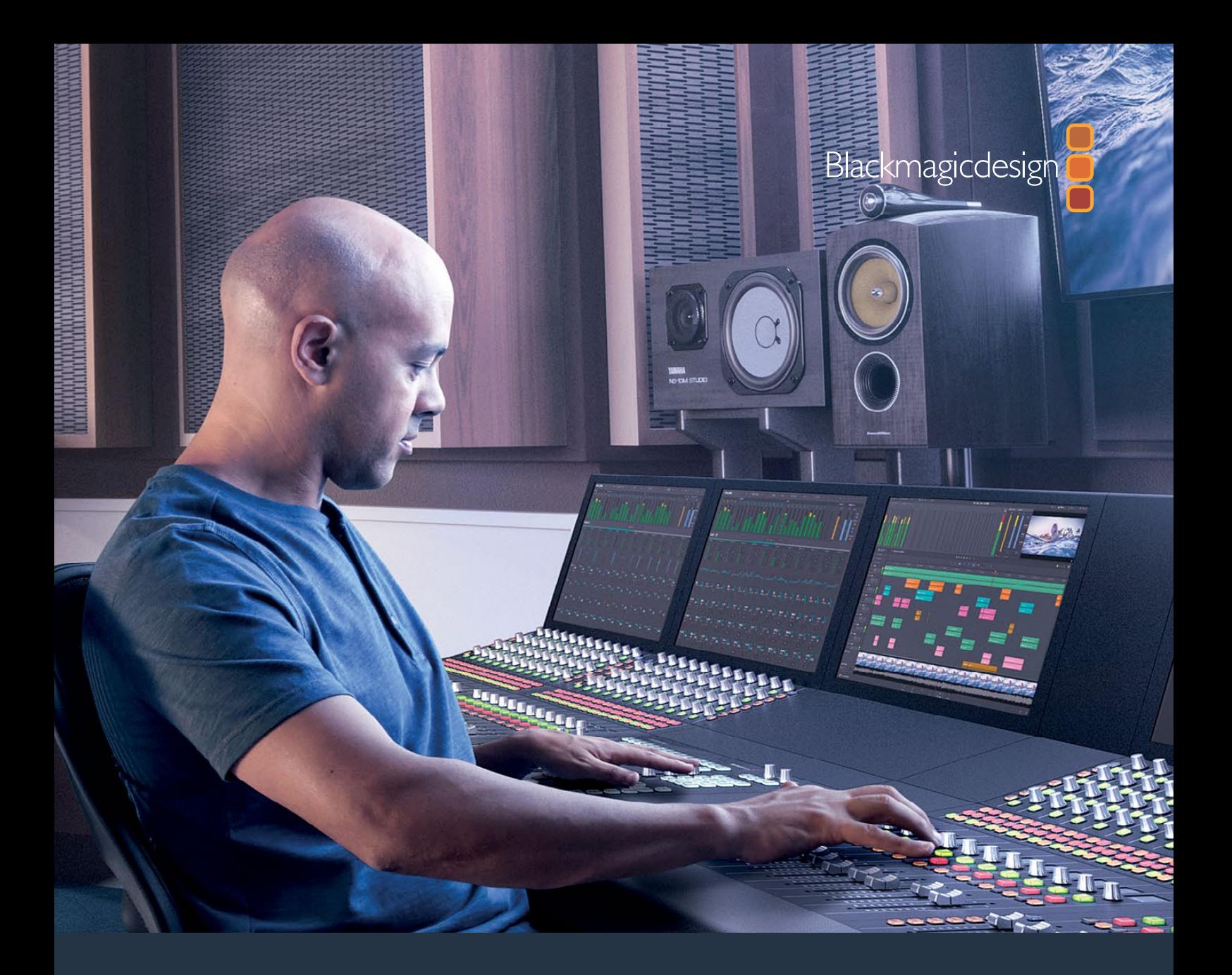

# **Reference Manual** DaVinci Resolve 15

**August 2018**

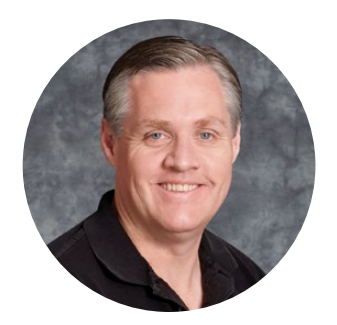

### Welcome

Welcome to DaVinci Resolve 15 for Mac, Linux and Windows!

DaVinci is the world's most trusted name in color and has been used to grade more Hollywood films, TV shows, and commercials than anything else. Now, with DaVinci Resolve 15, you get a complete set of editing, advanced color correction, professional Fairlight audio post production tools and now Fusion visual effects combined in one application so you can edit, compose, grade, mix and master deliverables from start to finish, all in a single tool!

DaVinci Resolve 15 has the features professional editors, colorists, audio engineers and VFX artists need, and is built on completely modern technology with advanced audio, color and image processing that goes far beyond what any other system can do. With this release, we hope to inspire creativity by letting you work in a comfortable, familiar way, while also giving you an entirely new creative toolset that will help you cut and finish projects at higher quality than ever before!

We hope you enjoy reading this manual. With its customizable interface and keyboard shortcuts, DaVinci Resolve 15 is easy to learn, especially if you're switching from another editor, and has all of the tools you need to create breathtaking, high end work!

The DaVinci Resolve Engineering Team

Grant F

**Grant Petty** CEO Blackmagic Design

# Navigation Guide

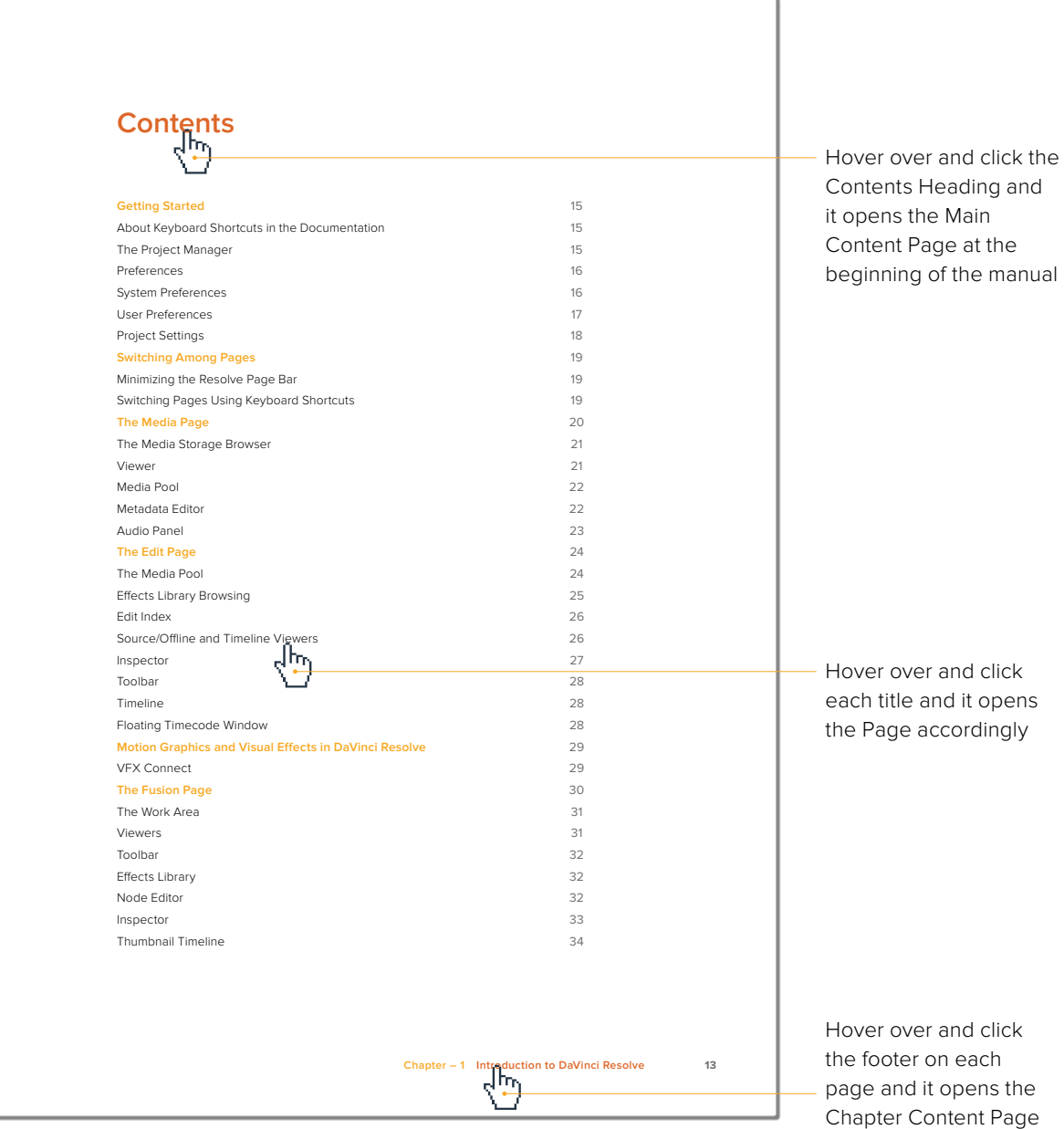

#### <span id="page-3-0"></span>[Get Started](#page-10-0)

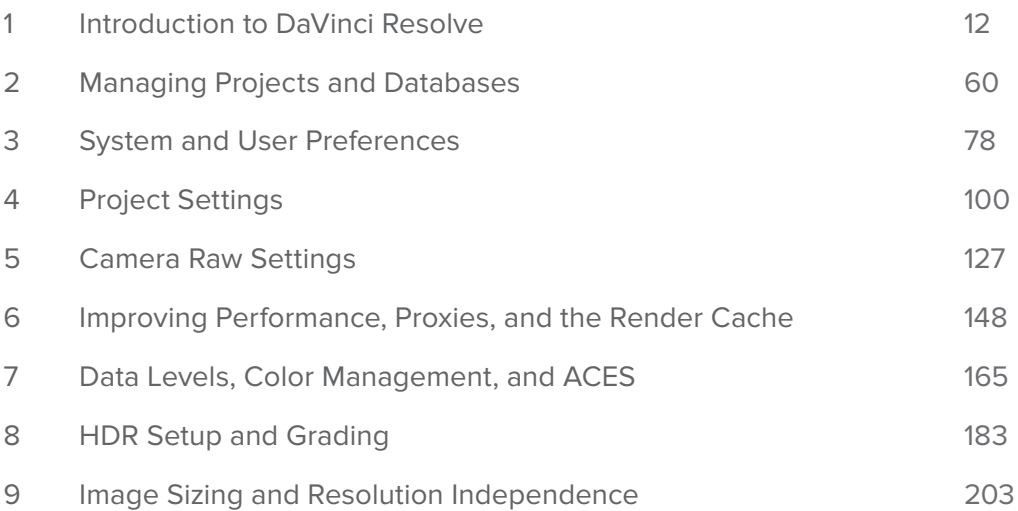

# [PART 2](#page-212-0)

#### [Ingest and Organize Media](#page-212-0)

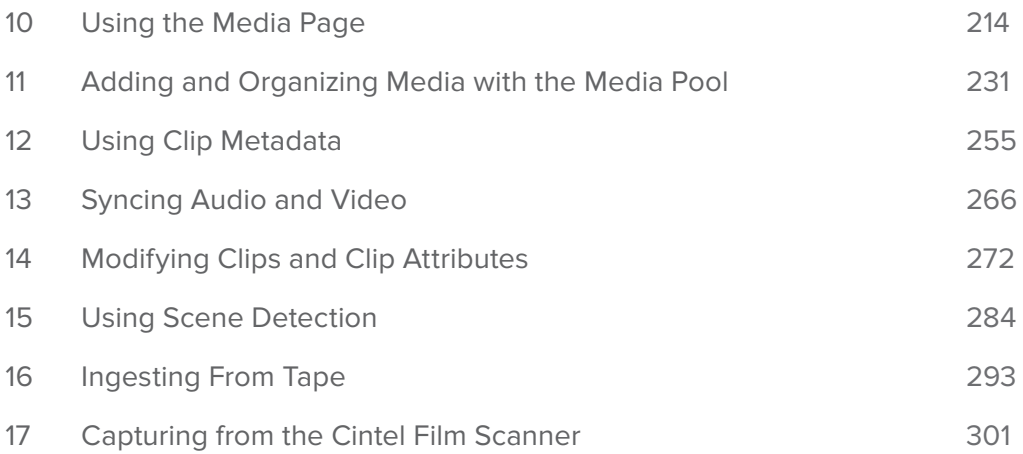

# [PART 3](#page-318-0)

#### [Edit](#page-318-0)

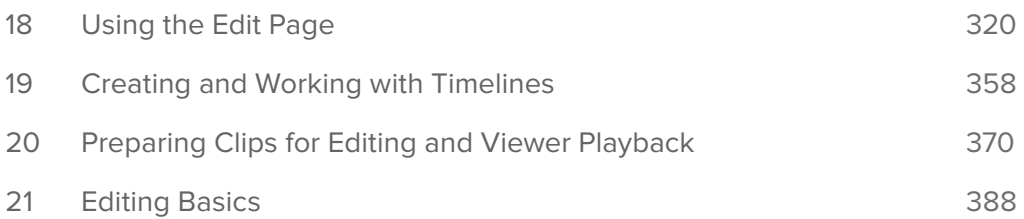

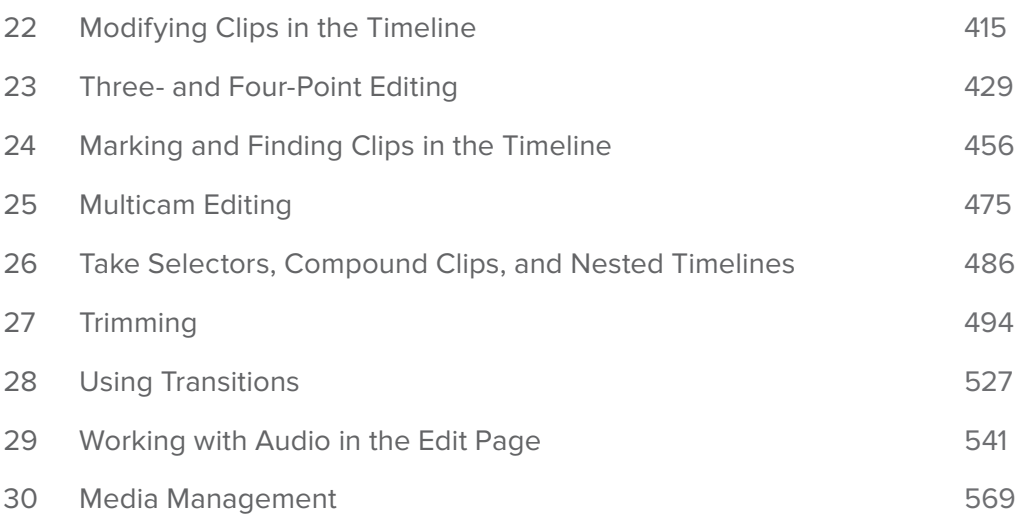

[Edit Page Effects](#page-577-0)

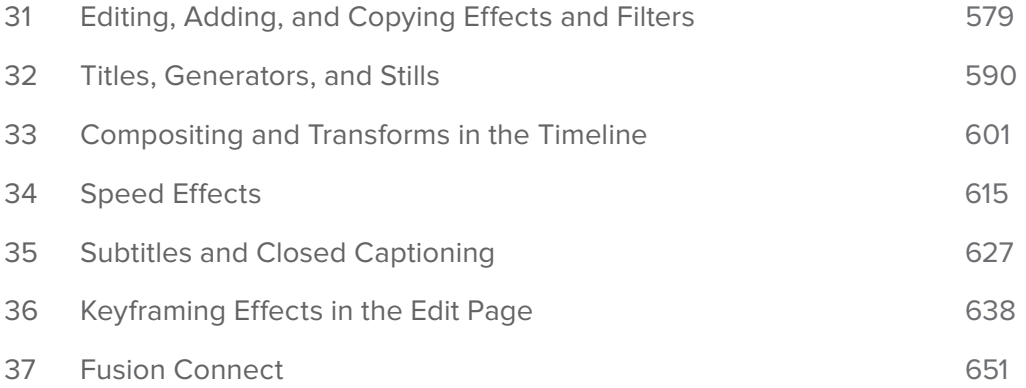

# [PART 5](#page-659-0)

### [Import and Conform Projects](#page-659-0)

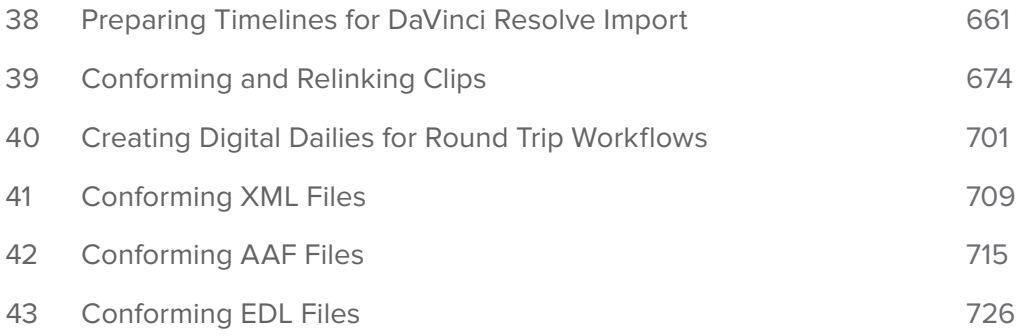

#### [Fusion](#page-733-0)

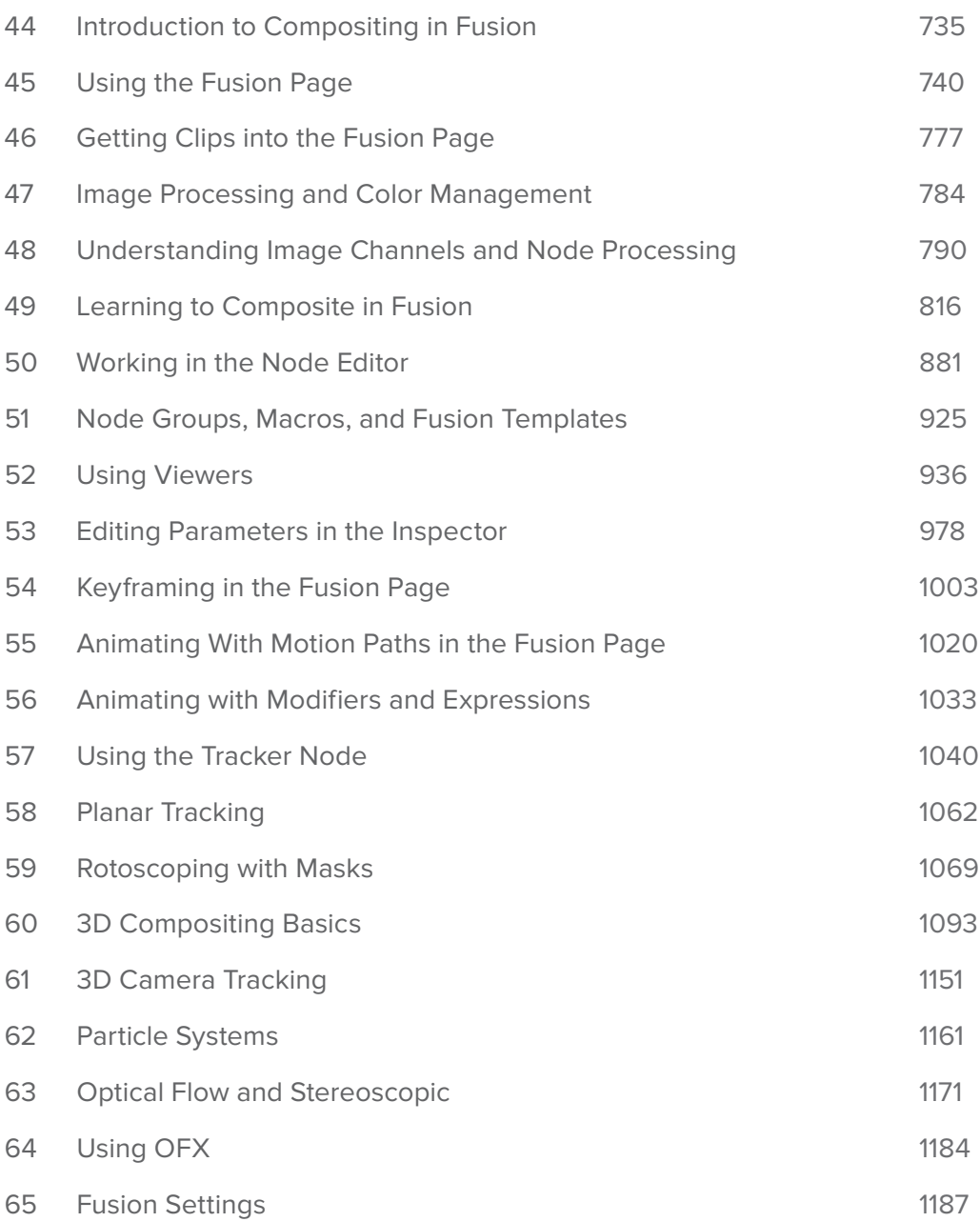

[Fusion Page Effects](#page-1204-0)

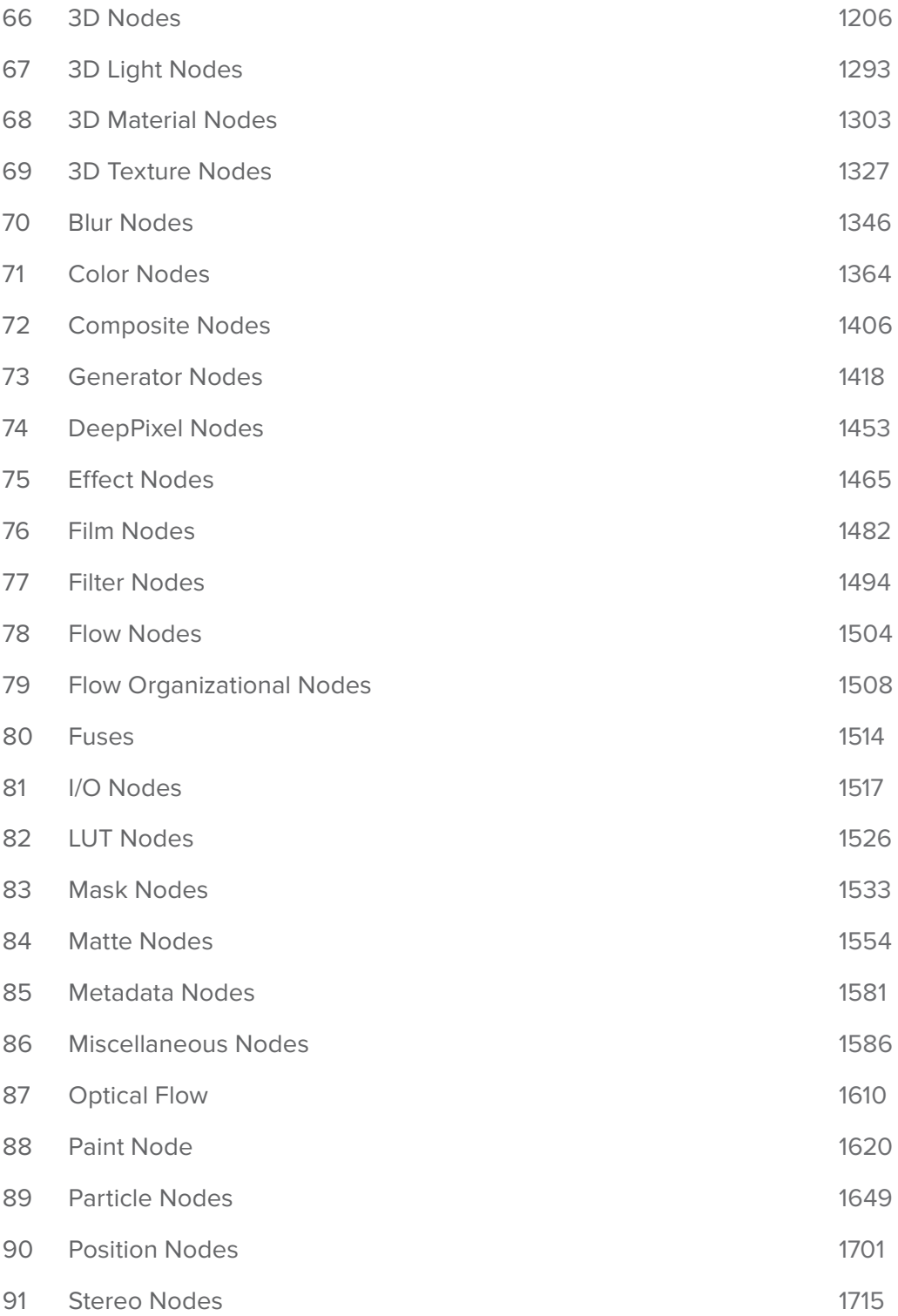

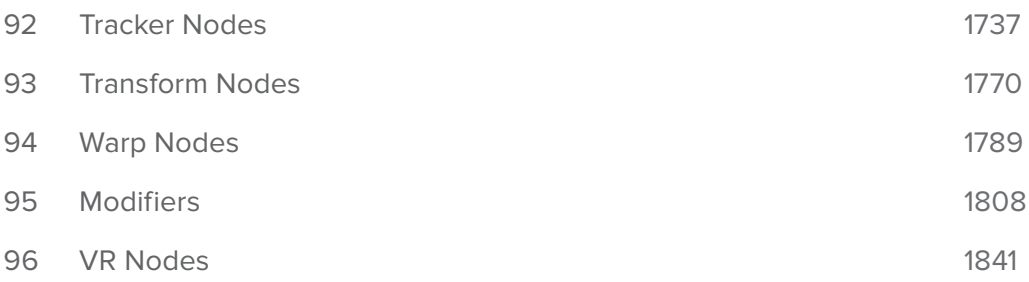

[Color](#page-1849-0)

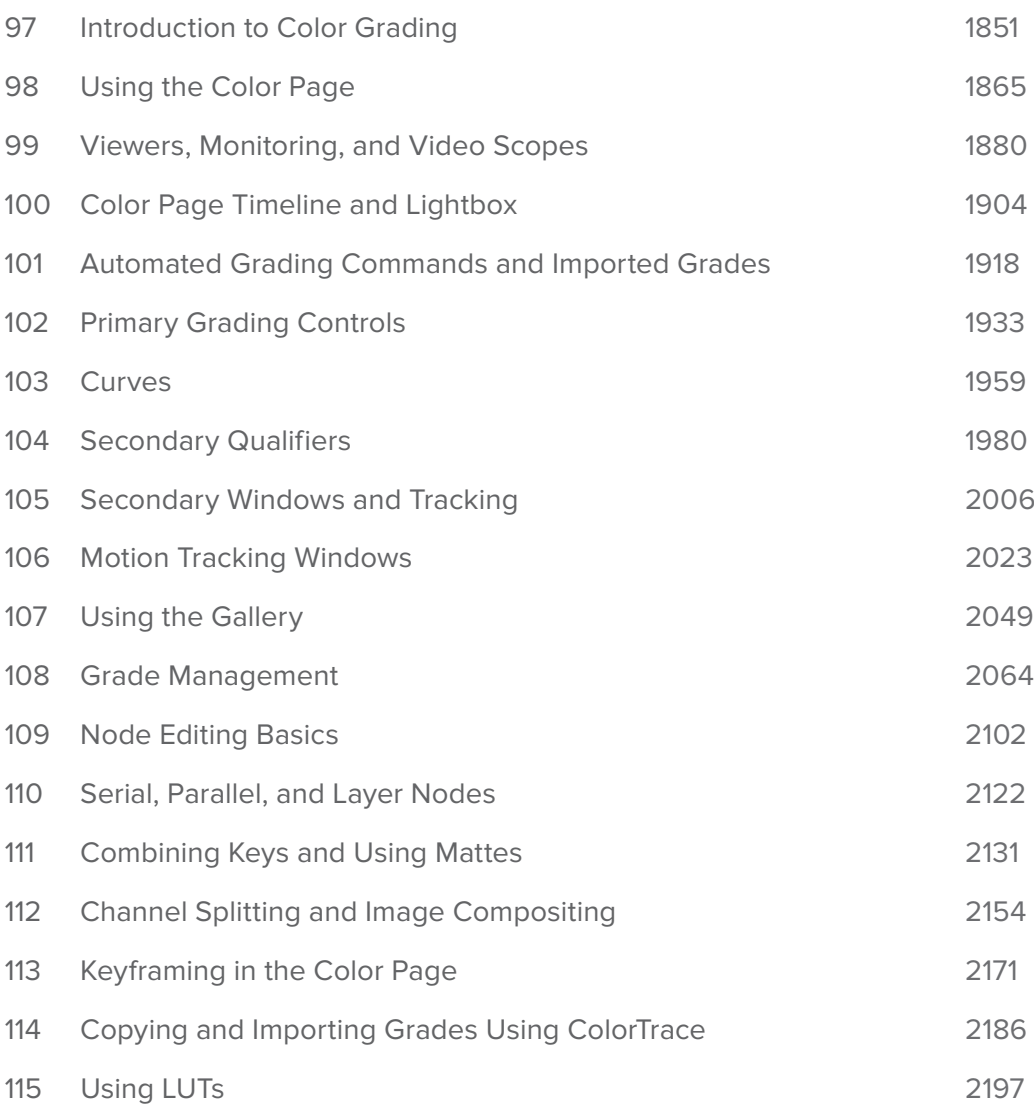

[Color Page Effects](#page-2204-0)

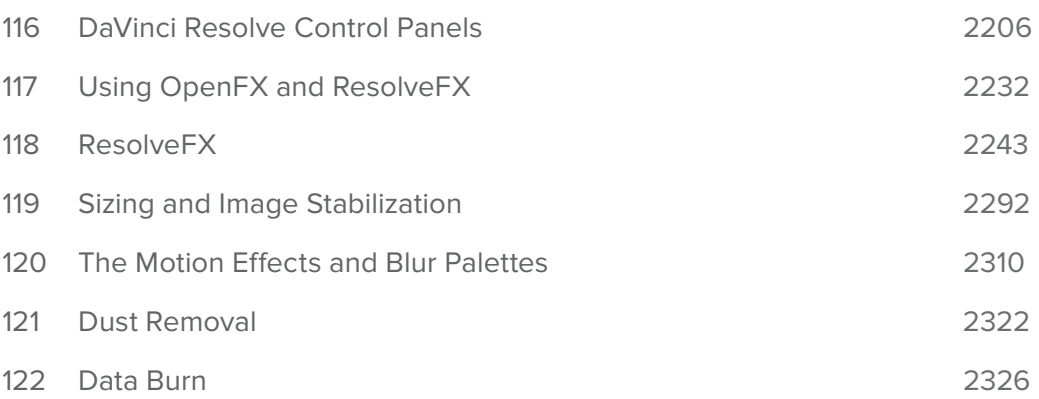

# PART<sub>10</sub>

#### [Fairlight](#page-2332-0)

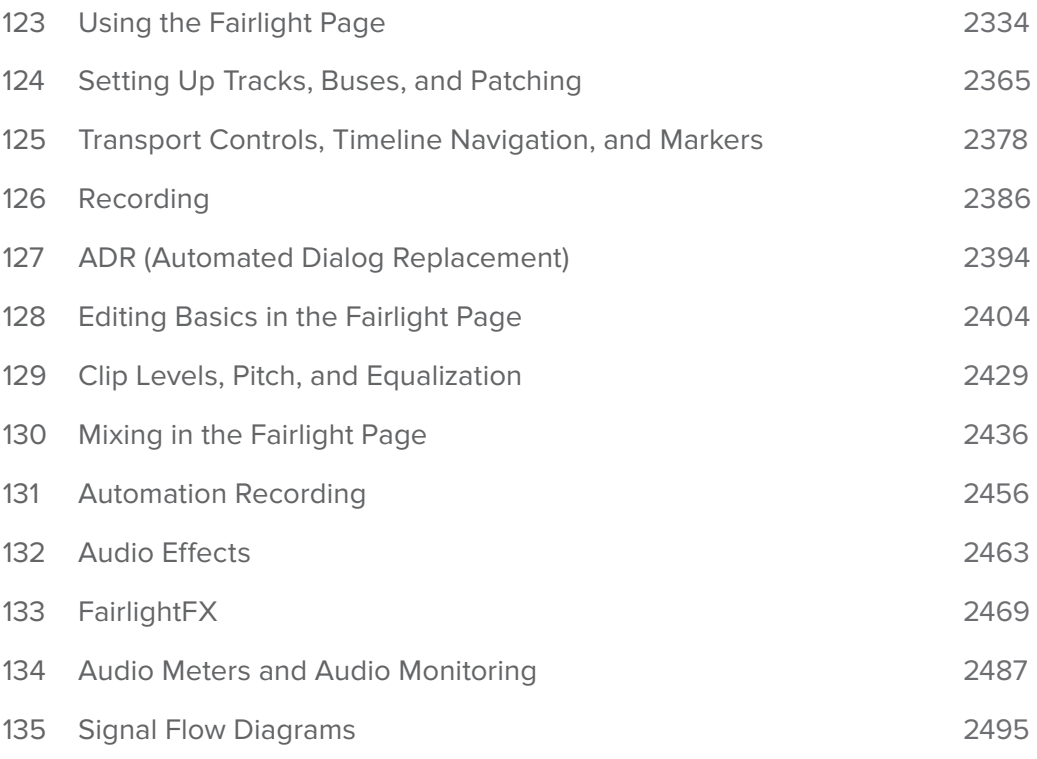

#### [Deliver](#page-2498-0)

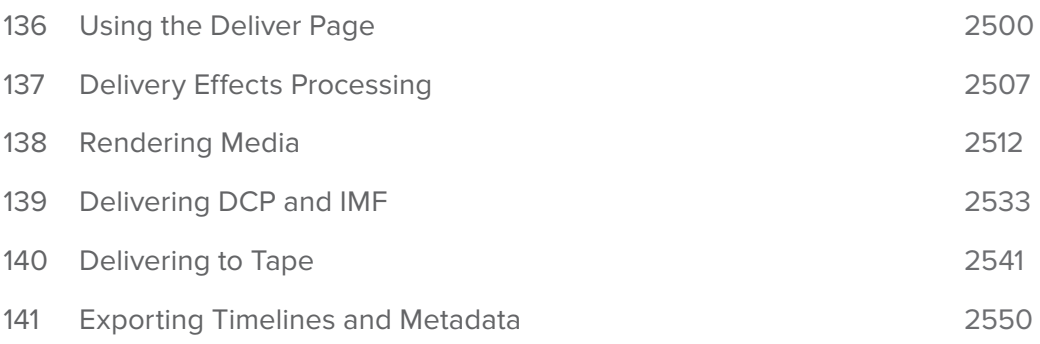

# [PART 12](#page-2560-0)

#### [Advanced Workflows](#page-2560-0)

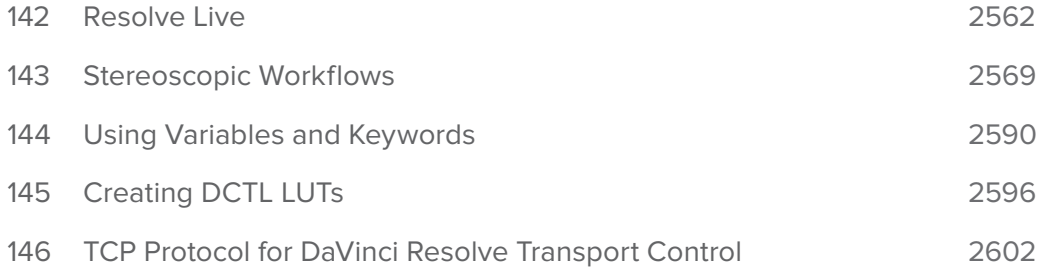

# [PART 13](#page-2605-0)

[Project Databases, Collaborative, and Remote Workflows](#page-2605-0)

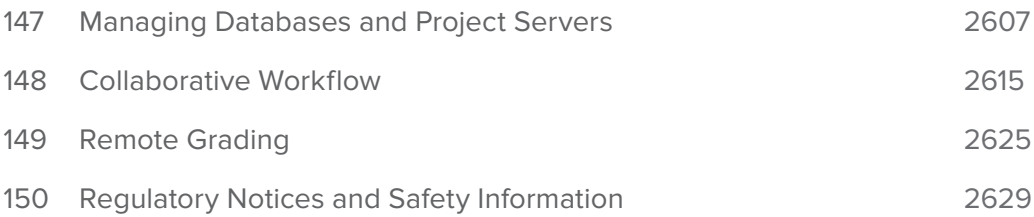

<span id="page-10-0"></span>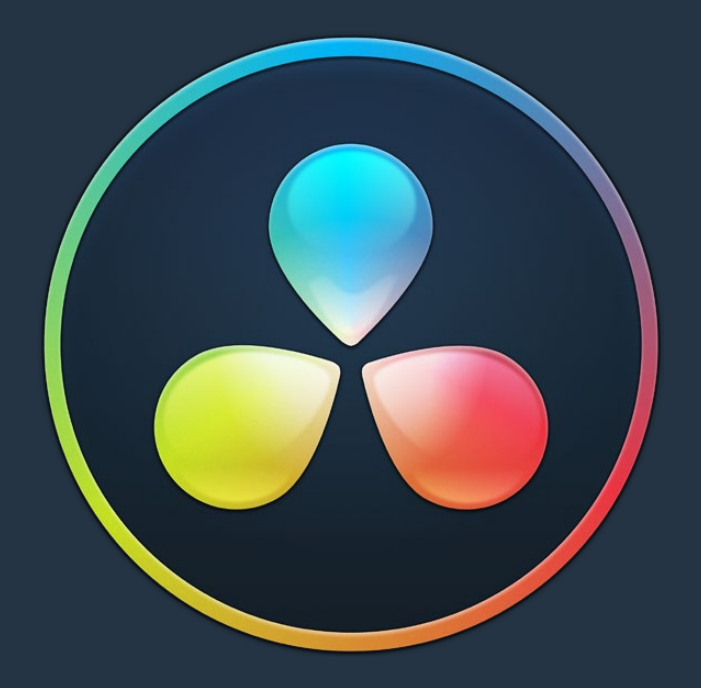

Get Started

# <span id="page-11-0"></span>**Chapter 1**

# Introduction to DaVinci Resolve

DaVinci Resolve integrates editing, compositing and motion graphics, color correction, audio recording and mixing, and finishing within a single, easy to learn application. The editing, compositing, grading, and audio tools found in DaVinci Resolve should be immediately familiar to experienced artists who've used other applications, but they're also approachable to folks who are new to post-production.

Additionally, dedicated tools available for on-set workflows integrate tasks such as media duplication, shot and metadata organization, and on-location look management into a complete toolset that lets you smoothly segue from the camera original media being acquired in the field to the organization and use of that media in a wide variety of post-production workflows with DaVinci Resolve at their heart. In particular, the tight integration in DaVinci Resolve means that you can freely move from one task to the next of your project's workflow without skipping a beat, making it easy to back up and organize a shoot's media before immediately diving into editing, while switching over to add a quick composite or to color-correct clips in the middle of your editing spree, and then getting right back to cutting, with a bit of mixing to make sure things sound right, all without needing to export projects or launch other applications.

And you can go further, using the collaborative features of DaVinci Resolve to enable multiple artists, for example an editor, a colorist, and assistants, to work together on the same timeline simultaneously, for the ultimate integrated workflow.

Of course, no post-production professional works in a vacuum, and DaVinci Resolve makes it easy to work with other facilities by importing projects and exporting project exchange formats and rendered or managed media among applications such as Apple's Final Cut Pro X, Adobe's Premiere Pro, Avid's Media Composer and Pro Tools, Autodesk's Flame Premium, and many other applications via robust support of XML, AAF, and EDL import and export workflows.

This chapter introduces the DaVinci Resolve user interface (UI), explaining where to find each group of features, and how the highly focused and tightly integrated Media, Edit, Fusion, Color, Fairlight, and Deliver pages work together to let you pursue nearly any post-production workflow you can imagine. After this brief tour, the rest of Part 1 of this manual provides much more in-depth information about project management, preferences, project settings, and other topics of general interest for getting started.

# <span id="page-12-0"></span>**[Contents](#page-3-0)**

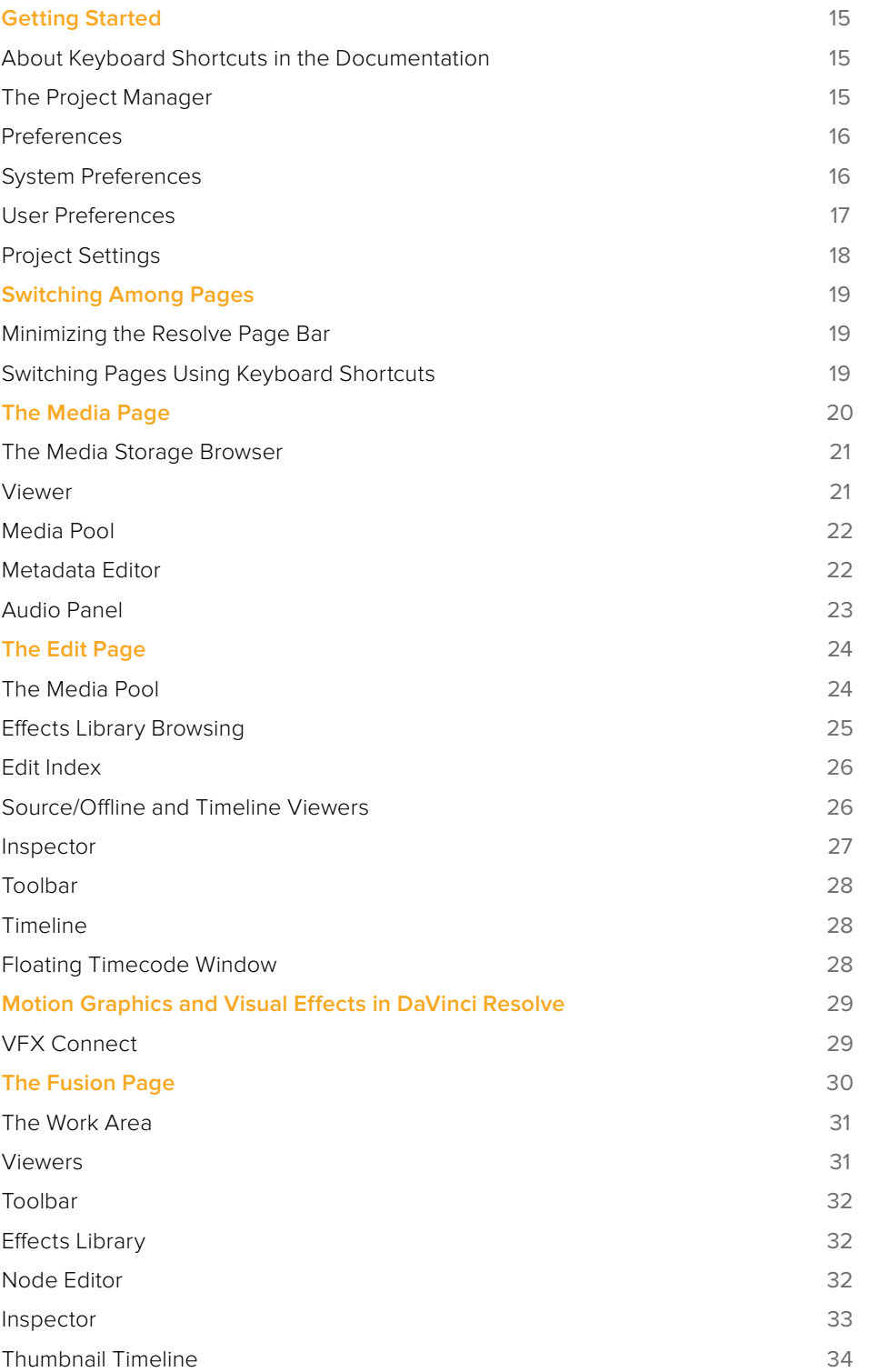

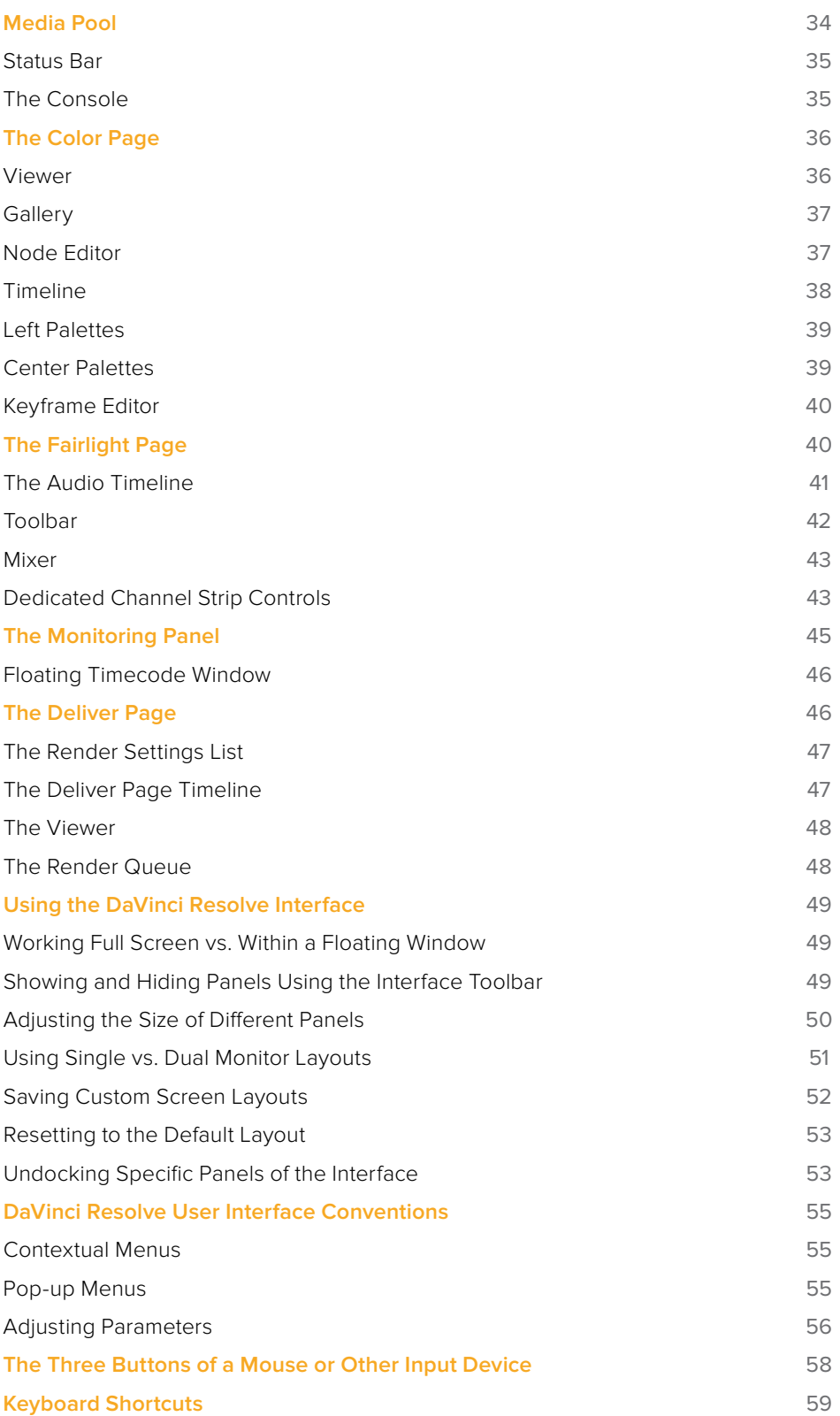

# <span id="page-14-0"></span>**Getting Started**

When you install DaVinci Resolve and then open it for the first time, there are a few things you're going to want to do before you begin working on your first project.

## **About Keyboard Shortcuts in the Documentation**

Since the majority of DaVinci Resolve users currently appear to be on macOS, this manual presents all keyboard shortcuts using the macOS conventions of the Command key and the Option key. For compatibility with Windows and Linux, the Control key in macOS is not used by default for any keyboard shortcuts (although it can be assigned if you customize your keyboard shortcuts).

All keyboard shortcuts that use the Option key in macOS use the ALT key in Windows and Linux, and all keyboard shortcuts that use the Command key in macOS use the Control key in Windows and Linux.

## **The Project Manager**

The Project Manager is the first window you'll see when you open DaVinci Resolve. The Project Manager is a centralized interface for managing all projects belonging to the user who's currently logged in, whose name appears at the upper right-hand corner in a project title bar. The Project Manager is also the place where you import and export projects to and from DaVinci Resolve, whether you're moving projects around from user to user, or moving projects from one DaVinci Resolve workstation to another. Finally, the Project Manager also lets you organize the databases that are used to manage everything in DaVinci Resolve using the Database Sidebar.

To open any project, double-click it. To create a new project, double-click the Untitled Project icon, or click the New Project button.

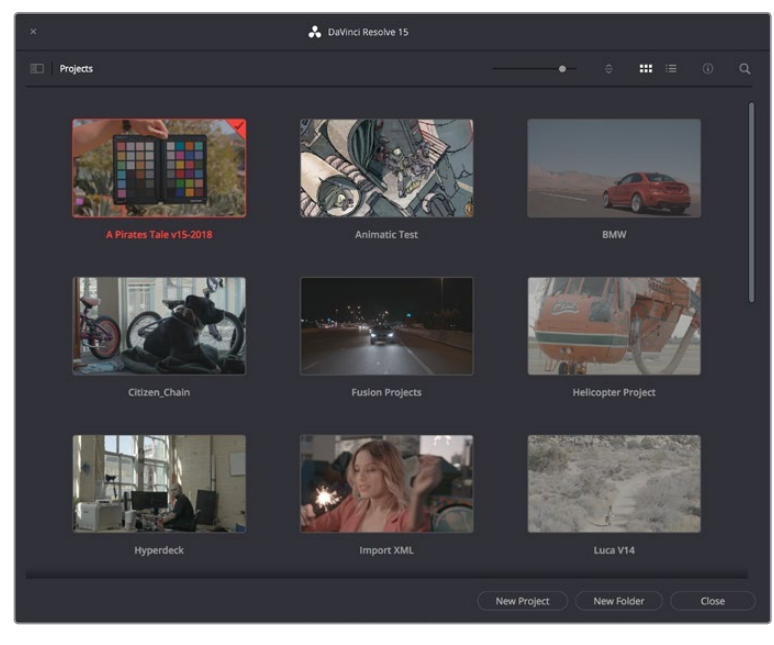

The Project Manager shows all projects belonging to the current user

For more information about the Project Manager, see Chapter 2, "Managing Projects and Databases."

## <span id="page-15-0"></span>**Preferences**

The Preferences window, divided into System preferences and User preferences panels, lets you set up the overall environment of your DaVinci workstation, choosing what hardware to use with DaVinci Resolve and what user interface settings you prefer as you work.

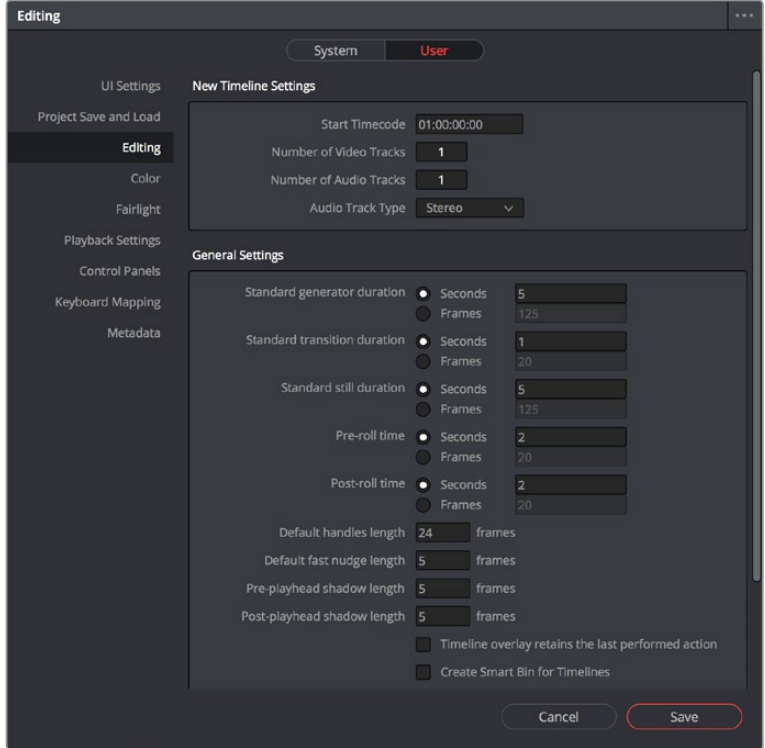

The DaVinci Resolve preferences let you set up your environment

A quick overview of the most important System and User preferences appears below, with guidance about the first settings you should adjust when you first set DaVinci Resolve up on your workstation. However, for a comprehensive overview and for more information, see Chapter 3, "System and User Preferences."

## **System Preferences**

The System preferences let you configure the hardware DaVinci Resolve works with. If you have a system that doesn't change very often, then you may only rarely use the Preferences window. On the other hand, if you're working with a mobile system with changing video interfaces, control panels, and scratch volumes, then you may use this window more frequently.

**NOTE:** Whenever you change certain core System Settings in the Preferences, you may have to quit and restart DaVinci Resolve for those changes to take effect.

#### <span id="page-16-0"></span>Hardware Configuration

Lets you choose various options governing how to use the GPUs attached to your computer, and how to configure Viewers in different pages. This panel also provides an overview, for reference, of all hardware and computer characteristics that are relevant to DaVinci Resolve running smoothly, including a listing of installed GPUs.

#### Media Storage

This is a list within which you define the scratch disk used by your system. The first volume in this list is where Gallery stills and cache files are stored, so you want to make sure that you choose the fastest storage volume that's connected.

#### Video and Audio I/O

The preferences in this panel let you choose which video and audio interfaces you want DaVinci Resolve to use on your workstation. If you have multiple Blackmagic Design I/O interfaces connected to your computer, you can choose one to use for monitoring video output, and one to use for Resolve Live, a feature that lets you grade camera output during a shoot as part of an on-set workflow.

#### Control Panels

Lets you choose and configure (if necessary) a control panel that's connected for use during grading in Resolve.

## **User Preferences**

User preferences govern the setup of the user interface in DaVinci Resolve, letting you customize it to work the way you like.

#### UI Settings

A Language pop-up at top lets you specify which language the DaVinci Resolve user interface displays. DaVinci Resolve currently supports English, Chinese, Japanese, and Spanish. Additional checkboxes let you choose options for which project to open during startup, and how to configure the Viewers that appear in every page of DaVinci Resolve.

#### Auto Save

This panel contains the all-important auto-save controls, including the Live Save option that enables Resolve to incrementally save your changes as you work.

#### Editing

Numerous controls in this panel let you customize the editing experience in the Edit page, including default settings to use when making new timelines, and general settings that govern standard effects durations and trim behaviors.

#### Color

These controls let you customize the grading experience in the Color page, with options controlling video scope display, the look of UI overlays, and other color-specific functions.

#### Keyboard Mapping

This panel has all the controls you need for searching for and customizing the keyboard shortcuts used for different commands throughout DaVinci Resolve.

## <span id="page-17-0"></span>**Project Settings**

Once you've created a project, all project-specific settings are found in the Project Settings window. To open the Project Settings window, just click the gear button at the bottom right on any page.

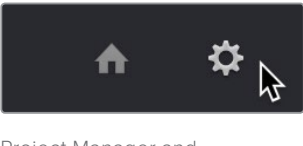

Project Manager and Project Settings buttons

The Project Settings open in the middle of the screen, divided into a series of panels which can be selected from a sidebar to the left. Each panel contains a collection of related settings that affects some category of DaVinci Resolve functionality. To open a panel of settings, simply click its name in the sidebar at the left.

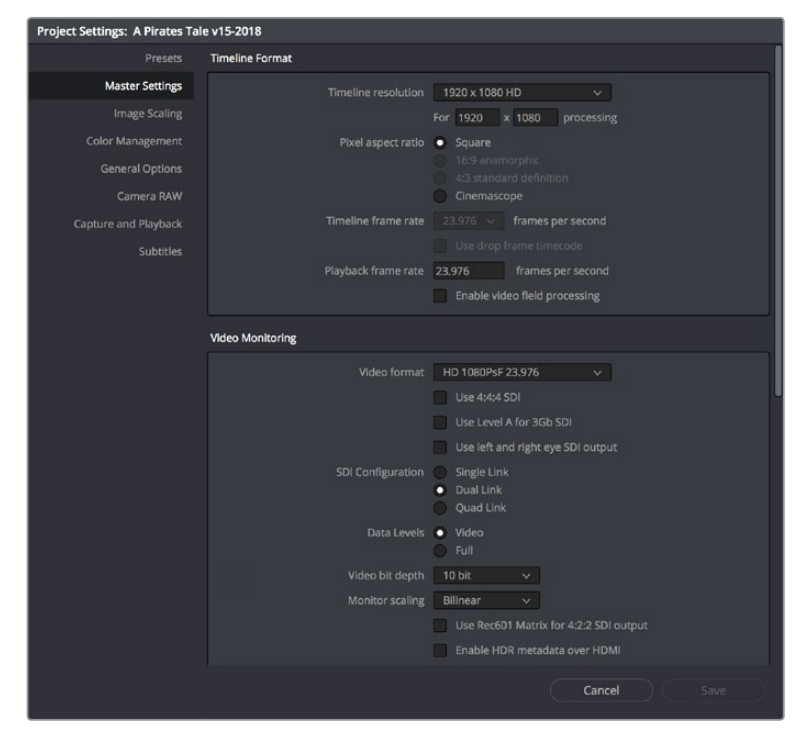

The Project Settings show all project-specific settings and attributes

The Master Settings define the principal attributes of a project, such as the timeline resolution, timeline frame rate, color science, and bit depth. Image Scaling settings define how clips that don't match the timeline resolution are scaled to fit. There are other panels for Color Management, Camera Raw, Capture and Playback, etc.

For more information about Project Settings, see Chapter 3, "System and User Preferences."

# <span id="page-18-0"></span>**Switching Among Pages**

DaVinci Resolve is divided into five main pages of functionality, which can be accessed using buttons at the very bottom of the DaVinci Resolve interface. These buttons are organized in order of workflow, and they're always available, letting you quickly switch between importing media, editing, compositing, grading, mixing, and outputting your project in a structured manner.

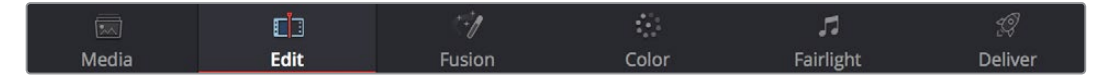

Buttons for switching pages appear at the bottom of the UI

## **Minimizing the Resolve Page Bar**

If you right-click anywhere within the Resolve Page bar at the bottom of the DaVinci Resolve UI, two options appear in a contextual menu: "Show Icons and Labels" and " Show Icons Only." If you show icons only, the Resolve Page bar at the bottom takes less room.

|  |  |  | Show Icons and Labels |  |
|--|--|--|-----------------------|--|
|  |  |  | V Show Icons Only     |  |

The Page bar showing icons only, to save space

# **Switching Pages Using Keyboard Shortcuts**

You can also switch pages using the following keyboard shortcuts, which can be referenced from the Workspace > Primary Workspace submenu.

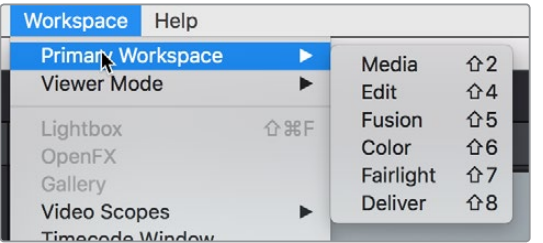

Menu and keyboard shortcuts for switching pages in DaVinci Resolve

# <span id="page-19-0"></span>**The Media Page**

The Media page is the primary interface for clip import, media management, and clip organization in DaVinci Resolve. It's central to the way DaVinci Resolve works that the source media used by a project is organized separately from the project data that you import and manage in the Edit page. In this way, you can manage and update the clips used by timelines in the current project with ease, switching between offline and online media, reorganizing clips, and troubleshooting any problems that occur.

The Media page also contains much of the core functionality that will be used for on-set workflows, and in the ingest, organizational, and sound-syncing steps of digital dailies workflows. This chapter covers most of the functionality found in the Media page, including functions in detail that are referenced throughout this manual.

The Media page is divided into six different areas, designed to make it easy to find, select, and work with media in your project. Much of the functionality and most of the commands are found within the contextual menus that appear when you right-click clips in the Library, File Browser, or Media Pool.

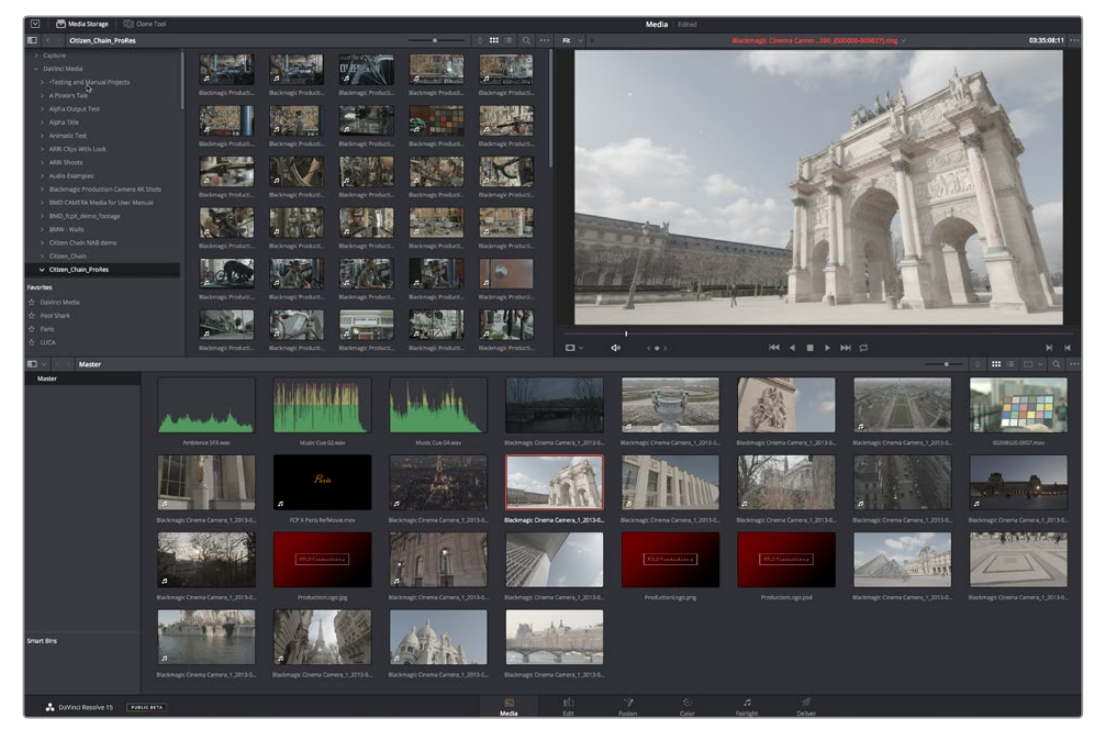

Media page

For more information on using the Media page, see Chapter 10, "Using the Media Page."

## <span id="page-20-0"></span>**The Media Storage Browser**

The Media Storage browser shows a list of all volumes that are currently available to your Resolve workstation. It's used to locate media that you want to import manually into your project.

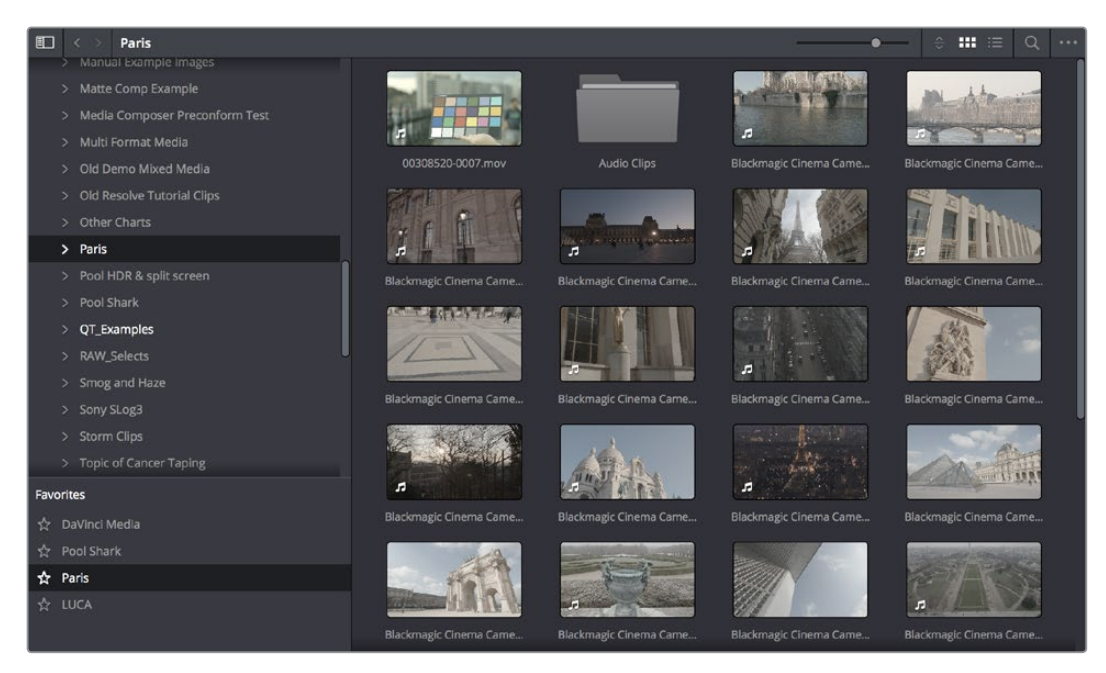

Media Storage with scrubbable Clip view

## **Viewer**

Clips that you select in any area of the Media page show their contents in the Viewer. A jog bar appears at the bottom, letting you drag the playhead directly with the pointer, while a jog control between the mode pop-up and transport controls lets you move through a long clip more slowly. The full width of the jog bar represents the full duration of the clip in the Viewer. The current position of the playhead is shown in the timecode field at the upper right-hand corner of the Viewer. Simple transport controls appear underneath the jog bar, letting you Jump to First Frame, Play/Stop, and Jump to Last Frame.

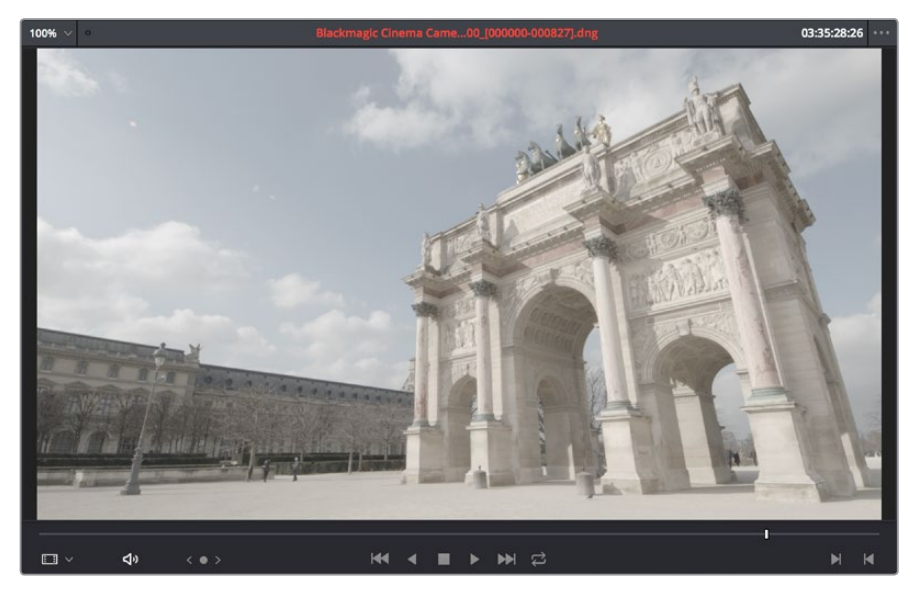

Media page viewer

<span id="page-21-0"></span>You can also put the Viewer into Cinema Viewer mode by choosing Workspace > Viewer Mode > Cinema Viewer (Command-F), so that it fills the entire screen. This command toggles Cinema Viewer mode on and off.

## **Media Pool**

The Media Pool contains all of the video, audio, and still image media that you import into the current project. It also contains any media that's automatically imported along with timelines that have been imported into DaVinci Resolve. Ordinarily, all media imported into a project goes into the Master bin, however the Media Pool can be organized into as many user-definable bins as you like, depending on your needs. Media can be freely moved from one bin to another from within the Media Pool. The Media Pool also appears on the Edit, Fusion, Color, and Fairlight pages, making it possible to browse and open clips and timelines everywhere they're relevant.

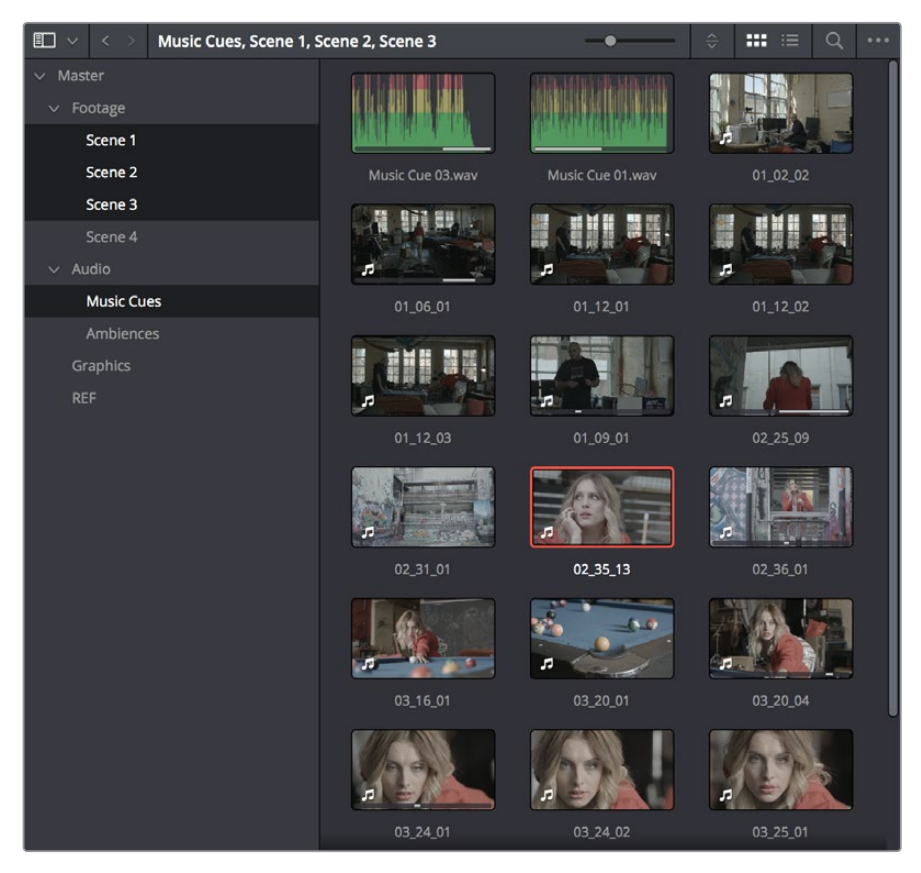

Media Pool showing several simultaneously selected bins' worth of clips

## **Metadata Editor**

When you select a clip in any area of the Media page, its metadata is displayed within the Metadata Editor. If you select multiple clips, only the last clip's information appears. The Metadata Editor's header contains uneditable information about the selected clip, including the file name, directory, duration, frame rate, resolution, and codec. A series of editable fields within the Metadata Editor lets you review and edit the different metadata items that are available. A pop-up menu at the upper-right of the Metadata Editor lets you choose from many different sets of metadata fields and checkboxes, each grouped for a specific task or workflow.

<span id="page-22-0"></span>

| Metadata                      | <b>Media Pool</b>                                                                |  |  |
|-------------------------------|----------------------------------------------------------------------------------|--|--|
| A01_2015-12-17_2015_C0016.mov | 00:00:15:08<br>/Volumes/MEDIA RAID/DaVinci Media/Ursa Mini Movie/Ursa Mini Movie |  |  |
| Apple ProRes 4444 XQ<br>╗     | 24.000 fps<br>1920 x 1080                                                        |  |  |
| m<br><b>Linear PCM</b>        | 48000 Hz<br>2 <sub>ch</sub>                                                      |  |  |
| <b>Clip Details</b>           |                                                                                  |  |  |
|                               | Start TC 20:16:09:09                                                             |  |  |
|                               | End TC 20:16:24:17                                                               |  |  |
| <b>Start Frame</b>            | $\Omega$                                                                         |  |  |
| End Frame                     | 367                                                                              |  |  |
| Frames                        | 368                                                                              |  |  |
| <b>Bit Depth</b>              | 16                                                                               |  |  |
| Audio Bit Depth               | 24                                                                               |  |  |
| Data Level                    | Auto                                                                             |  |  |
| Audio Channels                | $\overline{2}$                                                                   |  |  |
| Date Modified                 | Tue Apr 12 2016 01:52:05                                                         |  |  |
| KeyKode                       |                                                                                  |  |  |
| <b>EDL Clip Name</b>          |                                                                                  |  |  |
|                               |                                                                                  |  |  |
|                               |                                                                                  |  |  |

Clip Metadata Editor

## **Audio Panel**

The Audio Panel can be put into one of two modes via a pair of buttons above the audio meters. In the default Meters mode, Audio Meters are displayed that show the levels of audio in clips you're playing. In Waveform mode, you can load audio clips side by side with video clips opened in the Viewer in order to sync them together manually. The Audio Panel can also be hidden.

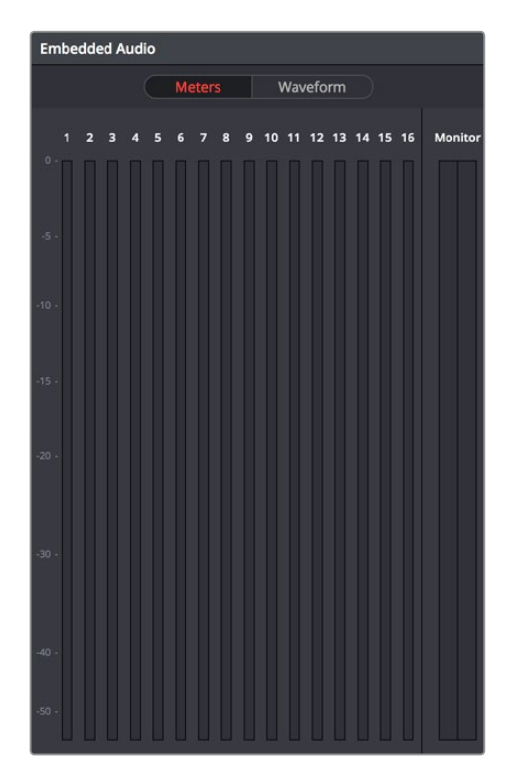

Audio Meters exposed

# <span id="page-23-0"></span>**The Edit Page**

The Edit page exposes a source-record style NLE that incorporates many specialized features for both creative editing and finishing. The Edit page is divided into three main regions: the browsers found at the left, the Viewers at the top, and the Timeline at the bottom, all of which work together to let you import, edit, and trim timelines with a flexible variety of tools and methods.

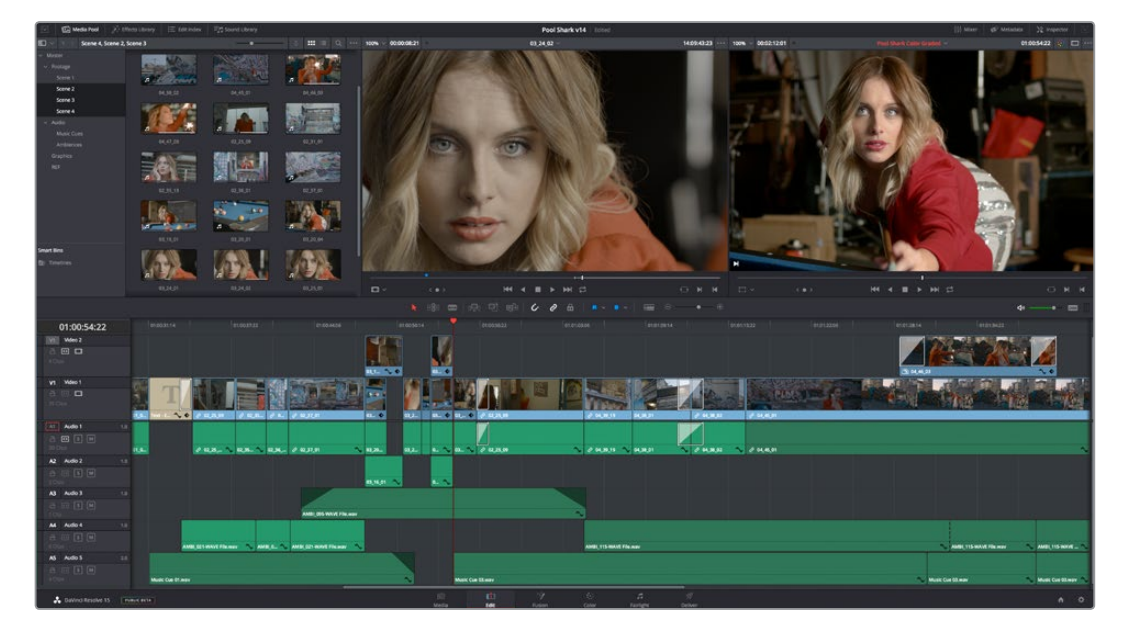

The Edit page

For more information on the Edit page, see Chapter 18, "Using the Edit Page."

## **The Media Pool**

As with everywhere else it appears in DaVinci Resolve, the Media Pool lets you organize and peruse all of the media and timelines in a project. DaVinci Resolve projects may contain one or more edited timelines (sometimes called a sequence in other applications).

The Media Pool in the Edit page is identical to that shown on the Media, Fusion, Color, and Fairlight pages, and shows you all of the source clips and timelines that are available for editing. A Bin list at the left shows a hierarchical list of folders that you can use to organize your media. By default, the Media Pool has a single bin, named "Master," but you can add more bins as necessary to organize your clips, opening any of them to expose their contents with a single click. The Bin list can be hidden or shown via the button at the upper-left of the Media Pool. A browser to the right shows the contents of the currently selected bin.

<span id="page-24-0"></span>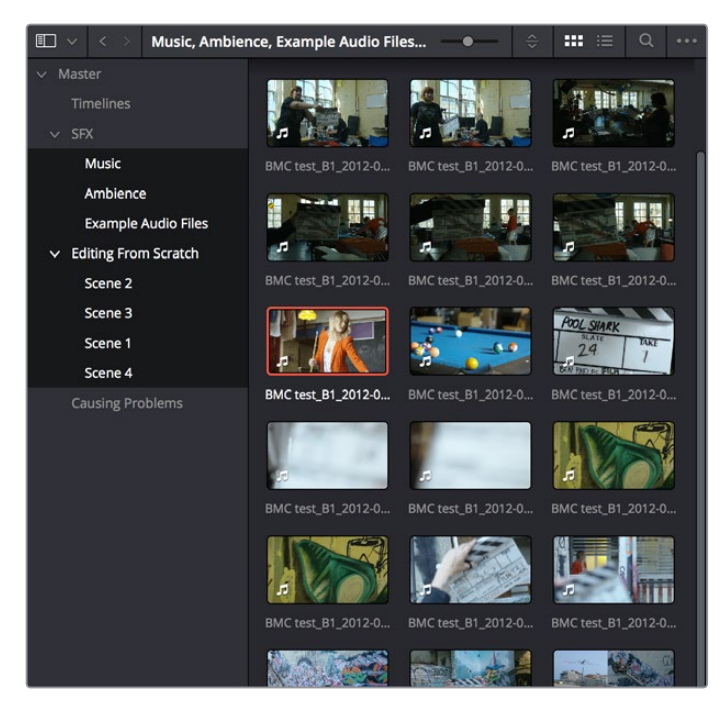

The Media Pool in Thumbnail mode

# **Effects Library Browsing**

The Effects Library contains a folder with the different Video Transitions, Title Effects, Generators, and Filters that are available for editing in the Timeline. The Effects Library has two panels, a Toolbox panel that contains the default Transitions, Titles, and Generators that Resolve comes with, and an OpenFX panel that contains any OpenFX transitions and generators you might have installed on your system.

| $\Box$                      |                                         | $\alpha$ |
|-----------------------------|-----------------------------------------|----------|
| $\times$ Toolbox            | <b>Video Transitions</b>                |          |
| <b>Video Transitions</b>    |                                         |          |
| <b>Audio Transitions</b>    | <b>Dissolve</b>                         |          |
| <b>Titles</b><br>Generators | Additive Dissolve                       |          |
| OpenFX                      | <b>ED</b> Blur Dissolve                 |          |
| $\vee$ Audio FX             | Cross Dissolve                          | ÷        |
| FairlightFX                 | Dip To Color Dissolve                   |          |
| <b>AU Effects</b>           | Non-Additive Dissolve                   |          |
|                             | Smooth Cut                              |          |
|                             | Iris                                    |          |
|                             | $\boxed{\smash{\mathbb{Z}}}$ Arrow Iris |          |
|                             | $\boxed{\blacksquare}$ Cross Iris       |          |
|                             | Diamond Iris                            |          |
|                             | $\mathbb{Z}$ Eye Iris                   |          |
|                             | Hexagon Iris                            |          |
| <b>Favorites</b>            | $\boxed{\mathbf{x}}$ Oval Iris          |          |
|                             | $\boxed{\mathbf{x}}$ Pentagon Iris      |          |
|                             | Triangle Iris                           |          |
|                             |                                         |          |
|                             |                                         |          |

The Effects Library, made taller to show all of its contents

## <span id="page-25-0"></span>**Edit Index**

Clicking the Edit Index button opens the Edit Index. By default, this shows an EDL-style list view of all the edit events in the current timeline. Whichever timeline is selected in the Timeline list displays its events here; each clip and transition is shown as an individual event, each of which contains multiple columns of information. If you re-edit a timeline, your changes are automatically reflected in this list.

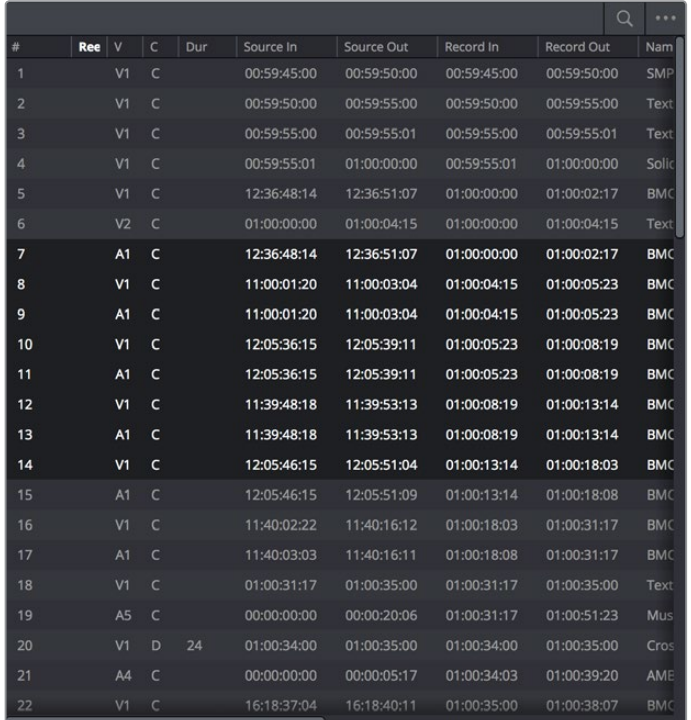

Edit Index List shown open

## **Source/Offline and Timeline Viewers**

The Source Viewer lets you view individual clips from the Media Pool to prepare them for editing. Meanwhile, the Timeline Viewer shows the frame at the position of the playhead in the Timeline. You can select either viewer by clicking, and the name of the viewer that currently has focus appears in orange. The color shown in the Source Viewer usually reflects that of the original source media, while the Timeline Viewer shows whatever grading you've done in the Color page.

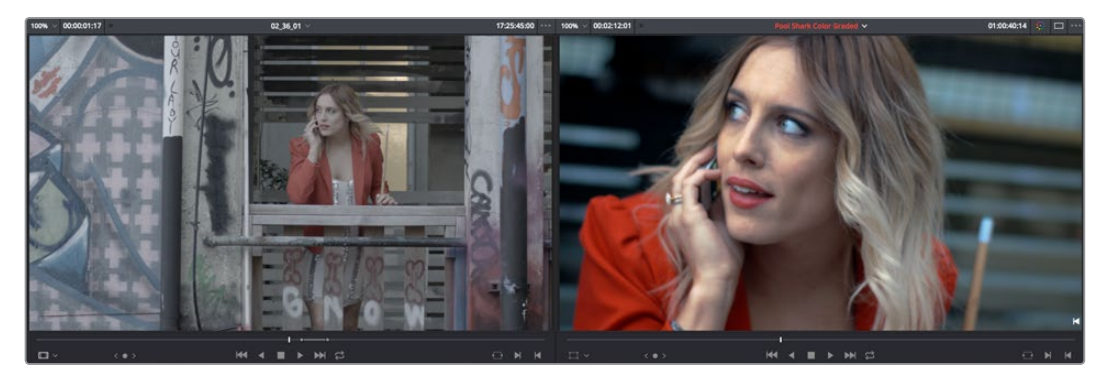

Source and Timeline Viewers

<span id="page-26-0"></span>If you want to change the Edit page layout to hide the Source Viewer, you can choose View > Single Viewer Mode to hide the Source Viewer and instead use just a single viewer to contextually display either a selected Source Clip or the current frame of the Timeline.

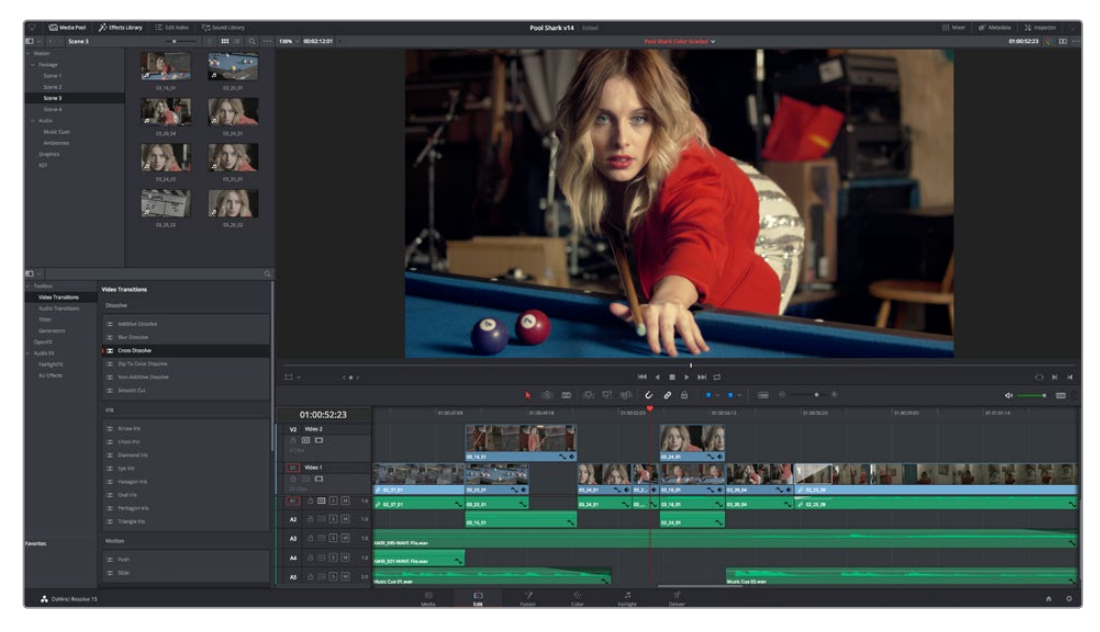

Single Viewer mode

In Single Viewer mode, whatever you select in the Media Pool or Timeline determines which controls appear in the Viewer, which lets you do nearly everything you can do with two simultaneously open viewers.

You can also put either the Source or Timeline Viewers into Cinema Viewer mode by choosing Workspace > Viewer Mode > Cinema Viewer (Command-F), causing whichever Viewer is currently selected to fill the entire screen. This command toggles Cinema Viewer mode on and off.

## **Inspector**

The Inspector can be opened to let you customize compositing, transform, and cropping parameters for clips, as well as clip-specific retime and scaling options. Furthermore, the Inspector lets you edit the parameters of transitions, titles, and generators used in the Timeline, in order to customize their effect. Ordinarily, the Inspector opens alongside the Source and Timeline Viewers, but on smaller displays, opening the Inspector switches the Edit page to a single-viewer mode, showing you the Timeline item that you're inspecting alongside the Inspector with that clip's parameters.

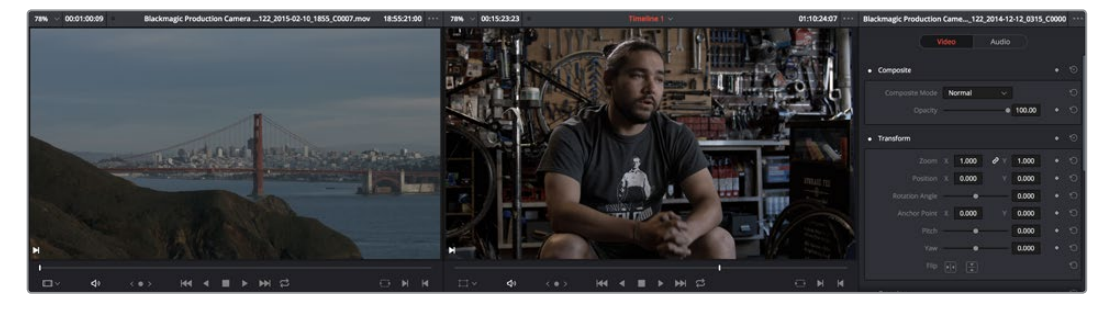

The Inspector, opened and showing a clip's parameters

## <span id="page-27-0"></span>**Toolbar**

Eleven buttons starting from the left, running along the top of the Timeline, let you choose different tools for performing various editing functions.

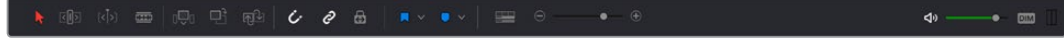

Buttons in the toolbar

## **Timeline**

The Timeline shows whichever timeline you've double-clicked in the Timelines browser. It's the workspace where you either edit programs together from scratch, or import sequences from other applications to work on inside of Resolve. You can only have one Timeline open at a time.

The Timeline is divided into audio and video tracks, each of which has a series of header controls at the left that let you choose destination tracks for editing, name tracks, and turn tracks on and off, among other things. The appearance of the Timeline can be customized using the Timeline View Options pop-up in the toolbar.

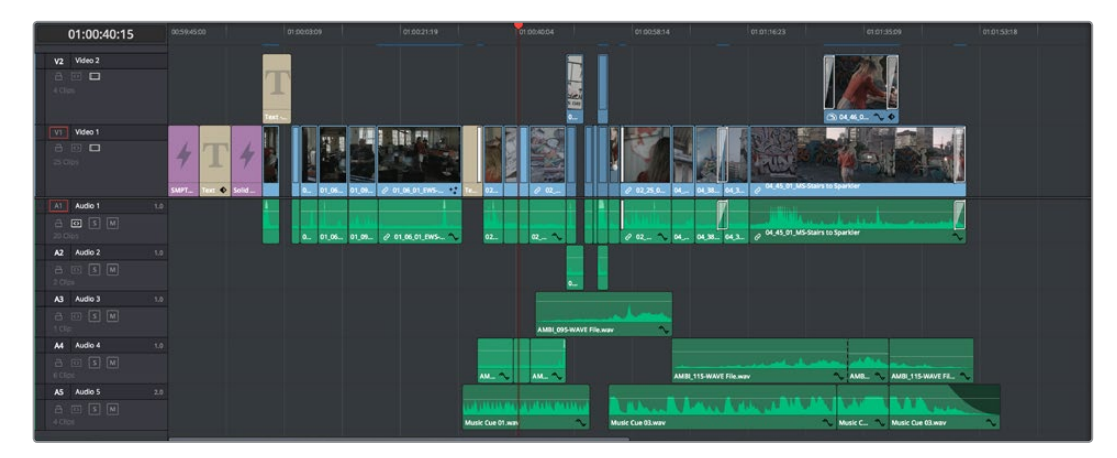

An edited timeline

## **Floating Timecode Window**

A timecode window is available from the Workspace menu on every page, including the Edit page. Choosing this option displays a floating timecode window that shows the timecode of the Viewer or Timeline that currently has focus. This window is resizable so you can make the timecode larger or smaller.

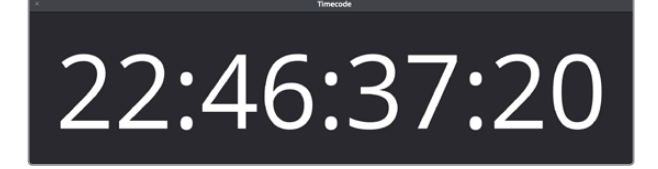

A new floating timecode window is available

# <span id="page-28-0"></span>**Motion Graphics and Visual Effects in DaVinci Resolve**

To begin with, DaVinci Resolve has a wealth of effects in both the Edit and Color pages for creating titles, transforming and animating clips, compositing and creating transparency effects, cutting mattes, applying filters, image stabilization, lens dewarping, and so on.

Then of course there's the Fusion page, which adds considerably more powerful VFX and motion graphics capabilities via its node-based interface and deep toolset of effects nodes, keyframing and curve editing controls, and 2D and 3D compositing features.

To use DaVinci Resolve to the best effect, it's prudent to begin to think of the Edit, Fusion, and Color pages as complementary sets of controls.

- For editors, the Fusion and Color pages are really just two giant inspectors; one filled with every compositing tool you could hope to use, and the other filled with every control for color and visual adjustment you could want, each of which are only one click away.
- For compositing artists, the Edit page can be considered a robust shot management interface as well as an opportunity to do VFX work that's deeply integrated with the edit of the program you're working on.
- For colorists, the Edit page is a refined environment for dealing with conform issues and taking care of myriad finishing tasks quickly and easily, that itself is only one click away. For more information on the effects that are available in DaVinci Resolve, see the chapters available within Part 4, "Edit Page Effects," and Part 7, "Color Page Effects."

## **VFX Connect**

As robust as the built-in compositing capabilities of DaVinci Resolve now are, when you run into instances where the various capabilities found in the Edit, Fusion, and Color pages aren't enough to achieve the effect you require, you can use the VFX Connect features of DaVinci Resolve to send one or more clips from the Edit page timeline to Blackmagic Fusion, the powerful node-based compositing application from Blackmagic Design, in order to do more robust compositing and effects work there. Furthermore, the VFX Connect feature can also be used to round-trip media to and render results from third-party applications such as The Foundry's Nuke, Autodesk Flame, or Blender.

This is a simple round-trip operation that lets you send clips from the DaVinci Resolve timeline to Fusion or another application, where you'll add effects and do whatever work needs to be done before rendering a finished effect file that, if properly named, will automatically appear back in your timeline. When you use VFX Connect with Blackmagic Fusion, a project file is automatically generated and the render path is automatically named for automatic linking from the DaVinci Resolve timeline. If you use this feature with third-party applications, you'll need to set up the naming of your rendered effect file manually. For more information, see Chapter 37, "Fusion Connect."

<span id="page-29-0"></span>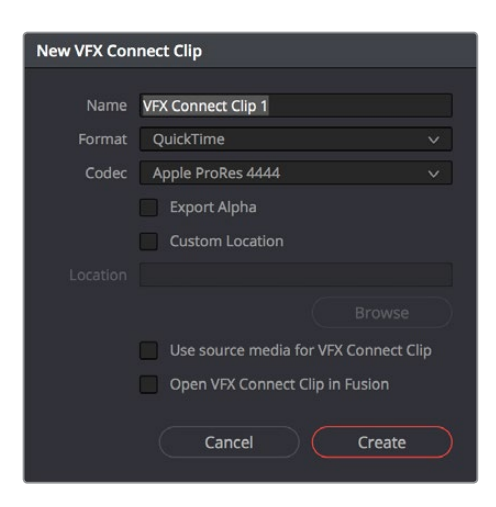

The New VFX Connect Clip dialog

# **The Fusion Page**

The Fusion page is intended, eventually, to be a feature-complete integration of Blackmagic Design Fusion, a powerful 2D and 3D compositing application with over thirty years of evolution serving the film and broadcast industry, creating effects that have been seen in countless films and television series.

Merged right into DaVinci Resolve with a newly updated user interface, the Fusion page makes it possible to jump immediately from editing right into compositing, with no need to export media, relink files, or launch another application to get your work done. Everything you need now lives right inside DaVinci Resolve.

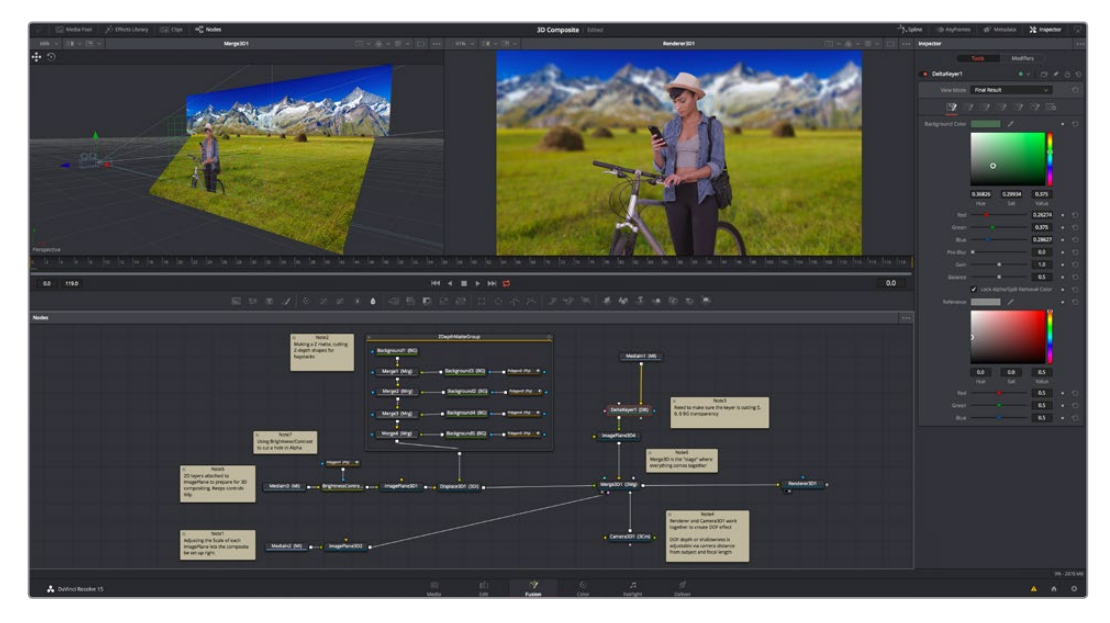

The Fusion page in DaVinci Resolve 15, showing Viewers, the Node Editor, and the Inspector

For more information on using the Fusion page, see Chapter 44, "Introduction to Compositing in Fusion."

## <span id="page-30-0"></span>**The Work Area**

You'll probably not see this term used much, in favor of the specific panels within the work area that you'll be using, but the area referred to as the Work Area is the region at the bottom half of the Fusion page UI, within which you can expose the three main panels used to construct compositions and edit animations in the Fusion page. These are the Node Editor, the Spline Editor, and the Keyframes Editor. By default, the Node Editor is the first thing you'll see, and the main area you'll be working within, but it can sit side-by-side with the Spline Editor and Keyframes Editor as necessary, and you can make more horizontal room on your display for these three panels by putting the Effects Library and Inspector into half-height mode, if necessary.

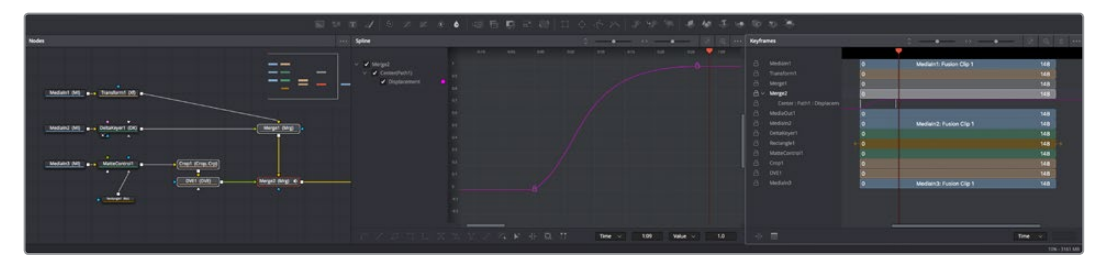

The Work Area showing the Node Editor, the Spline Editor, and Keyframes Editor

## **Viewers**

The Viewer Area area encompasses the Time Ruler and transport controls. The Time Ruler is the principal "timeline" of the Fusion page, which focuses exclusively on the current composition you're working on and may consist of one clip or several. This area can be set to display either one or two Viewers at the top of the Fusion page, chosen via the Viewer button at the far right of the Viewer title bar. Each Viewer can show a single node's output from anywhere in the node tree. You assign which node is displayed in which Viewer. This makes it easy to load separate nodes into each Viewer for comparison. For example, you can load a Keyer node into the left Viewer and the final composite into the right Viewer, so you can see the image you're adjusting and the final result at the same time.

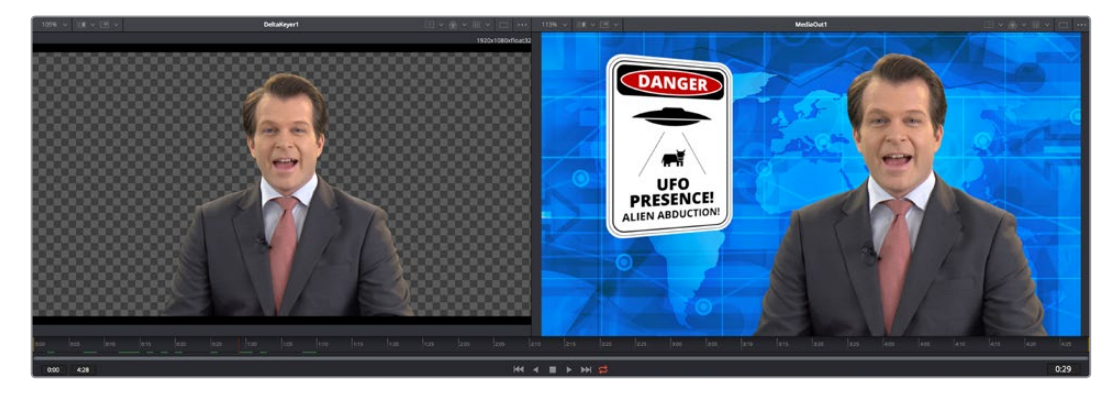

Dual viewers let you edit an upstream node in one while seeing its effect on the overall composition in the other

Ordinarily, each viewer shows 2D nodes from your composition as a single image. However, when you're viewing a 3D node, you have the option to set that viewer to one of several 3D views, including a perspective view that gives you a repositionable stage on which to arrange the elements of the world you're creating, or a quad-view that lets you see your composition from four angles, making it easier to arrange and edit objects and layers within the XYZ axes of the 3D space in which you're working.

## <span id="page-31-0"></span>**Toolbar**

The toolbar, located underneath the Time Ruler, contains buttons that let you quickly add commonly used nodes to the Node Editor. Clicking any of these buttons adds that node after the currently selected node in the node tree, or adds an unconnected instance of that node if no nodes are selected. The toolbar is divided into six sections that group commonly used nodes together. As you hover the pointer over any button, a tooltip shows you that node's name.

 $\phi = \phi$ 

The toolbar has buttons for adding commonly used nodes to the Node Editor

# **Effects Library**

The Effects Library on the Fairlight page shows all of the nodes and effects that are available in the Fusion page, including effects that come with DaVinci Resolve and third-party OFX, if available. While the toolbar shows many of the most common nodes you'll be using in any composite, the Effects Library contains every single tool available in the Fusion page, organized by category, with each node ready to be quickly added to the Node Editor. Suffice it to say there are many, many more nodes available in the Effects Library than on the toolbar, spanning a wide range of uses.

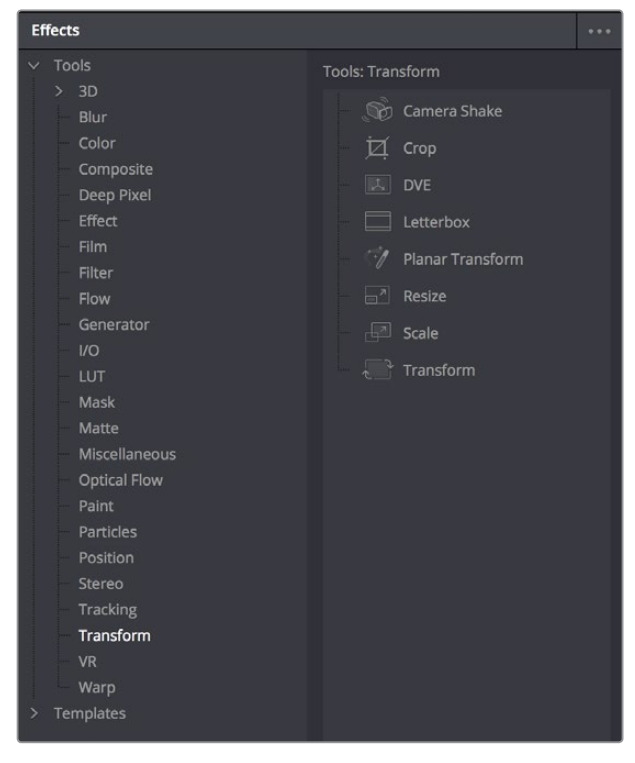

The Effects Library with Tools open

# **Node Editor**

The Node Editor is the heart of the Fusion page, because it's where you build the tree of nodes that makes up each composition. Each node you add to the node tree adds a specific operation that creates one effect, whether it's blurring the image, adjusting color, painting strokes, drawing and adding a mask, extracting a key, creating text, or compositing two images into one. <span id="page-32-0"></span>You can think of each node as a layer in an effects stack, except that you have the freedom to route image data in any direction to branch and merge different segments of your composite in completely nonlinear ways. This makes it easy to build complex effects, but it also makes it easy to see what's happening, since the node tree doubles as a flowchart that clearly shows you everything that's happening, once you learn to read it.

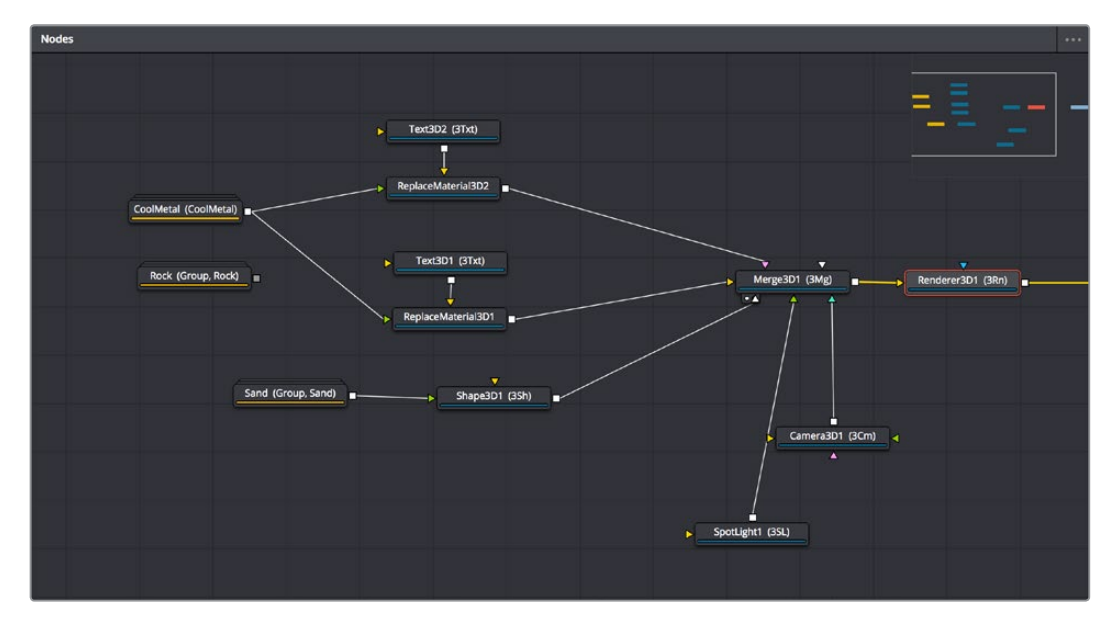

The Node Editor displaying a node tree creating a composition

#### **Inspector**

The Inspector is a panel on the right side of the Fusion page that you use to display and manipulate the parameters of one or more selected nodes. When a node is selected in the Node Editor, its parameters and settings appear in the Inspector, ready for you to modify. The Fusion Inspector is divided into two panels. The Tools panel shows you the parameters of selected nodes. The Modifiers panel shows you different things for different nodes. For all nodes, it shows you the controls for Modifiers, or adjustable expressions, that you've added to specific parameters to automatically animate them in different ways.

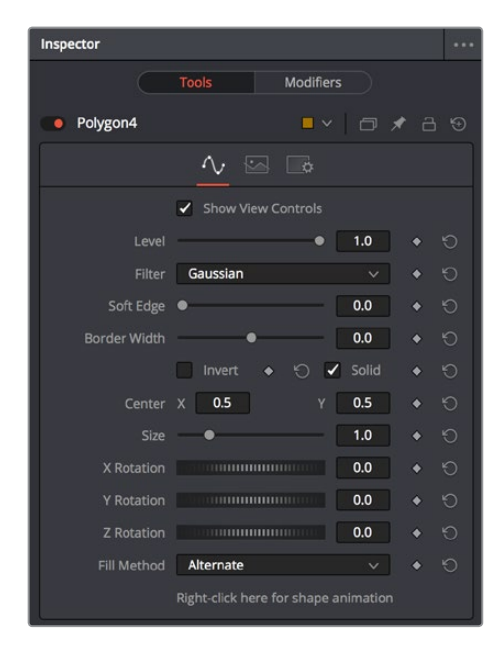

The Inspector shows parameters from one or more selected nodes

<span id="page-33-0"></span>Additionally, many nodes expose multiple tabs' worth of controls in the Inspector, seen as icons at the top of the parameter section for each node. Click any tab to expose that set of controls.

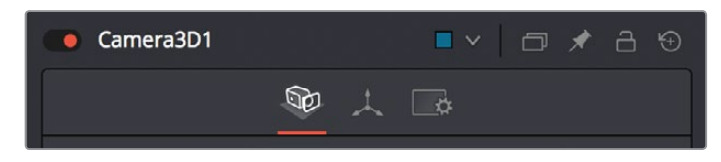

Nodes with several tabs worth of parameters

## **Thumbnail Timeline**

Hidden by default, the Thumbnail timeline can be opened by clicking the Clips button in the UI Toolbar and appears underneath the Node Editor when it's open. The Thumbnail timeline shows you every clip in the current Timeline, giving you a way to navigate from one clip to another when working on multiple compositions in your project and providing an interface for creating and switching among multiple versions of compositions and resetting the current composition, when necessary.

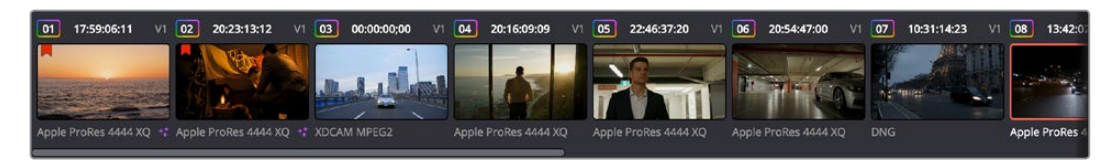

The Thumbnail timeline lets you navigate the timeline and manage versions of compositions

# **Media Pool**

In the Fusion page, the Media Pool continues to serve its purpose as the repository of all media you've imported into your project. This makes it easy to add additional clips to your compositions simply by dragging the clip you want from the Media Pool into the Node Editor. The media you add appears as a new MediaIn node in your composition, ready to be integrated into your node tree however you need.

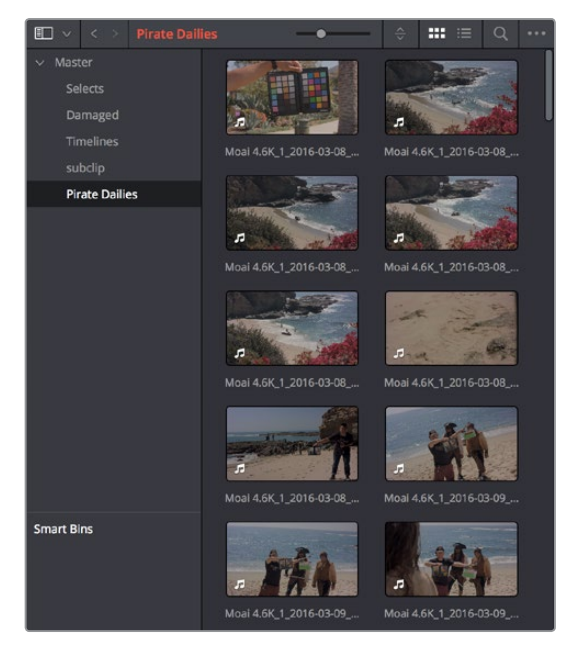

The Media Pool in Thumbnail mode showing video clips

## <span id="page-34-0"></span>**Status Bar**

The status bar at the bottom of the Fusion page, immediately above the Resolve Page bar, shows you a variety of up-to-date information about things you're selecting and what's happening in the Fusion page. For example, hovering the pointer over any node displays information about that node in the status bar (as well as in a floating tooltip), while the currently achieved frame rate appears whenever you initiate playback, and the percentage of the RAM cache that's used appears at all times. Other information, updates, and warnings appears in this area as you work.

| Medialn2 (MI)                                                                     | FileLUT1_1 (FLUT) | CornerPositioner1 |  |  |  |  |
|-----------------------------------------------------------------------------------|-------------------|-------------------|--|--|--|--|
|                                                                                   |                   |                   |  |  |  |  |
|                                                                                   |                   |                   |  |  |  |  |
|                                                                                   |                   |                   |  |  |  |  |
| Medialn2: OnScreen - Frame Size (1920, 1080), Pixel Aspect 1:1, Depth 32bit float |                   |                   |  |  |  |  |

The status bar under the Node Editor showing you information about a node under the pointer

# **The Console**

The console, available by choosing Fusion > Console, is a window in which you can see the error, log, script, and input messages that may explain something the Fusion page is trying to do in greater detail. The console is also where you can read FusionScript outputs or input FusionScripts directly. Occasionally, the status bar (described above) will display a badge to let you know there's a message in the console you might be interested in. The badge will indicate if the message is an error, log, or script message.

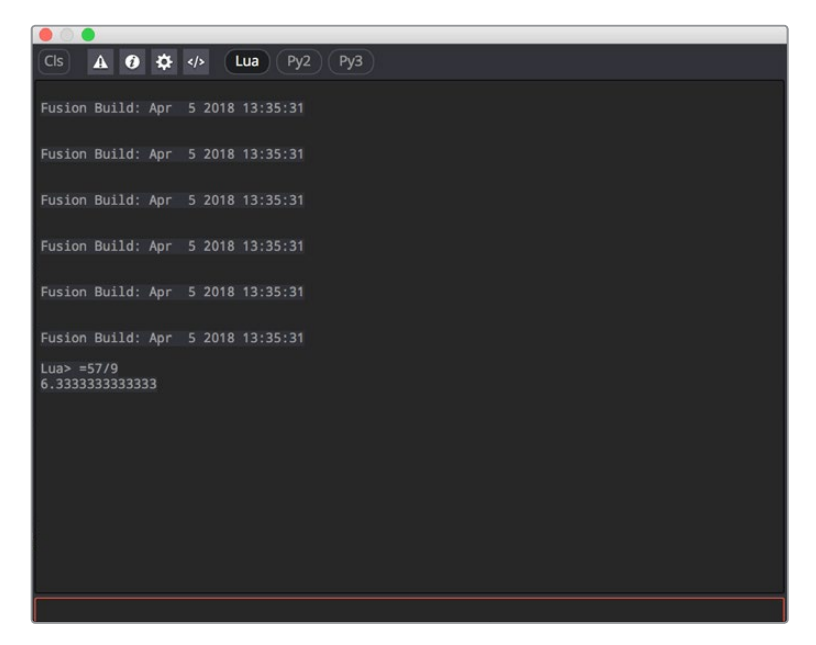

The Console window

# <span id="page-35-0"></span>**The Color Page**

The Color page is where you color correct, or grade, your program. It has all of the controls available for manipulating color and contrast, reducing noise, creating limited secondary color corrections, building image effects of different kinds, adjusting clip geometry, and making many other corrective and stylistic adjustments. The Color page is divided into seven main areas that work together to let you build a grade. It's divided into seven regions.

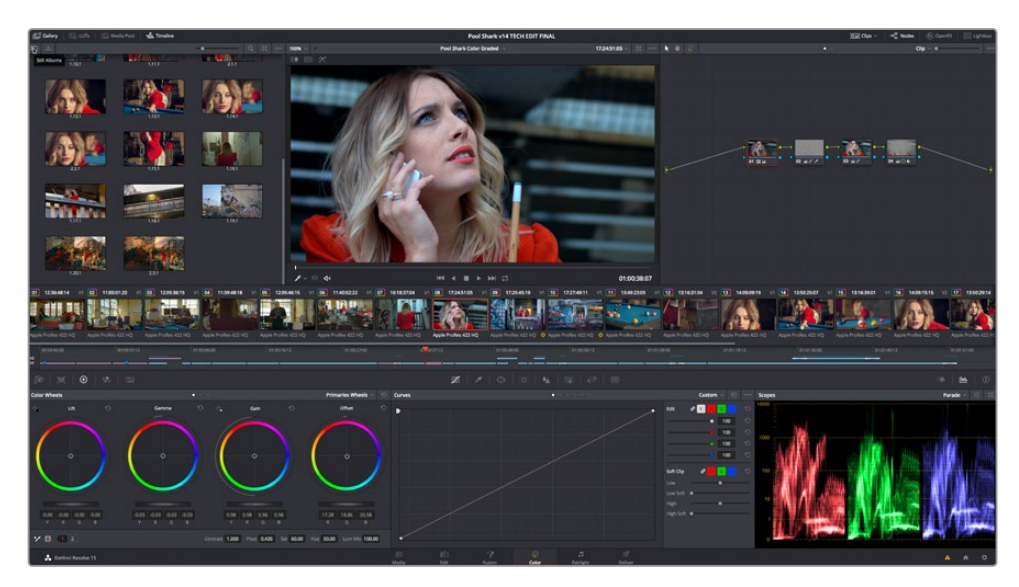

The default layout of the Color page

For more detailed information about the Color page, see Chapter 98, "Using the Color Page."

#### **Viewer**

The Viewer shows the frame at the current position of the playhead in the Timeline. The contents of the Viewer are almost always output to video via whichever I/O interface you have connected. At the top of the Viewer is a header that displays the Project and Timeline names, as well as a Viewer Timecode display that shows the source timecode of each clip by default. The Timeline name is also a pop-up display that lets you switch to any other timeline in the project. A jog bar (sometimes referred to as a scrubber bar) underneath the image lets you drag the playhead across the entire duration of the clip, while transport controls underneath that let you control playback. A toolbar at the top provides controls governing Image Wipes, Split-Screen controls, and Highlight display. Additional controls let you turn audio playback on and off, and choose which onscreen controls are currently displayed.

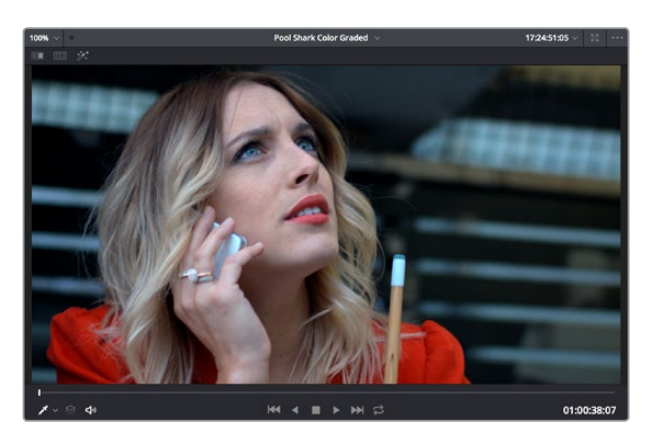

Viewer with transport controls
You can also put the Viewer into Cinema Viewer mode by choosing Workspace > Viewer Mode > Cinema Viewer (Command-F), so that it fills the entire screen. This command toggles Cinema Viewer mode on and off. Two other modes, Enhanced Viewer (Option-F) and Full Screen Viewer (Shift-F), are available to provide more working area for tasks such as window positioning and rotoscoping.

# **Gallery**

The Gallery is used for storing still frames to use as reference when comparing clips to one another. Each still frame also stores that clip's grade so you can copy it later; stills and grades are stored together. A button lets you open up the Album browser, used for organizing your stills. At the top of the Gallery, Memories let you store grade information that you can apply using a control panel or keyboard shortcuts. You can also open a larger Gallery window within the Color page that provides more room for organizing your saved stills and grades. For more information on the Gallery page, see Chapter 107, "Using the Gallery."

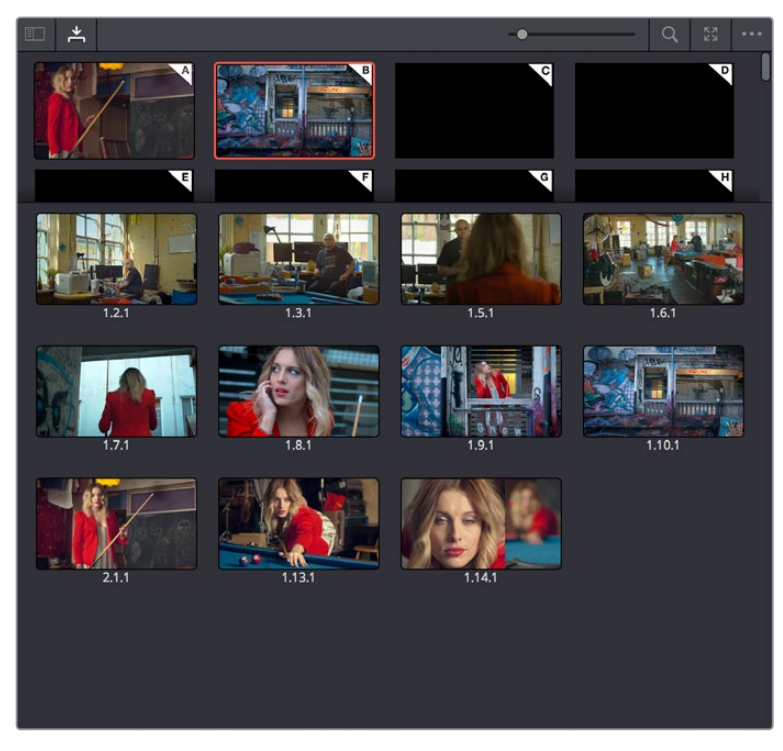

The Gallery has Memories, stills saved in albums and your PowerGrades

# **Node Editor**

The Node Editor is where you assemble one or more individual corrections (nodes) together to create multi-correction grades (seen as node trees). This is a powerful way of assembling grades, since different combinations of nodes let you create different corrections and very specific adjustments by reordering operations, combining keys, or changing the layer order of different adjustments. For more information about the Node Editor, see Chapter 50, "Working in the Node Editor."

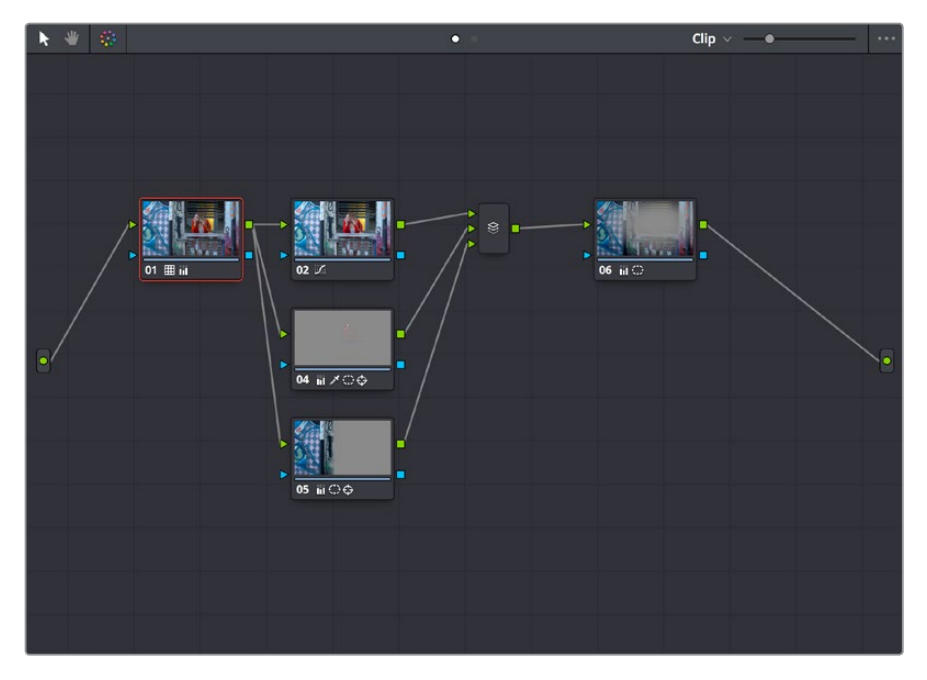

Node Editor to construct your grade processing signal flow

# **Timeline**

The Timeline in the Color page reflects the contents of the Timeline in the Edit page, but has a different appearance that's tailored to the requirements of the colorist. However, the content is identical, and changes made to the Timeline in the Edit page are immediately seen in the Color page as you switch back and forth. The Color page Timeline provides several ways of navigating the clips in your project, as well as keeping track of what has been done to which clips.

The Timeline is divided into three parts, each of which shows different information and provides differing controls. A Timeline Ruler at the top lets you scrub the playhead across multiple clips, and can be zoomed out enough to show every clip in your entire program. Underneath, the Mini-Timeline (which can be opened or closed via a button at the right of the palette bar) shows a small representation of the Timeline in the Edit page wherein each clip is as long as its actual duration. At the bottom of the Timeline is the Thumbnail timeline, in which each clip is represented by a single frame. The currently selected clip is outlined in orange, and information appears above and below each thumbnail such as each clip's source timecode, clip number and track number, version name, whether it's been graded, whether it's been tracked, if it's been flagged, and so on.

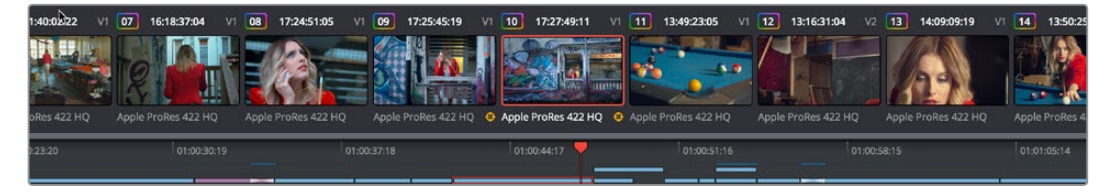

The Timeline

# **Left Palettes**

A series of palettes at the bottom left of the Color page provide access to different sets of grading tools, used principally for manipulating color, contrast, and raw media format settings. Each individual palette is opened by clicking the corresponding icon at the top of the Palette panel.

The available palettes are the Camera Raw palette (for making metadata adjustments to raw media formats), the Color Match palette (for creating automatic grades by sampling on-camera color charts), the Color Wheels (graphical color balance controls and master wheels or sliders for adjusting YRGB Lift/Gamma/Gain), the RGB Mixer (for mixing color channels into one another), and the Motion Effects palette (with controls for noise reduction and artificial motion blur).

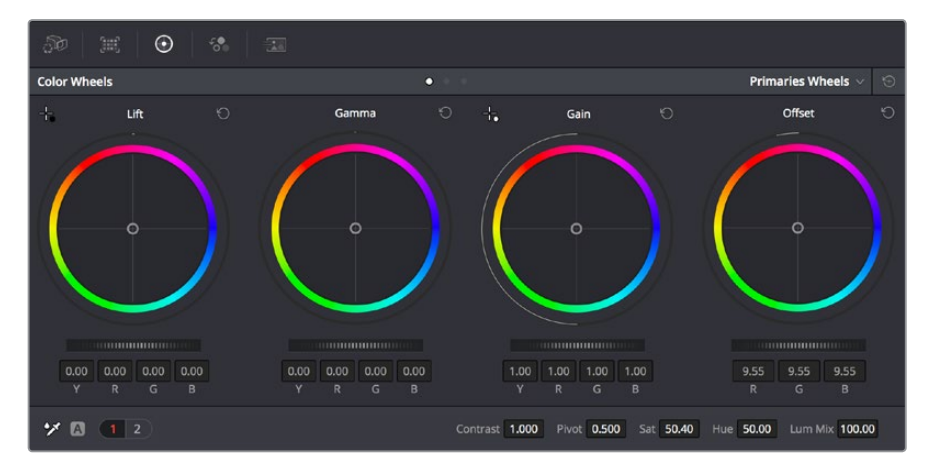

Left palette selection buttons

# **Center Palettes**

At 1920x1080 resolution or higher, a second set of palettes is organized at the bottom center of the Color page. These palettes span a wide range of functionality, and the adjustments you make with them can be combined with those made using the Color palettes.

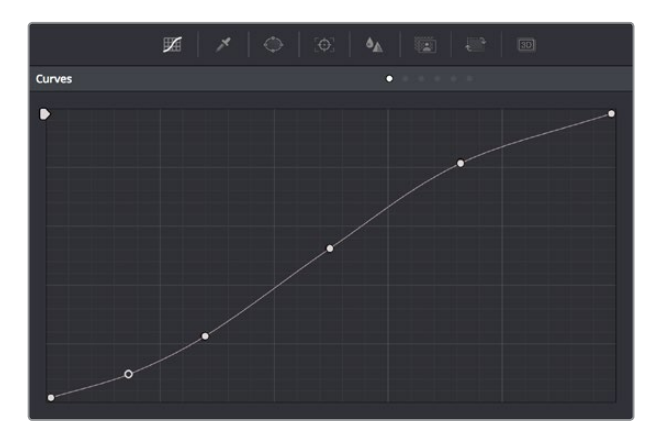

Center palette selection buttons

**NOTE:** At lower resolutions, the Left and Center palettes are merged to fit the DaVinci Resolve interface into a smaller area.

The eight available Center palettes include the Curves palette, the Qualifiers palette, the Power Windows palette, the Tracker palette, the Blur palette, the Key palette, the Sizing palette, and the Stereoscopic 3D palette.

# **Keyframe Editor**

The Keyframe Editor provides an interface for animating Color, Sizing, and Stereo Format adjustments over time. Each node in the Node Editor corresponds to a track in the Keyframe Editor, which lets you animate each node's adjustments independently.

|                                                               |                        |                            |   | $\Diamond$  | finlu | $\odot$       |
|---------------------------------------------------------------|------------------------|----------------------------|---|-------------|-------|---------------|
| <b>Keyframes</b>                                              |                        |                            |   | All.~       |       | $\frac{8}{2}$ |
| 00:00:19:23                                                   |                        | 00:00:05:15                |   | 0. 00:18:19 |       | 00:00:31:     |
|                                                               | Master                 | $\triangle$<br>ó<br>c<br>O |   |             | Δ     | m             |
| $\bullet$ $\stackrel{\frown}{\Box}$ $\bullet$ $>$ Corrector 1 |                        | ◘                          |   |             | o     |               |
| $\bullet$ $\stackrel{\frown}{\Box} \bullet \vee$ Corrector 2  |                        | n<br>n                     | n | n           | n     | o             |
| $\bullet$ $\stackrel{\frown}{\circ}$ $\bullet$                | Linear Win             |                            |   |             |       |               |
| $\bullet$ $\oplus$ $\bullet$                                  | <b>Circ Win</b>        | n                          | n | n           |       | o             |
| $\bullet$ $\stackrel{\frown}{\Box}$ $\bullet$                 | Polygon Win            |                            |   |             |       |               |
| $\bullet$ $\stackrel{\frown}{\Box}$ $\bullet$                 | PowerCurve             |                            |   |             |       |               |
| $\bullet$ $\stackrel{\frown}{\Box}$ $\bullet$                 | Gradient Win           |                            |   |             |       |               |
| $\bullet$ $\stackrel{\frown}{\bullet}$                        | <b>Color Corrector</b> | n                          |   | o           |       |               |
| $\bullet$ $\stackrel{\frown}{\Box}$                           | Qualifier              |                            |   |             |       |               |
| $\bullet$ $\stackrel{\frown}{\Box}$ $\bullet$                 | Misc Isolation         |                            |   |             |       |               |
| $\bullet$ $\stackrel{\frown}{\Box}$ $\bullet$                 | Defocus                |                            |   |             |       |               |
| $\bullet$ $\stackrel{\frown}{\bullet}$                        | <b>NR</b>              | O                          |   |             | n     |               |
| $\bullet$ $\stackrel{\frown}{\Box}$ $\bullet$                 | Node Format            |                            |   |             |       |               |
| $\triangle$ $\triangle$ $\triangle$ $\vee$ Layer Miver.       |                        |                            |   |             |       |               |

Keyframe Editor displaying dynamic grade changes

Furthermore, each node's track can be opened up to reveal parameter groups, so that you can animate subsets of an individual node's functions independently of other functions within the same node.

# **The Fairlight Page**

In single monitor mode, the Fairlight page is an optimized look at the audio tracks of your project, with an expanded mixer and custom monitoring controls that make it easy to evaluate and adjust the levels of your program in order to create a smooth and harmonious mix.

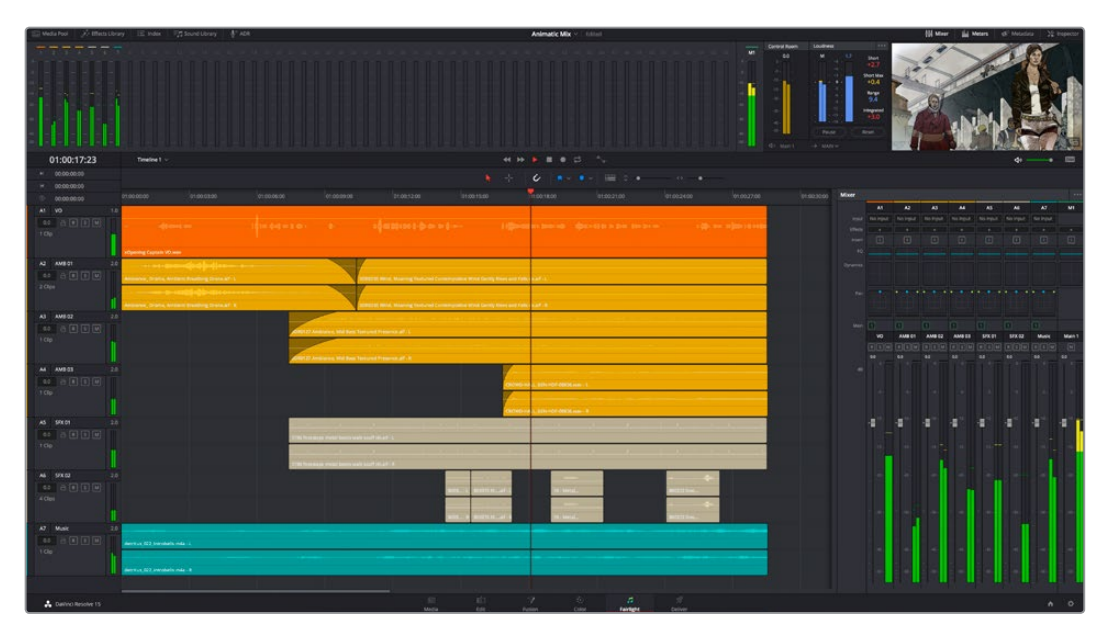

Fairlight page

### About Audio Monitoring and Audio Input

The audio processing throughout DaVinci Resolve, including on the Fairlight page and audio processing using FairlightFX plug-ins, is equally compatible with all platforms that DaVinci Resolve runs on, including macOS, Windows, and Linux. In particular, DaVinci Resolve supports audio monitoring and audio input using (i) the audio of a supported Blackmagic Design I/O device such as an UltraStudio or Decklink, (ii) your macOS, Windows, or Linux workstation's on-board audio, (iii) any Core Audio compatible, Windows compatible, or Advanced Linux Sound Architecture (ALSA)-supported third-party audio interface.

Alternately, you can monitor audio with the optional Fairlight Audio Accelerator, which is a PCI card that's designed to handle even more channels of audio I/O monitoring and recording, and that's also capable of accelerating audio processing operations to provide better performance for audio operations.

# **The Audio Timeline**

The heart of the Fairlight page, the Audio Timeline presents the audio channels and tracks of the currently selected timeline differently than the Edit page does, in a one-channel-per-track format that's optimized for audio mixing and sweetening. The Audio page Timeline cannot be closed.

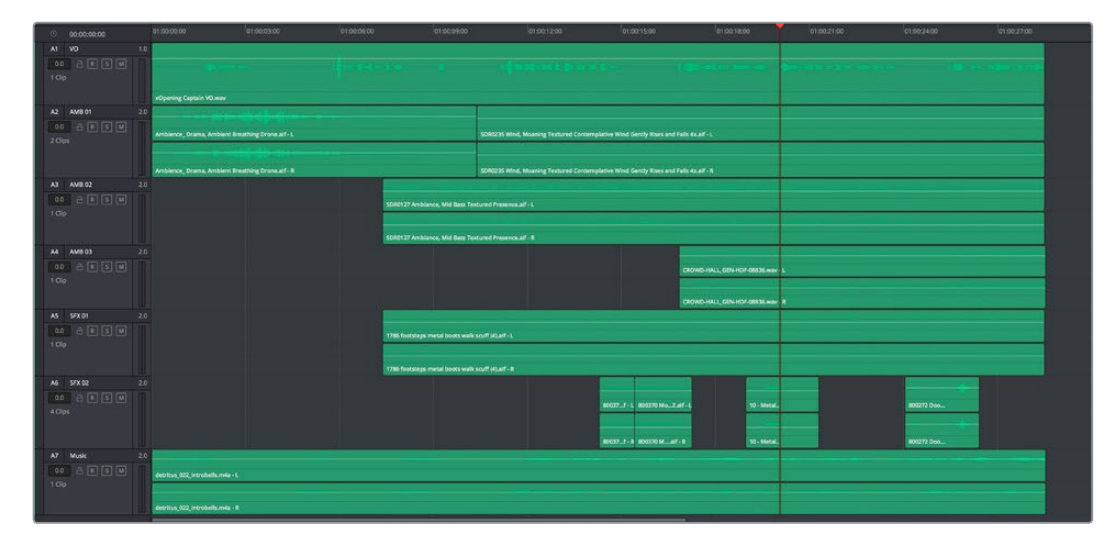

The Audio Timeline

The Fairlight page of DaVinci Resolve supports multiple audio tracks, and each audio track may contain multiple lanes. The clips edited into the Timeline appear within each track, with the recorded channels within each clip occupying as many lanes as that clip has available. At the left of each track is a header area that contains a number of controls.

| $\odot$              | 00:00:00:00                         |     | 01:00:00:00             | 01:00:04:00 |                                                   | 01:00:08:00 |                         | 01:00:12:00                                    |
|----------------------|-------------------------------------|-----|-------------------------|-------------|---------------------------------------------------|-------------|-------------------------|------------------------------------------------|
| A1<br>0.0<br>3 Clips | Narration<br>R[S][M]<br>$\triangle$ | 1.0 |                         |             | the contract of the contract of the<br>xOpening C |             |                         |                                                |
|                      | A <sub>2</sub> AMP <sub>01</sub>    | 20  | xOpening Captain VO.wav |             |                                                   |             | xOpening Captain VO.wav | <u> bandara sama sama sai a shine sama sam</u> |

Audio layering in a mono audio track

The Fairlight page differs in another unique respect from the Edit page Timeline, in that it supports audio layering. Audio layering is a special audio editing mode that lets you superimpose multiple audio clips in the same track, and whatever audio clip is on top dictates which audio will play. In a way, when audio layering is enabled, superimposed audio clips are treated the same as superimposed video clips that all have opacity set to 100%, with clips on top obscuring (or muting) clips underneath.

Audio layering is incredibly useful for any situation where you're combining pieces of multiple takes together to create a single VO, audio vocal track, or dramatic performance, as you can choose which pieces to prioritize via their superimposed position in the track, while you're preserving the other takes underneath in case you want them later.

**TIP:** Track Layering can be used on the Edit page as well.

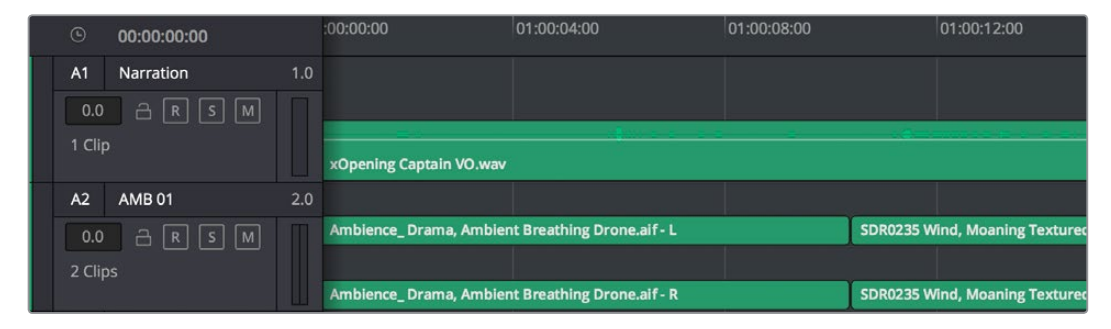

Turning on Track Layers opens up space to edit more audio into each track

## **Toolbar**

The toolbar has buttons that let you choose modes of audio-specific functionality and other buttons that let you execute commands, such as placing markers and flags.

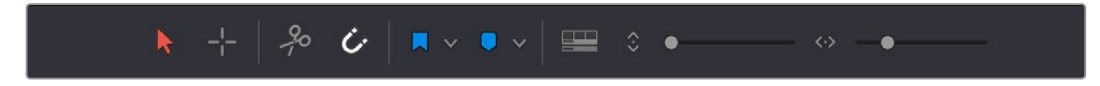

Buttons in the Fairlight page toolbar

### **Mixer**

The Audio Mixer provides a set of graphical controls you can use to assign track channels to output channels, adjust EQ and Dynamics, set levels and record automation, pan stereo and surround audio, and mute and solo tracks, all while you continue to edit.

The Audio Mixer exposes a set of channel strips with controls that correspond to the tracks in the Timeline, one for each track, plus a Master strip corresponding to the Master audio track in the Timeline, that lets you choose the number of audio channels to output, and also lets you adjust the overall level of the mix.

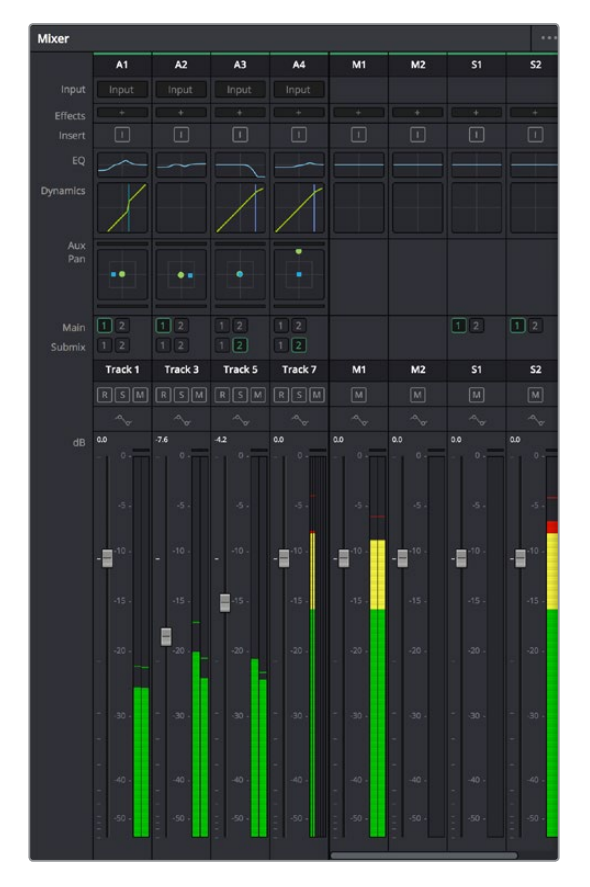

The Audio Mixer, with channel strips corresponding to the tracks in the Timeline

## **Dedicated Channel Strip Controls**

The Mixer also has a series of dedicated channel strip controls that add powerful mastering capabilities to DaVinci Resolve. These include:

 **EQ:** Double-clicking exposes a four-band parametric equalizer with additional Hi and Lo Pass filters, that has both graphical and numeric controls for tuning the frequencies of the audio on each track. You can select from among four types of EQ filtering from the Equalizer Type pop-up menu, with options for Earth (the default), Air, Ice, and Fire. Each band has controls for the filter type (Bell, Lo-Shelf, Hi-Shelf, Notch), Frequency, Gain, and Q-factor (sharpness of the band).

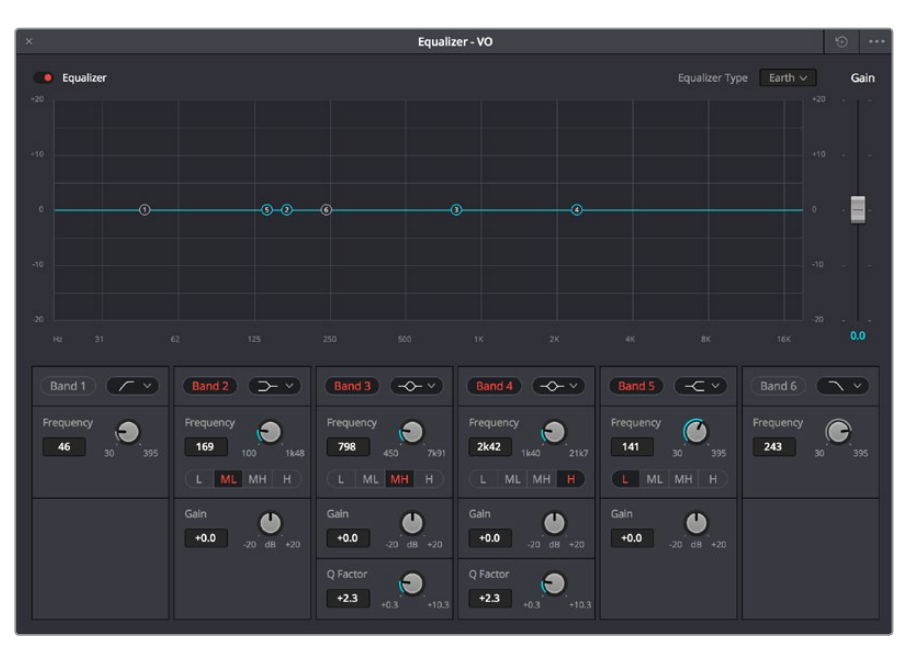

The channel strip EQ window

**Dynamics:** Double-clicking exposes a set of dynamics controls with compressor, limiter, and expander or gate sections. The Equalizer button at the upper left-hand corner lets you turn all EQ on and off. The first section can be switched between working as an Expander or a Gate, with attendant Threshold/Range/Ratio and Attack/Hold/Release controls. The second section provides Compressor controls, while the third section provides Limiter controls. These controls may be used either singly or in concert to manage the dynamics of the audio on that track.

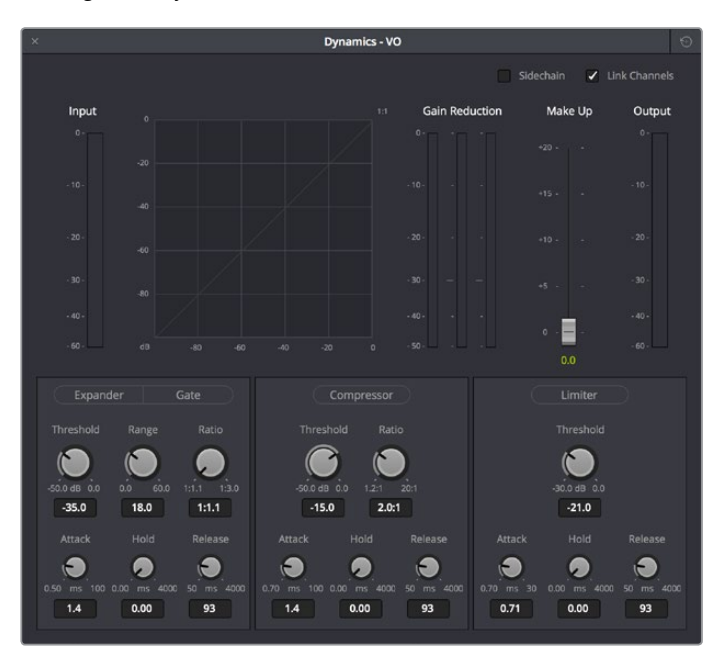

The channel strip Dynamics control window

 **Pan:** A pan control compatible with stereo and surround panning. You can drag within this control to adjust pan, or you can double-click to expose a Pan window. What controls are available in the Pan window depend on the mapping of the audio track, but both stereo and surround panning controls are available, with corresponding numeric controls.

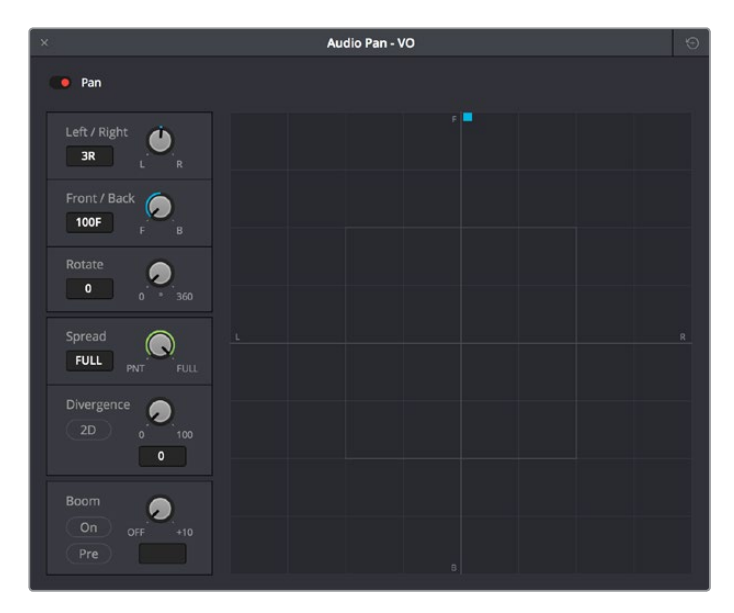

The Pan control window

# **The Monitoring Panel**

The Monitoring panel shows all of the audio meters corresponding to the tracks in the Timeline, as well as the Master Output meter, Control Room meters, and a video viewer.

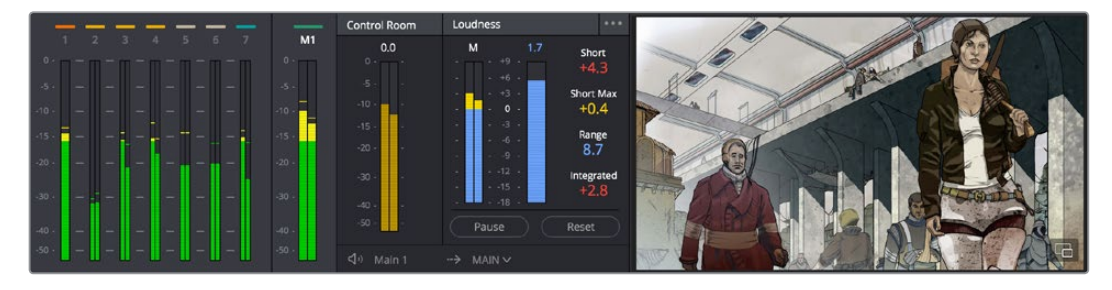

The Monitoring panel

At left, a row of audio meters corresponds to the channel strips of the Mixer, one meter for every audio track in the Timeline. To the right of these, all buses appear, showing you meters for the Mains and Subs (submixes) you're using to mix down your show. Farther to the right of these, a set of Control Room meters show you the monitored output and loudness meters for a precise analysis of your mix's perceived loudness.

Finally, a small viewer to the left of the Monitoring panel shows the frame of video at the position of the playhead. This viewer can be undocked via a button at the lower right-hand corner.

# **Floating Timecode Window**

A timecode window is available from the Workspace menu on every page, including the Fairlight page. Choosing this option displays a floating timecode window that shows the timecode of the Viewer or Timeline that currently has focus. This window is resizable so you can make the timecode larger or smaller.

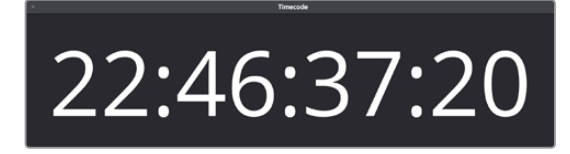

A new floating timecode window is available

# **The Deliver Page**

Once you've finished grading your project, you need to either render it, or output it to tape to deliver it to your client. This is where the Deliver page comes in. The Deliver page can be used both to output digital deliverables, or to output tape, depending on which mode you enable. Either way, the Deliver page is divided into five areas of functionality, each of which lets you set up a different part of a render or output to tape.

The Deliver page is set up to let you queue a series of individual jobs, each of which can have different settings, or be set up to render different parts of the Timeline. In this way, you can output multiple deliverables, or re-render multiple areas of a timeline, as your needs require.

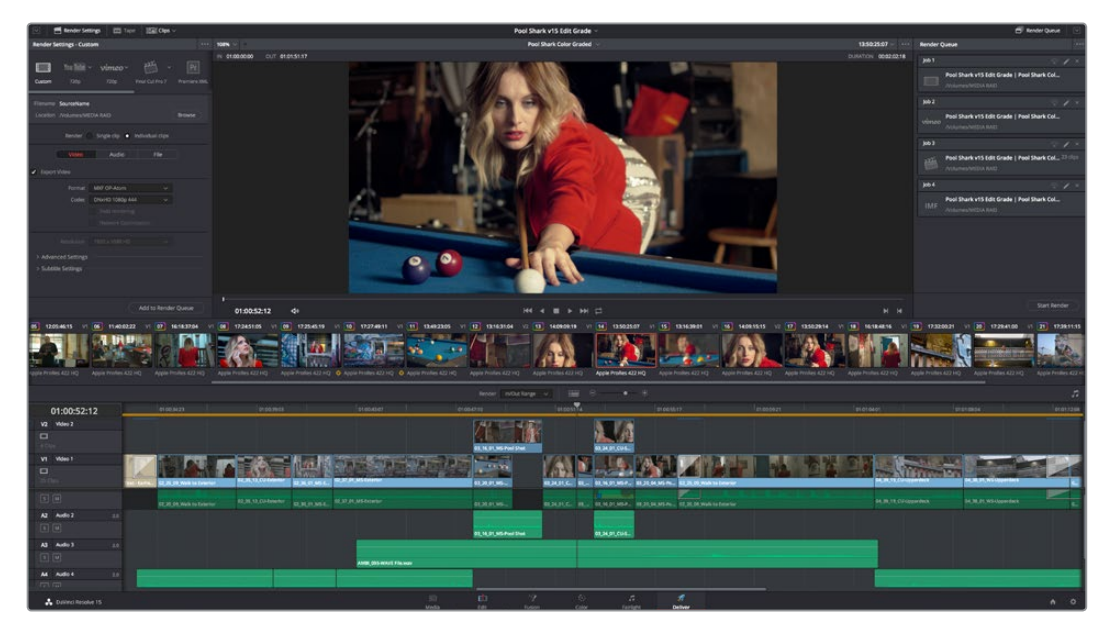

The Deliver page

For more information about using the Deliver page, see Chapter 136, "Using the Deliver Page."

# **The Render Settings List**

The Render Settings list contains the customizable settings that affect how media is rendered out of DaVinci Resolve. These settings are covered in more detail later in "Output Scaling." The Render Settings you can choose from for outputting from DaVinci Resolve appear in three panels, separating the Video, Audio, and File information-based settings in a logical fashion. By default, this list shows only the most important criteria necessary for defining a render. However, additional controls can be exposed by clicking the "Advanced settings" disclosure triangle at the bottom of each group of settings.

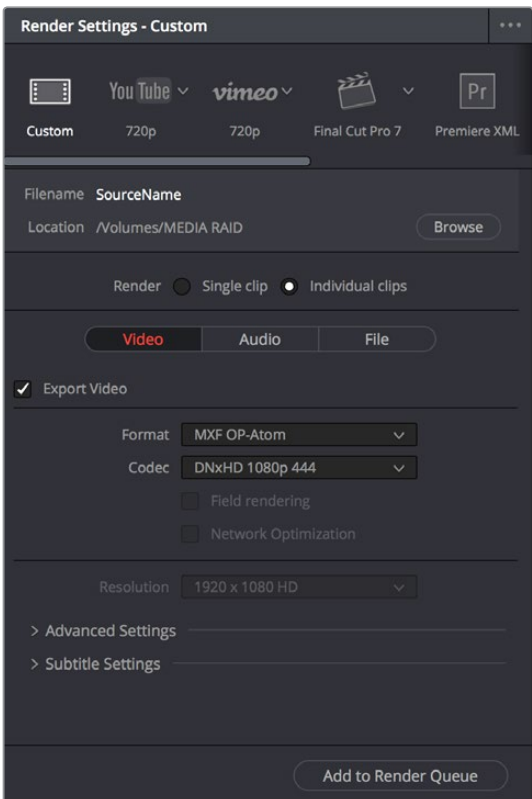

Render settings

# **The Deliver Page Timeline**

The Timeline mirrors the Timeline seen in the Color page. You can use the Timeline in the Deliver page to turn off tracks with clips you don't want to include in the operation, define the range of clips you want to render or output to tape, and to choose which versions for each clip you want to output. You also have the option of switching the Deliver page Timeline to look like the Color page timeline instead, if that's what you're more comfortable with.

| 12:05:46:15<br><b>I</b> on               | 11409222<br>19:18:37:04      | 1229/4519<br>17245105                  | 12/27/40:11<br>13:49:23:05<br>$-100 - 100$                       | 13163104                        | 14/09/08 19<br>13502547                         | 13:14:39:01                              | 14091515<br>$V2 - 127$                      | 120822-0021<br>13502914<br>16181616<br>- 18 | 17 28 1729/4100                                                    | VI 25 VERNINGS       |
|------------------------------------------|------------------------------|----------------------------------------|------------------------------------------------------------------|---------------------------------|-------------------------------------------------|------------------------------------------|---------------------------------------------|---------------------------------------------|--------------------------------------------------------------------|----------------------|
| Apple Profiles #22 HD<br>CH.CD Jeben 402 | Apple Profes 422 HD          | Apple Profess 422 HD                   | Apple Proiled 432 HO 6 Apple Profes 433 HD 6 Apple Profes 422 HD | Apple Profiles A22 HQ           | Apple ProRes 422 HQ<br>Apple Profiles 422 kr2 - | Apple Profiles 422 HD                    | Apple Profess 422 HD<br>Apple Profes A22 HD | Apple Profiles 422 HQ                       | <b>CONTRACTOR</b><br>Apple Profiles 422 HD<br>Apple Friday, 412 HQ | Apple Profiles 422 x |
|                                          |                              |                                        |                                                                  |                                 | Render, In/Out/Range v:   1999 G: 0 8 9         |                                          |                                             |                                             |                                                                    | n.                   |
| 01:00:52:12                              | O10034.T3                    | ittenzent.                             | Investment                                                       | cionicità.                      | Image <sup>T</sup>                              | intensive (                              | letosoxati                                  | economics                                   | imposed.                                                           | protezon.            |
| <b>V2</b> Video 2                        |                              |                                        |                                                                  |                                 |                                                 |                                          |                                             |                                             |                                                                    |                      |
| $\Box$                                   |                              |                                        |                                                                  |                                 | .                                               |                                          |                                             |                                             |                                                                    |                      |
| <b>V1</b> Video 1.                       |                              |                                        |                                                                  | <b>BENCH MEPHRIDHE</b>          | <b>BLIKELOIK</b>                                |                                          |                                             |                                             |                                                                    |                      |
| $\Box$                                   |                              |                                        |                                                                  |                                 |                                                 |                                          |                                             | <b>TIPYES</b>                               | 100                                                                |                      |
| <b>IB-Clus</b>                           | 2. 25 O'E Walk to Systems    | <b>MARGARE</b><br><b>C.M. OT MS-E</b>  | <b>M. R. M. Michael W.</b>                                       | <b>BURFARE</b>                  | 親加の二                                            | BEN BENSIPLE BEDERA MENAL BEDERA HELDERA |                                             | <b>K.M.TR.OVANNER</b>                       | <b>KALIMAGEMENT</b>                                                |                      |
| 国国                                       | <b>SELTER WAS EXTRAUTING</b> | GLISSLIJ-brane at M. M. M. M. Micheler |                                                                  | <b>DURLIT, MI </b>              | SUMMIC. W., GLM.H.MA., HUSLIMAN, CLICKWAYSTONW  |                                          |                                             | <b>SK-R-TE-Cooperated</b>                   | <b>BALIE IN WEAPPRINT</b>                                          |                      |
| A2 Audio 2<br>$18 -$                     |                              |                                        |                                                                  |                                 |                                                 |                                          |                                             |                                             |                                                                    |                      |
| O O                                      |                              |                                        |                                                                  | <b>ED. 14. 01, MS Paul Shot</b> | <b>82.24.01.031</b>                             |                                          |                                             |                                             |                                                                    |                      |
| A3 Audio 3<br>2.5                        |                              |                                        |                                                                  |                                 |                                                 |                                          |                                             |                                             |                                                                    |                      |
| 田田                                       |                              |                                        | <b>AMB</b> OIS-WALT FIN.war                                      |                                 |                                                 |                                          |                                             |                                             |                                                                    |                      |
| <b>M</b> Aution<br>33                    |                              |                                        |                                                                  |                                 |                                                 |                                          |                                             |                                             |                                                                    |                      |
| <b>CONTECT</b>                           |                              |                                        |                                                                  |                                 |                                                 |                                          |                                             |                                             |                                                                    |                      |
| <b>A</b> Davinci Resolve 15              |                              |                                        |                                                                  | E1.                             |                                                 | ٠<br>in.                                 |                                             |                                             |                                                                    | $n$ $Q$              |

The Deliver page's Thumbnail and Mini-Timeline match the Color page

The Deliver page Timeline also has the Timeline Filter pop-up at the right-hand side of the toolbar. Using this pop-up to filter the contents of the Timeline lets you restrict the range of media you want to output in different ways. For example, if you've already rendered a timeline, but you've since made some changes, you can use the "Show Modified Clips" option to display only the clips that have changed within a particular timeframe. Another possibility is to choose the "Show Unrendered Clips" option to show all clips that have not yet been rendered.

# **The Viewer**

When rendering file-based media, the Viewer shows you exactly how the media being output will look using the current settings, and the transport controls move the playhead throughout the current Timeline.

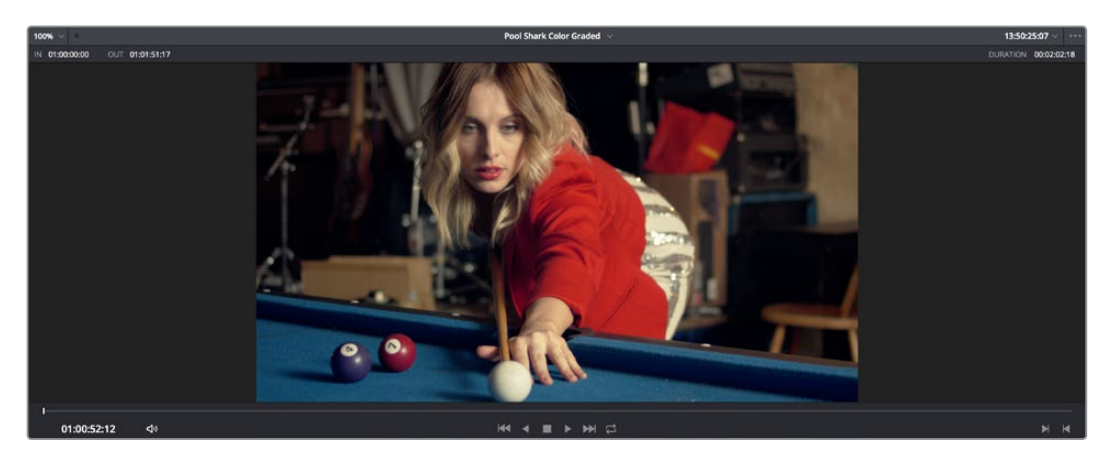

Deliver page Viewer

When outputting to tape, the Viewer shows you the tape output so you can set up insert or assembly edit points, and the transport controls move the tape in the deck if device control is enabled. You can also put the Viewer into Cinema Viewer mode by choosing Workspace > Viewer Mode > Cinema Viewer (Command-F), so that it fills the entire screen. This command toggles Cinema Viewer mode on and off.

# **The Render Queue**

The Render Queue is a list of all the jobs you've queued up for file-based rendering. Each job can have an individualized range of clips and render settings, which you can use to render multiple sections or clips of a timeline, the same timeline output to multiple formats, or multiple timelines.

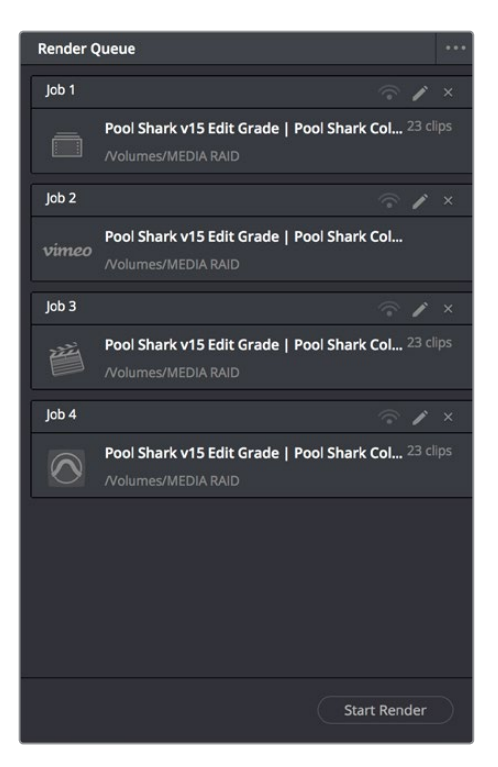

The Render Queue displays all jobs

The Render Queue also has the option to show either just the jobs within the current project, or jobs queued up and saved within all projects for the current user.

# **Using the DaVinci Resolve Interface**

While the DaVinci Resolve interface may not seem very customizable at first, there are actually many ways in which you can tailor the panels found within each page to your specific needs.

### **Working Full Screen vs. Within a Floating Window**

Depending on how you like to work, you can choose to work with DaVinci Resolve in a floating window with a title bar that can be resized, moved, minimized, and used alongside other windows. Or, you can choose Workspace > Full Screen to put DaVinci Resolve into Full Screen mode, where the title bar disappears and DaVinci Resolve takes up the full dimensions of your computer display.

Editors may prefer to work within a window if they're working among multiple applications. Colorists and mixers may prefer Full Screen mode as it hides the light-colored title bar that some find distracting and provides a tiny bit more screen real estate for the rest of the application.

## **Showing and Hiding Panels Using the Interface Toolbar**

Each page in DaVinci Resolve has an Interface Toolbar that runs along the top. This toolbar contains buttons that let you show and hide different panels of functionality, so you can hide things you don't need in order to create more room for controls that you're using.

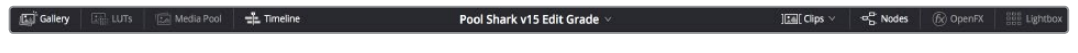

The Interface toolbar for the Color page lets you customize the Color page controls

If you right-click anywhere within the UI toolbar, two options appear: "Show Icons and Labels" and " Show Icons Only." If you show icons only, the the UI toolbar becomes less cluttered.

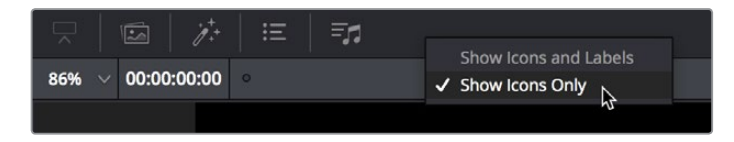

The UI Toolbar for the Edit page, showing icons only, to save space

Each page has a different set of options that reflect the capabilities of that page.

## **Adjusting the Size of Different Panels**

Each page of Resolve is divided into multiple panels, viewers, and palettes, each of which contains specific sets of functions. These can be customized in one of three ways.

You can resize different regions of the interface by positioning the pointer at the border between any two panels, and dragging it to enlarge one and shrink the other.

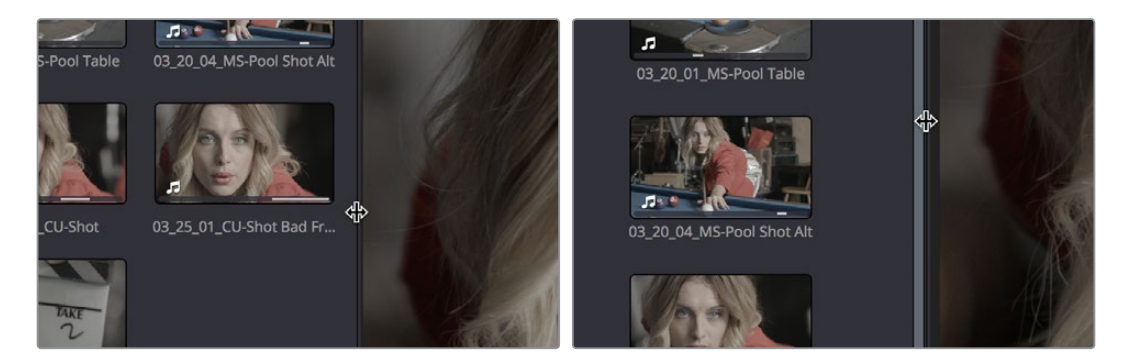

(Before/After) Resizing UI regions

Certain UI elements can be expanded, in the process rearranging another part of the UI, by clicking a small gray Expand button. For example, an expand button at the top right of the Keyframe Editor in the Color page can be clicked to make the Keyframe Editor wider, while at the same time hiding controls at the center to make room.

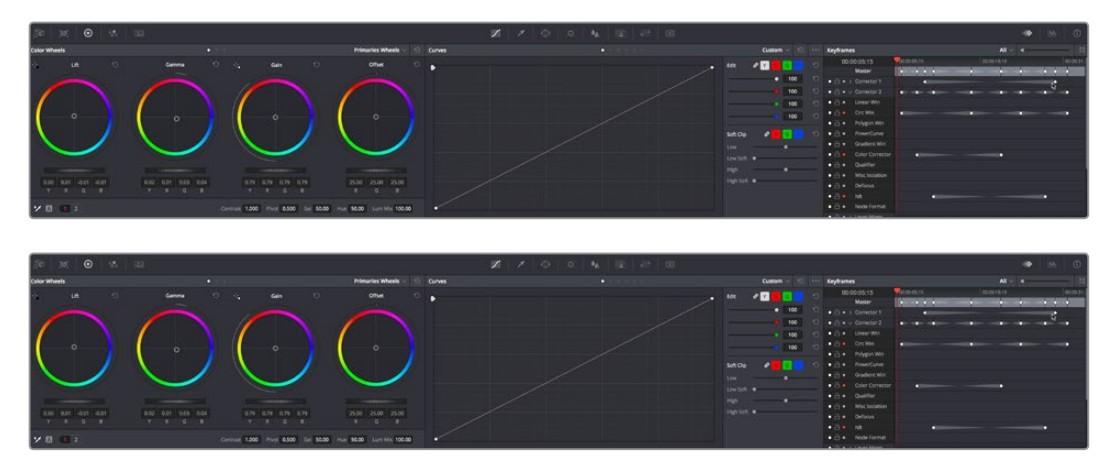

(Before/After) Expanding the Keyframe Editor

# **Using Single vs. Dual Monitor Layouts**

The Media, Edit, Color, and Fairlight pages can be switched between single screen and dual screen layouts by choosing Workspace > Dual Screen > On. Each dual screen layout makes it possible to see many more controls at once, often in a larger workspace that lets you manage more clips, more Gallery stills, etcetera.

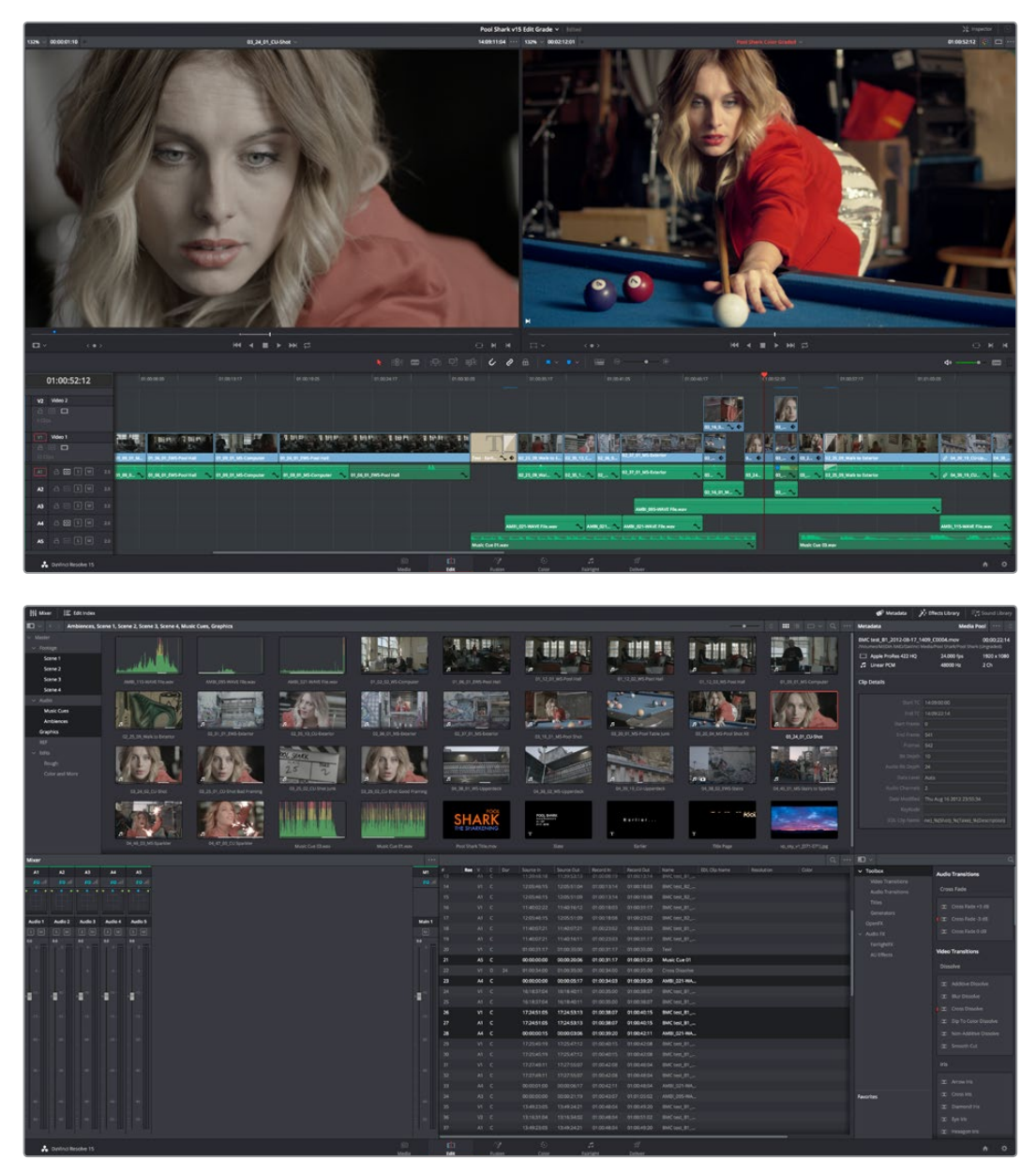

The Edit page in Dual-screen mode

In Single-screen mode, you can choose which display shows the DaVinci Resolve UI by choosing Workspace > Primary Display > Display 1 or Display 2. In Dual-screen mode, this reverses the contents of both monitors.

### Using the Full Screen Timeline Option in the Edit Page

If you're working in the Edit page in Dual-screen mode and you need the biggest timeline you can get for working through your program, you can choose Workspace > Dual Screen > Full Screen Timeline to expose a layout with one large full-screen timeline, and all the other Edit page panels on the other screen.

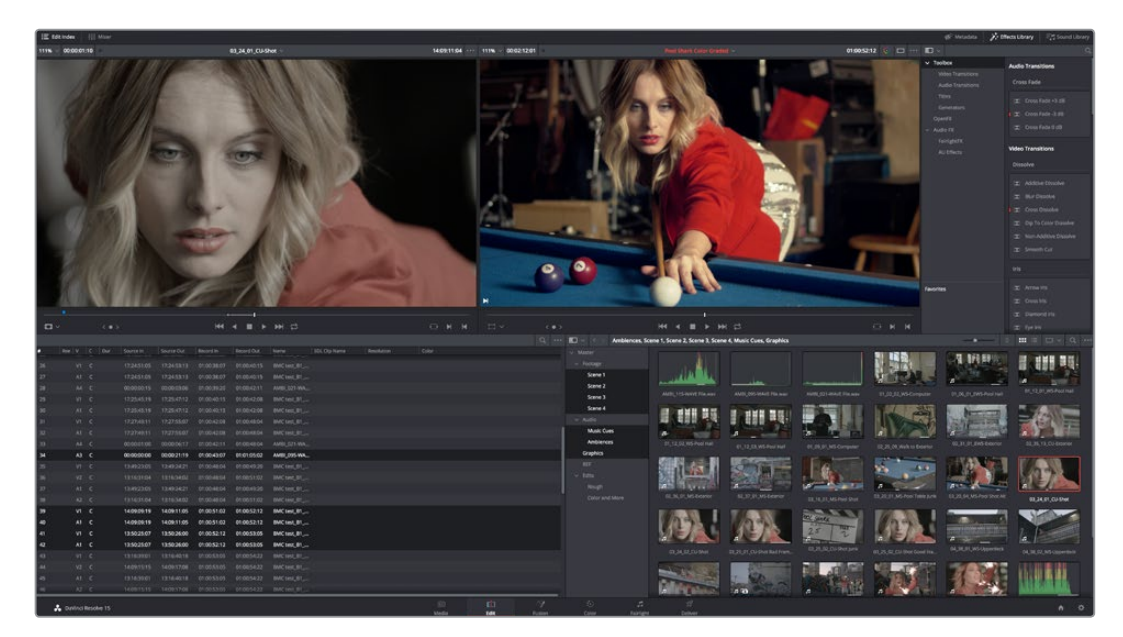

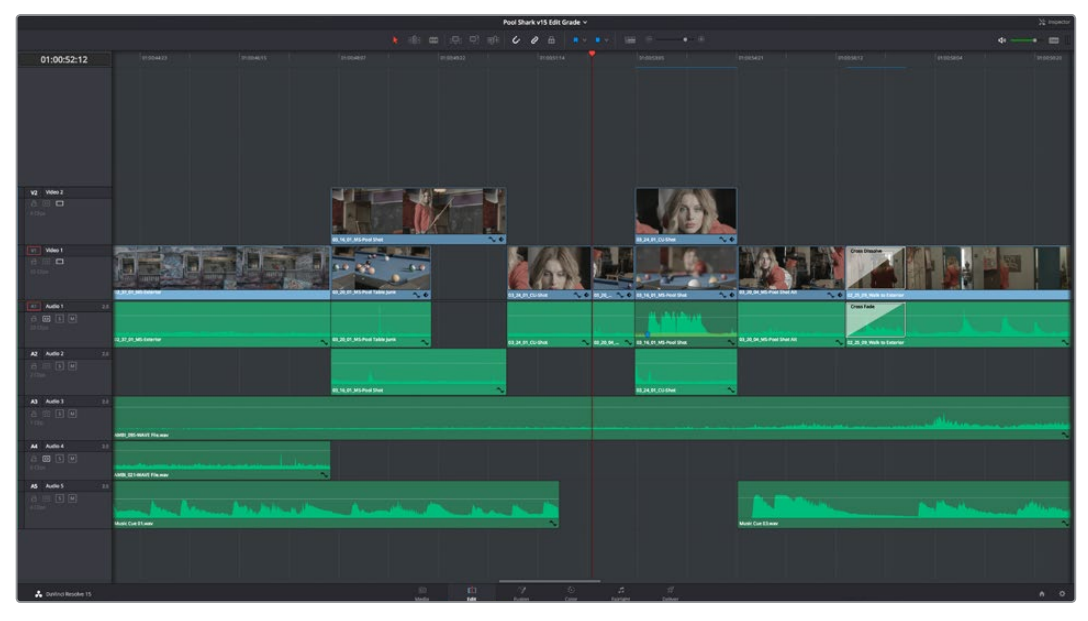

The Edit page in Full screen Timeline mode

# **Saving Custom Screen Layouts**

If you've created a particular set of resized panels that you'll want to use often, you can save it, alongside other frequently useful screen layouts you may have saved.

### **Methods of working with custom screen layouts:**

- **To save a custom screen preset:** Customize the various pages of DaVinci Resolve for the purpose at hand, then choose Workspace > Layout Presets > Save Layout As Preset. Enter a name into the Save Layout as Preset dialog, and click OK.
- **To choose a previously saved screen preset:** Choose Workspace > Layout Presets > LAYOUT NAME > Load.
- **To update a previously saved screen preset:** Choose the layout you want from the Workspace > Layout submenu, make your changes, and then choose Workspace > Layout Presets > LAYOUT NAME > Update Preset.
- **To delete a screen preset:** Choose Workspace > Layout Presets > LAYOUT NAME > Delete Preset.
- **To export a screen preset for use on another DaVinci Resolve installation:** Choose Workspace > Layout Presets > LAYOUT NAME > Export Preset.
- **To import a screen preset:** Choose Workspace > Layout Presets > Import Layout as Preset.

## **Resetting to the Default Layout**

If you don't like the current layout and you want to go back to the default, choose Workspace > Reset UI Layout.

## **Undocking Specific Panels of the Interface**

There are certain interface elements that can either be docked in their respective pages, or opened in separate windows.

Media Pool bins can be opened into floating windows simply by right-clicking on the bin and choosing Open As a New Window in the contextual menu. Even though you're opening up the contents of the selected bin, you're really creating another Media Pool, complete with Bin list, Browsing area, and all of the organizational controls found in the docked Media Pool. You can have as many floating Media Pools as you like. They can be dragged to other monitors, and they can be closed via a button at the upper left-hand corner of the title bar.

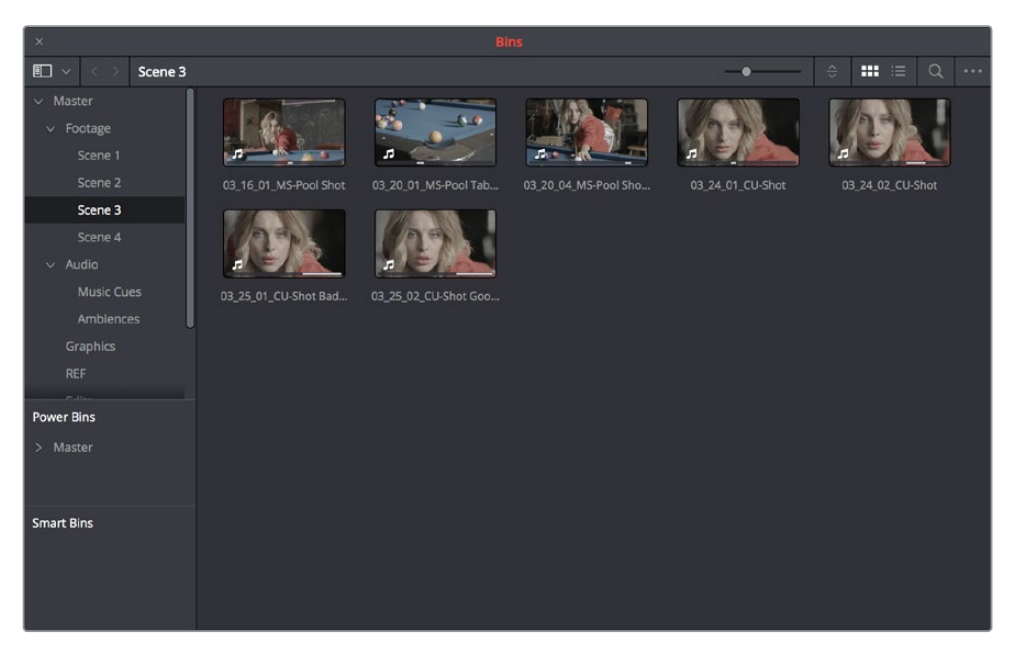

A floating Media Pool window

The video scopes let you precisely analyze the color and contrast of clips in the Color page. They can be exposed in their docked position to the right of the Color page palettes by clicking the Video Scope button in the Color page toolbar.

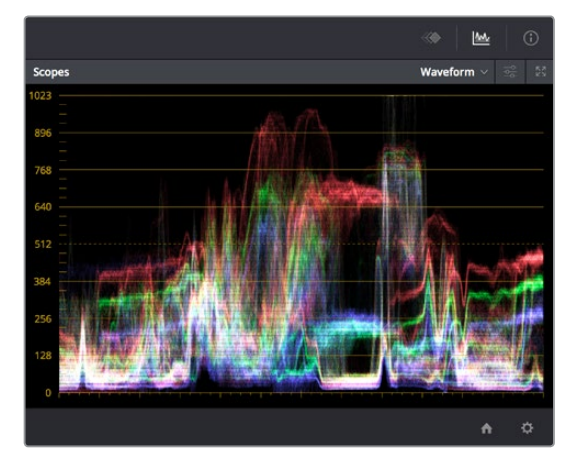

The video scope, docked next to the other palettes at the bottom of the Color page

Optionally, you can click the expand button at the top right of the video scope to open the video scopes into a floating window, within which you can display all four video scopes together, or individually, on any monitor connected to your workstation.

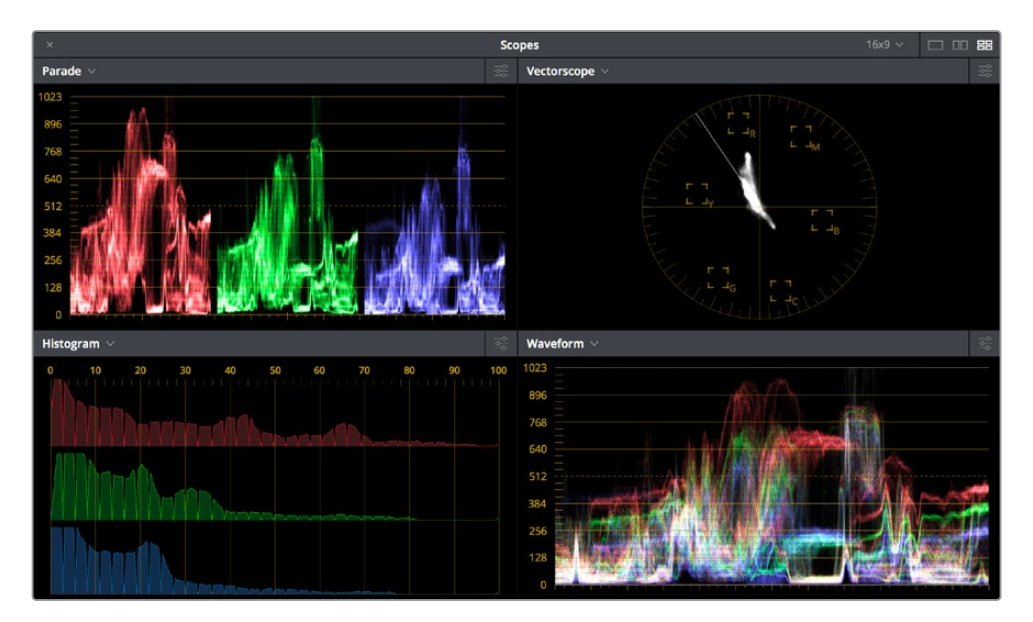

Video scopes in a floating window

Additionally, the Audio Mixer and video scopes are available in many of the dual-screen layouts available in DaVinci Resolve. The video scopes aren't just available in the Color page. They're also available in the Media and Deliver pages for whenever you need to evaluate the video signal more objectively, such as when you're setting up to capture from tape or scan from film, or when you're setting up for output.

In the DaVinci Resolve single screen layout, the Audio Mixer and video scopes can be moved to a second computer display if one's available, and both disappear temporarily if you change pages or switch to another application.

# **DaVinci Resolve User Interface Conventions**

While each chapter covers the unique onscreen controls found in each page of DaVinci Resolve, this section summarizes how to use some of the more common controls you'll see.

# **Contextual Menus**

Nearly every panel on every page exposes additional functionality via contextual menus, which appear when you right-click on the appropriate item. Sometimes, different commands become available depending on whether you right-click the background of a particular panel, or directly on an item such as a still or node.

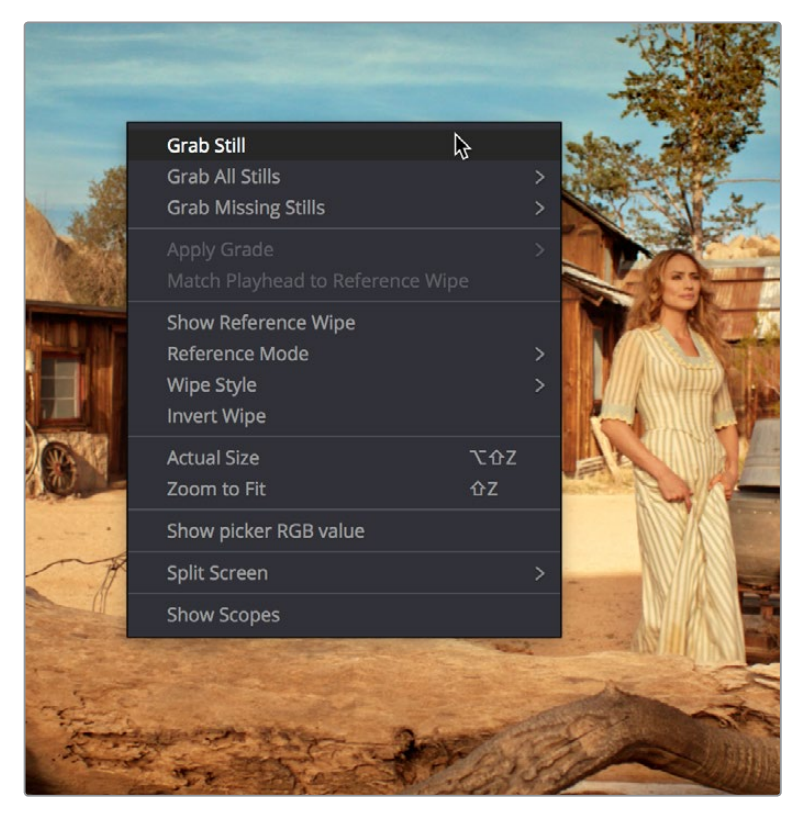

Contextual menus expose additional controls in the Color page Viewer

# **Pop-up Menus**

Most of the buttons and pop-up menus that appear in various toolbars are activated with a single click. For example, many panels, palettes, and windows expose an Option menu, that appears as three horizontal dots (people like to refer to these as the "three dot menus," but they're option menus), which expose additional options and/or commands that are related to that particular panel's function.

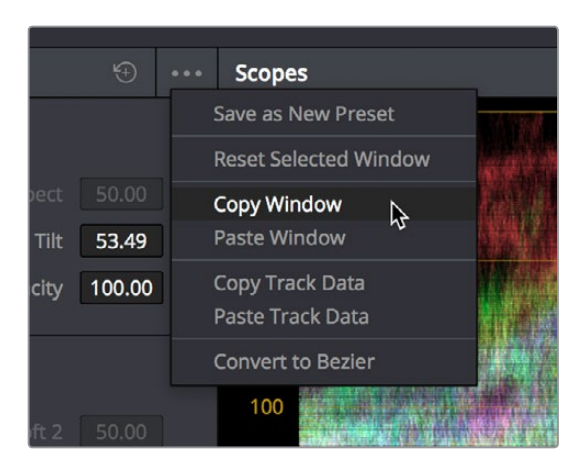

Option menus

Additionally, many (but not all) panels and palettes appear with a "Mode" pop-up at the upper right-hand corner that lets you choose a different type of function within that palette.

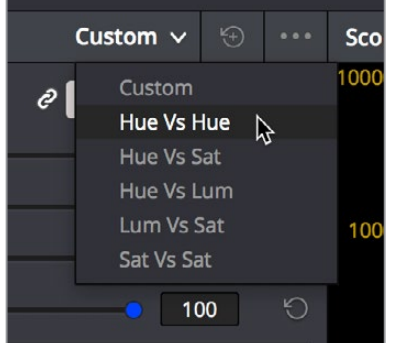

Mode pop-up

Some buttons, such as transport controls and toolbar icons, display a little downward facing arrow when you hover the pointer over them, to indicate that you can right-click on these controls to access checkmark options that govern the functionality of those controls.

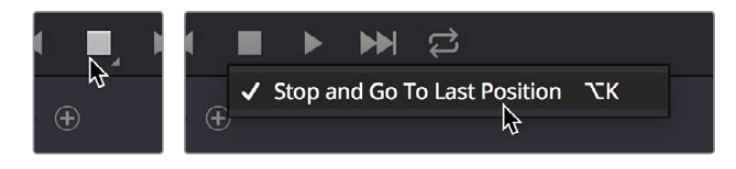

(Left) Hovering over a button to reveal it has a hidden menu, (Right) Right-clicking a button to reveal options in a pop-up menu

# **Adjusting Parameters**

Numeric parameters can usually be edited in a few different ways.

### Sliders and Dials

Sliders can be dragged to change the value of a parameter within a specific range. If you see a dial, that means a value can be endlessly edited with no restrictions to the value. Sliders are typically best for making large coarse adjustments to parameters. The "virtual sliders" described next let you make finer adjustments.

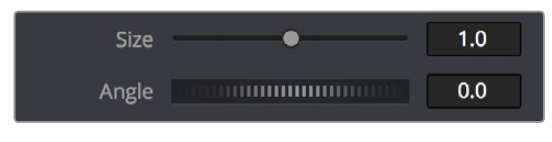

A slider and a dial with their accompanying numeric fields

### Virtual Sliders and Fields

When number fields appear, they can be used as a "virtual slider" by hovering the pointer over them until you see the "virtual slider cursor" and then clicking and dragging to the right to raise the value, or to the left to lower the value (white arrows indicate the direction of change). Typically, using a field's virtual slider lets you make more precise adjustments than the actual slider to the left.

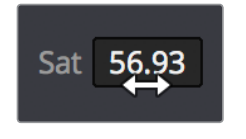

Using virtual sliders

Double-clicking fields containing most numeric values highlights the number so that you can type a new value using the keyboard, pressing Return to confirm the change.

### Icons and Buttons

Some controls are exposed as icons and buttons, which you simply click to invoke whatever functionality they encompass.

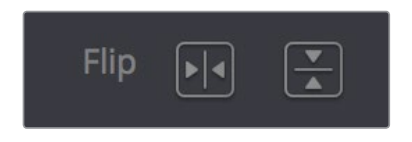

A pair of buttons with icons to illustrate their functionality

### Resetting Parameters

To reset any editable parameter to its default setting, double-click its text label, or click the reset button, if one appears. Master reset buttons, typically found in the headers of groups of controls, reset all controls in that group. Individual reset controls that appear to the right of parameters typically only reset that one parameter. If you don't see a reset control, then double-clicking the name of the parameter should work.

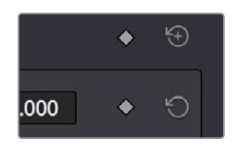

Reset buttons

# **The Three Buttons of a Mouse or Other Input Device**

Resolve uses all three buttons of a multi-button mouse, or the three buttons available on other type of input devices, when available. This section provides a brief summary of all the different ways these three mouse buttons can be used.

### Left Button

The left button is always referred to as a click, as in, "click the auto select button." You click to turn buttons or other controls on or off, to make selections, and to give areas of the Resolve UI focus so that keyboard shortcuts will do whatever is specific to that panel or area of the user interface.

Double-clicking the left button usually opens items that are openable, such as opening a clip from the Media Pool into the Source Viewer. You can also use double-clicking to do things like selecting nodes in the Node Editor of the Color page.

### Right Button

The right button is referred to as a right-click, as in, "right-click a clip in the Media Pool." Rightclicking an item or area of the Resolve interface usually opens a contextual menu, exposing additional commands that are specific to the item or area you've right-clicked.

However, some areas of the UI use right-clicking in special ways. For example, when you're using a color adjustment curve in the Curve palette of the Color page, right-clicking a control point deletes that point.

### Middle Button

The middle button (usually the scroll wheel button, but you may have to turn this on in the Mouse panel of the System Preferences) is referred to as a middle-click, which does different things in different places.

- In all pages, rolling the scroll wheel while the pointer is within a Viewer lets you zoom into and out of the image being displayed when you need to do more detailed work.
- In the Color page, you can move the pointer over the Thumbnail timeline and roll up to scroll to the right or roll down to scroll to the left. You can also roll the scroll wheel while the pointer is within the Mini-timeline to zoom into or out of the currently displayed area. Rolling up zooms out, while rolling down zooms in.
- Middle-clicking and dragging within a Viewer lets you drag the image to pan it around, which is useful after you've used the scroll wheel (or scroll behavior) of your mouse to zoom in.
- You can middle-click and drag within the Edit page timeline to quickly pan around your edit.
- You can also use middle-click to copy a grade in the Thumbnail timeline of the Color page, by first selecting the clip that you want to copy TO (with a simple click) and then middle-clicking the clip or gallery still you want to copy a grade FROM.
- Lastly, if you're drawing a Bezier window in the Color page viewer using the Window palette, then middle-clicking a control point will delete that point.

**TIP:** If you're using a pointing device that lacks a third button option, check to see if there are any third party utilities or drivers that can enable this for you.

# **Keyboard Shortcuts**

Since the majority of DaVinci Resolve users are on macOS, this manual presents all keyboard shortcuts using the macOS conventions of the Command key and the Option key. For users of other systems, all keyboard shortcuts that use the Option key in macOS use the ALT key in Windows and Linux, and all keyboard shortcuts that use the Command key in macOS use the Control key in Windows and Linux.

**TIP:** To keep controls identical between macOS, Windows, and Linux, the Control key in macOS is not used by default for any keyboard shortcuts. However, you can assign your own keyboard shortcuts to the Control key if you like, opening up a whole new set of keyboard shortcuts for your own use on macOS.

# **Chapter 2**

# Managing Projects and Databases

This chapter covers how to use the Project Manager to organize the projects you're working on in DaVinci Resolve, as well as how to deal with managing the databases that serve as the organizational foundation of the Project Manager. You'll also see how to export and import projects, and how to archive a project and its media for long-term storage.

# <span id="page-60-0"></span>**[Contents](#page-3-0)**

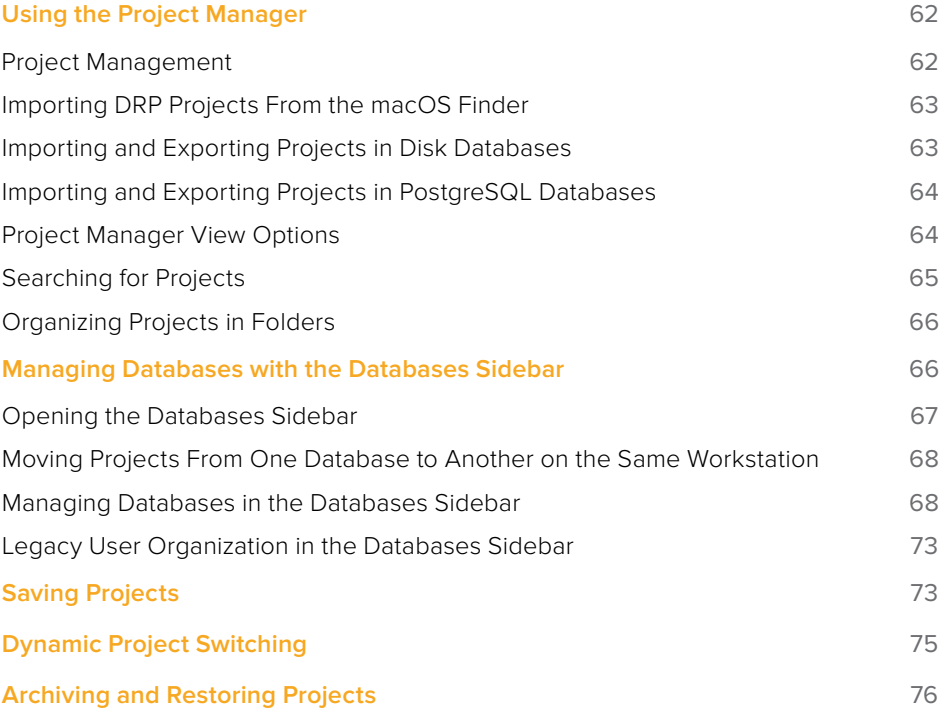

# <span id="page-61-0"></span>**Using the Project Manager**

Starting with DaVinci Resolve 14, the Project Manager is the only centralized place in which to manage all your projects and is the first window you'll see when DaVinci Resolve starts up. It shows all projects you've created, and provides an overall environment in which you create, organize, import, and export DaVinci Resolve projects.

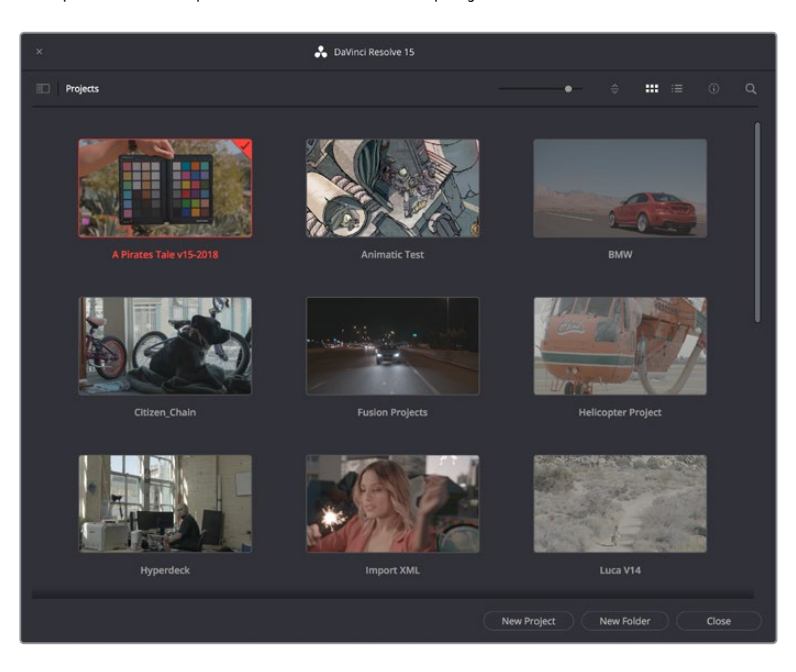

Project Manager

If you've already opened a project, you can reopen the Project Manager at any time by clicking the Home button at the bottom right-hand corner of the DaVinci Resolve window.

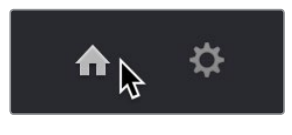

The Project Manager button at the bottom right corner of the DaVinci Resolve interface

### Launching DaVinci Resolve for the First Time?

If you've just installed DaVinci Resolve and have opened it for the first time, it's time to set the preferences in order to specify your language, scratch disk volume, and hardware configuration for video and audio I/O and control panels (if you have one). For more information about setting the preferences in DaVinci Resolve, see Chapter 3, "System and User Preferences."

### **Project Management**

The Project Manager provides an in-application interface for creating, renaming, and deleting projects. Many of these commands exist within the contextual menu that appears when you right-click the background of the Project Manager.

#### <span id="page-62-0"></span>**Methods of project management:**

- **To create a new project:** Double-click the Default Project, or click the New Project button. A new project is created, and DaVinci Resolve opens up the Media page. Once a project is open, you can alter its project settings by clicking the gear icon.
- **To open a previously saved project:** Double-click any Project icon, or Item if you're in List view.
- **To open a project in Read-Only Mode:** Right-click a Project icon or Item, and choose Open in Read Only Mode. This lets you open a project without danger of altering it. If you make changes, you can use the Save As command to save a new copy of the project with a new name.
- **To rename a project:** Right-click a Project icon or Item, choose Rename, and type a new name in the dialog that appears, clicking OK when you're finished.
- **To load project settings from another project to the currently open project:** Rightclick a Project icon or Item (other than the currently open project), and choose "Load Project Settings to Current Project."
- **To update the thumbnails of a project in the Project Manager:** Right-click any project, and choose "Update Thumbnails."
- **To delete a project:** Select one or more projects, then right-click one of the selected projects and choose Delete. Click OK when a dialog asks you to confirm the operation.

**NOTE:** You cannot move or delete the currently loaded project.

## **Importing DRP Projects From the macOS Finder**

This is a feature that's specific to macOS. If you double-click a DaVinci Resolve .drp file in the Finder, this will automatically open DaVinci Resolve, import that project into the File Browser regardless of what kind of database you're using, and open that project so that you're ready to work.

## **Importing and Exporting Projects in Disk Databases**

If you're using Disk Databases to manage your projects, you can copy and import projects using the project folders in the file manager of either macOS or Windows. This method does not work for DaVinci Resolve on Linux.

Moving projects from one disk database into another using macOS or Windows:

- **1** Locate the disk database directory in which the project you want to copy is stored. If you don't know where the designated disk database directory is, you can open DaVinci Resolve and check the directory path for the current disk database in the Databases sidebar.
- **2** Copy the project folder from the source workstation to the designated disk database directory on the destination workstation. If you don't know where the designated disk database directory is, you can open DaVinci Resolve on the workstation you're copying the project to and check the directory path for the current disk database in the Databases sidebar.
- **3** Once you've copied the project folder into the correct location, you'll need to quit and reopen DaVinci Resolve. Afterwards, the imported project should appear in the Project Manager.

# <span id="page-63-0"></span>**Importing and Exporting Projects in PostgreSQL Databases**

If you're using a PostgreSQL database, another set of commands let you import and export projects using the .drp file format. You can also export .drp files from Disk Databases if you want to export a more self-contained item to transport.

### **To export the currently open project as a .drp file:**

Choose File > Export Project, and when the Save dialog appears, choose a location, enter a name, and click Save. The result is a self-contained file with a .drp file suffix saved at the location you chose.

### **To export a .drp project file from the Project Manager:**

- **1** Right-click a Project icon or Item in the Project Manager, then choose one of the following commands:
	- **Export:** Exports project data, with no LUTs and no stills. Best when you need to export the smallest possible file.
	- **Export With Stills and LUTs:** Exports the project including both still frames in the Gallery and LUTs used in grades. Best when you want to export the most selfcontained file and you can't guarantee the recipient will have the same LUTs you do.
- **2** When the Save dialog appears, choose a location, enter a name, and click Save. The result is a self-contained file with a .drp file suffix saved at the location you chose.

### **To import a .drp project file, do one of the following:**

- Drag the .drp file you want to import from your file system and drop it anywhere into the Project Manager window.
- Right-click any empty area of the Project Manager and choose Import, then find and select a .drp project file using the Import Project File dialog, and click Open.

# **Project Manager View Options**

Four buttons at the top right let you control how projects are viewed in the Project Manager.

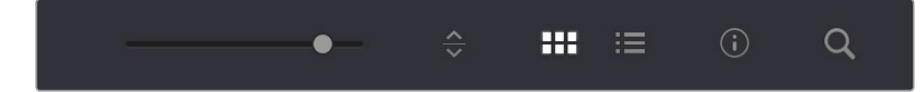

Select Thumbnail or List View

- **Zoom slider:** (Only appears in Thumbnail view) Lets you adjust the size of the thumbnails in Thumbnail view.
- **Project Sort Order pop-up:** (Only appears in Thumbnail view) Lets you choose the sort order of projects in Thumbnail view.
- **Information:** (Only appears in Thumbnail view) Lets you show or hide additional project information displayed underneath each project's thumbnail, including the frame size, number of timelines within, and when that project was last modified.
- **Thumbnail view:** Each project is represented by a large image that can be hoverscrubbed to reveal five representative images from that project.

<span id="page-64-0"></span>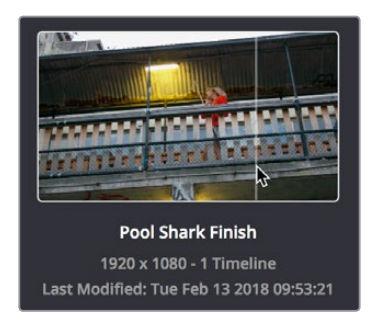

Hover-scrub over Project icon, information is enabled

 **List view:** Every project appears as an item in a list that has seven columns: Name, Last Modified, Timelines, Format, Frame Rate, Date Created, and Note. You can click any column header to sort the contents of the Project Manager by that criteria; clicking the header a second time toggles that column between ascending and descending sorting.

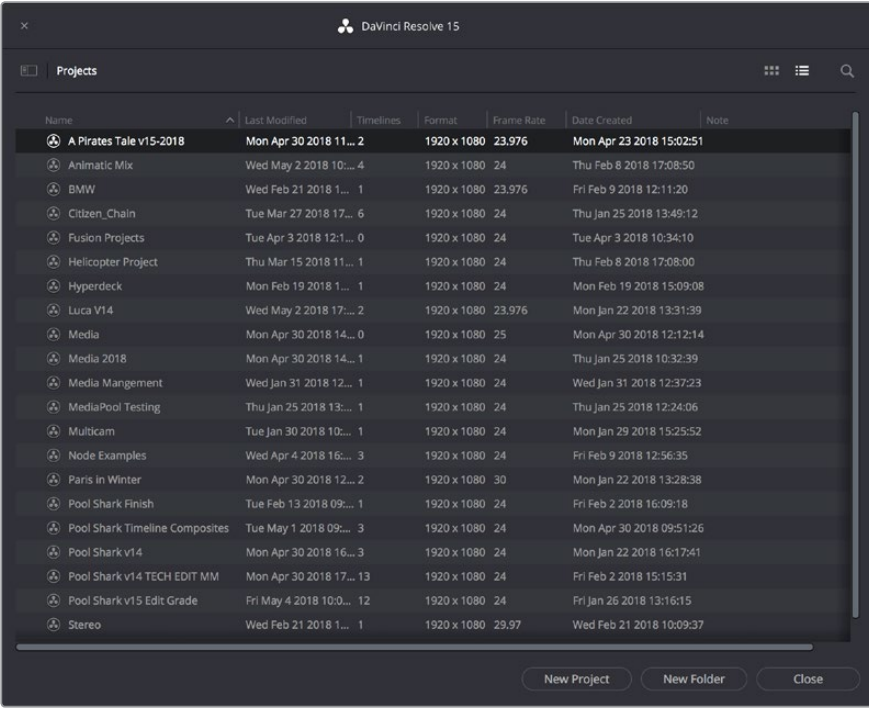

Project List view

# **Searching for Projects**

Clicking the magnifying glass button at the upper right-hand corner of the Project Manager exposes the Search Options, which can be used to locate one or more projects based on the metadata that's selected in the Filter By pop-up menu to the right of it.

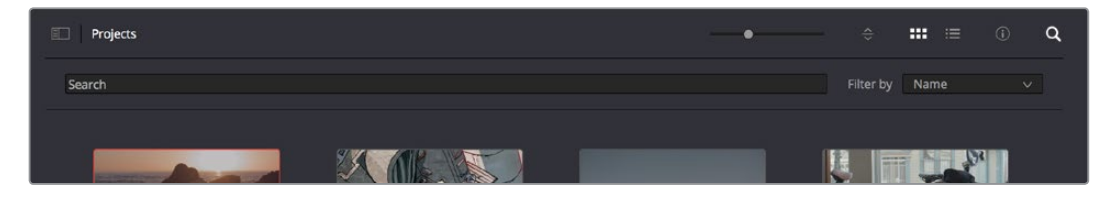

Search field open with Filter by search criteria selected

<span id="page-65-0"></span>Using the pop-up menu, you can choose to search by name, or by project format. Once you've chosen a criteria, begin typing into the search field, and the Project Manager will immediately and dynamically begin to be filtered by your search text.

# **Organizing Projects in Folders**

If you're organizing a lot of projects, you can create folders to put them into.

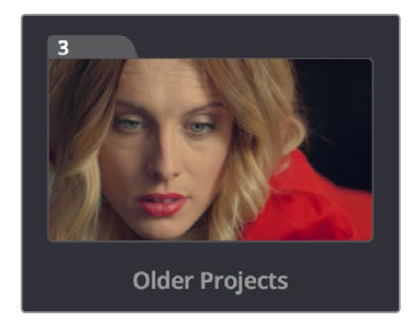

A folder in the Project Manager

### **Methods of working with project folders:**

- **To create a folder:** Click the New Folder button, then enter a name into the Create New Folder dialog and click Create.
- **To delete a folder:** Right-click a folder, choose Delete, and click Yes when prompted. All projects inside a deleted folder will be deleted as well.
- **To rename a folder:** Right-click a folder, choose Rename, then enter a new name and click OK.
- **To open a folder:** Double-click a folder to open it and view its contents. At the upper lefthand corner of the Project Manager, a folder path view shows you which folder is open, as well as where you are within a nested series of folders if that's what you've set up.
- **To exit a folder:** Use the path control at the bottom left of the Project Manager.
- **To move a project into a folder:** Drag the project onto a folder icon, and drop it to place it inside the folder.
- **To move a project out of a folder:** Open a folder, select one or more projects you want to move, then right-click the selection and choose Cut from the contextual menu. Then, navigate to the next place in the Project manager where you want to place the cut projects, right-click the background of the Project Manager, and choose Paste. The projects should appear in the new location.

# **Managing Databases with the Databases Sidebar**

Unlike other applications which save self-contained project files to user-specified locations wherever you like in your file system, DaVinci Resolve takes a more centrally organized approach to project management, using databases. By default, DaVinci Resolve uses a disk database to keep track of every project you create. The Database sidebar lets you manage the projects found within this database, which are saved to a specific directory on your system (particular to that database). The default location of this disk database depends on the operating system you use.

<span id="page-66-0"></span>However, you can create additional databases with which to store other projects, if you like. For example, you might create one database each for each year in which you work. If you work on series television, you could create multiple databases for each program you work on. Or, you could create separate databases for each client you do work for. There's no hard and fast rule; ultimately how you use databases is entirely up to you and your individual organizational preferences.

**TIP:** However you elect to organize your databases, keep in mind that projects saved within smaller databases with less project data will load and save faster.

## **Opening the Databases Sidebar**

If you already have multiple databases, then clicking the button at the upper-left hand corner of the Projects Browser reveals a sidebar at the left of the Project Manager that lists every database on your workstation, with various options for managing these databases and for browsing the projects found within them.

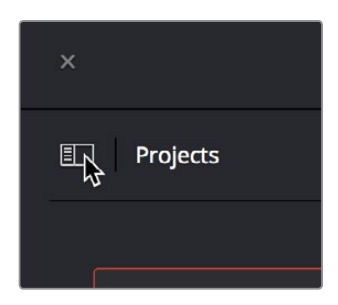

Databases Sidebar button

You can use this sidebar to open different databases and browse the projects found inside.

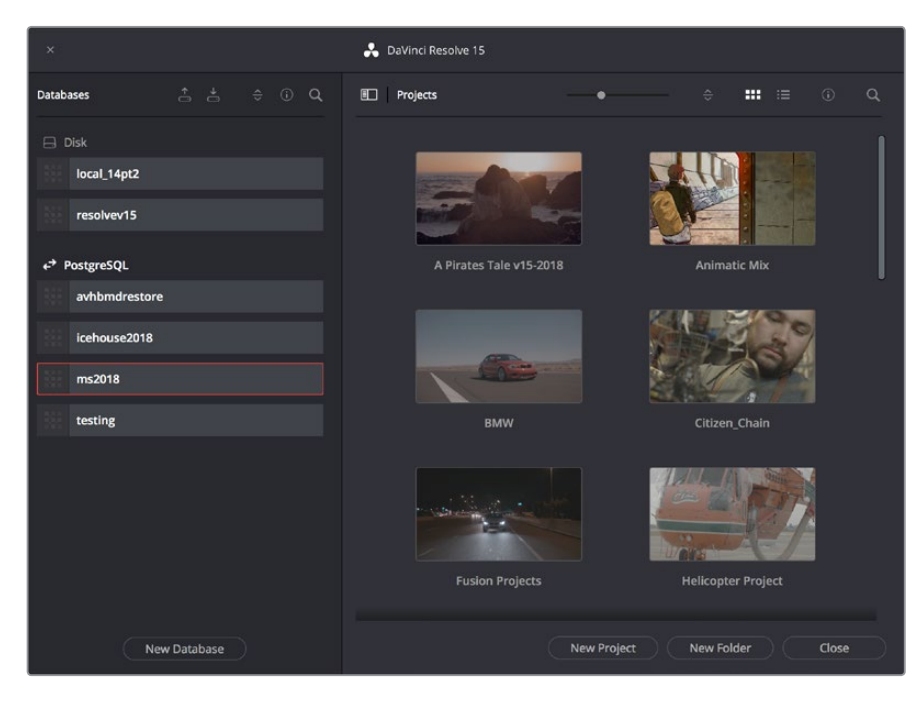

Project Manager with Databases sidebar displayed

# <span id="page-67-0"></span>**Moving Projects From One Database to Another on the Same Workstation**

If you've used multiple databases to organize your projects, you can browse the contents of each database to search for what you're looking for, and then copy one or more projects from one database to another if you need to rearrange how they're organized.

### **To view the contents of a database:**

- **1** Click the button at the upper-left hand corner of the Projects window to open the Databases sidebar.
- **2** Click to select a database in the sidebar, and an orange highlight will appear

If you had a project already open, you'll be asked if you want to save it before closing, because all open projects must be closed prior to viewing the contents of another database. Then, the projects corresponding to that user within the selected database appear in the Project Manager window.

### **To import a project from another database using the Databases sidebar:**

- **1** Click the button at the upper-left hand corner of the Projects window to open the Databases sidebar.
- **2** Click to select a database in the sidebar, and if necessary use the pop-up menu at the right of the database listing to choose a specific user. The projects corresponding to that user within the selected database appear in the Project Manager window.
- **3** Select a project you want to import, and press Command-C to copy it.
- **4** Click to select the current database again (the database you want to work within).
- **5** Press Command-V to paste the project you copied. A copy appears in the current database.

**NOTE:** For more detail on shared database setup and operation, see Chapter 147, "Managing Databases and Project Servers."

### **To import Project Settings from another project using the Databases sidebar:**

- **1** Click the button at the upper-left hand corner of the Projects window to open the Databases sidebar.
- **2** Select a project you want to import Project Settings to so that it's highlighted.
- **3** If necessary, click to select another database in the sidebar, and optionally use the pop-up menu at the right of the database listing to choose a specific user. The projects corresponding to that user within the selected database appear in the Project Manager window.
- **4** Right-click any project and choose "Load Project Settings to Current Project." That project's settings will be copied to the project you selected in step 2.

## **Managing Databases in the Databases Sidebar**

Controls within the Databases sidebar make it easy to create new databases (via the button at the bottom), upgrade databases that have been flagged (via circular badges), import and export databases (via buttons at the top), and reveal additional information about each database (via buttons at the top of this sidebar).

| <b>Databases</b> |  | $\hat{C}$ | (i) |  |
|------------------|--|-----------|-----|--|
| $\Box$ Disk      |  |           |     |  |
| resolvey15       |  |           |     |  |

Databases sidebar controls

The five controls at the top of the Databases sidebar have the following functions:

- **Backup Database:** You can back up databases just like any other file. This provides added protection should your system drive fail, but a database backup can also be used to move multiple projects between systems (particularly if you're using PostgreSQL). Clicking this button exports the currently selected database, with all enclosed projects, to a self contained .resolve.backup file.
- **Import Database:** Imports .resolve.backup files to restore a backed up database.
- **Sort Order pop-up menu:** This menu lets you choose how to sort the various Disk and PostgreSQL databases displayed in the sidebar. You can sort by Database Name, Schema (by date), Status, or Location in Ascending or Descending order.
- **Display Database Info toggle:** Turning this control on shows additional information underneath each database in the sidebar. What information depends on the type of database. Disk databases display their status (compatible/incompatible) and location (directory path). PostgreSQL databases display their schema (a date), their status (compatible/incompatible), their IP location, and any remarks that were appended when that database was updated.
- **Show Search Field:** Displays a search field and search criteria pop-up that lets you search for databases in the side bar by Name, Schema, Status, or Location.

### Disk Vs. PostgreSQL Databases

When you first install DaVinci Resolve on a workstation it's never been installed on before, you are set up to use a Disk database by default, which saves user-accessible project files to a disk location of your choosing.

In many respects, Disk databases are simple to use. They're easier to back up, as they're located in an easily found directory, and in fact you can create Disk databases in custom locations, if you like. Disk databases avoid the need to know or care which version of PostgreSQL is installed on your machine, as PostgreSQL isn't used. Furthermore, projects in Disk databases don't need to go through an explicit "upgrade" process when you upgrade significant versions of DaVinci Resolve, as the project is automatically upgraded when you open it (the upgraded project can be saved independently from the original project using the Save As command if you want to leave the un-upgraded version intact).

However, many users prefer to use PostgreSQL database project management, particularly for situations where you want to use a shared database server so multiple rooms can access the same project files, and for collaborative workflow, where multiple editors, colorists, and audio professionals can work within the same project file.

Fortunately, it's easy to create and use either type of project database for maximum flexibility in organizing your projects. Then, using the Databases sidebar, it's easy to go back and forth between the two types of database management simply by creating the type of database you need and then switching over to it using the sidebar.

### Creating New Disk and PostgreSQL Databases

You can use Disk databases and PostgreSQL databases side by side for switching to the use of one or the other, depending on your needs.

### **To create a new Disk database:**

- **1** Click the button at the upper-left hand corner of the Projects window to open the Databases sidebar.
- **2** Click the New Database button at the bottom of the sidebar.
- **3** When the New Database window appears, click the Create tab.
- **4** Leave Type set to Disk. The New Database window should look like the following screenshot:

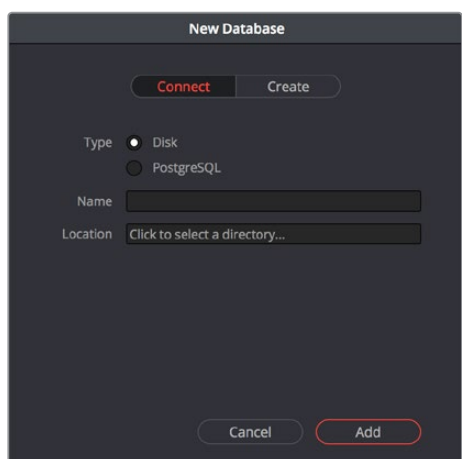

Creating a Disk database

- **5** In the remaining fields, do the following:
	- **a** Type a name for the new database into the Name field
	- **b** Click within the Location field and use the Filesystem navigation dialog to choose where to put the directory that will contain all of the DaVinci Resolve project directories
- **6** Click Create, and the new disk database will appear in the Disk database section of the Databases sidebar.

### **To create a new PostgreSQL database:**

- **1** Click the button at the upper-left hand corner of the Projects window to open the Databases sidebar.
- **2** Click the New Database button at the bottom of the sidebar.
- **3** When the New Database window appears, click the Create tab.
- **4** Change Type to PostgreSQL, and different options will appear at the bottom of the New Database dialog. The New Database window should look like the following screenshot:

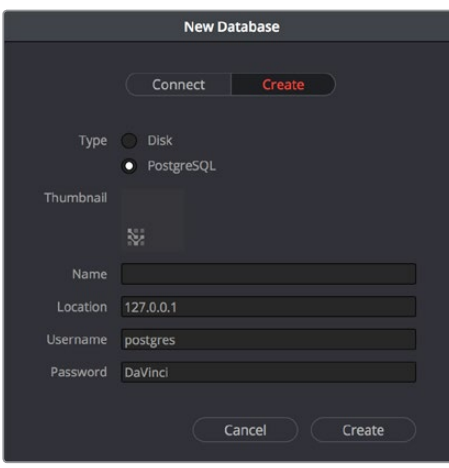

Creating a PostgreSQL database

- **5** Type a name for the new database into the Name field. Because all projects in a PostgreSQL database are saved internally within the PostgreSQL database, no other changes are necessary.,
- **6** Click Create, and the new disk database will appear in the PostgreSQL database section of the Databases sidebar.

### Backing Up and Restoring Databases

You can also back up databases by exporting them, and then reimport them later.

To backup/export a database:

- **1** Click the button at the upper-left hand corner of the Projects window to open the Databases sidebar.
- **2** Select the database you want to back up.
- **3** Click the Backup button at the top of the Databases sidebar.

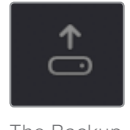

The Backup Database button

**4** Choose a location to which to save the backup in the Backup Database dialog, and click Save.

### **To import a database:**

- **1** Click the button at the upper-left hand corner of the Projects window to open the Databases sidebar.
- **2** Click the Import Database button at the top of the Databases sidebar.

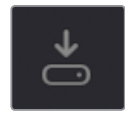

The Import Database button

**3** Find the database you need to import using the file import dialog, and click Open.

### Upgrading Databases

Databases display an upgrade badge (circular arrows) only when you've installed a new version of DaVinci Resolve and you have databases that were created in older versions of DaVinci Resolve that need upgrading.

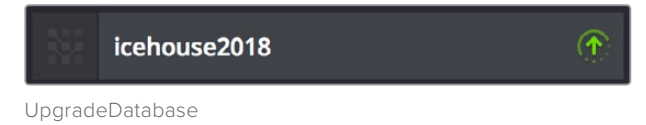

A badge at the right of a database indicates that database needs to be upgraded

It's generally a good idea to back up a database prior to upgrading it, in case something goes wrong. In general, upgrading from a whole version release to the next whole version release of DaVinci Resolve usually requires an upgrade, while upgrading to a dot release of the same version may or may not. If the currently used database requires an update, you'll be told on application startup.

### **To upgrade a database from an old version of DaVinci Resolve:**

Right-click a database that needs updating, and choose Upgrade from the contextual menu. A dialog appears to confirm if you really want to upgrade that database. Click Upgrade to proceed.

### Disconnecting and Deleting Databases

You cannot actually delete databases in DaVinci Resolve; you can only disconnect them so they don't appear in the Database list. However, disconnected databases can still be reconnected if you remember their name. The only way to completely delete a database entry in PostgreSQL is to do so from the command line, or to use the PGAdmin III application that accompanies the PostgreSQL installation that's part of the DaVinci Resolve installation process.

### **To disconnect a database you no longer need:**

Right-click a database that is not currently selected, and choose Disconnect from the contextual menu. A dialog appears to confirm if you really want to disconnect that database. Click Disconnect to proceed.

### Locating Disk Database Directories in Your File System

Because Disk databases have a link to a specific directory in your file system, there's a way of locating that directory.

### **To disconnect a database you no longer need:**

Right-click any Disk database, and choose "Reveal in Finder." A file system window opens up showing you the location of that Disk database, inside which are all of its projects.

### Optimizing Databases

Only available for PostgreSQL databases. Sometimes, databases in DaVinci Resolve can become so large that the size affects performance. In these cases you may need to optimize it to improve access speed by "vacuuming" the database of unnecessary spaces and reindexing it.

### **To optimize a database you no longer need:**

Right-click a database, and choose Optimize from the contextual menu. A dialog appears to confirm if you really want to optimize that database. Click Optimize to proceed.
# **Legacy User Organization in the Databases Sidebar**

DaVinci Resolve was originally designed as a multi-user application for use in commercial suites. While DaVinci Resolve is still very much used in that capacity in high-end facilities around the world, starting in DaVinci Resolve 14 the interface that was previously used to create and manage multiple users on a single workstation has been eliminated in favor of a simpler method of managing multiple databases right in the Project Manager, via the Databases sidebar. However, if you've upgraded databases that were previously organized using multiple users, the Database > User > Project structure of older databases is maintained via a pop-up menu to the right of that database's name in the Databases sidebar.

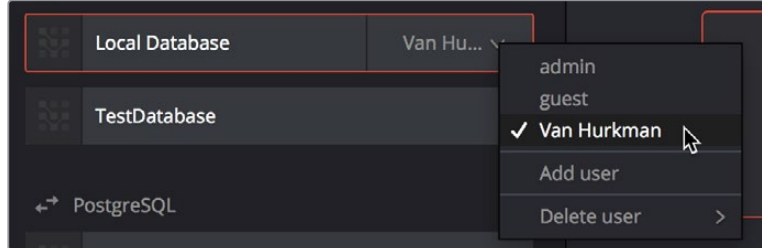

Legacy users in a database

# **Saving Projects**

Once you've created and opened a project, you want to make sure that you regularly save your work.

#### **Methods of saving projects:**

- Choose File > Save Project (Command-S).
- Push the SAVE button on the DaVinci control panel.
- To save the current state of your project as a copy with a new name, choose File > Save Project As (Command-Shift-S), then enter a name into the Save Current Project window and click Save.

#### **To revert to the last saved state of a project:**

If you don't want to save, but you want to revert to last saved state of the project, choose File > Revert to Last Save.

As you work on your project, the word "Edited" appears to the right of the project name at the top of the DaVinci Resolve UI to let you know that you have unsaved changes. If you don't save in over 15 minutes, the word "Edited" turns yellow, and if you still don't save in over 30 minutes, it turns red to let you know that you probably should save. If you move the pointer over the word "Edited," a tooltip appears letting you know when the last save was performed.

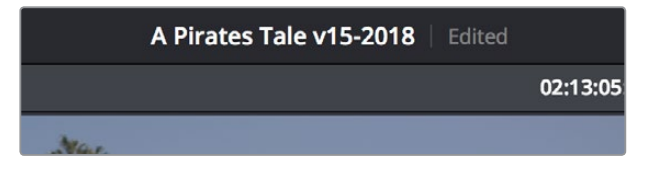

The word "Edited" to the right of the project name lets you know you have unsaved changes

DaVinci Resolve also has two auto save mechanisms that you can enable in the User Preferences. Enabling Live Save sets DaVinci Resolve to incrementally save changes as you go. Disabling Live Save enables the more traditional Automatic Save mechanism that automatically saves your project at periodic intervals. Using Auto Save is highly recommended to prevent the loss of work in the event you have a problem.

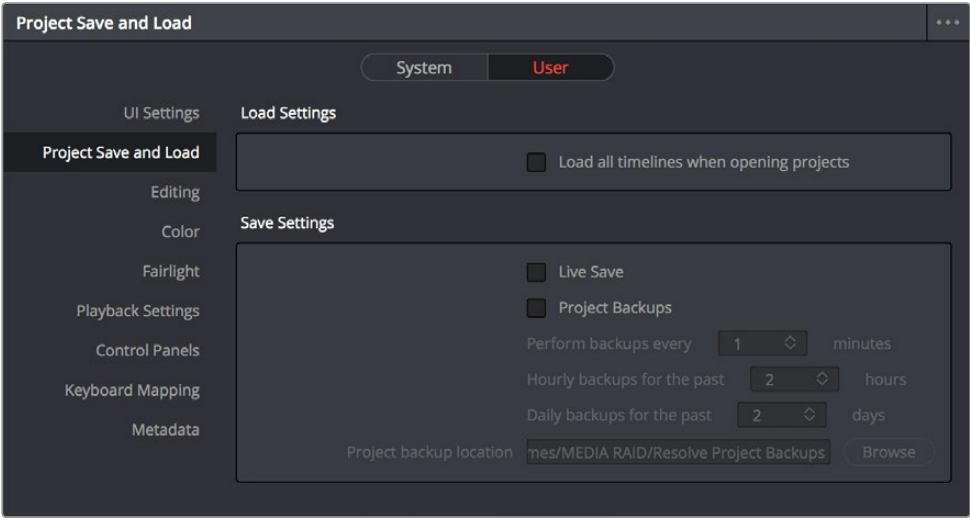

Auto Save controls in the User Preferences

#### **To enable Auto Save:**

- **1** Choose DaVinci Resolve > Preferences, and open the User panel.
- **2** There are two options available:
	- **Live Save:** A progressive, fast, always-on auto save mechanism that "saves as you go."
	- **Automatically save project:** A more traditional auto save mechanism.

There are three settings:

- **Off:** Disables Auto Save. This is the default.
- **On:** Automatically saves the current project every few minutes, as defined by the pop-up menu below that has options for 1, 5, 10, 20, and 30 minute, or 1 hour intervals. If you're using a PostgreSQL database, you have the additional option of saving over 1 minute intervals, as PostgreSQL database saving is considerably faster. If DaVinci Resolve unexpectedly quits before you have a chance to save, you'll see all auto saved changes the next time you reopen that project.
- **To backup project:** Automatically saves new projects to a backup list. Each backup is an individual project file, so this lets you version your work. The total number of backup files that are saved can be selected via the "Retain the last X backups" pop-up menu. Backups are discarded in first in, first out fashion.
- **3** Click Save to confirm your change, and then close the Preferences window.

# **Dynamic Project Switching**

Dynamic Project Switching is an option in the Project Manager contextual menu that lets you load multiple projects into RAM simultaneously, so that you can quickly switch from one to the other just to work, or when copying and pasting clips, timelines, and node settings back and forth. If you plan on opening many projects, or even just a few very large projects, you should be sure your workstation has lots of RAM installed or you could experience a slowdown in performance.

#### **Methods of using Dynamic Project Switching:**

- **To enable Dynamic Project Switching:** Open the Project Manager, right-click anywhere within the Project Manager and choose Dynamic Project Switching so that it's checked. Dynamic Project Switching will remain enabled until you turn it off.
- **To open multiple projects in RAM:** Open any project, then reopen the Project Manager and open any other project. All projects you open are kept available in RAM.
- **To switch among open projects:** Choose File > Switch Project and select the project you want to switch to from the submenu. You can also choose other projects that have been opened into RAM from the pop-up menu that appears to the right of the project name at the top center of the DaVinci Resolve user interface.
- **To close a specific project:** Choose File > Close Project and select the project you want to close from the submenu. You may be prompted to save, after which the project closes.
- **To close all other open projects:** Open the Project Manager. All open projects appear with a check mark in the upper right-hand corner; the currently open project has an orange corner mark, while other projects open in memory have a gray corner mark. Right-click anywhere within the Project Manager, and choose Close Projects in Memory to close all projects other than the current one.

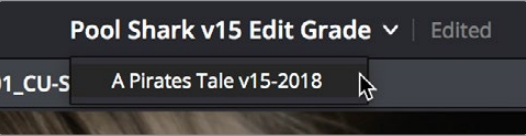

Switching among open projects using the Project Title pop-up at the top of the DaVinci Resolve UI

#### **Using dynamic project switching, you can do the following:**

- Copy and paste clips from the Media Pool of one project into another.
- Copy and paste timelines from the Media Pool of one project into another. When you paste a timeline from another project, all of the clips used in that timeline will be pasted to the same location as well.
- Copy and paste clips from a timeline in one project to a timeline in another.
- Copy a node's settings from one project and paste them to a node in another project.

You can also copy and paste clips, timelines, and node settings from one project to another without using dynamic project switching, but using switching makes this process faster.

# **Archiving and Restoring Projects**

DaVinci Resolve has a convenient feature for quickly archiving every single media file used by a project, along with the project itself, to a single location. This can be done to hand a project off to another DaVinci Resolve user, or to bundle a project and its media up for either short- or long-term archiving using the backup methodology of your choice. The process is simple.

#### **To Archive a project:**

- **1** Open the Project Manager.
- **2** Locate and right-click the project you want to archive, and choose Archive.

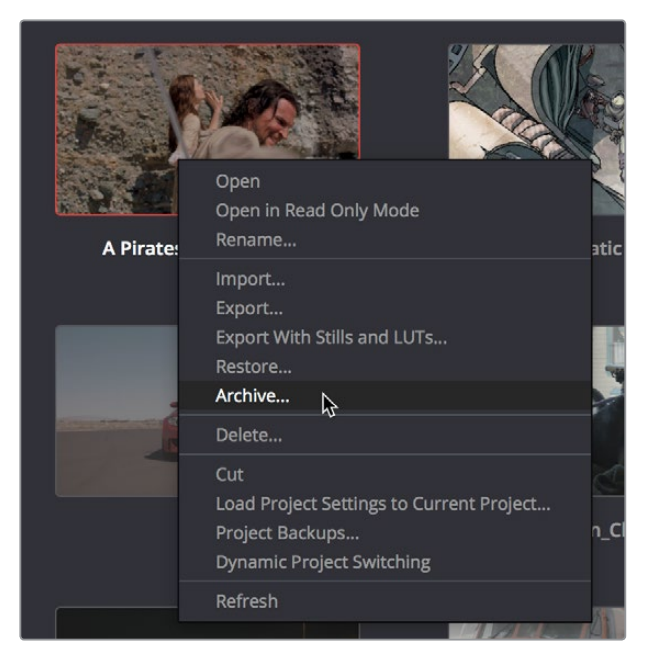

The contextual menu command for archiving projects

- **3** When the Archive Project window appears, choose a location to save the archive. Make sure you choose a volume that's large enough to accommodate the size of all the media from the project you're archiving, and click Save.
- **4** When the Archive dialog appears, verify the location the archive will be saved to, and choose which optional media you want to save within the archive. As of DaVinci Resolve 12.5 or later, you can optionally save Optimized media and/or Render Cache media associated with a project.

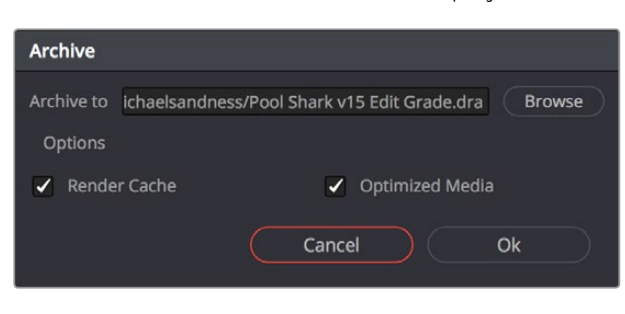

A dialog letting you choose whether to save Optimized and/or Render Cache media

**5** Click Ok, and a dialog with a progress bar will show you how long the archive operation will take to finish. If any errors come up, resulting from missing or offline media, they'll be presented at the end of the process.

The resulting archive that is written is a directory with the .dra file extension. Inside this folder are a series of subdirectories containing all of the media that's used by the archived project. Each directory of media files used is saved within a directory path that mirrors the exact path it came from, so you have a reference for where each clip came from originally.

#### **To restore an Archived project:**

- **1** Copy the .dra archive directory you want to restore to the volume where you want those media files to be. Restoring doesn't move this directory, it only adds the project file within to the Project Manager, so you should make sure the .dra archive directory is located on a storage volume with suitable performance for you to work.
- **2** Open the Project Manager, right-click anywhere, and choose Restore from the contextual menu.
- **3** Choose the .dra archive directory you just copied, and click Open.
- **4** At the prompt, enter a unique project name for the restored project, and click OK. The project is restored to the Project Manager, and remains linked to the media located inside the .dra archive.

If, after restoring an archive, you want to move its media to another location, you can use Media Management to do a move operation for all clips in that project. For more information on Media Management, See Chapter 30, "Media Management."

# **Chapter 3**

# System and User Preferences

This chapter covers the settings used for defining the properties of each individual project. It's a good idea to familiarize yourself with the information in this chapter prior to setting up your first project.

# <span id="page-78-0"></span>**[Contents](#page-3-0)**

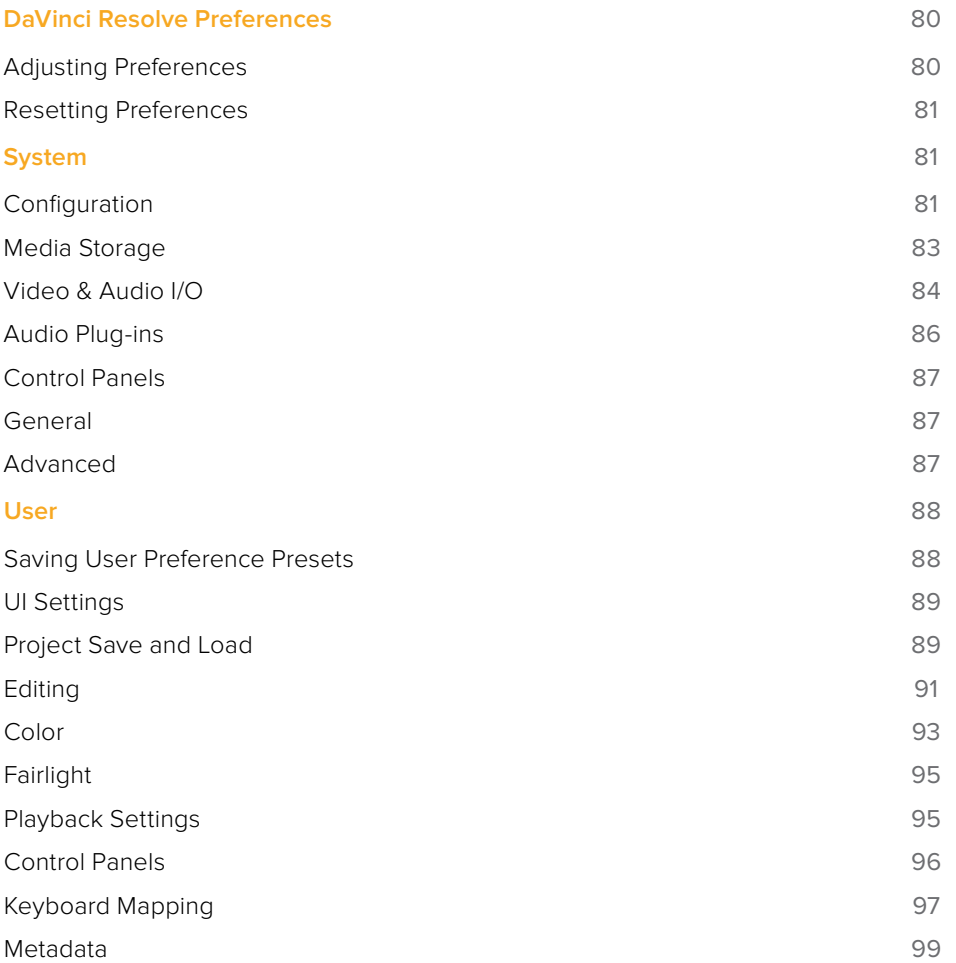

# <span id="page-79-0"></span>**DaVinci Resolve Preferences**

The DaVinci Resolve Preferences window contains workstation-specific settings for customizing how DaVinci Resolve works, divided into System and User panes, selectable via buttons at the top of this window.

#### **To open the Project Settings window, do one of the following:**

- Choose DaVinci Resolve > Preferences.
- Press Command-Comma.

**TIP:** You can open the preferences while the Project Manager is open when you first run DaVinci Resolve by pressing Command-Comma.

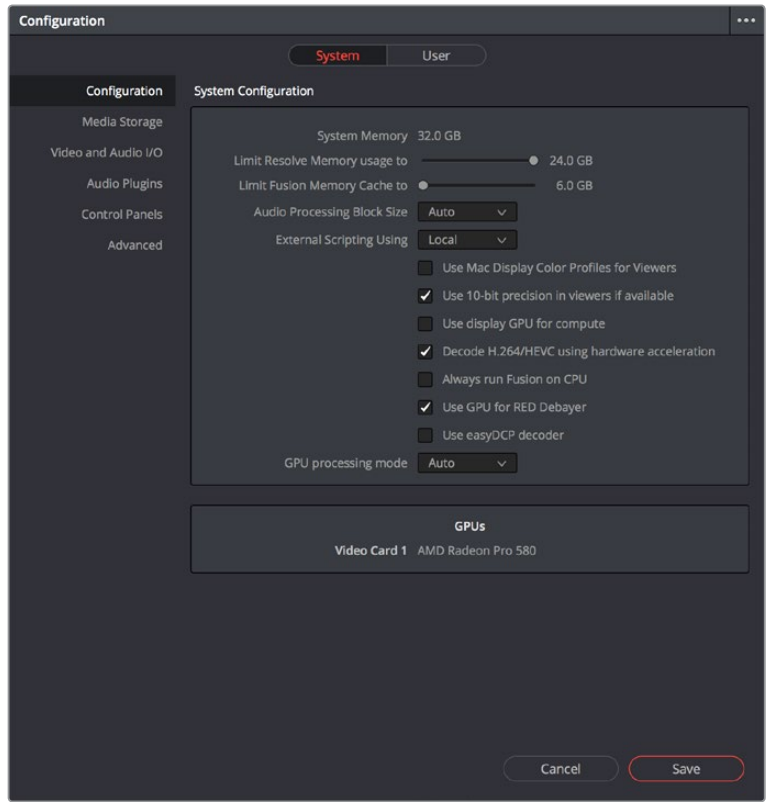

System Settings of the Preferences window

# **Adjusting Preferences**

The System and User panes are each divided into a series of panels which can be selected from a sidebar at the left. Each panel contains a collection of related settings that affects some category of DaVinci Resolve functionality.

#### <span id="page-80-0"></span>**To alter any preference setting:**

- **1** Click on the name of any group of settings in the sidebar at the left to open that panel.
- **2** Change whatever settings you need to change.
- **3** Click Save to apply the changes you've made and close the Preferences window.

If you've updated certain System Preferences, you'll be prompted to restart DaVinci Resolve, but if you've updated the User Preferences, this will probably be unnecessary.

## **Resetting Preferences**

Resetting all preferences to their defaults is simple. Click the Option menu at the upper right corner of the Preferences window and choose Reset System Preferences.

# **System**

The System pane of the Preferences window consists of a series of panels that configure the computer and other hardware that comprises your DaVinci Resolve workstation.

## **Configuration**

The top section of this panel provides System Configuration options, while the bottom section of this panel provides an overview, for reference, of all hardware and computer characteristics that are relevant to DaVinci Resolve running smoothly, including listing of installed GPUs.

#### System Configuration

The top section has the following preference settings:

- **System Memory:** The total available RAM on your workstation is listed here.
- **Limit Resolve Memory Usage to:** This preference limits the total amount of system memory that Resolve uses, keeping memory available for other applications. The maximum and default setting for this preference is 75 percent of your system's RAM.
- **Limit Fusion Memory Cache to:** Lets you limit how much RAM the playback cache on the Fusion page is allowed to use. Depending on the length of clips you're working on in the Fusion page, the playback cache can occupy a considerable amount of available memory. The amount you allocate here is taken from the total amount of memory allocated by the "Limit Resolve Memory Usage to" setting.
- **Audio I/O Processing Block Size:** Lets you increase the sample block size to add processing headroom to the system, at the expense of adding latency to audio playback. The default value is Auto, which automatically chooses a suitable setting for the audio I/O device you're using.

For those who have specific needs and are interested in setting this manually, here are some examples of use. In a first example, when a system is under a heavy load (there are many plug-ins being used on many tracks), then increasing the block size to add processing headroom will result in a longer delay every time your audio hardware requests samples to feed the speakers. If you're only mixing, the resultant latency may not be a problem, so this gives you the option to add headroom so your system can run a few more plug-ins or tracks.

On the other hand, this increased delay in the processed audio running through the mixer is a much bigger problem if you're recording an artist in an ADR session, where they need to hear themselves in the headphones, or when you're recording foley or

voice over and there's an increased delay between what you see and what you're recording, so in this case sticking with the default value (or smaller) will sacrifice processing headroom for diminished latency.

**TIP:** A common strategy when you need to force more cooperation from a particular workstation and audio interface is to reduce Audio Processing Block Size when you're about to do a recording session, when track and plug-in use is lower. Later, when you start mixing in earnest and adding plug-ins, you can increase Audio Processing Block Size to give you better performance once you're finished recording.

- **External Scripting Using:** (Resolve Studio only) Options include None, Local, and Network. When set to None, only scripting in the Console window is allowed. When set to Local, external scripts and applications on the same computer can control DaVinci Resolve. When set to Network, external scripts and applications from other computers on the network (or via the internet) can control DaVinci Resolve.
- **Use Mac Display Color Profile for viewers:** If you're using DaVinci Resolve on macOS, this checkbox enables all Viewers in DaVinci Resolve to use whatever display profile is selected in the Displays panel of the System Preferences. This lets DaVinci Resolve use ColorSync on macOS so your Viewer image should better match your output display.
- **Use 10-bit precision in viewers if available:** This checkbox only appears on Mac OS X 10.11 (El Capitan) and higher installations of DaVinci Resolve. Turning this checkbox on lets DaVinci Resolve display 10-bit images in the Viewer.
- **Use Display GPU For Compute:** By default, a single GPU system uses this one GPU for the DaVinci user interface and also for image processing. As greater processing speeds are achievable with two or more GPUs, if two GPUs are installed for image processing this checkbox enables the shared use of the display GPU instead of dedicating it to just the DaVinci user interface. Users of the non-studio version of DaVinci Resolve are restricted to the use of a single GPU, unless DaVinci Resolve is installed on a 2013 or later Mac Pro, in which case both installed GPUs will be used.
- **Decode H.264/HEVC using hardware acceleration:** Allows the use of hardware acceleration for H.264 or HEVC playback, if available on the computer you're using.
- **Always run Fusion on CPU:** Many processes on the Fusion page are CPU-based, but some can be switched between CPU and GPU processing for increased speed. This checkbox lets you control which method of processing GPU-aware functions on the Fusion page use.
- **Use GPU for RED Debayer:** Lets you use your GPU to accelerate debayering of R3D media for systems without a RED Rocket installed.
- **Use Red Rocket if available:** (Only appears if a RED ROCKET-X or RED ROCKET is installed.) This checkbox lets you disable Red Rocket support if you need to force DaVinci Resolve to use standard RED software CPU debayering to accommodate your specific workflow, or when troubleshooting. If you are required to debayer R3D media using your CPU, turn this checkbox off. Additional options appear letting you choose decompression and debayer settings.
- **Use easyDCP decoder:** Since DaVinci Resolve has its own DCP encoder and decoder built in, this checkbox lets you switch over to using easyDCP to do DCP decoding, if you have a license installed on your workstation.
- <span id="page-82-0"></span> **GPU processing mode:** Lets you set DaVinci Resolve to use either OpenCL or CUDA on systems that have both ATI and Nvidia GPUs installed, to make sure that you're using your most powerful GPU for processing. If you choose either OpenCL or CUDA from this pop-up menu, then a GPU selection mode pop-up appears below that gives you the option of choosing exactly which GPUs you want to either use or disable. If you're using a system that only has ATI GPUs, you should only use OpenCL. Most users can leave this set to Auto, and DaVinci Resolve will use what's appropriate.
- **GPU selection mode:** Lets you choose between Auto, which lets DaVinci Resolve choose which of the available GPUs on your computer to use for processing, and Manual, which lets you choose which GPUs to enable or disable for processing from a list that appears below.
- **GPU selection list:** This list only appears when GPU processing mode is set to either OpenCL, CUDA, or Metal, and when GPU selection mode is set to Manual. A list of every GPU installed in your computer appears, and you can use checkboxes to the left of each GPU to enable or disable specific GPUs from being used for processing.
- **Optimized Viewer Updates:** This only appears on multi-GPU macOS and Windows systems. On single- or multi-GPU Linux systems, enables faster viewer update performance.

#### GPUs List

The bottom of the Configuration panel has a list of all GPUs that DaVinci Resolve can use, so you can quickly see what processing capabilities are available on any given workstation.

## **Media Storage**

This panel lets you define the scratch disk and other media storage locations used by DaVinci Resolve, as well as the default cache directories locations to be used when creating new projects.

- **Media Storage Locations:** This list lets you define the scratch disk of the system. The first volume in this list is where Gallery stills and cache files are stored, so you want to make sure that you choose the fastest storage volume to which you have access.
- **Automatically display attached local and network storage locations:** This checkbox lets DaVinci Resolve access media on all temporarily and permanently mounted volumes, including SATA and eSATA, SAS, USB, FireWire, Thunderbolt, Gigabit Ethernet (GbE or GigE), Fibre Channel, and otherwise connected hard drives, without having to add them to this list. This is on by default.

If you're using the Apple App store version of DaVinci Resolve, turning on "Automatically display attached local and network storage locations" automatically prompts you via a dialog to add "Macintosh HD" as a storage location. Clicking Add Location prompts you to select the Macintosh HD volume with another dialog, and clicking Open then adds that volume to the Media Storage Volumes list. After you click Save to close the Preference windows, Resolve should now auto-mount any volumes attached to your computer in the Media Storage browser of the Media page. Don't do this until after you've added a fast storage volume to the Media Storage Locations list, because you don't want Macintosh HD as the first volume in this list – the very first volume in this list should always be reserved for your fast scratch volume.

#### <span id="page-83-0"></span>Adding Storage Locations Manually

Some versions of DaVinci Resolve do not allow automatic display of attached volumes. In this case, you can right-click anywhere in the background of the Media Storage panel's volumes list on the Media page and choose "Add New Location" to open a dialog you can use to choose a volume you want to add.

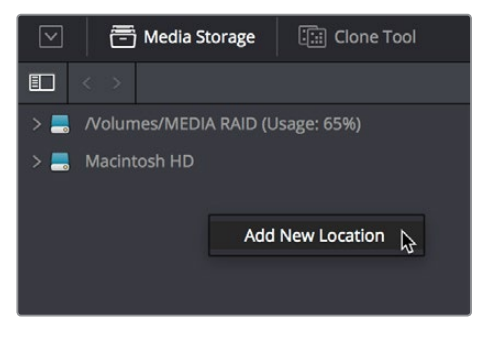

Manually adding a volume to the Media Storage panel's volumes list

#### Using Path Mapping to Access Volumes From Other Operating Systems

Shared media path mapping support for Mac, Linux and Windows makes it easier for multisystem shops to share Resolve projects among different platforms that use different file path conventions.

#### **To add a mapped mount string:**

- **1** Open the Media Storage panel of the Resolve Preferences window.
- 2 Add the volume you want to map to the Scratch Disks list.
- **3** Double-click the Mapped Mount column of the drive you added to edit it.
- **4** Enter the alternate file path you want that volume to have. For example, if you're on a Windows workstation and you want to access a Linux volume, type the Linux file path into the Mapped Mount column.

**NOTE:** If the volume you've selected to use for the cache becomes unavailable, Resolve will warn you with a dialog.

# **Video & Audio I/O**

The preferences in this panel let you choose video and audio interfaces on your workstation.

#### Video & Audio I/O

This section lets you choose which Blackmagic Design video interfaces you want to use for monitoring, capture, playback, and Resolve Live, assuming you have any connected to your workstation. If no interfaces are connected, no options will be available.

 **For capture and playback use:** If you have a compatible video capture card, you should choose from the card options that appear here. Leaving this set to "None" disables external video output. Disabling video output can improve real time performance when external monitoring and output is not a priority. You can also choose "None" when you're using Resolve with another application open at the same time that's using your workstation's video output interface. When you've quit the other application, you can reselect the video output interface for use by Resolve.

- **For DaVinci Resolve Live use:** When using Resolve Live to monitor the live output from a camera, you must have a video interface that's dedicated to doing just that. If you have only one video interface connected to your computer, you'll need to disable it for capture and playback, and enable it for Resolve Live use. However, if you have two video interfaces connected at the same time, you can use one to monitor camera output, and the other to output to a video display for critical evaluation.
- **Release video I/O hardware when not in focus:** When turned on, DaVinci Resolve releases control of the video output device whenever you switch to another application.
- **Enable Fairlight Audio Accelerator:** Turning this checkbox on enables an installed Fairlight Audio Accelerator PCI card to be used by DaVinci Resolve for accelerated audio processing and for all audio I/O monitoring and recording.
- **Audio Interface:** Turning Enable Fairlight Audio Accelerator on exposes an additional menu that lets you choose which audio interface to use for audio I/O; the choices are MADI (if you're going to use a third-party MADI interface) or Fairlight Audio Interface and MADI (if you also want to use the Fairlight Audio Interface).

#### Speaker Setup

This section lets you define different sets of speakers with which to monitor audio playback. To access more than the default stereo system output that most workstations default to, you must use whatever software is available for your operating system to choose the desired audio hardware you want to use, and define how many audio outputs are required for the type of monitoring you want to do (stereo, surround, and so on). For example, on macOS you'll use the Audio Midi Setup utility to choose output hardware and select a speaker configuration to be made available on your system. For more information, see the DaVinci Resolve Configuration Guide, available on the web from the Blackmagic Design support page at https://www. blackmagicdesign.com/support/family/davinci-resolve-and-fusion.

- **Speaker configuration:** Lets you choose between two settings. "Use System Setting," which sets DaVinci Resolve to output audio via your workstation's built-in audio output, even if a compatible video I/O interface is enabled for capture and playback or for Resolve Live. "Manual" exposes additional controls with which you can define your own speaker setup.
- **Monitor Set:** For each Monitor Circuit, you can define multiple sets of monitoring speakers. The default two are MAIN (your primary monitoring speakers) and NEAR (usually a secondary set of inferior speakers for checking the mix on cheaper consumer gear). However, options for Set 2–15 lets you define up to 15 different combinations of monitoring speakers that you can switch among for checking or creating different mixes. Click the Rename button to rename any of the more generically labeled monitor sets to something more memorable.
- **Device:** This setting lets you choose which, of the audio I/O interfaces connected to your workstation, you want to use for that particular monitor set. Different monitor sets can use different I/O hardware, making it possible to listen to different speakers via different audio I/O boxes. Every compatible audio I/O device connected to your workstation should appear in the Device pop-up menu.

<span id="page-85-0"></span>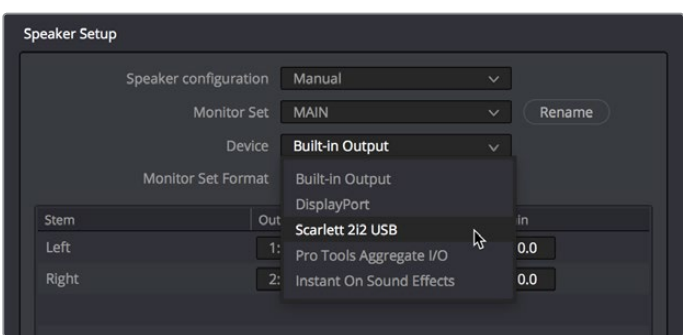

Assigning different audio I/O devices to different speaker configurations

- **Monitor Set Format:** This menu lets you define the format of the currently selected Monitor Set. Options include Mono, Stereo, LCR (left/center/right), LCRS (left/center/ right/sub), LCRSS, 5.1, 6.1, and 7.1.
- **Monitor output list:** Depending on the Monitor Set Format you choose, each stem of the mix will have an entry in this list with controls that let you map which output goes to that particular speaker, as well as what gain adjustment (if any) you want to make. The number of outputs available in this list reflects the number of speakers made available by your operating system, so if you don't see the required number of outputs that you want to map to different stems, you should configure your system audio using the procedures available in the DaVinci Resolve Configuration Guide.

#### About Audio Monitoring and Audio Input

The audio processing throughout DaVinci Resolve, including on the Fairlight page and audio processing using FairlightFX plug-ins, is equally compatible with all platforms that DaVinci Resolve runs on, including macOS, Windows, and Linux. In particular, DaVinci Resolve supports audio monitoring and audio input using (i) the audio of a supported Blackmagic Design I/O device such as an UltraStudio or Decklink, (ii) your macOS, Windows, or Linux workstation's on-board audio, (iii) any Core Audio compatible, Windows compatible, or Advanced Linux Sound Architecture (ALSA)-supported third party audio interface.

Alternately, you can monitor audio with the optional Fairlight Audio Accelerator, which is a PCI card that's designed to handle even more channels of audio I/O monitoring and recording, and that's also capable of accelerating audio processing operations to provide better performance for audio operations.

### **Audio Plug-ins**

A list at top lets you manually add and remove VST plug-in effects directories, if necessary. VST effects aren't installed in a standard location, so it may sometimes be necessary to add a newly installed directory of VST plug-ins that you've just installed on your system.

Once you've added one or more VST directories to the list, a second list underneath shows all audio plug-ins that are available within these directories. Each plug-in on the list has a checkbox that shows whether or not it's currently enabled. Any VST plug-ins that cause Resolve to crash while loading them during startup will be automatically disabled. You can use this list to see which plug-ins have been disabled, for troubleshooting purposes, and to reenable such "blacklisted" plug-ins by turning their checkboxes back on.

# <span id="page-86-0"></span>**Control Panels**

Two sections let you specify which Color Grading Panel and Audio Console is connected to your workstation.

 **Color Grading Panel:** A menu lets you choose which color grading panel you have connected to your workstation. Some panels expose additional controls.

If you have a DaVinci Resolve Mini or Micro Panel, leave this setting set to None and these panels will be auto-detected by Resolve when you plug them in.

If you have a control panel that connects via USB, choose your panel from the list.

If you have a DaVinci Resolve Mini Panel connected over Ethernet, choose "DaVinci Resolve Mini Panel (Ethernet)" and then choose your panel from the pop-up that appears.

If you're using a JLCooper Eclipse, choose "JLCooper Eclipse CX" and then enter the IP and Port number into the fields that appear.

- **Use MIDI Audio Console:** A checkbox lets you enable the use of a third-party audio console that's connected to your workstation. Turning this on exposes three additional menus.
	- **MIDI Protocol:** Lets you choose either the HUI or MCU protocol, whichever is compatible with the audio console you want to use.
	- **MIDI Input:** Lets you choose the MIDI input used to connect your console.
	- **MIDI Output:** Lets you choose the MIDI output used to connect your console.

## **General**

This panel provides settings that govern problem reports that are automatically sent to Blackmagic Design to help troubleshoot issues that you're having.

- **Send report when application quits unexpectedly:** When this checkbox is turned on, this setting enables DaVinci Resolve to automatically prepare a problem report whenever DaVinci Resolve unexpectedly quits. You get to fill out some information (please be as specific as you can about what you were doing when DaVinci Resolve had its issue) and click a button to send the report.
- **Automatically:** When this checkbox is turned on, problem reports are automatically sent, with no user intervention. You have the option of adding your name and email address to be automatically included, but this information is optional.

## **Advanced**

This tab is used for special Resolve configurations and SAN parameters that are applicable to older file systems.

# <span id="page-87-0"></span>**User**

This panel lets you choose user preferences, specific to your workstation, that govern such things as UI behaviors and appearance, auto save settings, editing and color defaults, control panel action, and keyboard shortcut mappings.

**TIP:** Many of the settings in the User panel used to be found in the Project Settings window prior to version 14, but they were moved here to accommodate collaborative workflows with each user having their own independent general, editing, and color settings, as well as their own keyboard shortcuts.

## **Saving User Preference Presets**

It's possible to save multiple presets for instant recall of different User Preference settings, using the Option menu in the UI Settings window.

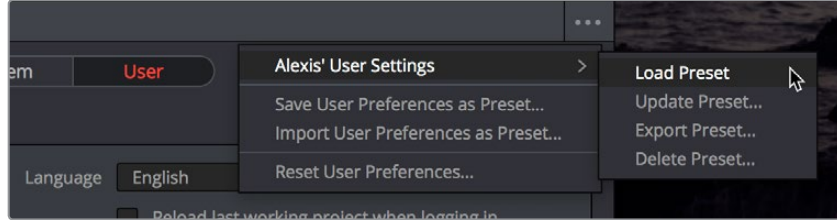

The commands for managing User Preference presets in the Option menu of the UI Settings window

Methods of managing User Preference presets:

- **To save a preset:** Choose whatever settings you want to use, then click the UI Settings window Option menu, and choose Save User Preferences as Preset. Enter a name into the dialog, and click OK. That preset will now appear at the top of the Option menu.
- **To load a preset:** Click the UI Settings window Option menu, and choose Load Preset from the submenu of the preset you want to load.
- **To update a preset:** Load a preset you want to edit, then change whatever settings you need to, and choose Update Preset from the submenu of that preset in the Option menu.
- **To export a preset:** Choose Export Preset from the submenu of any preset in the Option menu. A file with the .userprefs extension is saved at the location you chose.
- **To import a preset:** Choose Import User Preferences as Preset in the Option menu, use the dialog to find the exported .userprefs preset file you want to import, and click Open.
- **To delete a preset:** Choose Delete Preset from the submenu of any preset in the Option menu.
- **To reset all presets:** Choose Reset User Preferences from the Option menu to restore all User Preferences to their default settings.

# <span id="page-88-0"></span>**UI Settings**

A collection of operational preferences.

- **Language:** A Language pop-up at the top lets you specify which language the DaVinci Resolve user interface displays. DaVinci Resolve currently supports English, Chinese, Japanese, and Spanish.
- **Reload last working project when logging in:** Automatically reopens the last project a user had open whenever that user logs back into DaVinci Resolve. This checkbox can only be enabled when editing a preset configuration in the Presets panel, so that it's always on no matter which project you open as long as you're using that particular preset. Ideally, enable it for your User config (if you're using a multi-user configuration of DaVinci Resolve) or your Guest Default config (if you're using a single-user configuration).
- **Use gray background interface:** By default, DaVinci Resolve uses a blue-gray UI background, intended to provide a more attractive experience for users focused on the less color-critical aspects of DaVinci Resolve, namely editing. Turning this checkbox on switches DaVinci Resolve to a totally neutral, desaturated gray UI, which can be valuable as a point of reference for colorists concerned about the blue-gray UI's potential to bias the eye in the dark environment of the grading suite.
- **Use gray background in viewers:** When turned on, sets the background of all viewers to gray, making it easier to evaluate image blanking or minor sizing adjustments than with the default dark background.
- **Resize image in viewer for correct aspect ratio:** This control will select between using a square or non-square pixel aspect ratio within the Viewer. This is important when working with SD images which do not have a square pixel aspect ratio.
- **Delay viewer display by X frames:** When turned on, you can enter a number of frames to delay the viewers in DaVinci Resolve, so that they better sync up with external displays that are delayed due to various signal processing processes.
- **Output single field when paused:** This setting will reduce flicker when grading using a computer monitor or when working with interlaced material. Ordinarily, when viewing interlaced material in Stop or Pause mode, field one is displayed followed by field two. Depending on the image, this can result in a flicker on the display. When this option is enabled, only field one will be shown on the monitor when playback is paused; however both fields will be shown when the clips are played.
- **Stop playback when a dropped frame is detected:** When enabled, sets DaVinci Resolve to stop playback whenever a frame is dropped on output, to warn you that there are performance issues on your workstation. This is particularly useful when you're outputting to tape.

# **Project Save and Load**

The Project Save and Load panel lets you control how projects are opened, and how they're saved.

#### Load Settings

The Load Settings preference lets you control a key aspect of project opening performance, namely whether or not all timelines within a given project are loaded into memory at the time of opening.

- **Load all timelines when opening projects:** To improve the performance of longer projects with multiple timelines, the "Load all timelines when opening projects" checkbox in the Project Save and Load panel of the User Preferences defaults to off.
	- When this checkbox is off, opening a project only results in the last timeline you worked on being opened into memory; all other timelines are not loaded into RAM. This speeds up the opening of large projects. However, you may experience brief pauses when you open other timelines within that project, as each new timeline must be loaded into RAM as you open it. If you open a particularly gigantic timeline, a progress bar will appear letting you know how long it will take to load. Another advantage of this is the reduction of each project's memory footprint, which is particularly valuable when working among multiple projects using Dynamic Project Switching.
	- If you turn this on, all timelines will be loaded into RAM, and you'll experience no pauses when opening timelines you haven't opened already. However, projects with many timelines may take longer to open and save.

#### Save Settings

DaVinci Resolve's Auto Save feature can save you from the heartache of lost work resulting from an unexpected problem. DaVinci Resolve 12.5 and later has significantly improved save times, so using Auto Save is highly recommended to prevent the loss of work in the event you have a problem.

- **Live Save:** A progressive, fast, always-on autosave mechanism that "saves as you go." While Live Save is enabled, the rest of the auto save options are disabled.
- **Project Backups:** Turning on the Project Backups checkbox in the Project Save and Load panel of the User Preferences enables DaVinci Resolve to save multiple backup project files at set intervals, using a method that's analogous to a GFS (grandfather father son) backup scheme. This can be done even while Live Save is turned on. Each project backup is a complete project file, excluding stills and LUTs.

Once you've enabled Project Backups for a long enough time, saved project backups are retrievable in the Project Manager via the contextual menu that appears when you right-click a project. Opening a project backup does not overwrite the original project; project backups are always opened as independent projects.

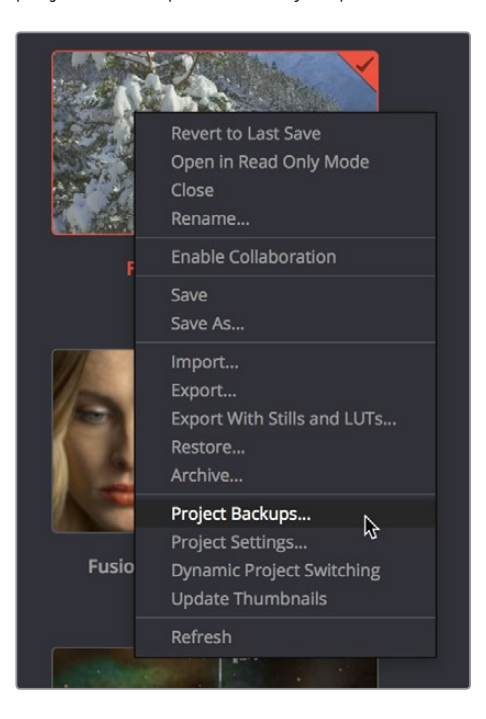

Restoring a project backup in the Project Browser

<span id="page-90-0"></span>Project backups are only saved when changes have been made to a project. If DaVinci Resolve sits idle for any period of time, such as when your smart watch tells you to go outside and walk around the block, no additional project backups are saved, preventing DaVinci Resolve from overwriting useful backups with unnecessary ones.

Three fields let you specify how often to save a new project backup.

- **Perform backups every X minutes:** The first field specifies how often to save a new backup within the last hour you've worked. By default, a new backup is saved every 10 minutes, resulting in six backups within the last hour. Once an hour of working has passed, an hourly backup is saved and the per-minute backups begin to be discarded on a "first in, first out" basis." By default, this means that you'll only ever have six backups at a time that represent the last hour's worth of work.
- **Hourly backups for the past X hours:** The second field specifies how many hourly project backups you want to save. By default, 8 hourly backups will be saved for the current day you're working, which assumes you're working an eight hour day (wouldn't that be nice). Past that number, hourly backups will begin to be discarded on a "first in, first out" basis.
- **Daily backups for the past X days:** The third field specifies for how many days you want to save backups. The very last project backup saved on any given day is preserved as the daily backup for that day, and by default daily backups are only saved for five days (these are not necessarily consecutive if you take some days off of editing for part of the week). Past that number, daily backups will begin to be discarded on a "first in, first out" basis. If you're working on a project over a longer stretch of time, you can always raise this number.
- **Project backup location:** Click the Browse button to choose a location for these project backups to be saved. By default they're saved to a "ProjectBackup" directory on your scratch disk.

**NOTE:** When using this feature, the very first project backup that's saved for a given day may be a bit slow, but all subsequent backups should be unnoticeable.

## **Editing**

The settings in this panel affect new timeline settings, editorial default values, trim behaviors, timeline UI appearance, and frame interpolation settings.

#### New Timeline Settings

These settings define the presets that populate the New Timeline Options window whenever you create a new timeline.

- **Start Timecode:** You can change the Start Timecode if a specific start time is required.
- **No. of Video Tracks:** Enter how many video tracks you want to have. You can also drag within this field to adjust the number of video tracks with a virtual slider.
- **No. of Audio Tracks:** Enter how many audio tracks you want to have. You can also drag within this field to adjust the number of audio tracks with a virtual slider.
- **Audio Track Type:** Choose the channel mapping you want the new audio tracks to use.

#### General Settings

These settings define the timing of resolve-generated effects and editing operations.

- **Standard generator duration:** Defines the default duration of generators you edit into the Timeline, in Seconds or Frames. The default value is 5 seconds.
- **Standard transition duration:** Defines the duration of transitions, in Seconds or Frames, that you add to an edit point in DaVinci Resolve. The default value is 1 second.
- **Standard still duration:** Defines the duration of stills that you import such as TIFF, PNG and other supported graphic file formats, in Seconds or Frames. The default value is 5 seconds.
- **Pre-roll time:** Determines how much of the Timeline before the current position of the playhead to play when using the Play Around command.
- **Post-roll time:** Determines how much of the Timeline after the current position of the playhead to play when using the Play Around command.
- **Default handles length:** The value used when creating a timeline with handles. The default is one second worth of frames.
- **Default fast nudge length:** The number of frames that are nudged when you use the Shift-Comma (,) and Shift-Period (.) keyboard shortcuts.
- **Pre-playhead shadow length:** The number of frames in the Timeline prior to the playhead covered by the Playhead Shadow, if enabled by choosing View > Show Playhead Shadow.
- **Post-playhead shadow length:** The number of frames in the Timeline after the playhead covered by the Playhead Shadow, if enabled by choosing View > Show Playhead Shadow.
- **Timeline overlay retains the last performed action:** Turn this checkbox on if you want DaVinci Resolve to always remember the last edit type you used in the Timeline Viewer Overlay, and highlight it on this Overlay whenever you drag another clip over the Timeline Viewer to let you know that the last edit you performed is the new default edit if you drop clips to the left of the overlay.
- **Create Smart Bin for Timelines:** Turning this option on automatically creates a Smart Bin in the Bin List of the Media Pool that filters out all timelines in your project. Unlike the "Use Timelines Bin" option, this smart bin doesn't move where these timelines are actually stored in the Media Pool. Instead, it preserves your original organization of timelines and clips, and gives you a way of quickly finding them all at once.
- **Always highlight current clip in the media pool:** When turned on, any clips at the position of the playhead on the Edit or Color pages will be automatically highlighted in the Media Pool.
- **Sync the Master Timeline to the current frame:** If you turned on "Automatically match master timeline with media pool" in the Color settings, then this option lets you make sure that whenever you open the Master Timeline, the playhead is at the same clip and frame that it was in the previous Timeline you were working on.
- **Show offline reference for timeline gaps:** If there's a missing clip in a conformed timeline that results in a gap in the Timeline Editor, turning this option on sets DaVinci Resolve to show the corresponding frames of an "offline reference movie," if one has been assigned to that timeline, instead of black. This can be helpful in emergency situations when you're missing timeline clips right before a screening or review session; this feature lets you play or output the missing frames using the corresponding media from the offline reference movie, instead of outputting black. For more information on using and assigning Offline Reference Movies, see Chapter 38, "Preparing to Move a Project to DaVinci Resolve."

<span id="page-92-0"></span> **Show offline reference for non-conformed edits:** If there's missing media in a project that results in an unlinked clip in the Timeline Editor (represented by a red exclamation point overlay on that clip), turning this option on sets DaVinci Resolve to show the corresponding frames of an "offline reference movie," if one has been assigned to that timeline, instead of black. This can be helpful in emergency situations when you're missing source media right before a screening or review session; this feature lets you play or output the missing frames using the corresponding media from the offline reference movie, instead of outputting black. For more information on using and assigning Offline Reference Movies, see Chapter 38, "Preparing to Move a Project to DaVinci Resolve."

## **Color**

The settings in this panel govern different behaviors in the Color page.

#### General Settings

Affect a variety of behaviors while working in the Color page.

- **Enable HDR Scopes for ST.2084:** (only available in Studio version) If you're doing an HDR grade and monitoring with the built-in video scopes in DaVinci Resolve, you can turn this checkbox on to replace the 10-bit scale of the video scopes with a scale based on nit values (or cd/m2) instead.
- **Master reset maintains RGB balance:** Defines how the DaVinci control panel trackball/ ring reset buttons reset primary color adjustments. When this option is turned off (the default), pressing the ALL Reset button returns the primary correction values to their default values. When this checkbox is turned on, then pressing the ALL Reset button (a) resets the YRGB values so that the overall values are kept and the ratio of YRGB to each other is maintained, and (b) pressing the RGB Reset button sets the three color channels to the average of what they were previously set to.
- **Wipe wraps when viewing reference stills:** Turning this on (the default) lets stills wrap around the edge of the screen while you're adjusting the wipe using the mouse, rather than stopping at the screen's edge. If you find this behavior awkward when trying to quickly create full-frame comparisons with stills to flip on and off, it can be disabled.
- **High-Visibility Power Window Outlines:** Turning this on sets Power Window outlines to be drawn as green (for the center shape) and yellow (for the softness shapes), to make these windows easier to see in certain circumstances, instead of the default white and gray.
- **Mattes display high contrast black and white:** When enabled, the HILITE command, which displays the current key, shows a black and white matte (i.e., high contrast) rather than the standard gray matte. For more information on this setting, and on use of the HILITE command, see Chapter 104, "Secondary Qualifiers."
- **Next scene switches to visible track:** When grading a project with multiple tracks, you can use this option to alter the "next scene" command to work better in projects with multi-clip composites. With this option turned off, pressing NEXT SCENE on the DaVinci control panel, or using the Down Arrow keyboard shortcut, moves the playhead to the very next clip in the Thumbnail timeline, regardless of whether it's in front of or behind another clip. Turning this option on causes the NEXT SCENE command to move the playhead to the clip in the highest track if the next clip is part of a multi-clip composite with multiple clips stacked over one another.
- **Automatically cue x frames into timeline clips:** This setting affects the operation of the NEXT SCENE and PREV SCENE commands in the Color page. The default cue point when moving from one clip to the next is the first frame of each clip. Entering a value, in frames, in this field sets the default cue point to the specified number of frames after the first frame of each clip you move the playhead to. This can be convenient if the source material has black or camera rollup flashes at the beginning of every clip while you're trying to grade dailies.
- **Neighboring Clips in Split Screen:** Lets you choose how many neighboring clips next to the current clips are shown in a grid in the Color page Viewer when you turn on the Neighbor Clips option of the Split-Screen shot comparison control.
- **Switching clips:** (this setting can also be changed from the Option menu in the Node Editor) When switching clips, DaVinci Resolve can switch to the same or another node in the node graph. The four options below determine which node is selected:
	- **Selects last adjusted node:** The default setting, where each clip in the Timeline retains its own independent node selection that's remembered whenever you move back to that clip.
	- **Selects first node:** The first node is always selected when you move to another clip.
	- **Selects last node:** The last node is always selected when you move to another clip.
	- **Selects same node:** If the clip you've moved to has as many or more nodes as the last clip, the node of the same number will be selected. If the clip you've moved to has fewer nodes than the last clip, the next highest node will be selected.
- **Color picker:** Changes the way that colors are selected when using the Secondary color correction controls. DaVinci Resolve is the normal and modern mode, however some colorists who are familiar with the legacy 2K prefer the DaVinci 2K mode.

#### Ripple Mode

This setting determines the behavior of the Ripple command that's initiated when using the RIPPLE VALUE button on the DaVinci Advanced control panel.

- **Target clips are set to:** The Ripple mode that's used when you press the RIPPLE VALUE button on the DaVinci control panel. For more information on using this function, see Chapter 108, "Grade Management."
	- **Exact values changed:** Changes made to the current clip are rippled to the specified clips using the exact parameters that were changed. For example, if the Master Gain level in the current clip is changed to 0.75 of its range, each clip you ripple will have a Master Gain level of 0.75. Only parameters you adjust are rippled.
	- **Percent value changed:** Changes made to the current clip are rippled to the specified clips by the percentage of change you made to the altered parameters. For example, if the current clip has a Master Gain level of 1.00 and is changed to 0.90 units, then the Master Gain level of each clip you ripple will have a relative reduction of 10% relative to its previous value.
	- **Unit values changed:** Changes made to the current clip are rippled to the specified clips by the same delta of change, using whichever units make sense for the affected parameter. For example, if the current clip had a Master Gain of 0.80 and you increased it to 0.90, each rippled scene's Master Gain level increases by 0.10.
	- **All values are copied:** The current clip's grade is rippled to the specified clips in its entirety. No comparison is made with the original clip's parameters, and all memory parameters are rippled.

#### <span id="page-94-0"></span>Printer Light Step Calibration

For film projects, when you have tight integration with a film lab, it is possible to adjust the printer light calibration sets to match the lab you are using. You should work with your lab technician to set up the Lab Aim settings, the Steps adjustments, which is an incremental value, and the Density Increment adjustment, which is the amount of correction applied within each step. Usually, the Step and Density values will be identical, but this will be up to your lab and your preference.

## **Fairlight**

The two preferences found in the General Settings section both let you customize the Loop Jog behavior that's currently available only on the Fairlight page. Choosing Timeline > Loop Jog enables a brief sample preview to be heard while scrubbing the playhead through the Timeline. This can make it easier to recognize bits of dialog or music as you're quickly scrubbing through tracks, in situations where you're trying to locate specific lines or music cues. It also enables this brief sample preview to loop endlessly when you hold the playhead on a frame, so you can pause while scrubbing and hear (by default) the current 80 ms prior to the playhead as it loops. A pair of settings let you customize this behavior.

- **Loop Jog Alignment:** Three options let you choose whether you loop audio Pre the position of the playhead, Centered on the playhead, or Post the position of the playhead.
- **Loop Jog Width:** A field lets you choose how many milliseconds of audio to loop when Loop Jog is enabled. How many milliseconds of audio corresponds to one frame depends on the frame rate of the video. For example, at a frame rate of 25 fps, there are 1000/25 = 40 ms per frame, so the default value of 80 ms equals two frames of looping.

## **Playback Settings**

These preferences let you improve realtime performance in DaVinci Resolve by disabling specific UI features and optimizing the quality of some operations.

- **Hide UI overlays:** When using a single GPU for both display and CUDA or OpenCL processing, or if your display GPU is underpowered, or if you lack the PCIe bandwidth required for the currently specified resolution or frame rate, you may be able to improve real time performance by turning this option on. When enabled, onscreen controls such as the cursor, Power Window outlines, and split-screen views are disabled and hidden during playback. When playback is paused, all onscreen controls, reappear.
- **Minimize interface updates during playback:** When enabled, gives priority to real time performance during playback by reducing user-interface updates. This is helpful when you're creating complex grades on systems with low processing power, or when working on projects at high resolutions.
- **Performance Mode Automatic/Manual:** A pair of radio buttons let you choose between Automatic (default) and Manual behaviors when you turn on Performance Mode in Resolve. Set to Automatic, Performance mode automatically optimizes a variety of operations in a bid to balance performance with the necessary level of image quality, for fast onscreen performance while always maintaining the highest level of quality for video output. Set to Manual, there are three different settings you can choose to disable for instances where a particular performance tradeoff Resolve is making results in an undesirably noticeable reduction in image quality in Performance Mode:
- <span id="page-95-0"></span>– **Optimized Sizing:** Relates to how image resizing is handled.
- **Optimized Decode Quality:** Relates to how clip resolution vs. timeline resolution is handled.
- **Optimized Image Processing:** Relates to how image processing operations are handled.

## **Control Panels**

The parameters in this panel let you customize the functionality of the DaVinci Control panel. Some, but not all, of these settings apply to third party panels.

#### Panel Sensitivity

Lets you choose the orientation of red on the trackballs, how sensitive trackballs and rings are, and how sensitive the qualifier knobs are.

- **Classic DaVinci trackball alignment:** When enabled, this checkbox sets all color balance controls in DaVinci Resolve to the traditional orientation they've always used, which is close to, but not exactly the same as, the vectorscope alignment of hues. When disabled, the alignment of color balance controls is exactly the same as the vectorscope alignment of hues, which is similar to how other color grading applications work. You should choose the mode you're most familiar with.
- **Grading style:** Controls the orientation of the trackballs relative to the corrections they make.

There are two options:

- **DaVinci:** Most users will be familiar with the standard DaVinci controls as this mimics the vectorscope (how closely depends on the Classic DaVinci trackball alignment setting).
- **Rank:** The Rank settings are somewhat different, so this option is for users who are familiar with color controls that the Rank control system offered. In this mode, the orientation of red and green are reversed.
- **Lift RGB balance:** Controls how quickly adjustments made to the Lift trackball (on the left) will adjust the Lift Color Balance parameters in the Color page. This setting affects third-party panels.
- **Lift master:** Controls how quickly adjustments made to the Lift ring (surrounding the leftmost trackball) will adjust the Lift Contrast parameter in the Color page. This setting affects third-party panels.
- **Gamma RGB balance:** Controls how quickly adjustments made to the Gamma trackball (second from the left) will adjust the Gamma Color Balance parameters in the Color page. This setting affects third-party panels.
- **Gamma master:** Controls how quickly adjustments made to the Gamma ring (surrounding the second trackball from the left) adjust the Gamma parameter in the Color page. This setting affects third-party panels.
- **Gain RGB balance:** Controls how quickly adjustments made to the Gain trackball (third from the left) will adjust the Gain Color Balance parameters in the Color page. This setting affects third-party panels.
- **Gain master:** Controls how quickly adjustments made to the Gain ring (surrounding the third trackball from the left) will adjust the Gain Contrast parameter in the Color page. This setting affects third-party panels.
- <span id="page-96-0"></span> **Cursor offset:** Controls how quickly adjustments made to the fourth trackball affect the cursor, window position, log-mode offset, and other controls that can be manipulated via this trackball.
- **Cursor master:** Controls how quickly adjustments made to the fourth ring affect log-mode master offset, and other controls that can be manipulated via this ring.
- **Hue/Saturation/Luminance qualifier:** Controls the sensitivity of the HSL panel control knobs.
- **Jog:** Controls the sensitivity of the jog wheel.
- **Shuttle:** Controls the sensitivity of the shuttle dial.

#### Display Settings

Lets you adjust the display of your Blackmagic Design control panels.

- **LCD brightness:** Controls the overall brightness of the DaVinci control panel displays.
- **Key backlighting:** Depending on which control panel you have selected, two controls let you choose LCD Brightness and Key backlighting of the DaVinci Resolve Mini panel, or three controls let you adjust the color balance of the lit buttons of the DaVinci Resolve Advanced control panel (the default is red).

## **Keyboard Mapping**

This panel lets you choose which set of keyboard shortcuts you want to use, or create your own custom keyboard mappings that more closely adhere to the way you like to work, in whichever pages you find yourself working.

#### Choosing Keyboard Shortcut Emulation Presets

Using the "Set to" pop-up, you can choose the default DaVinci Resolve set or one of the other sets that mimic other NLEs you might be more familiar with. Please note that keyboard shortcuts can only be remapped to commands that functionally exist within DaVinci Resolve, so if a specific feature of another NLE does not have an equivalent in DaVinci Resolve, that key shortcut may not be mapped in the same way. Fortunately, the editorial feature set of

DaVinci Resolve broadly overlaps with common features in other NLEs, so you should find that most features you're used to have a functional equivalent.

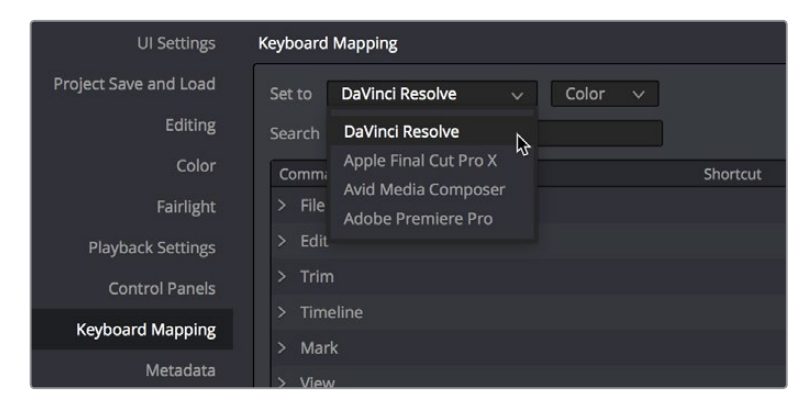

You can choose one of the preset keyboard mappings to emulate another NLE you're familiar with or the default DaVinci Resolve keyboard mapping

You also have the ability to create your own custom sets of keyboard shortcuts. A hierarchical list of commands organized by the menu they appear within lets you select individual commands to remap, and this list can be searched if you're having a hard time finding what you're looking for.

#### Page-Specific Keyboard Mapping

When customizing keyboard shortcuts, you can now specify whether a keyboard shortcut is "Global" so that it works identically on every page, or you can map a particular keyboard shortcut to do a particular command on a specific page. With page-specific keyboard shortcuts, you can have a single key do different things on the Media, Edit, Fusion, Color, and Fairlight pages, for maximum flexibility.

| <b>UI Settings</b>       | <b>Keyboard Mapping</b>                   |                   |
|--------------------------|-------------------------------------------|-------------------|
| Project Save and Load    | DaVinci Resolve<br>Set to<br>$\checkmark$ | Global<br>$\vee$  |
| Editing                  | Search<br>Command<br>$\checkmark$         | Global<br>ß       |
| Color                    | Command                                   | Media<br>Shortcut |
| Fairlight                | File<br>Y.                                | Edit<br>Fusion    |
| <b>Playback Settings</b> | Edit<br>⋗                                 | Color             |
| <b>Control Panels</b>    | Trim<br>>                                 | Fairlight         |
|                          | Timeline<br>⋋                             | <b>Deliver</b>    |
| <b>Keyboard Mapping</b>  | Clip<br>≻                                 |                   |
| Metadata                 | No. 19 March 19                           |                   |

Keyboard shortcuts can now be mapped to specific pages, if you like

#### Searching for Keyboard Shortcuts

A Search field lets you search among the available keyboard shortcuts to find commands you want to customize. This is also an easy way to learn more about which commands are available in DaVinci Resolve.

#### **To search for specific keyboard shortcuts:**

- **1** Open the DaVinci Resolve Preferences, then open the User panel and choose Keyboard Mapping from the sidebar.
- **2** Choose whether you want to search for a Command or a Shortcut from the Search pop-up menu.
- **3** Type into the Search field, and the Keyboard Mapping list will change to show whatever commands match the search criteria you're entering.

#### Managing Keyboard Mappings

DaVinci Resolve provides the following methods for creating and managing keyboard mappings:

- **To create a new keyboard mapping:** Choose a keyboard mapping from the pop-up to use as your starting point, click New, then enter a preset name in the dialog, and click OK.
- **To export a keyboard shortcut file for use by another DaVinci Resolve workstation:** Click Export, choose a name and a location for the new file, and click Save.
- **To import a keyboard shortcut file:** Click Import, choose a DaVinci Resolve keyboard shortcut file, and click Open.
- **To delete a keyboard mapping:** Choose a keyboard mapping to delete, then click the trash can button.

#### <span id="page-98-0"></span>Changing a Command Mapping

Changing the keyboard mapping for any given command is easy.

#### **To change the keyboard shortcut for a particular command:**

- **1** Find the command you want to remap in the Keyboard Mapping list. If necessary, use the Search field.
- **2** If you want the keyboard character you plan to map to this command to be specific to a particular page of DaVinci Resolve, then choose that page from the page pop-up menu, to the right of the "Set to" pop-up menu.
- **3** Double-click in the Shortcut column of the command list, to the right of the command, and when an edit field appears type a new character using any combination of modifier keys you like.

Please note that if you remap a key that was already assigned to another command, the previous command's mapping is cleared. You cannot map the same key to multiple commands.

**4** When you're finished changing keyboard shortcuts, click the Save button at the bottom right of the Keyboard Mapping list.

# **Metadata**

The metadata panel lets you create custom sets of metadata parameters that will be exposed in the Metadata Editor. For more information on using this panel, see Chapter 12, "Using Clip Metadata."

# **Chapter 4**

# Project Settings

This chapter covers the settings used for defining the properties of each individual project. It's a good idea to familiarize yourself with the information in this chapter prior to setting up your first project.

# <span id="page-100-0"></span>**[Contents](#page-3-0)**

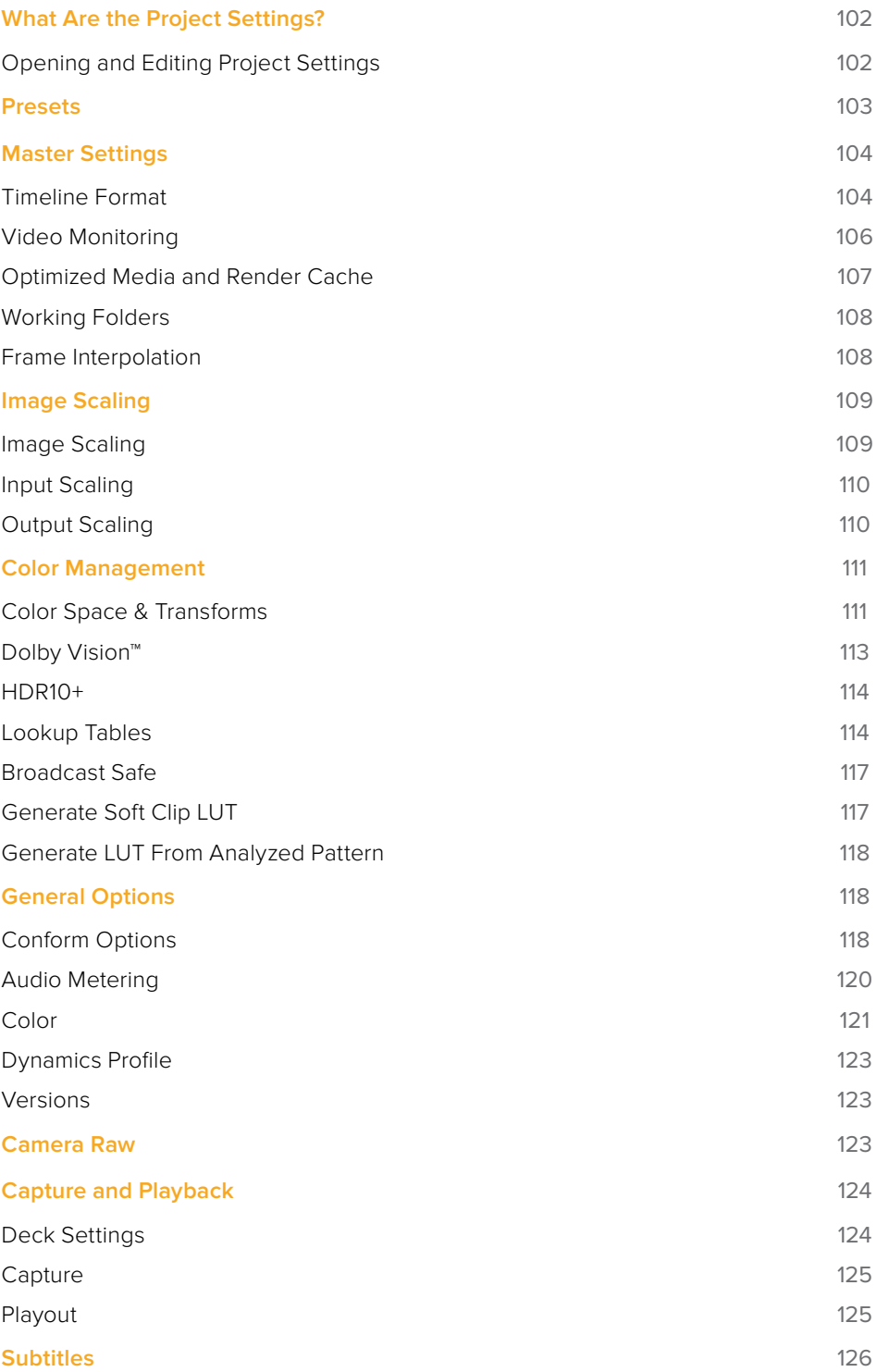

# <span id="page-101-0"></span>**What Are the Project Settings?**

The Project Settings window contains all project-specific parameters that are saved along with that project. These include essential project properties such as the timeline format, video monitoring settings, how to optimize media, and where to save cache files. It also includes image scaling properties, color management settings, and many other properties that affect projects in fundamental ways.

# **Opening and Editing Project Settings**

All of these project-specific settings are easily accessed from anywhere in DaVinci Resolve by clicking the gear button at the bottom right of the page bar.

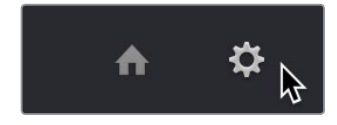

Project Manager and Project Settings buttons

The Project Settings window opens in the middle of the screen.

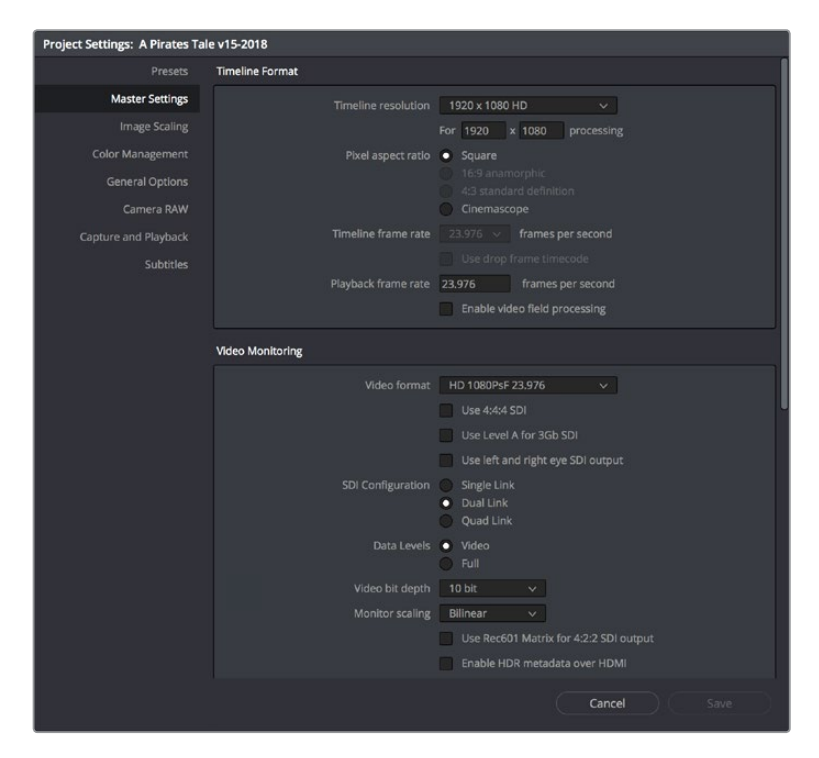

Project Settings window

The Project Settings window is divided into a series of panels which can be selected from a sidebar at the left. Each panel contains a collection of related settings that affects some category of DaVinci Resolve functionality.

#### <span id="page-102-0"></span>**To alter project settings:**

- **1** Click on the name of any group of settings in the sidebar at the left to open that panel.
- **2** Change whatever settings you need to change.
- **3** Do one of the following to apply your changes:
	- Click Save to apply the changes you've made and close the Project Settings.
	- Option-click Save to apply the changes you've made and keep the Project Settings window open, so you can make other changes. This option is available because it's sometimes necessary to keep the Project Settings window open as you continue making changes that may visibly affect the clips and timelines in your project.

# **Presets**

The Presets panel lets you save customized collections of Project Settings for future recall. Presets can save the state of nearly every parameter and setting in every panel of the Project Settings window, and make it easy to switch among different setups for different tasks, or to accommodate different types of projects.

There are three default items in the Presets list:

- **Current Project:** The current project's settings. If you load a preset, the current project becomes selected, showing that the preset you loaded has been applied to the current project.
- **System Config:** The System Config contains the default Project Settings that are used for all new projects that you create, and consists of the installed defaults that accompanied DaVinci Resolve. This config is uneditable, but you can use the Save As button to duplicate it as the basis for a new preset.
- **Guest default config:** This setting is a holdover from previous versions of DaVinci Resolve that had multi-user support. The default configuration for all new projects created by the currently logged in user. The actual name of this config reflects the current user name. This config can no longer be altered.

If you like, you can create your own presets, adding as many as you need to accommodate the types of projects you work on.

#### **To create a new preset:**

- **1** Do one of the following:
	- Right-click a project in the Project Manager, and choose Project Settings from the contextual menu.
	- Open any project, then open the Project Settings, and select the Presets panel.
- **2** Select any config in the Presets list that you want to use as the starting point of a new project preset, and click Save As.
- **3** Enter a name for the new preset you're creating into the Preset Name dialog, and click OK. A new preset should now appear in the Presets list.
- **4** Select the new preset you've just created.
- **5** Now, use the different panels of the Project Settings window to alter whichever settings you need to. There's no need to save your changes as you go, you'll save them all at once later.
- **6** When you're finished customizing the Project Settings, reopen the Presets panel and click Save. Your new preset is updated with the new settings you've chosen.

<span id="page-103-0"></span>Once you've created one or more custom presets, you can load them into a project at any time.

#### **To load a preset's settings into a project:**

- **1** Open a project with a preset you want to update.
- **2** Click an item in the Presets list.
- **3** Click Load.

If a dialog appears saying either "Do you want to replace current project's config with this selected Preset" or "Apply Current Configuration to System?", click Yes.

**4** If there's a custom preset that you've created that has outlasted its usefulness, you can delete it.

#### **To delete a custom preset:**

- **1** Do one of the following:
	- Right-click a project in the Project Manager, and choose Project Settings from the contextual menu.
	- Open any project, then open the Project Settings, and select the Presets panel.
- **2** Click an item in the Presets list to select it.
- **3** Click Delete.
- **4** When the Confirm Delete dialog appears, click Yes.

# **Master Settings**

This panel is project specific and lets you set up and adjust the most essential properties of a clip, including the timeline format, video monitoring method, and conform options. In many workflows, you'll want to adjust these settings before getting started with your project.

## **Timeline Format**

This group of settings affects the geometry and image processing of the current project.

- **Timeline resolution:** A pop-up menu that lets you choose a frame resolution preset to use for image processing while grading. DaVinci Resolve is resolution independent, so you can change the resolution at any time and all windows, tracks, sizing changes, and keyframe data will be automatically recalculated to fit the new size. For example, you can work on a 4K project while monitoring at HD resolutions if your room is only set up with an HD monitor, and then render the finished project at 4K resolution for final delivery. Alternately, you can downsize an HD project to an SD resolution to create another set of deliverables. For more information on Resolve's resolution independence, see Chapter 119, "Sizing and Image Stabilization."
- **Frame size (Labeled "For X x Y processing"):** Lets you set resolutions not found in the "Timeline resolution" pop-up menu.
- **Pixel aspect ratio:** Used to select PAR settings for image formats that don't use the default square pixel format. You can apply a 16:9 anamorphic PAR, a 4:3 PAR for SD projects, or a Cinemascope ratio.
- **Timeline frame rate:** Determines the primary frame rate used by the project. A variety of standard and high frame rate (HFR) settings are available. If you're importing an AAF or XML file, this setting is automatically set via an option in the Project Import dialog. Ideally, you should choose a frame rate before importing media into the Media Pool. However, the first time you import media into an empty Media Pool, you're prompted if the incoming media frame rate doesn't match the Timeline frame rate set here, and you have the option of automatically updating this setting to match that of the media you're importing. Once one or more files have been added to the Media Pool, this setting cannot be changed.
- **Use drop frame timecode:** Enables or disables drop frame timecode for the current project. Off by default.
- **Playback frame rate:** Usually mirrors the frame rate selected in the "Video format" setting (in the Video Monitoring section below), which is typically based on the frame rate of the external display that's connected to your video interface, given the "Timeline Frame Rate" setting. For example, a 50Hz monitor requires a 25 fps playback frame rate for synchronous display without dropped frames. If you want to monitor playback at a slower frame rate, type the frame rate of your choice in this field and DaVinci Resolve will make the appropriate calculations to drop or repeat frames as necessary to match it. This can be useful for temporarily seeing how clips look in slow motion.
- **Enable video field processing:** Interlaced media is supported throughout DaVinci Resolve. The "Enable video field processing" checkbox forces Resolve to process all operations internally using separated fields. A corresponding checkbox in the Format settings of the Deliver page, "Field rendering," lets you enable and disable field rendering when rendering file-based output. In addition, each clip in the Media Pool has a Field Dominance pop-up menu in the Video panel of the Clip Attributes window that lets you specify whether clips are upper- or lower-field dominant; an Auto setting makes this choice by default.

If you're working with progressive-frame media, it is not necessary to turn this checkbox on. Furthermore, if you're using interlaced clips in a progressive-frame project and you're intending to deinterlace those clips using the Enable Deinterlacing checkbox in the Clip Attributes window, then you must keep "Enable video field processing" off. Otherwise, the Enable Deinterlacing checkbox will be disabled for all clips. For more information about deinterlacing clips, see Chapter 14, "Modifying Clips and Clip Attributes."

Whether or not it's necessary to turn field processing on to maintain the field integrity of interlaced clips in your program depends on what types of corrections you're applying to your clips. If you're mastering your program to an interlaced format, and you're applying any adjustments that would cause pixels from one field to move or bleed into adjacent fields, then field processing should be enabled; effects requiring field processing include filtering operations such as blur, sharpen, and OpenFX operations, as well as sizing transforms that include pan, tilt, zoom, rotate, pitch, and yaw.

On the other hand, regardless of whether you're outputting interlaced or progressiveframe media, if you're not filtering or resizing your clips, and you're only applying adjustments to color and contrast, it's not necessary to turn on field processing for interlaced material, and in fact, leaving it off may somewhat shorten your project's rendering time.

# <span id="page-105-0"></span>**Video Monitoring**

The settings available in this group control the signal that's output by the video output interface that's connected to your workstation, and let you specify what standard of signal is output, and via which signal path.

By default the frame size and frame rate match those in the Timeline resolution and Playback frame rate options. However, if necessary you can change these settings to match those of the external display you're using to monitor your work. For example, if you're working with 2K files for 2K output, but you're color correcting using a high definition monitor set to 1080 resolution, you can select the appropriate HD standard for that monitor without changing the Timeline Resolution settings.

- **Video format:** Lets you choose a video standard combination of frame size and frame rate to be output via your connected video output interface.
- **Video connection checkboxes:** Lets you choose the signal standard to output from your connected video output interface to the video monitor. Make sure to choose a standard that's supported by both your video interface and your monitor.

The options are:

- **Use 4:4:4 SDI:** A signal path for monitoring image data to monitors that support 4:4:4 chroma sampling via dual SDI connections.
- **Use Level A for 3Gb SDI output:** A signal path for monitoring image data via a single 3 Gb/s SDI connection.
- **Use left and right eye SDI output:** All DaVinci Resolve systems can generate a side-by-side display that can be sent to a Stereoscopic monitor via the HD-SDI output of an UltraStudio 4K or DeckLink card. When dual SDI 3D monitoring is enabled, each eye is output separately at full resolution. In this mode, split-screen wipes and cursors will not be visible on the grading monitor.
- **SDI Configuration:** Lets you choose from among Single Link, Dual Link, and Quad Link SDI.
- **Data Levels:** This setting only affects the data levels being output via the video interface that connects the DaVinci Resolve workstation to your external display. It has no effect on the data that's processed internally by DaVinci Resolve, or on the files written when you render in the Deliver page. It is imperative that the option you choose in DaVinci Resolve matches the data range to which your external display is set. Otherwise, the video signal will appear to be incorrect, even though the internal data is being processed accurately by DaVinci Resolve. There are two options:
- **Video:** This is the correct option to use when using a broadcast display set to the Rec. 709 video standard.
- **Full:** If your monitor or projector is capable of displaying "full range" video signals, and you wish to monitor the full 10-bit data range (0–1023) while you work, this is the correct option to use.

For more information about data levels, see Chapter 7, "Data Levels, Color Management, and ACES."

 **Video bit depth:** Choose the bit depth that corresponds to the capability of your display. You can choose between 8-bit and 10-bit. Monitoring in 10-bit is more processor intensive, but preferable to avoid the appearance of banding that may not in fact be in the image data being processed by DaVinci Resolve.

- <span id="page-106-0"></span> **Monitor scaling:** Defaults to basic, and is only enabled to smooth the edges of video being viewed on a projector with very large screens. These settings minimize high frequency artifacts that may be seen. This may also be noticeable if you have a 2K or HD project but are monitoring on an SD monitor. The other option, Bilinear, has different effects on the monitored image depending on your display device, so you may need to check to verify that it's appropriate for your environment.
- **Use Rec601 Matrix for 4:2:2 SDI output:** Don't use this checkbox unless you know what it does.
- **Enable HDR metadata over HDMI:** (only available in Studio version) Turning on this checkbox outputs the metadata necessary to send High Dynamic Range signals over HDMI 2.0a and have it be correctly decoded by an HDR-aware video display. When this checkbox is enabled, it's recommended to also enable the "HDR mastering is for X nits" checkbox in the Color Management page, and set the "nit" level (slang for cd/m2) to whatever peak luminance level your HDMI connected HDR display is capable of.

# **Optimized Media and Render Cache**

These settings govern the resolution and codec of optimized media that DaVinci Resolve can generate in order to facilitate greater real time performance, as well as cached media that's generated by the Smart and User Cache.

- **Optimized Media Resolution:** Radio buttons let you choose whether to generate optimized media at each clip's Original size, or at Half, Quarter, One-Eighth, or One-Sixteenth the resolution of the original media.
- **Optimized Media Format:** Specifies the format in which optimized media files will be written. You can choose from among a variety of Uncompressed, ProRes, and DNxHD formats, depending on your requirements.
- **Render Cache Format:** Specifies the format in which render cache files will be written. You can choose from among a variety of Uncompressed, ProRes, and DNxHD formats, depending on your requirements.
- **Enable background caching after X seconds:** Specifies the duration of inactivity after which automatic background caching will begin.
- A series of checkboxes let you force specific types of effects to be cached when you use the User Cache, which is a more selective manner of caching than the Smart Cache.

These include:

- **Automatically cache transitions in User Mode:** If you're using User mode and you find that your workstation does not have adequate performance to play transition effects in real time, you can force these categories of effects to be automatically included in the Sequence Cache and cached when you're using the User mode of caching.
- **Automatically cache composites in User Mode:** If you're using User mode and you find that your workstation does not have adequate performance to play composite mode or opacity effects in real time, you can force these categories of effects to be automatically included in the Sequence Cache and cached when you're using the User Mode of caching.
- **Automatically cache Fusion Effects in User Mode:** If you've created effects for a clip in the Fusion page and you find that your workstation does not have adequate performance to play that clip in real time, you can force these categories of effects to be automatically included in the Sequence Cache and cached when you're using the User Mode of caching.

# <span id="page-107-0"></span>**Working Folders**

Two fields let you specify to which folders cache and gallery files are written.

- **Cache files location:** All render cache files that you create are saved in the directory path specified by this field. This path defaults to a hidden "CacheClip" directory that's created at the location of the first Media Storage Volume you specify in the DaVinci Resolve Preferences window.
- **Gallery stills location:** By default, all stills you save are saved in the DPX format, and are placed in the directory path specified by this field. This path defaults to a hidden ".gallery" directory that's created at the location of the first Media Storage Volume you specify in the DaVinci Resolve Preferences window.

**NOTE:** If the volume you've selected to use for the cache becomes unavailable, DaVinci Resolve will warn you with a dialog.

# **Frame Interpolation**

These settings determine the default state for all retiming and speed change effects, including when clips are in mixed frame rate timelines.

- **Retime Process:** This pop-up menu lets you choose a default method of processing clips in mixed frame rate timelines and those with speed effects (fast forward or slow motion) applied to them, throughout the project. Since each clip in every timeline defaults to "Project Settings," changing this setting will change the way most speed effected clips will be processed, except for those that have custom settings selected. There are three options:
	- **Nearest:** The most processor efficient and least sophisticated method of processing; frames are either dropped for fast motion, or duplicated for slow motion.
	- **Frame Blend:** Also processor efficient, but can produce smoother results; adjacent duplicated frames are dissolved together to smooth out slow or fast motion effects. This option can provide better results when Optical Flow displays unwanted artifacts.
	- **Optical Flow:** The most processor intensive, but highest quality method of speed effect processing. Using motion estimation, new frames are generated from the original source frames to create slow or fast motion effects. The result can be exceptionally smooth when motion in a clip is linear. However, two moving elements crossing in different directions or unpredictable camera movement can cause unwanted artifacts.
- **Motion estimation mode:** When using mixed frame rate clips in a timeline that has Optical Flow retiming enabled, when using Optical Flow to process speed change effects, or when using Image Stabilization or Temporal Noise Reduction controls in the Color page, the Motion Estimation pop-up of the Master Settings (in the Project Settings window) lets you choose options that control the trade-off between speed and quality.

There are additional "Enhanced" Optical Flow settings available in the "Motion estimation mode" pop-up in the Master Settings panel of the Project Settings. The "Standard Faster" and "Standard Better" settings are the same options that have been available in previous versions of DaVinci Resolve. They're more processor-efficient and yield good quality that are suitable for most situations. However, "Enhanced Faster" and
"Enhanced Better" should yield superior results in nearly every case where the standard options exhibit artifacts, at the expense of being more computationally intensive, and thus slower on most systems.

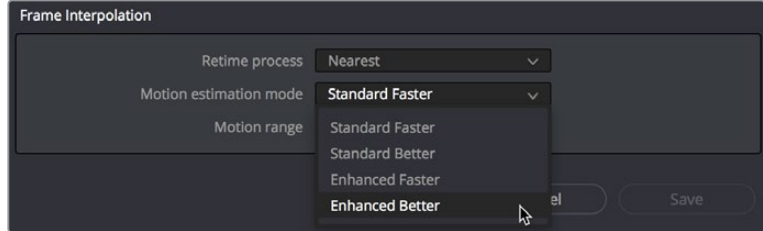

New improved Motion estimation mode settings in the Master Settings panel of the Project Settings

 **Motion range:** When using mixed frame rate clips in a timeline that has Optical Flow retiming selected, or when using Optical Flow to process speed change effects, this pop-up menu lets you choose the default setting to use, small, medium or large motion, for all speed and motion related calculations so you can try and improve the result by matching the type of motion in the source media. This setting can also be changed on a clip by clip basis in the Edit page Inspector.

# **Image Scaling**

The Image Scaling panel contains settings that determine how and when clips are resized for various reasons.

# **Image Scaling**

These settings affect the methods used to resize clips in various situations.

- **Resize Filter:** The first group of settings lets you choose the filter method used to interpolate image pixels when resizing clips:
	- **Smoother:** May provide higher quality for projects using clips that must be scaled down to fit an SD resolution frame size.
	- **Bicubic:** While the Sharper and Smoother options are slightly higher quality, Bicubic is still an exceptionally good resizing filter and is less processor intensive than either of those options.
	- **Bilinear:** A lower quality setting that is less processor intensive. Useful for previewing your work on a low-performance computer before rendering, when you can switch to one of the higher quality options.
	- **Sharper:** Usually provides the best quality in projects using clips that must be scaled up to fill a larger frame size or scaled down to HD resolutions.
- **Override input scaling:** Checking this box lets you choose an Input Sizing preset to apply to the project.
- **Override output scaling:** Checking this box lets you choose an Output Sizing preset to apply to the project.
- **Anti-alias edges:** A second group of settings lets you choose how to handle edge antialiasing for source blanking.
- **Auto:** Adds anti-aliasing when any of the Sizing controls are used to transform the image. Otherwise, anti-aliasing is disabled.
- **On:** Forces anti-aliasing on at all times.
- **Off:** Disables anti-aliasing. It might be necessary to turn anti-aliasing off if you notice black blurring at the edges of blanking being applied to an image.
- **Deinterlace quality:** (only available in Studio version) A fourth group of settings lets you choose the quality/processing time tradeoff when deinterlacing Media Pool clips using the Enable Deinterlacing checkbox in the Clip Attributes window. There are two settings:
	- **Normal:** A high-quality deinterlacing method that is suitable for most clips. For many clips, Normal is indistinguishable from High. Normal is always used automatically during playback in Resolve.
	- **High:** A more processor-intensive method that can sometimes yield better results, depending on the footage, at the expense of slower rendering times.

# **Input Scaling**

Contains one setting, Mismatched resolution files, that lets you choose how clips that don't match the current project resolution are handled. There are four options:

- **Center crop with no resizing:** Clips of differing resolution are not scaled at all. Clips that are smaller than the current frame size are surrounded by blanking, and clips that are larger than the current frame size are cropped.
- **Scale full frame with crop:** Clips of differing resolution are scaled so that the clip's shortest dimension is fit to match the frame. Excess pixels are cropped.
- **Scale entire image to fit:** The default setting. Clips of differing resolution are scaled so that the clip's longest dimension is fit to match the frame. The shorter dimension has blanking inserted (letterboxing or pillarboxing).
- **Stretch frame to all corners:** Useful for projects using anamorphic media. Clips of differing resolutions are squished or stretched to match the frame size in all dimensions. This way, anamorphic media can be stretched to match full raster, or full raster media can be squished to fit into an anamorphic frame. An added benefit of this setting is that it makes it easy to mix anamorphic and non-anamorphic clips in the same project.

# **Output Scaling**

These settings let you optionally choose a different resolution to be output via your video output interface, for monitoring, outputting to tape, or rendering. In particular, if you set the resolution in the Render Settings list of the Deliver page to something other than the Timeline Resolution, these settings are used to make the change (for example, if you're rendering a downconversion of the current timeline). This can be used in situations where you're working on a high resolution 4K project, but you want to monitor using an HD display and output HD resolution media for approval.

- **Match timeline settings:** Turned on by default, so that these settings mirror the Timeline Resolution, Image Scaling, and Input Image Scaling settings described above. Turning this checkbox off lets you choose different settings for monitoring, outputting to tape, or rendering, using the other settings in this group.
- **Output resolution:** Lets you choose an alternate resolution.
- **For:** Lets you specify a different custom alternate resolution.
- **Pixel aspect ratio:** Lets you specify an alternate pixel aspect ratio to match the alternate timeline format.
- **Mismatched resolution files:** Lets you choose an alternate way of handling mismatched resolution files given the alternate resolution you've chosen. These options work identically to those of the "Input Image Scaling" group.

# **Color Management**

The various options found in the Color Management panel let you configure DaVinci Color Management (RCM) or ACES if you have either enabled, and they also allow you to pre- or post-process the DaVinci Resolve image processing pipeline using LUTs and Broadcast Safe settings, in order to accommodate a wide range of different color workflows.

# **Color Space & Transforms**

If you choose DaVinci YRGB Color Managed or ACES in the Color Science menu at the top, then the other pop-up menus in this section become enabled. For more information about DaVinci Resolve Color Management and ACES, see Chapter 7, "Data Levels, Color Management, and ACES." If you're new to color or color management, you're strongly recommended to read this chapter.

If you choose to use Resolve Color Management (RCM), ACEScc, or ACEScct, the settings in this panel give you extensive control over how color is transformed, starting with choosing the default color settings for the source media in your project (via the Input Color Space), through choosing how you want your grading controls in DaVinci Resolve to behave (via the Timeline Color Space), and then specifying how the final color will look on your monitor and output device (via the Output Color Space).

While this manual gives you a lot to read, keep in mind that as powerful as this method of color management is, it's also incredibly simple to use. All you have to do is choose an Input Color Space for your clips, a Timeline Color Space (although most will probably default to the standard Rec.709 Gamma 2.4 setting), and an Output Color Space that's suitable for creating the deliverables that are requested of you, and DaVinci Resolve takes care of the rest, making all necessary color transforms automatically and in real time.

- **Color science:** There are four options. The default is the well established DaVinci YRGB color science, in which you have to manage all and any color transforms from one color space to another manually, using either LUTs or manual adjustments. Choosing DaVinci YRGB Color Managed enables the Resolve color-managed workflow (RCM) for grading. Alternately, you can choose DaVinci ACEScc or ACEScct color science, which are both standardized color management schemes that are available for facilities using ACES workflows. For more information about Color Management and ACES, see Chapter 7, "Data Levels, Color Management, and ACES."
- **ACES version:** This pop-up only appears if you choose one of the DaVinci ACES options from the Color science pop-up menu. Lets you switch between different versions of the ACES specification. This lets you choose the appropriate older version of ACES whenever you open an older project. As of DaVinci Resolve 14, only ACES 1.0.3 is supported.

 **Use Separate Color Space and Gamma:** If this checkbox is turned off (the default), the Color Management panel of the Project Settings exposes one pop-up each for the Input, Timeline, and Output color space settings, and each setting simultaneously transforms the gamut and gamma, depending on which option you choose. If you turn this checkbox on, then the Color Management panel changes so that the Input, Timeline, and Output color space settings each display two pop-ups. The first pop-up lets you explicitly set the gamut, while the second pop-up lets you explicitly set the gamma.

The global controls available for Resolve Color Management (RCM) are:

- **Input Color Space:** The default color space that all clips in the Media Pool to which you've not assigned an Input Color Space will default to.
- **Timeline Color Space:** The working color space that affects how effects and grading controls work. All clips in the Media Pool are transformed from the Input Color Space that's either manually or automatically assigned to them, to the Timeline Color Space setting.
- **Output Color Space:** The color space that you'll be monitoring and outputting as you work. The Viewers in DaVinci Resolve show you each clip's image as it's transformed from the Timeline Color Space into the Output Color Space.
- **Timeline to Output Tone Mapping:** Accommodates workflows where you need to transform one color space into another with a dramatically larger or smaller dynamic range by automating an expansion or contraction of image contrast in such a way as to give a pleasing result with no clipping. There are three options: None, Simple, and Luminance Mapping.
	- **Simple:** Uses a simple curve to perform this transformation, compressing or expanding the highlights and/or shadows of the timeline dynamic range to better fit the output dynamic range. Note that this option maps between approximately 5500 nits and 100 nits, so if you're mapping from an HDR source with more than 5500 nits to an SDR destination there may still be some clipping of the highlights above 5500 nits.
	- **Luminance Mapping:** Actually uses a customized curve operation to precisely map the timeline dynamic range to the output dynamic range, and automatically populates the value of the Max. Timeline Luminance control that guides this transform, but leaves it user-adjustable in case you want to customize the result.
- **Max. Timeline Luminance:** The maximum luminance level of the Timeline color space, in nits. Changing the Timeline Color Space gamma setting automatically updates this parameter to the appropriate value for mapping the Timeline Color Space to the Output Color Space, but these two color spaces need to be different in order for tone mapping to work. In Simple mode, this setting is not used. In Luminance Mapping mode, you can manually alter this setting to customize how the Timeline color space is remapped to the Output color space.
- **Timeline to Output Gamut Mapping:** Accommodates workflows where you need to transform one color space into another with a dramatically larger or smaller gamut by helping to automate an expansion or contraction of image saturation in such a way as to give a pleasing and naturalistic result with no clipping. Choosing Saturation Mapping from this menu enables saturation mapping of the image during the Timeline to Output Color Space transformation that RCM performs when rendering or outputting a timeline to video.
	- **Saturation Knee:** Sets the image level at which saturation mapping begins. Below this level, no remapping is applied. All saturation values from this level on up are remapped according to the Saturation Max. slider. A value of 1.0 is maximum saturation in the currently selected output color space.
- **Saturation Max:** The new maximum level to which you want to either raise or lower all saturation values that are above the Saturation Knee setting. A value of 1.0 is maximum saturation in the currently selected output color space.
- **ACES Input Device Transform:** (aka IDT) When Color Science is set to ACES, this pop-up menu lets you choose which IDT to use for the dominant media format in DaVinci Resolve.
- **ACES Output Device Transform:** (aka ODT) When Color Science is set to ACES, this pop-up menu lets you choose an ODT with which to transform the image data for monitoring on your calibrated display, and when exporting a timeline in the Deliver page. For more information on ACES workflows using these settings, see Chapter 7, "Data Levels, Color Management, and ACES."
- **HDR Mastering is for:** (Only available in Studio version) If you have a DeckLink 4K Extreme 12G or an UltraStudio 4K Extreme video interface, then DaVinci Resolve 12.5 and above can output the metadata necessary to correctly display HDR video signals to display devices using HDMI 2.0a when you turn on the "Enable HDR metadata over HDMI" checkbox in the Master Project Settings.

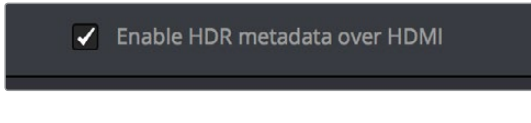

The Enable HDR metadata over HDMI option in the Master Project Settings lets you output HDR via HDMI 2.0a

When you do so, a setting in the Color Management panel of the Project Settings, "HDR mastering is for X" lets you specify the output, in nits, to be inserted as metadata into the HDMI stream being output, so that the display you're connecting to correctly interprets it. The output you specify should match what your display is expecting.

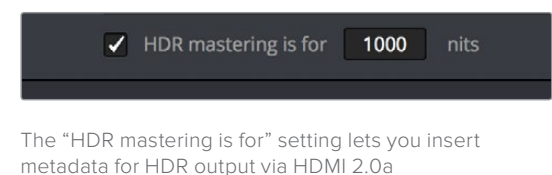

# **Dolby Vision™**

DaVinci Resolve 15 includes a GPU-accelerated software version of the Dolby Vision CMU (Content Mapping Unit) for doing Dolby Vision grading and finishing workflows right in either the free version of DaVinci Resolve or in DaVinci Resolve Studio. This is enabled and set up in the Color Management panel of the Project Settings with the Enable Dolby Vision checkbox.

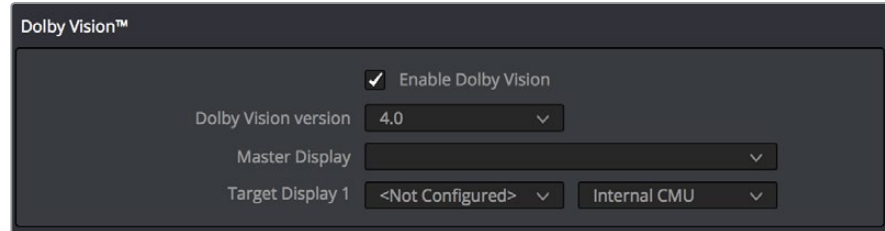

Dolby Vision settings in the Color Management panel of the Project Settings

There are five controls available:

- **Enable Dolby Vision:** Turns Dolby Vision on and off. When on, this checkbox enables the Dolby Vision palette in the Color page.
- **Dolby Vision version pop-up:** Lets you choose which version of the Dolby Vision algorithms to use. Options at the time of this writing include 2.9 and 4.0.
- **Master Display pop-up:** Lets you choose the nit level and gamut of the master HDR display you're grading on.
- **Target Display 1 pop-up:** Lets you choose the default nit level and gamut of the target downconversion you want Dolby Vision's controls to automatically calculate. You can set a variety of nit levels if you want to do multiple trim passes for HDR downconversions at different maximum nit levels, but you must at the least do one trim pass for SDR at the 100 nit target level. This target setting can also be changed in the Dolby Vision palette that appears in the Color page.
- **CMU pop-up:** Lets you choose whether to use the built-in software CMU, or a hardware CMU that you have connected to your DaVinci Resolve workstation.

**NOTE:** Dolby Vision controls are available to all DaVinci Resolve users for monitoring and automatically generating Dolby Vision metadata for creating other HDR and SDR deliverables from the HDR grade you've made. However, if you want to be able to make manual trims on top of this automatic analysis, you must email [dolbyvisionmastering@dolby.com](mailto:dolbyvisionmastering%40dolby.com?subject=) for more information on obtaining a license.

# **HDR10+**

DaVinci Resolve 15 supports the new HDR10+ HDR format by Samsung. Please note that this support is a work in progress as this is a new standard. When enabled, an HDR10+ palette exposes trimming parameters that let you trim an automated downconversion of HDR to SDR, creating metadata to control how HDR-strength highlights look on a variety of supported televisions and displays. This is enabled and set up in the Color Management panel of the Project Settings with the Enable HDR10+ checkbox. Turning HDR10+ on enables the Dolby Vision palette in the Color page.

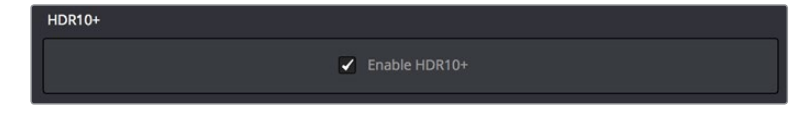

Dolby Vision settings in the Color Management panel of the Project Settings

# **Lookup Tables**

This group of controls lets you add LUTs to the Resolve image processing pipeline that affect every timeline in the entire project all at once. These LUTs can be used for a wide variety of functions, such as to trim Timeline grades, apply Log to Linear conversions, simulate film output, and limit the signal to accommodate Broadcast Safe requirements. Different options let you insert image processing to different stages of the pipeline as seen in the following diagram:

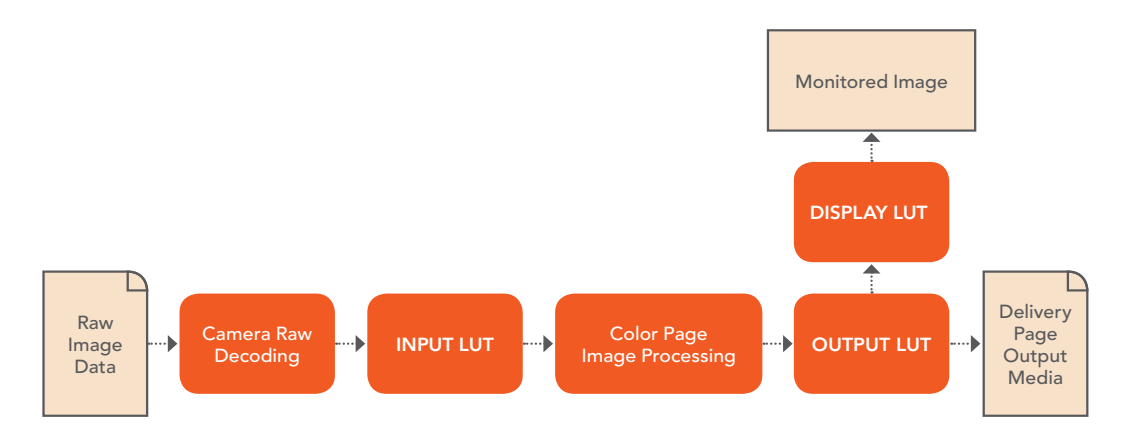

Keep in mind that since you can apply both 1D and 3D LUTs simultaneously, 1D LUTs at each step are always applied before 3D LUTs.

- **1D/3D Input Lookup Table:** Two pop-up menus let you add 1D and/or 3D LUTs that process the current Timeline before every other image processing operation in DaVinci Resolve.
- **1D/3D Output Lookup Table:** Two pop-up menus let you add 1D and/or 3D LUTs that process the current Timeline after the operations applied in the Color page, but before the temporarily applied Display LUT.
- **1D/3D Video Monitor Lookup Table:** Two pop-up menus let you add 1D and/or 3D LUTs that process the current Timeline after every other image processing operation in DaVinci Resolve. However, Display LUTs are only temporarily applied for purposes of monitoring; they're never applied to rendered media, or to the signal that is output to tape using the controls in the Deliver page. Display LUTs are particularly valuable for applying a film print emulation LUT in a Log workflow, or for applying a monitor calibration LUT if you're outputting to a single display and you don't have dedicated outboard calibration hardware.

Here's an example. It's common, when grading for film output using a Log workflow, that you'll use the Display LUT pop-up menu to apply a film emulation LUT that simulates the image as it will be output from the film recorder, taking into account the film lab and print stock used, in order to make sure that the image you're grading will appear as close as possible to what the eventual release print will look like in the cinema.

- **1D/3D Color Viewer Lookup Table:** Two pop-up menus let you add 1D and/or 3D LUTs that process the image shown in the Viewer on your computer display, independently of the Display LUT that's used to output to your broadcast display. By default, this follows the Video Monitor LUT setting, but you can also use this option to apply a specific calibration transform for your computer monitor. Alternately, you could use it to desaturate the GUI Viewer to be able to specifically evaluate image contrast, or if you don't want to have to argue with your client over which display looks correct.
- **1D/3D Scopes Lookup Table:** Ordinarily, DaVinci Resolve's internal software video scopes provide an unbiased analysis of the actual video data levels within the Resolve image processing pipeline. However, you can choose to have the software scopes use the Video Monitor LUT selection, or any other LUT installed on your system, to transform this analysis to reflect the monitored output.
- **3D Lookup Table Interpolation:** 3D Lookup tables (LUTs) are 3D tables of red, green, and blue values that specify an output color value for each input color value, thereby providing a method of making color transformations using pre-calculated data. While powerful, 3D LUTs have finite detail; for example, one might have a 17x17x17 LUT that specifies 4913 individual color transforms. When applied to a floating point image that contains more data than the LUT specifies transforms for, color values falling between the 17x17x17 color transforms specified by the LUT need to be interpolated. You can choose from two methods that trade off processing efficiency for higher quality:
	- **Trilinear:** (Default) Trilinear is backward compatible with grades that use LUTs from previous versions of Resolve and matches the look of LUTs being applied in other applications.
	- **Tetrahedral:** Tetrahedral is slightly more processor-intensive, but results in higher image quality, with reduced color-banding. Tetrahedral is recommended for projects that don't need to match grades from previous versions of Resolve, or LUTs created in other applications.
- **Update Lists button:** Refreshes the LUT pop-up menus if you've added new LUTs to your system since DaVinci Resolve has been opened.
- **Open LUT Folder button:** This selection opens the master folder in your file system, as described in the list of DaVinci Resolve LUT paths shown above.

#### Adding Lookup Tables to Your DaVinci Resolve Installation

The pop-up menus in the Color Management panel include a series of factory preset LUTs that were installed with DaVinci Resolve, along with any LUTs that have been generated by DaVinci Resolve, or that you've imported into the proper directory for your operating system.

**On OS X:** Library/Application Support/Blackmagic Design/DaVinci Resolve/LUT/

**On Windows:** C:\ProgramData\Blackmagic Design\DaVinci Resolve\Support\LUT

#### **On Linux:** /home/resolve/LUT

If you downloaded the non-studio version of DaVinci Resolve from the Apple App Store, LUTs are saved in a different location in order for DaVinci Resolve to remain totally self-contained. In this case, you can click the "Open LUT Folder" button in the Lookup Tables panel of the Project Settings, to open up a Finder window at the location these LUTs are stored. You can use this window to copy LUTs that you want Resolve to have access to, or delete LUTs that you no longer need.

If you add a LUT to one of these directories after DaVinci Resolve has been opened, you can click the Update Lists button to refresh the contents of the pop-up menus.

DaVinci Resolve uses both 1D and 3D LUTs. 3D LUTs that are created by DaVinci Resolve are in the .cube format, configured as 33x33x33 cubes with 32-bit floating point processing. DaVinci Resolve can also read and use LUTs in the Shaperlut format.

# **Broadcast Safe**

Broadcast Safe settings can be enabled while you grade to limit both the luma and chroma of the video signal to one of three levels of acceptable overshoots and undershoots.

- **Broadcast safe IRE (mV) levels:** A pop-up menu for choosing one of three levels of aggressiveness when limiting the signal. Choose the range that corresponds to your QC requirements.
- **Make Broadcast Safe:** A checkbox that turns broadcast safe limiting on and off.

**NOTE:** The clipping imposed by Broadcast Safe itself does not have an inherently soft roll-off. For best results, Broadcast Safe should be used in conjunction with the Soft Clip controls in the Color page, or a Soft Clip LUT (described in the following section).

# **Generate Soft Clip LUT**

Similar to the Soft Clip mode of the Curves, a Soft Clip LUT lets you create an image processing LUT that applies a timeline-wide "knee" to any clipping that occurs at the upper or lower extremes of the image. Soft clipping in this context is used to quickly ease off any unpleasantly harsh loss of detail occurring as a result of blowing out the highlights or crushing the shadows too aggressively.

To be effective, a Soft Clip LUT should be ideally applied using the 3D Output Lookup Table pop-up menu in the Lookup Tables panel, so it's the very last operation in the image processing pipeline.

- **Generate:** Lets you choose whether you create a soft-clip LUT as a 1D or 3D LUT. 1D LUTs are more accurate for this operation, using 1023 data points, as opposed to the 33x33x33 cube of the 3D LUT.
- **Generates LUT based on:** Defaults to "No LUT selected," which generates a soft clip LUT using only the settings within this panel. Choosing another LUT from the list lets you concatenate the calculations you specify in this panel with the selected LUT, thus outputting a single LUT that applies both sets of calculations all at once.
- **Scaled to clipping range:** Enables the Maximum and Minimum settings below to work.
- **Maximum video level:** Sets the maximum value that will be output. All image data above this value will be clipped.
- **Upper Clipping softness:** Sets the threshold, as a percentage below the clipping point, at which highlights in the image data begin to compress before hard clipping. At 0, no soft clipping occurs. As you raise this value, more of the clipped highlight values are compressed, rather than clipped, resulting in softer, more pleasant "glowing" highlights.
- **Minimum video level:** Sets the minimum value that will be output. All image data below this value will be clipped.
- **Lower Clipping softness:** Sets the threshold, as a percentage above the minimum clipping point, at which shadows begin to compress before hard clipping. At 0, no soft clipping occurs. As you raise this value, more of the clipped shadow values are compressed, rather than clipped, resulting in a softer, more pleasant rolloff in the toe of the shadows.
- **Save LUT as:** A field into which you can enter a name for a Soft Clip LUT you want to save
- **Generate LUT button:** Click this button after entering a name in the Save LUT as field to save a Soft Clip LUT.

Here's a procedure for creating a Soft Clip LUT using the controls in this area.

#### **To create a Soft Clip LUT:**

- **1** Open the Project Settings and open the Lookup Tables panel.
- **2** Choose the settings for the Soft Clip LUT you want to create.
- **3** Type a name for the new LUT in the "Save LUT as" field, click "Generate LUT."
- **4** The new LUT is saved in the default directory for your system, and is now available in the LUT pop-up menus of this panel.

# **Generate LUT From Analyzed Pattern**

This somewhat hidden command allows you to analyze a special test pattern in order to derive a LUT from whatever adjustments were made to that image. It relies on the use of the "trim lut. dpx" file that's located in one of the following directories:

**On Mac OS X:** Library/Application Support/Blackmagic Design/DaVinci Resolve

**On Windows:** C:\ProgramData\Blackmagic Design\DaVinci Resolve\Support

**On Linux:** /home/resolve

This procedure is most useful when you want to reverse-engineer an adjustment that's being made via a third-party application. Be aware that it's only useful for analyzing primary adjustments, such as lift/gamma/gain style adjustments, saturation adjustments, or curve adjustments. Secondary adjustments and filters such as blurs or sharpen operations cannot be analyzed, and in fact may cause an incorrect analysis.

#### **To use Generate LUT From Current Grade:**

- **1** Import a duplicate of the trim\_lut.dpx file into an application in which to make an adjustment.
- **2** Make a primary color adjustment of some kind, and save the file. Don't overwrite the original file.
- **3** Import the altered trim lut.dpx file into Resolve, edit it into a timeline, open the Color page, and select that clip.
- **4** Open the Color Management panel of the Project Settings, type a name for the LUT you're about to create into the Save LUT as field at the bottom of this panel, and click Generate LUT.

A LUT is generated and saved into the LUT directory of your workstation. To see this LUT's effect on another clip, select another clip, right-click a node in the Node Editor, and choose the LUT you created from the 3D LUT submenu.

# **General Options**

This panel presents a selection of general preferences that affect the interface and operation of DaVinci Resolve.

# **Conform Options**

The settings in this group determine how clips are conformed to match imported project files with source media on disk by extracting timecode, reel names, file names, file paths, and so on. For more information on conforming and relinking, see Chapter 39, "Conforming and Relinking Clips."

- **Use Timecode:** Determines how DaVinci Resolve extracts timecode from referenced media files. There are two options:
	- **Embedded in the source clip:** The preferred setting for most projects to conform automatically and apply grades to the resulting clips. As long as DaVinci Resolve can reference the timecode in either a media file's timecode track, or in the header metadata of the frames in a DPX sequence, you can use timecode to reconform clips, or even completely change the media file to which a clip refers.
	- **From the source clip frame count:** This setting is useful if the source media lacks timecode metadata, and all that's available is a frame count that identifies frames via sequentially numbered integer values.
- **Conform partial clips with black gaps:** Inserts black frames whenever you conform a clip that doesn't contain all the required frames. When this option is selected, partial clips are flagged in the Edit page with a P in the thumbnail of the clip that it is lacking frames.
- **Automatically conform missing clips added to Media Pool:** Enabled by default, must be disabled to use collaborative workflow. When this checkbox is turned on, DaVinci Resolve maintains a dynamic relationship between clips in the Media Pool and those in a project's various timelines. When this checkbox is on and you import clips with matching timecode/file names/reel names to clips in a timeline, DaVinci Resolve will automatically reconform all matching missing clips, and all other timeline clips that have force conform turned off.
- **Assist using reel names from the:** When this checkbox is turned on, DaVinci Resolve uses reel numbers when conforming clips to match any imported project. This setting must also be turned on if you want to choose different reel name extraction methods for individually selected clips using the Clip Attributes window. Turning this checkbox off forces DaVinci Resolve to identify clips using file names when conforming XML and AAF projects. File names can only be used for conforming XML or AAF files, or when importing a DaVinci Resolve project. There are four options:
	- **Source clip file pathname:** Obtains the reel number by extracting it from each media file's path. This makes it possible to extract a reel number from all or part of the file name, or from all or part of the name of any folder in the path that encloses that file. This extraction is defined using the Pattern field.
	- **Pattern:** A code that defines how a reel number should be extracted from the source clip path name. For more information about creating patterns, see "Using the Pattern Field" in Chapter 39, "Conforming and Relinking Clips."
	- **Media Pool folder name:** The reel number is obtained from the name of the bin in the Media Pool that encloses that clip. This option is often used for stereo projects, deriving the reel number from "Left" and "Right" named directories. It's also useful for projects that are inheriting new VFX clips on a daily basis.
	- **Embedding in source clip file:** Useful for file formats where the reel number is embedded within the media file itself. QuickTime files created by Final Cut Pro, DPX frame files, and CinemaDNG files are all formats that are capable of containing reel number header data.
	- **Source clip filename:** If there is no defined reel number, often it's easy to just use the source clip filename. This is a safe option to use in situations where you want to manually choose different reel name extraction methods for individual clips using the Clip Attributes window.
- **Extract reel names from EDL comments:** Media file formats such as R3D have reel names, obtained from the file names, that are longer than the eight characters that are allowable in a standard EDL. This option allows DaVinci Resolve to extract reel names from appropriately formatted EDL comments, such as those output from Final Cut Pro 7.
- **Sort timeline using reel number and timecode:** Lets you change the behavior of C mode sorting in the Timeline. With this checkbox turned on (the default), all clips in the Timeline are sorted by reel number first, and then by source timecode. This way, clips with similar timecode from the same reel will appear next to one another in C mode. If you turn this checkbox off, reel number is ignored, and all clips in the Timeline are sorted only by source timecode. This may result in clips from multiple sources being mixed together, but it is useful in specific situations.
- **Mixed frame rate format:** (Only available prior to importing media into a project) This pop-up menu lets you choose the method used to conform mixed frame rates for rendering and playback. Which option you choose dictates the accuracy with which retimed clips in DaVinci Resolve match the same clips that were retimed in other editing applications when you import those timelines into DaVinci Resolve via XML or AAF. This pop-up menu also appears in the Load AAF or XML dialogs.
	- **If you're editing from scratch in** DaVinci Resolve**:** You should leave this setting set to "Resolve."
	- **When importing timelines via XML from Apple software:** Choose the "Final Cut Pro 7" or "Final Cut Pro X" methods of conform.
	- **When importing timelines via XML or AAF from Premiere Pro, Media Composer, Smoke, or other NLEs: You should choose "Resolve."**
	- **When none is selected:** DaVinci Resolve conforms and processes all clips in the Timeline to play at the frame rate that's selected in the "Timeline frame rate" pop-up menu. For example, 23.98, 29.97, 30, 50, 59.94 and 60 fps clips will all play at 24 fps if that's what "Timeline frame rate" is set to in the Master Project Settings, and clips will play slower or faster accordingly.

How clips in mixed frame rate timelines are rendered out depends on whether the Render Settings are set to render individual source clips or one single clip. When you render the Timeline as individual source clips, all clips are rendered individually at their original frame rate. If you select "single clip," all clips are converted to the "Timeline frame rate" frame rate and rendered as a single media file.

#### **Audio Metering**

Two options in the General Options of the Project Settings let you customize the Loudness Meters on the Fairlight page, while the others affect all other audio meters in DaVinci Resolve.

- **Target Loudness level:** Lets you set the LUFS value that's used as a reference level for loudness metering. Defaults to –23 LUFS which conveniently makes the display of these meters scale similarly to traditional audio meters that you're already used to.
- **Loudness Scale:** Lets you choose which scale you want to use with which to measure the meters. Options currently include the default of EBU +9 Scale (–18 to +9), and EBU +18 Scale (–36 to +18).
- **Track Meters:** Lets you choose how meters in the Fairlight page display their audio analysis. There are two options:
	- **Post Fader:** Meters always display the level of each clip's signal after whatever fader adjustments have taken place. Fading a track's level down diminishes the visible level of that audio signal in the meter. This setting is good if you prefer a visual indication of the relative levels you've set your various audio tracks to, which is a very NLE-oriented behavior.

– **Track Source:** Meters always use the volume levels of the audio clips in that track, even if you've lowered the level using the sliders. If you've keyframed a clip's volume, that change will be reflected by the audio meters, even though fader changes are not. Viewing meters this way means you can always see how much level is available to clips in your mix regardless of what the current fader levels are set to, in the event you want to keep track of audio you want to bring back into the mix later on. This is a very DAW-oriented behavior.

# **Color**

These settings affect clip versions and timeline interactions when working in the Color page.

- **Automatically label gallery stills using:** When enabled, DaVinci Resolve automatically generates labels for all gallery stills you take based on the following controls:
	- **Naming pop-up:** Lets you choose what name to use for new stills. Options include: Clip Name, Clip Version Name, Source Timecode, Timeline Timecode, Timeline Name, Display LUT Name, Custom Label Using Tags (using metadata variables).
	- **Append still number on export checkbox:** When enabled, each new still has an appended still number. Where the number appears depends on the following radio buttons.
	- **As Suffix/As Prefix buttons:** Lets you choose to place still numbers at the end of an auto generated gallery label or at the beginning.
- **Luminance mixer defaults to zero:** Selecting this option sets the Y channel of the YRGB parameters for all grades to zero. This is required to be able to export a compliant ASC-CDL, and will impact all grades that use the Lum Mix control.
- **Use legacy Log grading ranges and curve:** DaVinci Resolve 12.5 introduced a modification to the Log grading controls that provides smoother, more pleasing results using the same controls. To maintain backward compatibility with older projects, a "Use legacy Log grading ranges and curve" checkbox in the Color panel of the Project Settings lets you switch your project between the older Log control behavior and the newer one. Older projects that are opened in DaVinci Resolve have this checkbox turned on by default, while new projects have this turned off by default.
- **Use S-curve for contrast:** On by default, this checkbox sets the contrast control in the Color Wheels palette to apply an "S-curve" to the image, such that the shadows and highlights of a signal will not be clipped when you increase the value. If you would prefer for these contrast adjustments to be made linearly, and for the signal to be allowed to clip when you reach the upper and lower boundaries of the video signal, you can turn this checkbox off.
- **Use legacy sizing interactions for windows and effects:** DaVinci Resolve 14.1.1 improved how window tracking applies transformations, to correctly handle things like pixel aspect ratio (par). New projects should leave this setting disabled, however older projects should leave this checkbox enabled to ensure tracking and transforms remain applied the way they were before.
- **Apply stereoscopic convergence to windows and effects:** When enabled, DaVinci Resolve correctly maintains the position of a window that's been properly placed over each eye as convergence is adjusted in the 3D palette. Enabling this checkbox also enables an additional Convergence parameter in the Window palette that lets you create properly aligned convergence for a window that's placed onto a stereoscopic 3D clip, as seen in the following screenshot.

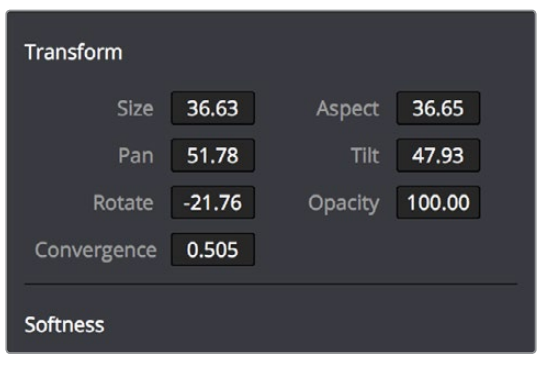

The Convergence control in the Transform section of the Window palette appears when you enable "Apply stereoscopic convergence to windows and effects"

- **Use local version for new clips in timeline:** Automatically sets all new clips that are added to existing timelines, or all clips that are added to new timelines that are imported via AAF, EDL, or XML, to use local grades by default. If you want all clips added to new timelines to use remote grades instead, as with DaVinci Resolve version 9 and earlier, you can turn this checkbox off.
- **Automatically match master timeline with media pool:** If you turn on this option before importing any media into the Media Pool, or importing any timelines that will in turn import media into the Media Pool, you can create projects with a Master Timeline. When enabled, clips are added to and removed from the Master Timeline as they're added to and removed from the Media Pool, so that the Master Timeline always contains all media in the Media Pool. Once media has been imported into a project, this setting cannot be changed.
- **Save timeline thumbnails with project:** To minimize project size, and maximize the speed of saving and loading projects, you should leave this checkbox unchecked. If you select the checkbox, all of your Timeline thumbnails will be stored inside every project, instead of in the default directory that's ordinarily dedicated to stills, during both Save and Auto Save operations. This provides a good history of the project but takes much longer to complete and uses more hard disk space.
- **Use BGR pixel order for DPX v2:** Lets you choose a different pixel order for projects using DPX version 2 media.
- **Embed timecode in audio output:** When turned on, directs DaVinci Resolve to output LTC timecode that's embedded in channel 16 of the SDI stream and channel 2 of the analog audio output from your video interface.
- **Use Timelines Bin:** This option is only available to be changed before you add clips to the Media Pool; after you've added clips, it's no longer available. Turning Use Timelines Bin on creates a dedicated Timelines bin in the Media Pool, at the top of the Bin List. When enabled, the Timelines bin contains all timelines in a project, and you're prevented from putting timelines into any other bin in the Media Pool. Whenever you create or import a new timeline, it automatically appears in the Timelines bin. You can add subfolders to the Timelines bin for more specific organization.

# **Dynamics Profile**

Defines the default transition from one dynamic keyframe to the next for keyframed effects in the Color page. By default this transition is linear, with the "Dynamic profile start" and "Dynamic profile end" parameters set to 1. However, if you need to alter the acceleration of the interpolation of values from one dynamic keyframe to the next, then you can change that keyframe's Dissolve Type in order to "ease" the effect transition you're creating. The values in these settings correspond to the graph curves found in the Dynamic Attributes dialog when editing keyframes in the Color page. For more information, see "Changing Dynamic Attributes" in Chapter 113, "Keyframing in the Color Page."

# **Versions**

Ten text fields provide a way for you to designate automatic names for the versions of grades that you select in the Color page. To the right of each text field, a pop-up menu lets you add a name from a handy list of predefined terms that's been provided. Alternately, you can simply click any field and type your own custom name.

When you change the name of a version in the Color page, the names you define in this list are available from a pop-up menu in the Version Name dialog.

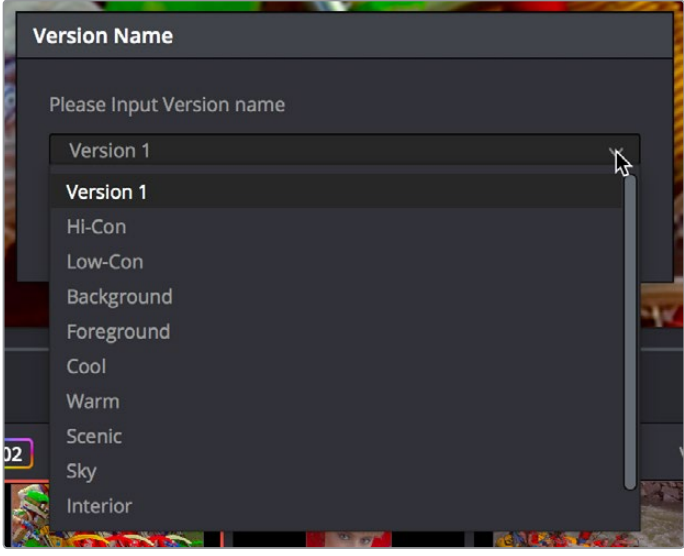

Using the named pop-up when editing the name of a version

Using a predefined list of names for your different versions avoids typos that can later create folder naming issues when you use the "Commercial Workflow" options for rendering your media in the Deliver page.

# **Camera Raw**

This panel contains groups of parameters that correspond to every camera raw media format that's supported by DaVinci Resolve. Using these parameters in the Camera Raw panel, you can override the original camera metadata that was written at the time of recording, and make simultaneous adjustments to all camera raw clips using the "project" raw settings.

These settings are covered in detail in Chapter 5, "Camera Raw Settings."

# **Capture and Playback**

All settings in this panel let you define the functionality of capture and playout to tape using device controlled VTRs connected to your Resolve workstation via the connected video capture and output interface. For more information on deck capture, see Chapter 16, "Ingesting from Tape." For more information on video output to tape, see Chapter 140, "Delivering to Tape."

# **Deck Settings**

These settings affect both capture and playback when using the tape ingest options of the Media page, or the tape output options of the Deliver page.

- **Video capture and playback:** You can choose the video format (frame size and frame rate) with which to output to tape from this pop-up menu. HD timelines can be downconverted to SD, and SD timelines can be upconverted to HD using the format conversion of your DeckLink card.
- **Use left and right eye SDI:** A checkbox that enables supported video interfaces to ingest and output muxed stereoscopic video when used with supported VTRs, such as HDCAM SR decks with 4:2:2 x 2 mode. (When muxed stereoscopic signals are ingested, each eye is separated into individual left-eye and right-eye image files.) This parameter only appears when your hardware is set up appropriately.
- **Video connection operates as:** Selects between the available signal options: Use 4:4:4 SDI and Enable Single Link. Which options are available depend on which video capture card you are using.
- **Data Levels:** Lets you specify the data range (normally Video or Full) that's used when ingesting from or outputting to tape. This option switches the data range of the signal output by your video capture card, but only during capture from tape in the Media page, or output to tape in the Deliver page. When capture or output is not currently occurring, your video capture card goes back to using the identically named data range setting in the Master Project Settings pane, which governs how you monitor the signal being output on an external broadcast display or projector.
- **Video bit depth:** Choose the bit depth that corresponds to the capability of your deck. Depending on your workstation's configuration, you can choose between 8-bit and 10 bit. Outputting to 10-bit is more processor intensive, but higher quality for compatible devices, and is the default setting.
- **Use deck autoedit:** If supported by your video deck, this is the best method to record video to the deck, as it enables the deck to roll the edit using the specified preroll, and control the edits via serial device control. If this checkbox is turned off, a basic edit On/ Off mode is used by the deck, with the potential for frame inaccuracies if the "Non auto edit timing" setting is not properly adjusted.
- **Non auto edit timing:** Adjusts the edit synchronization of the connected deck when auto edit is turned off.
- **Deck preroll:** Sets the number of seconds for preroll. How much is appropriate depends on the performance of your deck.
- **Video output sync source:** When using a DeckLink card this is set to Auto. Other capture cards may require you to set the sync source to "Reference" for playout and "Input" for ingest. This setting is only available if you have a DVS card installed on your system.
- **Add 3:**2 pulldown: Inserts or removes the 3:2 pulldown required to record or play 23.98 fps media to or from a 29.97 tape format.

# **Capture**

These settings are used when you use the Capture mode in the Media page to capture clips from tape into the Media Pool.

- **Capture:** Lets you choose whether to capture both Video and Audio, or Video Only.
- **Video Format:** The format that scanned film frames are saved as. When capturing from tape, the available options are DPX and QuickTime. When capturing from the Cintel film scanner, this is restricted to Cintel Raw Image (CRI), which is a raw data format that DaVinci Resolve automatically debayers as a Cineon log-encoded image for grading.
- **Codec:** The codec used to write captured media. When capturing from tape, these include the various type of Apple ProRes, 8- and 10-bit YUV 422, 10-bit RGB, and the various types of DNxHD. Cintel Raw Image files default to rgb.
- **Save clips to:** A field that displays the directory path to which media files captured from tape are written. You want to choose a volume that's fast enough to accommodate the data rate of the media format you're capturing.
	- **Browse:** Click this button to choose a directory to write captured media to. The directory you choose appears in the field above.
- **Save in this folder path:** A series of checkboxes let you specify what other information to use to define the directory hierarchy that will hold the captured media. Every checkbox you turn on adds an additional directory with a name defined by that checkbox's metadata. You can choose any or all of the following: Program name, Clip number, Reel number, and Roll/Card.
- **Apply reel number to:** Lets you choose how to write the reel name. Two checkboxes let you write the reel number to the file's name, and/or to the Header data.
- **Use prefix:** A field lets you type in a prefix to be used in the media file's name. This lets you add text identification that will make the media more easily identifiable and searchable.
- **Apply prefix to:** Two checkboxes let you choose to use the prefix you typed in the file name, and/or in the folder name.
- **Use frame number with:** When capturing to image sequences, you can choose how many digits to use when writing the frame number into the name of each frame file.
- **Set batch ingest handles to:** When capturing to image sequences from a batch list, defines how many frames of additional handles to ingest along with each logged clip.
- **Input:** Lets you choose how many tracks of audio to capture, from 2 to 16.

# **Playout**

These settings only affect the video signal that's output when you use the Edit to Tape mode of the Deliver page.

- **Output:** Lets you choose whether to output both Video and Audio, Video Only, or Audio Only if you're doing an audio layback.
- **Output Source Timecode:** Turn this checkbox on to output each individual clip's source timecode. This option is only applicable when assemble editing to tape.
- **Output LTC:** With a Blackmagic Design DeckLink or UltraStudio device using HD-SDI, longitudinal timecode (LTC) is available on track 16 of the HD-SDI video signal, making it easy to use a Mini Converter de-embedder to extract this analog timecode audio signal and feed it directly to a recording device. This is particularly helpful if you have outboard video processing equipment such as a noise reducer or format converter that does not pass through the VITC timecode.
- **Delay LTC by x frames:** When outputting LTC to bypass outboard processing gear, such as a noise reducer or format converter, you can compensate for the processing delay by delaying the timecode by a matter of frames to ensure that the processed image and timecode reach the deck at the same time. With a DVS card there is a separate timecode output.
- **Offset audio by x frames:** Lets you specify an offset between the audio track and video to achieve proper A/V sync in cases where the video is being delayed by outboard processing hardware.
- **Output x channels of audio:** Choose the number of audio tracks to output to tape.
- **Set batch playout head handle to x seconds:** When batch outputting multiple clips, you can specify a number of frames before the In point of each clip to be output as well.
- **Set batch playout tail handle to x seconds:** When batch outputting multiple clips, you can specify a number of frames after the Out point of each clip to be output as well.
- **Apply gaps between clips:** This checkbox lets you add a black gap, of the specified duration in frames, between every clip in a timeline when outputting in batch mode.

# **Subtitles**

The Subtitles panel lets you adjust presets that govern subtitles being created in subtitle tracks of the timeline.

- **Max character per line:** Defaults to 60. Lets you choose the maximum number of characters allowed on one line in a subtitle.
- **Minimum caption duration:** Defaults to 3 seconds. Lets you choose the minimum duration allowed for subtitles in the timeline.

# **Chapter 5**

# Camera Raw Settings

This chapter discusses in detail each of the settings available for every camera raw format that is supported in DaVinci Resolve. These settings are available in the Camera Raw panel of the Project Settings, via a contextual menu command in the Media Pool that exposes a floating window, or in the Camera Raw palette of the Color page.

# <span id="page-127-0"></span>**[Contents](#page-3-0)**

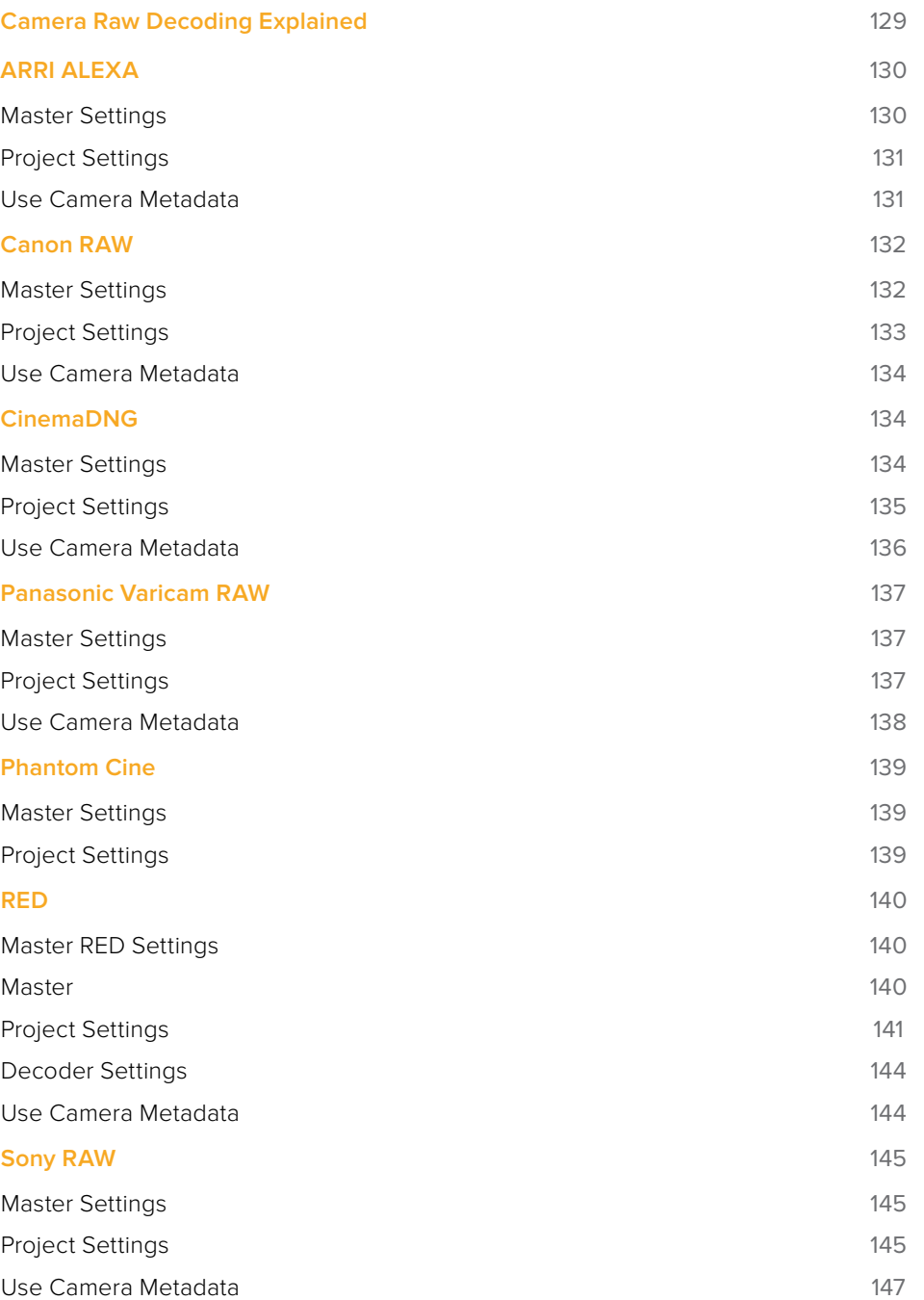

# <span id="page-128-0"></span>**Camera Raw Decoding Explained**

Camera raw media formats are so named because they capture raw color space data directly from the sensor of whatever digital cinema camera did the recording. Raw image data is not human readable, and must be debayered or demosaiced to convert the original raw data into image data that can be handed off to DaVinci Resolve's image processing pipeline.

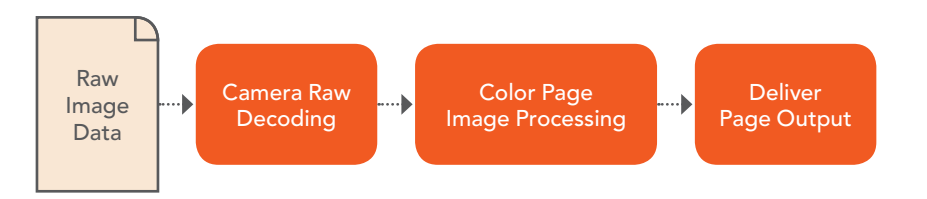

Raw decoding is the very first image processing operation that takes place, and it takes place before all other operations in the Color page, before even the Source bar in the Node Editor. For this reason, it's important to understand that the ideal transformation of raw image data to DaVinci Resolve-friendly image data is one that preserves the maximum amount of image data for continued processing. Since the 32-bit floating point accuracy of DaVinci Resolve's image processing pipeline preserves all transformed raw data with exceptional fidelity, the Camera Raw parameters are primarily useful for making whatever initial adjustments will produce the most optimum starting point for grading.

The Camera Raw panel of the Project Settings contain groups of parameters that correspond to every camera raw media format that's supported by DaVinci Resolve. Using these parameters in the Camera Raw panel, you can override the original camera metadata that was written at the time of recording, and make simultaneous adjustments to all camera raw media throughout your project.

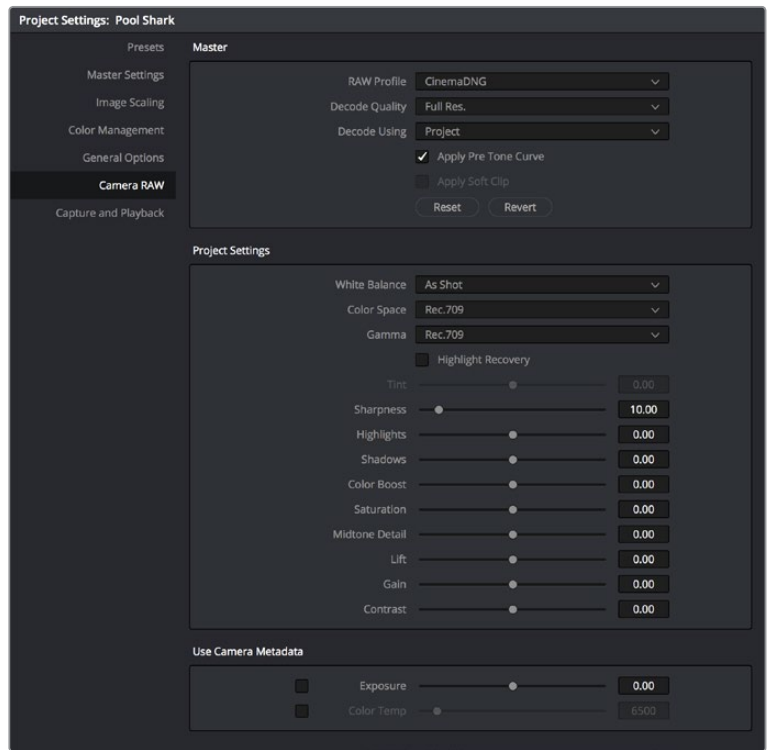

Camera Raw project settings

<span id="page-129-0"></span>Each supported camera format has different controls that are specific to that format. These controls are also mirrored in the Camera Raw palette in the Color page, which lets you individually adjust the Camera Raw parameters for individual clips in a Timeline when you set Decode Using to Clip.

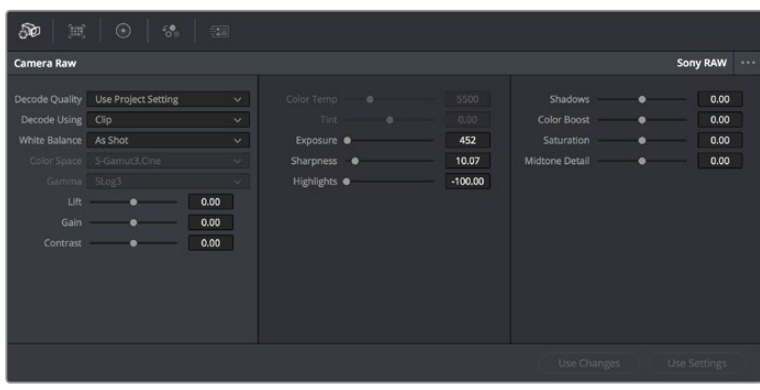

Camera Raw project palette in the Color page

Each group of Camera Raw settings is available from the Raw Profile menu. This description covers the settings that are available for each of the camera raw media formats supported by DaVinci Resolve.

# **ARRI ALEXA**

The ARRI ALEXA can record ProRes, DNxHD, or raw image data. When shooting raw, image data is recorded straight from the Bayer sensor, and must be debayered by DaVinci Resolve.

# **Master Settings**

ARRI ALEXA media is extremely simple to debayer. There is only one Master setting, for determining whether or not to alter the clip decoder settings.

- **Decode Quality:** Lets you debayer ARRI ALEXA raw files at Full, Half, or Quarter resolution to improve performance on slower systems. Lower resolution media is lower quality, but faster to work with and process. If necessary, you can choose a lower resolution setting that provides better real time playback on systems with limited performance while you work, and then switch to a higher quality when rendering the final output. A "Force debayer res to highest quality" checkbox in the Render Settings list of the Deliver page makes it easy to follow this workflow.
- **Decode Using:** The option you select determines whether all ARRI ALEXA media throughout the project is decoded using the original Camera Metadata settings (the default selection), using Project settings in which you choose custom settings to be applied to all clips, or using the ARRI default settings.
- **Import Media at Open Gate Resolution:** Enables DaVinci Resolve to access the "open gate" area of clips from ALEXA cameras capable of shooting in this mode, which produces a 3.4K image with extra area for stabilization and repositioning.

# <span id="page-130-0"></span>**Project Settings**

The following decoder settings let you adjust the color and exposure of ALEXA clips.

- **Lift:** Adjusts the black point of the media, raising it or lowering it while scaling all midtone values between it and the white point. Regardless of how you adjust this control, all image data is preserved and can be retrieved in subsequent adjustments. The range is –100 to +100.
- **Gain:** Adjusts the white point of the media, raising or lowering it while scaling all midtone values between it and the black point. Regardless of how you adjust this control, all image data is preserved and can be retrieved in subsequent adjustments. 0 is unity. The range is –100 to +100.
- **Contrast:** Raising contrast reduces shadows and raises highlights, while leaving midtones at 50 percent unaffected. Regardless of how you adjust this control, all image data is preserved and can be retrieved in subsequent adjustments. 0 is unity. The range is –100 to +100.
- **Tint:** Adjusts color balance to push the image between magenta and green; useful for balancing images with a green or magenta color cast, such as fluorescent or sodium vapor bulbs. 0 is unity. The range is –150 to +150.
- **Sharpness:** A debayer-specific sharpness filter applied to provide the appearance of enhanced image detail. 0 is unity, and 10 is the default. The range is 0 to 100.
- **Highlights:** Makes it easy to selectively retrieve blown-out highlight detail in highdynamic-range media by lowering this parameter, and achieves a smooth blend between the retrieved highlights and the unadjusted midtones for a naturalistic result. 0 is unity. The range is –100 (minimum) through +100 (maximum).
- **Shadows:** Lets you selectively lighten or darken shadow detail. Raising this value retrieves shadow detail recorded below 0 percent, while leaving the midtones alone. 0 is unity. The range is –100 (minimum) through +100 (very high).
- **Color Boost:** Lets you naturalistically raise the saturation of regions of low saturation, sometimes referred to as a vibrance operation. Can be used also to lower the saturation of regions of low saturation. 0 is unity. The range is –100 (minimum) through +100 (very high).
- **Saturation:** Adjusts the color intensity of the image. 0 is unity. The range is –100 (minimum) through +100 (very high).
- **Midtone Detail:** When this parameter is raised, the contrast of regions of the image with high edge detail is raised to increase the perception of image sharpness, sometimes referred to as definition. When this parameter is lowered to a negative value, regions of the image with low amounts of detail are softened while areas of high detail are left alone. 0 is unity. The range is –100 (minimum) through +100 (very high).

# **Use Camera Metadata**

The most elemental camera metadata settings for exposure and color that are available.

- **Color Temp:** Adjusts color balance to alter the "warmth" of the image. Adjustable in Kelvin. Lower values correct for "warmer" lighting, while higher values correct for "cool" lighting. +2000 is unity. The range is +2000 to +11,000.
- **Exposure:** Increases or lowers image lightness in units relative to ASA values. If your intended exposure adjustment lifts image data above the maximum white level, don't worry; all image data is preserved and can be retrieved in subsequent adjustments. 160 is unity. The range is +160 to +3200.

#### <span id="page-131-0"></span>ARRI Media and Log-C

ALEXA media is usually recorded using Log-C gamma and color processing, which is very similar to the Cineon Log gamma curve, developed by Kodak to produce flat-contrast, wide-gamut image data that preserves image detail with a wide latitude for adjustment. There is no ALEXA raw parameter to adjust this, so for Rec. 709 monitoring and deliverables you need to "normalize" Log-C clips in one of three ways.

You can use Resolve Color Management (RCM) to automatically normalize logencoded media according to the type of media it is.

You can create your own adjustment to normalize Log-C clips as part of the grading process, using the parameters of the Color page. This approach gives you the most flexibility, as you'll be making custom settings that maximize the image data that's available in every scene.

Alternately, you can use a LUT to normalize Log-C clips to obtain a fast starting point for additional grading. Used in this way, LUTs can be applied either as an output LUT, if the entire Timeline is nothing but ALEXA raw media, or as a LUT that's applied to an individual node of a grade, if you're mixing ALEXA raw media with other formats. This provides a fast and easy solution to linearizing ALEXA media that can be useful for creating dailies for offline editing. However, one LUT may not be suitable for all clips. If you're applying individual LUTs to each clip, you can create multiple LUTs, each with differing contrast settings, in order to gain the speed benefits of using LUTs, while taking into account the individual differences among clips.

ARRI has a LUT generator available online that you can use to create custom LUTs for use with a variety of color correction applications at: [www.arri.com/camera/alexa/tools/lut\\_generator.html](http://www.arri.com/camera/alexa/tools/lut_generator.html)

# **Canon RAW**

Canon RAW (CRW) is produced by a variety of Canon cameras.

#### **Master Settings**

These parameters let you choose the decode quality, white balance, color space, and gamma that raw clips will be transformed to use when debayered.

- **Decode Quality:** Lets you debayer Canon RAW files at Full, Half, or Quarter resolution to improve performance on slower systems. Lower resolution media is lower quality but faster to work with and process. If necessary, you can choose a lower resolution setting that provides better real time playback on systems with limited performance while you work, and then switch to a higher quality when rendering the final output. A "Force debayer res to highest quality" checkbox in the Render Settings list of the Deliver page makes it easy to follow this workflow.
- **Decode Using:** The option you select determines whether all Canon RAW media throughout the project is decoded using the original Camera Metadata settings (the default selection), using Project settings in which you choose custom settings to be applied to all clips, or using the Canon RAW default settings.

# <span id="page-132-0"></span>**Project Settings**

Canon RAW has a variety of settings that can be adjusted to alter the image quality of the debayered result. The Color Temp and Tint parameters are only available if the White Balance pop-up menu is set to Custom.

- **White Balance:** The first seven options offer White Balance presets, which automatically adjust the Color Temp and Tint parameters. These options include Daylight, Cloudy, Shade, Tungsten, Fluorescent, and Flash. An eighth option, Custom, makes the Color Temp and Tint parameters user-adjustable.
- **Color Space:** No color spaces are selectable at the time of this writing.
- **Gamma:** No gamma settings are selectable at the time of this writing.
- **Tint:** Color balance correction for images with a green or magenta color cast, such as fluorescent or sodium vapor bulbs. 0 is unity. The range is –150 to +150.
- **Sharpness:** A debayer-specific sharpness filter applied to provide the appearance of enhanced image detail. 20 is unity. The range is 0 to 100.
- **Highlights:** Makes it easy to selectively retrieve blown-out highlight detail in highdynamic-range media by lowering this parameter and achieves a smooth blend between the retrieved highlights and the unadjusted midtones for a naturalistic result. 0 is unity. The range is –100 (minimum) through +100 (maximum).
- **Shadows:** Lets you selectively lighten or darken shadow detail. Raising this value retrieves shadow detail recorded below 0 percent, while leaving the midtones alone. 0 is unity. The range is –100 (minimum) through +100 (very high).
- **Color Boost:** Lets you naturalistically raise the saturation of regions of low saturation, sometimes referred to as a vibrance operation. Can be used also to lower the saturation of regions of low saturation. 0 is unity. The range is –100 (minimum) through +100 (very high).
- **Saturation:** Adjusts the color intensity of the image. 0 is unity. The range is –100 (minimum) through +100 (very high).
- **Midtone Detail:** When this parameter is raised, the contrast of regions of the image with high edge detail is raised to increase the perception of image sharpness, sometimes referred to as definition. When this parameter is lowered to a negative value, regions of the image with low amounts of detail are softened while areas of high detail are left alone. 0 is unity. The range is –100 (minimum) through +100 (very high).
- **Lift:** Adjusts the black point of the media, raising it or lowering it while scaling all midtone values between it and the white point. Regardless of how you adjust this control, all image data is preserved and can be retrieved in subsequent adjustments. The range is –100 to +100.
- **Gain:** Adjusts the white point of the media, raising or lowering it while scaling all midtone values between it and the black point. Regardless of how you adjust this control, all image data is preserved and can be retrieved in subsequent adjustments. 0 is unity. The range is –100 to +100.
- **Contrast:** Raising contrast reduces shadows and raises highlights, while leaving midtones at 50 percent unaffected. Regardless of how you adjust this control, all image data is preserved and can be retrieved in subsequent adjustments. 0 is unity. The range is –100 to +100.

# <span id="page-133-0"></span>**Use Camera Metadata**

The most elemental camera metadata settings for exposure and color that are available.

- **Exposure:** Increases or lowers image lightness in units relative to *f*-stops. If your intended exposure adjustment lifts image data above the maximum white level, don't worry; all image data is preserved and can be retrieved in subsequent adjustments. 0 is unity. The range is –5 to +5.
- **Color Temp:** Designed to alter the "warmth" of the image. Adjustable in Kelvin. Lower values correct for "warmer" lighting, while higher values correct for "cool" lighting. +6500 is unity. The range is +2000 to +50,000.

# **CinemaDNG**

CinemaDNG is an open format capable of high-resolution raw image data with a wide dynamic range and is one of the formats recorded by the Blackmagic Design Camera when you shoot in raw mode. CinemaDNG images are decoded with full dynamic range when the Highlight Recovery checkbox is selected.

DaVinci Resolve version 11.2.1 introduced improved debayering for raw CinemaDNG media acquired using any of the Blackmagic Design cameras. The "Apply Pre Tone Curve" setting controls whether you're using the older debayering method (when turned on) or the newer, visually improved debayering method (when turned off).

# **Master Settings**

These parameters let you choose the decode quality, white balance, color space, and gamma that raw CinemaDNG clips will be transformed to use when debayered.

- **Decode Quality:** Lets you debayer CinemaDNG raw files at Full, Half, or Quarter resolution to improve performance on slower systems. Lower resolution media is lower quality but faster to work with and process. If necessary, you can choose a lower resolution setting that provides better real time playback on systems with limited performance while you work, and then switch to a higher quality when rendering the final output. A "Force debayer res to highest quality" checkbox in the Render Settings list of the Deliver page makes it easy to follow this workflow.
- **Decode Using:** The option you select determines whether all CinemaDNG media throughout the project is decoded using the original Camera Metadata settings (the default selection), using Project settings in which you choose custom settings to be applied to all clips, or using the CinemaDNG default settings.
- **Apply Pre Tone Curve:** When this checkbox is turned off (the default for new projects created in DaVinci Resolve 11.2.1 or later), DaVinci Resolve debayers CinemaDNG raw media using an improved method that delivers better-looking results, specifically for media acquired using any of the Blackmagic Design cameras. When this checkbox is turned on (the default for projects created in earlier versions of DaVinci Resolve), the older debayering method is reenabled for backward compatibility. However, turning Pre Tone Curve on may also provide better results for CinemaDNG raw files coming from other sources. If you're importing .dng media from cameras other than those from Blackmagic Design, you should try both settings to see which type of debayering you prefer.
- **Apply Soft Clip:** This checkbox is only available when Apply Pre Tone Curve is turned off. When turned on, high dynamic range parts of the signal (super-white highlights) are brought back into the picture as visible image detail you can adjust, similar to using the Highlights control to retrieve these otherwise clipped parts of the signal.

# <span id="page-134-0"></span>**Project Settings**

CinemaDNG has a variety of settings that can be adjusted to alter the image quality of the debayered result. The Color Temp and Tint parameters are only available if the White Balance pop-up menu is set to Custom.

- **White Balance:** The first seven options offer White Balance presets, which automatically adjust the Color Temp and Tint parameters. These options include: Daylight, Cloudy, Shade, Tungsten, Fluorescent, and Flash. An eighth option, Custom, makes the Color Temp and Tint parameters user-adjustable.
- **Color Space:** Two color spaces are adjustable, depending on your intended workflow:
	- **Rec. 709:** Decodes into the standard color space specified by the Rec. 709 standard for high definition video.
	- **P3 D60:** Decodes into the standard P3 color space specified by the DCI standard for digital cinema projection.
	- **Blackmagic Design:** Decodes into a log-encoded color space that remaps the raw data into an approximation of the Log-C standard. Choosing Blackmagic Design Film also forces the Gamma setting to Blackmagic Design Film. This setting produces flatcontrast image data that preserves image detail with a wide latitude for adjustment, which is suitable as a starting point for detailed grading and is also compatible with log workflows intended for film output.
- **Gamma:** Five gamma settings are available, depending on what starting point you want to use for further grading.
	- **2.4:** A simple power-function gamma setting commonly used for broadcast.
	- **2.6:** A simple power-function gamma setting commonly used for digital cinema projection.
	- **Rec. 709:** A gamma of 2.35, with a linear segment near black, approximating the EBU recommended gamma for broadcast.
	- **sRGB:** A gamma of 2.2, with a linear segment near black, intended for reproduction on computer displays alongside the sRGB color space.
	- **Linear:** A simple linear gamma setting.
	- **Blackmagic Design Film:** A log-encoded gamma setting that approximates Cineon encoding, the main difference being that more data is encoded in the darkest portion of the Blackmagic Design Film signal. When you choose this setting, the appropriate variation of gamma will be applied based on your particular sensor, be it 4K or 4.6K.
	- **Blackmagic Design Video:** A normalized gamma setting that provides a fast starting point for grading if you don't want to begin with a log-encoded image.
- **ISO:** A gain operation that keeps the black point at 0 while raising or lowering the white point of the image, linearly scaling everything in between. Raising the ISO can push image values above maximum white, but these values are not permanently clipped and are retrievable using the Highlights parameter or using later adjustments. This control's default value and range is dependent on the type of camera the media was shot with. You should also know that different log curves are applied to 4.6K media depending on which ISO you choose, to deliver the best possible output.
- **Highlight Recovery:** A checkbox that lets you include additional highlight sensor data that's usually clipped by the standard decoding matrix. In cases where you have extremely clipped highlights, you may obtain additional image detail this way, although it may have unusual color artifacts.
- <span id="page-135-0"></span> **Tint:** Color balance correction for images with a green or magenta color cast, such as fluorescent or sodium vapor bulbs. 0 is unity. The range is –150 to +150.
- **Sharpness:** A debayer-specific sharpness filter applied to provide the appearance of enhanced image detail. 20 is unity. The range is 0 to 100.
- **Highlights:** Makes it easy to selectively retrieve blown-out highlight detail in highdynamic-range media by lowering this parameter and achieves a smooth blend between the retrieved highlights and the unadjusted midtones for a naturalistic result. 0 is unity. The range is –100 (minimum) through +100 (maximum).
- **Shadows:** Lets you selectively lighten or darken shadow detail. Raising this value retrieves shadow detail recorded below 0 percent, while leaving the midtones alone. 0 is unity. The range is –100 (minimum) through +100 (very high).
- **Color Boost:** Lets you naturalistically raise the saturation of regions of low saturation, sometimes referred to as a vibrance operation. Can be used also to lower the saturation of regions of low saturation. 0 is unity. The range is –100 (minimum) through +100 (very high).
- **Saturation:** Adjusts the color intensity of the image. 0 is unity. The range is –100 (minimum) through +100 (very high).
- **Midtone Detail:** When this parameter is raised, the contrast of regions of the image with high edge detail is raised to increase the perception of image sharpness, sometimes referred to as definition. When this parameter is lowered to a negative value, regions of the image with low amounts of detail are softened while areas of high-detail are left alone. 0 is unity. The range is –100 (minimum) through +100 (very high).
- **Lift:** Adjusts the black point of the media, raising it or lowering it while scaling all midtone values between it and the white point. Regardless of how you adjust this control, all image data is preserved and can be retrieved in subsequent adjustments. The range is –100 to +100.
- **Gain:** Adjusts the white point of the media, raising or lowering it while scaling all midtone values between it and the black point. Regardless of how you adjust this control, all image data is preserved and can be retrieved in subsequent adjustments. 0 is unity. The range is –100 to +100.
- **Contrast:** Raising contrast reduces shadows and raises highlights, while leaving midtones at 50 percent unaffected. Regardless of how you adjust this control, all image data is preserved and can be retrieved in subsequent adjustments. 0 is unity. The range is –100 to +100.

# **Use Camera Metadata**

The most elemental camera metadata settings for exposure and color that are available.

- **Exposure:** Increases or lowers image lightness in units relative to *f*-stops. If your intended exposure adjustment lifts image data above the maximum white level, don't worry; all image data is preserved and can be retrieved in subsequent adjustments. 0 is unity. The range is –5 to +5.
- **Color Temp:** Designed to alter the "warmth" of the image. Adjustable in Kelvin. Lower values correct for "warmer" lighting, while higher values correct for "cool" lighting. +6500 is unity. The range is +2000 to +50,000.

#### <span id="page-136-0"></span>CinemaDNG Files and Blackmagic Design Film

Blackmagic Design's logarithmically encoded Blackmagic Design Film gamma setting, which produces flat-contrast, wide-gamut image data that preserves image detail with a wide latitude for adjustment, is a modified version of the standard Cineon curve. However, the modifications are designed to emphasize the strengths of the sensors used by the Blackmagic Design cameras. Similarly to working with clips using Cineon, the ARRI ALEXA's Log-C gamma, or Sony's proprietary S-Log or S-Log2 formats, you need to normalize clips using Blackmagic Design Film by using Resolve Color Management (RCM), by making a manual adjustment to color and contrast, or by applying a LUT, using the same techniques discussed previously.

# **Panasonic Varicam RAW**

Panasonic Varicam RAW (CRW) is produced by a variety of Panasonic cameras (such as the VariCam 35 and VariCam Pure 4K) recording to Codex VRAW recorders.

#### **Master Settings**

These parameters let you choose the decode quality, white balance, color space, and gamma that raw clips will be transformed to use when debayered.

- **Decode Quality:** Lets you debayer Varicam RAW files at Full, Half, or Quarter resolution to improve performance on slower systems. Lower resolution media is lower quality but faster to work with and process. If necessary, you can choose a lower resolution setting that provides better real time playback on systems with limited performance while you work, and then switch to a higher quality when rendering the final output. A "Force debayer res to highest quality" checkbox in the Render Settings list of the Deliver page makes it easy to follow this workflow.
- **Decode Using:** The option you select determines whether all Varicam RAW media throughout the project is decoded using the original Camera Metadata settings (the default selection), using Project settings in which you choose custom settings to be applied to all clips, or using the Varicam RAW default settings.

#### **Project Settings**

Panasonic Varicam RAW has a variety of settings that can be adjusted to alter the image quality of the debayered result. The Color Temp and Tint parameters are only available if the White Balance pop-up menu is set to Custom.

- **White Balance:** The first seven options offer White Balance presets, which automatically adjust the Color Temp and Tint parameters. These options include: Daylight, Cloudy, Shade, Tungsten, Fluorescent, and Flash. An eighth option, Custom, makes the Color Temp and Tint parameters user-adjustable.
- **Tint:** Color balance correction for images with a green or magenta color cast, such as fluorescent or sodium vapor bulbs. 0 is unity. The range is –150 to +150.
- <span id="page-137-0"></span> **Sharpness:** A debayer-specific sharpness filter applied to provide the appearance of enhanced image detail. 20 is unity. The range is 0 to 100.
- **Highlights:** Makes it easy to selectively retrieve blown-out highlight detail in highdynamic-range media by lowering this parameter and achieves a smooth blend between the retrieved highlights and the unadjusted midtones for a naturalistic result. 0 is unity. The range is –100 (minimum) through +100 (maximum).
- **Shadows:** Lets you selectively lighten or darken shadow detail. Raising this value retrieves shadow detail recorded below 0 percent, while leaving the midtones alone. 0 is unity. The range is –100 (minimum) through +100 (very high).
- **Color Boost:** Lets you naturalistically raise the saturation of regions of low saturation, sometimes referred to as a vibrance operation. Can be used also to lower the saturation of regions of low saturation. 0 is unity. The range is –100 (minimum) through +100 (very high).
- **Saturation:** Adjusts the color intensity of the image. 0 is unity. The range is –100 (minimum) through +100 (very high).
- **Midtone Detail:** When this parameter is raised, the contrast of regions of the image with high edge detail is raised to increase the perception of image sharpness, sometimes referred to as definition. When this parameter is lowered to a negative value, regions of the image with low amounts of detail are softened while areas of high-detail are left alone. 0 is unity. The range is –100 (minimum) through +100 (very high).
- **Lift:** Adjusts the black point of the media, raising it or lowering it while scaling all midtone values between it and the white point. Regardless of how you adjust this control, all image data is preserved and can be retrieved in subsequent adjustments. The range is –100 to +100.
- **Gain:** Adjusts the white point of the media, raising or lowering it while scaling all midtone values between it and the black point. Regardless of how you adjust this control, all image data is preserved and can be retrieved in subsequent adjustments. 0 is unity. The range is –100 to +100.
- **Contrast:** Raising contrast reduces shadows and raises highlights, while leaving midtones at 50 percent unaffected. Regardless of how you adjust this control, all image data is preserved and can be retrieved in subsequent adjustments. 0 is unity. The range is –100 to +100.

#### **Use Camera Metadata**

The most elemental camera metadata settings for exposure and color that are available.

 **Color Temp:** Designed to alter the "warmth" of the image. Adjustable in Kelvin. Lower values correct for "warmer" lighting, while higher values correct for "cool" lighting. +6500 is unity. The range is +2000 to +50,000.

# <span id="page-138-0"></span>**Phantom Cine**

The Phantom line of high-speed digital cinema cameras record wide latitude, high-gamut media using the Cine Raw format.

#### **Master Settings**

These parameters let you choose the decode quality, white balance, color space, and gamma that raw Phantom Cine clips will be transformed to use when debayered.

- **Decode Using:** The option you select determines whether all Phantom Cine media throughout the project is decoded using the original Camera Metadata settings (the default selection), using Project settings in which you choose custom settings to be applied to all clips, or using the Cine default settings.
- **Timecode:** There are four types of timecode that Phantom Cine files can be set to use:
	- **Set to zero:** Camera timecode is ignored, instead using a simple frame count with the first frame considered 0.
	- **Time of day (Local):** Time of day timecode recording.
	- **Time of day (GMT):** Time of day timecode recording based on Greenwich Mean Time.
	- **SMPTE:** Standard SMPTE timecode.

#### **Project Settings**

The the following settings for exposure, color, and sharpness are available.

- **Gamma:** Three options are available for setting the gamma of the debayered output:
	- Rec. 709
	- $-$  Log 1
	- $-$  Log 2
- **Lift:** Adjusts the black point of the media, raising it or lowering it while scaling all midtone values between it and the white point. Regardless of how you adjust this control, all image data is preserved and can be retrieved in subsequent adjustments. The range is –100 to +100.
- **Gain:** Adjusts the white point of the media, raising or lowing it while scaling all midtone values between it and the black point. Regardless of how you adjust this control, all image data is preserved and can be retrieved in subsequent adjustments. 0 is unity. The range is –100 to +100.
- **Contrast:** Raising contrast reduces shadows and raises highlights, while leaving midtones at 50 percent unaffected. Regardless of how you adjust this control, all image data is preserved and can be retrieved in subsequent adjustments. 0 is unity. The range is –100 to +100.
- **Sharpness:** A debayer-specific sharpness filter applied to provide the appearance of enhanced image detail. 20 is unity. The range is 0 to 100.
- **Highlights:** Makes it easy to selectively retrieve blown-out highlight detail in high-dynamic-range media by lowering this parameter and achieves a smooth blend between the retrieved highlights and the unadjusted midtones for a naturalistic result. 0 is unity. The range is –100 (minimum) through +100 (maximum).
- <span id="page-139-0"></span> **Shadows:** Lets you selectively lighten or darken shadow detail. Raising this value retrieves shadow detail recorded below 0 percent, while leaving the midtones alone. 0 is unity. The range is –100 (minimum) through +100 (very high).
- **Color Boost:** Lets you naturalistically raise the saturation of regions of low saturation, sometimes referred to as a vibrance operation. Can be used also to lower the saturation of regions of low saturation. 0 is unity. The range is –100 (minimum) through +100 (very high).
- **Saturation:** Adjusts the color intensity of the image. 0 is unity. The range is –100 (minimum) through +100 (very high).
- **Midtone Detail:** When this parameter is raised, the contrast of regions of the image with high edge detail is raised to increase the perception of image sharpness, sometimes referred to as definition. When this parameter is lowered to a negative value, regions of the image with low amounts of detail are softened while areas of high detail are left alone. 0 is unity. The range is –100 (minimum) through +100 (very high).

# **RED**

R3D source media, recorded by the various models of RED DIGITAL CINEMA cameras, contains one of the most elaborate sets of raw parameters of any of the camera formats. These settings are divided into four different groups.

# **Master RED Settings**

The Master RED settings are the most important, handling decode quality and the control governing whether the original camera metadata is used, or if you're overriding the camera metadata project-wide with custom settings.

These settings also contain the pop-up menus that let you choose the color space and gamma curve used to transform the raw image data into image data for processing in DaVinci Resolve when debayering R3D clips. Which Color Space and Gamma Curve settings you use are solely a matter of preference; there is no absolute requirement to use one or the other for any given type of workflow. You're simply looking for settings that provide the best starting point for the media you have, given the type of grading you're looking to do.

For example, in many cases combining the REDcolor3 Color Space setting and REDlog Film gamma curve will offer a starting point that retains the most image detail with the greatest latitude for adjustment. On the other hand, if you're working in a hurry, for example to generate dailies for offline editing, using one of the REDcolor Color Space settings with one of the REDgamma settings can offer an image that's more immediately pleasing and that requires fewer adjustments to achieve an acceptable result. These are not recommendations, they're only examples. As always, the ideal settings for your project depend heavily on the quality of the source media, so you should experiment with media from your own projects to find the most suitable results to your eye.

#### **Master**

These top settings determine the image quality that you're choosing to extract from the R3D source media. The tradeoff is that higher quality media at higher resolution will be more processor-intensive to debayer, depending on your workstation's capabilities.

<span id="page-140-0"></span> **Decode Quality:** Determines the image quality of the decoded R3D data that's handed off to the DaVinci Resolve image processing pipeline. The Decode Quality you select has a direct impact on real time performance. Decoding performance depends entirely on the hardware capabilities of your system. DaVinci Resolve decodes R3D files using multi-core CPU processing, but can also decode 4K at Premium quality if you've installed a RED ROCKET card. 5K R3D media requires two RED ROCKET cards or, subject to release, a single RED ROCKET-X for the same performance. 6K R3D media requires a RED ROCKET-X card.

If necessary, you can choose a lower quality setting that provides better real time playback on systems with limited performance while you work, and then switch to a higher quality when rendering the final output. A "Force debayer res to highest quality" checkbox in the Render Settings list of the Deliver page makes it easy to follow this workflow.

- **Bit Depth:** DaVinci Resolve can decode R3D files with 8-, 10-, or 16-bit image data for processing. Choosing 16-bit for maximum quality may impact playback performance on some hardware.
- **Timecode:** The timecode recorded for R3D media depends on the camera setting in use when it was shot. There are three choices:
	- **Camera:** This setting automatically selects between Absolute and Edge depending on what was chosen as the default timecode mode on the camera. This setting needs to be selected before you add R3D media to the Media Pool. If you're browsing R3D media when you change this setting, you should refresh the folder in the Library of the Media Pool before adding media to the Media Pool.
	- **Absolute:** The default. Records "time of day" timecode. If an external timecode source was connected and the camera was put into Jam Sync mode, the external timecode would have been recorded instead.
	- **Edge:** The first recorded clip for each magazine starts at 01:00:00:00, and the timecode of each subsequent clip is recorded sequentially and continuously.
- **Decode Using:** The option you select determines whether all R3D media throughout the project is decoded using the original Camera Metadata settings (the default selection), using Project settings in which you choose custom settings to be applied to all clips, or using the RED default settings.

# **Project Settings**

These settings control the fundamental methods used to debayer R3D media. The selections you make to these settings determine the basic color and contrast that you're choosing to extract from the camera raw image data.

- **Color Science:** The two options are Original, which was the color science used by early builds of the REDone camera, and Version 2, which is the current version of color science used by the entire RED camera line. Unless you need to match the look of older projects using the older color science, the newest color science is generally preferable.
- **Color Space:** Because RED cameras record R3D data which uses a raw color space, debayering the native R3D data requires choosing a color space to convert the raw signal into. Bear in mind that the color space you choose is merely a starting point for further correction. There is no requirement that you choose one or the other color space for any given workflow. You should choose the color space that provides the most pleasing starting point for your particular project.
- **DragonColor2:** A further optimized version of DragonColor that is especially recommended for underwater footage.
- **REDcolor4:** A further optimized version of REDcolor3 that is especially recommended for underwater footage.
- **REDWideGamutRGB:** Part of RED's IPP2 (image processing pipeline 2) initiative; this is a camera color space designed to encompass all colors that can be recorded by RED cameras without clipping, and is meant to provide a single common starting point for all models of RED cameras, for convenient grading to HDR or SDR workflows.
- **Rec. 2020:** Decodes into the standard color space specified by the Rec. 2020 standard for high definition video, UHD video, and beyond. While you may find this option useful, it is not required for programs being output to video.
- **Rec. 709:** Decodes into the standard color space specified by the Rec. 709 standard for high definition video. While you may find this option useful, it is not required for programs being output to video.
- **sRGB:** Decodes into the standard color space defined by the sRGB standard, typically used for computer display.
- **Adobe1998:** Decodes into Adobe's unique version of the sRGB standard.
- **CameraRGB:** Outputs the original, unmodified sensor data. Not a recommended setting.
- **REDspace:** Fits the raw R3D image data into a color space that's larger than that of Rec. 709. Appropriate for digital cinema mastering and film output. REDspace was the predecessor to the REDcolor setting.
- **REDcolor:** A color space that's similar to the Rec. 709 option, but modified to balance accuracy with pleasing color rendition, emphasizing accurate skin tones.
- **REDcolor2:** Similar, but less saturated than, REDcolor.
- **REDcolor3:** Similar saturation to REDcolor, but with additional modifications to improve the color rendition of skin tone. Introduced as the optimum color space for Epic cameras, but also appropriate for previous generations of RED cameras.
- **DragonColor:** A color space optimized for cameras with the RED Dragon sensor, although this color space can be used for previous generations of RED cameras as well.
- **Gamma Curve:** There are several options available for choosing a gamma profile to be used when debayering the raw R3D data:
	- **REDgamma4:** The latest iteration of the REDgamma curve, designed to give a good in-camera look without the need for grading, while retaining great dynamic range and highlight handling. REDgamma4 is suitable for all RED cameras.
	- **REDlog Film:** An improved logarithmic gamma setting that's designed to remap the original 12-bit R3D data to the standard Cineon gamma curve. This setting produces flat-contrast image data that preserves image detail with a wide latitude for adjustment, and is compatible with log workflows, including those intended for film output.
	- **Linear:** No gamma adjustment is made, this is a linear-to-light representation of data from the RED camera's sensor.
	- **Rec. 709:** A gamma curve typical for Rec. 709 display. Does not provide an abundance of latitude for grading.
	- **sRGB:** Similar gamma setting to that employed by Rec. 709.
- **HDR ST.2084:** The standardized gamma curve for high-dynamic-range (HDR) video. Also referred to as the PQ curve.
- **BT.1886:** The standardized gamma curve for standard-dynamic-range HD and UHD display. Does not provide an abundance of latitude for grading.
- **Log3G12:** A wide dynamic range log space developed by RED to support HDR monitoring and grading.
- **Log3G10:** Part of RED's IPP2 (image processing pipeline 2) initiative; this is a wide dynamic range log space designed to encode camera data from all RED models to a common starting point in RWG color space, for convenient grading to HDR or SDR workflows.
- **PDlog 685:** A logarithmic gamma setting that maps the native 12-bit RED image data into the linear portion of a Cineon or film transfer curve.
- **PDlog 985:** A logarithmic gamma setting with different mappings.
- **Custom PDlog:** A logarithmic gamma setting that exposes user adjustable Black Point, White Point, and Gamma PDlog parameters so you can customize your own log gamma curve.
- **REDspace:** Similar to Rec. 709, but slightly altered to be more appealing, primarily through higher contrast and lighter midtones. The predecessor to the REDgamma curve.
- **REDlog:** A logarithmic gamma setting that maps the original 12-bit R3D image data to a 10-bit curve. The blacks and midtones occupying the lowest 8 bits of the video signal maintain the same precision as in the original 12-bit data, while the highlights that occupy the highest 4 bits are compressed. While reducing the precision of highlight detail, the tradeoff is that there's an abundance of precision throughout the rest of the signal. This is a good setting for maintaining maximum latitude.
- **REDgamma:** An improved gamma curve designed to be perceptually appealing on displays calibrated for Rec. 709, with an improved soft roll-off in the highlights to maintain highlight detail while grading.
- **REDgamma2:** Similar to REDgamma, with higher contrast.
- **REDgamma3:** The most recent iteration of the REDgamma curve. Based on a log starting point, but with a pleasing "ready to view" contrast curve applied, designed to be a visually pleasing starting point that maintains excellent dynamic range. REDgamma3 is also designed to work with REDcolor3.
- **Blend Type:** Works to control how RED HDRX media is used. When using either Simple or Magic Motion to blend HDRX exposures, there's no need to use the second output in the Node Editor. You can choose from three options:
	- **None:** Only the regular exposure is used.
	- **Simple:** Blends the two HDRX exposures to achieve a pleasing middle ground.
	- **Magic Motion:** Uses a proprietary algorithm to combine the dual exposures to combine overexposed and well-exposed regions of the picture in a more targeted fashion, while blending the sharpness of the regularly exposed source with the motion blur of the underexposed source.
- **Blend Bias:** Lets you adjust how much of the regular exposure and how much of the underexposure are combined.
- **Apply Metadata Curves:** If the R3D media files were preprocessed in REDCINE X Pro, and saved with color curve metadata, you can use this setting to either use or discard that metadata.
- <span id="page-143-0"></span> **D.E.B. (Dragon Enhanced Blacks):** A checkbox that enables the elimination of red noise in RED cameras using the Dragon sensor.
- **Embedded Audio:** Enables embedded audio in R3D media.

# **Decoder Settings**

This second group of settings contains additional controls for finessing the debayering of RED raw image data. Many of the settings in this group are color correction adjustments, some of which resemble analogous controls in the Color page. However, the FLUT and DRX controls manage the exposure of the debayered media being fed to the DaVinci Resolve image processing pipeline, and so can be used to retrieve image detail from R3D source media in cases where the default settings are clipping or crushing detail in the highlights or shadows that would be unavailable to DaVinci Resolve as a result.

- **De-noise:** Applies image-wide noise reduction. There are seven settings available, from mild to maximum, that you can use to balance noise reduction against any possible image degradation.
- **OLPF Compensation:** OLPF compensation applies a low pass filter to reduce color moiré. There are four options: Off (the default), Low, Medium, and High.
- **Image Detail:** Controls the demosaicing algorithm that's used for the software decoding of R3D media. You can choose a level of sensor detail extraction: Low, Medium, and High (recommended). If you're using a RED ROCKET card, this setting is ignored as there is a fixed algorithm that's used.
- **FLUT:** A gain operation that lets you boost or attenuate the ISO in smaller increments. 0 is unity. The range is –8 to +8.
- **Contrast:** Raising contrast reduces shadows and raises highlights, while leaving midtones at 50 percent unaffected. The image is compressed rather than clipped at the limits of 100 and 0 percent. 0 is unity. The range is –1 to +1.
- **Saturation:** Adjusts the color intensity of the image. 1 is unity. The range is 0 (minimum) through 5.0 (very high).
- **Tint:** Color balance correction for images with a green or magenta color cast, such as fluorescent or sodium vapor bulbs. This parameter is designed specifically to adjust RED linear light image data to make the most photometrically accurate correction. 0 is unity. The range is –100 to +100.
- **DRX:** A Dynamic Range control (X) that lets you recover highlights while taking into account Color Temperature (degrees Kelvin) and Tint. 0 is unity, and 1.0 is the maximum value.
- **Shadow:** Provides control over the toe (low range) of the FLUT adjustment. 0 is unity. The range is  $-2$  to  $+2$ .
- **Brightness:** Adjusts image lightness. Image data is compressed rather then clipped at 100 and 0 percent. 0 is unity. The range is –10 to +10.

# **Use Camera Metadata**

The most elemental camera metadata settings for exposure and color that are available.

 **ISO:** A gain operation that keeps the black point at 0 while raising or lowering the white point of the image, linearly scaling everything in between. Raising the ISO results only in boosted highlights being more compressed; no clipping will occur. 320 is unity. The range is 50–6400.
- **Exposure:** Increases or lowers image lightness in units relative to *f*-stops. Using exposure to boost the image beyond 100 or to lower it below 0 will clip, not compress, the image data that's passed along to the DaVinci Resolve image processing pipeline. 0 is unity. The range is –7 to +7.
- **Color Temp:** Designed to alter the "warmth" of the image while keeping white elements of the scene looking neutral. Adjustable in degrees Kelvin. Lower values correct for "warmer" lighting, while higher values correct for "cool" lighting. This parameter is designed specifically to adjust RED linear light image data to make the most photometrically accurate correction. 5600 is unity. The range is 1700 to 10,000.

# **Sony RAW**

Sony makes several digital cinema cameras, such as the F65 and F55, that record wide latitude, high-gamut media either using Sony's 12-bit SR codec, or as 16-bit raw media files. Since Sony's cameras do not use a traditional Bayer pattern, special debayering is necessary when working with F65 raw media, and the image data is demosaiced using the following raw controls and parameters.

## **Master Settings**

These parameters let you choose the decode quality, white balance, color space, and gamma that Sony raw clips will be transformed to use when debayered.

 **Decode Quality:** Determines the image quality of the decoded Sony raw data that's handed off to the DaVinci Resolve image processing pipeline regardless of the Play Quality setting. The Decode Resolution you select has a direct impact on real time performance, and decoding performance depends entirely on the hardware capabilities of your system.

If necessary, you can choose a lower resolution setting that provides better real time playback on systems with limited performance while you work, and then switch to a higher quality when rendering the final output. A "Force debayer res to highest quality" checkbox in the Render Settings list of the Deliver page makes it easy to follow this workflow.

 **Decode Using:** The option you select determines whether all F65 media throughout the project is decoded using the original Camera Metadata settings (the default selection), using Project settings in which you choose custom settings to be applied to all clips, or using the Sony default settings.

# **Project Settings**

These settings control the fundamental methods used to debayer Sony raw media. The selections you make to these settings determine the basic color and contrast that you're choosing to extract from the camera raw image data.

- **White Balance:** Designed to very subtly alter the "warmth" of the image. Adjustable in degrees Kelvin. Lower values correct for "warmer" lighting, while higher values correct for "cool" lighting. +5500 is unity. The range is +3200 to +5500.
- **Color Space:** Two color spaces are adjustable, depending on your intended workflow:
	- **Rec. 709:** Decodes into the standard color space specified by the Rec. 709 standard for high definition video.
	- **P3 D60:** Decodes RGB-encoded image data with a D60 white point, intended for monitoring with a P3-compatible display.
- **SGamut:** Decodes into Sony's wider S-gamut color space, designed to provide the widest range of image data for adjustment.
- **SGamut3:** The gamut is identical to SGamut, but color reproduction is more accurate, according to Sony's "Technical Summary for S-Gamut3Cine/S-Log3 and S-Gamut3/S-Log3" whitepaper.
- **SGamut3.Cine:** According to Sony's "Technical Summary for S-Gamut3Cine/S-Log3 and S-Gamut3/S-Log3" whitepaper, S-Gamut3.Cine is designed to provide a more traditionally log-encoded workflow with color reproduction that is slightly wider than the P3 gamut.
- **P3:** Decodes to an RGB-encoded image data with a D61 white point, intended for use when outputting media for DCI mastering.
- **Gamma:** Five gamma settings are available, depending on what starting point you want to use for further grading.
	- **Gamma 2.4:** A simple power-function gamma setting commonly used for broadcast.
	- **Gamma 2.6:** A simple power-function gamma setting commonly used for digital cinema projection.
	- **Rec. 709:** A gamma curve typical for Rec. 709 display.
	- **SLog:** Not designed for viewing, Sony's SLog gammas are designed to provide a wide latitude for grading; 14-stops according to Sony. 18% gray is at 38%.
	- **SLog2:** This version has a half stop offset from SLog to allow for a higher dynamic range. 18% gray is at 32%.
	- **SLog3:** An "easier to grade" version of SLog. 18% gray is at 40%. According to Sony's "Technical Summary for S-Gamut3Cine/S-Log3 and S-Gamut3/S-Log3," SLog3 is designed to provide a more traditionally log-encoded workflow, with a gamma curve that is similar, but not identical, to Cineon workflows.
	- **Linear:** A simple linear gamma setting.
- **Lift:** Adjusts the black point of the media, raising it or lowering it while scaling all midtone values between it and the white point. Regardless of how you adjust this control, all image data is preserved and can be retrieved in subsequent adjustments. The range is –100 to +100.
- **Gain:** Adjusts the white point of the media, raising or lowering it while scaling all midtone values between it and the black point. Regardless of how you adjust this control, all image data is preserved and can be retrieved in subsequent adjustments. 0 is unity. The range is –100 to +100.
- **Contrast:** Raising contrast reduces shadows and raises highlights, while leaving midtones at 50 percent unaffected. Regardless of how you adjust this control, all image data is preserved and can be retrieved in subsequent adjustments. 0 is unity. The range is –100 to +100.
- **Tint:** Color balance correction for images with a green or magenta color cast, such as fluorescent or sodium vapor bulbs. 0 is unity. The range is –150 to +150.
- **Sharpness:** A debayer-specific sharpness filter applied to provide the appearance of enhanced image detail. 20 is unity. The range is 0 to 100.
- **Highlights:** Makes it easy to selectively retrieve blown-out highlight detail in highdynamic-range media by lowering this parameter, and achieves a smooth blend between the retrieved highlights and the unadjusted midtones for a naturalistic result. 0 is unity. The range is –100 (minimum) through +100 (maximum).
- **Shadows:** Lets you selectively lighten or darken shadow detail. Raising this value retrieves shadow detail recorded below 0 percent, while leaving the midtones alone. 0 is unity. The range is –100 (minimum) through +100 (very high).
- **Color Boost:** Lets you naturalistically raise the saturation of regions of low saturation, sometimes referred to as a vibrance operation. Can be used also to lower the saturation of regions of low saturation. 0 is unity. The range is –100 (minimum) through +100 (very high).
- **Saturation:** Adjusts the color intensity of the image. 0 is unity. The range is –100 (minimum) through +100 (very high).
- **Midtone Detail:** When this parameter is raised, the contrast of regions of the image with high edge detail is raised to increase the perception of image sharpness, sometimes referred to as definition. When this parameter is lowered to a negative value, regions of the image with low amounts of detail are softened while areas of high-detail are left alone. 0 is unity. The range is –100 (minimum) through +100 (very high).

## **Use Camera Metadata**

The most elemental camera metadata settings for exposure and color that are available.

- **Exposure:** Increases or lowers image lightness in units relative to ASA values. If your intended exposure adjustment lifts image data above the maximum white level, don't worry; all image data is preserved and can be retrieved in subsequent adjustments. +800 is unity. The range is +1 to +65,535.
- **Color Temp:** Designed to alter the "warmth" of the image. Adjustable in degrees Kelvin. Lower values correct for "warmer" lighting, while higher values correct for "cool" lighting. +6500 is unity. The range is +2000 to +50,000.

#### Sony Media and SLog

Sony's proprietary SLog gamma setting, which produces flat-contrast, wide-gamut image data that preserves image detail with a wide latitude for adjustment, is also available on some other Sony cameras. Similarly to working with clips using the ARRI ALEXA's Log-C gamma, you need to normalize SLog clips by using Resolve Color Management (RCM), by making a manual adjustment to color and contrast, or by applying a LUT, using the same techniques discussed previously.

When applying a LUT, there are two methods that Sony recommends. A 1D LUT can be used to transform SLog clips into the standard Cineon (or Log-C) curve if your ultimate goal is to output Log media for film printing. If you're planning to output to a normalized format, you can use a dedicated LUT to make this transformation.

For more information, search the web for Sony's document "SLog: A new LUT for digital production mastering and interchange applications."

# **Chapter 6**

Improving Performance, Proxies, and the Render Cache

DaVinci Resolve is a high-performance piece of software designed to enable real time effects on a variety of workstations. This section describes the various ways you can monitor your performance to make sure you're maintaining real time playback, along with different methods of optimizing real time performance, including using on-the-fly proxies and the background Render Cache.

# <span id="page-148-0"></span>**[Contents](#page-3-0)**

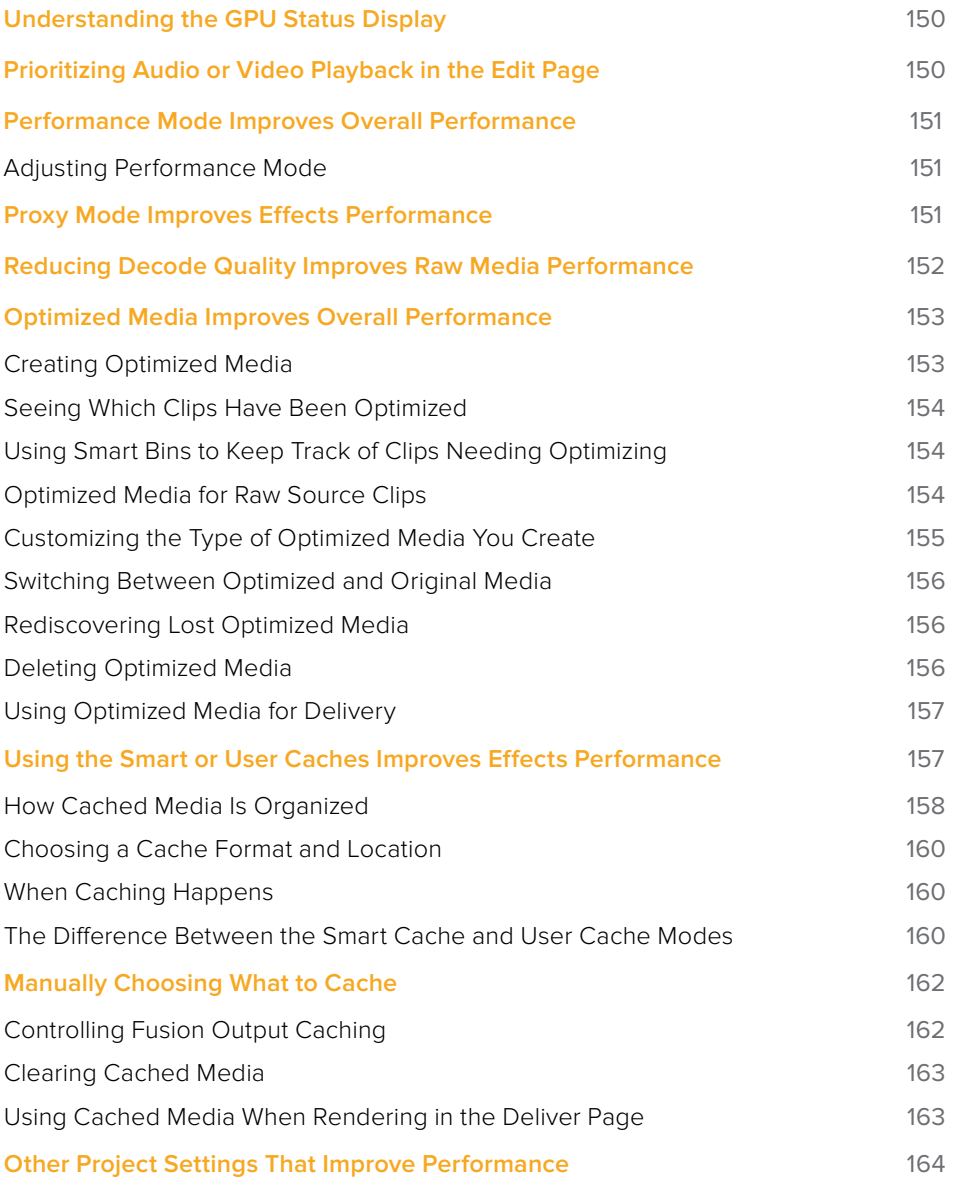

# <span id="page-149-0"></span>**Understanding the GPU Status Display**

Every viewer in Resolve exposes a a GPU status indicator and a frame-per-second (FPS) meter, which appears in the Viewer's title bar, which shows you your workstation's performance whenever playback is initiated. Since DaVinci Resolve uses one or more GPUs (graphics processing units) to handle all image processing and effects, the GPU status display shows you how much processing power is being used by whichever clip is playing.

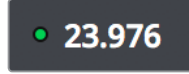

Frame rate and GPU indication, green is good

A green status indicator shows there is plenty of GPU processing headroom available. As the GPU resources is increasingly taxed, this green graph eventually turns red to show that the available GPU power is insufficient for consistent real time playback.

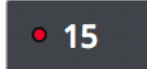

Red indicates that playback is at slower than real time

Eventually, as you add more and more effects and corrections, you'll reach the limits of available performance, forcing DaVinci Resolve to either drop frames, or play video at a slower speed in order to maintain high image quality, shown by the red FPS indicator.

When real time performance falls short, DaVinci Resolve provides a variety of controls and options that let you enhance real time playback and effects. Each is useful for different situations, and all can work together so you can choose the best trade-off between image quality and performance while you work. All of these methods can be set up to have no effect on your delivered output.

# **Prioritizing Audio or Video Playback in the Edit Page**

When available processing power is insufficient to play the clip or clips at the position of the playhead due to the grade, transforms, or effects that are applied at that moment in the Timeline, you have the ability to choose exactly how performance in Resolve degrades, by turning the "Show All Video Frames" on or off in the Option menu of the Edit page Viewers.

- **Show All Video Frames off:** The default setting, ideal for video editing. Prioritizes audio playback at the expense of dropping video frames when processing power is tight, resulting in a more conventional playback experience.
- **Show All Video Frames on:** An alternate setting that's ideal when you're doing effects work, for which you need to see every single frame play back, sequentially. Audio quality is compromised while every frame of video plays in slower-than-real-time, if necessary, to maintain playback.

Keep in mind that this setting only affects playback when GPU performance is lacking. In areas of the Timeline where performance is adequate, playback remains uncompromised.

# <span id="page-150-0"></span>**Performance Mode Improves Overall Performance**

On by default, Performance Mode (Playback > Performance Mode) analyzes your computer's configuration, the CPU, GPU, connected video interface, and so on, and automatically tunes DaVinci Resolve's under-the-hood image processing settings to provide the best interactivity on your machine. On less powerful computers, Performance Mode dramatically improves the experience of editing, mixing, and grading.

While Performance Mode is turned on, DaVinci Resolve always outputs to video, renders in the Delivery page, and processes via the Media Management command at the highest quality. As a result, using Performance Mode makes no compromise in the quality of your output, so creative editors and audio mixers can leave this setting on always.

Finishing editors and colorists might notice subtle differences between the image on your computer monitor on less powerful computers when Performance Mode is on versus when it's off, which is why this setting can be disabled, either entirely or in part using checkboxes in the Playback Settings panel of the User Preferences for instances where GUI interactivity is less important than your onscreen display.

# **Adjusting Performance Mode**

A pair of radio buttons in the Playback Settings panel of the User Preferences let you choose between Automatic (default) and Manual behaviors when you turn on Performance Mode in DaVinci Resolve. Set to Automatic, Performance mode automatically optimizes a variety of operations in a bid to balance performance with the necessary level of image quality, for fast onscreen performance while always maintaining the highest level of quality for video output.

Set to Manual, there are three different settings you can choose to disable for instances where a particular performance tradeoff DaVinci Resolve is making results in an undesirably noticeable reduction in image quality in Performance Mode:

- **Optimized Sizing:** Relates to how image resizing is handled.
- **Optimized Decode Quality:** Relates to how clip resolution vs. timeline resolution is handled.
- **Optimized Image Processing:** Relates to how image processing operations are handled.

# **Proxy Mode Improves Effects Performance**

If you don't want to either drop frames or play at slower than real time speed whenever the GPU Status indicator is in the red, an immediate way of improving performance is to turn on the Use Proxies option in the View menu. Using proxies reduces processing demands by taking advantage of the resolution independence of DaVinci Resolve to lower the resolution of your clips on-the-fly, thereby increasing real time playback performance without the need to spend time caching part or all of the timeline, or create optimized media (both discussed later).

#### <span id="page-151-0"></span>**To turn Use Proxies on and off, do one of the following:**

- Choose Playback > Proxy Mode > Half Resolution, Quarter Resolution, or None.
- Press PROXY ON/OFF on the T-bar panel of the DaVinci control panel (Defaults to the last proxy resolution you selected from the menu. Half is the default if you haven't selected a resolution yet.).

Turning on one of the proxy resolutions reduces the working resolution by either half or a quarter of whatever the current Timeline resolution is for your project. Working at a temporarily reduced resolution increases your workstation's real time performance, while the resolution independence of Resolve guarantees that every window you draw and sizing operation you make scales correctly to the actual resolution of your project.

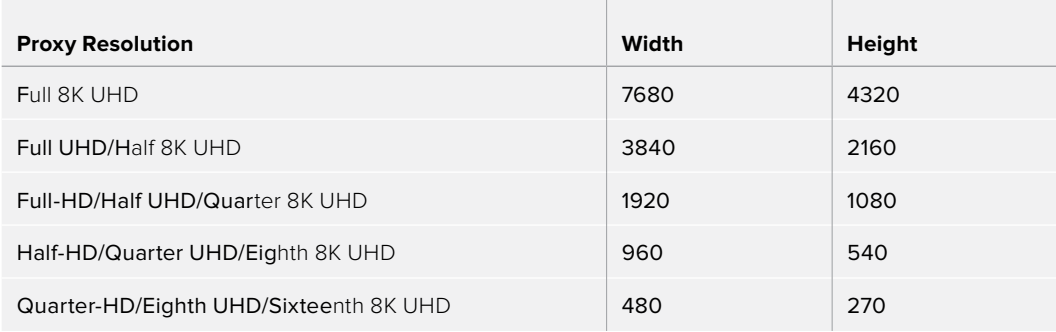

Table of half and quarter proxy resolutions for different television frame sizes

# **Reducing Decode Quality Improves Raw Media Performance**

The Use Proxy command will improve performance when grades and effects are responsible for your project's slower than real time playback, but Use Proxy won't help when real time performance is being used up by the need to debayer raw media. While you could improve playback performance by taking the time to either generate optimized media (see below) or render to the Fusion Output Cache by enabling the Smart Cache (see later in this chapter), the fastest solution is to open the Camera Raw panel of the Project Settings and reduce the Decode Quality of the raw media formats you're using:

 **Decode Quality:** Camera raw formats such as R3D and F65 can be debayered at different levels of quality. For higher real time performance, you can choose a lower quality setting while you work, and then switch to a higher quality when rendering the final output.

Options for reducing resolution vary by each raw format's differing capabilities, but at the very least include full, half, and quarter resolution (R3D and Sony Raw have options for full, half, quarter, eighth, and sixteenth). Exceptions include the Canon RAW, Panasonic Varicam RAW, and Phantom Cine formats, which only decode to full resolution.

If you reduce the decode quality of raw media formats in your project to improve performance, you can use the "Force debayer res to highest quality" checkbox in the Render Settings list of the Deliver page to ensure that DaVinci Resolve renders all raw formats at the highest quality available, so you don't have to worry about forgetting to change the decode quality back when it's time to render your deliverables.

# <span id="page-152-0"></span>**Optimized Media Improves Overall Performance**

If you're editing or grading processor-intensive media such as camera raw or H.264 sourced media or 8K raw media, you can create pre-rendered, optimized media in one of a variety of finishing formats that lets you work more efficiently, by seamlessly turning slow-to-decode media formats into a more processor-efficient format and resolution, and giving you the ability to easily switch your project back and forth between these optimized "proxy" files and the original source media.

The advantage of using optimized media to help you work faster is that it's pre-generated, meaning you can render it once and then use the files for the duration of your work in that project (unless you change the debayering settings of the raw media). Also, optimized media improves the playback performance of clips throughout DaVinci Resolve, including in the Media page and in the Media Pool and Source Viewer of the Edit page, whereas the similar but different Fusion Output Cache component of the Smart Cache only improves the performance of clips that are already in the Timeline by caching them at the Timeline resolution. This makes optimized media ideal for editing workflows of all kinds.

#### Choose the Right Optimized Media Format for Your Project

You have the option of choosing the Resolution and Format of the optimized media you create, using controls in the Master Settings panel of the Project Settings. Be aware that the format you choose via the "Optimized Media Format" menu will determine whether out-of-bounds image data (also known as "overshoots") is preserved when those source files are optimized. Formats in this menu that end in "– HDR" preserve out-of-bounds image data, while formats that don't, wont. If you find that image data (typically bright highlights) are clipped after caching or optimizing, you should switch to 16-bit float, ProRes 4444, ProRes 4444 XQ, or DNxHR 444, as any of these codecs are appropriate for HDR grading.

## **Creating Optimized Media**

Creating optimized media to work with is easy. Resolve automatically manages the relationship between source clips and the optimized media you create, so all you need to do is choose which clips to make optimized media for. You can manually choose which clips to optimize, or you can use a Smart Bin to collect all of the media corresponding to one or more formats you need to optimize to gather it procedurally. In either case, this gives you the option of only optimizing clips in formats that require optimization, saving you time.

For example, if you're editing a project that consists half of camera raw media, and half of DNxHD media, you probably only need to optimize the camera raw media, so you can create a Smart Bin that gathers all of it, based on Resolution, Codec, File Name, or whatever other metadata is appropriate. Once gathered, it's an easy thing to select all of these clips in preparation for the next step.

#### **To create optimized media for one or more selected clips:**

Right-click one of the selected clips, and choose Generate Optimized Media from the contextual menu.

<span id="page-153-0"></span>All optimized media is written to the same directory as the Cache files are written, which defaults to the first scratch disk listed in the Preference dialog's Media Storage panel. The location of Cache and Optimized files is also selectable via the "Cache files location" setting in the Master Settings panel of the Project Settings.

#### **Seeing Which Clips Have Been Optimized**

If you want to check to see which clips have been optimized, an Optimized Media column in the list view of the Media Pool will be populated with the resolution of whatever optimized media you've created (Original, Half, Quarter, and so on). Clips that have not been optimized appear with "None."

# **Using Smart Bins to Keep Track of Clips Needing Optimizing**

You can also keep track of which clips need optimization using Smart Bins. There are two rules you can use, either individually or together:

- One rule to show which clips have not yet been optimized, using MediaPool Properties > Optimized Media > is > None. This should be the first rule, with the top "Match" popup set to "All."
- Another rule to show which clips are in a format that would benefit from optimization, using MediaPool Properties > Format > contains > "FormatName" where FormatName is the name of the format you want to optimize as listed in the Format column of the Media Pool in List view. If you want to optimize multiple formats, you can Option-click the + "add rule" button to add another qualifier that you can set to "Any," as seen in the screenshot below. Then you can add as many rules with as many different formats as you'd like to optimize.

| <b>Edit Smart Bin</b>                                                                                                    |        |                 |             |
|----------------------------------------------------------------------------------------------------|--------|-----------------|-------------|
| Clips to Optimize<br>Name:                                                                                                    |        |                 |             |
| Match $All \vee$ of the following rules:                                                                                         |        |                 |             |
| Optimized Media<br>is<br>MediaPool Properties<br>$\checkmark$<br>$\checkmark$<br>$\checkmark$<br>None<br>$\checkmark$            | $\vee$ | $\odot$ $\odot$ |             |
| of the following rules:<br>Any $\vee$                                                                                            |        | $\Theta$        | $\bigoplus$ |
| $\blacktriangledown$<br>MediaPool Properties<br>Format<br><b>MXF</b><br>contains<br>$\vee$<br>$\checkmark$<br>$\checkmark$       |        | $\odot$ $\odot$ |             |
| $\blacktriangledown$<br><b>RED</b><br>MediaPool Properties<br>contains<br>Format<br>$\checkmark$<br>$\checkmark$<br>$\checkmark$ |        | $\Theta$        | $\bigoplus$ |
|                                                                                                    |        |                 |             |
| Cancel                                                                                                    | OK     |                 |             |

The rules of a Smart Bin set up to optimize MXF and RED clips

The resulting Smart Bin displays all clips in the specified formats that have not yet been optimized, which makes it easy to use the Select All command to select all non-optimized clips and use the Generate Optimized Media command.

# **Optimized Media for Raw Source Clips**

In general, once you create optimized media, DaVinci Resolve keeps track of it and continues using it regardless of whatever changes you make to your project, including changing the Timeline resolution. However, any change to the camera raw settings of optimized clips will automatically discard the optimized media, requiring you to re-generate optimized media for them.

# <span id="page-154-0"></span>**Customizing the Type of Optimized Media You Create**

The Master Settings panel of the Project Settings has a set of controls that govern what kind of media files are created when you create optimized media.

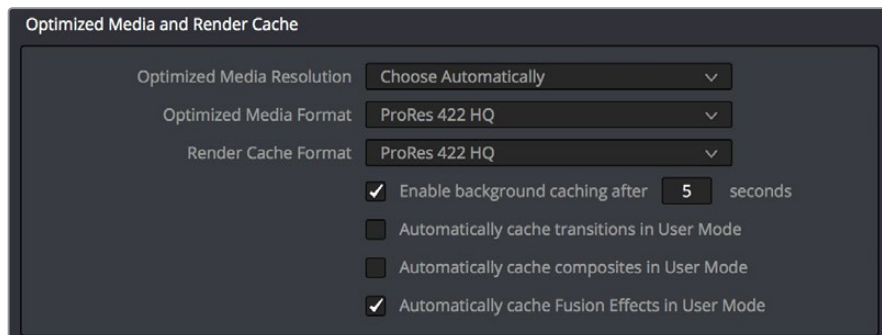

Options available for creating optimized media in the Master Settings panel of the Project Settings

There are two settings at the top of the Optimized Media section:

- **Resolution:** Lets you choose whether to create optimized media at the same size as your original media files (by choosing Original), or to reduce the bandwidth of your optimized media further by reducing its resolution by a Half, Quarter, Eighth, or Sixteenth. The "Choose automatically" option tries to balance visual quality with efficiency by only reducing the resolution of media files that are larger than the currently selected Timeline resolution, using whatever reduction ratio best matches the Timeline resolution.
- **Format:** Lets you choose the format and codec with which to generate optimized media. Options include Uncompressed 10-bit and Uncompressed 16-bit float for maximum quality, which stores image data in the optimized and proprietary .dvcc image format. Other options include ProRes Proxy through 4444 XQ, and DNxHR LB through 444. Be aware that the format you choose will determine whether out-of-bounds image data is preserved when the signal is optimized. If you find that image data (typically super-white levels) are clipped after optimization, you should switch to 16-bit float, ProRes 4444, or ProRes 4444 XQ; in particular, any of these three codecs are appropriate optimized formats for HDR grading.

The "Choose automatically" option of the Resolution setting bears a bit more explanation. When selected, only source media with a higher resolution than the selected Timeline resolution will generate downsized optimized media. How much each clip will be downsized depends on how much larger each clip is than the Timeline resolution. For example, if you're working within a 1080 resolution project, then 8K clips will generate quarter-resolution optimized media, and 4K clips will generate half-resolution optimized media, such that all optimized media is somewhere around 1080 resolution. All clips that are 1080 and smaller generate optimized media at the same resolution as the source clips.

In the example of a 4K project, 8K clips will generate half-resolution optimized media, and all other clips that are 4K and smaller will generate optimized media at the same resolution as the source clips.

<span id="page-155-0"></span>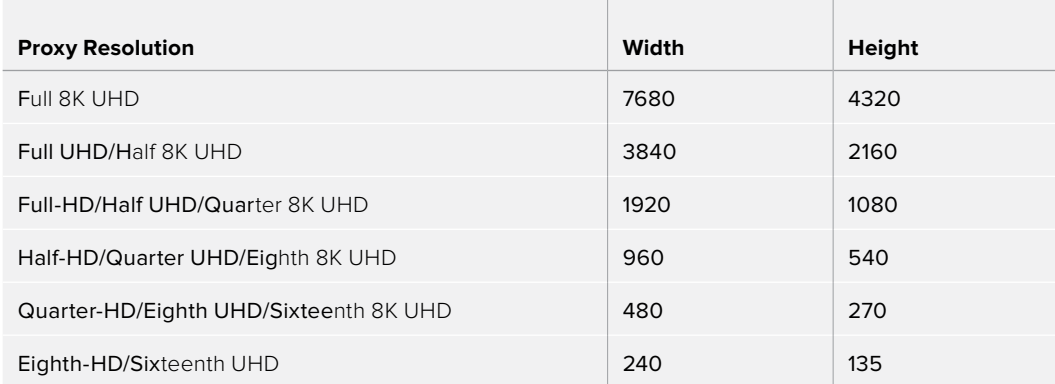

Table of optimized resolutions for different television frame sizes

### **Switching Between Optimized and Original Media**

Choosing whether or not you're using optimized media is easy. Simply choose Playback > Use Optimized Media if Available to switch your entire project between using optimized media (if it's been generated), or the original media. Furthermore, a checkbox in the Render Settings of the Deliver page lets you choose whether you want to use optimized media to speed up rendering, or render using the original media only.

**NOTE:** Optimized media is not included in Media Management operations, nor is it included as part of Archive operations in the Project Manager.

#### **Rediscovering Lost Optimized Media**

It's difficult, but it is possible to lose track of optimized media you've generated in certain rare circumstances. For example, if you generate optimized media on another workstation, but failed to save the project, DaVinci Resolve may lose the relationship between the clips in the Media Pool and the optimized media files you created. In these cases, it's possible to rediscover the optimized media so you don't have to regenerate it.

#### **To rediscover lost optimized media:**

Select the clips in the Media Pool for which you know you have optimized media, then right-click one of the selected clips and choose Rediscover Optimized Media from the contextual menu.

#### **Deleting Optimized Media**

The optimized media you generate within a project is persistent; it's saved for future use even when the project is closed and later reopened. If you need to delete optimized media to free up space on your scratch volume (or wherever you've decided to locate your project's cache files), you can do so with a single command.

#### **To clear optimized media:**

Open the project, and choose Playback > Delete Optimized Media.

# <span id="page-156-0"></span>**Using Optimized Media for Delivery**

An option in the More options section of the Render Settings in the the Deliver page, "Use Optimized Media," lets you output using Optimized Media, rather than the original media, in order to save rendering time. If you're planning on using this option, it's advisable to set the Optimized media format to a suitably high-quality HDR-capable format to guarantee the best results.

# **Using the Smart or User Caches Improves Effects Performance**

Another option for achieving real time performance when the GPU Status indicator is in the red due either to Timeline effects, Color page grading, or processor-intensive media in the Timeline, is to use the Smart Cache or User Cache modes of the Render Cache. What DaVinci Resolve calls "caching" is sometimes referred to by other applications as "rendering." Both terms refer to the behind-the-scenes creation of new media, with all effects "baked in," which DaVinci Resolve plays back in real time in place of the original source media containing processor-intensive effects at the same time. This results in smooth playback without the risk of dropped frames.

The DaVinci Resolve Smart Cache and User Cache automatically render and cache processorintensive grades and effects, along with clips that you manually flag for caching by right-clicking any clip in the Color page or Edit page timeline and enabling the Render Cache Clip Output option. When the Smart or User Caches are enabled, frames of each automatically or manually flagged clip are cached either during playback in the Timeline, or automatically whenever you pause work, to the "Cache files location" specified in the Master Settings panel of the Project Settings.

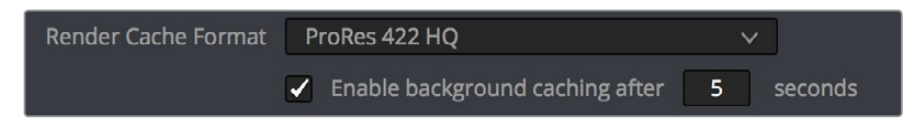

The settings governing caching in the Master Settings panel of the Project Settings

Once you've cached clips in the Timeline, they play back in real time until they're modified, which automatically flushes the now out-of-date cache files for those modified clips and triggers the need to re-cache.

#### **To use clip caching on any page, do one of the following:**

- Choose Playback > Render Cache > Smart to set DaVinci Resolve to automatically cache computationally intensive effects and timeline clips in formats judged too processor-intensive to play in real time.
- Choose Playback > Render Cache > User to set DaVinci Resolve to cache clips and effects that you manually choose to cache, as well as automatically caching processorintensive effects (transitions, composites, and Fusion Effects) you specify in the Master Settings of the Project Settings.
- Choose Playback > Render Cache > Off to disable all render caching.
- In the Color and Edit pages, press Option-R to cycle among Off, Smart, and User.
- Press CACHE MODE on the T-bar panel of the DaVinci control panel to toggle among the available options.

#### <span id="page-157-0"></span>Choose the Right Cache Media Format for Your Project

You have the option of choosing the Format of the cached media you create, using controls in the Master Settings panel of the Project Settings. Be aware that the format you choose via the "Cache frames in" menu will determine whether out-of-bounds image data (also known as "overshoots") is preserved when the signal is cached. Formats in this menu that end in "– HDR" preserve out-of-bounds image data, while formats that don't, wont. If you find that image data (typically bright highlights) are clipped after caching or optimizing, you should switch to 16-bit float, ProRes 4444, ProRes 4444 XQ, or DNxHR 444, as any of these codecs are appropriate for HDR grading.

#### **How Cached Media Is Organized**

The cache mechanism in DaVinci Resolve actually comprises three independently managed media caches that interact with one another. This is done to keep you working quickly by ensuring that changes you make to your timeline don't require a grade to be re-cached, and that changes you make to a grade don't require the timeline to be re-cached. The three levels of caching are:

#### First, the Fusion Output Cache

Formerly called the "Source Cache" in previous versions of DaVinci Resolve. When enabled by turning on the Smart Cache or by individually turning on Render Cache Fusion Output for a particular clip, this caches the portion of each source media file that appears in the Timeline, at the Timeline resolution and in its pre-graded state, for clips that have the following characteristics:

- Clips in media formats DaVinci Resolve considers to be processor-intensive to decode, such as H.264, HEVC, and various raw camera formats
- Clips with Speed or Retime effects
- Clips with Fusion Effects that have been added in the Fusion page
- Titles and Generators that are processor intensive

Effectively, this is a "pre-Color page" cache. By caching processor-intensive clips in the Timeline, you'll experience vastly improved trimming and grading performance. At any time, you have the option to turn the Fusion Output Cache on or off for individual clips, or for multiple selected clips all at once. This lets you switch between using the native source of each clip with live effects, or the cached clip in the cache format you've chosen.

The advantage of the Fusion Output Cache over Optimized Media is that you only cache clips that are used in a timeline, which is ideal for finishing workflows. However, the Smart and User caches aren't useful for speeding up work done with source media in the Media Pool and Source Viewer when you're at the very beginning of an edit; that's what Optimized Media is for (as described in the previous section).

If Optimized media exists for a given clip, and "Use Optimized Media if available" is turned on, then Optimized media will be used instead of the Fusion Output Cache if there are no Speed effects or Fusion Effects applied to a particular clip.

#### Second, the Node Cache

The Node Cache, which is a separate level of caching from the Fusion Output Cache, can be triggered in several different ways, corresponding to the three different purposes it serves.

- When enabled by turning on the Smart Cache, nodes with processor-intensive operations (along with all nodes appearing upstream in that grade's node tree) are automatically cached, meaning that, for example, if Nodes 1 and 2 are cached, you can continue adjusting Nodes 3, 4, and 5 to your heart's content without needing to re-render your grade to the cache. Operations that trigger caching include Noise Reduction, Motion Blur, and any ResolveFX or OFX plug-in that's added to a node. If you've added a ResolveFX to a node that's capable of playing in real time but that node is being flagged for caching anyway, you can force caching off for that node by rightclicking it and choosing Node Cache > Off from the contextual menu.
- You can manually force any node to cache if it and its upstream nodes are compromising performance but somehow not being automatically flagged, by rightclicking a node and choosing Node Cache > On from the contextual menu.
- You can also turn on the "Render Cache Clip Output" option for a clip in the Timeline of either the Edit or Color pages. This forces that clip's entire grade to be cached via the Node Cache, all the way through the Node tree's output. This can result in higher real time performance in the Edit page, at the expense of needing to completely re-cache that clip whenever you adjust any part of its grade.
- If you apply ResolveFX or OFX filters to clips in the Edit page, these will also be cached via the Node Cache. If necessary, you can can choose which OFX to cache via the Render Cache OFX Filter submenu in the contextual menu for clips in the Timeline. This is useful when you have a combination of realtime and non-realtime filters applied to a clip; caching the non-realtime filters only enables you to continue adjusting realtime filters without the need to re-cache. However, be aware that making changes to a filter being cached in the Edit page timeline will force that clip's grade to be re-cached in the Color page, and vice versa.
- If multiple nodes are flagged for caching in a particular node tree, then each node will be individually cached. That way, you can turn a cached node off and on to get a before-and-after look without needing to re-cache the entire node tree. If a clip is part of a group in the Color page, you can enable a Group Cache in the Group Pre-Clip and Group Post-Clip Node Editor modes, which cache these parts of a group grade as part of the Node Cache.

#### Third, the Sequence Cache

The Sequence Cache is a separate cache for effects that are specifically applied within the Timeline in the Edit page. These include transitions, opacity adjustments, and composite mode superimpositions. Sequence Cache effects can be auto-cached in both the Smart and User caches.

## <span id="page-159-0"></span>**Choosing a Cache Format and Location**

The cache format is user selectable by opening the Master Settings panel of the Project Settings, and using the "Cache frames in" pop-up menu to choose one of the ProRes, DNxHR, or uncompressed 10- or 16-bit float uncompressed .dvcc formats. Selecting a higher quality cache format guarantees high quality image playback, but makes more demands on the throughput and size of your available disk storage. On the other hand, choosing a more highly compressed cache format makes real time playback possible on less capable computers with slower and smaller storage, at the expense of slightly compromised image quality. Ideally, you should choose the highest quality cache format that your workstation's storage can accommodate.

The format you choose via the "Cache frames in" menu will determine whether out-of-bounds image data (including "super white" or HDR strength highlights) is preserved when the signal is cached. Formats in this menu that end in "– HDR" preserve out-of-bounds image data, while formats that don't, wont. If you find that image data (typically bright highlights) are clipped after caching or optimizing, you should switch to 16-bit float, ProRes 4444, ProRes 4444 XQ, or DNxHR 444; in particular, any of these codecs are appropriate for HDR grading.

The Cache files location defaults to the first volume you add to the Scratch Disks list of the Media Storage panel of the System Preferences. If no scratch disk is specified, your System disk will be used, which may pose problems with capacity and/or performance depending on the size and type of System disk you're using, and on the media format you choose to cache to. For this reason, it's nearly always advisable to set your first scratch disk to the largest, fastest storage volume available to your workstation.

## **When Caching Happens**

When either Smart or User caching is enabled, caching always happens whenever you play clips that need to be cached. Cache indicators on the Edit and Color page timelines show the status of the cache. Red means "to be cached," while blue means "has been cached."

If background caching is enabled in the Project settings, and there are no UI or control panel adjustments made for a user-definable number of seconds (this is adjustable in the Master Settings panel of the Project Settings), caching will automatically begin during periods of user inactivity.

# **The Difference Between the Smart Cache and User Cache Modes**

The Smart Cache option of the Render Cache submenu provides the best user experience when you want to "set it and forget it." Choosing Smart triggers a variety of automatic caching behaviors designed to optimize playback in DaVinci Resolve by rendering clip formats, grading operations, and timeline effects that are known to be performance-intensive, while also letting you manually flag clips that you'd like to cache that the Smart Cache hasn't. The User Cache, on the other hand, does not automatically cache anything, instead relying on you to control what is cached and what is not by manually flagging specific clips and effects.

Here are the differences between the Smart and User cache modes for each type of caching DaVinci Resolve does.

#### Fusion Output Caching

**In Smart mode:** H.264, DCP, JPEG2K or camera raw clips that have been edited into a timeline, with Source Clip settings set to either Auto (by default) or On, are automatically cached at their source. Fusion Output Cached clips are resized to the current timeline resolution regardless of the media's original resolution. Camera Raw clips are cached using the currently selected project or clip debayer settings. Additionally, speed effects are cached at the source level, which makes it possible to move cached speed effects clips on the Timeline without needing to re-cache them.

**In User mode:** clips with Render Cache Fusion Output set to On are cached, while clips set to Auto are ignored.

#### Node Caching in the Node Tree

**In Smart mode:** DaVinci Resolve automatically caches all nodes that use Motion Blur, Noise Reduction, or OFX plug-ins. Manually flagged nodes are also cached in Smart mode.

**In User mode:** DaVinci Resolve only caches nodes that have been manually flagged by rightclicking them and choosing Node Cache > On to force that node to cache in User mode, along with all upstream nodes to the left of it.

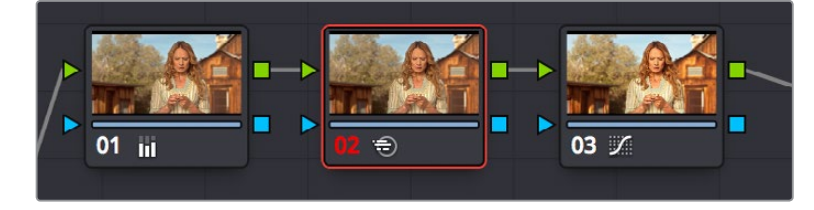

Node Cache indicator seen as a red colored node number on node two of the Node Editor of the Color page

#### Cache Color Output Is Actually Node Caching

**In Smart mode:** Manually flagged clips with Render Cache Color Output turned on cache the entire output of the Color page node graph, effectively caching that clip's entire grade. This is most useful when you want to improve trimming and playback performance in the Edit page. Flagging a clip for caching also causes EVERY SINGLE VERSION associated with that clip to be cached as well.

**In User mode:** Manually flagged clips with Render Cache Color Output turned on also cache the entire output of the Color page node graph.

#### Node Caching for Edit Page Filters Is Also Node Caching

Caching of ResolveFX and OFX filters applied to clips in the Edit page can only be set manually. Only filters that you have flagged to cache by right-clicking the clip they're applied to and choosing them in the Render Cache OFX Filter submenu are cached in either Smart and User modes.

#### Sequence Caching

**In Smart mode:** DaVinci Resolve automatically caches all superimposed clips that use composite modes other than "Normal," any clips with opacity or speed effects, and any transitions. Clips cannot be manually flagged for Sequence caching.

**In User mode:** Sequence caching is disabled; Sequence caching only happens in Smart mode.

<span id="page-161-0"></span>However, if you're using User mode and you find that your workstation does not have adequate performance to play composite and opacity effects, transition effects, or Fusion Effects in real time, you can force these categories of effects to be included in the Sequence Cache when Render Cache is set to User via a set checkboxes in the Optimized Media and Render Cache section of the Master Settings of the Project Settings. When these options are enabled, you also gain the ability to exclude specific tracks from being cached, by right-clicking the track header of any video track you want to exclude from caching, and choosing Exclude track from caching. Excluding an entire track from caching is a convenient way of keeping a track full of effects that are capable of playing in real time on your workstation, such as a track of titles, from wasting time and storage by being cached when it's not necessary.

| 1:13 | 01:00:54:20 | 01:00:58:03 |
|------|-------------|-------------|
|      |             |             |

Source, Clip, and Sequence Cache bars seen in the Timeline of the Edit page; red bars show areas of the Timeline that need caching, blue shows areas that have been cached

# **Manually Choosing What to Cache**

This section describes how to manually control each type of caching that happens in DaVinci Resolve.

# **Controlling Fusion Output Caching**

You can manually control which clips in the Timeline are cached, and which are not. You can select one or more clips in the Timeline of the Edit page, or in the Thumbnail Timeline of the Color page, right-click one of the selected clips or thumbnails, and choose an option from the Render Cache Fusion Output submenu. There are three options:

- **Auto:** The clip will only be cached in Smart mode, and only if it's a format designated for caching.
- **On:** The clip will be cached in either Smart or User mode, no matter what format.
- **Off:** The clip will not be cached, in either Smart or User modes.

#### Controlling Node Caching

You can manually control which nodes in a grade are cached, and which are not. Right-click any node in a node tree, and choose an option from the Node Cache submenu. There are three options:

- **Auto:** The flagged node and all upstream nodes will only be cached in Smart mode if it contains an operation that's designated for caching.
- **On:** The node will always be cached in either Smart or User mode, no matter what operations it performs.
- **Off:** The node will not be cached, in either Smart or User modes. This lets you exclude nodes from caching in Smart mode if they're capable of real time operation on your system.

#### <span id="page-162-0"></span>Controlling Color Output Caching

Each clip in the Timeline has a Color Output setting that you can turn on or off by right-clicking that clip in the Timeline of the Edit page, and choosing Render Cache Color Output from the contextual menu. A check mark indicates when this setting is turned on.

#### Controlling Edit Page Filter Caching

You can choose which of the ResolveFX or OFX filters applied to a particular clip should be cached by right-clicking that clip in the Timeline of the Edit page, and choosing which of the filters in the Render Cache OFX Filter submenu you want to cache.

Each filter applied to that clip appears in this submenu in the order in which it's applied to the clip, and you can turn the caching of specific filters on and off (selected filters appear with a check mark to the left of their menu item).

## **Clearing Cached Media**

Each project's cache is persistent; the cache is saved for future use even when the project is closed and later reopened. If you need to delete a project's cache to free up space on a storage volume, there are three options in the Delete Render Cache submenu:

- **All:** You can delete all media in the cache to reset every single cached clip.
- **Unused:** You can choose to delete only Unused cache clips that no longer correspond to clips or effects in the Timeline.
- **Selected clips:** You can make a manual selection of clips in the Timeline, and delete the cache corresponding to just those clips.

#### **To clear a project's cache:**

Open the project, and choose Playback > Delete Render Cache > All, Unused, or Selected Clips.

## **Using Cached Media When Rendering in the Deliver Page**

An option in the "More options" section of the Render Settings in the Deliver page, "Use Render Cached Images," lets you export media from the cache, rather than re-rendering from scratch, in order to save time. If you're planning on using this option, it's advisable to set the cache format to a suitably high-quality format to guarantee the best results.

#### Using Proxies, Optimized Media, and Caching Together

How you use DaVinci Resolve's various performance-enhancing features together is entirely up to you, but you should know that they're not an either/or proposition. For example, you can create optimized media from the camera raw original clips in your project, then enable Proxy playback to enhance the performance of your 4K timeline, and turn on Smart Cache to speed up your work in the Color page as you add noise reduction and ResolveFX or OFX to every clip. All three of these optimization methods work happily and seamlessly together to improve your performance while keeping the image quality of your project as high as the Optimized and Cache formats you've selected in the Master Settings panel of the Project Settings.

# <span id="page-163-0"></span>**Other Project Settings That Improve Performance**

In addition to working with proxies, using reduced raw decoding quality, generating optimized media, and enabling the Smart and User caches, there are five additional options in the Project Settings window and one setting in the UI Settings panel of the User Preferences that you can use to further improve real time performance if you're working on an underpowered computer, at the expense of lower image quality while you work. These settings can then be changed back to higher quality modes prior to rendering.

- **Set timeline resolution to:** (Master Project Settings, Timeline Format) DaVinci Resolve is resolution independent, so you can change the resolution at any time and all windows, tracks, sizing changes, and keyframe data will be automatically recalculated to fit the new size. Lowering the Timeline resolution while you're grading will improve real time performance by reducing the amount of data being processed, but you'll want to increase Timeline resolution to the desired size prior to rendering. This is effectively the same as using the Proxy command, but you get to choose exactly what resolution you want to work at.
- **Enable video field processing:** (Master Project Settings, Timeline Format) You can leave this option turned off even if you're working on interlaced material to improve real time performance. When you're finished, you can turn this setting back on prior to rendering. However, whether or not it's necessary to turn field processing on depends on what kinds of corrections you're making. If you're applying any filtering or sizing operations such as blur, sharpen, pan, tilt, zoom, or rotate, then field processing should be on for rendering. If you're only applying adjustments to color and contrast, field processing is not necessary.
- **Video bit depth:** (Master Project Settings, Video Monitoring) Monitoring at 8-bit improves real time performance, at the expense of possibly introducing banding to the monitored image.
- **Uses Bilinear filter:** (Image Scaling) A lower quality image transform setting that is less processor intensive. A "Force sizing highest quality" checkbox in the Render Settings list of the Deliver page helps make sure you don't accidentally render your final media at this lower quality setting.
- **Hide UI overlays:** (User Preferences, Playback Settings) When using a single GPU for both display and CUDA or OpenCL processing, or if your display GPU is underpowered, or if you lack the PCIe bandwidth required for the currently specified resolution or frame rate, you may be able to improve real time performance by turning this option on. When enabled, onscreen controls such as the cursor, Power Window outlines, and split-screen views are disabled and hidden during playback. When playback is paused, all onscreen controls reappear.
- **Minimize interface updates during playback:** (User Preferences, Playback Settings) Enabling this setting improves real time performance by hiding on-screen controls that appear in the Viewer, such as the cursor, Power Window outlines, and split-screen views during playback. When playback is stopped, onscreen controls reappear.

# **Chapter 7**

# Data Levels, Color Management, and ACES

This chapter covers operational details that affect how color is managed for media that is imported into and exported from DaVinci Resolve. If color accuracy is important to you, then it's a good idea to learn more about how Resolve handles the data levels of each clip, how DaVinci Resolve Color Management helps you to work with different formats, and how to use ACES.

# <span id="page-165-0"></span>**[Contents](#page-3-0)**

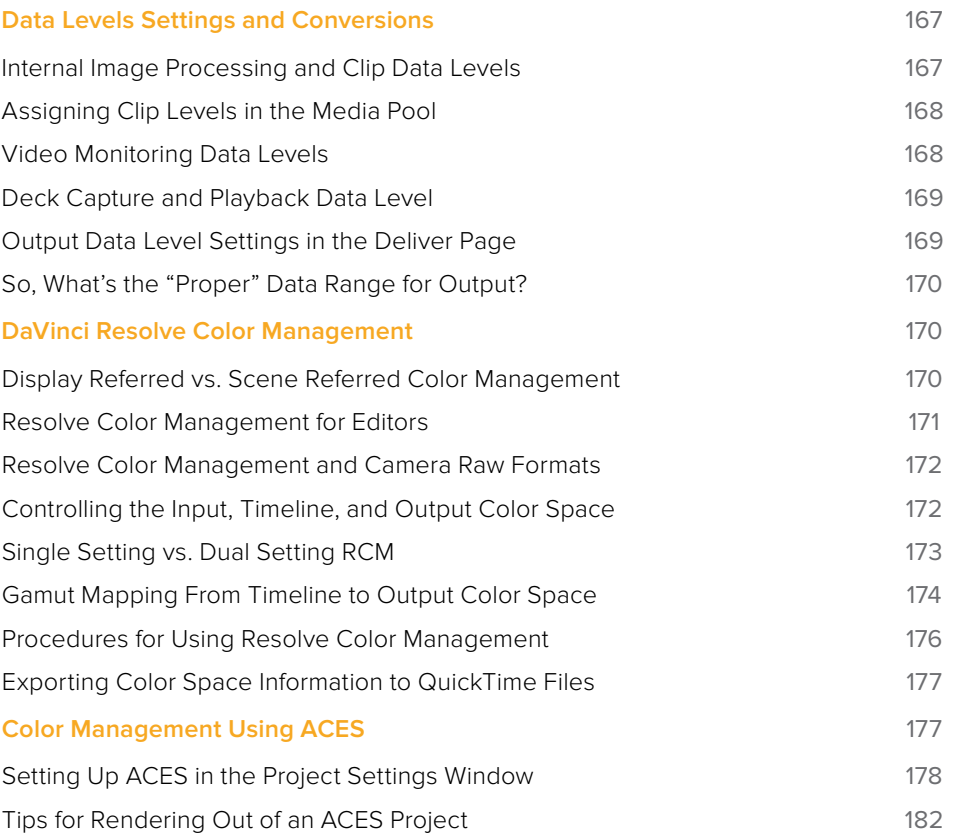

# <span id="page-166-0"></span>**Data Levels Settings and Conversions**

Different media formats use different ranges of values to represent image data. Since these data formats often correspond to different output workflows (cinema vs. broadcast), it helps to know where your project's media files are coming from, and where they're going, in order to define the various data range settings in DaVinci Resolve and preserve your program's data integrity.

To generalize, with 10-bit image values (with a numeric range of 0–1023), there are two different data levels (or ranges) that can be used to store image data when writing to media file formats such as QuickTime, MXF, or DPX. These ranges are:

- **Video:** Typically used by Y'CBCR video data. All image data from 0 to 100 percent must fit into the numeric range of 64–940. Specifically, the Y' component's range is 64–940, while the numeric range of the CB and CR components is 64–960. The lower range of 4–63 is reserved for "blacker-than-black," and the higher ranges of 941/961–1019 are reserved for "super-white." These "out of bounds" ranges are recorded in source media as undershoots and overshoots, but they're not acceptable for broadcast output.
- **Full:** Typical for RGB 444 data acquired from digital cinema cameras, or film scanned to DPX image sequences. All image data from 0 to 100 percent is simply fit into the full numeric range of 4 to 1023.

Keep in mind that every digital image, no matter what its format, has absolute minimum and maximum levels, referred to in this section as 0–100 percent. Whenever media using one data range is converted into another data range, each color component's minimum and maximum data levels are remapped so that the old minimum value is scaled to the new data level minimum, and the old maximum value is scaled to the new data level maximum:

- (minimum Video Level) 64 = 4 (Data Level minimum)
- (maximum Video Level) 940 or 960 = 1023 (Data Level maximum)

Converting an image from one data range to another should result in a seamless change. All "legal" data from 0–100 percent is always preserved, and is linearly scaled from the previous data range to fit into the new data range.

The sole exception is that the undershoots and overshoots of "Video Levels" media, if present, are usually clipped when converted to full-range "Full Levels." However, Resolve preserves this data internally, and these clipped pixels of detail in the undershoots and overshoots are still retrievable by making suitable adjustments in the Color page to bring them back into the "legal" range.

## **Internal Image Processing and Clip Data Levels**

It's useful to know that, internally to DaVinci Resolve, all image data is processed as full range, uncompressed, 32-bit floating point data. What this means is that each clip in the Media Pool, whatever its original bit-depth or data range, is scaled into full-range 32-bit data. How each clip is scaled depends on its Levels setting in the Clip Attributes window, available from the Media Pool contextual menu.

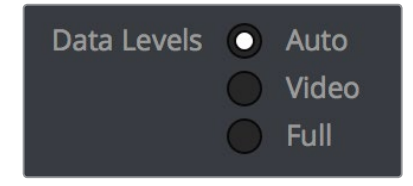

Selecting Auto, Video, or Full levels

<span id="page-167-0"></span>By converting all clips to uncompressed, full-range, 32-bit floating point data, Resolve guarantees the highest quality image processing that's possible. As always, the quality of your output is dependent on the quality of the source media you're using, but you can be sure that Resolve is preserving all the data that was present in the original media.

### **Assigning Clip Levels in the Media Pool**

When you first import media into the Media Pool, either manually in the Media page or automatically by importing an AAF or XML project in the Edit page, Resolve automatically assigns the "Auto" Levels setting. When a clip is set to Auto, the Levels setting used is determined based on the codec of the source media.

DaVinci Resolve generally does a good job of figuring out the appropriate Levels setting of each clip on its own. However, in certain circumstances, such as when you're mixing videooriginated media and digital cinema camera-originated media, you may find that you need to manually choose the appropriate settings so that the levels of each clip are interpreted correctly. This can be done using each clip's Levels setting in the Clip Attributes window, available from the Media Pool contextual menu in either the Media or Edit pages.

#### **To change a clip's Data Level setting:**

- **1** Open the Media or Edit page.
- 2 Select one or more clips, then right-click one of them and choose Clip Attributes.
- **3** Click the Levels ratio button corresponding to the data level setting you want to assign, then click OK.

**TIP:** If you need to change the Levels setting of a range of clips that share a unique property such as reel name, resolution, frame rate, or file path, you can view the Media Pool by column, and sort by the particular column that will best isolate the range of media to which you need to make a data level assignment.

Once you change a clip's Levels setting, that clip will automatically be reconverted based on the new assignment. If it appears to be correct, then you're ready to work. If it doesn't, then you may want to reconsider the Levels assignment you've made, and you should check with the person who provided the media to find out how it was generated, captured, and exported.

So long as the Levels settings used by your clips are accurate, you should be ready to work. However, problems can still occur based on what external video hardware you're using with your workstation, and how you need to deliver the finished media to your client. For this reason, there are three additional data level settings that you can use to maintain data integrity, while at the same time seeing the proper image as you work.

# **Video Monitoring Data Levels**

Superficial problems may result if the settings used by your external display differ from the settings you're using to process data levels in Resolve. Accordingly, there is a Video/Full Level setting in the Master Settings panel of the Project Settings (in the Video Monitoring section).

When you change this setting, the image being output to your external display should change, but the image you see in your Viewer will not. That's because this setting only affects the data levels being output via the video interface connecting the Resolve workstation to your external display. It has no effect on the data that's processed internally by Resolve, or on the files written when you render in the Deliver page.

<span id="page-168-0"></span>There are two options:

- **Video:** This is the correct option to use when using a broadcast display set to the Rec. 709 video standard (10-bit 64–940).
- **Full:** If your monitor or projector is capable of displaying "full range" video signals, and you wish to monitor the full 10-bit data range (4–1023) while you work, then this is the correct option to use.

It is imperative that the option you choose in DaVinci Resolve matches the data range the external display is set to. Otherwise, the video signal will appear to be incorrect, even though the internal data is being processed accurately by DaVinci Resolve.

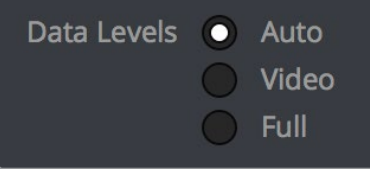

Auto/Video/Full Level selection for monitoring

## **Deck Capture and Playback Data Level**

There is a separate "Video/Data Level" setting that is specific to when you're capturing from or outputting to VTRs. This setting also affects the video signal that is output via the video interface connecting the Resolve workstation to your VTR (which is usually also in the signal chain used for monitoring). However, it only takes effect when you're capturing from tape in the Media page, or editing to tape in the Deliver page. If you never capture or output to tape, this setting will never take effect.

This setting is found in the Deck Capture and Playback panel of the Project Settings.

The reason for a separate option for tape capture and output is that often you'd want to monitor in one format (normally scaled Rec. 709), but output to tape in another (full range RGB 444). This way, you can set up Resolve to accommodate this workflow, and then not have to worry about manually switching your video interface back and forth.

There are two options:

- **Video:** This is the correct option to use when you want to output conventional Rec. 709 video to a compatible tape format.
- **Full:** This is the correct option to use when you want to output "full range" RGB 444 video to a compatible tape format.

Once tape ingest or output has finished, your video interface goes back to outputting using the setting specified by the "Colorspace conversion uses" setting in the Master Settings panel of the Project Settings (in the Video Monitoring section).

## **Output Data Level Settings in the Deliver Page**

Finally, there's one last set of data level settings, available in the Render Settings list, within the Format group. It's the "Set to video or data level" pop-up menu. It's there to give you the ability to convert the data level of your rendered output, if necessary.

<span id="page-169-0"></span>All media is output using a single data level, depending on your selection. There are three options:

- **Automatic:** The output data level of all clips is set automatically based on the codec you select to render to in the "Render to" pop-up menu.
- **Video:** All clips are rendered as normally scaled for video (10-bit 64–940).
- **Full:** All clips are rendered as full range (10-bit 4–1019).

For most projects, leaving this setting on "Automatic" will yield the appropriate results. However, if you're rendering media for use by another image processing application (such as a compositing application) that is capable of handling "full range" data, then full range output is preferable for media exchange as it provides the greatest data fidelity. For example, when outputting media for VFX work as a DPX image sequence, or as a ProRes 4444 encoded QuickTime file, choosing "Unscaled full range data" guarantees the maximum available image quality. However, it is essential that the application you use to process this media is set to read it as "full range" data, otherwise the images will not look correct.

## **So, What's the "Proper" Data Range for Output?**

Strictly speaking, there is no absolutely "proper" data range to use when outputting image data. As long as the Levels setting of each clip in the Media Pool is set to reflect how each clip was created, your primary consideration is which data range is compatible with the media format or application you're delivering to. If the media format you're exporting to supports either normally scaled or full range, and the application that media will be imported into supports either normally scaled or full range, then it's really your choice, as long as everyone involved with the project understands how the data range of the media is meant to be interpreted once they receive it.

Outputting to hardware is a bit trickier, in that you need to make sure that the external display or VTR you're outputting to is set up to receive a signal using the data range you've chosen. If the device is limited to only one data range, then you need to be sure that you're outputting to it using that data range, or the levels of the image will appear to be incorrect, even though the image data being processed by Resolve is actually fine.

# **DaVinci Resolve Color Management**

How color is managed in DaVinci Resolve depends on the "Color Science" setting at the top of the Color Management panel of the Project Settings. There are four options: DaVinci YRGB, DaVinci YRGB Color Managed, DaVinci ACEScc, and DaVinci ACEScct. This section discusses the second setting, DaVinci YRGB Color Managed. ACEScc and ACEScct is discussed in the following section in this chapter.

## **Display Referred vs. Scene Referred Color Management**

The default DaVinci YRGB color science setting, which is what DaVinci Resolve has always used, relies on what is called "Display Referred" color management. This means that Resolve has no information about how the source media used in the Timeline is supposed to look; you can only judge color accuracy via the calibrated broadcast display you're outputting to. Essentially, you are the color management, in conjunction with a trustworthy broadcast display that's been calibrated to ensure accuracy.

<span id="page-170-0"></span>Starting in DaVinci Resolve 12, there's a color science option called "DaVinci YRGB Color Managed," or more simply "Resolve Color Management" (RCM). This is a so-called "Scene Referred" color management scheme, in which you have the option of matching each type of media you've imported into your project with a color profile that informs DaVinci Resolve how to represent each specific color from each clip's native color space into the common working color space of the timeline in which you're editing, grading, and finishing.

This is important, because two clips that contain the same RGB value for a given pixel may in actuality be representing different colors at that pixel, depending on the color space that was originally associated with each captured clip. This is the case when you compare raw clips shot with different cameras made by different manufacturers, and it's especially true if you compare clips recorded using the differing log-encoded color spaces that are unique to each camera.

Scene Referred color management via RCM doesn't do your grading for you, but it does try to ensure that the color and contrast from each different media format you've imported into your project are represented accurately in your timeline. For example, if you use two different manufacturer's cameras to shoot green trees, recording Blackmagic Film color space on one, and recording to the Sony SGamut3.Cine/SLog3 color space on the other, you can now use RCM to make sure that the green of the trees in one set of clips match the green of the trees in the other, within the shared color space of the Timeline.

This sort of thing can also be done manually in a more conventional Display Referred workflow, by assigning LUTs that are specific to each type of media, in order to transform each clip from the source color space to the destination color space that you require. However, RCM uses mathematical transforms, rather than lookup tables, which makes it easier to extract highprecision, wide-latitude image data from each supported camera format, in order to preserve high-quality image data from acquisition, through editing, color grading, and output. RCM is also easier to use, freeing you from the need to locate and maintain a large number of LUTs to accommodate your various workflows.

The preservation of wide-latitude image data deserves elaboration. LUTs clip image detail that goes outside of the numeric range they're designed to handle, so this often requires the colorist to make a pre-LUT adjustment to "pull back" image data in the highlights that you want to retrieve. Using RCM eliminates this two-step process, since the input color space math used to transform the source preserves all wide-latitude image data, making highlights easily retrievable without any extra steps.

#### How Is DaVinci Resolve Color Management Different from ACES?

This is a common question, but the answer is pretty simple. Resolve Color Management (RCM) and ACES are both Scene Referred color management schemes designed to solve the same problem. However, if you're not in a specific ACES-driven cinema workflow, DaVinci Resolve Color Management can be simpler to use, and will give you all of the benefits of color management, while preserving the the same "feel" that the DaVinci Resolve Color page controls have always had.

#### **Resolve Color Management for Editors**

RCM is also easier for editors to use in situations where the source material is log-encoded. Log-encoded media preserves highlight and shadow detail, which is great for grading and finishing, but it looks flat and unpleasant, which is terrible for editing.

<span id="page-171-0"></span>Even if you have no idea how to do color correction, it's simple to turn RCM on in the Color Management panel of the Project Settings, and then use the Media Pool to assign the particular Input Color Space that corresponds to the source clips from each camera. Once that's done, each log-encoded clip is automatically normalized to the default Timeline Color Space of Rec.709 Gamma 2.4. So, without even having to open the Color page, editors can be working with pleasantly normalized clips in the Edit page.

## **Resolve Color Management and Camera Raw Formats**

When you use RCM in a project that uses Camera Raw formats, color science data from each camera manufacturer is used to debayer each camera raw file to specific color primaries with linear gamma, so that all image data from the source is preserved and made available to DaVinci Resolve's color managed image processing pipeline. As a result, the Camera Raw project settings and Camera Raw palette of the Color page are disabled, because RCM now controls the debayering of all camera raw clips, and all image data from the raw file is available no matter which Timeline Color Space you choose to work within.

## **Controlling the Input, Timeline, and Output Color Space**

An additional benefit of using Scene Referred color management via RCM is that, not only do you have the ability to identify the color science of each source media format (the Input Color Space), but you also have explicit control over the working color space (the Timeline Color Space), and you have separate control over the Output Color Space. Basically, Resolve Color Management consists of two color transforms working together, converting the source clips via assignable Input Color Spaces to the Timeline Color Space in which you work, and then converting the Timeline Color Space to whatever Output Color Space you require to deliver the project.

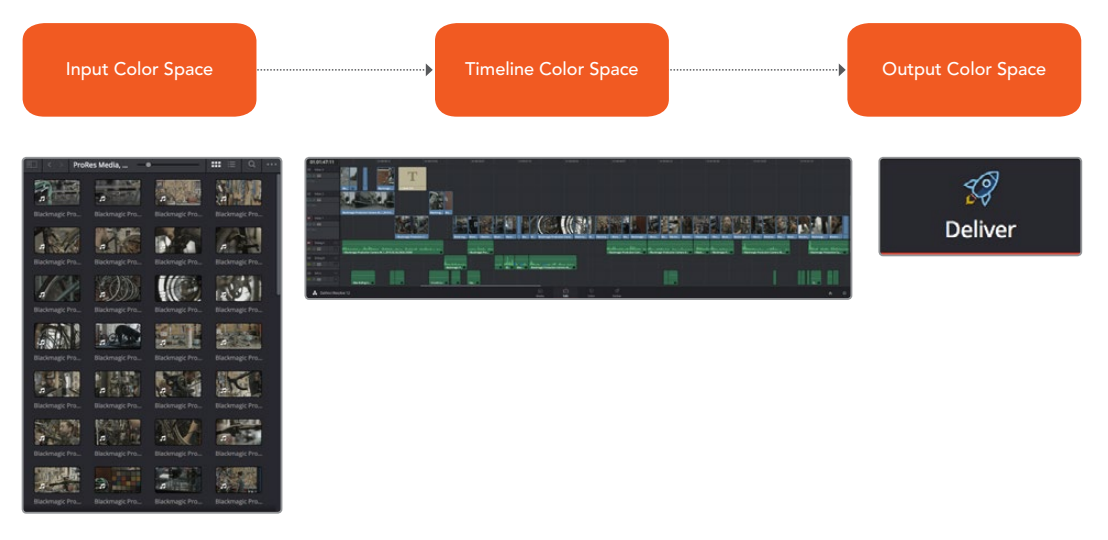

Resolve Color Management consists of three color transforms working together

This means that, as a colorist, you can set the Timeline Color Space that you're working in to whatever you prefer. If you prefer grading log media because you like the way the grading controls behave in that color space, you can set the Timeline Color Space in the Color Management panel of the Project Settings to any of the available log formats, including ARRI Log C and Cineon Film Log. If you instead prefer grading in the Rec. 709 color space because you're more comfortable with how the controls feel in that color space, you can choose that instead. Whatever Timeline Color Space you assign is what all source clips will be transformed to for purposes of making grading adjustments in the Color page, so you can make this choice using a single setting.

<span id="page-172-0"></span>A key benefit of the color space conversions that RCM applies is that no image data is ever clipped during the Input to Timeline color space conversion. For example, even if your source is log-encoded or in a camera raw format, grading with a Rec. 709 Timeline Color Space does nothing to clip or otherwise limit the image data available to the RCM image processing pipeline. All image values greater than 1.0 or less than 0.0 are preserved and made available to the next stage of RCM processing, the Timeline to Output color space conversion.

Consequently, if you're grading in a color space other than the one you need to output to, you don't have to worry about data loss during the color transformation back to the color space you actually want to output to. The Output Color Space setting gives you the freedom to work using whatever Timeline Color Space you like while grading, with Resolve automatically converting your output to the specific color space you want to monitor with and deliver to. And thanks to the precision of the image processing in DaVinci Resolve, you can convert from a larger color space to a smaller one and back again without clipping or a loss of quality. Of course, if you apply a LUT or use Soft Clip within a grade, then clipping will occur, but that's a consequence of using those particular operations.

**TIP:** If you want to use Resolve Color Management, but you want the Input and Output Color Spaces to match whatever you set the Timeline Color Space to, you can choose "Bypass" in the "Input Colorspace" and "Output Colorspace" pop-up menus.

Finally, it is the Output Color Space that determines the final color space of your rendered result. While no image data is clipped during the Source to Timeline color space conversion, image data will be clipped during the Timeline to Output color space conversion in order for the final image to conform to the color space being rendered and output, unless you use the Gamut Mapping options to compress image data during the Timeline to Output Color Space conversion.

## **Single Setting vs. Dual Setting RCM**

Starting in Resolve 12.5, there are two ways you can set up RCM. When the "Use Separate Color Space and Gamma" checkbox is turned off, the Color Management panel of the Project Settings exposes one pop-up each for the Input, Timeline, and Output Color Space settings. Each setting lets you simultaneously transform the gamut and gamma, depending on which option you choose. This makes it a bit simpler to set up the transform you need.

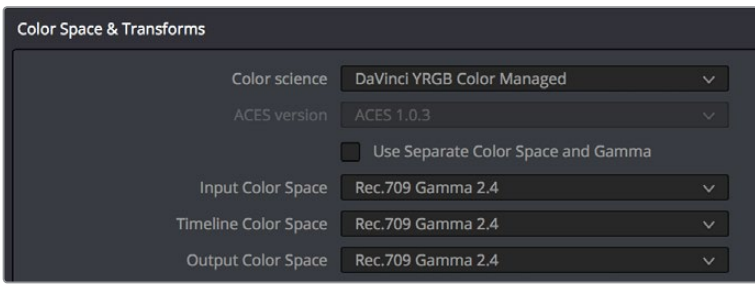

Single setting Resolve Color Management

If you turn the "Use Separate Color Space and Gamma" checkbox on, then the Color Management panel changes so that the Input, Timeline, and Output Color Space settings each display two pop-ups. The first pop-up lets you explicitly set the gamut, while the second pop-up lets you explicitly set the gamma. This makes it easier to see exactly which pair of transforms is being used at each stage of RCM.

<span id="page-173-0"></span>

| <b>Color Space &amp; Transforms</b> |                                         |              |           |              |  |
|-------------------------------------|-----------------------------------------|--------------|-----------|--------------|--|
| Color science                       | DaVinci YRGB Color Managed              |              |           | $\checkmark$ |  |
| <b>ACES</b> version                 | ACES 1.0.3                              |              |           | $\sim$       |  |
|                                     | Use Separate Color Space and Gamma<br>✔ |              |           |              |  |
| Input Color Space                   | Rec.709                                 | $\checkmark$ | Gamma 2.4 | $\vee$       |  |
| Timeline Color Space                | Rec.709                                 | $\checkmark$ | Gamma 2.4 | $\checkmark$ |  |
| <b>Output Color Space</b>           | Rec.709                                 | $\checkmark$ | Gamma 2.4 | $\checkmark$ |  |

Dual setting Resolve Color Management

Additionally, Dual Setting RCM enables you to assign separate gamut and gamma transforms to clips in the Media Pool.

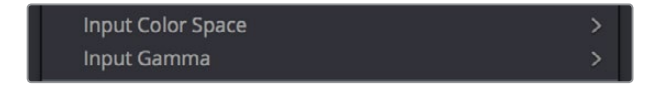

Dual setting Resolve Color Management assignments for Media Pool clips

# **Gamut Mapping From Timeline to Output Color Space**

Starting in DaVinci Resolve 14, to accommodate workflows where you need to transform one color space into another that has a dramatically larger or smaller gamut, an additional group of settings have been added that can help to automate the expansion or contraction of image data necessary to give a pleasing result.

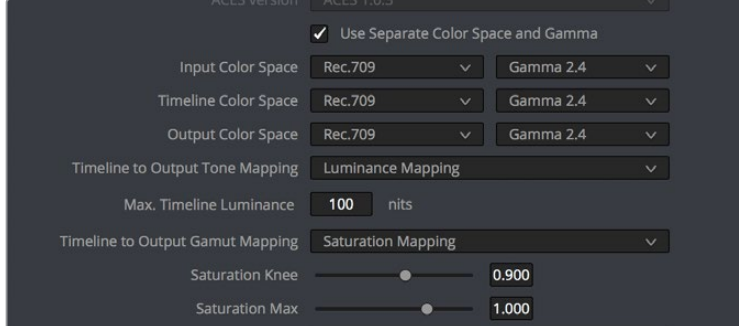

Additional Gamut Mapping controls in DaVinci Resolve Color Management

Enabling one of the the "Timeline to Output Tone Mapping" and/or "Timeline to Output Gamut Mapping" options will compress or expand your image data as necessary during the Timeline to Output Color Space transformation that RCM performs when rendering or outputting a timeline to video, in order to make sure that the final result is either not clipping or taking better advantage of the new color space. This is not meant to provide your final grade. Rather, it's meant to give you a faster starting point, when you need it, for proceeding with your own more detailed grade of the result.

Here are some examples of what the Gamut Mapping controls of RCM can be used for:

 If you're working with high-dynamic-range log-encoded media and you're outputting to Rec. 709 as you work, turning on Gamut Mapping lets RCM use saturation and tone mapping to give you a more immediately pleasing image with highlight detail that's not clipped.

 If you're working with standard-dynamic-range log-encoded media and you're outputting to an HDR format as you work, turning on Gamut Mapping lets RCM use saturation and tone mapping to expand the highlights of the image to HDR strength to give you an image with more immediate visual impact on HDR screens.

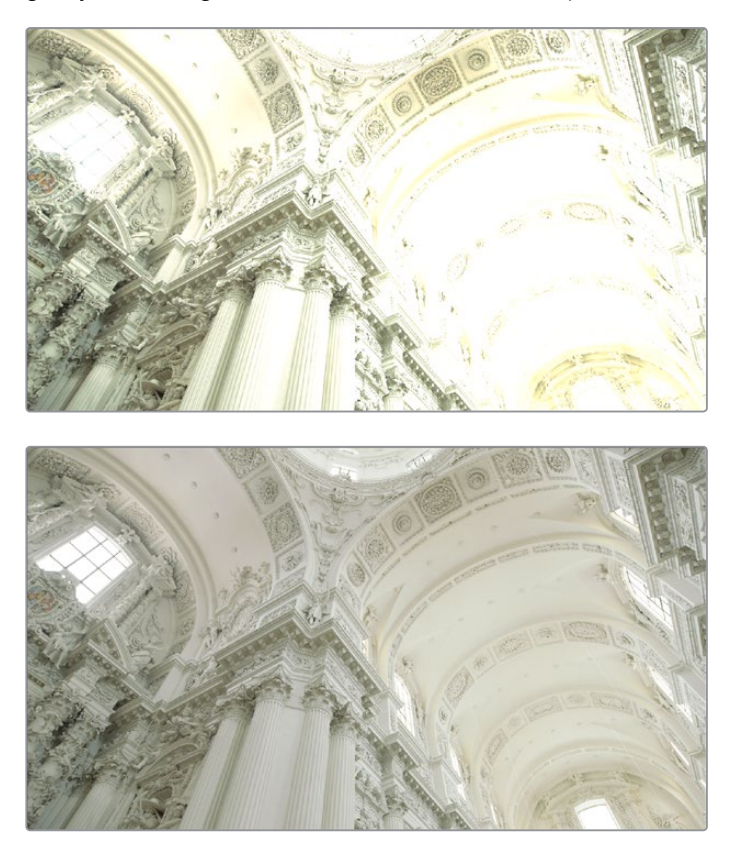

(Before/After) Gamut Mapping used to automatically fit highdynamic-range media into the Rec. 709 color space

Here are the various gamut mapping settings that are available in the Color Management panel of the Project Settings:

 **Timeline to Output Tone Mapping:** Accommodates workflows where you need to transform one color space into another with a dramatically larger or smaller color space by automating an expansion or contraction of image contrast in such a way as to give a pleasing result with no clipping.

There are three options, None, Simple, and Luminance Mapping. Choosing "Simple" uses a static S-curve to perform this transformation as it compresses or expands the highlights and/or shadows of the timeline dynamic range to fit the output dynamic range, and automatically populates the value of the Max. Timeline Luminance field that guides this transform. Choosing "Luminance Mapping" actually uses a customized curve operation to precisely map the timeline dynamic range to the output dynamic range, and automatically populates the value of the Max. Timeline Luminance control that guides this transform, but leaves it user-adjustable in case you want to customize the result.

– **Max. Timeline Luminance:** The maximum luminance level of the Timeline color space, in nits. Changing the Timeline Color Space gamma setting automatically updates this parameter to the appropriate value for mapping the Timeline Color Space to the Output Color Space, but these two color spaces need to be different in order for tone mapping to work. In Simple mode, this setting is non-adjustable. In Luminance Mapping mode, you can manually alter this setting to customize how the Timeline color space is remapped to the Output color space.

- <span id="page-175-0"></span> **Timeline to Output Gamut Mapping:** Accommodates workflows where you need to transform one color space into another with a dramatically larger or smaller gamut by helping to automate an expansion or contraction of image saturation in such a way as to give a pleasing and naturalistic result with no clipping. Choosing Saturation Mapping from this menu enables saturation mapping of the image during the Timeline to Output Color Space transformation that RCM performs when rendering or outputting a timeline to video.
- **Saturation Knee:** Sets the image level at which saturation mapping begins. Below this level, no remapping is applied. All saturation values from this level on up are remapped according to the Saturation Max. slider. A value of 1.0 is maximum saturation in the currently selected output color space.
- **Saturation Max:** The new maximum level to which you want to either raise or lower all saturation values that are above the Saturation Knee setting. A value of 1.0 is maximum saturation in the currently selected output color space.

# **Procedures for Using Resolve Color Management**

Despite the seeming complexity of color management, using it is actually pretty simple, since the goal is to enable Resolve to automatically take care of as much of the complexity as possible, freeing you up to focus on doing creative work. In essence, all you have to do is (A) turn RCM on, (B) assign the appropriate Input Color Space to each clip in the Media Pool based on its source, and (C) choose the Timeline and Output Color Space combination you want to use.

#### **To enable Resolve Color Management:**

Open the Color Management panel of the Project Settings, and choose DaVinci YRGB Color Managed from the "Color Science" pop-up menu.

#### **To choose the default color space for all clips with an unassigned Input Color Space:**

Open the Color Management panel of the Project Settings, choose whether you want to use Single Setting or Dual Setting color management, and then choose the desired options from the "Input Colorspace" pop-up menu or menus. This setting determines the color space of all clips you haven't manually assigned an Input Color Space to. The default setting is "Rec.709 Gamma 2.4." If you choose "Bypass," then all clips will default to whatever color space is selected in the "Timeline Colorspace" pop-up menu.

#### **To assign an Input Color Space to one or more selected clips in the Media Pool:**

- **1** Select the clip or clips you want to assign. Since you can assign an Input Color Space to more then one clip at a time, it will speed things up if you use a sort or find operation, or create a Smart Bin or Smart Filter, to identify every clip from a specific camera using a particular format, so you can assign them all at once.
- **2** Do one of the following:
	- In the Media Pool, right-click one of the selected clips, and choose the Input Color Space and/or Input Gamma (if Dual Setting color management is enabled) that corresponds to those clips from the contextual menu.
	- In the Color page, right-click any clip's thumbnail in the Thumbnail timeline, and choose the Input Color Space and/or Input Gamma (if Dual Setting color management is enabled) that corresponds to those clips from the contextual menu.

#### <span id="page-176-0"></span>**To change the Timeline and Output Color Space:**

Open the Color Management panel of the Project Settings, and choose the desired options from the single menu or pair of pop-up menus for the "Timeline Colorspace" and "Output Colorspace" RCM settings. The default settings are "Rec.709 Gamma 2.4." If you choose "Bypass" in the "Output Colorspace" pop-up menu, then the Output Color Space will match whatever you've selected in the "Timeline Colorspace" pop-up menu.

#### **To enable Gamut Mapping:**

- **1** Open the Color Management panel of the Project Settings, and do one or both of the following:
	- **a.** Set the "Timeline to Output Tone Mapping" pop-up to Simple or Luminance Mapping
	- **b.** Set the "Timeline to Output Gamut Mapping" pop-up to Saturation Mapping
- **2** If necessary, adjust the Max. Timeline Luminance and Saturation Knee and/or Saturation Max controls to refine the desired output.

All in all, using RCM is an easy way to ensure high image quality and a predictable starting point when working on projects requiring log-encoded conversion, or that incorporate multiple media formats.

# **Exporting Color Space Information to QuickTime Files**

If you render QuickTime files from the Deliver page, then color space tags will be embedded into each file based on either the Timeline Color Space (if Resolve Color Management is disabled) or the Output Color Space (if Resolve Color Management is enabled). The following tags will be written, if currently selected:

REC 709 REC 2020 REC 2021 CIE XYZ P3DCI P3D60

# **Color Management Using ACES**

The ACES (Academy Color Encoding Specification) color space has been designed to make scene-referred color management a reality for high-end digital cinema workflows. ACES also makes it easier to extract high-precision, wide-latitude image data from raw camera formats, in order to preserve high-quality image data from acquisition through the color grading process, and to output high-quality data for broadcast viewing, film printing, or digital cinema encoding.

An oversimplification of the way ACES works is that every camera and acquisition device is characterized to create an IDT (Input Device Transform) that specifies how media from that device is converted into the ACES color space. The ACES gamut has been designed to be large enough to encompass all visible light, with more than 25 stops of exposure latitude. In this way ACES has been designed to be future-proof, taking into consideration advances in image capture and distribution.

<span id="page-177-0"></span>Meanwhile, an RRT (Reference Rendering Transform) is used to transform the data provided by each image format's IDT into standardized, high-precision, wide-latitude image data that in turn is processed via an ODT (Output Device Transform). Different ODT settings correspond to each standard of monitoring and output, and describe how to accurately convert the data within the ACES color space into the gamut of that display in order to most accurately represent the image in every situation. The RRT and ODT always work together.

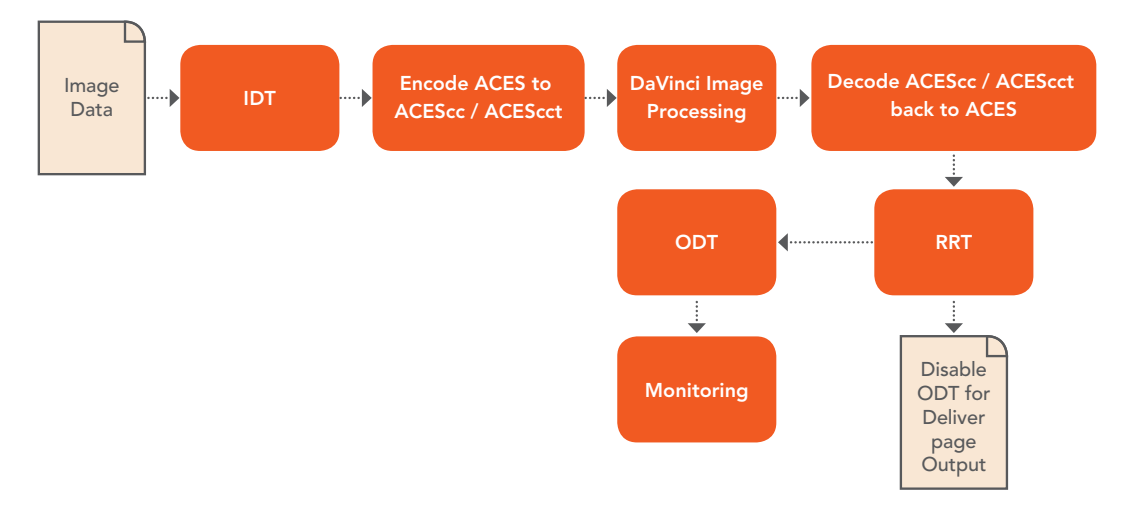

ACES signal and processing flow

By using the ACES color space and specifying an IDT and an ODT, you can ingest media from any capture device, grade it using a calibrated display, output it to any destination, and preserve the color fidelity of the graded image.

# **Setting Up ACES in the Project Settings Window**

There are four parameters available in the Color Science pop-up of the Color Management panel of the Project Settings that let you set up DaVinci Resolve to use the ACES workflow:

- **Color science is:** Using this pop-up menu, you can choose either DaVinci ACES, or DaVinci ACEScc color science, which enables ACES processing throughout DaVinci Resolve.
	- **DaVinci ACEScc:** Choose DaVinci ACEScc color science to apply a standard Cineon-style log encoding to the ACES data before it is processed by Resolve. This well defined common encoding makes it possible for ASC CDL values to be used across systems using the same ACEScc encoding. After processing, a reverse encoding is applied in order to output ACES linear data.
	- **DaVinci ACEScct:** A variation of ACEScc that adds a roll-off at the toe of the image that's different from the encoding of ACEScc, in order to make color correction lift operations "feel" more like they do with film scans and LogC encoded images, which makes it easier to raise the darkest values of the image and get milky shadows, something that can be difficult with ACEScc. After processing, a reverse encoding is applied in order to output ACES linear data.
- **ACES Version:** When you've chosen one of the ACES color science options, this pop-up becomes available to let you choose which version of ACES you want to use. As of DaVinci Resolve 14, only ACES 1.0.3 is supported.
- **ACES Input Transform:** This pop-up menu lets you choose which IDT (Input Device Transform) to use for the dominant media format in use. DaVinci Resolve currently supports the following IDTs:
	- **ALEXA/BMD Film/4K/4.6K/Canon 1D/5D/7D/C300/C500/Panasonic V35/Sony RAW/slog2/slog3:** Each listed camera has its own transform in this list that is specific to each camera's sensor. Some of these transforms (specifically the Canon C300 and C500 transforms) have multiple selections for daylight and tungsten, and for different combinations of gamut and gamma.
	- **Rec.709 (Camera):** A deprecated legacy IDT for Rec. 709 that's included for backward compatibility. Converts the source data to linear based on Rec. 709 and transforms the result to ACES, but while this transformation is technically correct, it's not necessarily pleasing after conversion through the matching ODT. For this reason, the academy updated to the following Rec. 709 IDT, which is the inverse of the Rec. 709 ODT.
	- **Rec.709:** A standard transform designed to move media in the Rec. 709 color space into the ACES color space. This option is used for any other file type that might be imported, such as ProRes from Final Cut Pro, DNxHD from Media Composer, and any media file captured from tape.
	- **Rec.709 (D60 Sim):** A standard transform designed to move media in the Rec. 709 color space with a white point of D60 into the ACES color space.
	- **Rec.2020 (Camera):** A deprecated legacy IDT for Rec. 2020 that's included for backward compatibility.
	- **Rec.2020:** This IDT transforms media created with the wide-gamut standard for consumer and broadcast television.
	- **Rec.2020 ST2084 (1000 nits):** This IDT transforms media created within the wide-gamut standard for consumer and broadcast television, using the SMPTE standard PQ (ST.2084) tone curve for High Dynamic Range (HDR) post-production. A single setting is provided for HDR televisions with peak luminance at 1000 nits.
	- **Rec.2020 ST2084 (1000 nits, P3 gamut clip):** This IDT transforms media within with the wide-gamut standard for consumer and broadcast television but with hard clipping at the boundary of the P3 gamut, for televisions that are limited to the smaller P3 gamut for digital cinema; also uses the SMPTE standard PQ (ST.2084) tone curve for High Dynamic Range (HDR) post-production. A single setting is provided for HDR televisions with peak luminance at 1000 nits.
	- **REDcolor/2/3/4/DRAGONcolor/2 and REDgamma3/4/REDlogFilm combinations:** Different combinations of the latest REDcolor, DRAGONcolor, REDgamma, and REDlogFilm settings are provided for RED workflows.
	- **DCDM (Camera):** A deprecated legacy IDT for DCDM that's included for backward compatibility.
	- **DCDM:** This IDT transforms X'Y'Z'-encoded media with a gamma of 2.6.
	- **P3-D60:** Transforms RGB-encoded image data with a D60 white point, intended for monitoring with a P3-compatible display using a D60 white point.
	- **P3-D60 (Camera):** A deprecated legacy IDT for P3 D60 that's included for backward compatibility.
- **P3-D60 ST2084 (1000/2000/4000 nits):** Transforms an image that's compatible with the P3 color gamut, using the SMPTE standard PQ (ST.2084) tone curve for High Dynamic Range (HDR) post-production. Three settings for three different peak luminance ranges are provided; which one is appropriate to use depends on the maximum white level of the display used to create the media. Preliminary standards exist for HDR displays with peak luminance at 1000 nits, 2000 nits, and 4000 nits.
- **P3-D65:** Transforms RGB-encoded image data with a D65 white point, intended for monitoring with a P3-compatible display using a D65 white point.
- **P3-D65 ST2084 (1000/2000/4000 nits):** Transforms an image that's compatible with the P3 color gamut, using the SMPTE standard PQ (ST.2084) tone curve for High Dynamic Range (HDR) post-production. Three settings for three different peak luminance ranges are provided; which one is appropriate to use depends on the maximum white level of the display used to create the media. Preliminary standards exist for HDR displays with peak luminance at 1000 nits, 2000 nits, and 4000 nits.
- **P3-DCI (Camera):** A deprecated legacy IDT for P3 DCI that's included for backward compatibility.
- **ADX (10 or 16):** 10-bit or 16-bit integer film-density encoding transforms meant for use if you're working with film scans that were initially encoded in an ACES workflow. This transform is designed to maintain the variation in look between different film stocks.
- **sRGB:** A standardized transform designed for media created for computer display in a consumer environment.
- **sRGB (D60 Sim.):** A standardized transform designed for media created for computer display in a consumer environment.
- **ACEScc/ACEScct/ACEScg:** Standardized transforms for each of these ACES standards.

If you're working on a project that mixes media formats that require different IDTs, then you can assign different IDTs to clips using the Media Pool's contextual menu, or using the Clip Attributes window, which is also accessible via the Media Pool's contextual menu.

- **ACES Output Transform:** This pop-up menu lets you choose an ODT (Output Device Transform) with which to transform the image data for monitoring on your calibrated display, and when exporting a timeline in the Deliver page. You can choose from the following options:
	- **Rec.709:** This ODT is used for standard monitoring and deliverables for TV.
	- **Rec.709 (D60 Sim):** A standard transform designed to move media in the Rec. 709 color space with a white point of D60 into the ACES color space.
	- **Rec.2020:** This ODT is for compatibility with the wide-gamut standard for consumer and broadcast television.
	- **Rec.2020 ST2084 (1000 nits):** This ODT transforms media created within the widegamut standard for consumer and broadcast television, using the SMPTE standard PQ (ST.2084) tone curve for High Dynamic Range (HDR) postproduction. A single setting is provided for HDR televisions with peak luminance at 1000 nits.
	- **Rec.2020 ST2084 (1000 nits, P3 gamut clip):** This ODT transforms media within with the wide-gamut standard for consumer and broadcast television but with hard clipping at the boundary of the P3 gamut, for televisions that are limited to the smaller P3 gamut for digital cinema; also uses the SMPTE standard PQ (ST.2084) tone curve for High Dynamic Range (HDR) post-production. A single setting is provided for HDR televisions with peak luminance at 1000 nits.
- **DCDM:** This ODT exports X'Y'Z'-encoded media with a gamma of 2.6 intended for handoff to applications that will be re-encoding this data to create a DCP (Digital Cinema Package) for digital cinema distribution. This can be displayed via an XYZcapable projector.
- **P3 D60:** Outputs RGB-encoded image data with a D60 white point, intended for monitoring with a P3-compatible display using a D60 white point.
- **P3 D60 ST2084 (1000/2000/4000 nits):** Outputs an image that's compatible with the P3 color gamut, using the SMPTE standard PQ tone curve for High Dynamic Range (HDR) post-production. Three settings for three different peak luminance ranges are provided; which one is appropriate to use depends on the maximum white level of your display. Preliminary standards exist for HDR displays with peak luminance at 1000 nits, 2000 nits, and 4000 nits.
- **P3 DCI:** Outputs RGB-encoded P3 image data with the native P3 white point, intended for monitoring with a P3-compatible display (using its native white point).
- **P3-D65:** Transforms RGB-encoded image data with a D65 white point, intended for monitoring with a P3-compatible display using a D65 white point.
- **P3-D65 ST2084 (1000/2000/4000 nits):** Transforms an image that's compatible with the P3 color gamut, using the SMPTE standard PQ (ST.2084) tone curve for High Dynamic Range (HDR) post-production. Three settings for three different peak luminance ranges are provided; which one is appropriate to use depends on the maximum white level of the display used to create the media. Preliminary standards exist for HDR displays with peak luminance at 1000 nits, 2000 nits, and 4000 nits.
- **P3 DCI:** A standardized ODT that outputs RGB-encoded image data with a D61 white point, intended for use when outputting media for DCI mastering.
- **ADX (10 and 16):** A standardized ODT designed for media destined for film output. Two settings accommodate 10-bit and 16-bit output. This ODT is not meant to be used for monitoring.
- **sRGB:** A standardized transform designed for media created for computer display in a consumer environment.
- **sRGB (D60 Sim.):** A standardized ODT designed for media destined for computer display in a consumer environment. Suitable for monitoring when grading programs destined for the web.
- **ACEScc/ACEScct/ACEScg:** Standardized transforms for each of these ACES standards.

You must manually select an ODT that matches your workflow and room setup when working in ACES.

#### The Initial State of Clips When Working in ACES

Don't worry if the initial state of each image file appears differently than what was monitored originally on set. What's important is that if the camera original media was well exposed, the IDT used in ACES mode will retain the maximum amount of image data, and provide the maximum available latitude for grading, regardless of how the image initially appears on the Timeline.

## **Tips for Rendering Out of an ACES Project**

When choosing an output format in the Deliver page, keep the following in mind:

- If you've delivering graded media for broadcast, set the ACES Output Device Transform to be Rec. 709, then you can output to whatever media format is convenient for your workflow.
- When you're delivering graded media files to another ACES-capable facility using the DCDM or ADX ODCs, you should choose the OpenEXR RGB Half (uncompressed) format in the Render Settings, and set the ACES Output Device Transform to "No Output Device Transform."
- When you're rendering media for long-term archival, you should choose the OpenEXR RGB Half (uncompressed) format in the Render Settings, and set the ACES Output Device Transform to "No Output Device Transform."

# **Chapter 8**

# HDR Setup and Grading

This chapter covers operational details that let you set up DaVinci Resolve to do HDR grading.

# <span id="page-183-0"></span>**[Contents](#page-3-0)**

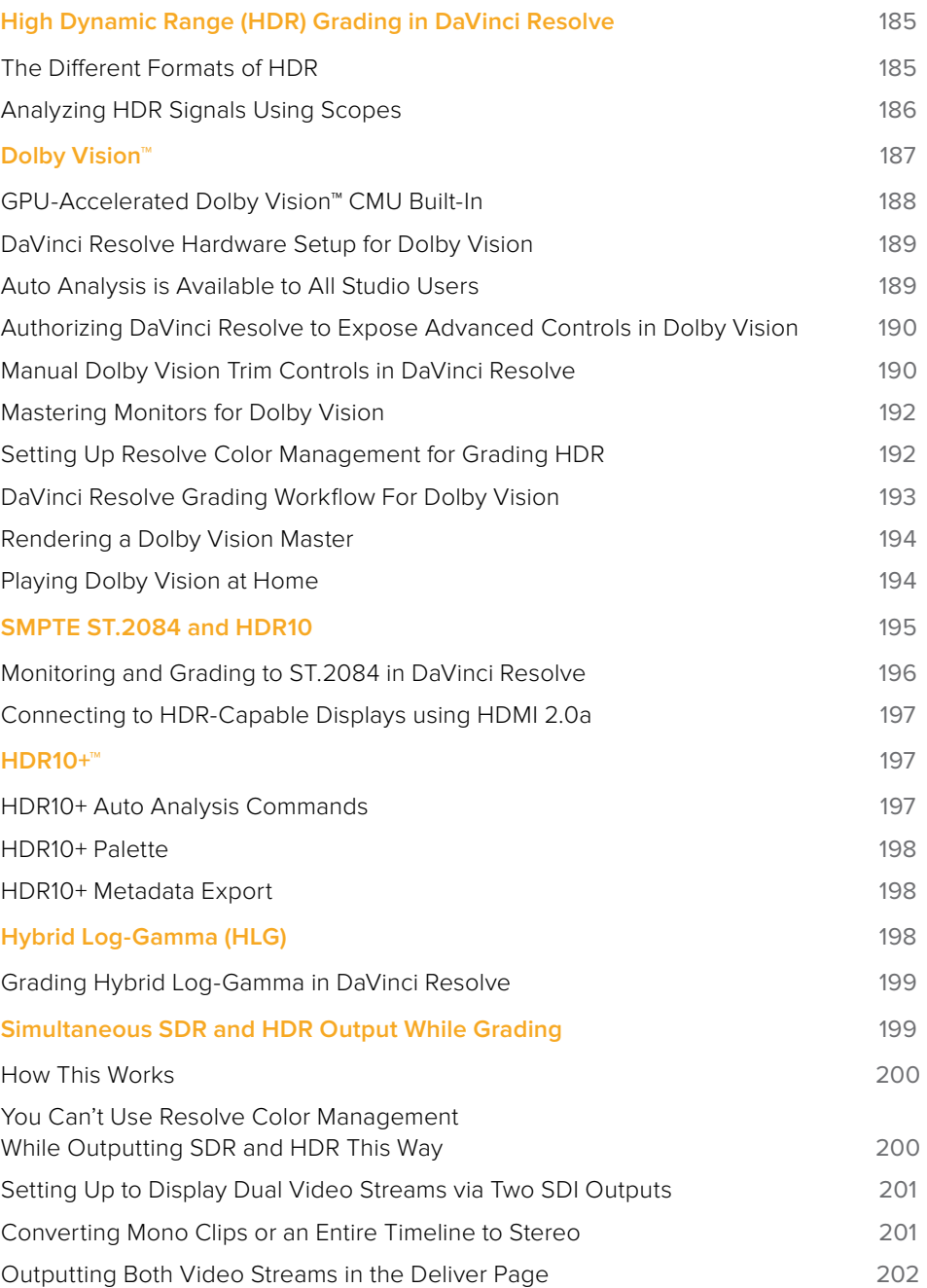

# <span id="page-184-0"></span>**High Dynamic Range (HDR) Grading in DaVinci Resolve**

The HDR features found in DaVinci Resolve are only available in DaVinci Resolve Studio.

High Dynamic Range (HDR) video describes an emerging family of video encoding and distribution technologies designed to enable a new generation of television displays to play video capable of intensely bright highlights and increased saturation. The general idea is that the majority of an HDR image will be graded similarly to how a Standard Dynamic Range (SDR) image is graded now, with the shadows, midtones, and low highlights being mostly the same between traditionally SDR and HDR-graded images, to maintain a comfortable viewing experience and easier backward compatibility. However, HDR provides abundant additional headroom for very bright highlights and color saturation that far exceed what has been visible in SDR television and cinema, without clipping, that enable the colorist to create more vivid and life-like highlights in images such as sunsets, lit clouds, firelight, explosions, sparkles, and other intensely bright and colorful imagery. This not only provides more life-like lighting intensity and saturation, but it also dramatically expands the contrast available in the scene. For example, an SDR display may have a peak luminance level of 100 nits (cd/m2), but HDR displays may have peak luminance levels of 500, 1000, or even 4000 nits.

However, because it's an emerging technology, the technical standards being proposed far exceed what the first few generations of consumer displays are capable of. At the time of this writing, consumer televisions are capable of outputting 600 to 1600 nits at varying coverages of output and are saddled with automatic brightness limiting (ABL) circuits to limit power consumption to acceptable levels for home use, which means that only a certain percentage of the picture may reach these peak values at any one time. This is fine, because the point of HDR is not that you're making the entire image brighter, it's that you have more headroom for high saturation and specific bright highlights.

For this reason, HDR standards focus on describing what displays should be capable of, not how these levels are to be used. This means that the question of how to utilize the expansive headroom for brightness and saturation that HDR enables is fully within the domain of the colorist, as a series of creative decisions that must be made regarding how to assign the varying levels of brightness that are available in your source media to the HDR standard you're mastering to as you grade.

## **The Different Formats of HDR**

While different HDR technologies use different methods to map the video levels of your program to an HDR display's capabilities, they all output a "near-logarithmically" encoded signal that requires a compatible television that's capable of correctly stretching this signal into its "normalized" form for viewing. This means if you look at an HDR signal that's output from the video interface of your grading workstation on an SDR display, it will look flat, desaturated, and unappealing until it's plugged into your HDR display of choice.

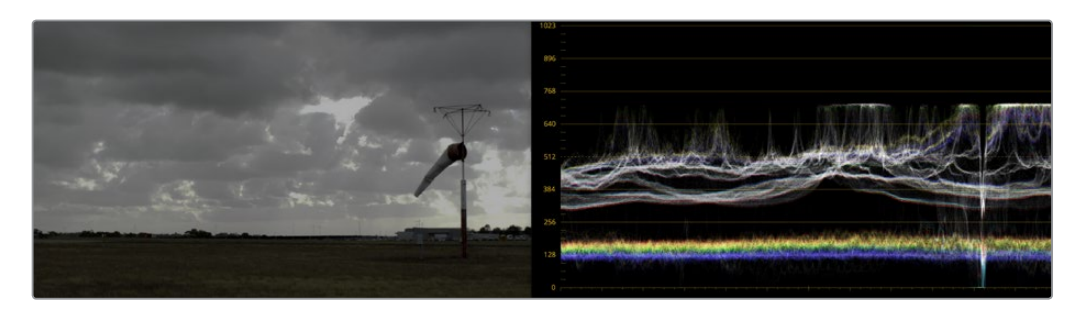

A graded HDR image being output looks similar to a log-encoded image

<span id="page-185-0"></span>At the time of this writing, there are four approaches to mastering HDR that DaVinci Resolve is capable of supporting, including Dolby Vision, HDR10, HDR10+, and Hybrid Log-Gamma (HLG). Each of these HDR standards focuses on describing how an HDR signal is encoded for output and later mapped to the output of an HDR display.

Each of these standards is most easily enabled using Resolve Color Management (RCM) via Color Space options in the Color Management panel of the Project Settings. Alternately, LUTs are available for each of these color space conversions if you want to do things the old fashioned way, but Resolve Color Management is a reliable and recommended approach to handling HDR in DaVinci Resolve in most instances.

However, these standards have nothing to say about how these HDR-strength levels are to be used creatively. This means that the question of how to utilize the expansive headroom for brightness and saturation that HDR enables is fully within the domain of the colorist, as a series of creative decisions that must be made regarding how to assign the range of highlights that are available in your source media to the above-100 nit HDR levels you're mastering to as you grade, given the peak luminance level that you're mastering with. Which HDR peak luminance level you use (1000 nit, 4000 nit) probably depends on which monitor you have access to, and which HDR mastering technology you're using.

The following sections will describe how to work with Dolby Vision, HDR 10, and Hybrid Log-Gamma in Resolve.

### **Analyzing HDR Signals Using Scopes**

When you're using waveform scopes of any kind, including parade and overlay scopes, the signal will fit within the 10-bit scale much differently owing to the way HDR is encoded. The following chart of values will make it easier to understand what you're seeing:

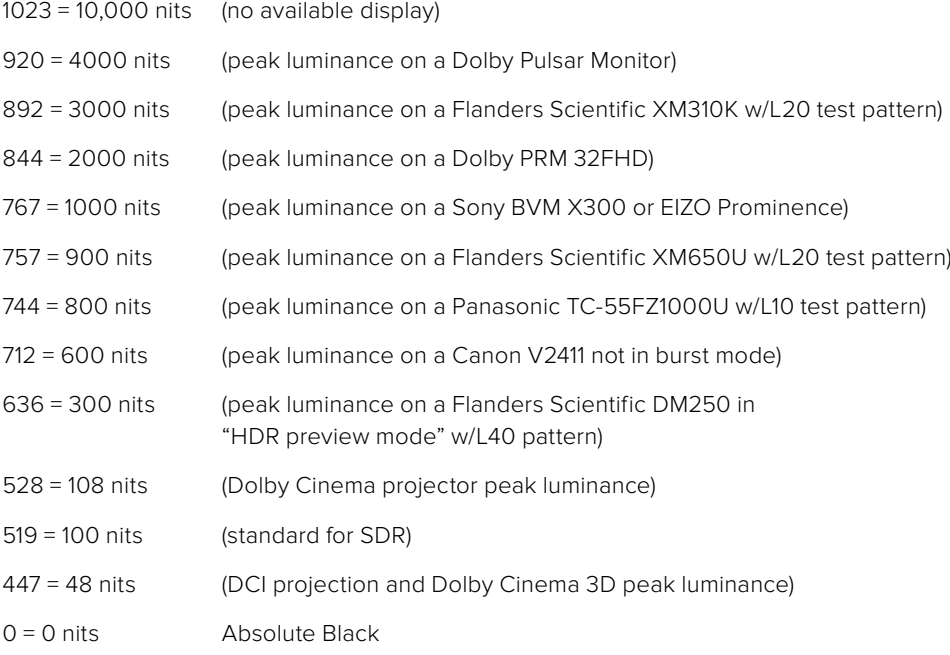

If you're monitoring with the built-in video scopes in DaVinci Resolve, you can turn on the "Enable HDR Scopes for ST.2084" checkbox in the Color panel of the User Preferences, which will replace the 10-bit scale of the video scopes with a scale based on nit values (or  $cd/m<sup>2</sup>$ ) instead.

<span id="page-186-0"></span>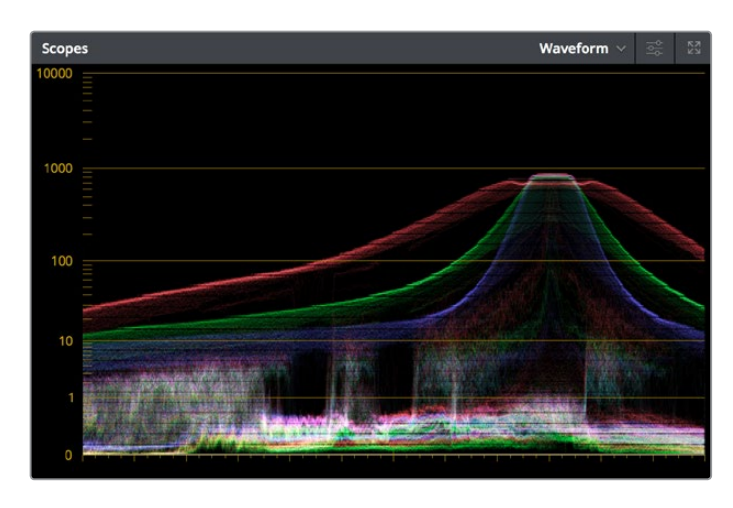

The video scopes with "Enable HDR Scopes for ST.2084" enabled in the Color panel of the User Preferences

If you're unsatisfied with the amount of detail you're seeing in the 0–519 range (0–100 nits) of the video scope graphs, then you can use the 3D Scopes Lookup Table setting in the Color Management panel of the Project Settings to assign the appropriate "HDR X nits to Gamma 2.4 LUT," with X being the peak nit level of the HDR display you're using. This converts the way the scopes are drawn so that the 0–100 nit range of the signal takes up the entire range of the scopes, from 0 through 1023. This will push the HDR-strength highlights up past the top of the visible area of the scopes, making them invisible, but it will make it easier to see detail in the midtones of the image.

# **Dolby Vision™**

Long a pioneer and champion of the concept of HDR for enhancing the consumer video experience, Dolby Labs has developed a method for delivering HDR called Dolby Vision. Dolby Vision uses the SMPTE 2084 "PQ" EOTF along with two levels of metadata: i) Analysis metadata (Level 1), which is generated automatically via controls in the DaVinci Resolve interface; and ii) Artistic trim metadata (Level 2), which is set by the colorist to adjust the Dolby Vision mapped image to a target that is different from the mastering display (such as a 100 nit Rec. 709 display). The purpose of this metadata is to maintain a program's artistic intent across multiple displays with differing luminance ranges.

DaVinci Resolve provides access to the SMPTE 2084 PQ EOTF settings required for mastering Dolby Vision, both as Color Space settings in RCM and as a set of 3D LUTs. While Dolby Vision content is not limited to a particular color space, Resolve Color Management provides a P3 D65 setting that matches the capabilities of the current generation of mastering displays in use.

However, to accommodate backward compatibility with SDR displays, as well as the varying maximum brightness of different makes and models of HDR consumer displays, Dolby Vision offers both dual layer backward compatible and single layer non-backward compatible output options (mastering is identical for both). The dual layer backward compatible output option accommodates a two-stream video delivery method that consists of a base layer and an enhancement layer with metadata. On an SDR television, only the base layer is played, which contains a Rec. 709-compatible image that's a colorist-guided approximation of the HDR image. On a Dolby Vision-enabled HDR television, however, both the base and enhancement layers will be recombined, using the metadata generated during the grading session to determine how the resulting HDR image highlights should be scaled to fit the varied peak white levels and color volume performance that's available on any given Dolby Vision television.

<span id="page-187-0"></span>Those, in a nutshell, are the twin advantages of the Dolby Vision system. It's backward compatible with SDR televisions, and it's capable of intelligently scaling the HDR highlights to provide the best representation of the mastered image for whatever peak luminance and color volume a particular television is capable of. All of this is guided by decisions made by the colorist during the grade.

So, who's using Dolby Vision? At the time of this writing, all seven major Hollywood studios are mastering in Dolby Vision for Cinema. Studios that have pledged support to master content in Dolby Vision for home distribution include Universal, Warner Brothers, Sony Pictures, and MGM. Content providers that have agreed to distribute streaming Dolby Vision content include Netflix, Vudu, and Amazon. If you want to watch Dolby Vision content on television at home, consumer display manufacturers LG, TCL, Vizio, and HiSense have all announced models with Dolby Vision support.

## **GPU-Accelerated Dolby Vision™ CMU Built-In**

This is a DaVinci Resolve Studio-only feature.

DaVinci Resolve 15 includes a GPU-accelerated software version of the Dolby Vision CMU (Content Mapping Unit) box for doing Dolby Vision grading and finishing workflows right in DaVinci Resolve. This is enabled and set up in the Color Management panel of the Project Settings with the Enable Dolby Vision checkbox. Turning Dolby Vision on enables the Dolby Vision palette in the Color page. The Dolby Vision group of settings also exposes menus for choosing the version of Dolby Vision you want to use, what kind of Master Display you're using, what kind of display you're targeting, and whether or not to use an Internal or External CMU (assuming you have the option).

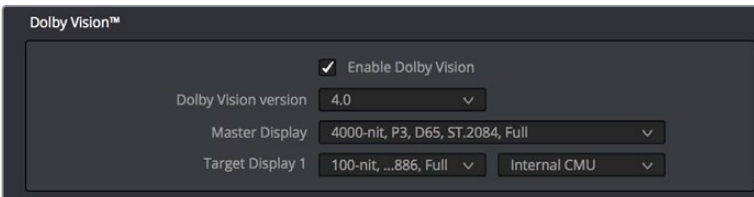

Dolby Vision settings in the Color Management panel of the Project Settings

To master with Dolby Vision in DaVinci Resolve using the built-in software CMU, you still need a more specific hardware setup than the average grading and finishing workstation, consisting of the following equipment:

- Your DaVinci Resolve grading workstation, outputting via either a DeckLink 4K Extreme 12G or an UltraStudio 4K Extreme video interface
- Mastering Monitor capable of outputting Dolby Vision levels suitable for the deliverable you're required to produce

**NOTE:** At the time of this writing, the software version of the CMU in DaVinci Resolve can only output a single standard through a single HD-SDI output of your connected video I/O device. For simultaneous display and trimming of HDR and SDR on separate displays, you'll need a hardware CMU.

## <span id="page-188-0"></span>**DaVinci Resolve Hardware Setup for Dolby Vision**

For studios doing more intensive HDR mastering work, a hardware CMU still has its place, as it lets you monitor and adjust an HDR display simultaneously to an SDR display for side-by-side trimming. This requies a somewhat more elaborate hardware setup, consisting of the following equipment:

- Your DaVinci Resolve grading workstation, outputting via either a DeckLink 4K Extreme 12G or an UltraStudio 4K Extreme video interface, or better
- Mastering Monitor capable of outputting Dolby Vision levels suitable for the deliverable you're required to produce
- An SDR (probably Rec. 709-calibrated) display
- A standalone hardware video processor called the Content Management Unit (CMU), which is a standard computer platform with a Video I/O card. The CMU is only available from Dolby Authorized System Integrators; please contact Dolby for an Authorized Systems Integrator near you.
- A video router such as the BMD Smart Videohub

This hardware is all connected as seen in the following illustration:

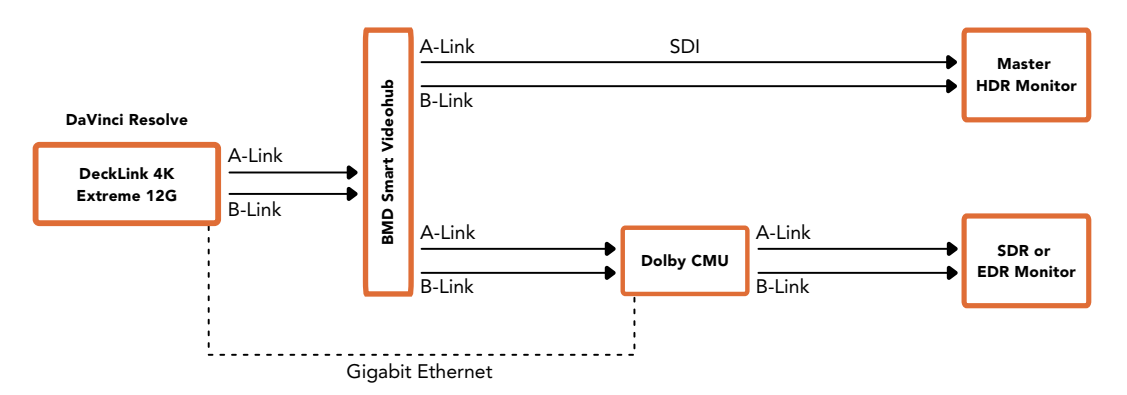

Illustration of how to connect the necessary equipment for Dolby Vision grading in DaVinci Resolve

Your DaVinci Resolve workstation will connect its dual SDI outputs to the BMD Smart Videohub, which splits the video signal to two mirrored sets of SDI outputs. One mirrored pair of SDI outputs goes to your HDR display. The other mirrored pair of SDI outputs goes to the CMU (Content Mapping Unit), which is itself connected to your SDR display via SDI. Lastly, the Resolve workstation is connected to the Dolby CMU via Gigabit Ethernet to enable the CMU to communicate back to Resolve.

The CMU is an off-the-shelf video processor that uses a combination of proprietary automatic algorithms and colorist-adjustable metadata within Resolve to define how an HDR-graded video should be transformed into an SDR picture that can be displayed on a standard Rec. 709 display, as well as how the enhancement layer should scale itself to varying peak luminance levels.

## **Auto Analysis is Available to All Studio Users**

Resolve Studio enables either unlicensed or licensed users to generate Dolby Vision analysis metadata automatically. This metadata is used to deliver Dolby Vision content and to render other HDR and SDR deliverables from the HDR grade that you've made.

<span id="page-189-0"></span>Dolby Vision has two levels of metadata: i) Analysis metadata (Level 1), which is generated automatically by the project and image parameters; and ii) Artistic trim metadata (Level 2), which is set by the colorist to adjust the Dolby Vision mapped image to a target that is different from the mastering display (Rec. 709 as an example). Generating Dolby Vision with L1 analysis metadata is available without additional licensing from Dolby. Artistic trim metadata is created with the Dolby vision palette in DaVinci Resolve. The Dolby Vision Palette requires a separate license from Dolby.

The commands governing Dolby Vision auto-analysis which are available to all Resolve Studio users are in the Color > Dolby Vision™ submenu, as well as the Dolby Vision palette, and consist of the following:

- **Analyze All Shots:** Automatically analyzes each clip in the Timeline and stores the results individually.
- **Analyze Selected Shot(s):** Only analyzes selected shots in the Timeline.
- **Analyze Selected And Blend:** Analyzed multiple selected shots and averages the result, which is saved to each clip. Useful to save time when analyzing multiple clips that have identical content.
- **Analyze Current Frame:** A fast way to analyze clips where a single frame is representative of the entire shot.

Once you analyze one or more clips, the Min, Max, and Average fields automatically populate.

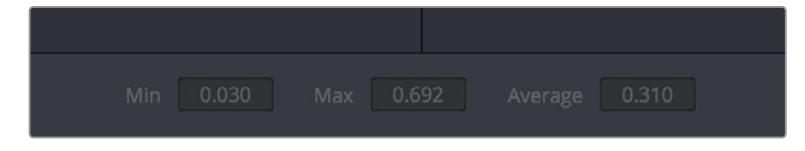

The metadata fields for each clip

## **Authorizing DaVinci Resolve to Expose Advanced Controls in Dolby Vision**

To expose the Dolby Vision controls in DaVinci Resolve Studio in order to make manual trims on top of the automatic analysis that any copy of DaVinci Resolve Studio can do, you must email dolbyvisionmastering@dolby.com to get more information about obtaining a license.

Once you've obtained a license file from Dolby, you can import it by choosing File > Dolby Vision > Load License, and its successful installation will enable the Dolby Vision controls to be enabled in the Color page. You should also receive a configuration file, which can be loaded via the File > Dolby Vision > Load Configuration command, which lets you populate the Dolby Vision pop-up menus with the options you need.

## **Manual Dolby Vision Trim Controls in DaVinci Resolve**

After you've analyzed a clip, you're in a position to trim the result. The latest version of the Dolby Vision palette exposes two sets of controls. The first are the Primary Trims, which are a set of nine controls:

- Luminance-only Lift/Gamma/Gain controls that function similarly to Slope, Offset, and Power ASC CDL controls.
- Saturation Gain lets you control overall saturation.
- Chroma Weight, which darkens parts of the picture to preserve colorfulness that's clipping in Rec. 709
- Mid Tone Detail, which lets you preserve contrast detail in the highlights that might otherwise be lost when the highlights are mapped to lower dynamic ranges, usually due to clipping. Currently, this control is disabled for 100 nit/Rec. 709 grades (for grades higher than 100 nits, increasing Tone Detail Weight increases the amount of highlight detail that's preserved).
- Mid Tone Offset is an offset to the computed tone mapping target average light level (according to Dolby's documents).
- Mid Contrast Bias affects the contrast in the region spanning the computed tone mapping target average light level (according to Dolby's documents).

| Dolby Vision™                 |                                | o                   |                           |                | Primary Trims v<br>1.11 |  |
|-------------------------------|--------------------------------|---------------------|---------------------------|----------------|-------------------------|--|
| Target display output         | 100-nit, BT.709, BT.1886, Full | $\vee$              |                           |                | $\circ$                 |  |
| Trim controls for             | 100-nit, BT.709, BT.1886, Full | $\mathcal{M}^{\pm}$ | Lift                      | $\sim$         | 0.000                   |  |
| Analyze                       |                                |                     | Gamma                     | $\circ$        | 0.000                   |  |
| All                           | Selected<br>Blend              | Current             | Gain                      | $\circ$        | 0.000                   |  |
|                               |                                |                     | Saturation Gain           | $\sim$         | 0.000                   |  |
| ✔ Enable Tone Mapping Preview |                                |                     | Chroma Weight             | $\blacksquare$ | 0.000                   |  |
|                               |                                |                     | Mid Tone Detail<br>$\sim$ |                | $-0.750$                |  |
|                               |                                |                     | Mid Tone Offset           | $\sim$         | 0.000                   |  |
|                               |                                |                     | Mid Contrast Bias         | $\alpha$       | 0.000                   |  |
|                               |                                |                     | Highlight Clipping        | $\alpha$       | 0.000                   |  |
|                               |                                |                     |                           |                |                         |  |
|                               |                                |                     |                           |                |                         |  |
|                               |                                |                     |                           |                |                         |  |
|                               | Min 0.030                      | Max 0.692           | Average 0.310             |                |                         |  |
|                               |                                |                     |                           |                |                         |  |

The Primary Trims controls that are found in the Dolby Vision palette are only visible once you've authorized your system with a special license, available from Dolby

You can also access a second palette of controls, the Secondary Trims. These consist of slider based vector-style controls that let you adjust the Saturation and Hue of Red, Yellow, Green, Cyan, Blue, and Magenta to help you fine tune the the results.

| බිම         | 回                                                                                     | $\mathcal{L}$<br>$_{\odot}$ | $\frac{1}{1-\alpha}$ | <b>DOLBY</b><br><b>VISION</b>   |                                                       |                                                                         |       |                   |                                             |  |
|-------------|---------------------------------------------------------------------------------------|-----------------------------|----------------------|---------------------------------|-------------------------------------------------------|-------------------------------------------------------------------------|-------|-------------------|---------------------------------------------|--|
|             | Dolby Vision™                                                                         |                             |                      |                                 | σ                                                     |                                                                         |       | Secondary Trims v | $\cdots$                                    |  |
| Target<br>o | <b>Secondary Saturations</b><br>Red Sat<br><b>Yellow Sat</b><br>Green Sat<br>Cyan Sat |                             |                      | 100-rill. BT.709, BT.1886, Full | $\vee$<br>$\odot$<br>0.000<br>0.000<br>0.000<br>0.000 | <b>Secondary Hues</b><br>Red Hue<br>Yellow Hue<br>Green Hue<br>Cyan Hue |       |                   | $\odot$<br>0.000<br>0.000<br>0.000<br>0.000 |  |
|             | <b>Blue Sat</b><br>Magenta Sat                                                        |                             |                      |                                 | 0.000<br>0.000                                        | <b>Blue Hue</b><br>Magenta Hue                                          |       |                   | 0.000<br>0.000                              |  |
|             |                                                                                       |                             |                      | 0.000<br>Min                    | Max 0.702                                             | Average                                                                 | 0.113 |                   |                                             |  |

The Secondary Trims controls as seen on a licensed Dolby Vision system

This metadata guides how the CMU (software or hardware) makes this transformation, because the CMU is actually the functional equivalent of the Dolby Vision chip that's inside each Dolby Vision-enabled television; what you're really doing is using the CMU to make your SDR display simulate a 100 nit Dolby Vision television.

Additionally, the CMU can be used to output 600 nit, 1000 nit, and 2000 nit versions of your program, if you want to see how your master will scale to those peak luminance levels. This, of course, requires the CMU to be connected to a display that's capable of being set to those peak luminance output levels.

<span id="page-191-0"></span>Though not required, you have the option to visually trim your grade at up to four different peak luminance levels, including 100 nit, 600 nit, 1000 nit and 2000 nit reference points, so you can optimize a program's visuals for the peak luminance and color volume performance of many different televisions with a much finer degree of control. If you take this extra step, Dolby Vision-compatible televisions will use the artistic guidance metadata you generate in each trim pass to ensure the creative intent is preserved as closely as possible, in an attempt to provide the viewer with the best possible representation of the director's intent.

For example, if a program were graded relative to a 4000 nit display, along with a single 100 nit Rec. 709 trim pass, then a Dolby Vision-compatible television with 750 nit peak output will reference the 100 nit trim pass artistic guidance metadata in order to come up with the best way of "splitting the difference" to output the signal correctly. On the other hand, were the colorist to do three trim passes, the first at 100 nits, a second at 600 nits, and a third at 1000 nits, then a 750 nit-capable Dolby Vision television would be able to use the 600 and 1000 nit artistic intent metadata to output more accurate HDR-strength highlights that take better advantage of the 750 nit output of that television.

## **Mastering Monitors for Dolby Vision**

At the time of this writing, only a few displays have been suggested as Dolby Vision Certified Mastering Monitors, but their number is due to rise quickly. Requirements for monitors intended for use in a Dolby Vision certified suite include:

- A minimum peak brightness of 1000 nits with an L20 test patch image
- A 2000:1 contrast ratio
- Minimum black at .005 nits (a data value of 80 is the minimum value that must be visually differentiated from higher code values)
- Greater than Rec. 709 color gamut (preferably P3)
- Native support for SMPTE ST.2084 (otherwise known as the PQ curve) as the EOTF
- A color temperature that tracks to the PQ curve

When grading Dolby Vision, the HDR monitor should be set to use P3/D65.

## **Setting Up Resolve Color Management for Grading HDR**

Once the hardware is set up, setting up Resolve itself to output HDR for Dolby Vision mastering is easy using Resolve Color Management (RCM). This procedure is pretty much the same no matter which HDR mastering technology you're using; only specific Output Color Space settings will differ.

- **1** Set Color Science to DaVinci YRGB Color Managed in the Color Management panel of the Project Settings.
- **2** Then, open the Color Management panel, and set the Output Color Space pop-up to the ST.2084 setting that corresponds to the peak luminance, in nits, of the grading display you're using. For example, if you're grading with a Sony BVM X300, choose ST.2084 1000 nits. Be aware that whichever HDR setting you choose will impose a hard clip at the maximum nit value supported by that setting. This is to prevent accidentally overdriving HDR displays for which there are negative consequences (not all HDR displays have this limitation).
	- ST.2084 300 nit
	- ST.2084 500 nit
	- ST.2084 800 nit
- <span id="page-192-0"></span>– ST.2084 1000 nit
- ST.2084 2000 nit
- ST.2084 4000 nit

This setting is only the output EOTF (a sort of gamma transform, if you will, using the terminology that DaVinci Resolve's UI has used up until now).

- **3** Next, choose a setting in the Timeline Color Space that corresponds to the gamut you want to use for grading, and that will be output. For example, if you want to grade the Timeline as a log-encoded signal and "normalize" it yourself, you can choose ARRI Log C or Cineon Film Log (this workflow is highly recommended for the best results). If you would rather save time by having DaVinci Resolve normalize the Timeline to P3- D65 and grade that way, you can choose that setting as well. In terms of defining the output gamut, the rule is that if "Use Separate Color Space and Gamma" is turned off, the Timeline Color Space setting will define your output gamut. If "Use Separate Color Space and Gamma" is turned on, then you can specify whatever gamut you want in the left Output Color Space pop-up menu, and choose the EOTF from the right pop-up menu (as described in step 2).
- **4** Be aware that, when it's being properly output, HDR ST.2084 signals appear very "loglike," in order to pack a wide dynamic range into the bandwidth of a standard video signal. It's the HDR display itself that "normalizes" this log-encoded image to look as it should. For this reason, the image you see in your Color page Viewer is going to appear flat and log-like, even though the image being displayed on your HDR reference display looks vivid and correct. If you're using a typical SDR computer display, and you want to make the image in the Color Page Viewer look "normalized" at the expense of clipping the HDR highlights (in the Viewer, not in the grade), you can use the 3D Color Viewer Lookup Table setting in the Color Management panel of the Project Settings to assign the appropriate ST.2084 setting with a peak nit level that corresponds to the HDR broadcast display you're outputting to.
- **5** Additionally, the "Timeline resolution" and "Pixel aspect ratio" (in the project settings) that your project is set to use is saved to the Dolby Vision metadata, so make sure your project is set to the final Timeline resolution and PAR before you begin grading.

## **DaVinci Resolve Grading Workflow For Dolby Vision**

Once the hardware and software is all set up, you're ready to begin grading Dolby Vision HDR. The workflow is fairly straightforward.

- **1** First, grade the HDR image on your Dolby Vision Certified Mastering Monitor to look as you want it to. Dolby recommends starting by setting the look of the HDR image, to set the overall intention for the grade.
- **2** When using various grading controls in the Color page to grade HDR images, you may find it useful to enable the HDR Mode of the node you're working on by right-clicking that node in the Node Editor and choosing HDR Mode from the contextual menu. This setting adapts that node's controls to work within an expanded HDR range. Practically speaking, this makes controls that operate by letting you make adjustments at different tonal ranges, such as Custom Curves, Soft Clip, and so on, work more easily with widelatitude signals.
- **3** When you're happy with the HDR grade, click the Analysis button in the Dolby Vision palette. This analyzes every pixel of every frame of the current shot, and performs and stores a statistical analysis that is sent to the CMU to guide its automatic conversion of the HDR signal to an SDR signal.
- <span id="page-193-0"></span>**4** If you're not happy with the automatic conversion, use the Lift/Gamma/Gain/Chroma Weight/Chroma Gain controls in the Dolby Vision palette to manually "trim" the result to the best possible Rec. 709 approximation of the HDR grade you created in step 1. This stores what Dolby refers to as "artistic guidance" metadata.
- **5** If you obtain a good result, then move on to the next shot and continue work. If you cannot obtain a good result, and worry that you may have gone too far with your HDR grade to derive an acceptable SDR downconvert, you can always trim the HDR grade a bit, and then retrim the SDR grade to try and achieve a better downconversion. Dolby recommends that if you make significant changes to the HDR master, particularly if you modify the blacks or the peak highlights, you should reanalyze the scene. However, if you only make small changes, then reanalyzing is not strictly required.

As you can see, the general idea promoted by Dolby is that a colorist will focus on grading the HDR picture relative to the 1000, 2000, 4000, or higher nit display that is being used, and will then rely on the colorist to use the Dolby Vision controls to "trim" this into a 100 nit SDR version with artistic guidance. This "artistic guidance" metadata is saved as part of the mastered media, and it's used to more intelligently scale the HDR highlights to fit within any given HDR display's peak highlights, to handle how to downconvert the image for SDR displays, and also how to respond when a television's ABL circuit kicks in. In all of these cases, the colorist's artistic intent is used to guide all dynamic adjustments to the content.

## **Rendering a Dolby Vision Master**

To deliver a Dolby Vision master after you've finished grading, you want make sure that the Output Color Space of the Color Management panel of the Project Settings is set to the appropriate HDR ST.2084 setting, based on the peak luminance in nits of your HDR display. Then, you want to set your render up to use one of the following Format/Codec combinations:

TIFF, RGB 16-bit

EXR, RBG-half (no compression)

When you render for tapeless delivery, the artistic intent metadata is rendered into a Dolby Vision XML and delivered with either the Tiffs or EXR renders. These two sets of files are then delivered to a facility that's capable of creating the Dolby Vision Mezzanine File (this cannot be done in Resolve).

## **Playing Dolby Vision at Home**

On distribution, televisions that have licensed Dolby Vision use the base layer and enhancement layer+metadata to determine how the HDR image should be rendered given each display's particular peak luminance capabilities. Distributors, for their part, need to provide a minimum 10-bit signal to accommodate Dolby Vision's wide range. As a result, DolbyVision videos will look as they should on displays from 100 nits through 1000 nits peak luminance and above, scaling the enhancement layer's HDR-strength highlights to whatever peak luminance level is possible on that display and recombining these highlights with the base layer, with no unpredictable clipping.

# <span id="page-194-0"></span>**SMPTE ST.2084 and HDR10**

Many display manufacturers who have no interest in licensing Dolby Vision for inclusion in their displays are instead going with the simpler method of engineering their displays to be compatible with SMPTE ST.2084. It requires only a single stream for distribution, there are no licensing fees, no special hardware is required to master for it (other than an HDR mastering display such as the Sony X300), and there's no special metadata to write or deal with (at this time).

Interestingly, SMPTE ST.2084 ratifies the "PQ" EOTF developed by Dolby and used by Dolby Vision that accommodates displays capable of peak luminance up to 10,000 cd/m2 into a general standard. This standard requires at minimum a 10-bit signal for distribution, and the EOTF is described such that the video signal utilizes the available code values of a 10-bit signal as efficiently as possible, while allowing for such a wide range of luminance in the image.

SMPTE ST.2084 is also part of the "Ultra HD Premium" industry specification, which stipulates that televisions bearing the Ultra HD Premium logo have the following capabilities:

- A minimum UHD resolution of 3840 x 2160
- A minimum gamut of 90% of P3
- A minimum dynamic range of either 0.05 nits black to 1000 nits peak luminance (to accommodate LCD displays), or 0.0005 nits black to 540 nits peak luminance (to accommodate OLED displays)
- Compatibility with SMPTE ST.2084

Finally, ST.2084 has been included in the HDR 10 standard adopted by the Blu-ray Disc Association (BDA) that covers Ultra HD Blu-ray. HDR 10 stipulates that Ultra HD Blu-ray discs have the following characteristics:

- UHD resolution of 3840 x 2160
- Up to the Rec. 2020 gamut
- SMPTE ST.2084
- Mastered with a peak luminance of 1000 nits

The downside is that, by itself, this EOTF is not backward compatible with Rec. 709 displays using BT.1886 (although the emerging metadata standard SMPTE ST.2086 seeks to address this). Furthermore, no provision is made to scale the above-100 nit portion of the image to accommodate different displays with differing peak luminance levels. For example, if you grade and master an image to have peak luminance of 4000 nits, and you play that signal on an ST.2084-compatible television that's only capable of 800 nits, then everything above 800 nits will be clipped, while everything below 800 nits will look exactly as it should relative to your grade.

This is because ST.2084 is referenced to absolute luminance. If you grade an HDR image referencing a 1000 nit peak luminance display, as is recommended by HDR10, then any display using ST.2084 will respect and reproduce all levels from the HDR signal that it's capable of reproducing as you graded them, up to the maximum peak luminance level it can reproduce. For example, on an HDR10-compatible television capable of outputting 500 nits, all mastered levels from 501–1000 will be clipped, as seen in the screenshot below.

<span id="page-195-0"></span>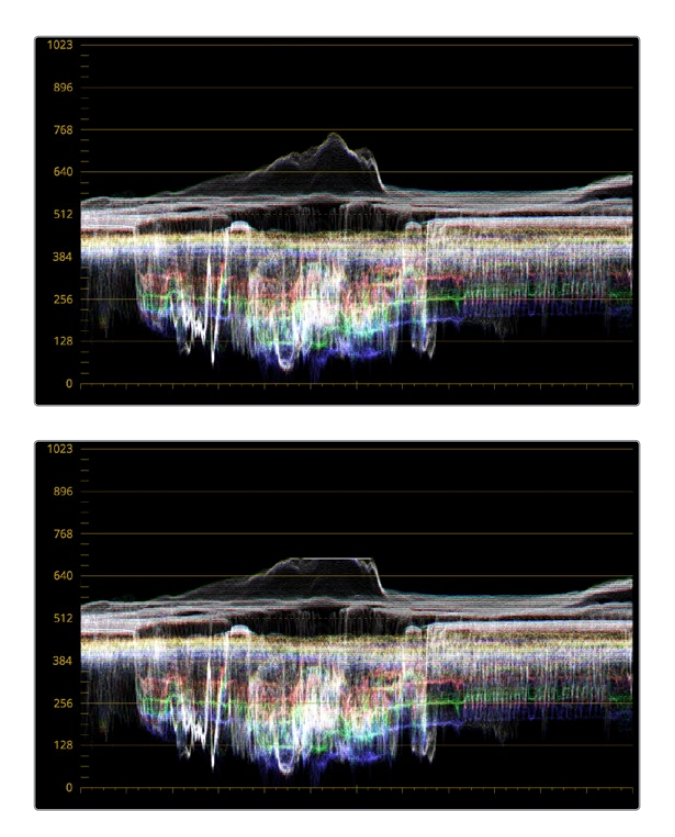

Comparing the original 1000 nit waveform representing the grading monitor to a 500 nit clipped waveform representing the consumer television

How much of a problem this is really depends on how you choose to grade your HDR-strength highlights. If you're only raising the most extreme peak highlights to maximum HDR-strength levels, then it's entirely possible that the audience might not notice that the display is only outputting 800 nits worth of signal and clipping any image details from 801–1000 nits because there weren't that many details above 800 anyway. Or, if you're grading large explosive fireballs up above 800 nits in their entirety because it looks cool, then maybe the audience will notice. The bottom line is, when you're grading for displays that are only capable of ST.2084, you need to think about these sorts of things.

## **Monitoring and Grading to ST.2084 in DaVinci Resolve**

Monitoring an ST.2084 image is as simple as getting a ST.2084-compatible HDR display (such as the Sony X300), and connecting the output of your video interface to the input of the display. In the case of the Sony X300, which is a 4K capable display, you can connect four SDI outputs from a DeckLink 4K Extreme 12G with the optional DeckLink 4K Extreme 12G Quad SDI daughtercard, or an UltraStudio 4K Extreme, directly from your grading workstation to the X300, and you're ready to go.

Setting up Resolve Color Management to grade for ST.2084 is identical to setting up to grade for Dolby Vision. You'll also monitor the video scopes identically, and output a master identically, given that both standards rely upon the same PQ curve.

**TIP:** If you're monitoring with the built-in video scopes in Resolve, you can turn on the "Enable HDR Scopes for ST.2084" checkbox in the Color panel of the User Preferences, which will replace the 10-bit scale of the video scopes with a scale based on nit values (or cd/m2) instead.

## <span id="page-196-0"></span>**Connecting to HDR-Capable Displays using HDMI 2.0a**

If you have a DeckLink 4K Extreme 12G or an UltraStudio 4K Extreme video interface, then DaVinci Resolve 12.5 and above can output the metadata necessary to correctly display HDR video signals to display devices using HDMI 2.0a when you turn on the "Enable HDR metadata over HDMI" checkbox in the Master Settings panel of the Project Settings.

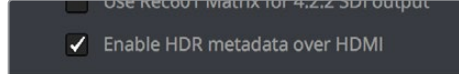

The Enable HDR metadata over HDMI option in the Master Settings panel of the Project Settings lets you output HDR via HDMI 2.0a

When you do so, a setting in the Color Management panel of the Project Settings, "HDR mastering is for X" lets you specify the output, in nits, to be inserted as metadata into the HDMI stream being output, so that the display you're connecting to correctly interprets it. The output you specify should match what your display is expecting.

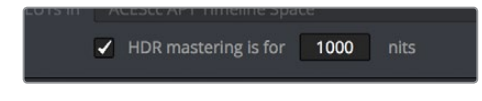

The "HDR mastering is for" setting lets you insert metadata for HDR output via HDMI 2.0a

# **HDR10+™**

DaVinci Resolve 15 supports the new HDR10+ HDR format by Samsung. Please note that this support is a work in progress as this is a new standard. When enabled, an HDR10+ palette exposes trimming parameters that let you trim an automated downconversion of HDR to SDR, creating metadata to control how HDR-strength highlights look on a variety of supported televisions and displays. This is enabled and set up in the Color Management panel of the Project Settings with the Enable HDR10+ checkbox. Turning HDR10+ on enables the Dolby Vision palette in the Color page.

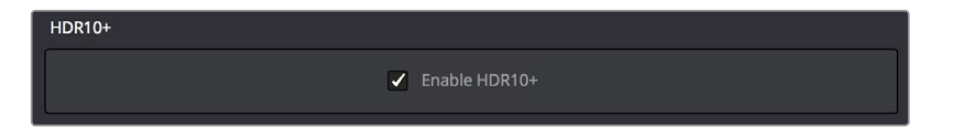

Dolby Vision settings in the Color Management panel of the Project Settings

## **HDR10+ Auto Analysis Commands**

HDR10+ has its own scheme for auto-analyzing HDR to SDR downconversion metadata, and the controls are available in the Color > HDR10+ submenu, consisting of the following commands:

- **Analyze All Shots:** Automatically analyzes each clip in the Timeline and stores the results individually.
- **Analyze Selected Shot(s):** Only analyzes selected shots in the Timeline.
- **Analyze Selected and Blend:** Analyzed multiple selected shots and averages the result, which is saved to each clip. Useful to save time when analyzing multiple clips that have identical content.
- **Analyze Current Frame:** A fast way to analyze clips where a single frame is representative of the entire shot.

## <span id="page-197-0"></span>**HDR10+ Palette**

An HDR trim palette is available to all Resolve Studio users, which provides controls for manually trimming the auto-analyzed trim metadata. At the time of this writing, nine sliders control the bezier handles and control points of a custom curve that can be used to shape the luminance mapping curve, including Knee X and Y sliders.

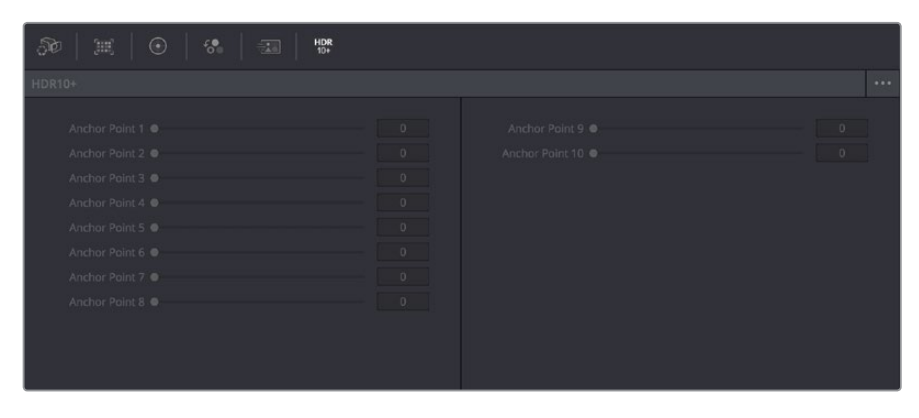

The Dolby Vision palette in the Color page

## **HDR10+ Metadata Export**

The resulting metadata is saved per clip, in a series of JSON sidecar files, which can be exported by right-clicking that timeline in the Media Pool, and choosing Timelines > Export > HDR10+JSON.

# **Hybrid Log-Gamma (HLG)**

The BBC and NHK jointly developed another method of encoding HDR video, referred to as Hybrid Log-Gamma (HLG). The goal of HLG was to develop a method of mastering HDR video that would support a range of displays of different peak luminance capabilities without additional metadata, that could be broadcast via a single stream of data, that would fit into a 10-bit signal, and that in the words of the ITU-R Draft Recommendation BT.HDR, "offers a degree of compatibility with legacy displays by more closely matching the previous established television transfer curves."

The basic idea is that the HLG EOTF functions very similarly to BT.1886 from 0 to 0.6 of the signal (with a typical 0–1 range), while 0.6 to 1.0 smoothly segues into logarithmic encoding for the highlights. This means that, if you just send an HDR Hybrid Log-Gamma signal to an SDR display, you'd be able to see much of the image identically to the way it would appear on an HDR display, and the highlights would be compressed to present an acceptable amount of detail for SDR broadcast.

On a Hybrid Log-Gamma compatible HDR display, however, the log-like highlights of the image (not the BT.1886-like bottom portion of the signal, just the highlights) would be stretched back out, relative to whatever peak luminance level a given HDR television is capable of outputting, to return the image to its true HDR glory. This is different from the HDR10 method of distribution described previously, in which the graded signal is referenced to absolute luminance levels dictated by ST.2084, and levels that cannot be represented by a given display will be clipped.

<span id="page-198-0"></span>And while this facility to support multiple HDR displays with differing peak luminance levels is somewhat analogous to Dolby Vision's ability to tailor HDR output to the unique peak luminance levels of any given Dolby Vision-compatible television, HLG requires no additional metadata to guide how the highlights are scaled, which depending on your point of view is either a benefit (less work), or a deficiency (no artistic guidance to make sure the highlights are being scaled in the best possible way).

As is true for most things, you don't get something for nothing. The BBC White Paper WHP 309 states that, for a 2000 cd/m2 HDR display with a black level of 0.01 cd/m2, up to 17.6 stops of dynamic range without visible quantization artifacts ("banding") is possible. BBC White Paper WHP 286 states that the proposed HLG EOTF should support displays up to about 5000 nits. So, partially, the backward compatibility that HLG makes possible is due in part to discarding long-term support for 10,000 nit displays. However, given that the brightest commerciallyavailable HDR display at the time of this writing is only 1000 nits peak luminance (the Sony X300), and the brightest HDR display currently in use outputs 4000 nits peak luminance (the experimental Dolby Pulsar), it's an open question whether or not over 5000 nits is even necessary for consumer enjoyment.

Sony, LG, Panasonic, JVC, Phillips, Hisense, Hitachi, and Toshiba have all either announced or are shipping consumer HDR televisions capable of displaying HLG encoded video, and of course DaVinci Resolve supports this standard through Resolve Color Management.

## **Grading Hybrid Log-Gamma in DaVinci Resolve**

Monitoring an ST.2084 image is as simple as getting a Hybrid Log-Gamma-compatible HDR display, and connecting the output of your video interface to the input of the display.

Setting up Resolve Color Management to grade for HLG is identical to setting up to grade for Dolby Vision, except that there are four HLG settings to choose from for the Output Color Space:

- Rec.709 HLG ARIB STD-B67
- Rec.2020 HLG ARIB STD-B67
- Rec.2100 HLG
- Rec.2100 HLG (Scene)

Optionally, if you choose to enable "Use Separate Color Space and Gamma," you can choose either Rec. 2020, Rec. 2021, or Rec. 709 as your gamut, and Rec. 2100 HLG as your EOTF.

The levels you'll be monitoring in your scopes will be different from the table of data to nit values listed previously for grading to the PQ EOTF.

# **Simultaneous SDR and HDR Output While Grading**

It's usually the case that you need to deliver both SDR and HDR versions of a program as deliverables. Opinions vary about whether it's better to grade the HDR version first and then do a trim pass to produce the SDR version, versus grading the SDR version first and then doing a trim pass to produce the HDR version. Either way, it can be a big help to see both the HDR and SDR signals output at the same time to displays that are side-by-side, so you can directly compare them as you trim.

<span id="page-199-0"></span>The Dolby Vision workflow accounts for this by virtue of the hardware setup that's required, but if you're grading using a more generic HDR10, HDR10+, or HLG workflow, there's still a way you can set this up using the Stereo 3D features that have been upgraded in DaVinci Resolve 12.5.1.

**NOTE:** Unfortunately, this workflow does now work for DaVinci Resolve Studio users working with the built-in software CMU.

## **How This Works**

What you do is to convert your media and timeline to stereo, so that you can use the Stereo 3D palette to keep all of your SDR grades associated with one eye's output, and all your HDR grades associated with the other eye's output. You can switch back and forth between each eye using the Stereo 3D palette's controls to choose which version you're grading, and as you work, the SDR and HDR versions of each shot will be simultaneously output to different displays via your compatible Blackmagic Design video interface's dual SDI outputs. It's a bit of a hack, but it works.

## **You Can't Use Resolve Color Management While Outputting SDR and HDR This Way**

Resolve Color Management (RCM) cannot be used in this workflow, because it doesn't let you choose different Output Color Space settings for each SDI output. Instead, you must turn RCM off, and use the built-in HDR LUTs found in the 3D LUT submenu of each Corrector node's contextual menu in the Node Editor of the Color page to convert one of the two streams into HDR.

The easiest way to do this is to apply the necessary LUT using the Timeline grade, since that's the very last operation applied to every clip in a timeline. When you work on a timeline in stereo, the left and right eye streams of the Timeline grade are capable of holding separate corrections, which is a new feature as of 12.5.1.

## <span id="page-200-0"></span>**Setting Up to Display Dual Video Streams via Two SDI Outputs**

Originally intended for high-quality Stereo 3D monitoring, two separate SDI signals can be simultaneously output at full resolution using one of the following Blackmagic Design video interfaces:

- DeckLink HD Extreme 3D+
- DeckLink 4K Extreme
- DeckLink 4K Extreme 12G
- UltraStudio 4K
- · UltraStudio 4K Extreme
- UltraStudio 4K Extreme 3

The following procedures describe how to set up stereo 3D monitoring in two different ways.

#### **Monitoring via dual SDI to dual SDI:**

- **1** Open the Master Settings panel of the Project Settings, then do the following:
	- Make sure Video Connection is set to YUV 4:2:2 SDI.
	- Turn on the "Use left and right eye SDI output" checkbox.
- **2** Open the Stereo 3D palette, and do the following:
	- Set Vision to Stereo.
	- Set the Out pop-up menu to None.

**NOTE:** When "Enable dual SDI 3D monitoring" is turned on, split-screen wipes and cursors will not be visible on the grading monitor, nor will you be able to view image resizing.

## **Converting Mono Clips or an Entire Timeline to Stereo**

If you want to grade an HDR and non-HDR version of your timeline at the same time while outputting each to a separate display for monitoring, you need to do the following:

- Convert the clips used by that timeline from mono into stereo so each clip can have separate grades for each of the two SDI streams you'll be outputting.
- Convert that timeline into a stereo timeline to enable dual-SDI output.
- Apply an HDR LUT to the Timeline grade of the left- or right-eye video stream so that stream can be output to the SDI output being connected to an HDR display.

First, you need to convert your media into stereo clips. This won't actually do anything to add depth effects to the clips, it just flags them to be able to contain two grades capable of being output separately.

#### <span id="page-201-0"></span>**To convert one or more mono clips into stereo clips:**

- **1** Select one or more non-stereo clips in the Media Pool. In this case, you'll want to convert all of the clips used by a particular timeline you're grading.
- **2** Right-click one of the selected clips and choose Convert to Stereo from the contextual menu.

Afterwards, the selected clips appear in the Media Pool as Stereo 3D clips and can expose their controls in the 3D Stereo palette of the Color page when they appear in a timeline.

Once you have a timeline full of clips that you've converted into stereo using the above procedure, you need to take the additional step of setting the Timeline to stereo in order to enable dual-SDI output of that timeline.

#### **To convert a timeline to have to stereo for simultaneous HDR/SDR output while grading:**

Right-click a timeline in the Media Pool and choose Timelines > Set Timeline to Stereo

Once you've set a timeline and its media to be faux Stereo 3D, you're ready to set up which stream should be graded and output as HDR.

#### **To set one of the stereo streams to output HDR:**

- **1** Open the Stereo 3D palette, and click the Left or Right button to choose which video stream you want to monitor, grade, and output as HDR.
- **2** Turn off the Link button that's to the right of the Left and Right buttons to make sure that each stream's grade is unlinked. This is necessary to keep the SDR and HDR grades separate.
- **3** Choose the Timeline grade mode in the Node Editor, and press Option-S to create a new node.
- **4** Right-click the node you just created, and choose the desired output option from the 3D LUT > HDR ST.2084 or 3D LUT > HDR Hybrid Log-Gamma submenus. The output option you choose should correspond to the type of HDR display you have, and in the case of ST.2084, the maximum luminance value your display can output.

At this point, you're all set up to grade and output the SDR version of your program using one eye of the Stereo 3D palette, with the HDR version of your program graded and output via the other eye using the 3D LUT you've chosen.

#### **To choose which stereo stream you want to grade:**

Open the Stereo 3D palette, and click the Left or Right button to choose which video stream you're grading.

The Left and Right buttons of the Stereo 3D palette choose which video stream you're set to grade in every single clip of the timeline. If you look at the small 3D badge at the bottom of each clip in the Thumbnail timeline, Orange indicates you're grading the left eye stream, and light blue indicates you're grading the right eye stream.

### **Outputting Both Video Streams in the Deliver Page**

After you've graded both the SDR and HDR streams, you can choose to render one or both of them using the Render Stereoscopic 3D settings in the Video panel of the Render Settings in the Deliver page. You can choose to render "Both eyes as" with the option "Separate Files," or you can choose to render just the Left eye or Right eye media.

## **Chapter 9**

Image Sizing and Resolution Independence

DaVinci Resolve is a resolution-independent application. This means that, whatever the resolution of your source media, it can be output at whatever other resolution you like, and just about every size-dependent effect in your project, text, windows of grades, edit and input clip scaling, and other effects will scale appropriately to match the new output resolution.

This also means that you can freely mix clips of any resolution, fitting 4K, HD, and SD clips into the same timeline, and scaling each to fit the project resolution as necessary.

Your project's resolution can be changed at any time, allowing you to work at one resolution, and then output at another resolution. This also makes it easy to output multiple versions of a program at different resolutions, for example, outputting 4K, HD, and SD sized versions of the same timeline.

Additionally, all controls that let you transform clips, either to push into a clip for creative intent, or to pan and scan media of one format to fit better into a different output format, are smart enough to always refer back to the source resolution when combining resizing operations to shrink, then enlarge an image for various reasons as you work in the Edit, Fusion, and Color pages.

This chapter covers the relationship among the different sizing and transform controls found in DaVinci Resolve, showing how they work together to intelligently manage the sizing of clips and effects as you work.

# <span id="page-203-0"></span>**[Contents](#page-3-0)**

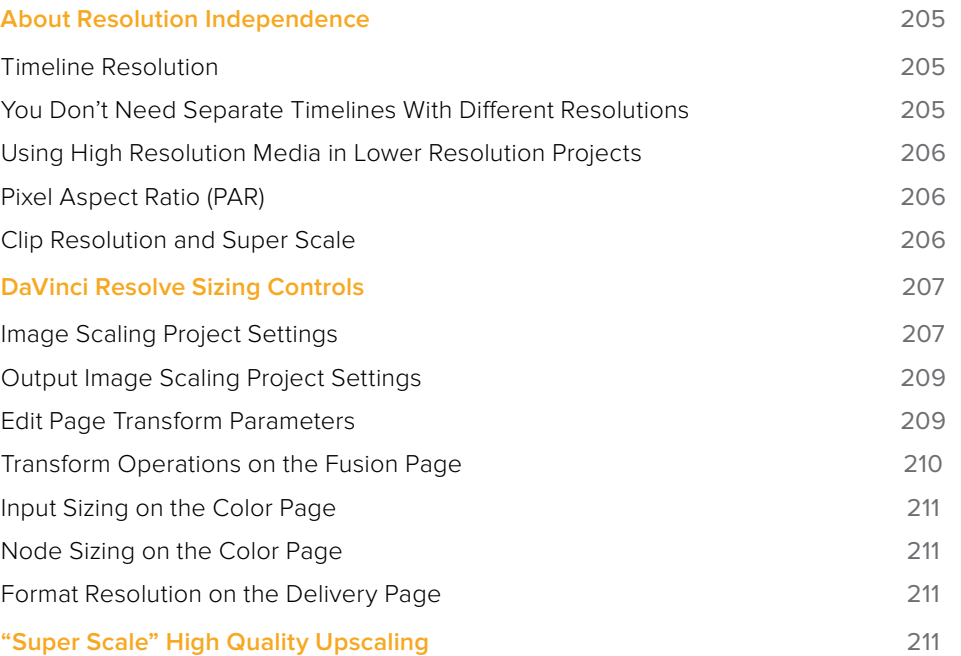

# <span id="page-204-0"></span>**About Resolution Independence**

If you only read one sentence of this chapter, read this: Resolution Independence in DaVinci Resolve means you can add clips to a timeline in any combination of resolutions to fit the project resolution you've chosen to work at, but you can later output that timeline to as many other resolutions as necessary in order to create multiple deliverables, and all effects and transforms will automatically readjust themselves to match the sizing of each new resolution, while each clip's transform is calculated and processed using the full native resolution of the source media you've linked to that clip.

In short, what this means is that although each project only has one "timeline resolution," you can create multiple deliverables in multiple resolutions by simply changing that resolution in the Deliver page when you create a new job to render out, and every effect will be the right size automatically, and every clip will look as good as it can relative to the full resolution available in the source material.

## **Timeline Resolution**

This is the most fundamental setting in your project, defining its frame size. You can choose a predefined resolution from the "Set timeline resolution to" pop-up menu, or you can type a custom resolution into the X and Y fields below.

Media used in a project does not have to match the timeline resolution, in fact it's common to mix resolutions within the same timeline. Clips that don't match the current resolution will be automatically resized according to the currently selected Image Scaling setting (described below).

As mentioned earlier, you can change the timeline resolution at any time. When you do so, all Edit Page Sizing parameters, Fusion page resolution-dependent effects, Color page Power Windows, Sizing palette adjustments, tracking, and keyframing, and any other other resolutiondependent transform operation in DaVinci Resolve is automatically and accurately scaled to fit the new resolution.

## **You Don't Need Separate Timelines With Different Resolutions**

Because of the way DaVinci Resolve works, it's not necessary to have multiple timelines, one for each resolution you need to output. With only a single timeline, in a project set to 4K resolution, you can easily output UHD, HD, SD, and Instagram sized versions of that timeline by simply changing the Resolution pop-up setting in the Deliver page Render Settings before you create a job to render.

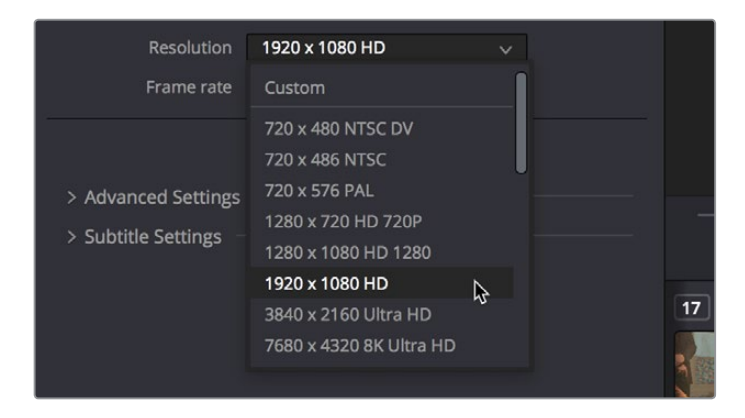

The Deliver page pop-up menu in the Render Settings panel lets you choose what resolution you want to output the current timeline using

## <span id="page-205-0"></span>**Using High Resolution Media in Lower Resolution Projects**

Every set of transform and sizing parameters and settings that resize clips is combined intelligently, so that the highest resolution media is always used as the source for any transform. For example, if you're using 4K media within a 1920x1080 project, and you need to enlarge a clip using the Input Sizing palette's Zoom parameter, the image is scaled relative to the native 4K resolution of the source, and the result is fit into the current timeline resolution. This automatically guarantees the highest quality for any image transform you make.

This also applies to situations where, for example, you shrink a clip in the Edit page using the Edit Sizing controls, only to re-enlarge the same clip in the Color page, using the Input Sizing controls. In this situation, DaVinci Resolve is smart enough to do the math combining the project resolution, the Edit Sizing, and the Input Sizing controls so that a single transform is applied to the native source resolution of that clip, giving you the best quality result.

## **Pixel Aspect Ratio (PAR)**

The Timeline Format settings, found in the Master Settings of the Project Settings, let you specify a Pixel Aspect Ratio for the project, in addition to the frame size. This setting defaults to Square Pixel, which is appropriate for high definition projects and most digital media. However, there are also options for 16:9 anamorphic, 4:3 standard definition, or Cinemascope. Which options are available depends on what timeline resolution you've selected.

In addition, each clip has individually adjustable PAR settings in the clip attributes, for situations where you're mixing multiple types of media within a single project. For example, if you're mixing SD clips with non-square pixels and HD clips with square pixels, you can sort out all of the SD clips in the Media Pool and assign them the appropriate NTSC or PAL non-square pixel ratio PAR setting. For more information, see Chapter 14, "Modifying Clips and Clip Attributes."

## **Clip Resolution and Super Scale**

Ordinarily, the resolution of a clip is entirely dependent on the resolution that was selected when that media was shot, or rendered out of a paint, VFX, or 3D application. Once a piece of media has been created, the native resolution of that media cannot be changed, and to maintain the ideal amount of sharpness for that clip, you need to make sure that whatever transforms you apply to resize a clip zoom into that clip no more than 10-20% of its native resolution (if even that), otherwise the image will visibly soften.

However, DaVinci Resolve provides advanced Super Scale image processing in the Clip Attributes of every video and image clip, that make it possible to resize clips beyond their native resolution while maintaining the perceptible sharpness of a clip that's still within it's native resolution. This is an illusion, but it's a convincing one in a pinch.

# <span id="page-206-0"></span>**DaVinci Resolve Sizing Controls**

This section discusses the various sizing controls that are available in the Project Settings, as well as on each page of functionality, in more detail. In the process, each each subsection outlines how its controls work together with the others to deliver a final result by the time each clip hits the Deliver page for rendering and output.

But first, to give you a general idea of how each page's sizing controls work together, The order of sizing effects in the different pages of DaVinci Resolve can be described as follows:

**Super Scale** > **Edit Sizing/Lens Correction** > **Fusion Transforms** > **Stabilization** > **Input Sizing** > **Output Sizing**

## **Image Scaling Project Settings**

If the native resolution of an imported clip doesn't match the timeline resolution, then the currently selected Input Scaling Preset in the Image Scaling panel of the Project Settings dictates how mismatched clips will be handled project-wide. The default setting is "Scale entire image to fit," which shrinks or enlarges the image to fit the current dimensions of the frame without cropping any part of the image, adding letterboxing or pillarboxing as necessary to fill the unused portion of the frame depending on whether the horizontal or vertical dimension of the image hits the edge of the frame first.

There's an additional set of Scaling and Resize Filter settings that provide the same options as those found in the Project Settings window, except that they let you choose settings that will be specific to a particular clip. And there are two sets of parameters that let you set the quality and method used for these automatic transforms.

Resize filters lets you choose the filter method used to interpolate image pixels when resizing clips:

- **Uses sharper filter:** Usually provides the best quality for most projects, using an optical quality processing technique that's unique to DaVinci Resolve.
- **Uses smoother filter:** May provide a more pleasing result for projects using clips that must be scaled down to standard definition as this filter exhibits fewer sharp edges at SD resolutions.
- **Bicubic:** While the sharper and smoother options are slightly higher quality, bicubic is still an exceptionally good resizing filter and is less processor intensive than either of those options.
- **Uses bilinear filter:** A lower quality setting that is less processor intensive. Useful for previewing your work on a low-performance computer before rendering when you can switch to one of the higher quality options.
- **Input scaling preset:** Checking this box lets you choose an Input Sizing preset to apply to the project.
- **Output scaling preset:** Checking this box lets you choose an Output Sizing preset to apply to the project.

Input Image Scaling or Scaling options let you choose how clips that don't match the current project resolution are handled. The illustrated examples below show an SD clip being fit into an HD project using each of the different options.

 **Center crop with no resizing:** Clips of differing resolution are not scaled at all. Clips that are smaller than the current frame size are surrounded by blanking, and clips that are larger than the current frame size are cropped.

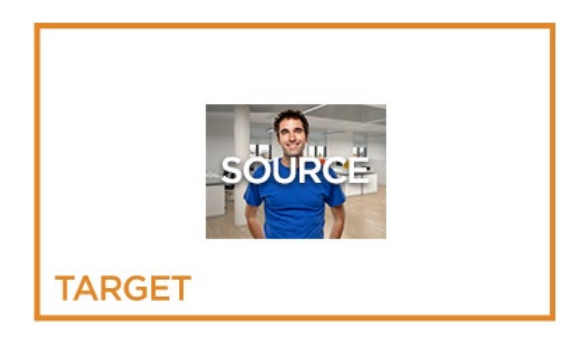

 **Scale full frame with crop:** Clips of differing resolution are scaled so that the clip fills the frame with no blanking. Excess pixels are cropped.

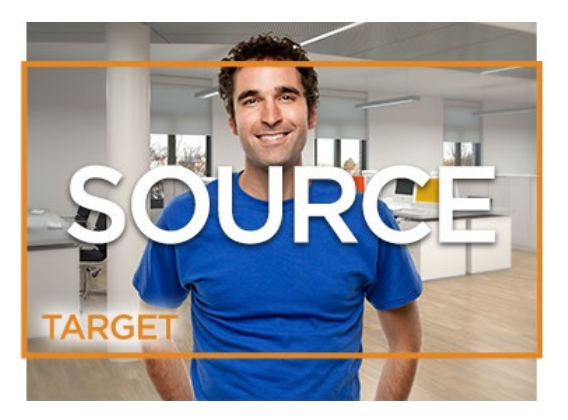

 **Scale entire image to fit:** The default setting. Clips of differing resolution are scaled so that each clip fills the frame without cropping. The dimension that falls short has blanking inserted (letterboxing or pillarboxing).

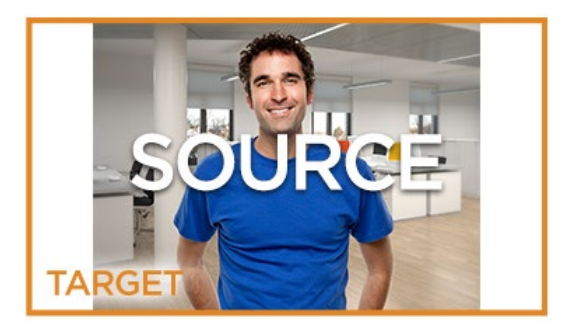

 **Stretch frame to all corners:** Useful for projects using anamorphic media. Clips of differing resolutions are squished or stretched to match the frame size in all dimensions. This way, anamorphic media can be stretched to match full raster or full raster media can be squished to fit into an anamorphic frame. An added benefit of this setting is that it makes it easy to mix anamorphic and non-anamorphic clips in the same project.

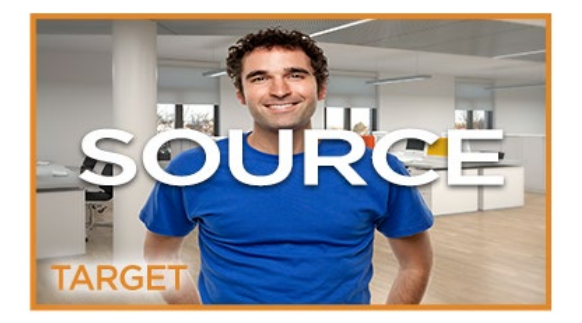

## <span id="page-208-0"></span>**Output Image Scaling Project Settings**

Another group of settings found in the Image Scaling panel of the Project Settings lets you optionally choose a different resolution to be output, either via the Deliver page or via your video output interface for monitoring or outputting to tape.

If you set the "Resolution" in the Render Settings panel of the Deliver page to something other than the timeline resolution, these settings are used to make the change. This is useful in situations where you're mastering a high resolution 4K project, but you want to monitor using an HD display, and you plan on eventually outputting HD resolution deliverables in addition to the 4K deliverables.

- **Match timeline settings:** Turned on by default so that these settings mirror the Image Scaling and Input Image Scaling settings described above. Turning this checkbox off lets you choose different settings for monitoring, outputting to tape, or rendering, using the other settings in this group.
- **Output resolution:** Lets you choose an alternate resolution.
- **For "X x Y" processing:** Lets you specify a different custom alternate resolution.
- **Pixel aspect ratio:** Lets you specify an alternate pixel aspect ratio to match the alternate timeline format.
- **Mismatched resolution files:** Lets you choose an alternate way of handling mismatched resolution files given the alternate resolution you've chosen. These options work identically to those of the "Input Image Scaling" group. For example, for an HD or UHD resolution project you may have the Image Input Scaling set to "Scale Full Frame With Crop" so that all Standard Definition resolution files are center-cut to eliminate blanking. However, if you're using Output Image Scaling to create a Standard Definition master, you may want to set the Output Image Scaling > Mismatched resolution files setting to "Scale entire image to fit" in order to letterbox all HD or UHD resolution clips, while preserving the original aspect ratio of the SD clips.

## **Edit Page Transform Parameters**

A set of Transform parameters corresponding to each clip in the Timeline is available from the Inspector. These parameters operate independently of the sizing controls found in the Color page and exist primarily to store incoming transform data from imported AAF and XML projects coming from other applications.

| Transform             |                          | ₩          |
|-----------------------|--------------------------|------------|
| Zoom X                | 1.000<br>1.000<br>e<br>Y | Ю          |
| Position X            | 0.000<br>Y<br>0.000      | Ю          |
| <b>Rotation Angle</b> | 0.000                    | Ю          |
| Anchor Point X        | 0.000<br>0.000<br>Y      | $\bigcirc$ |
| Pitch                 | 0.000                    | 0          |
| Yaw                   | 0.000<br>___             | Ю          |
| Flip                  | $\frac{1}{x}$            | Ю          |

The Transform parameters in the Inspector of the Edit page

<span id="page-209-0"></span>If, when importing an AAF or XML project file, you turned on the "Use sizing information" checkbox, then every clip that had position, scale, rotation, or crop settings applied in the originating NLE will have those adjustments applied to these transform parameters, which is convenient for keeping imported transform settings separate from other DaVinci Resolve-native transform settings.

Additionally, a set of Dynamic Zoom parameters also exists in the Inspector, which makes the same kind of transforms using graphical controls. However, these transforms are lumped in with the other Transform parameters in terms of the order of sizing operations occurring throughout DaVinci Resolve.

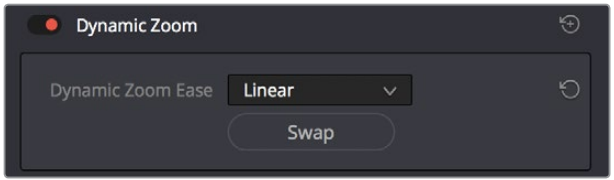

The Dynamic Zoom settings in the Inspector of the Edit page

The transformation applied by these Edit page Inspector parameters is combined with whatever Fusion page transforms and Input and Output Sizing adjustments have been applied, and are calculated relative to the project and source media resolutions and PAR settings in order to output the final geometric result.

## **Transform Operations on the Fusion Page**

With the addition of the Fusion page, the order of sizing operations in DaVinci Resolve is a bit more complex. However, it's important to understand which sizing operations happen prior to the Fusion page, and which happen after, so you know which effects will alter the image that's input to the Fusion page and which effects happen to the Fusion page's output. For example, Edit page transforms and dynamic zoom are applied to the image prior to whatever happens in your Fusion composition. However, image stabilization is an effect that comes after the Fusion page, so it has no effect on any compositions you create in Fusion.

However, in Fusion there are two kinds of transform effects, the Transform node and the Resize node.

- The Transform node always refers back to the native resolution of the source media to enable resolution-independent sizing, such that multiple Transform nodes can scale the image down and up repeatedly with no loss of image resolution. Using Transform nodes, resolution independence is maintained on all pages of DaVinci Resolve.
- The Resize node actually decreases image resolution when you shrink an image or increases image resolution (with filtering) when enlarging. This means that the Resize node will break resolution independence and DaVinci Resolve will be working only at the new resolution for that clip from the Fusion page through the Color and Deliver pages.

In most situations, you probably want to use the Transform node to maintain resolution independence, unless you specifically want to alter and perhaps reduce image resolution to create a specific special effect which purposefully degrades the image.

## <span id="page-210-0"></span>**Input Sizing on the Color Page**

The Sizing palette on the Color page has another dedicated set of keyframable transform parameters that work with the DaVinci control panel to let the colorist apply pan and scan adjustments while working through a project. These parameters work independently of the Edit page Transform parameters, allowing you to keep imported transform settings separate from other transform settings that you apply. However, for convenience the Edit sizing controls are available in the Color page as well.

## **Node Sizing on the Color Page**

Using Node Sizing, you can apply individual sizing adjustments to clips on a per-node basis within the Color page, which is similar in principal to using Transform nodes in the Fusion page. All Node Sizing adjustments within a grade are cumulative, and any keyframing done to Node Sizing parameters is stored in that node's Node Format keyframe track in the Keyframe Editor. Two good examples of Node Sizing include realigning color channels individually in conjunction with the Splitter/Combiner nodes or duplicating windowed regions of an image by moving them around the frame.

## **Format Resolution on the Delivery Page**

By default, the Format Resolution setting in the Render Settings of the Deliver page matches the timeline resolution when "Match timeline settings" is enabled in the Output Scaling Preset in the Image Scaling panel of the Project Settings.

Choosing a new resolution from the "Set Resolution to" pop-up menu lets you override the current Format Resolution setting before rendering. Using this control, you can queue up multiple jobs, each set to a different resolution, to output multiple formats during a single render session. For more information on rendering and setting up jobs for the Render Queue, see Chapter 136, "Using the Deliver Page."

# **"Super Scale" High Quality Upscaling**

For instances when you need higher-quality upscaling than the standard Resize Filters allow, you can now enable one of three "Super Scale" options in the Video panel of the Clip Attributes window for one or more selected clips. Unlike using one of the numerous scaling options in the Edit, Fusion, or Color pages, Super Scale actually increases the source resolution of the clip being processed, which means that clip will have more pixels than it did before and will be more processor-intensive to work with than before unless you optimize the clip (which bakes in the Super Scale effect into the optimized media) or cache the clip in some way.

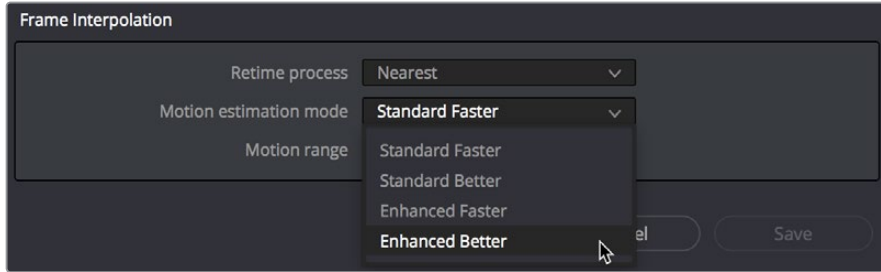

Super Scale options in the Video panel of the Clip Attributes

The Super Scale pop-up menu provides three options of 2x, 3x, and 4x, as well as Sharpness and Noise Reduction options to tune the quality of the scaled result. Note that all of the Super Scale parameters are in fixed increments; you cannot apply Super Scale in variable amounts. Selecting one of these options enables DaVinci Resolve to use advanced algorithms to improve the appearance of image detail when enlarging clips by a significant amount, such as when editing SD archival media into a UHD timeline, or when you find it necessary to enlarge a clip past its native resolution in order to create a closeup.

You may find that, depending on the source media you're working with, setting Sharpness to Medium yields a relatively subtle result that can be hard to notice, but setting Sharpness to high should be immediately more preferable, while also sharpening grain and noise in the image to an undesirable extent at the default settings. However, while raising Noise Reduction will ameliorate this effect, it will also diminish the gains you obtained by raising Sharpness. In these cases, it's worth experimenting with keeping Sharpness at Low or Medium so that Super Scale sharpens all aspects of a clip, but then using the Noise Reduction tools of the Color page (with their additional ability to be fine-tuned) to diminish the unwanted noise.

**TIP:** Super Scale, while incredibly useful, is an extremely processor-intensive operation, so be aware that turning this on will likely prevent real-time playback. One way to get around this is to create a string-out of all of the source media you'll need to enlarge at high-quality, turn on Super Scale for all of them, and then render that timeline as individual clips, while turning on the "Render at source resolution" and "Filename uses > Source Name" options.

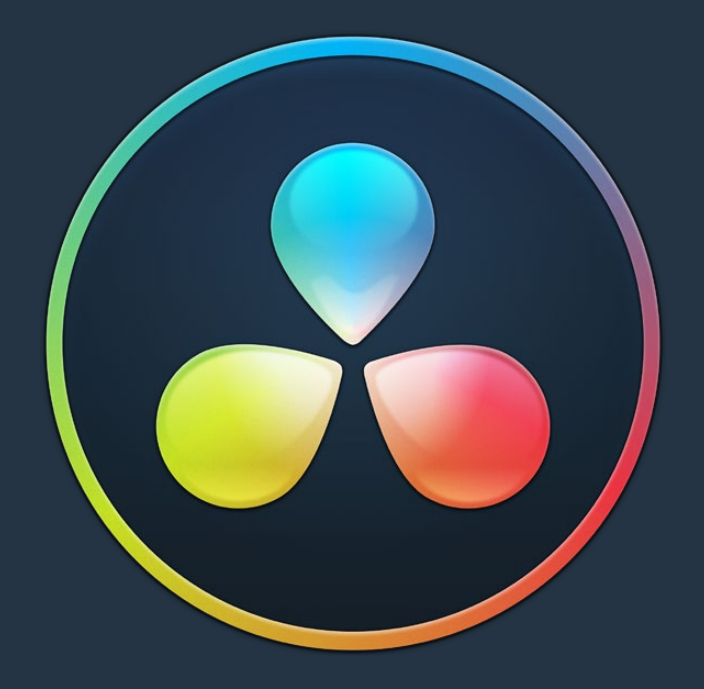

# PART 2

# Ingest and Organize Media

# **Chapter 10**

# Using the Media Page

The Media page is the primary interface for media import and clip organization in DaVinci Resolve. As of version 12, it's also where all timelines that you edit in DaVinci Resolve or import from other applications are organized. Although timelines and clips are now saved in the same place, it's central to the way DaVinci Resolve works that the source media used by a project is managed separately from your timelines. In this way, you can manage and update the clips used by timelines with ease, importing and reorganizing clips, switching between offline and online media, and troubleshooting any problems that occur.

The Media page also contains much of the core functionality used for on-set workflows, as well as most of the functions that are used in the ingest, organization, and sound-syncing procedures corresponding to digital dailies workflows.

# <span id="page-214-0"></span>**[Contents](#page-3-0)**

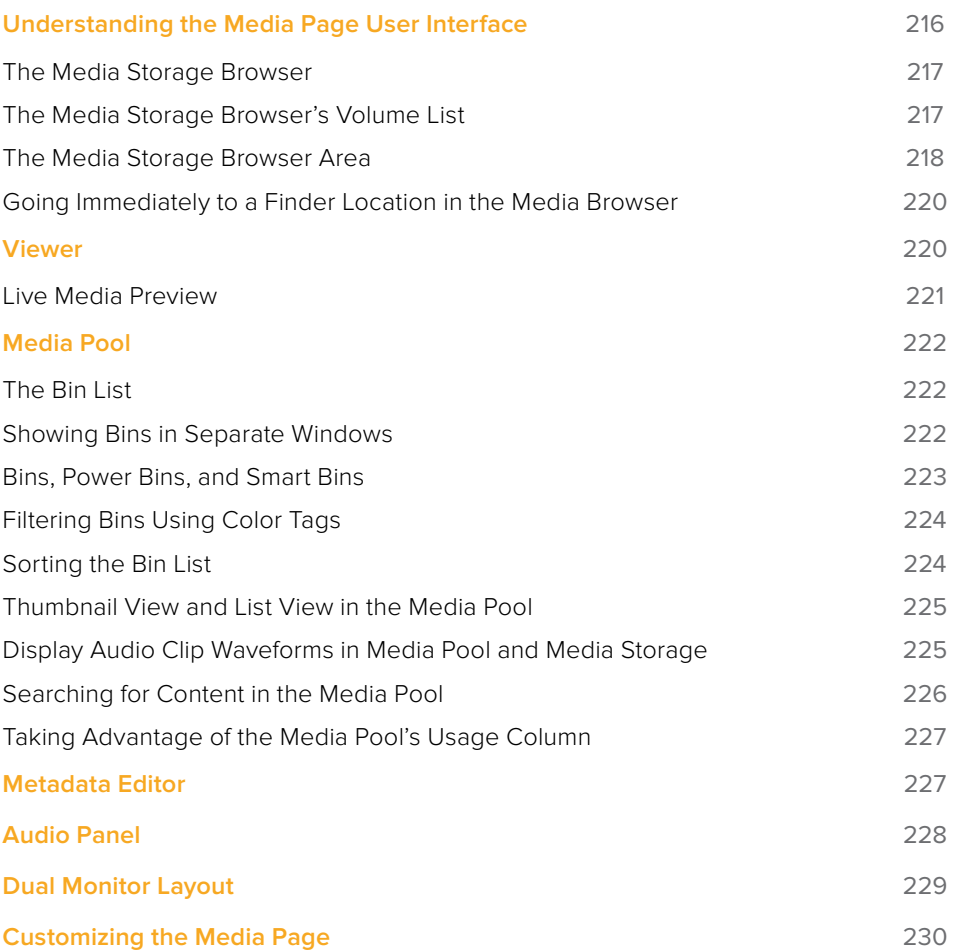

# <span id="page-215-0"></span>**Understanding the Media Page User Interface**

By default, the Media page is divided into five different areas, designed to make it easy to find, select, and work with media in your project.

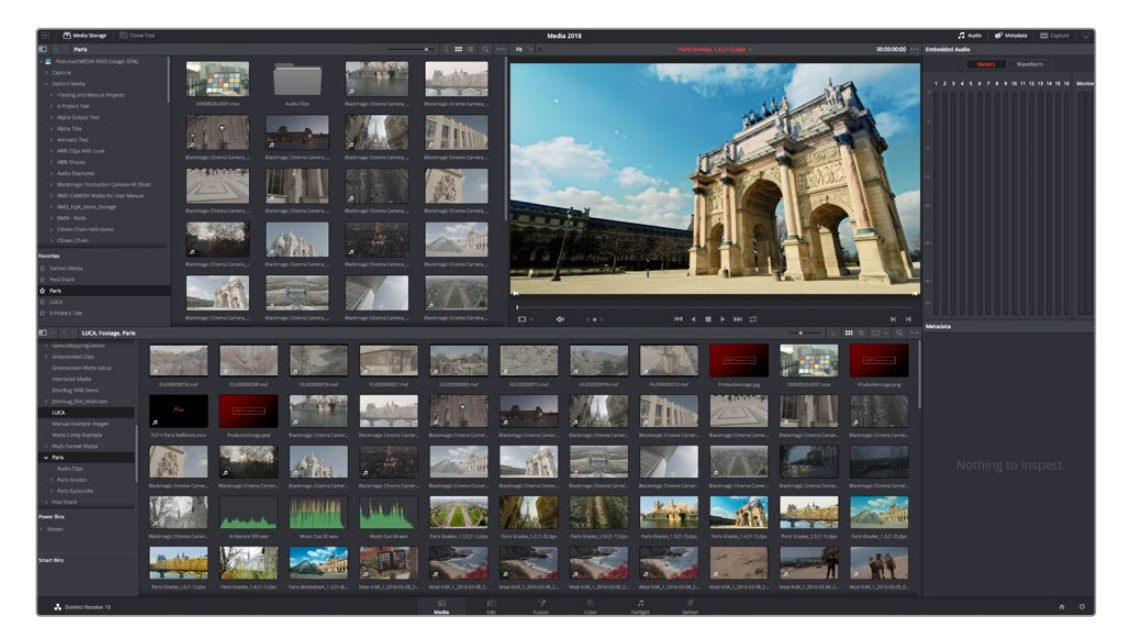

Media page

Much of the functionality and most of the commands are found within the contextual menus that appear when you right-click clips in the Media Storage browser or Media Pool.

The Interface Toolbar

At the very top of the Media page is a toolbar with buttons that let you show and hide different parts of the user interface. These buttons are as follows, from left to right:

Pool Shark v15 Edit Grade Media Storage | **Is Clone Too** Audio & Metadata Capture

The Interface toolbar

- **Media Storage full/half height button:** Lets you set the Media Storage browser to take up the full height of your display, if you need more area for browsing at the expense of a smaller Media Pool.
- **Media Storage:** Lets you hide or show the Media Storage browser. Hiding the Media Storage browser creates more room for the Viewer.
- **Clone Tool:** Shows or hides the Clone tool, used for cloning media from camera cards or hard drives.
- **Audio Panel:** Hides or shows the Audio Panel.
- **Metadata:** Hides or shows the Metadata Editor.
- **Capture:** Switches the Viewer and Audio Panel to Capture Mode, exposing the controls necessary for cuing up a device-controllable deck, and batch recording from tape.
- **Audio Panel/Metadata Editor full/half height button:** Lets you set the Audio Panel or Metadata Editor to take up the full height of your display, if you need more area for either of those functions.
# **The Media Storage Browser**

The Media Storage browser lets you see all of the volumes connected to your workstation, browsing them for media that you want to import into your DaVinci Resolve project in one way or another. Whereas other applications have some sort of import dialog, DaVinci Resolve has the Media page. To facilitate media import, the Media Storage browser is divided into two areas, the Volume List, and the Media Browser.

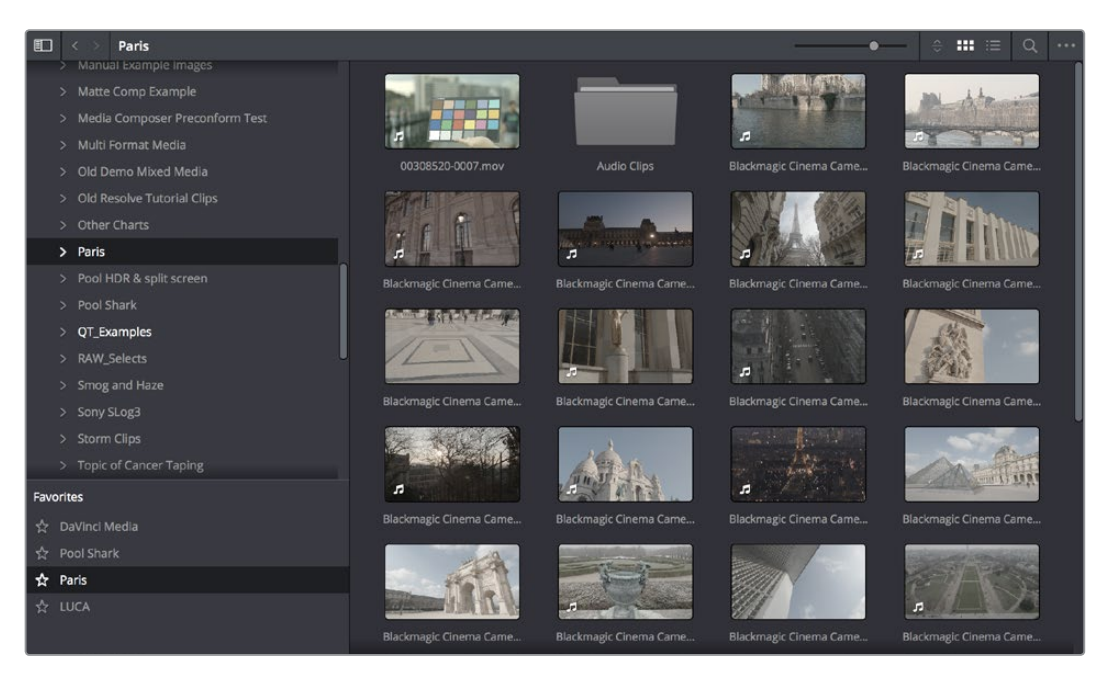

Media Storage browser with scrubbable clip view

# **The Media Storage Browser's Volume List**

At the left of the Media Storage browser is a list of all volumes that are currently available to your DaVinci Resolve workstation. It's used to locate media that you want to import manually into your project. The list is divided into two vertical areas of volumes. At the top are the actual volumes on your workstation:

- **Scratch volumes:** Indicated by a usage statistic to the right of the volume name that lists how full that volume is, these are disks that you've added to the Media Storage panel of the System Preferences window. The topmost of these scratch disks is used to store Gallery stills and cache files.
- **Available volumes:** Indicated by disk icons, this is a list of all fixed, removable, and network volumes that are currently available to your workstation. When the "Automatically display attached local and network storage locations" checkbox is turned on in the Media Storage panel of the System Preferences, new volumes that are attached to your workstation should automatically appear in this list.

This is a hierarchical list; clicking the disclosure triangle to the left of any volume opens up an additional list of that volume's subdirectories, with additional disclosure triangles next to each subdirectory. Using the Media Storage browser, you can drill down into as many subdirectories as you need to.

## Adding Volumes That Don't Appear in This List

If you need to access a storage volume that doesn't appear on this list, for example if you're using the version of DaVinci Resolve that is available in the Apple App Store, then you can right-click anywhere in the background of the Volume list and choose "Add New Location" to open a dialog you can use to choose a volume you want to add.

If you're using the Apple App Store version of DaVinci Resolve, auto-mounting of attached storage volumes is not enabled automatically. However, you can enable this in the Media Storage panel of the System Preferences. For more information, see the DaVinci Resolve Preferences section of Chapter 3, "System and User Preferences."

## Media Storage Browser Favorites

Underneath this is the Favorites area. If there are special directories that you find yourself frequently accessing, you can add them to the Favorites in order to avoid having to traverse complex hierarchies in order to access the media you need. The Favorites can be easily customized and used.

## **Methods of organizing favorite file system locations in the Media Storage Browser:**

- **To add a favorite:** Right-click any folder in the Media Storage browser folder list, and choose "Add folder to favorites" from the contextual menu. The new favorite appears at the bottom of the Favorites area.
- **To open a favorite:** Click any favorite to expose the contents of the corresponding directory in the Media Storage browser.
- **To remove a favorite:** Right-click the favorite you want to remove, and choose "Remove folder from favorites" from the contextual menu.

# **The Media Storage Browser Area**

Once you've selected a volume or subdirectory in the Media Storage browser, you can view its contents in List view or Thumbnail view to search through the media that's available to you as you try to find what you need.

## List View

In List view, the following columns are available for sorting media prior to importing it into the Media Pool:

- **File name:** The name of a file.
- **Reel name:** The reel name as it's currently derived according to the Conform Options that are currently chosen in the General Options panel of the Project Settings.
- **Start TC:** The first timecode value in the source media.
- **Start:** The first frame number in the source media.
- **End:** The last frame number in the source media.
- **Frames:** The duration of each clip in frames.
- **Resolution:** The frame size of the source media.
- **Bit Depth:** The bit depth of the source media.
- **FPS:** The frame rate of the source media
- **Audio Ch:** The number of audio channels within the source media.
- **Date Modified:** The date modified metadata from the source media file.
- **Shot:** Additional metadata from media formats that support it.
- **Scene:** Additional metadata from media formats that support it.
- **Angle:** Additional metadata from media formats that support it.
- **Take:** Additional metadata from media formats that support it.
- **Good Take:** Additional metadata from media formats that support it.

If you work in List view, you gain additional organizational control by exposing columns that show the metadata that each clip contains, prior to media being added to your timeline. You can use these columns to help organize your media.

#### **Methods of customizing metadata columns in List view:**

- **To show or hide columns:** Right-click at the top of any column in the Media Storage browser and select an item in the contextual menu list to check or uncheck a particular column. Unchecked columns cannot be seen.
- **To rearrange column order:** Drag any column header to the left or right to rearrange the column order.
- **To resize any column:** Drag the border between any two columns to the right or left to narrow or widen that column.
- **To sort by any column:** Click the column header you want to sort with. Each additional time you click, the same header toggles that column between ascending and descending sort order.

You can also customize column layouts in the Media Storage area. Once you've customized a column layout that works for your particular purpose, you can save it for future recall.

#### **Methods of saving and using custom column layout:**

- **To create a column layout:** Show, hide, resize, and rearrange the columns you need for a particular task, then right-click any column header in the Media Pool and choose Create Column Layout. Enter a name in the Create Column Layout dialog, and click OK.
- **To recall a column layout:** Right-click any column header in the Media Pool and choose the name of the column layout you want to use. All custom column layouts are at the top of the list.
- **To delete a column layout:** Right-click any column header in the Media Pool and choose the name of the column layout you want to delete from the Delete Column Layout submenu.

## Thumbnail View

While in Thumbnail view, you can scrub through a clip's icon to see its contents, and you can also click the Clip Info pop-up menu at the bottom right corner of any clip's thumbnail to see an instant summary of that clip's vital information, including:

- **File name:** The name of that file.
- **In timecode:** The first frame in the source media.
- **Out timecode:** The last frame in the source media.
- **Duration:** The total duration of the source media
- **Resolution:** The frame size of the source media.
- **Frame Rate:** The frame rate, in fps, of the source media.
- **Pixel Aspect Ratio:** The aspect ratio of the source media.
- **Codec:** Which codec is used by the source media.
- **Date Created:** The date created metadata from the source media file.
- **Flags:** Flag metadata applied either by the camera that shot the media, in the Metadata Editor, or in the Color page Timeline.

Also while in Thumbnail view, you can use the Thumbnail Sort pop-up menu (between the zoom slider and the Thumbnail view button) to choose a criteria by which to organize the thumbnails. Options include File Name, Reel Name, Start TC, FPS, Audio Ch, and Date Modified.

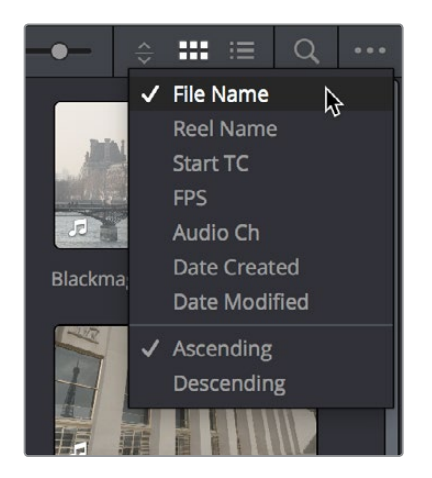

The Thumbnail Sort pop-up in the Media Storage browser

# **Going Immediately to a Finder Location in the Media Browser**

If you drag a folder from the Finder into the Media Storage browser, the Media Storage browser will immediately update to show the location of that folder.

# **Viewer**

Clips that you select in any area of the Media page show their contents in the Viewer. The current position of the playhead is shown in the timecode field at the upper right-hand corner of the Viewer.

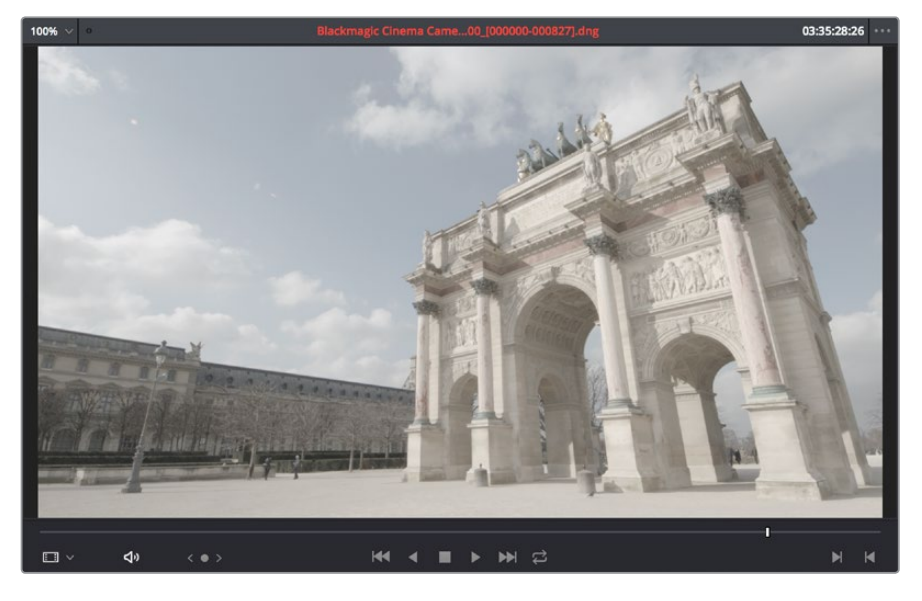

Viewer

Simple transport controls appear underneath the jog bar, letting you Jump to First Frame, Play Backward, Stop, Play Forward, and Jump to Last Frame. A jog control to the left of these buttons lets you move through a long clip more slowly; click it and drag to the left or right to move through a clip a frame at a time.

To the right of the transport controls, In and Out buttons let you set In and Out points for the current clip. The current In and Out points are indicated in the jog bar, and their timecode values, along with the resulting clip duration, are shown in the In, Out, and Duration timecode fields below. The Cue buttons move the playhead to these In and Out cue points. The clip's timecode is also displayed at the top right.

A jog or scrubber bar appears directly underneath the image, letting you drag the playhead directly with the pointer. The full width of the jog bar represents the full duration of the clip in the Viewer.

There's an additional option for the Media Page Viewer that you can expose by choosing Mark In/Mark Out Timecode from the Viewer option menu. This reveals an info bar at the top of the Viewer that displays the In and Out timecode, as well as the duration of the currently marked section of media.

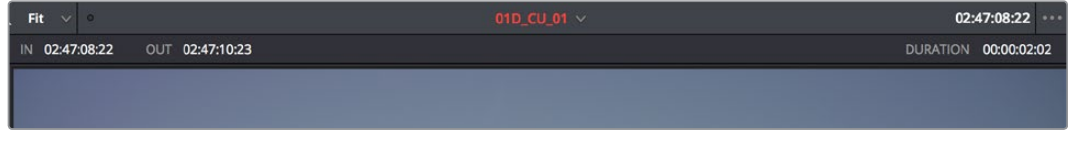

An optional info bar for showing the timecode and duration of a marked section of media

You can also put the Viewer into Cinema Viewer mode by choosing Workspace > Viewer Mode > Cinema Viewer (Command-F), so that it fills the entire screen. This command toggles Cinema Viewer mode on and off.

# **Live Media Preview**

Enabled by default, the Live Media Preview setting found in the Viewer options menu (the three-dots menu found at the upper right-hand corner of the Viewer) makes it possible for thumbnails that you're skimming in either the Media Storage browser or Media Pool to show the skimmed frame in the Viewer. When skimming with Live Media Preview enabled, the playhead that appears in the thumbnail is locked to the playhead displayed in the Viewer's jog bar. You can turn Live Media Preview on or off.

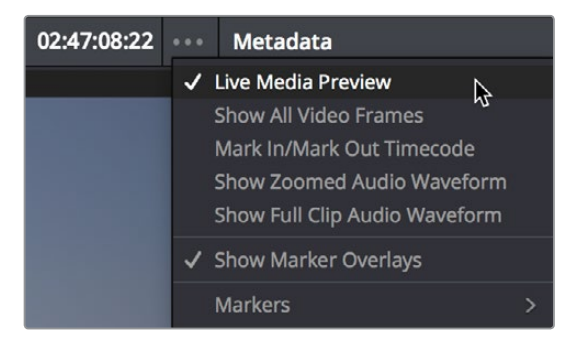

When Live Media Preview is on in the Viewer options menu, skimming thumbnails mirrors to the Viewer

# **Media Pool**

The Media Pool contains all of the media that you import into the current project and all of the timelines you create. It also contains all media that's automatically imported along with Projects or Timelines that have themselves been imported into DaVinci Resolve. In the Media page, enough room is given to the Media Pool to make it an ideal place to sort, sift through, and organize the clips in your project. However, the Media Pool is also mirrored in the Edit and Fairlight pages, so you can access clips to build your projects.

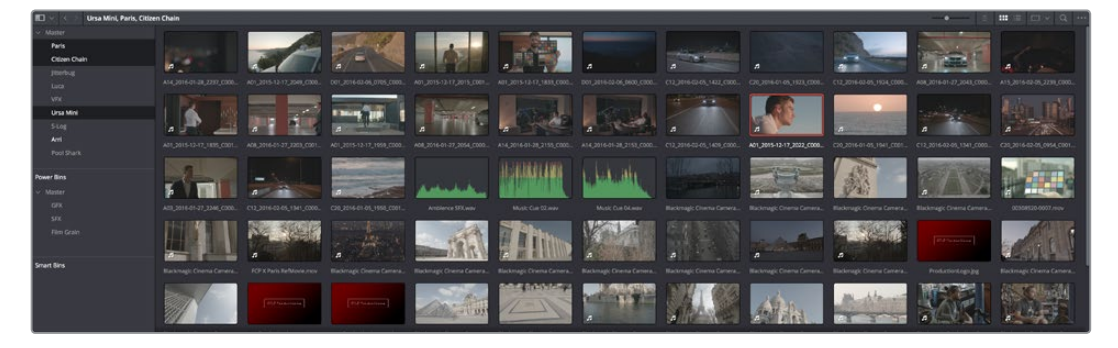

Media Pool with the Bin list open

# **The Bin List**

Ordinarily, all media imported into a project goes into the Master bin, which is always at the top of the Bin list and encompasses everything in a given project. However, you can add bins of your own, and the Media Pool can be organized into as many user-definable bins as you like, depending on your needs. Media can be freely moved from one bin to another from within the Media Pool. When working in projects with multiple bins, you can choose to expose the bin structure in one of two ways:

- **Bin list open:** The Bin List button at the upper left-hand corner of the Media Pool lets you open a separate List view showing all bins in your project, hierarchically. Bins that contain other bins appear with a disclosure button to their left, that you can use to show or hide the contents. With the Bin list exposed, it's easy to organize clips among a large collection of bins.
- **Bin list closed:** When the Bin list is closed, all bins are hidden, and contents of whichever bin is currently selected populate the Media Pool browser.

# **Showing Bins in Separate Windows**

If you right-click a bin in the Bin list, you can choose "Open As New Window" to open that bin into its own window. Each window is its own Media Pool, complete with its own Bin, Power Bins and Smart Bins lists, and display controls.

This is most useful when you have two displays connected to your workstation, as you can drag these separate bins to the second display while DaVinci Resolve is in single screen mode. If you hide the Bin list, not only do you get more room for clips, but you also prevent accidentally switching bins if you really want to only view a particular bin's contents in that window. You can have as many additional Bin windows open as you care to, in addition to the main Media Pool that's docked in the primary window interface.

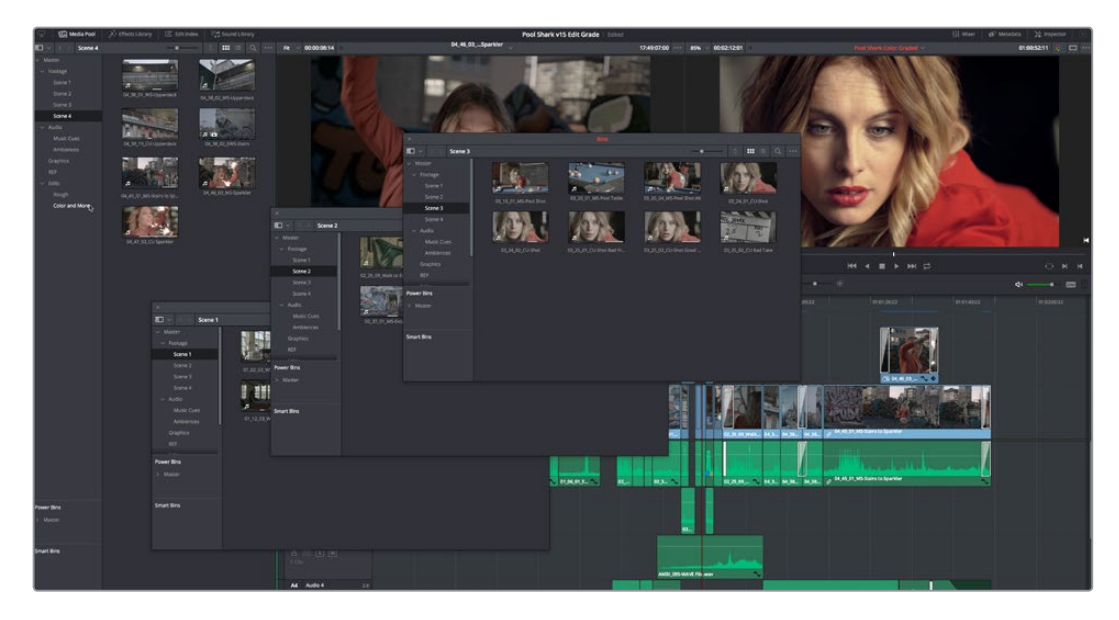

Media Pool bins opened as new windows

## **Bins, Power Bins, and Smart Bins**

There are actually three kinds of bins in the Media Pool, and each appears in its own section of the Bin list. The Power Bin and Smart Bin areas of the Bin list can be shown or hidden using commands in the View menu (View > Show Smart Bins, View > Show Power Bins). Here are the differences between the different kinds of bins:

- **Bins:** Simple, manually populated bins. Drag and drop anything you like into a bin, and that's where it lives, until you decide to move it to another bin. Bins may be hierarchically organized, so you can create a Russian dolls nest of bins if you like. Creating new bins is as easy as right-clicking within the Bin list and choosing Add Bin from the contextual menu.
- **Power Bins:** Hidden by default. These are also manually populated bins, but these bins are shared among all of the projects in your current database, making them ideal for shared title generators, graphics movies and stills, sound effects library files, music files, and other media that you want to be able to quickly and easily access from any project. To create a new Power Bin, show the Power Bins area of the Bin list, then rightclick within it and choose Add Bin.
- **Smart Bins:** These are procedurally populated bins, meaning that custom rules employing metadata are used to dynamically filter the contents of the Media Pool whenever you select a Smart Bin. This makes Smart Bins fast ways of organizing the contents of projects for which you (or an assistant) has taken the time to add metadata to your clips using the Metadata Editor, adding Scene, Shot, and Take information, keywords, comments and description text, and myriad other pieces of information to make it faster to find what you're looking for when you need it. To create a new Smart Bin, show the Smart Bin area of the Bin list (if necessary), then right-click within it and choose Add Smart Bin. A dialog appears in which you can edit the name of that bin and the rules it uses to filter clips, and click Create Smart Bin.

# **Filtering Bins Using Color Tags**

If you're working on a project that has a lot of bins, you can apply color tags to identify particular bins with one of eight colors. Tagging bins is as easy as right-clicking any bin and choosing the color you want from the Color Tag submenu.

For example, you can identify the bins that have clips you're using most frequently with a red tag. A bin's color tag then appears as a colored background behind that bin's name.

| Master                |
|-----------------------|
| <b>Selects</b>        |
| Damaged               |
| <b>Timelines</b>      |
| subclip               |
| <b>Pirate Dailies</b> |
|                       |

Using Color Tags to identify bins

Once you've tagged one or more Media Pool bins, you can use the Color Tag Filter pop-up menu (the pop-up control to the right of the Bin List button) to filter out all but a single color of bin.

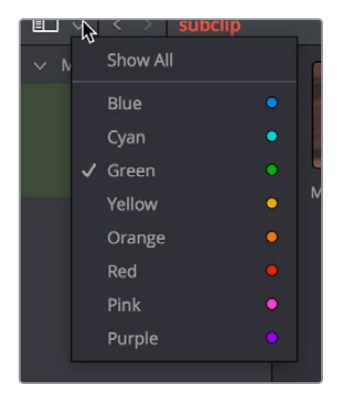

Using Color Tag filtering to isolate the blue bins

To go back to seeing all available bins, choose Show All from the Color Tag Filter pop-up.

# **Sorting the Bin List**

The Bin list (and Smart Bin list) of the Media Pool can be sorted by bin Name, Date Created, or Date Modified, in either ascending or descending order. Simply right-click anywhere within the Bin list and choose the options you want from the Sort by submenu of the contextual menu.

You can also choose User Sort from the same contextual menu, which lets you manually drag all bins in the Bin list to be in whatever order you like. As you drag bins in this mode, an orange line indicates the new position that bin will occupy when dropped.

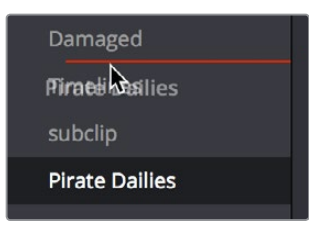

Dragging a bin to a new position in the Bin list in User Sort mode

If you use User Sort in the Bin list to rearrange your bins manually, you can switch back and forth between any of the other sorting methods (Name, Date Created, Date Modified) and User Sort and your manual User Sort order will be remembered, making it easy to use whatever method of bin sorting is most useful at the time, without losing your customized bin organization.

# **Thumbnail View and List View in the Media Pool**

The contents of the Media Pool can be browsed one of two ways:

- **Thumbnail view:** Each clip is represented by an icon, with its file name appearing underneath. When you move the pointer over a clip's icon, DaVinci Resolve automatically scrubs through that clip, showing you its contents. Also, a Clip Info popup menu appears in the lower right-hand corner. Click the Clip Info pop-up to see an overlay appear showing essential information about that clip. In Thumbnail view, you can use the Sort Order pop-up to choose how clips are sorted.
- **List view:** Each clip is represented by an item on a text list. Additionally, multiple columns of information appear, organized by headers. Clicking any header lets you sort the list by that column, in either ascending or descending order.

For more information about browsing the contents of the Media Pool, see Chapter 11, "Adding and Organizing Media with the Media Pool."

# **Display Audio Clip Waveforms in Media Pool and Media Storage**

The Media Pool option-menu presents an option to Show Audio Waveforms. When you do so, every audio clip in the Media Pool appears with an audio waveform within its thumbnail area. If Live Media Preview is on in the Source Viewer, you can then scrub through each clip and hear its contents. If you don't want to see audio waveforms, you can turn this option off.

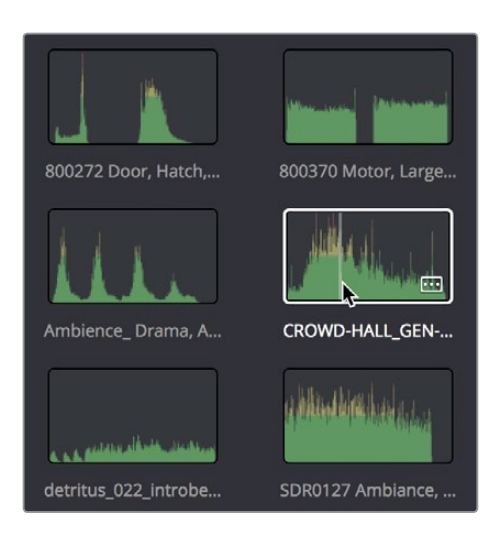

You can now enable waveform thumbnails in the Media Pool that you can scrub with Live Media Preview

# **Searching for Content in the Media Pool**

An optional Search field can be opened at the top of the Media Pool that lets you quickly find clips by name, partial name, or any of a wide variety of Media Pool metadata.

## **To search for a clip by name:**

- **1** Select which bin or bins you want to search.
- **2** Click the magnifying glass button at the upper right-hand corner of the Media Pool.
- **3** Choose the particular column of information you want to search (or All Fields to search all columns) using the Filter by pop-up menu. Only selected bins will be searched.
- **4** Type your search string into the Search field that appears. A few letters should be enough to isolate only those clips that have that character string within their name. To show all clips again, click the cancel button at the right of the search field.

**TIP:** Smart Bins are essentially multi-criteria search operations that scope the entire project at once and are saved for future use.

If you've synced dual-system audio and video clips together in DaVinci Resolve, you can find the audio clip that a video clip has been synced to using the following procedure.

## **To find the audio clip that a video clip has been synced to:**

Right-click a video clip that's been synced to audio, and choose "Reveal synced audio in Media Pool" from the contextual menu. The bin holding the synced audio clip is opened and that clip is selected.

# **Taking Advantage of the Media Pool's Usage Column**

In List view, the Usage column does not automatically update to show how many times a particular clip has been used. However, you can manually update this metadata by right-clicking within the Media Pool and choosing Update Usage Data from the contextual menu that appears. Afterwards, each clip will display how many times it's been used in this column. Clips that have not been used yet display an x.

# **Metadata Editor**

Both the Media and Edit pages have a Metadata Editor. When you select a clip in any area of the Media page, its metadata is displayed within the Metadata Editor. If you select multiple clips, only the last clip's information appears. The Metadata Editor's header contains uneditable information about the selected clip, including the file name, directory, duration, video codec, frame rate, resolution, audio codec, sample rate, and number of channels.

Because there are so very many metadata fields available, two pop-up menus at the top let you change which set of metadata is displayed in the Metadata Editor.

- **Metadata Presets (to the left):** If you've used the Metadata panel of the User Preferences to create your own custom sets of metadata, you can use this pop-up to choose which one to expose. Surprisingly enough, this is set to "Default" by default.
- **Metadata Groups (to the right):** This pop-up menu lets you switch among the various groups of metadata that are available, grouped for specific tasks or workflows.

The heart of the Metadata Editor is a series of editable fields underneath the header that let you review and edit the different metadata criteria that are available. For more information on editing clip metadata and creating custom metadata presets, see Chapter 12, "Using Clip Metadata."

| Metadata                                                                                                    | <b>Media Pool</b>        |             | $\hat{c}$ |  |  |
|----------------------------------------------------------------------------------------------------|--------------------------|-------------|-----------|--|--|
| A01_2015-12-17_2015_C0016.mov<br>00:00:15:08<br>/Volumes/MEDIA RAID/DaVinci Media/Ursa Mini Movie/Ursa Mini Movie |                          |             |           |  |  |
| Apple ProRes 4444 XQ<br>$\Box$                                                                                    | 24.000 fps               | 1920 x 1080 |           |  |  |
| л.<br><b>Linear PCM</b>                                                                                           | 48000 Hz<br>2 Ch         |             |           |  |  |
| <b>Clip Details</b>                                                                                               |                          |             |           |  |  |
|                                                                                                    | Start TC 20:16:09:09     |             |           |  |  |
|                                                                                                    | End TC 20:16:24:17       |             |           |  |  |
| <b>Start Frame</b>                                                                                                | $\Omega$                 |             |           |  |  |
| End Frame                                                                                                    | 367                      |             |           |  |  |
| Frames                                                                                                    | 368                      |             |           |  |  |
| <b>Bit Depth</b>                                                                                                  | 16                       |             |           |  |  |
| Audio Bit Depth                                                                                                   | 24                       |             |           |  |  |
| Data Level                                                                                                    | Auto                     |             |           |  |  |
| Audio Channels                                                                                                    | $\overline{2}$           |             |           |  |  |
| Date Modified                                                                                                    | Tue Apr 12 2016 01:52:05 |             |           |  |  |
| KeyKode                                                                                                    |                          |             |           |  |  |
| <b>EDL Clip Name</b>                                                                                              |                          |             |           |  |  |
|                                                                                                    |                          |             |           |  |  |

Clip Metadata Editor showing the Clip Details panel

# **Audio Panel**

The Audio Panel can be put into one of two modes via an option menu. In the default Meters mode, audio meters are displayed that show the levels of audio in clips you're playing. In Waveform mode, you can open audio clips side by side with video clips in the Viewer in order to sync them together manually.

When set to Levels mode, you can check audio embedded within clips you've imported into the Media Pool. As you play a clip, each audio meter shows the levels for whichever of these tracks contain audio. You can toggle individual tracks on and off by clicking the track number underneath. A Mute button, at the bottom-left of the meters, lets you disable and enable audio playback.

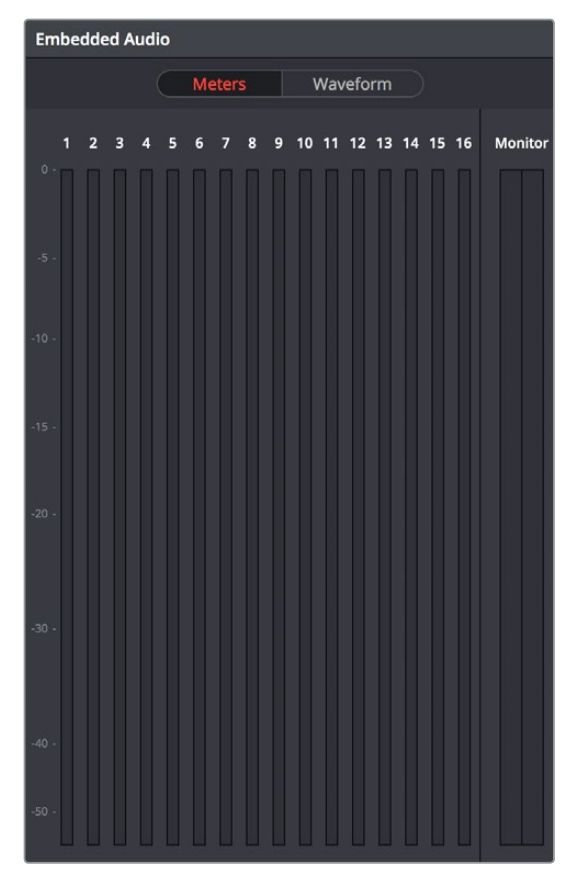

Audio Meters Exposed

# **Dual Monitor Layout**

The Edit page has a dual monitor layout that provides maximum space for the Media Storage browser and Media Pool on the primary monitor, and an enlarged Viewer, Audio Panel, and Metadata Editor on the secondary monitor, along with a complete set of video scopes for helping you to evaluate media as you organize it.

## **To enter dual screen mode:**

Choose Workspace > Dual Screen > On.

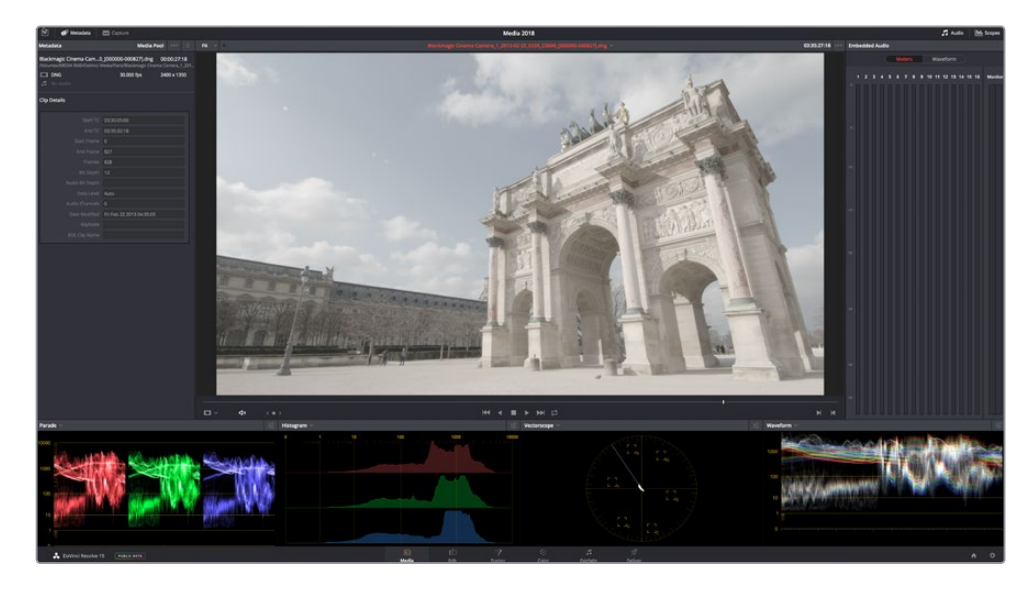

| Ellis Helizaptor and Car workshop                                                                                                    |                                                                    |                                                                                                    |                                                                                       |                                                                                        |                                                                                                    |                                                                                     |                                                                                        |                                                                                                    |                                                                                                    |                                                                                                  | <br>. .                                                                              |                                      |                                               |
|----------------------------------------------------------------------------------------------------|--------------------------------------------------------------------|----------------------------------------------------------------------------------------------------|---------------------------------------------------------------------------------------|----------------------------------------------------------------------------------------|----------------------------------------------------------------------------------------------------|-------------------------------------------------------------------------------------|----------------------------------------------------------------------------------------|----------------------------------------------------------------------------------------------------|----------------------------------------------------------------------------------------------------|--------------------------------------------------------------------------------------------------|--------------------------------------------------------------------------------------|--------------------------------------|-----------------------------------------------|
| <b>Confarmé Projects</b><br>Altha Output Test<br>Abriel Total<br>Annunction<br>AAH Class With Look<br>ARE Durant<br>- direction<br>Car Museum 2<br>> this resonance and Car work<br><b>Mellowing trains</b><br>Auto Exemples<br><b>Blichhägt Production Certain</b><br>MAD CAMERA Media for Liner<br>MAD Fork dema footage<br>MAN Wolls<br>Chinese Church Hall - Dawn<br><b>Months</b><br><b>Carinet Media</b><br>Post than | <b>Burning Factor</b><br>APPENDATION AND A<br>AIVECTA GOOD \$540m. | AUTORS VIEW CHILA, AUTORS VIEW CHILA.<br><b>ADUCTIVE VOCASI ROAD</b><br>ADENDEE STATE RIMLIN<br>$\sim$<br><b>CLINICAL</b><br>APERINA GRAP ASSAULT | AIRTICHE GOOD (SECH)<br>apricing vaters wants<br><b>DOLLS</b><br>APPROVE GRADE MARINE | ARTISTS VIRGE GALAC<br>APITON COST ENDS.<br>APOCSOY CIDEN HIMANI<br>APPROVAL VALUE AND | AIRPOIN CITED FALM.<br><b>АНТОНУ СООДНА</b><br>APPOINTING THE REAL PROPERTY.<br>airching canny was | AIRTISK VIRGO GALAX<br>AFTER ODSUSEA<br>AUTOGRA SERIE MARINI<br>AUCKSAN GROSS STATU | ADDITION COUNT WARD -<br>AIRTCHE CRISIL RIALM<br>AUCCIN GEOLEGIA<br>AUCTOR CHIEF BALLA | Although a bank what a<br>ARTICLE LEVEL ENGIN<br>ADVANCES ANDERS MILLION<br>- -<br>almosters warrow might | ANYONE CHINE WALLAU<br>ARTGELORIE BALA<br>斗<br>ADENTICA VARIETY BOAR-<br><b>B. J.B.</b><br>America career musi- | ARRESTS FROM PARK<br>ANTESE (2019) 3545m<br>ADVICEOUS VARIETY MOADLINE<br>almenta varios analisi | ARCHIVE LIGHT RIGHT<br>ADDIZE GEODERAL<br>ARTICLE CELL AND<br>Attacked Calver Availa |                                      | No jobs in Queue                              |
| Parts.<br><b>SUCK</b>                                                                                                    |                                                                    |                                                                                                    |                                                                                       |                                                                                        |                                                                                                    |                                                                                     |                                                                                        |                                                                                                    |                                                                                                    |                                                                                                  |                                                                                      |                                      |                                               |
| A Fireira's Tone                                                                                                    | ATMOS GOLD DALA                                                    | ANNOUNCEMENT APAIDA DISTURBENT                                                                                                    |                                                                                       | APROBLIGATION                                                                          | APADILISHTUDEAL                                                                                    | AFROIT, 120 D. KM o.                                                                | AINDEXIBURIAL                                                                          | ARRENAMOURN.                                                                                              | AINDIS GRILDER.                                                                                                 | ARRETOURISMUS                                                                                    | AFRICA LINES                                                                         | AM JID                               |                                               |
| Period Pierr, UCA, Fork, Audio Class<br>ю.                                                                                                    |                                                                    |                                                                                                    |                                                                                       |                                                                                        |                                                                                                    |                                                                                     |                                                                                        |                                                                                                    |                                                                                                    |                                                                                                  |                                                                                      | . .                                  | ■ ■ ロー Q                                      |
| Chines Chain<br>Closen, Chain, Paulian, Unilyn.<br>Client Dain Frales<br><b>DIA Mulgie Matte</b><br>GmutAquingSets                                                                                                    | <b>AM</b>                                                          |                                                                                                    | <b>BUSINESS CA</b>                                                                    | <b>ELEVATION AND</b>                                                                   | <b>Ratesponding</b>                                                                                |                                                                                     | <b>COLA FEE</b>                                                                        | --                                                                                                    | PERSONNEYLING                                                                                                   |                                                                                                  | <b>RESIDENCE</b>                                                                     | remarking profit and                 | <b>RESIDENCE</b><br>Products/August 1         |
| <b>Constitution Class</b><br>Period Piece<br>Greensman DPX<br><b>Grassmann Adverts</b><br>Greensman Newscast                                                                                                    | 1213 Ford Definition and                                           | <b>Barkmade Course Consers 1</b>                                                                                                    | <b>Harlmark County Centers 1</b>                                                      | <b>Barkmann Corema Comera 1</b>                                                        | <b>Balanage Chena Canario I</b>                                                                    | ×                                                                                   |                                                                                        |                                                                                                    | <b>REGIONAL</b>                                                                                                 | <b>Cremia Camera 1</b>                                                                           |                                                                                      | <b>Marketinghi Cinema Camara, I.</b> | 3256<br>×.<br><b>Basimage Chema Camera, I</b> |
| interlockd foled a<br>JitterBug And Derry<br><b>Jimmig Ave Multium</b><br>LUCA.<br>Marcul Exercyte Iringen                                                                                                    | <b>Machineson County Company 11</b>                                | p.ies<br>×<br><b>Backmade County Contents, L.</b>                                                                                                 | 13.5<br>Baltimage Course Cerners, I                                                   |                                                                                        | <b>Wackmage Creme Camera, 1 Backmage Crisina Camera, 1</b>                                         | <b>Baknap Crana Cenera, 1.</b>                                                      |                                                                                        | <b>Machines's Course Camera, I.,</b>                                                                      | <b>TOO HUM</b><br><b>Harkmade Cherrie Carters, II</b>                                                           | <b>Backmann Charter Certains 1.</b>                                                              | <b>Mackmaps Courts Cometa.</b>                                                       | المعاصر<br>Antiservia UVLastr        | <b>LAMILIER</b><br>Mont Con El Ann            |
| Matte Comp Example<br>Multi Format Media<br>$v$ Park<br>Audio Clas                                                                                                    | <b>MARTIN</b><br>Mode Car Store                                    | CURR PAK are                                                                                                    | <b>M</b> an<br>CURLING AN                                                             | <b>Bidde Harts, GleCur, CA was</b>                                                     | <b>Barlenado Control Centers</b>                                                                   | <b>Baltimage Central Commis</b> 19                                                  |                                                                                        | <b>Machinests Coverna Camera 1</b>                                                                        |                                                                                                    | <b>COLOR</b><br>406<br><b>Barbman County Campus 1</b>                                            | <b>Balmag Cremi Cennis</b>                                                           | <b>Harlenson County Camera 1.</b>    | 顯<br><b>Washmann Creams Campus 1</b>          |
| Smart Brig                                                                                                    |                                                                    |                                                                                                    |                                                                                       |                                                                                        | 3357                                                                                               |                                                                                     |                                                                                        |                                                                                                    |                                                                                                    |                                                                                                  |                                                                                      |                                      | <b>1974</b>                                   |
| <b>Collect Resolve 15 Point and</b>                                                                                                    |                                                                    |                                                                                                    |                                                                                       |                                                                                        | $\mathbb{R}$<br>Media<br><b>A</b>                                                                  |                                                                                     | $\sim$<br><b>Fairlan</b><br>Color                                                      | $\overline{a}$<br>Deliver                                                                                 |                                                                                                    |                                                                                                  |                                                                                      |                                      | $A$ $O$                                       |

The Media page in dual screen mode

## **To switch which UI elements appear on which monitors:**

Choose Workspace > Primary Display > Display 1 or Display 2, which reverses the contents of both monitors in dual screen mode.

# **Customizing the Media Page**

The Media Page can be customized to create more room in different areas to accommodate specific tasks.

#### **To resize any area of the Media page:**

Drag the vertical or horizontal border between any two panels to enlarge one and shrink the other.

#### **Methods of hiding different parts of the Media page:**

- **To toggle the Clone Tool on and off:** Click the Clone Tool button in the UI toolbar at the top.
- **To toggle the Audio Panel on and off:** Click the Audio button in the UI toolbar at the top.
- **To toggle the Metadata Editor on and off:** Click the Metadata button in the UI toolbar at the top.
- **To toggle the Media Storage browser folder list on and off:** Click the button at the top-left corner of the Media Browser.
- **To toggle the Media Pool Bin list on and off:** Click the button at the top-left corner of the Media Pool.

#### **Methods of organizing favorite file system locations in the Media Storage browser:**

- **To add a favorite:** Right-click any folder in the Media Storage browser folder list, and choose "Add folder to favorites" from the contextual menu.
- **To remove a favorite:** Right-click the favorite you want to remove, and choose "Remove folder from favorites" from the contextual menu.

#### **To return all pages to their default layout:**

Choose Workspace > Reset UI Layout.

# **Chapter 11**

# Adding and Organizing Media with the Media Pool

Before you can edit or grade media, you need to add it to the Media Pool, which is the central repository of clips in DaVinci Resolve. The Media Pool is a feature-rich environment, giving you many different methods of importing clips into your project and organizing them.

# <span id="page-231-0"></span>**[Contents](#page-3-0)**

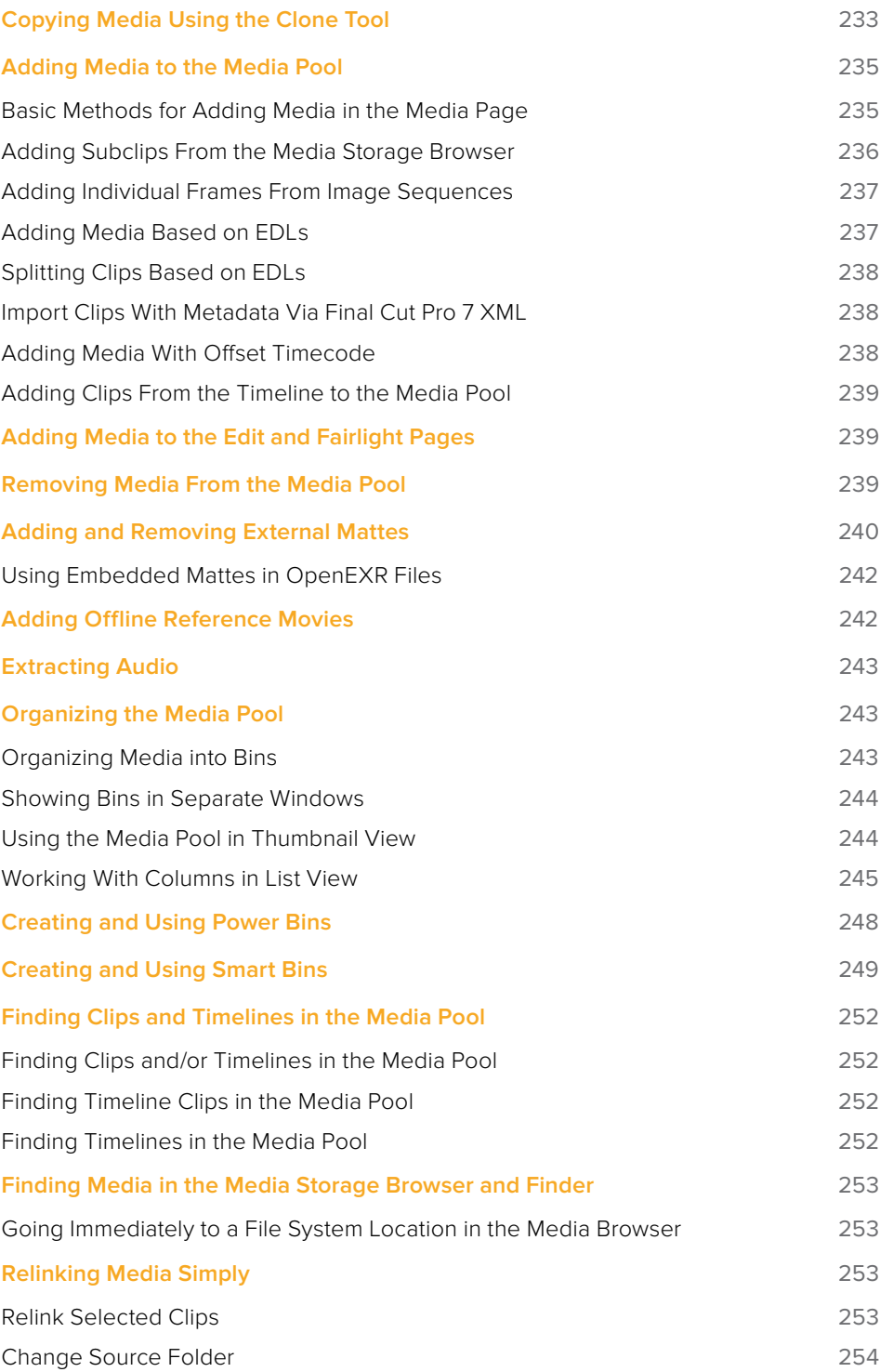

# <span id="page-232-0"></span>**Copying Media Using the Clone Tool**

One of the few things you may want to do before you add media to your project is to clone all camera original media onto a safe set of backup volumes, for redundancy in case any one volume fails. Additionally, you should consider cloning all media to an off-site backup as well.

Whether you're on-set working as a DIT, or doing data ingest at a post facility, the Clone Tool in the Media page lets you safely and accurately copy media from SD cards, SSDs, or disk drives, to multiple destinations, with a checksum report (based on a choice of six checksum options) written to the root of each destination volume that verifies the absolute accuracy of the duplicate media saved to each destination.

#### **To duplicate media using the Clone Tool:**

- **1** Open the Clone Tool by clicking the Clone button at the far left of the Media Pool toolbar, which reveals the Clone Tool palette.
- **2** Click the Add Job button at the bottom left to create a new job. A job item appears within the Clone Tool palette, with overlays to guide you through its use.
- **3** Drag a volume or folder from the Media Storage browser to the "Drop source here" drop zone. Alternately, you can right-click any volume or folder in the Media Storage browser and choose Set As Clone Source.
- **4** Next, drag one or more volumes or folders from the Media Storage browser to the "Drop destination here" drop zone. Alternately, you can right-click any volume or folder in the Media Storage browser and choose Set As Clone Destination. You can have more then one destination.
- **5** If you want to preserve the top level folder name from the source volume or folder, click the Clone Tool panel's option menu and choose "Preserve Folder Name." The overall folder structure of the cloned media is always preserved.
- **6** If you want to change the checksum method used by DaVinci Resolve to verify that each clip has copied properly, you can choose an option from the Checksum submenu of the Clone Tool's option menu. Each option is a tradeoff between the speed of your file copy operation and the security of the verification process. Greater security generally means a slower copy operation. The options are:
	- **None:** Disables data verification, sacrificing safety for speed.
	- **File Size:** Fast, but minimal data verification. Data verification is done simply by comparing the file size of a duplicate file with that of the original. "Collision resistance" refers to whether two files (or a file and an incorrectly duplicated file) may coincidentally have the same comparison value (be it file size, an error-detecting code, or a hash). File Size is very fast, but it's minimally collision resistant.
	- **CRC 32:** Faster than MD5, but less secure. An error-detecting code rather than the hash used by the next three options. A "check value" is generated based on the remainder of a polynomial division of the file's contents. By comparing the check value derived from an original file with that derived from a copy, data integrity can be verified. This is a much faster data verification scheme than MD5 (the default), but it is significantly less collision resistant.
	- **MD5:** This is the default setting. A reasonable tradeoff between speed and security. A hash function generates a 128-bit value that's unique to a particular file; Data integrity is checked by comparing the hash value generated by the original file to that generated by the copied file. MD5 is not as collision resistant as the SHA options, but it's a faster operation, and the probability of such collisions in conventional film and video workflows is probably small.
- **SHA 256, SHA 512:** Slower, but more secure. SHA is a more collision resistant hash function than MD5; options are provided for 256- and 512-bit value generation, with 512 being even more collision resistant than 256. However, these options are progressively slower than MD5, and will result in significantly slower copy times. Similarly to MD5, data integrity is checked by comparing the hash value generated by the original file to that generated by the copied file.
- **7** When you're ready, click the Clone button to initiate the cloning process.

#### **To duplicate media quickly using the Clone Tool:**

- **1** Right-click any volume or folder in the Media Storage browser and choose Set as Clone Source. A job item appears within the Clone Tool palette, populated by the volume or folder you selected.
- **2** Next, right-click any volume or folder in the Media Storage browser and choose Set As Clone Destination. You can do this more than once because you can have more than one destination.
- **3** If you want to preserve the top level folder name from the source volume or folder, click the Clone Tool panel's option menu and choose "Preserve Folder Name." The overall folder structure of the cloned media is always preserved.
- **4** When you're ready, click the Clone button to initiate the cloning process.

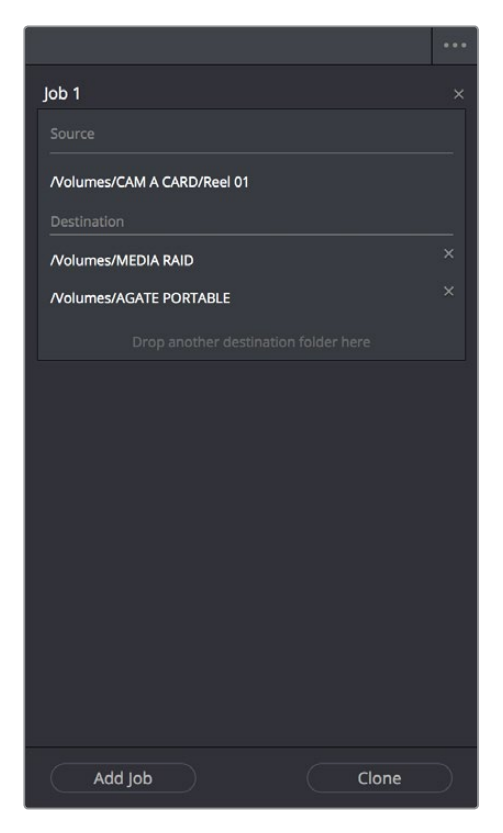

The Clone tool with a job set up

# <span id="page-234-0"></span>**Adding Media to the Media Pool**

At minimum, you'll be using the Media page to add clips to a project to begin editing, in preparation to create dailies, or as a prelude to conforming a project using an EDL. All clips you want to work with must first be added to the Media Pool to be available for grading and processing in DaVinci Resolve, regardless of whether or not there's edited project data to go along with it.

If you import XML or AAF projects, you can choose to automatically import all accompanying media as part of the import process you initiate in the Edit page. However, if you find yourself needing to replace updated effects or stock footage in the Timeline, or you're called upon to add additional media such as animated titles or superimposed clips for compositing, then you'll still need to use the Media page to do so.

Whatever kind of project you're working on, you can add clips to the Media Pool from as many different volumes as you need. All imported clips are linked to the original media on whichever disks you found them; files are not moved, copied, or otherwise transcoded when you add them to the Media Pool. Consequently, it's a good idea to make sure that all media you want to import into your project has already been copied to a suitably fast volume before importing it.

# **Basic Methods for Adding Media in the Media Page**

There are several ways of adding clips to the Media Pool.

## **To add individual clips from the Media Storage browser to the Media Pool:**

- **1** Use the Media Storage browser to find a media file to import.
- **2** If you have multiple bins available in the Bin list, choose the bin you want to add the incoming media to.
- **3** Do one of the following:
	- Shift-click or Command-click multiple files, then right-click one of the selected files and choose "Add into Media Pool."
	- Drag a clip from the Media Storage browser browser to the Media Pool, or to a specific bin in the Bin list.
- **4** If a dialog appears asking if you want to change your project to match the criteria, click "Change" to alter the project's settings, or click "Don't Change" to continue importing the media while leaving the project at its previous frame rate. Once clips have been imported into the Media Pool, the frame rate cannot be changed again, so choose carefully.

You also have the option of dragging media directly from the macOS Finder into the Media Pool.

#### **To drag one or more clips from the Finder to the Media Pool (macOS only):**

- **1** Select one or more clips in the Finder.
- **2** Drag those clips into the Media Pool of DaVinci Resolve, or to a bin in the Bin list.

Those clips are added to the Media Pool of your project.

If you need to add the contents of all directories and subdirectories to the Media Pool as a flat group of media, that's easily accomplished. A good example of this is when you're importing camera original media from a cloned file structure, in which clips are organized into subdirectories that are many levels deep. DaVinci Resolve can easily import all of these clips and put them all into the same bin.

#### <span id="page-235-0"></span>**To add the entire contents of a directory of clips to the Media Pool:**

- **1** Use the Media Storage browser to find the directory containing the files you need to import.
- **2** If you have multiple bins available in the Bin list, choose the bin you want to add the incoming media to.
- **3** Do one of the following:
	- Right-click the directory and choose "Add Folder into Media Pool" to add only clips from the selected directory. Subdirectories are ignored.
	- Right-click the directory and choose "Add Folder and SubFolders into Media Pool" to add clips from the selected directory, and all subdirectories within.
	- Drag the folder you want to the browser area of the Media Pool to add its contents to the currently selected folder in the Folder View.

You also have the option of using the directories and subdirectories that organize media in your file system as bins in the Media Pool, so that you can preserve the original organization of your media.

#### **To add all clips and folders in a directory organized into matching folders in the Media Pool:**

- **1** Use the Media Storage browser to find the directory containing the files you need to import.
- **2** Do one of the following:
	- Right-click the directory and choose "Add Folder and SubFolders into Media Pool (as Folders)"
	- Drag the folder you want to import from the Media Storage browser to the Folder View of the Media Pool to add that folder, and all subfolders within, as a new folder in the Folder View.

A folder appears in the Media Pool with the same name as the folder you dragged in. All clips and all subdirectories appear within, nested hierarchically in the Media Pool as they were in the file system.

#### **Import Hierarchically Organized Nests of Empty Directories**

You can also import a nested series of directories and subdirectories that constitutes a default bin structure you'd like to bring into projects, even if those directories are empty, by dragging them from your file system into the Media Pool bin list of a project. The result is a hierarchically nested series of bins that mimics the structure of the directories you imported. This is useful if you want to use such a series of directories as a preset bin structure for new projects.

## **Adding Subclips From the Media Storage Browser**

If you're browsing long source clips in the Media Storage browser, but you only want to import a small segment of a much longer clip into the Media Pool, you can create subclips directly from the Media Storage browser.

#### <span id="page-236-0"></span>**To add a subclip from a clip in the Media Storage browser to the Media Pool:**

- **1** Single-click any clip in the Media Storage browser to open it into the Viewer in order to create a subclip without needing to first import that clip into the Media Pool.
- **2** Set In and Out points in the Source Viewer to define the section you want to turn into a subclip.
- **3** Do one of the following:
	- Right-click the jog bar and choose Make Subclip from the contextual menu
	- Drag the clip from the Viewer to the Media Pool to add it as a subclip

# **Adding Individual Frames From Image Sequences**

If you're working with image sequences, or with sequentially numbered image files from any source, DaVinci Resolve automatically presents them as clips in the Media Storage browser. This is good if that's what they are, but there are instances where sets of photos, of which each frame is in actuality a separate media file, are also sequentially numbered. For this reason, you can import individual frames, rather then entire image sequences.

## **To add an individual frame from a number sequence of images in the Media Storage browser:**

- Click the Media Storage browser option menu, and choose Show Individual Frames. Each image sequence is now separated into its individual frames, allowing you to select only the frames you need.
- Use any of the previous described methods to add the frames you want to the Media Pool as individual clips.

# **Adding Media Based on EDLs**

Another strategy for adding media to the Media Pool is to use an EDL to add only the clips it refers to from a directory. This lets you add only the clips that are necessary for conforming a particular imported project before conforming an EDL, and eliminates the need to add too much media to the Media Pool, which might slow you down in the case of projects referencing terabytes of media. Furthermore, you can choose multiple EDLs to base the import on, and many directories to examine.

The EDLs will reference clips via their timecode and sometimes reel name and path. It is these settings and the conform frame rate that you made previously in the Configuration screen that are now used to place images correctly into the Media Pool.

## **To add only media used in an EDL to the Media Pool:**

- **1** If necessary, open the General Options panel of the Project Settings, turn on the "Assist using reel names from the" checkbox, and choose a method with which to extract reel name information from the media files you're about to import. For more information, see Chapter 12, "Using Clip Metadata."
- **2** Right-click a directory in the Media Storage browser, and choose one of the following commands:
	- Add Folder Based on EDLs into Media Pool
	- Add Folder and SubFolders Based on EDLs into Media Pool
- **3** Using the file dialog that appears, select one or more EDLs to use.

DaVinci Resolve searches the directory hierarchy, either one level deep or all levels deep, for every media file matching the source timecode and the reel ID of an event in one of the selected EDLs.

# <span id="page-237-0"></span>**Splitting Clips Based on EDLs**

You can also use EDLs to split a media file into multiple clips in the Media Pool, either as an alternate means of "preconforming" a flattened master media file, or to import multiple sections of a longer media file that happen to be referenced by an EDL.

#### **To split and add clips based on an EDL:**

- **1** Right-click a directory in the Media Storage browser, and choose "Split and add into Media Pool."
- **2** Using the file dialog that appears, select an EDL to use, and click Open.
- **3** Choose a frame rate to use to conform the clips to in the "File Conform Frame Rate" dialog, and click OK.
- **4** Choose a handle size, in frames, and whether or not you want to split unreferred clips from the "Enter handle size for splitting" dialog, and click Split & Add. The media file is split into the component clips specified in the EDL, and added to the Media Pool.

**TIP:** Turning on the Split Unreferred Clips checkbox automatically splits out sections of the file that were not referred to by the EDL you selected, and adds them to the Media Pool separately, giving you access to every piece of media that's available.

# **Import Clips With Metadata Via Final Cut Pro 7 XML**

In order to support workflows with media asset management (MAM) systems, DaVinci Resolve supports two additional Media Pool import workflows that use Final Cut Pro 7 XML to import clips with metadata.

## **To import clips with metadata using Final Cut Pro 7 XML files, do one of the following:**

- Right-click anywhere in the background of the Media Pool, choose Import Media from XML, and then choose the XML file you want to use to guide import from the import dialog.
- Drag and drop any Final Cut Pro 7 XML file into the Media Pool from the macOS Finder.

Every single clip referenced by that XML file that can be found via its file path will be imported into the Media Pool, along with any metadata entered for those clips. If the file path is invalid, you'll be asked to navigate to the directory with the corresponding media.

# **Adding Media With Offset Timecode**

Sometimes source media was created with incorrectly offset timecode, due to mistakes made earlier in the postproduction process. If this offset is consistent, you can use the "Add Folder with Source Offset" command to add media to the Media Pool as clips with a timecode offset.

#### **To add a folder of clips to the Media Pool with offset timecode:**

- **1** Right-click a directory in the Media Storage browser, and choose one of the following commands:
	- Add Folder with Source Offset
	- Add Folder and SubFolders with Source Offset
- **2** Choose a number of frames with which to offset the timecode from the "Change Frame Offset" dialog, and click Apply.

<span id="page-238-0"></span>The media is imported as clips with offset timecode in the Media Pool. However, the original source timecode of the clips on disk has not been altered. All media rendered out of the Deliver page will reflect the offset timecode.

# **Adding Clips From the Timeline to the Media Pool**

Starting with DaVinci Resolve 12.5, it is possible to drag a clip from the Timeline back into the Media Pool, in order to create a duplicate of that clip for future use. This duplicate is entirely separate from the original instance of that clip that was imported into DaVinci Resolve, capable of storing its own metadata and its own markers that are completely distinct from the original clip that was imported into your project.

In fact, the original clip in the Timeline remains "Force Conformed" to the original clip that was imported into the Media Pool; deleting the original clip from the Media Pool will make that clip "non-conformed" in the Timeline, even though the duplicate you just created is still there (although you can always turn Force Conform off for that clip in the Timeline and reconform the Timeline Clip to the duplicate you just created).

You can also duplicate clips in the Media Pool for whatever reason.

# **Adding Media to the Edit and Fairlight Pages**

While adding clips to the Media Pool in the Media page provides the most organizational flexibility and features, if you find yourself in the Edit or Fairlight page and you need to quickly import a few clips for immediate use, you can do so in a couple of different ways.

## **To add media by dragging one or more clips from the Finder to the Edit page Media Pool (macOS only):**

- **1** Select one or more clips in the Finder.
- **2** Drag those clips into the Media Pool of DaVinci Resolve, or to a bin in the Bin list. Those clips are added to the Media Pool of your project.

## **To use the Import Media command in the Edit page Media Pool:**

- **1** With the Edit page open, right-click anywhere in the Media Pool, and choose Import Media.
- **2** Use the Import dialog to select one or more clips to import, and click Open.

Those clips are added to the Media Pool of your project.

# **Removing Media From the Media Pool**

If you've added clips to the Media Pool that you need to eliminate, this is easy to do, either singly, or in the aggregate.

#### **To remove clips from the Media Pool, do one of the following:**

- Select one or more clips in the Media Pool, then press the Delete or Backspace key.
- Select one or more clips in the Media Pool, right-click one of the selected clips, and then choose Remove Selected Clips.
- Right-click anywhere in the Media Pool, and choose Remove All Clips in Bin.

<span id="page-239-0"></span>**NOTE:** If you've turned on "Automatically match master timeline with media pool" in the General Options panel of the Project Settings, you cannot remove all clips from the Media Pool if there are other timelines using that media.

#### **To remove clips from the Master Timeline (if it's exposed):**

Open the Edit page, then select one or more clips in the Media Pool, right-click one of the selected clips, and choose "Remove Selected Clips from Master Timeline."

For more information about using the Master Timeline, see Chapter 18, "Using the Edit Page."

# **Adding and Removing External Mattes**

If you've been provided with matte files to accompany one or more media files used by a program you're grading, you can attach them directly to specific clips in the Media Pool, in order to use them as key sources for a Clip Grade in the Node Editor of the Color page. You can even use matte files that pack multiple mattes within a single piece of media. This can be done by either writing different mattes to each of the red, green, and blue channels of a clip, or by embedding multiple matte passes within a single OpenEXR file.

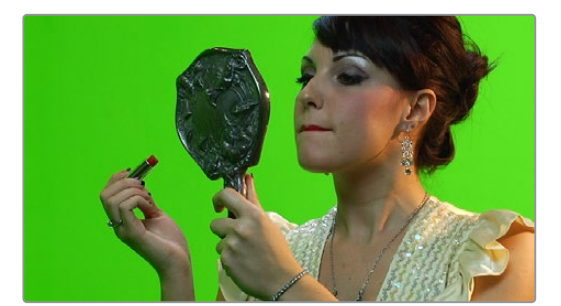

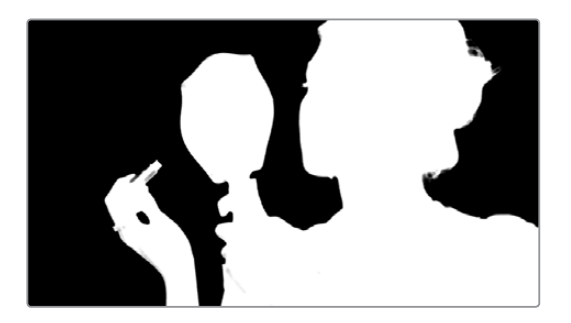

Matching RGB and Matte images

When the Media Pool is in Icon view, clips with clip mattes appear with a badge.

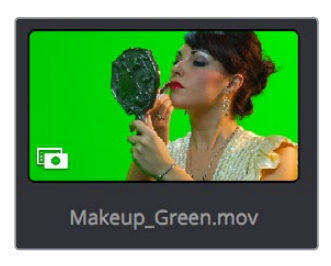

A clip matte, seen in Icon view

Clip mattes appear listed underneath a clip in the Media Pool when it's in List view.

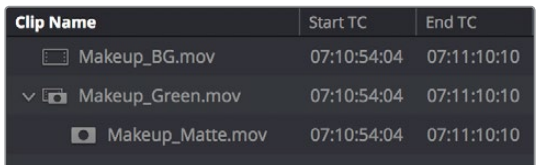

A clip matte, seen in List view

Alternately, you can add a timeline matte to the Media Pool, which isn't attached to any clip, that can be used as a key source in the Color page within any clip's Clip grade, or within a Timeline Grade. Timeline mattes appear as stand-alone clips in the Media Pool.

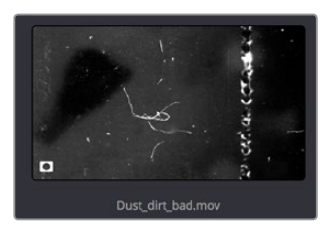

A timeline matte, seen in Thumbnail view

Matte files are useful for two things. Traditionally, mattes are grayscale media files that identify regions of varying opacity, with white representing solid areas, and black representing transparency. For example, exported clips from a compositing application sometimes are accompanied by one or more matte files that correspond to keys or rotoscoped mattes from the composite. By importing these matte files using the "Add as Matte" command, you can attach them to the clips they belong to in the Media Pool, so that they're only available to the clips they're synced to.

However, mattes can also be used as creative tools to apply grain and texture for effect. What a matte does depends on how you connect it in the Node Editor of the Color page. These are media files that you may want to use as mattes for potentially any clip, so they can also be added to the Media Pool as a so-called timeline matte, that can be applied to any clip you want.

**TIP:** If necessary, you can also apply LUTs to both clip mattes and timeline mattes in the Media Pool, simply by right-clicking a matte, and choosing a LUT from the 1D LUT or 3D LUT submenus. This can be helpful for adjusting incorrectly formatted mattes.

#### **To assign a matte to a clip in the Media Pool:**

- **1** Select a clip in the Media Pool to which you want to attach an external matte.
- **2** Select the matching external matte file in the Media Storage browser, right-click it, and choose Add to Media Pool as a Matte.

The matte is attached to the clip as a clip matte. A badge indicates that clip has a matte when the Media Pool is in Icon view, and the matte itself can be seen, if you put the Media Pool into List view, appearing as a nested item underneath the clip it's attached to.

#### <span id="page-241-0"></span>**Removing mattes from clips in the Media Pool:**

- **1** Put the Media Pool into List view.
- **2** Right-click the external matte file you need to remove, and choose Remove Selected Clips.

Removing an external matte clip also removes that matte's key from any clip grades that use it, such that any clips using it as a key input change from a secondary operation to a primary operation, where the color adjustment affects the entire image.

#### **To add a timeline matte to the Media Pool:**

- **1** Make sure no clip is selected in the Media Pool.
- **2** Select an external matte file in the Media Storage browser, right-click it, and choose Add to Media Pool as a Matte.

The external matte appears in the Media Pool as a timeline matte.

For more information on using external matte clips as keys when grading, see Chapter 111, "Combining Keys and Using Mattes."

## **Using Embedded Mattes in OpenEXR Files**

If you're importing OpenEXR files with embedded matte passes, there's nothing special you need to do, as the mattes are within the clip you've just imported into the Media Pool. For more information on how to use mattes within OpenEXR files, see Chapter 111, "Combining Keys and Using Mattes."

# **Adding Offline Reference Movies**

When moving a project from another application to DaVinci Resolve, it's useful to export the entire program as a single media file for use as an Offline Reference Movie. Then, you can import this file in a special way to use for dual Viewer comparison in the Edit page, or as a split-screen comparison for fade wipe in the Color page.

#### **To add a clip as an offline reference clip:**

Right-click it in the Media Storage browser, and choose "Add As Offline Clip."

That clip appears with a small checkerboard badge in its icon in the Media Pool, or as the icon to the left of the Media Pool.

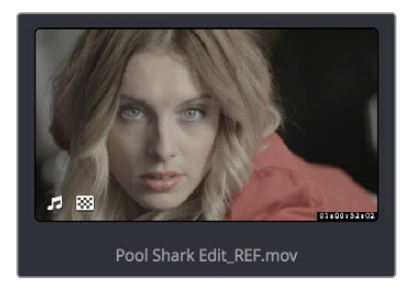

Checkerboard icon indicating an Offline comparison video

For more information on using an offline video to compare with an imported Timeline in the Edit page, see Chapter 38, "Preparing Timelines for DaVinci Resolve Import." For more information on split-screen reference of Offline video in the Color page, see Chapter 98, "Using the Color Page."

# <span id="page-242-0"></span>**Extracting Audio**

If there's a video clip in the Media Storage browser that has audio you need, but you don't want the video component, you can use the Extract Audio command to create a self-contained audio clip that you can then import into the Media Pool by itself.

#### **To extract the audio from a media file:**

- **1** Right-click a clip in the Media Storage browser and choose Extract Audio.
- **2** Click the Browse button in the the Extract Audio dialog to find another disk location for the extracted clip.
- **3** Click Extract. The audio channels are extracted and written as a .WAV file to the selected destination.
- **4** After you've extracted the stand-alone .WAV file, you'll need to import it into the Media Pool if you want to use it in your project.

# **Organizing the Media Pool**

Whether you're doing onset work, creating digital dailies, organizing media to edit, or ingesting media to conform to an imported project, it's vitally important to stay organized. The Media Pool provides many different tools for doing so.

# **Organizing Media into Bins**

You can easily organize clips into different bins in the Media Pool. For some workflows, this is required, while with other workflows it's purely optional.

#### **Methods of working with bins in the Media Pool:**

- **To add a bin to the Media Pool:** Right-click in the Bin list and choose Add Bin. To add a bin inside another bin, right-click any bin and choose Add Bin.
- **To add a bin and move selected clips into it:** Select all the clips you want to put into a new bin, then right-click one of the selected clips, and choose Create Bin With Selected Clips.
- **To rename a bin:** Select the bin you want to rename, and then click its name a second time to make it editable. With the bin name highlighted, type a new name and press Return. Alternately, you can right-click a bin, choose Rename Bin, and then type a new name and press Return.
- **To add incoming clips to a specific bin in the Media Pool:** Click a bin to select it, then use any of the previously described methods to add media from the Media Storage browser directly to that bin.
- **To move media from one bin to another:** Drag one or more selected clips from their current location in the Media Pool into that bin. Multiple clips in the Media Pool can be selected by Shift-clicking or Command-clicking them, or by dragging a bounding box over a group of clips. You can also drag one bin into another one.
- **To delete a bin:** Select the bin you want to delete, and press the Backspace or Delete key. Or, right-click a bin and choose Delete Bin. Deleting a bin with nested bins inside of it results in that entire set of bins being deleted.
- <span id="page-243-0"></span> **To sort bins:** Right-click anywhere within the Bin list and choose an option from the Sort By submenu. You can choose from Name, Date Created, Date Modified, and User Sort.
- **To reorganize bins manually:** Right-click anywhere within the Bin list and choose Sort By > User Sort. Then, drag bins up or down in the Bin list to put them into the order you want. An orange dividing line shows where dragged bins will be placed when you drop them and helps you see when a bin you're dragging will become nested within another bin or not. The User Sort order is saved even when you change to another sort order, and selecting User Sort again results in your custom sort order being recalled.

## **Showing Bins in Separate Windows**

If you right-click a bin in the Bin list, you can choose "Open As New Window" to open that bin into its own window. That window is basically its own Media Pool, complete with its own Bin List, Power Bins and Smart Bins lists, and display controls. This is most useful when you have two displays connected to your workstation, as you can drag these separate bins to the second display while DaVinci Resolve is in single screen mode. If you hide the Bin list, not only do you get more room for clips, but you also prevent accidentally switching bins if you really want to only view a particular bin's contents in that window.

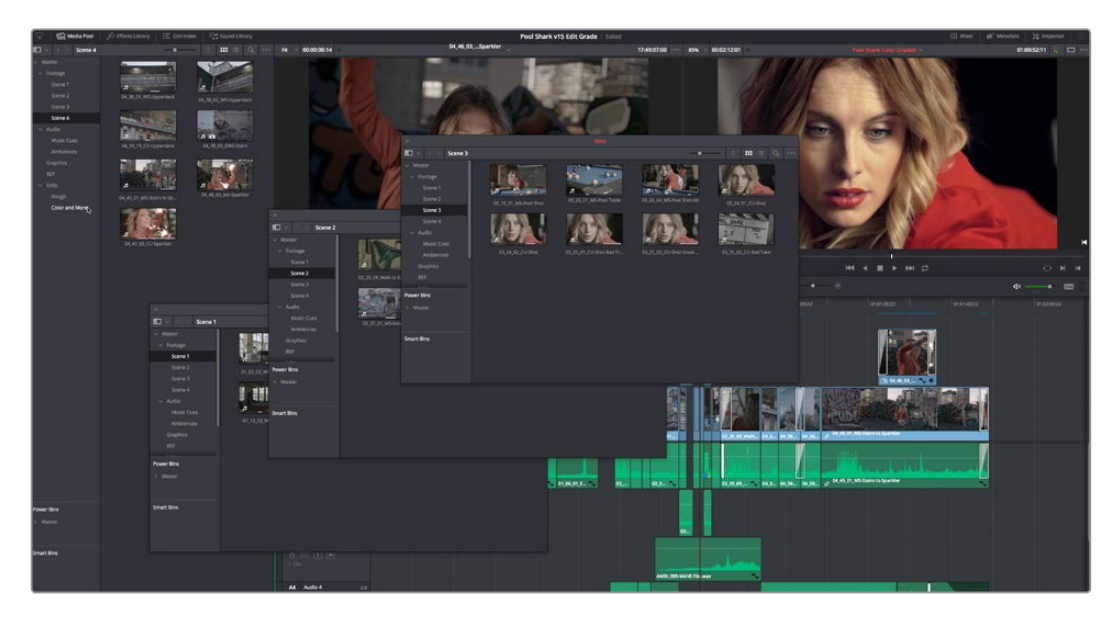

Multiple Media Pool bins opened as new windows

# **Using the Media Pool in Thumbnail View**

If you work in Thumbnail view using the controls at the top right of the Media Pool, you have the option to resize the thumbnails to make them easier to see, and you can move the mouse pointer over each clip to hover scrub through its contents. Clicking any clip to select it displays it in the Media page Viewer. Whichever clip is currently selected is also output to video for monitoring.

In Thumbnail view, you can use the Sort Order pop-up, at the top right of the Media Pool, between the Icon Size slider and the Icon/List view buttons, to choose how clips are sorted. There are fourteen options: File Name, Reel Name, Clip Name, Start TC, Duration, Type, FPS, Audio Ch, Flags, Date Modified, Date Created, Shot, Scene, and Take.

# <span id="page-244-0"></span>**Working With Columns in List View**

If you work in List view using the controls at the top right of the Media Pool, you gain additional organizational control by exposing columns that show the metadata that each clip contains, prior to media being added to your timeline. You can use these columns to help organize your media.

## **Methods of customizing metadata columns in List view:**

- **To show or hide columns:** Right-click at the top of any column in the Media Pool to reveal the column list, and while the column list is open, click the checkboxes of any columns you want to show or hide. Unchecked columns cannot be seen. When you're finished, click anywhere else in the Media Pool to dismiss the column list.
- **To rearrange column order:** Drag any column header to the left or right to rearrange the column order.
- **To resize any column:** Drag the border between any two columns to the right or left to narrow or widen that column.
- **To sort by any column:** Click the column header you want to sort with. Each additional time you click, the same header toggles that column between ascending and descending sort order.

Once you've customized a column layout that works for your particular purpose, you can save it for future recall.

#### **Methods of saving and using custom column layouts:**

- **To create a column layout:** Show, hide, resize, and rearrange the columns you need for a particular task, then right-click any column header in the Media Pool and choose Create Column Layout. Enter a name in the Create Column Layout dialog, and click OK.
- **To recall a column layout:** Right-click any column header in the Media Pool, choose the name of the column layout you want to use from the contextual menu, and choose Load from that item's submenu. All custom column layouts appear at the top of the list.
- **To edit a column layout:** Load the column layout you want to edit, make whatever changes you need to, then right-click any column header in the Media Pool, choose the name of the column layout you just edited from the contextual menu, and choose Update from that item's submenu.
- **To delete a column layout:** Right-click any column header in the Media Pool, choose the name of the column layout you want to delete from the contextual menu, and choose Delete from that item's submenu.

While the available columns of metadata correspond to those fields shown in the Metadata Editor, the available columns in the Media Pool of the Media and Edit pages are a subset of the total amount of metadata that's available, although they represent the most commonly used metadata you'll find yourself referring to when editing and finishing. The available columns in List view include:

**File Name:** The name of the file on disk that clip is linked to.

**Clip Name:** Editing the Clip Name lets you change the name with which clips appear throughout DaVinci Resolve when View > Use Clip Name for Clip Titles is enabled. By default, the clip name mirrors the source clip's file name. When editing the clip name in the List view of the Media Pool, you can use "metadata variables" that you can add as graphical tags that let you reference clip metadata. For example, you could add the corresponding metadata variable tags %scene\_%shot\_%take and that clip would display "12\_A\_3" as its name if "scene 12," "shot A," "take 3" were its metadata. The clip name can also be edited in the Clip Attributes window. For more information on the use of variables, as well as a list of all variables that are available in DaVinci Resolve, see Chapter 144, "Using Variables and Keywords."

**Angle:** An editable field to contain the angle of the media in a multi-camera shoot.

**Audio Bit Depth:** The bit depth of any audio channels in the media file.

**Audio Ch:** The total number of audio tracks in the media file.

**Audio Codec:** The specific codec used by the audio portion of the media file.

**Audio Offset:** Lists the audio offset, in frames, for clips that have been synchronized to separately recorded audio. This parameter is editable in the Media Pool.

**Bit Depth:** The bit depth of the media file.

**Comments:** A user-editable field for entering information about that clip.

**Data Level:** The data level setting for the media file.

**Date Created:** The date the media file was created.

**Date Modified:** The last date the media file was modified.

**Description:** A user-editable field for entering information about that clip.

**Duration:** The duration of the media file.

**Duration:** The total duration of the clip, in timecode.

**End TC:** The timecode value of the last frame in the media file.

**End:** The last frame number of the media file.

**File Path:** The file path where that media file is located on disk.

**Flags:** Which flags, if any, have been added to a media file.

**Format:** The image format used by that clip, such as QuickTime, MXF, WAVE, and so on.

**FPS:** The frame rate of the media file.

**Frame/Field:** Whether that media file is progressive or interlaced.

**Frames:** The total duration, in frames.

**Good Take:** An editable field to contain the circled state of media, relative to the script supervisor's notes.

**H-FLIP:** Whether that media file is horizontally flipped in DaVinci Resolve.

**HDRX:** Only displayed for R3D media, indicates whether or not it's HDRX media.

**IDT:** If ACES color science is selected in the Color Management panel of the Project Settings, the IDT used by that clip is listed here.

**In:** The timecode value of the In point, if any, that's stored for that clip.

**Input Color Space:** If Resolve Color Management is selected in the "Color Science" menu of the Color Management panel of the Project Settings, then this column will show the Input Color Space that has been assigned to each clip. By default, all clips inherit the Input Color Space setting that's been selected in the Color Management panel of the Project Settings.

**Input LUT:** Which input Lookup table has been assigned, if any.

**Input Sizing Preset:** The currently selected Input Format Preset, if there is one.

**Keyword:** A user-editable field for entering searchable keywords pertaining to that clip.

**Offline Video:** Lists the offline reference video that has been assigned to a given timeline.

**Optimized Media:** Populated with the resolution of whatever optimized media you've created (Original, Half, Quarter, and so on). Clips that have not been optimized appear with "None."

**Out:** The timecode value of the Out point, if any, that's stored for that clip.

**PAR:** The pixel aspect ratio, if assigned.

**Reel Name:** The reel name of that clip. Dynamically generated by the "Assist using reel names from the" setting in the General Options panel of the Project Settings.

**Resolution:** The frame size of the media file.

**Roll/Card:** An editable field to contain the roll number of media that was scanned from film.

**S3D Sync:** Shows a frame count when you slip an eye to fix non-synced timecode using the "Slip Opposite Eye One Frame Left/Right" commands. This parameter is editable in the Media Pool.

**Sample Rate:** The sample rate of the media file's audio, if there is any.

**Scene:** An editable field to contain the scene number of the media, relative to the script.

**Shot:** An editable field to contain the shot number of the media, relative to the scene.

**Slate TC:** The Slate timecode track used to sync audio with video.

**Start KeyKode:** The starting KeyKode value of a scanned negative.

**Start TC:** The timecode value of the first frame in the media file.

**Start:** The first frame number of the media file.

**Take:** An editable field to contain the take number of the media, relative to the shot.

**Type:** The type of item, such as Video+Audio, Video, Audio, Timeline, Multicam, Still, and so on.

**Usage:** After a Timeline has been created by importing an AAF, EDL, or XML project, you can right-click the Media Pool and choose "Update usage" to refresh the information shown in the Usage column to reflect how many times each clip is used in the project. This makes it easy to identify clips that aren't in use, and which can be removed from the Media Pool.

**V-FLIP:** Whether that media file is vertically flipped in DaVinci Resolve.

**Video Codec:** The specific codec used by the video portion of the media file.

# <span id="page-247-0"></span>**Creating and Using Power Bins**

Power Bins provide a way of importing and organizing media that you want to be available to all projects in DaVinci Resolve. Power Bins reside in a separate area of the Media Pool, with resizable dividers separating them from both the ordinary bins and Smart Bins areas. Power Bins are hierarchical, just like regular bins, and you can nest as many as you like, one inside another.

| <b>Grain and Flashes</b>                   |  |  |  |  |  |  |
|--------------------------------------------|--|--|--|--|--|--|
| <b>Clip Name</b>                           |  |  |  |  |  |  |
| 01_FINE_CLEAN.mov                          |  |  |  |  |  |  |
| 02-FINE_MUDDY-HAIR, DIRT.mov               |  |  |  |  |  |  |
| 03-FINE DIRTY-HAIR, DIRT, FLICKER.mov      |  |  |  |  |  |  |
| 04-MED_CLEAN.mov                           |  |  |  |  |  |  |
| 05-MED_MUDDY-HAIR, DIRT.mov                |  |  |  |  |  |  |
| 06-MED_DIRTY-HAIR, DIRT, FLICKER.mov<br>11 |  |  |  |  |  |  |
| 08-COARSE_MUDDY-HAIR, DIRT.mov             |  |  |  |  |  |  |
| 09-COARSE_DIRTY-HAIR, DIRT, FLICKER.mov    |  |  |  |  |  |  |
| 35mm_50D_Gentle.mov                        |  |  |  |  |  |  |
| 35mm_50D.mov                               |  |  |  |  |  |  |
| 35mm 64D Fine Gentle.mov                   |  |  |  |  |  |  |
| 35mm_64D_Fine.mov                          |  |  |  |  |  |  |
| 35mm_200T.mov                              |  |  |  |  |  |  |
| 35mm_400T.mov                              |  |  |  |  |  |  |
| 35mm_Fine_Print.mov                        |  |  |  |  |  |  |
| 35mm_Print.mov                             |  |  |  |  |  |  |
| 35mm_Reversal_BW.mov                       |  |  |  |  |  |  |
| Dust_dirt_bad.mov                          |  |  |  |  |  |  |
| Film_crazes.mov                            |  |  |  |  |  |  |
| Fogging_3.mov                              |  |  |  |  |  |  |
| Koji_Grain_5274.mov                        |  |  |  |  |  |  |
| Matte box.mov                              |  |  |  |  |  |  |
| super8_green.mov                           |  |  |  |  |  |  |
| TV_incorrect_card.mov                      |  |  |  |  |  |  |
|                                            |  |  |  |  |  |  |

The Power Bins area of the Bin list

Like regular bins, Power Bins must be manually created by right-clicking within the Power Bins area and choosing Add Bin. The difference is that whatever clips you import into Power Bins are shared among all projects in a single-user installation, or all projects belonging to a particular user in a multi-user installation. In this way, they're similar to Power Grades in the gallery of the Color page. This makes Power Bins ideal for storing shared media that's re-used often, such as stock video, sound effects, stills, and things like company slates and network graphics and animations that go into every show of a series.

Power Bins are created and used like any other bin, using the procedures described previously.

#### **To show or hide the Power Bin area of the Bin list:**

Choose View > Show Power Bins to toggle the visibility of all power bins on and off.

# <span id="page-248-0"></span>**Creating and Using Smart Bins**

Another completely automated way of organizing media in the Media Pool is to create your own custom Smart Bins, in order to sift out clips based on any of the intrinsic or user-entered metadata that's available in the Metadata Editor and Media Pool. Smart Bins work much the same way as Smart Filters in the Color page, and they're created and edited using the same procedures. For more information about Smart Filters, see Chapter 98, "Using the Color Page."

In fact, Smart Bins can be very sophisticated, allowing you to automatically gather clips together using multiple criteria, and using multiple groups of multiple criteria for situations where you need to gather clips that match all of one set of criteria, but only one of a second set of criteria. In this way, you can create Smart Bins to solve a wide variety of organizational needs as you edit your program.

It's important to point out, however, that as much intrinsic metadata is available to every clip in DaVinci Resolve automatically (clip properties such as frame rate, frame size, codec, file name, and so on), the more time you take entering extra metadata in the Metadata Editor to prepare your project for editing and grading, for example entering scene and take information, and keywords for things like character names, day and night, interior and exterior, framing, and so on, the more powerful Smart Bins can be in helping you to sift and sort through the contents of a program you're grading.

Imagine being able to gather all the clips in a particular scene, find all the interview clips for a particular subject, or find all the establishing shots corresponding to a particular location. If you or an assistant can take the time to enter metadata for the source material in a project that identifies these characteristics, you'll be able to work even more quickly to find the clips you need for any given situation.

#### **To show or hide the Smart Bin area of the Bin list:**

Choose View > Show Smart Bins to toggle the visibility of all Smart Bins on and off.

#### **To create a Smart Bin:**

- **1** If necessary, open the Bin List and choose View > Show Smart Bins, and then right-click anywhere in the background of the Smart Bin area of the Bin List and choose Create Smart Bin.
- **2** In the Create Smart Bin dialog, enter a name for the filter, and use the following controls to create one or more filter criteria (you can have as many filter criteria as you like):

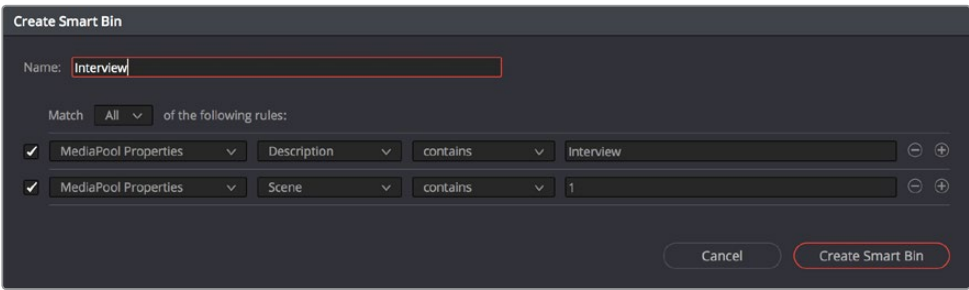

#### The Create Smart Bin dialog

 **Match options:** For multi-criteria filtering, choosing All ensures that every single criteria you specify is met for a clip to be filtered. Choosing Any means that if only one out of several criteria is met, that clip will be filtered.

- **Filter criteria enable checkbox:** Lets you enable or disable any criteria without having to delete it.
- **Metadata category pop-up:** Lets you choose which category of metadata you want to select a criteria from. Each category of metadata that's available in the Metadata Editor is available from this pop-up menu. Additionally, Color Timeline Properties (containing many properties unique to the Color page timeline) and Media Pool Properties (containing every column in the Media Pool) provide access to additional metadata you can use for filtering.
- **Metadata type pop-up:** For choosing which exact type of metadata to use, of the options available in the selected metadata category.
- **Metadata criteria pop-up:** Lets you choose the criteria by which to filter, depending on the metadata you've selected. Options include "true/false," integer ranges, date ranges, string searches, flag and marker colors, et cetera.
- **Add filter criteria button:** Lets you add additional criteria to create multi-criteria filters. You could use multiple criteria to, for example, find all exterior clips, that also contain the keyword "Sunset," that aren't closeups, in order to find all the exterior long and medium shots in sunset lighting. Additionally, if you Option-click this button, you can add a nested match option in order to create even more sophisticated filters, such as when the filter must match all of one set of criteria, and any of another set of criteria.

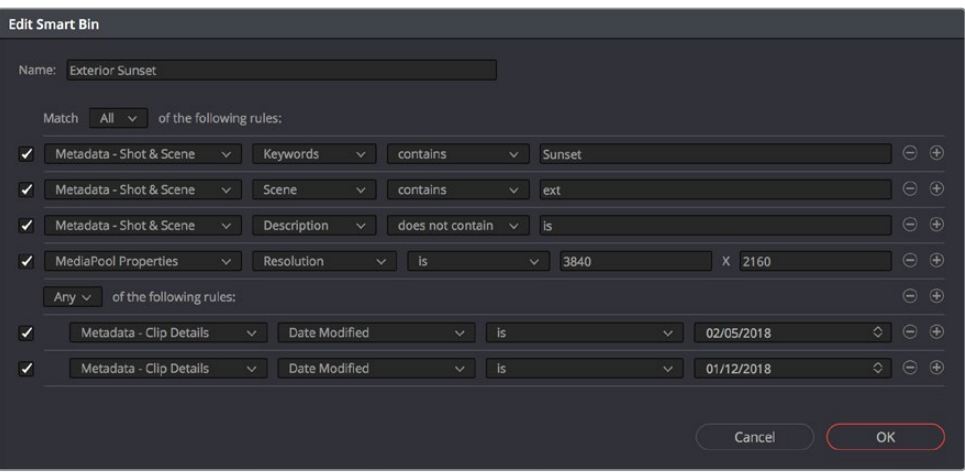

A complicated Smart Bin with multiple criteria and a second match option setting

As you're editing the filter criteria, the thumbnail timeline automatically updates to show you how the Smart Bin you're creating is working.

**3** When you're done editing the filter criteria, click Create Smart Bin. The resulting Smart Bin appears in the Smart Bin area of the Bin list, at the left of the Media Pool's browser area.

Once you've created a Smart Bin, it appears in the lower half of the Media Pool's Bin list, alongside every other Smart Bin in that project. This keeps them organized, separate from the manually created bin shown above.

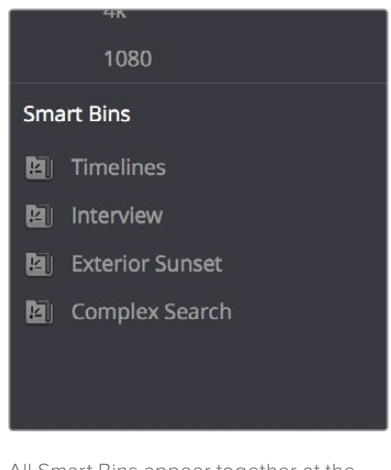

All Smart Bins appear together at the bottom of the Media Pool's Bin list

Once you've created a Smart Bin, you can re-edit it whenever the situation requires.

#### **Methods of modifying existing Smart Bins:**

- **To rename a Smart Bin:** Right-click the Smart Bin you want to rename, choose Rename from the contextual menu, enter a new name, and press Return.
- **To edit a Smart Bin:** Double-click the Smart Bin, then edit the filter criteria, and click OK.
- **To delete a Smart Bin:** Right-click the Smart Bin you want to delete, choose Delete Smart Bin from the contextual menu, and click Delete in the warning dialog. Deleting a Smart Bin does not delete any gathered media associated with that bin.

## Smart Bins Work Better With Metadata

Keep in mind that the more metadata you associate with each clip, the more methods you have at your disposal for creating custom Smart Bins (for editing) and Smart Filters (for grading) with which to zero in on the clips you need for any given situation. This will not only make it easier to find what you need, but it'll help you to work faster. At the very least, it would be valuable for you to use the Metadata Editor to add information to each clip such as a Description, Shot and Scene designations, take information, and possibly some useful keywords such as character names, shot framing, interior or exterior keywords, and so on.

For example, if you've entered enough metadata, then you can create multi-criteria Smart Bins or Smart Filters that let you find the equivalent of "every close-up of Sally inside the diner," or "every long shot of Antonio outside in the parking lot." In a documentary, you could easily isolate "every interview shot of Louis from camera 1," or "every B-roll clip with Robyn." All of this will help you find media faster for editing, or quickly isolate similar clips that you need to match together for grading.

For more information about using the Metadata Editor, see Chapter 12, "Using Clip Metadata."

# <span id="page-251-0"></span>**Finding Clips and Timelines in the Media Pool**

There are several ways to locate different items in the Media Pool, be they clips or timelines.

# **Finding Clips and/or Timelines in the Media Pool**

Clicking the magnifying glass button at the upper right-hand corner of the Media Pool exposes the Search Options, which can be used to locate one or more clips in the currently selected bin or bins, based on the metadata that's selected in the Filter By pop-up menu to the left of it.

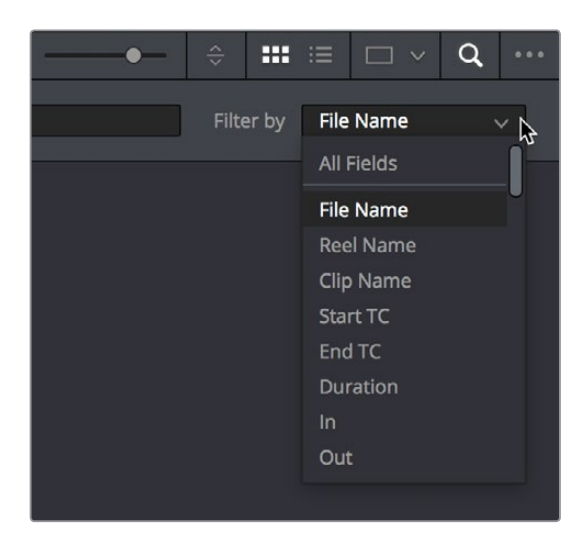

The Search Options pop-up menu (as seen in the Edit page Media Pool) lets you choose what metadata you're searching

To find a clip in the Media Pool, first choose a criteria from the Search Options pop-up menu at the top right of the Media Pool; you can choose All Fields to do a simultaneous search of every metadata column in the Media Pool at once, or you can choose a specific criteria to restrict your search. Then, type a search term in the Search field. As soon as you start typing, all clips that don't match the search criteria are temporarily hidden. To show all clips in the Media Pool again, click the cancel button at the right of the search field.

# **Finding Timeline Clips in the Media Pool**

If you have a clip in a timeline and you want to find the corresponding clip that it's conformed to in the Media Pool, you can right-click that clip and choose Find in Media Pool from the contextual menu.

# **Finding Timelines in the Media Pool**

If you'd like to find the currently open timeline's location in the Media Pool, you can choose Timeline > Find Current Timeline in Media Pool.
# **Finding Media in the Media Storage Browser and Finder**

If you find yourself needing to determine the location of a clip's source media file on disk, you can right-click an item in the Media Pool and choose Reveal in Media Storage browser. The Library automatically opens to the folder containing the media file you've selected, with that media file selected in the Library browser to the right.

Another feature that's only available for OS X systems is the ability to right-click an item in the Media Pool and choose Reveal In Finder. A file system window opens up, revealing the media file that clip is linked to.

### **Going Immediately to a File System Location in the Media Browser**

Conversely, if you drag a folder from the macOS Finder into the Media Storage browser, the Media Storage browser will immediately update to show the location of that folder.

# **Relinking Media Simply**

DaVinci Resolve keeps track of the relationship between clips in your project and their corresponding source media on disk. If, for whatever reason, source media that links to clips in your project becomes unavailable, DaVinci Resolve has several different methods of relinking those clips in the Media Pool.

This section summarizes the top two methods of relinking. For more comprehensive information on conforming projects and relinking media, see Chapter 39, "Conforming and Relinking Clips."

### **Relink Selected Clips**

The easiest method of relinking clips in your project that have gone offline is to use the appropriately named "Relink selected clips" command. This is the most flexible method of relinking clips in your project with clips in a file system directory of your choice, using file name and timecode as the primary criteria for drawing a correspondence between each clip and the corresponding media file on disk. When you relink clips this way, the original file path in DaVinci Resolve is ignored, so this is a good command to use to relink to media that's been reorganized on disk.

#### **To relink selected clips:**

- **1** Select one or more offline clips to relink, or select a bin in the Media Pool bin list that contains clips you want to relink, then right-click one of the selected clips or the selected bin, and choose "Relink Selected Clips" from the contextual menu.
- **2** When the Relink File dialog opens, choose a directory in which to look for the files you want to relink to, and click OK. DaVinci Resolve attempts to find every clip with a matching file name in the subdirectories of the directory you chose, using the original file paths of the clips being relinked to do this as quickly as possible. By first looking for the clips in the directories they were originally in, relinking can be quite fast.
- **3** If there are any clips that couldn't be found using the method in step 2, you're prompted with the option to do a "deep search" by a second dialog. If you click Yes, then DaVinci Resolve will look for each clip inside every subdirectory of the directory you selected in step 2. This may take significantly longer, but it should be completely successful so long as the media that's required is within the selected directory structure.
- **4** If there are still other clips that couldn't be found, you're prompted to either choose another directory altogether to continue searching, or quit.

### **Change Source Folder**

If you've used your file system to move media that's associated with a DaVinci Resolve project, but you haven't changed the directory structure with which it's organized, you can use the Change Source Folder command to quickly relink selected clips in the Media Pool to the new file path of the media on disk, using the original file paths as a guide. This is a good relinking method to use, if possible, for projects on a SAN where you don't want to risk the excessively long search times that could result from using the Relink command to examine a nested hierarchy of folders in a more flexible way.

#### **To relink your Media Pool clips to a new location:**

- **1** Select one or more clips in the Media Pool, then right-click one of the selected clips, and choose Change Source Folder from the contextual menu. The Relink Media window appears displaying the original path for the material, with controls for choosing a new directory.
- **2** Click the "…" button to the right of the Change To field, and then use the file navigation dialog to find the new location of the media file, select it, and click Open.
- **3** If you succeeded in finding the appropriate media file, click Change. Otherwise, click Cancel.

### **Chapter 12**

# Using Clip Metadata

DaVinci Resolve has powerful tools for viewing, editing, exporting, and importing metadata associated with each clip in the Media Pool. Once your metadata house is in order, you can use this metadata in the Edit, Color, and Audio pages to find, sort, and organize the clips in your project, so you can work faster.

### <span id="page-255-0"></span>**[Contents](#page-3-0)**

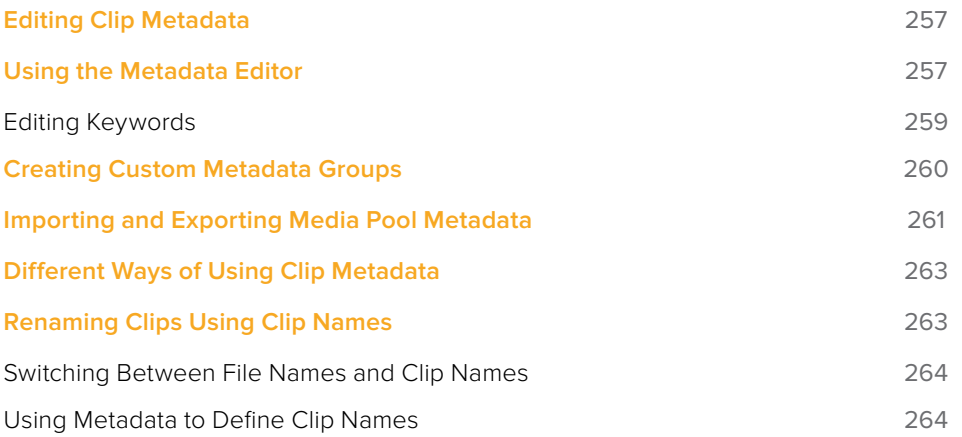

# <span id="page-256-0"></span>**Editing Clip Metadata**

Whether you've imported media in preparation for editing, or you've imported a project for grading that resulted in media being imported automatically, once you've added clips to the Media Pool, it would behoove you to consider taking the time to review and add metadata to your clips.

At the very least, it would be valuable for you to use the Metadata Editor that's available in either the Media page or the Edit page to add information to each clip such as a Description, Shot and Scene designations, Take information, and possibly some useful keywords such as Character Names, Shot Framing, Interior or Exterior keywords, and so on. If you're especially ambitious (or you have a very responsible assistant), you could go further and add Shoot Day, Camera Type, Audio Notes, and other valuable information. Much of the metadata that is useful in the day to day work of editing and grading can be found in the Shot & Scene group, but there are many other potentially useful groups as well that you should explore.

Keep in mind that the more metadata you associate with each clip, the more methods you have at your disposal for creating custom Smart Bins (for editing) and Smart Filters (for grading) with which to zero in on the clips you need for any given situation. This will not only make it easier to find what you need, but it'll help you to work faster.

For example, if you've entered enough metadata, then you can create multi-criteria Smart Bins or Smart Filters that let you find the equivalent of "every close-up of Sally inside the diner," or "every long shot of Antonio outside in the parking lot." In a documentary, you could easily isolate "every interview shot of Louis from camera 1," or "every B-roll clip with Robyn." All of this will help you to find media faster for editing, or to quickly isolate similar clips that you need to match together for grading.

### **Using the Metadata Editor**

Whenever you select a clip in the Media Pool, its editable metadata appears in the appropriately named Metadata Editor (so long as it's displayed). You can use this editor to further massage the metadata of the clips in a project, adding information on set that will be of help later during editing and finishing.

By default, clips initially appear with a set of clip metadata called "Clip Details," that shows some of the most fundamental details of the clip such as start and end timecode, duration, bit depth, and so on.

Because there are so very many metadata fields that are available, two pop-up menus at the top right of the Metadata Editor let you change which set of metadata is displayed.

- **Metadata Presets (to the left):** If you've used the Metadata panel of the User Preferences to create your own custom sets of metadata, you can use this pop-up to choose which one to expose. Surprisingly enough, this is set to "Default" by default.
- **Metadata Groups (to the right):** This pop-up menu lets you switch among the various groups of metadata that are available, grouped for specific tasks or workflows.

| Audio                                                                                    | <sup>n</sup> Metadata    | Capture<br>⇁                                                                                |  |  |  |                              |
|------------------------------------------------------------------------------------------|--------------------------|---------------------------------------------------------------------------------------------|--|--|--|------------------------------|
| Metadata                                                                                 |                          | <b>Media Pool</b><br>$\hat{=}$                                                              |  |  |  |                              |
| Moai 4.6K_1_2016-03-09_0232_C0045.mov<br>/Volumes/MEDIA RAID/DaVinci Media/A Pirate's Ta |                          | All Groups                                                                                  |  |  |  |                              |
|                                                                                          |                          | Shot & Scene<br>ℕ<br><b>Clip Details</b><br>Camera<br><b>Tech Details</b><br>Stereo3D & VFX |  |  |  |                              |
| Apple ProRes 4444 XQ<br>23.976 f<br>口<br><b>Linear PCM</b><br>48000 H<br>Æ               |                          |                                                                                             |  |  |  |                              |
|                                                                                          |                          |                                                                                             |  |  |  | <b>Clip Details</b>          |
|                                                                                          |                          |                                                                                             |  |  |  | Audio<br><b>Audio Tracks</b> |
|                                                                                          | Start TC 14:57:48:13     | Production<br><b>Production Crew</b><br><b>Reviewed By</b>                                  |  |  |  |                              |
|                                                                                          | End TC 14:57:59:20       |                                                                                             |  |  |  |                              |
| <b>Start Frame</b>                                                                       | $\Omega$                 |                                                                                             |  |  |  |                              |
| End Frame                                                                                | 270                      |                                                                                             |  |  |  |                              |
| Frames                                                                                   | 271                      |                                                                                             |  |  |  |                              |
| Bit Depth                                                                                | 16                       |                                                                                             |  |  |  |                              |
| Audio Bit Depth                                                                          | 16                       |                                                                                             |  |  |  |                              |
| Data Level                                                                               | Auto                     |                                                                                             |  |  |  |                              |
| Audio Channels                                                                           | $\overline{2}$           |                                                                                             |  |  |  |                              |
| Date Modified                                                                            | Tue Mar 29 2016 22:27:34 |                                                                                             |  |  |  |                              |
| KeyKode                                                                                  |                          |                                                                                             |  |  |  |                              |
| <b>EDL Clip Name</b>                                                                     |                          |                                                                                             |  |  |  |                              |
|                                                                                          |                          |                                                                                             |  |  |  |                              |

Metadata categories pop-up menu

If you want to see a list of every piece of metadata in a clip, you can choose All Groups. Otherwise, you can choose any set of metadata to narrow your focus to just those items of information.

#### **To edit metadata for a single clip:**

Select any clip in the Media Pool, and edit whatever metadata fields you require. The edited metadata is immediately saved.

#### **To edit metadata for multiple clips:**

- **1** Choose a metadata set using the pop-up menu in the Metadata Editor.
- **2** Select multiple clips in the Media Pool by Shift-clicking, Command-clicking, or dragging a bounding box around them.
- **3** Edit whichever metadata fields you want to. Checkboxes are automatically turned on for any metadata fields you edit.
- **4** When you're done, always click the Save button at the bottom of the Metadata Editor. When you edit metadata for multiple clips at once, it's not automatically saved if you create a new selection in the Media Pool without clicking the Save button first.

### <span id="page-258-0"></span>**Editing Keywords**

While most metadata in the Metadata Editor is edited via text fields, checkboxes, or multiple button selections (such as Flags and Clip Color), the Keyword field is unique in that it uses a graphical "tag" based method of data entry. The purpose of this is to facilitate consistency with keyword spelling by making it easy to reference both a built-in list of standardized keywords, as well as other keywords that you've already entered to other clips.

Once added, keywords are incredibly useful for facilitating searching and sorting in the Media Pool, for creating Smart Bins in the Media and Edit pages, and for use in Smart Filters on the Color page. Reaping these benefits by adding and editing keywords is simple, and works similarly to the method of entering metadata variables that's described in Chapter 144, "Using Variables and Keywords."

#### **To add a keyword:**

- **1** Select the Keyword field of the Metadata Editor, and begin typing the keyword you want to use. As you begin typing, a scrolling list appears showing all keywords that are available using the string of characters you've just typed.
- **2** To find a specific keyword in the list, start typing that keyword's name and this list automatically filters itself to show only keywords that contain the characters you've just typed. Choose which keyword you want to use in the list using the Up and Down Arrow keys, and press Return to choose that keyword to add.

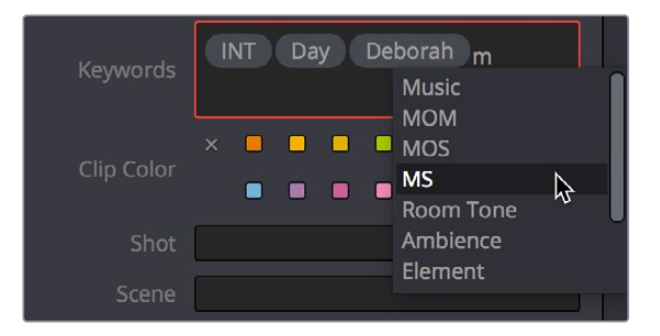

The keyword list that appears when you type within the Keyword field

As soon as you add one or more keywords, they appear as a graphical tag. To re-edit any keyword, simply click anywhere within the Keyword field to edit it.

#### **To edit a keyword:**

Double-click any keyword to make it editable, then edit it as you would any other piece of text, and press Return to make it a graphical keyword tag again.

#### **To remove a keyword:**

Click any keyword to select it, and press Delete.

#### <span id="page-259-0"></span>Tips for Editing Metadata

Editing metadata is like taking vitamins. Nobody wants to, but you know you probably should. To encourage you to undertake this task so you can reap the benefits, here are a few pointers.

- Don't start editing until you review your footage and add metadata. If you get into the habit of entering your clip metadata before you get preoccupied with your edit, you'll be in a much better position to edit faster using organizational tools that leverage the metadata you've entered.
- Enter metadata starting with groups of clips and then moving to individual clips. Since the Metadata Editor lets you add metadata for multiple selected clips at once, it becomes easy to select groups of clips based on their thumbnails for entering information such as Scene designations, Interior or Exterior keywords, Character keywords, and Framing keywords. You'll be surprised how fast this goes, and how useful this information is later on, for both editing and grading.
- After you've entered all the metadata you can in groups of clips, then switch to entering clip-specific metadata such as Shot designations, Take numbers, descriptions of action, and other clip-specific keywords.
- There's no right or wrong way to edit or use metadata, but a lack of consistency will make it less useful. For example, if you're identifying each clip that takes place at the same diner, try to use the same keyword or descriptive text. If you call half the shots "diner" and the other half "restaurant," your ability to easily search for all the diner shots will be compromised.

### **Creating Custom Metadata Groups**

The Metadata panel in the User Preferences lets you create custom sets of metadata parameters that will be exposed in the Metadata Editor. Using this panel, you can create customized subsets of metadata that are focused on your particular needs.

Presets that you create are available from the Option menu that's just to the left of the Metadata categories pop-up menu.

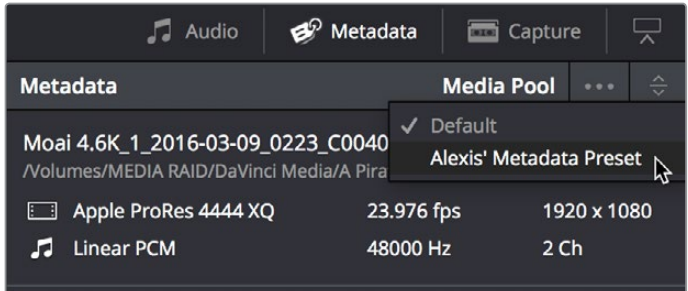

Custom metadata categories pop-up menu

Choose any custom preset to restrict the Metadata Editor to only showing the metadata fields in that preset. To see the full set of custom metadata fields you've saved to a particular preset, you should set the Metadata Categories pop-up menu to All Groups. To make the full set of metadata fields reappear, just choose default presets in the same pop-up.

<span id="page-260-0"></span>Making and managing metadata presets is simple.

#### **To create a new metadata preset:**

- **1** Open the Metadata panel of the User pane of the Preferences window, and click New.
- **2** Click the checkboxes of every metadata tag you want to include in this preset, or click the checkbox of a group name on the list to include all metadata tags within it.

Every single metadata tag available in DaVinci Resolve appears within one of several groups that appear as a list. To open any group to see its contents, move the pointer over that group's entry on the list, and click the Open button when it appears.

**3** When you're finished, click the Save button.

#### **To edit an existing metadata preset:**

- **1** Select a preset from the list, and click Edit.
- **2** Turn checkboxes on and off to include or exclude whatever tags you need.
- **3** Click the Save button.

#### **To delete a metadata preset:**

Select a preset from the list and click Delete.

# **Importing and Exporting Media Pool Metadata**

Once you've taken the trouble to add metadata to the clips in your project, DaVinci Resolve makes it possible to export metadata from the Media Pool of one project for import into the clips of another project, for instances where you need to move metadata around.

For example, a DIT might have entered a lot of metadata to the DaVinci Resolve project used for generating dailies, but then an impatient editor might have created a separate project to begin editing those dailies. Instead of requiring the editor to enter each clip's metadata all over again, you can export the metadata from the DIT's project and import it into the editor's new project, automatically matching the relevant metadata to each corresponding clip.

#### **To export Media Pool metadata:**

- **1** Open a project containing Media Pool metadata you want to export.
- **2** Optionally, select which clips in the Media Pool you want to export metadata for.
- **3** Choose File > Export Metadata From > Media Pool to export metadata from every clip in the Media Pool, or choose File > Export Metadata From > Selected Clips to only export metadata from clips you selected in step 2.
- **4** When the Export Metadata dialog appears, enter a name and choose a location for the file to be written, then click Save. All metadata is exported into a .csv file that can be viewed and/or edited in any spreadsheet application.

If you open the resulting metadata .csv file, the first line is a header that lists what metadata is to be found for each item listed in this document, and in what order. Only metadata fields that have been populated for at least one clip are exported and listed in this header; unused metadata fields in the Metadata Editor or Media Pool are ignored.

This file can now be imported into another project file to reattach the metadata to the same clips.

#### **To import Media Pool metadata:**

- **1** Open a project containing clips you want to populate with imported metadata.
- **2** Optionally, select which clips in the Media Pool you want to import metadata to.
- **3** Choose File > Import Metadata To > Media Pool to import metadata to potentially every clip in the Media Pool, or choose File > Import Metadata To > Selected Clips to only import metadata to clips you selected in step 2.
- **4** When the Import Metadata dialog appears, choose a metadata .csv file to import, and click Open.
- **5** When the Metadata Import dialog appears, choose the Import Options you want to use to match the .csv file's metadata to the correct clips in the currently open project. By default, DaVinci Resolve tries to use "Match using filename" and "Match using clip start and end Timecode" to match each line of metadata in the .csv file with a clip in the Media Pool, but there are other options you can use such as ignoring file extensions, using Reel Name, and using source file paths.
- **6** Next, choose which Merge Option you want to use in the Metadata Import dialog. There are three options:
	- **Only update metadata items with entries in the source file:** The default setting. Only updates a clip's metadata if there's a valid entry in the imported .csv file. Other clip metadata fields are left as they were before the import.
	- **Update all metadata fields available in the source file:** For each clip that corresponds to a line of metadata in the imported .csv file, every single metadata field referenced by the .csv file is overwritten, regardless of whether or not there's a valid entry for that field.
	- **Update all metadata fields available in the source file and clear others:** For each clip that corresponds to a line of metadata in the imported .csv file, every single metadata field referenced by the .csv file is overwritten, regardless of whether or not there's a valid entry for that field. Furthermore, metadata fields that aren't referenced by the imported .csv file are cleared of whatever metadata was there before.

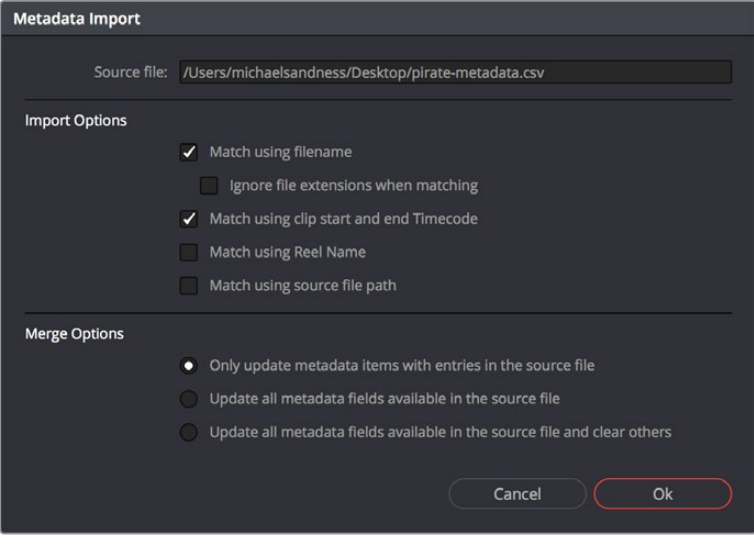

The Metadata Import dialog that lets you choose options for how to match and merge imported metadata

**7** When you're finished choosing options, click Ok and all available metadata from the source .csv file will be imported.

## <span id="page-262-0"></span>**Different Ways of Using Clip Metadata**

To encourage you to take advantage of the clip metadata tools that exist in DaVinci Resolve, here's a short list of the many different ways you can use clip metadata to help you work faster.

- Searching for clips in the Media Pool
- Searching for clips in the Timeline
- Sorting the Media Pool by metadata columns in list view
- Creating Smart Bins in the Edit page
- Creating Timeline Filters in the Color page
- Using Metadata to create clip Clip Names
- Displaying Metadata in frame using the Color page Burn In palette

### **Renaming Clips Using Clip Names**

The most fundamental piece of clip metadata is each clip's name, which is used to identify clips nearly everywhere they appear inside DaVinci Resolve. By default, clips show the file name of the corresponding media file on disk. Since the dawn of tapeless recording, however, editors have been stuck with camera original media having names that are not exactly "human readable."

Fortunately, you have the option of entering a more user-friendly clip name to use instead, while preserving the original file name that's critical for maintaining the link between a clip and its media, as well as for tracking an offline clip's corresponding link to the online media from which it originated. There are a few ways you can edit the clip name of a clip.

**NOTE:** You can also edit the clip names of timelines, compound clips, and multicam clips, so that you can have two sets of naming conventions for these items, one for when you're doing creative editing, and one for when you're doing finishing tasks.

#### **To edit a clip's clip name, do one of the following:**

- In the Media Pool's Icon view, click a clip's name once, pause a moment, then click a second time to select the name, type a new name, then press return to accept the name.
- In the Media Pool's List view, show the Clip Name column (hidden by default). By default, the Clip Name mirrors the source clip's file name, but you can click the Clip Name column for any clip to add a new name from scratch.
- With the Clip Name column exposed in the Media Pool's List view, Option-click the Clip Name column for any clip to edit the file name, rather than entering a brand new name.
- To edit the clip name of multiple clips, select all of the clips for which you want to change the clip name, then right-click one of the selected clips and choose Clip Attributes. Open the Name panel of the Clip Attributes window, edit the Clip Name field, and click OK.

<span id="page-263-0"></span>After you've changed a clip's clip name, that clip appears in the following places using the clip name instead of the original file name:

- The Media Pool's Thumbnail view
- The name bar of each clip in the Timeline
- The Source Viewer title bar
- The Clip Name field of the Clip Attributes dialog's Name panel

### **Switching Between File Names and Clip Names**

Since different tasks require different information, you have the ability to switch between using clip file names and clip names. For example, finishing editors will probably have more reason to refer to the file name of each clip, making it easier to troubleshoot problems with reconforming and relinking. Creative editors, on the other hand, will want to use easier-to-read clip names to make it easier to find what they need.

#### **To switch between file names and clip names:**

Choose View > Show File Names to toggle between both naming conventions.

### **Using Metadata to Define Clip Names**

If you're an enthusiastic user of clip metadata (and you should be), you can use "metadata variables" that you can add into a field that let you reference other metadata for that clip. For example, you could add the combination of variables and text seen in the following screenshot to define a clip name automatically. Variables, once they've been entered, are represented as graphical tags shown with a background, while regular text characters that you enter appear before and after these tags.

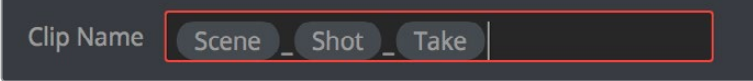

Variables and text characters entered to create a clip name based on a clip's metadata

As a result, that clip would display "12\_A\_3" as its name if scene "12," shot "A," and take "3" were its metadata. When you do this, you can freely mix metadata variables with other characters (the underscore, as in the example above) to help format the metadata to make it even more readable.

Every single item of metadata that's available in the Metadata Editor can be used as a variable, and several other clip and timeline properties such as the version name of a clip's grade, a clip's EDL event number, and that clip's timeline index number can be also referenced via variables.

Since the use of metadata variables is a great way to automatically generate names for multiple clips, you may find it more useful to add metadata variable-driven clip names by selecting all of the clips you want to edit, and opening the Clip Attributes window. By editing the Clip Name field found in the Name panel, you can add a single clip name to all selected clips at once.

#### **To add a variable to a text field that supports the use of variables:**

- **1** Type the percentage sign (%) and a scrolling list appears showing all variables that are available.
- **2** To find a specific variable quickly, start typing the characters of that variable's name and this list automatically filters itself to show only variables that contain the characters you've just typed.
- **3** Choose which variable you want to use using the Up and Down Arrow keys, and press Return to choose that variable to add.

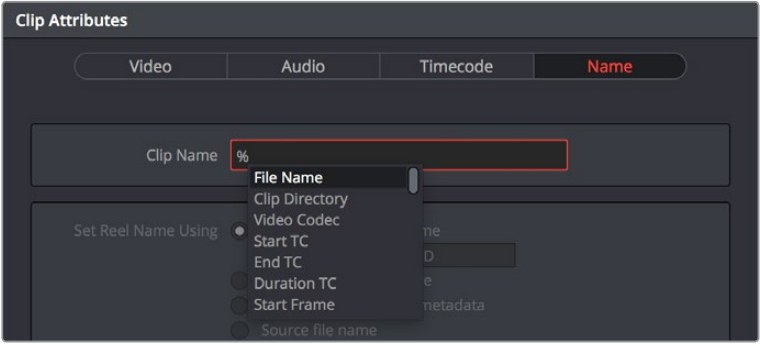

The variable list that appears when you type the % character

As soon as you add one or more metadata variables to a clip's Clip Name column and press Return, the string is replaced by its corresponding text. To re-edit the metadata string, simply click within that column, and the metadata variables will reappear. Be aware that, for clips where a referenced metadata field is blank, no characters appear for that corresponding metadata variable in the Clip Name column.

#### **To remove a metadata variable:**

Click within a field using variables to begin editing it, click a variable to select it, and press Delete.

For more information on the use of variables, as well as a list of all variables that are available in DaVinci Resolve, see Chapter 144, "Using Variables and Keywords."

### **Chapter 13**

# Syncing Audio and Video

When you're working on a program where the production audio was recorded separately from the production video (often referred to as "dual-system recording), DaVinci Resolve provides tools for syncing the audio and video together in a variety of ways to create media that you can edit easily. The process of syncing audio and video together is often referred to as "syncing dailies."

### <span id="page-266-0"></span>**[Contents](#page-3-0)**

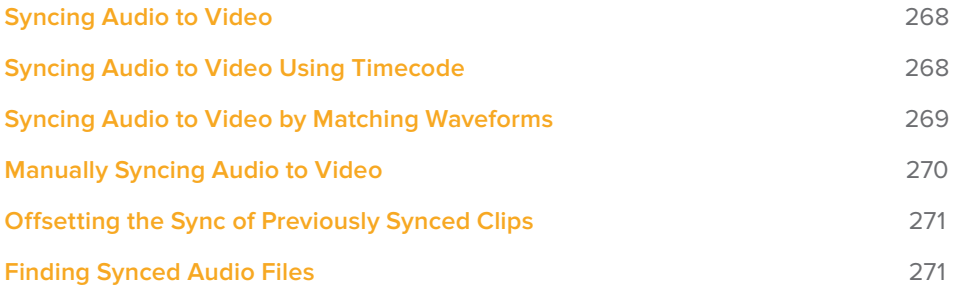

# <span id="page-267-0"></span>**Syncing Audio to Video**

If you're processing dailies for a shoot that used dual-system recording, where audio is recorded to a separate device than video, you can "sync the dailies" in DaVinci Resolve in one of two ways. Synced clips can be output as media files with embedded audio or output to tape, whatever your client requires.

### **Syncing Audio to Video Using Timecode**

Ideally, if the sound recordist on set was highly organized, and the camera and audio recorder both used synchronized timecode, you can use a single command to automatically sync every clip in a timeline to a bin of Broadcast .wav files that have matching timecode.

#### **To batch sync audio to video using timecode:**

- **1** Create a new project, open to the Media page by default, and import the video media you need to sync into any bin of the Media Pool.
- **2** Import the matching Broadcast .wav files into the same bin as the accompanying video media you imported in step 1. If you want to stay more organized, you can create another bin to contain the audio clips, but it must be inside the bin that contains the video files. The audio bin can be named anything you like.

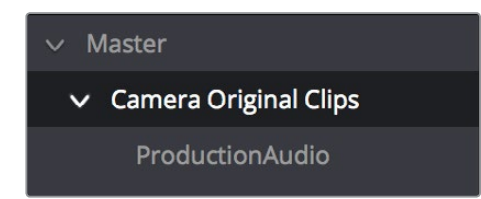

Organizing production audio in a bin created within the accompanying camera media bin

- **3** Right-click the bin containing the matching audio and video clips, and choose one of the following commands from the contextual menu:
	- **Auto-Sync Audio Based on Timecode:** Replaces each video clip's previous audio channels with audio channels from the newly synced .wav files.
	- **Auto-Sync Audio Based on Timecode and Append Tracks:** Adds new channels in addition to the audio channels that were previously in the media file. The newly synced channels are added to an additional track, so when edited into the Timeline, a clip that's synced this way appears with one video clip and two audio clips that occupy two different audio tracks, so you can edit the camera original audio independently from the synced audio.

Every clip in the selected bin for which there was an accompanying Broadcast .wav file with matching timecode is immediately synced with an audio track. All synced clips appear with an audio icon at the bottom left in the Media Pool when Thumbnail view is selected. Now that the clips are synced, you can edit them in the Edit page or use the Deliver page to export offline dailies or online media with embedded sync audio for use in other applications.

# <span id="page-268-0"></span>**Syncing Audio to Video by Matching Waveforms**

If you don't have matching timecode in the audio and video source clips you're syncing, but you had the foresight to record camera audio at the same time as the dual source production audio you want to sync to, DaVinci Resolve can use waveform syncing to compare the audio waveforms of your audio and video source files, and sync the ones that match.

#### **To batch sync dailies using waveform syncing:**

- **1** Create a new project, open to the Media page by default, and import both the video and audio media you need to sync. There's no need to organize your files in any particular way, but it's not a bad idea, on multi-day shoots, to organize the audio and video files so that it's easy to select all of a single day's clips at once so that you can sync your files in smaller batches. Even organizing your clips by scene can make waveform syncing go faster by reducing the number of files that need to be compared at once.
- **2** If you've placed the audio and video into separate bins, then you can Command-click both bins in the bin list to select them and expose all of their contents in the Media Pool. If you placed your media in the same bin, this is not necessary.
- **3** Select one of the exposed clips in the Media Pool, and press Command-A to select all audio and video clips you want to sync.
- **4** Right-click one of the selected clips, and choose one of the following commands from the contextual menu:
	- **Sync Video and Audio Clips:** Analyzes and compares the waveforms of each of the selected clips, and replaces each video clip's previous audio channels with the newly synced .wav files.
	- **Sync Video and Audio Clips and Append Tracks:** Adds new channels in addition to the audio channels that were previously in the media file. The newly waveformsynced channels are added to an additional track, so when edited into the Timeline, a clip that's synced this way appears with one video clip and two audio clips that occupy two different audio tracks, so you can edit the camera original audio independently from the synced audio.

A progress bar dialog appears, showing you how long the syncing operation will take. When it's complete, your clips will be synced.

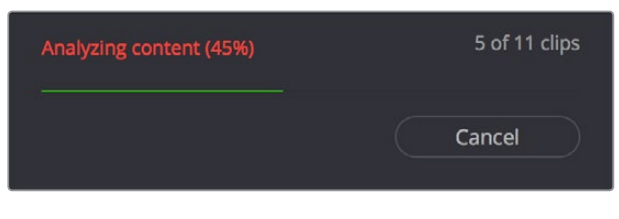

Progress dialog for syncing dialog using waveforms

**TIP:** After syncing, you may be notified via a dialog that one or more clips could not be synced. Note these clips, as it may be possible to use waveform syncing more successfully on just the selected pair of audio and video items that belong together.

# <span id="page-269-0"></span>**Manually Syncing Audio to Video**

If you have a collection of WAV or AIFF audio files with video source media that lacks matching timecode, you need to manually sync each pair of media files together, one-by-one, using a sync reference such as the clap of a clapperboard or any other sharp sound with a distinct audio/visual correspondence.

#### **To manually sync audio to video:**

- **1** Create a new project, and import the video media you need to sync into the Media Pool. If a dialog appears asking whether or not you want to update the project to match the media, click OK.
- **2** If you want to stay organized, create a second bin in the Media Pool, named Audio Clips, and import the matching Broadcast .wav files into it. The name of the bin is not important, and having all the audio in one bin is simply a matter of convenience.
- **3** Click the Waveform button at the top of the Audio Panel, which lets you view and scrub along the waveform of audio clips you select in the Media Pool.
- **4** Select a video clip to sync, and move the Viewer playhead to line up with the first visual sync point in the first clip. This could be the clap of a clapperboard, the red flash of a tablet computer's slate app, a hand clap, or any clear visual cue to which there is a corresponding audible sound.
- **5** Now, select whichever audio clip corresponds to the current video clip in the Viewer, to open its waveform into the Audio Panel.
- **6** Use the Audio Panel transport controls and scrubber bar in the Source Viewer to move the playhead to the audio sync point that corresponds to that video sync point. This may be a clap, a beep, or some other staccato sound that's easy to sync to. As you play through the clip, the bottom half of the Viewer shows a zoomed out waveform for the entire clip, while the top half of the Viewer shows a zoomed in section of the waveform that immediately surrounds the playhead. Hopefully, the sync point you're looking for is a distinct, loud spike somewhere towards the beginning or the end (in the case of a tail slate) of the audio clip.

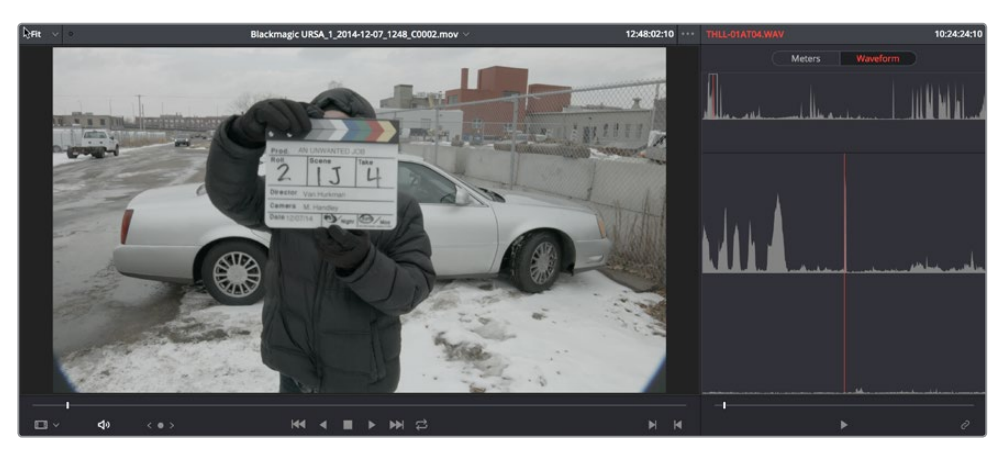

Aligning video and audio sync points with the Audio Panel set to show the Waveform panel

**7** When you've found the audio sync point that matches the video sync point, click the Link/Unlink Audio button at the bottom right of the Audio Panel to embed the now synced audio into the video clip.

<span id="page-270-0"></span>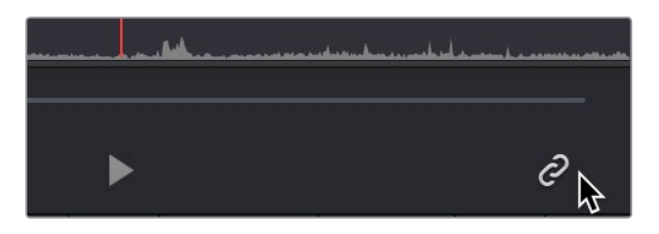

Clicking the sync link button to lock sync

The audio and video items are linked. At this point, you can use the newly synced clips in the Edit page, and use the Deliver page to export offline or online media with embedded audio for editing.

# **Offsetting the Sync of Previously Synced Clips**

If you need to offset the audio (or stereo 3D) sync of the items that make up a clip later on, you need only select the synced clip you want to resync in the Media Pool, then click the Waveform button at the top of the Audio panel to show the clip's audio waveform, turn off the linked clip button, change either the audio or video sync points, and turn the linked clip button back on again.

You can also use two sets of commands for slipping the sync of any clip:

- **Trim > Slip Audio > Slip Audio One Frame Forward/Reverse:** (Option-Period and Option-Comma) Slips the audio/video sync of any clip in whole frame increments.
- **Trim > Slip Audio > Slip Audio One Subframe Forward/Reverse:** (Option-Right Arrow and Option-Left Arrow) Slips the audio/video sync of any clip in 1/10th frame increments.
- **Trim > Slip Eye > Slip Eye One Frame Forward/Reverse:** (Command-Option-Period and Command-Option-Comma) Slips the sync relationship between the eyes within a stereo clip in whole frame increments.

### **Finding Synced Audio Files**

When you've synced dual-system audio and video clips together in DaVinci Resolve, you can find the audio clip that a video clip has been synced to using the following procedure.

#### **To find the audio clip that a video clip has been synced to:**

 Right-click a video clip that's been synced to audio, and choose "Reveal synced audio in Media Pool" from the contextual menu. The bin holding the synced audio clip is opened and that clip is selected.

### **Chapter 14**

# Modifying Clips and Clip Attributes

Once you've added clips to the Media Pool, you may find you have to make some changes to prepare it for use in your project. This chapter covers diverse tasks that include redefining the clip attributes associated with each source clip to reinterpret video and audio attributes, timecode values, and clip names, converting LTC timecode recorded on an audio track into usable timecode, chopping long clips into more manageable subclips, and creating stereo clips from left and right eye media.

### <span id="page-272-0"></span>**[Contents](#page-3-0)**

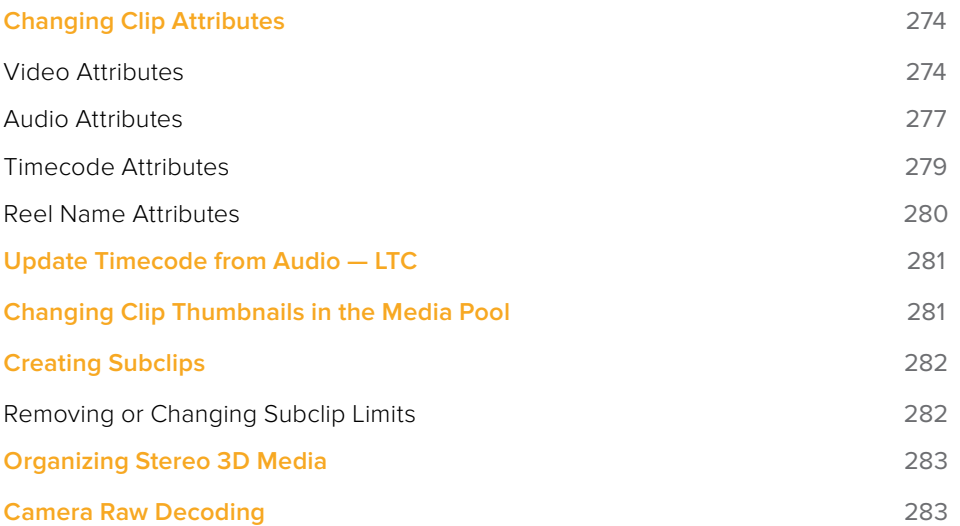

# <span id="page-273-0"></span>**Changing Clip Attributes**

Using the Clip Attributes window, you can alter additional attributes for multiple clips all at once. This window has some overlap with other clip attributes that are editable directly from submenus within the Media Pool clip contextual menu.

#### **To edit the attributes of one or more clips in the Media Pool:**

- **1** Select one or more clips in the Media Pool by Shift-clicking, Command-clicking, or dragging a bounding box around them.
- **2** Right-click one of the selected clips, and choose Clip Attributes.
- **3** Click to open the panel of the attributes you want to edit. If you've selected multiple clips, then making your alterations automatically checks the box of the attributes being changed.
- **4** When you're finished, click OK to accept the changes.

Starting in DaVinci Resolve 12.5, you can also edit select clip attributes for clips that have been edited into the Timeline.

#### **To edit the attributes of one or more clips in the Timeline:**

- **1** Select one or more clips in the Timeline by Shift-clicking, Command-clicking, or dragging a bounding box around them.
- **2** Right-click one of the selected clips, and choose Clip Attributes.
- **3** Click to open the panel of the attributes you want to edit. If you've selected multiple clips, then making your alterations automatically checks the box of the attributes being changed.
- **4** When you're finished, click OK to accept the changes.

### **Video Attributes**

These affect individual clip frame rate, geometry, and data levels.

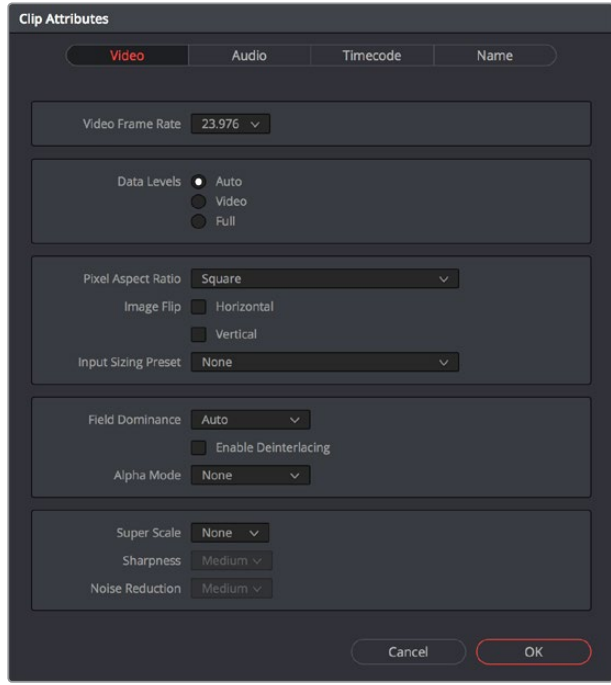

The Video panel of the Clip Attributes Window

- **Video Frame Rate:** In cases where a clip's frame rate was specified incorrectly by another application or recording device, or if there is no frame rate metadata available at all, you can change what DaVinci Resolve considers the frame rate of the source clip to be by either using this menu to choose a frame rate from 1 to 120 fps, or choosing Custom and entering a value from 1 to 32,000 fps (to accommodate high-speed and specialty format video). Changing a clip's Video Frame Rate will change its duration and relative playback speed in DaVinci Resolve. A clip's audio, however, will be unaffected. Please note, just because extremely high frame rate media is supported, do not expect real time performance at excessively high frame rates, and understand that what performance your workstation is capable of depends on its configuration and the speed of your storage.
- **Data Levels:** In certain circumstances, you may find that you need to manually choose appropriate data levels for clips that are not being interpreted correctly, choosing between Auto, Video, and Full. For more information on this setting, and how it affects the image data in your project, see Chapter 7, "Data Levels, Color Management, and ACES."
- **Pixel Aspect Ratio:** In projects using a mix of media with different frame sizes, you can assign specific pixel aspect ratios using this pop-up menu.
- **Horizontal and Vertical Image Flip:** Modifies the horizontal and vertical image flip camera metadata for r3d clips, which is useful for stereoscopic 3D projects shot with a mirrored camera rig that reverses the media from one eye, or in cases where steadicam rigs result in upside-down clips. These settings are different from the Flip Image controls in the Sizing palette of the Color page.
- **Input Sizing Preset:** You can use this panel to assign a Sizing palette preset to select clips. For example, if you have a special Input Format Preset for standard definition PAL widescreen clips that you've edited into a high definition project, you can do a sort in the Media Pool to isolate them, and then select them all and apply this preset.
- **Field Dominance:** By default, the Auto setting enables DaVinci Resolve to automatically determine whether a particular clip is Upper- or Lower-field dominant. If this automatic determination is wrong, you can choose Upper or Lower to manually override this.
- **Enable Deinterlacing:** (only available in Studio version) This checkbox is only enabled if "Enable video field processing" is turned off in the Master Settings panel of the Project Settings. Turning the Enable Deinterlacing checkbox on sets DaVinci Resolve to deinterlace clips using the Deinterlace quality setting that's located in the Image Scaling panel of the Project Settings. Normal is a high-quality deinterlacing method that is suitable for most clips, while High is a more processor-intensive method that can sometimes yield better results, depending on the footage.
- **Alpha Mode:** The options presented here depend on the format of the clip you've selected, since only certain formats (such as ProRes 4444, QuickTime Animation, OpenEXR, TIFF sequences, and so on) are capable of containing alpha channels. If you've imported clips with embedded alpha channels, this panel lets you enable or disable their use in DaVinci Resolve (by choosing None), choose the type of alpha channel (Premultiplied or Straight), or invert the alpha channel. If you select a clip that doesn't contain an alpha channel, then most of these options don't appear.

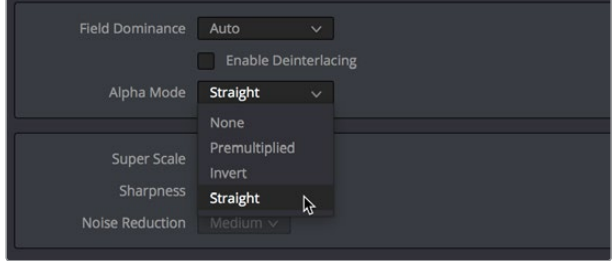

The Alpha Mode options that are available when a clip has an embedded alpha channel **Super Scale High Quality Upscaling:** For instances when you need higher-quality upscaling than the standard Resize Filters allow, you can now enable one of three "Super Scale" options in the Video panel of the Clip Attributes window for one or more selected clips. Unlike using one of the numerous scaling options in the Edit, Fusion, or Color pages, Super Scale actually increases the source resolution of the clip being processed, which means that clip will have more pixels than it did before and will be more processor-intensive to work with than before unless you optimize the clip (which bakes in the Super Scale effect into the optimized media), or cache the clip in some way.

The Super Scale pop-up menu provides three options of 2x, 3x, and 4x, as well as Sharpness and Noise Reduction options to tune the quality of the scaled result. Note that all of the Super Scale parameters are in fixed increments; you cannot apply Super Scale in variable amounts. Selecting one of these options enables DaVinci Resolve to use advanced algorithms to improve the appearance of image detail when enlarging clips by a significant amount, such as when editing SD archival media into a UHD timeline, or when you find it necessary to enlarge a clip past its native resolution in order to create a closeup.

You may find that, depending on the source media you're working with, setting Sharpness to Medium yields a relatively subtle result that can be hard to notice, but setting Sharpness to high should be immediately more preferable, while also sharpening grain and noise in the image to an undesirable extent at the default settings. However, while raising Noise Reduction will ameliorate this effect, it will also diminish the gains you obtained by raising Sharpness. In these cases, it's worth experimenting with keeping Sharpness at Low or Medium so that Super Scale sharpens all aspects of a clip, but then using the Noise Reduction tools of the Color page (with their additional ability to be fine-tuned) to diminish the unwanted noise.

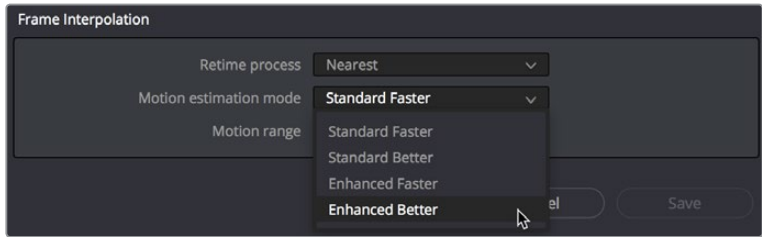

Super Scale options in the Video panel of the Clip Attributes window

**TIP:** Super Scale, while incredibly useful, is an extremely processor-intensive operation, so be aware that turning this on will likely prevent real-time playback. One way to get around this is to create a string-out of all of the source media you'll need to enlarge at high quality, turn on Super Scale for all of them, and then render that timeline as individual clips, while turning on the "Render at source resolution" and "Filename uses > Source Name" options.

### <span id="page-276-0"></span>**Audio Attributes**

The Audio panel lets you alter the channel format and channel assignments for one or more clips. These settings affect what appears in the audio tracks of the Timeline when you edit a clip into a program. When you first import clips into the Media Pool, you can use the Audio Attributes panel to define which embedded audio channels can be exposed as tracks in the Edit and Fairlight page timelines for editing, and how they will appear.

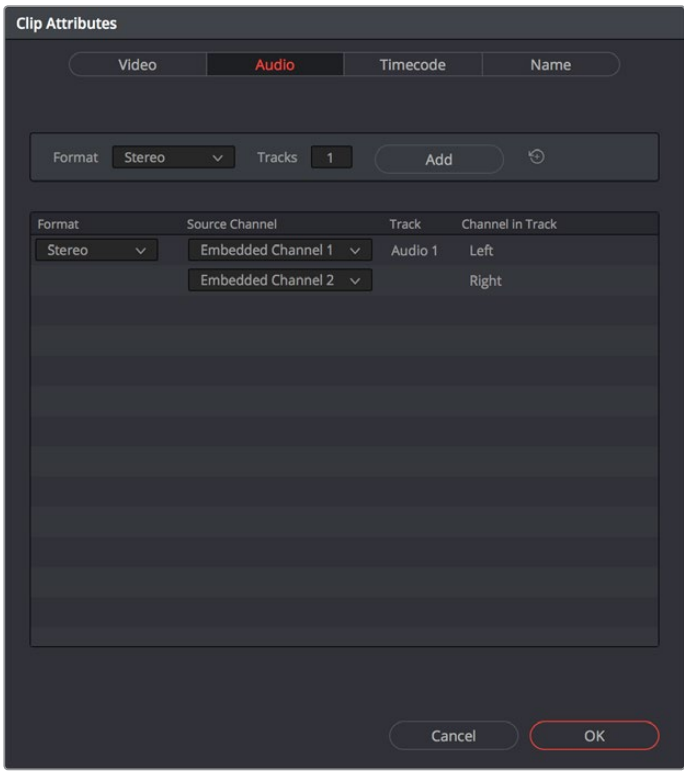

The Audio panel of the Clip Attributes window

#### Add Track Controls

A set of controls at the top of the Track/Channel list lets you add additional tracks to a clip. Adding additional tracks to a clip lets you remap that clip's available channels to appear in the Timeline when you edit it.

- **Format:** A pop-up that lets you choose a format for new tracks that you add. The setting you choose here affects how many channels appear in the Channel Assignments list below, as well as what kind of Timeline audio track will be required to expose all channels of that clip. If you choose a Channel Format with fewer channels than are embedded in a clip, all extraneous channels will be disabled. The available options are:
	- **Mono:** Appropriate for single-channel clips
	- **Stereo:** Appropriate for clips with two-channel left/right audio
	- **5.1:** Appropriate for 5.1 surround mixes
	- **7.1:** Appropriate for 7.1 surround mixes
- **Adaptive:** Appropriate for multiple-mono production audio, such as multi-channel recordings where a boom microphone, two separate lavaliere microphones, and a mixdown track are recorded simultaneously.

 **Tracks:** Lets you adjust how many tracks you want to add to the current clip or clips. Each track you add will result in an additional linked audio item being edited into an additional audio track when this clip is edited into the Timeline. For example, if you have a multi-channel production recording with four different microphones, you can add 3 mono audio tracks, and then assign each channel to a separate track to expose each channel as an individual audio clip in the Timeline for purposes of editing each microphone separately.

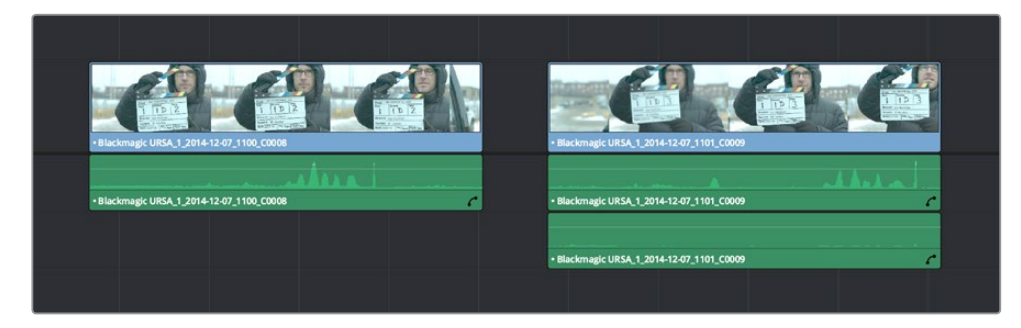

**Add button:** Lets you add the tracks you've specified to the current clip or clips.

A clip with a single track of two-channel stereo audio at left, compared to a clip with two tracks of single channel mono audio at right

#### Audio Track and Channel List

The list below the Add Track controls show an entry for each track defined within the currently selected clip or clips. Pop-ups within this list let you redefine and map how that clip's channels are spread across the differently mapped tracks you've created.

- **Format:** The format of each audio track. Can be Mono, Stereo, 5.1, 7.1, or Adaptive.
- **Source Channel:** Each track lists however many channels the specified format requires. A Stereo track has two source channels, a 7.1 track has eight source channels. Channels appear hierarchically underneath the track they belong to.
- **Track:** The name of each track in a clip.
- **Channel in Track:** The name of each channel in that track.
- **Delete Track button:** Hovering the pointer over a track reveals a trashcan icon you can click to delete that track.

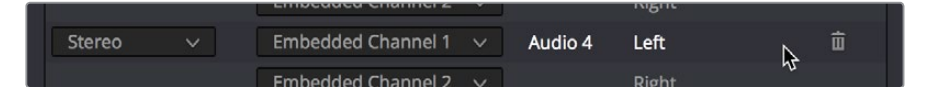

A trashcan button you can use to delete an audio track within Clip Attributes; it only appears when you hover the mouse over a track

#### Support for Mixed Audio Track Formats from Source Clips

DaVinci Resolve also supports media with multiple audio tracks that have differently formatted channels embedded within them. For example, a clip with one stereo track, one 5.1 surround track, and six mono tracks can all be appropriately set up in the Audio panel of Clip Attributes after that clip has been imported.

The Audio panel of Clip Attributes now has controls over what format (Mono, Stereo, 5.1, 7.1, Adaptive) the channels embedded within a particular clip should be configured as. This means that you can set up clips with multiple tracks, each one using potentially different formats of audio employing different combinations of clips, which is handy for mastering.

<span id="page-278-0"></span>

| <b>Clip Attributes</b> |                           |              |          |                       |                            |   |
|------------------------|---------------------------|--------------|----------|-----------------------|----------------------------|---|
| Video                  | Audio                     |              | Timecode |                       | Name                       |   |
| Format<br>Mono         | Tracks 5<br>$\vee$        |              | Add      |                       | $\circledcirc$             |   |
| Format                 | Source Channel            |              | Track    | Channel in Track      |                            |   |
| Mono<br>$\vee$         | Embedded Channel 1        | v.           | Audio 1  | Channel 1             |                            |   |
| Stereo<br>$\vee$       | <b>Embedded Channel 2</b> | $\checkmark$ | Audio 2  | Left                  |                            |   |
|                        | <b>Embedded Channel 3</b> | $\checkmark$ |          | Right                 |                            |   |
| 7.1<br>v.              | Embedded Channel 1        | $\checkmark$ | Audio 3  | Left                  |                            | 亩 |
|                        | <b>Embedded Channel 5</b> | $\checkmark$ |          | Right                 |                            |   |
|                        | Mute                      | $\checkmark$ |          | Center                |                            |   |
|                        | Mute                      | $\checkmark$ |          | LFE                   |                            |   |
|                        | Mute                      | $\checkmark$ |          | Left Surround         |                            |   |
|                        | Mute                      | $\checkmark$ |          | <b>Right Surround</b> |                            |   |
|                        | Mute                      | $\checkmark$ |          |                       | Left Surround Rear         |   |
|                        | Mute                      | v.           |          |                       | <b>Right Surround Rear</b> |   |
|                        |                           |              |          |                       |                            |   |
|                        |                           |              |          |                       |                            |   |
|                        |                           |              |          |                       |                            |   |
|                        |                           |              |          |                       |                            |   |
|                        |                           |              |          |                       |                            |   |
|                        |                           |              | Cancel   |                       | OK                         |   |

Clip Attributes now lets you assign channels among different tracks with different channel assignments

### **Timecode Attributes**

If you find yourself dealing with clips that have incorrect timecode, or timecode with an incorrect relationship to the EDL, XML, or AAF project you've been given, you can use these attributes to modify the timecode and reel name of clips in the Media Pool. None of these tools alter the source media on disk. They simply change the timecode metadata in your DaVinci Resolve project, which by extension affects the timecode of any media you render.

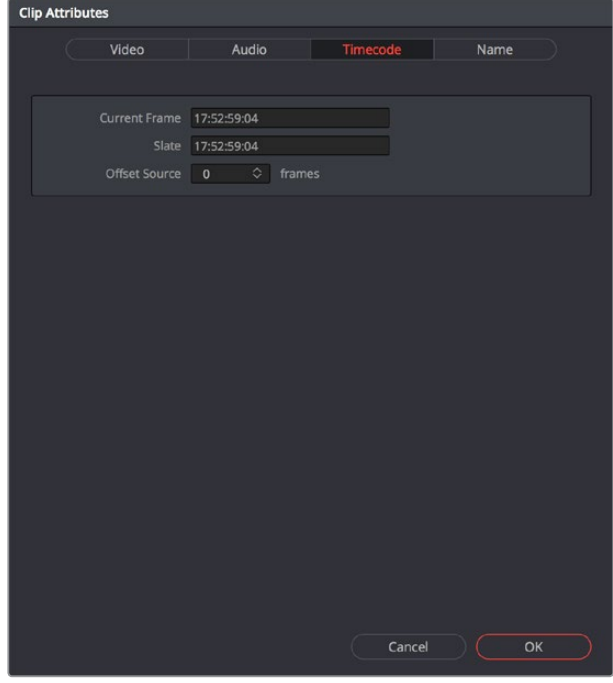

The Timecode panel of the Clip Attributes window

- <span id="page-279-0"></span> **Current Frame Timecode:** Lets you assign a new time for the timecode at the currently viewed frame of the clip.
- **Slate Timecode:** In situations where source media comes from a shoot where a timecode slate was used during the shoot, then you can assign the slate timecode as a second timecode track that can be used for various operations, without changing the primary timecode of the clip, which may already be in use for program sync.

To set appropriate Slate timecode, select a clip in the Media Pool with a visible timecode slate, and move the playhead to a frame where the timecode in the slate is clearly readable. Then, open the Timecode panel of the Clip Attributes window, and type the timecode value you see in the image into the Slate Timecode field.

 **Offset Source Timecode:** If an entire set of clips has timecode that's merely offset, you can correct the timecode offset for as many selected clips as you like.

### **Reel Name Attributes**

The "Assist using Reel Names" checkbox in the General Options panel of the Project Settings is an extremely important setting for controlling how the conform process works. By default it's turned off, and Reel Names are left blank. This is fine for conform workflows where all you need is the file path or file name and source timecode to successfully identify which media files correspond to what clips. However, if you need more information than that to reconform the clips in your project, you can turn on the "Assist using Reel Names" checkbox to enable DaVinci Resolve to use one of four different methods to automatically define reel names for every clip in the Media Pool.

Using the Clip Attributes dialog, you also have the option of manually defining how one or more selected clips in the Media Pool have their Reel Names defined. This is useful when there are certain clips in a project that need to use a different method of reel name extraction, or manually entered reel names. Once you've used Clip Attributes to change the reel names of clips, those clips no longer automatically update when you change the "Assist using Reel Names" options in the Project Settings.

You must first turn on "Assist using Reel Names" in the General Options of the Project Settings, and choose a Reel Assist setting, for the reel name attributes in the Clip Attributes window to be editable.

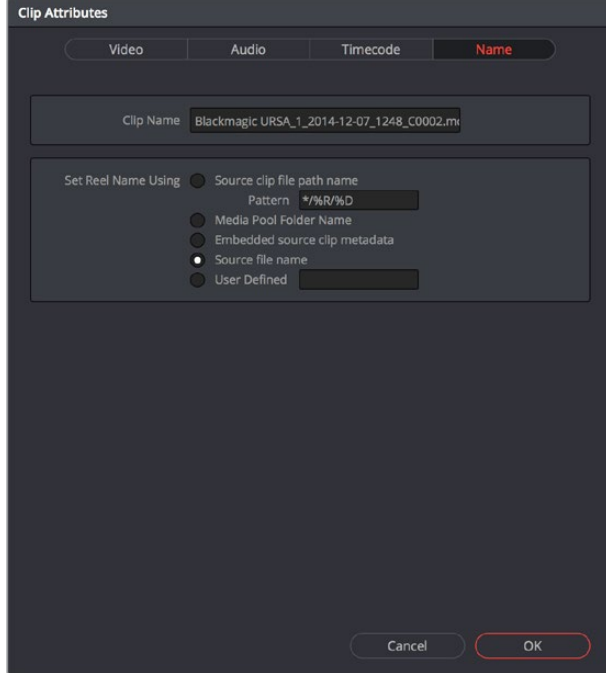

The Reel Name panel of the Clip Attributes Window

- <span id="page-280-0"></span> **Source clip file pathname:** Obtains the reel name by extracting it from each media file's path. This makes it possible to extract a reel name from all or part of the file name, or from all or part of the name of any folder in the path that encloses that file. This extraction is defined using the Pattern field.
- **Pattern:** A code that defines how a reel name should be extracted from the source clip pathname. More information about creating patters appears later in this chapter.
- **Media Pool bin name:** The reel name is obtained from the name of the bin in the Media Pool that encloses that clip. For example, in a stereoscopic workflow you might want to export offline stereo media with the "Left" and "Right" bin names in which they're organized as reel names. Another example would be organizing VFX being incrementally processed in individually named bins, such as "VFX\_Tuesday\_10-12."
- **Embedding in Source clip file:** Useful for file formats where the reel name is embedded within the media file itself. CinemaDNG and other digital cinema cameras, QuickTime files created by Final Cut Pro, and DPX frame files are formats that can contain reel name header data.
- **Source clip filename:** If there is no defined reel number, often it's easy to just use the Source clip filename.
- **User Defined:** This option is only available when you manually alter the reel name for one or more selected clips in the Media Pool using the Clip Attributes dialog. Choosing User Defined lets you type any string of text you like to use as the reel name.

### **Update Timecode from Audio — LTC**

Some cameras do not offer the ability to sync to an external timecode source. Their recorded timecode may be time of day or free run timecode, but it would not be frame accurately synced to other cameras, the dual system audio recorder or the digital slate. This makes multi-cam or dual sound system syncing a time consuming manual operation.

DaVinci Resolve offers a solution to this problem if, by connecting an externally generated timecode to the camera audio input, the video that's recorded by the camera has a timecode reference recorded on the audio track during the shoot.

Select this clip, or clips, in the media pool, then right-click on one of the highlighted clips and select "Update timecode from audio - LTC." DaVinci Resolve automatically and instantly updates the clip timecode using the LTC it finds on the audio tracks. You can now use the clips as though they were synced on set.

## **Changing Clip Thumbnails in the Media Pool**

When the Media Pool is in Thumbnail mode, each clip is represented by a small image that defaults to the first frame of that clip. You can scrub the thumbnail of any clip to view its contents using the pointer after hovering over it for a moment. However, when you're done scrubbing, moving the pointer away from any clip returns its thumbnail to the first frame of media, which may or may not be representative of its contents.

<span id="page-281-0"></span>You can change this, if you like.

- **1** To customize the thumbnail of any clip:
- **2** Move the pointer over a clip you want to customize the thumbnail of.
- **3** Hover for a moment, then scrub to a representative frame.
- **4** Right-click that clip, and choose Set Poster Frame.

#### **To clear the custom poster frame of any clip:**

Right-click a clip and choose Clear Poster Frame.

## **Creating Subclips**

Subclips give you another way of organizing media in the Media Pool, letting you break excessively long clips into shorter ones. For example, if the director of a project is fond of "rolling takes" where multiple takes are all recorded within a single clip, you can break these takes up by making them into subclips.

#### **To create a subclip:**

- **1** Select any clip in the Media Pool to open it into the Viewer.
- **2** Set In and Out points to define the section you want to turn into a subclip.
- **3** Do one of the following:
	- Right-click the jog bar and choose Make Subclip.
	- Drag a clip from the Viewer or Source Viewer into the Media Pool.

A new subclip appears in the Media Pool, automatically selected so that you can immediately edit its metadata in the Metadata Editor.

Once created, subclips appear and work like any other clip in DaVinci Resolve.

### **Removing or Changing Subclip Limits**

Once created, you can right-click any subclip in the Media Pool or a timeline and choose Edit Subclip to open a dialog in which you can turn on a checkbox to use the subclip's full extents, or to change the start or end timecode of the subclip via timecode fields, before clicking Save to modify the subclip.

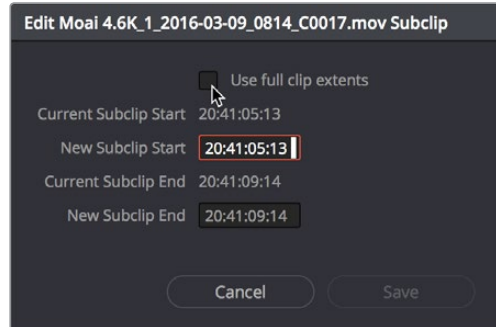

The Edit Subclip dialog

### <span id="page-282-0"></span>**Organizing Stereo 3D Media**

When working with stereo media in DaVinci Resolve, one of the first tasks you must perform is that of syncing each stereo pair of clips to act as a single clip. This is easily accomplished so long as you're careful about how you organize your media in the Media Pool.

Each set of right- and left-eye media should always be organized into separate left-eye bins and right-eye bins, to facilitate later syncing of these clips using the Stereo 3D Sync command in the Media Pool contextual menu. For more information about setting up media for stereo workflows, see the "Stereoscopic Workflows" section of Chapter 143, "Stereoscopic Workflows."

### **Camera Raw Decoding**

Camera raw media formats are so named because they capture raw color space data directly from the sensor of whatever digital cinema camera did the recording. Raw image data is not human readable, and must be debayered or demosaiced to convert the original raw data into image data that can be handed off to DaVinci Resolve's image processing pipeline.

There are four ways you can control how camera raw media is debayered into a useful, "normalized" image for adjustment or output:

- The Camera Raw panel of the Project Settings contain groups of parameters that correspond to every camera raw media format that's supported by DaVinci Resolve. Using these parameters in the Camera Raw panel, you can override the original camera metadata that was written at the time of recording, and make simultaneous adjustments to all camera raw media throughout your project.
- When you right-click one or more selected camera raw clips in the Media Pool, there are a series of "Edit Codec Settings" menu options corresponding to each supported camera format in the contextual menu that appears. Choosing one of these commands opens a Camera Raw window that exposes controls mirroring those found in the Camera Raw panel of the Project Settings.
- The Camera Raw palette in the Color page lets you individually adjust Camera Raw parameters for individual clips in the Timeline.
- When you use Resolve Color Management (RCM) in a project that uses Camera Raw formats, color science data from each camera manufacturer is used to debayer each camera raw file to specific color primaries with linear gamma, so that all image data from the source is preserved and made available to DaVinci Resolve's color managed image processing pipeline. As a result, the Camera Raw project settings and Camera Raw palette of the Color page are disabled, because RCM is controlling the debayering of all camera raw clips, and all image data from the raw file is available for conversion to the Timeline Color Space you choose to work with as you grade.

For more information about each of the Camera Raw formats that can be adjusted in DaVinci Resolve, see Chapter 5, "Camera Raw Settings."

### **Chapter 15**

# Using Scene Detection

If you have a program that someone has delivered as a single media file, with no accompanying EDL with which to split it up, you can use DaVinci Resolve's Scene Detect window to automatically find the cut points and split it into individual clips, ready for grading.

### <span id="page-284-0"></span>**[Contents](#page-3-0)**

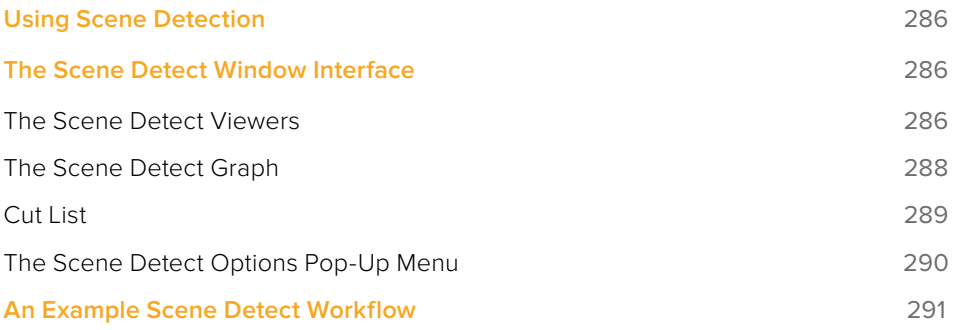

# <span id="page-285-0"></span>**Using Scene Detection**

Initiating scene detection is easy:

#### **To open a clip into the Scene Detect window:**

- **1** Open the Media page, and use the Media Storage browser to find and select the clip you need to split apart. Do not add a clip you want to use scene detection on to the Media Pool first. You need to use Scene Detection before the clip has been imported.
- **2** Do one of the following:
	- Right-click the file and choose Scene Cut Detection.
	- Using the DaVinci control panel, press SHIFT DOWN and DECK/REVIVAL/SCENE on the T-bar panel.

The Scene Detect window opens up, containing the clip you selected.

### **The Scene Detect Window Interface**

The Scene Detect window is divided into three main areas, the viewers, the Graph, and the Cut List. Together, these controls let you analyze the movie, examine the automatically found cuts, and manage the Cut List in preparation for sending back to your project.

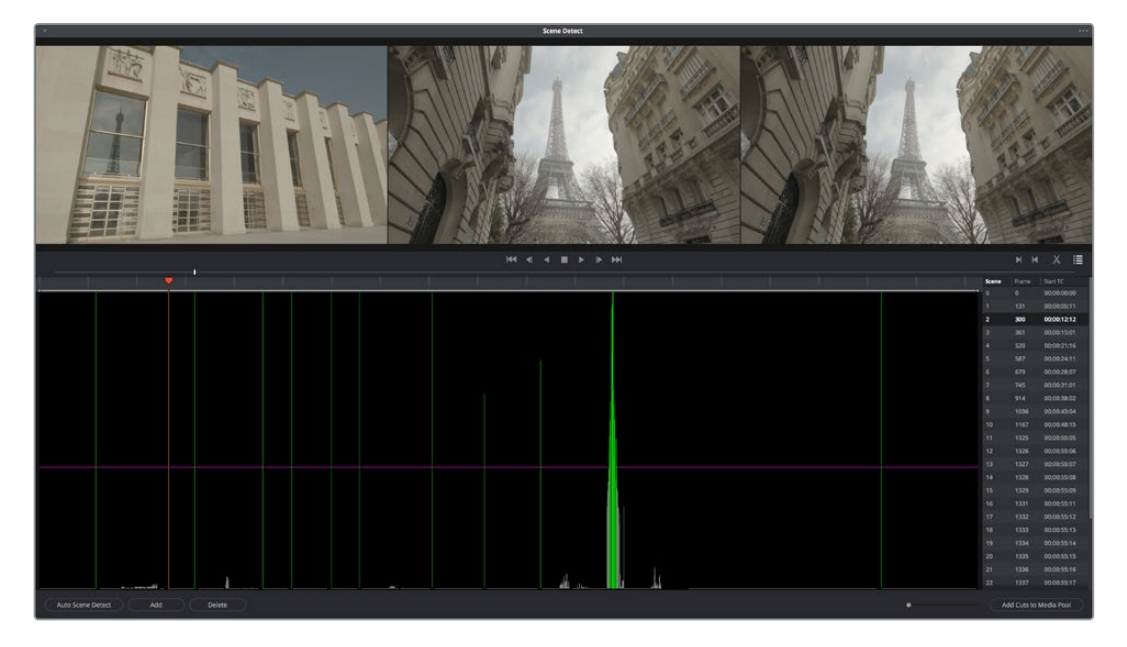

Scene Detect window

### **The Scene Detect Viewers**

A set of three viewers appear at the top of the Scene Detect window. These three viewers are designed to make it easy to test whether the playhead in the Scene Detect Graph is on a cut point or not. The leftmost viewer is the last outgoing frame of a detected cut point. The center viewer shows the first incoming frame of that cut point, and the rightmost viewer shows the second incoming frame of that cut point.

If the playhead in the Scene Detect Graph is directly on top of an edit point, the leftmost viewer should show a completely different frame than the center and rightmost viewers, which should be very similar to one another. This can be seen in the following example.

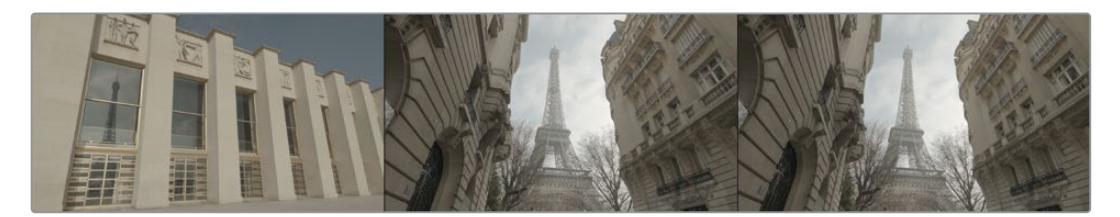

The Scene Detect viewers show the last frame of the outgoing clip, and the first two frames of the incoming clip

If all three viewers appear to display a continuous series of frames, then you're not looking at a cut point.

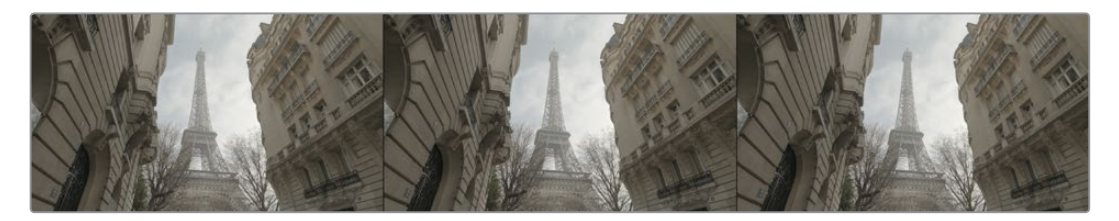

No scene cut here as all images are almost the same

#### Underneath the viewers are a series of controls.

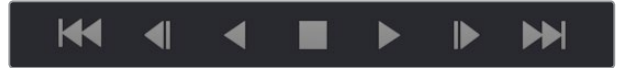

The Scene Detect viewer transport controls

**Transport controls:** A set of seven transport controls include first frame, step back, play reverse, stop, play forward, step forward, and last frame.

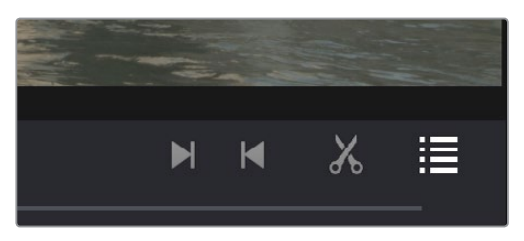

The In, Out, Prune, and Show Cut List controls

- **In:** Lets you set a red In point, with which to define a range of the Scene Detection Graph to prune.
- **Out:** Lets you set a cyan Out point, with which to define a range of the Scene Detection Graph to prune.
- **Prune:** If you've identified a large number of false positive scene cuts (for example, a cluster of cuts corresponding to a dissolve from one shot to another), use the In and Out buttons to surround the undesirable range of scene cuts in the Scene Detect Graph, and then click Prune Scene Cuts to eliminate all scene cuts between these points that are within one frame of another scene cut. Within the group of identified cuts, the highest probability cut will remain while the other cuts are deleted.

<span id="page-287-0"></span>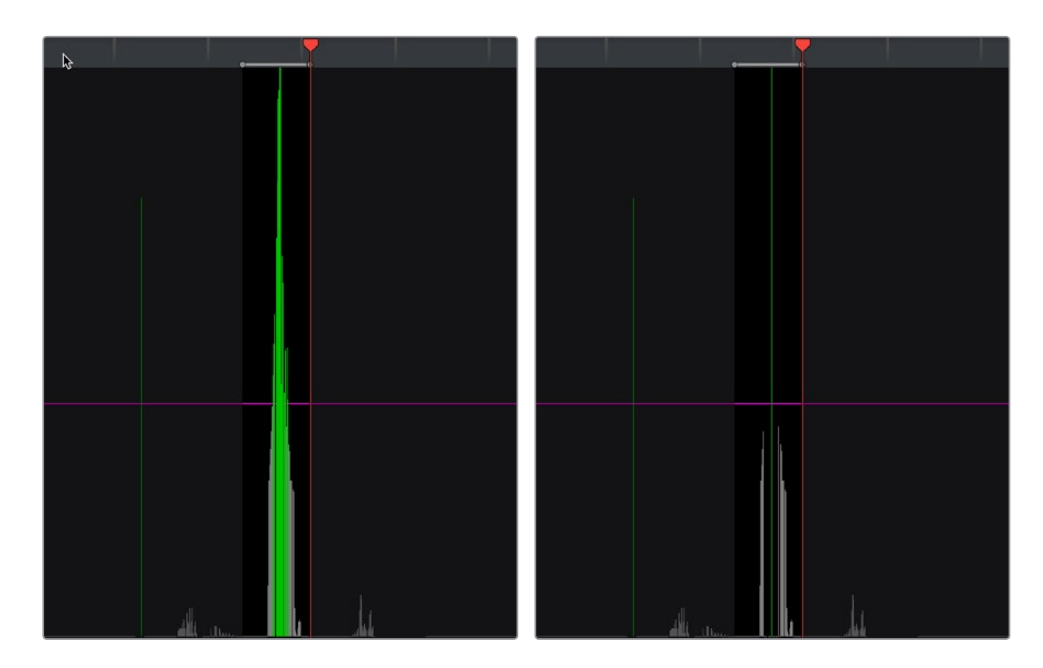

(Left) Isolating scene cuts to prune with In and Out points, (Right) The result of clicking the Prune button to eliminate all unwanted scene cuts but one

 **Show Cut List:** Shows and hides the Cut List, which shows the currently detected scene cuts.

### **The Scene Detect Graph**

The majority of the bottom half of the Scene Detect window, to the left, consists of the Scene Detect Graph, which shows the scene detect analysis results after you've clicked the Start button.

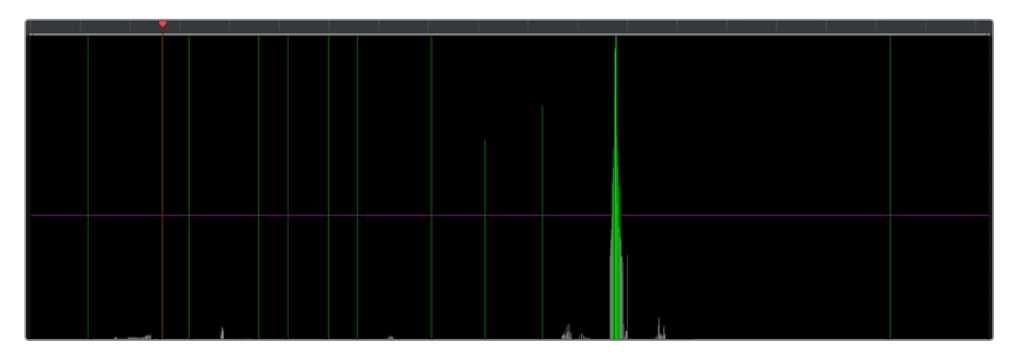

Detection graph displays potential scene cuts

Frames that DaVinci Resolve thinks are cut points appear as green vertical "scene cuts" of various heights. The height of each scene cut corresponds to the likelihood that frame is really an edit point, and not a swish pan, sudden jump in the motion of the frame, or abrupt change in color or lighting, all of which can fool the scene detection algorithm.

A horizontal magenta confidence bar lets you choose the threshold of confidence required for scene cuts to be added to the Cut List. If you drag this bar up above any shorter scene cuts of low confidence, those lines turn gray and are omitted from the Cut List.
**NOTE:** Dissolves and other transitions are not automatically detected, although dissolves most often appear as a triangular cluster of lines peaking in the middle.

Four controls appear underneath the graph.

- **Start Scene Detect:** This initiates the scene cut detection process.
- **Add:** Lets you manually add a scene cut at the current position of the playhead. Sometimes two adjacent clips with similar color and lighting will appear to be a single clip to the scene detection algorithm. This lets you add scene cuts at frames where they weren't initially found.
- **Delete:** Lets you manually delete a scene cut located at the position of the current frame indicator within the graph.
- **Zoom slider:** Lets you zoom into and out of the Scene Detect Graph to see more or less detail as you examine the results.

#### **Cut List**

At the lower right of the Scene Detect window, the Cut List displays one entry for each of the scene cuts that intersect the confidence bar.

| Scene                  | Frame | <b>Start TC</b> |  |  |  |
|------------------------|-------|-----------------|--|--|--|
| 0                      | 0     | 00:00:00:00     |  |  |  |
| 1                      | 131   | 00:00:05:11     |  |  |  |
| $\overline{2}$         | 300   | 00:00:12:12     |  |  |  |
| 3                      | 361   | 00:00:15:01     |  |  |  |
| 4                      | 520   | 00:00:21:16     |  |  |  |
| 5                      | 587   | 00:00:24:11     |  |  |  |
| 6                      | 679   | 00:00:28:07     |  |  |  |
| 7                      | 745   | 00:00:31:01     |  |  |  |
| 8                      | 914   | 00:00:38:02     |  |  |  |
| 9                      | 1036  | 00:00:43:04     |  |  |  |
| 10                     | 1167  | 00:00:48:15     |  |  |  |
| 11                     | 1325  | 00:00:55:05     |  |  |  |
| 12                     | 1326  | 00:00:55:06     |  |  |  |
| 13                     | 1327  | 00:00:55:07     |  |  |  |
| 14                     | 1328  | 00:00:55:08     |  |  |  |
| 15                     | 1329  | 00:00:55:09     |  |  |  |
| 16                     | 1331  | 00:00:55:11     |  |  |  |
| 17                     | 1332  | 00:00:55:12     |  |  |  |
| 18                     | 1333  | 00:00:55:13     |  |  |  |
| 19                     | 1334  | 00:00:55:14     |  |  |  |
| 20                     | 1335  | 00:00:55:15     |  |  |  |
| 21                     | 1336  | 00:00:55:16     |  |  |  |
| 22                     | 1337  | 00:00:55:17     |  |  |  |
|                        |       |                 |  |  |  |
| Add Cuts to Media Pool |       |                 |  |  |  |

The Cut List shows all currently detected cuts

Three columns show each cut's order number, frame number, and timecode value. You can select items in the Cut List to evaluate each cut using the three viewers above. Whenever you select a new item in the Cut List, the playhead jumps to that frame in the Scene Detect Graph.

#### **To select items in the Cut List:**

- Click any item in the Cut List.
- Press N (next) or the Down Arrow to select the next item down.
- Press P (previous) or the Up Arrow to select the next item previous.

As you move up and down the list, you can delete items that you can confirm aren't real cuts using the viewers above. If it's a long list and you don't have time to check it all at once, it can be saved for later recall using commands found in the Scene Detect Options pop-up menu.

Once you're finished checking the list and are satisfied that each cut is accurate, you can use it to split the media file into individual clips in the Media Pool by clicking "Add Cuts to Media Pool," located immediately below.

#### **The Scene Detect Options Pop-Up Menu**

The Options pop-up menu, located at the upper right-hand corner of the Scene Detect window, contains a variety of commands.

Reset Zoom: Sets the zoom level of the Scene Cut Graph such that the entire clip fits within the current width.

- **Reset Marks:** Clears the current In and Out points you've set.
- **Prune Scene Cuts:** If you've identified a large number of false positive scene cuts (for example, a cluster of cuts corresponding to a dissolve from one shot to another), use the In and Out buttons to surround the undesirable range of scene cuts in the Scene Detect Graph, and then click Prune Scene Cuts to eliminate all scene cuts between these points that are within one frame of another scene cut. Within the group of identified cuts, the highest probability cut will remain while the other cuts are deleted.
- **Save Scene Cut:** Saves the current scene cut detection information, including the probability metadata, to disk. Scene Cut files use the file extension .sc and can be reimported later to continue working on a lengthy scene detection task.
- **Load Scene Cut:** Imports an existing .sc file into the Scene Detect window. You must first open the media file you're working on into the Scene Detect window before you can load a Scene Cut file.
- **Save EDL:** Exports the Cut List as a CMX-style EDL.
- **Load EDL:** Loads a CMX-style EDL into the Cut List, letting you use the cut information from the EDL during the Scene Cut Detection process.
- **Auto Cue:** When enabled, the playhead jumps to each new scene cut as it's detected when you initiate scene detection. This lets you evaluate each scene cut as it's found using the three viewers above.

# **An Example Scene Detect Workflow**

This section describes an ideal workflow for using scene detection without an EDL.

#### **To scene detect a media file:**

- **1** Locate a media file to scene detect using the Media Storage browser of the Media page.
- **2** Verify its frame rate and if it uses drop-frame timecode, and make sure that the "Timeline frame rate" matches the "Use drop frame timecode" parameter in the Master Settings panel of the Project Settings. These parameters are not automatically set if the project already has media in the Media Pool, and you may have problems if they don't match your media.
- **3** Right-click the media file, and choose Scene Cut Detection.
- **4** When the Scene Detect window appears, click the Options pop-up menu and choose Auto Cue (it should be on by default, but it's always good to check), then click Auto Scene Detect.

Scene detection initiates, and you can evaluate each scene cut as it's found. If any scene cut looks wrong (three sequential frames in a row), note its place in the list for future evaluation.

**5** When DaVinci Resolve has finished scene detection, move the playhead to some of the shorter scene cuts, and verify if they're actual cuts by checking the three viewers above. If the frames being displayed are "different-same-same," then it's a genuine cut.

If the frames being displayed are "same-same-same" (actually three sequential frames), then these aren't cuts.

**TIP:** Fast camera motion such as whip pans, sudden changes in lightness such as camera flashes, or even film coming up to speed causing the shutter to "flash" can confuse the analysis, which looks for large changes in the image.

- If there are numerous low-confidence scene cuts that you've verified aren't cuts, drag the magenta confidence bar so that the low-confidence scene cuts fall below it to automatically remove them all from the list.
- **7** Next, you may want to move down the Cut List, evaluating each scene cut to verify that it's correct. Click the first scene cut in the list, check it, then press the keyboard Down Arrow key to select the next list item down, check it, and repeat until you've checked every item in the list. If you need to move back up the list, you can press the Up Arrow key to select the previous list item. If any item is not a cut point, click the "Minus" button at the bottom left corner of the Scene Detect window to eliminate that scene cut.
- **8** If there are sections in the Scene Detect Graph with dense groups of spikes, these are probably frames with types of motion that confused the Scene Cut Detector. To delete this unwanted "noise" in the data, use the In and Out buttons to isolate the data, and then click "Prune" to delete these unwanted scene cuts.

**9** If there's a gap between any two scene cuts that you're positive should have another scene cut, then scrub the playhead or use the transport controls to find the missing cut, and click the "Plus" button at the bottom left corner of the Scene Detect window to add another scene cut.

**TIP:** Adjacent shots with very similar ranges of color and contrast may sometimes go undetected by the scene detection algorithm. If you know of scenes in the media you're analyzing that are like this, you may want to scrub through them a bit more carefully to make sure you're not missing anything. However, if you find you've missed a cut later, you can always use the Split Clip control in the Edit page timeline to add a new edit point.

- **10** When you're confident that the Cut List is accurate, split the media file into individual clips in the Media Pool by clicking "Add Cuts to Media Pool."
- **11** When the Conform Settings dialog appears, click OK if you checked your settings in step 2.
- **12** Close the Scene Detect window.

The individually cut up clips of the media file you analyzed now appear in the Media Pool, and you can edit the entire sequence of clips into a new Timeline in order, ready for grading.

# **Chapter 16**

# Ingesting From Tape

DaVinci Resolve is capable of capturing media from tape using a compatible video input device, such as a Blackmagic Design UltraStudio, DeckLink, or Intensity device.

# <span id="page-293-0"></span>**[Contents](#page-3-0)**

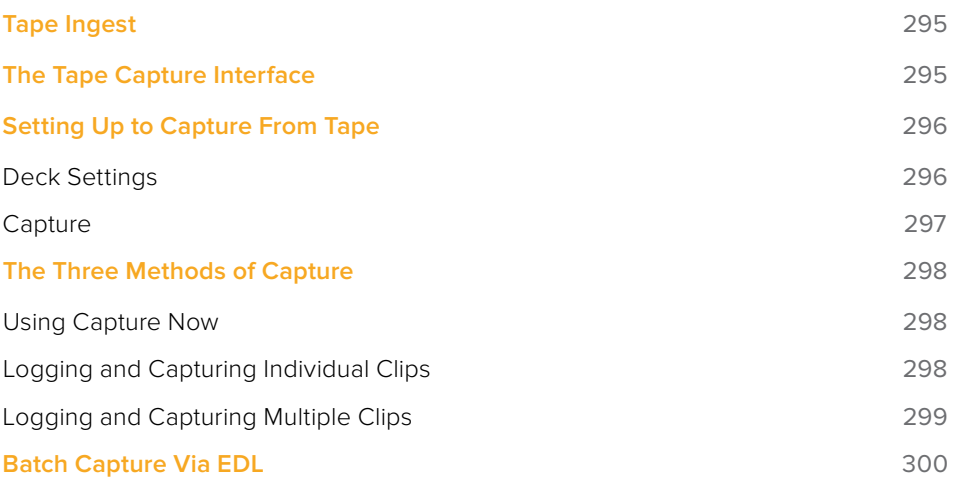

# <span id="page-294-0"></span>**Tape Ingest**

This chapter covers how to capture media from tape directly into the Media Pool in DaVinci Resolve. Whether you need to capture a handful of clips to incorporate into an existing project, or you need to recapture every clip corresponding to the events of an EDL, you can use the Media page in Capture mode to capture from any device-controllable deck via a compatible video interface.

#### **To switch to tape capture in the Media page:**

Click the Capture button, located to the left of the Interface toolbar at the top of the Media page.

The Media page updates to reflect the relevant controls for editing to tape, and the Audio panel is replaced by a dedicated set of capture metadata and controls to help you track the resulting clips.

## **The Tape Capture Interface**

While in Capture mode, the Media page is used to control the VTR, in order to establish In and Out points for logging or capturing a selected range of the tape.

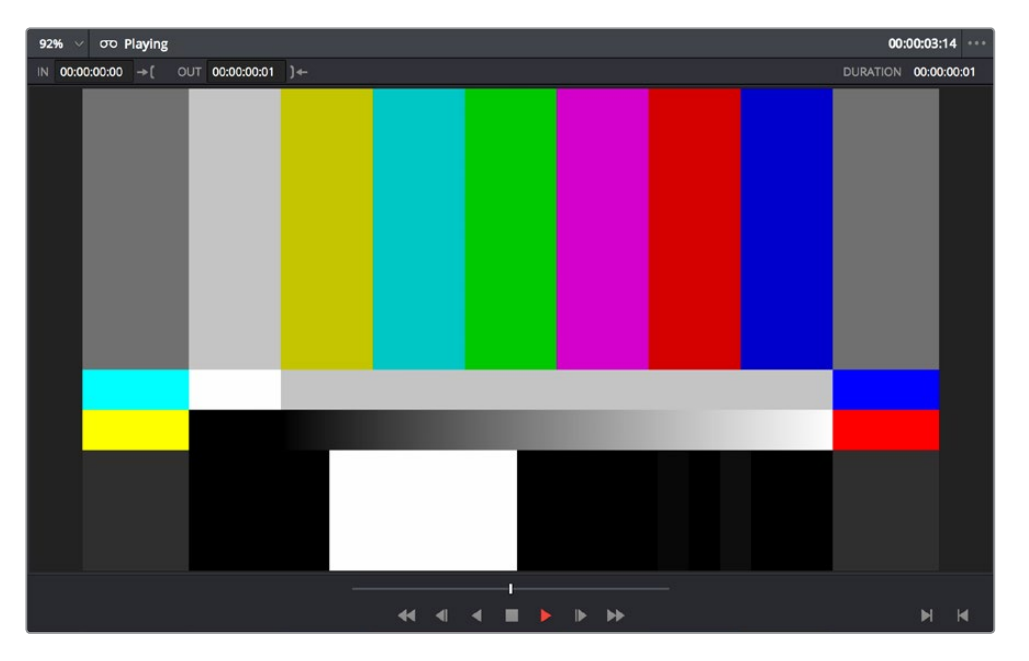

Tape Capture viewer in the Media page

- **Transport controls:** The transport controls, while similar in appearance to those used when simply playing through selected clips in the Media page, now work to control the VTR.
- **Shuttle control:** A shuttle control appears in what was formerly the scrubber bar, which lets you shuttle through the range of reverse and forward speeds compatible with the connected deck.
- **In and Out controls:** In Capture mode, the In and Out buttons to the right of the transport controls define a range of the tape from which to capture.

<span id="page-295-0"></span> **Capture panel:** The panel automatically switches to the Capture panel, with tapespecific metadata and capture controls. Populating File Name Prefix updates the file name preview that's shown above in the Header, that also shows the Capture directory, Resolution, and Frame Rate specified in the Capture and Playback panel of the Project Settings.

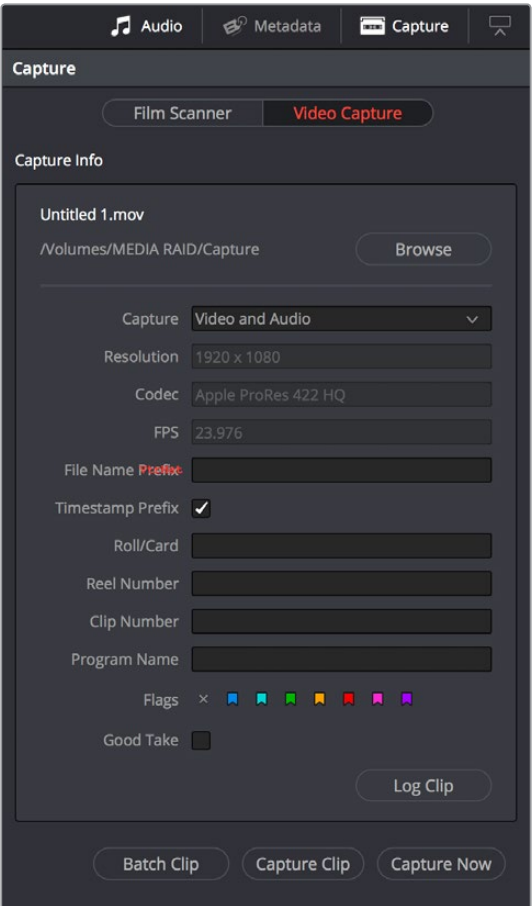

Editable capture metadata

# **Setting Up to Capture From Tape**

Before you begin capturing from tape, you need to adjust a variety of settings in the Capture and Playback panel of the Project Settings. Two groups of settings, in particular, need to be defined.

#### **Deck Settings**

These settings affect both capture and playback when using the Tape Ingest options of the Media page, or the Tape Output options of the Deliver page.

Video capture and playback: You can choose the video format (frame size and frame rate) with which to output to tape from this pop-up menu. HD timelines can be downconverted to SD, and SD timelines can be upconverted to HD using the format conversion of your DeckLink card.

<span id="page-296-0"></span>Use left and right eye SDI: A checkbox that enables the Blackmagic Design DeckLink HD Extreme 3D+ to ingest and output muxed stereoscopic video when used with supported VTRs, such as HDCAM SR decks with 4:2:2 x 2 mode. (When muxed stereoscopic signals are ingested, each eye is separated into individual left-eye and right-eye image files.)

- **Video connection operates as:** Selects between the available signal options: Use 4:4:4 SDI and Enable Single Link. Which options are available depend on which video capture card you are using.
- **Data Levels:** Lets you specify the data range (normally scaled or full range) that's used when ingesting from or outputting to tape. This option switches the data range of the signal output by your video capture card, but only during capture from tape in the Media page, or output to tape in the Deliver page. When capture or output is not currently occurring, your video capture card goes back to using the identically named data range setting in the Master Settings panel of the Project Settings pane, which governs how you monitor the signal being output on an external broadcast display or projector.
- **Video bit depth:** 10-bit is the only available option.
- **Use deck autoedit:** If supported by your video deck, this is the best method to record video to the deck, as it enables the deck to roll the edit using the specified preroll, and control the edits via serial device control. If this checkbox is turned off, a basic edit On/ Off mode is used by the deck, with the potential for frame inaccuracies if the "Non auto edit timing" setting is not properly adjusted.
- **Non auto edit timing:** Adjusts the edit synchronization of the connected deck when auto edit is turned off.
- **Deck preroll:** Sets the number of seconds for preroll. How much is appropriate depends on the performance of your deck.
- **Video output sync source:** When using a DeckLink card this is set to Auto. Other capture cards may require you to set the sync source to "Reference" for playout and "Input" for ingest. This setting is only available if you have the DVS card installed on your system.
- **Add 3:**2 pulldown: Inserts or removes the 3:2 pulldown required to record or play 23.98 fps media to or from a 29.97 tape format.

#### **Capture**

These settings are used when you use the Capture mode in the Media page to capture clips from tape into the Media Pool, or when controlling the Cintel Film Scanner to scan film of different formats.

- **Capture:** Lets you choose whether to capture both Video and Audio, or Video only.
- **Video Format:** The format captured media will be saved to. When capturing from tape, the available options are DPX and QuickTime.
- **Codec:** The codec used to write captured media. When capturing from tape, these include the various type of Apple ProRes, 8- and 10-bit YUV 422, 10-bit RGB, and the various types of DNxHD.
- **Save clips to:** A field that displays the directory path to which media files captured from tape are written. You want to choose a volume that's fast enough to accommodate the data rate of the media format you're capturing.
	- **Browse:** Click this button to choose a directory to write captured media to. The directory you choose appears in the field above.
- <span id="page-297-0"></span> **Save in this folder path:** A series of checkboxes lets you specify what other information to use to define the directory hierarchy that will hold the captured media. Every checkbox you turn on adds an additional directory with a name defined by that checkbox's metadata. You can choose any or all of the following: Program name, Clip number, Reel number, Roll/Card.
- **Apply reel number to:** Lets you choose how to write the reel name. Two checkboxes let you write the reel name to the file's name, and/or to the Header data.
- **Use prefix:** A field lets you type in a prefix to be used in the media file's name. This lets you add text identification that will make the media more easily identifiable and searchable.
- **Apply prefix to:** Two checkboxes let you choose to use the prefix you typed in the file name, and/or in the folder name.
- **Use frame number with:** When capturing to image sequences, you can choose how many digits to use when writing the frame number into the name of each frame file.
- **Set batch ingest handles to:** Lets you add additional frames of handles to the beginning and end of each scanned clip when batch capturing with the scanner.
- **Input:** A pop-up that lets you choose how many tracks of audio to capture, from 2 to 16.

# **The Three Methods of Capture**

Once you've set up all relevant settings in the Project Settings window, including at minimum "Video Capture and Playback," "Capture Clips Saved to," and Apply Reel Name to" settings, then you're ready to start capturing. Depending on your workflow, there are three methods of capturing from tape that you can use.

For all capture methods, media can only be ingested as DPX image sequences.

#### **Using Capture Now**

If you simply need to capture a section of tape quickly, you can use the Capture Now command.

#### **To Capture Now:**

- **1** Use the transport controls and the In button to identify what you want to capture.
- **2** Enter all relevant information into the various fields of the Metadata Editor. The Header updates to show a preview of the file name that will be saved.
- **3** Use the transport controls to start playback, and then click the Capture Now button at the bottom of the Metadata Editor.
- **4** When the section of tape you wanted to record has finished, click Capture Now again to stop capture.

A new clip appears in the Media Pool, automatically placed in a new folder in the Media Pool with a name defined by the timecode value converted into a frame count, based on the ingest frame rate. For example, 00086400.dpx is the file name of a clip captured at timecode 01:00:00:00.

#### **Logging and Capturing Individual Clips**

If you're capturing an exact range of tape, or multiple sections at once, you can also work by logging each section of tape you want to capture in advance, before using the Capture Clip or Batch Clips commands in a second step.

#### <span id="page-298-0"></span>**To capture a single clip using device control:**

- **1** Use the transport controls to find the beginning of the section of tape you want to record, and click the In button. Then, find the end of the section of tape you want to record, and press the Out button.
- **2** Enter all relevant information into the various fields of the Metadata Editor. The Header updates to show a preview of the file name that will be saved.
- **3** When you're finished, click Capture Clip.

Deck control is automatically used to play through the specified range of tape and capture that clip. When capture is complete, the new clip appears in the Media Pool.

#### **Logging and Capturing Multiple Clips**

For efficiency's sake, you can also log multiple clips at once, from multiple tapes if necessary, and then batch capture them all at once.

#### **To log one or more clips:**

Use the transport controls to find the beginning of the section of tape you want to record, and click the In button. Then, find the end of the section of tape you want to record, and press the Out button.

- **1** Enter all relevant information into the various fields of the Metadata Editor. The Header updates to show a preview of the file name that will be saved.
- **2** When you're finished, click Log Clip.
- **3** That clip is added to the Media Pool as an offline tape clip, indicated by a black icon with a tape badge.

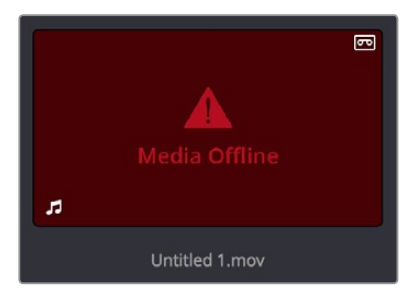

Logged clip in the Media Pool prior to capture

#### **To batch capture one or more logged clips:**

- **1** (Optional) Put the Media Pool into List view, and click the Reel No column header to sort the Media Pool clips by reel number. This makes it easier to select a range of clips to capture from a particular reel.
- **2** Select one or more offline tape clips in the Media Pool that come from a particular reel.
- **3** Click Batch Clips, at the bottom of the Metadata Editor. To interrupt capture at any time, click Batch Clips again.

Deck control is automatically used to play through the current tape in the VTR and capture every logged clip you've selected that can be found on that tape, starting with the clip with the lowest timecode value and ending with the clip having the highest timecode value. A progress bar with accompanying text shows how much longer to go until capture is complete. As each clip is captured, its corresponding logged clip in the Media Pool updates with a thumbnail reflecting the captured media.

When DaVinci Resolve finishes capturing all clips from a particular reel, Batch Capture stops.

# <span id="page-299-0"></span>**Batch Capture Via EDL**

You can also use an EDL to create offline tape clips, one for each event in the EDL, with which to batch capture all the media necessary to conform a project from tape.

#### **To import an EDL as a batch capture list:**

- **1** Open the Project Settings, click Master Panel in the sidebar, and make sure of the following:
	- Set "Timeline frame rate" to the frame rate of your EDL.
	- Turn on "Use drop frame timecode" if your EDL requires it.
	- Make sure "Use Timecode" is set to "Embedded in the source clip."
	- Turn on "Assist using reel names from the."
- **2** Choose File > Import Batch List From EDL.
- **3** When a Conform Settings dialog appears asking you to confirm the current Project Settings, click OK if the settings are good.
- **4** Use the controls of the Select EDL files dialog to select one or more EDLs, then click Open. If you select multiple EDLs, then every event in each EDL is imported at once.
- **5** In the dialog that appears next, choose a frame rate to conform the EDL at, and click OK.

Each event in the EDL now appears as offline tape clips in the Media Pool, ready for capturing. If you load an EDL and there are already clips in the Media Pool that have the same reel name and start timecode as events in the EDL, DaVinci Resolve will not create new offline tape clips for those.

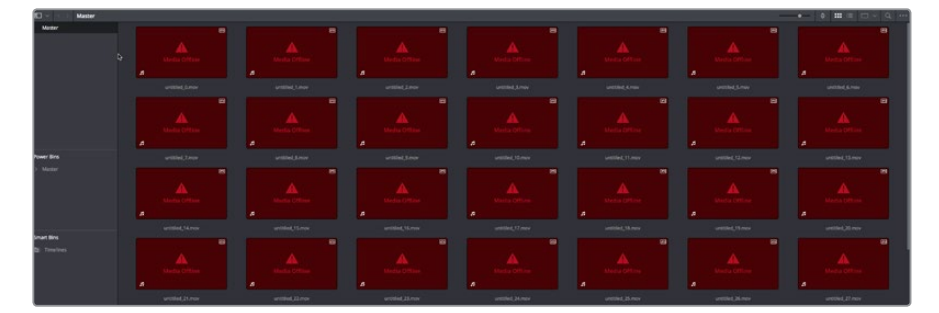

A set of logged clips imported from an EDL

- **6** (Optional) Put the Media Pool into List view, and click the Reel No column header to sort the Media Pool clips by reel number. This makes it easier to select a range of clips to capture from a particular reel.
- **7** (Optional) If there are any offline clips that you don't need to capture, you can remove them from the Media Pool by right-clicking them and choosing Remove Selected Clips.
- **8** Select which of the offline tape clips you want to capture. It's best to select ranges of clips that come from the same reel.
- **9** Click the Capture mode button to the left of the transport controls, and then click Batch Clips to begin capture. To interrupt capture at any time, click Batch Clips again. Deck control is automatically used to play through the current tape in the VTR and capture every logged clip you've selected that can be found on that tape, starting with the clip with the lowest timecode value and ending with the clip having the highest timecode value. A progress bar with accompanying text shows how much longer to go until capture is complete. As each clip is captured, its corresponding logged clip in the Media Pool updates with a thumbnail reflecting the captured media.

When DaVinci Resolve finishes capturing all clips from a particular reel, Batch Capture stops.

# **Chapter 17**

# Capturing from the Cintel Film Scanner

This chapter details how to ingest scanned film using DaVinci Resolve settings and workflows to control the Cintel film scanner.

# <span id="page-301-0"></span>**[Contents](#page-3-0)**

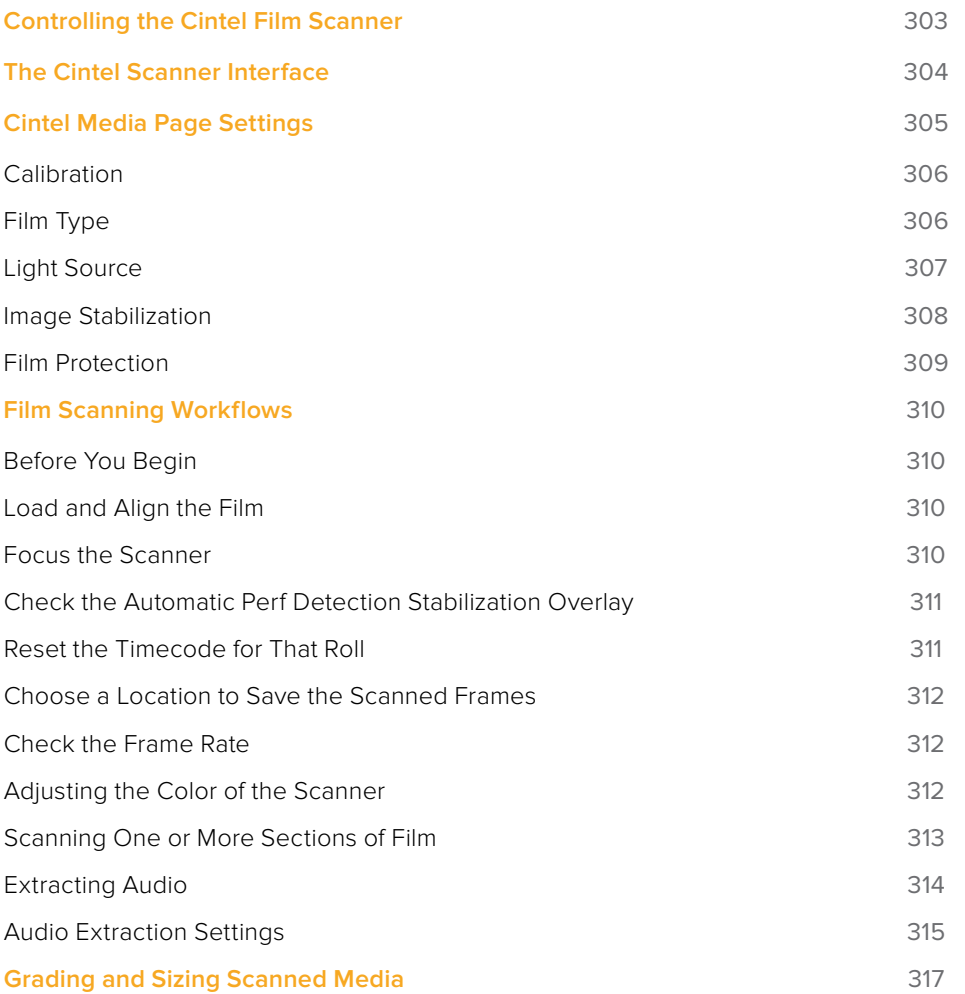

# <span id="page-302-0"></span>**Controlling the Cintel Film Scanner**

The Blackmagic Cintel film scanner is a compact, easy to use, real time film scanner capable of converting 35mm and 16mm (with a separately purchased gate) positive and negative film formats into Cintel Raw Image (CRI) digital files that can be organized, edited, and graded using DaVinci Resolve, delivered to any format DaVinci Resolve can output, and archived for later use.

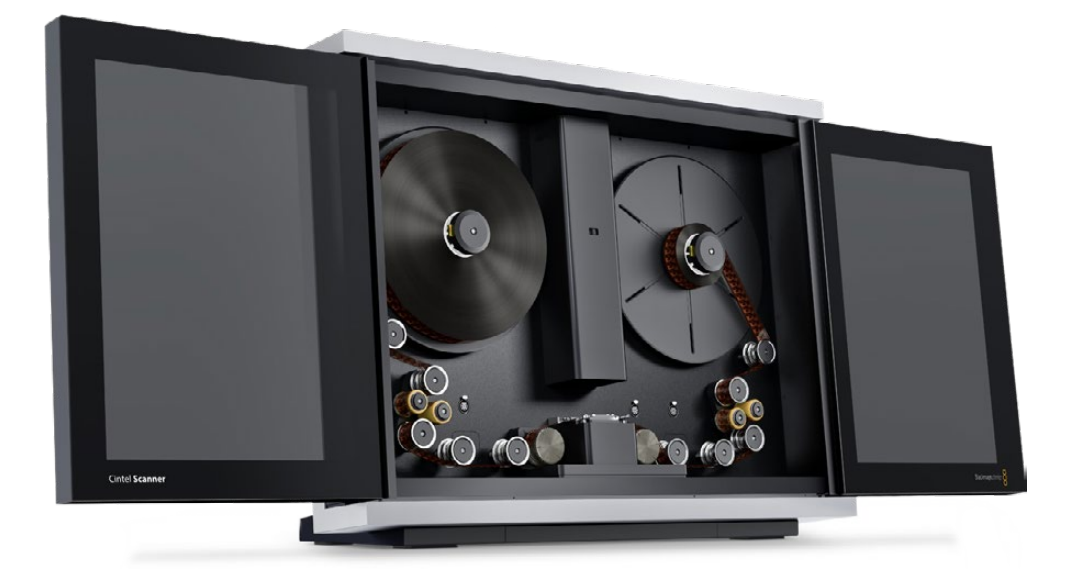

The Cintel scanner

DaVinci Resolve can control any Blackmagic Cintel film scanner that's connected to your computer via Thunderbolt 1 or 2. Once connected, the Film Scanner controls in the Media page can be enabled, which let you choose the film type to be scanned, align the film frames to the sensor, adjust the scanner's light source for optimal exposure and color, and choose whether to use the scanner's hardware-based Automatic Perf Detection to perform image stabilization.

**NOTE:** This chapter of the DaVinci Resolve manual describes the use of a Cintel film scanner connected to DaVinci Resolve for the purpose of ingesting scanned film. For other operational inquiries, please see the documentation that accompanies the scanner itself, or visit the Blackmagic Design support page on the web to download it.

Similar to Tape Capture, you can choose to scan sections of film a shot at a time, or as part of a batch capture workflow by logging all of the clips on a particular roll that you want to scan.

#### <span id="page-303-0"></span>The Cintel Raw Format

The raw Bayer pattern of each film frame scanned with the Cintel scanner sensor is saved with embedded scanner metadata as a 12-bit linear Cintel Raw Image (CRI) image sequence. When grading in DaVinci Resolve, CRI raw images are automatically debayered as 12-bit log-encoded image data. The logarithmic encoding is similar, but not identical to, Cineon encoding; negative film is encoded using a gamma of 2.046 for density, while print film is encoded using a full-range Gamma 2.2 curve to ensure that no image data is clipped. Both of these logarithmic encodings can be converted to a linear color space using the "Cintel to Linear" 1D LUT, as a precursor to converting to other color spaces you may want to work in.

The film is scanned using the full sensor aperture of 4096x3072 for an extracted 35mm or 16mm image to accommodate waveform visibility for audio extraction and perforation visibility for stabilization, but 16mm is cropped to 2160x1702. The resolution of the resulting files depends on the source film format; Super 35 film is at the UHD resolution of 3840x2877, while Super 16 format scans are at nearly HD resolution at 1903x1143. The resultant files are approximately 22.4MB for a 35mm frame and 6.6MB for 16mm.

Cintel Raw Image files don't have dedicated debayering controls in DaVinci Resolve. To control the quality of debayered CRI files, use the Decode Quality and Play Quality CinemaDNG settings of the Camera Raw panel of the Project Settings.

## **The Cintel Scanner Interface**

If you have a Cintel Scanner connected to your computer, then clicking the Capture button in the UI toolbar at the top of the DaVinci Resolve screen sets the Media page to control either the Cintel scanner or a video deck that's been connected to your workstation. For film scanning, open the Film Scanner panel to set up, calibrate, and choose options for logging or scanning a selected range of the currently spooled roll of film. If you want more room for viewing the Cintel scanner controls, click the full height button that's all the way to the right of the UI toolbar, and turn off the Metadata panel.

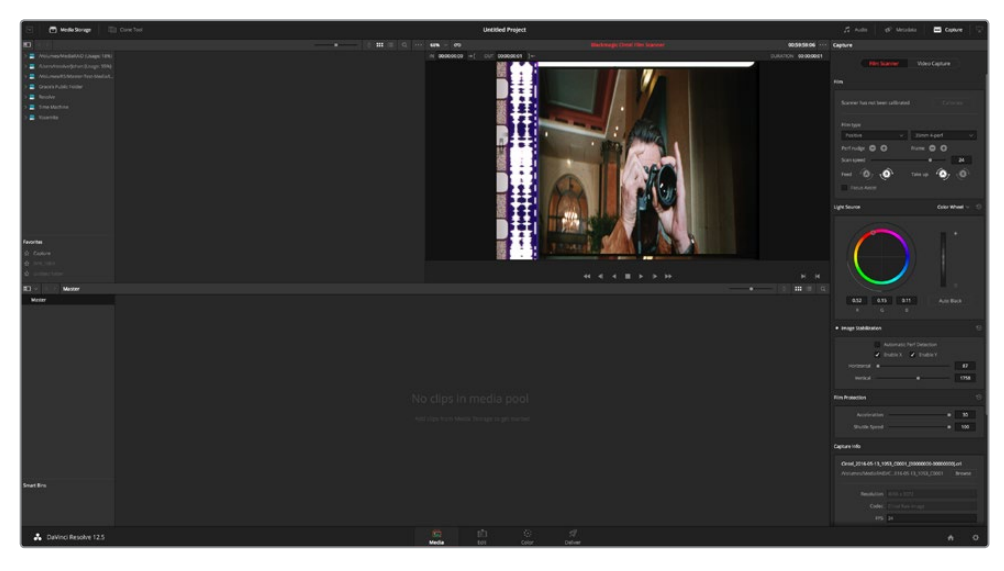

Cintel scanner controls in the Media page

- <span id="page-304-0"></span>**Transport controls:** These controls, while similar in appearance to those used while in Playback mode, now work to control the Cintel scanner. Additional controls appear for moving forward or backward a frame at a time.
- **In and Out controls:** In Cintel Scanner mode, the In and Out buttons to the right of the Transport controls define a range of the film roll from which to capture.
- **Capture Info:** In Cintel Scanner mode, a set of capture metadata fields appears at the bottom of the Film Scanner panel. Populating the File Name Prefix updates the file name preview that's shown above in the Header, that also shows the file path, Resolution, Frame Rate, Duration, and Format (Cintel Raw Image).

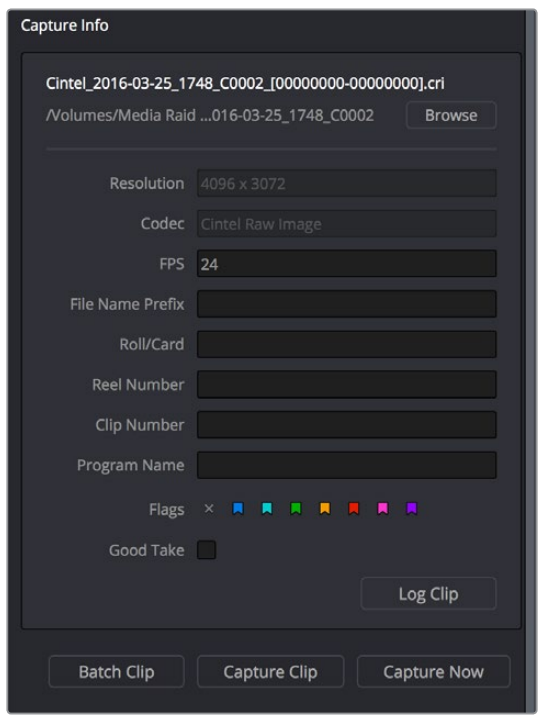

Editable capture metadata

Before you begin scanning, you may want to adjust the settings in the Cintel Scanner panel of the Project Settings, and you'll definitely need to adjust some settings in the Cintel panel of the Media page.

#### Capture Location in the Capture Info Section

Prior to beginning a film scanning session, you should scroll down to the Capture Info section of the Capture panel to make sure the scanned files are being saved to the directory and volume where you want them. Click the Browse button and choose a location from the File Destination dialog. It's good to do this first, as this step is easy to forget.

Your clips will be saved to independent subfolders in the destination folder, with a timecode prefix in the file name. If you want to save all your clips into one master destination folder, deselect the Timestamp Prefix checkbox in the Capture Info section.

### **Cintel Media Page Settings**

<span id="page-305-0"></span>The following groups of settings appear to the right of the Media page Viewer when in Cintel Scanner mode to scan clips from film into the Media Pool.

#### **Calibration**

This option lets you calibrate the optics of the scanner to eliminate optical blemishes or dust that cannot be removed (this is not for dust-busting the film itself).

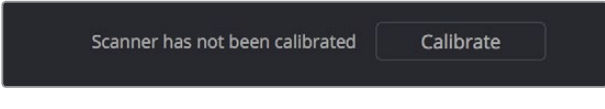

The calibration button underneath Image Stabilization

 **Calibrate button:** Lets you eliminate light optical blemishes and dust from the optics of the Cintel scanner via digital calibration. While it's recommended to spray dust the optics before scanning new material, it's possible over time for some blemishes on the optics to be unremovable, in which case using the Calibrate button will eliminate them from the scanned image. The skid plate does not normally need to be removed for calibration; however, in cases where there is severe dirt, remove the skid plate and dust it first. You must use the Calibrate button before you load film into the scanner, while there's nothing in the optical path, to remove any remaining optical blemishes or dust.

#### **Film Type**

These controls let you select the type of film you're scanning, align the film with the sensor, and choose what speed you're scanning at.

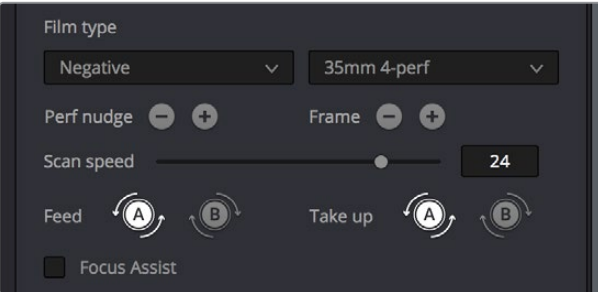

Film Type controls in the Media page

 **Film Type pop-up:** Lets you choose what type of film you're scanning. The choices are Positive, Negative, Interpositive, and Internegative.

**NOTE:** When scanning interpositive film, the increased density of the film requires slightly extended pulse durations from the light source. Normally, this does not affect the scan, however, a slight reduction in resolution may occur when scanning at above 12 frames per second. If you do notice a difference in resolution, simply reduce your scanning speed to 12 frames per second or less.

- **Gauge and perf count pop-up:** Lets you choose what reel type you're scanning; the choices are 35mm 2, 3, and 4 perf, and 16mm 1 perf.
- **Perf nudge buttons:** Used for making fine adjustments of the perf position relative to the scanner gate aperture. Command-J nudges up, while Command-L nudges down.
- <span id="page-306-0"></span> **Frame buttons:** These buttons are push and hold to activate; when on, the film is slowly advanced to move the frame up or down and when released the film stops in place. This is useful for aligning the film frame with the scanner's sensor. Using the Perf Nudge and Frame buttons, align the visible film frame such that the bottom of the previous frame and the top of the next frame are just visible at the top and bottom of the Viewer, and the current frame is centered vertically (it's important to make sure the image in the Viewer is not zoomed in when you do this). Command-Left Arrow moves the frame up, while Command-Right Arrow moves the frame down.
- **Scan speed slider:** With adequate disk performance, you should be able to scan at 30 fps. However, if you're scanning to a slow hard drive, you can reduce the scanning speed to a frame rate that's suitable for your workstation without dropping frames.
- **Feed buttons:** Sets the wind direction of the left-hand side feed spool. While autodetection will prevent incorrect operation, you should manually configure the reel winding direction based on how each film roll is wound.
- **Take up buttons:** Sets the wind direction of the right-hand side take up spool. While auto-detection will prevent incorrect operation, you should manually configure the reel winding direction based on how each film roll is wound.
- **Focus Assist checkbox:** Enables luminance peaking on the scanner HDMI monitor output, which makes it easy to obtain optimum focus adjustments.

#### **Light Source**

These controls let you adjust the scanner's light source to adjust the optimal Dmin (the minimum scanned signal value) and color temperature of the scanned material. Using the built-in software scopes in DaVinci Resolve, which can be opened in the Media page by choosing Workspace > Video Scopes > On, you can adjust these settings to make sure you're not clipping image data during the scanning process.

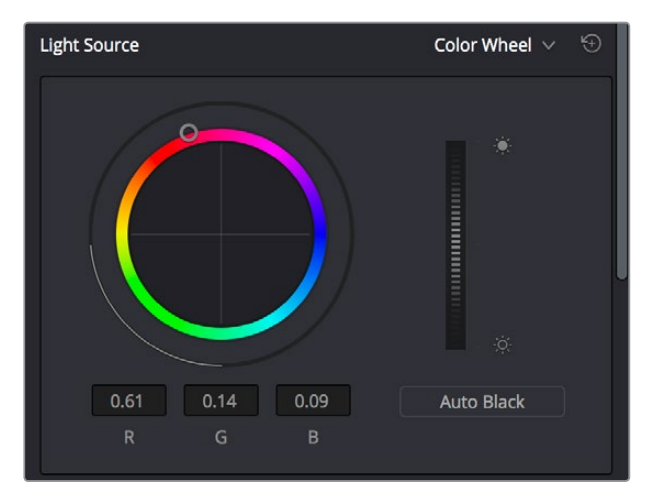

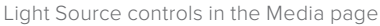

- **Master Offset control:** Adjusts the intensity of the light source used to illuminate the film, raising or lowering the RGB channels all at once. For typical camera negative, this lets you adjust the black point of the film image (the darkest part of the image, which in fact corresponds to the highlights of the film image) to sit just above the typical Dmin value of 95, as measured on the Histogram of the video scopes, which guarantees that the highlights won't be clipped by a Cineon-style LOG conversion. For positive film, simply adjust Master offset so that no part of the signal is being clipped.
- **Auto Black button:** Analyzes the current frame displayed in the Viewer and does an automatic adjustment to put the film base of the signal at the Dmin value of 95 for

<span id="page-307-0"></span>negative, or for print to set the white point to 90%.

 **RGB controls:** By default, a color balance control lets you adjust all three color channels by varying amounts to alter the color temperature of the light source used to illuminate the film, while the adjusted R, G, and B values are displayed in three fields below. Optionally, you can choose to put this control into Color Bars mode using the mode pop-up to the right of the Light Source title bar, which changes this control to three vertical Red, Green, and Blue color channel sliders.

#### **Image Stabilization**

These controls let you enable and disable as well as control image stabilization to eliminate vertical film hop and horizontal gate weave.

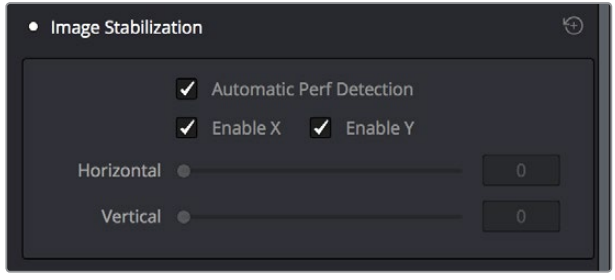

Image Stabilization controls in the Media page

- **Image Stabilization enable/disable control:** The dot to the left of the Image Stabilization title bar lets you enable or disable the scanner's hardware-based image stabilization altogether. While hardware stabilization is typically desirable when you have high-quality perforations, you may want to turn this option off if the condition of the perforations is poor and you decide to use DaVinci Resolve's software-based stabilization instead. When Image Stabilization is enabled (the default), small white vertical (Y axis) and horizontal (X axis) detection overlays are displayed in the Viewer, highlighting which part of the film perforation is to be used as the reference for stabilization. These overlays are automatically hidden when recording.
- **Enable X and Y checkboxes:** Lets you choose whether to use hardware image stabilization to fix horizontal gate weave (Enable X) and vertical gate hop (Enable Y). If the results are unsatisfactory with both axes enabled, you can turn off the axis that's causing issues with stabilization.
- **Automatic Perf Detection checkbox:** When enabled (the default), the Cintel scanner attempts to automatically place the stabilization detection overlay at the best location, with reference to the perforation shown on the currently loaded frame, for the best stabilization result. For optimum stabilization, the position of the overlay should resemble the following screenshot, with the box over the flat bottom area of the perf and the bar positioned in the middle of the perf. If the automatic positioning is not ideal, you can turn Automatic Perf Detection off, and manually move the overlay to a more ideal position, either by dragging it in the Viewer, or by using the Horizontal and Vertical sliders described below.

<span id="page-308-0"></span>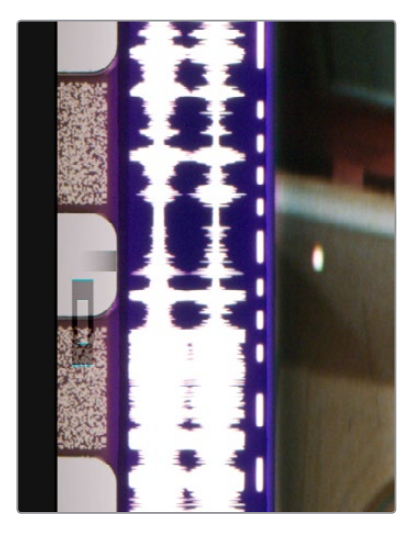

Hardware stabilization control correctly positioned over a perforation in the Viewer

 **X and Y sliders:** Used to manually reposition the stabilization overlay when Automatic Perf Detection is turned off. Ideal placement of the stabilization overlay should position the top box to surround the top flat edge of the perf, with the lower part of the overlay flush against and centered on the side of the perf. This enables hardware stabilization of vertical gate hop (along the Y axis), as well as gate weave (along the X axis). If the default position of the stabilization overlay is not ideal, you can either drag it to another location in the Viewer, or use the Horizontal and Vertical sliders to position it numerically.

#### **Film Protection**

These controls are intended to allow delicate film to be handled gently by the Cintel Scanner. Fast acceleration and shuttle speeds can be hard on archival footage, so it's recommended to lower both of these sliders from their defaults whenever you're scanning older film.

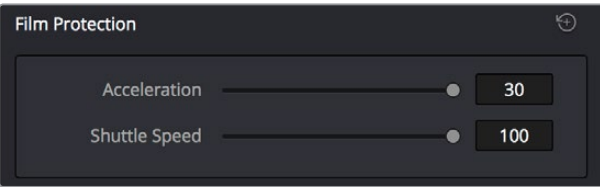

The Acceleration and Shuttle Speed sliders should be lowered when scanning older, delicate archival film

- **Max Acceleration:** Changes the scanning speed to operate between 5–30 frames per second.
- **Max Shuttle Speed:** Changes the speed of shuttling from one section of film to another between 1–100 frames per second for 35mm film, and between 1–200 frames per second for 16mm film.
- **Film Tension Adjust:** Adjusts the amount of tension applied to the film. For example, when loading delicate archival film, or compensating for film shrinkage.

**NOTE:** There is no possible way you can damage the film using the Film Tension Adjust setting. The adjustment values are very small and only gentle changes are all that's required to prevent sprocket picking.

# <span id="page-309-0"></span>**Film Scanning Workflows**

The following sections describe how to scan film using DaVinci Resolve to control the Cintel scanner. Throughout, the procedures outlined above are presented in the order in which you'll perform each step of the scanning process.

#### **Before You Begin**

Following the instructions that accompany your Cintel scanner, connect the Scanner to your workstation using a Thunderbolt cable. The Cintel scanner is compatible with either Thunderbolt 1 or 2, and either has the bandwidth to transfer the scanner's output to your computer.

Before turning your scanner on and loading film, you should first dust the gate to make sure your scans are as clean as possible. This can be accomplished using compressed air, but if the gate is extremely dirty, you can remove it to give it a more thorough cleaning. Once that's finished, turn on the Cintel scanner, open DaVinci Resolve and create the project you'll be using to scan film, then click the Cintel Scan button on the Media page. Next, click the Film Scanner tab to select the Cintel panel.

Before you load film into the scanner or do anything else, click the Calibrate button at the bottom left of the Cintel panel. While you should always dust the gate of the scanner before loading a new reel of film, clicking the Calibrate button eliminates any unremovable blemishes in the scanner's optics from the scans you're about to make.

#### **Load and Align the Film**

Load the film you want to scan. In the presence of an image, the scanner will automatically align a frame. You should note that the image may be framed incorrectly if you first load blank film leader.

Next, choose the Film type. If necessary, use the Perf Nudge and Frame buttons to manually improve the alignment of the framing bar to the scanner's sensor such that the bottom of the previous frame and the top of the next frame are just visible at the top and bottom of the Viewer, and the current frame is centered vertically. It's important to make sure the image in the Viewer is not zoomed in when you do this.

#### **Focus the Scanner**

Just as you need to focus the lens on a camera, you'll need to focus the projected film image on your scanner's sensor. To achieve perfect focus, turn on the Focus Assist checkbox in the Film Scanner capture settings of DaVinci Resolve. This superimposes a focus peaking overlay over the Ultra HD image that's output from the scanner's HDMI output, and is also displayed in DaVinci Resolve's Capture window. For best results, connect an Ultra HD display to your Cintel scanner, so that you can monitor at the maximum available resolution while you focus.

With Focus Assist turned on, focus peaking will detect the film grain of the scanned image whenever the film plane is in perfect focus. This enables the operator to focus the scanner even if the film image is out of focus. Simply monitor the Ultra HD output of the scanner while you turn the Cintel scanner's focus wheel. Your image will be in focus when the grain running throughout the image displays peaking outlines.

**TIP:** You can verify the focal adjustments you've made by checking the edges of your film's perforations. When these are sharp, your film will be in focus.

#### <span id="page-310-0"></span>Other Ways to Focus the Scanner

Another accurate way to achieve perfect focus, if you don't have a display connected directly to the scanner, is to use DaVinci Resolve's RGB Parade Scope to monitor the signal while you focus. Open the video scopes by choosing Workspace > Video Scopes > On. To see the Parade Scope in more detail, you can set the Video Scopes window to display only a single scope using the layout buttons at the upper right-hand corner of the Video Scopes window, and then choose the Parade Scope from the pop-up in the scope title bar (if necessary).

To focus, watch the tops of the red, green, and blue scope graphs while you turn the Cintel scanner's focus wheel. Your image will be in perfect focus when all three color channels in the scopes are "peaking," or displaying the maximum amount of information at their highest point.

#### **Check the Automatic Perf Detection Stabilization Overlay**

Next, play the loaded film and check that the automatic perf detection has found an appropriate section of the perf to successfully stabilize the film. If necessary, you can drag the stabilization overlay that appears in the Viewer so that the top box surrounds the top flat edge of the visible perf to make best use of the hardware-based stabilization built into the scanner.

#### **Reset the Timecode for That Roll**

To set the timecode for the roll of film you're about to scan, you need to locate the zero frame for that roll. It's standard practice to punch a small physical hole within the frame before the first frame of necessary film on a roll, to use as a permanent reference for whenever that roll is scanned. This is referred to as the marker frame, lab roll hole, or head punch. By always setting the first frame of timecode to match the marker frame, subsequent film scans will have the same frame count as previous scans, making it possible to rescan and reconform the same material whenever necessary.

#### **To reset scanned timecode at the marker frame of a new film roll:**

- **1** Use the transport controls to locate the marker frame.
- **2** Click the Viewer option menu and choose Current Frame Timecode.

| 00:00:00:00         |  | $\cdots$               | Capture                     |  |
|---------------------|--|------------------------|-----------------------------|--|
| DURATION 00:00:00:0 |  | Current Frame Timecode |                             |  |
|                     |  |                        | √ Mark In/Mark Out Timecode |  |
|                     |  |                        |                             |  |

Choosing Current Frame Timecode from the Viewer option menu

**3** Enter a timecode value in the dialog box that appears. For example, if you're scanning the first roll of a project, you can enter 01:00:00:00.

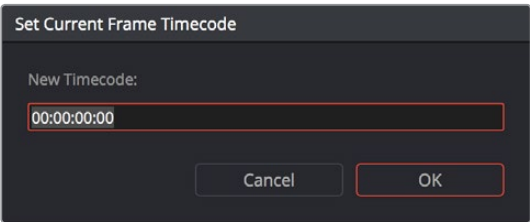

The Set Current Frame Timecode dialog

<span id="page-311-0"></span>**4** When you're done, click OK.

Timecode cannot be negative, so don't set the start frame to zero. Another common organizational technique is to change the hour number whenever you change rolls, to coincide with the film roll's number, which makes it easy to track the correspondence between a scanned clip and the source roll and frame range it was scanned from.

**NOTE:** The Cintel scanner does not read Keykode, Aaton code, or edge code from camera negative. However, the Cintel Scanner does have "Options Interfaces" ports for adding optional third-party hardware in the future to accomplish this.

#### **Choose a Location to Save the Scanned Frames**

Once all this is done, scroll down to the Capture Info controls in the Capture panel, and click the Browse button to choose a location for the scanned files. You can use the other fields in this section to set what prefix (if any) you want to add to the name of the scanned files and enclosing folders, and what Roll, Reel, Clip, and Program information you want associated with the scanned media.

The Timestamp Prefix checkbox in the Capture info controls is selected by default and will save your clips to independent subfolders within the destination folder, together with a timecode prefix in the file name. If you want to save all your clips together in one master destination folder, simply deselect the checkbox.

#### **Check the Frame Rate**

There's an FPS field in the Capture Info that identifies the frame rate of the scanned clips. Make sure this frame rate is set correctly to ensure that the header data of your film scans is correct.

#### **Adjusting the Color of the Scanner**

The Cintel panel gives you control over the exposure and color temperature of the light used to illuminate the film for scanning via the Master Offset and RGB Offset controls, in order to maximize the amount of information you're extracting from each frame, while preventing any part of the image from being irretrievably clipped. While it's true that CRI is a raw image format, there's no latitude beyond the internal data range used by DaVinci Resolve; be mindful that if you're clipping data in the built-in video scopes while scanning, it might be clipped permanently in the scanned media.

How often you'll adjust the color and exposure of scanned shots depends on how much variety there is in the scenes on a particular film roll. For example, some rolls may have many takes of the same scene, all of which have the same lighting and which can share the same adjustments. Meanwhile, other rolls may have a variety of different scenes with widely different lighting in each one, necessitating you to make individual adjustments for each scanned clip to maximize data quality.

This is important because the Master Offset and RGB Offset settings cannot be automatically changed between scanned clips in a log and capture workflow. This means that the current Light Source settings will be used for all clips you scan until you manually change those settings again, even for clips that you've logged from different parts of a film roll. This means that the log and capture style of working is only advisable in situations where it makes sense to log multiple clips that share the same Master Offset and RGB Offset adjustments.

<span id="page-312-0"></span>Otherwise, it's recommended you make lighting adjustments on a clip-by-clip basis, as you scan each clip, in situations where you need maximum image quality for finishing. Keep in mind that the goal for these adjustments is to maximize image data from the scan, not to create the final look of the clips, which you'll accomplish later in the grading phase of work using the controls of the Color page.

To adjust the Light Source settings, find a typical image for the section of roll or for the first series of shots you're going to scan, and adjust the light source while viewing the built-in video scopes.

Adjust Master Offset to set the intensity of the light source used to illuminate the film, raising or lowering the level of the R, G, and B channels all at once. For typical camera negative, this lets you adjust the black point of the film image (the darkest part of the image, which in fact corresponds to the highlights of the film image) to sit just above the typical Dmin value of 95, as measured on the Histogram of the video scopes, which guarantees that the highlights won't be clipped by the Cineon LOG conversion that DaVinci Resolve uses to debayer the CRI image for grading. For positive film, simply adjust Master offset so that no part of the highlights or shadows of the signal is being clipped.

**TIP:** You can turn on Show Reference Levels in the Waveform, RGB Parade, or Histogram scopes, and set the Low value to indicate the digital Dmin value of 95.

Once that's accomplished, adjust the RGB Offset controls to rebalance all three color channels by varying amounts to alter the color temperature of the light source used to illuminate the film, to produce the most useful (typically neutral) color balance in the scanned result.

#### **Scanning One or More Sections of Film**

After you've adjusted the Light Source, it's a good idea to stay organized as you scan each clip by entering all relevant metadata into the Metadata Editor as you go. The Capture group of metadata fields contains information for defining the File Name Prefix, Roll, Reel Number, Clip Number, Program Name, Flags, and whether a particular take is good. If you populate these fields before scanning a clip, that metadata will be written into the clip.

With all of this accomplished, you can scan clips from film in one of three ways:

- **Capture Now:** Clicking Capture Now begins scanning near the current frame, ending whenever you click Stop Capture. Using Capture now, you can capture long sections of a roll all at once.
- **Capture Clip:** A more controlled means of scanning specific sections of film. After you've used the Transport controls and the In and Out button to define a section of film, clicking Capture Clip scans that one clip and then stops.
- **Batch Clips:** A way you can log multiple clips in advance of scanning them all at once using the current Light Source settings in the Cintel panel. Log each clip in advance by setting In and Out points for each section of film you want to scan, and click the Log Clip button to save that frame range as an unscanned clip in the Media Pool. When you click Batch Clips, all unscanned clips will be scanned one after the other until the job is complete. You can also select one or more unscanned clips, and only the selected clips will be scanned. Furthermore, you can import an EDL that corresponds to a particular film roll, and use the resulting logged clips for scanning.

For more information on Batch Capture workflows, see Chapter 12, "Ingesting From Tape."

#### <span id="page-313-0"></span>**Extracting Audio**

If the film you're scanning also contains an optical sound track, you can extract the audio in a separate step. There is a standard image frame to audio frame offset of 26 frames for 16mm and 21 frames for 35mm that DaVinci Resolve automatically aligns when extracting the audio. Select all of the clips that have an optical sound track, then right-click one of the selected clips and choose Extract Audio. DaVinci Resolve analyzes the overlapping optical track area of each frame and automatically generates a matching audio track, synchronized with the scanned image sequence. Each clip's audio will be automatically extracted, embedded in the clip, and saved to the same directory the scanned frames have been written to.

Each clip's audio will be automatically extracted, embedded in the clip, and saved to the same directory the scanned frames have been written to. A small audio icon will appear on the corner of your clip's thumbnail so you know there is a corresponding audio file.

To make extraction easier, you can filter the clips in the media storage by name, resolution, date modified, or by film clips only. Filtering your clips makes it easier for you to find and select exactly what you need. You can also make a large selection and extract audio from multiple clips at once by right-clicking on your selection and choosing Extract Audio from the contextual menu.

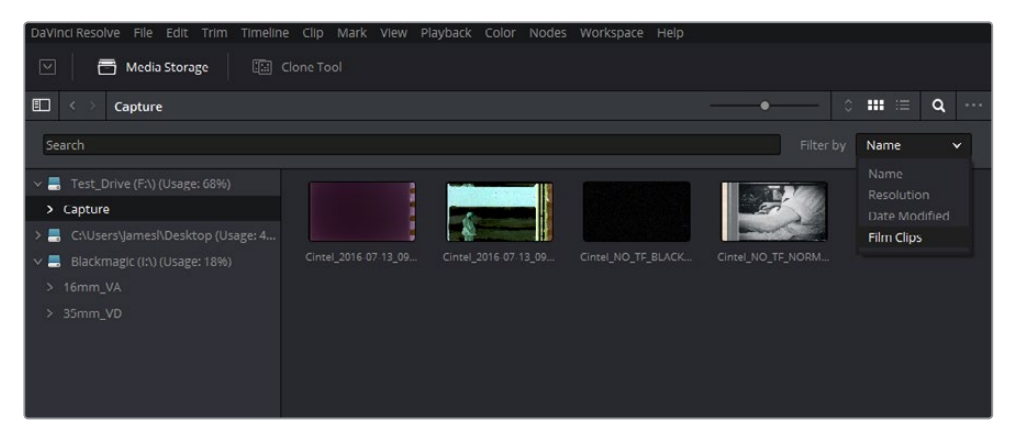

You can filter the contents in the media storage to make it easier to manage them

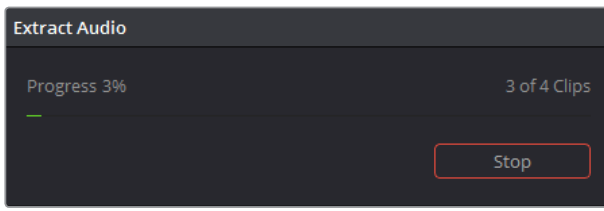

During audio extraction, an information box will appear to indicate the progress. You can stop the extraction at any time by clicking on the Stop button

**NOTE:** If the Timestamp Prefix checkbox was deselected in the Capture Info section when your clips were scanned, and you want to have extracted audio automatically embedded in your clips, always remember to extract audio from the clips inside the Media Pool.

#### <span id="page-314-0"></span>**Audio Extraction Settings**

Normally, once you have selected the film type, the automatic features in DaVinci Resolve will extract your optical audio perfectly. However, the condition of the optical track can vary with the condition of the film being loaded and in some instances this can confuse the automation. If this happens, you can bypass the automatic features and make adjustments manually.

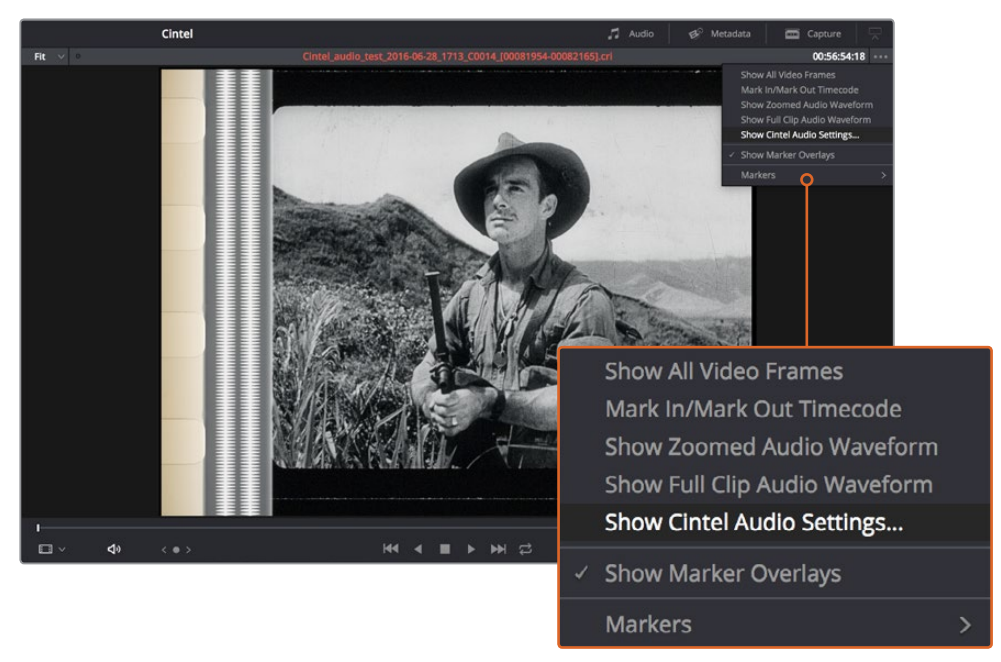

For manual adjustments, open the Audio Extraction settings window by clicking Show Cintel Audio Settings in the Inspector options near the top right of the Viewer

#### Audio extraction settings let you make the following manual adjustments:

 **Show audio scan area:** This checkbox turns the audio scan area guides on or off. The guides are displayed as a box on the side of the frame covering the optical audio scan area and show what optical information will be used during extraction. The position of the guides will conform to the film type you have selected; however, you can change the position manually if you need to. The audio scan area guides are also great indicators to show you what is happening during the extraction process so you can identify any potential troubles and make manual adjustments.

Inside the box is a thin red line. This line is the mid point detector which detects the separation between stereo audio channels. When mono sound is detected during audio extraction, the mid point detector disappears and the guides will adjust automatically to suit the width of the mono optical track.

**TIP:** If you need a closer inspection of the audio scan area guides, you can zoom into the Viewer and move the Viewer position up or down, and left or right. Simply choose the amount of zoom from the sizing options at the top left corner of the Viewer, then click and drag the Viewer with your mouse or track pad.

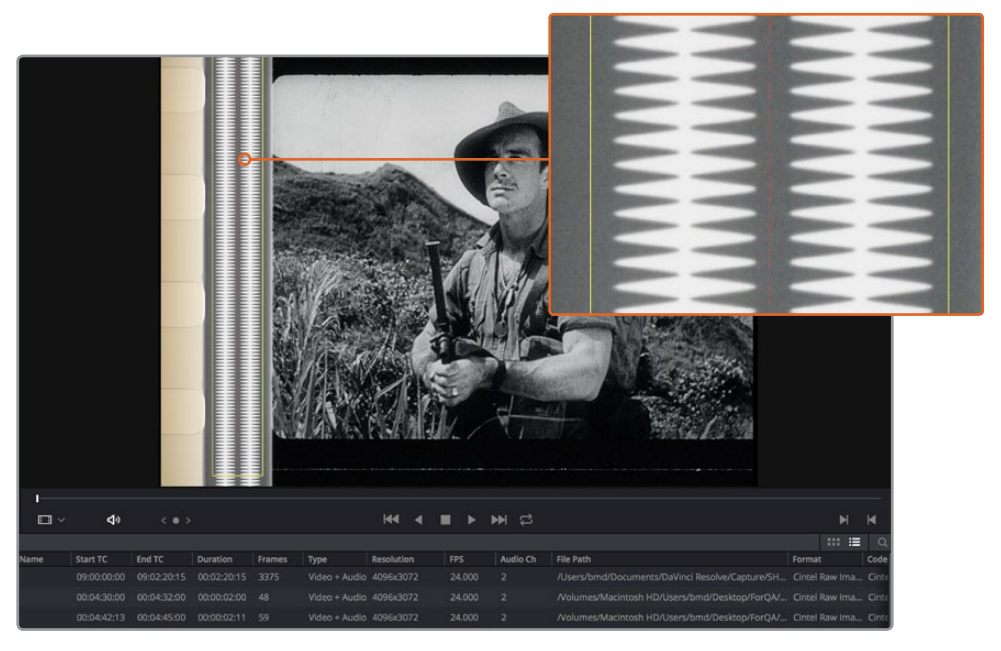

When Show Audio Scan Area is turned on, the audio area guides will be visible so you can see exactly what information is being used and monitor the extraction process

- **Override audio scan area:** This setting provides sliders for adjusting the horizontal and vertical positioning, width, and height of the audio scan area guides. These settings include:
	- **Left and Width:** If your film type is such that audio appears on the right side of the frame, you can simply adjust the Left slider to move the guide box to the right. Normally, this will happen automatically if you have the corresponding film type selected, but the setting gives you more flexibility for adjustments if you need it. Similarly, the Width setting is used to adjust the width of the scan area.

These are helpful tools for making subtle adjustments to the side edges of the guide box if there are unwanted elements inside the film's optical audio area. This can happen due to perforation wear and tear, or varying print qualities, and can sometimes interfere with the quality of the audio extraction. You can help avoid this by making a subtle movement to the side edges to keep the stray elements outside of the guide box.

- **Top:** Adjusts the vertical position of the guide box.
- **Height:** Sometimes film frames on older rolls of film may be slightly smaller than normal due to shrinkage over time. When making manual adjustments to the guide box, you can make adjustments for film shrinkage using the Height slider.
- **Auto adjust audio scan height:** This setting is on by default and automatically adjusts the guide box height to align with the audio waveform at the top of each frame. The automatic feature works well for normal audio conditions; however, if during extraction you notice the box moving randomly and the quality of the extraction is affected, it may be due to similar features in the audio track overlapping between frames. If this occurs, deselect the checkbox and try the extraction again.

**TIP:** If deselecting the Auto Adjust Audio Scan Height checkbox, make sure the Height setting places the guide box at the optimal position for the frame. Making manual adjustments can help if you need them, but don't forget to turn the automatic features back on afterwards.

- <span id="page-316-0"></span> **Audio waveform color is white:** Depending on the scanned film type, the audio waveform may be black or white. If the waveform is white, make sure the corresponding checkbox is enabled. This will ensure the white information in the waveform is used during audio extraction. If the waveform is black and the surrounding audio area is white, disable the checkbox so DaVinci Resolve knows to use the black information in the waveform. Other automatic features, such as mid point and mono detection, also rely on this setting being set correctly.
- **Override firmware stability:** In rare instances, the condition of the film may have created large movements in the frame due to the internal firmware stabilization. This can cause the audio extraction guide box to misalign with the optical track. If this occurs, enabling "Override Firmware Stability" lets the audio extraction guide box to track the film perforations independently and adjust its positioning for potentially better results.
- **Variable density audio:** If your film contains variable density audio, make sure you select the Variable Density Audio checkbox so DaVinci Resolve knows the type of audio to extract. The default state is set to Off for variable area audio soundtracks.

**TIP:** If you haven't used variable density audio before, you can visually identify it as a tight sequence of shaded lines, similar to a bar code with the lines squeezed closer together. By comparison, Variable Area soundtracks appear as an audio waveform.

# **Grading and Sizing Scanned Media**

A pair of 1D LUTs, "Cintel Negative to Linear," and "Cintel Print to Linear," have been provided to help you convert scanned media to a color space in which you can do further work. You can apply these LUTs via a node in the Color page to convert the original scans to a Linear color space. However, if you want to convert the image to Rec. 709 or to Cineon for further adjustment, you'll want to apply a second LUT in a second node. In general for Negative film, it's best to "color invert" after the second LUT is applied so you can then apply grade operations on the Linear data. There are a variety of VFX IO LUTs available in the 3D LUT submenu of each node's contextual menu that let you convert an image from Linear color space to any other color space you want to work within. For more information, see Chapter 49, "Node Editing Basics."

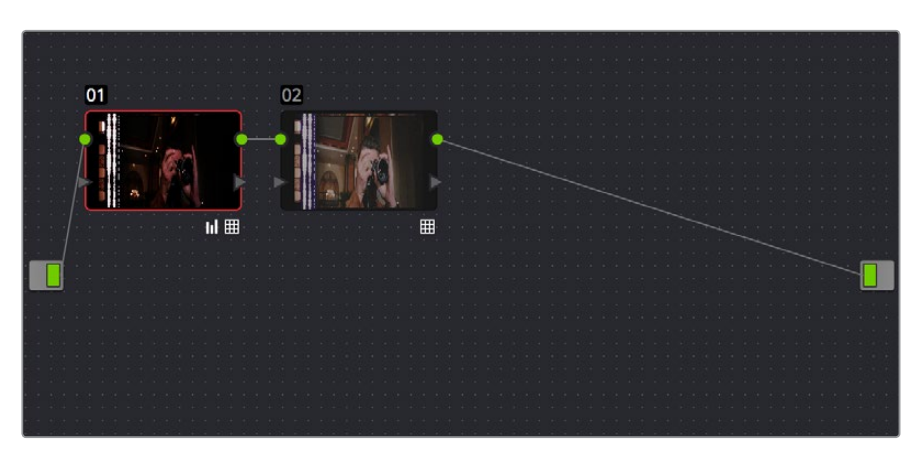

Using three nodes to convert a film scan using LUTs, node 1 converts from Negative or Print to Linear, node 2 converts from Linear to Rec. 709, and node 3, if required, inverts the color

**NOTE:** Applying a LUT within a node will clip any image data falling below 0 and above 1. To correct for this, you can use the Lift/Gamma/Gain controls within any node with a LUT applied to adjust your image levels prior to the transform applied by the LUT within that node.

Depending on the format you're scanning and the way the material was shot, you may need to also resize the resulting scans, resizing, zooming, stretching, panning, and tilting to create the final framing you require. You can use the Input Sizing mode of the Sizing palette in the Color page to create the necessary framing, and save a sizing preset (by clicking the Create button and entering a name in the resulting dialog). Once you've created an appropriate sizing preset for a given type of media, you can apply that preset to multiple film scans all at once, in either the Color page or in the Media Pool using the Change Input Sizing Preset command, found in the contextual menu of selected clips. For more information on sizing in DaVinci Resolve, see Chapter 58, "Sizing and Image Stabilization."

| <b>Format Preset</b>   |            |             |                           |
|------------------------|------------|-------------|---------------------------|
| My Film Preset<br>Name |            |             |                           |
| Pan: -251              | Tilt: -1.5 | Zoom: 1.176 | Rotate:<br>$\overline{0}$ |
| Width: 1.814           | Height: 1  | HFlip: 0    | VFlip: 0                  |
| Default                |            |             | Close<br>Save             |

Creating a sizing preset in the Sizing palette of the Color page

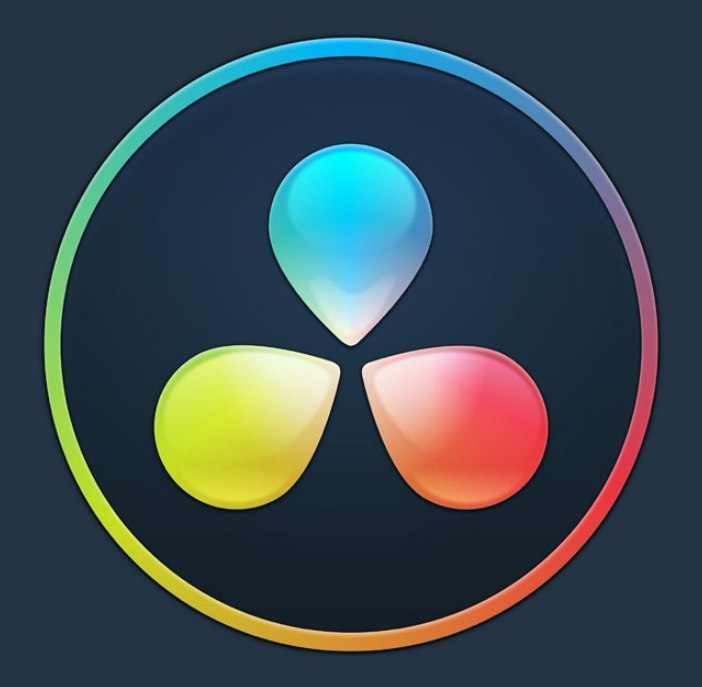

# PART 3 Edit

# **Chapter 18**

# Using the Edit Page

In this chapter, you'll learn how to use and configure the Edit page user interface to prepare for editing projects in DaVinci Resolve. For more information on how to use the Edit page to import and conform projects edited in other applications for color correction and finishing in DaVinci Resolve, see Chapter 39, "Conforming and Relinking Clips."

# <span id="page-320-0"></span>**[Contents](#page-3-0)**

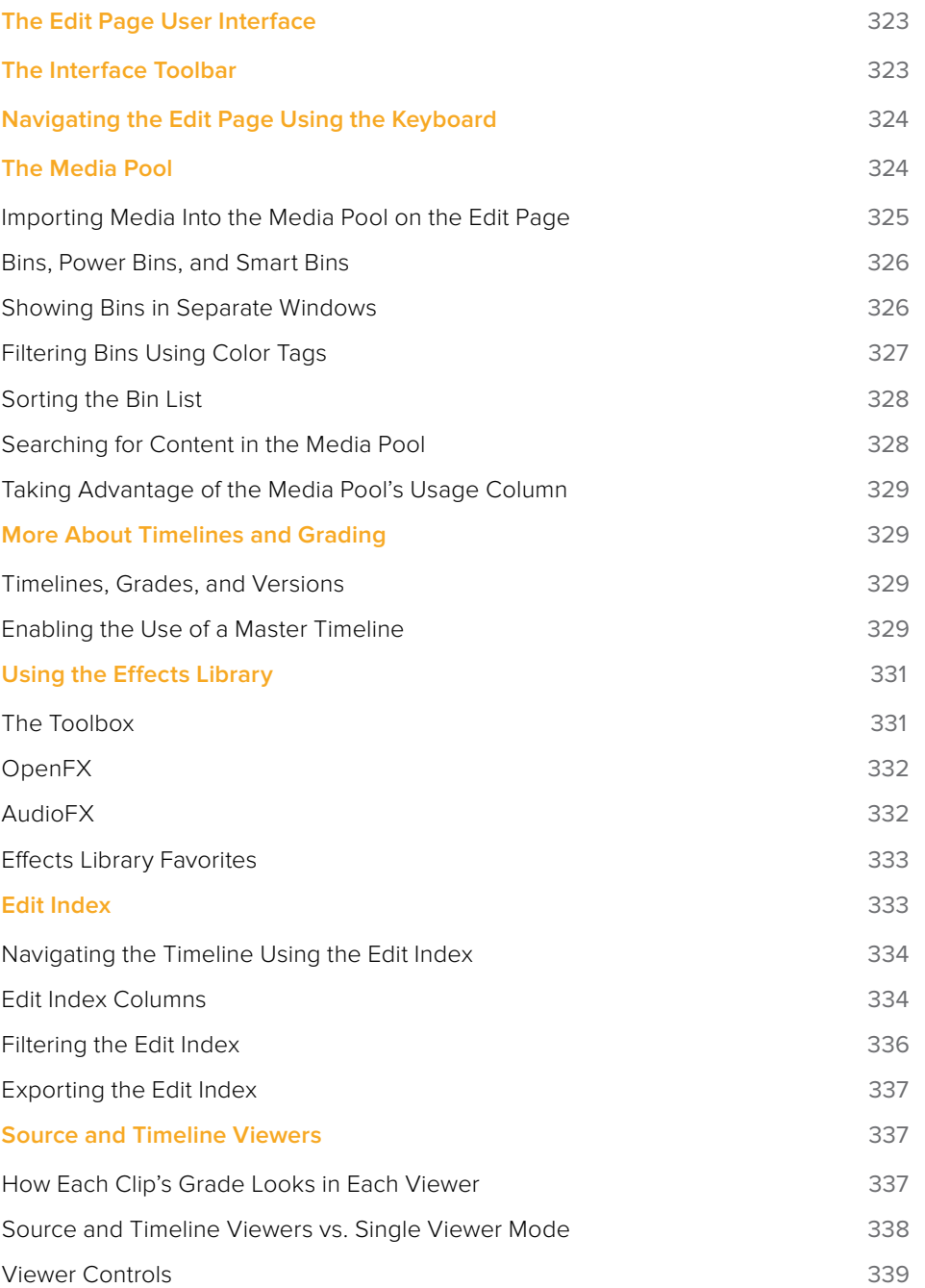

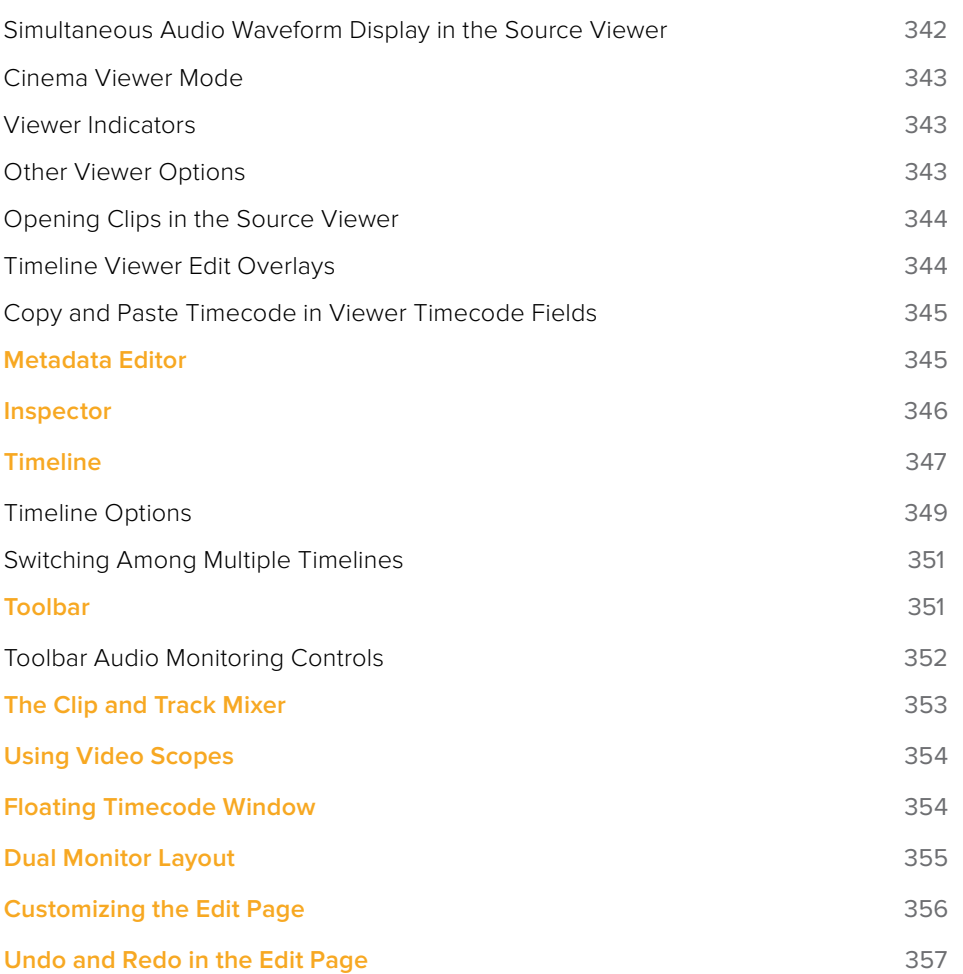

# <span id="page-322-0"></span>**The Edit Page User Interface**

The Edit page has evolved into a source-record style NLE that contains nearly every editorial tool you need for creative editing through finishing. The Edit page is divided into three main regions: the browsers found at the left, the Viewers at the top, and the Timeline at the bottom, all of which work together to let you import, edit, and trim timelines with a flexible variety of tools and methods.

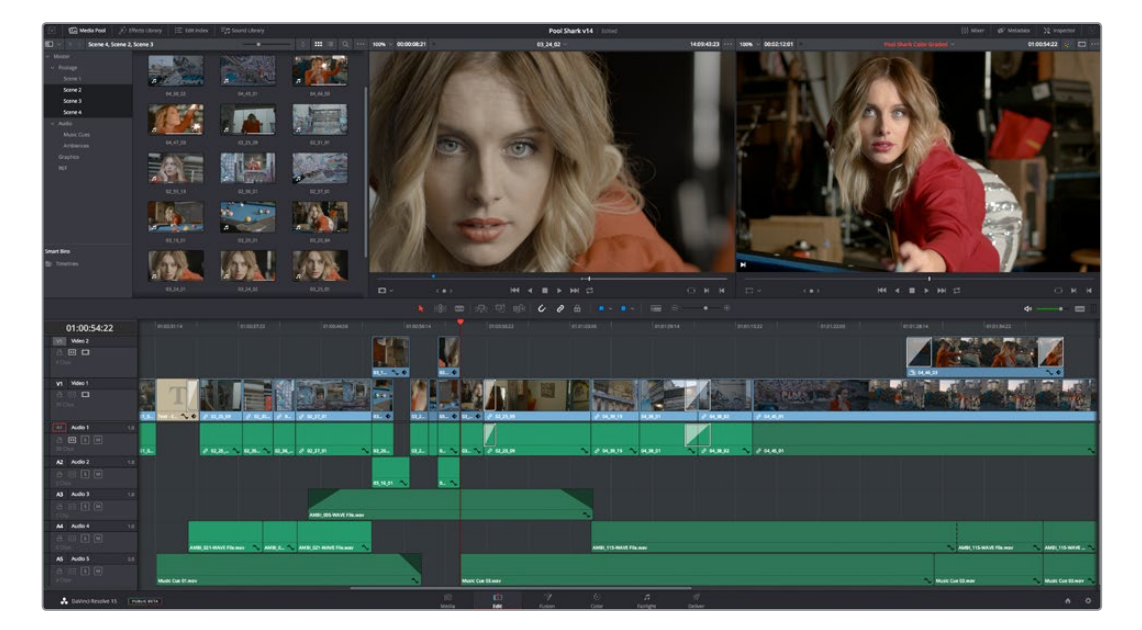

The Edit Page in its entirety

# **The Interface Toolbar**

At the very top of the Edit page is a toolbar with buttons that let you show and hide different parts of the user interface. These buttons are as follows, from left to right:

三点 Sound Library

The Interface toolbar

: it-<br>
Ffects Library

**ICal Media Pool** 

 **Media Pool/Effects Library/Edit Index height button:** Lets you set the area used by the Media Pool, Effects Library, and/or Edit Index to take up the full height of your display (you can display two at a time), giving you more area for browsing at the expense of a narrower timeline. At half height, the Media Pool/Effects Library/Edit Index are restricted to the top of the UI (you can only show one at a time), and the timeline takes up the full width of your display.

Pool Shark v15 Edit Grade

- **Effects Library:** Opens or hides the repository of all transitions, generators, OpenFX, and audio filters available to use in the Edit page.
- **Edit Index:** Opens or hides the list of all edit events in enabled tracks of the Timeline.
- **Metadata:** Hides or shows the Metadata Editor.
- **Inspector:** Shows or hides the Inspector, which shows you the transform and compositing effects of selected clips, or the editable options of selected effects such as transitions or generators.

# <span id="page-323-0"></span>**Navigating the Edit Page Using the Keyboard**

The following keyboard shortcuts can be used to give focus to different parts of the Edit page in order to select bins, clips, the Source and Timeline Viewers, the Timeline, the Effects Library, Edit Index, and Inspector.

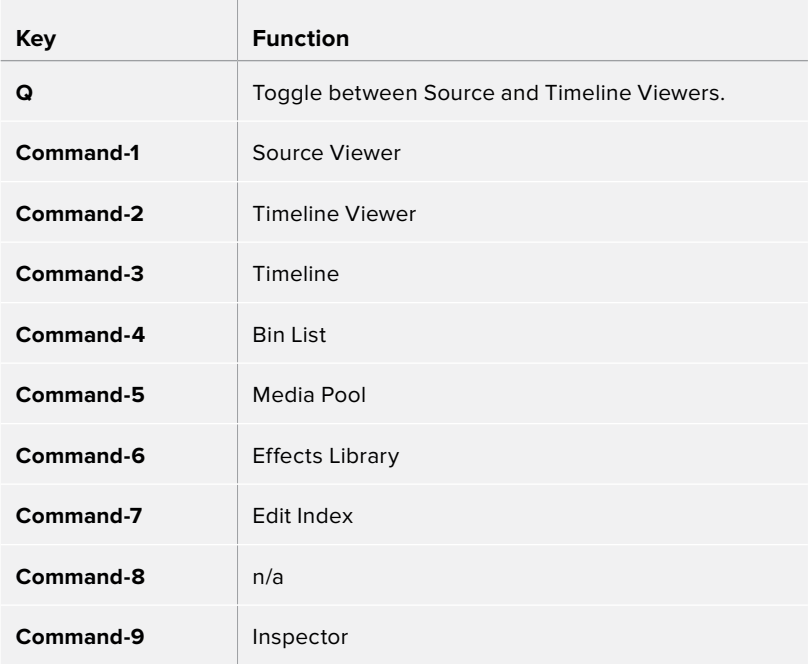

# **The Media Pool**

**Contract Contract** 

In the Edit page, the Media Pool contains all of the video, audio, and still image media you've imported for editing into the project at hand, as well as all of the timelines that you're going to be editing into. The Media Pool is also mirrored on the Media, Fusion, Color, and Fairlight pages, so you can access any audio or video clip, graphic, or timeline from any page where they can be used.

The Bin list at the left shows a hierarchical list of bins used for organizing your media, which is also used to organize your timelines. By default, the Media Pool consists of a single bin, named "Master," but you can add more bins as necessary to organize timelines and clips by rightclicking anywhere in the empty area of the Media Pool and choosing Add Bin. You can rename any custom bin by double-clicking on its name and typing a new one, or by right-clicking a bin's name and choosing Rename Bin. The Bin list can be hidden or shown via the button at the upper left-hand corner of the Edit page toolbar.
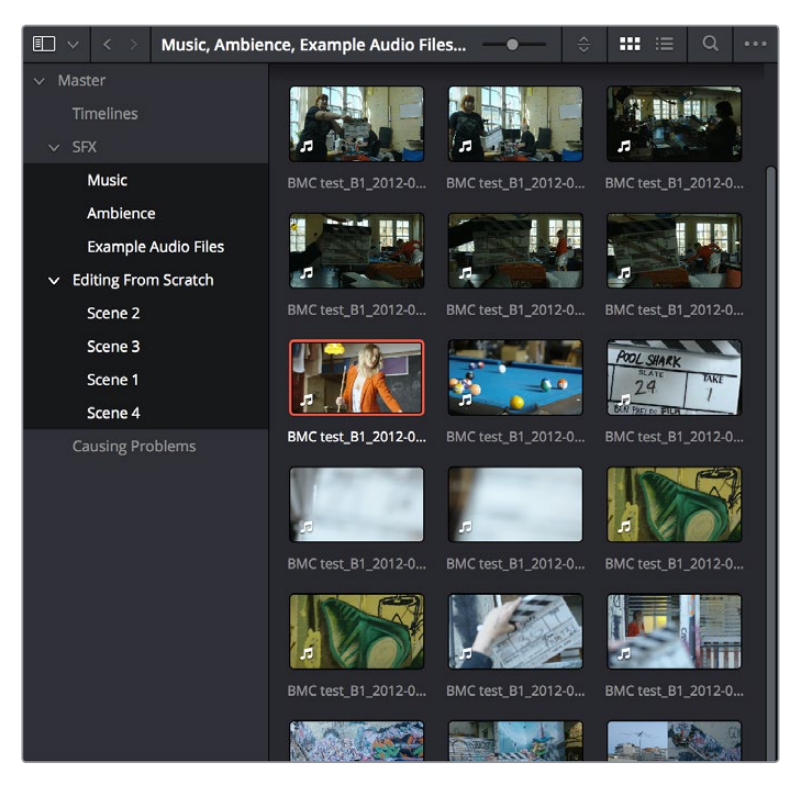

The Media Pool in Thumbnail mode, shown in half-height mode

The browser area to the right shows the contents of the currently selected folder. Every timeline you create, and every AAF, XML, or EDL file you import, appears here. You can create or import as many timelines as you need within a single project.

As in the Media page, the Media Pool can be displayed in either Icon or List view. In List view, you can sort the contents by any one of a subset of the total metadata that's available in the Metadata Editor of the Media page. Of particular interest to editors are columns for Name, Reel Name, different timecode streams, Description, Comments, Keyword, Shot, Scene, Take, Angle, Circled, Start KeyKode, Flags, Usage, Resolution, and Frames Per Second.

For more information on using the myriad features of the Media Pool, see Chapter 11, "Adding and Organizing Media with the Media Pool." In the sections that follow, some key features of the Media Pool are summarized for your convenience.

## **Importing Media Into the Media Pool on the Edit Page**

While adding clips to the Media Pool in the Media page provides the most organizational flexibility and features, if you find yourself in the Edit or Fairlight page and you need to quickly import a few clips for immediate use, you can do so in a couple of different ways.

## **To add media by dragging one or more clips from the Finder to the Edit page Media Pool (macOS only):**

- **1** Select one or more clips in the Finder.
- **2** Drag those clips into the Media Pool of DaVinci Resolve or to a bin in the Bin list.

Those clips are added to the Media Pool of your project.

#### **To use the Import Media command in the Edit page Media Pool:**

- **1** With the Edit page open, right-click anywhere in the Media Pool, and choose Import Media.
- **2** Use the Import dialog to select one or more clips to import, and click Open.

Those clips are added to the Media Pool of your project.

For more information on using the myriad features of the Media Pool, see Chapter 11, "Adding and Organizing Media with the Media Pool." Below, some key features of the Media Pool are summarized for your convenience.

## **Bins, Power Bins, and Smart Bins**

There are actually three kinds of bins in the Media Pool, and each appears in its own section of the Bin list. The Power Bin and Smart Bin areas of the Bin list can be shown or hidden using commands in the View menu (View > Show Smart Bins, View > Show Power Bins). Here are the differences between the different kinds of bins:

- **Bins:** Simple, manually populated bins. Drag and drop anything you like into a bin, and that's where it lives, until you decide to move it to another bin. Bins may be hierarchically organized, so you can create a Russian dolls nest of bins if you like. Creating new bins is as easy as right-clicking within the bin list and choosing Add Bin from the contextual menu.
- **Power Bins:** Hidden by default. These are also manually populated bins, but these bins are shared among all of the projects in your current database, making them ideal for shared title generators, graphics movies and stills, sound effects library files, music files, and other media that you want to be able to quickly and easily access from any project. To create a new Power Bin, show the Power Bins area of the Bin list, then rightclick within it and choose Add Bin.
- **Smart Bins:** These are procedurally populated bins, meaning that custom rules employing metadata are used to dynamically filter the contents of the Media Pool whenever you select a Smart Bin. This makes Smart Bins fast ways of organizing the contents of projects for which you (or an assistant) has taken the time to add metadata to your clips using the Metadata Editor, adding Scene, Shot, and Take information, keywords, comments and description text, and myriad other pieces of information to make it faster to find what you're looking for when you need it. To create a new Smart Bin, show the Smart Bin area of the Bin list (if necessary), then right-click within it and choose Add Smart Bin. A dialog appears in which you can edit the name of that bin and the rules it uses to filter clips, and click Create Smart Bin.

## **Showing Bins in Separate Windows**

If you right-click a bin in the Bin List, you can choose "Open As New Window" to open that bin into its own window. Each window is its own Media Pool, complete with its own Bin List, Power Bins and Smart Bins lists, and display controls.

This is most useful when you have two displays connected to your workstation, as you can drag these separate bins to the second display while DaVinci Resolve is in single screen mode. If you hide the Bin list, not only do you get more room for clips, but you also prevent accidentally switching bins if you really want to only view a particular bin's contents in that window. You can as many additional Bin windows open as you care to, in addition to the main Media Pool that's docked in the primary window interface.

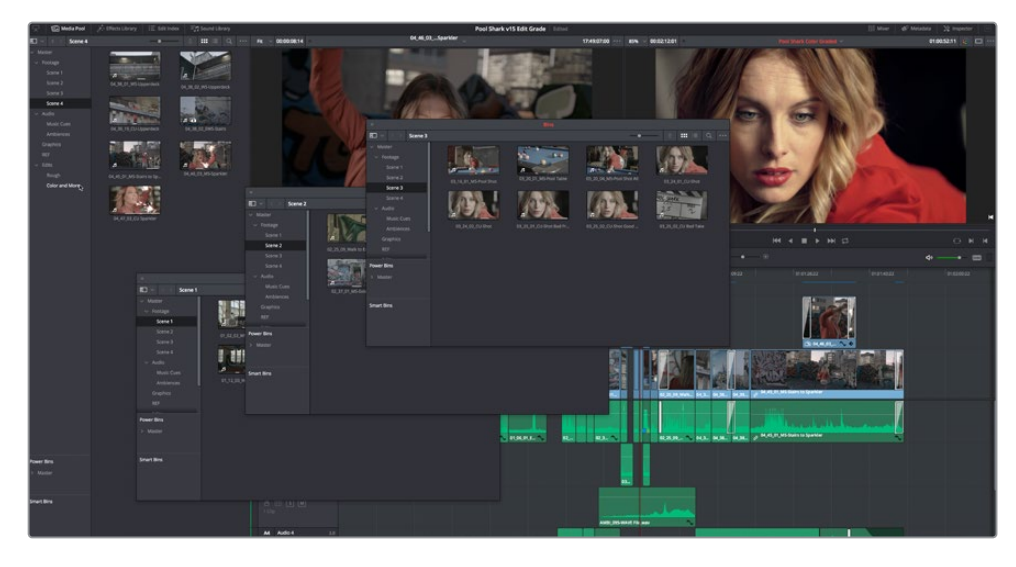

Media Pool bins opened as new windows

## **Filtering Bins Using Color Tags**

If you're working on a project that has a lot of bins, you can apply color tags to identify particular bins with one of eight colors. Tagging bins is as easy as right-clicking any bin and choosing the color you want from the Color Tag submenu.

For example, you can identify the bins that have clips you're using most frequently with a red tag. A bin's color tag then appears as a colored background behind that bin's name.

| Master                |
|-----------------------|
| <b>Selects</b>        |
| Damaged               |
| <b>Timelines</b>      |
| subclip               |
| <b>Pirate Dailies</b> |
|                       |

Using Color Tags to identify bins

Once you've tagged one or more Media Pool bins, you can use the Color Tag Filter pop-up menu (the pop-up control to the right of the Bin List button) to filter out all but a single color of bin.

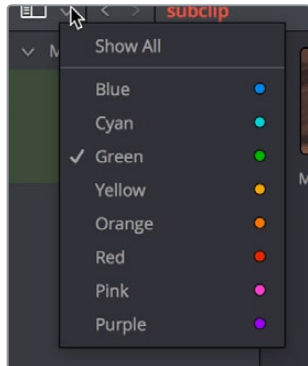

Using color tag filtering to isolate the red bins

To go back to seeing all available bins, choose Show All from the Color Tag Filter pop-up.

## **Sorting the Bin List**

The Bin list (and Smart Bin list) of the Media Pool can be sorted by Bin Name, Date Created, or Date Modified, in either ascending or descending order. Simply right-click anywhere within the Bin list and choose the options you want from the Sort by submenu of the contextual menu.

You can also choose User Sort from the same contextual menu, which lets you manually drag all bins in the Bin list to be in whatever order you like. As you drag bins in this mode, an orange line indicates the new position that bin will occupy when dropped.

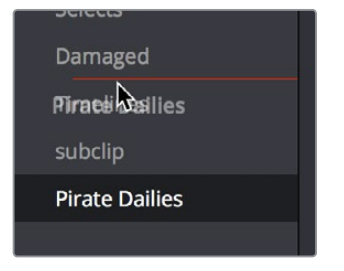

Dragging a bin to a new position in the Bin list in User Sort mode

If you use User Sort in the Bin list to rearrange your bins manually, you can switch back and forth between any of the other sorting methods (Name, Date Created, Date Modified) and User Sort and your manual User Sort order will be remembered, making it easy to use whatever method of bin sorting is most useful at the time, without losing your customized bin organization.

## **Searching for Content in the Media Pool**

An optional Search field can be opened at the top of the Media Pool that lets you quickly find clips by name, partial name, or any of a wide variety of Media Pool metadata.

#### **To search for a clip by name:**

- **1** Select which bin or bins you want to search.
- **2** Click the magnifying glass button at the upper right-hand corner of the Media Pool.
- **3** Choose the particular column of information you want to search (or All Fields to search all columns) using the Filter by pop-up menu. Only selected bins will be searched.
- **4** Type your search string into the Search field that appears. A few letters should be enough to isolate only those clips that have that character string within their name. To show all clips again, click the cancel button at the right of the search field.

**TIP:** Smart Bins are essentially multi-criteria search operations that scope the entire project at once and are saved for future use.

## **Taking Advantage of the Media Pool's Usage Column**

In List view, the Usage column does not automatically update to show how many times a particular clip has been used. However, you can manually update this metadata by right-clicking within the Media Pool and choosing Update Usage Data from the contextual menu that appears. Afterwards, each clip will display how many times it's been used in this column. Clips that have not been used yet display an x.

# **More About Timelines and Grading**

DaVinci Resolve projects contain one or more edited timelines (sometimes called a sequence in other applications) which are also organized in the Media Pool, and displayed in the Timeline Editor (referred to as "the Timeline"). Timelines contain clips, the source media of which is kept in the Media Pool, and which also appear as edit events in the Edit Index that can be shown at the right of the Timeline.

## **Timelines, Grades, and Versions**

Within any given timeline, grades are associated with the timecode of the source clip they're applied to. That means that as you alter the timeline, each clip's grade moves along with it, making it extremely easy to move back and forth between editing and grading as your needs require. By default, each timeline in a project has independent sets of grades using local versions; this is true even if your timelines are duplicates. That means each clip within every timeline has a completely independent grade.

However, if you switch the clips in one or more timelines to use Remote versions, a clip's grades are shared by every instance of that clip in all timelines with clips that also use Remote versions. If you import a new timeline that rearranges clips into a different order and switch it to using Remote versions, then grades will automatically follow the clips, so that the clips within each new timeline inherits the grades applied to those same clips in other timelines.

You can switch a timeline between using Local and Remote grades at any time. For more information on using Local versus Remote versions, see Chapter 108, "Grade Management." You can also copy grades from one timeline to another using the ColorTrace feature. For more information about ColorTrace, see Chapter 114, "Copying and Importing Grades Using ColorTrace."

## **Enabling the Use of a Master Timeline**

Previous versions of DaVinci Resolve had a Master Timeline, which consisted of one long timeline containing every clip in the Media Pool, arranged by default in ascending order by timecode. While the Master Timeline was useful for a variety of tasks, architectural improvements have rendered it unnecessary, and by default the Master Timeline does not appear in new projects created by DaVinci Resolve version 10 or later.

However, if you want a Master Timeline in order to have a single timeline that always contains all clips currently in the Media Pool, there's a way you can create one. You need to do it immediately upon creating a new project, before adding any media to the Media Pool. Once you've added one or more clips to the Media Pool, the option you need to do so will be disabled.

#### **To create a new Master Timeline:**

**1** Create a new project, open the General Options panel of the Project Settings, and turn on the "Automatically match master timeline with media pool" checkbox. If you also want all clips to use Remote versions as you grade by default as in previous versions of DaVinci Resolve, you can turn off the "Store grade with local version by default."

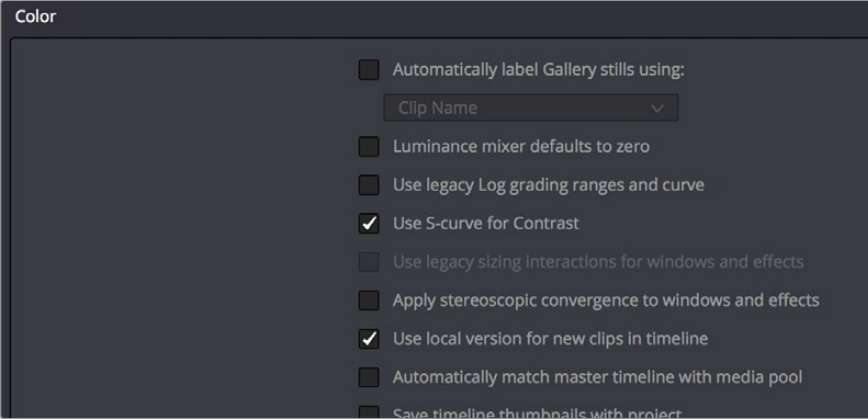

The option to use a Master Timeline is in the Color section of the General Options panel of the Project Settings

- **2** Click Save to close the Project Settings window.
- **3** Open the Edit page, and choose File > New Timeline (Command-N).
- **4** When the New Timeline Properties window appears, turn the Empty Timeline checkbox off, and click Create New Timeline.

Now, in addition to the new timeline, a Master Timeline appears in the Timeline list.

**TIP:** If you want to make sure that you always have a Master Timeline when you create new projects, you can alter the Project Setting preset for your user account to reflect these settings, or you can create a new Project Setting preset with these settings that you can easily switch to.

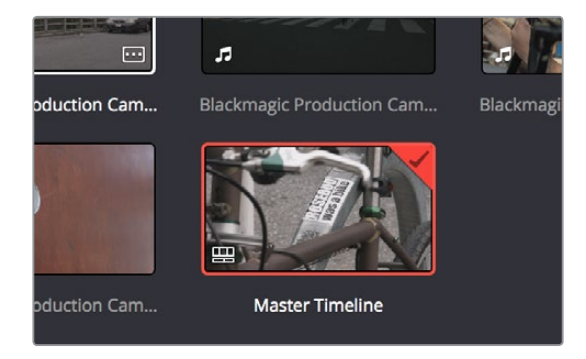

Creating a Master Timeline

The Master Timeline consists of one long sequence of every clip in the Media Pool, arranged in ascending order by timecode. Each clip in the Master Timeline appears at its full duration, regardless of the duration of corresponding clips in an EDL-, AAF-, or XML-imported timeline. Whenever you add more clips to the Media Pool, they're automatically added to the Master Timeline.

The Master Timeline is useful for organizing media for which no editing has yet been done, such as when grading digital dailies. The Master Timeline is also useful for identifying a range of similar clips, based on their similar ranges of timecode. For example, you could find all the talking head shots from a particular section of tape clustered together in the Master Timeline.

# **Using the Effects Library**

All effects that you can add to your edit, including filters, transitions, titles, and generators, are found in the Effects Library, which is split into two parts. To the left is a bin list that shows a hierarchical list of all of the different Transitions, Title Effects, Generators, and Filters that are available, sorted by category. To the right is a browsing area in which you can see the contents of whichever bins are selected.

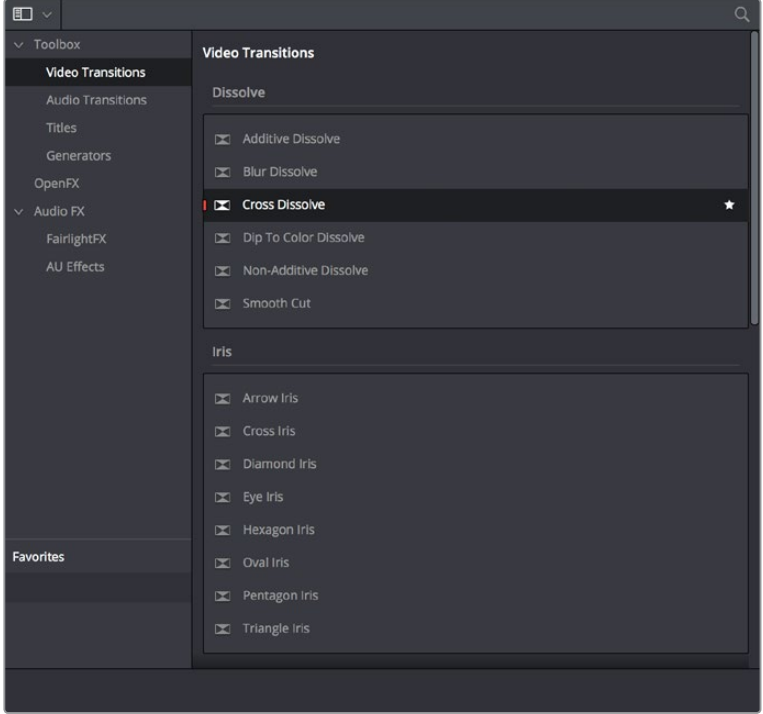

The Effects Library

Similar to the Media Pool, the Effects Library's bin list can be opened or closed using a button at the top left, while a menu just to the right of this button lets you sort the list into different categories.

## **The Toolbox**

All of the video and audio transitions, titles, and generators that ship along with DaVinci Resolve appear in the Toolbox category of the Effects Library.

- **Toolbox:** Exposes all Transitions, Titles, Generators, and Effects at once.
- **Video Transitions:** Contains all of the built-in transitions that are available from DaVinci Resolve. You can drag any video transition to any edit point in the Timeline that has overlapping clip handles to add it to your edit; you have the option to drag the transition so that it ends on, is centered on, or starts on the edit point. For more information, see Chapter 28, "Using Transitions."
- **Audio Transitions:** Contains audio transitions for creating crossfades.
- **Titles:** Titles can be edited into the Timeline like any other clip. Once edited into the Timeline, you can edit the title text and position directly in the Timeline Viewer, or you can access its controls in the Inspector for further customization.
- **Generators:** Generators can also be edited into the Timeline like any other clip. Selecting a generator and opening the Inspector lets you access its controls for further customization. You can also choose a standard duration for generators to appear with in the Editing panel of the User Preferences.

## **OpenFX**

DaVinci Resolve supports the use of third-party OpenFX filters, transitions, and generators in the Edit page. Once you install these effects on your workstation, they appear in this section of the Effects Library, organized by type and group depending on the metadata within each effect.

- **OpenFX:** Exposes all ResolveFX and third-party OpenFX installed on your workstation at once.
- **Filters:** Contains the ResolveFX filters that ship with DaVinci Resolve, as well as any third-party OFX plug-ins you've installed on your workstation. Filters can be dragged onto video clips to apply an effect to that clip. Once applied, filters can be edited and customized by opening the OpenFX panel of the Inspector.
- **Transitions:** Contains any third-party OFX transitions you have installed on your workstation. OFX transitions can be used similarly to any other transition, but they also expose an OpenFX panel next to the Transition panel in the Inspector, where you can customize settings that are unique to that transition.
- **Generators:** Contains any third-party OFX generators you have installed on your workstation. Can be edited into the Timeline just like the native generators that ship with DaVinci Resolve, but they also expose an OpenFX panel next to the Transition panel in the Inspector, where you can customize settings that are unique to that transition.

## **AudioFX**

On OS X and Windows, DaVinci Resolve supports the use of third-party VST audio plug-ins. On OS X, DaVinci Resolve supports Audio Unit (AU) audio plug-ins. Once you install these effects on your workstation, they appear in this panel of the Effects Library. Audio plug-ins let you apply effects to audio clips or an entire track's worth of audio to add creative qualities such as echo or reverb, or to take care of mastering issues using noise reduction, compression, or EQ.

## **Effects Library Favorites**

You can click on the far right of any transition, title, or generator to flag that effect with a star as a favorite effect. When you do so, the favorited effects appear in a separate Favorites area at the bottom of the Effects Library Bin list.

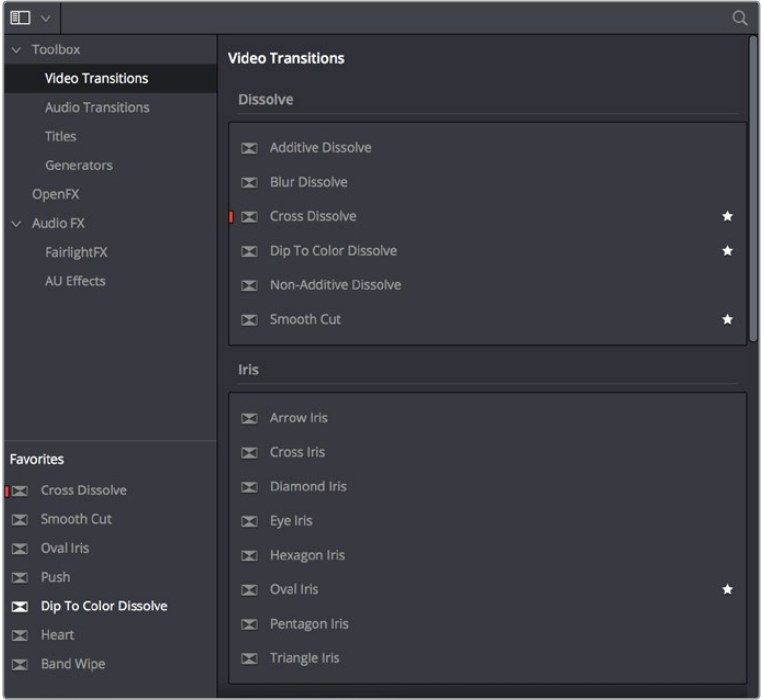

Stars indicate a flagged favorite effect; all favorites are currently filtered

# **Edit Index**

Clicking the Edit Index button opens the Edit Index. By default, this shows an EDL-style list view of all the edit events in the current timeline. Whichever timeline is selected in the Timeline list displays its events here. However, the contents of the Edit Index can be filtered using commands found in the Option pop-up, described later in this section.

|                |     |                |                |     |             |             |             | Q                 |            |
|----------------|-----|----------------|----------------|-----|-------------|-------------|-------------|-------------------|------------|
| #              | Ree | $\vee$         | $\mathsf{C}$   | Dur | Source In   | Source Out  | Record In   | <b>Record Out</b> | Nam        |
| 1              |     | V <sub>1</sub> | C              |     | 00:59:45:00 | 00:59:50:00 | 00:59:45:00 | 00:59:50:00       | <b>SMP</b> |
| $\overline{2}$ |     | V <sub>1</sub> | $\mathsf{C}$   |     | 00:59:50:00 | 00:59:55:00 | 00:59:50:00 | 00:59:55:00       | Text       |
| 3              |     | V <sub>1</sub> | $\epsilon$     |     | 00:59:55:00 | 00:59:55:01 | 00:59:55:00 | 00:59:55:01       | Text       |
| 4              |     | V <sub>1</sub> | C              |     | 00:59:55:01 | 01:00:00:00 | 00:59:55:01 | 01:00:00:00       | Solic      |
| 5              |     | V <sub>1</sub> | $\mathsf{C}$   |     | 12:36:48:14 | 12:36:51:07 | 01:00:00:00 | 01:00:02:17       | <b>BMC</b> |
| 6              |     | V <sub>2</sub> | $\overline{C}$ |     | 01:00:00:00 | 01:00:04:15 | 01:00:00:00 | 01:00:04:15       | Text       |
| $\overline{7}$ |     | A <sub>1</sub> | $\mathsf{C}$   |     | 12:36:48:14 | 12:36:51:07 | 01:00:00:00 | 01:00:02:17       | <b>BMC</b> |
| 8              |     | V <sub>1</sub> | c              |     | 11:00:01:20 | 11:00:03:04 | 01:00:04:15 | 01:00:05:23       | <b>BMC</b> |
| 9              |     | A <sub>1</sub> | $\mathsf{C}$   |     | 11:00:01:20 | 11:00:03:04 | 01:00:04:15 | 01:00:05:23       | <b>BMC</b> |
| 10             |     | V <sub>1</sub> | $\mathsf{C}$   |     | 12:05:36:15 | 12:05:39:11 | 01:00:05:23 | 01:00:08:19       | <b>BMC</b> |
| 11             |     | A1             | c              |     | 12:05:36:15 | 12:05:39:11 | 01:00:05:23 | 01:00:08:19       | <b>BMC</b> |
| 12             |     | V <sub>1</sub> | c              |     | 11:39:48:18 | 11:39:53:13 | 01:00:08:19 | 01:00:13:14       | <b>BMC</b> |
| 13             |     | A <sub>1</sub> | c              |     | 11:39:48:18 | 11:39:53:13 | 01:00:08:19 | 01:00:13:14       | <b>BMC</b> |
| 14             |     | V <sub>1</sub> | C              |     | 12:05:46:15 | 12:05:51:04 | 01:00:13:14 | 01:00:18:03       | <b>BMC</b> |
| 15             |     | A1             | C              |     | 12:05:46:15 | 12:05:51:09 | 01:00:13:14 | 01:00:18:08       | <b>BMC</b> |
| 16             |     | V <sub>1</sub> | C              |     | 11:40:02:22 | 11:40:16:12 | 01:00:18:03 | 01:00:31:17       | <b>BMC</b> |
| 17             |     | A1             | $\mathsf{C}$   |     | 11:40:03:03 | 11:40:16:11 | 01:00:18:08 | 01:00:31:17       | <b>BMC</b> |
| 18             |     | V <sub>1</sub> | $\mathsf{C}$   |     | 01:00:31:17 | 01:00:35:00 | 01:00:31:17 | 01:00:35:00       | Text       |
| 19             |     | A <sub>5</sub> | C              |     | 00:00:00:00 | 00:00:20:06 | 01:00:31:17 | 01:00:51:23       | <b>Mus</b> |
| 20             |     | V <sub>1</sub> | D              | 24  | 01:00:34:00 | 01:00:35:00 | 01:00:34:00 | 01:00:35:00       | Cros       |
| 21             |     | AA             | $\overline{C}$ |     | 00:00:00:00 | 00:00:05:17 | 01:00:34:03 | 01:00:39:20       | <b>AME</b> |
| 22             |     | V <sub>1</sub> | $\epsilon$     |     | 16:18:37:04 | 16:18:40:11 | 01:00:35:00 | 01:00:38:07       | <b>BMC</b> |

Edit Index List shown open

Each clip and transition is shown as an individual event, each of which contains multiple columns of information. If you re-edit a timeline, your changes are also reflected in this list. The Edit Index is useful for creative editors that are looking for specific effects that are used in the current timeline, or for finishing editors that need more information about a specific clip, or who might need to filter the entire edit by specific criteria in order to troubleshoot various issues.

## **Navigating the Timeline Using the Edit Index**

Whenever you move the Timeline playhead to intersect a clip, the Edit Index updates to show only the clips on the video track the intersecting clip is on, and that clip's event is highlighted in the Edit Index. This makes it easy to see the correspondence between a clip in the Timeline and its event, which is helpful when troubleshooting problems. There are also commands available in the Option menu to display only clips on enabled tracks, only video clips, and only audio clips.

## **Edit Index Columns**

Each event populates several columns of information. These columns can be rearranged by dragging them to the left or right, depending on what information is most important to you.

The available columns of information are:

- **#:** The event number (which corresponds to the clip number shown in the Thumbnail timeline of the Color page).
- **Reel:** The reel name of the corresponding clip.
- **Match:** Flags clips that have clip conflicts, which display a question mark in this column. Once the clip conflict has been resolved, this flag disappears.
- **V:** Video event.
- **C:** The event type (C for cut, D for dissolve or transition).
- **Dur:** A number showing the duration of a transition in frames.
- **Source In/Source Out:** The Source In and Source Out timecode indicating the range of timecode referenced by that clip; corresponds to the timecode locations of each clip's In and Out point relative to the source media it comes from.
- **Record In/Record Out:** Record In and Record Out timecode indicating that clip's position in the Timeline.
- **Name:** The name of the clip.
- **Comments:** Whatever comments were present in the EDL that was imported. For example, clip names exported from the original NLE to be used as reel names in RED workflows using EDL import.
- **Source Start/ Source End:** The very first and last frame of media available in the Source Media for that clip.
- **Source Duration:** The duration, in timecode, of the total source media available in that clip.
- **Codec:** The codec of the corresponding clip.
- **Source FPS:** The frame rate of the corresponding clip.
- **Resolution:** The frame size of the corresponding clip.
- **Color:** The color of flags or markers applied to that clip.
- **Notes:** Notes entered inside of markers applied to clips or the Timeline.

The columns in the Edit Index can be customized to prioritize the information that's important to you.

#### **Methods of customizing metadata columns in the Edit Index:**

- **To show or hide columns:** Right-click at the top of any column in the Edit Index and select an item in the contextual menu list to check or uncheck a particular column. Unchecked columns cannot be seen.
- **To rearrange column order:** Drag any column header to the left or right to rearrange the column order.
- **To resize any column:** Drag the border between any two columns to the right or left to narrow or widen that column.

You can also customize column layouts in the Edit Index. Once you've customized a column layout that works for your particular purpose, you can save it for future recall.

#### **Methods of saving and using custom column layout:**

- **To create a column layout:** Show, hide, resize, and rearrange the columns you need for a particular task, then right-click any column header in the Media Pool and choose Create Column Layout. Enter a name in the Create Column Layout dialog, and click OK.
- **To recall a column layout:** Right-click any column header in the Media Pool and choose the name of the column layout you want to use. All custom column layouts are at the top of the list.
- **To delete a column layout:** Right-click any column header in the Media Pool and choose the name of the column layout you want to delete from the Delete Column Layout submenu.

## **Filtering the Edit Index**

You can use options found in the Edit Index's option menu to filter specific things that you want to check out, whether to go through all of the marked clips to see if there are any notes you need to address, or to isolate all offline clips, or to go through edits to see if there's anything you need to fix. You can filter the Edit Index in the following ways:

- **Show All:** Shows all entries in the list. Choose this option after using any of the other options to go back to seeing the entire timeline.
- **Show Active Track Items:** Filters out all clips that appear on tracks above or below tracks identified with a destination control. For example, if you have three video tracks and the destination control is on track V2, then all clips on tracks V1 and V3 will be hidden from the Edit Index.
- **Show Video Track Items:** Filters out all audio clips so only video clips appear in the list.
- **Show Audio Track Items:** Filters out all video clips so only audio clips appear in the list.
- **Show Flags:** Isolates clips with flags in the list. A submenu lets you choose to show all clips with flags or only clips with a particular color of flag.
- **Show Markers:** Isolates all clips with markers in the list. A submenu lets you choose to show all clips with markers or only clips with a particular color of marker.
- **Show Clip Colors:** Isolates all clips that have been labelled with clip colors in the list. A submenu lets you choose to show all clips that are labelled using any clip color or only clips labelled with a particular color.
- **Show Through Edits:** Filters only clips that have through edits, or cuts where continuous timecode appears from the outgoing to the incoming half of the edit, that you may or may not want to remove, depending on why they're there.
- **Show Offline Clips:** Isolates all offline clips (clips that have become unlinked from the corresponding source media on disk) in the Timeline, so you can quickly navigate to each one and troubleshoot the issue.
- **Show Clip Conflicts:** Filters all clips with clip conflict warning badges (indicating there is reel, name, and timecode metadata that overlap that of another clip) in the Timeline, so you can quickly navigate to each one and check whether they're using the correct clip.
- **Show Clips With Speed Effects:** Filters all clips with linear or variable Speed Effects in the Timeline.
- **Show Clips With Composite Effects:** Filters all clips with Composite mode or Opacity settings other than the default (Normal, 100).
- **Show Clips With Transform Effects:** Filters all clips with altered Transform settings.
- **Show Clips With Filters:** Filters all clips with ResolveFX or OFX filters applied to them.
- **Show Stills and Freeze Frames:** Filters all clips that are stills or that have freeze frame speed effects applied to them.
- **Show Compound Clips and Nested Timelines:** Filters all compound clips and nested timelines in the Timeline.
- **Show Fusion Connect Clips:** Filters all Fusion Connect Clips.

## **Exporting the Edit Index**

If you've filtered a series of edits in the Edit Index that you'd like to share with someone else, this is easy to do. For example, you might filter the Edit Index to show a list of all the offline clips in the current timeline, and then export a list as either a .csv or .txt file to give to your assistant editor so they can chase down the necessary media. Both types of files are widely compatible with spreadsheet and database software in the event you want to import the data into another application.

#### **To export the Edit Index:**

- **1** Right-click the currently open timeline in the Media Pool, and choose Timelines > Export > Edit Index from the contextual menu.
- **2** Use the Export Edit Index window to choose a location to save the exported file, and choose a format from the pop-up menu at the bottom. You can export either a Comma Separated Values (.csv) file, or a Tab Delimited Values (.txt) file.
- **3** Click Save.

# **Source and Timeline Viewers**

By default, the Edit page presents a traditional source/record style editing experience. The Source Viewer lets you view individual clips from the Media Pool to prepare them for editing. Meanwhile, the Timeline Viewer lets you play through your program, showing you the frame at the position of the playhead in the Timeline.

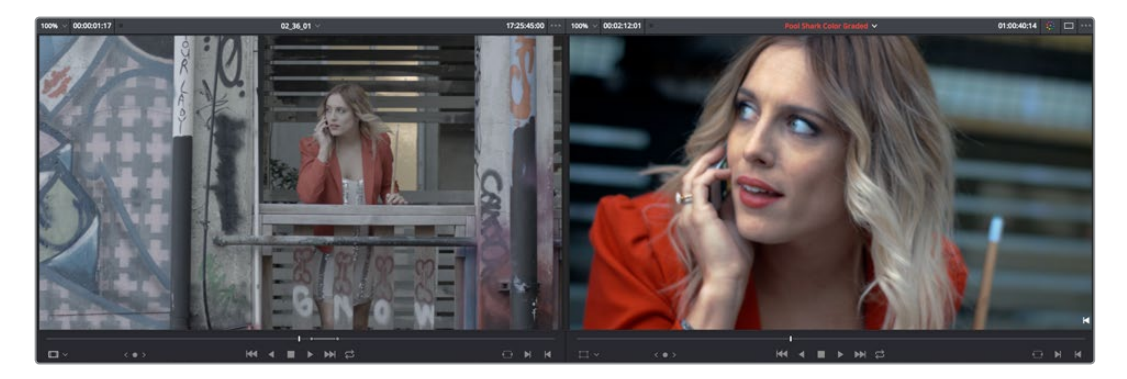

Source and Timeline Viewers

You can select either viewer by clicking with the pointer, or by pressing Q (Source/Timeline Viewer), and the name of the viewer that currently has focus appears in orange.

## **How Each Clip's Grade Looks in Each Viewer**

Because of DaVinci Resolve's deep color and effects tools, the state of the image you see in each viewer of the Edit page depends on a number of things.

#### The Source Viewer

The Source Viewer shows each clip as it looks at the source. If you have Resolve Color Management (RCM) turned on or source LUTs applied, then the Source Viewer will show your clips as they're being processed by RCM and/or the source LUTs, since those are source-level color operations. However, in the absence of RCM and source LUTs, the image in the Source Viewer looks exactly the same as it does on disk. If you have log-encoded media that looks flat and low-contrast, then that's how it's going to look in the Source Viewer.

#### The Timeline Viewer

The Timeline Viewer follows all of the same rules as the Source Viewer, with the addition that the Timeline Viewer also shows you how each clip in the Timeline looks with Fusion page and/ or Color page operations applied, since the Timeline Viewer is actually showing you the output of the Color page, so you can see every clip of your program in context of how the image is being affected by the DaVinci Resolve image processing pipeline.

**NOTE:** The Color Viewer Lookup Table options in the Color Management panel of the Project Settings only affect the GUI Viewer in the Color page. They do not affect the viewers in the Edit page.

## Turning Grades and/or Fusion Effects Off in the Timeline Viewer

The Bypass Color Grades and Fusion Effects button/pop-up from the Color page is also available on the Edit page either via the View > Bypass Color and Fusion pop-up, or via a toggle button/pop-up menu in the Timeline Viewer. If you choose Toggle Bypass or click the Viewer control, you'll turn off whatever is checked in the optional menu, which lets you choose whether or not you want to bypass both Color and Fusion, or just one or the other.

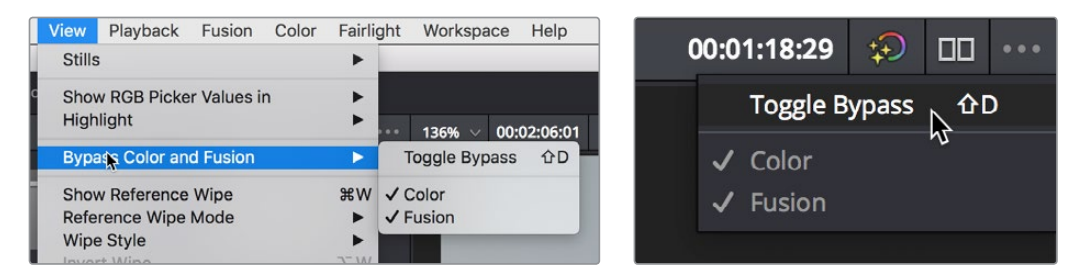

(Left) Menu commands for bypassing Color and Fusion, (Right) Edit page Timeline Viewer controls

Turning off color grades and Fusion effects is an easy way to improve playback performance on low power systems when you just need to make a quick set of edits, and it's also a convenient way to quickly evaluate the original source media.

## **Source and Timeline Viewers vs. Single Viewer Mode**

If you want to change the Edit page layout to hide the Source Viewer, you can choose View > Single Viewer Mode to instead use just a single viewer to contextually display either a selected Source Clip or the current frame of the Timeline.

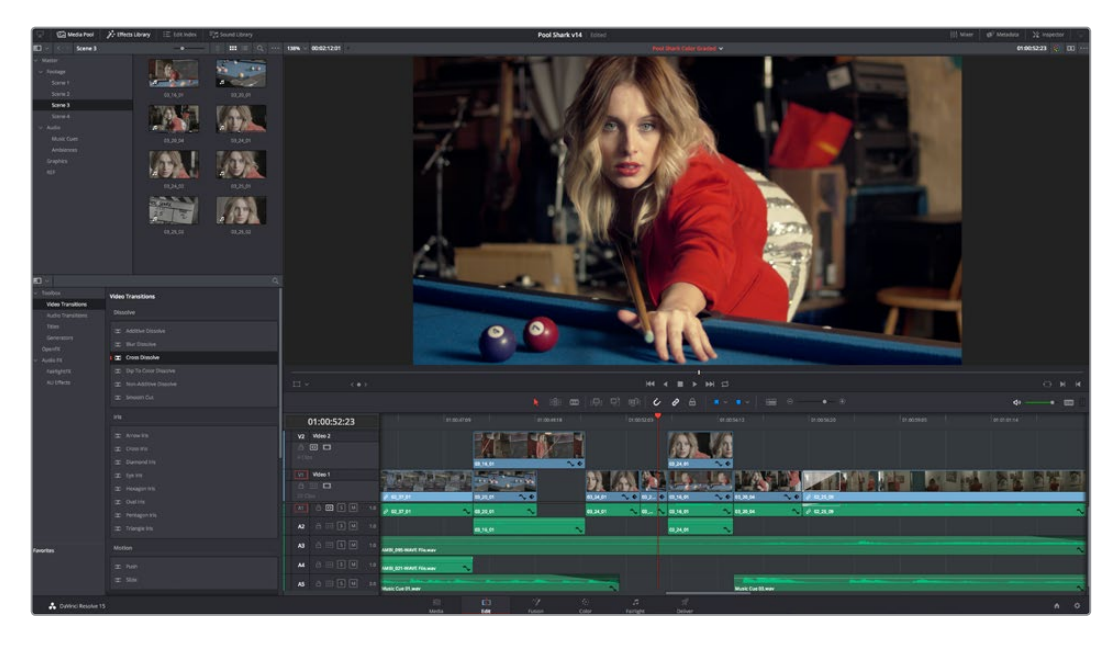

Single Viewer mode turned on

In Single Viewer mode, whatever you select in the Media Pool or Timeline determines which controls appear in the Viewer, which lets you do nearly everything you can do with two simultaneously open viewers.

## **Viewer Controls**

Both viewers share the following onscreen controls:

- **Zoom pop-up menu:** Choosing Fit fits the currently visible frame to the available size of the viewer. Choosing a percentage zooms the visible frame to that size. You can also use the scroll wheel functionality of your mouse, trackpad, or tablet to zoom in and out of the viewer.
- **Duration field:** At the top left-hand side of the Source Viewer, this displays the total duration of the clip, or the duration from the In to the Out point, if these have been placed. In the Timeline tab, this displays the total duration of the currently selected timeline.
- **GPU Status Display:** Every viewer in DaVinci Resolve exposes a a GPU status indicator and a frame-per-second (FPS) meter, which appears in the viewer's title bar, which shows you your workstation's performance whenever playback is initiated. Since DaVinci Resolve uses one or more GPUs (graphics processing units) to handle all image processing and effects, the GPU status display shows you how much processing power is being used by whichever clip is playing.
- **Clip Name:** The clip name is displayed at the center of the Source Viewer title bar.
	- The Source Viewer displays a pop-up at the top of the Source Viewer, next to the name of the currently open clip, which lets you open a menu containing a list of the last 10 clips you opened in the Source Viewer. This list is first in, first out, with the most recently opened clips appearing at the top.
	- The Timeline Viewer displays the timeline name and is also a pop-up menu that lets you switch among other timelines in the current project. The clip/timeline name is highlighted orange when either the Source or Timeline Viewer has focus.
- **Bypass Color Grades and Fusion Effects:** The Bypass Color Grades and Fusion Effects button/pop-up from the Color page is also available on the Edit page either via the View > Bypass Color and Fusion pop-up, or via a toggle button/pop-up menu in the Timeline Viewer. Turning off color grades and Fusion effects is an easy way to improve playback performance on low power systems when you just need to make a quick set of edits, and it's also a convenient way to quickly evaluate the original source media.
- **Source/Timeline Timecode/Frame/Keykode Display:** At the top right-hand side of the Source Viewer, this field shows the timecode of the current frame at the position of the playhead in the Source Viewer's jog bar, and can be switched between source timecode, source frame, and keykode by right-clicking and choosing from the contextual menu. In the Timeline Viewer, this field shows the record timecode of the current frame at the position of the playhead in the Timeline, and can be switched between source and record timecode, source and record frames, and keykode by rightclicking and choosing from the contextual menu.
- **Source Viewer Option menu:** Contains the following commands:
	- **Gang Viewers:** With Gang Viewers enabled, the movement of the Source and Timeline Viewer playheads is locked together, so that they move in unison. This is useful when you're matching the timing of part of a clip in the Source Viewer to match an event in the Timeline.
	- **Live Media Preview:** Enabled by default, makes it possible for thumbnails that you're skimming in the Media Pool to show the skimmed frame in the Viewer. When skimming with Live Media Preview enabled, the playhead that appears in the thumbnail is locked to the playhead displayed in the Viewer's jog bar.
	- **Show All Video Frames:** When available processing power is insufficient to play the clip or clips at the position of the playhead due to the grade, transforms, or effects that are applied at that moment in the Timeline, you have the ability to choose exactly how performance in DaVinci Resolve degrades. When off, DaVinci Resolve prioritizes audio playback at the expense of dropping video frames when processing power is tight, resulting in a more conventional playback experience. When on, audio quality is compromised while every frame of video plays in slower-than-real time to maintain playback.
	- **Show Zoomed Audio Waveform:** When enabled, shows an audio waveform overlay at the bottom of the Source Viewer with a zoomed in section of the audio surrounding the current position of the playhead.
	- **Show Full Clip Audio Waveform:** When enabled, shows an audio waveform overlay at the bottom of the Source Viewer that displays the audio over the entire duration of the clip.
	- **Show Marker Overlays:** Enabled by default, markers that intercept the playhead when playback is paused appear superimposed in the Viewer.
	- **Markers submenu:** When one or more markers are applied to the clip in the Source Viewer, they appear in this list in chronological order, listed by Name and Note. Choosing a marker from this menu jumps the playhead to that marker in the Source Viewer.
- **Timeline Viewer Option menu:** Contains the following commands:
	- **Gang Viewers:** With Gang Viewers enabled, the movement of the Source and Timeline Viewer playheads is locked together, so that they move in unison. This is useful when you're matching the timing of part of a clip in the Source Viewer to match an event in the Timeline.
- **Show All Video Frames:** When available processing power is insufficient to play the clip or clips at the position of the playhead due to the grade, transforms, or effects that are applied at that moment in the Timeline, you have the ability to choose exactly how performance in DaVinci Resolve degrades. When off, DaVinci Resolve prioritizes audio playback at the expense of dropping video frames when processing power is tight, resulting in a more conventional playback experience. When on, audio quality is compromised while every frame of video plays in slower-than-real time to maintain playback.
- **Show Marker Overlays:** Enabled by default, markers that intercept the playhead when playback is paused appear superimposed in the Viewer.
- **Markers submenu:** When one or more markers are applied to a Timeline, they appear in this list in chronological order, listed by Name and Note. Choosing a marker from this menu jumps the playhead to that marker in the Timeline.
- **Source Viewer Mode pop-up (Source Viewer only):** This pop-up menu lets you set the Source Viewer to display different views of the clips you're working on, depending on what you need to do.
	- **Offline Reference Movie button:** If you've assigned an offline reference movie to the currently selected timeline, clicking the Offline Mode button lets you display the offline movie so you can compare it with the currently open timeline. In this mode, Source and Timeline playback are synced; an Offset field replaces the duration field, letting you re-sync the offline reference movie, if necessary.
	- **Video button:** Shows the video of the currently open clip in the Source Viewer.
	- **Audio button:** Shows the audio waveforms corresponding to all channels of the currently open clip in the Source Viewer. The top of this audio-only view shows the waveform for the entire duration of the clip, while the main region of the viewer shows a zoomed in section of the audio waveform. The level of zoom displayed is controlled by the zoom pop-up at the upper left-hand corner of the Source Viewer.
	- **Multicam:** Shows you the multi-angle Multicam Viewer that you can use to switch among different angles of video and audio while multicam editing a clip in the Timeline. For more information on multicam editing, see Chapter 25, "Multicam Editing."
- **Transform Mode pop-up (Timeline Viewer Only):** This functions as both a toggle switch and a pop-up menu. Clicking the button control to the left enables or disables onscreen controls that you can use to transform the clip right in the viewer. Clicking the pop-up control to the right lets you switch between two modes of transforms:
	- **Transform:** Exposes controls for Pan (X) and Tilt (Y), Scale X and Y, and Rotation.
	- **Crop:** Exposes controls to crop from the top, bottom, left, and right.
- **Jog control:** Clicking the Jog control and dragging left and right lets you move slowly through a clip or the Timeline a frame at a time.
- **Transport controls:** These controls include, from left to right, Jump to First Frame, Play Reverse, Stop, Play Forward, Jump to Last Frame.
- **Loop Playback:** Enables or disables looped playback. Looping is also controllable via the Playback > Loop/Unloop command (Command-/). When enabled, each playback command loops back to the beginning when the end of that command's range is reached. In and Out points in the Source or Timeline Viewers do not trigger looping. For example, when enabled, the Play command will play through the entire clip or timeline, and then loop back to the beginning when the end is reached and start playing automatically. The Play Around command, on the other hand, will start at the beginning of pre-roll, play through the post-roll, and then immediately loop back around to the beginning of pre-roll, continuing playback in this manner until you stop it.
- **Match Frame:** In the Source Viewer, Match Frame attempts to move the playhead in the Timeline to match the current frame of the clip in the Source Viewer. In the Record Viewer, Match Frame opens the Media Pool clip corresponding to the clip at the current position of the playhead into the Source Viewer, setting In and Out points and the playhead position to match those of the clip in the Timeline.
- **In/Out buttons:** Places In and Out points with which to define a range of the clip, or of the Timeline, in preparation for making different kinds of edits.
- **Jog bar:** In the Source Viewer, drag within the jog bar to reposition the Source playhead, scrubbing through the clip. In the Timeline tab, drag to reposition the playhead throughout the entire program.

### Transport Controls and Important Playback Controls

While the operation of the main transport controls is probably obvious, there are additional playback controls of interest to the editor that may not be so readily found. For more information about transport controls, see Chapter 20, "Preparing Clips for Editing and Viewer Playback."

## **Simultaneous Audio Waveform Display in the Source Viewer**

When the Source Viewer is set to Source, two options in the Option menu let you see a superimposed audio waveform running along the bottom of the viewer, over the video of the currently selected clip.

- **Show Current Frame Audio Waveform:** Shows a zoomed-in section of audio that scrolls as you play the clip. Useful for seeing dialog and music cues as you play through a clip.
- **Show Full Clip Audio Waveform:** Shows the audio waveform for the entire source media of that clip. The section of audio from the In to Out points you've set in the Source Viewer are highlighted. Useful for using the audio waveform to navigate throughout that clip using the waveform as a reference.

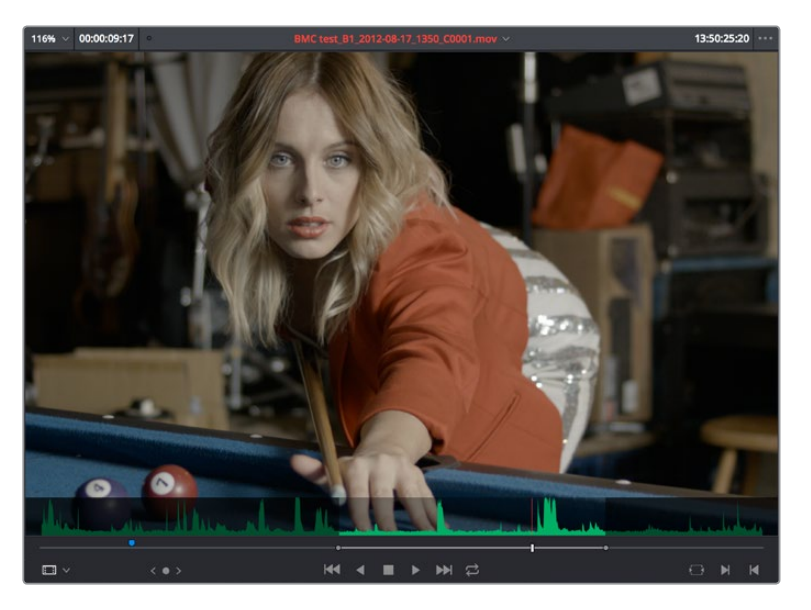

The Source Viewer with "Show Current Frame Audio Waveform" enabled

## **Cinema Viewer Mode**

You can also put either the Source or Timeline Viewers into Cinema Viewer mode by choosing Workspace > Viewer Mode > Cinema Viewer (Command-F), causing whichever viewer is currently selected to fill the entire screen, which is good for doing a test viewing of your edit without the distractions of the DaVinci Resolve Edit Page UI. This command toggles Cinema Viewer mode on and off.

## **Viewer Indicators**

Certain frames trigger visible indicators in either the Source or Timeline viewers. For example, if the playhead is at the very first or last frame of media available to a particular clip, indicators appear in the lower-left or right corner of the frame to let you know there's no more media in that direction.

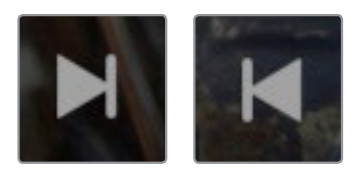

The first and last frame clip indicators

If the playhead in the Timeline is on the first frame of black immediately after the last video clip in the Timeline, an end of sequence indicator appears in the Timeline Viewer to let you know that you're viewing the last frame of the current sequence of clips, even though the playhead is actually on a frame of black. This makes it easy to see what you're doing while you're first assembling clips together.

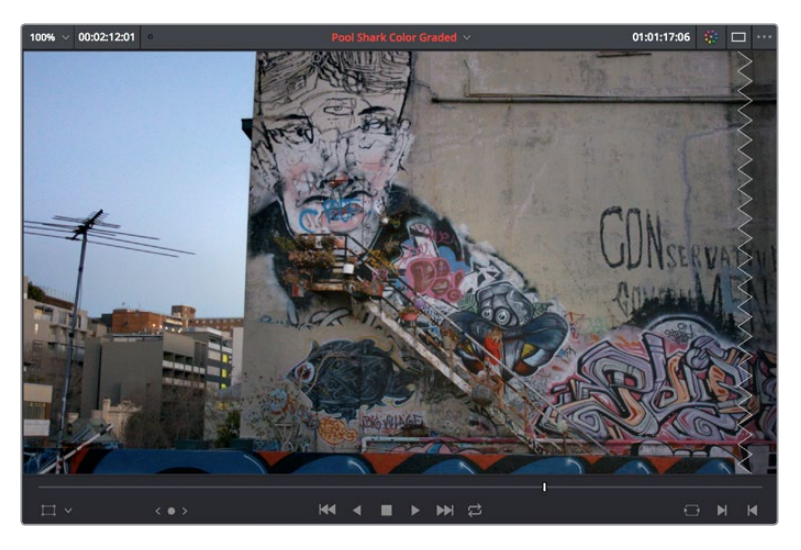

The end-of-sequence indicator

## **Other Viewer Options**

There are additional overlays and options you can use to customize how the viewer appears, available in the View menu.

 **Safe Area:** Choosing View > Safe Area > On lets you turn on Safe Area overlays showing you Title Safe, Action Safe, and other available overlays. If you want to choose the aspect ratio with which these overlays are represented, you can do so from the View > Select Aspect Ratio submenu.

 **Use Gray Background:** Choosing View > Use Gray Background in Viewers sets the empty area of the viewer (if there is any) to a lighter gray, making it easier to see which parts of the viewer are black because of blanking, and which parts are simply empty because of the way the image is zoomed or panned.

## **Opening Clips in the Source Viewer**

There are two methods of opening clips into the Source Viewer. Which is enabled depends on the "Live Media Preview" setting found in the Viewer options menu (the three-dots menu found at the upper right-hand corner of the Viewer).

When Live Media Preview is enabled (by default), skimming a thumbnail in the Media Pool also shows the skimmed frame in the Source Viewer, effectively opening each clip you skim in the Media Pool into the Source Viewer. As you skim, the playhead that appears in the thumbnail is locked to the playhead that's displayed in the Viewer's jog bar.

When Live Media Preview is disabled, you must either double-click a clip in the Media Pool to open it into the Source Viewer, or you can select a clip in the Media Pool and press the Return key to open it into the Source Viewer.

Which method is best is purely a matter of preference.

## **Timeline Viewer Edit Overlays**

Dragging a clip from the Media Pool or Source Viewer onto the Timeline Viewer also exposes edit overlays that let you choose what kind of edit you want to make by choosing which overlay to drop the clip onto.

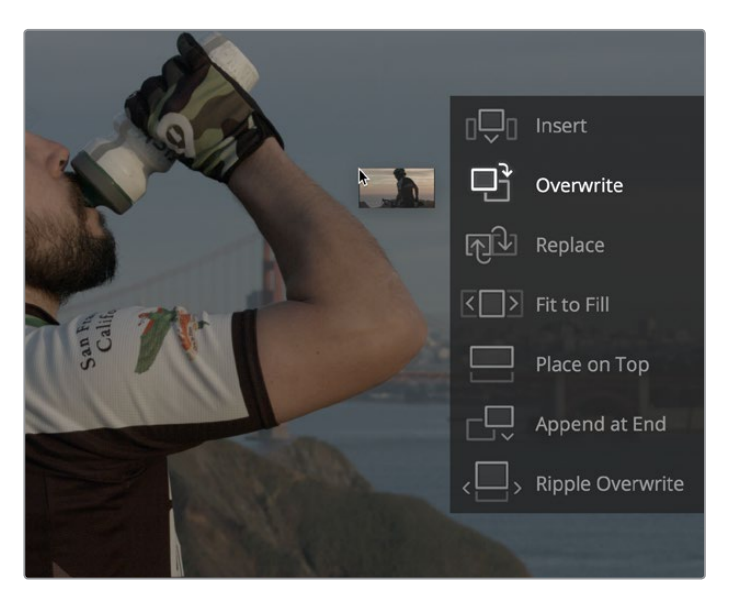

The overlay that appears when you drag a clip onto the Timeline Viewer lets you choose from a variety of edits

This overlay exposes every type of edit that's available in DaVinci Resolve, including the Insert, Overwrite, Replace, Fit to Fill, Place On Top, Ripple Overwrite, and Append at End edits, all of which are also available from the Edit menu. It's a useful method of making three-point edits if you like drag and drop editing, but it also provides a nice reminder of what types of edits are available, given all the different options that are available.

By default, the larger empty area to the left of these overlays defaults to the highlighted Overwrite overlay, while all the smaller buttons let you perform each of the other edit types that are available.

However, the "Timeline overlay retains the last performed action" checkbox in the Editing panel of the User Preferences can be turned on if you want DaVinci Resolve to always remember the last edit type you used, and highlight it on this overlay whenever you drag another clip over the Timeline Viewer to let you know that the last edit you performed is the new default edit if you drop clips to the left of the overlay. For example, with this option enabled, if you perform a place on top edit, then the next time you drop a clip into the empty area to the left of the overlays, the result will be another place on top edit. This option is off by default.

## **Copy and Paste Timecode in Viewer Timecode Fields**

You can right-click on most Viewer timecode fields in the Media, Edit, and Color pages to choose Copy and Paste commands from a contextual menu for copying and pasting timecode values. The timecode value you're pasting must be valid timecode, for example you can't paste 0 hour timecode onto a 1 hour timeline.

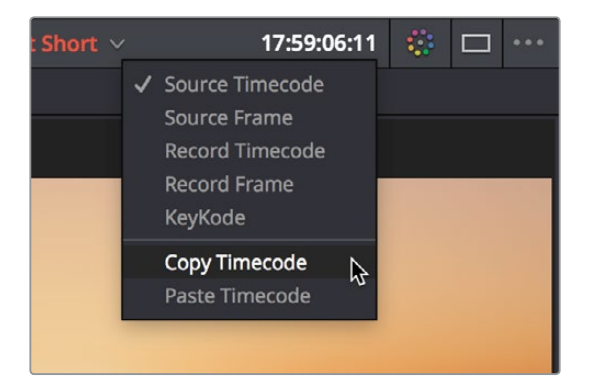

Right-clicking on a timecode field to use the Copy Timecode command

# **Metadata Editor**

Both the Media and Edit pages have a Metadata Editor. In the Edit page, the Metadata Editor opens in the same place as the Inspector, to the right of the Source and Timeline Viewers. When you select a clip in the Media Pool or Timeline, its metadata is displayed within the Metadata Editor, and the title bar indicates whether you're evaluating a clip in the Timeline or Media Pool. If you select multiple clips, only the last clip's information appears. The Metadata Editor's header contains uneditable information about the selected clip, including the file name, directory, duration, frame rate, resolution, and codec.

Because there are so very many metadata fields available, two pop-up menus at the top let you change which set of metadata is displayed in the Metadata Editor.

- **Metadata Presets (to the left):** If you've used the Metadata panel of the User Preferences to create your own custom sets of metadata, you can use this pop-up to choose which one to expose. Surprisingly enough, this is set to "Default" by default.
- **Metadata Groups (to the right):** This pop-up menu lets you switch among the various groups of metadata that are available, grouped for specific tasks or workflows.

The heart of the Metadata Editor is a series of editable fields underneath the header that let you review and edit the different metadata criteria that are available. For more information on editing clip metadata, and on creating custom metadata presets, see Chapter 12, "Using Clip Metadata."

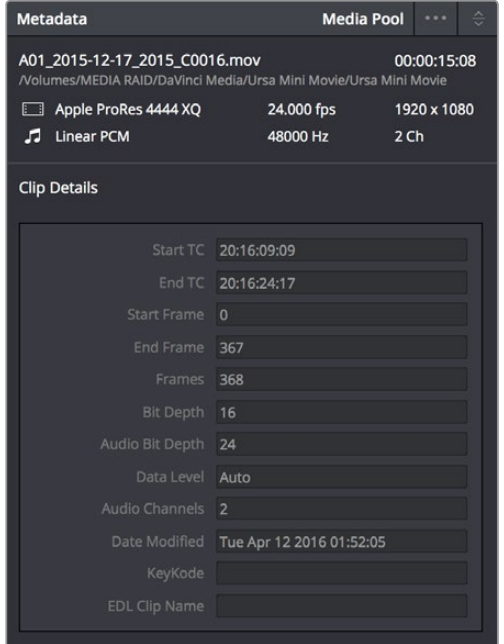

Clip Metadata Editor showing the Clip Details panel for a clip in the Timeline

## **Inspector**

The Inspector can be opened to let you customize compositing, transform, and cropping parameters for clips, as well as clip-specific retime and scaling options. Furthermore, the Inspector lets you edit the parameters of transitions, titles, and generators used in the Timeline, in order to customize their effect.

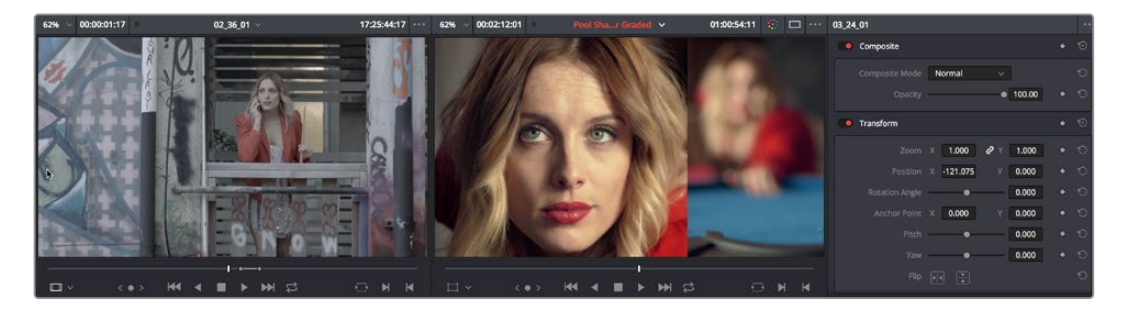

The Inspector, opened and showing a clip's parameters

When the Inspector is open, the Source and Timeline viewers move to the left, to sit alongside the Inspector showing the selected clip's parameters. However, if your computer display's resolution is not high enough, opening the Inspector may result in the Source Viewer being hidden.

#### **Methods of showing parameters in the Inspector:**

- **To open a video or audio clip's transform settings when the Inspector is closed:** Select that clip, and then click the Inspector button at the far right of the Edit page toolbar.
- **If the Inspector is already open:** You need only select a clip or effect to reveal its controls in the Inspector.
- **If the Inspector is closed:** Double-clicking any transition will automatically open it.

The Inspector shows different buttons at the top that let you switch among different pages of parameters. For example, when you select a clip with both audio and video components, the Inspector shows Video and Audio buttons at the top that let you switch among each set of controls. If you select a Generator effect, the Inspector only shows the controls corresponding to that generator.

# **Timeline**

The Timeline shows whichever timeline you've double-clicked in the Timelines browser. It's where you either edit programs together from scratch, or import sequences from other applications. For imported programs, the Timeline provides a visual representation of the edited program that's helpful for verifying that the project was imported correctly, checking the media corresponding to each clip in the program, and performing whatever editorial tasks are necessary to prepare a project for grading (such as replacing or adding clips, superimposing composites, and modifying composite modes or transitions).

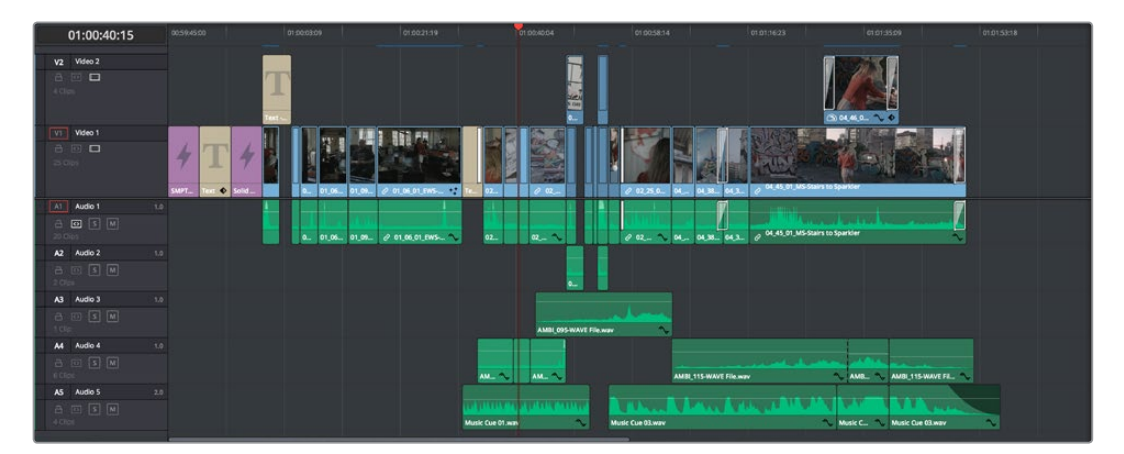

An edited timeline

- **Timeline Ruler:** The Timeline Ruler shows the program's timecode, and the playhead indicates the current frame of the current clip. Whichever clip intersects the playhead is the one that you'll be working on in the Color page. Dragging within the Timeline Ruler moves the playhead. When you add markers to the timeline, these markers appear within the Timeline Ruler, as well.
- **Playhead:** The playhead automatically syncs with the Timeline Viewer's jog bar playhead, the playheads in the Mini-Timeline and Thumbnail timeline of the Color page, and the playhead on the Deliver page. Furthermore, the Edit Index event that corresponds to the clip intersecting the playhead is automatically highlighted.
- **Timecode field:** Shows the current timecode value corresponding to the position of the playhead.
- **Video Tracks:** DaVinci Resolve supports multiple video tracks. At the left of each track is a header area that contains a number of controls.
- **Track Header:** The Track Header contains different controls for selecting, locking/ unlocking, and enabling/disabling tracks. Each track header also lists how many clips appear on that track. The Track Header contains the following five controls, from left to right:

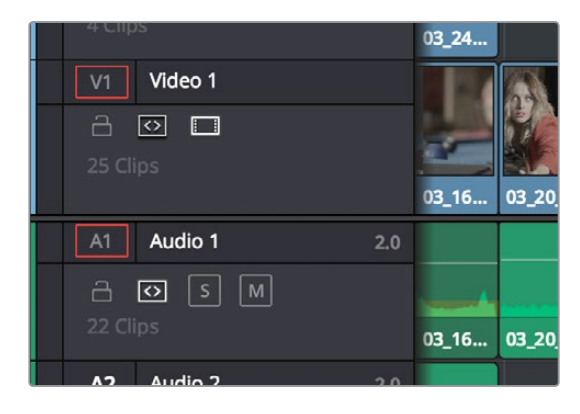

Track Header area showing the controls for each track that are located within

- **Track Color:** Each track can be color-coded with one of 16 different colors. These color codes correspond to the Edit page Mixer, and to the Fairlight page Mixer and Audio Meters. You can choose a new color for any track by right-clicking the track header and choosing from the Change Track Color submenu.
- **Destination control and Track Number:** These controls are highlighted orange when that track is selected for editing, dark gray when that track is not selected, and flat gray if that track is disabled for editing. The Destination buttons dictate into which tracks audio and video media in the Source Viewer will be placed when an edit is executed. Ordinarily, there is one video destination control (V1) and one audio destination control (A1). If you add additional tracks, you can see that each destination control is numbered according to its track position. The bottom track is "V1," and subsequently numbered tracks appear higher in the Timeline. Click any track's number to select that track for different editing functions; the selected track is highlighted black.
- **Track Name:** Each track has a name that defaults to the type of track and the track number, such as Video 1, Audio 1. However, you can click any track's name and edit it to be whatever you like. For example, you can rename each audio track with the type of audio you're editing onto it, such as Production, Ambience, SFX, or Music. These track names are also used to identify each track's channel in the Edit page Mixer and in the Fairlight page Mixer.
- **Enable Track/Mute button:** A slash indicates when a track is disabled. This control lets you turn tracks on and off. Clips on tracks that are turned off aren't visible in the viewer, don't show up in the Color page, and aren't available for rendering or output. For Audio tracks this is the Mute button.
- **Lock Track button:** Light gray when turned on, dark gray when turned off. When a track is locked, clips can't be replaced, moved, or otherwise edited, although clips on locked tracks can be graded.
- **Auto Select button:** On by default. Light gray when that track is selected, dark gray when that track is not selected. When this control is on, clips on that track are automatically included in operations that affect all clips that intersect the position of the playhead, or that intersect a region defined by the Timeline In and Out points. When this control is off, clips on that track are ignored by those same operations. Furthermore, rippling is suspended on tracks with Auto Select turned off for operations that would otherwise ripple the Timeline. Note, manual selections made in the Timeline that highlight specific clips take precedence over the Auto Select controls, so if Auto Select is turned off on track 1, but you've selected a clip on track 1, the selected clip will be still be affected by whatever operation you're about to perform.
- **Audio Channel Type indicator:** Audio tracks also show which channel configuration that track uses, listing the number of channels for mono, stereo, 5.1, 7.1, and adaptive.
- **Number of clips:** The number of clips on that particular track of the Timeline is listed, but only if the track is tall enough to have room for them.
- **Vertical and horizontal scroll bars:** If your project is longer than the current width of the Timeline, or the number of video tracks is taller than the current height of the Timeline, these scroll bars let you drag to navigate around your program.
- **Individual Timeline track resizing:** Any track in the Timeline can be individually resized by dragging its top divider in the Track Header area.

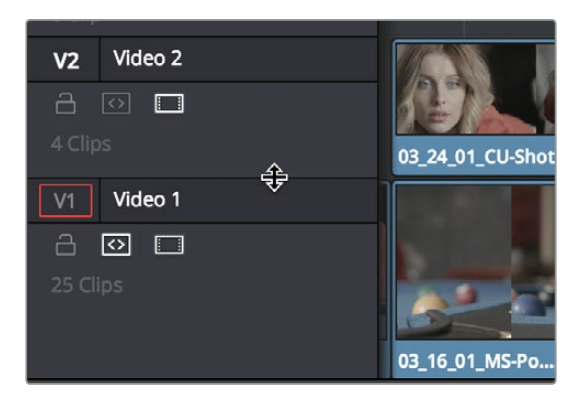

Resizing an individual timeline track by dragging its top border in the Track Header

## **Timeline Options**

Specific elements and behaviors within the Timeline can be customized in various ways.

#### **Show Playhead Shadow**

Ordinarily, the playhead is shown in the Timeline as a single line that indicates the beginning of the frame that you're viewing in the Timeline Viewer. However, you can choose View > Show Playhead Shadow to display an orange-ish background surrounding the playhead.

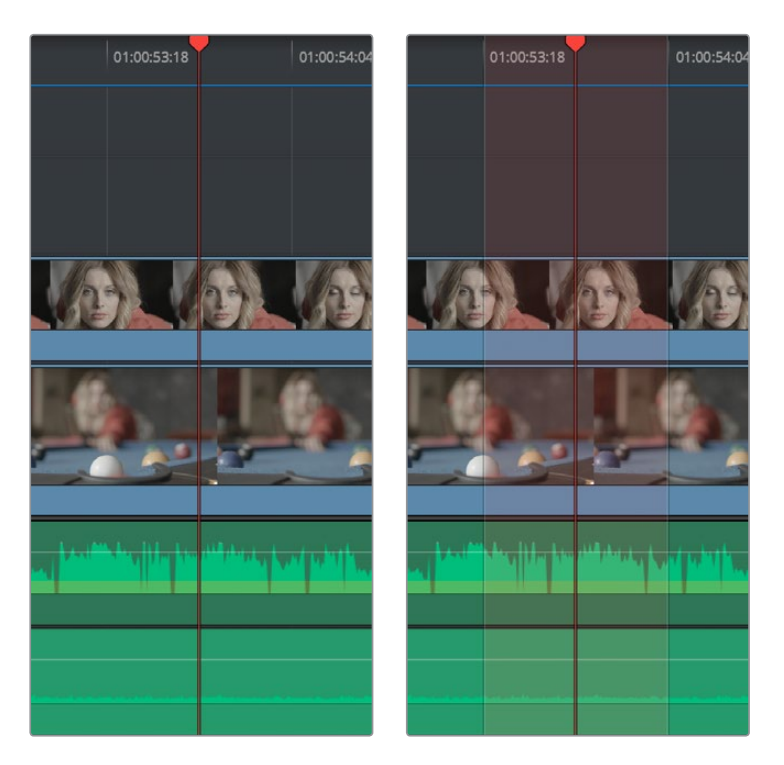

(Left) The playhead's default look, (Right) The playhead showing the optional playhead shadow

This shadow can make it easier to see the playhead's position, and it can also serve as a measuring tool for projects where you have an interest in visualizing a specific offset, in frames, both before and after the current position of the playhead. This offset can be adjusted by changing the Pre- and Post-Playhead Shadow Length parameters in the Editing panel of the User Preferences, which let you specify the number of frames to shadow both before and after the playhead. The default length of the playhead shadow is 5 frames.

**TIP:** You can set the "Pre-playhead shadow length" to 0, and the "Post-playhead shadow length" to 1 if you want to display a "Media Composer-style" playhead that shows the duration of the current frame.

### Enabling and Disabling Audio Scrubbing

Audio scrubbing is enabled by default, meaning that you'll hear audio when dragging the playhead with the mouse back and forth. While this can be useful when you're searching for audio cues, it can also be distracting if you're just focused on the picture.

#### **To enable or disable audio scrubbing:**

Choose Timeline > Audio Scrubbing (Shift-S)

### Playback Post-Roll

Enables the playhead to continue playing past the last clip in the Timeline for a duration equal to the "Post-roll time" Project Setting in the Editing panel. This is good for editors that want to experience a few moments of playback after cutting or fading to black after the last frame of audio and video in the Timeline.

#### **To enable or disable playback post-roll:**

Choose Timeline > Playback post-roll

## **Switching Among Multiple Timelines**

Timelines can be organized like any other clip in the Media Pool. To open or switch among timelines, use the following procedures.

#### **To switch timelines, do one of the following:**

- In the Edit page Media Pool, double-click a timeline.
- In the Edit page Timeline Viewer, choose a timeline from the Timelines pop-up menu at the top of the viewer.
- In the Color page, choose a timeline from the Timelines pop-up menu at the top of the viewer.
- In the Fairlight page, choose a timeline from the Timelines pop-up menu to the left of the transport controls.

# **Toolbar**

At the center of the toolbar that sits above the Timeline, eleven buttons let you choose different tools and options for performing various editing functions.

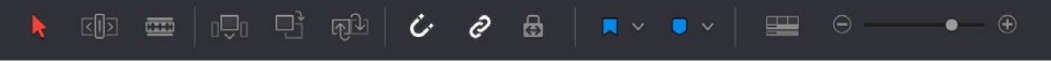

Buttons in the toolbar

- **Selection Mode:** The default mode in which you can move and resize clips in the Timeline, roll edits, and do other basic editing tasks.
- **Trim Edit Mode:** In this mode, the Trim tool lets you make slip, slide, ripple, and roll edits by dragging different parts of clips in the Timeline, or by making specific selections and using the "nudge" keyboard shortcuts of Comma and Period to move the selection left or right.
- **Razor Edit Mode:** Lets you add cuts to the Timeline by clicking.
- **Insert Edit:** Performs an insert edit to the Timeline with whatever clip is in the Source Viewer.
- **Overwrite Edit:** Performs an overwrite edit to the Timeline with whatever clip is in the Source Viewer.
- **Replace Edit:** Performs a replace edit to the Timeline with whatever clip is in the Source Viewer.
- **Snapping:** Enables or disables clip snapping. When turned on, clip In and Out points, markers, and the playhead all snap to one another for reference while you're editing.
- **Link Audio/Video:** Enables or disables audio/video linking. When turned on, clicking a video clip in the Timeline automatically selects the corresponding audio clip if they're linked together. When turned off, clicking a video clip won't select its audio. Clip linking can be toggled while you work by pressing the Option key while clicking to make selections in the Timeline.
- **Flag Clip/Flag Colors pop-up menu:** Flags identify clips, and indicate all clips that correspond to the same item of media in the Media Pool. Clips can have multiple flags. Clicking the Flag button automatically adds a flag to whichever clip is currently selected in the Timeline. A pop-up menu to the right lets you choose differently colored flags, and clear all flags from the currently selected clip.
- **Add Marker/Marker Colors pop-up menu:** Markers identify specific frames of individual clips. Clicking the Add Marker button adds a marker of the currently displayed color to the clip at the position of the playhead in the Timeline. A pop-up menu to the right lets you choose differently colored markers, and clear all markers from the currently selected clip.
- **Customize Timeline pop-up menu:** Three controls at the top let you customize the look of the clips on the tracks (filmstrip, thumbnail, or minimized), whether or not to display audio waveforms, whether or not to display flags and markers, and the adjustable height of the video and audio tracks.

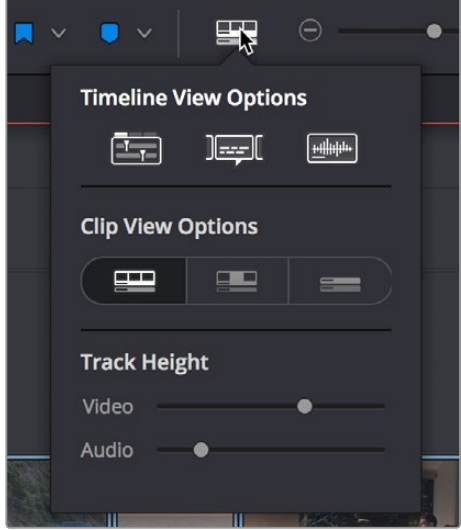

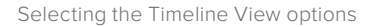

- **Zoom slider:** Lets you zoom into or out of the clips in the Timeline. Use the scroll wheel of your mouse to horizontally zoom into and out of the Timeline. Scrolling up zooms in, while scrolling down zooms out. You can also use Command-Plus to zoom in, and Command-Minus to zoom out, and Shift-Z to fit every clip in your program into the available width of the Timeline.
- **Show Audio Meters/Audio Mixer button and pop-up:** Opens and closes the Edit page audio meters or Audio Mixer, which you can switch between. The Audio Mixer also contains the audio mute button. If you have a display with 2560x1440 resolution you can see all 16 audio meters, but on lower resolution displays only 8 audio meters appear.

These functions are described in greater detail in the following sections of this chapter.

## **Toolbar Audio Monitoring Controls**

At the far right of the toolbar, a set of three monitoring controls lets you quickly control the output volume of your mix. An audio Enable/Disable button lets you turn audio playback on and off, while a slider lets you change the volume, and a DIM button lets you temporarily duck the monitored volume being output in order to have a quick chat with your client about sports or the state of the world while keeping half an ear on the mix.

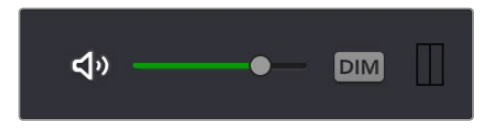

The monitoring controls in the Edit page

# **The Clip and Track Mixer**

The Audio Mixer provides a set of graphical controls you can use to assign track channels to output channels, set levels, pan stereo audio, and mute and solo tracks, all while you continue to edit.

#### **To open the Audio Mixer, do one of the following:**

- Choose Workspace > Audio Mixer.
- Click the Mixer button on the Interface toolbar.

The Audio Mixer exposes a set of channel strips with controls that correspond to the tracks in the Timeline, one for each track, plus a Main 1 bus by default that lets you adjust the overall level of the mix.

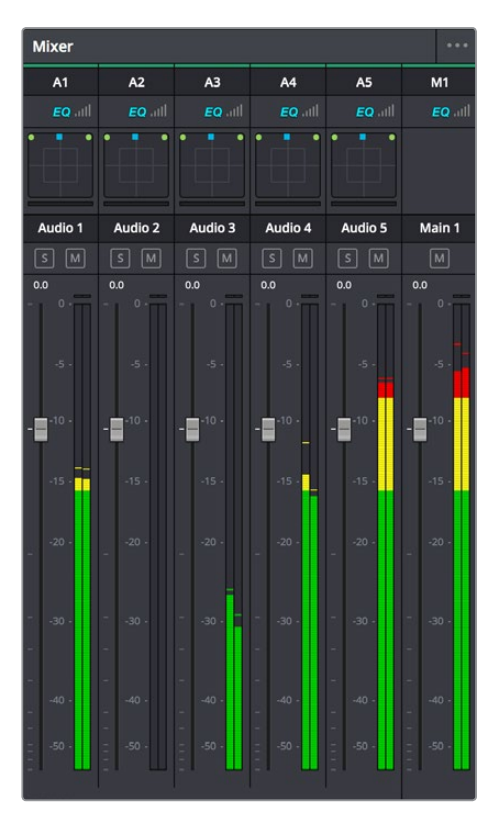

The Audio Mixer, with four channel strips corresponding to the four tracks in the Timeline

For more information about the use of the Mixer in the Edit page, see Chapter 29, "Working With Audio in the Edit Page." For more information about using the Mixer in the Fairlight page, see Chapter 130, "Mixing in the Fairlight Page."

# **Using Video Scopes**

DaVinci Resolve has a set of four real-time video scopes that you can use to monitor the internal data levels of clips in your project as you work. Each scope provides an unambiguous graphical analysis of the various characteristics of the video signal, showing you the relative strength and range of individual color components including luma, chroma, saturation, hue, and the red, green, and blue channels that, together, comprise the color and contrast of the images in your program.

#### **To open video scopes from the Media, Color, or Deliver pages, do one of the following:**

- Choose Workspace > Video Scopes > On/Off (Command-Shift-W) to open video scopes into a floating window.
- Choose Workspace > Dual Screen > On to open video scopes as part of a dual screen layout.

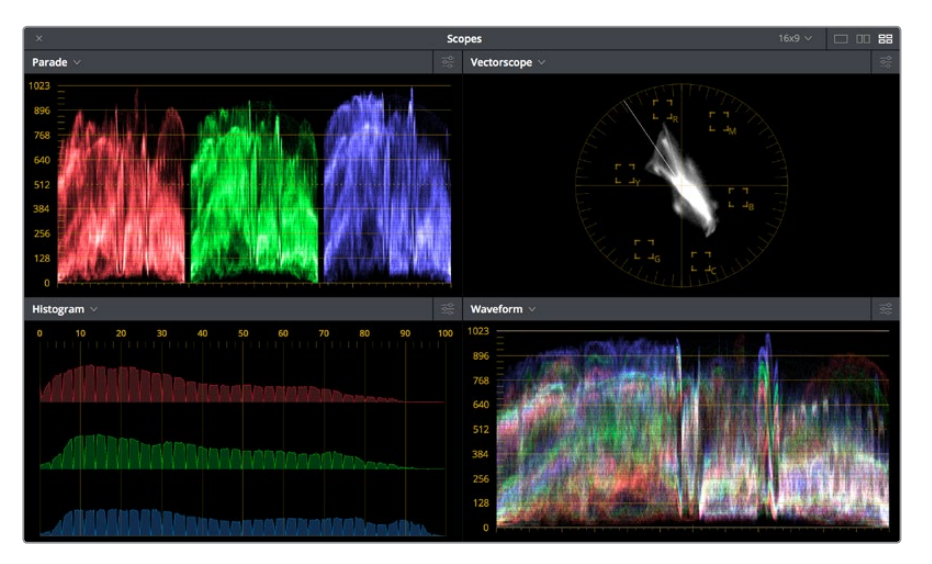

Video scopes in a floating window

The video scopes aren't just available in the Color page. They're also available in the Media and Deliver pages for whenever you need to evaluate the video signal more objectively, such as when you're setting up to capture from tape or scan from film, or when you're setting up for output.

For more information on using the video scopes, see Chapter 98, "Using the Color Page."

# **Floating Timecode Window**

A Timecode Window is available from the Workspace menu on every page. Choosing this option displays a floating timecode window that shows the timecode of the Viewer or Timeline that currently has focus. This window is resizable so you can make the timecode larger or smaller.

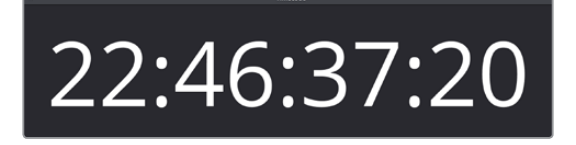

A new floating timecode window is available

# **Dual Monitor Layout**

The Edit page has a dual monitor layout that provides maximum space for the Timeline and Viewers on the primary monitor, and an enlarged Media Pool, simultaneously displayed Timelines browser, Edit Index, Effects Library, and Metadata Editor on the secondary monitor.

#### **To enter dual screen mode:**

Choose Workspace > Dual Screen > On.

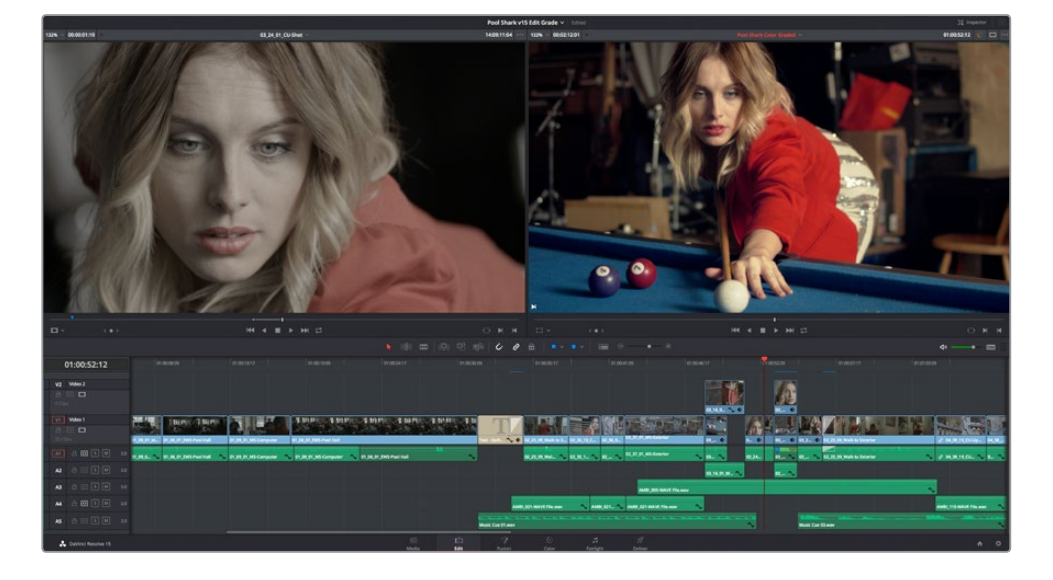

| $10 - 1$<br>Ambiences, Scene 1, Scene 2, Scene 3, Scene 4, Music Cues, Graphics |                                           |                             |                                                                             |                                   |                      | <b>COMMERCIAL</b>                       | $11 1 1 1 - 0 1$                   | <b>Metadata</b>            | Media Pool                         |                                                                                                    |                                                  |                                     |                                                                                                    |                               |                                               |
|---------------------------------------------------------------------------------|-------------------------------------------|-----------------------------|-----------------------------------------------------------------------------|-----------------------------------|----------------------|-----------------------------------------|------------------------------------|----------------------------|------------------------------------|----------------------------------------------------------------------------------------------------|--------------------------------------------------|-------------------------------------|----------------------------------------------------------------------------------------------------|-------------------------------|-----------------------------------------------|
| Monter<br>c Footage<br>Scene 1<br>Scarre 2<br>Score 3                           | AMIL 115 HAVE 70x and                     | ARR TRIVANS Fix was         | ANN 221 MINT Fill and                                                       | <b>BEALM MS Computer</b>          |                      | 引 肝胆<br><b>ITL SK ET JPD Post Ford</b>  | <b>Br. F.D. Br. Will Prod Free</b> |                            | ٠                                  | <b>CLUB Michael Ford</b>                                                                                                    | <b>IS.32.IS NS Port Wall</b>                     | œ<br><b>DT. M. DT. MS Computer</b>  | SNC two: 81 2012-08-17 1409 CODA mov-<br>D Apple Profes 422 HQ<br><b>Z</b> Linear PCM                      | 34.000 fps<br><b>GROOD HA</b> | 00:00:22:14<br>1930 + 1080<br>20 <sub>0</sub> |
| Score 4<br>Audio<br><b>Matic Come</b><br><b>Anitiences</b><br>Graphics          | \$2.25.00 Mich to Selected                | <b>GLU DLENG Comme</b>      | III, II, II, Cirkewise                                                      | 32,30,31,95 (starter              |                      | <b>IQUID_ID_MS-Enterint</b>             |                                    | \$1.10 P. Michael Box      |                                    | $-0.14$<br>03.00.01.MS-Foxt Table Lola                                                                                                    | $5^{\circ}$<br>83, 23, 54, 54 Post Shot All      | <b>13.34.01.03-00</b>               | Cip Details<br><b>TurcTC NEWSEAS</b><br><b><i>INETE</i></b> 14/09/22 14                                    |                               |                                               |
| <b>ALC</b><br><b>Ballis</b><br><b>Road</b><br>Cour and More                     | <b><i>BX 54-53 CO-Max</i></b>             | 19.25.21.01-044 Ext Forming | <u>Alexand</u><br>25<br>$\overline{\phantom{a}}$<br><b>ILIULU</b> Collegare | 69, 24, All 234 Shot Good Foreign |                      | <b>BILIELIS Ligended</b>                |                                    | <b>SUILTENS (general)</b>  |                                    | <b>BUILTED University</b>                                                                                                    | <b>PO</b><br>04,06,02,085 Stairs                 | л<br>04.45.01.945 Stairs to Sparker | <b>Kall</b><br><b>BRIDGER 15</b><br><b>MALMART AUR</b><br>-                                                |                               |                                               |
|                                                                                 | л<br>by, all, (tr) lets how me-           | or at m cu teamer           | Main Can Divers                                                             | Music Con 21 mm                   |                      | <b>GERMANY</b><br>Ford Share Trian more | <b>POOL BANK</b><br><b>STAR</b>    | Sinks                      | ٠                                  | <b>Barber</b>                                                                                                    | <b>MARINE RE</b><br><b>ASO</b><br>٠<br>This Fage | wolkert Jers entire                 | Den Modriel The Aug 16 2012 23:55:34<br><b>Keyfords</b><br>211 Cly looks: red M(Feld W(Tele) McConcription |                               |                                               |
| Maur                                                                            |                                           |                             |                                                                             |                                   |                      |                                         |                                    |                            |                                    |                                                                                                    |                                                  | $Q \rightarrow \blacksquare$        |                                                                                                    |                               |                                               |
| $\overline{a}$<br>$\overline{a}$<br><b>ALL</b>                                  | 44                                        |                             |                                                                             | ×                                 |                      | Box 17                                  | Source &<br>11-maar-1              | 11,2053,23                 | <b>Record</b> In<br>de course es : | Record Out<br><b>DIAC Sect. 3</b><br>$-0.0022254$                                                                                                    | <b>ETA Che Name</b>                              | Come                                | $v$ Techos                                                                                                 | <b>Audio Transitions</b>      |                                               |
| <b>ABCA</b><br><b>Blue</b><br><b>Card Col</b>                                   | <b>Walle</b><br><b>Call Co</b>            |                             |                                                                             |                                   | 39.41                | $m - c$                                 | 12054615                           |                            |                                    | 12055104 01003314 01003303 090344102                                                                                                    |                                                  |                                     | <b>Water Transitions</b>                                                                                   | Cross Fade                    |                                               |
| .                                                                               |                                           |                             |                                                                             |                                   | 19                   | $\lambda^{\dagger}$ C                   | 12054615                           | <b>EDIRATIN</b>            | DEMOSTRAL                          | <b>BAC test 52</b><br>DESD TRISE                                                                                                    |                                                  |                                     | Auto Transmiss                                                                                             |                               |                                               |
|                                                                                 |                                           |                             |                                                                             |                                   |                      | $45 - C$                                | 11/00/22                           | 11401613                   | division fundro                    | Endors 17<br><b>ENGINE BY</b>                                                                                                    |                                                  |                                     | Total .<br>Generatory                                                                                      | II Confer-1m                  |                                               |
| <b>Auto</b> 1<br>Audio 2<br>Audio 3                                             | Autok AutoS                               |                             |                                                                             | Main 1                            |                      | $AB$ $C$                                | <b>GIRLANT</b>                     | 51.05                      | 21003818                           | <b>BMC Exec. NZ</b><br>010023102                                                                                                    |                                                  |                                     | Opacific                                                                                                   | E Coulabrill                  |                                               |
| . .<br>$-143.04$<br>(1)                                                         | $(6)$ $\overline{5}$<br>$\Box$ (a) $\Box$ |                             |                                                                             | w                                 | ٠                    | $4A - C$                                | 11/03/12                           |                            | 01002302                           | 01002303<br><b>BAKC Level, BO</b>                                                                                                    |                                                  |                                     | Auto ft                                                                                                    | I Coulantell                  |                                               |
|                                                                                 |                                           |                             |                                                                             |                                   | $\sim$<br>×          | $45 - C$<br>$VT = 0$                    | 11/03/22<br>11003137               | 114015-11<br>81003502      | 81002303<br>stratuted programs     | ELECTRIC<br><b>BARCHAK, NY</b><br><b>The Contract of the Contract of the Contract of the Contract of the Contract of the Contract of the Contract of the Contract of the Contract of the Contract of the Contract of the Contract of the Contract of the Contract </b> |                                                  |                                     | <b>Farright R</b>                                                                                          |                               |                                               |
|                                                                                 |                                           |                             |                                                                             |                                   | 21                   | $AB$ $C$                                | 00000000                           | 00/00/20 06                | 01003117 01003123                  | Music Cue 01                                                                                                    |                                                  |                                     | ALL Effects                                                                                                | <b>Video Transitions</b>      |                                               |
|                                                                                 |                                           |                             |                                                                             |                                   | 22                   | $V_1 = 0$ 34                            | <b>PERMIT</b>                      |                            |                                    | Cross Direction<br>de montendo                                                                                                    |                                                  |                                     |                                                                                                    | Dissolve                      |                                               |
|                                                                                 |                                           |                             |                                                                             |                                   | $\boldsymbol{n}$     | M <sub>c</sub>                          | 00000000                           | 00000517                   | composed.                          | 01000920<br>AMB COVINA                                                                                                    |                                                  |                                     |                                                                                                    | T. Antria Director            |                                               |
|                                                                                 | л                                         |                             |                                                                             | л                                 | ×                    | 11<                                     | 16183704                           | 1518-0011                  | 49-140-22-02                       | prophecy.<br><b>BAC (est. B)</b>                                                                                                    |                                                  |                                     |                                                                                                    | $\Xi$ - But Disador           |                                               |
|                                                                                 |                                           |                             |                                                                             |                                   | ×                    | 48 <sub>0</sub>                         | 55/18/37/04                        | 14184011                   | 04/08/25 00:                       | 01003037<br><b>ENRC type: 321</b>                                                                                                    |                                                  |                                     |                                                                                                    | <b>I II</b> Cost Daniel       |                                               |
|                                                                                 |                                           |                             |                                                                             |                                   | $^{*}$               | H C                                     | 17045105                           | <b>TRASHEL</b>             | de moltante                        | 01004015<br><b>ENRC taxe: BYL.</b>                                                                                                    |                                                  |                                     |                                                                                                    | E Op To Color Disease         |                                               |
|                                                                                 |                                           |                             |                                                                             |                                   | $27$<br>$\mathbf{a}$ | $M - C$<br>$M$ $C$                      | 17045105<br>00000015               | 17045313<br><b>DOM/USE</b> | 01003007<br>01003920               | <b>BACKAR, BL.</b><br>01004015<br>AMM COLVAN<br>01004211                                                                                                    |                                                  |                                     |                                                                                                    | T Non-Address Disorder        |                                               |
|                                                                                 |                                           |                             |                                                                             |                                   | $\mathbb{R}^n$       | v1 C                                    | 17254516                           | itment                     | <b>DESIGNEES</b>                   | <b>Blue Lines Art</b><br>D1004219                                                                                                    |                                                  |                                     |                                                                                                    |                               |                                               |
|                                                                                 |                                           |                             |                                                                             |                                   | ۰                    | 直文                                      | 17254519                           | 17264212                   | <b>DOMEST</b>                      | <b>BMC test BX</b><br><b>DESDACHS</b>                                                                                                    |                                                  |                                     |                                                                                                    | 32 Smooth Cut                 |                                               |
|                                                                                 |                                           |                             |                                                                             |                                   | $\rightarrow$        | $v - c$                                 | 1222 ext                           | <b>TESTINGS</b>            | <b>DENTILONE</b>                   | <b>BMC test III</b><br><b>DESIGNATION</b>                                                                                                    |                                                  |                                     |                                                                                                    | <b>WW</b>                     |                                               |
|                                                                                 |                                           |                             |                                                                             |                                   | $\mathbf{u}$         | 45<                                     | 1727491                            |                            | ment                               | <b>ENCINCIN</b>                                                                                                    |                                                  |                                     |                                                                                                    |                               |                                               |
|                                                                                 |                                           |                             |                                                                             |                                   | 23                   | $M - C$                                 |                                    | 00.73                      | <b>DEGIVALITY</b>                  | AMIL GELVAN<br><b>DISOURIDA</b>                                                                                                    |                                                  |                                     |                                                                                                    | <b>If Arrests</b>             |                                               |
|                                                                                 |                                           |                             |                                                                             |                                   | ٠                    | All C.                                  |                                    | $-11$                      | <b>DESIGNERS</b>                   | AMIK, 095 WA                                                                                                    |                                                  |                                     | <b>Favoritas</b>                                                                                           | I County                      |                                               |
|                                                                                 |                                           |                             |                                                                             |                                   | $\mathbf{v}$         | $49 - C$                                | Vision Pinet                       | 13492421                   | the concept that                   | FR-MA-49-34<br><b>ENRC ENIX, RFL</b>                                                                                                    |                                                  |                                     |                                                                                                    | If Danverd in                 |                                               |
|                                                                                 |                                           |                             |                                                                             |                                   | ۰                    | $M - C$                                 | 13743104                           | 13163407                   | <b>PERMITTE</b>                    | <b>BAKE LINE BYL</b><br>EN MANY OX                                                                                                    |                                                  |                                     |                                                                                                    | $\equiv$ below.               |                                               |
|                                                                                 |                                           |                             |                                                                             |                                   | ۰                    | AC                                      |                                    |                            |                                    | 19492305 19492421 01004834 01004929 BMTHHUR                                                                                                    |                                                  |                                     |                                                                                                    | T .: Hersen Vic               |                                               |
| Californi Resolve 15                                                            |                                           |                             |                                                                             |                                   | <b>D</b>             | -7                                      |                                    | $\mathcal{A}$              | ×                                  |                                                                                                    |                                                  |                                     |                                                                                                    |                               |                                               |

The Edit page in dual-screen mode

#### **To switch which UI elements appear on which monitors:**

Choose Workspace > Primary Display > Display 1 or Display 2, which reverses the contents of both monitors in dual screen mode.

# **Customizing the Edit Page**

The default layout is quite efficient for a number of tasks on most displays. You can always return to the default layout by choosing Workspace > Reset UI Layout. However, the Edit page can be customized to create more room for specific areas of the interface to accommodate different tasks.

#### **To resize any area of the Edit page:**

Drag the vertical or horizontal border between any two panels to enlarge one and shrink the other.

#### **To expand the width of the Timeline:**

Click the Media Pool/Effects Library/Edit Index height button to reduce the area used by the Media Pool, Effects Library, and/or Edit Index to shrink to half height. At this size, the Media Pool/Effects Library/Edit Index are restricted to the top of the UI (you can only show one at a time), and the Timeline takes up the full width of your display.

Hiding the Edit Index and the Effects Library causes the Timeline to expand to the full width of your screen.

#### **To resize the height of individual video or audio tracks:**

Move the pointer to the top border of any video track header, or the bottom border of any audio track header, and when it becomes a resize cursor, drag that border up or down to resize that track. Each track can have an independent size when you do this.

#### **To enable a full-screen timeline in Dual Screen mode:**

Choose Workspace > Layout > Dual Screen > Full Screen Timeline, which causes the Timeline to fully occupy the primary display, while the Browser, Viewers, Audio Mixer, Edit Index, and Effects Library appear on the secondary display.

#### **To customize the columns in the Edit Index:**

To show or hide columns in the Edit Index: Right-click any column header, and choose the column you want to show or hide from the contextual menu. Checked columns are shown, unchecked columns are hidden.

#### **To resize any column of the Edit Index:**

Move your pointer over the divider between any two columns and drag when the horizontal resize cursor appears.

#### **To sort the Edit Index by any column:**

Click the Option button at the top right to display all active tracks, just the video, or just the audio tracks.

#### **To rearrange Edit Index columns:**

Drag the header of any column to the left and right to move that column.

#### **To show and hide the Audio Meters or Audio Mixer:**

Click the Mixer button in the UI toolbar.

## **To switch between the Audio Meters and the Audio Mixer:**

Choose Meters or Mixer from the Option menu at the top right corner of the Mixer.

# **Undo and Redo in the Edit Page**

The Edit page shares its multiple-undo stack with the Fairlight page. However, the Edit and Fairlight page undo stack is entirely separate from the multiple-undo stacks maintained for each clip in the Color page, making it easy and reliable to undo edits and other changes you make in the Timeline without disturbing your work in the Color page. There are two ways you can undo.

#### **To undo and redo:**

Press Command-Z to undo, and Shift-Command-Z to redo.

#### **To undo and redo using the Undo history:**

- **1** Choose Edit > Undo History.
- **2** When the History dialog appears, click an item on the list to undo back to that point. The most recent thing you've done appears at the bottom of this list.

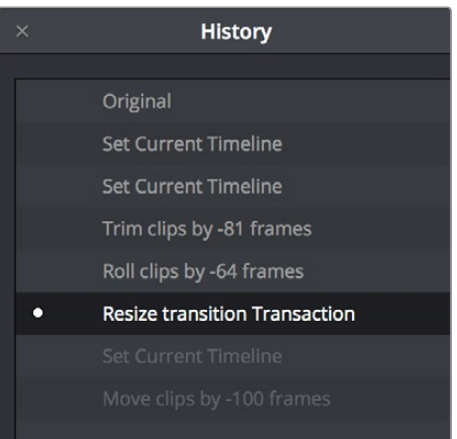

The Undo history

**3** When you're done, close the History window.

# **Chapter 19**

# Creating and Working with Timelines

In this chapter, you'll learn how to create and modify the timelines into which you edit clips to create the edited sequences that are your programs.

# <span id="page-358-0"></span>**[Contents](#page-3-0)**

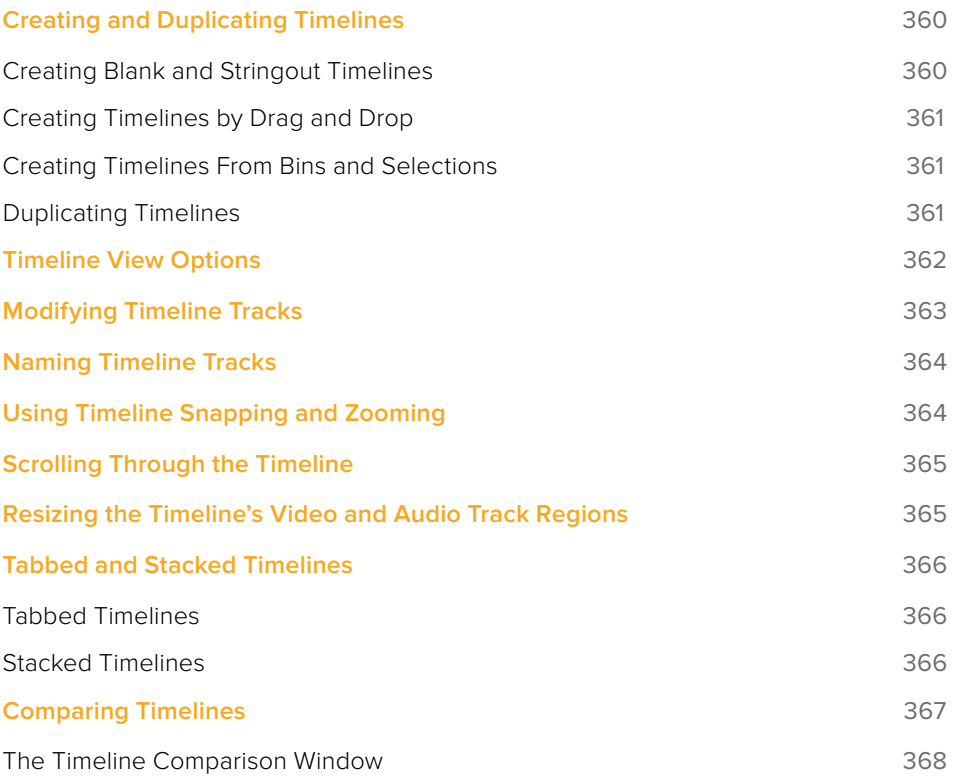

# <span id="page-359-0"></span>**Creating and Duplicating Timelines**

If you're not importing a project that's been edited elsewhere, you can create a new timeline to cut together a new edit from scratch, or to grade a set of dailies. When you create a new timeline, you can either create a timeline that contains all clips found in the Media Pool to quickly create a big batch of offline dailies, or an empty timeline that's ready for you to add specific clips to.

## **Creating Blank and Stringout Timelines**

If you're cutting a new program, you'll want a blank timeline. However, it's often useful to create blank timelines when putting together dailies. For example, you could create an empty timeline, sort the Media Pool by reel name, and add all clips from a particular reel to a dedicated timeline.

#### **To create a new blank timeline:**

- **1** Select or create a folder in the Bin list in which to put the new timeline (optional).
- **2** Do one of the following:
	- Choose File > New Timeline (Command-N).
	- Right-click within the Media Pool, and choose Timelines > Create New Timeline.
- **3** When the New Timeline Options window opens, set the following options:
	- **Start Timecode:** You can change the Start Timecode if a specific start time is required.
	- **Timeline Name:** Enter a name into the Timeline Name field.
	- **No. of Video Tracks:** Enter how many video tracks you want to have. You can also drag within this field to adjust the number of video tracks with a virtual slider.
	- **No. of Audio Tracks:** Enter how many audio tracks you want to have. You can also drag within this field to adjust the number of audio tracks with a virtual slider.
	- **Audio Track Type:** Choose the channel mapping you want the new audio tracks to use.
	- **Empty Timeline:** Checked by default, this sets new timelines to be created empty. If you turn off the Empty Timeline checkbox, the new Timeline that's created will contain all media found within the Media Pool, effectively creating a stringout of everything you've imported.
	- **Use Selected Mark In/Out:** Only available when "Empty Timeline" is turned off. When you turn this checkbox on, each clip's duration in the new Timeline is defined by the In and Out points saved within each clip. If there are no In/Out points in a clip, the clip's entire duration is used.
- **4** Click Create New Timeline.

A new timeline is created. If necessary, you can duplicate an existing timeline in order to alter an edit or create an alternate grade.

**TIP:** If you're going to be creating several new timelines with a specific set of parameters, you can open the User pane of the Preferences and edit the New Timeline Settings, found in the Editing panel. This will define new presets that populate the New Timeline Options window from that point forward.
# **Creating Timelines by Drag and Drop**

When you first create a new project, no timeline inhabits the Timeline Editor, and you have an opportunity to create a new timeline by drag and drop.

#### **To create a timeline by dragging and dropping a clip:**

Drag any clip into the empty Timeline Editor area underneath the Viewers on the Edit page, and a new timeline will automatically be created.

### **Creating Timelines From Bins and Selections**

The "Create Timeline Using Bin" and "Create Timeline Using Selected Clips" commands let you quickly assemble a timeline using the contents of the Media Pool, using whatever In and Out points have been added to each clip, and using the sort order of the enclosing bin to determine the order in which the clips will be assembled.

**TIP:** These commands are especially useful for putting together quick assembly edits if you have metadata-rich media with scene, shot, and take information that you can use to sort clips into the proper order, and In and Out points that you've already logged.

#### **To create a timeline using the full contents of a bin:**

- **1** (Optional) Put the Media Pool into List mode, set In and Out points for each clip in your Bin, and sort the Media Pool by the column that will put all clips in the order you want them to be assembled.
- **2** Right-click the bin in the Bin list, and choose Create Timeline Using Bin.
- **3** Type the name of the new timeline in the New Timeline Properties dialog. If you want to use the In and Out points of each clip, make sure "Use Selected Mark In/Out" is checked, and click Create New Timeline.

### **To create a timeline using manually selected clips:**

- **1** (Optional) Put the Media Pool into List mode, set In and Out points for each clip in your Bin, and sort the Media Pool by the column that will put all clips in the order you want them to be assembled.
- **2** Select one or more clips you want to assemble into a new timeline.
- **3** Right-click one of the selected clips, and choose Create Timeline Using Selected Clips.
- **4** Type the name of the new timeline in the New Timeline Properties dialog. If you want to use the In and Out points of each clip, make sure "Use Selected Mark In/Out" is checked, and click Create New Timeline.

### **Duplicating Timelines**

You can also duplicate existing timelines in preparation for saving a copy prior to making modifications, or as a starting point for a different version of your content.

#### **To duplicate a Timeline:**

Right-click any timeline in the Media Pool, and choose Timelines > Duplicate Timeline from the contextual menu. The duplicate timeline appears with "copy" appended to the name.

### Where Are Timelines Stored?

Ordinarily, timelines are created in the currently selected Media Pool bin. However, if you'd enabled "Use Timelines Bin" in the General Options panel of the Project Settings before you added anything to the Media Pool, a dedicated Timelines bin appears at the top of the Bin List, which contains all timelines in a project.

When using the Timelines bin, you're prevented from putting timelines into any other bin of the Media Pool. Whenever you create or import a new timeline, it automatically appears in the Timelines bin. You can add subfolders to the Timelines bin for more specific organization.

If you don't want this kind of strict organization, but you would like an easy way to browse all the timelines in your project at once, regardless of their diverse locations, you can enable the "Create Smart Bin for Timelines" option, which is in the Editing panel of the User Preferences. This creates a Smart Bin in the Bin List of the Media Pool that filters all timelines in your project, making it easy to see all your timelines without altering your original organization.

# **Timeline View Options**

As you're working on an edit, it can often be useful to modify the appearance of the Timeline, changing the height of video or audio clips, choosing whether audio waveforms are drawn or not, and so on. Using the Timeline View Options pop-up at the bottom right of the Timeline, you can make these kinds of changes as you work.

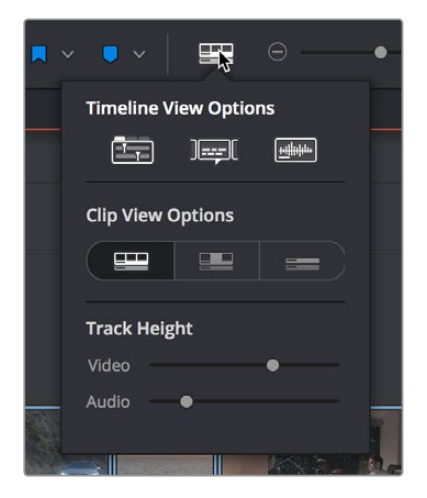

The Timeline View Options pop-up

You have the following options:

- **Timeline View Options:** Three buttons let you choose to show or hide specific timeline interface elements, including the following:
	- **Show tabbed and stacked timelines:** This option lets you open multiple timelines by displaying a tabbed interface, and also gives you the ability to show stacked timelines for simultaneous display of timelines one on top of another.
	- **Subtitle Tracks:** Lets you display or hide the subtitle tracks region of the Timeline. Hiding subtitle tracks does not disable subtitle display; to do that you must disable the currently displayed subtitle track.
	- **Show Audio Waveforms:** Lets you turn audio waveform viewing off and on. When Audio Waveform is turned off, audio tracks are minimized.
- **Clip View Options:** Three buttons let you choose the overall appearance of video and audio tracks. From left to right:
	- **Video Filmstrips**
	- **Video tracks with thumbnails**
	- **Minimized tracks**
- **Video track height slider:** Lets you resize the size of all video tracks at once, independently of the audio tracks.
- **Audio track height slider:** Lets you resize the size of all audio tracks at once, independently of the video tracks.

In addition, any track in the Timeline can be individually resized by dragging its top divider in the Track Header area.

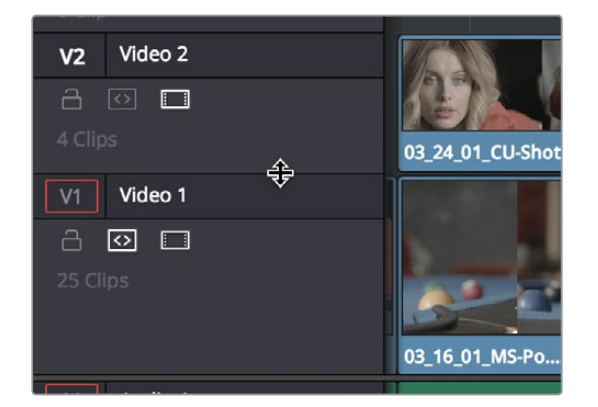

Resizing an individual Timeline track by dragging its top border in the Track Header

# **Modifying Timeline Tracks**

When you're getting ready to edit clips into the Timeline, you need to make sure you've got enough tracks to do the job. The following procedures cover the different methods available for adding, removing, and rearranging tracks as you work. These commands are all available via the contextual menu that appears when you right-click anywhere in the Timeline header area (the header of the Timeline is the area to the left where each track's various buttons and controls are located).

#### **Methods for adding, deleting, and rearranging tracks:**

- **To add a track to the Timeline:** Right-click anywhere in the Timeline header and choose Add Track. If you add an audio track, you can choose what type of channel mapping you want. For more information about audio track channel mappings, see Chapter 29, "Working with Audio in the Edit Page."
- **To add multiple tracks to the Timeline at a specific position:** Right-click anywhere in the Timeline header and choose Add Tracks. When the Add Tracks dialog appears, choose the number of video and audio tracks you want to add, choose the position you want to insert the tracks above or below, and choose the Audio Track Type you want to add if you're adding audio tracks. When you're done, click "Create New Tracks."
- **To delete a track from the Timeline:** Right-click within a track's Timeline header and choose Remove Track. If there are clips on a track you remove, they are deleted from the Timeline.
- **To delete all unused tracks in the Timeline:** Right-click anywhere in the track header area and choose Delete Empty Tracks. All tracks without clips will be deleted at once.
- **To move tracks and the clips on them up and down:** Right-click within a track's Timeline header and choose Move Track Up or Move Track Down from the contextual menu. That track, along with all clips on it, will be moved up or down relative to the other tracks in the Timeline.

# **Naming Timeline Tracks**

If you're a stickler for organization, you can also name the tracks on a timeline to identify its purpose.

#### **To rename a track:**

- **1** Make sure the Timeline View Options are set to either the Filmstrip view or the Thumbnail view, and that audio tracks are tall enough, so that track names are visible.
- **2** To edit the name of any track, click the default "Video X" or "Audio X" track name to select it, then type your preferred name and press the Return key.

# **Using Timeline Snapping and Zooming**

When preparing to make an edit into the Timeline, you can set the snapping and zoom controls to whichever state is most useful for the operation you need to perform. For example, if you're editing an insert shot into a rapid-fire section of edits in the Timeline, you may want to zoom in to better see the exact place where you want to place the incoming clip. Since there are many edits at that point, disabling snapping might make it useful to avoid having the clip jump to the nearest edit point if you need to move the incoming clip to a very specific frame.

#### **Playhead Snapping and Timeline Zoom:**

 **To turn clip and playhead snapping on and off:** Click the Snapping button in the toolbar, or press N. When snapping is turned on, the In and Out points and markers of clips all snap to one another and to the playhead. You can also press N to turn snapping on or off while dragging a clip in the Timeline.

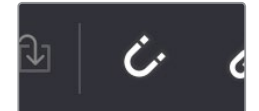

The snapping button in the toolbar

- **To zoom into and out of the Timeline:** Drag the zoom slider to the left to zoom out, and right to zoom in. You can also press Command-Minus (–) and Command-Equal (=) to zoom out and in. Either way, zooming is always centered on the current position of the playhead, even if the playhead is off screen.
- **To frame every clip into the width of the Timeline:** Press Shift-Z. This is a toggle, so pressing Shift-Z frames your whole edited sequence to the width of the Timeline, and then pressing Shift-Z again returns the Timeline to whatever level of zoom you were using previously. Using this keyboard shortcut makes it really easy to navigate the Timeline when you're zoomed in, as you can press Shift-Z, move the playhead to another part of the Timeline you want to work on, and then press Shift-Z again to zoom back into the new location of the Timeline.

# **Scrolling Through the Timeline**

When you're zoomed into the Timeline, there are several methods you can use to scroll around as you work.

- You can scroll left and right, or up and down, by dragging the Timeline's horizontal and vertical scroll bars.
- You can also scroll up and down the tracks of the Timeline using the scroll wheel, scroll ball, or scroll gestures of your mouse, trackball, trackpad, or other pointing device.
- You can also scroll within the Timeline by middle-clicking and dragging in any direction, which works the same as panning around a viewer that you've zoomed into. This frees you from having to use the scroll bars as you move around your edited clips.

If you scroll past the position of the playhead, a small playhead indicator appears in the bottom scroll bar to let you know where it is relative to the entire duration of your edited sequence.

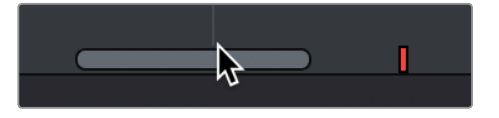

A small indicator shows the position of the playhead if it's outside of the visible area of the Timeline

# **Resizing the Timeline's Video and Audio Track Regions**

If you need to see more of the video or audio tracks in the available area of the Timeline, you can drag the horizontal divider that separates the audio and video tracks up or down to create room where you need it.

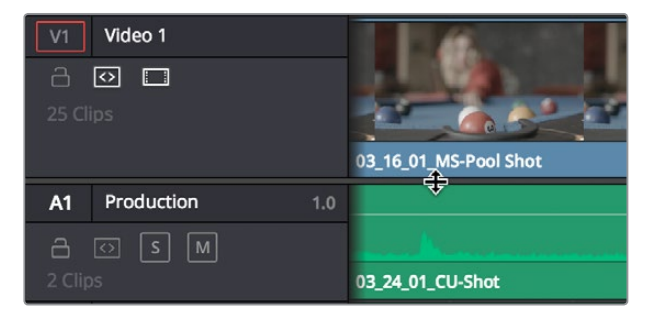

Dragging the Timeline center divider to make more room for audio or video tracks

# **Tabbed and Stacked Timelines**

The Timeline now supports the option to have tabs that let you browse multiple timelines quickly. With tabbed timeline browsing enabled, a second option lets you open up stacked timelines to simultaneously display two (or more) timelines one on top of another.

# **Tabbed Timelines**

The Timeline View Options menu in the toolbar has a button that lets you enable tabbed browsing and the stacking of timelines.

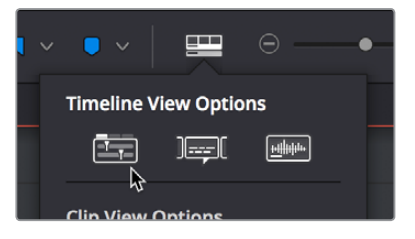

A button in the Timeline View Options enables tabbed timelines

When you first turn this on, a Timeline tab bar appears above the Timeline, displaying a tab for the currently open timeline that contains a Close button and a Timeline pop-up menu. Once you enable Tab mode, opening another timeline from the Media Pool opens it into a new tab.

To the right of the currently existing tabs, an Add Tab button lets you create additional tabs that default to "Select Timeline." Click any tab's pop-up menu to choose which timeline to display in that tab.

| $\times$ Spot Cut $\times$ $\times$ Stringout $\times$ | $\div$                     |
|--------------------------------------------------------|----------------------------|
| 01:00:03:23                                            | 01:00:00:00<br>01:06:22:19 |
|                                                        |                            |
|                                                        |                            |
| Video 1<br>V1                                          |                            |
| $\Box$<br><b>Common</b><br>m                           |                            |

Tabs above the Timeline Editor let you switch among multiple timelines quickly

### **Methods of working with tabbed timelines:**

- Click any tab to switch to that timeline.
- Use the pop-up menu within any tab to switch that tab to display another timeline from the Media Pool. Each tab's pop-up menu shows all timelines within that project, in alphabetical order, but a timeline can only be open in one tab or stack at a time.
- Drag any tab left or right to rearrange the order of timeline tabs.
- Click any tab's Close button to close that timeline and remove that tab.

### **Stacked Timelines**

While tabbed browsing is turned on, an Add Timeline button appears to the right that enables you to stack two (or more) timelines one on top of another. This lets you have two (or more) timelines open at the same time, making it easy to edit clips from one timeline to another.

A good example of when this is useful is when you've created a timeline that contains a stringout of selects from a particular interview. You can stack two Timeline Editors, one on top of another, and then open the Selects Timeline at the top and the Timeline you're editing into at the bottom. With this arrangement, it's easy to play through the top timeline to find clips you want to use, to drag and drop into the bottom timeline to edit into your program.

| Stringout $-$ +                  |                                              |                                             |                                     |                          |                                                      |                                  | $\Box$                       |
|----------------------------------|----------------------------------------------|---------------------------------------------|-------------------------------------|--------------------------|------------------------------------------------------|----------------------------------|------------------------------|
| 01:00:03:23                      | 01:00:00:00                                  | 01:06:22:19                                 | 01:12:45:14                         | 01:19:08:09              | 01253104                                             | 01:31:54:00                      | 01:38:16:19                  |
|                                  |                                              |                                             |                                     |                          |                                                      |                                  |                              |
| V <br>Video 1<br>800<br>59 Citys | <b>Moal 4</b>                                | 250                                         |                                     |                          |                                                      |                                  |                              |
| A1<br>Audio 1<br>2.0             |                                              |                                             |                                     |                          |                                                      |                                  |                              |
| $A \bullet B$                    | <b>Moal</b>                                  |                                             |                                     |                          |                                                      |                                  |                              |
|                                  |                                              |                                             |                                     |                          |                                                      |                                  |                              |
| $\times$ Spot Cut $\times$ +     |                                              |                                             |                                     |                          |                                                      |                                  | $\Box$                       |
| 01:01:26:17                      | 01:00:00:00                                  | 01:00:14:22                                 | 01:00:29:21                         | 01:00:44:20              | 01:00:59:19                                          | 01:01:14:17<br>w                 | 01:01:29:16                  |
| W<br>Video 1<br>800<br>15 Cips   | $\mathbb{R}$ and<br>€В 0 мон.<br>$A$ Moal4.6 | 2 AAG411 MatchMove M                        | 2 A01, 2015-12-17, 2015, COD16.m.   | 0.40<br>2 A08 2016-01-27 | <b>Northeas</b><br>$0$ C12<br>Mackmagic Cl.<br>0.012 | @ A14,2016-01-28 2155, C0003.mov | 2 Blackmagic URSA 1.1        |
| Al Audio 1<br>2.0                | <b>Jake</b>                                  |                                             |                                     |                          | <b>LAMBIO</b>                                        |                                  |                              |
| 8回 3回                            | P Moal 4.6K.                                 | $\theta$ Mo <sub>-</sub><br>AAD411 MatchMo. | @ A01_2015-12-17_2015_C02. 40 A0. 1 | $0$ AOS 2016             | $C12 - 2$<br>$C12 - 1$                               | @ A14.2016-01-28.2155.CODO3      | $\sim$<br>Blackmagic URSA __ |
| A2 Audio 2<br>1.0                |                                              |                                             |                                     |                          |                                                      |                                  |                              |
| 回国国                              |                                              |                                             |                                     |                          |                                                      |                                  |                              |

Two timelines stacked on top of one another

### **To enable or disable stacked timelines:**

Click the Add Timeline button at the right of the Timeline tab bar.

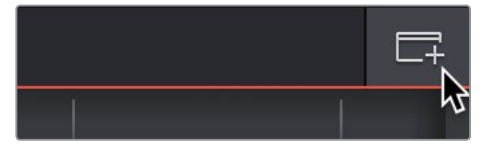

The button for adding a stacked timeline

Once you've enabled stacked timelines, each timeline has its own tab bar and an orange underline shows which timeline is currently selected.

At the right of each Timeline tab bar, a Close Timeline button appears next to the Add Timeline button, which lets you close any timeline and remove that timeline browsing area from the stack.

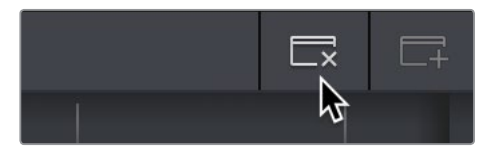

The button for closing a stacked timeline

# **Comparing Timelines**

For instances where you're importing multiple versions of a timeline that's been edited in another application, or where you're working with multiple editors on different versions of the same Timeline in either collaborative mode or on multiple separate DaVinci Resolve installations, DaVinci Resolve provides a method of comparing two timelines with one another. Using the Timeline Comparison window, you can both see a visual comparison of which sections of two timelines differ, and you can derive a more traditional change list by opening up the Difference Index.

#### **To compare two timelines:**

- **1** Open the first timeline you want to compare.
- **2** Right-click a second timeline in the Media Pool, and choose Compare With Current Timeline.

A Timeline Comparison window appears, showing you the currently opened Timeline at the bottom and the Timeline you right-clicked at the top.

### **The Timeline Comparison Window**

When you first open the Timeline Comparison window, the first thing you see is a pair of miniature timelines. The currently open Timeline appears at the bottom and the Timeline you right-clicked appears at the top.

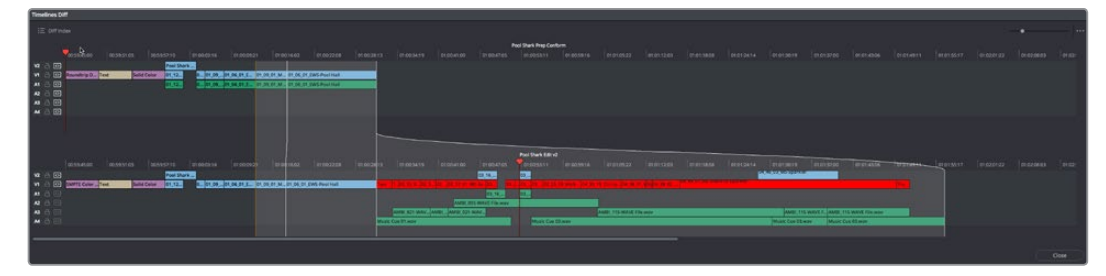

The Timeline Comparison window

### Comparison Window Playhead Output

By default, the two playheads are ganged together, with the top playhead being displayed in the Source Viewer, and the bottom playhead being displayed in the Timeline Viewer. These playheads can be unganged if you want to compare different areas of both timelines, simply by turning off Gang Playheads in the option menu.

### Highlighting Differences

Special highlights indicate sections of both timelines that are different. Individual changes are not individually highlighted, although they can be seen, on the premise that you're more interested in a section by section analysis of what your collaborating editor has been doing, for purposes of deciding whether to incorporate changes or reversions based on this comparison.

| 0.000<br>2570.               | otoo.snay                    | dt po Sa 23                                                                  | dt.co.stas                             | 20121-010 | oterneer | on the strike                                                                                                    | ence nom | dignment. | 20011005 | Pool Shark Edit vitx<br>ondecrease Condensator | otenzion | istorizkoa biorizkoa onorgatet ordinatzen ordinatua biorizkoa ordinatua ordinatua biorizko                                                                   |                  |                          |                                                    |                                              |  |  |
|------------------------------|------------------------------|------------------------------------------------------------------------------|----------------------------------------|-----------|----------|----------------------------------------------------------------------------------------------------|----------|-----------|----------|------------------------------------------------|----------|----------------------------------------------------------------------------------------------------|------------------|--------------------------|----------------------------------------------------|----------------------------------------------|--|--|
| V<br><b>File</b>             | <b>DY-DO-ST-2K</b><br>100005 |                                                                              | Accept Change<br>by he was to false at |           |          |                                                                                                    |          |           |          | Pool Shark Edit 2                              |          | interchian internate interactor internata internata internata internata internata internata internativo internativo internativo<br><b>CALIFORNIA COMPANY</b> |                  |                          |                                                    | dronabil constitutions indicated formers and |  |  |
| <b>ALCOHOL: UNK RESIDENT</b> |                              | 81.24 01. JOE HE'S 12 20 SK 90 25.00 With to Enterior<br><b>Weiccurdinav</b> |                                        |           |          | TEST COUNTY AND RESIDENCE A REPORT OF A REPORT OF A REPORT OF A REPORT OF A REPORT OF A REPORT OF A REPORT OF A REPORT OF A REPORT OF A REPORT OF A REPORT OF A REPORT OF A REPORT OF A REPORT OF A REPORT OF A REPORT OF A RE<br>AUDI 115-8845 File mer |          |           |          |                                                |          |                                                                                                    | Music Cue 03 may | AMS 113 WAYE FROM Y<br>- | AMBI 115 WAYE FELLINGS<br><b>Music Can 61 Mary</b> |                                              |  |  |

Each section of differences between the two timelines are highlighted

When using this tool, you can change the bottom Timeline to match the top Timeline, on a section by section basis, by right-clicking a highlighted section and choosing Accept Change from the contextual menu. When you do this, the currently open Timeline is immediately changed to incorporate the altered section from the Timeline you're comparing to. If necessary, you can undo this.

### Identifying Differences Using Clip Labelling

You can also use the Timeline Comparison window to use clip labeling to indicate all differences between the comparison Timeline and the currently open Timeline. The method for doing this has not yet been defined at the time of this writing.

### The Change List

Clicking the Diff Index button opens the change list, which shows you a more conventional item by item comparison of the differences between the two timelines.

|                     | <b>Timelines Diff</b> |             |             |             |                |   |    |  |  |  |  |
|---------------------|-----------------------|-------------|-------------|-------------|----------------|---|----|--|--|--|--|
| $\equiv$ Diff Index |                       |             |             |             |                |   |    |  |  |  |  |
|                     | $\ln$                 | Out         | $\ln$       | Out         |                |   |    |  |  |  |  |
| #                   |                       |             |             |             |                |   |    |  |  |  |  |
| 1                   | 01:00:49:20           | 01:00:51:02 | 01:00:49:20 | 01:00:49:20 |                |   |    |  |  |  |  |
| $\overline{2}$      | 01:00:51:02           | 01:00:52:12 | 01:00:49:20 | 01:00:51:06 | V <sub>2</sub> | a | 固  |  |  |  |  |
| 3                   | 01:00:52:12           | 01:00:52:12 | 01:00:51:06 | 01:01:50:12 | V1             | 8 | 固  |  |  |  |  |
| $\overline{4}$      | 01:00:52:12           | 01:01:05:02 | 01:01:50:12 | 01:01:57:01 | A1             | a | k  |  |  |  |  |
|                     |                       |             |             |             |                |   |    |  |  |  |  |
|                     |                       |             |             |             | A <sub>2</sub> | a | R  |  |  |  |  |
|                     |                       |             |             |             | A3             | a | R  |  |  |  |  |
|                     |                       |             |             |             | A4             | 8 | R  |  |  |  |  |
|                     |                       |             |             |             | A5             | a | ⊺⊲ |  |  |  |  |
|                     |                       |             |             |             |                |   |    |  |  |  |  |
|                     |                       |             |             |             |                |   |    |  |  |  |  |
|                     |                       |             |             |             |                |   |    |  |  |  |  |
|                     |                       |             |             |             |                |   |    |  |  |  |  |
|                     |                       |             |             |             |                |   |    |  |  |  |  |
|                     |                       |             |             |             | V <sub>2</sub> | a |    |  |  |  |  |
|                     |                       |             |             |             |                | a | ₫  |  |  |  |  |
|                     |                       |             |             |             | V1             |   | 固  |  |  |  |  |
|                     |                       |             |             |             | A1             | 8 | ß  |  |  |  |  |
|                     |                       |             |             |             | A <sub>2</sub> | a | R  |  |  |  |  |
|                     |                       |             |             |             | A3             | 8 | ∏< |  |  |  |  |
|                     |                       |             |             |             | A4             | 8 | k  |  |  |  |  |
|                     |                       |             |             |             | A5             | a | R  |  |  |  |  |
|                     |                       |             |             |             |                |   |    |  |  |  |  |
|                     |                       |             |             |             |                |   |    |  |  |  |  |
|                     |                       |             |             |             |                |   |    |  |  |  |  |
|                     |                       |             |             |             |                |   |    |  |  |  |  |

The Change List of the Timeline Comparison window

The method of exporting this change list has not yet been defined at the time of this writing.

# **Chapter 20**

# Preparing Clips for Editing and Viewer Playback

Before you start editing, there are a wide variety of things you can do to prepare your clips for editing. In this chapter, you'll learn how to browse, select, and play through clips that you need to log, adding markers, setting In and Out points, and creating subclips as you identify pieces you'll be using later as you edit.

# <span id="page-370-0"></span>**[Contents](#page-3-0)**

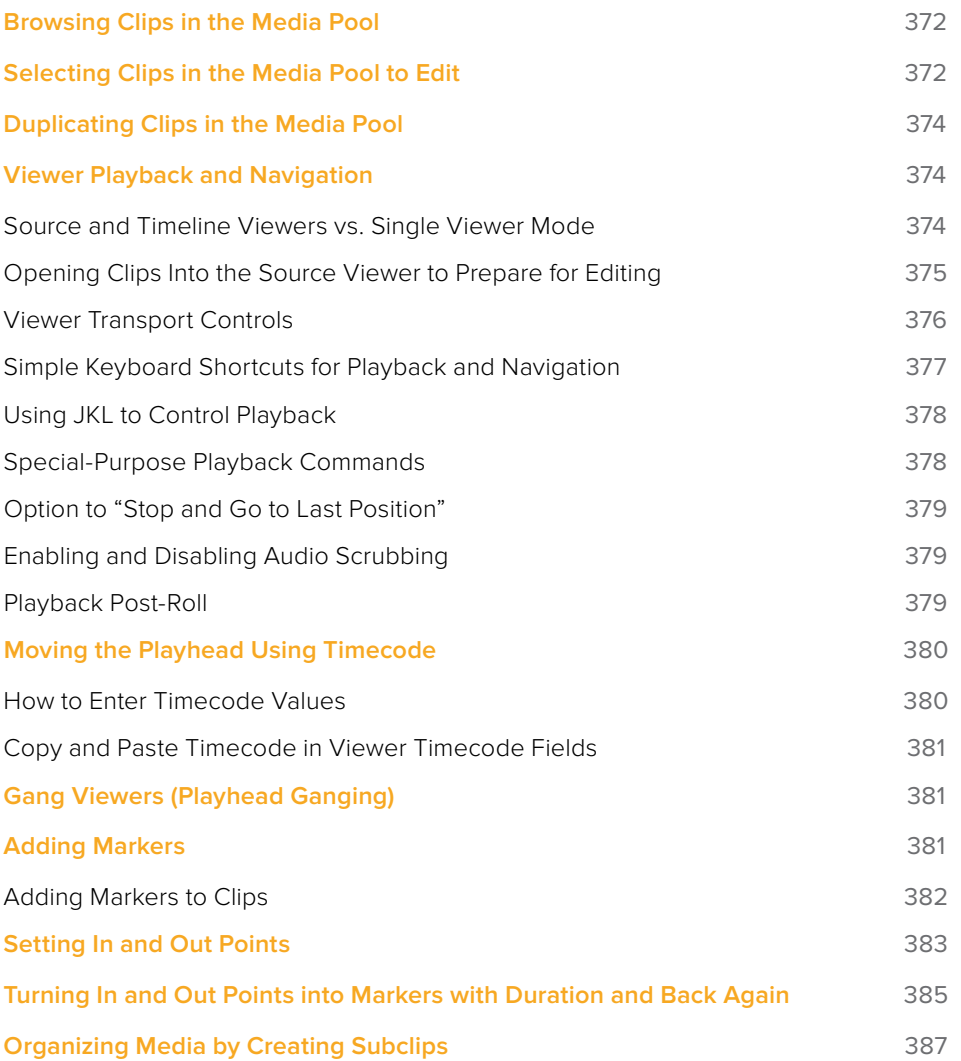

# <span id="page-371-0"></span>**Browsing Clips in the Media Pool**

The following procedures show how to select one or more clips in the Media Pool to accomplish various editing tasks, either by opening a clip in the the Source Viewer, or selecting a group of clips with which you want to do drag and drop editing. This section starts by presenting different ways you can browse the contents of the Media Pool to find clips you want to use, in preparation for making a selection for your next operation.

#### **Methods of browsing clips in the Media Pool:**

 **Using thumbnail hover scrub in the Media Pool's Thumbnail view:** Drag the pointer over a thumbnail to scrub through its contents.

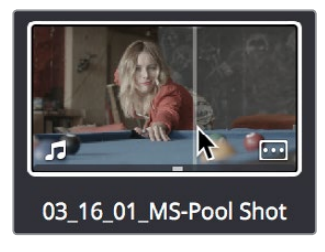

Thumbnail hover scrubbing

 **Using the Media Pool Filmstrip in the Media Pool's List view:** Select a clip to expose it in the Filmstrip at the top of the Media Pool, and hover the pointer over the Filmstrip to watch it play. At any time, you can double-click a clip in the Filmstrip to open it into the Source Viewer.

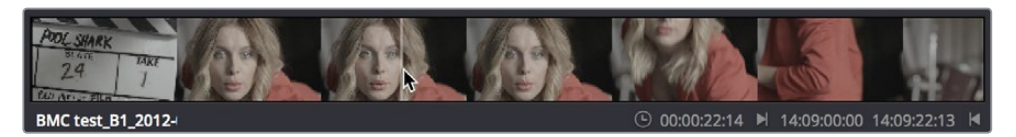

Using the Filmstrip when the Media Pool is in List view

**TIP:** When browsing media, you can open clips you want to have a closer look at in the Source Viewer by double-clicking them in the Media Pool. Meanwhile, you can continue to open other clips in the Filmstrip with a single clip in order to compare different clips with your main selection that remains in the Viewer.

# **Selecting Clips in the Media Pool to Edit**

Once you've found one or more clips that you want to use in your edit, you'll need to make a selection in preparation for performing an edit.

#### **Methods of selecting clips in the Media Pool using the mouse:**

- **To select a single clip:** Click a clip in the Media Pool.
- **To select a contiguous range of clips:** In either Thumbnail or List view, drag a selection box over all the clips you want to select, or click to select the first clip in a series, then Shift-click the last clip to select those clips and everything in between.

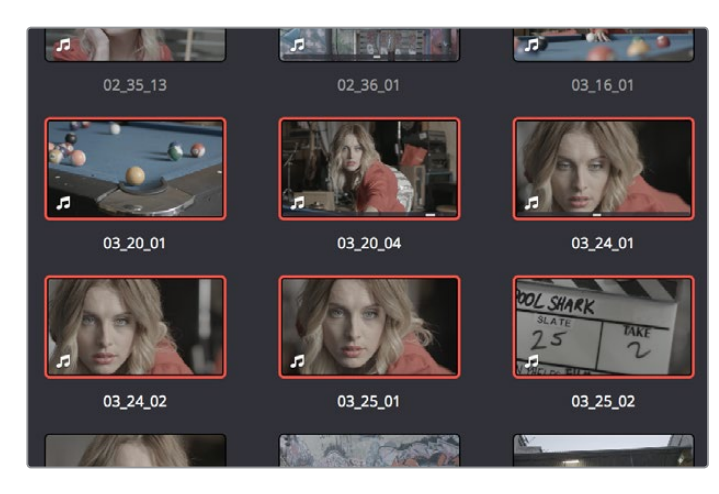

Selecting a contiguous range of clips

 **To select a noncontiguous range of clips:** Command-click each clip you want to include in the selection. Or, you can hold the Command key down while you drag bounding boxes over unselected clips to add them to the current selection, or over selected clips to remove them from the selection.

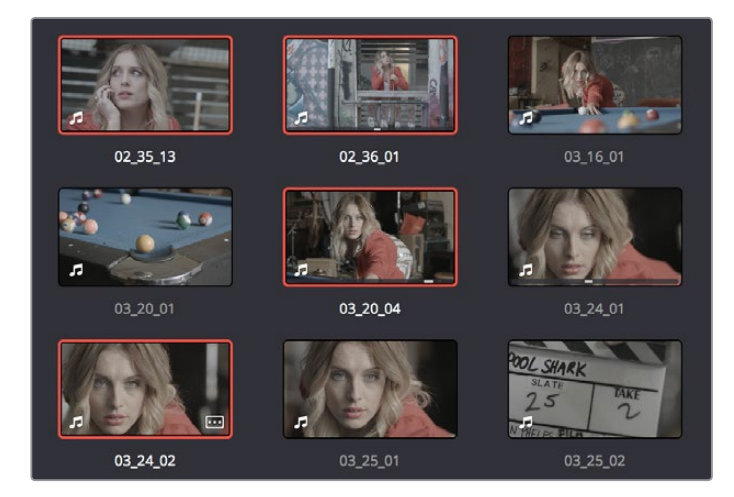

Selecting a noncontiguous range of clips

#### **Methods of selecting clips using the keyboard:**

- **To navigate the Bin list:** Either click any bin in the Bin list to the left of the Media Pool, or press Command-4 to make the Bin list the active pane of the Edit page, then use the Up and Down Arrow keys to to move up and down among the available bins. Use the Right Arrow key to open a bin that's closed, and use the Left Arrow key to close the bin again.
- **To select a single clip:** Press Command-5 to make the Media Pool browser the active pane of the Edit page, then use the Arrow keys to change the selection from clip to clip in the Media Pool, up, down, left, and right. Once a clip is selected, you can press an edit keyboard shortcut to edit the selected Media Pool clip straight to the currently open Timeline.
- **To select multiple clips:** Hold the Shift key down while you're using the Arrow keys to move the selection to expand or contract a continuous selection in the Media Pool.
- <span id="page-373-0"></span> **To select all clips in the Media Pool:** Make sure the Media Pool has focus by clicking a clip or clicking anywhere in the background of the Media Pool, then press Command-A to select all clips.
- **To open a selected clip into the Source Viewer:** Press the Return key. Once you've opened a clip into the Source Viewer, you can use the transport controls to play through it.

# **Duplicating Clips in the Media Pool**

If you want to create duplicates of clips in the Media Pool, you can Option-drag one or more clips to another bin. The duplicate clips have their own individual links to the source media on disk.

# **Viewer Playback and Navigation**

By default, the Edit page presents a traditional source/record style editing experience. The Source Viewer lets you view individual clips from the Media Pool to prepare them for editing. Meanwhile, the Timeline Viewer lets you play through your program, showing you the frame at the position of the playhead in the Timeline.

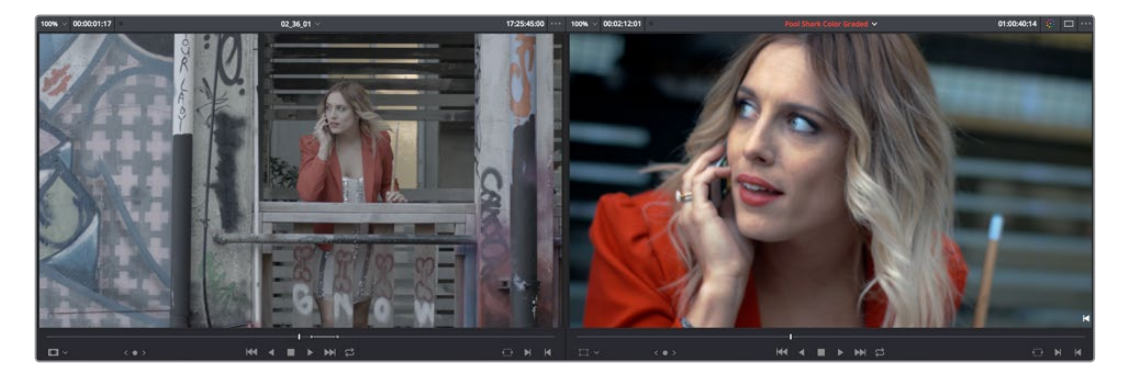

Source and Timeline Viewers

### **Source and Timeline Viewers vs. Single Viewer Mode**

If you want to change the Edit page layout to hide the Source Viewer, you can choose View > Single Viewer Mode to instead use just a single viewer to contextually display either a selected Source Clip or the current frame of the Timeline.

<span id="page-374-0"></span>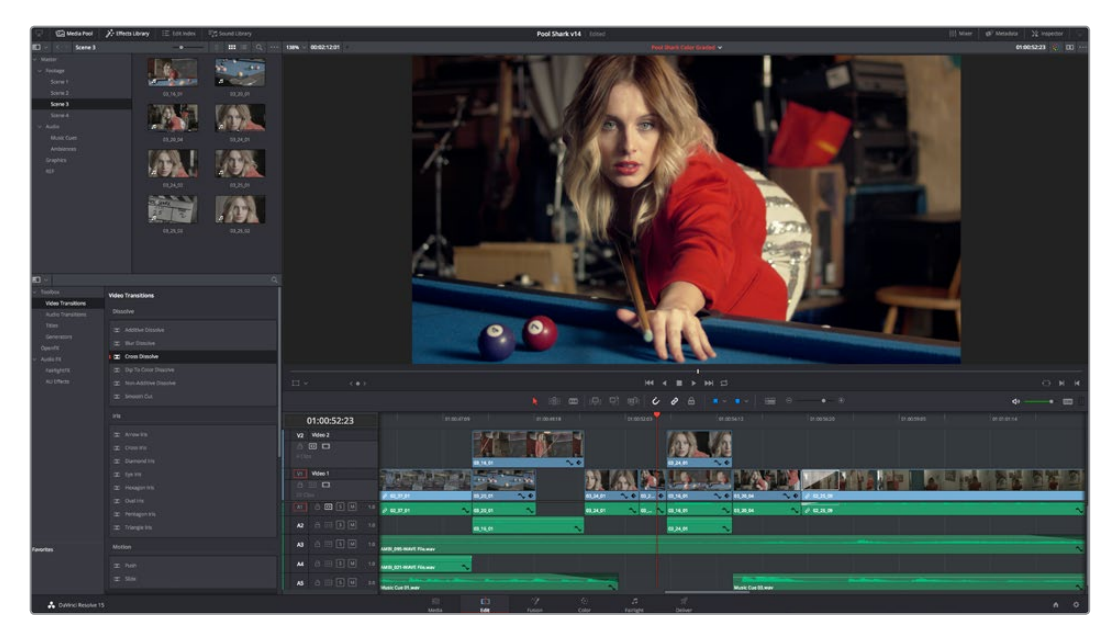

Single Viewer mode

In Single Viewer mode, whatever you select in the Media Pool or Timeline determines which controls appear in the Viewer, which lets you do nearly everything you can do with two simultaneously open viewers.

### **Opening Clips Into the Source Viewer to Prepare for Editing**

Once you've decided which clips you want to use in your program, you can open them into the Source Viewer to review them more completely. How this works depends on the Source Viewer's Live Media Preview setting.

### **To skim through a Media Pool thumbnail and view clips in the Source Viewer using Live Media Preview:**

- **1** Turn on Live Media Preview (if necessary) by clicking the Source Viewer option menu and choosing Live Media Preview.
- **2** With the Media Pool open and in Thumbnail mode, position the pointer over a clip, and after a few moments when that clip's thumbnail starts to skim, you can see the clip you're scrubbing in the Source Viewer. Do one of the following:
	- **a** As you skim within the thumbnail, the playhead that appears in the thumbnail is locked to the playhead displayed in the Viewer's jog bar. While skimming, you can add markers and set In and Out points
	- **b** Leaving the pointer positioned over that clip, use the JKL keyboard shortcuts to play through the clip, adding markers and setting In and Out points as you like
- **3** It takes a moment for skimming to begin, which allows you to quickly move the pointer from that clip back to the Source Viewer without opening any other clip.

Turning off Live Media Preview lets you use more traditional and controlled methods of opening clips into the Source Viewer.

#### <span id="page-375-0"></span>**To open a clip into the Source Viewer using the mouse:**

Double-click any clip in the Media Pool, or in the Filmstrip of the Media Pool, to open it into the Source Viewer.

### **To open a clip into the Source Viewer using the keyboard:**

- **1** If necessary, press Command-4 to select the Bin list, and press the Up and Down arrows to choose a folder to view its contents. Press the Right Arrow key to open folders and show any nested folders within, or the Left Arrow key to close folders and hide their nested contents.
- **2** Press Command-5 to select the Media Pool browser, and use the Arrow keys to change the selection from clip to clip in the Media Pool, up, down, left, and right.
- **3** When the clip you want is highlighted, press Return to open it into the Source Viewer.

#### **To open a timeline into the Source Viewer:**

Drag and drop any timeline into the Source Viewer in preparation for either ganging it to the existing Timeline, or editing it, in whole or in part using In and Out points, into the currently open Timeline.

#### Monitoring with an External Video Display

While working in the Edit page, the image that's displayed on an external video display (if one is connected) is determined either by the current selection in the Media Pool, or by which part of the Edit page interface has focus. For example, if you select a clip in the Media Pool so it's displayed within the Filmstrip, that clip is output to video. If you then open it into the Source Viewer, then the contents of the Source Viewer are output to video. If you switch to the Timeline Viewer, then your timeline is output to video.

### **Viewer Transport Controls**

The Edit page has two Viewers. The left Viewer, when you're editing, should be set to show either source video or source audio, so it shows the source clip in any edit you're setting up. At right is the Timeline Viewer, that shows the frame at the current position of the playhead in the Timeline. Using the Source and Timeline Viewers, you can set up a wide variety of edits.

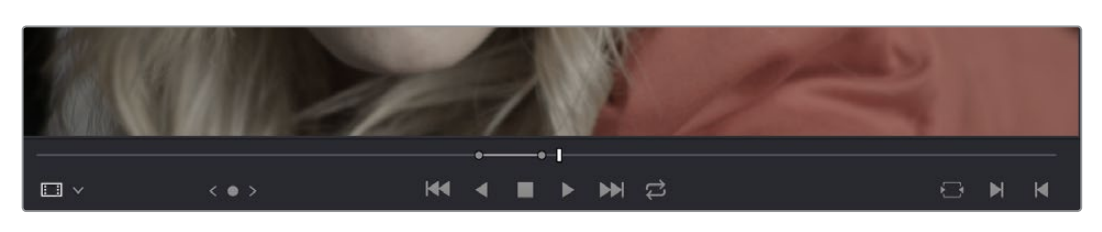

There are identical transport controls underneath each of the Viewers.

The transport controls at the bottom of the Source Viewer

A jog bar appears directly underneath the transport controls, letting you drag the playhead directly with the pointer. The full width of the Source Viewer's jog bar represents the full duration of a clip, while the full width of the Timeline Viewer's jog bar represents the full duration of the current timeline. The current position of each playhead is shown in the timecode field at the upper right-hand corner of each viewer.

<span id="page-376-0"></span>A separate jog control, to the left of the other transport controls, provides a way to jog more slowly through long clips or a long timeline. Click and drag to the left and right to move through a clip or the Timeline a frame at a time.

Transport controls appear above the jog bar. In the Source Viewer, these controls let you Jump to the First Frame, Play Reverse, Stop, Play Forward, and Jump to the Last Frame. In the Timeline Viewer, these controls move to the Previous Edit, Play Reverse, Stop, Play Forward, and move to the Next Edit. A loop control governs the looping behavior during playback.

### **Simple Keyboard Shortcuts for Playback and Navigation**

There are many different keyboard shortcuts you can use to simply navigate clips and timelines, and control playback.

- **Spacebar:** You can use the Spacebar to start and stop playback.
- **Play Again:** Press Option-L to immediately restart playback from where the playhead began without stopping; for instances where you quickly want to replay the beginning of what you're listening to.
- **Step One Frame Forward/Step One Frame Back:** The Left Arrow and Right Arrow keys move the playhead back and forth one frame at a time, while Shift-Left Arrow and Shift-Right Arrow move the playhead in one-second increments.
- **Step One Second Forward/Step One Second Reverse:** Shift-Left Arrow and Shift-Right Arrow moves the playhead back and forth one second at a time.
- **Next Edit/Previous Edit:** Up Arrow moves the playhead to the previous edit and selects the edit point, while Down Arrow moves the playhead to the next edit and selects the edit point.
- **First Frame/Last Frame of the Current Clip:** The Semicolon key moves the playhead to the first frame of the clip intersecting the playhead, while the Apostrophe key moves the playhead to the last frame of the clip intersecting the playhead.
- **Previous Keyframe/Next Keyframe:** Shift-Semicolon moves the playhead to the next previous keyframe on the left when keyframes are displayed in the Timeline, while Shift-Apostrophe moves the playhead to the next keyframe to the right.
- **Previous Marker/Next Marker:** If there are markers in either the Timeline Ruler or within clips in the Timeline, Shift-Up Arrow and Shift-Down Arrow moves the playhead left and right from one marker to the next.
- **Previous Gap/Next Gap:** If any tracks of the Timeline that have Auto Select control enabled have gaps between clips, Option-Command-Semicolon and Option-Command-Apostrophe moves the playhead left and right from one gap to the next.
- **Timeline Start/Timeline End:** The Home key moves the playhead to the first frame of the Source or Timeline Viewer, while the End key moves the playhead to the last frame of the Source or Timeline Viewer.

Go to

 **In Point/Go to Out Point:** Shift-I moves the playhead to the In point set in either the Viewer or the Timeline. Shift-O moves the playhead to the Out point.

**TIP:** One of the options in the Editing panel of the User Preferences window, "Always highlight current clip in the media pool," lets you decide whether the current selection in the Timeline is mirrored in the Media Pool.

# <span id="page-377-0"></span>**Using JKL to Control Playback**

The JKL keyboard shortcuts are common to many editing applications, and experienced editors know these to be some of the most useful controls for playback and editing there are. Here's a list of the many different ways you can use these three keyboard shortcuts to play through clips and timelines as you work.

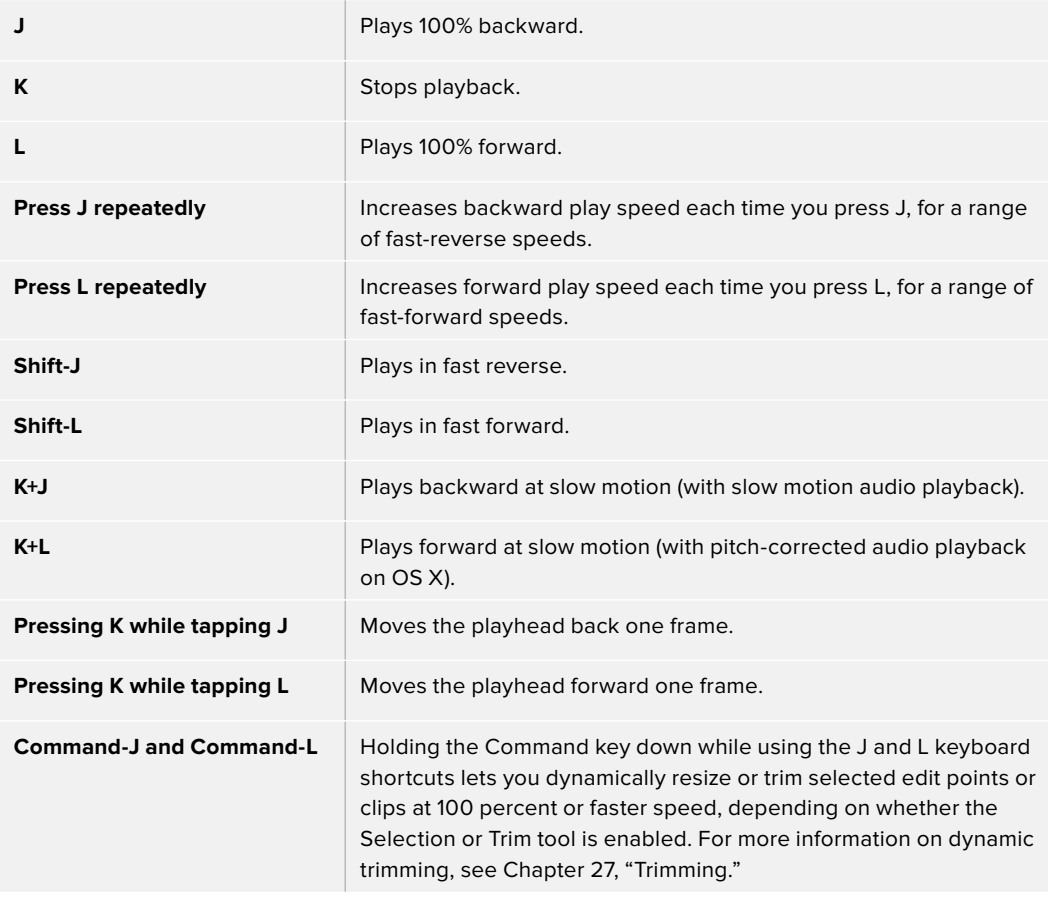

Once you learn all the different methods of JKL playback, they will probably become one of the main ways you move the playhead around in DaVinci Resolve.

### **Special-Purpose Playback Commands**

In addition to the standard transport controls, there are some additional playback controls, available via keyboard shortcuts or the Playback menu, that let you perform different playback operations.

- **Loop:** Command-Forward Slash (/). Toggles looped playback off and on. While looped playback is on, playback initiated with any of the following commands will loop automatically until you stop playback.
- **Play around selection:** Forward Slash (/). This command works contextually depending on what's selected in the Timeline. Plays a section of the Timeline from x frames before to y frames after (a) the playhead (if nothing's selected), (b) the currently selected edit point, (c) the currently selected clip, (d) a selection of multiple clips. This command is useful for previewing how the current selection plays within the context of the clips immediately surrounding it. The pre-roll and post-roll time is customizable in the Editing panel of the User Preferences.
- <span id="page-378-0"></span>**Play around current frame:** Plays a section of the Timeline from x frames before to y frames after the current position of the playhead. This command is useful for previewing how edits play within the context of the clips immediately surrounding them. The preroll and post-roll time is customizable in the Editing panel of the User Preferences.
- **Play around current clip:** (no default key assigned). Plays a section of the Timeline from x frames before to y frames after the current clip intersecting the position of the playhead. The pre-roll and post-roll time is customizable in the Editing panel of the User Preferences.
- **Play Around In:** Option-Space. Plays a section of the Timeline from x frames before to y frames after the current assigned In point, letting you preview the transition from one clip to the next. The pre-roll and post-roll time is customizable in the Editing panel of the User Preferences.
- **Play Around Out:** Shift-Space. Plays a section of the Timeline from x frames before to y frames after the current assigned Out point, letting you preview the transition from one clip to the next. The pre-roll and post-roll time is customizable in the Editing panel of the User Preferences.
- **Play In to Out:** Option-Forward Slash (/). If you've marked a section of a clip or timeline with In and Out points, this command lets you preview how it will play.
- **Play to In:** (no default key assigned). Initiates playback and stops at the current In point.
- **Play to Out:** Option-Command-Option-Forward Slash (/). Initiates playback and stops at the current Out point.

### **Option to "Stop and Go to Last Position"**

Playback > Stop and go to last position lets you set DaVinci Resolve to a mode where the playhead returns to where playback began whenever you stop. This option is most useful when editing audio, although it's available any time.

This option is also available when you right-click on the Stop button in the transport controls of any viewer. A contextual menu appears where you can turn "Stop and go to last position" on or off as the default behavior.

### **Enabling and Disabling Audio Scrubbing**

Audio scrubbing is enabled by default, meaning that you'll hear audio when dragging the playhead with the mouse back and forth. While this can be useful when you're searching for audio cues, it can also be distracting if you're just focused on the picture.

#### **To enable or disable audio scrubbing:**

Choose Timeline > Audio Scrubbing (Shift-S).

### **Playback Post-Roll**

Enables the playhead to continue playing past the last clip in the Timeline for a duration equal to the "Post-roll time" Project Setting in the Editing panel. This is good for editors that want to experience a few moments of playback after cutting or fading to black after the last frame of audio and video in the Timeline.

#### **To enable or disable Playback Post-Roll:**

Choose Timeline > Playback Post-Roll.

# <span id="page-379-0"></span>**Moving the Playhead Using Timecode**

You can use absolute or relative timecode entry to either move the playhead in both the Source and Timeline Viewers, or to move or trim selected edit points or clips. When navigating the Timeline, timecode entry lets you move the playhead very precisely, or jump to specific timecode values really quickly.

# **How to Enter Timecode Values**

When entering timecode, type each pair of hour, minute, second, and frame values from left to right, with a period representing a pair of zeros for fast entry. The numbers you enter appear in the timecode field at the upper left-hand corner of the Viewer with focus. When you're finished typing, press the Return key to execute the timecode command. The rules for timecode entry are as follows:

- The right-most pair of timecode values (or period) you enter is always the frame number.
- A period to the left or to the right of any number you type is considered to be a pair of zeroes.
- A single period between two numbers is considered to either be a single zero, or ignored if it's between two pairs of numbers.
- Any untyped pairs of values to the left of what you enter are assumed to be whatever those values were prior to the timecode you entered; this makes it easy to type partial timecode values even when the Timeline starts at hour one.
- It's not necessary to enter colons or semicolons.

Absolute timecode is entered simply by typing in a timecode value. So long as no clips or edit points are selected when you press the Return key, the playhead will move to that timecode value. If an edit point or clip is selected, those will be moved or trimmed to the corresponding timecode value, if possible.

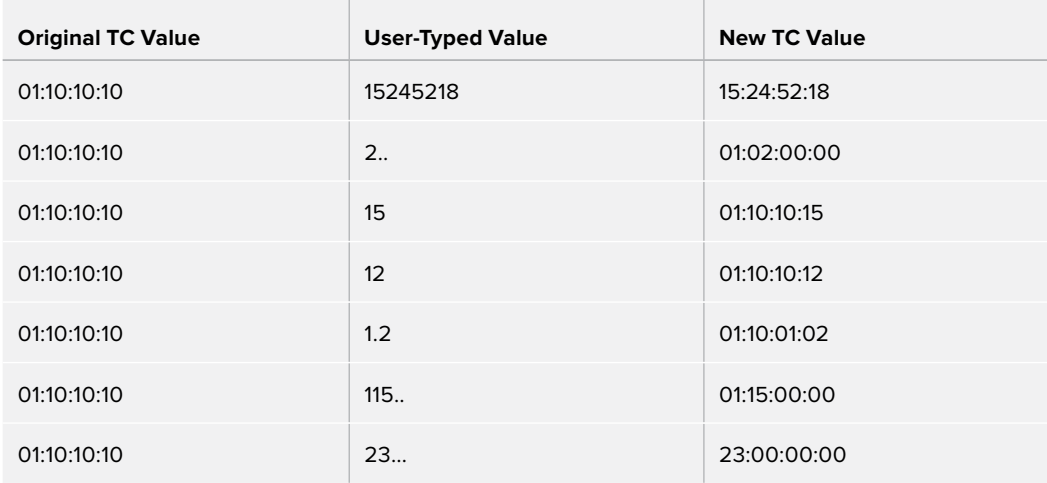

Here are some examples of absolute timecode entry using this method:

Relative timecode is entered by starting the timecode value with a plus (+) or minus (–). Adding a plus results in the value you type being added to the current timecode value for purposes of offsetting the playhead or moving a selection. Adding a minus will subtract the value you type from the current timecode value.

<span id="page-380-0"></span>Here are two examples of relative timecode entry:

- +20. 00:00:20:00 is added to the current timecode value.
- -5 00:00:00:05 is subtracted from the current timecode value.

### **Copy and Paste Timecode in Viewer Timecode Fields**

You can right-click on most Viewer timecode fields in the Media, Edit, and Color pages to choose Copy and Paste commands from a contextual menu for copying and pasting timecode values. The timecode value you're pasting must be valid timecode. For example, you can't paste 0 hour timecode onto a 1 hour timeline.

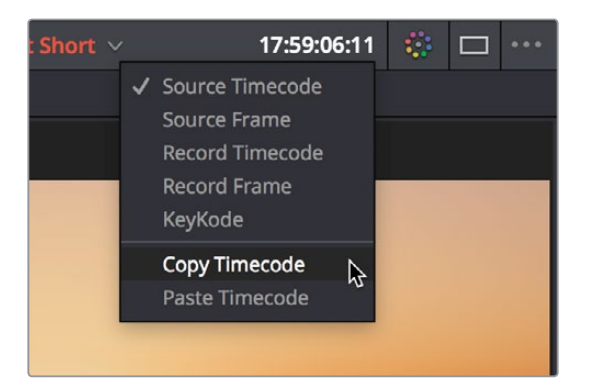

Right-clicking on a timecode field to use the Copy Timecode command

# **Gang Viewers (Playhead Ganging)**

Ordinarily, the playhead movement in the Source and Timeline Viewers is independent. However, if you click the Option menu at the upper right-hand corner of either Viewer and turn Gang Viewers on, the movement of the Source and Timeline Viewer playheads is locked together, so that they move in unison.

This is useful when you're marking the In and Out points of a clip in the Source Viewer to match the duration of a clip or other event in the Timeline.

# **Adding Markers**

While markers, flags, and clip labels are covered in much more detail elsewhere in the editing section, the use of markers is so important that a summary of how to add and edit markers appears here. Markers are used to call attention to a particular frame within a specific clip. Markers can be individually colored, and can have customized name and note text. Whenever you enter text into a marker, that marker displays a small dot that indicates there's more information inside of it. Once placed, markers snap to In and Out points, edit points, the playhead, and other markers whenever snapping is enabled, making it easy to use markers to "measure" edits and trims that you make in the Timeline.

# <span id="page-381-0"></span>**Adding Markers to Clips**

You can place markers on the jog bar of source clips in the Source Viewer (or in the Media Page Viewer) and on clips that are selected within a timeline.

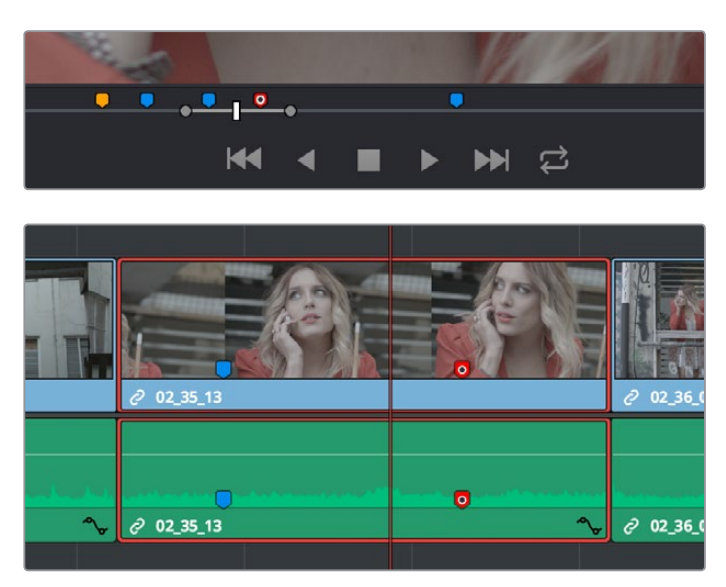

(Top) Markers placed on a source clip, (Bottom) Markers placed on a clip in the Timeline

### **To mark a source clip in the Source Viewer or Media Page Viewer, do one of the following:**

- To place a marker without doing anything else, move the playhead to the frame you want to mark, and then press M.
- To place a marker and immediately open the marker dialog to enter a name or note within it during playback, press Command-M. Playback pauses until you enter the text you want to and close the marker dialog again, at which point playback continues.
- Move the playhead to the frame you want to mark, then right-click in the jog bar and choose a marker color from the Add Marker submenu of the contextual menu.

Once you've added some markers, you may want to edit their contents to make them more useful.

### **To open a marker's edit dialog to alter its properties:**

- **1** Do one of the following:
	- Press Command-M to add a marker during playback and immediately open its edit dialog.
	- Double-click any marker you want to edit.
	- Move the playhead to the frame containing the marker you want to annotate using Shift-Up Arrow/Down Arrow and press M.
	- Select a marker anywhere in the Source Viewer or Timeline, and press Shift-M.
- **2** When the marker dialog opens, you can modify several properties.

<span id="page-382-0"></span>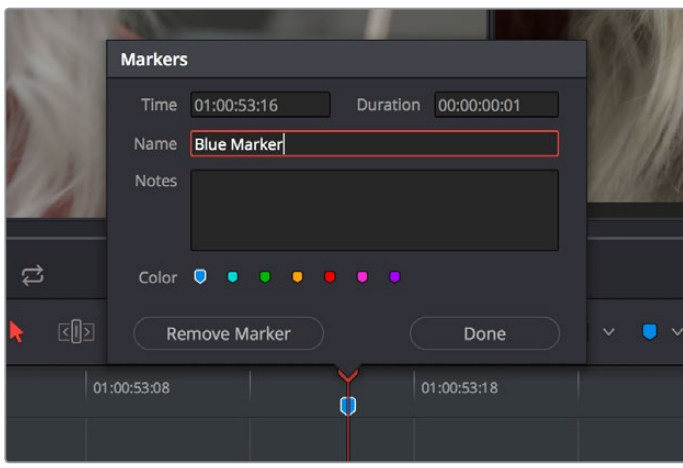

The properties found in the marker dialog

For much more information about markers, see Chapter 24, "Marking and Finding Clips in the Timeline."

# **Setting In and Out Points**

Now that you've used playback commands to review your clips, you can place In and Out points to set the range of each clip that you want to edit into the Timeline. If you don't set In or Out points, then the entire clip will be edited into the Timeline. If you do set In and Out points, those points will be saved in the Media Pool and used the next time you edit that clip.

### **To set In and Out points while skimming a thumbnail in the Media Pool's Thumbnail view:**

Set the Media Pool to Thumbnail view, then move the pointer over a clip and wait a moment until dragging the pointer begins to skim through that clip. As you skim, press I and O to set In and Out points to encompass the part of that clip you're going to want to use. When you're finished, that clip's thumbnail will show a range indicator at the bottom to show how much of the clip you've selected.

#### **To set In and Out points using the Media Pool's List view Filmstrip:**

Set the Media Pool to List view, then select a clip to expose it in the Filmstrip at the top of the Media Pool, drag the pointer through the Filmstrip to watch it play, and press I and O to set In and Out points to the appropriate range.

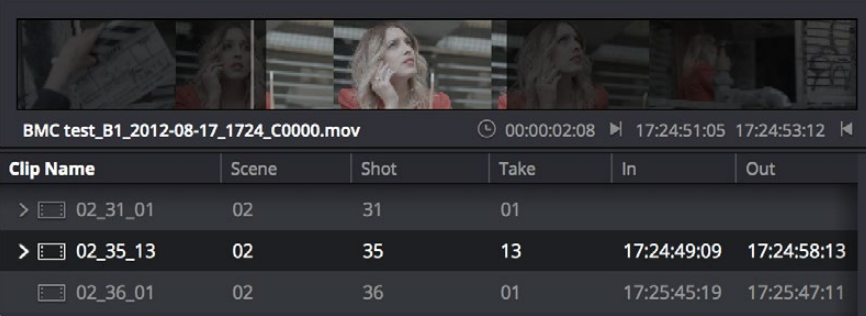

Marking In and Out points in the Filmstrip of the Media Pool in List view

The Filmstrip will dim the heads and tails to let you see the range of media you've marked. Once you've marked In and Out points in the Filmstrip, you can drag them to the left and right to move them.

#### **To set In and Out points in the Source Viewer:**

- **1** Either skim a Media Pool thumbnail with Live Media Preview enabled in the Source Viewer's option menu, or open a clip into the Source Viewer.
- **2** Use JKL, the Spacebar, the transport controls, or drag in the jog bar to move the playhead to where you want to set an In or Out point.
- **3** Do one of the following:
	- **To mark simple In and Out points:** Use the In and Out buttons to the right of the transport controls, or press the I or O keys.
	- **To mark split In and Out points in preparation for making a split edit:** Right-click the Jog Bar and choose Mark Split > Video In (Shift-Option-I) / Audio In (Command-Option-I) / Video Out (Shift-Option-O) / Audio Out (Command-Option-O).

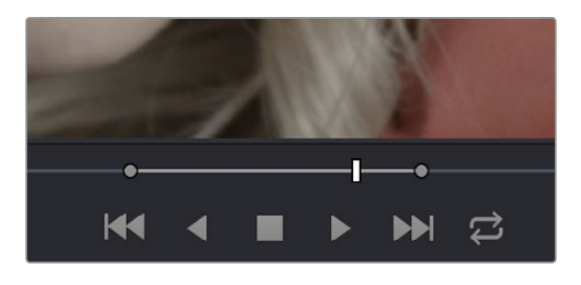

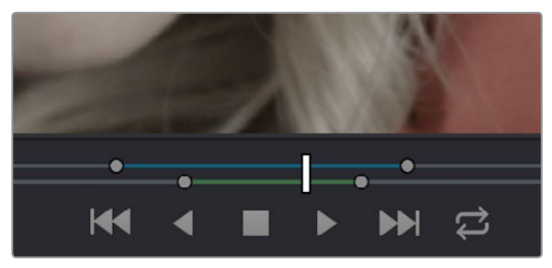

Marking In and Out points in the Source Viewer, both as simple (Top) and split edits (Bottom)

Simple In and Out points let you join the audio and video of two clips at a single edit point in the Timeline. However, setting split In or Out points sets you up to create split edits where the video is offset from the audio in a single step.

#### **To clear In and Out points:**

- **To clear In or Out points:** Move the pointer over a marked thumbnail in the Media Pool or over the Media Pool film strip, or open a clip in the Source Viewer, and then press Option-I to clear the current In point, or Option-O to clear the current Out point.
- **To clear Split In or Split Out points:** Press Shift-Option-X to clear the Video In and Video Out points. Press Command-Option-X to clear Audio In and Audio Out points.
- **To clear both the In and Out points at once:** With the pointer over a marked thumbnail in the Media Pool or over the Media Pool film strip, or with the Source Viewer selected, press Option-X.

#### <span id="page-384-0"></span>**To jump the playhead to the current In or Out points in the Source or Timeline Viewer:**

- Press Shift-I to move the playhead to the current In point.
- Press Shift-O to move the playhead to the current Out point.

Once set, In and Out points remain in place within each source clip or timeline until you set new ones.

# **Turning In and Out Points into Markers with Duration and Back Again**

If you want to log the most important sections of clips using In and Out points, you can only log a single section at a time, as In and Out points are used to identify the next section of a clip to be edited in a three point edit. However, two commands in the contextual menu of the Source Viewer jog bar work together to let you turn In and Out points into Markers with Duration, and vice versa:

- **Convert In and Out to Duration Marker:** Turns a pair of In and Out points into a duration marker. By default, no key shortcut is mapped to this command, but you can map one if you like.
- **Convert Duration Marker to In and Out:** Turns a duration marker into a pair of In and Out points, while retaining the marker. By default, no key shortcut is mapped to this command, but you can map one if you like.

Using these two commands, you can easily use markers with duration to mark regions of clips that you want to log for future use, turning each region into an In and Out point when necessary for editing. By default, these commands don't have keyboard shortcuts assigned to them, but you can assign them if you use them frequently.

#### **To turn In and Out points into a duration marker:**

**1** Set In and Out points in the Source Viewer jog bar to identify a region you want to log for future reference.

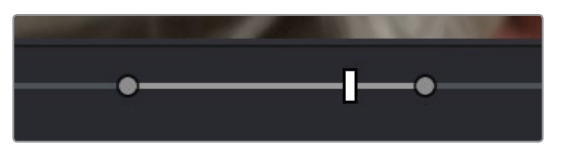

Marking In and Out points in preparation to log that section of the clip

- **2** Do one of the following:
	- Right-click the jog bar and choose Convert In and Out to Duration Marker.
	- Choose Mark > Turn In and Out Into Duration Marker.

A duration marker appears above the In and Out points. To edit its name or notes, double-click the marker, press Shift-M, or choose Mark > Modify Marker.

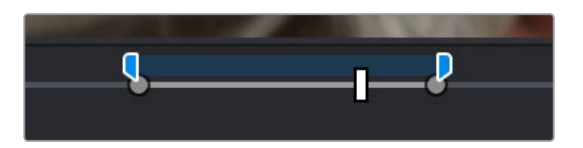

A duration marker is created from the In and Out points

In this way, you can log several regions within a single clip for future use.

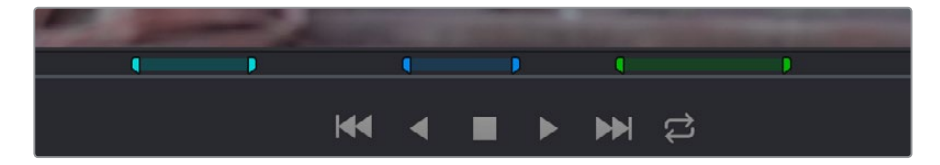

A clip with multiple logged sections identified via markers with duration

#### **To turn a duration marker into an In and Out point:**

**1** Find a duration marker you want to convert into In and Out points..

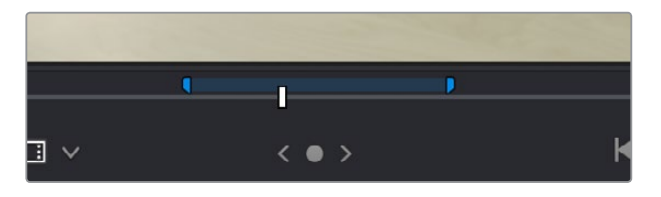

Finding a duration marker to convert into In and Out points

- **2** Do one of the following,
	- Right-click the jog bar and choose Convert Duration Marker to In and Out.
	- Position the playhead over the duration marker and choose Mark > Convert Duration Marker to In and Out.

Ħ  $\langle$  0 >

In and Out points appear under the duration marker.

In and Out points are created from the duration marker

In this way, you can turn a duration marker that you've logged into In and Out points in preparation for executing a three-point edit.

These are extremely useful logging techniques for three reasons. First, markers with duration can be searched for in the Media Pool using the All Fields, Marker Name, and Marker Notes Filter by options. Second, they can be filtered with Smart Bins using the Marker Name and Marker Notes Media Pool Properties options. Lastly, once one or more duration markers have been added to a clip, they can quickly be used to perform three-point edits into the Timeline.

# <span id="page-386-0"></span>**Organizing Media by Creating Subclips**

Subclips give you another way of organizing media in the Media Pool, letting you break excessively long clips into shorter ones. For example, if the director of a project is fond of "rolling takes" where multiple takes are all recorded within a single clip, you can break these takes up by making them into subclips.

#### **To create a subclip in the Edit page:**

- **1** Do one of the following to open a clip into the Source Viewer in either the Media page or the Edit page, in preparation for creating subclips.
	- Double-click any clip in the Media Pool.
	- Single-click any clip in the Media Library of the Media page to create a subclip without needing to first import that clip into the Media Pool.
- **2** Set In and Out points in the Source Viewer to define the section you want to turn into a subclip.
- **3** Do one of the following:
	- Choose Mark > Create Subclip.
	- Press Option-B.
	- Right-click the jog bar and choose Make Subclip from the contextual menu.
	- Drag a clip from the Source Viewer to the Media Pool

A new subclip appears in the Media Pool, automatically selected so that you can immediately edit its metadata in the Metadata Editor.

Once created, subclips appear and work like any other clip in DaVinci Resolve. You can also create subclips in the Media page while performing other organizational tasks there.

# **Chapter 21** Editing Basics

In this chapter, you'll learn many of the fundamental methods and commands you'll use when beginning to assemble clips into the Timeline. This includes drag and drop operations to begin assembling a timeline, different ways of selecting and deselecting the clips you've edited in preparation for different tasks, maintaining sync between the audio and video components of clips you're editing, and deleting clips and gaps you don't want.

# <span id="page-388-0"></span>**[Contents](#page-3-0)**

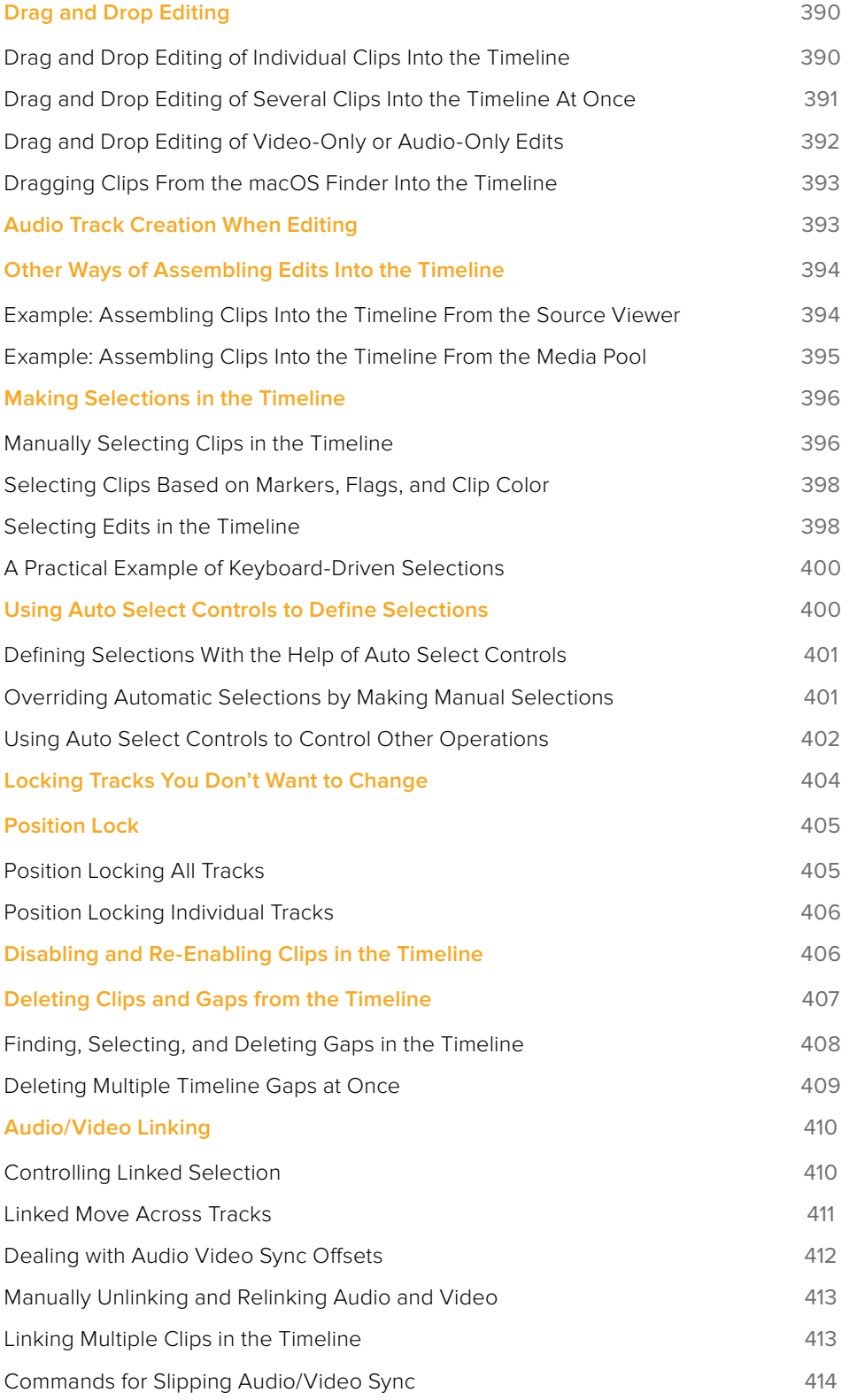

# <span id="page-389-0"></span>**Drag and Drop Editing**

If you've already used other editing programs, the procedures in this section will almost certainly be remedial, but if you're just getting started, this section covers the most basic methods of editing a series of clips into the Timeline. The simplest method of editing is to drag clips from the Media Pool and drop them into the Timeline. You can do this with individual clips, or with selected groups of clips.

# **Drag and Drop Editing of Individual Clips Into the Timeline**

If you're just editing one clip at a time to create an edited sequence in a timeline, this is how that works.

- **1** If you need to edit specific ranges of the clips you're editing, you can set In and Out points in source clips first by doing one of the following:
	- **Setting In and Out points while skimming a thumbnail in the Media Pool:** As you're skimming over a clip's thumbnail in the Viewer, press I and O to set In and Out points to encompass the part of that clip you're going to want to use. When you're finished, that clip's thumbnail will show a range indicator at the bottom to show how much of the clip you've selected.
	- **Using the Media Pool Filmstrip in the Media Pool's List view:** Set the Media Pool to List view, then select a clip to expose it in the Filmstrip at the top of the Media Pool, drag the pointer through the Filmstrip to watch it play and press I and O to set In and Out points to the appropriate range. The Filmstrip will dim the heads and tails to let you see the range of media you've marked.
	- **Using the Source Viewer:** Open a clip in the Viewer by double-clicking it in the Media Pool, or selecting it in the Media Pool and pressing the Return key. Then use the transport controls, jog bar, or control panel buttons to move the playhead, and place In and Out points using the In and Out buttons to the right of the transport controls, or by pressing the I or O keys.
- **2** Drag the clip you want to edit from either the Media Pool or the Source Viewer, and drop it onto the desired position in the Timeline to perform an overwrite edit. If you drag a clip on top of another clip that's already in the Timeline, the clip you're dragging will overwrite the part of the clip that it overlaps.

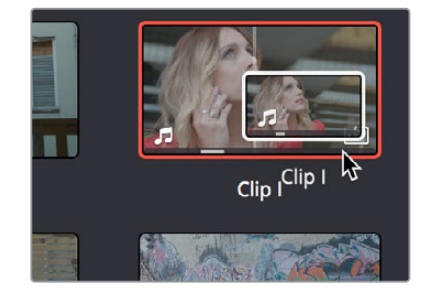

<span id="page-390-0"></span>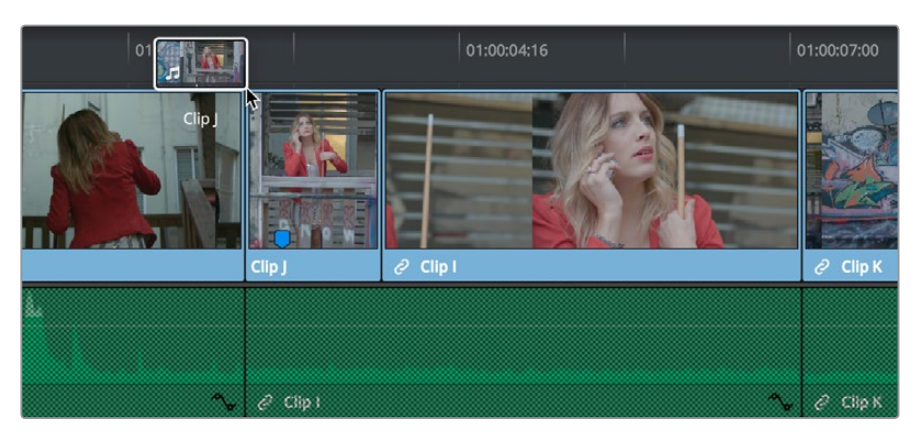

Dragging a clip from the Media Pool to overwrite a clip in the Timeline

**TIP:** If you drag a clip into the blank area above an existing video track or below an existing audio track, a new track will automatically be created.

# **Drag and Drop Editing of Several Clips Into the Timeline At Once**

The procedure above also works when you want to edit several clips into the Timeline at once by dragging them from the Media Pool.

**1** Change the sort order of the Media Pool's browser area to put the clips into the order in which you want them to appear. In Thumbnail view you can use the Sort Order menu, but in List view you can click the header of any metadata column to sort by that column's data.

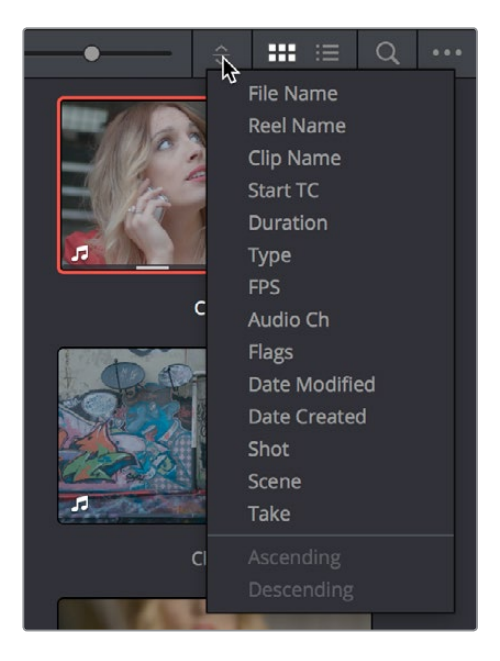

Using the Sort Order menu to change the sort order of clips in the Media Pool

- <span id="page-391-0"></span>**2** Use the Media Pool thumbnails, the Media Pool List view Filmstrip, or the Source Viewer to set In and Out points to define the part of each clip that you want to edit into the Timeline.
- **3** Select the Media Pool clips you want to edit into the Timeline by dragging a bounding box, Command-dragging multiple bounding boxes over different sets of clips, by Shiftclicking a range of clips, or by Command-clicking individual non-contiguous clips.
- **4** Drag any of the selected clips to the desired position in the Timeline to perform an overwrite edit.

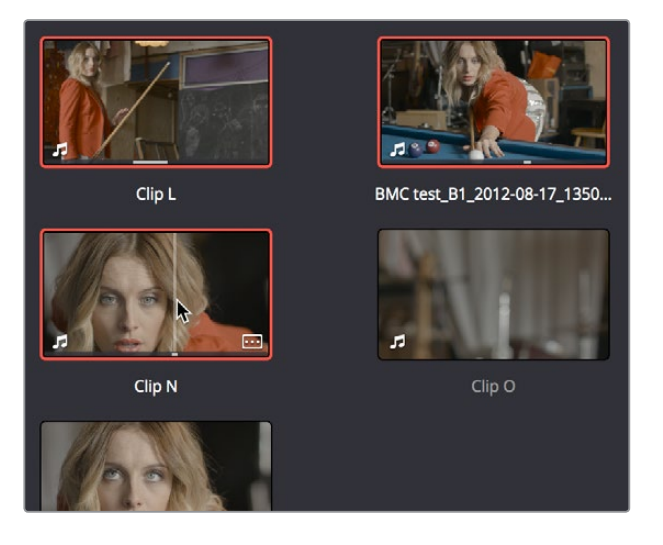

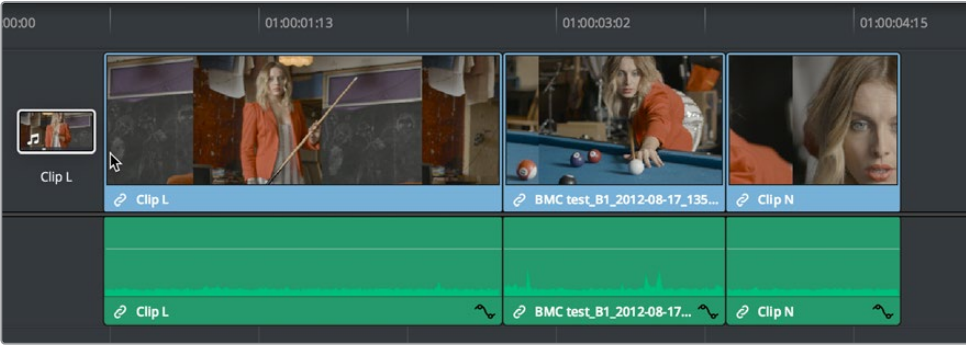

Dragging multiple clips into the Timeline in the sort order of the Media Pool

The clip(s) you drag overwrite whatever other clips they overlap in the Timeline. Multiple clips dragged from the Media Pool will be edited in the order in which they're sorted in the Media Pool, using each clip's In and Out points.

# **Drag and Drop Editing of Video-Only or Audio-Only Edits**

While it's easy to edit just the video or just the audio of a clip by disabling the audio or video destination control in the Timeline prior to doing any sort of edit (described later in Chapter 23, "Three- and Four-Point Editing"), there's also a pair of keyboard modifiers you can use to do the very same thing while you're dragging.

- Option-drag clips from the Media Pool/Filmstrip, Source Viewer, or Finder into the Timeline to edit only the video component of that clip into the Timeline.
- Shift-drag clips from the Media Pool/Filmstrip, Source Viewer, or Finder into the Timeline to edit only the audio component of that clip into the Timeline.

<span id="page-392-0"></span> Open a clip into the Source Viewer, then move the pointer over the Source Viewer and drag from either the Video-only or Audio-only overlays that appear over the bottom of the image.

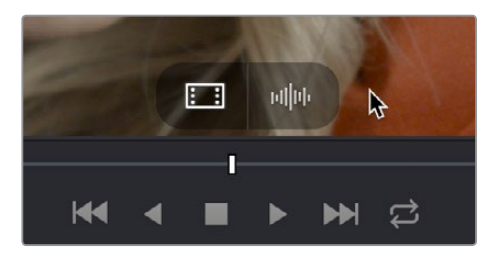

Video and Audio-only overlay controls appear in the Source Viewer that let you drag just the video or just the audio into the Timeline

# **Dragging Clips From the macOS Finder Into the Timeline**

You can also drag a clip directly from the Finder to the Timeline using the macOS version of DaVinci Resolve.

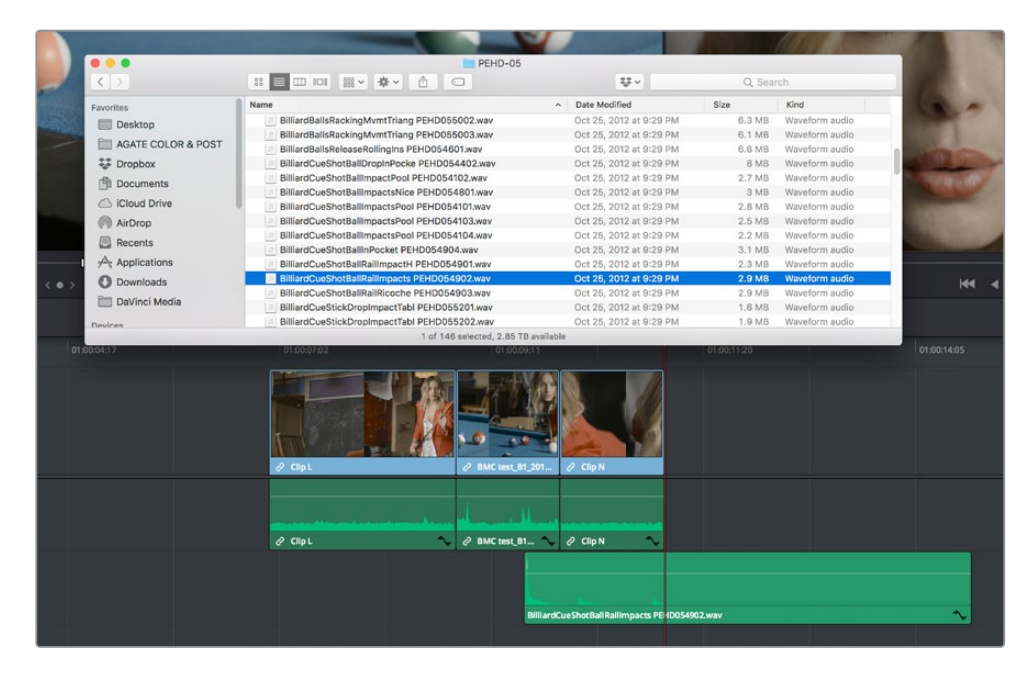

Dragging multiple clips into the Timeline from the macOS Finder

# **Audio Track Creation When Editing**

When dragging an audio clip to the undefined gray area of the Timeline below currently existing audio tracks in order to create a new track, the new track is set to a channel mapping that reflects the number of channels of the audio clip you're dragging.

This also means that if you've used Clip Attributes to map a clip's audio to consist of multiple tracks where each track has a different channel mapping, for example, one 5.1 track, one stereo track, and six mono tracks, then editing that clip into the Timeline so that the audio portion creates new tracks will automatically create eight tracks: one that's 5.1, one that's stereo, and six that are mono.

# <span id="page-393-0"></span>**Other Ways of Assembling Edits Into the Timeline**

While drag and drop editing is intuitive enough, there are other simple methods of editing clips into the Timeline by using the playhead to define where those clips will start. The examples in this chapter all use "overwrite" edits, which are also shown above. Because overwrite edits delete overlapping clips in the Timeline with the new incoming clip, they let you both delete unwanted media from the Timeline, and add clips that you do want. Here are two examples of how to do this.

# **Example: Assembling Clips Into the Timeline From the Source Viewer**

The following example shows how you can use the Edit page to assemble a quick first cut of edits using different features of the Media Pool, Viewers, and Timeline.

- **1** Open the first clip you want to edit into the Source Viewer.
- **2** If necessary, set In and Out points to define the section of that clip you want to edit into your program.
- **3** Choose what video and audio tracks you want to edit the clip to in the Timeline by clicking, dragging, using the Command-Option and Command-Shift Up and Down Arrow Key shortcuts, or using the Option-1–8 and Command-Option-1–8 key shortcuts to assign the video and audio destination controls. By default, the destination controls are assigned to tracks V1 and A1.
- **4** Click any destination control itself to disable the video or audio component if you want to edit clips into the Timeline as audio or video only. By default, all destination controls are enabled.

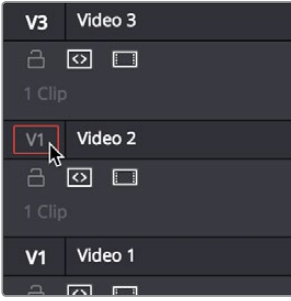

Setting the destination control to the track you want to edit into.

- **5** In the Timeline Viewer or the Timeline itself, move the Timeline playhead to the frame you want the beginning of the clip you're about to edit to start.
- **6** To perform the edit, do one of the following:
	- Drag the clip from the Source Viewer to the Timeline Viewer and drop it on the Overwrite overlay. (

**NOTE:** If you're in single viewer mode, this overlay only appears when you drag a clip from the Media Pool to the Timeline Viewer.

- <span id="page-394-0"></span>– Click the Overwrite Clip button at the middle of the toolbar.
- Choose Edit > Overwrite ( or press F10).

The selected clip(s) are overwritten to the selected track at the position of the playhead, and the playhead automatically moves to the end of the newly edited clip, ready for you to perform another edit. If that clip is the last one on the Timeline, you'll see the last frame to the left of the playhead (with a jagged overlay at the right-hand side of the Timeline Viewer) instead of the black that is the actual frame after that clip. This makes it easier for you to line up the next edit. Otherwise, the playhead will show whatever frame happens to be at that point in time.

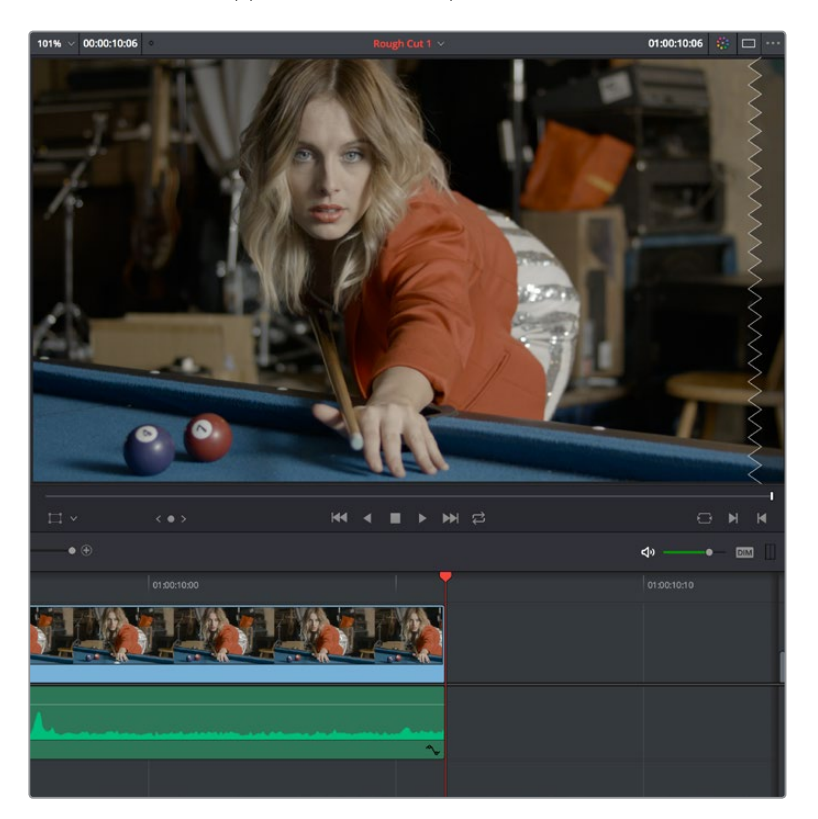

The Timeline playhead at the first frame after the clip you've just edited, the Timeline Viewer shows a jagged overlay at the right to let you know this isn't a real frame

**7** To edit another clip, open the next clip you want to edit into the Source Viewer, set In and Out points, and use the Overwrite Clip button or command to edit it into the Timeline. Continue this process until you've edited together the assembly of edits you want.

# **Example: Assembling Clips Into the Timeline From the Media Pool**

If you want, you can also edit clips directly into the Timeline from the Media Pool using a variety of commands. This can be a fast way of appending clips to the end of the Timeline (although you can also perform insert edits this way).

#### <span id="page-395-0"></span>**To edit one or more clips from the Media Pool to the Timeline:**

- **1** If necessary, set In and Out points for each of the clips you want to edit into the Timeline using either the Media Pool thumbnails (in Thumbnail view), the Media Pool Filmstrip Viewer (in List view), or by opening each one into the Source Viewer. For each method, press I to set an In point, and O to set an Out point.
- **2** Change the sort order of the Media Pool's browser area to put the clips into the order in which you want them to appear. In Thumbnail view you can use the Sort Order menu, but in List view you can click the header of any metadata column to sort by that column's data.
- **3** Click, drag, use the Command-Option and Command-Shift Up and Down Arrow Key shortcuts, or use the Option-1–8 and Command-Option-1–8 key shortcuts to assign the video and audio destination controls to the tracks you want to edit the video and audio of the incoming clip(s) to. Click any destination control itself to disable it if you want to edit clips into the Timeline as audio or video only.
- **4** Select one or more clips you want to edit. Insert, overwrite, place on top, ripple overwrite, and append at end edits are all capable of editing multiple clips at once, while replace and fit to fill edits can only edit one clip at a time, and will only edit the first of multiple selected clips into the Timeline.
- **5** To perform the edit, do one of the following:
	- Use any of the editing commands in the Edit menu.
	- Use the equivalent keyboard shortcuts to Insert (F9), Overwrite (F10), Replace (F11), Place On Top (F12), Ripple Overwrite (Shift-F10), Fit to Fill (Shift-F11), or Append To End of Timeline (Shift-F12) the selected clips into the Timeline.
	- Right-click one or more selected clips in the Media Pool, and choose "Insert Selected Clips to Timeline" or "Append Selected Clips to Timeline."

The selected clip(s) are edited into the Timeline.

# **Making Selections in the Timeline**

Once you've assembled a sequence of clips in the Timeline, you'll probably need to manipulate them further, moving, deleting, trimming, or otherwise adjusting the clips in the Timeline to make the edit play with the pacing and verve you require.

# **Manually Selecting Clips in the Timeline**

Many operations require you to make a selection first, to define the scope of what you're about to do. There are many ways to do so.

#### **Selections you can make using the mouse:**

- **To select one clip:** Click a clip with the mouse.
- **To select a continuous range of clips by dragging:** Drag a bounding box from an empty area of the Timeline to surround a group of clips.
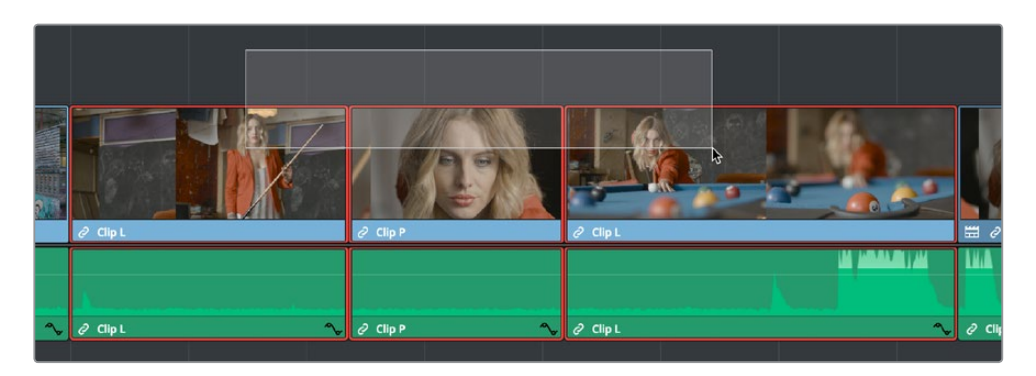

Dragging a bounding box to select a continuous range of clips in the Timeline

- **To select a continuous range of clips by Shift-clicking:** Click the first clip you want to select, and then Shift-click the last clip you want to select, and all clips in-between will automatically be selected as well.
- **To select a discontinuous range of clips:** Command-click any clips to select them no matter where they appear on the Timeline. Command-clicking a selected clip deselects it.

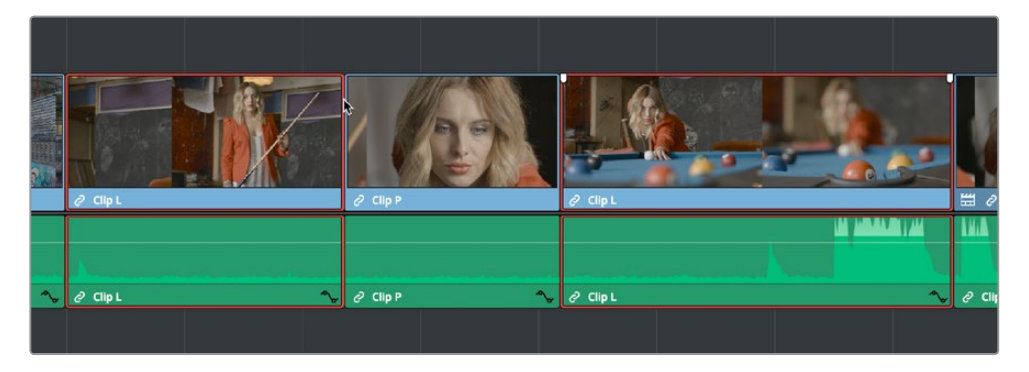

Command-clicking to select a discontinuous range of clips in the Timeline

### **Selecting clips using the keyboard or menu commands:**

- **To select one clip:** Using the keyboard, make sure the Auto Select button for the track the clip is on is enabled, then move the playhead over that clip and press Shift-V.
- **To select all clips forward of the playhead on the current track:** Move the playhead to the first clip you want to include in the selection, then press the Y key (Timeline > Select Clips Forward > On This Track) to select that clip and every clip to its right in the same track of the Timeline.
- **To select all clips forward of the playhead on all tracks:** Move the playhead to the first clip you want to include in the selection, then press Option-Y (Timeline > Select Clips Forward > On All Tracks) to select that clip and every clip to its right in all tracks of the Timeline.
- **To select all clips backward from the playhead on the current track:** Move the playhead to the last clip you want to include in the selection, then press Command-Y (Timeline > Select Clips Backward > On This Track) to select that clip and every clip to its left in the same track of the Timeline.
- **To select all clips backward from the playhead on all tracks:** Move the playhead to the last clip you want to include in the selection, then choose Command-Option-Y (Timeline > Select Clips Backward > On All Tracks) to select that clip and every clip to its left in all tracks of the Timeline.
- **To select all clips in the Timeline:** Make sure the Timeline has focus, then press Command-A.

### **To change which clip is selected using the keyboard:**

Select a clip, then use the Left Arrow and Right Arrow keys to change the selection to the previous or next clip among all tracks with Auto Select turned on.

### **Selecting Clips Based on Markers, Flags, and Clip Color**

It's also possible to select multiple clips that have a particular color of marker, flag, or clip coloration. This is useful in any situation where you're using these organizational tools to keep track of clips with specific characteristics that you might need to later select for multi-clip operations.

For example, you might add purple markers to a series of audio clips that might need special EQ settings. Later, you can choose Timeline > Select Clips With Marker Color > Purple to select all of those clips in order to move them to another track, where you can apply the same EQ to all of them using an audio filter applied to the track. There are three ways of selecting groups of clips.

### **To select groups of clips based on marker, flag, or clip color:**

Choose Timeline > Select Clips With Flag Color > Blue – Purple

Choose Timeline > Select Clips With Marker Color > Blue – Purple

Choose Timeline > Select Clips With Clip Color > Green – Gray

## **Selecting Edits in the Timeline**

A variety of editing and trimming methods require you to select an edit point, or part of an edit point, in order to resize, ripple, or roll an edit. You can do so using the mouse or using the keyboard.

### **Methods for selecting edit points using the mouse:**

 **To select an edit to roll:** Move the mouse to the center of an edit point, and when the ripple cursor appears, click to select the edit.

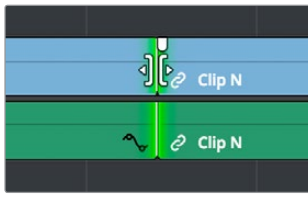

Selecting an edit point to roll

 **To select just the incoming or outgoing half of an edit point to resize or ripple:** Move the mouse to the left or right of the center of an edit, and when the resize/ripple cursor appears, click to select that portion of the edit.

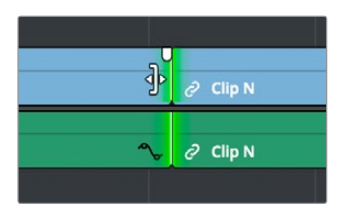

Selecting incoming or outgoing halves of an edit point to resize or ripple

### **To select multiple edit points, do one of the following:**

 **To select multiple roll points:** Command-click the center of multiple edit points. Command-click a selected edit point to deselect it.

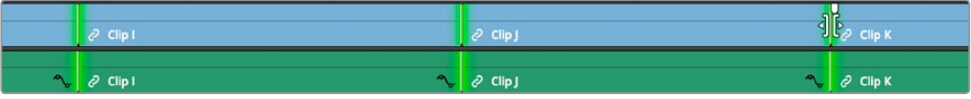

Command-clicking the center of several edits to prepare to roll them all

 **To select multiple ripple points:** Command-click the left or right sides of multiple edit points.

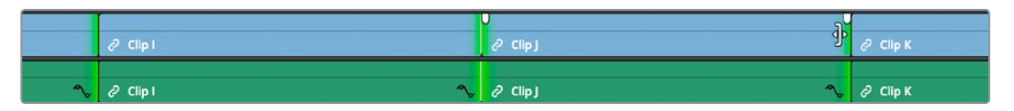

Command-clicking the left or right of several edits to ripple them all

 **To drag to select many edit points:** Select the Trim tool (T), and drag a bounding-box over the edit points you want to select. You can press U to switch all selected edit points among rippling incoming edits, rippling outgoing edits, and rolling edits.

|        | $Q$ Clip I |           | $Q$ Clip J |           | Ш<br>$O$ Clip K |
|--------|------------|-----------|------------|-----------|-----------------|
| $\sim$ | $O$ Clip I | $\bullet$ | $Q$ Clip J | $\bullet$ | $O$ Clip K      |

Using the Trim tool, you can drag a bounding box to select multiple edits

There is also a flexible set of keyboard shortcuts that makes it easy to select edit points in preparation for various operations if you like to avoid using the mouse.

### **Keyboard shortcuts for selecting edits:**

- **V:** Selects the nearest edit point to the playhead on the lowest track with Auto Select enabled. Selects both the audio and video edit points of a clip together.
- **Option-C:** Selects the nearest video edit point to the playhead on the lowest track with Auto Select enabled. Linked audio edit points are not selected.
- **Shift-C:** Selects the nearest audio edit point to the playhead on the lowest track with Auto Select enabled. Linked video edit points are not selected.
- **U:** Once you've selected an edit point, this shortcut toggles among selecting the outgoing half, incoming half, or the entire edit.
- **Option-U:** Once you've selected an edit point, this shortcut toggles among selecting the video+audio of the edit, just the video, or just the audio.

### **To move the selection to another edit:**

Select a single edit point, then use the Up Arrow key (Previous Edit) or Down Arrow key (Next Edit) to change the selection to the previous or next edit point among all tracks with Auto Select turned on.

### **To deselect all edit points:**

- **Using the mouse:** Click any empty area of the Timeline.
- **Using the keyboard:** Press Shift-Command-A.

## **A Practical Example of Keyboard-Driven Selections**

Here's an example of how you would use these keyboard shortcuts together as a sequence of operations.

### **To select an edit point using the keyboard:**

- **1** Move the Timeline playhead close to the edit point you want to select using the JKL keys.
- **2** Press the V key to select the nearest edit point to the playhead on the lowest track with Auto Select enabled. If there are overlapping superimposed clips on multiple tracks, turn off the Auto Select controls of tracks with edits you don't want to select using Option-F1 through Option-F8 corresponding to the Auto Select controls on tracks 1–8. Using the mouse, you can solo a track's Auto Select state by Option-clicking its Auto Select button. (Option-F9 toggles the Auto Select controls of all video tracks.)
- **3** Initially, the entire edit is selected, in preparation for a roll edit. To toggle among selecting the outgoing half, incoming half, and the entire edit, press the U key.
- **4** To toggle among selecting the video+audio of the edit, just the video, or just the audio, press Option-U.
- **5** Perform whatever operation you need to. When you're finished, using Up-Arrow or Down-Arrow to move the selection backward or forward in the Timeline, or press Command-Shift-A to deselect it.

# **Using Auto Select Controls to Define Selections**

The Timeline Auto Select controls are extremely useful and versatile controls that serve many purposes. In short, they give you a way to specify which tracks will be affected or considered when you're performing an operation upon multiple superimposed clips on multiple tracks of the Timeline.

Also, the Timeline Auto Select controls are particularly convenient when you're using keyboard shortcuts to edit and you don't want to have to grab your mouse to explicitly select a single clip, since you can turn Auto Select on or off via keyboard shortcuts.

## **Defining Selections With the Help of Auto Select Controls**

Here is the easiest example of when the Auto Select controls are indispensable. In the following example, there are two superimposed video clips and three superimposed audio clips. Supposing you only want to delete the media from tracks V2, V1, and A1, but you want to leave the media on A2 and A3 alone, you can turn off the Auto Select controls for tracks A2 and A3, and set Timeline In and Out points to define the range of the clips you want to delete. When you press the Delete key, only the media on the Auto Select-enabled tracks is deleted.

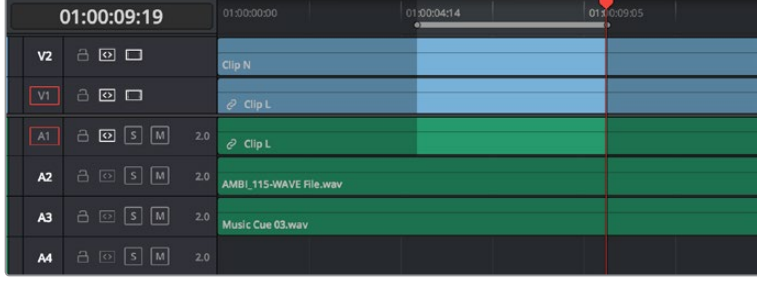

| 01:00:09:19    |                     |     | 01:00:04:14<br>01:00:00:00 |    | 0110:09:05 |
|----------------|---------------------|-----|----------------------------|----|------------|
| V <sub>2</sub> | 8回□                 |     | Clip N                     |    | Clip N     |
| V1             | $\circ$ $\Box$<br>a |     | $O$ Clip L                 |    | $O$ Clip L |
| A1             | $A \n  ①$ $S \n  ②$ | 2.0 | $e$ Clip L<br>$\sim$       | r, | $O$ Clip L |
| A2             | $A \n\boxdot S$ $M$ | 2.0 | AMBI 115-WAVE File.wav     |    |            |
| A3             | $A \n\square$ s $M$ | 2.0 | Music Cue 03.wav           |    |            |
| A4             | 305M                | 2.0 |                            |    |            |

Before and After deleting a clip with Auto Select on Tracks A2, A3, and A4 turned off

## **Overriding Automatic Selections by Making Manual Selections**

It's important to note that manual selections that you make which highlight specific clips in the Timeline always override whatever the Auto Select control of a track is set to. In the following example, three clips are superimposed and the Auto Select control of every track except V2 has been turned off. Setting Timeline In and Out points now automatically defines that region of the clip on track V2 to be deleted were you to press the Delete key. You can see the affected part of the Timeline because it's highlighted while the rest of the Timeline is dimmed.

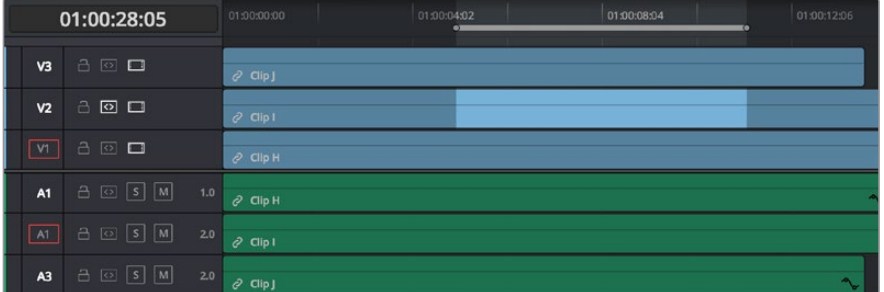

Soloing the Auto Select control on track V2 to limit a Delete operation

However, if you clicked the clip on track V1 to select it manually, the automatic selection defined by the In and Out points disappears in favor of the highlighted clip you just clicked. This is because manual selections almost always take precedence over automatic selections you define using the In and Out points and Auto Select controls.

|                | 01:00:28:05             | 01:00:00:00       | 01:00:04:02<br>$^{\circ}$ | 01:00:08:04<br>۳o | 01:00:12:06 |
|----------------|-------------------------|-------------------|---------------------------|-------------------|-------------|
| V <sub>3</sub> | 800                     | $e^2$ Clip j      |                           |                   |             |
| V <sub>2</sub> | ⊙ □<br>$\alpha$         | $\partial$ Clip I |                           |                   |             |
| V1             | $A \cup \blacksquare$   | $O$ Clip H        |                           |                   |             |
| A1             |                         | 1.0<br>$C$ Clip H |                           |                   |             |
| A1             | $B \n  B \n  M$         | 2,0<br>$Q$ Clip I |                           |                   |             |
| A3             | $B \n\text{S}$ $\mid$ M | 2.0<br>$e$ Clip J |                           |                   |             |

Making a manual selection overrides the Auto Select controls

This is good to keep in mind for situations where the fastest way to do the operation you need to do is to simply manually select the clip you want to define the operation.

## **Using Auto Select Controls to Control Other Operations**

Other operations that are affected by the Auto Select controls include any command that uses "the clip on the lowest-numbered track with Auto Select enabled" to define what happens. This includes Copy and Paste, Mark Clip, Go To Next Edit/Previous Edit, the Selection Follows Playhead mode, Next Gap/Previous Gap, and so on (a full list of affected operations appears later).

A common example of when this is important is whenever you use the Mark Clip command to automatically set In and Out points to match the duration of a clip on the Timeline. If that clip happens to be at a section of the Timeline where there are multiple superimposed clips, each of which has a different duration, then by default the In and Out points (first and last frames) of the clip on the lowest numbered track is used to set Timeline In and Out points when you use Mark Clip.

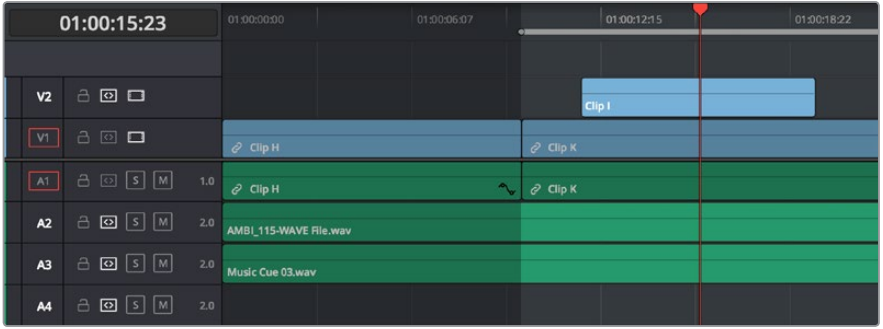

Using Mark Clip with all Auto Select controls enabled, the clip on the lowest-numbered video track with Auto Select enabled defines the result

However, if you disable the Auto Select control of track V1, then whichever clip is on the lowest video track with Auto Select still enabled is used as the target clip for the Mark Clip operation. In this example, the shorter clip on track V2 now sets the locations of the In and Out points.

| 01:00:15:23    |                                                 |     | 01:00:00:00            | 01:00:06:07 |            | 01:00:12:15 | 01:00:18:22<br>ĸ۰ |
|----------------|-------------------------------------------------|-----|------------------------|-------------|------------|-------------|-------------------|
|                |                                                 |     |                        |             |            |             |                   |
| V <sub>2</sub> | $\Box$<br>a                                     |     |                        |             |            | Clip 1      |                   |
| V1             | $A \n  0$                                       |     | $Q$ Clip H             |             | $O$ Clip K |             |                   |
| A1             | $A \n[S]$ $M$                                   | 1.0 | $O$ Clip H             | $\sim$      | $Q$ Clip K |             |                   |
| A2             | $\boxed{0}$ $S$ $M$<br>$\Delta$                 | 2.0 | AMBI_115-WAVE File.wav |             |            |             |                   |
| A3             | $\boxed{0}$ $\boxed{s}$ $\boxed{M}$<br>$\Delta$ | 2.0 | Music Cue 03.wav       |             |            |             |                   |
| A <sub>4</sub> | $\boxed{O}$ $S$ $M$<br>$\Delta$                 | 2.0 |                        |             |            |             |                   |

Using Mark Clip with Auto Select controls enabled

### **Methods of enabling and disabling the Auto Select controls:**

- **To toggle Auto Select for any track:** Click any track's Auto Select control.
- **To toggle Auto Select for video tracks:** Press Option-F1 through F8 to toggle Auto Select for tracks V1 through V8.
- **To toggle Auto Select for all video tracks off and on:** Press Option-8.
- **To toggle Auto Select for audio tracks 1-8:** Press Option-Command-F1 through F8.
- **To toggle all video track Auto Select tracks off and on:** Press Option-F9.
- **To toggle all audio track Auto Select tracks off and on:** Press Option-Command-F9.
- **To "solo" Auto Select for a track and disable Auto Select on all other tracks:** Optionclick any Auto Select control to leave that control on while turning off all other Auto Select controls of that type (video or audio).
- **To turn all audio or video Auto Select controls on and off:** Shift-click any video or audio Auto Select control to toggle on or off all Auto Select controls of that type (video or audio).

### **The following operations are affected by the state of each track's Auto Select control:**

- **Cutting, ripple cutting, copying, or deleting clips:** When using Timeline In and Out points to delete a range of media from the Timeline, only media on tracks with an enabled Auto Select control will be cut, copied, or deleted.
- **Deleting gaps:** When selecting and deleting gaps in the Timeline, clips on other tracks that overlap the selected gap will also be deleted on tracks with an enabled Auto Select control. Media to the right of affected tracks will ripple left to close the gap.
- **Selecting edit points using the keyboard:** When you press V to select the nearest edit point, the edit point on the lowest track with Auto Select enabled is selected. When pressing the Up Arrow and Down Arrow keys to move the selection from edit point to edit point, edit points on tracks with a disabled Auto Select control are ignored.
- **Selecting clips using the keyboard:** When a clip is selected, you can press the Up Arrow and Down Arrow keys to move the selection from clip to edit clip, but clips on tracks with a disabled Auto Select control are not seen by this operation.
- **Using Mark Clip:** When using the Mark Clip command, clips on tracks with disabled Auto Select controls are ignored. This lets you choose a target clip to use for marking the clip when there are multiple overlapping superimposed clips.
- **Match Frame:** When making a Match Frame operation, clips on tracks with disabled Auto Select controls are ignored. This lets you choose a target clip to use for matching a frame when there are multiple overlapping superimposed clips.
- **Rippling the Timeline during a trim operation:** Tracks with Auto Select turned off will not be rippled. For more information on the rules of ripple trimming, see Chapter 27, "Trimming."
- **Pasting clips:** All copied clips will be pasted to the lowest numbered track with Source Control enabled. If all tracks of a particular type have their Auto Select controls turned off, then no clips of that type will be pasted at all.
- **Paste Insert:** Tracks with Auto Select turned off will not be rippled or affected by clips being pasted via a Paste Insert command.
- **Using the insert or ripple overwrite edits:** Only clips on tracks with Auto Select turned on will be rippled during an insert edit or ripple overwrite edit.
- **Finding gaps:** When using Playback > Previous Gap (Command-Option-Semicolon) or Next Gap (Command-Option-Apostrophe), gaps on tracks with Auto Select disabled will be ignored.
- **Using Selection Follows Playhead:** When you turn on "Selection Follows Playhead" so that all clips intersecting the position of the playhead are automatically selected, clips on tracks with Auto Select disabled will not be selected.

# **Locking Tracks You Don't Want to Change**

Another step you can take to prepare before performing any kind of editorial operation is to lock tracks with media that you don't want to be affected by whatever it is you're about to do. For example, if you have a complex set of music edits on track A3 that you don't want to be affected by operations that will ripple the Timeline, you can lock track A3 so those clips remain unaffected.

| V <sub>2</sub> | 800                                             |                        |                        |                        |
|----------------|-------------------------------------------------|------------------------|------------------------|------------------------|
| V <sub>1</sub> | 800                                             | $e^{O}$ Clip J         | $O$ Clip K             | $O$ Clip L             |
| A1             | $\theta$ $\Omega$ $\beta$ $\mathbb{N}$<br>1.0   | $\sim$<br>$e^2$ Clip J | $\sim$<br>$C$ Clip K   | $C$ lip L              |
| A2             | $\mathbf{B} \boxdot \mathbf{s}$ M<br>2.0        | AMBLO21-WAVE File.wav  | AMBI_021-WAVE File.wav | AMBL 021-WAVE File.way |
| A3             | $A \n\square$ $s \mid M$<br>2.0                 | AMBI_095-WAVE File.wav |                        |                        |
| A4             | $A \n\square$ $s$ $M$<br>2.0                    | Music Cue 03 way       |                        |                        |
| A5             | $\boxed{5}$ $\boxed{s}$ $\boxed{M}$<br>8<br>2.0 |                        |                        |                        |

Tracks V2, V1, and A1 are unlocked, while tracks A2, A3, and A4 are locked

Clips on locked tracks cannot be moved, deleted, cut, or otherwise affected by editorial operations. Furthermore, parameters of locked clips cannot be edited in the Inspector. However, clips on locked tracks can be graded and otherwise modified in the Color page.

### **To toggle the lock or unlock state of tracks, do one of the following:**

- Click any track's lock control to toggle lock on and off.
- Shift-click any track's lock control to toggle locking on and off for all tracks.
- Press Option-Shift-1 through 8 to lock or unlock tracks V1 through V8.
- Press Option-Shift-9 to lock or unlock all video tracks.
- Press Option-Shift-F1 through F8 to lock or unlock tracks A1 through A8.
- Press Option-Shift-F9 to lock or unlock all audio tracks.

## **Position Lock**

In a nutshell, turning position lock on prevents clips from being moved to the left or right, and it prevents all ripple operations. This is primarily useful when you're near the end of post on a project for which the cut has been locked (or at least as "locked" as directors and producers allow any more), but you still need to make surgical changes that don't risk throwing the video out of sync with audio that may be being edited and mixed elsewhere because of an accidentally rippled edit.

With position lock on, you can still make edits (such as Replace), slip clips, roll edits, add ResolveFX and other OpenFX, and alter all manner of effects in the Inspector. You just can't do anything that alters the position of clips in the Timeline, or ripples entire sections of the Timeline.

There are two ways you can enable Position Lock.

## **Position Locking All Tracks**

You can turn Position Lock on and off for all tracks via a button in the toolbar above the Timeline.

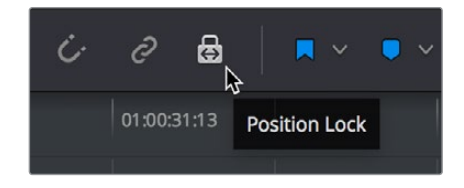

The Position Lock button on the toolbar

When you turn position lock on, the Lock button of all tracks changes to show that position lock is enabled instead.

|                | 01:00:42:16                                               | 01:00:00:00       | 01:00:06:07 |
|----------------|-----------------------------------------------------------|-------------------|-------------|
| V3             | $\bullet$ $\circ$ $\Box$                                  | $O$ Clip J        |             |
| V <sub>2</sub> | $B$ 0 $D$                                                 | $O$ Clip H        |             |
| V1             | $\bullet$ 0 0                                             | $O$ Clip J        | $Q$ Clip K  |
| $\bigcirc$     | $\mathbf{B} \odot  s $ M<br>1.0                           | $e^p$ Clip J      | Clip K<br>ê |
| A <sub>2</sub> | <b>&amp;</b>   ⊙   s     м  <br>2.0                       | $\partial$ Clip H |             |
| A <sub>3</sub> | $\mathbf{B} \ \ \text{\small{[S]}} \ \ \text{[M]}$<br>2.0 | ∿<br>$O$ Clip J   |             |
| A <sub>4</sub> | 品<br>$ S $ M<br>2.0<br>$\sim$                             |                   |             |

Position lock indicated by each track's Lock icon changing

## **Position Locking Individual Tracks**

You can also be extra tricky and enable position lock on a track-by-track basis by Commandclicking any track's Lock button.

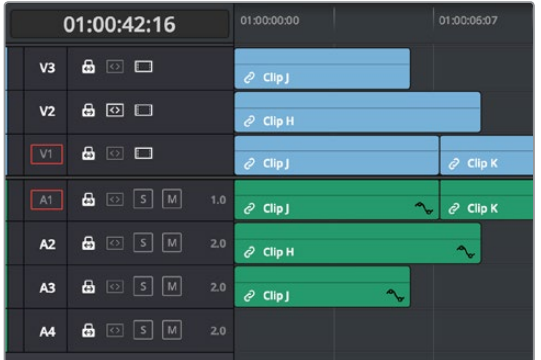

Command-click any track's Lock button to put that track into Position Lock mode

Position lock can be released by simply clicking that track's Lock icon.

# **Disabling and Re-Enabling Clips in the Timeline**

Sometimes there's one or more video or audio clips in the Timeline that you don't want to play along with the rest of the edited sequence, but you don't want to remove from the Timeline either, in case you change your mind later. For this reason, it's possible to Disable clips, effectively turning them off without removing them.

Disabled clips appear dimmed in the Timeline. They don't play back, they're not rendered, and they're not output to video. However, their position is preserved in the Timeline, so you can always re-enable them at a later time if you change your mind and decide you want to use them.

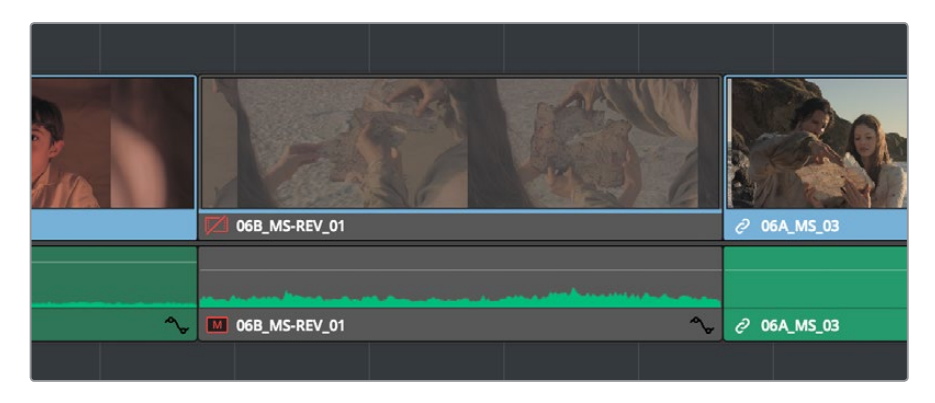

A clip that's been disabled between two enabled clips; the disabled clip is dimmed

### **To disable or re-enable one or more selected clips:**

- Right-click part of the selection and choose Enable Clip from the contextual menu.
- Choose Clip > Enable Clip.
- Press D.

# **Deleting Clips and Gaps from the Timeline**

There are two ways you can delete clips you don't want in the Timeline. Using the Delete key, you can perform what's sometimes called a "lift edit," removing the unwanted clips and leaving a gap. Using the Forward Delete key, you can perform a "ripple delete," removing unwanted clips and closing the gap by rippling the rest of the edited Timeline to the right of the deleted clip(s) by moving it to the left.

### **Deleting clips as a "lift edit" operation:**

- **To remove one or more clips from the Timeline, leaving a gap:** Select a clip in the Timeline, or Shift-click or Command-click to select the clips you want to remove, and press the Delete key (or right-click the selection and choose Delete).
- **To remove a range of media from the Timeline on multiple tracks, leaving a gap:** Set Timeline In and Out points defining the range of media you want to delete, then turn off the Auto Select controls of any tracks with media you want to preserve, and press the Delete key (or right-click the selection and choose Delete).

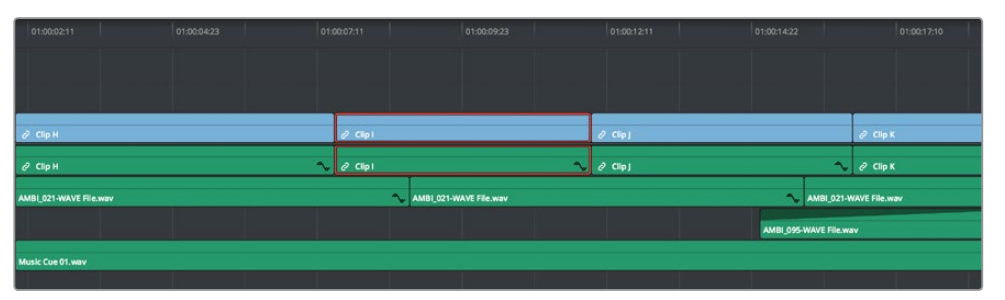

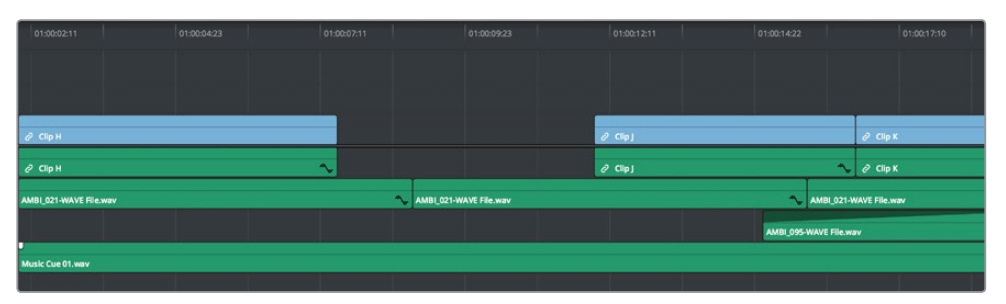

Deleting Clip I using the Backspace or Delete key and leaving a gap

### **Deleting clips as a "ripple delete" operation:**

- **To delete one or more clips and close the gap by rippling the Timeline left:** Select a clip in the Timeline, or Shift-click or Command-click to select the clips you want to remove, and press the Forward Delete key.
- **To delete a range of media and close the gap by rippling the Timeline left:** Set Timeline In and Out points defining the range of media you want to delete, then turn off the Auto Select controls of any tracks with media you want to preserve, and press the Forward Delete key.

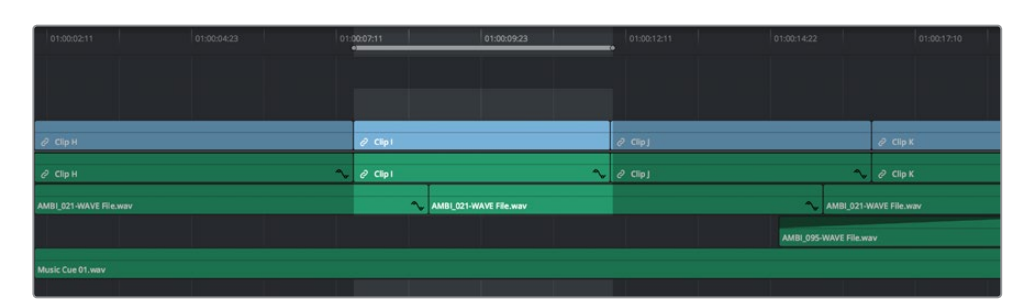

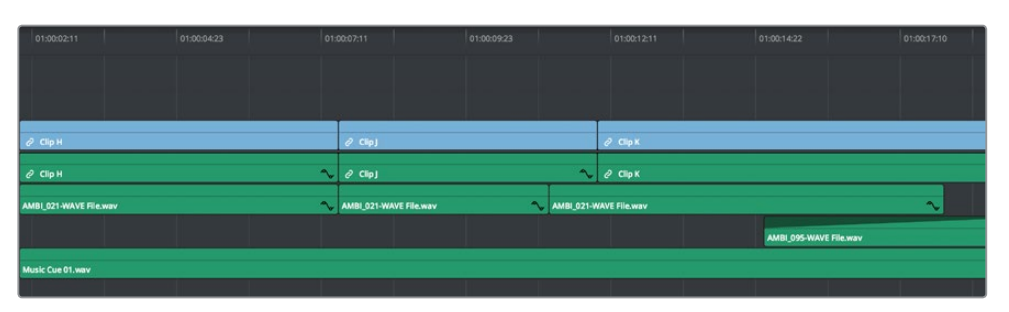

Deleting Clip I using the Forward Delete key to ripple all clips with In points to the right in the Timeline to close the gap

As with any ripple operation, all clips with In points to the right of the deleted range of media on tracks with auto select enabled are rippled to close the gap, and any clips with In points to the left of the In point of the affected range of media are unaffected.

## **Finding, Selecting, and Deleting Gaps in the Timeline**

A gap is defined as a space between any two clips on the same track. Often gaps are desirable as they allow audio or video clips to be spaced apart from one another very specifically, but sometimes they're not. If you want to find accidental gaps in your timeline that may be too small to see, a pair of commands lets you do this.

### **To move the playhead to the next gap on the Timeline:**

- **1** Turn off the Auto Select controls of any tracks you want to omit from this operation.
- **2** Do one of the following:
	- Choose Playback > Previous Gap, or press Option-Command-Semicolon (;) to move the playhead to the next gap to the left of the playhead's current position.
	- Choose Playback > Next Gap, or press Option-Command-Apostrophe (') to move the playhead to the next gap to the right of the playhead's current position.

### **To select or deselect a gap:**

Click once to select a gap, and click that gap again to deselect it.

You can only select one gap at a time. The principal reason to select a gap is to delete it, in the process rippling the Timeline to close the gap. In the following example, there's a gap between two clips on track V1 that you'd like to close.

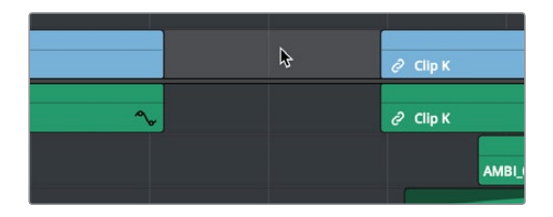

Selecting a gap on track V1

### **To delete a gap:**

Press the Delete key to close the gap. All clips to the right of it on tracks with Auto Select enabled will be rippled to the left to close the gap. Clips on tracks with Auto Select disabled will not ripple.

If you select a gap in a timeline with clips on multiple tracks, which clips will be deleted depends on the state of the Auto Select controls for each track in the Timeline.

- **All tracks with Auto Select enabled:** The range of media that overlaps the selected gap will also be deleted. Clips on those tracks will ripple left to fill the gap.
- **All tracks with Auto Select disabled:** The range of media that overlaps the selected gap will be left intact, and clips on those tracks will not ripple left, going out of sync with whichever clips do ripple.

## **Deleting Multiple Timeline Gaps at Once**

You can also ripple-delete video and audio gaps in the Timeline all at once using the Edit > Delete Gaps command. This removes gaps among consecutive clips in the Timeline on all Auto Select enabled tracks. Each segment of the Timeline with a gap is rippled, in order to move clips that are to the right of each gap left to close that gap.

All gaps are defined for purposes of this command as empty spaces between clips that span all tracks in the Timeline. In the following example, various audio/video, audio-only, and video-only clips have gaps between them. Using Remove Gaps causes the Timeline to be rippled such that these clips abut one another as a continuous sequence, without any of them overlapping any others.

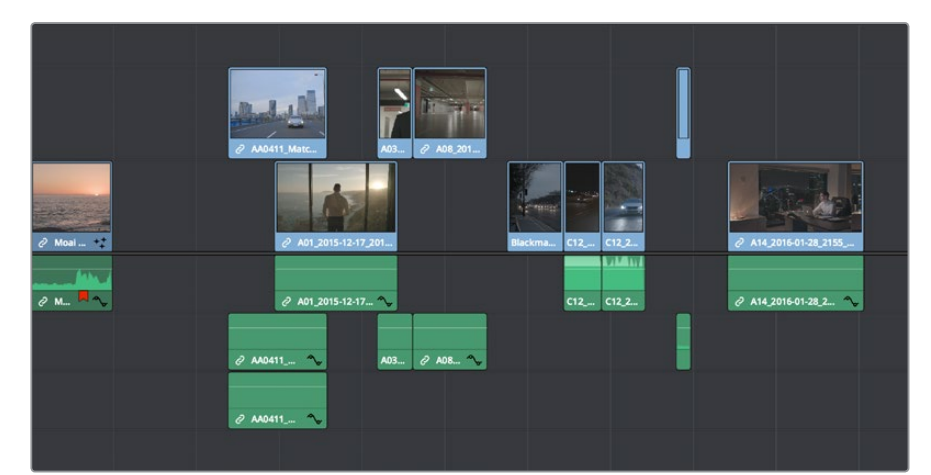

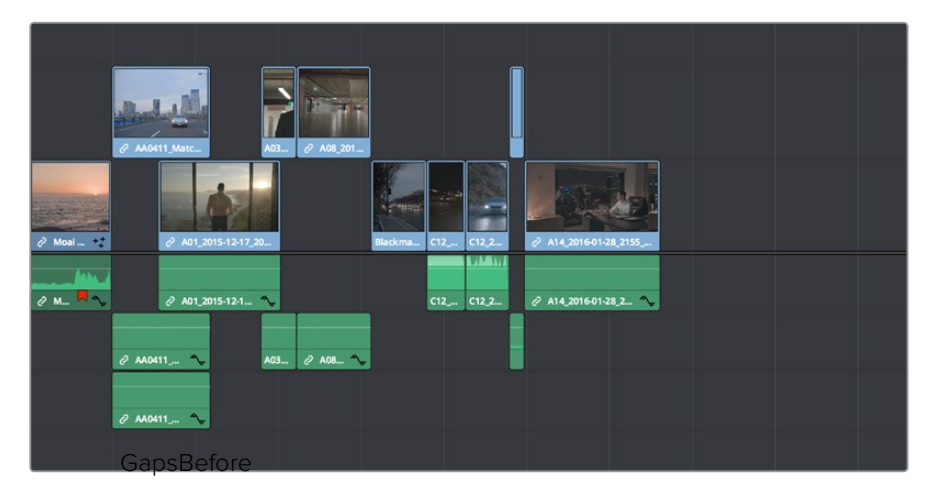

(Top) Before removing gaps, (Bottom) After removing gaps

This is an extremely powerful and wide-ranging command. However, it's made safer by following strict rules in order to maintain overall A/V sync in timelines:

- Gaps will not be removed past the point where video and/or audio clips will overlap one another.
- Gaps will not be removed if they're under superimposed video clips that bridge the gap.
- Gaps will not be removed if one or more continuous audio clips bridge the gap.
- If a linked set of video and audio items has a gap that includes an L or J split edit, it will be closed to the point that the audio or video, whichever extends the farthest, abuts the nearest clip to it.
- Disabling a track's Auto Select Control omits that track from consideration when following the above rules. This lets gaps on other tracks be closed so clips overlap those on the Auto Select-disabled track.

**WARNING:** Performing Remove Gaps with Auto Select disabled on one or more tracks could result in massive loss of video/audio sync if you're not careful. To avoid this, Shift-click one video Auto Select control (or press Option-F9) and one audio Auto Select control (or press Command-Option-F9) to toggle all video and all audio Auto Select controls until they're all turned on at once.

# **Audio/Video Linking**

DaVinci Resolve gives you complete control over the linked relationship between the video and audio associated with a clip. By default, DaVinci Resolve tries its best to keep the video and audio of clips and timelines in sync. However, there are several ways you can suspend automatic syncing when you need to make a specific kind of edit.

## **Controlling Linked Selection**

While selecting edits and clips, you can also choose whether the video and audio associated with a clip should be selected together (linked) or not. This determines whether operations performed to the video of a clip automatically affect the audio of the clip, and vice versa. In most instances, you'll probably want to leave Linked Selection turned on, so that selecting the video of a clip to move it elsewhere in the Timeline also results in the audio being selected and moved at the same time. Disabling A/V linking in this case could cause your video and audio to go out of sync undesirably.

However, there are plenty of instances when you'll want to temporarily suspend this linked A/V relationship, such as when you want to create a split edit, where a clip's audio In point is at a different frame than the video In point. In this case, you can suspend Linked Selection to select just the audio In point, then roll it either farther back or forward to create the split, without changing the In point of that clip's video. When you're finished, you can re-enable A/V linking.

At all times, the state of Linked Selection is visible via the Chain-link button at the right of the toolbar.

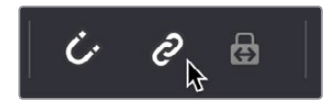

The Link Audio/Video button

### **To turn Linked Selection off and on:**

Click the Link Audio/Video button (or press Shift-Command-L).

### **To temporarily suspend Linked Selection while making a selection:**

Press the Option key while clicking a clip or edit point to select the video without selecting the audio, or vice versa.

## **Linked Move Across Tracks**

The Timeline > Linked Move Across Tracks setting works in conjunction with Linked Selection to let you change how linked video and audio items move in the Timeline when you drag them up and down to reorganize clips from track to track. Depending on the task at hand, one or the other behaviors might be more convenient, but no matter how you have this mode set, video/ audio sync is always maintained when you move clips left and right.

 **When Linked Move Across Tracks is enabled:** (On by default) Dragging one of a linked pair of video and audio items up or down in the Timeline moves the linked item up or down as well. So, moving a video clip from track V1 to V2 results in its linked audio clip moving from track A1 to A2 as well.

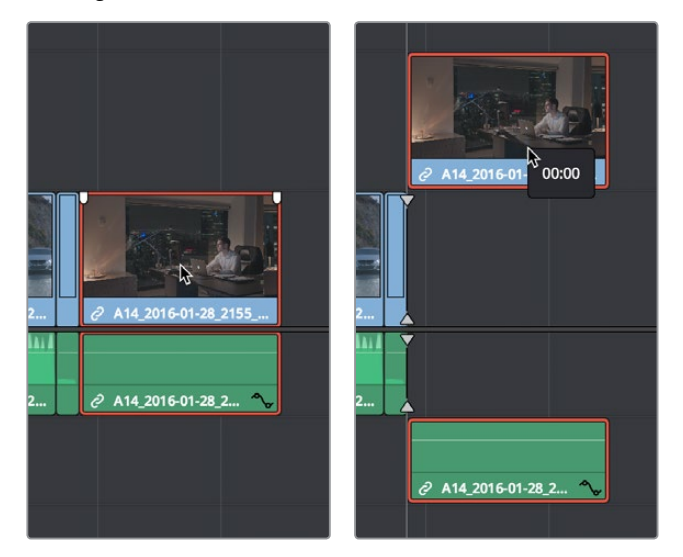

Before and after with Linked Move Across Tracks enabled; if video clip is moved, the linked audio clip moves simultaneously

 **When Linked Move Across Tracks is disabled:** Dragging one of a linked pair of video and audio items up or down to another track in the Timeline only moves that one item, other linked item(s) remain in the same track. So, moving a video clip from track V1 to V2 leaves the audio clip in track A1, where it was originally. This makes it easy to reorganize video clips into different tracks while leaving your audio clips organized the way they were, or vice versa. Keep in mind that in this mode, while you can move one item of a linked pair up and down freely, moving that item left or right results in all linked items moving by the same amount, so sync is maintained.

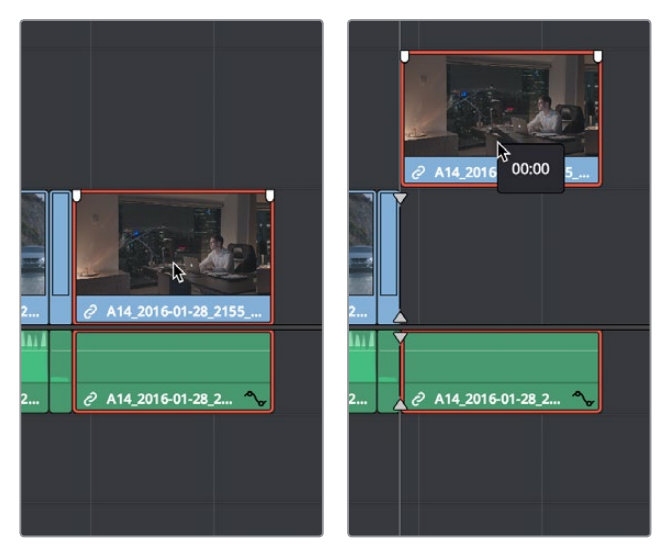

Before and after with Linked Move Across Tracks disabled; if the video clip is moved, the linked audio clip remains in its original position or vice versa

## **Dealing with Audio Video Sync Offsets**

Audio/video sync is one of the most important things to maintain in any edited program. However, there are times when you may want to override the sync relationship of a clip's audio and video to make a particular edit, so moving a clip's audio and video out of sync is allowed.

If you disable .Linked Selection and then move the audio or video of a clip independently of its linked video or audio counterpart, you'll see red "out-of-sync" indicators at the right of each clip's name bar, that displays the timecode offset by which the audio and video of that clip are out of sync. In the following example, the audio and video of a clip have been moved out of sync by Option-clicking the video and dragging it to the right.

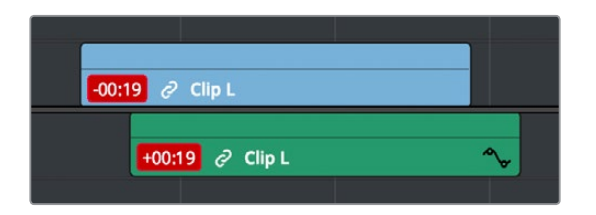

Sync markers on a clip with audio and video out of sync

If you've moved the audio and video of a clip out of sync with one another, there's a really easy way of getting them back into sync, by right-clicking the red out-of-sync indicator of any clip and choosing one of the available commands:

- **Slip into place:** Slips the content of the selected clip, without moving the clip, so that it's in sync with the other items that are linked to that clip.
- **Move into place:** Moves the selected clip so that it's in sync with the other items that are linked to that clip.
- **Slip others into place:** Slips the content of all other items that are linked to the selected clip, without moving them, so that all linked items are in sync.
- **Move others into place:** Moves all other items that are linked to the selected clip so that all linked items are in sync.

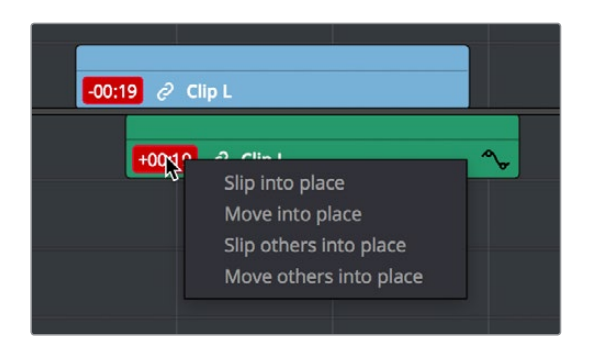

Commands in the contextual menu of sync tooltips

## **Manually Unlinking and Relinking Audio and Video**

By default, clips that you import into DaVinci Resolve have their video and audio linked together, which makes it easy to maintain the relationship and sync of the audio and video components of a clip while you're editing. However, there are many reasons you might want to override this automatic relationship, either breaking the A/V linking of a clip's audio and video completely, or breaking it and relinking in a different way, or to different clips.

### **Methods of permanently changing audio/video linking in the Timeline:**

- **To unlink audio and video from one another:** Select a clip, then right-click it and choose Link from the contextual menu (or press Option-Command-L). Unlinked clips do not appear with a dot before the clip name in the Timeline.
- **To link audio and video clips to one another:** Command-click an audio clip and a video clip so they're both selected, then right-click the selected clips and choose Link from the contextual menu (or press Option-Command-L). A dot appears before the name of linked clips in the Timeline.

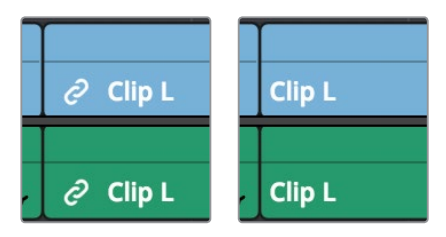

(Left) linked video and audio with a dot to the left of the clip name, (Right) unlinked audio and video items have no dot

## **Linking Multiple Clips in the Timeline**

You don't just have to link audio and video clips that sync together, though. You can actually link any number of video and audio clips that you want to be able to select, move, and edit together as one, even if they were never originally meant to be synced. This makes linking an organizational mechanism as much as a sync management tool. Here are some examples of how you can use this:

- You can link a text generator with a subtitle to the clip it plays along with.
- You can link a sandwich of overlapping audio sound effects with the video clip they accompany.
- You can link off camera audio to an on camera shot.
- You can link the background and foreground clips of a green screen composite, with sound from both.

Linking multiple clips in the Timeline works the same as linking a single audio and video clip together; every single linked item appears with a dot to the left of the clip name, and suspending linked selection to force any single clip out of sync will result in the display of an "out-of-sync" indicator.

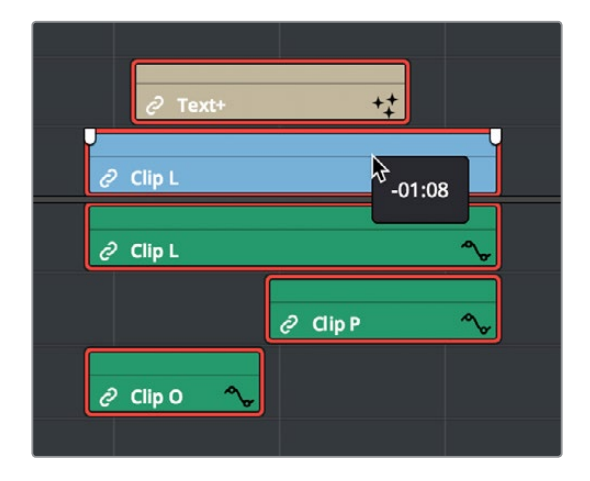

Multiple audio and video items that have been manually linked together to act as a single clip in the Timeline when Linked Selection is enabled

## **Commands for Slipping Audio/Video Sync**

Another set of commands in the Trim > Slip Audio submenu let you slip the contents of one or more selected clips in order to alter the sync between the audio and video, either in whole frame increments, or in sub-frame increments if there are clips with marginal sync that you want to improve.

- One Frame Forward (Option-Period)
- One Frame Reverse (Option-Comma)
- One Subframe Forward (Option-Right Arrow)
- One Subframe Reverse (Option-Left Arrow)

# **Chapter 22**

# Modifying Clips in the Timeline

Once you've edited a variety of clips into the Timeline, you'll start working with them as you refine your edit. In this chapter, you'll learn simple methods of modifying clips, including resizing, splitting, shuffling, disabling, copying and pasting, and duplicating.

# <span id="page-415-0"></span>**[Contents](#page-4-0)**

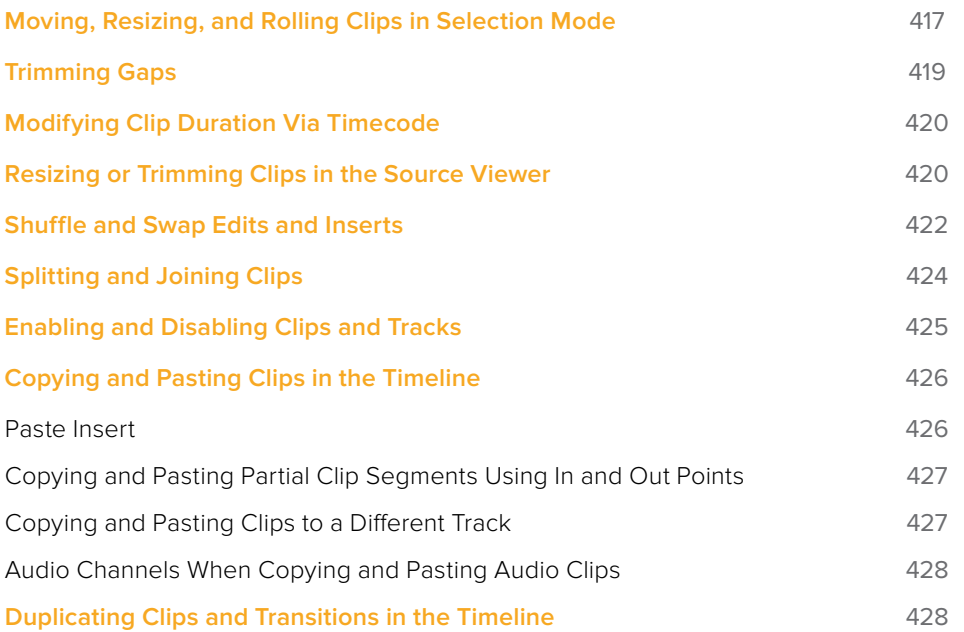

# <span id="page-416-0"></span>**Moving, Resizing, and Rolling Clips in Selection Mode**

After editing a series of clips into a timeline, the next thing even the most careful of editors probably needs to do is to start making changes. The simplest changes are made in Selection Mode, using the regular arrow pointer.

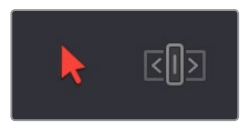

The Selection Mode button at left is enabled; the Trim mode button at right is disabled

This is the default mode when you open DaVinci Resolve, and allows you to move clips to other places in the Timeline, resize them to make them longer or shorter, and roll the edit points between two clips to move the edit to an earlier or later position on the Timeline. What this tool does depends entirely on what you click to select as you work.

### **Manipulating clips using the mouse:**

- **1** Click the Selection Mode tool (the arrow), or press A.
- **2** Do one of the following:
	- **To move clips in the Timeline:** Drag any clip in the Timeline to any other position. If you drag a clip to overlap another clip, the clip you're dragging overwrites the clip you're dropping it onto.

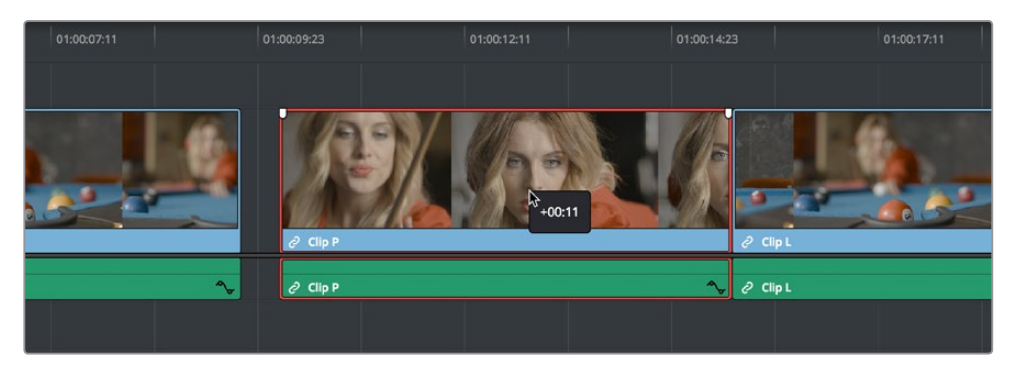

Moving a clip in the Timeline to overwrite part of another clip; a tooltip shows you how many frames you've moved

 **To move clips in the Timeline up or down to other tracks while keeping them at the same time:** Hold the Shift key down while dragging clips up or down in the Timeline. Or, you can hold the Option key down and press Up or Down Arrow.

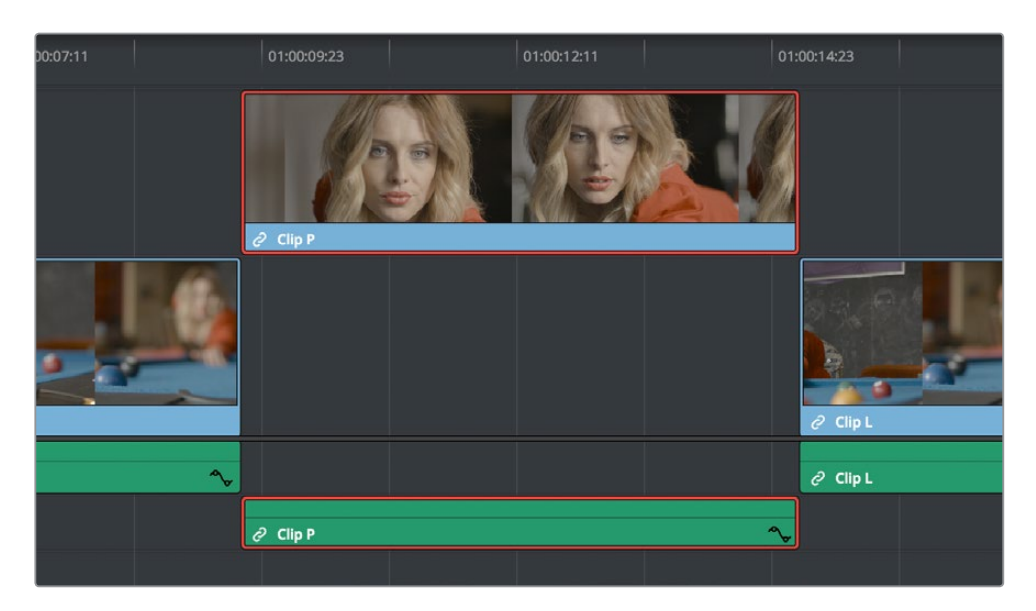

Moving a clip into another track without sliding it in time by holding the Shift key down

 **To shorten or lengthen clips:** Move the Selection Mode pointer over the beginning or end of a clip, and when it turns into the Resize cursor, drag the In or Out point to the left or right to change the clip's length.

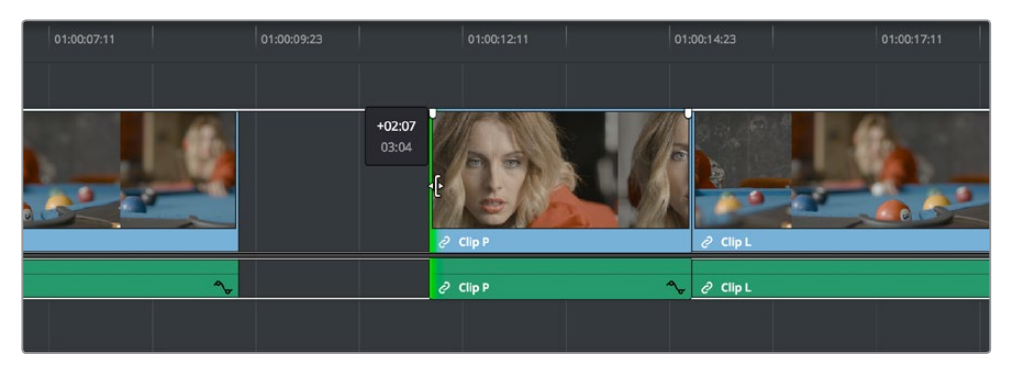

Resizing a clip in the Timeline to create a gap; a tooltip shows the offset, and outlines show you how much media is available in the clip being adjusted

 **To roll any edit:** Move the Selection Mode pointer over any edit point, and when it turns into the Roll Edit cursor, drag it to the left or right to move the edit point while simultaneously resizing the outgoing and incoming edits points of the two clips surrounding it.

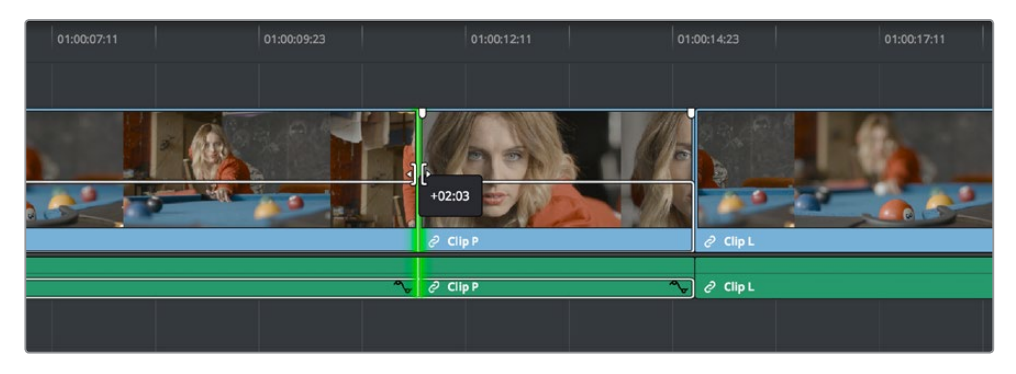

Rolling an edit; a tooltip shows the offset, and an outline shows the available area you can roll within

### <span id="page-418-0"></span>**Manipulating clips using the keyboard:**

- **1** Press A to choose Selection Mode.
- **2** Do one of the following:
	- **To roll any edit:** Select the closest edit point to the playhead using the V key, moving the selection to another edit, if necessary, using the Up Arrow and Down Arrow keys, and then press the Comma key (nudge 1 frame left) or Period key (nudge 1 frame right) to roll the selected edit to the left or right. Shift-Comma and Shift-Period nudges by 5 frames.
	- **To shorten or lengthen clips:** Select the closest edit point to the playhead using the V key, then use the U key to toggle the selection among the end of the outgoing clip and the beginning of the incoming clip. Then, press the Comma key (nudge 1 frame left) or Period key (nudge 1 frame right) to shorten or lengthen that side of the clip. If you nudge one end of a clip to overlap another, the clip you're nudging overwrites the adjacent clip. Shift-Comma and Shift-Period nudges by 5 frames.
	- **To move clips forward or back in the Timeline:** To select a clip in preparation for moving it, either click it, or move the playhead over it and press Shift-V. Then press the Comma key (nudge 1 frame left) or Period key (nudge 1 frame right) to move the clip to the left or right. If you nudge a clip to overlap another clip, the clip you're nudging overwrites the adjacent clip. Shift-Comma and Shift-Period nudges by 5 frames.
	- **To move clips up or down to other tracks:** To select a clip in preparation for moving it, either click it, or move the playhead over it and press Shift-V. Then, press Option-Up Arrow to move the Video and Audio of that clip to the next higher-numbered track, or press Option-Down Arrow to move the Video and Audio to the next lowernumbered track.

**TIP:** When holding down the Shift key while nudging a selection to do a "fast nudge," the duration of the nudge is customizable in the Editing panel of the User Preferences. By default it's five frames, but you can set it to whatever you want.

## **Trimming Gaps**

The start and end of gaps can also be rippled using the Trim tool. For more information, see Chapter 27, "Trimming."

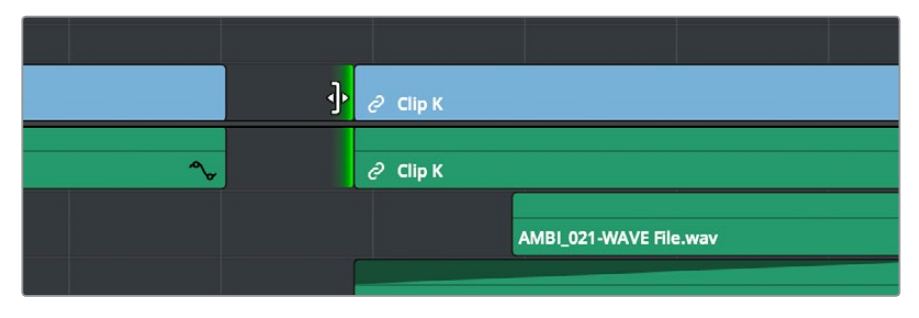

Using the Trim tool to ripple the Out point of a gap to narrow it

# <span id="page-419-0"></span>**Modifying Clip Duration Via Timecode**

You can change a clip's duration numerically in one of two ways.

### **To change a selected clip's duration:**

- **1** Decide if you want to ripple the Timeline or overwrite neighboring clips when you change a clip's duration. If you want to ripple the Timeline, choose the Trim tool. If you want to overwrite neighboring clips or leave a gap, choose the Selection tool.
- **2** Do one of the following:
	- Select a clip and choose Clip > Change Clip Duration.
	- Right-click any clip in the Timeline and choose Change Clip Duration from the contextual menu.
- **3** When the Edit Duration Change dialog appears, enter a new duration in the Timecode field, and click Change.

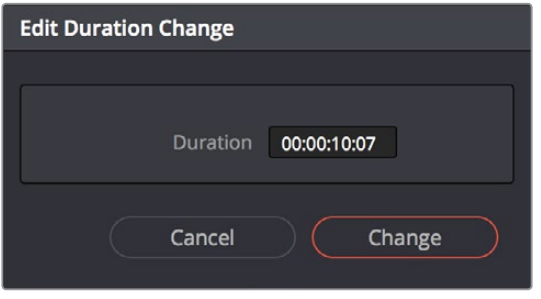

A window for changing the duration of a clip in the Timeline

# **Resizing or Trimming Clips in the Source Viewer**

You can also double-click a clip in the Timeline to open it into the Source Viewer for trimming. When the Selection tool is selected, you can drag the In and Out markers, or use the playhead and I and O keyboard shortcuts to resize that clip in the Timeline.

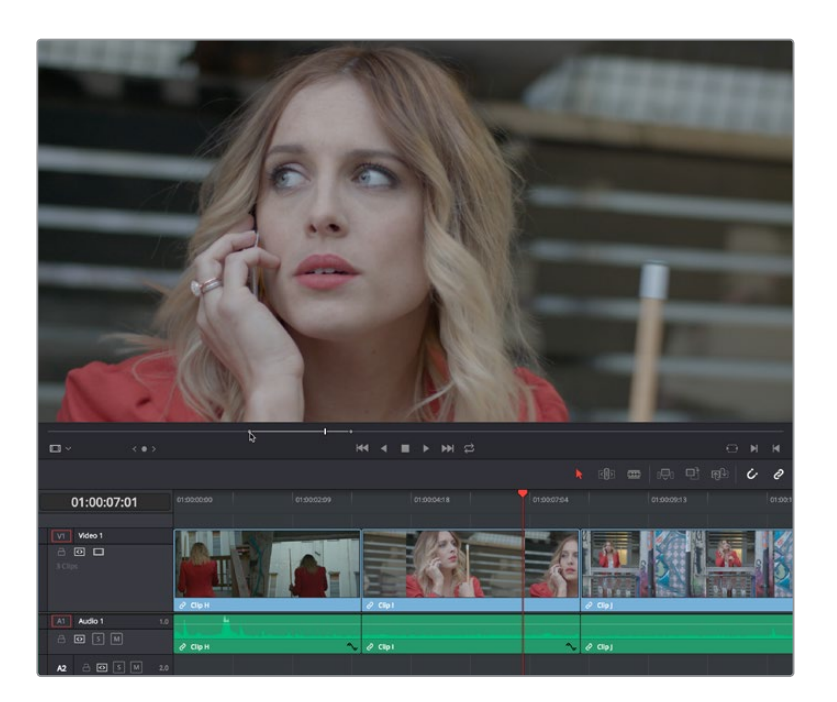

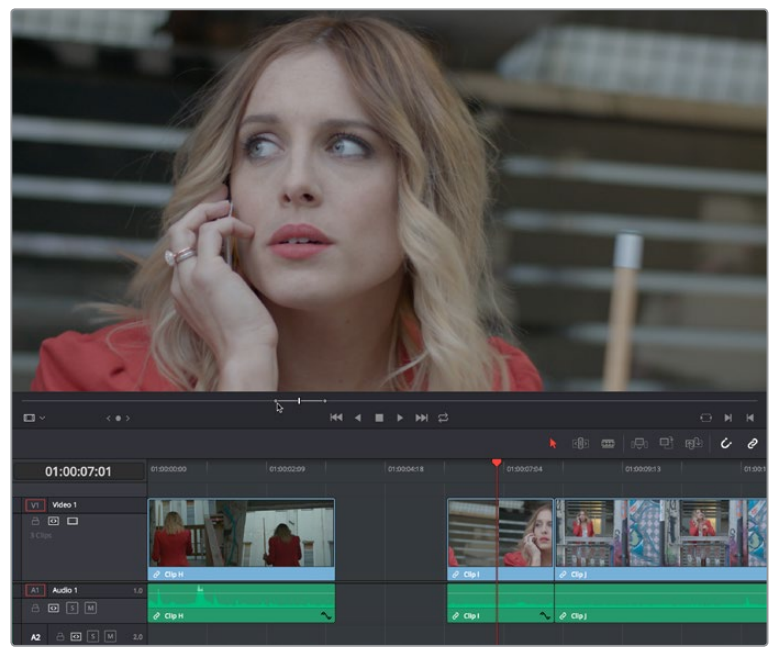

A Timeline clip being resized by opening it in the Source Viewer and dragging its In point

Additionally, you can open Timeline clips into the Source Viewer for trimming using the Trim tool, dragging to ripple the In and Out points, and slipping the contents of the clip by holding the Shift key down and dragging the In and Out points.

**NOTE:** To open a match frame of a clip in the Timeline using the mouse as in previous versions of DaVinci Resolve, hold the Option key down while double-clicking a clip.

# <span id="page-421-0"></span>**Shuffle and Swap Edits and Inserts**

A Shuffle edit (sometimes referred to as a Swap edit) lets you quickly rearrange selected clips in the Timeline simply by Command-Shift dragging them to the left or right (or Command-Option dragging them to do a shuffle insert). When you do so, the surrounding clips automatically move to the right or left to switch places with the clip or clips that you're dragging. This is a really fast way to reorder clips to try out different arrangements, without needing to drag clips onto multiple tracks to get them out of the way, first.

You have a lot of flexibility in how you shuffle clips around. You can select one clip, or multiple consecutive clips to shuffle. If you select multiple consecutive clips, they'll move together as a single block. You can even select multiple consecutive clips on multiple tracks to shuffle around the Timeline as a single item.

Furthermore, you can also select clips that are part of split edits, where the audio and video In and Out points start or end at different frames. In this case, how other clips move in the Timeline to make room for the split edit clip you're dragging depends on whether you click the video or audio portion of the clip to start dragging:

- If you click-and-drag the video portion of the clip, then all clips will rearrange themselves based on the duration of that video item on that track, so that all video items on that track rearrange themselves without either overwriting one another or leaving gaps. As you drag to shuffle the selection through the Timeline, overlapping linked audio items will either overwrite the audio on neighboring clips, or leave a gap.
- If you click-and-drag the audio portion of the clip, then all clips will rearrange themselves based on the duration of that audio item on that track, so that all audio items on that track rearrange themselves without either overwriting one another or leaving gaps. As you drag to shuffle the selection through the Timeline, overlapping linked video items will either overwrite the video on neighboring clips, or leave a gap.

Given the rules previously described, shuffling clips is really easy, and you can do so in one of two ways.

### **To shuffle clips with adjacent clips in the Timeline:**

Select one or more consecutive clips you want to shuffle, then press and hold the Command and Shift keys down and drag either the video or audio portion of the selected clips to the left or right. Adjacent clips will automatically switch places with the selection of clips you're dragging, until you drop it in the desired location.

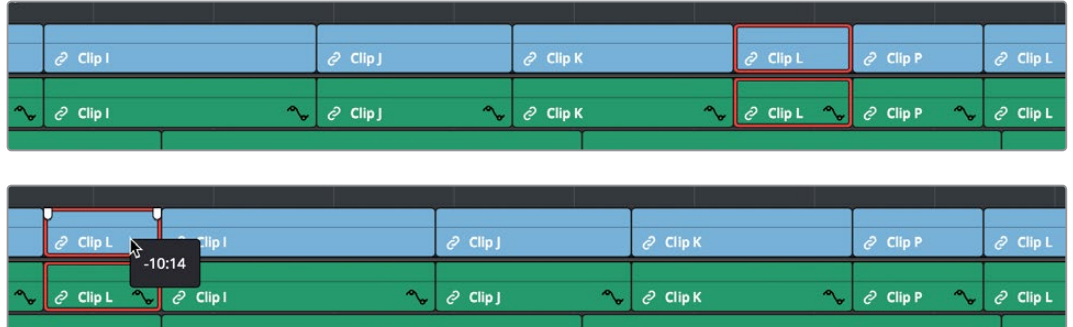

Before and after clip L being shuffled with clips I, K, and J in a scene to rearrange the sequence

### **To shuffle insert one clip into adjacent clips in the Timeline:**

Select one or more consecutive clips you want to shuffle, then press and hold the Command and Option keys down and drag either the video or audio portion of the selected clips to the left or right. The selection of clips you're dragging will be inserted in the middle of adjacent clips as you drag, with the cut portion of each clip being moved into the gap left behind by the clip you're dragging. Drop the clip into the desired location when you're finished.

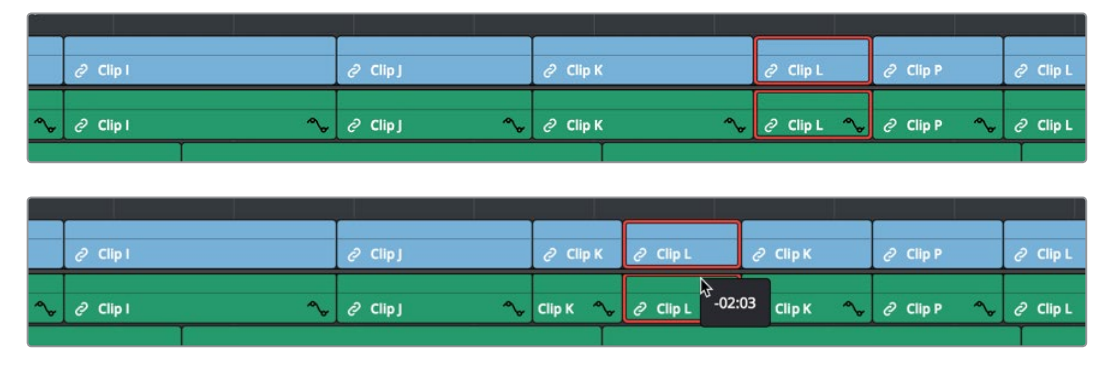

Before and after clip L being inserted into the middle of Clip K, which is split in half to make way for it

### **To shuffle multiple clips to another position in the Timeline:**

Select all of the clips you want to move to another position of the Timeline, then press and hold the Command and Shift keys, and drag the clips left or right. Make sure the item you click to drag is on the same track as the majority of clips you're rearranging; the item you click defines which track is used to guide the rearrangement of clips. In the following example, the video item of Clip C is selected on track V1, so as it's dragged to the right, all clips on other tracks are rearranged according to the duration and location of clips B and C on track V1. As a result, clips on tracks other than V1 may be overwritten, or leave gaps, as necessary for the items on track V1 to be rearranged cleanly.

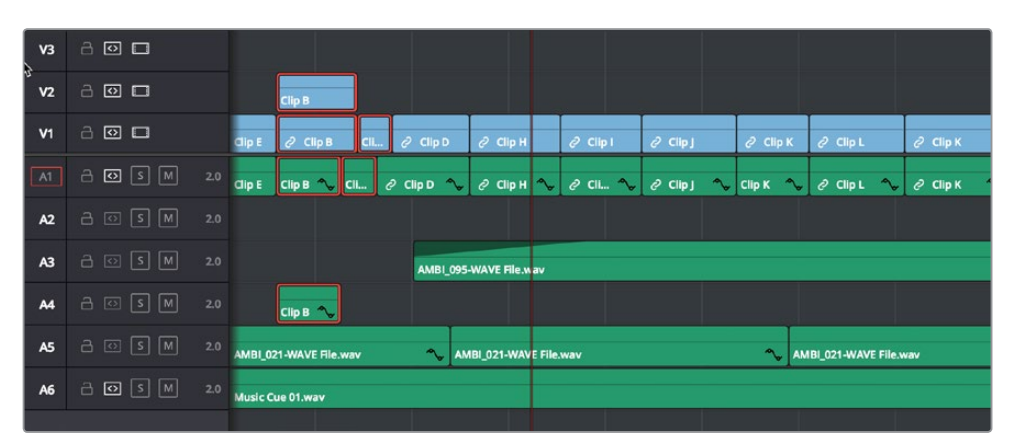

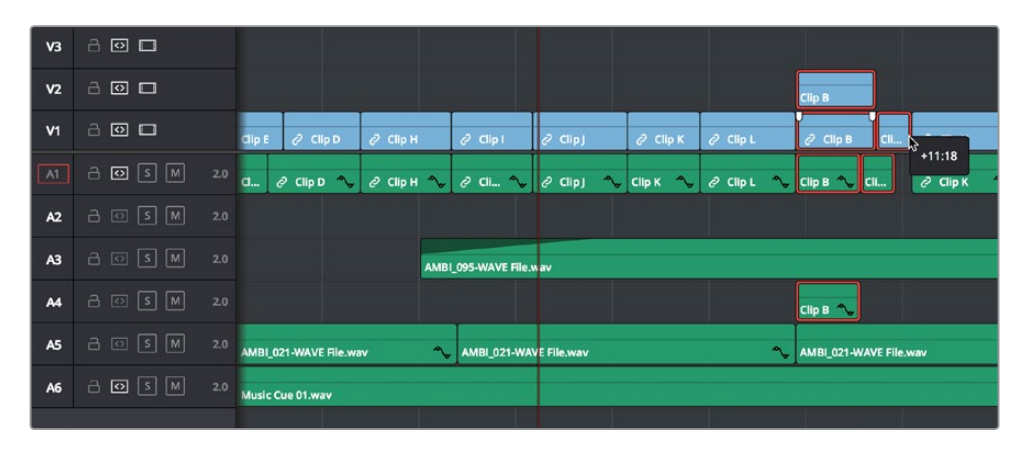

Before and after a group of clips being shuffled to the right. The clip that was clicked to drag defines how all other clips will be rearranged

<span id="page-423-0"></span>**IMPORTANT:** If you begin Command-Shift-dragging a superimposed clip on a track with large gaps, the resulting shuffle edit operation will jump all the way to the next clip on that track. For this reason, shuffle edits work best on tracks containing the majority of clips in your edit.

## **Splitting and Joining Clips**

In many situations you may find yourself splitting clips in order to separate multiple clips that were inadvertently baked together, or to cut up clips into sections that you're planning on applying different effects to or grading differently.

### **Methods of splitting and joining clips:**

- **To split a clip once:** Drag the playhead to the frame where you want to split a clip, and press Command-Backslash (\) to split every clip on a track with Auto Select enabled.
- **To split many clips:** Click the Razor Edit mode button (or press B), and then click clips in the Timeline to split as many clips as you want.
- **To split clips using the DaVinci control panel on the Color page:** Move the playhead to the frame you want to split, then press SHIFT UP and SPLIT/UNDO on the T-bar panel.
- **To join clips using the DaVinci control panel on the Color page:** Move the playhead to the edit point you want to join, and press SHIFT UP and JOIN/REDO on the T-bar panel. Both clips must be from the same media file, and the frames to either side of the edit point need to be continuous for those clips to be joined.

When you split a clip, a through edit appears to show that you currently have an edit with continuous timecode running from the outgoing to the incoming half. This is called a through edit, and is displayed with a dotted line running along its edge so you know that it's special.

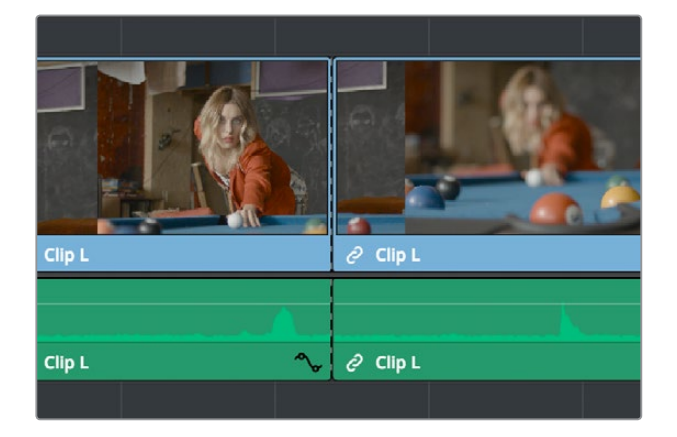

A through edit seen in the Timeline

### **To eliminate a through edit:**

Select it in the Timeline, and press Delete.

<span id="page-424-0"></span>**TIP:** You can show an isolated list of every through edit in the Timeline by opening the Edit Index and choosing "Show Through Edits Only" in the Edit Index Option menu. Clicking any item in the list jumps the playhead to that through edit, making it easy to check all the through edits in a timeline to see if they're necessary or not.

# **Enabling and Disabling Clips and Tracks**

As you work in the Timeline, you'll find there are times when you want to disable clips that you don't want to appear during playback, without actually removing them from the edit. For example, you may decide to disable superimposed clips that are positioned as insert shots in the middle of a scene because of a client's notes, but you don't want to eliminate the clips because they might change their minds.

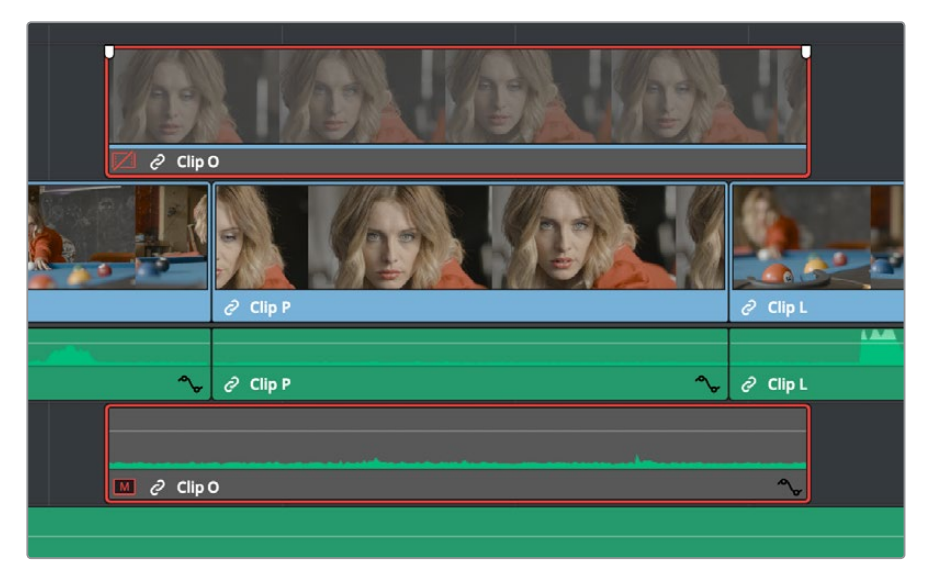

A disabled clip on track V2

In another example, you've edited a series of titles on track V3, so you need to disable track V3 in its entirety to output a textless version of the movie as a deliverable.

When a clip or track is disabled, clips within it appear dimmed, and these disabled clips don't appear in the Color page, and aren't output to tape or rendered to disk in the Deliver page until that track is re-enabled first.

| 01:00:20:02                                          |                              | 01:00:07:10  | 01:00:09:20 |                   | 01:00:12:06                                       | 01:00:14:17                 |
|------------------------------------------------------|------------------------------|--------------|-------------|-------------------|---------------------------------------------------|-----------------------------|
| Video 3<br>V3<br>â<br>$\circ$<br>$\Delta$<br>6 Clips | <b>Text - Title</b>          | Text - Title |             | Text - Title      | <b>Text - Title</b>                               | Text - Title                |
| Video 2<br>V1<br>a<br>$\circ$ $\Box$<br>1.Glip       |                              |              |             |                   |                                                   |                             |
| Video 1<br>V1<br>$\circ$ $\Box$<br>a<br>11 Clips     | $\theta$ Clip D<br>$C$ lip C | $O$ Clip H   | $C$ Clip I  | s:=<br>$Q$ Clip J | <b><i><u>REPORT OF SALE</u></i></b><br>$O$ Clip K | <b>SERVICES</b><br>(101133) |
| $20 -$<br>A1 Audio 1                                 | A Bac                        |              |             |                   |                                                   |                             |

Track V3 is disabled, making the Timeline textless as a result

#### <span id="page-425-0"></span>**To disable/enable one or more clips in the Timeline:**

Select one or more clips, then right-click the selection and check or uncheck Clip Enable in the contextual menu, or press D to toggle a clip's enabled state.

### **To disable/enable an entire track:**

Click the track enable button.

# **Copying and Pasting Clips in the Timeline**

Clips can be cut, copied, and pasted in a variety of ways using standard keyboard shortcuts. You can cut or copy one clip or a selection of several, and you can also choose to copy or cut just the video or audio media of a clip. When pasting, you can paste to the same timeline, or to a different timeline if you want to move media from one to another.

### **Methods of doing simple cut, copy, and paste:**

- **To cut one or more clips, leaving a gap:** Make a selection, and choose Edit > Cut (Command-X). The selected clip or clips are removed from the Timeline and stored in memory for pasting.
- **To ripple cut one or more clips and ripple the Timeline to close the gap:** Make a selection, and choose Edit > Ripple Cut (Command-Shift-X). The selected clip or clips are removed from the Timeline and stored in memory for pasting. All clips on tracks with Auto Select enabled will be rippled to the left to fill the gap left by the cut clips.
- **To copy one or more clips:** Make a selection, and choose Edit > Copy (Command-C). The selected clip or clips are left in the Timeline, but copies are stored in memory for pasting.
- **To paste one or more clips to the same track:** Move the playhead to the frame where you want the pasted selection to start, and then choose Edit > Paste (Command-V). By default, each copied clip is pasted onto the same track it was copied from. Pasted clips overwrite any clips in that track that are in the way.
- **To paste one or more clips to a different track:** Pasting clips to a different track requires a slightly different procedure. Move the playhead to the frame where you want the pasted selection to start, then either Option-click any empty area on the track you want to paste the clip(s) to or Option-click the Auto Select control of that track to solo that track, and then choose Edit > Paste (Command-V). Pasted clips overwrite any clips in that track that are in the way.

### **Paste Insert**

Another paste command, Edit > Paste Insert (Command-Shift-V), lets you paste clips that you cut or copied via an insert edit, so that an edit is added at the position of the playhead to clips that are already in the Timeline, and all media to the right of the playhead is rippled farther right to make room for the clip or clips being pasted. As with all other ripple edits, only clips on tracks with their Auto Select control turned on are affected.

## <span id="page-426-0"></span>**Copying and Pasting Partial Clip Segments Using In and Out Points**

You can use the Timeline's In and Out points to cut and copy partial segments of longer clips in various ways. This is a valuable technique for doing in-depth audio and dialog editing, although it's useful for copying partial segments of any kind of clip in the Timeline.

### **To cut or copy part of a clip to paste elsewhere:**

- **1** Set In and Out points to isolate the part of the clip you want to cut or copy. You can use the Auto Select controls to include or omit clip segments on specific tracks while you do this.
- **2** Press Command-X to cut or Command-C to copy that clip segment.
- **3** Clear the In and Out points by pressing Option-X. Otherwise, you'll paste the clip segment right back into the same place it started.
- **4** Move the playhead to the frame of the Timeline you want the pasted clip to start, and use the Paste or Paste Insert commands to paste the clip segment there.

You can also use In and Out points to paste only a partial segment of a much longer clip that you've cut or copied.

### **To paste only part of a clip:**

- **1** Select a clip, and press Command-X to cut or Command-C to copy that clip.
- **2** Set In and Out points to identify the region of the Timeline you want to paste into.
- **3** Use the Paste or Paste Insert commands to paste only as much of the Cut or Copied clip as will fit between the In and Out points you've placed.

## **Copying and Pasting Clips to a Different Track**

If all Auto Select controls on all tracks are turned on, clips are always pasted back to the same track they were copied from, starting at the position of the playhead. This is valuable for the many instances where you'll find yourself copying and pasting clips you want to repeat, especially when doing audio editing.

However, if you want to paste the clips you cut or copied to a different track entirely, you need to use the Auto Select controls to specify which track you want to paste to. Here are the rules:

- You can force paste what you copied to a specific track by Option-clicking that track's Auto Select control to solo it before pasting. Another way to do this is to Option-click any empty area of the track you want to Auto Select solo.
- When one or more Auto Select controls are disabled, then clips are pasted to the lowest-numbered track with an enabled Auto Select control.
- If you've copied clips on multiple tracks, clips on the lowest copied track will be pasted to the lowest Auto Select enabled track, and all other clips will be pasted to higher tracks, with new tracks automatically created, if necessary.
- If Auto Select is disabled on every single track, then a new track will be created above all other video tracks and/or below all other audio tracks, and the clip will be pasted into this new track, which has Auto Select turned on.

## <span id="page-427-0"></span>**Audio Channels When Copying and Pasting Audio Clips**

Copying and pasting audio has one other consideration. If you're force pasting a clip into a different track, the track you solo the Auto Select control of could possibly be set to an audio channel mapping that doesn't match the clips you're pasting there. An example of when this would happen is if you copy stereo audio clips from a stereo track and paste them to a mono audio track.

DaVinci Resolve allows you to do this, so you have the freedom of pasting audio clips to any track you want to. However, extra audio channels within clips that exceed the number of channels supported by the audio track they're on will be muted. Fortunately, this situation is easy to rectify. Simply right-click the track header of the problem audio track, and use the Change Track Type To submenu to change its channel mapping to one more appropriate to the clips you've pasted into it.

# **Duplicating Clips and Transitions in the Timeline**

One or more clips can be duplicated by making a selection, and then Option-dragging the selected clips to another position and/or track in the Timeline. When duplicating clips in this way, you must hold the Option key down until you release the mouse button.

Individual selected transitions can also be duplicated by Option-dragging them to another edit point.

# **Chapter 23**

# Three- and Four-Point Editing

A more controlled form of editing is to use three- and four-point editing to make a specific range of source media fit into a specific range of the Timeline. This chapter covers the basics of three- and four-point editing, as well as the wide variety of edit commands that are available.

# <span id="page-429-0"></span>**[Contents](#page-4-0)**

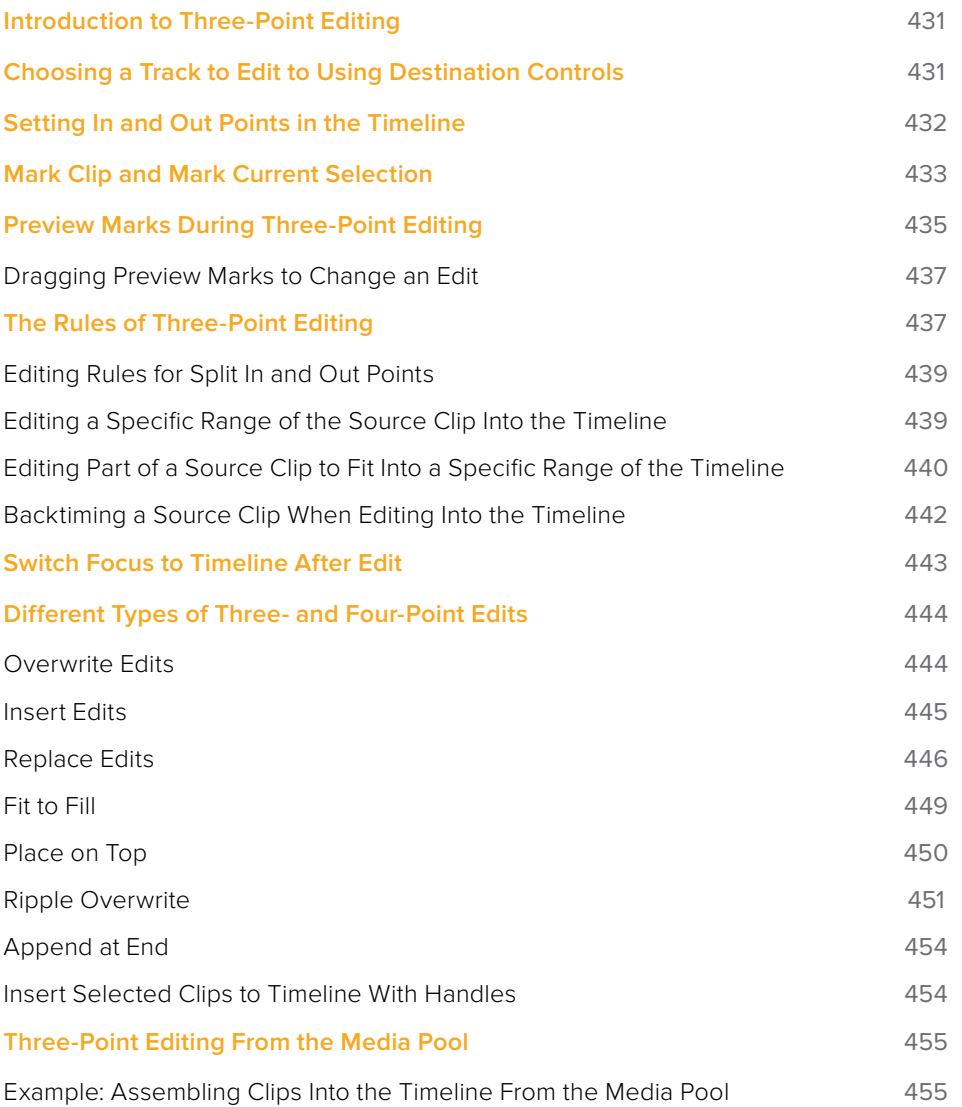

# <span id="page-430-0"></span>**Introduction to Three-Point Editing**

Three-point editing is a standard editorial method that's shared with many other postproduction applications, so this procedure should feel familiar. The idea is that you need only set any combination of three In and Out points in the source clip and Timeline to edit a clip into your program at a specific time, and DaVinci Resolve automatically figures out the fourth edit point that's necessary to execute the edit. Three-point editing is most commonly accomplished using overwrite and insert edits.

# **Choosing a Track to Edit to Using Destination Controls**

The orange destination controls, found in the Timeline header area, let you specify which video and audio tracks you want incoming source clips to be edited to when you use editing methods other than drag and drop. No matter how many video or audio channels may be embedded within a single clip of media, only one video and one audio destination control is available. In the case of video, you can only expose one video channel of a clip at a time. In the case of audio, all audio channels for a given clip are embedded within a single Timeline track, making it a snap to edit stereo or other multi-channel audio sources together. (For more information about working with audio, see Chapter 29, "Working with Audio in the Edit Page.")

Setting the destination control of a track is a vital step in the process of creating an edit, and is easy to do. You can set the video and audio destination controls to be separate tracks.

### **To assign the destination tracks of incoming source clips, do one of the following:**

- Click the destination control of any unassigned track to enable that track as the destination.
- Drag the destination control to any unassigned track in the Timeline.
- Press Command-Option Up Arrow and Down Arrow to move the Video destination control up and down among different video tracks, or press Command-Shift Up Arrow and Down Arrow to move the Audio destination control up and down among different audio tracks.
- Press Option-1 through 8 to set a video destination, or press Option-Command-1 through 8 to set an audio destination on tracks 1 through 8.

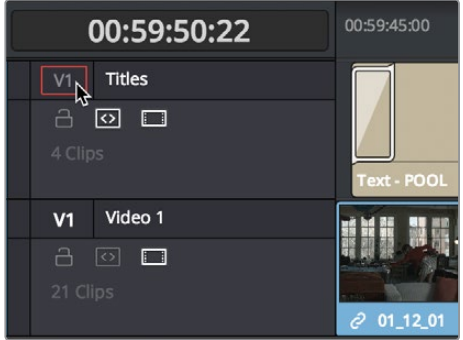

Moving the destination control to track V2, labeled "Titles"

You can also disable the Video or Audio destination controls in situations where you want to edit a source video clip into the Timeline without its audio, or vice versa.

### <span id="page-431-0"></span>**To disable or reenable a destination control, do one of the following:**

- Click an already assigned destination control to toggle it off and then on again.
- Pressing the "assign destination control" repeatedly for a given track (Option 1-8, Option-Command-1-8) toggles the destination track on and off.

Disabled destination controls are highlighted gray.

| 00:59:50:22                        | 00:59:45:00        |
|------------------------------------|--------------------|
| <b>Titles</b><br>A<br> ⇔<br>$\Box$ |                    |
| 4 Clips                            | <b>Text - POOL</b> |
| Video 1<br>V <sub>1</sub>          |                    |
| A<br>$ O\rangle$<br>$\Box$         |                    |
| 21 Clips                           | 2011201            |

A disabled destination control

# **Setting In and Out Points in the Timeline**

When you're setting up an edit to the Timeline, you can oftentimes get away with simply putting the Timeline playhead at the frame where you want to edit the incoming source clip. In the absence of In or Out points, the playhead is used as the In point. However, you can set up different kinds of edits by setting specific In and Out points to define different ranges of the Timeline.

### **Methods of setting and clearing In and Out points in the Timeline:**

- **To set an In or Out point:** Select the Timeline or Timeline Viewer by clicking or pressing the Q key, then use the transport controls, jog bar, or control panel buttons to move the playhead, and press the I key to set an In point, or the O key to set an Out point.
- **To clear In or Out points:** With the Timeline Viewer selected, press Option-I to clear the current In point, or Option-O to clear the current Out point.
- **To clear both the In and Out points at once:** Press Option-X.
- **To jump the playhead to the current In or Out points:** Press Shift-I to immediately move the playhead to the current In point, or Shift-O to move the playhead to the current Out point.
| 01:00:53:04                                                                              | 01:00:52:02<br>$\bullet$ | 01:00:52:12 | 01:00:52:22 | 01:00:53:08<br>$\overline{\phantom{a}}$ |
|------------------------------------------------------------------------------------------|--------------------------|-------------|-------------|-----------------------------------------|
| Video 2<br>V <sub>2</sub><br>$\circ$ $\Box$<br>8<br>2 Clips                              |                          |             |             |                                         |
| Video 1<br>V1<br>8<br>$\circ$ $\Box$<br>27 Clips                                         | 2 03_24_01_CU-Shot       |             |             |                                         |
| Prod Aud<br>A1<br>1.0<br>$\boxed{M}$<br>8<br>囟<br> s <br>21 Clips                        | 2 03_16_01_MS-Pool Shot  |             |             |                                         |
| Ambience<br>A2<br>1.0<br>$\sqrt{M}$<br>8<br>$\boxed{\circlearrowright}$<br> s <br>1 Clip |                          |             |             |                                         |

In and Out points shown in the Timeline, with unmarked areas outside the selection dimmed

#### **Methods of moving In and Out points in the Timeline:**

- Press the I or O keys at any time to change the In or Out points.
- Drag any In or Out point in the Timeline ruler to another position.

The area of the Timeline outside the region that's currently defined by In and Out points is dimmed, to call attention to the portion of the Timeline that will be affected by the next edit you'll make.

# **Mark Clip and Mark Current Selection**

These commands are automatic ways of setting In and Out points in the Timeline both at once, using the timing of other clips. They're both exceptionally handy for defining the range of an incoming edit using clips that are already in the Timeline that you want to replace, or gaps in the Timeline that you want to fill.

In short, Mark Clip uses the first and last frame of a target clip or gap in the Timeline to automatically set Timeline In and Out points for editing. For example, if there's a shot in an edit that you want to replace with a different take of the same action, or there's a gap in a sequence of clips that you'd like to quickly fill with B-roll, you can use the Mark Clip command to help set this up.

Mark Current Selection uses the first and last frames of a range of selected clips to automatically set Timeline In and Out points for editing. A good example is when you have a series of clips in the Timeline, all of which you'd like to overwrite with a single incoming source clip, you can use the Mark Current Selection command.

### **To use Mark Clip:**

**1** Move the playhead to intersect either a clip you want to use to set In and Out points, or a gap (empty area) between two other clips that you want to target. The playhead can be on any frame of this clip, it doesn't matter which.

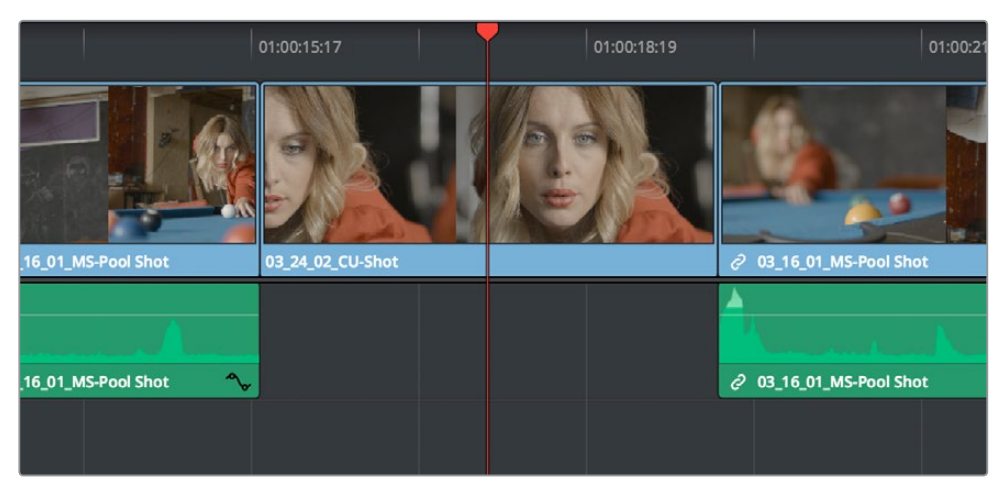

Positioning the playhead at a clip you want to mark

- **2** If there are other clips on a multi-track timeline that overlap the clip you're targeting for this operation, then the clip on the lowest video track will be used as the target to set the In and Out points. If you want to target a clip on a higher track, then either disable the Auto Selection controls of all timelines underneath, or Option-click the Auto Selection control of the track with the clip you're targeting to solo it, which will force that track to be the target of this operation.
- **3** Press the X key to automatically set In and Out points that match the first and last frames of the target clip.

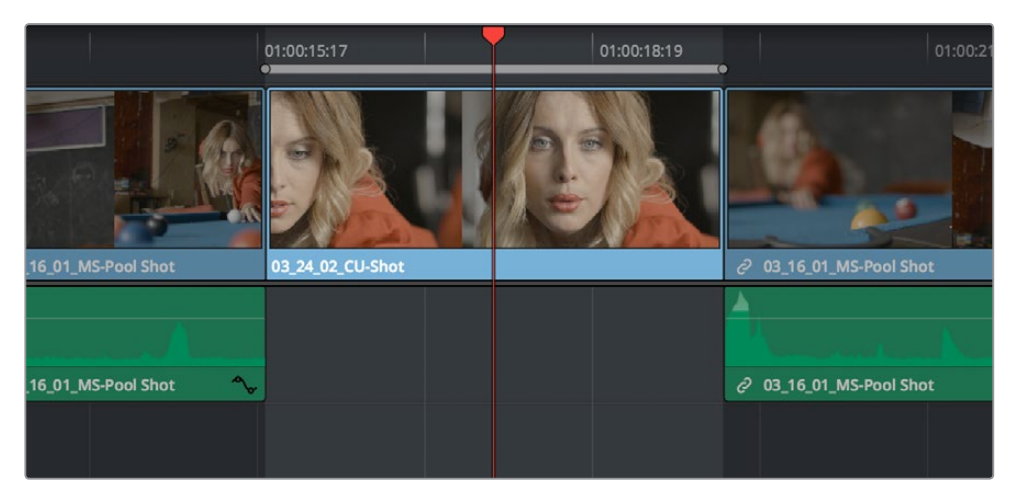

Using Mark Clip to set In and Out points that match a clip's duration

**TIP:** To clear both In and Out points, press Option-X, which is the opposite of this command.

#### **To use Mark Selection:**

**1** Select one or more clips in the Timeline.

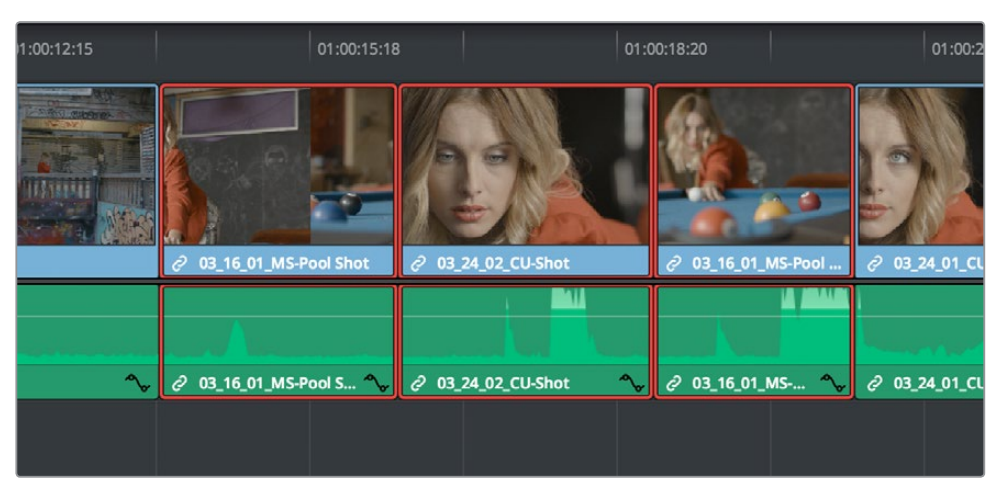

Selecting clips you want to use as a range to mark In and Out points

**2** Press Shift-A to automatically set In and Out points that match the first and last frames of the selection. A range of discontinuous clips will produce the same result as a range of continuous clips.

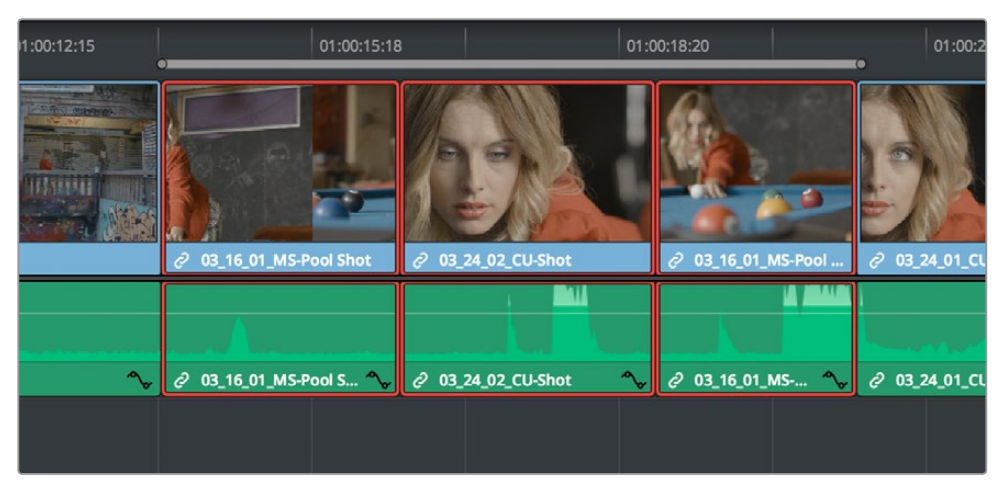

Marking a selection to set In and Out points

# **Preview Marks During Three-Point Editing**

In order to help you see what will happen whenever you execute a three-point edit, preview marks appear in either the Source Viewer or the Timeline Ruler to let you know the exact duration of the Timeline that's about to be affected by the edit you're preparing to make. To prevent them from being a distraction, preview marks only appear once you've explicitly marked three edit points in the Source Viewer and Timeline, and they can be turned on and off by choosing View > Show Preview Marks.

For example, if you set In and Out points in the Source Viewer, and an In point in the Timeline, then a preview marker will appear in the Timeline Ruler to show the implied Out point in the Timeline of the edit you're about to make.

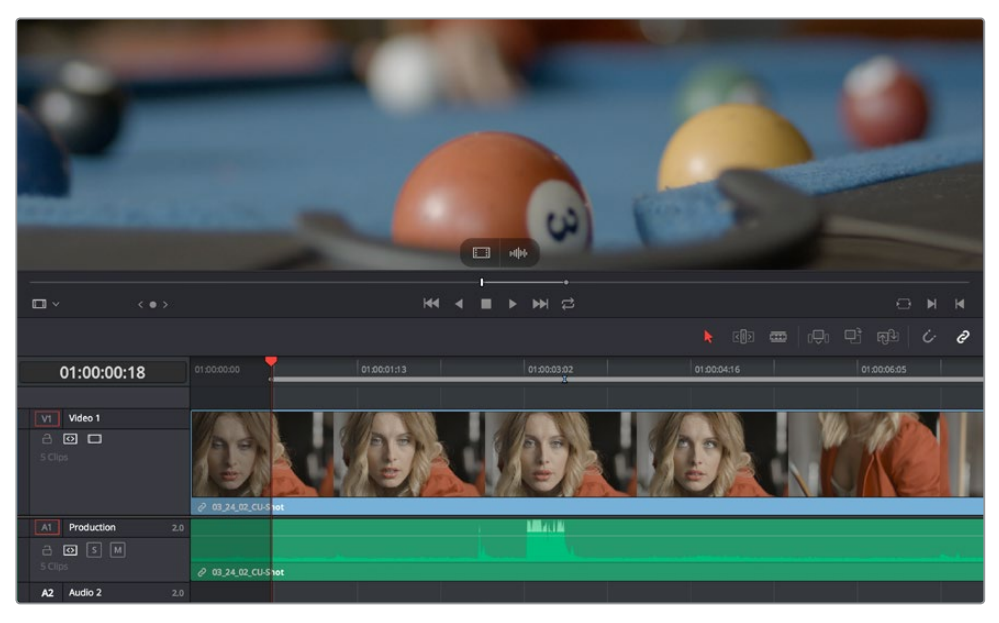

A preview marker in the Timeline shows the Timeline Out point being automatically calculated by DaVinci Resolve based on the In and Out points that are set in the Viewer, and the In point in the Timeline

On the other hand, if you set both In and Out points in the Timeline, and only an Out point in the Source Viewer, a preview marker appears in the jog bar of the Source Viewer to show you the implied In point, in the Source Viewer, of the edit you're about to make.

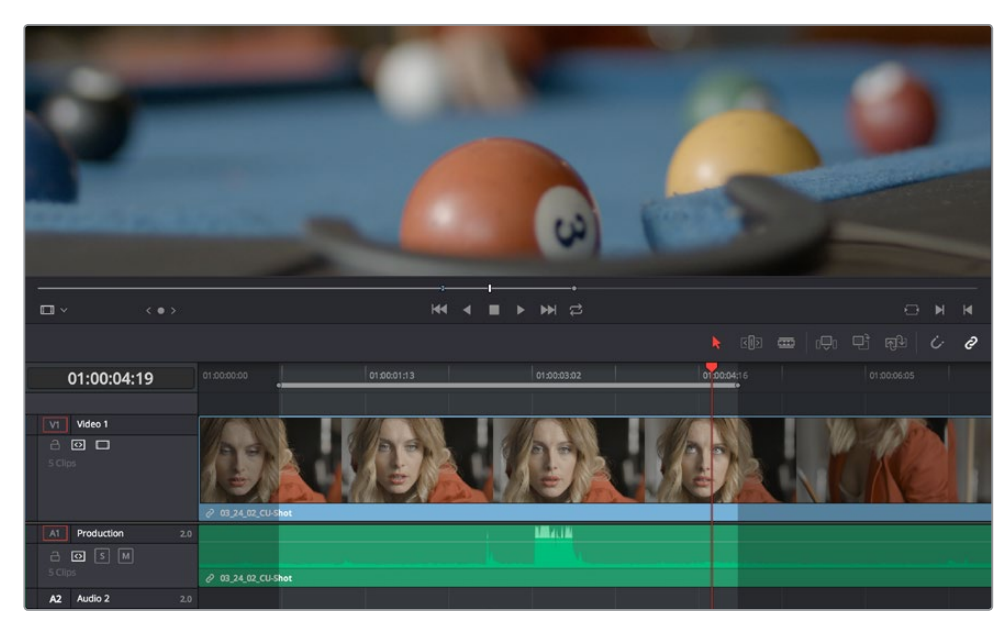

A preview marker in the Source Viewer shows the Source Viewer In point being automatically calculated by DaVinci Resolve based on the In and Out points that are set in the Timeline, and the In point in the Source Viewer

If you like, you can move the playhead to the position of the preview mark by using Shift-I if the preview mark is an In point, or Shift-O if the preview marker is an Out point.

# **Dragging Preview Marks to Change an Edit**

You can drag preview marks to alter the edit you're about to make. When you drag a preview mark, the corresponding In or Out point that's opposite the Viewer with focus is altered to accommodate the new three-point edit you're setting up. For example, if you have an In point in the Source Viewer, and In and Out points set in the Timeline, a preview mark appears in the Source Viewer to show the Out point that will be used to edit the clip in the Source Viewer into the Timeline. However, you can drag this preview mark to the left in the Source Viewer, and the result will be that the Out point in the Timeline will move along with it, since you're retiming the edit.

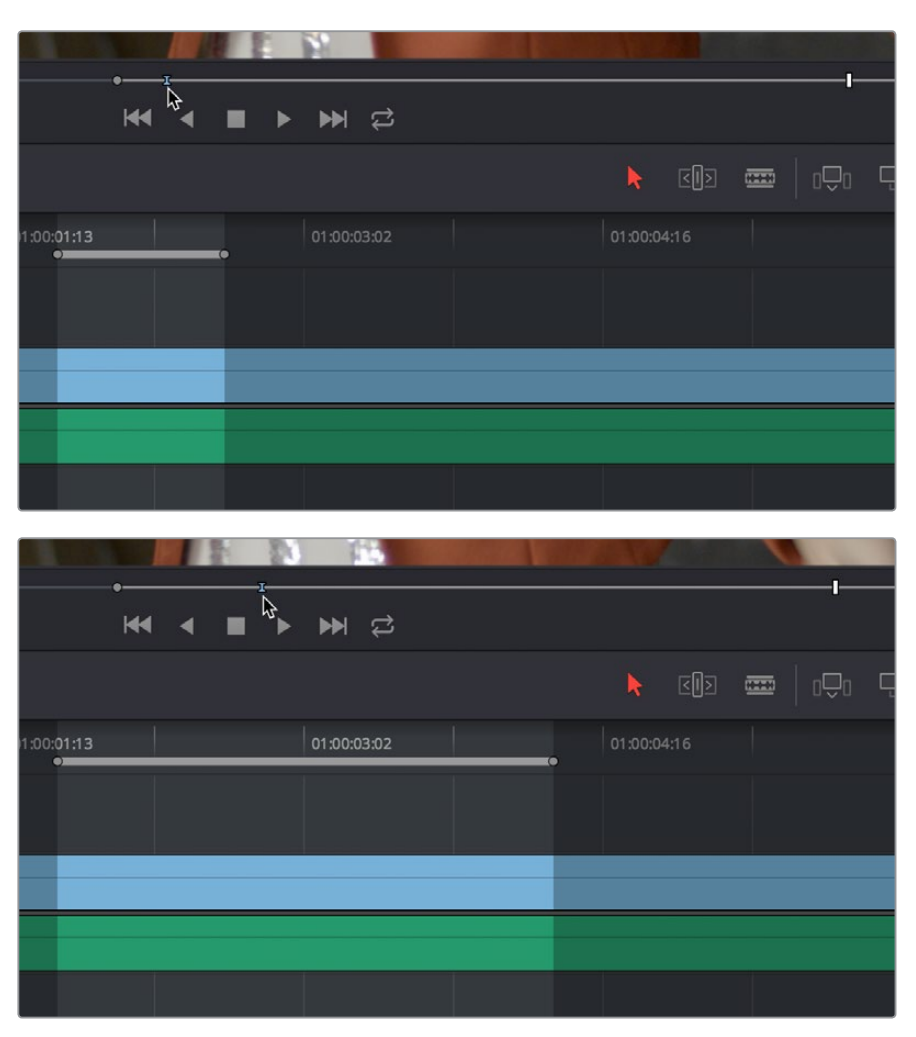

Dragging a preview mark in the Source Viewer changes the opposite edit point in the Timeline

# **The Rules of Three-Point Editing**

In the previous examples, three-point editing was being used by virtue of source In and Out points being set to define a range of the source clip to be edited into the Timeline, and the Timeline playhead being used as the acting Timeline In point; three points defined the edit to be made. However, three-point editing is also very useful when you need to overwrite sections of a previously edited timeline with new source clips in a controlled manner, such as when adding an insert shot to a scene to cover a particular change you're making that would break continuity.

Depending on the combination of Source and Timeline In and Out points you set, the following rules govern three-point editing:

 **If there is no In point in the source clip:** The first frame of media will be used as the acting source In point. This can be seen by the thick bar that extends to the left of the Out point in the Source Viewer's jog bar.

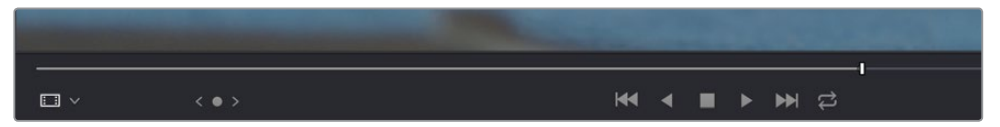

 **If there is no Out point in the source clip:** The last frame of media will used as the acting source Out point. This can be seen by the thick bar that extends to the right of the In point in the Source Viewer's jog bar.

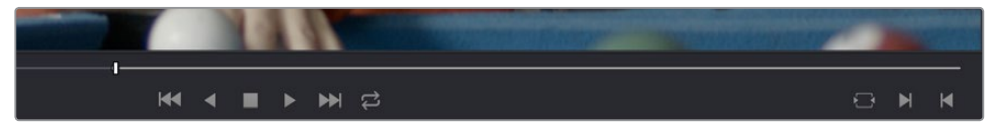

A thick bar indicates which part of the source clip will be used in the absence of a Source Out point

- **If there are no In or Out points in the Timeline:** The playhead will be used as the acting Timeline In point.
- **If you set a Timeline In point but no Timeline Out point:** The whole range from the In to Out points of the source clip is edited into the Timeline such that the Source In point is aligned with the Timeline In point. This can be seen by the thick bar that extends to the right of the In point in the Timeline Ruler.

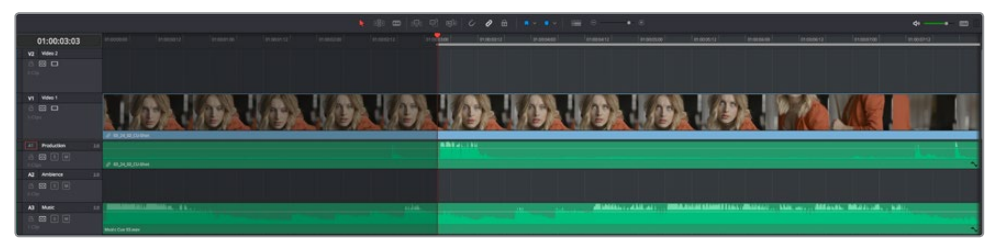

A thick bar indicates where the Source clip will be edited in the absence of a Timeline Out point

 **If you set a Timeline Out point but no Timeline In point:** The incoming source clip will be backtimed so the Out point of the source clip is aligned with the Timeline Out point. This can be seen by the thick bar that extends to the left of the Out point in the Timeline Ruler.

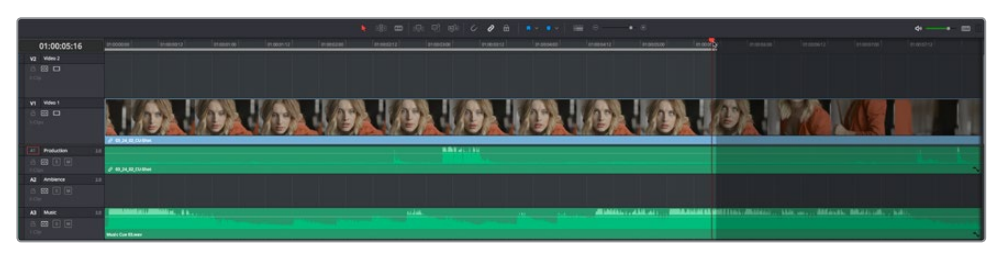

A thick bar indicates a backtimed edit in the absence of a Timeline In point

 **If you set Timeline In and Out points but only a Source Out point:** In this case, the incoming source clip will also be backtimed so the Out point of the source clip is aligned with the Timeline Out point, with the Timeline edit points defining the duration of the source clip being edited.

 **If you set all four Source In and Out and Timeline In and Out edit points:** The Timeline edit points dictate the duration of source clip that is edited into the Timeline, and the frame at the Source In point is aligned with the Timeline In point, unless you perform a Fit to Fill or ripple overwrite edit, both of which can be done as four-point edits.

**TIP:** If you want to use all four Source and Timeline edit points to retime a source clip to fit into a specific range of the Timeline, use a Fit to Fill edit instead of an overwrite edit.

# **Editing Rules for Split In and Out Points**

If you've created split In and Out points in the Source Viewer or Timeline, the following rules apply:

- **If the Source Viewer has split In and Out Points:** The leftmost split point of the incoming clip, whether video or audio, will be aligned with the playhead when the clip is edited; the other split point will be offset to the right.
- **If the Timeline has split In and Out Points:** The In point of the incoming clip will be aligned with the leftmost split point, whether video or audio; the accompanying audio or video In point will be offset to the split point to the right.

# **Editing a Specific Range of the Source Clip Into the Timeline**

This section provides some common examples of three-point editing when performing edits in the middle of a previously edited timeline. In the following example, you have a specific range of source media that you need to edit into the Timeline, and you don't particularly care what gets overwritten in the Timeline by the incoming clip.

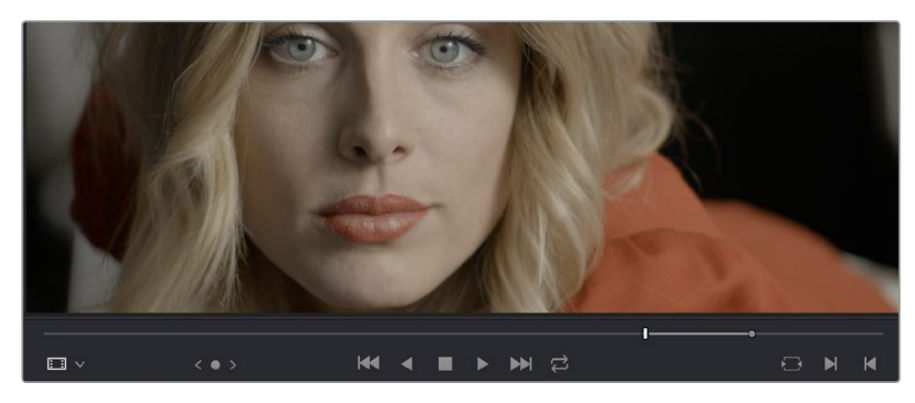

Set In and Out points in a source clip, either in the Media Pool or in the Source Viewer.

Setting source clip In and Out points

- **2** To set where you want the incoming clip to go, set the destination control to the tracks you want to edit onto, and then do one of the following:
	- Move the Timeline playhead to the frame you want to use as the Timeline In point for the edit.
	- Set a Timeline In point for the edit.

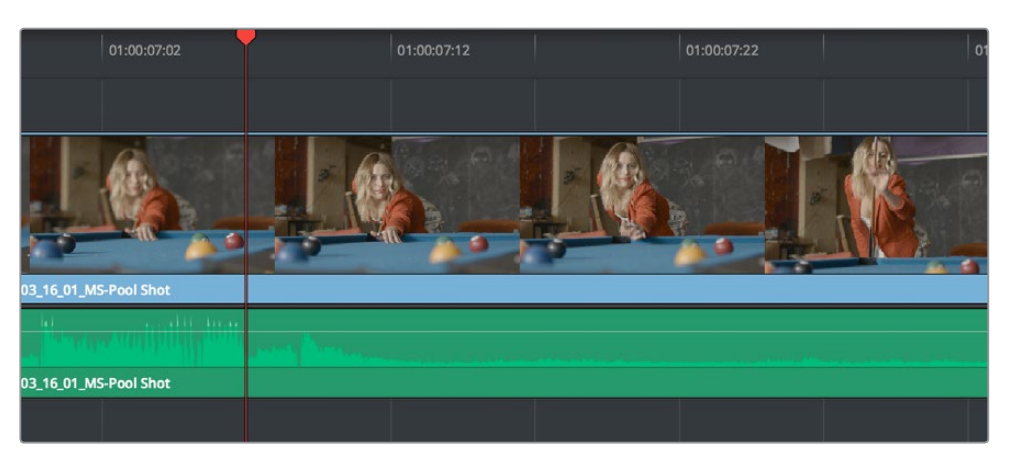

Using the playhead to act as a Timeline In point

**3** To make the edit, click the Overwrite Clip button in the toolbar, press the F10 key, or drag a clip onto the appropriate overlay in the Timeline Viewer.

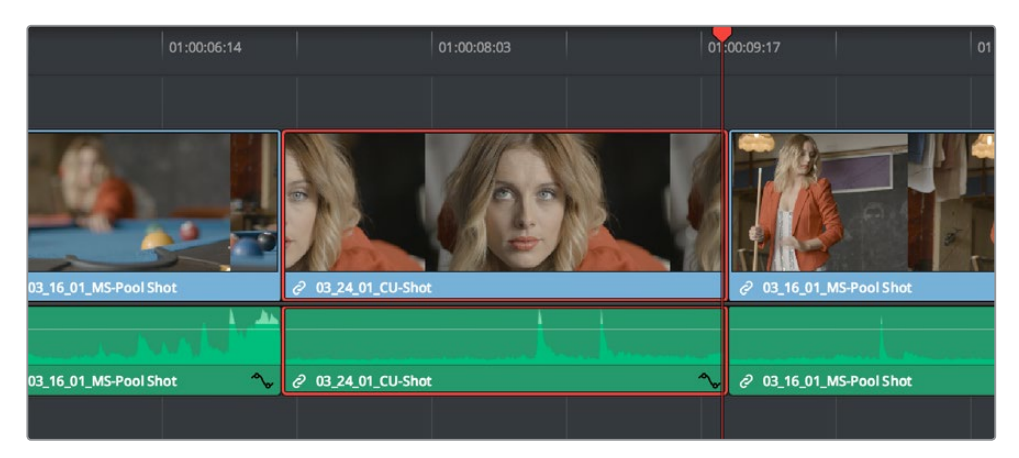

The resulting edit; the duration of the source clip defines the duration of the edit

# **Editing Part of a Source Clip to Fit Into a Specific Range of the Timeline**

In this example, you have a section of a clip or a gap in the edited sequence of clips in the Timeline that you want to fill with as much of the current source clip as it will take to "plug the hole."

**1** Set an In point in the source clip, if necessary, to define the first frame of the range of source media that you want to edit into the Timeline.

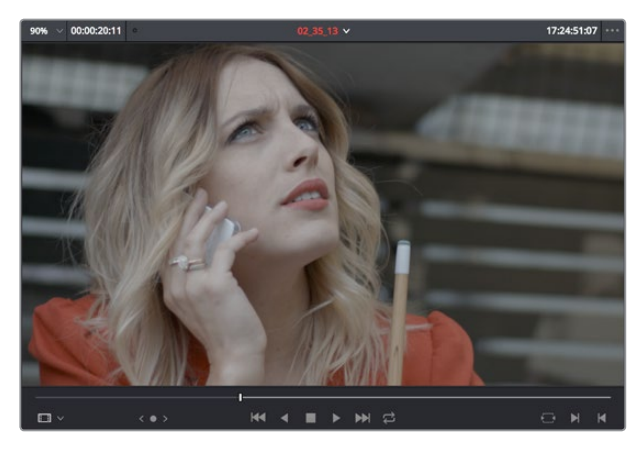

Setting a source clip In point only

**2** Set In and Out points in the Timeline to set both where you want the incoming clip to go, and how much of the incoming clip you want to use.

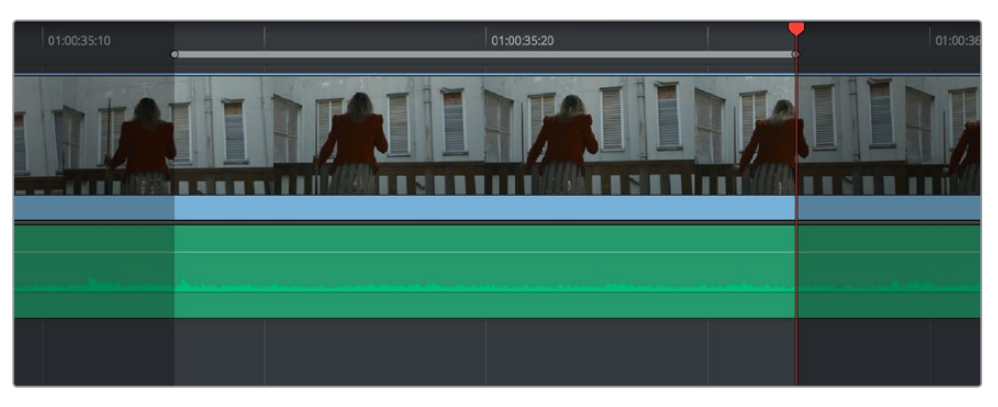

Setting both In and Out points of the Timeline for a gap

**3** To make the edit, click the Overwrite Clip button in the toolbar, press the F10 key, or drag a clip onto the appropriate overlay in the Timeline Viewer.

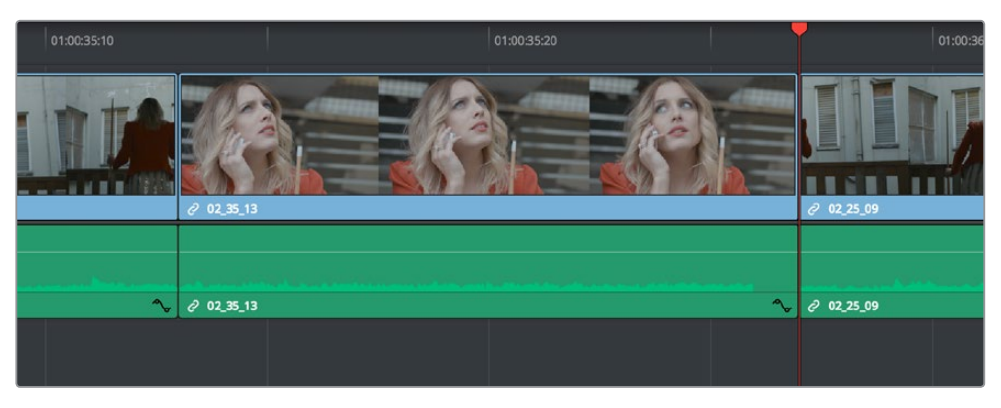

The resulting edit; the duration of the Timeline edit points define how much of the source clip is edited

# **Backtiming a Source Clip When Editing Into the Timeline**

In this last example, you've got a specific moment in the second half of a source clip that you need to align with an Out point in the Timeline, such that the remaining duration of the incoming clip overwrites the edited sequence of clips from the right to the left. This is referred to as backtiming, when you're lining up a Source Out point with a Timeline Out point in order to make an edit, and can be set up one of two ways.

### **Backtiming method one:**

- **1** Set In and Out points in the source clip, either in the Media Pool or in the Source Viewer.
- **2** Set an Out point in the Timeline, at the frame where you want the corresponding Out point of the incoming source clip to be aligned.

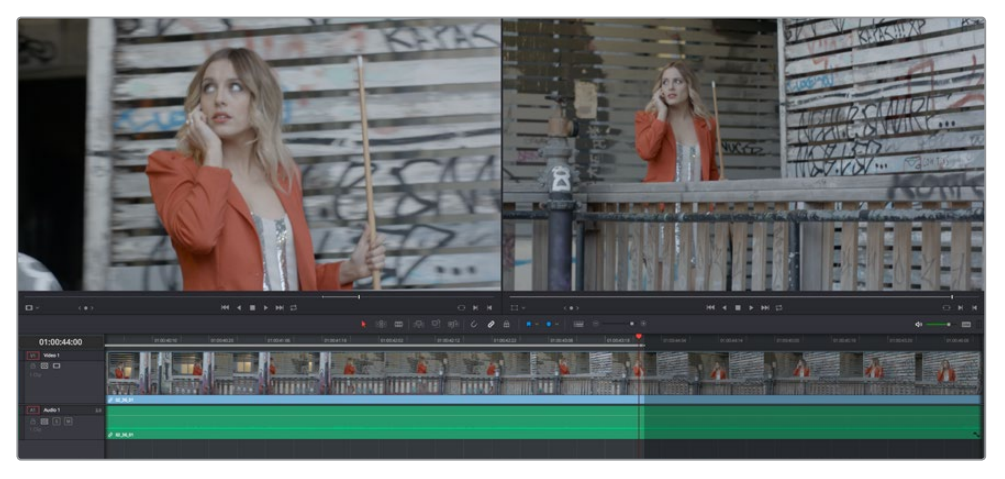

Setting up a backtimed match-on-action edit via In and Out points in the Source Viewer, and only an Out point in the Timeline

**3** To make the edit, click the Overwrite Clip button in the toolbar, press the F10 key, or drag a clip onto the overwrite overlay in the Timeline Viewer.

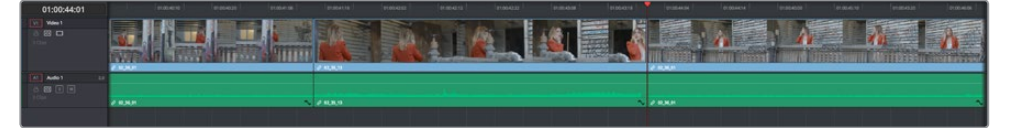

The resulting edit, aligning the Out point of the source clip with the Out point of the Timeline

### **Backtiming method two:**

- **1** Set an Out point in the source clip, either in the Media Pool or in the Source Viewer.
- **2** Set In and Out points in the Timeline to set both where you want the incoming clip to go, and how much of the incoming clip you want to use.

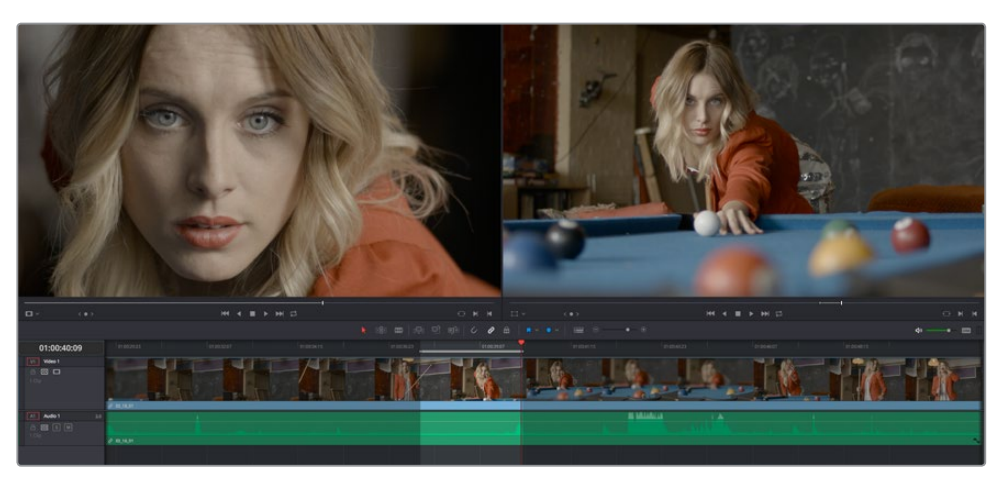

Setting up a backtimed edit by setting an Out point in the Source Viewer, and In and Out points in the Timeline to define the duration of the edit

**3** To make the edit, click the Overwrite Clip button in the toolbar, press the F10 key, or drag a clip onto the appropriate overlay in the Timeline Viewer.

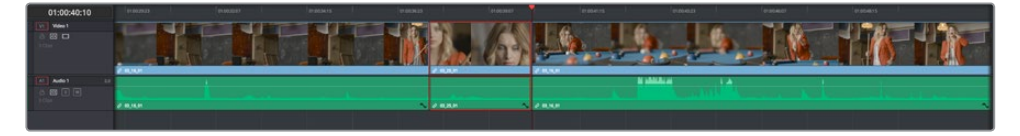

The resulting edit, aligning the Out point of the source clip with the Out point of the Timeline

# **Switch Focus to Timeline After Edit**

A setting in the Edit menu, "Switch focus to timeline after edit," lets you set whether or not DaVinci Resolve changes the application focus from the Source Viewer to the Timeline Viewer/ Timeline every time you make an edit. This setting is on by default.

For example, if you're assembling clips from many different source files into the Timeline, and trimming the results as you go, leaving this option on may save you time. In this case, after every edit, the focus switches from the Source Viewer to the Timeline, so you can quickly select the clip or edit point you want to trim and make your adjustments before loading the next clip into the Source Viewer in preparation for the next edit.

On the other hand, if you're editing several pieces from a long interview clip into the Timeline, you may want to turn this setting off to make it easy to continue playing forward in the Source Viewer, setting In and Out points and editing clips into the Timeline as you go. After every edit, focus remains on the Source Viewer, so you can continue making edits from the same source clip without interruption.

# **Different Types of Threeand Four-Point Edits**

This section covers the different types of edits that are available for cutting source clips into the currently open Timeline.

### **Overwrite Edits**

The most common type of edit you'll make, an overwrite edit eliminates whatever media was in the Timeline previously with the incoming source clip taking the place of whatever was there. Overwrite edits are commonly used when initially assembling clips, or doing three-point editing.

Overwrite edits do not ripple the Timeline.

### **To overwrite one or more clips in the Timeline:**

- **1** Move the playhead to the frame of the Timeline where you want to insert a clip.
- **2** Click the appropriate audio and video destination controls of the tracks you want to edit the incoming source clip onto. If necessary, create new tracks.
- **3** Select a single clip in the Media Pool to open it into the Source Viewer, then set In and Out points to define the range of media you want to insert.
- **4** To make the edit, choose Edit > Overwrite, click the Overwrite Clip button in the toolbar, press the F10 key, or drag a clip onto the Overwrite overlay in the Timeline Viewer.

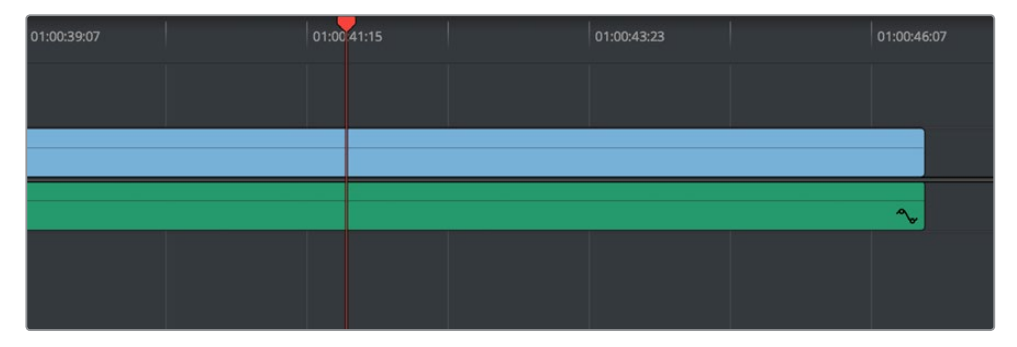

| 01:00:39:07 |        | 01:00:41:15    | 01:00:43:23 |              | 01:00:46:07 |  |
|-------------|--------|----------------|-------------|--------------|-------------|--|
|             |        |                |             |              |             |  |
|             |        | $C$ 02_35_13   |             | $O$ 02_36_01 |             |  |
|             | $\sim$ | $c^2$ 02_35_13 | $\sim$      | $C$ 02_36_01 | $\sim$      |  |
|             |        |                |             |              |             |  |
|             |        |                |             |              |             |  |

Before and after an overwrite edit, the Timeline duration stays the same

The selected clips in the Media Pool are overwrite edited to the selected track starting at the position of the playhead, eliminating whatever was there originally while adding incoming clip. No other clips are rippled during this operation.

### **Insert Edits**

An insert edit splits whatever media is already in the Timeline at the position of the playhead, and pushes that media to the right to make room for the incoming clip.

Insert edits have the effect of rippling almost all clips in the Timeline that are to the right of the insert edit point you're making, pushing them farther to the right by the duration of the incoming source clip. However, clips in any tracks of the Timeline that overlap to the left of the insert edit point aren't rippled, and remain in place.

For example, if you're insert editing a clip into the middle of a sequence of clips in track V1 and A1 of the Timeline, and there's also a clip of music edited into track A2 that overlaps well to the left of the insert edit point, the music clip remains where it is, but the other clips on track V1 and A1 that are to the right of your edit point on are pushed to the right.

### **To insert edit one or more clips into the Timeline:**

- **1** Move the playhead to the frame of the Timeline where you want to insert a clip.
- **2** Click the appropriate audio and video destination controls of the tracks you want to edit the incoming source clip onto. If necessary, create new tracks.
- **3** If necessary, set In and Out points in the clip or clips you want to insert edit into the Timeline using the controls of the Media Pool or the Source Viewer.
- **4** Do one of the following:
	- Select one or more clips in the Media Pool, right-click one of the selected clips, and choose "Insert Selected Clips to Timeline."
	- Choose Edit > Insert, click the Insert Edit button in the toolbar, press the F9 key, or drag any clip onto the Insert overlay in the Timeline Viewer.

The selected clips are insert edited to the selected track at the position of the playhead, pushing all other media in the destination track back by the total duration of the selected clips, except for clips on other tracks that overlap to the left of the edit point (as seen by the overlapping music clip in the example below).

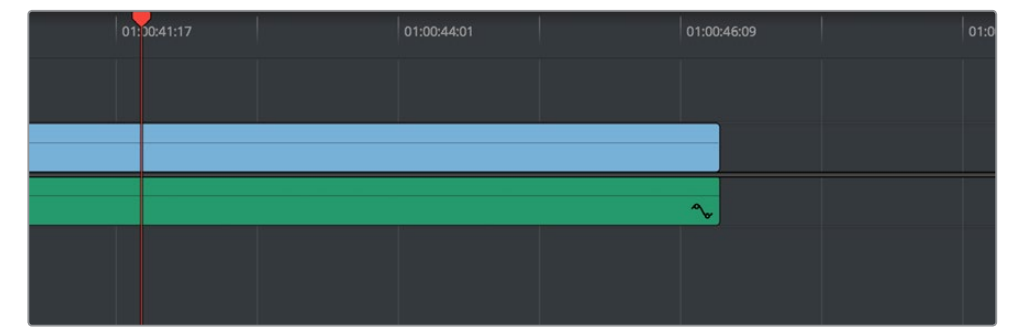

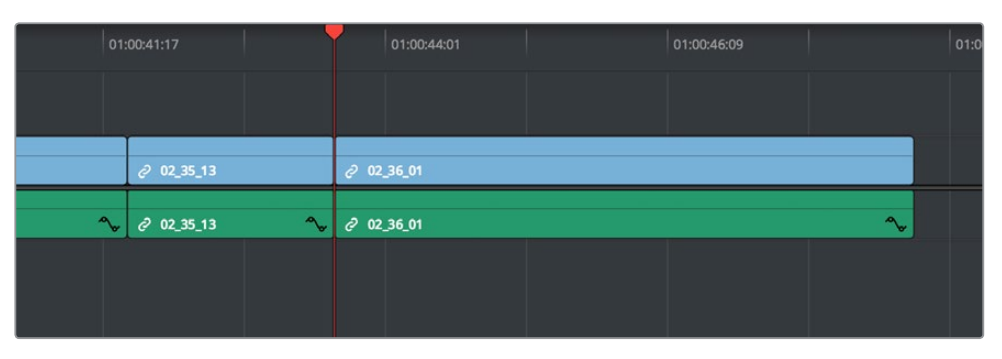

Before and after an insert edit, the Timeline gets longer as nonoverlapping clips to the left of the edit point are rippled to the right

# **Replace Edits**

Replace edits are a unique three-point edit type that aligns the frame at the Source Viewer playhead with the frame at the Timeline playhead when the edit is executed. This is the fastest edit type to use when you need to align an action at a specific frame of video, or a sound at a specific frame of audio, to a particular frame's action or sound in the video or audio of the Timeline.

The fastest way of using the replace edit is to not bother setting either In or Out points in the Source Viewer, and to either use the duration of an existing clip intersecting the Timeline to define the edit, or a pair of timeline In/Out points specifying either a section of a clip you want to overwrite, or an empty section of the Timeline to which you want to edit.

Replace edits do not ripple the Timeline.

### Replace Edits to Replace Existing Clips in the Timeline

A replace edit automatically replaces an existing clip in the Timeline with a clip in the Source Viewer, so long as that clip overlaps the playhead and is on a track with its destination control enabled. When you make a replace edit in this way, DaVinci Resolve automatically uses the duration of the Timeline clip to define the duration of the incoming media, and the positions of the Viewer and Timeline playheads to line up how the incoming media should be placed. This is an extremely fast edit to make, since you needn't use any In or Out points at all.

### **To replace a clip in the Timeline:**

- **1** Move the playhead in the Timeline to the clip that you want to replace, and align it with a frame that you want to line up with a frame in the clip you'll be replace editing into the Timeline.
- **2** Click the appropriate audio and video destination controls of the track containing the clip you want to replace.
- **3** Open a clip into the Source Viewer.
- **4** Move the playhead in the Source Viewer to the frame that you want to line up with the frame at the position of the playhead in the Timeline.

In the example shown below, the original clip that was shot on location of a car driving past a slab of real concrete (shown in the Timeline Viewer at right) is going to be replaced by a VFX shot of a concrete wall with a small hole for the car to drive through (shown in the Source Viewer at left). The playhead in the Source Viewer is aligned on the very same frame as the playhead in the Timeline Viewer, which can be seen by the identical position of the white stripe on the road in the lower right-hand corner of the picture.

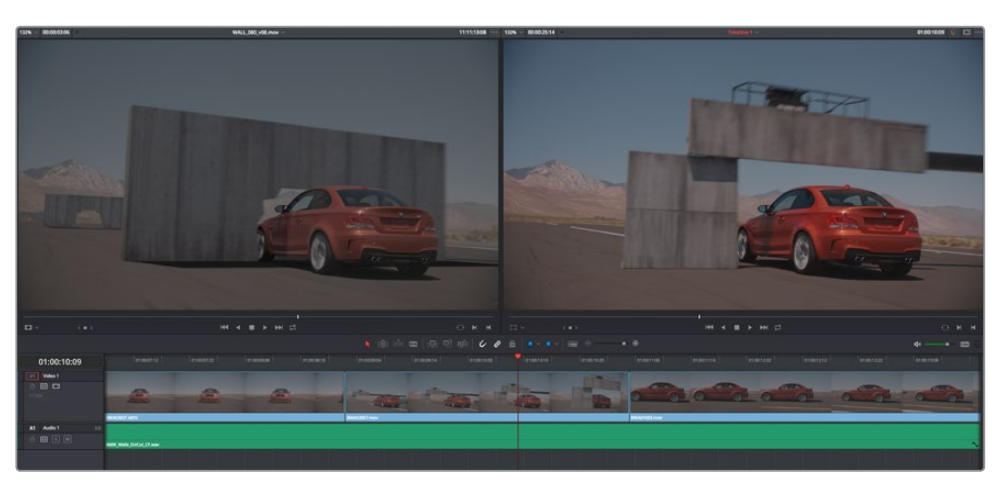

In the Source Viewer to the left is a VFX clip we want to edit into the Timeline to replace the existing Timeline clip, shown in the Timeline Viewer at right

**5** Now that the playheads are aligned on the frames that must match one another in both the Source and Timeline Viewers, choose Edit > Replace, click the Replace Clip button in the toolbar, press F11, or drag any clip onto the Replace overlay in the Timeline Viewer.

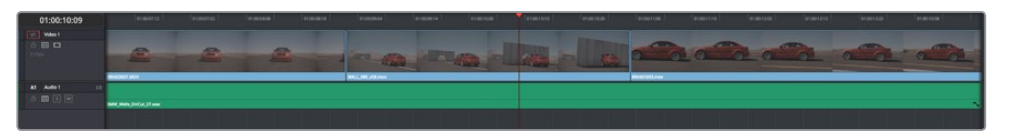

The resulting replace edit, in which the original timeline clip is replaced by the incoming Source Viewer clip by aligning the frames at each playhead

The camera original clip in the Timeline is now replaced with the VFX source clip from the Media Pool, with the source frame at the Source Viewer playhead aligned with the frame at the Timeline playhead.

### Replace Edits to Edit Clips Into Empty Tracks

You can also use a replace edit to edit a clip into an empty track of the Timeline so that the frame at the position of the Source playhead is aligned with the Timeline playhead, and the In and Out points of the incoming clip fall where they may. This is useful when you want to "spot" a particular action of an alternate take or a cue in a sound effect to a specific frame of the Timeline.

### **To use replace edit to spot a sound effect or action video clip into the Timeline:**

- **1** Move the playhead in the Timeline to the clip that contains the moment you want to align the new incoming audio or video clip with, and position it on the exact frame that you want to line up with a frame of the clip you're going to edit into the Timeline.
- **2** Click the appropriate audio and video destination controls of the empty track you want to edit the incoming clip into.
- **3** Open a clip into the Source Viewer.
- **4** Move the playhead in the Source Viewer to the frame that you want to line up with the frame at the position of the playhead in the Timeline. This may be the sample of a sound effect that corresponds to the action in a particular frame of your program's video, or a frame of video that corresponds to a particular sound in your program's audio.

In the example shown below, the beginning of an audio cue of a billiard ball being hit is being lined up with the frame in which the cue ball is first hit in the video.

**5** If necessary, set In and Out points in the Timeline to restrict how much of the incoming clip will be edited. Otherwise, the entire source clip will be edited into the Timeline.

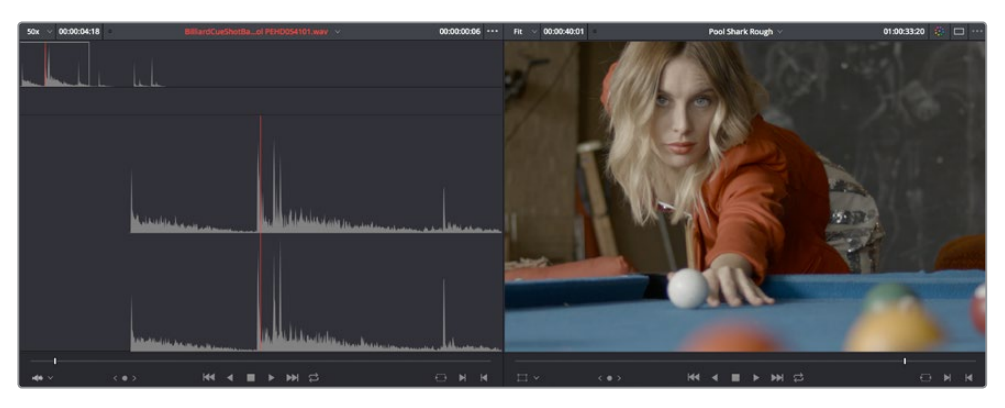

In the Source Viewer to the left is an SFX clip we want to edit into the Timeline to match the visuals of a cue ball being hit, shown in the Timeline Viewer at right **6** Now that the playheads are aligned on the frames that must match one another in both the Source and Timeline Viewers, choose Edit > Replace, click the Replace Clip button in the toolbar, press F11, or drag any clip onto the Replace overlay in the Timeline Viewer.

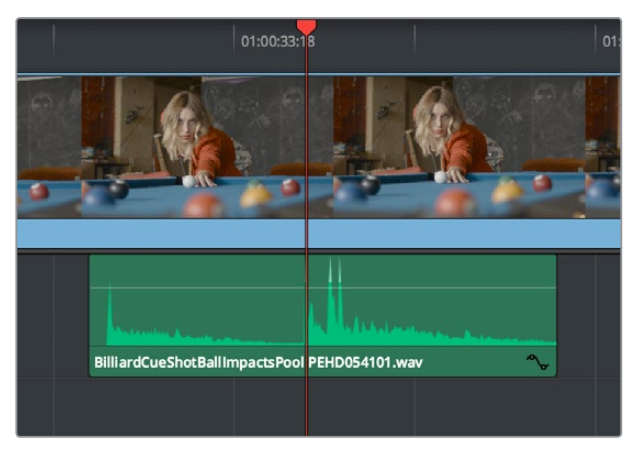

The resulting replace edit, in which the incoming Source Viewer clip is aligned perfectly with the video

The SFX source clip has now been edited into the specified audio track, with the source frame at the Source Viewer playhead perfectly aligned with the frame at the Timeline playhead so that the cue ball hit is in sync with the visuals.

### Replace Edit Using Clips Already in the Timeline

To facilitate workflows where multiple clips are stacked in the Timeline to manually track different takes or versions of stock footage, VFX clips, or other versionable media, there's a method of drag and drop replace editing that copies the grade of the clip being replaced to the clip you're replacing it with at the same time, so that newer versions of effects can inherit the same grade as the previous version of the effect being replaced. This only works for clips that have already been edited into the Timeline and that are superimposed (over or under) other clips in the Timeline, such as in the following screenshot. Be aware that this technique can also be used for multiple selected clips on the Timeline to do several replace edits all at once.

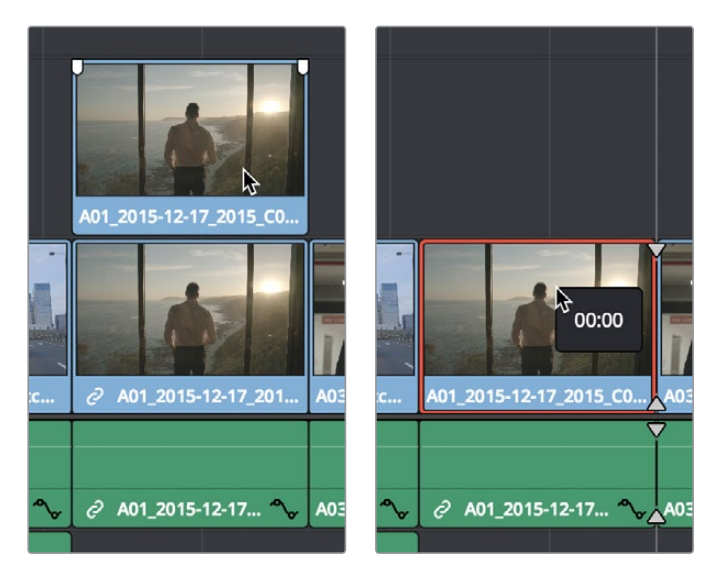

(Left) Before replace editing a clip in the Timeline, (Right) After Command-dragging a clip over one under it in the Timeline to replace edit the one below with the one above

### **To replace edit one clip that's stacked on the Timeline into another:**

- **1** Select one or more clips that are already on the Timeline. Typically these will be clips that are superimposed over other clips.
- **2** Hold the command key down while dragging one superimposed clip on top of another to overwrite a clip and copy its grade to the clip you're overwriting it with.

**NOTE:** This won't work with clips you're editing into the Timeline from the Media Pool or Source Viewer.

### **Fit to Fill**

Fit to fill edits are the only edit type that actually use all four edit points, and it's the only edit type that retimes clips at the same time as they're being edited. By setting In and Out points in the incoming source clip, and another pair of In and Out points in the Timeline, you can stretch or compress the timing of the specified range of source media to cover the entire specified range of the Timeline. In the process, the speed ratio of the clip changes so the clip plays in either fast or slow motion.

Fit to fill edits are especially valuable when you have a source clip in which the action is slightly slow, and you just want to speed it up by squeezing it into a shorter duration of the Timeline. They're also incredibly handy in situations when you have a gap in an edited sequence of clips to fill with a source clip that's just not long enough, but in which slightly slower motion won't be noticeable.

Fit to fill edits do not ripple the Timeline.

### **To use fit to fill to edit a clip into the Timeline:**

- **1** Do one of the following to define where in the Timeline to edit the incoming clip:
	- **a** You can set both In and Out points in the Timeline, to define the duration you want to fill with the incoming source clip as a three-point edit.
	- **b** You can clear the Timeline In and Out points (pressing Option-X), so that you can instead use the duration of whichever clip or gap intersects the playhead on the track with the destination controls assigned to them. In the following screenshot, the clip can easily be edited to take the place of the gap by positioning the playhead anywhere within it.

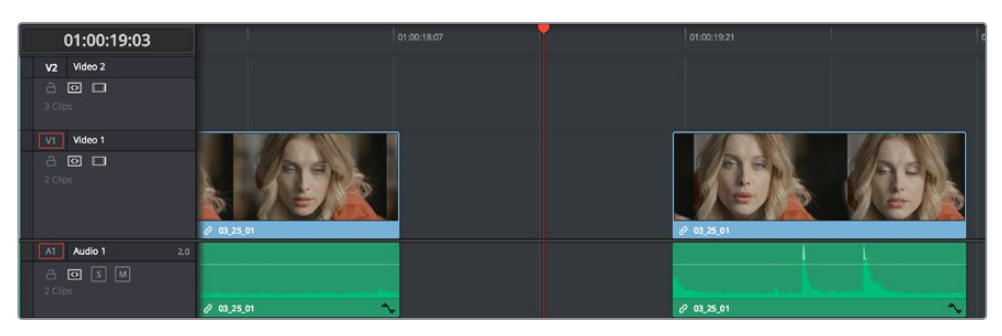

Setting timeline In and Out points to mark a gap

**2** Next, you'll need to set both In and Out points in the Source Viewer to define a longer or shorter source clip that you want to fill into the available space. In this example, we have a very short section of the source clip defined that, because of the matching action in the Timeline, must be fit into the larger gap seen above.

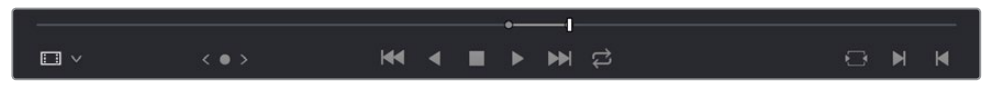

Setting In and Out points in a source clip to define a shorter duration segment that you want to completely fill the gap

- **3** Click the audio and video destination controls of the tracks you want to edit the incoming source clip onto. If necessary, create new tracks.
- **4** Choose Edit > Fit to Fill, drag any clip onto the Fit to Fill overlay in the Timeline Viewer, or press Shift-F11.

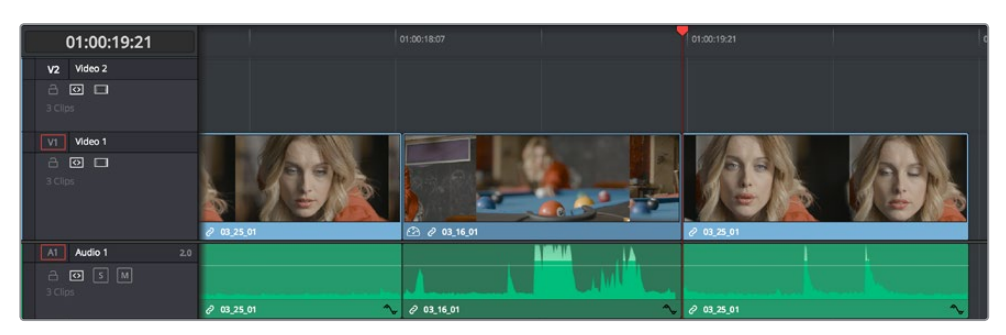

The resulting edit; the shorter source clip is retimed to fit into the longer timeline gap

The incoming source clip is retimed, as necessary, to fit into the specified duration of the Timeline. This can be seen by the retiming badge that appears within the clip that's just been edited into the Timeline.

### **Place on Top**

Place on top edits automatically superimpose clips onto the first empty track above (for video clips) or below (for audio clips) any other clips in the Timeline that either intersect the playhead or fall in between the currently set Timeline In and Out points, regardless of the current track specified by the destination controls. It's designed to make it easy to superimpose titles and other clips you want to composite over another clip, or to add additional versions of clips such as VFX on top of previous versions that you want to preserve.

Place on top edits create new timeline tracks if necessary, and do not ripple the Timeline.

### **To use place on top to edit a clip into the Timeline:**

**1** To choose where in the Timeline the clip will be "placed on top," do one of the following:

Move the playhead to intersect the clip you want to edit the incoming source clip on top of.

Set In and Out points in the Timeline to define the duration within which you want to place the incoming source on top.

- **2** Set In and Out points in a source clip that you want to edit.
- **3** Choose Edit > Place on Top, drag any clip onto the Place on Top overlay in the Timeline Viewer, or press F12.

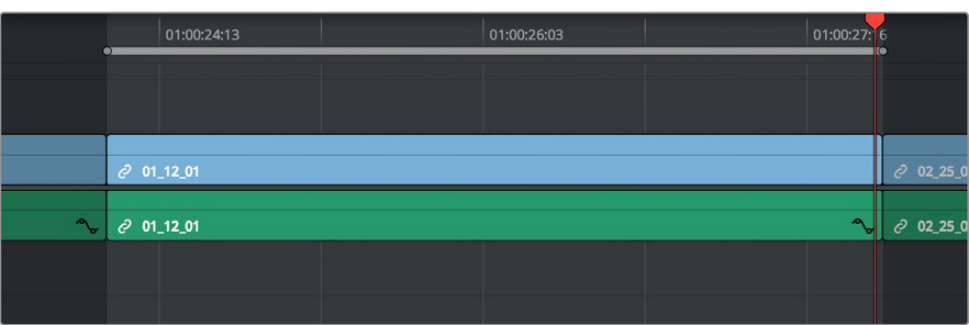

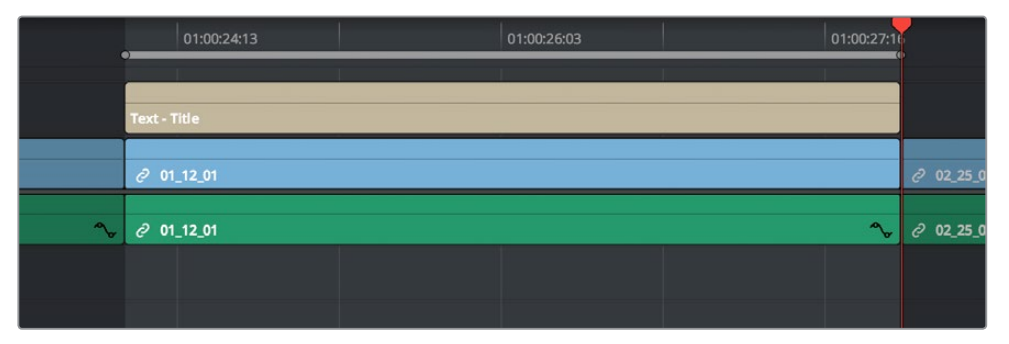

Before and after using place on top, the incoming text generator is superimposed to a track above the clip at the position of the playhead

Incoming video clips will be edited to the topmost video track so they are above any previously existing video in the Timeline. Incoming audio clips are edited to the bottom-most audio track so they are below any previously existing audio. If necessary, new video and/or audio tracks will be created automatically to hold the new incoming clip.

# **Ripple Overwrite**

Ripple Overwrite is a four-point edit that's useful when you can identify a segment of the Timeline you want to overwrite, but the incoming clip is of a different duration and you want DaVinci Resolve to automatically ripple the Timeline to accommodate the difference.

You can use the Ripple Overwrite command one of two different ways:

- You can overwrite an entire clip in the Timeline with a another clip of different length.
- You can overwrite a section of the Timeline marked with In and Out points with a another clip of different length.

In both cases, all clips to the right of the clip or timeline section being overwritten are rippled to the right or left to make room or fill the gap. Because of this, the ripple overwrite edit will most likely change the overall duration of your edited sequence of clips.

### Using Ripple Overwrite on an Entire Clip in the Timeline

Using ripple overwrite as an automatic four-point edit, you can overwrite whichever clip in the Timeline intersects the playhead on the tracks defined by the destination controls, in its entirety, with the incoming clip. For this to work, there must be no In or Out points set in the Timeline.

After performing a ripple overwrite in this way, the original timeline clip is eliminated and the incoming clip takes its place, and all clips to the right of the clip being replaced are either (a) rippled to the right if the incoming clip is longer than the original timeline clip, or (b) rippled to the left if the incoming clip is shorter than the original timeline clip. All of this is done in a single step.

This is useful in situations where you want to quickly switch one clip in the Timeline with another of unequal duration and have the Timeline automatically make room to allow this all in one step.

### **To use ripple overwrite to replace an entire clip in the Timeline with another source clip:**

- **1** Move the playhead in the Timeline to intersect the clip that you want to replace; the playhead's exact position is not important.
- **2** Click the appropriate audio and video destination controls of the track containing the clip you want to replace, and press Option-X to eliminate any In and Out points there might be in the Timeline.
- **3** Open a clip into the Source Viewer, and set In and/or Out points as necessary to define how much of the clip you want to edit into the Timeline.
- **4** To execute the edit, choose Edit > Ripple Overwrite, drag the clip to the Ripple Overwrite overlay of the Timeline Viewer, or press Shift-F10.

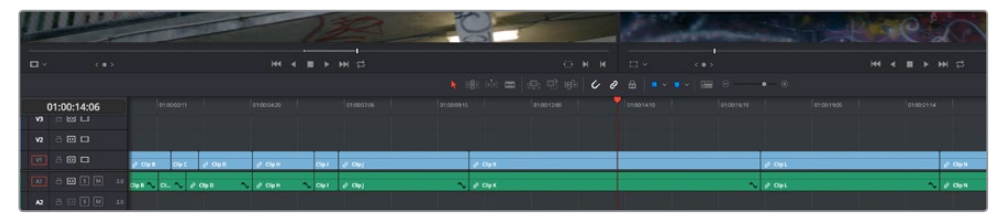

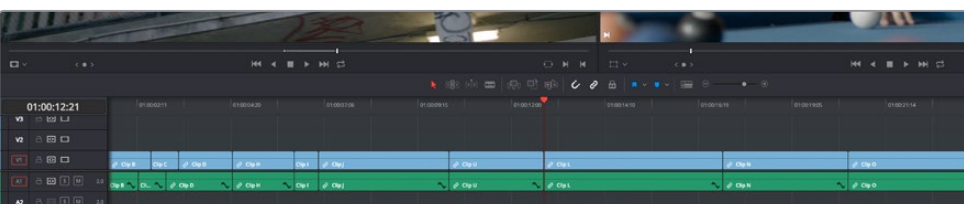

Before and after of using ripple overwrite with no Timeline In or Out points; Clip K at the position of the playhead is replaced in its entirety by the short segment of Clip U from the Source Viewer; all clips with In points to the right are rippled to the left to fill the gap

### Using Ripple Overwrite on a Section of the Timeline Defined by In/Out Points

You can also use ripple overwrite as an explicit four-point edit, to overwrite a section of the Timeline that's marked with In and Out points with an incoming clip that's also marked with In and Out points that is of unequal duration.

After performing a ripple overwrite in this way, the section of the Timeline marked with In and Out points is eliminated and the incoming clip takes its place, and all clips to the right of the clip being replaced are either (a) rippled to the right if the incoming clip is longer than the original timeline clip, or (b) rippled to the left if the incoming clip is shorter than the original timeline clip. All of this is done in a single step.

A good example of when this can be useful is when you're cutting a close-up of an actor performing a particular action into a medium shot of the actor performing the same action that's already in the Timeline, and the action you're matching is of different durations in each of the shots.

#### **To use ripple overwrite to replace a section of the Timeline with another source clip:**

**1** Set In and Out points in the Timeline to mark what part of the clip or clips you want to overwrite. You must set both In and Out points for this to work as expected. In this example, the part of the clip where the woman leans forward is marked.

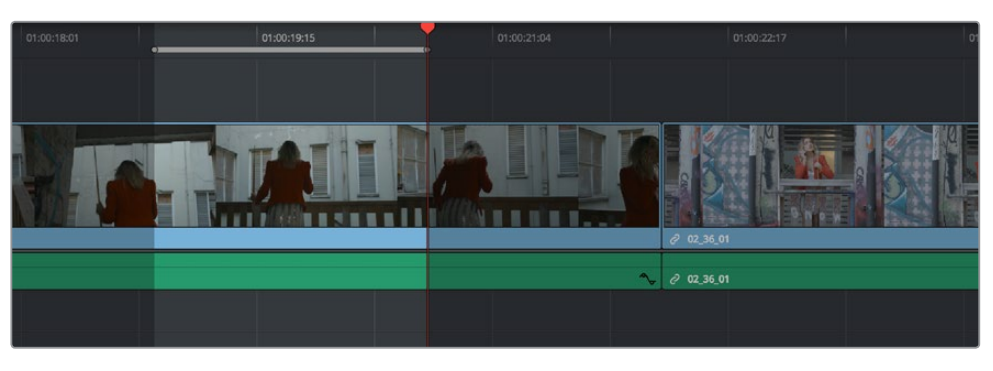

Setting In and Out points to identify an action in the Timeline that you want to overwrite with another clip that has a matching action

**2** Open a clip into the Source Viewer, and set In and/or Out points as necessary to define how much of the clip you want to edit into the Timeline. In this example, a section of the woman's close up where she leans forward in a way that matches the same movement in the wider shot is marked.

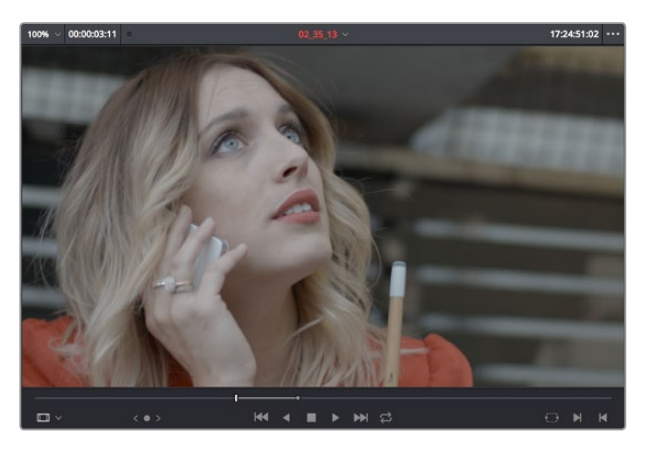

Setting In and Out points to identify an action in a source clip that you want to overwrite the action you've marked in the Timeline. It's a matching action, but the timing might be different, and that's okay with this kind of edit.

**3** To execute the edit, choose Edit > Ripple Overwrite, drag the clip to the Ripple Overwrite overlay of the Timeline Viewer, or press Shift-F10. As a result, the section of the timeline that was marked in step 1 is overwritten by the section of the source clip marked in step 2, and all clips to the right of this edit in the Timeline are rippled to the right to make room for the much longer source clip. The final result is an edit where the movements match nicely.

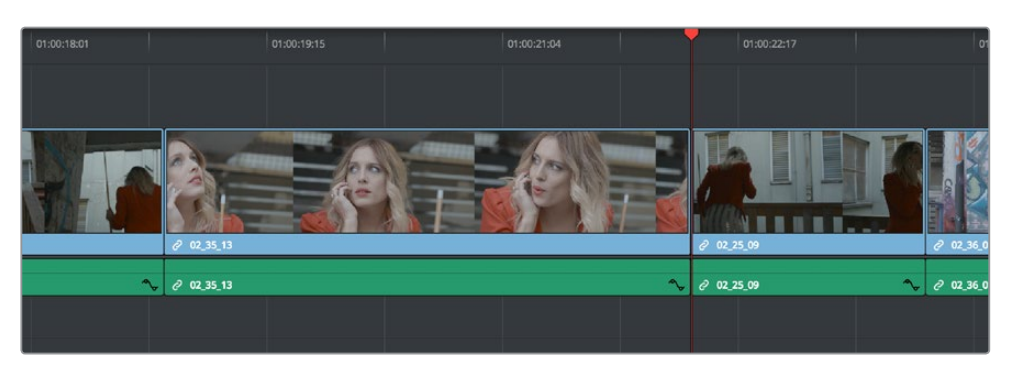

After the ripple overwrite, the part of the Timeline clip marked with In and Out points has been overwritten by the part of the Source clip marked with In and Out points, and all clips to the right of this edit in the Timeline are rippled left or right as necessary

# **Append at End**

Append at end always puts the edited clip at the very end of the current Timeline. It's a very useful edit type when you're quickly stringing together a series of clips.

### **To use append at end to edit a clip into the Timeline:**

- **1** Set In and Out points in a source clip that you want to add to the end of the current Timeline. If necessary, change the sort order of the Media Pool to put these clips into the order in which you want them to be added to the Timeline.
- **2** Click the audio and video destination controls of the tracks you want to edit the incoming source clip onto. If necessary, create new tracks.
- **3** Choose Edit > Append to End Of Timeline, drag the clip to the Append at end overlay of the Timeline Viewer, or press Shift-F12.

Incoming video clips are added after the very end of the last clip in the Timeline.

### **Insert Selected Clips to Timeline With Handles**

"Insert Selected Clips to Timeline With Handles" is a command that's available from the Media Pool contextual menu for editing one or more selected clips to the currently open timeline, such that the default handle length is subtracted from the beginning and end of each clip. The goal is to make it easy to string together a series of clips that you want to connect using transitions by automatically changing the In and Out points of each clip being edited into the Timeline in order to add handles.

### **To use insert selected clips to timeline with handles to edit one or more clips into the Timeline:**

- **1** Select one or more clips in the Media Pool that you want to add to the Timeline. If necessary, change the sort order of the Media Pool to put these clips into the order in which you want them to be added to the Timeline.
- **2** Click the audio and video destination controls of the tracks you want to edit the incoming source clip onto, and position the playhead where you want the incoming clips to start. If necessary, create new tracks.
- **3** Right-click one of the selected clips in the Media Pool and choose "Insert selected clips to timeline with handles" from the contextual menu.

The selected clips are added to the Timeline starting at the position of the playhead.

To change the length of handles that are removed, open the Editing panel of the User Preferences and change the "Default handles length" setting. Handles will not be added in either of the following two cases:

- If any of the selected clips in the Media Pool already have handles because of In and Out points that you've set, then additional handles won't be added.
- If the duration of the frames to be removed to create handles in this operation is greater than the duration of one or more of the clips you've selected in the Media Pool, then handles won't be added at all.

# **Three-Point Editing From the Media Pool**

You can also execute three-point edits directly from the Media Pool, with no need to use the Source Viewer.

### **Example: Assembling Clips Into the Timeline From the Media Pool**

If you want, you can also edit clips directly into the Timeline from the Media Pool using a variety of commands. This can be a fast way of appending clips to the end of the Timeline (although you can also perform insert edits this way).

### **To edit one or more clips from the Media Pool to the Timeline:**

- **1** If necessary, set In and Out points for each of the clips you want to edit into the Timeline using either the Media pool thumbnails (in Thumbnail view), the Media Pool Filmstrip Viewer (in List view), or by opening each one into the Source Viewer. For each method, press I to set an In point, and O to set an Out point.
- **2** Change the sort order of the Media Pool's browser area to put the clips into the order in which you want them to appear. In Thumbnail view you can use the Sort Order menu, but in List view you can click the header of any metadata column to sort by that column's data.
- **3** Position the playhead to where you want to edit the clips.
- **4** Click, drag, use the Command-Option and Command-Shift Up and Down Arrow Key shortcuts, or use the Option-1–8 and Command-Option-1–8 key shortcuts to assign the video and audio destination controls to the tracks you want to edit the video and audio of the incoming clip(s) to. Click any destination control itself to disable it if you want to edit clips into the Timeline as audio or video only.
- **5** Select one or more clips you want to edit. Insert, overwrite, place on top, ripple overwrite, and append at end edits are all capable of editing multiple clips at once, while replace and fit to fill edits can only edit one clip at a time, and will only edit the first of multiple selected clips into the Timeline.
- **6** To perform the edit, do one of the following:
	- Drag the selected clips to the Timeline Viewer and drop them on an editing overlay to execute that edit type.
	- Right-click one or more selected clips in the Media Pool, and choose "Insert Selected Clips to Timeline," or "Append Selected Clips to Timeline."

The selected clip(s) are edited into the Timeline.

# **Chapter 24**

# Marking and Finding Clips in the Timeline

As you work on your project, you'll find it useful to identify important information about each clip, and about significant moments in each timeline, using a combination of Flags, Markers, and clip Label colors. These can be applied to source clips in the Media Pool, or to clips that have already been edited into timelines. In the case of markers, these can also be added to the Timeline ruler itself to help you keep track of important moments or notes, and to help you with snapping. You'll also find yourself modifying clips in different ways, unlinking and relinking the audio and video of different clips, enabling and disabling clips in the timeline.

# <span id="page-456-0"></span>**[Contents](#page-4-0)**

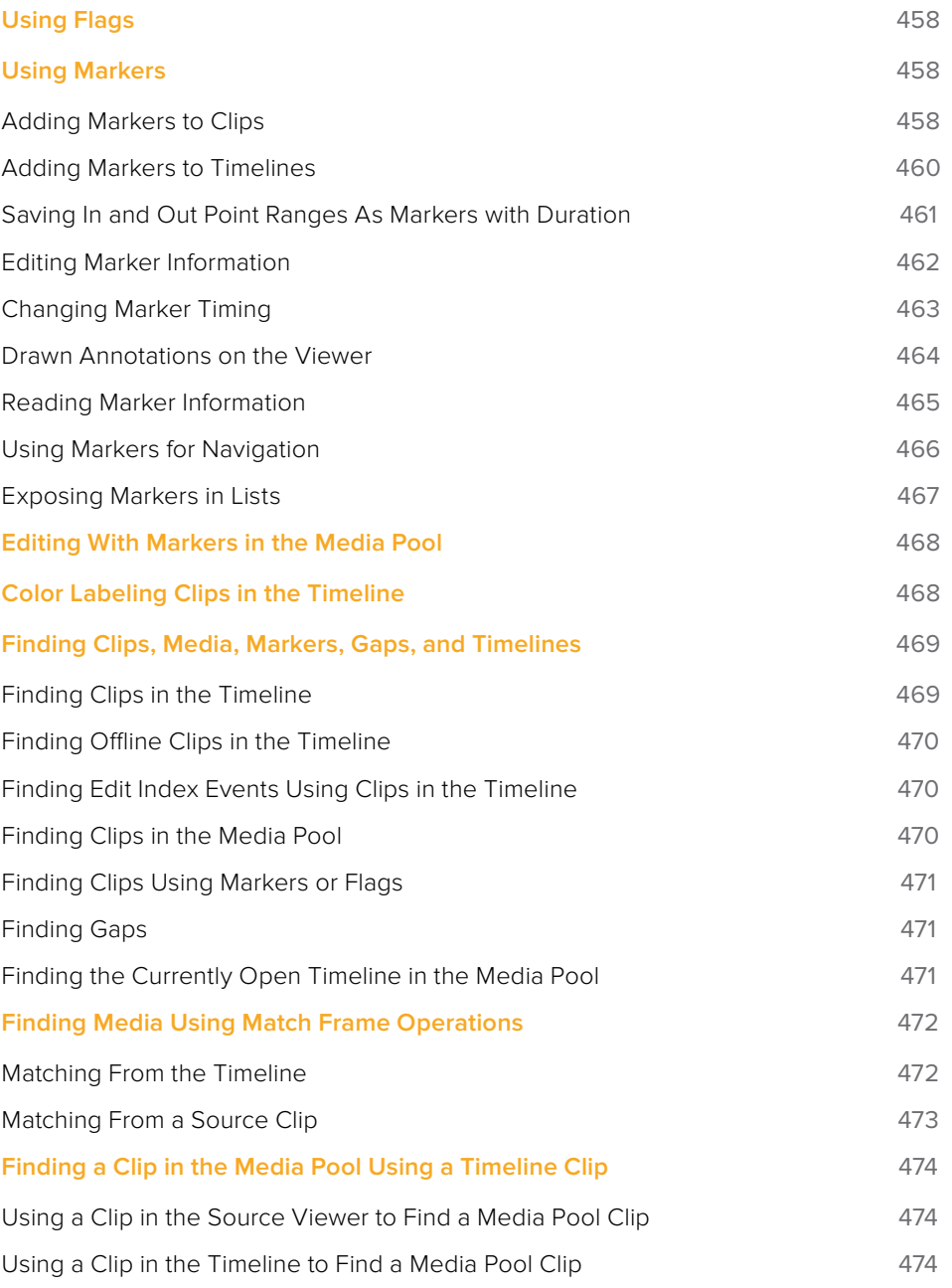

# <span id="page-457-0"></span>**Using Flags**

Flags are meant to mark an entire clip, and they also flag every other clip in the Timeline that shares the same Media Pool source clip, making this a handy way of quickly identifying which clips in a given timeline come from the same Media Pool source.

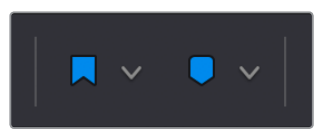

The Flag and Marker buttons and pop-ups.

You can apply multiple flags to clips, with a variety of colors to choose from. In addition to flagging specific media files, flags can be useful for timeline filtering in the Color page, sorting by column in the Media Pool, and a variety of other operations.

### **Methods for flagging clips:**

- **To flag a clip using the toolbar:** Select one or more clips, and either click the Flag button to flag that clip with the current color, or click the Flag pop-up in the toolbar to choose a different color and then click the Flag button. In the Edit page, flags appear in the Timeline superimposed in the name bar of each clip.
- **To flag a clip:** Select one or more clips, and Choose Mark > Add Flag > Current Selected (G) to add a markers of a specific color directly to clips and the Timeline. The individual flag color commands can be assigned specific keyboard shortcuts if you want to be able to place a specific flag color at a keystroke.
- **To remove all flags from a clip:** Select one or more clips with flags you want to remove, then click the Flag pop-up in the toolbar, and choose the top "Clear All" option.
- **To filter all flagged clips in the Edit Index:** Click the Option menu of the Edit Index and choose Show Flags. Each flagged clip appears in a list, with a column showing the color(s) of the flags applied to each entry in the list.

# **Using Markers**

Markers are used to call attention to a particular frame within a specific clip. Markers can be individually colored, and can have customized name and note text. Whenever you enter text into a marker, that marker displays a small dot that indicates there's more information inside of it. Once placed, markers snap to In and Out points, edit points, the playhead, and other markers whenever snapping is enabled, making it easy to use markers to "measure" edits and trims that you make in the Timeline.

### **Adding Markers to Clips**

You can place markers on the jog bar of source clips in the Source Viewer (or in the Media page Viewer), and on clips that are selected within a timeline.

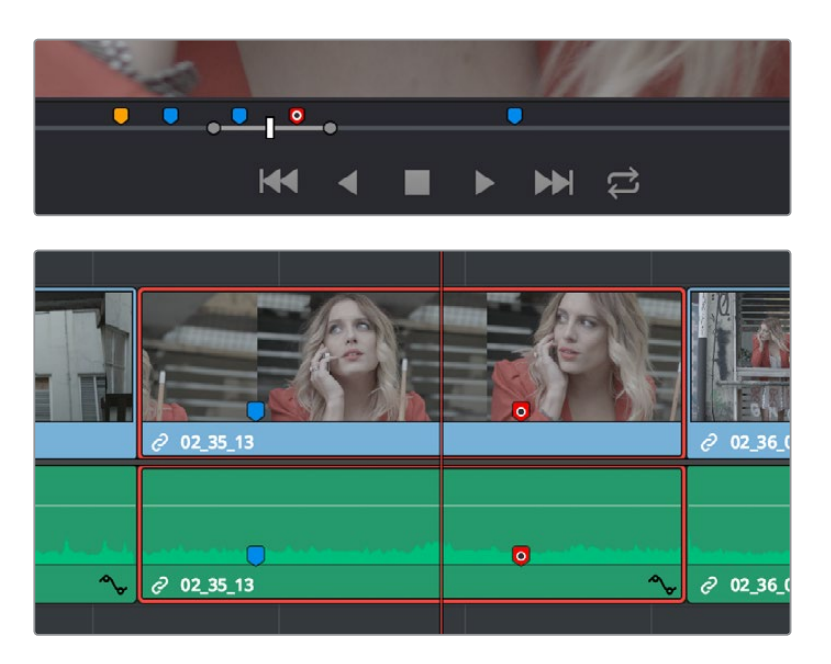

(Top) Markers placed on a source clip, (Bottom) Markers placed on a clip in the Timeline

When you add markers to a source clip, those markers also appear in the Media Pool as hierarchically disclosable items attached to that clip in List view (markers are not visible in Thumbnail view). More information about using markers in the Media Pool's List view appears later in this chapter.

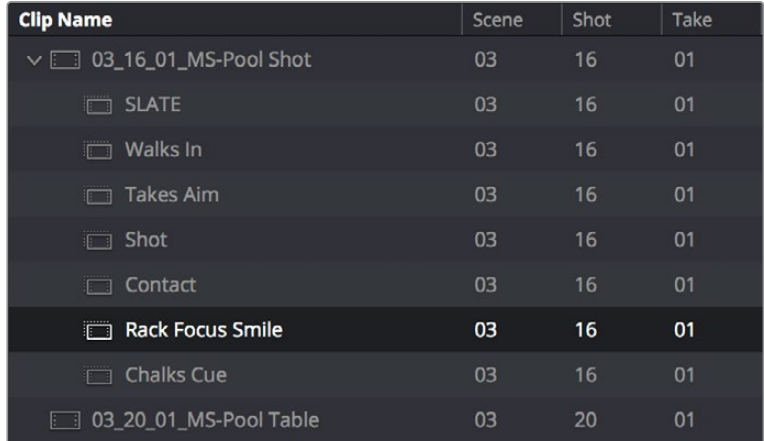

Markers can be viewed as separate clips identified by marker name when the Media Pool is set to List view

The following procedures describe how to add markers to clips and timelines in DaVinci Resolve.

#### **To mark a source clip in the Source Viewer or Media Page Viewer, do one of the following:**

- To place a marker without doing anything else, move the playhead to the frame you want to mark, and then press M.
- To place a marker and immediately open the marker dialog to enter a name or note within it during playback, press Command-M (or press M twice). Playback pauses until you enter the text you want to and close the marker dialog again, at which point playback continues.
- Move the playhead to the frame you want to mark, then right-click in the jog bar and choose a marker color from the Add Marker submenu of the contextual menu.

### <span id="page-459-0"></span>**To mark a clip in the Timeline, do one of the following:**

- Select one or more clips you want to mark, then move the playhead to the frame of a selected clip in the Timeline, and click the Marker button in the toolbar (or press M) to place a marker at that frame, using the current color (if multiple overlapping clips are selected, you'll add a marker to all clips).
- To place a marker during playback and immediately open the marker dialog to enter a name or note within it, select one or more clips you want to mark, play through the selection until you want to place a mark, then press Command-M (or press M twice). Playback pauses until you enter some text and close the marker dialog again, at which point playback continues.
- Select one or more clips you want to mark, and then click the Marker pop-up to choose a different color, and click the Marker button.

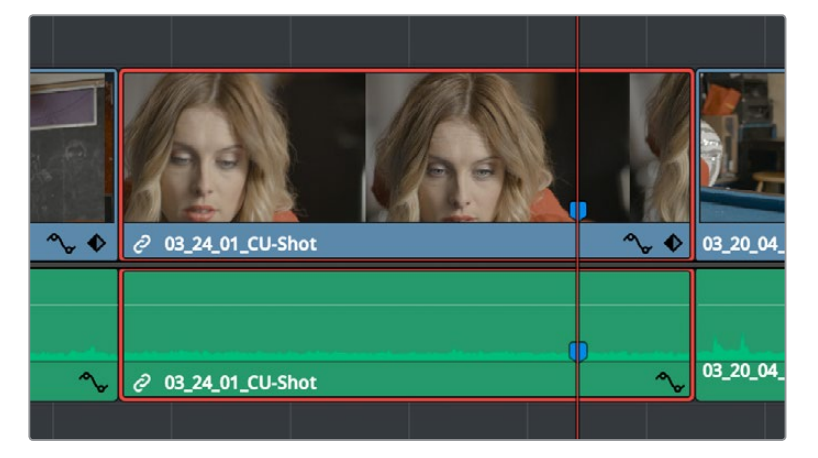

Markers appear in the Timeline at the top of the title bar of the clip to which they're applied

# **Adding Markers to Timelines**

You can also place markers of any color into the Timeline ruler to denote specific times for future reference, or add notes about issues you want to keep track of.

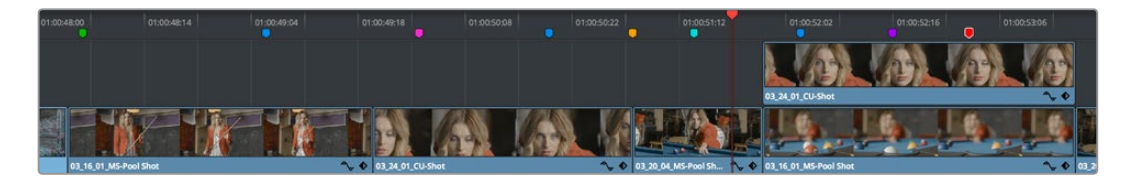

Timeline markers placed for future reference

You should note that all markers placed on clips or in the Timeline also appear within the Mini-Timeline of the Color page, making it easy to place notes for later reference when grading.

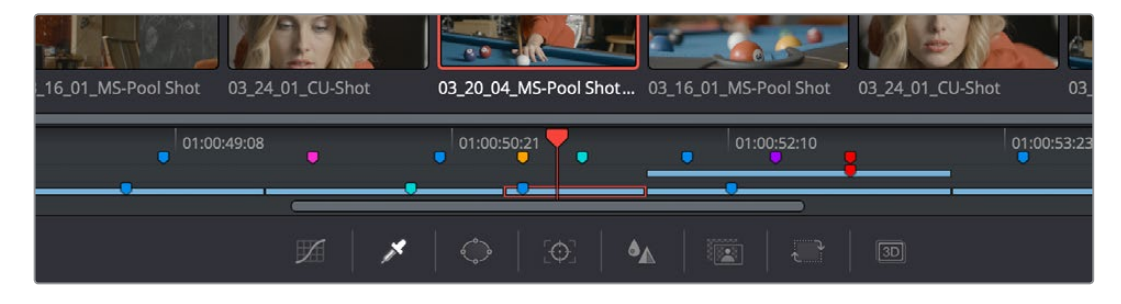

Clip and Timeline markers as seen in the Mini-Timeline of the Color page

<span id="page-460-0"></span>Once you've added one or more markers placed on clips, snap to clip In and Out points, edit points, the playhead, and other markers whenever snapping is enabled.

### **To mark the Timeline itself, make sure all clips are deselected, and do one of the following:**

Press M.

- Click the Marker button to place a marker of the currently selected color in the Timeline ruler.
- To place a marker during playback and immediately open the marker dialog to enter a name or note within it, select one or more clips you want to mark, then press Command-M (or press M twice). Playback pauses until you enter some text and close the marker dialog again, at which point playback continues.
- Click the Marker pop-up to choose a different color, and click the Marker button.
- Right-click in the Timeline ruler and choose a marker color from the Add Marker submenu of the contextual menu.
- Choose Mark > Add Marker > Current Color (M) to add the current marker color. Alternatively, you can choose Mark > Add Marker > Blue/Cyan/Green/and so on to add a marker of a specific color directly to clips or the Timeline. These commands can be assigned specific keyboard shortcuts if you want to be able to place a specific marker color at a keystroke.

| ואוטער ספונכונים תפעוו מוווכא ביטאווו | $d\theta +$      |                         |   |   |
|---------------------------------------|------------------|-------------------------|---|---|
| <b>Add Marker</b>                     | ►                | <b>Current Selected</b> | M |   |
| Add and Modify Marker                 | H <sub>3</sub>   |                         |   | E |
| Modify Marker                         | <b><b>☆</b>M</b> | Blue                    |   |   |
| <b>Delete Marker</b>                  | <b>N</b>         | Cyan                    |   |   |
|                                       |                  | Green                   |   |   |
| <b>Add Flag</b>                       |                  | Yellow                  |   |   |
| <b>Clear Flags</b>                    |                  | Red                     |   |   |
|                                       |                  | <b>Pink</b>             |   |   |
|                                       |                  | Purple                  |   |   |

Individually mappable marker color commands

# **Saving In and Out Point Ranges As Markers with Duration**

You can also create markers with duration to keep track of any region of a clip or timeline that you've defined with In and Out points. This lets you identify multiple regions of a clip that you might later want to edit into a program.

### **To turn In and Out points into a marker with duration:**

**1** Set In and Out points in the Source Viewer jog bar to identify a region you want to log for future reference.

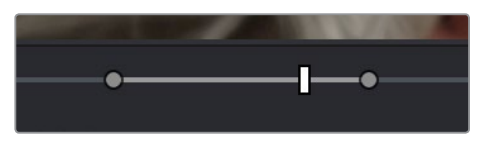

Marking In and Out points in preparation to log that section of the clip

- **2** Do one of the following:
	- Right-click the jog bar and choose Convert In and Out to Duration Marker
	- A marker with duration appears above the In and Out points. To edit its name or notes, double-click the marker, press Shift-M, or choose Mark > Modify Marker.

<span id="page-461-0"></span>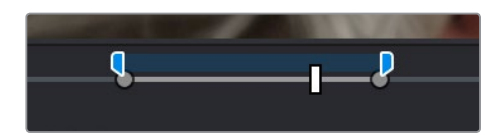

A marker with duration is created from the In and Out points

In this way, you can log several regions within a single clip for future use.

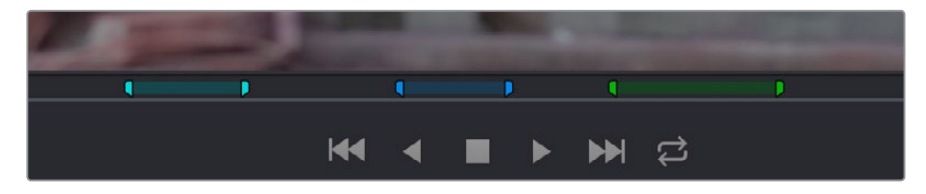

A clip with multiple logged sections identified via markers with duration

This an extremely useful logging technique for two reasons. First, markers with duration can be searched for in the Media Pool using the All Fields, Marker Name, and Marker Notes Filter by options. Second, they can be filtered with Smart Bins using the Marker Name and Marker Notes Media Pool Properties options.

### **Editing Marker Information**

Once you've added some markers, you may want to edit their contents to make them more useful.

### **To open a marker's edit dialog to alter its properties:**

- **1** Do one of the following:
	- Press Command-M to add a marker during playback and immediately open its edit dialog.
	- Double-click any marker you want to edit.
	- Move the playhead to the frame containing the marker you want to annotate using Shift-Up Arrow/Down Arrow and press M.
	- Select a marker anywhere in the Source Viewer or Timeline, and press Shift-M.
- **2** When the marker dialog opens, you can modify several properties.

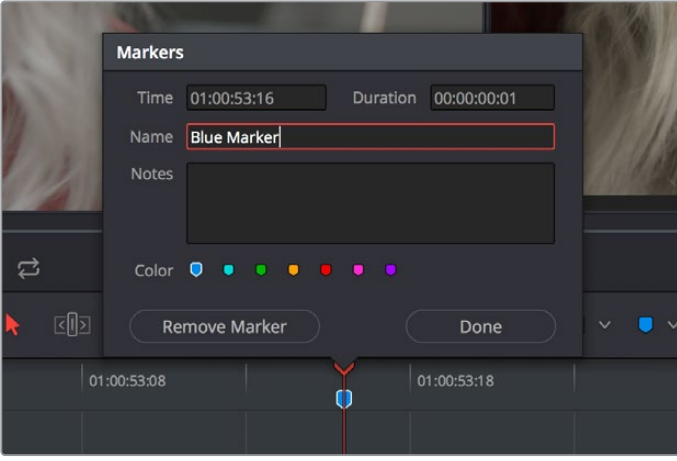

The properties found in the marker dialog

- <span id="page-462-0"></span>**Time:** The frame the marker is positioned at relative to that clip or timeline.
- **Duration:** Optional, the length of a marker that's been assigned a duration.
- **Name:** The name of the marker, defaults to the number of that marker in the order it was added.
- **Notes:** A field where you can enter any information you want to keep track of.
- **Color:** A series of buttons for choosing the color of the marker.
- **Remove Marker:** Deletes that marker.
- **Done:** Closes the marker edit dialog.
- **3** When you're finished, click Done.

Once you add notes to a marker, a small symbol appears on top of that marker to show you it has information.

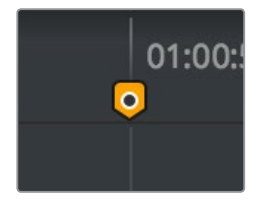

A small dot on a marker shows that it contains notes

# **Changing Marker Timing**

Once you've placed one or more markers, there are a variety of ways you can move them around to better line up with important events in source footage or the Timeline, or delete them once they're no longer useful. Additionally, you can enable or disable the ability to have markers ripple along with other clips in areas of the Timeline that are affected by rippling operations.

#### **To move one or more markers in the Timeline or Source Viewer:**

- Click a marker or Command-click multiple markers you want to move, and drag them to a new location.
- Drag a bounding box from the Timeline up into the Timeline ruler to select multiple markers, and drag them to a new location.
- Open a marker's edit dialog and manually edit the time and duration timecode fields to numerically move that marker, or to create a marker with a specific duration. Furthermore, the timecode in these fields can be copied from or pasted to.

#### **To enable marker rippling:**

Choose Timeline > Ripple Timeline Markers. When checked, all markers to the right of a clip being ripple edited, trimmed, or ripple deleted will ripple to the left along with the rest of the Timeline. You can turn this behavior off and on at will.

### **To modify marker duration:**

- Option-drag any marker to the right or left to create a marker with duration.
- Move the playhead to the frame containing the marker you want to modify and press M, or double-click the marker you want to edit, then type a number into the duration field, and click Done.
- <span id="page-463-0"></span> Markers with duration appear as a bar in the Timeline ruler or jog bar of the Source Viewer. Drag the middle of a marker with duration to move it, or drag the left or right edge to change its duration.
- To eliminate a marker's duration, set its numeric duration to 00:00:00:00 in the marker dialog, or drag either end so that it merges with the other as a single marker.

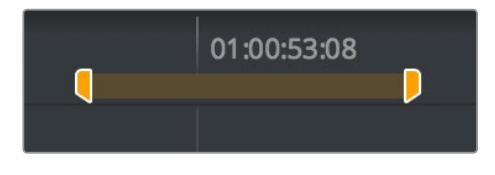

A marker with duration in the Timeline

### **Methods of deleting markers:**

- **To remove one or more markers using the mouse:** Click to select a marker, or Command-click to select multiple markers, and press the Delete key. You can also double-click a marker to open its dialog, and click the Delete button.
- **To remove a marker using the keyboard:** Move the playhead to the marker you want to delete, and press Option-M.
- **To remove all markers from a clip:** Select one or more clips with markers you want to remove, then either press the Backspace key, or click the Marker pop-up in the Toolbar, and choose Clear All.
- **To remove all markers from the Timeline:** With all clips deselected, choose Clear All from the marker pop-up menu in the Toolbar, or right-click the Timeline ruler, and choose Remove All Markers from the contextual menu.

### **Drawn Annotations on the Viewer**

It's now possible to use the Annotations mode of the Timeline Viewer to draw arrows and strokes of different weights and colors directly on the video frame, in order to point out or highlight things that need to be fixed. These annotations are stored within markers, similarly to marker names and notes. To start, simply choose Annotations mode from the Timeline Viewer mode pop-up menu.

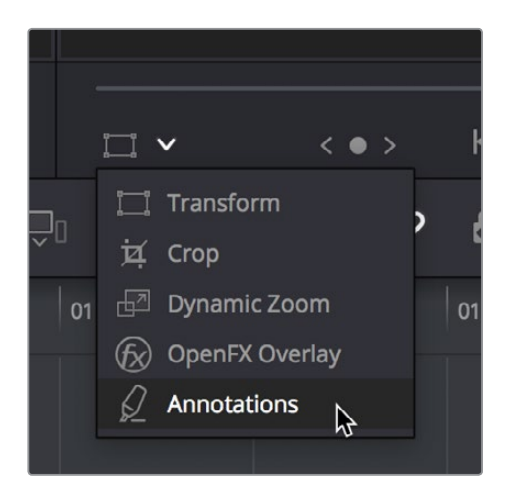

Choosing Annotations from the Viewer Mode pop-up menu

<span id="page-464-0"></span>Once in Annotations mode, an Annotations toolbar appears showing the following options:

- **Draw tool with line weight pop-up:** Click the Draw tool to be able to freeform draw on the Viewer. Click the Line Weight pop-up to choose from one of three line weights to draw with.
- **Arrow tool:** Click the Arrow tool to draw straight-line arrows pointing at features you want to call attention to. Arrows are always drawn at the same weight, regardless of the weight selected for the Line tool.
- **Color pop-up:** Choose a color for drawing or lines.

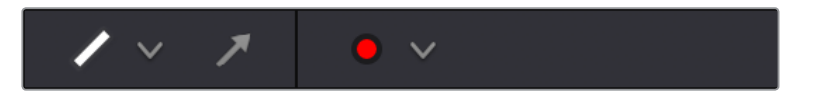

The Annotations toolbar in the Viewer

### **Methods of making and editing annotations:**

- **To create an annotation:** Simply enable Annotations mode, then park the playhead on any frame of the Timeline and start drawing. A marker will automatically be added to the Timeline at that frame, and that marker contains the annotation data. If you park the playhead over a preexisting timeline marker, annotations will be added to that marker.
- **To edit a stroke or arrow you've already created:** Move the pointer over a stroke or arrow and click to select it, then choose a new line weight or color from the appropriate pop-up menu, or drag that stroke or arrow to a new location to move it.
- **To delete a stroke or arrow:** Move the pointer over a stroke or arrow and click to select it, then press the Delete or Backspace keys.

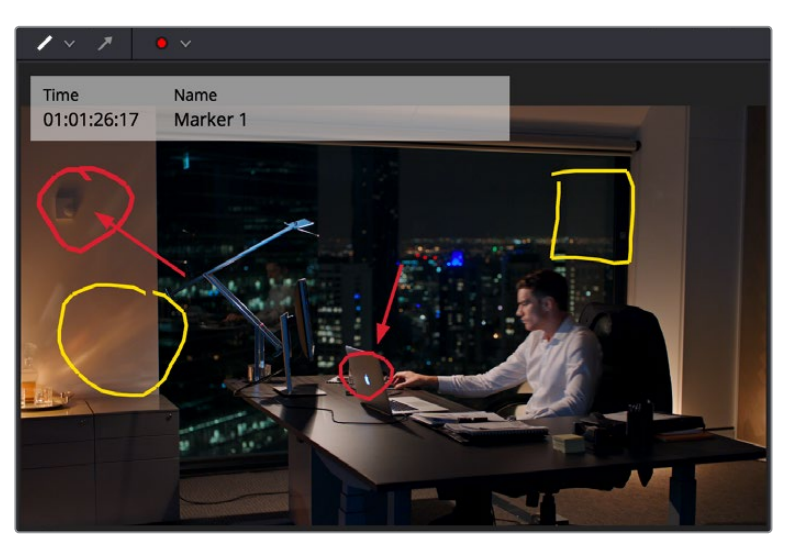

Drawing annotations to highlight feedback

### **Reading Marker Information**

Once you've added a number of markers with custom information, there are two ways of viewing this information without having to open the marker dialog.

#### <span id="page-465-0"></span>**To read marker notes using your pointer:**

- Double-click a marker to open its marker dialog.
- Move the pointer over any marker in the Source Viewer or Timeline to see a tooltip showing that marker's information.

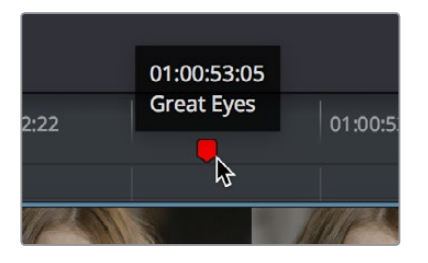

Moving the pointer over a marker displays its information in a tooltip

### **To read marker information in the Source and/or Timeline viewers:**

- **1** Open the Source or Timeline Viewer's option menu, and turn on Show Marker Overlays.
- **2** Stop playback, and move the playhead to a marker. That marker's information is displayed in the Viewer, superimposed.

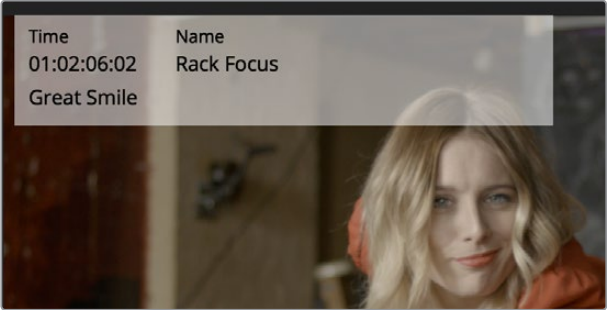

Marker information shown in the Source Viewer

# **Using Markers for Navigation**

Markers can be used to aid navigation, via two keyboard shortcuts that let you jump the playhead from marker to marker. When moving the playhead among markers, Clip and Timeline markers are mixed together.

#### **To move the playhead to the next or previous marker:**

- Press Shift-Up Arrow to move the playhead to the next marker to the left in the Timeline.
- Press Shift-Down Arrow to move the playhead to the next marker to the right in the Timeline.

### **To move the playhead to a specific marker using the Source or Timeline Viewer's Marker list:**

For a source clip or timeline with multiple markers, you can move the playhead immediately to a specific marker by opening the Source or Timeline Viewer's Option menu, and choosing a marker from the Markers submenu, which exposes all the markers that are available in that Viewer, by name and note.

<span id="page-466-0"></span>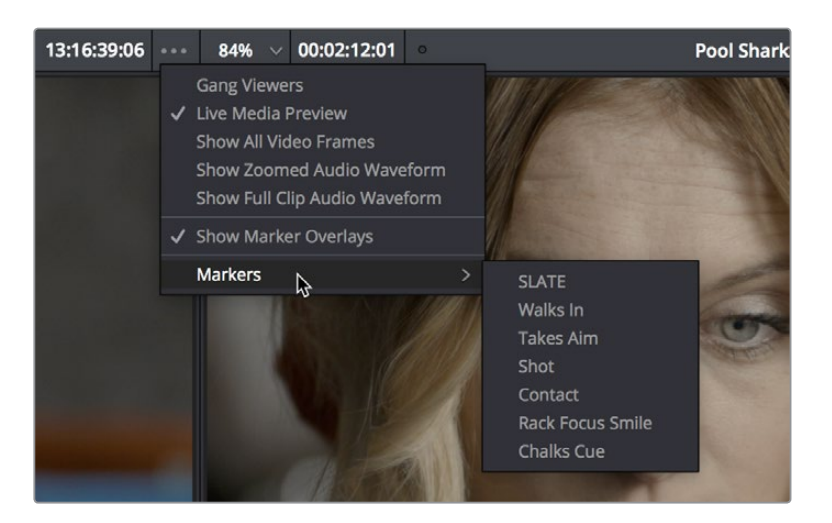

All markers in the currently open clip as seen in the Source Viewer Option menu Markers list

# **Exposing Markers in Lists**

You can also use the Edit Index to filter out a list of markers appearing within the current Timeline. You can filter all markers at once, in which case columns expose the notes and colors applied to each marker. You can also filter by a specific marker color if you only want to see one type of marker.

### **Methods of working with markers in the Edit Index:**

- **To filter all clips with markers in the Edit Index:** Click the Option menu of the Edit Index and choose Show Markers > All or choose a specific color. Each clip with a matching marker appears in a list, with columns corresponding to the color(s) and notes of each Timeline and Clip marker.
- **To move the playhead to the position of a marker in the Edit Index:** Click that marker's entry in the list.
- **To show hidden marker columns:** Right-click any column header, and turn on either Color or Notes to reveal that column. If necessary, columns can be rearranged by dragging them left or right.

You also have the option to export lists of markers as an EDL, a .txt, or .csv file.

### **Exporting lists of markers:**

- **To export Timeline markers as an EDL:** Right-click that timeline in the Media Pool, and choose Timelines > Export > Timeline Markers to EDL. Choose a location and export format from the Export Edit Index dialog, and click Save. Each Timeline marker is listed in the resulting EDL, with any notes included along with a duration, where applicable.
- **To export all filtered markers in the Edit Index as a .txt or .csv file:** After you choose Show Markers in the Edit Index option menu, then right-click that timeline in the Media Pool, and choose Timelines > Export > Edit Index. Choose a location and export format from the Export Edit Index dialog, and click Save.

# <span id="page-467-0"></span>**Editing With Markers in the Media Pool**

Once you've added one or more markers to source clips in the Media Pool, you can use them for editing in a considerably more direct way than just using them to move the playhead around. Markers can be exposed in the List view of the Media Pool, and once exposed, they can be opened into the Source Viewer, and they can be edited into the Media Pool just like any other clip.

### **To show markers in the Media Pool:**

Set the Media Pool to List view, then click the disclosure button to the left of the clip with markers you want to work with. They appear as a hierarchical list underneath the clip to which they're attached.

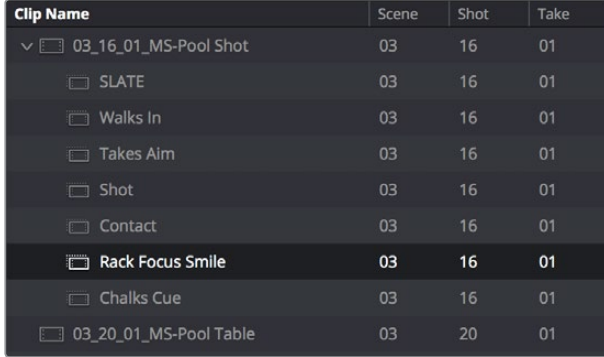

Markers exposed in the Media Pool in List view

### **To open a marker in the Media Pool into the Source Viewer:**

Double-click any marker to open that clip into the Source Viewer with the playhead at the position of that marker.

### **To edit a clip defined by the marker into the Timeline:**

Drag any marker into the Timeline. A clip will be edited into the Timeline with the In point defined as the frame at the marker, and the Out point defined by either (a) the frame before the next marker in that clip, or (b) the duration of that marker if the duration is greater than the default 1 frame.

# **Color Labeling Clips in the Timeline**

By default, different clips have specific colors that identify each type of clip. Furthermore, clips with effects applied to them (adjustments in the Inspector, volume level changes, speed changes, and so on), appear as a darker shade of their default color to help you identify at a glance which clips have been modified. The following table lists what these default colors are.

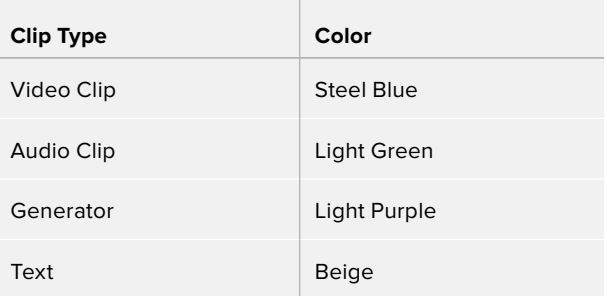
Additionally, you can assign one of 16 colors to clips that appear in the Timeline. While you can assign clip colors in a variety of ways, they only appear once a clip has been edited into the Timeline, as a way to tint clips to identify them at a glance. Each clip can only have a single color assigned to it. Clip colors are also clip-specific, so assigning a clip color to one clip in the Timeline has no effect on other clip that share the same source media in the Media Pool.

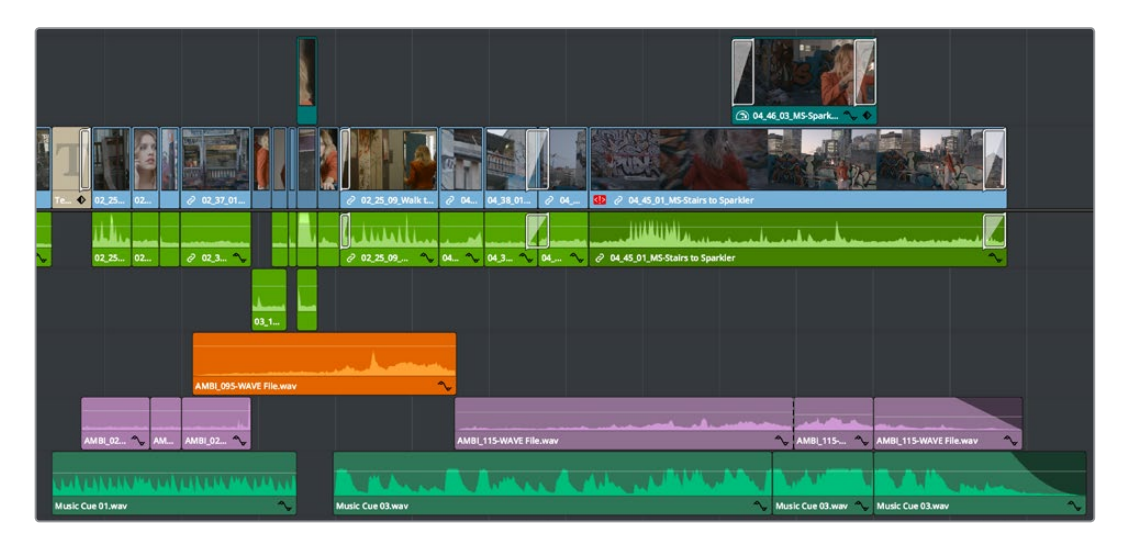

A timeline with audio clips that have been tinted to identify what they are to the editor

**NOTE:** Clip colors are distinct from flags, which appear as badges in the Timeline, Media Pool, and Color page.

#### **To assign a clip color to one or more clips, do one of the following:**

- Use the Media page to assign clip colors to clips in the Media Pool using the Shot & Scene preset in the Metadata Editor. Clip colors do not appear in the Media Pool. Clip colors can be removed by clicking the X to the left of the Clip Color buttons in the Metadata Editor.
- Right-click one or more selected clips in the Timeline, and choose a color from the Clip Color submenu of the contextual menu. Clip colors can be removed by choosing Default Color from this same submenu.

# **Finding Clips, Media, Markers, Gaps, and Timelines**

DaVinci Resolve has several methods of locating clips, markers, and gaps, to help you troubleshoot problem timelines, or to find media that you want to edit into a timeline differently.

### **Finding Clips in the Timeline**

DaVinci Resolve makes it easy to find one or more clips in the Timeline that correspond to specific criteria using the Edit Index.

#### **To find a clip in the Timeline:**

- **1** Open the Edit Index.
- **2** Click the magnifying glass button to open the search controls.
- **3** Choose a criteria from the Filter By pop-up menu.
- **4** Type a search term in the Search field at the top right of the Edit Index.

As soon as you start typing, all edit events that don't match the search criteria are temporarily hidden. To show all of the clips in the Edit Index again, click the cancel button at the right of the search field.

**5** Click any event in the Edit Index to move the playhead to that clip in the Timeline.

### **Finding Offline Clips in the Timeline**

It's also easy to use the Edit Index to find all of the offline clips that may be in the Timeline.

#### **To locate offline media in the current Timeline via the Edit Index:**

- **1** Open the Edit Index.
- **2** Click the Option menu of the Edit Index and choose Show Offline Clips Only.

The Edit Index is filtered to only show the offline clips in the currently open Timeline, and you can click any item on the list to jump the playhead to that particular clip in the Timeline.

**3** Click any event in the Edit Index to move the playhead to that clip in the Timeline.

### **Finding Edit Index Events Using Clips in the Timeline**

You can also locate specific Edit Index events using the Timeline playhead.

#### **To locate a clip in the Edit Index from the Timeline:**

- Move the Timeline playhead to intersect a clip you want to find in the Edit Index. That clip's corresponding event (or events if the playhead intersects multiple clips) are automatically highlighted in the Edit Index.
- To move the playhead to a clip in the Timeline via the Edit Index.
- Click any event in the Edit Index to move the Timeline playhead to the In point of that clip.

### **Finding Clips in the Media Pool**

As you work, there are a variety of methods you can use to find clips in the Media Pool.

#### **Methods of finding clips in the Media Pool:**

- **To find a clip in the Media Pool:** Open the Media Pool and select the bin or bins that you want to search, if necessary, and click the magnifying glass button to open the search controls. Then choose a criteria from the Filter By pop-up menu, and type a search term in the Search field. As soon as you start typing, all clips that don't match the search criteria are temporarily hidden.
- **To locate a Timeline clip in the Media Pool:** Right-click any clip in the Timeline, and choose Find in Media Pool. That clip appears highlighted in the Media Pool.
- **To locate a Source Viewer clip in the Media Pool:** With any clip open in the Source Viewer, press Option-F.
- **To locate a media file in the Finder from the Media Pool:** Right-click any clip in the Media Pool and choose Reveal in Finder. A Finder window, or its equivalent in Windows and Linux, opens to the directory with that clip, which appears highlighted.
- **To find the audio clip that a video clip has been synced to:** Right-click a video clip that's been synced to audio, and choose "Reveal synced audio in Media Pool" from the contextual menu. The bin holding the synced audio clip is opened and that clip is selected.

### **Finding Clips Using Markers or Flags**

If you're using markers to keep track of notes, issues, or items on your to-do list, there are a few different ways of finding and moving among them.

#### **Methods of finding markers or flags:**

- **To find all markers or flags via the Edit Index:** Click the Option menu of the Edit Index and choose Show Markers or Show Flags. Each clip with one or more markers appears in a list, with columns corresponding to the color(s) and notes of each timeline and clip marker.
- **To find a specific marker or flag in the Edit Index:** Click the magnifying glass button in the Edit Index, choose Notes in the Filter by pop-up, and type a search term in the Search field.
- **To move the playhead to the next marker forward or previous:** Choose Playback > Previous Marker (Shift-Up Arrow) or Next Marker (Shift-Down Arrow).

### **Finding Gaps**

Gaps, or spaces between two clips on the Timeline, appear by default as black. Unwanted gaps may appear as black flashes while your program plays back, and are generally to be avoided. DaVinci Resolve makes it easy to find gaps in specific tracks of your timeline.

#### **To find gaps in the Timeline:**

- **1** Make sure that the Auto Select control is enabled on any track you want to search for gaps. Turn Autoselect off on any tracks you don't want to search for gaps (for example, title tracks where gaps are to be expected).
- **2** Do one of the following:
	- Choose Playback > Previous Gap or press Option-Command-Semicolon.
	- Choose Playback > Next Gap or press Option-Command-Apostrophe.

The playhead will automatically move to the first frame of the next gap in the Timeline.

### **Finding the Currently Open Timeline in the Media Pool**

If you're not using one of the available methods for organizing timelines separately from clips, it can be easy to lose track of where your timeline happens to be. To find the currently open Timeline in the Media Pool, choose Timeline > Find Current Timeline in Media Pool.

# **Finding Media Using Match Frame Operations**

Match frame operations are a terrific time saver when you need to match the original source clip to a clip in the Timeline, or when you want to use a clip in the Source Viewer to find that same clip in the Timeline. With a single command, you can match one clip to another in order to set up a new edit to take care of a variety of tasks.

### **Matching From the Timeline**

A classic example of using Match Frame is when you originally edited a video clip into the Timeline without its corresponding audio, and you later decide you want that audio in the Timeline after all. An easy fix is to move the playhead in the Timeline to intersect the clip you need to fix, and use the Match Frame command to automatically load the original source media for that clip into the Source Viewer, setting Source In and Out points that match those of the Timeline clip, and putting the Source playhead at the same frame as the Timeline playhead. At that point, you can simply edit the source audio and video back into the Timeline to overwrite the video-only clip you started with, confident that you're editing exactly the same range of media at the same place.

#### **Using the pointer to Match Frame from the Timeline to find a source clip:**

Hold the Option key down and double-click the clip in the Timeline.

The original source media for that clip is automatically loaded into the Source Viewer, with In and Out points that match those of the targeted Timeline clip; the Source playhead is at the same frame as the Timeline playhead.

#### **Using keyboard shortcuts or Viewer controls to Match Frame from the Timeline to find a source clip:**

**1** Move the Timeline playhead to intersect the clip you want to target.

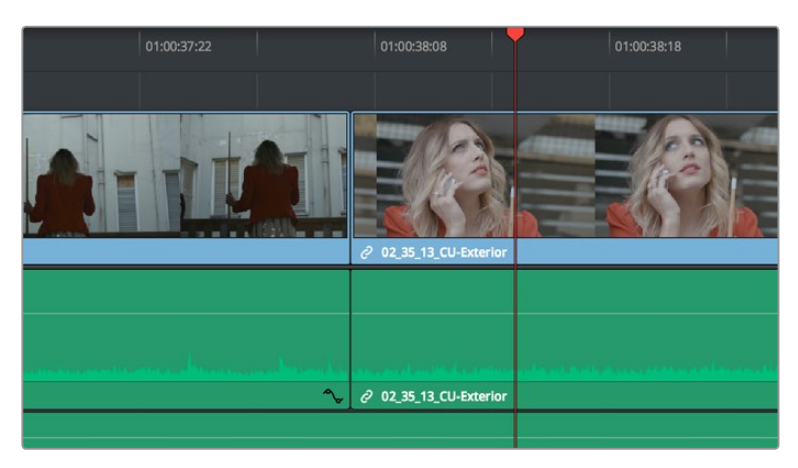

Placing the playhead over a clip to Match Frame

**2** If there are other clips on a multi-track timeline that overlap the clip you're targeting for this operation, then the clip on the lowest video track will be used as the target for Match Frame operations. If you want to target a clip on a higher track, then either disable the Auto Selection controls of all timelines underneath, or Option-click the Auto Selection control of the track with the clip you're targeting to solo it.

**3** Press the F key, or click the Match Frame button at the bottom right of the Timeline Viewer (it's at the left of the In and Out buttons).

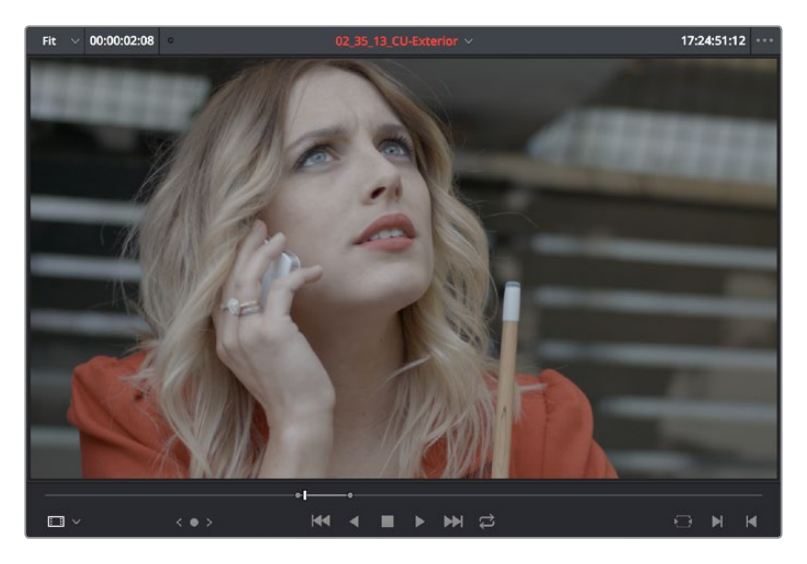

The frame that's matched to the frame at the playhead in the Timeline; In and Out points are set to match those of the clip in the Timeline

The original source media for that clip is automatically loaded into the Source Viewer, with In and Out points that match those of the targeted Timeline clip; the Source playhead is at the same frame as the Timeline playhead.

### **Matching From a Source Clip**

Match Frame also works in the opposite direction. You can open a source clip into the Source Viewer that you know corresponds to a clip in the Timeline, and then you can use Match Frame to automatically find any clip in the Timeline that corresponds to media found within the source clip.

#### **To use Match Frame in the Source Viewer to find a clip in the Timeline:**

- **1** Open a clip in the Source Viewer that includes a range of media that's already been edited into the Timeline. If no part of the source clip has been edited into the Timeline, source match framing won't work.
- **2** Move the Source Viewer playhead to a frame that you want to find in the Timeline. Again, if the frame at the position of the playhead in the Source Viewer hasn't already been edited into the Timeline, the Source Match Frame command won't work.
- **3** Click the Match Frame button at the bottom right of the Source Viewer (it's at the left of the In and Out buttons), or press the F key.

The Timeline playhead automatically moves to the the clip and frame after the current playhead position that matches the clip in the Source Viewer.

# **Finding a Clip in the Media Pool Using a Timeline Clip**

There are two ways you can use a clip in the Timeline to find a clip in the Media Pool.

### **Using a Clip in the Source Viewer to Find a Media Pool Clip**

To locate the original clip in the Media Pool that corresponds to a clip in the Timeline:

- **1** Open a Timeline clip into the Source Viewer by doing one of the following:
	- Double-click a clip in the Timeline.
	- Move the playhead to a clip in the Timeline, press Shift-V to select it, then press the Return key.
- **2** Press Option-F to locate the source clip corresponding to the clip that's open in the Source Viewer in the Media Pool. That clip appears highlighted in the Media Pool.

### **Using a Clip in the Timeline to Find a Media Pool Clip**

To locate a Timeline clip's corresponding clip in the Media Pool, right-click any clip in the Timeline, and choose Find in Media Pool from the contextual menu. That clip appears highlighted in the Media Pool.

## **Chapter 25**

# Multicam Editing

If you're working with media that was shot simultaneously using multiple cameras, then you can use the Multicam Editing tools in DaVinci Resolve to create multicam clips that can be edited using a visual switcher. Additional controls let you change the angles of multicam clips that have already been edited into the Timeline.

## <span id="page-475-0"></span>**[Contents](#page-4-0)**

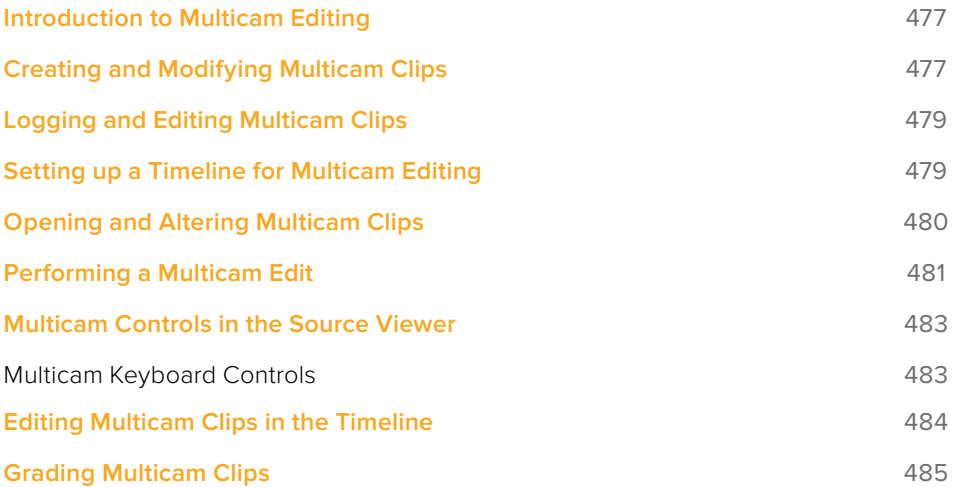

# <span id="page-476-0"></span>**Introduction to Multicam Editing**

If you're working on a program where a performance, interview, or event was recorded using multiple simultaneous cameras, DaVinci Resolve has multi-camera editing tools; multicam editing for short. Editing using these tools is a three part process:

- First, you have to create multicam clips from the individual camera angles (called "ISOs," or isolated cameras).
- Second, you need to put the multicam clips you've created into a timeline.
- Third, you turn on the Multicam Viewer, and then you're ready to start cutting and switching among angles, as if you were a live multi-camera director.

This section describes all of these steps, and the various options available for each of them.

# **Creating and Modifying Multicam Clips**

Before you do anything else, you need to create one or more multicam clips.

#### **To create a multicam clip:**

- **1** Import all the ISO (isolated camera) clips that correspond to the multi-camera performance or event that you'll be editing into the Media Pool.
- **2** Select all the clips that you need to sync together, right-click the selection, and choose "Create Multicam Clip Using Selected Clips."
- **3** When the New Multicam Clip Properties dialog opens, choose from the following options:

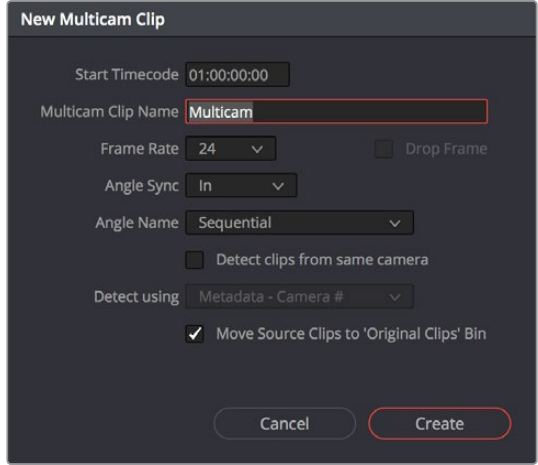

New Multicam Clip Properties dialog

- **Start Timecode:** Presents the start timecode of the new multicam clip you're about to create, which is determined by either the timecode value of the sync point if Angle Sync is defined by timecode, or by the sync point timecode value of the clip with the earliest timecode if Angle Sync is defined by waveform.
- **Multicam Clip Name:** Use to choose a more descriptive name than "Multicam 1" for the multicam clip you're about to create.
- **Frame Rate:** Automatically lists the frame rate associated with the clips you selected.
- **Angle Sync:** The method used to synchronize all of the different angles. If you're manually syncing all of the angles, you can use In or Out points that you set within each clip. If matching timecode was jam synced to each camera recording an angle, you can choose Timecode for a fast sync that's as accurate as the timecode is. If each camera had a microphone with which to simultaneously record the location audio, you can choose Sound to use the shape of each audio waveform to align all of the angles.
- **Angle Name:** The method used to name each angle within the multicam clip being created. The angles can have Sequential numbering, use Angle or Camera metadata, or use the Clip name.
- **Detect clips from same camera:** Turning on this checkbox results in multiple clips that are identified as being from the same camera being put into the same angle track of the resulting multicam clip being created. It also enables the "Link using" pop-up menu.
- **Detect Using:** The metadata used to determine which clips come from the same camera. You can choose from Camera ID, Angle, Reel Number, and Roll/Card, which are user-editable in the Metadata Editor of the Media page, or you can choose Reel Name which is automatically or manually derived using either the Conform Options of the General Options panel of the Project Settings, or the Name panel of the Clip Attributes window. For more information on the Conform Options, see Chapter 3, "System and User Preferences."
- **Move Source Clips to "Original Clips" Bin:** A checkbox that lets you move all of the original ISO clips into an Original Clips bin to get them out of the way after the multicam clip has been created.
- **4** When you're done choosing options, click Create. Depending on the Angle Sync method you chose, a waveform analysis might generate a progress bar, and then the new multicam clip is created in whichever bin is currently selected in the Media Pool. Multicam clips appear with a multicam badge in the lower left-hand corner of the clip thumbnail.

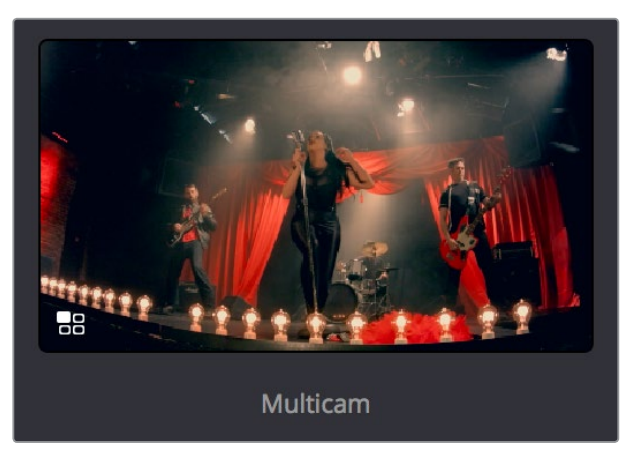

A multicam clip showing its badge in the Media Pool

# <span id="page-478-0"></span>**Logging and Editing Multicam Clips**

Once you create one or more multicam clips, you can view them in the Media page or in the Source Viewer of the Edit page, and add markers to them (all angles share the same markers) to prepare for the multicam edit you're planning on performing. When viewing multicam clips in the Media page, you can choose how many angles to show in the viewer via the Viewer Option menu.

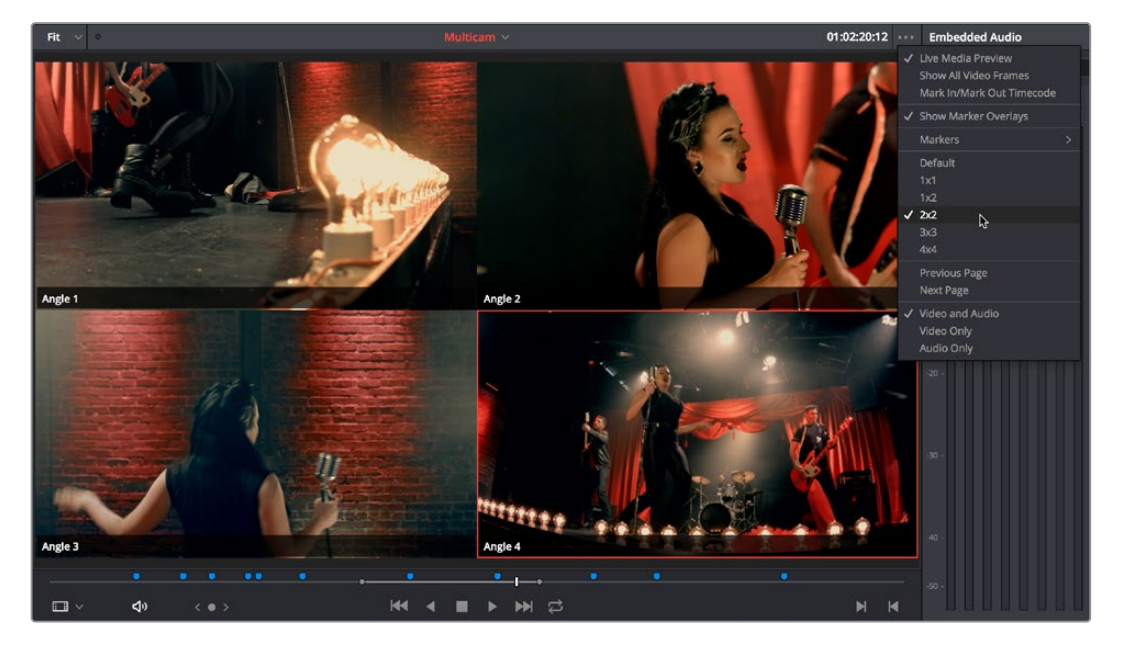

Markers set in a multicam clip in the Media page to prepare for editing

# **Setting up a Timeline for Multicam Editing**

Once you've created one or more multicam clips, preparing them for editing is as simple as editing them into the Timeline, either by dragging and dropping the multicam clip to the Timeline from the Media Pool, or by opening the multicam clip into the Source Viewer, and then using any of the available editing methods to cut it into the Timeline from there. Once edited, they appear in the Timeline like any other clip, just with a multicam badge to the left of the clip name.

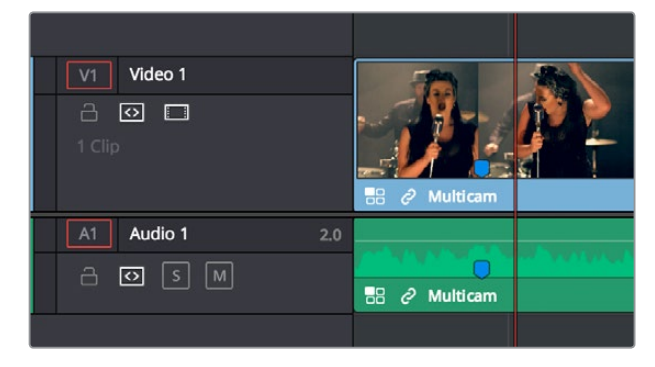

Multicam clip badge in the Timeline

<span id="page-479-0"></span>When you perform a multicam edit, DaVinci Resolve plays the entire audio mix while you're editing, so if you want to take the opportunity to edit a master audio mix file or additional piece of music to play along with the multicam clip, you can do so.

# **Opening and Altering Multicam Clips**

After you've created a multicam clip and put it into a timeline, you can modify it in a variety of ways by right-clicking it in the Media Pool and choosing "Open in Timeline." This replaces the contents of the Timeline with a vertical stack of superimposed angles, one per track, each of which is offset from the beginning of the Timeline to align with one another.

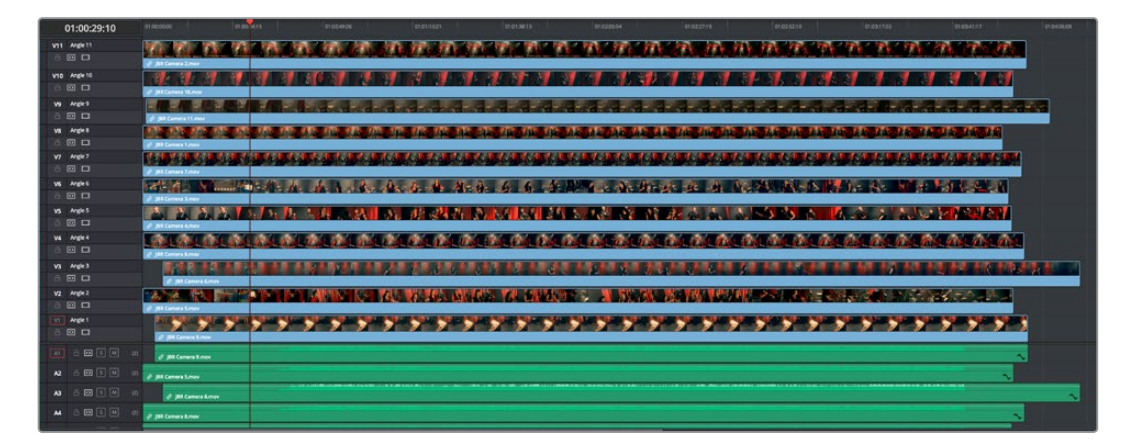

An open multicam clip appears like a timeline with a vertical stack of clips

With the multicam clip open, you can make a variety of changes in preparation for editing:

- You can slide a multicam clip left or right to alter its sync (selecting an angle and using the Period (.) and Comma (,) "nudge" keyboard shortcuts can be a good way of doing this).
- You can delete the track of an angle you don't need (right-click the track header and choose Delete Track).
- You can rearrange tracks to rearrange the order in which angles appear (right-click any track header and choose Move Track Up or Move Track Down).
- You can rename tracks to change the angle name that appears by default in the Multicam Viewer.
- You can disable audio or video tracks that correspond to angles you don't want to see, but don't want to eliminate, either.
- You can grade each multicam angle separately (discussed later in this section).

When you've finished altering the contents of the multicam clip, you can close it using the path control at the bottom left-hand corner of the Timeline. Click the name of the edited timeline to go back, in preparation for the next steps.

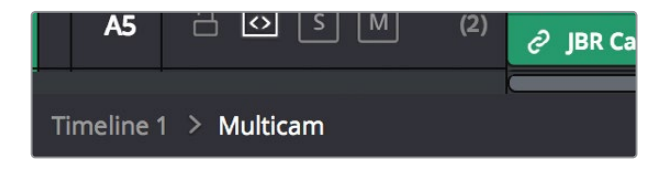

A path control lets you exit the multicam clip

# <span id="page-480-0"></span>**Performing a Multicam Edit**

After you've created one or more multicam clips and edited them into a timeline, actually executing a multicam edit is simple.

- **1** Open the Timeline you created to hold the multicam clip or clips comprising your edit, and position the playhead where you want to start editing.
- **2** Choose Multicam from the Source Viewer mode pop-up.

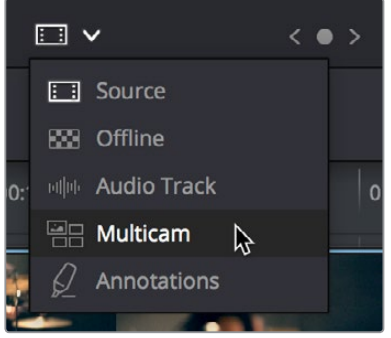

Switching the Source Viewer to Multicam viewing

The Source Viewer changes to display all of the different angles within that clip as switching controls.

**3** Choose how many angles you want to display from the pop-up menu at the bottom right of the Source Viewer. If you're using a computer that's not very fast, you may need to reduce the number of angles you're viewing to maintain real time playback.

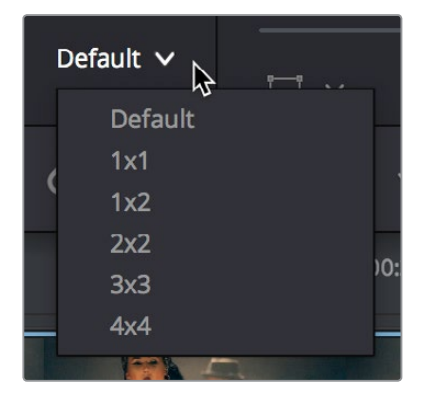

Choosing how many angles to view in the Multicam Viewer

If there are more angles within the multicam clip intersecting the playhead in the Timeline than the Multicam Viewer is set to show, then page controls appear to the left of this pop-up menu that let you choose which set of angles you want to view. You can move to another page of angles by doing one of the following:

- Click any dot to jump to that page of angles.
- Click the arrows to move among next/previous sets of angles.
- Choose Edit > Multicam > Previous Page (Option-Shift-Left Arrow) or Next Page (Option-Shift-Right Arrow).

**4** Choose whether you want to switch both the audio and video, just the video, or just the audio using the Audio/Video selection buttons at the bottom center of the Multicam Viewer. You can also choose Edit > Multicam > Video and Audio (Option-Shift-[ ), Video Only (Option-Shift-] ), Audio Only (Option-Shift-\).

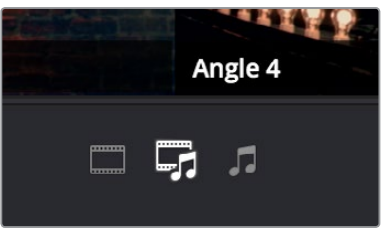

Buttons for choosing whether to switch the video, the audio, or both

- **5** Start playback, and while watching the program play, do one of the following:
	- Click any angle in the Multicam Viewer to insert a cut in the Timeline and switch to that angle. As you cut-and-switch, the cuts immediately appear in the Timeline while you play onward.
	- Option-click any angle to switch the angle used by the current clip without adding a cut. This is useful if you later regret the angle you cut to and just want to switch the entire segment since the last cut you made. This can also be accomplished by choosing Edit > Multicam > Previous Angle (Command-Shift-Left Arrow) or Next Angle (Command-Shift-Right Arrow).

As you play, the entire mix in the Timeline will play along with what you're switching, so you can work in context.

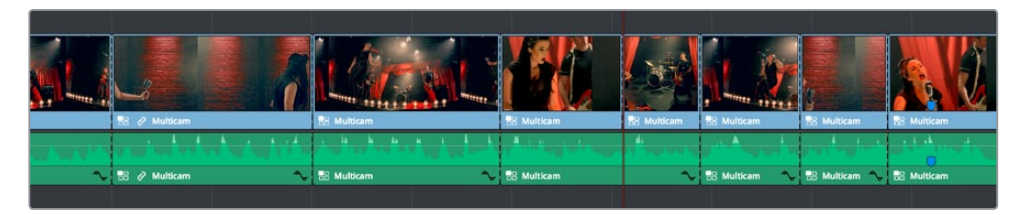

A timeline while it's being edited using cut and switch

**6** When you're ready to stop multicam editing, simply stop playback. If you want to start trimming the Timeline to fine-tune what you've done, choose Source from the Source Viewer mode pop-up, and you can re-edit and trim the multicam clips in the Timeline just like any others.

# <span id="page-482-0"></span>**Multicam Controls in the Source Viewer**

The Source Viewer, in Multicam mode, has four sets of controls that let you set up and execute multicam editing.

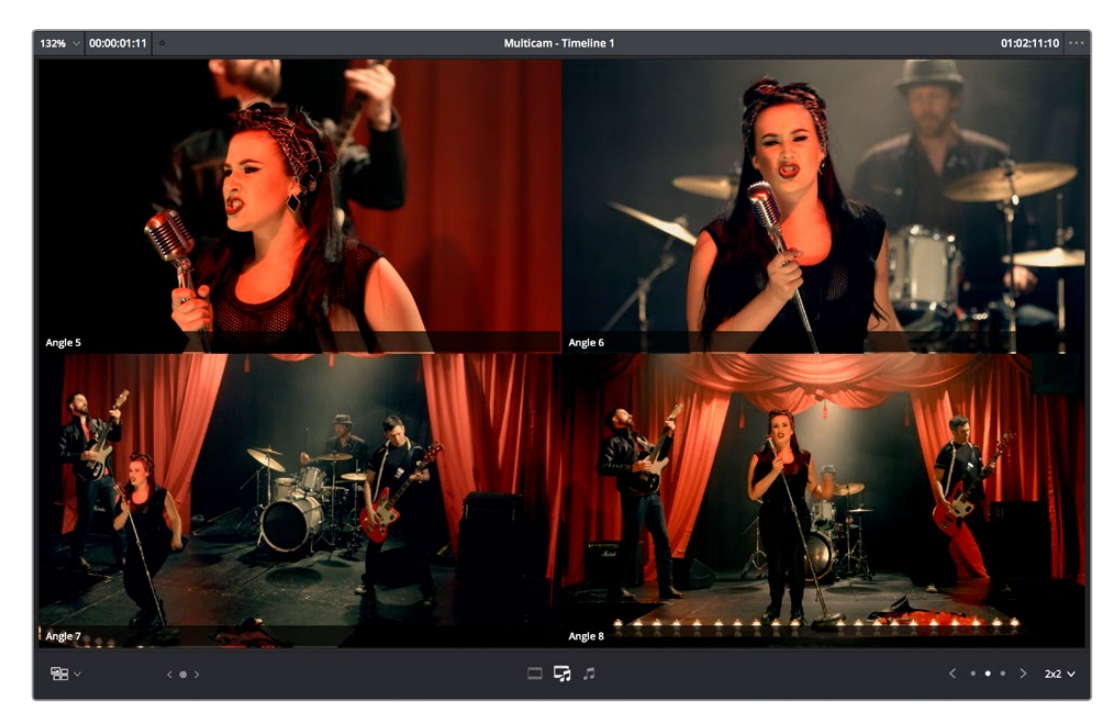

The Source Viewer showing Multicam switching controls

- **Multicam Angle buttons:** Each multicam angle displayed in the Source Viewer is a button that lists the angle name underneath. Clicking any of these buttons inserts a cut and switches the angle of the next clip, while Option-clicking changes the angle of the clip at the position of the playhead without adding a cut.
- **Audio/Video Selection buttons:** Clicking any of these buttons inserts a cut and switches the angle of the next clip, while Option-clicking changes the angle of the clip at the position of the playhead without adding a cut.
- **Multicam display pop-up:** Lets you choose how many angles to view while switching. Depending on your workstation's performance, reducing the number of angles can improve playback performance while you edit. You can choose from a grid of 1x1, 1x2, 2x2, 3x3, or 4x4 angles to view.
- **Multicam Page buttons:** If there are more angles within the multicam clip intersecting the playhead in the Timeline than the Multicam Viewer is set to show (via the multicam display pop-up), then page controls appear that let you choose which set of angles you want to view. Click any dot to jump to that page of angles, or click the arrows to move among next/previous sets of angles.

### **Multicam Keyboard Controls**

There's also a full set of keyboard shortcuts that can be used for multicam editing.

**Multicam Cut:** (Clip > Multicam Cut submenu) Pressing the 1 through 9 number keys performs a cut-and-switch operation, the same as if you'd clicked on an angle button of a multicam clip in the Source Viewer.

- <span id="page-483-0"></span>**Multicam Switch:** (Clip > Multicam Switch submenu) Pressing Option-1 through 9 performs a switch operation, the same as if you'd Option-clicked an angle button of a multicam clip in the Source Viewer.
- **Previous/Next Angle:** (Edit > Multicam submenu) Pressing Command-Shift-Left or Right Arrow lets you switch to the previous or next angle.
- **Audio/Video Switching:** (Edit > Multicam submenu) Pressing Option-Shift-[ sets the Multicam Viewer to cut or switch both Video and Audio at the same time. Pressing Option-Shift-] sets the Multicam Viewer to cut or switch Video only. Pressing Option-Shift-\ sets the Multicam Viewer to cut or switch Audio only.
- **Previous/Next Page:** (Edit > Multicam submenu) Pressing Option-Shift-Left or Right Arrow lets you move to the previous or next page of multicam angles, if there are more angles than can be displayed in the Viewer's current multi-angle setting.

# **Editing Multicam Clips in the Timeline**

When it comes to editing and trimming, there's no functional difference between multicam clips and any other kind of clip. Because you're technically adding through edits to a single clip, you have the option or deleting any edit by selecting it and pressing the Delete key.

But multicam clips are special in that you always have the option of switching angles, either using the Multicam Viewer, or right in the Timeline via each clip's contextual menu.

#### **To switch the angle of any multicam clip in the Timeline:**

Right-click any clip and choose a new angle from the "Switch Multicam Clip Angle" submenu.

In the event that you want to eliminate all unused angles from a multicam clip and "flatten" it to simply be a single clip in the Timeline, there's a command for that.

#### **To flatten a multicam clip in the Timeline:**

Right-click any clip and choose Flatten Multicam Clip from the contextual menu. All unused angles are deleted, the clip becomes shorter if it included black tails because of another unused angle, and you end up with a single ordinary clip in the Timeline.

#### Referencing a Line Cut

You may sometimes be provided with what's called a "line cut" from a production. This is a pre-edited version of the program, cut live with the switcher and recorded during the performance or event, that's meant to be used as a reference for what you're doing. If you want to reference a line cut that's been given to you as a movie file, you can add it as an Offline Reference Movie, and compare it to the Timeline using the Offline Reference Movie mode of the Source Viewer in the Edit page. For more information on using an Offline video to compare with a timeline in the Edit page, see Chapter 38, "Preparing Timelines for DaVinci Resolve Import."

# <span id="page-484-0"></span>**Grading Multicam Clips**

Multicam clips appear like any other clip in the Color page. However, each angle within a multicam clip has its own grade (unlike the Take Selector described later, in which all takes share the same grade). If you grade a multicam clip, you're actually editing the grade of the specific angle that's currently exposed in that clip.

If you want access all of the angles within a multicam clip for grading, right-click it and choose "Open in Timeline" to expose each angle within a superimposed stack. Then you can open the Color page and grade whatever angles you want, whether they're visible back in the Edit page or not. You might do this to make the different angles match one another better, or to pre-grade all of the angles to give them the look you want prior to multicam editing.

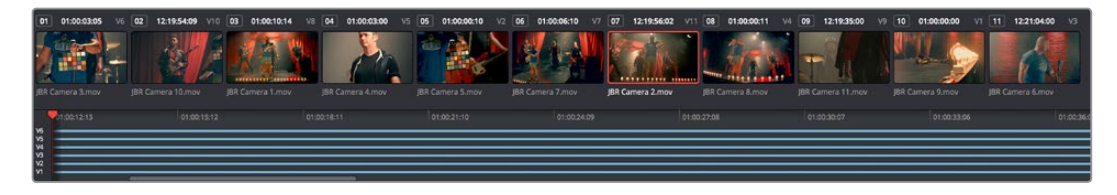

An open multicam clip in the Color page exposes all of its angles for individual grading

Because opening multicam clips in the Timeline results in a vertical stack of superimposed clips, you'll want to turn on Unmix in the Color page viewer so that you can actually see the currently selected angle in the Thumbnail Timeline while you work.

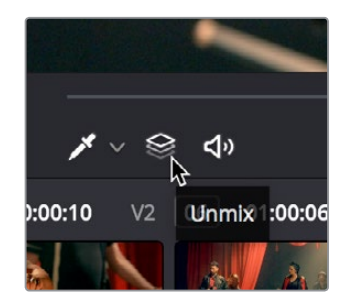

The Unmix control lets you see only one of a superimposed stack of clips

When you're done grading the individual angles, go back to the Edit page, and use the path control at the bottom left-hand corner of the Timeline to return to your edited timeline.

### **Chapter 26**

# Take Selectors, Compound Clips, and Nested Timelines

This chapter covers a variety of different ways you can turn multiple clips into a single object in the Timeline, to accommodate a variety of different editing tasks. Take Selectors, compound clips, and nested timelines all appear as a single clip in the Timeline, but they all organize multiple clips in different ways. Take Selectors let you organize multiple clips vertically, making it easy to associate clips with one another so you can easily switch among them. Compound clips and nested timelines let you organize multiple clips horizontally, so that you can manage long or short sequences of clips within an edit as a single clip, when convenient.

## <span id="page-486-0"></span>**[Contents](#page-4-0)**

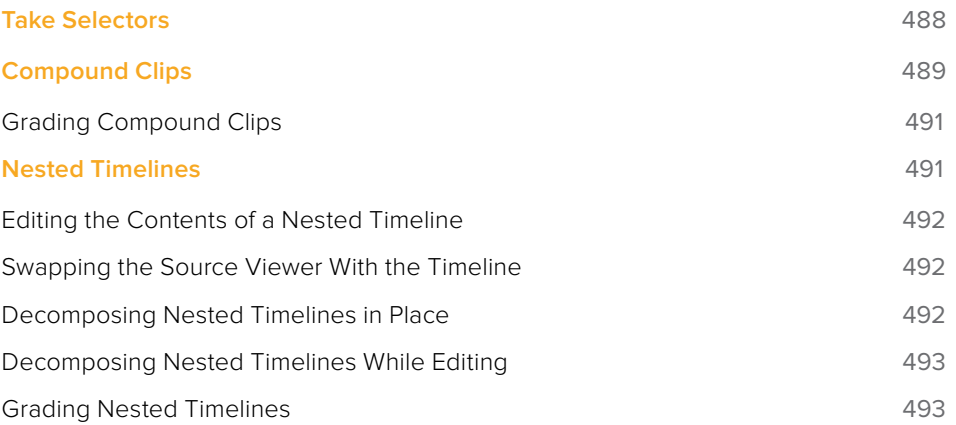

# <span id="page-487-0"></span>**Take Selectors**

Take Selectors in DaVinci Resolve provide a way for you to manage multiple takes or versions of a particular clip in the Timeline. They're ideal for storing multiple useful takes for scenes where you or the client can't quite decide which one is the best, or for maintaining multiple versions of VFX clips that are going through different iterations.

When you place a number of clips inside a Take Selector, only one clip appears in the Timeline, but you can open that Take Selector and switch to any other take or version that's stored within to switch which clip appears in the Timeline whenever you want.

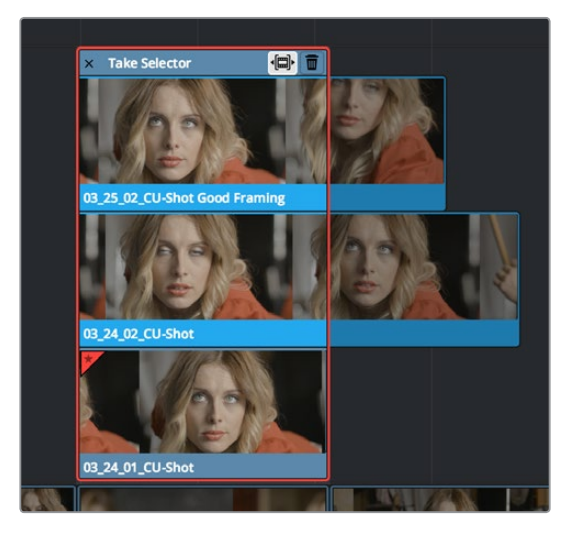

A Take Selector, shown open, with several alternate takes placed within

Take selectors are easy to create and use and populate. Once you've placed a number of clips inside the Take Selector, you can slip each clip's range of media, or choose a new clip to appear in the Timeline, before closing the Take Selector.

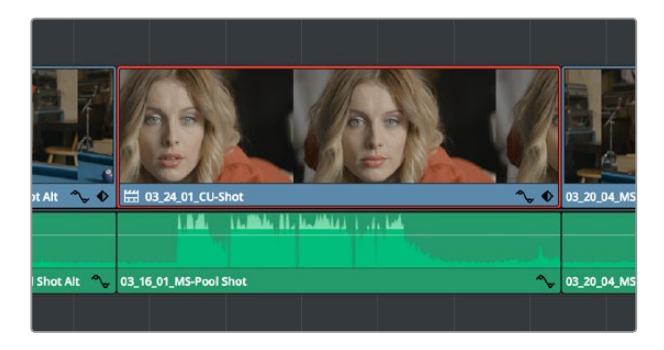

When closed, a Take Selector appears as a regular clip with a badge

When closed, multi-take clips can be edited, trimmed, graded, and rendered like any other clip in the Timeline. A Take Selector badge appears to the left of the name of a clip to which it's applied to show its status; double-clicking this badge opens the Take Selector so you can adjust its contents.

#### **Methods of using Take Selectors:**

 **To create a Take Selector:** Right-click any clip that's not a title or generator, and choose Take Selector from the contextual menu. The Take Selector interface appears, disabling the rest of the Timeline temporarily while you work with the Take Selector's contents.

- <span id="page-488-0"></span> **To populate a Take Selector:** Drag any clip from the Media Pool into the Take Selector, and it appears "stacked" on top of the original clip in the Timeline.
- **To choose the current clip:** Click any clip so that it's highlighted in blue, and click the close button at the upper-left corner of the Take Selector. When next you open the Take Selector, the current clip appears at the bottom of the stack, with a star at the upper-left corner.
- **To set a Take Selector to ripple the Timeline when a longer or shorter take is selected:** Click the Ripple Take button, at the upper right-hand corner of the Take Selector panel, to the left of the trash can button.
- **To slip a clip within the Take Selector:** Drag any clip to the left or right to slip the range of media that appears within the Take Selector's duration in the Timeline.
- **To remove a clip from a Take Selector:** Click the clip you want to remove to select it, then click the trash can button at the upper-right corner of the Take Selector.
- **To close a Take Selector:** Click the X close button.
- **To reopen a Take Selector:** Double-click the Take Selector badge at the left of a clip's name, or right-click a multi-take clip and choose Take Selector from the contextual menu.
- **To eliminate a Take Selector:** Close the Take Selector, if open, then right-click that clip in the Timeline and choose Finalize Take from the contextual menu.

### **Compound Clips**

You can select a series of clips in the Timeline, be they edited one after the other in serial or superimposed and stacked in parallel, and turn them into a compound clip, which is a single clip in the Timeline that's actually comprised of many other audio and video clips embedded inside. This allows you to work with a block of clips as if it were a single unit, governed by a single set of Inspector controls, and able to be connected to another clip in your timeline by a single transition.

Editing a compound clip works the same as editing any other type of clip. They can be edited, trimmed, and deleted using all the same methods. In addition, compound clips can be renamed, and decomposed back into their component clips right in the Timeline.

#### **To create a compound clip:**

**1** Select a range of clips.

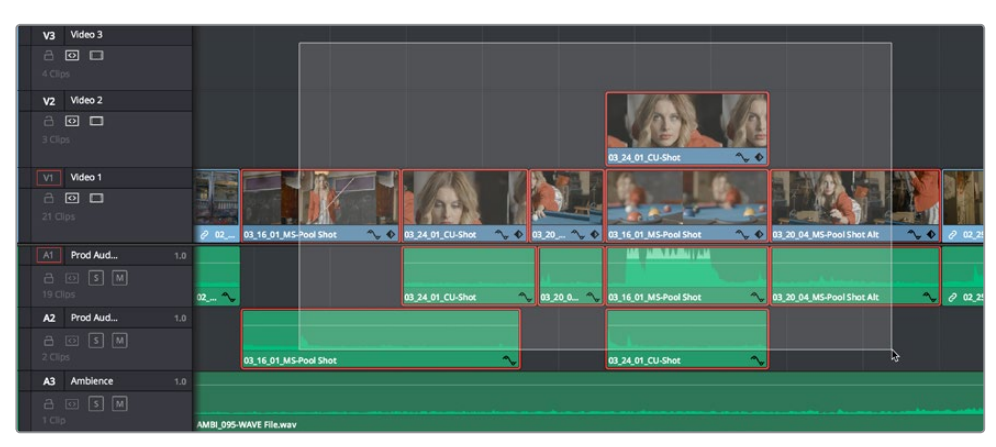

Selecting a range of clips to turn into a compound clip

**2** Right-click one of the selected clips and choose New Compound Clip.

**3** Enter an optional start timecode and a name, and click Create.

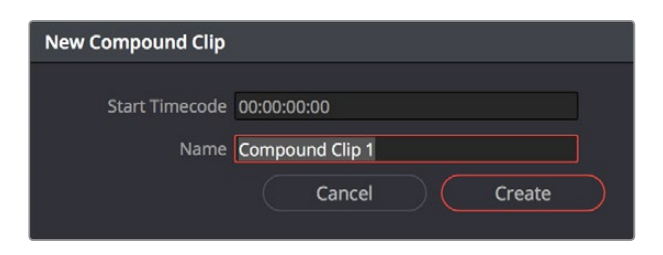

The New Compound Clip Properties dialog

A compound clip is created which takes the place of the original clips you selected on the Timeline. Additionally, a copy of that compound clip appears in the currently selected bin of the Media Pool.

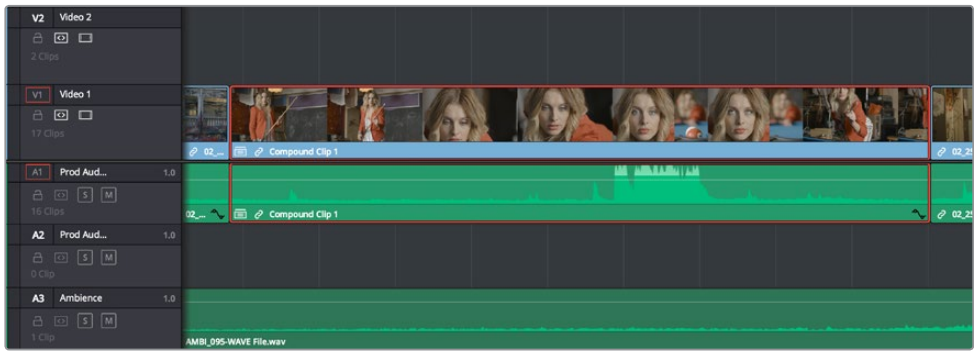

The resulting compound clip

#### **To rename a compound clip:**

- **1** Either click the name of the compound clip twice to select the name text, or right-click the clip and choose Rename from the contextual menu.
- **2** Type a new name, and press the Return key to accept the change.

#### **To edit a compound clip:**

**1** Right-click any compound clip and choose Open in Timeline from the contextual menu.

The Timeline updates with the contents of the compound clip, which you can re-edit at your discretion.

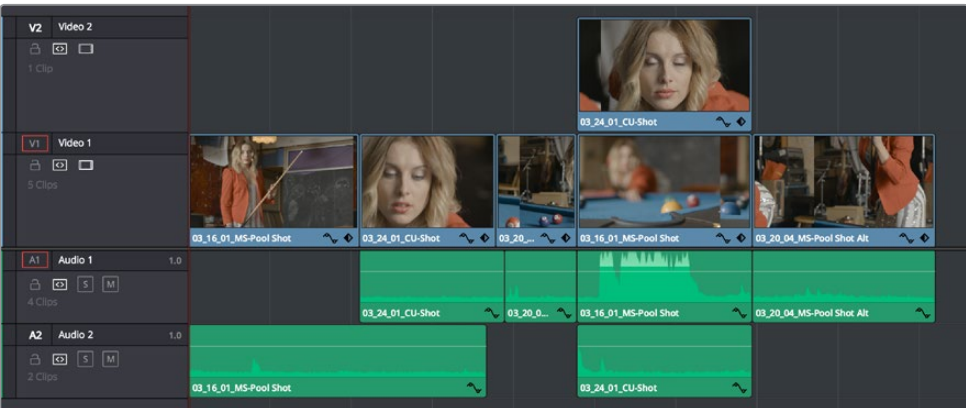

An open compound clip in the Timeline

<span id="page-490-0"></span>**2** To return to the original timeline when you're finished, click the name of the enclosing timeline in the path control at the bottom left-hand corner of the Timeline.

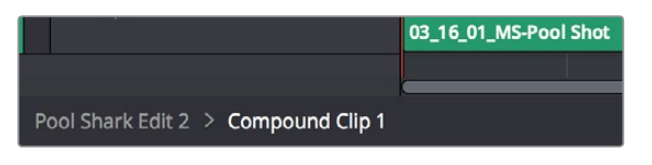

The path control you can use to close the compound clip

#### **To decompose a compound clip into its individual clips:**

Right-click any compound clip and choose Decompose in Place from the contextual menu. The compound clip is replaced by the individual clips it was made from.

#### **To edit a compound clip from the Media Pool to the Timeline as individual clips:**

Command-drag a compound clip from the Media Pool or Source Viewer to the Timeline to edit it as a sequence of individual, decomposed clips. You can press or release the Command key any time while dragging to choose whether to edit it as a single compound clip or multiple decomposed clips.

### **Grading Compound Clips**

Since compound clips act like a single clip in the Timeline, you can grade them as a single clip in the Color page. However, if you want to individually grade the original clips inside the compound clip, you can use the Open in Timeline command to access its constituent clips, and then open the Color page, where you'll find each of the individual clips available for separate grading. When you're done, go back to the Edit page and close the compound clip, and you'll go back to seeing it as a single clip whenever you open the Color page.

### **Nested Timelines**

Timelines can be edited inside other timelines, either partially or whole. For example, if you've edited a program in scenes or reels such that each reel is contained in a separate timeline, you can edit all of the timelines together, one after the other, into a single timeline to assemble them into a final program.

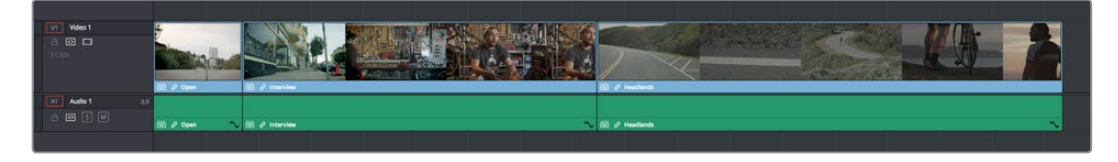

Multiple timelines edited together into a single sequence

Nested timeline clips appear with a special badge to the left of the timeline name.

<span id="page-491-0"></span>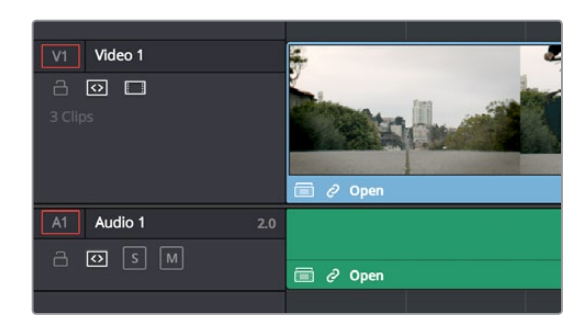

The badge that indicates a nested timeline

Timelines can be edited like any other clip, you can select one or more timelines and drag and drop them into another timeline, drag them onto the Timeline Viewer editing overlay, or use the toolbar editing buttons or keyboard shortcuts to edit them, just as you would any other clip. Additionally, you can select multiple timelines in the Media Pool, right-click them, and choose Create Timeline Using Selected Clips to quickly assemble a group of timelines into a nested sequence.

The one exception is that you must drag and drop a timeline into the Viewer if you want to use it to set In and Out points, since double-clicking a timeline, or selecting a timeline and pressing Return simply opens it into the Timeline Editor. However, you can set In and Out points for timelines in the Filmstrip of the Media Pool, or you can edit a timeline into another timeline in its entirety, and then trim the head and tail down to just what you need. Double-clicking a nested timeline opens it into the Source Viewer for trimming, exactly like any other clip.

### **Editing the Contents of a Nested Timeline**

If you want to edit the contents of a nested timeline, you can right-click it and choose Open in Timeline. Unlike compound clips, no path control appears when you do this, because you've simply opened the original timeline. To go back to the previous timeline, find and double-click it in the Media Pool, or choose it from the Timeline pop-up at the top of the Timeline Viewer.

Editing an original timeline does nothing to change the duration of nested instances of that timeline inside other timelines. If you trim or delete clips in the original timeline that appear in nested instances of that timeline, then those areas of the nested timeline simply go black.

### **Swapping the Source Viewer With the Timeline**

When editing the partial contents of one timeline into another, it can be useful to see the contents of a timeline that's open in the Source Viewer in the Timeline Editor. To do so, choose Timeline > Swap Timeline and Source Viewer (Command-Page Up). This puts the timeline that was open in the Source Viewer into the Timeline Editor, and the timeline that was in the Timeline Editor into the Source Viewer. This makes it easier to mark In and Out points while seeing the exact boundaries of clips, prior to pressing Command-Page Up to swap the contents of the Source Viewer and Timeline Editor once again in preparation for executing the next edit.

### **Decomposing Nested Timelines in Place**

To decompose a nested timeline that's already been edited into another timeline back into its constituent clips, right-click it and choose Decompose in Place. You can also do this for multiple selected nested timelines, all at once.

### <span id="page-492-0"></span>**Decomposing Nested Timelines While Editing**

You can also Command-drag a timeline clip from the Media Pool or Source Viewer to the Timeline to edit it as a sequence of individual, decomposed clips. You can press or release the Command key at any time while dragging to choose whether to edit a timeline as a single clip, or as individual decomposed clips.

### **Grading Nested Timelines**

Similarly to compound clips, nested timelines act like a single clip in the Timeline; you can grade them as a single clip in the Color page. However, if you want to individually grade the original clips inside the nested timeline, you can either open that timeline from the Media Pool, or right-click that clip and choose Open in Timeline in order to access its constituent clips.

# **Chapter 27** Trimming

Most editors would agree that trimming is half the job of editing. While you can make many kinds of changes in the Timeline using the selection and razor blade tools, there is a dedicated Trim mode in which you can perform more sophisticated trim operations in fewer steps using either the mouse or keyboard shortcuts, depending on how you like to work. Mastering DaVinci Resolve's trimming operations will save you time when doing the necessary work of fine-tuning your edit.

## <span id="page-494-0"></span>**[Contents](#page-4-0)**

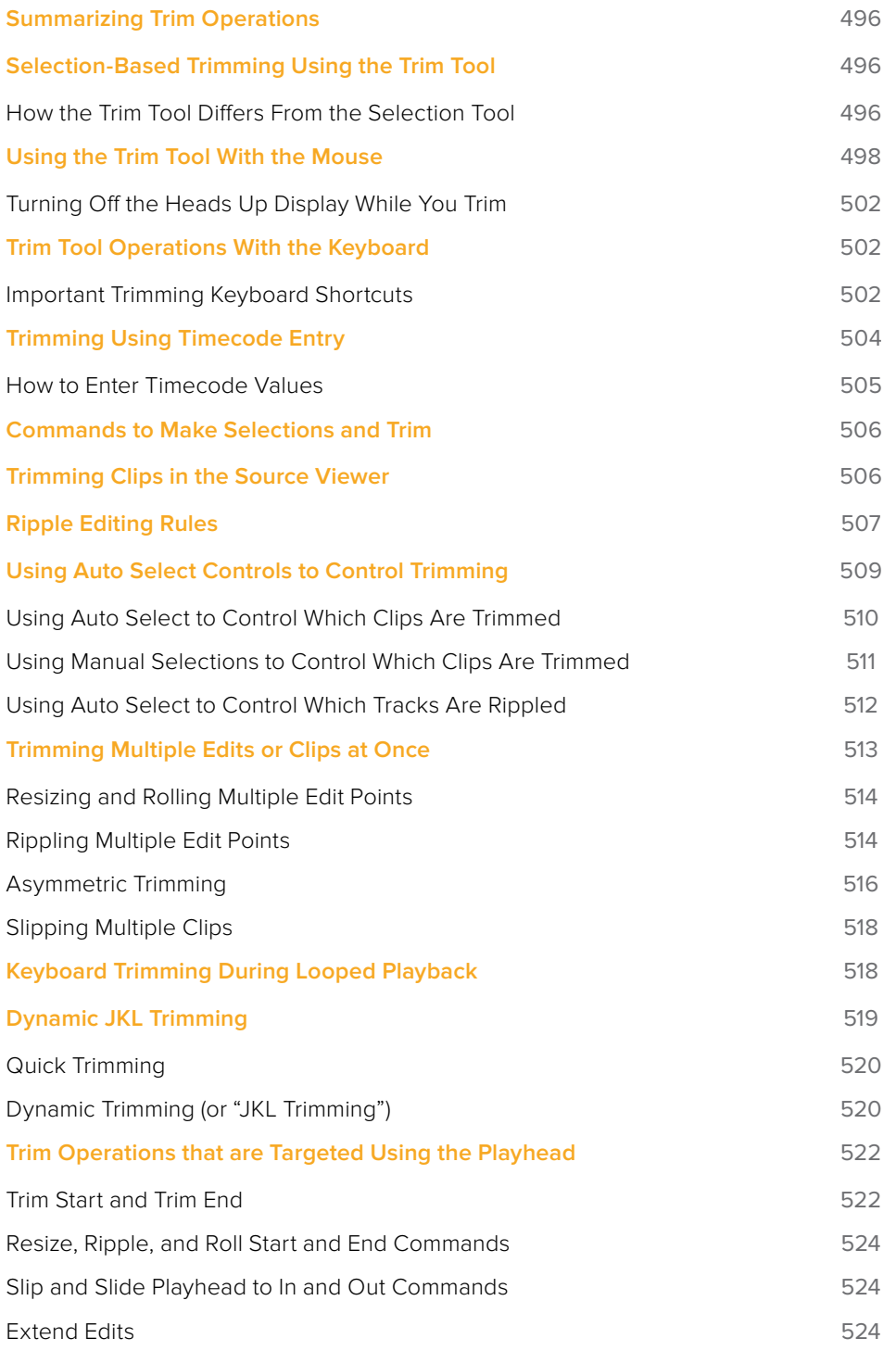

# <span id="page-495-0"></span>**Summarizing Trim Operations**

Before going into the different methods of trimming that are available, users who are new to editing might benefit from a quick summary of what each trimming operation actually does. Each trim operation is designed to let you move edits and clips in relation to whichever clips are around them, by performing several operations at once. The five primary methods of trimming are:

- **Resize:** Shortens or lengthens the end of an outgoing clip or the beginning of an incoming clip, while either overwriting a neighboring clip or leaving a gap behind as necessary. While this isn't usually included in a discussion of "trim" operations, it's actually the simplest kind of trimming you can do.
- **Roll:** Moves an edit point to the left or right by either shortening the outgoing clip while lengthening the incoming clip, or vice versa. Roll edits do not change the duration of the overall Timeline.
- **Ripple:** Shortens or lengthens the end of an outgoing clip or the beginning of an incoming clip, while simultaneously moving all clips either to the right in the Timeline (if you're rippling to lengthen a clip) or left in the Timeline (if you're rippling to shorten a clip) to fill the gap or prevent overwriting that would otherwise occur if you were doing a resize operation. Ripple edits do change the duration of the overall Timeline and can alter the sync relation between different tracks if you're not careful.
- **Slip:** Keeps a clip in the same place in the Timeline, while changing the range of media that appears in that spot. Slip edits do not change the duration of the overall Timeline.
- **Slide:** Keeps a clip's range of media the same, but moves that clip to the left or right by either shortening the outgoing clip to its left while lengthening the incoming clip to its right, or vice versa.

# **Selection-Based Trimming Using the Trim Tool**

Trim mode differs from Selection mode in that operations that would move clips with the Selection tool will either slip or slide clips with the Trim tool. Other operations that would resize edits with the Selection tool instead ripple the Timeline to automatically close gaps when using the Trim tool. The following sections describe the various trim operations that are available, both when using the mouse, and when using the keyboard.

#### **To enter Trim Edit mode:**

Click the Trim Edit button, or press the T key.

### **How the Trim Tool Differs From the Selection Tool**

Aside from the actual trimming operations that are available, there are a few other important differences between the Trim tool and the Selection tool.

#### Selecting Edit Points

When the Trim tool is selected, dragging a bounding box over a series of clips in the Timeline selects the edit points to join clips together, instead of the clips themselves. This makes it fast and easy to select multiple edit points that you want to operate on simultaneously.

| 01:00:09:14          | 01:00:12:19     | 01:00:15:23            |
|----------------------|-----------------|------------------------|
| $C$ Clip K           | $O$ Clip L      | $Q$ Clip P             |
| $\sim$<br>$O$ Clip K | ۸<br>$O$ Clip L | Clip <sub>P</sub><br>ê |

Selecting edit points in the Timeline using the Trim tool

### Rippling the Timeline With Different Operations

When the Trim tool is selected, other commands and controls that would ordinarily resize a clip or clips and leave gaps in the Timeline instead move (ripple) clips that are to the right of the clip or edit you're trimming over to the left to prevent gaps whenever clips or edits are moved or resized.

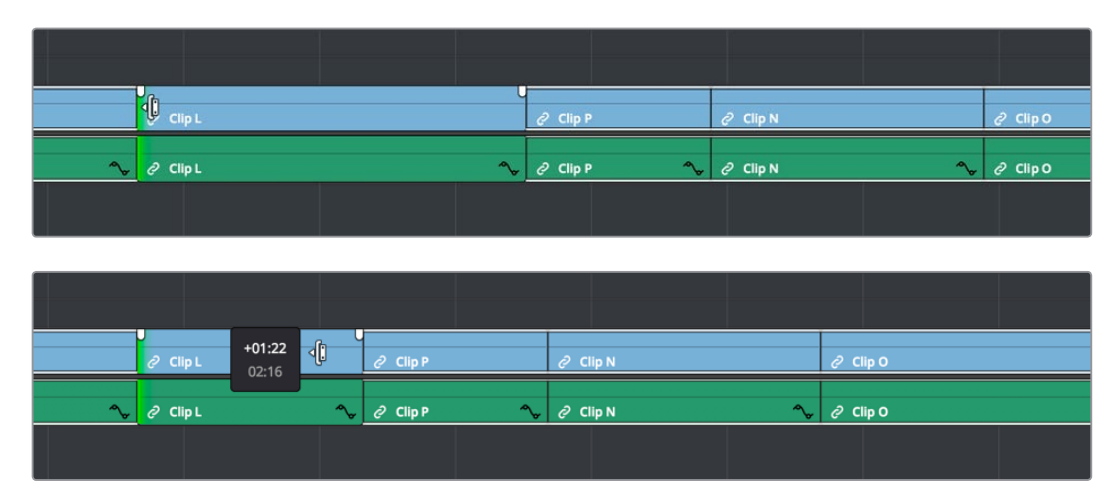

Rippling the incoming edit point of Clip L to resize it and prevent a gap from appearing by moving all clips that are to the right (Clips P, L, and N) over to the left

For example, the Retime controls, the Extend and Trim Start/End commands, and the Nudge keyboard shortcuts all work differently depending on whether you're using the Selection or Trim tools. This lets you use one set of tools to do different operations, depending on what you need to do.

### Rippling Gap

You can also use the Trim tool (or other trim operations described later in this chapter) to ripple the start and end of a gap in the Timeline. Rippling a gap lets you grow or shrink the gap while moving the portion of the Timeline to the right of the gap forward or backward in time. Whenever you ripple against gap, a 2-up display appears that lets you see both the clip you're trimming and whatever superimposed clips may be showing through that gap.

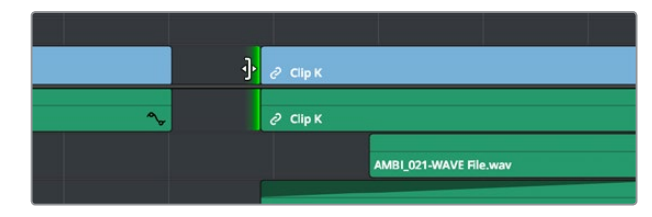

Using the Trim tool to ripple the Out point of a gap to narrow it

# <span id="page-497-0"></span>**Using the Trim Tool With the Mouse**

When trimming using the mouse, you can perform every kind of trim operation that's available using a single tool, simply by clicking the Trim mode/tool button, and then dragging on the appropriate area of a clip in the Timeline.

#### **Methods of trimming with the mouse in Trim Edit mode:**

 **To slip a clip:** To slip a clip's range of content without changing its position in the Timeline, click the middle top region of a clip, and then drag to the left or right to "slip" the clip to contain a different range of frames. A dashed overlay shows the total duration of media available for you to slip with, which moves left and right as you drag.

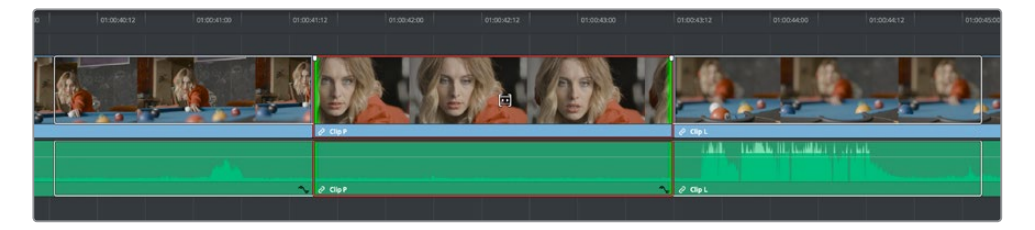

Clicking the top clip area before a slip, an overlay shows the clip's available range of media

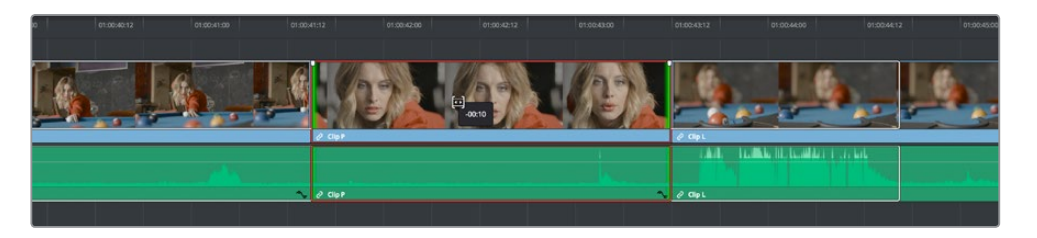

After dragging to slip, clips don't move, but the slipped clip's range of media has changed

When slipping clips, a 4-up display shows all relevant outgoing and incoming frames, so you can compare the continuity of action from one clip to the next. During a slip, the top two frames update to show you the new incoming and outgoing frames of the clip being slipped, relative to the unchanging outgoing frame of the clip to the left and incoming frame of the clip to the right.

**TIP:** You can temporarily disable this four-up display by pressing the Shift key while you ripple so that you only see the frame at the position of the playhead. This makes it possible for you to see which frame passes the playhead by as you ripple the Timeline. You can toggle this two-up display off completely by pressing Shift-Q.

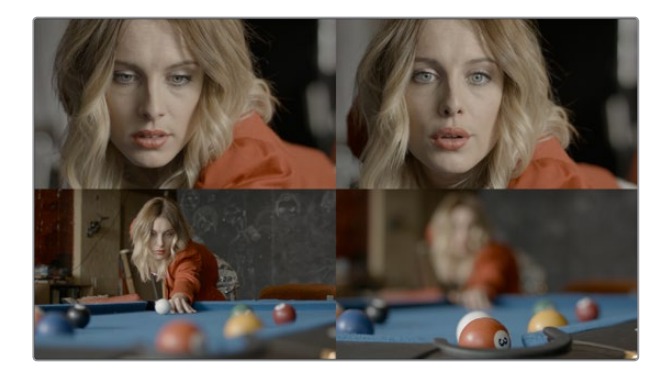

Four-up display when slipping a clip

 **To slide a clip:** To slide a clip, moving it to another position in the Timeline while simultaneously adjusting the Out point of the previous clip and the In point of the next clip to accommodate the change in position of the current clip being dragged, click the bottom-middle name bar of the clip and drag it to another position.

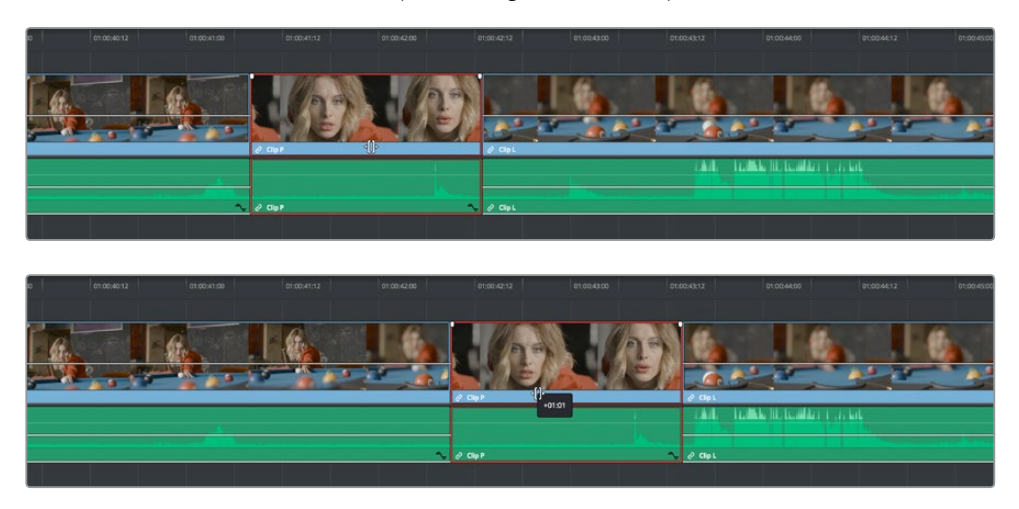

After dragging to slide, the selected clip is at a new location, surrounding clips filled the gap

When sliding clips, a 4-up display shows all relevant outgoing and incoming frames, so you can compare the continuity of action from one clip to the next. During a slide, the bottom two frames update to show you the new outgoing frame of the clip to the left, and the new incoming frame of the clip to the right of the clip being slid.

**TIP:** You can temporarily disable this four-up display by pressing the Shift key while you ripple so that you only see the frame at the position of the playhead. This makes it possible for you to see which frame passes the playhead by as you ripple the Timeline. You can toggle this two-up display off completely by choosing View > Enable Preview During Editing, or by pressing Shift-Q.

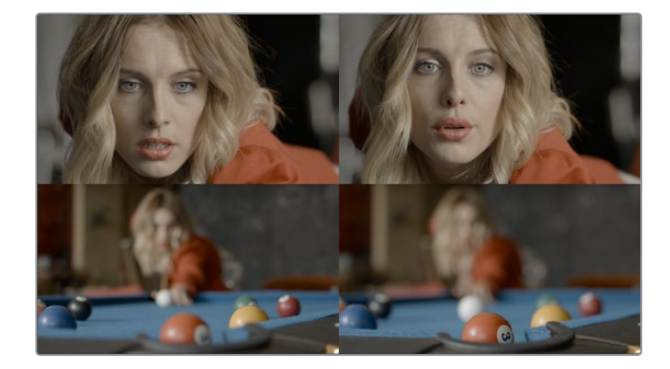

4-up display when sliding a clip

 **To roll an edit point:** To roll an edit, moving the Out point of the outgoing clip and the In point of the incoming clip at the same time, drag an edit point between two clips to the left or right. (Roll edits can also be done in Selection mode.)

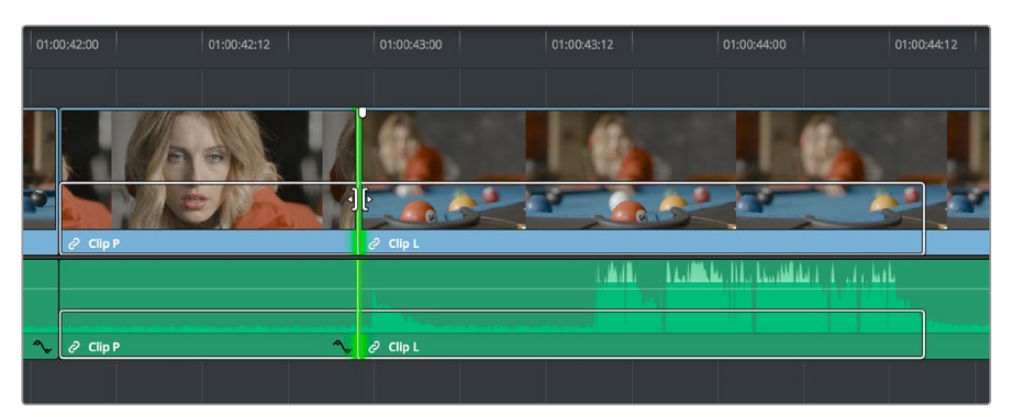

Selected edit point before roll

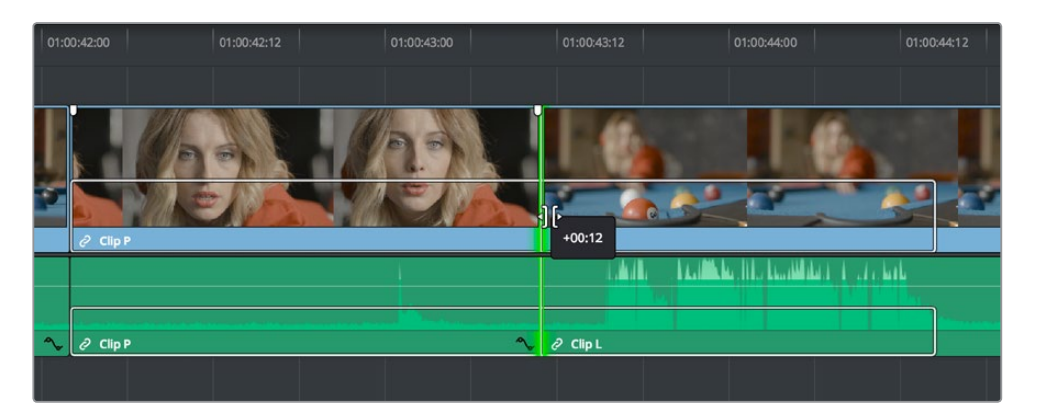

Edit point moved farther to the right, both adjacent clips resized to prevent gap

When rolling an edit, a 2-up display shows the changing continuity of action from the outgoing frame of the clip to the left to the incoming frame of the clip to the right.

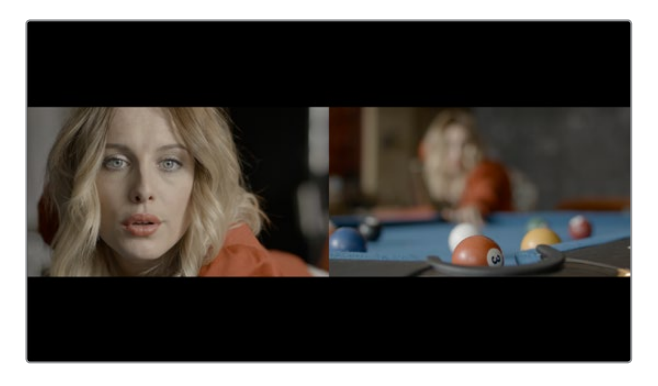

Two-up display when rolling an edit

 **Ripple edit:** To ripple the outgoing or incoming part of an edit to add or remove media to a clip while simultaneously moving all other clips at the left in the Timeline to make room, click the Ripple tool, and drag an edit point to a new position in the Timeline.

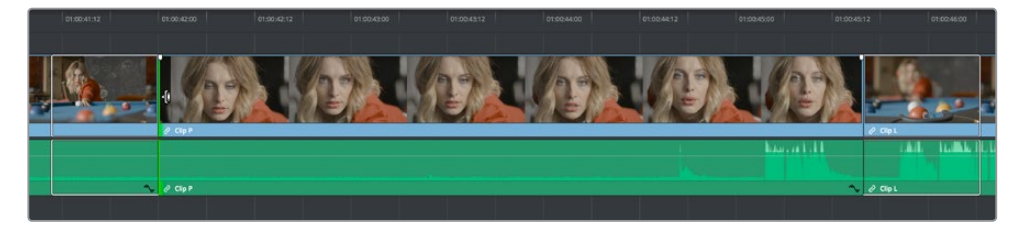

Selected outgoing half of an edit point before ripple

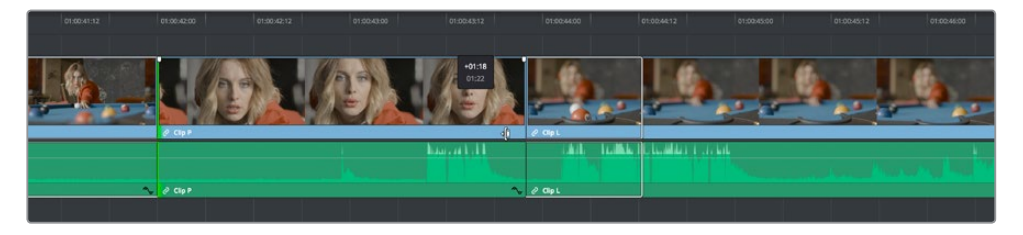

Rippled clip is shorter, the rest of the Timeline has moved left to fill the gap

When rippling an edit, a 2-up display shows the continuity of action from the outgoing frame of the clip to the left to the incoming frame of the clip to the right. Which frame updates depends on which side of the edit you're rippling.

**TIP:** You can temporarily disable this two-up display by pressing the Shift key while you ripple so that you only see the frame at the position of the playhead. This makes it possible for you to see which frame passes the playhead by as you ripple the Timeline. You can toggle this two-up display off completely by pressing Shift-Q.

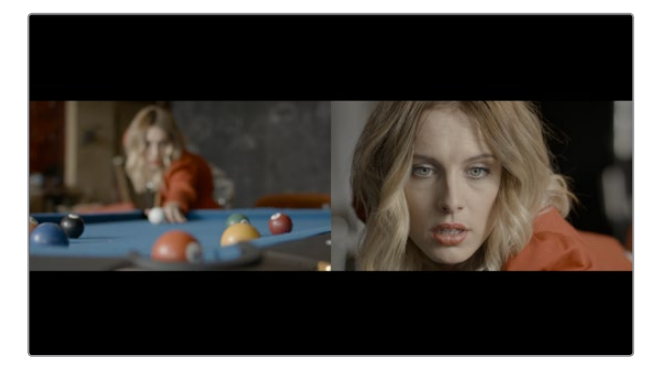

Two-up display when rippling an edit

### <span id="page-501-0"></span>**Turning Off the Heads Up Display While You Trim**

If you press the Shift key while performing most drag and trim operations, you can suspend the multi-frame heads up displays that appear in the Timeline window in order to focus on the frame that intersects the Timeline.

#### **To toggle the two- and four-frame heads up displays off or on:**

- Choose View > Enable Preview During Editing.
- Press Shift-Q to toggle the trimming display off, and Shift-Q again to toggle it back on.

# **Trim Tool Operations With the Keyboard**

You can also perform every trim operation more precisely using the Nudge keyboard shortcuts.

#### **To trim with the keyboard:**

- **1** Press T to select the Trim tool.
- **2** To trim the selection, do one of the following:
	- **To slide a clip:** Press Shift-V to select a clip, and press the Comma key to slip it one frame to the left, or the Period to slip it one frame to the right. Shift-Comma and Shift-Period slips the clip in 10-frame increments.
	- **To slip a clip:** Press Shift-V to select a clip, then press the S key to toggle to Slip mode (pressing S again toggles back to Slide mode) and press Comma or Period to slide its contents to the left or right. Shift-Option-Comma and Shift-Option-Period slides the contents in 5-frame increments.
	- **To roll an edit:** Press V to select an edit point, then press the Comma key to nudge it one frame to the left, or the Period to nudge it one frame to the right. Shift-Comma and Shift-Period rolls the edit in 5-frame increments.
	- **To ripple an edit:** Press V to select an edit point, then press U to select either the incoming or outgoing side of the edit by itself. Then, press the Comma key to ripple the selected In or Out point of the clip to the left, or the Period to ripple it one frame to the right. Shift-Comma and Shift-Period ripples in 5-frame increments.
- **3** If you want to suspend the 2- or 4-up display that appears in the Timeline Viewer while trimming, you can press Shift-Q to toggle the trimming displays off and on.

**TIP:** When holding down the Shift key while nudging to do a "fast nudge," the duration of the nudge is customizable in the Editing panel of the User Preferences. By default it's five frames, but you can set it to whatever you want.

### **Important Trimming Keyboard Shortcuts**

When trimming using the keyboard, the following keyboard shortcuts are important for you to remember. Most of these commands, and many more that haven't been assigned to keyboard shortcuts, can also be found in the Trim menu. You can remap many of these commands to different keyboard shortcuts using the Keyboard Mapping panel of the User Preferences. For more information, see Chapter 3, "System and User Preferences."

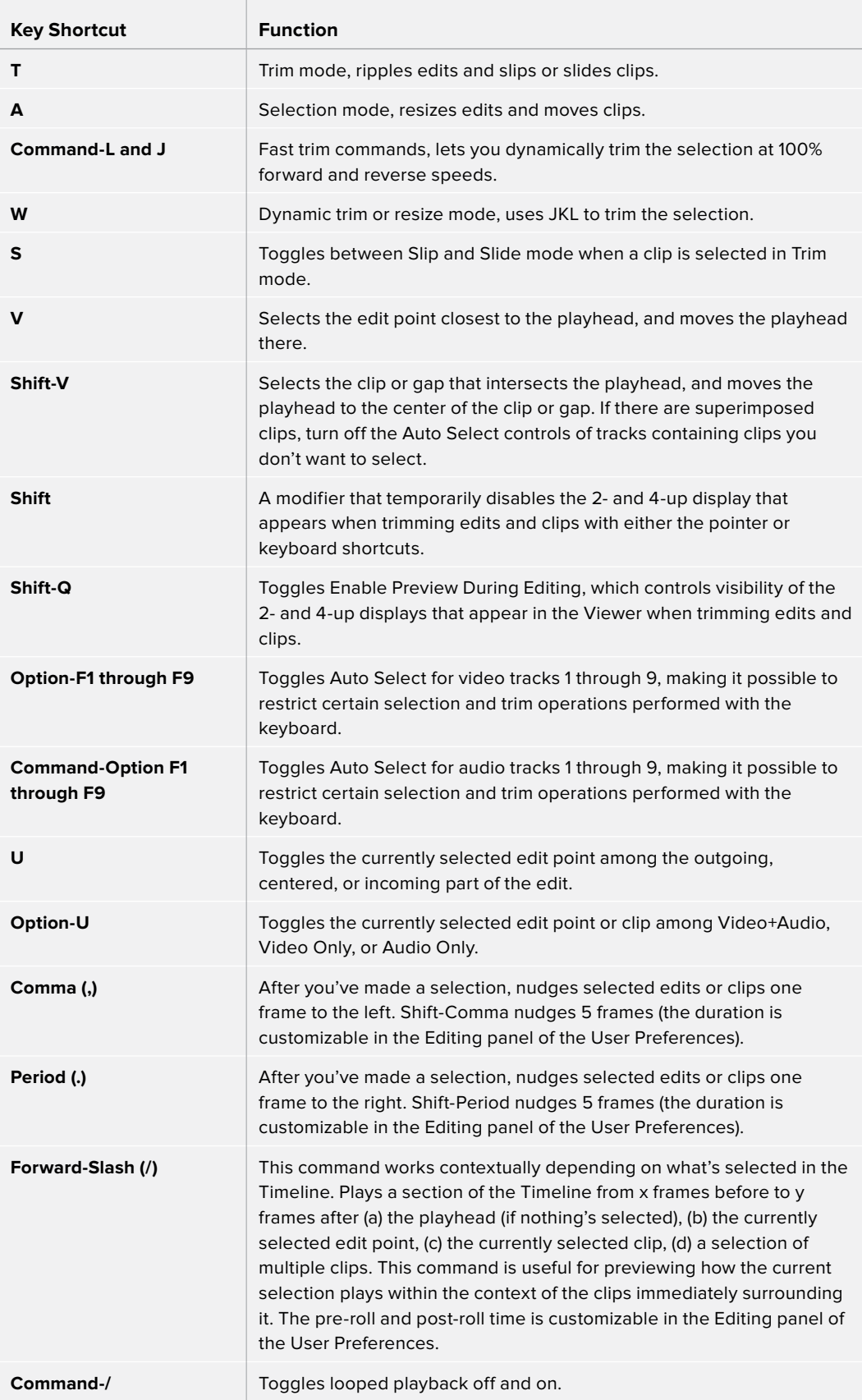

<span id="page-503-0"></span>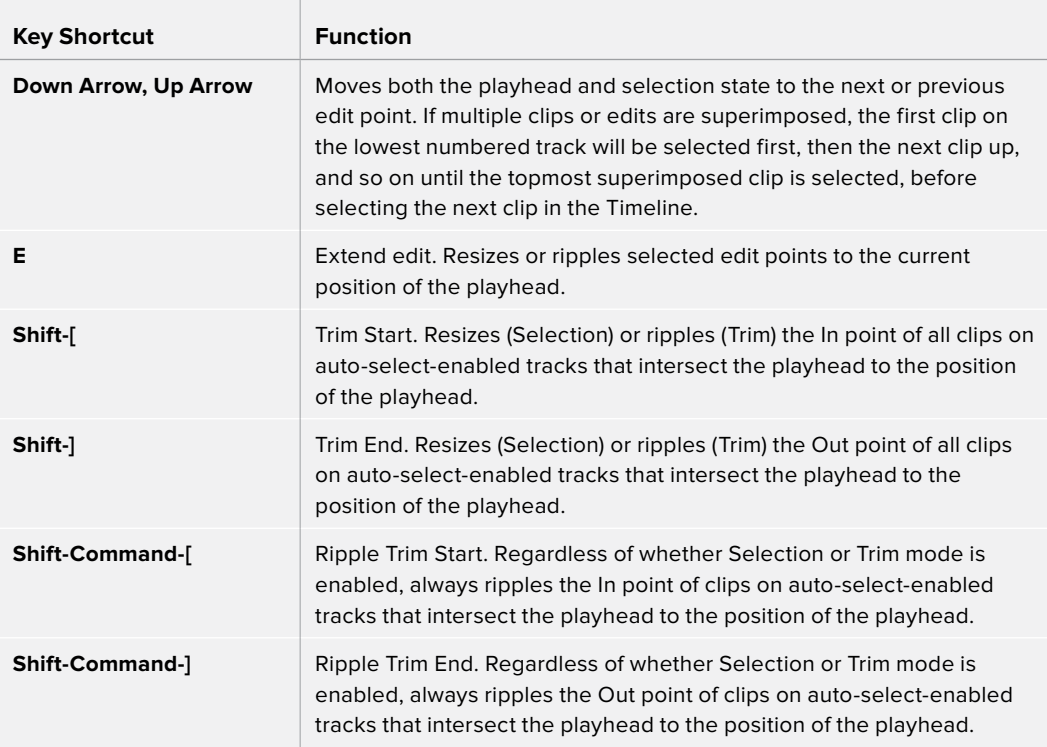

**IMPORTANT:** While the Slip, Roll, and Slide tools will change the sync relationship of the clips you're adjusting with a matching soundtrack, the rest of the Timeline won't be affected. Using the Ripple tool can alter the overall sync relationship of large portions of your timeline and its matching soundtrack, so you should use it with extreme care.

# **Trimming Using Timecode Entry**

You can also use absolute or relative timecode entry to trim clips and edits. What is trimmed depends on the selection you've made prior to entering timecode. If you want to use timecode to trim the selection forward relative to its current position, be sure to type an equal sign or plus (= or +) before the timecode value; to trim the selection backward relatively, type minus (–) before the timecode value.

- **To roll an edit:** Select the center of an edit point, enter a timecode value, and press Return.
- **To ripple an edit:** Select either the outgoing or incoming half of an edit point, enter a timecode value, and press Return.
- **To slip a clip:** Select a clip, and press S if necessary to switch to Slip mode, enter a timecode value, and press Return.
- **To slide a clip:** Select a clip, and press S if necessary to toggle to Slide mode, enter a timecode value, and press Return.
### **How to Enter Timecode Values**

When entering timecode, type each pair of hour, minute, second, and frame values from left to right, with a period representing a pair of zeros for fast entry. The numbers you enter appear in the Timecode field at the upper left-hand corner of the Viewer with focus. When you're finished typing, press the Return key to execute the Timecode command. The rules for timecode entry are as follows:

- The rightmost pair of timecode values (or period) you enter is always the frame number.
- A period to the left or to the right of any number you type is considered to be a pair of zeroes.
- A single period between two numbers is considered to either be a single zero or ignored if it's between two pairs of numbers.
- Any untyped pairs of values to the left of what you enter are assumed to be whatever those values were prior to the timecode you entered; this makes it easy to type partial timecode values even when the Timeline starts at hour one.
- It's not necessary to enter colons or semicolons.

Absolute timecode is entered simply by typing in a timecode value. So long as no clips or edit points are selected when you press the Return key, the playhead will move to that timecode value. If an edit point or clip is selected, those will be moved or trimmed to the corresponding timecode value, if possible.

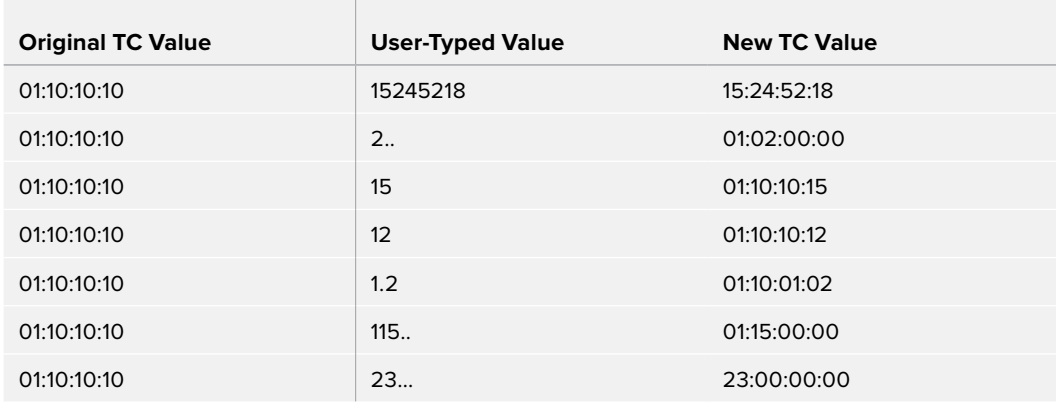

Here are some examples of absolute timecode entry using this method:

Relative timecode is entered by starting the timecode value with a plus  $(+)$  or minus  $(-)$ . Adding a plus results in the value you type being added to the current timecode value for purposes of offsetting the playhead or moving a selection. Adding a minus will subtract the value you type from the current timecode value.

Here are two examples of relative timecode entry:

- +20. 00:00:20:00 is added to the current timecode value.
- -5 00:00:00:05 is subtracted from the current timecode value.

# **Commands to Make Selections and Trim**

A series of commands in the Trim menu make it fast to automatically select the In or Out point of the clip that's nearest to the current position of the playhead, and go into either Selection or Trim mode in preparation for resizing or ripple trimming that edit point. These commands are:

- Select Nearest Edit to Resize In
- Select Nearest Edit to Resize Out
- Select Nearest Edit to Ripple In
- Select Nearest Edit to Ripple Out
- Select Nearest Edit to Roll
- Select Nearest Clip to Move
- Select Nearest Clip to Slip
- Select Nearest Clip to Slide

These commands are similar to using the Edit Selection (V) or Clip Selection (Shift-V) keyboard shortcuts along with those for choosing the Selection (A) or Trim tool (T) both at once, to get you ready for trimming in the way that you want. However, they have the added benefit of, in some cases, letting you specifically choose the In or Out points of the clip nearest the current position of the playhead. These commands don't have keyboard shortcuts by default, but if you prefer this way of working, you can assign them to keyboard shortcuts of your choosing using the Keyboard Mapping panel of the User Preferences.

### **Trimming Clips in the Source Viewer**

Additionally, you can double-click a clip in the Timeline to open it into the Source Viewer for trimming. When the Selection tool is selected, you can drag the In and Out markers, or use the playhead and I and O keyboard shortcuts to resize that clip in the Timeline. With the Trim tool selected, you can ripple the In and Out points of the clip.

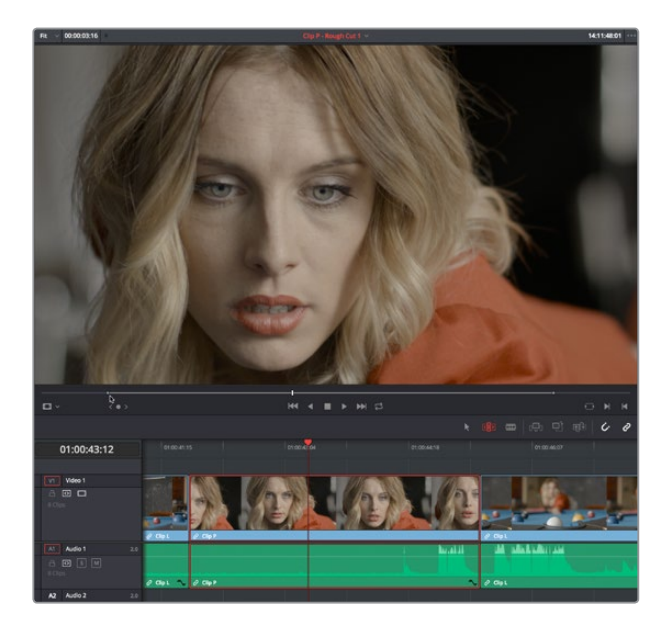

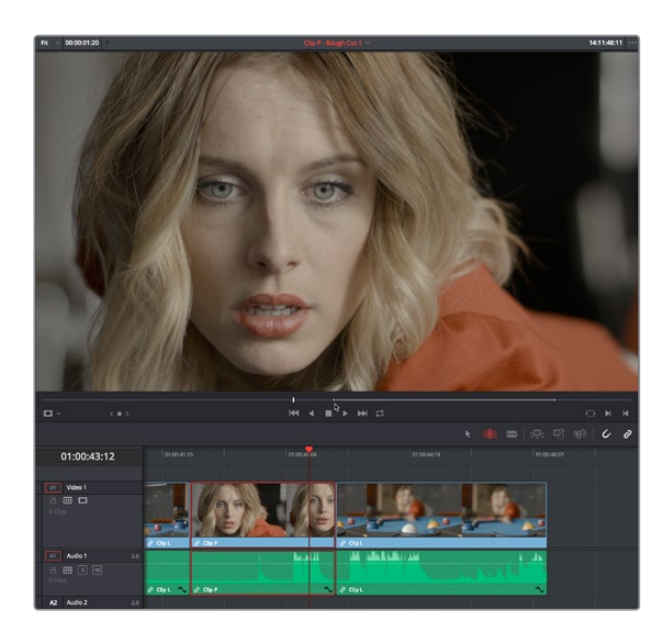

A Timeline clip being ripple-resized by opening it into the Source Viewer dragging its In point using the Trim tool

You can slip the contents of the clip by holding the Shift key down and dragging either the In or Out point.

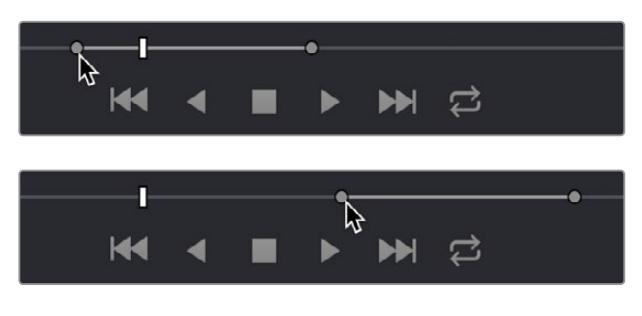

A Timeline clip being slipped by opening it into the Source Viewer and Shift-dragging its In point using the Trim tool

**NOTE:** To open a match frame of a clip that's part of an edited sequence into the Source Viewer using the mouse, hold the Option key down while double-clicking a clip in the Timeline.

# **Ripple Editing Rules**

Ripple operations are the only trim functions that change the duration of the overall Timeline, and that can potentially alter the sync relationship between multiple clips on different tracks. This makes them incredibly useful, but it's important to understand which parts of the Timeline will move as part of a ripple operation, and which parts won't.

The following operations ripple the Timeline:

- Ripple deleting a clip or gap (Forward-Delete)
- Ripple cutting a clip (Shift-Command-X)
- Rippling one or more edits or gaps using the Trim tool (press T to choose the Trim tool)
- Using the Extend Edit (E), Trim Start (Shift-[), or Trim End (Shift-]) commands in Trim mode
- Using the Ripple Start (Command-Shift-[) or Ripple End (Command-Shift-]) commands in any mode
- Performing an insert edit (F9) or ripple overwrite edit (Shift-F10)
- Using the Retime controls to speed up or slow down a clip in Trim mode
- Using the Change Speed dialog with the Ripple Sequence checkbox turned on
- Changing clips in a Take Selector with the Ripple control enabled

During a ripple edit, superimposed clips with an In point that's to the left of the edit point or clip being rippled are not moved. This can be seen in the previous example via the audio clip at the bottom of the Timeline, which stays in place even as the clips on track V1 and A1 are rippled. All clips with In points to the right of the edit point or clip being rippled move left to follow the trim operation you're making.

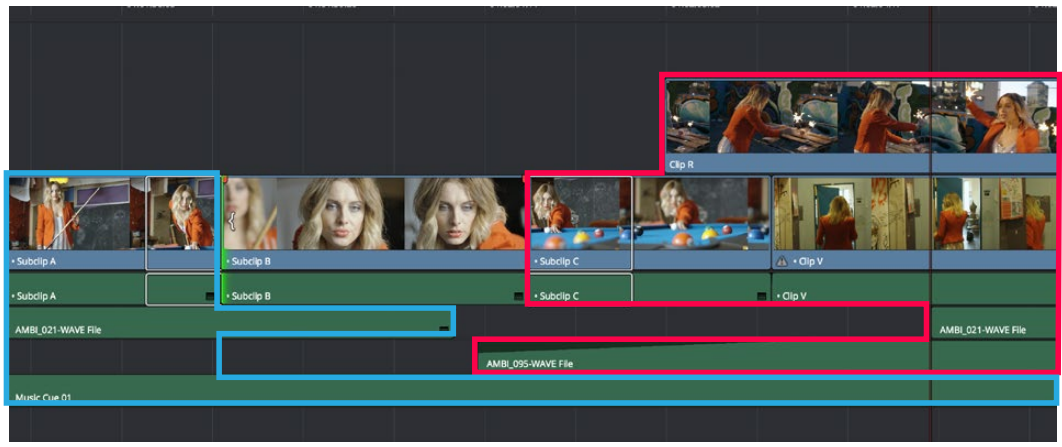

Before Ripple

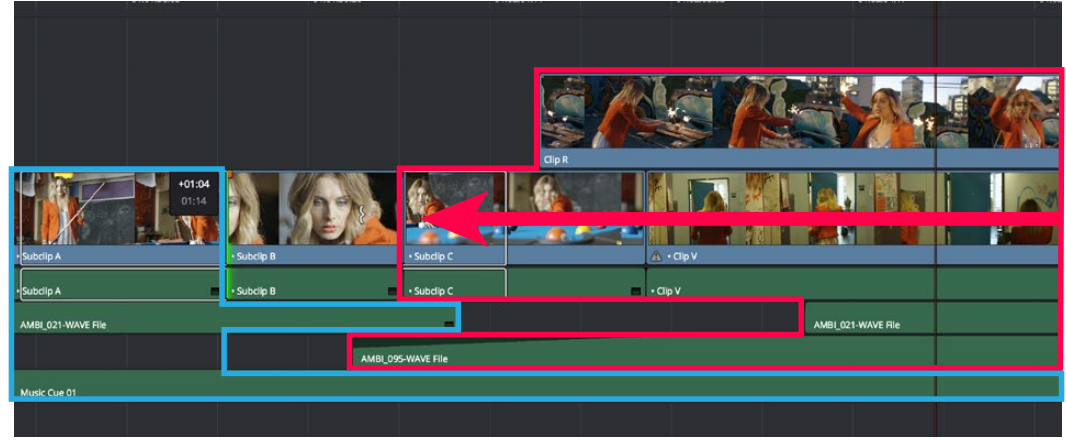

After Ripple

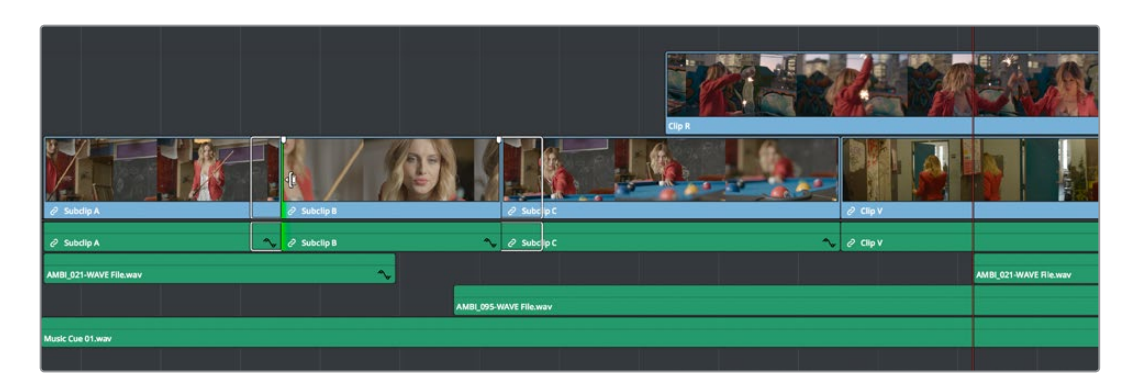

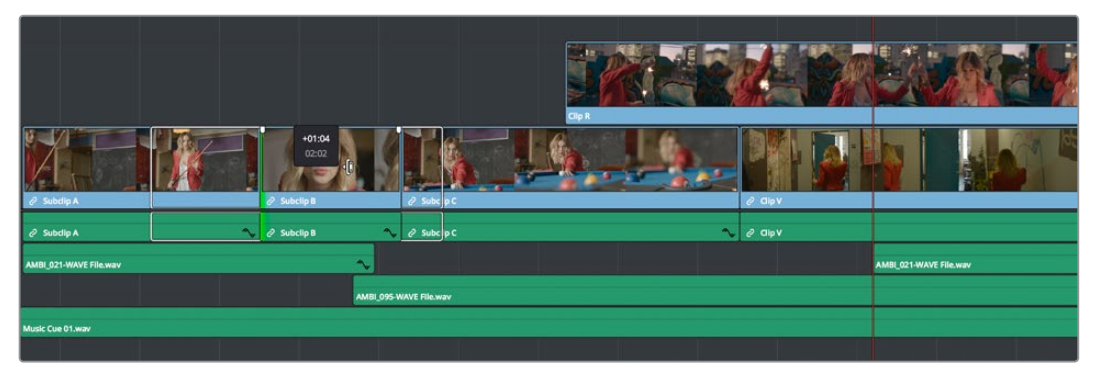

The rules of timeline rippling illustrated. All clips with In points to the left of Subclip B (the clip being rippled) are left in place (area in blue), while all clips to the right of the edit being rippled are moved by the duration of the ripple operation (in red)

This simple rule means that, if you're in the habit of building sequences of clips from left to right, long overlapping superimpositions such as titles, graphics, and music clips will stay in place while you're rippling various clips within a montage that you're editing in relation to these longer clips.

However, there's one exception to this rule. It is often the case that split edits, where linked audio and video are cut at different places, create a situation where the audio In point of a pair of linked audio and video items precedes a video In point that you want to ripple. In other words, the audio In point extends to the left of the video In point, which ordinarily would trigger the rule that clips with edit points to the left of a rippled edit point won't be moved, which would throw the audio and video of this item out of sync. In this case, you probably want to maintain sync, so all items that are linked to a clip being rippled always ripple along with it, even if they do have In points that extend to the left of the edit point being rippled.

# **Using Auto Select Controls to Control Trimming**

The Auto Select buttons on each track in the Timeline control a host of different operations, but while they're deceptively powerful, they're also among the most misunderstood controls of the Timeline. When a track's Auto Select control is on, clips on that track are automatically included in three different types of operations:

- Operations that affect clips intersecting the position of the playhead
- Operations that affect clips intersecting a region defined by timeline In and Out points
- Operations that ripple clips to the right of an affected clip on the Timeline

When a track's Auto Select control is off, clips on that track are ignored by those same categories of operations, unless you manually select one or more clips or edit points.

The next three sections go into detail on how the Auto Select buttons help you control the trimming operations described in this chapter, particularly when it comes to operations that ripple the Timeline, and the kinds of "playhead-targeted" trim operations described later in this chapter. For more information on using the Auto Select controls to define selections and control other editing operations, see Chapter 21, "Editing Basics."

### **Using Auto Select to Control Which Clips Are Trimmed**

One of the principal uses of the Auto Select controls is to let keyboard shortcut-driven editors choose which specific clips on which tracks will be affected by an operation that would otherwise affect every superimposed clip at the position of the playhead or encompassed by In and Out points set in the timeline.

For example, if multiple clips are superimposed in V1, V2, and V3, and A1, A2, and A3, all six tracks have their Auto Select controls turned on, and you park the playhead over one of them and use the Trim End command in Selection mode, then all six superimposed clips will be trimmed.

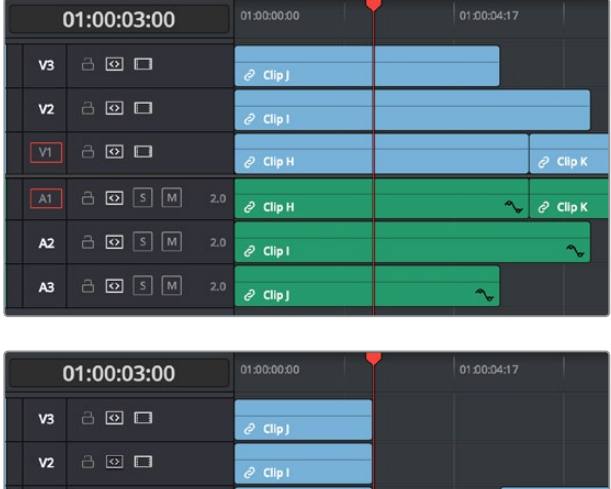

| V <sub>2</sub> | 8 0 □                                                | $e^2$ Clip I        |              |  |
|----------------|------------------------------------------------------|---------------------|--------------|--|
| V1             | 800                                                  | $O$ Clip H          | $O$ Clip K   |  |
| A1             | $\ominus$ $\boxed{0}$ $\boxed{s}$ $\boxed{M}$<br>2.0 | $Q$ Clip H          | $e^2$ Clip K |  |
| A <sub>2</sub> | $\ominus$ $\boxed{S}$ $\boxed{M}$<br>2.0             | $e^{i}$ Clip I      |              |  |
| A <sub>3</sub> | $\ominus$ $\boxed{S}$ $\boxed{M}$<br>2,0             | $e^{2}$ Clip J<br>へ |              |  |

Trimming all clips at the position of the playhead

However, if you only want to trim the clip in track V3, then you can solo the Auto Select control of V3 by Option-clicking it, and then when you use the Trim End command, the clip on V3 is the only one that's trimmed, the other clips are ignored.

|                | 01:00:03:00                           |     | 01:00:00:00       | 01:00:04:17    |                   |
|----------------|---------------------------------------|-----|-------------------|----------------|-------------------|
| V <sub>3</sub> | 800                                   |     | $e$ Clip J        |                |                   |
| V <sub>2</sub> | <b>800</b>                            |     | $e^{2}$ Clip 1    |                |                   |
| V1             | 800                                   |     | $O$ Clip H        |                | $e^p$ Clip K      |
| At             | $\sqrt{s}$<br>$\sqrt{M}$<br><b>8回</b> | 2,0 | $e^p$ Clip H      | $\mathbf{A}_t$ | $e^{\rho}$ Clip K |
| A <sub>2</sub> | $ S $ M<br><b>8回</b>                  | 2,0 | $e^{j}$ Clip I    |                | ∿                 |
| A3             | $\ominus$ $\Box$ $\Box$ $\Box$        | 2.0 | $\partial$ Clip J | ٩              |                   |
|                |                                       |     |                   |                |                   |
|                | 01:00:03:00                           |     | 01:00:00:00       | 01:00:04:17    |                   |
| V <sub>3</sub> | 800                                   |     | $O$ Clip J        |                |                   |
| V <sub>2</sub> | 800                                   |     | $e^{2}$ Clip I    |                |                   |
| $\sqrt{v_1}$   | 800                                   |     | $O$ Clip H        |                | $e^{\rho}$ Clip K |
| A1             | $\sqrt{s}$<br>$\sqrt{M}$<br><b>8回</b> | 2.0 | $e^2$ Clip H      |                | $e$ Clip K        |
| A <sub>2</sub> | $\sqrt{M}$<br>a.<br> s <br>$\Omega$   | 2.0 | $e^{2}$ Clip I    |                | $\gamma_{\rm w}$  |
| A3             | $\ominus$ <b>o</b> $s$ <b>M</b>       | 2.0 | $e^{2}$ Clip J    |                |                   |

Trimming only the clip in V3 by soloing the V3 Auto Select controls

### **Using Manual Selections to Control Which Clips Are Trimmed**

It's important to know that manual selections you make in the Timeline that highlight specific clips always take precedence over whatever the Auto Select controls are set to. For example, if Auto Select is turned on for tracks V1, V2, and V3, but you've selected a clip on track V1, only the selected clip will be still be affected by whatever operation you decide to perform. For example, if you use Trim End, the clip on track V1 will be affected.

| 01:00:03:00    |                                      | 01:00:00:00 |                              | 01:00:04:17 |             |                   |
|----------------|--------------------------------------|-------------|------------------------------|-------------|-------------|-------------------|
| V3             | 800                                  |             | $e^{2}$ Clip J               |             |             |                   |
| V <sub>2</sub> | <b>800</b>                           |             | $e^{2}$ Clip I               |             |             |                   |
| VI             | 800                                  |             | $O$ Clip H                   |             |             | $e^{\int$ Clip K  |
| At             | $\sqrt{M}$<br>$\vert s \vert$<br>8 2 | 2.0         | $e^p$ Clip H                 |             |             | $e^{\rho}$ Clip K |
| A <sub>2</sub> | $\sqrt{M}$<br><b>8回</b><br> s        | 2.0         | $e^{j}$ Clip I               |             |             |                   |
| A3             | $\ominus$ $\Box$ $\Box$ $\Box$       | 2,0         | $e^{j}$ Clip J               |             | ٩.          |                   |
|                |                                      |             |                              |             |             |                   |
|                |                                      |             |                              |             |             |                   |
|                | 01:00:03:00                          |             | 01:00:00:00                  |             | 01:00:04:17 |                   |
| V <sub>3</sub> | 800                                  |             | $e^{2}$ Clip J               |             |             |                   |
| V <sub>2</sub> | <b>800</b>                           |             | $e^{2}$ Clip I               |             |             |                   |
| V1             | 800                                  |             | $O$ Clip H                   |             |             | $O$ Clip K        |
| At             | $\sqrt{M}$<br>$A \n\odot$<br> s      | 2,0         | $e^p$ Clip H<br>$\mathbf{A}$ |             |             | $e^{\rho}$ Clip K |
| A <sub>2</sub> | $\sqrt{M}$<br><b>8回</b><br> s        | 2,0         | $e^{j}$ Clip I               |             |             |                   |

Manual selection of a clip on track V1 overrides the Auto Select controls on all tracks

### **Using Auto Select to Control Which Tracks Are Rippled**

Each track's Auto Select control is also used to control how trimming and editing operations that ripple the Timeline affect timelines with multiple tracks and superimposed clips. Using Auto Select controls, you can turn off rippling on specific tracks, while leaving it on for others.

For ease of use, you'll typically want to leave Auto Select on for all tracks when rippling clips, to ensure that all the parts of your timeline stay in sync with one another. However, when the occasion requires, the Auto Select controls provide the option to suspend rippling on specific tracks while allowing rippling on others.

The rules are simple:

 **Tracks with Auto Select enabled:** Ripple editing or ripple deleting affects all clips to the right of the clip or clips on that track being trimmed.

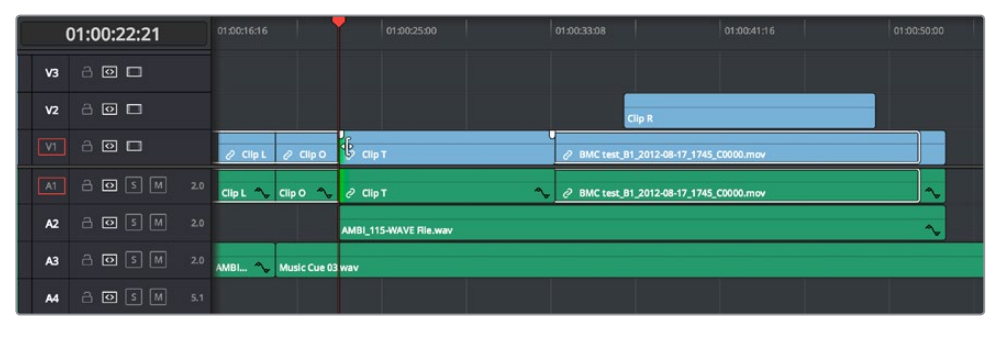

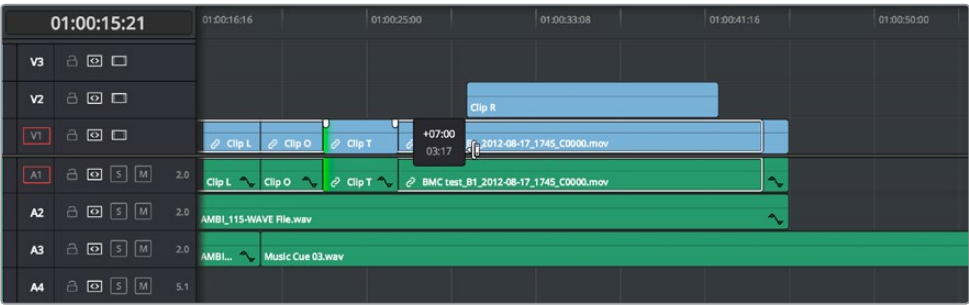

Before and After, clip to the right of Clip T on tracks V2, V1, A1, and A2 are rippling because those tracks' Auto Select controls are enabled

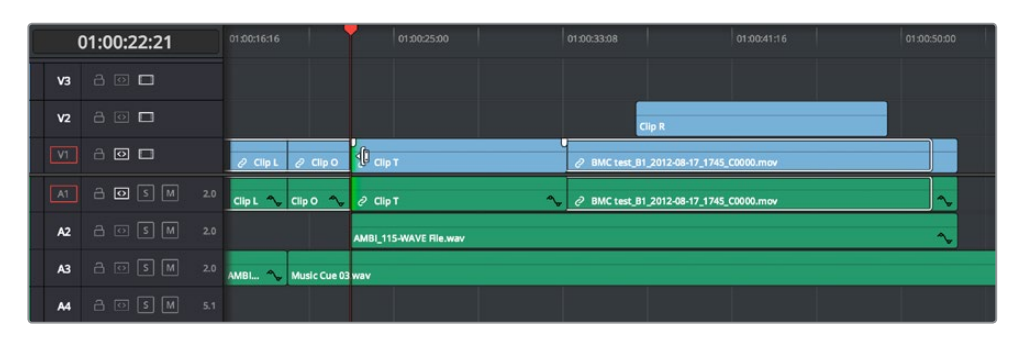

#### **Tracks with Auto Select disabled:** Rippling is disabled on these tracks.

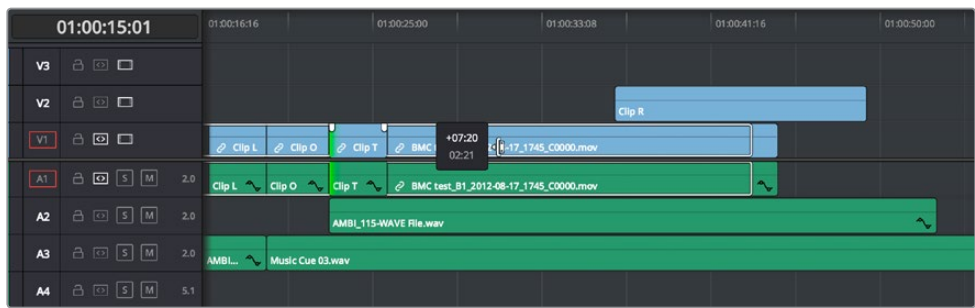

Before and After, clip to the right of Clip T on tracks V1 and A1 are rippling because those tracks' Auto Select controls are enabled, but clips on tracks V2 and A2 aren't rippling because those tracks' Auto Select controls are disabled

Another set of rules govern what happens when you select clips or edits for trimming on tracks with Auto Select disabled:

 **Selected Tracks with Auto Select turned off with an edit selection:** If you select the outgoing or incoming half of an edit on a track that has Auto Select off, the result will be a resize operation. Ripple deleting clips leaves a gap.

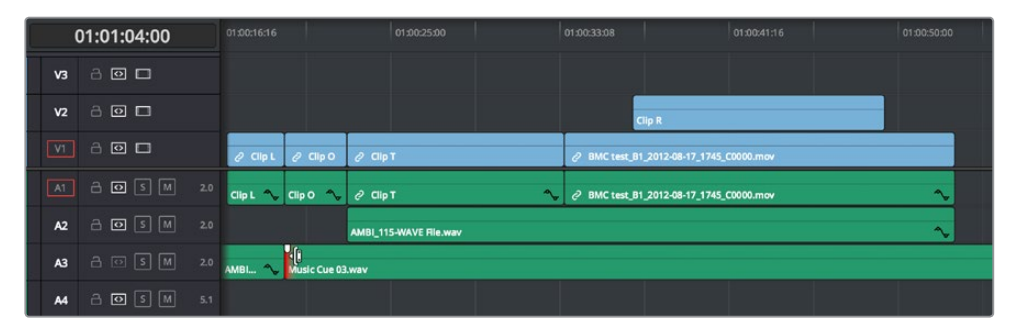

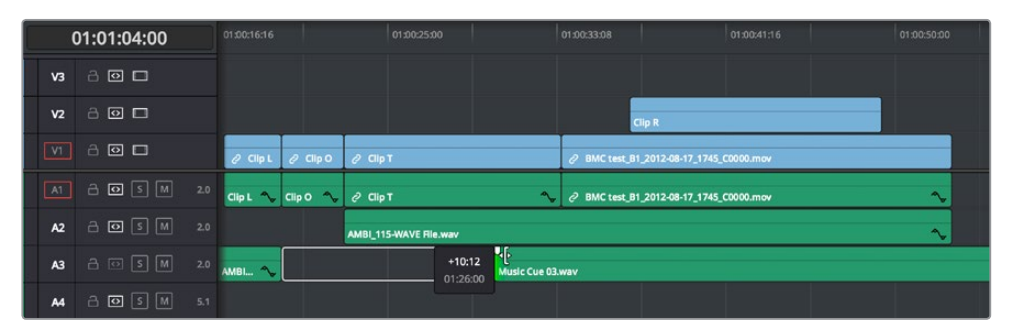

Before and After, clips to the right of Music Cue 03 on tracks V1, V2, A1, and A2 are rippling because Auto Select is enabled on those tracks, but because the clip being trimmed on track A3 has Auto Select disabled, it doesn't ripple, instead resizing to open up a gap

# **Trimming Multiple Edits or Clips at Once**

DaVinci Resolve lets you select multiple edit points or clips for certain trimming operations, making it possible to trim multiple edits and clips at the same time. In simple cases, this makes it easy to resize, ripple, slip, and slide several superimposed clips at the same time, which is a real convenience, or you can select the In point of every title generator in a credit sequence at once in preparation for shortening or lengthening them all at once. In more complicated cases, this lets you create more complicated trimming scenarios, such as multi-track asymmetric trimming, to quickly take care of difficult tasks.

No matter how ambitious a trim operation you want to set up, the procedure is exactly the same as for an ordinary trim operation. Just make sure you follow these three general steps, and you'll be good:

- **1** Choose Selection mode, and select the edit points or clips you want to trim. To make multiple selections, click once to select the first item, then Command-click each subsequent item you want to add to the selection. You can select as many clips and/or edit points on as many tracks as you like.
- **2** To ripple, slip, or slide the entire selection at once, choose Trim mode. To resize or move each selected item at once, continue using Selection mode.
- **3** Use the mouse, keyboard shortcuts, or timecode entry to execute the trimming operation, just as you would if a single edit point or clip were selected.

The following sections describe each of the special-case multi-selection trim operations that are possible, along with each one's special rules and limitations.

### **Resizing and Rolling Multiple Edit Points**

You can resize or roll multiple edit selections at once. In this way, you can adjust the edit points of multiple superimposed clips all together. Trimming multiple edit points essentially lets you "gang" them so that all selected edits move together as one.

- To resize multiple clips at once, select the left (outgoing) or right (incoming) half of each edit point you need to adjust, then use the Selection tool to drag those edit points to resize them all.
- To roll multiple clips at once, select every edit point you need to adjust right at the center, so that both the incoming and outgoing halves of each edit point are selected, then use either the Selection or Trim tools to drag those edit points to roll them all.

**NOTE:** You cannot combine ripple and roll operations at the same time.

### **Rippling Multiple Edit Points**

It's also possible to select multiple incoming or outgoing edit points on either superimposed video tracks, or on the same video track, in order to ripple them all at once. A good example of when you'd want to ripple multiple clips on the same track is if you've got an end credit sequence of 14 text generators, and you'd like to shorten the entire sequence by a particular amount. This example can be seen below.

When you ripple trim multiple edits on the same track, how many frames are trimmed in a particular trim depends on what method you use to do your trimming.

 If you use use the Trim tool via dragging in the Timeline, then you can choose to ripple the entire selection of edits by an arbitrary duration, for example, shortening or lengthening the entire selection by eight frames. To do this, DaVinci Resolve performs your multi-selection trim operation one edit at a time, removing a frame at a time from each selected edit from the left to the right as you trim, until either you stop the operation, or every single selected edit has had a frame removed, at which point DaVinci Resolve begins trimming the second frame from each selected edit from the left to the right, and then the third, and so on, until you stop trimming. Working this way, you can use the mouse to trim any number of clips to fit into any duration.

 You can also choose to ripple each selected edit by the same amount, for example removing three frames from each of the selected edits, all at once. To do so, hold the Command key down while dragging selected edits with the Trim tool, or use Dynamic JKL trimming, or trim by entering relative timecode values, or use the nudge keys (Period and Comma).

#### **To ripple trim multiple edits on the same track:**

- **1** Click the Trim tool, and drag a bounding box in the Timeline to select all 49 edits.
- **2** Press the U key to select the incoming half of each selected edit.
- **3** Use whichever trimming method you prefer to ripple the sequence to be shorter or longer. Dragging using the Trim tool lets you trim by an arbitrary number of frames, while holding the Command key down while dragging with the Trim tool, using timecode entry to trim, using the Comma and Period nudge keys, or using Dynamic JKL trimming lets you trim every selected edit by the same number of frames.

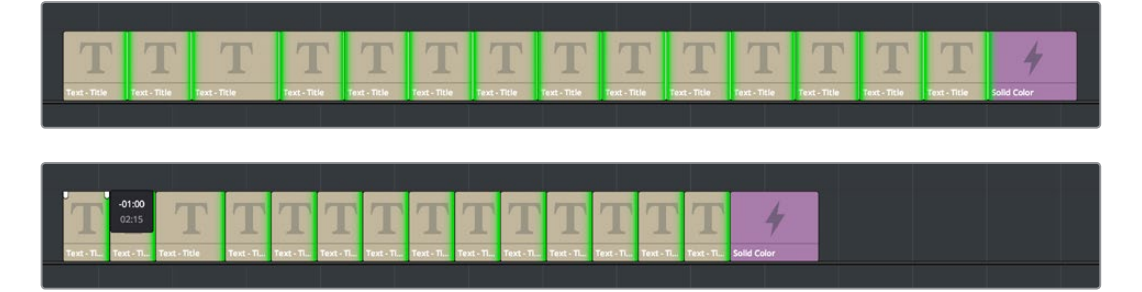

(Before) Selecting 14 incoming credits edit points, (After) Trimming them all at once

In the following example, the incoming edit of three clips in the following montage are selected and simultaneously rippled using the Trim tool. Notice that each overlapping clip ripples along with the nearest selected edit that's to the left of it; this means that the superimposed clip in track V2 and the audio clip in track A4 ripples along with the third selected edit, while the audio clip in track A2 ripples along with the second selected edit. Since the audio clip in track A3 starts to the left of the first selected edit, it does not ripple.

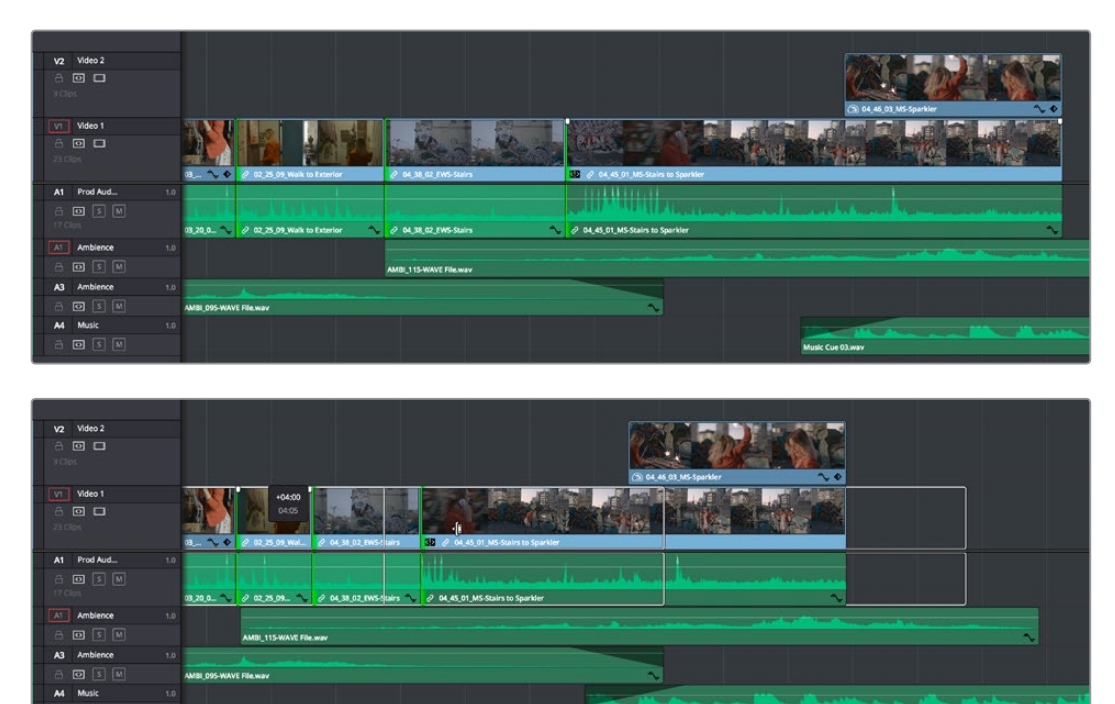

(Before) Selecting three incoming edit points, (After) Trimming them all at once

### **Asymmetric Trimming**

Asymmetric resize or ripple trimming can also be done to multiple clips, with one selection per track allowable on as many tracks as you require. To asymmetrically trim two or more clips, select an outgoing edit point on one track, and then Command-click an incoming edit on another track.

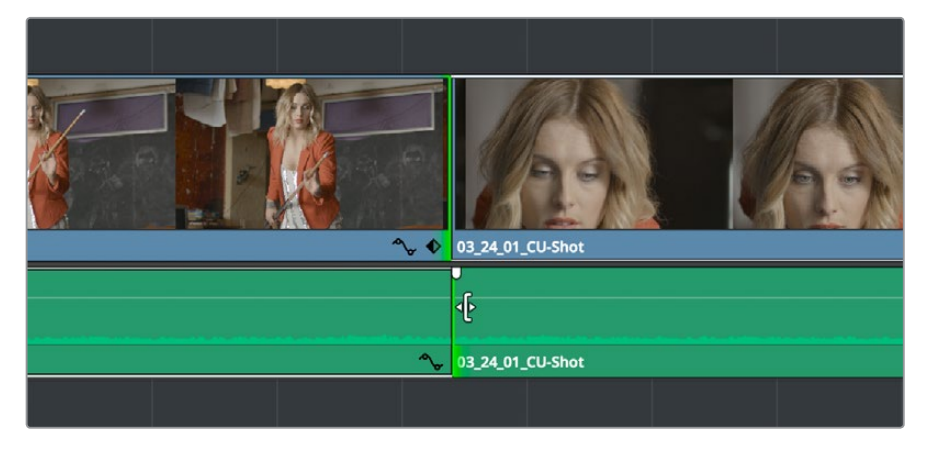

Selecting opposite outgoing video and incoming audio edit points in preparation for performing an asymmetric ripple trim

To select the outgoing video edit of one clips and the incoming audio edit of the next clip in preparation for making a split edit, you can Option-click the outgoing video edit to suspend linked selection, and then Command-click the incoming audio edit to add it individually to the selection. Now when you drag, nudge, or use timecode to trim, each selected edit point will move in the opposite direction.

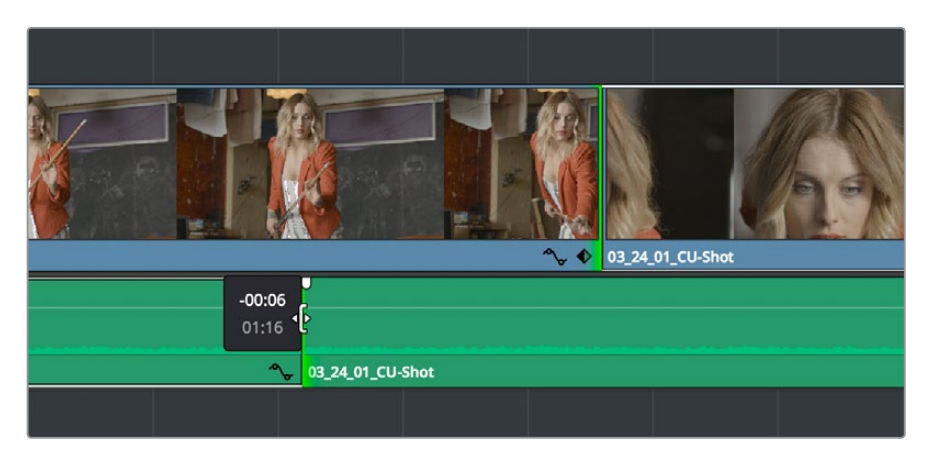

Dragging to perform an asymmetric ripple trim to create a split edit using the Trim tool

Starting in version 12, you can also do asymmetric trims to multiple edits in the same video and/ or audio track. There are two compelling reasons for doing so:

Select the outgoing half of an edit point (the left side), then Command-click to select the incoming half of the same edit point (the right side) separately. This will not perform a roll edit, but will allow you to either use the Selection tool to resize both edit points away from each other to create a gap, or use the Trim tool to ripple both sides of the edit to shorten both clips while tightening up the Timeline at the same time.

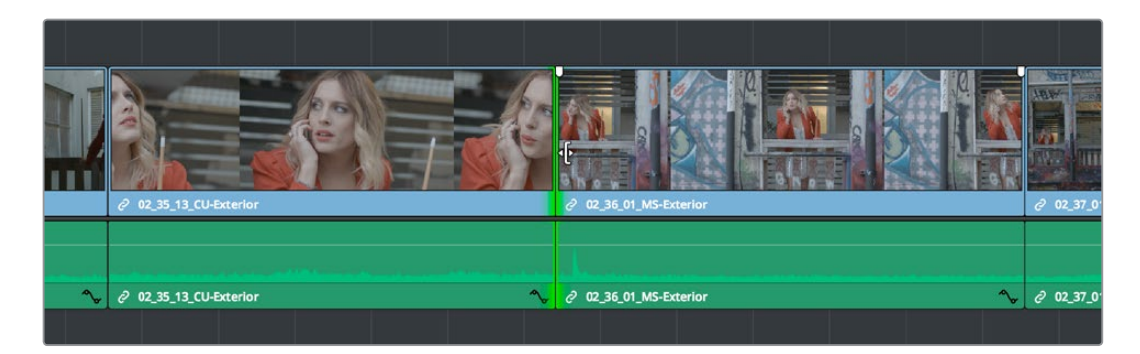

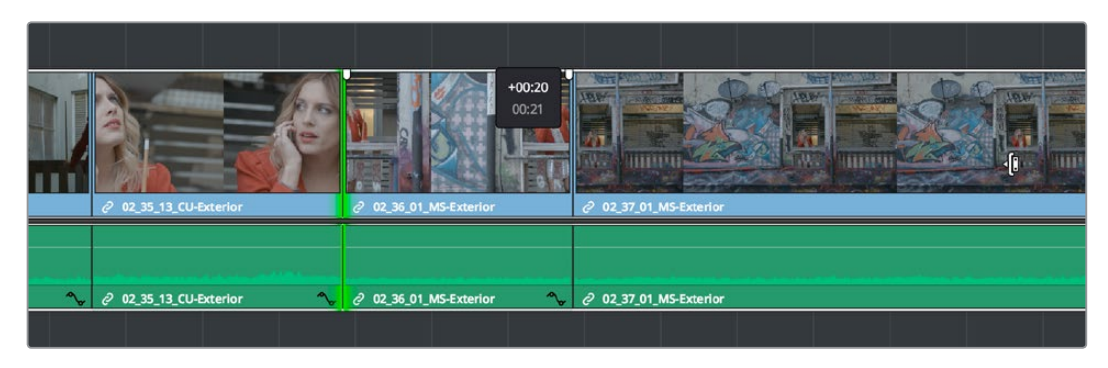

Before and After ripple trimming both the incoming and outgoing halves of an edit to shorten the duration of both clips at once

You can also select the In and Out points of a clip in the Timeline at the same time, and use the Trim tool to ripple both the beginning and end of the clip closer to the center, shortening the clip while preserving the content in the middle, while tightening up the Timeline.

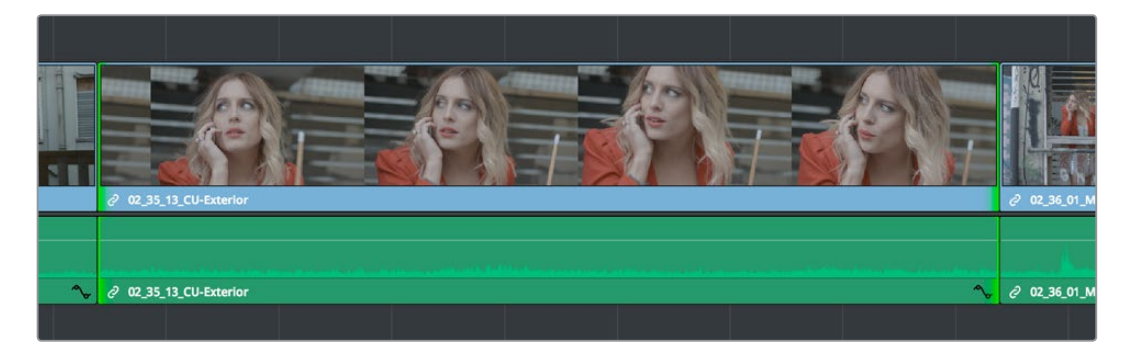

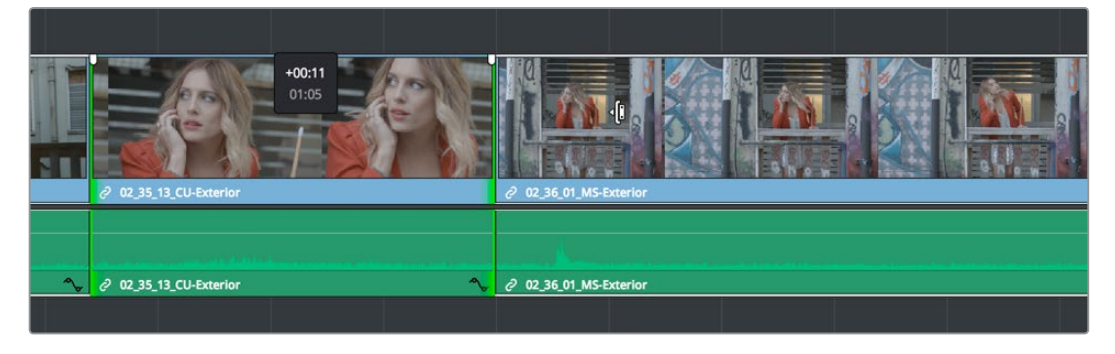

Before and After ripple trimming both the In and Out points of a clip at the same time, shortening the clip by removing heads and tails, and preserving the action in the middle In short, you can use nearly any combination of edit selections you need to simultaneously trim multiple clips in the same track, in multiple tracks, whatever you need to do to save time. Furthermore, asymmetric trimming can be done in either Selection or Trim mode, either to open and close gaps, or to move edit points to overlap one another to create split edits.

### **Slipping Multiple Clips**

You can simultaneously slip any number of selected clips (so long as they have handles) on any combination of tracks by selecting the clips you want to slip, then choosing the Trim tool, and dragging their name bars or using the Comma and Period keys to nudge the selection.

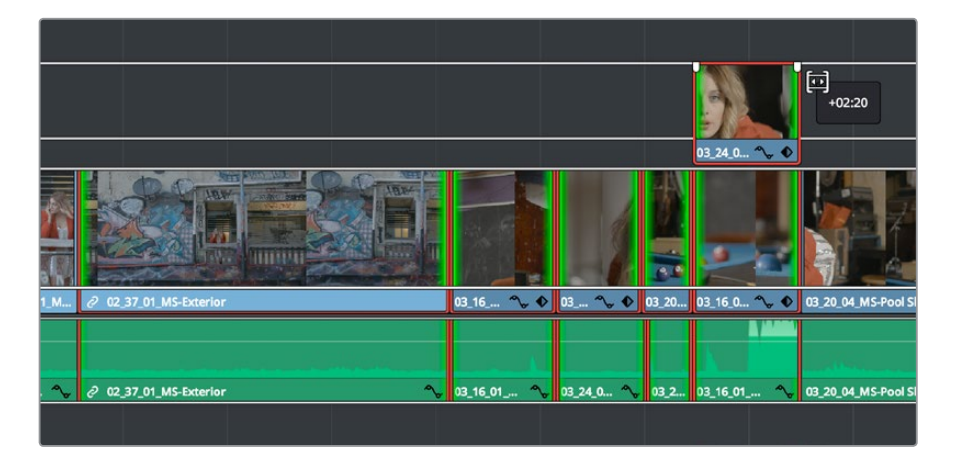

Dragging to slip multiple selected clips at once

#### Sliding Multiple Clips

You can select as many clips as you like in preparation for a slide operation. If you select multiple contiguous clips, they slide together as one.

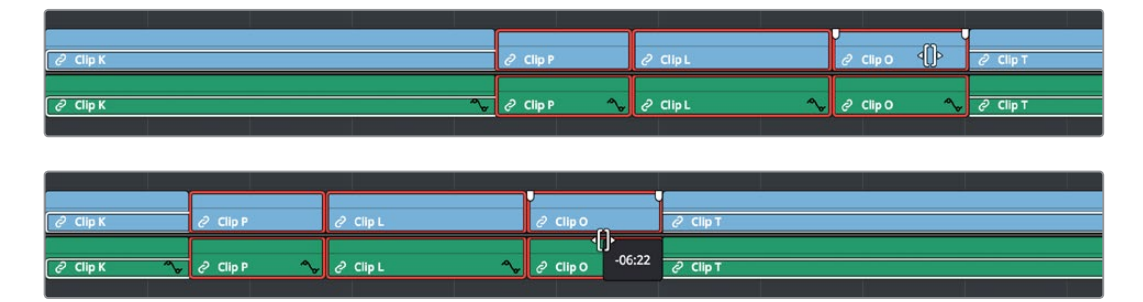

(Before) Selecting four clips to slide, (After) All four clips slid to the right using the mouse

# **Keyboard Trimming During Looped Playback**

A great technique for editors who like to do precision trimming using the Nudge commands is the ability to enable looped-playback so that the Play Around command (Forward Slash) will loop continuously around the edit point you're trimming as you nudge one or five frames at a time to fine-tune the cut.

#### **To trim while looping:**

- **1** Move the playhead near the edit point you want to trim, and press V to select it.
- **2** Press the U to choose which side of the edit you want to select in order to ripple or roll it, and/or Option-U to choose whether you want to trim video+audio, the video only, or the audio only.
- **3** Press Command-Forward Slash (/) to enable looped playback.
- **4** Press Forward Slash (/) to play around the current selection. With looping on, playback will continue until you stop it. Pre-roll and post-roll can be changed in the Edit panel of the User Preferences.
- **5** During looped playback, press the Comma (,) and Period (.) keys to trim the selection back or forward by a single frame, or Shift-Comma and Shift-Period to trim the selection in 5-frame increments. If you do this during the post-roll of looped playback, the loop immediately replays from the beginning so you waste no time seeing the result.
- **6** When you're finished, press the Spacebar or K key to stop playback.

**TIP:** When holding down the Shift key while nudging to do a "fast nudge," the duration of the nudge is customizable in the Editing panel of the User Preferences. By default it's five frames, but you can set it to whatever you want.

# **Dynamic JKL Trimming**

One of DaVinci Resolve's most interactive trimming features is the ability to dynamically resize, ripple, roll, slip, slide, or move selected edit points and clips using the JKL transport control keyboard shortcuts. This means that you can make an appropriate selection in the Timeline (edit points to resize, ripple, or roll, or clips to slip or slide) then trim them during playback, while monitoring audio and watching the video.

Trimming while viewing the selected clip or edit point playing back has the advantage of letting you get emotionally involved in what you're watching, as well as experiencing the timing of a clip as it plays, in order to help you get a better feel for how, exactly, you need to trim a particular cut.

While you're dynamically trimming, you see the same two-up or four-up display, the same Timeline overlays, and the same dynamically updating Timeline that appear when you use the Trim tool with the mouse. The only difference is that you're trimming while your program plays.

There are two methods of doing dynamic trimming:

- **Quick Trim:** You can select one or more edit points or clips, and immediately trim it by pressing Command-J or Command-L to trim back or trim forward. This is a fast way of dynamically trimming, but you can only trim forward and backward at 100 percent speed or greater.
- **Turning on Dynamic mode:** If you want to do more detailed work, you can press the W key to enable Dynamic mode (or choose Trim > Dynamic Trim Mode), at which point you are in a special mode where the JKL shortcuts only trim the current selection, whatever it happens to be. However, this mode also gives you additional options for controlling which part of the selection, in the case of multiple selection trims, you want to monitor for audio/video playback.

**TIP:** If nothing is selected while you're in Dynamic Trim mode, JKL simply plays through the Timeline, as usual.

### **Quick Trimming**

If you're in a hurry and you can accomplish the trim you want via real time or faster playback, then pressing the Command key while using the J or L keyboard shortcuts lets you dynamically trim any selection in the Timeline, with audio/video playback.

#### **To dynamically trim using Command-J or Command-L:**

- **To dynamically roll an edit:** In either Selection or Trim mode, select the center of one or more edit points, and hold the Command key down while using J or L to move the selection around.
- **To dynamically ripple an edit:** Choose Trim mode, select the outgoing or incoming half of one or more edit points, and hold the Command key down while using J or L to move the selection around.
- **To dynamically resize an edit:** Choose Selection mode, select the outgoing or incoming half of one or more edit points, and hold the Command key down while using J or L to move the selection around.
- **To dynamically move a clip:** Choose Selection mode, select one or more clips, and hold the Command key down while using J or L to move the selection around.
- **To dynamically slip or slide a clip:** Choose Trim mode, select one or more clips to slip, or a single clip to slide, press S to toggle between Slip or Slide modes, then hold the Command key down while using J or L to execute either slip or slide operations.

If you're trimming multiple selections, you can control which edit point you monitor during the trim operation by positioning the playhead at one of the selected edit points.

**TIP:** When you're finished with a "quick trim" operation and you want to see how that edit plays, you can press the Forward Slash key (/) to play around the current selection to quickly preview that section of the Timeline.

### **Dynamic Trimming (or "JKL Trimming")**

If you want to also have the option of trimming using the JKL shortcut keys in slow motion or frame by frame, in addition to trimming at 100% or greater playback speeds, then you'll need to enable Dynamic Trim mode.

#### **To use Dynamic mode to dynamically trim one or more selected clips or edits:**

**1** It's not necessary to make a selection prior to enabling Dynamic mode for trimming, since the act of entering Dynamic mode automatically selects the closest edit point to the playhead. However, if you want to use Dynamic mode to make a complex trim operation, you can select any combination of edit points to resize, ripple, or roll, or you can select one or more clips that you want to slip or slide (using the S key to toggle between slipping and sliding).

**2** Press W to enter Dynamic mode, or click the Dynamic tool in the toolbar. If nothing is selected in the Timeline, then the edit point that's nearest to the playhead will be automatically selected. If you've already made a selection, that selection will remain and be used for trimming.

Once you've entered Dynamic mode, the Dynamic Trim tool in the toolbar turns yellow to let you know that you're in Dynamic mode, and the icon shows you whether you're in Slip or Slide mode for trimming. Additionally, the playhead turns yellow to serve as a constant reminder that you're in Dynamic mode, in which all you can do is trim clips.

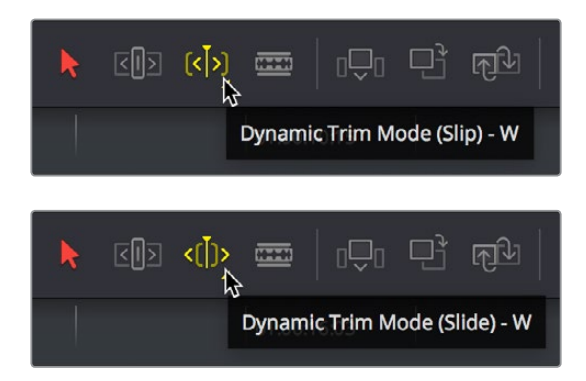

The Dynamic tool highlights in the toolbar to let you know you're in Dynamic mode; this tool also indicates whether you're in Slip (Left) or Slide (Right) mode

- **3** Choose the type of operation you want to perform by clicking either the Selection tool (or pressing A) or the Trim tool (or pressing T):
	- In Selection mode:
		- You can dynamically resize or roll edits if you've selected one or more edit points in the Timeline.
		- You can move or slip clips if you've selected one or more clips in the Timeline. You can choose whether to move or slip selected clips by pressing the S key, or by right-clicking the Dynamic trim tool in the toolbar and choosing Slip or Slide from the pop-up menu.
	- In Trim mode:
		- You can dynamically ripple or roll edits if you've selected one or more clips in the Timeline.
		- You can slide or slip clips if you've selected one or more clips in the Timeline. You can choose whether to slide or slip selected clips by pressing the S key, or by right-clicking the Dynamic trim tool in the toolbar and choosing Slip or Slide from the pop-up menu.
- **4** If you've selected multiple edit points or clips, then you can use the Left and Right arrow keys in Dynamic mode to move the playhead to the selected edit point you want to monitor while you're trimming. If the playhead isn't aligned with a selected edit point, then it will jump to the nearest selected edit point once trimming commences.
- **5** Use any combination of the JKL keyboard shortcuts to initiate playback and trimming, including:
	- J+K or K+L to trim in slow motion, with slow motion audio playback
	- Pressing K while tapping J or L to trim a frame at a time
	- Pressing J or L to trim with real time playback
	- Pressing J or L repeatedly to trim in fast-reverse or fast-forward, at a variety of speeds

As you dynamically trim, all audio clips in all audio tracks will play back as the playhead scrolls across them, so you can hear your entire mix as you're trimming.

**6** After you've made a trim, pressing the Spacebar initiates Play Around Current Selection so you can see how that trim plays.

In Dynamic mode, the Spacebar only executes a Play Around Current Selection operation, rather than play forward as it usually does. What is played by Play Around Current Selection depends on what is selected; a selected edit plays around just that edit, a selected clip plays around the whole clip, multiple clips or edits play around the total selection, including the current Pre-Roll and Post-Roll settings in the Editing panel of the User Preferences.

**7** When you're finished, you can use the Up and Down Arrow keys to move both the selection and playhead to another edit point or clip you'd like to trim, or you can press W again to toggle Dynamic mode off.

You always want to be sure to turn Dynamic mode off when you're done, because otherwise using JKL will continue trimming selections whenever one or more edits or clips are selected, instead of playing the Timeline.

**NOTE:** While Dynamic mode is enabled, you can use JKL for playback if no clips or edit points are selected (press Command-Shift-A to deselect all). However, if anything in the Timeline is selected, then JKL will trim the selection as described above.

# **Trim Operations that are Targeted Using the Playhead**

The following series of Trim editing commands let you trim clips and edits in different ways using the position of the playhead to guide the result.

### **Trim Start and Trim End**

The Trim > Trim Start (Shift-[) and Trim End (Shift-]) commands let you move the In or Out point of all clips that intersect the playhead as either a ripple operation (in Trim mode) or a resize operation (in Selection mode). You do not need to make a selection to use Trim Start and Trim End, making these commands fast to use in the right situation. A classic use of Trim End is when you have several superimposed clips of different lengths that you want to either start or end at the same time.

 Trim Start resizes or ripples (depending on what mode you're in) all clips that intersect the playhead, so that each clip's In point is moved to the current playhead position.

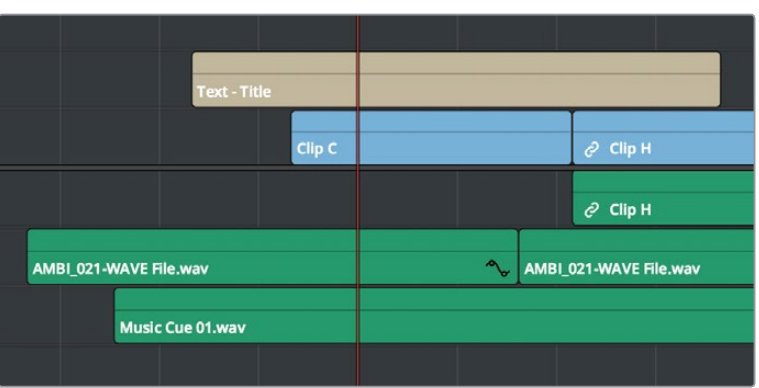

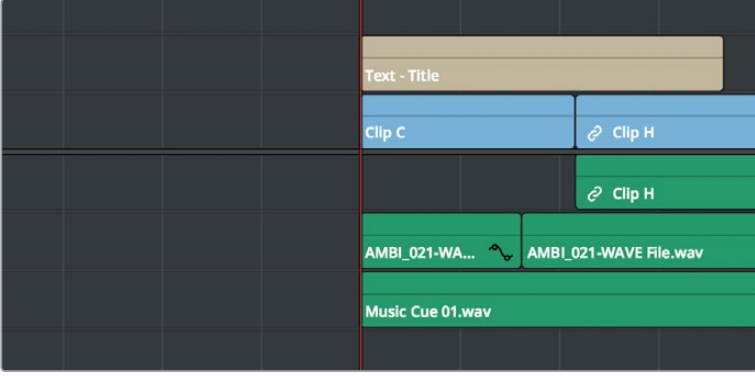

Before and after a Trim Start operation, all clips that intersect the playhead are trimmed

 Trim End resizes or ripples intersecting clips so that each intersecting clip's Out point is moved to the current playhead position.

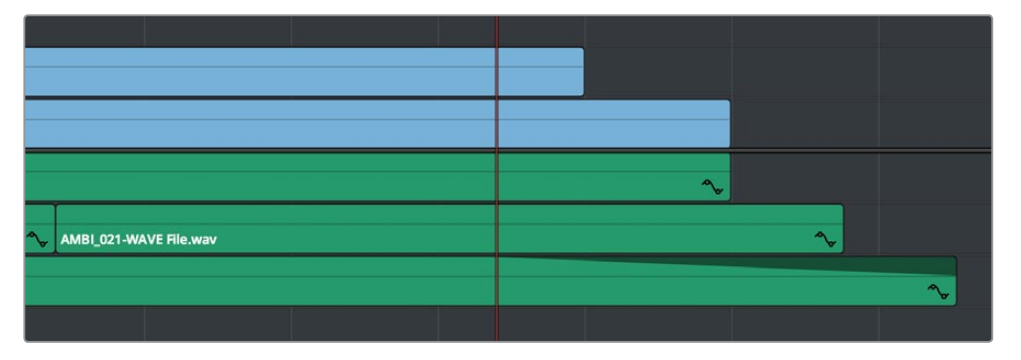

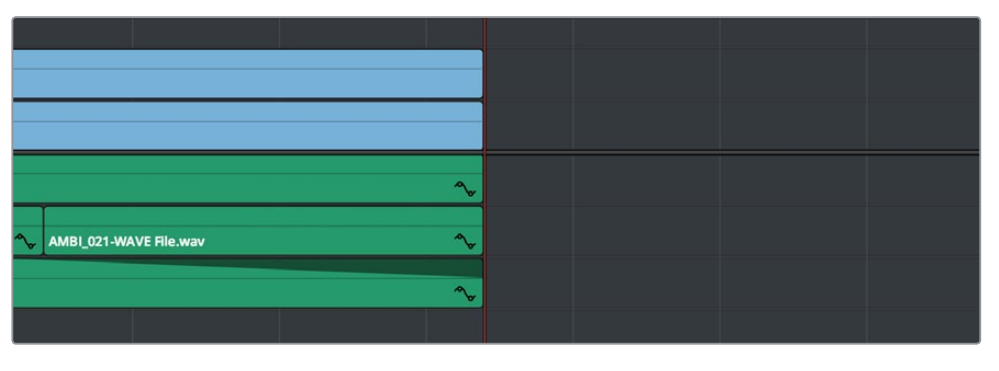

Before and after a Trim End operation, all clips that intersect the playhead are trimmed; clips that don't intersect the playhead are not affected

Clips that don't intersect the playhead are not affected. Furthermore, you can exclude clips on specific tracks from this operation by disabling the Auto Select controls on those tracks.

### **Resize, Ripple, and Roll Start and End Commands**

Another set of commands in the Trim menu lets you combine the Trim Start and Trim End functions with the act of choosing either Selection or Trim mode, and the ability to resize, ripple, or roll, all with single commands.

- Resize Start to Playhead
- Resize End to Playhead
- Ripple Start to Playhead (Command-Shift-[)
- Ripple End to Playhead (Command-Shift-])
- Roll Start to Playhead
- Roll End to Playhead

Just as with Trim Start and Trim End, these commands use the Timeline Auto Select controls to determine, of all clips intersecting the playhead, which clips on which tracks to trim. Many of these commands don't have keyboard shortcuts by default, but if you prefer this way of working, you can assign them to keyboard shortcuts of your choosing using the Keyboard Mapping panel of the User Preferences.

### **Slip and Slide Playhead to In and Out Commands**

Yet another set of commands in the Trim menu lets you slip a clip from the frame at the current position of the Playhead to the In or Out point of that clip.

- Slip Playhead to In
- Slip Playhead to Out

**TIP:** The Slip Playhead to In command functions identically to using the extend edit while the playhead intersects a selected clip.

Just as with Trim Start and Trim End, these commands use the Timeline Auto Select controls to determine, of all clips intersecting the playhead, which clips on which tracks to trim. These commands don't have keyboard shortcuts by default, but if you prefer this way of working, you can assign them to keyboard shortcuts of your choosing using the Keyboard Mapping panel of the User Preferences.

### **Extend Edits**

The Extend Edit command (choose Trim > Extend Edit, or press E) lets you resize or ripple one or more selected edit points or clips. Unlike Trim Start and Trim End, it doesn't matter if the playhead intersects clips when doing an extend edit.

#### Extend Editing Edit Points

Make one selection per track of any combination of In or Out points, and press the E key to move those edit points to the current position of the playhead.

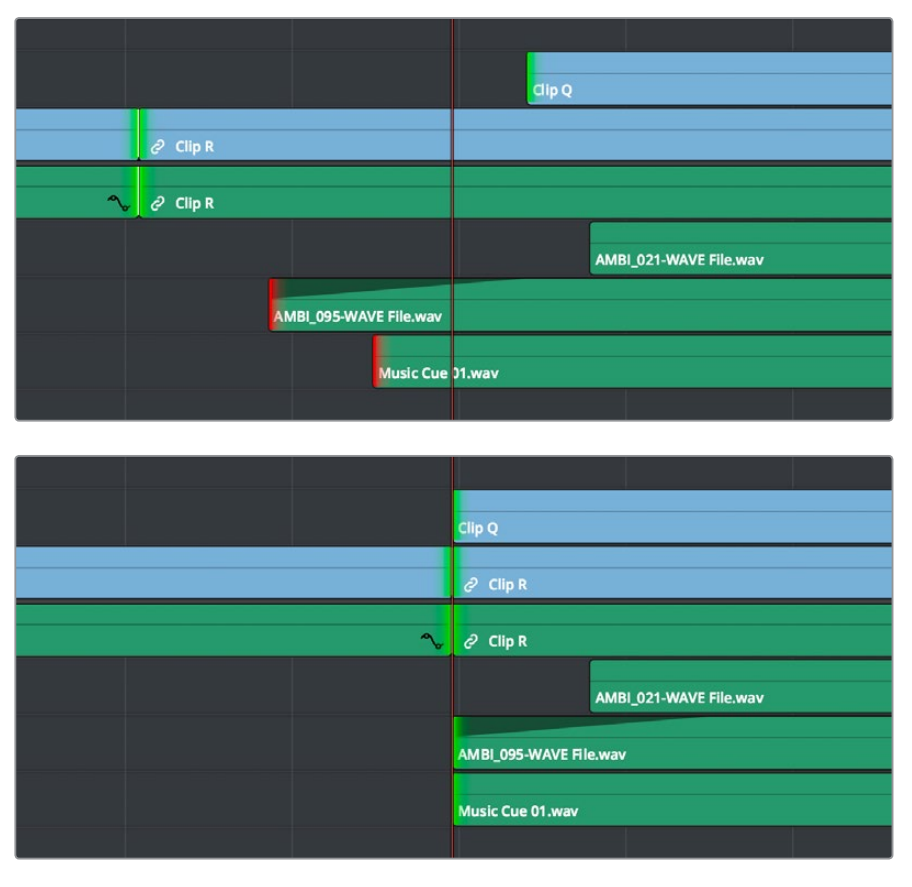

Before and after a multi-track extend edit performed in Selection mode. Before, the red selections indicate that you've selected the first frame of media for those clips. After, the selections turn green to indicate that there's additional frames at the head of the edit for trimming.

In Trim mode, selected edit points will ripple instead of resizing affected clips. However, to simplify multi-track extend edit operations when using the Trim tool, the lowest numbered video track with auto-select enabled defines the amount by which the extend edit will ripple the rest of the Timeline; all selected edit points on other tracks are simply resized to the position of the playhead.

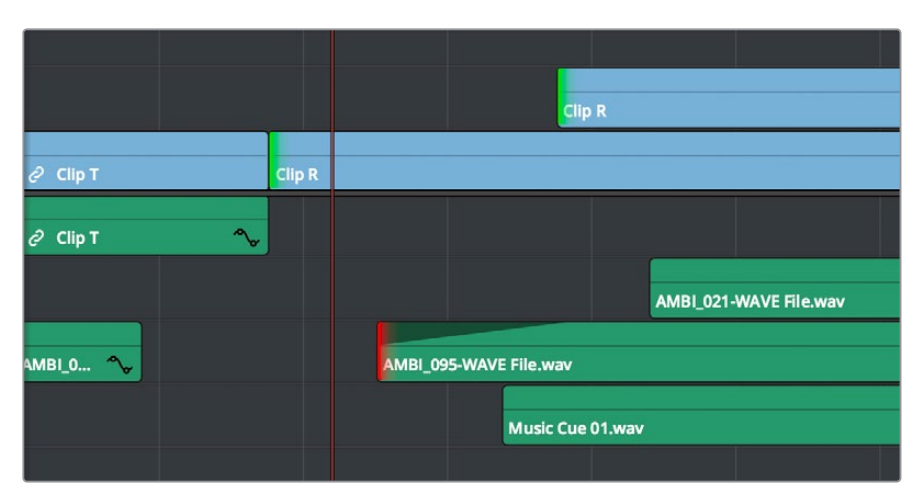

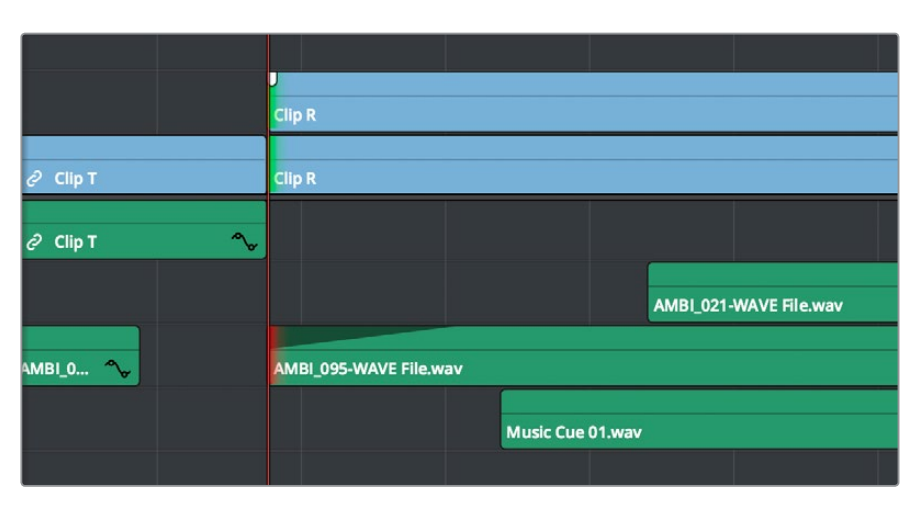

Before and after a multi-track extend edit performed in Trim mode; you can see that the lowest numbered track with a selection defines how far the Timeline will be rippled

#### Using Extend Edits to Slide Clips

You can also use the Extend Edit command to slide the contents of a single selected clip using either the Selection or Ripple tools. Simply select a clip, position the playhead over the frame of that clip you want to slip to the In point of that clip's position in the Timeline, and press E to perform the slip. You can even do this during playback if you want to watch the clip play and press E to slip that frame back when the moment feels right.

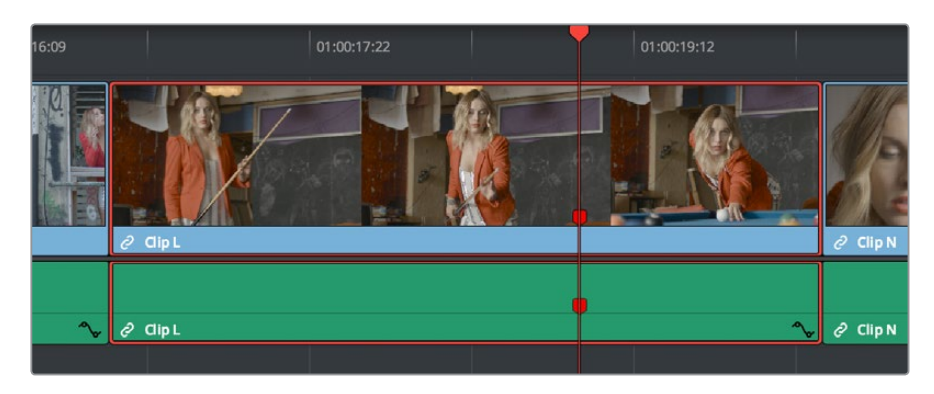

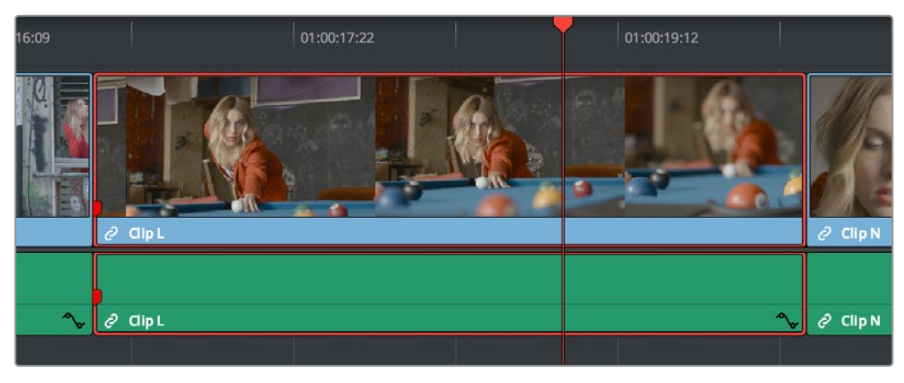

Using the extend edit to slip a clip in the Timeline, the red marker shows that the frame at the playhead is slipped back to the In point of that clip in the Timeline

# **Chapter 28** Using Transitions

Transitions are the connective tissue binding together moments requiring a more significant way of changing from one image to the next than a simple cut. This chapter shows the many ways you can add and edit transitions in your program.

## <span id="page-527-0"></span>**[Contents](#page-4-0)**

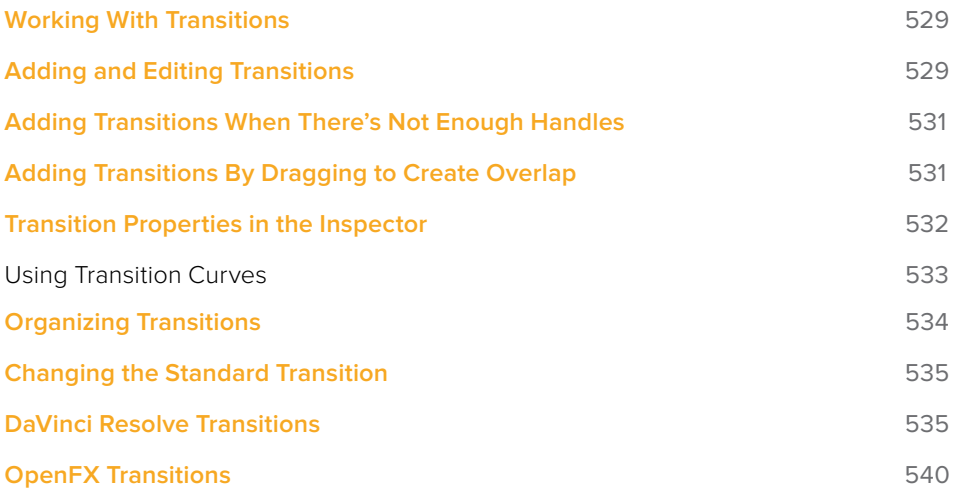

# <span id="page-528-0"></span>**Working With Transitions**

Transitions provide another way of bridging the change from one clip to another, and are often used to indicate a change in time or location when changing scenes. DaVinci Resolve supports a variety of transitions ranging from various forms of the traditional cross dissolve to different types of wipes, allowing for great flexibility when finishing creative edits. In addition, DaVinci Resolve supports third-party OpenFX transitions that you install on your system. Transitions are applied at edit points, and appear as editable objects in the Timeline.

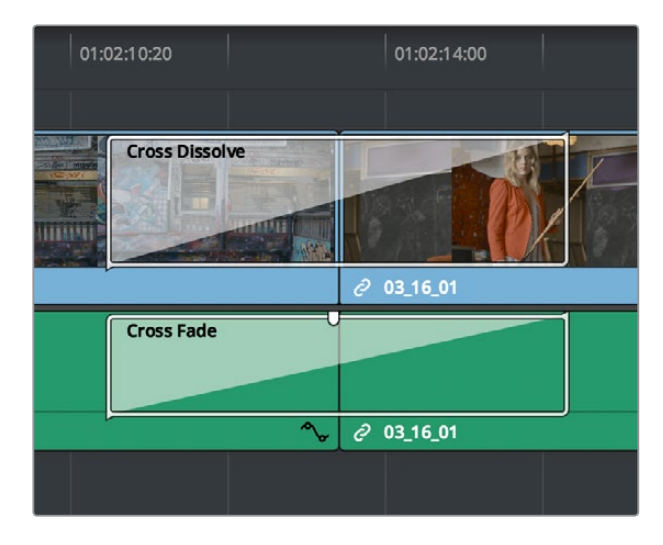

Video and audio transitions in the Timeline

The default transitions that come with DaVinci Resolve appear within the Toolbox panel of the Effects Library, while OpenFX transitions appear within the OpenFX panel.

# **Adding and Editing Transitions**

The following procedures describe how to work with add and edit transitions in the Timeline using both the mouse and keyboard shortcuts.

#### **Methods of adding transitions using the mouse:**

- **To add a transition by dragging it from the Effects Library:** Drag a video transition from the Effects Library to an edit point in the Timeline so that it's centered at, ends at, or starts at the edit point. If there is no overlap between the heads and tails of the two clips, you may not be able to add a transition where you want.
- **To add a transition using the Effects Library contextual menu:** Select one or more edit points (one per track), then right-click a video transition in the Effects Library and choose Add to Selected Edit Points. That transition will be added to every selected edit point at once.

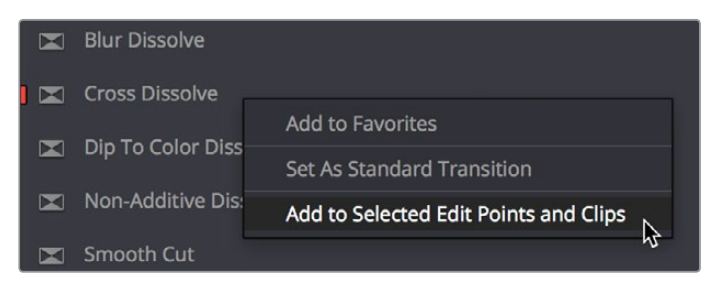

The Transition contextual menu in the Effects Library

 **To add a transition using the Edit Point contextual menu:** Right-click any edit point between clips with overlapping handles, and choose one of the four durations available for the standard transition; the available choices are quarter-second, half-second, one second, and two seconds, expressed in frames at whatever the current frame rate of the Timeline is.

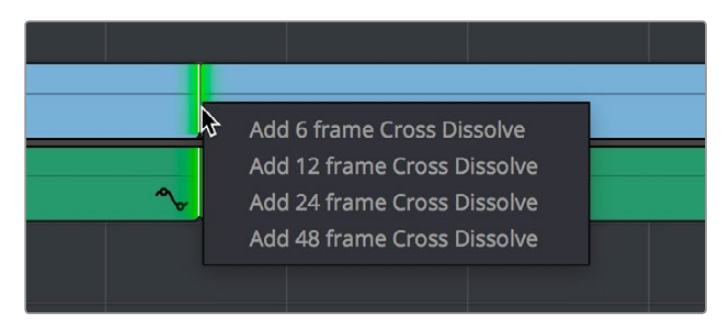

The Transition contextual menu for an edit in the Timeline

#### **Methods of adding transitions using keyboard shortcuts:**

- **To add a video+audio transition using the keyboard:** Select one or more edit points using the Selection tool, or move the playhead near an edit you want to select and press V to select it, then press Command-T (Timeline > Add Transition) to add the standard transition. Transitions are added using the "Standard transition duration" as specified in the Editing panel of the User Preferences, which defaults to one second, or however long the overlapping handles of the selected edit point allow.
- **To add a video or audio-only transition using the keyboard:** Select one or more edit points, and press Option-T (Timeline > Add Video Only Transition) to add only a video transition, or Shift-T (Timeline > Add Audio Only Transition) to add only an audio transition. Transitions are added using the "Standard transition duration" as specified in the Editing panel of the User Preferences, which defaults to one second, or however long the overlapping handles of the selected edit point allow.
- **To add a transition with specific alignment using the keyboard:** Select an edit, press the U key to choose the start, center, or end of the edit, then press Command-T. The standard transition will be added with its alignment based on the edit selection; selecting the start of the edit places a transition that ends on the edit; selecting the end of the edit places a transition that starts on the edit, and choosing the center of the edit places a transition that is similarly centered.

#### **Methods of moving and duplicating transitions:**

- **To move a transition from one edit to another:** Select a transition, then drag it to another edit point.
- **To copy a transition from one edit to another:** Select a transition, then option-drag it to another edit point.

#### **Methods of altering transitions in the Timeline:**

- **To change a transition's type:** Drag a different transition from the Effects Library onto the current one in the Timeline.
- **To change a transition's duration:** Drag the beginning or end of the transition in the Timeline to be longer or shorter symmetrically about the current edit. Alternately, you can double-click any transition to open it in the Inspector, and set a new duration in seconds or frames.
- <span id="page-530-0"></span> **To change a transition's alignment:** Right-click a transition in the Timeline and choose a new method of alignment from the contextual menu. Alternately, you can double-click any transition to open it in the Inspector, and choose a new option from the Alignment pop-up.
- **To remove a transition:** Select a transition in the Timeline and press the Delete key. Or, right-click a transition in the Timeline and choose Delete from the contextual menu.

# **Adding Transitions When There's Not Enough Handles**

If the outgoing and incoming overlapping handles at a given edit point don't have enough frames to fit the standard transition duration, and you try to add a transition by selecting one or more edit points and pressing Command-T, or by right-clicking an edit point and using the transition options in the resulting contextual menu, then you'll be presented with a dialog that gives you three choices:

- **Trim Clips:** You can automatically trim the incoming and outgoing sides of each selected edit point to create the overlap needed for adding the standard transition.
- **Skip Clips:** Don't add transitions to the selected edit points that lack the appropriate overlap.
- **Cancel:** Cancel the operation entirely.

# **Adding Transitions By Dragging to Create Overlap**

There's another method you can use to create transitions that makes it easy to create transitions while you're doing drag and drop editing by simply overlapping the beginning and end of two clips where you want a transition to appear. Just press and hold the Option and Shift keyboard modifiers together while you drag a clip or edit to create overlap with another clip. You can do this in three ways:

 Select the In or Out point of a clip, then press and hold Option-Shift down and drag the selected edit point to overlap a neighboring clip where you want to create a transition.

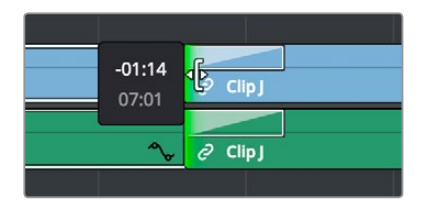

Creating a transition by Option-Shift dragging an edit point to create an overlap between two clips

 Select a clip, then press and hold Option-Shift down and drag the entire clip to overlap a neighboring clip where you want to create a transition.

<span id="page-531-0"></span>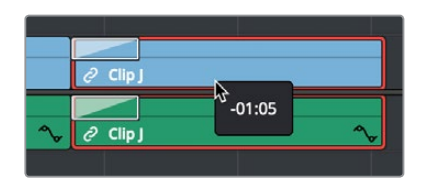

Creating a transition by Option-Shift dragging a whole clip to create an overlap between it and another clip

 Hold the Option-Shift keys down while you drag a clip from the Media Pool to overlap a clip that's already in the Timeline.

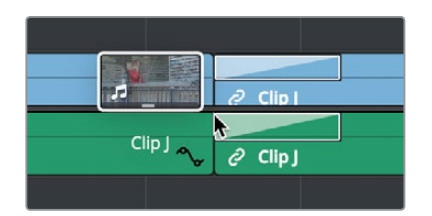

Creating a transition by Option-Shift dragging a clip from the Media Pool to overlap a clip in the Timeline

### **Transition Properties in the Inspector**

Double-clicking a transition in the Timeline opens that transition's properties in the inspector. Each transition has the following properties you can edit.

- **Duration:** The duration of the transition, shown in both seconds and frames.
- **Alignment:** A pop-up that lets you choose the transition's position relative to the edit point it's applied to. Your choices are "End on Edit," "Center on Edit," and "Begin on Edit."
- **Video Transition style:** A pop-up that lets you change the type of transition; you can choose from among all of the transitions that come with DaVinci Resolve by default.
- **Audio Transition style:** If an audio transition is simultaneously selected, presents a pop-up that lets you change the type of audio transition; you can choose from among all of the audio transitions that come with DaVinci Resolve by default. For more information about Audio Transitions, see Chapter 29, "Working with Audio in the Edit Page."

Additional properties that are specific to each type of transition appear in another group below. Since the Cross Dissolve transition is the most common transition used, its properties will be shown as an example.

- **Style:** The different Dissolve transitions (Cross Dissolve, Additive Dissolve, and so on) expose this pop-up that lets you choose different ways for the outgoing clip to blend into the incoming clip during the dissolve. There are six different options to choose from:
	- **Video:** A simple linear dissolve; the outgoing clip fades out as the incoming clip fades in.
	- **Film:** A logarithmic dissolve, simulating film dissolves as created by an optical printer.
	- **Additive:** The outgoing and incoming clips are cross faded using the Additive composite mode. As a result, the transition seems to brighten at the halfway point.
- <span id="page-532-0"></span>– **Subtractive:** The outgoing and incoming clips are cross faded using the Subtractive composite mode. As a result, the transition seems to darken at the halfway point.
- **Highlights:** The outgoing and incoming clips are cross faded using the Lighten composite mode. The lightest parts of each clip are emphasized during this transition.
- **Shadows:** The outgoing and incoming clips are cross faded using the Darken composite mode. The darkest parts of each clip are emphasized during this transition.
- **Start Ratio:** Defines the percentage of completion for the transition at its first frame, from 0 to 100 percent. Setting the Start Ratio to anything but 0 results in the transition immediately appearing at a more fully cross-dissolved state from the very first frame.
- **End Ratio:** Defines the percentage of completion for the transition at its last frame. Setting the End Ratio to anything but 0 results in the transition never fully dissolving to the incoming shot at its last frame.
- **Reverse:** Reverses the transition. This parameter is disabled for Dissolve transitions.
- **Ease:** A pop-up that lets you apply nonlinear acceleration to the beginning, ending, or overall duration of a transition. The result is to add inertia to the transition from the outgoing clip to the incoming clip, and providing a gentler change from each clip into and out of the transition.
	- **In:** The outgoing clip lingers as the beginning of the transition dissolves more slowly than the end.
	- **Out:** The outgoing clip fades away more quickly, as the beginning of the transition dissolves more quickly than the end.
	- **In & Out:** Both the outgoing and incoming clips make slower transitions at the beginning and end of the dissolve, but the very center of the transition is faster as a result.

Other types of transitions display properties that are specific to that transition's particular effect. These are described at length in the following section.

### **Using Transition Curves**

You can create even more highly customized transition effects using the transition curve associated with each transition you add to the Timeline. Clicking the button at the bottom-right corner of a transition in the Timeline reveals a Keyframe Editor, and clicking the Curve Editor button in the Keyframe Editor track for the transition reveals the Transition Curve Editor.

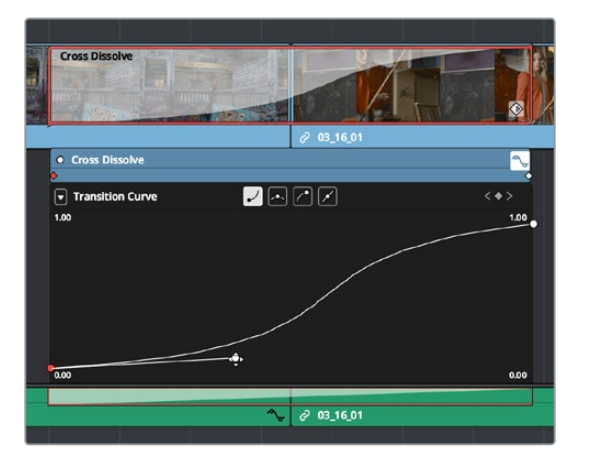

A transition curve opened underneath a Cross Dissolve transition

<span id="page-533-0"></span>The Transition Curve Editor works identically to the Curve Editor you can access from any clip, except instead of using the curve to animate image transforms, you use the curve to retime the transition. Combined with eased or bezier keyframes at the beginning and end of a transition curve, you can create transitions that slowly start and quickly end, quickly start and slowly end, or any variation your project requires.

#### **Methods of editing a transition curve:**

- **To change the interpolation of a control point:** Click the control point you want to edit, and then click one of the four Bezier interpolation buttons in the Curve Editor title bar. Adding Bezier handles to a transition control point lets you create an eased transition. If you chose an option from the Ease pop-up of the Transition Properties in the Inspector, one or both of the transition curve keyframes may already be set to Bezier.
- **To adjust a Bezier handle:** Drag the Bezier handle in any direction to alter the curve. Whenever you customize Bezier handles on a transition curve, the Ease pop-up of the Transition Properties in the Inspector changes to Custom.
- **To add a new control point to a curve:** Option-click anywhere on a curve to add a new control point.
- **To drag a control point on a curve:** Click any control point and drag left or right to retime it, and up or down to change the value of the control point. Once you begin to move the pointer, the control point is constrained in that direction.
- **To delete a control point from a curve:** Right-click a keyframe and choose Delete Selected from the contextual menu. You cannot delete the last two control points of a transition curve.
- **To turn a curve on and off:** Clicking the green dot at the upper left-hand corner of the Keyframe Editor lets you turn a transition curve's effect on and off, without disabling the transition. When you turn the keyframes off, the transition defaults to a linear transition with no easing.

# **Organizing Transitions**

While DaVinci Resolve provides a wide variety of transitions by default, most editors typically only use a subset of these in their day-to-day work. Also, it's typical to save customized versions of a particular transition in order to reuse that specific set of transition settings over and over again.

#### **To set a transition or other effect as a favorite in the Effects Library:**

Move the pointer over any transition, and click the star button when it appears to set that transition as a favorite. Click any transition's star to "un-favorite" it. Favorites are displayed in the Favorites area of the Effects Library bin list.

#### **To save a transition preset for future use:**

- **1** Add a transition to the Timeline, then double-click it to open it in the Inspector to adjust its settings to be the way you need it to be.
- **2** (Optional) if necessary, open the transition's Curve Editor and set the type of curve you want the transition to have. A customized transition curve will be saved inside of that transition's preset.
- **3** Right-click on the transition you want to save, and choose Create Transition Preset.
- **4** Type a name for the transition preset in the dialog that appears, and click OK. That transition is saved to the bottom of the Toolbox Video Transitions area, where you can apply it just like any other transition.

# <span id="page-534-0"></span>**Changing the Standard Transition**

Different projects may require different transitions be used as the standard transition. DaVinci Resolve gives you several tools for dealing with this.

#### **To change the standard transition:**

Right-click any transition or effect and choose "Set as Standard Transition." The standard transition appears with an orange indicator to the left of its name in the Effects Library.

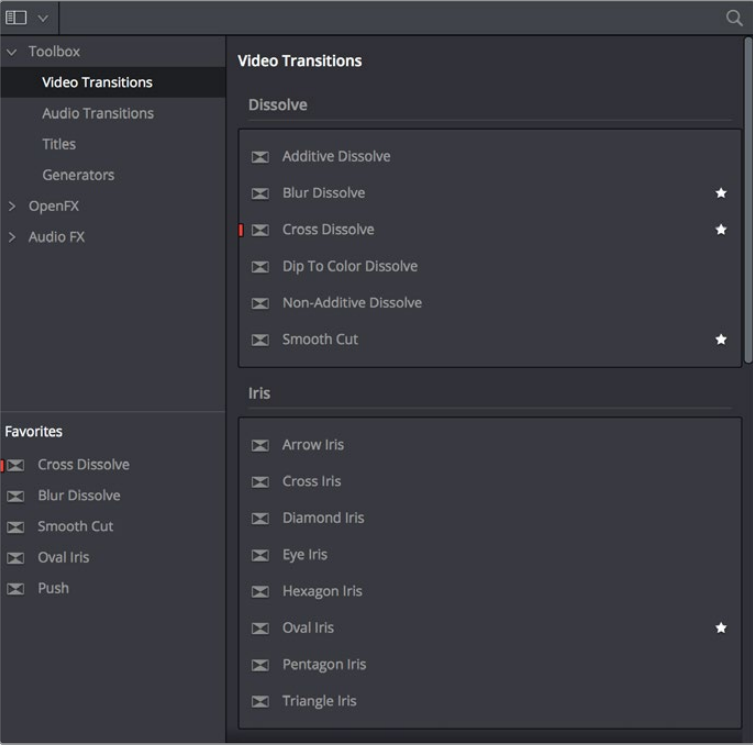

The Effects Library open, showing starred transitions that have been favorited, and the standard transition with an orange indicator to the left of its name

#### **To change the standard transition duration:**

Open the Editing panel of the User Preferences, and change the "Standard transition duration" setting (there are controls for setting the duration in either Seconds or Frames). Click Save when you're finished.

# **DaVinci Resolve Transitions**

The following are transitions that are available within DaVinci Resolve by default, along with the parameters that are available for each of them from the Inspector:

#### **Audio Transitions:**

 **Cross Fade +3/–3/0 dB:** An audio-only transition that lets you fade from one audio clip to another. Three different crossfades let you choose the power of the actual transition from one level to the other.

#### **Video Transitions:**

- **Additive Dissolve:** Style lets you choose what type of cross dissolve you want; choices include: Video, Film, Additive, Subtractive, Highlights, Shadows. Start Ratio lets you adjust how far along the transition is when it first begins. End Ratio lets you adjust how far the transition gets at the very end. The Reverse checkbox reverses the direction of the transition.
- **Arrow Iris:** Color sets the color of the border, if there is one. Border sets the width of the border, in pixels, with 0 creating no border. Offset to center lets you alter the center point at which this transition is positioned. Feather is a checkbox that, when turned on, uses the Border slider to determine the amount of feathering at the edge of the transition. Box mode lets you choose one of the following presets:
	- Arrow Head Up
	- Arrow Head Bottom
	- Arrow Head Left
	- Arrow Head Right
- **Band Wipe:** Color sets the color of the border, if there is one. Border sets the width of the border, in pixels, with 0 creating no border. Feather is a checkbox that, when turned on, uses the Border slider to determine the amount of feathering at the edge of the transition. Preset lets you choose one of the following presets:
	- Horizontal
	- Vertical
	- Horizontal Bilinear
	- Vertical Bilinear
- **Barn Door:** Color sets the color of the border, if there is one. Border sets the width of the border, in pixels, with 0 creating no border. Feather is a checkbox that, when turned on, uses the Border slider to determine the amount of feathering at the edge of the transition. Box mode lets you choose one of the following presets:
	- Barn Door Vertical
	- Barn Door Horizontal
- **Blur Dissolve:** Horizontal/Vertical Strength sets how much blur is performed in the X and Y dimensions during the course of this transition. Start Ratio lets you adjust how far along the transition is when it first begins. End Ratio lets you adjust how far the transition gets at the very end. The Reverse checkbox reverses the direction of the transition.
- **Box:** Color sets the color of the border, if there is one. Border sets the width of the border, in pixels, with 0 creating no border. Feather is a checkbox that, when turned on, uses the Border slider to determine the amount of feathering at the edge of the transition. Box mode lets you choose one of the following options:
	- Upper Left
	- Upper Right
	- Lower Left
	- Lower Right
	- Left Centre
	- Top Centre
	- Right Centre
	- Bottom Center
- **Center Wipe:** Color sets the color of the border, if there is one. Border sets the width of the border, in pixels, with 0 creating no border. Angle specifies the angle of the wipe as it emerges from the middle of the screen. Feather is a checkbox that, when turned on, uses the Border slider to determine the amount of feathering at the edge of the transition.
- **Clock Wipe:** Color sets the color of the border, if there is one. Border sets the width of the border, in pixels, with 0 creating no border. Angle specifies the starting angle of the wipe as it spins around the center of the screen. The Clockwise checkbox sets the direction of the clock wipe. Feather is a checkbox that, when turned on, uses the Border slider to determine the amount of feathering at the edge of the transition.
- **Cross Dissolve:** Style lets you choose what type of cross dissolve you want; choices include: Video, Film, Additive, Subtractive, Highlights, Shadows. Start Ratio lets you adjust how far along the transition is when it first begins. End Ratio lets you adjust how far the transition gets at the very end. The Reverse checkbox reverses the direction of the transition.
- **Cross Iris:** Color sets the color of the border, if there is one. Border sets the width of the border, in pixels, with 0 creating no border. Offset to Center identifies the center point at which the cross wipe begins, as X and Y coordinates on the screen. Feather is a checkbox that, when turned on, uses the Border slider to determine the amount of feathering at the edge of the transition.
- **Diamond Iris:** Color sets the color of the border, if there is one. Border sets the width of the border, in pixels, with 0 creating no border. Offset to Center identifies the center point at which the diamond-shaped wipe begins, as X and Y coordinates on the screen. Feather is a checkbox that, when turned on, uses the Border slider to determine the amount of feathering at the edge of the transition.
- **Dip to Color Dissolve:** Start Ratio lets you adjust how far along the transition is when it first begins. End Ratio lets you adjust how far the transition gets at the very end. The Reverse checkbox reverses the direction of the transition. Color lets you choose what color the dissolve dips to at the midpoint.
- **Edge Wipe:** Color sets the color of the border, if there is one. Border sets the width of the border, in pixels, with 0 creating no border. Angle specifies the angle of the wipe as it moves across the screen. Feather is a checkbox that, when turned on, uses the Border slider to determine the amount of feathering at the edge of the transition.
- **Eye Iris:** Color sets the color of the border, if there is one. Border sets the width of the border, in pixels, with 0 creating no border. Feather is a checkbox that, when turned on, uses the Border slider to determine the amount of feathering at the edge of the transition.
- **Heart:** Color sets the color of the border, if there is one. Border sets the width of the border, in pixels, with 0 creating no border. Offset to Center identifies the center point at which this circular wipe begins, as X and Y coordinates on the screen. Feather is a checkbox that, when turned on, uses the Border slider to determine the amount of feathering at the edge of the transition.
- **Hexagon Iris:** Color sets the color of the border, if there is one. Border sets the width of the border, in pixels, with 0 creating no border. Offset to center lets you alter the center point at which this transition is positioned. Feather is a checkbox that, when turned on, uses the Border slider to determine the amount of feathering at the edge of the transition. Box mode lets you choose one of the following presets:
	- Hexagon
	- Hexagon Rotate
- **Non-Additive Dissolve:** Start Ratio lets you adjust how far along the transition is when it first begins. End Ratio lets you adjust how far the transition gets at the very end. The Reverse checkbox reverses the direction of the transition.
- **Oval Iris:** Color sets the color of the border, if there is one. Border sets the width of the border, in pixels, with 0 creating no border. Offset to Center identifies the center point at which this circular wipe begins, as X and Y coordinates on the screen. Oval Ratio changes the aspect ratio of the oval, making it either wider or taller. Feather is a checkbox that, when turned on, uses the Border slider to determine the amount of feathering at the edge of the transition.
- **Pentagon Iris:** Color sets the color of the border, if there is one. Border sets the width of the border, in pixels, with 0 creating no border. Offset to center lets you alter the center point at which this transition is positioned. Feather is a checkbox that, when turned on, uses the Border slider to determine the amount of feathering at the edge of the transition. Box mode lets you choose one of the following presets:
	- Pentagon Up
	- Pentagon Down
- **Push:** Color sets the color of the border, if there is one. Border sets the width of the border, in pixels, with 0 creating no border. Feather is a checkbox that, when turned on, uses the Border slider to determine the amount of feathering at the edge of the transition. Box mode lets you choose one of the following presets:
	- Push Left
	- Push Right
	- Push Up
	- Push Down
- **Radial Wipe:** Color sets the color of the border, if there is one. Border sets the width of the border, in pixels, with 0 creating no border. Feather is a checkbox that, when turned on, uses the Border slider to determine the amount of feathering at the edge of the transition.
- **Slide:** Direction determines whether or not the incoming clip slides in or the outgoing clip slides out. Color sets the color of the border, if there is one. Border sets the width of the border, in pixels, with 0 creating no border. Feather is a checkbox that, when turned on, uses the Border slider to determine the amount of feathering at the edge of the transition. Box mode lets you choose one of the following presets:
	- Slide, Left-Right
	- Slide, Right-Left
	- Slide, Bottom-Up
	- Slide, Top-Down
	- Slide, Top-Left
	- Slide, Bottom-Right
- **Smooth Cut:** A special-purpose transition designed to make short jump cuts in the middle of a clip less noticeable. This is done by using optical flow processing to match the same features on either side of a cut in order to automatically morph a subject from one position to another over the duration of the transition.

Beginning with DaVinci Resolve 15, a Mode pop-up menu provides two options: Faster and Better. The Better option is default, with excellent quality and the capability of preserving the motion of subjects for the duration of the transition. The Faster option is the original Smooth Cut method, which morphs between stills of the outgoing and incoming frames. In most practical circumstances, the Better mode will give you a superior result, but certain cuts or effects may be better addressed with the Faster option.

The Smooth Cut effect works best on clips such as sit-down interviews and close-up head shots with a minimum of background and subject motion, and where the subject's position on either side of the cut is not significantly different. A good example of when Smooth Cut is effective is when you're cutting pauses, partial repeats, filler sounds such as "um" or "you know," or other speech disfluencies out of an interview clip to tighten the dialog, and you want to eliminate the little "jump" that occurs at the cut without having to cut away to B-roll. Applying a short two or four frame Smooth Cut transition to the edit can make this kind of edit invisible, as long as the speaker doesn't change position significantly during the cut. The more motion there is in the background of the shot, and the more the speaker changes position, the harder it will be to get a useful result using Smooth Cut. Although the default duration for any transition is one second, you'll find that Smooth Cut transitions work much better when they're short; 2- to 6-frame Smooth Cut transitions often work best to disguise jump cuts.

- **Spiral Wipe:** Color sets the color of the border, if there is one. Border sets the width of the border, in pixels, with 0 creating no border. Feather is a checkbox that, when turned on, uses the Border slider to determine the amount of feathering at the edge of the transition.
- **Split:** Color sets the color of the border, if there is one. Border sets the width of the border, in pixels, with 0 creating no border. Feather is a checkbox that, when turned on, uses the Border slider to determine the amount of feathering at the edge of the transition.
- **Star:** Color sets the color of the border, if there is one. Border sets the width of the border, in pixels, with 0 creating no border. Offset to Center identifies the center point at which this circular wipe begins, as X and Y coordinates on the screen. Feather is a checkbox that, when turned on, uses the Border slider to determine the amount of feathering at the edge of the transition.
- **Triangle Iris:** Color sets the color of the border, if there is one. Border sets the width of the border, in pixels, with 0 creating no border. Offset to center lets you alter the center point at which this transition is positioned. Feather is a checkbox that, when turned on, uses the Border slider to determine the amount of feathering at the edge of the transition. Box mode lets you choose one of the following presets:
	- Triangle Up
	- Triangle Bottom
	- Triangle Left
	- Triangle Right
- **Triangle Left:** Color sets the color of the border, if there is one. Border sets the width of the border, in pixels, with 0 creating no border. Feather is a checkbox that, when turned on, uses the Border slider to determine the amount of feathering at the edge of the transition.
- **Triangle Right:** Color sets the color of the border, if there is one. Border sets the width of the border, in pixels, with 0 creating no border. Feather is a checkbox that, when turned on, uses the Border slider to determine the amount of feathering at the edge of the transition.
- <span id="page-539-0"></span> **Venetian Blind Wipe:** Color sets the color of the border, if there is one. Border sets the width of the border, in pixels, with 0 creating no border. Repeat specifies how many "blinds" appear within the wipe effect. Angle specifies the angle of this multi-wipe effect. Feather is a checkbox that, when turned on, uses the Border slider to determine the amount of feathering at the edge of the transition.
- **X Wipe:** Color sets the color of the border, if there is one. Border sets the width of the border, in pixels, with 0 creating no border. Feather is a checkbox that, when turned on, uses the Border slider to determine the amount of feathering at the edge of the transition.

## **OpenFX Transitions**

If you've installed one or more sets of OpenFX plug-ins on your DaVinci Resolve workstation, any transitions within those sets will appear in the OpenFX panel of the Effects Library.

| $\square$                                                                                       |                                  | $\alpha$ |
|-------------------------------------------------------------------------------------------------|----------------------------------|----------|
| $\times$ Toolbox                                                                                | <b>Transitions</b>               |          |
| <b>Video Transitions</b>                                                                        | <b>Universe Transitions</b>      |          |
| <b>Audio Transitions</b>                                                                        |                                  |          |
| <b>Titles</b>                                                                                   | uni.Fold<br>区                    |          |
| Generators                                                                                      | uni.Triangle Wave<br>区           |          |
| OpenFX<br>$\checkmark$                                                                          | uni.Inside Cube<br>区             |          |
| Filters<br>≻                                                                                    |                                  |          |
| Generators<br>>                                                                                 | uni.Rubix Cube<br>区              |          |
| > Transitions                                                                                   | uni.Soft Edge Wipe<br>区          |          |
| > Audio FX                                                                                      | uni.Knoll Light Transition<br>区  |          |
|                                                                                                 | uni.Swish Pan<br>区               |          |
|                                                                                                 | uni.Dolly Fade<br>区              |          |
| <b>Favorites</b>                                                                                | uni.Carousel Transition<br>区     |          |
| <b>Cross Dissolve</b><br>$\blacktriangleright$<br><b>Blur Dissolve</b><br>$\blacktriangleright$ | uni.Turbulence Transition<br>凤   |          |
| Smooth Cut<br>$\blacktriangleright$                                                             | uni.Cube<br>反                    |          |
| Oval Iris<br>$\geq$                                                                             | uni.Diamond Wave<br>区            |          |
| Push<br>$\blacktriangleright$                                                                   | uni.Color Mosaic Transition<br>区 |          |
|                                                                                                 | uni.Camera Shake Transition<br>区 |          |
|                                                                                                 | uni.Shape Wipe<br>区              |          |
|                                                                                                 | uni.Exposure Blur<br>区           |          |
|                                                                                                 | 【对 uni.Slide                     |          |

OpenFX transitions in the Effects Library
## **Chapter 29**

# Working with Audio in the Edit Page

DaVinci Resolve has a solid set of features for editing, mixing, and mastering audio in your programs right in the Edit page. Whether you're adjusting synced audio for dailies, finessing the levels of an edited project you're assembling, mixing a program for output, or importing and laying in audio mix files from the sound designer to output for mastering, DaVinci Resolve has Level, Pan, and Channel Assignment controls to control your audio output for both monitoring and delivery, automated fader recording at both the track and clip level for mixing, and VST and Audio Unit audio filter support for mastering audio tracks and channels using industry-standard noise reduction, compression, EQ, and other filters. And, if all that's not enough for you, you can export to Pro Tools in the Delivery page to hand off your program and its audio in a state ready for further work.

When you've finished doing the editorial audio work in your program, and you want to really drill into your program's audio for detailed audio editing and mixing, you can use the audio-specific tools of the Fairlight page. For more information, see Chapter 123, "Using the Fairlight Page."

## <span id="page-541-0"></span>**[Contents](#page-4-0)**

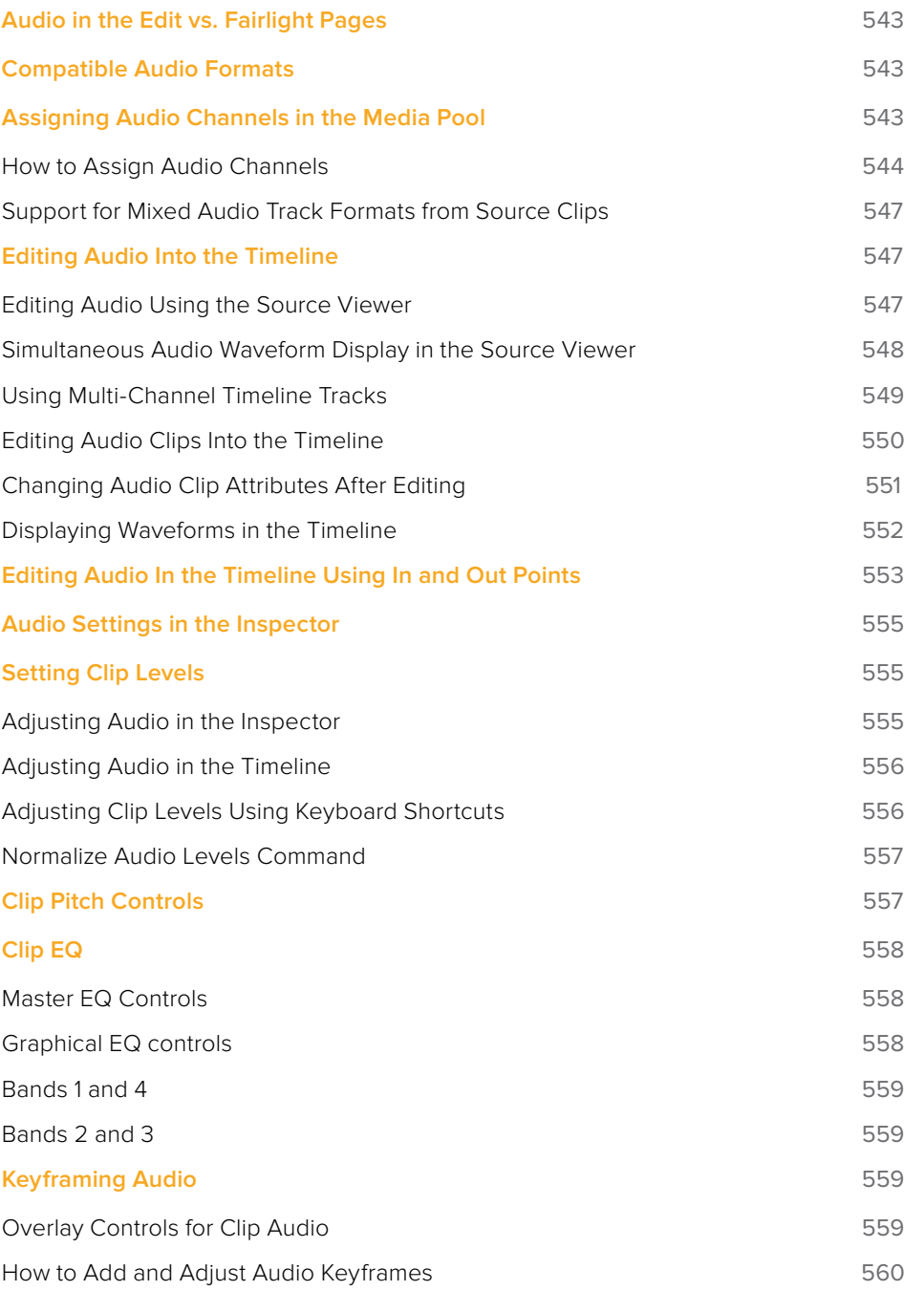

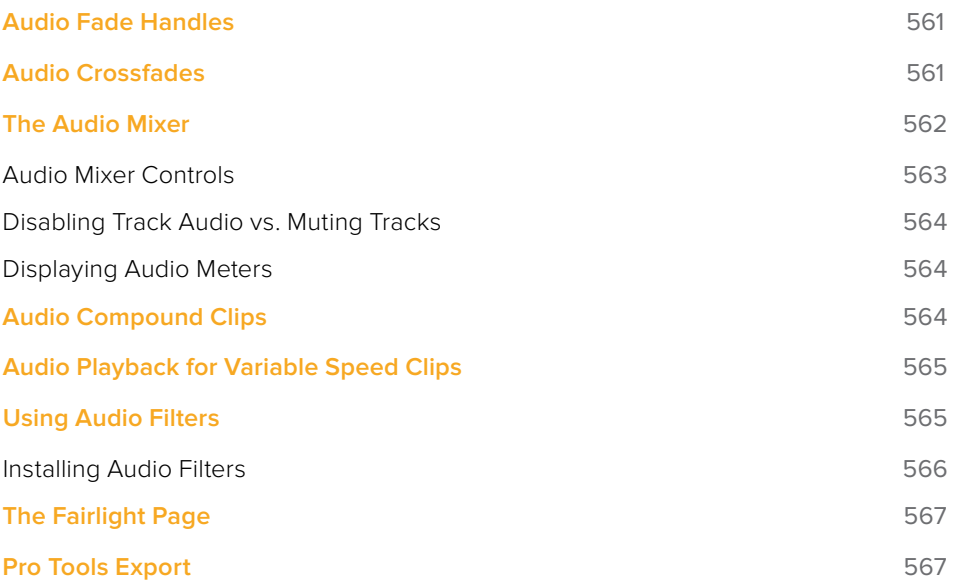

# <span id="page-543-0"></span>**Audio in the Edit vs. Fairlight Pages**

While the Fairlight page provides dedicated audio editing and mixing capabilities that are suitable for sweetening the audio of your program once it's been edited, the Edit page has extensive audio capabilities of its own. This enables editors to edit and refine audio clips, set levels, and do simple mixes as they assemble the program in the first place. However, once things have been edited together, you're meant to go freely back and forth between the Edit and Fairlight page as you refine your work, using whichever environment is most suitable for the task at hand.

## **Compatible Audio Formats**

DaVinci Resolve is compatible with WAVE, Broadcast WAVE, AIFF, MP3, AAC (M4A), CAF (macOS only), MTS and QuickTime containers using the AC3 audio format, and Enhanced AC-3 (macOS and Windows) at sample rates including 32, 44.1, 48, 88.2, 96, and 192 kHz.

# **Assigning Audio Channels in the Media Pool**

When you first import audio into the Media Pool, it's a good idea to make sure that whatever channels those files contain are assigned correctly before you start editing clips into the Timeline. In other words, you want to make sure that stereo files are set to be stereo clips, that 5.1 and 7.1 files are set to be surround clips, and that multi-channel files are set to expose however many tracks you want to edit separately in your program. Clip channel assignments are made in the Audio panel of the Clip Attributes window.

This is particularly important when clips have more than two channels of audio. For example, production sound recordists might record three, six, or even more audio channels, corresponding to multiple microphones used on set to simultaneously record different actors plus a mixdown track. In this case, you need to define how many of these channels you want to play (or mute), and how many audio items you want to appear in the Edit and Fairlight page Timelines.

Mono, stereo, 5.1, and 7.1 clips are handled automatically, but multi-channel clips needing custom assignments in the Media Pool should be remapped as necessary using Clip Attributes, so that DaVinci Resolve can more easily place incoming audio clips into the correct track of the Timeline. You can alter the clip attributes for clips one at a time, or for multiple selected clips at once. For more information on these settings, see Chapter 14, "Modifying Clips and Clip Attributes."

## <span id="page-544-0"></span>**How to Assign Audio Channels**

Each clip with audio has the following options in the Audio panel of the Clip Attributes window:

| <b>Clip Attributes</b> |        |              |                                             |  |          |                  |         |  |
|------------------------|--------|--------------|---------------------------------------------|--|----------|------------------|---------|--|
|                        |        | Video        | <b>Audio</b>                                |  | Timecode |                  | Name    |  |
|                        | Format | Stereo       | Tracks<br>$\vert$ 1 $\vert$<br>$\checkmark$ |  | Add      |                  | $\odot$ |  |
| Format                 |        |              | <b>Source Channel</b>                       |  | Track    | Channel in Track |         |  |
|                        | Stereo | $\checkmark$ | Embedded Channel 1 ~                        |  | Audio 1  | Left             |         |  |
|                        |        |              | Embedded Channel 2 $\vee$                   |  |          | Right            |         |  |
|                        |        |              |                                             |  |          |                  |         |  |

The controls available for adding tracks with which to remap channels

A set of controls at the top of the Track/Channel list lets you add additional tracks to a clip. Adding additional tracks to a clip let you remap that clip's available channels to appear as additional items in the timeline when you edit it, one item per track with an unmuted channel.

How you handle audio in your timeline is up to you. In the case of production audio consisting of five channels, four for different microphones plus one mixdown channel, you might use Clip Attributes to map all channels to a single track.

| <b>Clip Attributes</b>      |                                           |          |                  |    |
|-----------------------------|-------------------------------------------|----------|------------------|----|
| Video                       | Audio                                     | Timecode | Name             |    |
| Adaptive 5 $\sim$<br>Format | Tracks 1                                  | Add      | $\odot$          |    |
| Format                      | Source Channel                            | Track    | Channel in Track |    |
| Adaptive 5<br>$\checkmark$  | <b>Embedded Channel 1</b><br>$\checkmark$ | Audio 1  | Channel 1        |    |
|                             | <b>Embedded Channel 2</b><br>$\checkmark$ |          | Channel 2        |    |
|                             | <b>Embedded Channel 3</b><br>$\checkmark$ |          | Channel 3        |    |
|                             | <b>Embedded Channel 4</b><br>$\checkmark$ |          | Channel 4        |    |
|                             | <b>Embedded Channel 5</b><br>$\checkmark$ |          | Channel 5        |    |
|                             |                                           |          |                  |    |
|                             |                                           |          |                  |    |
|                             |                                           |          |                  |    |
|                             |                                           |          |                  |    |
|                             |                                           |          |                  |    |
|                             |                                           |          |                  |    |
|                             |                                           |          |                  |    |
|                             |                                           |          |                  |    |
|                             |                                           |          |                  |    |
|                             |                                           |          |                  |    |
|                             |                                           |          |                  |    |
|                             |                                           |          | Cancel           | OK |

The Audio panel of the Clip Attributes window for a single-track clip with four channels

With this mapping, this audio clip exposes only one item on one track in the Edit page Timeline, or five lanes within a single track in the Fairlight page Timeline. Either way, this mapping exposes a single editable unit.

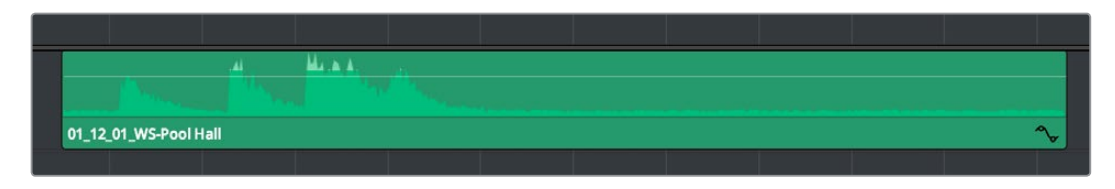

A single audio channel exposed in the Timeline

Optionally, you could choose to mute the four individual microphone channels and only monitor the top mixdown channel. This can be accomplished by setting channels 2-5 to mute. Muted channels are always retained, just not heard, and you can turn them back on whenever you like using by right-clicking a clip in the Timeline and choosing Clip Attributes to get back to these controls for the specific timeline clip you've edited.

| <b>Clip Attributes</b>     |                               |                         |                  |  |
|----------------------------|-------------------------------|-------------------------|------------------|--|
| Video                      | Audio                         | Timecode                | Name             |  |
| Format                     | Adaptive 5 $\sim$<br>Tracks 1 | Add                     | $\odot$          |  |
| Format                     | Source Channel                | Track                   | Channel in Track |  |
| Adaptive 5<br>$\checkmark$ | Embedded Channel 1            | Audio 1<br>$\checkmark$ | Channel 1        |  |
|                            | Mute                          | $\checkmark$            | Channel 2        |  |
|                            | Mute                          | $\checkmark$            | Channel 3        |  |
|                            | Mute                          | $\checkmark$            | Channel 4        |  |
|                            | Mute                          | $\checkmark$            | Channel 5        |  |
|                            |                               |                         |                  |  |
|                            |                               |                         |                  |  |
|                            |                               |                         |                  |  |
|                            |                               |                         |                  |  |
|                            |                               |                         |                  |  |
|                            |                               |                         |                  |  |
|                            |                               |                         |                  |  |
|                            |                               |                         |                  |  |
|                            |                               |                         |                  |  |
|                            |                               |                         |                  |  |
|                            |                               |                         |                  |  |
|                            |                               |                         | Cancel<br>OK     |  |

The Audio panel of the Clip Attributes window for a clip with four channels muted

**NOTE:** If you export audio clips with muted tracks to Pro Tools in the Deliver page, the muted channels are exported as well.

Alternately, you might elect to set these clips up with five separate audio tracks with a single audio channel each, in order to expose each channel separately in the Timeline for independent editing. First, set the top track to be Mono using Embedded Channel 1. Then, using the Add channel controls at the top of the channels list, you can set Tracks to 4, format to Mono, and click Add to create four additional tracks in addition to the one track that clip had originally. Remapping channels 2-5 to these new tracks will result in the track mapping seen in the following screenshot.

| <b>Clip Attributes</b> |              |                           |                         |                  |         |
|------------------------|--------------|---------------------------|-------------------------|------------------|---------|
|                        | Video        | Audio                     | Timecode                |                  | Name    |
|                        |              |                           |                         |                  |         |
|                        |              |                           |                         |                  |         |
| Format                 | Mono         | Tracks 4<br>$\checkmark$  | Add                     | Ř                | $\odot$ |
|                        |              |                           |                         |                  |         |
| Format                 |              | Source Channel            | Track                   | Channel in Track |         |
| Mono                   | $\checkmark$ | <b>Embedded Channel 1</b> | Audio 1<br>$\checkmark$ | Channel 1        | 面       |
| Mono                   | $\checkmark$ | <b>Embedded Channel 2</b> | Audio 2<br>$\checkmark$ | Channel 1        |         |
| Mono                   | $\checkmark$ | <b>Embedded Channel 3</b> | Audio 3<br>$\checkmark$ | Channel 1        |         |
| Mono                   | $\vee$       | <b>Embedded Channel 4</b> | Audio 4<br>$\checkmark$ | Channel 1        |         |
| Mono                   | $\checkmark$ | <b>Embedded Channel 5</b> | Audio 5<br>$\checkmark$ | Channel 1        |         |
|                        |              |                           |                         |                  |         |
|                        |              |                           |                         |                  |         |
|                        |              |                           |                         |                  |         |
|                        |              |                           |                         |                  |         |
|                        |              |                           |                         |                  |         |
|                        |              |                           |                         |                  |         |
|                        |              |                           |                         |                  |         |
|                        |              |                           |                         |                  |         |
|                        |              |                           |                         |                  |         |
|                        |              |                           |                         |                  |         |
|                        |              |                           |                         |                  |         |
|                        |              |                           |                         |                  |         |
|                        |              |                           |                         | Cancel           | OK      |
|                        |              |                           |                         |                  |         |

The Audio panel of the Clip Attributes window after adding four channels

Editing such a clip into the Timeline results in five linked audio items appearing on five separate audio tracks, each of which can be edited separately in the Timeline.

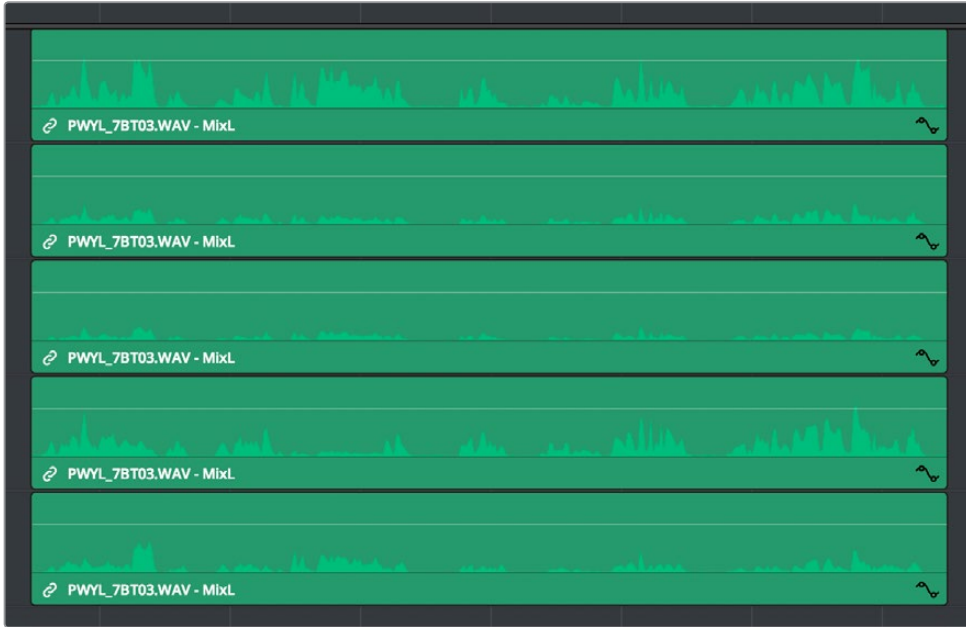

Each channel exposed as a separately editable clip in the Timeline

## <span id="page-547-0"></span>**Support for Mixed Audio Track Formats from Source Clips**

DaVinci Resolve also supports media with multiple audio tracks that have differently formatted channels embedded within them. For example, a clip with one stereo track, one 5.1 surround track, and six mono tracks can all be appropriately set up in the Audio panel of Clip Attributes after that clip has been imported.

The Audio panel of Clip Attributes now has controls over what format (Mono, Stereo, 5.1, 7.1, Adaptive) the channels embedded within a particular clip should be configured as. This means that you can set up clips with multiple tracks, each one using potentially different formats of audio employing different combinations of clips, which is handy for mastering.

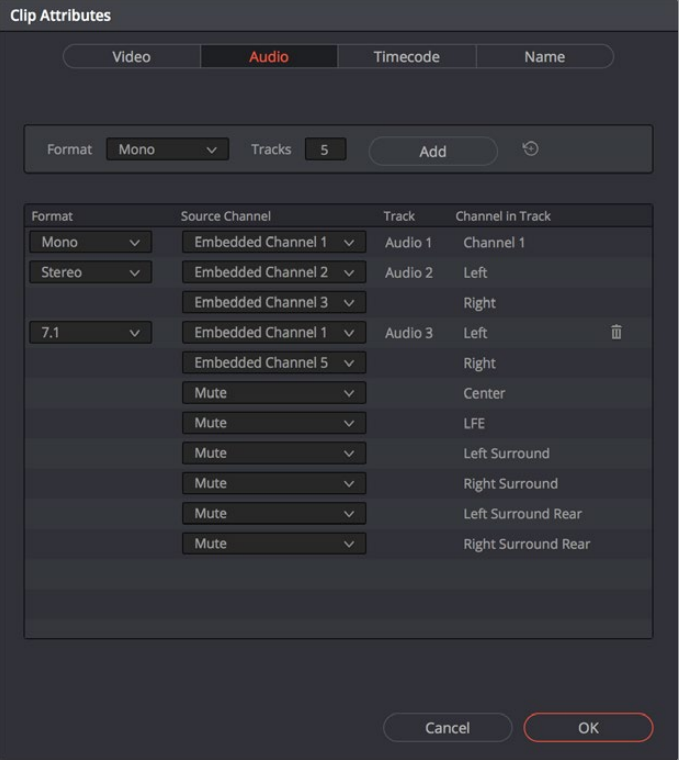

Clip Attributes now lets you assign channels among different tracks with different channel assignments

## **Editing Audio Into the Timeline**

A separate set of audio tracks in the Edit page Timeline contain all of the audio that you edit into the Timeline, as well as any stand-alone audio files that might have been imported along with an AAF or XML file.

## **Editing Audio Using the Source Viewer**

Opening an audio-only clip into the Source Viewer, or opening a clip with both video and audio and setting the Viewer to Audio Waveform results in a split view, with the complete waveform of the entire source clip shown in the top half, and a zoomed-in view of the waveform in the bottom half that can be set to zoom from 1x to 50x from the Zoom menu at the upper left-hand corner of the Source Viewer. This view makes it easy to drag the box at the top to find the section of audio you need relative to the entire clip, and yet still place In and Out points with great precision using the scrubber bar below.

<span id="page-548-0"></span>This view shows every channel within each track of the current clip.

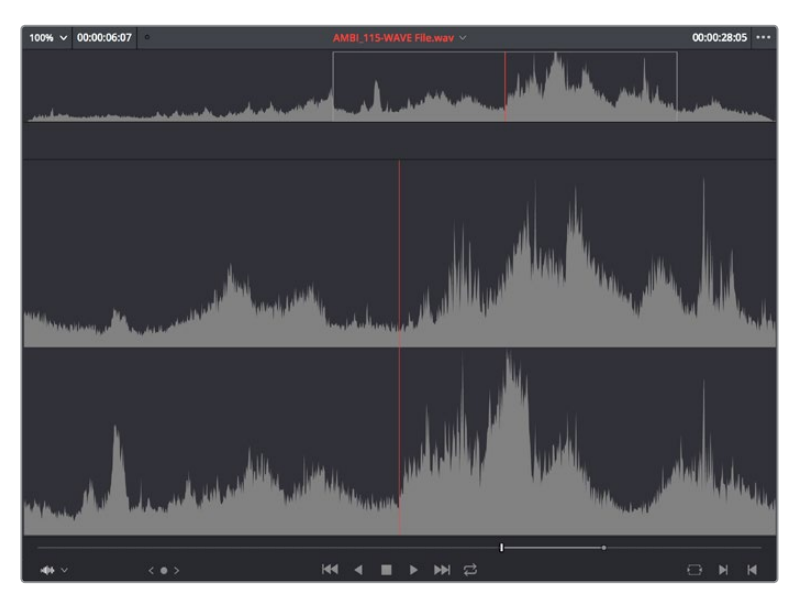

An audio clip opened into the Source Viewer

You can add markers and set In and Out points for audio clips just as you would for any other clip, in preparation for editing.

### **Simultaneous Audio Waveform Display in the Source Viewer**

It's also possible to edit using audio waveforms even when the Source Viewer is set to Source. Two options in the Option Menu let you see a superimposed audio waveform running along the bottom of the Viewer, over the video of the currently selected clip.

- **Show Current Frame Audio Waveform:** Shows a zoomed-in section of audio that scrolls as you play the clip. Useful for seeing dialog and music cues as you play through a clip.
- **Show Full Clip Audio Waveform:** Shows the audio waveform for the entire source media of that clip. The section of audio from the In to Out points you've set in the Source Viewer are highlighted. Useful for using the audio waveform to navigate throughout that clip using the waveform as a reference.

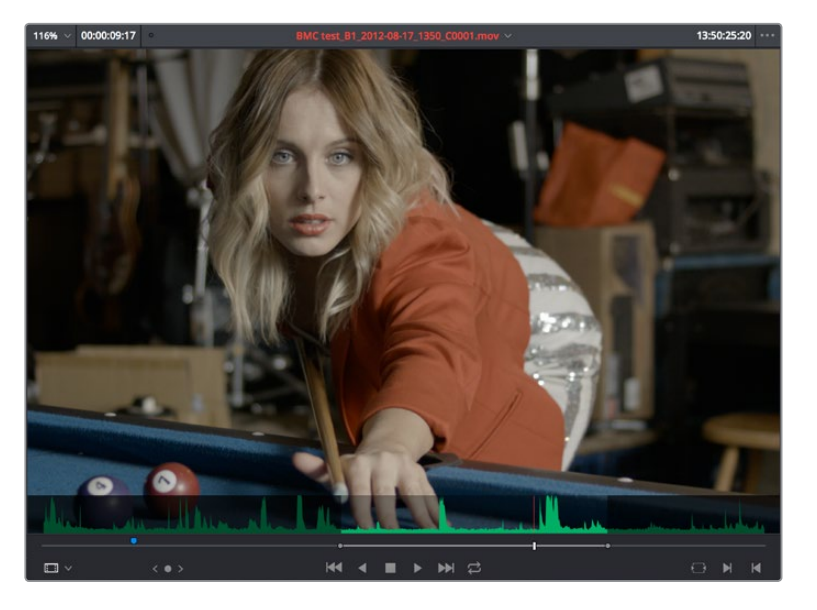

The Source Viewer with "Show Current Frame Audio Waveform" enabled, displaying the audio waveform along the bottom of the image

## <span id="page-549-0"></span>**Using Multi-Channel Timeline Tracks**

Multi-channel audio tracks in the Edit page Timeline are extremely convenient when you're dealing with clips that are stereo, 5.1, 7.1, or have an arbitrary number of channels that were recorded in the field, as you can fit all of these channels as a single clip into a single track, that will be correctly mapped to your project's outputs, and that can be edited conveniently as a single item in the Timeline.

However, when you open the Fairlight page you'll see that although the overall number of audio tracks is identical to the Edit page, the Fairlight page shows the channels that are otherwise hidden on the Edit page as lanes within each track, which expose each channel as a visible audio item in the Timeline. In this way, editors can work with multi-channel audio without worrying about visual clutter, while audio editors and mixers can see every channel on every track to help them get their work done.

Getting back to audio tracks on the Edit page, there are different types of audio tracks just like there are different types of audio clips: Mono, Stereo, 5.1, 7.1, and Adaptive. While you can edit any kind of audio clip into any kind of audio track, all clip audio channels that exceed the number of channels possessed by a particular type of timeline track will be muted. For example, you're allowed to edit a six-channel Adaptive audio clip into a Mono audio track, but only the first channel will play because the Mono track only outputs one channel.

Because of this, it's a good idea to organize your timeline such that all clips appear on tracks that can accommodate the number of channels they have.

**TIP:** Editing an audio clip into the undefined gray area below existing audio tracks in the Timeline will result in the automatic creation of new audio tracks that are equal in number to the number of tracks the clip you're dragging has, and each new track will have audio mappings that match the incoming audio items.

#### Defining Timeline Audio Track Channels at Creation

When you first create a new audio track, you have to choose what kind of audio track it will be. Right-clicking in the bottom audio portion of the Timeline track header reveals a contextual submenu that lets you create one of three different kinds of audio tracks.

- **Mono:** Holds a single channel.
- **Stereo:** Holds stereo left and right channels. Stereo tracks can be panned.
- **5.1:** Holds the six channels corresponding to a 5.1 surround mix. For broadcast, SMPTE specifies Left, Center, Right, Left Surround, Right Surround, and LFE. For cinema distribution these tracks are ordered Left, Right, Center, LFE, Surround Left, Surround Right, and LFE.
- **7.1:** Holds the eight channels corresponding to a 7.1 surround mix. For broadcast, SMPTE specifies Left, Center, Right, Left Surround, Right Surround, LFE, Back Surround Left, and Back Surround Right. For cinema distribution these tracks are ordered Left, Right, Center, LFE, Left Surround, Right Surround, Back Left Surround, and Back Right Surround.
- **Adaptive:** Capable of holding up to 24 audio channels. An adaptive audio track can hold clips with different combinations of channels, up to the maximum number of channels allowed within that track. The number of channels allowable on a particular Adaptive track is user-definable (1–24) at the time that track is created. If you edit a clip with more channels into an Adaptive track that was created to hold fewer channels, the extra channels are muted.

<span id="page-550-0"></span>

| Audio 1<br>A1<br>1.0                     |                                                                                                    |
|------------------------------------------|----------------------------------------------------------------------------------------------------|
| $\boxed{5}$ $\boxed{s}$ $\boxed{M}$<br>8 | <b>Contract Contract Street, Street Street, Street, Street, Street, Street, Street, Street, Street, Street, Street, Street, Street, Street, Street, Street, Street, Street, Street, Street, Street, Street, Street, Street, Stre</b> |
| 1 Clip                                   | 03_24_01_CU-Shot                                                                                                    |
| Audio 2<br>A2<br>2.0                     | ▅▅▖▏<br><b>A</b>                                                                                                    |
| $\boxed{O}$ $S$ $M$<br>8                 | <b>There</b>                                                                                                    |
| 1 Clip                                   | AMBI_115-WAVE File.wav                                                                                                    |
| A3<br>Audio 3<br>(6)                     |                                                                                                    |
| $\boxed{5}$ $\boxed{M}$<br>8             | <b>The Contract Contract</b><br><b>The Committee of the Second Committee</b>                                                                                                    |
| 1 Clip                                   | suspensful drone 6ch.wav                                                                                                    |
| 5.1<br>Audio 4<br>A4                     | $\blacksquare$                                                                                                    |
| M<br>8<br> s <br> ⊙                      | ٠                                                                                                    |
| 1 Clip                                   | <b>Music Cue 03.wav</b>                                                                                                    |

Four audio tracks with a variety of audio tracks shown. From the top down, Mono, Stereo, Adaptive, 5.1

#### Changing How Many Channels an Audio Track Has

If you had set up your timeline with one kind of audio track, but you discover you actually need a different kind, you can change any audio track's type at any time. Just right-click anywhere in that audio track's timeline header, and choose an option from the Change Track Type To submenu of the contextual menu.

| Production<br>A <sub>2</sub><br> M <br>$\bullet$<br>$\leftrightarrow$<br>2 Clips | <b>Add Track</b><br>Add Tracks<br><b>Add Subtitle Track</b>   | $\rightarrow$                                              |
|----------------------------------------------------------------------------------|---------------------------------------------------------------|------------------------------------------------------------|
| Ambience<br>A <sub>3</sub><br> M <br>  S<br>$\langle \rangle$<br>1 Clip          | Move Track Up<br>Move Track Down<br>Delete Track              |                                                            |
|                                                                                  | <b>Delete Empty Tracks</b>                                    | <b>IV</b>                                                  |
| Ambience<br><b>A4</b><br> M <br>S<br>$ 2\rangle$<br>6 Clips                      | Change Track Type To ><br>Change Track Color<br><b>AMBI</b> ~ | Mono<br>$\rightarrow$<br><b>Stereo</b><br>r,<br>5.1<br>7.1 |
| <b>Music</b><br>A <sub>5</sub><br>M<br>$\langle \rangle$<br><sub>S</sub>         | 5.1                                                           | Adaptive<br>⋋                                              |
| 4 Clips                                                                          | <b>Music Cue 01.wav</b>                                       | <b>Music Cue 03.wav</b>                                    |

Contextual menu for changing audio track types

## **Editing Audio Clips Into the Timeline**

When you edit a video clip with accompanying audio, or an audio-only clip, into the Edit page Timeline, what you see depends on how the audio's internal tracks and channels were defined in the Media Pool, using Clip Attributes. If you've defined a clip to expose multiple tracks of audio, each exposing a different channel, then you exchange the convenience of managing multiple channels of audio as a single item for the freedom to individually edit each channel of audio separately, as individual clips in the Timeline.

For example, if you've been given a multi-channel recording that consists of two boom microphones, two separate lavaliere microphones, and a mixdown track that were recorded simultaneously, you can use the Audio panel of the Clip Attributes window to set that clip's audio up as 5-channel Adaptive audio with 5 tracks containing one channel each. Editing this into the Timeline, you end up with five separate audio items appearing in five tracks.

<span id="page-551-0"></span>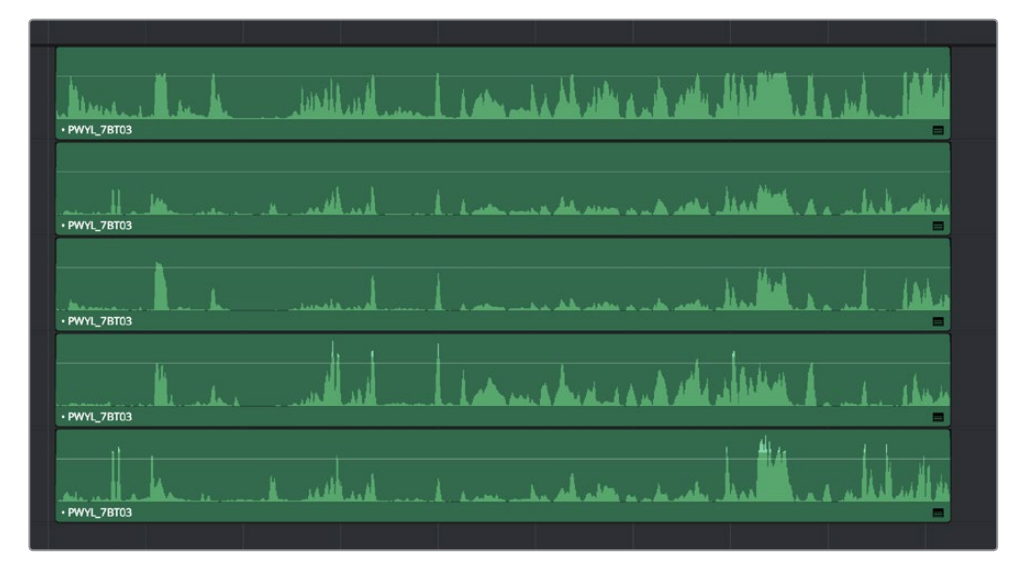

Editing a multi-channel production recording as five separate tracks of audio

This way, when you edit that clip into the Timeline, each audio channel appears as its own clip in its own audio track of the Timeline, which can be separately edited so you can edit the scene to isolate the best dialog from each microphone.

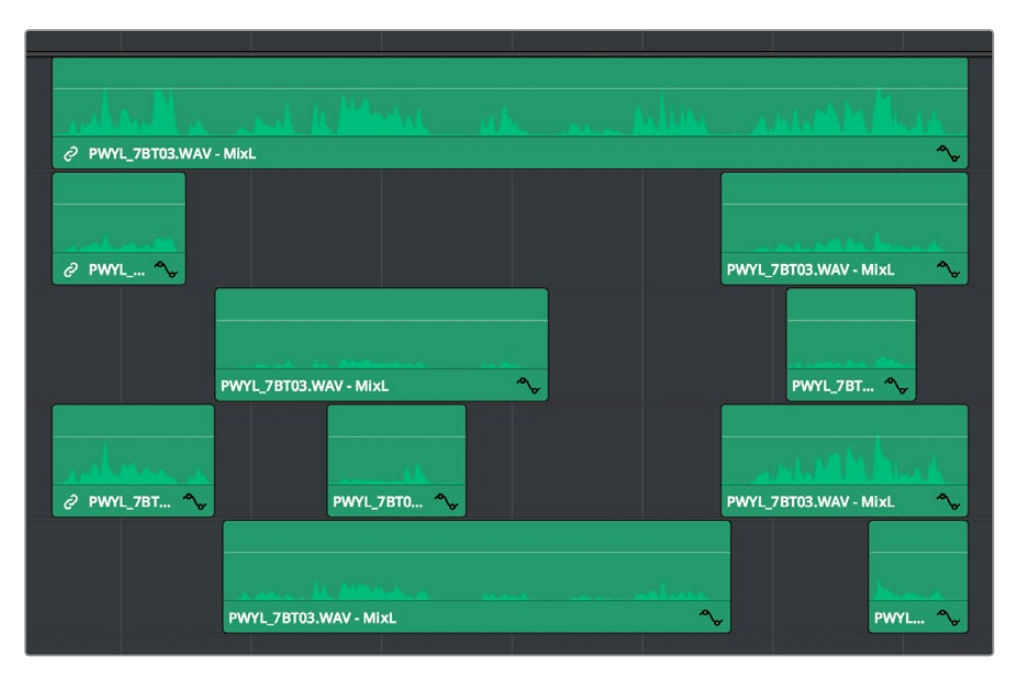

Editing multi-track audio to isolate the best dialog from each microphone

### **Changing Audio Clip Attributes After Editing**

It's best to make decisions about which audio tracks and channels are assigned prior to beginning editing. This is because once you've edited a clip into a timeline, you can't use the Clip Attributes window to edit how many audio tracks and audio channels are exposed in the Timeline.

However, you can use Clip Attributes to change which channels are assigned and/or muted within the available tracks and channels you've edited into the Timeline. For example, if you're <span id="page-552-0"></span>editing clips that have five channels of source audio (channels 1 and 2 are a stereo mix and channels 3 through 5 are three different microphones), you may have set your synced source clips to have one audio track and five audio channels, with channels 3–5 muted. Later you have a few clips that would sound much better if you only used channel 4, which is the isolated lavaliere microphone for that actor, so you can select those clips and use the Audio panel of Clip Attributes to mute all channels but channel 4.

If, for whatever reason, you need to expose more audio tracks in the Timeline than you originally set an audio clip to use, you can do the following.

#### **To re-edit an audio clip to expose more audio tracks than were originally available:**

- **1** Right-click the clip you want to change the audio track mapping of in the Timeline, and choose Find in Media Pool from the contextual menu.
- **2** Right-click that clip in the Media Pool and choose Clip Attributes from the contextual menu.
- **3** Open the Audio panel of the Clip Attributes dialog, and choose how many audio tracks and audio channels you want to set that clip up with. Click OK.
- **4** Once that's done, edit the changed audio clip from the Media Pool to the Timeline to replace the original clip using whichever method makes sense.

### **Displaying Waveforms in the Timeline**

The Timeline View options palette lets you turn Audio Waveform display on and off via a button at the top. If the audio waveform is turned off, then all audio channels are minimized.

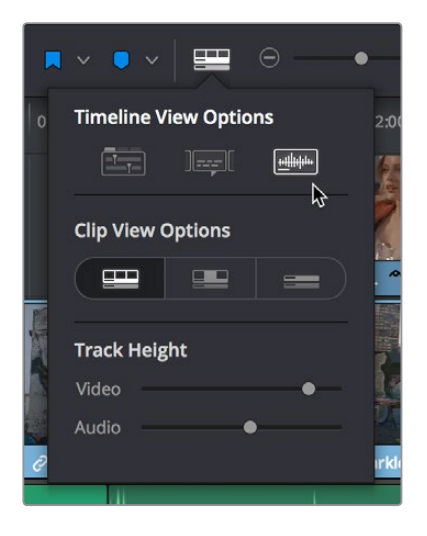

The Audio Waveform display option in the Timeline View pop-up

While a single averaged audio waveform representing all the channels in that clip is shown by default, you can switch any clip to seeing each individual waveform in a vertical stack by right-clicking any audio clip and choosing Display Individual Audio Channels.

<span id="page-553-0"></span>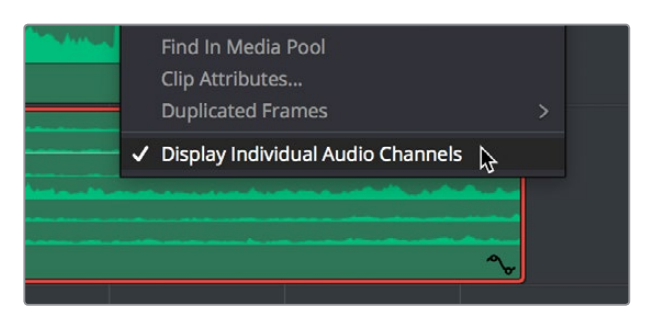

Enabling the display of multiple channel waveforms in the Timeline

Whenever you cut an audio clip, you cut all audio channels with it. Audio channels that are embedded within a single track cannot be individually edited.

# **Editing Audio In the Timeline Using In and Out Points**

Audio clips can be edited using all of the commands and tools available for video clips. However, it's good to know that one of the most common techniques of editing audio in other environments is available in DaVinci Resolve, and that is the ability to identify a range of audio to cut, copy, or delete using Timeline In and Out points, so that you can easily eliminate, move, or duplicate partial sections of audio without having to use the Razor Edit or Split Clip commands.

#### **To delete a section of audio using In and Out points:**

**1** Set In and Out points in the Timeline to identify the range of audio you want to eliminate. If necessary, turn off the Auto Select controls of tracks to omit overlapping audio clips you don't want to delete from this operation.

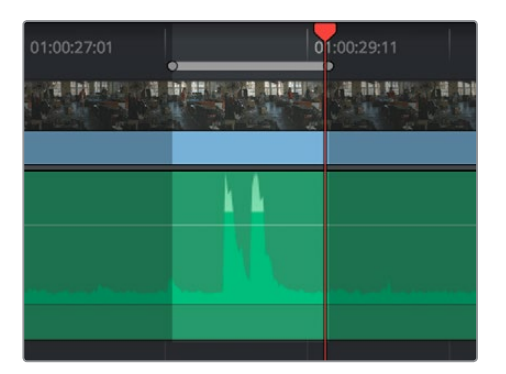

Setting In and Out points to identify a range of audio to delete

**2** Press the Backspace key to delete the section of audio and leave a gap, or press the Forward Delete key to delete the section of audio and ripple the Timeline to close the gap.

| 01:00:27:01 |               | 01:00:29:11      |
|-------------|---------------|------------------|
| 49.         | <b>AND SH</b> | 부리               |
|             |               |                  |
|             |               |                  |
|             |               |                  |
|             |               | 01_06_01_EWS-Poo |

Deleting the audio using the Backspace key to leave a gap

#### **To copy a section of audio using In and Out points:**

**1** Set In and Out points in the Timeline to identify the range of audio you want to copy. If necessary, turn off the Auto Select controls of tracks with overlapping audio you don't want to copy; you can Option-click the Auto Select control of the audio track you're copying from to solo it, and you can Shift-click any video track's Auto Select control to turn them all off. In this example, we're copying some background ambience to continue building an ambience track.

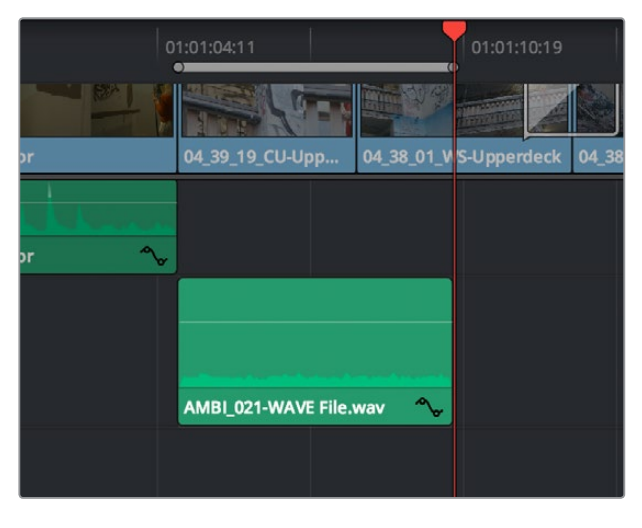

Setting In and Out points to identify a range of audio to copy

- **2** Press Command-C to copy that section of audio.
- **3** Press Option-X to clear the Timeline In and Out points, and move the playhead to where you want to paste the copied section of audio.
- **4** Press Command-V to paste the copied audio. If you're looping a section of audio, you can paste many times to loop what you've copied.

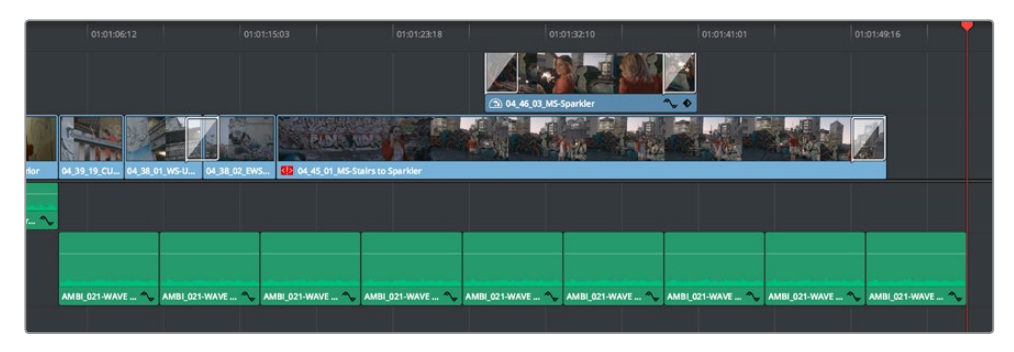

Pasting the background ambience several times to loop it

# <span id="page-555-0"></span>**Audio Settings in the Inspector**

Each clip has some simple audio-related parameters in the Audio panel of the Inspector.

- **Volume:** Each clip has a single volume control that corresponds to the volume overlay over each audio clip.
- **Clip Pitch:** Lets you alter the pitch of a clip without changing the speed. Two sliders let you adjust clip pitch in semi tones (large adjustments, a twelfth of an octave) and cents (fine adjustments, 100th of an octave).
- **Equalizer:** Each clip also has a four-band EQ, complete with low-pass, high-pass, and parametric settings for fine tuning and problem-solving audio issues at the clip level.

Additionally, when you apply other audio plug-ins from the Audio FX panel of the Effects Library, additional parameters and controls are exposed (covered towards the end of this chapter).

# **Setting Clip Levels**

Each audio clip, or audio item in the case of audio clips with linked audio on multiple tracks, has its own Volume level. This means that audio clips with multiple channels share a common Volume setting. There are several ways you can adjust these levels simply.

## **Adjusting Audio in the Inspector**

Each clip has individual level parameters that are accessible in the Audio panel of the Inspector when one or more audio clips are selected.

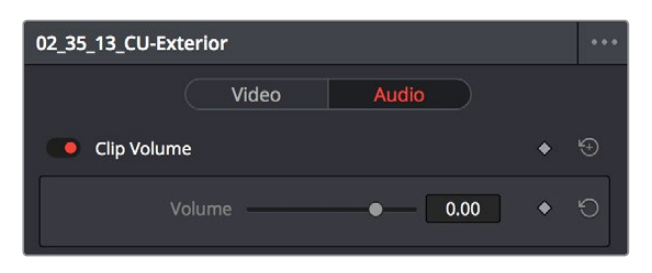

The Volume and Pan parameters available for audio clips in the Inspector

Selecting an audio clip in the Timeline and adjusting its volume or pan only alters that clip, which lets you set basic levels for individual clips in your program. The Volume control affects every channel within that clip simultaneously.

If you select multiple clips in the Timeline, then adjusting the Volume or Pan sliders or virtual sliders for all of them simultaneously will make a relative adjustment to all of the clips, preserving their offsets from one another. If you want to set all clips to the same level, then making a numeric adjustment will set all selected clips to the same absolute level.

## <span id="page-556-0"></span>**Adjusting Audio in the Timeline**

Each clip (or item) of audio in the Timeline has a Volume overlay that lets you set that clip's level by simply dragging it up or down with the pointer. This overlay corresponds to the Volume parameter in the Inspector.

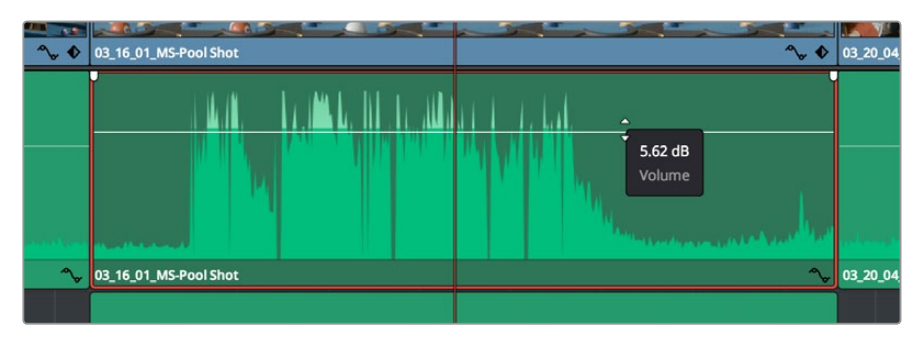

Dragging a Volume overlay to adjust the clip level

You can also click the Curve Editor button at the bottom right-hand corner of the audio clip, which opens the Audio Curve Editor. At the time of this writing, the only parameter you can edit in this curve editor is volume.

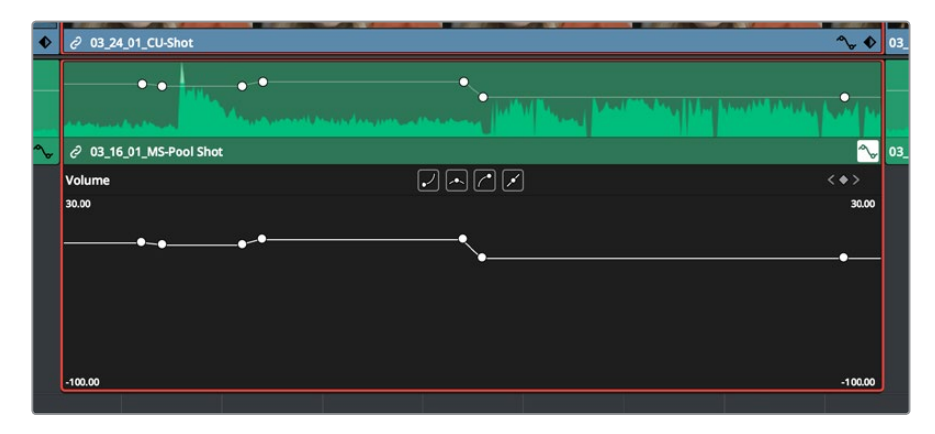

Showing the Volume overlay in the Curve Editor

## **Adjusting Clip Levels Using Keyboard Shortcuts**

You can also adjust the volume of selected clips using keyboard shortcuts, even while the Timeline is playing. There are several ways you can set this up.

- **To adjust just one clip:** Select that clip, and choose Clip > Increase Audio Level 1dB (Option-Command-Plus) or Clip > Decrease Audio Level 1dB (Option-Command-Minus).
- **To adjust any clip at the position of the playhead:** Turn on Timeline > Selection Follows Playhead (Command-W) so that whichever clip intersects the playhead becomes selected, and then choose Clip > Increase Audio Level 1dB (Option-Command-Plus) or Clip > Decrease Audio Level 1dB (Option-Command-Minus).
- **To adjust multiple clips all together:** Select all of the clips you want to adjust, all at once, and choose Clip > Increase Audio Level 1dB (Option-Command-Plus) or Clip > Decrease Audio Level 1dB (Option-Command-Minus). If the clips you select have differing Volume levels, these differences will be maintained as you make your adjustments.

<span id="page-557-0"></span>**TIP:** An additional pair of commands in the Clip menu, Increase/Decrease Audio Level 3 dB, are available, but unmapped to keyboard shortcuts by default.

#### **Normalize Audio Levels Command**

The Normalize Audio Levels command automatically adjusts the level of clips to peak at a specific target level, measured in dBFS. This is only a volume adjustment; no dynamics are applied, so the result of using this command is that the loudest parts of each selected clip are going to match one another at the target level. This command is also available in the Fairlight page.

#### **To normalize one or more selected audio clips:**

- **1** Right-click one of the selected clips and choose Normalize Audio Levels.
- **2** A dialog appears with two options. Choose the reference level that you want to set the peak volume of the selected clips to match, and then choose how you want to set the level of multiple selected clips:
	- When Set Level is set to Relative, all selected clips are treated as if they're one clip, so that the highest peak level of all selected clips is used to define the adjustment, and the volume of all selected clips is adjusted by the same amount. This is good if you have a series of clips, such as a dialog recording, where the levels are consistent with one another, and you want to normalize all of them together.
	- When Set Level is set to Independent, the peak level of each clip is used to define the adjustment to that clip, so that the volume of every selected clip is adjusted by an amount specific to that clip. The end result may be a set of very different volume adjustments intended to make the peak levels of each audio clip match one another. This is good if, for example, you're trying to balance a series of different sound effects with one another that have very different starting levels.

## **Clip Pitch Controls**

Selecting a clip and opening the Inspector reveals a new set of Clip Pitch controls that let you alter the pitch of a clip without changing the speed. Two sliders let you adjust clip pitch in semi tones (large adjustments, a twelfth of an octave) and cents (fine adjustments, 100th of an octave).

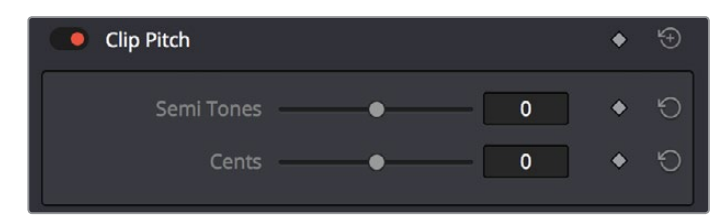

Clip Pitch Control in the Inspector

# <span id="page-558-0"></span>**Clip EQ**

Each audio clip in the Timeline has a four-band equalizer that has both graphical and numeric controls for boosting or attenuating different ranges of frequencies within that clip, before it even gets to the EQ built into the mixer. Each band has controls for the filter type (Bell, Lo-Shelf, Hi-Shelf, Notch), Frequency, Gain, and Q-factor (sharpness of the band), with the available controls for each band of EQ changing depending on the filter type.

When a channel strip's EQ is enabled, the EQ button displays the equalization curve that's being applied. This indicator cannot be adjusted; you must open the EQ window to make modifications.

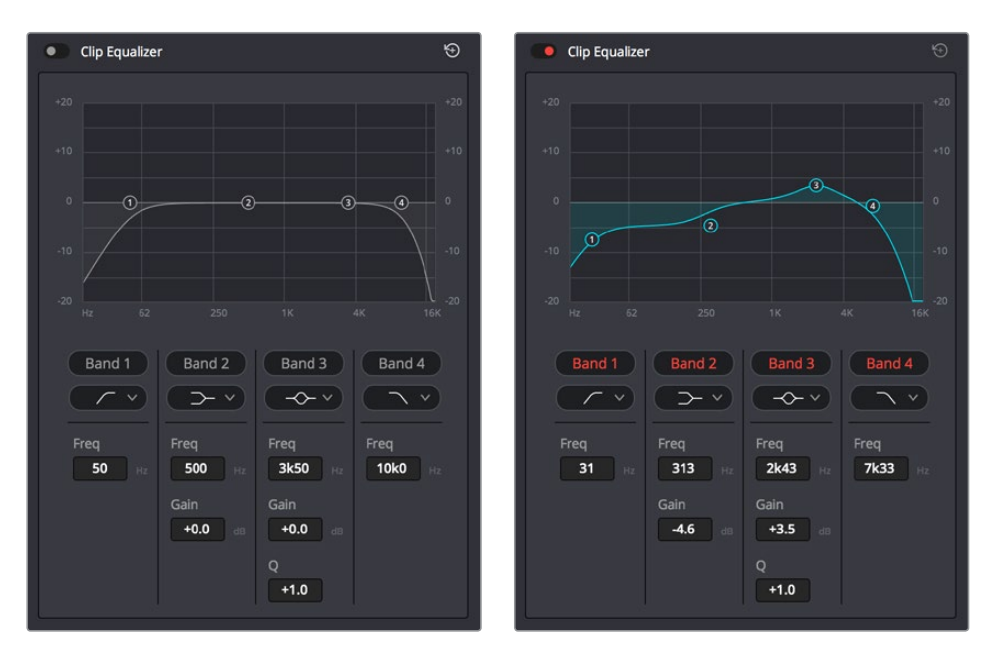

The channel strip's EQ indicator, (Left) EQ is at detent, (Right) EQ is adjusted

### **Master EQ Controls**

The Equalizer window has the following overall controls:

- **Enable button:** Turns the overall EQ effect off and on, without resetting the controls.
- **Reset button:** Resets all controls of the EQ window to their defaults.

#### **Graphical EQ controls**

A graph at the top shows a curve with handles that correspond to each of the enabled EQ bands listed below. You can drag any numbered handle to boost or attenuate the range of frequencies governed by that band, using whatever type of equalization that band has been set to.

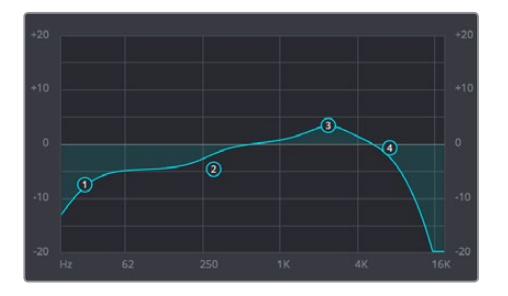

The EQ graph with user-draggable handles

<span id="page-559-0"></span>Dragging the numbered handles on this graph in turn modifies the parameters of the corresponding band, and changing each band's parameters will also alter the EQ graph, which serves the additional purpose of providing a graphical representation of the equalization being applied to that track.

## **Bands 1 and 4**

The outer two sets of band controls let you make high-pass and low-pass adjustments, if necessary.

- **Band enable button:** Turns each band of EQ on and off.
- **Band filter type:** Bands 1 and 4 can be switched among four specific filtering options for processing the lowest or highest frequencies in the signal. These include (from top to bottom) Hi-Shelf, Hi-Pass, Lo-Pass, and Lo-Shelf.
- **Freq:** Adjusts the center frequency of the EQ adjustment.
- **Gain:** Adjusts the amount by which the affected frequencies are affected. Negative values attenuate those frequencies, while positive values boost those frequencies.

## **Bands 2 and 3**

The middle two sets of band controls let you make a wide variety of equalization adjustments.

- **Band enable button:** Turns each band of EQ on and off.
- **Band filter type:** Bands 2–5 can be switched among four different filtering options (from top to bottom) Lo-Shelf, Bell, Notch, and Hi-Shelf.
- **Frequency:** Adjusts the center frequency of the EQ adjustment.
- **Gain:** Adjusts the amount by which the affected frequencies are affected. Negative values attenuate those frequencies, while positive values boost those frequencies.
- **Q Factor:** Adjusts the width of affected frequencies. Lower values include a wider range of frequencies; higher values include a narrower range of frequencies.

## **Keyframing Audio**

There are two ways you can keyframe audio in the Edit page. You can use each audio clip's volume curve in the Timeline, or you can use the keyframe controls in the Inspector to animate the Volume parameter of individual clips as you would any other clip attribute, fading the level up or down, panning from left to right, or dynamically changing any one of a host of filter controls.

For more information on keyframing in the Inspector, see Chapter 36, "Keyframing Effects in the Edit Page." Any keyframes you create using the Keyframe controls of the Inspector automatically appear on the volume curve of that audio clip in the Timeline.

## **Overlay Controls for Clip Audio**

Each audio clip in the Timeline appears with a level overlay control on top of it, that by default starts out completely flat. Similar to such controls found in other applications, the level curve lets you alter each clip's volume, either overall, or dynamically using keyframes.

<span id="page-560-0"></span>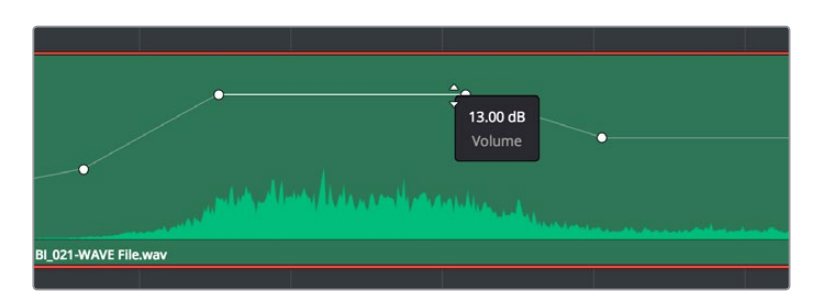

Volume curves adjusting the level of a clip's audio in the Timeline

Additionally, you can click any clip's Audio Curve Editor button, at the bottom right-hand corner of each audio clip, to open an audio-specific Curve Editor with which you can also keyframe volume.

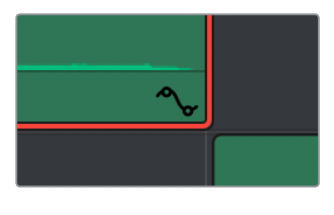

The button for opening an audio clip's Curve Editor

## **How to Add and Adjust Audio Keyframes**

Mixing audio by adding and adjusting individual keyframes can be a fast and effective way of balancing clip levels with one another, fixing level problems within a particular clip, or even creating simple mixes (although the mixing capabilities of the Fairlight page are considerably more robust). When manually editing any audio parameter curve, you can use the following procedures.

#### **Methods of adjusting different audio curves using the pointer:**

- **To adjust any curve segment:** Position the pointer between any two keyframes, directly on top of the curve segment you want to raise or lower, and when the move cursor is displayed, click and drag up to raise the level, or down to reduce the level.
- **To add keyframes to the level curve:** Hold the Option key down and click the curve to place a keyframe at that frame. You must add at least two keyframes to create an automated change in volume.
- **To adjust any keyframe:** Move the pointer over a keyframe so that the four-way cursor appears, and then click and drag in the intended direction of adjustment, either vertically to change the volume of the clip at that frame, or horizontally to move the keyframe to a different point in time. Once you start dragging a keyframe into a particular direction, keyframe movement is constrained in that direction until you release that keyframe.
- **To change the interpolation of a keyframe:** Click the keyframe you want to edit, and then click one of the four Bezier interpolation buttons at the top of the Curve Editor.
- **To adjust a Bezier handle:** Drag the Bezier handle in any direction to alter the curve.
- **To delete keyframes:** Select any keyframe on a curve, and press the Delete key to make it disappear.

# <span id="page-561-0"></span>**Audio Fade Handles**

When you position the pointer directly over an audio clip, a pair of Audio Fade handles appear at the In and Out points. Dragging each of these handles towards the center of the clip lets you fade in the clip volume at the beginning of the clip, and fade out the clip volume at the end of the clip.

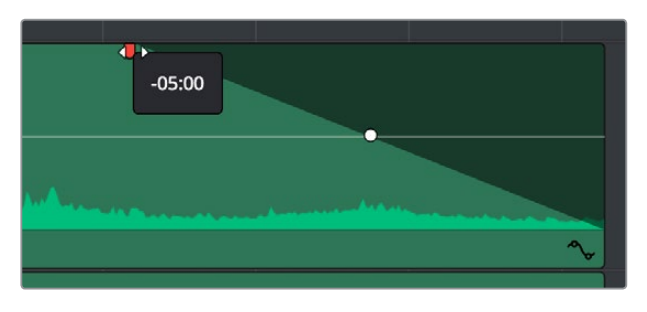

Audio Fade handles at either end of an audio clip

**NOTE:** When you import a Final Cut Pro X project, the fade handles for each clip automatically import as well.

Once you've created a fade effect, you can adjust the curve of the fade by dragging the handle that appears right on top of the fader curve. Dragging the handle up and down affects the angle of the curve, and dragging the handle left and right affects the shape of the curve. In this way, you can create all manner of fade effects.

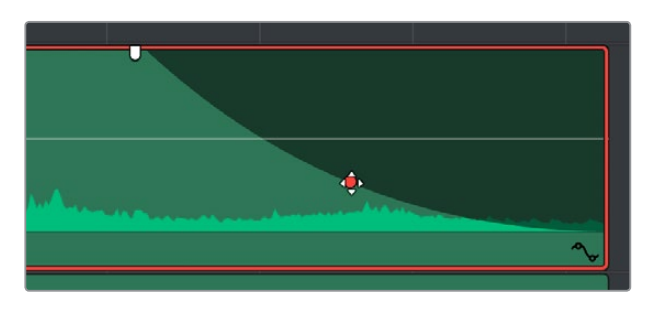

Adjusting the curve of the fade

Fade effects can be created and edited on both the Edit and Fairlight pages.

# **Audio Crossfades**

You can add Cross Fade transitions to any edit point between two overlapping audio clips, the same way you'd add video transitions, by dragging and dropping from the Effects Library, by right-clicking an edit and choosing an option from the contextual menu, or by selecting an audio edit point and choosing Timeline > Add Audio Only Transition (Shift-T).

Cross Fade transitions fade the volume of the outgoing clip down while simultaneously fading the volume of the incoming clip up, letting you create a smooth aural transition between two audio clips.

<span id="page-562-0"></span>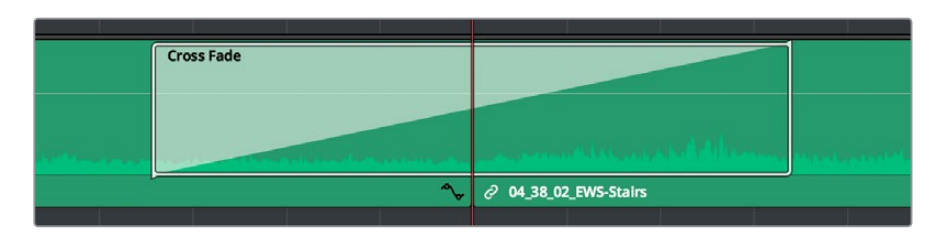

An audio Cross Fade transition applied between two clips

You can double-click a Cross Fade transition to open it into the Inspector, revealing the following parameters:

- **Duration:** The duration of the transition, shown in both seconds and frames.
- **Alignment:** A pop-up that lets you choose the transition's position relative to the edit point it's applied to. Your choices are "End on Edit," "Center on Edit," and "Begin on Edit."
- **Transition style:** For Cross Fade transitions, there is only one style available.
- **Fade In/Fade Out levels:** There are three options that affect the incoming and outgoing halves of the Cross Fade effect independently. 0dB applies a linear fade. +3dB applies a boosted curve; when applied to both Fade In and Fade Out, this can compensate for diminished levels in the middle of a Cross Fade. –3dB applies an attenuating curve, which deliberately lowers the level of the Cross Fade.

Crossfades can be created and edited on both the Edit and Fairlight pages.

## **The Audio Mixer**

The Audio Mixer on the Edit page is a simplified version of the Mixer on the Fairlight page, designed to provide a streamlined set of graphical controls you can use to set basic track levels (there is no track level fader automation on the Edit page), pan stereo audio at the track level, and mute and solo tracks as you work.

#### **To open the Audio Mixer, do the following:**

Click the Mixer button on the Interface toolbar.

The Audio Mixer exposes a set of channel strips with controls that correspond to the tracks in the Timeline, one for each track, plus (by default) a Main 1 that lets you adjust the overall level of the mix. Each channel strip's controls affect the level and panning of every single clip on that track. However, if you add subs and mains on the Fairlight page, those controls will appear here.

<span id="page-563-0"></span>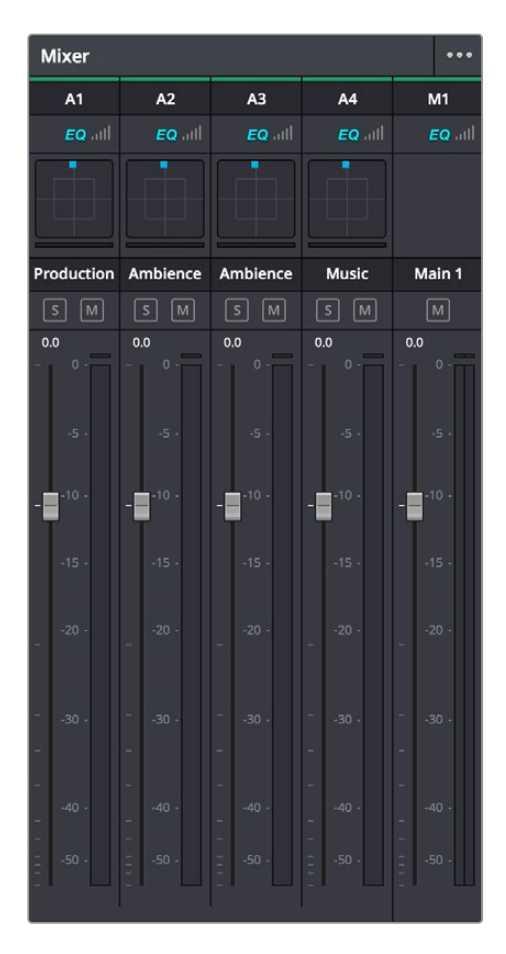

The Audio Mixer, with four channel strips corresponding to the four tracks in the Timeline

**NOTE:** You cannot record automation in the Edit page. Comprehensive mixing controls with full automation recording are found in the Fairlight page.

### **Audio Mixer Controls**

Each track's channel strip has the following controls:

- **Track Color:** Each track can be differently color-coded to help you keep organized. These colors also appear in the timeline track header and the Fairlight page.
- **Track Number:** The number of the timeline audio track corresponding to each channel strip appears here.
- **Pan control:** Lets you pan a Mono track's audio from left to right, or invert a Stereo track's left and right audio channels, or do surround mixing.
- **Name:** The name of the audio track that channel strip corresponds to. If you've edited the audio track names in the Timeline, those names will appear here. Double-clicking a channel strip name toggles between your custom track name and the number of each audio track in the Timeline. You can also choose whether or not to show track names in the Mixer by choosing View > Use Track Names in Audio Mixer.
- <span id="page-564-0"></span>**Solo:** Mutes all tracks other than ones that are soloed.
- **Mute:** Disables that audio track.
- **dB:** Shows you the volume, in decibels, that track is currently set to.
- **Fader:** Each track's vertical fader can be dragged with your mouse or other pointing device to adjust the volume of that track and perform automation recording. Dragging up increases volume, dragging down decreases volume.
- **Audio meters:** Audio meters to the right of each fader display the audio volume of all channels on that track during playback. Each channel strip has individual meters corresponding to the number of channels that track has been set to accommodate.

### **Disabling Track Audio vs. Muting Tracks**

When you use the mute or solo controls of the Audio Mixer, track audio is disabled during playback. However all muted (or non-soloed) tracks are re-enabled during output to tape or rendering as file-based output when you use the controls in the Deliver page. If you want to disable tracks for output, you can use the Enable Track button, in the track header of the Timeline in the Edit page or the Deliver page, to turn any tracks off that you don't want to output.

### **Displaying Audio Meters**

Clicking the Mixer button in the Interface toolbar of the Edit page opens up the Mixer by default, but you can choose Audio Meters from the Mixer's Option menu to display simple audio meters to the right of the Timeline that let you monitor the level of the Master mix during playback. The audio meters are capable of displaying however many channels you've defined as your output format.

## **Audio Compound Clips**

DaVinci Resolve supports audio compound clips, which are created just like any other compound clip, by selecting multiple audio clips, right-clicking one of them, and choosing New Compound Clip. Alternately, compound clips with video clips may now contain multiple audio items as well.

When compound clips containing audio are opened in the Edit or Fairlight pages by rightclicking an audio compound clip and choosing Open in Timeline, breadcrumb controls appear beneath the Timeline that let you exit the compound clip and get back to the master Timeline.

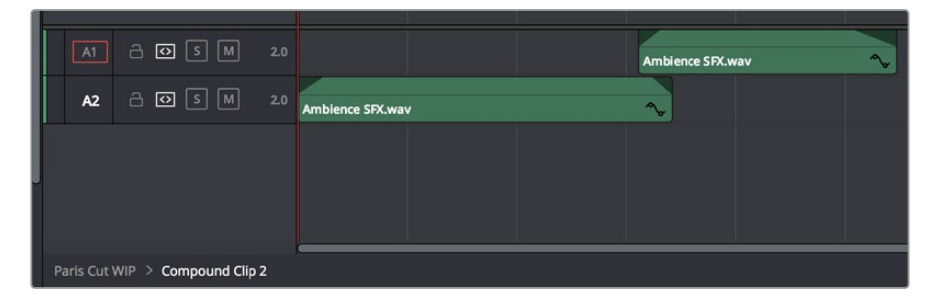

Opening an audio compound clip

# <span id="page-565-0"></span>**Audio Playback for Variable Speed Clips**

Video/audio clips with variable speed effects applied to them can now play either pitchcorrected or un-pitch-corrected variable speed audio. An option in the Speed menu of the Retime controls lets you choose whether or not the audio is pitch-corrected.

## **Using Audio Filters**

DaVinci Resolve includes FairlightFX, a set of DaVinci Resolve-specific audio plug-ins that run natively on macOS, Windows, and Linux, providing high-quality audio effects with professional features to all DaVinci Resolve users on all platforms. Additionally, DaVinci Resolve supports the use of third-party VST audio plug-ins on Mac OS X and Windows. On Mac OS X, DaVinci Resolve supports Audio Unit (AU) audio plug-ins. Once you install these effects on your

workstation, they appear in the Audio FX panel of the Effects Library.

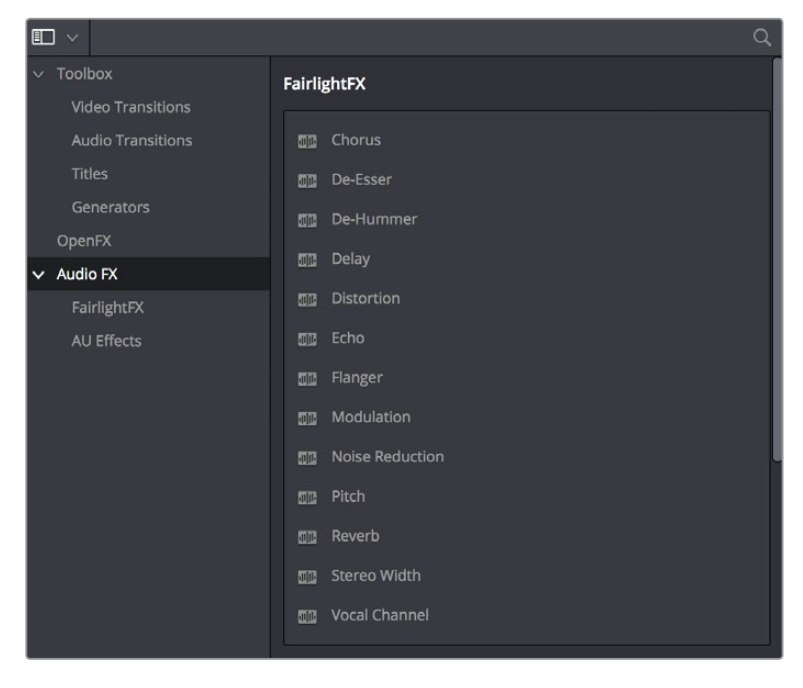

Audio filters in the Effects Library

Audio plug-ins let you apply effects to individual audio clips or entire tracks worth of audio, to add creative qualities such as echo or reverb, or to take care of mastering issues using noise reduction, compression, or EQ.

#### **Methods of applying audio filters to clips in the Edit page:**

- **To apply an audio filter to a clip:** Drag any filter from the Audio FX panel of the Effects Library onto the clip in the Timeline you want to apply it to.
- **To apply an audio filter to multiple clips:** Select all of the clips you want to apply an audio filter to, then drag any filter from the Audio FX panel of the Effects Library onto any of the selected clips.

#### <span id="page-566-0"></span>**To edit a clip's audio filters:**

Select that clip and open the Inspector. All audio filters applied to that clip appear under the volume and pan controls, with that filter's controls appearing directly in the Inspector.

Many VST and Audio Unit audio filters have a custom user interface that makes it much easier to manipulate that filter's controls. These can be opened from within DaVinci Resolve.

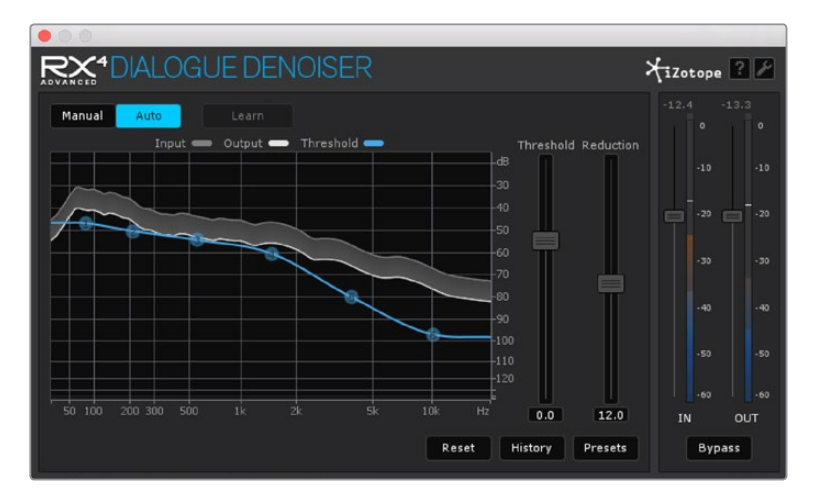

The custom audio filter interface for iZotope RX4

#### **To expose a filter's custom controls:**

Click the Custom Control button (the button to the right of the trash can). The custom controls appear in a floating window. When you're finished adjusting the custom controls, close the window.

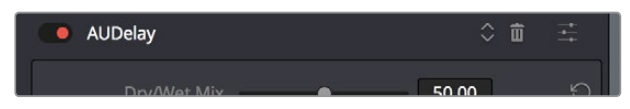

The button for opening a filter's custom control

#### **Methods of working with audio filters in the Inspector:**

- **To disable or re-enable a filter:** Click the toggle button at the far left of each filter's title bar.
- **To remove a filter:** Click the Trash Can button.

Once applied to a clip or track, audio filters can also be keyframed or automated just like volume and pan settings, to create dynamic audio effects that change over time.

#### **Installing Audio Filters**

VST effects aren't installed in a standard location, so it may sometimes be necessary to add a newly installed directory of VST plug-ins that you've just installed on your system. To help you deal with this, the Audio Plugins panel of the System Preferences window has a list that lets you manually add and remove VST plug-in directories, if necessary.

Once you've added one or more VST directories to the list, a second list underneath shows all audio plug-ins that are available within these directories. Each plug-in on the list has a checkbox that shows whether or not it's currently enabled. Any VST plug-ins that cause DaVinci Resolve to crash while loading them during startup will be automatically disabled.

<span id="page-567-0"></span>You can use this list to see which plug-ins have been disabled, for troubleshooting purposes, and to reenable such "blacklisted" plug-ins, by turning their checkboxes back on.

# **The Fairlight Page**

The audio controls of the Edit page are geared more towards simple mixing to have sensible levels as you work putting a program together. For comprehensive audio sweetening, mixing, automation, and mastering controls, the Fairlight page is only one click away.

## **Pro Tools Export**

It bears mentioning that, if the audio editing, mixing, and effects capabilities of DaVinci Resolve aren't enough for you to take care of the audio in your program, you can export an AAF with audio and a reference movie to Pro Tools using the Deliver page. The resulting media can be handed off to a Pro Tools-based audio facility to be worked on by a dedicated team of audio specialists, who will most likely output a stereo or 5.1 mix file that you can then reinsert in the Timeline you're using to master the final output of your program.

For more information on exporting in the Deliver page, see Chapter 136, "Using the Deliver Page."

## **Chapter 30**

# Media Management

Media Management in DaVinci Resolve refers to operations that let you copy, move, or transcode the media that's linked to clips in your timeline, with the option to eliminate unused media in the process. Even though Media Management is only available in the Media page, it's very typical that it be used to consolidate media from an edited timeline, or from a project nearing completion, so it's presented here in the editing section.

## <span id="page-569-0"></span>**[Contents](#page-4-0)**

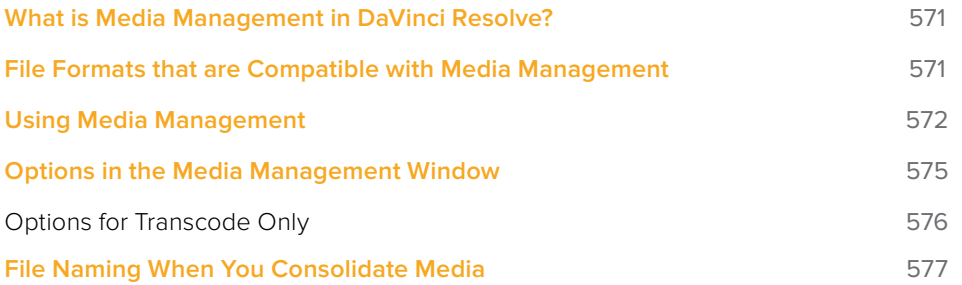

# <span id="page-570-0"></span>**What is Media Management in DaVinci Resolve?**

If you've edited a program within DaVinci Resolve, you can use the Media Management command to take care of a variety of tasks, including but not limited to:

- Moving all clips used in a project to a specific storage location.
- Creating a duplicate of your project's clips that eliminates unused media in preparation for handing the media off to another facility.
- Transcoding all clips in a timeline to another format while eliminating unused heads and tails.

For example, if you're preparing to export a project to hand off to another DaVinci Resolve user somewhere else, or even an XML or AAF to give to someone using a completely different NLE or finishing application, you can use Media Management in DaVinci Resolve to consolidate and relink the media used by the timeline you're handing off, so the exported project or timeline references a smaller set of media.

Even if you're not handing a project off, if you've ingested an enormous amount of source media into a project, and after the majority of the editing decide that you want to create a consolidated set of the media you're using in order to lighten the project's load in the Media Pool, you can create a duplicate of the media to reconform to, omitting unused clips and trimming the unused heads and tails of the clips you are using in the process.

But Media Management isn't just useful for projects you've edited in DaVinci Resolve. For example, if you're importing a project from another application and you've been given an enormous amount of source media to conform to, you may be hesitant to copy all of it to your accelerated storage volume, since (a) most of it is probably unused by the project file you've been given, (b) it'll take forever to copy from the cheap USB 2 hard drive they've given you, and (c) it will clog up your local storage, taking valuable space away from other projects. In this case, you can use the Media Management to copy a reduced set of media files consisting of only the clips used in the current timeline of the Edit page.

# **File Formats that are Compatible with Media Management**

No matter what you use if for, Media Management is designed to work with all video formats that are have decode support within DaVinci Resolve, and is capable of outputting a few more formats than the Deliver page can. Compatible formats include but are not limited to:

- QuickTime
- MXF
- R3D
- Image-based raw media formats including CinemaDNG raw and Alexa raw
- DPX, EXR, JPEG 2000, TIFF, Cineon, and other compatible image sequence formats
- AVI
- $-$  H 264
- XAVC
- AVC-Intra

<span id="page-571-0"></span>Beginning in DaVinci Resolve 15, the "trim unused media" options of the Copy or Move operations are now compatible with clips that use codecs employing temporal compression, such as H.264, XAVC, and AVC-Intra, enabling you to eliminate unused media for these formats during media management without recompressing or transcoding.

## **Using Media Management**

Using Media Management is simple.

#### **To media manage clips and timelines in a project you've created:**

- **1** Select the items you want to media manage, either clips or one or more Timelines.
- **2** Choose File > Media Management, and the Media Management window appears.

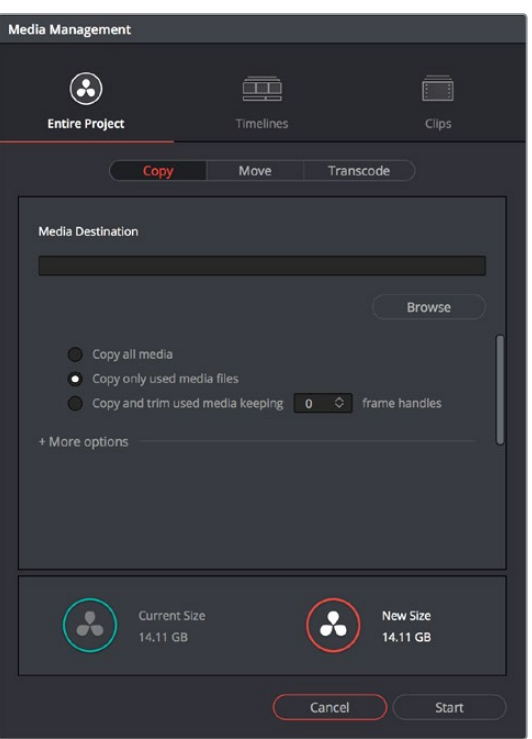

Media Management window

**3** Choose the scope of the Media Management operation, shown at the top of the window. You can choose to affect the Entire Project, only one or more Timelines, or only Clips. What you had selected prior to opening the Media Management window affects the scope that is selected when you open this window, but it doesn't limit to operation to only the selected items. So, if nothing was selected in the Media Pool, then "Entire Project" is automatically highlighted. If any clips were selected, then "Clips" is highlighted automatically. If any Timelines were selected, then "Timelines" is highlighted. However, if for whatever reason the wrong option is highlighted, you need only click the option you want to select it instead.

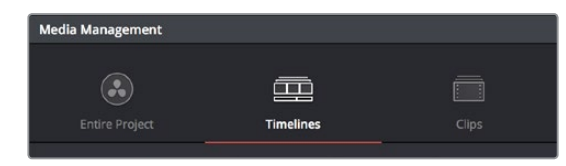

Media Management scope options

- **4** Next, choose which operation you want to perform:
	- **Copy:** Creates duplicates of all media associated with clips or timelines at the destination.
	- **Move:** Relocates all media associated with clips or timelines to the destination, removing it from the original locations.
	- **Transcode:** Creates duplicates of all media associated with clips or timelines in a new format that you specify; all transcoded clips are written to the same destination.

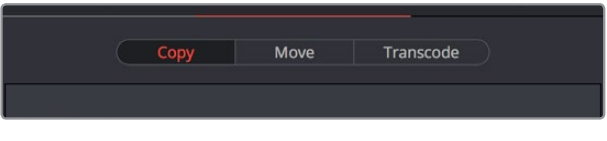

Media Management operations

- **5** Click the Browse button and use the File Destination dialog to choose a location for the managed media to be written. The file path of this location appears in the Media Destination field.
- **6** Choose the options associated with the operation you selected. If you choose to media manage Timelines, then a Timeline Selection option lets you choose which Timelines you want to include in this operation. Additional options for advanced users can be revealed by clicking "More options." The current size of the selected media is listed below, alongside an estimate of the size of the media after the operation you've selected. Depending on which options you select, the estimate may be larger or smaller, but this will show you if you need to change the selected options to achieve a more desirable final size.

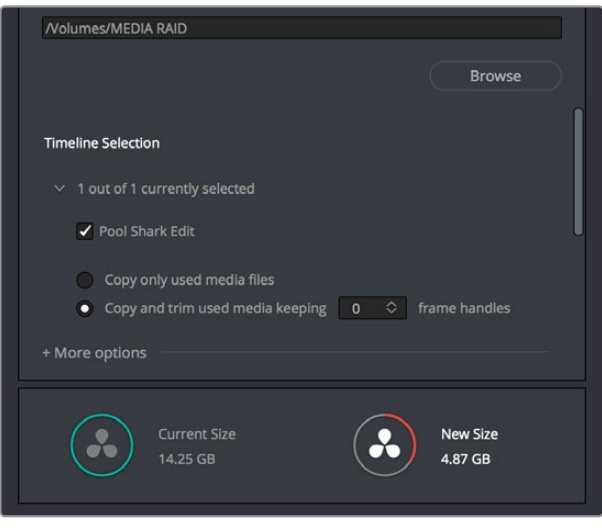

Media Management options shown for copying trimmed media from a specific timeline

**7** When you've finished choosing options, click Start. A progress bar appears showing you how long the operation will take.

The following workflow illustrates how you can use Media Management to cut down the amount of media you need to deal with when you're conforming a project imported from elsewhere, and you've been given far more media then you actually need, because you only need what's actually in the timeline you're importing.

#### **To use Media Management to create a consolidated duplicate of media for a project you're conforming:**

- **1** Connect the portable drive containing the media to be conformed to your workstation.
- **2** Import the AAF or XML project file you were given into the Edit page, and conform it to the media on the portable drive you connected in step 1. You're only doing this to identify what clips you need to media manage, not because you'll be working off that volume.
- **3** Choose File > Media Management. The Media Management window appears.
- **4** Choose Timelines at the top of the window, and then open the Timeline selection section and turn on the checkbox of the timeline you want to consolidate the media for.
- **5** Click the Browse button and choose the volume you want to write the consolidated media to.
- **6** Choose the following options for consolidating the media. For this operation, you'll want to enable:
	- Click the Browse button, and choose the accelerated storage volume you're using for all media you're using with DaVinci Resolve.
	- Choose the "Timelines" Media Management scope, if it's not selected already, to manage all media from the selected timeline.
	- Choose "Copy" to make a duplicate of the media from the portable storage volume to your accelerated storage.
	- Choose "Copy and trim used media keeping 12 frame handles" if you're comfortable with 12 frame handles.
	- Open More Options and turn on "Consolidate multiple edit segments into one media file" if you don't mind having larger media files that preserve the relationship of what clips come from which single media files. This can make grading simpler later on.
	- Turn on "Relink to new files" to automatically relink the timeline you've selected to the new media that's being generated.

<span id="page-574-0"></span>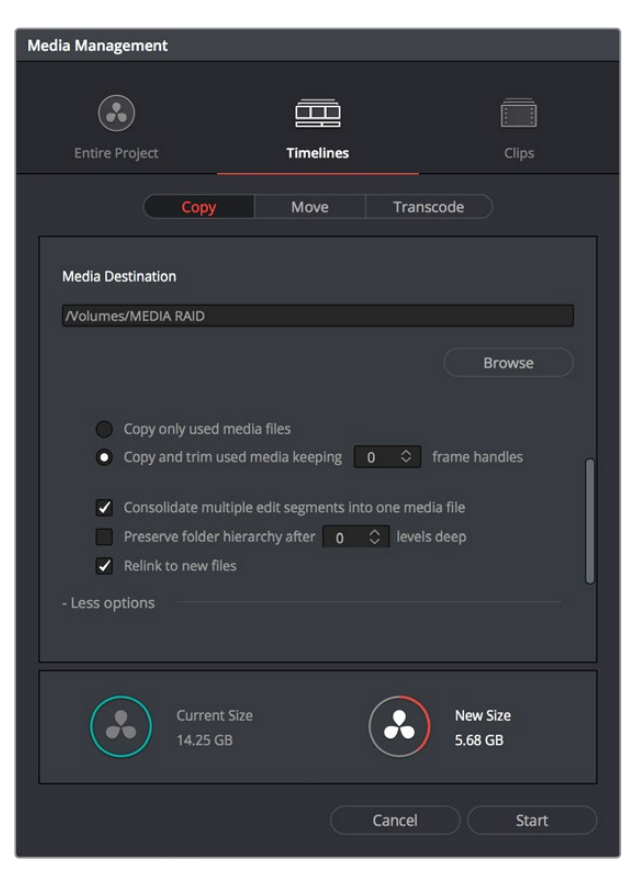

The Consolidate dialog lets you choose how and where to copy the trimmed media (the Timeline Selection options are scrolled offscreen)

**7** When you're done choosing these settings, click Start. A progress bar appears showing you how long the operation will take.

A subset of media used by that timeline is copied to the specified directory, and is automatically relinked to the timeline and clips in the Media Pool. You are now ready to continue working on the project.

# **Options in the Media Management Window**

The different Media Management operations offer different options.

- **Copy/Move/Transcode all media:** (Not available for Timelines) Choosing this option copies the full amount of source media for every single clip in the project.
- **Media Destination:** Click the Browse button to choose a destination to which to copy the managed media. To create a new directory, right-click a Volume icon in the File Browser list, choose New Folder, type a name into the resulting dialog, and click OK.
- **Timeline selections:** If you've selected the Timelines mode of media management, you can open the Timeline Selection controls and turn on the checkbox by each timeline with media you want to include.
- <span id="page-575-0"></span>**Copy/Move/Transcode all media:** Copies all media available to that operation.
- **Copy/Move/Transcode only used media files:** Only copies media files for clips that are used in a timeline, and copies them in their entirety.
- **Copy/Move/Transcode and Trim used media keeping x frame handles:** Only copies media files that are used in a timeline, but eliminates unused heads and tails except for user-specified handles.
- **Consolidate multiple edit segments into one media file:** (Found by opening more options) This option only becomes available if you've selected "Copy and trim used media" If multiple clips in a timeline come from the same media file, then a single consolidated media file will be generated that contains all frames from all of these clips, along with whatever additional frames lie between them. Even though this option results in more media being copied or moved, it's extremely useful if you're consolidating media that you want to grade using the automatic grade linking of remote versions, as this preserves the original relationship between each Timeline clip and the source media file it's from.
- **Preserve folder hierarchy after x levels deep:** (Found by opening more options) Retains a user-specified depth of the original directory structure used by a clip's corresponding source media file, recreating it when rendering new files for output. The number you select determines how many levels of subdirectories DaVinci Resolve will automatically create within the currently specified "Render job to" directory to match the path used by the source files. Defaults to 0, which creates no matching subdirectories. The number of path levels is defined relative to the head of each media file path.
- **Relink to new files:** (Appears for the Copy operation only) Relinks the selected clips and/or timelines to the new media you've created by copying, wherever you've copied it to.
- **Delete unused media:** (Appears for the Move operation only) Moves all unused media to your file system's trash when you perform a Move operation. It's up to you to do the final deletion of the media being discarded, so proceed with caution.

## **Options for Transcode Only**

The following options appear in the "More Options" area only when Transcode is the selected Media Management operation.

- **Video format:** Choose the video format to which you want to transcode. The format you select determines which codecs and other options will be available to choose from.
- **Codec:** A pop-up menu listing every codec that's available for the currently selected video format.
- **Compression quality:** Disabled for certain formats. Lets you choose the level of compression quality that's used, if available.
- **Render at source resolution:** A checkbox that lets you transcode each clip at the frame size of the original media file, rather than at the shared resolution selected below.
- **Resolution:** A pop-up menu lets you choose a specific resolution to transcode to.
- **Frame rate:** Depending on the frame rate of the original media files, this pop-up menu lets you choose a compatible frame rate that you can transcode to. For example, if the source media frame rate is 24 fps, you can choose between 23.98 and 24 in this pop-up.
- **Audio format:** Choose the audio format you want to transcode all audio channels to.
- **Render:** Choose how many audio channels you want to transcode. You can also choose "Same as source" if you want to transcode each clip with the same number of channels as its source media file.
- **Audio bit depth:** Choose the bit depth that you want to transcode the audio to.

## **File Naming When You Consolidate Media**

When you're media managing clip-based formats like QuickTime or MXF, if the "Trim Used Media" option is on, and the "Consolidate Multiple Edit Segments Into One Media File" checkbox is off, then timelines that use multiple clips derived from the same media file will generate multiple trimmed media files. To prevent these files from overwriting one another, additional characters are appended to each trimmed media file coming from the same source; which characters are used depends on the video format.

- **For DPX files:** \_0, \_1
- **For R3D files:** \_S000.RDC, \_S001.RDC
- **For QuickTime files:** \_S000.mov, \_S001.mov

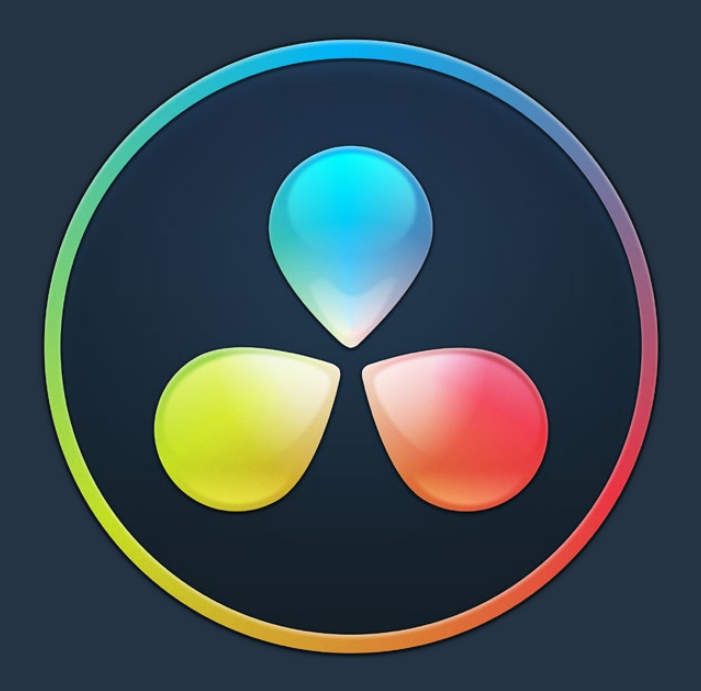

# PART 4

## Edit Page Effects

## **Chapter 31**

## Editing, Adding, and Copying Effects and Filters

DaVinci Resolve 14 added the ability to apply ResolveFX and OFX effects as filters in the Edit page. This chapter covers how to browse for and apply effects to clips in the Timeline, how to copy them from clip to clip, how to remove them, and how to edit them in the Inspector once they've been added. For more information about the specific ResolveFX that are available, see Chapter 118, "ResolveFX."

## <span id="page-579-0"></span>**[Contents](#page-4-0)**

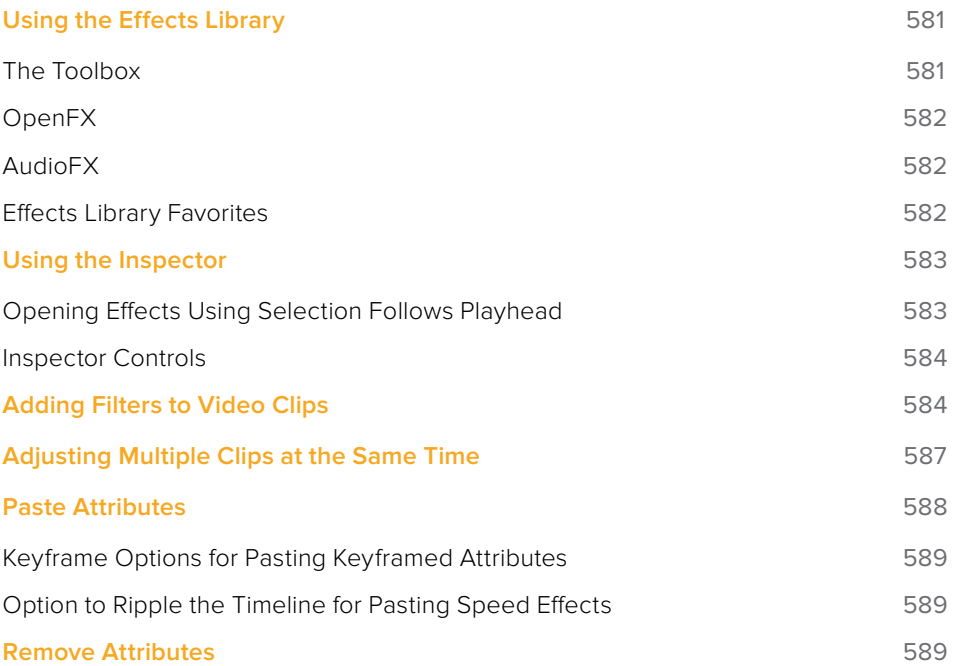

## <span id="page-580-0"></span>**Using the Effects Library**

All effects that you can add to your edit, including filters, transitions, titles, and generators, are found in the Effects Library, which is split into two parts. To the left is a Bin list that shows a hierarchical list of all of the different transitions, title effects, generators, and filters that are available, sorted by category. To the right is a browsing area in which you can see the contents of whichever bins are selected.

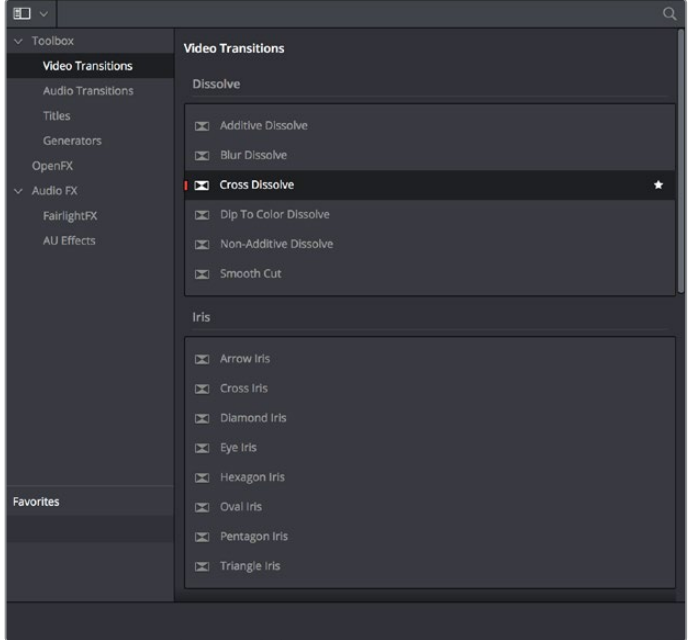

The Effects Library

Similar to the Media Pool, the Effects Library's Bin list can be opened or closed using a button at the top left, while a menu just to the right of this button lets you sort the list into different categories.

## **The Toolbox**

All of the video and audio transitions, titles, and generators that ship along with DaVinci Resolve:

- **Toolbox:** Exposes all transitions, titles, generators, and effects at once.
- **Video Transitions:** Contains all of the built-in transitions that are available from DaVinci. You can drag any video transition to any edit point in the Timeline that has overlapping clip handles to add it to your edit; you have the option to drag the transition so that it ends on, is centered on, or starts on the edit point. For more information, see Chapter 28, "Using Transitions."
- **Audio Transitions:** Contains audio transitions for creating crossfades.
- **Titles:** Titles can be edited into the Timeline like any other clip. Once edited into the Timeline, you can edit the title text and position directly in the Timeline Viewer, or you can access its controls in the Inspector for further customization.
- **Generators:** Generators can also be edited into the Timeline like any other clip. Selecting a generator and opening the Inspector lets you access its controls for further customization. You can also choose a standard duration for generators to appear within the Editing panel of the User Preferences.

## <span id="page-581-0"></span>**OpenFX**

DaVinci Resolve supports the use of third-party OpenFX filters, transitions, and generators in the Edit page. Once you install these effects on your workstation, they appear in this section of the Effects Library, organized by type and group depending on the metadata within each effect.

- **OpenFX:** Exposes all ResolveFX and third-party OpenFX installed on your workstation at once.
- **Filters:** Contains the ResolveFX filters that ship with DaVinci Resolve, as well as any third-party OFX plug-ins you've installed on your workstation. Filters can be dragged onto video clips to apply an effect to that clip. Once applied, filters can be edited and customized by opening the OpenFX panel of the Inspector.
- **Transitions:** Contains any third-party OFX transitions you have installed on your workstation. OFX transitions can be used similarly to any other transition, but they also expose an OpenFX panel next to the Transition panel in the Inspector, where you can customize settings that are unique to that transition.
- **Generators:** Contains any third-party OFX generators you have installed on your workstation. Can be edited into the Timeline just like the native generators that ship with DaVinci Resolve, but they also expose an OpenFX panel next to the Transition panel in the Inspector, where you can customize settings that are unique to that transition.

## **AudioFX**

On macOS and Windows, DaVinci Resolve supports the use of third-party VST audio plug-ins. On macOS, DaVinci Resolve supports Audio Unit (AU) audio plug-ins. Once you install these effects on your workstation, they appear in this panel of the Effects Library. Audio plug-ins let you apply effects to audio clips or entire tracks' worth of audio, to add creative qualities such as echo or reverb, or to take care of mastering issues using noise reduction, compression, or EQ.

## **Effects Library Favorites**

You can click on the far right of any transition, title, or generator flag that effect with a star as a favorite effect. When you do so, the favorited effects appear in a separate Favorites area at the bottom of the Effects Library Bin list.

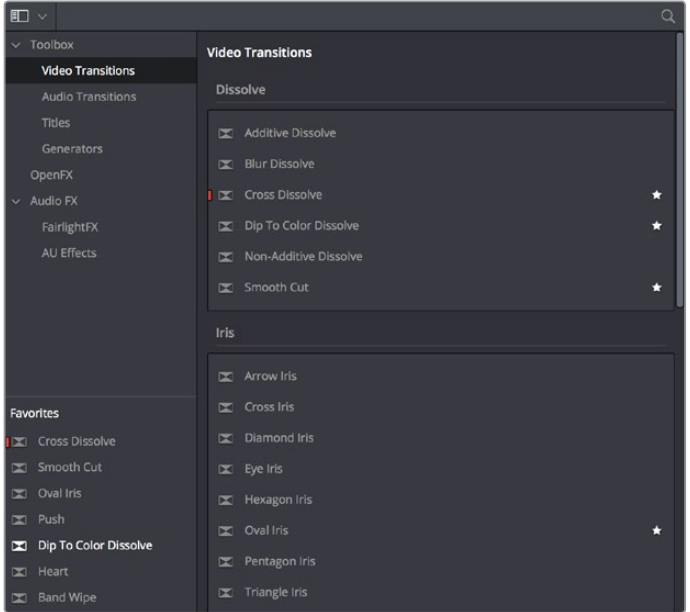

Stars indicate a flagged favorite effect; all favorites are currently filtered

## <span id="page-582-0"></span>**Using the Inspector**

Once you've added effects to a timeline, the Edit page Inspector is where you can edit their parameters. Closed by default, the Inspector is the central area for editing all of the settings relating to filters, compositing, sizing, titling, transitions, generators, and effects of all kinds. Many of the instructions in this section require the use of the Inspector, which can be opened or closed by clicking the Inspector button at the far right of the Edit page toolbar, or by doubleclicking a transition or generator in the Timeline.

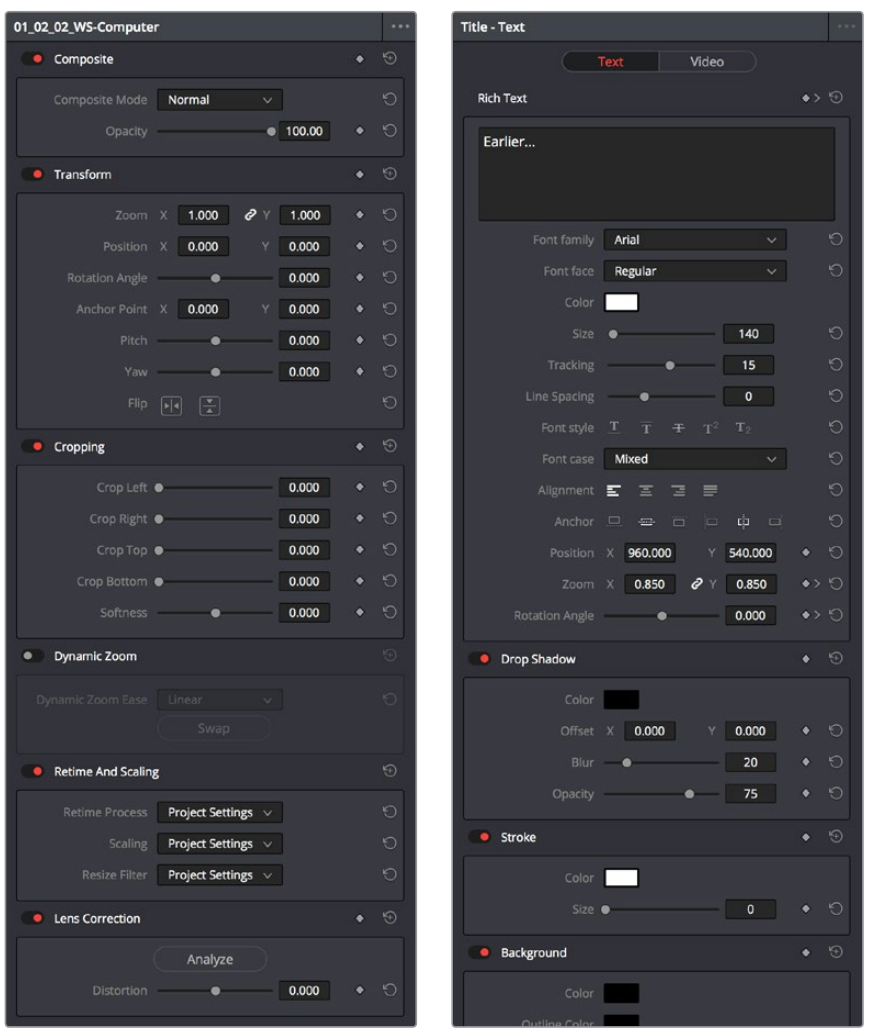

The Inspector displays different parameters depending on what you've selected in the Timeline; (left) parameters of a clip, (right) parameters of a title

The parameters displayed in the Inspector are those of the currently selected item in the Timeline. Changing the selection changes which parameters are displayed, and the parameters you edit in the Inspector only alter the currently selected clip. If multiple clips are selected, the Inspector displays and edits only the leftmost clip within the selection.

## **Opening Effects Using Selection Follows Playhead**

Ordinarily, it's possible for the Inspector to show the parameters of a selected clip even when the playhead is over another clip. You can change this behavior by choosing Timeline > Selection Follows Playhead, which sets DaVinci Resolve to always select whichever clip

<span id="page-583-0"></span>intersects the playhead in the Timeline. The result is that the Inspector always displays the parameters of the clip at the playhead, without you needing to do anything other than moving the playhead back and forth in the Timeline.

If there are multiple superimposed clips intersecting the playhead all at once, the topmost video clip with an enabled Auto Select control will be selected, thus exposing its parameters in the Inspector, and all other clips will be ignored.

## **Inspector Controls**

Different clips in the Timeline expose different controls. For example, ordinary video clips expose Video and Audio panels, while text generators expose Title and Video panels. Whichever panels are exposed, parameters within each panel are organized into groups, with a title bar providing the name of that group, along with other controls that let you control all parameters within that group at the same time.

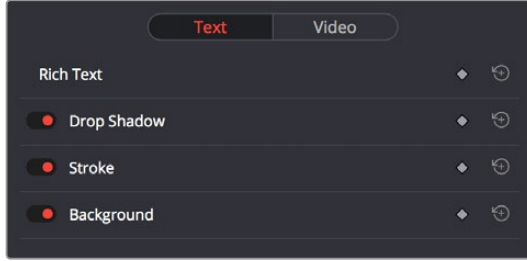

Closed and open Inspector group controls

These controls include:

- **Enable button:** A toggle control to the left of the parameter group's name lets you disable and re-enable every parameter within that group at once. Orange means that track's enabled. Gray is disabled.
- **Parameter group title bar:** Double-clicking the title bar of any group of parameters collapses or opens them. Even more exciting than that, Option-clicking the title bar of one parameter group collapses or opens all parameter groups at once.
- **Keyframe button:** This button lets you add or remove keyframes at the position of the playhead to or from every single parameter within the group. When the button is highlighted orange, a keyframe is at the current position of the playhead. When it's dark gray, there is no keyframe.
- **Reset button:** Lets you reset all parameters within that group to their default settings.

## **Adding Filters to Video Clips**

DaVinci Resolve supports both built-in ResolveFX and third-party OFX plug-ins to create various effects. These effects can be applied both to clips in the Edit page, and to nodes in the Color page. This section shows how to apply, edit, and remove these filters in the Edit page. For more information about using video effects in the Color page, see Chapter 117, "Using OpenFX and ResolveFX."

For a detailed explanation of each of the ResolveFX plug-ins that accompany DaVinci Resolve, see Chapter 118, "ResolveFX."

#### **Methods of applying video filters in the Edit page:**

- **To apply a video filter to a clip:** Drag any filter from the OpenFX category of the Effects Library onto the clip in the Timeline you want to apply it to.
- **To apply a video filter to multiple clips:** Select all of the clips you want to apply a filter to in the Timeline, and then drag any filter from the OpenFX category of the Effects Library onto any of the selected clips. This is undoable.

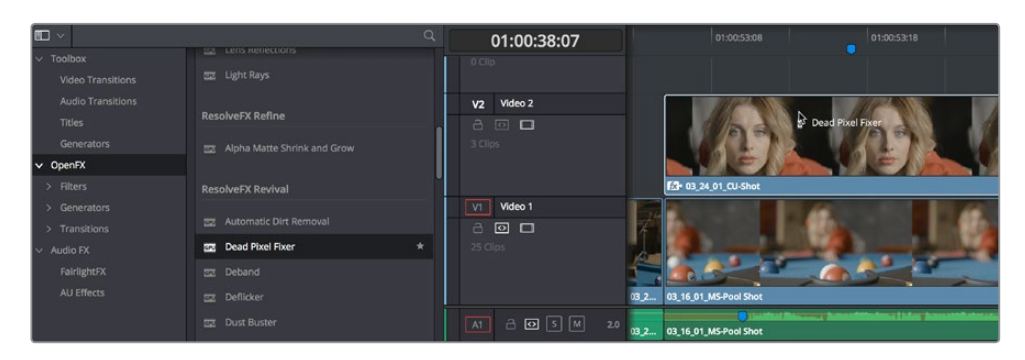

Applying a video filter to a single clip in the Timeline

#### **To edit a clip's video filters:**

Select that clip and open the Inspector. All video filters applied to that clip appear within the OpenFX panel.

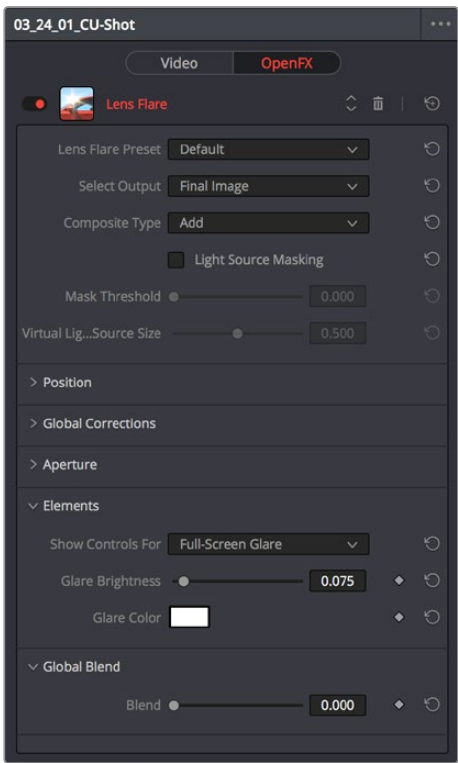

ResolveFX controls appear in the OpenFX panel of the Inspector

Some video filters have custom onscreen controls that can be modified in the Viewer. These can be exposed in the Edit page using the OFX mode of the Viewer.

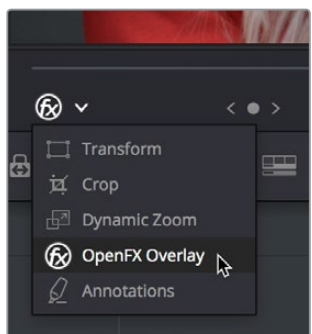

Turning on the onscreen controls for ResolveFX in the Edit page Timeline Viewer

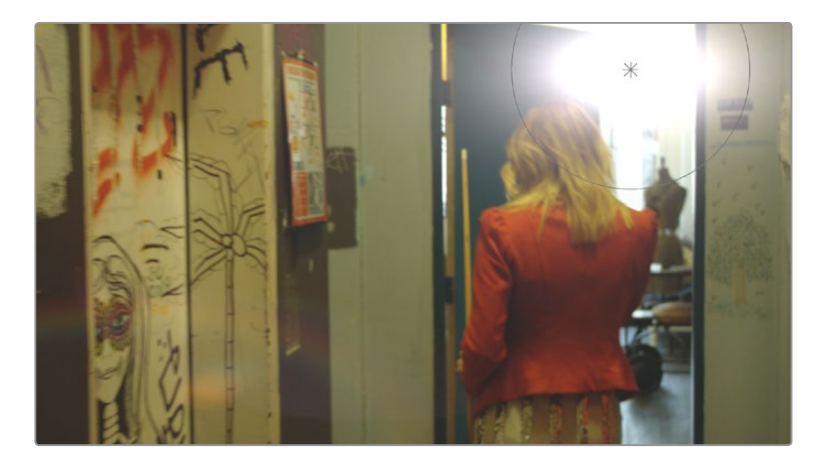

Once enabled, the OFX onscreen controls appear in the Viewer.

Modifying onscreen controls for ResolveFX in the Edit page Timeline Viewer

Many audio filters expose custom controls that appear in a floating window.

#### **To expose a filter's custom controls:**

Open the parameters if they're not open already by double-clicking that filter's title bar. A button should appear at the top of the parameters for filters that have custom UI. Clicking this button opens a floating window with all the custom controls. When you're finished adjusting the custom controls, close the window.

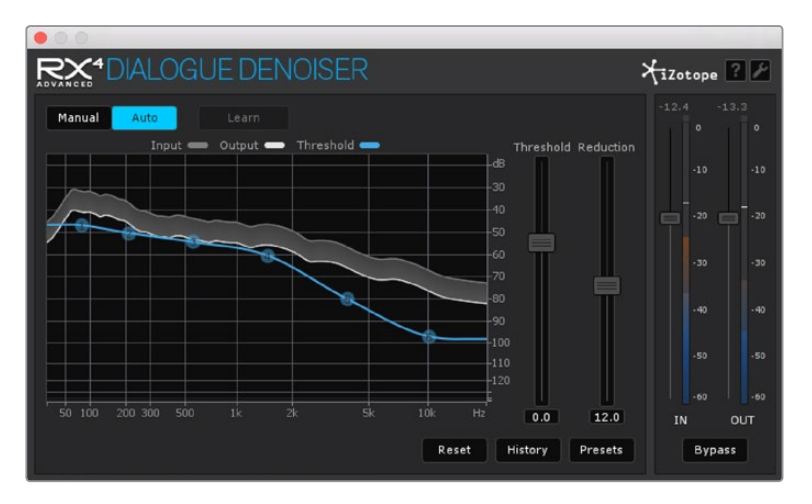

The custom audio filter interface for iZotope RX4

#### <span id="page-586-0"></span>**Methods of working with video filters in the Inspector:**

- **To rearrange the order of multiple video filters applied to a clip:** Click the move up or move down buttons in any filter's title bar, to the left of each filter's Trash Can button.
- **To disable or re-enable a filter:** Click the toggle control at the far left of each filter's title bar. Orange means that track's enabled. Gray is disabled.
- **To remove a filter:** Click the Trash Can button.
- **To reset a filter:** Click the Reset button at the far right of the filter's title bar.
- **To open or collapse a filter's parameters:** Double-click the title bar.
- **To open or collapse the parameters of all filters:** Option-click the title bar.

Once applied to a clip, video filters can also be keyframed or automated just like any other Inspector setting, to create dynamic effects that change over time.

## **Adjusting Multiple Clips at the Same Time**

There's an easy way to make adjustments to the Inspector parameters of multiple clips at the same time, without needing to use Paste Attributes (described later in this chapter). All you need to do is simultaneously select every clip you want to alter, and then modify the parameter in the Inspector that you want to change. As a result, every selected clip will be adjusted by the same amount. This works for compositing effects, transforms, text parameters, filters, and audio settings, just about anything that can be simultaneously exposed in the Inspector for multiple selected clips.

When you select multiple clips, the Inspector will display "Multiple Clips" as the title. If each of the selected clips have different values in the parameter you're adjusting, that parameter will have two dashes in the value field. There are two ways you can make adjustments to multiple clips:

- If you want to make a relative adjustment to all selected clips while keeping their original offsets from one another, then drag the virtual slider in the parameter field which will display  $a + or -$  before however many units your adjustment is.
- However, if you want to set all selected clips to the same value, you can double-click in the number field, type the value, and press Return.

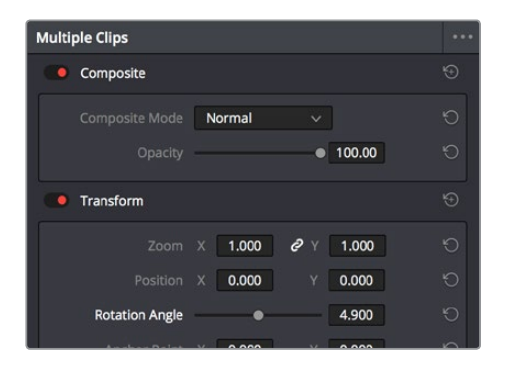

Making a relative adjustment of plus 4.9 in the Rotation Angle of all selected clips

## <span id="page-587-0"></span>**Paste Attributes**

You can copy and paste attributes from one clip to multiple clips using the Paste Attributes command. This is a fast way to apply video and audio adjustments and effects from one clip to many others in the Timeline.

#### **To copy attributes:**

- **1** Select a clip with attributes you want to apply to other clips, and press Command-C.
- **2** Select one or more other clips to paste to.
- **3** Choose Edit > Paste Attributes (Option-V), or right-click one of the selected clips and choose Paste Attributes from the contextual menu.
- **4** When the Paste Attributes window appears, click the checkboxes of each of the attributes you want to paste, and click Apply when you're done.

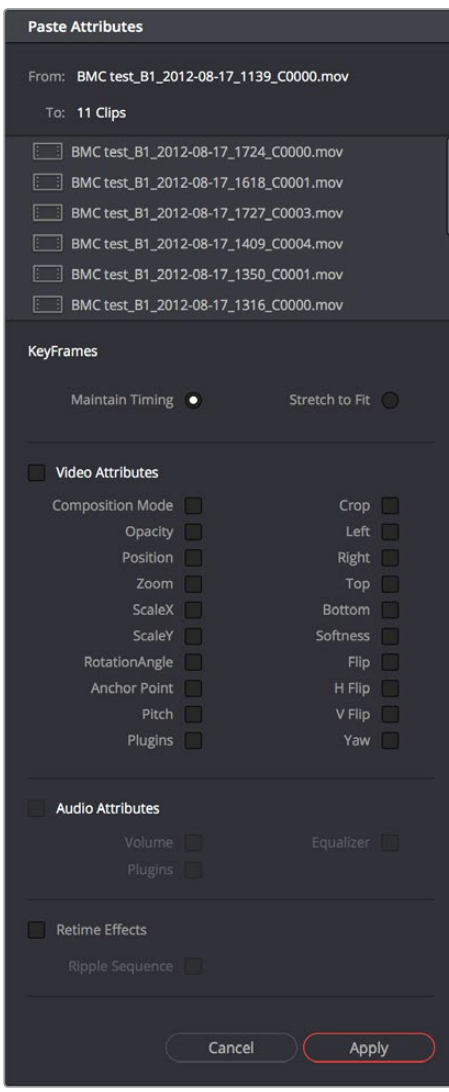

The Paste Attributes window

The Paste Attributes window shows you the clip you're copying from and the clip(s) you're pasting to at the top, and provides checkboxes you can use to select which attributes you'd like to paste.

## <span id="page-588-0"></span>**Keyframe Options for Pasting Keyframed Attributes**

A pop-up menu below lets you choose how you'd like to apply any keyframes that are part of the attributes being pasted; the options are Maintain Timing or Stretch to Fit.

## **Option to Ripple the Timeline for Pasting Speed Effects**

When using Paste Attributes to copy speed effects from one clip to another, the Ripple Sequence checkbox lets you choose whether or not the pasted speed effect will ripple the Timeline.

## **Remove Attributes**

You can also eliminate specific attributes from one or more clips, using a window that's the opposite of the Paste Attributes window.

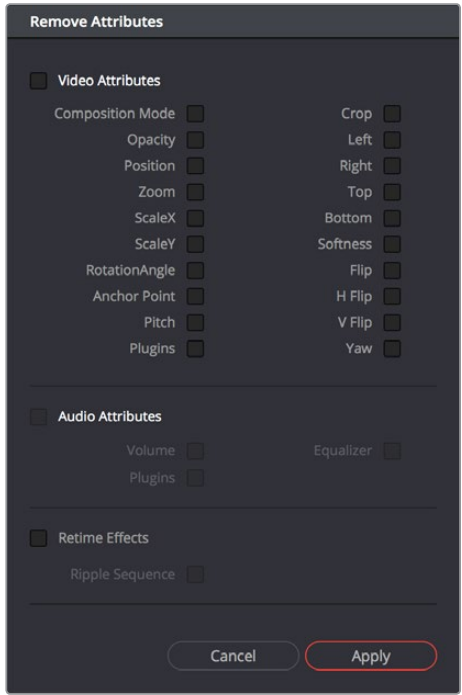

The Remove Attributes window

#### To remove attributes:

- **1** Select one or more other clips that have effects you want to remove.
- **2** (Optional) If one of the attributes you're removing is a retime effect, use the Ripple Sequence checkbox to choose whether or the Timeline will ripple as a result.
- **3** Choose Edit > Remove Attributes, or right-click one of the selected clips and choose Remove Attributes from the contextual menu.
- **4** When the Remove Attributes window appears, the checkboxes of effects that can be removed are automatically turned on, so turn off any attributes you want to keep, and click Apply when you're done.

## **Chapter 32**

## Titles, Generators, and Stills

Using the Edit page, you can add titles, effects generators, and stills to your timelines. You can also save customized titles, generators, and stills back to the Media Pool for future use.

## <span id="page-590-0"></span>**[Contents](#page-4-0)**

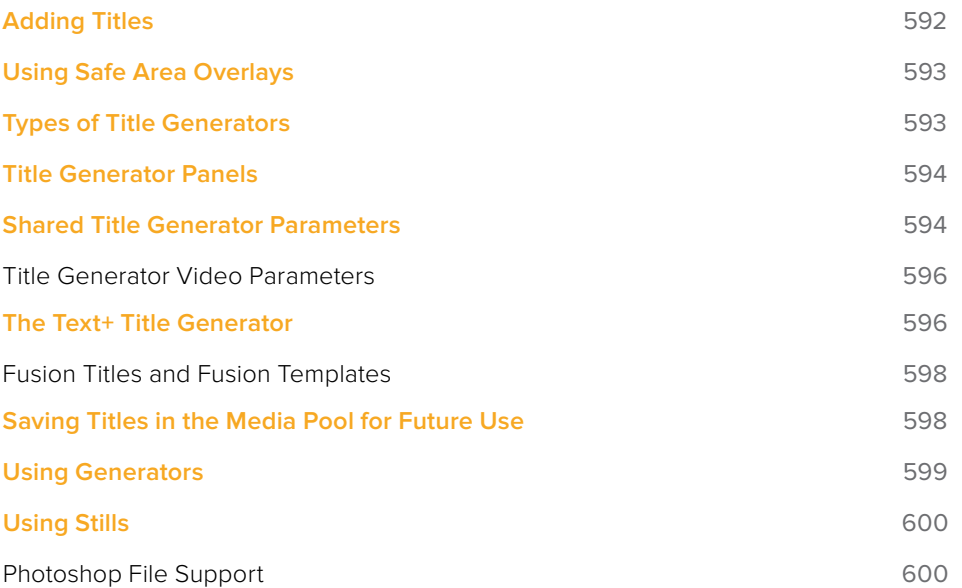

## <span id="page-591-0"></span>**Adding Titles**

There's a collection of titles and generators in the Toolbox that you can use to create leader when outputting to tape, add slates, create subtitles, and otherwise fulfill any textual needs your program has.

| <b>Titles</b> |             |
|---------------|-------------|
| T             | L Lower 3rd |
| T             | M Lower 3rd |
| $\mathbf T$   | R Lower 3rd |
| T             | Scroll      |
| T             | Text        |
|               | Text+       |

The available titles in the toolbox

Titles and generators can be edited much like any other clip. Furthermore, when selected, both titles and generators expose the same Composite, Transform, and Cropping parameter groups as any other clip; these parameters can be used to composite titles and fly them around in order to create different text effects.

#### **Methods of adding and editing generators and titles:**

- **To drag and drop a generator directly into the Timeline:** If you simply drag and drop titles or generators into the Timeline, the default duration of the resulting clip is 5 seconds. This duration can be customized in the Edit panel of the User Preferences.
- **To edit a generator using the edit overlays of the Timeline Viewer:** Click the destination control of the clip you want to edit a generator into, then set Timeline In and Out points to define the duration of the resulting edit, and drag the generator you want to edit onto the edit overlay of the Timeline Viewer that corresponds to the type of edit you want to perform.
- **To reposition the text of a title in the Timeline Viewer:** Select the title generator you want to edit in the Timeline, then click the visible text in the Timeline Viewer so that its bounding box is selected; in this state you can reposition, scale, and rotate the text item. As you reposition text, it will snap to key regions of the frame such as the vertical and horizontal center of the Viewer.
- **To edit the text of a title in the Timeline Viewer:** Select the title generator you want to edit in the Timeline, then double-click the visible text in the Timeline Viewer to insert a text editing cursor. At this point, you can select, delete, or add any text you want by typing directly in the Timeline Viewer.
- **To edit the parameters of a generator or title:** Open the Inspector, and select the generator or title you want to edit to open it into the Inspector.

## <span id="page-592-0"></span>**Using Safe Area Overlays**

If you're working on a broadcast program and you want to adhere to guidelines for title safe and broadcast safe, you can choose to display overlays that indicate where these regions are in the Edit page.

To do so, choose View > Safe Area > Master On/Off.

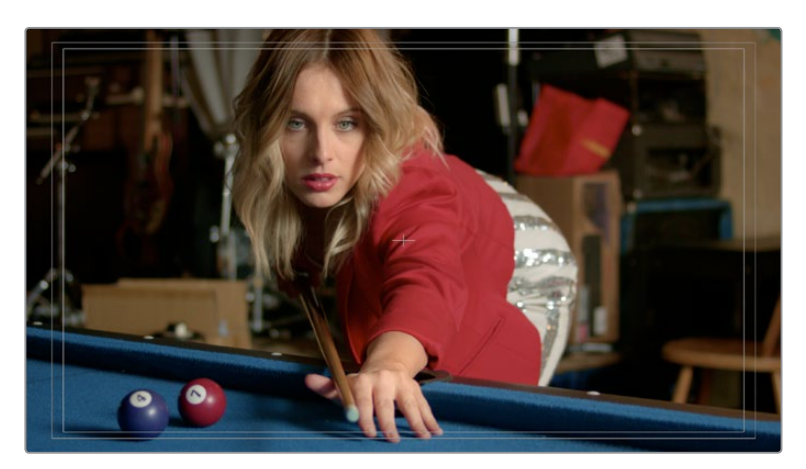

The available safe area overlays

If necessary, there are a number of ways you can customize this overlay by choosing one of the other options in the View > Safe Area submenu to toggle specific parts of the safe area overlay on and off. These options include:

- **Extents:** An outline showing the exact outer edge of the frame. Especially useful when the safe markers are set to an aspect ratio other than that currently used by the Viewer.
- **Action:** An outline showing the outer 90% action safe area of the frame.
- **Title:** An outline showing the outer 80% title safe area of the frame.
- **Center:** A crosshairs showing the center of the frame.
- **Aspect:** Enables use of the View > Select Aspect Ratio submenu to change the aspect ratio of the safe area markers. You can choose among the following aspect ratios: 1.33 (a.k.a. 4:3), 1.66, 1.77 (a.k.a. 16:9), 1.85, and 2.35.

## **Types of Title Generators**

When opened into the Inspector, titles expose a set of text parameters that allow you to style the contents of that clip's Text field within the Inspector. Each of the titles supports rich text, so you can individually style words, lines, or paragraphs of text using the available parameters including Color, Font, and Size. Other attributes such as Alignment, Anchor, Position, and Shadow affect the entire title.

The following titles are available:

- **L Lower 3rd:** Automatically positions two lines of text at the bottom left corner of title safe, each with a different set of rich text and Position/Zoom/Rotation controls for independent sizing and animating.
- **M Lower 3rd:** Automatically positions two lines of text at the bottom middle of title safe, each with a different set of rich text and Position/Zoom/Rotation controls for independent sizing and animating.
- <span id="page-593-0"></span>**R Lower 3rd:** Automatically positions two lines of text at the bottom right corner of title safe, each with a different set of rich text and Position/Zoom/Rotation controls for independent sizing and animating.
- **Scroll:** Automatically automates a scrolling title sequence from the bottom to the top of the screen. The duration of the generator clip in the Timeline determines the speed of the scroll. Identical parameters as the Simple title.
- **Text:** Useful for creating titles consisting of one word, line, or paragraph of text. A single body of text shares one set of rich text controls.
- **Text+:** An advanced title generator based on the title generation tools on the Fusion page. This generator has significantly more options for styling, rendering, and animating than the Simple title generator above.
- **Fusion Titles:** A variety of pre-built title templates assembled in Fusion. DaVinci Resolve comes with a library of pre-assembled Fusion titles, but you can also create your own to appear in this category of the Effects browser.

## **Title Generator Panels**

The parameters of text generators are divided into two panels: the Title panel and the Video panel.

The Title panel contains all of the text editing, styling, and sizing controls used to edit the contents and look of a title in your project, including the Rich Text, Drop Shadow, Stroke, and Background parameters.

The Video panel contains the same Composite, Transform, and Cropping parameters that all other clips in DaVinci Resolve have. These parameters are intended for compositing and animating a title.

## **Shared Title Generator Parameters**

The title generators in DaVinci Resolve are all capable of rich text styling, meaning that you can select any portion of a generator's text and style it differently. For example, you could have three lines of text within a single generator, and style each line individually to create a particular design.

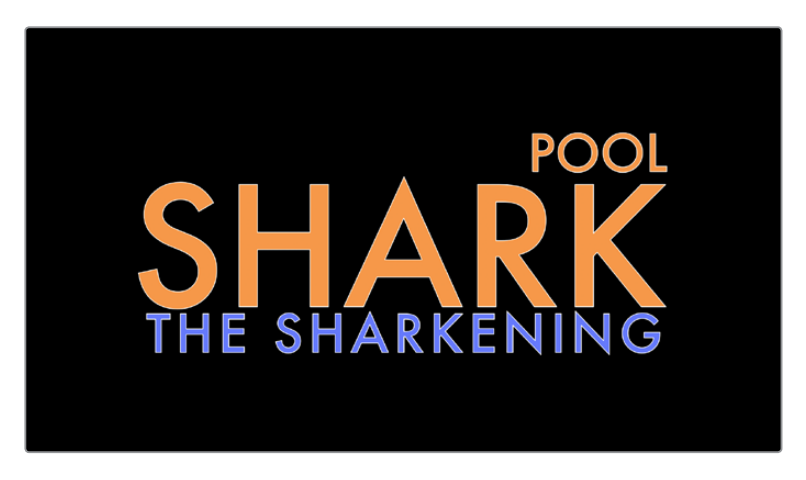

A single generator with three lines of differently styled text

Each title generator shares the same parameters in the Title panel of the Inspector for editing and styling text:

- **Rich Text:** A control group consisting of a text entry field and parameters that can be used to style different parts of the text independently.
	- **Text:** A text entry field for editing the title being generated. If no characters are selected, the styling controls affect the entire block of text. If you select a specific set of characters, the styling controls only affect the selection. Text in this field can also be edited directly in the Timeline Viewer.
	- **Font family:** A pop-up for choosing one of the font families installed on your workstation.
	- **Font face:** A pop-up for choosing which face of the font family currently selected to use.
	- **Color:** Opens the standard color picker for choosing a font color.
	- **Size:** Slider for choosing the text size.
	- **Tracking:** Slider that sets the spacing between characters.
	- **Line spacing:** Slider for setting the spacing between the selected line of text and the next one below.
	- **Font style:** Buttons to apply underline, overhead line, strikethrough, superscript, and subscript styling.
	- **Font case:** A pop-up for forcing the text selection to be Mixed Case (the default), All Caps, All Lowercase, Small Caps, or Title Caps.
	- **Alignment:** Buttons to select the method of alignment: left, centered, right, or justified.
	- **Anchor:** Buttons for selecting how text is anchored to the current position, both horizontally (top, centered, bottom) and vertically (right, centered, left).
	- **Position:** X and Y parameters determining the bottom left-hand corner (the default Anchor settings) of the rich text block being generated. Corresponds to the act of dragging a selected text box in the Timeline Viewer.
	- **Zoom:** X and Y parameters determining the scale of the text. A link button lets you keep the X and Y parameters locked together. Corresponds to the act of resizing a selected text box in the Timeline Viewer from either the corners (to resize proportionally), or the top/bottom/sides (to stretch or squeeze the text).
	- **Rotation:** A slider for rotating the orientation of the text. Corresponds to the act of rotating a selected text box in the Timeline Viewer using the rotation handle.
- **Drop shadow:** A group of controls that lets you apply a customizable drop shadow to every character of text being generated.
	- **Color:** Opens the standard color picker for choosing a drop shadow color.
	- **Offset:** X and Y parameters determining how offset the drop shadow is from the original text.
	- **Blur:** A slider for blurring the drop shadow.
	- **Opacity:** A slider determining how transparent the drop shadow is.
- **Stroke:** Lets you add an outline to every character of text being generated.
	- **Color:** Opens the standard color picker for choosing the stroke color.
	- **Size:** A slider lets you choose the thickness of the stroke, in pixels.
- <span id="page-595-0"></span>**Background:** This group of controls provides an extremely flexible rectangle or rounded rectangle shape that you can use to add a background, bar, outline, or other intersecting shape to use when designing a title.
	- **Color:** Opens the standard color picker for choosing the interior color of the background shape.
	- **Outline color:** Opens the standard color picker for choosing outline color of the background shape.
	- **Outline width:** A slider lets you choose the thickness of the background shape outline, in pixels.
	- **Width:** A slider lets you choose how wide to make the background shape.
	- **Height:** A slider lets you choose how tall to make the background shape.
	- **Corner radius:** A slider lets you choose the roundness of the rectangle edges.
	- **Center:** X and Y parameters you can use to offset the background shape from the text being generated.
	- **Opacity:** A slider lets you set the transparency of the background shape.

## **Title Generator Video Parameters**

Additionally, each generator has Composite, Transform, and Cropping parameters in the Video panel of the Inspector that let you composite, resize, and animate titles against other clips in the Timeline for motion graphics effects. These parameters are the same as those available for every clip, as described later in this chapter.

## **The Text+ Title Generator**

A new kind of title generator, named Text+, is available in the Titles category of the Effects Library's toolbox. This is the exceptionally fully-featured 2D text generator from Fusion, available for editing and customizing right in the Edit page.

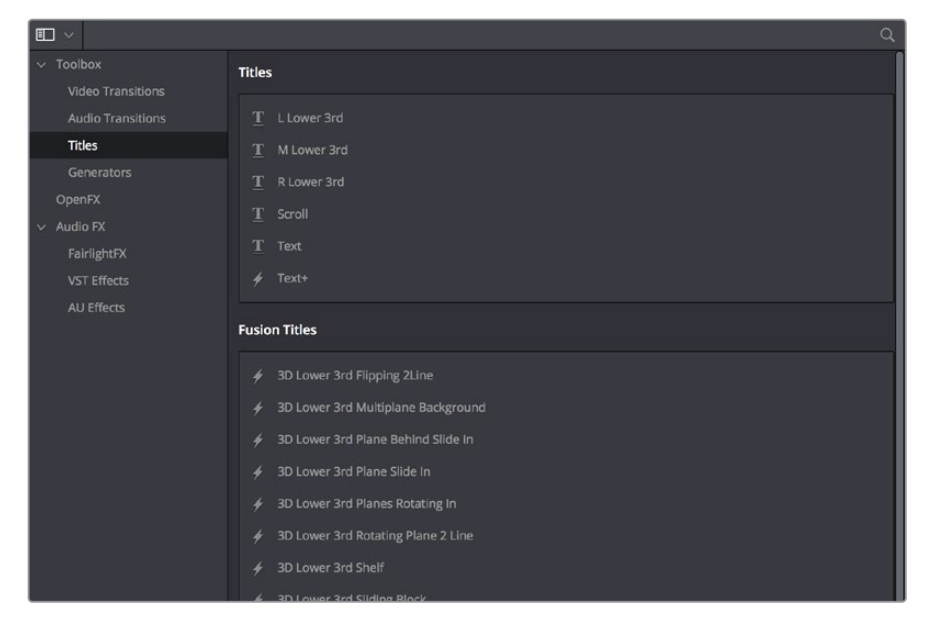

The new Text+ title generator, along with new Fusion titles below

You can use the Text+ generator the same way you use any generator in the Edit page. Simply edit it into a video track of the Timeline, select it, and open the Inspector to edit and keyframe its numerous properties to create whatever kind of title you need.

In addition to having many more styling origins, the origin of the Text+ generator in a compositing tool means that it offers many more panels worth of keyframable parameters, along with advanced animation controls built-in. These include keyframable Write On/Write Off controls, layout and animation using shapes (options include point, frame, circle, and path), character, word, and line transforms and animation, advanced shading, and full interlacing support.

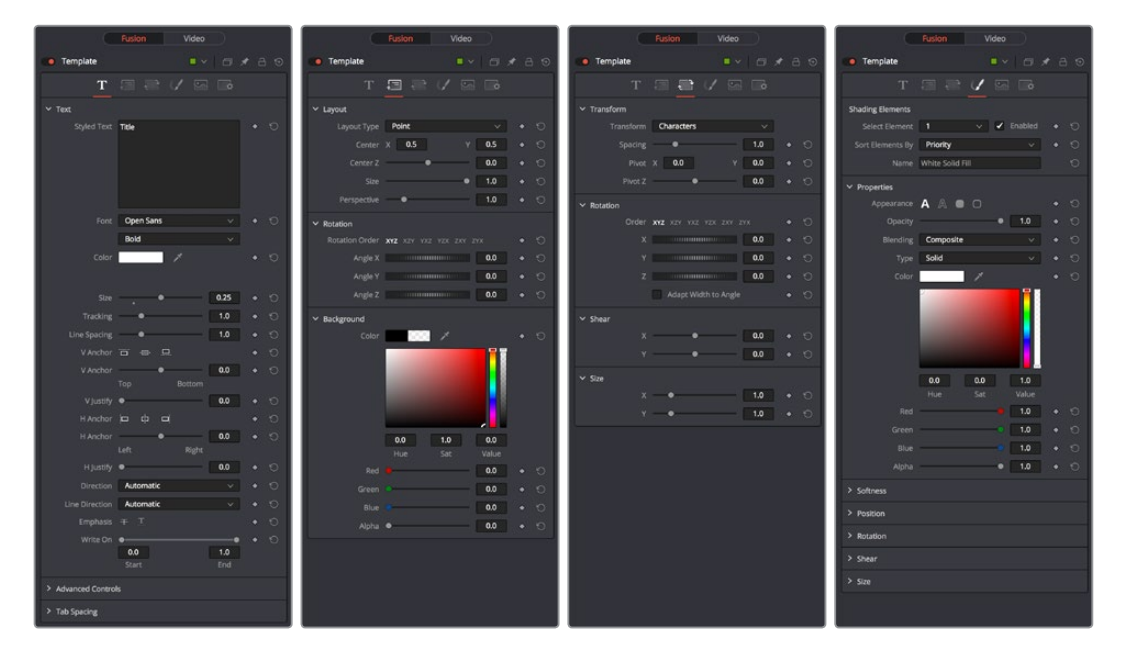

Four panels of the Text+ title generator, including Text, Layout, Transform, and Shading

Better yet, with the playhead parked on your new Text+ "Fusion Title," you can open the Fusion page and access its parameters there too, if you want to start building upon this single generator to create a multi-layered motion graphics extravaganza.

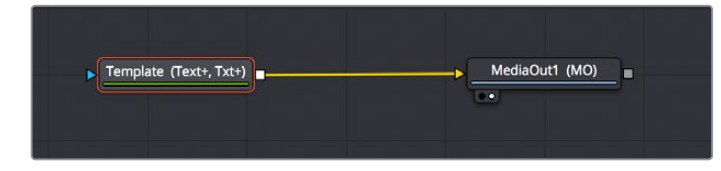

Opening the Text+ node in the Fusion page reveals it as an actual Fusion page operation

For more information about the extensive capabilities of the Text+ generator, see the Fusion section of this manual.

## <span id="page-597-0"></span>**Fusion Titles and Fusion Templates**

The abundance of other Fusion titles in the Effects library are custom-built text compositions with built-in animation that expose custom controls in the Inspector.

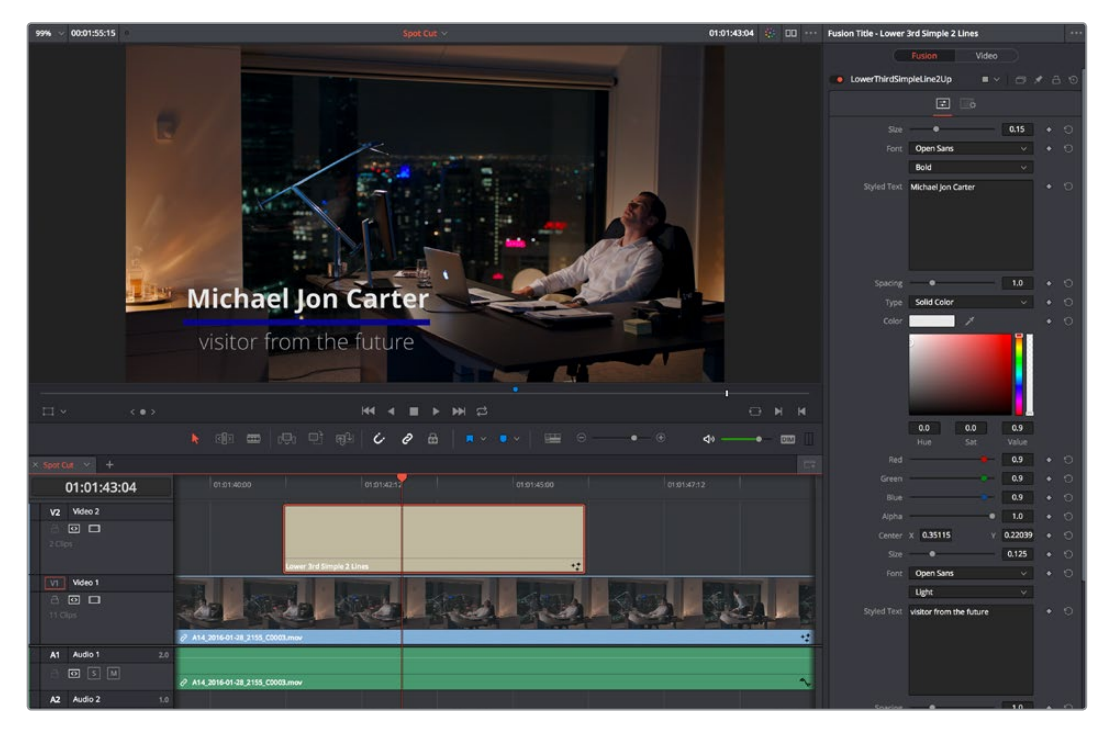

A Fusion title creating an animated lower third, with controls open in the Inspector

In actuality, these text generators are Fusion templates, which are Fusion compositions that have been turned into macros and come installed with DaVinci Resolve to be used from within the Edit page like any other generator.

It's possible to make all kinds of Fusion title compositions in the Fusion page, and save them for use in the Edit page by creating a macro and placing it within the /Library/Application Support/ Blackmagic Design/DaVinci Resolve/Fusion/Templates/Edit/Titles directory, but this is a topic for another day.

There's one other benefit to Text+ generators and that is they can be graded like any other clip, without needing to create a compound clip first.

## **Saving Titles in the Media Pool for Future Use**

If you've created a title in a style that you want to later reuse, for example, a particularly formatted lower third that will be the basis for every lower-third in your program, you can drag any title from the Timeline to the Media Pool, and it will be saved as a separate clip. Title clips in the Media Pool are shown with a thumbnail showing a preview of the text they contain. If you've keyframed any animated text or video adjustments, those keyframes are also saved with this clip.

<span id="page-598-0"></span>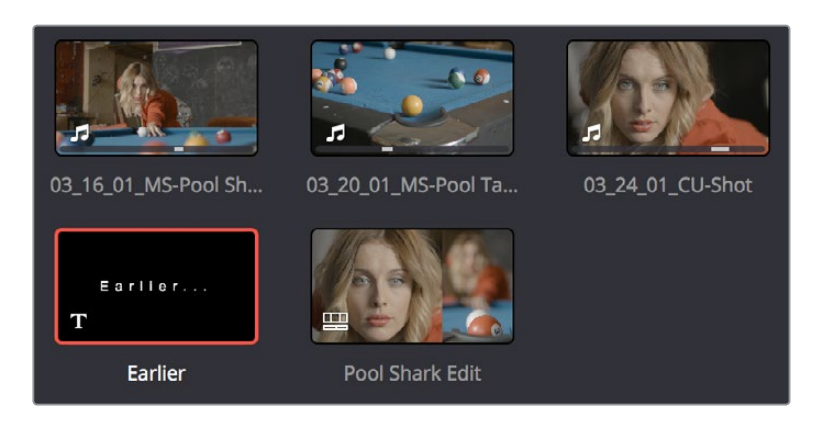

A text generator saved as a clip in the Media Pool

Once saved in the Media Pool, text generators can be opened in the Source Viewer and edited just like any other clip.

## **Using Generators**

Generators, with the exception of Solid Color, lack editable parameters with the exception of the Composite, Transform, and Cropping parameters that are standard for every clip. Additionally, generators have a Display Name field in the Inspector that lets you give a particular clip a custom name that appears in the Timeline.

The following generators are available:

- **10 Step:** A grayscale ramp segmented into 10 steps from black to white.
- **100mV Steps:** A grayscale ramp segmented into segments of exactly 100mV each.
- **EBU Color Bar:** A 1.77:1 aspect ratio set of color bars for PAL-using countries.
- **Four Color Gradient:** A gradient that blends four different colors at each corner of the frame. You can adjust the Center X and Center Y parameters to move the center at which all four colors blend together, and you can change the four colors that appear at each corner using corresponding color parameters.
- **Gray Scale:** A simple grayscale ramp from black to white.
- **SMPTE Color Bar:** An updated 1.77:1 aspect ratio set of color bars for NTSC-using countries.
- **Solid Color:** A simple fullscreen color generator. A Color parameter lets you choose what color this generator outputs.
- **Window:** A simple white-on-black shape generator, defaulting to a white rectangle against a black background.
- **YCbCr Ramp:** A gradient designed to test the Y'CbCr signal.

## <span id="page-599-0"></span>**Using Stills**

 $\mathbb{R}$ 

You can import still images into the Media Pool, and edit them into the Timeline as clips with custom durations. By default, imported stills are 10 seconds long, but you can extend a still image's Out point to a maximum of 17 hours and 40 minutes in length, which ought to cover just about any project you're planning on working on, so long as you're not Andy Warhol. DaVinci Resolve is correspondingly capable of importing still image clips referenced by XML or AAF project files, so long as they're in a supported format.

DaVinci Resolve supports the use of stills in the following formats:

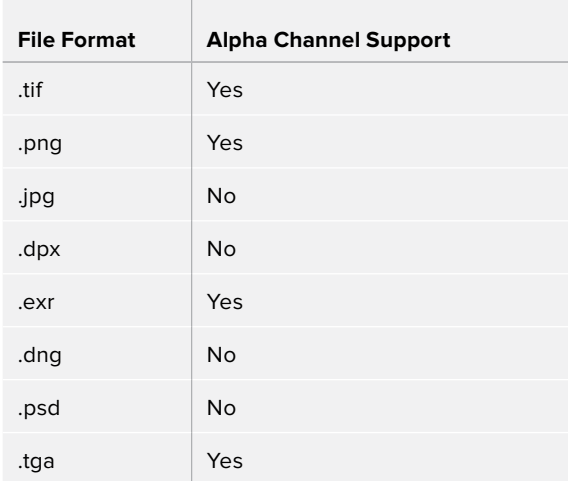

Once edited into the Timeline, still image clips have the same Composite, Transform, Cropping, Retime, and Scaling attributes as any other clip.

## **Photoshop File Support**

Only the bitmapped layers of Photoshop (.psd) files appear within DaVinci Resolve as a single clip in the Timeline. Photoshop text layers and layer effects are not supported.

## **Chapter 33**

## Compositing and Transforms in the Timeline

The Edit page is also home to many of the compositing and transform effects found in DaVinci Resolve. Many of these kinds of effects can be imported into DaVinci Resolve, including composite modes, opacity settings, and clips using alpha channels. Once in DaVinci Resolve, you can make changes to these effects in the Edit page. Alternately, you can also use DaVinci Resolve's controls to create effects from scratch.

## <span id="page-601-0"></span>**[Contents](#page-4-0)**

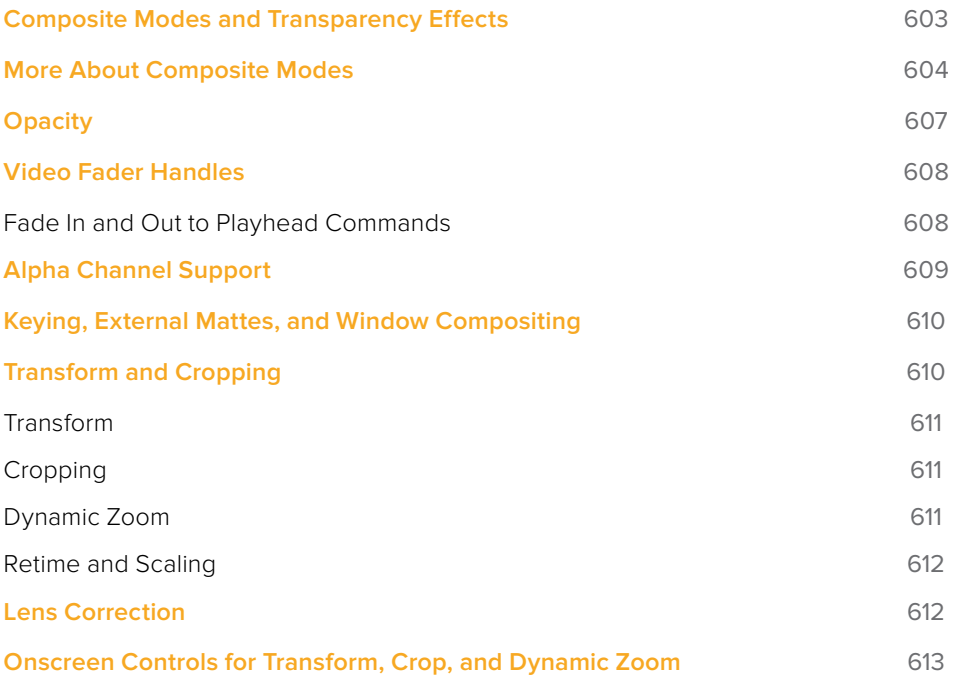

## <span id="page-602-0"></span>**Composite Modes and Transparency Effects**

Composite modes are effects that use various mathematical operations to combine one superimposed clip with another, relying on standard image processing math for each color channel whereby black pixels have a value of 0, white pixels have a value of 1, and descending levels of gray are represented by decimal point values (for instance, 0.5 represents 50% gray). When using composite modes to blend two clips together on the Timeline, the three color channels of each pair of pixels are combined using that particular composite mode's math. The results can create transparency effects, increase image exposure, and combine multiple images in many creative and useful ways.

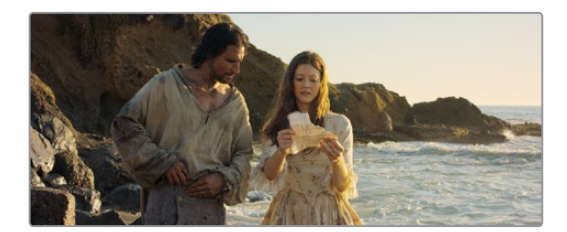

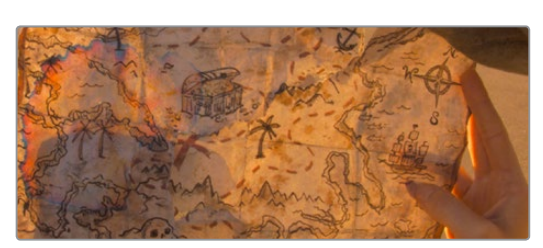

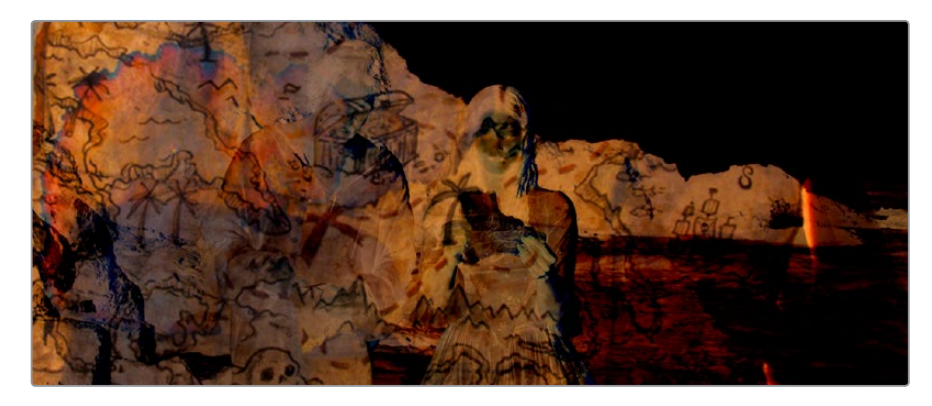

Two source clips combined with the Subtract composite mode

When using composite modes, it's easy to push parts of the resulting image above the maximum or below the minimum values for brightness. However, this image data is not clipped, even through such areas of the picture may appear flat white or black. Out-of-range data as a result of a composite mode effect is preserved, and may be retrieved by later image processing operations in the Color page.

When you import XML project files, DaVinci Resolve imports whatever composite modes were used by clips in the original sequence. If necessary, you can then change a clip's composite mode to one that will work better with whatever grade you're creating. Of course, you can also add composite modes to clips that didn't originally have them, adding new effects of your own. <span id="page-603-0"></span>All composite modes interact with the Opacity slider (found below the Composite Mode pop-up menu in the Inspector) to make a clip more or less transparent in addition to compositing already being done.

Composite modes can be used on clips that are superimposed over other clips in the Timeline. However, these composite modes are also available for use within a grade on the Color page using the Layer Mixer node, within which you can combine differently graded versions of an image in creative ways. For example, the Add and Overlay composite modes can be useful for creating glow effects, while Subtract and Difference can create more surreal effects.

Working with composite modes in the Edit page is simple.

#### **To set or change a composite mode for any clip:**

Select a clip in the Timeline, then open the Inspector and choose one of the options from the Composite Mode pop-up menu.

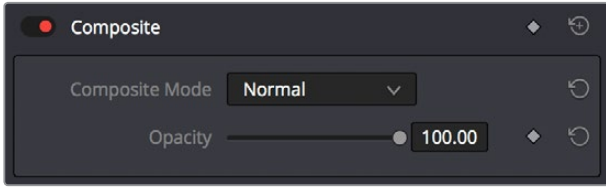

Composite mode and Opacity controls in the Timeline

#### **To turn a clip's composite mode off:**

Select a clip in the Timeline, then open the Inspector and choose Normal from the Composite Mode pop-up menu.

## **More About Composite Modes**

There are ten composite modes to choose from. For clarity, simple image math is used to help explain the available Composite Mode effects.

#### Normal

No image compositing is done. The topmost image on the Timeline or the bottom input of the Layer Mixer node occupies the entire frame.

#### Add

Each pair of pixels in both superimposed layers is added together. Layer order does not matter. This can result in a dramatic brightening of light areas of both images with areas of the picture that are blown out to maximum white, and this effect is often used by adding the brighter part of an image to itself to create hot glow effects. Image data going above 1.0 is preserved and may be retrieved by later color correction operations. On the other hand, black areas of either image do not alter the combined image at all  $(0 + n = n)$ .

#### Color

Recombines two layers using HSL image components by combining the Luma of the bottom layer with the Hue and Saturation of the top layer.

#### Color Burn

Inverts the bottom layer, which is divided by the top layer, and the end result is itself inverted.

## Color Dodge

The bottom layer pixels are divided by the top layer, which has been inverted.

### Darken

Each pair of pixels in each color channel is compared, and the darker of the two is the output. Layer order does not matter. Darken is useful when you want the darker features of both layers to take precedence, but the output for any given pixel may be a color that doesn't actually exist for that pixel in either of the source layers.

## Darker Color

For each pair of pixels, all three color channels from the bottom layer are added together, and all three color channels from the top layer are added together. These results are compared, and the darker pixel of the two layers is the output. Layer order does not matter. Darker Color is useful when you want the darker features of both layers to take precedence. Unlike the Darken composite mode, the result will always be a specific color from either the bottom or top layers.

### **Difference**

The absolute value is taken of the top layer minus the bottom layer, and returned as the result, which is always a positive number. Layer order does not matter. This Blend mode is often used to compare two differently processed versions of the same image to see if there are any alterations, and how large they are.

## Divide

Divides the bottom layer by the top layer. Any color divided by itself = 1.0, or white, while any color divided by white  $(1.0)$  = itself.

## Exclusion

Similar to the Difference composite mode, but results in lower contrast.

#### Hard Mix

The R, G, and B channel values of the bottom layer are added to the R, G, and B channel values of the top layer. Layer order does not matter. Can result in extreme effects.

#### Hardlight

Hardlight is the opposite of Overlay. All bottom layer pixels above 50% are Multiplied, while all bottom layer pixels 50% and below are Screened.

#### Hue

Recombines two layers using HSL image components, by combining the Luma and Saturation of the bottom layer, with the Hue of the top layer.

#### **Lighten**

Each pair of pixels in each color channel is compared, and the lighter of the two is the output. Layer order does not matter. Lighten is useful when you want the lightest features of both layers to take precedence, but the output for any given pixel may be a color that doesn't actually exist for that pixel in either of the source layers.

### Lighter Color

For each pair of pixels, all three color channels from the bottom layer are added together, and all three color channels from the top layer are added together. These results are compared, and the lighter pixel of the two layers is the output. Layer order does not matter. Lighten Color is useful when you want the lighter features of both layers to take precedence. Unlike the Lighten composite mode, the result will always be a specific color from either the bottom or top layers.

#### Linear Burn

Each pair of pixels is summed, and 1 is subtracted from the total. Layer order does not matter. Regions of white in one layer let the other layer show through, while colors and darker tones from both layers interact to tint or darken the resulting image.

### Linear Dodge

Each pair of pixels is summed. This composite mode is identical to Add.

### Linear Light

All regions where the bottom layer is above 50% are Linear Dodged so as to lighten these parts of the final result, while all regions where the bottom layer is below 50% are Linear Burned so as to darken these parts of the final result. This composite mode intensifies image contrast in the final result.

### Luminosity

Recombines two layers using HSL image components by combining the Hue and Saturation of the bottom layer with the Luma of the top layer.

#### **Multiply**

Each pair of pixels is multiplied together. Layer order does not matter. This generally has the effect of emphasizing the darkest parts of both images in the resulting output; in particular black areas of either image are preserved ( $0 * n = 0$ ) while white areas of either image have no effect on the output image  $(1 \cdot n = n)$ . Multiply is good for compositing darker elements in a field of white into an image, and can be used to emphasize the darkest parts of a noise, grain, or damage layer you're blending with an image.

## **Overlay**

Overlay combines useful aspects of both the Screen and Multiply composite modes, based on the pixel values of the bottom-most image on the Timeline; all bottom layer pixels above 50% are Screened, while all bottom layer pixels 50% and below are Multiplied. Overlay is an excellent composite mode for combining a layer of noise, grain, or damage imagery with another clip, as it combines both images in visually useful ways throughout the tonal range of shadows through highlights.

#### Pin Light

In regions where bottom layer pixels are below 50% gray, lighter pixels in the top layer are replaced by darker pixels from the bottom layer, and darker pixels in the top layer replace lighter pixels in the bottom layer, so that the darker half of the final image combines darker pixels from both layers. In regions where bottom layer pixels are above 50% gray, darker pixels in the top layer are replaced by lighter pixels from the bottom layer, and lighter pixels in the top layer replace darker pixels from the bottom layer, so that the brighter half of the final image combines lighter pixels from both layers.

#### <span id="page-606-0"></span>Saturation

Recombines two layers using HSL image components, by combining the Luma and Hue of the bottom layer, with the Saturation of the top layer.

#### Screen

The pixel values of each layer are inverted, then multiplied, and the result is itself inverted. Layer order does not matter. Screen is the inverse of Multiply, as it preserves the lightest parts of both images, and is useful when compositing lighter elements in a field of black into an image, and can be used to emphasize the lightest parts of a noise, grain, or damage layer you're blending with an image.

#### **Softlight**

A less intense method of applying the Hardlight composite mode that results in a more even blend between the two layers.

#### **Subtract**

Within each pair of pixels, those of the bottom layer are subtracted from those of the top. This can result in dark areas of the image that hit flat black, but image data going below 0 is preserved and may be retrieved by later color correction operations.

### Vivid Light

All regions where the bottom layer is above 50% are Color Dodged so as to lighten these parts of the final result, while all regions where the bottom layer is below 50% are Color Burned so as to darken these parts of the final result. This composite mode vastly intensifies both image contrast and saturation in the final result, for an extreme effect.

#### Unknown

When importing XML or AAF project files with composite modes that aren't available in DaVinci Resolve, the Composite Mode pop-up menu is set to Unknown; practically, this is the same as Normal.

## **Opacity**

Each clip has an Opacity parameter, available in the Inspector, that lets you make it more transparent, in a range from 0 (totally transparent) to 100 (totally opaque). When set to a value less than 100, the selected clip is mixed with whatever clip is underneath it on the Timeline, according to the composite mode that's currently used. If no clip appears underneath the Timeline, then the clip is mixed with black.

By keyframing this parameter, you can create more complicated fade to black effects or cross dissolves. Keyframing is covered in more detail in Chapter 36, "Keyframing Effects in the Edit Page."

#### **To change a clip's opacity:**

Open the Inspector, then select the clip you want to adjust, and set the Opacity slider to create the desired amount of transparency.

## <span id="page-607-0"></span>**Video Fader Handles**

If you want to dissolve a clip to or from another clip, or to or from black, the traditional way to do so has been to use one of the transitions in the Effects Library. However, you can also use fader handles that appear at the beginning and end a clip when you position the pointer right over it. Fader handles are a fast, ubiquitous method of creating a fade to or from black. However, they also make it easy to fade to or from other clips that are underneath one that's superimposed, as seen in the following screenshot.

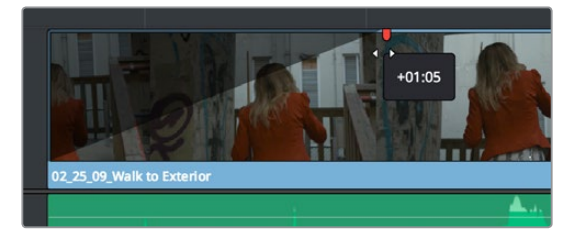

Dragging a video fader handle on a clip in track V2

To use a fader handle, move the pointer over the clip you want to adjust, and when small green fader handles appear at the upper left and upper right of the video of the clip, drag them to the left or right for the duration you want the fade effect to last.

## **Fade In and Out to Playhead Commands**

A pair of commands in the Trim menu let you use the playhead position over a clip to "Fade In to Playhead" or "Fade Out to Playhead." This can be done for a single clip or for multiple superimposed clips.

These commands work for both audio and video items, in both the Edit and Fairlight pages.

## <span id="page-608-0"></span>**Alpha Channel Support**

If a superimposed video or still image clip in the Timeline has an embedded alpha channel, that alpha channel automatically creates transparency within that clip, compositing it against whatever is in the track underneath. There's no need for you to do anything for this to work.

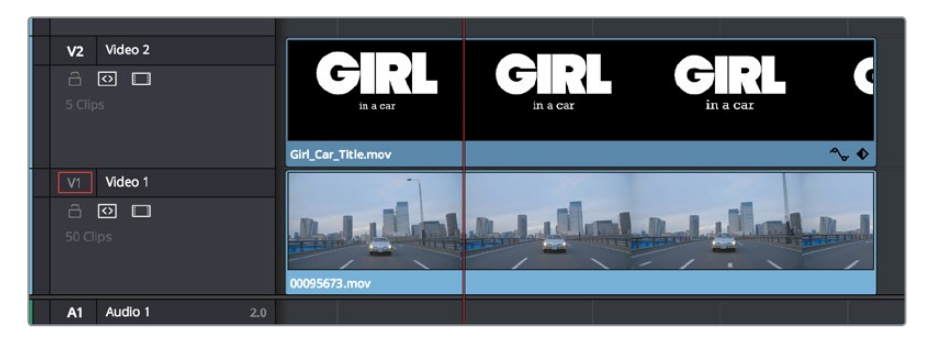

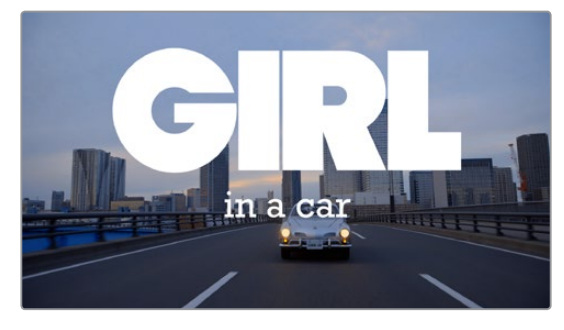

Superimposing a clip with an alpha channel above automatically composites that clip against the clip beneath it

However, if you need to disable or alter the interpretation of an alpha channel for any clip, for example if a clip is being interpreted as having an alpha channel of the wrong type, you can right-click that clip, choose Clip Attributes from the contextual menu, and use the Alpha Mode pop-up menu of the Clip Attributes Video panel to correct the problem.

**NOTE:** If you've imported clips with alpha channels, those alpha channels can be rendered back out for Round Trip workflows if you set Render to Individual Clips in the Deliver page, choose a Format and Codec combination that supports alpha channel output, and turn on the Export Alpha checkbox in the Video panel of the Render Settings list.

## <span id="page-609-0"></span>**Keying, External Mattes, and Window Compositing**

It's also possible to use the Qualifier, Power Window controls, and External Matte clips in the Color page to create compositing effects by connecting a key that you create to the optional Alpha output that can be added to the Node Editor. In this way, you can pull a simple greenscreen key using a qualifier, do rotoscoping or matte work using a Power Window, or use an external matte to composite two or more clips together, and see these effects on the Edit page.

For more information on the use of the Alpha output to do node-based compositing, see Chapter 111, "Combining Keys and Using Mattes."

## **Transform and Cropping**

DaVinci Resolve is a resolution-independent application. This means that, whatever the resolution of your source media, it can be output at whatever other resolution you like. This also means that you can freely mix clips of any resolution, fitting 4K, HD, and SD clips into the same timeline, and scaling each to fit the project resolution as necessary.

Your project's resolution can be changed at any time, allowing you to work at one resolution, and then output at another resolution. This also makes it easy to output multiple versions of a program at different resolutions, for example, outputting both HD and SD sized versions of the same program.

DaVinci Resolve has a powerful toolset for making geometric transforms, using advanced algorithms for optical-quality sizing operations. Within the Edit page, each clip has a set of transform parameters, principally for use in storing sizing data imported from AAF or XML when you turn on the "Use sizing information" checkbox. This has the advantage of keeping these imported Edit Transform settings separate from the Input Sizing parameters found on the Color page, which are typically used by the colorist to make pan and scan adjustments of various kinds.

Of course, you can also use these controls to create your own adjustments while working in the Timeline, zooming into clips, repositioning them to improve the composition, and so on. While there is some overlap between these parameters and those in the sizing palette of the Color page, they're both separate sets of parameters, so you can keep each set of adjustments separate.

When the time comes to output your program, the final resolution of each clip is calculated taking into account the original resolution of the source media, the timeline resolution, image scaling settings, Edit page transforms, and Color page transforms, so that the final resolution correctly uses the cleanest geometric transformation based on the maximum resolution available to each source clip.

## <span id="page-610-0"></span>**Transform**

The Edit page transform group includes the following parameters, which are also editable in the Edit Sizing mode of the Sizing palette in the Color page:

- **Zoom X and Y:** Allows you to blow the image up or shrink it down. The X and Y parameters can be linked to lock the aspect ratio of the image, or released to stretch or squeeze the image in one direction only.
- **Position X and Y:** Moves the image within the frame, allowing pan and scan adjustments to be made. X moves the image left or right, and Y moves the image up or down.
- **Rotation Angle:** Rotates the image around the anchor point.
- **Anchor Point X and Y:** Defines the coordinate on that clip about which all transforms are centered.
- **Pitch:** Rotates the image toward or away from the camera along an axis running through the center of the image, from left to right. Positive values push the top of the image away and bring the bottom of the image forward. Negative values bring the top of the image forward and push the bottom of the image away. Higher values stretch the image more extremely.
- **Yaw:** Rotates the image toward or away from the camera along an axis running through the center of the image from top to bottom. Positive values bring the left of the image forward and push the right of the image away. Negative values push the left of the image away and push the right of the image forward. Higher values stretch the image more extremely.
- **Flip Image:** Two buttons let you flip the image in different dimensions.
- **Flip Horizontal control:** Reverses the image along the X axis, left to right.
- **Flip Vertical control:** Reverses the clip along the Y axis, turning it upside down.

## **Cropping**

The Edit page has an additional set of cropping parameters:

- **Crop Left, Right, Top, and Bottom:** Lets you cut off, in pixels, the four sides of the image. Cropping a clip creates transparency, so that whatever is underneath shows through.
- **Softness:** Lets you blur the edges of a crop. Setting this to a negative value softens the edges inside of the crop box, while setting this to a positive value softens the edges outside of the crop box.

## **Dynamic Zoom**

The Dynamic Zoom controls, which are off by default, make it fast and easy to do pan and scan effects to zoom into or out of a clip. Also, if you import a project from Final Cut Pro X with clips that use the Ken Burns effect, then those clip's effects will populate the Dynamic Zoom parameters in DaVinci Resolve. Turning the Dynamic Zoom group on activates two controls in the Inspector that work hand-in-hand with the Dynamic Zoom onscreen adjustment controls you can expose in the Timeline Viewer (described below):

- **Dynamic Zoom Center:** Lets you choose how the motion created by these controls accelerates. You can choose from Linear, Ease In, Ease Out, and Ease In and Out.
- **Swap:** This button reverses the start and end transforms that create the dynamic zoom effect.

## <span id="page-611-0"></span>**Retime and Scaling**

The Retime and Scaling group has one parameter that affects clip scale, and another that affects retiming quality:

- **Retime Process:** Lets you choose a default method of processing clips in mixed frame rate timelines and those with speed effects (fast forward or slow motion) applied to them, on a clip-by-clip basis. The default setting is "Project Settings," so that all speed effected clips are treated the same way. There are three options: Nearest, Frame Blend, and Optical Flow, which are explained in more detail in the Frame Interpolation section of Chapter 3, "System and User Preferences."
- **Scaling:** Lets you choose how clips that don't match the current project resolution are handled on a clip-by-clip basis. The default setting is "Project Settings," so that all mismatched clips use the same method of being automatically resized. However, you can also choose an individual method of automatic scaling for any clip. The options are Crop, Fit, Fill, and Stretch, which are explained in more detail in the 2D Transforms section of Chapter 119, "Sizing and Image Stabilization."
- **Resize Filter:** For clips that are being resized in any way, this setting lets you choose the filter method used to interpolate image pixels when resizing clips. Different settings work better for different kinds of resizing. There are four options:
	- **Sharper:** Usually provides the best quality in projects using clips that must be scaled up to fill a larger frame size, or scaled down to HD resolutions.
	- **Smoother:** May provide higher quality for projects using clips that must be scaled down to fit an SD resolution frame size.
	- **Bicubic:** While the Sharper and Smoother options are slightly higher quality, Bicubic is still an exceptionally good resizing filter and is less processor intensive than either of those options.
	- **Bilinear:** A lower quality setting that is less processor intensive. Useful for previewing your work on a low-performance computer before rendering, when you can switch to one of the higher quality options.

## **Lens Correction**

The Lens Correction group (only available in Resolve Studio) has two controls that let you correct for lens distortion in the image, or add lens distortion of your own.

- **Analyze:** Automatically analyzes the frame in the Timeline at the position of the playhead for edges that are being distorted by wide angle lens. Clicking the Analyze button moves the Distortion slider to provide an automatic correction. If you're analyzing a particularly challenging clip, a progress bar will appear to let you know how long this will take.
- **Distortion:** Dragging this slider to the right lets you manually apply a warp to the image that lets you straighten the bent areas of the picture that can be caused by wide angle lenses. If you clicked the Analyze button and the result was an overcorrection, then dragging this slider to the left lets you back off of the automatic adjustment until the image looks correct.
# **Onscreen Controls for Transform, Crop, and Dynamic Zoom**

You also have the option of transforming, cropping, or adding dynamic zoom effects to clips using the Transform/Crop/Dynamic Zoom button at the bottom left of the Timeline Viewer.

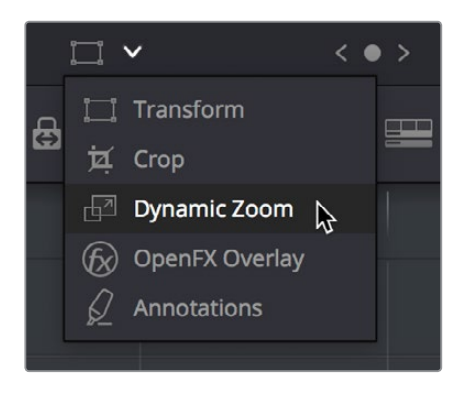

Transform controls in the Timeline Viewer

## **To transform a clip using graphical controls in the Timeline Viewer:**

- **1** Click the Transform/Crop button at the bottom left of the Timeline Viewer to turn it on; white is enabled, gray is disabled.
- **2** Do one of the following:
	- **a** Choose the Transform mode from the pop-up menu, if necessary, to change modes. The appropriate onscreen controls appear to let you manipulate the clip with the mouse. When in Transform mode, you can drag anywhere within the clip's bounding box to adjust pan and tilt, drag any diagonal corner to proportionally resize, drag any side to squeeze or stretch just width or height, or drag the center handle to rotate.

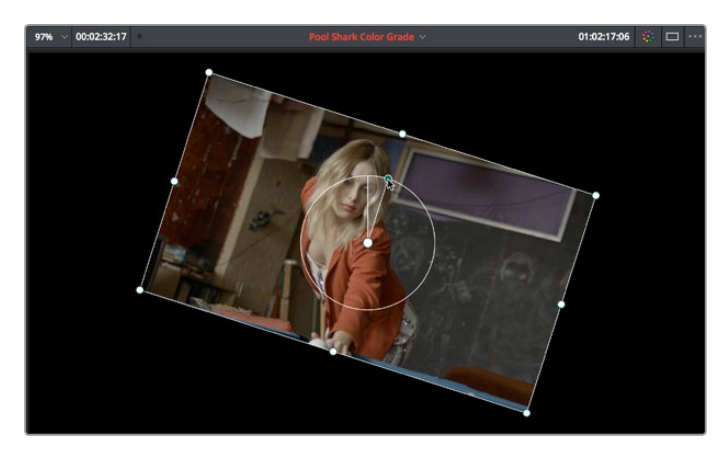

Onscreen controls for transforming in the Timeline Viewer

**b** Choose the Cropping mode from the pop-up menu. In this mode, each side has a handle for cropping.

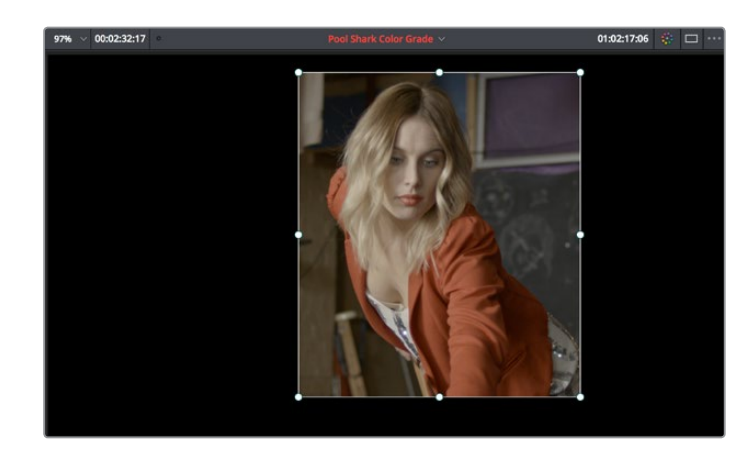

Onscreen controls for cropping in the Timeline Viewer

**c** Choose the Dynamic Zoom mode from the pop-up menu. In this mode, the green box shows the starting size and position of the animated transform, while the red box shows the ending size and position of the animated transform. Drag anywhere within either bounding box to adjust pan and tilt for either the start or the end of the animated effect, and drag any of the corners to adjust the size. A motion path appears to show the motion that's being created.

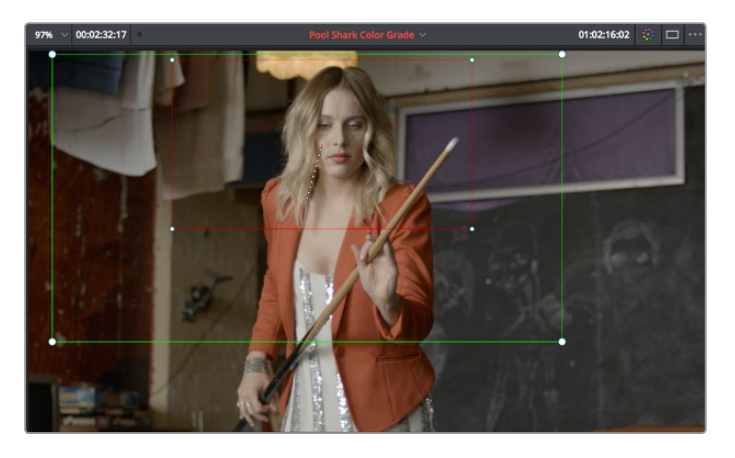

Onscreen controls for transforming and cropping in the Timeline Viewer

- **3** If necessary, choose a smaller viewing percentage from the Timeline Viewer scale popup to better see the onscreen controls if you're rescaling the image, or use the scroll control of your mouse, trackpad, or tablet to zoom out of the image.
- **4** When you're finished, turn the Transform/Crop/Dynamic Zoom button off.

# **Chapter 34**

# Speed Effects

You can import both linear and nonlinear speed changes from other applications, or you can create these effects from scratch in order to speed up or slow down clips in your programs. DaVinci Resolve has a comprehensive set of controls for creating these kinds of effects using dedicated Retime controls, curves, and specific edit types. Once created, DaVinci Resolve also provides different

# <span id="page-615-0"></span>**[Contents](#page-4-0)**

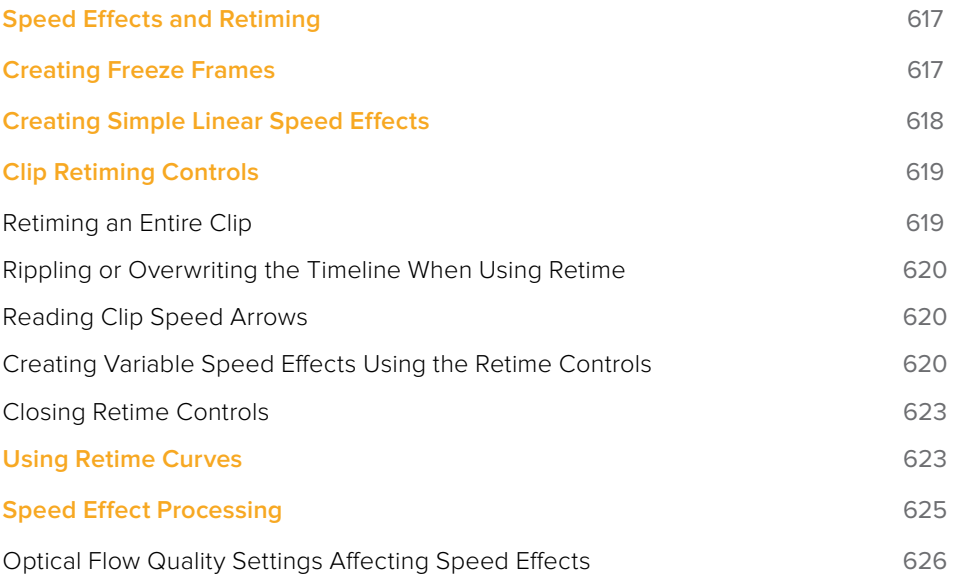

# <span id="page-616-0"></span>**Speed Effects and Retiming**

Speed effects describe any effect that speeds up, slows down, or otherwise changes the playback speed of clips in the Timeline. There are four basic ways you can create speed effects in DaVinci Resolve.

- **Importing speed effects:** DaVinci Resolve is capable of reading linear speed effects from imported EDL, AAF, and XML projects, and nonlinear speed effects from XML and AAF project files. When speed effects are present, DaVinci Resolve plays clips at the specified speed. You can also create speed effects of your own using controls in the Edit page. There are three methods of adjusting clip speed: using the Inspector, using the Change Speed dialog, and using the Retiming effect in the Timeline.
- **Creating speed effects using Fit to Fill edits:** You can also change a clip's speed in the Timeline by editing it using the Fit to Fill command, which retimes the clip to fit into an arbitrary duration in the Timeline of your choosing. For more information on using Fit to Fill, see Chapter 23, "Three- and Four-Point Editing."
- **Creating freeze frames:** You can use the freeze frame command to turn an entire clip into a freeze frame of a frame intersecting the playhead.
- **Creating simple linear speed effects:** You can create simple fast or slow-motion speed effects by using the Change Clip Speed command, or by using the left and right handles of the Retime controls in the Timeline. Both of these methods are described in this section.
- **Creating variable speed effects:** You can create much more complex variable speed effects, where the same clip speeds up or slows down multiple times by different amounts, using either the Retime controls, or one of the two different speed curves that are available. These methods are also covered later in this section.

## Speed Effects and Audio

Any of the methods of creating linear speed effects that are available in DaVinci Resolve, including the Change Clip Speed command, the Retime controls, and the Fit to Fill edit, will retime a clip's audio, without pitch correction on Linux and Windows, and with pitch correction on Mac OS X (Yosemite and above), along with its video. However, audio that accompanies variable speed effects will be muted.

# **Creating Freeze Frames**

There are a few ways you can create a freeze frame, but the fastest is to position the playhead over the frame you want to be the freeze frame, and choose Clip > Freeze Frame, or press Shift-R. The entire clip becomes a freeze frame of the frame you parked the playhead over.

If you want to disable the freeze frame effect, you can select the clip and use the Remove Attributes dialog to remove the speed effect, or you can simply open the Change Clip Speed dialog and turn the Freeze Frame checkbox off.

# <span id="page-617-0"></span>**Creating Simple Linear Speed Effects**

If all you need to do is to make a clip play in slow motion, speed it up, reverse the clip, or create a freeze frame, you can apply a simple speed effect using either the browser or the Change Speed dialog.

## **To change a clip's speed, do one of the following:**

- Select a clip, choose Clip > Change Clip Speed, and use the controls of the Edit Speed Change dialog.
- Right-click a clip in the Timeline, choose Change Clip Speed, and use the controls of the Edit Speed Change dialog.

#### **Change Clip Speed operations have the following options:**

- **Change Speed To parameters:** Changes the speed of the selected clip by whatever percentage, frame rate, or duration you like.
- **Ripple Sequence checkbox:** If you want the speed change you're about to make to ripple the Timeline, pushing or pulling all clips following the current one to accommodate the clip's new size, then turn on the checkbox.

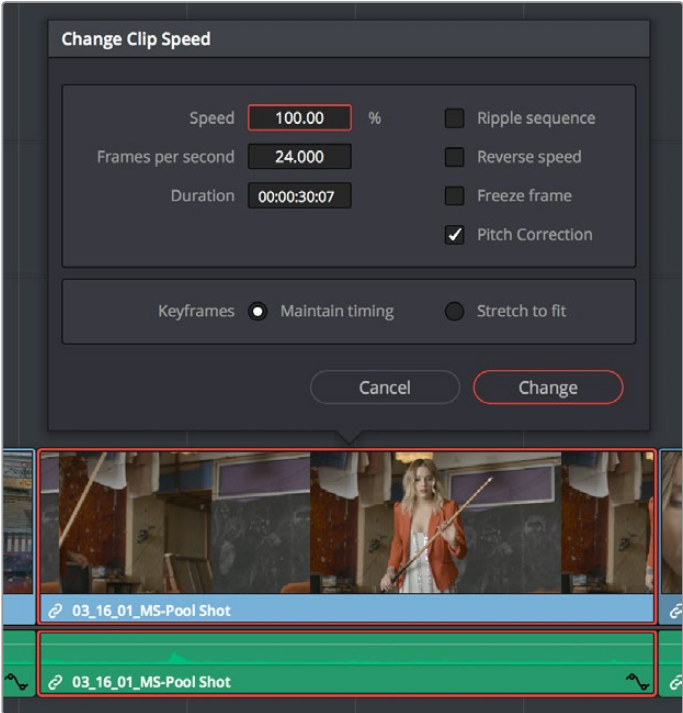

Speed effect parameters shown in the Speed dialog

- **Reverse Speed button:** Clicking this button sets the current speed to a negative value, reversing the motion of the clip.
- **Freeze Current Frame checkbox:** Changes the entire clip to a freeze frame of whichever frame is at the current position of the playhead.
- **Maintain Timing/Stretch to fit radio buttons:** Choosing Maintain Timing leaves any keyframes within the clip locked at their original position, while choosing Stretch Keyframes results in all Composite, Transform, and Cropping keyframes being compressed or stretched by the same percentage as the clip during a speed change.

# <span id="page-618-0"></span>**Clip Retiming Controls**

Another method of altering clip speed in the Timeline is to apply the Retime effect. This method of clip retiming provides a convenient control overlay that you can use to adjust clip speed directly in the Timeline, and it also provides the controls that are needed for creating variablespeed effects.

## **To expose the Retime controls on a clip:**

- Select a clip, and choose Clip > Retime Clip (Command-R).
- Right-click a clip and choose Retime Clip from the contextual menu.

The Retime controls appear over that clip in the Timeline. They consist of a Retime control track running along the top of the clip with arrows that indicate the speed and direction of playback (the default blue right-facing arrows indicate normal 100% playback) and a Clip Speed pop-up menu at the bottom center of the clip, which also shows the current speed of the clip.

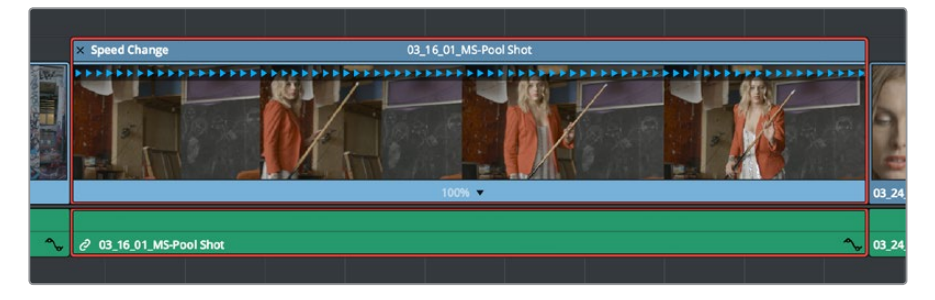

The Speed effect controls in the Timeline

## **Retiming an Entire Clip**

The simplest way of using the Retiming effect is to change the playback speed of the entire clip, in the process rippling the rest of the Timeline to the right of the retimed clip as you increase its duration by stretching or compressing its duration.

### **To retime a clip by dragging:**

Move the pointer to the left or right edge of the Speed Change name bar on top of the clip, and when it turns into a Retime cursor, drag either side to stretch or squeeze the clip to retime it.

### **To retime a clip by specific amounts:**

- **1** Select a clip and press Command-R.
- **2** Click the pop-up next to the speed percentage text at the bottom of the clip.
- **3** Do one of the following:
	- Choose a new playback speed from the Change Speed submenu.
	- Choose reverse segment to make the clip play in reverse. Reverse speed is shown in the Retime control track as arrows facing left, instead of right.

## **To return a clip to its original speed:**

Click the pop-up next to the speed percentage text at the bottom of the clip, and choose Reset to 100%.

# <span id="page-619-0"></span>**Rippling or Overwriting the Timeline When Using Retime**

Whether or not clips to the right in the the Timeline will ripple to accommodate the change in duration resulting in speed changes you make with the Retime controls depends on whether you're using the Selection tool/mode (in which case the Timeline won't ripple), or the Trim tool/ mode (in which case the Timeline will).

# **Reading Clip Speed Arrows**

When you retime a clip, the Clip Speed pop-up menu displays the current speed of the entire clip. Additionally, the arrows in the Retime control track show you the speed and direction of playback. When clip speed is slowed down below 100%, the Retime control track shows yellow playback triangles that are spaced farther apart. When clip speed is sped up above 100%, the Retime control track shows blue triangles that are bunched closer together. At 100% normal speed, the Retime control track shows blue, evenly spaced triangles, while left-facing blue arrows indicates reverse playback.

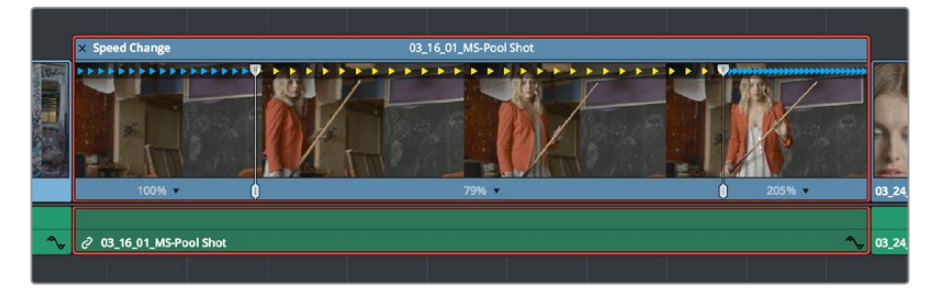

Three clips set to different speeds. From left to right, 100% speed, slow motion, and fast forward are indicated by the yellow arrows.

# **Creating Variable Speed Effects Using the Retime Controls**

You can also use the Retime controls to insert freeze frames within the middle of a clip, and create other custom variable speed effects using speed points. Additional variable speed options include rewind and speed ramp effects, which automatically place speed points to create preset effects.

## **To create a freeze frame at a particular moment in time:**

- With the Retime controls exposed, move the playhead to the frame you want to freeze, within that clip. Ideally, this will be for an effect where you want a character in motion to suddenly stop at a particular frame.
- **2** Open the Clip Speed pop-up menu (the pop-up next to the speed percentage text at the bottom of the clip), and choose Freeze Frame. Two new speed points are added to the clip, defining a range within which the clip is frozen at that frame. This can be seen by the vertical red bars in the Retime control track. Past the second speed point, the clip resumes playback from the next frame forward.

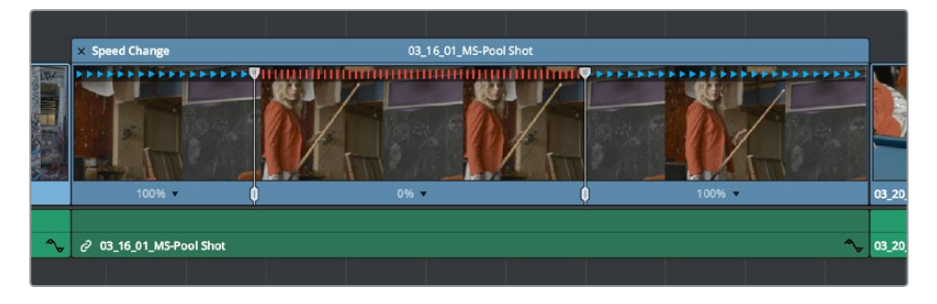

Speed effect controls set to insert a momentary freeze frame within the clip

**3** Drag the second speed point forward or back to define the duration of the freeze frame. The result is that the clip plays normally up until the first speed point, then freezes on that frame until the second speed point, at which playback resumes.

## **To create variable-speed effects:**

- **1** With the Retime controls exposed, move the playhead to the frame at which you want to change the speed of the clip, and choose Add Speed Point from the Clip Speed pop-up menu.
- **2** Move the playhead forward to the next frame at which you want the clip speed to change again, and add another speed point. It takes a minimum of two speed points to create a speed effect.
- **3** To alter the speed of the clip segment appearing between these two speed points, do one of the following:
	- Using the pointer, drag the top handle of the second speed point to the right to slow down clip playback, or to the left to speed up clip playback within just that segment. Doing this either shortens or lengthens the clip, and either overwrites or ripples neighboring clips depending on whether you're using the Selection or Trim modes.
	- Also using the pointer, you can drag the bottom handle of any speed point to widen the range of the clip that plays at that particular speed. Doing this reallocates frames from before and after the speed segment being adjusted to keep all speed segments playing at the same speed, and this also shortens or lengthens the clip, but by a different amount.
	- Using the Clip Speed pop-up menu, choose a new speed for that segment from the Change Speed pop-up menu. You can also set any segment to play in reverse by choosing Reverse Segment.
- **4** To clear a speed point and eliminate that particular clip's speed segment from the effect, choose Clear Speed Point from any Clip Speed pop-up menu to eliminate whichever speed point appears to its left.

When you create variable-speed effects, the arrows in the Retime control track can help you keep track of what you're doing, and each segment's speed pop-up shows you the actual numeric speed. The change in speed from each speed segment to the next is automatically eased, for a smooth transition from one speed to another.

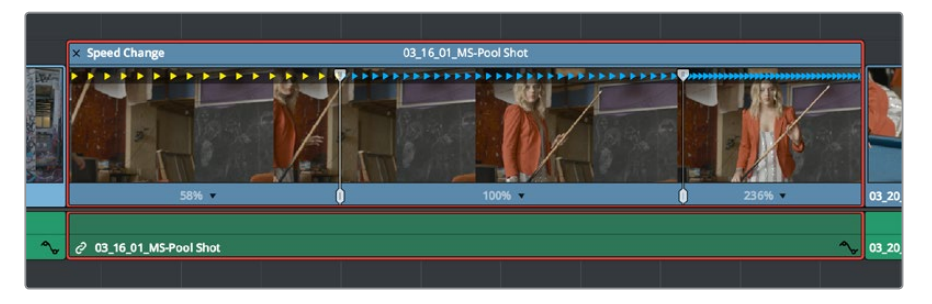

Speed controls set to ramp among three different playback speeds; arrow spacing shows the timing

There are two additional sets of commands for creating preset speed effects that use multiple speed points.

## **To add a rewind effect:**

With a clip's Retime controls exposed, open any Clip Speed pop-up menu and choose a preset percentage from the Rewind submenu. This results in two additional speed points being added after the rightmost speed point in the current segment, which creates the effect of the current segment playing in fast reverse for the chosen percentage, and then playing a second time from the beginning.

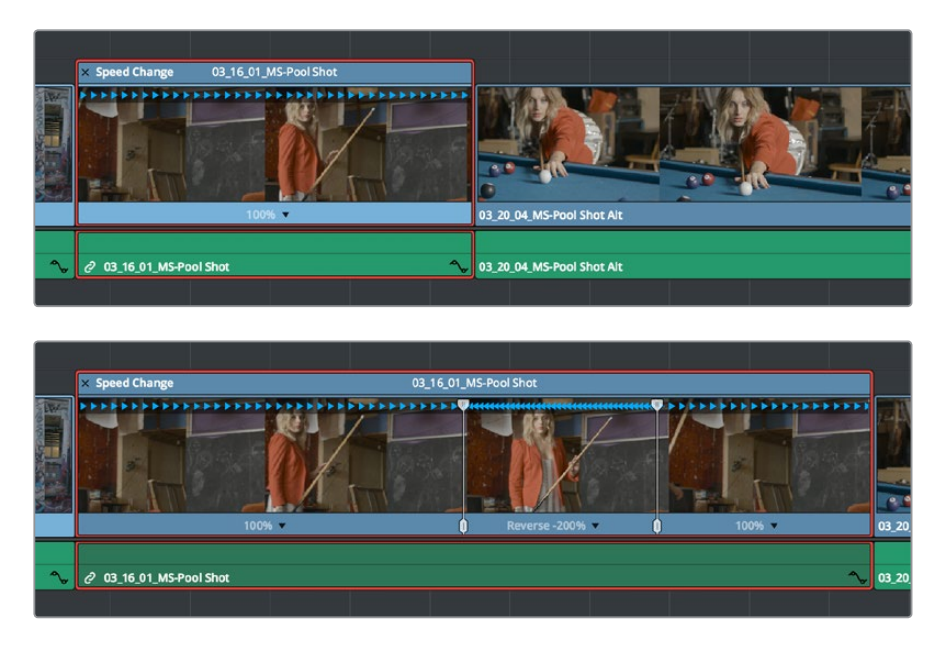

Speed effect controls before and after creating a "rewind" effect

## **To add a speed ramp:**

With a clip's Retime controls exposed, open any Clip Speed pop-up menu and choose one of the two options from the Speed Ramp submenu to replace the current speed effect with a series of five speed segments that start at 10% and increase progressively to 30%, 50%, 70%, and then 90%. Once created, you can drag the speed points to customize this effect to create whatever durations you require.

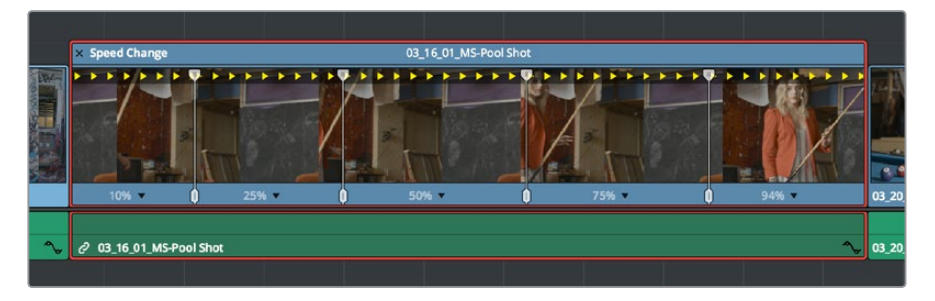

Speed effect controls set to create a gradual ramp from 0 to 100 percent playback speed

# <span id="page-622-0"></span>**Closing Retime Controls**

When you're finished creating your Retime effect, you can close the Retime controls so that clip assumes a normal appearance again. Closing the Retime controls has no effect on the timing of the clip, it just ensures you cannot accidentally modify the speed of the clip with the mouse.

## **To close the Retime controls in the Timeline:**

- Click the X button at the upper left-hand corner of the Retime control box.
- Select the retimed clip, and either choose Clip > Retime Controls, or press Command-R.

When a retimed clip has its Retime controls hidden, a Retime badge appears to the left of that clip's name in the Timeline. You can reopen the Retime controls whenever you need to make further changes.

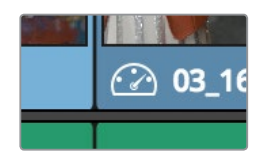

The Speed Effect badge that shows a clip is being retimed

## **To reopen the Retime controls in the Timeline:**

Select the retimed clip, and either choose Clip > Retime Controls, or press Command-R.

Once you've retimed a clip using the Retime effect, you can use that clip's Retime Process parameter in the Inspector to define how that clip's retiming is processed, using the low quality Nearest option, using Frame Blending, or using Optical Flow.

# **Using Retime Curves**

You can also optionally use curves to retime clips, either in conjunction with the Retime controls, or by themselves. For example, you can use the simpler retiming controls first to create the overall speed effect you need, and then use either of the available Retime Curves to create further refinements by adjusting Bezier curve handles to adjust the transition of one speed to another, or you can expose either of the Retime Curves first and use it to create your speed effect from scratch by adding and adjusting control points and curve segments.

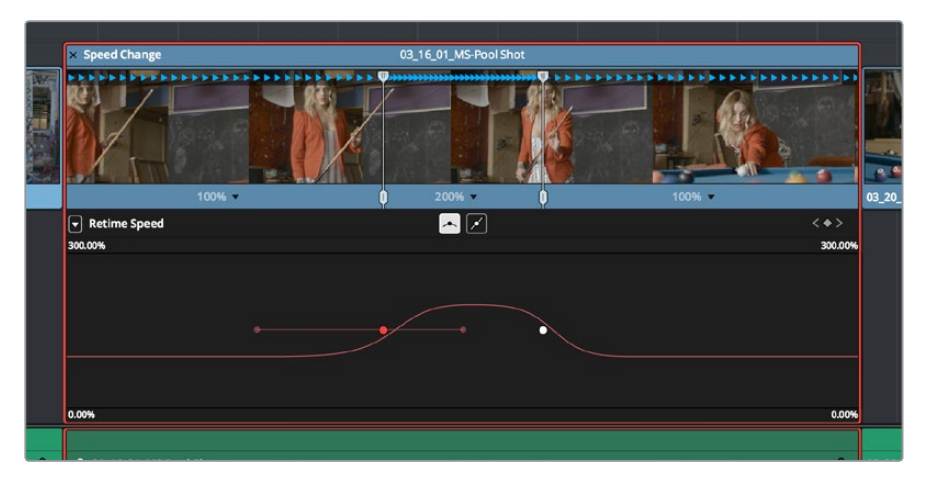

The Retime Curves let you adjust the transition from one speed to another using handles

No matter how you like to work, the control points of each of the speed curves have a 1:1 correspondence to the speed points that are exposed in the Retime controls, and curve segment modifications are mirrored by speed point adjustments in the Retime controls if you have both exposed at the same time. This means that, when creating complex variable retiming effects, it's easy to drag whichever control most easily adjusts the quality of speed you require.

In addition, there are two kinds of Retime curves you can use for maximum flexibility. Which is best depends on what you're more comfortable with, and on which will handle the type of motion you want to create more easily:

 The *Retime Frame* curve exposes a diagonal line that represents a time graph. This is a type of curve found in many other post-production applications, in which the vertical axis represents each frame of that clip's source media, and the horizontal axis represents each frame of playback in the Timeline. With the default diagonal graph, there is a one-to-one correspondence between each frame of source media and each frame of timeline playback; this represents 100% speed. However, adding control points lets you alter how source frames are mapped to the Timeline. For any two control points on the Retime Frame curve, so long as the control point at the left is lower than the control point at the right of a curve segment, there will be forward motion, with longer shallow curve segments creating slower motion, and steeper shorter curve segments creating faster motion in the clip.

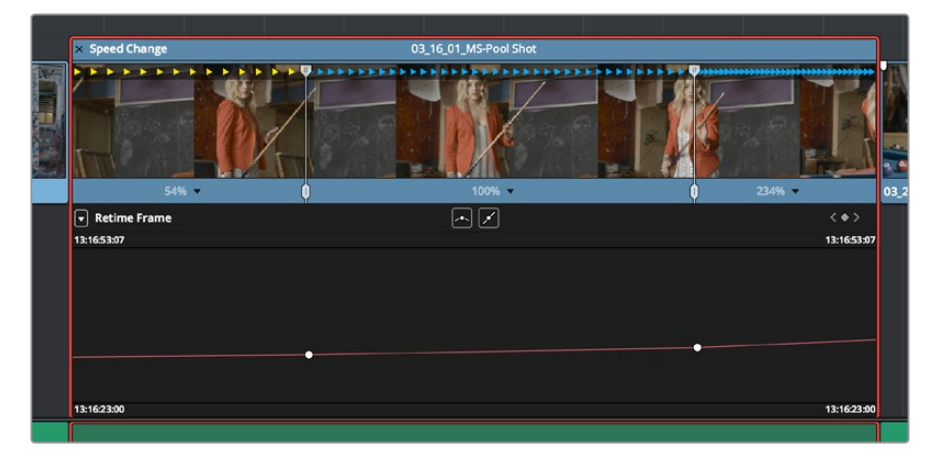

A diagonal Retime Frame curve with two segments: a long shallow segment to the left that creates slow motion, and a short steep segment to the right that creates fast motion

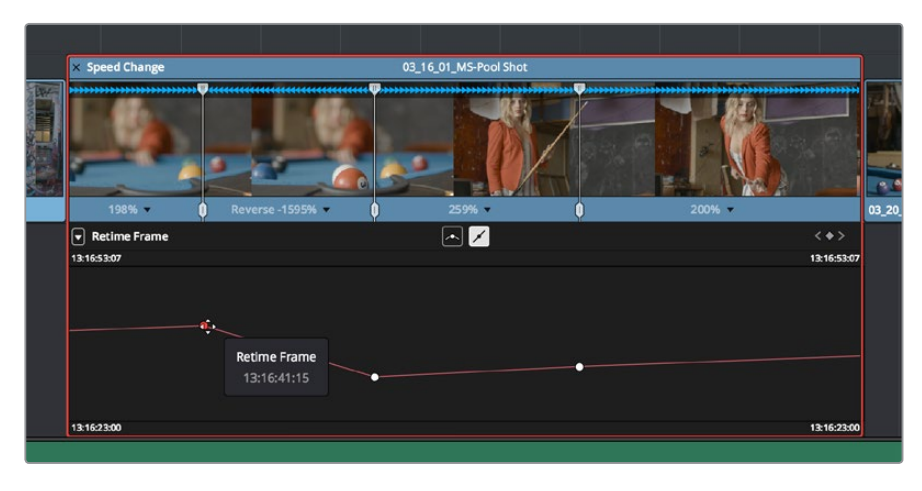

If a curve segment has a left control point that's higher than the right control point, then the motion will be reversed and that segment will play backward.

A Retime Frame curve with an inverted curve that creates reverse motion

<span id="page-624-0"></span> The *Retime Speed* curve (seen below) exposes a flat line that represents 100% speed. Adding pairs of control points and dragging each segment to raise or lower it alters speed; you must drag the segments, not the control points themselves. Raising a curve segment shortens that segment and speeds up that portion of the clip, while lowering a curve segment lengthens that segment and slows down that portion of the clip. As you adjust each curve segment, a tooltip shows you the exact speed percentage that segment represents. You should note that it's impossible to create reverse motion using the Retime Position curve; you need to use either the Retime controls or the Retime Speed curve described above.

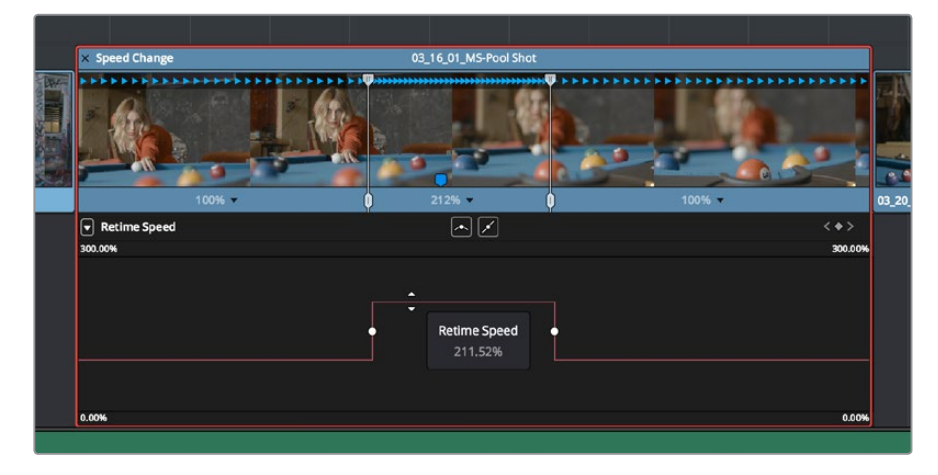

A Retime Speed curve with two segments: a shorter one that creates fast motion, and a longer segment that creates slow motion

### **Methods of working with speed curves:**

- **To expose speed curves for a clip in the Timeline:** Right-click a clip in the Timeline, and choose Retime Curve. The Curve Editor is exposed for that clip, and you can edit it as you would any other curve, adding moving, and deleting control points.
- **To switch between editing Retime Speed and Retime Frame curves:** Use the Curve pop-up at the upper left-hand corner of the Curve Editor to check or uncheck the curves you want to be visible. Clicking on a curve within the editor makes that curve the currently edited one.
- **To close a speed curve:** Clicking the Curve button at the right-hand side of the clip's title bar in the Timeline toggles the curve open and closed.

As far as adding, removing, and smoothing control points on speed curves and adjusting curve segments, they work identically to any other curve in the Timeline. For more information, see "Keyframing in the Timeline and Curve Editor" in Chapter 36, "Keyframing Effects in the Edit Page."

# **Speed Effect Processing**

Once you've retimed a clip, you have the additional ability to change how the retimed clip is processed in order to improve its visual playback quality, especially in the case of clips that are slowed down. There are two ways you can set this. First, there's a project-wide setting available in the Master Settings of the Project Settings. Secondly, you can change how clips are retimed via a per-clip setting available in the Inspector.

### <span id="page-625-0"></span>**To change the Retime Process setting of an entire project:**

- **1** Open the Project Settings and click to open the Master Settings panel.
- **2** Choose an option from the Retime Process pop-up menu.

## **To change an individual clip's Retime Process setting:**

Select a clip, then open the Inspector and choose an option from the Retime Process pop-up in the Retime and Scaling group.

However you do this, there are three options to choose from; here are the differences:

- **Nearest:** The most processor efficient and least sophisticated method of processing; frames are either dropped for fast motion, or duplicated for slow motion.
- **Frame Blend:** Also processor efficient, but can produce smoother results; adjacent duplicated frames are dissolved together to smooth out slow or fast motion effects. This option can provide better results when Optical Flow displays unwanted artifacts.
- **Optical Flow:** The most processor intensive but highest quality method of speed effect processing. Using motion estimation, new frames are generated from the original source frames to create slow or fast motion effects. The result can be exceptionally smooth when motion in a clip is linear. However, two moving elements crossing in different directions or unpredictable camera movement can cause unwanted artifacts.

# **Optical Flow Quality Settings Affecting Speed Effects**

The "Motion estimation mode" pop-up in the Master Settings panel of the Project Settings let you choose the tradeoff between quality and processing speed to use when processing optical flow-based slow motion and frame rate retiming effects. The "Standard Faster" and "Standard Better" settings are the same options that have been available in previous versions of DaVinci Resolve. They're more processor-efficient and yield good quality that are suitable for most situations. However, "Enhanced Faster" and "Enhanced Better" should yield superior results in nearly every case where the standard options exhibit artifacts, at the expense of being more computationally intensive, and thus slower on most systems.

# **Chapter 35**

# Subtitles and Closed Captioning

DaVinci Resolve 15 adds new features to support subtitles and closed captioning in sophisticated ways. With dedicated subtitle/closed caption tracks that can be shown or hidden, subtitle file import and export, sophisticated subtitle editing and styling at the track and clip level, and comprehensive export options, adding subtitles and closed captions to finish your project is a clear and straightforward workflow.

# <span id="page-627-0"></span>**[Contents](#page-4-0)**

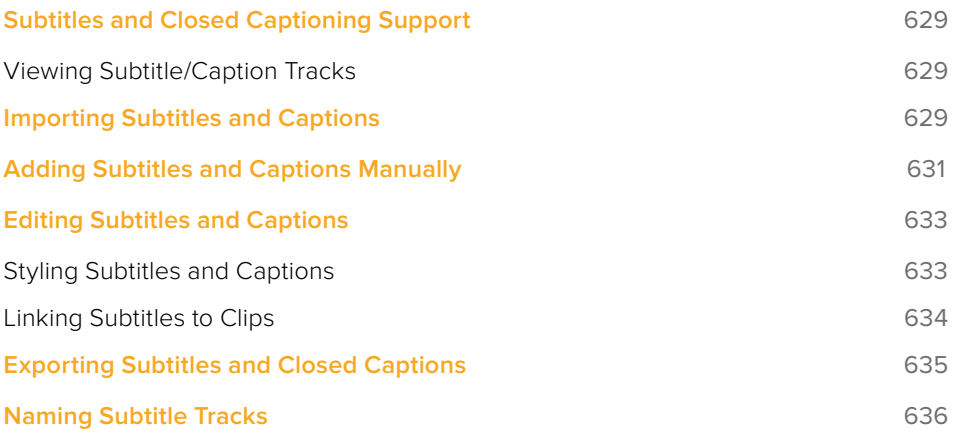

# <span id="page-628-0"></span>**Subtitles and Closed Captioning Support**

Subtitles are supported in DaVinci Resolve using specially typed subtitle tracks containing specifically designed subtitle generators to add and edit subtitles for a program. Typically each subtitle track corresponds to a single language or use, and you can change the name of a subtitle track to reflect its contents.

Subtitle tracks can be locked, have Auto Select controls, and can be enabled or disabled like any other track. Additionally, a special subtitle-only destination control lets you choose which subtitle track to edit subtitle clips into. Furthermore, subtitle generator clips can be resized, moved, edited, and overwritten like most other clips.

| Subtitle 1<br>8 වි ⊙ | They call it the ci |
|----------------------|---------------------|
| 5.66<br>Maha2        |                     |

Subtitle track with lock, Auto Select, and enable/disable controls

## **Viewing Subtitle/Caption Tracks**

One important difference between subtitle tracks and other kinds of tracks is that only one subtitle track can be visible at any given time. That means if you have multiple subtitle tracks, each for a different language, clicking the Enable control for one subtitle track disables all others.

| <b>UU.UU.JU.UJ</b>               | <b>CONSTITUTION</b><br>CATON. |            |                |                  | <b>CARD CARD CONTINUES</b> |
|----------------------------------|-------------------------------|------------|----------------|------------------|----------------------------|
| CHI_CN<br>ST <sub>3</sub>        |                               | <b>Inc</b> | $\overline{P}$ | [m]              | D                          |
| å<br><u>ର ଚ</u>                  |                               |            | Đ              |                  |                            |
| HIN_IN<br>ST <sub>2</sub>        |                               | [nc        | P              | [ <sub>m</sub> ] | D                          |
| 合<br>$\bullet$<br>⊠              |                               |            | Þ              |                  |                            |
| <b>ENG_US</b><br>ST <sub>1</sub> |                               | [nc        | $\overline{b}$ | $\mathbf{m}$ .   | D                          |
| a<br>$\circ$                     |                               |            |                |                  |                            |
| $10 - 22$<br>--                  | <b>BASES-SON</b>              |            | <b>Defined</b> |                  | 医眼口                        |

Viewing one subtitle track at a time

# **Importing Subtitles and Captions**

Oftentimes, adding subtitles or closed captions to a DaVinci Resolve timeline will involve importing a subtitle file that's been prepared elsewhere. Currently, DaVinci Resolve supports subtitle files in the .srt SubRip format.

## **To import an .SRT-formatted subtitle or closed captioning file:**

- **1** Open the Media Pool.
- **2** Right-click on any bin in the Bin list, or anywhere in the background of the Media Pool browser, and choose Import Subtitle.
- **3** In the resulting file dialog, find and select the subtitle file you want to import, and click Open.

**4** The subtitle file appears as a subtitle clip in the Media Pool, ready for editing into a subtitle track. A badge indicates that it's a subtitle clip.

| ence Movie |                    |           |
|------------|--------------------|-----------|
| ines       | ProductionLogo.jpg | Productio |
|            |                    |           |
|            |                    |           |
|            | $\Box$             |           |
|            | PARIS_DOC_SUBS     |           |
|            |                    |           |

An imported .srt subtitle file

- **5** To add a subtitle clip to a timeline, do one of the following:
	- Drag a subtitle file you've imported into the unused gray area at the top of your video tracks, and a subtitle track will automatically be created for adding those subtitles into
	- Drag a subtitle file you've imported into a pre-existing subtitle track

As you drag the subtitle clip, it'll immediately be decomposed so that each title is added to the Timeline as an individual subtitle clip, with its timing offset relative to the position of the first frame of the first subtitle in that file.

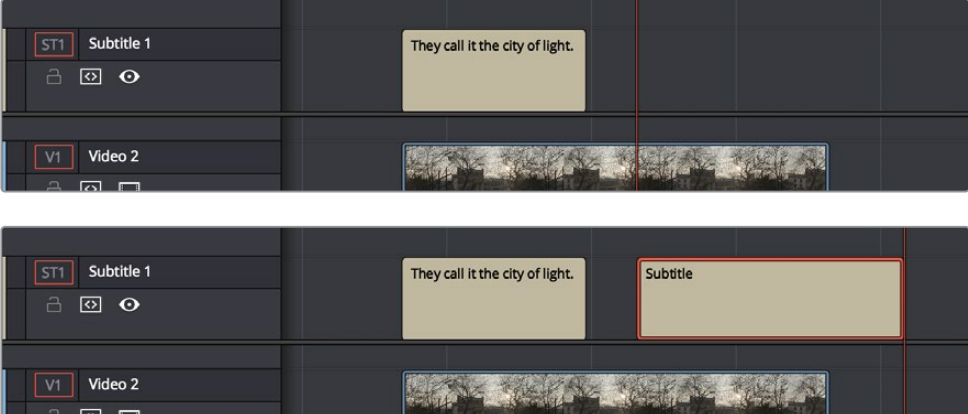

(Top) The original Timeline, (Bottom) The Timeline after dragging a subtitle file has created a new subtitle track

- **6** Position the imported subtitles so that they align with the first frame of your program that they're supposed to, and drop the titles into the track. If you inadvertently misplace the subtitles, don't worry, you can always select them all and slide them earlier or later, just like any other clips.
- **7** If you've added a new subtitle track, you can rename it to identify what language and country that track corresponds to. Please note that subtitle track names are used when exporting or encoding subtitles, so please make sure your tracks are named appropriately prior to export/delivery.
- **8** If you want to restyle all of the subtitles you've just added, for example to make them smaller or change the font, then click on the header of the subtitle track you'll be working on, open the Track Style panel of the Inspector, and select the formatting you want that track to use.

<span id="page-630-0"></span>To see a list of every subtitle clip you've added, you can select the header of the subtitle track you've just added and open the Captions panel in the Inspector. A list at the bottom of the Captions panel gives you a convenient way of navigating the subtitles in a given track (using the Prev and Next buttons) and making selections. If you set the Inspector to be full height, you'll have even more room for browsing the subtitle list.

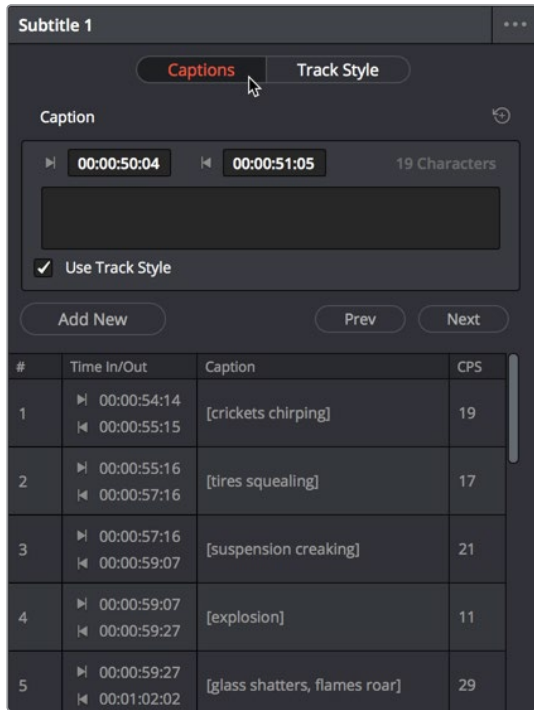

The Captions list shows you every caption or subtitle on a track, for selecting, editing, deleting, or navigating

# **Adding Subtitles and Captions Manually**

Other times, you may need to create subtitles on your own. Before doing so, you'll need to add one or more subtitle tracks. Once those tracks are created, you can add subtitle generators to them in a variety of ways. You can add as many subtitle tracks as you need, one for each language you require.

## **To add new subtitle tracks:**

Right-click in any track header of the currently open timeline, and choose Add Subtitle Track. An empty subtitle track will appear at the top of the Timeline, named "Subtitle 1." Once you've added a new subtitle track, you can rename it to identify what language and country that track corresponds to. Please note that subtitle track names are used when exporting or encoding subtitles, so please make sure your tracks are named appropriately prior to export/delivery.

#### **Showing and hiding subtitles tracks:**

Open the Timeline View options, and click on the Subtitle button to toggle the visibility of subtitles tracks on and off.

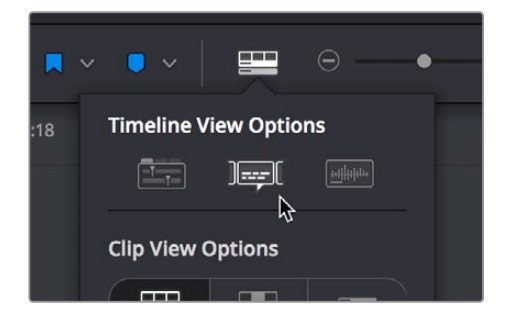

The show/hide subtitle tracks button in the Timeline View Options

## **To add individual subtitles to a subtitle track:**

- **1** If you want to adjust the default style of a particular subtitle track before you start adding subtitles, then click on the header of the subtitle track you'll be working on, open the Track Style panel of the Inspector, and select the formatting you want that track to use.
- **2** If you have multiple subtitle tracks, click the destination control of the subtitle track you want to add titles to. They're labeled ST1, ST2, ST3, etc.
- **3** Move the playhead to the frame where you want the new subtitle to begin.

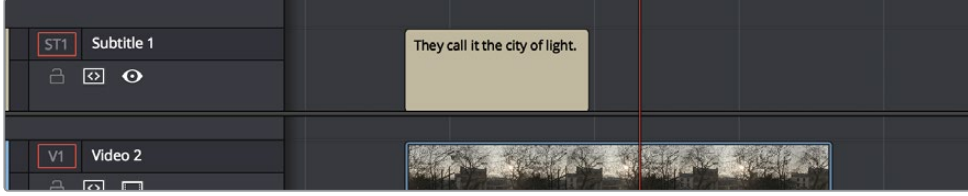

Positioning the playhead where you want a new subtitle to begin

- **4** To add a new subtitle clip, do one of the following:
	- Open the Inspector and click Create Caption in the Captions panel of the Inspector. If there's already one or more captions in that subtitle track, click the Add New button above the caption list, instead.
	- Right-click anywhere on the subtitle track and choose Add Subtitle to add a subtitle clip starting at the position of the playhead
	- Open the Effects Library, click the Titles category, and drag a Subtitle generator to the Subtitle track you want it to appear on.

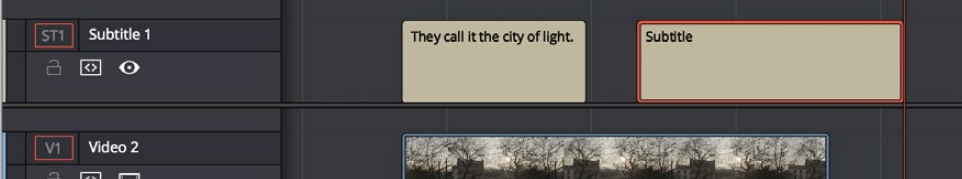

Manually adding a subtitle

- <span id="page-632-0"></span>**5** If necessary, you can now edit the clip to better fit the dialog that's being spoken or the sound that's being described, by dragging the clip to the left or right, or dragging the beginning or end of the clip to resize it.
- **6** While the new subtitle clip you've created is selected, use the Captions panel in the Inspector to type the text for that particular subtitle. The text appears on the subtitle clip as you type it.

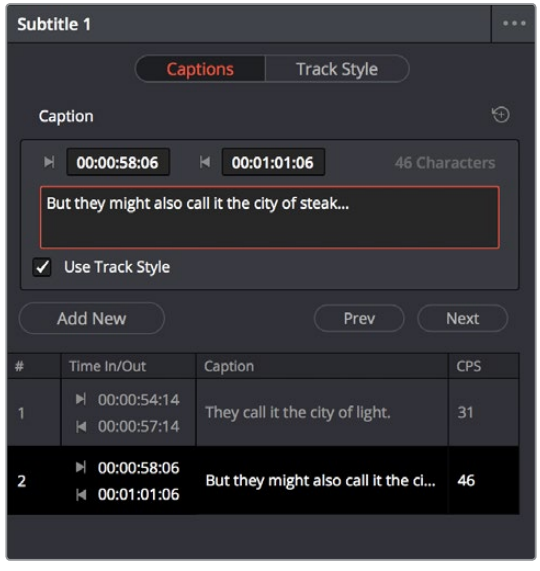

Editing the text of the subtitle we just created

Every time you add a subtitle, an entry is added to the subtitle list at the bottom of the Captions panel in the Inspector. This list gives you another convenient way of navigating the subtitles in a given track (using the Prev and Next buttons) and making selections.

# **Editing Subtitles and Captions**

Subtitle clips can be selected singly or together, and slipped, slid, resized, rolled, and rippled just like any other clip in the Timeline, using the mouse or using keyboard commands, with either the Selection, Trim, or Razor tools. You can select subtitle clips in their entirety, or just their edit points, in preparation for nudging or dynamic trimming. In short, subtitle clips can be edited, in most ways, just like any other clips.

## **Styling Subtitles and Captions**

When it comes to styling subtitle text, there are a wealth of styling controls in the Track Style panel of the Inspector.

### **To modify the styling of all titles on a particular subtitle track:**

- **1** Click on the header of the subtitle track you'll be working on, or select a clip on a particular subtitle track either in the subtitle track or in the subtitle list of the Captions panel in the Inspector.
- **2** Open the Inspector, and then open the Track Style panel that appears within.
- **3** Edit whatever parameters you need to set the default style of all subtitles and closed captions that appear on that track. The Track Style panel has many more options than the Captions panel, including a group of Style and Position controls over Font and Font

<span id="page-633-0"></span>Face, Color, Size, Line Spacing, and Kerning, Alignment, Position X and Y, Zoom X and Y, Opacity, and Text Anchoring.

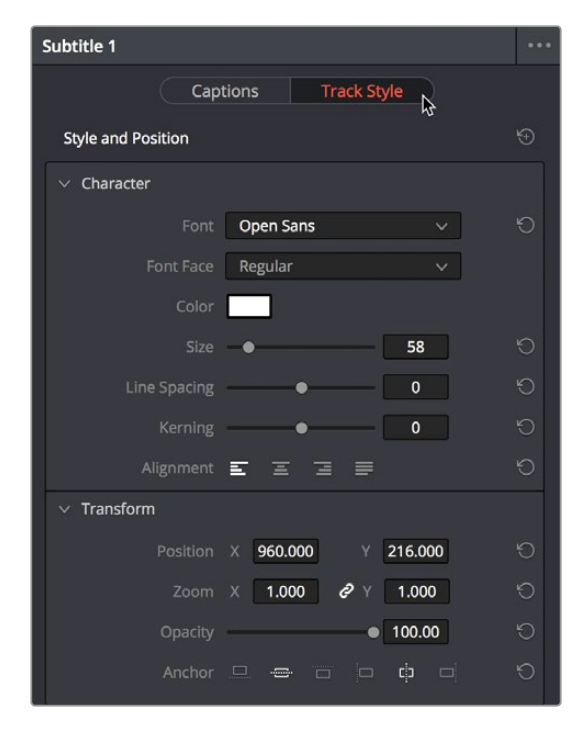

The Track Style panel of the Inspector sets styling for every subtitle on that track

Keep in mind that there are additional groups of controls that let you add a Drop Shadow, Stroke, and/or Background to all text on that track, which can be found at the bottom of the Track Style panel of the Inspector.

## **Linking Subtitles to Clips**

If you like, you can link one or more subtitles to their accompanying clip, so that if you re-edit a subtitled scene, each clip's subtitles move along with the clips. This arrangement doesn't always work the way you'd expect when trimming, but it works great when you're rearranging clips.

## **To link a subtitle to another clip:**

**1** Select a clip and its subtitles all at once.

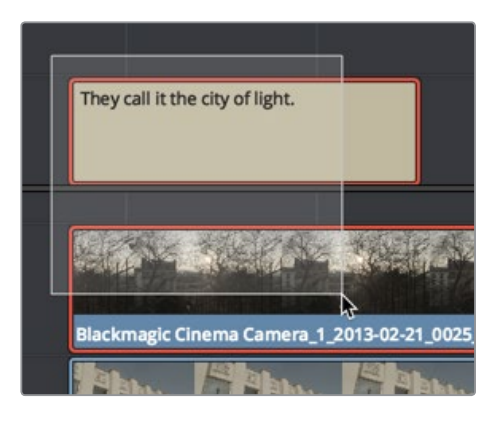

Selecting a video clip and its accompanying subtitle to link them

<span id="page-634-0"></span>**2** Choose Clip > Linked Clips (Option-Command-L). A Link icon appears to show that the subtitle clips are linked to the video/audio clip.

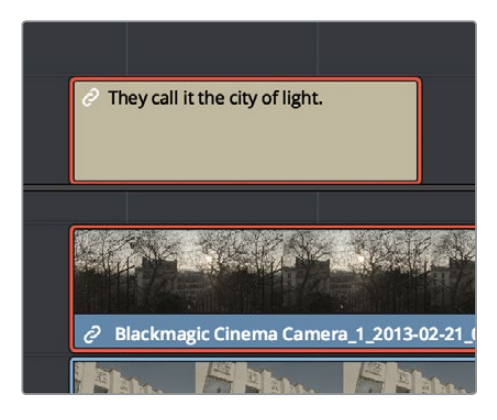

The now linked clip and subtitle have link badges to show their state

# **Exporting Subtitles and Closed Captions**

Once you've set up one or more subtitle tracks in a program, the Deliver page exposes a group of Subtitle Settings at the bottom of the Video panel of the Render Settings that control if and how subtitles or closed captions are output along with that timeline.

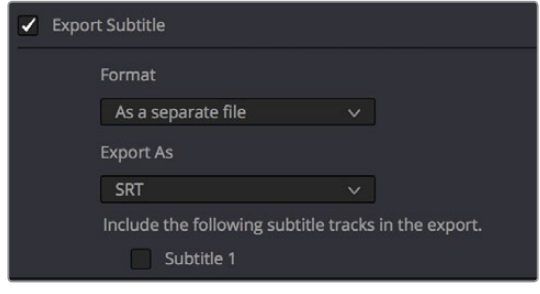

Available options for exporting subtitles can be found at the bottom of the Video panel of the Render Settings

This panel has the following controls:

- **Export Subtitle checkbox:** Lets you enable or disable subtitle/closed caption output.
- **Format pop-up:** Provides four options for outputting subtitles/closed captions.
	- **As a separate file:** Outputs each subtitle track you select as a separate file using the format specified by the Export As pop-up. A set of checkboxes lets you choose which subtitle tracks you want to output.
	- **Burn into video:** Renders all video with the currently selected subtitle track burned into the video.
	- **As embedded captions:** Outputs the currently selected subtitle track as an embedded metadata layer within supported media formats. There is currently support for CEA-608 closed captions within MXF OP1A and QuickTime files. You can choose the subtitle format from the Codec pop-up that appears.
- **Export As:** (only available when Format is set to "As a separate file") Lets you choose the subtitle/closed captioning format to output to. Options include SRT and WebVTT.
- <span id="page-635-0"></span> **Include the following subtitle tracks in the export:** (only available when Format is set to "As a separate file") A series of checkboxes lets you turn on which subtitle tracks to output.
- **Codec:** (only available when Format is set to "As embedded captions") Lets you choose how to format embedded closed captions; choices include Text and CEA-608.

**NOTE:** Neither analog (Line 21) nor digital (CEA-708) closed caption output via Decklink or UltraStudio is supported at this time.

# **Naming Subtitle Tracks**

If necessary, you can double-click the name of any subtitle track to rename it to something more descriptive of what that subtitle track will contain, such as the language, and whether a particular track is for subtitles or closed captions.

Depending on your workflow and delivery specifications, there are existing conventions for identifying languages, such as ISO-639-1 (governing 2-letter codes) or ISO-639-2/B (governing 3-letter codes). These codes can be found at the International Organization for Standardization website, at http://www.loc.gov/standards/iso639-2/php/code\_list.php.

Some naming conventions require both language code and country code. For example, Facebook requires SubRip (.srt) files with the naming format "VideoFilename.[language code]\_ [country code].srt" for proper embedding.

If you want to use these codes for subtitle track identification and output, here's a representative list of standardized language and country codes from around the world, in alphabetical order:

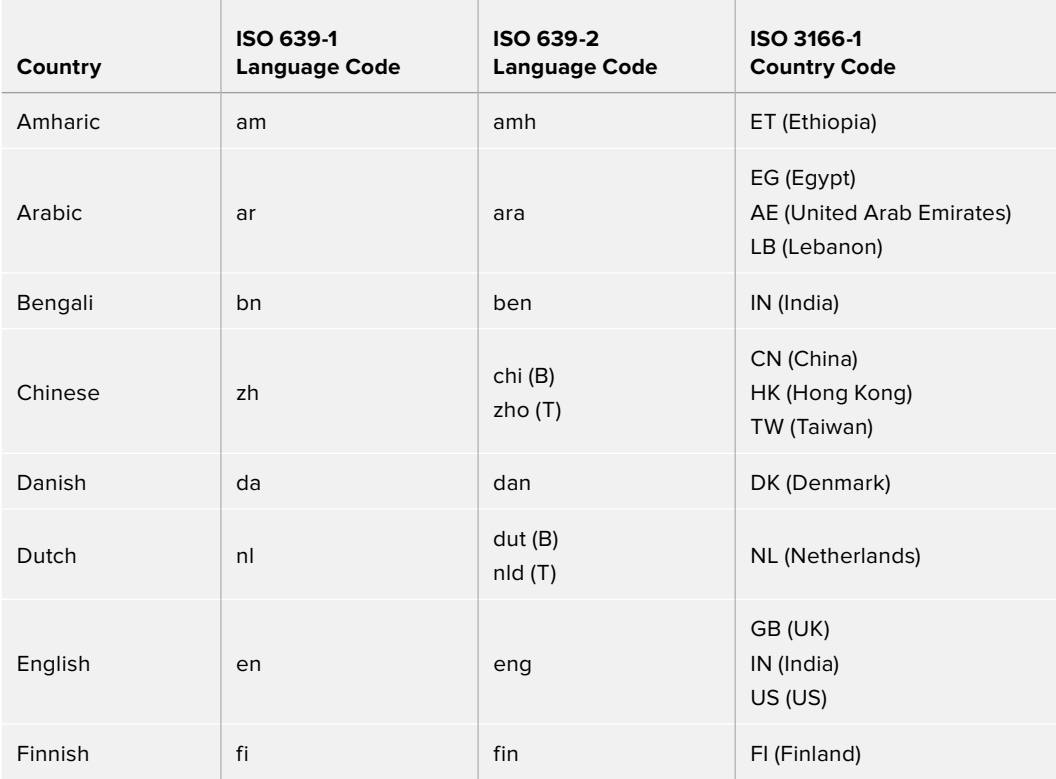

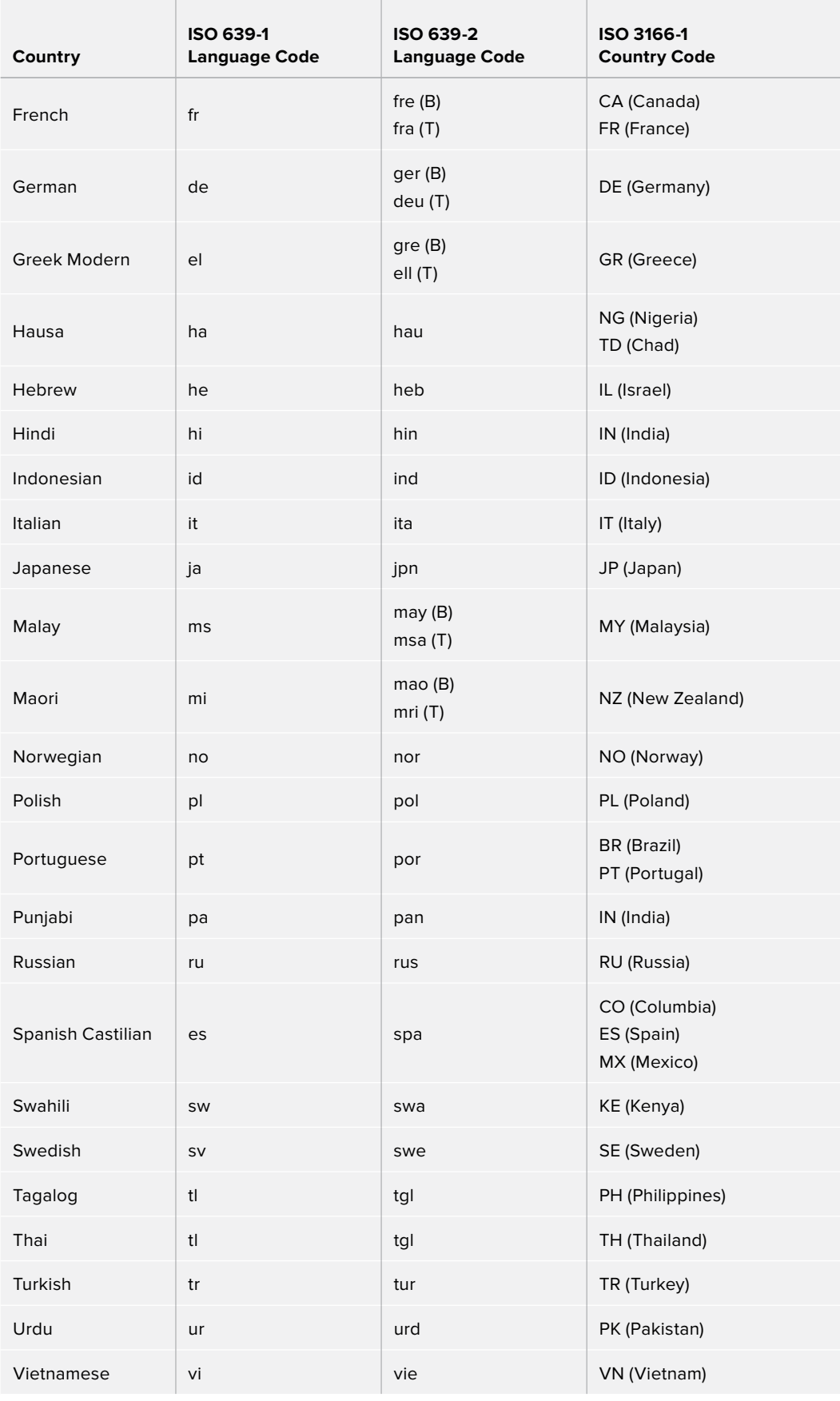

# **Chapter 36**

# Keyframing Effects in the Edit Page

The Edit page also provides controls for keyframing effects that you add to your timeline, as well as a curve editor to fine-tuning the motion effects you create right in the Editing Timeline.

# <span id="page-638-0"></span>**[Contents](#page-4-0)**

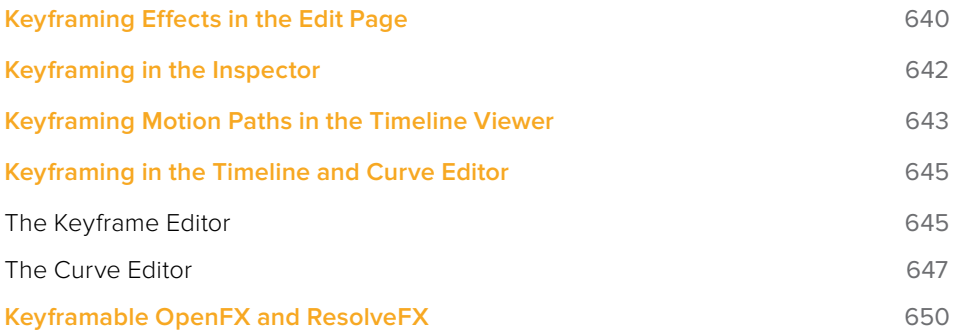

# <span id="page-639-0"></span>**Keyframing Effects in the Edit Page**

Most parameters in the Inspector of the Edit page can be keyframed, in order to create animated effects such as zooming in via the Zoom parameter, fading out via the Opacity parameter, or cropping from one side to reveal a clip underneath via the Cropping parameters. Additionally, if you import a project from an NLE that has keyframed sizing settings, those keyframes will be imported and exposed within the Edit page of DaVinci Resolve.

The primary controls for keyframing are within the Inspector. Any parameter that can be keyframed has a gray keyframe button to the right of its slider. If the playhead is on a keyframe, this button turns orange and small navigation arrows appear to its right and left, otherwise it stays gray.

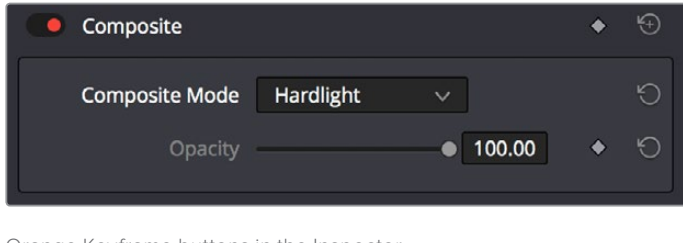

Orange Keyframe buttons in the Inspector show there's a keyframe at that frame

Once you've keyframed one or more parameters within a particular group in the Inspector, that clip displays a pair of small buttons at the far right of its name bar in the Timeline, a Curve button and a Keyframe button. Only keyframed clips have these buttons.

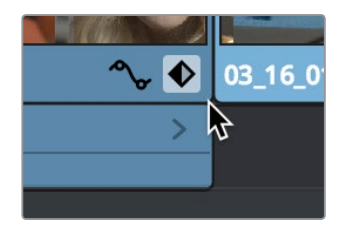

The Keyframe track button in the Timeline appearing on a keyframed clip

## **To expose a clip's keyframe tracks, do one of the following:**

- Click the Keyframe button for that clip, at the bottom right corner of the clip.
- Choose Clip > Show Keyframe Editor (Shift-Command-C)

Each group of parameters in the Inspector reveals a single, aggregated keyframe track, that holds all the keyframes of all the parameters within that group, and makes it easy to move, delete, cut, copy, and paste keyframes for each clip. For example, the Pan, Tilt, Zoom, Rotation Angle, and Anchor Point keyframes all appear within the Transform track.

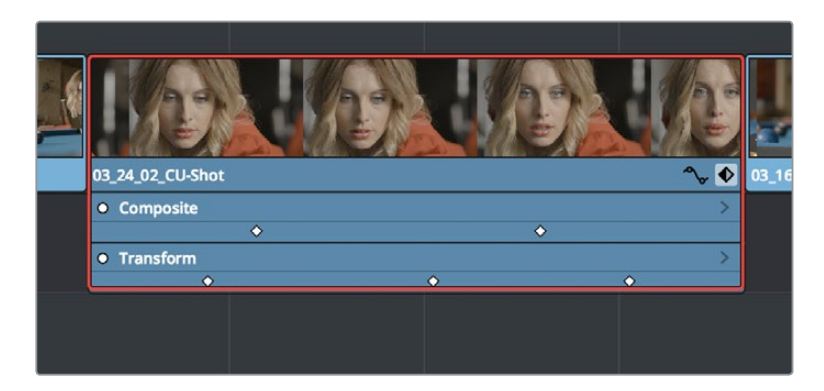

A keyframe track for all of the Transform group parameters

If you want to edit each parameter independently, a small disclosure control at the right of each keyframe track lets you open up an aggregated keyframe track into individual keyframe tracks, one for each parameter that's been keyframed within that group of Inspector controls.

| 03_24_02_CU-Shot |                  |                       | $\sim$ | 03 1 |
|------------------|------------------|-----------------------|--------|------|
| • Transform      |                  |                       |        |      |
| Zoom X           | $\ddot{\bullet}$ | ۵                     | ۵      |      |
| Zoom Y           | $\ddot{\bullet}$ | ۰                     | ۵      |      |
| <b>Position</b>  | $\Diamond$       | $\triangle$           | Δ      |      |
| • Composite      |                  |                       |        |      |
|                  |                  | $\ddot{\bullet}$<br>۵ |        |      |
|                  |                  |                       |        |      |

Clicking a keyframe track's disclosure control reveals individual keyframe tracks for each keyframed parameter in the Inspector

Additionally, each keyframed clip has a Curve button that, when clicked, exposes that parameter within a Curve Editor that's attached to the clip in the Timeline.

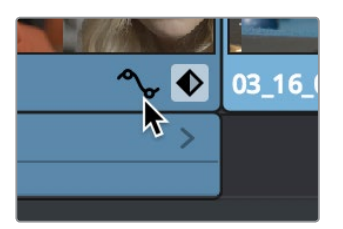

A clip's Curve button, used to open the Curve Editor for that particular clip

### **To expose a clip's Curve Editor:**

- Click a clip's Curve button, at the bottom right corner of the clip.
- Choose Clip > Show Curve Editor (Shift-C).

Multiple parameters can be opened within the Curve Editor at the same time, and you can choose which curve to work on by clicking it in the Curve Editor, or clicking one of that parameter's keyframes in the keyframe track above. Selected control points can be moved, and their Bezier interpolation changed using one of the four buttons located at the top of the Curve Editor.

# <span id="page-641-0"></span>**Keyframing in the Inspector**

Keyframing in the Edit page works slightly differently than when using the Keyframe Editor in the Color page. Most simple keyframing tasks can be performed in the Inspector using three buttons that appear to the right of any parameter that's capable of being keyframed.

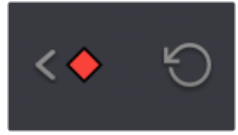

The three keyframe controls that appear in the Inspector, from left to right: Previous keyframe Create/Delete keyframe, Next keyframe

#### **Methods of keyframing parameters in the Inspector:**

- **To add a keyframe:** Select a clip, open the Inspector, then move the Timeline playhead to the frame where you want to place a keyframe, and click the Keyframe button next to the parameter of the Inspector you want to animate. Once you've added at least one keyframe to a parameter, all other adjustments you make to parameters in the Inspector, or using the onscreen Transform/Crop controls in the Timeline Viewer add new keyframes automatically if the playhead is at another frame.
- **To move the playhead to the next or previous keyframe:** Right-Bracket ( [ ) and Left-Bracket (1). You can also click the small left- or right-hand arrow to either side of a parameter's keyframe control to jump the playhead to the next or previous keyframe.
- **To edit an existing keyframe of a parameter:** Move the playhead to be on top of the keyframe you want to edit, and then change that parameter, either in the Inspector, or using the onscreen controls of the Timeline Viewer.
- **To delete a single keyframe:** Open the Inspector, move the Timeline playhead to a frame with a keyframe, and click the orange Keyframe button in the Inspector to delete it.
- **To delete all keyframes for one parameter:** Click the reset button to the right of a parameter's keyframe control in the Inspector.
- **To delete all keyframes in a group of parameters in the Inspector:** Click the reset button to the right of a parameter group's title bar in the Inspector.
- **To disable or enable a single parameter's keyframed effect:** In the Timeline, click the toggle control at the left of a parameter's keyframe track. Orange means that track's enabled. Gray is disabled.
- **To disable or enable a group of parameters in the Inspector:** Click the toggle control at the left of a parameter group's title bar in the Inspector. Orange means that group is enabled. Gray is disabled.

# <span id="page-642-0"></span>**Keyframing Motion Paths in the Timeline Viewer**

If you're keyframing a clip's transform controls to create motion, a motion path appears when you turn on the onscreen transform controls using the button to the left of the transport controls.

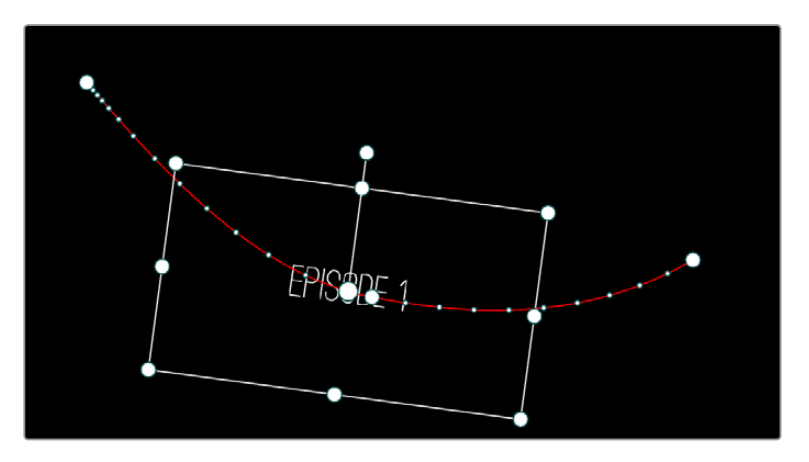

A visible motion path resulting from animated Position X and Y parameters

Each keyframed change to the Position X and Y parameters creates a control point on the surface of the motion path, which is linear by default, creating a sharp edge. However, you can right-click any control point and choose Smooth from the contextual menu to add Bezier handles to that control point, which let you change the sharp angle to an adjustable curve.

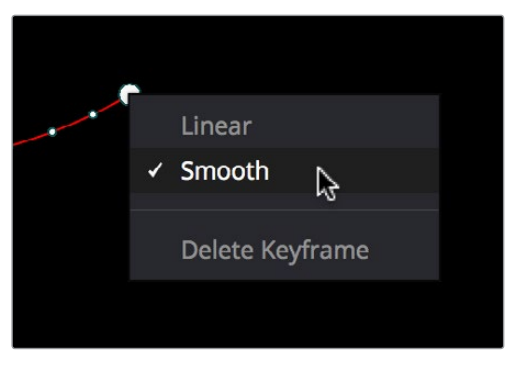

Changing the linear control point into a Bezier curve

The control points making up any motion path can be dragged around at will to change the path the selected clip will travel. Dots on the surface of the motion path indicate the velocity of motion; dots that are closer together indicate slower motion, while dots that are farther apart indicate faster motion. Dragging a motion path control point farther away from another one will speed up the animation between both points, while dragging it closer will slow the animation down, as you're setting up the selected clip to travel a longer or shorter distance within the same keyframed time.

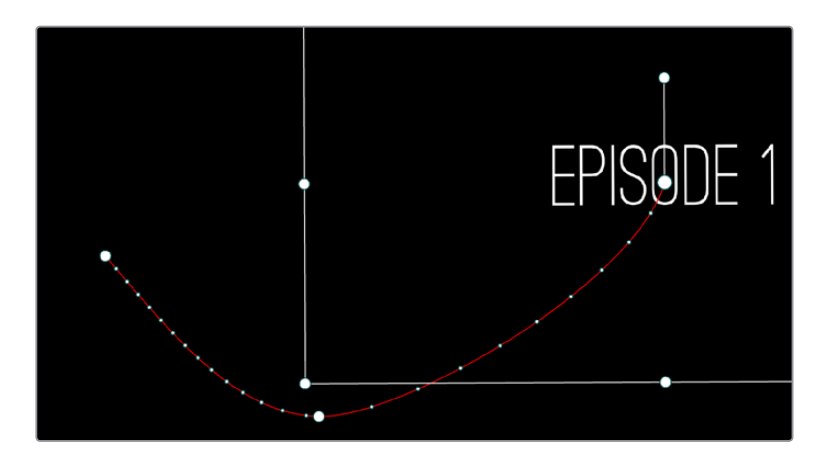

Dots on the motion path show that the left half has slow motion, while the right half has faster motion

You can also adjust the shape of any control point's curve by clicking to select that control point, which exposes its Bezier handles, and then dragging the handles to adjust its curve. Once handles have been exposed, there are a variety of methods you can use to adjust them and manipulate the motion path.

Finally, you can adjust the acceleration of motion by adjusting the Acceleration handle on the stem of any Bezier curve. Dragging an acceleration handle towards a control point creates an eased keyframe, where motion slows to a stop, or begins from a stop. Dragging an acceleration handle away from a control point creates more linear motion, where the object moves continuously through that control point.

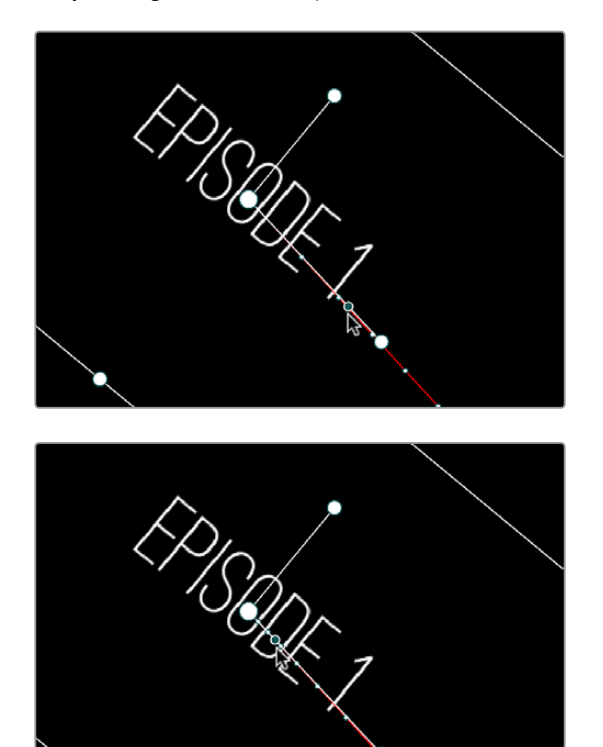

An acceleration handle on the Bezier handle of a curve lets you create eased motion by dragging it in towards the control point being adjusted

### <span id="page-644-0"></span>**Methods of adjusting the Bezier handles of motion paths:**

- Drag any control point to reshape the motion path.
- Drag any Bezier handle to change the shape of the curve.
- Command-drag any Bezier handle to break the tangent between it and the opposite Bezier handle. When you release the Command key, the two Bezier handles become locked together again at whatever angle you created.

## **To eliminate a control point on a motion path, along with its keyframe:**

Right-click any control point and choose Delete Keyframe.

## **To switch a control point between sharp and curved angles:**

Right-click any control point and choose Linear (for a sharp angle) or Smooth (for a curve).

# **Keyframing in the Timeline and Curve Editor**

If you need to do more complicated keyframing than the relatively simple controls of the Inspector allow, you can use the Keyframe tracks and Curve Editor found in the Timeline.

## **The Keyframe Editor**

When one or more clip parameters are keyframed, two small buttons appear at the far right of a clip's name bar in the Timeline, a Curve button and a Keyframe button. Clicking the Keyframe button opens the Keyframe Editor, exposing one keyframe track for each group of parameters that's keyframed. For example, the Composite parameters, Transform parameters, and Cropping parameters are all encapsulated by group tracks.

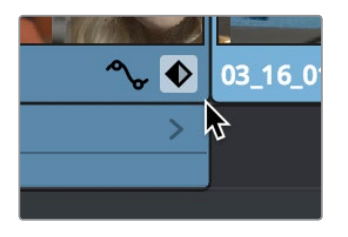

The Keyframe track button in the Timeline appearing on a keyframed clip

For example, if you'd added keyframes to the Zoom and Position parameters, these keyframes all appear within a single keyframe track labeled Transform, while Opacity adjustments appear on a second keyframe track for Composite.

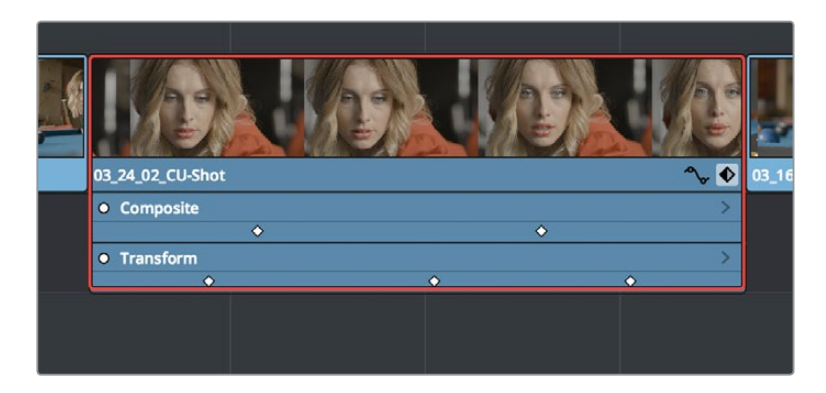

Group keyframe tracks open in the Timeline

However, each group keyframe track has a disclosure button that lets you show or hide each individual parameter that's keyframed within that group. For example, clicking the Transform keyframe track's disclosure button shows the Zoom and Position tracks, so you can adjust those individual keyframes.

| Þ |                  |                     |                  |                  |             |           |
|---|------------------|---------------------|------------------|------------------|-------------|-----------|
|   | 03_24_02_CU-Shot |                     |                  |                  |             | $03 - 16$ |
|   | • Transform      |                     |                  |                  |             |           |
|   | Zoom X           | $\ddot{\bullet}$    | $\ddot{\bullet}$ |                  | $\triangle$ |           |
|   | Zoom Y           | $\ddot{\mathbf{O}}$ | $\ddot{\bullet}$ |                  | ۸           |           |
|   | <b>Position</b>  | $\Diamond$          | $\Diamond$       |                  | $\Diamond$  |           |
|   | • Composite      |                     |                  |                  |             |           |
|   |                  | ó                   |                  | $\ddot{\bullet}$ |             |           |
|   |                  |                     |                  |                  |             |           |

Individual parameter keyframe tracks open in the Timeline

These keyframe tracks let you edit keyframes in context of the actual clip durations in the Timeline. Click the small Keyframe button at the bottom right of the clip's name bar to close the keyframe tracks when you're finished.

#### **Methods of adjusting keyframes in the Keyframe Editor of the Edit page:**

- **To add new keyframes to the Keyframe Editor:** Option-click anywhere on a track of the Keyframe Editor to add a new keyframe, which defaults to whatever the current value is for that parameter at that frame.
- **To select one or more keyframes in the Keyframe Editor:** Click a single keyframe to select it, or drag a bounding box around multiple keyframes to select them all at once.
- **To move one or more control points:** Select one or more control points and drag left or right. While you drag keyframes, a tooltip appears showing you the offset in frames of your adjustment from the beginning of that clip's source media. If you're only dragging one keyframe, the tooltip also shows you the name of the parameter you're modifying.
- **To nudge selected keyframes one frame at a time:** Select one or more keyframes and press Command-Left Arrow or Command-Right Arrow to nudge them back and forth, for precision editing.
- **To delete one or more control points:** Select the keyframe(s) you want to delete and press Backspace.
- <span id="page-646-0"></span> **To disable or re-enable an entire track of keyframes:** Click the toggle control at the far left of each keyframe track's name. Orange means that track's enabled. Gray is disabled.
- **To cut, copy, and paste one or more keyframes:** Make a selection of keyframes, and use the Cut (Command-X) or Copy (Command-C) key shortcuts. Then, move the playhead to where you want the first of the pasted keyframes to start, and press Paste (Command-V).
- **To duplicate one or more keyframes:** Make a selection of keyframes, then hold the Option key down and drag the selected keyframes to duplicate them and move the duplicates to a new position.

# **The Curve Editor**

If you want to work with keyframes in even more detail, you can click the small Curve Editor button at the far right of a clip's name bar. The Curve Editor can be opened in addition to the Keyframe Editor, or it can be opened in isolation.

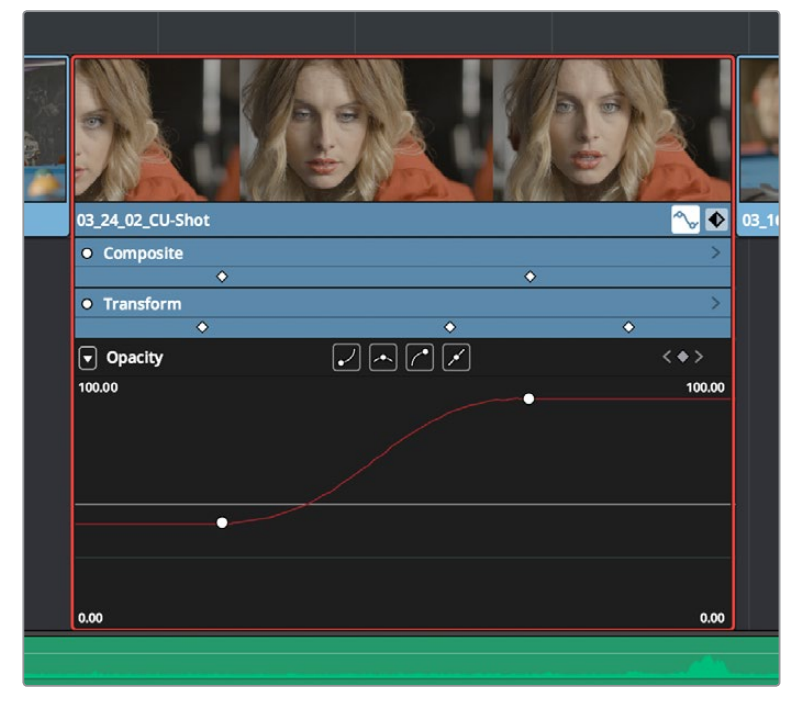

The Curve Editor open in the Timeline

You can open multiple parameters into the Curve Editor using the curve pop-up menu at the upper left-hand corner of the Curve Editor that lets you choose which parameters are exposed via checkboxes. This menu also lets you choose which curve is selected by clicking the name of the parameter you want to edit.

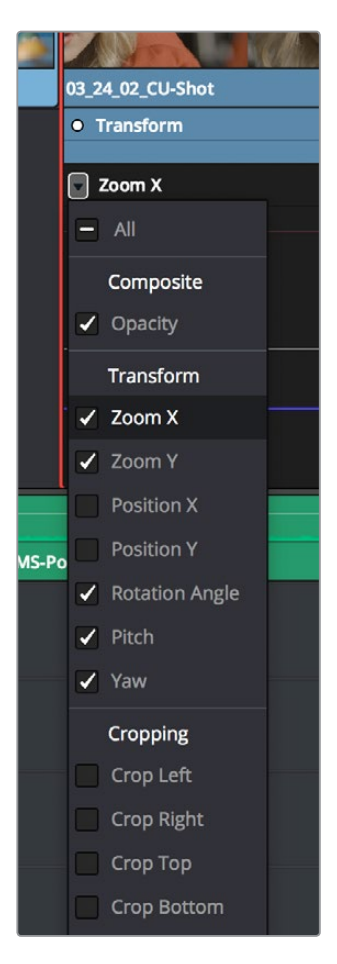

Choosing which parameters to display in the Curve Editor

While you can only work on one curve at a time, you can choose which curve is selected to edit. Using the control points exposed by each curve, you can edit parameters, alter keyframe timing, and change each control point's interpolation to create custom easing effects affecting the acceleration of change from one keyframe to the next.

### **Methods of adding and editing control points in the Curve Editor of the Edit page:**

- **To change which curve you're editing:** If the Keyframe Editor is open at the same time as the Curve Editor, you can click the keyframe track you want to edit and the corresponding curve will be highlighted. Otherwise, click the Curve menu at the upper left-hand corner of the Curve Editor, and choose which curves you want to expose to work on. If multiple curves are open in the Curve Editor, click the curve you want to edit to highlight it for editing. If the clip you're editing is too narrow, then the Curve menu may be hidden; zooming into the Timeline will show the Curve menu again.
- **To select one or more keyframes:** Click a single keyframe to select it, Commandclick multiple keyframes to select them one at a time, or drag a bounding box around multiple keyframes to select them all at once.
- **To select all keyframes:** If the Keyframe Editor is open and it has focus (by clicking anywhere within it), then pressing Command-A will select all keyframes within that Keyframe Editor
- **To drag one or more control points freely on a curve:** Select one or more control points and drag left or right to retime them, and up or down to change their value.
- **To drag one or more control points on a curve in only one direction:** Select one or more control points, then hold the Shift key while dragging either vertically or horizontally to constrain keyframe adjustment within that single direction.
- **To nudge selected keyframes one value or frame at a time:** Select one or more keyframes and Command-Left Arrow and Command-Right Arrow to nudge them in time, or Command-Up Arrow and Command-Down Arrow to nudge their value, for precision keyframe adjustments.
- **To add a new control point to a curve:** Option-click anywhere on a curve to add a new control point.
- **To delete one or more control points from a curve:** Select the keyframe(s) you want to delete and press Backspace.
- **To cut, copy, and paste one or more keyframes:** Make a selection of keyframes, and use the Cut (Command-X) or Copy (Command-C) key shortcuts. Then, move the playhead to where you want the first of the pasted keyframes to start, and press Paste (Command-V).
- **To change the interpolation of a single control point:** Click the control point you want to edit to select it, and then click one of the four Bezier interpolation buttons in the Curve Editor title bar.
- **To change the interpolation of multiple control points:** Select multiple control points by Command-clicking or dragging a bounding box, and then click one of the four Bezier interpolation buttons in the Curve Editor title bar to simultaneously change the interpolation of all of them.

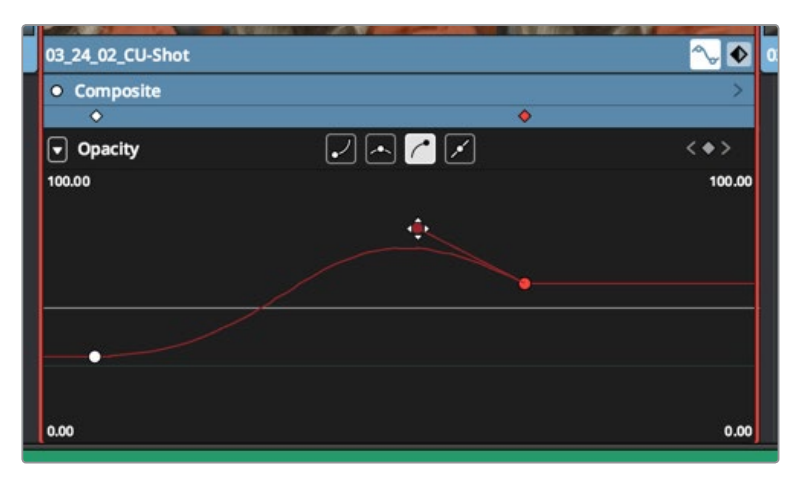

**To adjust a Bezier handle:** Drag the Bezier handle in any direction to alter the curve.

The Curve Editor with Bezier interpolated keyframes

#### **When you're finished working with the Curve Editor:**

Click the Curve Editor button at the bottom right of the clip's name bar to close the Curve Editor.

# **Keyframable OpenFX and ResolveFX**

The parameters of OpenFX and ResolveFX have keyframe controls to the right of each parameter's numeric field in the Inspector of the Edit and Color pages, so you can animate effects that you add to clips and grades.

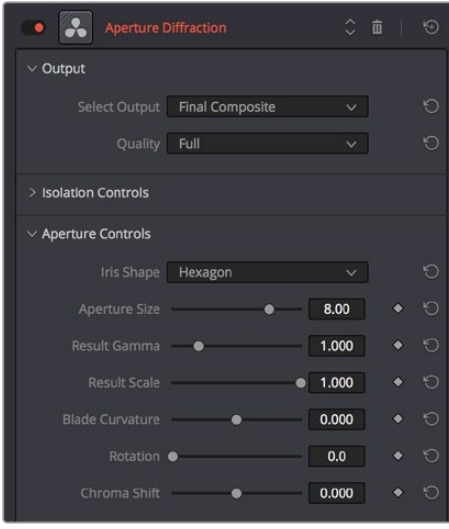

ResolveFX can now be animated in the Edit page using keyframe controls in the Inspector

**NOTE:** There are no keyframe tracks in the Keyframe Editors of the Edit page or Color page at this time, so keyframes added to OpenFX or ResolveFX can only be edited in the Inspector.

# **Chapter 37** Fusion Connect

For instances where the various effects in the Edit and Color page aren't enough to achieve the effect you require, you can use the Fusion Connect features of DaVinci Resolve to send one or more clips from the Edit page timeline to Blackmagic Fusion, in order to do more robust compositing and effects work there. You can use this workflow in the macOS, Windows, and Linux versions of DaVinci Resolve, since Fusion works on all three platforms. This is a simple round-trip operation that lets you send clips from the DaVinci Resolve Timeline to Fusion, add effects, and then render a finished effect out of Fusion that will automatically appear back in your timeline.

# <span id="page-651-0"></span>**[Contents](#page-4-0)**

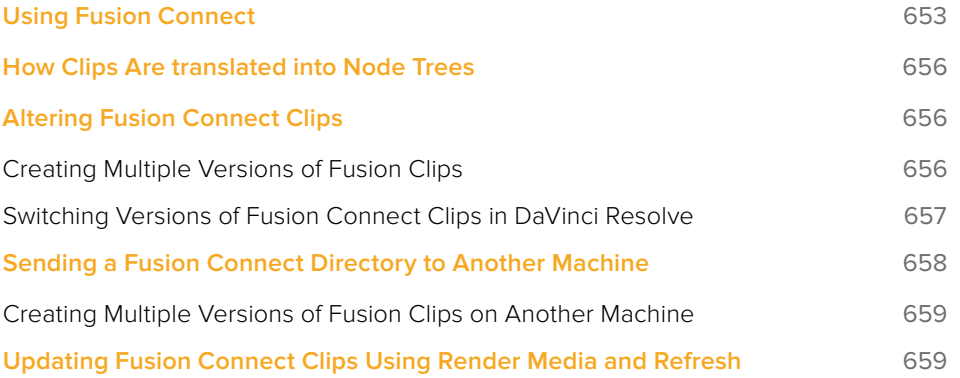

# <span id="page-652-0"></span>**Using Fusion Connect**

Sending one or more clips to Fusion is simple.

#### **To send clips to Fusion:**

**1** Select one or more clips in the Timeline that you want to send to Fusion. In this example, two superimposed clips are selected.

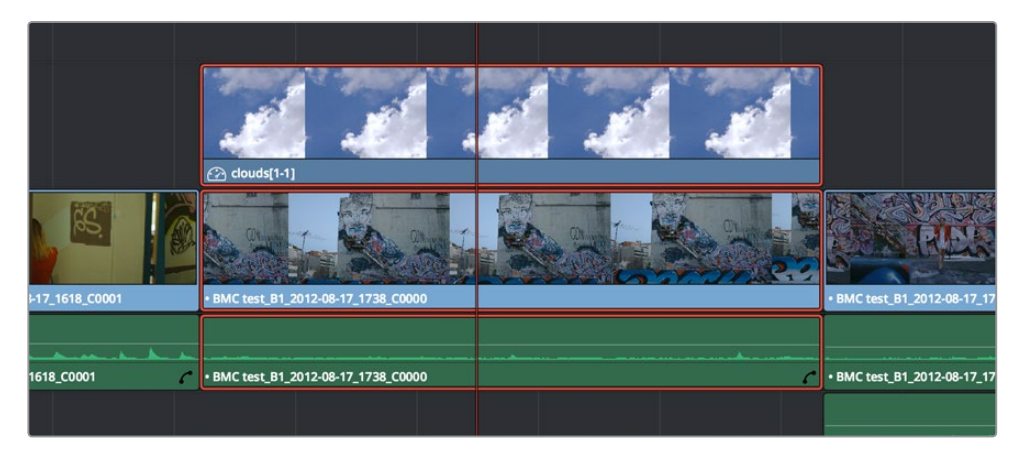

Selecting two clips to send to Fusion

- **2** Right-click one of the selected clips and choose New Fusion Connect Clip from the contextual menu.
- **3** In the New Fusion Connect Clip dialog, choose the following options:
	- **a** Enter a name.
	- **b** Choose a video format (for rendering media to send to Fusion).
	- **c** Choose a codec, based on the format you selected.
	- **d** If you want to send Alpha channels to Fusion, turn the Export Alpha checkbox on. This exports alpha channels that are embedded in a clip, as well as alpha channels that are being created in DaVinci Resolve.
	- **e** If you want to save the Fusion Connect Clip that you're creating, along with its directory and media, to a specific location, turn on the Custom Location checkbox, then click the Browse button and choose a location. Otherwise, the directory containing the Fusion Connect clip and any source media rendered along with it is placed in the same directory as the scratch disk.
	- **f** If you want to immediately open Fusion, turn on the "Open Fusion Connect Clip" checkbox. If you do this, then DaVinci Resolve by default renders each of the video clips you selected, along with every speed effect, transform, and Color page operation that's been applied to each clip, using the Timeline Color Space. However, if you click Cancel when the Render Composition Media dialog appears, then the Fusion project that opens references the source media on disk, rather than rendered media that's generated by DaVinci Resolve.

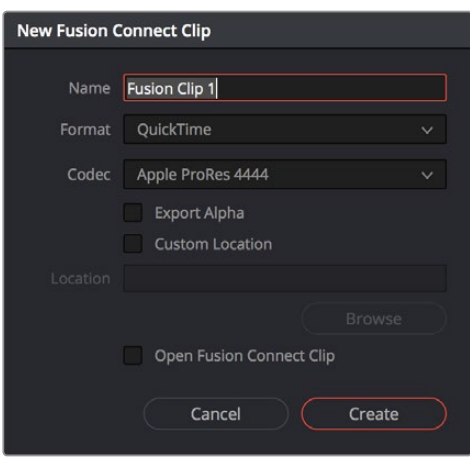

The New Fusion Connect Clip dialog

**4** When you're finished, click Create. DaVinci Resolve creates a Fusion Connect clip, which appears in the Timeline as a single clip, and in the Media Pool.

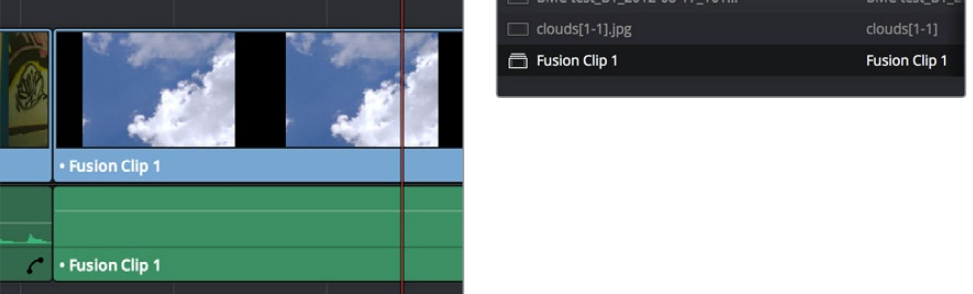

(Left) Fusion Connect clips in the Timeline, (Right) in the Media Pool

- **5** Opening the Fusion Connect clip in Fusion can be done in one of two ways:
	- If you turned on "Open Fusion Connect Clip," then Fusion automatically opens and the clips you selected appear as Loader nodes within Fusion.
	- If you didn't, then you can right-click the Fusion Connect clip in the Media Pool, and choose Fusion Connect > Open Fusion from the contextual menu.

At this point, new media is rendered (by default), Fusion opens, and the clips you sent are converted into a Fusion node tree, explained in greater detail in the following section.

- **6** In Fusion, use the available tools to create the required effect.
- **7** Optionally, before you render, if you want to change the Output Format, click the Output node, and choose a new format from the Output Format pop-up in the Tools tab. If you don't do this, the Fusion composite will be rendered using the format you selected when you sent the Fusion Connect clip in the first place.

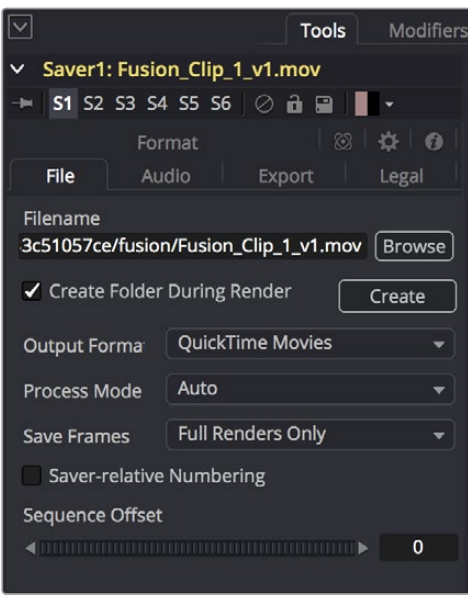

The Tools panel where you can change the file information governing the rendered output

8 When you're finished creating your effect in Fusion, click the Render button to open the Render Settings, check to make sure that the settings are correct, and click Start Render. This renders the Fusion composition to the disk location and using the name that you chose in step 3.

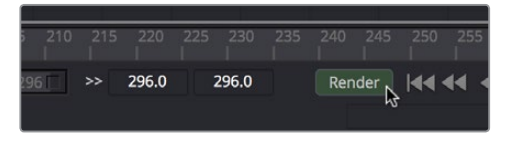

Selecting two clips to send to Fusion

- **9** A Render Settings dialog appears, which lets you choose how you want to render the output, with options including the Quality, Frame Range, and Size of the media being output. If the default settings are good, click Start Render. A progress bar indicates how long the render will take. For more information, consult the Fusion User Manual.
- **10** Once rendering has finished, save your Fusion project, reopen DaVinci Resolve, and you should see that the Fusion Connect clip in the Timeline has updated to show the new effect you created in Fusion.

# <span id="page-655-0"></span>**How Clips Are translated into Node Trees**

In Fusion, each clip that you send appears as a Loader node that is linked to that clip's media on disk. If you selected multiple clips, each clip is superimposed over the one just below it using a Merge node, which lets you merge two images at a time with an Over operator by default.

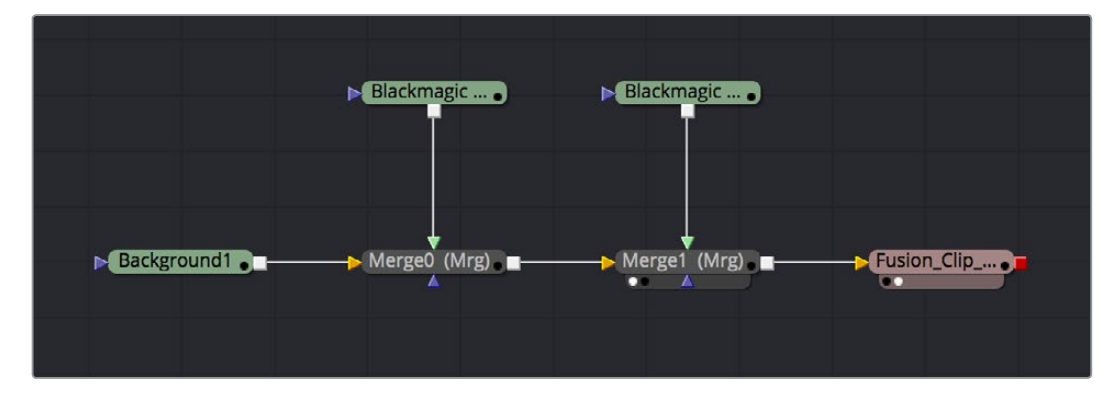

Two superimposed clips sent to Fusion as represented in the Fusion node tree

With this as your starting point, you can add nodes (called Tools in Fusion) to apply operations of your own, in order to create more sophisticated effects and composites. For more information about using Fusion, see the Fusion User Manual, available from the Support page at the Blackmagic Design web site.

# **Altering Fusion Connect Clips**

If, at any point, you want to modify the Fusion composition, you can reopen the project in Fusion, or right-click the Fusion Connect clip in the DaVinci Resolve Media Pool and choose Fusion Connect > Open in Fusion. Once in Fusion, make whatever changes you want to, and then re-render the clip to overwrite the previously rendered media. When you create new versions in this way, each version's Fusion project file and rendered output is maintained and preserved, so you can always go back and forth.

When you return to DaVinci Resolve, you may need to right-click the Fusion Connect clip you just opened, and choose Fusion Connect > Refresh to make sure that DaVinci Resolve correctly sees the re-rendered media from Fusion.

# **Creating Multiple Versions of Fusion Clips**

If you want to render a new version, but you want to keep the previous version, then you can right-click the Fusion Connect clip in the Resolve Media Pool and choose Fusion Connect > Create New Version.

<span id="page-656-0"></span>

|  | inew Multicam Cilp Using Selected Clips                                                          |           |                                             |
|--|--------------------------------------------------------------------------------------------------|-----------|---------------------------------------------|
|  | <b>Fusion Connect</b>                                                                            | Þ         | Refresh                                     |
|  | Insert Selected Clips to Timeline<br>Insert Selected Clips to Timeline with Handles              |           | Open In Fusion<br><b>Render Media</b>       |
|  | Append Selected Clips to Timeline<br>Force Conform Selected Clip to Timeline<br>Open in Timeline |           | <b>Create New Version</b><br>Select Version |
|  | $A = A$ $A$                                                                                      | $-$ - $-$ |                                             |

Creating a new version of a Fusion Connect composite

This creates a duplicate of the composite in Fusion, with the "\_v1" part of the filename incremented so it doesn't overwrite the previous version of that composite.

Once in Fusion, make whatever changes you need to the composite, then re-render the clip to generate an additional piece of media for that version. The filename of the Saver node for the new media you're rendering is also automatically incremented with the "\_v1" segment of the filename changed to the next version number, such as " $_v2$ " if it's version two of the effect.

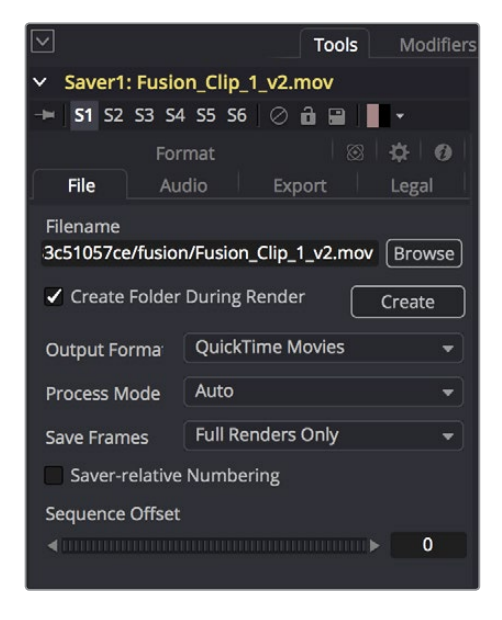

The Tools panel shows the Saver node's updated filename for the new version's rendered output

When you're finished, you'll end up with a Fusion Project file and a corresponding rendered media file that share the same version number. When you return to DaVinci Resolve, Resolve will automatically detect that there are multiple versions in the Fusion Connect directory, and will make each version available via a Choose Version submenu for Fusion Connect clips in the Media Pool.

# **Switching Versions of Fusion Connect Clips in DaVinci Resolve**

Once you've created multiple versions of a Fusion Connect clip, you can switch which version is used for that clip in DaVinci Resolve by right-clicking the Fusion Connect clip in the Media Pool, and choosing the version from the Fusion Connect > Select Version submenu of the contextual menu.

<span id="page-657-0"></span>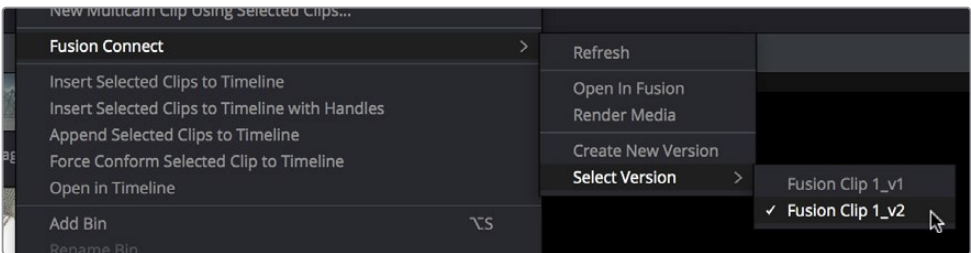

Choosing which version to use from the Fusion Connect > Select Version submenu

**TIP:** If you want to switch versions for a Fusion Connect clip in a timeline, you can right-click that clip and choose Find in Media Pool.

# **Sending a Fusion Connect Directory to Another Machine**

If you're going to hand off a Fusion Connect directory to someone else using a different workstation, it's a good idea to render self-contained media for the Fusion composition to make it easy to hand off everything the compositing artist will need. Otherwise, you'll need to manually find and provide the associated media files yourself. There are two ways of rendering self-contained media for Fusion:

- If you check "Open Fusion Connect Clip" in the New Fusion Connect Clip dialog, then DaVinci Resolve by default renders each of the video clips you selected, along with every speed effect, transform, and Color page operation that's been applied to each clip, using the Timeline Color Space.
- If you haven't opened the Fusion Connect clip in Fusion yet, you can also right-click any Fusion Connect clip in the Media Pool, and choose Fusion Connect > Render Media from the contextual menu.

Once that's done, there are two ways you can locate the actual Fusion Connect directory's location, in order to copy it for whomever is going to be doing the compositing work for you.

- You can turn on the Custom Location checkbox in the New Fusion Connect Clip dialog, then click the Browse button and choose a location where the resulting directory is easily copied.
- You can also right-click on any Fusion Connect clip in the Media Pool, and choose Reveal in Finder to open that Fusion Connect clip's directory.

Since your DaVinci Resolve project keeps track of the location of the Fusion Connect directory from the moment it's created, you don't want to move it, since DaVinci Resolve is counting on it being where it thinks it is. Once your colleague has completed the compositing work in Fusion, all they need to do is send you back the Fusion Composition file (just so you can keep everything together), and the media they rendered, both of which you need only copy to the top level of the corresponding Fusion Connect directory. Once you do that, DaVinci Resolve should automatically see the rendered media and refresh those Fusion Connect clips on your timeline.

# <span id="page-658-0"></span>**Creating Multiple Versions of Fusion Clips on Another Machine**

If you've handed off the directory created by the Fusion connect process to someone off site, they can still create multiple versions of the composite that can be managed by DaVinci Resolve.

Use the Save As command in Fusion to save a duplicate of the Fusion project with the " v1" segment of the filename incremented to the next version number, such as "\_v2" if it's version two of the composite. Make sure you save this duplicate Fusion project into the same directory as the original, so DaVinci Resolve can find it. Once created, you can change this duplicate project file any way you need.

When you're finished, select the Saver node (at the very end of the Fusion node tree), and change the filename by incrementing the V1 part of the Filename field. For example, if your clip is being named Output\_V1.mov, then change the filename to Output\_V2.mov in the Tools tab, and render. If you're rendering a DPX image sequence, then you'll want to change the name of the folder that encloses the frames, so change the filename from ".../fusion/OutputDirectory\_V1/ Output\_00000000.dpx" to ".../fusion/OutputDirectory\_V2/ Output\_00000000.dpx" to obtain a correctly named second version.

# **Updating Fusion Connect Clips Using Render Media and Refresh**

If you change a grade or effect that's applied to a clip inside of a Fusion Connect clip, you'll need to right-click that clip and choose Fusion Connect > Render Media to re-render updated media files for the Fusion project.

If you re-render a Fusion composite and overwrite media that's already referenced by a Fusion Connect clip in an open DaVinci Resolve project, you may need to refresh that media reference in DaVinci Resolve. The easy way to do this is to right-click any Fusion Connect clip in the Media Pool, and choose Fusion Connect > Refresh.

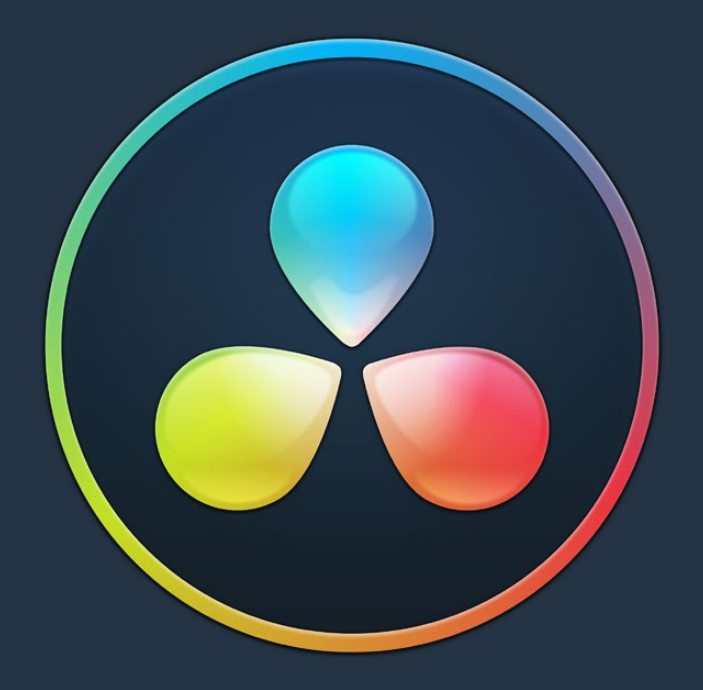

# PART 5

Import and Conform Projects

# **Chapter 38**

# Preparing Timelines for DaVinci Resolve Import

Generally speaking, "conforming" a project describes the process of importing a project exchange file from another post-production application, and automatically relinking each clip in the imported timeline to the high-quality media files each clip corresponds to.

If you need to continue editing, color correct, or finish a project that was put together in another application, you can import via the EDL, AAF, or XML project exchange formats. When you go through the process of conforming a project, you use the imported project data to arrange the clips in the Media Pool into a timeline that constitutes the program that's about to be graded.

This chapter walks you through the process of preparing timelines in other applications prior to moving them into DaVinci Resolve and covers which effects have counterparts in the DaVinci Resolve timeline. It ends with instructions on how to set up to compare a reference movie to the Timeline.

# <span id="page-661-0"></span>**[Contents](#page-4-0)**

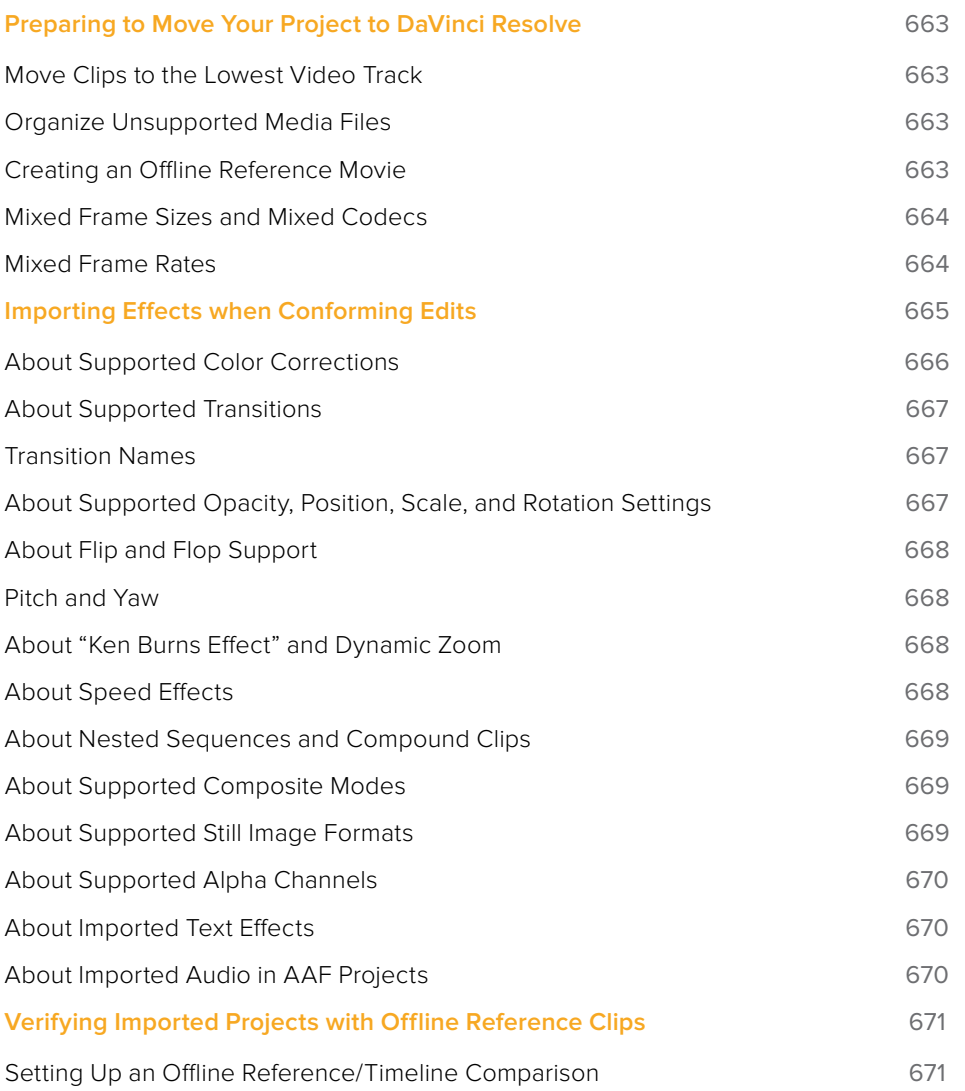

# <span id="page-662-0"></span>**Preparing to Move Your Project to DaVinci Resolve**

When you're preparing to move a project from another NLE to DaVinci Resolve, there are a few steps you can take to make your work more organized.

## **Move Clips to the Lowest Video Track**

Editors often use the multiple tracks NLEs offer for simple clip organization in the edit of a scene. While this is convenient for offline editorial, it is less convenient when you're trying to conform, grade, finish, and render the media used by a project as quickly and efficiently as possible.

For this reason, it's a good idea to move all clips that are not stacked or superimposed as part of a compositing operation down to track V1 of the Timeline in your NLE. This produces a simplified edit that has many advantages. The project becomes smaller to move because there's less media in the Timeline, and consequently becomes faster to render. Furthermore, the colorist is spared confusion because this eliminates "hidden" media that is nonetheless connected to other clips that can be seen.

It's also helpful, once you've reorganized the Timeline, to eliminate any empty tracks that are left. This can be done from within DaVinci Resolve, but doing it in your NLE further simplifies the project import process.

## **Organize Unsupported Media Files**

Depending on your workflow and on the NLE you're working with, there may be clips using formats that are unsupported in DaVinci Resolve. Unsupported generators, media formats, and other effects constructs may simply not be seen in DaVinci Resolve, and will consequently appear as unlinked clips.

If you know this in advance, you can move all such clips into dedicated tracks where they can be isolated, and the track can be turned off to hide the unsupported clips, simplifying timeline navigation. This also saves the colorist from the need to worry about why there are offline clips in the Timeline at 3 o'clock in the morning, immediately before starting a render.

## **Creating an Offline Reference Movie**

Even though the colorist in any given workflow is likely to be building new grades from scratch, it can be valuable to have a reference movie showing any color corrections, filters, or effects that the offline editor applied during the editing process. This offline reference can be imported into a DaVinci Resolve project, and used as a split-screen reference whenever there's some question about a look or effect from the offline edit.

Offline reference movies also serve as a useful tool when conforming a project in the Edit page. After project conform, you can compare the project as seen in the Record Viewer with the synchronized offline movie as seen in the Source Viewer set to Offline mode. This makes it easy to scrub through a project to make sure that each clip has imported correctly and is in sync.

More information about using offline reference movies appears later in this chapter.

## <span id="page-663-0"></span>**Mixed Frame Sizes and Mixed Codecs**

Most NLEs can freely mix media using different frame sizes, different codecs, and different frame rates. DaVinci Resolve deals with these combinations in different ways, depending on what settings you've selected in the Project Settings.

- **Mixing Frame Sizes:** Mixed frame sizes are easily handled. The Set Timeline Resolution To parameter in the Project Settings panel of the Project Settings dictates the current resolution of the project. Any clips with a frame size that doesn't match the project is resized according to the option selected in the Image Scaling panel of the Project Settings. You can, of course, always manually readjust the sizing of any clip if you want to make a specific adjustment. All resizing is done using the optical-quality resizing algorithms in DaVinci Resolve. For more information, see Chapter 119, "Sizing and Image Stabilization."
- **Mixing Codecs:** Mixed codecs are also not a problem, as long as the different codecs used by the media in the project you're importing are compatible with the list of codecs and formats that DaVinci Resolve supports. For more information about the currently supported list of codecs and formats, check the Blackmagic Design support page for DaVinci Resolve. This list is updated often with newly supported formats.

## **Mixed Frame Rates**

DaVinci Resolve also supports mixed frame rates, although there is a setting you must choose to ensure the best results for the NLE you're importing from. By default, mixed clip frame rate support is enabled via the "Mixed frame rate format" pop-up menu that appears either in the Master Project Settings, or in the Import AAF or XML dialog.

The different options available in the "Mixed frame rate format" pop-up are available to let you conform projects using the method of mixed frame rate calculation used by the NLE a project was originally edited in; different NLEs have different ways of mixing frame rates, and that used by Final Cut Pro 7 is different from that used by Final Cut Pro X or Avid Media Composer. If you need to change this setting, you must do so before you import any media into the Media Pool; once the Media Pool is populated, this setting can no longer be changed.

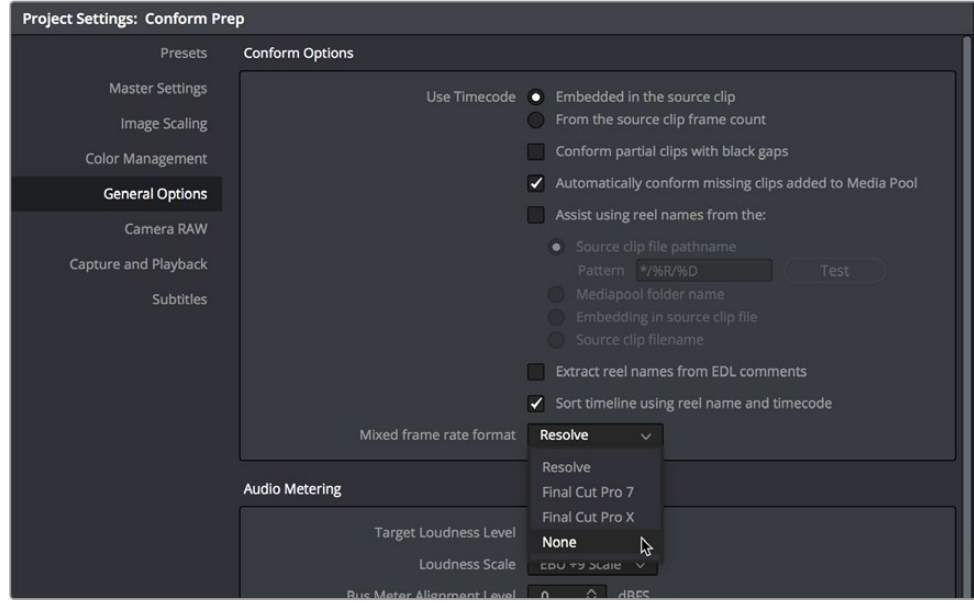

Mixed frame rate format selection

<span id="page-664-0"></span>This Mixed frame rate format pop-up menu is also found in the Load AAF and Load XML dialogs. DaVinci Resolve automatically chooses a setting from the "Mixed frame rate format" pop-up menu that corresponds to the project file you're importing, but in some cases you can override this setting if necessary. For projects sent from Final Cut Pro, you can choose either "Final Cut Pro 7" or "Final Cut Pro X" to match the type of project you're importing. On the other hand, you should choose "Resolve" for projects imported from Premiere Pro, Smoke, Media Composer, or other NLEs.

When "Mixed frame rate format" is set to anything but None, DaVinci Resolve conforms and processes all clips in the Timeline to play at the frame rate that's selected in the "Calculate Timecode At" pop-up menu. For example, 23.98, 29.97, 30, 50, 59.94, and 60 fps clips will all play at 24 fps if that's what "Timeline frame rate" is set to in the Master Project Settings. Clips with different source frame rates will be retimed to match the Timeline conform frame rate.

The Retime process that's used to render clips with differing frame rates can be changed for individual clips via the Retime Process parameter in the Edit page Inspector, or it can be changed project-wide using the Retime Process parameter found in the Editing panel of the Project Settings. For more information on how each of the three available options work, see the "Frame Interpolation" section of Chapter 3, "System and User Preferences."

If you choose "None," then clips with frame rates that aren't equal to the Timeline frame rate will ignore their original frame rate and will play at the Timeline rate, resulting in either faster or slower motion, depending on the difference between the original and Timeline frame rates.

**NOTE:** Because DPX files often either lack or have incorrect frame rate information in the header data, you may need to select None when conforming a project using image sequences to make sure your media is not incorrectly interpreted.

How clips in mixed frame rate timelines are rendered depends on whether the Render Settings are set to render individual source clips or one single clip. When you render the Timeline as "Individual Source Clips," then all clips are rendered individually at their original frame rate. If you select "Single Clip," then all clips are converted to the "Timeline frame rate" frame rate setting, and rendered as a single media file.

# **Importing Effects when Conforming Edits**

DaVinci Resolve is capable of translating a subset of the effects exported within XML, AAF, and EDL project files into their DaVinci Resolve equivalents. The following chart illustrates which effects are supported, and for which project import formats.

Unsupported effects are neither imported nor displayed in DaVinci Resolve. However, the majority of unsupported effects are preserved internally, and are reinserted into exported XML or AAF files so that those effects will reappear in your NLE once the project is reimported.

<span id="page-665-0"></span>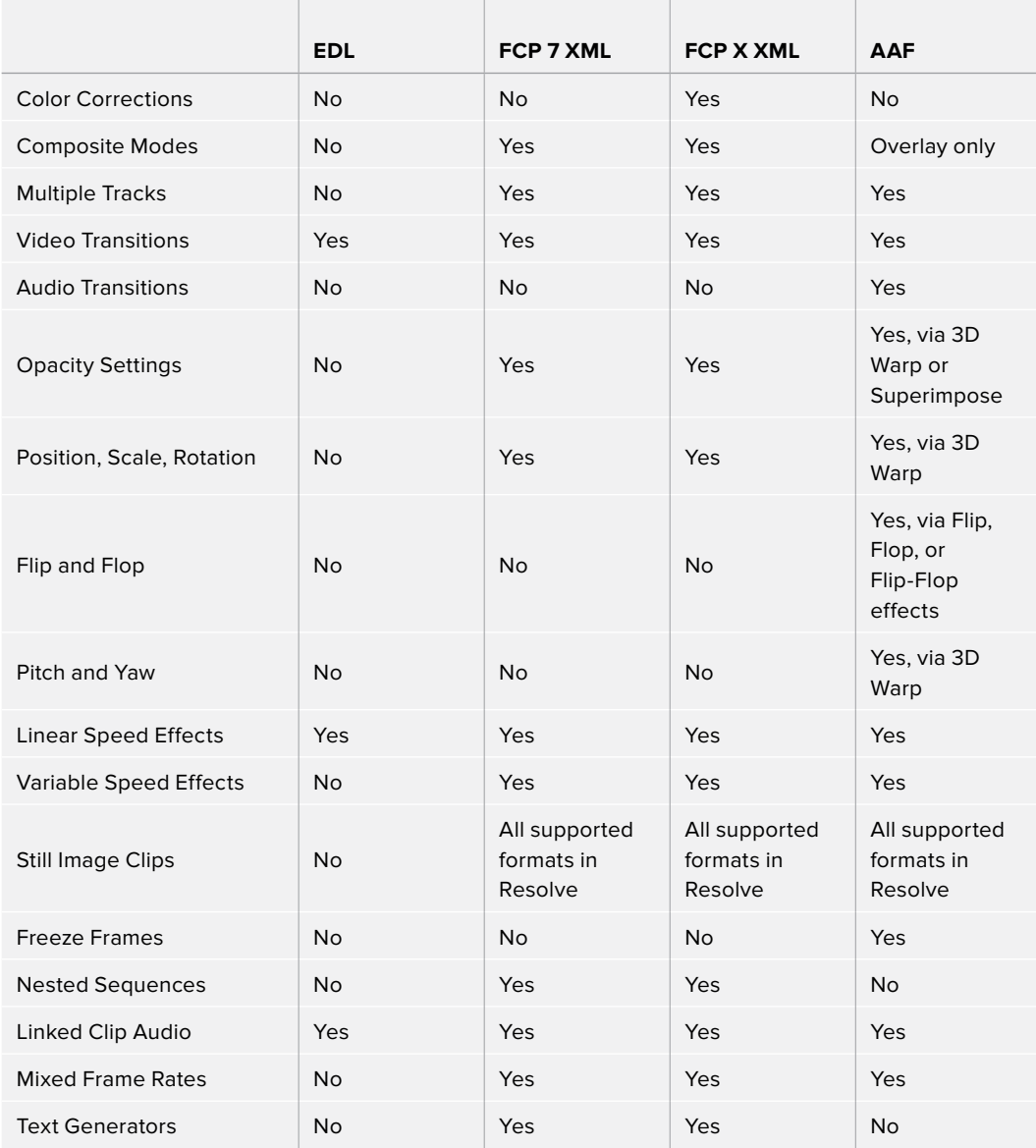

Effects supported with imported AAF, XML, and EDL

# **About Supported Color Corrections**

At the time of this writing, only Final Cut Pro X XML projects are capable of exporting color correction data that can be imported as primary grades in DaVinci Resolve. For obvious reasons, color correction import is a one-way street, and imported color corrections cannot be output back to Final Cut Pro. Imported Final Cut Pro X color adjustments appear in the Color page as primary corrections.

Other workflows for importing color correction information from other applications are available using ColorTrace to import grade data from CDLs (Color Decision Lists). For more information, see the "Copying Grades Using ColorTrace" section in Chapter 114, "Copying and Importing Grades Using ColorTrace."

## <span id="page-666-0"></span>**About Supported Transitions**

EDLs are the most restrictive when it comes to transition support in DaVinci Resolve, as only Cross Dissolves will be read. Any other transitions appearing in an EDL will be automatically converted to a Cross Dissolve of the same duration when it's imported into DaVinci Resolve.

On the other hand, DaVinci Resolve supports the import of ten different transitions when importing XML project files from Final Cut Pro X and legacy Final Cut Pro 7, or nine different transitions when importing AAF files from Avid Media Composer or Symphony.

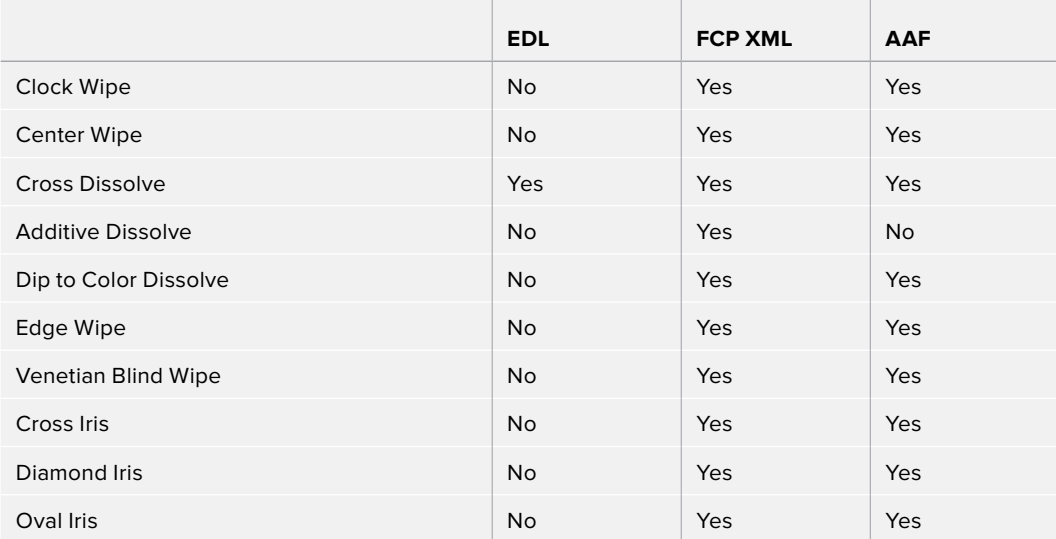

Supported transitions for imported EDL, XML, and AAF

## **Transition Names**

To help you prepare projects for export, note that the names of transitions vary between XML and AAF project files. Here are the supported transitions as they appear in Avid Media Composer and Symphony.

Dip to Color Dissolve = Dip to Color effect in the Blend category

Edge Wipe = Horizontal/Vertical/Lower Left/Lower Right/Upper Left/Upper Right Diagonal effects in the Edge Wipe category

Center Wipe = Horizontal Open and Vertical Open effects in the Edge Wipe category

Clock Wipe = Clock effect in the Shape Wipe category

Venetian Blind Wipe = Vertical Blinds and Horizontal Blinds effects in the Shape Wipe category

Cross Iris = 4 Corners effect in the Shape Wipe category

Diamond Iris = Diamond effect in the Shape Wipe category

Oval Iris = Circle effect in the Shape Wipe category

## **About Supported Opacity, Position, Scale, and Rotation Settings**

When importing XML project files from Final Cut Pro X, Premiere Pro, or legacy Final Cut Pro 7, DaVinci Resolve supports the import of Opacity, Position, Scale, and Rotation settings. Imported <span id="page-667-0"></span>Composite and Transform settings for any given clip appear in the Inspector of the Edit page, or in the Edit Sizing mode of the Sizing palette in the Color page. If these settings have been keyframed, the animation will appear in DaVinci Resolve.

When importing AAF files from Media Composer or Symphony, DaVinci Resolve supports the import of Opacity, Resize, and 3D Warp effects, which are converted into Pan, Tilt, Zoom, and Rotate settings in DaVinci Resolve, located in the Edit page Inspector or the Edit Sizing mode of the Sizing palette in the Color page.

**NOTE:** DaVinci Resolve 11.1 introduced improved support for Bezier and cubic interpolated keyframes in AAF files.

## **About Flip and Flop Support**

When importing AAF project files from Media Composer or Symphony, Flip, Flop, and Flip-Flop effects are converted into the equivalent horizontal and vertical Flip toggles in DaVinci Resolve, located in the Edit page Inspector or the Edit Sizing mode of the Sizing palette in the Color page.

## **Pitch and Yaw**

When importing AAF files from Media Composer or Symphony, DaVinci Resolve supports the import of Pitch and Yaw 3D Warp effects, which are converted into equivalent Pitch and Yaw settings in DaVinci Resolve, located in the Edit page Inspector or the Edit Sizing mode of the Sizing palette in the Color page.

## **About "Ken Burns Effect" and Dynamic Zoom**

If you import a project from Final Cut Pro X with clips that use the Ken Burns effect for creating pan and scan animation, then the Dynamic Zoom parameters (found in the Edit page Inspector when a clip is selected) for each affected clip will be populated with an equivalent animated effect.

## **About Speed Effects**

DaVinci Resolve supports the import of speed effects from different applications, but different project formats have different speed effect support.

- **EDL:** DaVinci Resolve only supports the import of linear speed effects when importing EDLs.
- **XML:** DaVinci Resolve supports the import of both linear and variable speed effects when importing XML project files from Premiere Pro, Final Cut Pro 7, and Final Cut Pro X. As of DaVinci Resolve version 11.1, XML from Final Cut Pro X can also provide information about whether frame blending or optical flow is used, as well as information about the Bezier curve transitions of speed effects.
- **AAF:** DaVinci Resolve supports the import of both linear and variable speed effects when importing AAF files from Media Composer or Symphony that use Timewarp effects.

DaVinci Resolve has high-fidelity conversion of variable-speed speed effect data from other applications, accomplished by creating one speed keyframe per frame for each affected clip. However, you may see small variations between the resulting speed effect in DaVinci Resolve

<span id="page-668-0"></span>and an offline reference movie exported from the original NLE if you haven't set the Retime Process setting to the same type of speed interpolation that the original NLE was using.

In other words, if you created a Timewarp speed effect in Media Composer that uses FluidMotion to create smooth slow motion effects, then you'll want to make sure to change either the project-wide or clip-specific Retime Process setting to Optical Flow so that the speed effects in DaVinci Resolve best match those in Media Composer. For more information on speed effects in DaVinci Resolve, see Chapter 34, "Speed Effects."

### **About Nested Sequences and Compound Clips**

DaVinci Resolve supports the import of compound clips from Final Cut Pro X and of nested sequences from legacy Final Cut Pro 7. Both appear within DaVinci Resolve as compound clips, in both the Timeline and the Media Pool. As of DaVinci Resolve version 11.1, compound clips with mixed frame rates are supported, as well as multi-cam and A/V synchronized clips from Final Cut Pro X, which are represented in DaVinci Resolve as compound clips. For more information about creating and using compound clips in DaVinci Resolve, see the "Compound Clips" section of Chapter 26, "Take Selectors, Compound Clips, and Nested Timelines."

## **About Supported Composite Modes**

When importing XML project files from Final Cut Pro 7, Premiere Pro, and Final Cut Pro X, DaVinci Resolve supports the import of eight different composite modes. When importing AAF files from Media Composer, the Overlay composite mode is supported when the source AAF file has a Superimpose effect applied to it.

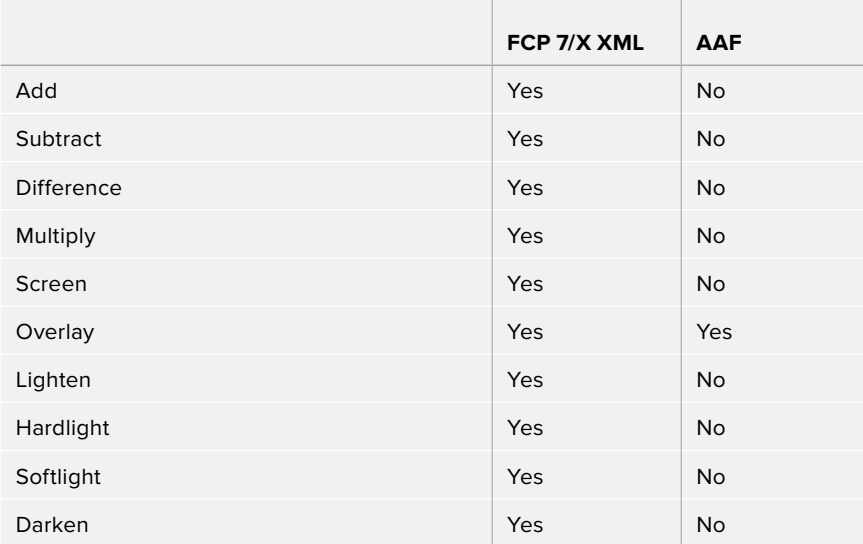

Supported composite modes with imported XML and AAF

## **About Supported Still Image Formats**

DaVinci Resolve supports the import of greater-than-one-frame-in-duration TIF, JPG, PNG, DPX, TGA, and DNG still image files that appear in Final Cut Pro X, Final Cut Pro 7, and Premiere Pro XML files, and AAF files exported from Media Composer. These clips appear as ordinary clips in the DaVinci Resolve Timeline. Export of still images is limited to Final Cut Pro 7 and Final Cut Pro X XML formats.

## <span id="page-669-0"></span>**About Supported Alpha Channels**

Media with embedded alpha channels is supported for any project as long as it's in a media format that DaVinci Resolve supports; this includes TIFF, OpenEXR image sequence formats, and four-channel QuickTime formats such as ProRes 4444, DNxHR 444, and QuickTime Animation. Alpha channels are automatically enabled, and can be used for compositing directly within the DaVinci Resolve Timeline.

Starting in DaVinci Resolve 12.5, alpha channels can be exported in round-trip workflows when rendering individual source clips. However, when rendering a program as a single clip, all composited effects are rendered together to produce a single output media file. For more information on rendering clips with alpha channels, see Chapter 137, "Delivery Effects Processing."

## **About Imported Text Effects**

DaVinci Resolve supports the import of text generators when importing XML project files from both Final Cut Pro X and Final Cut Pro 7. All imported text effects appear in the DaVinci Resolve Timeline as Basic text generators. Some, but not all, formatting parameters are imported, depending on the project file format being imported.

## **About Imported Audio in AAF Projects**

Starting with DaVinci Resolve 12.5, any combination of audio track types, channel map order, MXF and QuickTime files, and rendered or unrendered clips should import without problems.

**NOTE:** When exporting an AAF project, DaVinci Resolve is capable of writing mono media in stereo tracks.

#### Preparing Unsupported Clips and Effects You Want to Grade

If there is an unsupported effect within your NLE of choice that you want to move into DaVinci Resolve for grading (for example, clips with effects filters that are native to a particular NLE), here's a simple workflow to follow.

#### **To "bake" an effect into a clip you're sending to DaVinci Resolve:**

- **1** Export that clip as a self-contained media file using whatever DaVinci Resolvecompatible mastering codec you prefer.
- **2** Reimport the resulting media file into your project.
- **3** Edit it into your project's timeline to replace the original effects clip.
- **4** Export a version of the resulting sequence for use in DaVinci Resolve.

This is a good way of prepping the titles and effects of projects that you want to finish in DaVinci Resolve. If you create self-contained media files for all title clips and effects, then these elements will import cleanly and easily, and you can export a complete, texted version of your program out of DaVinci Resolve.

Additionally, if a composited clip is using unsupported effects (for example, a filtered still image with animated position that's superimposed using the Overlay composite mode and set to 70% opacity), an ideal way to prep this clip for XML export to DaVinci Resolve is to set the composite mode to Normal, set Opacity to 100%, and then export the resulting clip as a self-contained QuickTime movie. Reimport the result, edit it back into the Timeline to replace the original

<span id="page-670-0"></span>superimposed clip, and then set its composite mode to Overlay and its Opacity to 70% to match the original settings. Now the unsupported effects are "baked" into the clip, but the effects that DaVinci Resolve does support are still live, and can be readjusted in context while grading.

# **Verifying Imported Projects with Offline Reference Clips**

When you set the Left Viewer in the Edit page to Offline mode, you're able to compare an Offline Reference Clip to a timeline with both playheads ganged together. As you play the Timeline, the Offline Reference Clip file plays as well.

An Offline Reference Clip must be added to the Media Pool specifically as an "offline" clip, and is associated with a particular timeline by right-clicking that timeline in the Media Pool and choosing it from the Link Offline Video submenu.

The idea is that if your client exports a flattened version of their edited sequence at the same time as they export the EDL, AAF, or XML project file they want graded, then you can compare the project data that's imported into DaVinci Resolve to the actual video of the offline edit.

**NOTE:** Typically, the flattened version of the program you're given uses a low-quality codec, and contains effects and color correction that's not final, which is why it's called an Offline Reference Clip.

There are two reasons for comparing an Offline Reference Clip to a timeline:

- **Verifying the clip order:** If you're unsure whether or not you've properly resolved reel conflicts or other problems that occurred while you were conforming a timeline, you can compare each edit to the offline version of the program to spot problems and identify the proper media that should correspond to any clip.
- **Recreating effects:** If there are offline effects, such as temporary grades made in the NLE, or pan and scan transforms that you want to check, the Offline reference mode lets you split-screen your current grade against the Offline Reference Clip in the Color page.
- **Filling holes in timelines with missing or unlinked clips:** Two options found in the Master Project Settings panel of the Project Settings, "Show offline clips through conform gaps," and "Show offline clips through missing clips," let you set DaVinci Resolve to display Offline Reference Clip media to fill gaps in the Timeline or replace the contents of unlinked clips. This is typically done to resolve emergency situations when you need to proceed with a screening or review session despite the fact that you're missing media for whatever reason. For more information, see Chapter 3, "System and User Preferences."

### **Setting Up an Offline Reference/Timeline Comparison**

Here's how to compare Offline Reference Clips to a timeline.

**IMPORTANT** You need to make sure that the media you've imported as an Offline Reference Clip has a valid timecode track, otherwise this procedure won't work.

#### **To compare a timeline with an Offline Reference Clip:**

- **1** Open the Media page, and use the Media Storage browser to find the flattened Offline Reference Clip that you want to use for comparison.
- **2** Right-click the Offline Reference Clip file and choose Add as Offline Reference Clip.
- **3** That clip appears with a small checkerboard badge in its icon in the Media Pool.

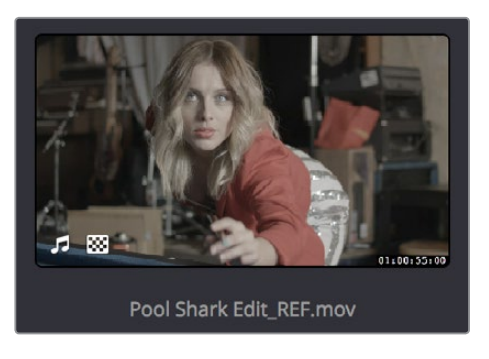

Checkerboard indicating an offline video

**4** Open the Edit page, right-click the timeline you want to review against the Offline Reference Clip, and choose the offline clip you imported from the Timelines > Link Offline Reference Clip submenu.

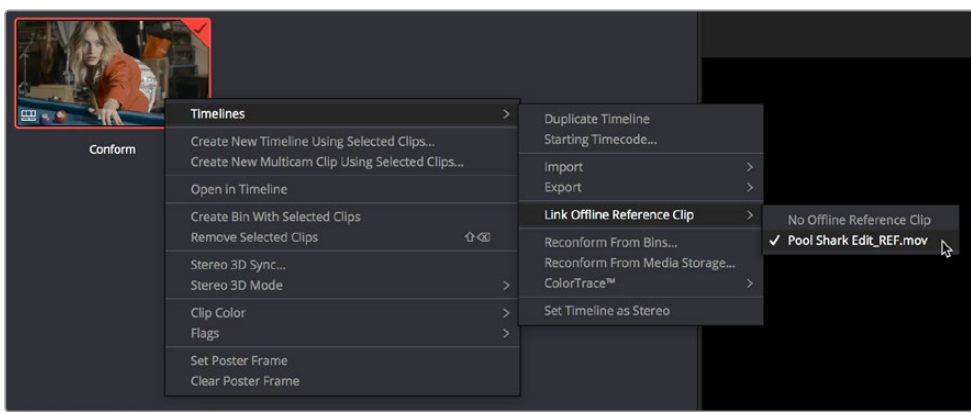

Selecting the offline video to link to the current Timeline

**5** Open the Source pop-up menu and choose the checkerboard icon indicating Offline Reference.

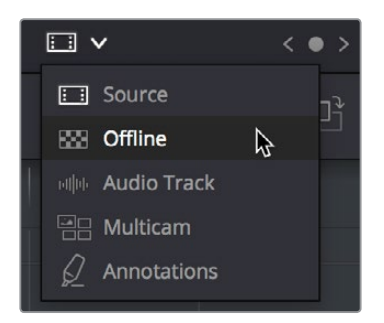

Selecting the Offline video in the Source Viewer

The Offline Reference Clip now appears within the Offline Viewer, and plays back in sync with the Timeline. If your clips are graded, you can see a side-by-side comparison between the state of each clip in the Offline Reference Clip, and the graded Timeline clip.

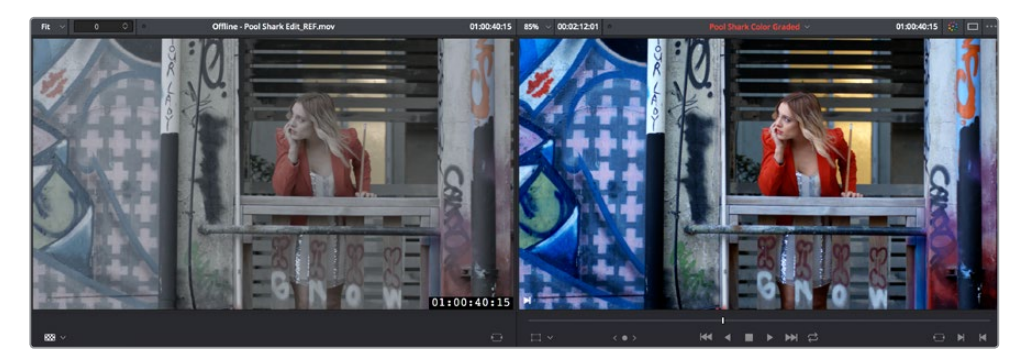

The Edit page in Offline/Timeline mode

**6** If you like, you can optionally choose other ways of comparing clips, by right-clicking anywhere within the Timeline Viewer and choosing Vertical Wipe, Horizontal Wipe, Mix Wipe, Difference, or Box (wipe). These modes offer you different ways of quickly and directly comparing the content, sizing, color, and alignment of the Offline Reference Movie to the clips in your timeline.

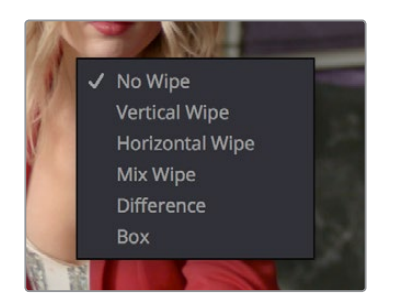

Different viewing options for comparing the Offline Reference Movie to the Timeline are available in the Timeline Viewer contextual menu

If you choose a wipe or difference comparison, that comparison will also be visible on the display connected to your video output interface, and dragging anywhere within the Timeline Viewer will adjust the ratio of the wipe in the case of the Vertical, Horizontal, Mix, and Box wipes.

**7** To turn a Vertical or Horizontal Wipe, Mix Wipe, Difference, or Box comparison off, simply right-click the Timeline Viewer again and choose No Wipe.

# **Chapter 39**

# Conforming and Relinking Clips

Whether you import a DaVinci Resolve project or a project exchange file from another application, you'll need to deal with the need to relink media files in the Media Pool and reconform timelines to either the same or compatible media files that may either be in the Media Pool or that may need to be imported from disk.

This chapter discusses the rules with which DaVinci Resolve conforms clips to match timelines, and describes the numerous methods with which you can control clip linking, timeline conform, as well as how you can deal with problems that arise using the numerous problem-solving techniques that DaVinci Resolve makes available.

# <span id="page-674-0"></span>**[Contents](#page-4-0)**

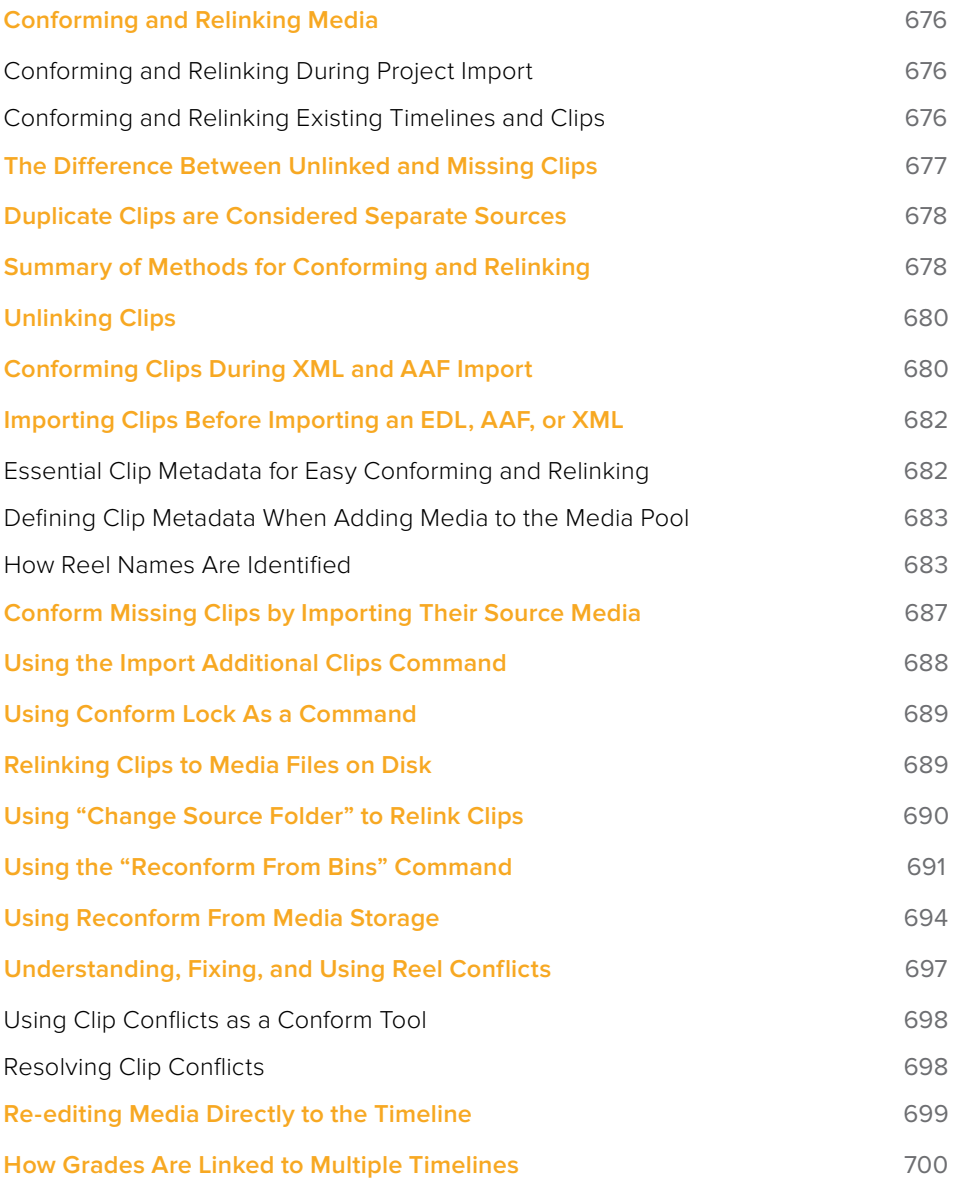

# <span id="page-675-0"></span>**Conforming and Relinking Media**

DaVinci Resolve provides a wealth of tools to help you deal with managing the relationship between clips in the Media Pool and clips in timelines, and with the links between each clip and its corresponding media file on disk. You can use these tools to manage different project workflows, or to deal with problems that can occur when importing project files in any format from a variety of sources.

This section describes every method available in DaVinci Resolve for conforming clips and relinking media. More information on the clip metadata that's used to determine the correspondences between clips and media is found later in this chapter.

## **Conforming and Relinking During Project Import**

When you import an AAF or XML file, you have the ability to relink the clips that are imported into the Media Pool to the corresponding source media files on disk as part of the process. As an automatic result, the imported timeline is conformed to the clips in the Media Pool, and you end up with a Media Pool full of clips, and an arrangement of those clips in the imported timeline. Because it all usually happens at the same time, it's easy to confuse the distinction between a timeline's relationship to the clips in the Media Pool, and each clip's relationship to their corresponding source media file on disk.

The workflow for importing an EDL makes this process more explicit, since you must first import all of the clips you need into the Media Pool, making sure that they have the correct reel names and timecode. This creates the link between the Media Pool clips and the source media on disk. You then import the EDL in a second step, which creates a timeline that attempts to reconform itself to the clips in the Media Pool using reel name and timecode information.

## **Conforming and Relinking Existing Timelines and Clips**

There are many reasons why you might want to reconform or relink media long after you've started editing or grading a project, so DaVinci Resolve provides additional tools to facilitate these workflows as well. For example, you may have started a project using placeholder VFX or stock footage clips, but you later need to replace these with final versions of the same shots. Or, you may have decided to edit a project using transcoded versions of the camera raw media files you were given, only to decide later that you want to switch one or all of the clips in the timeline to use the original camera media instead for grading and finishing. DaVinci Resolve has a wide variety of tools to support these workflows and more.

#### The Difference Between Conforming and Relinking

While these two terms are often used synonymously, conforming typically refers to the process of matching clips in a timeline to the appropriate source clips in the Media Pool, while relinking typically refers to the process of matching a source clip in the Media Pool to its corresponding media file on disk. This is a recent change necessitated by an expansion of relinking and reconforming options, so the author offers his apologies if this usage is not always consistent.

# <span id="page-676-0"></span>**The Difference Between Unlinked and Missing Clips**

While it may seem pedantic, there's an important difference between clips that are unlinked, and clips that are missing when it comes to the relationship between clips in the Media Pool and clips in a Timeline. First off, both of these "offline" clip states look different in the timeline, but these differences aren't just cosmetic.

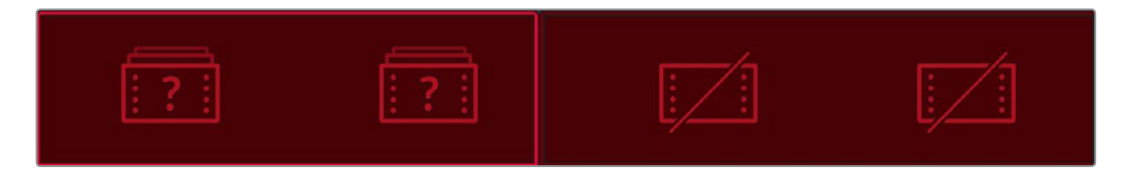

A missing clip in the Timeline (left) compared to an unlinked clip in the Timeline (right)

An unlinked clip is a clip that exists in the Media Pool, but has lost the link to its corresponding media file on disk. However, unlinked clips still contain metadata, they still have a relationship to instances of that clip that have been edited into timelines in your project, and they can be easily relinked to media files with matching file names and timecode using the Relink command (described later), or reconformed to previously or newly imported clips in specific bins of the Media Pool with the Reconform From Bins command (also described later).

Missing clips do not exist in the Media Pool at all, although clips flagged as missing can still appear in the timelines of your project. However, since missing timeline clips have no corresponding source clips in the Media Pool, the clip in the timeline has no metadata that can be seen in the Metadata Editor, and it will have lost any remote grades that are associated with that source clip (for more information about remote grades, see Chapter 108, "Grade Management." You can fix missing clips in a timeline in one of two ways:

- If the "Automatically conform missing clips added to Media Pool" setting is enabled in the General Options panel of the Project Settings, then simply reimport the corresponding source clips into the Media Pool and they will be automatically conformed to missing clips with matching timecode and file names in the timeline (this only happens at the time of import, it doesn't work for matching clips that are already in the Media Pool). Please note, this setting must be disabled if you use collaborative workflow.
- If the "Automatically conform missing clips added to Media Pool" setting is disabled in the General Options panel of the Project Settings, then you'll have to import the missing clips and either manually reconform them one at a time to the missing timeline clips using the Conform Lock with Media Pool Clip command, or use the Reconform From Bin(s) command to try reconforming them all at once.

However you choose to reconform the missing clips, you won't get the original remote grades or manually edited metadata back unless you had previously exported the appropriate metadata and grades, in which case you can reimport and apply these in separate steps.

# <span id="page-677-0"></span>**Duplicate Clips are Considered Separate Sources**

Another thing that's good to understand is that in DaVinci Resolve, duplicate clips are considered to be completely separate from the original Media Pool or Timeline clips you duplicated them from. For example, if you import five clips into Media Pool Bin 1, then edit them into a timeline, and then drag the five clips you edited into Media Pool Bin 2, the clips in Bin 1 are not intrinsically linked to the clips in Bin 2.

This means, if you select the clips you originally imported in Bin 1 and choose Unlink Selected Clips, the instances of those clips that you edited into the timeline will also be unlinked, but the duplicate clips you created when you dragged the timeline clips into Bin 2 are completely unaffected.

# **Summary of Methods for Conforming and Relinking**

As a result of timelines and clips being managed separately, there are several ways you can reconform clips in a timeline to clips in the Media Pool, and clips in general to a project's corresponding source media on disk. Which methods will be most valuable depend entirely on the workflow you're using.

- **Conforming clips during XML and AAF import:** When you import a project via AAF or XML, you're given the option of using the embedded file paths in the AAF or XML file to import all referenced media into the Media Pool for automatic reconforming to the clips in the imported timeline. If the media has been moved so that the file paths are invalid, then you'll be asked to find the location of the media as part of the import process. You also have the option to ignore the AAF or XML file's embedded file paths and instead import another set of media files in a different location (and perhaps in a different media format altogether) that have the same file names and timecode as the clips in the AAF or XML file you're importing.
- **Importing clips before importing an EDL, AAF, or XML:** In EDL workflows, you must import the media an EDL will be conformed to into the Media Pool before you import the EDL. However, you can do this for AAF and XML import workflows as well. When you import clips into the Media Pool before importing an AAF or XML, DaVinci Resolve is able to automatically reconform the clips in the imported timeline to those in the Media Pool first, before next looking for media on disk for clips that could not be found in the Media Pool. This behavior depends on what options you've selected in the Import AAF/EDL/XML dialog.
- **Conform missing clips by importing their source media into the Media Pool:** As long as the "Automatically conform missing clips added to Media Pool" setting is enabled in the General Options panel of the Project Settings, DaVinci Resolve automatically tries to update the conformed relationship between clips you're adding to the Media Pool and any missing clips in the various timelines of your project. This behavior is triggered whenever you add clips to the Media Pool by importing clips, copying and pasting, or creating duplicates of clips. For example, if a timeline clip is missing because there is no corresponding clip in the Media Pool, the simple act of importing a clip with a matching file name and timecode into the Media Pool will automatically reconform the missing timeline clip without you needing to do anything else. Please note, the "Auto conform clips with media added into Media Pool" setting must be disabled if you use collaborative workflow.
- **Using the Import Additional Clips commands:** The process of importing media just for missing clips in a timeline can be automated by right-clicking that timeline in the Media Pool and using the Timelines > Import > Additional Clips With Loose (or Tight) Filename Match contextual menu commands, which automatically search the selected directory tree of your file system for media that matches all of the offline clips in that timeline. The "Loose Filename Match" command ignores file extensions (letting you conform to alternate media formats), while the "Tight Filename Match" command requires file extensions to match.
- **Reconform online clips by importing new media into the Media Pool:** As long as the "Automatically conform missing clips added to Media Pool" setting is enabled in the General Options panel of the Project Settings, DaVinci Resolve automatically tries to update the conformed relationship between clips you're adding to the Media Pool and any clips in the various timelines of your project that have their Conform Lock Enabled setting turned off. This behavior is triggered whenever you add clips to the Media Pool by importing clips, copying and pasting clips, or creating duplicates of clips.

By default, each clip that's part of an imported timeline, or that you've edited into a brand new timeline, has Conform Lock Enabled turned on by default (unless the source media goes missing). Conform Lock Enabled simply means that a particular clip in a timeline is set to only consider the source clip in the Media Pool to which it's currently conformed as the correct match; all other clips in the Media Pool are ignored, even if there are multiple clips with the same file name and overlapping timecode that would make them also a valid match (such as when you have multiple copies of the same clip that in different formats, or multiple versions of VFX clips with the same name and timecode).

If you right-click a clip with multiple potential matches in the Media Pool in the timeline and turn Conform Lock Enabled off, that clip will display a "clip conflict" error, with an attention badge to the left of its name in the timeline. Double-clicking that badge reveals a dialog showing you every clip in the Media Pool with a matching file name or reel name and overlapping timecode, so that you can choose which Media Pool clip you want to conform that timeline clip to.

Please note, the "Auto conform clips with media added into Media Pool" setting must be disabled if you use collaborative workflow.

- **Using Conform Lock commands to force a timeline clip to conform itself to a clip in the Media Pool:** A manual command for conforming a selected clip in the timeline with a selected clip in the Media Pool. Useful when none of the automated methods of conforming work, for whatever reason.
- **Using the Relink command on clips or bins in the Media Pool:** If you have a DaVinci Resolve project in which there are unlinked clips in the Media Pool, that means the relationship between those clips and their corresponding source media files on disk have been lost. In this case, you can use the Relink Selected Clips or Relink Clips in Selected Bins commands to relink clips to the corresponding source media on whatever storage volume it's on. In the process, you'll automatically relink any instances of those clips in all timelines in which they appear in that project. You can relink only unlinked clips by selecting them specifically, but you can also relink clips that are already linked if you want to force relink them to different media files (Relink Clips in Selected Bins relinks both unlinked and linked clips at once). The Relink command automatically searches all subdirectories within the currently selected directory, which is useful if you're relinking to media that's been moved to another location, and that may have a different directory structure as a result. However, a warning about searching large SAN volumes – you probably don't want to use this command to choose a starting directory that's too high up the file path, as the resulting search times may be unexpectedly long.
- <span id="page-679-0"></span> **Using the Change Source Folder command:** You also have the option to relink offline clips in the Media Pool using the Change Source Folder command, which changes the directory structure of each selected clip's file path into a new file path based on a parent directory you select. This is mainly useful if you're relinking clips to media that you've moved to another location, but that uses the same subdirectory structure as when the media was originally imported. For this reason, it's a safe and fast command to use when relinking to a structured collection of media on a SAN volume.
- **Using the Reconform From Bin(s) command:** If you've imported multiple versions of the same clips, with identical file names, overlapping timecode, or other matching criteria into separate bins of the Media Pool, you can turn off Conform Lock Enabled for every clip in a timeline you want to reconform, and then use the Reconform From Bin(s) command to reconform those timeline clips to Media Pool clips in one or more specific bins of your choosing. Reconform From Bin(s) also lets you choose the specific conform criteria you want to use to match clips in the timeline with clips in the selected bins. A key feature of this command is that DaVinci Resolve will only reconform timeline clips that are able to be matched to media in the bins you've selected; timeline clips for which no match can be found are are left as they were before you used this command.
- **Using the Reconform From Media Storage command:** This command lets you reconform timeline clips to clips in a selected directory in your file system that hasn't been imported into the Media Pool first, and also lets you choose the specific conform criteria you want to use to match clips in the timeline with clips in the selected bins. A key feature of this command is that DaVinci Resolve will only reconform timeline clips that are able to be matched to media within the directory structure you've selected; timeline clips for which no match can be found are left as they were before you used this command.
- **Overwriting clips on disk that are linked to in a DaVinci Resolve project: Last, but** certainly not least, DaVinci Resolve is smart enough to automatically relink clips in the Media Pool that have been overwritten on disk by another version of the same file, so long as the file name, timecode, and reel name (if used) in the new version of the file still match.

The following sections illustrate each of these methods of conforming and relinking media in more detail.

# **Unlinking Clips**

You can also choose to unlink clips in the Media Pool. To do so, select the clip or clips you want to unlink, right-click one of the selected clips, and choose Unlink Selected Clips from the contextual menu.

# **Conforming Clips During XML and AAF Import**

For workflows where you're importing AAF or XML projects, and relinking the resulting clips in DaVinci Resolve to media files that are either on disk, or conforming them to clips that are in the Media Pool already, the rules for how clip metadata is defined for reconforming depend on two settings in the Load AAF or XML dialog: "Automatically import source clips into media pool," and "Ignore file extensions when matching."

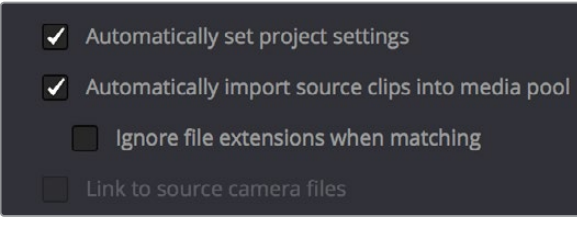

The most important settings for conforming media in the Load dialog

The ways in which these two checkboxes interact to let you choose how media is conformed to an imported AAF or XML file are complex, but here are the rules.

#### When Importing Clips With File Extensions Matching Those in the AAF or XML File

#### **Turn "Automatically Import" on and "Ignore file extensions" off.**

This is the default setting, and is most useful when the AAF or XML file you're importing contains references to media you want to add to the Media Pool and use.

- First, if there are already clips in the Media Pool, DaVinci Resolve tries to conform as many of these clips as possible by matching the file paths in the AAF or XML file to the stored file paths of each clip in the Media Pool.
- Second, for all remaining clips not found, DaVinci Resolve imports as many clips as possible into the Media Pool from any storage volumes that are visible to DaVinci Resolve, using the file paths from the XML or AAF.
- Third, for all remaining clips not found, DaVinci Resolve tries a clip name match of clips that are already in the Media Pool.
- Fourth, for all remaining clips not found, DaVinci Resolve tries a timecode match (along with a reel name match if this is enabled) of clips that are already in the Media Pool.
- Finally, for all remaining clips not found, the user is prompted to manually choose another folder to search.

#### When Importing Clips With Different File Extensions

Turn "Automatically import" on and "Ignore file extensions" on.

Turning both of these options on is useful in situations where the sequence you're importing was originally edited using offline quality media, and you want to conform to high-quality online media in a completely different format, possibly in the Media Pool, possibly on another disk. One example of this is as when the edit was done using QuickTime or Avid DNxHD media, but you're reconforming to CinemaDNG files on another disk in order to grade the camera original raw media. Leaving "Automatically import source clips into media pool" on, in this case.

- First, if there are already clips in the Media Pool, DaVinci Resolve tries to conform as many of these clips as possible by matching clip names.
- Second, for all remaining clips not found, the user is prompted to choose another folder to search, and DaVinci Resolve imports as many clips as possible by matching clip names, ignoring file extensions.
- Third, for all remaining clips not found, DaVinci Resolve tries a timecode match (and reel name match if this is enabled in the General Options panel of the Project Settings) of clips that are already within the Media Pool.
- Fourth, for all remaining clips not found, the user is prompted to manually choose another folder to search.

#### <span id="page-681-0"></span>**Turn "Automatically import" on and "Link to source camera files" on.**

The "Link to source camera files" checkbox only appears when you import AAF files. Turning this option on when automatically importing media relinks the imported project to the original camera source files that are kept track of by Media Composer/Symphony via the "Source Name" metadata within the AAF file.

#### When You're Only Relinking to Clips Already in the Media Pool

#### **Turn "Automatically import" off.**

Turning "Automatically Import source clips into media pool" off is useful in situations where you only want to conform the imported AAF or XML to clips in the Media Pool. This is most useful in situations where you've imported all of the camera original media into the Media Pool first, for example when creating the dailies that were then edited, and you want to conform the imported AAF or XML to the media that's already there.

- First, if there are already clips in the Media Pool, DaVinci Resolve tries to conform as many of these clips as possible by matching the file paths in the XML or AAF to the file paths stored for each clip in the Media Pool.
- Second, for all remaining clips not found, DaVinci Resolve tries a clip name match of clips that are already in the Media Pool.
- Third, for all remaining clips not found, DaVinci Resolve tries a timecode match (and reel name match if this is enabled) of clips that are already within the Media Pool. In this case, the file name is not used.

#### Beware When Choosing a Volume or Folder to Search

When prompted to choose a folder to search, you can optionally choose an entire volume; DaVinci Resolve always searches through all subdirectories, and eventually all media on that volume will be found. However, depending on the size and number of files on the selected volume, this operation could take an unexpectedly long time, especially on a SAN volume.

# **Importing Clips Before Importing an EDL, AAF, or XML**

When you import media prior to importing an EDL, DaVinci Resolve follows a specific set of rules to determine which Media Pool clips correspond to clips in the resulting timeline. These rules also apply to situations where you've imported media prior to importing an AAF or XML file, in situations where you want to prioritize specific media over the file paths embedded in those imported timeline formats.

The following sections go into detail on what these rules are, and how to use them to your advantage.

### **Essential Clip Metadata for Easy Conforming and Relinking**

When conforming projects in DaVinci Resolve, the accuracy and integrity of clip metadata is critical for a successful result. Keep the following three criteria in mind when you're preparing media to use in DaVinci Resolve.

- <span id="page-682-0"></span> **Accurate timecode:** Essential for every clip. First off, each clip should have a valid timecode track, and it should go without saying that the timecode should match the same timecode used by all other instances of that media file in a particular project. If there are problems with a clip's timecode, DaVinci Resolve has tools you can use to edit or offset timecode to account for known inconsistencies. By default, the "Use Timecode" project setting is set to "Embedded in the Source Clip," so that timecode is read from the embedded timecode track within a QuickTime or MXF file, or from the header data of a DPX frame file. However, you can also choose the "From the source clip frame count" option which enables timecode to be read from the Source clip's frame count for image sequences.
- **File names:** When "Assist using Reel Names" in the General Options panel of the Project Settings is off (the default setting), this forces DaVinci Resolve to conform clips using file names when importing XML and AAF projects. File names can only be only used when conforming XML or AAF files, or when importing a DaVinci project; file names are never used when conforming EDLs.
- **Reel Name:** Only used for conforming if "Assist using Reel Names" is on in the General Options panel of the Project Settings. Assigning reel names to your media is not essential, but recommended, and can make media management easier for certain operations, especially in EDL workflows. However, if you experience problems conforming clips with "Assist using Reel Names" turned on, you should try turning it off as one possible troubleshooting step.

How DaVinci Resolve matches media files to clips in an imported project depends on how you're importing the project.

## **Defining Clip Metadata When Adding Media to the Media Pool**

For workflows where you're manually adding media files to the Media Pool when you're editing from scratch in DaVinci Resolve, preparing to process dailies, or as a separate step before importing EDL, XML, or AAF project files and reconforming them to a higher quality set of media than what was originally used to edit with, the rules for how clip metadata is defined in preparation for conforming are a bit different.

- **Timecode:** Calculated using the "Timeline Frame Rate" setting in the Master Project Settings panel of the Project Settings.
- **Reel Names:** Determined depending on whether the "Assist using Reel Names from the" checkbox is on or off in the General Options panel of the Project Settings, and on which option you've selected. Reel names can be extracted dynamically, so any time you change this setting the reel names in the Media Pool update to reflect the change, or they can be defined manually, in which case you can set different clips to use different methods of reel name extraction.
- **Clip Names:** Read and stored, used for AAF and XML imports, but not used for imported EDLs.

## **How Reel Names Are Identified**

The "Assist using Reel Names" checkbox in the General Options panel of the Project Settings is an extremely important setting for controlling how the conform process works. By default, it's turned off, and reel names are left blank. This is fine for conform workflows where all you need is the file path or file name and source timecode to successfully identify which media files correspond to what clips. However, if you need more information than that to reconform the

clips in your project, you can turn on the "Assist using Reel Names" checkbox to enable DaVinci Resolve to use one of four different methods to automatically define reel names for every clip in the Media Pool.

#### Automatically Defining Reel Names

When you use the "Assist using Reel Names" options in the General Options panel of the Project Settings, reel names are extracted dynamically. This means that any time you change the method of reel name extraction in the Project Settings, the reel names of all clips in the Media Pool automatically update to reflect the change. This can be seen in the Reel Name column that's visible if you put the Media Pool into List view. For example, were you to change the "Assist using reel names" options from "Source clip file pathname" to "Mediapool folder name," the contents of the Reel Name column would visibly change. This is useful when you're importing a project for which all clips use the same method of determining their reel name.

#### Manually Choosing Reel Name Definitions for Individual Clips

You also have the option of manually choosing the criteria for how one or more selected clips in the Media Pool have their reel names defined, using the Clip Attributes dialog. This is useful when there are certain clips in a project that need to use a different method of reel name extraction, or manually entered reel names.

#### **To manually define reel names for one or more clips:**

- **1** Select one or more clips in the Media Pool.
- **2** Right-click one of the selected clips, and choose Clip Attributes from the contextual menu.
- **3** Open the Reel Name panel of the Clip Attributes dialog, choose a new option, and click OK.

Once you've used Clip Attributes to change the reel names of clips, those clips no longer automatically update when you change the "Assist using Reel Names" options in the General Options panel of the Project Settings. For more information on using Clip Attributes, see Chapter 12, "Using Clip Metadata."

#### Methods of Defining Reel Names

There are five options that are available for automatically determining how reel names are extracted from the source media when "Assist using Reel Names" is turned on, and one option in the Clip Attributes Reel Name panel for manually defining reel names. The use of reel names is critical in EDL and AAF workflows, but isn't necessarily as important in XML-centric workflows.

- **Source clip file pathname:** Obtains the reel name by extracting it from each media file's path. This makes it possible to extract a reel name from all or part of the file name, or from all or part of the name of any folder in the path that encloses that file. This extraction is defined using the Pattern field.
- **Pattern:** A code that defines how a reel name should be extracted from the source clip pathname. More information about creating patterns appears later in this chapter.
- **Media Pool folder name:** The reel name is obtained from the name of the bin in the Media Pool that encloses that clip. For example, in a stereoscopic workflow you might want to export offline stereo media with the "Left" and "Right" bin names in which they're organized as reel names. Another example would be organizing VFX being incrementally processed in individually named bins, such as "VFX\_Tuesday\_10-12."
- **Embedding in Source clip file:** Useful for file formats where the reel name is embedded within the media file itself. CinemaDNG and other digital cinema cameras, QuickTime files created by Final Cut Pro, and DPX frame files are formats that can contain reel name header data.
- **Source clip filename:** If there is no defined reel number, often it's easy to just use the Source clip filename.
- **User Defined:** This option is only available when you manually alter the Reel Name for one or more selected clips in the Media Pool using the Clip Attributes dialog. Choosing User Defined lets you type any string of text you like to use as the reel name.

An additional checkbox is available, "Extract reel names from EDL comments," which is primarily useful for legacy workflows in which you conform an EDL exported from Final Cut Pro 7 to camera original R3D media.

 **Extract reel names from EDL comments:** Some media file formats, such as R3D, have reel names, obtained from the file names, that are longer than the eight characters that are allowable in a standard EDL. This option allows DaVinci Resolve to extract reel names from appropriately formatted EDL comments, such as those output from Final Cut Pro 7.

### Using the Pattern Field

If you're using the Pattern option to extract the reel name from a clip's source file pathname, you have the option to create your own search pattern, enabling you to have DaVinci Resolve extract the reel name in highly specific ways to accommodate more exotic workflows.

Extraction patterns are interpreted from right to left, deciphering each clip's file path element by element starting with the file name, and then considering each enclosing directory's name to the left. Each extraction pattern consists of a series of text characters and "wild card" operators in unique combinations corresponding to the length and names used in the file path.

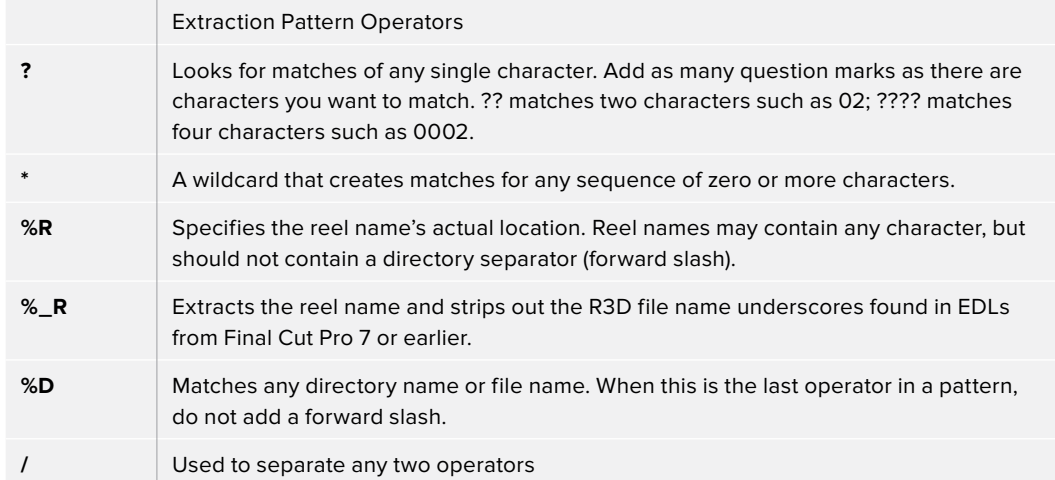

Here are a series of search characters that may be used.

If you're trying to create a new extraction pattern for a unique workflow, there's a test dialog you can use to try different patterns out before applying them to your project.

#### **To test the extraction path:**

- **1** Turn on "Assist using reel names from the" and click the Test button next to the current Pattern in the General Options panel of the Project Settings. The "Specify Reel Extraction Pattern" dialog opens.
- **2** Type the extraction patten you want to test into the Pattern field.
- **3** Using whatever method you prefer, find the file path of the media file that you want to test the extraction pattern on, and copy or type it into the Sample Path field.
- **4** Click Test.
- **5** If the reel name that appears below is correct, then click Apply to copy the extraction pattern into the Pattern field of the General Options panel of the Project Settings. If the reel name that appears is not correct, modify the extraction pattern and try again.

### Examples of Reel Name Extraction Patterns

To better understand how this process works, below are several examples showing the various methods of reel name extractions. The / is used as the separator between control parameters.

#### **Example 1:**

This example shows the reel name stored within the parent folder name of the clip.

- **Pattern:** \*/%R/%D
- **File path:** vol0/MyMovie/Scans/004B/Frame[1000-2000].dpx
- **Reel name:** 004B

Parsing takes place from right to left so to analyze this pattern start at the right end. In this case the %D matches to the file name "FrameNNNN.dpx" where NNNN is the frame number in each file of the clip. Moving left of the file name, the /%R/ section of the string is next. This specifies that the reel name will be the entire name of the parent directory immediately above the file. Then the \* at the beginning of the string says match any pathname in front of the directory name that has the reel name. This string would find the parent directory regardless of how many levels deep it is nested on the directory path.

#### **Example 2:**

Here we see the reel name stored in the parent folder name of the clip and prefixed with the reel name.

- **Pattern:** \*/????%R/%D or alternatively \*/Reel%R/%D
- **File path:** /vol0/MyMovie/Scans/Reel1234/Frame[1000-2000].dpx
- **Reel name:** 1234

In this example both of these extraction patterns produce the same result. They are also similar to the first example. The reel name is still in the parent directory name but in this case it will have the fixed characters "Reel" prefixed in front of the reel name. The first pattern with ???? would actually match with any 4 characters in front of the reel name. The second pattern is more specific and would only match the word "Reel" in the directory name.

#### **Example 3:**

This example shows the reel name stored within the parent folder name two directory levels up.

- **Pattern:** \*/%R/%D/%D
- **File path:** /vol0/MyMovie/Scans/004B/134500-135000/Frame[1000-2000].dpx
- **Reel name:** 004B

This example is again similar to Example 1. The difference is that in Example 3, the reel name is the directory name two levels above the clip. In Example 1, the reel name was in the directory name only one level up.

#### **Example 4:**

Finally, we see the reel name that is embedded within the clip name of the material.

- **Pattern:** \*/Reel%R\_\*
- **File path:** /vol0/MyMovie/Scans/Reel004B\_[1000-2000].dpx
- **Reel name:** 004B

This example shows a method for extracting the reel name from the file name of the clip. Again, starting at the right the two pattern characters "\_\*" match any series of characters up to the first underscore character. In this case it will pick up the file extension (.dpx) and the frame number portion of the file name. Next, the "/Reel%R" characters indicate the reel name is the characters between the "/Reel" and \_ character. The \* at the beginning of the pattern will match a file path any number of directories deep in front of the file name.

# **Conform Missing Clips by Importing Their Source Media**

If you have a timeline with one or more missing clips, that means that the relationship between that clip in the timeline and the Media Pool has been lost because there is no corresponding clip in the Media Pool. If you decide to manually import clips into the Media Pool that correspond to missing clips, the "Automatically conform missing clips added to Media Pool" checkbox in the General Options panel of the Project Settings determines what happens. Please note, the "Auto conform clips with media added into Media Pool" setting must be disabled if you use collaborative workflow.

As long as the "Auto conform clips with media added into Media Pool" setting is enabled in the General Options panel of the Project Settings, DaVinci Resolve automatically updates the conformed relationship between clips that you add to the Media Pool and missing clips in the various timelines of your project. DaVinci Resolve also updates the conform relationship of all other timeline clips that have Conform Lock Enabled turned off at this time as well. All of this is done at the time you import the clips.

However, if "Auto conform clips with media added into Media Pool" is turned off when you import additional clips into the Media Pool, then DaVinci Resolve will not attempt to reconform anything automatically, instead relying on you to reconform offline or missing clips manually using one of the many methods of manual reconforming that are available such as Reconform From Bins or Conform Lock With Media Pool Clip.

For more information about manually adding clips to the Media Pool, see Chapter 11, "Adding and Organizing Media with the Media Pool."

# **Using the Import Additional Clips Command**

If you find that there are a lot of missing clips in a timeline that have no corresponding Media Pool clips, there's an easy way to fix this, that automates the process of gathering a list of what's missing so as to import all missing clips and conform them at once. This only works for missing clips, it does not work for unlinked clips (for which you should use the Relink command in the Media Pool).

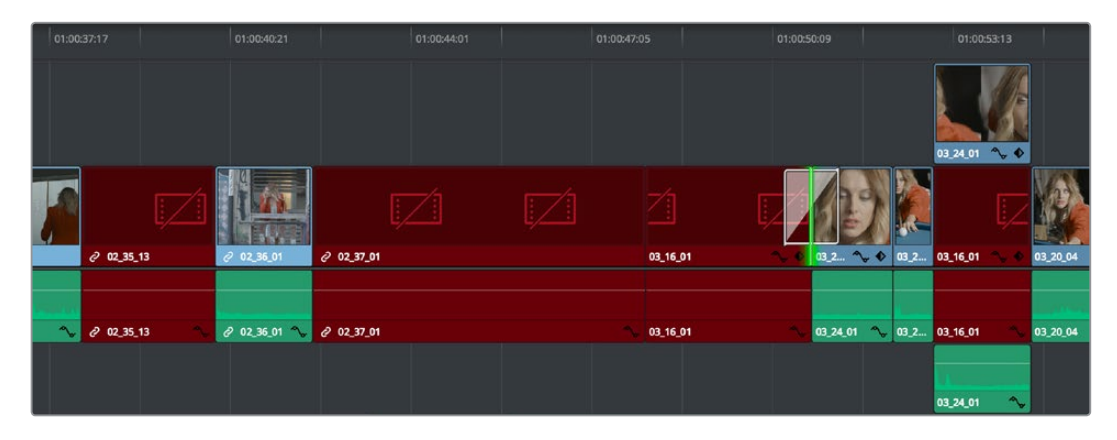

Conformed Timeline showing missing clips

#### **To import missing clips and reconform them to the Timeline:**

- **1** In the Edit page, right-click a timeline in the Media Pool that has missing clips, and choose one of the following commands from the Timelines > Import submenu:
	- **Timelines > Import > Additional Clips With Loose Filename Match:** Searches the Timeline for all missing clips, and prompts you to specify a directory of media with which to attempt to conform them, adding only the media that's necessary to the Media Pool. The "Loose Filename Match" command ignores file extensions, which lets you replace offline media with online media in a different format.
	- **Timelines > Import > Additional Clips With Tight Filename Match:** Searches the Timeline for all missing clips, and prompts you to specify a directory of media with which to attempt to conform them, adding only the media that's necessary to the Media Pool. The "Tight Filename Match" command searches only for media with identical file extensions.
- **2** Choose the directory with the remaining media to be conformed in the dialog that appears, and click OK.

If the conditions are met for matching the media files in the directory you selected to the missing clips in the current Timeline, then the necessary clips are automatically added to the Media Pool and conformed to the timeline.

# **Using Conform Lock As a Command**

If, for whatever reason, an unlinked clip in a timeline simply won't conform to a clip in the Media Pool, even when you know it's there, you can use one of two "Conform Lock" commands to force a clip in the Timeline to conform to a clip in the Media Pool of your choosing. The two commands are "Conform Lock with Media Pool Clip" and "Conform Lock To Selected Clip In Timeline." Which one appears depends on whether you right-click a clip in the Timeline or in the Media Pool, but they both do exactly the same thing.

These commands automatically suspend the Conform Lock Enabled setting of a target clip, and ignore file names and reel names in favor of conforming the target clip to another clip that you've manually selected, while timecode is still used to align the clip being conformed with the clip that was in the timeline originally.

#### **To conform lock a clip in the Timeline to another clip in the Media Pool:**

- **1** Select a clip in the Media Pool. The clip you select in the Media Pool must be equal in length or longer than the clip you select in the Timeline for Force Reconform to work.
- **2** Right-click an unconformed clip in the Timeline, and choose "Conform Lock with Media Pool Clip" from the contextual menu. The selected clip in the Timeline is conformed to the clip you selected in the Media Pool in one of two ways:
	- **If the selected Media Pool clip has timecode matching the selected Timeline clip:** The new clip is perfectly conformed to match the original clip.
	- **If the selected Media Pool clip doesn't have timecode matching the selected Timeline clip:** The new clip is conformed such that the first frame of the Media Pool clip is aligned with the first frame of the reconformed clip in the Timeline, and occupies the same duration.
- **3** If you right-click that clip again, you'll see that Conform Lock Enabled is enabled, showing you that the clip has been conform locked to media for which it wasn't originally a match.

**TIP:** You can also select an unconformed clip in the Timeline and then right-click a clip in the Media Pool and choose "Conform Lock To Selected Clip In Timeline" from the contextual menu to do the same thing.

## **Relinking Clips to Media Files on Disk**

The easiest and best known method of relinking clips in your project that have either gone offline or are not linked to the correct set of media files on disk is to use the appropriately named "Relink selected clips" command. Note, the Relink command will only work for clips that are unlinked, it will not work for clips that are missing and so have no corresponding clips in the Media Pool.

The Relink command is the most flexible method of relinking clips in the Media Pool of your project with clips in a file system directory of your choice, using file name and timecode as the primary criteria for re-creating the correspondence between each clip and its corresponding media file on disk. This is a good command to use to relink media that's been moved to another location or reorganized using another file structure on disk.

#### **To relink selected clips:**

- **1** Select one or more offline clips to relink, or select a bin in the Media Pool bin list that contains clips you want to relink, then right-click one of the selected clips or the selected bin, and choose "Relink Selected Clips" from the contextual menu.
- **2** When the Relink File dialog opens, choose a directory in which to look for the files you want to relink to, and click OK. DaVinci Resolve attempts to find every clip with a matching file name in the subdirectories of the directory you chose, using the original file paths of the clips being relinked to do this as quickly as possible. By first looking for the clips in the directories they were originally in, relinking can be quite fast.
- **3** If there are any clips that couldn't be found using the method in step 2, you're prompted with the option to do a "deep search" by a second dialog. If you click Yes, then DaVinci Resolve will look for each clip inside every subdirectory of the directory you selected in step 2. This may take significantly longer, but should be completely successful so long as the media that's required is within the selected directory structure.
- **4** If there are still other clips that couldn't be found, you're prompted to either choose another directory altogether to continue searching, or quit.

# **Using "Change Source Folder" to Relink Clips**

If you've used your file system to move media that's associated with a DaVinci Resolve project, but you haven't changed the directory structure with which it's organized, you can use the "Change Source Folder" command to quickly relink selected clips in the Media Pool to the new file path of the media on disk, using the original file paths as a guide. This is a good relinking method to use, if possible, for projects on a SAN where you don't want to risk the excessively long search times that could result from using the Relink command to examine a nested hierarchy of folders in a more flexible way.

#### **To relink your Media Pool clips to a new location:**

- **1** Select one or more clips in the Media Pool, then right-click one of the selected clips, and choose "Change Source Folder" from the contextual menu. The Relink Media window appears displaying the original path for the material, with controls for choosing a new directory.
- **2** Click the "…" button to the right of the "Change To" field, and then use the file navigation dialog to find the new location of the media file, select it, and click Open.
- **3** If you succeeded in finding the appropriate media file, click Change. Otherwise, click Cancel.

# **Using the "Reconform From Bins" Command**

The "Reconform From Bins" command gives you a way of reconforming multiple clips in a timeline at once to a specific bin (or bins) of clips with matching metadata. To use this command, you must first select the clips you want to reconform in a timeline (you can choose all of them or just a subset) and turn off Conform Lock Enabled, and then, using the Reconform From Bin command, you can manually choose another bin of clips in the Media Pool that you want to reconform to.

An important aspect of the Reconform From Bins command is that DaVinci Resolve only reconforms timeline clips that can be matched to source clips in selected Media Pool bins. All timeline clips that cannot be matched are left alone. This makes Reconform From Bins an ideal command to use when you've imported a subset of clips to the Media Pool that you need to reconform to clips found throughout an existing timeline. For example, you could use this method to:

- Replace transcoded versions of clips in a timeline with the original camera raw clips.
- Replace the previous versions of VFX clips in a timeline with new versions.
- Replace the offline-quality media you've been working with so far with online-quality media.
- Replace the temp clips you were originally given with rescanned or recaptured stock footage.

To use Reconform From Bins, it's important to organize the clips you're adding to the Media Pool sensibly, in a self-contained bin or bins separate from the other media used by that timeline. It can be a sub-bin, but it must be separate.

Here's a simple example. If the media you edited or originally imported is in Bin 1, then import the updated versions of all clips that need to be reconformed into Bin 2. Using Reconform From Bins, you can then decide whether the clips in your timeline should be conformed to Bin 1, or Bin 2 when possible, because only timeline clips for which there is a valid match are reconformed, while all other timeline clips are ignored.

DaVinci Resolve 14 introduces the ability to choose custom conform options to control what metadata is used to match timeline clips to source clips in the Media Pool. This means that you're not restricted to only using Timecode, Reel Name, and File Name, you could also use any combination of Total Duration, Resolution, Bit Depth, Frame Rate, File Format, Codec, and/or Media UMID/UID to control how clips are conformed, depending on your needs and the problem you have to solve.

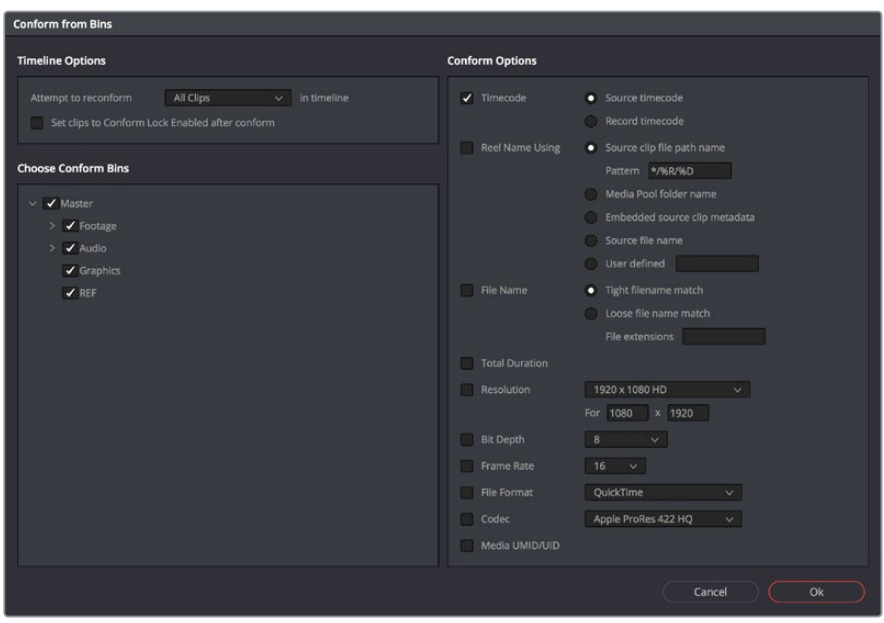

The Reconform from Bins dialog

However, if the criteria you've selected to control the conform doesn't match, the Reconform From Bins operation will fail, and you'll need to either try again with other conform criteria, or manually replace the necessary clips in the Timeline.

Here's a step by step workflow.

#### **To reconform a timeline to clips within a specific Media Pool bin:**

- **1** Double-click the Timeline you want to reconform to open it.
- **2** Either select the specific clips you want to reconform, or press Command-A to select every clip in the Timeline if you want to reconform clips throughout the entire timeline without having to make individual selections.
- **3** Right-click one of the selected clips, and choose "Conform Lock Enabled" to disable Conform Lock Enabled for the clips you want to reconform. This frees DaVinci Resolve to consider all possible conform matches for those clips in cases where there may be multiple clips with overlapping timecode in the Media Pool.
- **4** Right-click the current Timeline in the Media Pool, and choose Timelines > Reconform From Bins. The Conform Options dialog appears, with Timeline Options and Choose Conform Bins list to the left, and the Conform Options panel to the right.
- **5** From the Timeline Options section, choose whether you want to conform to All Clips or just to Selected Clips. Then, choose whether you want to "Set clips to Conform Lock Enabled" after conform.

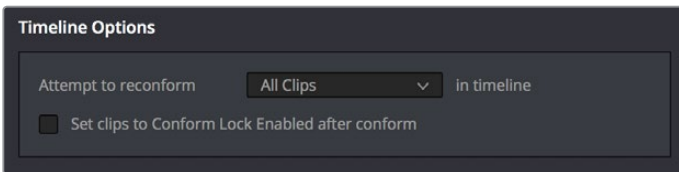

Choosing which clips in the Timeline to attempt to reconform

**6** In the Choose Conform Bins section, click the disclosure triangle to the left of the Master bin to reveal the sub-bins contained within.

**7** Turn on the checkboxes for the bins with media you want to conform the Timeline to, and turn off the checkboxes for bins with media that you want to ignore.

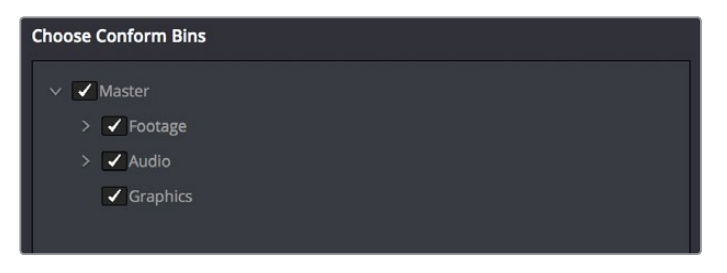

Selecting folders for reconform

**8** Next, choose the conform options you want to be considered when matching timeline clips to Media Pool clips in the selected bins. By default, Timecode is enabled. Choose additional criteria to be even more selective about how you want clips to be reconformed, or choose different criteria if you need to use other metadata to get better results for clips you're having a hard time conforming.

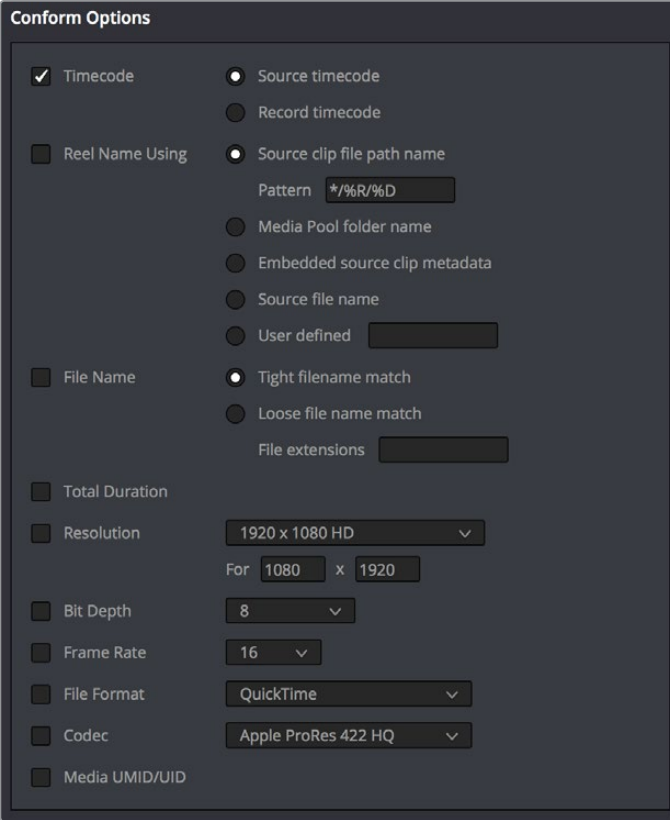

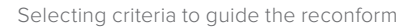

**TIP:** Choosing Custom from the top of the pop-up menu for File Extensions, File Format, and Codec displays editable fields into which you can enter multiple options, separated by commas, in order to list multiple possibilities for a successful match. The order in which you enter these is important, as DaVinci Resolve will attempt to conform clips starting with the first format/ codec at the left, moving to try the next format/codec to the right if no match is found, until every entry in your list has been tried.

- **9** Click OK. Where possible, the Timeline is automatically updated to conform to the media contained within the bins you checked.
- **10** After you've used "Reconform From Bins," any timeline clips that have been reconformed and that now have timecode and reel names/file names that match two or more source clips in the Media Pool will display a clip conflict badge in the Timeline. To eliminate this badge, you can select either just the clips that were conformed, or all clips in the Timeline, right-click them, and choose Conform Lock Enabled to eliminate these warnings.

# **Using Reconform From Media Storage**

DaVinci Resolve 14 introduces another reconform method, that lets you conform clips in a timeline to clips in a specific File System directory (including all subdirectories) using the "Reconform From Media Storage Folders" command. This allows you to reconform multiple clips in a timeline, all at once, to matching source media files on disk without having to import those clips to the Media Pool first; all clips that can be conformed according to the specified conform criteria will be automatically imported as necessary.

An important aspect of the Reconform From Media Storage command is that DaVinci Resolve will reconform all timeline clips that can be matched to source media files on disk in the selected Media Storage directories, but all Timeline clips that cannot be matched are left alone. This makes Reconform From Media Storage an ideal command to use in the following situations:

- When you need to reconform clips that are found throughout an existing timeline to a smaller subset of media in a specific directory on disk, such as updated VFX or Motion Graphics from a third-party application.
- When you need to quickly reconform missing timeline clips throughout an imported timeline, and especially when you need to use custom conform criteria to successfully reconform those clips. (Unlinked clips can only be reconformed with this command if you select them and turn off Conform Lock Enabled first.)

Similar to the Reconform From Bins command, you can specify exactly what combination of conform criteria you want to use to match clips in the timeline with clips in the Media Pool. This means that you're not restricted to only using Timecode, Reel Name, and File Name, you could also use any combination of Total Duration, Resolution, Bit Depth, Frame Rate, File Format, Codec, and/or Media UMID/UID to control how clips are conformed, depending on your needs and the problem you have to solve.

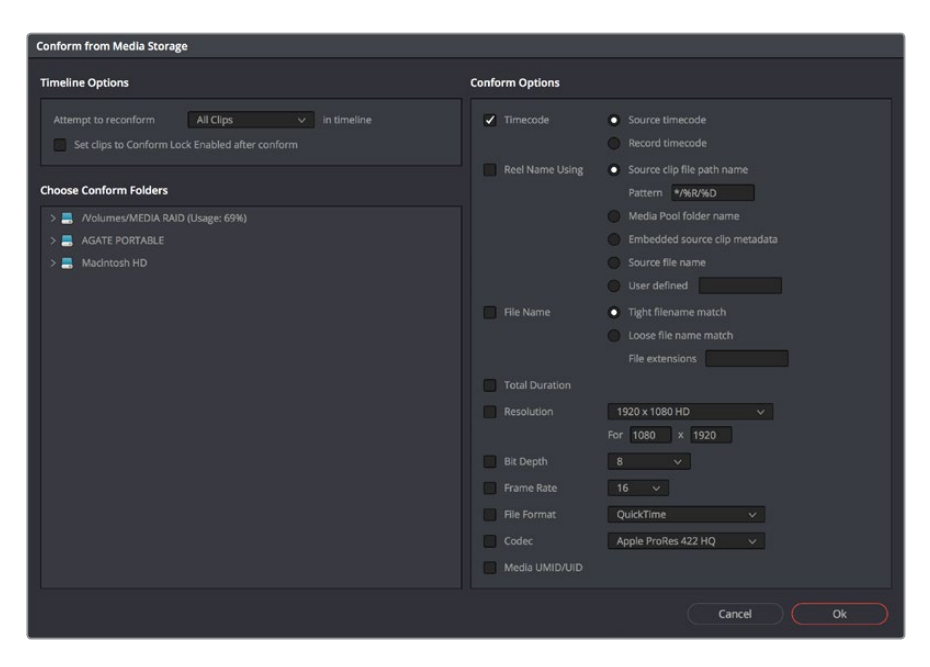

The Reconform From Media Storage dialog

This method of timeline conform is ideal when the only way you can conform a timeline to the media you require is using a very specific combination of metadata that's different from the rules that DaVinci Resolve defaults to.

For example, you have a jumbled mix of 8- and 10-bit versions of the same clips on your hard drive, but you only want to conform a given timeline to the 10-bit media in preparation for finishing. Using "Reconform from media storage folders" lets you be this specific with what media to use.

#### **To use "Reconform from media storage folders" to reconform a timeline:**

- **1** Double-click the Timeline you want to reconform to open it.
- **2** Either select the specific clips you want to reconform, or press Command-A to select every clip in the Timeline if you want to reconform clips throughout the entire timeline without having to make individual selections.
- **3** Right-click one of the selected clips, and choose "Conform Lock Enabled" to disable Conform Lock Enabled for the clips you want to reconform. This frees DaVinci Resolve to consider all possible conform matches for those clips in cases where there may be multiple clips with overlapping timecode in the Media Pool.
- **4** Right-click the timeline you want to reconform, and choose Timelines > Reconform from media storage folders. The Import From dialog appears, with a File System browser to the left, and an Options panel to the right.
- **5** From the Timeline Options section, choose whether you want to conform to All Clips or just to Selected Clips. Then, choose whether you want to "Set clips to Conform Lock Enabled" after conform.

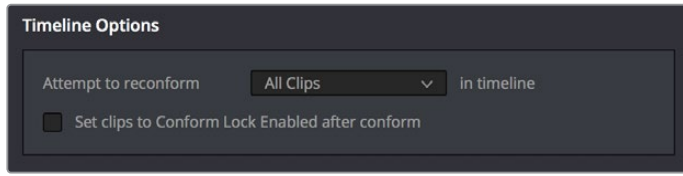

Choosing which clips in the Timeline to attempt to reconform

**6** From the Conform Folders section, choose a directory that contains media you want to reconform to.

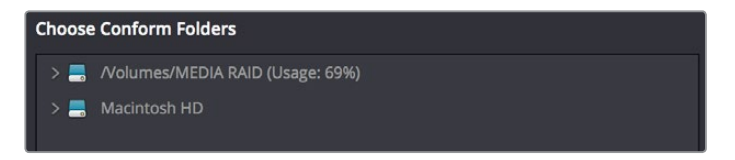

Selecting a directory that has media you want to conform to

**7** Next, choose the conform options you want to be considered when matching timeline clips to source media files in the selected directory. By default, Timecode is enabled. Choose additional criteria to be even more selective about which clips will be reconformed, or choose different criteria if you need to use other metadata to get better results.

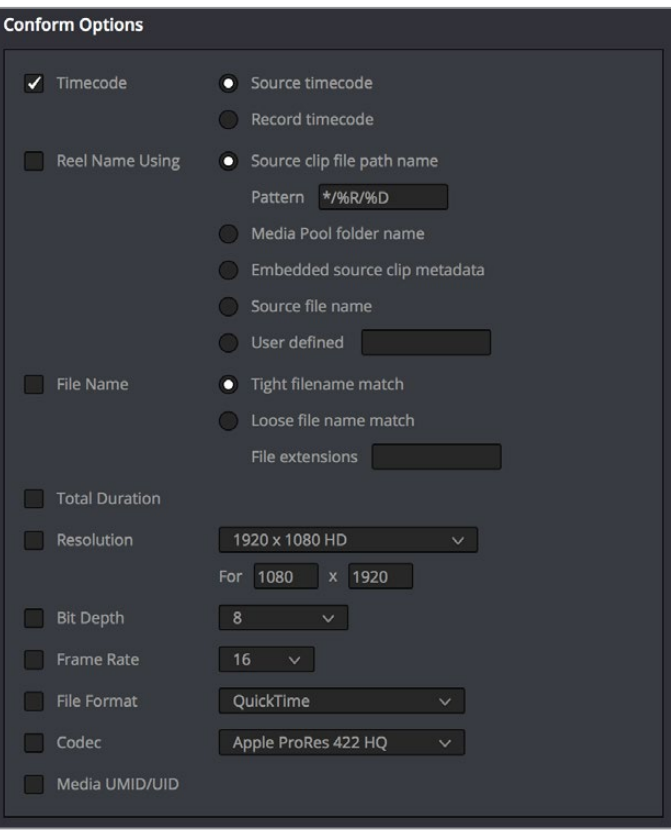

Selecting criteria to guide the reconform

**TIP:** Choosing Custom from the top of the pop-up menu for File Extensions, File Format, and Codec displays editable fields into which you can enter multiple options, separated by commas, in order to list multiple possibilities for a successful match. The order in which you enter these is important, as DaVinci Resolve will attempt to conform clips starting with the first format/ codec at the left, moving to try the next format/codec to the right if no match is found, until every entry in your list has been tried.

- **8** Click OK. Where possible, the Timeline is automatically updated to conform to the media in the directory you selected, and all source media files that were conformed have been imported into the Media Pool.
- **9** After you've used "Reconform From Media Storage Folders," any timeline clips that have been reconformed and that now have timecode and reel names/file names that match two or more source clips in the Media Pool will display a clip conflict badge in the Timeline. To eliminate this badge, you can select either just the clips that were conformed, or all clips in the Timeline, right-click them, and choose Conform Lock Enabled to eliminate these warnings.

# **Understanding, Fixing, and Using Reel Conflicts**

As long as the "Auto conform clips with media added into Media Pool" setting is enabled in the General Options panel of the Project Settings, the same dynamic relationship between clips in the Media Pool and those in a timeline are maintained whether clips are linked or unlinked, it makes no difference. However, this does mean that if you have two different versions of the same clip in the Media Pool, or even two completely different clips that share the same file name (or reel name) and the same overlapping timecode, then DaVinci Resolve is capable of automatically conforming to either clip.

A good example of this is if you have both the camera raw version of a clip, and a ProRes or MXF transcoded version imported into the Media Pool at the same time. Both clips have the same content, the same file name, and the same range of frames. This poses the potential for what DaVinci Resolve refers to as a "clip conflict."

You won't necessarily notice this at first because, by default, all clips that are imported with a timeline, or that you've edited into a brand new timeline, have a Conform Lock Enabled setting enabled by default. All clips in a timeline with Conform Lock Enabled turned on only consider the current clip in the Media Pool to which they're conformed as the valid clip; all other clips with file names and overlapping timecode that would otherwise make them an otherwise valid match are ignored.

However, if you right-click such a clip in the Timeline and turn Conform Lock Enabled off, that clip will display a "clip conflict" error, with an "attention" badge to the left of its name in the Timeline.

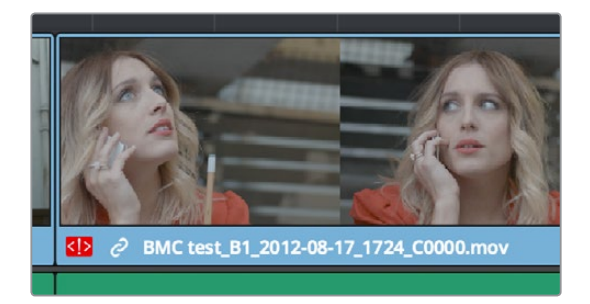

Conflict icon indicating at least two clips have matching conform parameters

Clip conflicts are typically considered to be an error, but not always. They can be a problem if the media you've imported along with an imported project from another application has media that was added with timecode but no reel identifier (for example, when shots from multiple unidentified reels that all start at 0 hour). The thing is, you may not immediately notice such clip conflicts, until you turn Conform Lock Enabled off.

**TIP:** Overlapping timecode often occurs in the normal course of work, but should be managed by altering each clip's embedded reel name, or by organizing media in different bins.

## **Using Clip Conflicts as a Conform Tool**

On the other hand, clip conflicts can often be desirable solutions to workflows where you need to switch among different versions of a particular clip. To take the example of an edited timeline consisting of transcoded QuickTime versions of camera raw original media, if you only had the transcoded clips in the Media Pool, then all is well.

However, suppose in the course of working that you decide you need the resolution or additional color latitude of the camera raw version of a particular clip. If you import the camera raw version of that one clip, you should notice nothing different. However, if you then right-click that clip in the Timeline and choose Conform Lock Enabled to uncheck the setting and turn it off, you should then see the attention badge to the left of the clip name in the Timeline. This lets you know that this clip in the Timeline is correctly seeing the relationship between it and the now two simultaneously named clips with timecode overlap in the Media Pool.

The current relationship between this timeline clip and the one to which it is conformed doesn't change; this badge is only letting you know that now there is a second clip in the Media Pool to which you could potentially conform this clip in the Timeline. Now, you need only choose which one by double-clicking the clip conflict badge, and following the procedure below.

## **Resolving Clip Conflicts**

Once you have a clip conflict, whether intentional or not, it's really easy to resolve it. In fact, this feature is the very basis for the name of the software.

#### **To resolve a reel conflict by relinking a clip's media:**

**1** Double-click the "attention" badge of any clip in the Timeline, displayed to the left of that clip's name.

The Conflict Resolution window appears, showing a list of all files in the Media Pool, of any format, that have identical file names (or reel names) and timecode that overlaps with the clip you right-clicked. Each item in this list shows a thumbnail of the clip, the file path of the media on disk, the file name, starting timecode, reel name (if any), and creation date, to help you determine which of the clips in that list is the one you want to use.

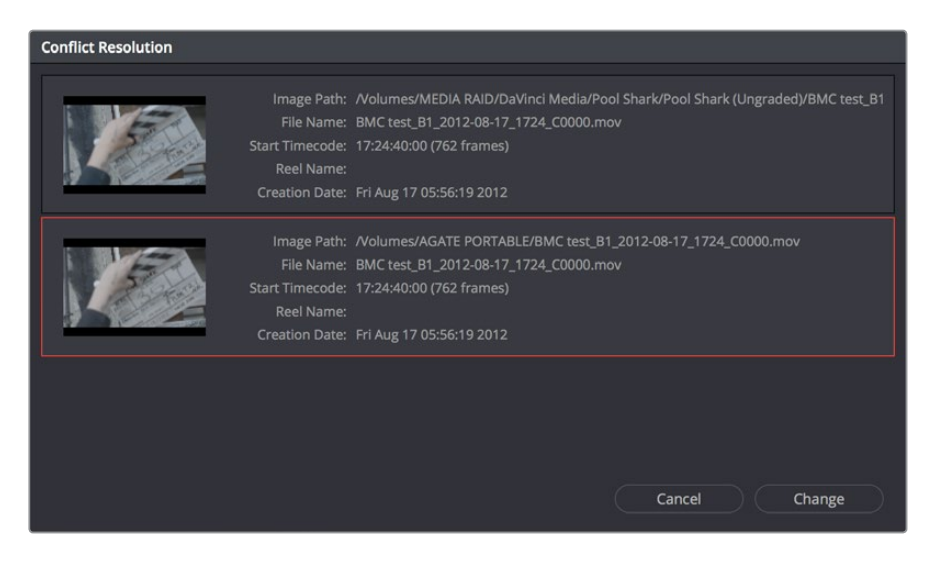

Conflict Resolution window showing what other clips have overlapping timecode and reel information

**2** Click the entry in the list that you want to conform to, and click Apply. The clip in the Timeline changes to reflect the media you selected, and the "attention" icon is replaced with a "resolved" badge indicating that the conflict has been resolved. Keep in mind that you can always double-click the "resolved" badge to change which Media Pool clip you want to conform to. It remains a dynamic relationship.

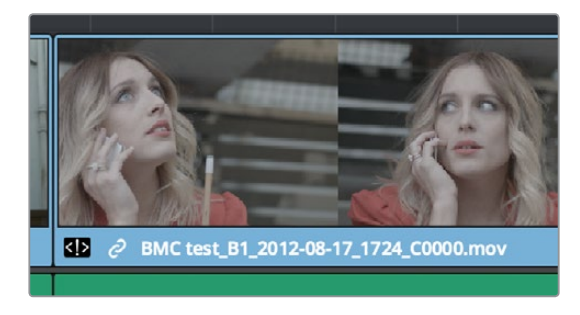

A clip badge showing that the conflict was resolved

## **Re-editing Media Directly to the Timeline**

If, for whatever reason, none of the above methods of relinking or reconforming have worked, sometimes the only thing left to do is to replace the problem clip in your timeline with a different clip. For example, you may need to replace an old version of an effects shot with a newer one, or or you need to replace an offline version of a stock footage shot with a higher quality one, and the problem is that you've got a mismatched filename and/or timecode, no reel name, and the files are completely different formats, frame sizes, and durations.

In this case, it's a good thing that DaVinci Resolve has such good editing tools. For more information on editing, see Chapters 14 through 26. When fixing conform problems via manual editing, the replace edit is your special friend. For example, you could use a replace edit to match a new incoming clip's timing to the old one. Or you could use a three-point edit, a place on top edit, or even a simple drag and drop edit to put the new clip into the Timeline to take the place of the old one. For specific information on the different edit types in DaVinci Resolve, see Chapter 21, "Editing Basics."

# **How Grades Are Linked to Multiple Timelines**

If you've set your project up to use Remote versions, then any clips that refer to the same file in the Media Pool are linked and share the same Remote versions of grades that are applied to them. For example, two clips that are close-ups from the same take refer to the same media file, so they're both automatically linked to one another and share the same remote grades.

Clips using Remote versions also exhibit this behavior when they appear in multiple timelines. Clips using Remote versions that are located in different timelines, but that refer to the same file in the Media Pool, are linked and share the same remote versions of grades. This is why you can grade one timeline, and then import a re-edited version via EDL, AAF, or XML, and have the new timeline automatically inherit all grades from the previous timeline.

However, you can override this behavior to have one timeline that's independently graded from the others. Simply select that timeline, open the Color page, right-click any clip in the Thumbnail timeline, and choose Copy Remote Grades to Local from the contextual menu. All grades are copied to Local versions, and from that point on all changes you make to grades in that timeline have no effect on the other timelines in your project.

For more information about Local and Remote versions, see Chapter 108, "Grade Management."

## **Chapter 40**

# Creating Digital Dailies for Round Trip Workflows

DaVinci Resolve can be used to create media for editors to use in other applications in situations where those applications are unable to import a given project format but DaVinci Resolve can. In the process, you can use DaVinci Resolve's many organizational, effects, and grading capabilities to create media that's a pleasure to edit with, normalizing log-encoded media, syncing dual-source audio in a variety of ways, and doing some fast (or not-so-fast) grading to make sure that the media being edited looks its best.

Furthermore, once you've created a project to accomplish these tasks, you've also given yourself a jump-start on reconforming the project should your workflow be to move the edited project back into DaVinci Resolve for editing and finishing. This chapter covers a workflow for importing, preparing, and outputting media for these situations.

# <span id="page-701-0"></span>**[Contents](#page-4-0)**

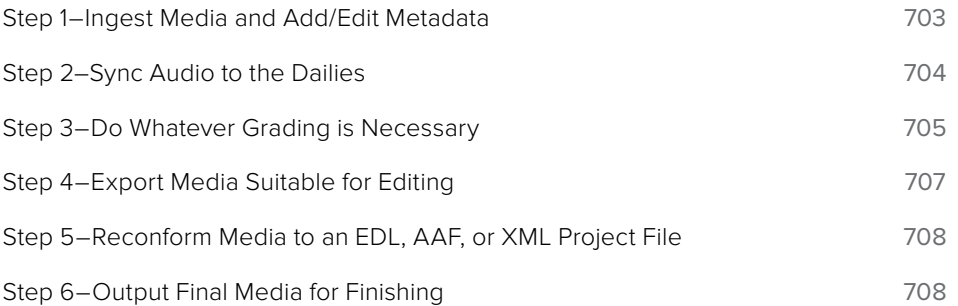

## <span id="page-702-0"></span>**Step 1–Ingest Media and Add/Edit Metadata**

It's not necessary to have a project file exported from an NLE to start working in DaVinci Resolve. Using the Media Storage browser on the Media page, you can access any volume that's currently available to the system, and import any compatible media format into the Media Pool.

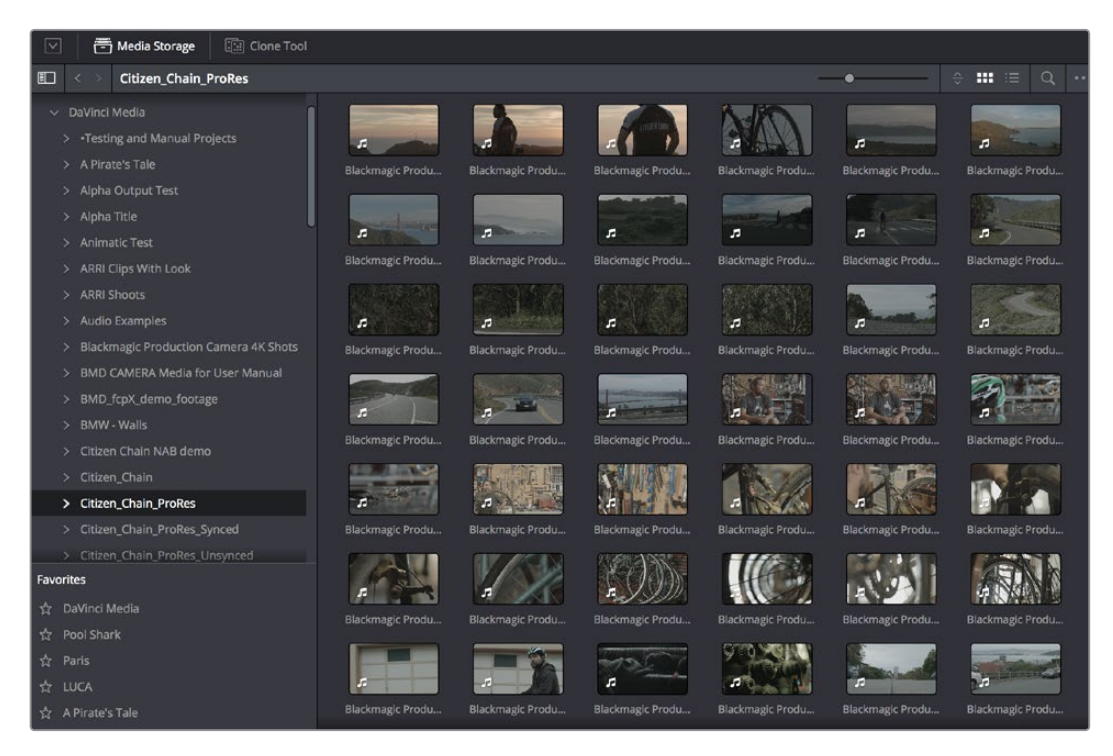

Media Storage browser with scrubbable clip thumbnails

The Media Pool is DaVinci Resolve's internal database of available media for the currently open project. If you like, clips in the Media Pool can be organized into multiple bins. Once media has been added to the Media Pool, you can access a variety of descriptive metadata using the Metadata Editor, adding descriptions, notes, scene and take information, flags, day and date information, program and episode information, and so on. This data can populate metadata tags when exporting ALE lists to move the metadata to a compatible NLE.

For more information on ingesting media in the Media page, see Chapter 11, "Adding and Organizing Media with the Media Pool."

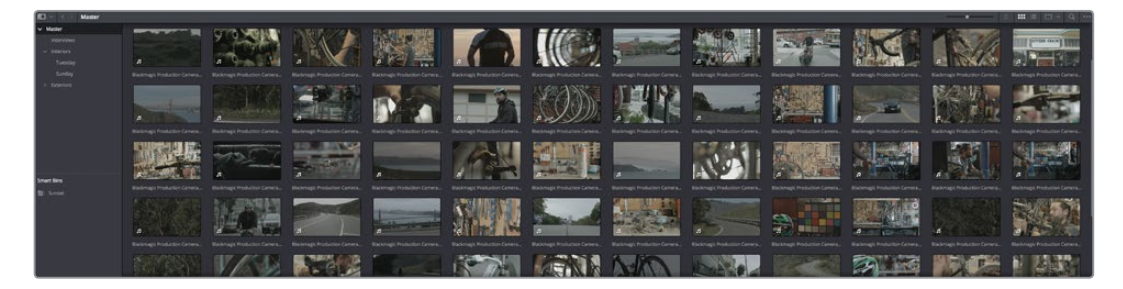

The Media Pool

## <span id="page-703-0"></span>**Step 2–Sync Audio to the Dailies**

If your video format has embedded audio, DaVinci Resolve can simply pass that audio through when outputting media from the Deliver page. However, if the program you're working on employs dual-system audio recording, there are a variety of methods available for syncing it in the Media page. You can also import timecoded Broadcast WAVE files into the same bin as the accompanying video clips (you can place them into a sub-bin if you like), in preparation for syncing the dailies in DaVinci Resolve. Once you've imported the video and audio media you want to sync into the Media Pool of the Media page, you can right-click the enclosing folder and choose "Auto-Sync Audio Based on Timecode" which automatically syncs every timecodematched pair of audio and video media clips within the same folder, all at once. Alternately, you can choose "Auto-Sync Audio Based on Timecode and Append Tracks" to add the synced audio tracks to any audio tracks already present in the video clips.

**TIP:** For the best results, consider using different folders for each day's audio and video clips.

If you don't have synced timecode, but your video clips have separately recorded audio (usually via an on-camera microphone) that matches the dual-system audio recordings, you can use waveform syncing to quickly sync each video clip with its matching audio clip. Import your separately recorded audio files into the same bin as the accompanying video clips (you can place them into a sub-bin if you like), in preparation for syncing. Once imported, you can right-click the enclosing folder and choose "Auto-Sync Audio Based on Waveform" which automatically syncs every timecode-matched pair of audio and video media clips within the same folder, all at once. Alternately, you can choose "Auto-Sync Audio Based on Waveform and Append Tracks" to add the synced audio tracks to any audio tracks already present in the video clips.

**TIP:** With waveform syncing, for the best and fastest results, consider using different folders for each day's audio and video clips, or even different folders for each scene, to reduce the number of waveforms that need to be compared at one time.

Finally, if all you have in the way of sync reference is a humble clapboard, you can manually sync video and audio clips by selecting a video clip to open into the Media page viewer, and then clicking the Waveform button in the Audio panel and clicking the corresponding audio clip to show its waveform in the audio panel. In this way, you can drag the Viewer and Audio panel's playheads to the video and audio sync points, and click the Audio panel's link button to lock the A/V sync of that clip.

For more information on syncing audio and video in the Edit page, see Chapter 14, "Modifying Clips and Clip Attributes."

## <span id="page-704-0"></span>**Step 3–Do Whatever Grading is Necessary**

Many productions that decide not to record camera raw media instead elect to record a log-encoded or "flat" image to ProRes or DNxHD media files in order to preserve the most image data for grading without clipping highlights or shadows. This can be accomplished using in-camera settings that record log-encoded QuickTime or MXF media, or via external video recorders such as the Blackmagic Video Assist. Depending on the camera you're shooting with, the recorded media will use one of a variety of log-encoded gamma curves such as Log-C, S-Log, S-Log2, S-Log3, BMD Film, CanonLog, Panasonic VLog, or REDlog Film, among others.

In other workflows, raw video formats are recorded and later debayered as log-encoded clips in order to preserve the maximum amount of debayered data for grading, or in preparation for transcoding.

If you're outputting high-quality media files meant to be used themselves for later finishing, then you may want to simply pass the source image data through unaltered. However, if you're creating offline media for editors, directors, and producers to watch for the next three months, you can grade this data in a variety of ways to provide more pleasing output that's been "normalized" in order to look closer to what was monitored on-set during the shoot.

There are many ways of normalizing log-encoded media in DaVinci Resolve. If you're working with one or more raw formats, you can choose to debayer all clips straight to Rec.709 in the Camera Raw panel of the Project Settings. However, if you're working with log-encoded ProRes or DNxHD media, you need to normalize these clips using other methods.

An easy and powerful way to do so is to use DaVinci Resolve Color Management. To do so, set the "Color science" setting within the Color Management panel of the Project Settings to "DaVinci YRGB Color Managed." Then, right-click each clip or group of clips in the Media Pool, and choose the appropriate setting for each type of media from the Input Color Space submenu (you can define the Input Color Space of multiple selected clips at once). For more information on using DaVinci color management, see Chapter 7, "Data Levels, Color Management, ACES, and HDR."

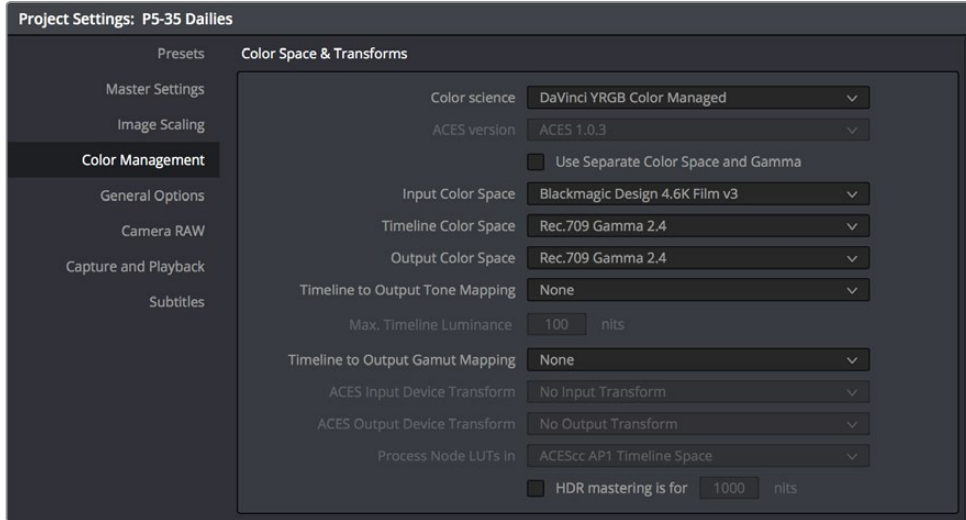

Enabling DaVinci Resolve color management

If you don't want to use DaVinci color management, you can also use one or more LUTs (Lookup Tables) to normalize log-encoded media. You can apply a LUT to the entire project to normalize the particular log characteristics of the media you're processing. Project-wide LUTs can be applied in the Color Management panel of the Project Settings. For more information, see Chapter 3, "System and User Preferences."

| Project Settings: P5-35 Dailies |                               |                             |                          |
|---------------------------------|-------------------------------|-----------------------------|--------------------------|
| Presets                         | Lookup Tables                 |                             |                          |
| <b>Master Settings</b>          | 1D Input Lookup Table         | No LUT selected             | $\checkmark$             |
| <b>Image Scaling</b>            | 3D Input Lookup Table         | No LUT selected             | <br>$\checkmark$         |
| <b>Color Management</b>         | 1D Output Lookup Table        | No LUT selected             | $\checkmark$             |
| <b>General Options</b>          | 3D Output Lookup Table        | No LUT selected             | $\cdots$<br>$\checkmark$ |
| Camera RAW                      | 1D Video Monitor Lookup Table | No LUT selected             | $\checkmark$             |
| Capture and Playback            | 3D Video Monitor Lookup Table | No LUT selected             | $\cdots$<br>$\checkmark$ |
| <b>Subtitles</b>                | 1D Color Viewer Lookup Table  | Use Video Monitor Selection | $\checkmark$             |
|                                 | 3D Color Viewer Lookup Table  | Use Video Monitor Selection | $\cdots$<br>$\checkmark$ |
|                                 | 1D Scopes Lookup Table        | Use Video Monitor Selection | $\checkmark$             |
|                                 | 3D Scopes Lookup Table        | Use Video Monitor Selection | <br>$\checkmark$         |
|                                 | 3D Lookup Table Interpolation | Trilinear                   | $\vee$                   |
|                                 |                               | <b>Update Lists</b>         |                          |
|                                 |                               | Open LUT Folder             |                          |

Project-wide LUT table settings on the Lookup Tables panel of the Project Settings

In the case of LUT-managed shooting workflows where a variety of LUTs have been customdesigned to monitor different scenes, you can manually apply individual LUTs to one or more selected clips from each scene using the Media Pool's contextual menu.

You can also edit each scene's clips into timelines, and apply separate LUTs to each clip in the Clip mode of the Node Editor of the Color page, or apply a single LUT to an entire timeline using the Timeline mode of the Node Editor. For more information on using LUTs as part of grades, see Chapter 109, "Node Editing Basics."

Alternately, if on-set color correction from the shoot been provided via a CDL-compliant EDL exported from one of several on-set grading solutions that are available, you can use the ColorTrace™ from CDL command to batch import grading information from another application. For more information on CDL import workflows, see Chapter 114, "Copying and Importing Grades Using ColorTrace."

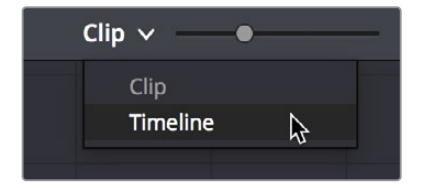

Selecting Timeline in the Node Editor

If your project's workflow requires that you start out with even higher quality dailies, you can go ahead and manually grade individual clips as you would with any project. However, if you want to create a fast "one-light" adjustment for every clip in the Master Timeline at once, you can use the Timeline grade mode of the Node Editor in the Color page to apply a single correction simultaneously to every clip in the current Timeline. This is particularly useful as you can readjust the Timeline grade as much as you like, and the changes are automatically applied to every clip in the Timeline. For more information, see Chapter 109, "Node Editing Basics."

## <span id="page-706-0"></span>**Step 4–Export Media Suitable for Editing**

Once you've organized your clips, synced the dailies, and applied whatever grading is necessary for the purpose at hand, you'll use the Deliver page to set up the format, file naming convention, and organization of the media you're outputting for editing or finishing.

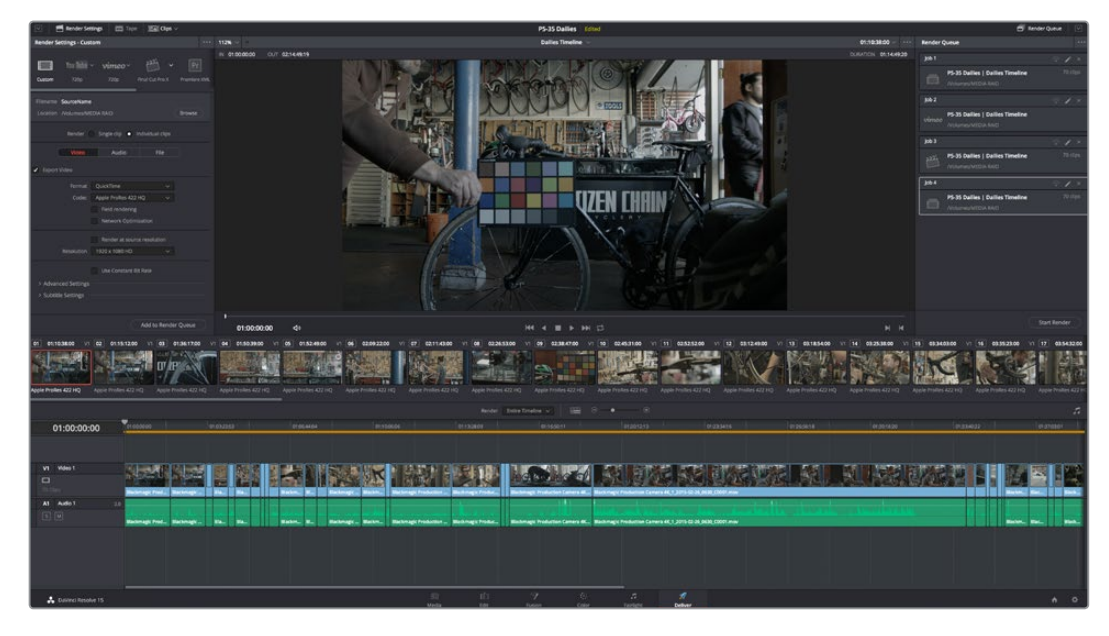

Deliver page with several jobs set up for rendering

Furthermore, if you need to apply a window burn, watermark, or logo to the media you're processing, that can be accomplished using the Project panel of the Data Burn-In window, available by choosing Workspace > Data Burn-In. Window burns can be formatted with a lot of flexibility, and are written out to media that's either rendered or output to tape. For more information, see Chapter 122, "Data Burn."

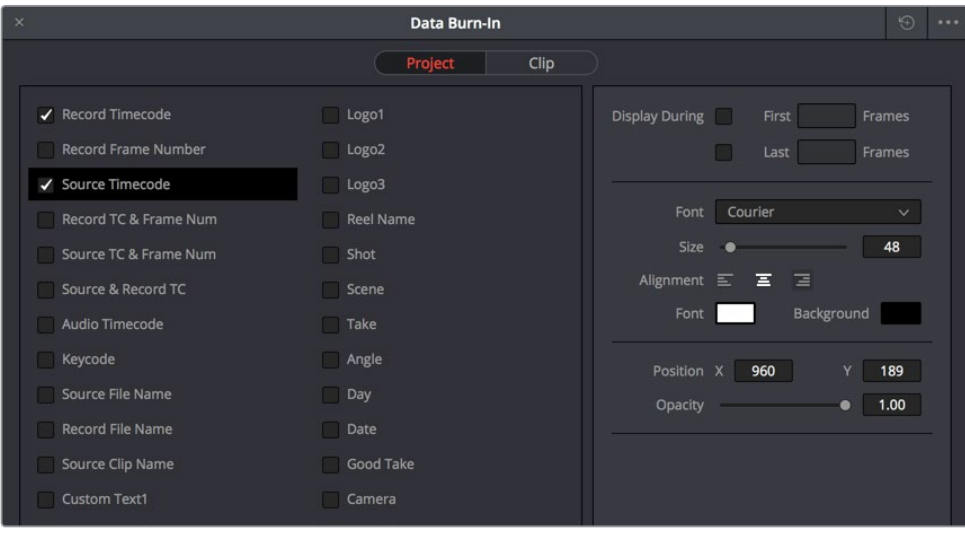

Choosing metadata to display onscreen in the Data Burn-in window

Once you've selected the appropriate render settings and window burn options, you can output one or several versions of the media, to accommodate jobs where you need to provide several media deliverables. For more information on setting up and using the Deliver page, see Chapter 136, "Using the Deliver Page."

## <span id="page-707-0"></span>**Step 5–Reconform Media to an EDL, AAF, or XML Project File**

Once the offline media you've delivered has been edited in whichever NLE is used for the project, it's simple to reimport the edited project via an AAF, XML, or EDL file, depending on which is most suitable to your application. This edit data can be used to reconform the original media that you imported into the Media Pool, so that you immediately have access to whatever graded adjustments you made to create the offline media, as applied to the source media.

Importing AAF, XML, or EDL files in the Edit page creates new timelines, and you can import multiple subsequent Timelines to accommodate changes that have been made to the edit, if you find yourself grading a project that is in progress editorially. In fact, depending on how you set up your grades, you can use remote versions which will automatically ripple to follow each clip when you import a re-edited version of the program as a new timeline, saving you from having to recreate your work. For more information on using remote versions, see Chapter 108, "Grade Management."

## **Step 6–Output Final Media for Finishing**

Once you're finished with your final grade, you'll again use the controls of the Deliver page to render the program's final media, either as individual clips for a round-trip workflow, or as a single media file or image sequence for delivery as a digital master.

## **Chapter 41**

# Conforming XML Files

XML and AAF import is one of the most straightforward methods of bringing edits with as many video tracks as you need from different NLEs into DaVinci Resolve. XML import has the added benefit of allowing a variety of supported effects to be imported along with the edit data, as well as multiple tracks of video data. This chapter covers the relatively simple procedure used to import XML projects into DaVinci Resolve. The same command is used for AAF import, although the procedure is somewhat different. For more information, see Chapter 42, "Conforming AAF Files."

## <span id="page-709-0"></span>**[Contents](#page-4-0)**

**[More About Conforming XML Files](#page-710-0)** 711 **[Importing XML Project Files](#page-710-0)** 711

# <span id="page-710-0"></span>**More About Conforming XML Files**

DaVinci Resolve can import projects that were exported to the Final Cut Pro 7 or Final Cut Pro X XML formats. Adobe's Premiere Pro and Autodesk Smoke and Flame Premium are also capable of using the Final Cut Pro XML project exchange format to accommodate round-trip workflows. However, for the best results you need to make sure that you're exporting XML from Premiere Pro version 5.5.1 or newer; ideally you want to export from the latest version of Premiere Pro that's available.

In general, exporting XML for use by DaVinci Resolve is straightforward, and there really aren't any settings you need to manage when exporting an XML file other than the version of XML you want to export. For this reason, it's best to do whatever timeline and/or media management you need to before XML export.

### Manage Your Media Before Exporting an XML

In workflows using imported XML or AAF projects (or even EDLs), it's easiest to relink and conform to the accompanying media files if they're all located in a single directory path. Having media sorted into multiple directories is fine as long as they're all within a single main directory that you can select at the appropriate stage of project import.

## **Importing XML Project Files**

This section covers the Import AAF/EDL/XML dialog in much more detail. One procedure lets you accomplish any of the following workflows:

- Importing an XML or AAF file and automatically conforming to and importing the media it's linked to.
- Importing an XML or AAF file and manually choosing another set of media, presumably in a different format or resolution, with identical metadata, to conform to instead.
- Importing an XML or AAF file that's linked to offline media derived from a camera original format, and automatically conforming it to and importing the camera original media.

Each of these workflows is possible by choosing the correct combination of options, each of which is described in the following procedure.

### **To load an XML or AAF file and automatically link to its referenced media:**

- **1** Do one of the following:
	- From any page, choose File > Import AAF, EDL, XML (Shift-Command-I).
	- Open the Edit page, right-click anywhere in the Media Pool, and choose Timelines > Import > AAF/EDL/XML.
- **2** Using the file dialog that appears, find the project file you want to import, and click the file to open it. The Load AAF or Load XML window appears, depending on your selection.

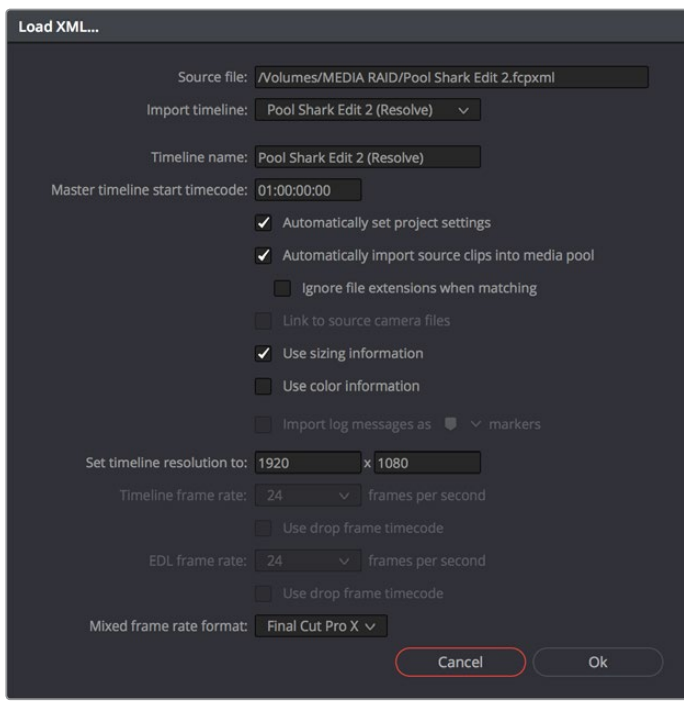

Options when importing an XML file

- **3** Choose the options that are applicable to your particular project. By default, these options are based on metadata within the file you selected.
	- **Source file:** The file you selected in the previous step.
	- **Import timeline:** If there are multiple sequences within the selected XML or AAF source file, this pop-up menu lets you choose which sequence to import as a DaVinci Resolve timeline.
	- **Timeline name:** The name of the Timeline you're about to create. This defaults to the name of the sequence that was exported, but you can change it if you like.
	- **Master timeline start timecode:** The timecode at which the imported timeline will start. This automatically matches the start timecode of the selected Import Timeline.
	- **Automatically set project settings:** Leave this option on to automatically change the frame size and frame rate settings in the Project tab of the Config page with those in this window. If you're importing an XML or AAF file into a project that already has media in the Media Pool, the Timeline frame rate is locked and cannot be changed.
	- **Automatically import source clips into media pool:** Leave this checkbox on to automatically import the media referenced by the XML or AAF project file you selected into the Media Pool based on the embedded file paths. If the media files are not automatically found at these locations, you will be prompted to manually select a directory where the clips are located.
		- **Ignore file extensions when matching:** Turn this checkbox on if you want to manually choose a different directory of media to link to, for example if the XML you're importing links to ProRes Proxy media, and you want to relink to another directory of corresponding ProRes 4444 or camera raw media.
		- **Link to source camera files:** For AAF files only. Turn this checkbox on if you want to reconform the imported project file to the camera original files that correspond to the offline media that's currently referenced.
- **Use sizing information:** Lets you import position, scale, and rotation transforms from the originating NLE via the imported XML and AAF project files. These transforms are stored in each clip's settings in the Edit page Inspector.
- **Use color information:** For Final Cut Pro X XML files only. This option lets you import a subset of color correction data from the Final Cut Pro X color board controls.
- **Set timeline resolution to:** Two fields let you specify the width and height of the frame size you want to work at in DaVinci Resolve. The default is whatever resolution is specified in the XML or AAF file being imported.
- **Timeline frame rate:** By default, this is derived from the frame rate of the XML or AAF file being imported. If you're importing an XML or AAF file into a project that already has media in the Media Pool, the Timeline frame rate is locked and cannot be changed.
- **Use drop frame timecode:** By default, this is derived from the XML or AAF file being imported.
- **EDL frame rate:** By default, this is derived from the frame rate of the selected file.
- **Use drop frame timecode:** By default, this is derived from the frame rate of the selected file.
- **Mixed frame rate format:** This pop-up menu lets you choose the method used to conform mixed frame rates for rendering and playback. You can choose the "Final Cut Pro 7" or "Final Cut Pro X" methods of conform, while for projects imported from Media Composer, Premiere Pro, Smoke, or other NLEs, you should leave this set to "DaVinci Resolve." This pop-up menu also appears in the Load AAF or XML dialogs when you import a project.
- **4** After choosing all necessary settings, click OK.
- **5** Assuming you left "Automatically import source clips into media pool," turned on, if the media linked to by the XML or AAF file is not in the expected disk location, or if you turned on the "Ignore file extensions when matching" checkbox, then another dialog appears prompting you to choose the folder within which the media for this project is stored. Do one of the following:
	- **If you want to try to relink to media in another disk location:** Click Yes, and then navigate to the folder containing your media (all subfolders will be automatically traversed as well), select it, and click OK.

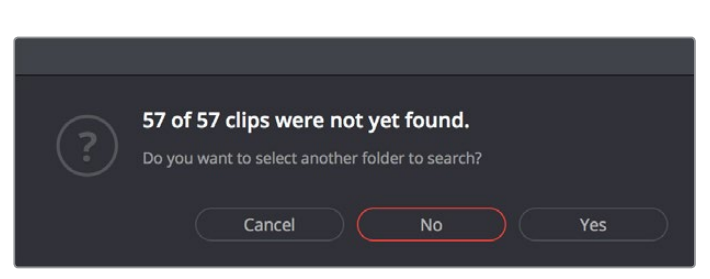

**If you want to just import the Timeline with all offline clips:** Click No.

**IMPORTANT** It's always possible to choose the top level of any volume to automatically find all media in any directories located within, but if the volume is large and full of many files, scanning every folder and document of the volume may be an extremely time-intensive process.

A prompt appears if all the media was not found

**6** If you clicked Yes to selecting another folder, then use the folder selection dialog to navigate to another folder, and click Ok. You can cycle through this process as many times as you need to until you've found all the media that timeline is linked to.

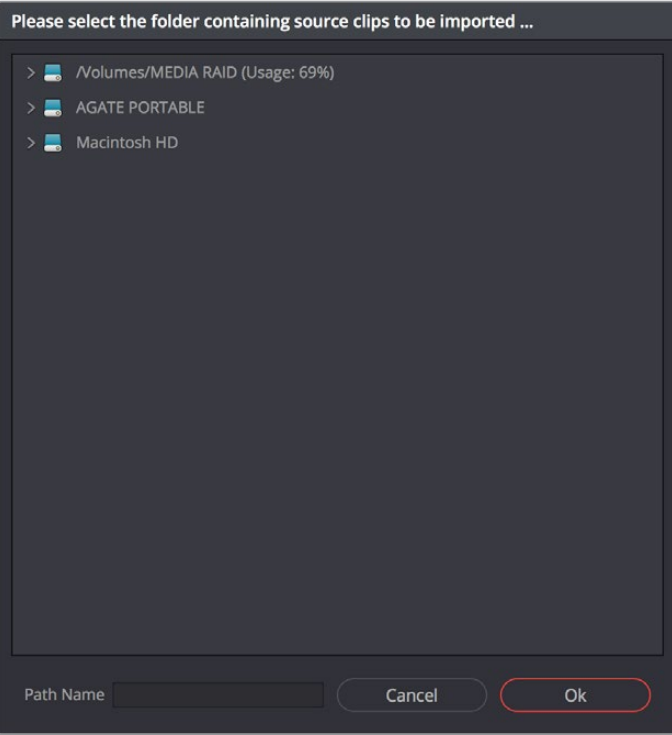

Selecting the source folder for your XML imported clips

The XML or AAF file is imported. A new timeline and the referenced media files appear in the Media Pool, and the Timeline is opened so you can see its contents. Clips that could not be linked to a corresponding file on disk appear red in both the Media Pool and Timeline to indicate that they're offline and unlinked.

**TIP:** You can open the Edit Index and choose Filter Offline Clips from the option menu to see a list of all offline clips in the current Timeline.

## **Chapter 42**

# Conforming AAF Files

AAF (Advanced Authoring Format) is a project exchange format, originally developed by the Advanced Media Workflow Association (AMWA). Commonly used applications that export project data in the AAF format include Avid Media Composer, Avid Symphony, Autodesk Smoke and Flame Premium, and Adobe Premiere Pro.

This chapter describes some recommended workflows for moving projects from Media Composer (or Symphony) to DaVinci Resolve for grading, and then returning to Avid Media Composer for finishing.

# <span id="page-715-0"></span>**[Contents](#page-4-0)**

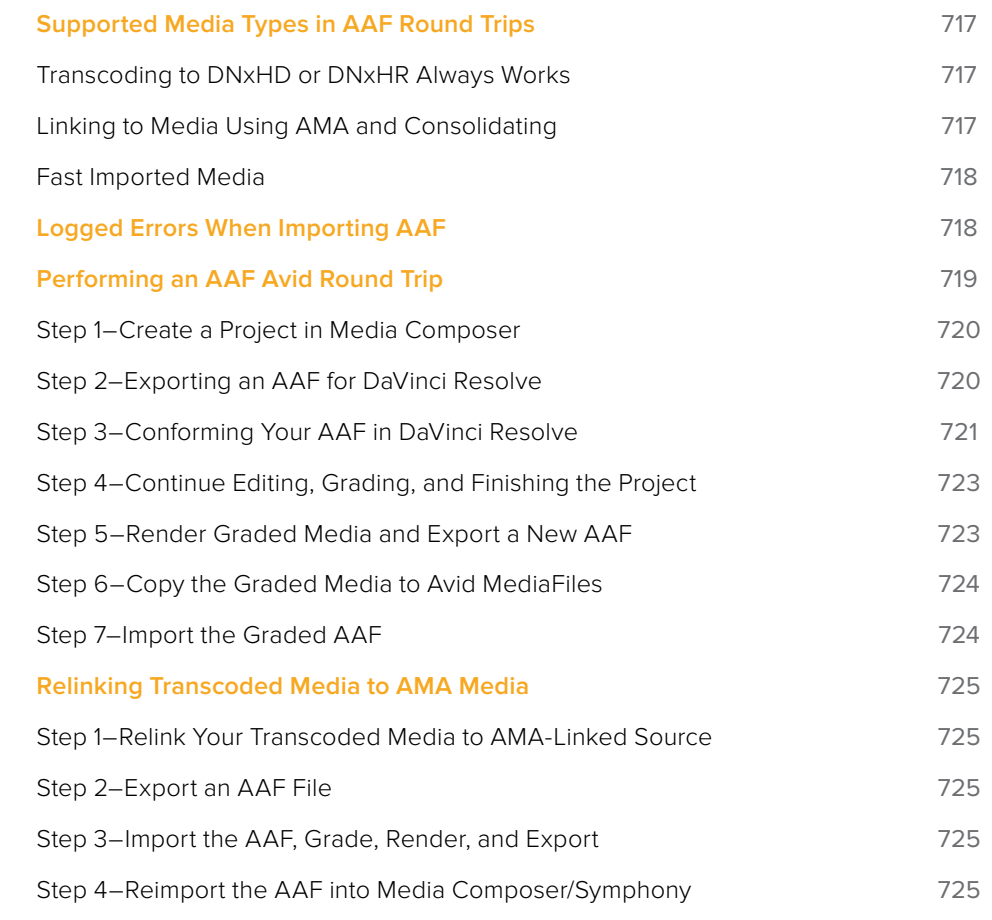

# <span id="page-716-0"></span>**Supported Media Types in AAF Round Trips**

Media Composer provides several methods of ingesting and managing compatible media formats. Ultimately, which formats are suitable for a Media Composer to DaVinci Resolve round trip depends on whether they're compatible with DaVinci Resolve.

There's one other thing to keep in mind as you're managing media in Media Composer; not all formats are compatible with all media management operations. This combination of format compatibility and operational compatibility requires you to carefully tailor your workflow around which media files you'll be using.

## **Transcoding to DNxHD or DNxHR Always Works**

Since DNxHD and DNxHR were developed to be Media Composer's core codecs, workflows where you transcode other media formats to MXF-wrapped DNxHD/DNxHR before editing will always work, and are the simplest when round tripping between Media Composer and DaVinci Resolve. DaVinci Resolve supports both MXF-wrapped and QuickTime-wrapped DNxHD/DNxHR media.

## **Linking to Media Using AMA and Consolidating**

Avid Media Access (AMA) is a means of directly linking clips to media files in Media Composer without needing to either transcode them to DNxHD/DNxHR MXF files, or copy them to an Avid MediaFiles directory. While convenient, workflows involving media that's linked using AMA require a bit more forethought.

Not all AMA-compatible media formats can be consolidated in Media Composer, which limits your ability to create a smaller, more portable collection of media to move into DaVinci Resolve. Whether or not an AMA-linked clip can be consolidated depends on its media format; Media Composer can only consolidate formats that it can write. For example, since Media Composer cannot write R3D media, then R3D media cannot be consolidated.

Furthermore, not all AMA-compatible media formats are compatible with DaVinci Resolve. Simply being able to edit a media format in a Media Composer timeline doesn't guarantee you can use it in DaVinci Resolve. The following table lists which media formats can be AMA-linked in Media Composer, which formats can be consolidated, and which are compatible for use in DaVinci Resolve.

If you're prepping a sequence that uses a mix of media formats, some of which can be consolidated, and some of which can't, you should transcode all clips that aren't compatible with consolidation to an Avid native codec before beginning the process of consolidating media and exporting an AAF to DaVinci Resolve.

## <span id="page-717-0"></span>**Fast Imported Media**

Another wrinkle is that Media Composer supports a media ingest method called "Fast Import," where imported media is quickly copied to the Avid MediaFiles directory by inserting the original image data using the original codec into an MXF wrapper. This is an extremely fast and efficient way to bring media into Media Composer projects, but the resulting files are not typically compatible with DaVinci Resolve.

On the other hand, keep in mind that any media format that can be Fast Imported can also be consolidated. If you're planning to round trip a sequence that uses Fast Imported media, it's recommended that you either transcode the Fast Imported clips to DNxHD prior to AAF export, or conform your exported AAF project to the camera original media in DaVinci Resolve instead.

**TIP:** Whenever you use a combination of media in your project that includes formats that aren't compatible with DaVinci Resolve, you can use the "Transcode Video To" checkbox in the options of the Export As dialog when exporting an AAF project. This option lets you to transcode all media that isn't a compatible format into a format that is compatible.

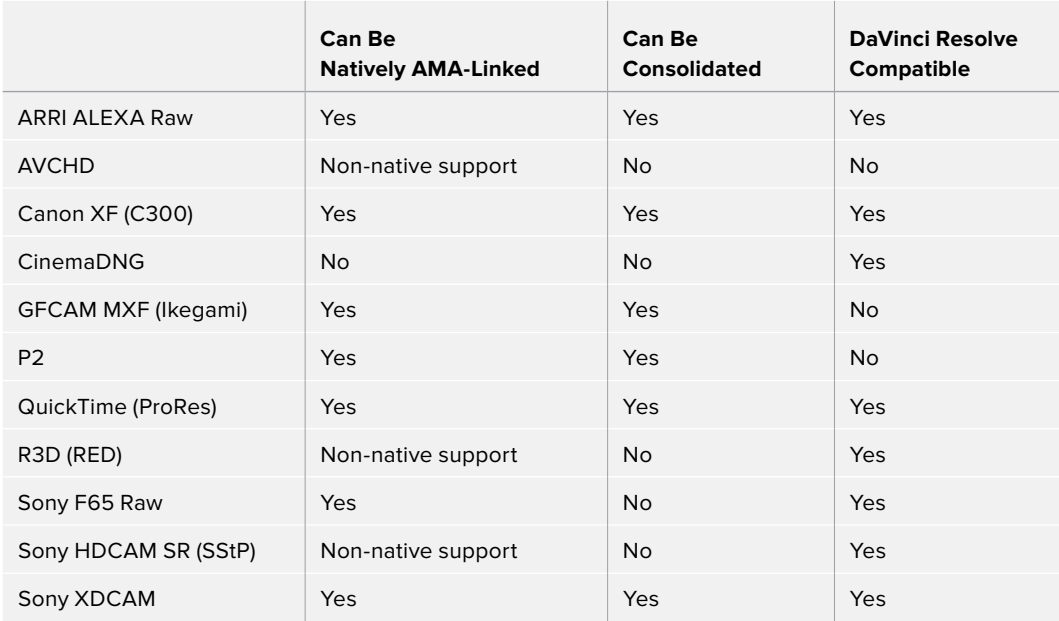

Compatible AMA-linked formats

## **Logged Errors When Importing AAF**

If you turn on the "Import log messages as markers" checkbox in the Load AAF dialog, certain error messages that alert you to issues with the AAF import you're trying to do will be added as markers with notes to the Timeline. You have an option, via a pop-up embedded within the text of this checkbox, of choosing the color of the markers used to store this information.

<span id="page-718-0"></span>The following messages will create markers:

- Nested edits are not supported in this release. A black clip placeholder will be inserted.
- Transition type 'XXXX' is not supported in this release. A Cross Dissolve will be inserted.
- Effect type 'XXXX' is not supported in this release. Plain clips will be imported.
- Nested layer editing is not supported in this release. The first source clip will be used.
- SMPTE Wipe Transition type 'XXXX' is not supported in this release. A Cross Dissolve will be inserted.
- Interpolation type 'XXXX' is not supported in this release. Linear interpolation will be used.
- The clip 'XXXX' failed to link because the timecode extents do not match any clip in the Media Pool.
- Mismatch between specified target timecodes 'XXXX' and located file timecodes 'YYYY.'
- No overlap between specified target timecodes 'XXXX' and located file timecodes 'YYYY.'
- Clip 'XXXX' in track 'XXX' at timecode 'UNKNOWN', with reel name 'XXXX' and filename 'XXXX.'
- Clip 'XXXX' in track 'XXX' at timecode 'UNKNOWN', with reel name 'XXXX' and filename 'XXXX.'
- File not found in search directories.

As of the time of this writing, this feature is only available when importing AAF files.

# **Performing an AAF Avid Round Trip**

This section outlines a comprehensive workflow for creating projects in Media Composer that will be compatible with DaVinci Resolve, moving projects from Media Composer to DaVinci Resolve, then grading, rendering, and sending the final graded project back to Media Composer. The following steps include procedures covering the following tasks:

- Ingesting all media as high quality MXF-wrapped DNxHD, then round tripping from Media Composer to DaVinci Resolve.
- Importing and editing Resolve-compatible AMA-linked media formats, then round tripping from Media Composer to DaVInci Resolve.
- Transcoding AMA-linked media files into offline-quality DNxHD clips for editing, then exporting an AAF file and reconforming it in DaVinci Resolve to high quality camera original media as part of the round trip.

Because there are so many variations in the way that Media Composer can ingest media and output AAF projects, you should familiarize yourself with the following procedures before continuing with your own project.

## <span id="page-719-0"></span>**Step 1–Create a Project in Media Composer**

**1** When creating a project in Media Composer, take note of the image format details, as these should be matched in DaVinci Resolve. In particular, set the image format (e.g., 1080p/24) and raster dimensions (e.g., 1920x1080) to match your desired mastering format. Also, color space should be set to RGB 709 if you're planning to send ingested/ transcoded media from Media Composer to DaVinci Resolve for grading.

**NOTE:** This information can also be found in the Avid Project Format tab.

- **2** Open your project, and ingest all necessary media into a new bin using one or both of the following methods:
	- **Transcode media for editing:** The simplest workflow for AAF import and round-trip workflows is to ingest transcoded, native MXF-wrapped DNxHD media using the Import command.
	- **Import AMA-linked clips:** You can also import AMA-linked clips, so long as all AMA-linked files are in a format that's compatible with DaVinci Resolve. Keep in mind that not all AMA-compatible formats can be consolidated in Media Composer. In this case, import AMA-linked media into a new bin using the Link to AMA File(s) command, and edit as usual.

Once you've ingested all necessary media, you can edit your project as you would any other, keeping in mind which effects are compatible with DaVinci Resolve. For more information on effects in Media Composer to DaVinci Resolve round trips, see Chapter 38, "Preparing Timelines for DaVinci Resolve Import."

## **Step 2–Exporting an AAF for DaVinci Resolve**

When you're finished editing, you need to export an AAF that will conform the .mxf media you used in Media Composer into a DaVinci Resolve timeline. Two export configuration options are available, depending on whether DaVinci Resolve and Media Composer are on the same system.

- **1** Select the sequence you want to export, and choose File > Export AAF, XML (Shift-Command-O).
- **2** In the Export As dialog, type a name for the AAF file you'll be exporting.
- **3** Choose a location to save the AAF. You can save it anywhere you like, but if you're moving the project to another workstation, you may want to save it to a specific folder on a removable hard drive where you store your AAF and XML files. The location you choose can also be used as the location of the media that's exported to accompany the AAF.
- **4** Click the Options button to open a more detailed window of export settings.
- **5** Turn on the AAF Edit Protocol checkbox. This option forces Media Composer to export a simplified AAF file that's more compatible with the project exchange workflows of different applications.
- **6** Choose the appropriate option from the Export Method pop-up menu to configure how the AAF and its accompanying media will be exported. The option you choose depends on the following:
	- **If Media Composer and DaVinci Resolve are on the same system:** Choose "Link to (Don't Export) Media" to export an AAF file that links to the existing media in its current location. Click the Audio Details tab and choose "Link to (Don't Export) Media" from the Export Method pop-up menu.
	- **If Media Composer and DaVinci Resolve are on different systems:** Choose one of the two following export methods:
		- **Copy All Media:** For each source clip used, the entire corresponding media file is copied. This can be useful when you want to preserve the original relationship of each clip to the source media file it came from. However, be aware that you'll potentially be exporting a lot of media when you use this option.
		- **Consolidate Media:** This is a more efficient media management workflow for finished projects, since unused media will not be copied. You can specify additional handles to add to the beginning and end of each exported media file, in frames, in the Handle Length field. Should any media file and its handles overlap another media file and its handles, both will be combined into a single exported media file.
- **7** (Optional) If you're using a combination of media in your project that includes formats that aren't compatible with DaVinci Resolve, you can optionally turn on the "Transcode Video To" checkbox and choose a media format from the pop-up menu to the right. This option automatically transcodes all media in your sequence that doesn't match the format specified in the pop-up to match that format.
- **8** If you're copying or consolidating media to another drive, choose "Folder" from the Media Destinations Video/Data pop-up menu. Turn on the "Use Same Folder As AAF File" checkbox to save the exported media to the same folder you selected in step 3. If you leave this checkbox turned off, you can click Select Folder to choose another location.
- **9** Click Save, and when you return to the Export As dialog, click Save again.

Once export is complete, you'll see a duplicate sequence and duplicate media populating your Media Composer bin, with the suffix ".Exported" appended to the sequence, and ".new" appended to each media clip. In the file system, the resulting folder contains an AAF file, and an Avid MediaFiles folder that contains the exported media.

## **Step 3–Conforming Your AAF in DaVinci Resolve**

- **1** Open DaVinci Resolve and create a new project.
- **2** Before you do anything else, you need to set DaVinci Resolve to properly read the timecode and reel number information from the AAF files that Media Composer creates. Click the gear button at the lower right-hand side of the DaVinci Resolve window to open the Project Settings window, click General Options to reveal the Conform Options, and do the following:
	- Make sure that "Use Timecode" is set to "Embedded in the source clip."
	- Turn the "Assist using reel names from the" checkbox on, and choose "Embedding in source clip file."

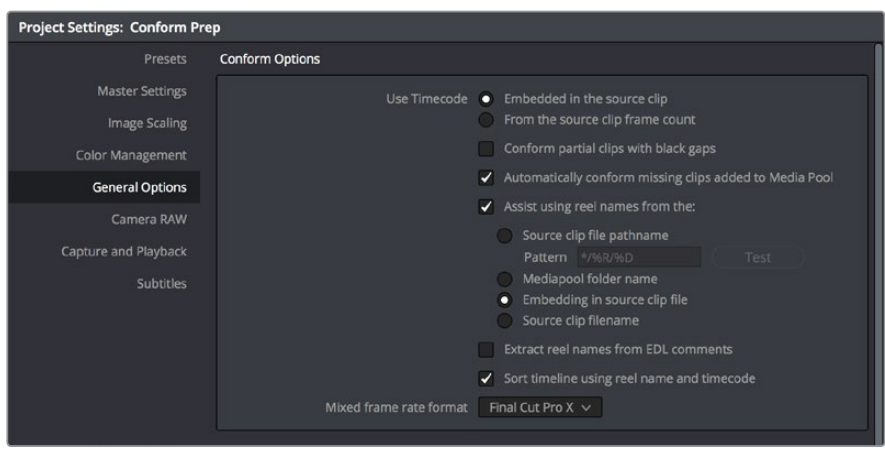

Conform assistance with reel names embedded in the source clip

- **3** Click Save.
- **4** Do one of the following:
	- From any page, choose File > Import AAF, EDL, XML (Shift-Command-I).
	- Open the Edit page, right-click anywhere in the Media Pool, and choose Timelines > Import > AAF/EDL/XML.
- **5** When the File Selection window opens, select the AAF file you exported from Media Composer, and click Open.
- **6** When the Load AAF dialog appears, the settings you choose determine which media files the AAF will be conformed to:

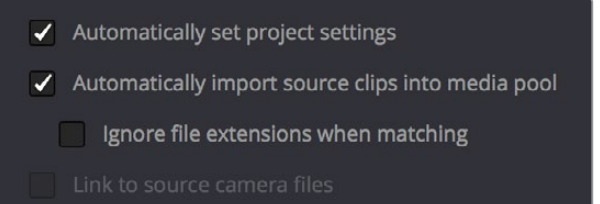

Load AAF window conform options

- **To conform to the transcoded or AMA-linked media files you edited:** Leave the "Automatically import source clips into media pool" checkbox turned on.
- **To conform to a different set of camera original media files:** Turn on both the "Automatically import source clips into media pool" and "Link to source camera files" checkboxes, which references the Source Name metadata that Media Composer/ Symphony embeds in exported AAF files to track the correspondence in file naming between transcoded and camera original media.
- **To conform to a directory of media of your choosing:** Turn on both the "Automatically import source clips into media pool" and "Ignore file extensions when matching" checkboxes.
- **To conform to media that's already in the Media Pool:** Turn off the "Automatically import source clips into media pool" checkbox. There must be clips in the Media Pool for this to work.
- **7** Additionally, make sure that the "Automatically set project settings" checkbox is on.
- **8** Optionally, you can turn on the "Use Sizing Information" checkbox if you want to import position, scale, and rotate transform data from the originating Media Composer project into DaVinci Resolve.
- **9** Click OK.

As long as the media remains where it was when you exported it from Media Composer, the timeline and all its media should now import. However, if the location of the media files you're conforming to has changed, then you may need to identify the location of the media via an additional dialog. For example, if you've copied the media from the portable hard drive it was originally conformed to, to a faster storage volume, then a file dialog appears, requesting that you choose the folder containing the media used by your project. If prompted, do so and click OK.

Once import is complete, the Media Pool fills with the source media used by the imported project, and the edit appears as the current Timeline in the Edit page.

## **Step 4–Continue Editing, Grading, and Finishing the Project**

Edit the Timeline in the Edit page and grade each clip in the Color page as you would any other. However, you should be aware that if you use the tools found in the Edit page to make any editorial changes to the timeline you've imported, your export options will change later on:

If you don't make editing changes: Then you have the option to have DaVinci Resolve use the Avid AAF file that you originally imported to generate an updated one. This preserves audio and all other unsupported effects from the original AAF file, so that they reappear when you export a new AAF back to Media Composer. If you use this option, you need to make sure the original AAF file you import remains in the same location.

If you do make editing changes: Then you need to use the "Generate New AAF" command to export an AAF of the re-edited Timeline from DaVinci Resolve back to Media Composer. This newly generated AAF file will not include audio, nor will it include any effects that are not supported by DaVinci Resolve.

## **Step 5–Render Graded Media and Export a New AAF**

- **1** When you're ready to send a graded project back to Media Composer, select the Timeline you graded and open the Deliver page.
- **2** Choose "Avid AAF" from the Presets at the top of the Render Settings to load its settings.

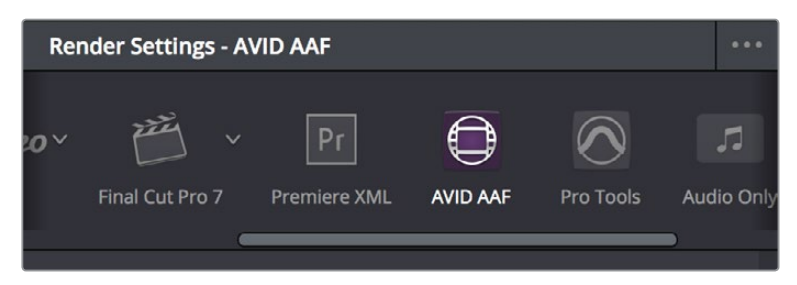

Selecting the Avid AAF setup for round-trip

- **3** In the Format section, choose the MXF codec you want to render to.
- **4** In the File section, choose the appropriate file destination path for the rendered media. The location you choose depends on whether Media Composer and DaVinci Resolve are on the same computer or not.
	- **If Media Composer and DaVinci Resolve are on the same computer:** Create a new folder within your Avid MediaFiles folder (Avid MediaFiles/MXF/) named with a number. Make sure you choose a previously unused number.
	- **If DaVinci Resolve is on a different computer using different storage:** Select any directory on the portable hard drive you'll be using to bring the media back to the Media Composer workstation from which it came.
- **5** If you require handles for your rendered output, you can add handles in the Advanced Settings of the Video tab. When making any changes to the File render settings, make sure to leave the "Render Clip with Unique Filename" checkbox turned on to ensure that each clip rendered has a different file name as multiple clips in the edited sequence may originate from the same source clip.
- **6** In the Timeline, click Select All Clips to select the entire Timeline for delivery, and then click Add to Render Queue at the bottom of the Render Settings to add the job you've set up to the Render Queue.
- **7** Click Start Render at the bottom of the Render Queue to initiate rendering.

The project renders, and an AAF is automatically exported to the same directory as the media you've rendered.

### **Step 6–Copy the Graded Media to Avid MediaFiles**

- **1** For workflows where DaVinci Resolve and Media Composer are on separate workstations, locate the media directory containing the media files that were rendered out of DaVinci Resolve on the portable hard drive being used to transport the project back to your Avid workstation, and copy it into the Avid MediaFiles/MXF/ directory.
- **2** Rename the directory to be a number. Make sure you choose an unused number.

## **Step 7–Import the Graded AAF**

- **1** Reopen the original project in Media Composer. If the media in the new directory of the Avid MediaFiles folder is in a compatible format, it will automatically be added to the internal database of media.
- **2** Create a new bin to contain the graded sequence you're about to import.
- **3** Open the new bin, then choose File > Import AAF, XML (Shift-Command-O), select the graded AAF file that you exported from DaVinci Resolve, and click Open.
- **4** As long as the media is available in the Avid MediaFiles directory, the new bin you've created should automatically fill up with the clips that were rendered out of DaVinci Resolve, and a new sequence should appear.
- **5** Double click the sequence you've imported to open it into the Record monitor and Timeline, fully conformed with the color corrected clips from DaVinci Resolve. This sequence is now ready for finishing in either Media Composer or Symphony.

# **Relinking Transcoded Media to AMA Media**

This next workflow is useful when you've been editing transcoded, offline versions of processor- or bandwidth-intensive media, but you want to send the original high-quality source media (such as ALEXA or RED raw files) to DaVinci Resolve for grading. In certain situations, it may be better to reconform your sequence to the original AMA-linked media files in Media Composer before you round trip from Media Composer to DaVinci Resolve.

## **Step 1–Relink Your Transcoded Media to AMA-Linked Source**

- **1** Edit a sequence using media that you've transcoded within Media Composer.
- **2** When you're finished, open the bin that contains your project's camera original media, and select the AMA-linked clips that correspond to the transcoded clips you've been editing.
- **3** Right-click the edited sequence in its bin, and choose Relink from the contextual menu.
- **4** When the Relink dialog appears, turn on "Select items in ALL open bins," and leave the "Create new sequence" checkbox turned on.
- **5** A new sequence is created that is now linked to the AMA-linked camera originals.

## **Step 2–Export an AAF File**

- **1** Select the new sequence that was created, and choose File > Export AAF, XML (Shift-Command-O).
- **2** Type a new name, choose a location for the file, and click Options.
- **3** Choose AAF from the Export As pop-up menu, and choose "Link to (Don't Export) Media" from the Export Method pop-up menu.
- **4** Click Audio Details, and choose "Link to (Don't Export) Media" from the Export Method pop-up menu.
- **5** Click Save to exit the Export Settings dialog, and then click Save again to export the file.

## **Step 3–Import the AAF, Grade, Render, and Export**

- **1** Open DaVinci Resolve, and import the AAF file you exported into the Edit page. You'll need to manually select the media in a second dialog.
- **2** Grade the project as you would any other.
- **3** When you're done grading, use the AAF Round Trip option in the Deliver page to render the graded media into a new (numbered) directory in the Avid MediaFiles directory.
- **4** Open the Edit page, select the original AAF timeline you imported, right-click it, and choose Export AAF/XML. Pick a location for the file and click Save.

## **Step 4–Reimport the AAF into Media Composer/Symphony**

Open Media Composer, and import the AAF you exported from DaVinci Resolve. Your graded sequence is now ready for finishing.

# **Chapter 43**

# Conforming EDL Files

The edit decision list (EDL) is the lowest common denominator project exchange format there is, and most professional post-production applications are capable of exporting and importing projects in this format, including Media Composer, Autodesk Flame Premium, and the legacy Final Cut Pro 7. This chapter covers all workflows that let you import and conform timelines using the EDL format.

# <span id="page-726-0"></span>**[Contents](#page-4-0)**

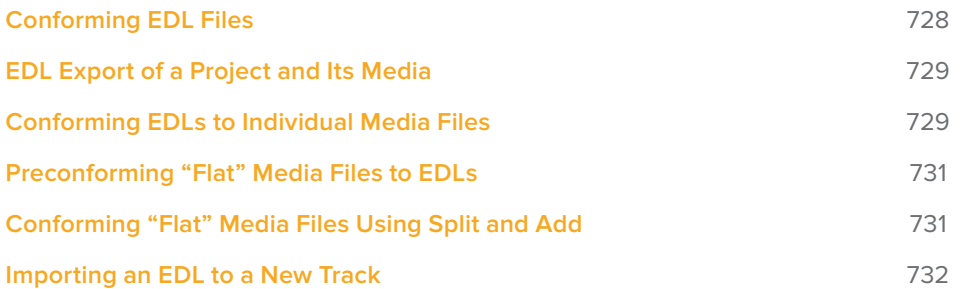

# <span id="page-727-0"></span>**Conforming EDL Files**

DaVinci Resolve supports the CMX 3600 format for EDL import and export. The universality of EDLs is due, in part, to their longevity; different EDL formats have been in use for decades. It's also due to their simplicity. At least as used by DaVinci Resolve, EDLs describe a very narrow range of editorial information, including clip arrangement, clip name (via embedded comments), video transitions (cuts or dissolves), and linear speed settings (percentage of fast forward or slow motion).

Another limitation is that EDLs only support a sequence of shots on a single video track. If you need to move projects with multiple tracks of audio and video, then you can export each track as a separate EDL from the originating application, and then right-click the timeline you want to import them into in the Media Pool and use the Timelines > Import > EDL to New Track contextual menu command to import each separate EDL to a new track of a single timeline in DaVinci Resolve. This is described later in this chapter.

**NOTE:** While the EDL format supports a variety of SMPTE-defined video transition codes, all EDL transitions are turned into cross dissolves of identical duration in DaVinci Resolve.

If you're not familiar with the EDL format, each edit appears as a numbered event that contains the reel number, edit type, source timecode (In and Out points), and record timecode (In and Out points). Here's a sample of a simple four event EDL:

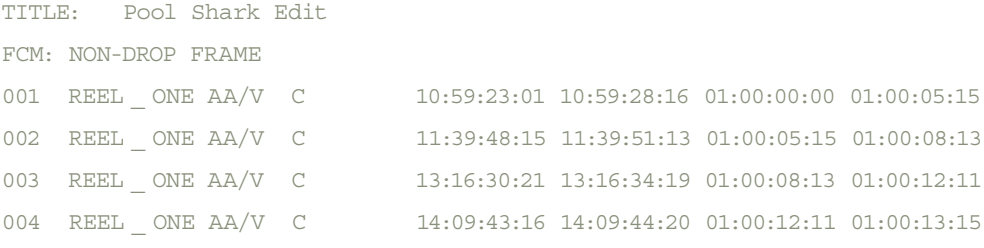

Since DaVinci Resolve was originally designed to work by importing and exporting EDLs, there are several methods you can use to import projects using EDLs. In all cases, you must first add the media referenced by that EDL to the Media Pool before you can import its EDL.

The three primary workflows are:

- **Conforming EDLs to individual media files:** Importing an EDL that references a collection of discrete media files that have already been imported into DaVinci Resolve.
- **Preconforming, or "notching," a "flattened" master media file using an EDL:** Importing an EDL that references a "flattened" master media file. Flattened master media files are created when an entire sequence is exported from an NLE as a single self-contained media file.
- **Importing an EDL directly to a new track of an existing edit:** If you're importing a multi-track video project, and the only means of doing so is using EDLs, you can export each track of the source project as an individual EDL, and then import each EDL into DaVinci Resolve directly into additional tracks of the same Timeline. This is also useful for workflows where effects clips are being managed on a separate track assembled elsewhere, that you can then import directly into a graded timeline to place many new effects clips all at once.

This description covers the different ways that EDLs can be used in DaVinci Resolve.

# <span id="page-728-0"></span>**EDL Export of a Project and Its Media**

When using EDL workflows, it's important to make sure that every clip in your edited sequence, and every source media file it's linked to, has an appropriate reel number/reel name, and true timecode written into that file. When conforming EDLs, DaVinci Resolve requires reel names and accurate timecode to successfully conform the imported EDL timeline to media in the Media Pool.

To export an EDL that can be easily conformed by DaVinci Resolve, each NLE has particular settings that you should use. The primary supported format is CMX 3600, although DaVinci Resolve also supports the DEDL format exported by both Smoke and Flame. Also, most editing applications let you choose which video and audio tracks you want to export, and how to handle the start timecode for the selected sequence of clips you're exporting. In general, it's a good idea to make sure that the exported start timecode matches that of your sequence timeline.

There are other details, however, that vary by application. For example, when exporting an EDL from Media Composer using Output > List Tool, you need to make sure that the Active Setting is set to Default EDL, and that the Output Format is set to CMX\_3600. When exporting an EDL from Premiere Pro, you have the option of enabling Use Source File Name and Include Transitions. When exporting an EDL from the legacy Final Cut Pro 7, you need to make sure you set Reel Conflicts to Generic Edits, and turn on the File Names checkbox. Most applications provide other settings that are are optional, including EDL notes of various kinds, but for a cleaner, easier to read EDL, you can turn these off if you like.

# **Conforming EDLs to Individual Media Files**

The advantage of working with discrete media files is that they are the "purest" version of the media, without any effects (such as dissolves or superimpositions) "baked" into the visuals that might create complications when you're grading.

- **1** Before you import any media, make sure that the "Timeline frame rate" pop-up menu in the Master Settings panel of the Project Settings is set to a frame rate that matches your project and media. Otherwise, the EDL's timecode will be misinterpreted.
- **2** Open the Media page, use the Media Storage browser to locate the media you want to add to the project, and add it to the Media Pool by right-clicking the enclosing directory and choosing one of the following commands:
	- **Add Folder into Media Pool:** Adds all compatible media files within that folder to the Media Pool. Subfolders are not traversed.
	- **Add Folder and SubFolders into Media Pool:** Adds all compatible media files from that folder, and all subfolders within that folder, to the Media Pool.
	- **Add Folder Based on EDLs into Media Pool:** Prompts you to choose an EDL. Only media referenced by that EDL is imported, and only the selected folder is searched for that media.
	- **Add Folder and SubFolders Based on EDLs into Media Pool:** Prompts you to choose an EDL. Only media referenced by that EDL is imported, and the selected folder and all subfolders are searched for that media.

**TIP:** The "Add Folder...Based on EDLs" commands are useful for efficiently adding just the media you need to the Media Pool in instances where there might be many terabytes of unmanaged source media, most of which is unused.

- **3** Do one of the following:
	- From any page, choose File > Import AAF, EDL, XML (Command-Shift-I).
	- Right-click anywhere in the background of the Media Pool, and choose Timelines > Import > AAF/EDL/XML.

A window appears prompting you to "Select a file to import."

- **4** Navigate to the EDL file you want to use, select it, and click Open. The Load EDL window appears.
- **5** Choose the options that are applicable to your particular project. All greyed out options are not editable, either because they're not applicable, or are not defined by the Project Settings that are currently applied. The options you can set include:
	- **Source File:** The file you selected in the previous step.
	- **Timeline name:** The name of the Timeline you're about to create. This defaults to the name of the EDL file you selected, but you can change this if you like, for example, to add the import date if this is a new version of the edit.
	- **Automatically set project settings checkbox:** Turn this option on if you want to overwrite the frame size setting in the Master Project Settings panel of the Project Settings. You cannot overwrite the Timeline frame rate when importing an EDL.
	- **Set timeline resolution to:** Two fields let you specify the width and height of the frame size you want to work at in DaVinci Resolve. This defaults to your Project settings, but can be overridden by turning on the "Automatically set project settings" checkbox.
	- **EDL framerate:** Choose the frame rate of the sequence that you exported as an EDL. You can use this option to convert the EDL frame rate from 30 to 24 frames per second if you set the Timeline frame rate to 24 fps and if the EDL frame rate is set to 30 fps; this is useful when an offline edit is done at 30 fps with media using 3:2 pulldown. Note that 25 fps to 24 fps conversion is not supported.
	- **Use drop frame timecode checkbox:** Only enabled if the EDL frame rate pop-up menu is set to 30 fps. Turn this on if your EDL uses drop-frame timecode.
- **6** When you're finished choosing options, click OK.

The EDL is imported, a new timeline appears highlighted in the Media Pool, and its corresponding sequence of clips appears in the Timeline Editor if you're in the Edit page. Clips that could not be linked to a corresponding file in the Media Pool appear with a red thumbnail to indicate that they're unconformed.

# <span id="page-730-0"></span>**Preconforming "Flat" Media Files to EDLs**

Preparing an edited sequence for grading, along with each individual clip of media, can be time consuming for effects-intensive projects, or it may be an unnecessary step for a project with no effects whatsoever.

In these cases, it can be simpler and quicker to export a flattened master media file that can be split back apart into its individual clips in DaVinci Resolve. This workflow is similar to a more traditional tape-to-tape workflow, except that you're working from a digital master, rather than a tape-based master.

The easiest way to do this is to use the Preconform button in the Edit page to split a single master file that you've imported into the Media Pool back into individual clips in a new timeline.

#### **To preconform a flattened master media file to an EDL:**

- **1** Open the Media page, use the Media Storage browser to navigate to the flattened master media file that you exported containing the entire program, and double-click to add it to the Media Pool.
- **2** Right-click anywhere in the background of the Media Pool, and choose Timelines > Import > Preconformed EDL.
- **3** In the "Select an EDL file" dialog that appears, navigate to the EDL that matches the flattened master media file you had exported, select it, and click Open.
- **4** In the "Parse preconform options" dialog that appears, give the new Timeline a name, and click OK.

A new Timeline appears in the Media Pool list, and opening it in the Edit page shows the flattened media file with edits added to its video track that correspond to those from the selected EDL, ready for further editing and grading. The audio is left uncut, on the premise that you're probably focused on grading the visuals in this workflow, and not on re-editing the audio.

# **Conforming "Flat" Media Files Using Split and Add**

The second method of conforming an EDL to a flattened file is to use the "Split and Add" command in the Media page to split one or more master media files into individual clips that match those of an EDL, then importing the EDL itself in the Edit page in a second step.

This method is useful if there are clips in different folders or volumes that you want to conform to a single EDL. For example, the majority of the first reel of a program may have been exported as a single flattened file, but the corresponding EDL may require that an additional folder of effects clips be added to the Media Pool to be fully conformed.

#### **To split a flat media file in the Media page and import its EDL in the Edit page:**

- **1** Before you import any media, make sure that the "Timeline frame rate" pop-up menu in the Master Settings panel of the Project Settings is set to a frame rate that matches your project.
- **2** Open the Media page, use the Media Storage browser to navigate to the flattened master media file that contains the entire program.
- **3** Select the flattened media file, right-click it, and choose "Split and Add into Media Pool"
- <span id="page-731-0"></span>**4** In the "Select EDL files for splitting clips" dialog that appears, navigate to the EDL that matches the flattened master media file, select it, and click Open.
- **5** Select the frame rate of the project from the File Conform Frame Rate dialog that appears. This frame rate should be identical to the "Timeline frame rate" pop-up you set in step 1.
- **6** Choose the appropriate options in the "Enter handle size for splitting" dialog that appears:
	- **Handle size in number of frames:** Enter a number of frames to be added as handles to the first and last frame of the clip. This is useful when you're using the "Split and Add into Media Pool" command to import only the referenced sections of a directory of individual media files.
	- **Split Unreferred Clips:** Useful when the referenced media files include segments that aren't "referred to" by any events within the EDL used to split them. Turning this checkbox on adds all such unreferred clip segments to the Media Pool as separate clips, for possible later use.
- **7** Click Split & Add. The Media Pool fills up with individual segments of the flattened master media file, each of which matches an event in the EDL you used to split it.
- **8** To import the corresponding EDL to create a timeline with this media, do one of the following:
	- From any page, choose File > Import AAF, EDL, XML (Shift-Command-I).
	- Right-click anywhere in the background of the Media Pool, and choose Timelines > Import > AAF/EDL/XML.
- **9** In the "Choose a file to import" dialog that appears, navigate to the EDL that matches the flattened master media file, select it, and click Open.
- **10** Choose whatever options are necessary from the Load EDL dialog that appears (the default settings should work fine), and click OK.

The Master Timeline and the timeline you just imported appear in the Media Pool, the Conform EDL list updates with the events from the imported EDL, and the Timeline editor shows the edited clips, ready for grading. Clips that could not be linked to a corresponding file in the Media Pool appear with a red x to indicate that they're unconformed.

# **Importing an EDL to a New Track**

This last procedure describes how to add an EDL, not as an individual new Timeline, but as an additional video track to an existing Timeline. There are many reasons you might want to do this. For example, if you need to move a multi-track project to DaVinci Resolve from an application that can't export either AAF or XML project exchange files that DaVinci Resolve understands, you can use multiple EDLs. Simply export each track of the source project as an individual EDL, and then import each EDL into DaVinci Resolve as additional tracks of the same Timeline.

This is also useful for workflows where effects clips are being managed on a separate track assembled elsewhere, that you can then import directly into a graded Timeline to place many new effects clips all at once.

#### **To import an EDL to a new track of an existing timeline:**

- **1** In this procedure, you have the option of adding whatever media is required by the EDL you're about to import to the Media Pool first, or you can add the media after the EDL has been imported. It's your choice.
- **2** Open the Edit page, select a timeline in the Media Pool, then right-click it and choose Timelines > Import > EDL to New Track. A window appears prompting you to "Choose a file to import."
- **3** Navigate to the EDL file you want to use, select it, and click Open.
- **4** A new video track is created above any previously existing tracks, and events from the selected EDL are immediately loaded into it according to their record timecode positions. If you loaded the media needed by the new clips at the beginning of this procedure, that media should be conformed. Otherwise, you'll need to track down the media files needed by the new unconformed clips and add it to the Media Pool now.

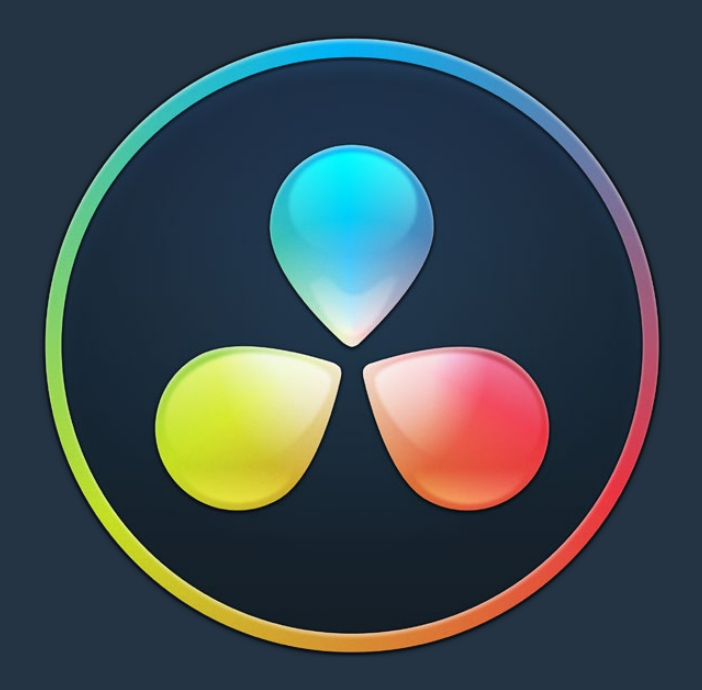

# PART 6 Fusion

# **Chapter 44**

# Introduction to Compositing in Fusion

This introduction has been designed specifically to help users who are new to Fusion get started learning this exceptionally powerful environment for doing visual effects and motion graphics, now available right from within DaVinci Resolve.

The integration of Fusion into DaVinci Resolve is a significant engineering project so you can expect rapid changes to the user interface and feature set. That being the case, it's likely the user manual will be occasionally behind the engineering team, so there could be some UI screen shots and descriptions that are a little out of date. We will continue to update the manual at each release.

# <span id="page-735-0"></span>**[Contents](#page-5-0)**

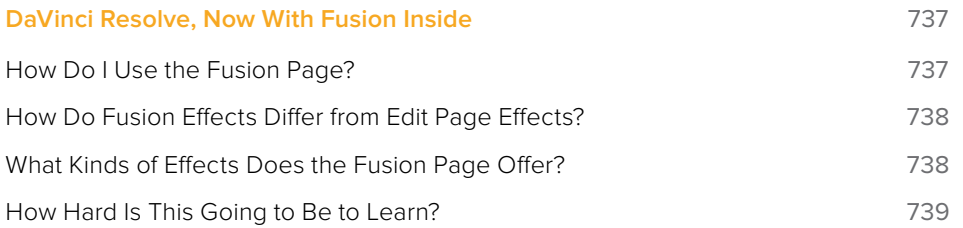

# <span id="page-736-0"></span>**DaVinci Resolve, Now With Fusion Inside**

The Fusion page is intended, eventually, to be a feature-complete integration of Blackmagic Design Fusion, a powerful 2D and 3D compositing application with over thirty years of evolution serving the film and broadcast industry, creating effects that have been seen in countless films and television series.

Merged right into DaVinci Resolve with a newly updated user interface, the Fusion page makes it possible to jump immediately from editing right into compositing, with no need to export media, relink files, or launch another application to get your work done. Everything you need now lives right inside DaVinci Resolve.

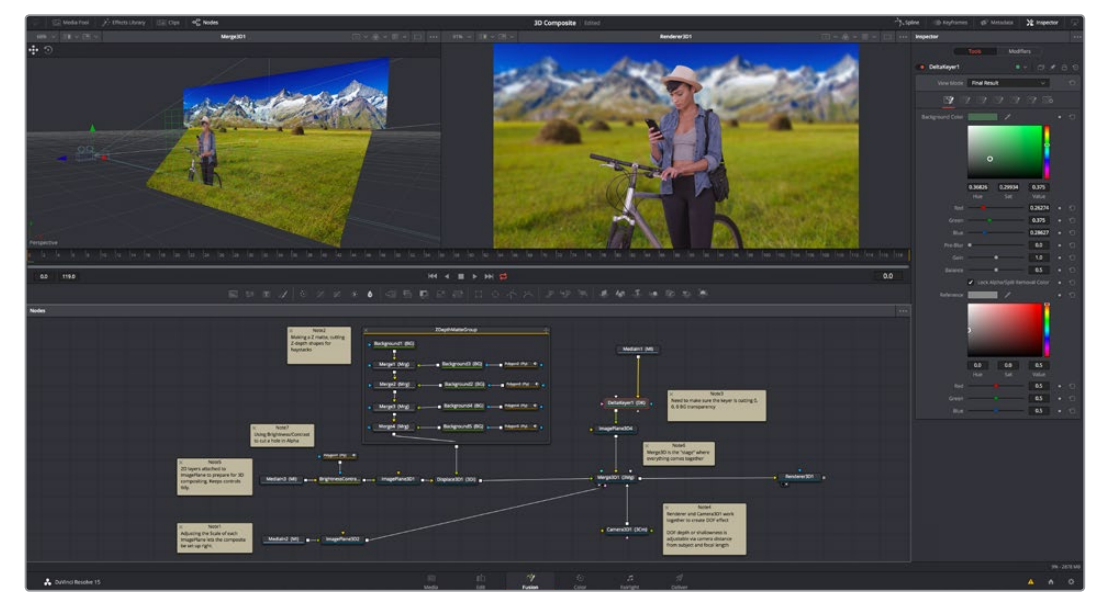

The Fusion page in DaVinci Resolve 15, showing Viewers, the Node Editor, and the Inspector

## **How Do I Use the Fusion Page?**

At its simplest, you need only park the playhead over a clip you want to apply effects to, click the Fusion page button, and your clip is immediately available as a MediaIn node in the Fusion page, ready for you to add a variety of stylistic effects, paint out an unwanted blemish or feature, build a quick composite to add graphics or texture, or accomplish any other visual effect you can imagine, built from the Fusion page's toolkit of effects.

Alternately, you have the option of editing together all of the clips you want to use in your composition in the Edit page, superimposing and lining up every piece of media you'll need with the correct timing, before selecting them and creating a Fusion clip, which functions as a single item in the Edit page Timeline, but when seen in the Fusion page reveals each piece of media you've assembled as a fully built Fusion composition, ready for you to start adding nodes to customize for whatever effect you need to create.

Whichever way you want to work, all this happens on the very same timeline as editing, grading, and audio post, for a seamless back-and-forth as you edit, refine, and finish your projects.

## <span id="page-737-0"></span>**How Do Fusion Effects Differ from Edit Page Effects?**

While there are many effects you can create in the Edit page, the Fusion page's node-based interface has been designed to let you go deep into the minutiae of a composition to create sophisticated 2D and 3D effects with precise control and endless customization. If you like nodes for color correction, you'll love them for effects.

# **What Kinds of Effects Does the Fusion Page Offer?**

In addition to the kinds of robust compositing, paint, rotoscoping, and keying effects you'd expect from a fully-featured 2D compositing environment, the Fusion page offers much more.

#### 3D Compositing

The Fusion page has powerful 3D nodes that include modeling text and simple geometry right inside the Fusion page. In Resolve Studio, this includes the ability to import 3D models in a variety of formats (that functionality has not yet been incorporated into DaVinci Resolve, but it's coming). Once you've assembled a 3D scene, you can add cameras, lighting, and shaders, and then render the result with depth-of-field effects and auxiliary channels to integrate with more conventional layers of 2D compositing, for a sophisticated blending of 3D and 2D operations in the very same node tree.

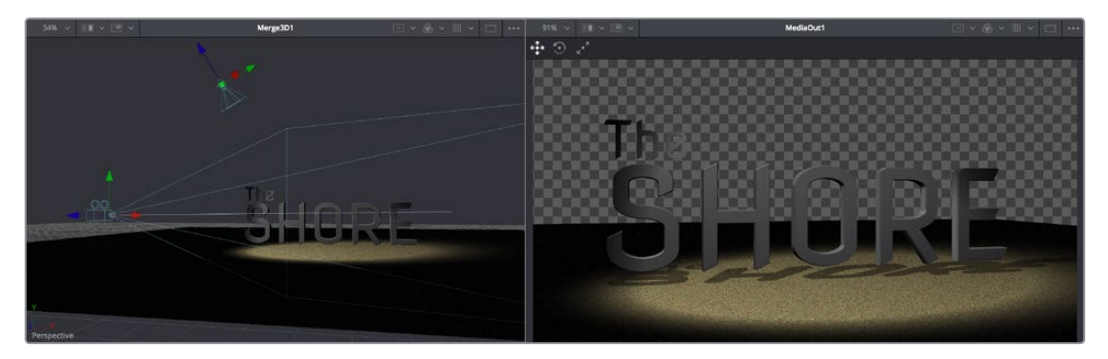

A 3D scene with textured 3D text, created entirely within the Fusion page

#### Particles

The Fusion page also has an extensive set of nodes for creating particle systems that have been used in major motion pictures, with particle generators capable of spawning other generators, 3D particle generation, complex simulation behaviors that interact with 3D objects, and endless options for experimentation and customization, you can create particle system simulations for VFX, or more abstract particle effects for motion graphics.

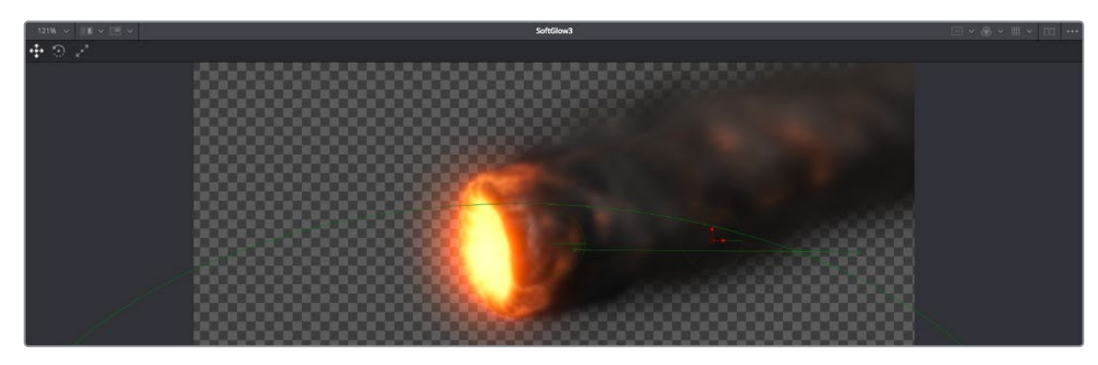

A 3D particle system, also created entirely within the Fusion page

#### <span id="page-738-0"></span>**Text**

The Text tools in the Fusion page are exceptional, giving you layout and animation options that DaVinci Resolve has never had before, in both 2D and 3D. Furthermore, these Text tools have been incorporated into the Edit page as Fusion Titles, which are compositions saved as macros with published controls, right in Fusion, that expose those controls in the Edit page Inspector for easy customization and control, even if you're working with people who don't know Fusion.

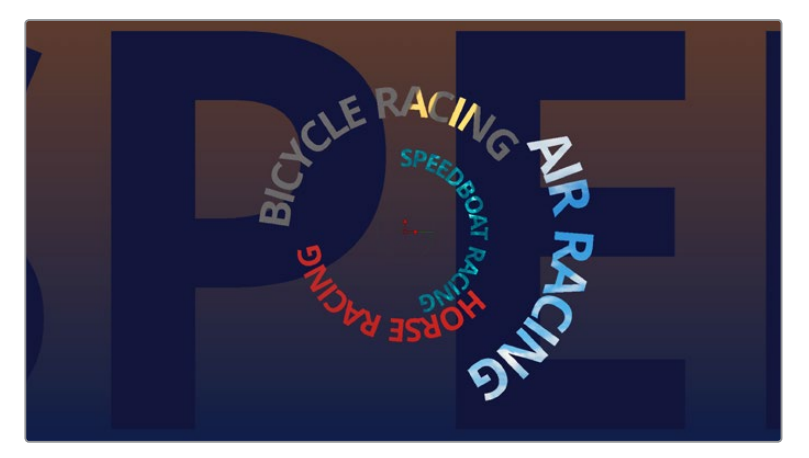

A multi-layered text composite integrating video clips and Fusion page-generated elements

#### And Lots More

The list goes on, with Stereo and VR adjustment nodes, Planar Tracking, Deep Pixel nodes for re-compositing rendered 3D scenes using Auxiliary Channel data, powerful Masking and Rotoscoping nodes, and Warping effects, the Fusion page is an impressively featured environment for building worlds, fixing problems, and flying multi-layered motion graphics animations through your programs.

## **How Hard Is This Going to Be to Learn?**

That depends on what you want to do, but honestly, it's not so bad with this PDF at your side, helping quide the way. It's worth repeating that this Fusion documentation preview was developed specifically to help users who've never worked with Fusion before learn the core concepts needed to do the basics, in preparation for learning the rest of the application on your own.

The Fusion page is another evolution of a deep, production-driven product that's had decades of development, so its feature set is deep and comprehensive. You won't learn it in an hour, but much of what you'll find won't be so very different from other compositing applications you may have used. And if you've familiarized yourself with the node-based grading workflow of the Color page, you've already got a leg up on understanding the central operational concept of compositing in the Fusion page.

Go on, give it a try, and remember that you have the chapters of this PDF to refer to, which includes Chapter 49, "Learning to Composite in Fusion" that walks you through a broad selection of basics, showing common techniques that you can experiment with using your own footage.

# **Chapter 45**

# Using the Fusion Page

This chapter provides an orientation on the user interface of the Fusion page, providing a quick tour of what tools are available, where to find things, and how the different panels fit together to help you build and refine compositions in this powerful node-based environment.

# <span id="page-740-0"></span>**[Contents](#page-5-0)**

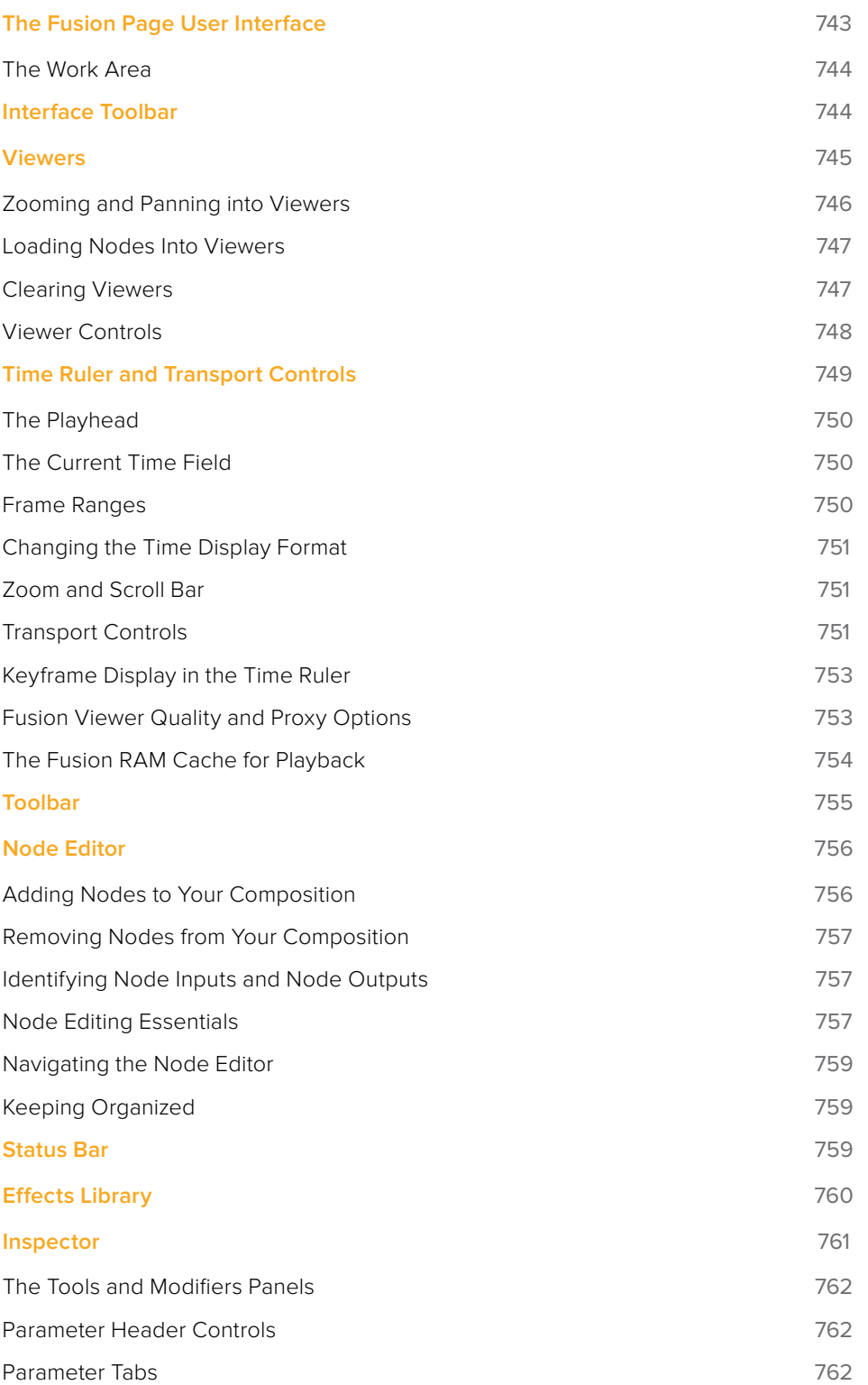

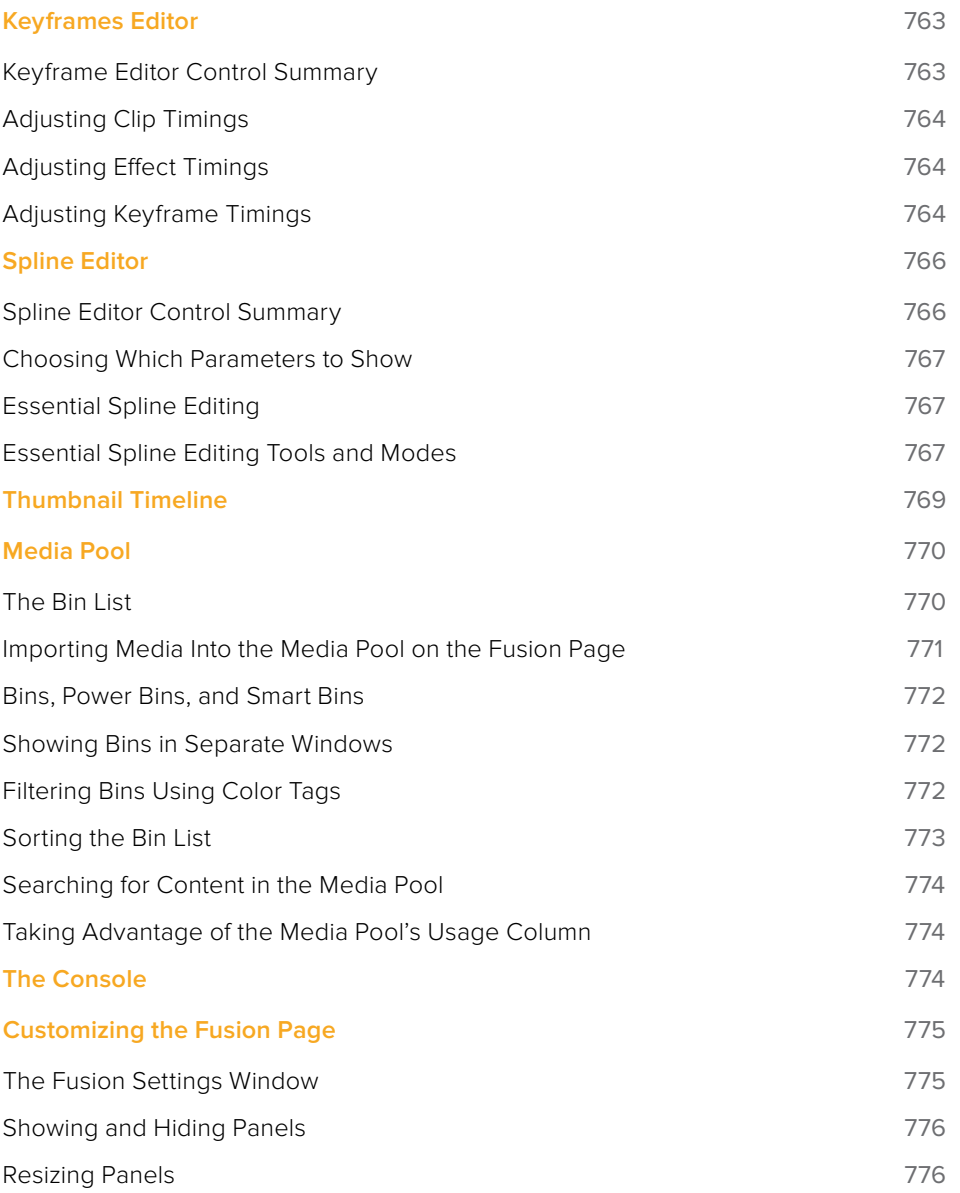

# <span id="page-742-0"></span>**The Fusion Page User Interface**

If you open everything up at once, the Fusion page is divided into four principal regions designed to help you make fast work of node-based compositing. The Media Pool and Effects Library share the area found at the left, the Viewer(s) are at the top, the Work Area is at the bottom, and the Inspector at the right. All of these panels work together to let you add effects, paint to correct issues, create motion graphics or title sequences, or build sophisticated 3D and multi-layered composites, all without leaving DaVinci Resolve.

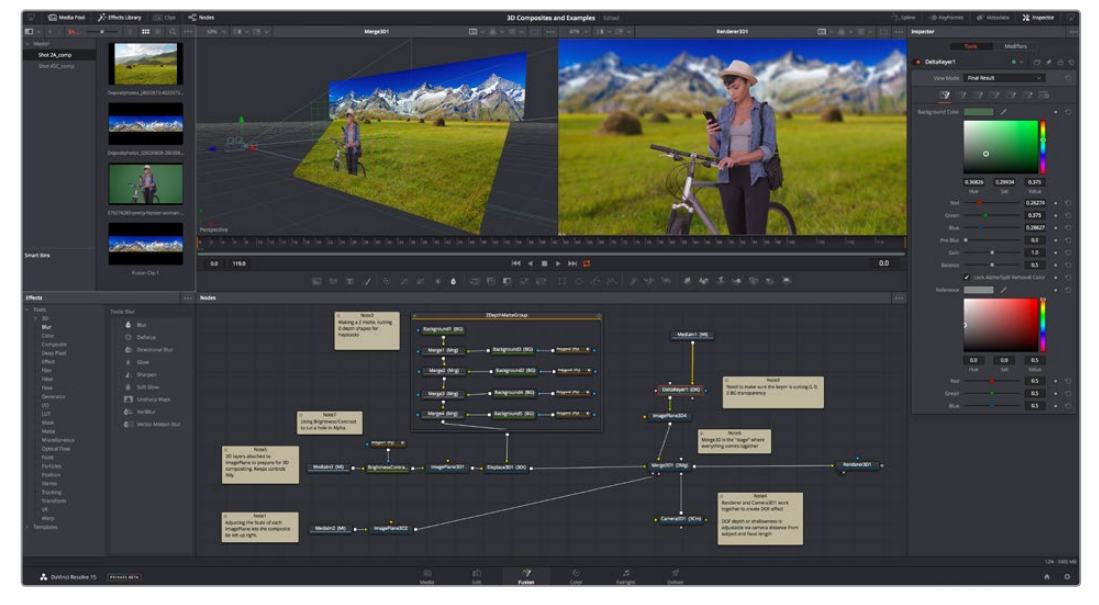

The Fusion user interface shown completely

However, the Fusion page doesn't have to be that complicated, and in truth you can work very nicely with only the Viewer, Node Editor, and Inspector open for a simplified experience.

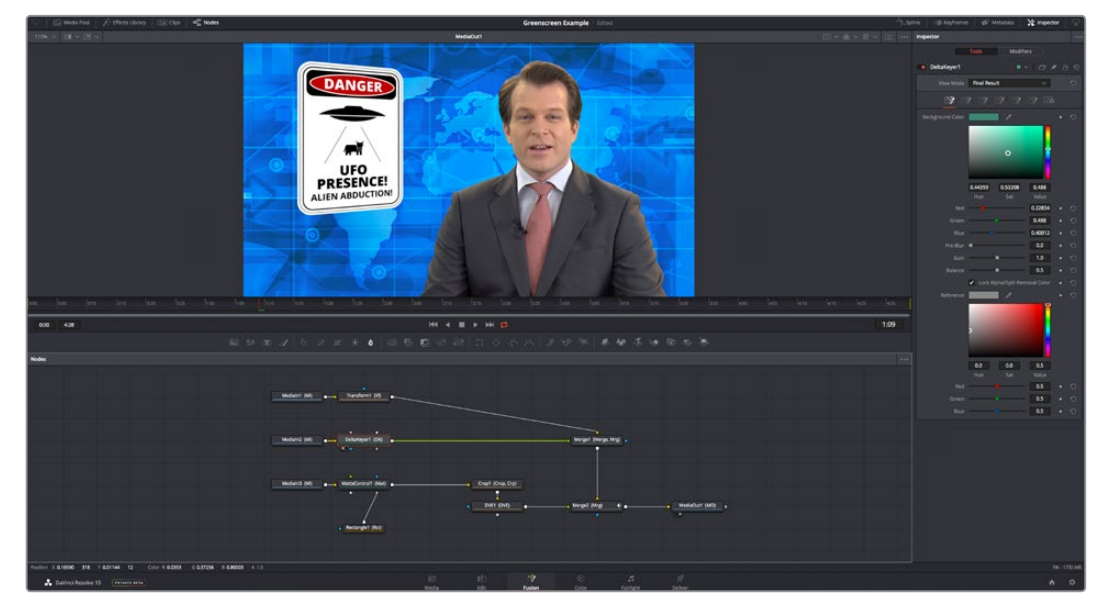

A simplified set of Fusion controls for everyday working

## <span id="page-743-0"></span>**The Work Area**

You'll probably not see this term used much, in favor of the specific panels within the work area that you'll be using, but the area referred to as the Work Area is the region at the bottom half of the Fusion page UI, within which you can expose the three main panels used to construct compositions and edit animations in the Fusion page. These are the Node Editor, the Spline Editor, and the Keyframes Editor. By default, the Node Editor is the first thing you'll see, and the main area you'll be working within, but it can sit side-by-side with the Spline Editor and Keyframes Editor as necessary, and you can make more horizontal room on your display for these three panels by putting the Effects Library and Inspector into half-height mode, if necessary.

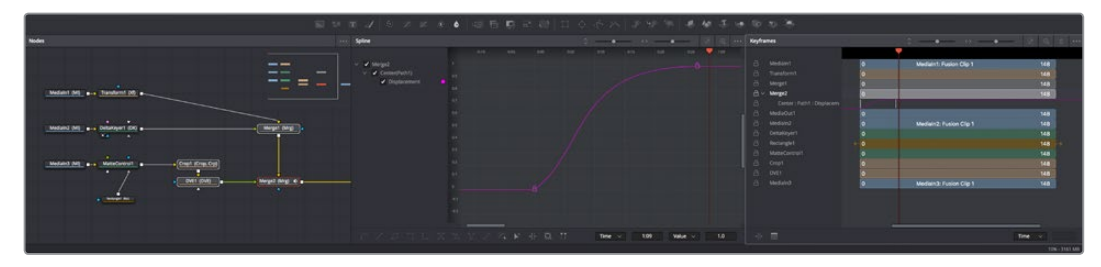

The Work Area showing the Node Editor, the Spline Editor, and Keyframes Editor

# **Interface Toolbar**

At the very top of the Fusion page is a toolbar with buttons that let you show and hide different parts of the Fusion page user interface. Buttons with labels identify which parts of the UI can be shown or hidden. If you right-click anywhere within this toolbar, you have the option of displaying this bar with or without text labels.

Greenscreen Example

The UI toolbar of the Fusion page

These buttons are as follows, from left to right:

- **Media Pool/Effects Library Full Height button:** Lets you set the area used by the Media Pool and/or Effects Library to take up the full height of your display (you can display two of these UI areas at a time), giving you more area for browsing at the expense of a narrower Node Editor and Viewer area. At half height, the Media Pool/ Templates/Effects Library are restricted to the top half of the UI along with the Viewers (you can only show one at a time), and the Node Editor takes up the full width of your display.
- **Media Pool:** Shows and hides the Media Pool, from which you can drag additional clips into the Node Editor to use them in your Fusion page composition.
- **Effects Library:** Opens or hides the repository of all node tools that are available to use in the Fusion page. From here, you can click nodes to add them after the currently selected node in the Node Editor, or you can drag and drop nodes to any part of the node tree you like.
- **Clips:** Opens and closes the Thumbnail timeline, which lets you navigate your program, create and manage multiple versions of compositions, and reset the current composition.
- **Nodes:** Opens and closes the Node Editor, where you build and edit your compositions.

-<br>
-<br>
<sup>2</sup>] Spline **@ Keyframes @ Metadata** X Inspector

- <span id="page-744-0"></span> **Spline:** Opens and closes the Spline Editor, where you can edit the curves that interpolate keyframe animation to customize and perfect their timing. Each keyframed parameter appears hierarchically within the effect in which it appears in a list to the left.
- **Keyframes:** Opens and closes the Keyframe Editor, which shows each clip and effects node in your Fusion composition as a layer. You can use the Keyframe Editor to edit and adjust the timing of keyframes that have been added to various effects in your composition. You can also use the Keyframe Editor to slide the relative timing of clips that have been added to the Fusion page, as well as to trim their In and Out points. A spreadsheet can be shown and hidden within which you can numerically edit keyframe values for selected effects.
- **Metadata:** Hides or shows the Metadata Editor, which lets you read and edit the available clip and project metadata associated with any piece of media within a composite.
- **Inspector:** Shows or hides the Inspector, which shows you all the editable parameters and controls that correspond to selected nodes in the Node Editor. You can show the parameters for multiple nodes at once, and even pin the parameters of nodes you need to continue editing so that they're displayed even if those nodes aren't selected.
- **Inspector Height button:** Lets you open the Inspector to be half height (the height of the Viewer area) or full height (the height of your entire display). Half height lets you have more room for the Node Editor, Spline Editor, and/or Keyframes Editor, but full height lets you simultaneously edit more node parameters or have enough room to display the parameters of multiple nodes at once.

# **Viewers**

The Viewer area can be set to display either one or two viewers at the top of the Fusion page, and this is set via the Viewer button at the far right of the Viewer title bar. Each viewer can show a single node's output from anywhere in the node tree. You assign which node is displayed in which viewer. This makes it easy to load separate nodes into each viewer for comparison. For example, you can load a Keyer node into the left Viewer and the final composite into the right Viewer, so you can see the image you're adjusting and the final result at the same time.

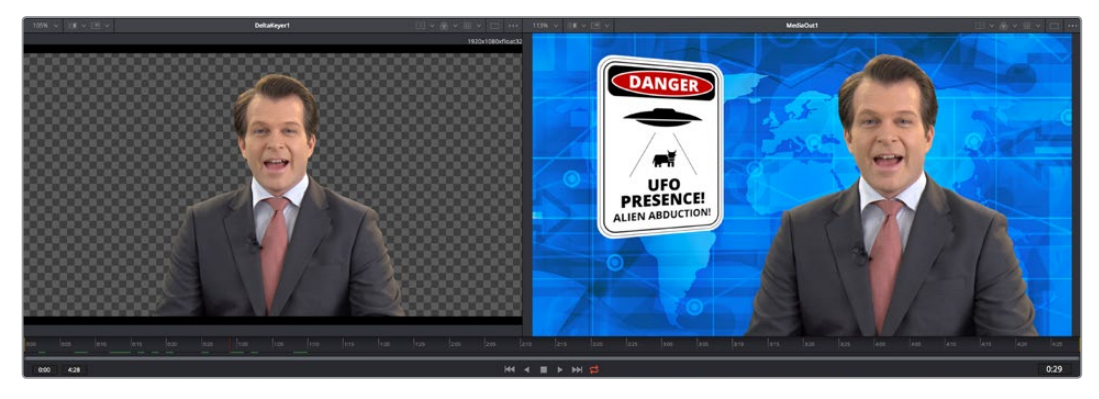

Dual viewers let you edit an upstream node in one while seeing its effect on the overall composition in the other

Ordinarily, each viewer shows 2D nodes from your composition as a single image. However, when you're viewing a 3D node, you have the option to set that viewer to one of several 3D views, including a perspective view that gives you a repositionable stage on which to arrange the elements of the world you're creating, or a quad-view that lets you see your composition from four angles, making it easier to arrange and edit objects and layers within the XYZ axes of the 3D space in which you're working.

<span id="page-745-0"></span>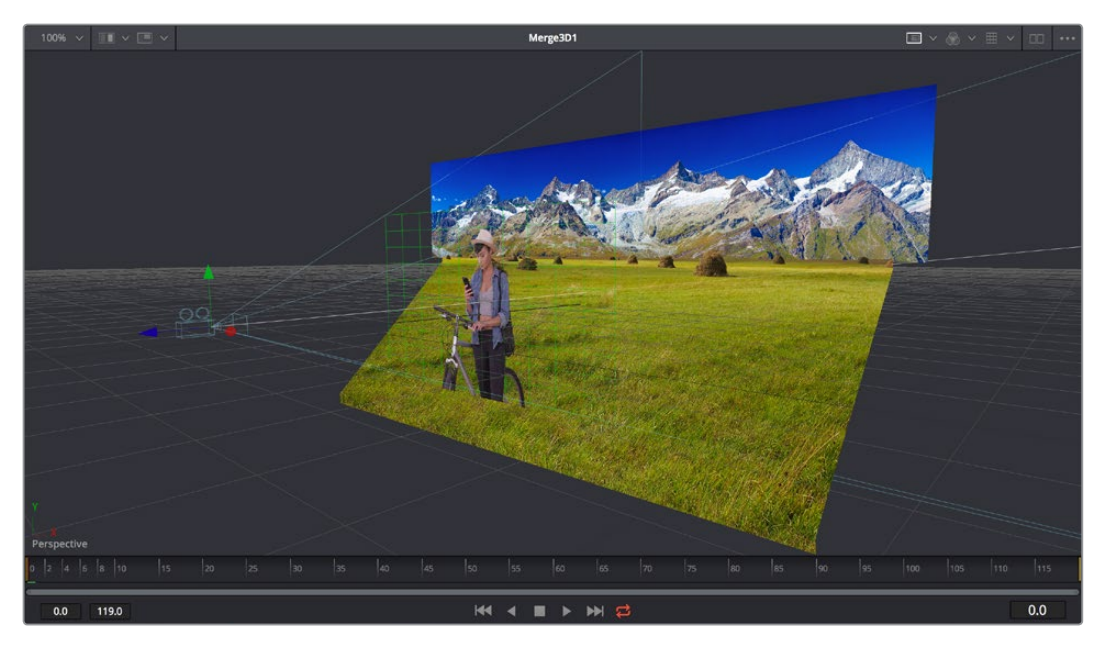

Loading a 3D node into a Viewer switches on a perspective view

**TIP:** In Perspective view, you can hold the Option key down and drag in the Viewer to pivot the view around the center of the world. All other methods of navigating viewers work the same.

Similarly to the Color page, the Viewers have a variety of capabilities you can use to compare and evaluate what you're looking at, except that there are many more options that are specific to the detail-oriented work compositing entails. This section gives a short overview of Viewer capabilities to get you started.

## **Zooming and Panning into Viewers**

There are standardized methods of zooming into and panning around viewers when you need a closer look at the situation. These methods also work with the Node Editor, Spline Editor, and Keyframes Editor.

#### **Methods of panning viewers:**

- Middle click and drag to pan around the Viewer.
- Hold Shift and Command down and drag the Viewer to pan.

#### **Methods of scaling viewers:**

- Click a viewer, and press the equals key (=) to zoom in, and the minus key (-) to zoom out.
- Press the Middle and Left buttons simultaneously and drag left or right to resize the Viewer.
- Hold the Command key down and use your pointer's scroll control to resize the Viewer.
- Hold the middle mouse button down, then click the left mouse button to zoom in, or click the right button to zoom out. The scaling uses a fixed amount, centered on the position of the cursor.
- Click a viewer and press Command-1 to resize the image in the Viewer to 100 percent.
- <span id="page-746-0"></span> Click a viewer and press Command-F or Command-1 to reset the image in the Viewer to fit the Viewer.
- Click the Scale Viewer menu and choose Fit or a percentage.
- Right-click on a viewer and choose an option from the Scale submenu of the contextual menu. This includes a Custom Scale command that lets you type your own scale percentage

#### **Methods of spinning 3D viewers:**

In 3D Perspective view, hold the Option key down and drag to spin the stage around.

#### **Loading Nodes Into Viewers**

When you first open the Fusion page, the output of the current empty composition (the MediaOut1 node) is usually showing in Viewer2. If you're in Dual-viewer mode, Viewer1 remains empty until you assign a node to one of them.

#### **To load specific nodes into specific viewers:**

- Hover the pointer over a node, and click one of two buttons that appear at the bottom-left of the node.
- Click once to select a node, and press 1 (for the left Viewer) or 2 (for the right Viewer).
- Right-click a node and choose View On > None/LeftView/RightView in the contextual menu.
- Right-click the control header of a node in the Inspector, and choose View On > None/ Left View/Right View from the contextual menu.
- Drag a node and drop it over the Viewer you'd like to load it into (this is great for tablet users).

When a node is being viewed, a View Indicator button appears at the bottom-left. This is the same control that appears when you hover the pointer over a node. Not only does this control let you know which nodes are loaded into which viewer, but they also expose little round buttons for changing which viewer they appear in.

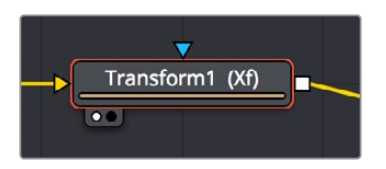

Viewer assignment buttons at the bottom left of nodes indicate when they're being viewed, and which dot is highlighted indicates which viewer that node is loaded into

## **Clearing Viewers**

To clear an image from a viewer, click in the Viewer to make it active; a light purple outline is displayed around the active panel. With the Viewer active, press the Tilde (") key. This key is usually found to the left of the 1 key on U.S. keyboards. The fastest way to remove all the images from all the viewers is to make sure none of the viewers is the active panel, then press the Tilde key.

## <span id="page-747-0"></span>**Viewer Controls**

A series of buttons and pop-up menus in the Viewer's title bar provides several quick ways of customizing the Viewer display.

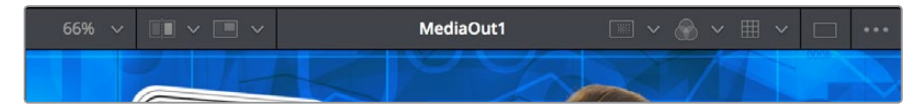

Controls in the Viewer title bar

- **Zoom menu:** Lets you zoom in on the image in the Viewer to get a closer look, or zoom out to get more room around the edges of the frame for rotoscoping or positioning different layers. Choose Fit to automatically fit the overall image to the available dimensions of the Viewer.
- **Split Wipe button and A/B Buffer menu:** You can actually load two nodes into a single viewer using that viewer's A/B buffers by choosing a buffer from the menu and dragging a node into the Viewer. Turning on the Split Wipe button (press Forward Slash) shows a split wipe between the two buffers, which can be dragged left or right via the handle of the on-screen control, or rotated by dragging anywhere on the dividing line on the on-screen control. Alternately, you can switch between each full-screen buffer to compare them (or to dismiss a split-screen) by pressing Comma (A buffer) and Period (B buffer).
- **SubView type:** (These aren't available in 3D viewers.) Clicking the icon itself enables or disables the current "SubView" option you've selected, while using the menu lets you choose which SubView is enabled. This menu serves one of two purposes. When displaying ordinary 2D nodes, it lets you open up SubViews, which are viewer "accessories" within a little pane that can be used to evaluate images in different ways. These include an Image Navigator (for navigating when zoomed way into an image), Magnifier, 2D Viewer (a mini-view of the image), 3D Histogram scope, Color Inspector, Histogram scope, Image Info tooltip, Metadata tooltip, Vectorscope, or Waveform scope. The Swap option (Shift-V) lets you switch what's displayed in the Viewer with what's being displayed in the Accessory pane. When displaying 3D nodes, this button lets you turn on the quad-paned 3D Viewer.
- **Node name:** The name of the currently viewed node is displayed at the center of the Viewer's title bar.
- **Rol controls:** Clicking the icon itself enables or disables Rol limiting in the Viewer, while using the menu lets you choose the region of the RoI. The Region of Interest (RoI) lets you define the region of the Viewer in which which pixels actually need to be rendered. When a node renders, it intersects the current RoI with the current Domain of Definition (DoD) to determine what pixels should be affected. When enabled, you can position a rectangle to restrict rendering to a small region of the image, which can significantly speed up performance when you're working on very high resolution or complex compositions. Auto (the default) sets the region to whatever is visible at the current zoom/pan level in the Viewer. Choosing Set lets you draw a custom region within the frame by dragging a rectangle that defaults to the size of the Viewer, which is resizable by dragging the corners or sides of the on-screen control. Choosing Lock prevents changes from being made to the current RoI. Choosing Reset resets the RoI to the whole Viewer.
- **Color controls:** Lets you choose which color and/or image channels to display in the Viewer. Clicking the icon itself toggles between Color (RGB) and Alpha, the two most common things you want to see (pressing C also toggles between Color and Alpha). Opening the menu displays every possible channel that can be displayed for

<span id="page-748-0"></span>the currently viewed node, commonly including RGB, Red, Green, Blue, and Alpha (available from the keyboard by pressing R, G, or B). For certain media and nodes, additional auxiliary channels are available to be viewed, including Z-depth, Object ID, Material ID, XYZ Normals, and so on.

- **Viewer LUT:** Clicking the icon itself toggles LUT display on or off, while the menu lets you choose which of the many available color space conversions to apply. By default, viewers in Fusion show you the image prior to any grading done in the Color page, since the Fusion page comes before the Color page in the DaVinci Resolve image processing pipeline. However, if you're working on clips that have been converted to linear color space for compositing, you may find it desirable to composite and make adjustments to the image relative to a normalized version of the image that appears close to what the final will be, and enabling the LUT display lets you do this as a preview, without permanently applying this color adjustment to the image. The top five options let you choose Fusion controls, which can be customized via the Edit item at the bottom of this menu. The rest of this menu shows all LUTs from the /Library/ Application Support/Blackmagic Design/DaVinci Resolve/LUT/VFX IO/ directory (on macOS) to use for viewing.
- **Option menu:** This menu contains various settings that pertain to the Viewer in the Fusion page.
	- **Checker Underlay:** Toggles a checkerboard underlay that makes it easy to see areas of transparency.
	- **Show Controls:** Toggles whatever onscreen controls are visible for the currently selected node.
	- **Pixel Grid:** Toggles a preview grid that shows, when zoomed in, the actual size of pixels in the image.

# **Time Ruler and Transport Controls**

The Time Ruler, located beneath the Viewer area, shows the frame range of the current clip or composition. However, the duration of this range depends on what's currently selected in the Timeline:

 If you've selected a clip, then the Time Ruler displays all source frames for that clip, and the current In and Out points for that clip define the "render range," or the range used in the Timeline and thus available in the composition by default. All frames outside of this range constitute the heads and tails of that clip that are unused in the edited Timeline.

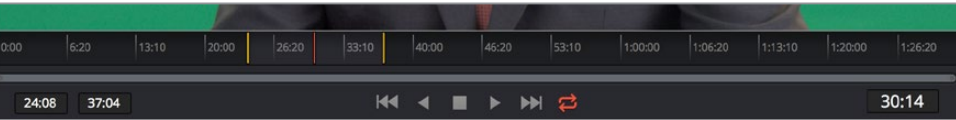

The Time Ruler displaying ranges for a clip in the Timeline via yellow marks (the playhead is red)

 If you've selected a Fusion clip or a compound clip, then the "working range" reflects the entire duration of that clip.

| 0:00 | 0:10 | 0:20 | 1:00 | 1:10 | 1:20 | 2:00                    | 2:10 | 2:20 | 3:00 | 3:10 | 3:20 | 4:00 | 4:10 | 4:20 |
|------|------|------|------|------|------|-------------------------|------|------|------|------|------|------|------|------|
| 0:00 | 4:28 |      |      |      |      | <b>KI 4 II &gt; H 2</b> |      |      |      |      |      |      |      | 0:29 |

The Time Ruler displaying ranges for a Fusion clip in the Timeline

## <span id="page-749-0"></span>**The Playhead**

A red playhead within the Time Ruler indicates the currently viewed frame. Clicking anywhere within the Time Ruler jumps the playhead to that frame, and dragging within the Time Ruler drags the playhead within the available duration of that clip or composition.

## **The Current Time Field**

The Current Time field at the right of the transport controls shows the frame at the position of the playhead, which corresponds to the frame seen in the Viewer. However, you can also enter time values into this field to move the playhead by specific amounts.

When setting ranges and entering frame numbers to move to a specific frame, numbers can be entered in subframe increments. You can set a range to be –145.6 to 451.75 or set the Playhead to 115.22. This can be very helpful to set keyframes where they actually need to occur, rather than on a frame boundary, so you get more natural animation. Having subframe time lets you use time remapping nodes or just scale keyframes in the Spline view and maintain precision.

**NOTE:** Many fields in the Fusion page can evaluate mathematical expressions that you type into them. For example, typing 2 + 4 into most fields results in the value 6.0 being entered. Because Feet + Frames uses the + symbol as a separator symbol, the Current Time field will not correctly evaluate mathematical expressions that use the + symbol, even when the display format is set to Frames mode.

## **Frame Ranges**

The Time Ruler uses two different frame ranges, one for the duration of the entire clip or composition, and a Render range that currently determines either the duration of the current clip that appears within the Timeline, or the range of frames to cache in memory for previews.

#### Composition Start and End Range

The Composition Start and End range is simply the total duration of the current composition.

#### Render Range

The Render Start and End range determines the range of frames that will be used for interactive playback, disk caches, and previews. The range is normally visible in the time slider as a light gray highlighted region within the Time Ruler. Frames outside the Render range will not be rendered or played, although you can still drag the Playhead or set the current time to these frames to see what the image looks like.

Two fields at the far left of the transport controls show the first frame and last frame of this range. You can modify the Render range in a variety of ways.

#### **You can set the Render range in the Time Ruler by doing one of the following:**

- Hold the Command key down and drag a new range within the Time Ruler.
- Right-click within the Time Ruler and choose Set Render Range from the contextual menu.
- Enter new ranges in the Range In and Out fields to the left of the transport controls.
- Drag a node from the Node Editor to the Time Ruler to set the range to the duration of that node.

<span id="page-750-0"></span>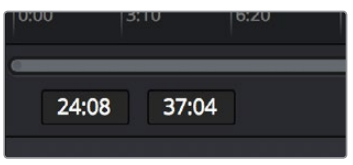

The Render Start and Render End time fields

# **Changing the Time Display Format**

By default, all time fields and markers in the Fusion Page count in frames, but you can also set time display to SMPTE timecode or Feet + Frames.

#### **To change the time display format:**

- **1** Choose Fusion > Fusion Settings.
- **2** When the Fusion settings dialog opens select the Defaults panel and choose a Timecode option.
- **3** Open the Frame Format panel. If you're using timecode, choose a frame rate and turn on the "has fields" checkbox if your project is interlaced. If you're using feet and frames, set the Film Size value to match the number of frames found in a foot of film in the format used in your project.
- **4** Click Save.

## **Zoom and Scroll Bar**

A two-handled scroll bar lets you zoom into the range shown by the Time Ruler, which is useful if you're looking at a clip with really long handles such that the Render range is a tiny sliver in the Time Ruler. Dragging the left or right handles of this bar zooms relative to the opposite handle, enlarging the width of each displayed frame. Once you've zoomed in, you can drag the scroll bar left or right to scroll through the composition.

**TIP:** Holding the middle mouse button and dragging in the Time Ruler lets you scroll the visible range.

## **Transport Controls**

There are six transport controls underneath the Time Ruler, including Composition first frame, Play Reverse, Stop, Play Forward, Composition last frame, and Loop.

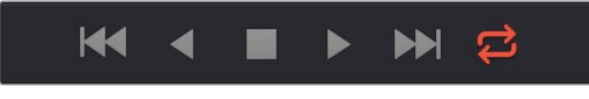

The Fusion page transport controls

#### Navigation Shortcuts

Many of the standard transport control keyboard shortcuts also work in the Fusion page, but some are specific to Fusion's particular needs.

To move the playhead in the Time Ruler using the keyboard, do one of the following:

- **Spacebar:** Toggles forward playback on and off.
- **JKL:** Basic JKL playback is supported, including J to play backward, K to stop, and L to play forward.
- **Back Arrow:** Moves 1 frame backward.
- **Forward Arrow:** Moves 1 frame forward.
- **Shift-Back Arrow:** Moves to the clip's Source End frame.
- **Shift-Forward Arrow:** Moves to the clip's Source Start frame.
- **Command-Back Arrow:** Jumps to the clip's In point.
- **Command-Forward Arrow:** Jumps to the clip's Out point.

#### Real Time Playback Not Guaranteed

Because many of the effects you can create in the Fusion page are processor-intensive, there is no guarantee of real time playback at your project's full frame rate, unless you've cached your composition first (see later).

#### Frame Increment Options

Right-clicking either the Play Reverse or Play Forward buttons opens a contextual menu with options to set a frame increment value, which lets you move the playhead in sub-frame or multi-frame increments whenever you use a keyboard shortcut to move frame by frame through a composition.

Moving the playhead in multi-frame increments can be useful when rotoscoping. Moving the playhead in sub-frame increments can be useful when rotoscoping or inspecting interlaced frames one field at a time (0.5 of a frame).

| rz, | $\overline{r}$<br>Playback Update | $\rightarrow$ |  |
|-----|-----------------------------------|---------------|--|
|     | 0.5<br>2<br>3                     |               |  |
|     |                                   |               |  |
|     | E<br>g                            |               |  |

Right-click the Play Forward or Play Backward buttons to choose a frame increment in which to move the playhead

#### Looping Options

The Loop button can be toggled to enable or disable looping during playback. You can right-click this button to choose the looping method that's used:

- **Playback Loop:** The playhead plays to the end of the Time Ruler and starts from the beginning again.
- **Pingpong Loop:** When the playhead reaches the end of the Time Ruler, playback reverses until the playhead reaches the beginning of the Time Ruler, and then continues to ping pong back and forth.

# <span id="page-752-0"></span>**Keyframe Display in the Time Ruler**

When you select a node that's been animated with keyframed parameters, those keyframes appear in the Time Ruler as little white tic marks, letting you navigate among and edit keyframes without being required to open the Keyframes Editor or Spline Editor to see them.

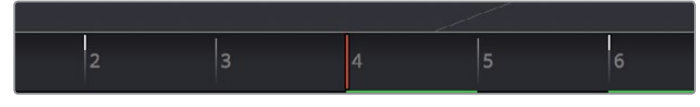

The Time Ruler displaying keyframe marks

#### **To move the playhead in the Time Ruler among keyframes:**

- Press Option-Left Bracket ([) to jump to the next keyframe to the left.
- Press Option-Right Bracket (I) to jump to the next keyframe to the right.

# **Fusion Viewer Quality and Proxy Options**

Right-clicking anywhere in the transport control area lets you turn on and off Fusion pagespecific quality controls, which lets you either enable high-quality playback at the expense of greater processing times, or enter various proxy modes that temporarily lower the display quality of your composition in order to speed processing as you work. Rendering for final output is always done at the highest quality, regardless of these settings.

#### High Quality

As you build a composition, often the quality of the displayed image is less important than the speed at which you can work. The High Quality setting gives you the option to either display images with faster interactivity or at final render quality. When you turn off High Quality, complex and time consuming operations such as area sampling, anti-aliasing, and interpolation are skipped to render the image to the Viewer more quickly. Enabling High Quality forces a full quality render to the Viewer that's identical to what will be output during final delivery.

#### Motion Blur

Turning Motion Blur off temporarily disables motion blur throughout the composition, regardless of any individual nodes for which it's enabled. This can significantly speed up renders to the Viewer.

#### Proxy

A draft mode to speed processing while you're building your composite. Turning on Proxy reduces the resolution of the images that are rendered to the Viewer, speeding render times by causing only one out of every x pixels to be processed, rather than processing every pixel. The value of x is decided by adjusting a slider in the General panel of the Fusion Settings, found in the Fusion menu.

#### Auto Proxy

A draft mode to speed processing while you're building your composite. Turning on Auto Proxy reduces the resolution of the image while you click and drag on a parameter's control to make an adjustment. Once you release that control, the image snaps back to its original resolution. This lets you adjust processor intensive operations more smoothly, without the wait for every frame to render at full quality causing jerkiness. You can set the auto proxy ratio by adjusting a slider in the General panel of the Fusion Settings, found in the Fusion menu.

#### <span id="page-753-0"></span>Selective Updates (Available in Fusion Settings)

There are three options:

- **Update All:** Forces all of the nodes in the current node tree to render. This is primarily used when you want to update all of the thumbnails displayed in the Node Editor.
- **Selective:** (the default) Causes only nodes that directly contribute to the current image to be rendered, so named because only selective nodes are rendered.
- **No Update:** Prevents rendering altogether, which can be handy for making a lot of changes to a slow-to-render composition. While set to None, the Node Editor, Keyframes Editor and Spline Editor will be highlighted with a red border to indicate that the Tools are not being updated.

## **The Fusion RAM Cache for Playback**

When assembling a node tree, all image processing operations are rendered live to display the final result in the Viewers. However, as each frame is rendered, and especially as you initiate playback forward or backward, these images are automatically stored to a RAM cache as they're processed so you can replay those frames in real time. The actual frame rate achieved during playback is displayed in the Status bar at the bottom of the Fusion page during playback. Of course, when you play beyond the cached area of the Time Ruler, uncached frames will need to be rendered before being added to the cache.

Priority is given to caching nodes that are currently being displayed, based on which nodes are loaded to which viewers. However, other nodes may also be cached, depending on available memory and on how processor intensive those nodes happen to be, among other factors.

#### Memory Limits of the RAM Cache

When the size of the cache reaches the Fusion Memory Limits setting found in the Configuration panel of the System Preferences, then lower-priority cache frames are automatically discarded to make room for new caching. You can keep track of how much of the RAM cache has been used via a percentage of use indicator at the far right of the Status bar at the bottom of the Fusion page.

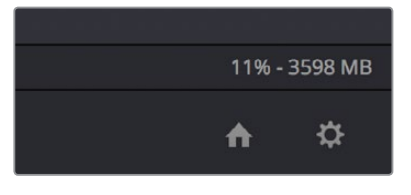

Percentage of the RAM cache that's been used at the bottom right of the Fusion page

#### Displaying Cached Frames

All frames that are cached for the currently viewed range of nodes are indicated by a green line at the bottom of the Time Ruler. Any green section of the Time Ruler should pay back in real time.

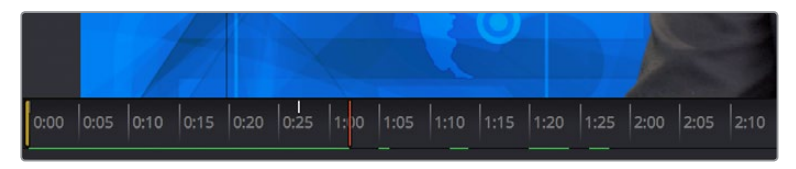

The green line indicates frames that have been cached for playback

#### <span id="page-754-0"></span>Temporarily Preserving the Cache When Changing Quality or Proxy Settings

If you toggle the composition's quality settings or proxy options, the cache is not immediately discarded; the green line instead turns red to let you know the cache is being preserved and can be used again when you go back to the original level of quality or disable proxy mode. However, if you play through those frames at the new quality or proxy settings, this preserved cache will be overwritten with a new cache at the current quality or proxy setting.

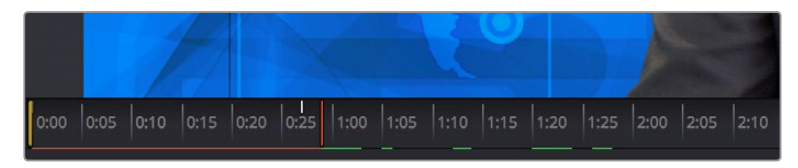

A red line indicates that cached frames from a different quality or proxy setting are being preserved

There's one exception to this, however. When you cache frames at the High Quality setting and you then turn High Quality off, the green frames won't turn red. Instead, the High Quality cached frames will be used even though the HiQ setting has been disabled.

# **Toolbar**

The toolbar, located underneath the Time Ruler, contains buttons that let you quickly add commonly used nodes to the Node Editor. Clicking any of these buttons adds that node after the currently selected node in the node tree, or adds an unconnected instance of that node if no nodes are selected.

#### 医合工油面

The toolbar has buttons for adding commonly used nodes to the Node Editor

The toolbar is divided into six sections that group commonly used nodes together. As you hover the pointer over any button, a tooltip shows you that node's name.

- **Generator/Title/Paint nodes:** The Background and FastNoise generators are commonly used to create all kinds of effects, and the Title generator is obviously a ubiquitous tool, as is Paint.
- **Color/Blur nodes:** ColorCorrector, ColorCurves, HueCurves, and BrightnessContrast are the four most commonly used color adjustment nodes, while the Blur node is ubiquitous.
- **Compositing/Transform nodes:** The Merge node is the primary node used to composite one image against another. ChannelBooleans and MatteControl are both essential for re-assigning channels from one node to another. Resize alters the resolution of the image, permanently altering the available resolution, while Transform applies pan/tilt/rotate/zoom effects in a resolution-independent fashion that traces back to the original resolution available to the source image.
- **Mask nodes:** Rectangle, Ellipse, Polygon, and BSpline mask nodes let you create shapes to use for rotoscoping, creating garbage masks, or other uses.
- **Particle system nodes:** Three particle nodes let you create complete particle systems when you click them from left to right. pEmitter emits particles in 3D space, while pMerge lets you merge multiple emitters and particle effects to create more complex systems. pRender renders a 2D result that can be composited against other 2D images.

<span id="page-755-0"></span> **3D nodes:** Seven 3D nodes let you build sophisticated 3D scenes. These nodes auto attach to one another to create a quick 3D template when you click from left to right. ImagePlane3D lets you connect 2D stills and movies for compositing into 3D scenes. Shape3D lets you create geometric primitives of different kinds. Text3D lets you build 3D text objects. Merge3D lets you composite multiple 3D image planes, primitive shapes, and 3D text together to create complex scenes, while SpotLight lets you light the scenes in different ways, and Camera3D lets you frame the scene in whatever ways you like. Renderer3D renders the final scene and outputs 2D images and auxiliary channels that can be used to composite 3D output against other 2D layers.

When you're first learning to use Fusion, these nodes are really all you need to build most common composites, but even once you've become a more advanced user, you'll still find that these are truly the most common operations you'll use.

# **Node Editor**

The Node Editor is the heart of the Fusion page, because it's where you build the tree of nodes that makes up each composition. Each node you add to the node tree adds a specific operation that creates one effect, whether it's blurring the image, adjusting color, painting strokes, drawing and adding a mask, extracting a key, creating text, or compositing two images into one.

You can think of each node as a layer in an effects stack, except that you have the freedom to route image data in any direction to branch and merge different segments of your composite in completely nonlinear ways. This makes it easy to build complex effects, but it also makes it easy to see what's happening, since the node tree doubles as a flowchart that clearly shows you everything that's happening, once you learn to read it.

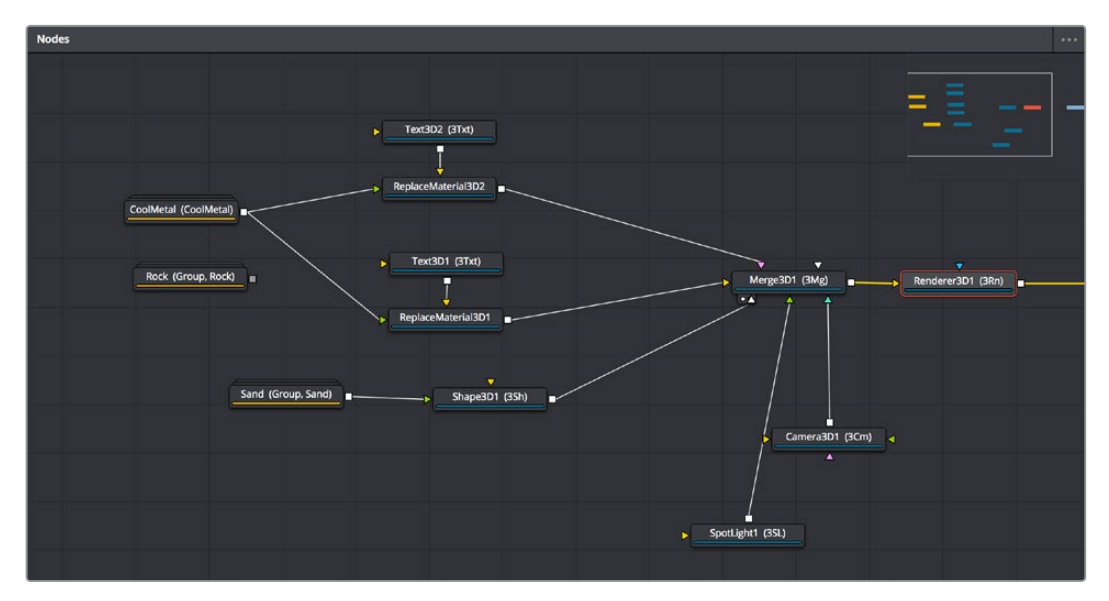

The Node Editor displaying a node tree creating a composition

## **Adding Nodes to Your Composition**

Depending on your mood, there are a few ways you can add nodes from the Effects Library to your composition. For most of these methods, if there's a single selected node in the Node Editor, new nodes are automatically added to the node tree after it, but if there are no selected nodes or multiple selected nodes, then new nodes are added as disconnected from anything else.
#### **Methods of adding nodes:**

Click a button in the toolbar.

- Open the Effects Library, find the node you want in the relevant category, and click once on a node you'd like to add.
- Right-click on a node and choose Insert Tool from the contextual menu to add it after the node you've right-clicked on. Or, you can right-click on the background of the Node Editor to use that submenu to add a disconnected node.
- Press Shift-Spacebar to open a Select Tool dialog, type characters corresponding to the name of the node you're looking for, and press the Return key (or click OK) when it's found. Once you learn this method, it'll probably become one of your most frequentlyused ways of adding nodes.

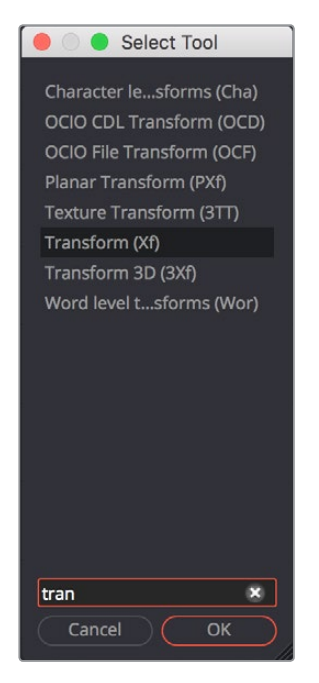

The Select Tool dialog lets you find any node quickly if you know its name

## **Removing Nodes from Your Composition**

Removing nodes is as simple as selecting one or more nodes, and then pressing the Delete or Backspace keys.

#### **Identifying Node Inputs and Node Outputs**

If you hover the pointer over any of a node's inputs or outputs, the name of that input or output will immediately appear in the Status bar, and if you wait for a few more moments, a floating tooltip will display the same name right over the node you're working on.

#### **Node Editing Essentials**

Each node has inputs and outputs that are "wired together" using connections. The inputs are represented by arrows that indicate the flow of image data from one node to the next, as each node applies its effect and feeds the result (via the square output) to the next node in the tree. In this way, you can quickly build complex results from a series of relatively simple operations.

| MediaIn1 (MI) | Blur1 (Blur, Blur) | MediaOut1 (MO) |
|---------------|--------------------|----------------|
|---------------|--------------------|----------------|

Three nodes connected together

You can connect a single node's output to the inputs of multiple nodes (called "branching").

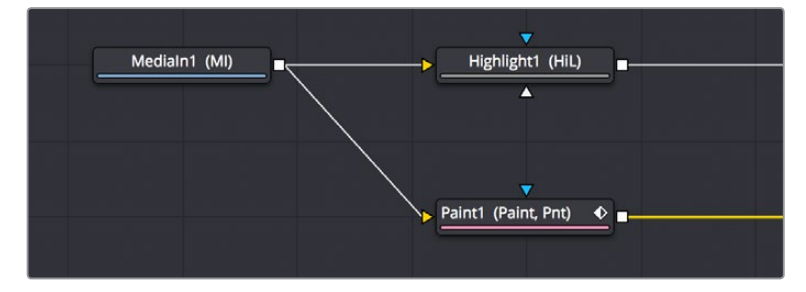

One node branching to two to split the image to two operations

You can then composite images together by connecting the output from multiple nodes to certain nodes such as the Merge node that combine multiple inputs into a single output.

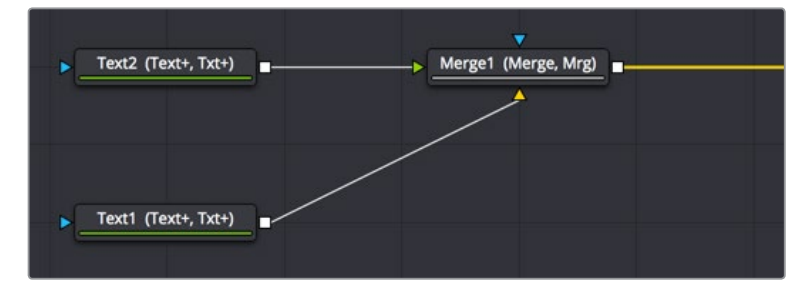

Two nodes being merged together into one to create a composite

By default, new nodes are added from left to right in the Node Editor, but they can also flow from top to bottom, left to right, bottom to top, or in all directions simultaneously. Connections automatically reorient themselves along all four sides of each node to maintain the cleanest possible presentation as you rearrange other connected nodes.

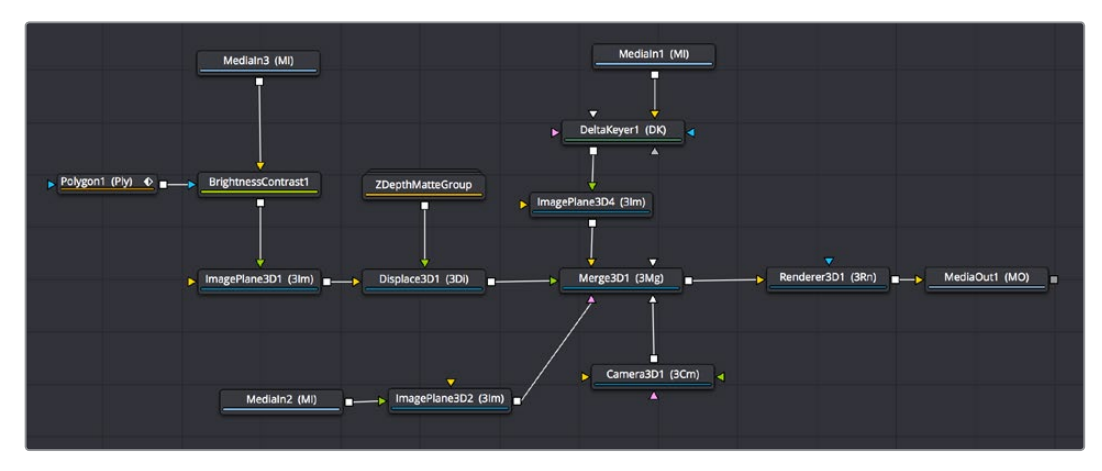

Nodes can be oriented in any direction; the input arrows let you follow the flow of image data

## **Navigating the Node Editor**

As your composition gets larger, parts of it will inevitably go off screen. By default, when a portion of the node tree has gone off-screen, a resizable Navigator pane appears at the upper right corner, which can be used to see a miniature representation of the entire node tree that you can drag within to pan to different parts of your composition quickly. You can resize the navigator using a handle at the lower left-hand corner, and you can choose to show or hide the navigator by right-clicking the Node Editor to access the Options submenu of the contextual menu.

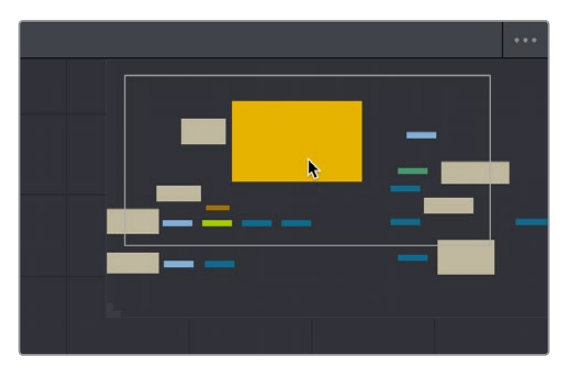

The Navigator pane for accessing offscreen parameters or tools

There are other standard methods of panning and zooming around the Node Editor.

#### **Methods of navigating the Node Editor:**

- Middle-click and drag to pan around the Node Editor.
- Hold Shift and Command down and drag the Node Editor to pan.
- Press the Middle and Left buttons simultaneously and drag to resize the Node Editor.
- Hold the Command key down and use your pointer's scroll control to resize the Node Editor.
- Right-click the Node Editor and choose an option from the Scale submenu of the contextual menu.
- Press Command-1 to reset the Node Editor to its default size.

#### **Keeping Organized**

As you work, it's important to keep the node trees that you create tidy to facilitate a clear understanding of what's happening. Fortunately, the Fusion page Node Editor provides a variety of methods and options to help you with this, found within the Options and Arrange Tools submenus of the Node Editor contextual menu.

# **Status Bar**

The Status bar at the bottom of the Fusion page, immediately above the Resolve Page bar, shows you a variety of up-to-date information about things you're selecting and what's happening in the Fusion page. For example, hovering the pointer over any node displays information about that node in the Status bar (as well as in a floating tooltip), while the currently achieved frame rate appears whenever you initiate playback, and the percentage of the RAM cache that's used appears at all times. Other information, updates, and warnings appears in this area as you work.

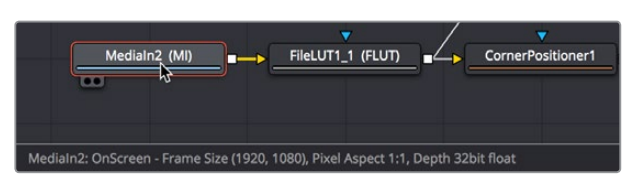

The Status bar under the Node Editor showing you information about a node under the pointer

Occasionally the Status bar will display a badge to let you know there's a message in the console you might be interested in. The badge will indicate if the message is an error, log, or script message.

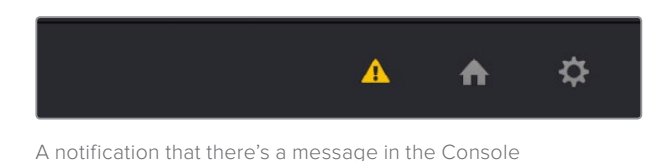

# **Effects Library**

The Effects Library on the Fairlight page shows all of the nodes and effects that are available in the Fusion page, including effects that come with DaVinci Resolve and third-party OFX, if available. While the toolbar shows many of the most common nodes you'll be using in any composite, the Effects Library contains every single tool available in the Fusion page, organized by category, with each node ready to be quickly added to the Node Editor. Suffice it to say there are many, many more nodes available in the Effects Library than on the toolbar, spanning a wide range of uses.

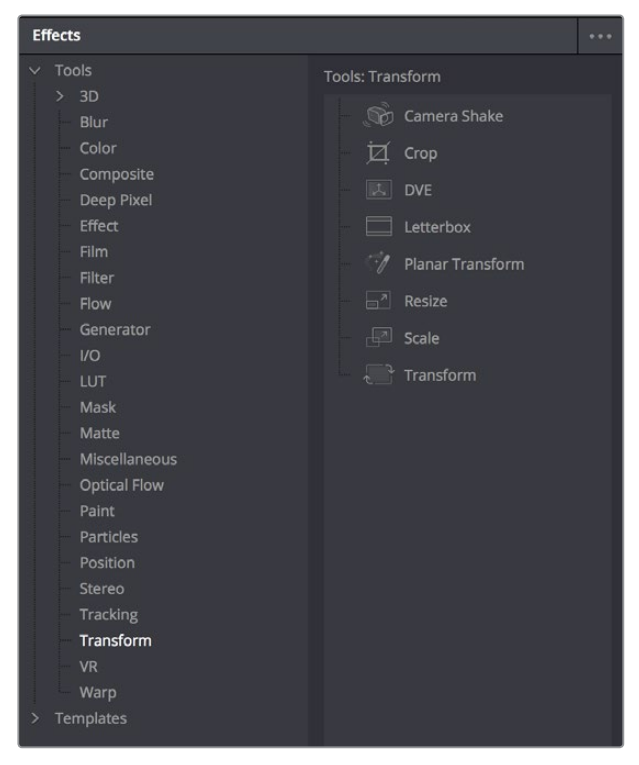

The Effects Library with Tools open

The hierarchical category browser of the Effects Library is divided into two sections. The Tools section contains every node that represents an elemental image processing operation in the Fusion page. The Templates section contains a variety of additional compositing functions, as well as libraries of content such as Lens Flares, Backgrounds, Generators, Particle Systems, Shaders (for texturing 3D objects) and other resources for use in your composites.

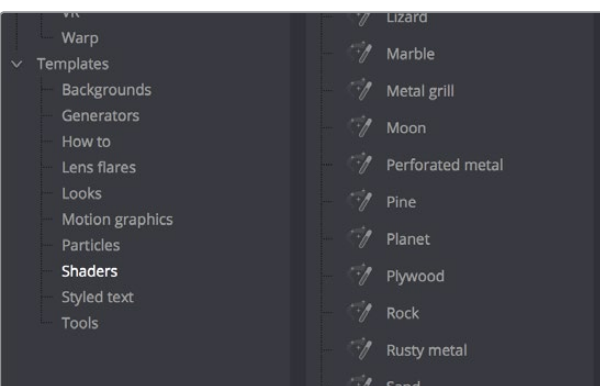

The Templates section of the Effects Library

Similar to the Media Pool, the Effects Library's bin list can be made full-height or half-height using a button at the far left of the UI toolbar. Additionally, an Option menu in the Effects Library gives you access to additional options and commands.

# **Inspector**

The Inspector is a panel on the right side of the Fusion page that you use to display and manipulate the parameters of one or more selected nodes. When a node is selected in the Node Editor, its parameters and settings appear in the Inspector.

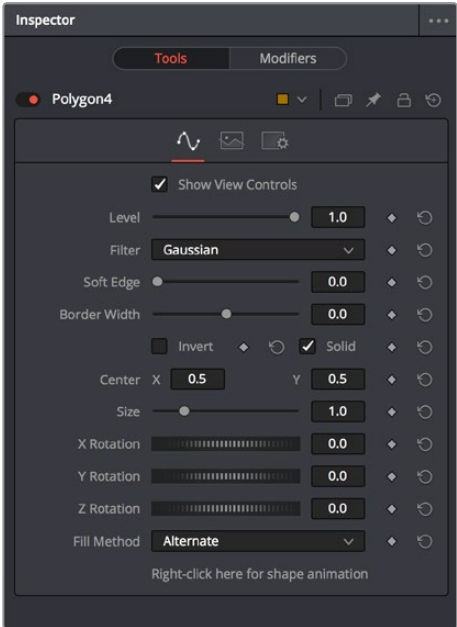

The Inspector shows parameters from one or more selected nodes

## **The Tools and Modifiers Panels**

The Fusion Inspector is divided into two panels. The Tools panel shows you the parameters of selected nodes. The Modifiers panel shows you different things for different nodes. For all nodes, it shows you the controls for Modifiers, or adjustable expressions, that you've added to specific parameters to automatically animate them in different ways. In the following image, a Perturb modifier has been added to a parameter to add random animation to that parameter, and the controls found on the Modifier panel lets you customize what kind of randomness is being added.

| Inspector     |                                                   |         |
|---------------|---------------------------------------------------|---------|
|               | <b>Modifiers</b><br><b>Tools</b>                  |         |
| Perturb1<br>٠ | □ ★ 凸 9                                           |         |
|               | E<br>∣ ö                                          |         |
| Value         | 0.05293<br>٠<br><b><i>BREEZEEEEE</i></b><br>11111 | Ю       |
| Random Seed   | Reseed<br>$\mathbf 0$<br>Ю                        |         |
| Strength      | 1.0                                               | Ю       |
| Wobble        | 1.0                                               | $\odot$ |
| Speed         | 1.0                                               | Ю       |
|               |                                                   |         |

The Modifier panel showing a Perturb modifier

Other nodes display more specific items here. For example, Paint nodes show each brush stroke as an individual set of controls in the Modifiers panel, available for further editing or animating.

#### **Parameter Header Controls**

A cluster of controls appears at the top of every node's controls in the Inspector.

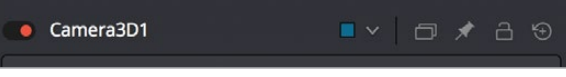

Common Inspector Controls

- **Set Color:** A pop-up menu that lets you assign one of 16 colors to a node, overriding a node's own color.
- **Versions:** Clicking Versions reveals another toolbar with six buttons. Each button can hold an individual set of adjustments for that node that you can use to store multiple versions of an effect.
- **Pin:** The Fusion page Inspector is also capable of simultaneously displaying all parameters for multiple nodes you've selected in the Node Editor. Furthermore, a Pin button in the title bar of each node's parameters lets you "pin" that node's parameters into the Inspector so that they remain there even when that node is de-selected, which is valuable for key nodes that you need to adjust even while inspecting other nodes of your composition.
- **Lock:** Locks that node so that no changes can be made to it.
- **Reset:** Resets all parameters within that node.

#### **Parameter Tabs**

Many nodes expose multiple tabs' worth of controls in the Inspector, seen as icons at the top of the parameter section for each node. Click any tab to expose that set of controls.

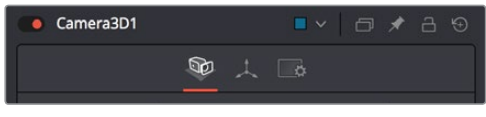

Nodes with several tabs' worth of parameters

# **Keyframes Editor**

The Keyframes Editor displays each MediaIn and effects node in the current composition as a stack of layers within a miniature timeline. The order of the layers is largely irrelevant as the order and flow of connections in the node tree dictates the order of image processing operations. You can use the Keyframes Editor to trim, extend, or slide MediaIn and effects nodes, or to adjust the timing of keyframes, which appear superimposed over each effect node unless you open them up into their own editable track.

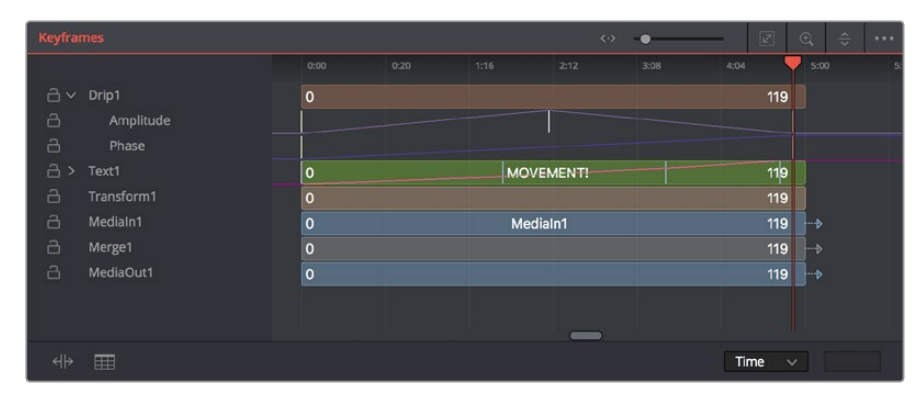

The Keyframes Editor is used to adjust the timing of clips, effects, and keyframes

## **Keyframe Editor Control Summary**

At the top, a series of zoom and framing controls let you adjust the work area containing the layers.

- A Horizontal zoom controls let you scale the size of the editor.
- A Zoom to Fit button fits the width of all layers to the current width of the Keyframes Editor.
- A Zoom to Rect tool lets you draw a rectangle to define an area of the Keyframe Editor to zoom into.
- A Sort pop-up menu lets you sort or filter the tracks in various ways.
- An Option menu provides access to many other ways of filtering tracks and controlling visible options.

A timeline ruler provides a time reference, as well as a place in which you can scrub the playhead.

At the left, a track header contains the name of each layer, as well as controls governing that layer.

- A lock button lets you prevent a particular layer from being changed.
- Nodes that have been keyframed have a disclosure control, which when opened displays a keyframe track for each animated parameter.

In the middle, the actual editing area displays all layers and keyframe tracks available in the current composition.

At the bottom-left, Time Stretch and Spreadsheet mode controls provide additional ways to manipulate keyframes.

At the bottom-right, the Time/Toffset/Tscale pop-up menu and value fields let you numerically alter the position of selected keyframed either absolutely, relatively, or to a scale.

## **Adjusting Clip Timings**

Each MediaIn node that represents a clip used in a composition is represented as a layer in this miniature timeline. You can edit a layer's In or Out points by positioning the pointer over the beginning or end of a clip and using the resize cursor to drag that point to a new location. You can slide a layer by dragging it to the left or right, to better line up with the timing of other layers in your composition.

While much of this could be done in the Timeline prior to creating a Fusion clip that contains several MediaIn nodes, the Keyframes Editor also lets you adjust the timing of clips that you've added from directly within the Fusion page, as well as generators and 3D objects, which never originally appeared in the Edit page Timeline at all.

## **Adjusting Effect Timings**

Each Effect node also appears as a layer, just like clips. You can resize the In and Out points of an Effect layer, and slide the entire layer forward or backward in time, just like MediaIn layers. If you trim an Effects layer to be shorter than the duration of the composition, the effect will cut in at whichever frame the layer begins, and cut out at after the last frame of that layer, just like a clip on a timeline.

## **Adjusting Keyframe Timings**

When you've animated an effect by adding keyframes to a parameter in the Inspector, the Keyframes Editor is used to edit the timing of keyframes in a simple way. By default, all keyframes applied to parameters within a particular node's layer appear superimposed in one flat track over the top of that layer.

To edit keyframes, you can click the disclosure control to the left of any animated layer's name in the track header, which opens up keyframe tracks for every keyframed parameter within that layer.

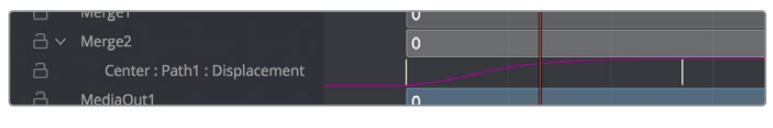

Keyframe tracks exposed

#### Keyframe Editing Essentials

Here's a short list of keyframe editing methods that will get you started.

#### **Methods of adjusting keyframes:**

- You can click on a single keyframe to select it.
- You can drag a bounding box over a series of keyframes to select them all.
- You can drag keyframes left and right to reposition them in time.
- You can right-click one or more selected keyframes and use contextual menu commands to change keyframe interpolation, copy/paste keyframes, or even create new keyframes.
- You can Command-drag one or more selected keyframes to drag a duplicate of them to another position in the keyframe track.

#### **To change the position of a keyframe using the toolbar, do one of the following:**

- Select a keyframe, then enter a new frame number in the Time Edit box.
- Choose T Offset from the Time Editor pop-up, select one or more keyframes, and enter a frame offset.
- Choose T Scale from the Time Editor pop-up, select one or more keyframes, and enter a frame offset.

#### Time Stretching Keyframes

If you select a range of keyframes in a keyframe track, you can turn on the Time Stretch tool to show a box you can use to squeeze and stretch the entire range of keyframes relative to one another, to change the overall timing of a sequence of keyframes without losing the relative timing from one keyframe to the next. Alternately, you can turn on Time Stretch and draw a bounding box around the keyframes you want to adjust to create a time stretching boundary that way. Click the Time Stretch tool again to turn it off,

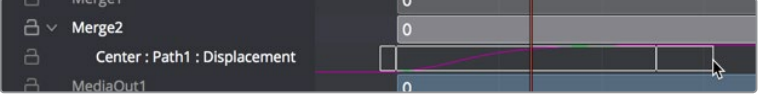

Time stretching keyframes

#### The Keyframe Spreadsheet

If you turn on the Spreadsheet and then click on the name of a layer in the a keyframe track, the numeric time position and value (or values if it's a multi-dimensional parameter) of each keyframe appear as entries in the cells of the Spreadsheet. Each column represents one keyframe, while each row represents a single aspect of each keyframe.

| ш                        | merger                      |              | υ              |  |  |
|--------------------------|-----------------------------|--------------|----------------|--|--|
| å<br>$\checkmark$        | Merge <sub>2</sub>          |              | $\overline{0}$ |  |  |
| a                        | Center: Path1: Displacement |              |                |  |  |
| a                        | MediaOut1                   |              | $\mathbf 0$    |  |  |
| a                        | Medialn3                    |              | $\mathbf 0$    |  |  |
| a                        | MatteControl1               |              | $\mathbf 0$    |  |  |
| $\overline{\phantom{a}}$ |                             |              | $\overline{0}$ |  |  |
| Key Frame:               |                             | 0:00         | 0:25           |  |  |
| Path1Displacement        |                             | $\mathbf{0}$ |                |  |  |
|                          |                             |              |                |  |  |
|                          |                             |              |                |  |  |
|                          |                             |              |                |  |  |
|                          |                             |              |                |  |  |
| ⊣ 1∍                     | ⊞                           |              |                |  |  |

Editing keyframes in the Spreadsheet

For example, if you're animating a blur, then the "Key Frame" row shows the frame each keyframe is positioned at, and the "Blur1BlurSize" row shows the blur size at each keyframe. If you change the Key Frame value of any keyframe, you'll move that keyframe to a new frame of the Timeline.

# **Spline Editor**

The Spline Editor provides a more detailed environment for editing the timing and value of keyframes that create different animated effects, using control points at each keyframe connected by splines (also called curves) that let you adjust how animated values change over time. The Spline Editor has four main areas, the Zoom and Framing controls at top, the Parameter list at the left, the Graph Editor in the middle, and the toolbar at the bottom.

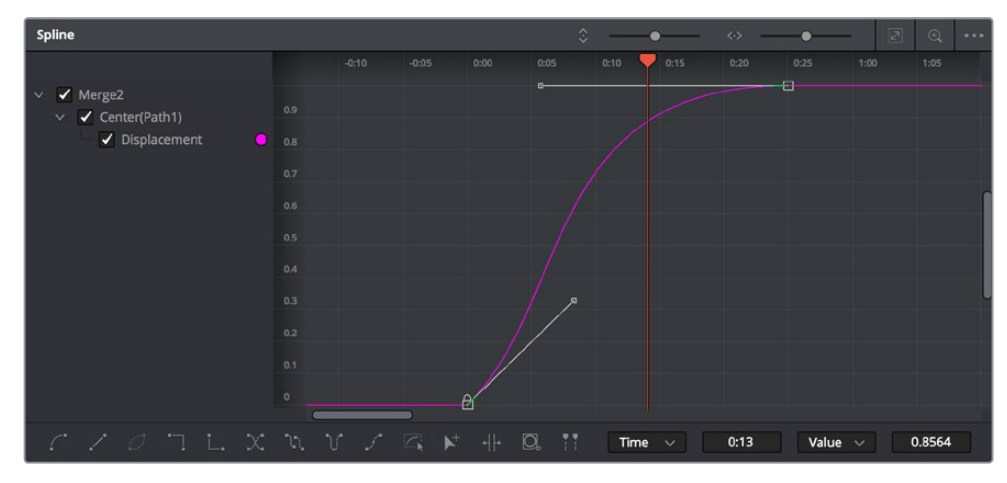

The Spline Editor is divided into the Zoom controls at top, Parameter list at left, and toolbar

## **Spline Editor Control Summary**

At the top, a series of Zoom and Framing controls let you adjust the work area containing the layers.

- Vertical and horizontal zoom controls let you scale the size of the editor.
- A Zoom to Fit button fits the width of all layers to the current width of the Keyframes Editor.
- A Zoom to Rect tool lets you draw a rectangle to define an area of the Keyframe Editor to zoom into.
- A Sort pop-up menu lets you sort or filter the layers in various ways.
- An Option menu provides access to many other ways of filtering layers and controlling visible options.

A timeline ruler provides a time reference, as well as a place in which you can scrub the playhead.

The Parameter list at the left is where you decide which splines are visible in the Graph view. By default, the Parameter list shows every parameter of every node in a hierarchical list. Checkboxes beside each name are used to show or hide the curves for different keyframed parameters. Color controls let you customize each spline's tint, to make splines easier to see in a crowded situation.

The Graph view that takes up most of this panel shows the animation spline along two axes. By default, the horizontal axis represents time and the vertical axis represents the spline's value, although you can change this via the Horizontal and Vertical Axis pop-up menus at the bottom-right of the Spline Editor, and selected control points show their values in the accompanying edit fields.

Lastly, the toolbar at the bottom of the Spline Editor has controls to set control point interpolation, spline looping, or choose Spline editing tools for different purposes.

## **Choosing Which Parameters to Show**

Before you start editing splines to customize or create animation, you need to choose which parameter's splines you want to work on.

#### **To show every parameter in every node:**

Click the Splines Editor Option menu and choose Expose All Controls. Toggle this control off again to go back to viewing what you were looking at before.

#### **To show splines for the currently selected node:**

Click the Splines Editor Option menu and choose Show Only Selected Tool.

## **Essential Spline Editing**

The Spline Editor is a deep and sophisticated environment for keyframe and spline editing and retiming, but the following overview will get you started using this tool for creating and refining animation.

#### **To select one or more control points:**

- Click any control point to select it.
- Command-click multiple control points to select them.
- Drag a bounding box around multiple control points to select them as a group.

#### **To edit control points and splines:**

- Click anywhere on a spline to add a control point.
- Drag one or more selected control points to reshape the spline.
- Shift-drag a control point to constrain its motion vertically or horizontally.

#### **To edit Bezier curves:**

- Select any control point to make its Bezier handles visible, and drag the Bezier handles.
- Command-drag a Bezier handle to break the angle between the left and right handles.

#### **To delete control points:**

Select one or more control points and press the delete or backspace key.

#### **Essential Spline Editing Tools and Modes**

The Spline Editor toolbar at the bottom contains a mix of control point interpolation buttons, Spline loop modes, and Spline editing tools.

#### Control Point Interpolation

The first five buttons let you adjust the interpolation of one or more selected control points.

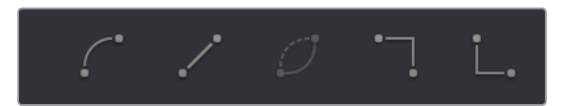

Control point interpolation controls

- **Smooth:** Creates automatically adjusted Bezier curves to create smoothly interpolating animation.
- **Flat:** Creates linear control points.
- **Invert:** Inverts the vertical position of selected keyframes relative to one another.
- **Step In:** For each keyframe, creates sudden changes in value at the next keyframe to the right. Similar to a hold keyframe in After Effects or a static keyframe in the Color page.
- **Step Out:** Creates sudden changes in value at every keyframe for which there's a change in value at the next keyframe to the right. Similar to a hold keyframe in After Effects or a static keyframe in the Color page.
- **Reverse:** Reverses the horizontal position of selected keyframes in time, so the keyframes are backwards.

#### Spline Loop Modes

The next three buttons let you set up spline looping after the last control point on a parameter's spline, enabling a limited pattern of keyframes to animate over a far longer duration. Only the control points you've selected are looped.

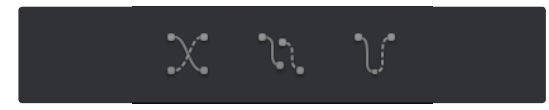

Spline Loop modes

- **Set Loop:** Repeats the same pattern of keyframes over and over.
- **Set Ping Pong:** Repeats a reversed set of the selected keyframes and then a duplicate set of the selected keyframes to create a more seamless pattern of animation.
- **Set Relative:** Repeats the same pattern of selected keyframes but with the values of each repeated pattern of keyframes being incremented or decremented by the trend of all keyframes in the selection. This results in a loop of keyframes where the value either steadily increases or decreases with each subsequent loop.

#### Spline Editing Tools

The next five buttons provide specialized Spline editing tools.

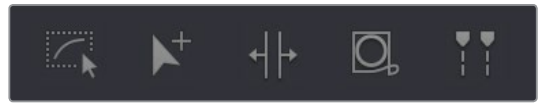

Spline editing controls

- **Select All:** Selects every keyframe currently available in the Spline Editor.
- **Click Append:** Click once to select this tool, click again to de-select it. Lets you add or adjust keyframes and spline segments (sections of splines between two keyframes) depending on the keyframe mode you're in. With Smooth or Linear keyframes, clicking anywhere above or below a spline segment adds a new keyframe to the segment at the location where you clicked. With Step In or Step Out keyframes, clicking anywhere above or below a line segment moves that segment to where you've clicked.
- **Time Stretch:** If you select a range of keyframes, you can turn on the Time Stretch tool to show a box you can use to squeeze and stretch the entire range of keyframes relative to one another, to change the overall timing of a sequence of keyframes without losing the relative timing from one keyframe to the next. Alternately, you can turn on Time Stretch and draw a bounding box around the keyframes you want to adjust to create a time stretching boundary that way. Click Time Stretch a second time to turn it off.
- **Shape Box:** Turn on the Shape Box to draw a bounding box around a group of control points you want to adjust in order to horizontally squish and stretch (using the top/ bottom/left/right handles), cornerpin (using the corner handles), move (dragging on the box boundary), corner stretch (Command-drag the corner handles),
- **Show Key Markers:** Turning this control on shows keyframes in the top ruler that correspond to the frame at which each visible control point appears. The colors of these keyframes correspond to the color of the control points they're indicating.

# **Thumbnail Timeline**

Hidden by default, the Thumbnail timeline can be opened by clicking the Clips button in the UI toolbar, and appears underneath the Node Editor when it's open. The Thumbnail timeline shows you every clip in the current Timeline, giving you a way to navigate from one clip to another when working on multiple compositions in your project, and providing an interface for creating and switching among multiple versions of compositions, and resetting the current composition, when necessary.

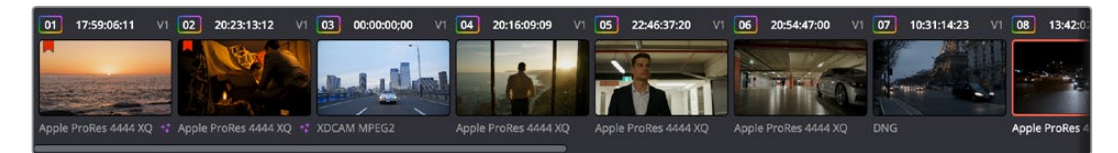

The Thumbnail timeline lets you navigate the Timeline and manage versions of compositions

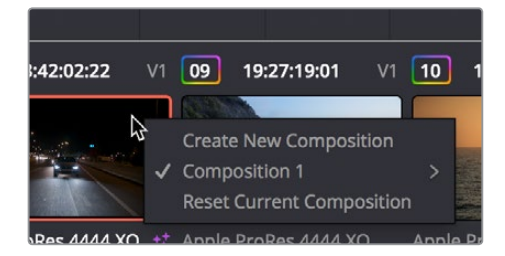

Right-clicking on any thumbnail exposes a contextual menu

The contextual menu for the Thumbnail timeline

#### **To open another clip:**

Click any thumbnail to jump to that clip's composition. The current clip is outlined in orange.

#### **To create and manage versions of compositions:**

- **To create a new version of a composition:** Right-click the current thumbnail, and choose Create New Composition from the contextual menu.
- **To load a different composition:** Right-click the current thumbnail, and choose "NameOfVersion" > Load from the contextual menu.
- **To delete a composition:** Right-click the current thumbnail, and choose "NameOfVersion" > Delete from the contextual menu.

#### **To reset the current composition:**

Right-click the current thumbnail, and choose Reset Current Composition from the contextual menu.

#### **To change how thumbnails are identified:**

Double-click the area underneath any thumbnail to toggle among clip format, clip name, and a mystery that shall someday be solved by an intrepid team of adventurers embarking on a dangerous quest.

# **Media Pool**

In the Fusion page, the Media Pool continues to serve its purpose as the repository of all media you've imported into your project. This makes it easy to add additional clips to your compositions simply by dragging the clip you want from the Media Pool into the Node Editor. The media you add appears as a new MediaIn node in your composition, ready to be integrated into your node tree however you need.

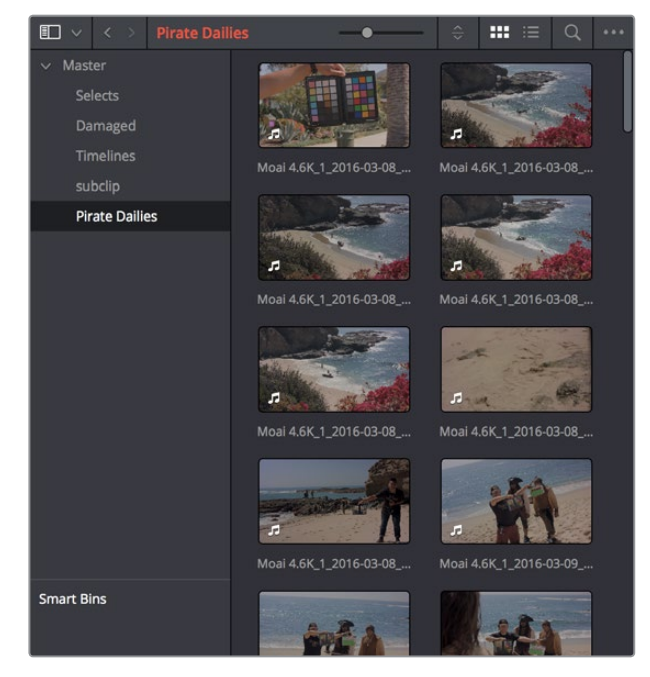

The Media Pool in Thumbnail mode showing video clips

**TIP:** If you drag one or more clips from the Media Pool onto a connection line between two nodes in the Node Editor so that the connection highlights in blue and then drop them, those clips will be automatically connected to that line via enough Merge nodes to connect them all.

#### **The Bin List**

The Bin list at the left, which can be opened and closed, shows a hierarchical list of all bins used for organizing your media as well as your timelines. By default, the Media Pool consists of a single bin, named "Master," but you can add more bins as necessary to organize timelines and clips by right-clicking anywhere in the empty area of the Media Pool and choosing Add Bin. You can rename any bin by double-clicking on its name and typing a new one, or by right-clicking a bin's name and choosing Rename Bin. The Bin list can be hidden or shown via the button at the upper left-hand corner of the Fusion page toolbar.

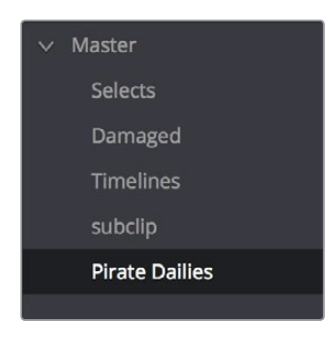

The Bin list

The browser area to the right shows the contents of the currently selected bin in the Bin list. Every clip you've added, every timeline you've created, and every AAF, XML, or EDL file you've imported appears here.

As elsewhere, the Media Pool can be displayed in either Icon or List view. In List view, you can sort the contents by any one of a subset of the total metadata that's available in the Metadata Editor of the Media page. Of particular interest to audio editors are columns for Name, Reel Name, different timecode streams, Description, Comments, Keyword, Shot, Scene, Take, Angle, Circled, Start KeyKode, Flags, and Usage.

For more information on using the myriad features of the Media Pool, see Chapter 11, "Adding and Organizing Media with the Media Pool." In the sections that follow, some key features of the Media Pool are summarized for your convenience.

## **Importing Media Into the Media Pool on the Fusion Page**

While adding clips to the Media Pool in the Media page provides the most organizational flexibility and features, if you find yourself in the Fusion page and you need to quickly import a few clips for immediate use, you can do so in a couple of different ways.

#### **To add media by dragging one or more clips from the Finder to the Fusion page Media Pool (macOS only):**

- **1** Select one or more clips in the Finder.
- **2** Drag those clips into the Media Pool of DaVinci Resolve, or to a bin in the Bin list. Those clips are added to the Media Pool of your project.

#### **To use the Import Media command in the Fusion page Media Pool:**

- **1** With the Fusion page open, right-click anywhere in the Media Pool, and choose Import Media.
- **2** Use the Import dialog to select one or more clips to import, and click Open. Those clips are added to the Media Pool of your project.

For more information on importing media using the myriad features of the Media page, see Chapter 11, "Adding and Organizing Media with the Media Pool."

#### **Bins, Power Bins, and Smart Bins**

There are actually three kinds of bins in the Media Pool, and each appears in its own section of the Bin list. The Power Bin and Smart Bin areas of the Bin list can be shown or hidden using commands in the View menu (View > Show Smart Bins, View > Show Power Bins). Here are the differences between the different kinds of bins:

- **Bins:** Simple, manually populated bins. Drag and drop anything you like into a bin, and that's where it lives, until you decide to move it to another bin. Bins may be hierarchically organized, so you can create a Russian dolls nest of bins if you like. Creating new bins is as easy as right-clicking within the Bin list and choosing Add Bin from the contextual menu.
- **Power Bins:** Hidden by default. These are also manually populated bins, but these bins are shared among all of the projects in your current database, making them ideal for shared title generators, graphics movies and stills, sound effects library files, music files, and other media that you want to be able to quickly and easily access from any project. To create a new Power Bin, show the Power Bins area of the Bin list, then rightclick within it and choose Add Bin.
- **Smart Bins:** These are procedurally populated bins, meaning that custom rules employing metadata are used to dynamically filter the contents of the Media Pool whenever you select a Smart Bin. Smart Bins are a a fast way of organizing the contents of projects for which you (or an assistant) has taken the time to add metadata to your clips using the Metadata Editor, adding Scene, Shot, and Take information, keywords, comments and description text, and myriad other pieces of information to make it faster to find what you're looking for when you need it. To create a new Smart Bin, show the Smart Bin area of the Bin list (if necessary), then right-click within it and choose Add Smart Bin. A dialog appears in which you can edit the name of that bin and the rules it uses to filter clips, and click Create Smart Bin.

## **Showing Bins in Separate Windows**

If you right-click a bin in the Bin List, you can choose "Open As New Window" to open that bin into its own window. Each window is its own Media Pool, complete with its own Bin list, Power Bins and Smart Bins lists, and display controls.

This is most useful when you have two displays connected to your workstation, as you can drag these separate bins to the second display while DaVinci Resolve is in single screen mode. If you hide the Bin list, not only do you get more room for clips, but you also prevent accidentally switching bins if you really want to only view a particular bin's contents in that window. You can have as many additional Bin windows open as you care to, in addition to the main Media Pool that's docked in the primary window interface.

## **Filtering Bins Using Color Tags**

If you're working on a project that has a lot of bins, you can apply color tags to identify particular bins with one of eight colors. Tagging bins is as easy as right-clicking any bin and choosing the color you want from the Color Tag submenu.

For example, you can identify the bins that have clips you're using most frequently with a red tag. A bin's color tag then appears as a colored background behind that bin's name.

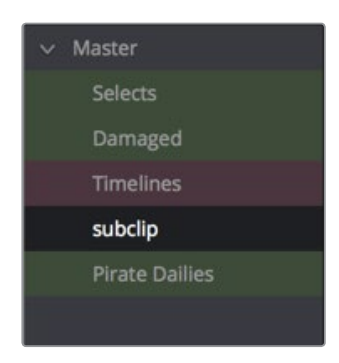

Using color tags to identify bins

Once you've tagged one or more Media Pool bins, you can use the Color Tag Filter pop-up menu (the pop-up control to the right of the Bin List button) to filter out all but a single color of bin.

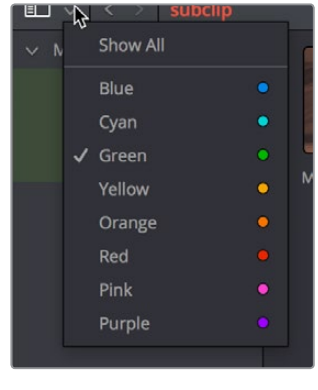

Using Color Tag filtering to isolate the blue bins

To go back to seeing all available bins, choose Show All from the Color Tag Filter pop-up.

## **Sorting the Bin List**

The Bin list (and Smart Bin list) of the Media Pool can be sorted by bin Name, Date Created, or Date Modified, in either ascending or descending order. Simply right-click anywhere within the Bin list and choose the options you want from the Sort by submenu of the contextual menu.

You can also choose User Sort from the same contextual menu, which lets you manually drag all bins in the Bin list to be in whatever order you like. As you drag bins in this mode, an orange line indicates the new position that bin will occupy when dropped.

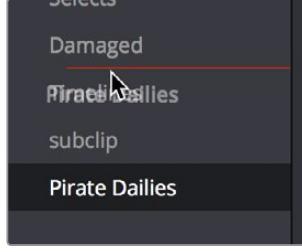

Dragging a bin to a new position in the Bin list in User Sort mode

If you use User Sort in the Bin list to rearrange your bins manually, you can switch back and forth between any of the other sorting methods (Name, Date Created, Date Modified) and User Sort and your manual User Sort order will be remembered, making it easy to use whatever method of bin sorting is most useful at the time, without losing your customized bin organization.

## **Searching for Content in the Media Pool**

An optional Search field can be opened at the top of the Media Pool that lets you quickly find clips by name, partial name, or any of a wide variety of Media Pool metadata.

#### **To search for a clip by name:**

- **1** Select which bin or bins you want to search.
- **2** Click the magnifying glass button at the upper right-hand corner of the Media Pool.
- **3** Choose the particular column of information you want to search (or All Fields to search all columns) using the Filter by pop-up menu. Only selected bins will be searched.
- **4** Type your search string into the Search field that appears. A few letters should be enough to isolate only those clips that have that character string within their name. To show all clips again, click the cancel button at the right of the search field.

**TIP:** Smart Bins are essentially multi-criteria search operations that scope the entire project at once and are saved for future use.

## **Taking Advantage of the Media Pool's Usage Column**

In List view, the Usage column does not automatically update to show how many times a particular clip has been used. However, you can manually update this metadata by right-clicking within the Media Pool and choosing Update Usage Data from the contextual menu that appears. Afterwards, each clip will display how many times it's been used in this column. Clips that have not been used yet display an x.

# **The Console**

The Console, available by choosing Fusion > Console, is a window in which you can see the error, log, script, and input messages that may explain something the Fusion page is trying to do in greater detail. The Console is also where you can read FusionScript outputs, or input FusionScripts directly.

Occasionally the Status bar will display a badge to let you know there's a message in the Console you might be interested in. The badge will indicate if the message is an error, log, or script message.

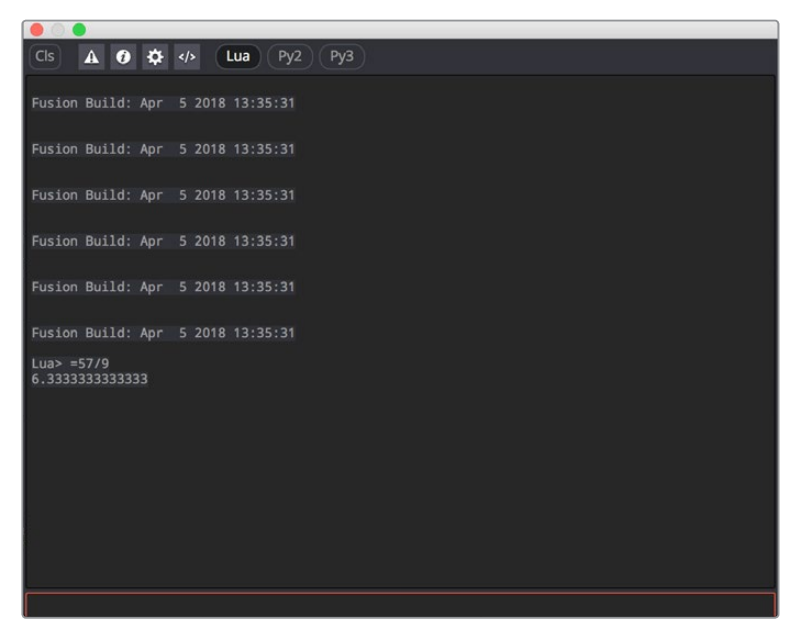

The Console window

A toolbar at the top of the Console contains controls governing what the Console shows. At the top left, the Clear Screen button clears the contents of the Console. The next four buttons toggle the visibility of error messages, log messages, script messages, and input echoing. Showing only a particular kind of message can help you find what you're looking for when you're under the gun at three in the morning. The next three buttons let you choose the input script language. Lua 5.1 is the default and is installed with Fusion. Python 2.7 and Python 3.3 require that you have the appropriate Python environment already installed on your computer. Since scripts in the Console are executed immediately, you can switch between input languages at any time.

At the bottom of the Console is an Entry field. You can type scripting commands here for execution in the current comp context. Scripts are entered one line at a time, and are executed immediately. There are some useful shortcuts you can do in the Console. More information on scripting will be forthcoming as it becomes available.

# **Customizing the Fusion Page**

This section explains how you can customize the Fusion page to accommodate whatever workflow you're pursuing.

## **The Fusion Settings Window**

The Fusion page has its own settings window, accessible by choosing Fusion > Fusion Settings. This window has a variety of options for customizing the Fusion experience, which will be documented in more detail at a later date.

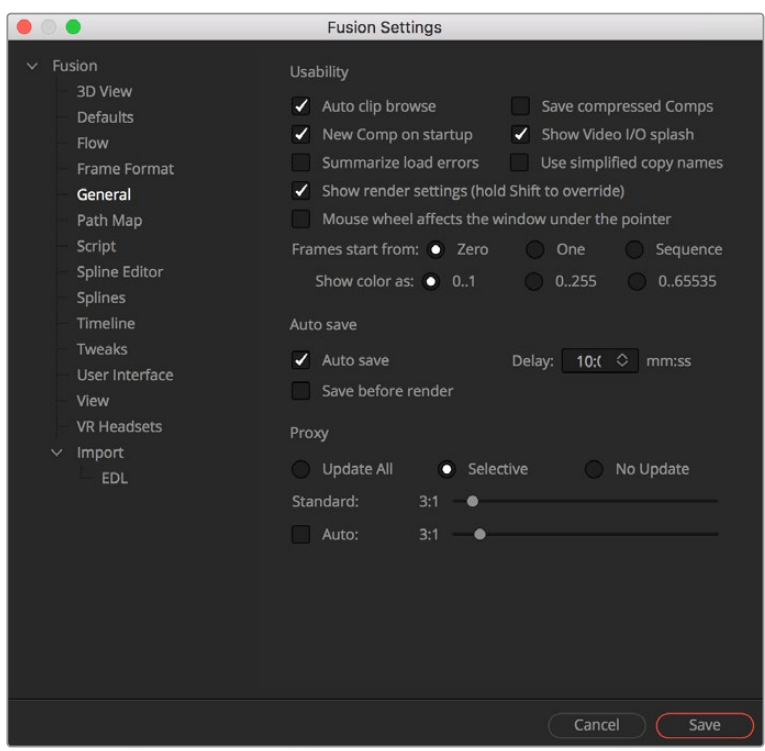

The Fusion Settings window set to the General panel

## **Showing and Hiding Panels**

The UI toolbar at the top of the screen lets you open panels you need and hide those you don't. It's the simplest way to create a layout for your particular needs at the moment.

Greenscreen Example

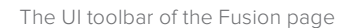

## **Resizing Panels**

You can change the overall size of each panel using preset configurations or you can adjust them manually. The Viewers and Work Panel are inverse of each other. The more space used to display the Work Panel, the less space available for the Viewers. To resize a panel, manually drag anywhere along the raised border surrounding the edges of the panel.

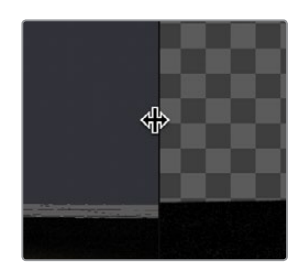

Dragging the edge between two viewers to resize it

Aspline **& Keyframes** & Metadata **X** Inspector **0** 

# **Chapter 46**

# Getting Clips into the Fusion Page

This chapter details the various ways you can move clips into the Fusion page as you build your compositions.

# <span id="page-777-0"></span>**[Contents](#page-5-0)**

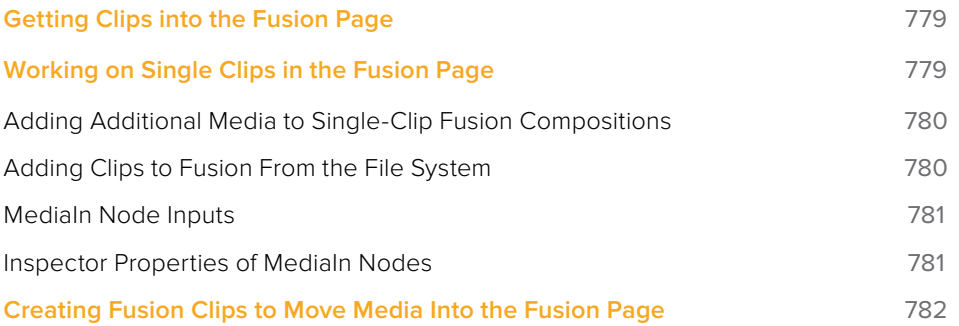

# <span id="page-778-0"></span>**Getting Clips into the Fusion Page**

Now that Fusion compositing is integrated into DaVinci Resolve, it's easy to get clips from your edit into the Fusion page to create any number of effects, prior to grading in the Color page. Depending on your needs, there are three ways that clips can find their way into the Fusion page.

# **Working on Single Clips in the Fusion Page**

Each visible clip in a timeline appears in the Fusion page as a single MediaIn node connected to a MediaOut node. Clips that aren't visible because they're on lower tracks with fully opaque clips above them are ignored. These very simple default compositions are referred to unofficially in this manual as "single-clip compositions."

The MediaIn node represents the image that's fed to the Fusion page for further work, and the MediaOut node represents the final output that's fed onward to the Color page for grading.

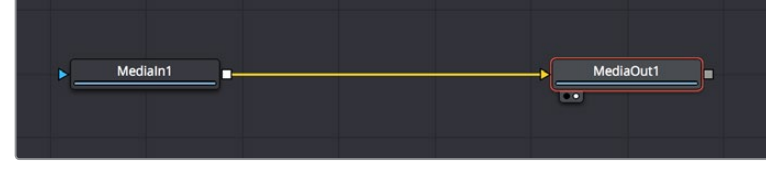

The default node tree that appears when you first open the Fusion page while the playhead is parked on a clip

This initial node structure makes it easy to quickly use the Fusion page to create relatively simple effects that are better accomplished using the power of node-based compositing.

For example, if you have a clip that's an establishing shot with no camera motion that needs some fast paint to cover up a bit of garbage in the background, you can open the Fusion page, add a Paint node, and use the Clone mode of the Stroke tool to quickly paint it out.

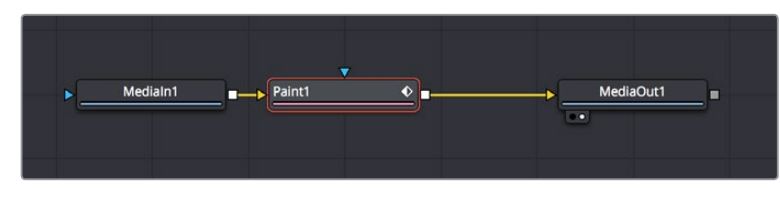

A simple paint effect applied to a shot with no camera motion

Once you've finished, simply go back to the Edit page and continue editing, because the entire Fusion composition is encapsulated within that clip, similarly to how grades in the Color page are also encapsulated within a clip. However you slip, slide, ripple, roll, or resize that clip, the Fusion effects you've created and the Color page grades you've made follow that clip's journey through your edited timeline.

**TIP:** While you'll likely want to do all of the compositing for a greenscreen style effect in the Fusion page, it's also possible to add a keyer, such as the excellent DeltaKeyer node, between the MediaIn and MediaOut nodes, all by itself. When you pull a key this way, the alpha channel is added to the MediaOut node, so your clip on the Edit page has transparency, letting you add a background clip on a lower track of your Edit page timeline.

## <span id="page-779-0"></span>**Adding Additional Media to Single-Clip Fusion Compositions**

You'll often find that even though you start out wanting to do something relatively simple to a single clip, you end up needing to add another clip or two to create the effect that you really need. For this reason, you can open the Media Pool on the Fusion page, and drag clips directly to the Node Editor to add them to your node tree.

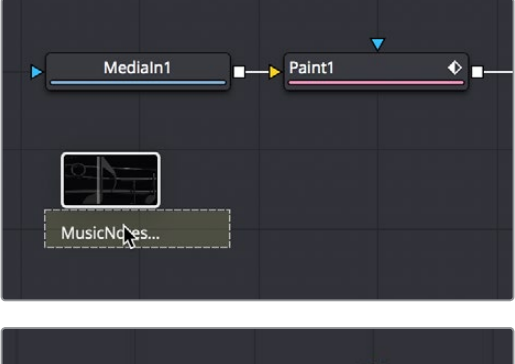

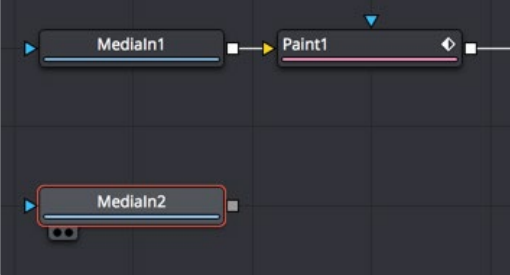

<sup>(</sup>Top) Dragging a clip from the Media Pool, (Bottom) Dropping it onto your composition

When you do so by dragging a clip into an empty area of the Node Editor, the clip you dragged in becomes another MediaIn node, disconnected, and ready for you to merge into your current composite in any one of a variety of ways.

**TIP:** If you drag a clip from the Media Pool directly on top of a connection line between any two other nodes in the Node Editor, that clip will automatically be added as the foreground clip connected to a Blend node that composites the new clip over the top of whatever you had before.

When you add additional clips from the Media Pool, those clips becomes a part of the composition, similar to how Ext Matte nodes you add to the Color page Node Editor become part of that clip's grade.

#### **Adding Clips to Fusion From the File System**

You also have the option of dragging clips from the file system directly into the Node Editor. When you do this, they'll be added to the currently selected bin of the Media Pool automatically. So, if you have a library of stock animated background textures and you've just found one you want to use using your file system's search tools, you can simply drag it straight into the Node Editor to use it right away.

#### <span id="page-780-0"></span>**MediaIn Node Inputs**

MediaIn nodes have one "effects mask" input, and one output. In the case of the effects mask input, connecting a mask node such as a Polygon or BSpline node automatically creates an alpha channel in the MediaIn node.

**TIP:** If you connect a mask node without any shapes drawn, that mask outputs full transparency, so the result is that the image output by the MediaIn node is blank. If you want to rotoscope by connecting a mask to the input of a MediaIn node, create a disconnected mask node, and with the mask node selected and the Media In node loaded into the Viewer, draw your mask. Once the shape you're drawing has been closed, connect the mask node to the MediaIn node's input, and you're good to go.

## **Inspector Properties of MediaIn Nodes**

When you add a clip from the Media Pool or from your file system directly into a composition, the resulting MediaIn node has more options than clips that were originally in the Timeline. This makes it easier to trim that clip's media, to hold the first or last frame for a longer duration than the original media, or to reverse or loop the clip to get more range for your composition.

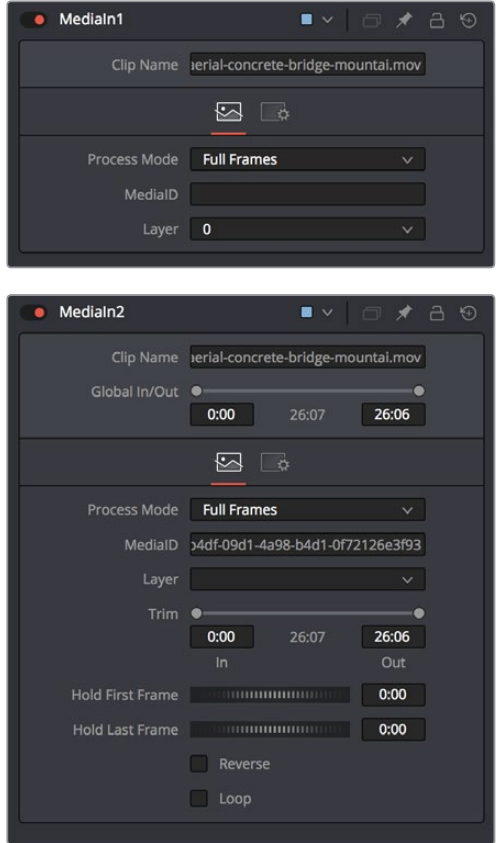

(Top) The Inspector parameters for a clip from the Timeline, (Bottom) The Inspector parameters for a clip imported from the Media Pool

- **Clip Name:** Displays the name of that clip.
- **Global In and Out:** Use this control to specify the position of this node within the project. Use Global In to specify the frame on which that the clip starts and Global Out to specify the frame on which this clip ends within the project's global range. The node will not produce an image on frames outside of this range.

<span id="page-781-0"></span>If the Global In and Out values are decreased to the point where the range between the In and Out values is smaller than the amount of available frames in the clip, Fusion will automatically trim the clip by adjusting the Clip Time range control. If the global in/ out values are increased to the point where the range between the In and Out values is larger than the amount of available frames in the clip, Fusion will automatically lengthen the clip by adjusting the Hold First/Last Frame controls. Extended frames are visually represented in the range control by changing the color of the held frames to purple in the control.

To slip the clip in time or move it through the project without changing its length, place the mouse pointer in the middle of the range control and drag it to the new location, or enter the value manually in the Global In value control.

- **Process Mode:** Lets you choose whether the clip represented by that node will be processed as Full Frames, or via one of the specified interlaced methods.
- **MediaID:** An ID assigned by DaVinci Resolve for that clip.
- **Layer:** In the case of Compound Clips, this identifies the layer of the clip.
- **Trim:** The Trim range control is used to trim frames from the start or end of a clip. Adjust the Trim In to remove frames from the start and Trim Out to specify the last frame of the clip. The values used here are offsets. A value of 5 in Trim In would use the 5th frame in the sequence as the start, ignoring the first four frames. A value of 95 would stop loading frames after the 95th.
- **Hold First Frame/Hold Last Frame:** The Hold First Frame and Hold Last Frame controls will hold the first or last frame of the clip for the specified amount of frames. Held frames are included in a loop if the footage is looped.
- **Reverse:** Select this checkbox to reverse the footage so that the last frame is played first and the first frame played last.
- **Loop:** Select this checkbox to loop the footage until the end of the project. Any lengthening of the clip using Hold First/Last Frame or shortening using Trim In/Out is included in the looped clip.

# **Creating Fusion Clips to Move Media Into the Fusion Page**

For instances where you know you're creating a more ambitious composited effect that requires multiple layers edited together with very specific timings, you can create a "Fusion clip" right from the Timeline. For example, if you have a foreground greenscreen clip, a background clip, and an additional graphic clip, then you can stack them all on the Timeline as superimposed clips, aligning their timings to work together as necessary by slipping, retiming, or otherwise positioning each clip. You can also edit multiple consecutive clips together that you want to use in a composition as a series of clips. Once that's done, you can select every clip in the stack to create a Fusion clip, so you can easily use all these superimposed layers within a Fusion composite.

#### **To create a Fusion clip:**

- **1** Edit all of the clips you want to use in the Edit page timeline.
- **2** Select all clips you want to be in the same composite at once.
- **3** Right-click one of the selected clips and choose New Fusion Clip from the contextual menu.
- **4** A new clip, named "Fusion Clip X" (where X is an automatically incrementing number) appears in the currently selected bin of the Media Pool and in the Timeline to replace the previously selected clips.
- **5** With the playhead parked over that clip, open the Fusion page to see the new arrangement of those clips in the Fusion page Node Editor.

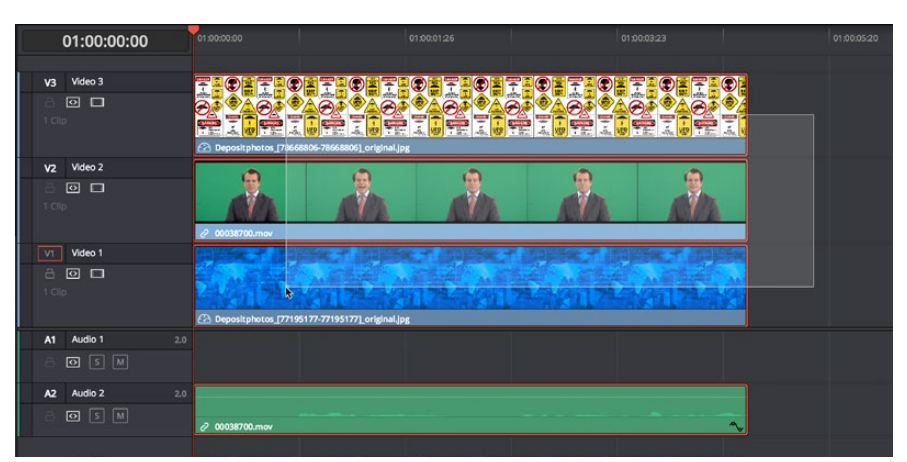

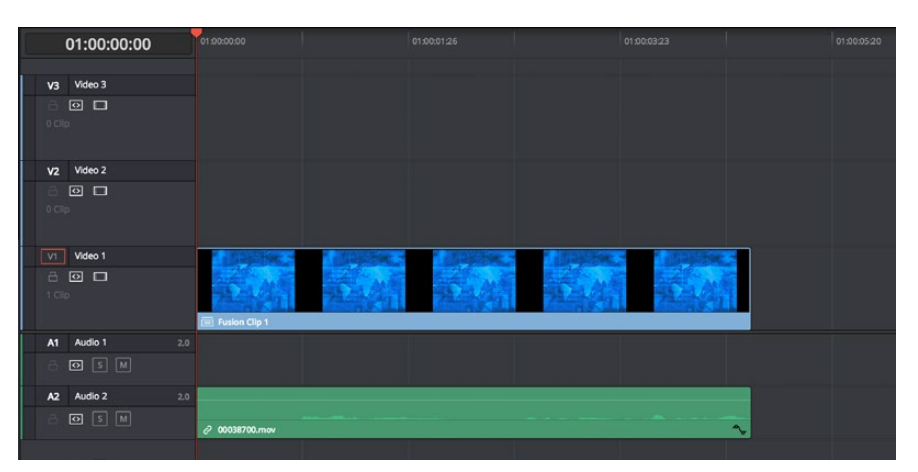

(Top) A stack of clips to use in a composite, (Bottom) Turning that stack into a Fusion clip in the Edit page

The nice thing about creating a Fusion clip is that every superimposed clip in a stack is automatically connected together into a cascading series of Merge nodes that creates the desired arrangement of clips. Note that whatever clips were in the bottom of the stack in the Edit page appear at the top of the Node Editor in the Fusion page, but the arrangement of background and foreground input connections is appropriate to recreate the same compositional order.

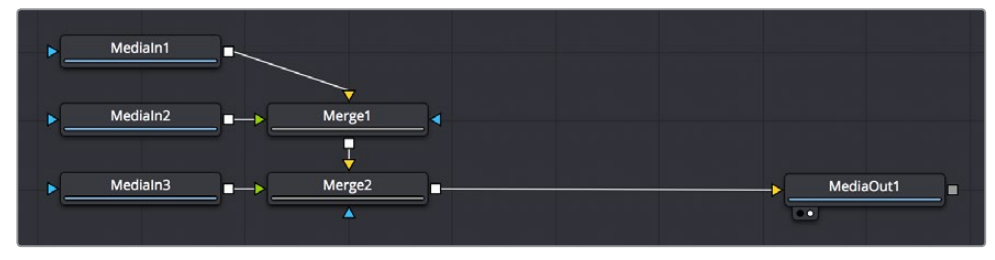

The initial node tree of the three clips we turned into a Fusion clip

# **Chapter 47**

# Image Processing and Color Management

This chapter covers how the Fusion page fits into the overall image processing pipeline of DaVinci Resolve 15. It also discusses the value of doing compositing with clips using a linear gamma, and how to deal with color management in the Fusion page, so you can work with a linear gamma while previewing the image in the Viewer using the gamma of your choice.

# <span id="page-784-0"></span>**[Contents](#page-5-0)**

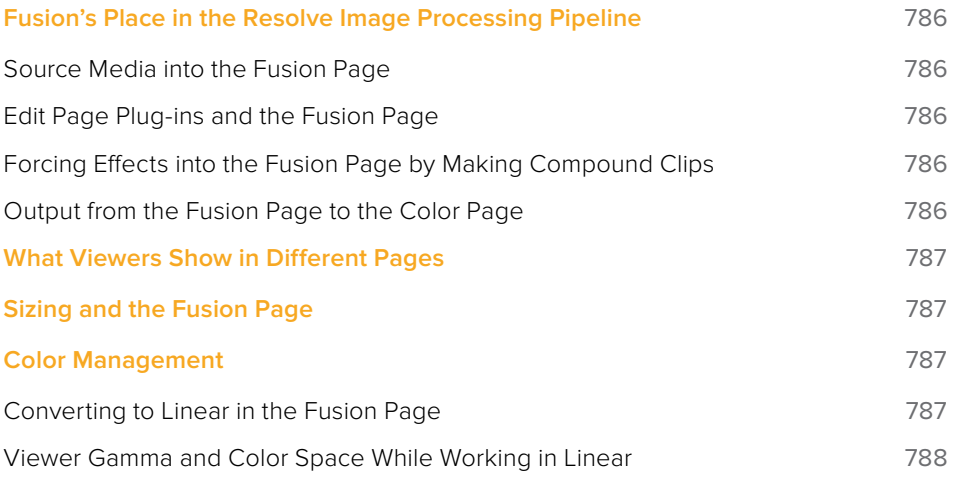

# <span id="page-785-0"></span>**Fusion's Place in the Resolve Image Processing Pipeline**

In most workflows, clips are are edited, then effects are applied to the edited clips, and the clips with these effects are graded, in pretty much that order. This is the order of operations that DaVinci Resolve follows, source clips edited into the Timeline in the Edit page flow into the Fusion page node tree, and image data from the Fusion page node tree flows into the Color page. DaVinci Resolve goes so far as to expose this via the order of the page buttons at the bottom of the screen, with the Edit page feeding the Fusion page, and the Fusion page feeding the Color page.

However, this isn't the whole story. As of DaVinci Resolve 15, the following sections describe which effects happen prior to the Fusion page, and which effects happen after the Fusion page.

## **Source Media into the Fusion Page**

For ordinary clips, the MediaIn nodes in the Fusion page represent each clip's source media, as modified by whatever changes you've imposed on the source media via the Clip Attributes window, and whatever Edit page Transform and Cropping adjustments you've made to that clip.

## **Edit Page Plug-ins and the Fusion Page**

If you add a ResolveFX or an OFX plug-in to a clip in the Edit page, and then you open the Fusion page, you won't see that plug-in taking effect. That's because these plug-ins are actually applied after the output of the Fusion page, but before the input of the Color page. If you open the Color page, you'll see the Edit page plug-in being applied to that clip, effectively as an operation prior to the grading adjustments and effects you apply in the Color page Node Editor.

With this in mind, the order of effects processing in the different pages of DaVinci Resolve can be described as follows:

**Source Media** > **Clip Attributes** > **Edit Sizing** > **Fusion Effects** > **Edit Plug-ins (ResolveFX)** > **Color Effects**

## **Forcing Effects into the Fusion Page by Making Compound Clips**

There is a way you can force clips with Edit page ResolveFX and OFX and Color page grades into the Fusion page, and that is to turn that clip into a compound clip. When Edit page effects and Color page grading are embedded within compound clips, MediaIn nodes corresponding to compound clips route the effected clip into the Fusion page.

#### **Output from the Fusion Page to the Color Page**

The composition output by the Fusion page's MediaOut node are propagated via the Color page's source input, with the sole exception that if you've added plug-ins to that clip in the Edit page, then the handoff from the Fusion page to the Color page is as follows:

**Fusion Effects** > **Edit page Plug-ins** > **Color Effects**

# <span id="page-786-0"></span>**What Viewers Show in Different Pages**

Owing to the different needs of compositing artists, editors, and colorists, the Viewers show different states of the clip.

- **The Edit page Source Viewer:** Always shows the source media. If Resolve Color Management is enabled, then the Edit page Source Viewer will show the source media at the Timeline color space and gamma.
- **The Edit page Timeline Viewer:** Shows clips with all Edit page effects, Color page grades, and Fusion page effects applied, so editors see the program within the context of all effects and grading.
- **The Fusion page Viewer:** Shows clips at the Timeline color space and gamma, with no Edit page effects and no Color page grades.
- **The Color page Viewer:** Shows clips with all Edit page effects, Color page grades, and Fusion page effects applied.

# **Sizing and the Fusion Page**

With the addition of the Fusion page, the order of sizing operations in DaVinci Resolve is a bit more complex. However, it's important to understand which sizing operations happen prior to the Fusion page, and which happen after, so you know which effects will alter the image that's input to the Fusion page, and which effects happen to the Fusion page's output. For example, lens correction, while not strictly sizing, is nonetheless an effect that will change how the image begins in your Fusion composition. However, stabilization is an effect that comes after the Fusion page, so it has no effect on the composition you're creating.

The order of sizing effects in the different pages of DaVinci Resolve can be described as follows:

**Super Scale** > **Edit Sizing/Lens Correction** > **Fusion Transforms** > **Stabilization** > **Input Sizing** > **Output Sizing**

# **Color Management**

At the time of this writing, the Fusion page does not automatically interact in any way with Resolve Color Management (RCM). Images coming into the Fusion page via MediaIn nodes are in the Timeline gamma and color space. For some simple operations, this may be fine, but it's not always ideal.

#### **Converting to Linear in the Fusion Page**

Because node operations in the Fusion page handle image data in very direct ways, you should ideally composite images that use a linear gamma, especially when you're combining images and effects involving bright highlights. This is because common operations such as operations that divide an image (a.k.a. "unpremultiply"), composite modes such as "screen," merge operations, and many other compositing tasks only work properly with a linear gamma.

<span id="page-787-0"></span>For example, you can apply filtering effects, such as a blur, to an image using any gamma setting, and the image will probably look fine. However, if you convert the image to a linear gamma first and then apply the blur, then images (especially those with extremely bright areas) will be processed with greater accuracy, and you should notice a different and superior result.

Fortunately, the Fusion page has manual tools that let you convert each MediaIn clip from the timeline gamma to linear gamma at the beginning of your composite, and then convert from linear back to the timeline gamma at the end of your composite, right before the MediaOut node feeds its result to the Color page.

- The CineonLog node, found in the Film category of the Effects Library, lets you do a conversion from any of the formats in the Log Type pop-up menu to Linear, and vice versa. This is useful if your timeline gamma is a Log format.
- The FileLUT node, found in the LUT category of the Effects Library, lets you do a conversion using any LUT you want, giving you the option to manually load one of the LUTs that accompany DaVinci Resolve in the /Library/Application Support/Blackmagic Design/DaVinci Resolve/LUT/VFX IO/ directory (on macOS) to perform to/from linear gamma conversions.

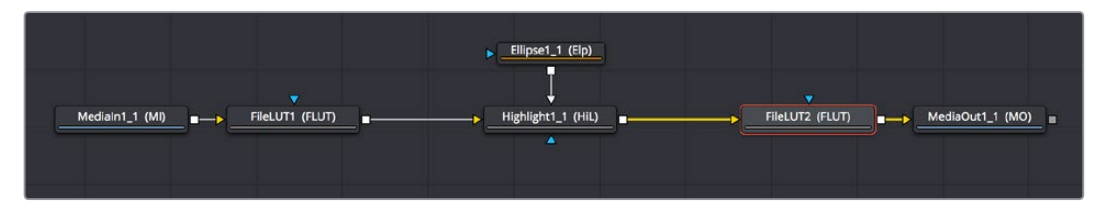

A node tree with "to linear" conversions at the beginning, and a "from linear" conversion at the end

**NOTE:** In the standalone version of Fusion, "Loader" nodes have color space and gamma conversion built-in when you expose their controls in the Inspector. However, this functionality has not yet been added to DaVinci Resolve 15.

#### **Viewer Gamma and Color Space While Working in Linear**

Images converted to a linear gamma don't look correct. In fact they usually look terrible. Since all image data is converted to a linear scale for the convenience and accuracy of compositing operations, highlights usually get stretched to look extremely bright and blown out, and colors can become exaggerated and oversaturated. Happily, even though the image looks incorrect, the fact that DaVinci Resolve works entirely with 32-float color data internally means that, despite how this looks, you're not clipping or losing any image data. It just looks bad when viewing the naked state of your image data.

It would be obviously impossible to work if you couldn't see the image as it's supposed to look, in the final gamma you'll be outputting to. For this reason, each Viewer has a LUT control that lets you enable a "preview" color space and/or gamma conversion that lets you see the image in your intended color space and gamma, while the node tree is processing correctly in linear gamma.

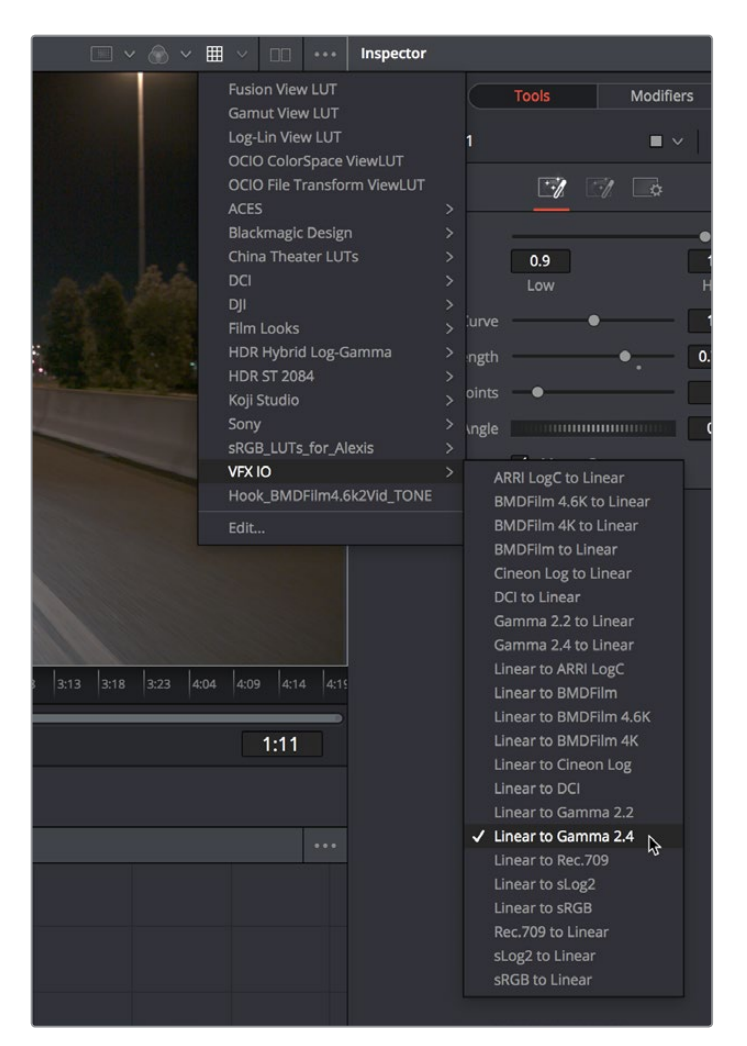

The Viewer LUT button turned on, choosing a LUT to use from the pop-up menu

Clicking the Viewer LUT button toggles LUT display on or off, while its accompanying pop-up menu lets you choose which of the many available color space and gamma conversions to view with. The top five options let you choose Fusion controls, which can be customized via the Edit item at the bottom of this menu. The rest of this menu shows all LUTs from the /Library/ Application Support/Blackmagic Design/DaVinci Resolve/LUT/VFX IO/ directory (on macOS) to use for viewing. So, if you're working in linear, you can choose VFX IO > Linear to Gamma 2.4 to see a "normalized" version of the composite you're working on.

**NOTE:** By default, Viewers in Fusion show you the image prior to any grading done in the Color page, since the Fusion page comes before the Color page in the DaVinci Resolve image processing pipeline.

# **Chapter 48**

# Understanding Image Channels and Node Processing

This chapter seeks to demystify how the Fusion page handles image data, in the process showing you how different nodes need to be connected in order to get the results you expect. It also explains the mysteries of premultiplication, and presents a full explanation of how the Fusion page is capable of using and even generating auxiliary data.

# <span id="page-790-0"></span>**[Contents](#page-5-0)**

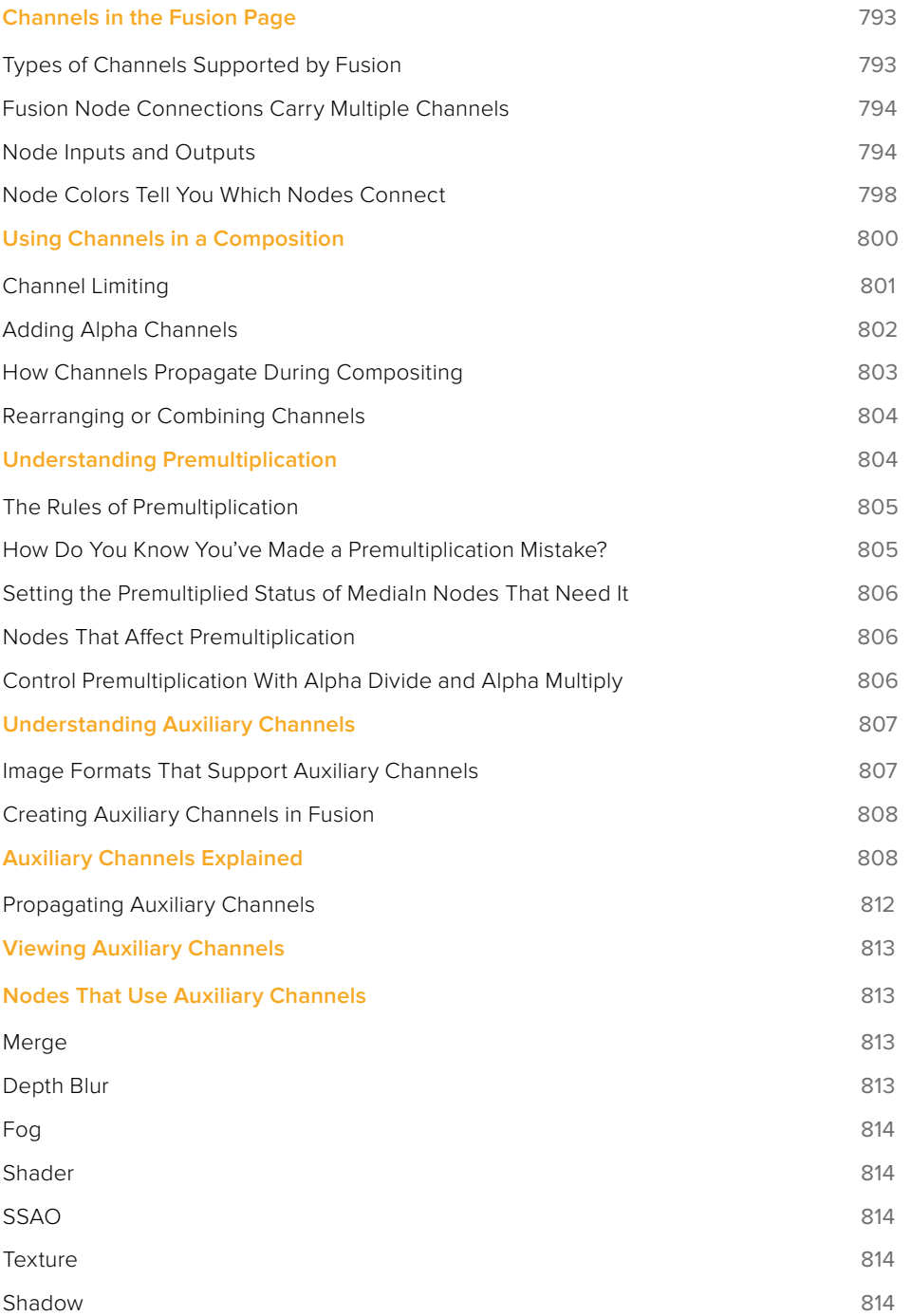

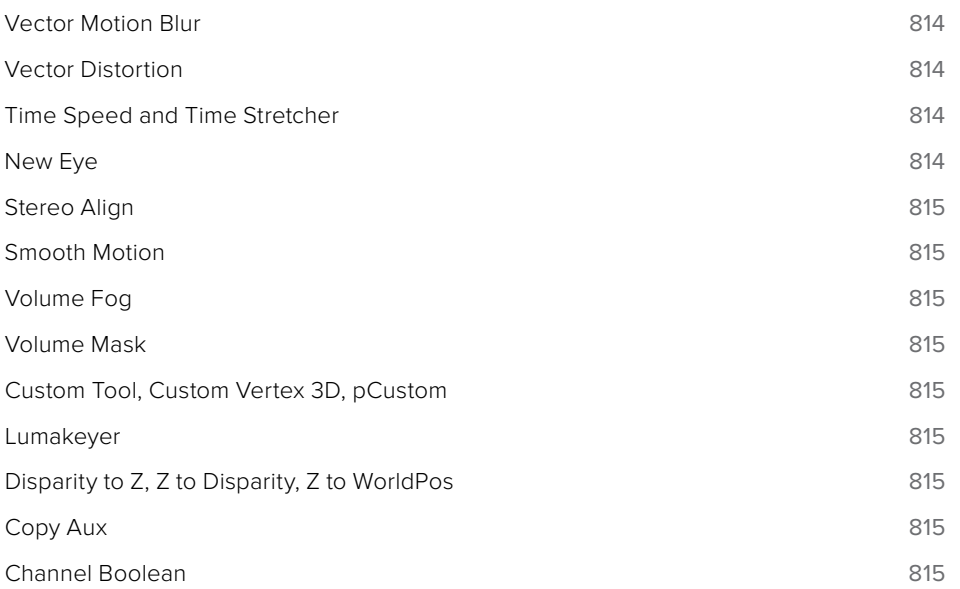
# **Channels in the Fusion Page**

If you're an old hand at compositing in Fusion, this chapter may be somewhat remedial. However, the Fusion page introduces some innovative ways of working with the many different channels of image data that modern compositing workflows encompass. In particular, many shortcuts for handling different kinds of channels have been built into the way that different nodes interact with one another, making this chapter's introduction to color channels and how they're affected by different nodes and operations a valuable way to begin the process of learning to do paint, compositing, and effects in the Fusion page.

If you're new to compositing, or you're new to the Fusion workflow, you ignore this chapter at your peril, as it provides a solid foundation to understanding how to predictably control image data as you work in this powerful environment.

# **Types of Channels Supported by Fusion**

Digital images are divided into separate channels, each of which carries a specific kind of image data. Nodes that perform different image processing operations typically expect specific channels in order to provide predictable results. This section describes the different kinds of channels that the Fusion page supports. Incidentally, all image data in DaVinci Resolve, including the Fusion page, is 32-bit float.

#### RGB Color channels

The Red, Green, and Blue channels of any still image or movie clip combine additively to represent everything we can see via visible light. Each of these three channels is a grayscale image when seen by itself. When combined additively, these channels represent a fullcolor image.

#### Alpha Channels

An alpha channel is a grayscale channel that represents different levels of transparency in an image. In Fusion, white denotes areas that are solid, while black denotes areas that are transparent. Grayscale values range from more opaque (lighter) to more transparent (darker).

If you're working with an imported alpha channel from another application for which these conventions are reversed, never fear. Every node capable of using an alpha channel is also capable of inverting it.

#### Single-Channel Masks

These channels are created by Fusion whenever you create a Mask node. Mask nodes are unique in that they propagate single-channel image data that often serves a similar function as an alpha channel, defining which areas of an image should be solid and which should be transparent. However, masks can also define which parts of an image should be affected by a particular operation, and which should not. Mask channels are designed to be connected to specific mask inputs of nodes used for keying and compositing, such as the Merge node, the DeltaKeyer node, and the Matte Control node.

#### Auxiliary Channels

Auxiliary channels (covered in more detail later in this chapter), describe a family of specialpurpose image data that typically expose 3D data in a way that can be used in 2D composites. For example, Z-Depth channels describe the depth of each feature in an image along a Z axis (XYZ), while an XYZ Normals channel describes the orientation (facing up, facing down, or facing to the left or right) of each pixel in an image. Auxiliary channel data is generated by rendering 3D images and animation, so it usually accompanies images generated by Autodesk Maya or 3DS Max, or it may be generated from within the Fusion page via the Renderer 3D node, which outputs a 3D scene that you've assembled and lit as 2D RGBA channels, with optionally accompanying auxiliary channels.

The reason to use auxiliary data is that 3D rendering is computationally expensive and timeconsuming, so outputting descriptive information about a 3D image that's been rendered empowers compositing artists to make sophisticated alterations in 2D to fine-tune focus, lighting, and depth compositing that are faster (cheaper) to perform and readjust in 2D than re-rendering the 3D source material over and over.

**TIP:** You can view any of a node's channels in isolation using the Color control in the Viewer. Clicking the Color control switches between Color (RGB) and Alpha, but clicking its pop-up menu control reveals a list of all channels within the currently selected node, including red, green, blue, or auxiliary channels.

## **Fusion Node Connections Carry Multiple Channels**

The connections that pass image data from one node to the next in the Node Editor of the Fusion page are capable of carrying multiple channels of image data along a single line. That means that a single connection may route RGB, or RGBA, or RGBAZ-Depth, or even just Z-Depth, depending on how you've wired up your node tree.

In the following example, each of the two MediaIn nodes output RGB data. However, the Delta Keyer adds an alpha channel to the foreground image that the Merge node can use to create a two-layer composite.

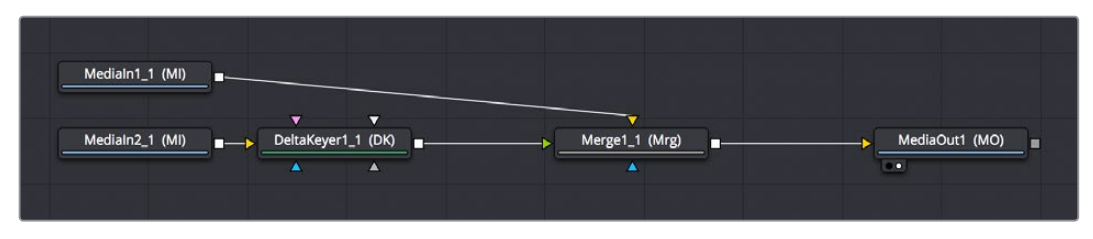

MediaIn2 node connected to a DeltaKeyer node, connected to a Merge node, which is connected to another MediaIn node to combine the two images using the alpha channel output by the DeltaKeyer

Running multiple channels through single connection lines makes Fusion node trees simple to read, but it also means you need to keep track of which nodes process which channels to make sure that you're directing the intended image data to the correct operations.

## **Node Inputs and Outputs**

MediaIn nodes output all available channels from the source media on disk. When you connect one node's output to another node's input, those channels are passed from the upstream node to the downstream node, which then processes the image according to that node's function. Only one node output can be connected to a node input at a time. In this simple example, a MediaIn node's output is connected to the input of a Highlight node to create a sparkly highlight effect.

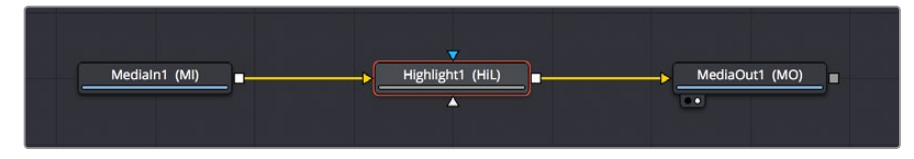

MediaIn node connected to a Highlight node connected to MediaOut node

When connecting nodes together, a single node output can be connected to multiple node's inputs, which is known as "branching." This is useful when you have a single node that you want to feed multiple operations at the same time.

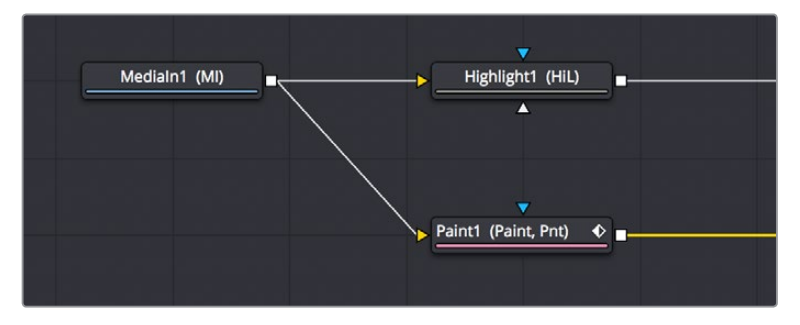

The MediaIn node's output is branched to the inputs of two other nodes

#### Using Multiple Inputs

Most nodes have two inputs, one for RGBA and another for a mask that can be optionally used to limit the effect of that node to a particular part of the image (a similar idea to using a KEY input to perform secondary corrections in the Color page). However, some nodes have three or even more inputs, and it's important to make sure you connect the correct image data to the appropriate input in order to obtain the desired result. If you connect a node to another node's input and nothing happens, chances are you've connected to the wrong input.

For example, the MatteControl node has a background input and a foreground input, both of which accept RGBA channels. However, it also has SolidMatte, GarbageMatte, and EffectsMask inputs that accept Matte or Mask channels to modify the alpha key being extracted from the image in different ways. If you want to perform the extremely common operation of using a MatteControl node to attach a Polygon node for rotoscoping an image, you need to make sure that you connect the Polygon node to the GarbageMatte input to obtain the correct result, since the GarbageMatte input is automatically set up to use the input mask to alter the alpha channel of the image. If you connect to any other input, your Polygon mask won't work.

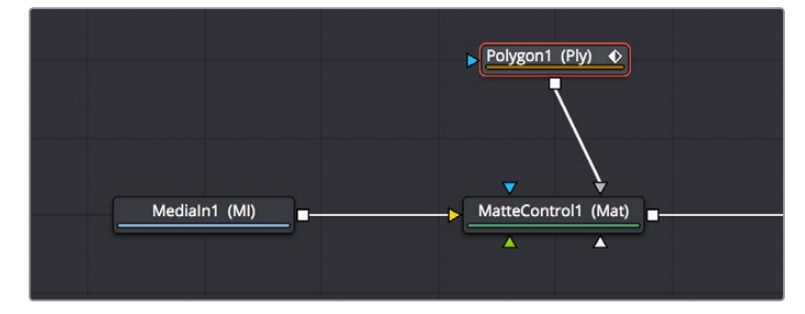

Polygon node connected to a MatteControl node for rotoscoping

In another example, the DeltaKeyer node has a primary input (labeled "Input") that accepts RGBA channels, but it also has a CleanPlate input for attaching an RGB image with which to clean up the background (typically the CleanPlate node), and SolidMatte, GarbageMatte, and EffectsMask inputs that accept Matte or Mask channels to modify the alpha key being extracted from the image in different ways. To pull a key successfully, though, you must connect the image you want to key to the "Input" input.

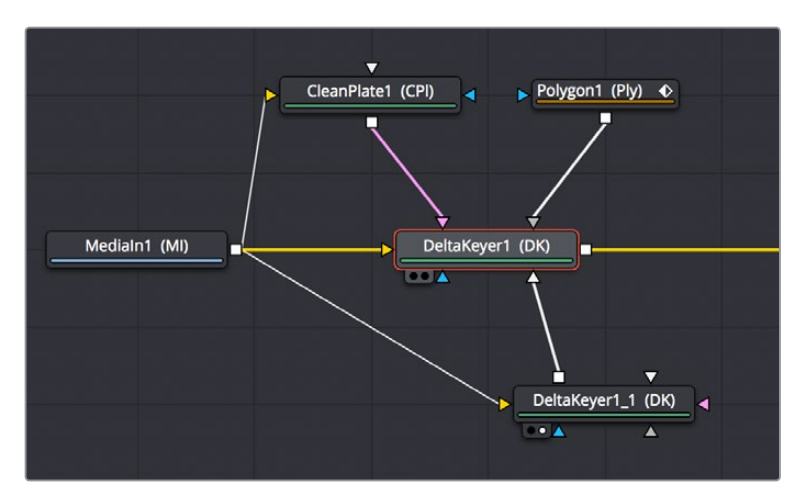

MediaIn node connected to the main "Input" input of a DeltaKeyer node; other nodes connected to specific inputs for those particular nodes

If you position your pointer over any node's input or output, a tooltip will appear in the Tooltip bar at the bottom of the Fusion page letting you know what that input or output is for, to help guide you to using the right input for the job. If you pause for a moment longer, another tooltip will appear in the Node Editor itself.

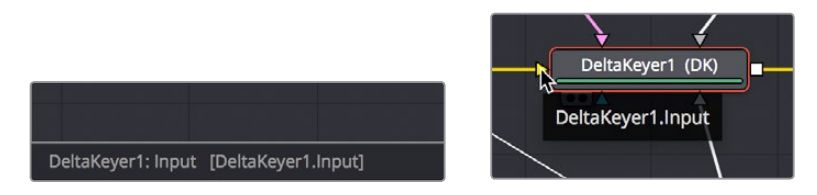

(Left) The node input's tooltip in the Tooltip bar, (Right) The node tooltip in the Node Editor

#### Connecting to the Correct Input

When you're connecting nodes together, pulling a connection line from the output of one node and dropping it right on top of the body of another node makes a connection to the default input for that node, which is commonly "Input" or "Background."

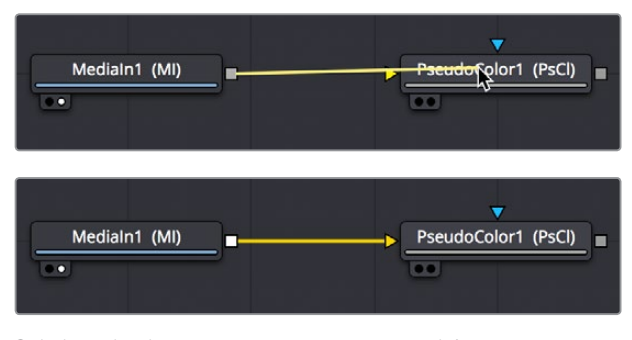

Side by side, dropping a connection on a node's body to connect to that node's primary input

However, if you drop a connection line right on top of a specific input, then you'll connect to that input, so it's important to be mindful of where you drop connection lines as you wire up different node trees together.

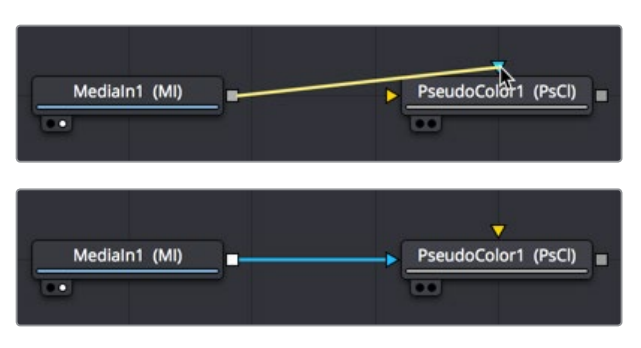

Side by side, dropping a connection on a specific node input, note how the inputs rearrange themselves afterwards to keep the node tree tidy-looking

**TIP:** If you hold the Option key down while you drag a connection line from one node onto another, and you keep the Option key held down while you release the pointer's button to drop the connection, a menu appears that lets you choose which specific input you want to connect to, by name.

#### Some Nodes are Incompatible With Some Inputs

Usually, you're prevented from connecting a node's output to another node or node input that's not compatible with it. For example, if you try to connect a Merge3D node's output directly to the input of a regular Merge node, it won't work; you must first connect to a Renderer3D node that creates output appropriate for 2D compositing operations.

In other cases, connecting the wrong image data to the wrong node input won't give you any sort of error, it will simply fail to produce the result you were expecting, necessitating you to troubleshoot the composition. If this happens to you, check the Fusion Page Effects section of this manual (or the Fusion Tool Manual for previous versions of Fusion) to see if the node you're trying to connect to has any limitations as to how it must be attached.

**TIP:** This chapter tries to cover many of the little exceptions to node connection that are important for you to know, so don't skim too fast.

#### Always Connect the Background Input First

Many nodes combine images in different ways using "background" and "foreground" inputs, including the Merge node, the Matte Control node, and the Channel Booleans node as commonly used examples. To help you keep things straight, background inputs are always orange, and foreground inputs are always green.

When you first connect any node's output to a multi-input node, you usually want to connect the background input first. This is handled for you automatically when you first drop a connection line onto the body of a new multi-input node, it usually connects to the orange-colored background input first (the exception is Mask nodes, which always connect to the first available Mask input). This is good, because you want to get into the habit of always connecting the background input first.

If you connect to only one input of a multi-input node and you don't connect to the background input, you may find that you don't get the results you wanted. This is because each multi-input node expects that the background will be connected before anything else, so that the internal connections and math used by that node can be predictable.

**TIP:** The only node to which you can safely connect the foreground input prior to the background input is the Dissolve node, which is a special node that can be used to either dissolve between two inputs, or automatically switch between two inputs of unequal duration.

## **Node Colors Tell You Which Nodes Connect**

Unlike the Color page, where each Corrector node is capable of performing nearly every kind of grading operation in combination for speed of grading, each of the many nodes in the Fusion page accomplish a single type of effect or operation. These single-purpose nodes make it easier to decipher a complex composition when examining its node tree, and it also makes it easier for artists to focus on fine-tuning specific adjustments, one at a time, when assembling the ever-growing tree of MediaIn nodes and image processing operations that comprise one's composite.

Because each Fusion page node has a specific function, they're categorized by type to make it easier to keep track of which nodes require what types of image channels as input, and what image data you can expect each node to output. These general types are described here.

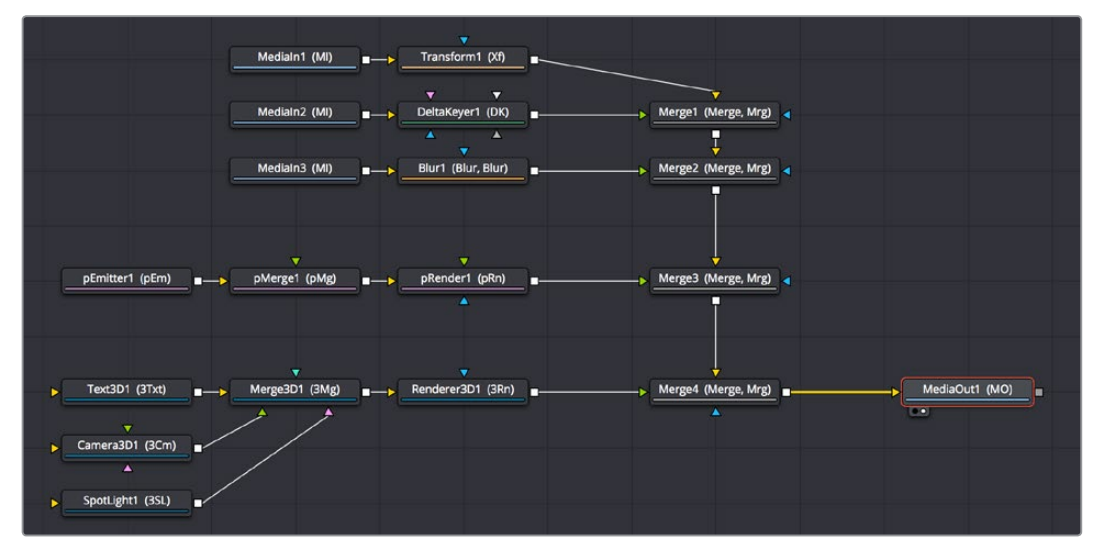

A node tree showing the main categories of node colors

#### Blue MediaIn Nodes and Green Generator Nodes

Blue MediaIn nodes add clips to a composite, and green Generator nodes create images. Both types of nodes output RGBA channels (depending on the source and generator), and may optionally output auxiliary channels for doing advanced compositing operations.

Because these are sources of images, both kinds of nodes can be attached to a wide variety of other nodes for effects creation besides just 2D nodes. For example, you can also connect MediaIn nodes to Image Plane 3D nodes for 3D compositing, or to pEmitter nodes set to "Bitmap" for creating different particle systems. Green Generator nodes can be similarly attached to many different kinds of nodes, for example attaching a FastNoise node to a Displace 3D node to impose undulating effects to 3D shapes.

#### 2D Processing Nodes, Color Coded by Type

These encompass most 2D processing and compositing operations in DaVinci Resolve, all of which process RGBA channels and pass along auxiliary channels. These include:

- Orange Blur nodes
- Olive Color Adjustment nodes (color adjustment nodes additionally concatenate with one another)
- Pink Paint nodes
- Dark orange Tracking nodes
- Tan Transform node (transform nodes additionally concatenate with one another)
- Teal VR nodes
- Dark brown Warp nodes
- Gray, which includes Compositing nodes as well as many other types.

Additionally, some 2D nodes such as Fog and Depth Blur (in the Deep Pixel category) accept and use auxiliary channels such as Z-Depth to create different perspective effects in 2D.

**TIP:** Two 2D nodes that specifically don't process alpha channel data are the Color Corrector node, designed to let you color correct a foreground layer to match a background layer without affecting an alpha channel being used to create a composite. and the Gamut node, which lets you perform color space conversions to RGB data from one gamut to another without affecting the alpha channel.

#### Purple Particle System Nodes

These are nodes that connect together to create different particle systems, and they're incompatible with other kinds of nodes until you add a pRender node which outputs 2D RGBA and auxiliary data that can be composited with other 2D nodes and operations.

#### Dark Blue 3D Nodes

These are 3D operations, which generate and manipulate 3D data (including auxiliary channels) that is incompatible with other kinds of nodes until processed via a Renderer 3D node, which then outputs RGBA and auxiliary data.

#### Brown Mask Nodes

Masks output single-channel images that can only be connected to one another (to combine masks) or to specified Mask inputs. Masks are useful for defining transparency (Alpha masks), defining which parts of an image should be cropped out (Garbage masks), or defining which parts of an image should be affected by a particular node operation (Effects masks).

# **Using Channels in a Composition**

When you connect one node's Output to another node's Input, you feed all of the channels that are output from the upstream node to the downstream node. 2D nodes, which constitute most simple image processing operations in the Fusion page, propagate all channel data from node to node, including RGB, alpha, and auxiliary channels, regardless of whether or not that node actually uses or affects a particular channel.

Incidentally, if you want to see which channels are available for a node, you can open the Color pop-up menu in the Viewer to get a list. This control also lets you view any channel on this list, so you can examine the channel data of your composite anywhere along the node tree.

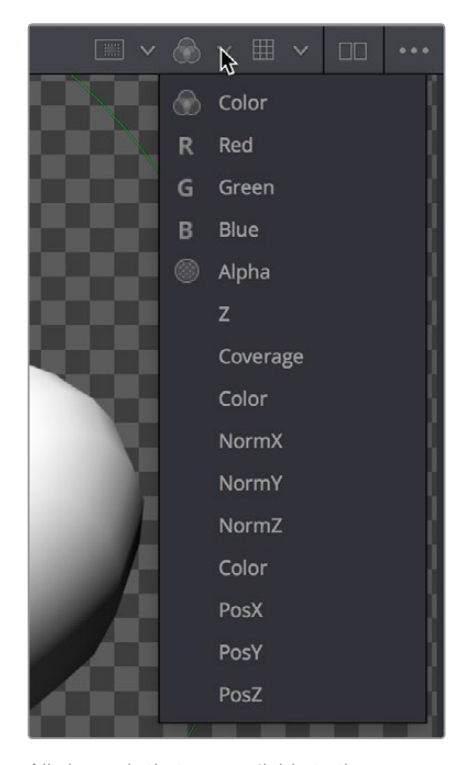

All channels that are available to the currently viewed node can be isolated via the Viewer's Color control

2D nodes also typically operate upon all channel data routed through that node. For example, if you connect a node's output with RGBA and XYZ Normals channels to the input of a Vortex node, all channels are equally transformed by the Size, Center, and Angle parameters of this operation, including the alpha and XYZ normals channels, as seen in the following screenshot.

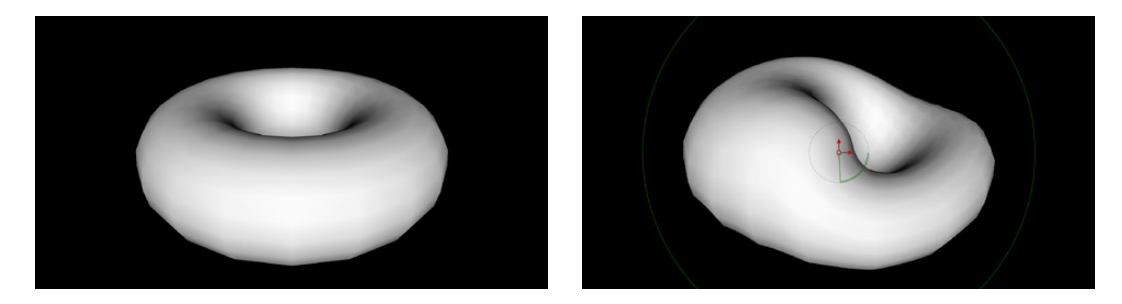

(Left) The Normal Z channel output by a rendered torus, (Right) The Normal Z channel after the output is connected to a Vortex node; note how this auxiliary channel warps along with the RGB and A channels

This is appropriate, because in most cases you want to make sure that all channels are transformed, warped, or adjusted together. You wouldn't want to shrink the image without also shrinking the alpha channel along with it, and the same is true for most other operations.

On the other hand, some nodes deliberately ignore specific channels, when it makes sense. For example, the Color Corrector and Gamut nodes, both of which are designed to alter RGB data specifically, have no effect on alpha or auxiliary channels. This makes them convenient for color-matching foreground and background layers you're compositing, without worrying that you're altering the transparency or depth information accompanying that layer.

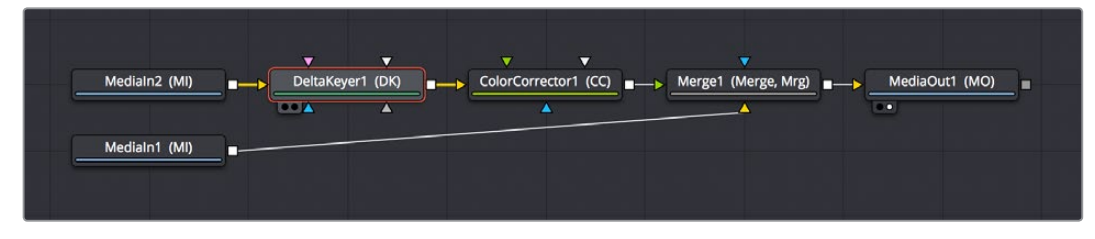

MediaIn, DeltaKeyer, Color Corrector, and Merge/MediaIn node

**TIP:** If you're doing something exotic and you actually want to operate on a channel that's usually unaffected by a particular node, you can always use the Channel Booleans node to reassign the channel you want to modify to another output channel that's compatible with the operation you're trying to perform, and then use another Channel Booleans node to reassign it back. When doing this to a single image, it's important to connect that image to the background input of the Channel Booleans node, so the alpha and auxiliary channels are properly handled.

#### **Channel Limiting**

Most nodes have a set of Red, Green, Blue, and Alpha checkboxes in the Settings panel of that node's controls in the Inspector. These checkboxes let you exclude any combination of these channels from being affected by that node.

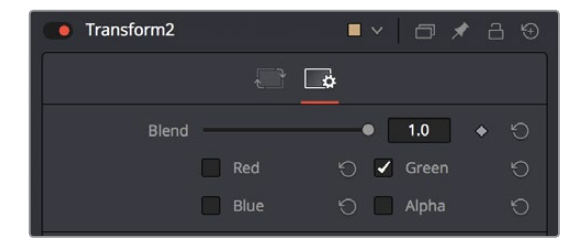

The channel limiting checkboxes in the Settings panel of a Transform node, so only the Green channel is affected

For example, if you wanted to use the Transform node to affect only the green channel of an image, you can turn off the Green, Blue, and Alpha checkboxes. As a result, the green channel is processed by this operation, and the red, blue, and alpha channels are copied straight from the node's input to the node's output, skipping that node's processing to remain unaffected.

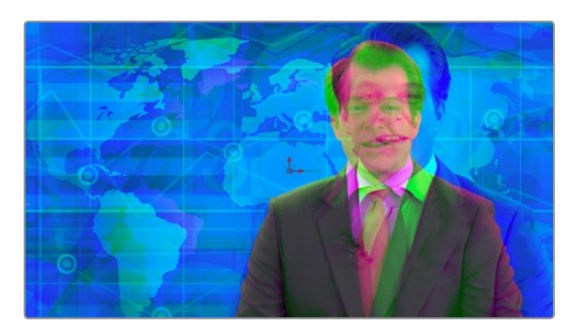

Transforming only the green color channel of the image with a Transform effect

#### Skipping Channel Processing

Under the hood, most nodes actually process all channels first, but afterwards copy the input image to the output for channels that have been unchecked. Modern workstations are so fast that this isn't usually noticeable, but there are some nodes where deselecting a channel actually causes that node to skip processing that channel entirely. Nodes that operate this way have a linked set of Red, Green, Blue and Alpha checkboxes on another tab in the node. In these cases, the Common Control channel checkboxes are instanced to the channel boxes found elsewhere in the node.

Blur, Brightness/Contrast, Erode/Dilate, and Filter are examples of nodes that all have RGBY checkboxes in the main Controls tab of the Inspector, in addition to the Settings tab.

# **Adding Alpha Channels**

One of the whole reasons for compositing is to begin with an image that lacks an alpha channel, add one via keying or rotoscoping, and then composite that result against other images. While the methods for this are covered in detail in later chapters, here's an overview of how this is handled within the Fusion page.

In the case of extracting a alpha matte from a greenscreen image, you typically connect the image's RGB output to the "Input" input of a Keyer node such as the Delta Keyer, and you then use the keyer's controls to pull the matte. The Keyer node automatically inserts the alpha channel that's generated alongside the RGB channels, so the output is automatically RGBA. Then, when you connect the Keyer's output to a Merge node in order to composite it over another image, the Merge node automatically knows to use the embedded alpha channel coming into the foreground input to create the desired composite, as seen in the following screenshot.

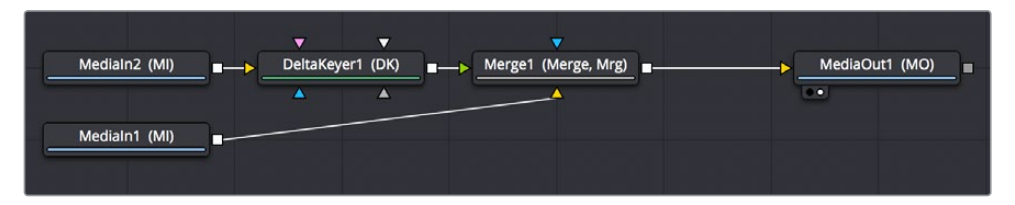

A simple node tree for keying; note that only one connection links the DeltaKeyer to the Merge node

In the case of rotoscoping using a Polygon node, you'll typically connect the image being rotoscoped to the background input of a MatteControl node, and a Polygon node to its garbage matte input (which you invert in the Inspector, unless you invert the Polygon's output). This lets you view the image while drawing, using the controls of the Polygon node, and the resulting alpha channel is merged together with the RGB channels so the Merge Alpha node's output is RGBA, which can be connected to a Merge node to composite the rotoscoped subject over another image.

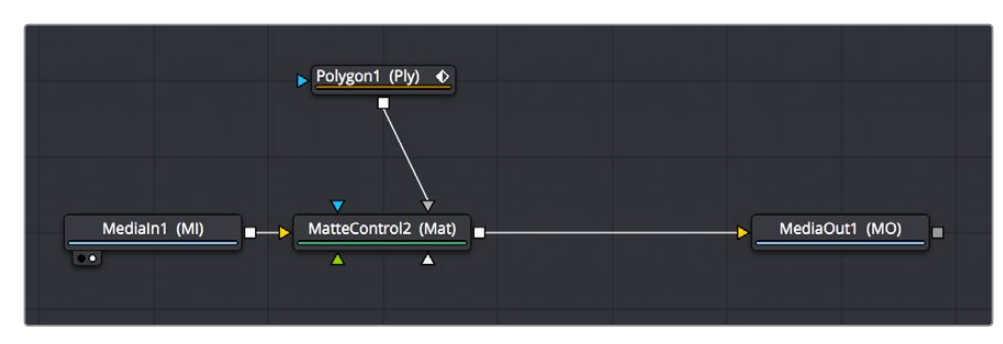

A simple rotoscoping node tree

In both cases, you can see how the Fusion page node tree's ability to carry multiple channels of image data over a single connection line simplifies the compositing process.

# **How Channels Propagate During Compositing**

As you've seen above, images are combined, or composited together, using the Merge node. The Merge node takes two RGBA inputs labeled "Foreground" (green) and "Background" (orange) and combines them into a single RGB output (or RGBA if both the foreground and background input images have alpha), where the foreground image is in front (or on top, depending on what you're working on), and the background image is, you guessed it, in back.

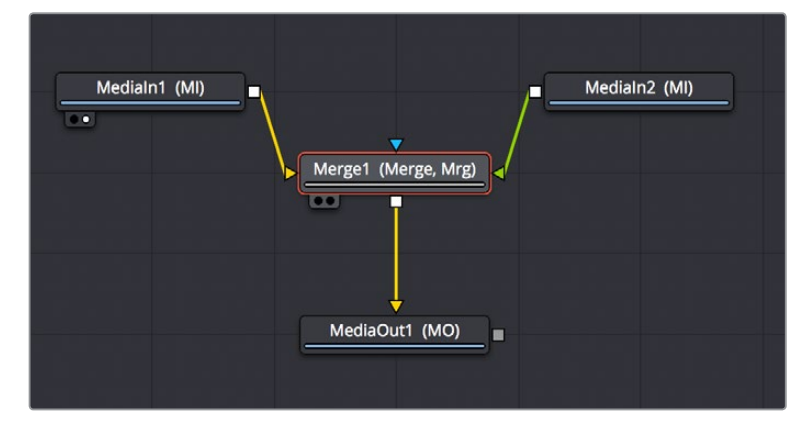

A simple Merge node composite

Auxiliary channels, on the other hand, are handled in a much more specific way. When you composite two image layers using the Merge node, auxiliary channels will only propagate through the image that's connected to the background input. The rationale for this is that in most composites that include computer generated imagery, the background is most often the CG layer that contains auxiliary channels, while the foreground is a live-action greenscreen plate with subjects or elements that are meant to be combined against the background.

Many compositions use multiple Merge nodes to bring together many differently processed branches of a large node tree, so it pays to be careful about how you connect the background and foreground inputs of each Merge node to make sure that the correct channels flow properly.

**TIP:** Merge nodes are also capable of combining the foreground and background inputs using Z-Depth channels using the "Perform Depth Merge" checkbox, in which case every pair of pixels are compared. Which one is in front depends on its Z-Depth and not which input it's connected to.

# **Rearranging or Combining Channels**

Last, but certainly not least, it's also possible to rearrange and re-combine channels in any way you need, using one of three different node operations. For example, you might want to combine the red channel from one image with the blue and green channels of a second image to create a completely different channel mix. Alternately, you might want to take the alpha channel from one image and merge it with the alpha channel of a second image in different ways, adding, subtracting, or using other intersection operations to create a very specific blend of the two.

The following nodes are used to re-combine channels in different ways:

- **Channel Boolean:** Used to switch among or combine two sets of input channels in different ways, using a variety of simple pre-defined imaging math operations.
- **Channel Booleans:** Used to rearrange YRGB/auxiliary channels within a single input image, or among two input images, to create a single output image. If you only connect a single image to this node, it must be connected to the background input to make sure everything works.
- **Matte Control:** Designed to do any combination of the following: (a) recombining mattes, masks, and alpha channels in various ways, (b) modifying alpha channels using dedicated matte controls, and (c) copying alpha channels into the RGB stream of the image connected to the background input in preparation for compositing. You can copy specific channels from the foreground input to the background input to use as an alpha channel, or you can attach masks to the garbage matte input to use as alpha channels as well.

# **Understanding Premultiplication**

Now that you understand how to direct and recombine image, alpha, and auxiliary channels in the Fusion page, it's time to learn a little something about premultiplication, to make sure you always combine RGB and alpha channels correctly to get the best results from Merge node composites.

Premultiplication is an issue whenever you find yourself compositing multiple images together, and at least one of them contains RGB with an alpha channel. For example, if a motion graphics artist gives you a media file with an animated title graphic that has transparency rendered into it to accommodate later compositing, or if an animator gives you an isolated VFX plate of a spaceship coming in for a landing with the transparency baked in, you may need to consider the pre-multiplied state of the RGBA image data as you use these images.

Most computer-generated images you'll be given should be premultiplied. A premultiplied alpha channel means that, for every pixel of an image, the RGB channels are multiplied by the alpha channel. This is standard practice in VFX workflows, and it guarantees that translucent parts of the rendered image, such as flares, smoke, or atmospheric effects, are correctly integrated into the background black areas of the isolated image, so that the image appears correctly when you view that layer by itself.

**NOTE:** Computer generated 3D images that were rendered anti-aliased are almost always premultiplied.

So-called "straight" alpha channels, where the RGB channels have not been multiplied by the alpha channel, will appear weirdly bright in these same translucent areas, which tells you that you probably need to multiply the RGB and A channels prior to doing specific tasks.

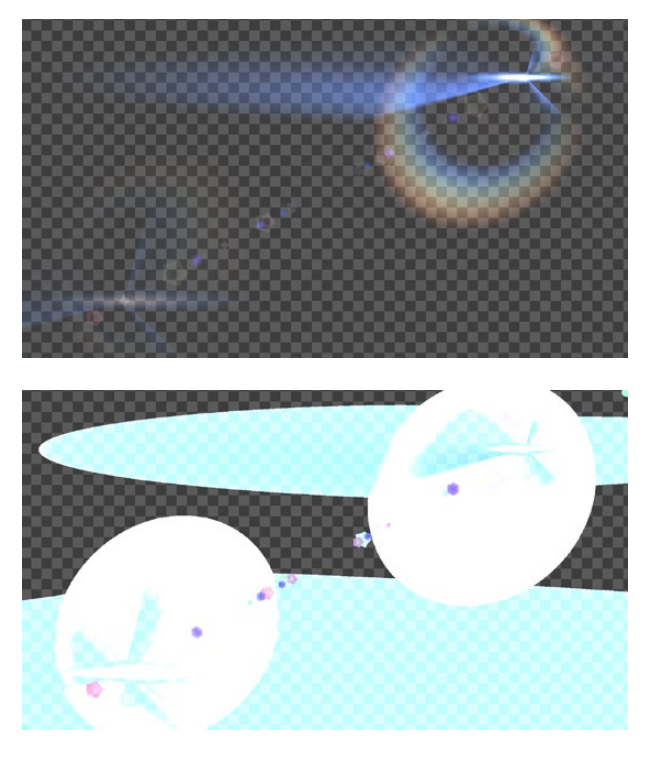

(Top) Premultiplied alpha image, (Bottom) Straight alpha image

# **The Rules of Premultiplication**

In general, when you're compositing multiple images together, and one or more has a built-in alpha channel, you want to make sure you follow these general rules:

- Always color-correct images that are not premultiplied
- Always filter and transform images that are premultiplied

# **How Do You Know You've Made a Premultiplication Mistake?**

Improper handling of premultiplication manifests itself in two obvious ways:

- You see thin fringing around a subject composited with a Merge node
- You notice a node adjustment affecting parts of the image that shouldn't be affected by that operation
- You've combined RGB and alpha channels from different sources and the checkerboard background pattern in the Viewer (if enabled) is only semi-transparent when it should be fully transparent

If you spot these sorts of issues, the good news is they're easy to fix using either the internal settings of the nodes causing the problem, or with dedicated nodes to force the premultiplied state of the image at specific points in your node tree.

# **Setting the Premultiplied Status of MediaIn Nodes That Need It**

When you select a MediaIn node, the Import panel in the Inspector have a group of checkboxes that let you determine how an alpha channel embedded with that image should be handled. There are checkboxes to Make the alpha channel solid (to eliminate transparency), to Invert the alpha channel, and to Post-Multiply the RGB channels with the alpha channel, should that be necessary.

**NOTE:** This functionality was not yet available in DaVinci Resolve 15 as of this writing.

## **Nodes That Affect Premultiplication**

Most nodes that require you to explicitly deal with the state of premultiplication of RGBA image input have a "Pre-Divide, Post-Multiply" checkbox. This includes simple color correction nodes such as Brightness Contrast and Color Curves, as well as the Color Correct node, which has the "Pre-Divide/Post-Multiply" checkbox in the Options panel of its Inspector settings.

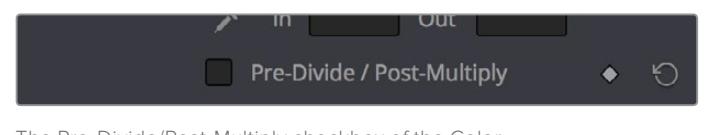

The Pre-Divide/Post-Multiply checkbox of the Color Curves node, seen in the Inspector

# **Control Premultiplication With Alpha Divide and Alpha Multiply**

The Alpha Divide and Alpha Multiply nodes, found in the Matte category of the Effects Library, are provided whenever you need to do operations on RGBA image data where you need explicit control over the pre-multiplied state of an image's RGB channels against its alpha channel. Simply add the Alpha Divide node when you want the RGBA image data to not be premultiplied, and add the Alpha Multiply node when you want the image data to be premultiplied again. For example, if you're using third-party OFX nodes that make color adjustments, you may need to manually control premultiplication before and after such an adjustment.

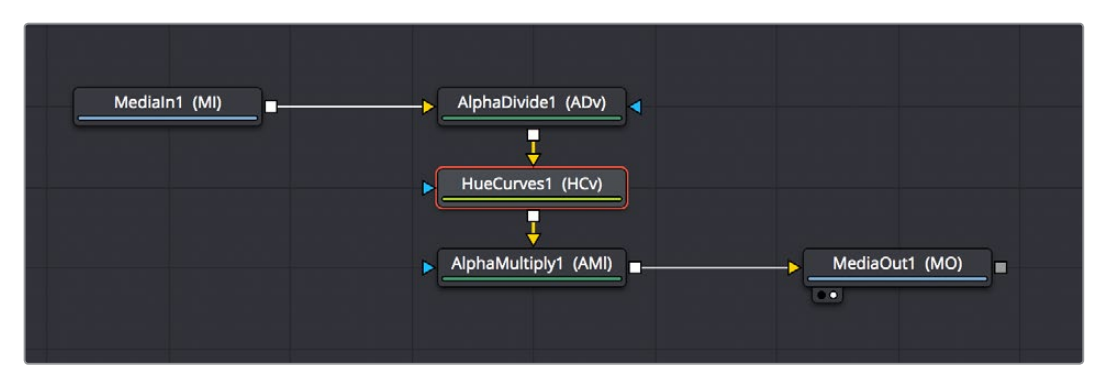

A node tree with explicit Alpha Divide and Alpha Multiply nodes

# **Understanding Auxiliary Channels**

Auxiliary channels describe a family of special-purpose image data that typically describes 3D position, orientation, and object information for use in 2D composites. For example, Z-Depth channels describe the depth of each region of an image along a Z axis (XYZ), while an XYZ Normals channel describes the orientation (facing up, facing down, facing to the left or right) of each pixel in an image. Auxiliary channel data is generated by rendering 3D data, so it may accompany images generated by Autodesk Maya or 3DS Max, or it may be generated from within the Fusion page via the Renderer 3D node, which outputs a 3D scene that you've assembled and lit as 2D RGBA channels, with optionally accompanying auxiliary channels.

One of the most common reasons to use auxiliary data is that 3D rendering is computationally expensive and time-consuming, so outputting descriptive information about a 3D image that's been rendered empowers compositing artists to make sophisticated alterations in 2D affecting focus, lighting, and depth compositing, that are faster to perform and readjust in 2D it would be to re-render the 3D source material over and over.

There are two ways of obtaining auxiliary channel data:

- First, auxiliary data may be embedded within a clip exported from a 3D application that's in a format capable of containing auxiliary channels. In this case, it's best to consult your 3D application's documentation to determine which auxiliary channels can be generated and output.
- You may also obtain auxiliary channel data by generating it within the Fusion page, via 3D operations output by the Renderer 3D node, using the Optical Flow node, or using the Disparity node.

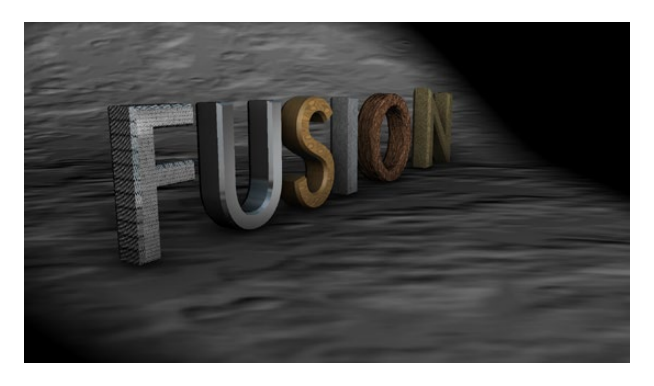

An RGBA 3D rendered scene that can also generate auxiliary channels

## **Image Formats That Support Auxiliary Channels**

Fusion supports auxiliary channel information contained in a variety of image formats. The number of channels and methods used are different for each format.

#### OpenEXR (\*.exr)

The OpenEXR file format can contain an arbitrary number of additional image channels. Many renderers that will write to the OpenEXR format will allow the creation of channels that contain entirely arbitrary data. For example, a channel with specular highlights might exist in an OpenEXR. In most cases, the channel will have a custom name that can be used to map the extra channel to one of the channels recognized by Fusion.

#### SoftImage PIC (\*.PIC, \*.ZPIC and \*.Z)

The PIC image format (used by SoftImage) can contain Z-Depth data in a separate file marked by the ZPIC file extension. These files must be located in the same directory as the RGBA PIC files and must use the same names. Fusion will automatically detect the presence of the additional information and load the ZPIC images along with the PIC images.

#### Wavefront RLA (\*.RLA), 3ds Max RLA (\*.RLA) and RPF (\*.RPF)

These image formats are capable of containing any of the image channels mentioned above. All channels are contained within one file, including RGBA, as well as the auxiliary channels. These files are identified by the RLA or RPF file extension. Not all RLA or RPF files contain auxiliary channel information but most do. RPF files have the additional capability of storing multiple samples per pixel, so different layers of the image can be loaded for very complex depth composites.

#### Fusion RAW (\*.RAW)

Fusion's native RAW format is able to contain all of the auxiliary channels as well as other metadata used within Fusion.

# **Creating Auxiliary Channels in Fusion**

The following nodes create auxiliary channels:

- **Renderer 3D:** Creates these channels in the same way as any other 3D application would, and you have the option of outputting every one of the auxiliary data channels that the Fusion page supports.
- **Optical Flow:** Generates Vector and Back Vector channels by analyzing pixels over consecutive frames to determine likely movements of features in the image.
- **Disparity:** Generates Disparity channels by comparing stereoscopic image pairs.

# **Auxiliary Channels Explained**

Fusion is capable of using auxiliary channels, where available, to perform depth based compositing, to create masks and mattes based on Object or Material IDs, and for texture replacements. Tools that work with auxiliary channel information have been specifically developed to work with this data.

#### Z-Depth

Each pixel in a Z-Depth channel contains a value that represents the relative depth of that pixel in the scene. In the case of overlapping objects in a model, most 3D applications take the depth value from the object closest to the camera when two objects are present within the same pixel, since the closest object typically obscures the farther object.

When present, Z-depth can be used to perform depth merging using the Merge node, or to control simulated depth-of-field blurring using the Depth Blur node.

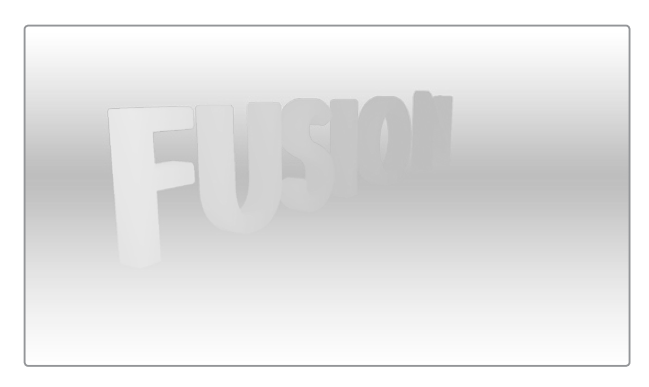

The rendered Z-Depth channel for the previous RGBA image

#### Z-Coverage

The Z-Coverage channel is used to indicate pixels in the Z-Depth that contains two objects. The value is used to indicate, as a percentage, how transparent that pixel is in the final depth composite.

**WARNING:** Depth composites in Fusion that are based on images that lack a Z-Coverage channel, as well as a background RGBA channel, will not be properly anti-aliased.

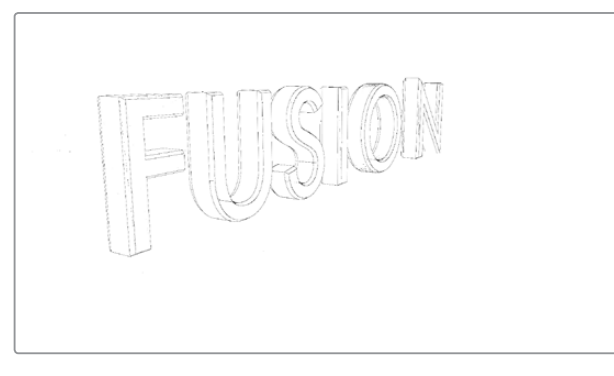

Z-Coverage channel

#### Background RGBA

This channel contains the color values from the objects behind the pixels described in the Z-Coverage.

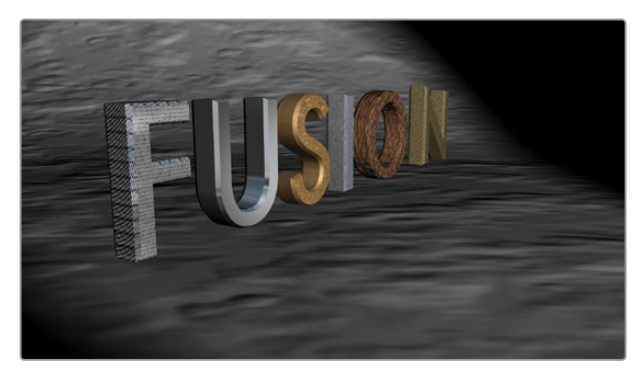

Background RGBA

#### Object ID

Most 3D applications are capable of assigning ID values to objects in a scene. Each pixel in the Object ID channel will be identified by that ID number, allowing for the creation of masks.

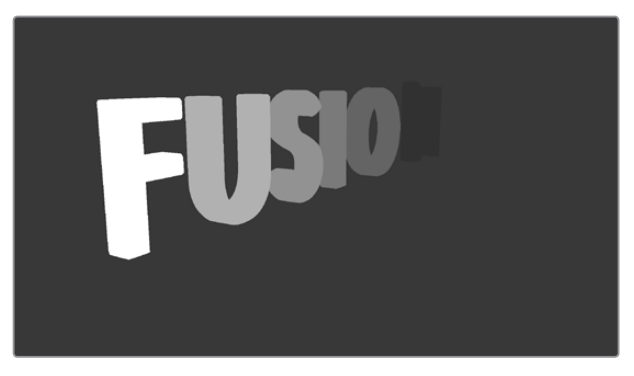

Object ID

#### Material ID

Most 3D applications are capable of assigning ID values to materials in a scene. Each pixel in the Material ID channel will be identified by that ID number, allowing for the creation of masks based on materials.

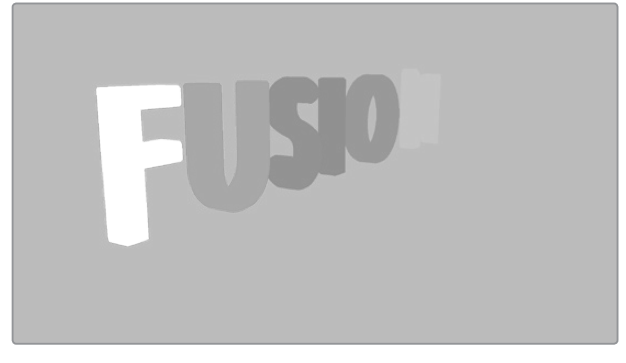

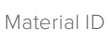

#### UV Texture

The UV Texture channels contain information about mapping coordinates for each pixel in the scene. This is used to apply textures wrapped to the object.

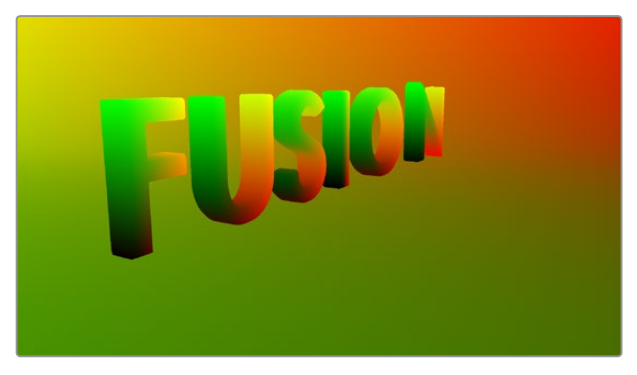

UV Texture

#### X, Y and Z Normals

The X, Y and Z Normal channels contain information about each pixel's orientation (the direction it faces) in 3D space.

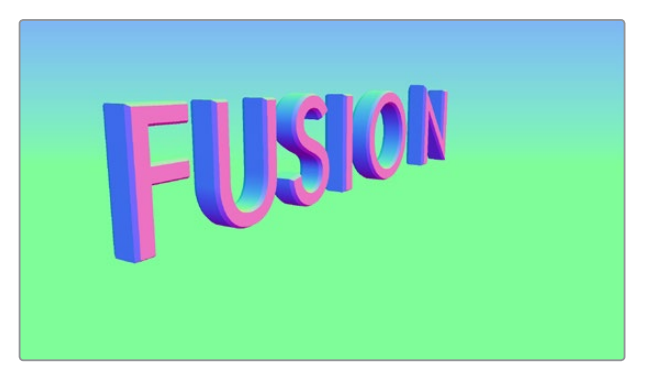

XYZ Normals

#### XY Vector and XY BackVector

The Vector channels indicates the pixel's motion from frame to frame. It can be used to apply motion blur to an image as a post process or to track pixels over time for retiming. The XY Vector points to the next frame, while the XY BackVector points to the previous frame.

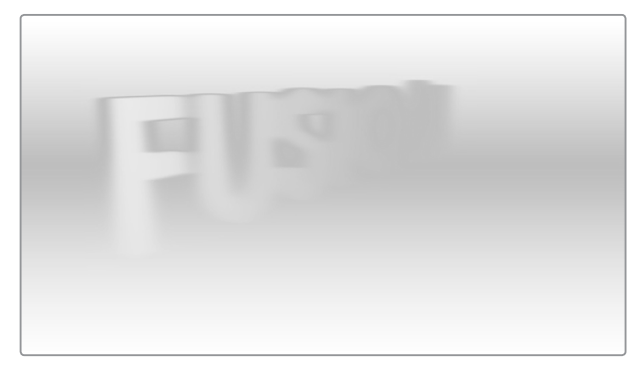

XY Vector

#### XYZ Position

The XYZ Position channels indicate where each pixel is assigned; the XYZ position of its location is in 3D space, typically in world coordinates. This can be used, like Z-depth, for compositing in depth but can also be used for masking based on 3D position, regardless of camera transforms.

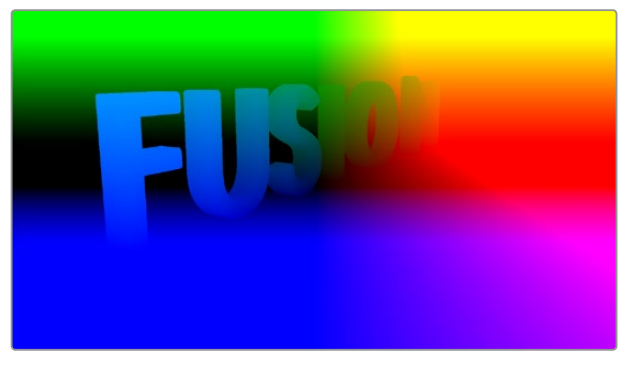

XYZ Position

#### XY Disparity

The XY Disparity channels indicate where each pixel's corresponding matte can be found in a stereo image. Each eye, left and right, will use this vector to point to where that pixel would be in the other eye. This can be used for adjusting stereo effects, or to mask pixels in stereo space.

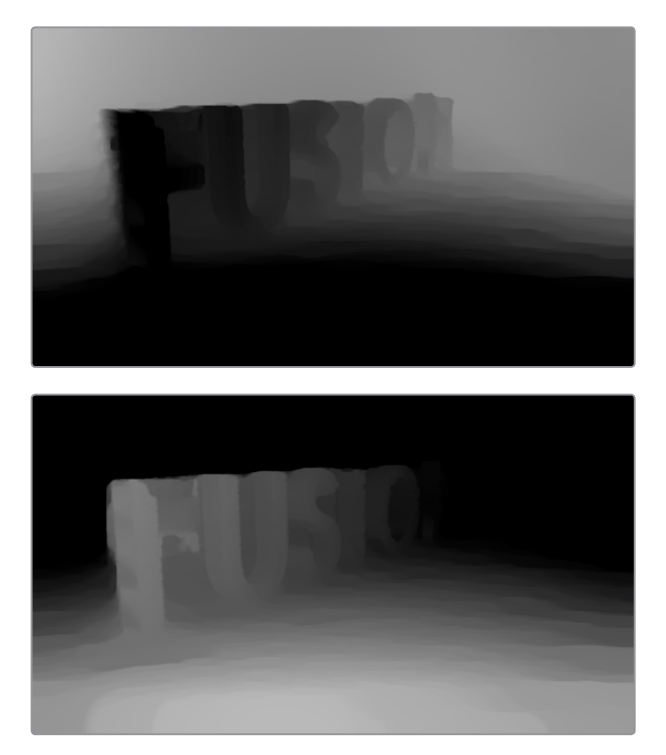

XY Disparity

## **Propagating Auxiliary Channels**

Ordinarily, auxiliary channels will be propagated along with RGBA image data, from node to node, among gray-colored nodes including those in the Blur, Filter, Effect, Transform, and Warp categories. Basically, most nodes that simply manipulate channel data will propagate (and potentially manipulate) auxiliary channels no problem.

However, when you composite two image layers using the Merge node, auxiliary channels will only propagate through the image that's connected to the background input. The rationale for this is that in most composites that include computer generated imagery, the background is most often the CG layer that contains auxiliary channels, while the foreground is a live-action greenscreen plate with subjects or elements that are combined against the background, which lack auxiliary channels.

# **Viewing Auxiliary Channels**

You can view the auxiliary channels by selecting the desired channel from the Viewer's toolbar or from the Viewer's contextual menu. The Color Inspector SubV can also be used to read numerical values from all of the channels.

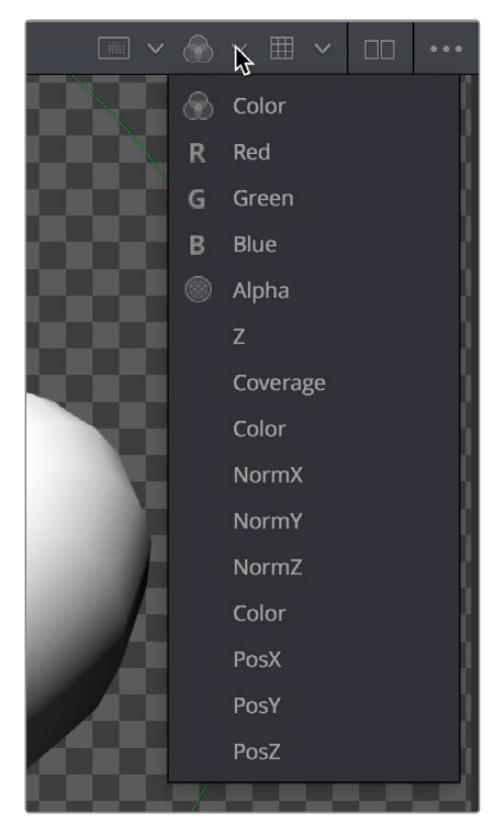

Selecting a channel from the Viewer's toolbar

# **Nodes That Use Auxiliary Channels**

The availability of auxiliary channels opens up a world of advanced compositing functionality. This section describes every Fusion node that has been designed to work with images that contain auxiliary channels.

## **Merge**

In addition to regular compositing operations, Merge is capable of merging two or more images together using the Z-Depth, Z-Coverage, and BG RGBA buffer data. This is accomplished by enabling the Perform Depth Merge checkbox from the Channels tab.

# **Depth Blur**

The Depth Blur tool is used to blur an image based on the information present in the Z-Depth. A focal point is selected from the Z-Depth values of the image and the extent of the focused region is selected using the Depth of Field control.

# **Fog**

The Fog tool makes use of the Z-Depth to create a fog effect that is thin closer to the camera and thickens in regions farther away from the camera. You use the Pick tool to select the Depth values from the image and to define the Near and Far planes of the fog's effect.

# **Shader**

The Shader tool applies data from the RGBA, UV and the Normal channels to modify the lighting applied to objects in the image. Control is provided over specular highlights, ambient and diffuse lighting, and position of the light source. A second image can be applied as a reflection or refraction map.

# **SSAO**

SSAO is short for Screen Space Ambient Occlusion. Ambient Occlusion is the lighting caused when a scene is surrounded by a uniform diffuse spherical light source. In the real world, light lands on surfaces from all directions, not from just a few directional lights. Ambient Occlusion captures this low frequency lighting, but it does not capture sharp shadows or specular lighting. For this reason, Ambient Occlusion is usually combined with Specular lighting to create a full lighting solution.

The SSAO tool uses the Z-Depth channel, but requires a Camera3D input.

# **Texture**

The Texture tool uses the UV channels to apply an image from the second input as a texture. This can replace textures on a specific object when used in conjunction with the Object ID or Material ID masks.

## **Shadow**

The Shadow tool can use the Z-Depth channel for a Z-Map. This allows the shadow to fall onto the shape of the objects in the image.

# **Vector Motion Blur**

Using the forward XY Vector channels, the Vector Motion Blur tool can apply blur in the direction of the velocity, creating a motion blur effect.

# **Vector Distortion**

The forward XY Vector channels can be used to warp an image with this tool.

# **Time Speed and Time Stretcher**

These tools can use the Vector and BackVector channels to retime footage.

# **New Eye**

For stereoscopic footage, New Eye uses the Disparity channels to create new viewpoints or to transfer RGBA data from one eye to the other.

# **Stereo Align**

For stereoscopic footage, the Disparity channels can be used by Stereo Align to warp one or both of the eyes to correct misalignment or to change the convergence plane.

## **Smooth Motion**

Smooth Motion uses Vector and Back Vector channels to blend other channels temporally. This can remove high frequency jitter from problematic channels such as Disparity.

# **Volume Fog**

Volume Fog is a raymarcher that uses the Position channels to determine ray termination and volume dataset placement. It can also use cameras and lights from a 3D scene to set the correct ray start point and Illumination parameters.

## **Volume Mask**

Volume Mask uses the Position channels to set a mask in 3D space as opposed to screen space. This allows a mask to maintain perfect tracking through a camera move.

# **Custom Tool, Custom Vertex 3D, pCustom**

The "Custom" tools can sample data from the auxiliary channels per pixel, vertex, or particle and use that for whatever processing you would like.

### **Lumakeyer**

The Lumakeyer tool can be used to perform a key on the Z-Depth channel by selecting the Z-Depth in the channel drop down list.

# **Disparity to Z, Z to Disparity, Z to WorldPos**

These tools use the inherent relationships between depth, position, and disparity to convert from one channel to another.

## **Copy Aux**

The Copy Aux tool can copy auxiliary channels to RGB and then copy them back. It includes some useful options for remapping values and color depths, as well as removing auxiliary channels.

## **Channel Boolean**

The Channel Boolean tool can be used to combine or copy the values from one channel to another in a variety of ways.

**TIP:** The Object ID and Material ID auxiliary channels can be used by some tools in Fusion to generate a mask. The "Use Object" and "Use Material" settings used to accomplish this are found in the Settings tab of that node's controls in the Inspector.

# **Chapter 49**

# Learning to Composite in Fusion

This chapter is a grand tour of the basics of the Fusion page, walking you through the process of shepherding a clip from the Edit page to the Fusion page, and then working in the Node Editor to create some simple effects. Subsequent topics build upon these basics to show you how to use the different features in Fusion to accomplish common compositing and effects tasks. In the process you'll learn how node trees are best constructed, and how to use the different panels of the Fusion page together to work efficiently.

# <span id="page-816-0"></span>**[Contents](#page-5-0)**

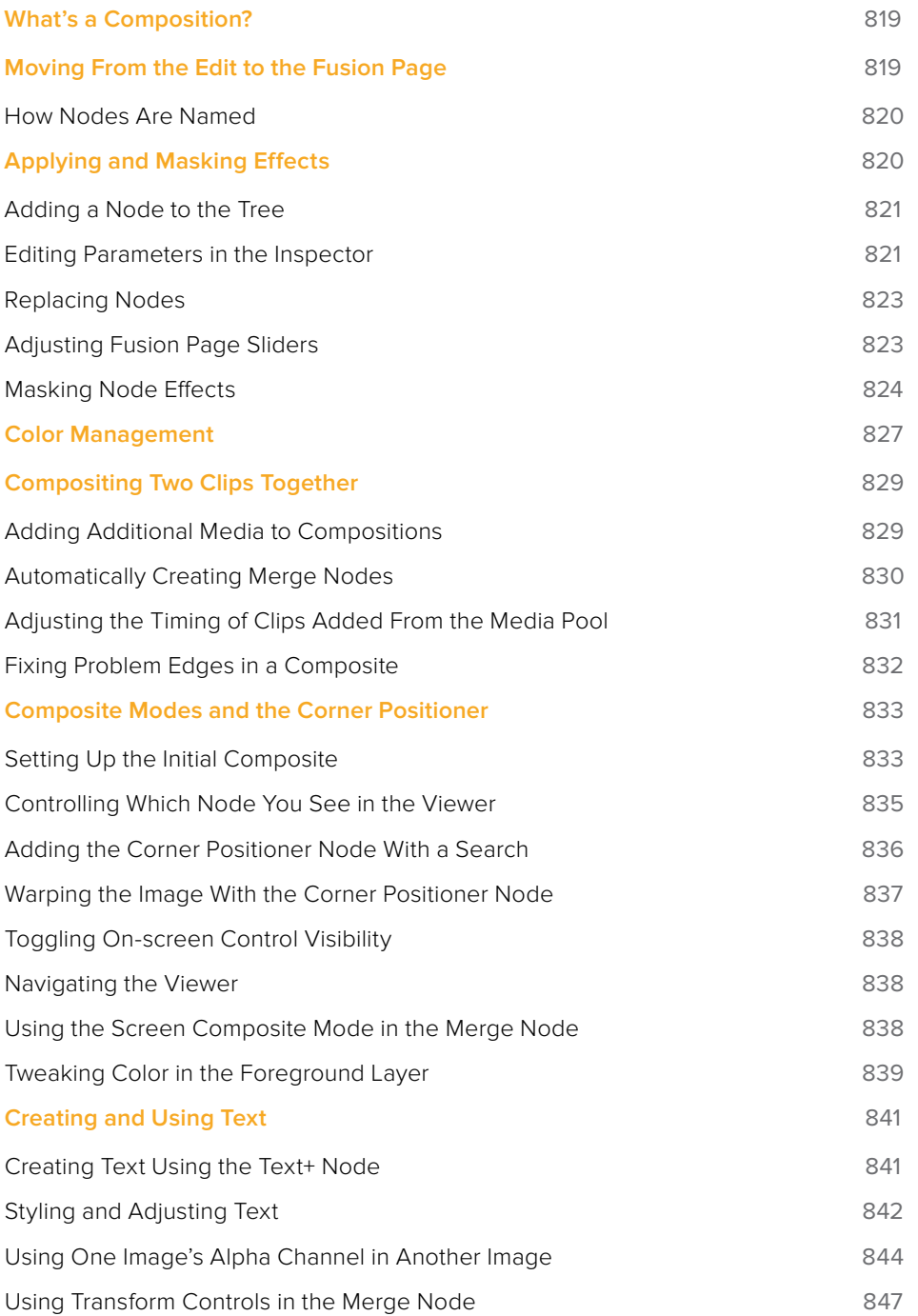

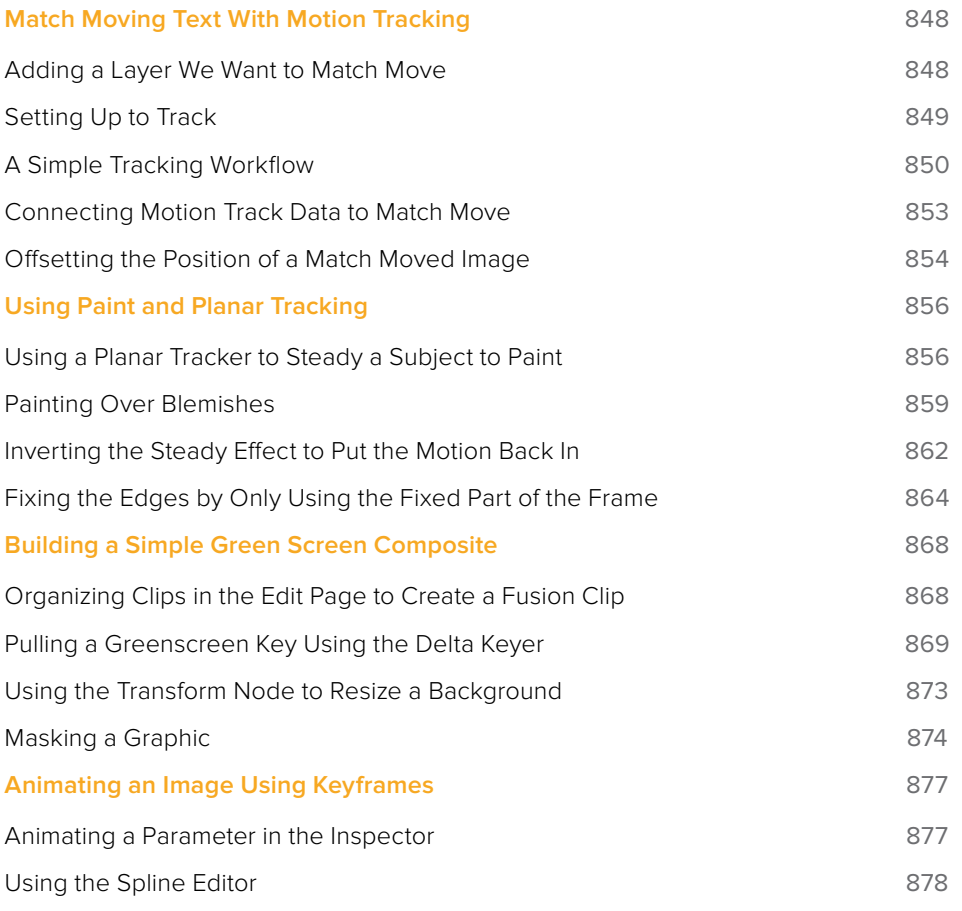

# <span id="page-818-0"></span>**What's a Composition?**

A "composition" describes the collection of nodes that creates an effect in the Fusion page, just as a "grade" describes the collection of nodes that creates a color adjustment or look on the Color page. The relationship between the Edit page and the Fusion page, at a basic level, is similar to the relationship between the Edit page and the Color page. Every clip can have a grade applied to it in the Color page, and similarly every clip can have a composition applied to it in the Fusion page.

If you use the Fusion page to add effects or do any compositing at all, a badge appears on that clip in all timelines to show that clip has a composition applied to it.

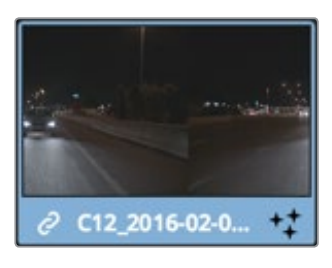

Clips with Fusion page compositions have a Fusion badge to the right of the name

# **Moving From the Edit to the Fusion Page**

Whenever you want to create a composite using a clip from the Edit page, the simplest way to work is to just move the playhead so it intersects the desired clip in the Edit page timeline, make sure the clip you want to composite is the topmost clip of any superimposed stack of clips (whichever clip you see in the Timeline Viewer is the one you'll be compositing with), and then open the Fusion page.

| 01:00:00:10                                     | 01:00:00:00                      | 01:00:00:10       | 01:00:00:20          |
|-------------------------------------------------|----------------------------------|-------------------|----------------------|
| Video 2<br>V <sub>2</sub>                       |                                  |                   |                      |
| $\circ$ $\Box$<br>â<br>0 Clip                   |                                  |                   |                      |
| Video 1<br>V1<br>a<br>$\circ$ $\Box$<br>7 Clips | 2 C12_2016-02-05_1341_CO 000,mov | <b>Contractor</b> | 046652220-aeri<br>+t |
| Audio 1<br>A1<br>2.0                            |                                  |                   |                      |
| M<br>a<br>$\boxed{\circ}$ s                     | @ C12_2016-02-05_1341_C0 00.mov  |                   |                      |
|                                                 |                                  |                   |                      |

Positioning the playhead over a clip you want to use in a composition

In the Fusion page, you should see a single selected MediaIn1 node representing only the top-most clip you were parked on in the Edit page, and that image should be showing in the Viewer thanks to the MediaOut1 node automatically being loaded in the Viewer (the Viewer buttons visible underneath that node confirm this). Any clips that were underneath that clip are ignored when you work this way, because the idea is you're only doing a quick fix to the current clip at the position of the playhead.

<span id="page-819-0"></span>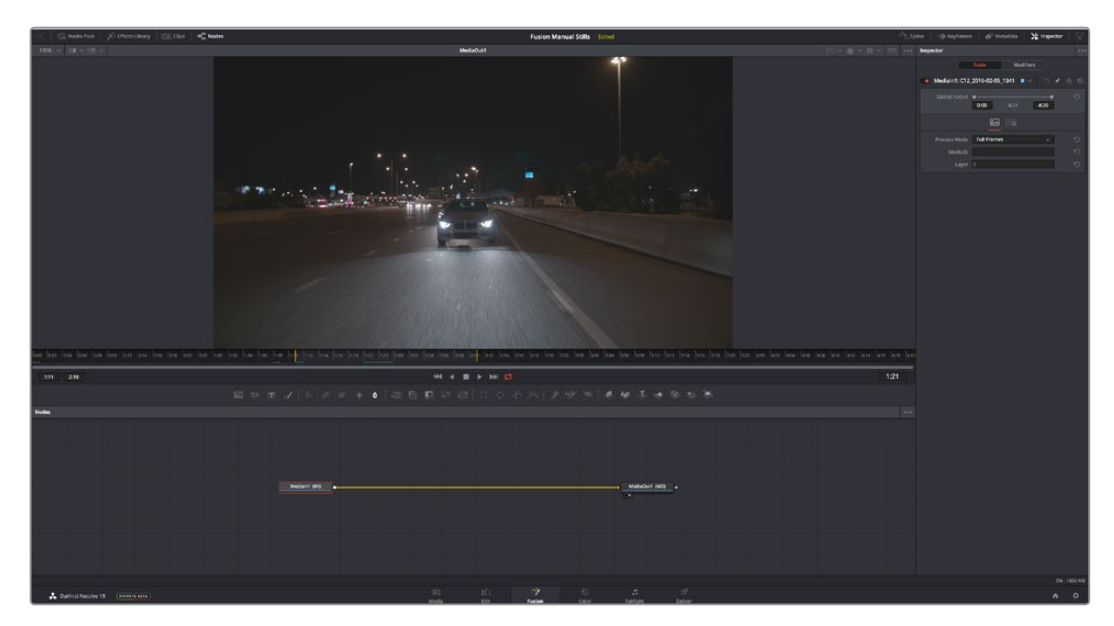

How the Fusion page appears when you first open it while the playhead is on a new clip

The playhead should still be on the same frame you were parked on in the Edit page, except now it's on the equivalent source frame in the Time Ruler underneath the Viewer that represents that clip's media. Yellow markers indicate the range of the current clip that appears in the Timeline, while the source clip's handles extend to the left and right. Lastly, the selected MediaIn1 node displays its parameters in the Inspector to the right.

In the Node Editor at the bottom, the MediaIn1 node is connected to a MediaOut1 node. If this is all you see, there is no effect yet applied to this clip. It's only when you start adding nodes between MediaIn and MediaOut that you begin to assemble a composition.

At this point, you're ready to start compositing.

## **How Nodes Are Named**

While the documentation refers to nodes by their regular name, such as "MediaIn," the actual names of nodes in the Fusion Node Editor have a number appended to them, to indicate which node is which when you have multiple instances of a particular type of node.

# **Applying and Masking Effects**

Let's begin by looking as some very simple effects, and build up from there. Opening the Effects Library, then clicking the Disclosure control to the left of Tools, reveals a list of categories containing all the effects nodes that are available in Fusion. As mentioned before, each node does one thing, and by using these nodes in concert you can create extremely complex results from humble beginnings.

Clicking the Effect category reveals its contents. For now, we're interested in the TV effect.

<span id="page-820-0"></span>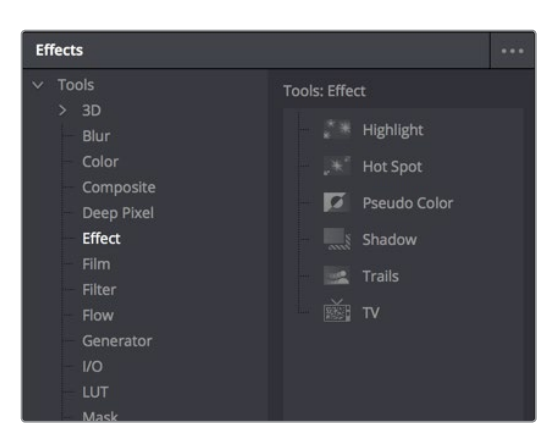

Browsing the Effect category to find the TV node

# **Adding a Node to the Tree**

Assuming the MediaIn node is selected in the Node Editor, clicking once on the TV node in the Effects Library automatically adds that node to the node tree to the right of the selected node, and it immediately takes effect in the Viewer thanks to the fact that the MediaOut1 node is what's loaded in the Viewer, since that means that all nodes upstream of the MediaOut1 node will be processed and shown.

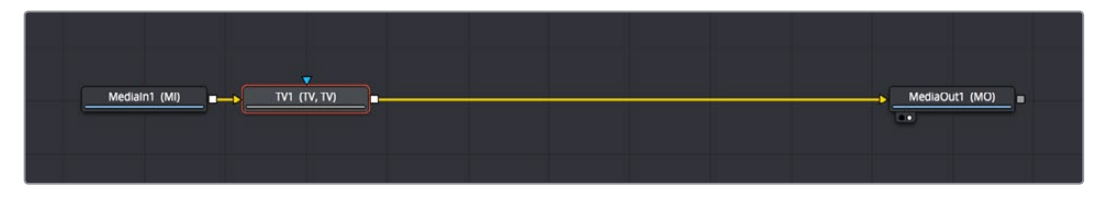

A new node added from the Effects Library

There are many other ways of adding nodes to your node tree, but it's good to know how to browse the Effects Library as you get started.

# **Editing Parameters in the Inspector**

Looking at the TV effect in the Viewer, you may notice a lot of transparency in the image because of the checkerboard pattern. If you don't see the checkerboard pattern in the Viewer, it might be turned off. You can turn it on by clicking the Viewer option menu and choosing Checker Underlay.

To improve the effect, we'll make an adjustment to the TV1 node's parameters in the Inspector at the left. Whichever node is selected shows its controls in the Inspector, and most nodes have several panels of controls in the Inspector, seen as little icons just underneath that node's title bar.

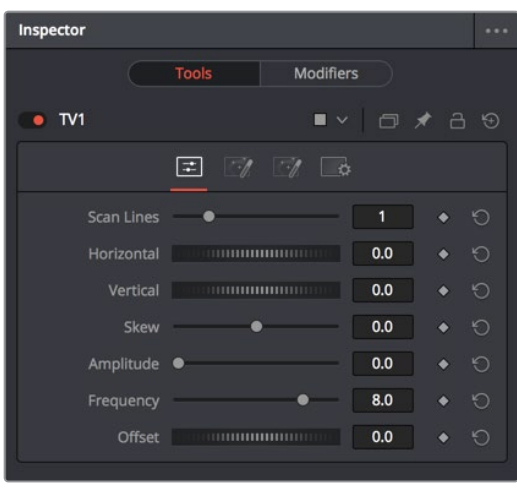

The Inspector showing the parameters of the TV effect

Clicking the last panel opens the Settings panel. Every node has a Settings panel, and this is where the parameters that every node shares, such as the Blend slider and RGBA checkboxes, are found. These let you choose which image channels are affected, and let you blend.

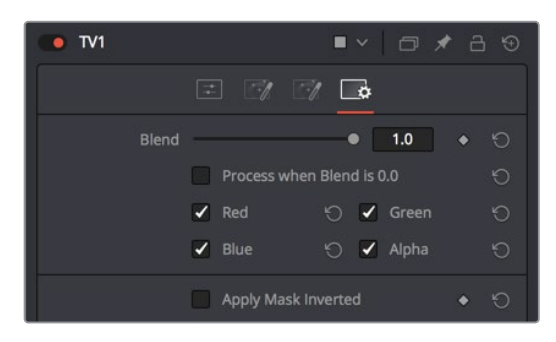

The Settings panel, which has channel limiting and mask handling controls that every node shares

In our case, the TV effect has a lot of transparency because the scan lines being added are also being added to the alpha channel, creating alternating lines of transparency. Turning the Alpha checkbox off results in a more solid image, while opening the Controls panel (the first panel) and dragging the Scan Lines slider to the right to raise its value to 4 creates a more visible television effect.

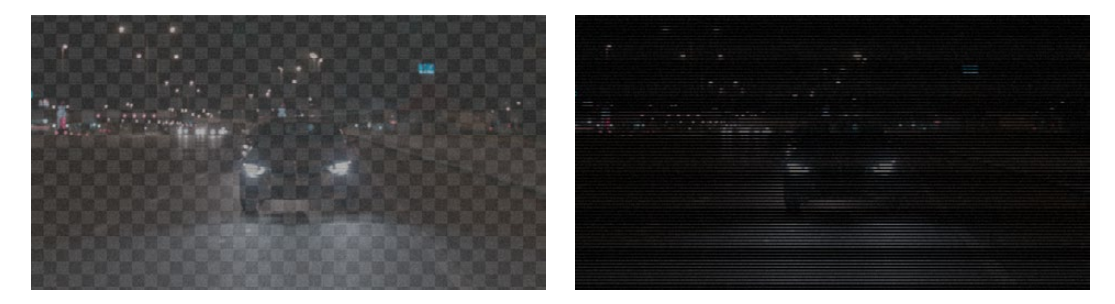

(Left) The original TV effect, (Right) Modifications to the TV effect to make the clip more solid

# <span id="page-822-0"></span>**Replacing Nodes**

That was fun, but having previewed this effect, we decide we want to try something different with this shot. Going back to the Effect category of the Effects Library, there is a Highlight node we can use to add some pizazz to this shot, instead of the TV node.

Instead of clicking the Highlight node, which would add it after the currently selected node, we'll drag and drop it on top of the TV1 node in the Node Editor. A dialog appears asking "Are you sure you want to replace TV1 with Highlight?" and clicking OK makes the replacement.

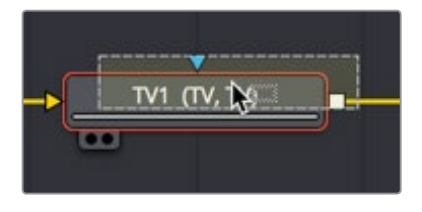

Dragging a node from the Effects Library onto a node in the Node Editor to replace it

A Highlight1 node takes the TV node's place in the node tree, and the new effect can be seen in the Viewer, which in this image's case consists of star highlights over the lights in the image.

Incidentally, another way you can replace an existing node with another type of node in the Node Editor is to right-click a node you want to replace, and choose the new node you want from the Replace Node submenu of the contextual menu that appears.

|                                          | neicre              | $\sigma$       |                     |                |                     |      |  |
|------------------------------------------|---------------------|----------------|---------------------|----------------|---------------------|------|--|
|                                          | <b>Insert Tool</b>  | $\mathbf{v}$   |                     |                |                     |      |  |
|                                          | <b>Replace Tool</b> | ⋟              | Favorites           | $\rightarrow$  |                     |      |  |
|                                          | Find                | <b>第F</b>      | 3D                  | $\rightarrow$  |                     |      |  |
|                                          | Group               | 第G             | Blur                | Y.             |                     |      |  |
|                                          | Macro               | $\overline{ }$ | Color               | $\mathbf{v}$   |                     |      |  |
| 1:01                                     |                     |                | Composite           | $\mathcal{P}$  | 2:07                | 2:12 |  |
|                                          | Select              | $\mathbf{I}$   | Deep Pixel          | $\mathbf{r}$   |                     |      |  |
|                                          | Show                | >              | <b>Effect</b>       | ×              | Highlight           |      |  |
|                                          | Line Up To Grid     |                | Film                | ⋋              | <b>Hot Spot</b>     | B    |  |
|                                          | Swap Inputs         | 36T            | Filter              | $\mathbf{L}$   | <b>Pseudo Color</b> |      |  |
| $\mathbf{0}$<br>6<br><b>Edit Splines</b> |                     |                | Flow                | >              | Shadow              |      |  |
|                                          | Edit Controls       |                | Generator           | $\rightarrow$  | <b>Trails</b>       |      |  |
|                                          | Rename              | F <sub>2</sub> | $\overline{U}$      | >              | T                   |      |  |
|                                          | Deinstance          |                | <b>LUT</b>          | $\overline{ }$ |                     |      |  |
|                                          | Cache to Disk       |                | <b>Macros</b>       | >              |                     |      |  |
|                                          | Set Color           | $\rightarrow$  | Mask                |                |                     |      |  |
|                                          | <b>Modes</b>        | $\mathcal{P}$  | Matte               |                |                     |      |  |
|                                          | Set Render Range    |                | Miscellaneous       | >              |                     |      |  |
|                                          |                     |                | <b>Optical Flow</b> | >              |                     |      |  |
|                                          | <b>Settings</b>     | $\mathbf{I}$   | Paint               |                |                     |      |  |
| $\blacktriangledown$                     | Script              | $\mathbf{v}$   | Particles           | >              |                     |      |  |
| Highlight1 (miL)                         |                     |                | Position            | >              |                     |      |  |
| Δ                                        |                     |                | <b>Stereo</b>       | >              |                     |      |  |
|                                          |                     |                |                     |                |                     |      |  |

Right-clicking a node to use the contextual menu Replace Node submenu

It's time to use the Inspector controls to customize this effect, but first, let's take a look at how sliders in the Fusion page differ somewhat from sliders on other pages in DaVinci Resolve.

# **Adjusting Fusion Page Sliders**

When you drag a slider in the Fusion page Inspector, in this case the "Number of Points" slider, a little dot appears underneath it. This dot indicates the position of the default value for that slider, and also serves as a reset button if you click it.

<span id="page-823-0"></span>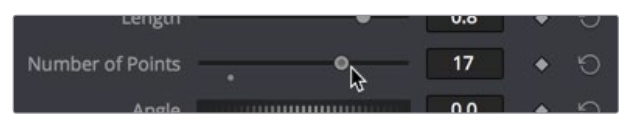

Adjusting a slider reveals a reset button underneath it

Each slider is limited to a different range of minimum and maximum values that is particular to the parameter you're adjusting. In this case, the "Number of Points" slider maxes out at 24. However, you can re-map the range of many (not all) sliders by entering a larger value in the number field to the right of that slider. Doing so immediately repositions the slider's controls to the left as the slider's range increases to accommodate the value you just entered.

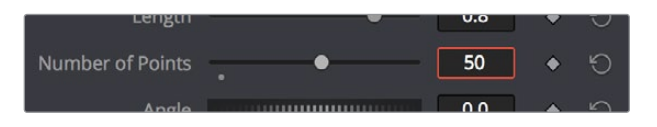

Entering a larger value to expand the range over which a slider will operate

# **Masking Node Effects**

Going back to the Length slider, increasing its value gives us a nice big flare.

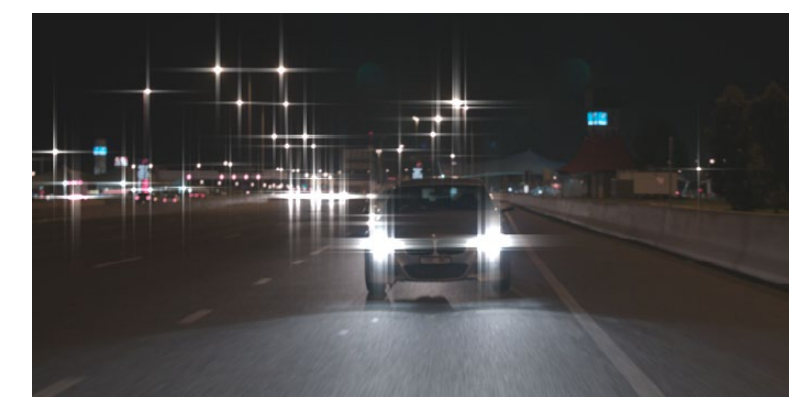

The Highlight effect with a raised Length value (zoomed in)

This is a nice effect, but maybe we only want to apply it to the car in the foreground, rather than to every single light in the scene. This can be accomplished using a Mask node connected to the Effect input of the Highlight node. The Effect Mask input is a blue input that serves a similar function to the KEY input of nodes in the Color page; it lets you use a mask or matte to limit that node's effect on the image, like a secondary adjustment in color correction. Most nodes have an Effects Mask input, and it's an enormously useful technique.

However, there's another node input that's more interesting, and that's the gray Highlight Mask input on the bottom of the node. This is an input that's specific to the Highlight node, and it lets you use a mask to limit the part of the image that's used to generate the Highlight effect.

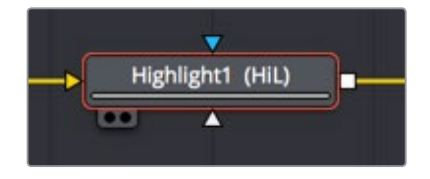

The blue Effect input of a node is on top, and the gray Highlight Mask input that's specific to the Highlight node is on the bottom

#### Adding a Mask Node

To see the results of using either of these two inputs, let's add a mask, this time using the toolbar, which presents a collection of frequently-used mask nodes that we can quickly create.

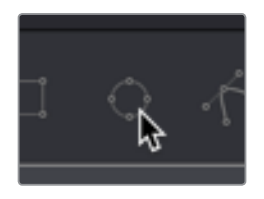

Clicking the Ellipse button on the toolbar

With the Highlight node selected already, clicking the Ellipse button (the circle) automatically creates an Ellipse1 node that's connected to the blue Effect Mask input. Creating new masks while a node is selected always auto-connects to that node's Effect Mask input as the default behavior.

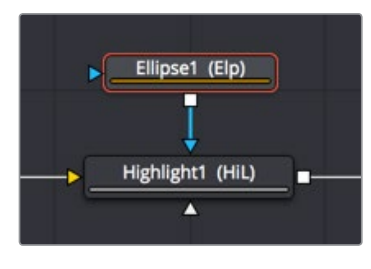

Automatically connecting an Ellipse node to the blue Effect Mask

#### Adjusting Mask Nodes

Masks, in the Fusion page, are shapes you can either draw or adjust that have a special single-channel output that's meant to be connected to specialized mask inputs, to either create transparency or limit effects in different ways as described above. With the Ellipse1 node connected and selected, a round on-screen control appears in the Viewer that can be adjusted in different ways.

- Drag on the edges of the mask to reshape it
- Drag the center handle to reposition it freely
- Drag the up or right arrows to reposition it constrained vertically or horizontally
- Drag the top, bottom, left, or right sides of the ellipse to stretch it vertically or horizontally
- Drag any of the corners of the ellipse to resize it proportionally.

Resizing the ellipse to hug only the headlights of the main car, you can see that using the Effect Mask cuts off the long flares we've created, because this masks the final effect to reveal the original image that's input into that node.

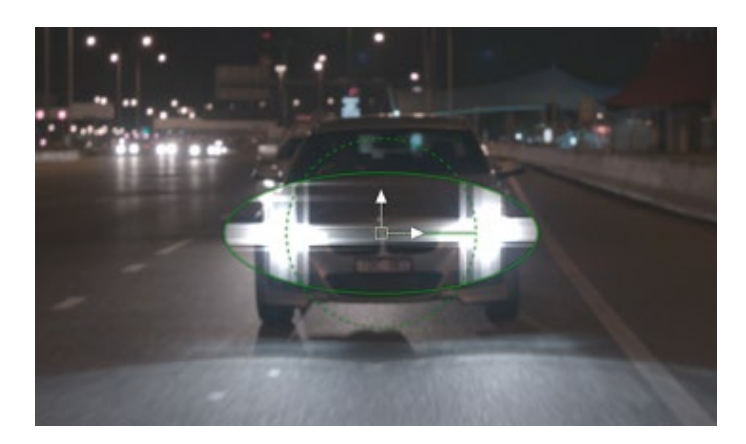

The result of using the Effect Mask input

#### Reconnecting Node Connections to Different Inputs for a Different Result

This isn't satisfactory, so we drag the connection line attaching the Ellipse node off the Effect Mask input and onto the Highlight Mask input underneath. It's easy to reconnect previously connected nodes in different ways simply by dragging the second half of any connection (it highlights when you hover the pointer over it) to any other node input you want to connect to.

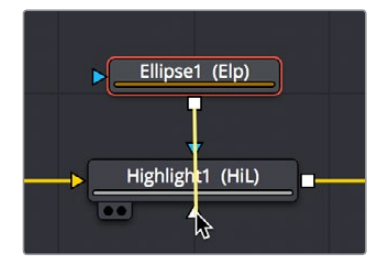

Dragging a connection from one node input to another

After you make the connection, the connection line goes back to the top of the node, and the top connection is now gray. This is because node inputs in the Fusion page automatically rearrange themselves to keep the node tree tidy, preventing connection lines from overlapping nodes unnecessarily and creating a mess. This may take a bit of getting used to, but once you do, you'll find it an indispensable behavior.

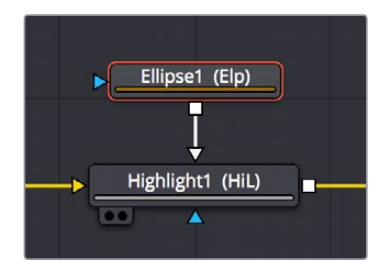

The Ellipse node now connected to the Highlight Mask input, which has moved to the top of the node to keep things neat

Now that the Ellipse1 node is connected to the Highlight Mask, the tight mask we've created just around the car headlights restrict the node in a different way. The Highlight Mask lets you restrict which part of the image is used to trigger the effect, so that only the masked car headlights will generate the Highlight effect in this filter. The result is that the flares of the Highlight effect themselves are unhindered, and stretch well beyond the boundaries of the mask we've created.

<span id="page-826-0"></span>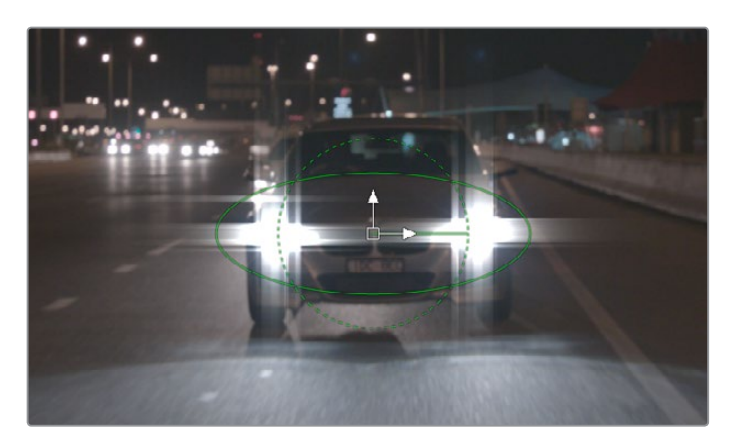

The Highlight effect is uncropped because the effect is being limited via the Highlight Mask input, rather than the Effect Mask input

Unlike nodes on the Color page that have largely the same inputs and outputs, nodes on the Fusion page may have any number of inputs that are particular to what that node does. This example should underscore the value of getting to know each node's unique set of inputs, in order to best control that node's effect in the most appropriate way.

# **Color Management**

If you want to follow a professional compositing workflow of converting media gamma to linear as it comes into the Fusion page, and then back to the original timeline gamma prior to the MediaOut node, at the time of this writing, you must do this manually using either CineonLog or FileLUT nodes

- The CineonLog node is good if you're converting from or to a log-encoded gamma.
- The FileLUT node is good if you're converting from or to a gamma of 2.4, since it can use the LUTs that are available in the /Library/Application Support/Blackmagic Design/ DaVinci Resolve/LUT/VFX IO/ directory (on macOS).

What this looks like in the node tree is that each MediaIn node will have a CineonLog or FileLUT node attached to it doing a conversion to linear gamma, while the MediaOut node will have a CineonLog or FileLUT node attached just before it doing a conversion from linear gamma to the timeline gamma, whatever that happens to be. All other operations in the composition must be applied between these two conversions.

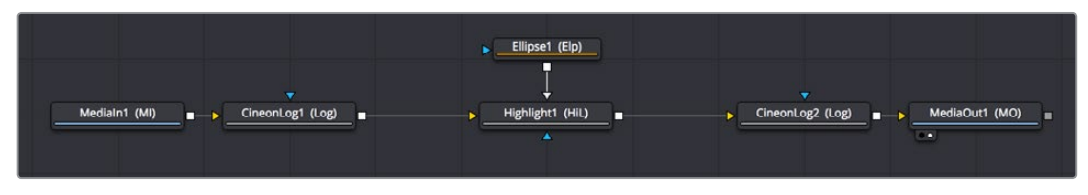

Converting all images to linear coming into the composite, and converting out of linear out of the composite, in this case using CineonLog nodes at the beginning and end

**TIP:** The CineonLog node can be found in the Film category of the Effects Library, while the FileLUT node is found in the LUT category.

In this example, the timeline gamma is BMD Film 4.6K, which is a log-encoded gamma, so the first CineonLog node does a Log to Lin conversion from this format. The second CineonLong node then does a Lin to Log conversion to this format, in order to move the image data out of the Fusion page in the way DaVinci Resolve expects.

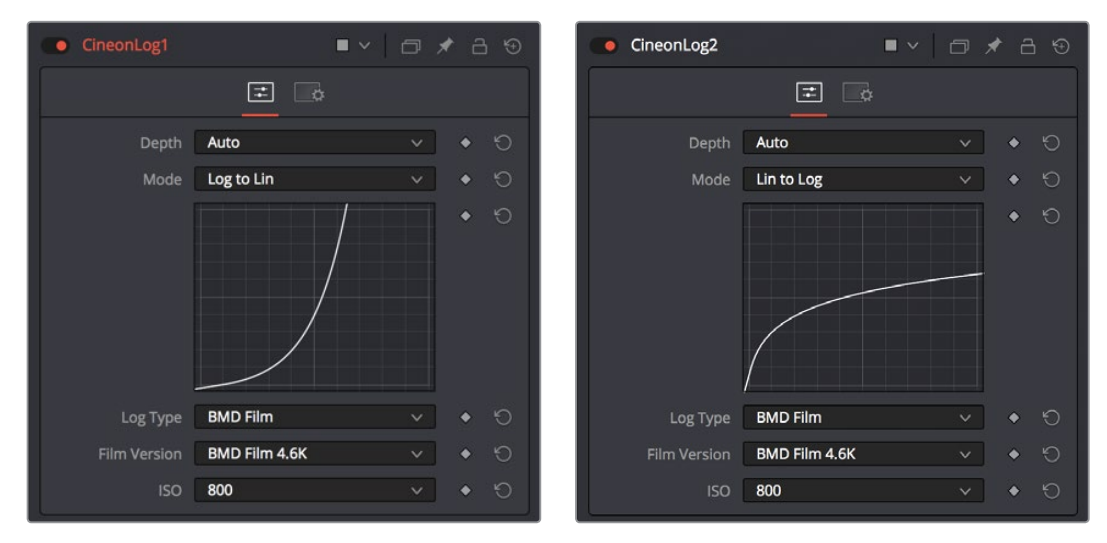

L(Left) The first CineonLog node does a Log to Lin conversion, (Right) the second CineonLog node does a Lin to Log conversion

While this is happening, you'll want to set your Viewer to a gamma setting that lets you see the image as it will look when the audience sees it (more or less). You can do this using the Viewer LUT button. Click to turn it on, and then choose a setting from the VFX IO submenu that you want to preview your composite with as you work, such as Linear to 2.4, corresponding to the BT.1886 standard for gamma used for SDR HD output.

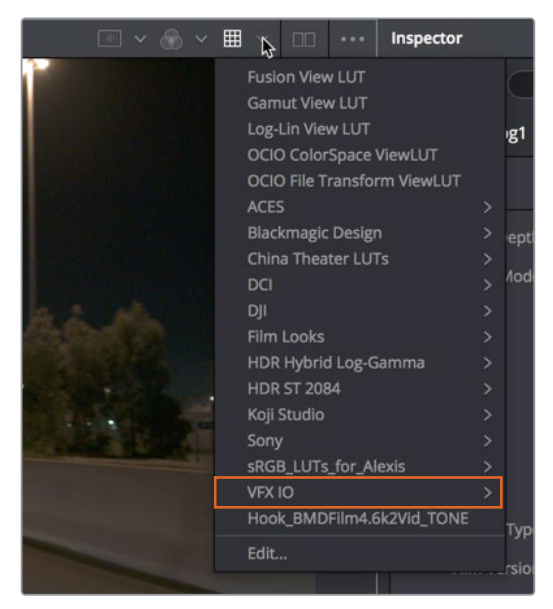

The Viewer LUT button (enabled) and pop-up menu

This is a bit of set-up, it's true, but it will provide superior compositing results, especially for compositions with filtering and lighting effects.
**NOTE:** Eventually, the MediaIn and MediaOut nodes will include built-in functionality for doing gamma and color space conversions, similarly to the standalone version of Fusion. Furthermore, the Fusion page will at some point in the future be governed by Resolve Color Management (RCM), similarly to the Edit and Color pages, so many of the examples in this chapter will omit these nodes from the node trees.

# **Compositing Two Clips Together**

As entertaining as it is adding individual nodes to create simple effects, eventually you need to start adding additional layers of media in order to merge them together as composites. Let's turn our attention to another composition in which we need to combine a background clip with a foreground clip that's been handed to us that already has a built-in alpha channel, to see a simple composite in action.

## **Adding Additional Media to Compositions**

You'll often find that even though you start out wanting to do something relatively simple, you end up adding additional media to create the effect that you need. For this reason, you can open the Media Pool on the Fusion page and drag clips directly to the Node Editor to add them to your node tree.

Clicking the Media Pool button in the UI toolbar opens the Media Pool, which if you're already familiar with DaVinci Resolve, is the same Media Pool that's now found in every page except for the Deliver page. The Media Pool shares the same area with the Effects Library, so if you have them both open at the same time, they'll be stacked one on top of another.

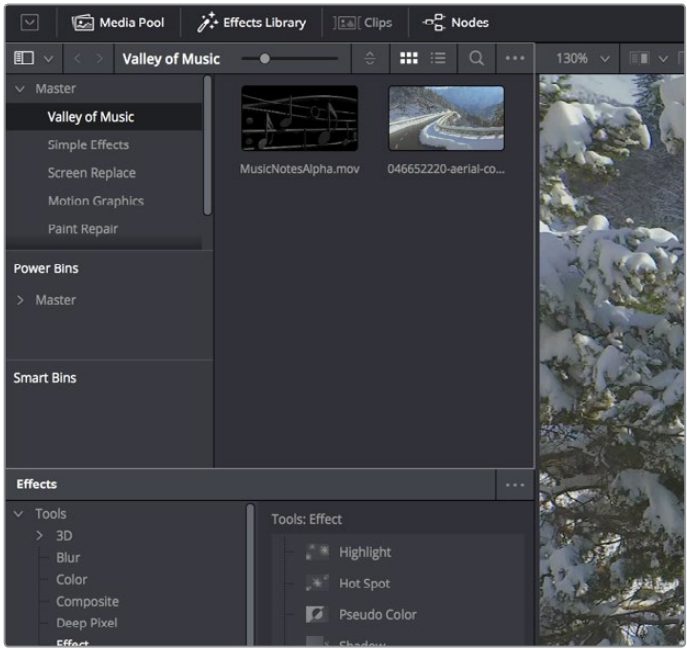

The Media Pool as seen in the Fusion page

If you drag a clip from the Media Pool to an empty area of the Node Editor, you'll add an unconnected MediaIn2 node (incremented to keep it unique) that you can then connect in any way you want.

## **Automatically Creating Merge Nodes**

However, there's a shortcut if you want to connect the incoming clip immediately to your node tree as the top layer of a composite, and that's to drag the clip right on top of any connection line. When you drop the resulting node, this automatically creates a Merge1 node, the "background input" of which is connected to the next node to the left of the connection you dropped the clip onto, and the "foreground input" of which is connected to the new MediaIn2 node that represents the clip you've just added.

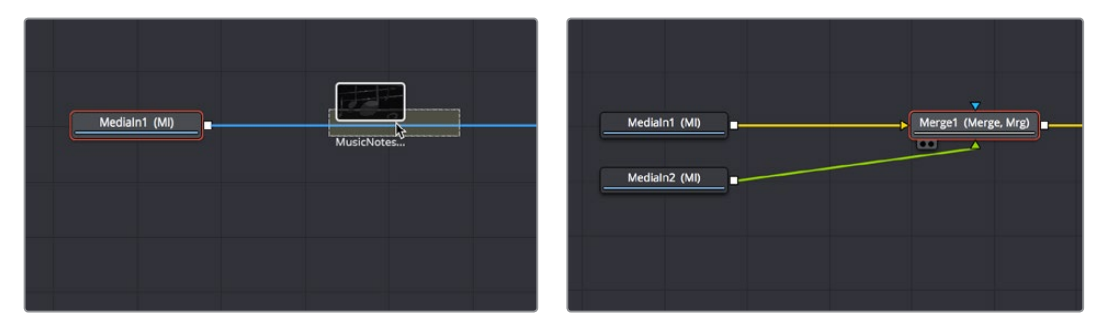

(Left) Dragging a node from the Media Pool onto a connection, (Right) Dropping it to create a Merge node composite

The Fusion page Node Editor is filled with shortcuts like this to help you build your compositions more quickly. Here's one for if you have a disconnected node that you want to composite against another node with a Merge node. Drag a connection from the output of the node you want to be the foreground layer, and drop it on top of the output of the node you want to be the background layer, and a Merge node will be automatically created to build that composite. Remember, background inputs are orange, and foreground inputs are green.

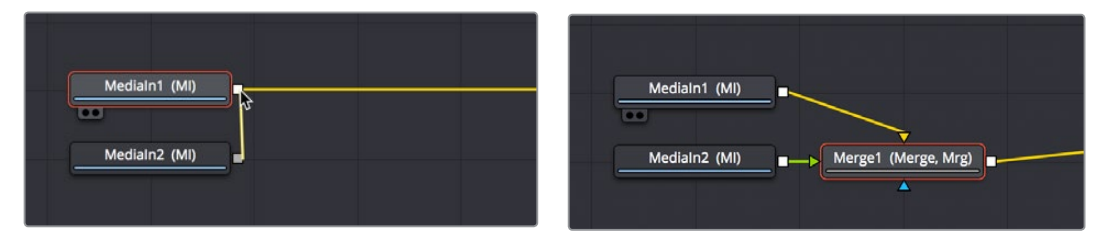

(Left) Dragging a connection from a disconnected node to another node's output, (Right) Dropping it to create a Merge node composite

#### Adding Clips to the Fusion Page From the File System

If you drag clips from the file system directly into the Node Editor, they'll be added to the Media Pool automatically. So, if you have a library of stock animated background textures and you've just found one you want to use using your file system's search tools, you can simply drag it straight into the Node Editor and it'll be added to the currently selected bin of the Media Pool.

## **Adjusting the Timing of Clips Added From the Media Pool**

Because the MediaIn2 node that's connected to the Merge1 node's foreground input has an alpha channel, this simple Merge node composite automatically creates a result that we can see in the Viewer, but the way the two clips line up at the beginning of the composition's range in the Time Ruler is not great, because the MediaIn2 node's clip is being lined up with the very first frame of the MediaIn1 clip's handles, rather than the first frame of the actual composition range as seen by the yellow marks in the Time Ruler.

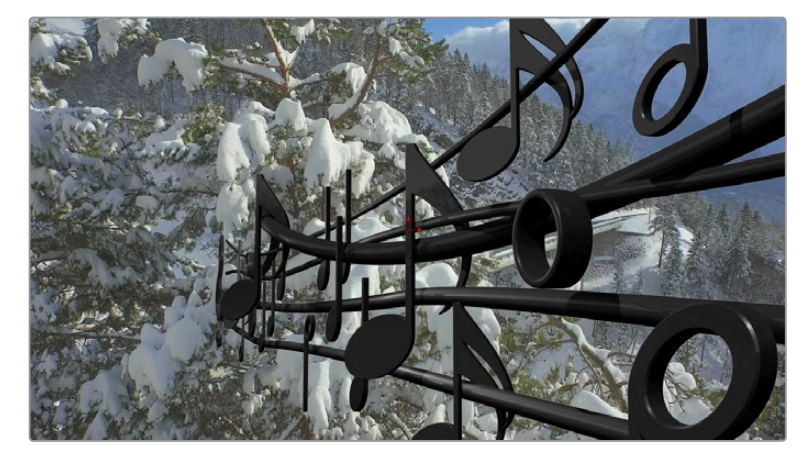

The composite is good, but the timing of the foreground clip relative to the background clips is not ideal

This a common issue with clips you add from the Media Pool in the Fusion page because those clips were never edited into the Timeline in the Edit page where they could be properly timed and trimmed relative to the other clips in the composition. Fortunately, you can slip clips and resize their In and Out points using the Keyframes Editor, which can be opened via a button in the UI toolbar.

The Keyframes Editor shows each MediaIn and Effect node as a bar in a vertical stack that shows you the relative timing of each clip and effect. Keep in mind that the vertical order of these layers is not indicative of which layers are in front of others, as that is defined by layer input connections in the Node Editor. The layers displayed in the Keyframe Editor are only intended to show you the timing of each composited clip of media.

In this case, we can see that the MediaIn2 node is offset to the left, so it's easy for us to drag it to the right, watching the image in the Viewer, until the frame at the composition In point is what we want.

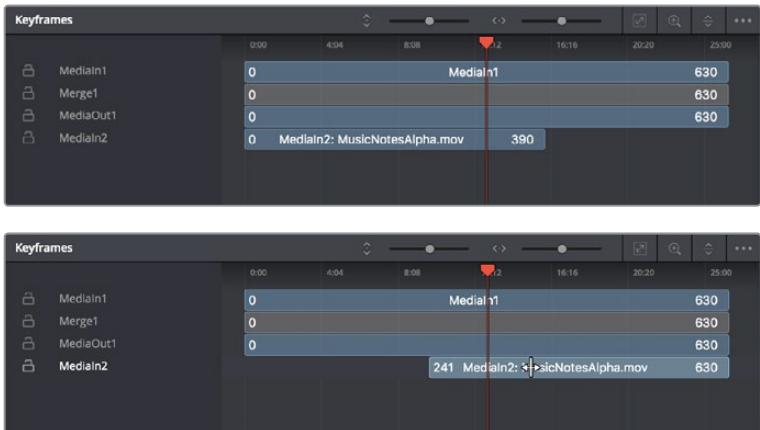

(Top) The original stack of layers, (Bottom) Sliding the MediaIn2 layer to line it up better with the MediaIn1 layer

As a result, the MediaIn2 clip lines up much better with the MediaIn1 clip.

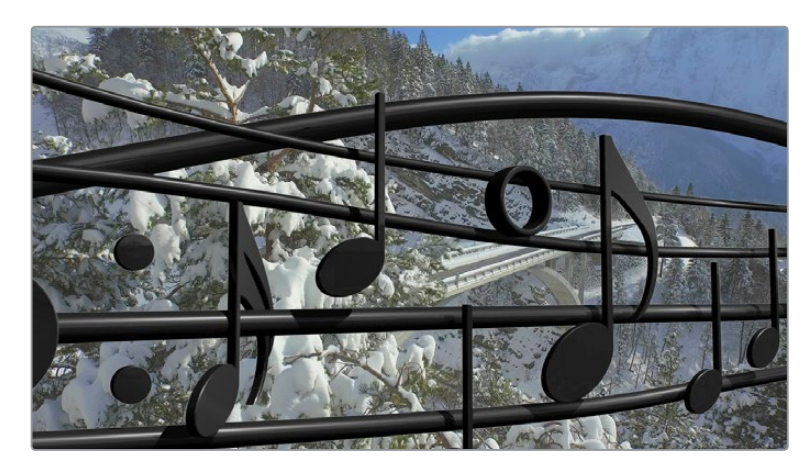

After sliding the MediaIn2 clip to improve its alignment with the other clip in the composite

## **Fixing Problem Edges in a Composite**

Most of the time, the Merge node does a perfectly good job when handed a foreground image with premultiplied alpha transparency to composite against a solid background image. However, from time to time, you may notice a small bit of fringing at the edge of the border of a foreground element and transparent area, such as seen in the following close-up. This slight lightening at the edge is a tell-tale sign that the clip probably wasn't pre-multiplied. But this is something that's easily fixed.

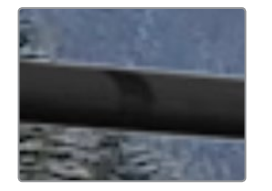

A bit of fringing at the edge of a foreground element surrounded by transparency

Click to select the Merge node for that particular composite, and look for the Subtractive/ Additive slider.

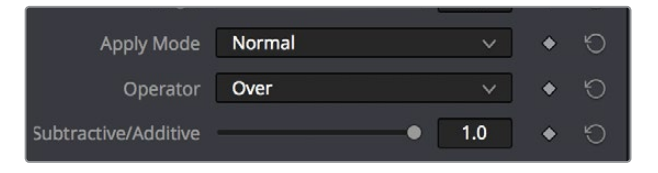

The Subtractive/Additive slider, which can be used to fix or improve fringing in composites

Drag the slider all the way to the left, to the Subtractive position, and the fringing disappears.

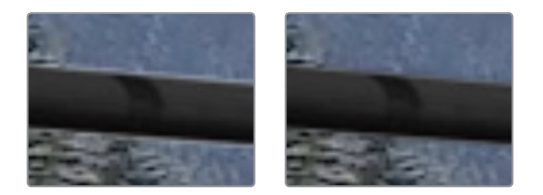

(Left) A clip with alpha exhibits fringing, (Right) Fixing fringing by dragging the Subtractive/Additive slider to the left

The Subtractive/Additive slider, which is only available when the Apply Mode is set to Normal, controls whether the Normal mode performs an Additive merge, a Subtractive merge, or a blend of both. This slider defaults to Additive merging, which assumes that all input images with alpha transparency are pre-multiplied (which is usually the case). If you don't understand the difference between Additive and Subtractive merging, here's a quick explanation:

- An Additive merge, with the slider all the way to the right, is necessary when the foreground image is pre-multiplied, meaning that the pixels in the color channels have been multiplied by the pixels in the alpha channel. The result is that transparent pixels are always black, since any number multiplied by 0 is always going to be 0. This obscures the background (by multiplying with the inverse of the foreground alpha), then simply adds the pixels from the foreground.
- A Subtractive merge, with the slider all the way to the left, is necessary if the foreground image is not pre-multiplied. The compositing method is similar to an Additive merge, but the foreground image is first multiplied by its own alpha, to eliminate any background pixels outside the alpha area.

The Additive/Subtractive slider lets you blend between two versions of the merge operation, one Additive and the other Subtractive, to find the best combination for the needs of your particular composite. Blending between the two is an operation that is occasionally useful for dealing with problem composites that have edges that are calling attention to themselves as either too bright or too dark.

For example, using Subtractive merging on a pre-multiplied image may result in darker edges, whereas using Additive merging with a non-premultiplied image will cause any non-black area outside the foreground's alpha to be added to the result, thereby lightening the edges. By blending between Additive and Subtractive, you can tweak the edge brightness to be just right for your situation.

# **Composite Modes and the Corner Positioner**

In this next compositing example, we'll explore how you can use the Corner Positioner node to cornerpin warp a composited layer into place as a screen replacement. Then we'll use a composite mode in the Blend node to refine the screen replacement effect to incorporate real reflections from the scene.

### **Setting Up the Initial Composite**

The base image in the MediaIn1 node is a clip that's been zoomed into in the Edit page. When you use the Transform, Cropping, or Lens Correction controls for a clip in the Edit page Inspector, those adjustments are passed along as the initial state of the image in the Fusion page, allowing for some prep work to be done in the Edit page, if necessary.

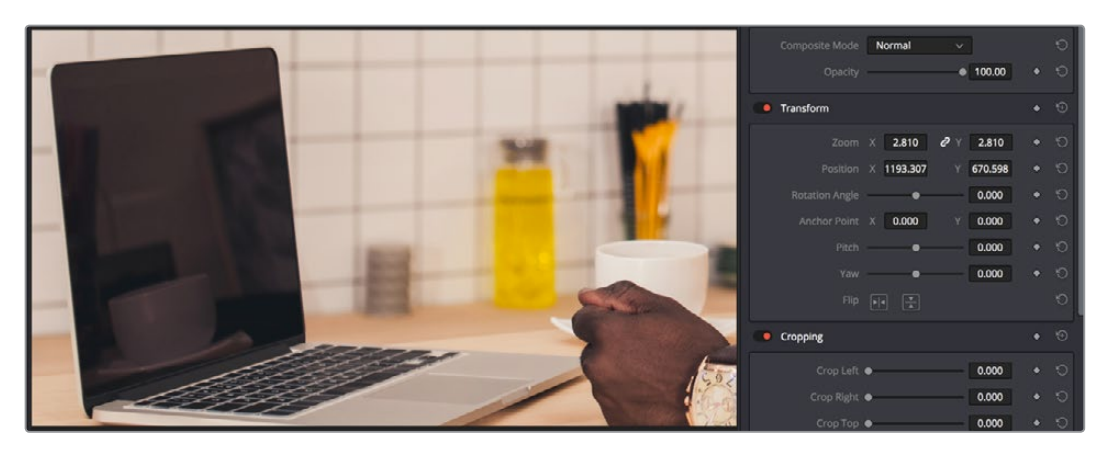

Adjusting the Edit sizing of a clip before moving it into the Fusion page for compositing

Because this particular example uses the Screen Composite mode to do a composite, we'll start by setting up some routine color management in the node tree, to illustrate how this should be handled.

#### Taking a Shortcut by Copying and Pasting Nodes

In the Fusion page, this first clip has been converted to and from linear gamma using a FileLUT node set to use the "Gamma 2.4 to Linear.cube" from the /Library/Application Support/ Blackmagic Design/DaVinci Resolve/LUT/VFX IO directory. However, after dragging and dropping the video image we need to insert into the screen onto a connection to automatically add it connected to a Merge1 node, we find we need to add another copy of the same FileLUT node after the new MediaIn2 node.

Happily, this is easy to do by selecting and copying the FileLUT1 node that's connected to the MediaIn1 node (Command-C), then selecting the MediaIn2 node, and pasting (Command-V). When you paste one or more nodes while a node is selected in the Node Editor, the nodes you paste are inserted onto the connection line from the selected node's output. You can tell when a node has been copied and pasted because it shares the same name as the copied name, but with a "\_#" appended to it.

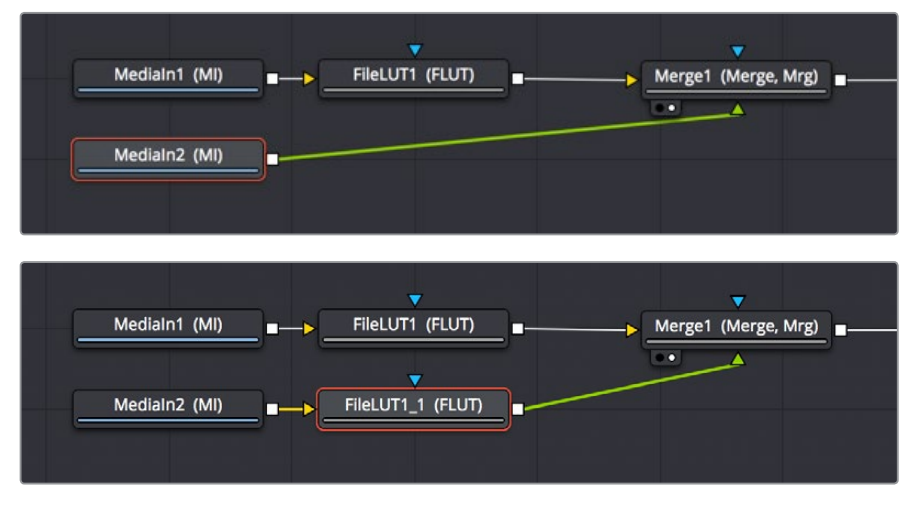

Copying a node from one part of the node tree and pasting to insert it into after a selected node

If we then select the Merge1 node, we can paste another instance of this FileLUT node to come just before the MediaOut1 node, setting its LUT File to the "Linear to Gamma 2.4.cube" LUT that's also found in the /Library/Application Support/Blackmagic Design/DaVinci Resolve/LUT/ VFX IO directory.

**TIP:** If you paste one or more nodes while no nodes are selected, then you end up pasting nodes that are disconnected. However, to control where disconnected nodes will appear when pasted, you can click the place in the Node Editor where you'd like pasted nodes to appear, and when you paste, the nodes will appear there.

## **Controlling Which Node You See in the Viewer**

Since we're doing gamma conversions to media coming into and going out of the Fusion page, it's no longer suitable to View the MediaOut node as we work, because the Viewer is currently only set up to convert the linear image data that's in-between the two sets of FileLUT nodes to something normal for you to look at (such as gamma 2.4). Happily, there are a wide variety of ways you can load a particular node into the Viewer to see what you're doing as you work:

- Hover the pointer over a node, and click one of two buttons that appear at the bottomleft of the node.
- Click once to select a node, and press 1 (for the left Viewer) or 2 (for the right Viewer).
- Right-click a node and choose View On > None/LeftView/RightView in the contextual menu.
- Drag a node and drop it over the Viewer you'd like to load it into (this is great for tablet users).

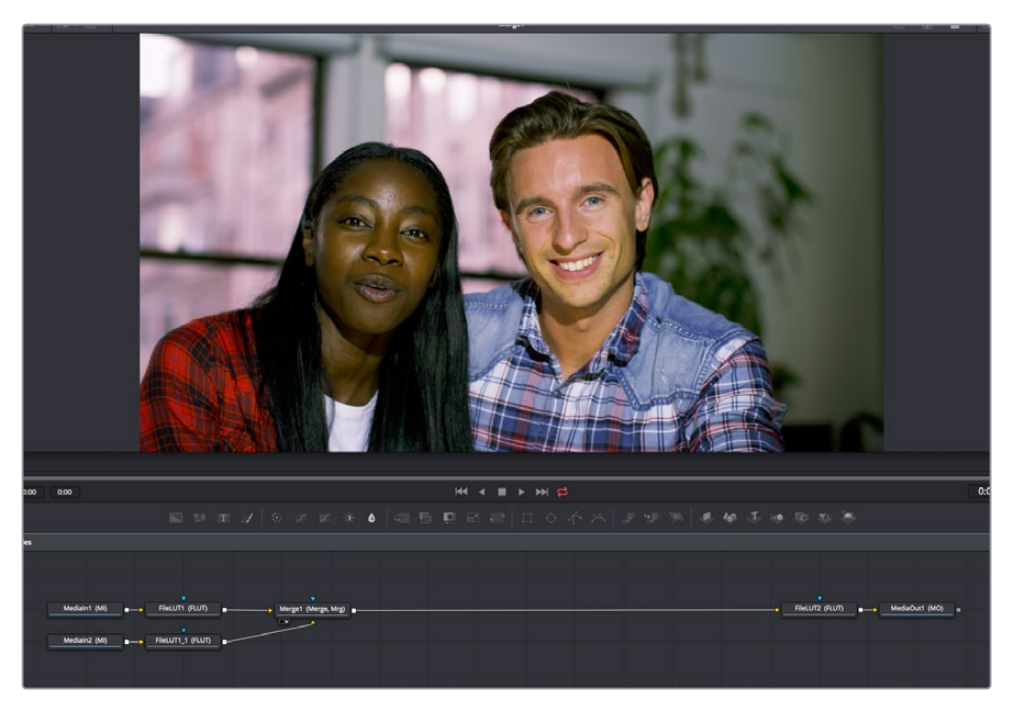

Using any of these methods, we load Merge1 into the Viewer.

Loading a node from the middle of the node tree into the Viewer to see a specific node you're working on

We can tell which node is loaded into the Viewer because of the Viewer indicators/buttons at the bottom left of the node. Not only is this a visual indication of which node is being viewed, but these buttons can be clicked to load that node into the left or right Viewer, if you go into Dual-viewer mode.

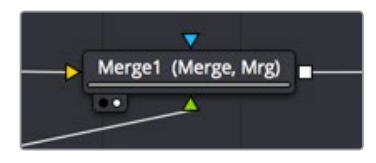

A pair of buttons at the bottom-left of nodes that are loaded into the Viewer let you see which node is being viewed, as well as giving you a click-target for reassigning that node to another Viewer

# **Adding the Corner Positioner Node With a Search**

Now that we have a foreground image composited over the background image of the computer screen, it's time to reposition the foreground layer to fit into the screen. To do so, we'll use the Corner Positioner node, from the Warp category, which is the main node for doing cornerpinning. To add this to the node tree, we'll use a different method to search for the node we want right from the Node Editor. First, select the node you want to insert a new node after. In this case, we want to cornerpin the image from the MediaIn2 node, so we'll select the FileLUT 1 node that's attached to it.

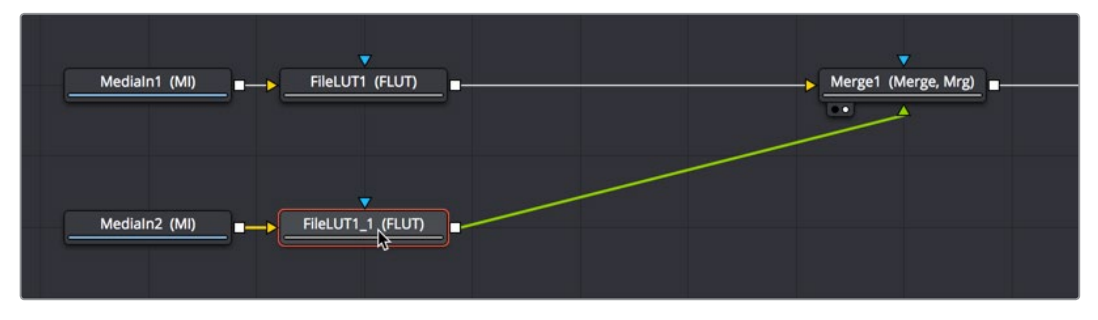

Selecting a node you want to add another node behind

Next, pressing Shift-Spacebar opens the Select Tool dialog. Once it appears, just start typing the first few letters of the name of the node you're looking for to find it in a master list of every node in the entire Fusion page. In this case, you're looking for the CornerPositioner node, so type "cor" and the list of nodes will shrink to two, with the one we're looking for being selected.

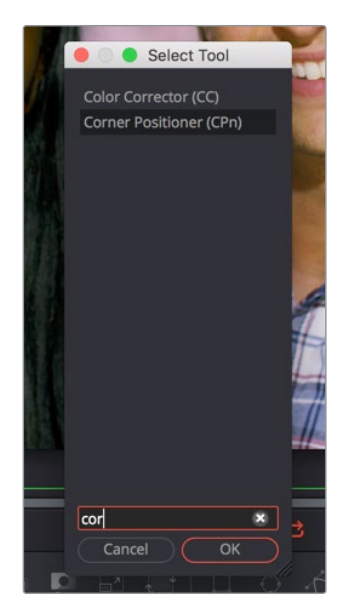

Pressing Shift-Spacebar opens the Select Tool dialog for quickly finding and adding new nodes

With the node we're looking for found and selected in the Select Tool dialog, pressing the Return key inserts the new Corner Positioner node after the previously selected node and closes the Select Tool dialog.

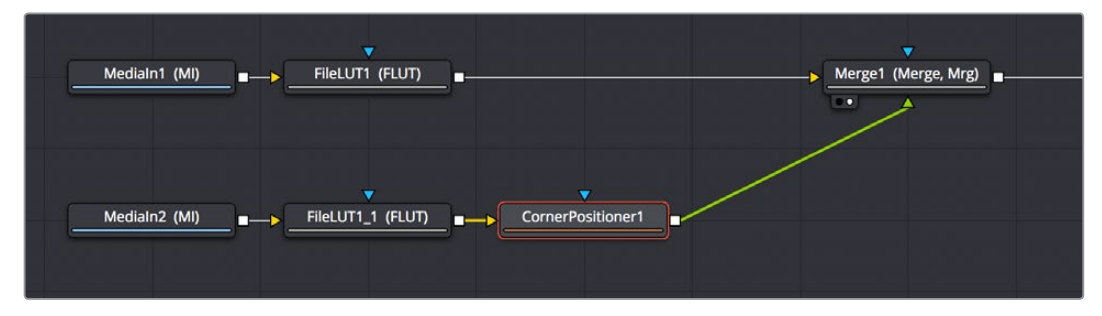

The CornerPositioner node added to cornerpin the foreground image prior to the Merge operation

## **Warping the Image With the Corner Positioner Node**

The Corner Positioner node is a node in the Warp category of the Effects Library that lets you do absolute positioning at four corner points to fit an image within a rectangular region to into a scene. Immediately upon adding this node, a default cornerpin operation is applied to the image to show that it's being manipulated.

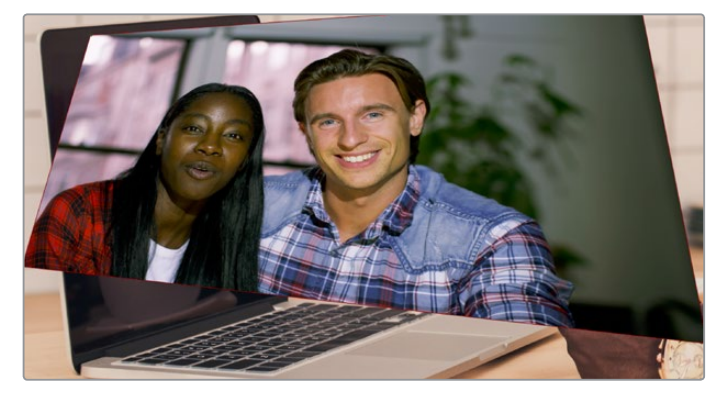

The Corner Positioner node adds a default transform to the image

Using the on-screen control points, we can now warp the image by dragging each corner to fit within the computer screen.

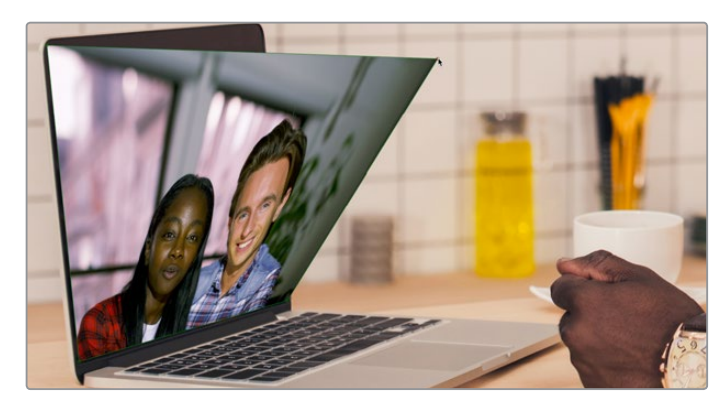

Using the CornerPositioner node to fit the video image to the screen it's replacing

# **Toggling On-screen Control Visibility**

It's worth knowing that you can toggle the visibility of on-screen controls using Show Controls in he Viewer Option Menu. You might find it useful to hide on-screen controls if they're getting in the way of seeing the image you're adjusting, but if you've added an effect and you don't see any controls available for adjusting it, you'll know you need to turn this option on.

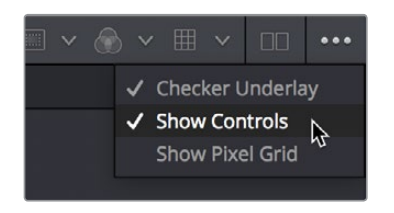

Show Controls in the Option menu toggles on-screen control visibility on and off

## **Navigating the Viewer**

As you work, you may find that parts of the image you want to work on extend off screen. To deal with this, there are a few ways of panning and zooming around the Viewer.

- Middle click and drag to pan around the Node Editor.
- Press Command and Shift and drag to pan around the Node Editor.
- Hold the Middle and Left buttons down simultaneously and drag to zoom into or out of the Node Editor.
- Hold the Command key down and use your scroll wheel to zoom in and out of the Node Editor.

## **Using the Screen Composite Mode in the Merge Node**

Once the foreground input image is fit to the screen, we have an opportunity to create a more convincing composite by taking advantage of the reflections of the scene on the front of the screen, and using the screen composite mode to make the foreground image look more like a reflection.

The Merge node has a variety of controls built into it for creating just about every compositing effect you need, including an Apply Mode pop-up menu that has a selection of composite modes you can use to combine the foreground and background layers together, and a Blend slider you can use to adjust how much of the foreground input image to merge with the background.

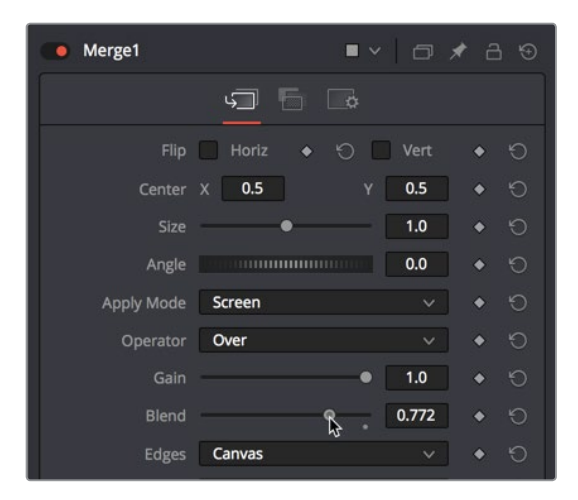

Adjusting the Apply Mode and Blend slider of the Merge node in the Inspector

**NOTE:** The Subtractive/Additive slider disappears when you choose any other Apply Mode option besides Normal, because the math would be invalid. This isn't unusual; there are a variety of controls in the Inspector which hide themselves when not needed or when a particular input isn't connected.

The Screen node is perfect for simulating reflections, and lowering Blend a bit lets you balance the coffee cup reflections from the display in the background with the image in the foreground. It's subtle, but helps sell the shot.

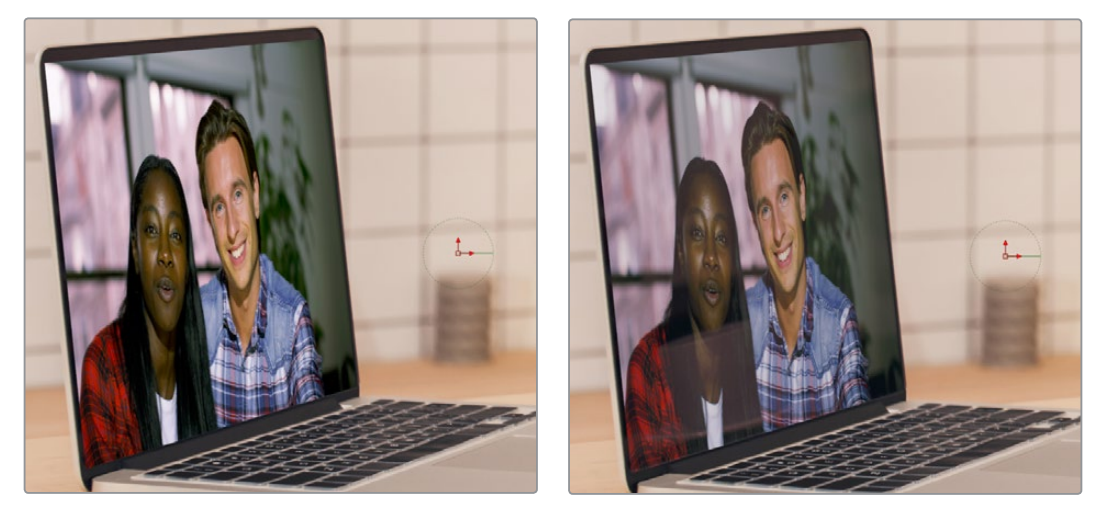

(Left) The original composite, (Right) The composite using the Screen apply mode

**TIP:** You may have noticed that the Merge node also has a set of Flip, Center, Size, and Angle controls that you can use to transform the foreground image without needing to add a dedicated Transform node. It's a nice shortcut for simplifying node trees large and small.

### **Tweaking Color in the Foreground Layer**

It's as important to make sure that the color matches between two images being composited together as it is to create a convincing blend, and for this reason the Fusion page has a whole category of color adjustment tools available in the Color category of the Effects Library. In fact, the ColorCorrector, ColorCurves, HueCurves, and Brightness/Contrast nodes are considered so important they appear in the toolbar.

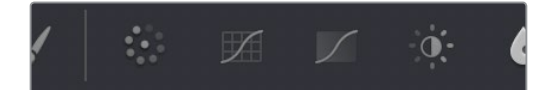

Frequently used Color nodes in the toolbar

In this particular image, the color of the foreground image on the computer screen is just a bit green and oversaturated, and the view out the window is a bit magenta. However, these problems are easily overcome using a HueCurves node from the toolbar. Selecting the CornerPositioner node we added, clicking the HueCurves button on the toolbar adds that node between the CornerPositioner and the Merge node.

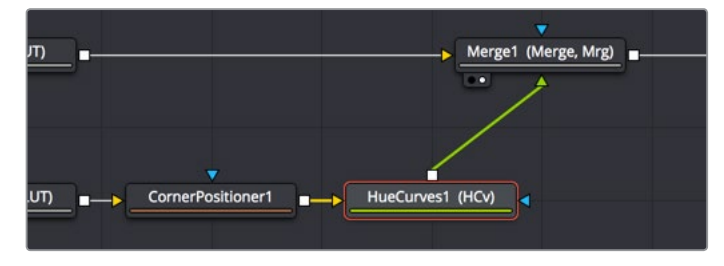

Adding the HueCurves node to make a correction to the foreground image

The HueCurves node exposes a curve control in the Inspector with options for adjusting 9 kinds of curves, each overlapping the others for simultaneous adjustment. First turning on the Hue checkbox to make adjustments, and then the Sat checkbox in the Inspector, these two curves can be simultaneously adjusted to push the green towards a healthier red in the skin tones of both the man and the woman, to desaturate the red, yellow, and green a bit, and to push the magenta outside the window to more of a warm orange light, to make the foreground seem like a natural part of the image.

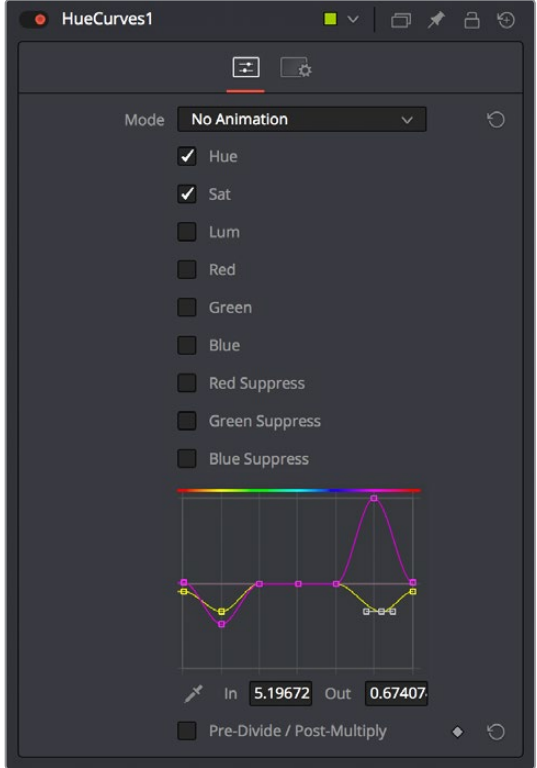

The controls of the HueCurves node, adjusted to correct the screen replacement image

The result is subtle, but it's a much more convincing composite.

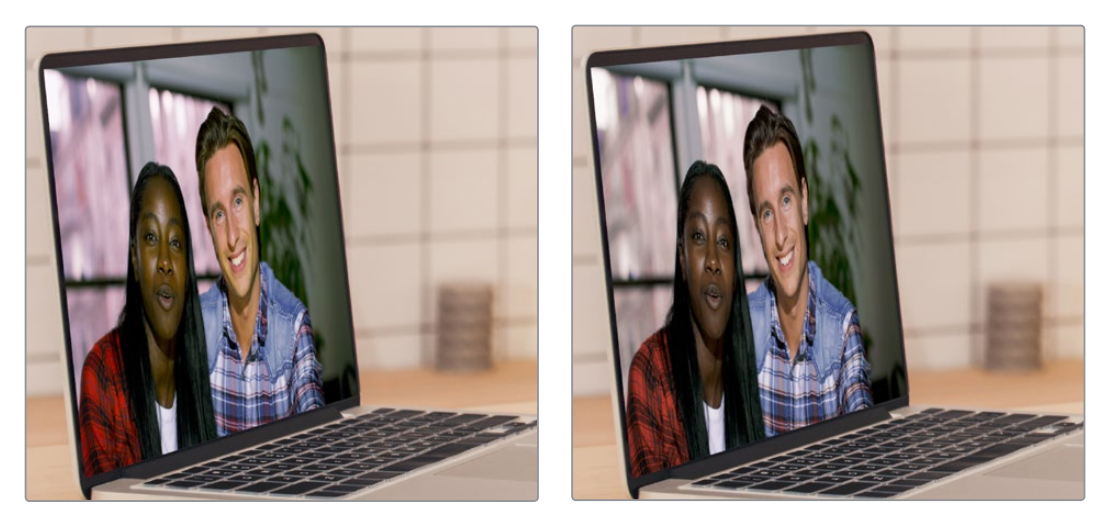

(Left) The uncorrected foreground, (Right) Using a HueCurves node to adjust the image for a better composite

# **Creating and Using Text**

In this next example, we'll take a look at how to create a simple text object using the Text+ node. Then, we'll see how to use the text generator's alpha channel in another image to create a more complex composite.

## **Creating Text Using the Text+ Node**

The Text+ node is the primary tool for creating 2D text in the Fusion page. This is also the new text generator that has become available in the Edit page, and because it's so ubiquitous, it appears in the toolbar. The Text+ node is an incredibly deep tool for creating text effects, with six panels of controls for adjusting everything from text styling, to different methods of layout, to a variety of shading controls including fills, outlines, shadows, and borders. As sophisticated a tool as this is, we'll only be scratching the surface in this next demonstration.

With the MediaIn1 node that will serve as our background selected in the Node Editor, clicking the Text+ button automatically creates a new Text+ node connected to the foreground input of a Merge node

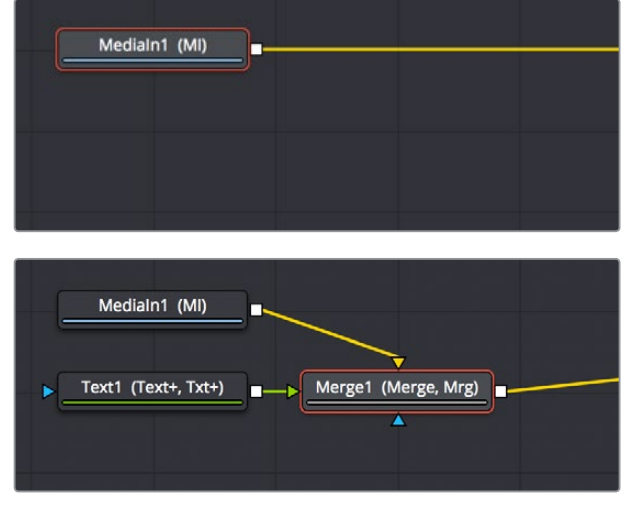

(Top) Selecting a node you want to append another node to, (Bottom) Clicking the Text+ button on the toolbar automatically creates a Merge composite with the text as the foreground input connection

Selecting the Text1 node opens the default "Text" panel parameters in the Inspector, and it also adds a toolbar at the top of the Viewer with tools that are specific to that node. Clicking on the first tool at the left lets us type directly into the Viewer, so we type "SCHOOLED" into the Styled Text field, since that's the title of the program we're working on (in case you didn't know).

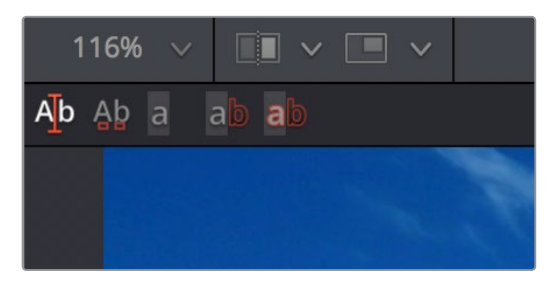

The Viewer toolbar for the Text node with tools for text entry, kerning, and outline controls

The text appears in the Viewer, superimposed against the background clip. Onscreen controls appear that let us rotate (the circle) and reposition (the red center handle and two arrows) the text, and we can see a faint cursor that lets us edit and kern the text using other tools in the Viewer toolbar. At this point, we've got our basic title text.

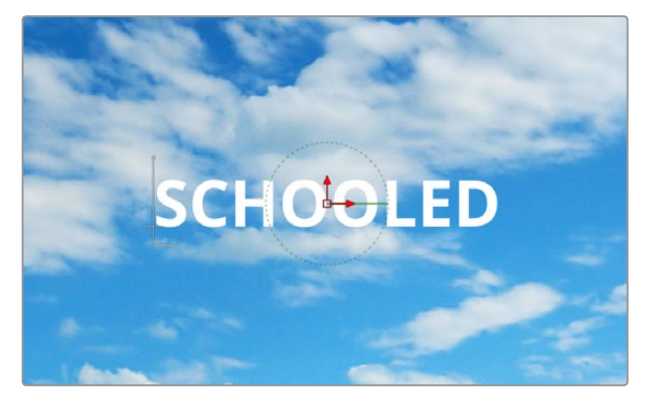

Text that's been typed into the Viewer, with onscreen text transform controls

# **Styling and Adjusting Text**

Now we need to style the text to suit our purposes, so we'll use the controls in the Inspector, increasing Size and decreasing Tracking to move the letters closer together so they can be made larger.

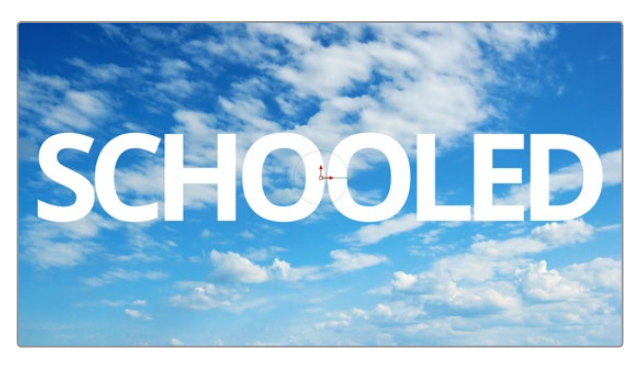

The restyled text

**TIP:** Holding the Command key down while dragging any control in the Inspector "gears down" the adjustment so that you can make smaller and more gradual adjustments.

The result has somewhat uneven kerning, but we can adjust that. Selecting the Manual Kerning tool in the Viewer toolbar (second tool from the left) reveals small red dots underneath each letter of text.

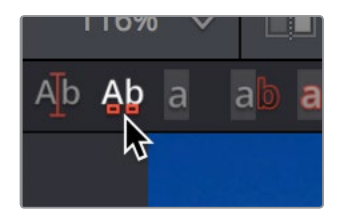

The Manual Kerning tool in the Viewer toolbar

Clicking a red dot under a particular letter puts a kerning highlight over that letter. Here are the different methods you can use to make manual kerning adjustments:

- Option-drag the red dot under any letter of text to adjust that character's kerning while constraining letter movement to the left and right. You can also drag letters up and down for other effects.
- Depending on your system, the kerning of the letter you're adjusting might not update until you drop the red dot in place.
- . If you don't like what you've done, you can open the Advanced Controls in the Inspector, and clear either the kerning of selected letters, or all manual kerning, before starting over again.

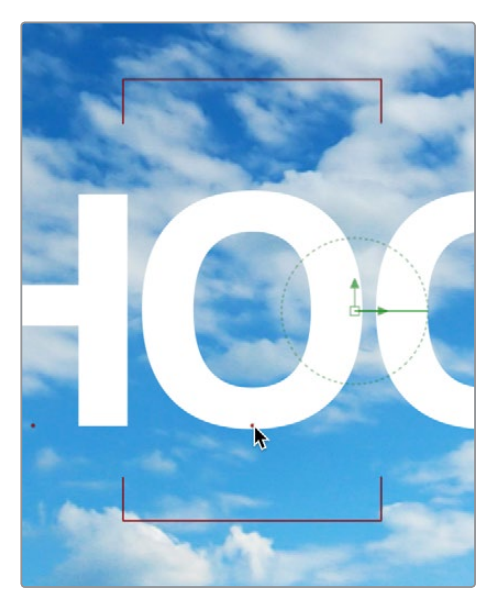

Option-dragging the little red dot revealed by the Manual Kerning tool to manually adjust kerning left or right

So there we go, we've now got a nice title, styled using the Viewer tools and Inspector controls on the Text panel. This looks good, but we've got much grander designs.

## **Using One Image's Alpha Channel in Another Image**

We're not going to use the text we've created as a title directly. Instead, we're going to use the text as a matte to cut these letters out of another layer we'll be using for texture. So, first we'll drag another clip, of a chalkboard covered with math, from the Media Pool to the Node Editor as a disconnected MediaIn2 node.

#### Disconnecting and Reconnecting Nodes

Now we need to do a little rearranging. Moving the Merge1 node up, then clicking the last half of the connection from the Text1 node to the Merge foreground input to disconnect it.

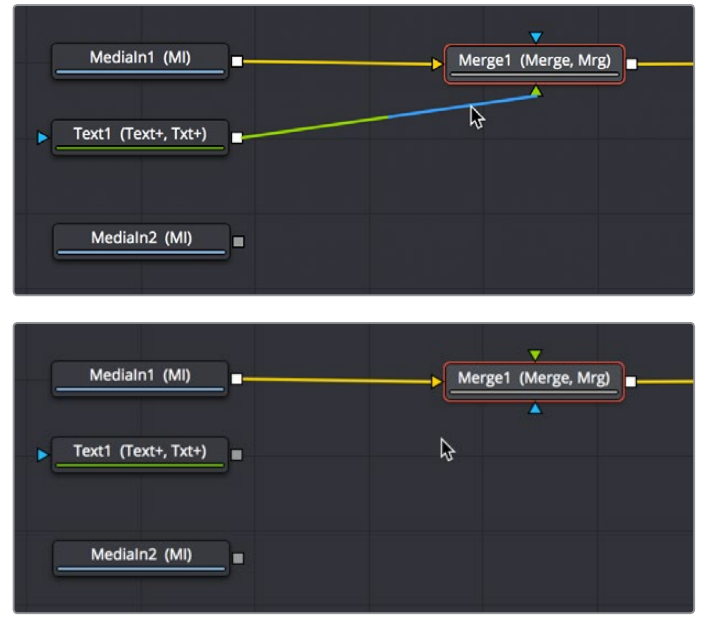

(Top) Clicking the second half of a connection to disconnect it, (Bottom) The result with the text node disconnected

Next, we'll drag a connection from the MediaIn2 node onto the Merge1 node's foreground input, so the entire Viewer becomes filled with the chalkboard (assuming we're still viewing the MediaOut node). At this point, we need to insert the Text1 node's image as an alpha channel into the MediaIn2 node's connection, and we can do that using a MatteControl node.

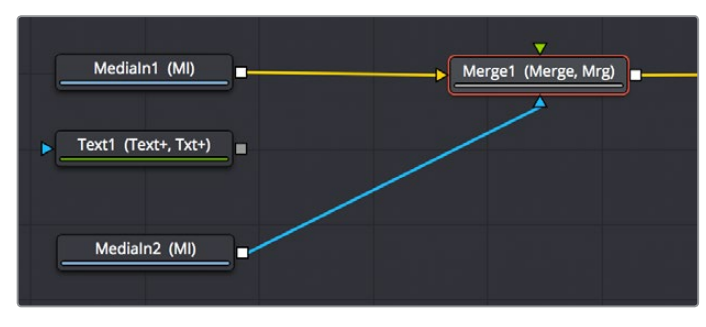

The updated composite, with two video images connected and the text node disconnected

#### Using Matte Control Nodes

Selecting the MediaIn2 node, we click the Matte Control button of the toolbar to add it between the MediaIn2 and Merge1 nodes (to tidy things up, I've moved the nodes around a bit in the screenshot).

The MatteControl node has many, many uses. Among them is taking one or more masks, mattes, or images that are connected to the garbage matte, solid matte, and/or foreground inputs, combining them, and using the result as an alpha channel for the image that's connected to the background input. It's critical to make sure that the image you want to add an alpha channel to is connected to the background input of the MatteControl node, as seen in the following screenshot, or the MatteControl node won't work.

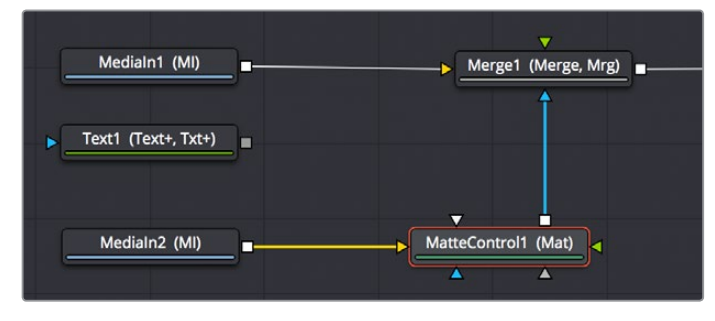

The second image properly connected to the Matte Control node's background input

With this done, we'll connect the Text1 node's output, which has the alpha channel we want to use, to the MatteControl node's garbage matte input, which is a shortcut we can use to make a mask, matte, or alpha punch out a region of transparency in an image.

Keep in mind that it's easy to accidentally connect to the wrong input. Since inputs rearrange themselves depending on what's connected and where the node is positioned, and frankly the colors can be hard to keep track of when you're first learning, it's key to make sure that you always check the tooltips associated with the input you're dragging a connection over to make sure that you're really connecting to the correct one. If you don't, the effect won't work, and if your effect isn't working, the first thing you should always check is whether or not you've connected the proper inputs.

One alternate method of connecting nodes together is to hold the Option key down while dragging a connection from one node's output and dropping it onto the body of another node. This opens a pop-up menu from which you can choose the specific input you want to connect to, by name. Note that the menu only appears after you've dropped the connection on the node and released your pointing device's button.

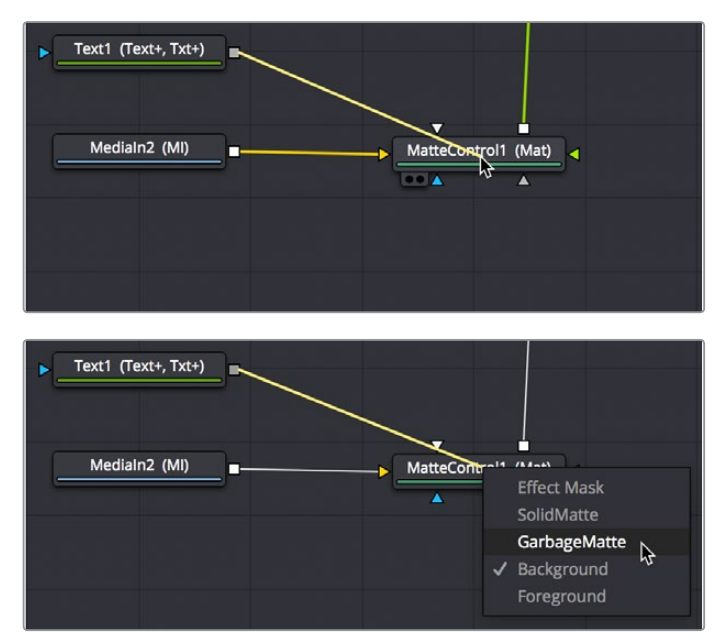

(Before/After) Option-dragging a node connection to drop onto another node exposes a node input menu

Once the Text1 node is properly connected to the MatteControl node's Garbage Matte input, you should see a text-shaped area of transparency in the graphic if you load the MatteControl node into the Viewer.

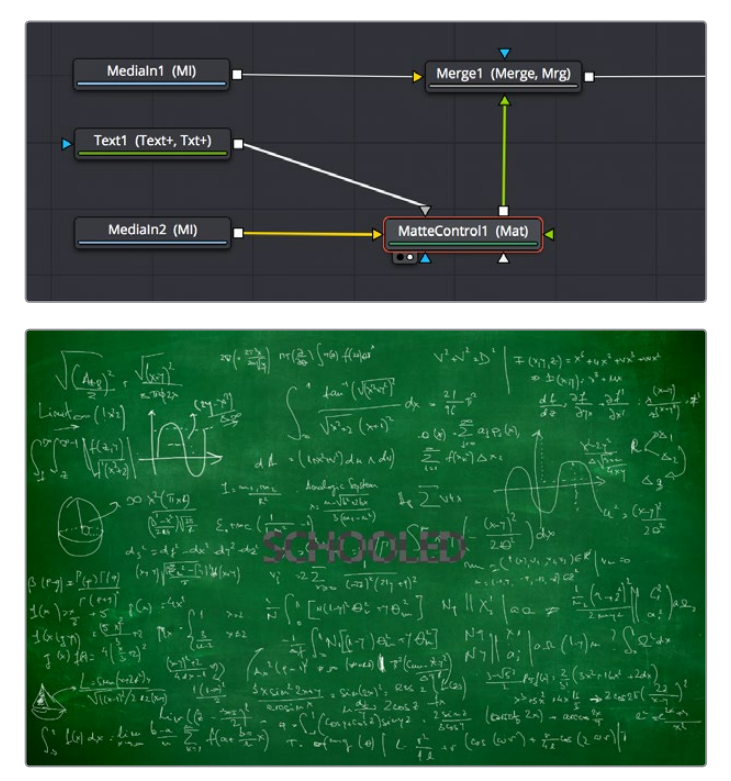

(Top) Connecting the Text node to the Matte Control node's garbage matte input, (Bottom) The resulting hole punched in the image

### Customizing Matte Control Nodes

With this accomplished, we need to use the Inspector to change some parameters to get the result we want. In the Inspector controls for the Matte Control node, click the disclosure control for the Garbage Matte controls to expose their parameters. Because we actually have a garbage matte connected, a variety of controls are available to modify how the Garbage Matte input is applied to the image. Click Invert to create the effect we really want, which is text that is textured with the chalkboard image.

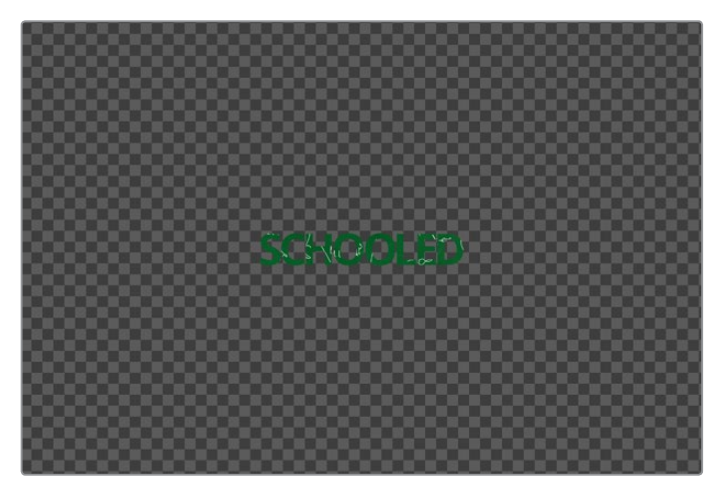

The alpha from the Text node punching a hole in another graphic

However, the new chalkboard layer is far bigger than the HD-sized elements we've been working with, so the alpha from the Text1 node is too small. This is easily fixed by setting the Fit pop-up menu to "Width," which automatically resizes the garbage matte to be as big as possible from edge to edge within the image.

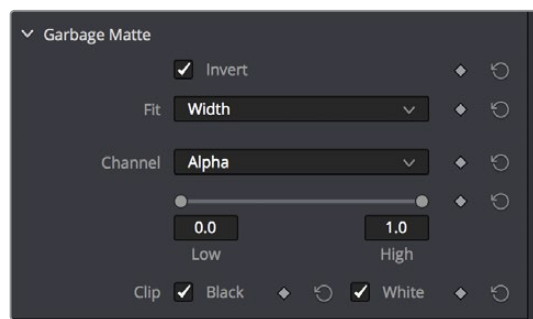

The Garbage Matte settings of the MatteControl node

Now, if we load the Merge1 node into the Viewer, we can see that the text effect is doing everything we want, but now the chalkboard text is too big.

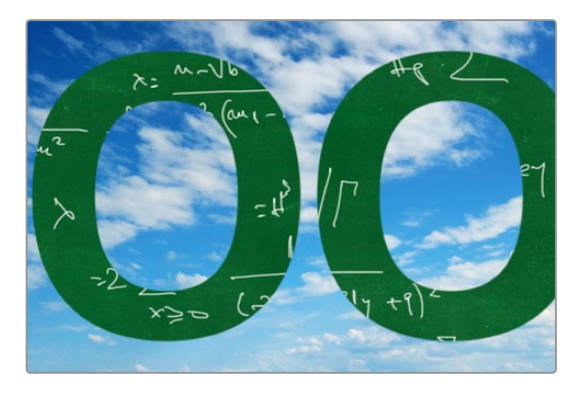

The final composite

## **Using Transform Controls in the Merge Node**

Fortunately, there's an easy fix that doesn't even require us to add another node. Selecting the Merge1 node, we can see a set of transform parameters in the Inspector that specifically affect the foreground input's image. This makes it quick and easy to adjust a foreground image to match the background.

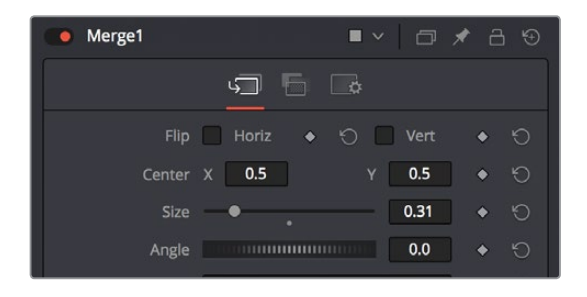

The Merge node transform controls that affect the foreground input's image

**NOTE:** When connecting two images of different sizes to a Merge node, the resolution of the background image defines the output resolution of that node. Keep that in mind when you run into resolution issues.

Dragging the Size slider to the left shrinks the text to create the effect we really want, and at this point, we've got the composite we need.

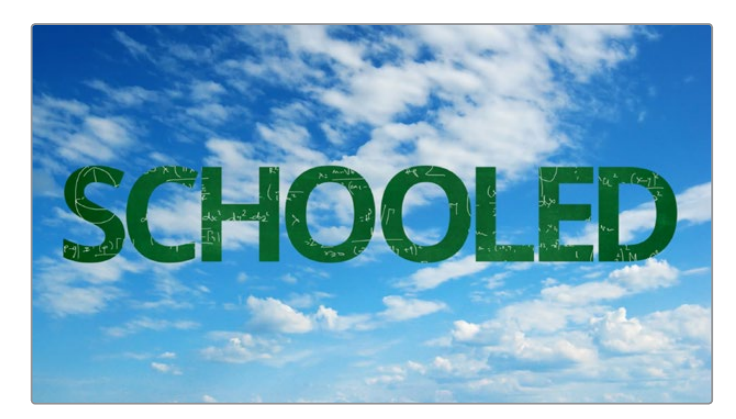

The final composite

# **Match Moving Text With Motion Tracking**

This next example introduces motion tracking, and how you can create a very simple matchmoving effect using the Tracker node, which is the Swiss army knife of trackers in the Fusion page.

### **Adding a Layer We Want to Match Move**

In this example, we have a Text1 node that's creating a "Switzerland" title, that's composited over a drone shot flying over and around a mountain bridge. With the Text1 node selected, the on-screen controls that let you position the text it's generating are visible in the Viewer, and the text is positioned where we'd like it to start. Note that, with the Text node selected, even the part of the text that's off-screen can still be seen as an outline showing us where it is.

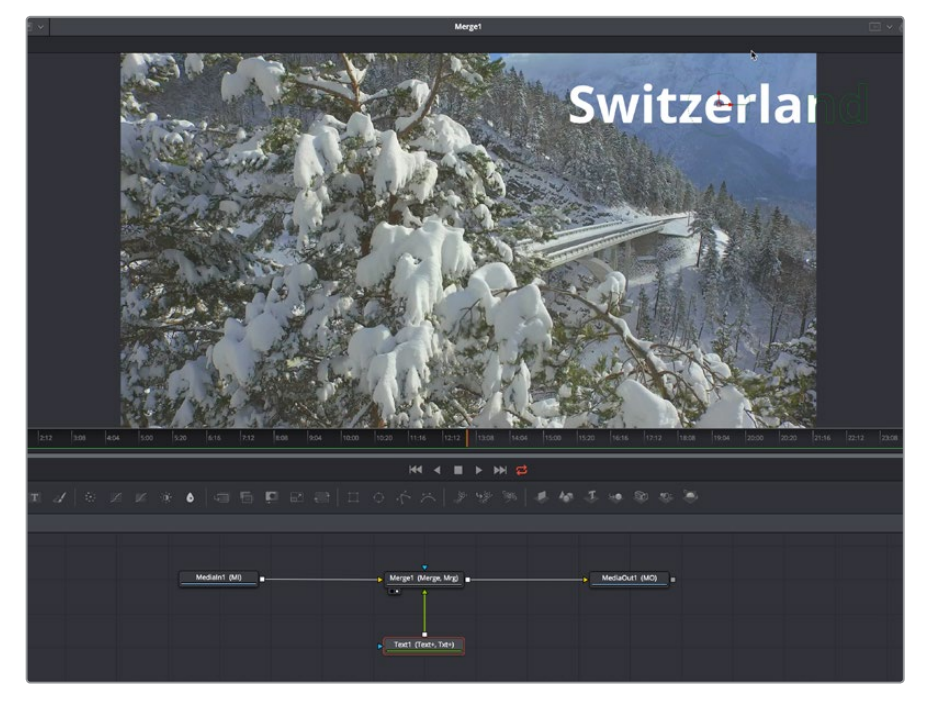

Some text superimposed against a background, ready to track

Our goal for this composition is to motion track the background image so that the text moves along with the scene as the camera flies along.

## **Setting Up to Track**

To set up for doing the motion track, we'll begin by creating a disconnected Tracker node, using another method than those seen previously. Right-click anywhere in the background of the Node Editor (preferably where you want the new node to appear), and choose Add Tool > Tracking > Tracker from the contextual menu to create a new Tracker1 node underneath the MediaIn node.

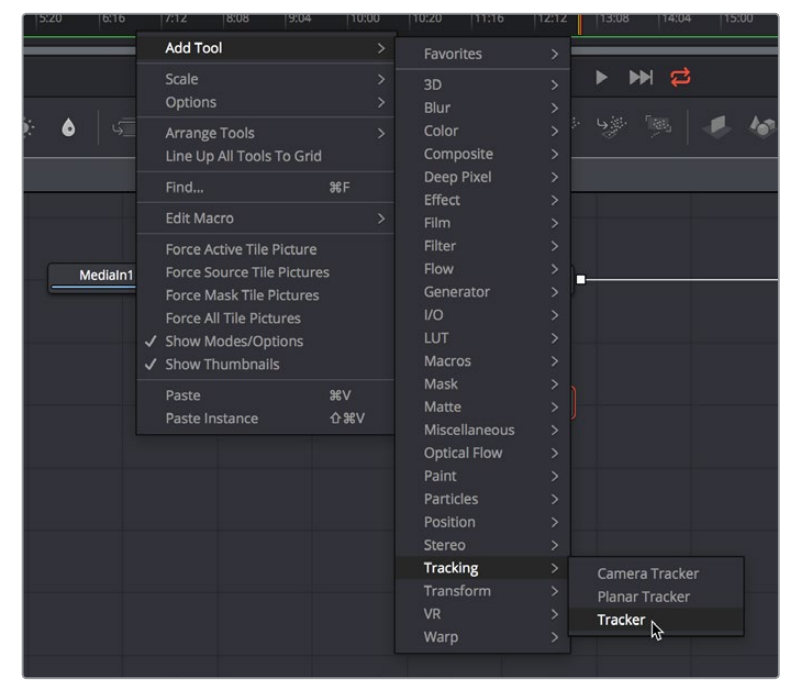

Creating a new node using the Node Editor contextual menu

Next, we'll drag a connection from the MediaIn1 node to the Tracker1 node to automatically connect the source clip to the Tracker1 background input. This branches the output from the MediaIn1 node to the Tracker node, so that the Tracker1 node processes the image separately from the rest of the node tree. This is not required, but it's a nice organizational way to see that the Tracker node is doing an analysis that must be referred to in another way than a "physical" connection.

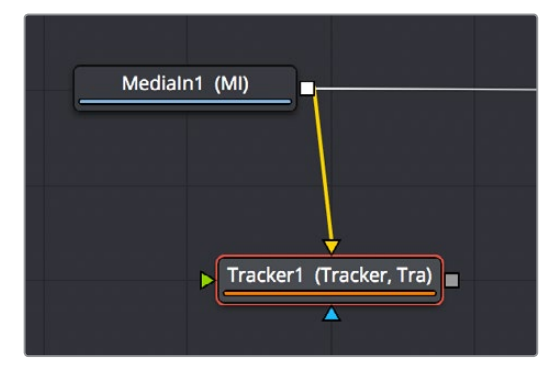

Branching a Tracker node to use to analyze an image

# **A Simple Tracking Workflow**

The Tracker node is the simplest tracking operation the Fusion page has, and while there are several ways of using it, an extremely common workflow is to use the tracker node controls to analyze the motion of a subject in the frame with motion you want to follow, and then use the resulting motion path data by "connecting" it to the Center parameter of another node that's capable of transforming the image you want to match move.

#### Positioning the Tracker On-Screen Control

When the Tracker node is selected, a single green box appears in the Viewer, which is the default on-screen control for the first default tracker that node contains (seen in the Tracker List of the Inspector controls). Keep in mind that you only see on-screen controls for nodes that are selected, so if you don't see the on-screen tracker controls, you know you need to select the tracker you want to work with. Loading the tracker you want to work on into the Viewer is also the safest way to make sure you're positioning the controls correctly relative to the actual image that you're tracking.

If you position your pointer over this box, the entire on-screen control for that tracker appears, and if you click the on-screen control to select that tracker, it turns red. As with so many other tracker interfaces you've likely used, this consists of two boxes with various handles for moving and resizing them:

- The inner box is the "pattern box," which identifies the "pattern" in the image you're tracking that you want to follow the motion of. The pattern box has a tiny handle at its upper-left-hand corner that you use to drag the box to overlap whatever you want to track. You can also resize this box by dragging any corner, or you can squish or stretch the box by dragging any edge, to make the box better fit the size of the pattern you're trying to track. The center position of the tracker is indicated via x and y coordinates.
- The outer box is the "search box," which identifies how much of the image the tracker needs to analyze to follow the motion of the pattern. If you have a slow moving image, then the default search box size is probably fine. However, if you have a fast moving image, you may need to resize the search box (using the same kind of corner and side handles) to search a larger area, at the expense of a longer analysis. The name of that tracker is shown at the bottom right of the search box.

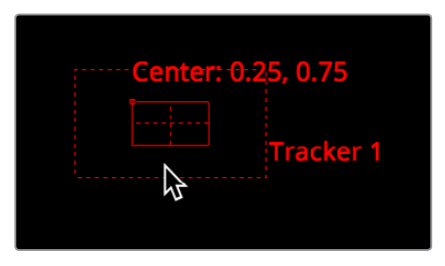

The on-screen controls of a selected tracker seen in isolation

It's worth saying a second time, the handle for moving a tracker's on-screen control is a tiny dot at the upper-left-hand corner of the inner pattern box. You must click on this dot to drag the tracker around.

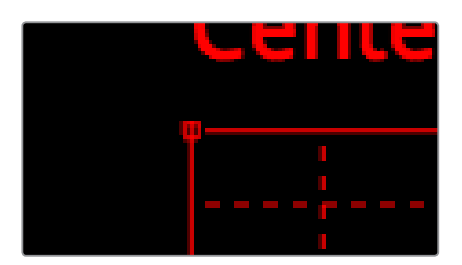

The handle for dragging the tracker boxes to move them around

In this example, we'll drag the on-screen control so the pattern box overlaps a section of the bridge right over the leftmost support. As we drag the on-screen control, we see a zoomed-in representation of the part of the image we're dragging over, to help us position the tracker with greater precision. For this example, the default sizes of the pattern and search box are fine as is.

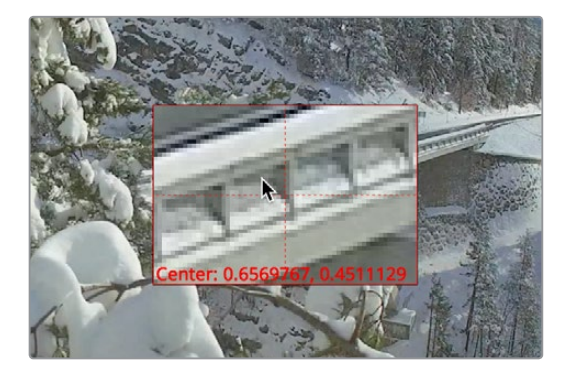

The zoomed-in preview that helps you position the pattern box as you drag it

#### Using the Tracker's Inspector Controls to Perform the Analysis

At this point, let's look at the Tracker node's controls in the Inspector. There are a lot of controls, but for this simple example we only care about the main Tracker panel, with the tracking analysis buttons at the top, the tracking options below those, and the Tracker List underneath those. The Tracker List also has buttons for adding and deleting trackers; you have the option of adding multiple trackers that can be analyzed all at once for different workflows, but we don't need that for now.

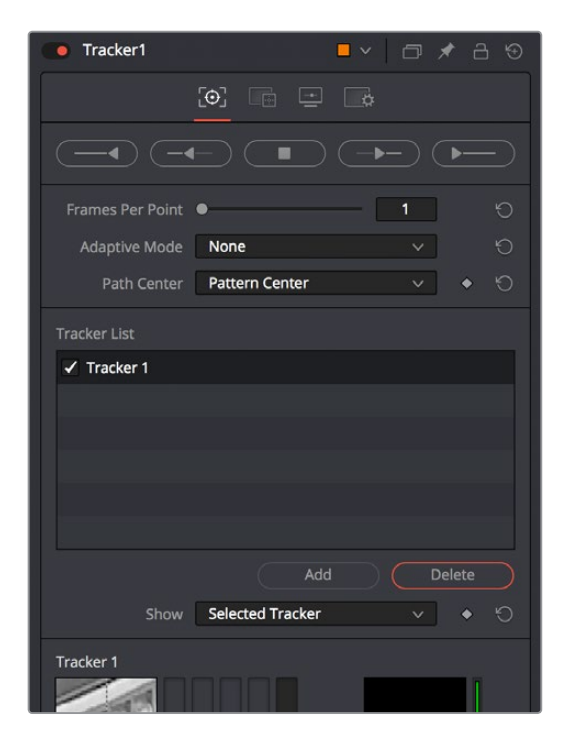

Tracker Inspector controls, with the tracking analysis buttons at top, the tracker options in the middle, and the Tracker List below

Additional controls over each tracker and the image channels being analyzed appear at the bottom, along with offset controls for each tracker, but we don't need those now (at least, not yet).

Again, this track is so simple that we don't need to change the default behaviors that much, but because the drone is flying in a circular pattern, the shape of the pattern area is changing as the clip plays. Fortunately, we can choose Every Frame from the Adaptive Mode pop-up, to instruct the tracker to update the pattern being matched at every frame of the analysis, to account for this.

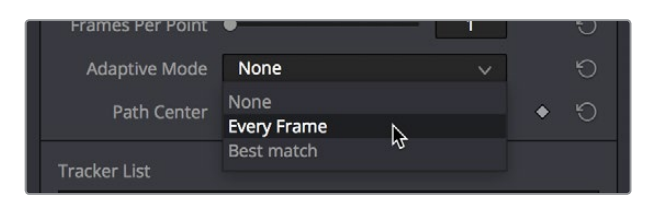

Changing the Adaptive Mode of the Tracker node to Every Frame to account for the camera's shift of perspective

Now, all we need to do is to use the tracker analysis buttons at top to begin the analysis. These buttons work like transport controls, letting you start and stop analysis as necessary to deal with problem tracks in various ways. Keep in mind that the first and last buttons, Track from Last Frame and Track from First Frame, always begin a track at the last or first frame of the composition, regardless of the playhead's current position, so make sure you've placed your tracker on-screen controls appropriately at the last or first frame.

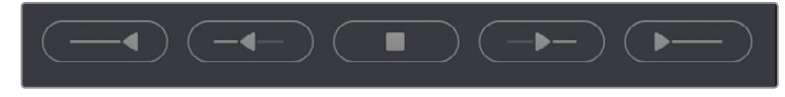

The analysis buttons, left to right, Track from Last Frame, Track Backward, Stop Tracking, Track Forward, Track from First Frame

For now, clicking the Track from Beginning button will analyze the entire range of this clip, from the first frame to the last. A dialog lets you know when the analysis is completed, and clicking the OK button dismisses it so you can see the nice clean motion path that results.

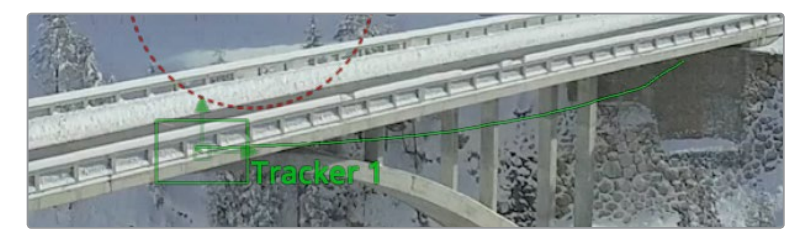

The analyzed motion path resulting from tracking a section of the bridge as the camera flies past

#### Viewing Motion Track Data in the Spline Editor

This is not a necessary part of the tracking workflow, but if you have an otherwise nice track with a few bumps in it, you can view the motion tracking data in the Spline Editor by viewing that tracker's Displacement parameter curve. This curve is editable, so you can massage your tracking data in a variety of ways, if necessary.

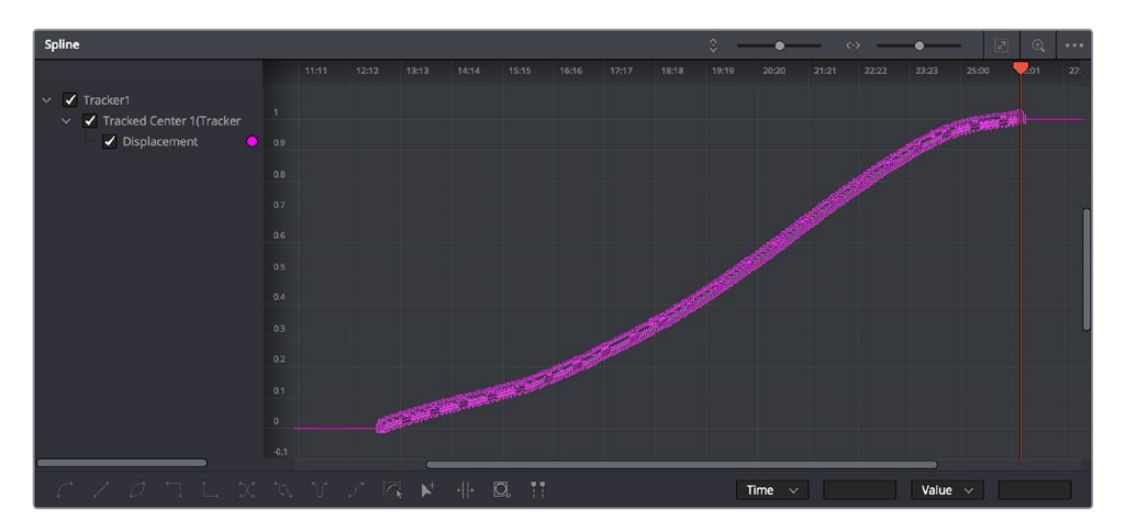

Viewing motion tracking analysis data in the Spline Editor

## **Connecting Motion Track Data to Match Move**

Now that we've got a successful analysis, it's time to use it to create the Match Move effect. To make this process easier, we'll double-click the tracker's name in the Tracker List of the Inspector, and enter a new name that's easier to keep track of (heh). Adding your own names make that tracker easier to find in subsequent contextual menus, and lets you keep track of which trackers are following which subjects as you work on increasingly complex compositions.

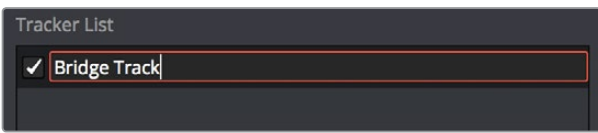

Renaming a tracker to make it easier to find

Now it's time to connect the track we've just made to the text in order to start it in motion. Loading the Merge1 node into the Viewer to see the text in context with the overall composite we're creating, we'll select the Text1 node to open its parameters in the Inspector, and click the Layout panel icon (second button from the left) to expose the Layout controls, which are the text-specific transform controls used to position the text object in the frame. These are the controls that are manipulated when you use the Text node on-screen controls for repositioning or rotating text.

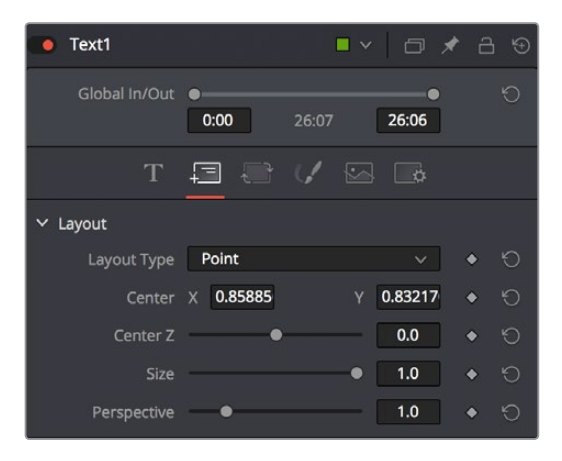

The Layout controls for a Text node, in the Layout panel

The Center X and Y parameters, while individually adjustable, also function as a single target for purposes of connecting to tracking to quickly set up match moving animation. You set this up via the contextual menu that appears when you right-click any parameter in the Inspector, which contains a variety of commands for adding keyframing, modifiers, expressions, and other automated methods of animation including connecting to motion tracking.

If we right-click anywhere on the line of controls for Center X and Y, we can choose Connect To > Tracker1 > Bridge Track: Offset position from the contextual menu, which connects this parameter to the tracking data we analyzed earlier.

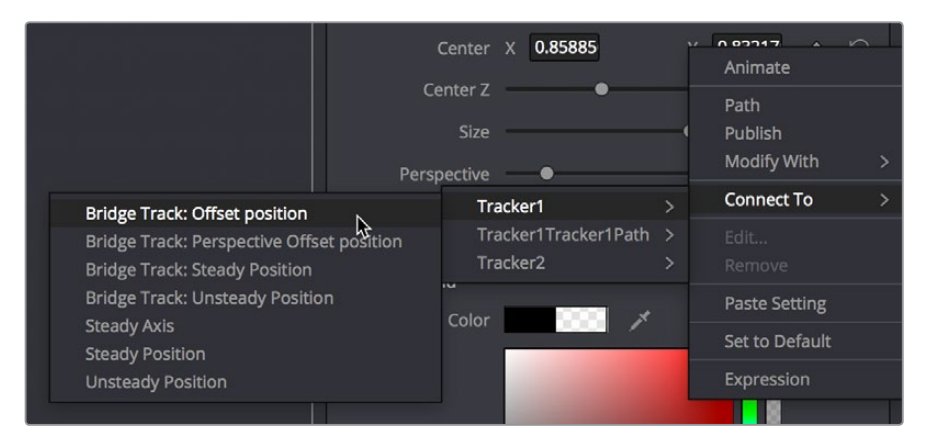

Connecting the Center X and Y parameter to the "Bridge Track: Offset position" motion path we analyzed

Immediately, the text moves so that the center position coincides with the center of the tracked motion path at that frame. This lets us know the center of the text is being match moved to the motion track path.

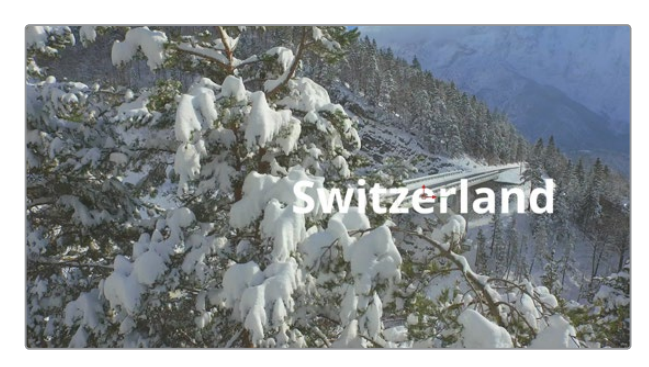

The text now aligns with the motion track coordinate

## **Offsetting the Position of a Match Moved Image**

In fact, we want to offset the match-moved text, so it's higher up in the frame. To do this, we select the Tracker1 node again and use the Y Offset 1 dial control to move the text up, since now any changes we make to the Bridge Track dataset now apply to the center of the text that's connected to it.

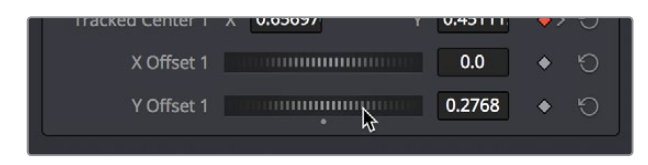

Using the X and Y Offset controls in the Tracker1 node to offset the text layer's position from the tracked motion path

The offset we create is shown as a dotted red line that lets us see the actual offset being created by the X and Y Offset controls. In fact, this is why we connected to the "Bridge Track: Offset position" option earlier.

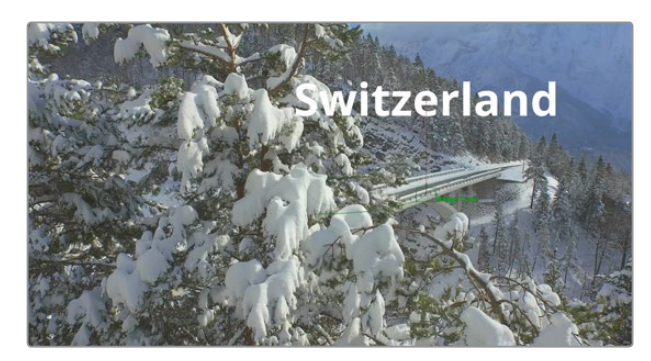

The text offset from the tracked motion path; the offset can be seen as a dotted red line in the Viewer

Now, if we play through this clip, we can see the text moving along with the bridge.

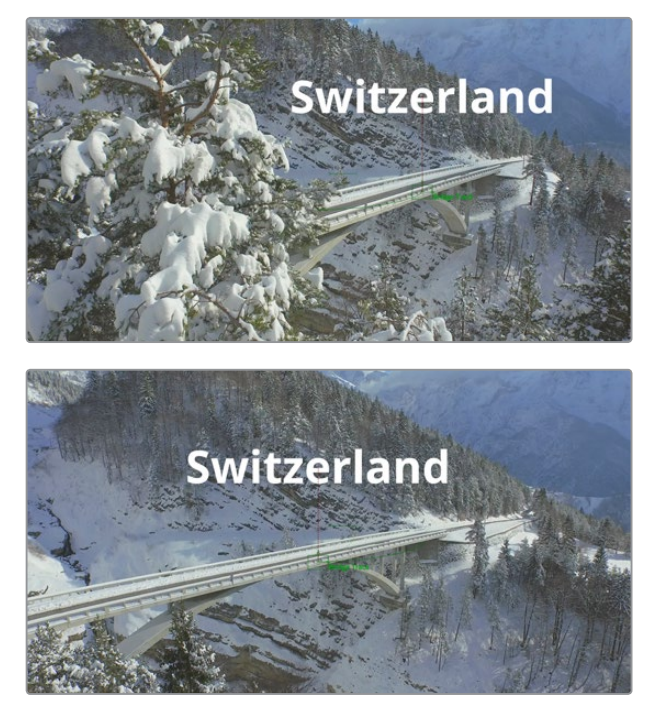

Two frames of the text being match moved to follow the bridge in the shot

# **Using Paint and Planar Tracking**

In this next example, we'll take a look at a paint example in which we eliminate some facial scars on an actor's forehead in a commercial. This workflow combines the Paint node with the Planar Tracking node, illustrating a common way of using these two powerful tools.

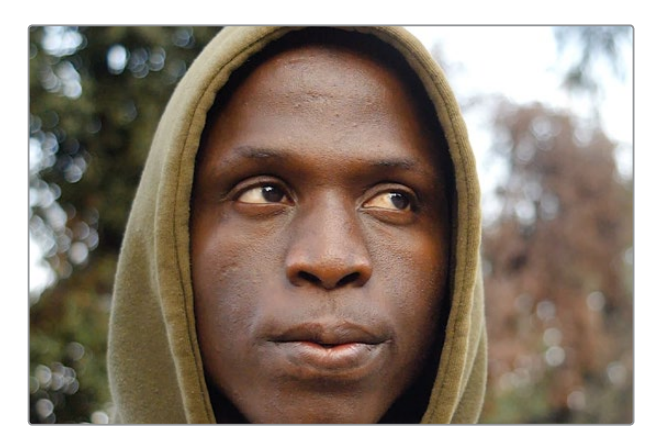

The actor has some scars on his forehead that the director would like painted out

## **Using a Planar Tracker to Steady a Subject to Paint**

Because this is a clip in motion, we can't just paint out the scars on the man's forehead; we need to deal with the motion so that the paint work we do stays put on his face. In this case, a common workflow is to analyze the motion in the image and use it to apply a "steady" operation, pinning down the area we want to paint in place so we can paint on an unmoving surface.

The best way to do this in the Fusion page is to use the Planar Tracker, so we'll add the PlanarTracker node after the MediaIn1 node, such that the image we want to track is connected to the background input of the PlanarTracker node. As always, it's important to be careful about which input you connect the image to for the effect to work properly.

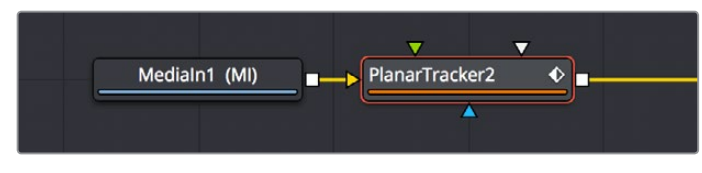

Adding a PlanarTracker node to analyze and steady the part of the image we want to paint on

With the PlanarTracker node selected, and either it or the MediaOut1 node loaded in the Viewer, a Viewer toolbar appears with a variety of tools for drawing shapes and manipulating tracking data. The Planar Tracker works by tracking "planar" (read: flat) surfaces that you define by drawing a shape over the feature you want to track. When you first create a PlanarTracker node, you're immediately put into a mode for drawing a shape, so in this case we draw a simple polygon over the man's forehead, since that's the feature we want to steady in preparation for painting.

We draw a simple box by clicking once each on each corner of the man's forehead to create control points, clicking the first one we created to close the shape.

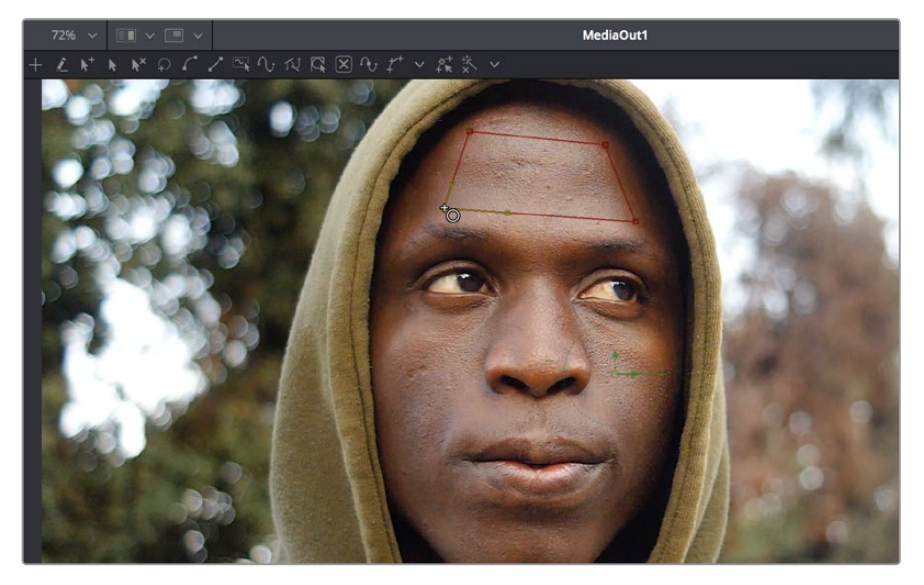

Drawing a shape over the man's forehead to prepare for Planar Tracking

Turning our attention to the Inspector, we can see that the PlanarTracker node has tracking transport controls that are similar to those of the Tracker, but with one difference. There are two buttons, Set and Go, underneath the Operation Mode pop-up, which defaults to "Track" since that's the first thing we need to do. The Set button lets you choose which frame to use as the "reference frame" for tracking, so you should click the Set button first before clicking the Track Forward button below.

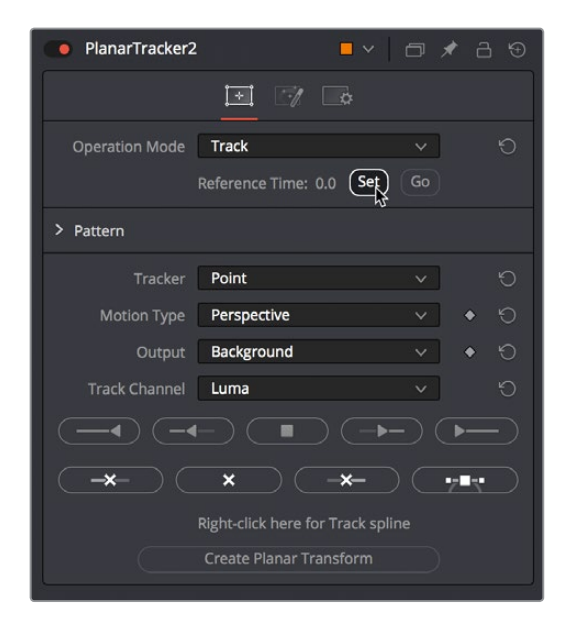

Setting a reference frame at the beginning of the range of frames we want to track

**TIP:** The Set button lets you supervise a Planar Track in progress and stop it if you see it slipping, making adjustments as necessary before clicking Set at the new frame to set a new reference before continuing to track forward towards the end of the clip.

The Pattern controls let you set up how you want to handle the analysis. Of these controls, the Motion Type pop-up menu is perhaps the most important. In this particular case, Perspective tracking is exactly the analysis we want, but in other situations you may find you get better results with the "Translation," "Translation/Rotation," and "Translation/Rotation/Scale" options that are available.

Once you initiate the track, a series of dots appear within the track region shape you created to indicate trackable pixels found, and a green progress bar at the bottom of the Timeline Ruler lets you see how much of the shot is remaining to track.

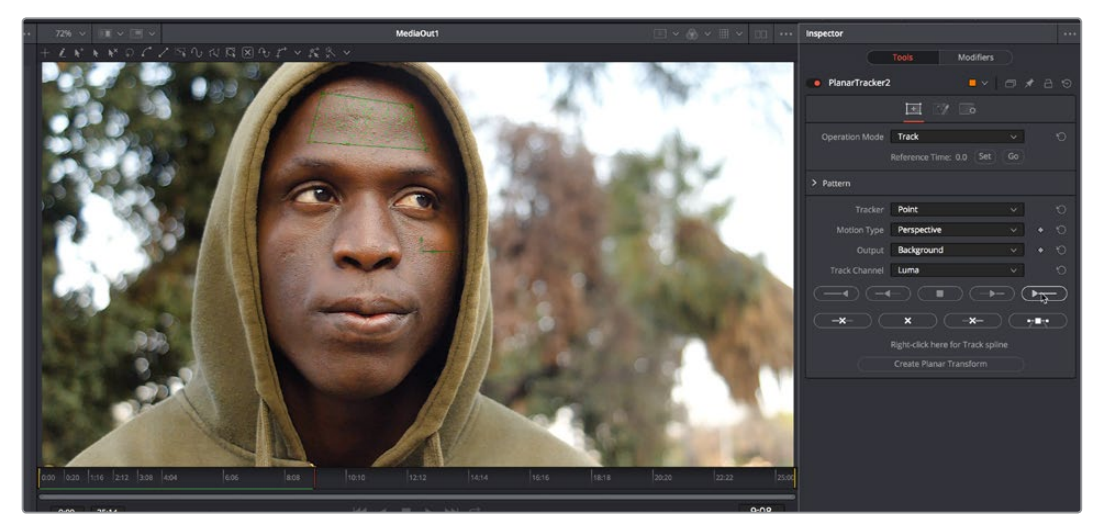

Clicking the Track from First Frame button to set the Planar Track in progress, green dots on the image and a green progress bar lets you know the track is happening

**NOTE:** If you click one of the Track buttons to begin tracking and nothing happens, or you track for a few frames and then stop, that's your cue that there isn't enough trackable detail within the shape you've drawn for the Planar Tracker to work, and your best bet is to choose a different location of the image to track.

Once the track is complete, you can set the Operation Mode of the PlanarTracker node's controls in the Inspector to Steady.

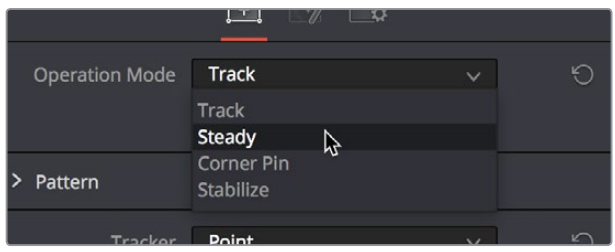

Setting the PlanarTracker node to Steady

You'll immediately see the image be warped as much as is necessary to pin the tracked region in place for whatever operation you want to perform. If you scrub through the clip, you should see that the image dynamically cornerpin warps as much as is necessary to keep the forehead region within the shape you drew pinned in place. In this case, this sets up the man's head as a canvas for paint.

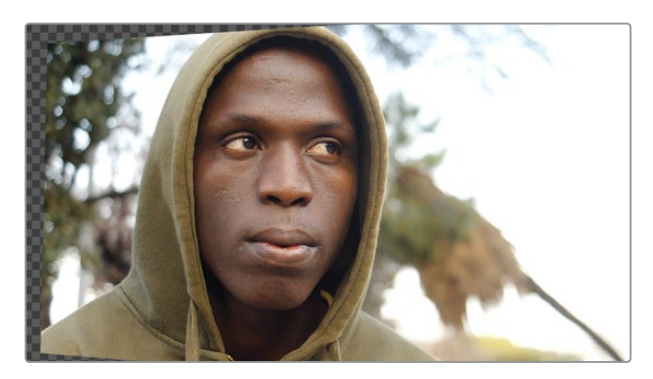

Steadying the image results in warping as the forehead is pinned in place for painting

At this point, you're ready to paint out those scars.

## **Painting Over Blemishes**

Adding a Paint node after the PlanarTracker node gets us ready to paint.

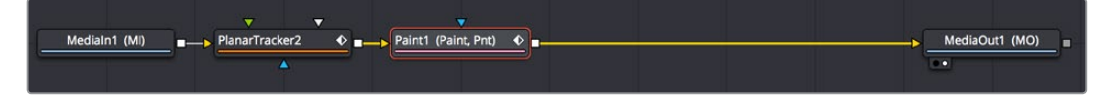

Adding a Paint node after the PlanarTracker to paint onto the steady surface

With the Paint node selected and the MediaOut1 node loaded in the Viewer, we can see the paint tools in the Viewer toolbar. The first thing we want to do is to click on the fourth tool from the left, the "Stroke" tool, which is the preset tool for drawing strokes that last for the duration of the clip. The default "Multi-Stroke" tool is intended for frame by frame work such as painting out falling raindrops, moving dust and dirt, or other things of limited duration. The Stroke tool is much more appropriate when you want to paint out features or paint in fixes to subjects within the frame that need to remain in place for the whole shot.

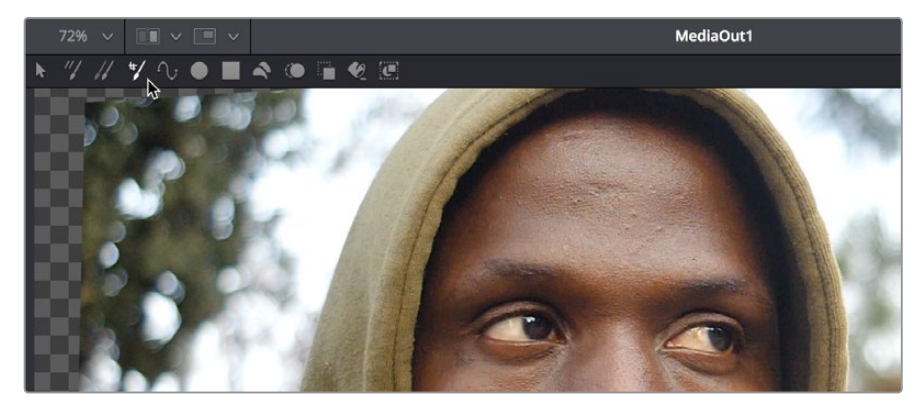

Choosing the Stroke tool from the Paint node's tools in the Viewer toolbar

Next, we need to go to the Inspector controls for the Paint node and choose the Clone mode from the Apply Controls. We're going to clone part of the man's face over the scars to get rid of them, and choosing the Clone mode switches the controls of the Paint node to those used for cloning.

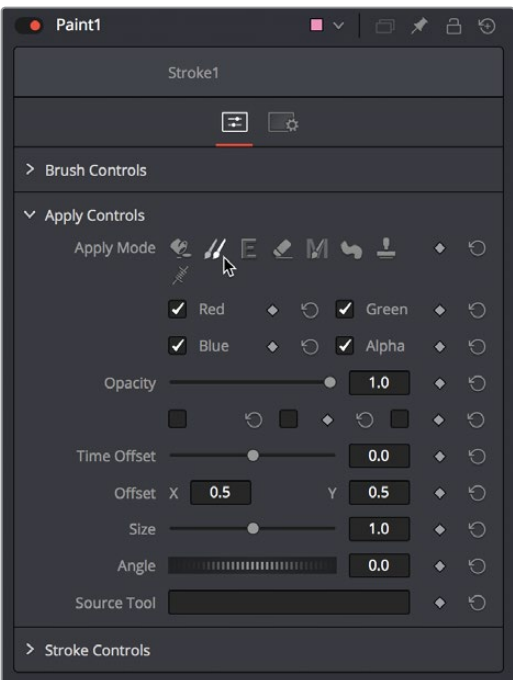

Choosing the Clone mode in the Inspector

There are additional controls located in this palette, however, that you should be familiar with.

- Brush Controls (at the top) contain the Brush Shape, Size, and Softness controls, as well as settings for how to map these parameters for tablet users.
- Apply Controls (in the middle) let you choose a paint mode, which includes Color, Clone, Emboss, Erase, Merge, Smear, Stamp, and Wire Removal. In this example we'll be using Clone. The mode you choose updates what controls are available below.
- Stroke Controls (at the bottom) are intended to let you adjust strokes after they've been painted, and include controls for animating them with "write-on" effects, transforming strokes with standard sizing parameters, and adjusting brush spacing.

With the Stroke tool selected in the Viewer tool bar, and Clone mode selected in the Inspector controls, we're ready to start painting. If we move the pointer over the Viewer, a circle shows us the paint tool, ready to go.

To use the clone brush, first you want to hold the Option key down and click somewhere on the image you want to clone from. In this example, we'll sample from just below the first scar we want to paint. After Option-clicking to sample part of the image, clicking to begin painting sets an offset between where we're sampling from and where we're painting to, and dragging to draw paints a clone stroke.

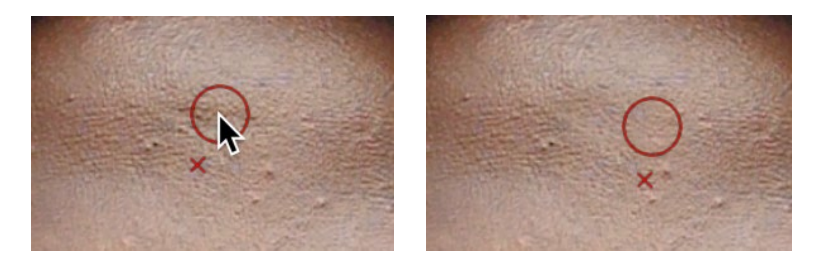

(Left) Setting an offset to sample for cloning, (Right) Dragging to draw a clone stroke

If you don't like the stroke you've created, you can undo with Command-Z and try again. We repeat the process with the other scar on the man's forehead, possibly adding a few other small strokes to make sure there are no noticeable edges, and in a few seconds we've taken care of the issue.

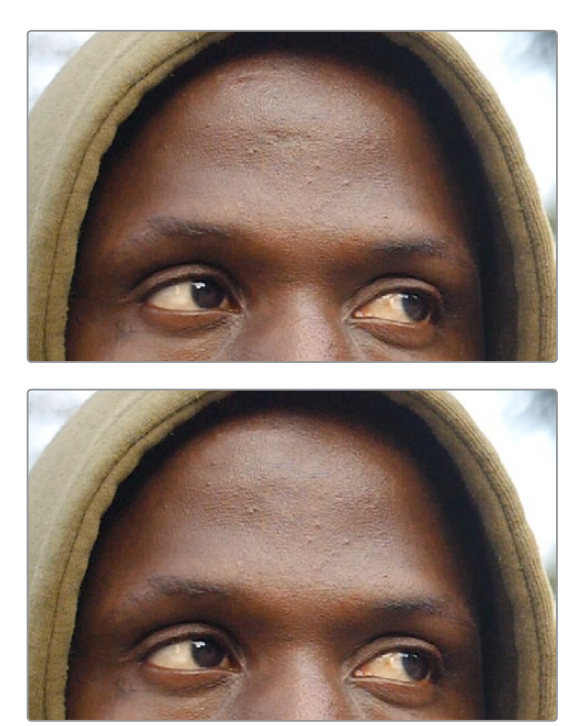

(Top) Original image, (Bottom) After painting out two scars on the man's forehead with the Stroke tool set to Clone

**TIP:** You can adjust the size of the brush right in the Viewer, if necessary, by holding the Command key down and dragging the pointer left and right. You'll see the brush outline change size as you do this.

Before moving on, we'll open the Modifiers panel of the Inspector, where we can see that every single paint stroke we've made appears as an item on the Modifiers list. This gives us access to the strokes we've painted for further modification. We don't need to do anything at the moment, but when the time comes that you want to start making changes to strokes you've made, this is where they appear.

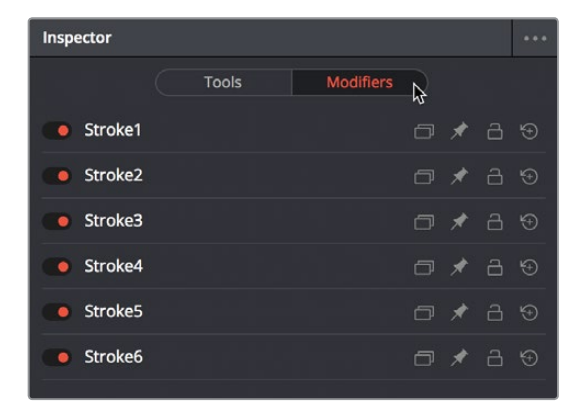

Each stroke made appears as an entry with controls in the Modifiers panel of the Inspector

Keep in mind that the last stoke on the Modifiers list isn't really a stroke, it's a placeholder for the next stroke you're about to make, which might explain the numbering of the strokes if you're new to Fusion.

# **Inverting the Steady Effect to Put the Motion Back In**

At this point, scrubbing through the clip shows that the paint strokes we've made are indeed sticking to the man's forehead as we need them to do. Now we just have to invert the transform the Planar Tracker applied to put the clip back to the way it was, only with the painted fix attached in the process. This ends up being a two part process, but the first part is the simplest.

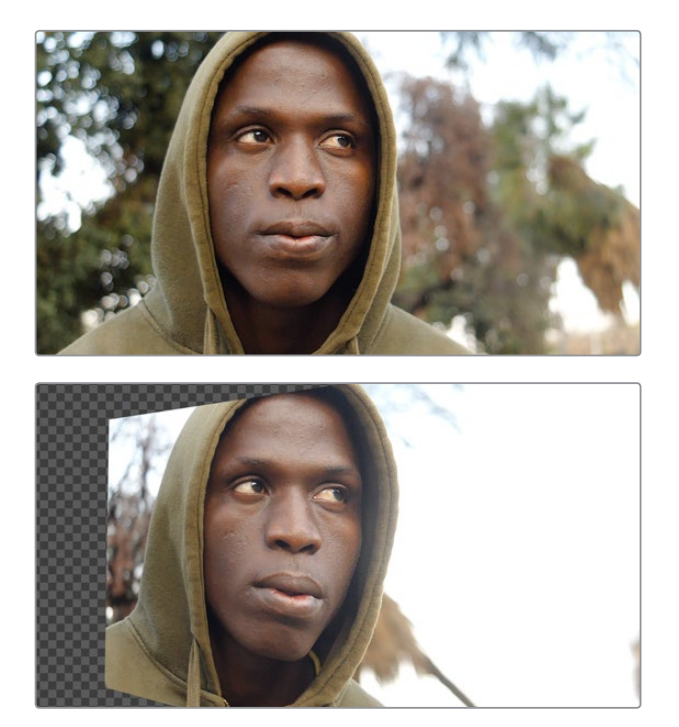

Scrubbing through the steadied clip shows the paint fix is "sticking" to the man's forehead

Selecting and copying the PlanarTracker node coming before the Paint node, we select the Paint node and paste a copy of it after. This copy has all the analysis and tracking data of the original PlanarTracker node.

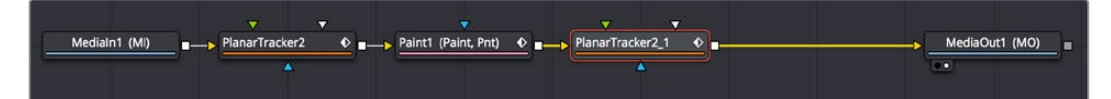

Pasting a second copy of the PlanarTracker node after the Paint node

With the second PlanarTracker node selected, we go into the Inspector and turn on the Invert Steady Transform checkbox, which in theory inverts the steady warp transform to put the image back to the way it was. However, in practice, the more the image needs to be warped to steady it, the more likely that inverting the warp will introduce other problems.

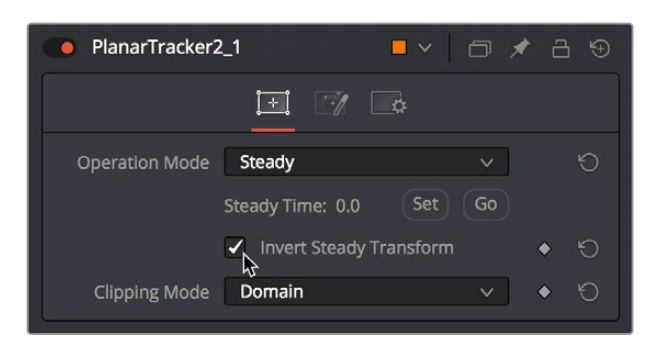

Turning on Invert Steady Transform to try and put the image back to the way it was

While the initial result appears to have just another warp applied to it, this time in reverse, the truth is that the region of the image centered on the shape used to do the planar analysis, the forehead, has gone back to the way it was before being steadied. It's just the edges of the frame that are distorted.

#### Using the Viewer's Split Wipe Control

This is a good example of a situation that can be tested using the Split Wipe control in the Viewer title bar.

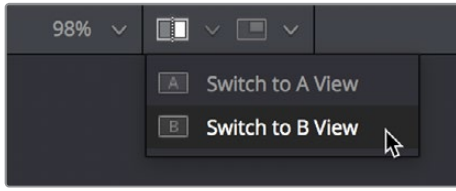

Opening the Split Wipe pop-up menu in the Viewer

Using the Split Wipe pop-up, switch to B View (the current image is A View), then drag the second PlanarTracker node into the Viewer to load it into the B buffer, then switch back to A View and drag the MediaIn1 node into the Viewer to load it into the A buffer.

Turning on the Split Wipe button displays a split screen of the original image (A) against the transformed image (B). You can drag the handle of the green split control to adjust the split, and you can drag the line to change the angle of the split (holding Shift lets you snap the angle to 45° angles).

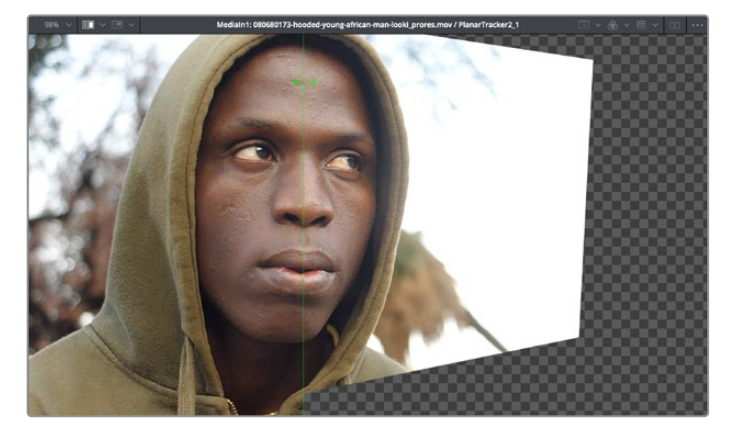

Comparing the "Invert Steady" version of the image with the original image to see the forehead is the same in both frames

So, the forehead is fine, but the rest of the image is now warping in an unusable way because of the extremity of the warp needed to steady the region we wanted to paint. That's fine, because there's an easy fix that's a necessary part of this technique.

# **Fixing the Edges by Only Using the Fixed Part of the Frame**

At this point, we're ready for the second part of this fix, which is to mask and composite just the fixed forehead against the original clip.

#### Isolating the Painted Forehead

First, we need to mask out just the man's painted forehead. We can do this by connecting a Polygon node to the garbage matte input of a MatteControl node, and then connecting the second PlanarTracker node's output (with the fixed forehead) to the MatteControl node's background input. This lets us draw a shape with the Polygon node and use it as a mask to crop out the man's painted forehead.

The placement of these two new nodes can be seen in the following screenshot. We can wire this up before drawing the shape, in fact it's essential because otherwise you want to trace the image being fed to the MatteControl node using the Polygon node.

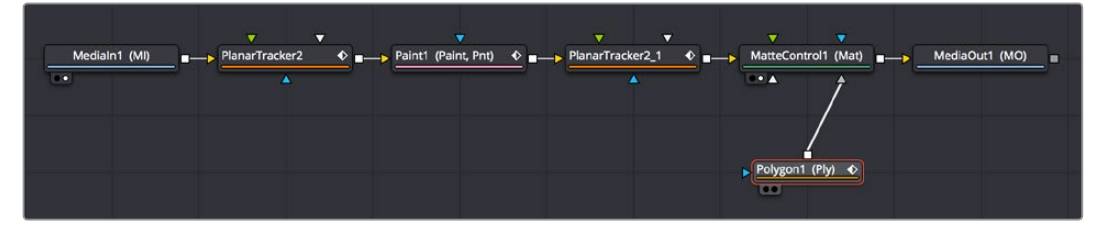

Adding a Polygon node, a MatteControl node, and a Merge node to composite the painted forehead on the original clip

**TIP:** When it comes to using Masks to create transparency, there are a variety of ways to do this, for example (a) attaching the image you want to mask to the background input of a Brightness/Contrast node with Alpha enabled to darken a hole in the alpha channel by lowering the Gain slider while the Polygon node is attached to the effect mask input, or (b) using ChannelBooleans to copy channel data to alpha from a Polygon node attached to the foreground input while the image you want to mask is attached to the background layer, however the MatteControl node is flexible enough and useful enough to merit learning about it now.

#### Drawing a Polygon Mask

Moving the playhead to the first frame of the clip, we're ready to draw a mask to isolate the fixed forehead. Loading the MatteControl1 or MediaOut1 node into the Viewer, and selecting the Polygon1 node so that we see its tools in the Viewer toolbar sets us up for drawing a polygon.

Drawing shapes using the Polygon node is similar to shape drawing in other spline-based environments, including the Color page:

- Clicking once draws a corner control point.
- Clicking and dragging creates a Bezier curve.
- Click the first control point you created to close a shape.
We click and drag to create a shape that outlines the man's forehead, and when we close the shape, we see exactly the opposite of what we want, a hole in the middle of the image.

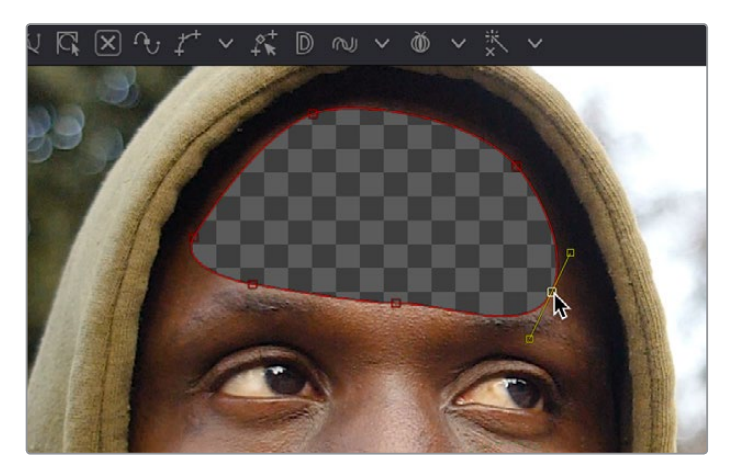

Drawing a shape to isolate the forehead gives an inverted result at first when using the Garbage Matte input of the MatteControl node to attach the Polygon to the MatteControl node

Before fixing this, we drag the Soft Edge slider in the Inspector to the right to blur the edges just a bit.

#### Inverting the Garbage Input

Selecting the MatteControl1 node, we open the GarbageMatte controls, and click the Invert checkbox, which immediately gives us the result we want, of the forehead in isolation, ready for compositing.

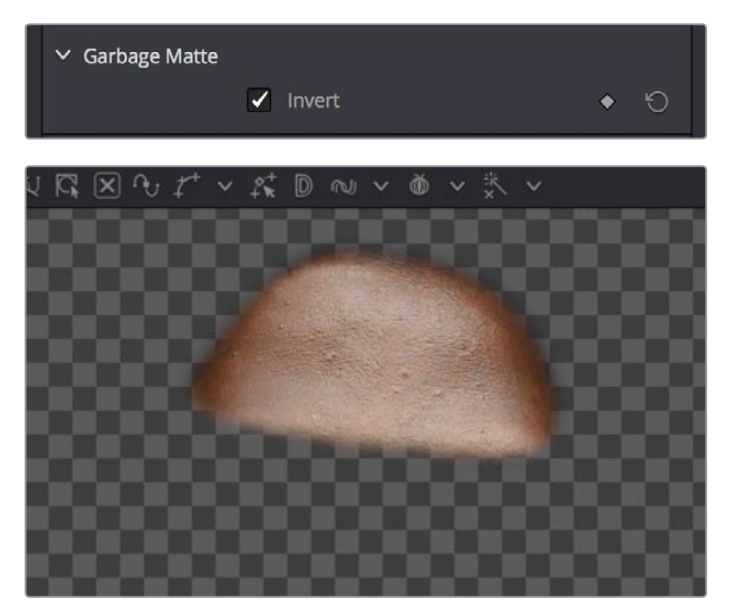

(Top) Inverting the Garbage Matte input, (Bottom) The resulting inverted mask inverting the forehead

#### Compositing the Painted Forehead Against the Original Image

Almost finished, we'll add one more node, a Merge node, that we'll use to actually layer the fixed forehead against the original image being output by the MediaIn node.

Creating a disconnected Merge node, we reconnect the MatteControl's output to the green foreground input of the Merge node, and then pull out a second branch from the MediaIn1

node's output to connect to the Merge node's orange background input. This puts the cropped and fixed forehead on top of the original image.

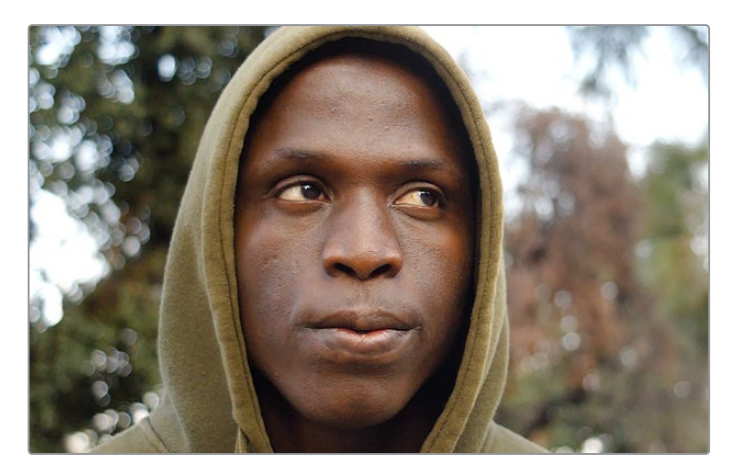

The painted forehead composited against the original image

#### Match Moving the Mask to the Shot

So now we've got the best of both worlds, a fixed forehead and the background of the shot looks good. However, if we select the Polygon node and then scrub forward in the clip, the fixed forehead mask drifts out of sync with the motion of the shot, so we have one last issue to deal with. Happily, match moving the mask to move with the shot is really simple.

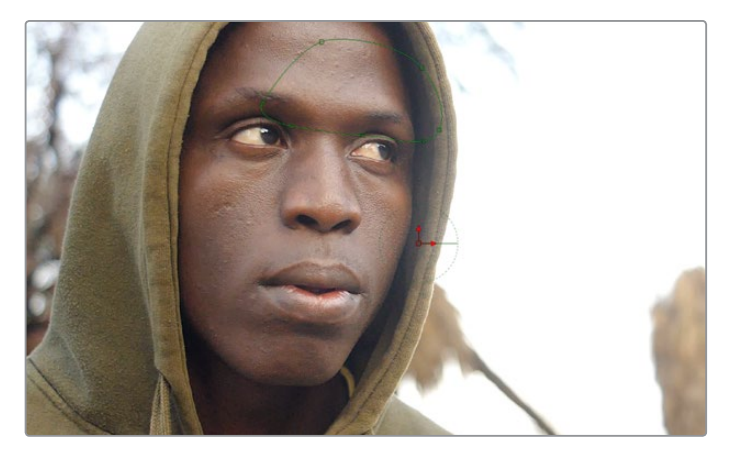

Because the Polygon isn't animated to match the motion of the shot, it goes out of sync

Selecting the first PlanarTracker node that comes right after the MediaIn node, and temporarily choosing Track from the Operation Mode pop-up menu, we can see there's a Create Planar Transform button at the bottom of the listed controls. Clicking this button creates a new, disconnected node in the Node Editor that uses the planar track as a transform operation, for doing easy match moving. We click the Create Planar Transform button, and then set Operation Mode back to Steady.

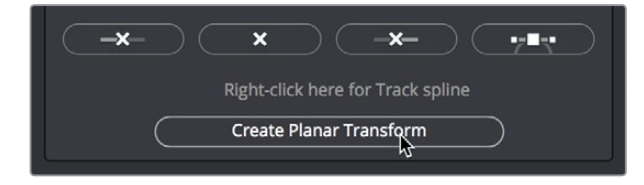

Creating a PlanarTransform node you can use to Match Move other images

We can insert this new node into the node tree to use it by holding the Shift key down and dragging it over the connection between the Polygon node and the MatteControl node, dropping it when the connection highlights.

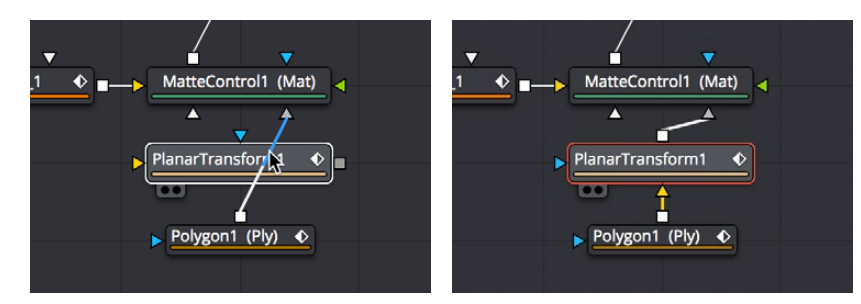

(Left) Inserting a PlanarTransform node by holding the Shift key down while dropping over a connection, (Right) After inserting the PlanarTransform mode

With the new PlanarTransform node inserted, the Polygon is automatically transformed to match the motion of the forehead that was tracked by the original PlanarTracker node, and it animates to follow along with the movement of the shot. At this point, we're finished!

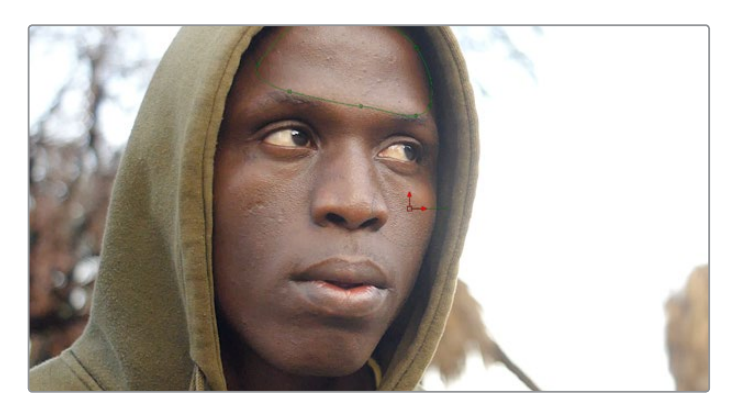

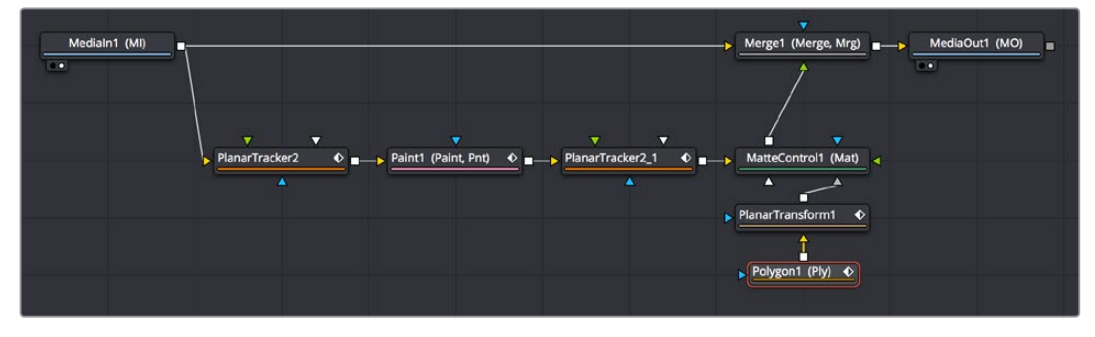

The final painted image, along with the final node tree

**NOTE:** While on-screen controls are only visible when you select the node they belong to, on-screen controls only appear transformed properly when you load a node into the Viewer that's downstream of operations that will transform the image.

# **Building a Simple Green Screen Composite**

In this next example, we'll take a look at how you can pre-organize the media you want to use in a composition in the Edit page, before creating a Fusion clip to bring all of it into the Fusion page in an organized way. Then, we'll do a simple composite using a greenscreen key and two other layers to create a news story.

# **Organizing Clips in the Edit Page to Create a Fusion Clip**

For this example, we'll take a look at how you can organize multiple clips in the Edit page to use in the Fusion page by creating a "Fusion clip," which is effectively a special-purpose compound clip used specifically by the Fusion page. The next effect we need to create involves a greenscreen clip, a background graphic, and a foreground graphic. This is the kind of situation where superimposing all three layers on the Timeline to set up their order and timing can be the fastest way to set up the foundation of our composition.

With these clips edited together, we select all of them, right-click the selection, and choose New Fusion Clip from the contextual menu. This embeds them all within a single clip, which is easy to manage in the Edit page and keeps all the relevant media necessary for this composition within one handy object.

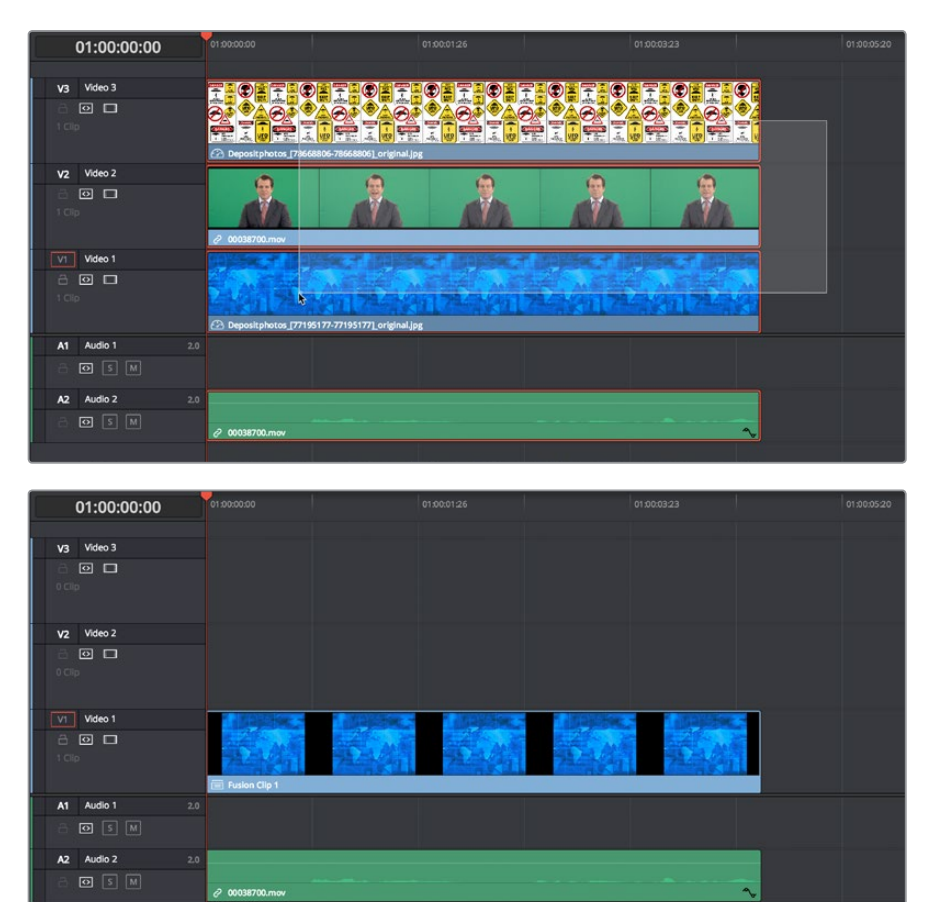

(Top) A stack of clips to use in a composite, (Bottom) Turning that stack into a Fusion clip in the Edit page

When we open the Fusion page to begin work, however, Fusion clips expose their contents in the Node Editor as a pre-built cascade of MediaIn nodes automatically connected by Merge nodes (one Merge node for each pair of clips) that take care of combining each layer of video the way they were in the Edit page Timeline.

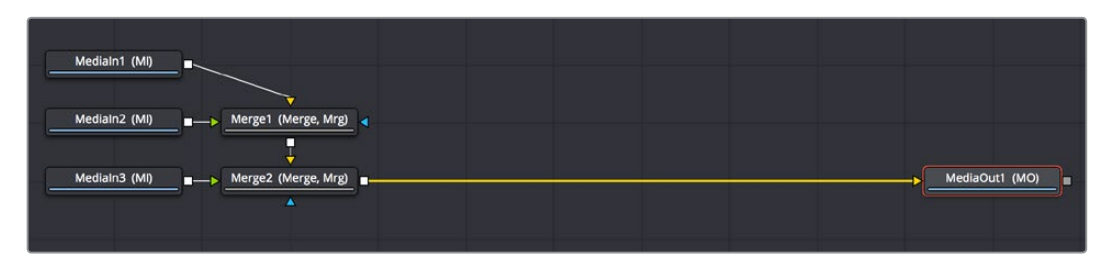

The initial node tree of the three clips we turned into a Fusion clip

With this node tree already assembled, we can focus our time on adding the nodes we'll need to each branch of this tree, rather than assembling everything from scratch.

# **Pulling a Greenscreen Key Using the Delta Keyer**

First, we'll pull the greenscreen key we'll need to create transparency behind the newscaster. To prepare, we'll pull the Merge nodes off to the right to make room for the additional nodes we'll be adding after the MediaIn nodes as we work.

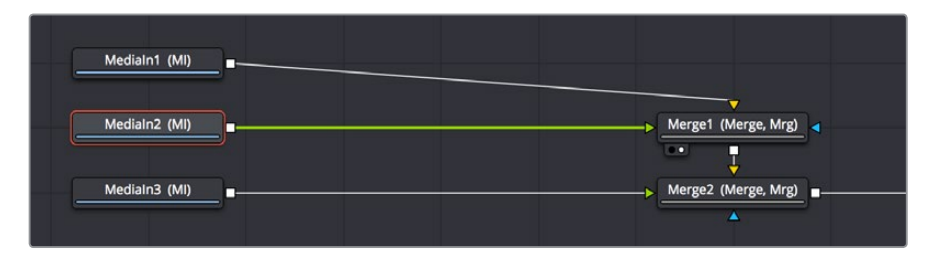

Creating space after the MediaIn nodes, and selecting the second one in preparation for adding a node

Selecting the MediaIn2 node and loading the Merge1 node into the Viewer lets us see the greenscreen clip, and makes it easy for us to add a DeltaKeyer node inline by pressing Shift-Space to open the Select Tool dialog with which to search for and insert any node.

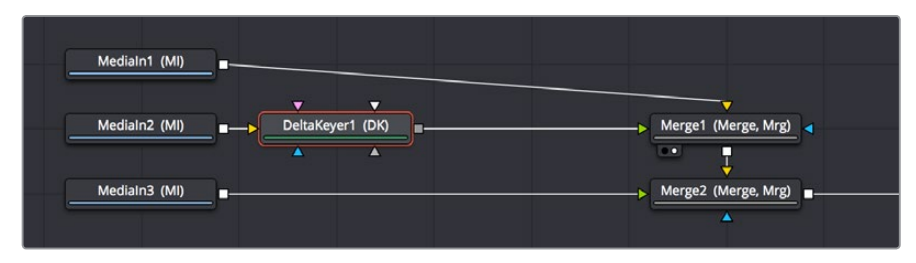

Adding a DeltaKeyer node inline after the MediaIn2 node

The DeltaKeyer node is a sophisticated keyer that is capable of impressive results combining different kinds of mattes and a clean-plate layer, but it can also be used very simply if the background that needs to be keyed is well lit. And once the DeltaKeyer creates a key, it embeds the resulting alpha channel in its output, so in this simple case, it's the only node we need to add. It's also worth noting that, although we're using the DeltaKeyer to key a green screen, it's not limited to only keying green or blue; the DeltaKeyer can create impressive keys on any color in your image.

With the DeltaKeyer selected, we'll use the Inspector controls to pull our key, using a shortcut to quickly sample the shade of green from the background of the image. The shortcut we'll use is a bit unorthodox, but it gives us the ability to preview how different areas of the background will key as we look for the right place to sample.

We hold the Option key down and click the eyedropper tool, and while continuing to hold the Option key down, we drag the pointer over the green of the background in the Viewer.

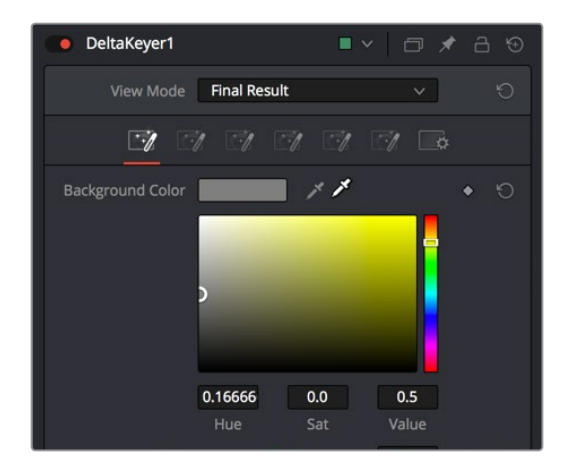

Option-clicking-and-dragging the eyedropper to the Viewer to sample the Background Color

As we drag in the Viewer, an analysis of the color picked up by the location of the eyedropper appears within a floating tooltip, giving us some guidance as to which color we're really picking. Meanwhile, we get an immediate preview of the transparency we'll get at that pixel, and since we're viewing the Merge1 node, this reveals the image we've connected to the background.

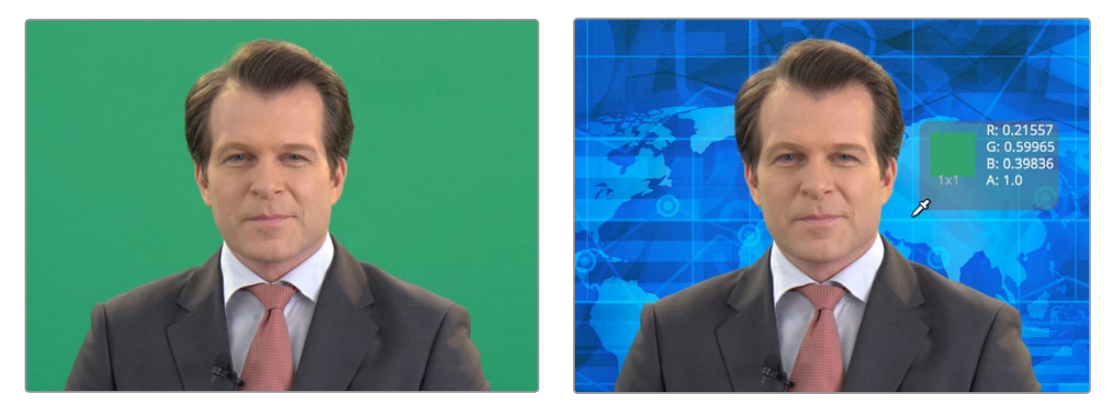

(Before) The original image, (After) Sampling the green screen using the eyedropper from the Inspector

When we're happy with the preview, releasing the pointer button samples the color, and the Inspector controls update to display the value we've chosen.

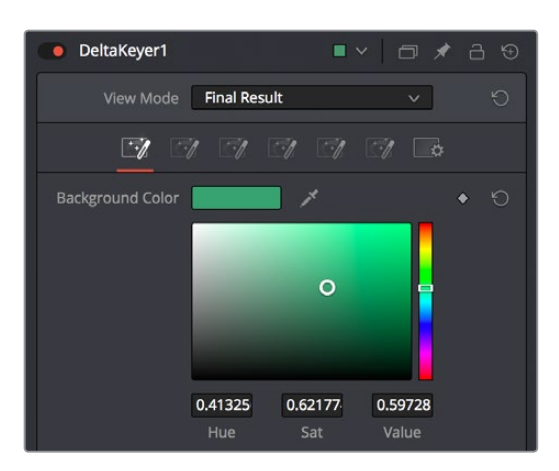

The DeltaKeyer Inspector updates with the sampled color

Now that we've selected a background color to pull a key with, we can load the DeltaKeyer node into the Viewer itself, and click the Color button in the Viewer toolbar, or select the Viewer and press C to switch the Viewer between the RGB color channels of the image and the alpha channel, to evaluate the quality of the key.

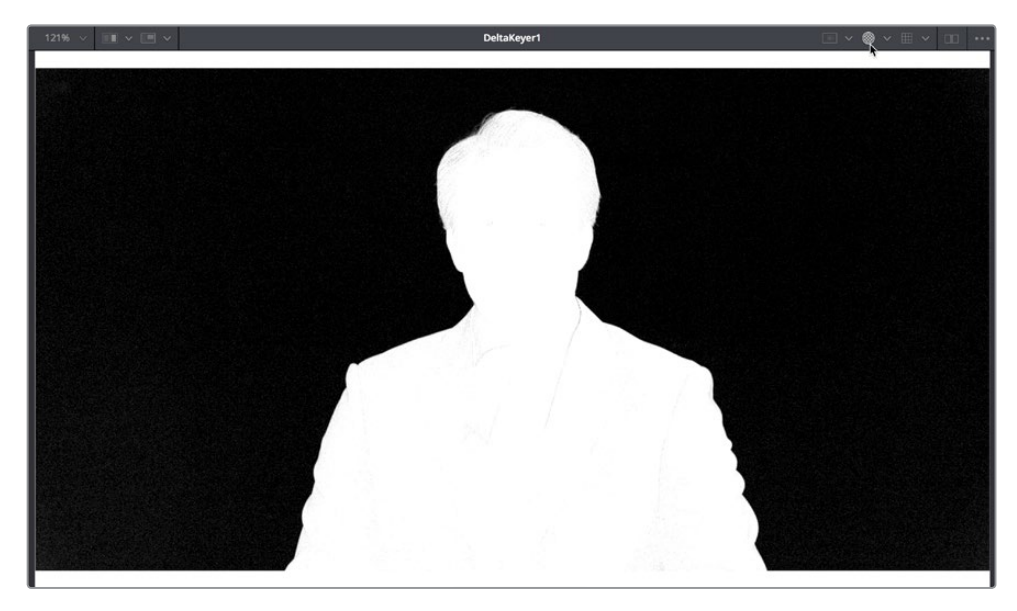

Loading the DeltaKeyer into the Viewer and clicking the Color button to view the alpha channel being produced

A close examination of the alpha channel reveals some fringing in the white foreground of the mask. Happily, the DeltaKeyer has integrated controls for doing post-processing of the key being pulled, found in the third of the seven panels of controls available in the DeltaKeyer. Clicking the Matte panel opens up a variety of controls for manipulating the matte, and since the fringing we don't like is on the foreground (white) part of the key, we'll be using the Clean Foreground slider to make the fix.

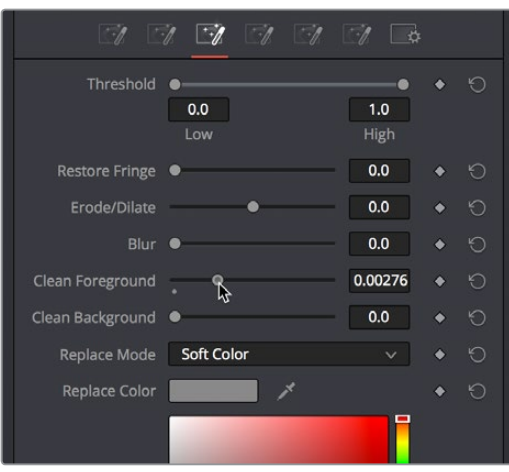

Adjusting the Clean Foreground slider in the Matte panel of the DeltaKeyer controls

In this case, raising the Clean Foreground slider a bit eliminates the inner fringing we don't want, without compromising the edges of the key.

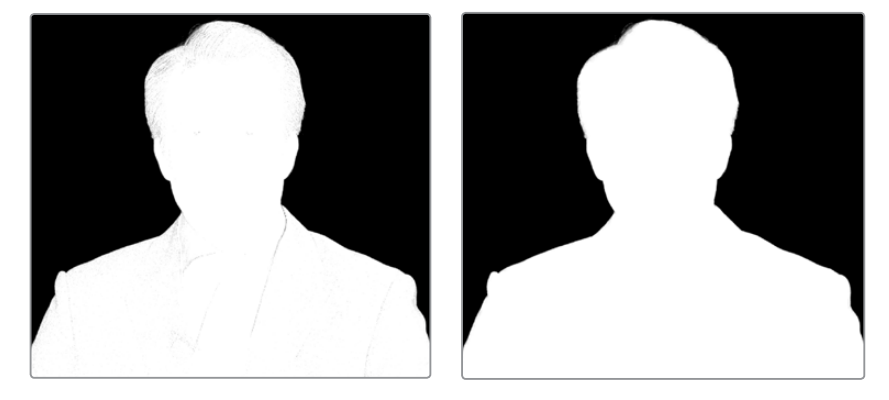

(Before) The original key, (After) The key after using the Clean Foreground slider

With this accomplished, we're good with the key, so we load the Merge1 node back into the Viewer, and press C to set the Color control of the Viewer back to RGB. We can see the graphic in the background, but right now it's too small to cover the whole frame, so we need to make another adjustment.

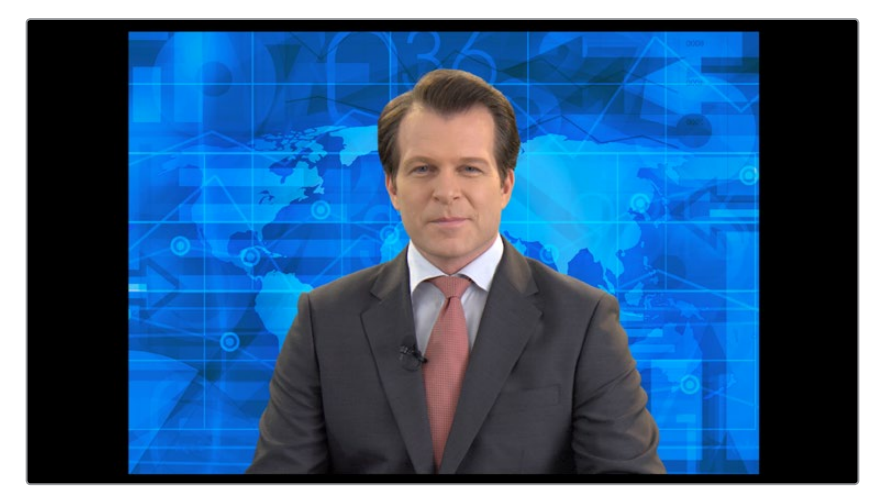

The final key is good, but now we need to work on the background

# **Using the Transform Node to Resize a Background**

Since the background isn't covering up the whole frame, we need to transform it. It's a highresolution image, so that's not a problem, however it's connected to the background input of the Merge1 node, and although Merge nodes have built-in transform controls, they only work on the foreground input (on the premise that the foreground will need to be fit to the background).

This means that we need to add a Transform node to the MediaIn1 node to take care of this. Selecting the MediaIn1 node and clicking the Transform button in the toolbar takes care of this, and we're ready to work.

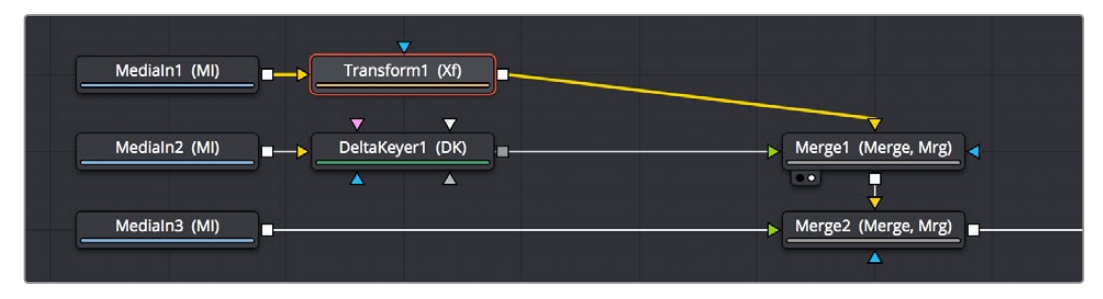

Adding a Transform node to change the sizing of the MediaIn1 image connected to the background

While there are slider controls in the Inspector for Center, Size, and Angle (among other parameters), there are on-screen controls that give more satisfyingly direct control. Zooming out of the Viewer a bit by holding the Command key and using the scroll control of your pointer, we drag the side border of the graphic to proportionally enlarge the blue background until it fills the screen (there's still a black border at the top and bottom of the clip, but that's burned into the news clip we have).

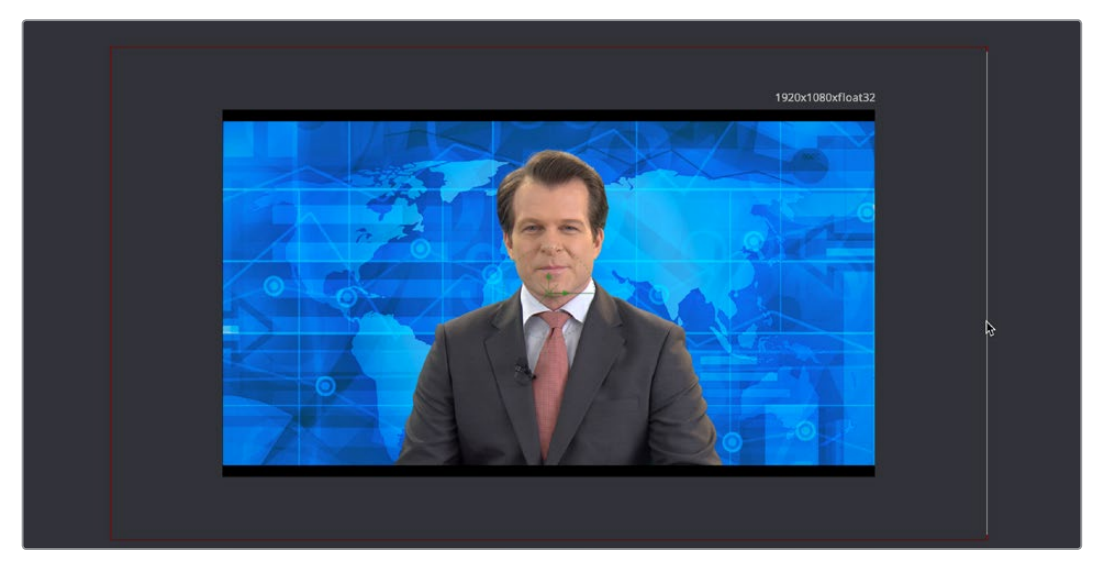

Enlarging the background to fill the frame using the Viewer's on-screen controls

At this point, we decide to make room for the graphic we know we'll be putting into the frame at left, so we take advantage of the built-in transform controls in the Merge1 node that affect the foreground input. Selecting the Merge1 node, we drag the left arrow of the onscreen controls that appear to move the man to the right, and we take advantage of knowing the image of the man is high-resolution relative to our project resolution by dragging the side edge to proportionally enlarge the foreground image to crop out the black bars.

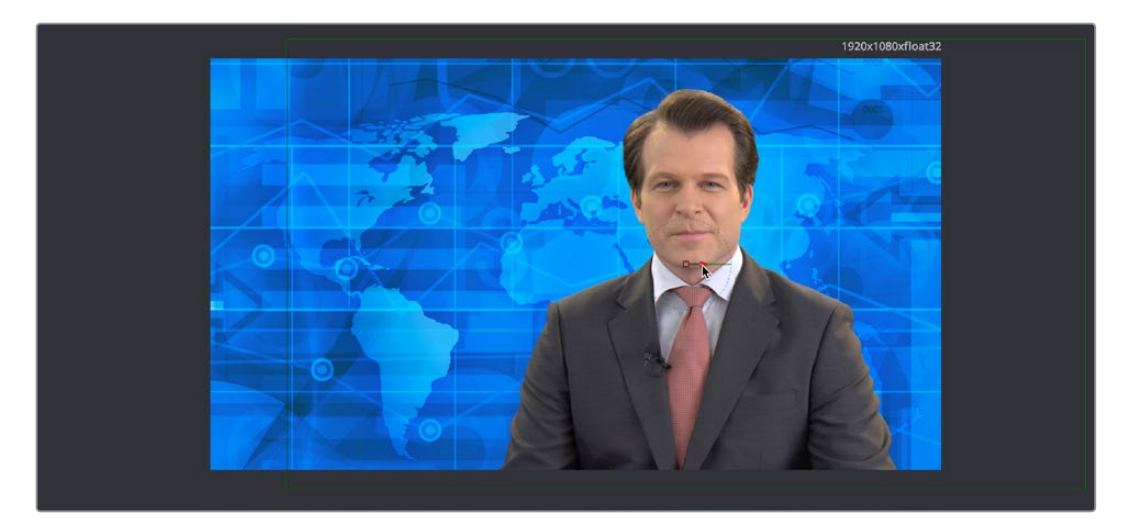

Using the Merge1 node's on-screen transform controls to reposition and enlarge the image to prepare for adding another element

**NOTE:** You may have noticed that there's both Transform and Resize buttons in the toolbar. It's important to be aware that while the Transform node always refers to the original source resolution of the image for resolution-independent sizing in which multiple Transform nodes can scale the image down and up repeatedly with no loss of image resolution, the Resize node actually decreases image resolution when you shrink an image, or increases image resolution (with filtering) when enlarging. In most situations, you want to use the Transform node, unless you specifically want to alter and perhaps reduce image resolution to create a specific effect.

# **Masking a Graphic**

Next, it's time to work on the news graphic that will appear to the left of the man. If we load the Merge2 node, that combines the blue background and newscaster we just finished working on with the logo layer we brought into the Fusion page, we can see that the logo layer is actually a sheet of different logos that appear on top, so we need to cut one out using a mask and fit it into place.

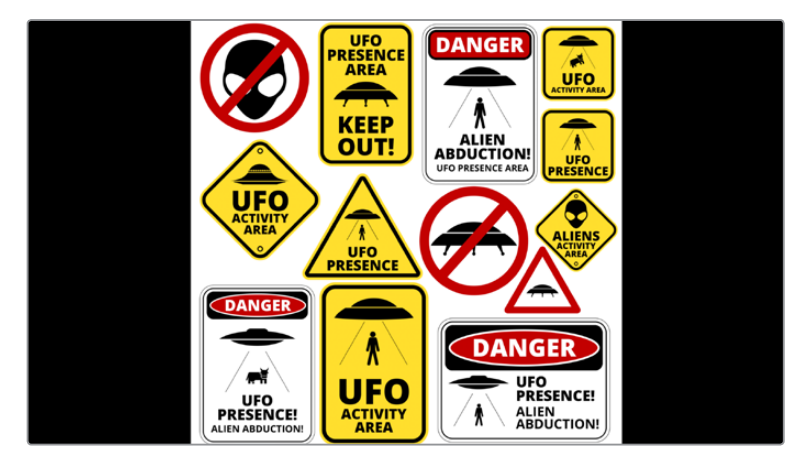

We need to mask out a single logo from this sheet to use in our composition

Selecting the MediaIn3 node that's feeding the logo layer, we click the MatteControl button of the toolbar to add a MatteControl node, and then we add a Rectangle mask, manually connecting the Rectangle mask's output to the gray garbage mask input of the MatteControl node. Finally, we select the Rectangle node, and click its Invert checkbox to invert the Rectangle Mask's output, so it's cropping the logo layer correctly.

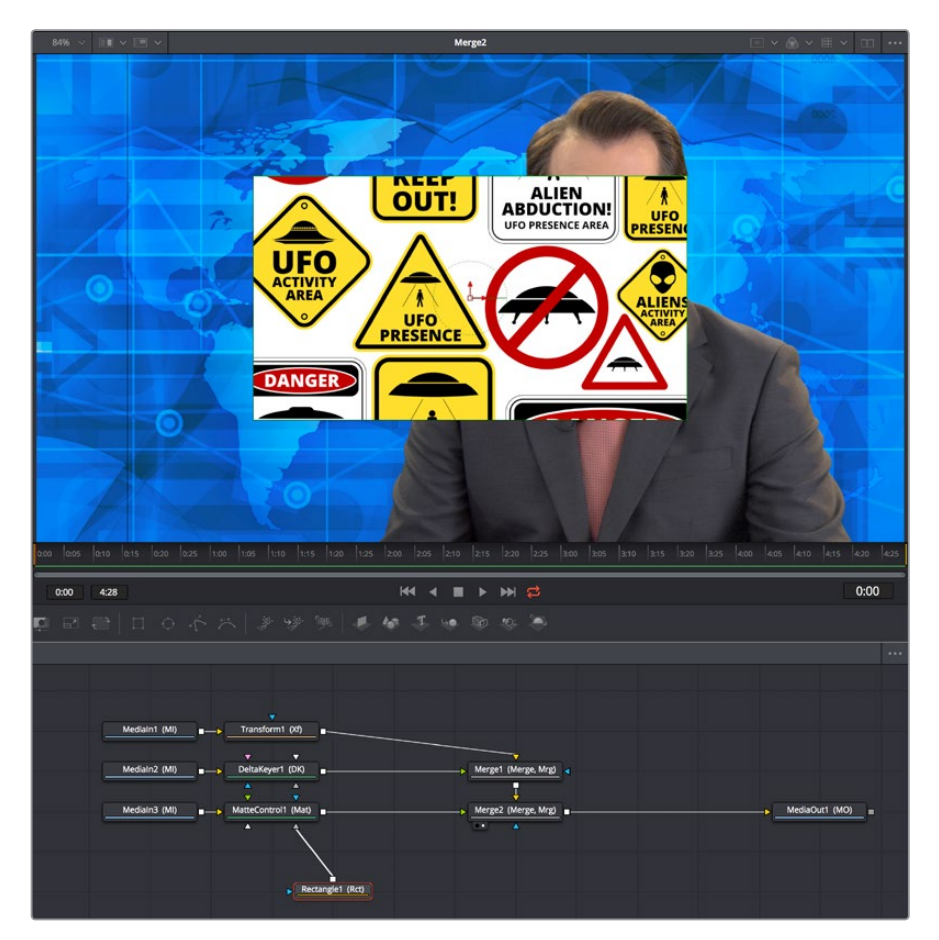

Masking the logo using a Rectangle mask connected to a MatteControl node

Now, all we need to do is to use the on-screen controls of the Rectangle mask to crop the logo we want to use, dragging the position of the mask using the center handle, and resizing it by dragging the top/bottom and left/right handles of the outer border.

As an extra bonus, we can take care of the fact that the logo has rounded borders by using the Corner Radius slider in the Inspector controls for the Rectangle matte to add the same kind of rounding.

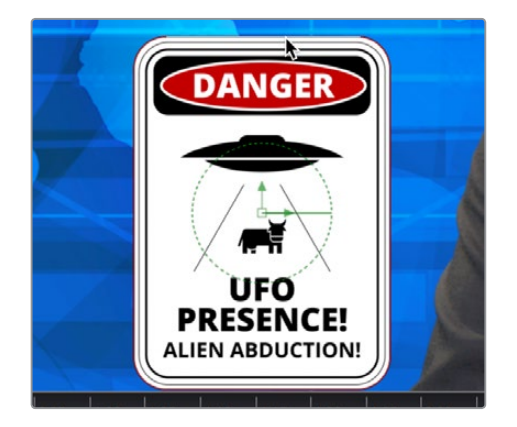

Moving and resizing the mask to fit our logo, and rounding the edges using the Corner Radius Inspector control

Now that we've masked the logo, we'll crop the unused parts of this image so that the logo we're using is centered on the frame, which will make subsequent transform operations much easier. Selecting the MatteControl1 node, we add the Crop node from the Tools > Transform category of the Effects Library, and load the new node into the Viewer.

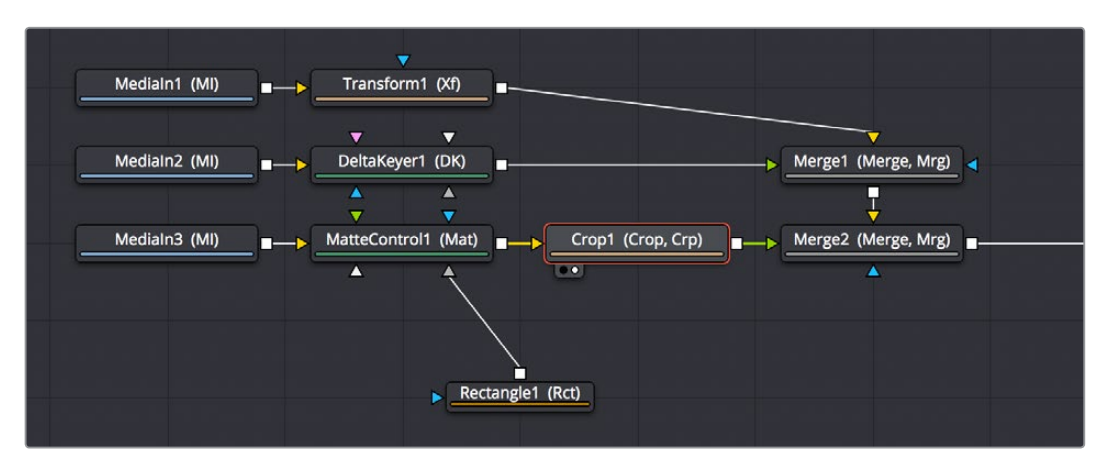

Adding a Crop node after masking the image to center the cropped logo on the frame

With the Crop node selected, we can click the crop tool in the Viewer toolbar

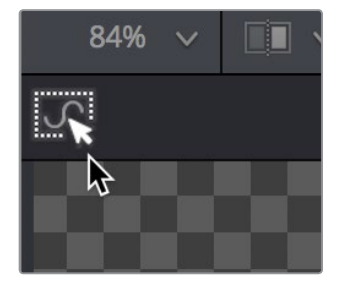

Selecting the crop tool in the Viewer toolbar

This lets us crop the image by dragging a bounding box around it.

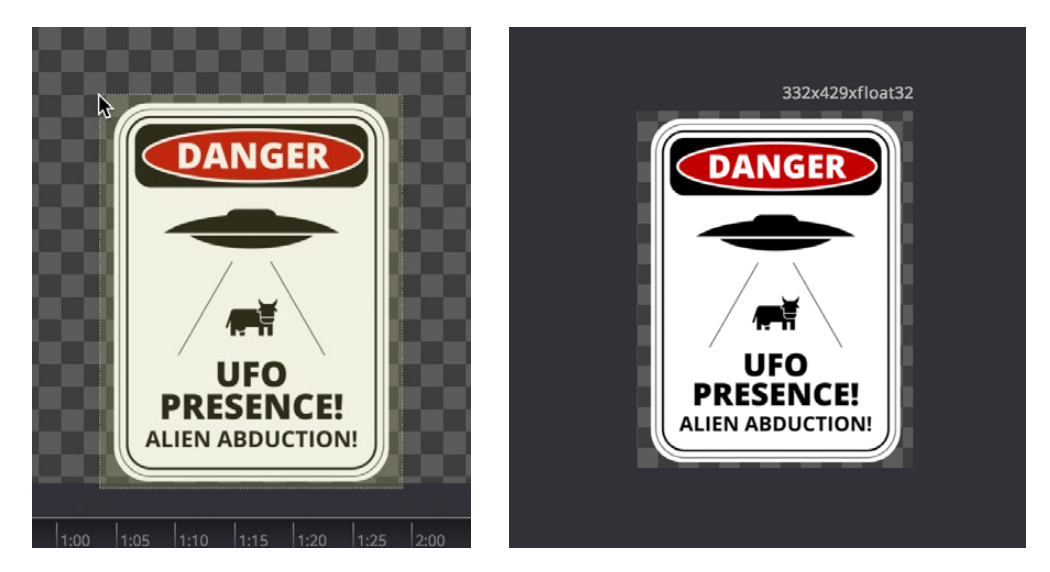

(Left) Dragging a bounding box using the Crop tool, (Right) The cropped logo now centered on the frame

**NOTE:** The Cropping node discards resolution, just like the Resize node does, so use it with care.

At this point, we're all set to move the logo into place, so we select the Merge2 node and load it into the Viewer, and once again avail ourselves of the built-in transform controls for foreground inputs, using the on-screen controls to put the logo where we want it and make it a suitable size.

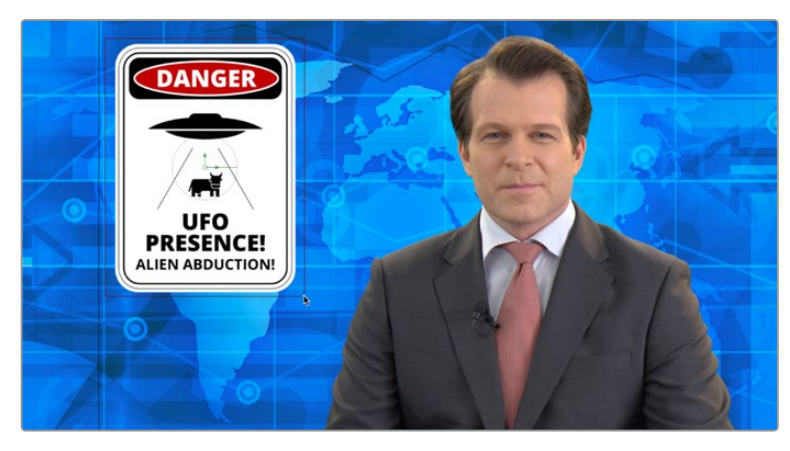

Placing the logo using the foreground input transform controls of the Merge2 node

# **Animating an Image Using Keyframes**

We're almost done with this grand tour of Fusion page functionality, but we've got one last task to accomplish. Now that we've positioned the logo appropriately, we need to animate it coming into frame to open the segment. To do this, we'll use the keyframe controls in the inspector to begin keyframing, then we'll use the controls in the Viewer to create a motion path, and finally we'll use the Spline Editor to refine the result.

### **Animating a Parameter in the Inspector**

Before beginning to keyframe, it's always good to think your way through what you want to do before starting anything, just to make sure you're taking the right approach. In this case, we just want to slide the logo down from the top of the screen to where we've positioned it, so it's probably best to start adding keyframes at the end point of the animation we want to create by moving the playhead in the Time Ruler 24 frames forward from the beginning of the composition.

Selecting the Merge2 node, in which we used transform controls to position the logo, we click the small diamond control to the right of the Center parameter to create a keyframe for that parameter, in the process setting that parameter up so that every alteration we make on a different frame adds a keyframe.

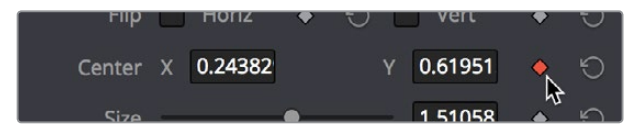

Adding a keyframe to begin animating a parameter

Next, we move the playhead back to the beginning of the composition, then zoom out of the Viewer so there's more room around the frame before dragging the center handle of the logo up until we've dragged it off-screen. In the process, a second keyframe appears next to the Center parameter in the Inspector to show there's a keyframe at that frame, and a motion path appears in the Viewer showing you the route the now animated logo will take.

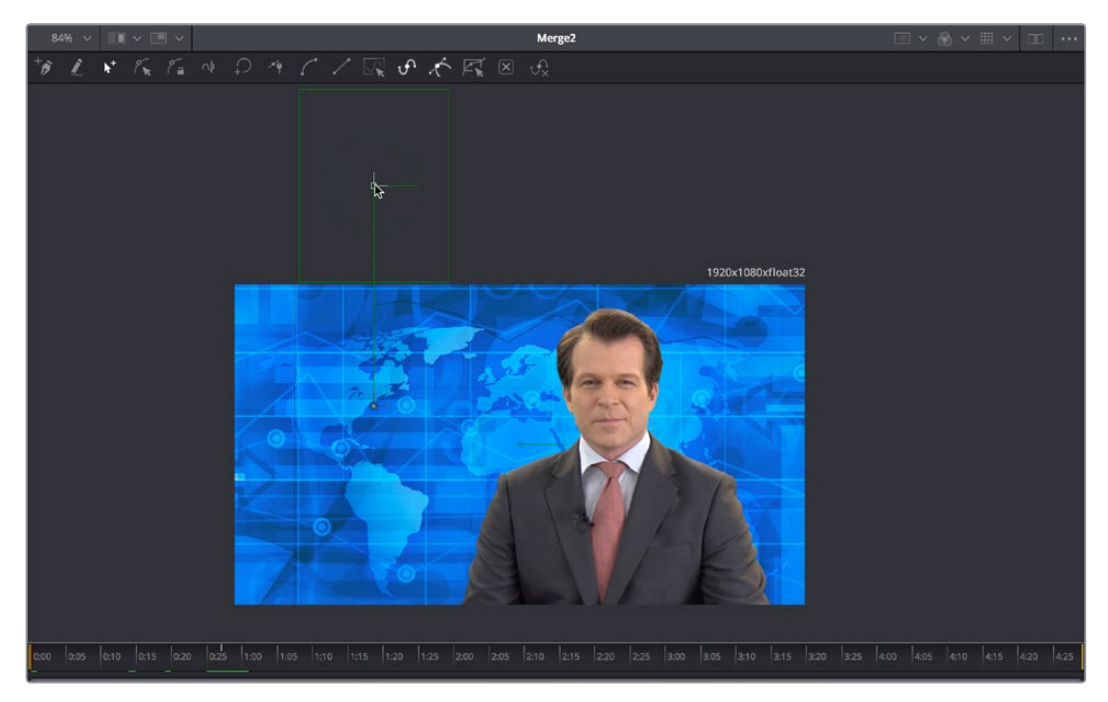

Moving an object in the Viewer to create animation via a motion path

At this point, if we play though the animation, it's functional, but not exciting. The motion is linear so it comes into the frame and stops with a nearly audible "thunk." Happily, we can fix this using the Spline Editor.

# **Using the Spline Editor**

Clicking the Spline button in the UI toolbar opens the Spline Editor at the right of the Node Editor. The Spline Editor is a keyframe graph where you edit and finesse the curves created by animated parameters. By default, each animated parameter from every node in the current composition appears in the parameter list to the left of the curve graph. Turning on the Displacement checkbox shows our animated curve in the graph so we can work on it.

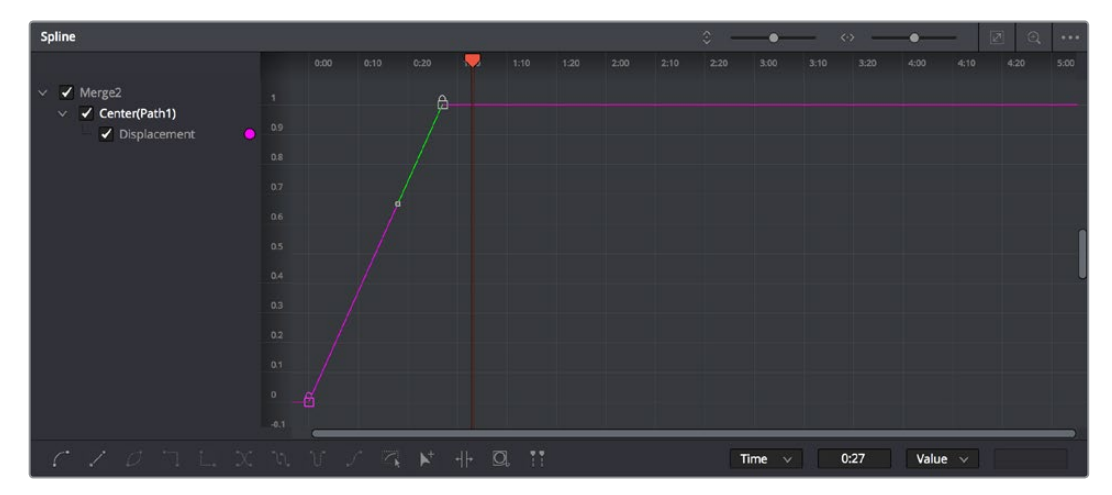

The Displacement curve from the animated Center parameter of the Merge2 node in the Spline Editor

Drag a bounding box over the second of the two control points that are shown in the graph, so it's highlighted.

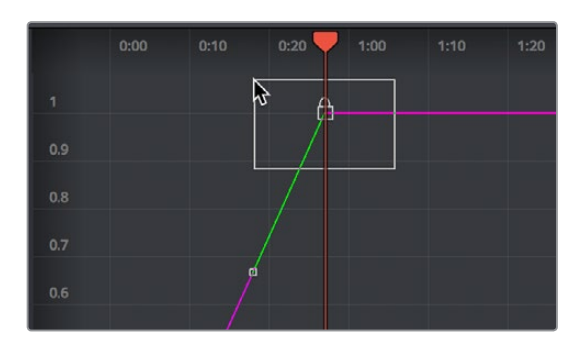

Selecting a control point to modify

With that control point selected, click the Smooth button in the toolbar at the bottom of the Spline Editor to turn that keyframe into a Bezier curve (this also works for multiple selected keyframes). This has the effect of easing the motion to a stop at that second keyframe.

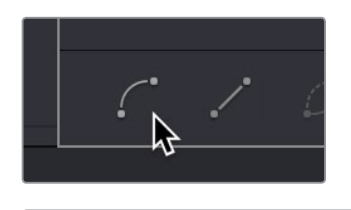

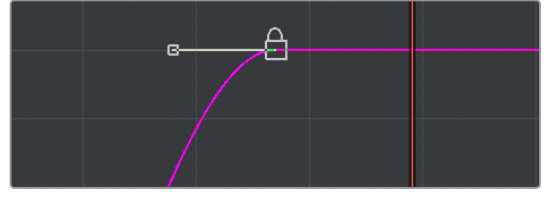

Clicking the Smooth button to turn the selected control point in the graph into a Bezier curve

Playing through the animation, the logo does ease to a stop, but it's subtle. We up the ante by dragging the Bezier handle of the final keyframe to the left, making the curve steeper and resulting in the logo coasting to a stop more gradually.

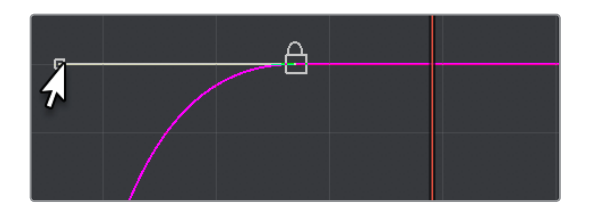

Editing the spline to create a steeper curve, making the logo coast more gradually to a stop

# **Congratulations**

At this point, we're finished with our tour. As many things as we've covered, this is still only scratching the surface of what the Fusion page is capable of. However, this introduction should have given you a solid look at how to work in the Fusion page so that you can explore further on your own.

Have fun!

# **Chapter 50**

# Working in the Node Editor

This chapter discusses how to work in the Node Editor, including multiple ways to add, connect, rearrange, and remove nodes to create any effect you can think of.

# <span id="page-881-0"></span>**[Contents](#page-5-0)**

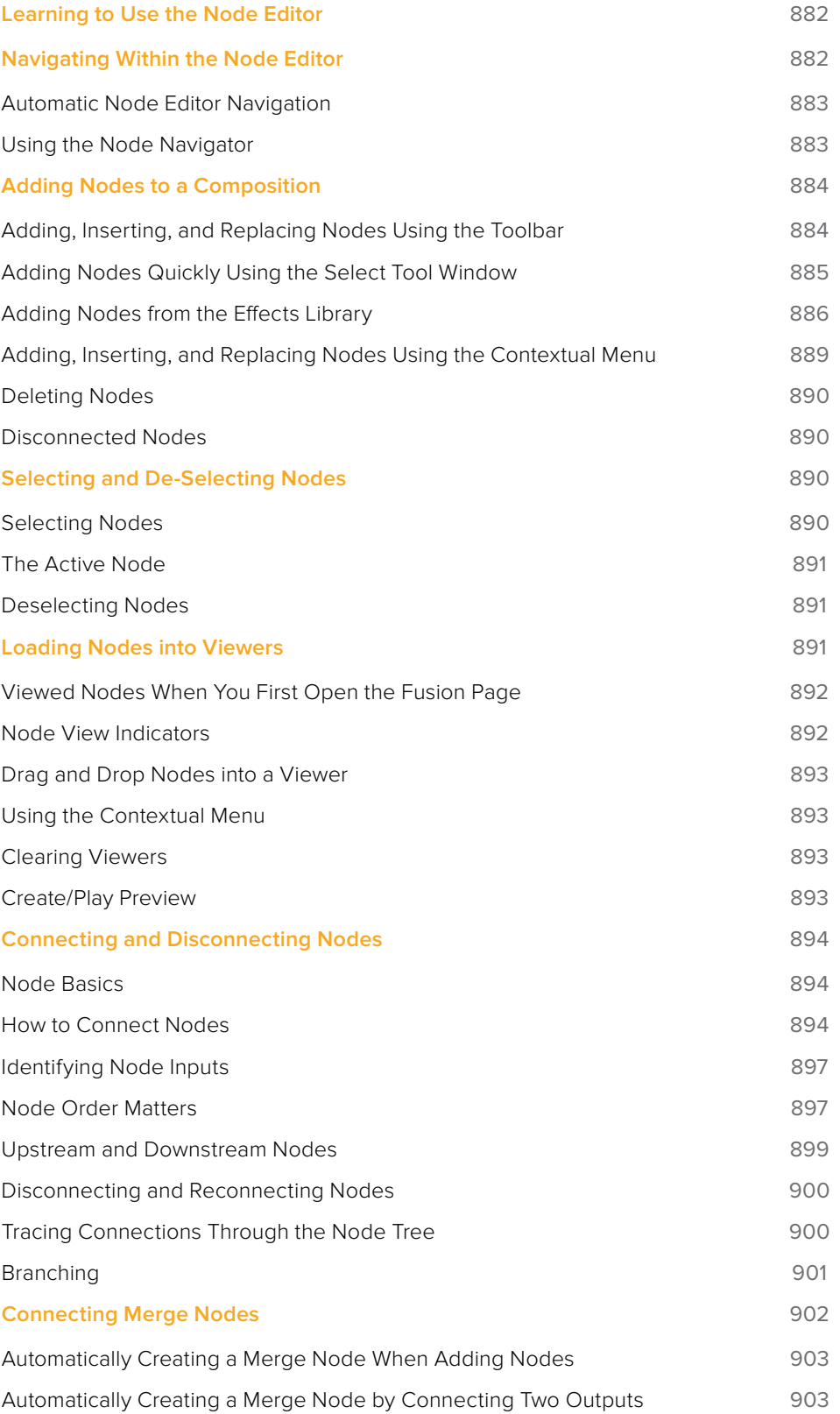

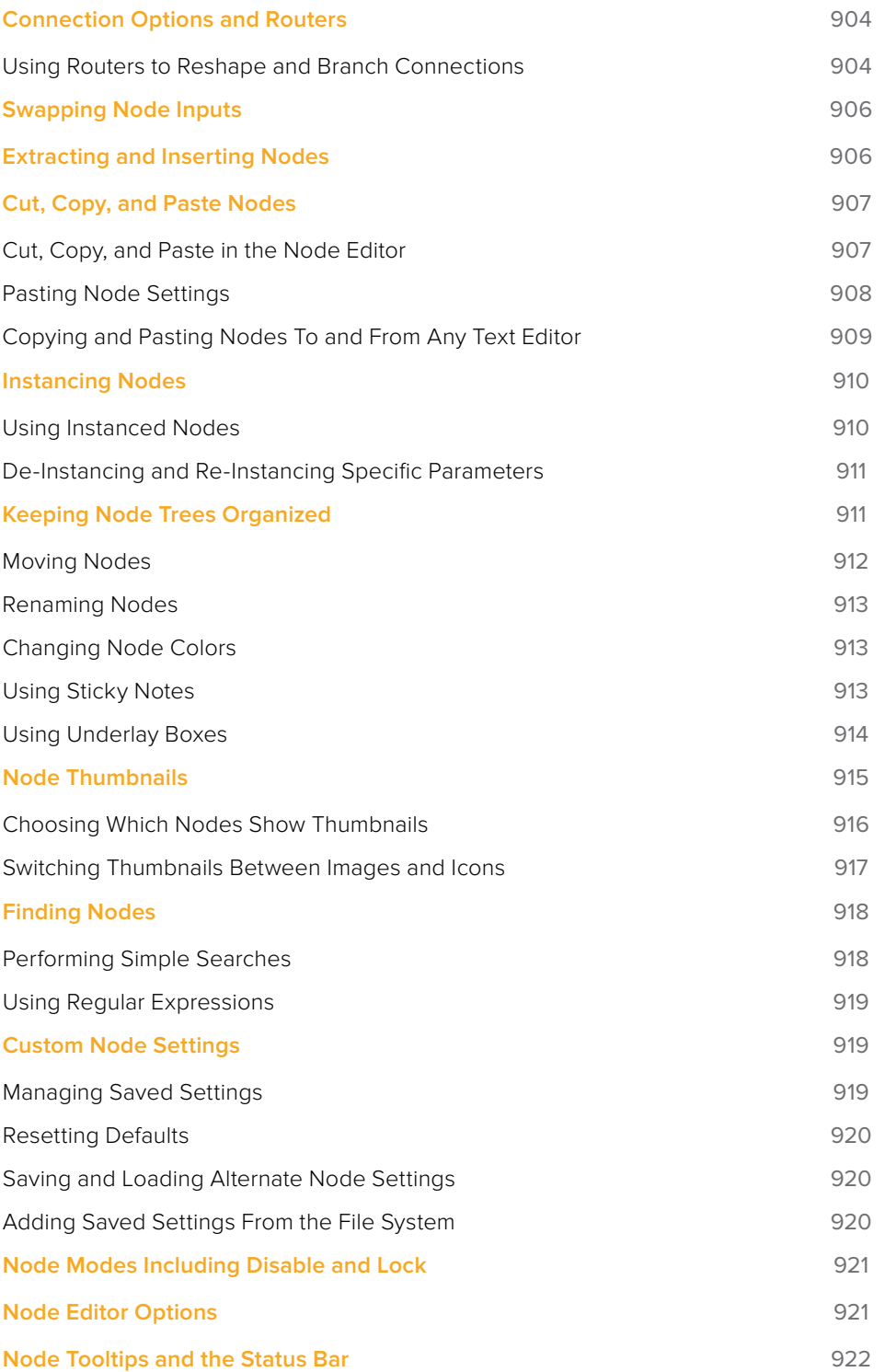

# <span id="page-883-0"></span>**Learning to Use the Node Editor**

The Node Editor (formerly called the Flow or Flow Editor) is the heart of Fusion's compositing interface. It uses a flowchart structure called a node tree that lets you build a composition out of interconnected nodes, as opposed to using layers in a layer list. Each clip you add to the composition, and each image processing operation you apply to those clips, is added as a node, all of which are joined together with connections that propagate image data from one node to the next. Each individual node performs a relatively simple operation, but collectively they combine to let you create wonderfully complex results.

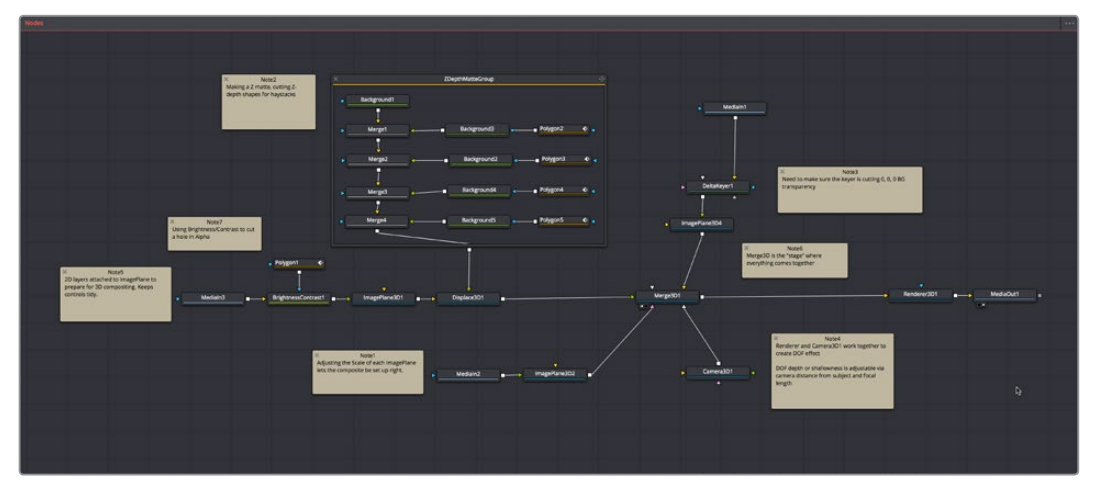

The Node Editor

This chapter discusses how to work in the Node Editor in greater detail, showing you how to add, connect, rearrange, and remove nodes to create any effect you can think of.

#### **To display the Node Editor:**

Click the Nodes button on the UI toolbar.

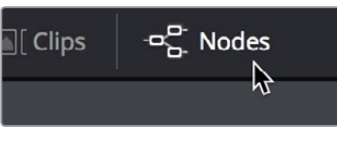

The Nodes button in the UI toolbar

# **Navigating Within the Node Editor**

The Node Editor is the place where everything relating to nodes and the construction of your composites happens. The more you learn about how to navigate within the Node Editor, the faster you'll be able to work. There are a variety of standard methods of panning and zooming around the Node Editor, many of which are shared with other panels in the Fusion page.

#### **Methods of panning the Node Editor:**

- Middle click and drag to pan around the Node Editor.
- Hold Shift and Command down, then click and drag within the Node Editor to pan.

#### <span id="page-884-0"></span>**Methods of zooming the Node Editor:**

- Press the Middle and Left buttons simultaneously and drag to resize the Node Editor.
- Hold the Command key down and use your pointer's scroll control to resize the Node Editor.
- Right-click the Node Editor and choose an option from the Scale submenu of the contextual menu.
- Press Command-1 to reset the Node Editor to its default size.

### **Automatic Node Editor Navigation**

If a node that is not visible in the Node Editor becomes selected, either by using the Find command or by selecting a node's header in the Inspector, the Node Editor will automatically pan to display the node in the visible area.

# **Using the Node Navigator**

Another useful way to pan around the Node Editor is to use the Node Navigator. The Node Navigator is a small rectangular overview in the upper right corner of the Node Editor. It gives a bird's eye view of the entire composition, with an inner outline that indicates the portion of the composition that is visible in the panel. You can use the Node Navigator when you are zoomed in on a node tree and want to pan around a composition.

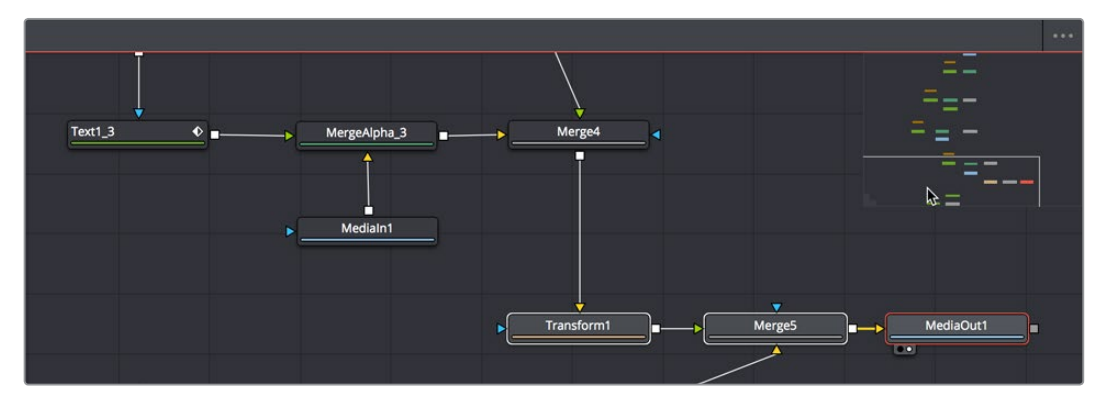

The Node Navigator

#### **To display or hide the Node Navigator, do one of the following:**

- Right-click in an empty area of the Node Editor, then choose Options > Show Navigator.
- Press the V key.

#### **To have the Node Navigator resume displaying automatically when needed after you've closed it:**

Right-click in an empty area of the Node Editor, then choose Options > Auto Navigator.

#### **To change the size of Node Navigator, do the following:**

Drag the lower left corner of the Navigator to resize it.

<span id="page-885-0"></span>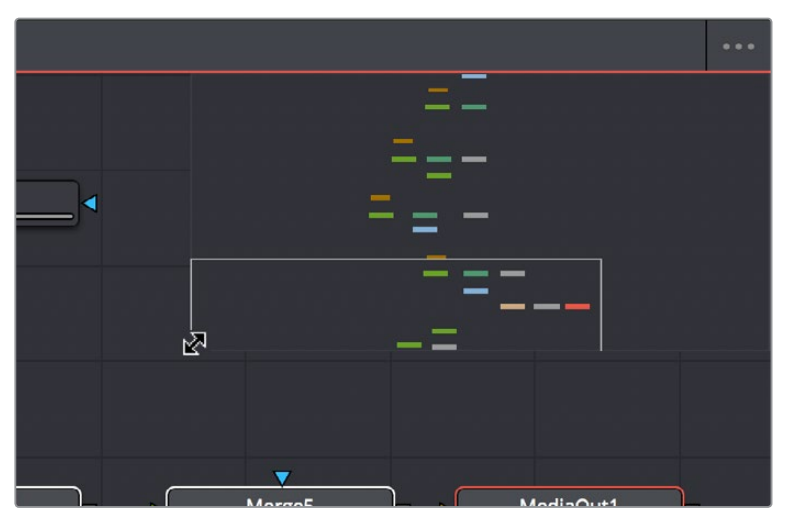

Drag the corner to resize the Navigator

#### **To return to the default Node Navigator size, do the following:**

Right-click anywhere within the Node Navigator and choose Reset Size.

#### **To pan the Node Editor using the Node Navigator, do the following:**

Drag within the Node Navigator move around different parts of your node tree.

# **Adding Nodes to a Composition**

You can add nodes to the Node Editor in a variety of different ways, depending on the type of node you're adding, and how much guidance you need to find what you're looking for. Additionally, the way you add nodes to a composition may also be dictated by how you need to attach that node to the current node tree.

#### Make Sure You're Adding Nodes That Are Compatible

It's a good rule of thumb to make sure that whenever you're adding or inserting new nodes to the node tree, that you're adding nodes that are compatible with the nodes you're trying to attach to. For example, you'll have no problem inserting a Blur, Color, Filter, Paint, or Position node after most any 2D operation. However, if you tried to add a Merge3D node after a Glow node, it won't automatically connect, because those two nodes cannot be connected directly.

### **Adding, Inserting, and Replacing Nodes Using the Toolbar**

The Fusion page toolbar, located above the Node Editor, displays a selection of frequentlyused nodes, displayed as buttons with distinct icons. These buttons make it fast to add Merge, Background, Paint, Mask, Transform, and many other commonly used nodes with the click of a button, or the drag of your pointer.

The Fusion page toolbar

<span id="page-886-0"></span>**TIP:** If you don't know which node a particular icon corresponds to, you can hover the pointer over any toolbar button and a tooltip will display the full name of that tool.

#### **Methods of adding nodes by clicking toolbar buttons:**

- **To add a node after a selected node:** Select a node in the Node Editor and then click a toolbar button.
- **To add a disconnected node to the Node Editor:** De-select all nodes in the Node Editor and then click a toolbar button.

#### **Methods of adding nodes by dragging toolbar buttons:**

- **To insert a new node into the node tree:** Drag a toolbar button into the Node Editor and onto the connection line between any two compatible nodes. When the connection highlights as the node is over it, drop the node and it'll be inserted.
- **To create a disconnected node:** Drag a toolbar button into an empty part of the Node Editor. Dragging a toolbar button into the Inspector also creates a disconnected node.
- **To insert a new node after a node loaded into a Viewer:** Drag a toolbar button onto a Viewer to insert a new node after whichever node is viewed, regardless of whether or not any nodes are selected.

#### **To replace a node in the Node Editor with a node from the toolbar:**

**1** Drag a button from the toolbar so that it's directly over the node in the Node Editor that you want replaced. When the node underneath is highlighted, drop the node.

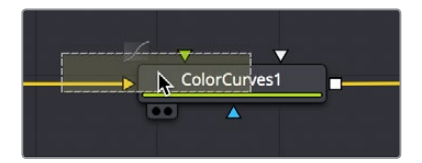

Dragging a node from the toolbar to replace an existing tool.

**2** Click OK in the dialog to confirm the replacement.

**TIP:** When you replace one node with another, any settings that are identical between the two nodes are copied into the new node. For example, replacing a Transform node with a Merge will copy the existing center and angle values from the Transform to the Merge.

### **Adding Nodes Quickly Using the Select Tool Window**

The next fastest way of adding or inserting nodes to the Node Editor is using the Select Tool window, which lets you search for any node available to the Fusion page by typing a few characters. Once you learn this method, it'll probably become one of your most frequently-used ways of adding nodes.

#### <span id="page-887-0"></span>**To use the Select Tool window to add nodes:**

- **1** Do one of the following to determine if you want to insert a node, or create a disconnected node:
	- **a** If you want to insert a node, select a node that's compatible with the one you'll be creating, and the new node will be inserted after it.
	- **b** If you want to create a disconnected node, then deselect all nodes.
- **2** Press Shift-Spacebar to open the Select Tool dialog.
- **3** When the window appears, type characters corresponding to the name of the node you're looking for. A list automatically appears with likely candidates, and you can use the up and down arrow keys to select the correct node (if it's not selected already).
- **4** When you've selected the correct node, press the Return key (or click OK), and that node will be either inserted or added.

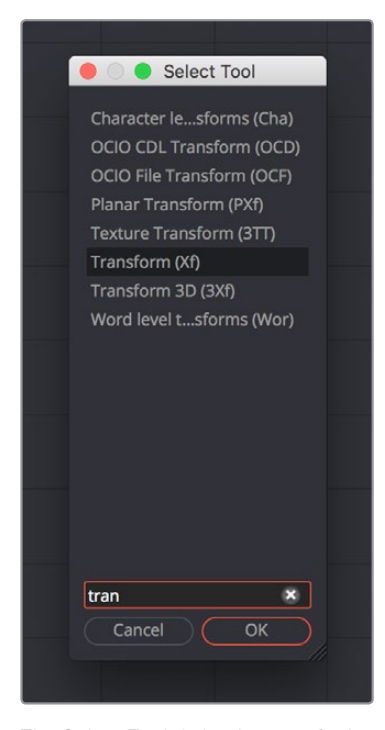

The Select Tool dialog lets you find any node quickly if you know its name

**TIP:** Whenever you use the Select Tool window, the text you entered is remembered the next time you open it, so if you want to add another node of the same kind, for example if you want to add two Blur nodes in a row, you can just press Shift-Spacebar and then press Return to add the second Blur node.

### **Adding Nodes from the Effects Library**

While the toolbar shows many of the most common nodes you'll be using in any composition, the Effects Library contains every single tool available in the Fusion page, organized by category, with each node ready to be quickly added to the Node Editor. If you need more guidance to find the node you're looking for, or if you just want to browse around and see what's available, the Effects Library is the perfect place to start.

#### **To open the Effects Library:**

Click the Effects Library button in the UI toolbar at the top of the Fusion page.

The Effects Library appears at the upper left corner of the Fusion page, and consists of two panels. A category list at the left shows all categories of nodes and presets that are available, and a browser at the right shows the full contents of each selected category.

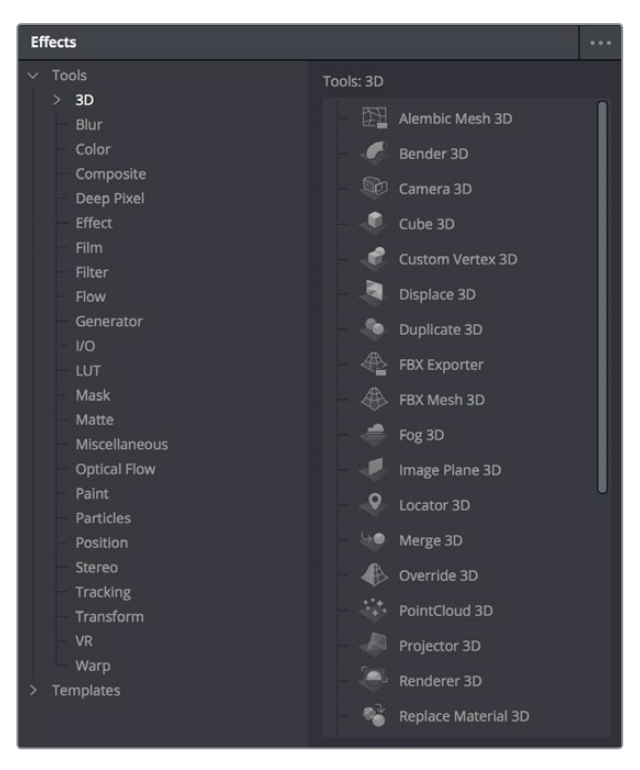

The Tools bin of the Effects Library exposing 3D nodes

By default, the category list shows two primary sets of effects, Tools and Templates, with disclosure controls to the left that hierarchically shows all sub-categories within each category. The top two categories are:

- **Tools:** Tools consist of all the effects nodes that you use to build compositions, organized by categories such as 3D, Blur, Filter, Mask, Particles, and so on. If you have third-party OFX plug-ins on your workstation, those appear in here as well.
- **Templates:** The templates consist of presets, macros, and utilities that have been created to get you started quickly. For example, Backgrounds consists of a variety of customizable generators that have been created using a combination of Fusion tools. Lens flares presents a wide variety of multi-element lens flares that you can add to any composition. Particles has a selection of pre-made particle systems that you can customize for your own use. Shaders has a variety of materials that you can use as texture maps for 3D text and geometry that you create in Fusion. And there are many, many other categories' worth of useful presets and macros that you can learn from and use in your own projects.

#### Adding, Inserting, and Replacing Tools Using the Effects Library

Adding nodes to the Node Editor from the Tools category of the Effects Library is very similar to adding nodes from the toolbar.

#### **Methods of adding nodes by clicking in the Effects Library:**

- **To add a node after a selected node:** Select a node in the Node Editor and then click a node in the browser of the Effects Library.
- **To add a disconnected node to the Node Editor:** De-select all nodes in the Node Editor and then click a node in the browser of the Effects Library.

#### **Methods of adding nodes by dragging from the Effects Library:**

- **To insert a new node into the node tree:** Drag a node from the browser of the Effects Library into the Node Editor and onto the connection line between any two compatible nodes. When the connection highlights as the node is over it, drop the node and it'll be inserted.
- **To create a disconnected node:** Drag a node from the browser of the Effects Library into an empty part of the Node Editor. Dragging a toolbar button into the Inspector also creates a disconnected node.
- **To insert a new node after a node loaded into a Viewer:** Drag a node from the browser of the Effects Library onto a Viewer to insert a new node after whichever node is viewed, regardless of whether or not any nodes are selected.

#### **To replace a node in the Node Editor with a node from the Effects Library:**

- **1** Drag a node from the browser of the Effects Library so it's directly over the node in the Node Editor that you want replaced. When that node is highlighted, drop it.
- **2** Click OK in the dialog to confirm the replacement.

#### Adding, Inserting, and Replacing Templates Using the Effects Library

Adding items from the Templates category is often a bit different. Sometimes, as when adding a Lens Flare, a single node can be added or inserted into the Node Editor. When this is the case, adding nodes works the same as when adding from the Tools category.

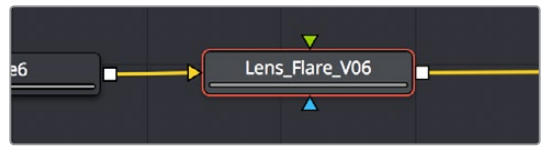

Adding a Lens Flare effect

Other times, such as when adding an item from the "How to" category, dragging a single item from the Node Editor results in a whole node tree being added to the Node Editor. Fortunately, all nodes of the incoming node tree are automatically selected when you do this, so it's easy to drag the entire node tree to another location in the Node Editor where there's more room. When this happens, the nodes of the incoming effect are exposed so you can reconnect and reconfigure it as necessary to integrate the effect with the rest of your composition.

<span id="page-890-0"></span>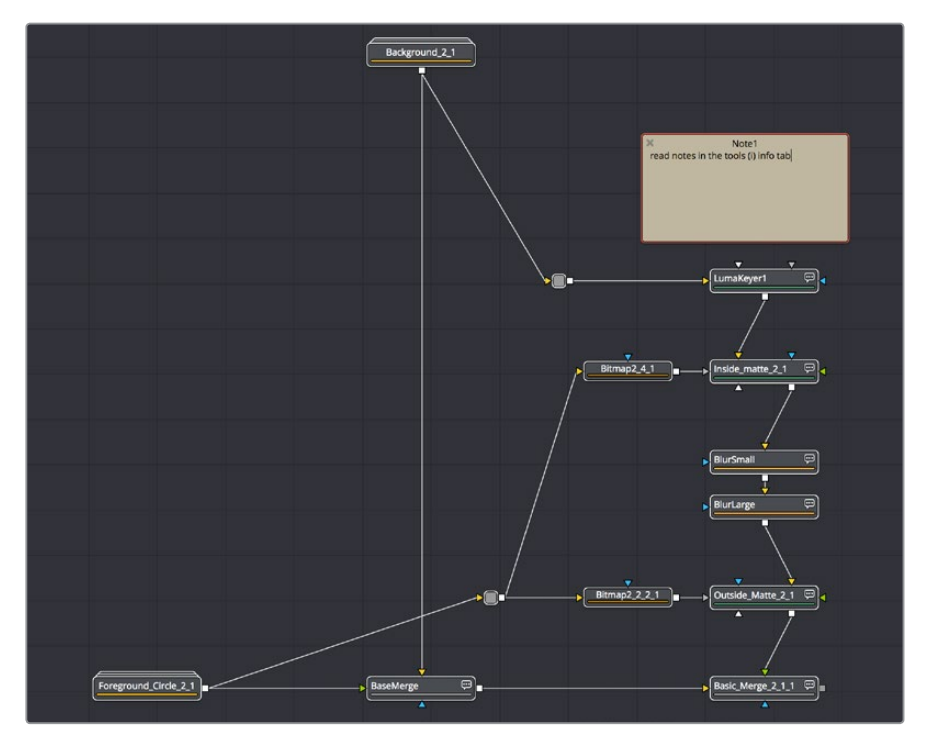

Adding a LightWrap effect from the "How to" bin of the Templates category of the Effects Library

# **Adding, Inserting, and Replacing Nodes Using the Contextual Menu**

Another way of adding, inserting, and replacing nodes is to use the Node Editor's contextual menu, which has dedicated submenus that let you create any kind of node available in the Fusion page. This can be a convenient when the pointer is already in the Node Editor selecting, moving, or connecting nodes.

#### **Methods of adding nodes using the contextual menu:**

- **To add a node:** Right-click in an empty area of the Node Editor, and choose a node from the Add Tool submenu.
- **To insert a node:** Right-click a node in the Node Editor, and choose a node from the Insert Tool submenu.
- **To replace a node:** Right-click a node in the Node Editor. and choose a node from the Replace Tool submenu.

**TIP:** When you replace one node with another, any settings that are identical between the two nodes are copied into the new node. For example, replacing a Transform node with a Merge will copy the existing center and angle values from the Transform to the Merge.

# <span id="page-891-0"></span>**Deleting Nodes**

To delete one or more selected nodes, press Delete (macOS) or Backspace (Windows), or right-click one or more selected nodes and choose Delete from the contextual menu. The node is removed from the Node Editor, and whichever nodes are connected to its primary input and output are now connected together. Nodes connected to other inputs (such as mask inputs) become disconnected.

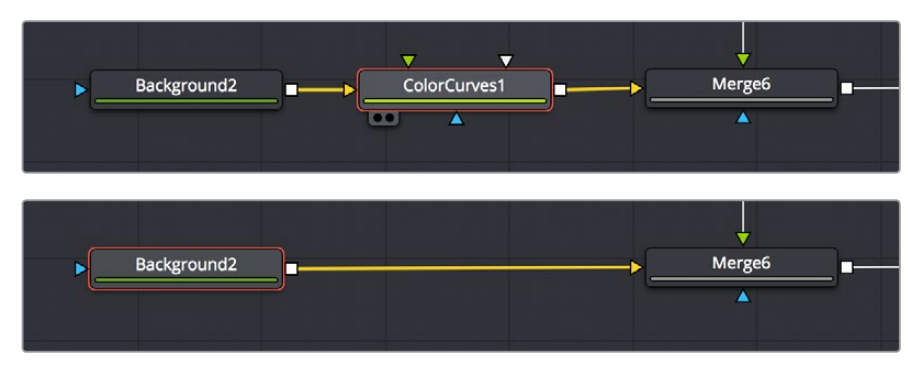

(Top) Before deleting a node from a node tree, (Bottom) After, upstream and downstream nodes have automatically reconnected

# **Disconnected Nodes**

It's perfectly fine to have disconnected nodes, or even entire disconnected branches of a node tree, in the Node Editor alongside the rest of a composition. All disconnected nodes are simply ignored while being saved for possible future use. This can be useful when you're saving nodes that you've customized but later decided you don't need. It's also useful for saving branches of trees that you've since exported to be self-contained media that's re-imported to take the place of the original effect, but you want to save the original nodes just in case you need to redo your work.

# **Selecting and De-Selecting Nodes**

In order to work with nodes in the Node Editor in any way, or modify node parameters in the Inspector, you first need to learn to select the node or nodes you want to work with.

# **Selecting Nodes**

Selecting nodes is one of the most fundamental things you can do to move nodes or target them for different operations. There are a variety of methods you can use.

#### **Methods of selecting nodes:**

- **To select a single node:** Click any node in the Node Editor.
- **To select multiple nodes one at a time:** Command-click each node you want to select.
- **To select a whole region of nodes:** Drag a bounding box all nodes you want to select.
- **To select all upstream or downstream nodes:** Right-click a node and choose Select > Upstream Nodes/Downstream Nodes from the contextual menu.
- **To select all nodes in the Node Editor:** Press Command-A.
- **To select a node from the Keyframe Editor:** Click any layer in the Keyframe Editor to select the corresponding node in the Node Editor.

# <span id="page-892-0"></span>**The Active Node**

When you select a single node using any of the methods described above, the selected node is known as the active node, and is highlighted orange to indicate that its parameters are currently editable in the Inspector (if the Inspector is open). This also indicates that node will be targeted for specific operations (such as inserting new nodes).

While multiple nodes can be selected, only one node will be the active node. So you can tell the difference, the active node remains highlighted with orange, while all other selected nodes are highlighted with white. Unselected nodes have simple black outlines.

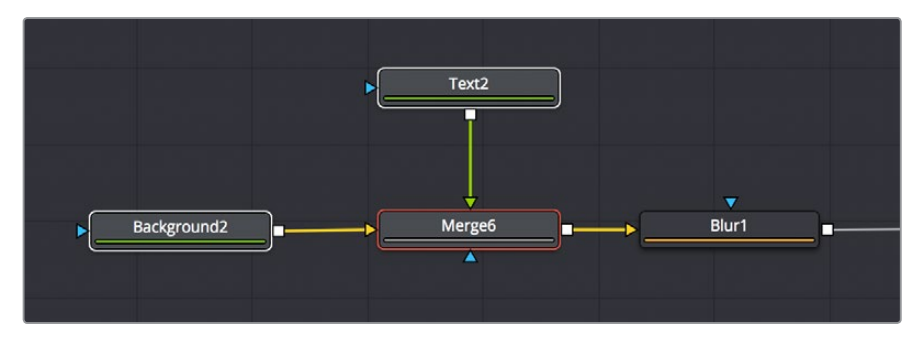

The active node is highlighted orange, while other selected nodes are highlighted white.

#### **To set the active node when there are multiple selected nodes:**

- Option-click one of the selected nodes in the Node Editor to make that one the active node.
- Open the Inspector (if necessary), and click a node's header bar to make it the active node.

# **Deselecting Nodes**

Deselecting nodes, when necessary, works pretty much as you would expect.

#### **Methods of de-selecting nodes:**

- Click once in the background of the Node Editor to deselect all nodes.
- Command-click to de-select multiple nodes one at a time.
- Command-drag a bounding box to deselect a group of selected nodes at one time.

# **Loading Nodes into Viewers**

Once you've started building a composition, the next thing you need to learn is how to view specific nodes that you want to work on. This is important because the combination of which node is being viewed and which node is currently selected (these aren't always the same node) often determines which on-screen controls are available and how they appear.

In the following example, you're set up to rotoscope an image using a Polygon node that's attached to the garbage mask input of a MatteControl node which is inserting the mask as an alpha channel.

<span id="page-893-0"></span>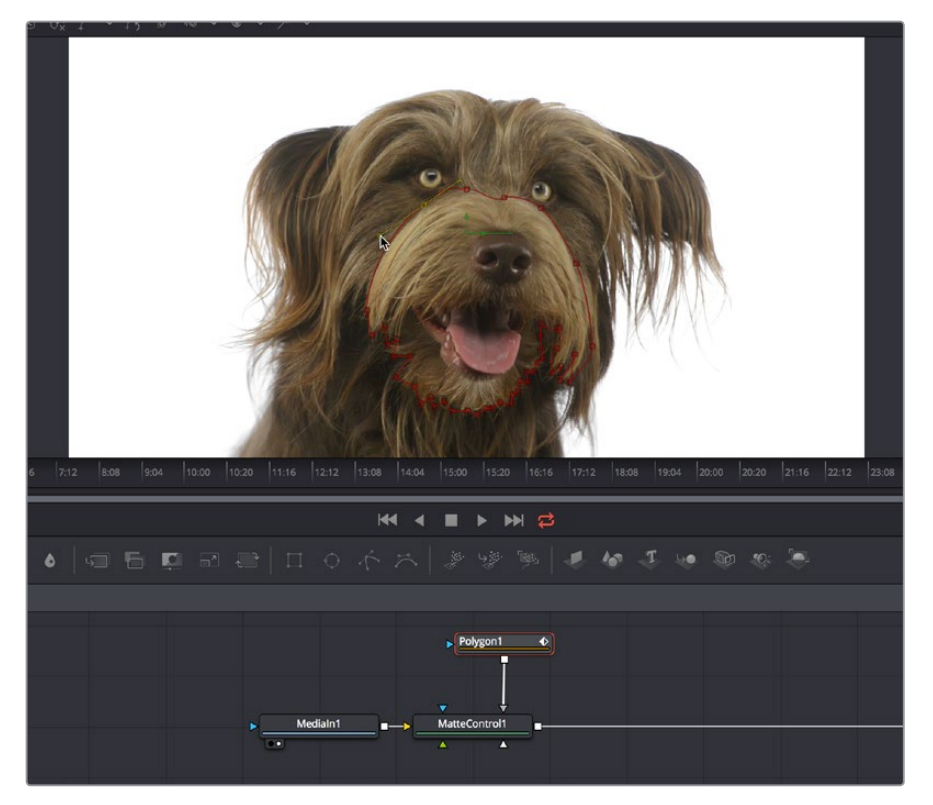

A node tree for doing a simple rotoscoping job

As seen in the screenshot above, you'll want to load the upstream MediaIn node into a viewer while the Polygon node is selected for editing in order to see the full image you're rotoscoping while keeping the polygon node's spline visible.

# **Viewed Nodes When You First Open the Fusion Page**

When you first open the Fusion page, the output of the current empty composition (the MediaOut1 node) is usually showing in Viewer2. If you're in Dual-viewer mode, Viewer1 remains empty until you assign a node to one of them. There are a number of different ways to display a node in a viewer. Which ones you use depends on how you like to work.

# **Node View Indicators**

The View indicators are displayed under each node, and serve two purposes. First, they're a clickable interface for displaying a node's output in one of the Viewers. Secondly, they're an indication of which nodes in the Node Editor are being viewed. By default, there are two round indicators, representing the two Viewers in the Fusion page. The left and right indicators correspond to the left and right Viewers, regardless of whether both Viewers are visible, or just one.

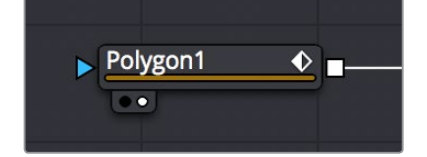

A viewer indicator enabled for the right Viewer and disabled for the left Viewer

#### <span id="page-894-0"></span>**To load a node into a viewer using the Node View indicators:**

- Clicking an indicator turns it white to show that node is currently loaded in the corresponding Viewer. Clicking it again turns the indicator black and removes it from the Viewer. Nodes only display View indicators if they're currently being viewed. If you want to view indicators, hovering the cursor over the node makes the indicators visible and available for clicking.
- You can also use keyboard short cuts to toggle each View indicator. The default two viewers are assigned numeric keyboard shortcuts 1 and 2. Pressing the corresponding number once displays the selected node in the appropriate display view, while pressing it again clears that display.

On complex compositions you may have the need to open additional viewers. For example, one viewer may be used to display the end result of the final comp, while another viewer displays the source, a third viewer displays a mask and a fourth viewer might be a broadcast monitor connected via a Blackmagic DeckLink card or other display hardware. When you have more than two viewers, additional View indicators are added and each one is assigned a consecutive number between 3 and 9.

The more viewers you add, the more you may need help remembering which viewer is represented by which View indicator. Positioning the cursor over the View indicator in question will display a tooltip with the name of the Viewer it represents.

# **Drag and Drop Nodes into a Viewer**

If the View indicators are too small of a target for you to click on reliably and you are not a keyboard oriented person, another way to load a node into a viewer is to drag and drop it onto the Viewer you want to load it into. This offers a quick explicit way to assign a node to a viewer, especially for pen and tablet users. Please note that as you drag, the node will appear to move at first, but it'll snap back into its original location once the pointer leaves the Node Editor.

# **Using the Contextual Menu**

You can also right-click a node, then choose View On > Left or Right to display the node on the appropriate Viewer.

# **Clearing Viewers**

Whenever you load a node into a viewer, you require that node, all upstream nodes, and other related nodes to be rendered. If you load nodes into both viewers, this is doubly true. If you want to prevent your computer from processing views that aren't currently necessary, you can clear each viewer.

#### **Methods of clearing viewers:**

- Press 1 or 2 to empty the left or right Viewers off if they're filled.
- Press ` (the tilde key) to empty both viewers.

### **Create/Play Preview**

You can right-click a node, and choose an option from the Create/Preview Play On submenu of the contextual menu to render and play a preview of any node's output on one of the available Viewers.

<span id="page-895-0"></span>**TIP:** Hold the Shift key when selecting the Viewer from the menu to bypass the Render dialog and to start creating the preview immediately using the default settings or the last settings used to create a preview.

# **Connecting and Disconnecting Nodes**

Once you've started to add nodes to your composition, you need to connect them to perform their intended operations.

### **Node Basics**

Each node displays small colored shapes around the edges. One or more arrows represent inputs, and the square represent the tool's processed output, of which there is always only one. Outputs are white if they're connected properly, gray if they're disconnected, or red to let you know that something's wrong and the node cannot process properly.

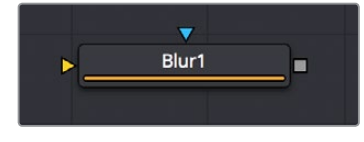

A Blur node with a Foreground Input, Mask Input, and Output

Each node takes as its input the output of the node before it. By connecting a Media In node's output to a Transform node, you move image data from the Media In node to the Transform node, which does something to process the image before the Transform node's output is in turn passed to the next node in the tree.

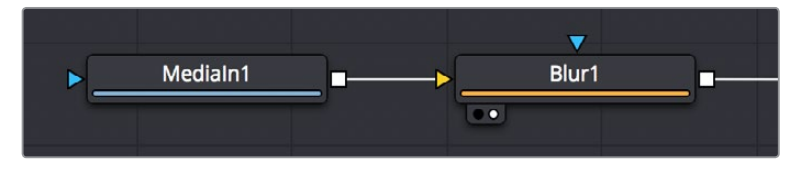

Two nodes connected together

# **How to Connect Nodes**

To manually connect one node to another one, click on one node's output and drag a connection line out to drop on another node's input. The order in which you drag node connections is not important; you can just as easily drag a connection from one node's input to another node's output and get the same results.

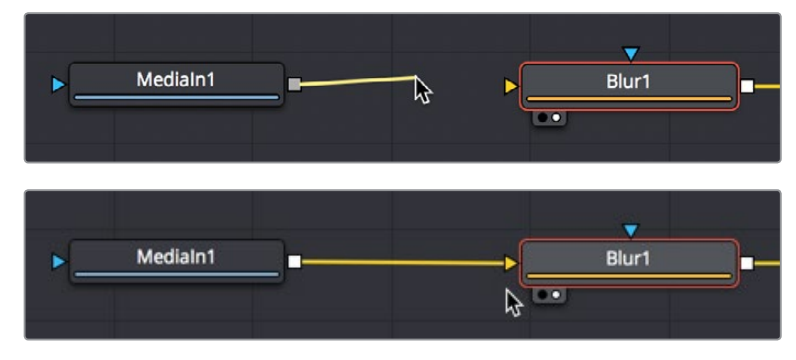

(Top) Before, (Bottom) After dragging a connection line and dropping it to connect two nodes

#### Dropping Connections On Top of Nodes

To make your life a bit easier, you can also drag a connection line and drop it directly on top of the body of a node to automatically connect to the default input of that node, which is usually labeled "background" or "input." In the following example, a connection is dragged from the output of a Media In node and dropped onto the body of a Blur1 node, and the background input is connected first.

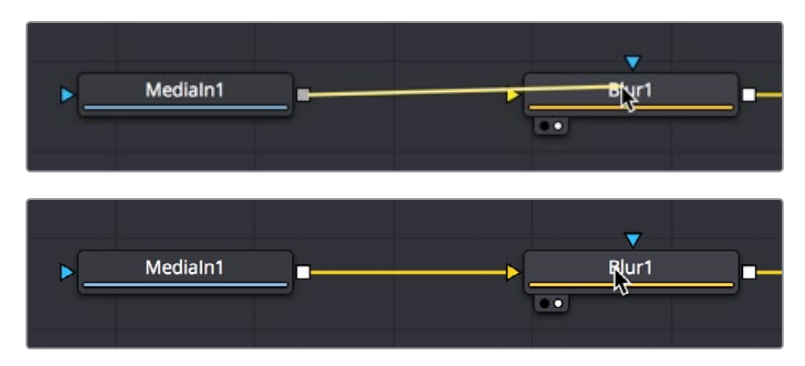

(Top) Before, (Bottom) After dragging a connection line and dropping it on top of a node

If you drop a connection on top of a node that already has the background input connected, then the second most important connection will be attached, which for multi-input nodes is the foreground input, and for other single-use nodes may be the Effects Mask input.

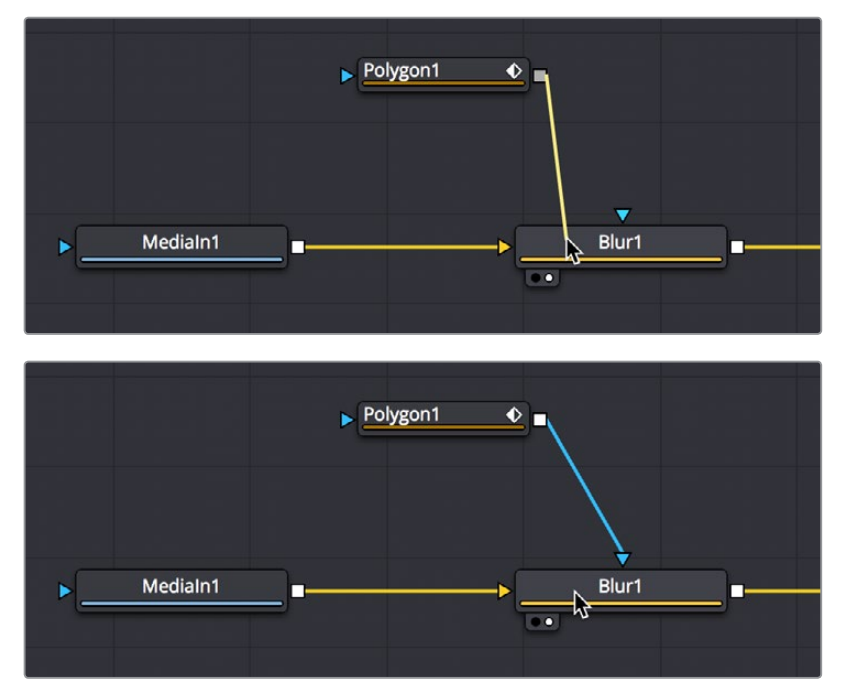

(Top) Before, (Bottom) After dragging a connection line and dropping it on top of a node that has the background input already connected

Some multi-input nodes are capable of adding inputs to accommodate many connections, such as the Merge3D node. These nodes simply add another input whenever you drop a connection onto them.

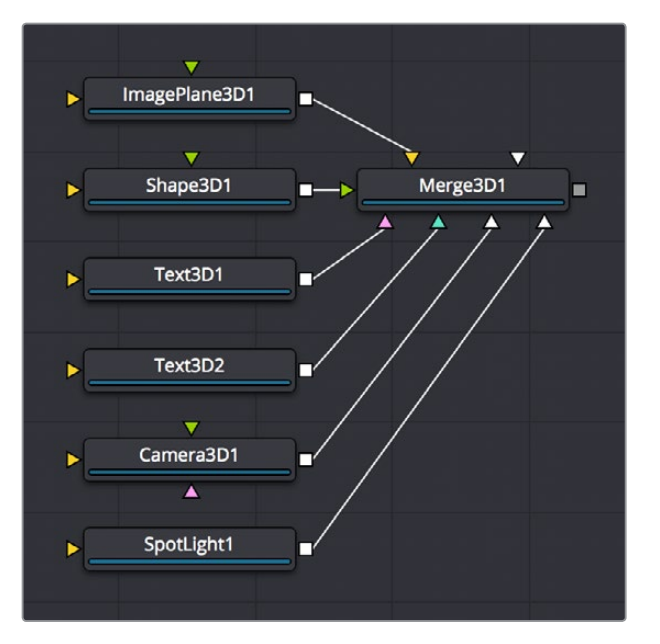

After dragging a connection line and dropping it on top of a Merge3D node

#### Attaching Connections to Specific Inputs

If you want to make sure you don't attach a connection to the default input of a node, then you need to drop it right on top of the specific node input you want to attach it to. If you can see the input's label in the tooltip bar, then you know you're correctly positioned to make a good connection.

However, there's an alternate method of connecting nodes together in instances where there are several inputs to choose from and you want to make sure you're choosing the correct one. Hold the Option key down while dragging a connection from one node's output and dropping it onto the body of another node. This opens a pop-up menu from which you can choose the specific input you want to connect to, by name. Please note that this menu only appears after you've dropped the connection on the node and released your pointing device's button.

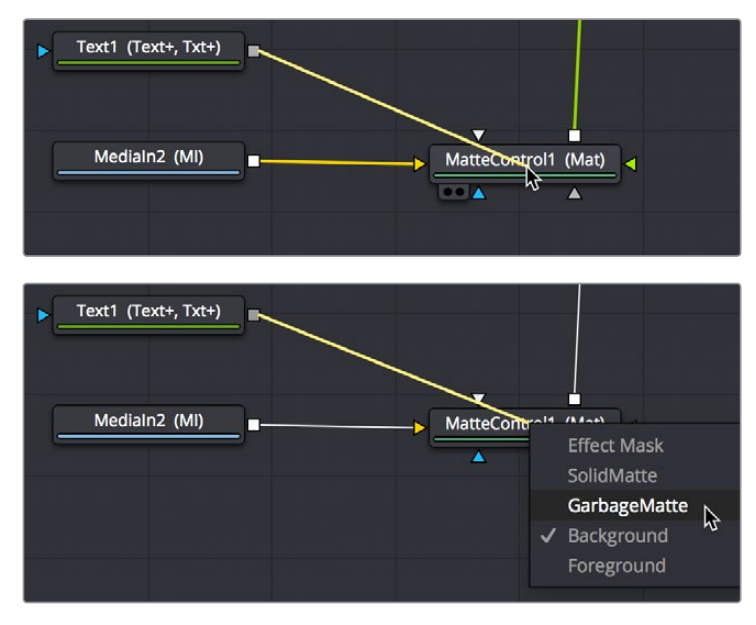

(Top/Bottom) Option-dragging a node connection to drop onto another node exposes a node input menu

#### <span id="page-898-0"></span>Automatically and Manually Attaching Mask Nodes

Mask nodes, such as the Polygon, B-Spline, Ellipse, or Rectangle, have a different automatic behavior when you connect them to other nodes. If you drag a connection from a Mask node onto the body of another node, it will automatically connect itself to the default mask input, which is usually the effect mask input. The assumption is that you're using the mask to limit the node's effect, somehow. However, this isn't always the case, so you'll need to be careful of this behavior to make sure you're attaching your mask to the input that will actually create the effect you need.

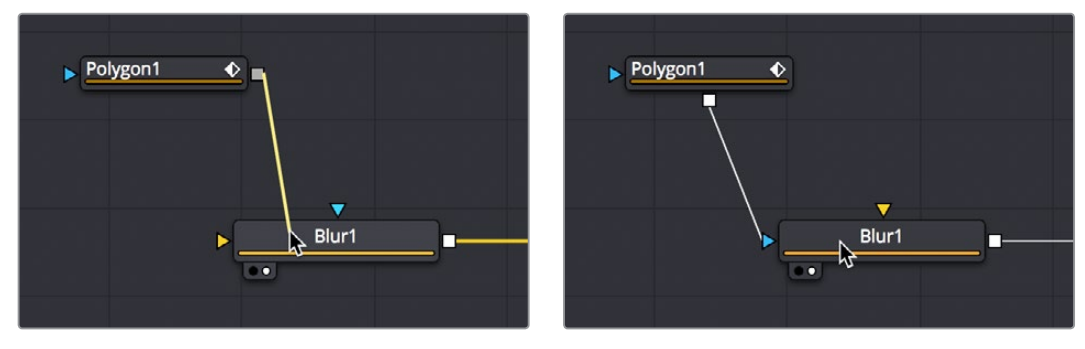

(Left) Before, (Right) After dragging a connection from a mask node and dropping it on top of a MatteControl node

# **Identifying Node Inputs**

While you are still figuring out all the nodes and their inputs, hovering the cursor over any knot will display a node tip with the knot's name.

**TIP:** Rather than remembering the different knot types press the right mouse button, hold Option and Alt and drag from the output of a node to the center of another tool. When you release the mouse a tooltip will appear allowing you to select the knot you want to connect to.

# **Node Order Matters**

The order in which nodes are attached defines the order in which each image processing operation is applied to the image.

In the following example, a Media In node adds a clip to the composition, while a Defocus node blurs the image, and then a TV node adds scanlines and vertical distortion. Those effect nodes are then connected to the Media Out node, which sends the final image to the Color page for grading.

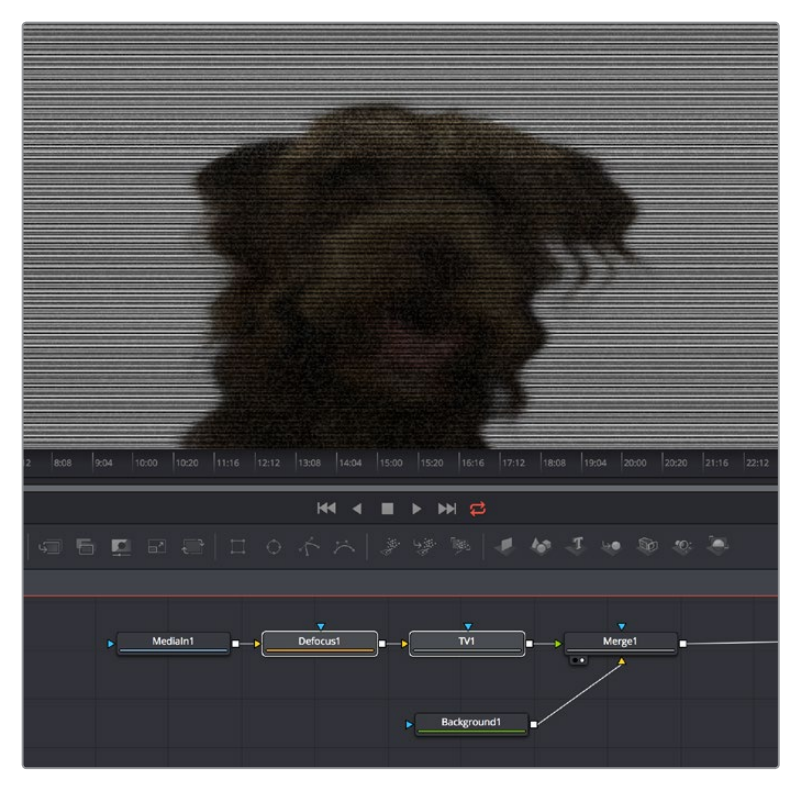

Adding a Defocus effect first, then the TV node second

As you can see above, connecting the Defocus node first, followed by the TV node, means that while the initial image is softened, the TV effect is sharp. However, if you reverse the order of these two nodes, then the TV effect distorts the image, but the Defocus node now blurs the overall result, so that the TV effect is just as soft as the image it's applied to. The explicit order of operations you apply makes a big difference.

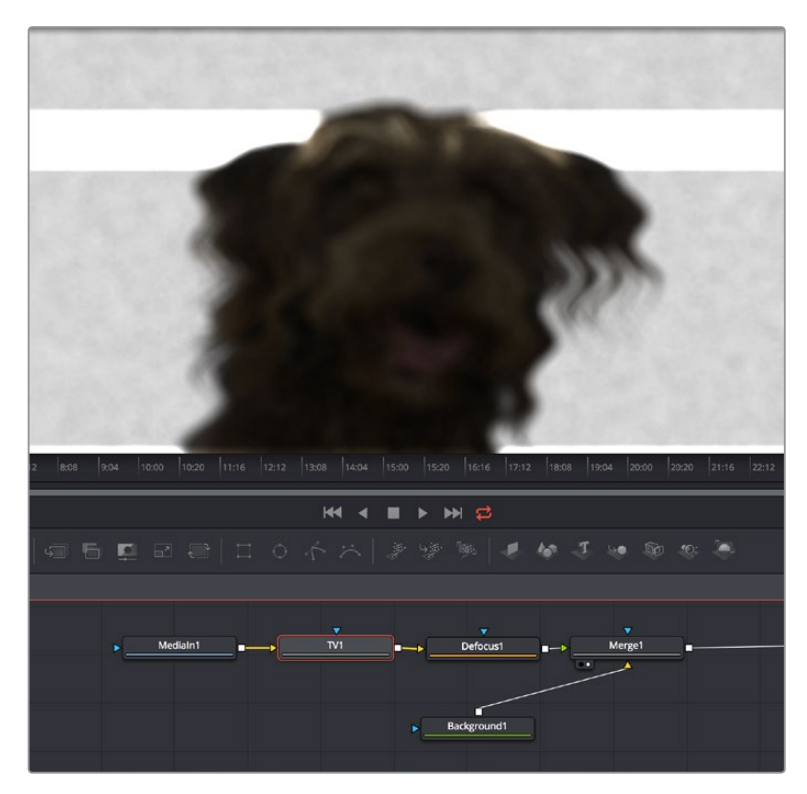

Adding a TV effect first, Defocus second
As you can see, the node tree that comprises each composition is a schematic of operations with tremendous flexibility. Additionally, the node tree structure facilitates compositing by giving you the ability to direct each node's output into separate branches, which can be independently processed and later recombined in many different ways, to create increasingly complex composites while eliminating the need to precompose, nest, or otherwise compound layers together, which would impair the legibility of your composition.

In the following example, several graphics layers are individually transformed and combined with a series of Merge nodes. The end result of the last Merge node is then transformed, allowing you to move the entire collection of previous layers around at once. Because each of these operations is clearly represented via the node tree, it's easy to see everything that's happening, and why.

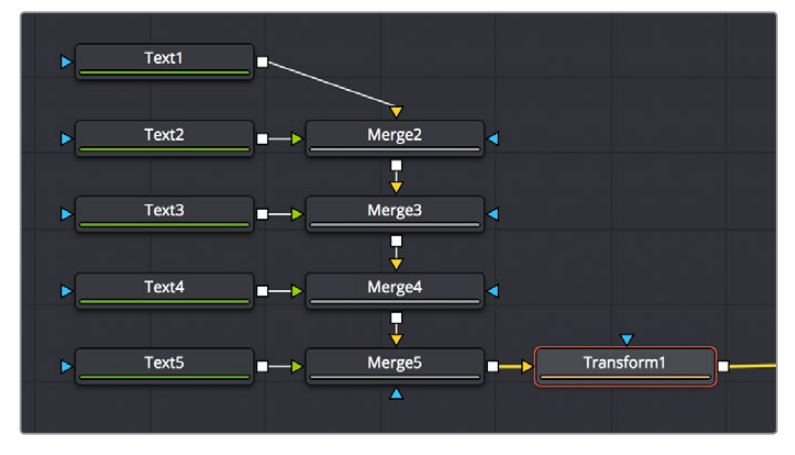

The output of five Text nodes being combined using Merge nodes is modified by a single Transform node

### **Upstream and Downstream Nodes**

Since nodes can be positioned anywhere in the Node Editor, and added in any direction, nodes are referred to as being upstream and downstream of one another. Once you select a node, all other nodes that directly or indirectly connect to its input are considered to be upstream. Any other nodes that are directly or indirectly connected to the output are said to be downstream.

This is an important distinction to make because, unlike layer based systems, the visual positioning of nodes in your node tree has no bearing on the order of operations in that composition. The only thing that matters is whether nodes are upstream or downstream of each other.

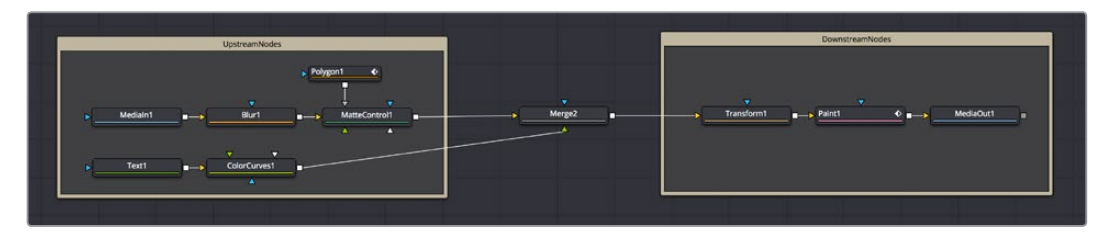

Tools upstream (at left) and downstream (at right) of the Merge node

**TIP:** To help you stay organized, there are Select > Upstream/Downstream commands in the Node Editor contextual menu for selecting all upstream or downstream nodes to move them, group them, or perform other organizational tasks.

### **Disconnecting and Reconnecting Nodes**

Node trees are a continuous work in progress, requiring constant revision and rearrangement as you discover new details that need to be finessed, or things that you can do better once the overall composition has taken shape. To facilitate quick changes, each connection between two nodes is divided into two halves: the output half (connected to the upstream node's output) and the input half (connected to the downstream node's input). This can only be seen when you hover the pointer over a connection. The half your pointer is over is highlighted in blue.

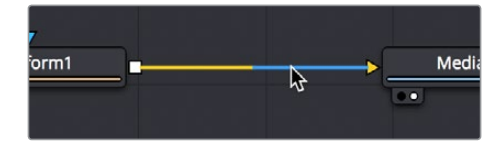

The two halves of a connection line that are revealed when you hover your pointer over it

By clicking and/or dragging these two halves, it's possible to quickly disconnect, reconnect, and overwrite node connections, which is essential to rearranging your node tree quickly and efficiently.

#### **To disconnect two nodes, do one of the following:**

- Click once on the input half of the connection between two nodes.
- Click on the input arrow to which a connection is attached, then drag to pull the connection away from the tool and drop it anywhere in an empty area of the Node Editor.

#### **To overwrite a current connection:**

Drag the output or input half of a connection, and drop it directly onto another node's input or output. This simultaneously disconnects the previous connection and connects the one you're dragging.

#### **To reconnect a connection from one node to another:**

Drag the output or input half of a connection to disconnect it from one node, and drop the connection directly on another node's input or output.

### **Tracing Connections Through the Node Tree**

Positioning the pointer over a node causes the connections attached to that node to become highlighted, which makes it easier to see which nodes it's attached to. Additionally, highlighted connections display the color of the input they're connected to, which makes it easy to see if they're connected to a foreground, a background, or a particular kind of mask.

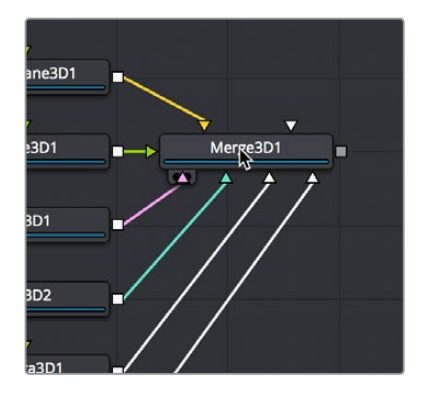

Hovering the pointer over a node highlights the color of all connections, telling you what kinds of inputs are connected

Additionally, positioning the pointer over a connection causes a tooltip to appear that displays the output and input that connection is attached to.

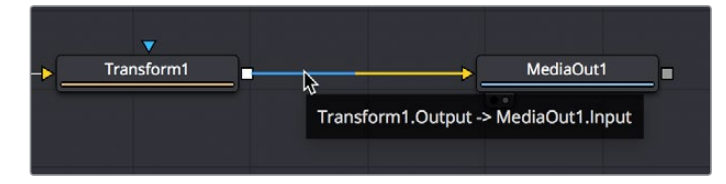

Hovering the pointer over a node highlights the connection between it and other nodes

### **Branching**

Any single node input can only have one connection attached to it. However, a tool's output can be connected to inputs on as many nodes as you require. Splitting a node's output to inputs on multiple nodes is called branching. There are innumerable reasons why you might want to branch a node's output. A simple example is to process an image in several different ways before recombining these results later on in the node tree.

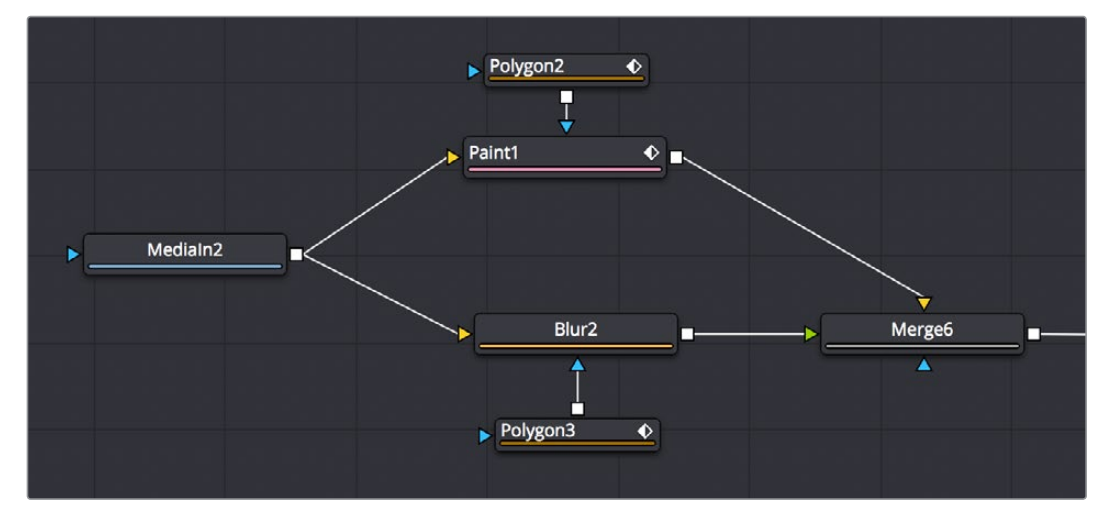

A MediaIn node branched to two node operations and then recombined using a Merge node

Alternately, it lets you use one image in several different ways, for example, feeding the RGB to one branch for keying and compositing, while feeding the A channel to the Effects Mask input of another node to limit its effect, or feeding RGB to a tracker to extract motion information.

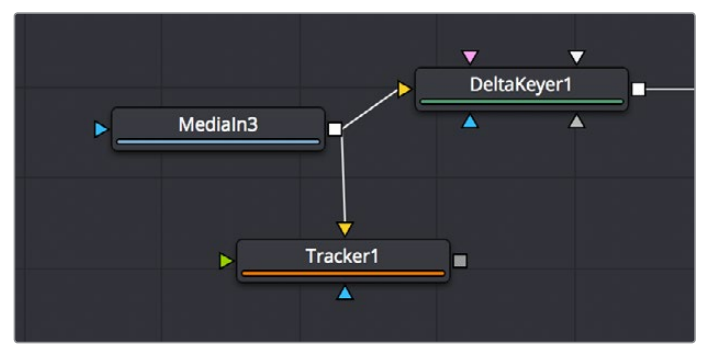

A MediaIn node branched to two different kinds of inputs, used separately

# **Connecting Merge Nodes**

The Merge node is the primary tool available for compositing images together. Each Merge node is capable of combining two inputs to create a third, using standard compositing methods and composite modes. This node is covered more extensively elsewhere, but for now all you need to know is that if you attach a background image to the Background input (such as a landscape), and a foreground image with an alpha channel to the Foreground input (such as a graphic with an alpha channel), the Merge node will combine them into a single image for further compositing.

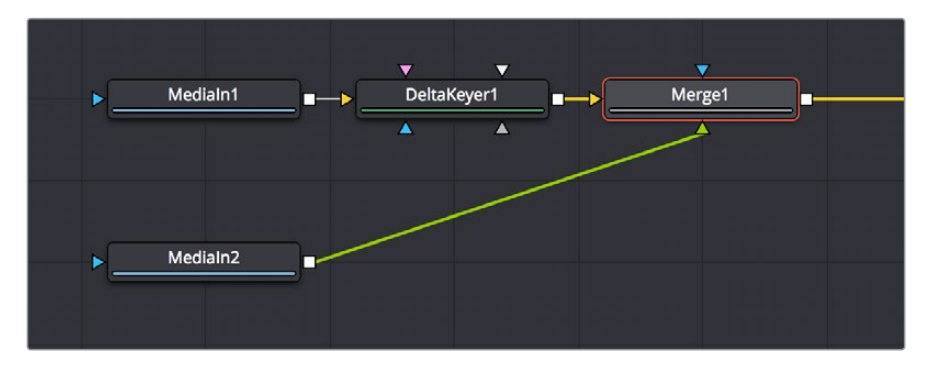

Two MediaIn nodes and a DeltaKeyer node attached to a Merge node creating a composite

Each Merge node has three inputs:

- **Background (green):** The default input. Whichever image is connected to this input defines the output resolution of the Merge node.
- **Foreground (orange):** The secondary input, meant for whichever image you want to be "on top."
- **Effect Mask (blue):** An optional input you can use to attach a mask or matte with which to limit the effect of the Merge node.

It's important to make sure you're attaching the correct nodes to the correct inputs to ensure you're getting the result you want, it's important to bear these inputs in mind when you connect to a Merge node. Of course, you can always drag a connection to a specific input to make sure you're connecting things the way you need. However, if you're in a hurry and you simply drag connections right on top of a Merge node:

- The first connection will be made to the background input.
- The second connection will be made to the foreground input.
- The third connection will be made to the effect mask input.

**TIP:** When you add a Merge node after a selected node by clicking the Merge button on the toolbar, by clicking on the Merge icon in the Effects Library, or by right-clicking a node in the node tree and choosing Insert Tool > Composite > Merge from the contextual menu, the new Merge node is always added with the background connected to the upstream node coming before it.

### **Automatically Creating a Merge Node When Adding Nodes**

There's a nice shortcut for connecting Merge nodes if you want to connect the incoming clip immediately to your node tree as the top layer of a composite, and that's to drag a clip from the Media Pool or a generator from the Effects Library right on top of any connection line.

When you drop the resulting node, this automatically creates a Merge node, the background input of which is connected to the next node to the left of the connection you dropped the clip onto, and the "foreground input" of which is connected to the new node that represents the clip or generator you've just added.

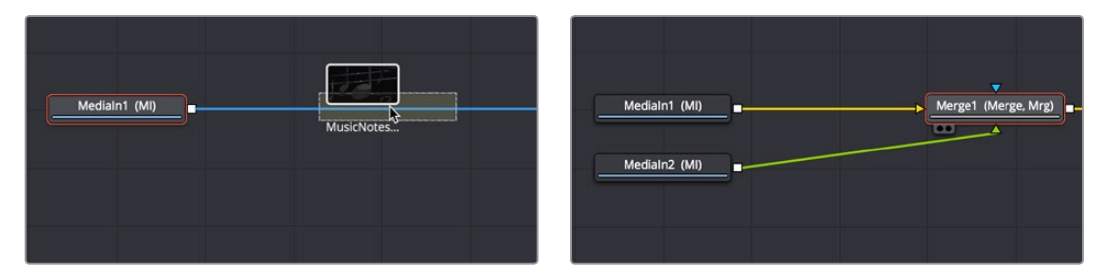

(Left) Dragging a node from the Media Pool onto a connection, (Right) Dropping it to create a Merge node composite

Additionally, If you drag two or more nodes from the Media Pool into the Node Editor at the same time, Merge nodes will be automatically created to connect them all, making this a fast way to initially build a composite.

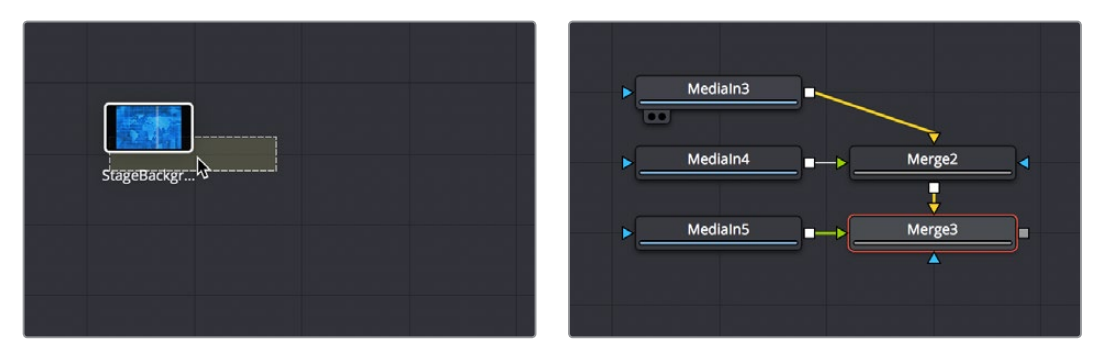

(Left) Dragging three nodes from the Media Pool to the Node Editor, (Right) Merge nodes are automatically created to connect them all

### **Automatically Creating a Merge Node by Connecting Two Outputs**

Here's an endlessly useful shortcut for when you have a disconnected node that you want to composite against another node. Drag a connection from the output of the node you want to be the foreground layer, and drop it on top of the output of the node you want to be the background layer, and a Merge node will be automatically created to build that composite.

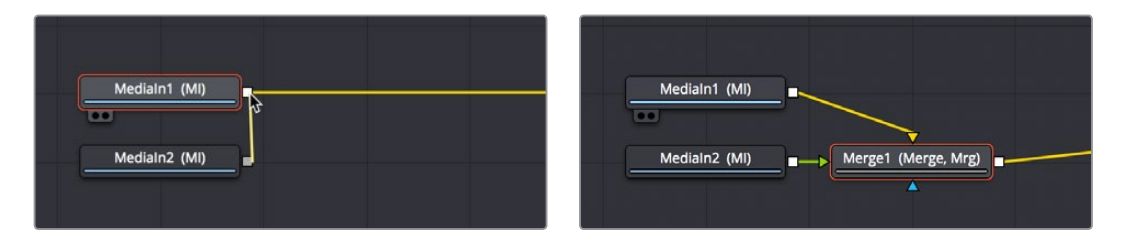

(Left) Dragging a connection from a disconnected node to another node's output, (Right) Dropping it to create a Merge node composite

# **Connection Options and Routers**

By default, the Node Editor uses linear connections that are drawn straight between any two connected nodes. While efficient, this sometimes causes connection lines to overlap nodes, which some people feel interferes with the view of the Node Editor.

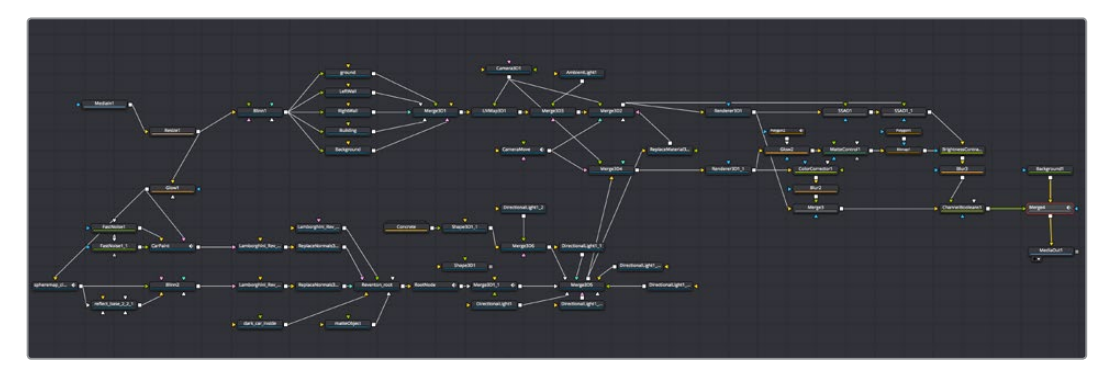

Linear connections between nodes

If you like, you can change how connections are drawn by enabling orthagonal connections, which automatically draws lines with right angles to avoid having connections overlap nodes.

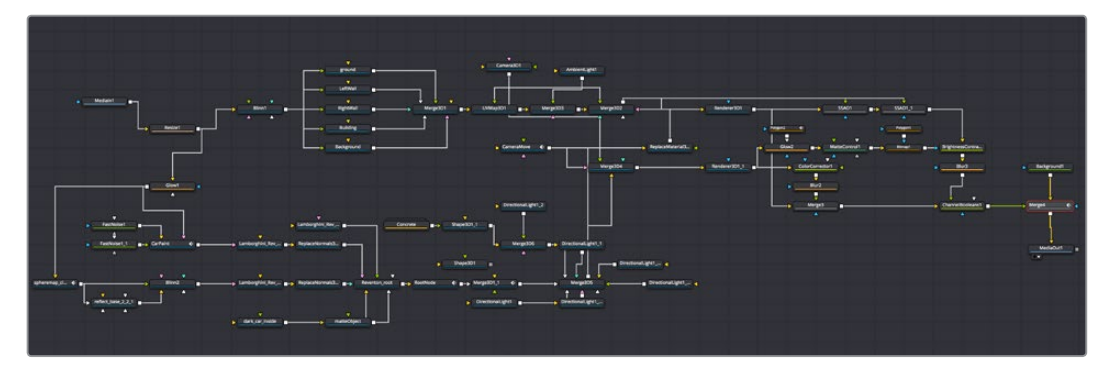

Optional orthogonal connections between nodes

Functionally, there's no difference to your composition, this only affects how your node tree appears.

#### **To change how connections are drawn in the Node Editor:**

- Right-click the Node Editor background and choose one of the following from the contextual menu:
	- Options > Direct Pipes
	- Options > Orthogonal Pipes

### **Using Routers to Reshape and Branch Connections**

If you want to force a particular connection to be drawn at an angle, to keep your node tree tidy, you can add a router to either linear or orthogonal connections to force an angle so it will be drawn however you like.

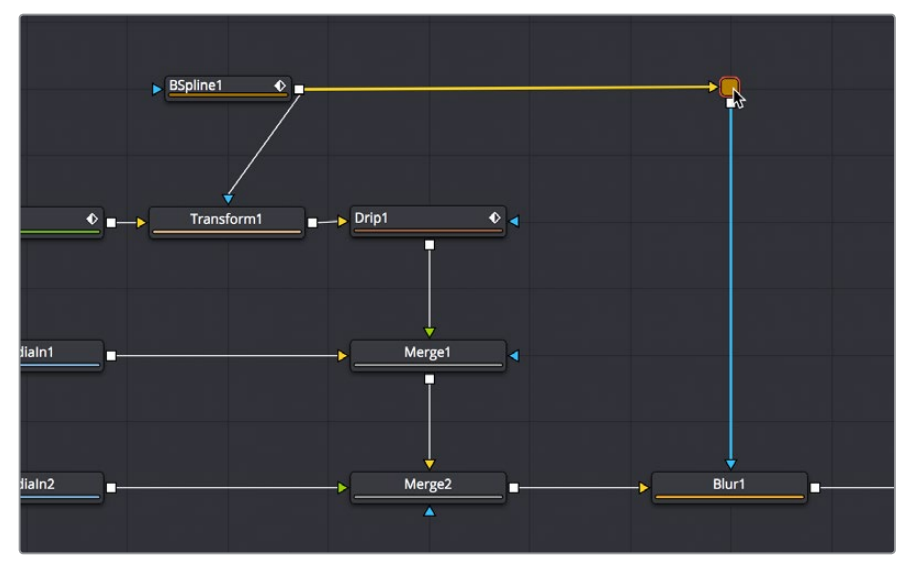

A router added to force a connection to be drawn at an angle

Routers are tiny nodes with a single input and an output, but with no parameters except for a comments field (available in the Inspector), which you can use to add notes about what's happening in that part of the composition.

Even more usefully, you can branch a router's output to multiple nodes, which makes routers even more useful for keeping node trees neat in situations where you want to branch the output of a node in one part of your node tree to other nodes that are all the way on the opposite end of that same node tree.

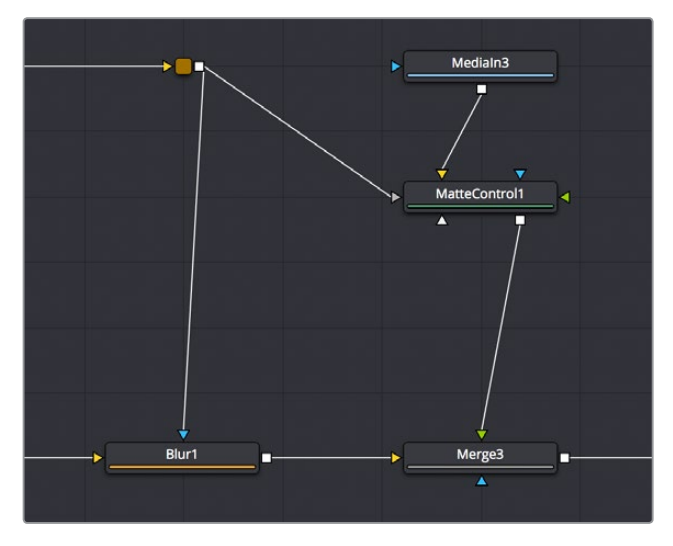

A router branching its output to multiple nodes

#### **Methods of using routers:**

- **To add a router to a connection:** Option-click anywhere on a connection.
- **To move a router:** Drag the router to a new location, and the connection will reshape itself as necessary.
- **To branch a router's output:** Drag a connection from the router output to the input of another node. You can branch a router's output as many times as you need to.
- **To remove a router:** Select any router and press the Delete key, or right-click a router and choose Delete from the contextual menu.

# **Swapping Node Inputs**

For multiple-input nodes such as the Merge, Merge 3D, and Dissolve nodes, there's a quick method of swapping the Primary and Secondary inputs, such as the foreground and background inputs of a Merge tool, when you find you've accidentally connected them in the wrong order. If a node has more than two of its inputs connected, only the foreground and background inputs will be swapped.

#### **To swap the primary inputs of a multi-input node, do one of the following:**

- Select a node and press Command-T to reverse its inputs.
- Right-click a node and choose Swap Inputs from the contextual menu.

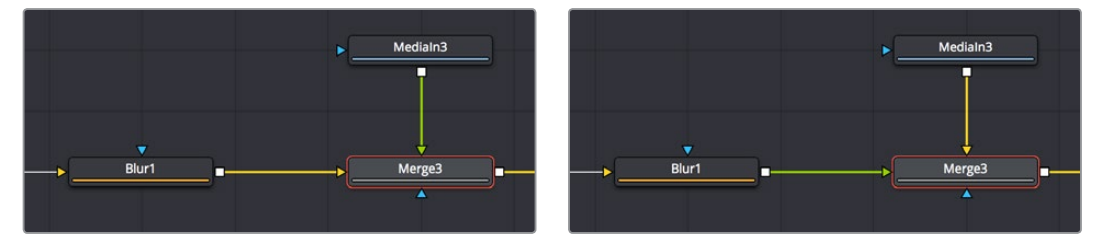

(Left) Before swapping node inputs, (Right) After swapping node inputs, connections don't move but the colors change

Because inputs in the Fusion page can freely move around the node, swapping two inputs doesn't move the connection lines, instead the inputs change color to indicate you've reversed the background (orange) and foreground (green) connections.

# **Extracting and Inserting Nodes**

When building a composition, you'll often find you need to rearrange nodes that you've already added, in order to connect them in different ways to obtain a better result. Happily, this is easy to do by extracting one or more nodes from one part of a node tree, and inserting them at another part of the node tree.

#### **To extract one or more nodes from their position in the node tree:**

- **To extract a single node:** Hold the Shift key down, drag a node from the node tree up or down to disconnect it, and then drop the node before releasing the Shift key. That node is now unattached, and the output of the next upstream node is automatically connected to the input of the next downstream node to fill the gap in the node tree.
- **To extract multiple nodes:** Select the nodes you want to extract, then hold the Shift key down, drag one of the selected nodes up or down to disconnect them, and then drop the node before releasing the Shift key. Those nodes are now unattached (although they remain connected to one another), and the output of the next upstream node is automatically connected to the input of the next downstream node to fill the gap in the node tree.

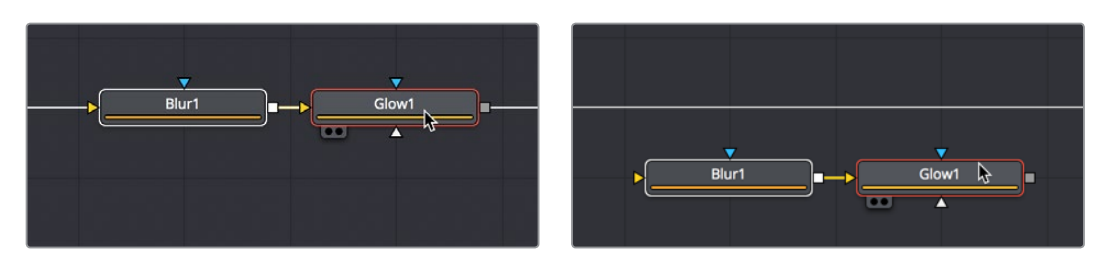

(Left) Before extracting a pair of nodes, (Right) After extracting a pair of nodes

After you've extracted a node, you can re-insert it into another connection somewhere else. You can only insert one node at a time.

#### **To insert a disconnected node in the Node Editor between two compatible nodes:**

- **1** Hold the Shift key down and drag a disconnected node directly over a connection between two other nodes.
- **2** Once the connection highlights, drop the node, and then release the Shift key. That node is now attached to the nodes coming before and after it.

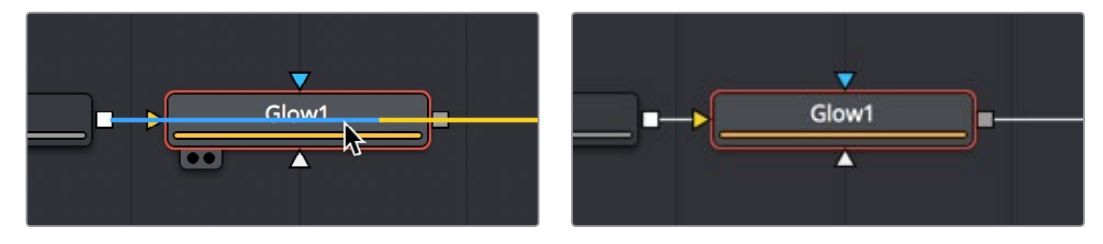

I(Left) Before inserting a node, (Right) After inserting a node

**TIP:** If you hold the Shift key down, you can extract a node and re-insert it somewhere else with a single drag.

# **Cut, Copy, and Paste Nodes**

The standard operations of cut, copy, and paste are also available in the Node Editor. You can use them to temporarily remove nodes from the Node Editor, create duplicate nodes, or even copy the settings from one node and paste those settings into another node with compatible settings.

### **Cut, Copy, and Paste in the Node Editor**

The standard commands all work, but with some special features specific to the Node Editor.

#### **To copy one or more selected nodes, do one of the following:**

- Right-click a node and choose Copy from the contextual menu.
- Choose Edit > Copy from the Edit menu (Command-C).

#### **To cut one or more selected nodes, do one of the following:**

- Right-click over the node and choose Cut from the contextual menu.
- Choose Edit > Cut from the Edit menu (Command-X).

When you paste into the Node Editor, you create a copy of the last node or nodes you've cut or copied. When pasting, there are a few different things you can do to control where pasted nodes appear.

#### **To paste one or more selected nodes, do one of the following:**

- **To paste node(s) to be inserted after another node:** Select the node in the node tree you want to insert the pasted node(s) to, and choose Edit > Paste (Command-V).
- **To paste node(s) to be disconnected from the rest of the node tree:** Deselect all nodes, then choose Edit > Paste (Command-V) or right-click anywhere in the Node Editor and choose Paste from the contextual menu.
- **To paste a disconnected node(s) in a specific area of the Node Editor:** Deselect all nodes, then click the place in the Node Editor where you want pasted nodes to appear, and choose Edit > Paste (Command-V) or right-click anywhere in the Node Editor and choose Paste from the contextual menu.
- **To paste a node to replace an existing node in the Node Editor:** Right-click a node in the Node Editor that you want to replace, choose Paste from the contextual menu, and when a dialog appears asking if you want to replace that node, click OK. This only works when you use the contextual menu command.

**TIP:** When you paste a Media In or Generator node so it will be inserted after a selected node in the node tree, a Merge tool is automatically created and used to composite the pasted node by connecting it to the foreground input. While this can save you a few steps, some artists may prefer to perform these sorts of merges manually, so this can be changed using the Default Preferences panel in the Global preferences.

### **Pasting Node Settings**

Instead of pasting a node, you can choose to paste just the parameter settings that you copied from another node. This can be useful if you've carefully set or animated parameters in one node that you want to also use in another node.

You should note that you can paste settings between two nodes of the same type, or between two entirely different kinds of nodes that happen to have one or more of the same parameters in the Inspector. When copying settings from one type of node to another, only the settings that match between two nodes will be copied. A common example is to copy an animated Center parameter from a Transform node to the Center parameter of a Mask node.

#### **To Paste settings from one node to another:**

- **1** Select a node that has settings you want to copy, and choose Copy from the Edit menu (Command-C).
- **2** Right-click a node you want to paste those settings to, and choose Paste Settings from the contextual menu.

### **Copying and Pasting Nodes To and From Any Text Editor**

The format of nodes in the Node Editor is not binary, but in fact a simple text format. The implications of that may not have been obvious, but one benefit example is clear when you start dealing with nodes.

One or more nodes can be copied from the Node Editor and pasted directly into a text editor or email. This pastes the selection as script in text format, just as it's saved internally in the Fusion page. For example, if you copy the following set of three nodes:

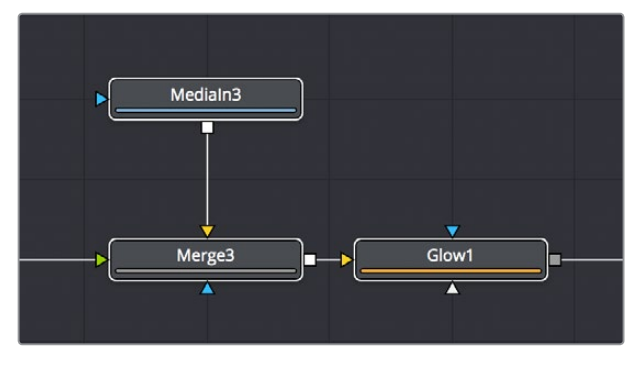

A set of three nodes being copied

And you then paste into a new text editing document, you get the following:

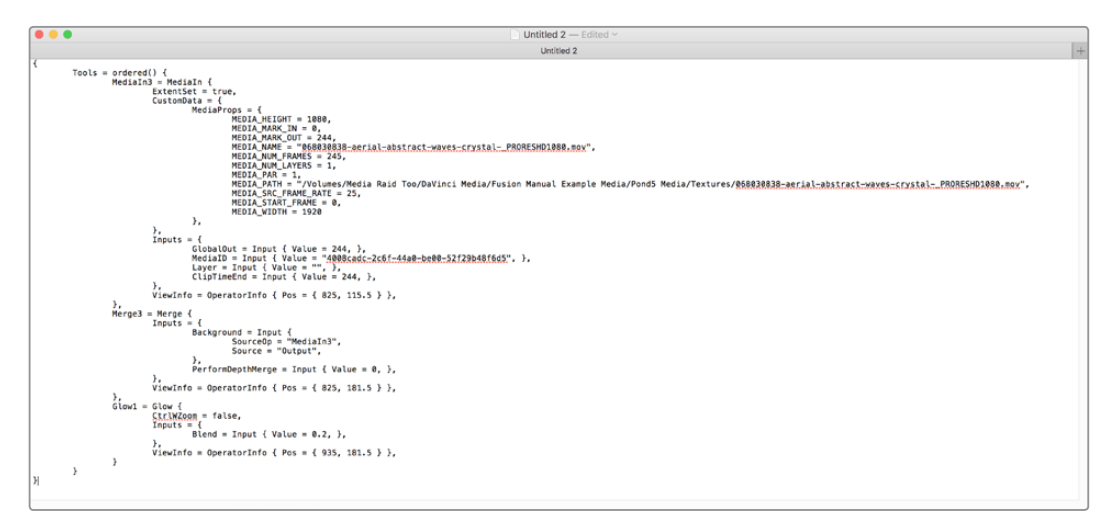

The same three nodes pasted into a text editor

At this point, you have the option of editing the text (if you know what you're doing), emailing it to colleagues, or storing it in a digital notepad of some sort for future use. To use this script in the Fusion page again, you need only copy it and paste it back into the Node Editor.

**TIP:** This is a very easy way to pass specific node settings back and forth between artists who may not be in the same room, city or country.

# **Instancing Nodes**

Normally, when you use copy and paste to create a duplicate of a node, the new node is completely independent from the original node, so that changes made to one aren't rippled to the other. However, there are times when two nodes need to have the exact same settings at all times. For example, when you're making identical color corrections to two or more images, you don't want to constantly have to adjust one color correction node and then manually adjust the other to match. It's a hassle, and you risk forgetting to keep them in sync if you're working in a hurry.

While there are ways to publish controls in one node and connect them to matching controls in another node, this becomes prohibitively complex and time consuming for nodes in which you're making adjustments to several controls. In these cases, creating "instanced" nodes is a real time-saver, as well as an obvious visual cue in your node tree as to what's going on.

### **Using Instanced Nodes**

Instanced nodes are nodes that have been created using the Paste Instance command, and which share settings with the original node so that a change made to one instanced node is also automatically applied to all other instances of that node (as well as the original node you copied).

#### **To create an Instance, do the following:**

- **1** Select a node you want to Instance, and copy it (Command-C).
- **2** Do one of the following:
	- **To create a disconnected instance of a node:** Right-click in the background of the Node Editor, and choose Paste Instance from the contextual menu (Command-Shift-V).
	- **To insert an instanced node between two other nodes:** Select a node that's upstream of where you want to insert the instanced node, and press Command-Shift-V. Alternately, you can right-click directly on a connection line, and choose Paste Instance from the contextual menu.

However you past an instance, the name of that instanced node takes the form "Instance\_NameOfNode." If you paste multiple instances, each instance is numbered "Instance\_NameOfNode\_01."

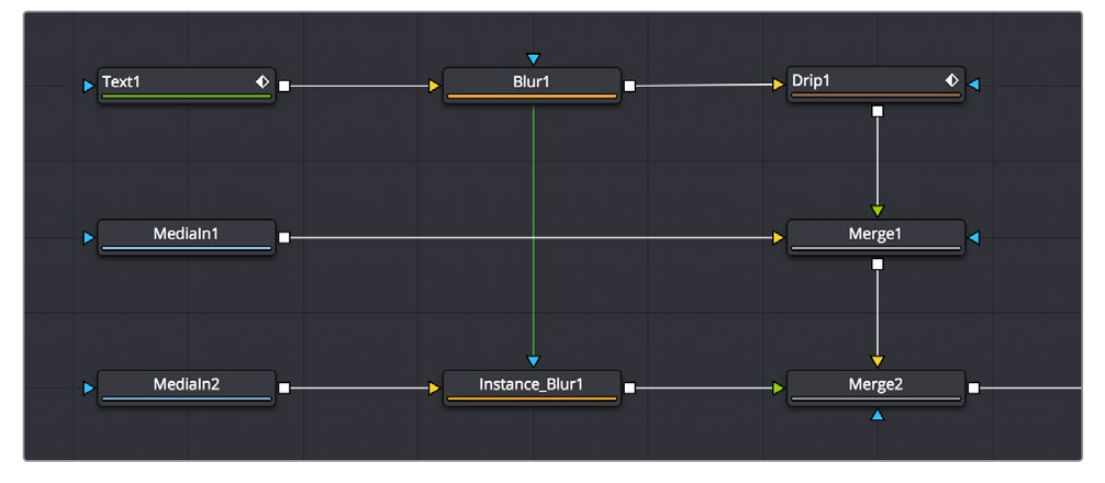

A green link line shows an instanced Blur node's relationship to the original Blur node it was copied from

When a node tree contains instanced nodes, a green line shows the link between the original node and its instances. You have the option to hide these green link lines to reduce visual clutter in the Node Editor.

#### **To toggle the visibility of green instance link lines in the Node Editor:**

- **1** Right click anywhere in the background of the Node Editor.
- **2** Choose Options > Show Instance Links from the contextual menu.

If you've been using an instance of a node and you later discover you need to use it to apply separate adjustments, you can "de-instance" the node.

#### **To de-instance a node, making it independent:**

- **1** Right-click an instanced node.
- **2** Choose Deinstance from the contextual menu. That node is now independent from the original node. Once you de-instance a node you cannot re-instance it, but you can undo the operation.

**NOTE:** If you've de-instanced a node and you cannot undo the operation because you've restarted DaVinci Resolve, you can only recreate an instance by copying the original and pasting an instance again.

### **De-Instancing and Re-Instancing Specific Parameters**

By default, every parameter in an instanced node is linked to the original node, so that any change you make is rippled across. However, from time to time you'll find the need to independently adjust just one or two parameters while keeping the rest of that node's parameters linked. For this reason, instead of de-instancing the entire tool, you can de-instance individual parameters.

#### **To de-instance a single parameter:**

Right-click on a parameter's name or value in the Inspector, and choose Deinstance from the contextual menu.

If you've only de-instanced individual parameters, you can re-instance those parameters later on if you change your mind.

#### **To re-instance a single parameter:**

Right click on a parameter's name or value in the Inspector, and choose Reinstance from the contextual menu. That parameter immediately inherits the setting of the original node.

# **Keeping Node Trees Organized**

Similar to working with files on your desktop, even the simplest of composites require you to do some amount of organization. In this section we'll look at some basic node operations, some of which you may already be familiar with just from using your computer's operating system or other applications.

### **Moving Nodes**

Moving nodes around is one of the most basic ways you can stay organized in the Node Editor, simply by dragging nodes and collections of nodes around the Node Editor to better arrange them for future connections, as well as to improve visual organization. Selecting one or more nodes and dragging them moves them to a new location, which is one of the simplest ways of organizing a node tree, by grouping nodes spatially according to the role they play in the overall composition.

Keep in mind that the location of nodes in the Node Editor is purely aesthetic, and does nothing to impact the output of a composition. Node tree organization is purely for your own peace of mind, as well as that of your collaborators.

**TIP:** Once you've arranged the nodes in a composition in some rational way, you can use the Sticky Note and Underlay tools to add information about what's going on and to visually associate collections of nodes more definitively. These tools are covered later in this section.

#### Snapping Nodes to the Grid

By default, you can position nodes freely wherever you want them to be. However, if you're really into straight node trees, you can also have nodes you're dragging automatically snap to the grid, making it easier to keep things aligned.

#### **To have nodes snap as they're dragged:**

- Right-click over an empty area of the Node Editor, and choose Arrange Tools > To Grid from the contextual menu. All nodes you drag now snap to the nearest grid coordinate.
- Right-click over an empty area of the Node Editor, and choose Arrange Tools > To Connected from the contextual menu. All nodes you drag now snap to the horizontal or vertical position of the nodes they're attached to.

**TIP:** You can set "Arrange to Grid" or "Arrange to Connected" as the default for new compositions by choosing Fusion > Fusion Settings, and turning the Fusion > Node Editor > Arrange To Grid or Arrange to Connected checkboxes on.

#### Commands to "Clean Up" a Node Tree

The grid in the background of the Node Editor can be used to align nodes, either by eye or automatically.

#### **To "clean up" an unruly node tree:**

Right-click in an empty section of the Node Editor, and choose "Line Up All Tools to Grid" from the contextual menu. All nodes in the Node Editor will move to align and center themselves along the nearest grid lines.

#### **To "clean up" only one or more selected nodes:**

Right-click one of the selected nodes and choose "Line Up to Grid" from the contextual menu. All selected nodes will move to align and center themselves along the nearest grid lines, while all unselected nodes will be left as they are.

### **Renaming Nodes**

Each node that's created is automatically assigned a name (based on its function) and a number (based on how many of that node have been created already). For example, the first Blur node added to a composition will be called Blur1, the second will be Blur2, and so on. Although initially helpful, larger compositions may benefit from important nodes having more descriptive names to make it easier to identify what they're actually doing, or to make it easier to reference those nodes in expressions.

#### **To rename a node:**

- **1** Do one of the following:
	- Right-click a node and choose Rename from the contextual menu.
	- Select a node and press F2.
- **2** When the Rename dialog appears, type a new name, then click OK or press Return.

**NOTE:** If multiple nodes are selected, multiple dialogs will appear asking for a name for each tool.

Since the Fusion page can be scripted and use expressions, the names of nodes must adhere to a scriptable syntax. Only use alphanumeric characters (no special characters), and do not use any spaces. Also, you cannot start a node name with a number. If you accidentally create a name that doesn't exactly follow the guidelines, spaces will automatically be replaced with underscores (\_) and invalid characters will be automatically deleted.

### **Changing Node Colors**

You can change the color of any node by selecting it, opening the Inspector, and choosing a new color from the Node Color pop-up in the Inspector header for that node. Alternately, you can right-click a node and choose a color from the "Set Color" submenu.

To return a node to its regular color, right-click it and choose Set Color > Clear Color from the contextual menu, or open the Node Color pop-up for a node in the Inspector, and choose Clear Color.

### **Using Sticky Notes**

A good way to add notes about different parts of a composition, client feedback about various details, and other information you want to keep track of, is to add Sticky Notes to the Node Editor.

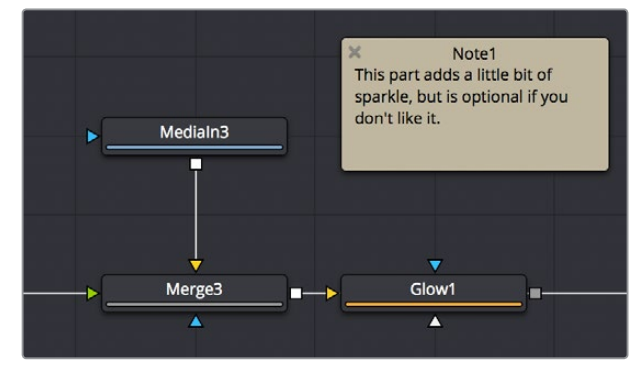

A Sticky Note in the Node Editor

Sticky Notes are yellow boxes in which you can type whatever text you want. They can be resized, moved, and collapsed when they're not being edited, but once created they remain attached to the background of the Node Editor where you placed them until you either move them or delete them.

#### **Methods of working with Sticky Notes:**

- **To create a Sticky Note:** Click somewhere in the Node Editor where you want a Sticky Note to appear. Then, press Shift-Spacebar, type "sticky," and press the Return key when the Sticky Note appears in the Select Tool window. Alternately, you can open the Effects Library, open the Tools > Node Editor category, and click or drag the Sticky Notes node to create a new one.
- **To open a Sticky Note to full size:** Double-click a minimized Sticky Note and it expands to a larger, resizable yellow box.
- **To edit a Sticky Note:** If necessary, double-click a Sticky Note to open it to full size, then click once in the body of the note to place a text cursor. You can edit text within the Sticky Note just like any other text editor.
- **To rename a Sticky Note:** Right-click a Sticky Note, choose Rename, then type a new name into the Rename dialog and click OK. Alternately, you can select a Sticky Note, press F2 to open the Rename dialog, and press Return to close it when you're done.
- **To resize a Sticky Note:** Double-click a Sticky Note to open it to full size, then drag any of the edges or corners to make it larger or smaller.
- **To minimize a Sticky Note:** Click the close box at the upper left-hand corner of the Sticky Note and it collapses to a small tile.
- **To delete a Sticky Note:** Click any Sticky Note to select it, and press the Delete key.

### **Using Underlay Boxes**

Underlay Boxes are a good way of associating a collection of nodes that work together to perform a specific task in your composition. They're simply colored rectangles that you can put nodes inside of. Once you place nodes inside an Underlay, you can move the Underlay and all the nodes will move along with it.

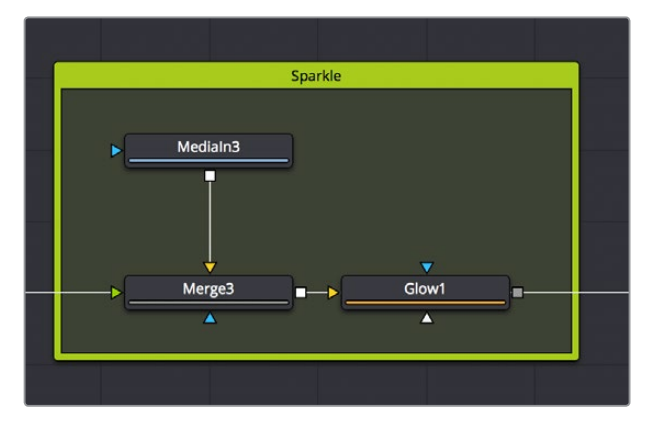

An Underlay in the Node Editor

Underlay Boxes can be named to identify the purpose of that collection of nodes, and they can be colored to be distinct from other Underlay Boxes or to adhere to some sort of color code for your compositions.

#### **Methods of working with Underlay Boxes:**

- **To create an Underlay Box:** Click somewhere in the Node Editor where you want the Underlay Box to appear. Then, press Shift-Spacebar, type "under," and press the Return key when the Underlay Box appears in the Select Tool window. Alternately, you can open the Effects Library, open the Tools > Node Editor category, and click or drag the Underlay Box node to create a new one.
- **To resize an Underlay Box:** Drag any of the edges or corners to make it larger or smaller.
- **To rename an Underlay Box:** Option-click the Underlay Box to select just the box and not the contents, then right-click it and choose Rename (or press F2). Type a new name into the Rename dialog and click OK or press Return.
- **To change the color of an Underlay Box:** Option-click the Underlay Box to select just the box and not the contents, then right-click it and choose a color from the Set Color submenu.
- **To put nodes inside of an Underlay Box:** Select the nodes you want to place inside an Underlay Box, and then drag them to fit inside. The Underlay Box must be big enough to fit all of the nodes. Alternately, you can place an Underlay Box near a collection of nodes you want to put inside it, and then resize the Underlay Box to encompass all of those nodes.
- **To move an Underlay Box and all of its nodes:** Once nodes have been placed inside an Underlay Box and de-selected, you can move the entire collection of nodes together by dragging the Underlay Box by its title bar.
- **To remove nodes from an Underlay Box:** There are two ways you can remove nodes from an Underlay Box.
- **Method one:** With both the Underlay Box and nodes de-selected, drag a bounding box or Command-click to select all nodes in the box you want to remove, and drag them out.
- **Method two:** Resize the Underlay Box so that it's smaller than the collection of nodes it originally encompassed. Once an Underlay Box is so small that even the last node sticks out beyond its edge, those nodes are automatically removed from the Underlay Box, and you can move or delete the Underlay Box without moving those nodes.
- **To delete an Underlay Box and all nodes within:** Select an Underlay Box and press the Delete key to delete both the Underlay Box and all nodes found inside it. If you don't also want to delete the nodes, first drag the nodes out of the box.
- **To delete an Underlay Box but keep all nodes within:** Option-click the Underlay Box to select it and not the nodes, then press the Delete key. The nodes within remain where they were.

# **Node Thumbnails**

Once a source or an effect has been added to the Node Editor, it's represented by a node. By default, nodes are rectangular and thin, making it easier to fit reasonably complicated grades within a relatively small area. However, if you like, you can also display node thumbnails.

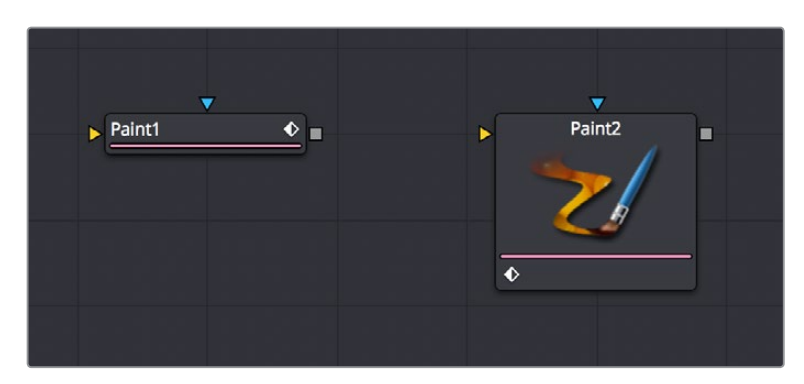

A node in the Node Editor shown both with and without a thumbnail

Nodes can be displayed as a small rectangle or as a larger square. The rectangular form displays the node's name in the center, while the square form shows either the tool's icon or a thumbnail of the image it is outputting.

**TIP:** Even if you're not displaying node thumbnails, you can quickly obtain detailed information about a node and the data it's processing by hovering your pointer over it in the Node Editor and viewing the tooltip bar below.

### **Choosing Which Nodes Show Thumbnails**

If you want to use node thumbnails to help visually identify media and operations in your node trees, there are a variety options for which nodes should display thumbnails in the contextual menu that appears when you right-click anywhere in the background of the Node Editor.

#### Force All Tile Pictures

This option shows thumbnails for every single node in the Node Editor. This can make simple node trees easier to read, but it'll make all node trees take up considerably more room.

**NOTE:** If Show Thumbnails is enabled, nodes may not update until the playhead is moved in the Time Ruler.

#### Force Active Tile Pictures

You may also choose to only show thumbnails for nodes that are currently selected, which can make it easier to see which node you're working on. When nodes become deselected, the thumbnails will be hidden again.

#### Force Source Tile Pictures

This enables thumbnails for all MediaIn nodes in the Node Editor, as well as all generators, and is a great way to be able to quickly see where all the clips are in a composition.

#### Force Mask Tile Pictures

This enables thumbnails for all Mask nodes in a composition, which can make them easier to tell apart when you're building complex shapes made from multiple Mask nodes.

#### Manually Showing Tile Pictures and Node Options

You also have the option of manually choosing which nodes you'd like to show thumbnails. For example, there may be certain key points of the node tree where you'd like to see a small visual representation of what's happening in the composition.

#### **To toggle thumbnails for one or more specific nodes:**

- **1** Select one or more nodes in the Node Editor.
- **2** Right-click one of the selected nodes, and choose one of the following from the contextual menu:
	- Show > Show Tile Pictures
	- Show > Show Modes/Options

When you've manually enabled thumbnails for different nodes, they'll remain visible whether those nodes are selected or not.

### **Switching Thumbnails Between Images and Icons**

Whenever you enable node thumbnails, you have the choice of having these thumbnails either display an image of the state of the image at that node, or you can instead choose to display the icon for that particular node. The setting for this affects all nodes at once.

#### **To display icons instead of thumbnails:**

Right-click anywhere in the background of the Node Editor, and deselect Show Thumbnails in the contextual menu.

#### Sometimes Nodes Only Show Icons

As you add more and more nodes to a composition, you'll notice that some nodes never display an image in their thumbnail. In these cases, the default icon for that node is displayed instead of an image.

Most nodes in the Particle and 3D categories fall into this group. The exceptions are the pRender node and the Render 3D node. These two nodes are capable of displaying a rendered thumbnail if you have the menu options set for Thumbnails to be displayed.

In other cases, whether nodes display images in their thumbnail or not is more situational. Some Transform nodes are able to concatenate their results with one another, passing the actual processing downstream to another node later in the node tree. In this case, upstream Transform nodes nodes don't actually process the image, so they don't produce a thumbnail.

In other situations where the Loader is not reading in a clip or the clip is trimmed in the Timeline to be out of range, it can cause the node not to process the image, so it will not produce a rendered Thumbnail image. Also, nodes that have been set to Pass Through mode are disabled and do not display a rendered Thumbnail image.

# **Finding Nodes**

Modern visual effects require detailed work that often result in compositions that have hundreds of nodes. For such large node trees, finding things visually would have you panning around the Node Editor for a long, long time. Happily, you can quickly locate nodes in the Node Editor using the Find dialog.

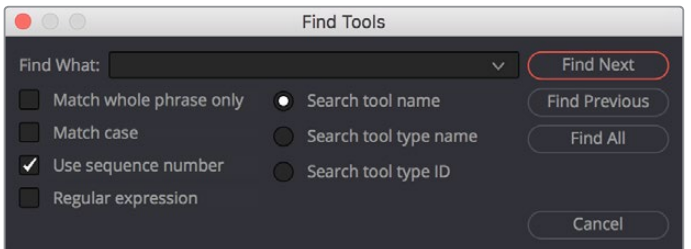

The Find dialog lets you quickly locate nodes wherever they are in the Node Editor

### **Performing Simple Searches**

To do simple searches using node names is easy.

#### **To search for a node in the Node Editor:**

- **1** Press Command-F, or right-click in an empty area of the Node Editor and choose Find in the contextual menu.
- **2** When the Find dialog appears, do the following:
	- Enter a search term in the Find field.
	- Choose search options, such as whether or not to match the whole phrase in the Find field, whether to match the case, whether to use a sequence number, or whether to use a regular expression in the Find field.
	- Choose what to search; options include tool name, tool type name, or tool type ID.
- **3** To perform the find, do one of the following:
	- Click Find Next to try and select a downstream node matching the criteria.
	- Click Find Previous to try and select an upstream node matching the criteria.
	- Click Find All to try and select all of nodes in the Node Editor that match the criteria.

The Find window closes. If either the Find Next, Find Previous, or Find All operations are successful, the found node or nodes are selected. If not, a dialog appears letting you know that the string could not be found.

**TIP:** Finding all the nodes of a particular type can be very useful if you want, for example, to disable all Resize nodes. Find All will select all of the nodes based on the search term, and you can temporarily disable them by pressing the short cut for Bypass, Command-P.

### **Using Regular Expressions**

If you need to do more complicated searches, you can turn on the Regular Expression checkbox, which lets you enter some simple expressions with which to create more complex find operations. Some useful examples of regular expressions that are valuable include the use of Character Sets.

#### Character Sets

Any characters typed between two brackets [ ] will be searched for. Here are some examples of character set searches that work in the Fusion page.

 $[a-z]$ **Finds:** Every node using a lower caps letter  $[a-d]$ **Finds:** Every lower caps letter from a to d; will find nodes with a, b, c, or d [Tt] **Finds:** Every node with an upper case T or a lower case t [aeiou] **Finds:** Every vowel  $[0-9]$ **Finds:** Every numeral  $[5-7]$ **Finds:** Every numeral from five to seven, will find nodes numbered with 5, 6, or 7

# **Custom Node Settings**

When a node is added to the Node Editor, its parameters are set to the default values for that type of node. If you find yourself constantly readjusting the parameters of a node to a preferred starting point as soon as it's added to the node tree, you can override the default node settings with your own custom settings. There are two ways of doing this.

#### **To save new default settings for a particular type of node:**

- **1** Create a new node.
- **2** Open the Inspector and customize that node's settings to the new defaults you want it to have.
- **3** Right-click that node in the Node Editor, or right-click that node's control header in the Inspector, and choose Settings > Save Default from the contextual menu.

### **Managing Saved Settings**

Custom node default settings are saved to a directory on your hard drive that's based on the the Path Map > Defaults preference in the Fusion Settings. This path is customizable for facilities where multiple compositing artists use a common set of facility defaults, stored somewhere that's commonly accessible. The default paths are:

If you browse this directory, the settings for each node are saved using a name taking the form INTERNALNAME\_PUBLICNAME.settings, where INTERNALNAME is the internal name of the Fusion tool, and PUBLICNAME is the name of the Node that's derived from the internal Fusion tool. For example, the default setting for a Blur node would be called Blur\_Blur.setting. This naming convention is partly to ensure that third-party plug-in nodes don't overwrite the defaults for built-in Fusion nodes that happen to have the same name.

### **Resetting Defaults**

Even if you've created new default settings for new nodes, you can always reset individual parameters to the original default setting. In addition, it's easy to restore the original default settings for new nodes you create.

#### **To reset a single parameter to the original default settings:**

- **1** Create a new node.
- **2** Open the Inspector and customize a parameter to the new default value you want it to have.
- **3** Right-click that parameter in the Inspector, and choose Set to Default from the contextual menu.

#### **To reset every parameter in a node to the original defaults, do one of the following:**

- Right-click on the node and choose Settings > Reset Default.
- Right-click that node's control header in the Inspector, and choose Settings > Reset Default.
- Delete the .setting file from the Defaults folder.

**NOTE:** When you use the Settings > Reset Default command, the default .setting file is deleted. If you want to save a node's settings as alternate settings, you should use the Settings > Save As command.

### **Saving and Loading Alternate Node Settings**

Once you change parameter values for a node using the Control Panel, those values can also be saved as an alternate setting for that node, which can be reused at a later time.

#### **To save alternate settings for a node:**

- **1** Right-click on a tool, then choose Settings > Save As from the contextual menu.
- **2** When the Save File dialog appears, enter a name for the Setting and save it to your hard drive. Unlike saved defaults, the .settings files can be saved anywhere on the file system. They do not need to be in the Default Settings folder.

#### **To load a saved setting for one or more nodes:**

- **1** Right-click a node and choose Settings > Load from the contextual menu.
- **2** Use the Open File dialog to select the settings you want to load into that node, then click Open. Those settings are now applied to that node.

### **Adding Saved Settings From the File System**

Saved settings in your File system can also be used to create new nodes by dragging the . setting file into the Node Editor from a standard file browser. Once dropped, that setting turns into a new node.

**TIP:** If you drop a setting directly onto a connection line, the new node will be inserted onto that connection.

# **Node Modes Including Disable and Lock**

Right-clicking one or more nodes and opening the contextual menu reveals a series of commands in the Modes submenu, some with accompanying keyboard shortcuts, that let you set control visibility, disable, lock, update, and cache nodes.

- **Show Controls:** Sets whether or not that node reveals its parameters in the Inspector when its selected and whether its onscreen controls appear in Viewers. On by default.
- **Pass Through:** (Command-P) Identical to the toggle switch in the Inspector that turns nodes off and on. Disabled nodes are ignored as image data is passed from the next previous upstream node to the next downstream node. On by default.
- **Locked:** (Command-L) Identical to the lock button in the Inspector that prevents a node from being edited in the Inspector. Off by default.
- **Update:** (Command-U) On by default. While this option is enabled, all changes to the node will cause it to re-render. When Update is disabled you can still change the node's parameters, but those changes will not process or update the image until Update reenabled. While disabled, the last processed image for that node will be displayed as a freeze frame. One example of when this is useful is when you have a large or processorintensive composition (such as a particularly intense particle system), and disabling this option temporarily will let you quickly make several quick parameter adjustments to different nodes without forcing you to wait for the node tree to re-render after every adjustment. Another example of when this is useful is when you want to quickly see the effect of animated downstream nodes while keeping upstream nodes that are too processor-intensive to play in real time from rendering additional frames.
- **Force Cache:** When enabled, this node's output for the current frame has an extremely high cache priority, essentially forcing it to stay cached in memory. Off by default.

Toggling any one of these node modes displays a badge within that node indicating its state.

## **Node Editor Options**

Right-clicking in an empty area of the Node Editor will bring up the contextual menu and the Options submenu. The Options submenu contains several choices that can be used to customize how the Node Editor looks and behaves.

- **Pipes Always Visible:** Enabling this option causes a connection to cross over a node instead of beneath it, sometimes making it easier to follow the connection's path.
- **Aspect Correct Tile Pictures:** Aspect Correct Tile Pictures forces the display of thumbnails to be aspect corrected, which is slower but visually more accurate. This option is enabled by default.
- **Full Tile Render Indicators:** Enabling this option causes the thumbnail to flash green when rendering, which makes it easier to identify which node is processing in a large, complex node tree.
- **Show Grid:** This option can be used to enable or disable the Node Editor's background grid.
- **Show Instance Links:** When enabled, the Node Editor draws a green connection between an Instanced node and its parent.
- **Auto Remove Routers:** If routers are disconnected from a tool, they are automatically deleted from the Node Editor. This option is enabled by default to eliminate the need to delete orphaned routers.
- **Show Navigator:** Enabling this option displays a small overview window of the entire node tree in the Node Editor's top right corner. For more information see the Navigator section in this chapter.
- **Auto Navigator:** The Navigator only appears when one or more nodes is outside the visible area of the Node Editor. For more information see the Navigator section in this chapter.
- **Build Flow Vertically/Horizontally:** Node trees can either be built horizontally from left to right or vertically from top to bottom. Enabling one of these options determines whether new nodes are added beneath the current node or to the right of the current tool.
- **Orthogonal/Direct Pipes:** Use these two options to decide if connections between nodes are drawn as Direct (straight) lines or Orthogonal (bent) lines.

# **Node Tooltips and the Status Bar**

Even in simple node trees, it's easy to forget some essential detail about the nodes in your comp. To help you figure out what everything's for, you can hover the pointer over any node in the Node Editor to display information in the Status bar at the bottom of the Node Editor consisting of that node's name, frame size, pixel aspect, resolution, and color depth.

```
Merge2 - Frame Size (1920, 1080), Pixel Aspect 1:1, Depth 32bit float
```
The Status bar located beneath the Node Editor

If you wait a few moments later, a more elaborate presentation of the same information appears within a floating tooltip in the Inspector. This tooltip additional give you information about the Domain (Image and DoD), and the data range used by that clip.

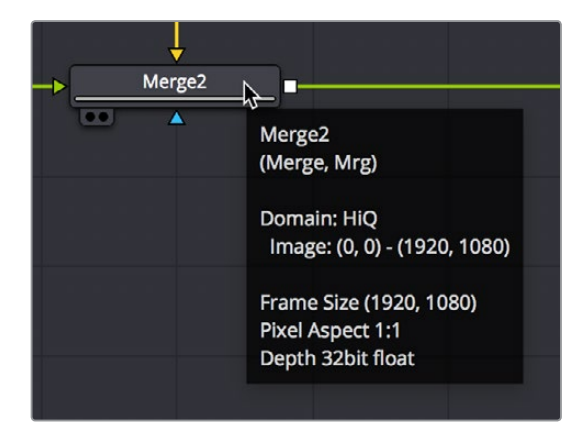

The floating tooltip showing node information that appears within the Node Editor

# **Chapter 51**

# Node Groups, Macros, and Fusion Templates

This chapter reveals how to use groups, macros, and templates in the Fusion page so working with complex effects becomes more organized, more efficient, and easier.

# <span id="page-925-0"></span>**[Contents](#page-5-0)**

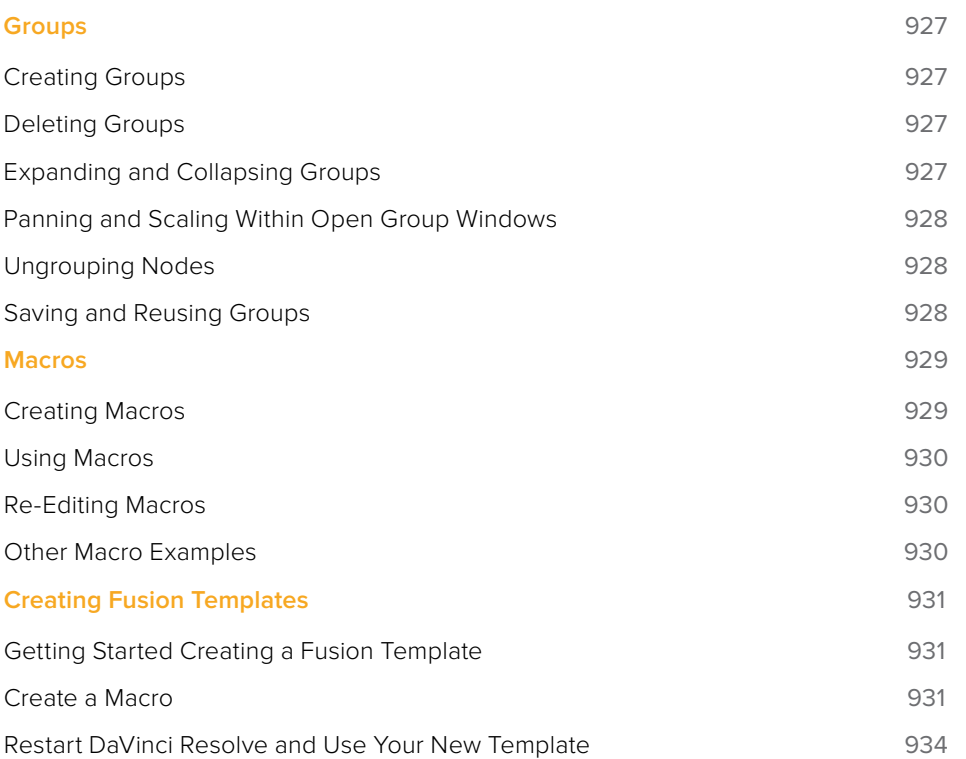

# <span id="page-926-0"></span>**Groups**

When you work on complex visual effects, node trees can become sprawling and unwieldy, so grouping items together can help you better organize all the nodes and pipes. Groups are containers in your node tree that can hold multiple nodes, similar to the way a folder on your Desktop holds multiple files. There is no limit to the number of nodes that can be contained within a group, and you can even create sub groups within a group.

### **Creating Groups**

Creating a group is as simple as selecting the nodes you want to group together and using the Group command.

#### **To create a Group:**

- **1** Select the nodes you want grouped together.
- **2** Right-click one of the selected nodes and choose Group from the contextual menu (Command-G).

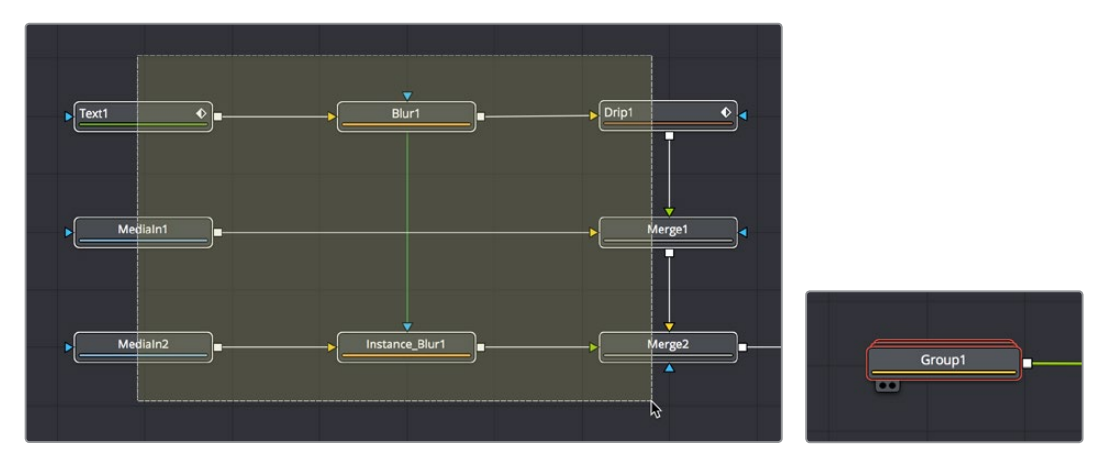

(Left) Several nodes selected in preparation for making a group, (Right) The resulting group

The selected nodes are collapsed into a group, which is displayed as a single node in the Node Editor. The Group node can have inputs and outputs, depending on the connections of the nodes within the group. The Group node only displays inputs for nodes that are already connected to nodes outside the group. Unconnected inputs inside the group will not have an Input knot displayed on the Group node.

### **Deleting Groups**

Deleting a group is no different from deleting any other node in the Node Editor. Select a group and press Delete, Backspace, or Forward-Delete, and the group along with all nodes contained within it are removed from the node tree.

### **Expanding and Collapsing Groups**

A collapsed group is represented by a single "stack" node in the node tree. If you want to modify any of the nodes inside the group, you can open it by double-clicking it, or by selecting the group node and pressing Command-E.

<span id="page-927-0"></span>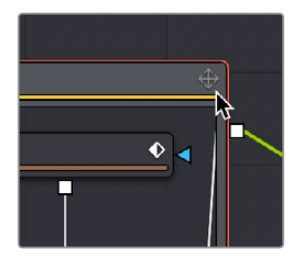

An open group window showing an expanded group

When you open a group, a floating window shows the nodes within that group. This floating window is its own Node Editor that can be resized, zoomed, and panned independently of the main Node Editor. Within the group window, you can select and adjust any node you want to, and even add, insert and delete nodes while it is open. When you're ready to collapse the group again, click the minimize button at the top left corner of the floating window, or use the keyboard short cut.

### **Panning and Scaling Within Open Group Windows**

You can pan and scale an open group window using the same mouse buttons you use to pan and scale the main Node Editor. However, when you're working in an expanded group and simultaneously making changes to the main node tree, you may want to prevent the expanded group from being individually panned or scaled. Turning off the Position button at the right of the group title bar locks the group nodes to the size of the nodes in the rest of the overall node tree. Turning this Position button on lets you size group nodes independently of the rest of the node tree.

### **Ungrouping Nodes**

If you decide you no longer need a particular group, or you simply find it easier to have constant access to all the nodes in the group at once, you can decompose or "ungroup" the group without deleting the nodes within it to eliminate the group but keep the contents in the Node Editor.

#### **To Ungroup nodes, do the following:**

- **1** Right click on the group.
- **2** Choose Ungroup from the contextual menu. The nodes inside the group are placed back in the main node tree.

### **Saving and Reusing Groups**

One of the best features of groups is that every group and its settings can be saved for later use in other shots or projects. Groups and their settings can be recalled in various ways.

A good example of when you might want to Save and Load group is in a studio with two or more compositing artists. A lead artist in your studio can set up the master comp and create a group specifically for keying greenscreen. That key group can then be passed to another artist who refines the key, builds the mattes and cleans up the clips. The setting can then be saved out and loaded back into the master comp. As versions are improved, these settings can be reloaded, updating the master comp.

#### <span id="page-928-0"></span>**Methods of saving and re-using groups:**

- **To save a group:** Right-click a group and choose Settings > Save As from the contextual menu.
- **To reuse a group:** Drag it from your computer's file browser directly into the Node Editor. This creates a new group node in the node tree with all the same nodes as the group you saved.
- **To load the settings from a saved group to another group with the same nodes:** Right-click a group in the Node Editor and choose Settings > Load from the contextual menu.

## **Macros**

Some effects aren't built with one tool, but with an entire series of operations, sometimes in complex branches with interconnected parameter controls. Fusion provides many individual effects nodes for you to work with, but gives users the ability to repackage them in different combinations as self-contained "bundles" that are either macros or groups. These "bundles" have several advantages:

- They reduce visual clutter in your node tree.
- They ensure proper user interaction by allowing you to restrict which controls from each node of the macro are available to the user.
- They improve productivity by allowing artists to quickly leverage solutions to common compositing challenges and creative adjustments that have already been built and saved.

Macros and groups are functionally similar, but they differ slightly in how they're created and presented to the user. Groups can be thought of as a quick way of organizing a composition by reducing the visual complexity of a node tree. Macros, on the other hand, take longer to create because of how customizable they are, but they're easier to re-use in other comps.

### **Creating Macros**

While macros let you save complex functions for future use in very customized ways, they're actually pretty easy to create.

#### **To make a macro from nodes in the Node Editor:**

**1** Select the nodes you want to include in the macro you're creating. Because the macro you're creating will be for a specific purpose, the nodes you select should be connected together to produce a particular output from a specific set of inputs.

If you want to control the order in which each node's controls will appear in the macro you're creating, then Command-click each node in the order in which you want it to appear.

**2** Right-click one of the selected nodes and choose Macro > Create Macro from the contextual menu.

A Macro Editor window appears, showing each node you selected as a list, in the order in which each node was selected.

**3** First, enter a name for the macro in the field at the top of the Macro Editor. This name should be short but descriptive of the macro's purpose. No spaces are allowed, and you should avoid special characters.

<span id="page-929-0"></span>**4** Next, open the disclosure control to the left of each node that has controls you want to expose to the user, and click the checkbox to the right of each node output, node input, and node control that you want to expose.

The controls you check will be exposed to users in the order in which they appear in this list, so you can see how controlling the order in which you select nodes in step 1, before you start editing your macro, is useful. Additionally, the inputs and outputs that were connected in your node tree are already checked, so if you like these becoming the inputs and outputs of the macro you're creating, that part is done for you.

For each control's checkbox that you turn on, a series of fields to the left of that control's row lets you edit the default value of that control, as well as the minimum and maximum values that control will initially allow.

- **5** When you're finished choosing controls, click Close.
- **6** A dialog prompts you to save the macro. Click Yes.
- **7** A Save Macro As dialog appears in which you can re-edit the Macro Name (if necessary), and choose a location for your macro. On macOS, the /Users/UserName/ Library/Application Support/Blackmagic Design/DaVinci Resolve/Fusion/Macros/ directory lets that macro appear in the Effects Library and the Macro submenu of the contextual menu.
- **8** When you're done, click Save.

### **Using Macros**

Macros can be added to a node tree using the Add Tool > Macros or Replace Tool > Macros submenus of the Node Editor contextual menu.

### **Re-Editing Macros**

To re-edit an existing macro, just right-click anywhere within the Node Editor and choose the macro you want to edit from the Macro submenu of the same contextual menu. The Macro Editor appears, and you can make your changes and save the result.

#### Groups Can Be Accessed Like Macros

Groups can also be loaded from the Insert Tool > Macros submenu if you save a group's .setting file to the Macros folder in your file system. For example, on macOS, the /Users/UserName/Library/Application Support/Blackmagic Design/ DaVinci Resolve/Fusion/Macros/ directory.

### **Other Macro Examples**

Macros can also be used as LUTs. Just copy the macro's .setting file to the LUTs: folder, and the macro will be selectable in the Viewers as a LUT. These LUT macros can be used for more than just a color adjustment; you could make a macro that does YUV 4:2:2 resampling, a resize, a sharpening filter, or just watermarking.

# <span id="page-930-0"></span>**Creating Fusion Templates**

The integration of Fusion into DaVinci Resolve has enabled the ability to use Fusion Titles in the Edit page. Fusion Titles are essentially generators that were created in the Fusion page and which can be edited into the Timeline of the Edit page as clips with custom controls. However, the really exciting thing about this is that you can create your own Fusion Title templates, from nearly any Fusion page composition you can build using Fusion-generated objects such as Text+ layers, Fusion generators, and even 3D geometry and 3D text with texture and lighting effects. This section shows you how it's done.

### **Getting Started Creating a Fusion Template**

The first part of creating a Fusion template is to create a Fusion composition, consisting of Fusion-generated objects assembled to create nearly any kind of title or generator you can imagine. If you're really ambitious, it can include animation. In this example, 3D titles and 2D titles have been combined into a show open.

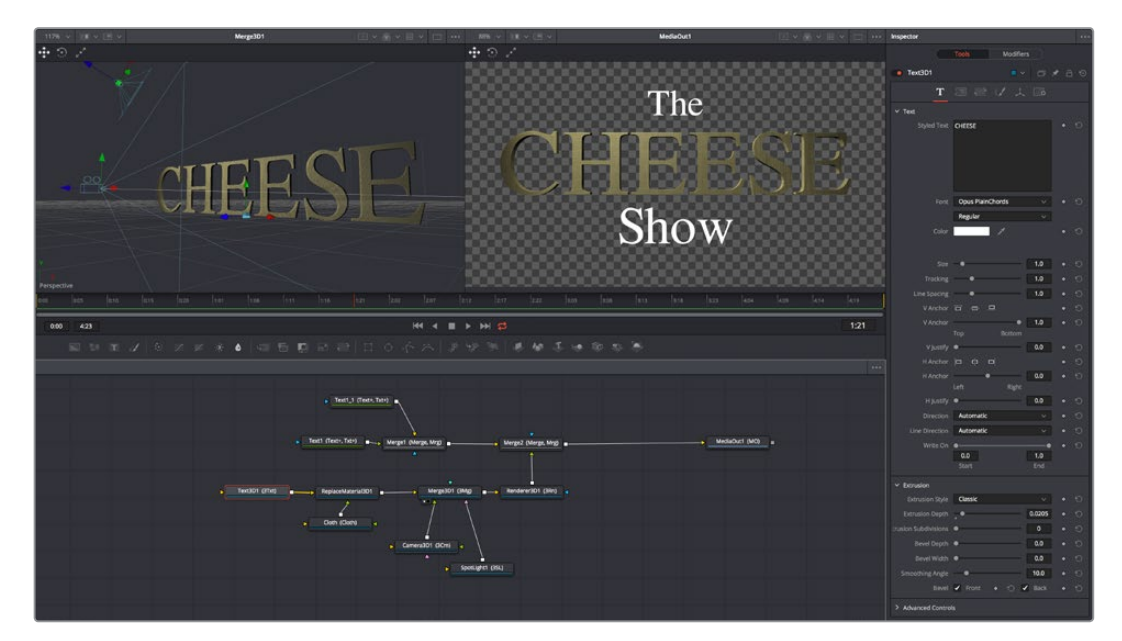

Building a composition to turn into a template

### **Create a Macro**

Macros are basically Fusion compositions that have been turned into self-contained nodes. Ordinarily, these nodes are used as building blocks inside of the Fusion page so that you can turn frequently-made compositing tricks that you use all the time into your own nodes. However, we can also use this macro functionality to build templates for the Edit page.

Having built your composition, select every single node you want to include in that template except for the MediaOut1 node.

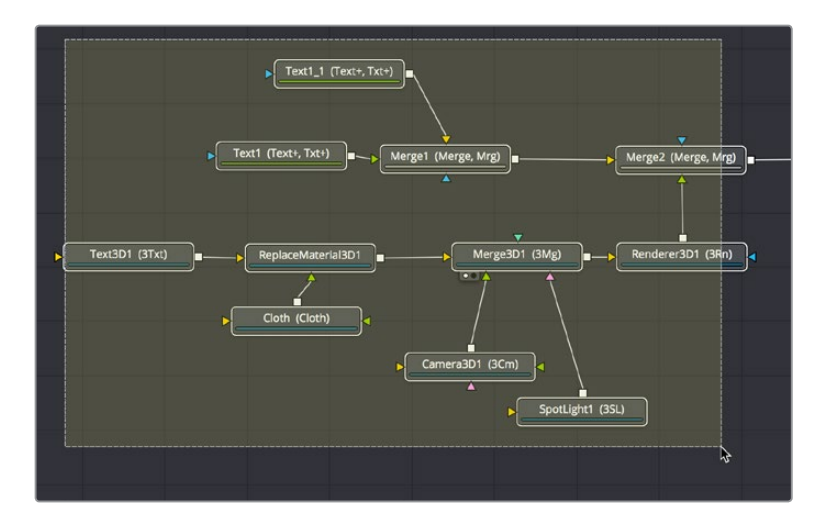

Selecting the nodes you want to turn into a template

**TIP:** If you want to control the order in which node controls will be displayed later on, you can Command-click each node you want to include in the macro, one by one, in the order in which you want controls from those nodes to appear. This is an extra step, but it keeps things better organized later on.

Having made this selection, right-click one of the selected nodes and choose Macro > Create Macro from the contextual menu.

|                                                     | <b>TITULE</b>                                       | e o t                          |              |   |
|-----------------------------------------------------|-----------------------------------------------------|--------------------------------|--------------|---|
|                                                     | Group                                               | $\frac{4}{3}$                  |              |   |
|                                                     | Macro                                               | ⋗                              | Create Macro | B |
| (Merge, Mrg)<br>я                                   | Select<br>Show<br>Line Up To Grid                   | $\mathcal{P}$<br>$\mathcal{P}$ | No Macros    |   |
| ▲                                                   | Swap Inputs<br><b>Edit Splines</b><br>Edit Controls | <b>SET</b>                     |              |   |
| Merge3D1 (3Mg)<br>$\bullet\bullet$ $\blacktriangle$ | Rename<br>Deinstance<br>Cache to Disk               | F <sub>2</sub>                 |              |   |
|                                                     | Set Color                                           | $\rightarrow$                  |              |   |
|                                                     | <b>Modes</b>                                        | $\rightarrow$                  |              |   |
| Camera3D1 (3Cm)<br>k<br>x                           | Set Render Range                                    |                                |              |   |
|                                                     | <b>Settings</b>                                     | $\rightarrow$                  |              |   |
| SpotLight                                           | Script                                              | $\rightarrow$                  |              |   |
|                                                     |                                                     |                                |              |   |

Creating a macro from the selected nodes

The Macro Editor window appears, filled to the brim with a hierarchical list of every parameter in the composition you've just selected.

| Macro Name<br>Export Name<br>$\times$ Text1<br>Output<br>Output<br><b>Effect Mask</b><br><b>EffectMask</b><br>Globalln<br>GlobalOut<br>Image<br>$\checkmark$<br>Process Mode<br>ProcessMode<br>Width<br>Width<br>Height<br>Height | MacroTool1<br>Type<br>Image<br>Mask<br>Number<br>Number<br><b>FulD</b><br>Number<br>Number<br>Point | 0:00<br>33:10<br><b>Full Frames</b><br>1920<br>1080 | 0:00<br>0:00<br>٦ | ▼ | Default Minimum Maximum<br>33:10<br>33:10 |     |
|----------------------------------------------------------------------------------------------------|----------------------------------------------------------------------------------------------------|-----------------------------------------------------|-------------------|---|-------------------------------------------|-----|
|                                                                                                    |                                                                                                    |                                                     |                   |   |                                           |     |
|                                                                                                    |                                                                                                    |                                                     |                   |   |                                           |     |
|                                                                                                    |                                                                                                    |                                                     |                   |   |                                           |     |
|                                                                                                    |                                                                                                    |                                                     |                   |   |                                           |     |
|                                                                                                    |                                                                                                    |                                                     |                   |   |                                           |     |
|                                                                                                    |                                                                                                    |                                                     |                   |   |                                           |     |
|                                                                                                    |                                                                                                    |                                                     |                   |   |                                           |     |
|                                                                                                    |                                                                                                    |                                                     |                   |   |                                           |     |
|                                                                                                    |                                                                                                    |                                                     |                   |   |                                           |     |
|                                                                                                    |                                                                                                    |                                                     |                   |   | 1024                                      |     |
|                                                                                                    |                                                                                                    |                                                     | $\overline{2}$    |   | 1024                                      | ry. |
| <b>Pixel Aspect</b><br>PixelAspect                                                                                                    |                                                                                                    |                                                     |                   |   |                                           |     |
| Use Timeline Settings<br><b>UseFrameFormatSettings</b>                                                                                                    | <b>Number</b>                                                                                       | 1.0                                                 |                   |   |                                           |     |
| Depth<br>Depth                                                                                                    | Number                                                                                              | 0.0                                                 |                   |   |                                           |     |
| Source Color Space<br>Gamut.ColorSpaceNest                                                                                                    | Number                                                                                              | 1.0                                                 |                   |   |                                           |     |
| Color Space Type<br>Gamut.ColorType                                                                                                    | <b>FulD</b>                                                                                         | Auto                                                |                   |   |                                           |     |
| <b>Color Space</b><br>Gamut.TempColorSpace                                                                                                    | <b>FulD</b>                                                                                         |                                                     |                   |   |                                           |     |
| Color Space<br>Gamut.ColorSpace                                                                                                    | <b>FulD</b>                                                                                         | None                                                |                   |   |                                           |     |
| <b>Red Primary</b><br>Gamut.CustomRed                                                                                                    | Point                                                                                               |                                                     |                   |   |                                           |     |
| Green Primary<br>Gamut.CustomGreen                                                                                                    | Point                                                                                               |                                                     |                   |   |                                           |     |
| <b>Blue Primary</b><br>Gamut.CustomBlue                                                                                                    | Point                                                                                               |                                                     |                   |   |                                           |     |
| <b>White Point</b><br>Gamut.CustomWhite                                                                                                    | Point                                                                                               |                                                     |                   |   |                                           |     |
| Source Gamma Space<br>Gamut.GammaSpaceNest                                                                                                    | Number                                                                                              | 1.0                                                 |                   |   |                                           |     |
| Curve Type<br>Gamut.GammaType                                                                                                    | <b>FulD</b>                                                                                         | Auto                                                |                   |   |                                           |     |
| Gamma Space<br>Gamut.TempGammaSpace                                                                                                    | <b>FulD</b>                                                                                         |                                                     |                   |   |                                           |     |
| Gamma Space<br>Gamut.GammaSpace                                                                                                    | <b>FulD</b>                                                                                         | None                                                |                   |   |                                           |     |
| Gamma<br>Gamut.CustomGamma                                                                                                    | Number                                                                                              | 2.4                                                 | 0.0               |   | 5.0                                       |     |
| Linear Limit<br>Gamut.CustomLimit                                                                                                    | Number                                                                                              | 0.003130                                            | 0.0               |   | 0.1                                       |     |
| Linear Slope<br>Gamut.CustomSlope                                                                                                    | Number                                                                                              | 12.92                                               | 0.0               |   | 1.0                                       |     |
| Log Type<br>Gamut.TempLogType                                                                                                    | <b>FulD</b>                                                                                         |                                                     |                   |   |                                           |     |
| Log Type<br>Gamut.LogTvpe                                                                                                    | <b>FulD</b>                                                                                         | Cineon                                              |                   |   |                                           |     |

The Macro Editor populated with the parameters of all the nodes you selected

This list may look intimidating, but closing the disclosure control of the top Text1 node shows us what's really going on.

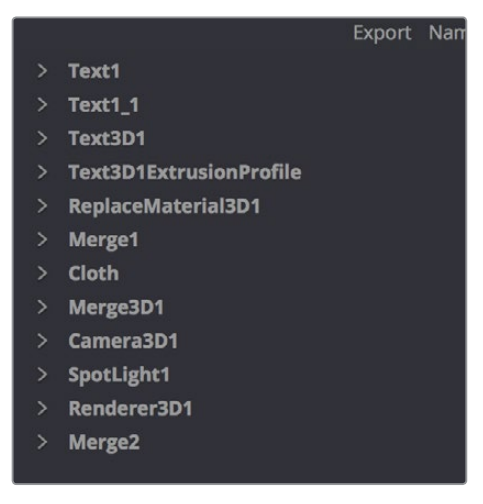

A simple list of all the nodes we've selected

Closing the top node's parameters reveals a simple list of all the nodes we've selected. The Macro Editor is designed to let you choose which parameters you want to expose as custom editable controls for that macro. Whichever controls you choose will appear in the Inspector whenever you select that macro, or the node or clip that macro will become.

So all we have to do now is to turn on the checkboxes of all the parameters we'd like to be able to customize. For this example, we'll check the Text3D node's Styled Text checkbox, the Cloth node's Diffuse Color, Green, and Blue checkboxes, and the SpotLight node's Z Rotation

<span id="page-933-0"></span>checkbox, so that only the middle word of the template is editable, but we can also change its color and tilt its lighting (making a "swing-on" effect possible).

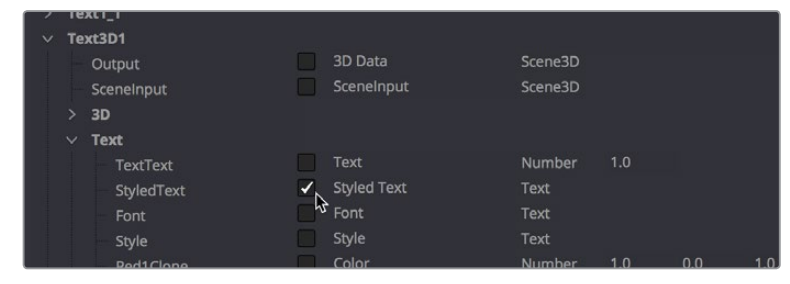

Turning on the checkboxes of parameters we'd like to edit when using this as a template

Once we've turned on all the parameters we'd like to use in the eventual template, we click the Close button, and a Save Macro As dialog appears. If we're using macOS, we navigate to the / Library/Application Support/Blackmagic Design/DaVinci Resolve/Fusion/Templates/Edit/Titles directory, enter a name in the field below, and click Save.

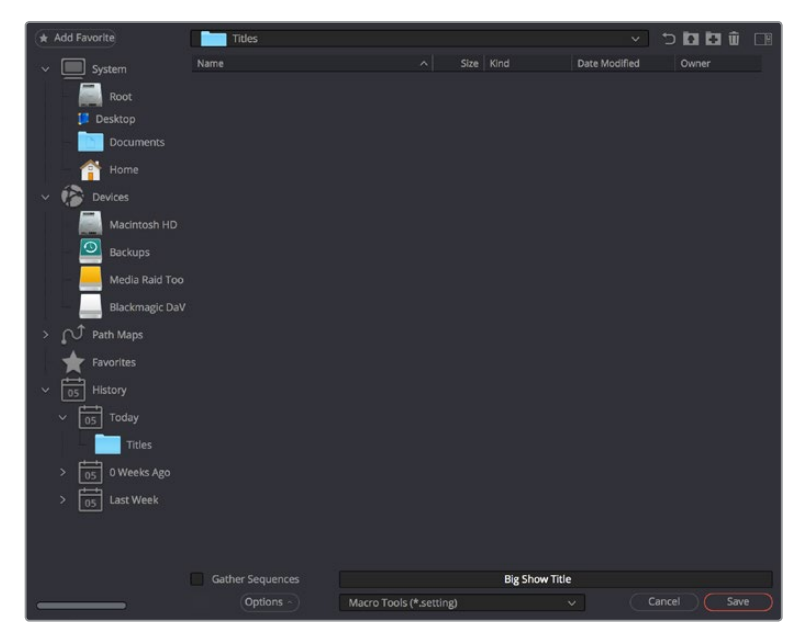

Choosing where to save and name the Macro

### **Restart DaVinci Resolve and Use Your New Template**

After you've saved your macro, you'll need to quit and re-open DaVinci Resolve. When you open the Effects Library of the Edit page, you should see your new template inside the Titles category, ready to go in the Fusion Titles list.

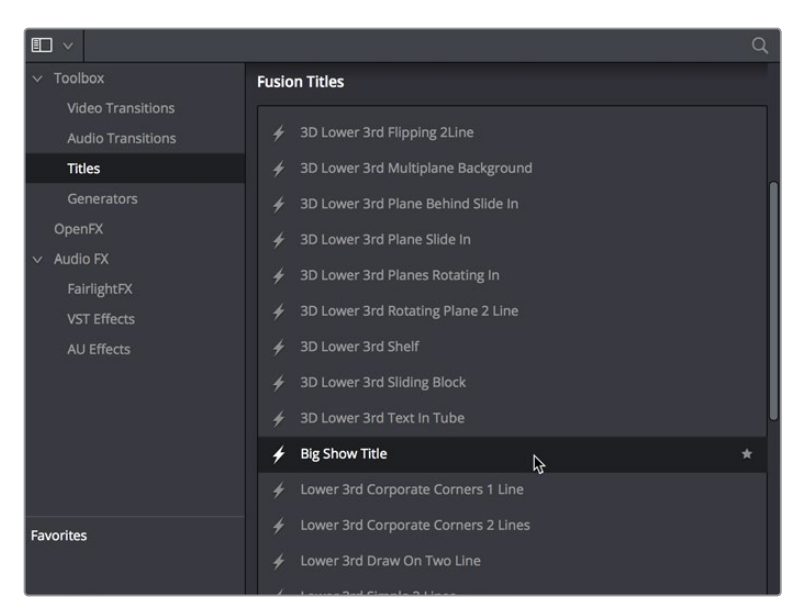

Custom titles appear in the Fusion Titles section of the Effects Library

Editing this template into the Timeline and opening the Inspector, we can see the parameters we enabled for editing, and we can use these to customize the template for our own purposes.

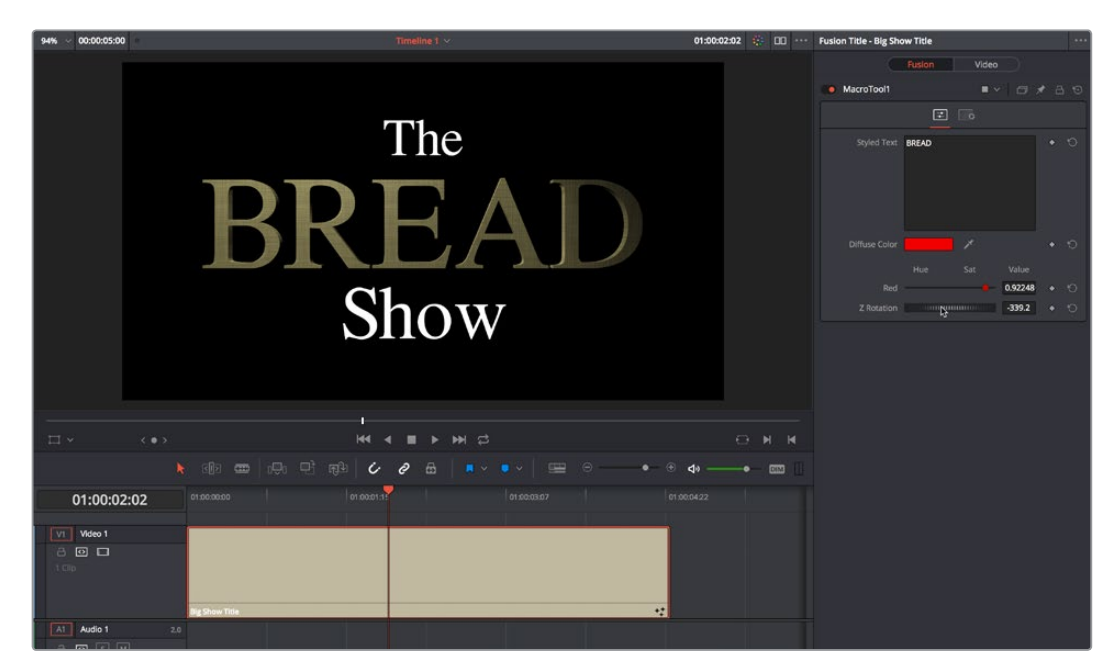

Customizing the template we made

And that's it!

# **Chapter 52** Using Viewers

This chapter covers working with viewers in the Fusion page, including using onscreen controls and toolbars, creating groups and subviews, managing Viewer Lookup Tables (LUTs), working with the 3D Viewer, and setting up Viewer preferences and options.
# <span id="page-936-0"></span>**[Contents](#page-5-0)**

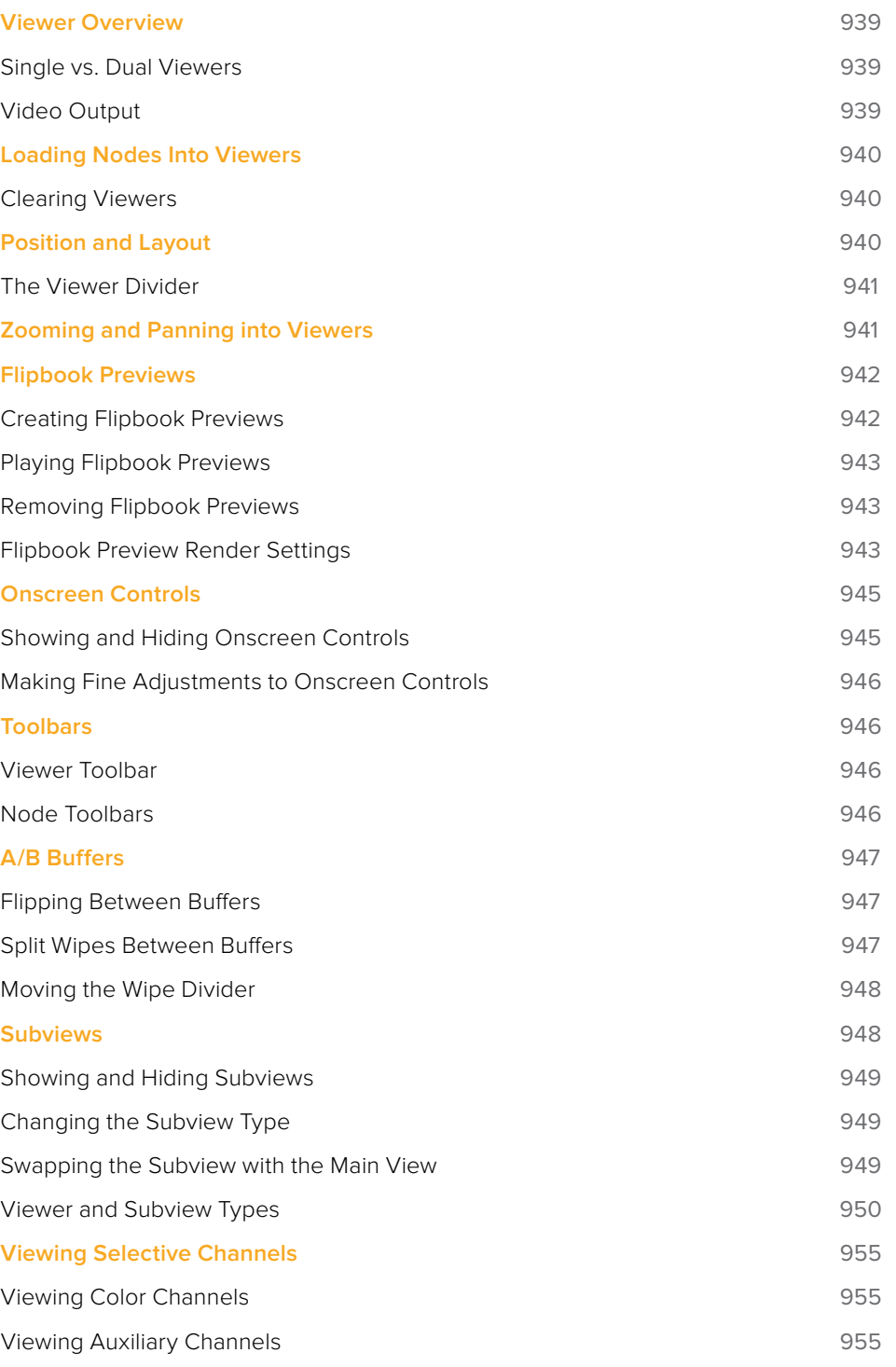

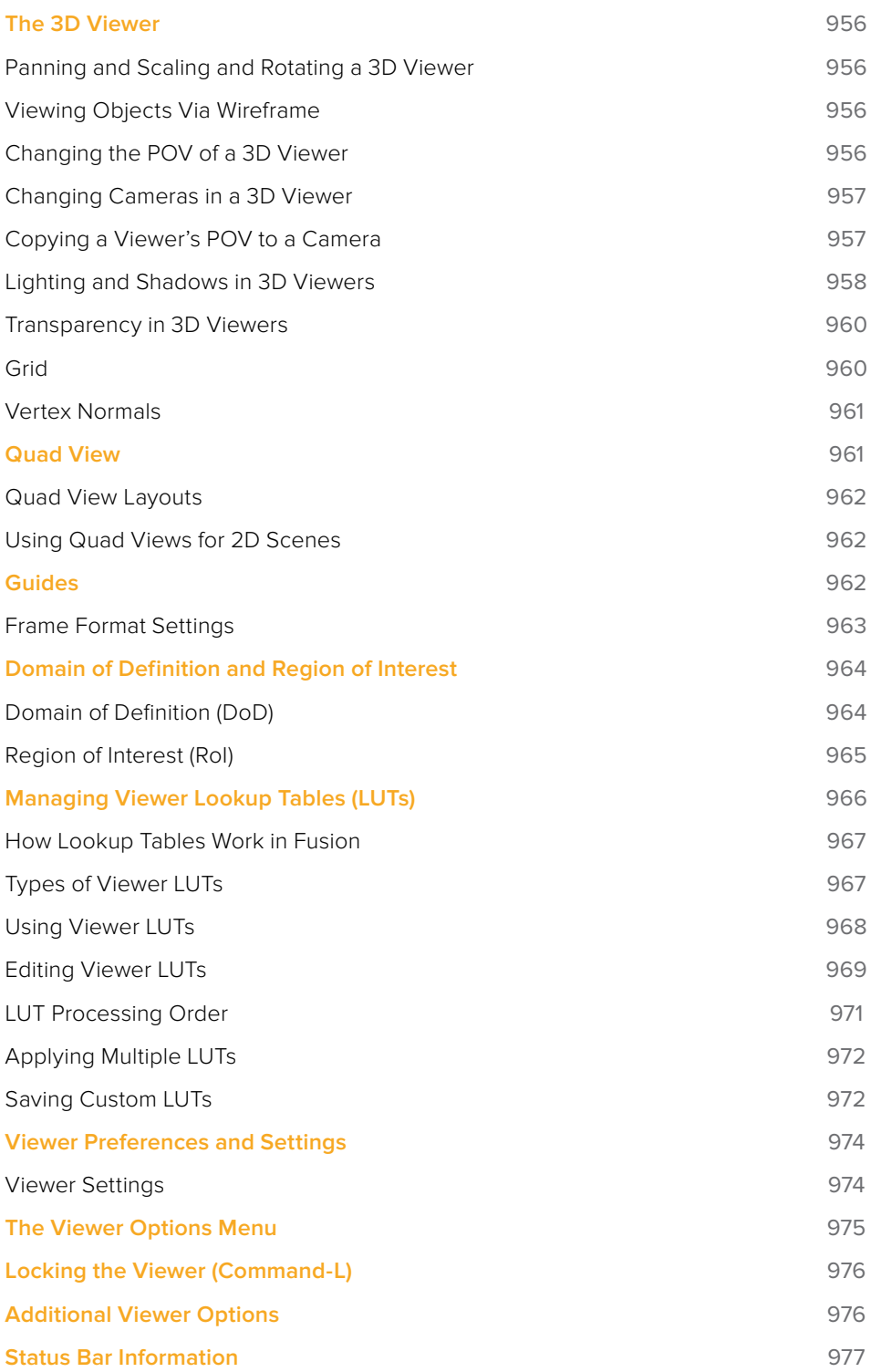

# <span id="page-938-0"></span>**Viewer Overview**

Viewers in the Fusion page display the current frame of the current composition in a variety of ways to help you see what you're doing and evaluate the final result of your compositing artistry. Viewers display 2D images, but they display a 3D environment using a 3D View as well as a special Quad Viewer, to help you effectively work in three dimensions.

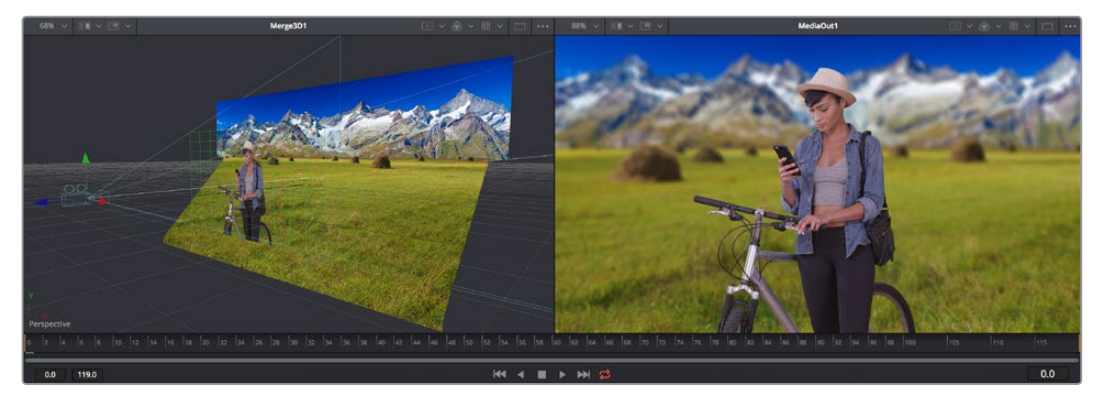

Side by side dual viewers, (Left) a 3D viewer, (Right) a 2D viewer

Additionally, you can expose "subviews" including color inspectors, magnifiers, waveforms, histograms, and vectorscopes to help you analyze the image as you work.

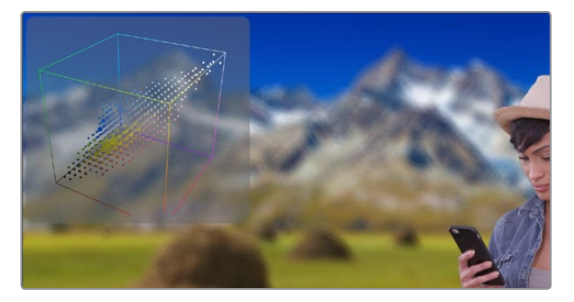

Viewer with a 3D Histogram subview at the upper left-hand corner

# **Single vs. Dual Viewers**

By default there are two viewers positioned side by side across the top of the window. However, you can use the Single/Dual Viewer Button to toggle between a single viewer being shown, and two viewers being shown side by side.

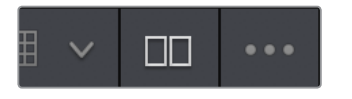

The single/dual viewer toggle button

# **Video Output**

At the time of this writing, video output is not available from the Fusion page.

# <span id="page-939-0"></span>**Loading Nodes Into Viewers**

When you first open the Fusion page, the output of the current empty composition (the MediaOut1 node) is usually showing in Viewer2. If you're in Dual-viewer mode, Viewer1 remains empty until you assign a node to one of them.

#### **To load specific nodes into specific viewers:**

- Hover the pointer over a node, and click one of two buttons that appear at the bottomleft of the node.
- Click once to select a node, and press 1 (for the left Viewer) or 2 (for the right Viewer).
- Right-click a node and choose View On > None/LeftView/RightView in the contextual menu.
- Right-click the control header of a node in the Inspector, and choose View On > None/ Left View/Right View from the contextual menu.
- Drag a node and drop it over the Viewer you'd like to load it into (this is great for tablet users).

When a node is being viewed, a View Indicator button appears at the bottom-left. This is the same control that appears when you hover the pointer over a node. Not only does this control let you know which nodes are loaded into which viewer, but they also expose little round buttons for changing which viewer they appear in.

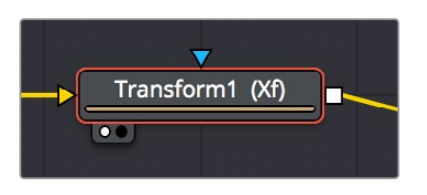

Viewer assignment buttons at the bottom left of nodes indicate when they're being viewed, and which dot is highlighted indicates which viewer that node is loaded into

# **Clearing Viewers**

To clear an image from a viewer, click in the Viewer to make it active; a light purple outline is displayed around the active panel. With the Viewer active, press the Tilde (") key. This key is usually found to the left of the 1 key on U.S. keyboards. The fastest way to remove all the images from all the viewers is to make sure none of the viewers is the active panel, then press the Tilde key.

# **Position and Layout**

When you resize and change the layout of viewers in the composition, that configuration is always saved with the composition. So each time you open the composition, the size and layout is remembered. You can prevent this behavior by disabling the Recall Layout checkbox in the Global Layout preferences.

If you want all new compositions to open with a certain Viewer layout, you can configure the layout of the two primary Viewers, then use the Grab Document Layout button in the Global Layout preferences to remember the layout for any new compositions. To save the position and size of floating viewers, you use the Grab Program Layout button. Finally, if you want to have the floating viewers opened automatically when you open Fusion, enable the Create Floating Views checkbox.

# <span id="page-940-0"></span>**The Viewer Divider**

You can change the relative sizes of the left and right Viewers using the horizontal viewer divider that runs between them. Drag the viewer divider to increase or decrease the amount of space used by one viewer. The adjacent viewer will adjust to accommodate the new layout.

The amount of vertical space available for both viewers can be adjusted by dragging the horizontal scroll bar between the Viewers and the Work area below them.

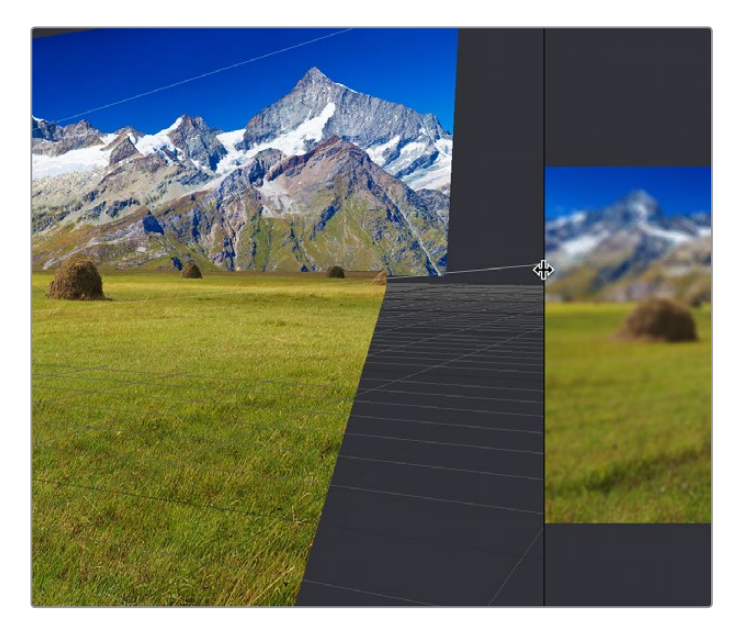

The Viewer Divider bar

# **Zooming and Panning into Viewers**

There are standardized methods of zooming into and panning around viewers when you need a closer look at the situation. These methods also work with the Node Editor, Spline Editor, and Keyframes Editor.

#### **Methods of panning viewers:**

- Middle click and drag to pan around the Viewer.
- Hold Shift and Command down and drag the Viewer to pan.

#### **Methods of scaling viewers:**

- Click a viewer, and press the Equals key (=) to zoom in, and the Minus key (-) to zoom out.
- Press the Middle and Left buttons simultaneously and drag left or right to resize the Viewer.
- Hold the Command key down and use your pointer's scroll control to resize the Viewer.
- Hold the middle mouse button down, then click the left mouse button to zoom in, or click the right button to zoom out. The scaling uses a fixed amount, centered on the position of the cursor.
- Click a viewer and press Command-1 to resize the image in the Viewer to 100 percent.
- Click a viewer and press Command-F or Command-1 to reset the image in the Viewer to fit the Viewer.
- <span id="page-941-0"></span>Click the Scale Viewer menu and choose Fit or a percentage.
- Right-click on a viewer and choose an option from the Scale submenu of the contextual menu. This includes a Custom Scale command that lets you type your own scale percentage

#### **Methods of spinning 3D viewers:**

In 3D Perspective view, hold the Option key down and drag to spin the stage around.

# **Flipbook Previews**

As you build more and more complex compositions, and you find yourself needing to preview specific branches of your node tree to get a sense of how various details you're working on are looking, you may find it useful to create targeted RAM previews at various levels of quality right in the Viewer, by creating a RAM flipbook. RAM Flipbook Previews are preview renders that exist entirely within RAM and allow you to render a node's output at differing levels of quality for quick processing in order to watch a real-time preview.

## **Creating Flipbook Previews**

Creating a flipbook preview is pretty fast, once you know where to look.

#### **To create a flipbook preview:**

- **1** Choose the node in your node tree that you want to preview by doing one of the following:
	- Hold the Option key down while dragging a node into the Viewer,
	- Right-click a node and choose an option from the Create/Play Preview submenu in the contextual menu.
- **2** When the Preview Render dialog opens, choose the quality, resolution, and motion blur settings you want to use for the flipbook preview.

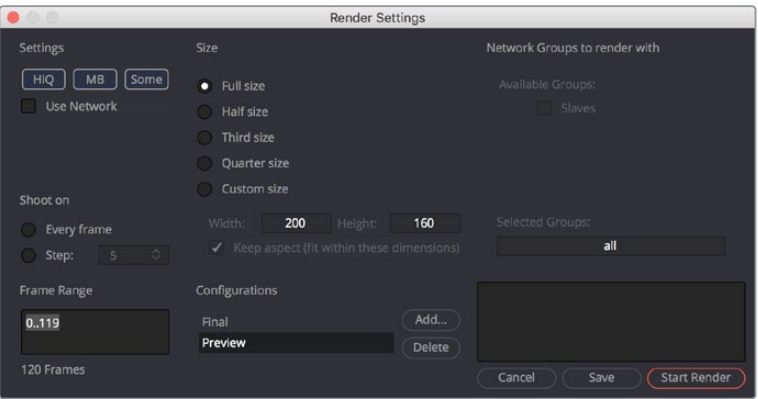

The Flipbook Preview Render dialog

**3** When you've chosen the settings you want to use, click Start Render.

The current frame range of the Fusion page Time Ruler is rendered using the settings you've selected, and the result is viewable in the Viewer you selected or dragged into.

Once you've created a flipbook preview within a particular viewer, right-clicking that viewer presents flipbook-specific commands and options to Play, Loop, Ping-Pong the flipbook, to open it Full Screen, to Show Frame Numbers, and to eliminate it.

<span id="page-942-0"></span>**TIP:** If you want to create a flipbook preview and bypass the Render Settings dialog by just using either the default setting or the settings that were chosen last, hold Shift-Option down while you drag a node into the Viewer. The settings dialog will not appear and rendering the preview will start right away.

# **Playing Flipbook Previews**

While the flipbook preview is loaded into a viewer, or open in fullscreen mode, you can play or scrub through it using the mouse and the keyboard.

#### **To play back a flipbook using the mouse, do the following:**

Double click in the Viewer to start playback.

#### **To scrub through a flipbook using the mouse, do the following:**

• Hold the right mouse button down and drag left or right to scrub through frames.

#### **To play back a flipbook using the keyboard, do one of the following:**

- Press the Spacebar to start or stop playback.
- Hold Shift and press the Spacebar to play in reverse.

#### **To scrub through a flipbook frame-by-frame using the keyboard, do one of the following:**

- Press the Left or Right Arrow keys to move to the previous or next frame.
- Hold Shift and press the Left or Right Arrow keys to jump back or forward 10 frames.
- Press Command-Left Arrow to jump to the first frame.
- Press Command-Right Arrow to jump to the last frame.

**TIP:** The mouse and keyboard shortcuts work in Fullscreen mode as well.

### **Removing Flipbook Previews**

Once you create a flipbook preview, you need to know how to clear it from RAM.

#### **To eliminate a flipbook you've created:**

Right-click within a viewer containing a flipbook preview, and choose Remove Preview.

### **Flipbook Preview Render Settings**

This section covers all of the settings available for rendering flipbook previews to RAM.

### **Settings**

The Settings section of the Preview Render dialog include three buttons that determine the overall quality and appearance of your flipbook preview. These buttons also have a significant impact on render times.

- **HiQ:** When enabled, this settings renders the preview in full image quality. If you need to see what the final output of a node would look like, then you would enable the HiQ setting. If you are producing a rough preview to test animation, you can save yourself time by disabling this setting.
- **MB:** The MB in this setting stands for Motion Blur. When enabled, this setting renders with motion blur applied if any node is set to produce motion blur. If you are generating a rough preview and you aren't concerned with the motion blur for animated elements, then you can save yourself time by disabling this setting.
- **Some:** When Some is enabled, only the nodes specifically needed to produce the image of the node you're previewing are rendered.

### Size

Since RAM flipbook previews use RAM, it's helpful to know how many frames you can render into RAM before you run out of memory. The Flipbook Preview dialog calculates the currently available memory and displays how many frames will fit into RAM. If you have a small amount of RAM in your computer and you cannot render the entire range of frames you want, you can choose to lower the resolution to a setting that delivers the best quality/duration ratio for your preview.

### Network

Network rendering is not currently available.

### Shoot On

Sometimes you may not want to render every single frame, but every second, third or fourth to save render time and get faster feedback. You can use the Step parameter to determine the interval at which frames are rendered.

### Frame Range

This field defaults to the current Render In/Out Range set in the Time Ruler to determine the start and end frames for rendering. You can modify the range to render more or fewer frames.

### **Configurations**

Once you've created a useful preview configuration, you can save it for later use by clicking the Add button, giving it a name, and clicking OK.

### Updating a Preview

An option that is designed for the interactive frame-by-frame work of rotoscoping and paint is to set a Preview to Update from its contextual menu. When active, any frames that are modified on the previewed node are automatically updated in the preview's playback. This lets you reserve the RAM to do playback. You can keep it playing on a loop or ping-pong while you work in another viewer.

# <span id="page-944-0"></span>**Onscreen Controls**

When it comes to adjusting images, the Control Panel provides very precise numerical values, but sometimes visually positioning an element using onscreen controls can get you where you want to go with less tweaking. The Viewers show onscreen controls for manipulating the parameters of the currently selected node. Common onscreen controls include crosshairs, angle indicators, polylines and paint strokes. Each of these controls can be manipulated directly in the Viewer using the mouse or keyboard.

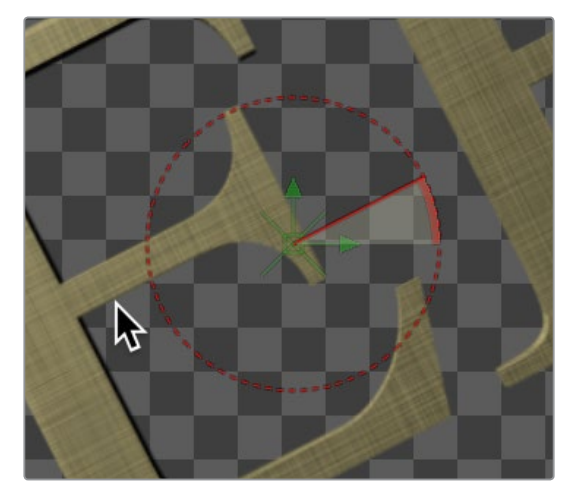

The Angle preview control

The controls that are shown in viewers are determined by which nodes are selected, not by the node displayed in the Viewer. For example, a downstream blur is easily viewed while manipulating the controls for a selected polygon mask or merge. If multiple nodes are selected, the controls for every selected node are shown simultaneously.

# **Showing and Hiding Onscreen Controls**

The onscreen controls for a viewer can be hidden so they don't interfere with viewing the image.

#### **To toggle the visibility of onscreen controls, do one of the following:**

- Click a viewer's Option menu and choose Show Controls to toggle the controls on or off.
- Right-click in a Viewer and choose Options > Show Controls from the contextual menu.
- Select a viewer and press Command-K.

### Enabling/Disabling Onscreen Controls in Specific Nodes

Some nodes, like masks, allow disabling of their onscreen controls on a per-node basis, since you often use multiple Polygon nodes to organize and animate masks.

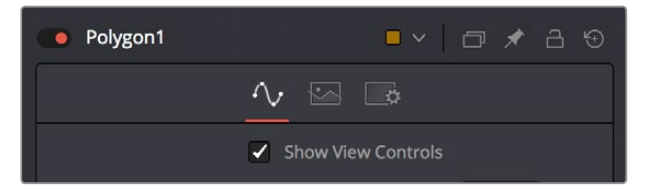

You can disable some nodes, like the Polygon node, on a per node basis

# <span id="page-945-0"></span>**Making Fine Adjustments to Onscreen Controls**

If you want the visual guidance of onscreen controls with the precision of the Control Panel, you can use different keyboard modifiers.

- The Arrow keys can be used to adjust the position of an onscreen control along the vertical or horizontal axis by small steps.
- Holding the Command key down while using the Arrow keys reduces the scale of each step by a factor of ten. Holding Shift increases the scale of each step by a factor of ten.

# **Toolbars**

There are two toolbars in the Viewer: a Viewer toolbar which always appears at the top of each viewer and gives you control over what that viewer shows, and an optional Node toolbar that appears underneath that gives you contextual controls based on the node you've selected in the Node Editor.

## **Viewer Toolbar**

Viewer toolbars run across the top of each Viewer, providing access to many of the most commonly used Viewer-related settings, as well as an indication of the status of many of the most important settings. Most of the menus and buttons found on this toolbar are described in detail throughout this chapter.

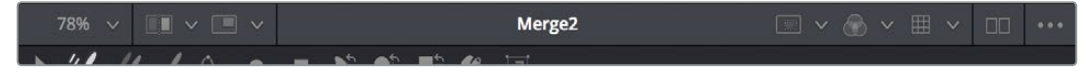

The Viewer toolbar

# **Node Toolbars**

In addition to the Viewer toolbar, a Node toolbar is displayed underneath, at the top of the Viewer display area, whenever you select a node that exposes special nodes. Examples of nodes that expose a toolbar include the text, masks, paths, paint strokes, and the 3D environment.

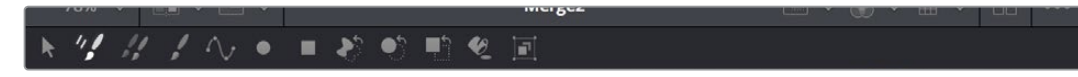

The Node toolbar shown for the Paint node

### Customizing the Node Toolbar

If you want to change the size of the buttons that appear in the Node toolbar, or turn on text names for each node, you can right-click anywhere in the empty area of the toolbar and choose new settings from the Icon Size and Button Style submenus in the contextual menu.

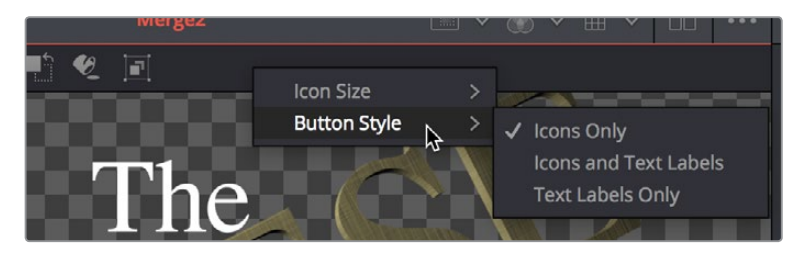

The contextual menu shown for the Node toolbar

# <span id="page-946-0"></span>**A/B Buffers**

Each viewer has two buffers, each of which can contain images from different nodes, enabling easy comparison of two different nodes within the same viewer by either toggling between buffers, or via an adjustable split-wipe. Each buffer can be considered a complete and separate viewer within the same viewer pane. The A buffer is always shown by default, so when you first load a node into a viewer, the image loads into the A buffer.

# **Flipping Between Buffers**

Switching between buffers is easy, either to view a different image while keeping another image handy, or to flip between two different images for comparison.

#### **To switch between buffers, do one of the following:**

- Select a viewer and press comma (,) to select the A buffer or press period (.) to select the B buffer.
- Click the buffer menu and choose either Switch to A View or Switch to B View.

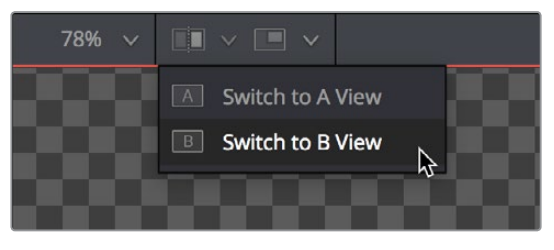

The Buffer menu lets you switch between buffers

**TIP:** Each buffer can be set to different display settings, for example showing different channels or different viewing LUTs, either applied to different nodes or applied to two buffered versions of the same node.

# **Split Wipes Between Buffers**

You can also wipe between both buffers, providing a more direct means of comparison.

#### **To wipe between buffers, do one of the following:**

- **1** Prepare to wipe between two images by loading different nodes into each buffer, or load the same node with different viewer options into each buffer.
- **2** To toggle the split wipe on or off, do one of the following:
	- **a** Click the Switch to Split Wipe View button.
	- **b** Press Forward Slash (/).
- **3** To adjust the wipe, do one of the following:
	- **a** Move the center of the wipe by dragging the center handle of the wipe divider.
	- **b** Press Command-Option and click anywhere in the Viewer to jump the wipe divider to that location.
	- **c** Change the angle or the wipe by dragging the wipe divider of the wipe. Dragging the wipe divider while holding the Shift key snaps it to the nearest 45-degree angle.
	- **d** Panning or zooming the Viewer pans and zooms both buffers together.
- <span id="page-947-0"></span>**4** (Optional) If you want to change the image that's displayed on that side of the split, you can drag new nodes onto either half of the Viewer.
- **5** To turn the wipe off, click the Switch to Split Wipe View button again (or press /).

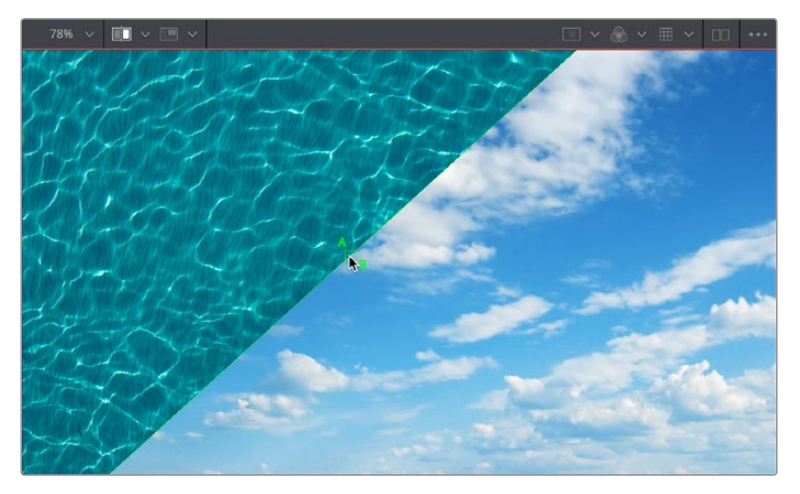

The wipe divider can be adjusted for comparing different areas of the A and B images

Even when you wipe, you can choose different display channels, view LUTs, or other display options for each buffer individually by clicking on the half of the wipe you want to alter, and then choosing the options you want that buffer to use. This allows easy comparison of different channels, LUTs, or other viewer settings while wiping the same image, or different images.

### **Moving the Wipe Divider**

Occasionally, you will have either zoomed in or panned so far from the viewer divider that it's no longer visible in the Viewer. Holding Command-Option down and clicking anywhere in the image will cause the viewer divider to jump to the current position of the pointer.

# **Subviews**

A subview is a "mini" viewer that appears within the main Viewer. It's usually used to show different information about the image.

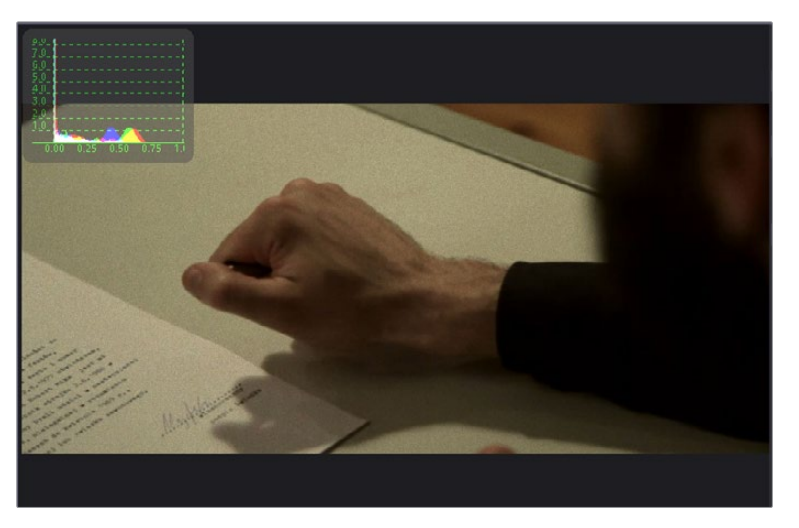

The Subview menu with the Histogram subview displayed

<span id="page-948-0"></span>For example, the RGB channels can be viewed in the main Viewer, while the alpha channel is displayed in a subview. For the most part, the Subview is a fully functional miniature viewer, with its own contextual menu and options. It responds to the same keyboard shortcuts and navigation controls as any other viewer. However, there are several view types that are designed for use only in the Subview, including the Navigator, Magnifier, Color Inspector, and Image Info.

## **Showing and Hiding Subviews**

Subviews are easily shown and hidden.

#### **To enable the currently selected Subview in the Subview menu of a viewer, do one of the following:**

- Click the Subview button in the View toolbar
- Choose Views > Subview > Enabled from the contextual menu.
- Click a viewer, and press the V key.

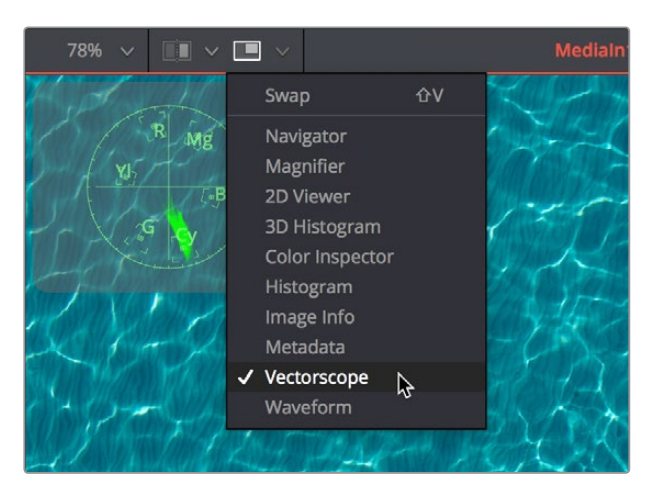

The Subview button in the Viewer toolbar

# **Changing the Subview Type**

The Subview button enables and disables the Subview, which usually shows the last subview you chose. You can change this at any time.

#### **To change which subview type is displayed, do one of the following:**

- Click the small arrow to the right of the Subview button to open its menu and choose which subview you want.
- Right-click within a subview to bring up the Subview's contextual menu.

The Subview popup menu and contextual menu show all the available subview types. Once you choose an option from the list, that is the view that will be displayed in the Subview, and the Subview button will show and hide it as you wish.

### **Swapping the Subview with the Main View**

It's possible to swap the contents of the main Viewer and the Subview for select subview types. However, certain view types, such as the Color Inspector and Magnifier, can only be used in the Subview. In these cases, the swap will not take place.

#### <span id="page-949-0"></span>**To swap the contents of the Subview with the main view, do one of the following:**

- Press Shift-V
- Right-click in a viewer and choose Views > SubView > Swap from the contextual menu.

# **Viewer and Subview Types**

Viewers can be changed to show a variety of different information about the image, but not all view types are available at all times. For example, the 3D Viewer is not available for a 2D node and some of the measurement viewers are only available as subviews. Below is detailed information about the different view types available.

### 2D Viewer

The 2D Viewer is the default type for showing images. When used as a subview, a different node than the one used in the main Viewer can be displayed by dragging the node into the Subview.

This is the only Subview type that is not just a different view of the the same node in the main Viewer.

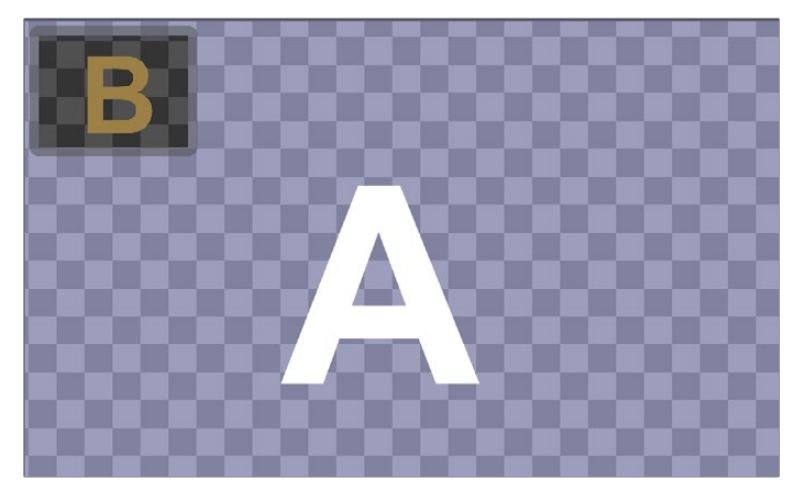

The Subview used as another viewer

### 3D Image Viewer

The 3D image viewer is available when viewing a node from the 3D category.

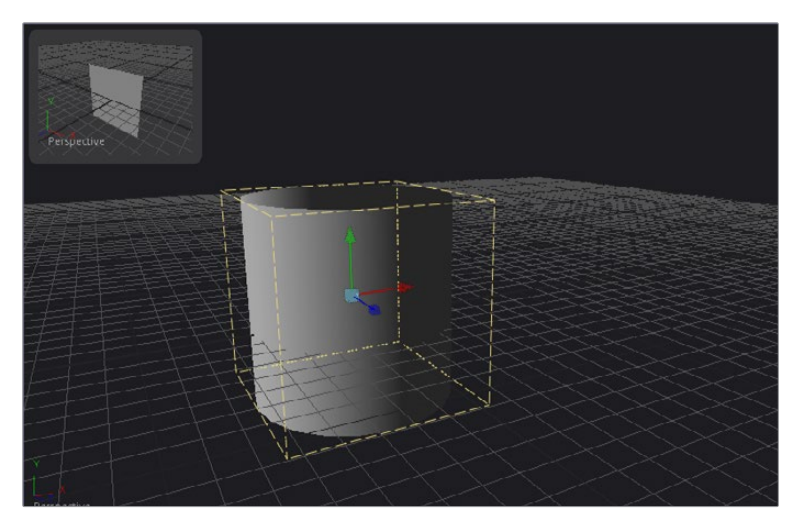

A 3D image viewer as a subview

### Histogram

The Histogram is an analysis node that can be used to identify problems with contrast and the dynamic range in an image. The graph shows the frequency distribution of colors in the image, including out of range colors in floating point images. The horizontal axis shows the colors from shadows to highlights. The vertical axis shows the number of pixels in the image that occur at each level.

The Histogram viewer will also display gradient information. You can use the From Image and Perturb modifiers to output gradients. If you need to see the gradient represented in a histogram, drag the modifier's titlebar into the Viewer.

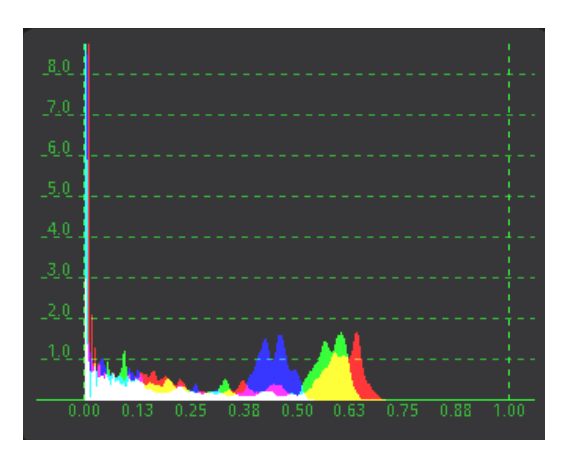

The Histogram viewer type for evaluating the contrast and color cast in an image

### 3D Histogram

This more advanced histogram type shows the color distribution in an image within a 3D cube. One advantage to a 3D Histogram is that it can accurately represent the out of range colors commonly found in floating point and high dynamic range images. It can also be used to look at vector images like position, normal, velocity, and so on.

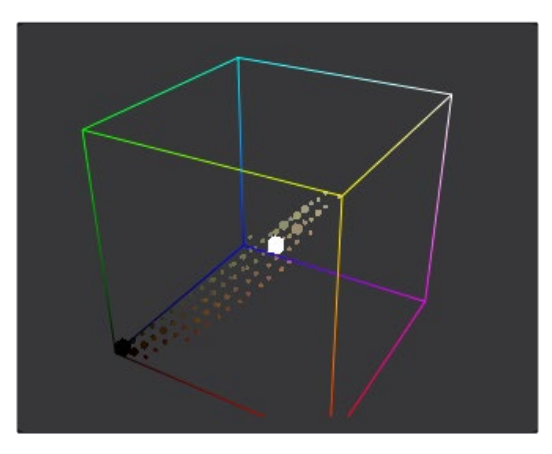

The 3D Histogram viewer type for evaluating out of range colors

#### **To rotate within a 3D Histogram, do one of the following:**

- Hold the Option key down and drag left or right using the middle mouse button.
- Hold the middle and right mouse buttons down while dragging.

### Vectorscope

The Vectorscope duplicates the behavior of a specific type of video test equipment, displaying a circular graph that helps to visualize the intensity of chrominance signals.

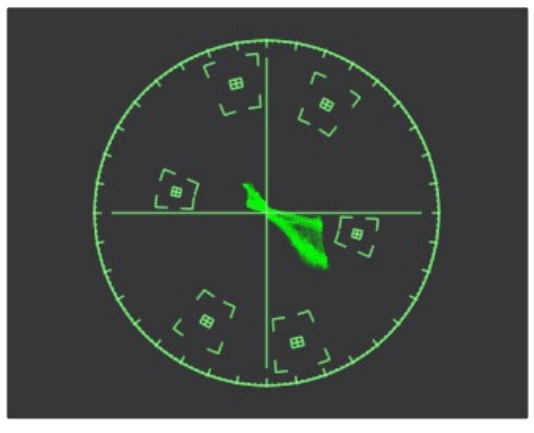

The Vectorscope viewer type for evaluating chrominance in an image

### Waveform

The Waveform duplicates the behavior of a specific type of video test equipment, displaying a line or bar graph that helps to visualize the voltage or luminance of a broadcast signal.

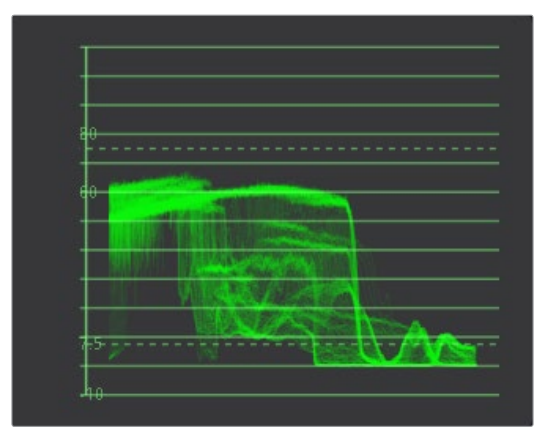

The Waveform viewer type for evaluating luminance in an image

### Navigator

The Navigator can only be used in a subview. It provides a small overview of the entire image, with a rectangle that indicates the portion of the image that is actually visible in the main Viewer. This is useful when zooming in on an image in the main view.

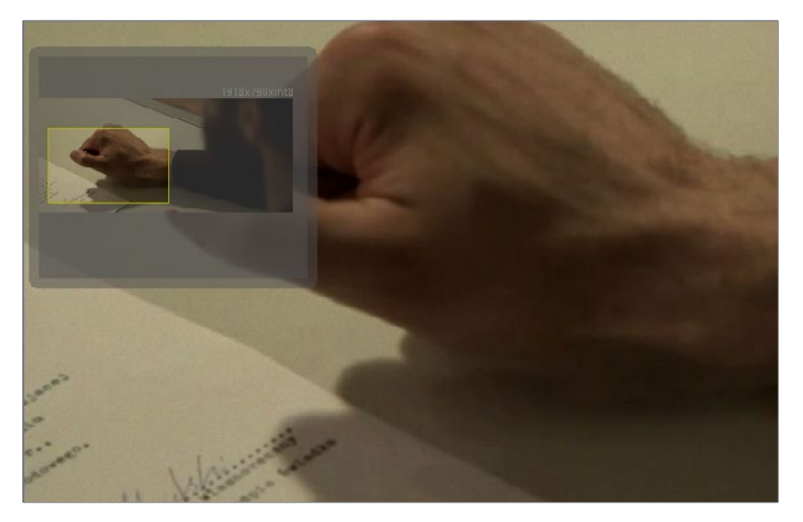

The Navigator subview for panning the image while zoomed in

### Magnifier

The Magnifier can only be used in a subview. It shows a zoomed in version of the pixels under the cursor in the main Viewer.

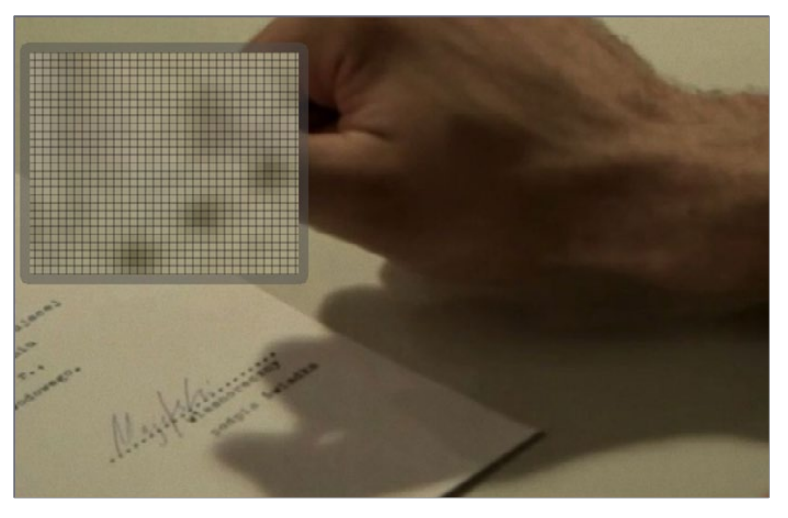

The Magnifier subview to view a zoomed in version of the image

### Image Info

The Image Info view can only be used in a subview. The Image Info tab shows a horizontal bar across the top of the image with information about the frame size, pixel aspect, and color depth of the viewed image.

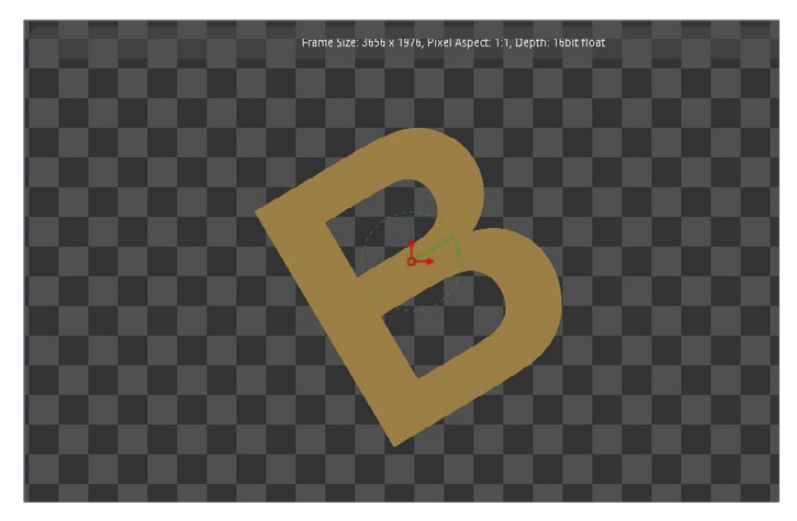

The Image Info subview for viewing size, pixel aspect, and color depth information

### Color Inspector

The Color Inspector can only be used in a subview. The Color Inspector shows information about the color channels of the pixel under the cursor. It will show all channels present, even the auxiliary channels such as Z buffer, XYZ normals and UV mapping channels.

|     | R: 0.29804<br>G: 0.30588<br>B: 0.41961 |
|-----|----------------------------------------|
| 1x1 | A: 1.0                                 |

The Color Inspector subview for evaluating colors in an image

### Metadata

The contents of this subview is entirely based on the amount of metadata in your image. Most Loaders will give the colorspace and file path for the image. Much more information can be displayed if it exists in the image.

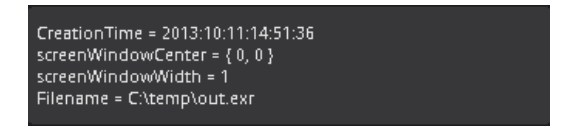

The Metadata subview for viewing embedded metadata

# <span id="page-954-0"></span>**Viewing Selective Channels**

When compositing, you often deal with individual color components or channels in an image as much as you deal with the full RGB color of the entire image. The Viewers and Subviews can display the isolated color, alpha, depth channels, and even auxiliary channels that make up the image.

# **Viewing Color Channels**

The default view is the full RGB color channel, but to change the channel that is displayed you can use the Channel toolbar button, the Viewer's contextual menu, or keyboard shortcuts.

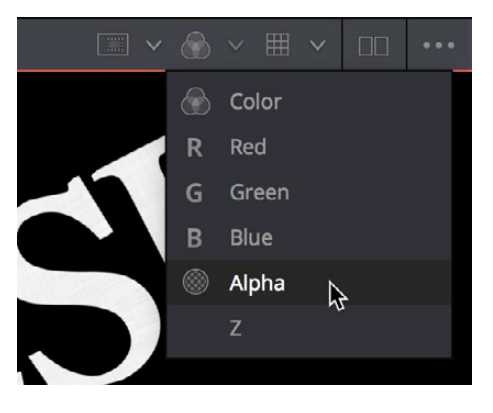

The Channel toolbar button for switching between color, alpha, and depth channels

#### **To toggle between RGB and alpha channels in the active Viewer:**

Click the Color button, in the Viewer toolbar, to toggle between full RGB color and that image's alpha channel.

#### **To toggle the channel that's displayed in the active Viewer:**

- Click the arrow to the right of the Color button to choose a specific channel to view of the available channels for the current image.
- Click the Viewer you want to toggle, and press one of the following keyboard shortcuts:
	- C Full RGB color display
	- R Display red channel
	- G Display green channel
	- B Display blue channel
	- A Display alpha channel
	- Z Display Z-buffer channel

## **Viewing Auxiliary Channels**

The Viewers support RGBA and Z channels using keyboard shortcuts, but they support other channels as well. File formats such as Open EXR often include auxiliary image data that provide more control and compositing options when working with rendered 3D images. To view auxiliary image data in a viewer, click the arrow to the right of the RGB button to display the pop up menu or right-click in the Viewer and choose an option from the Channels submenu of the contextual menu.

# <span id="page-955-0"></span>**The 3D Viewer**

Building a composite in 3D space has different requirements than traditional 2D compositing. When a node from the 3D category or some particle systems is selected, a 3D Viewer is used to display the scene. The 3D Viewer shows a representation of a composite in a true GPUaccelerated 3D environment.

For more information on 3D controls, see Chapter 60, "3D Compositing Basics."

# **Panning and Scaling and Rotating a 3D Viewer**

For the most part, navigation in the 3D Viewer is similar to the navigation in the 2D Viewer. Panning and zooming work with the same controls even though you're moving within a 3D space. However, when viewing a 3D scene, panning changes the point of view and thus the center point for scaling and rotation, too. A combination of panning and rotation will allow you to move the point of view anywhere in the scene.

Another small change is that there's a lower limit to the scale of a 3D scene. Continuing to zoom in past this limit will instead move ("dolly") the point of view forwards. The mouse wheel will move forward slowly, and the keyboard will move more quickly.

Critically, the 3D Viewer gives you additional control to rotate the Viewer within the three dimensions of the scene, to better see your scene from different angles as you work.

#### **To rotate within a 3D Viewer, do one of the following:**

- Hold the Option key down and drag left or right using the middle mouse button.
- Hold the middle and right mouse buttons down while dragging.

The rotation is centered on the middle of the view.

**TIP:** These rotation controls can be used with the 3D Histogram subview as well.

## **Viewing Objects Via Wireframe**

3D composites not only work with 2D images on image planes, but can also integrate true geometry, such as that generated by the Particle system, Text 3D node, imported FBX meshes, and basic primitives from the 3D toolset. Using a Wireframe view helps to see through a mesh or see the density of the geometry. It is much easier to see a change in the Subdivision level of an ImagePlane3D in wireframe than viewing the rendered image.

#### **To display 3D geometry in wireframe, do the following:**

Right-click the 3D Viewer and choose 3D Options > Wireframe from the contextual menu.

# **Changing the POV of a 3D Viewer**

Compositing a 3D scene often requires that you view the scene from different angles to make sure the position and animation are what you want. While the 3D Viewer uses a perspective camera that allows you to look at the 3D scene from any angle, you can also switch the 3D Viewer to view from the front, top, left or right side of the scene; these are collectively called Orthographic views.

<span id="page-956-0"></span>Additionally, if you have a camera or spotlight in your scene, you can switch the Viewer to face the scene from the point of view of those objects.

#### **To change the 3D viewpoints:**

Right-click the Viewer and choose an option from the Camera submenu of the contextual menu. The choices include Perspective, Front, Top, Left and Right.

## **Changing Cameras in a 3D Viewer**

If you have one or more camera objects in the 3D scene, they will be listed as options in the contextual menu. Spotlights and other lights or objects in the scene will be listed in the Other submenu. If you choose any one of these objects, the 3D Viewer jumps to display the scene from the point of view of the chosen object. While looking "through" an object, rotating, panning or zooming, the Viewer will instead change the rotation, position and scale of the camera, light, or other object.

## **Copying a Viewer's POV to a Camera**

There are many times you will have used the default perspective view to set up your scene but now want that point of view to become your main camera's point of view. You can easily position and orient a camera, light, or other object to match the current point of view shown in the Viewer using the Copy PoV to command.

### **To copy the point of view in the Viewer to a camera, do the following:**

- **1** Set up a 3D Viewer with the point of view you want by zooming, panning, and rotating the Viewer.
- **2** Add a camera to your 3D scene.
- **3** Right-click anywhere within the 3D Viewer, and choose Camera > Copy PoV to > Camera3DNameOfCamera from the contextual menu.

The Camera3D's controls will inherit the Viewer's position and angle values.

**TIP:** The Copy PoV to command uses the object's own coordinate space; any transformations performed downstream by another node are not taken into account.

### POV Labels

As you switch the POV of the Viewer, you can keep track of which POV is currently displayed via a text label at the bottom-left corner of the Viewer. Right-clicking directly on this label, or on the axis control above it, acts as a shortcut to the Camera submenu, allowing you to easily choose another viewpoint.

<span id="page-957-0"></span>

| Ÿ<br>Perspectiv^<br>$\overline{2}$<br>O<br>$\checkmark$<br>0.0 | Camera3D1<br>Other<br>Perspective<br>Front<br>Top<br>Left<br>Right                                                               | $\overline{\phantom{1}}$                                                                                     | $ _{26}$<br>22<br>$ _{24}$<br>28<br>$\vert_{30}$<br>20<br>$\mathbb{Z}$ / $\bullet$<br>۵<br>5 |
|----------------------------------------------------------------|----------------------------------------------------------------------------------------------------|----------------------------------------------------------------------------------------------------|----------------------------------------------------------------------------------------------|
|                                                                | Copy PoV to                                                                                                    | $\rightarrow$                                                                                                | Camera3D1<br>ß                                                                               |
|                                                                | <b>Global Options</b><br>Controls<br>Stereo<br><b>Views</b><br>Lock Display<br><b>XL</b><br>Settings<br>Renderer3D1: Effect Mask | $\overline{\phantom{1}}$<br>$\rightarrow$<br>$\mathcal{P}$<br>$\mathbf{v}$<br>$\mathcal{P}$<br>$\mathcal{P}$ | Other<br>$\rightarrow$                                                                       |

The Viewpoint label and Axis control in a 3D Viewer

# **Lighting and Shadows in 3D Viewers**

Before you add lights to a 3D scene, default lighting is provided. This basic, flat lighting allows you to see the shading on objects without requiring you to add and set up lights as you work in the 3D viewer. Additionally, shadows are hidden by default. Once you start adding lights of your own, you need to switch modes to see what they affect as you work.

#### **To see the effects of the default light on the scene:**

Right-click within the 3D Viewer, and choose 3D Options > Default Lights from the contextual menu.

When you're ready to add your own lighting to a scene, you can connect light nodes in various ways to a Merge 3D node for the scene you're working on. Once you connect a light to a Merge 3D node, you need to switch the 3D Viewer over to showing the new, proper lighting.

#### **To toggle Lighting rendering within a 3D scene:**

Right-click within the 3D Viewer, and choose 3D Options > Lighting from the contextual menu.

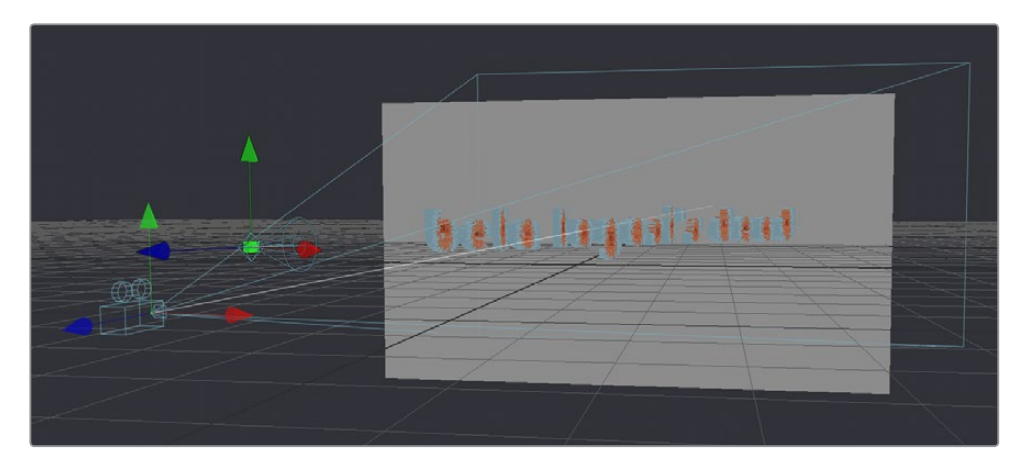

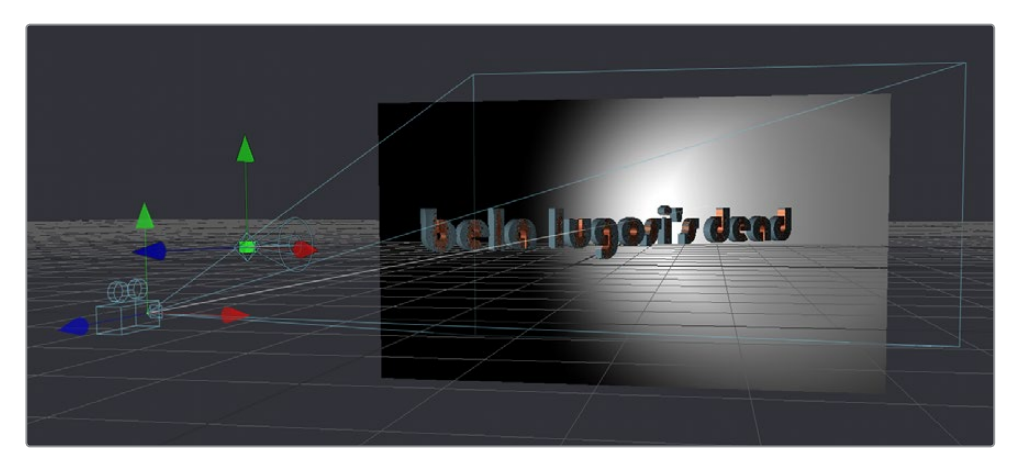

(Top) A 3D scene using default lights, (Bottom) The same scene with lighting turned on

**TIP:** Attempting to load a Light node into a viewer all by itself will result in an empty scene, with nothing illuminated. To see the effects of lights, you must view the Merge 3D node the light is connected to.

Similar to lights, the default 3D Viewer has shadows turned off. To see shadows cast from the lighting you've created, you have to turn them on.

#### **To toggle Shadows rendering within a 3D scene:**

Right-click within the 3D Viewer, and choose 3D Options > Shadows from the contextual menu. Enabling shadows will automatically turn on lighting, if it is not already turned on.

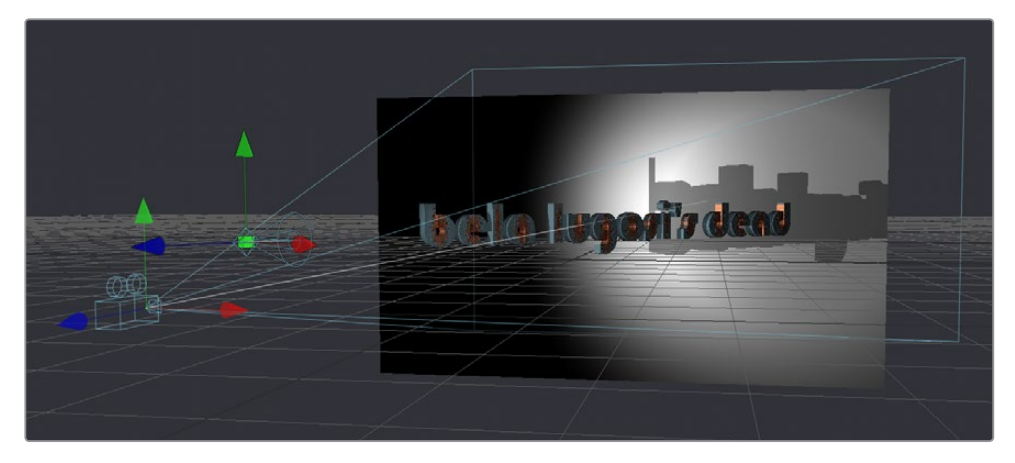

A 3D scene with shadows enabled along with the lights

**NOTE:** The shadows shown in the 3D viewer are always hard edged. Soft shadows are available for output to the rest of your composition in the software renderer of the Renderer3D node.

# <span id="page-959-0"></span>**Transparency in 3D Viewers**

Image planes and 3D objects are obscured by other objects in a scene depending on the X, Y and Z position coordinates of each object in 3D space. The default method used to determine which polygons are hidden and which are shown based on these coordinates is called Z-buffering.

Z-buffering is extremely fast, but not always accurate, when dealing with multiple transparent layers in a scene. Fortunately, there is another option for more complex 3D scenes with transparency, "Sorted." The Sorted method can be significantly slower in some scenes but will provide more accurate results no matter how many layers of transparency happen to be in a scene.

The default behavior in the Viewer is to use Z-buffering, but if your scene requires the Sorted method, you can easily change this.

#### **To choose a Sorted method of 3D compositing:**

Right-click anywhere within the 3D Viewer and choose one of the options in the Transparency submenu of the contextual menu:

- **Quick Sort:** Reorders the polygons in the scene serially, from back to front, to produce a reasonably accurate rendering of transparency.
- **Full Sort:** Renders every polygon in Z order to produce the most accurate rendering of transparency.

### **Grid**

The 3D Viewer displays a Grid that's used to provide a plane of reference in the 3D scene. By default, the Grid is  $24 \times 24$  units in size, centered on the origin at  $(0,0,0)$ , and subdivided into large squares of 2 units with small squares of 0.25 units each. These defaults can be altered in the 3D View panel of the Fusion Settings window, available from the Fusion menu.

#### **To toggle the Grid on and off:**

Right-click anywhere within the 3D Viewer and choose 3D Options > Grid from the contextual menu.

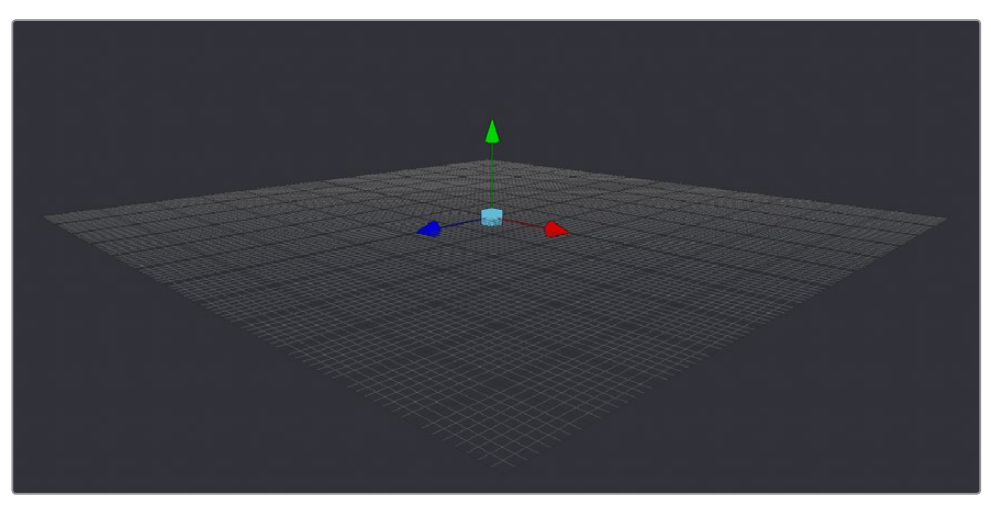

The default grid of the 3D Viewer grid with its origin at  $x=0$ ,  $y=0$  and  $z=0$ 

# <span id="page-960-0"></span>**Vertex Normals**

Normals indicate what direction each vertex of 3D geometry is facing, and they are used when calculating lighting and texturing on an object. When viewing any kind of 3D geometry, including an image plane or a full FBX mesh, you can display the normals for each object in a scene.

### **To view the Normals in a scene:**

Right-click anywhere within the Viewer and choose 3D Options > Vertex Normals from the contextual menu.

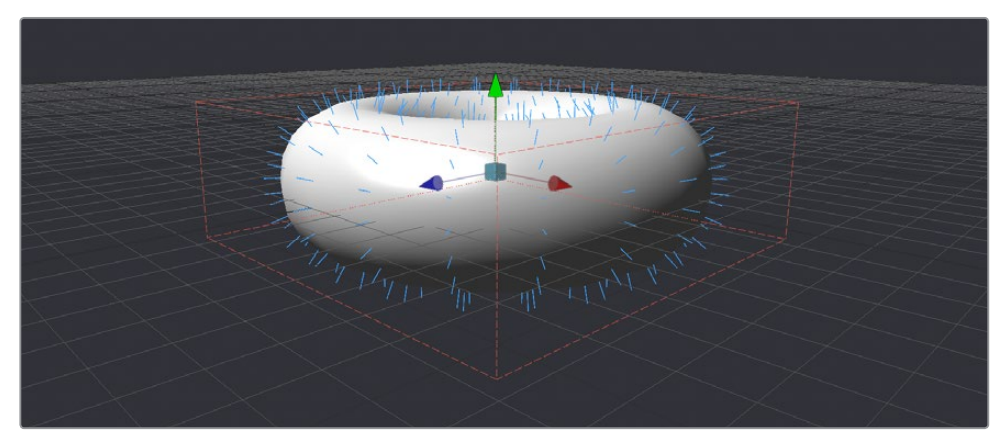

The Normals viewed in a 3D scene

# **Quad View**

3D compositing often requires you to view the scene from different points of view to better control transformations in three dimensions. While you can can switch the 3D Viewer to different points of view, doing so frequently can become cumbersome. Happily, you can instead enable a Quad View with which to divide the Viewer into four panes. These panes can then display four different angles of the scene at one time.

### **To toggle the display of the Quad view, do one of the following:**

 Right-click anywhere within the Viewer, and choose Views > Quad View from the contextual menu.

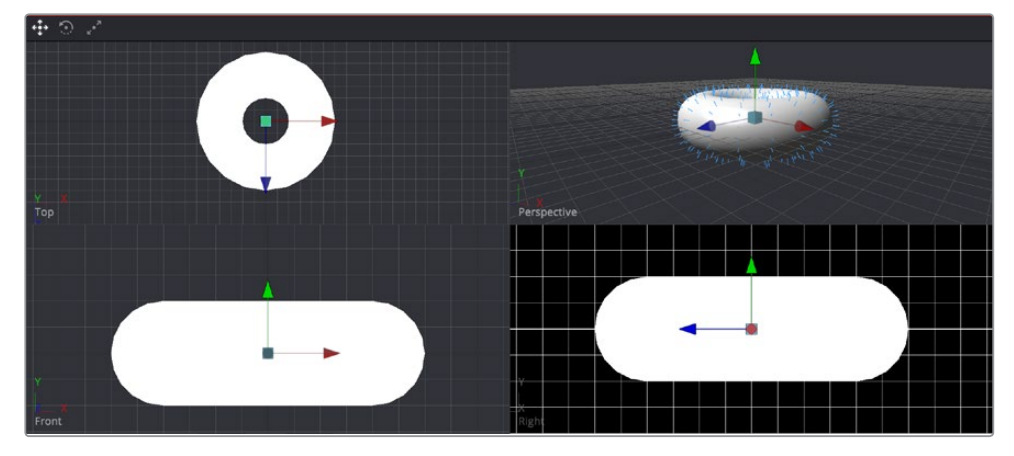

Press Shift-Q.

A Quad view of a 3D scene

<span id="page-961-0"></span>While there are four panes in the Quad View, they all show the same scene. When assigning views within a Quad view, you can choose between displaying Front, Left, Top, Bottom and Perspective orthographic views, or you can choose the view through any camera or spotlight that's present in the scene.

#### **To assign different views to panes of a Quad View, do one of the following:**

Right-click directly on the POV label at the bottom left of the pane you want to reassign, and choose another camera, light, or Point Of View from the contextual menu.

## **Quad View Layouts**

There are a variety of Quad view layouts, ranging from four equally sized panels to having three small panels across the bottom of a larger single panel.

#### **To switch to a different Quad view layout, do the following:**

- **1** Enable the Quad view.
- **2** Right-click anywhere within the Viewer, and choose and option from the Views > Quad Layouts submenu of the contextual menu.

## **Using Quad Views for 2D Scenes**

Quad views aren't only useful for 3D scenes. They can also be used with 2D scenes, with each pane showing a different image channel or subview type. For example, one pane can show the image while the other panes show the alpha channel, a vectorscope, and a histogram.

#### **To assign different channels or subviews to panes of a quad view for a 2D scene:**

- **1** Enable the Quad view.
- **2** Click once in the pane you want to reassign.
- **3** Do one of the following:
	- **a** Choose a channel from the Channel Viewer menu.
	- **b** Turn the Subview button on, then choose a subview, and press Shift- to force it into the pane you clicked.

# **Guides**

Guides are onscreen overlays that are used to help you compose elements within a boundary or along the center vertical and horizontal axis. While guides are displayed in the Viewer, they're not rendered into the scene. There are four commonly used guides that can be displayed, including Monitor Safety, Safe Title, Center, and Film.

#### **Methods of using guides:**

- **To display guides in a viewer:** Right-click in the Viewer, then choose Guides > Show Guides from the contextual menu, or press Command-G.
- **To change the aspect ratio of the displayed guides:** Right-click in the Viewer, then choose an option from the Guides > Frame Aspect submenu. The frame aspect is usually set to Default, which forces the frame aspect to the same resolution as the image that's displayed in the view. However, when the frame aspect is set to a specific value, the guides will conform to the exact boundaries of the specified format and any image area outside of that will be dark gray.
- <span id="page-962-0"></span> **To show or hide specific guides:** Right-click in the Viewer, then choose an option from the Guides submenu. A variety of specific guides are provided, each of which can be individually enabled and disabled.
	- **Monitor Safety:** Monitor Safety indicates the safe action area viewable on most monitors and TV screens.
	- **Safe Title:** Safe Title indicates the safe area for titles viewable on all TV and monitor screens.
	- **Center:** Center shows a cross hair for the Center point and X- and Y-axis of the view.
	- **Film:** Some frame formats include film guides preset for you, whereas some will require customization. The film guides can be customized in the Preferences > Frame Format window.

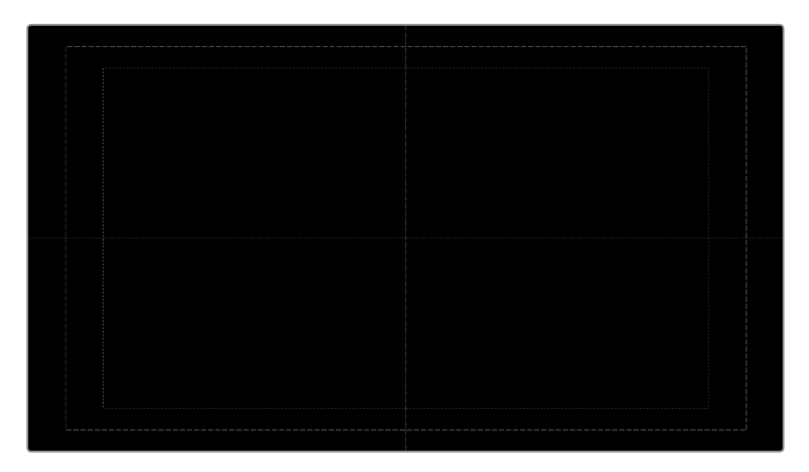

The Guides submenu in the Viewer's contextual menu

# **Frame Format Settings**

In the Frame Format panel of the Fusion Settings window (available in the Fusion menu), there are two film guide settings that you can use to customize these guides.

- Guide 1 contains four fields that specify the offset from the edges of the image for the left, top, right and bottom guides, in that order. As with all offsets in Fusion, this is a resolution independent number where 1 is the width of the full image and 0.5 is half the width of the image.
- Guide 2's text box is used to set the aspect ratio of the projection area.

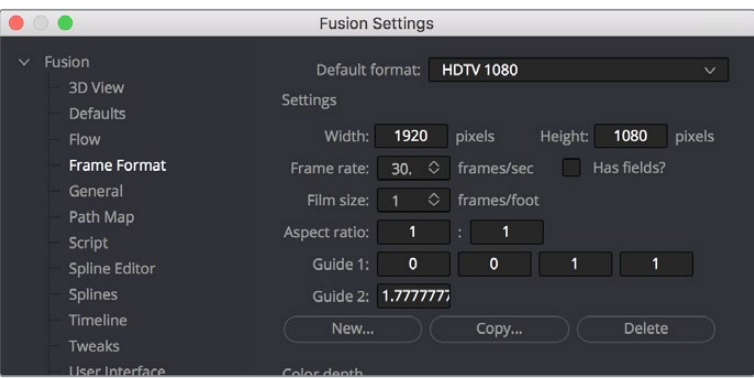

The Frame Format Guides settings

# <span id="page-963-0"></span>**Domain of Definition and Region of Interest**

As a compositing environment, the Fusion page uses the standard compositing conventions of Region of Interest (RoI) and Domain of Definition (DoD) to dramatically improve rendering.

# **Domain of Definition (DoD)**

In compositing, the Domain of Definition, frequently abbreviated to DoD, refers to a rectangular region that defines what part of an image actually contains data. DoD makes the concept of an image's actual frame somewhat flexible, since rendering is no longer limited to the actual width and height of the image. This has two effects on the way the Fusion page renders images.

Firstly, nodes will no longer be required to render portions of the image that do not get affected by the node. This helps the renderer to optimize its performance. Secondly, the Fusion page can now keep track of, and apply a nodes effect to, pixels that lie outside the visible portion of the image.

For example, consider the output of a Text+ node rendered against a transparent background. The text only occupies a portion of the pixels in the image. Without Domain of Definition, you would be required to process every pixel in the image needlessly. With a DoD you are able to optimize effects applied to the image, producing faster results and consuming less memory in the process.

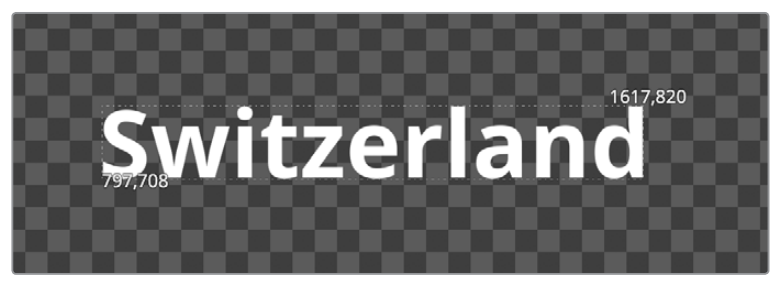

The following image shows an image with the DoD outlined.

ShowDoDResult

 The DoD is shown as two XY coordinates indicating the corners of an axis aligned bounding box (in pixels).

For the most part, the DoD is calculated automatically and without the need for manual intervention. For example, all of the nodes in the Generator category automatically generate the correct DoD. For nodes like Fast Noise, Mandelbrot and Background, this is usually the full dimensions of the image. In the case of Text+ and virtually all of the Mask nodes, the DoD will often be much smaller or larger.

Clips from the Edit page timeline or Media Pool will typically also have the DoD default to the full image width of the source media. The exception is media stored in the .raw or OpenEXR format. These formats are capable of storing the data window of the image, and the Fusion page will apply this as the DoD when loading such an image and will write out the DoD if output directly.

The DoD is established as soon as the image is created or loaded into the composition. From there it passes downstream, where Viewers combine it with their "Region of Interest" in order to determine exactly what pixels should be affected by the node. As you work, different nodes will automatically shrink, expand or move the DoD as they apply their effect to an image, causing the DoD to change from node to node.

### <span id="page-964-0"></span>Showing the DoD

If the current DoD for a node is different from the frame size of that image, it's shown in the tooltip that appears when the pointer hovers over a node in the Node Editor. The DoD is also visible in the Viewer when you right-click in a viewer and choose Region > Show DoD from the contextual menu.

### Setting the DoD Manually in the Node Editor

It is also possible to set the DoD for an image manually using the Tools > Miscellaneous > Auto Domain node in the Effects Library. This node can be useful when dealing with pre-created media that does not occupy the full image dimensions. For example, a rendering of a 3D character that walks toward the camera will frequently only occupy a portion of the image. The Auto Domain node can be used to animate a DoD that covers the character and ignores the rest of the image, making image processing more efficient.

# **Region of Interest (RoI)**

The Region of Interest, frequently abbreviated to RoI, is a rectangular region similar to the Domain of Definition. However, unlike the DoD, which tells the node what pixels are actually present in the image, the RoI tells the node which pixels actually need to be rendered. When a node renders, it intersects the current RoI with the current DoD to determine what pixels should be affected.

### Enabling RoI Controls

You can turn on the RoI controls to restrict rendering to a small region of the image to significantly improve performance when you're only working on a small part of a high-resolution or complex composition. For example, if you're using paint to clean up some holes in a matte on the floor of a composition with many, many high resolution layers, 3D, and Lighting operations, you can use the RoI controls to isolate the part of the floor you're working on, which makes caching that part of the composition much faster.

#### **To enable the RoI controls, do one of the following:**

- Click the RoI button in the 2D Viewer toolbar.
- Right-click in a viewer and choose Region > Show DoD from the contextual menu.

When RoI is enabled and Show is selected from the menu, a rectangular RoI control appears in the Viewer. If this is the first time RoI has been enabled, it will be set to the full width and height of the image. Otherwise, the last known position of the RoI for that view is used. However, if you want to set the RoI to a custom area within the frame, you can do one of the following.

#### **To adjust the RoI controls, do one of the following:**

- Drag any edge of the RoI rectangle to adjust one side of the RoI.
- Drag a corner to adjust the size of the RoI rectangle from that corner.
- Drag the small circle found at the top left corner of the RoI rectangle to move the RoI without adjusting its dimensions.

Sometimes, it's faster to simply draw a rectangle where you want the RoI to be.

#### **To quickly draw the RoI at the desired size:**

- **1** Choose Set from the Viewer menu next to the RoI button, or right-click anywhere within the Viewer and choose Region > Set Region.
- **2** When the pointer turns into an RoI drawing cursor, drag within the Viewer to set a RoI rectangle.

<span id="page-965-0"></span>Alternately, an Auto command sets the RoI to fit whichever pixels are visible at the current zoom/pan level in the Viewer. This lets you quickly limit the RoI to whatever part of the composition you've zoomed into.

#### **To automatically draw the RoI:**

- Choose Auto from the Viewer menu next to the RoI button.
- Right-click anywhere within the Viewer and choose Region > Auto Region.

When you're finished needing to use the RoI, you can reset it.

### **To reset the RoI to the full width and height of the current image, do one of the following:**

- Choose Reset from the Viewer menu next to the RoI button.
- Right-click anywhere within the Viewer and choose Region > Reset Region from the contextual menu or the Toolbar button menu.
- . Disable the ROI control, which will also reset it.

### While the RoI is Active

The RoI is only used for previewing your composition while you work, not for output from the Fusion page to the rest of DaVinci Resolve. While the RoI is active, the Fusion page will only request rendering of the pixels inside the region when it displays an image in that Viewer. Flipbook previews that you create in that Viewer will also respect the current RoI. MediaOut nodes will always use the full image dimensions when writing the image to disk, ignoring any RoI you've set in the Viewers.

The RoI improves not only rendering speed and memory use, it can also reduce file I/O, since MediaIn nodes only load pixels from within the RoI, if one is specified. This does require that the file format used supports direct pixel access. Cineon, DPX and many uncompressed file formats support this feature, as well as OpenEXR and TIFF in limited cases.

Please note that changes to the viewed image size or color depth will cause the pixels outside the RoI to be reset to the image's canvas color. This also happens when switching in and out of Proxy mode, as well as during Proxy mode switching with Auto Proxy enabled. When the image size is maintained, so are the last rendered pixel values outside the RoI. This can be useful for comparing changes made within the RoI with a previous node state.

**TIP:** Image Overlay will defeat RoI, forcing renders of pixels for the entire image.

# **Managing Viewer Lookup Tables (LUTs)**

Lookup Tables, or LUTs, can be used to help match the appearance of a viewer to its eventual output destination. They're essentially image processing operations that affect only the image being previewed in the Viewer, not the image data itself. There are two basic ways that LUTs can calculate color transformations: the first is a simple 1D LUT, while the second is a more sophisticated 3D LUT.

- The simplest form of a LUT is a 1D LUT. It accounts for one color channel at a time, so it can make overall tonality changes but not very specific color changes.
- A 3D LUT looks at each possible color value (red, green and blue) independently. A 3D LUT allows for large global changes as well as very specific color changes to be applied to images very quickly.

# <span id="page-966-0"></span>**How Lookup Tables Work in Fusion**

A Lookup Table (LUT) is a table of values used to transform the color and luminance of an image. A 1D LUT uses a two column table for input color and output color, while a 3D LUT uses more of a matrix. A LUT is primarily used to correct for variances in the monitor or the source color space of the image. You can choose to apply a LUT to all the Viewers or apply different LUTs to each 2D viewer.

### Image LUTs

Image LUTs can be applied to each viewer. In fact, you can even apply separate LUTs for the A and B buffers of a single viewer. These LUTs can only be applied to 2D images and not 3D scenes. Image LUTs are routinely used to get from one scene referred colorspace to another. For example, if you're working with log-encoded media but you want to see how the image will look in the final color space, you can choose a LUT to make this image transform as a preview.

### Buffer LUTs

The Buffer LUT is applied to all of the Viewers, regardless of contents, including 3D scenes, 3D materials, and subview types. Only one buffer LUT can be applied. If a 2D image is being displayed with an image LUT applied, then the buffer LUT is applied to the result of the image LUT. Buffer LUTs are typically used to simulate another output color space that's particular to the display you're using. For instance, making a DCI-P3 projector show the image as it would look on an sRGB monitor.

When dealing with nonlinear files from many of today's digital cinema cameras, a modern workflow would be to convert everything to linear at the beginning of the node tree, then create your composite, and then apply an image LUT or buffer LUT that matches the color space you want it to be in for grading in the Color page at the end of the node tree.

However, in more elaborate production pipelines, you may have the need to apply multiple LUTs consecutively.

### Resolve Color Management

At the time of this writing, the Fusion page does not automatically interact in any way with Resolve Color Management (RCM). Images coming into the Fusion page via MediaIn nodes are in the Timeline gamma and color space. For some simple operations, this may be fine, but it's not always ideal.

# **Types of Viewer LUTs**

Aside from the industry standard 1D and 3D LUTs, other types of LUTs are supported, including script-based fuse node LUTs, and macros assembled from standard nodes. Generally, LUT processing is performed on the graphics card's GPU in real time, although the performance of macro based LUTs is based on the nodes they contain.

### Fusion View LUT

The Fusion View LUT is the default and most frequently used LUT type. It provides an RGBA curve that can be used to assign IN/OUT value pairs. This control is identical to that provided by the Color Curve node.

Since the purpose of the View LUT is to provide an unchanging correction for the monitor or the file's color space, however, these splines cannot be animated.

### Log-Lin View LUT

The Log-Lin LUT converts logarithmic data to linear, and vice versa. This can be particularly useful when used in conjunction with supplied LUT files that expect logarithmic data. It is similar to the Cineon Log node.

### <span id="page-967-0"></span>Gamut View

Converts a source color space to an output color space, with options to deal with gamma settings, alpha channels, and premultiplication.

### Macro LUTs

Any macro node can also be used as a Viewer LUT, simply by saving the macro's .setting file to the correct DaVinci Resolve application support directory. On macOS, the /Users/UserName/ Library/Application Support/Blackmagic Design/DaVinci Resolve/Fusion/LUTs/ directory lets that macro appear in the Viewer LUT menu.

For this to work, the macro must have one image input and one image output. Any controls exposed on the macro will be available when the Edit option is selected for the LUT. For more information about creating Macros, see Chapter 51, "Node Groups, Macros, and Fusion Templates."

### Preset LUTs

All LUTs that are available to DaVinci Resolve in the Color page are also available to the Fusion page, which includes custom LUTs you've installed, as well as preset LUTs that come installed with DaVinci Resolve, such as the highly useful VFX IO category that includes a wide variety of miscellaneous to Linear and Linear to miscellaneous transforms. All of these LUTs appear, by category, in the Viewer LUT menu.

### Fuse LUTs

Fuses are scriptable plug-ins that are installed with the application or that you create in Fusion. A fuse named CT\_ViewLUTPlugin can be applied as a LUT to a viewer. You can also script fuses that use graphics hardware shaders embedded into the LUT for real time processing. Since fuse LUTs require shader-capable graphics hardware, they cannot be applied in software. For more information about fuses, see Chapter 51, "Node Groups, Macros, and Fusion Templates."

# **Using Viewer LUTs**

Viewer LUTs can be enabled, edited, and turned off using the Viewer LUT button and menu, as well as by using the Viewer contextual menu. This menu shows all LUTs that are available to DaVinci Resolve, including custom LUTs you've installed yourself.

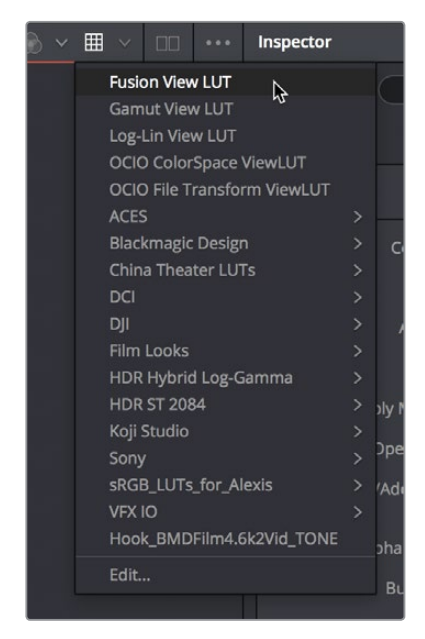

The Viewer LUT button and menu

#### <span id="page-968-0"></span>**To turn the current Viewer LUT on and off:**

- Click the LUT button in the Viewer toolbar to toggle the Viewer LUT on and off.
- The LUT menu can also be found as a submenu in the Viewers's contextual menu.

#### **To choose another Viewer LUT:**

Open the menu to the right of the Viewer LUT button and choose an option from the Viewer LUT menu.

### **To apply a Buffer LUT:**

- Right-click anywhere within the Viewer, and choose Global Options > Buffer LUT > Enable.
- To choose a specific Buffer LUT, right-click again and choose a LUT from the Global Options > Buffer LUT submenu.
- Buffer LUTs are often useful for applying monitor corrections, which do not usually change between projects.

#### **To remove a Buffer LUT:**

Right-click anywhere within a viewer and choose Global Options > Buffer LUT > Enable to uncheck it.

## **Editing Viewer LUTs**

The Viewers are the primary area where color correction is assessed, so it's crucial that they provide an accurate representation of what the content will look like when it's played for an audience. The LUT Editor allows you to customize your viewer's output to match the gamma and color characteristics of your eventual playback device, or to test how the current image looks in a completely different color space, or how it holds up over a range of different color spaces.

#### **To open any editable Viewer LUT option's Editor:**

- **1** Click the LUT button in the Viewer toolbar to enable it.
- **2** Do one of the following:
	- Choose Edit from the bottom of the Viewer LUT menu.
	- Right-click in the Viewer, then choose LUT > Edit from the contextual menu.

#### Editing the Fusion View Lookup Table

Similarly to the Color Curves node, the Fusion View LUT Editor uses spline-based color correction. In addition to the ability to modify the separate color channels, the LUT has Gain and Gamma sliders. The Gain slider is helpful for temporarily brightening or darkening the viewed image, allowing easier examination of shadow or highlight detail. The Color Gamma and Alpha Gamma sliders are used to duplicate the gamma values of the eventual output device. Video monitors, for example, commonly have a gamma of 1.7, while computer monitors can range anywhere from 1.6 to 2.2. Alpha Gamma is only applied when viewing the alpha channel of an image, or when viewing masks.

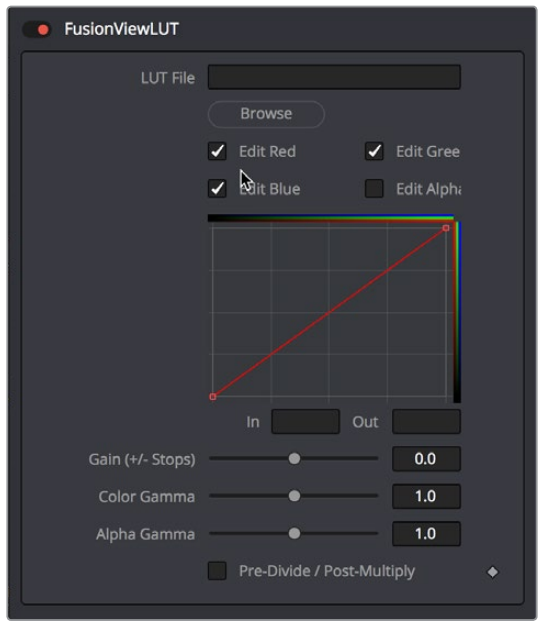

The LUT Editor for the default Fusion View LUT.

### Editing the Gamut View LUT

The Gamut View LUT Editor lets you choose a Source and Output color space to guide the Viewer transform.

The Remove and Add Gamma checkboxes let you choose to do the gamut conversion with linear or non-linear gamma, or they let you simply remove or add the appropriate gamma values without changing the color space.

Selecting the Pre-Divide/Post-Multiply checkbox will cause the image's pixel values to be divided by the alpha values prior to this conversion, and then re-multiplied by the alpha value after this conversion. This helps to avoid the creation of illegally additive images, particularly around the edges of a blue/green key or when working with 3D rendered objects.

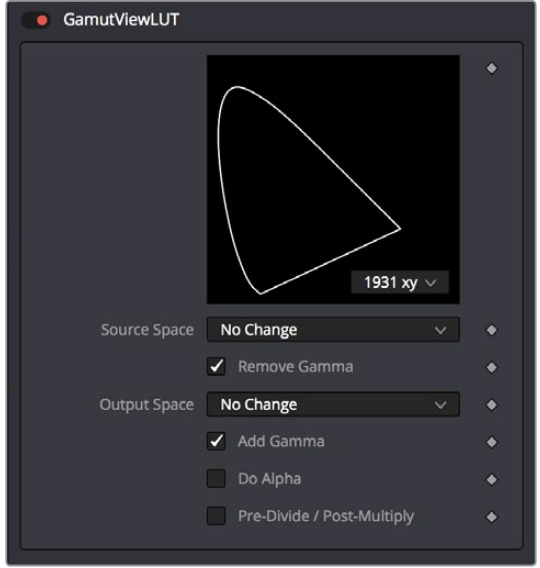

The Gamut View LUT Editor

### <span id="page-970-0"></span>Editing the Log-Lin LUT

The Log-Lin LUT lets you apply a Log to Lin or Lin to Log operation using the Mode pop-up menu. You can choose the type of log-encoding to process from the Log Type pop-up, and whether or not to lock the R, G, and B channels together. A level adjustment lets you redefine the digital range of values used for the output, while Soft Clip (Knee), Film Stock Gamma, and Conversion Gamma sliders let you further customize the color transform being made. Lastly, a Conversion Table field and Browse button let you add an additional LUT as part of this operation.

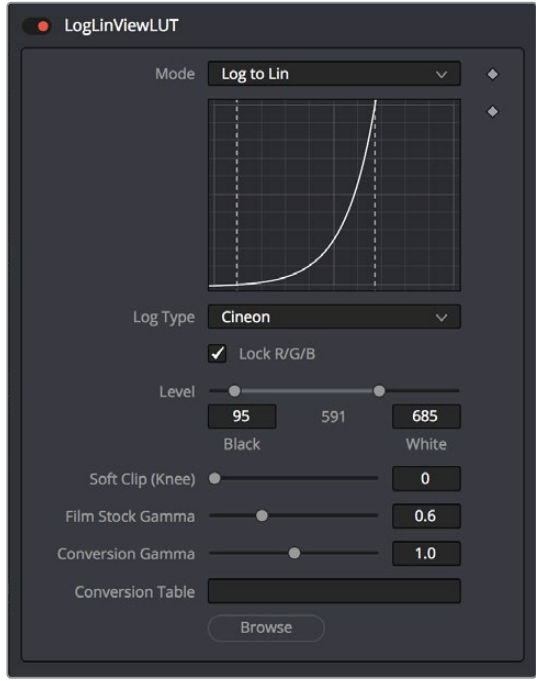

The Log-Lin LUT Editor

# **LUT Processing Order**

In elaborate workflows, facilities may apply multiple LUTs in a row before the image is seen. The order of these is important since each LUT delivers different outputs. For instance, for a Cineon file in Log color space you may often apply 3 LUTs. First a Log->Lin conversion, followed by a Fusion View LUT to apply a color calibration, and a third one to correct it for display on an sRGB monitor, or replace the last with a 3D DCP LUT if you are viewing on a projector.

When you select a node to be displayed, the image produced is processed before it is shown in the Viewers. The processing order is slightly different for 2D images and 3D scenes.

2D images first have the image LUT applied, and the result is composited over the checker underlay. 3D scenes are instead rendered with OpenGL.

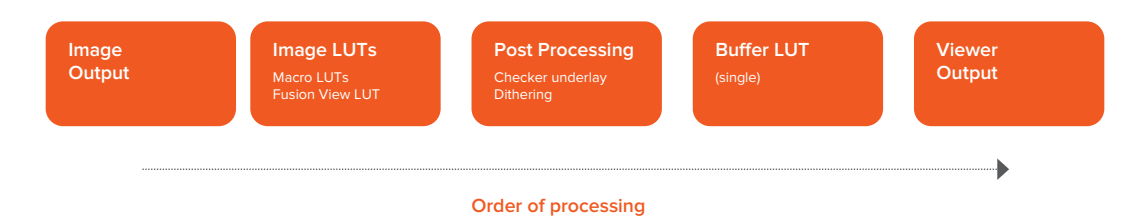

The order of processing for 2D images and 3D scenes

<span id="page-971-0"></span>For either 2D or 3D, the result may be drawn to an offscreen buffer where a buffer LUT can be applied, along with dithering, a full view checker underlay, and any stereo processing. The final result is then drawn to the Viewer, and any onscreen controls are drawn on top.

# **Applying Multiple LUTs**

The Viewer contextual menu can be used to apply multiple image LUTs into a processing chain.

#### **To apply an additional LUT, do the following:**

- **1** Right-click anywhere within the Viewer.
- **2** From the Viewer's contextual menu, choose LUT -> Add New.
- **3** From the Add New submenu choose a LUT to add.

### **To remove a LUT other than the first LUT, do the following:**

- **1** Right-click anywhere within the Viewer.
- **2** From the Viewer's contextual menu, choose LUT -> Delete.
- **3** From the Delete submenu choose a LUT to remove.

A complete stacked LUT configuration can be saved to and loaded from a .viewlut file, as described below.

# **Saving Custom LUTs**

There are a variety of ways to create and use different Viewer LUTs in Fusion. You can save LUTs when you save Viewer settings, you can import LUTs that have been exported from Fusion or other applications and you can open any one of the various supported LUT file types. In addition, you can use the standard nodes in Fusion to create macros, which can then be saved and used as a LUT.

### LUT Settings

The most straight forward way to save a LUT you have created using the Fusion View LUT Editor, is to use the LUT > Save menu found in the Viewer contextual menu. The settings are saved as an ASCII file with the extension .viewlut in the LUTs folder. Any files with this extension found in that folder will appear in the Image LUT menus, for ease of loading. You can also load the settings that are not found in the menu by choosing LUT > Load from the Viewer's contextual menu.

### Using Viewer Settings

If you've modified a LUT, choosing Settings > Save New from the Viewer's contextual menu will save all the Viewer's settings, including all LUT curves and gain/gamma values. You can save these under different names, and each settings file can be reloaded at any time by choosing Settings > File name from the Viewer's contextual menu. Choosing Save Default from the same menu will make these settings the standard for all new comps.

### Using LUT Curves

The Viewer LUT edit window can be used to import and export LUT curves. You can export the LUT curves as either ASCII or Saved format. The ASCII (.alut) file format is useful for sharing LUT curves with other software, whereas the Saved (.lut) file format is preferred for Fusion, as it is more compact, accurate and allows further editing. For details on the ASCII LUT file format, see the ASCII Import Appendix.
#### **To export a LUT, do the following:**

- **1** Click the Viewer LUT button to enable it.
- **2** Click the Viewer LUT menu, then choose Edit.
- **3** Right-click on the LUT Curve Editor, then choose Export LUT.
- **4** Select a LUT format at the bottom of the file browser window.
- **5** Enter a name for the LUT and click Save

The Import LUT option will load LUT files back into the Curve Editor, or alternatively, if the file has been saved in Fusion's LUTs folder, it will appear in the LUT popup menu list.

**TIP:** This is one way to move LUTs between viewers or to and from the Color Curves node or any other LUT Editor in Fusion.

## LUT Files

Any supported LUT files in the LUTs folder can be used by choosing them either from the LUT popup menu, or the Viewer's contextual menu. This includes 1D and 3D LUTs such as Fusion's .lut, .alut and .alut3 formats, as well as .shlut, .look, .3dl and .itx formats. This is a convenient way to access standard format LUT files for different projects.

## Settings and Macros

Since LUTs are a form of color correction, you can also use any node, macro, or group of nodes as a Viewer LUT.

#### **To use a node, group or macro as a Viewer LUT, do the following:**

- **1** Select the node, group, or macros.
- **2** Right-click over the selected node, then choose Settings > Save As from the menu.
- **3** In the file browser go to the LUTs folder as set in Preferences > Global> Path Map > LUTS.
- **4** Click Save to save the settings file.

This allows almost any combination of nodes to be used as a Viewer LUT. This is the most flexible approach but is also potentially the slowest. The LUT nodes must be rendered solely on the CPU, whereas other methods are GPU-accelerated.

#### **Setting a Default LUT**

The default LUT applied when a new composition is created can be assigned in the View panel of the Fusion Settings window. Clicking the Enable Display LUT checkbox allows you to select a LUT from the Display LUT plug-ins list.

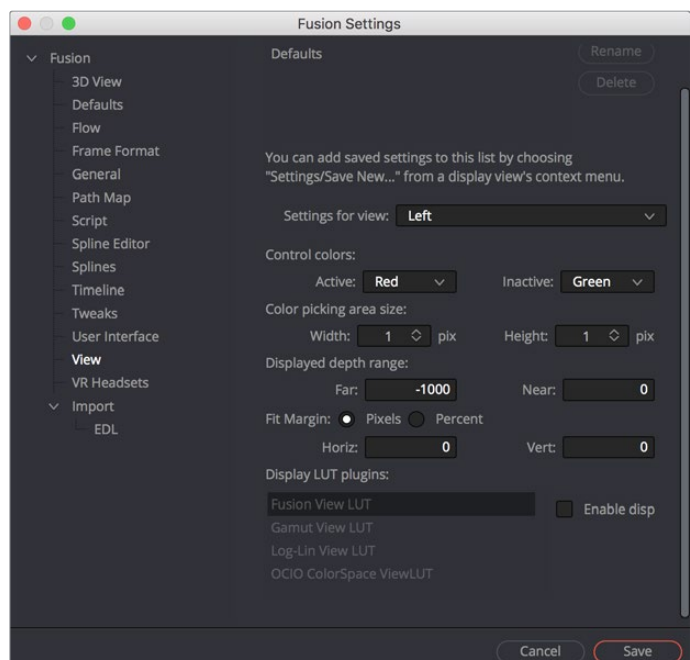

The LUT Default settings found in the View panel of the Fusion Settings window.

# **Viewer Preferences and Settings**

The default settings for each viewer can be changed using the Viewer panel in the Preferences. The position and size of each floating viewer can also be saved using the Layout menu in the Preferences.

## **Viewer Settings**

It is often preferable to switch between entirely different viewer configurations while working. For example, while keying, the image maybe in the main Viewer and the alpha channel may be in a subview. Viewer settings toward the end of a project may consist of the histogram, vectorscope and waveform, as well as the image in a view set to Quad view.

Fusion provides the ability to quickly load and save Viewer settings to help reduce the amount of effort required to change from one configuration to another.

#### **To Save a Viewer setting, do the following:**

- **1** Right-click over the Viewer you want to save.
- **2** From the contextual menu, choose Setting > Save New.
- **3** Enter a name for the settings and click Save.

#### **To Load a Viewer setting, do the following:**

- **1** Right-click over the Viewer you want to load a setting into.
- **2** From the contextual menu, choose Settings > Settings name.

## **Loading and Saving Defaults for a Viewer**

The Viewer can save new defaults and be returned to its defaults using the Load Defaults and the Save Defaults options in the Settings portion of the View contextual menu.

# **The Viewer Options Menu**

The Options menu of the Viewer contains several ways you can customize the look and behavior of the Viewer. Many of these options are also in the Viewer contextual menu.

## **Show Controls**

When onscreen controls are not necessary or are getting in the way of evaluating the image, you can temporarily hide them using the Show Controls option. This option is toggled using Command-K.

## **Checker Underlay**

The Checker Underlay shows a checkerboard beneath transparent pixels to make it easier to identify transparent areas. This is the default option for 2D viewers. Disabling this option replaces the checkerboard with black.

## **Pixel Grid**

Enabling this option will show a light black grid that outlines the exact boundaries of pixels in the image when the image is scaled past a certain threshold. The default is Off.

## **Smooth Resize**

The Smooth Resize option uses a smoother bilinear interpolated resizing method when zooming into an image in the Viewer. When smooth resize is disabled, scaling uses the nearest neighbor method and shows noticeable aliasing artifacts but is more useful for seeing the actual pixels of the viewed image when you zoom all the way down to a pixel level since there is no interpolation. This option is enabled by default and can be toggled by clicking on the SmR button in the Viewer toolbar.

## **Show Square Pixels**

Depending on the frame format preferences and the type of footage loaded, many images may have pixels that are rectangular instead of square. Both the NTSC and PAL video standards, as well as some anamorphic film formats, use rectangular pixels. A computer monitor uses perfectly square pixels. To compensate for this, aspect correction is automatically performed when viewing non square pixels. This prevents non square pixel images from appearing squashed or stretched in the Viewer.

You can enable the Show Square Pixels option to override the aspect correction. Show Square Pixels can also be toggled on and off using the 1:1 button in the Viewer toolbar.

## **Gain/Gamma**

Exposes or hides a simple pair of Gain and Gamma sliders that let you adjust the viewed image. Especially useful for "gamma slamming" a composite to see how well it holds up with a variety of gamma settings. Defaults to no change.

## **360º View**

Sets the Fusion page Viewer to properly display spherical imagery in a variety of formats, selectable from this submenu. Disable toggles 360 viewing on or off, while Auto, LatLong, Vert Cross, Horiz Cross, Vert Strip, and Horiz Strip let you properly display different formats of 360º video.

# **Locking the Viewer (Command-L)**

You can lock a viewer to prevent it from updating. The node that's loaded into that viewer still processes and the new image is queued for display in the Viewer, but until you unlock it, the Viewer does not update. By default the Viewer is unlocked.

# **Additional Viewer Options**

There are additional commands when you right-click anywhere within a viewer and choose from the generically named Options submenu.

## **Alpha Overlay**

When you enable the alpha overlay, the Viewer will show the alpha channel overlaid on top of the color channels. This can be helpful when trying to see where one image stops and another begins in a composite. This option is disabled by default.

#### **Overlay Color**

When you turn the alpha overlay on, the default color is to show white for the area the alpha covers. There are times when white does not show clearly enough, depending on the colors in the image. You can change the color by choosing a color from the list of Overlay Color options.

#### **Follow Active**

Enabling the Follow Active option will cause the Viewer to always display the currently active node in the Node Editor. This option is disabled by default, so you can view a different node than what you control in the Control Panel.

#### **Show Controls**

When onscreen controls are not necessary or are getting in the way of evaluating the image, you can temporarily hide them using the Show Controls option. This option is toggled using Command-K.

#### **Show Full Color Range**

When working with floating point images, you will occasionally need to visualize the values that fall outside the normal luminance range. Enabling the Show Full Color Range option using the Toolbar button automatically normalize any image displayed in the Viewer. Normalization causes the brightest pixel in a color channel to be mapped to a value of 1.0 (white) and the darkest pixel to be mapped to a value of 0.0 (black). Midrange values are scaled appropriately to fit within that range. It is also useful when viewing Z-buffer or other auxiliary channels, which often use value ranges far different from those in the color channels.

#### **Show Labels**

Lets you toggle the display of the text that sometimes accompanies onscreen controls in the Viewer, without disabling the functions that are showing those overlays, and without hiding the onscreen controls themselves.

# **Status Bar Information**

The status bar at the bottom of the Fusion window provide the exact RGBA and Z values for the pixel beneath the pointer when it's hovering within one of the Viewers. Additional information about the X and Y coordinates of the cursor and the exact pixel position are also displayed.

Position X 0.21148 406 Y 0.31667 342 Color R 0.59229 G 0.63184 B 0.61377 A 1.0

The status bar showing coordinates and color information

# **Chapter 53**

# Editing Parameters in the Inspector

The Inspector is where you adjust the parameters of each node to do what needs to be done. This chapter covers the various node parameters and methods for working with the controls that are available.

# <span id="page-978-0"></span>**[Contents](#page-5-0)**

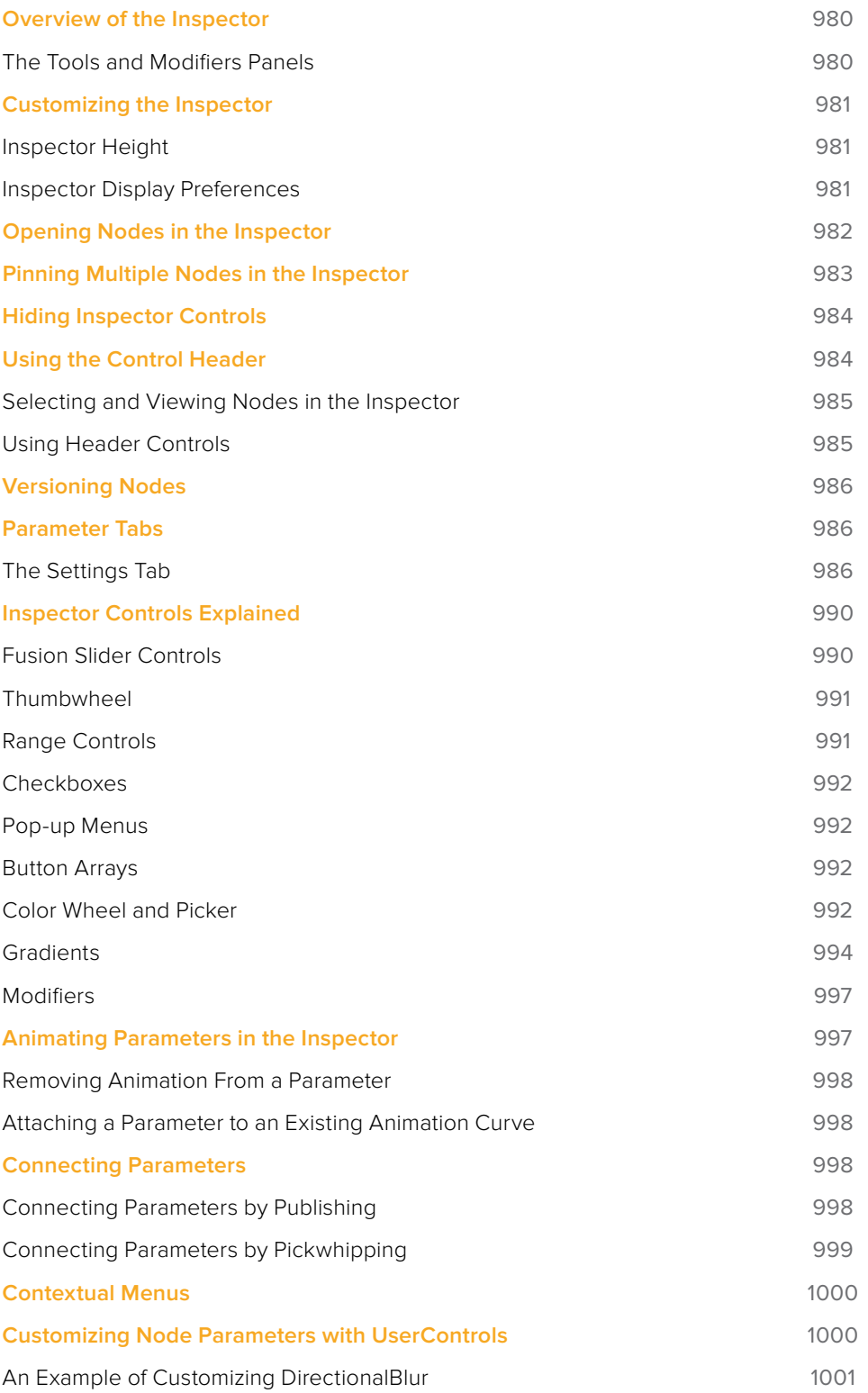

# <span id="page-979-0"></span>**Overview of the Inspector**

While the creation and connection of nodes in the Node Editor determine the tools and order of operations that make up a composition, the Inspector (previously called the Control Panel) is where you adjust the various parameters inside each node to do what needs to be done.

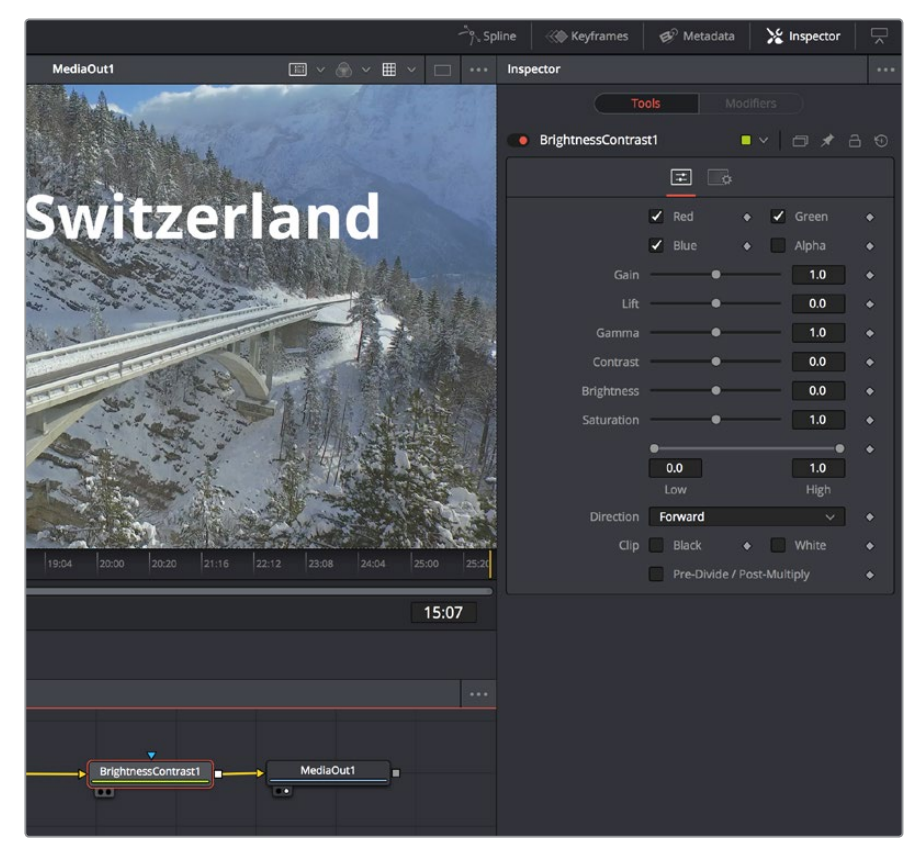

Inspector displays the Brightness Contrast controls

This chapter covers the different methods for opening node parameters in the Inspector, to edit them in different ways according to the type of controls that are available.

## **To display the Inspector:**

Click the Inspector button on the UI toolbar.

## **The Tools and Modifiers Panels**

The Inspector is divided into two overall panels.

- The Tools panel is where the parameters of selected nodes appear so you can edit them.
- The Modifiers panel is where Modifiers, which are automated expressions that you can attach to individual parameters to create animated effects, are placed and where Modifier parameters can be edited. Additionally, certain nodes such as the Paint node generate data such as Strokes, which are saved in the Modifiers panel.

<span id="page-980-0"></span>

| Inspector                 |                       |                |
|---------------------------|-----------------------|----------------|
| <b>Modifiers</b><br>Tools |                       |                |
| Perturb1<br>٠             | $\Box$ $\land$ $\Box$ | $\circledcirc$ |
| E<br>$\ddot{o}$           |                       |                |
| Value<br><br>٠            | 1.0                   |                |
| <b>Random Seed</b>        | $\overline{0}$        |                |
| Reseed                    |                       |                |
| Strength                  | 1.0                   |                |
| Wobble                    | 1.0                   |                |
| Speed                     | 1.0                   |                |
|                           |                       |                |

Modifiers displayed in the Modifiers panel

# **Customizing the Inspector**

There are a variety of ways you can customize how the Inspector is presented.

## **Inspector Height**

A small arrow button at the far right of the UI toolbar lets you toggle the Inspector between full height and half height views, depending on how much room you need for the editing of parameters.

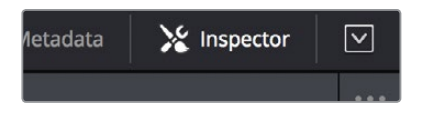

The Maximize button on the left side of the Inspector

In maximized height mode, the Inspector takes up up the entire right side of the UI, letting you see every control that a node has available, or creating enough room to see the parameters of two or three pinned nodes all at once. In half height mode, the top of the Inspector is aligned with the tops of the Viewers, expanding the horizontal space that's available for the Node Editor.

## **Inspector Display Preferences**

By default, you only see selected nodes in the Inspector, and only the Active node is expanded to show its controls. You can change this behavior by choosing Fusion > Fusion Settings and opening the User Interface panel. In the User Interface preferences are checkboxes that manage the display of controls.

<span id="page-981-0"></span>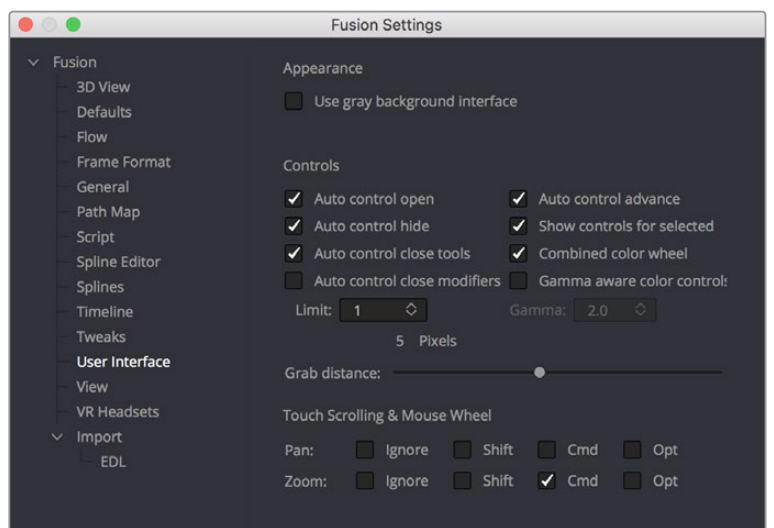

Control preferences in the User Interface category.

- **Auto Control Open:** When enabled (the default), whichever node is Active automatically open its controls in the Inspector. When disabled, selecting an active node opens that node's control header in the Inspector, but the parameters remain hidden unless you click the control header.
- **Auto Control Hide:** When enabled (the default), only selected nodes are visible in the Inspector, and all deselected nodes are automatically removed from the Inspector to reduce clutter. When disabled, parameters from selected nodes remain in the Inspector, even when those nodes are deselected, so that the Inspector accumulates the parameters of every node you select over time.
- **Auto Control Close Tools:** When enabled (the default), only the parameters for the Active node can be exposed. When disabled, you can open the parameters of multiple nodes in the Inspector if you want.
- **Auto Controls for Selected:** When enabled (the default), selecting multiple nodes opens multiple control headers for those nodes in the Inspector. When disabled, only the Active node appears in the Inspector, multi-selected nodes that are highlighted white do not.

# **Opening Nodes in the Inspector**

Before you can edit a node's parameters, you need to open it in the Inspector

#### **To display a node's controls in the Inspector:**

Select one or more nodes from the Node Editor, Keyframe Editor, or Spline Editor.

When you select a single node so that it's highlighted orange in the Node Editor, all of its parameters appear in the Inspector. If you select multiple nodes at once, control headers appear for each selected node (highlighted in white in the Node Editor), but the parameters for the Active Node (highlighted in orange) are exposed for editing.

<span id="page-982-0"></span>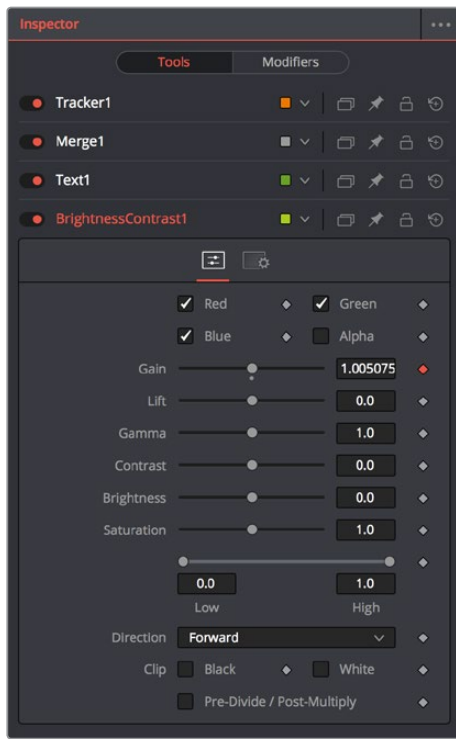

Opening multiple nodes in the Inspector

Only one node's parameters can be edited at a time, so clicking another node's control header opens that node's parameters while closing the parameters of the previous node you were working on. This also makes the newly opened node the Active node, highlighting it orange in the Inspector.

# **Pinning Multiple Nodes in the Inspector**

For instances where you need to work quickly by editing the parameters of multiple nodes at the same time, you can use the Pin button in the control header of nodes in the Inspector to keep those parameters exposed in the Inspector, regardless of whether that node is selected, active, or not.

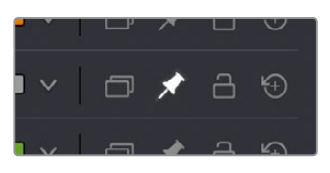

The Pin button of a node's control header in the Inspector

While the Pin button is on, that node's parameters remain open in the Inspector. If you select another node in the Node Editor, that node's parameters appear beneath any pinned nodes.

<span id="page-983-0"></span>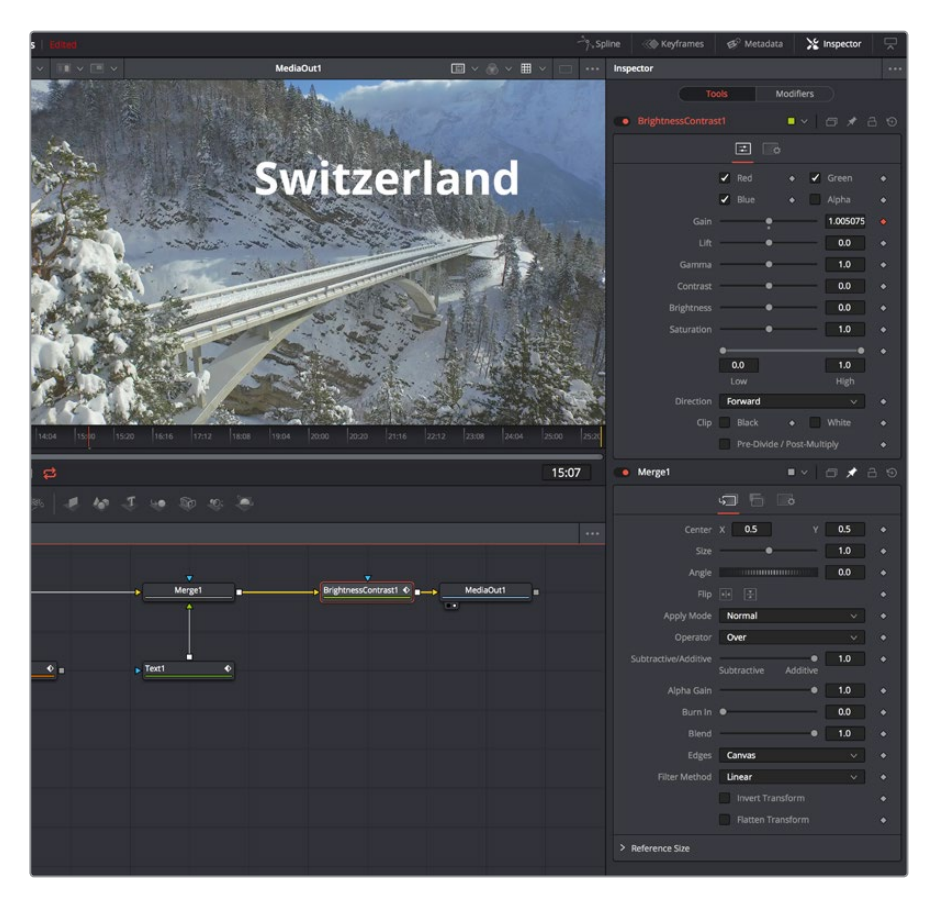

A pinned node on the bottom, with a selected node at the top

You can have as many pinned nodes in the Inspector as you like, but the more you have, the more likely you'll need to scroll up or down in the Inspector to get to all the parameters you want to edit. To remove a pinned node from the Inspector, just turn off its Pin button in the Control Header.

# **Hiding Inspector Controls**

If you like, Inspector parameters for specific nodes can be hidden so they never appear, even when that node is selected. This can be useful for preventing accidental changes by you or other compositors who may be working on a composition in situations where you don't want to lock the node.

#### **To Toggle the Inspector controls for a node or or off:**

Right-click on the node in the Node Editor, or on the Control Header, and choose Modes > Show Controls from the contextual menu.

## **Using the Control Header**

When you select a node, it populates the Inspector with a title bar, or control header, that displays that node's name as well as other controls that govern that node. A node's control header itself has a variety of controls, but clicking (or double-clicking) on a control header also exposes that node's parameters.

<span id="page-984-0"></span>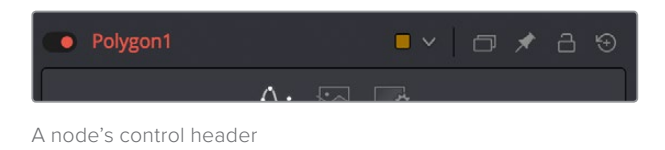

When you select multiple nodes at once, you'll see multiple control headers in the Inspector. By default, only the parameters for the Active node (highlighted orange in the Node Editor) can be opened at any given time, although you can change this behavior in the Fusion Settings.

## **Selecting and Viewing Nodes in the Inspector**

Control headers are click targets for selecting nodes, opening and closing node parameters, and other things.

## **Methods of using control headers:**

- **To select a node using the Control Header:** When multiple nodes are selected, you can make a node the Active node by clicking its control header in the Inspector. As the actively selected node, the Control Header and the corresponding node in the Node Editor are highlighted orange, and its parameters are exposed.
- **To load a node into the Viewer using the Control Header:** You can view a node by dragging its control header into one of the Viewers.
- **To view a node's splines with the Control Header:** If you want to view the animated curves of a node in the Spline Editor, you can add them by dragging the Control Header into the Spline Editor. All animated splines for the parameters of that node will automatically be displayed.

## **Using Header Controls**

The controls found in each node's control header makes it fast to do simple things.

- **To turn nodes off and on:** Each control header has a toggle switch to the left of its name, which can be used to enable or disable that node. Disabled nodes pass image data from the previous upstream node to the next downstream node without alteration.
- **To change the Control Header name:** The name of the node corresponding to that control header is displayed next. You can change the name by right-clicking the Control Header to expose contextual menu commands similar to those found when you rightclick a node in the Node Editor, and choosing Rename. Alternately, you can click a control header and press F2 to edit its name. A Rename dialog appears, where you can enter a new name and click OK (or press Return).
- **To color-code nodes:** A color pop-up menu lets you color codes with one of 16 colors. Choose Clear Color if you want to return that node to the default color.
- **To version nodes:** Turning on the Versions button displays a Version bar with six buttons. Versioning is described in the following section.
- **To pin Inspector controls:** Clicking the Pin button "pins" that node's parameters in the Inspector so they remain in place, even if you deselect that node. You can have as many pinned nodes as you like in the Inspector, but the more you have, the more likely you'll be scrolling up and down the Inspector to navigate all the available parameters.
- **To lock nodes:** Clicking the Lock button locks that node so no changes can be made to it.
- **To reset Inspector controls:** The right-most button in the control header is a reset button that resets the entire node to the default settings for that node.

# <span id="page-985-0"></span>**Versioning Nodes**

Each button is capable of containing separate parameter settings for that node, making it easy to save and compare up to six different versions of settings for each node. All versions are saved along with your project for future use.

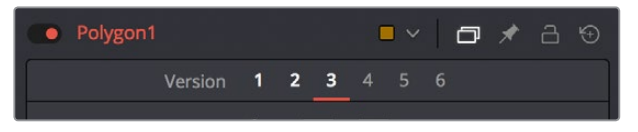

The Version bar, underneath a control header with versions enabled

An orange underline indicates the currently selected version, which is the version that's currently being used by your composition. To clear a version you don't want to use any more, right-click that version number and choose Clear from the contextual menu.

# **Parameter Tabs**

Underneath the control header is a series of panel tabs, displayed as thematic icons. Clicking one of these icons opens a separate tab of parameters, which are usually grouped by function. Simple nodes, such as the Blur node, consist of two tabs where the first contains all of the parameters relating to blurring the image, and the second is the Settings tab.

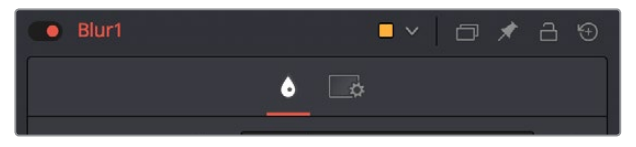

The parameter tabs of the Blur node

More complicated nodes have more tabs containing more groups of parameters. For example, the Delta Keyer has seven tabs, separating Key, Pre-Matte, Matte, Fringe, Tuning, and Mask parameters, along with the obligatory Settings tab. These tabs keep the Delta Keyer from being a giant scrolling list of settings and make it easy to keep track of which part of the keying process you're finessing as you work.

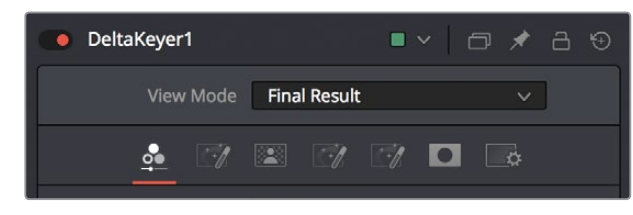

The parameter tabs of the DeltaKeyer node

## **The Settings Tab**

Every node that comes with DaVinci Resolve has a Settings tab. This tab includes a set of standard controls that appear for nearly every node, although some nodes have special Settings tab controls that others lack.

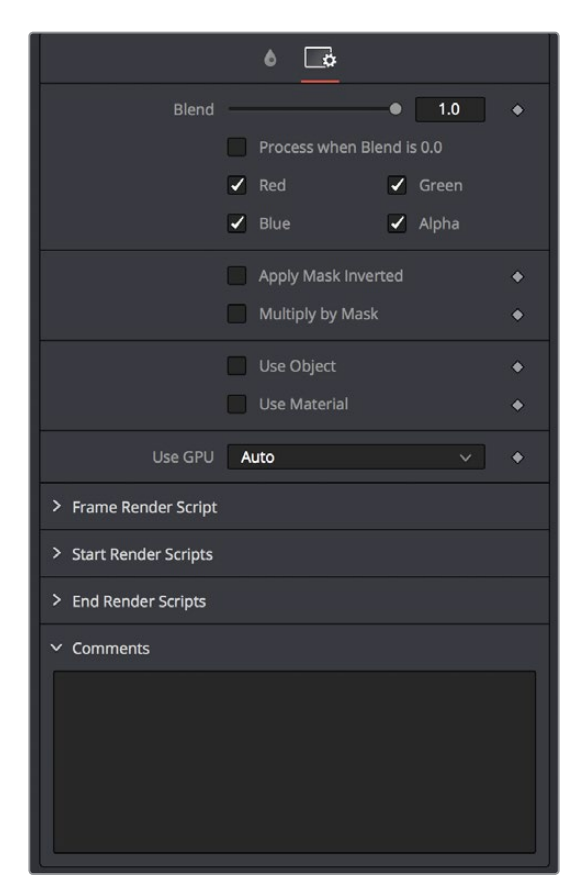

The Settings tab in the Inspector

The following controls are common to most nodes, although some are node-specific. For example, Motion Blur settings have no purpose in a Color Space node.

## Blend

The Blend control is found in all nodes, except MediaIn and Generator nodes. It is used to blend between the node's unaltered image input and the node's final processed output. When the blend value is 0.0, the outgoing image is identical to the incoming. Ordinarily, this will cause the node to skip processing entirely, copying the input straight to the output. The default for this node is 1.0, meaning the node will output the modified image 100%.

## Process When Blend is 0.0

This checkbox forces the node to process even when the input value is zero and the image output is identical to the image input. This can be useful on certain nodes or third-party plug-ins that store values from one frame to the next. If this checkbox is disabled on nodes that operate in this manner, the node will skip being processed when the Blend is set to 0, producing incorrect results on subsequent frames.

## Red/Green/Blue/Alpha Channel Checkboxes

Most nodes have a set of RGBA checkboxes in the Settings tab. These checkboxes let you exclude any combination of these channels from being affected by that node.

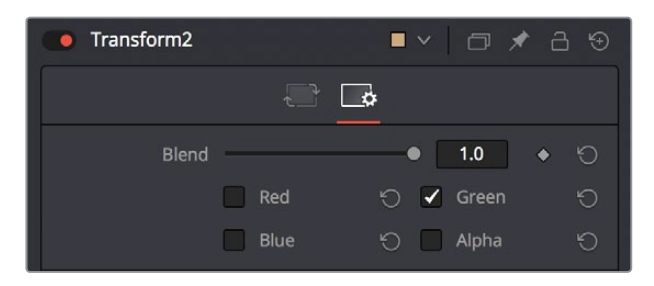

The channel limiting checkboxes in the Settings panel of a Transform node so only the green channel is affected

For example, if you wanted to use the Transform node to affect only the green channel of an image, you can turn off the Green, Blue, and Alpha checkboxes. As a result, the green channel is processed by this operation, and the red, blue, and alpha channels are copied straight from the node's input to the node's output, skipping that node's processing to remain unaffected.

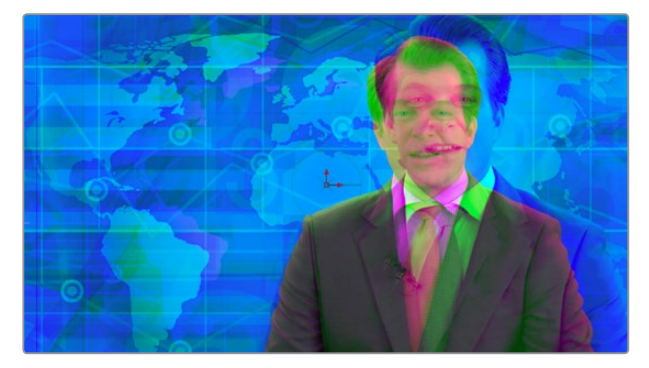

Transforming only the green color channel of the image with a Transform effect

## Skipping Channel Processing

Under the hood, most nodes actually process all channels first, but afterwards copy the input image to the output for channels that have been unchecked. Modern workstations are so fast that this isn't usually noticeable, but there are some nodes where deselecting a channel actually causes that node to skip processing that channel entirely. Nodes that operate this way have a linked set of Red, Green, Blue and Alpha checkboxes on another tab in the node.

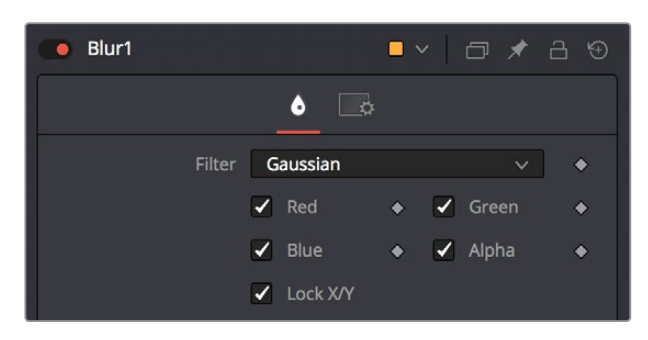

Channel checkboxes on the Controls tab of the Blur node indicates that disabled channels won't be processed at all, to save rendering time

In these cases, the Common Control channel checkboxes are instanced to the channel boxes found elsewhere in the node. Blur, Brightness/Contrast, Erode/Dilate, and Filter are examples of nodes that all have RGBY checkboxes in the main Controls tab of the Inspector, in addition to the Settings tab.

## Apply Mask Inverted

When the Apply Mask Inverted checkbox is enabled, masks attached to the Effect Mask input of that node are inverted.

**TIP:** The Apply Mask Inverted check box only operates on effects masks, not on garbage masks.

## Multiply By Mask

Selecting this option will cause the RGB values of the masked image to be multiplied by the Mask channel's values. This will cause all pixels of the image not included in the mask (i.e., those set to 0) to become black. This creates a premultiplied image.

## Use Object/Use Material (For Masking)

Some 3D animation and rendering software can output to file formats that support auxiliary channels. Notably, the Open EXR file format supports "object" and "material ID" channels, either of which can be used as a mask for an effect. This checkbox determines whether the channels will be used if they are available. The specific Material ID or Object ID affected is chosen using the next set of controls.

## Pick Controls

The Pick Controls are only displayed once the Use Object or Use Material checkbox is enabled. These controls select which ID is used to create a mask from the Object or Material channels saved in the image. You use the Pick button to grab IDs from the image in the Viewer, the same way you use the color picker to select a color. The image or sequence must have been rendered from a 3D software package with those channels included.

## Correct Edges

The Correct Edges check box is only displayed once the Use Object or Use Material checkbox is enabled. When the Correct Edges checkbox is enabled, the Coverage and Background Color channels are used to separate and improve the effect around the edge of the object. When disabled (or no Coverage or Background Color channels are available), aliasing may occur on the edge of the mask.

## Motion Blur

For nodes that are capable of introducing motion such as Transform nodes, Warp nodes, and so on, the Motion Blur checkbox toggles the rendering of motion blur on or off for that node. When this checkbox is enabled, the node's predicted motion is used to produce the blur caused by a virtual camera shutter. When the control is disabled, no motion blur is created.

When Motion Blur is disabled, no additional controls are displayed. However, turning Motion Blur on reveals four additional sliders with which you can customize the look of the motion blur you're adding to that node.

## **Quality**

Quality determines the number of samples used to create the blur. The default quality setting of 2 will create two samples on either side of an object's actual motion. Larger values produce smoother results but will increase the render time.

## <span id="page-989-0"></span>Shutter Angle

Shutter Angle controls the angle of the virtual shutter used to produce the Motion Blur effect. Larger angles create more blur but increase the render times. A value of 360 is the equivalent of having the shutter open for one whole frame exposure. Higher values are possible and can be used to create interesting effects. The default value for this slider is 100.

## Center Bias

Center Bias modifies the position of the center of the motion blur. Adjusting the value allows for the creation of trail type effects.

## Sample Spread

Adjusting Sample Spread modifies the weight given to each sample. This affects the brightness of the samples set with the Quality slider.

## Scripting

Scripting fields are present on every node and contain one or more editable text fields that can be used to add scripts that process when that node is rendering. For more details on the contents of this tab, please consult the Scripting documentation.

## **Comments**

A Comments field is found on every node, and contains a single text field that is used to add comments and notes to that node. To enter text, simply click within the field to place a cursor, and begin typing.

When a note is added to a node, the comments icon appears in the Control Header and can be seen in a node's tooltip when the cursor is placed over the node in the Node Editor. The contents of the Comments tab can be animated over time, if required.

Additional controls appear under this tab if the node is a Loader. For more information, see Chapter 73, "Generator Nodes"

# **Inspector Controls Explained**

Although a few nodes use fully customized interface elements that are unique to only that node, the vast majority of nodes use a mix of sliders, angle wheels, and checkboxes. This section explains how to use these controls.

## **Fusion Slider Controls**

Slider Controls are used to select a single value from a range of values. You change the value by dragging the slider or entering a value into the edit box. This is fairly standard behavior for sliders. However, there is additional functionality that can increase your productivity when making changes with sliders.

Clicking on the gutter to the left or right of the handle will increase or decrease the value. Holding Command (macOS) or Ctrl (Windows) while clicking on the gutter will adjust the values in smaller increments. Holding Shift while clicking will adjust the value in larger increments.

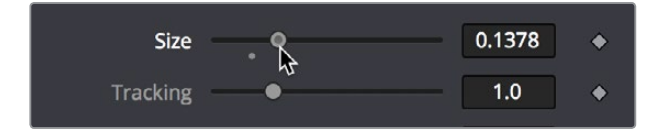

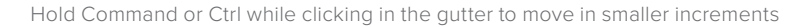

<span id="page-990-0"></span>Once you click directly on a slider handle you can make changes to its value using the Left and Right Arrow keys. The Command/Ctrl and Shift keys can again be used to modify the value in larger or smaller increments.

While slider controls use a minimum and maximum value range, entering a value in the edit box outside that range will often expand the range of the slider to accommodate the new value. For example, it is possible to enter 500 in a Blur Size control, even though the Blur Size sliders default maximum value is 100. The slider will automatically adjust its maximum displayed value to allow entry of these larger values.

If the slider has been altered from its default value, a small circular indicator will appear below the gutter. Clicking on this circle will reset the slider to its default.

## **Thumbwheel**

A Thumbwheel control is identical to a slider except it does not have a maximum or minimum value. To make an adjustment you drag the center portion left or right or by entering a value directly into the edit box. Thumbwheel controls are typically used on angle parameters, although they do have other uses as well.

| X Rotation        |                    | 0.0   |  |
|-------------------|--------------------|-------|--|
| <b>Y</b> Rotation | $\frac{1}{2}$<br>۰ | 130.4 |  |
| <b>Z</b> Rotation | 111111111111111    | 0.0   |  |

Thumbwheel controls for X,Y and Z rotation with arrows on either end for fine tune adjustments

You can use the arrowheads at either end of the control to fine tune your adjustments. Once the thumbwheel has been selected either by dragging or using the arrow keys, you can use the Left and Right Arrows on your keyboard to further adjust the values. As with the slider control, the Command/Ctrl and Shift keys can be used to increase or decrease the change in value in smaller or larger increments.

If the thumbwheel has been altered from its default value, a small circular indicator will appear below above the thumbwheel. Clicking on this circle will reset the thumbwheel to its default.

## **Range Controls**

The Range controls are actually two separate controls, one for setting the Low Range value and one for the High Range value. To adjust the values, drag the handles on either end of the Range bar. To slide the high and low values of the range simultaneously, drag from the center of the Range bar. You can also expand or contract the range symmetrically by holding Command (macOS) or Ctrl (Windows) and dragging either end of the Range bar. You find Range controls on parameters that require a high and low threshold, like the Matte Control, Chroma Keyer and Ultra Keyer nodes.

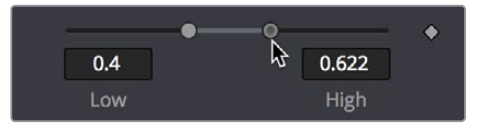

A Matte Threshold Range control

**TIP:** You can enter floating point values in the Range controls by typing the values in using the Low and High numeric entry boxes.

## <span id="page-991-0"></span>**Checkboxes**

Checkboxes are controls that have either an On or Off value. Clicking on the Checkbox control will toggle the state between selected and not selected. Checkboxes can be animated, with a value of 0 for Off and a value of 1.0 or greater for On.

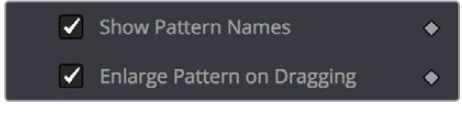

Checkboxes used to select options for tracking

## **Pop-up Menus**

Pop-up menus are used to select one option from a menu. Once the menu is open, choosing one of the items will select that entry. When the menu is closed the selection is displayed in the Inspector.

| Blend                   |  |  |
|-------------------------|--|--|
| <b>Nearest</b><br>Blend |  |  |
| Flow                    |  |  |
|                         |  |  |

Pop-up menu in the TimeSpeed node

Pop-up menu selections can be animated, with a value of 0 representing the first item in the list, 1 representing the second, and so forth.

## **Button Arrays**

Button arrays are groups of buttons that allow you to select from a range of options. They are almost identical in function to drop down menu controls, except that in the case of a button array it is possible to see all of the available options at a glance. Often button arrays use icons to make the options more immediately comprehensible.

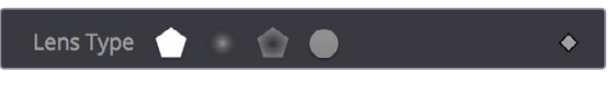

The Lens Type button array in the Defocus node

## **Color Wheel and Picker**

The color picker is displayed wherever a parameter requires a color as its value, such as the Fill or Outline color in the Text+ node. The selected color is shown in a swatch below the Pick button. The swatch has two halves; the left half shows the color and the right half shows the color overlaid on a checkerboard background to preview transparency.

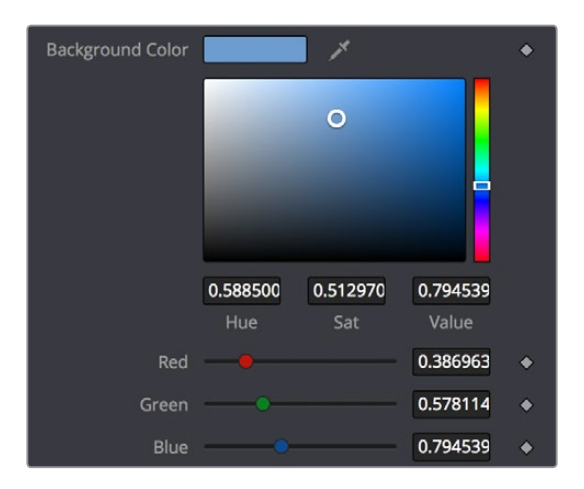

The color swatch with transparency preview

The color picker is extremely flexible and has four different techniques for selecting and displaying colors.

**TIP:** Color an be represented by 0–1, 0.255, or 0–65000 by setting the range you want in the Preferences > General panel.

## MacOS and Windows Color Nodes

Clicking on the Pick button will display the operating system's standard Color Selection node.

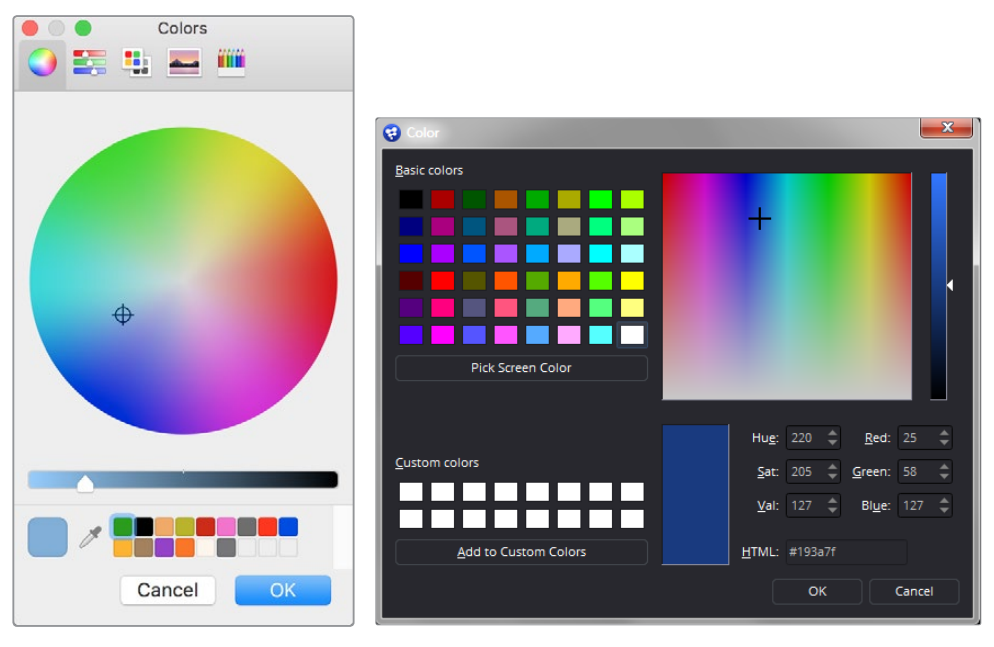

macOS Colors panel Windows Color dialog

Each operating system has a slightly different layout, but the general idea is the same. You can choose a color from the swatches provided, the color wheel on macOS, or the color palette on Windows. However you choose your color, you must click OK for the selection to be applied.

## The Color Chooser

<span id="page-993-0"></span>You also have access to the built in color chooser, which includes sections for choosing grayscale values, as well as the currently chosen hue with different ranges of saturation and value. A hue bar and alpha bar (depending on the node) let you choose different values.

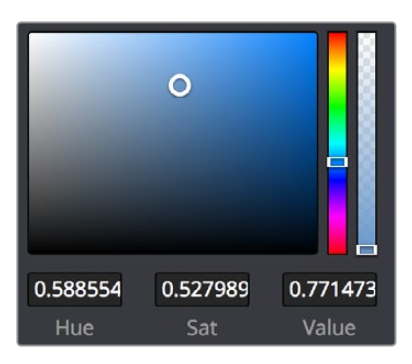

The color chooser in the Background node

## Picking Colors from an Image

If you are trying to match the color from an image in the Viewer, you can press the cursor down over the Pick button, then drag the cursor into the Viewer. The cursor will change to an eye dropper and a pop-up swatch will appear above the cursor with the color you are hovering over and its values. When you are over the color you want, release the mouse button to set the color.

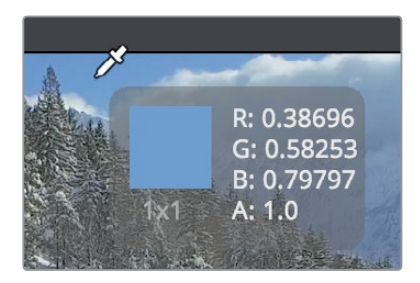

The eye dropper with color swatch

The color picker normally selects from a single pixel in the image, but you can adjust the size of the selection by dragging into the Viewer with the eye dropper, then holding Command (macOS) or Ctrl (Windows) and dragging out a rectangle for the sample side you want. The size change applies to all color pickers until the size is changed again.

## **Gradients**

The Gradient Control bar is used to create a gradual blend between colors. The gradient bar displays a preview of the colors used from start to end. By default there are two triangular color stops, one on the left that determines the start color and one on the right that determines the end color.

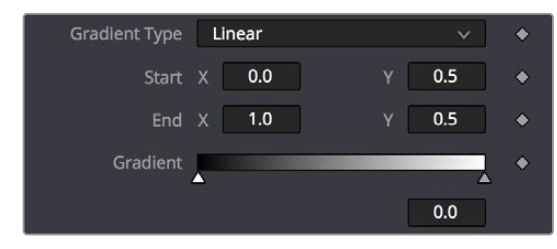

The default Gradient controls

## Gradient Type

The Gradient Type button array is used to select the form used to draw the gradient. Linear draws the gradient along a straight line from the starting color stop to the ending color stop.

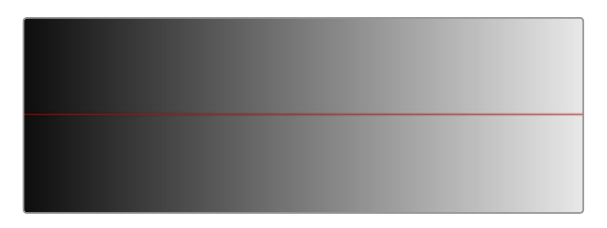

Linear gradient

Reflect draws the gradient by mirroring the linear gradient on either side of the starting point.

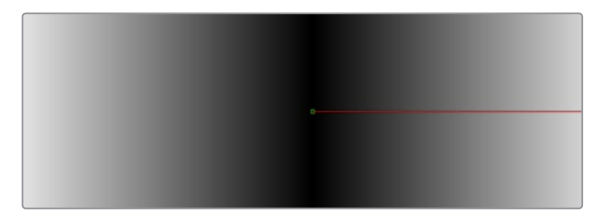

Reflect gradient

Square draws the gradient by using a square pattern when the starting point is at the center of the image.

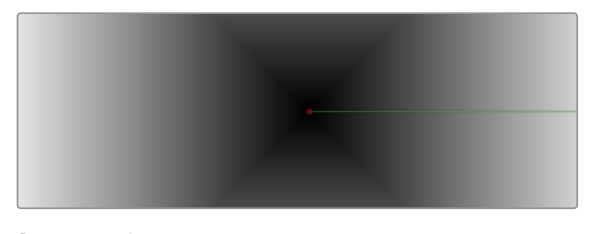

Square gradient

Cross draws the gradient using a cross pattern when the starting point is at the center of the image.

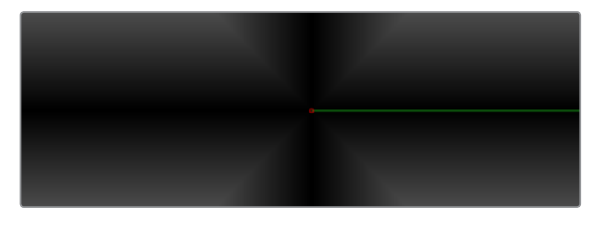

Cross gradient

Radial draws the gradient in a circular pattern when the starting point is at the center of the image.

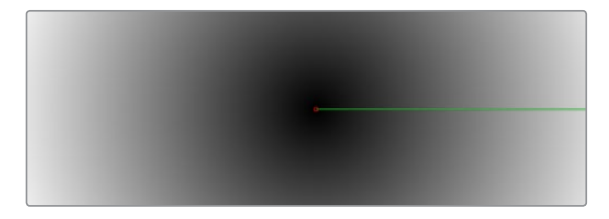

Radial gradient

Angle draws the gradient in a counter-clockwise sweep when the starting point is at the center of the image.

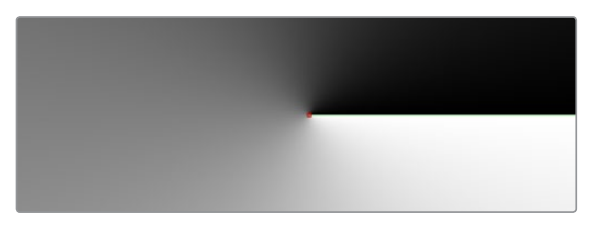

Angle gradient

## Start and End Position

The Start and End Position controls have a set of X and Y edit boxes which are useful for fine tuning the start and end position of the gradient. The position settings are also represented by two crosshair on screen controls in the Viewer, which may be more practical for initial positioning.

## Gradient Colors Bar

The Gradient Colors bar is used to select the blending colors for the gradient. The default two color stops set the start and end colors. You can change the colors used in the gradient by selecting the color stop, then using the eye dropper or color wheel to set the new color.

You can add, move, copy and delete colors from the gradient using the Colors bar.

#### **To add a color stop to the Gradient Colors bar:**

- **1** Click anywhere along the bottom of the Gradient Colors bar.
- **2** Use the eye dropper or color wheel to set the color for the color stop.

#### **To move a color stop on the Colors bar:**

Drag a color stop left or right along the Gradient Color bar.

#### **To copy a color stop on the Colors bar:**

Hold Command (macOS) or Ctrl (Windows) while you drag a color stop.

#### **To delete a color stop from the Colors bar, do one of the following:**

- Drag the color stop up past the Gradient Colors bar.
- Select the color stop, then click the red X button to delete it.

#### **Interpolation Space**

The Gradient Interpolation Method pop-up menu lets you select what color space is used to calculate the colors between color stops.

## **Offset**

When you adjust the Offset control, the position of the gradient is moved relative to the start and end markers. This control is most useful when used in conjunction with the repeat and ping-pong modes described below.

## Once/Repeat/Ping-Pong

These three buttons are used to set the behavior of the gradient when the Offset control scrolls the gradient past its start and end positions.The Once button is the default behavior, which keeps the color continuous for offset. Repeat loops around to the start color when the offset goes beyond the end color. Ping-pong repeats the color pattern in reverse.

## <span id="page-996-0"></span>1x1, 2x2, 3x3, 4x4, 5x5

These buttons control the amount of sub-pixel precision used when the edges of the gradient become visible in Repeat mode, or when the gradient is animated. Higher settings will take significantly longer to render but be more precise.

## Gradient Contextual Menu

Gradients have their own contextual menu that you can bring up by right-clicking on the Gradient bar. In the Gradient contextual menu are options for animating, publishing and connecting one gradient to another. There is also a gradient-specific modifier that builds a custom gradient by sampling colors from the output of a node in the Node Editor.

## **Modifiers**

Modifiers are expressions, calculations, trackers, paths and other mathematical components that you attach to a parameter to extend its functionality. When a modifier is attached to a parameter, its controls will appear separately in the Inspector Modifiers tab.

## **To attach a modifier:**

- **1** Right-click over the parameter to which you want to attach a modifier.
- **2** Make a selection from the Modifier submenu in the contextual menu.

# **Animating Parameters in the Inspector**

The Fusion page has keyframing controls that are similar to those found in other pages of DaVinci Resolve. Most parameters in most effects nodes can be keyframed, in order to create animated effects such as animated transforms, rotoscoping with splines, dynamically altering warping behaviors; the list is endless. For convenience, a set of keyframing controls are available within the Inspector next to each keyframable parameter. These controls are:

- A gray Keyframe button to the right each keyframable parameter. Clicking this gray button creates a keyframe at the current position of the playhead, and turns the button orange.
- Whenever the playhead is sitting right on top a keyframe, this button turns orange. Clicking an orange Keyframe button deletes the keyframe at that frame and turns the button gray again.
- Small navigation arrows appear to the right and left if there are more keyframes in those directions. Clicking on navigation arrows to the right and left of keyframes jump the playhead to those keyframes.

| <b>Amplitude</b> |                     | 0.378    | <◆>                       |
|------------------|---------------------|----------|---------------------------|
| <b>Dampening</b> |                     | 0.0      |                           |
| Frequency        |                     | 10.0     | € ♦                       |
| Phase            | 11111111111111<br>۰ | 1.602188 | $\langle \bullet \rangle$ |

KeyframeControlsFusionPageInspector

Orange Keyframe buttons in the Inspector show there's a keyframe at that frame

<span id="page-997-0"></span>Once you've keyframed one or more parameters, the node containing the parameters you keyframed displays a Keyframe badge, to show that node has been animated.

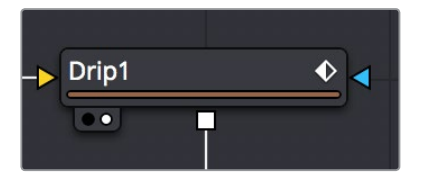

A keyframed node displays a Keyframe badge in the Node Editor

Once you've started keyframing node parameters, you can edit their timing in the Keyframe Editor and/or Spline Editor. For more information about keyframing in the Fusion page, see Chapter 54, "Keyframing in the Fusion Page."

## **Removing Animation From a Parameter**

#### **To remove a keyframed spline from a parameter:**

- **1** Right-click the keyframe control of the parameter you want to remove animation from.
- **2** Choose Remove Path1 from the contextual menu (Path1 may be numbered differently depending on how many parameters are animated).

**TIP:** If you change the default spline type from Bezier, the contextual menu will display the name of the current spline type.

## **Attaching a Parameter to an Existing Animation Curve**

Multiple parameters can be connected to the same animation curve. This can be an invaluable time saver if you are identically animating different parameters in a node.

#### **To connect a second parameter to the same animation curve:**

- **1** Right-click on the second parameter you want to attach.
- **2** In the contextual menu, hover over the Connect To submenu.
- **3** In the Connect To submenu, choose the name of the animated parameter.

## **Connecting Parameters**

It is often useful to connect two parameters together even without an animation curve. There are two methods you can use.

## **Connecting Parameters by Publishing**

If you want to tie two parameters together so adjusting one adjusts the other, you must connect them together using the Publish menu command on the first parameter and the Connect menu command on the second parameter.

#### <span id="page-998-0"></span>**To Publish and Connect parameters:**

- **1** Right-click the name of the parameter you want to publish, and choose Publish from the contextual menu.
- **2** Right-click on the second parameter you want to attach, and choose the name of the parameter you just published from the Connect To submenu.

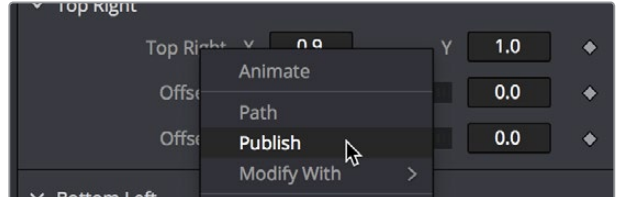

The Publish contextual menu

## **Connecting Parameters by Pickwhipping**

You can also use simple expressions to link two parameters together. By using simple expressions and pickwhipping, values can be connected and combined visually without the need to publish a value first.

#### **To link two parameters using a pickwhip:**

- **1** Double-click the field of a parameter you want to pickwhip to another parameter, type =, and then press the Return key.
- **2** When Pickwhip controls appear underneath the parameter, drag a "whip" from the Add button to the target parameter.

Now, adjusting the target parameter automatically adjusts the original parameter.

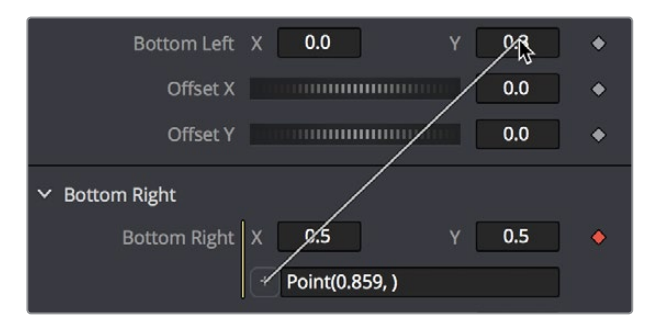

Pickwhipping one parameter to another

**TIP:** Disabling the Auto Control Close node's General preference, then selecting two nodes in the Node Editor will allow you to pickwhip two parameters from different nodes.

The Expression field can further be used to add mathematical formulas to the value received from the target parameter.

For more information on Pickwhipping and Expressions, see Chapter 56 "Animating With Modifiers and Expressions."

# <span id="page-999-0"></span>**Contextual Menus**

There are two types of contextual menus you can invoke within the Inspector.

## Node Contextual Menus

To display the Node Context menu from the Inspector, right-click on the control header. The node's contextual menu includes the same menu options that are accessed by right-clicking on a node in the Node Editor. See Chapter 50, "Working in the Node Editor," for more information on these options.

## Parameter Contextual Menus

The contextual menu for individual parameters is accessed by right-clicking over a slider, thumbwheel, range control, button array or other control type. For example, right-clicking on a slider will provide the slider's contextual menu, with options to animate the control or add additional modifiers. Many of these options were described in this chapter.

# **Customizing Node Parameters with UserControls**

The user interface for each node in Fusion is designed to provide access to the parameters in a logical manner. Sometimes, though, you may want to add, hide, or change the controls. This is commonly done for simple expressions and macros, but it can be done for usability and aesthetic reasons for favorites and presets.

User custom controls can be added or edited via the Add Controls dialog. Right-click the name of a node in the Inspector (in the header bar) and choose Edit Controls from the contextual menu. A new window will appear, titled Edit Control.

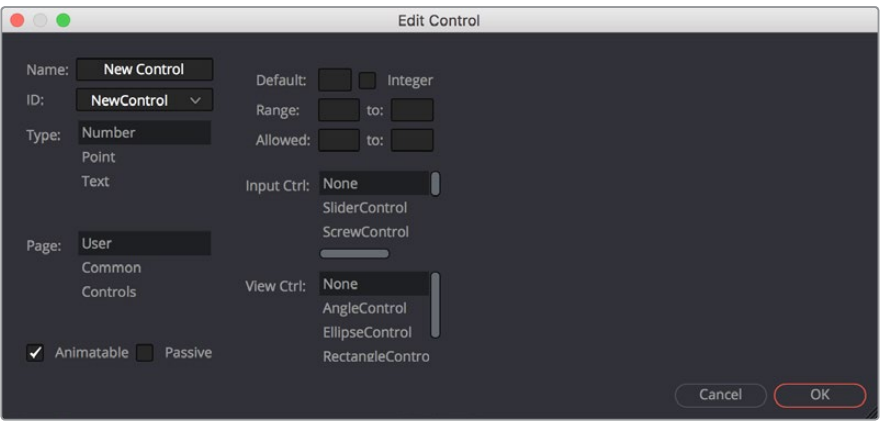

The Edit Control window

In the Input attributes you can select an existing control or create a new one, name it, define the type, and assign it to a tab. In the Type attributes you define the input controls, the defaults and ranges, and whether it has an onscreen preview control. The Input Ctrl attributes box contains settings specific to the selected node control, and the View Ctrl attributes box contains settings for the preview control, if any.

All changes made using UserControls are stored in the node instance itself, so they can be copy/pasted, saved to a setting, added to the Bins, or added to your favorites.

## <span id="page-1000-0"></span>**An Example of Customizing DirectionalBlur**

In the following example, let's suppose we wanted to create a more intuitive way of controlling a linear blur than using the Length and Angle sliders independently.

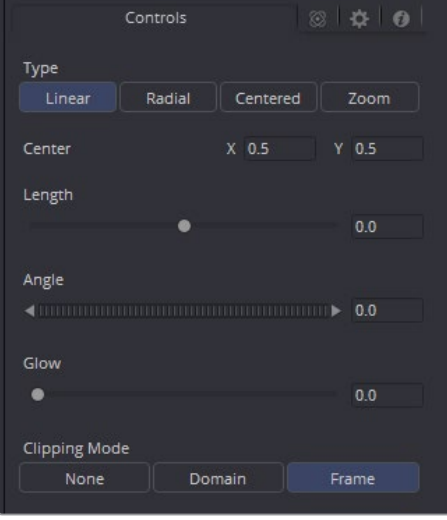

Default DirectionalBlur controls in the Inspector

We could use the Center input control, along with its preview control, to set an angle and distance from directly within the Viewer using expressions.

**1** Right-click the label for the Length parameter, choose Expression from the contextual menu, and then paste the following expression into the Expression field that appears:

-sqrt(((Center.X-.5)\*(Input.XScale))^2+((Center.Y-.5)\*(Input.YScale)\*(Input. Height/Input. Width))^2)

**2** Next, right-click the label for the Angle parameter, choose Expression from the contextual menu, and then paste the following expression into the Expression field that appears:

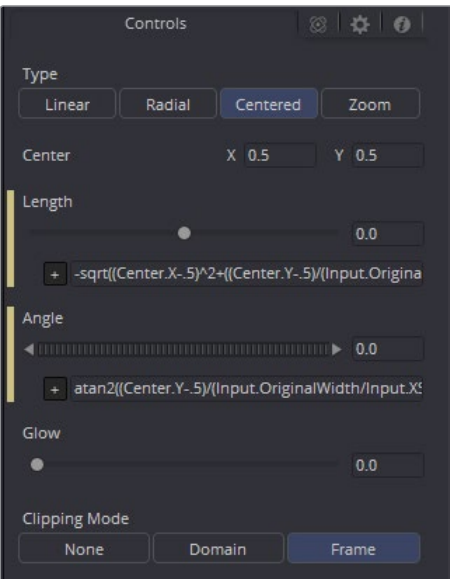

atan2(Center.Y-.5)/(Input.OriginalWidth/Input.X , .5-Center.X) \* 180 / pi

DirectionalBlur controlled by the Center's position

This functions fine, but the controls are confusing. The Center control doesn't work as the center anymore, it should be named "Blur Vector" instead. The controls for the Length and Angle aren't meant to be edited, so they should be hidden away, and we're only doing a linear blur, so we don't need the buttons for Radial or Zoom. We just need to choose between Linear and Centered.

## Adding Another Control

For the first task, let's rename the Center. From the Add Control window, select Center from the ID list. A dialog will appear asking if you would like to Replace, Hide, or Change ID. We'll chose Replace. Now we are editing the Center input. We'll change the Name to Blur Vector, set the Type to Point, and the Page to Controls, which is the first tab where the controls are normally. Press OK, and our new input will appear on our node in the Node Editor. The ID of the control is still Center, so our SimpleExpressions did not change.

To hide the Length and Angle, we'll run the UserControls script again. This time when we select the Length and Angle IDs, we'll choose Hide in the dialog. Press OK for each.

Finally, to change the options available in the Type, we have two options. We can hide the buttons and use a checkbox instead, or we can change the MultiButton from 4 entries to 2. Let's try both.

To add the checkbox, run UserControls again, but this time instead of selecting an existing ID, we'll type Centered into the Name. This will set the name and the ID of our input to Centered. The Type is set to Number and the Page is set to Controls. Now in the Type Attributes, set the Input Ctrl to be CheckboxControl. Press OK, and now we have our checkbox. To make the new control affect the Type, add a SimpleExpression to the Type:

```
iif(Centered==1, 2, 0).
```
Once that's done, we can use the UserControls to hide the Type control.

To make a new MultiButton, run the UserControl script, and add a new control ID, TypeNew. You can set the Name to be Type, as the Names do not need to be unique, just the IDs. Set the Type to Number, the Page to Controls, and the Input Ctrl to MultiButtonControl. In the Input Ctrl attributes, we can enter the names of our buttons. Let's do Linear and Centered. Type them in and hit Add for each. Press OK, and we have our new buttons with the unneeded options removed. To make this new control affect the original Type, add a SimpleExpression to the Type:

```
iif(TypeNew==0, 0, 2).
```
Once that's done, we can use the UserControls to hide the original Type control.

# **Chapter 54**

# Keyframing in the Fusion Page

This chapter covers how you can keyframe effects in the Inspector, and how you can edit clips, effects, and keyframes in the Keyframe Editor.

# <span id="page-1003-0"></span>**[Contents](#page-5-0)**

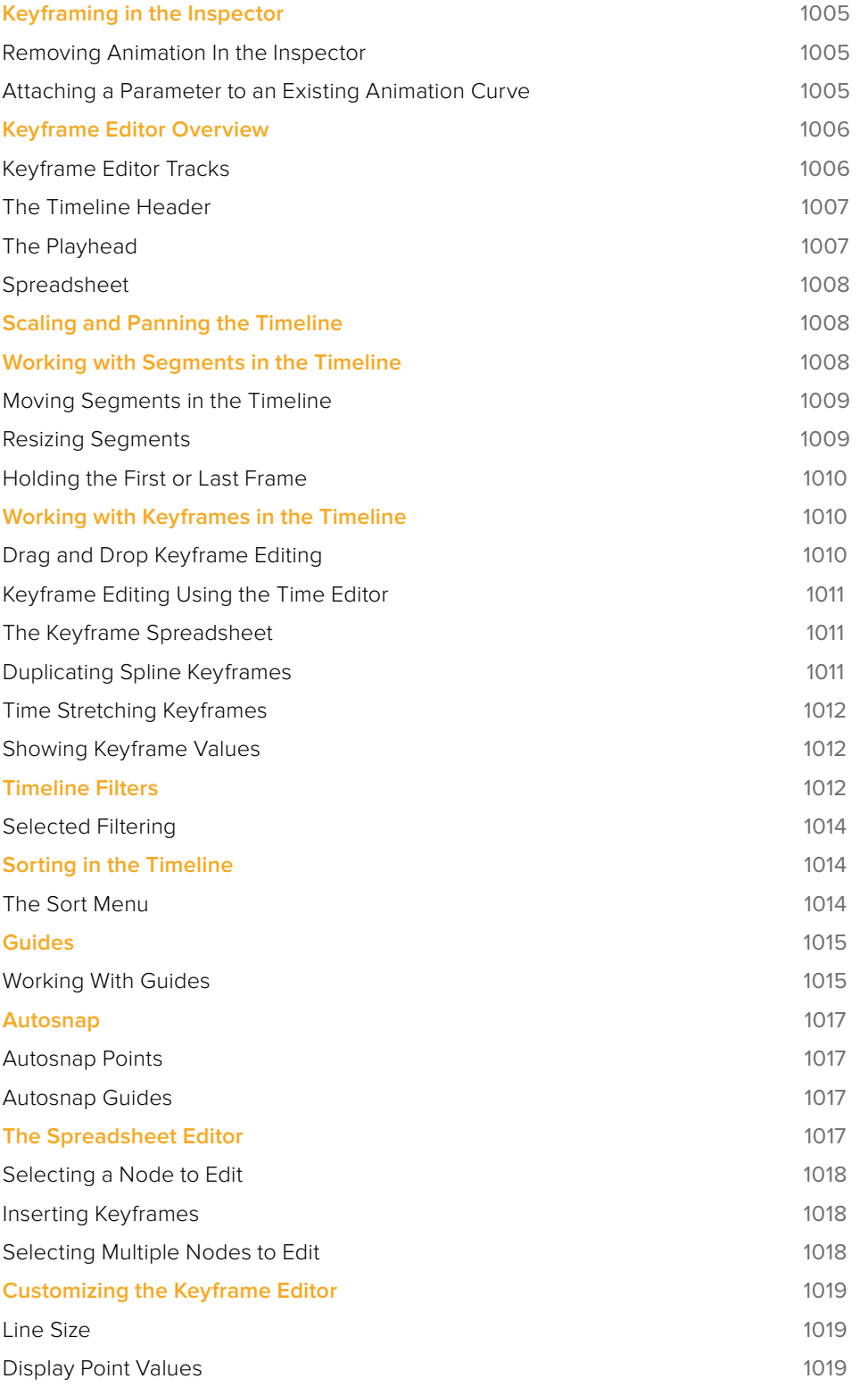

# <span id="page-1004-0"></span>**Keyframing in the Inspector**

The Fusion page has keyframing controls that are similar to those found in other pages of DaVinci Resolve. Most parameters in most effects nodes can be keyframed, in order to create animated effects such as animated transforms, rotoscoping with splines, dynamically altering warping behaviors; the list is endless.

For convenience, a set of keyframing controls are available within the Inspector next to each keyframable parameter. These controls are:

- A gray Keyframe button to the right each keyframable parameter. Clicking this gray button creates a keyframe at the current position of the playhead, and turns the button orange.
- Whenever the playhead is sitting right on top a keyframe, this button turns orange. Clicking an orange Keyframe button deletes the keyframe at that frame and turns the button gray again.
- Small navigation arrows appear to the right and left if there are more keyframes in those directions. Clicking on navigation arrows to the right and left of keyframes jump the playhead to those keyframes.

| nopect    |   | $\cdot$  |                           |
|-----------|---|----------|---------------------------|
| Amplitude | ٠ | 0.378    | ⇔>                        |
| Dampening |   | 0.0      |                           |
| Frequency |   | 10.0     | $\leftrightarrow$         |
| Phase     |   | 1.602188 | $\langle \bullet \rangle$ |

Orange Keyframe buttons in the Inspector show there's a keyframe at that frame

Once you've keyframed one or more parameters, the node containing the parameters you keyframed displays a Keyframe badge, to show that node has been animated.

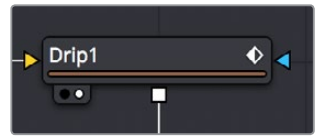

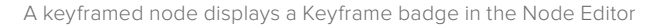

Once you've started keyframing node parameters, you can edit their timing in the Keyframe Editor and/or Spline Editor.

## **Removing Animation In the Inspector**

#### **To remove a keyframed spline from a parameter:**

- **1** Right-click the keyframe control of the parameter you want to remove animation from.
- **2** Choose Remove Path1 from the contextual menu (Path1 may be numbered differently depending on how many parameters are animated).

## **Attaching a Parameter to an Existing Animation Curve**

Multiple parameters can be connected to the same animation curve. This can be an invaluable time saver if you are identically animating different parameters in a node.

#### <span id="page-1005-0"></span>**To connect a second parameter to the same animation curve:**

- **1** Right-click on the second parameter you want to attach.
- **2** In the contextual menu, hover over the Connect To submenu.
- **3** In the Connect To submenu, choose the name of the animated parameter.

# **Keyframe Editor Overview**

The Keyframe Editor is essentially another timeline view of your composition, within which each clip and effect node in your composition is represented by a track. These tracks have the same color coding as the nodes they represent and are labeled where appropriate. A Time Ruler at the top indicates the timing of your composition, while numerous controls let you control the contents of the Keyframe Editor.

The Keyframes Editor can be used for one of two things:

- To adjust the timing of elements in a project, whether they're clips or effects. You can trim and extend clips, adjust the timing of an animation spline, or trim the duration of an effects node. You can freely rearrange the order of nodes in the Timeline without affecting the layering order of your composition. All compositing operations are handled in the Node Editor, while the Keyframes Editor manages the timing of your composition.
- To create and/or edit keyframes that you've applied to effects in a track-based manner. You can retime keyframes, add and delete keyframes, and even edit keyframe values

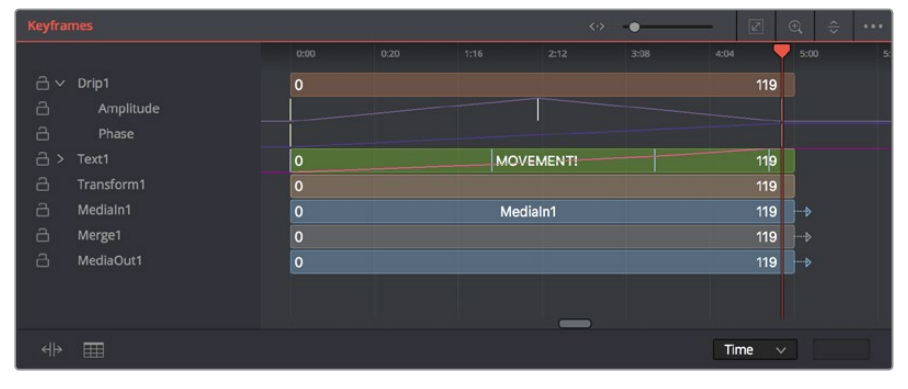

The Keyframe Editor

#### **To show the Keyframe Editor, do one of the following:**

- Click the Keyframe Editor button in the UI toolbar to toggle visibility of the Keyframe Editor on and off.
- Press F7 on the keyboard.

## **Keyframe Editor Tracks**

While each clip and effect node in your composition is represented by a track, keyframed parameters are exposed either as keyframes superimposed upon the track to which they're applied (as seen on the "MOVEMENT" track), or they can be opened up onto their own tracks for more precise editing, one keyframe track per keyframed parameter, by clicking a disclosure control to the left of that track's name in the Timeline header (as seen under the "Drip1" track).

<span id="page-1006-0"></span>

| $\mathbf 0$    |                  | 119              |
|----------------|------------------|------------------|
|                |                  |                  |
| $\overline{0}$ |                  | 119<br>$\mapsto$ |
| $\mathbf{0}$   | <b>MOVEMENT!</b> | 119              |
|                |                  |                  |
| $\Omega$       |                  | 119              |
| $\mathbf{0}$   | MediaIn1         | 119<br>⊩ь        |
| $\mathbf 0$    |                  | 119<br>⊦∙        |

The Timeline tracks

## **The Timeline Header**

The Timeline header area on the left side of the Timeline is a hierarchical list of all tracks in a composition. Each track displays the name of its corresponding node, a lock button, and a disclosure control for revealing keyframe tracks for each keyframe animation, modifier, and mask that's attached to it.

|     |            | <b>UCUU</b> |
|-----|------------|-------------|
| H v | Drip1      | $\Omega$    |
| a   | Amplitude  |             |
| a   | Phase      |             |
| A > | Text1      | $\Omega$    |
| a   | Transform1 | $\mathbf 0$ |
| a   | MediaIn1   | $\mathbf 0$ |
| å   | Merge1     | $\Omega$    |
| a   | MediaOut1  | $\Omega$    |
|     |            |             |

The Timeline header area

## Collapse/Open All

A quick way to open or close all available keyframe tracks at once is to use the Expand/ Collapse Tool Controls commands in the Keyframe Timeline option menu.

## **The Playhead**

As elsewhere in DaVinci Resolve, the playhead is a vertical bar that runs through the Timeline view to indicate the position of the current frame or time. The Timeline Editor playhead is locked to the Viewer playhead, so the image you're viewing is in sync.

 You must click on the playhead directly to drag it, even within the Timeline ruler (clicking and dragging anywhere else in the Timeline ruler scales the Timeline). Additionally, you can jump the playhead to a new location by holding the Command-Option keys down and clicking in the track area (not the Timeline ruler).

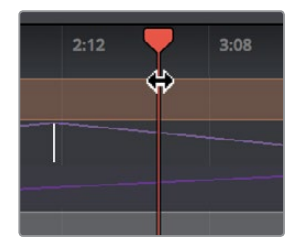

The playhead about to be dragged by the pointer

## <span id="page-1007-0"></span>**Spreadsheet**

If you turn on the Spreadsheet and then click on the name of a layer in the keyframe track, the numeric time position and value (or values if it's a multi-dimensional parameter) of each keyframe appear as entries in the cells of the Spreadsheet. Each column represents one keyframe, while each row represents a single aspect of each keyframe.

| ▄                        | merger                       |      | U            |  |  |
|--------------------------|------------------------------|------|--------------|--|--|
| a ~                      | Merge <sub>2</sub>           |      | $\circ$      |  |  |
| a                        | Center: Path1 : Displacement |      |              |  |  |
| â                        | MediaOut1                    |      | $\mathbf 0$  |  |  |
| a                        | Medialn3                     |      | $\mathbf 0$  |  |  |
| a                        | MatteControl1                |      | $\mathbf{o}$ |  |  |
| $\overline{\phantom{0}}$ | -                            |      | $\Omega$     |  |  |
| Key Frame:               |                              | 0:00 | 0:25         |  |  |
|                          | Path1Displacement            | O    |              |  |  |
|                          |                              |      |              |  |  |
|                          |                              |      |              |  |  |
|                          |                              |      |              |  |  |
|                          |                              |      |              |  |  |
| ╬                        | ⊞                            |      |              |  |  |

Editing keyframes in the Spreadsheet

For example, if you're animating a blur, then the "Key Frame" row shows the frame each keyframe is positioned at, and the "Blur1BlurSize" row shows the blur size at each keyframe. If you change the Key Frame value of any keyframe, you'll move that keyframe to a new frame of the Timeline.

# **Scaling and Panning the Timeline**

At the top, a series of zoom and framing controls let you adjust the work area containing the layers.

- A Horizontal zoom controls let you scale the size of the editor.
- A Zoom to Fit button fits the width of all tracks to the current width of the Keyframe Editor.
- A Zoom to Rect tool lets you draw a rectangle to define an area of the Keyframe Editor to zoom into.
- A Sort pop-up menu lets you sort or filter the tracks in various ways.
- An Option menu provides access to many other ways of filtering tracks and controlling visible options.

# **Working with Segments in the Timeline**

Most of the work in the Timeline involves trimming and aligning clip segments that may have been added to a composition directly from the Media Pool.

## **To select a single segment in the Timeline, do one of the following:**

- Click the node's name in the header.
- Click the node's segment in the Timeline.
#### **To add another segment to the selection, do one of the following:**

- Hold Command and click additional segments to select discontiguous selections.
- Select a segment, then hold Shift and click another segment to make a contiguous selection of all segments in-between.

#### **To remove a segment from the selection, do the following:**

Hold Command and click a selected segment to de-select it.

**TIP:** Selecting a node's name from the Timeline header also selects the node's tile in the Node Editor, with its controls displayed in the Inspector.

### **Moving Segments in the Timeline**

To move the position of a segment, drag on the node's segment in the Keyframe Editor. The cursor will resemble a bar with two arrows pointing in either direction. Moving a segment changes where that clip begins and ends.

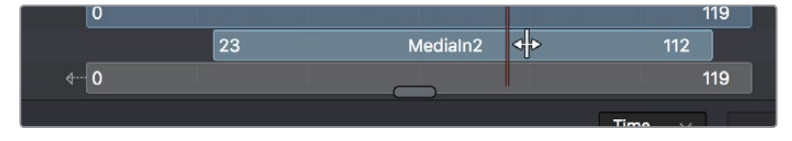

The Move cursor

## **Resizing Segments**

Resizing segments has different effects on MediaIn and Effect nodes:

- Resizing a MediaIn node is similar to resizing clips in the Edit page, in that you're changing the in and out points of the range of media that clip makes available to your composition.
- Resizing the segments of effect nodes instead modifies the range of that node's effect in the composition. Outside of the trimmed region, that effect node will behave as if it were disabled.

**TIP:** Shortening the duration of effects nodes can optimize processing. Imagine a MediaIn node that represents a clip that's 100 frames long and is connected to a Defocus node that's animated from frames 80–100. There is little to no point in processing the defocus node between frames 0–79, so trimming the defocus segment to start at frame 80 in the Timeline will effectively prevent it from rendering and consuming either memory or processor time until needed.

#### **To trim a segment in the Timeline, do the following:**

Drag on either end of the node's segment in the Timeline.

The cursor changes to a vertical bar with a single arrow when the cursor is in the right location to trim.

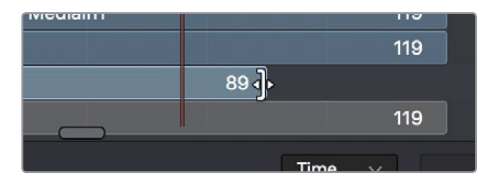

The Trim cursor

# **Holding the First or Last Frame**

If you want to hold a Loader's First or Last frame of a clip for a certain number of frames, also called a freeze frame, you can hold Command while you drag beyond the first or last of the segment in the Timeline.

# **Working with Keyframes in the Timeline**

Keyframes can be drawn in one of two ways. When keyframe tracks are closed, they're drawn over the node's segment. Clicking on the disclosure icon to the left of the node's name in the track header expands the display so each keyframed parameter has its own track in the Timeline, enabling precise editing.

Furthermore, each keyframe track, whether open or closed, exposes a miniature curve overlay that provides a visual representation of the rise and fall of keyframed values. This little overlay isn't directly editable.

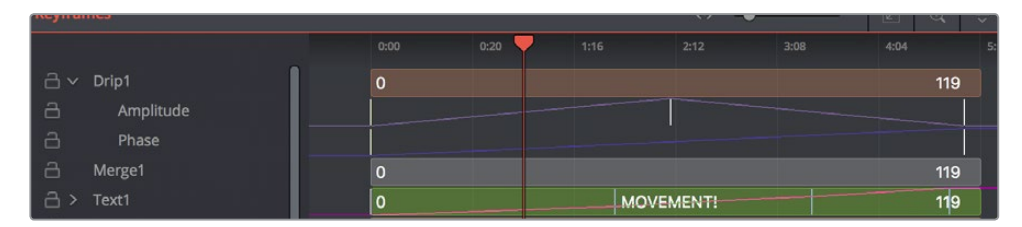

The Drip1 segment has its keyframe tracks exposed, while the Text1 segment has its keyframe tracks collapsed so they're displayed within the segment.

# **Drag and Drop Keyframe Editing**

Here are pointer-based keyframe editing methods that will get you started.

#### **Methods of selecting keyframes:**

- Click a single keyframe to select it.
- Drag a bounding box over a series of keyframes to select them all.
- Command-click to select discontiguous keyframes.
- Shift-click the first and last of a range of keyframes to select a contiguous range.

#### **Methods of adjusting keyframes:**

- You can drag keyframes left and right to reposition them in time.
- You can right-click one or more selected keyframes and use contextual menu commands to change keyframe interpolation, copy/paste keyframes, or even create new keyframes.

# **Keyframe Editing Using the Time Editor**

A pop-up and editing field at the bottom right of the Keyframe Editor lets you numerically edit the timing, in frames, of any selected keyframe, making it easy to make precise adjustments.

#### **To change the position of a keyframe using the toolbar, do one of the following:**

- Select a keyframe, then enter a new frame number in the Time Edit box.
- Choose T Offset from the Time Editor pop-up, select one or more keyframes, and enter a frame offset.
- Choose T Scale from the Time Editor pop-up, select one or more keyframes, and enter a frame offset.

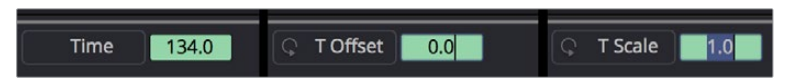

The Time button can switch to Time Offset or Time Scale for moving keyframes

# **The Keyframe Spreadsheet**

If you turn on the Spreadsheet and then click on the name of a layer in the keyframe track, the numeric time position and value (or values if it's a multi-dimensional parameter) of each keyframe appear as entries in the cells of the Spreadsheet. Each column represents one keyframe, while each row represents a single aspect of each keyframe.

| œ                 | <b>Met</b> Rei               |              | υ              |  |  |
|-------------------|------------------------------|--------------|----------------|--|--|
| å<br>$\checkmark$ | Merge <sub>2</sub>           |              | $\mathbf 0$    |  |  |
| 8                 | Center: Path1 : Displacement |              |                |  |  |
| a                 | MediaOut1                    |              | $\mathbf 0$    |  |  |
| $\triangle$       | Medialn3                     |              | $\mathbf 0$    |  |  |
| a                 | MatteControl1                |              | $\mathbf 0$    |  |  |
| $\overline{ }$    |                              |              | $\overline{0}$ |  |  |
| Key Frame:        |                              | 0:00         | 0:25           |  |  |
|                   | Path1Displacement            | $\mathbf{0}$ | ٦.             |  |  |
|                   |                              |              |                |  |  |
|                   |                              |              |                |  |  |
|                   |                              |              |                |  |  |
|                   |                              |              |                |  |  |
| ⊣ ⊨               | m                            |              |                |  |  |

Editing keyframes in the Spreadsheet

For example, if you're animating a blur, then the "Key Frame" row shows the frame each keyframe is positioned at, and the "Blur1BlurSize" row shows the blur size at each keyframe. If you change the Key Frame value of any keyframe, you'll move that keyframe to a new frame of the Timeline.

# **Duplicating Spline Keyframes**

Keyframes can be duplicated, either onto the same keyframe track or onto different tracks. This can save you time if you need to repeat a keyframe sequence at another time on the same segment, or even just create identically-timed keyframes on two different segments.

#### **To duplicate keyframes, do the following:**

- **1** Select one or more keyframes you want to duplicate.
- **2** Hold Command and drag one of the selected keyframes to a new position.

# **Time Stretching Keyframes**

If you select a range of keyframes in a keyframe track, you can turn on the Time Stretch tool to show a box you can use to squeeze and stretch the entire range of keyframes relative to one another, to change the overall timing of a sequence of keyframes without losing the relative timing from one keyframe to the next. Alternately, you can turn on Time Stretch and draw a bounding box around the keyframes you want to adjust to create a time stretching boundary that way. Click the Time Stretch tool again to turn it off.

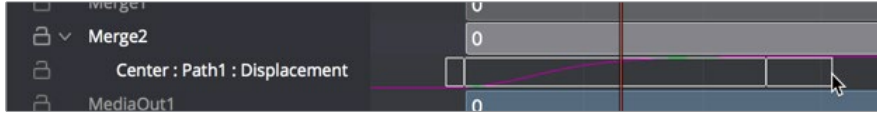

Time stretching keyframes

# **Showing Keyframe Values**

When a node and its accompanying segment have animated parameters, keyframes appear as colored tick marks in keyframe tracks to indicate when animated changes occur. If the tracks and splines are open on a parameter, choosing Show Values from the Keyframe Editor option menu shows editable fields beneath each keyframe. These fields show each keyframe's current value, and allow you to edit them simply by entering a new number.

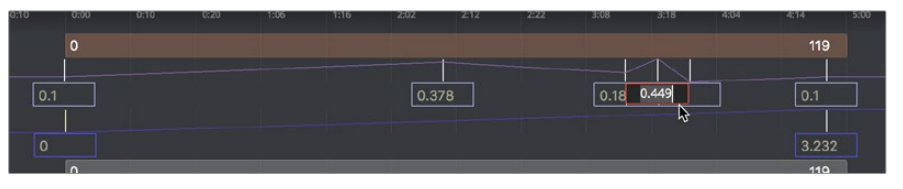

Keyframes with value displayed in the Timeline

# **Timeline Filters**

When a composition grows to include hundreds of nodes, locating specific node layers can quickly become difficult. Timeline filters can be created and applied to sift out nodes that are not necessary to the current operation. The Global Timeline preferences include a number of pre-made filters that you can enable, or create new ones as needed.

#### **To use a Timeline filter:**

Open the Keyframe Editor option menu and choose an item from the top of the menu. Default Timeline filters include:

- Show All, which shows all node layers in the current composition.
- Show None, which hides all layers.
- Show Tools at Current Time, which only display node layers that are under the playhead.
- If you've created custom filters, they appear here as well, in alphabetical order.

#### **To go back to showing everything:**

To disable the currently applied filter, choose Show All from the Keyframe Editor option menu. All layers should reappear.

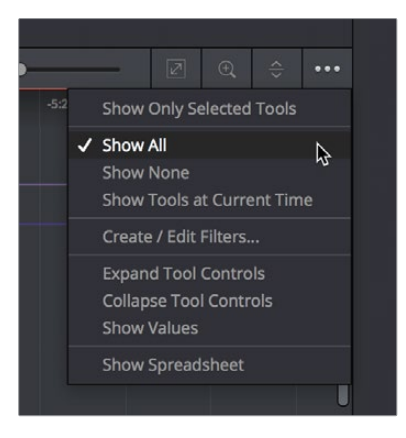

Choosing a Timeline filter

#### **To create a Timeline filter:**

**1** Choose Create/Edit Filters from the Keyframe Editor option menu to open the Timeline panel of the Fusion Settings window. This is where you can create new Timeline filters.

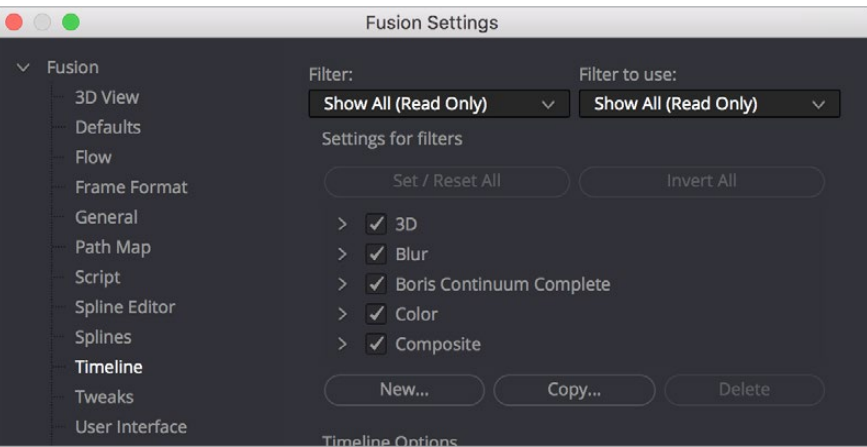

The Global Timeline preferences for enabling filters

- **2** Click the "New" button, enter a name for your new filter setting, and click OK. The filter you created is now selected in the Filter pop-up at the top.
- **3** Use the "Settings for filters" list to turn on the checkboxes of nodes you want to be seen and turn off the checkboxes of nodes you want to filter out. Each category of node can be turned on and off, or you can open up a category's disclosure control to turn individual nodes on and off. Clicking Invert All right away turns all node categories off.
- **4** When you're finished creating filters, click the Save button to hide the Fusion Settings window.

Filters that you've created in the Timeline panel of the Fusion Settings window appear in the Keyframe Editor option menu.

#### **To delete a filter:**

- **1** Choose Create/Edit Filters from the Keyframe Editor option menu to open the Timeline panel of the Fusion Settings window. This is where you can delete Timeline filters.
- **2** Choose the filter you want to delete from the Filter pop-up menu.
- **3** Click the Delete button, and when a dialog asks if you really want to do that, click OK.

## **Selected Filtering**

Choosing "Show only selected tools" from the Keyframe Editor option menu filters out all segments except for layers corresponding to selected nodes. This option can be turned on or off.

**TIP:** When the "Show only selected tools" is enabled, you can continue to select nodes in the Node Editor to update what's displayed in the Keyframe Editor.

# **Sorting in the Timeline**

There are three ways you can change the order in which the nodes are displayed from top to bottom in the Timeline.

- You can freely drag them into any order you like.
- You can use the Sort pop-up menu.

## **The Sort Menu**

The Sort menu reorders how the layers of each node appear in the Keyframe Editor. Setting the menu back to All Tools will display them in a linear order, scanning the Node Editor from left to right and top to bottom. This is the default setting.

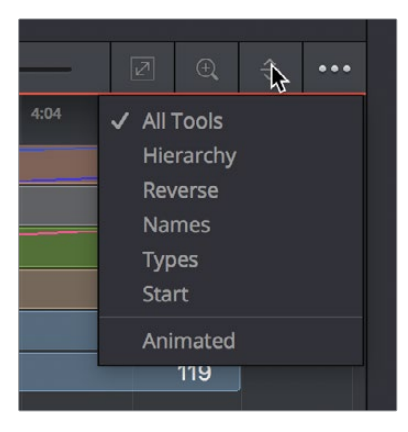

The Timeline Sort Order menu

- **All Tools:** An option that forces all tools to be displayed in the Keyframe Editor.
- **Hierarchy:** Sorts with the most background layers at the top of the header, through to the most foreground layers at the bottom, following the connections of the nodes in the Node Editor.
- **Reverse:** The opposite of Hierarchy, working backward from the last node in the Node Editor toward the most background source node.
- **Names:** Sorts by the alphabetical order of the nodes, starting at the top with the beginning of the alphabet.
- **Start:** Orders layers based on their starting point in the composition. Nodes that start earlier in the Global project time are listed at the top of the header, while nodes that start later are at the bottom.
- **Animated:** A filter that restricts the Timeline to showing animated layers only. This is an excellent mode to use when adjusting the timing of animations on several nodes at once.

# **Guides**

Guides are similar to the markers found everywhere else in DaVinci Resolve, and they're designed to help identify important frames in a project that might affect how you keyframe animation. They may indicate the frame where a dragon breathes fire at a protagonist, the moment that someone passes through a portal, or any other important frame in a composition that you need to keep track of. Guides are created in the Time Ruler, where they appear as a small marker with a line extending vertically through the graph view.

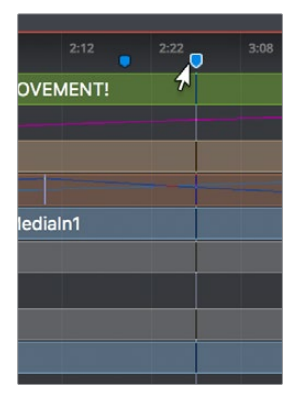

A guide being moved in the Timeline

#### **To create a guide, do the following:**

Right-click at a frame in the Timeline Ruler of the Keyframe Editor and choose Add Guide from the contextual menu.

## **Working With Guides**

The most important attribute of a guide is its position. For it to add value it needs to be placed on the frame you intended it to be on. Hovering the cursor over a guide displays a tooltip with its current frame position. If it is on the wrong frame, you can drag it along the Timeline to reposition it.

#### Jumping to Guides

Double-clicking a guide jumps the playhead to that guide's position.

#### Renaming Guides

By default, a guide uses the frame number it's on as its only name, but you can give it a more descriptive name to go along with the frame number, making it easier to identify. To rename a guide, right-click at the top of the guide and choose Rename Guide from the contextual menu. Enter a name in the dialog and click OK.

| 2:22 | 3:08              | 3:18                     | 4:04      | 4:14 |  |
|------|-------------------|--------------------------|-----------|------|--|
|      | Show Guide List   |                          | $\hat{G}$ | 119  |  |
|      |                   | Set Current Time at 3:03 |           |      |  |
|      | <b>Edit Guide</b> |                          |           |      |  |
|      | Delete Guide      |                          |           | 119  |  |
|      | Rename Guide      |                          |           | 119  |  |
|      | Disable Guide     |                          |           | 119  |  |
|      | Add Guide         |                          |           | 119  |  |
|      |                   |                          |           |      |  |
|      |                   |                          |           | 110  |  |

The Guide contextual menu is accessed by right-clicking on the top of the guide

#### Show Guide List

Guides can be used to jump to specific locations in a composition using the Guide List. If you right-click the top of a guide to bring up the contextual menu, you can choose Show Guide List or press Shift-G to display the Guide List dialog. The Guide List is a floating dialog and will remain on top of the main window until closed.

The Guide List shows all the current guides in the composition, listed according to their position in time along with any custom name you've given them. If you double click a guide's name from the list, the playhead jumps to the guide's location.

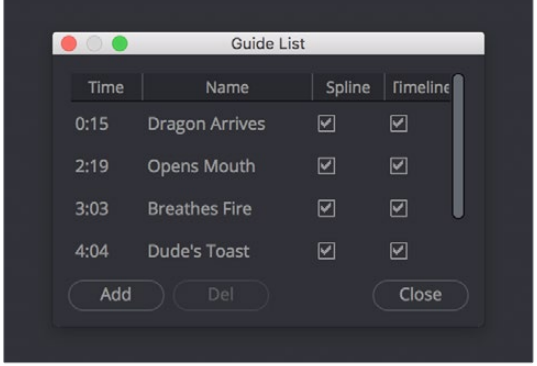

The Guide List dialog allows you to navigate through a composition using guides

There are a pair of checkboxes beside the names of each guide. One is for the Spline Editor and one is for the Timeline. By default, guides are shown in both the Spline Editor and Keyframe Editor, but you can deselect the appropriate checkbox to hide the guides in that view.

#### Deleting Guides

You can delete a guide by dragging it up beyond the axis labels and releasing the mouse. You can also use the Guide's contextual menu to choose Delete Guide.

# **Autosnap**

To help with precisely positioning spline keyframes and the start and end of segments as you drag in the Timeline, you can have them snap to a field, frame or to guides. Autosnap is an option that is accessed through the Timeline's contextual menu. There are two submenu options for autosnapping. One option controls the snapping behavior when you drag keyframes, control points or the starting and ending edges of segments. The other option controls the snapping behavior of guides.

## **Autosnap Points**

When you drag keyframes or the edges of segments, often you want them to fall on a specific frame. Autosnap restricts the placement of keyframes and segment edges to frame boundaries by default, but you have other options found in the contextual menu. To configure autosnapping on keyframes and segment edges, right-click anywhere within the Keyframe Editor and choose Options > Autosnap Points from the contextual menu. This will display the Autosnap Points submenu with options for the snapping behavior. The options are:

- **None:** None allows free positioning of keyframes and segment edges with subframe accuracy.
- **Frame:** Frame forces keyframes and segment edges to snap to the nearest frame.
- **Field:** Field forces keyframes and segment edges to snap to the nearest field, which is 0.5 of a frame.
- **Guides:** When enabled, the keyframes and segment edges snap to guides in the Timeline.

## **Autosnap Guides**

When you click to create a new guide, the default behavior is that it will snap to the closest frame. If you reposition the guide, it also snaps to the nearest frame as you drag. This behavior can be changed in the Keyframe Editor's contextual menu by choosing from the Options > Autosnap Guides submenu. The options are:

- **None:** Guides can be placed anywhere with subframe accuracy.
- **Frame:** Frame forces all guides to snap to the nearest frame.
- **Field:** Field forces all guides to snap to the nearest field.

# **The Spreadsheet Editor**

The Spreadsheet Editor is a separate panel that can be displayed beneath the Keyframe Editor. It is used to compactly show the numeric values of the keyframes for selected parameters in the Timeline header, via a table with rows and columns. showing time and value.

| Keyframes         |                |         |                |           |          |      |         |      |            |          |      | $\leftrightarrow$ $\bullet$ | __   | $\boxed{2}$                 | $\begin{array}{c} \square \end{array}$ |
|-------------------|----------------|---------|----------------|-----------|----------|------|---------|------|------------|----------|------|-----------------------------|------|-----------------------------|----------------------------------------|
|                   |                | $-0.10$ | 0:00           | 0:10<br>۰ | 20       | 1:06 | 1:16    | 2:02 | 2:12<br>ò. | 222<br>٠ | 3.08 | 3:18                        | 4:04 | 4:14                        | 5:00                                   |
|                   | a v Drip1      |         | $\overline{0}$ |           |          |      |         |      |            |          |      |                             |      | 119                         |                                        |
| a                 | Amplitude      |         |                |           |          |      |         |      |            |          |      |                             |      |                             |                                        |
| 8                 | Phase          |         |                |           |          |      |         |      |            |          |      |                             |      |                             |                                        |
| $\Delta$          | MediaIn1       |         | $+0$           |           |          |      |         |      | Medialn1   |          |      |                             |      | 119                         | $\rightarrow$                          |
| $\beta$           | Merge1         |         | $\circ$        |           |          |      |         |      |            |          |      |                             |      | 119                         |                                        |
| $\alpha$          | Medialn2       |         | $\overline{0}$ |           | Medialn2 |      | 46      |      |            |          |      |                             |      |                             |                                        |
|                   |                |         | $\leftarrow$ 0 |           |          |      |         |      |            |          |      |                             |      |                             | $119 - b$                              |
| Key Frame:        |                | 0:00    | 2:10           | 3:14      | 3:19     |      | 4:00    | 4:21 |            |          |      |                             |      |                             |                                        |
|                   | Drip1Amplitude | 0.1     | 0.378          | 0.181     | 0.449    |      | $\circ$ | 0.1  |            |          |      |                             |      |                             |                                        |
|                   |                |         |                |           |          |      |         |      |            |          |      |                             |      |                             |                                        |
|                   |                |         |                |           |          |      |         |      |            |          |      |                             |      |                             |                                        |
| $\leftrightarrow$ | $\blacksquare$ |         |                |           |          |      |         |      |            |          |      |                             |      | Time<br>$\ddot{\mathbf{v}}$ |                                        |
|                   |                |         |                |           |          |      |         |      |            |          |      |                             |      |                             |                                        |

The Spreadsheet Editor showing editable data for six keyframes

To reveal the Spreadsheet Editor, click on the Spreadsheet button in the toolbar. The Spreadsheet will split the Work Area panel and appear below the Timeline interface.

# **Selecting a Node to Edit**

To display a node's timing in the Spreadsheet, select the node's name in the Timeline header. The Start and End points of the selected node will appear in the keyframe's line of the Spreadsheet.

To edit an animation parameter in the Spreadsheet Editor, select the parameter in the Timeline header. The keyframe row includes a box for each frame number that contains a keyframe. The value of the keyframe is displayed in the cell below the frame number. Clicking on a cell allows you to change the frame number the keyframe is on or the parameter's value for that keyframe.

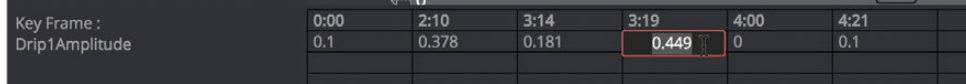

Clicking on the parameter's keyframe value allows you to change it

**TIP:** Entering a frame number using a decimal point (e.g., 10.25 or 15.75) allows you to set keyframes on a subframe level to create more natural animations.

## **Inserting Keyframes**

You can also add new keyframes to an animation by clicking in an empty keyframe cell and entering the desired time for the new keyframe. Using the cell under the new keyframe, you can enter a value for the parameter.

# **Selecting Multiple Nodes to Edit**

Multiple splines and nodes can be edited together in the Spreadsheet. By default, selecting a new parameter in the Timeline header will replace the parameter and keyframes currently listed in the Spreadsheet Editor. Holding Command, you can click on additional parameters on different nodes to add to the Spreadsheet.

**TIP:** You can use the Tab and Shift Tab key shortcuts to move the selection right or left in the Spreadsheet Editor.

# **Customizing the Keyframe Editor**

There are a few ways you can change the appearance of the Keyframe Editor to better fit your needs. All of these options are found by right-clicking anywhere within the Keyframe Editor and choosing an option from the contextual menu that appears.

## **Line Size**

The Line Size option controls the height of each Timeline segment individually. It is often useful to increase the height of a Timeline bar, especially when editing or manipulating complex splines.

#### **Methods of increasing or decreasing the height of segments:**

- **To change the hight of just one segment:** Right-Click anywhere within the Keyframe Editor and choose a size from the Line Size submenu. The options are Minimum, Small, Medium, Large, and Huge.
- **To change the height of all segments:** Right-click anywhere within the Keyframe Editor and choose a size from the All Line Size submenu. The options are Minimum, Small, Medium, Large, and Huge.

# **Display Point Values**

A more traditional view of keyframes is to view them as control points instead of vertical bars, making them easier to select for some people. From the Timeline contextual menu, you can right-click anywhere within the Keyframe Editor and choose Options > Display Point Values to change how keyframes look.

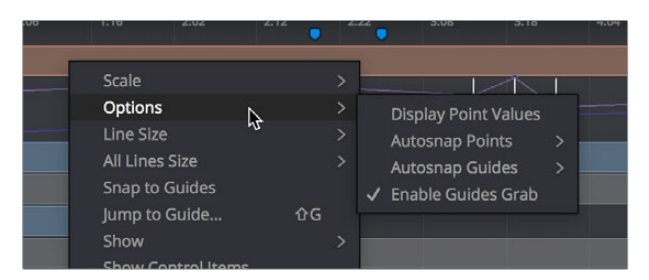

The Options submenu for changing Display Point Values

#### Here are the two options, compared.

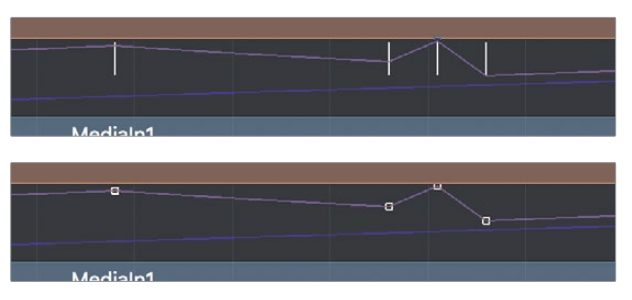

(Top) Keyframes displayed as bars, (Botom) Keyframes displayed as "Point Values"

# **Chapter 55**

# Animating With Motion Paths in the Fusion Page

Moving layers and 3D objects can have their animation edited and controlled using motion paths. This chapter discusses how motion paths can be used in the Fusion page.

# <span id="page-1020-0"></span>**[Contents](#page-5-0)**

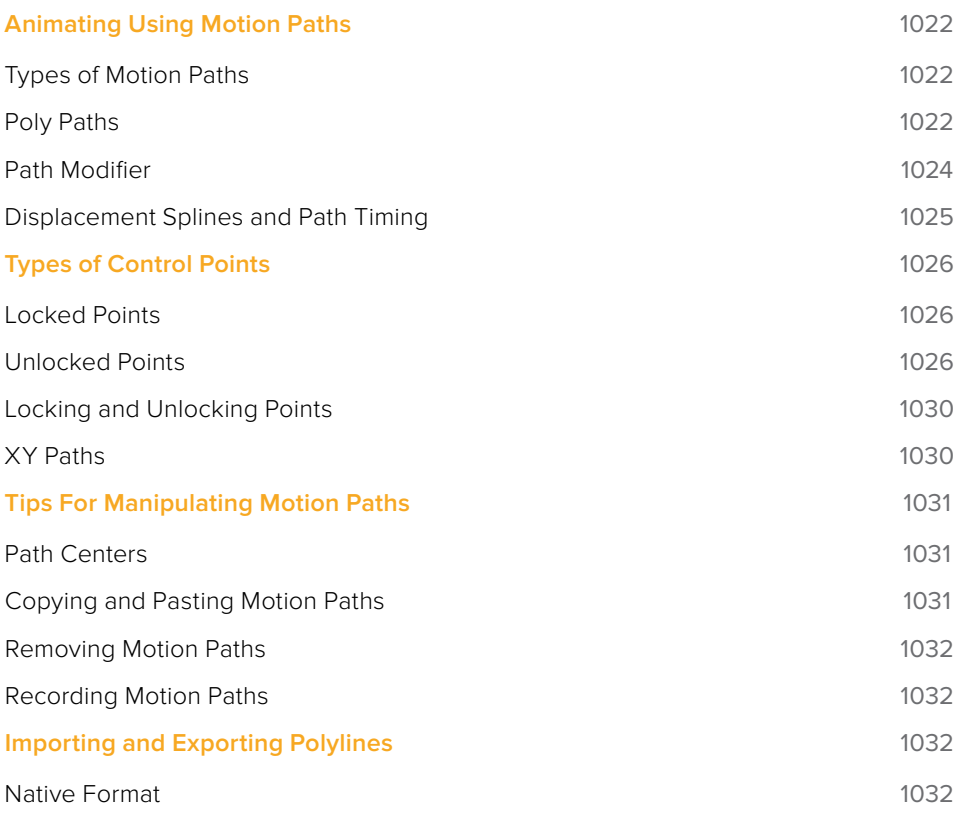

# <span id="page-1021-0"></span>**Animating Using Motion Paths**

Motion Paths are polylines that define the movement for two- and three-dimensional controls, such as the Center X/Y and Pivot X/Y parameters of Transform, mask, and effect nodes. Keyframing these kinds of parameters creates visible motion paths in viewers with which you can visually adjust how different effects move. For all motion paths, the coordinate control represents the position of an object or effect, such as a Merge node's center or published polyline points on a mask. Coordinate controls are represented onscreen with a crosshair or an X.

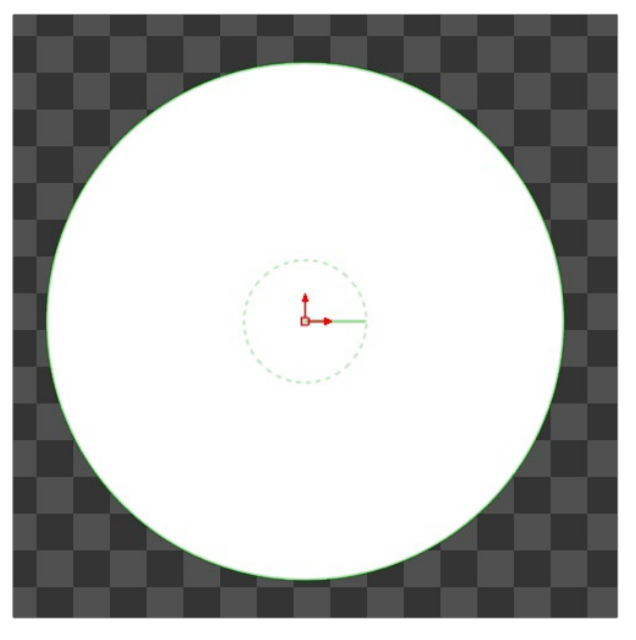

A Center Offset onscreen control for an Ellipse node

It's not possible to add a motion path to a one-dimentional value, like a blur strength or merge angle. However, you can use the Spline Editor to edit these kinds of values in a visual way.

# **Types of Motion Paths**

There are three types of Motion paths: Poly paths, XY paths and 3D motion paths for 3D scenes. A Poly path uses two splines to record the path, one for shape of the path and a displacement spline for the timing along the path.

- The XY path type employs a spline for the X position of the point and another for the Y position. The XY paths are explained in detail toward the end of this chapter.
- The Poly path is the default type for motion paths and most documentation in this chapter assumes that this type is used.
- 3D motion paths only pertain to positional controls within 3D scenes.

## **Poly Paths**

Poly paths are reasonably easy to work with. They're similar to X/Y paths when you're working in the Viewer, but they provide a simpler curve editing experience in the Spline Editor.

#### **To create a Poly path, do the following:**

- **1** Position the playhead on the frame where the motion will begin.
- **2** Position the control for the layer, effect or mask at its starting position.
- **3** Right-click on the onscreen control in the Viewer, and choose Path from the contextual menu for that control.

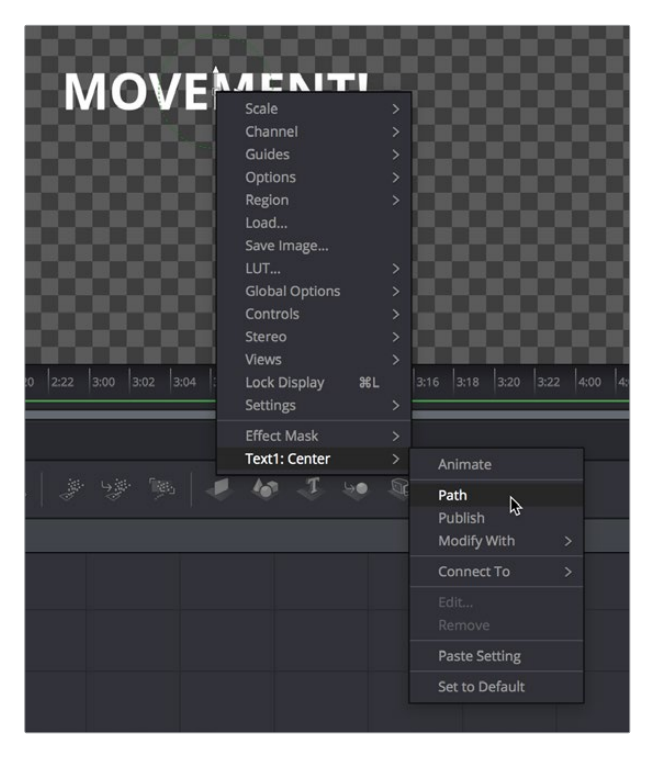

Initiating path keyframing for the center position of a text title

The Center X/Y parameter for that node will display keyframes at those frames to indicate that the parameter is now animated. Any changes made to the control will cause a new keyframe to be created.

- **4** Move the playhead to a new frame.
- **5** Drag the onscreen control or adjust the Offset or Center values in the Control panel. A keyframe is automatically created on the motion path and a polyline is drawn from the original keyframe to the new one.

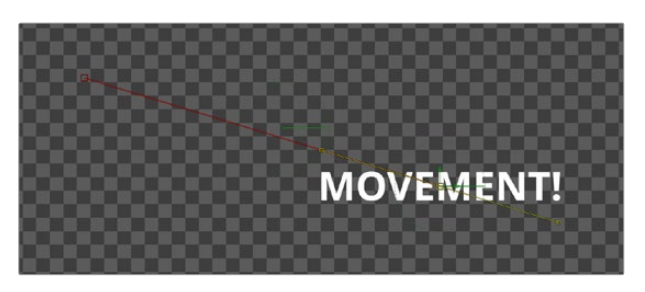

Two keyframes spaced several frames apart display a motion path showing the direction of animation

**6** The position of the control is interpolated between the two keyframes. You can continue adding points by moving the playhead and adjusting the control until the entire motion path you need is created. For motion paths, there's no need to close the spline path; you can leave it open.

<span id="page-1023-0"></span>**7** Upon completion, set the polyline to Insert and Modify mode by pressing Command-I or clicking the Modify button on the toolbar. Don't worry too much about the overall shape of the motion path at this point. The shape can be refined further by adding additional points to the polyline.

#### **To remove a poly path:**

RIght-click the coordinate control of the object you're animating, and choose "Remove Path1" from the submenu of the "NameOfObject: Center" submenu.

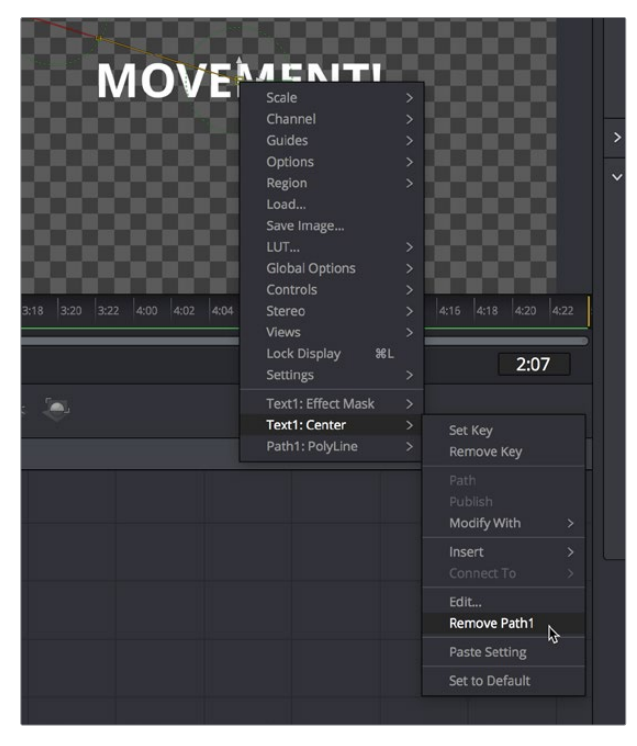

Removing an entire motion path at once

# **Path Modifier**

There's also an XY Path modifier that lets you add a motion path to any compatible control. Simply right-click on the name of a compatible parameter in the Inspector (such as Center X/Y) and choose Modify With > X/Y Path to add that modifier.

| $\times$ Layout                                    |                                                  |
|----------------------------------------------------|--------------------------------------------------|
| Type                                               | Point<br>$\bullet$<br>$\checkmark$               |
| Centor                                             | <b>Q ARTARR</b><br>0.470296<br>٠<br>Y<br>Animate |
| Cente                                              | 0.0<br>٠<br>Path<br>1.0<br>$\bullet$<br>Publish  |
| Expression                                         | Modify With<br>$\rightarrow$<br>1.0              |
| <b>Offset Position</b>                             | Connect To<br>$\mathbf{v}$                       |
| Perturb<br>Shake                                   | Edit<br>Remove                                   |
| <b>Tracker position</b><br>Tracker steady position | <b>Paste Setting</b><br>٠                        |
| Tracker unsteady position                          | Set to Default                                   |
| <b>Vector Result</b><br>XY Path                    | Expression                                       |
| р<br>a.nn.<br>1.55                                 |                                                  |

Adding the XY Path modifier to a Center parameter in the Inspector

<span id="page-1024-0"></span>When you create a path this way, controls for that path appear in the Modifiers tab of the Inspector.

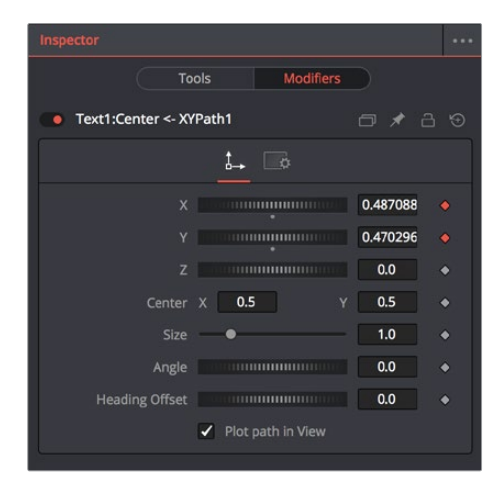

XY Path modifier controls in the Modifier tab of the Control panel

Now, you can use the modifier controls to create a motion path, while using the object's original controls as an offset to this motion path, if you need to. Using the XYZ, Center X/Y, Size, Angle, and Heading Offset controls automatically set keyframes, and an editable motion path appears in the Viewer once you've set two or more keyframes to create animation.

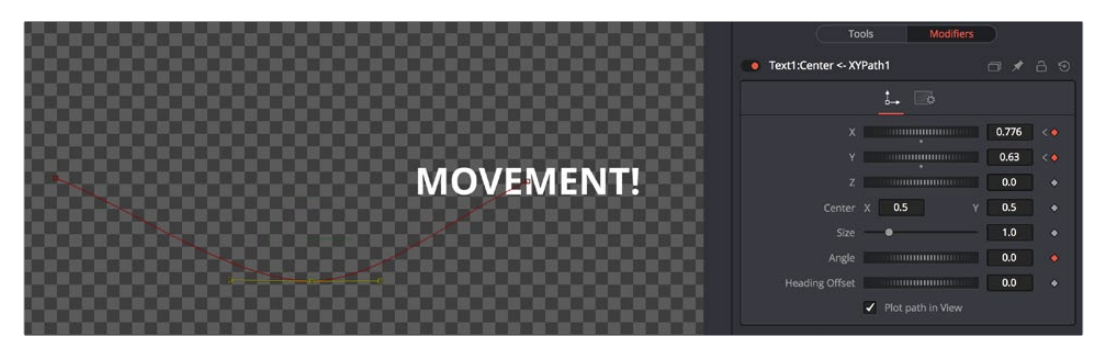

Using an XY Path modifier to animate a piece of text

# **Displacement Splines and Path Timing**

Every Poly path has an associated Displacement Spline in the Spline Editor. The displacement spline represents the position of the animated control along its path, represented as a value between 0.0 and 1.0.

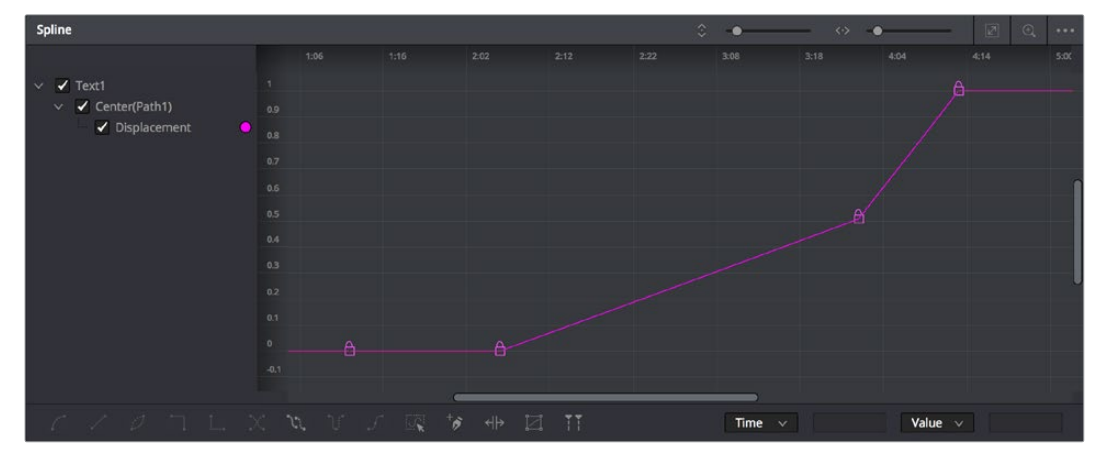

The Displacement curve of a Poly path

<span id="page-1025-0"></span>Displacement splines are used to control the speed of the movement along a path. To slow down, speed up, stop or even reverse the motion of the control along the path, adjust the points for the path's displacement in the Spline Editor.

A displacement value of 0.0 in the Spline Editor indicates that the control is at the very beginning of a path. A value of 1.0 indicates that the control is positioned at the end of the path.

# **Types of Control Points**

Displacement paths are composed of Locked and Unlocked points. Whether a point is locked or not is determined by how it was added to the polyline. Locked points on the motion path will have an associated point on the displacement spline. Unlocked points will not have a corresponding point on the displacement spline. Each has a distinct behavior, as described below.

## **Locked Points**

Locked points are the motion path equivalents of keyframes. They are created by changing the playhead position and moving the animated control. These points indicate that the animated control must be in the specified position at the specified frame.

The locked points are displayed as larger sized hollow squares in the Viewer. Each locked key has an associated point on the path's displacement in the Spline Editor.

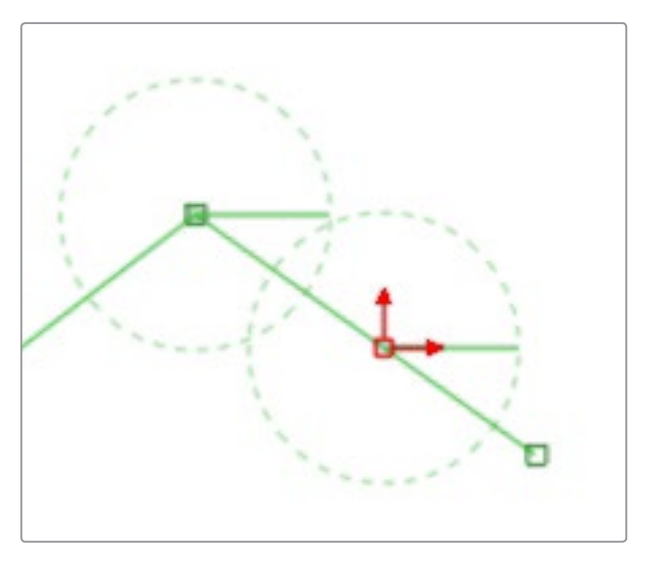

A locked point in the Viewer

Deleting a locked point from the motion path will change the overall timing of the motion.

## **Unlocked Points**

Unlocked points are created when additional points are added to the motion path while in Insert and Modify mode. These points are used to adjust the overall shape of the motion path, without directly affecting the timing of the motion.

Unlocked points do not have corresponding points on the path's displacement spline. They are represented in the Viewer as smaller, solid square points.

#### **To experience the difference between locked and unlocked points, do the following:**

- **1** Add a Text node to the Node Editor and type a word in the Text node.
- **2** Position the text's center in the upper left corner of the frame.

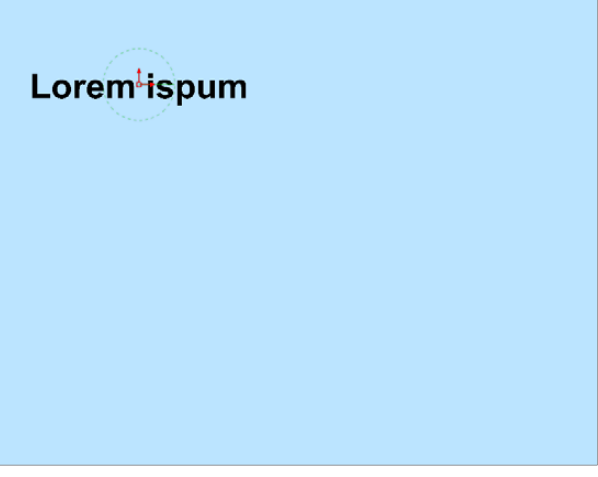

Text placed in the upper left corner of the frame

- **3** Set the Playhead at frame 0.
- **4** In the Viewer, right-click on the text center and choose Animate from the contextual menu.

This creates the first locked point of the path.

- **5** Position the playhead on frame 45.
- **6** Move the text center to the center of the screen.

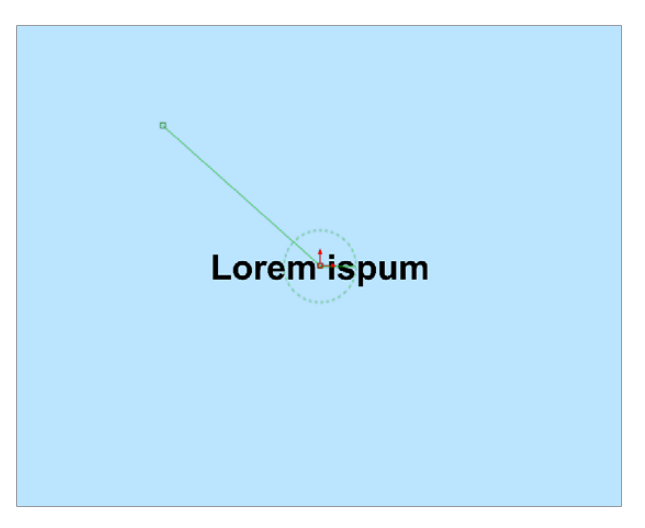

Moving the playhead and repositioning the text adds a locked point

This sets the second locked point.

**7** View the Spline Editor and display Path 1's: Displacement Spline.

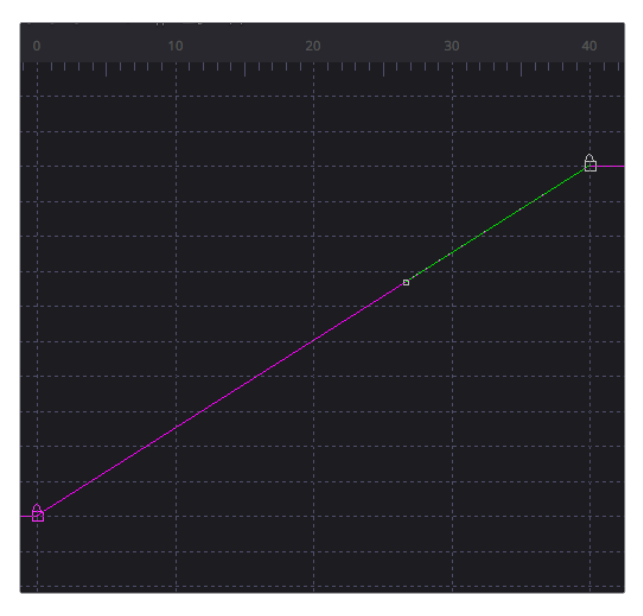

The path's displacement spline

At a value of 0.0, the control will be located at the beginning of the path. When the value of the displacement spline is 1.0, the control is located at the end of the path.

**8** Select the keyframe at frame 45 in the displacement spline and drag it to frame 50. The motion path is now 50 frames long, without making any changes to the motion path's shape.

If you try to change this point's value from 1.0 to 0.75 it cannot be done because the point is the last in the animation, so the value must be 1.0 in the displacement spline.

**9** Position the playhead on frame 100 and move the text center to the bottom right corner of the screen.

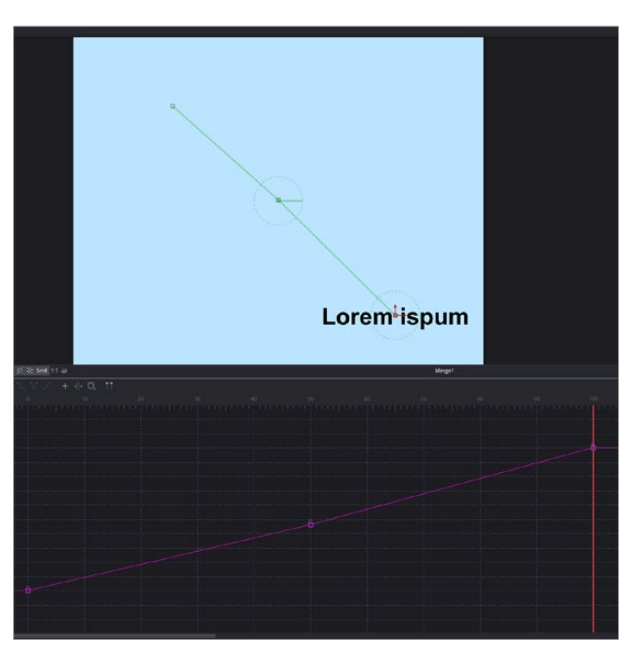

Position the playhead at 100 and drag to reposition the text, creating another locked point

This will create an additional locked point and set a new ending for the path.

**10** Select the motion path spline by using the Tab key to cycle controls until the path is selected.

Currently, the path is in Click Append mode.

- **11** To insert some points, click the Insert and Modify button in the toolbar.
- **12** Click on the path and create two new points: one part-way between the first and the second points and the other part-way between the second and the third.

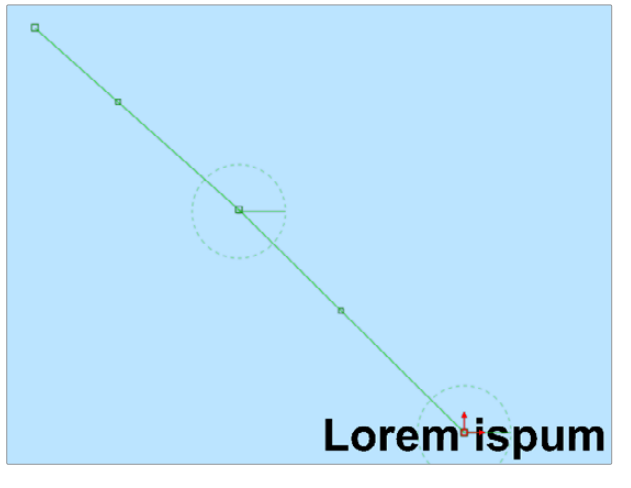

Add two new points to the path

**13** Smooth these new points to create a curve in the path.

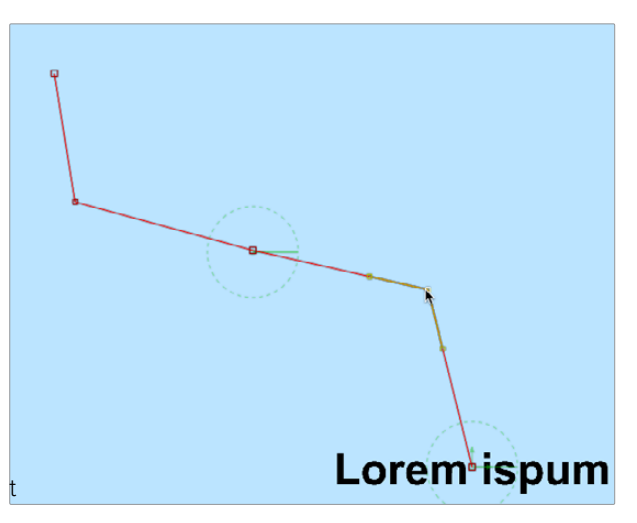

Adjust the path using the newly added points

The two points just added are not present in the motion path's displacement spline. These are unlocked points, used to shape the motion but unrelated to the timing of the path. This behavior can be used to make the layer's motion pause briefly.

**14** Select the point at frame 50 in the displacement spline and hold down Command (macOS) or Ctrl (Windows) while dragging it to frame 65. The point is copied at frame 65.

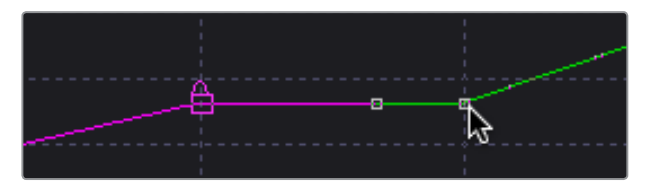

Create a pause in the motion by copying locked points

<span id="page-1029-0"></span>**15** Select the point at frame 0 and at frame 50 and press Shift-S while in the Spline Editor to smooth the displacement curve.

This will cause the motion to accelerate slightly at the beginning and slow to a stop at the center.

- **16** Render a preview of frames 0 to 100 to see the results so far.
- **17** Remove the preview when done.
- **18** In the Viewer, delete the unlocked point added between the first point and the middle point. The spline segment of the motion path will become linear.

Deleting this point did not change the amount of time it takes the spline to reach the center of the screen, only the path it takes to get there.

- **19** Step through a few of the frames in the scene to confirm this.
- **20** Now delete the locked point in the center of the screen.

Removing this point changes the timing of the animation rather profoundly because the key point in the displacement spline is also removed.

Knowing the difference between locked and unlocked points gives you independent control over the spatial and temporal aspects of motion paths.

### **Locking and Unlocking Points**

You can change an unlocked point into a locked point, and vice versa, by selecting the point(s) and choosing the Lock point option from the contextual menu.

## **XY Paths**

The XY path type uses a separate spline in the Spline Editor to calculate position along the X-axis, as it does for the position along the Y-axis.

#### **To animate a coordinate control using an XY path, do the following:**

Right-click on the onscreen control and choose Control name > Modify With > XY Path from the contextual menu.

At first glance, XY paths work like displacement paths. To create the path, position the playhead and drag the onscreen control where you want it. Position the playhead again and move the onscreen control to its new position. The difference is that the control points are only there for spatial positioning. There are no locked points for controlling temporal positioning.

The Spline Editor for the XY path displays the X and Y channel splines. Changes to the controls position will be keyframed on these splines. The advantage to the XY path is that you can explicitly set an XY coordinate at a specific time for more control.

**TIP:** XY path and Poly path can be converted between each other from the contextual menu. This gives you the ability to change methods to suit your current needs without having to redo animation.

#### Switching Default Paths

If you want to change the Default Path type to XY path you can choose Fusion > Preferences > Globals (macOS) or File > Preferences > Globals (Windows) and select the Defaults category. In the Point With pop-up menu, choose XY path. The next time Animate is selected from a coordinate control's contextual menu, an XY path will be used instead of a displacement path.

# <span id="page-1030-0"></span>**Tips For Manipulating Motion Paths**

There are a variety of ways you can create and edit motion paths in the Viewer.

# **Path Centers**

Every motion path has a defined center represented by a crosshair. Path centers allow paths to be connected to other controls and behave in a hierarchical manner, which is an exceptionally powerful way of creating complex motion by combining relatively simple paths.

A useful example of this technique would be animating the path of a bee in flight. A bee often flies in a constant figure eight pattern while simultaneously moving forward. The easy way of making this happen involves two paths working together.

The bee would be connected to a first path in a Transform node, which would be a figure eight of the bee moving in place. This first path's center would then be connected to another path defining the forward motion of the bee through the scene via a second Transform node.

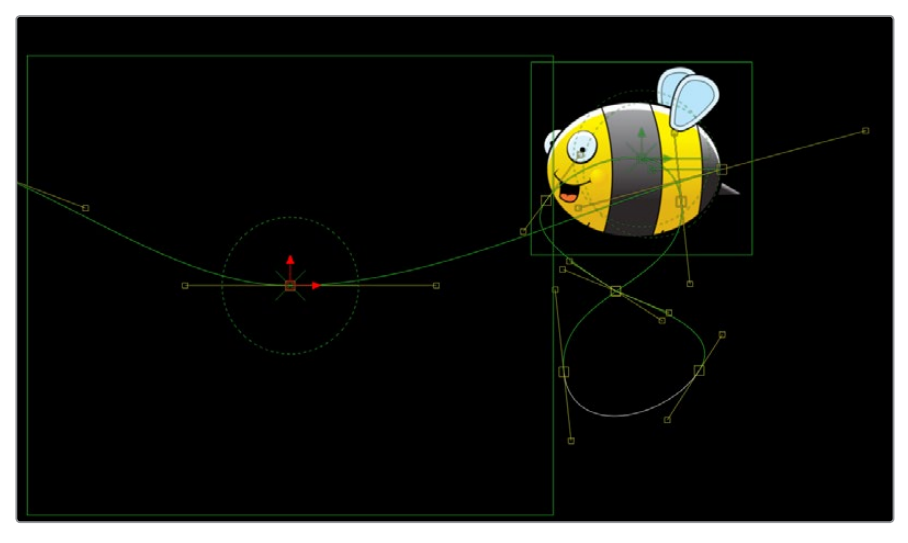

Two motion paths working together

# **Copying and Pasting Motion Paths**

It is possible to copy an entire motion path to the clipboard and then paste it onto another node or path or composition.

#### **Methods of copying and pasting motion paths:**

- **To copy a motion path:** In the Inspector's Modifier tab, right-click on the path's control header and choose Copy from the contextual menu.
- **To cut a motion path out of a node:** In the Inspector, right-click on the path's control header and choose Cut from the contextual menu.
- **To paste the copied path over another path:** In the Inspector, right-click on the path's control header and choose Paste from the contextual menu.

In all cases, the old motion path will be overwritten with the one in the clipboard.

# <span id="page-1031-0"></span>**Removing Motion Paths**

To remove a control from a motion path, right-click on the motion path's control header and select Delete from the motion path's context menu. Alternately, right-click on the animated control and select Remove "Name of Modifier."

# **Recording Motion Paths**

You can animate both of the control's spatial and temporal information at the same time using the Record mode. This is useful when both position and speed are crucial to achieve the desired result.

Right-click on the desired path to display its context menu and select Record from the contextual menu. This displays a submenu of available data that may be recorded.

Use the Record Time option in conjunction with the Draw Append mode to create complex motion paths that will recreate the motion precisely as the path is drawn.

The time used to record the animation may not suit the needs of a project precisely. Adjust the path's displacement spline in the Spline Editor to more correctly match the required motion.

# **Importing and Exporting Polylines**

You can import and export polyline shapes into a common editable ASCII text file or its native format. These methods are used to save a particularly useful or generic mask or path for future use or for use in another application, such as Maya or LightWave. You can also import FXF, SSF or Nuke shape files.

## **Native Format**

To save a polyline shape in Fusion's native ASCII format, you right-click on the header of the Mask node in the Inspector and select Settings > Save As from the contextual menu. Provide a name and path for the saved file and select OK to write a file with the .setting extension. This file will save the shape of a mask or path, and any animation splines applied to its points or controls.

To load the saved setting back into Fusion, you first create a new polyline of the same type, then select Settings > Load from the mask's context menu or drag the .setting file directly into the Node Editor.

If you want to move a polyline from one composition to another, you can also copy the node to the clipboard, open your second composition and paste it from the clipboard into the new composition.

# **Chapter 56**

# Animating with Modifiers and **Expressions**

This chapter discusses how modifiers and SimpleExpressions can be used to control parameters and automatically create animations that would be difficult to achieve manually.

# <span id="page-1033-0"></span>**[Contents](#page-5-0)**

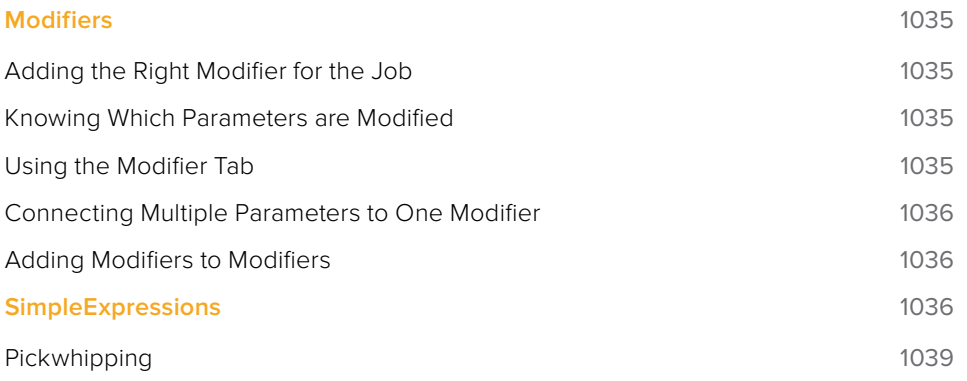

# <span id="page-1034-0"></span>**Modifiers**

Parameters can be controlled with modifiers to help you automatically create animation that would be difficult to achieve manually. Modifiers can be as simple as keyframe animation or linking the parameters to other nodes, or can be complex expressions, procedural functions, external data, third-party plug-ins, or fuses.

You can add modifiers to an input through the Inspector contextual menu or on the Preview control in the Viewer.

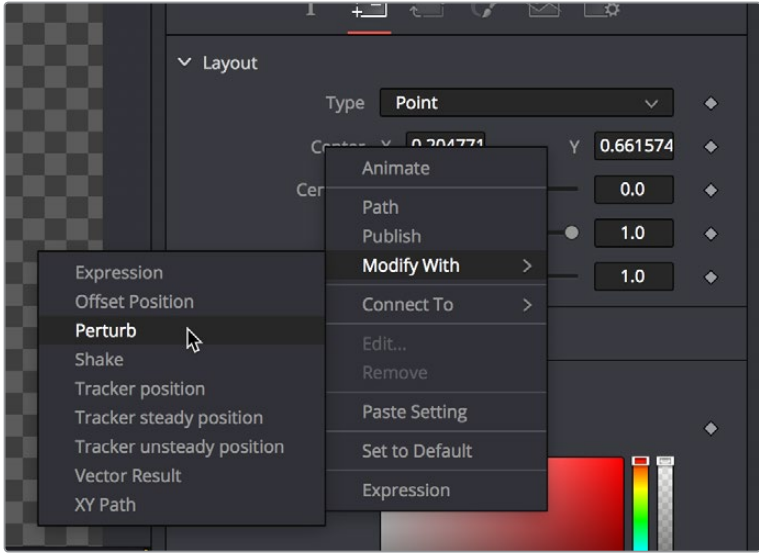

Inspector contextual menu Modify With submenu

# **Adding the Right Modifier for the Job**

Which modifiers are available depend on the type of parameter you're trying to add one to. Numeric values, text, polylines, gradients, points, each have different sets of modifiers that will work with them.

# **Knowing Which Parameters are Modified**

The Fusion page user interface will alert you that an input is modified by adding a keyframe highlight for that parameter in the Inspector. Some parameters, like those for numbers and points, will also color the numerical entry field.

# **Using the Modifier Tab**

Modifiers with additional UI will be displayed in the Modifiers tab of the Inspector. When a selected node has modifiers applied, a marker will appear on the Modifier tab as an indication.

<span id="page-1035-0"></span>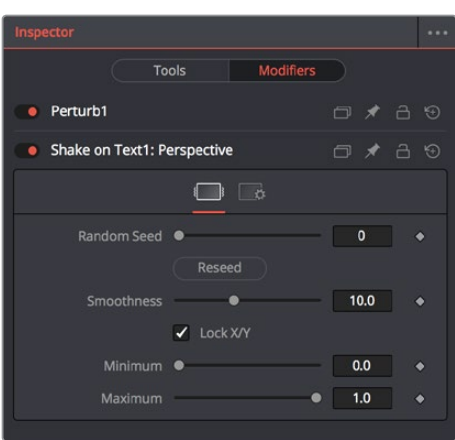

The Modifier tab

Modifiers appear with header bars and header controls just like nodes. A modifier's title bar can also be dragged into a viewer to see its output.

## **Connecting Multiple Parameters to One Modifier**

Once a modifier has been applied to a parameter, you can connect another parameter to that modifier so that the modifier can affect both parameters. This can be handled through the Connect To contextual menu. As with modifier assignment, the list is filtered by the type of the parameter. This connection is bi-directional. Editing either parameter will cause the other parameter to change.

The Publish modifier does nothing by itself, but it does let you connect parameters together without animation or having to use another modifier.

## **Adding Modifiers to Modifiers**

Modifiers can be connected to each other and branched, just like any other node in the Fusion page. For example, the Calculation modifier outputs a Number, but has two Number parameters, both of which can have modifiers added to them. If you want to insert a modifier between the existing modifier and the modified parameter, use the Insert submenu of the parameter's contextual menu. Insert submenu

For more information on all Modifiers available in the Fusion page, see Chapter 95, "Modifiers."

# **SimpleExpressions**

SimpleExpressions are a special type of script that can be placed alongside the parameter it is controlling. These are useful for setting simple calculations, building uni-directional parameter connections, or a combination of both.

SimpleExpressions can be added from the parameter's contextual menu.

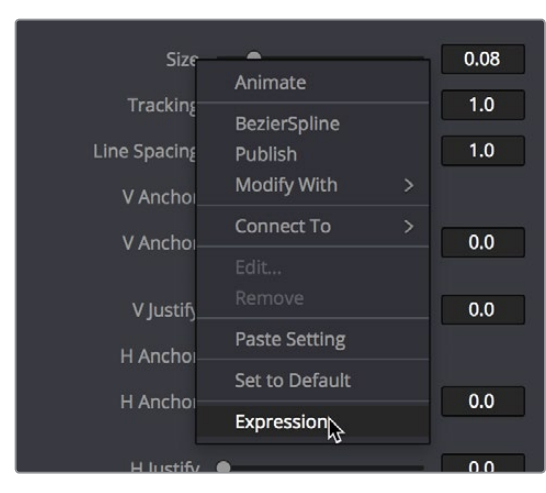

Right-clicking on a parameter to add an Expression from the contextual menu

A text entry box will appear below the control, and a yellow indicator will appear to the left of the control. The current value of the parameter will be entered into the text box.

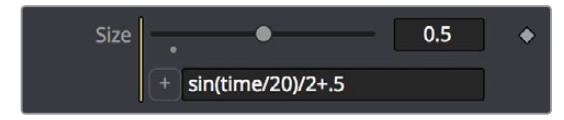

A parameter with a SimpleExpression applied

Inside this text box you can enter one line scripts in Lua with some Fusion page specific shorthand. Some examples of SimpleExpressions and their syntax:

#### time

This returns the current frame number.

#### Merge1.Blend

This returns the value of another input, Blend, from another node, Merge1.

#### Merge1:GetValue("Blend", time-5)

This returns the the value from another input, but sampled at a different frame, in this case 5 frames before the current one.

#### sin(time/20)/2+.5

This returns a sine wave between 0 and 1. If you look in the Spline Editor, you can see the values plotted out over time. This is a good way to check how your SimpleExpression evaluates over time.

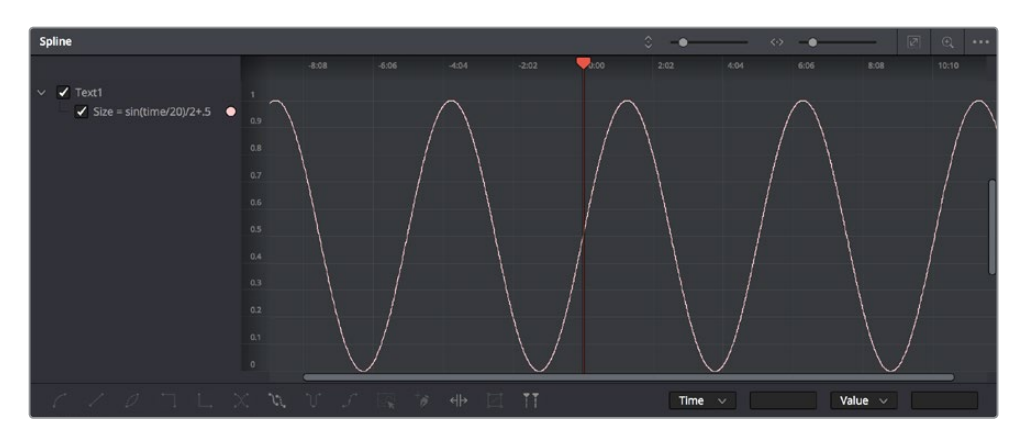

A sine wave in the Spline Editor, generated by the expression used for Text1: Size

#### $iif(Merge1.Blend == 0, 0, 1)$

This returns 0 if the Blend value is 0, and returns 1 if it is not. The iff() function is a shorthand conditional statement, if-then-else.

#### $\ii$ f(Input.Metadata.ColorSpaceID == "sRGB", 0, 1)

This returns 0 if the image connected to the current node's Input is tagged with sRGB colorspace. When no other node name is supplied, the expression assumes the Input is coming from the current node. It is equivalent to self.Input. The Input in most, but not all, Fusion page nodes is the main image input shown in the Node Editor as an orange triangle. Images have members that can you can read, like Depth, Width, Metadata, and so on.

#### Point(Text1.Center.X, Text1.Center.Y-.1)

Unlike the previous examples, this returns a Point, not a Number. Point inputs use two members, X and Y. In this example, the Point returned is 1/10 of the image height below the Text1's Center. This can be useful for making unidirectional parameter links, like offsetting one Text from another. Another way to get the same result would be:

#### Text1.Center - Point(0,.1)

#### Text("Colorspace: "..(Merge1.Background.Metadata.ColorSpaceID )

This SimpleExpression returns Text instead of a Number or Point. The string inside the quotes is concatenated with the metadata string, perhaps returning:

#### Colorspace: sRGB

Text("Rendered "..os.date("%b %d, %Y").. " at "..os.date("%H:%M").."\n on the computer "..os.getenv("COMPUTERNAME").. " running "..os. getenv("OS").."\nfrom the comp "..ToUNC(comp.Filename))

This returns a much larger Text, perhaps:

Rendered Nov 12, 2015 at 15:43

on the computer Rn309 running Windows\_NT from the comp \\SRVR\Proj\ Am109\SlateGenerator\_A01.comp

The OS library can pull various information about the computer and environment. Here os.date with different formatting arguments gets the date and time. Any environment variable can be read by os.getenv, in this case the computer name and the operating system. Various attributes from the comp can be accessed with the comp variable, like the file name, expressed as a UNC path. To get a new line in the Text, the escape sequence \n is used. When working with long SimpleExpressions, it may be helpful to drag the Tool Control panel out to make it wider or to copy/paste from a text editor or the Console.

<span id="page-1038-0"></span>For more details about writing SimpleExpressions, see the Fuse Guide, Scripting Guide, and the official Lua documentation.

## **Pickwhipping**

To the left of the SimpleExpression sits a button with a + on it. Click dragging the button onto another control, or "pickwhipping," will let you easily get the name of that control. Hovering over a tab while pickwhipping will open that tab.

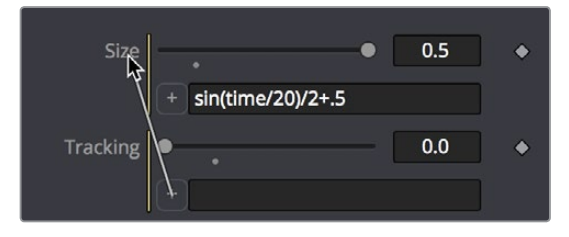

Pickwhipping to connect one parameter to another quickly

SimpleExpressions can also be created and edited within the Spline Editor. Right click on the parameter in the Spline Editor and select Set Expression from the contextual menu. The SimpleExpression will be plotted in the Spline Editor, allowing you to see the result over time.

A quick way of setting a SimpleExpression in a Number or Point input is to type = into the text box to the left of the number already there.

# **Chapter 57**

# Using the Tracker Node

This chapter shows the many capabilities of the Tracker node in the Fusion page, starting with how they can be connected in your node trees, and finishing with the different tasks that can be performed.

# <span id="page-1040-0"></span>**[Contents](#page-5-0)**

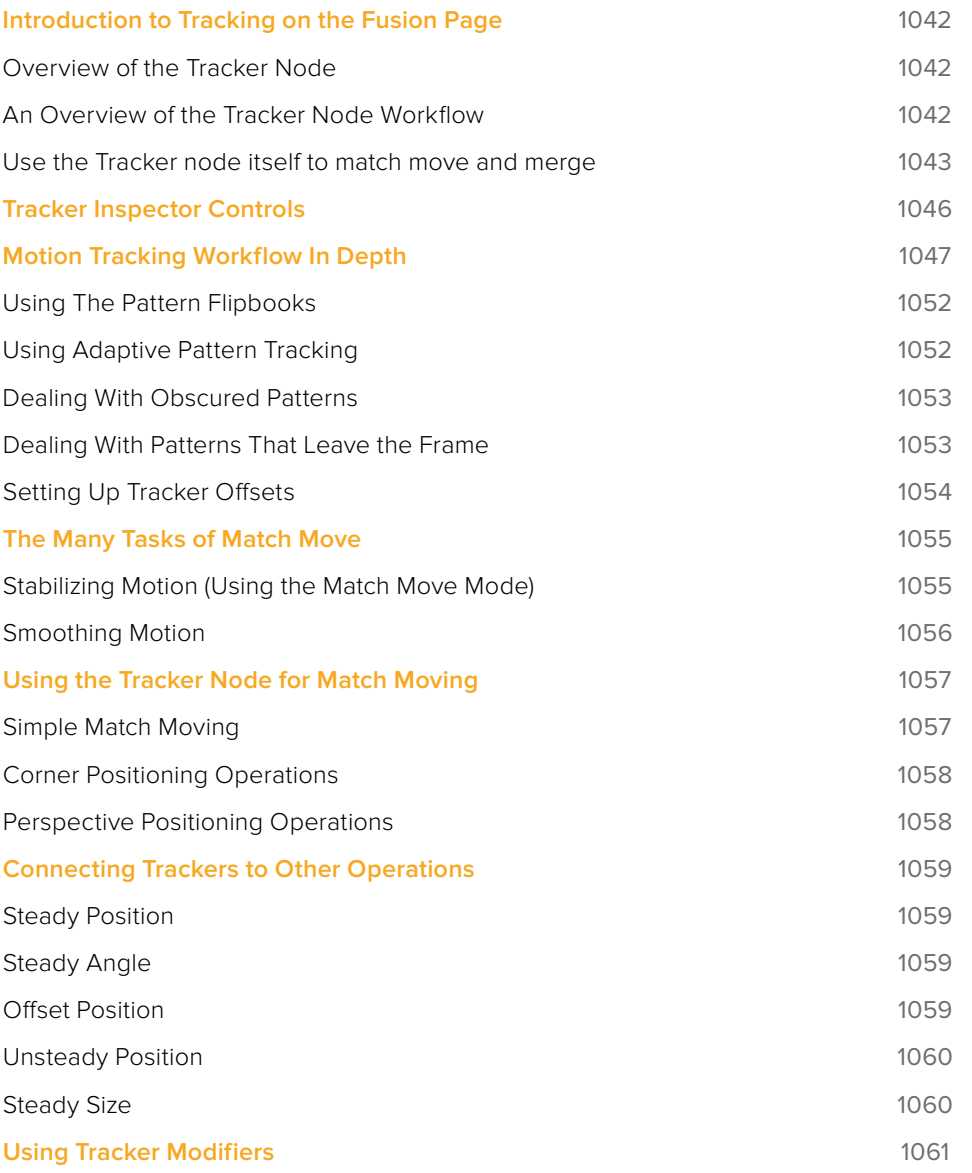

# <span id="page-1041-0"></span>**Introduction to Tracking on the Fusion Page**

Tracking is one of the most powerful automation nodes available to a compositor, and the Fusion page has a variety of different tracking nodes available to let you analyze different kinds of motion, and use the resulting data to match the motion of one image to that of another, stabilization, motion smoothing, and a host of other essential tasks.

# **Overview of the Tracker Node**

There are four primary applications for tracking data.

#### **Stabilizing**

You can use one or more trackers to remove all of the motion from the sequence or to smooth out vibration and shakiness. When you use a single tracker pattern to stabilize, you only stabilize the X and Y position. Using multiple patterns together, you are able to stabilize position, rotation and scaling.

#### Match Moving

The reverse of stabilizing is match moving, which detects position, rotation and scaling in an image sequence using one or more patterns. Instead of removing that motion, it is applied to another image that matches the movement so that the two images can be composited together.

#### Corner Positioning

Corner positioning tracks four patterns which are then used to map the four corners of a new foreground into the background. This technique is generally used to replace signs or mobile phone screens.

#### Perspective Positioning

Perspective positioning again tracks four patterns to identify the four corners of a rectangle. Each corner is then mapped to a corner of the image, rescaling and warping the image to remove all apparent perspective.

## **An Overview of the Tracker Node Workflow**

All tracking workflows on the Fusion page consist of three fundamental steps.

#### First, Attach a Tracker Node's Background Input to the Image You Want to Analyze

You attach a Tracker node's background input to the output of the node with the image you want to track, as seen in the following screenshot. The Tracker node only analyzes the state of the image that's attached to its background input.

If you intend to use the Tracker node itself to do a transform operation using the tracking data it analyzes, you can connect it serially. However, if you're just using a Tracker node to analyze data for use elsewhere, you could choose to branch it and leave its output disconnected to indicate that Tracker node is a data repository. Please note that this is not necessary; serially connected Tracker nodes can be set to have no effect on the image as well.

<span id="page-1042-0"></span>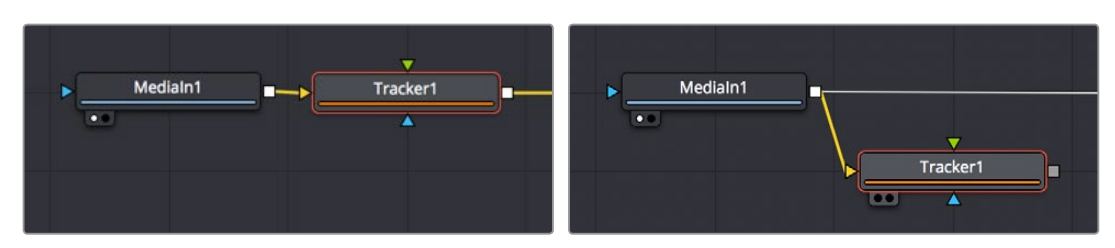

(Left) Tracker node connected serially so it can both track and transform the input image, (Right) Tracker connected as a branch to indicate it only contains tracking data, without using it directly

### Second, Analyze the Image to be Tracked

One or more features in the image that you wish to track (referred to as patterns) are identified by creating trackers (there's one by default). Tracker on-screen controls appear in the Viewer that you can position over the patterns you need to track. After the Tracker node analyzes the shot, the resulting tracking data is stored within that Tracker node. Keyframes, one per frame, indicate the "Tracked Center X and Y" data that has been saved, while a motion path shows the path of tracked data that is now available.

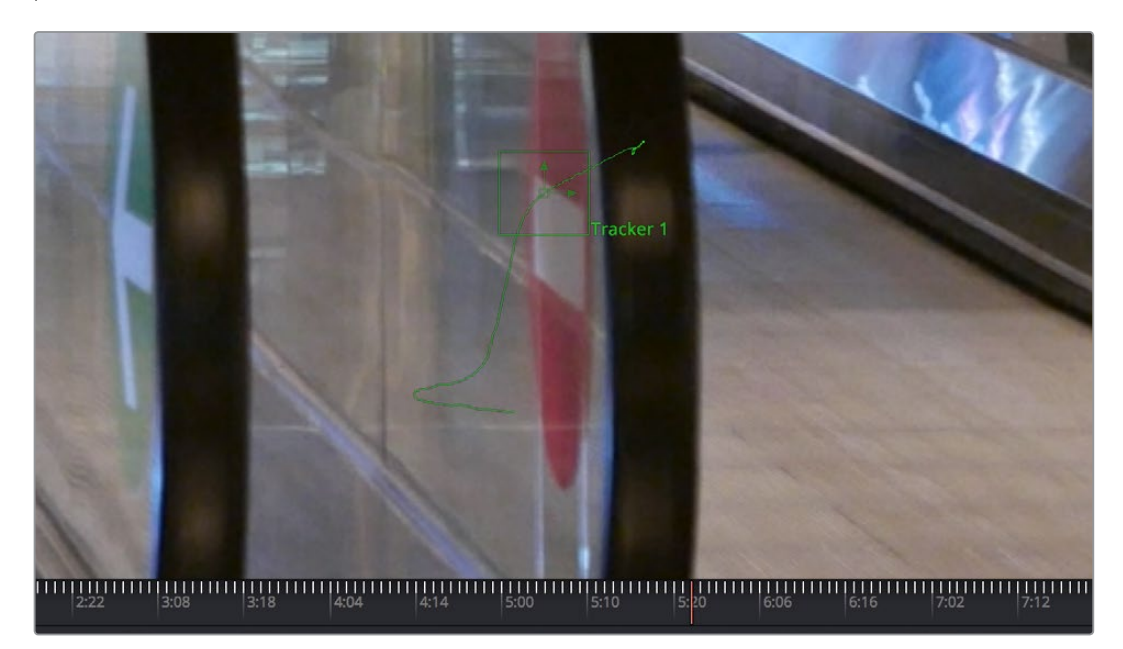

A motion path that indicates the tracked motion path, and tic marks indicate tracking data keyframes

#### Third, Apply the Tracking Data

The resulting tracking data stored within the Tracker node is used to stabilize, match move, cornerpin, or perspective position that or other images, in one of two ways.

## **Use the Tracker node itself to match move and merge**

You can connect the image you want to match the motion of the analyzed background image to the foreground input of the Tracker node, and then set the Operation parameter in the Operation tab in the Inspector to Match Move, Corner Position, or Perspective Position as necessary. This is an easy workflow for simple situations. In this case, the Tracker node then also does what the Merge node does as well.

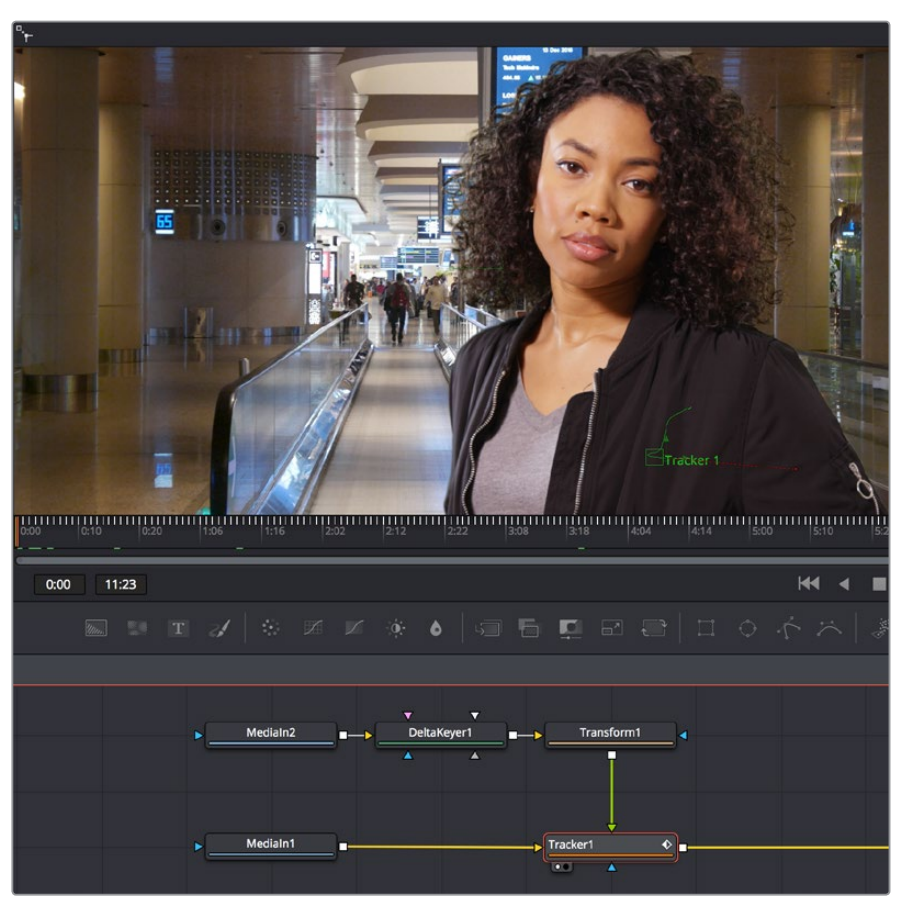

Using a Tracker node to do a match move and merge, all in one

#### **Connect the Tracker you analyzed to specific parameters:**

Alternately, you can apply the tracking data from the Tracker node to the specific parameters of other nodes that will actually do the work, for instances where setting up a match move isn't just a matter of transforming a foreground image. For example, in the following node tree, an Ellipse node is being used to limit a Blur effect to a woman's face for a documentary. However, the ellipse needs to follow the motion of the woman's face, so a Tracker node is used to analyze the movement of the woman's nose so that track data can be used to animate the ellipse by connecting the track data to a specific parameter.

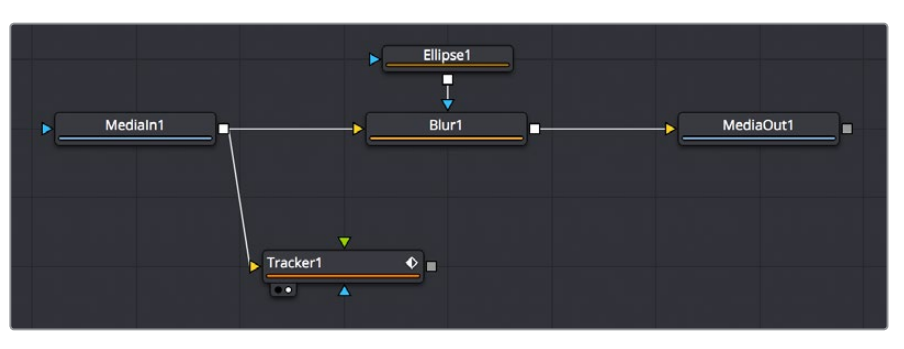

Blurring an actor's face by connecting tracking data to the center position of an Ellipse node

This is made easier by renaming the Tracker you created to something descriptive of what's being tracked.
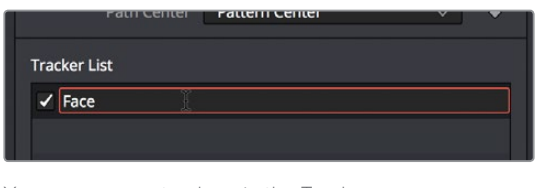

You can rename trackers in the Tracker list by double-clicking them and typing something descriptive

Once the nose on the woman's face has been tracked, this tracking data is then connected to the Center parameter of an Ellipse node that's limiting a Blur node to the woman's face by right-clicking the label of the Center parameter in the Inspector, and choosing Tracker1 > Face: Offset position from the Connect to submenu of the contextual menu. All of the data from every Tracker node in your node tree appears within this submenu, and since we named the Tracker we want, it's easy to find. We choose Offset position because that's the value that gives us the most control.

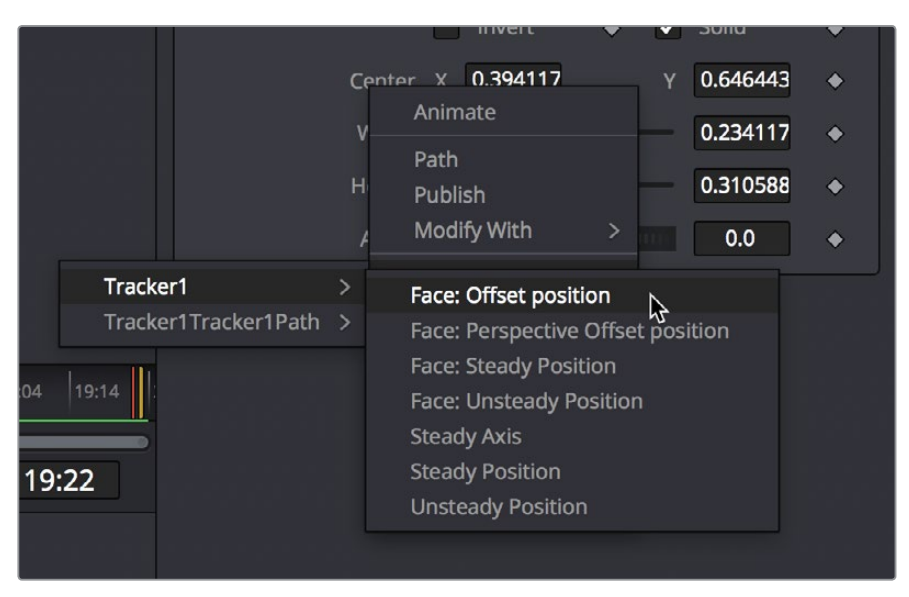

Right-clicking a parameter's label lets you connect tracking data to it to animate it

You can connect any Tracker node's data to any other node's parameter, however you'll most typically connect track data to center, axis, or corner X/Y style parameters. When you use tracking data this way, it's not necessary to connect the Tracker node itself to anything else in your node tree; the data is passed from the Tracker to the Center parameter as an expression.

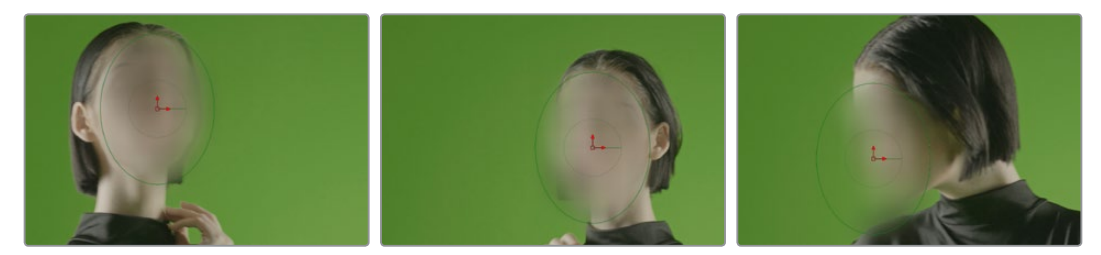

Connecting the center of the Ellipse node to the Face tracker animates the ellipse

# **Tracker Inspector Controls**

The layout of the Tracker node's tabs in the Inspector reflects this workflow. It's divided into three main tabs:

 **The Tracker tab:** Where you create on-screen trackers with which to target patterns, and where the controls appear that let you perform the required track analysis.

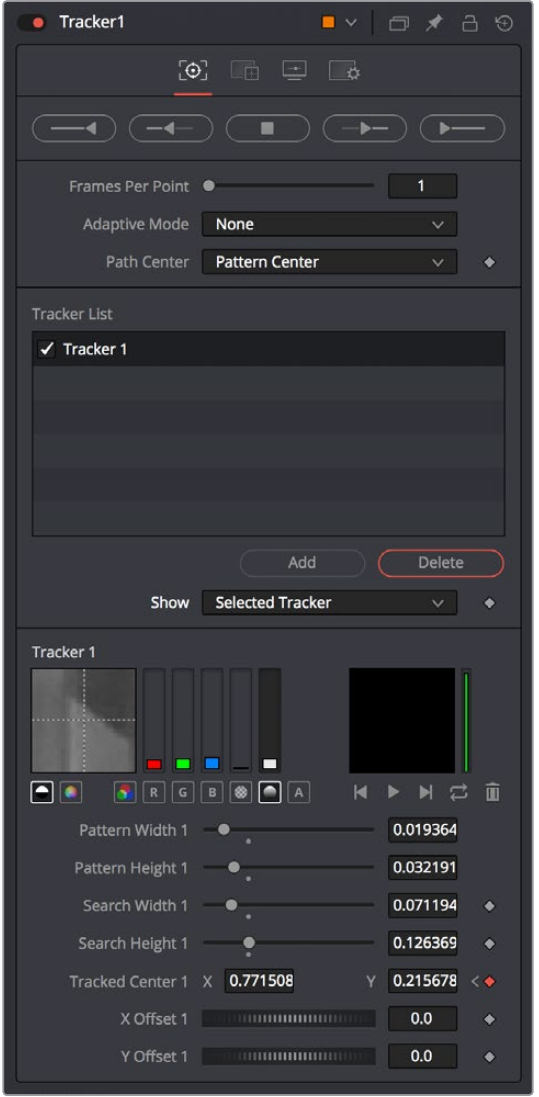

The Tracker Control tab

**The Operations tab:** Where you decide how the tracking data is used.

| Tracker1                   | $\blacksquare$ $\vee$ $\blacksquare$ $\vee$ $\blacksquare$ $\rightarrow$ $\square$ $\odot$ |  |
|----------------------------|--------------------------------------------------------------------------------------------|--|
|                            | $\circ$ $\Box$<br>$\rightarrow$                                                            |  |
| Operation                  | None                                                                                       |  |
| <b>Match Move Settings</b> | None<br><b>Match Move</b><br><b>Corner Positioning</b>                                     |  |
|                            | <b>Perspective Positioning</b>                                                             |  |

The Tracker Operations tab

 **The Display Options tab:** Where you can customize how the onscreen controls look in the Viewer.

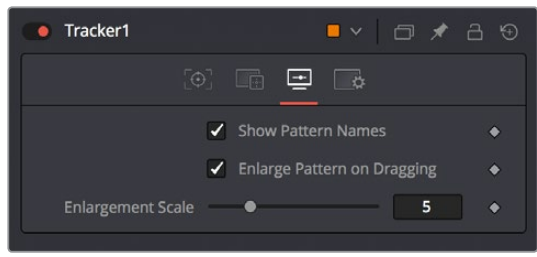

The Tracker Display Options tab

# **Motion Tracking Workflow In Depth**

Analyzing motion using one or more trackers within the Tracker node is easy.

### First: Connect a Tracker Node to the Image You Need to Track

Tracker nodes serve two purposes. They provide the nodes you need to analyze a subject you want to follow, and they serve as a container for the resulting track data. Regardless of whether or not you actually use the Tracker node itself to do anything with the tracking data, the background input (yellow) of a Tracker node must be connected to the output of the image you want to track for there to be a successful analysis. While the Tracker node has a foreground input, it's ignored for purposes of tracking analysis, so you must connect the background for tracking to work successfully.

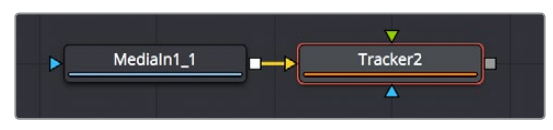

Connecting a MediaIn node's output to a Tracker node's background input

### Second: Add Trackers to the Tracker List in the Inspector

Although each Tracker node starts with a single tracker to get you started, a single node is capable of analyzing multiple trackers that have been added to the Tracker list, enabling you to track multiple features of an image all at once for later use and to enable different kinds of transforms. Additional trackers can be added by clicking on the Add button immediately above the Tracker List control.

| <b>Tracker List</b>             |               |
|---------------------------------|---------------|
| $\checkmark$ Tracker 1          |               |
| $\blacktriangleright$ Tracker 2 |               |
| $\checkmark$ Tracker 3          |               |
| $\checkmark$ Tracker 4          |               |
|                                 |               |
|                                 |               |
|                                 | Delete<br>Add |

To add an additional tracker, click the Add button in the Inspector

Multiple patterns are useful when stabilizing and corner or perspective positioning. They also help to keep the Node Editor from becoming cluttered by collecting into a single node what would otherwise require several nodes.

#### **Methods of managing the Tracker list:**

- **To select a tracker:** Click the name of the Tracker you want to select.
- **To rename a tracker:** You can rename trackers to make it easier to reference them later. For example, if you're tracking a car door handle, you can name the Tracker "Car Handle" so it's easy to find later. To do so, just double-click the default name of the Tracker in the Tracker list, type a new one, and press Return.
- **To delete a tracker:** Select a tracker and click the Delete button.
- **To disable, suspend, or re-enable trackers:** Click the checkbox to the left of each tracker's name in the Tracker list. It's a three-way toggle that switches between Enabled, Suspended and Disabled.
- **Enabled:** An Enabled tracker will re-track its pattern every time the track is performed. Its path data is available for use by other nodes and the data is available for stabilization and corner positioning.
- **Suspended:** When the checkbox appears gray, it is Suspended. In this state it does not re-track its pattern when the track is performed. The data is locked to prevent additional changes, but the data from the path is still available for other nodes. The data is also available for advanced tracking modes like stabilization and corner positioning.
- **Disabled:** A Disabled tracker does not create a path when tracking is performed. Its data is not available to other nodes or for advanced tracking operations like stabilization and corner positioning.

### Third: Position the Pattern Boxes of Each Tracker

A *pattern* is the region of pixels that are targeted for tracking within an image using a pattern box. The pattern box is defined in the Viewer by a rectangle when a tracker is active. A single Tracker node can have many trackers, each targeting different patterns. Each tracked pattern will produce its own motion path.

Clicking any part of a tracker's on-screen controls will select it. Selected pattern boxes are red, while de-selected pattern boxes are green.

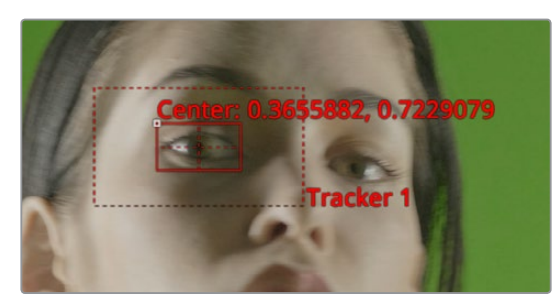

A pattern box positioned over an eye you want to track

When you add a Tracker node to the Node Editor, you start with one pattern box displayed in the Viewer as a small rectangle. When the cursor is placed over the pattern rectangle, the control expands and two rectangles appear. The outer has a dashed line and the inner has a solid line. The outer rectangle is the search area and the inner rectangle is the pattern.

If you need to select a new pattern, you can move it by dragging the small and easily missed handle at the top left of the inner pattern box.

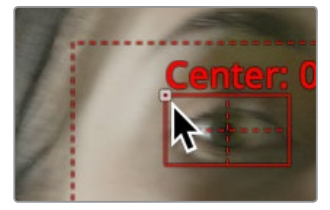

To move a pattern in the Viewer, drag it from the upper left corner

While moving the pattern box, an overlay pop-up appears, showing a zoomed version of the pixels contained within the rectangle to help you precisely position the pattern via the crosshairs within.

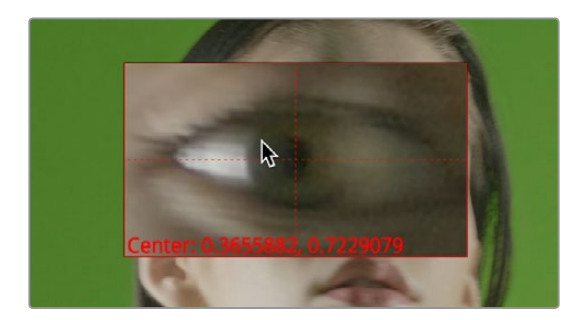

A zoomed view appears while you drag a pattern box to help you position it

The pattern rectangle can also be resized by dragging on the edges of the rectangle. You want to size the pattern box so that it fits the detail you want to track, and excludes area that doesn't matter. Ideally, you want to make sure that every pixel of the pattern you're tracking is on the same plane, and that no part of the pattern is actually an occluding edge that's in front of what you're really tracking. When you resize the pattern box, it resizes from the center, so one drag lets you create any rectangle you need.

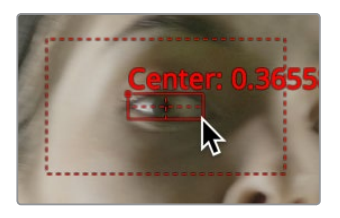

Resizing a pattern box to fit the eye

### Fourth: Define the Search Area of Each Tracker

A second rectangle with a dotted border surrounds the pattern box. This is the search area. When progressing from one frame to another while tracking, the Tracker analyzes the region defined by the search area, which surrounds the last known tracker position, in an attempt to relocate the pattern. The larger the search area, the better a chance you have of successfully tracking fast moving objects, but the longer the track will take. However, there are some ways to optimize tracking for specific content.

For example, tracking a pattern that is moving quickly across the screen from left to right requires a wide search area but does not require a very tall one, since all movement is horizontal. If the search area is smaller than the movement of the pattern from one frame to the next, the Tracker will likely fail and start tracking the wrong pixels, so it's important to take the speed and direction of the motion into consideration when setting the search area.

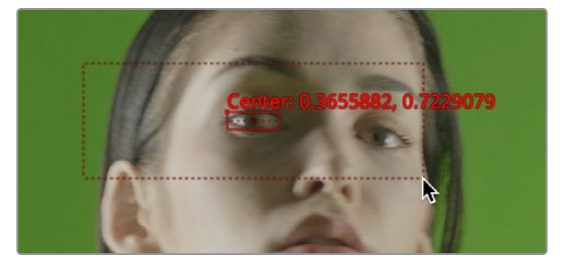

You can resize the search area by dragging the edges of the dotted outline

### Fifth: Perform the Track Analysis

Before you begin analyzing, you'll need to make sure you've set a render range in the Time Ruler that corresponds to the range of frames during which the pattern is visible. This may be an entire clip, or only a small portion of that clip. Depending on the type of motion you're tracking, you may want to use the Adaptive Mode option to aid the analysis (see below for more details).

Once your options are set, you can use on any of the tracking transport buttons at the top of the Inspector to start tracking. Once tracking has started you cannot work in the Node Editor until it has completed.

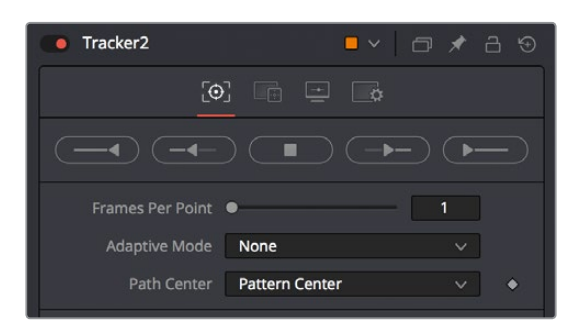

The tracking transport buttons and analysis parameters

#### **To begin tracking, do one of the following:**

- Click the Track Reverse button to track from the very end of the render range.
- Click Track Backward from Current Frame to track backward from the current playhead position.
- Click the Track Forward button to track from the very start of the render range.
- Click Track Forward from Current Frame to track forward from the current playhead position.

Pattern tracking will stop automatically when it reaches the end of the render range (or the start when tracking backward), but you can also interrupt it and stop tracking at anytime.

#### **To stop tracking, do one of the following:**

- Click the Stop Tracking button in the tracker transports.
- Click Stop Render at the bottom of the Fusion window.
- Press the Escape key.

When tracking is complete, the path will be connected to the pattern. The path from that pattern can now be connected to another node or used for more advanced operations like stabilization and corner positioning.

### Sixth: Use the Track

Once the track is complete, assuming it's good, you can use the various techniques in this chapter to use the track in your composition.

# **Tips for Choosing a Good Pattern**

The Tracker works by searching each frame for the pixels contained in the pattern. In order for a track to be successful, a fairly high contrast and unique region of the image must be located in the footage. This process is known as pattern selection.

The first step in pattern selection is to review the footage to be tracked several times. Watch for candidate patterns that are visible through the entire range of frames, where the contrast is high and the shape of the pattern does not change over time. The more unique the pattern, the more likely the track is to be successful.

In addition to locating high contrast, defined patterns, watch for the frames where the pattern moves the most. Identifying the maximum range of a pattern's motion will help to determine the correct size for the pattern search area.

It is not uncommon to have a scene that requires the use of several different patterns to generate a single path. This most often occurs because the pattern moves out of frame or is temporarily obscured by another scene element. Combining patterns into a single pattern is described later in the chapter.

#### **Selecting the Pattern's Image Channels**

When a pattern of pixels is selected, the Tracker automatically selects the color channel used for tracking the pattern based on an analysis of each channel for contrast, clarity and reliability. The channels selected are highlighted in the bars to the right of the Pattern display window in the node controls.

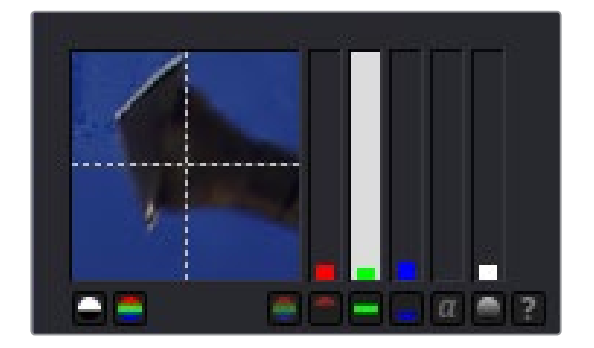

Channel bars indicate which channel is selected for tracking

You can override the automatic channel selection by clicking the buttons beneath the bars for each channel to determine the channel used for tracking.

You can choose any one of the color channels, the luminance channels or the alpha channel to track a pattern.

When choosing a channel, the goal is to choose the cleanest, highest contrast channel for use in the track. Channels that contain large amounts of grain or noise should be avoided. Bright objects against dark backgrounds often track best using the luminance channel.

#### **Selecting Patterns for Stabilization**

Selecting patterns for stabilization can be a tricky business. The location of the pattern, when it is selected, is used to determine precisely how the image will be stabilized. At least two patterns are required to correct for rotation; using three patterns will correct for scaling and more will usually improve the quality of the solution.

Try not to select just any potentially valid pattern in the sequence, as some patterns will make the solution worse rather than better. To help with your selection, use the following guidelines when selecting patterns for stabilization.

- Locate patterns at the same relative depth in the image. Objects further in the background will move in greater amounts compared to objects in the foreground due to perspective distortion. This can confuse the stabilization calculations, which do not compensate for depth.
- Locate patterns that are fixed in position relative to each other. Patterns should not be capable of moving with reference to each other. The four corners of a sign would be excellent candidates, while the faces of two different people in the scene would be extremely poor choices for patterns.

# **Using The Pattern Flipbooks**

Each pattern has a pair of thumbnail windows shown in the Inspector. The left window shows the pattern that is selected, while the right window is updated during the track to show the actual pattern that has been acquired for each frame.

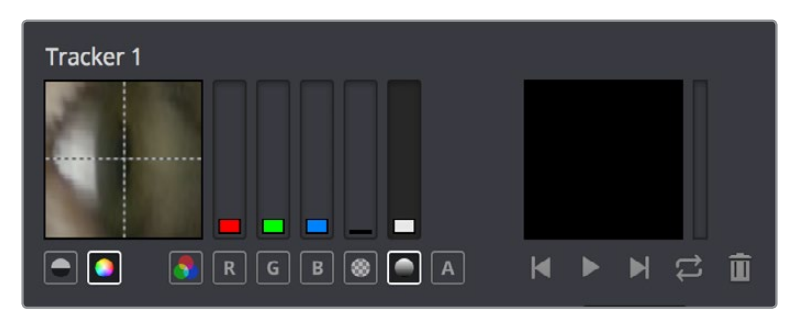

The Tracker Pattern Selection and Flipbook thumbnails

Each pattern that's stored is added to a Flipbook. Once the render is complete, you can play this Pattern flipbook to help you evaluate the accuracy of the tracked path. If you notice any jumps in the frames, then you know something probably went wrong.

# **Using Adaptive Pattern Tracking**

Even the most ideal pattern will usually undergo shifts in profile, lighting conditions and other variables. These can adversely affect pattern recognition to the point that a pattern becomes unusable. The Tracker offers three modes of pattern acquisition during tracking that can help to correct these conditions. The modes can be set using the Adaptive Mode buttons in the Inspector.

| <b>Adaptive Mode</b> | None               | $\checkmark$ |
|----------------------|--------------------|--------------|
| Path Center          | None               |              |
|                      | <b>Every Frame</b> |              |
|                      | Best match         |              |
| <b>Tracker List</b>  |                    |              |

The Adaptive Mode options

### None

When the Adaptive mode is set to None, the pattern within the rectangle is acquired when the pattern is selected, and that becomes the only pattern used during the track.

### Every Frame

When Every Frame is chosen, the pattern within the rectangle is acquired when the pattern is selected, then re-acquired at each frame. The pattern found at frame 1 is used in the search on frame 2, the pattern found on frame 2 is used to search frame 3, and so on. This method helps the Tracker adapt to changing conditions in the pattern.

Every Frame tracking is slower and can be prone to drifting from sub-pixel shifts in the pattern from frame to frame. Its use is therefore not recommended unless other methods fail.

### Best Match Tracking

Best Match tracking works in much the same way as Every Frame tracking, however, it will not re-acquire the pattern if the difference between the original pattern and the new one is too great. This helps to prevent cases where transient changes in the image cause the Tracker to become confused.

As a comparison between the two Adaptive modes, if a shadow passes over the tracker point, the Every Frame tracking mode may start tracking the shadow instead of the desired pattern. The Best Match mode would detect that the change from the previous frame's pattern was too extreme and would not grab a new pattern from that frame.

The Adaptive mode is applied to all active patterns while tracking. If you only want some patterns to use the Adaptive mode, disable all other patterns in the list before tracking.

# **Dealing With Obscured Patterns**

Often, an otherwise ideal pattern can be temporarily obscured (occluded) or blocked from tracking; for example, when tracking a car that passes behind a telephone pole.

In these situations, you divide the render range up into two ranges, the range before the pattern is obscured and the range after the pattern becomes visible again. After tracking the two ranges individually, the Tracker will automatically interpolate between the end of the first range and the start of the second.

If you need to edit the resulting motion path to account for any non-linear motion that take place between the two tracked ranges, you can select the track path to expose a Node toolbar with controls for adjusting the control points on this path. For example, you can choose Insert and Modify mode to insert points in the non-tracked range to compensate for any non-linear motion in the tracked pattern.

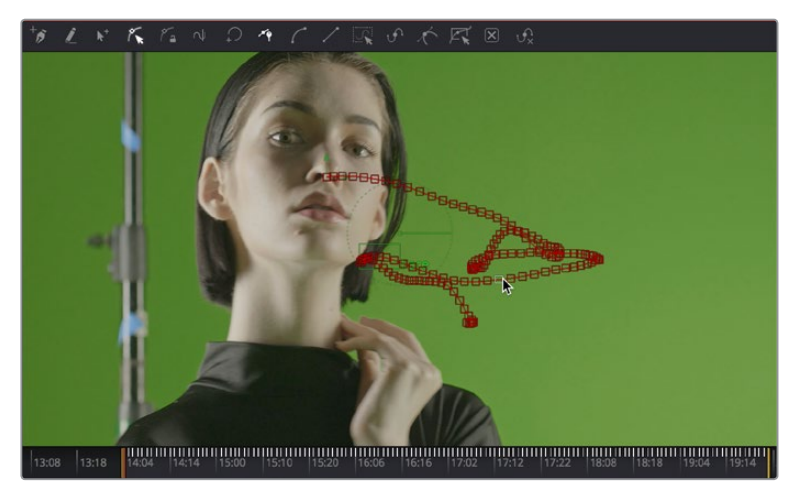

Tools for modifying tracker paths in the Node toolbar of the Viewer

# **Dealing With Patterns That Leave the Frame**

There are two options when a tracker leaves the frame. If the pattern re-enters the frame, you can treat it like an obscured pattern. If the pattern does not re-enter the frame, or it is undesirable to hand track portions of the movement, you can use the Track Center (Append) mode to select a new pattern.

| <b>Path Center</b> | <b>Pattern Center</b>                                 | $\checkmark$ |  |
|--------------------|-------------------------------------------------------|--------------|--|
| Tracker List       | <b>Pattern Center</b><br><b>Track Center (Append)</b> |              |  |
|                    |                                                       |              |  |

The Track Center (Append) mode pop-up menu

The Track Center (Append) mode selects a new pattern that will continue to add keyframes to the existing path. The offset between the old pattern and the new pattern is automatically calculated to create one continuous path.

#### **To use the Track Center (Append) mode, do the following:**

- **1** When the pattern has become untrackable for some reason, stop analysis and move the playhead to the last frame that tracked successfully.
- **2** Choose Track Center (Append) from the Path Center pop-up menu in the Inspector.
- **3** Now, drag the Pattern selector to a new pattern that can be tracked from that point onward.
- **4** Restart tracking from the current frame.

When selecting a pattern to use in appending to an existing path, a pattern that is close to the old pattern and at the same apparent depth in the frame generates the best results. The further away the new pattern is, the more likely it is that the difference in perspective and axial rotation will reduce accuracy of the tracked result.

# **Setting Up Tracker Offsets**

Often, it's impossible to track the thing you want to apply an effect to. For example, the only pattern available for an accurate track is a button on an actor's sleeve. However, the effect requires the person's hand to be glowing. To cause the glow's effect mask to be centered on the actor's hand, it's necessary to use the Tracker Offset control.

| Tracked Center 1 X 0.403235 |  | 0.631903 | $\bullet$ |
|-----------------------------|--|----------|-----------|
| X Offset 1                  |  | 0.0      |           |
| Y Offset 1                  |  | 0.0      |           |

The Tracker Offset controls in the Inspector

The X and Y Offset controls allow for constant or animated positional offsets to be created relative to the actual Tracker's pattern center. The position of the offset in the Viewer will be shown by a dashed line running from the pattern center to the offset position. You can also adjust the offset in the Viewer using the Tracker Offset button. Clicking the button enables you to reposition the path while keeping the Tracker pattern in place.

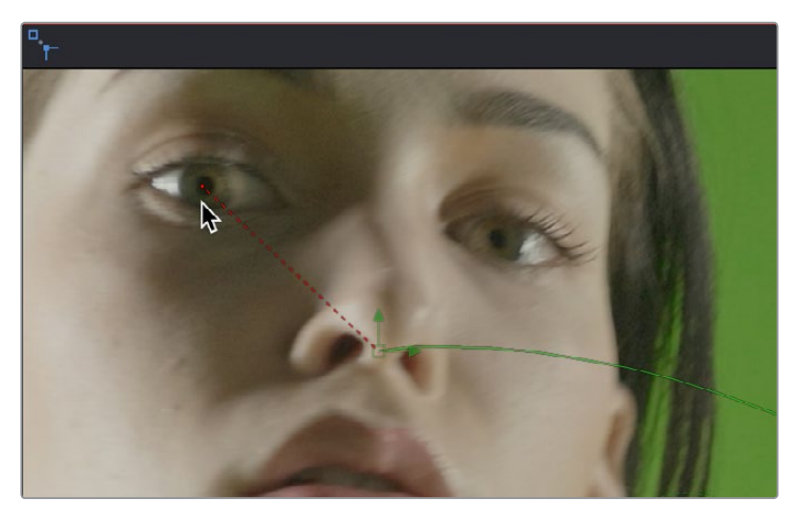

The Tracker Offset tool in the Node toolbar of the Viewer; a track of the nose is being offset to the actor's eye

Once an offset for a pattern is set, you can connect other positional controls to the Tracker's Offset menu using the Connect To > Tracker: Offset Position option in the control's contextual menu. The path created during the track remains fixed to the center of the pattern.

# **The Many Tasks of Match Move**

When a Tracker node is set to Match Move in the Operations tab, it is capable of a variety of functions:

- Stabilizing footage to completely remove motion from the scene or smooth existing motion.
- Applying the motion from one clip to another, basically matching the movement and stabilizing one shot with reference to another.

Here are some common scenarios for stabilization that are handled when the Tracker is set to Match Move.

- A sequence that should be steady has vibrations or undesirable movement.
- A sequence that requires a smooth camera move suffers from jarring.

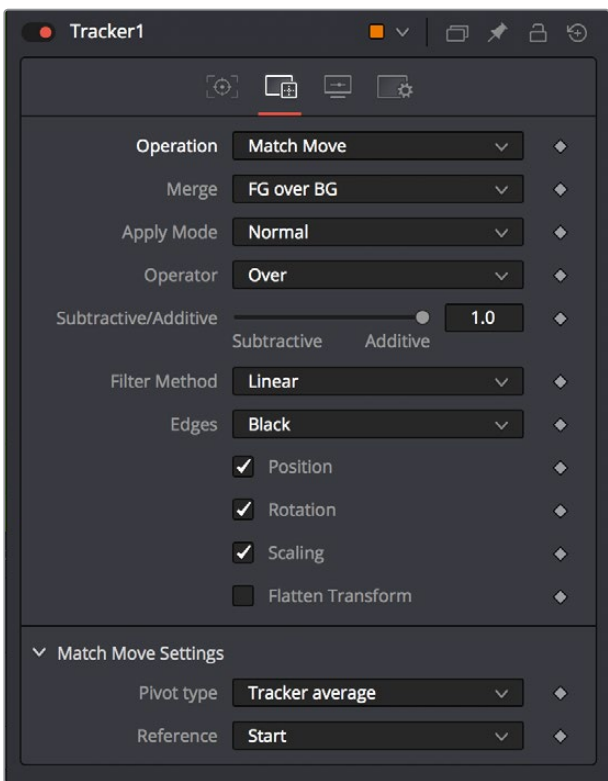

The Tracker Operation tab Match Move button

# **Stabilizing Motion (Using the Match Move Mode)**

Stabilizing motion completely removes the appearance of motion from the image. The motion from frame to frame is calculated, and the contents of the frame are transformed to return the image to a reference position. This position can be either the start or end of the sequence or a manually selected frame from the sequence.

Stabilization can correct for position with as little as one pattern. Two or more patterns are required to correct for rotation or scaling within the image.

When the Match Move button is selected in the Tracker's Operation tab, the Tracker can use the data from its patterns for stabilization. Only the controls that are applicable for stabilization operations will appear in the Operation tab.

Several of the stabilization controls are always available, collected under the Match Move Settings disclosure button. These controls are available at all times because the Steady and Unsteady positions of a tracker are always published. This makes them available for connection by other controls, even when the Tracker's operation is not set to match moving.

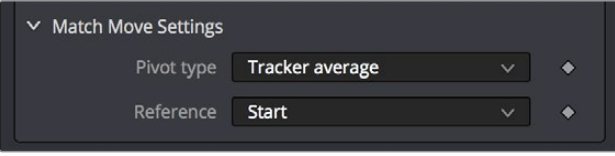

The Match Move settings

### **Merge**

The Merge buttons determine to what input connection on the Tracker node the stabilization data is applied. When stabilizing an image to remove all motion, or smooth the motion, the Merge button should be set to BG Only.

### Edges

The Edges buttons determine whether the edges of an image that leave the visible frame are cropped, duplicated, or wrapped when the stabilization is applied. Wrapping edges is often desirable for some methods of match moving, although rarely when stabilizing the image for any other purpose. These controls are described in greater detail in the Node References for the Tracker later in this manual.

### Position/Rotation/Scaling

Use the Position, Rotation, and Scaling checkboxes to select what aspects of the motion are corrected.

### Pivot Type

The Pivot Type for the stabilization is used to calculate the axis of rotation and scaling calculations. This is usually the average of the combined pattern centers but may be changed to the position of a single tracker or a manually selected position.

### Reference

The Reference controls establish whether the image is stabilized to the first frame in the sequence, the last frame, or to a manually selected frame. Any deviation from this reference by the tracked patterns is transformed back to this ideal frame.

As a general rule, when tracking to remove all motion from a clip, set the Merge mode to BG Only, the Pivot type to Tracker Average or Selected Tracker and the Reference control to Start, End or Select Time.

# **Smoothing Motion**

When confronted with an image sequence with erratic or jerky camera motion, instead of trying to remove all movement from the shot, you often need to preserve the original camera movement while losing the erratic motion.

The Start & End reference option is designed for this technique. Instead of stabilizing to a reference frame, the tracked path is simplified. The position of each pattern is evaluated from the start of the path and the end of the path along with intervening points. The result is smooth motion that replaces the existing unsteady move.

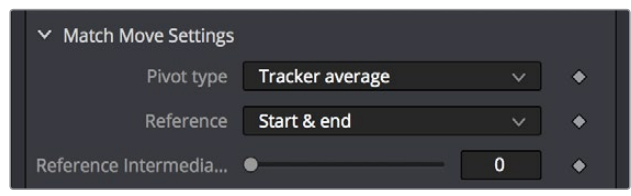

The Reference Intermediate Points slider is displayed when Start & End is selected to enable the smoothing of motion

To preserve some of the curvature of the original camera motion, you can increase the value of the Reference Intermediate Points slider that appears when the Start & End reference mode is selected.

When tracking to create smooth camera motion, ensure that the Start & End reference mode is enabled and set the Merge mode to BG Only. It is recommended to leave the Pivot type control set to Tracker Average.

# **Using the Tracker Node for Match Moving**

A simple match moving example is shown at the beginning of this chapter, but this section will show additional details that you may not have been aware of. Examples of match moving include:

- A static CG element must be believably added to a moving sequence.
- Two sequences with different motions must be composited together.

Some clips may need to be stabilized so that an element from another source can be added to the shot. After the element or effect has been composited, the stabilization should be removed to make the shot look natural again.

# **Simple Match Moving**

Match moving essentially applies the movement from the tracked clip to another clip. There are two ways to perform match moving. One method involves connecting other nodes, such as transform or merge, to a tracker's outputs. The other method is to stabilize an image by trying to remove all motion, but instead of setting the Merge buttons to BG Only, set it to FG Over BG, FG Only, or in rare occasions, BG Over FG.

| Merge                | FG over BG                      | $\checkmark$ |  |
|----------------------|---------------------------------|--------------|--|
| Apply Mode           | BG only<br>FG only              |              |  |
| Operator             | FG over BG<br><b>BG</b> over FG | N۶           |  |
| Subtractive/Additive |                                 | 1.0          |  |

Set the Merge buttons to BG Only, FG Over BG, or BG Over FG

When using this Merge buttons, you connect a foreground image to the Tracker node's Input connection in the Node Editor.

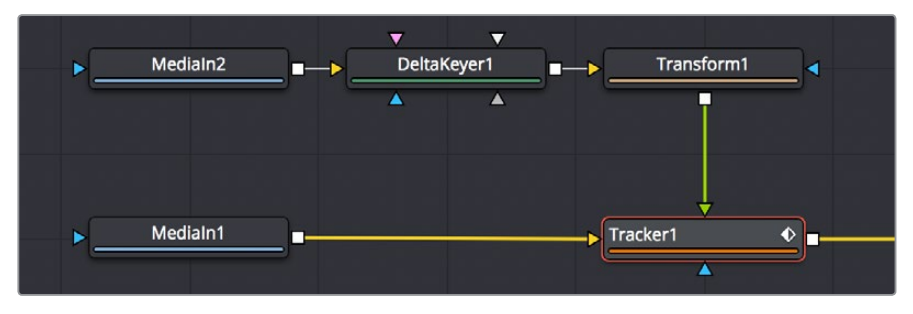

Connect a foreground image to the Tracker's foreground input

Enabling the FG Only mode will apply the motion from the background to the foreground, and the Tracker will only output the modified FG image. This result can later be merged over the original, allowing further modifications of the foreground to be applied using other nodes before merging the result over the background clip.

# **Corner Positioning Operations**

The Corner Positioning operation maps the four corners of a foreground image to four patterns within the Tracker. This operation or technique is most commonly used for sign replacements.

The Corner Positioning operation of the Tracker requires the presence of a minimum of four patterns. If this operation mode is selected and there are not four patterns set up in the Tracker already, additional patterns will automatically be added to bring the total up to four.

When this mode is enabled, a set of drop down boxes will appear to select which tracker relates to each corner of the rectangle. It has no effect when the Merge control buttons are set to BG Only.

# **Perspective Positioning Operations**

The Perspective Positioning operation is used to remove perspective from a foreground image or apply the perspective from one sequence to another.

The Perspective Positioning operation of the Tracker requires the presence of a minimum of four patterns. If this operation mode is selected and there are not four patterns set up in the Tracker already, additional patterns will automatically be added to bring the total up to four.

When this mode is enabled, a set of drop down boxes will appear to select which tracker relates to each corner of the rectangle. It has no effect when the Merge control buttons are set to BG Only.

# **Connecting Trackers to Other Operations**

One of the most common applications for a tracked pattern is using the tracked position or path to drive the position of another node's parameters. For example, tracking an eye in order to color correct the eye to blue using an effect mask. You start off by tracking the eye, then create a color corrector with the desired settings. You create a mask in the shape of the eye and connect the Tracker's position to the Center of the mask.

In addition to the path, each pattern in a tracker outputs five values for use as connections that are available for use by other nodes.

You connect a node's position parameters to a tracker by selecting the connection type from the controls contextual menu (for example, Transform 1: Center > Connect To > Tracker 1 > Unsteady Position).

There are five connection types available to connect to a position parameter in another node.

# **Steady Position**

Steady Position can be used to stabilize footage in both X and/or Y to remove camera shake and other unwanted movement. The connection inverts the output of the tracked pattern's motion. When you connect a Center parameter to the Steady Position of the Tracker, it will be placed at 0.5/0.5 (the center of the screen) by default at frame 1. You can change this using the Reference mode in the Tracker's Operation tab.

# **Steady Angle**

The Steady Angle mode can be used to stabilize footage in both X and/or Y to remove camera shake and other unwanted movement. When you connect a control, for example the Angle of a Transform, to the Steady Angle of the Tracker, it will be placed at 0 degrees by default at frame 1. This can be changed by means of the Reference mode in the Tracker's Operation tab. From there on, the resulting motion of the Steady Angle mode will rotate into the opposite direction of the original motion.

So if the actual angle at frame 10 is 15 degrees, the result of the Steady Angle will be -15 degrees.

To use Steady Angle you need at least two tracked patterns in your tracker. With just one point you can only apply (Un)Steady Position.

# **Offset Position**

An Offset Position is available for each single tracker in the Tracker node and refers to that single tracker only. When you connect the Center X and Y parameters to the offset position of the Tracker, the node's center will follow exactly the path of that tracker. Connecting to single trackers is always useful when you want to match elements with object motion in your footage. For example, you could track a hand of your actor and attach a ball to the Tracker's offset position, so that the ball follows the exact motion of the hand. Or you could track an element that needs rotoscoping and attach the mask's center to the Tracker's offset position.

# **Unsteady Position**

The Unsteady Position is used to re-introduce the original movement on an image after an effect or new layer has been added. The resulting motion from Unsteady Position is basically an offset in the same direction as the original motion.

# **Steady Size**

The Steady Size connection outputs the inverse of the tracked pattern's scale. When you connect a parameter, for example the Size of a Transform, to the Steady Size of the Tracker, it will be placed with a Size of 1 (i.e., the original size) by default at frame 1. This can be changed by means of the Reference mode in the Tracker's Operation tab. The resulting size of the Steady Size mode will then counteract the size changes of the original motion. So if the actual size at frame 10 is 1.15, the result of the Steady Size will be 1-(1.15-1)=0.85.

To use Steady Size you need at least two tracked patterns in your tracker. With just one point you can only apply (Un)Steady Position.

The connections above are output by pattern in the Tracker node. Each node itself also outputs a Steady Position, Angle and Size output. The values of these outputs are calculated using all of the patterns in that tracker, as configured by the Stabilize Settings controls in the Tracker's Operation tab.

#### **As an example, to use the Connect To menu to perform a match move, do the following:**

- **1** Add a Transform node to the clip you want to match move.
- **2** Right click over the Transform's Center and choose Connect to > Steady Position.
- **3** Set the Transform node's Edges mode to Mirror so that pixels will not get cropped from the image when it is stabilized.
- **4** Add another Transform node to the Node Editor after the merge.
- **5** Connect the new Transform's Center to the Tracker's Unsteady Position. The image will be restored to its original state with the additional effect included.

To better understand how this works, imagine a pattern that is selected at frame 1, at position 0.5, 0.5. The pattern does not move on frame 2, so its position is still 0.5, 0.5. On the third frame, it moves 10 percent of the image's width to the right. Now its position is 0.6, 0.5.

If a transform center is connected to the Steady Position output of the Tracker, the Transform node's center is 0.5, 0.5 on the first and second frames because there has been no change. On frame 3, the center moves to 0.4, 0.5. This is the inverse of the horizontal motion that was tracked in the pattern, moving the image slightly to the right by 10 percent of the image width to counteract the movement and return the pattern of pixels back to where they were found.

# **Using Tracker Modifiers**

Another technique for adding a tracker directly to a control is to add it as a modifier.

#### **The differences between a Tracker modifier and a Tracker node are as follows:**

- The Tracker modifier can only track a single pattern.
- A source image must be set for the Tracker modifier.

The Tracker modifier can only output a single value and cannot be used for complex stabilization procedures.

#### **As an example, to apply the Tracker as a modifier, do the following:**

Imagine that you needed to track an actor's eyes so that an unearthly, alien glow could be applied to the eyes.

- **1** Add a Glow node.
- **2** Create an ellipse mask in the shape of the eye.
- **3** In the Inspector, right click on the mask's Center parameter.
- **4** From the contextual menu choose Modify With > Tracker Position.

Choosing the Tracker from the Modify with Contextual menu adds a modifier in the Inspector with a set of parameters almost identical to those found in the Tracker node itself.

The default source image for the modifier is the node immediately upstream of the node that contains the modifier (i.e., when adding a Tracker modifier to a Glow node with a Loader as its input, the Tracker Source input will default to the output of the Loader). You can set a different source image for the Tracker modifier by typing in the name of the node at the top of the Inspector Modifier tab. Alternately, drag and drop the source node from the Node Editor into the Text Box control or use Connect To from the contextual menu.

For detailed information on the Tracking controls please see Chapter 92, "Tracking Nodes."

# **Chapter 58**

# Planar Tracking

This chapter provides an overview of how to use the Planar Tracker node, and how to use it to make match moves simple. For more information about the Planar Tracker node, see Chapter 92, "Tracker Nodes."

# <span id="page-1062-0"></span>**[Contents](#page-5-0)**

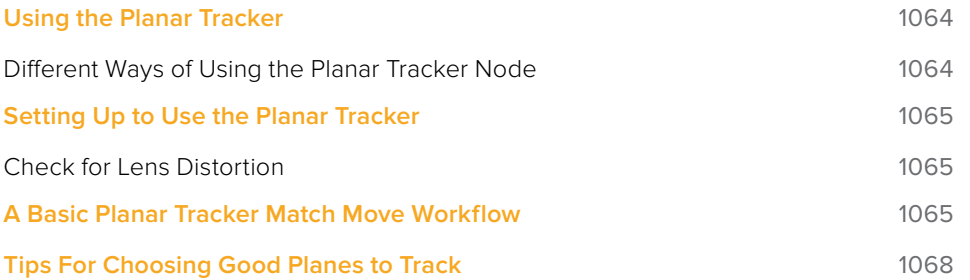

# <span id="page-1063-0"></span>**Using the Planar Tracker**

The Planar Tracker node is designed to deal with match moving issues that commonly arise during post-production. Examples include moving footage containing planar surfaces such as a license plate, a road sign, or a brick wall that often needs images merged on top of them, such as replacing the numbers in the license plate, changing the city's name in the road sign, or placing a billboard poster on the empty brick wall.

The Planar Tracker automates this process by analyzing the perspective distortions of a planar surface on a background plate over time, and then re-applying those same perspective distortions to a different foreground.

**TIP:** Part of using the Planar Tracker is also knowing when to give up and fall back to using Fusion's Tracker node or to manual keyframing. Some shots are simply not trackable or the resulting track suffers from too much jitter or drift. The Planar Tracker is a time-saving node in the artist's toolbox and, while it can track most shots, it's not always a 100% solution.

### **Different Ways of Using the Planar Tracker Node**

Like the other tracking nodes found in the Fusion page, the Planar Tracker can both analyze and contain the resulting image tracking data interior to the node, and it can also use that tracking data to transform either another image or the current image in different ways.

The Planar Tracker has four modes of operation.

- **Track:** Used to isolate a planar surface and track its movement over time. Then, you can create a Planar Transform node that uses this data to match move another clip in various ways.
- **Steady:** After analyzing a planar surface, this mode removes all motion and distortions from the planar surface, usually in preparation for some kind of paint or roto task, prior to "unsteadying" the clip to add the motion back.
- **Corner Pin:** After analyzing a planar surface, this mode computes and applies a matching perspective distortion to a foreground image you connect to the foreground input of the Planar Tracker node, and merges it on top of the tracked footage.
- **Stabilize:** After analyzing a planar surface, allows smoothing of a clip's translation, rotation, and scale over time. Good for getting unwanted vibrations out of a clip while retaining the overall camera motion that was intended.

# <span id="page-1064-0"></span>**Setting Up to Use the Planar Tracker**

To do a planar track, you need to connect the output of the image you want to track to the background input of a Planar Tracker node.

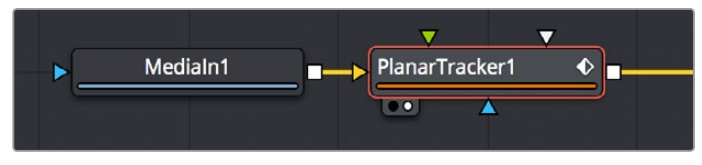

Connecting an image to the background input of a PlanarTracker node

# **Check for Lens Distortion**

If the image has barrel distortion, or any other kinds of lens distortion, it can adversely affect your track. The more lens distortion in the footage, the more the resulting track will slide and wobble. If you can see distortion in the image or you're having problems with the track, you'll want to try inserting the Lens Distort node between the image and the Planar Tracker to eliminate this problem.

# **A Basic Planar Tracker Match Move Workflow**

Using the Planar Tracker is a process, but it's straightforward once you've learned how to use it. The following procedure tries to make this process as clear as possible.

#### **To track a surface using the Planar Tracker:**

- **1** Make sure the Operation Mode is set to Track, as you need to analyze an image to track a surface before you do anything else.
- **2** With the background input of the Planar Tracker connected to an image, and the Planar Tracker open in a Viewer, move the playhead to a frame of video where the planar surface you want to track is at its largest, is unoccluded, and is clearly a plane, and then click the Set button in the Track panel of the Inspector to make this the reference frame that will be used to guide the track.

| · PlanarTracker1      |               | UY O X 8 9 |  |
|-----------------------|---------------|------------|--|
|                       | $\rightarrow$ |            |  |
| <b>Operation Mode</b> | Track         |            |  |
| Reference Time 0.0    |               | Go         |  |
| <b>Harn</b>           |               |            |  |

Clicking the Set button to set the reference frame to use for analysis

**3** Next, you'll need to identify the specific pattern within the image that you want to track. In most cases, this will probably be a rectangle, but any arbitrary closed polygon can be used. The pixels enclosed by this region will serve as the pattern that will be searched for on other frames. Please note that it is important that the pattern is drawn on the reference frame. In this example, we want to track the wall behind the man, so we draw a polygon around part of the wall that the man won't pass over as he moves during the shot.

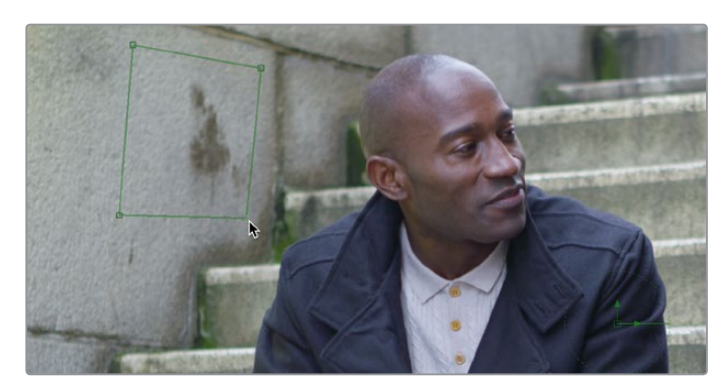

Drawing a polygon to identify the part of the image you want to track, which should be a flat trackable plane

**TIP:** Do not confuse the pattern you're identifying with the region you're planning to corner pin (which always has four corners and is separately specified in Corner Pin mode.

**4** (Optional) If moving objects partially cover up or occlude the planar surface, you may wish to connect a mask that surrounds and identifies these occlusions to the white "occlusion mask" input of the Planar Tracker. This lets the Planar Tracker ignore details that will cause problems.

When using the Hybrid tracker, providing a mask to deal with occluding objects is nearly mandatory, while with the Point tracker it is recommended to try tracking without a mask.

**5** If necessary, move the playhead back to the reference frame, which in this case was the first frame. Then, click the Track To End button and wait for the track to complete.

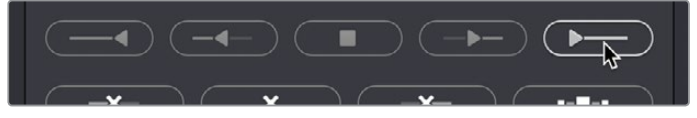

The Analyze buttons of the Planar Tracker

As the clip tracks, you can see Track Markers and Trails (if they're enabled in the Options tab of the Inspector) that lets you see how much detail is contributing to the track, and the direction of motion that's being analyzed.

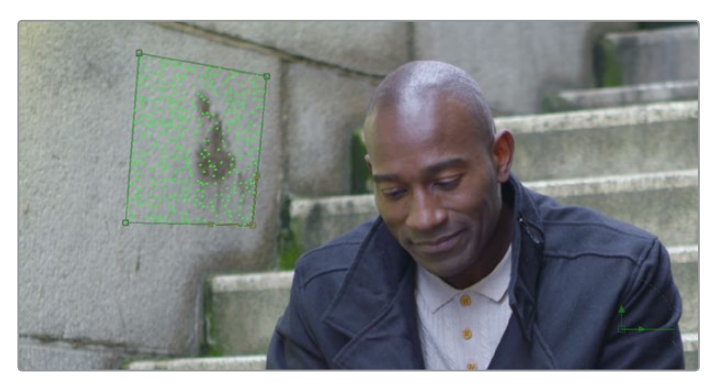

During tracking, you can see Track Markers and Trails to follow how well the track is going

- **6** Once the track is complete, play through the clip to visually inspect the track so you can evaluate how accurate it is. Does it stick to the surface? Switching to Steady mode can help here, as scrubbing through the clip in Steady mode will help you immediately see unwanted motion in the track.
- **7** Since we're doing a match move, click the Create Planar Transform button to export a Planar Transform node that will automatically transform either images or masks to follow the analyzed motion of the plane you tracked.

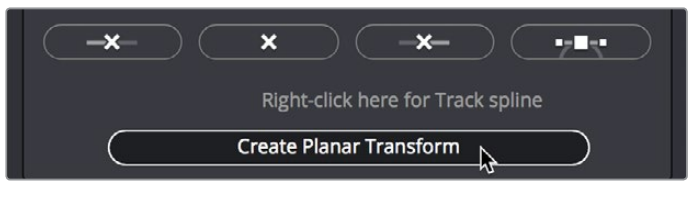

Clicking Create Planar Transform to create a node to use to transform other images or masks

In this case, the Planar Transform node will be inserted after a pair of Background and Paint nodes that are being used to put some irritatingly trendy tech jargon graffiti on the wall. The Planar Transform will automatically transform the Paint node's output connected to its background input to match the movement of the wall.

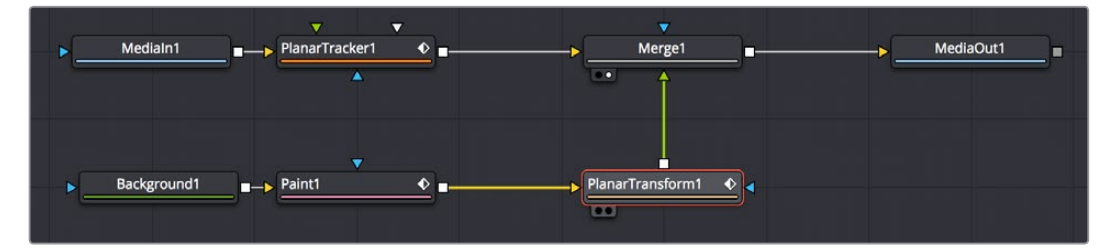

Adding the PlanarTransform node after a Paint node to match move it to the background image, combining it via a Merge node

### The end result is a seamless match move of the fake graffiti married to the wall in the original clip.

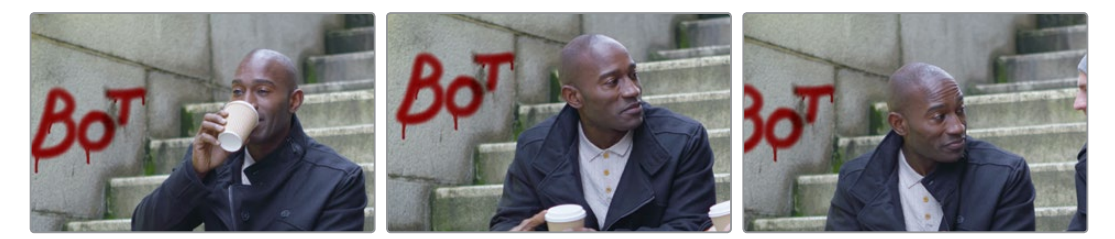

The final result; the paint layer is match moved to the background successfully

**TIP:** If you want to composite transparent paint strokes on the wall, you can attach a Paint node to a Background node set to 100 transparency, as seen in the node tree above. The resulting image will be whatever paint strokes you make against transparency, easy to composite.

# <span id="page-1067-0"></span>**Tips For Choosing Good Planes to Track**

The region to track is specified by drawing a polygon on the reference frame. Make sure the region selected belongs to a physically planar surface in the shot. Sometimes a region that is only approximately planar can be used. In general, the less planar the surface, the poorer the quality of the resulting track.

As a rule of thumb, the more pixels in the pattern, the better the quality of the track. In particular, this means on the reference frame, the pattern to be tracked should:

- Be as large as possible.
- Be as much in frame as possible.
- Be as unoccluded as possible by any moving foreground objects.
- Be at its maximal size (e.g., when tracking an approaching road sign, it is good to pick a later frame where it is 400x200 pixels big rather than 80x40 pixels).
- Be relatively undistorted, (e.g., when the camera orbits around a flat stop sign, it is better to pick a frame where the sign is face on parallel to the camera rather than a frame where it is at a highly oblique angle).

If the pattern contains too few pixels or not enough trackable features, this can cause problems with the resulting track such as jitter, wobble, and slippage. Sometimes dropping down to a simpler motion type can help in this situation.

# **Chapter 59**

# Rotoscoping with Masks

This chapter covers how to use masks to rotoscope, one of the most common tasks in compositing.

# <span id="page-1069-0"></span>**[Contents](#page-5-0)**

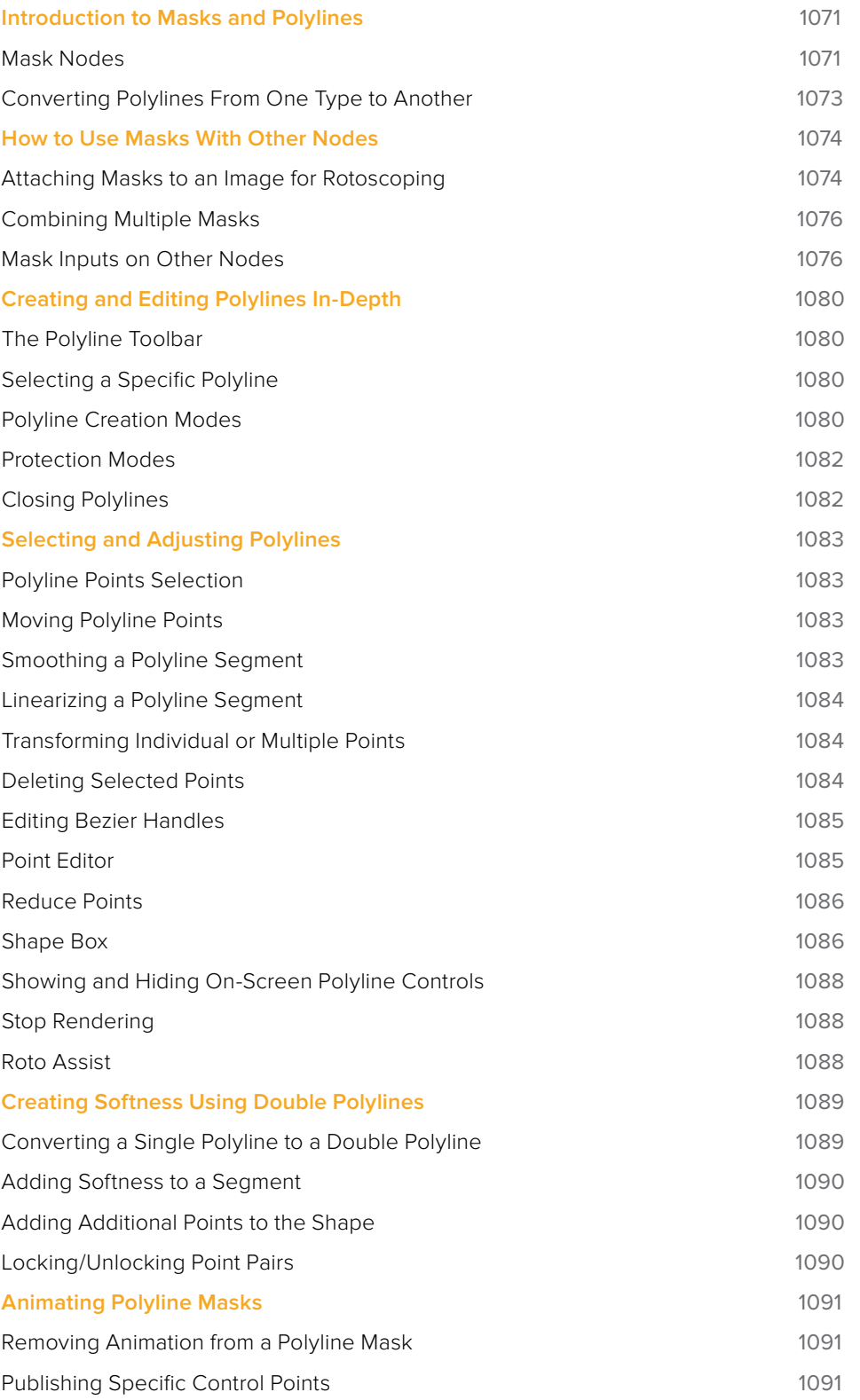

# <span id="page-1070-0"></span>**Introduction to Masks and Polylines**

Polylines are splines that are used whenever a control is animated with a motion path or when a node's effect is masked with a drawn shape. They are also used in the Paint and Grid Warp nodes. In a more basic form, polylines are used to control the animation in the Spline Editor. Since these splines are used for just about everything, they are extremely flexible, with a considerable amount of controls, modes and options.

This chapter offers an overview of polylines and their operation with sections on how to create paths or effect masks.

# **Mask Nodes**

Masks are like other creator nodes in the Node Editor, with the exception that they create a single channel image rather than a full RGBA image. Most of these Mask nodes are also located under the Viewers, with the exception of Ranges Mask and Triangle Mask.

Effects  $\times$  Tools Tools: Mask  $> 3D$ **Bitmap** Blur Color 六 BSpline Composite ← Ellipse **Deep Pixel** Effect Mask Paint Film √ Polygon Filter Ranges Flow Generator Rectangle  $1/O$ Triangle LUT Mask Wand Matte

For more information on the controls for each Mask node, see Part 7, "Fusion Page Effects."

The available nodes in the Mask bin of the Effects Library

### Polygon Mask

Polygon Masks are user-created Bezier shapes. This is the most common type of polyline and the basic workhorse of rotoscoping.

### B-Spline Masks

B-Spline Masks are user-created shapes made with polylines that are drawn using the B-Splines. They behave identically to polyline shapes when linear, but when smoothed, the control points influence the shape through tension and weight. This generally produces smoother shapes while requiring fewer control points.

#### Bitmap Masks

The Bitmap Mask allows images from the Node Editor to act as masks for nodes and effects. Bitmap Masks can be based on values from any of the color, alpha, hue, saturation, luminance and the auxiliary coverage channels of the image. The mask can also be created from the Object or Material ID channels contained in certain 3D rendered image formats.

### Mask Paint

Mask Paint allows a mask to be painted using Fusion's built-in vector paint nodes.

### Wand Mask

A Wand Mask provides a crosshair that can be positioned in the image. The color of the pixel under the crosshair is used to create a mask, where every contiguous pixel of a similar color is also included in the mask. This type of mask is ideal for secondary color correction.

Ellipse, Rectangle and Triangle Masks

These are primitive shape masks. See Rectangle, Ellipse, and Triangle in the Node Reference.

#### Ranges Mask

Similar to Bitmap Mask, the Ranges Mask allows images from the Node Editor to act as masks for nodes and effects. Instead of creating a simple luminance-based mask from a given channel, Ranges allows spline-based selection of low, mid and high ranges, similar to to the Color Corrector.

### Polyline Types

You can draw polylines using B-Spline or Bezier spline types. Which you choose depends on the shape you want to make and your comfort with the spline style.

#### Bezier Polylines

Bezier Polylines are shapes that are composed of control points and handles. Several points together are used to form the overall shape of a polyline.

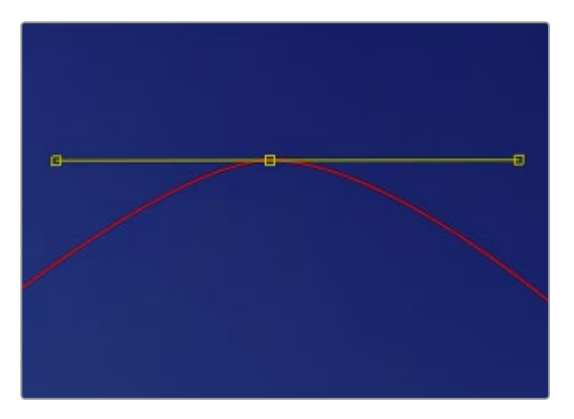

Bezier control point with direction handles extended to create a smooth curve

Each control point has a pair of handles that are used to define the exact shape of the polyline segments passing through each control point. Adjusting the angle or length of the direction handles will affect whether that segment of the polyline is smooth or linear.

<span id="page-1072-0"></span>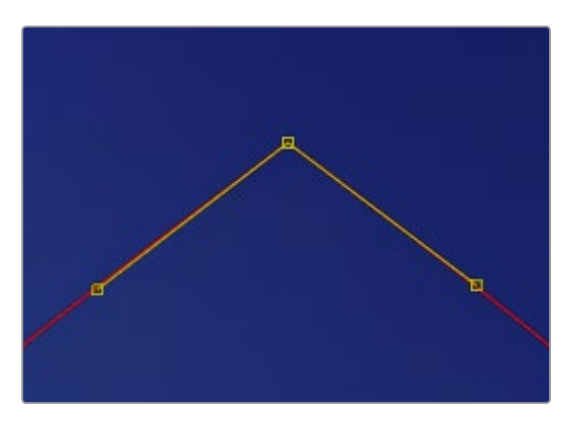

Bezier control point with direction handles aligned to create a linear segment

If you're familiar with applications such as Adobe Photoshop or Illustrator, you'll already be familiar with many of the basic concepts of editing Bezier polylines.

### B-Spline Polylines

A B-Spline polyline is similar to a Bezier spline, however, these polylines excel at creating smooth shapes. Instead of using a control point and direction handles for smoothness, the B-Spline polyline uses points without direction handles to define a bounding box for the shape. The smoothness of the polyline is determined by the tension of the point, which can be adjusted as needed.

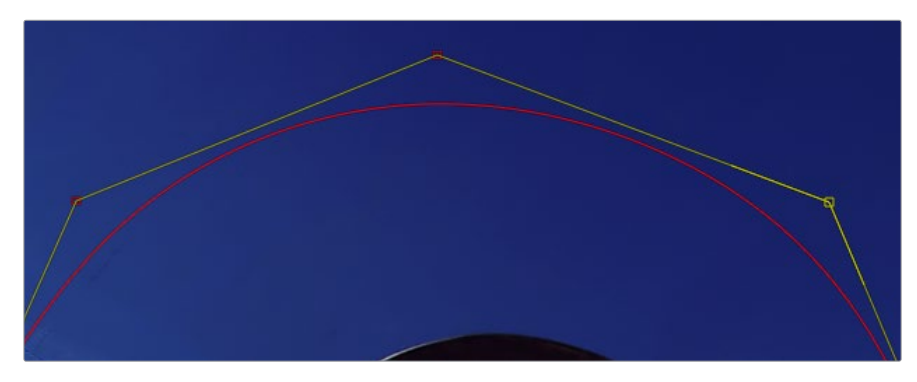

B-Splines excel at creating smooth curves

# **Converting Polylines From One Type to Another**

Just because a shape using a B-Spline or polyline has been created does not mean that the spline type has to be used. You can convert from B-Spline to Bezier, or Bezier to B-Spline, as needed. Once you create a polyline, you can right click in the Viewer and choose Convert Bezier Spline to B-Spline or Convert B-Spline to Bezier from the spline's contextual menu. Only the appropriate option will be displayed.

When converting from one type to another, the shape is preserved. The new polyline generally has twice as many control points as the original shape to ensure the minimum change to the shape.

Although animation is preserved, the conversion process will not yield perfect results every time. It is a good idea to review the animation after you convert spline types.

# <span id="page-1073-0"></span>**How to Use Masks With Other Nodes**

Typically, a node applies its effect to every pixel of an image. However, many nodes have mask inputs that can be used to limit the effect that node has on the image.

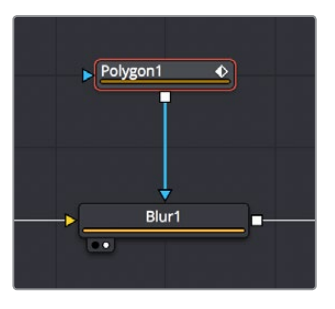

A Blur node with a Polygon node masking its effect

Masks are single channel images that can be used to define which regions of an image you want to affect. Masks can be created using primitive shapes (such as circles and rectangles), complex polyline shapes that are useful for rotoscoping, or by extracting channels from another image.

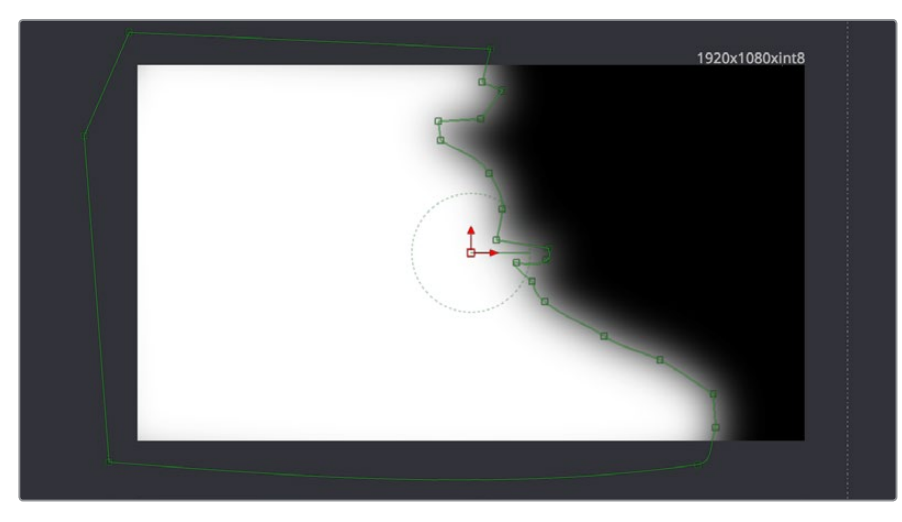

A Polygon node's mask seen in the Viewer

Each mask node is capable of creating a single shape. However, Mask nodes are designed to be added one after the other so you can combine multiple masks of different kinds to create complex shapes. For example, two masks can be subtracted from another to cut holes into the resulting mask channel.

The Fusion page offers several different ways you can use masks to accomplish different tasks. You can attach Mask nodes after other nodes in which you want to create transparency, or you can attach Mask nodes directly to the specialized inputs of other nodes to limit or create different kinds of effects.

# **Attaching Masks to an Image for Rotoscoping**

There are two ways you'll typically attach a Mask node, such as a Polygon node, so that it adds an alpha channel to an image for compositing later in the node tree.

### Using a MatteControl Node

The MatteControl node is the main node used for combining masks in different ways and inserting the result into an image stream. The MatteControl node is attached downstream of the node outputting the image you want to rotoscope, and you'll typically attach a Polygon or B-Spline node to the Garbage Matte input of the MatteControl node to use the spline as an alpha channel.

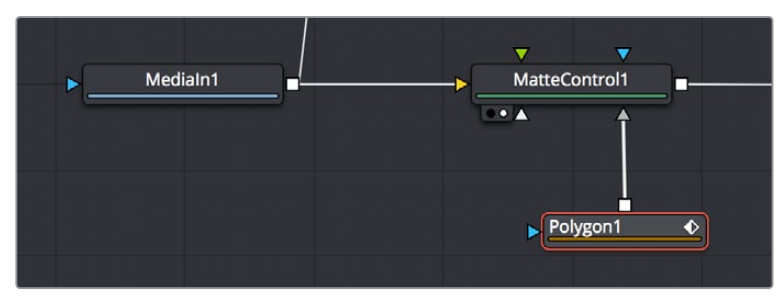

Feeding a Polygon node to a MatteControl node to do rotoscoping

To use this setup, you'll load the MatteControl node into the Viewer, and select the Polygon node to expose its controls so you can draw and modify a spline while viewing the image you're rotoscoping. The MatteControl node's Garbage Matte > Invert checkbox lets you choose which part of the image becomes transparent.

### Connecting a Mask to a MediaIn Node's Input

This method is a bit simpler, but requires you to know that you can view one node while adjusting another node, even if that other node is disconnected. If you add an unattached Mask node such as a Polygon or B-Spline node, and then load a MediaIn node directly into the Viewer while selecting the Mask node, you can draw a spline to rotoscope the image.

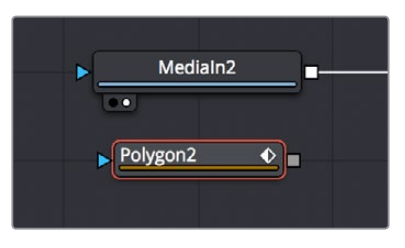

Rotoscoping a MediaIn node using a disconnected Polygon node

When you're finished rotoscoping, you simply connect the Polygon node's output to the MediaIn node's input, and an alpha channel is automatically added to that node.

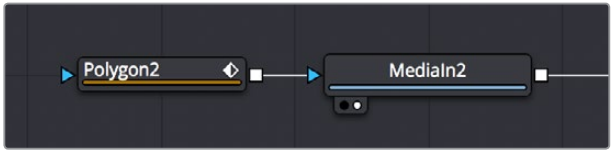

Connecting a Polygon node to a MediaIn node to use a spline as an alpha channel

**TIP:** If you connect a Mask node to a MediaIn node's effect input without any shapes drawn, that mask outputs full transparency, so the immediate result is that the image output by the MediaIn node becomes completely blank. This is why when you want to rotoscope by connecting a mask to the input of a MediaIn node, you need to work within a disconnected mask node first. Once the shape you're drawing has been closed, connect the Mask node to the MediaIn node's input, and you're good to go.

# <span id="page-1075-0"></span>**Combining Multiple Masks**

Masks are designed to be added one after the other, with each Mask node acting as an additional layer of masking.

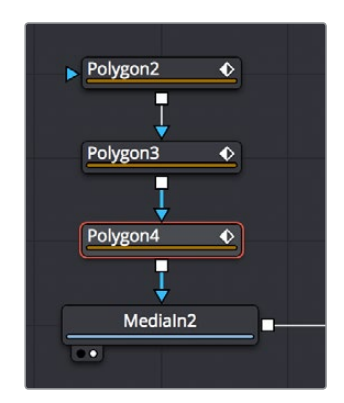

Combining multiple Polygon nodes one after the other in the node tree

When a Mask node's input is attached to another mask, a Paint Mode pop-up appears, which allows you to choose how you want to combine the two masks.

| <b>Paint Mode</b> | Merge               |   |  |
|-------------------|---------------------|---|--|
|                   | Merge<br>Add        | ピ |  |
| Center            | Subtract<br>Minimum |   |  |
| <b>Size</b>       | Maximum             |   |  |
| X Rotation        | Average<br>Multiply |   |  |
| <b>Y</b> Rotation | Replace<br>Invert   |   |  |
| <b>Z</b> Rotation | Copy                |   |  |

The Paint Mode parameter in the Polygon node Inspector parameters

The default option is Merge, but you can also choose subtract, minimum, maximum, multiply, or any other operation that will give you the mask boolean interaction you need. Additionally, a pair of Invert and Solid checkboxes let you further customize how to combine the current mask with the one before it.

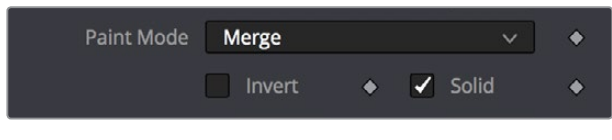

The Invert and Solid options

# **Mask Inputs on Other Nodes**

Masks can be used for a variety of reasons, so there are several categories of mask inputs that different nodes have to accommodate these different uses. Incidentally, in most cases you can connect either masks or mattes to a mask input to take advantage of that input's functionality.

**TIP:** If you select a node with a mask input and add a mask, it'll automatically be connected to that input.

### Effects Mask Inputs

Almost every node on the Fusion page has an Effect input (colored blue), which let you choose which parts of the image will or will not be affected by that node.

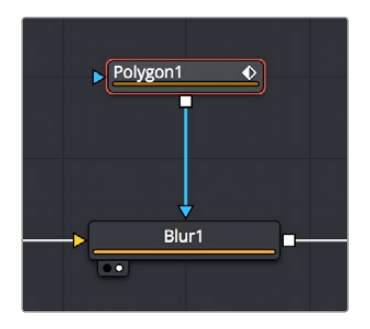

A Blur node with a Polygon node masking its effect

While masks (or mattes) are connected via an input, they are actually applied "post effect," which means the node first applies its effect to the entire image, and then the mask is used to limit the result by copying unaffected image data from the input over.

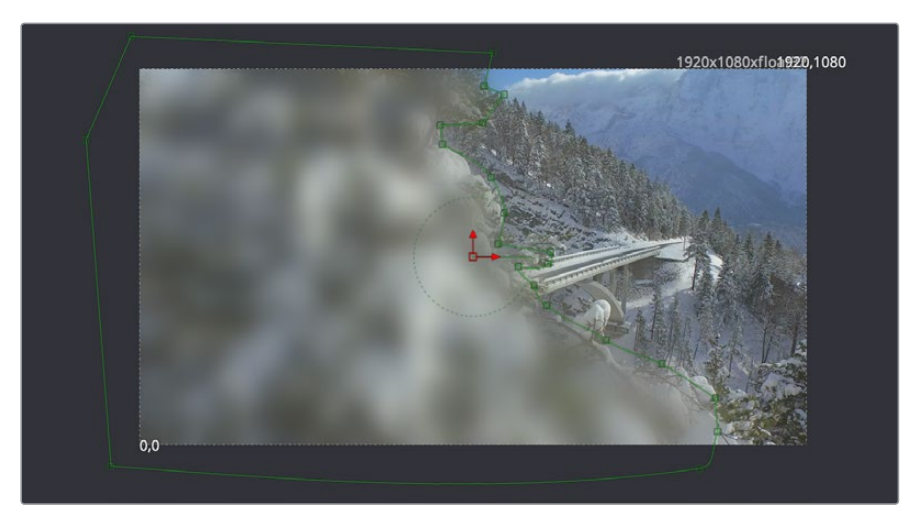

A Polygon node used as a mask to limit the Blur node's effect

Although many nodes support effects masking, there are a few where this type of mask does not apply, notably Savers, Time nodes, and Resize, Scale and Crop nodes.

**TIP:** Effects masks define the domain of definition (DoD) for that effect, making it more efficient.

### Pre-Masking Inputs

Unlike effect masks, a pre-mask input (the name of which is usually specific to each node using them) is used by the node before the effect is applied. This usually causes the node to render more quickly and to produce a more realistic result. In the case of the Highlight and the Glow nodes, a pre-mask restricts the effect to certain areas of the image but allows the result of that effect to extend beyond the limits of the mask.

The advantage to pre-masking is that the behavior of glows and highlights in the real world can be more closely mimicked. For example, if an actor is filmed in front of a bright light, the light will cause a glow in the camera lens. Because the glow happens in the lens, the luminance of the actor will be affected even though the source of the glow is only from the light.

In the case of the DVE node, a pre-mask is used to apply a transformation to a selected portion of the image, without affecting portions of the image outside of the mask. This is useful for applying transformations to only a region of the image.

### Garbage Matte Inputs

Garbage Matte inputs (usually colored gray) are used to exclude lighting instruments, rigging, and boom microphones that intrude upon masks being pulled via blue and green screen keys. In the following example, a lighting stand to the left is removed from the image via a B-Spline node's mask connected to the Garbage Matte input of the DeltaKeyer node.

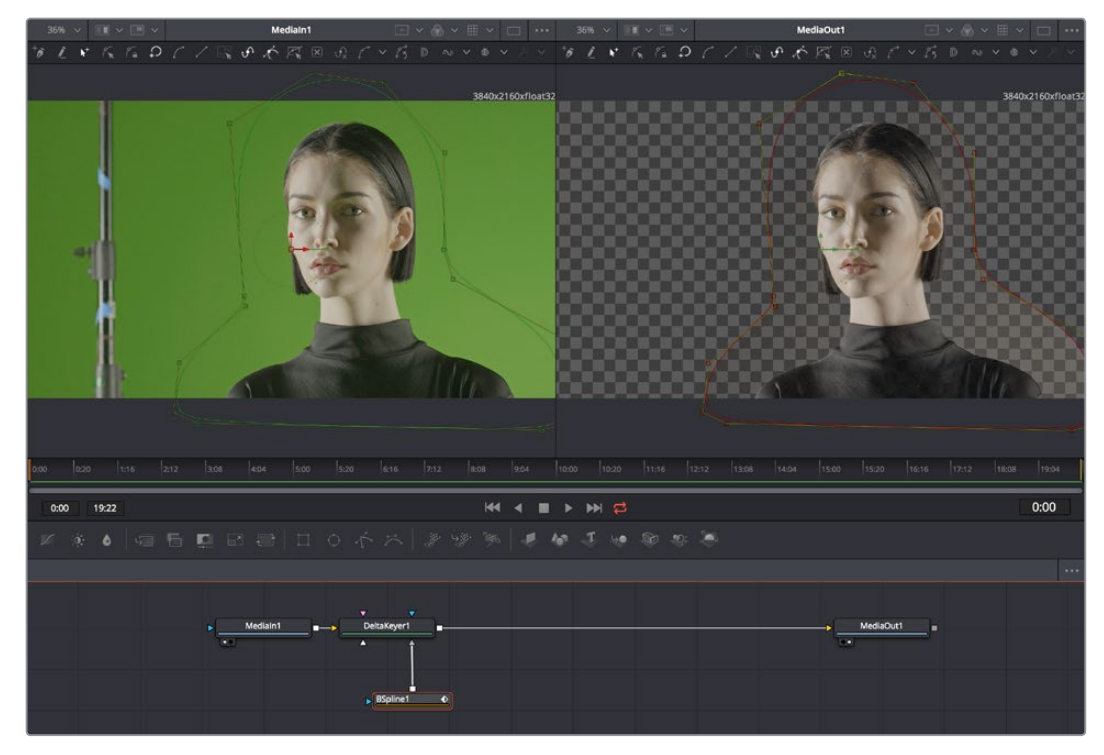

A B-Spline node is connected to the Garbage Matte input of a DeltaKeyer node to eliminate a light stand at the left of frame

**TIP:** You can quickly add a mask node to the Effect/Solid/Garbage Matte inputs of a keyer node by right-clicking the header bar of that node in the Inspector, and choosing whichever mask node you want to use from the Effect Mask, SolidMatte, and GarbageMatte submenus.

You choose whether a garbage matte is applied to a keying node as opaque or transparent in the Inspector for the node to which it's connected.

### Solid Matte

Solid Matte inputs (colored white) are intended to fill unwanted holes in a matte, often with a less carefully pulled key producing a dense matte with eroded edges, although you could also use a polygon to serve this purpose. In the example below, a gentle key designed to preserve the soft edges of the talent's hair leaves holes in the mask of the woman's face, but using another DeltaKeyer to create a solid matte for the interior of the key that can be eroded to be smaller than the original matte lets you fill the holes while leaving the soft edges alone. This could also be done with a MaskPaint or Polygon node, if necessary.

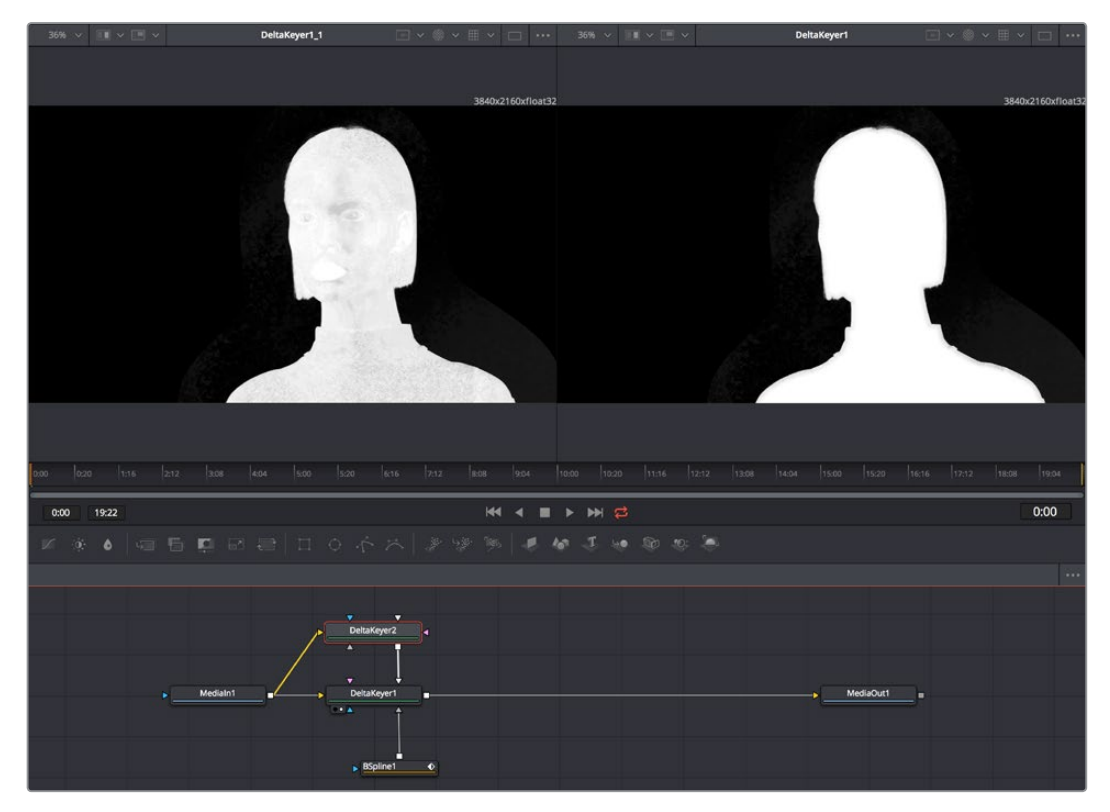

Filling in holes in the mask pulled by the DeltaKeyer1 node (at left) with another, harder but eroded key in DeltaKeyer2 that's connected to the SolidMatte input of DeltaKeyer1.

**TIP:** You can quickly add a mask node to the Effect/Solid/Garbage Matte inputs of a keyer node by right-clicking the header bar of that node in the Inspector, and choosing whichever mask node you want to use from the Effect Mask, SolidMatte, and GarbageMatte submenus.

# <span id="page-1079-0"></span>**Creating and Editing Polylines In-Depth**

This section covers the Polygon node's capabilities in depth.

# **The Polyline Toolbar**

Whenever a node that contains one or more polylines is selected, the polyline is shown on all Viewers and the Polyline toolbar is displayed along the side of each Viewer. The toolbar contains several buttons that make switching polyline modes and options easy to access.

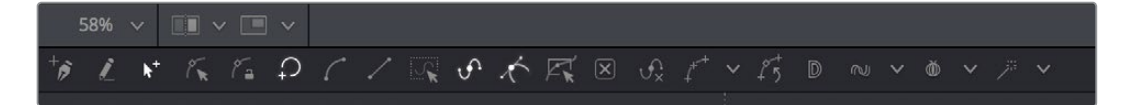

The Polyline toolbar

If you hover the cursor over any of the Polyline Toolbar buttons, a tooltip that describes the button's function appears. Clicking on a button will affect the currently active polyline or the selected polyline points, depending on the button.

You can change the size of the toolbar icons, add labels to the buttons, or make other adjustments to the toolbar's appearance in order to make polylines easier to use. All the options can by found by right clicking on the toolbar and selecting from the options displayed in the contextual menu.

# **Selecting a Specific Polyline**

It is possible to have several polylines in the Viewer at once if you select multiple Mask nodes in the Node Editor, so it's important to be able to switch between polylines easily.

#### **To make a polyline active, do one of the following:**

- Click one of the polyline's control points or segments.
- Press Tab and Shift-Tab to cycle between available polylines.
- Right click in the Viewer and choose the desired polyline by name from the Controls > Select menu.

# **Polyline Creation Modes**

There are several different modes available from the toolbar for creating and modifying polylines. The specific mode used when a polyline is first added will depend on whether it is used as a path or a mask.

Each of the modes is described in more detail below.

### Click Append

This mode is the default mode for mask creation. It's used to quickly define the rough shape of the mask, after which you switch to Insert and Modify mode to refine the mask further.

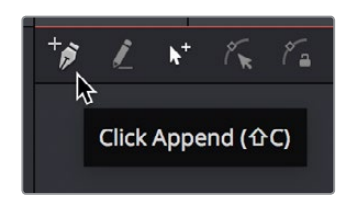

The Click Append toolbar button (Shift-C)
#### **To create a mask using the Click Append mode, do the following:**

- **1** Select Click Append from the toolbar or press Shift-C.
- **2** Click the cursor where you want to start the shape.
- **3** Move and click the cursor to append a point to the last one.
- **4** To close the shape, place the mouse pointer over the first point created and click when the cursor changes shape.

When a shape is closed, the polyline is automatically switched to Insert and Modify mode.

Although the Click Append mode is rarely used with paths, it can be helpful when you know the overall shape of a motion path, but you don't know the timing yet.

**TIP:** Holding Shift while you draw a mask constrains subsequent points to 45 degree angles relative to the previous point. This can be very helpful when drawing regular geometry.

#### Insert and Modify

Masks, which are created in Click Append mode, automatically switch to Insert and Modify mode when the mask shape is closed. You can also manually switch to this mode by clicking the Insert and Modify button in the toolbar or using the Shift-I keyboard short cut. This mode makes it easier to add additional points and refine the shape of the mask. Dragging the control points or direction handles modifies existing points on the polyline.

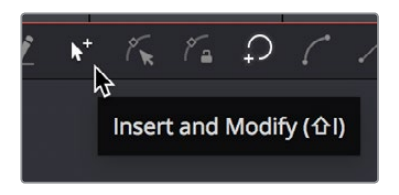

The Insert Modify toolbar button (Shift-I)

Insert and Modify mode is also the default mode for creating motion paths. A new control point is automatically added to the end of the polyline, extending or refining the path, any time a parameter that is animated with a motion path is moved.

#### Draw Append

The Draw Append mode creates a freehand polyline shape directly on the Viewer, like drawing with a pencil or a paintbrush. This mode is ideal to use in conjunction with a tablet and for the creation of garbage mattes and effect masks around complex shapes.

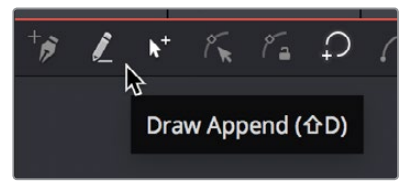

The Draw Append toolbar button (Shift-D)

# **Protection Modes**

In addition to the modes used to create a polyline, two other modes are used to protect the points from further changes after they have been created.

#### Modify Only

Modify Only mode allows existing points on the polyline to be modified, but new points may not be added to the shape.

**TIP:** Even with Modify Only selected, it is still possible to delete points from a polyline.

#### Done

The Done mode prohibits the creation of any new points, as well as further modification of any existing points on the polyline.

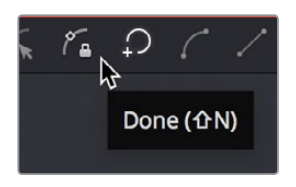

The Done toolbar button (Shift-N)

# **Closing Polylines**

There are several ways to close a polyline, which will connect the last point to the first.

#### **To close a polyline, do one of the following:**

- Hover the cursor over the first point created, then click on the point.
- Press Shift-O on the keyboard.
- Click the Close button on the polyline toolbar.
- Choose Closed from the polyline's contextual menu.

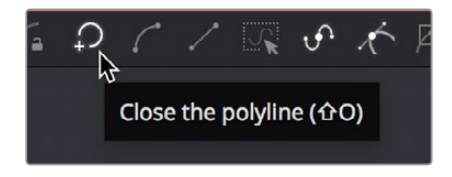

The Close toolbar button (Shift-O)

All of these options are toggles that can also be used to open a closed polygon.

# **Selecting and Adjusting Polylines**

To create the shape you need for a mask or a motion path, you need to know how to manipulate the splines. In Fusion there are a number of simple techniques for selecting, moving and smoothing a spline, but also more complex adjustment techniques for scale, skewing and twisting a spline.

# **Polyline Points Selection**

#### **To select one or more control points on a polyline, do one of the following:**

- Click directly on the control points.
- Lasso around the points.

#### **To add or remove points from the current selection, do one of the following:**

- Hold the Shift to select a continuous range of points.
- Hold Command (macOS) or Ctrl (Windows) and click each control point you want to add or remove.
- Press Command-A or Ctrl-A to select all of the points on the active polyline.

**TIP:** Once a control point is selected, you can press Page Down or Page Up on the keyboard to select the next control point in a clockwise or counter clockwise rotation. This can be very helpful when control points are very close to each other.

# **Moving Polyline Points**

The selected polyline points can be moved using either the keyboard or the mouse.

#### **To move selected control points using the cursor, do one of the following:**

- Drag on the selected points anywhere in the Viewer.
- Hold Shift while dragging to restrict movement to a single axis.
- Hold Option (Mac OS X) or Alt (Windows) and drag anywhere in the Viewer to move the selected control point.

#### **To move selected control points using the keyboard, do one of the following:**

- Press the Left, Right, Up or Down Arrow keys on the keyboard.
- Hold Command-Arrow keys (macOS) or Ctrl-Arrow Keys (Windows) to move in smaller increments.
- Hold Shift-Arrow keys to move in larger increments.

# **Smoothing a Polyline Segment**

If you want to shape the polyline and control its slope, you can choose to smooth a spline segment by adjusting the Bezier direction handles.

#### **To smooth the selected points on an active polyline, do one of the following:**

- Press Shift-S.
- Click the Smooth button on the Polyline toolbar.
- Choose Smooth from the polyline's contextual menu.

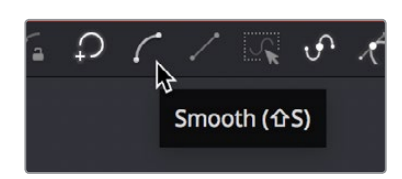

The Smooth button in the toolbar (Shift-S)

## **Linearizing a Polyline Segment**

To make certain that a polyline segment is perfectly straight, that segment needs to be linearized. A linear segment aligns the Bezier direction handles with the segment and therefore has no curvatures. The segment is always drawn in a straight line between two points on the polyline.

#### **To linearize the selected points on an active polyline, do one of the following:**

- Press Shift-L.
- Click the Linear button on the polyline's toolbar.
- Choose Linear from the polyline's contextual menu.

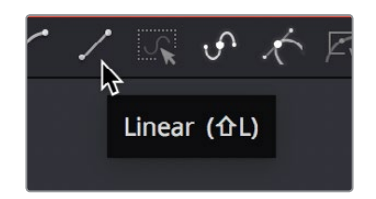

The Linear button in the toolbar (Shift-L)

## **Transforming Individual or Multiple Points**

#### **Select the points to be transformed, then do one of the following:**

- Hold T and drag to twist.
- Hold S and drag to scale.
- Hold X and drag to scale horizontally only.
- Hold Y and drag to scale vertically only.
- Hold O and drag to offset the points perpendicular to the tangent.

The position of the cursor when the transformation begins becomes the center used for the transformation.

#### **Deleting Selected Points**

You can delete a selected point or group of points by pressing the Delete (macOS) or Backspace (Windows), choosing Delete from the contextual menu, or by clicking the Del button in the toolbar. The shape of the polyline changes to reflect the removal of these points.

**TIP:** Deleting all of the points in a polyline does not delete the polyline itself. To delete a polyline, you must delete the node or modifier that created the polyline.

## **Editing Bezier Handles**

For Bezier polylines, each control point has two direction handles that adjust the slope of a curve through the control point. These direction handles only appear when the point is selected.

Dragging a direction handle makes adjustments to the curve of the segment that emerges from the control point. The direction handle on the opposing side of the control point will also move to maintain the relationship between these two handles.

To break the relationship between direction handles and adjust one independently, hold Command (macOS X) or Ctrl (Windows) while dragging a handle. Subsequent changes will maintain the relationship, unless the Command or Ctrl is held during each adjustment.

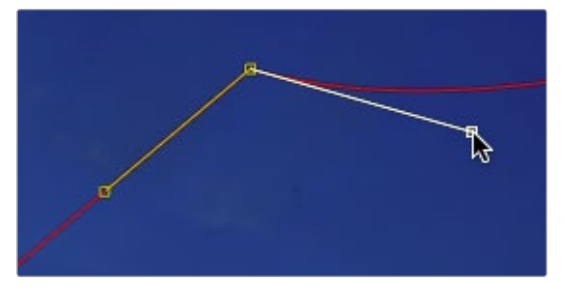

Hold Command or Ctrl to adjust one handle independently

If you want to adjust the length of a handle without changing the angle, hold Shift while moving a direction handle.

## **Point Editor**

The Point Editor dialog can be used to reposition control points using precise X and Y coordinates. Pressing the E key on the keyboard will bring up the dialog and allow you to reposition one or more selected control points.

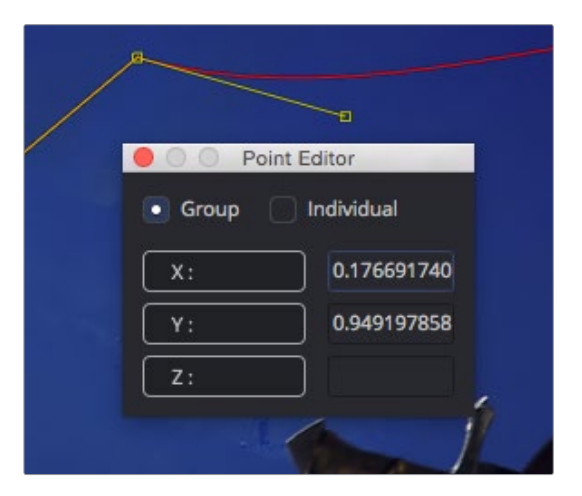

The Point Editor dialog can be used to position control points

The dialog box contains the X- and Y-axis values for that point. Entering new values in those boxes repositions the control point.

When multiple control points are selected, all the points move to the same position. This is useful for aligning control points along the X or Y axis.

If more than one point is selected, a pair of radio buttons at the top of the dialog box determines whether adjustments are made to all selected points or to just one. If the Individual option is selected, the affected point is displayed in the Viewer with a larger box. If the selected point is incorrect you can use the next and previous buttons that appear at the bottom of the dialog to change the selection.

In addition to absolute values for the X- and Y-axis, you can adjust points using relative values from their current position. Clicking once on the label for the axis will change the value to an offset value. The label will change from X to X-offset or from Y to Y-offset.

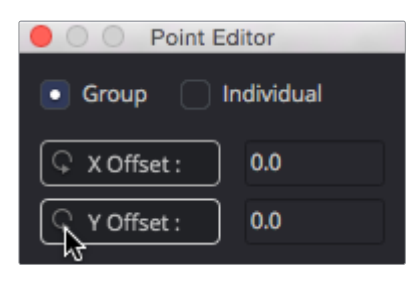

The Point Editor dialog with Offset values

If you are not sure of the exact value, you can also perform mathematical equations in the dialog box. For example, typing 1.0-5 will move the point to 0.5 along the given axis.

## **Reduce Points**

When freehand drawing a polyline or an editable paint stroke, the spline is often created using more control points than you need to efficiently make the shape. If you choose Reduce Points from the polyline's contextual menu or toolbar, a dialog box will open allowing you to decrease the number of points used to create the polyline.

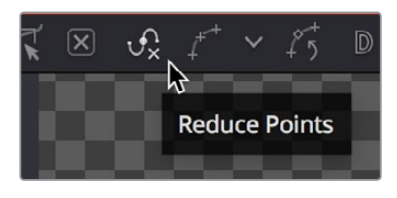

The Reduce Points button in the toolbar

The overall shape will be maintained while eliminating redundant control points from the path. When the value is 100, no points are removed from the spline. As you drag the slider to the left you reduce the number of points in the path.

## **Shape Box**

If you have a polyline shape or a group of control points you want to scale, stretch, squish, skew or move, you can use the shape box to easily perform these operations.

#### **To enable the shape box, do one of the following:**

- Click the Shape Box toolbar button.
- Choose Shape Box from the contextual menu.
- Press Shift-B.

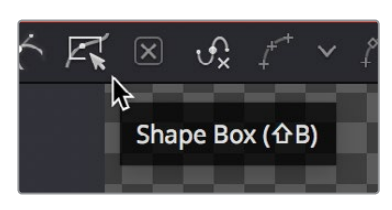

The Shape Box button in the Polyline toolbar

If there are selected points on the polyline when the Shape Box mode is enabled, the shape box is drawn around those points. Otherwise, you can drag the shape box around the area of control points you want to include.

If you want to freely resize the shape box horizontally and vertically, you can drag a corner handle. Dragging a handle on the side of the shape box resizes the polyline along a specific axis.

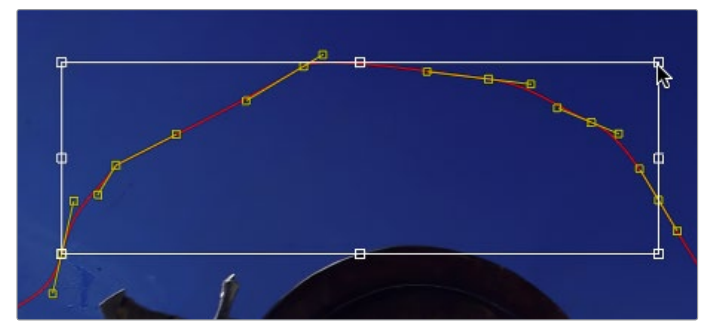

Dragging a side handle resizes along a specific axis

Holding Command or Ctrl while dragging a shape box handle will apply adjustments from the center of the shape box, constraining the transformation to the existing proportions of the shape box. Holding Shift while dragging a corner handle affects only that handle, allowing skewed and non-uniform transformations.

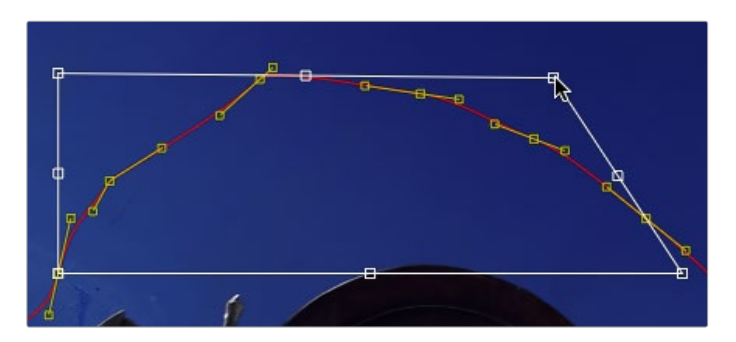

Hold shift while dragging a corner to perform non-uniform transformations

# **Showing and Hiding On-Screen Polyline Controls**

It is often difficult to identify individual points when they are placed closely together. You can choose to display both points and their direction handles, just points, or just handles. These display mode options are selected using the Show Key Points and Show Handles toolbar buttons, or from the polyline's context menu.

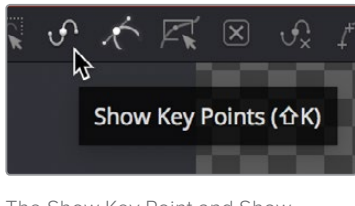

The Show Key Point and Show Handles buttons in the toolbar

You use these options to simplify the screen display when adjusting control points placed closely together and to avoid accidentally modifying controls and handles that are adjacent to the intended target.

# **Stop Rendering**

While points along the polyline are being moved, the results are rendered to the Viewer to provide constant interactive feedback. Although extremely useful, there are situations where this can be distracting and can slow down performance on a complex effect. To disable this behavior so renders only happen when the points stop moving, you can toggle the Stop Rendering button in the toolbar or select this option from the polyline contextual menu.

# **Roto Assist**

You can enable the Roto Assist button in the toolbar when you begin drawing your shape to have points snap to the closest edge as you draw the shape. The points that have snapped to an edge are indicated by a cyan outline.

There are three main Roto Assist options.

- **Multiple Points:** Allows adding multiple points along an entire edge with a single click instead of having to add each point individually.
- **Distance 8:** Defines the range within which searching for an edge will take place.
- **Reset:** Used for resetting the snap attribute of the snapped points. After resetting, the points will become unavailable for tracking.

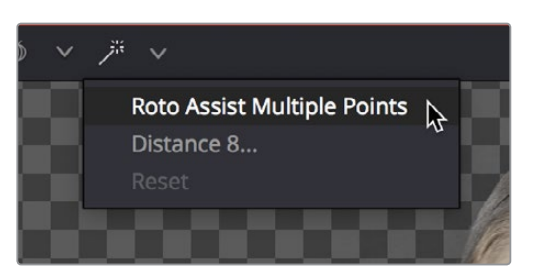

The Roto Assist options in the toolbar

# **Creating Softness Using Double Polylines**

The standard soft edge control available in all Mask nodes softens the entire mask equally. However, there are times, particularly with a lot of motion blur, when softening part of the curve while keeping other portions of the curve sharp is often required.

This form of softness is called non-uniform softness, which is accomplished by converting the shape from a single polyline to a double polyline. The double polyline is composed of two shapes, an inner and an outer shape. The inner shape is the original shape from the single polyline, whereas the outer shape is used to determine the spread of the softness. The further the outer shape gets from the inner shape, the softer that segment of the shape becomes.

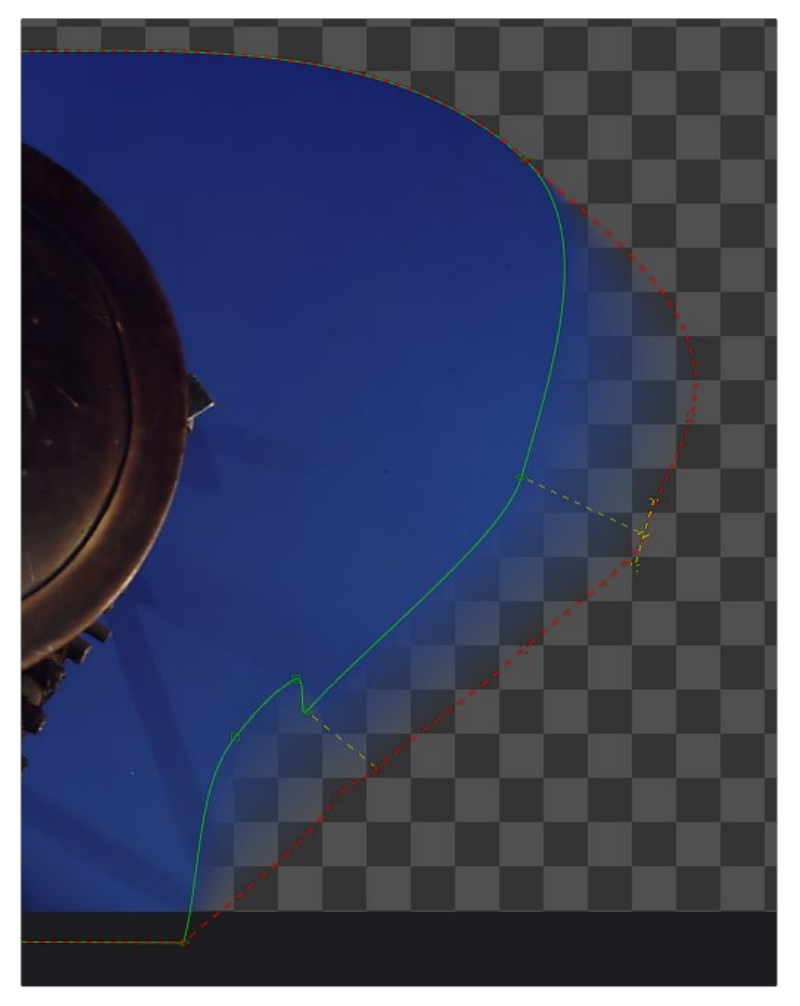

A double polyline uses an inner and outer shape for non-uniform softness

# **Converting a Single Polyline to a Double Polyline**

To convert a mask into a double polyline, click the Double Polyline button in the Polyline toolbar or right click in the Viewer and select Make Outer Polyline from the mask's contextual menu.

The shape will be converted into an inner and an outer polyline spline. Both polylines start with exactly the same shape as the original single polyline. This keeps the mask sharp to start with and allows any animation that may have already been applied to the shape to remain.

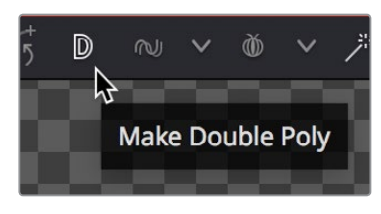

Make Double Polyline button

The control points on the outer shape are automatically parented to their matching points on the inner shape. This means that any changes made to the inner shape will also be made to the outer shape. The relationship is one way. Adjustments to the outer shape can be made without affecting the inner shape.

A dashed line drawn between the points indicates the relationship between the points on the inner and outer shapes.

## **Adding Softness to a Segment**

The outer shape is drawn using a green dashed line instead of a solid line to help distinguish it from the inner shape. If you want to select the outer shape, use the Tab key to cycle between the onscreen controls until the dashed outline is visible, or you can select the outer polyline using the contextual menu's Controls > Select menu.

Once the outer polyline is selected, you can drag any of the points away from the inner polyline to add some softness to the mask.

**TIP:** Press Shift-A to select all the points on a shape then hold O and drag to offset the points from the inner shape. This gives you a starting point to edit the falloff.

The farther the outer shape segment is from the inner shape, the larger the falloff will be in that area.

## **Adding Additional Points to the Shape**

It is not necessary for every point on the inner shape to have a match on the outer shape, or vice versa. You can add additional control points to refine the shape of either shape.

Each polyline stores its animation separately; however, if a point is adjusted on the inner shape that is parented to a point on the outer shape, a keyframe will be set for both splines. Adjusting a parented point on the outer shape only sets a keyframe for the outer shape's spline. If a point that is not parented is adjusted, it will only set a keyframe on the relevant spline. You can disable this behavior entirely for this polyline by disabling "Follow Inner Polyline" from the contextual menu.

## **Locking/Unlocking Point Pairs**

If you want to parent additional control points you can select the points, right click in the Viewer and choose Lock Point Pairs from the contextual menu for either spline. This will cause the selected point on the outer shape to become parented to the selected point on the inner shape.

Any animation already applied to either point is preserved when the points become parented.

To unlock a point so it is no longer parented, select the point, right click in the Viewer and deselect Lock Point Pairs from the contextual menu.

# **Animating Polyline Masks**

Animating masks is surprisingly easy. When Polygon or B-Spline masks are added to the Node Editor, they're automatically ready to be animated. All you have to do to animate a mask is move the playhead to a new frame change the shape of the mask, and a new keyframe is added in the Spline Editor and Timeline Editor. This one keyframe controls the position of all control points for that mask at that frame. Once two or more keyframes have been created, the shape of the polygon or B-Spline is automatically interpolated from one keyframe to the next.

To adjust the overall timing of the mask animation, you edit the Keyframe horizontal position spline using the Spline Editor or Timeline Editor. Additional points can be added to the mask at any point to refine the shape as areas of the image become more detailed.

# **Removing Animation from a Polyline Mask**

If you want a Polyline mask to remain static, you can remove the automatic animation setting. In the Inspector for the mask, right click in the bottom of the panel where it says Right Click Here For Shape Animation. From the contextual menu choose Remove Bezier Spline. If you decide you need to animate the mask at a later time, right click in the same area again and choose Animate.

Adding and Removing Points from an Animated Mask

When adding points to an animated mask, the new point is fit into the shape at all keyframes. Deleting a point removes that point from all keyframes in the animated mask.

# **Publishing Specific Control Points**

Although you can rapidly animate the entire shape of a polyline using a single keyframe, by default the Spline Editor and Timeline only display one keyframe for the entire shape at any given frame.

This default keyframing behavior is convenient when quickly animating shapes from one form to another, but it doesn't allow for specific individual control points that need to be keyframed independently of all other control points for a particular shape. If you're working on a complex mask that would benefit from more precise timing or interpolation of individual control points, you can expose one or more specific control points on a polyline by publishing them.

Be aware that publishing a control point on a polyline removes that point from the standard animation spline. From that point forward, that control point can only be animated via its own keyframes on its own animation spline. Once removed, this point will not be connected to paths, modifiers, expressions, or trackers that are connected to the main polyline spline.

#### **To publish a selected point or points, do one of the following:**

- Click on the Publish Points button in the Polyline toolbar.
- Select Publish Points from the Polyline's contextual menu.

A new coordinate control is added to the Polyline mask controls for each published point, named Point 0, Point 1, and so on.

| Point 0 | X 0.762895 Y 0.692307 |  |
|---------|-----------------------|--|
| Point 1 | X 0.477537 Y 0.792899 |  |
|         |                       |  |

The Publish Points controls in the Inspector

The onscreen control indicates published points on the polyline by drawing that control point much larger. Once a published point is created, it can be connected to a tracker, path, expression or modifier by right-clicking on this control and selecting the desired option from the point's contextual menu.

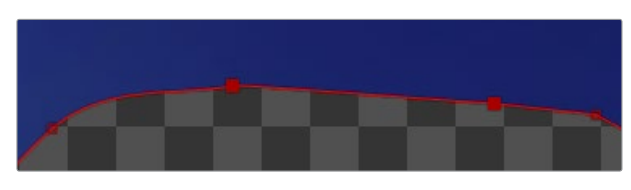

The published point in the Viewer

#### Using "Publish Point to Path" to Preserve Animation

When a point is published, any animation already applied to that point is removed. However, if you need to keep the animation, you can use the "Publish Point to Path" option. This Polyline contextual menu option publishes the selected points and converts their existing animation to a path. You can also use the Publish Point to Path button in the Polyline toolbar.

#### Using "Follow Published Points" to Add Points

There are times when you will need to have control points that lie between two other published points follow the motion of the published points, while still maintaining their relative offset and shape. For this reason, points in a Polyline mask can be set to "Follow Published Points" using the Polyline's contextual menu.

When a point of an effect mask is set to follow points, the point will be drawn as a diamond shape rather than a small box.

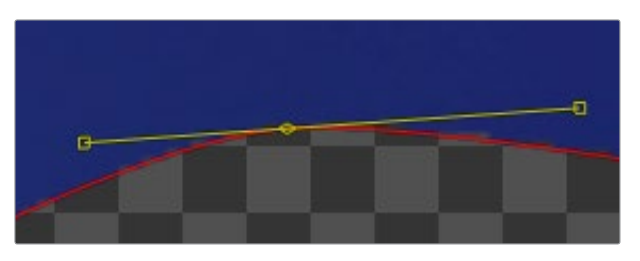

A control point set to Follow Points

When this mode is enabled, the new "following" control points will maintain their position relative to the motion of any published points in the mask, while attempting to maintain the shape of that segment of the mask. Unlike published points, the position of the following points can still be animated to allow for morphing of that segment's shape over time.

# **Chapter 60**

# 3D Compositing **Basics**

This chapter covers many of the nodes used for creating 3D composites, the tasks they perform, and how they can be combined to produce effective 3D scenes.

# <span id="page-1093-0"></span>**[Contents](#page-5-0)**

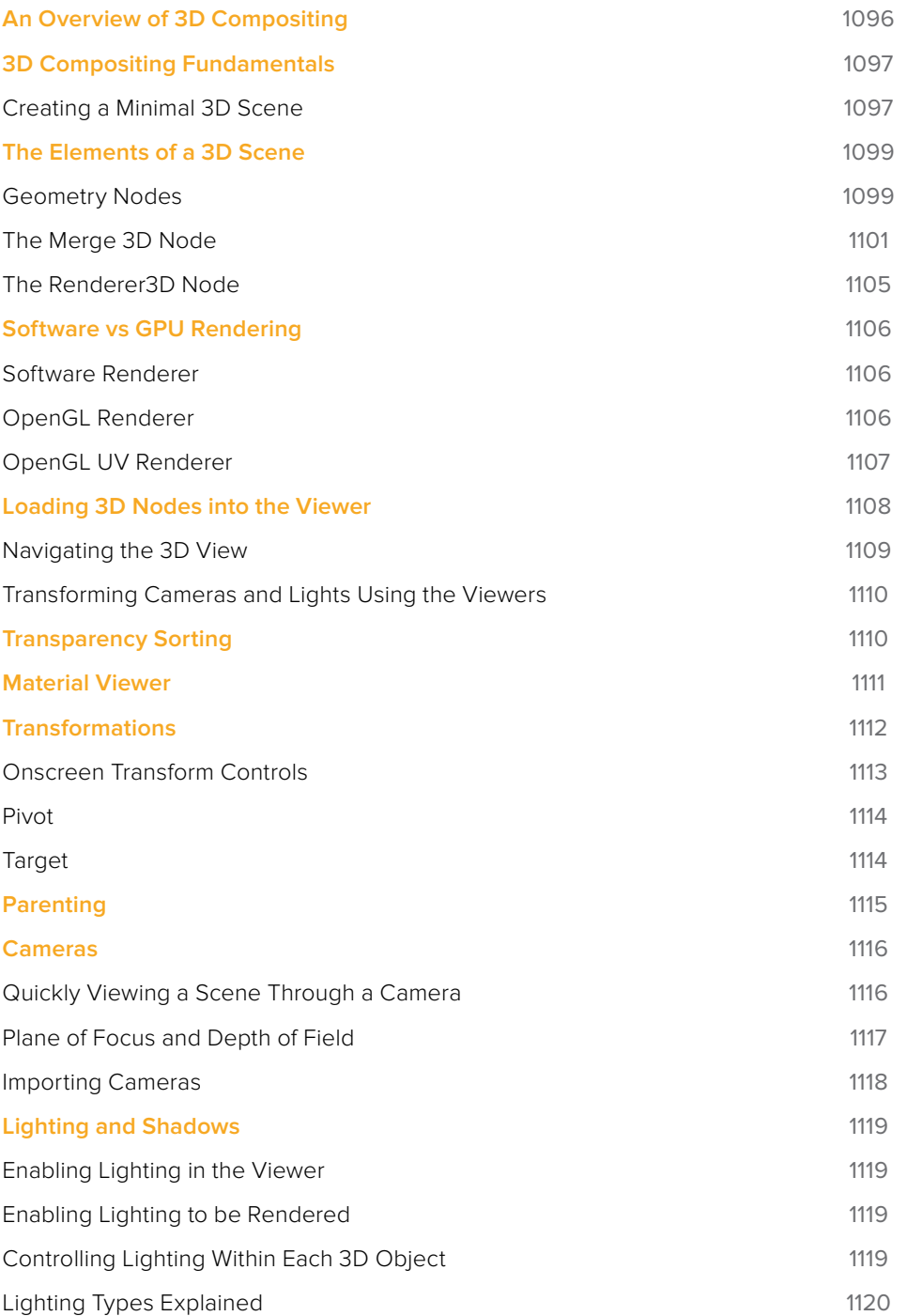

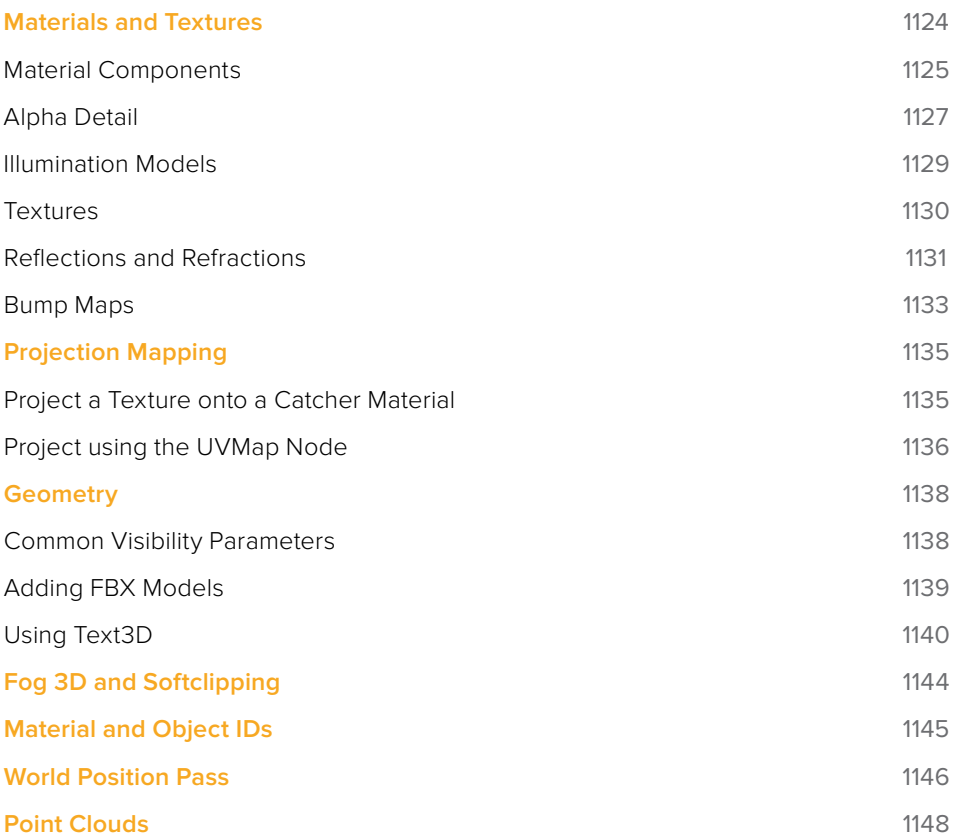

# <span id="page-1095-0"></span>**An Overview of 3D Compositing**

Traditional image based compositing is a two dimensional process. Image layers have only the amount of depth needed to define one as foreground and another as background. This is at odds with the realities of production, since all images are either captured using a live action camera with freedom in all three dimensions, in a shot that has real depth, or have been created in a true 3D modeling and rendering application.

Within the Node Editor of the Fusion page, you have a complete GPU-accelerated 3D compositing environment that includes support for imported geometry, point clouds, and particle systems for taking care of such things as:

- Converting 2D images into image planes in 3D space
- Importing matched cameras and point clouds from applications such as SynthEyes or PF Track
- Importing cameras, lights, and materials from 3D applications such as Maya, 3ds Max, or LightWave
- Creating rough primitive geometry
- Importing mesh geometry from FBX or Alembic scenes
- Creating realistic surfaces using illumination models and shader compositing
- Rendering with realistic depth of field, motion blur, and supersampling
- Creating and using 3D particle systems
- Creating, extruding, and beveling 3D text
- Lighting and casting shadows across geometry

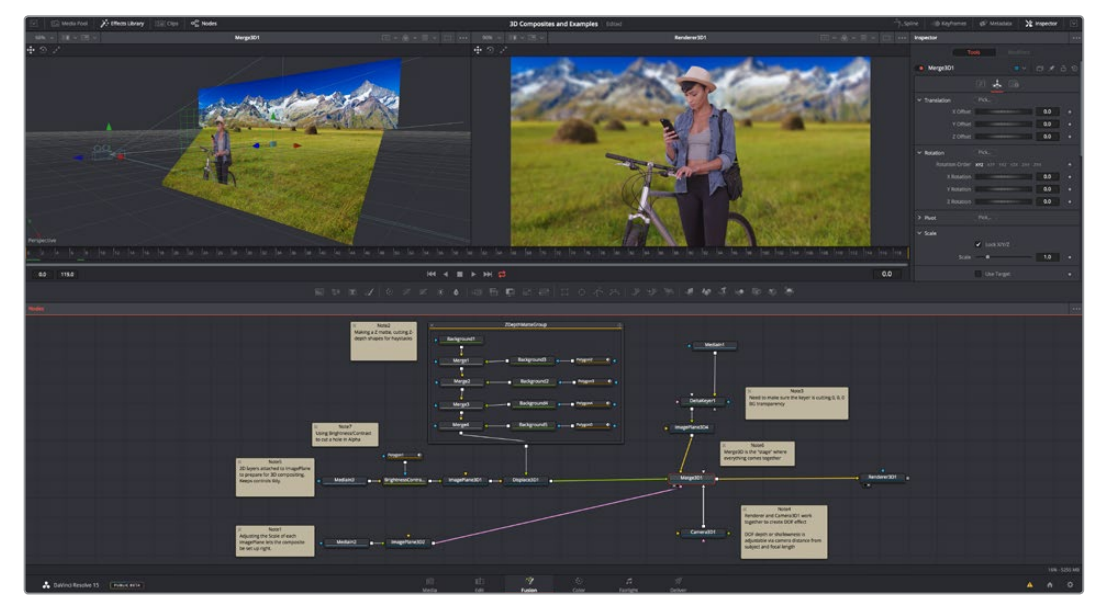

An example 3D scene in the Fusion page of DaVinci Resolve

# <span id="page-1096-0"></span>**3D Compositing Fundamentals**

The 3D category or nodes (which includes the Light, Material, and Texture subcategories) work together to create 3D scenes. Examples are nodes that generate geometry, import geometry, modify geometry, create lights and cameras, and combine all of these elements into a scene. Nearly all of these nodes are collected within the 3D category of nodes found in the Effects Library.

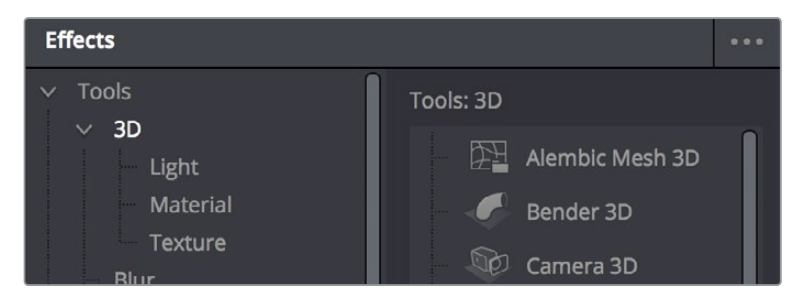

The 3D category of nodes in the Effects Library

Conveniently, at no point are you required to specify whether your overall composition is 2D or 3D, because you can seamlessly combine any number of 2D and 3D "scenes" together to create a single output. However, the nodes that create these scenes must be combined in specific ways for this to work properly.

## **Creating a Minimal 3D Scene**

Creating a 3D scene couldn't be easier, but you need to connect the required nodes in the right way. At minimum, you need only connect a geometry node (such as a Text3D node) to a Renderer3D node to output a 2D image that can be combined with other 2D images in your composition, as seen below. However, you're only going to get a simply shaded piece of geometry for your trouble, although you can color and transform it in the Inspector using controls internal to whichever geometry node you're using.

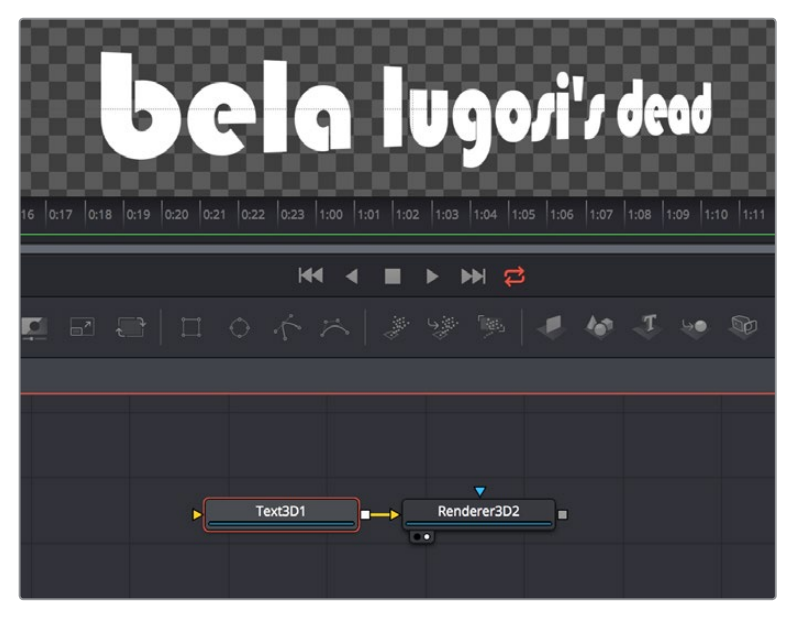

A simple 3D scene with a Text3D node connected directly to a Renderer 3D node

More realistically, each 3D scene that you want to create will probably have three to five nodes to give you a better lit and framed result. These include:

- One of the available geometry nodes (such as Text3D or Object3D)
- A light node (such as SpotLight)
- A camera node
- A Merge3D node
- A Renderer3D node

All of these should be connected together as seen below, with the resultantly more complex 3D scene shown below.

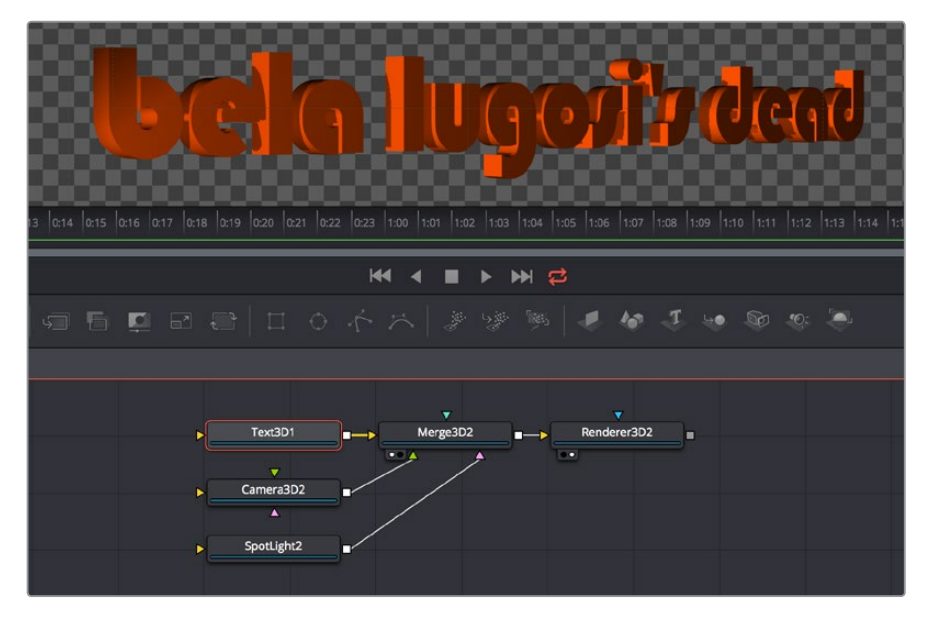

The same text, this time lit and framed using Text3D, Camera, and SpotLight nodes to aMerge3D node

To briefly explain how this node tree works, the geometry node (in this case Text3D) creates an object for the scene, and then the Merge3D node provides a virtual stage that combines the attached geometry with the light and camera nodes to produce a lit and framed result with highlights and shadows, while the aptly named Renderer3D node renders the resulting 3D scene to produce 2D image output that can then be merged with other 2D images in your composition.

In fact, these nodes are so important that they appear at the right of the Fusion page toolbar, enabling you to quickly produce 3D scenes whenever you require. You might notice that the order of the 3D buttons on the toolbar, from right to left, correspond to the order in which these nodes are ordinarily used. So, if you simply click on each one of these buttons from left to right, you cannot fail to create a properly assembled 3D scene, ready to work on, as seen in the previous screenshot.

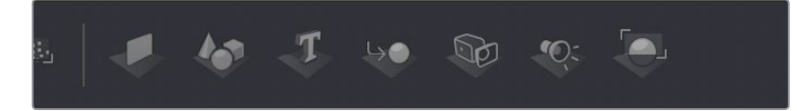

The 3D nodes that are available from the toolbar include the ImagePlane3D, Shape3D, Text3D, Merge3D, Camera3D, SpotLight3D, and Renderer3D nodes

# <span id="page-1098-0"></span>**The Elements of a 3D Scene**

All 3D nodes can be divided into a number of categories.

# **Geometry Nodes**

You can add 3D geometry to a composition using the ImagePlane3D node, the Shape3D node, the Cube3D node, the Text3D node, or optionally by importing a model via the FBX Mesh 3D node. Furthermore, you can add particle geometry to scenes from pEmitter nodes. You can connect these to a Merge 3D node either singly or in multiples, to create sophisticated results combining multiple elements.

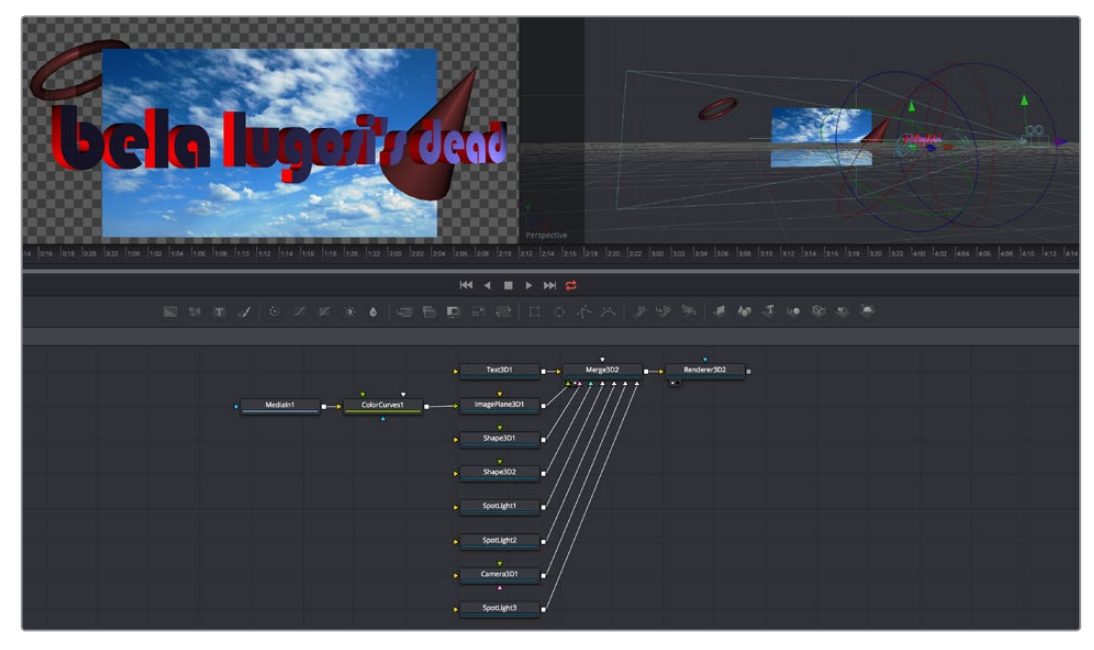

A more complex 3D scene combining several geometry nodes including the Text3D, Shape3D, and ImagePlane3D nodes

## Texturing Geometry

By itself, geometry nodes can only consist of a simple flat color. However, you can alter the look of 3D geometry by texturing it using clips (either still images or movies), using material nodes such as the Blinn and Phong nodes to create more sophisticated textures with combinations of 2D images and environment maps, or you can use a preset shader from the Templates > Shader bin of the Effects Library, which contains materials and texture presets that are ready to use.

If you're working with simple geometric primitives, you can texture them by connecting either an image (a still image or movie) or a shader from the Templates bin of the Effects Library directly to the material input of a Shape3D, Cube3D, or other compatible node, as shown below.

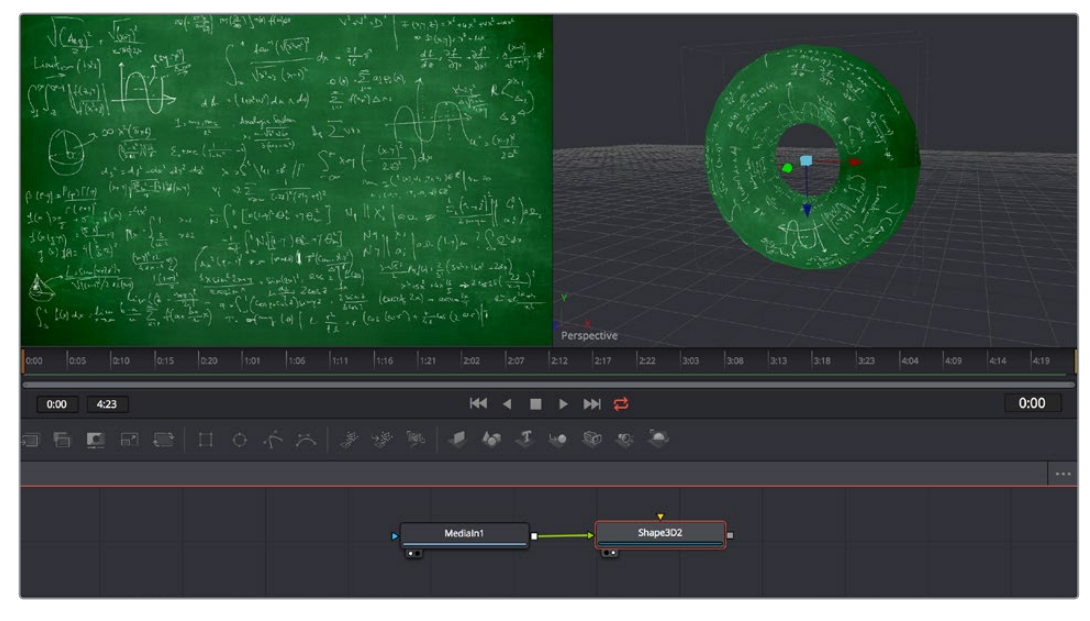

An image connected to the material input of a Shape3D node set to Taurus; (Left) the image, (Right) the shaded taurus

If you're shading or texturing Text3D nodes, you need to add a texture in a specific way since each node is actually a scene with individual 3D objects (the characters) working together. In the following example, the RustyMetal shader preset is applied to a Text3D node using the ReplaceMaterial3D node. The interesting thing about the ReplaceMaterial3D node is that it textures every geometric object within a scene at once, meaning that if you put a ReplaceMaterial3D node after a Text3D node, you texture every character within that node. However, if you place a ReplaceMaterial3D node after a Merge3D node, then you'll end up changing the texture of every single geometric object being combined within that Merge3D node, which is pretty powerful.

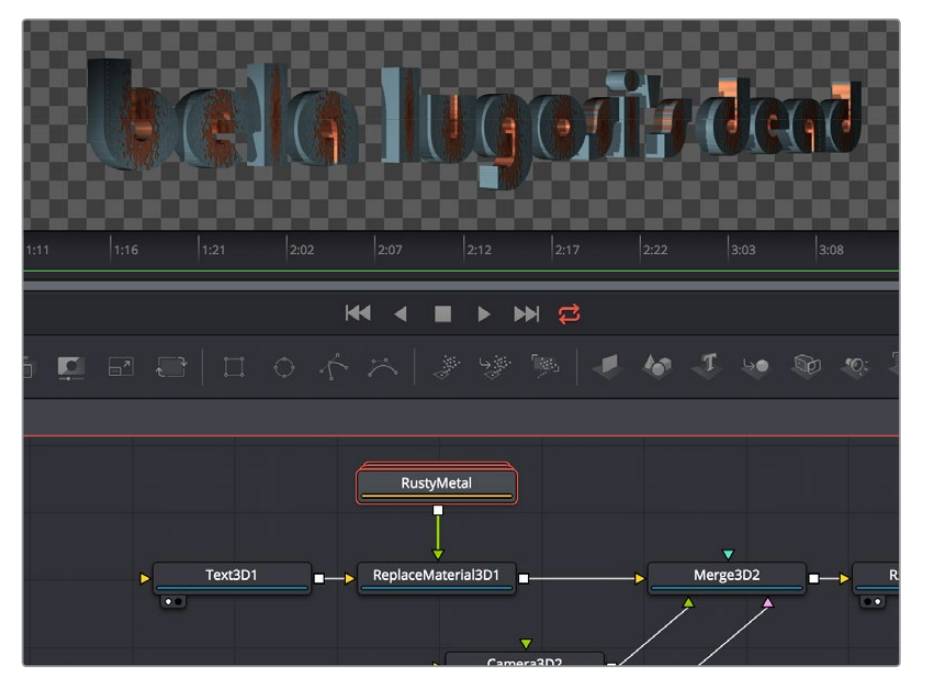

The geometry created by a Text3D node is textured using a shader connected to a ReplaceMaterial3D node that's connected downstream of the object you want to shade

# <span id="page-1100-0"></span>**The Merge 3D Node**

The Merge 3D node combines the output of one or more 3D nodes into a single scene. Unlike the 2D Merge node, the ordering of elements in the scene is not restricted to only background and foreground inputs. Instead, the Merge 3D node lets you connect an unlimited number of inputs, with the resulting output combined according to each object's absolute position in 3D space.

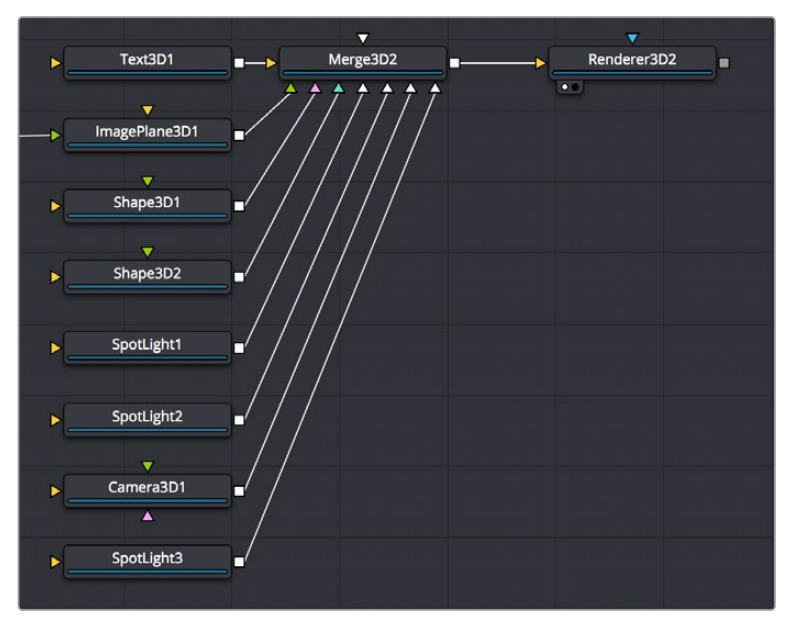

Merging many objects together in a 3D scene using the Merge3D node

#### Combining Objects Directly

While the Merge3D node provides a structured way of combining objects, you can also combine 3D objects such as Text3D and Shape3D nodes by connecting the output of one 3D object node to the input of another, as seen in the following screenshot. When you do this, you must use each node's internal transform parameters to transform their position, size, and rotation directly, but the transform control of downstream 3D object nodes also transforms all upstream 3D object nodes. This even works for lights and the Camera3D node, giving you a fast way of combining a set of objects that always go together, which you can later connect to a Merge3D node for additional lighting and eventual connection to a Renderer3D node.

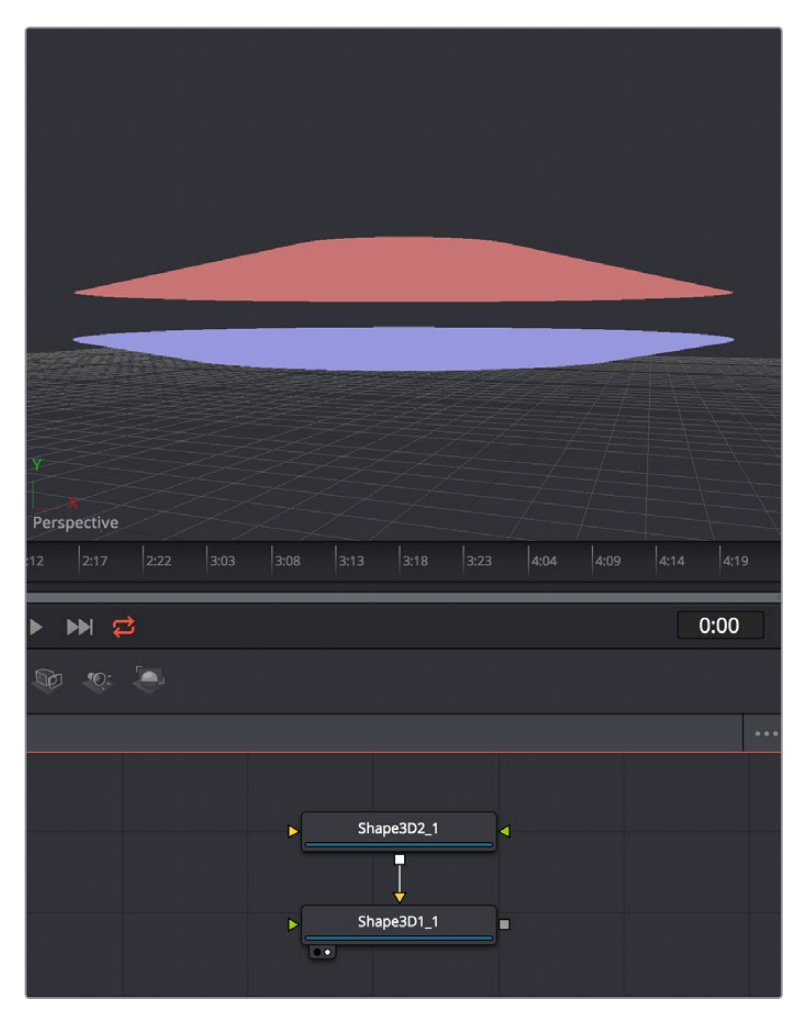

Connecting one Shape3D node to another directly to combine them, transforming the last downstream 3D object also transforms all upstream objects; the last Shape3D node is viewed, showing both

#### Combining Multiple Merge3D Nodes

Furthermore, Merge 3D nodes can be combined with other Merge 3D nodes, allowing you to create composite 3D scenes that are made up of multiple "sub-scenes," each put together within individual Merge 3D nodes.

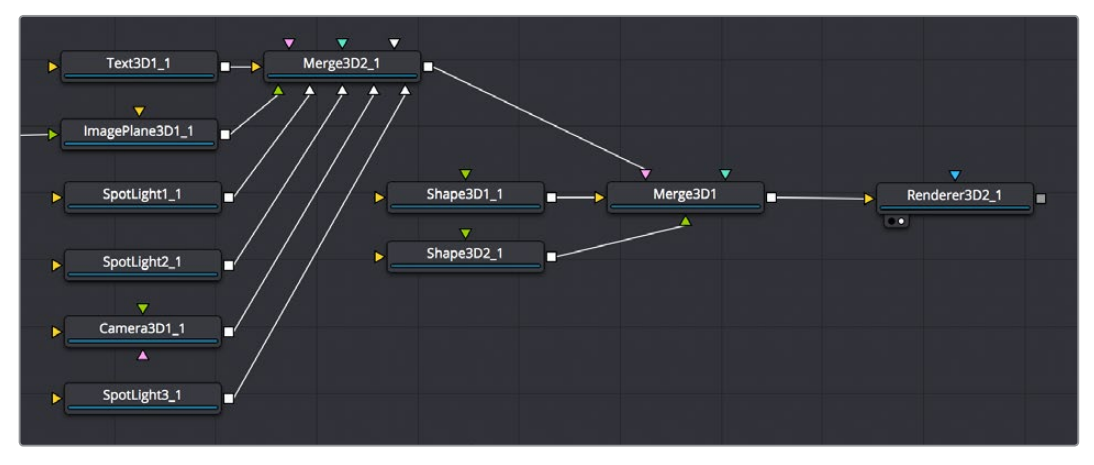

You can build elaborate scenes using multiple Merge3D nodes connected together

#### Lighting Multiple Merge3D Nodes

Once you've combined multiple Merge3D nodes, there's an easy way to control how lights that are connected to upstream Merge3D nodes affect the results of other Merge3D nodes connected downstream. Each Merge3D node's Controls tab contains a single checkbox, "Pass Through Lights," which enables lighting to pass through the output of an upstream Merge3D node in order to shine onto objects connected to downstream Merge3D nodes.

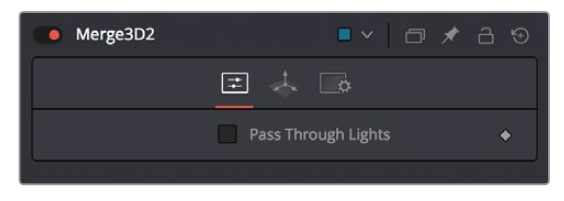

You can light downstream Merge3D scenes with lights connected to upstream Merge3D scenes by turning on "Pass Through Lights"

This checkbox is disabled by default, which lets you light elements in one Merge3D scene without worrying about how the lighting will affect geometry attached to other Merge3D nodes further downstream. For example, you may want to apply a spotlight to brighten the wall of a building in one Merge3D node without having that spotlight spill over onto the grass or pavement at the foot of the wall modeled in another Merge3D node. In the example shown below, the left image shows how the cone and taurus connected to a downstream node remain unlit by the light in an upstream node with "Pass Through Lights" disabled, while the right image shows how everything becomes lit when turning "Pass Through Lights" on.

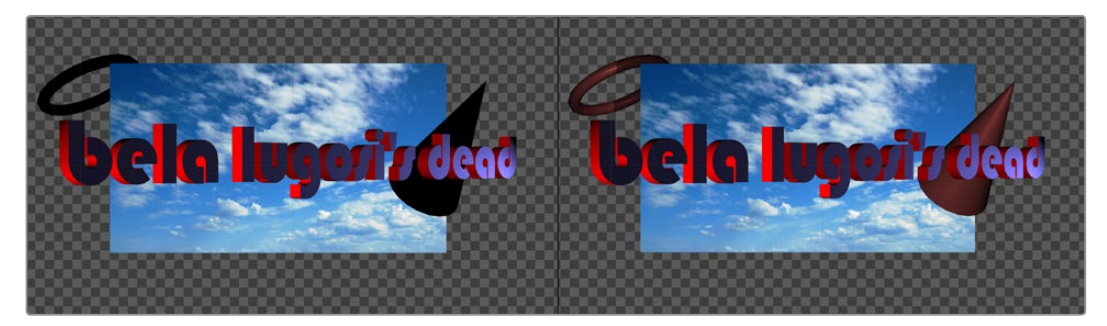

(Left) The result of lights on the text in one Merge3D node not affecting the cone and taurus added in a downstream Merge3D node, (Right) Turning on "Pass Through Lights" in the upstream Merge3D node results in those lights also illuminating the downstream shapes

#### Transforming Merge3D Scenes

Each Merge3D node includes a Transform tab. These transform parameters adjust the position, scale and rotation of all objects being combined within that Merge 3D node together, including lighting and particles. All transformations take place around a common pivot point. This forms the basis of parenting in the 3D environment.

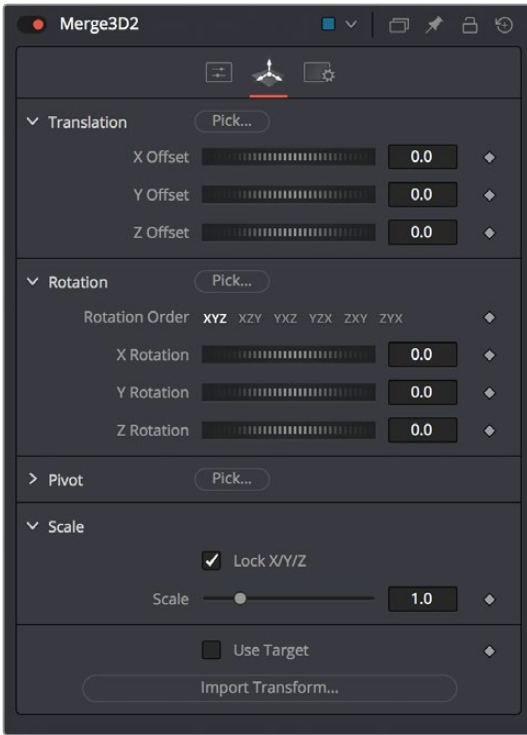

The Transform tab of a Merge3D node

If you transform a Merge3D node that's connected to other Merge3D nodes, what happens depends on which node you're transforming, an upstream node or the downstream node:

- If you transform a downstream Merge3D node, you also transform all upstream nodes connected to it as if they were all a single scene.
- If you transform an upstream Merge3D node, this has no effect on downstream Merge3D nodes, allowing you to make transforms that are specific to that particular node's scene.

#### Transforming Upstream, Lighting Downstream

It's common, when building complex scenes using multiple Merge3D nodes being combined together, to use one last downstream node to combine light and camera nodes to illuminate the final scene, while leaving the upstream Merge3D nodes free for controlling object transforms and animation. This way, you can transform and animate subsets of your overall scene without worrying about accidentally altering the overall lighting scheme or cameras for that scene, unless you've specifically connected lights or cameras upstream that are meant to be attached to the geometry you're transforming.

<span id="page-1104-0"></span>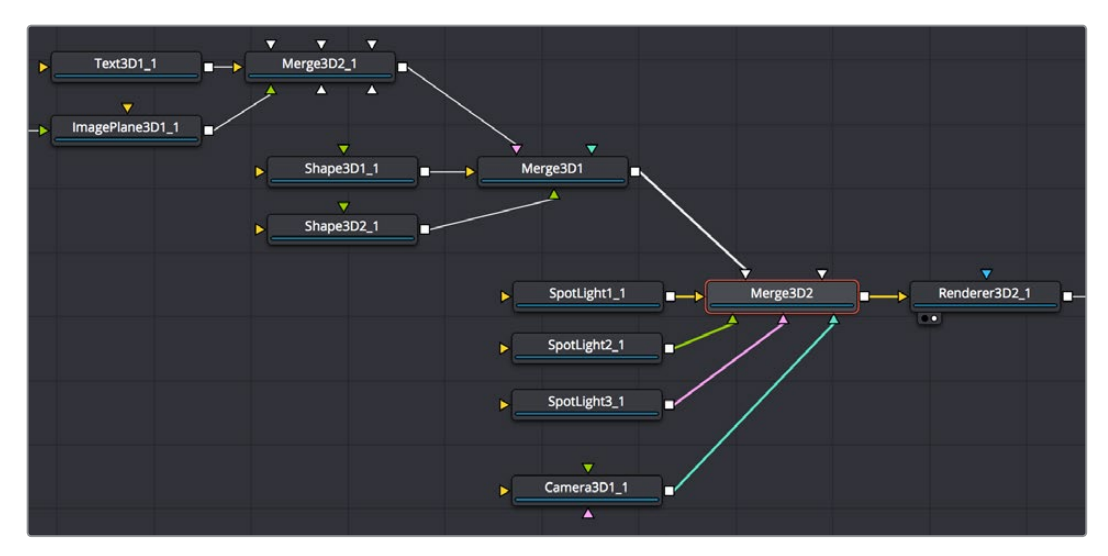

An example of a 3D scene using multiple Merge3D nodes that are working together; the upstream Merge3D nodes arrange the 3D objects placed within the scene, while the last Merge3D node (orange) lights and frames the scene

# **The Renderer3D Node**

Every 3D node you add outputs a complete 3D scene. This is unlike most traditional 3D modeling and animation programs, where all objects reside within a global scene environment. This means that the scenes created by a Camera 3D node and an image plane are separate until they're combined into the same scene via a Merge3D node, which itself outputs a complete 3D scene. However, this 3D scene data can neither be composited with other 2D images in your composition nor connected to a MediaOut node to output to the Color page without first being rendered within the node tree using a Renderer3D node.

To be more specific, 3D Nodes that output 3D scenes cannot be connected directly to inputs that require 2D images. For example, the output of an ImagePlane3D node cannot be connected directly to the input of a Blur node, nor can the output of a Merge3D node be directly connected to a regular Merge node. First, a Renderer3D node must be placed at the end of your 3D scene to render it into 2D images, which may then be composited and adjusted like any other 2D image in your composition.

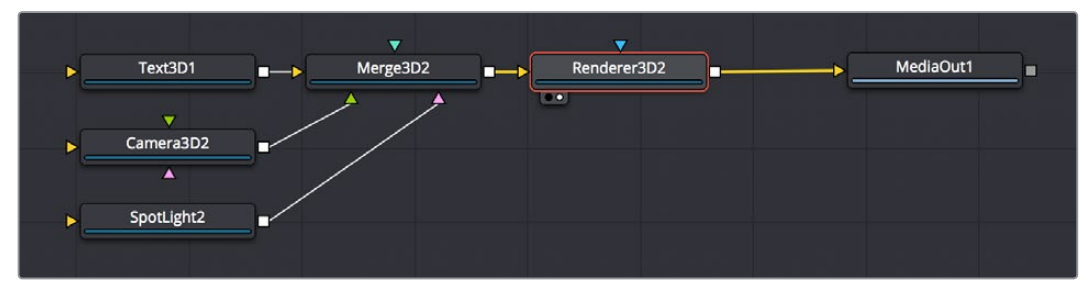

Output of a Merge 3D connected to a Renderer 3D node to output 2D image data

The Renderer 3D uses one of the cameras in the scene (typically connected to a Merge3D node) to produce an image. If no camera is found, a default perspective view is used. Since this default view rarely provides a useful angle, most people build 3D scenes that include at least one camera.

The image produced by the Renderer 3D can be any resolution with options for fields processing, color depth, and pixel aspect.

# <span id="page-1105-0"></span>**Software vs GPU Rendering**

The Renderer3D node lets you choose between using a software renderer or an OpenGL renderer, trading off certain aspects of rendered image quality for speed, and trading off depth of field rendering for soft shadow rendering, depending on the needs of a particular element of your composition. To choose which method of rendering to use, there's a Renderer Type pop-up menu in the Controls tab of each Renderer3D node's parameters in the Inspector. The default is Software Renderer.

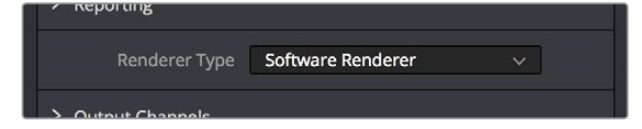

The Renderer Type option in the Controls tab of a Renderer3D node

# **Software Renderer**

The software renderer is generally used to produce the final output. While the software renderer is not the fastest method of rendering, it has twin advantages. First, the software renderer can easily handle textures much larger than one half of your GPU's maximum texture size, so if you're working with texture images larger than 8K you should choose the software renderer to obtain maximum quality.

Second, the software renderer is required to enable the rendering of "constant" and "variable" soft shadows with adjustable Spread, which is not supported by the OpenGL renderer. Soft shadows are more naturalistic, and they're enabled in the Shadows parameters of the Controls tab of light nodes; you can choose Sampling Quality and Softness type, and adjust Spread, Min Softness, and Filter Size sliders. Additionally, the software renderer supports alpha channels in shadow maps, allowing transparency to alter shadow density.

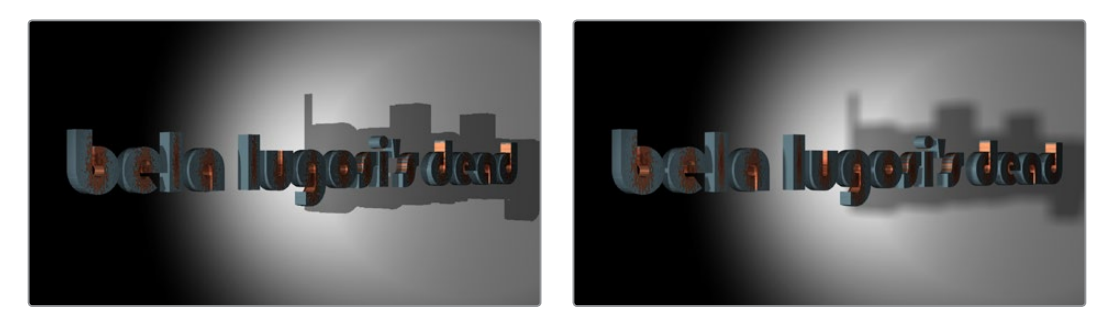

(Left) When the Renderer3D node "Renderer Type" pop-up is set to OpenGL Renderer, you cannot render soft shadows or excessively large textures, (Right) When the Renderer3D node "Renderer Type" pop-up is set to Software Renderer, you can render higher quality textures and soft shadows

# **OpenGL Renderer**

The OpenGL renderer takes advantage of the GPU in your computer to render the image; the textures and geometry are uploaded to the graphics hardware, and OpenGL shaders are used to produce the result. This can produce high quality images that can be perfect for final rendering, and can also be potentially orders of magnitude faster than the software renderer, but it does pose some limitations on some rendering effects, as soft shadows cannot be rendered, and the OpenGL renderer also ignores alpha channels during shadow rendering, resulting in a shadow always being cast from the entire object.

<span id="page-1106-0"></span>On the other hand, because of its speed, the OpenGL renderer exposes additional controls for Accumulation Effects, that let you enable depth of field rendering for creating shallow focus effects. Unfortunately, you can't have both soft shadow rendering and depth of field rendering, so you'll need to choose which is more important for any given 3D scene you render.

#### Don't Forget You Can Combine Rendered Scenes in 2D

While it may seem like an insurmountable limitation that you can't output both soft shadows and depth of field using the same renderer, don't forget that you can create multiple 3D scenes each using different renderers and composite them in 2D later on. Furthermore, you can also render out auxiliary channels that can be used by 2D image processing nodes such as AmbientOcclusion, DepthBlur, and Fog to create pseudo-3D effects using the rendered images.

## **OpenGL UV Renderer**

When you choose the OpenGL UV Renderer option, a Renderer3D node outputs an "unwrapped" version of the textures that are applied to upstream objects, at the resolution that's specified within the Image tab of that Renderer3D node.

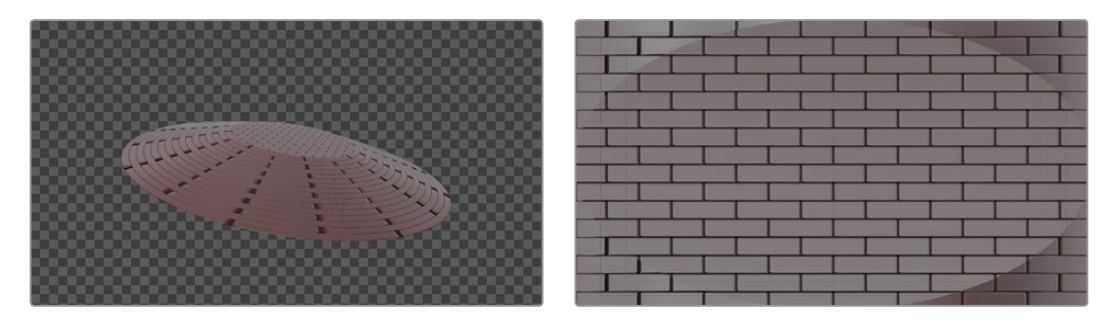

(Left) A normally rendered 3D scene, (Right) The same scene rendered using the OpenGL UV Renderer mode of the Renderer3D node

This specially output image is used for baking out texture projections or materials to a texture map for one of two reasons:

- Baking out projections can speed up a render.
- Baking out projections lets you modify the texture using other 2D nodes within your composition, or even using third-party paint applications (if you output this image in isolation as a graphics file) prior to applying it back onto the geometry.

For instance, you have a scene on a street corner and there's a shop sign with a phone number on it, but you want to change the numbers. If you track the scene and have standing geometry for the sign, you can project the footage onto it, do a UV render, switch the numbers around with a Paint node, and then apply that back to the mesh with a Texture2D.

The UV renderer can also be used for retouching textures. You can combine multiple DSLR still shots of a location, project all of those onto the mesh, UV render it out, then retouch the seams and apply it back to the mesh.

You could project tracked footage of a road with cars on it, UV render out the projection from the geometry, do a temporal median filter on the frames, then map a "clean" roadway back down.

# <span id="page-1107-0"></span>**Loading 3D Nodes into the Viewer**

When you load a 3D node into the Viewer, it switches to a 3D Viewer, which lets you pan, zoom, and rotate the scene in 3D, making it easy to make adjustments in three dimensions.

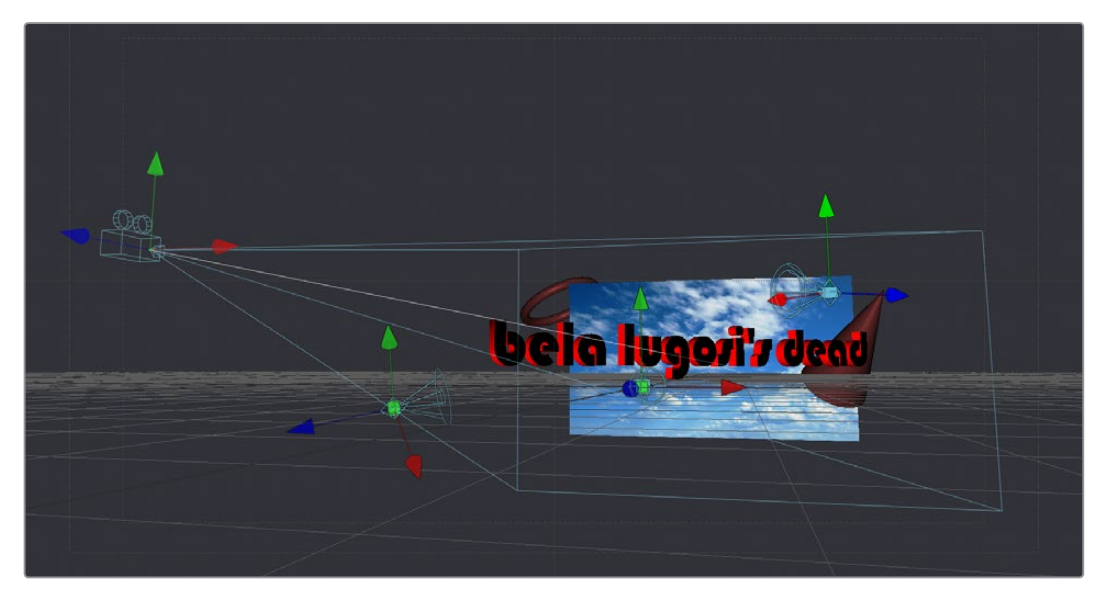

The 3D Viewer

The interactive 3D Viewer is highly dependent on the computer's graphics hardware, relying on support from OpenGL. The amount of onboard memory as well as the speed and features of your workstation's GPU make a huge difference in the speed and capabilities of the 3D Viewer.

Displaying a node with a 3D output in any viewer will switch the display type to a 3D Viewer. Initially, the contents of the scene will be displayed through a default perspective view.

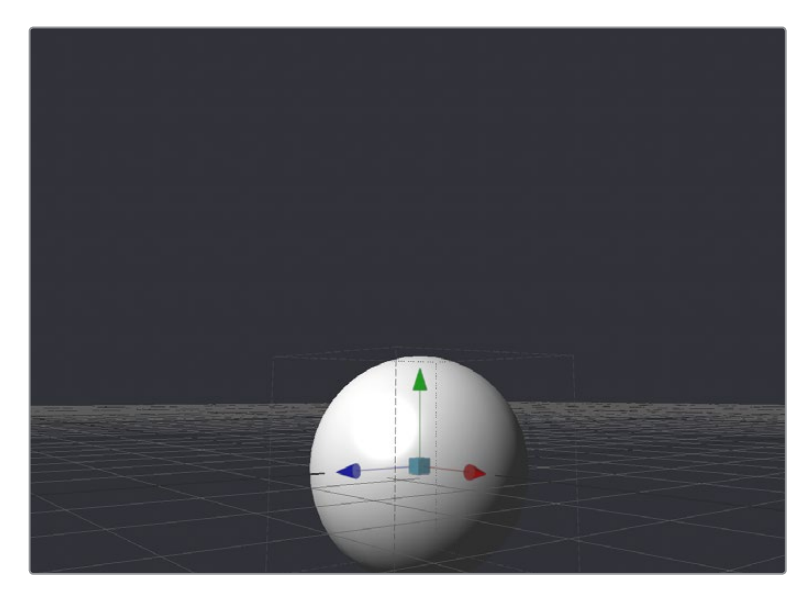

A 3D Viewer's default perspective view

To change the viewpoint, right-click in the Viewer and choose the desired viewpoint from the ones listed in the Camera submenu. A shortcut to the Camera submenu is to right-click on the axis label displayed in the bottom corner of the Viewer.

<span id="page-1108-0"></span>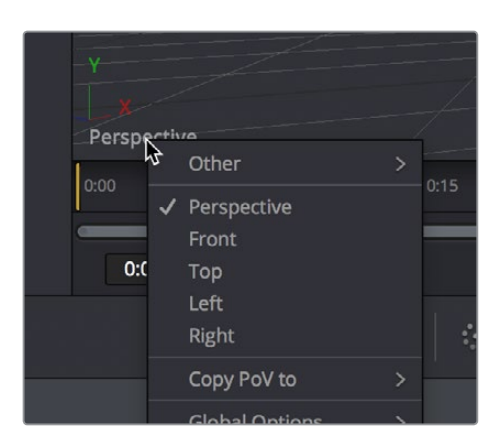

Right-click the Axis label of the Viewer to change the viewpoint

In addition to the usual Perspective, Front, Top, Left and Right viewpoints, if there are cameras and lights present in the scene as potential viewpoints, those are shown as well. It's even possible to display the scene from the viewpoint of a Merge3D or Transform3D by selecting it from the contextual menu's Camera > Other submenu. Being able to move around the scene and see it from different viewpoints can help with the positioning, alignment and lighting, as well as other aspects of your composite.

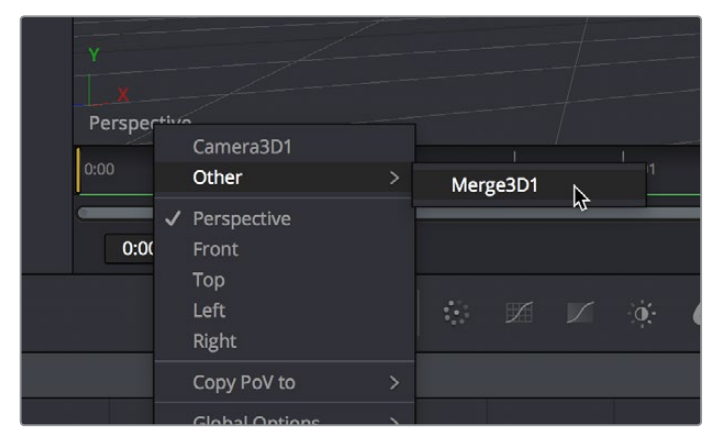

The Perspective pop-up menu also shows cameras, lights, and Merge3D and Transform3D nodes you can switch to

# **Navigating the 3D View**

For the most part, panning and scaling of the 3D Viewer uses the same controls as the 2D Viewer. For more information about the options available in the 3D Viewer, see Chapter 52, "Using Viewers."

#### **To pan in a 3D Viewer, do the following:**

Hold the middle mouse button and drag in the Viewer.

#### **To dolly (zoom) in the 3D Viewer, do one of the following:**

- Hold down the middle and left mouse buttons and drag left or right in the Viewer.
- Hold down the Command key and use your pointing device's scroll control.

#### **To rotate around the 3D Viewer, do the following:**

Hold down the Option key and middle-button-drag left and right in the Viewer.

#### <span id="page-1109-0"></span>**If you want to frame certain objects in the Viewer:**

- **1** Select the Viewer you want to work in.
- **2** Do one of the following:
	- Press A to Fit all objects in the Viewer.
	- Press F to Fit to selection (or Fit All if nothing is selected).
	- Press C to Rotate the Viewer to look at the center of the currently selected object without moving the Viewer's position.

Furthermore, selecting a 3D node in the Node Editor also selects the associated object in the 3D Viewer.

## **Transforming Cameras and Lights Using the Viewers**

When the Viewer is set to look through a 3D object in the scene, such as a camera or spotlight, the usual controls for panning and rotating the Viewer will now directly affect the position of the camera or spotlight you're viewing through. Here's an example.

#### **To adjust a camera's position when looking through it in a viewer:**

- **1** Right-click the viewpoint label, and choose a camera from the contextual menu. (Optional) If you're in two-viewer mode, you can load the camera you've selected in one viewer into the other viewer to see its position as you work.
- **2** Move the pointer into the Viewer that's displaying the camera's viewpoint.
- **3** Hold the middle and left mouse buttons down and drag to zoom the Viewer, or middleclick-drag to pan the Viewer, or option-middle-click-drag to rotate the Viewer, all while also moving the camera.

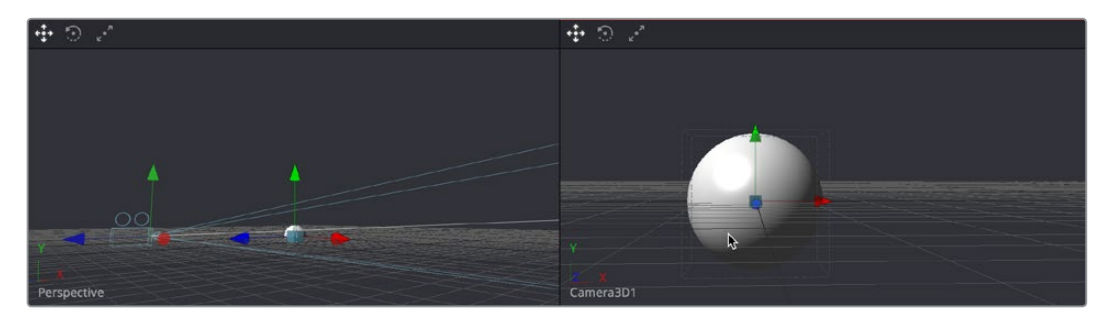

When a viewer is set to display the view of a camera or light, panning, zooming, or rotating the Viewer (seen at right) actually transforms the camera or light you're viewing through (seen at left)

It is even possible to view the scene from the perspective of a Merge3D or Transform3D node by selecting the object from the Camera > Others menu. The same transform techniques will then move the position of the object. This can be helpful when you are trying to orient an object in a certain direction.

# **Transparency Sorting**

While generally the order of geometry in a 3D scene is determined by the Z-position of each object, sorting every face of every object in a large scene can take an enormous amount of time. To provide the best possible performance, a Fast Sorting mode is used in the OpenGL renderer and viewers. This is set by right clicking in the Viewer and choosing Transparency > Z-buffer or enabling the Fast button in the Viewer toolbar. While this approach is much faster than a full sort, when objects in the scene are partially transparent it can also produce incorrect results.

<span id="page-1110-0"></span>The Sorted (Accurate) mode can be used to perform a more accurate sort at the expense of performance. This mode is selected from the Transparency menu of the Viewer's contextual menu. The Renderer 3D also presents a Transparency menu when the Renderer Type is set to OpenGL. Sorted mode does not support shadows in OpenGL. The software renderer always uses the Sorted (Accurate) method

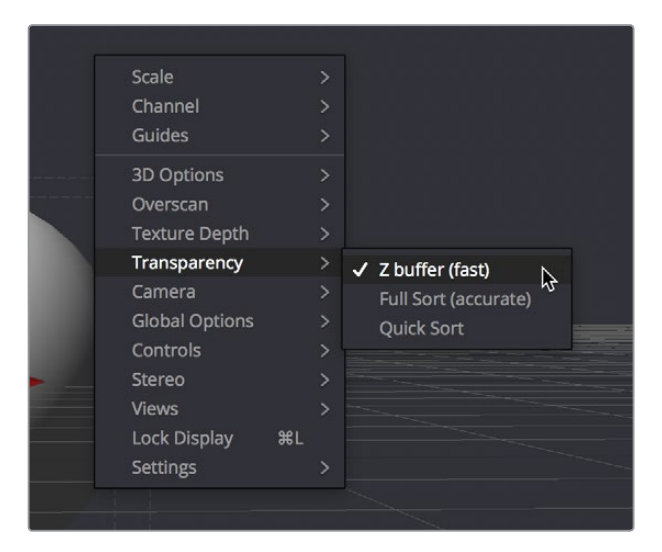

Transparency Sorting in the Viewer contextual menu

The basic rule is when a scene contains overlapping transparency, use the Full/Quick Sort modes, and otherwise use the Z-buffer (Fast). If the Full Sort method is too slow, try switching back to Z-buffer (Fast).

# **Material Viewer**

When you view a node that comes from the 3D > Material category of nodes in the Effects Library, the Viewer automatically switches to display a Material Viewer. This Material Viewer allows you to preview the material applied to a lit 3D sphere rendered with OpenGL by default.

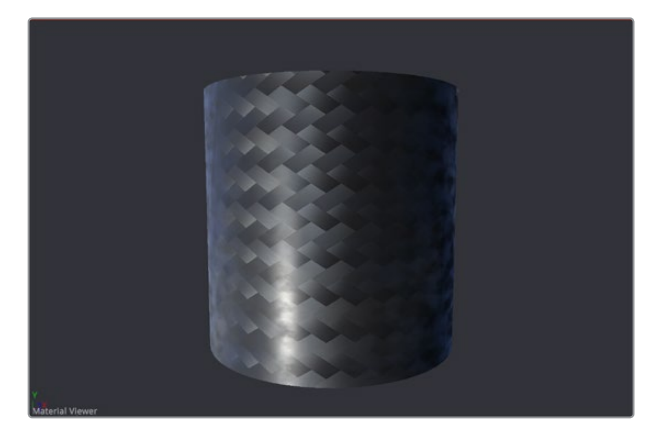

The Material Viewer mode of the Viewer

The type of geometry, the renderer, and the state of the lighting can all be set by right-clicking the Viewer and choosing options from the contextual menu. Each viewer supports A and B buffers to assist with comparing multiple materials.

#### <span id="page-1111-0"></span>**Methods of working with the Material Viewer:**

- You can change the shape of the previewed geometry by right-clicking the Viewer and choosing an option from the Shape submenu of the contextual menu. The geometry that the material is applied to is locked to the center of the Viewer and scaled to fit. It is not possible to pan or scale the Material Viewer,
- The Material Viewer can be rotated to provide a different angle on the material by holding Option while pressing the middle mouse button and dragging to the left and right.
- You can adjust the position of the light used to preview the material by dragging with the middle mouse button. Or, you can right-click the Viewer and choose an option from the Lighting > Light Position submenu of the contextual menu.
- You can also toggle lighting off and on by right-clicking the Viewer and choosing Lighting > Enable Lighting from the contextual menu.
- You can choose the renderer used to preview the material by right-clicking the Viewer and choosing an option from the Renderer submenu of the contextual menu.

# **Transformations**

Merge3D, 3D Objects, and Transform3D all have Transform parameters that are collected together into a Transform tab in the Inspector. The parameters found in this tab affect how the object is positioned, rotated, and scaled within the scene.

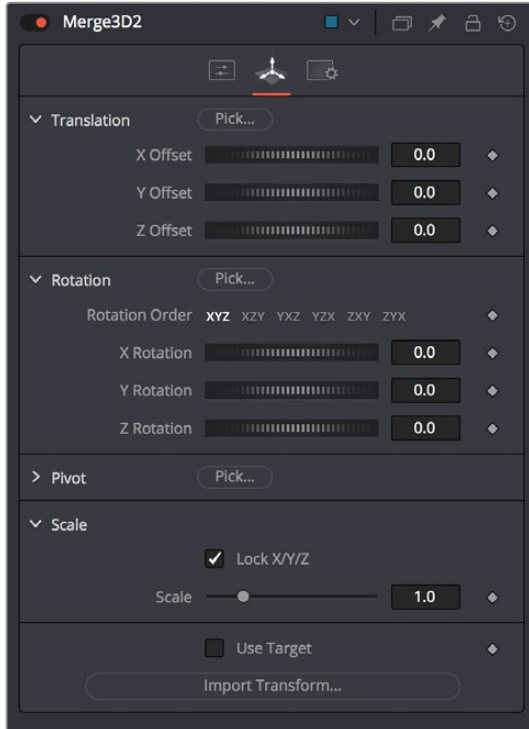

The Transform tab of a Merge3D node

The Translation parameters are used to position the object in local space, the Rotation parameters affect the object's rotation around its own center, and the Scale slider(s) affect its size (depending on if they're locked together or not). The same adjustments can be made in the Viewer using on-screen controls.

# <span id="page-1112-0"></span>**Onscreen Transform Controls**

When an object is selected, it displays onscreen Transform controls in the Viewers that allow you to adjust the object's position, rotation and scale. There are buttons in the Transform toolbar so you can switch modes, or you can use the keyboard short cuts.

#### **To switch Transform modes, use the following keyboard short cuts:**

- **Press Q for Position**
- Press W for Rotation
- Press E for Scaling

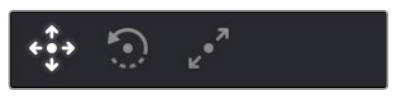

The Position, Rotation, and Scale modes in the Transform toolbar

#### Using On-Screen Transform Controls

In all three modes, red indicates the object's local X-axis, green the Y-axis, and blue the Z-axis respectively (just remember RGB = XYZ). You can drag directly on the red, green, or blue portion of any onscreen control to constrain the transform to that axis, or if you drag the center of the onscreen control you can apply a transform without constraints. Holding Option and dragging in the Viewer allows you to freely translate in all three axes without clicking on a specific control.

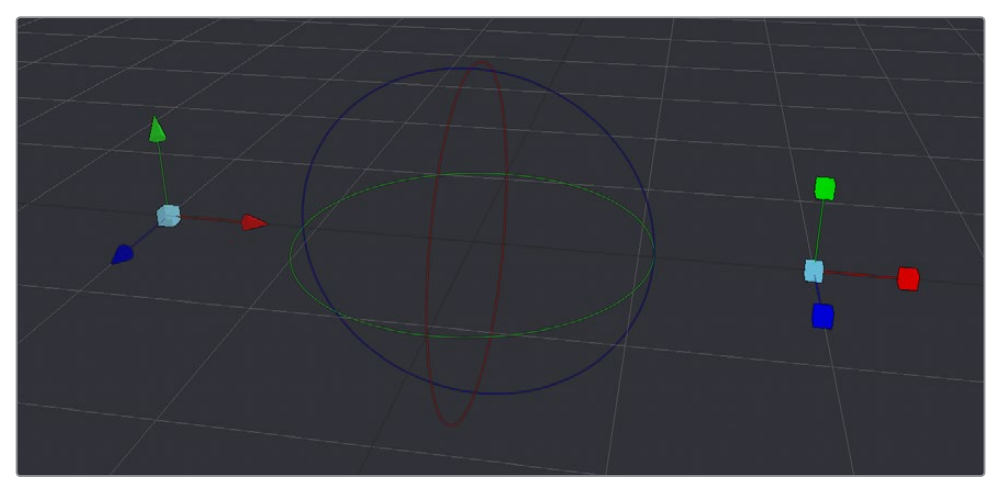

From left to right, the Position, Rotation, and Scale onscreen Transform controls

If the Scale's Lock XYZ checkbox is enabled in the Inspector, only the overall scale of the object is adjusted by dragging the red or center onscreen control while the green and blue portions of the onscreen control have no affect. If you unlock the parameters, you are able to scale an object along individual axes separately to squish or stretch the object.

#### Selecting Objects

With the onscreen controls visible in the Viewer, you can select any object by clicking on its center control. Alternately, you can also select any 3D object by clicking its node in the Node Editor.

## <span id="page-1113-0"></span>**Pivot**

In 3D scenes, objects rotate and scale around an axis called a pivot. By default, this pivot goes through the object's center. If you want to move the pivot so it is offset from the center of the object, you can use the X, Y and Z Pivot parameters in the Inspector.

# **Target**

Targets are used to help orient a 3D object to a specific point in the scene. No matter where the object moves, it will rotate in the local coordinate system so that it always faces its target, which you can position and animate.

#### **To enable a target for a 3D object:**

- **1** Select that object's node.
- **2** Open the object's Transform panel in the Inspector.
- **3** Turn on the Use Target checkbox.

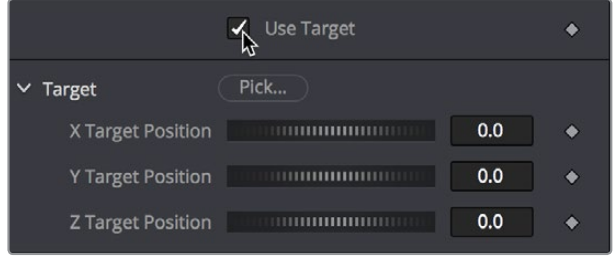

Turning on the Use Target checkbox of a Shape3D node's

**4** Use the X/Y/Z Target Position controls in the Inspector or the Target onscreen control in the Viewer to position the target and in turn position the object it's attached to.

In the Viewer, a line is drawn between the target and the center of the 3D object it's attached to, to show the relationship between these two sets of controls. Whenever you move the target, the object is automatically transformed to face its new position.

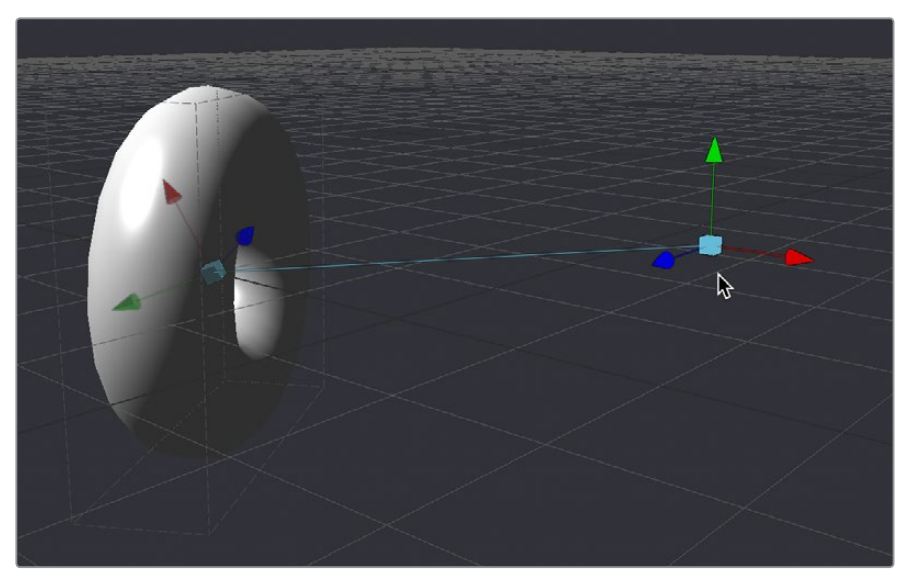

A taurus facing its onscreen Target controls

<span id="page-1114-0"></span>For example, if a spotlight is required in the scene to point at an image plane, enable the spotlight's target in the Transform tab and connect the target's XYZ position to the image plane's XYZ position. Now, no matter where the spotlight is moved, it will rotate to face the image plane.

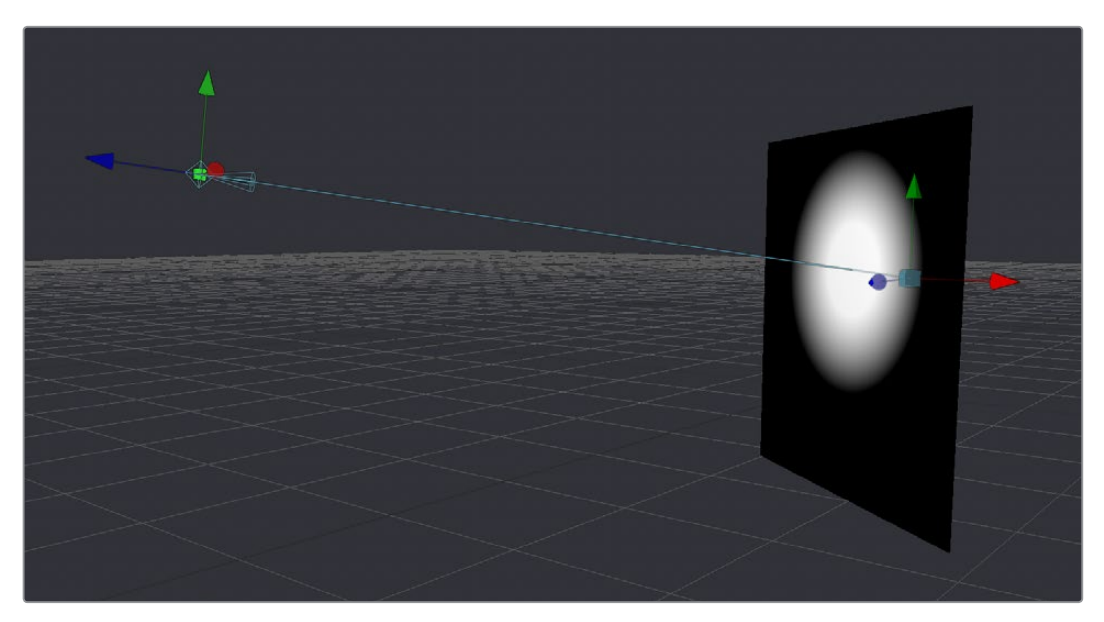

A light made to face the wall using its enabled target control

# **Parenting**

One of the many advantages of the node based approach to 3D compositing is that parenting between objects becomes implicit in the structure of a 3D node tree. The basis for all parenting is the Merge3D node. If you're careful about how you connect the different 3D objects you create for your scene, you can use multiple Merge3D nodes to control which combinations of objects are transformed and animated together, and which are transformed and animated separately.

For example, picture a scene with two spheres that are both connected to a Merge 3D. The Merge 3D can be used to rotate one sphere around the other, like the moon around the earth. Then the Merge 3D can be connected to another Merge 3D to create the earth and the moon orbiting around the sun.

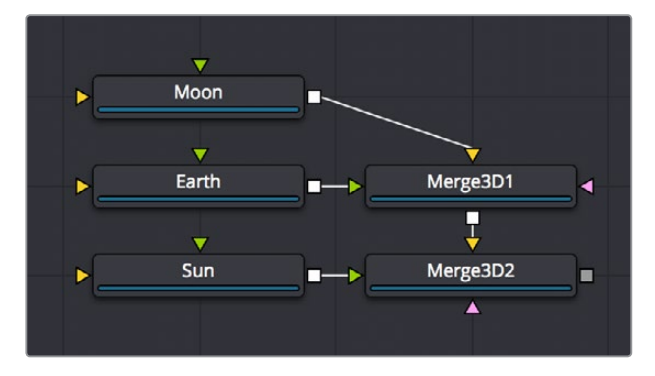

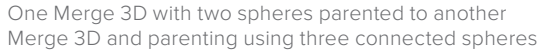

<span id="page-1115-0"></span>Here are the two simple rules of transforming parented Merge3D nodes:

- Transforms and animation applied to a Merge 3D are also applied to all 3D objects connected to that Merge3D node, including cameras, lights, geometry, and other merge nodes connected upstream.
- Transforms and animation applied to upstream merge nodes don't affect downstream merge nodes.

# **Cameras**

When setting up and animating a 3D scene, the metaphor of a camera is one of the most comprehensible ways of framing how you want that scene to be rendered out, as well as animating your way through the scene. Additionally, compositing artists are frequently tasked with matching cameras from live action clips, or matching cameras from 3D applications.

To accommodate all of these tasks, the Fusion page provides a flexible Camera3D node with common camera controls such as Angle of View, Focal Length, Aperture, and Clipping planes, to either set up your own camera or to import camera data from other applications. The Camera3D node is a virtual camera through which the 3D environment can be viewed.

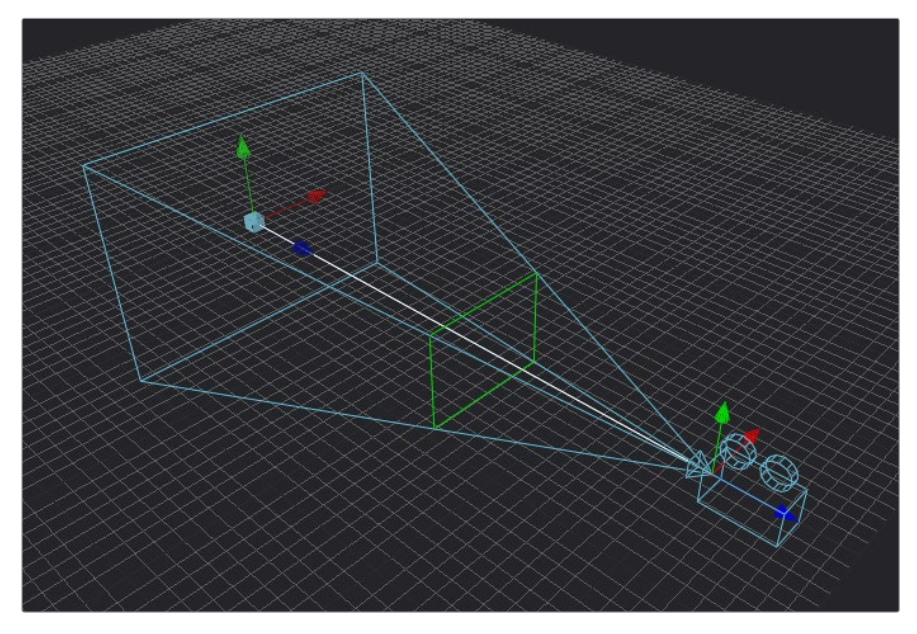

A camera displayed with on-screen Transform controls in the Viewer; the Focal Plane indicator is enabled in green

Cameras are typically connected and viewed via a Merge3D node, however you can also connect cameras upstream of other 3D objects if you want that camera to transform along with that object when it moves.

# **Quickly Viewing a Scene Through a Camera**

When you've added a camera to a scene, you can quickly view the scene "through the camera" by setting up the following.
#### **To view the scene through the camera:**

- **1** Select the Merge3D node that the camera is connected to, or any node downstream of that Merge 3D.
- **2** Load the selected Merge3D or downstream node into a viewer.
- **3** Right-click on the axis label in the bottom corner of the Viewer and choose the camera name.

The Viewer's frame may be different from the camera frame, so it may not match the true boundaries of the image that will be rendered by the Renderer3D node. If there is no Renderer3D node added to your scene yet, you can use Guides that represent the camera's framing. To learn more about Guides, see Chapter 52, "Using Viewers."

## **Plane of Focus and Depth of Field**

Cameras have a plane of focus, for when depth of field rendering is available. Here's the procedure for enabling depth of field rendering in your scenes.

## **To render depth of field in a 3D scene:**

- **1** You must add a Renderer3D node at the end of your 3D scene.
- **2** Select the Renderer3D node, and set the Renderer Type to OpenGL Renderer.
- **3** Open the Accumulation Effects disclosure control that appears, and turn on the Enable Accumulation Effects checkbox in the OpenGL render.

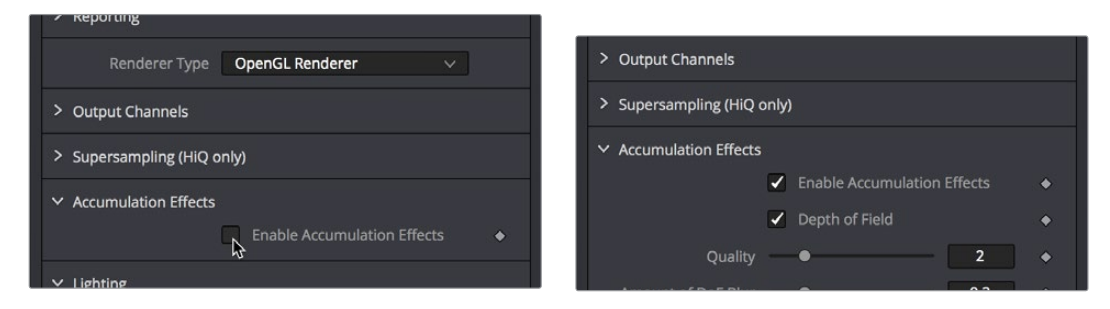

Turning on Enable Accumulation Effects enables additional depth of field controls

Turning on "Enable Accumulation Effects" exposes a Depth of Field checkbox along with Quality and Amount of DoF Blur sliders that let you adjust the depth of field effect. These controls only affect the perceived quality of the depth of field that is rendered. The actual depth of field that's generated depends solely on the setup of the camera and its position relative to the other 3D objects in your scene.

When you select your scene's Camera3D node to view its controls in the Inspector, a new checkbox appears in the Control Visibility group, "Focal Plane." Turning this on lets you see the green focal plane indicator in the 3D Viewer that lets you visualize the effect of the "Focal Plane" slider, which is located in the top group of parameters in the Camera3D node's Controls tab.

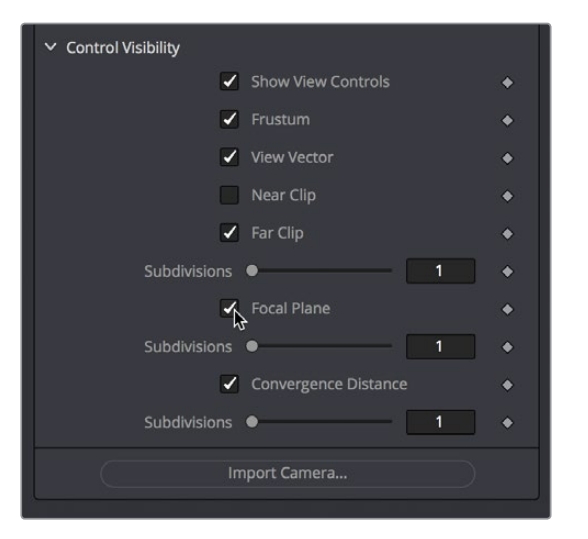

Turning on the Focal Plane checkbox in the Camera3D node

For more information about these specific camera controls, see the Camera3D section Chapter 66, "3D Nodes."

## **Importing Cameras**

If you want to match cameras between applications, you can import camera paths and positions from a variety of popular 3D applications. The Fusion page is able to import animation splines from Maya and XSI directly with their own native spline formats. Animation applied to cameras from 3ds Max and LightWave are sampled and keyframed on each frame.

#### **To import a camera from another application, do the following:**

- **1** Select the camera in the Node Editor.
- **2** At the bottom of the Inspector, click the Import Camera button.
- **3** In the file browser, navigate to and select the scene that contains the camera you want to import.

A dialog box with several options will appear. When the Force Sampling checkbox is enabled, the Fusion page will sample each frame of the motion, regardless of the format.

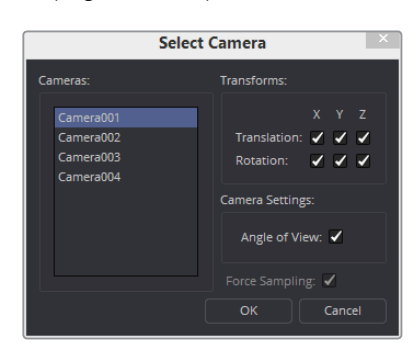

The Import Camera Control dialog

**TIP:** When importing parented or rigged cameras, baking the camera animation in the 3D application before importing it into the Fusion page often produces the more reliable results.

# **Lighting and Shadows**

You can add light sources to a scene to create very detailed lighting environments and atmosphere. There are four different types of lights you can use in 3D scenes: ambient, directional, point, and spotlights.

## **Enabling Lighting in the Viewer**

A scene without lights uses a default directional light, but this automatically disappears once you add a 3D light object. However, even when you add light objects to your scene, lighting and shadows won't be visible in the Viewer unless you first enable lighting in the Viewer contextual menu by right-clicking anywhere within a viewer and choosing 3D Options > Lighting or Shadows to turn one or both on.

## **Enabling Lighting to be Rendered**

Lighting effects won't be rendered in the Renderer3D node until the Enable Lighting and/or Shadows checkboxes are checked in the Inspector.

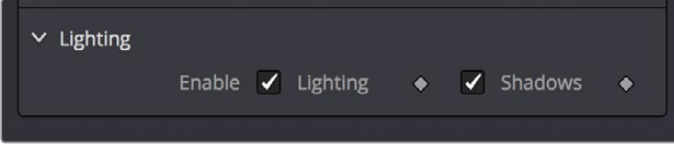

The Lighting button under the Viewer

**NOTE:** When lighting is disabled in either the Viewer or final renders, the image will appear to be lit by a 100% ambient light.

## **Controlling Lighting Within Each 3D Object**

All nodes that create or merge geometry also include lighting options which are used to choose how each object is affected by light:

- Merge3D nodes have a "Pass Through Lights" checkbox that determines whether or not lights attached to an upstream Merge3D node also illuminate objects attached to downstream Merge3D nodes.
- ImagePlane3D, Cube3D, Shape3D, Text3D, and FBXMesh3D nodes have a set of Lighting controls that let you turn three controls on and off, "Affected by Lights," "Shadow Caster," and "Shadow Receiver."

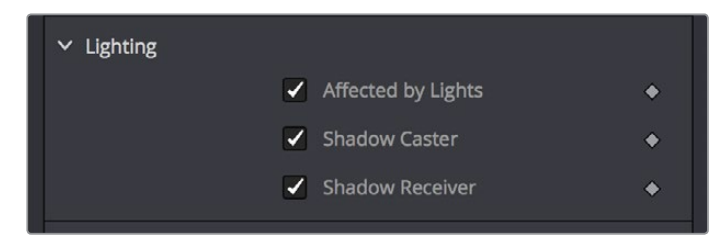

3D objects have individual lighting controls that let you control how each object interacts with light and shadows

## **Lighting Types Explained**

Here's a more detailed explanation of each type of light in the Fusion page.

## **Ambient Light**

You use Ambient light to set a base light level for the scene, since it produces a general uniform illumination of the scene. Ambient light exists everywhere without appearing to come from any particular source; it cannot cast shadows and will tend to fill in shadowed areas of a scene.

#### **Directional Light**

A Directional light is composed of parallel rays that light up the entire scene from one direction, creating a wall of light. The sun is an excellent example of a directional light source.

## **Point Light**

A Point light is a well defined light that has a small clear source, like a light bulb, and shines from that point in all directions.

## **Spot Light**

A Spot light is an advanced point light that produces a well defined cone of light with falloff. This is the only light that produces shadows.

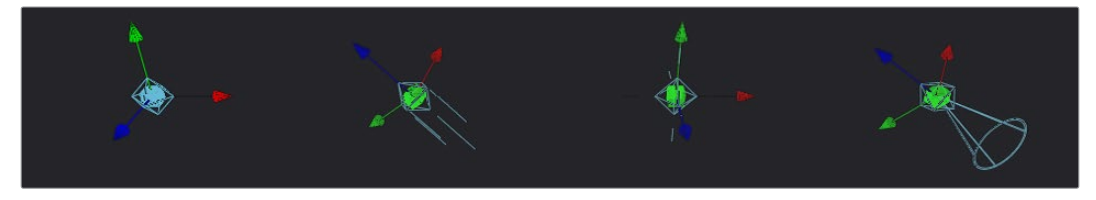

(Left to Right) Directional Light, Point Light, and Spot Light

All of the Light nodes display on-screen controls in the Viewer, although not all controls affect every light type. In the case of the ambient light, the position has no effect on the results. The directional light can be rotated, but position and scale will be ignored. The point light ignores rotation. Both position and rotation apply to the spotlight.

#### **Lighting Hierarchies**

Lights normally do not pass through a Merge, since the "Pass Through Lights" checkbox is off by default. This provides a mechanism for controlling which objects are lit by which lights. For example, in the following two node trees, two shapes and an ambient light are combined with a Merge3D node, which is then connected to another Merge3D node that's also connected to a plane and a spotlight. At the left, the first Merge3D node of this tree has "Pass Through Lights" disabled, so you can only see the two shapes lit. At the right, "Pass Through Lights" has been enabled, so both the foreground shapes and the background image plane receive lighting.

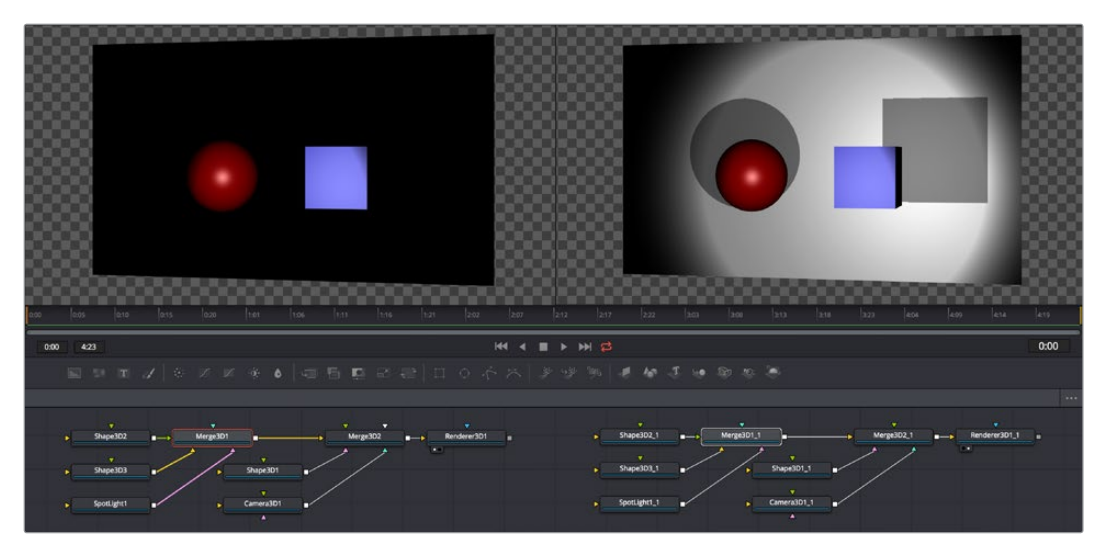

(Left) Pass Through Lights is disabled so only the front two shapes are illuminated, (Right) Pass Through Lights is enabled, so all shapes connected to both Merge3D nodes are illuminated

## **Lighting Options**

Most nodes that generate geometry have additional options for lighting. These options are used to determine how each individual object reacts to lights and shadows in the scene.

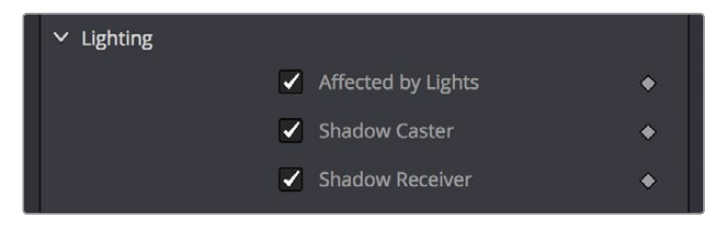

3D objects have individual lighting controls that let you control how each object interacts with light and shadows

- **Affected By Lights:** If the Affected By Lights checkbox is enabled, lights in the scene will affect the geometry.
- **Shadow Caster:** When enabled, the object will cast shadows on other objects in the scene.
- **Shadow Receiver:** If this checkbox is enabled, the object will receive shadows.

#### **Shadows**

The only light that can cast shadows is the spotlight. Spotlight nodes cast shadows by default, although these shadows will not be visible in the Viewer until shadows are enabled using the Viewer toolbar button. Shadows will not appear in the output of the Renderer 3D unless the Shadows option is enabled for that renderer. If you want to prevent a spotlight from casting shadows, you can disable the Enable Shadows checkbox in the node's Inspector.

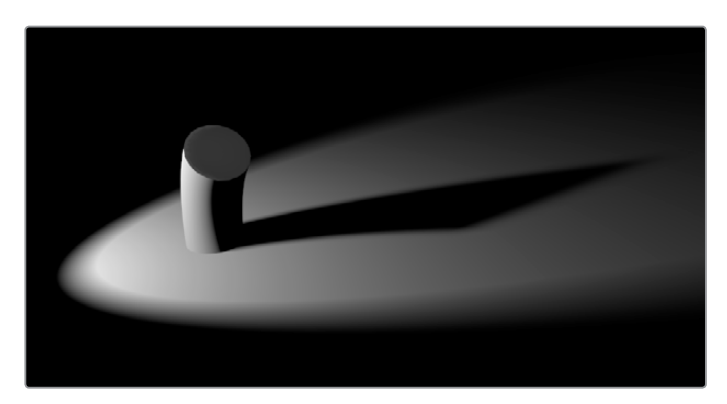

An image with spotlight casting a variable soft shadow

See the spotlight section of Chapter 67, "Light Nodes," for a more detailed description of the shadow controls.

## **Shadow Maps**

A Shadow Map is an internal depth map that specifies each pixel's depth in the scene. This information is used to assemble the shadow layer created from a spotlight. All the controls for the shadow map are found in the Spotlight Inspector.

The quality of the shadow produced depends greatly on the size of the shadow map. Larger maps generate better looking shadows but will take longer to render. The wider the cone of the spotlight, or the more falloff in the cone, the larger the shadow map will need to be to produce useful quality results. Setting the value of the Shadow Map Size control sets the size of the depth map in pixels.

Generally, through trial and error, you'll find a point of diminishing returns where increasing the size of the shadow map no longer improves the quality of the shadow. It is not recommended to set the size of the shadow maps any larger than they need to be.

The Shadow Map Proxy control is used to set a percentage by which the shadow map is scaled for fast interactive previews, such as Autoproxy and LoQ renders. A value of .4, for example, represents a 40% proxy.

#### **Shadow Softness**

By default, the spotlight generates shadows without soft edges but there are options for constant and variable soft shadows. Hard edged shadows will render significantly faster than either of the Soft Shadow options. Shadows without softness will generally appear aliased, unless the shadow map size is large enough. In many cases, softness is used to hide the aliasing rather than increasing the shadow map to preserve memory and avoid exceeding the graphics hardware capabilities.

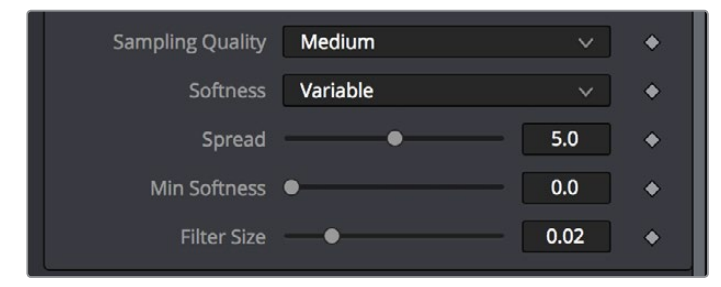

Soft Shadow controls in the Control panel

Setting the spotlight's shadow softness to None will render crisp and well defined shadows. The Constant option will generate shadows where the softness is uniform across the shadow, regardless of the shadow's distance from the casting geometry. The Variable option generates shadows that become softer as they get farther from the geometry that is casting the shadow. This is a more realistic effect, but the shadows are somewhat harder to control. When this option is selected, additional controls for adjusting the falloff of the shadow will appear, as well as sliders for the minimum and maximum softness.

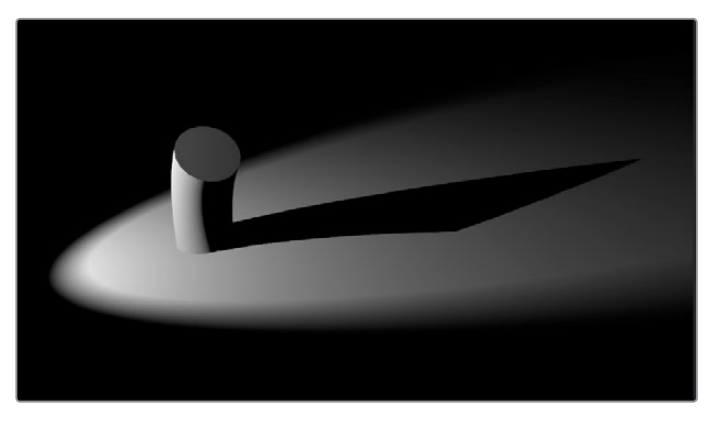

Hard shadow casted by a spotlight

Selecting the Variable option reveals the Spread, Min Softness and Filter Size sliders. A side effect of the method used to produce variable softness shadows is that the size of the blur applied to the shadow map can become effectively infinite as the shadow's distance from the geometry increases. These controls are used to limit the shadow map by clipping the softness calculation to a reasonable limit.

The filter size determines where this limit is applied. Increasing the filter size increases the maximum possible softness of the shadow. Making this smaller can reduce render times but may also limit the softness of the shadow or potentially even clip it. The value is a percentage of the shadow map size.

For more information, see Spotlight in Chapter 67, "3D Light Nodes."

## **Multiplicative and Additive Bias**

Shadows are essentially textures applied to objects in the scene that occasionally result in "fighting." Z-fighting results when portions of an object that should be receiving shadows instead renders over the top of the shadow because they effectively exist in the same exact location in 3D space.

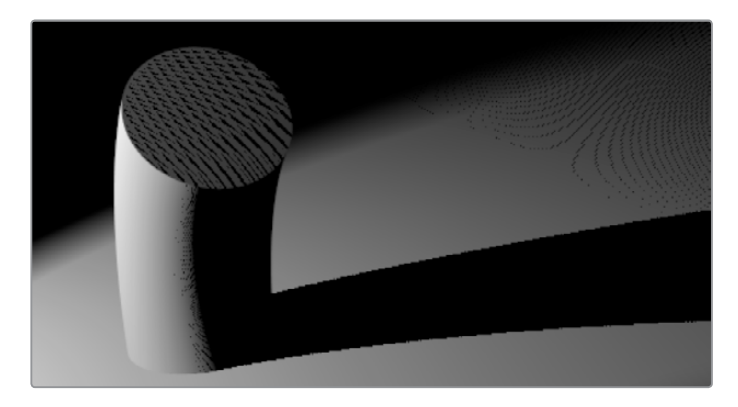

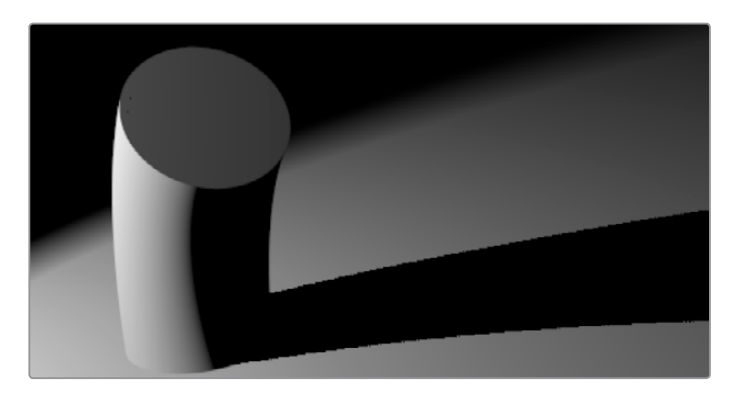

Top: Results of shadow map Z-fighting, Bottom: Corrected shadow shown using Biasing

Two Biasing sliders in the Shadows group of Spotlight parameters work by adding a small depth offset to move the shadow away from the surface it is shadowing, eliminating the Z-fighting. When too little bias is added, the objects can self shadow themselves. When too much is added, the shadow can become separated from the surface.

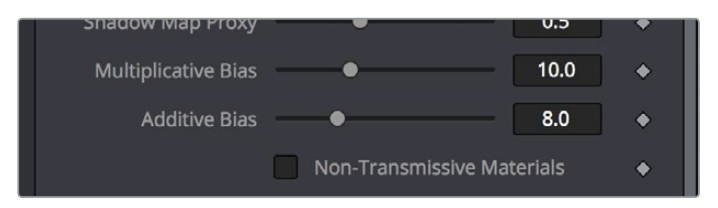

The Multiplicative and Additive Bias sliders, and the Non-Transmissive Materials checkbox, all in the Spotlight Inspector controls

The goal is to adjust the Multiplicative Bias slider until the majority of the Z-fighting is resolved, then adjust the Additive Bias slider to eliminate the rest. The softer the shadow, the higher the bias will probably have to be. You may even need to animate the bias to get a proper result for some particularly troublesome frames.

## **Force All Materials Non-Transmissive**

How light passes through a semi-transparent material plays an important role in determining the appearance of the shadow an object casts. Normally, this transmittance behavior is defined in each object's Materials tab. However, selecting Force All Materials Non-Transmissive in the Spotlight Inspector overrides this, causing the shadow map produced by the node to ignore transmittance entirely.

## **Materials and Textures**

In order to render a 3D scene, the renderer must take into account the shape of the object as well as its appearance. The geometry of an object defines the shape of the object, while the material applied to the object defines its appearance. The Fusion page has a range of options for applying materials and textures to geometry, so you can give your 3D objects the surface qualities you want.

Nodes that describe the geometry's response to light are called illumination models. Blinn, Cook-Torrance, Ward, and Phong are the included illumination models. These nodes are found in the 3D > Material category of nodes in the Effects Library.

Most materials also accept textures, which are typically 2D images. Textures are used to refine the look of an object further, by adding photorealistic details, transparency or special effect.

More complex textures like bump maps, 3D textures and reflection maps are also available and located in the 3D >Texture category.

Materials can also be combined to produce elaborate and highly detailed composite materials.

Each node that creates or loads geometry into a 3D scene also assigns a default material. The default material is the Blinn illumination model, but you can override this material using one of several nodes that output a 3D material. Some of these materials provide a greater degree of control over how the geometry reacts to light, providing inputs for diffuse and specular texture maps, bump mapping and environmental maps, which mimic reflection and refraction.

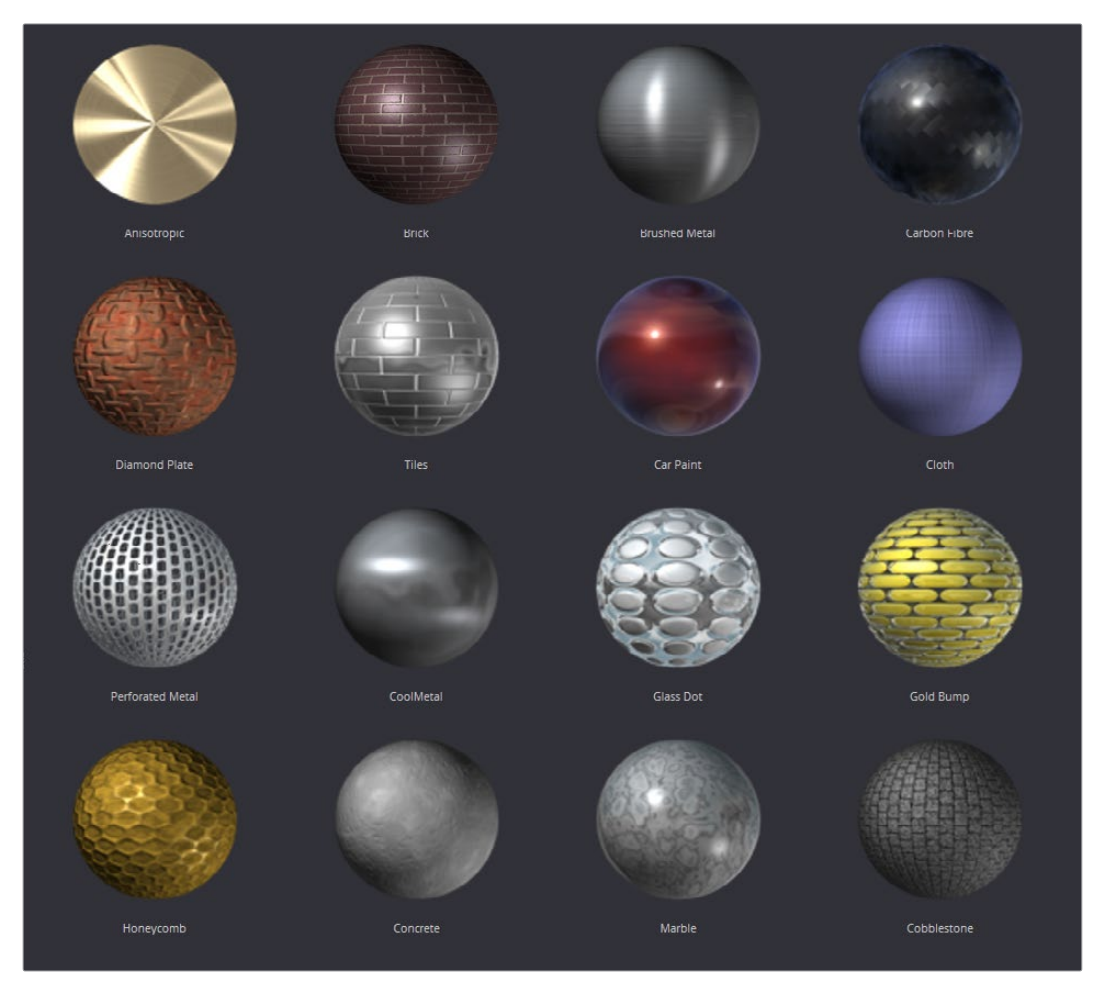

Material examples from the bin

## **Material Components**

All of the standard illumination models share certain characteristics that must be understood.

## **Diffuse**

The Diffuse parameters of a material control the appearance of an object where light is absorbed or scattered. This diffuse color and texture are the base appearance of an object, before taking into account reflections. The opacity of an object is generally set in the diffuse component of the material.

## **Alpha**

This parameter defines how much the object is transparent to diffuse light. It does not affect specular levels or color. However, if the value of alpha, either from the slider or a Material input from the diffuse color, is very close to or at zero, those pixels, including the specular highlights, will be skipped and disappear.

## **Opacity**

This parameter fades out the entire material, including the specular highlights. This value cannot be mapped; it is applied to the entire material.

## **Specular**

The Specular parameters of a material control the highlight of an object where the light is reflected to the current viewpoint. This causes a highlight that is added to the diffuse component. The more specular a material is, the glossier it appears. Surfaces like plastics and glass tend to have white specular highlights, whereas metallic surfaces like gold have specular highlights that tend to inherit their color from the material color.

Specularity is made up of color, intensity and exponent. The specular color determines the color of light that reflects from a shiny surface. Specular intensity is how bright the highlight will be.

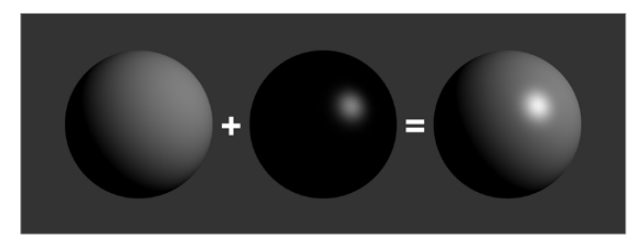

3 spheres L to R: diffuse only, specular only, and combined

The specular exponent controls the falloff of the specular highlight. The larger the value, the sharper the falloff and the smaller the specular component will be.

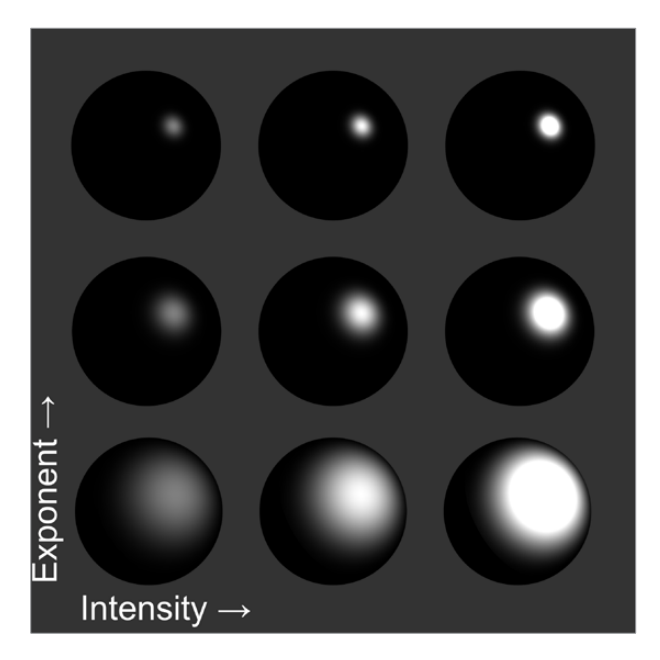

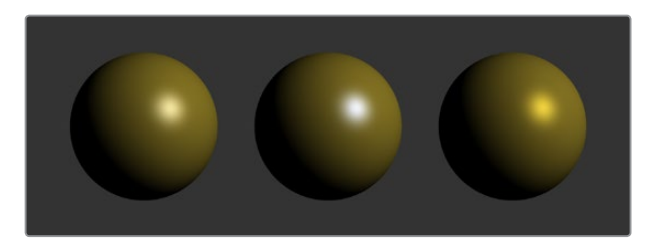

L to R: white, complimentary, and matching specular colors

## **Transmittance**

When using the software renderer, the Transmittance parameters control how light passes through a semi-transparent material. For example, a solid blue pitcher will cast a black shadow, but one made of translucent blue plastic would cast a much lower density blue shadow. The transmittance parameters are essential to creating the appearance of stained glass.

**TIP:** You can adjust the opacity and transmittance of a material separately. It is possible to have a surface that is fully opaque yet transmits 100% of the light arriving upon it, so in a sense it is actually a luminous/emissive surface.

Transmissive surfaces can be further limited using the Alpha and Color Detail control.

## **Attenuation**

The transmittance color determines how much color is passed through the object. For an object to have fully transmissive shadows, the transmittance color to must be set to  $RGB = (1, 1, 1)$ , which means 100% of green, blue and red light pass through the object. Setting this color to RGB = (1, 0, 0) means that the material will transmit 100% of the red arriving at the surface but none of the green or blue light.

## **Alpha Detail**

When this slider is set to 0, the non-zero portions of the alpha channel of the diffuse color are ignored and the opaque portions of the object casts a shadow. If it is set to 1, the alpha channel determines how dense the object casts a shadow.

**NOTE:** The OpenGL renderer ignores alpha channels for shadow rendering, resulting in a shadow always being cast from the entire object. Only the software renderer supports alpha in the shadow maps.

The following examples for Alpha Detail and Color Detail cast a shadow using this image. It is a green-red gradient from left to right. The outside edges are transparent and inside is a small semi-transparent circle.

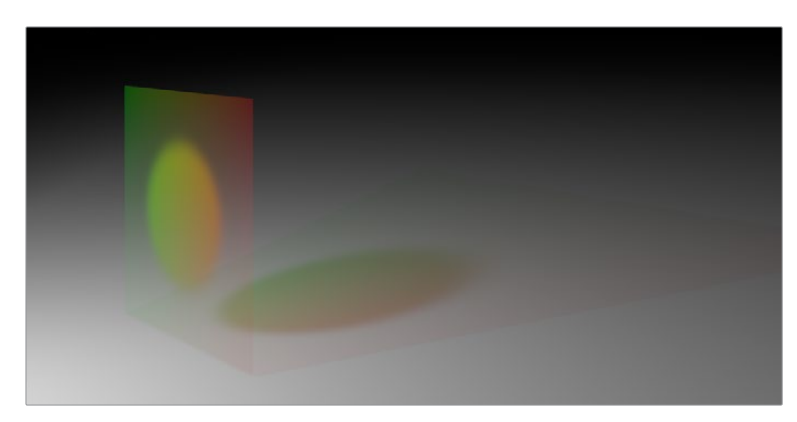

Alpha Detail set to 1, the alpha channel determines the density of the shadow

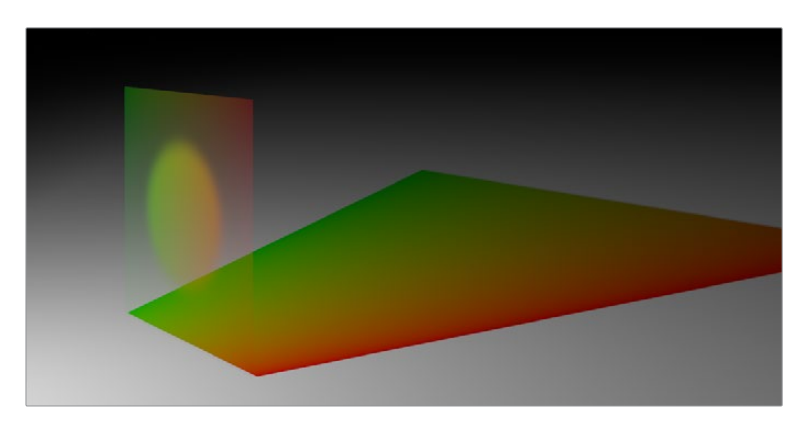

Alpha Detail set to 0, a dense colored shadow results

## Color Detail

Color Detail is used to color the shadow with the object's diffuse color. Increasing the Color Detail slider from 0 to 1 brings in more of diffuse color and texture into the shadow.

**TIP:** The OpenGL renderer will always cast a black shadow from the entire object, ignoring the color. Only the software renderer supports color in the shadow maps.

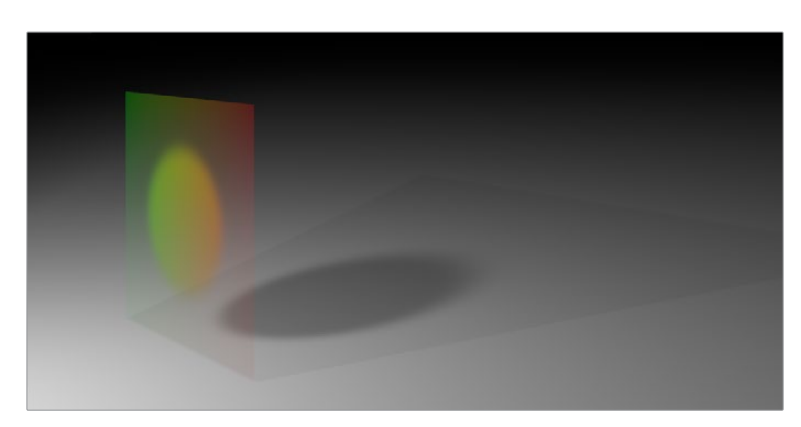

Color Detail set to 0, no color is visible in the shadow

#### **Saturation**

Saturation will allow the diffuse color texture to be used to define the density of the shadow without affecting the color. This slider lets you blend between the full color and luminance only.

#### **Transmittance and Shadows**

The transmittance of an object's material plays an important role in determining the appearance of the shadow it casts. Normally, the transmittance behavior is defined in each object's Materials tab as explained above. However, selecting Force All Materials Non-Transmissive in the Spotlight Inspector overrides this, causing the shadow map produced by the spotlight to ignore transmittance entirely.

## **Illumination Models**

Now that you understand the different components that make up a material or shader, we'll look at them more specifically. Illumination models are advanced materials for creating realistic surfaces like plastic, wood or metal. Each illumination model has advantages and disadvantages, which make it appropriate for particular looks. An illumination model determines how a surface reacts to light, so these nodes require at least one light source to affect the appearance of the object. There are four different illumination models that can be found in the Nodes > 3D > Material menu.

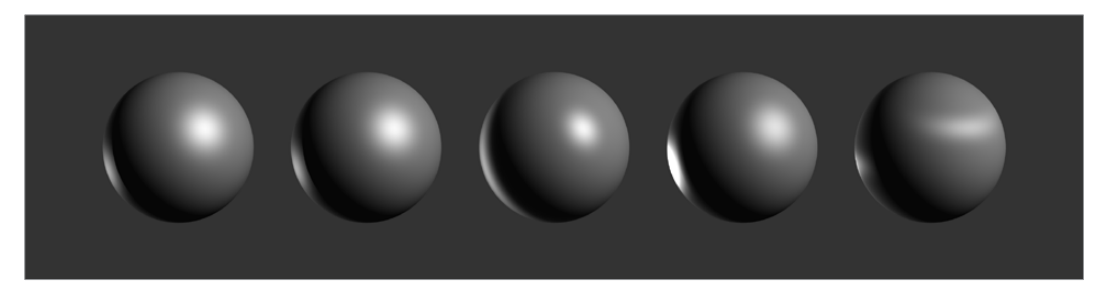

Illumination models left to right: Standard, Blinn, Phong, Cook-Torrance, and Ward

## **Standard**

The Standard material provides a default Blinn material with basic control over the diffuse, specular. and transmittance components. It only accepts a single texture map for the diffuse component with the alpha used for opacity. The Standard Material controls are found in the Material tab of all nodes that load or create geometry. Connecting any node that outputs a material to that node's Material Input will override the Standard material and the controls in the Material tab will be hidden.

#### **Blinn**

The Blinn material is a general purpose material that is flexible enough to represent both metallic and dielectric surfaces. It uses the same illumination model as the Standard material, but the Blinn material allows for a greater degree of control by providing additional texture inputs for the specular color, intensity, and exponent (falloff), as well as bump map textures.

#### **Phong**

The Phong material produces the same diffuse result as Blinn, but with wider specular highlights at grazing incidence. Phong is also able to make sharper specular highlights at high exponent levels.

## **Cook-Torrance**

The Cook-Torrance material combines the diffuse illumination model of the Blinn material with a combined microfacet and Fresnel specular model. The microfacets need not be present in the the mesh or bump map; they are represented by a statistical function, Roughness, which can be mapped. The Fresnel factor attenuates the specular highlight according to the Refractive Index, which can be mapped.

## **Ward**

The Ward material shares the same diffuse model as the others but adds anisotropic highlights, ideal for simulating brushed metal or woven surfaces, as the highlight can be elongated in the U or V directions of the mapping coordinates. Both the U and V spread functions are mappable.

This material does require properly structured UV coordinates on the meshes it is applied to.

## **Textures**

Texture maps modify the appearance of a material on a per pixel basis. This is done by connecting an image or other material to the inputs on the Material nodes in the Node Editor. When a 2D image is used, the UV mapping coordinates of the geometry are used to fit the image to the geometry, and when each pixel of the 3D scene is rendered, the material will modify the material input according to the value of the corresponding pixel in the map.

**TIP:** UV Mapping is the method used to wrap a 2D image texture onto 3D geometry. Similar to X and Y coordinates in a frame, U and V are the coordinates for textures on 3D objects.

Texture maps are used to modify various material inputs, such as diffuse color, specular color, specular exponent, specular intensity, bump map, and others. The most common uses of texture maps is the diffuse color/opacity component.

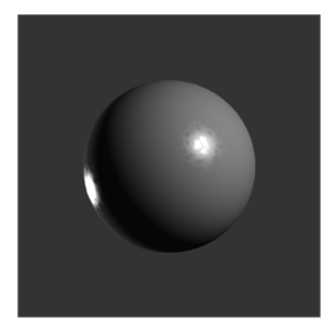

The Fast Noise texture used to control the roughness of a Cook-Torrance material

A node that outputs a material is frequently used, instead of an image, to provide other shading options. Materials passed between nodes are RGBA samples; they contain no other information about the shading or textures that produced them.

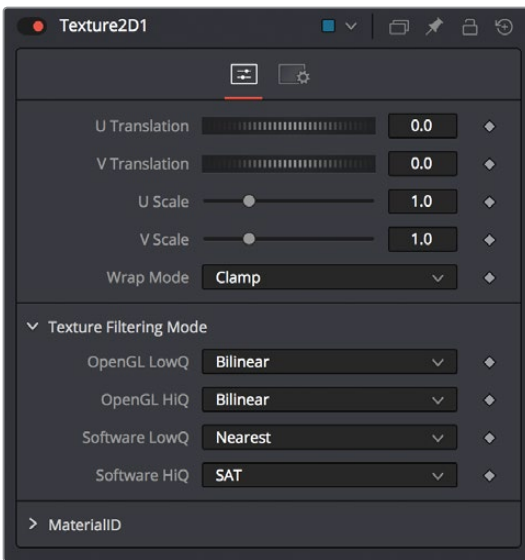

The Texture2D node is used to translate a texture in the UV space of the object, as well as set the filtering and wrap mode

## **Composite Materials**

Building complex materials is as easy as connecting the output of a Material node to one of the Material inputs of another Material or Texture node. When a Material input is supplied just as with a 2D image, its RGBA values are used per pixel as a texture. This allows for very direct compositing of shaders.

For instance, if you want to combine an anisotropic highlight with a Blinn material you can take the output of the Blinn, including its specular, and use it as the diffuse color of the Ward material. Or, if you do not want the output of the Blinn to be relit by the Ward material, you can use the Channel Boolean material to add the Ward material's anisotropic specular component to the Blinn material with a greater degree of control.

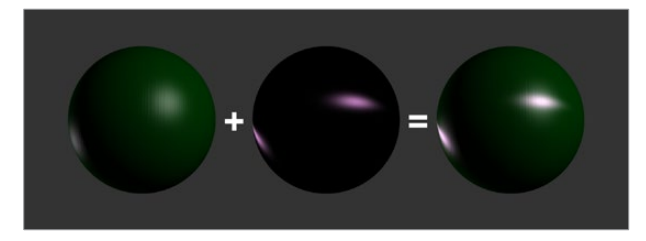

Combining an anisotropic highlight with a Blinn material using the Channel Boolean material

## **Reflections and Refractions**

Environment maps can be applied with the Reflect material in the 3D > Material category. This node can be used to simulate reflections and refractions on an object. Reflections are direct bounce light that hits an object, while refractions simulate the distortion of light seen through semi-translucent surfaces.

The reflections and refractions use an environment mapping technique to produce an approximation that balances realistic results with greater rendering performance. Environment maps assume an object's environment is infinitely distant from the object and rendered into a cubic or spherical texture surrounding the object.

The Nodes > 3D > Texture > Cube Map and Sphere Map nodes can be used to help create environment maps, applying special processing and transforms to create the cubic or spherical coordinates needed.

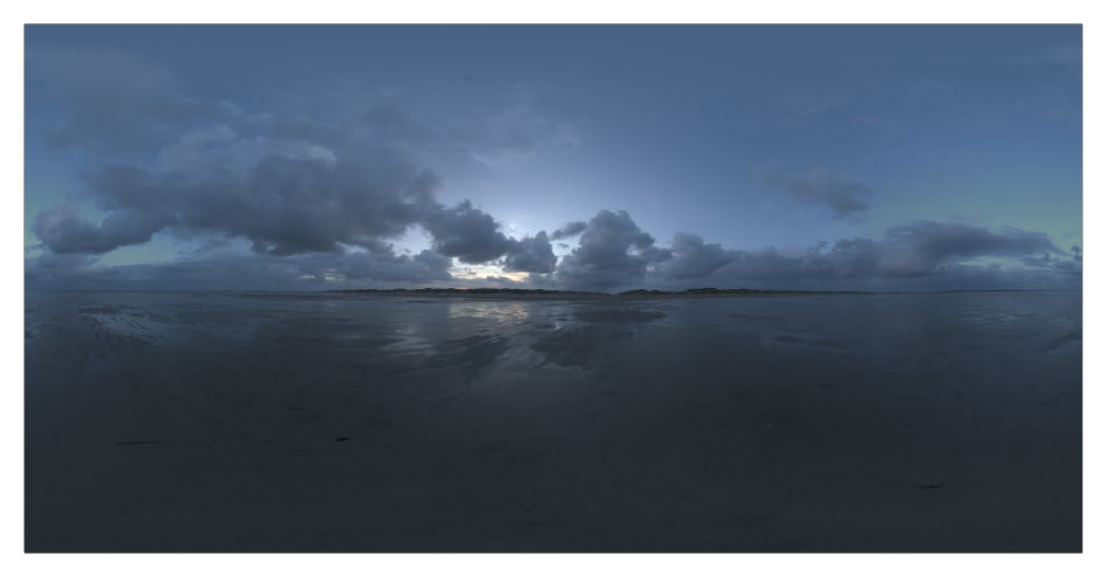

Sphere map 20.example

To produce reflections with real time interactive feedback at a quality level appropriate for production environment maps you make some trade offs on functionality when compared with slower but physically accurate raytraced rendering. Environment mapped reflections and refractions do not provide self-reflection or any other kind of interaction between different objects. In particular, this infinite distance assumption means that objects cannot interact with themselves (e.g., the reflections on the handle of a teapot will not show the body of the teapot). It also means that objects using the same cube map will not inter-reflect with each other. For example, two neighboring objects would not reflect each other. A separate cube map must be rendered for each object.

The Reflect node outputs a material that can be applied to an object directly, but the material does not contain an illumination model. As a result, objects textured directly by the Reflect node will not respond to lights in the scene. For this reason, the Reflect node is usually combined with the Blinn, Cook-Torrance, Phong or Ward nodes.

#### **Reflection**

Reflection outputs a material making it possible to apply the reflection or refraction to other materials either before or after the lighting model with different effects.

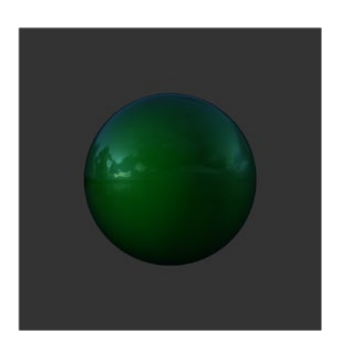

A Blinn material connected to a Background Material input of the Reflect. This causes the reflection to be added to the Blinn output.

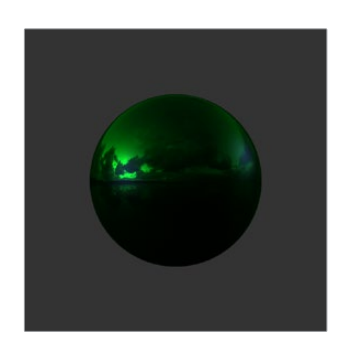

A Reflect is connected to the Diffuse Color component of the Blinn, causing the reflection to be multiplied by the diffuse color and modulated by the lighting.

## **Refraction**

Refraction only occurs where there is transparency in the background material, which is generally controlled through the Opacity slider and/or the alpha channel of any material or texture used for the Background Material Texture input. The Reflect node provides the following material inputs:

- **Background Material:** Defines both the opacity for refraction and the base color for reflection.
- **Reflection Color Material:** The environment reflection
- **Reflection Intensity Material:** A multiplier for the reflection.
- **Refraction Tint Material:** The environment refraction.
- **Bump map Texture:** Normal perturbing map for environment reflection/refraction vectors.

Working with reflection and refraction can be tricky. Here are some techniques to make it easier:

- Typically, use a small amount of reflection, between 0.1 and 0.3 strength. Higher values are used for surfaces like chrome.
- Bump maps can add detail to the reflections/refractions. Use the same bump map in the Illumination model shader that you combine with Reflect.
- When detailed reflections are not required, use a relatively small cube map, such as 128 x 128 pixels, and blur out the image.
- The alpha of refracted pixels is set to 1 even though the pixels are technically transparent. Refracted pixels increase their alpha by the reflection intensity.
- If the refraction is not visible even when a texture is connected to the Refraction Tint Material input, double check the alpha/opacity values of the background material.

## **Bump Maps**

Bump mapping helps add details and small irregularities to the surface appearance of an object. Bump mapping modifies the geometry of the object or changes its silhouette.

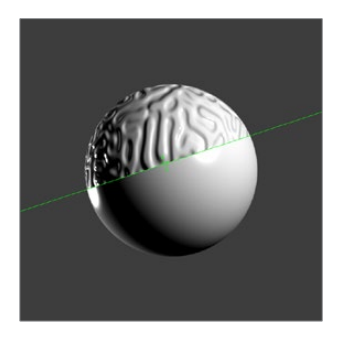

Split screen of a sphere; half with bump map, half without

To apply a bump map you typically connect an image containing the bump information to the BumpMap node. The bump map is then connected to the Bump input of a Material node. There are two ways to create a bump map for a 3D material: a height map and a bump map.

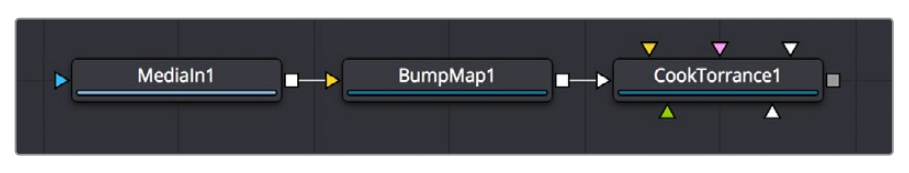

Image connected to a BumpMap connected to a CookTorrance material node

## Using a Height Map

A height map is an image where the value of a pixel represents the height. It is possible to select which color channel is used for bump creation. White means high and black means low, however it is not the value of a pixel in the height map that determines the bumpiness, but rather how the value changes in the neighborhood of a pixel.

## Using a Bump Map

A bump map is an image containing normals stored in the RGB channels.

**TIP:** Normals are generated by 3D modeling and animation software as a way to trick the eye into seeing smooth surfaces, even though the geometry used to create the models only uses triangles to build the objects.

Normals are 3 float values (nx, ny, nz) whose components are in the range [-1, +1]. Because you can store only positive values in the Fusion page's integer images, the normals are packed from the range [–1, +1] to the range [0, 1] by multiplying by 0.5 and adding 0.5. You can use Brightness Contrast or a Custom node to do the unpacking.

If you were to connect a bump map directly to the bump map input of a material it will result in incorrect lighting. The Fusion page prevents you from doing this, however, because the Fusion page uses a different coordinate system for doing the lighting calculation. You first must use a BumpMap which expects a packed bump map or height map and will do the conversion of the bump map to work correctly.

If your bump mapping doesn't appear correct, here are a few things to look for:

- Make sure you have the nodes connected correctly. The height/bump map should connect into a BumpMap and then, in turn, should connect into the bump map input on a material.
- Change the precision of the height map to get less banding in the normals. For low frequency images, float32 may be needed.
- Adjust the Height scale on the BumpMap. This scales the overall effect of the bump map.
- Make sure you set the type to HeightMap or BumpMap to match the image input. The Fusion page cannot detect which type image you have.
- Check to ensure High Quality is on (right-click in the transport controls bar and choose High Quality from the contextual menu). Some nodes like Text+ produce an anti-aliased version in High Quality mode that will substantially improve bump map quality.
- If you are using an imported normal map image, make sure it is packed [0–1] in RGB and that it is in tangent space. The packing can be done in the Fusion page, but the conversion to tangent space cannot.

# **Projection Mapping**

Projection is a technique for texturing objects using a camera or projector node. This can be useful for texturing objects with multiple layers, applying a texture across multiple separate objects, projecting background shots from the camera's viewpoint, image based rendering techniques, and much more.

There are three ways to do projection mapping in the Fusion page.

## Using the Projector/Camera Tool to Project Light

When lighting is enabled, a Camera 3D or Projector 3D can act as a light with all the lighting features. When Camera Projection is enabled or you use a projector, you can choose if the projection behaves like a spotlight or an ambient light, however, alpha channels cannot be projected. Overlapping projections add together like any other light node. An internal clipping plane (at around 0.01 distance from camera) limits how close the projector or camera can get to the receivers of the projection.

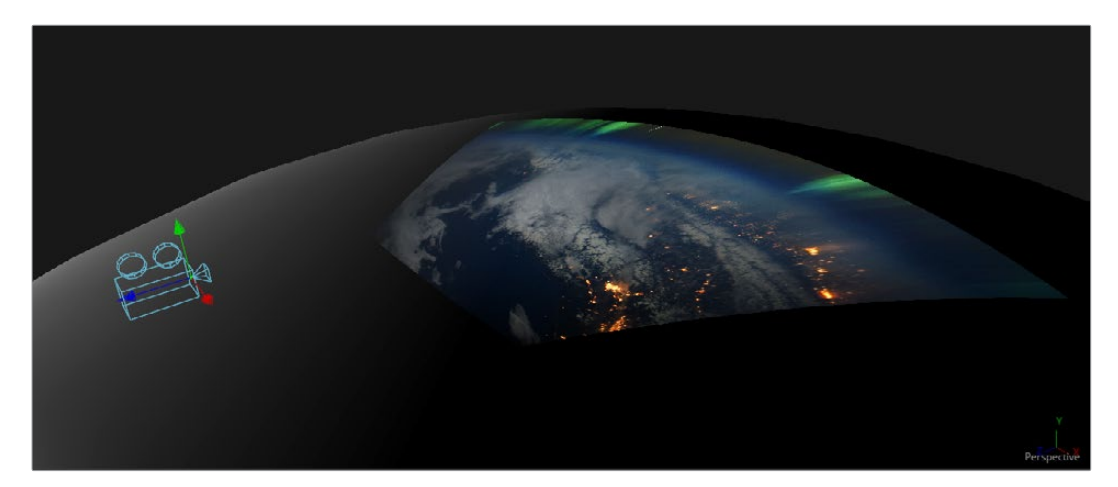

Camera node used for a projection map

## **Project a Texture onto a Catcher Material**

If you do not want to work with light sources you can use the projector or camera as a texture projector. To work without lighting, a catcher is required in order to receive the texture and apply it to a material. Only objects using this material will receive the projection. This offers some advantages, like the projection of alpha channels, and texturing other channels like specular color or roughness. If the software renderer is used, overlapping projections can be combined in various ways (mean, median, blend, and so on) via the Catcher node. When using the OpenGL renderer, one catcher per projector is used, and the results can be combined using another material. Similar to the Light Projection technique, an internal clipping plane (at around 0.01 distance from camera) limits how close the projector/camera can get to the projection receivers.

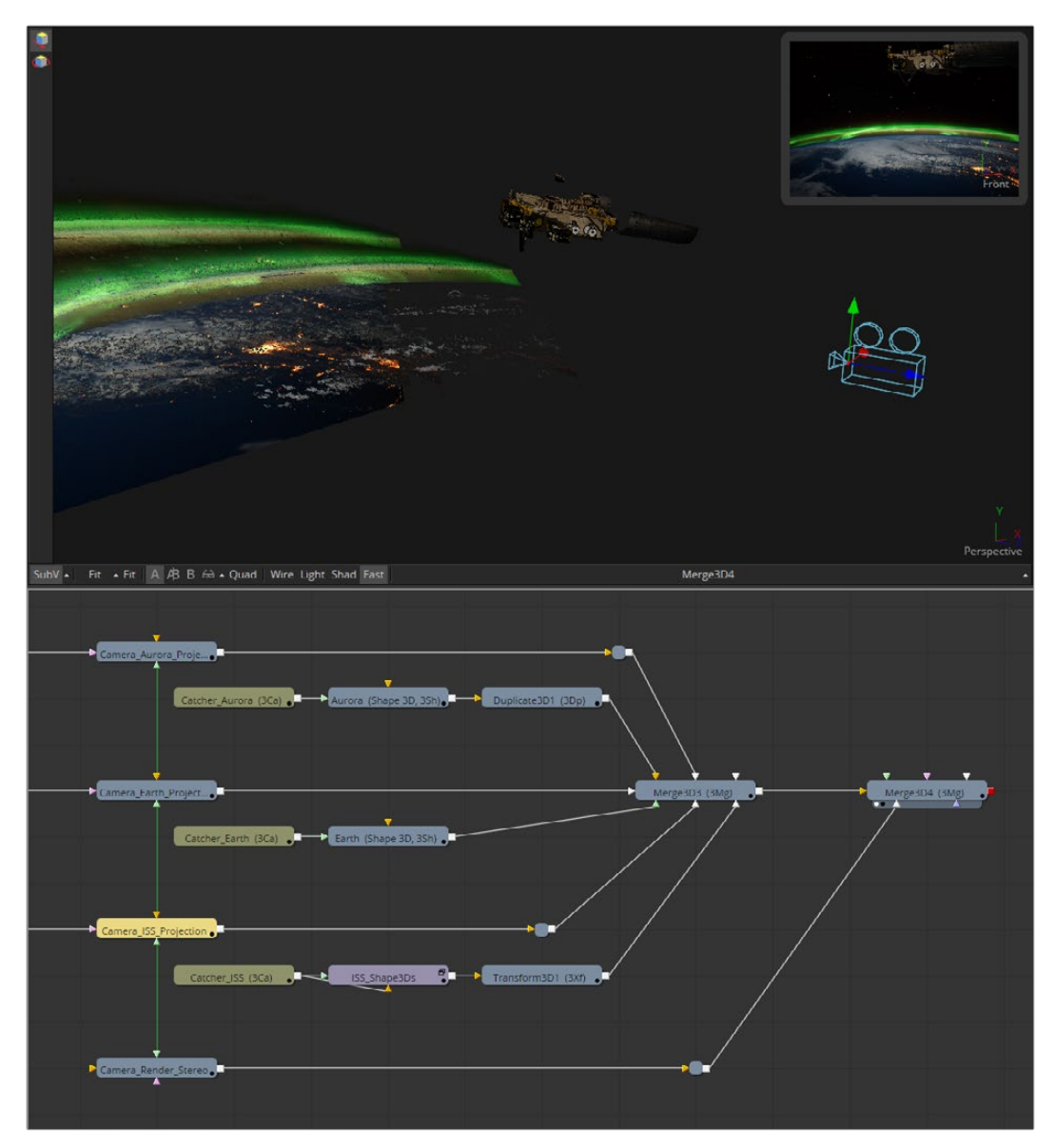

Camera projection used with a Catcher node (example from an older version of Fusion)

## **Project using the UVMap Node**

This mode requires a camera and a UVMap3D node downstream of the objects to which the texture is being projected. In the Inspector, when the UVMap Map mode is set to Camera, it gathers the information from the camera and creates new UVs for the input objects; these are used for texturing. Because the UVs are stored in the vertices of the mesh, the object must be tessellated sufficiently.

Textures are assigned to the object like any other texturing technique. The UVs can be locked to the vertices at a chosen frame using the Ref Time slider. This locking only works as long as vertices are not created or destroyed or reordered (e.g., projection locking will not work on particles because they get created/destroyed, a Cube3D with its subdivision level slider animated, a Duplicate3D node with its time offset set to non zero so additional meshes get created over time).

**TIP:** Projected textures can be allowed to slide across an object. If the object moves relative to the Projector 3D, or alternatively, by grouping the two together with a Merge 3D, they can be moved as one and the texture will remain locked to the object.

In the following section of a much larger composition, an image (the MediaIn1 node) is projected into 3D space by mapping it onto five planes (Shape3D nodes renamed ground, LeftWall, RightWall, and so on), which are positioned as necessary within a Merge3D node to apply reflections onto a 3D car to be composited into that scene.

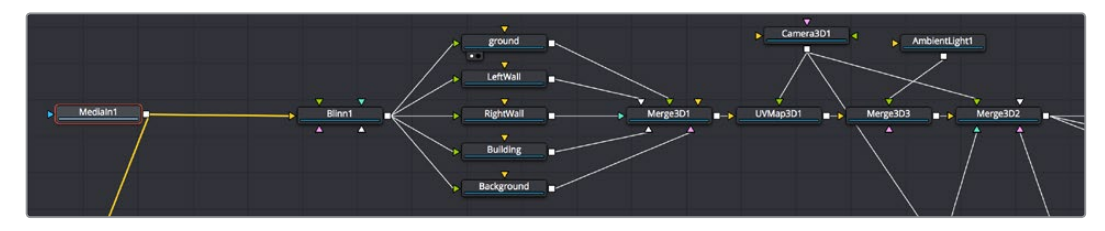

Excerpt of a composition that's projecting an image of a street scene into 3D space

The output of the Merge3D node used to assemble those planes into a scene is then fed to a UV Map node, which in conjunction with a Camera3D node correctly projects all of these planes into 3D space so they appear as they would through that camera in the scene. Prior to this UVMap projection, you can see the planes arranged in space at left, each plane has the scene texture mapped to it. At right is the image after the UVMap projection, where you can see that the scene once again looks "normal," with the exception of a car-shaped hole introduced to the scene.

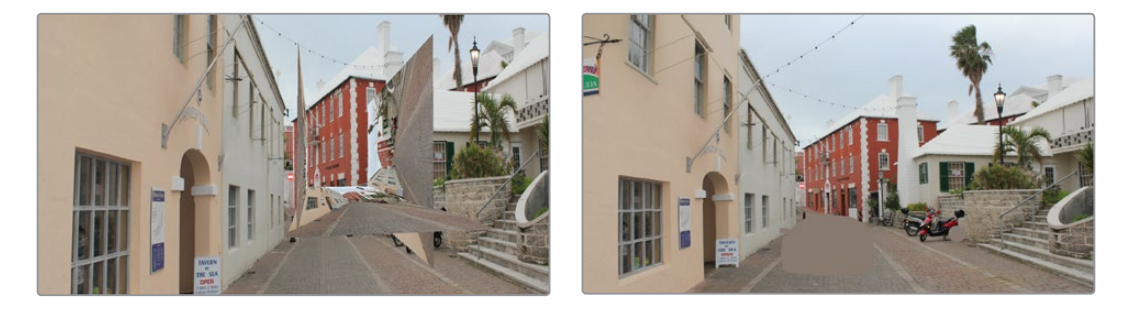

(Left) Five planes positioning a street scene in 3D space in preparation for UV Projection, (Right) The UV Map node being used to project these planes so they appear as through a camera in the scene

However, this is now a 3D scene, ready for a digital car to be placed within it, receiving reflections and lighting and casting shadows into the scene as if it were there.

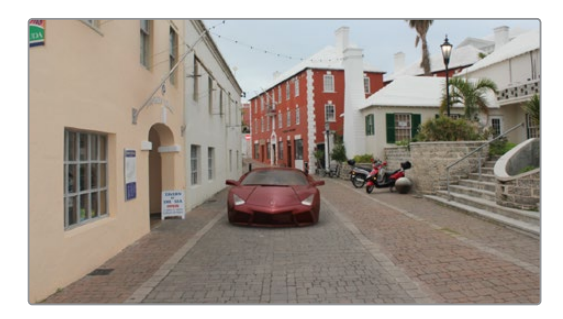

The new 3D scene casting reflections and lighting onto a 3D car, and receiving shadows caused by the car

# **Geometry**

There are five nodes used for creating geometry in the Fusion page. These nodes can be used for a variety of purposes. For instance, the Image Plane 3D is primarily used to place image clips into a 3D scene, while the Shapes node can add additional building elements to a 3D set and Text 3D can add three dimensional motion graphics for title sequences and commercials. Although each node is covered in more detail in Part 7, "Fusion Page Effects," a summary of the 3D creation nodes is provided below.

## **Cube 3D**

The Cube 3D creates a cube with six inputs that allow mapping of different textures to each of the cube's faces.

## **Image Plane 3D**

The Image Plane 3D is the basic node used to place a 2D image into a 3D scene with an automatically scaled plane.

## **Shape 3D**

This node includes several basic primitive shapes for assembling a 3D scene. It can create planes, cubes, spheres, cylinders, cones and toruses.

## **Text 3D**

The Text 3D is a 3D version of the Text+ node. This version supports beveling and extrusion but does not have support for the multi-layered shading model available from Text+.

## **Particles**

When a pRender node is connected to a 3D view, it will export its particles into the 3D environment. The particles are then rendered using the Renderer 3D instead of the Particle renderer. See Chapter 89, "Particle Nodes," for more detail.

## **Common Visibility Parameters**

Visibility parameters are found in the Controls tab of most 3D geometry-producing nodes, exposed via a disclosure control. These parameters let you control object visibility in the Viewers and in the final render.

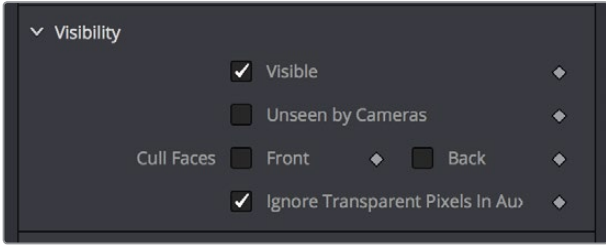

A 3D geometry node's visibility parameters

## **Visible**

If the Visibility checkbox is not selected, the object will not be visible in a viewer, nor will it be rendered into the output image by a Renderer 3D. A non-visible object does not cast shadows. This is usually enabled by default, so objects that you create are visible in both the Viewers and final renders.

#### **Unseen by Cameras**

If the Unseen by Cameras checkbox is selected, the object will be visible in the Viewers but invisible when viewing the scene through a camera, so the object will not be rendered into the output image by a Renderer 3D. Shadows cast by an Unseen object will still be visible.

## **Cull Front Face/Back Face**

Use these options to cull (exclude) rendering of certain polygons in the geometry. If Cull Back Face is selected, all polygons with normals pointing away from the view will not be rendered and will not cast shadows. If Cull Front Face is selected, all polygons with normals pointing away from the view will likewise be excluded. Selecting both checkboxes has the same effect as deselecting the Visible checkbox.

## **Ignore Transparent Pixels in Aux Channels**

For any piece of geometry, the Renderer 3D rejects transparent pixels in the auxiliary image channels. The reason this is the default is to prevent aux channels (e.g., normals, Z-channel, UVs) from filling in where there should be blank space or full transparency. For example, suppose in post you want to add some fog to the rendered image. If you had fully transparent geometry in the foreground affecting the Z-channel, you would get incorrect fog rendering. By deselecting this checkbox, the transparency will not be considered and all of the aux channels will be filled for all of the pixels. This could be useful if you wanted to replace texture on a 3D element that is fully transparent in certain areas with a texture that is transparent in different areas; it would be useful to have the whole object set aux channels (in particular UVs).

## **Adding FBX Models**

The Filmbox FBX format is a scene interchange format that facilitates moving 3D scene information from one application to another. The Fusion page's FBX format extends model import support to other 3D files such as Collada and OBJ.

## Importing An FBX Scene

To import an entire FBX scene, you add an FBXMesh3D node to your node tree. After being prompted to choose a scene or object file, DaVinci Resolve imports it to create a composition with the same lights, cameras, materials and geometry found in an FBX file.

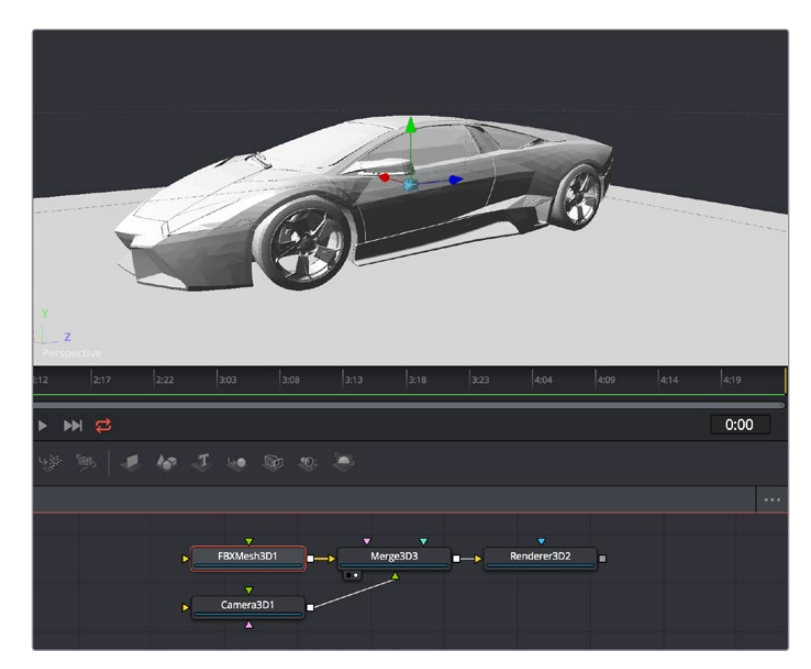

An imported model, via the FBXMesh3D node

## FBX Scene Import dialog

The FBX Mesh node is used to import mesh geometry from an FBX file. The first texture applied to a mesh will also be imported, if available.

Since different 3D applications use different units to measure their 3D scenes, the imported geometry may be enormous compared to the rest of the scene, because the Fusion page treats its scale of measurement as equal to its own system. For example, if your 3D application defaults to using millimeters as its scale, an object that was 100 millimeters in size will import as a massive 100 units.

You can use the Size slider in the FBX Mesh Inspector parameters to reduce the scale of such files to something that matches the Fusion page's 3D scene.

## FBX Exporter

You can export a 3D scene from the Fusion page to other 3D packages using the FBX Exporter node. On render it saves geometry, cameras lights, and animation into different file formats such as .dae or . fbx. The animation data can be included in one file, or it can be baked into sequential frames. Textures and materials cannot be exported.

## **Using Text3D**

The Text3D node is probably the most ubiquitous node employed by motion graphics artists looking to create titles and graphics from the Fusion page. It's a powerful node filled with enough controls to create nearly any text effect you might need, all in three dimensions. This section seeks to get you started quickly with what the Text3D node is capable of. For more information, see Chapter 66, "3D Nodes" in Part 7, Fusion Page Effects.

## Assembling Text Objects

Each Text3D node is a self-contained scene within which each character of text is an individual object. Because of this, the ideal way to combine numerous text objects that you might want to animate or style independently from one another is to connect as many Text3D objects as you want to be able to independently animate or style to one or more Merge3D nodes.

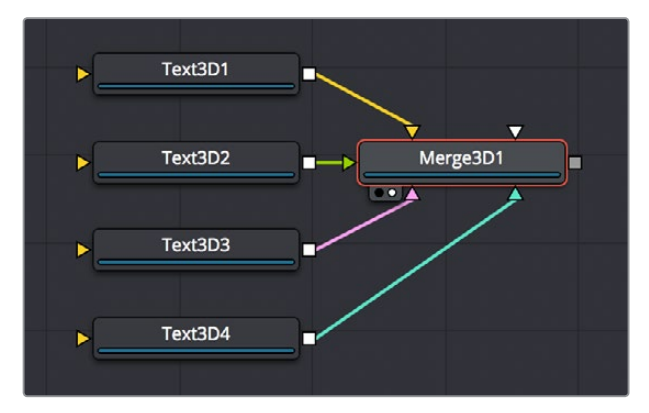

Merging multiple text objects to create an intricately styled scene

**TIP:** If you click the Text icon in the toolbar to create a Text3D node, and then you click it again while the Text3D node you just created is selected, a Merge3D node is automatically created and selected to connect the two. If you keep clicking the Text icon, more Text3D nodes will be added to the same selected Merge3D node.

## Entering Text

When you select a Text3D node and open the Inspector, the Text tab shows a "Styled Text" text entry field at the very top into which you can type the text you want to appear onscreen. Below, a set of overall styling parameters are available to set the Font, Color, Size, Tracking, and so on. All styling you do in this tab affects the entire set of text at once, which is why you need multiple text objects if you're going to want differently styled words in the same scene.

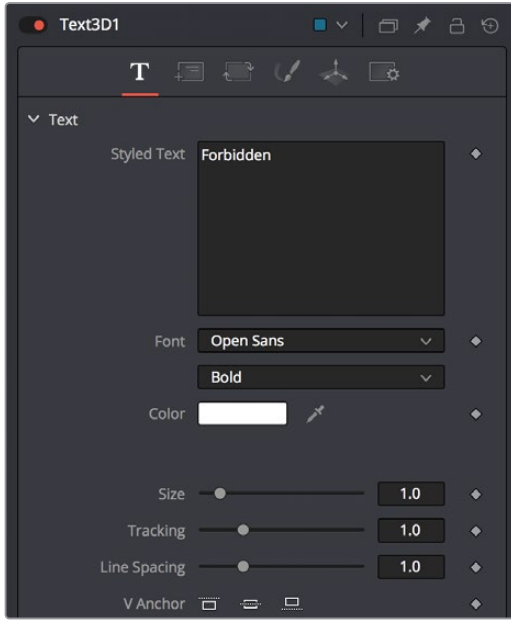

The text entry and styling parameters in the Text tab

Near the bottom of the Text tab are the Extrusion parameters, available within a disclosure control.

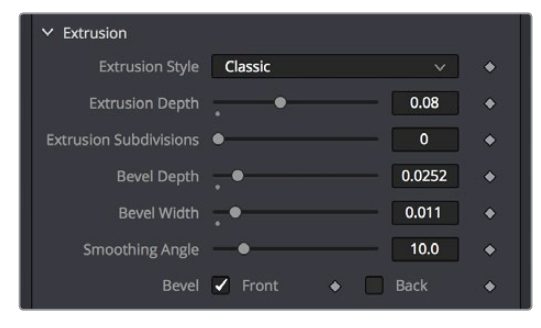

The Extrusion parameters near the bottom of the Text tab

By default all text created with the Text3D node is flat, but you can use the Extrusion Style, Extrusion Depth, and various Bevel parameters to give your text objects thickness.

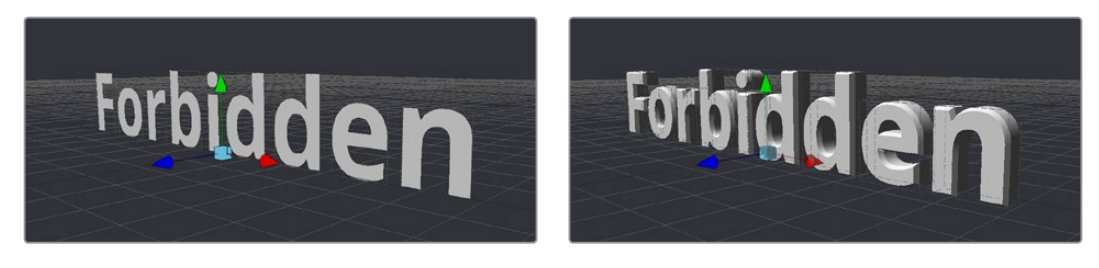

(Left) Unextruded text (Right) Extruded text

## Positioning and Transforming Text

By default, every new Text3D node is positioned at 0, 0, 0, so when you add multiple Text3D nodes, they're all in the same place. Fortunately, every Text3D node has built-in transform controls in the Transform tab.

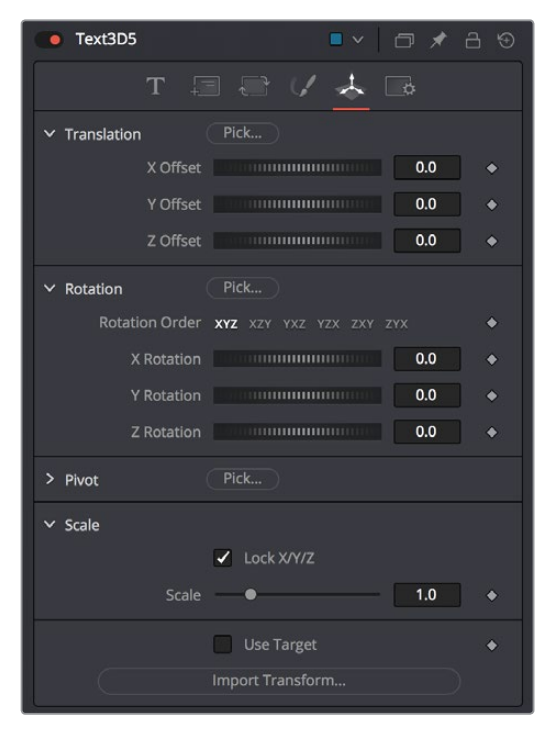

Text3D nodes also have Transform parameters built-in

Additionally, selecting a Text3D node exposes all of the on-screen transform controls discussed elsewhere in this chapter. Using these controls, you can position and animate each text object independently.

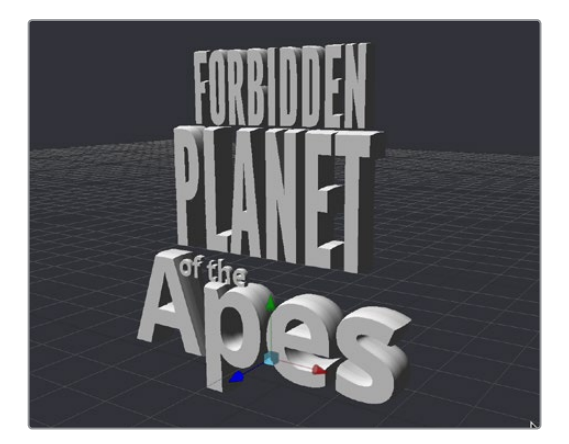

Repositioned text objects to create a title sequence

Combining Text3D nodes using Merge3D nodes doesn't just create a scene, it also enables you to transform your text objects either singly or in groups:

- Selecting an individual Text3D node or piece of text in the Viewer lets you move that one text object around by itself, independently of other objects in the scene.
- Selecting a Merge3D node exposes a transform control that affects all objects connected to that Merge3D node at once, letting you transform the entire scene.

## Layout Parameters

The Layout tab presents parameters you can use to choose how text is drawn: on a straight line, a frame, a circle, or a custom spline path, along with contextual parameters that change depending on which layout you've selected (all of which can be animated).

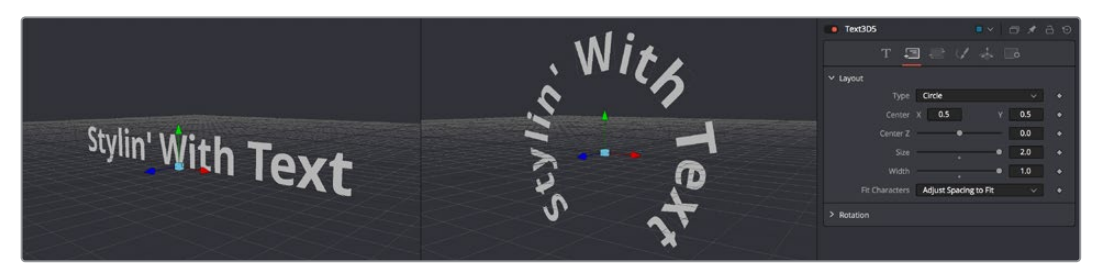

Text using two different layouts

## "Sub" Transforms

Another Transform tab (which the documentation has dubbed the "Sub" Transform tab) lets you apply a separate level of transform to either characters, words, or lines of text, which lets you create even more layout variations. For example, choosing to Transform by Words lets you change the spacing between words, rotate each word, and so on. You can apply simultaneous transforms to characters, words, and lines, so you can use all of these capabilities at once if you really need to go for it. And of course all of these parameters are animatable.

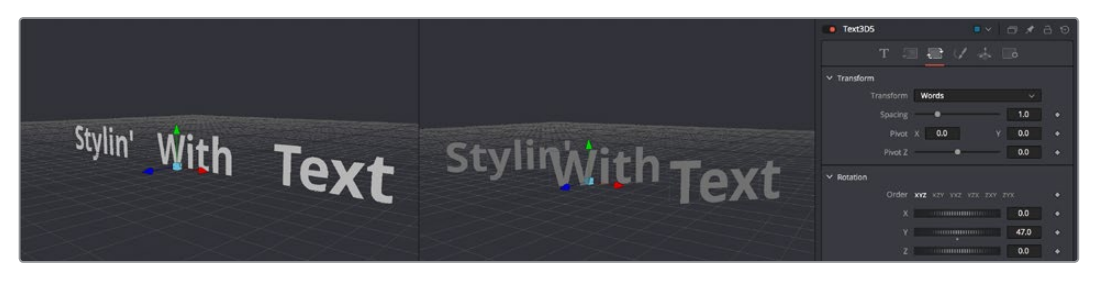

Transforming individual words in two different ways

## Shading

The Shading tab lets you shade or texture a text object using standard Material controls.

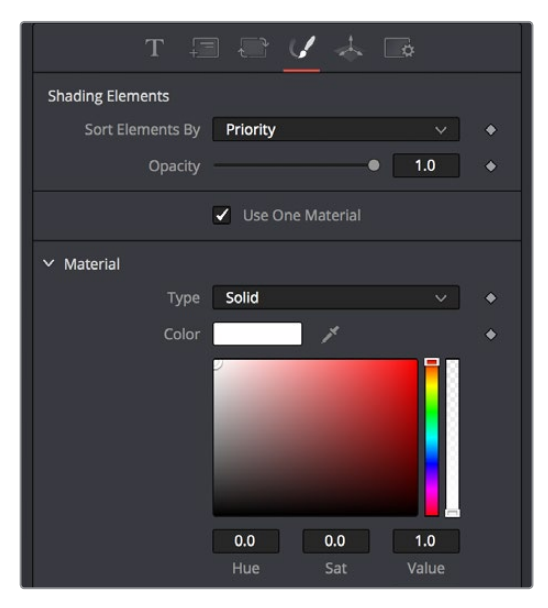

Shading controls for text objects

# **Fog 3D and Softclipping**

The Fog3D node helps to create atmospheric depth cues.

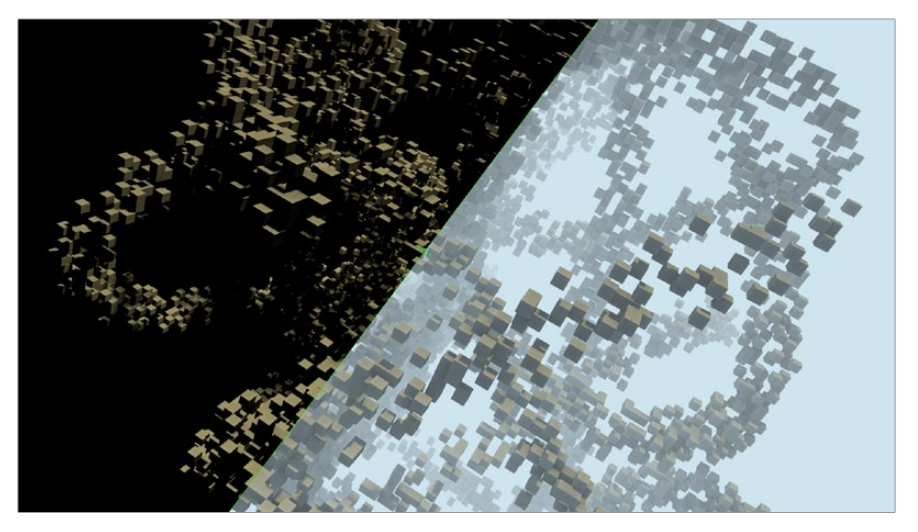

Split screen with and without fog

The Fog3D node works well with depth of field and antialiasing supported by the OpenGL renderer. Since it is not a post processing node (like the VolumeFog node found in the Nodes > Position menu or Fog node in Nodes > Deep Pixel), it does not need additional channels like Position or Z-channel color. Furthermore, it supports transparent objects.

The SoftClip node uses the distance of a pixel from the viewpoint to affect opacity, allowing objects to gradually fade away when too close to the camera. This prevents objects from "popping off" should the camera pass through them. This is especially useful with particles that the camera may be passing through.

Geometry nodes such as the Shape3D node use a Matte Objects checkbox to enable masking out parts of the 3D scene. Effectively, everything that falls behind a matte object doesn't get rendered. However, matte objects can contribute information into the Z-channel and the Object ID channel, leaving all other channels at their default values. They do not remove or change any geometry; they can be thought of as a 3D garbage matte for the renderer.

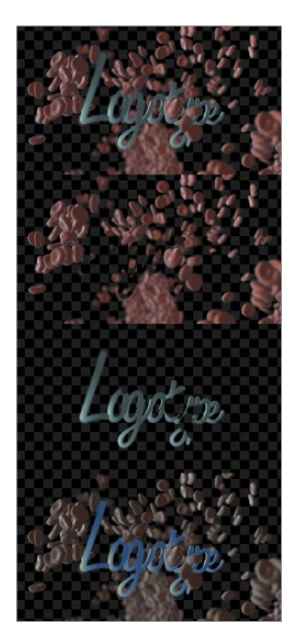

Circle shape used as a Matte object to see the floor

## Matte Object Parameters

Opening the Matte disclosure control reveals the IsMatte option, which when turned on enables two more options.

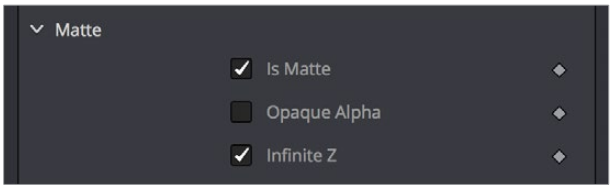

Matte parameters in the Shape3D node, enabling IsMatte reveals additional options

## **IsMatte**

Located in the Controls tab for the geometry, this is the main checkbox for matte objects. When enabled, objects whose pixels fall behind the matte object's pixels in Z do not get rendered.

## **Opaque Alpha**

When the IsMatte checkbox is enabled, the Opaque Alpha checkbox is displayed. Enabling this checkbox sets the alpha value of the matte object to 1. Otherwise the alpha, like the RGB, will be 0.

## **Infinite Z**

When the IsMatte check box is enabled, the Infinite Z checkbox is displayed. Enabling this checkbox sets the value in the Z-channel to infinite. Otherwise, the mesh will contribute normally to the Z-channel.

Matte objects cannot be selected in the Viewer unless you right-click in the Viewer and choose 3D Options > Show Matte Objects in the contextual menu. However, it's always possible to select the matte object by selecting its node in the node tree.

# **Material and Object IDs**

Most nodes in the Fusion page that support effect masking can use Object ID and Material ID auxiliary channels to generate a mask. The parameters used to accomplish this are found in the Common Controls tab of each node.

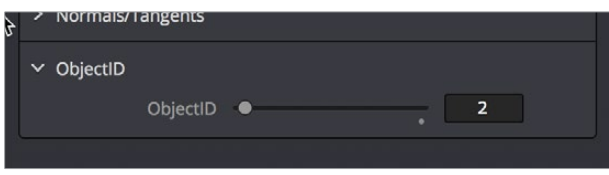

Material ID parameters in a Shape3D node's Inspector controls

The Material ID is a value assigned to identify what material is used on an object. The Object ID is roughly comparable to the Material ID, except it identifies objects and not materials.

Both the Object ID and Material ID are assigned automatically in numerical order beginning with 1. It is possible to set the IDs to the same value for multiple objects or materials even if they are different. Override 3D offers an easy way to change the IDs for several objects. The Renderer will write the assigned values into the frame buffers during rendering, when the output channel options for these buffers are enabled. It is possible to use a value range from 0 to 65534. Empty pixels have an ID of 0, so although it is possible to assign a value of 0 manually to an object or material, it is not advisable because a value of 0 tells the Fusion page to set an unused ID when it renders.

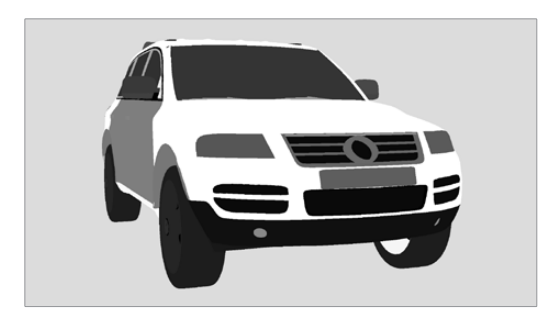

Object ID for ground plane and object set to the same numeric value

# **World Position Pass**

The World Position Pass or WPP is a render pass generated from 3D applications. Each pixel is assigned the XYZ position where the pixel was generated in the world coordinates. So if the face from which the pixel was derived in the scene sits at (0,0,0), the resulting pixel will have a Position value of (0,0,0). If we visualize this as RGB, the pixel will be black. If a face sits at (1,0,0) in the original scene, the resulting RGB pixel will be red. Due to the huge range of possible positions in a typical 3D scene, and 7⁄8 of those possible positions containing negative coordinates, the Position channel is always rendered in 32-bit float.

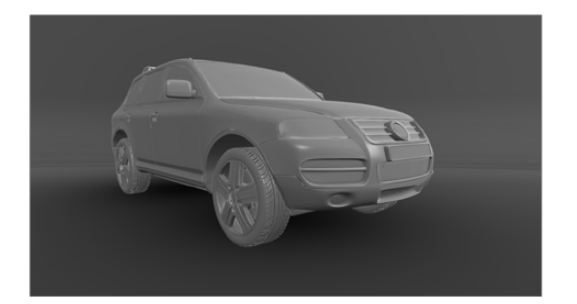

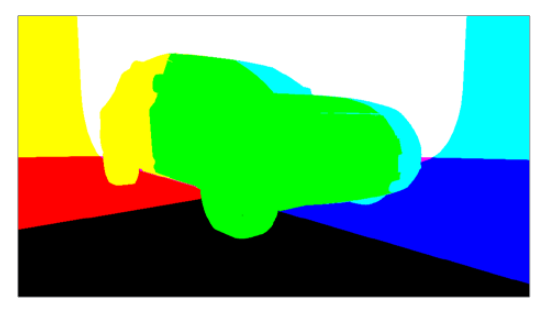

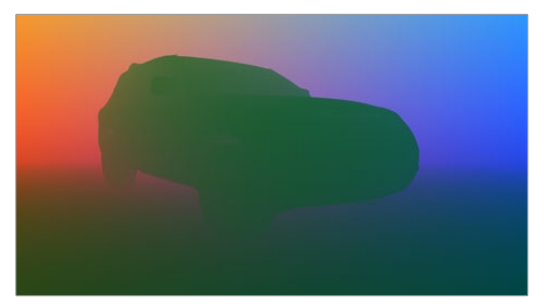

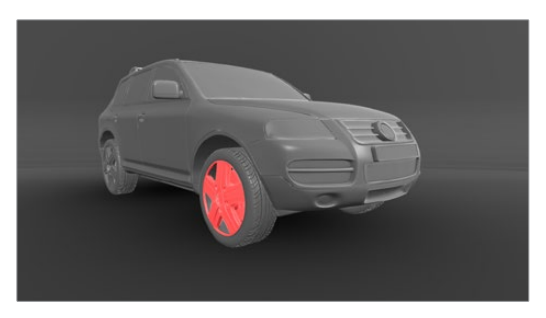

A World Position Pass Rendering of a scene with its center at (0,0,0). Actual image is on the left.

## 3D Scene Input

Nodes that utilize the World Position channel are located under the Position category. VolumeFog and Z to WorldPos require a camera input matching the camera that rendered the Position channels, which can either be a Camera3D or a 3D scene containing a camera. Just as in the Renderer3D, you can choose which camera to use if more than one are in the scene. The VolumeFog can render without a camera input from the Node Editor if the world space Camera Position inputs are set to the correct value. VolumeMask does not use a camera input. Nodes that support the World Position Pass, located under the Position category, offer a Scene input, which can either be a 3D Camera or a 3D scene containing a camera.

There are three Position nodes that can take advantage of World Position Pass data.

- Nodes > Position > Volume Fog
- Nodes > Position > Volume Mask
- Nodes > Position > Z to World
- The "Dark Box"

Empty regions of the render will have the Position channel incorrectly initialized to (0,0,0). To get the correct Position data, add a bounding sphere or box to your scene to create distant values and allow the Position nodes to render correctly.

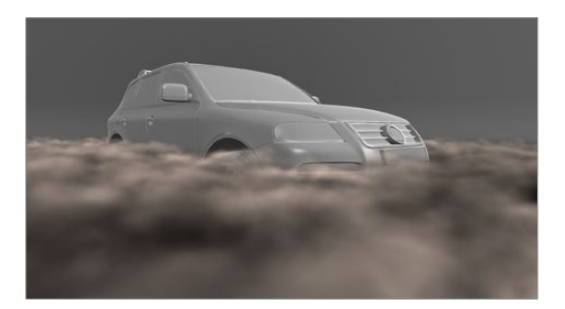

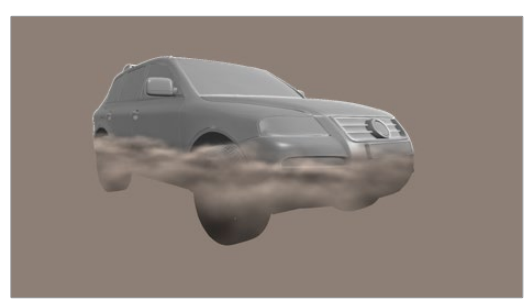

Without a bounding mesh to generate Position values, the fog fills in the background incorrectly.

# **Point Clouds**

The Point Cloud node is designed to work with locator clouds generated from 3D tracking software. 3D camera tracking software, such as SynthEyes and PF Track, will often generate hundreds or even thousands of tracking points. Seeing these points in the scene and referencing their position in 3D and screen space is important to assist with lining up live action and CG, but bringing each point in as an individual Locator3D would impact performance dramatically and clutter the node tree.

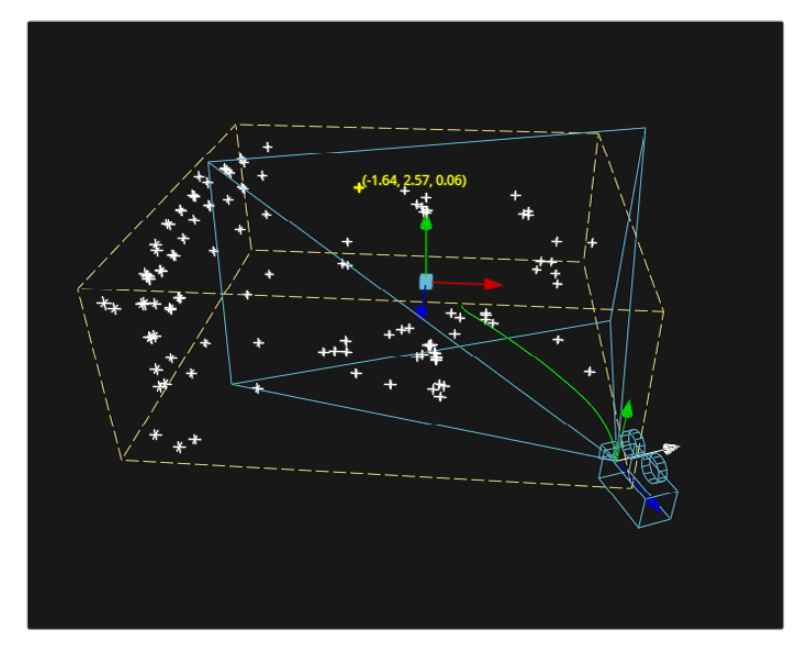

Point cloud in the Viewer

The Point Cloud node can import point clouds written into scene files from match moving or 3D scanning software.

## **To import a point cloud, do the following:**

- **1** Add the PointCloud3D node to your composition.
- **2** Click the Import Point Cloud button in the Control panel.
- **3** Browse to the scene file and select a cloud to import from the scene.

The entire point cloud is imported as one object, which is a significantly faster approach.

## Finding, Naming and Publishing Points

Many 3D trackers allow for the naming of individual tracking points, as well as setting tracking points on points of interest. The Point Cloud 3D will quickly find these points and publish them. A published point in the cloud can be used to drive the animation of other parameters.

#### **To find a point in the point cloud, do the following:**

- **1** Right-click anywhere within a viewer.
- **2** Choose Find from the Point Cloud's submenu in the contextual menu.
- **3** Type the name of the point and click OK.

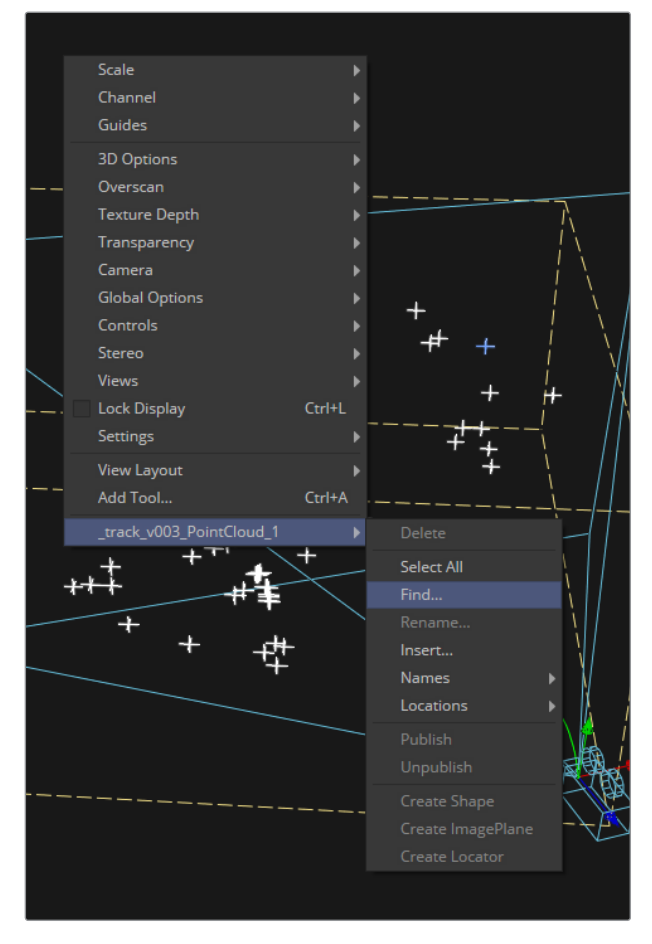

Finding a point cloud using the Viewer contextual menu.

If a point that matches the name you entered is found, it will be selected in the point cloud and highlighted yellow.

**TIP:** The Point Cloud Find function is a case-sensitive search. A point named tracker15 will not be found if the search is Tracker15.

## Renaming a Point in the Cloud

You can use the Point Cloud contextual menu to rename a selected point. This only works for a single point. A group of points cannot be renamed.

## Publishing a Point

If you want to use a point's XYZ positions for connections to other controls in the scene, you can publish the point. This is useful for connecting objects to the motion of an individual tracker. To publish a point, right-click over it and choose Publish from the contextual menu

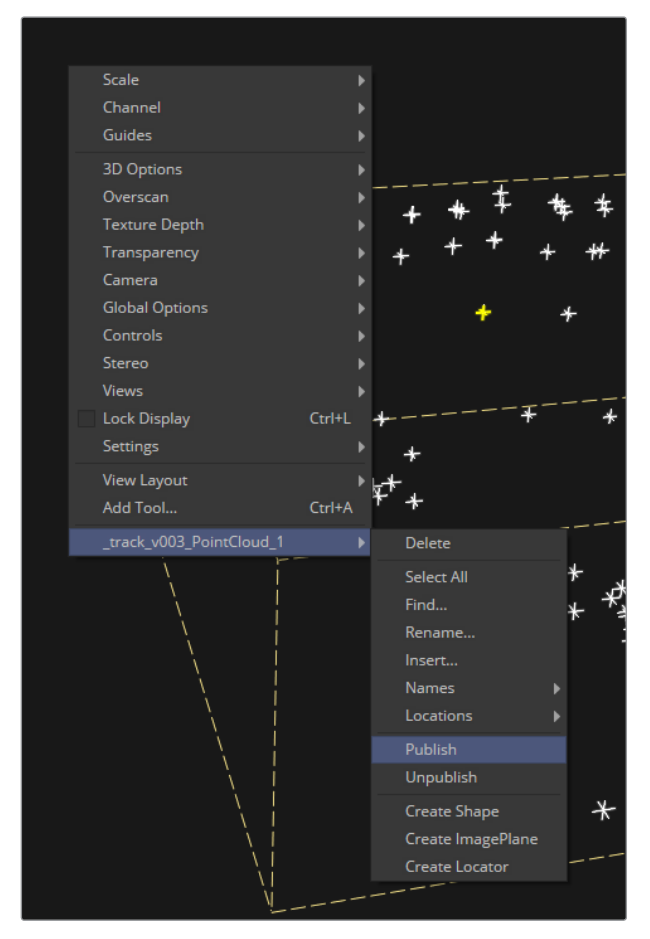

Publishing a point using the Viewer contextual menu

# **Chapter 61**

# 3D Camera Tracking

This chapter presents an overview of using the Camera Tracker node and the workflow it involves.

# <span id="page-1151-0"></span>**[Contents](#page-5-0)**

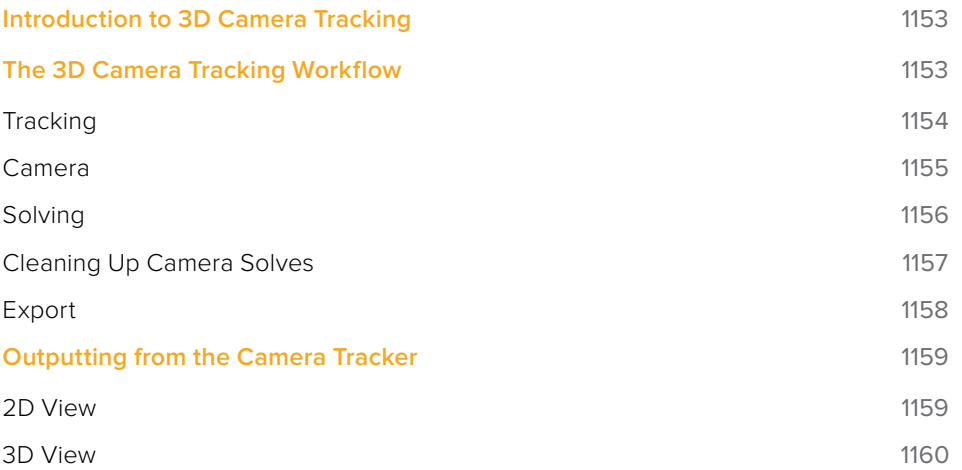
# **Introduction to 3D Camera Tracking**

Camera tracking is match moving and a vital link between 2D and 3D, allowing compositors to integrate 3D renders into live action scenes. The Camera Tracker node is used to calculate the path of a live action camera and generate a virtual camera in 3D space. This virtual camera's motion is intended to be identical to the motion of the actual camera that shot the scene. Using the calculated position and movement of the virtual camera provides the flexibility to add 3D elements to a live action scene. The Camera Tracker will also create a point cloud in 3D space which can be used to align objects and other 3D models to the live action scene.

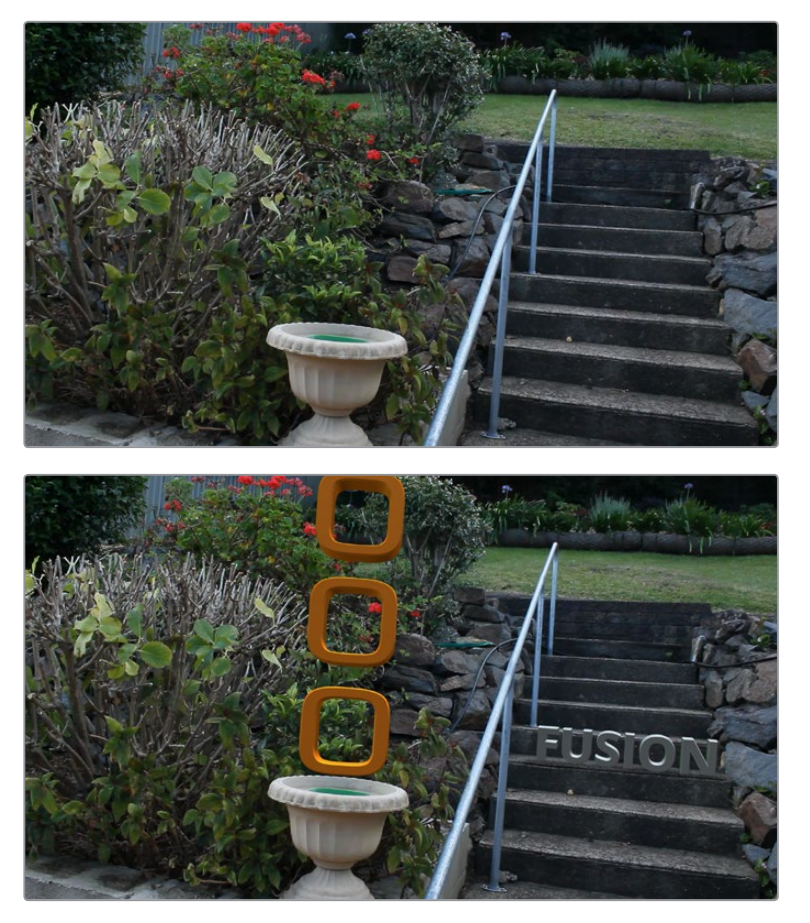

An example of 3D elements integrated in a live action scene

## **The 3D Camera Tracking Workflow**

The Camera Tracker is a complete workflow in one tool. By tracking the frames from a camera that is moving in a scene, the 3D environment of the location and the camera's motion can be reconstructed. To do this, the track needs to be of a scene that has tracking features that are in a fixed frame of reference. Moving objects or people need to be masked out from the tracker to get a good solve, as these false tracks will cause inaccuracies when solving for the virtual camera. When solving for the virtual camera, it is helpful to provide certain additional pieces of information, such as the camera sensor size, the focal length of the lens, and measured distances of known tracking marks. This will help guide the solver toward generating a more accurate 3D camera and point cloud.

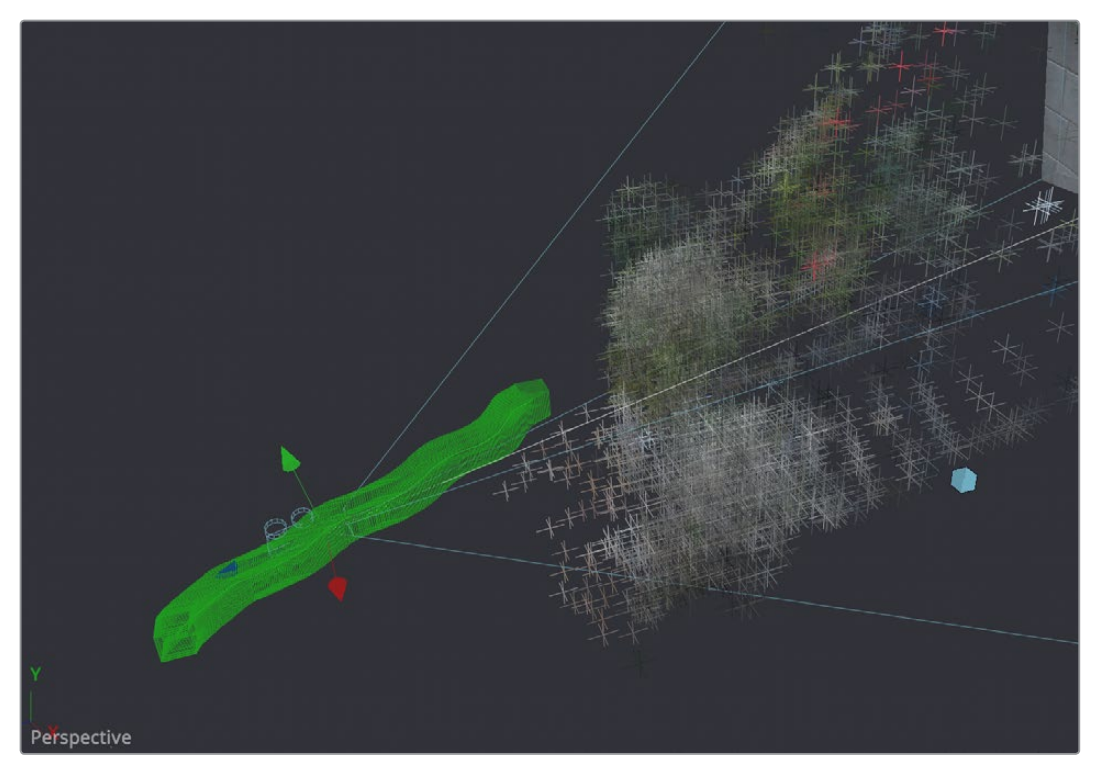

Track Data and a solved camera path

The Camera Tracker's task is to create a 3D animated camera and point cloud of the scene. To generate a camera, the basic approach to camera tracking has two steps. Tracking, which is the analysis of a scene, and Solving, which calculates the virtual camera and point cloud. Once these steps are taken, an animated camera can be exported from the tool.

There are five tabs in the Camera Tracker node: Track, Camera, Solve, Export, and Options. To define the workflow where an image sequence is tracked, set basic Camera parameters, Solve, then Export the 3D virtual camera and point cloud. The top buttons of each tab section are the operational process that will trigger the actions for each process.

## **Tracking**

Tracking is the term used to describe the task of observing or analyzing the shot. The Camera Tracker node needs to take into account the movement of the source footage before it can determine the location and movement of the virtual camera. To do this, the tool searches for features, which are high contrast patterns within the shot, and assigns trackers automatically to those features. A wide spread of tracking points across the scene will result in the best possible track, and adjusting controls such as the Minimum Feature Separation will help populate the scene with more points. It is recommended when tracking a scene to avoid features on moving objects or features that are caused by parallax differences at different depths.

One way of avoiding these problem areas is masking. Applying a mask to the Camera Tracker will isolate areas of a scene the Camera Tracker can analyze. For example, suppose some footage shot with a moving camera of a subject standing in front of a green screen needs camera tracking. Apply a mask to the subject, invert that mask (so the subject is black and the environment is white) and attach it to the Camera Tracker Track Mask input. By doing this, the tool will look for features within the mask area and not on the subject. Alternatively, tracks can be selected and deleted from the Viewer.

| <b>D * 8 9</b><br>CameraTracker1<br>$\blacksquare$ |  |  |
|----------------------------------------------------|--|--|
| Version 1 2 3 4 5 6                                |  |  |
| $500$ Q $700$<br>63                                |  |  |
| <b>Auto Track</b><br><b>Reset</b>                  |  |  |
| <b>Preview AutoTrack Locations</b>                 |  |  |
| 2.2<br>Detection Threshold                         |  |  |
| 0.0248<br>Minimum Feature Se                       |  |  |
| <b>Track Channel</b><br>Luma<br>$\checkmark$       |  |  |
| Render<br><b>Track Range</b><br>$\checkmark$       |  |  |
| Bidirectional Tracking                             |  |  |
| Lock X/Y                                           |  |  |

The Camera Tracker tab

## **Camera**

This section is where the basic settings of the camera are set, like film gate size, focal length, and lens distortion parameters. If the actual values are not known, try a best guess. The solver will attempt to find a camera near these parameters, and it helps the solver by giving parameters as close to the live action as possible.

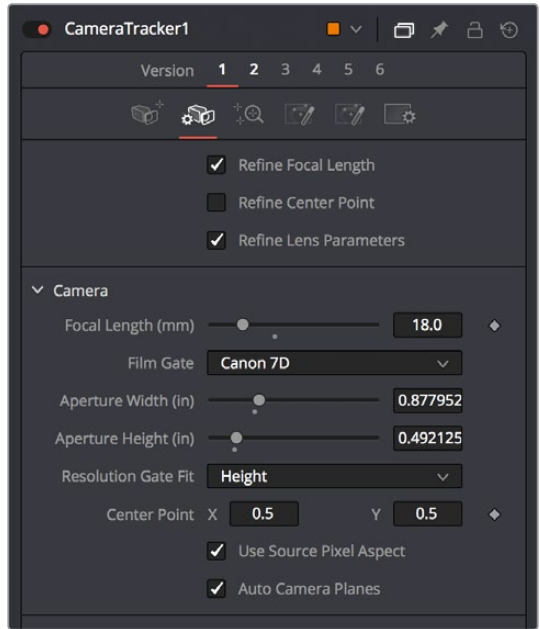

The Camera tab

## **Solving**

Solving is the process in which the tool takes the currently existing tracks and calculates from them the movement of the live action camera. From a user's point of view, solving should be thought of as an iterative process:

- **1** Run the solver.
- **2** Delete poor tracks and/or adjust the initial guess provided in the Camera tab.

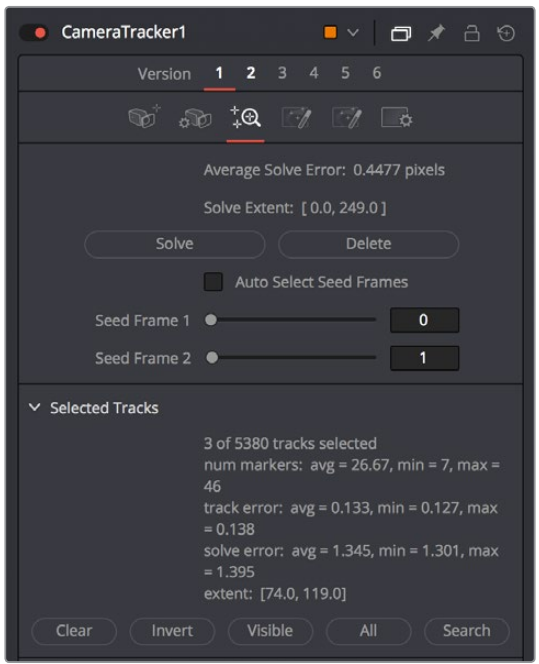

The Camera Solver tab

#### Tips For Solving Camera Motion

When solving camera movement, it's important to provide accurate live action camera information, such as focal length and film gate size, which can greatly improve the accuracy of the camera solve. For example, if the provided focal length is too far away from the correct physical value, the solver can fail to converge, resulting in a useless solution.

For the solver to accurately triangulate and reconstruct the camera and point cloud, it is important to have:

- A good balance of tracks across objects at different depths with not too many tracks in the distant background or sky (these do not provide any additional perspective information to the solver).
- Tracks distributed evenly over the image and not highly clustered on a few objects or on one side of the image.
- Track starts and ends staggered in time with not too many tracks ending on the same frame.

#### Sometimes There's Nothing You Can Do

Some shots, if they do not have enough camera motion to triangulate feature locations, cannot be reconstructed with any useful accuracy. Ensuring that a shot is cameratrackable begins on the set with proper usage of track markers and ensuring camera moves have enough perspective for the solver to "latch" onto.

## **Cleaning Up Camera Solves**

Sometimes the first solve will be good enough. Other times it may take many hours of cleaning up tracks to get a good solve, and other times it is impossible. With experience, one gets a feel for which tracks should be deleted and which should be kept, and which shots will be easy, difficult, or impossible to solve. Be aware that deleting too many tracks can cause solve quality to decrease as the solver has too little information to work with. In particular, if there are less than eight tracks on any frame, mathematically there is not enough information to solve the shot, however, it is strongly recommended to use a lot more than eight tracks to get a robust and accurate solve.

**IMPORTANT** It may be tempting for users unfamiliar with working with camera trackers to try to directly edit the 3D splines of the resulting camera in order to improve a solved camera's motion path. This option should be used as an absolute last resort, preferring instead to modify the 2D tracks being fed into the solver.

#### How to Judge Track Accuracy

Cleaning up false tracks is facilitated by showing the tracks overlaid on top of the live action footage you're analyzing. Under the Options tab, the length of these tracks can be lengthened to show longer motion paths. Tracks can be selected either individually or in multiples via a bounding box, and the Delete button will remove tracks you decide are erroneous.

#### Tips For What to Keep and What to Delete

Understanding what false tracks look like, and then manually cleaning the track data to reduce it to a precise set of clear tracks will result in a more accurate solve. When cleaning up tracks, keep the following in mind:

- Keep all tracks with motion that's completely determined by the motion of the live action camera.
- Delete tracks on moving objects or people and tracks that have parallax issues.
- Delete tracks that are reflected in windows or water.
- Deleter tracks of highlights that move over a surface.
- Delete tracks that do not do a good job of following a feature.
- Delete tracks that follow false corners created by the superposition of foreground and background layers.
- Consider deleting tracks that correspond to locators which the solver has reconstructed at an incorrect Z-depth.

#### Tips for Deleting Tracks

When deleting tracks, it's good practice to note the current "Average Solve Error," then rerun the solver, and note whether the changes increased or decreased the average solve error. In addition to looking at the average solve error to judge the quality of a camera solve, it is useful to also:

- Look at the camera path in 3D views to see if it contains any unexpected jumps, breaks, or jitter.
- Look through the camera in a 3D view at the locators in the 3D point cloud to see how well they stick to features in the live action footage.

#### Using Filters to Delete Problem Tracks

The Solve tab has filters that can be used to delete tracks based on track length, track error, and solve error. These can be used to quickly remove poorly performing tracks that may be misleading to the resulting camera, leaving a concise list of accurate tracks.

#### **Export**

Before exporting, it is a good idea to line up the virtual ground plane in Fusion's 3D environment with the physical ground plane in the live action footage. Camera Tracker provides various translation, rotation, and scale controls to accomplish this. By selecting tracking points on screen, the ground plane can be aligned to these points, as well as rotation. By using two points of known distance, the scale of the scene can be set.

The Export will maintain a link to the exported tools, so adjustments and new solves will auto update these tools.

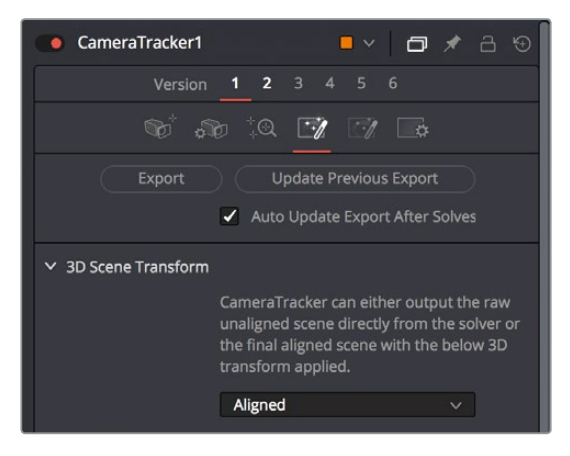

The Camera Tracker tab

**NOTE:** Camera Tracker saves all its 2D tracks into the composition, sometimes resulting in a rather large file on disk. If there are too many 2D tracks over a long shot, the saved composition can reach over a gigabyte in size. In some cases, this can make compositions containing Camera Tracker nodes cumbersome to load and work with. While it is possible to work directly with the Camera Tracker tool via the camera coming out of the 3D output, once the quality of the solve is satisfactory, consider instead using the Export functionality to take a "low memory" snapshot which can be cut and paste into another composition.

# **Outputting from the Camera Tracker**

The Camera Tracker node has two outputs: the primary output is 2D and there is also a 3D output for viewing the camera path and point cloud in 3D space. When refining tracks to increase the accuracy of the solve, it can be helpful to simultaneously view the 2D and 3D outputs in side-by-side views. Note that selection of tracks in the 2D view and their corresponding locators (in the point cloud) in the 3D view are synchronized. There are also on Viewer menus available in both the 2D and 3D views to give quick control of functionality of this tool.

## **2D View**

The 2D view is the primary display for the node. By dragging and dropping the node to the view, it will display the image being tracked as well as overlay tracker markers and plotted paths of the tracker motion.

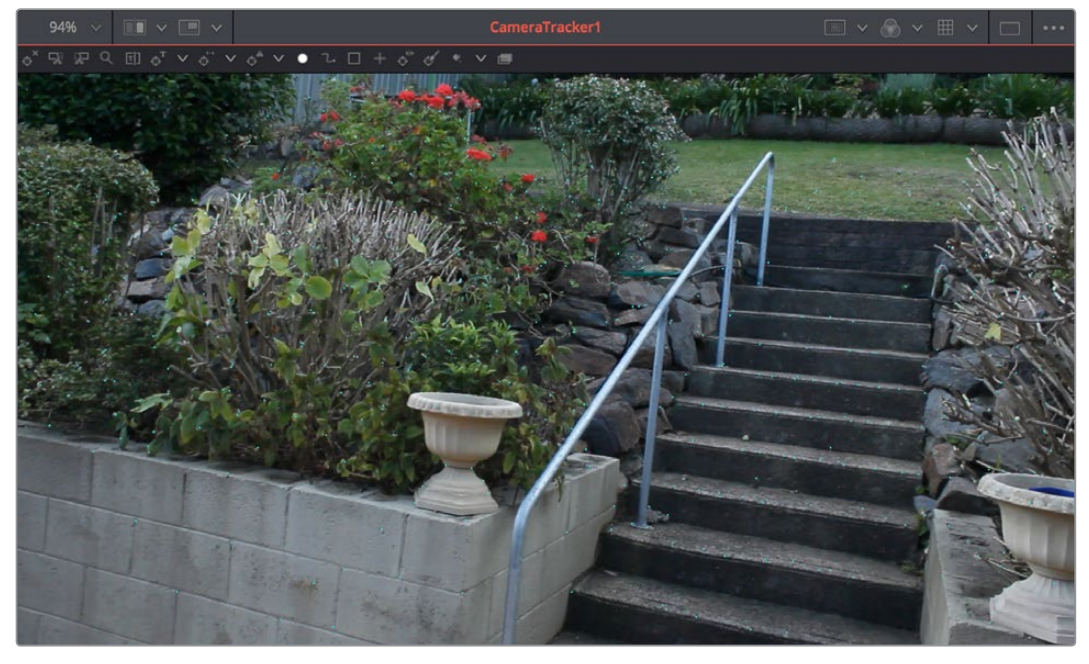

A dedicated tool bar gives you access to the common features used to track and solve a shot.

A 2D view of the camera track data

#### **3D View**

The second output of the Camera Tracker node displays a 3D scene. To view this, connect this 3D output to a 3D transform node and view that tool. The 3D output will display the point cloud and the camera along with the image connected to it.

Selecting points will invoke the onscreen menu that will give control of various functions such as, displaying Frame Ranges, Solve Error, and Name, as well as Renaming, Deleting, and changing the colors.

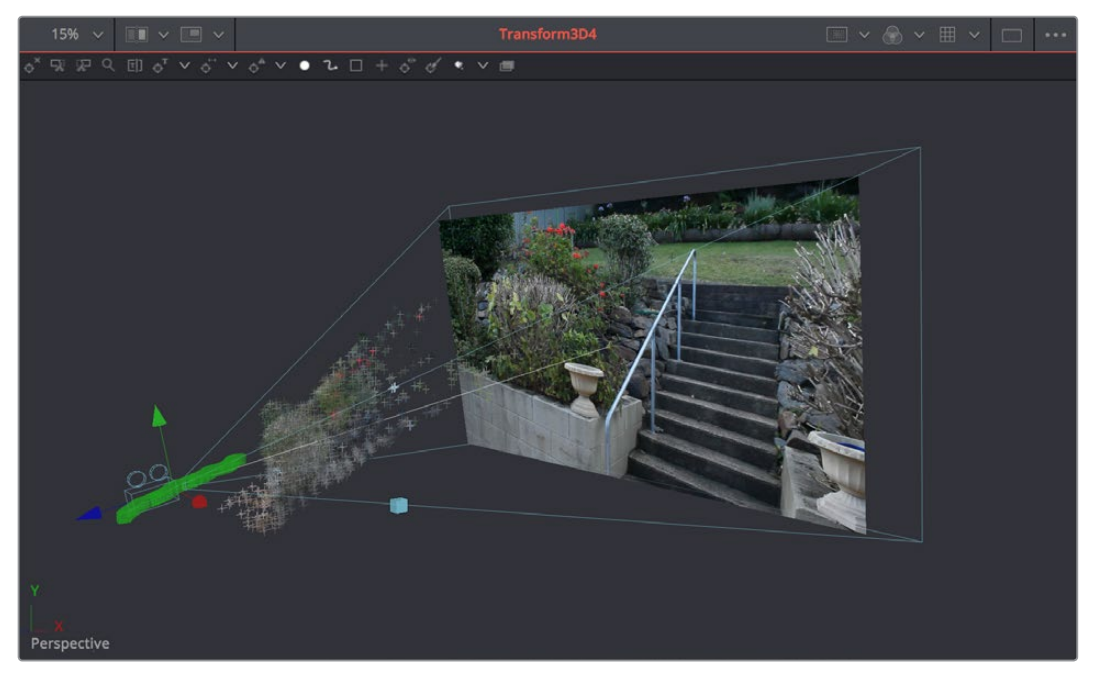

A 3D view of the camera track data

## **Chapter 62**

# Particle Systems

This chapter is designed to give you a brief introduction to the creation of fully 3D particle systems, one of the Fusion page's most powerful features. Once you understand these basics, for more information on each Particle System node that's available, see Chapter 89, "Particle Nodes."

## <span id="page-1161-0"></span>**[Contents](#page-5-0)**

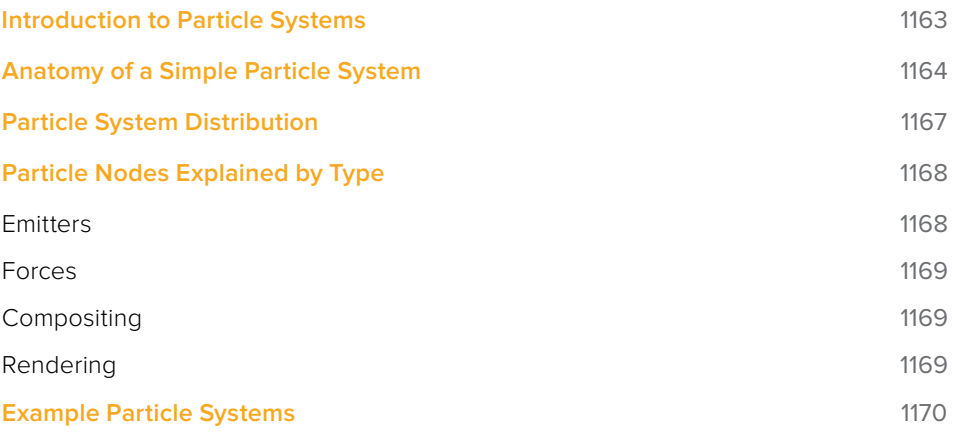

# <span id="page-1162-0"></span>**Introduction to Particle Systems**

Particle systems are computer simulations using customizable rules to automatically generate and animate 3D geometry that's designed to act like smoke, dust, fire, leaves, sparks, or any other animated system of shapes. As the Fusion page is a fully featured 3D compositing environment, particle systems are fully 3D systems, which makes them incredibly flexible and capable of producing all kinds of visual effects or abstract animated content for use in motion graphics.

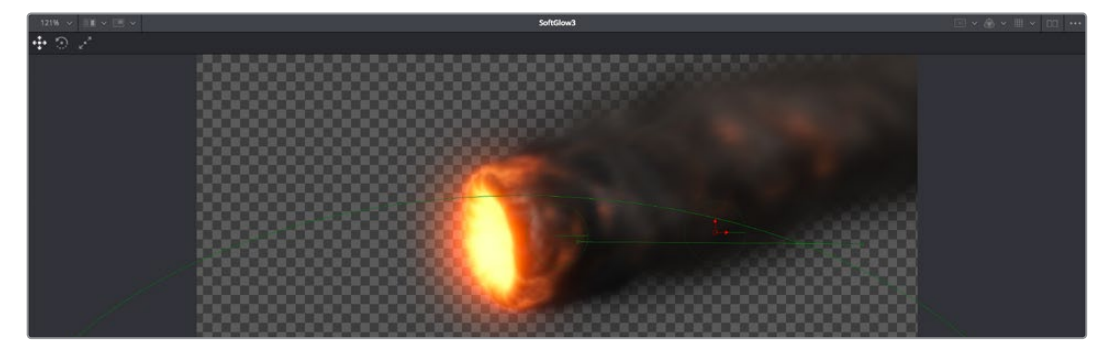

A 3D particle system, also created entirely within the Fusion page

The three most fundamental nodes required for creating particle systems are found on the Fusion page toolbar. As with the 3D nodes to the right, these are arranged, from left to right, in the order in which they must be connected to work, so even if you can't remember how to hook up a simple particle system, all you need to do is to click the three particle system nodes from left to right to create a functional particle system.

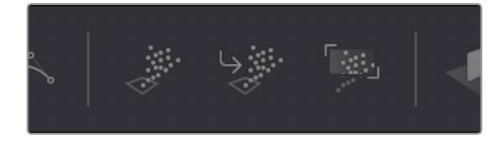

The three Particle System nodes available from the Fusion page toolbar

However, these three nodes are only the tip of the iceberg. Opening the Particle bin of the Effects Library reveals many, many Particle nodes designed to work together to create increasingly complex particle interactions.

<span id="page-1163-0"></span>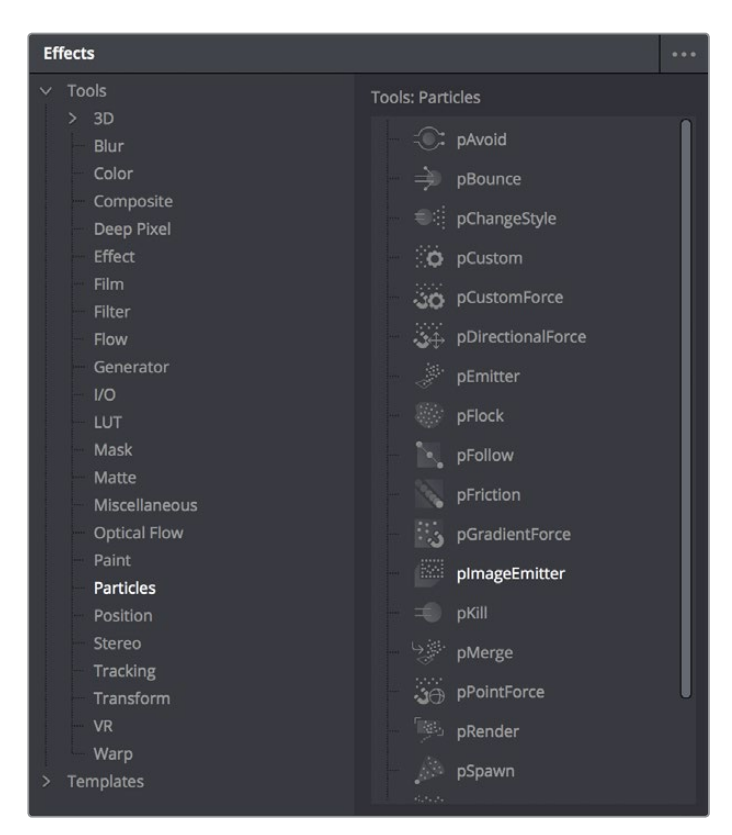

A sample of the nodes available in the Particles bin of the Effects Library

All particle nodes begin with the letter "p," and they're designed to work together to produce sophisticated effects from relatively simple operations and settings. The next section shows different ways Particle nodes can be connected to produce different effects.

## **Anatomy of a Simple Particle System**

The simplest particle system you can create is a pEmitter node connected to a pRender node. The pEmitter node has all the controls for creating various kinds of particles in different ways, while the pRender node is required to render a 2D or 3D result that can be composited with other scenes of within your composition.

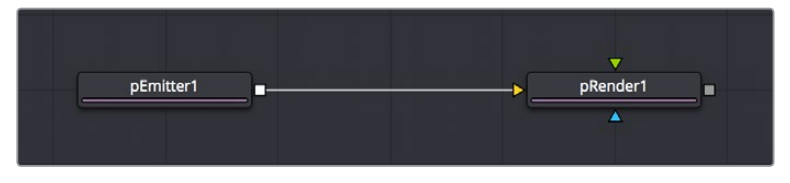

The minimum node tree required to create a simple particle system

If your needs are more complicated, you can combine two or more pEmitter nodes using a pMerge node (the particle system version of a Merge node), to create compound particle systems where multiple types of particles combine with one another to create a result.

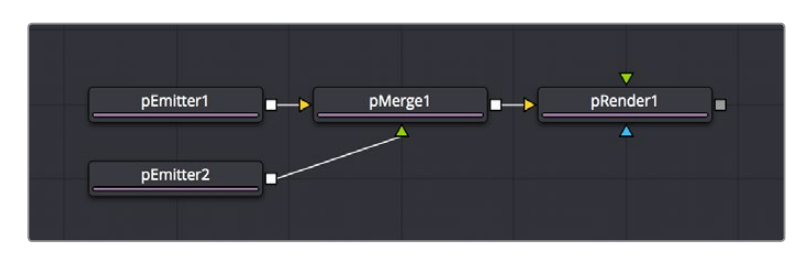

Compositing two pEmitter nodes to create a compound particle system combining two kinds of particles together

If you're trying to create particle systems with more naturalistic effects, you can add "forces" to each emitter. These forces are essentially physics or behavioral simulations that automatically cause the particles affected by them to be animated with different kinds of motion, or to be otherwise affected by different objects within scenes.

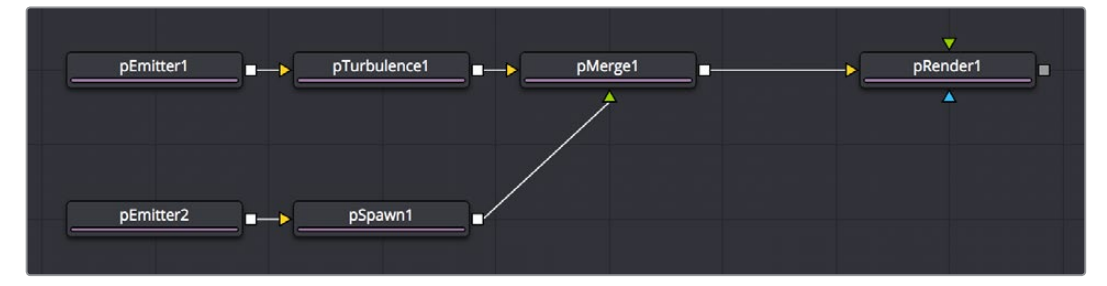

Customizing the effect of pEmitter nodes using different forces to add complexity to the particle animation

You can also attach the following types of nodes to a pEmitter node to deeply customize a particle system:

Attach a 2D image to a pEmitter node to create highly customized particle shapes. Make sure your image has an appropriate alpha channel.

Attach a Shape3D or other 3D geometry node to a pEmitter node to create a more specific region of emission (by setting Region to Mesh in the Region tab).

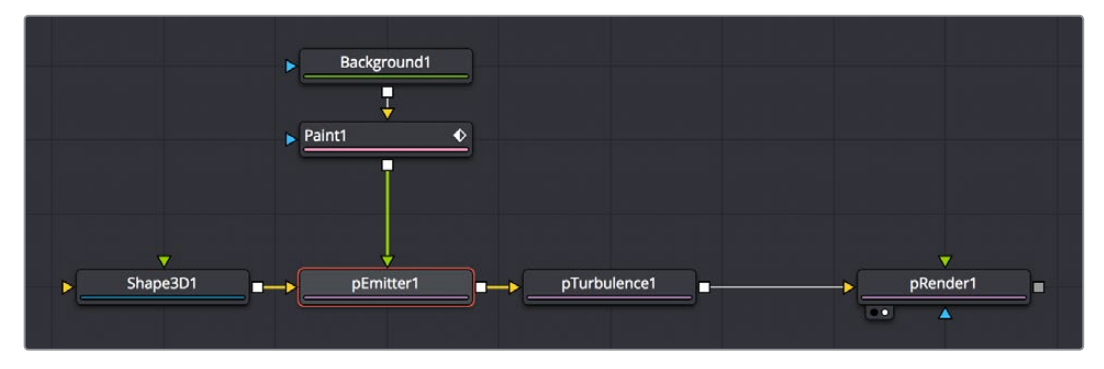

Customizing pEmitter nodes using mesh geometry to define regions and 2D images to define particle shape

The above examples assume you'll be outputting 2D renders to combine into the rest of a 2D composition. However, because particle systems in the Fusion page are fully 3D, you also have the option of outputting your particle system in such a way as to be used from within other 3D scenes in your composition.

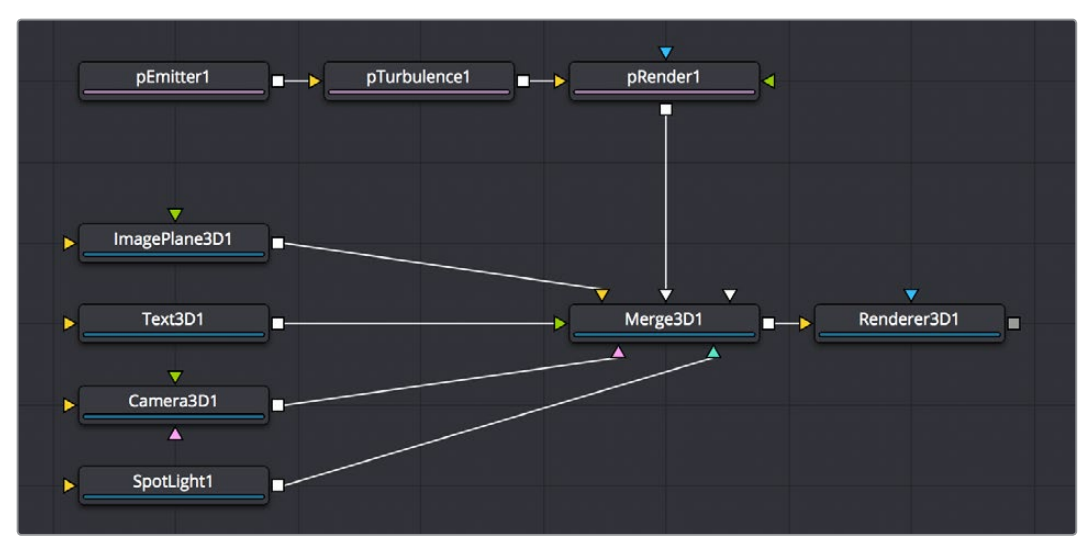

Connecting a particle system to a Merge3D node so the particles are subject to lighting and shadows within a 3D scene

The Output Mode of the pRender node, at the very top of the controls exposed in the Inspector, can be set to either 2D or 3D, depending on whether you want to combine the result of the particle system with 2D layers, or with objects in a 3D scene.

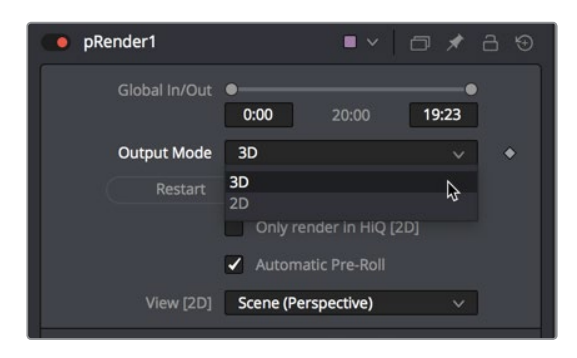

Choosing whether a particle system's output is 2D or 3D in the pRender node's Inspector controls

If you connect a pRender node to a Merge3D node, the Output Mode is locked to 3D, meaning that 3D geometry is output by the pRender node for use within the Merge3D node's scene. This means that the particles can be lit, they can cast shadows, and they can interact with 3D objects within that scene.

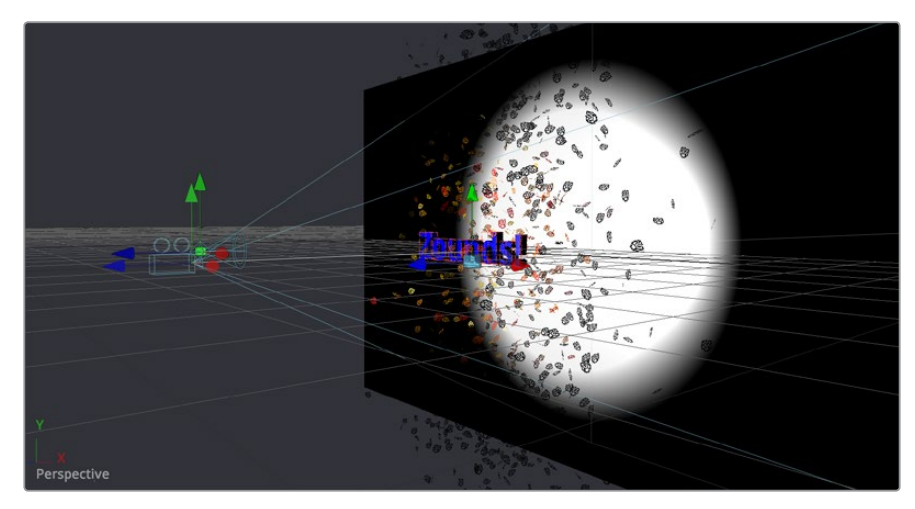

The result of using a particle system within a 3D scene

## <span id="page-1166-0"></span>**Particle System Distribution**

To adjust the distribution of particles being emitted, select the pEmitter node to expose its controls into the Inspector, then open the Velocity controls in the Controls tab, and use the Angle, Angle Variance, Angle Z, and Angle Z Variance controls to adjust the direction and width over which particles are emitted. All of these controls can be animated.

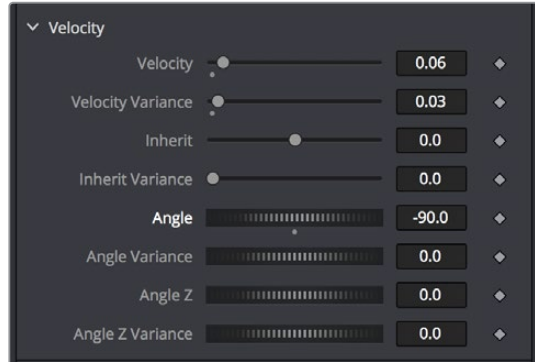

A pEmitter node's Velocity Angle and Angle Variance controls let you adjust the direction and width of particle distribution

Particle systems can be positioned and rotated by loading the pEmitter nodes that generate particles into a viewer and using the onscreen 3D position and Rotation controls provided to move the particle system around.

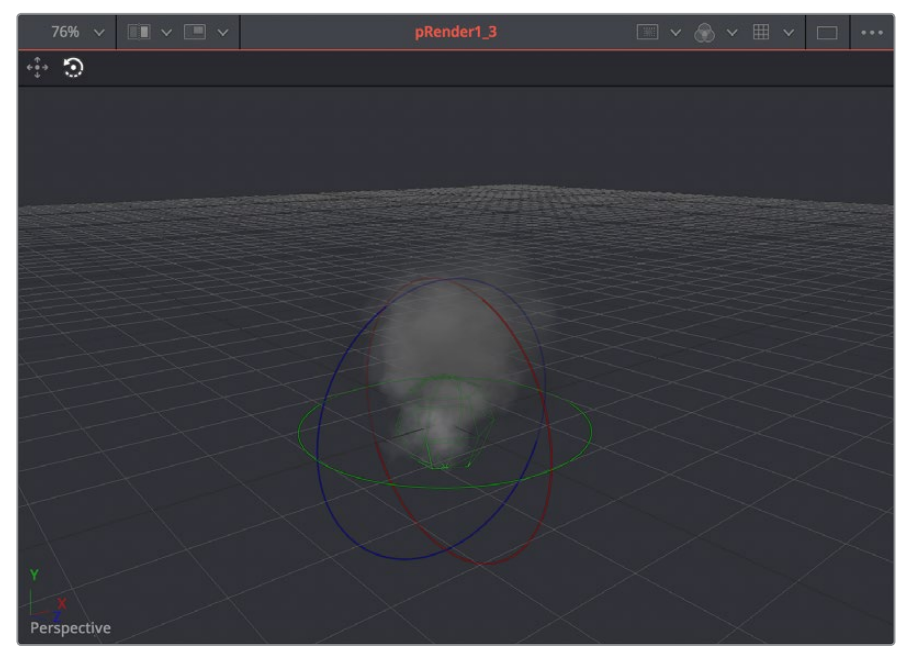

A pEmitter node loaded into the Viewer with the rotation onscreen controls enabled

Alternately, you can use the controls of the pEmitter's Region tab in the Inspector to adjust translation, rotation, and pivot. All of these controls can be animated.

<span id="page-1167-0"></span>

| pEmitter1_3           |                                                                                                    | ■▼ 『 ★ 8 9   |  |
|-----------------------|----------------------------------------------------------------------------------------------------|--------------|--|
| $\bullet$<br><b>b</b> |                                                                                                    |              |  |
| Region                | Sphere                                                                                                    | $\checkmark$ |  |
| $\times$ Translation  | Pick                                                                                                    |              |  |
|                       | X Offset                                                                                                    | 0.0          |  |
| Y Offset              | $[1] \begin{tabular}{l} \hline \multicolumn{3}{c} {\textbf{2}} & \multicolumn{3}{c} {\textbf{3}} & \multicolumn{3}{c} {\textbf{4}} \\ \hline \multicolumn{3}{c} {\textbf{5}} & \multicolumn{3}{c} {\textbf{6}} & \multicolumn{3}{c} {\textbf{7}} \\ \hline \multicolumn{3}{c} {\textbf{6}} & \multicolumn{3}{c} {\textbf{7}} & \multicolumn{3}{c} {\textbf{8}} \\ \hline \multicolumn{3}{c} {\textbf{7}} & \multicolumn{3}{c} {\textbf{8}} & \multicolumn{3}{c} {\textbf{9}} \\ \hline \mult$                                      | 0.0          |  |
| Z Offset              | <b>COMMUNISTIC</b>                                                                                                    | 0.0<br>۰     |  |
| $\times$ Rotation     | Pick                                                                                                    |              |  |
|                       |                                                                                                    | 0.0          |  |
| Y Rotation            | $[ \quad] \qquad \qquad \vdots \qquad \qquad \vdots$ | 0.0          |  |
|                       | Z Rotation <b>Executive Contract Contract Contract Contract Contract Contract Contract Contract Contract Contract Contract Contract Contract Contract Contract Contract Contract Contract Contract Contract Contract Contract Co</b>                                                                                                    | 0.0          |  |
| $\times$ Pivot        | Pick                                                                                                    |              |  |
| X Pivot               |                                                                                                    | 0.0          |  |
| <b>Y Pivot</b>        | <b>TERRITORIUM</b>                                                                                                    | 0.0          |  |
| Z Pivot               | <b><i><u>Externa manufacture</u></i></b>                                                                                                    | 0.0<br>۰     |  |
| <b>Size</b>           |                                                                                                    | 0.352381     |  |

A pEmitter node's Region controls open in the Inspector

## **Particle Nodes Explained by Type**

This section introduces the four types of particle system nodes that are available in the Effects Library.

#### **Emitters**

pEmitter nodes are the source of all particles. Each pEmitter node can be set up to generate a single type of particle with enough customization so that you'll never be creating the same type of particle twice. Along with the pRender node, this is the only other node that's absolutely required to create a particle system.

pEmitter nodes have four tabs worth of parameters:

- **Controls:** The primary controls governing how many particles are generated (Number), how long they live (Lifespan), how fast they move (Velocity) and how widely distributed they are (Angle and Angle Variance), their rotation (Rotation Mode with X, Y, and Z controls), and whether there's spin (Spin X, Y, and Z controls). For each parameter of particle generation, there's an accompanying "Variance" control that lets you make that parameter less uniform and more naturalistic by introducing random variation.
- **Sets:** This tab contains settings that affect the physics of the particles emitted by the node. These settings do not directly affect the appearance of the particles. They modify behavior such as velocity, spin, quantity and lifespan instead.
- **Style:** While the Controls tab has a simple control for choosing a color for particles, the Style tab has more comprehensive controls including color variance and "Color Over Life" controls. Additionally, size controls including "Size Over Life," fade controls, and blur controls let you create sophisticated particle animations with a minimum of adjustments, while Merge controls give you an additional level of control over how

<span id="page-1168-0"></span>overlapping particles combine visually. A set of controls at the bottom let you choose how animated effects are timed.

 **Region:** The Region tab lets you choose what kind of geometric region is used to disperse particles into space, and whether you're emitting particles from the region's volume or surface. The Winding Rule and Winding Ray Direction controls determine how the mesh region will handle particle creation with geometric meshes that are not completely closed, as is common in many meshes imported from external applications. Tweaking these last parameters is common when using imported mesh geometry as a region for emitting particle, since even geometry which appears closed will frequently appear to "leak" particles thanks to improperly welded vertices.

#### **Forces**

Many of the particle nodes found in the Particles bin of the Effects Library are "forces," that enhance a particle simulation by simulating the effect of various forces acting upon the particles generated by an emitter.

Some forces, including pDirectionalForce, pFlock, pFriction, pTurbulence, and pVortex, are rules that act upon particles without the need for any other input. These are simply "acts of nature" that cause particles to behave in different ways.

Other forces, such as pAvoid, pBounce, pFollow, and pKill, work in conjunction with 3D geometry in a scene such as shapes or planes to cause things to happen when a particle interacts or comes near that geometry. Note that some of the particles described previously can also use geometry to direct their actions, so these two categories of forces are not always that clear-cut.

## **Compositing**

The pMerge node is a simple way to combine multiple emitters so that different types of particles work together to create a sophisticated result. The pMerge node has no parameters; you simply connect emitters to it and they're automatically combined.

## **Rendering**

The pRender node is required whether you're connecting a particle system's output to a 2D Merge node, or to a Merge3D node for integration into a 3D scene. Along with the pEmitter node, this is the only other node that's absolutely required to create a particle system.

- **Controls:** The main controls that let you choose whether to output 2D or 3D image data, and whether to add blur or glow effects to the particle systems, along with a host of other details controlling how particles will be rendered.
- **Scene:** These controls let you transform the overall particle scene all at once.
- **Grid:** The Grid is a helpful, non-rendering guide used to orient 2D particles in 3D space. The grid is never output in renders. The width, depth, number of lines and grid color can be set using the controls found in this tab.
- **Image:** Controls the output of the pRender node, with controls over the process mode, resolution, and color space settings of the output.

# <span id="page-1169-0"></span>**Example Particle Systems**

The Particles bin of the Templates category of the Effects Library has ten different examples of particle systems creating a variety of effects. One of the best way of learning how to create and customize particle systems is to open these and investigate how they're made.

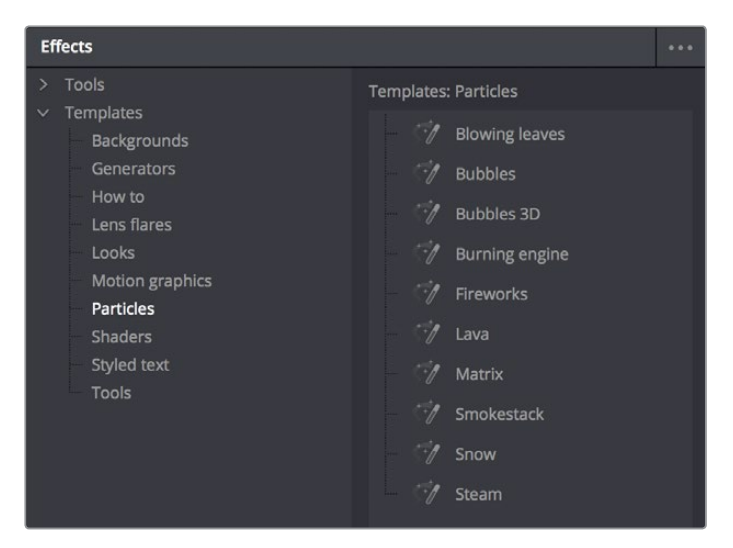

Different particle system presets in the Particles bin of the Templates category

Simply drag and drop any of the particle systems you see here into the Node Editor, load the last node into the Viewer, and you'll see how things are put together.

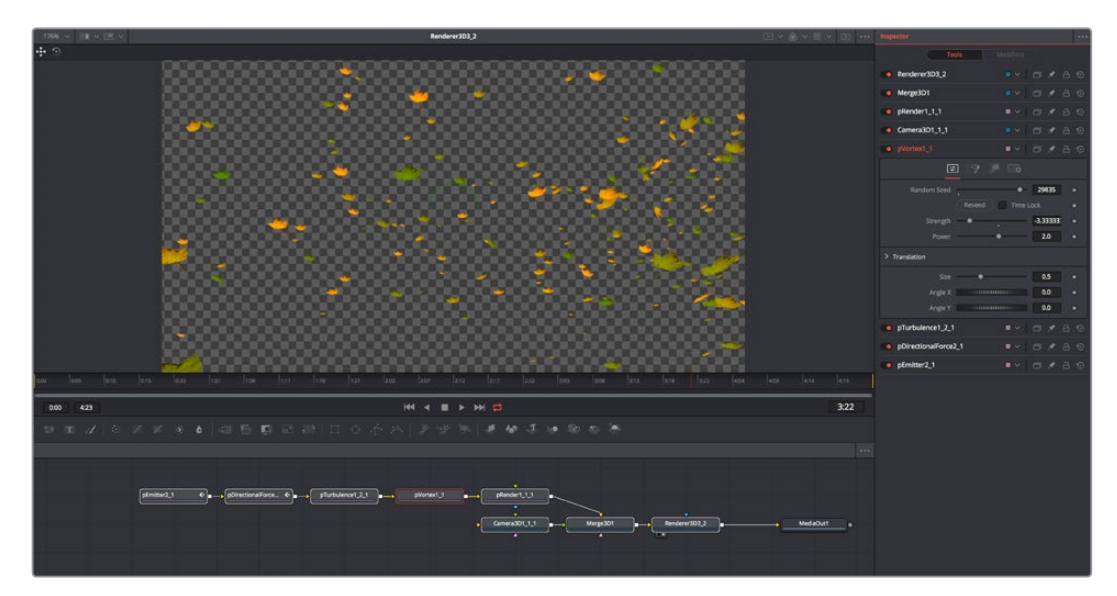

The Blowing Leaves preset from the Particles bin of the Templates category

## **Chapter 63**

# Optical Flow and Stereoscopic

This chapter covers the numerous stereoscopic and optical-flow based nodes available in Fusion and their related workflows.

## <span id="page-1171-0"></span>**[Contents](#page-5-0)**

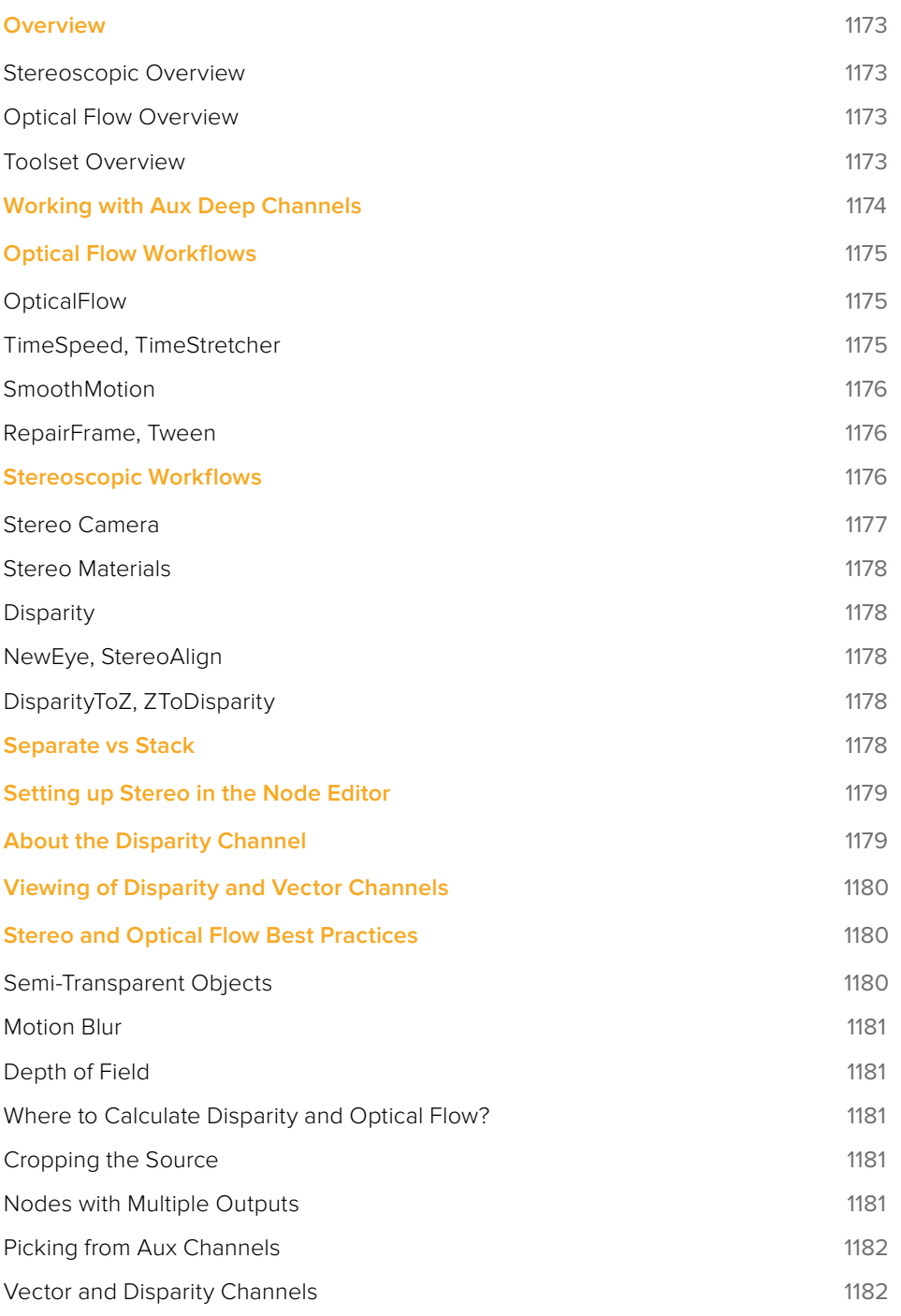

## <span id="page-1172-0"></span>**Overview**

Resolve Studio includes 3D stereoscopic and optical flow-based nodes, which partially overlap in functionality.

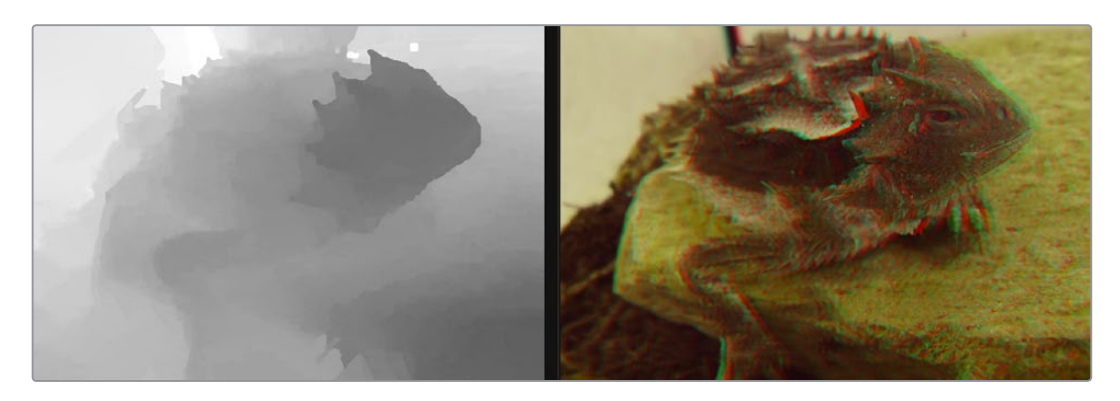

Stereoscopic comp displayed in the Viewers

#### **Stereoscopic Overview**

All stereoscopic features are fully integrated into Fusion's 3D-environment. Stereoscopic images can be created using a single camera, which supports eye separation and convergence distance, and a Renderer 3D for the virtual left and right eye. It is also possible to combine two different cameras for a stereo camera rig.

Stereoscopic nodes can be used to solve 3D stereoscopic shooting issues, like 3D rig misalignment, image mirror polarization differences, camera timing sync issues, color alignment, convergence, and eye separation issues. The stereo nodes can also be used for creating depth maps.

#### **Optical Flow Overview**

Optical Flow analyzes the motion in a clip and generates motion vectors between neighboring frames. It generates X and Y vectors from the previous frame to the current frame (Back Vectors) and to the next frame in sequence (Forward Vectors). Once calculated, Optical Flow data can be used to create smooth slow motion and variable retiming of clips, repair missing frames and even correct disparity in stereo 3D clips.

The OpticalFlow node is used to analyze a clip and generate motion vector fields. These motion vectors are then used by additional nodes to apply functions to images.

## **Toolset Overview**

Here is an overview of the available nodes.

#### **Optical Flow Nodes**

- **Optical Flow > OpticalFlow:** analyzes motion between neighboring frames in a sequence to generate motion vectors
- **Miscellaneous > TimeSpeed:** retimes a clip at a constant speed using Flow Interpolation mode
- **Miscellaneous > TimeStretcher:** retimes a clip at variable speeds using Flow Interpolation mode
- <span id="page-1173-0"></span> **Optical Flow > RepairFrame:** generates a new frame using the motion vectors between two neighboring frames
- **Optical Flow > SmoothMotion:** smoothes the color or aux channels using motion vectors
- **Optical Flow > Tween:** interpolates between two non-sequential images to generate a new frame
- **Color > CopyAux:** copies aux channels, including motion vectors, into RGBA more efficiently than Channel Booleans

#### **Stereoscopic Nodes**

- **Stereo > Anaglyph:** for combing stereo images to create a single anaglyph image for viewing
- **Stereo > Combiner:** stacks a separate stereo images into a single stacked pair, so they can be processed together
- **Stereo > Disparity:** generates disparity between Left/Right images
- **Stereo > DisparityToZ:** converts disparity to Z-depth
- **Stereo > Global Align:** shifts each stereo eye manually to do basic alignment of stereo images
- **Stereo > NewEye:** replaces left and/or right eye with interpolated eyes
- **Stereo > Splitter:** separates a stacked stereo image into to left and right images
- **Stereo > StereoAlign:** for adjusting vertical alignment, convergence, eye separation
- **Stereo > ZToDisparity:** converts Z-depth to disparity

## **Working with Aux Deep Channels**

Fusion images can contain channels other than RGBA color, called aux deep channels. Stereo Disparity and OpticalFlow deal directly with auxiliary deep channels.

#### **Aux channels supported in Resolve Studio:**

- **RGBA:** These are the standard colors
- **Z:** The eyespace Z coordinate is almost always negative since in eyespace Fusion's camera sits at (0, 0, 0) looking down the Z-axis, Z values start at  $Z = 0$  at the camera focal point and progressively become more negative for objects deeper in the scene
- **Coverage:** The percentage of the pixel that is covered by the frontmost pixel, used for antialiased Z-compositing
- **Object ID:** These are user-assigned integers to meshes
- **Material ID:** These are user-assigned integers to materials
- **Texture Coords:** Normalized texture coordinates stored as (u, v) pairs
- **Normal Vector:** Normal vector (nx, ny, nz) where the components are typically in the range  $[-1, +1]$
- **Background Color:** The color of the pixel if the frontmost layer were removed, used for antialiased Z-compositing
- **Vector:** The forward motion vector is an offset (vx, vy) that compares every pixel's position in one frame to the same pixel's position in the next frame
- **Back Vector:** The backward motion vector is an offset (vx, vy) that compares every pixel's position in one frame to the same pixel's position in the previous frame
- <span id="page-1174-0"></span>**World Position:** The position (wx, wy, wz) of the pixel in world coordinates
- **Disparity:** An offset (dx, dy) that maps a pixel in the Left > Right or Right > Left frames

These extra channels are used by some Fusion nodes. For example:

- Merge can use the Z channel to perform a depth merge. If the Coverage and BackgroundColor channels are present, it can do a better job on antialiased edges during the Z merge.
- Most image processing nodes (e.g., BrightnessContrast) have options on their common controls tab to limit their processing by MaterialID and ObjectID.
- The Fog and DepthBlur nodes make use of the Z channel.
- The Texture node makes use of the TexCoord channel.
- The Shader node makes use of the Normal channel.

There are a couple of ways to retrieve or generate those extra channels. For example:

- The Renderer3D node is capable of generating most of these channels.
- The OpticalFlow node generates the Vector and BackVector channels, then TimeStretcher and TimeSpeed can make use of these channels.
- The Disparity node generates the Disparity channels and then DisparityToZ, NewEye, and StereoAlign nodes can make use of the Disparity channels.
- The OpenEXR format can be used to import or export aux channels into Fusion by specifying a mapping from EXR attributes to Fusion Aux channels using CopyAux.

# **Optical Flow Workflows**

The Optical Flow analysis is a non real time process, and depending on your computer, the clip's resolution, and the duration of the clip, it can take some time. Because of this, the general idea is that you pre-generate the motion vectors, either by performing the analysis overnight or using a render farm, and save results into an OpenEXR sequence. The Optical Flow toolset is designed around four types of nodes that either generate, destroy, pass through, or construct the motion vectors.

## **OpticalFlow**

The Optical Flow node generates the Vector and BackVector data. Typically, for optimal performance, you connect the Optical Flow output to a Saver to save the image as OpenEXR files with the motion vectors stored in an aux channel.

## **TimeSpeed, TimeStretcher**

You can create smooth constant or variable slow motion effects using the TimeSpeed or TimeStretcher node. When Optical Flow motion vectors are available in the aux channel of an image, enabling Flow mode in the TimeSpeed or TimeStretcher Interpolation settings will take advantage of the Vector and Back Vector channels. For the Flow mode to work there must be either an upstream OpticalFlow node generating the hidden channels or an OpenEXR Loader bringing these channels in. These nodes use the Vector/BackVector data to do interpolation on the motion channel and then destroy the data on output since the input Vector/BackVector channels are invalid. For more information on TimeSpeed or TimeStretcher see the Nodes Reference guide.

## <span id="page-1175-0"></span>**SmoothMotion**

SmoothMotion can be used to smooth the Vector and BackVector channels or smooth the disparity in a stereo 3D clip. This node passes through, modifies, or generates new aux channels, but does not destroy them.

#### **RepairFrame, Tween**

The Tween and Repair Frame nodes are different from standard optical flow nodes because they have the OpticalFlow analysis and motion vector generation built in. Tween will compare two frames and create an in-between frame, which is good for recreating a missing or flawed frame. Repair Frame will look at frames on either side of the current frame and repair scratches, dust marks, and so on. Because these nodes work with flow values between non-sequential frames, they cannot use the optical flow stored in the input image's Vector/BackVector channels, but rather must regenerate the flow of each frame, do their processing, and then destroy the flow channels. This being the case, these nodes are computationally expensive. For more information on Tween or Repair Frame see the Nodes Reference guide.

## **Stereoscopic Workflows**

Disparity is the difference between the left and right image. The Disparity map is used by nodes to align and massage the stereo pair of images.

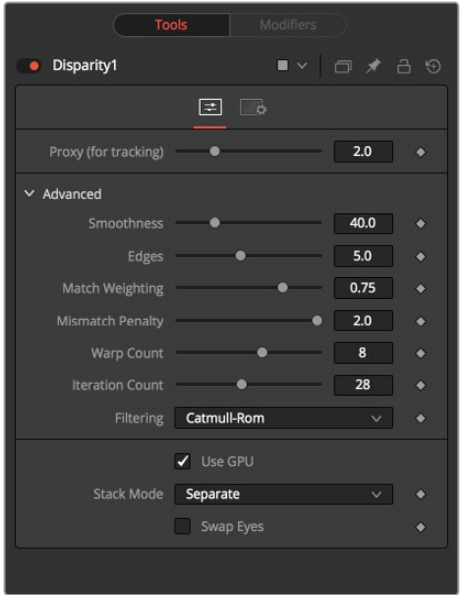

The Disparity node analyzes a stereo pair of images and generates an X&Y disparity map

The workflow is to load a left and right stereo image pair and process those in the Disparity node. Once the Disparity map is generated, other nodes can process the images.

**TIP:** When connecting Stereo pairs in the node tree, make sure that the left and right images are connected to the left and right inputs of the Disparity node.

<span id="page-1176-0"></span>Disparity generation, like Optical Flow, is computationally expensive, so the general idea is that you can pre-generate these channels, either overnight or on a render farm, and save them into an EXR sequence.

The toolset is designed around this philosophy.

## **Stereo Camera**

There are two ways to set up a stereoscopic camera. The common way is to simply add a Camera 3D and adjust the eye separation and convergence distance parameters.

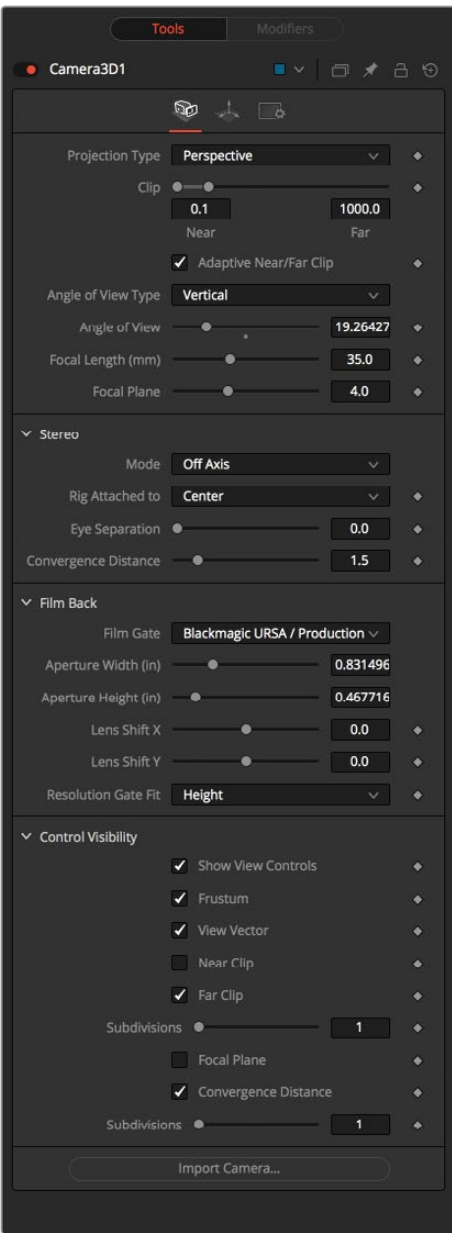

Stereoscopic cameras can be done with a single camera or two connected cameras

The other way is to connect another camera to the RightStereoCamera input port of the Camera 3D. When viewing the scene through the original camera or rendering, the connected camera is used for creating the right-eye content.

## <span id="page-1177-0"></span>**Stereo Materials**

Using the Stereo Mix material node, it is possible to assign different textures per eye.

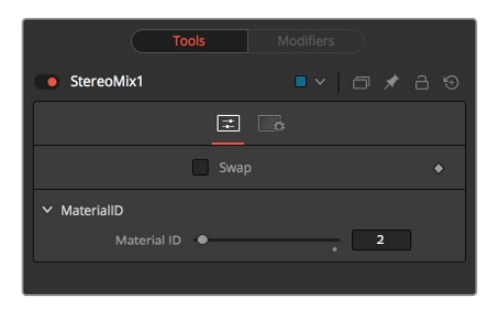

Material Viewer showing stereoscopic material

## **Disparity**

The Disparity node does the heavy lifting of generating disparity maps. This generates the Disparity channel and stores it in the hidden aux channels of their output image.

## **NewEye, StereoAlign**

These use and destroy the Disparity channel to do interpolation on the color channel.

The hidden channels are destroyed in the process because, after the nodes have been applied, the original Disparity channels would be invalid.

For these nodes to work there must be either an upstream Disparity node generating the hidden channels or an OpenEXR Loader bringing these channels in.

## **DisparityToZ, ZToDisparity**

These nodes pass through, modify, or generate new aux channels, but do not destroy any.

**TIP:** If the colors between shots are different, use Color Corrector or Color Curves to do a global alignment first before calculating the Disparity map. Feed the image you will change into the orange input and the reference into the green input. In the Histogram section of the Color Corrector, select Match, and also select Snapshot Match Time. In the Color Curves' Reference section, select Match Reference.

## **Separate vs Stack**

Stereo nodes can work in "Separate" or "Stack" modes. When in Stack mode, the left/right eyes are stacked horizontally or vertically, forming one image with double width or height respectively.

The advantage to using Stack mode is that you do not have to have duplicate branches of the Node Editor for the left and right eyes. As a consequence, you will see Stereo nodes with two inputs and two outputs labeled as "Left" and "Right."

When in Stack mode, the stack should be connected to the left eye input and the Left output should be used for connecting further nodes. In Stack mode the respective Right eye inputs and outputs are hidden.

## <span id="page-1178-0"></span>**Setting up Stereo in the Node Editor**

The disparity generation is the first operation to happen. This can be configured in the Node Editor in two different ways.

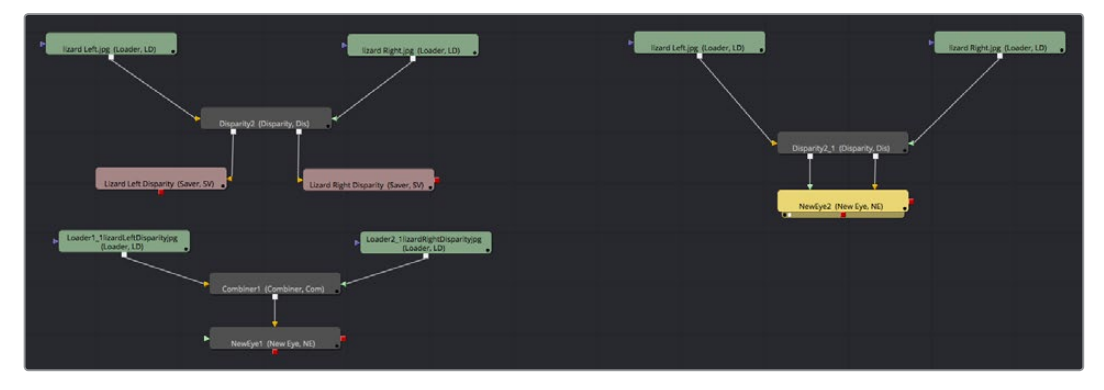

Two stereoscopic workflows (shown in a previous version of Fusion)

In the above example the workflow on the right takes the left and right eye, generates the disparity, then NewEye is used to generate a new eye for the image right away.

The example on the left renders the frames with disparity to intermediate EXR images. These images are then loaded back into Stereo nodes and used to create the NewEye images.

By using Render nodes to compute the disparity first, the later processing of the creative operations can be a much faster and interactive experience.

Although not shown in the above diagram, it is usually a good idea to color correct the right eye to be similar to the left eye before disparity generation as this helps with the disparity-tracking algorithm. The color matching does not need to be perfect, for example, it can be accomplished using the "Match" option in a Color Corrector's histogram options.

## **About the Disparity Channel**

The Disparity channel stores the displacement vectors that match pixels in one eye to the other eye. The left image's Disparity channel will contain vectors that map left>right and the right image's Disparity channel will contain vectors that map right>left. For example:

(xleft, yleft) + (Dleft. x, Dleft. y) -> (xright, yright) (xright, yright) + (Dright. x, Dright. y)  $\rightarrow$  (xleft, yleft)

You would expect for non-occluded pixels that Dleft = -Dright, although, due to the disparity generation algorithm, this is only an approximate equality.

**NOTE:** Disparity stores both X and Y values because rarely are left/right images perfectly registered in Y, even when taken through a carefully setup camera rig.

Both Disparity and Optical Flow values are stored as un-normalized pixel shifts. In particular, note that this breaks from Fusion's resolution independent convention. After much consideration, this convention was chosen so the user wouldn't have to worry about rescaling the Disparity/Flow values when cropping an image or working out scale factors when importing/ exporting these channels to other applications. Because the Flow and Disparity channels store

<span id="page-1179-0"></span>things in pixel shifts, this can cause problems with Proxy and AutoProxy. The convention that Fusion follows is that, for proxied images, these channels store unscaled pixel shifts valid for the full sized image. So if you wish to access the Disparity values in a script or via a probe, you need to remember to always scale them by (image. Width/image. OriginalWidth, image. Height/ image. OriginalHeight).

# **Viewing of Disparity and Vector Channels**

Aux channels can be displayed directly in the Viewers through the Channel viewer button's menu.

The CopyAux node is used to copy those channels directly into the RGB channels for viewing or further processing. The advantage of using the CopyAux node is that it does static normalization, which reduces a lot of flicker that the Viewer's time-variant normalization causes. When viewing long sequences of aux channels, the CopyAux node has the option to kill off aux channels and keep only the current RGB channels, freeing up valuable memory so you can cache more frames.

**TIP:** Although you can use the Channel Booleans to copy any aux channel into RGBA, it involves a few additional clicks when compared to CopyAux.

One thing to be aware of is that aux channels tend to consume a lot of memory. A float32 1080p image containing just RGBA uses about 32MB of memory but, with all the aux channels enabled, it consumes around 200MB of memory.

## **Stereo and Optical Flow Best Practices**

How you create your composition, the images you are using, and the type of shot you are working on can all have an impact on the success of the Disparity generation and Optical Flow analysis. Below we'll take a look at some of the situations to be aware of and how you can avoid some pitfalls when dealing with optical flow.

#### **Semi-Transparent Objects**

The Optical Flow and Disparity generation algorithms Fusion uses assume there is only one layer per pixel when tracking pixels from frame to frame. In particular, transparent objects and motion blur will cause problems. For example, a shot flying through the clouds with the semitransparent clouds in the foreground and a distant landscape background will confuse the Optical Flow/Stereo algorithms as they do not recognize overlapping objects with different motions. Usually the optical flow will end up tracking regions of one object or the other. If the transparent object and the background are near the same depth and consequently have the same disparity, then it is not a problem.

#### <span id="page-1180-0"></span>**Motion Blur**

Motion blur is also a serious problem for the reason explained in the previous point. The Disparity and Optical Flow algorithms are unsure whether or not to assign a pixel in the motion blur to the moving object or the background pixel. Because the algorithms used are global in nature, not only the vectors on the motion blur will be wrong, but it will confuse the algorithm on regions close to the motion blur.

#### **Depth of Field**

Depth of field is also another problem related to the above two problems. The problem occurs when you have a defocused foreground object over a background object that is moving (Optical Flow case) or shifts between L/R (Stereo Disparity case). The blurred edges will confuse the tracking since they can't figure out the edges are actually two separate objects.

## **Where to Calculate Disparity and Optical Flow?**

Where you chose to generate optical flow or disparity in your composition can drastically affect the results.

For example, if you have composited a lens flare in, it is better to compute OpticalFlow/Disparity before that, since the semi-transparent lens flare will confuse the tracking algorithms.

If you are color correcting the left/right eyes to match or for deflickering, it is better to apply the OpticalFlow/Disparity after since it will be easier for the tracking algorithm to find matches if the color matches between frames.

If you are removing lens distortion, think carefully about whether you want to do it before or after Disparity computation. If you do it after, your Disparity map will also act as a lens distortion map, combining the two effects as one.

As a general rule of thumb, it is best to use OpticalFlow/Disparity before any compositing operations except an initial color matching correction and a lens distortion removal.

## **Cropping the Source**

As a general tip, if you are cropping your input images down for any reason, it is probably better to compute the optical flow or disparity before the crop and then afterward crop the flow/ disparity along with the color.

The reason is that flow/disparity matching works well when there is common pixel data to match in both frames, but when there are pixels that show up in just one frame (or one eye), then the Disparity/OpticalFlow nodes have to make a guess and fill in the data. The biggest occlusions going from L <–> R are usually pixels along the L/R edges of the images that get moved outside. This is similar for optical flow when you have a moving camera.

Another thing to be aware of are black borders around the edges of your frames, which you should crop away.

## **Nodes with Multiple Outputs**

Many of the stereo nodes in the Fusion toolset have multiple outputs. This can cause some confusion to new users. One particularly confusing thing is that when you drag a Stereo node to the view, it will always display the left output. There is no way to view the right output without connecting another node like BC (BrightnessContrast) to the right output and viewing that.

## <span id="page-1181-0"></span>**Picking from Aux Channels**

Some nodes, like StereoAlign, allow one to drag pick from the Z or Disparity auxiliary channels. You must pick from a node upstream of the StereoAlign, not from the output of the StereoAlign. If you try to pick a disparity from the output of a StereoAlign node, you will get nothing because StereoAlign consumes/destroys the Disparity aux channel (and even if it did not destroy the Disparity channel you would still be picking the wrong value since you would be picking from the aligned result).

#### **The typical workflow for picking is:**

- **1** View StereoAlign in the left view
- **2** View the node upstream of StereoAlign in the right view
- **3** Pick the Disparity value from the left eye in the right view

Although this picking functionality does not operate any differently from normal picking of color channels, this issue may cause some confusion. If it helps, the analogous workflow mistake with color nodes would be a user trying to pick a gradient color for a Background node from a view showing the Background node itself (you are trying to pick a color for a node from its own output).

Another issue that you need to be aware of is which eye you are picking. To avoid problems, it's a good idea to always pick from the left eye. The reason is that the Disparity channels for the left and right eyes are different, and when you pick from a horizontal/vertical stereo stack, Fusion has no way of knowing whether you picked the Disparity value from the left or right eye.

The above are not hard and fast rules; rather, they are guidelines to prevent foot shootings. If you understood the above reasoning fully, you'll realize there are exceptions, like picking disparity from the left output of DisparityToZ and Z from the left/right output of ZToDisparity, where everything is okay.

## **Vector and Disparity Channels**

The Vector and BackVector channels store the forward and reverse optical flow.

The Vector channel might be better named "forward vector" or "forward flow," since the name "Vector" to describe a channel is "not technically correct," as the more mathematically-inclined user might recognize that all of the channels except the scalar channels Z/ID are technically "vector" channels. A frames Vector aux channel will store the flow forward from the current frame to the next frame in the sequence and the BackVector aux channel will store the flow backward from the current frame to the previous frame. If either the previous or next frames do not exist (either not on disk or the global range of a loader does not allow OpticalFlow to access them), Fusion will fill the corresponding channels with zeros (transparent black).

The Disparity channel stores the displacement vectors that match pixels in one eye to the other eye. The left image's Disparity channel will contain vectors that map left > right and the right image's Disparity channel will contain vectors that map right > left.

#### **For example:**

(xleft, yleft) + (Dleft. x, Dleft. y) -> (xright, yright) (xright, yright) + (Dright. x, Dright. y) -> (xleft, yleft)

You would expect for non-occluded pixels that Dleft = -Dright, although due to the disparity generation algorithm, this is only an approximate equality. Note that Disparity stores both X and Y values because rarely are left/right images perfectly registered in Y, even when taken through a carefully setup camera rig.

Disparity and Optical Flow values are stored as un-normalized pixel shifts. In particular, note that this breaks from Fusion's resolution independent convention. After much consideration, this convention was chosen so the user wouldn't have to worry about rescaling the Disparity/Flow values when cropping an image or working out scale factors when importing/exporting these channels to other applications. Because the Flow and Disparity channels store things in pixel shifts, this can cause problems with Proxy and AutoProxy. The convention that Fusion follows is that, for proxied images, these channels store unscaled pixel shifts valid for the full sized image. So if you wish to access the disparity values in a script or via a probe, you need to remember to always scale them by (image. Width/image. OriginalWidth, image. Height/image. OriginalHeight).

When using Vector and BackVector aux channels remember that all nodes expect these aux channels to be filled with the flow between sequential frames.

#### **More precisely, if you have sequence of 3 frames A, B, C then:**

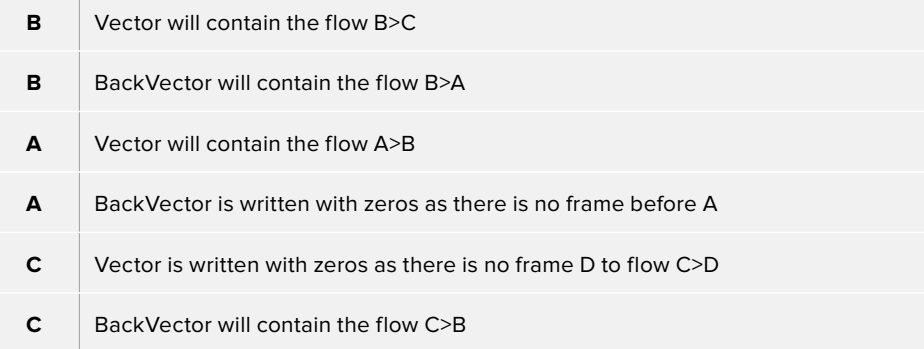

When working with these channels, it is the user's responsibility to follow these rules (or for clever users to abandon them). Nodes like TimeStretcher will not function correctly since they still expect them to contain flow forward/back by 1 frame.

**NOTE:** Currently DoD/RoI is not supported for all Fusion nodes.

# **Chapter 64**

# Using OFX

The Fusion page supports third-party OFX that are compatible with DaVinci Resolve.

## <span id="page-1184-0"></span>**[Contents](#page-5-0)**

**[Using OFX](#page-1185-0)** 1186

# <span id="page-1185-0"></span>**Using OFX**

The Fusion page is able to use compatible OFX that are installed on your workstation. All OFX appear in the Tools category of the Effects Library, alongside all other effects that are available in the Fusion page.

# **Chapter 64**

# Fusion Settings

This section presents the different Fusion page options that are available in the Fusion Settings window.

## <span id="page-1187-0"></span>**[Contents](#page-5-0)**

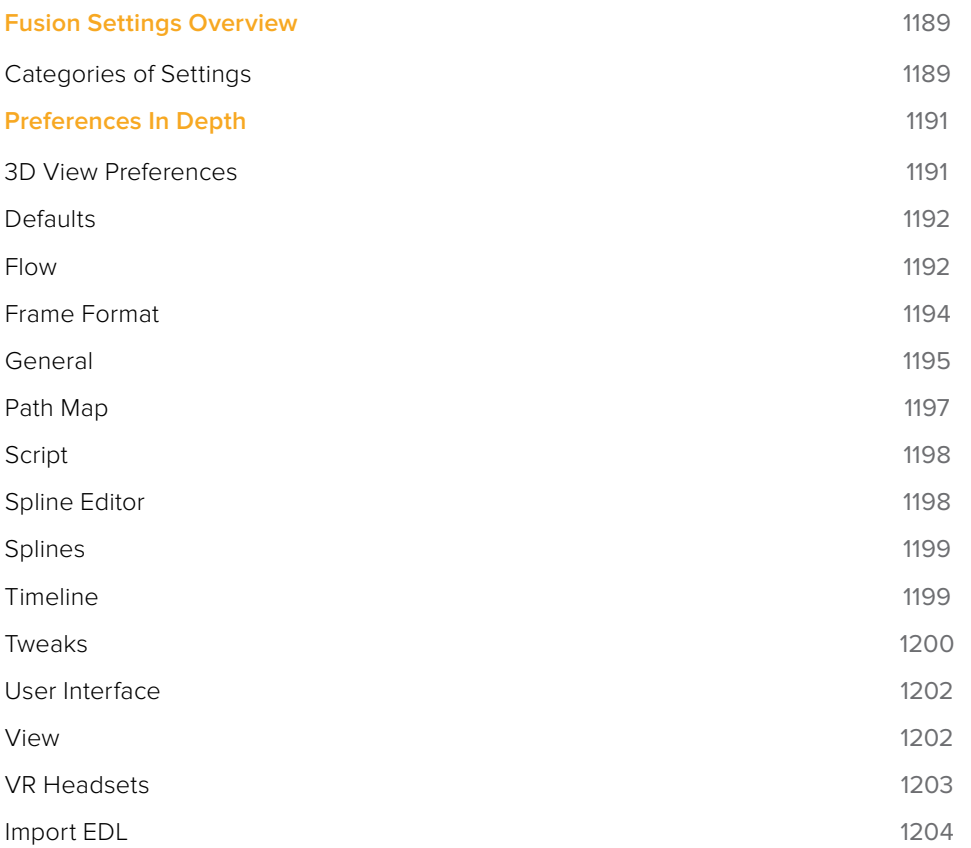
# **Fusion Settings Overview**

The Fusion Settings window provides a wide variety of optional settings available for you to configure Fusion's behavior to better suit your working environment. These settings are accessed via the Preferences dialog. The Preferences dialog can be opened from the File menu at the top of the interface.

#### **To open the Fusion Settings window:**

Choose Fusion > Fusion Settings.

The Fusion Settings window is divided into a sidebar that appears on the left, which is used to select which of the settings panels appear on the right.

**NOTE:** In the standalone Fusion application, there are two levels of settings: Global and Composition. These don't exist in the Fusion page of DaVinci Resolve, but the explanation remains here. The Global preferences are used to set options that are specific to Fusion's overall behavior as well as defaults for each new composition. The Composition preferences can further modify the currently open composition without affecting the Global preferences, or any other node tree that is open but not displayed.

# **Categories of Settings**

The first entry in the Preferences sidebar is assigned to the Global preferences. Clicking the disclosure arrows for the Global preferences reveals the following sections.

#### 3D View

The 3D View preference offers control over various parameters of the 3D Viewers including grids, default ambient light set up, and Stereoscopic views.

#### **Defaults**

The Default preference is used to select default behavior for a variety of options, such as animation, global range, timecode display, and automatic node merging.

#### Flow

Use the Flow preference to set many of the same options found in the Flow contextual menu, like settings for Tile picture, the Navigator and pipe style.

#### Frame Format

The Frame Format preference is used to create new frame formats as well as select the default image height and width when adding new creator nodes like Background and Text+. It is also where the frame rate for playback is set.

#### General

General preference contains options for the general operation, such as auto save and gamma settings for color controls.

#### Path Map

Path Map preference is used to configure virtual file path names used by Loaders and Savers, as well as the folders used by Fusion to locate comps, macros, scripts, node settings, disk caches, and more.

#### Script

The preference for Scripting includes a field for passwords used to execute scripts externally, programs to use for editing scripts, and the default Python version to use.

#### Spline Editor

The Spline Editor preference is used to set various spline options for Autosnap behavior, handles, markers and more.

#### Splines

Options for the handling and smoothing of animation splines, Tracker path defaults, onionskinning, roto assist, and more are found in the Splines preference.

#### Timeline

The Timeline preference is used to create and edit Timeline/Spline filters and set default options for the Timeline Editor.

#### Tweaks

Tweaks preference handles miscellaneous settings for modifying the behavior when loading frames over the network and queue/network rendering.

#### User Interface

These Preferences set the appearance of the User Interface window and the Control Paneldisplay.

#### View

The View preference is used to manage settings for Viewers, including default control colors Z-depth channel viewing ranges, default LUTs, padding for fit zoom, and more.

#### VR Headsets

The VR Headsets preference allows configuration of any connected Virtual Reality headsets, including how stereo and 3D scenes are viewed.

#### Import

The Import settings contains options for EDL Import that affect how flows are built using the data from an EDL.

# **Preferences In Depth**

The following sections describe all preferences found in this window.

# **3D View Preferences**

The 3D View preferences contain settings over various defaults in the 3D Viewers, including grids, default ambient light set up, and Stereoscopic views.

#### Grid

The Grid section of the 3D View preference configures how the grid in 3D Viewers are drawn.

- **Grid Antialiasing:** Depending on the graphics drivers installed in your computer, the antialiased lines of the grid may sort incorrectly in the 3D Viewer. Disabling this checkbox will disable antialiasing of the grid lines, correcting the issue. To turn the grid off completely, use the 3D View > Right click > Grid option, rather than preferences.
- **Size:** Increasing the Size value will increase the number of grid lines drawn. The units used for the spacing between grid lines are not defined in Fusion. A 'unit' is whatever you want it to be.
- **Scale:** Adjusting the overall scaling factor for the grid is useful, for example, if the area of the grid appears too small compared to the size of your geometry.

#### PerspectiveViews

The Perspective Views section handles the appearance of the perspective view in both a normal and stereoscopic project.

- **Near Plane/Far Plane:** These values set the nearest and farthest point any object can get to or from the camera before it is clipped. The minimum setting is 0.05. Setting Near Plane too low and Far Plane too far results in loss of depth precision in the Viewer.
- **Eye Separation/Convergence/Stereo Mode:** This group of settings define the defaults when stereo is turned on in the 3D Viewer.

#### Fit to View

The Fit to View section has two value fields that manage how much empty space is left around objects in the Viewer when the F key is pressed.

- **Fit Selection:** Fit Selection determines the empty space when one or more objects are selected and the F key is pressed.
- **Fit All:** Fit All determines the empty space when you press F with no objects selected.

#### Default Lights

These three settings control the default light set up in the 3D Viewer.

The default ambient light is used when lighting is turned on and you have not added light to the scene. The default light moves with the camera, so if the default light is set to "upper left," the default light appears to come from the upper left side of the image/camera.

# **Defaults**

The choices made here are used to determine Fusion's behavior when new nodes are added to the node tree and when controls are animated.

#### Default Animate

The Default Animate section is used to change the type of modifier attached to a parameter when the Animate option is selected from its contextual menu. The default option is Nothing, which uses a Bezier spline to animate numeric controls and a path modifier for positional controls.

 **Number with and Point with:** Drop-down lists are used to select a different modifier for the new default. For example, change the default type used to animate positions by setting the Point with drop-down menu to XY Path.

Choices shown in this menu come from installed modifiers that are valid for that type of parameter. These include third-party plug-in modifiers, as well as native modifiers installed with Fusion.

#### Auto Tools

The Auto Tools section determines which nodes are added automatically for the most common operations of the Background nodes and Merge operations.

- **Background:** When set to None a standard Background node is used, however, the drop-down menu allows you to choose from a wide variety of available nodes, including 2D and 3D nodes to customize the operation to your workflow.
- **Merge:** When set to None, nothing happens. When set to Merge, connecting the outputs of two nodes or dragging multiple clips on the Node Editor area uses a standard Merge. Other valid options for this are Anaglyph, Channel Booleans, and Dissolve.
- **Use Merge Only When Connecting Outputs Directly:** When this option is active, Merges are not automatically added when you drag multiple clips from the Finder or Windows Explorer onto the Node Editor area.

#### Global Range

Using the Start and End fields, you can define the Global Start and End frame used when creating new compositions.

#### Time Code

Use this option to determine if new compositions will default to showing SMPTE Time Code or frames (Feet + Frames) to represent time.

## **Flow**

Many of the same options found in the Flow contextual menu, like settings for Tile picture, the Navigator and pipe style, are found in this category.

#### Force

The Force section can set the default to display pictures in certain node tiles on the node tree, rather than showing plane tiles. The Active checkbox sets pictures for the actively selected node, the All checkbox enables pictures for all nodes, and the Source and Mask checkbox enables tile pictures for just Source and Mask nodes.

When All is enabled, the picture shown will either be a thumbnail of the image rendered by the node if the node has rendered, or if the Show Thumbnails option is disabled, the node's default icon is used. Concatenated transforms will also show a default icon.

- **Show Modes/Options:** Enabling this option will display icons in the node tile depicting various states, like Disk Caching or Locked.
- **Show Thumbnails:** When this checkbox is selected, node tiles set to show tile pictures will display the rendered output of the node. When the checkbox is cleared, the default icon for the node is used instead.

#### **Options**

The Options section has a number of settings that control or aid in the layout and alignment of nodes in the node tree.

- **Arrange to Grid:** This enables a new node tree's Snap to Grid option to force the node layout to align with the grid marks in the node tree.
- **Arrange to Connected:** Nodes snap to the vertical or horizontal positions of other nodes they are connected to.
- **Auto Arrange:** This option enables the Node Editor to shift the position of nodes as needed to make space when inserting new nodes or auto-merging layers.
- **Show Grid:** This enables or disables the display of the Node Editor's background grid.
- **Auto Remove Routers:** Pipe Routers or "elbow nodes" in the node tree are considered to be 'orphaned' if the nodes connected to either the input or output are deleted. When this option is enabled, orphaned routers are automatically deleted.
- **Pipes Always Visible:** When enabled, the connecting pipes between nodes will be drawn over top of the node tiles.
- **Keep Tile Picture Aspect:** Enabling this option forces node tile thumbnail pictures to preserve the aspect of the original image in the thumbnail.
- **Full Tile Render Indicators:** Enabling this checkbox will cause the entire node to change color when it is rendering. This can make it easier to identify which nodes are rendering in a large composition. The coloring itself will form a progress bar to alert you to how close slower nodes are to finishing their renders.
- **Show Instance Links:** This option can be used to select whether Instance nodes will show links, displayed as green lines, between Instance nodes.
- **Navigator:** The Navigator is a small square overview of your entire composition, which you can use to quickly navigate to different parts of the node tree while you are zoomed in. The checkboxes in this section determine when the Navigator is displayed, if at all.
- **On:** The Node Navigator will always be visible.
- **Off:** The Node Navigator will always be hidden.
- **Auto:** The Node Navigator will only be visible when the Node Editor's contents exceed the currently visible Node area.
- **Pipe Style:** This drop-down menu selects which method is used to draw connections between nodes. The Direct method uses a straight line between nodes and Orthogonal uses horizontal and vertical lines.
- **Build Direction:** When auto-building or laying out a node tree, Build Direction controls whether nodes are organized horizontally or vertically.
- **Scale:** The Scale menu allows you to select the default zoom level of the Node Editor when a new node tree is created.

#### Pipe Grab Distance

This Pipe Grab Distance slider allows you to choose how close the cursor must be (in pixels) to the pipes in the node tree when selecting them.

#### Group Opacity

This slider controls the opacity of an expanded group's background in the node tree.

# **Frame Format**

Frame Format preferences select the format settings for the interface. The settings in this preferences dialog are described in greater detail in the Frame Formats chapter of the manual.

#### Default Format

This drop-down menu is used to select the default resolution for nodes and media from a list of presets. This is only a default setting; Loaders and Creators may be adjusted to different resolutions.

Use the edit boxes to change any of the default settings. When creating a new setting, press the New button and enter a name for the setting in the dialog box that appears and enter the parameters.

#### **Settings**

The Settings section defines the format that is selected in the Default Format menu. You can modify an existing format or create a new one.

- **Width/Height:** When creating a new format for the menu or modifying an existing menu item, you specify the Width or Height in pixels of the format using these fields.
- **Frame Rate:** Enter or view the frames per second played by the format. This sets the default Frame Rate for previews and final renders from the Saver node. It also sets the playback for the comp itself, as well as the frame to timecode conversion for nodes with temporal inputs.
- **Has Fields:** When this checkbox is enabled, any Creator or Loader node added to the node tree will be in Fields process mode.
- **Film Size:** This field is used to define how many frames are found in one foot of film. The value is used to calculate the display of time code in Feet + Frames mode.
- **Aspect Ratio:** These two fields set the pixel Aspect Ratio of the chosen frame format.
- **Guide 1:** The four fields for Guide 1 define the left, top, right and bottom guide positions for the custom guides in the Viewer. To change the position of a guide, enter a value from 0 to 1. The bottom left corner is always 0/0, the top right corner is always 1/1. If the entered value's aspect does not conform to the frame format as defined by the Width and Height parameters, an additional guide is displayed on screen. The dotted line represents the image aspect centered about Guide 1's Center values.
- **Guide 2:** This setting determines the image aspect ratio in respect to the entire frame format width and height. Values higher than 1 cause the height to decrease relative to the width. Values smaller than 1 cause height to increase relative to width.
- **New Button:** You use the New button to create a new default setting in the drop-down menu. Once you click the button you type a name for the setting in the dialog box that appears.
- **Copy Button:** The Copy button copies the current setting to create a new one for customization.
- **Delete Button:** The Delete button will remove the current setting from the default dropdown list.

#### Color Depth

The three menus in the Color Depth section are used to select the color mode for processing preview renders, interactive renders and full (final) renders. Processing images at 8-bit is the lowest color depth and is sufficient for almost all video and multimedia tasks. 16-bit color has much higher color fidelity but uses more system resources. 16-bit and 32-bit float per channel uses even more system resources and is best for digital film and HDR rendered images.

Generally, these options are ignored by the composition unless a Loader or Creator node's Color Depth control is set to Default.

### **General**

The sections contained in the General preferences affect the behavior of the Control Panel as well as some other user interface elements.

#### **Usability**

Usability has a number of Project, Node and User Interface settings that can make the application easier to work with, depending on your workflow.

- **Auto Clip Browse:** When this checkbox is enabled, the File Browser is automatically displayed when a new Loader or Saver is added to the node tree.
- **New Comp on Startup:** When checked, a new, empty node tree is created each time the application is launched.
- **Summarize Load Errors:** When loading comps that contain unknown nodes (e.g., comps that have been created on other computers with plug-ins not installed on the current machine), the missing nodes are summarized in the console rather than a dialogue being presented for every missing node.
- **Save Compressed Comps:** This option enables the saving of compressed node trees, rather than ASCII based text files. Compressed node trees take up less space on disk, although they may take a moment longer to load. Node trees containing complex spline animation and many paint strokes can grow into tens of megabytes when this option is disabled. However, compressed comps cannot be edited with a text editor unless saved again as uncompressed.
- **Show Video I/O Splash:** This toggles whether the Splash image will be displayed over the video display hardware.
- **Use Simplified Copy Names:** This option reduces the occurrence of underscores in node names when copying.
- **Show Render Settings:** When this checkbox is selected, the Render Settings dialog will be displayed every time a render is started. Holding Shift while starting a render will prevent the display of the dialog for that session, using whatever settings were applied during the last render. Disabling this option reverses this behavior.
- **Mouse Wheel Affects the Window Under the Pointer:** Normally the Mouse wheel or Apple Mouse swiping works in the currently active window. With this option enabled it will work in the window underneath the cursor, so you don't have to click into a window first to make it active.
- **Frames Start From:** This designates the starting frame number for clip times in the Loader and its Clip list.
- **Show Color As:** This setting determines the numeric scale used to represent colors. The available options are Normalized (0 to 1), 8-bit (0 to 255) and 16-bit (0 to 65,535). This does not affect the actual processing or quality of the image, but it can make the mental math sometimes used to figure out adjustments a bit easier.

#### **Controls**

The Controls section includes settings for how the Control Panel is displayed.

- **Auto Control Close:** When enabled, multiple node headers will be visible, but only one node header will be opened to display parameters. When disabled, any number of nodes may be opened to display parameters at the same time. This setting has no effect unless the Auto Control Hide checkbox is disabled.
- **Auto Control Hide:** When enabled, only the parameters for the currently active node will be made visible. Otherwise, all node headers will be visible and displayed based on the Auto Control Close setting.
- **Auto Control Advance:** If the Auto Control Advanced checkbox is enabled, the Tab key and Return/Enter key will cause the keyboard focus to advance to the next edit box within a node's control. When disabled, Return/Enter will cause the value entered to be accepted, but the keyboard focus will remain in the same edit box of the control. The Tab key can still be used to advance the keyboard focus.
- **Show Controls for Selected:** When this option is disabled, only the active node's parameters are shown in the Control Panel. By default, it is enabled showing controls for the active node as well as all selected nodes.
- **Combined Color Wheel:** When the Color Corrector node is displayed in the Control Panel, enabling this checkbox will show one color wheel with buttons to switch between the master, shadow, midtones and highlight channels. Otherwise four color wheels are displayed in the Control Panel.
- **Grab Distance:** This slider ranges from 1 to 10 and defaults to 5. It designates the active area around the cursor and can be modified if you have difficulties in selecting points for modification in paths and spline curves. Smaller values represent more accurate selection.

#### Auto Save

When enabled, comps are automatically saved to a backup file at regular intervals defined by the Delay setting. If a backup file is found when attempting to open the comp, you are presented with the choice of loading either the backup or the original.

If the backup comp is opened from the location set in the Path Map preference, saving the backup will overwrite the original file. If the backup file is closed without saving, it is deleted without affecting the original file.

- **Save Before Render:** When enabled, the comp is automatically saved before a preview or final render is started.
- **Delay:** This preference is used to set the interval between Auto Saves. The interval is set using mm:ss notation, so entering 10 causes an Auto Save to occur every 10 seconds where as entering 10:00 causes and Auto Save every 10 minutes.

#### Proxy

- **Update All, Selective, No Update:** The Update mode button is located in the Time Ruler. You can use this preference to determine the default mode for all new comps. Selective is the usual default. It renders only the nodes needed to display the images in the Display view. All will render all nodes in the composition, whereas None prevents all rendering.
- **Standard and Auto:** These sliders designate the default ratio used to create proxies when the Proxy and Auto Proxy modes are turned on. These settings do not affect the final render quality.

Even though the images are being processed smaller than their original size, the image viewing scales in the Viewers still refer to original resolutions. Additionally, image processing performed in Proxy Scale mode may differ slightly from full resolution rendering.

The Proxy and Auto Proxy size ratios may be changed from within the interface itself by right-clicking on the Prx and APrx buttons beside the Render button and selecting the desired value from the contextual menu.

## **Path Map**

Path Maps are virtual paths used to replace segments of filepaths with variables. For example, define the path 'movie x' as actually being in X\Shows\Movie X. Using this example, Fusion would understand the path 'movie\_x\scene\_5\ scan.000.cin' as actually being X:\Shows\ Movie\_X\scene\_5\scan.000.cin.

There are two main advantages to virtual Path Maps instead of actual filenames. One is that you can easily change the path to footage (for example, copying from one share to another), without needing to make any changes at all to their compositions.

Also, path maps are used in render farms to bypass the different filename conventions.

 **Built in Path Maps:** There are several built in path maps. Comp refers to the folder where the current composition is saved. Temp refers to the system's temporary folder. Fusion refers to the folder where Fusion is installed.

If the Reverse Pathmap option is enabled, Fusion will automatically attempt to replace portions of filenames that match known path maps. For example, a composition saved as C\Comps\example1.comp would automatically replace the path to c:\comps\example. jpg with Comp:\example.jpg.

- **Global and Composition Path Maps:** Both Global and Composition preferences show a Path Maps preferences panel. The Global preferences are applied to all compositions, while Composition path maps are saved with the composition and only apply to it.
- Composition path maps will override Global path maps with the same name. The built-in Comp.Path Map refers to the default Composition folder when used in a Global path map.
- **Nesting Path Maps:** You can use a path map in a path map's definition, provided it has been defined first. For example, define a path map called 'Episode' that maps to x\ shows\Episode1. Then create path maps called Renders and Stills that mapped to Episode\ Renders\_v1 and Episode\Stills\_v1.
- **Creating a Path Map:** To create a path map, click on the New button and enter the name of the path map in the From field below. Enter the value of the path map in the To: field.
- **Deleting a Path Map:** To delete a path map, select it from the list and click on the delete button.
- **Enable Reverse Mapping of Paths Preferences:** When this checkbox is selected, the built-in path maps for entries in the Paths preferences will be taken into account when applying mapping to existing filenames.

# **Script**

The preferences for Scripting include a field for passwords used to execute scripts from the command line and programs for use when editing scripts.

#### Login

**No Login Required to Execute Script:** If a username and password is assigned, Fusion will refuse to process incoming external script commands (from FusionScript, for example), unless the Script first logs onto the workstation. This only affects scripts that are executed from the command line, or scripts that attempt to control remote copies of Fusion. Scripts executed from within the interface do not need to log in regardless of this setting. See the Scripting documentation for details.

#### **Options**

 **Script Editor:** Use this preference to select an external editor for scripts (used when selecting Scripts > Edit from the menu).

# **Spline Editor**

The Spline Editor preference allows you to set various spline options for Autosnap behavior, handles, markers, and more.

#### Spline Editor Options

Independent Handles: Enabling this option allows the In or Out direction handle on newly created keyframes to be moved independently without affecting the other.

- **Follow Active:** The Spline Editor focuses on the currently active node.
- **Show Key Markers:** Small colored triangles will be displayed at the top of the Spline Editor Time Ruler to indicate keyframes on active splines. The colors of the triangles match the colors of the splines.
- **Show Tips:** Toggles if tooltips are displayed or not.
- **Autosnap points:** When moving points in the Spline Editor, these will snap to the Fields or Frames or can be moved freely.
- **Guides:** When moving points in the Spline Editor, these will snap to Guides as well.
- **Autosnap Guides:** When moving or creating Guides, these will snap to the Fields or Frames or can be moved freely.
- **Autoscale:** Keeps the Spline View scales intact on changing the editable spline content of the view.
- **Scroll:** Scrolls horizontally and vertically to show all or most of the spline points on changing the editable spline content of the view.
- **Fit:** Zooms to fit all points within a Spline view, if necessary, on changing the editable spline content of the view.

#### LUT View Options

- **Independent Handles:** Enabling this option allows the In or Out direction handle on newly created keyframes to be moved independently without affecting the other.
- **Show Key Markers:** Small colored triangles will be displayed at the top of the Spline Editor Time Ruler to indicate keyframes on active splines. The colors of the triangles match the colors of the splines.
- **Show Tips:** Toggles if tooltips are displayed or not.

# **Splines**

Options for the handling and smoothing of animation splines, tracker path defaults and more are found in the Splines preferences.

#### Autosmooth

Automatically smooths out any newly created points or keyframes on the splines selected in this section. This is valid for both animation splines as well as masks, LUTs, paths and meshes.

#### B-Spline Modifier Degree

This setting determines the degree used for interpolating B-Splines when used as modifiers. Cubic B-Splines determine a segment through 2 control points between the anchor points, and Quadratic B-Splines determine a segment through 1 control point between the anchor points.

#### B-Spline Polyline Degree

This setting is like the one above, but applies to polylines, like those used for masks.

- **Tracker Path Points Visibility:** This setting controls the control points on tracker paths. You have three options. You can show them, hide them, or show them when your cursor hovers over the path, which is the default behavior.
- **Tracker Path:** The default tracker creates a Bezier-style spline paths. Two other options in this setting allow you to choose B-Spline or XY Spline paths.
- **Polyline Edit Mode on Done:** This setting determines the Polyline node that is selected in the toolbar once you complete the drawing of a Polyline.

#### Onion Skinning

The Onion Skinning settings determine the number of frames displayed while rotoscoping, allowing you to preview and compare a range of frames. You can also adjust if the preview frames are only from frame prior to the current frame, after the current frames, or split between the two.

# **Timeline**

The Timeline preference is where you create and edit Timeline/Spline filters and set default options for the Timeline Editor.

#### Filter/Filter to Use

The Filter menu populates the hierarchy area below the menu with that setting. It lets you edit the filters. The Filter to Use menu actually sets the filter in the Timeline.

#### Settings for Filters

To create a new filter and define its settings, you first click the New button. Creating a new filter will allow you to select any of the nodes that the filter will contain. The Settings for Filters area includes a list of all the nodes. Only nodes that are checked will appear in the Timeline or Spline Editor when the filter is selected. You can also create a copy of the filter using the Copy button or remove a filter from the list by clicking the Delete button.

#### Timeline Options

The Timeline Options configure which options in the Timeline are enabled by default. A series of checkboxes correspond to buttons located in the Timeline, allowing you to determine the states of those button at the time a new comp is created. For more information on the Timeline functions see Chapter 19, "Creating and Working with Timelines."

- **Autosnap points:** When moving points in the Timeline Editor, the points will snap to the fields, frames, or can be moved freely.
- **Guides:** When moving points in the Timeline Editor, the point will snap to the guides that are placed in the Timeline.
- **Autosnap Guides:** When moving or creating guides, the guides will snap to the fields, frames, or can be moved freely.
- **Autoscale:** Keeps the Timeline scales intact while changing the editable spline content of the view. When set to scroll, the Timeline scrolls horizontally and vertically to show all or most of the spline points when changing the editable spline content of the view. When set to Fit, the Timeline zooms to fit all points within the Viewer, if necessary.
- **Tools Display Mode:** This menu controls the default sort order or the tools displayed in the Timeline. The default can be changed using the Sort order menu in the Timeline.

## **Tweaks**

The Tweaks preferences handle a collection of settings for fine tuning I/O, memory, and graphics hardware behavior.

#### File I/O

 **I/O Canceling:** This option enables a feature of the operating system that allows queued operations to be canceled when the function that requested them is stopped.

This can improve the responsiveness, particularly when loading large images over a network.

Enabling this option will specifically affect performance while loading and accessing TIFF, VideoPump and other formats that perform a large amount of seeking.

This option has not been tested with every hardware and OS configuration, so it is recommended to enable it only after you have thoroughly tested your hardware and OS configuration using drive loads from both local disks and network shares.

- **Enable Direct Reads:** Enabling this checkbox uses a more efficient method when loading a large chunk of contiguous data into memory by reducing I/O operations. Not every operating system employs this ability, so it may produce unknown behavior.
- **Read Ahead Buffers:** This slider determines the number of 64K buffers that are use to read ahead in a file I/O operation. The more buffers, the more efficient loading frames from disk will be, but the less responsive it will be to changes that require disk access interactively.

#### Area Sampling

 **Automatic Memory Usage:** This checkbox determines how Area Sampling uses available memory. Area Sampling is used for Merges and Transforms. When the checkbox is enabled (default), Fusion will detect available RAM when processing the node and determine the appropriate trade off between speed and memory.

If less RAM is available, Fusion will use a higher proxy level internally and take longer to render. The quality of the image is not compromised in any way, just the amount of time it takes to render. In node trees that deal with images larger than 4K, it may be desirable to override the automatic scaling and fix the proxy scale manually. This can preserve RAM for future operations.

**Pre-Calc Proxy Level:** De-selecting the Automatic Memory will enable the Pre-Calc Proxy Scale slider. Higher values will use less RAM, but take much longer to render.

#### Open GL

This section controls how Fusion makes use of your graphics card. Most settings may be left as they are, but since OpenGL hardware varies widely in capabilities and different driver revisions can sometimes introduce bugs, these tweaks can be useful if you are experiencing unwanted behavior.

- **Disable view LUT Shaders:** OpenGL shaders can often dramatically accelerate View LUTs, but this can occasionally involve small tradeoffs in accuracy. This setting will force Fusion to process LUTs at full accuracy using the CPU instead. Try activating this if View LUTs do not seem to be giving the desired result.
- **Use Float16 Textures:** If your graphics hardware supports 16-bit floating-point textures, activating this option will force int16 and float32 images to be uploaded to the Viewer as float16 instead, which may improve playback performance.
- **Texture Depth:** Defines in what depth images are uploaded to the Viewer.
	- **Auto:** The Auto option (recommended) lets Fusion choose the best balance of performance and capability.
	- **int8:** Similar to the Use Float16 Textures switch, this option can be used to force images to be uploaded to the Display View as int8, which can be faster but gives less range for View LUT correction.
	- **Native:** The Native option uploads images at their native depth, so no conversion is done.
- **Image Overlay:** The Image Overlay is a Viewer control used with Merge and Transform nodes to display a translucent overlay of the transformed image. This can be helpful in visualizing the transformation when it is outside the image bounds but may reduce performance when selecting the node if cache memory is low. There are three settings to choose from: None, Outside and All.
	- **None:** This setting never displays the translucent overlay or controls, which can reduce the need for background renders, in some cases, resulting in a speed up of the display.
	- **Outside:** This will display only those areas of the control that are outside the bounds of the image, which can reduce visual confusion.
	- **All:** Displays all overlays of all selected nodes.
- **Smooth Resize:** This setting can disable the Viewer's Smooth Resize behavior when displaying floating-point images. Some older graphics cards are not capable of filtering floating-point textures or may be very slow. If Smooth Resize does not work well with float images, try setting this to flt16 or int.
- **Auto Detect Graphics Memory (MB):** Having Fusion open alongside other OpenGL programs like 3D animation software can lead to a shortage of graphics memory. In those cases you can manually reduce the amount of memory Fusion is allowed to use on the card. Setting this too low or too high may cause performance or data loss.
- **Use 10-10-10-2 framebuffer:** If your graphics hardware and monitor support 30-bit color, this setting will render Viewers with 10-bits per primary accuracy, instead of 8-bits. Banding is greatly reduced when displaying 3D renders or images deeper than 8-bit.

This is only available in Resolve Studio.

# **User Interface**

These Preferences set the appearance of the User Interface window and how the Control Panel is displayed.

## **View**

The View preference is used to manage settings and default controls for Viewers.

#### View Settings

The area at the top of the View preference lists the currently saved settings that you create from the Viewer's contextual menu. For more details on the Viewer and its contextual menu, see Chapter 52, "Using Viewers." You can use the Rename and Delete buttons to manage the selected entries in the list.

#### Settings for View

Each Viewer has its own preferences. The Settings for View drop down menu is used to select the Viewer for which you want to configure the settings.

#### Control Colors

The Control Colors setting allows you to determine the color of the Active/Inactive onscreen control.

#### Color Picking Area Size

Use these width/height controls to set the number of pixels sampled when using the color picker in the Viewers.

#### Fit Margin

The Fit Margin determines how much padding is left around the frame when the Fit button is pressed or Fit is selected from the Viewer's contextual menu.

#### Displayed Depth Range

The Displayed Depth Range setting controls the view normalization of the Z-Channel.

#### Display LUT Plug-ins

This list shows the available Display LUTs and activates the selected one as default.

# **VR Headsets**

The VR Headsets preference allows configuration of any connected Virtual Reality headsets, including how stereo and 3D scenes are viewed.

#### Headset Options

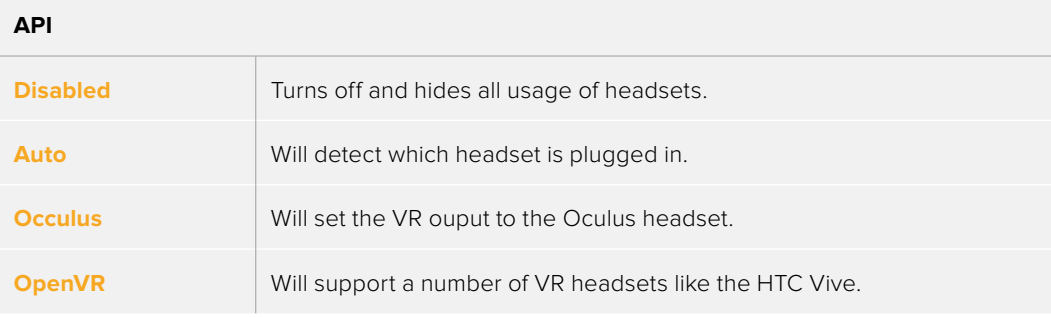

#### **360° Video Format**

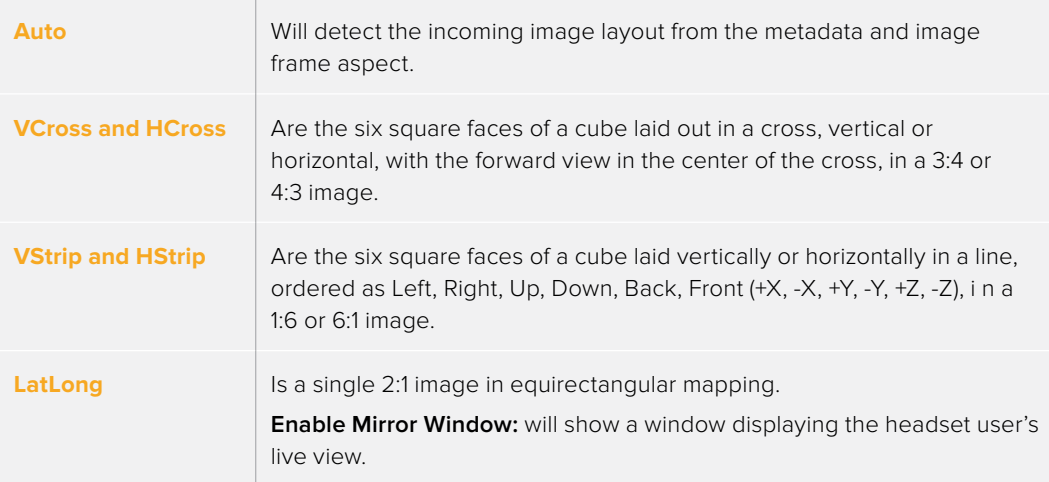

#### Stereo

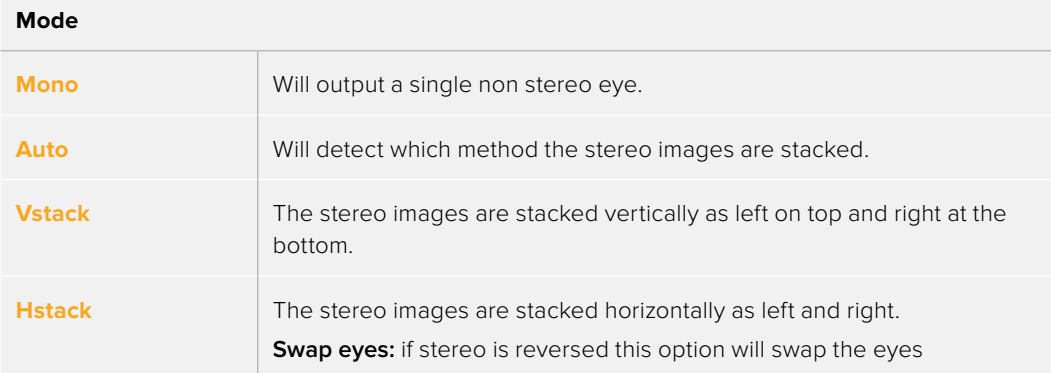

#### 3D

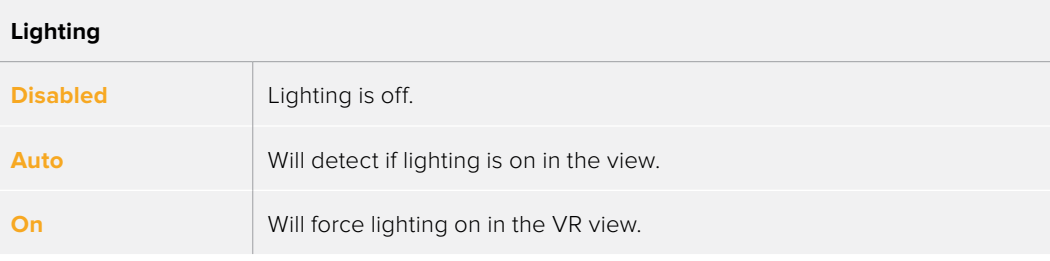

#### **Sort Method**

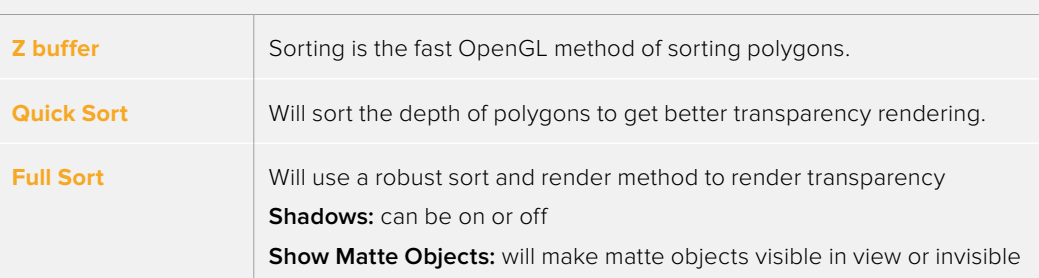

# **Import EDL**

The EDL Import options are used to determine how compositions are created from imported EDL files.

#### Flow Format

This drop-down menu provides three options that determine how the node tree is constructed for the imported EDL file.

- **Loader Per Clip:** A Loader will be created for each clip in the EDL file.
- **A-B Roll:** A Dissolve node will be created with the settings imported from the EDL file.
- **Loader Per Transition:** A Loader will be created with the settings representing the settings imported from the EDL file (Loader with a Clip list created).

#### Use Shot Names

When checked, shot names stored in the EDL file are used to locate the footage.

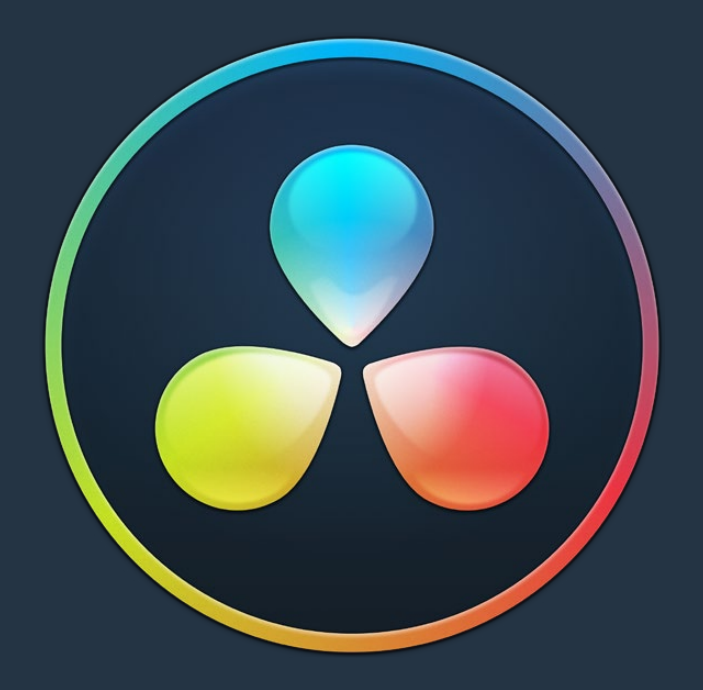

# PART 7 Fusion Page Effects

# **Chapter 66**

# 3D Nodes

This chapter covers, in great detail, the nodes used for creating 3D composites.

# <span id="page-1206-0"></span>**[Contents](#page-6-0)**

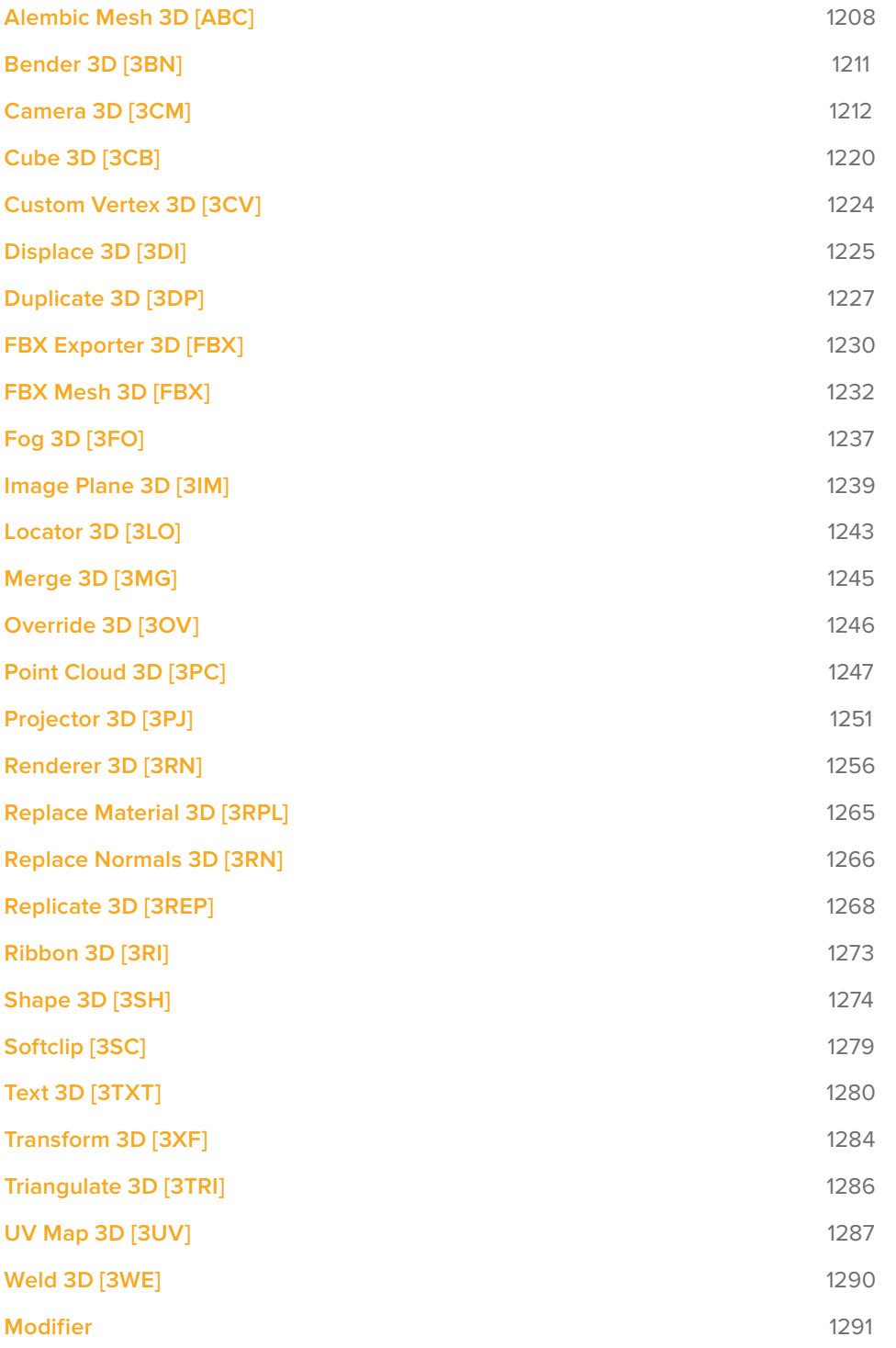

# <span id="page-1207-0"></span>**Alembic Mesh 3D [ABC]**

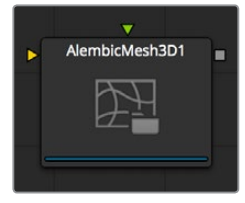

#### **There are two way to import Alembic files:**

- Using the File > Import > Alembic menu option
- Manually adding an AlembicMesh3D node to the node tree

#### **The first method is strongly recommended.**

The Alembic format allows for arbitrary user data to be stored within the file. Fusion ignores most of this metadata for various reasons. No conventions have been defined yet for how this metadata is named and metadata might change between different ABC exporters. When the Alembic file is imported through the menu option, the transforms are read into splines and into the inputs on the nodes, which get saved with the comp.

This means that when re-loading the comp, the transforms are loaded from the comp and not the Alembic file. The meshes are handled differently; they are always reloaded from the Alembic file.

## **Controls**

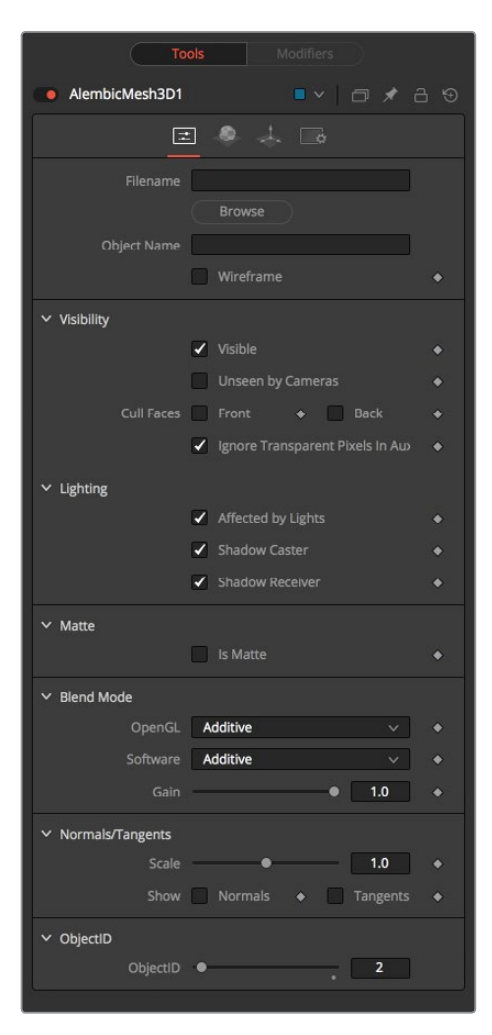

#### **Filename**

The name of the imported Alembic file.

#### **Object Name**

This input shows the name of the mesh from the Alembic file that is being imported.

If this field is blank, the entire contents of the FBX geometry will be imported as a single mesh. This input is not editable by the user; it is set by Fusion when importing Alembic files via the File > Import > Alembic utility.

#### **Sampling Rate**

The framerate is set when importing the file. It can be altered using this slider to create effects like slow motion.

#### **Dump File**

Opens the resulting ASCII in the preferred text editor.

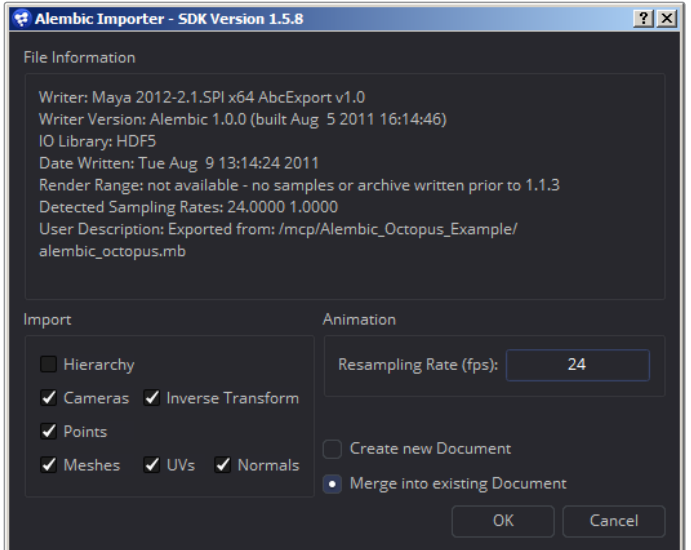

#### **Alembic Import Dialog**

- **Writer:** The name of the plug-in/application that created/wrote out the Alembic file
- **Writer Version:** The version of the Alembic sdk that was used to write out the Alembic file
- **RenderRange:** This gives you an idea of the duration of the animation in the Alembic file in seconds
- **DetectedSamplingRates:** Fusion examines the framerates in the file and reports them here. This is useful to determine the value at which to set the resampling rate.

#### **Hierarchy**

If disabled, the transforms in the Alembic file are flattened down into the cameras and meshes. This results in a number of meshes/cameras connected to a single merge node in Fusion. When enabled, you get the full parenting hierarchy.

#### **Orphaned Transforms**

Transforms that do not parent a mesh or camera will not be imported if this option is unchecked. For example, if you have a skeleton and associated mesh model, the model will be imported as an Alembic mesh and the skeleton will be imported as a tree of Merge3Ds. Disabling this option causes the Merge3Ds not to be imported.

#### **Cameras**

Near/Far/Apertures/Angles of View/Plane of Focus are imported. The resolution Gate Fit may be imported; it depends if the Writer correctly tagged the resolution Gate Fit metadata. If your camera does not import correctly, you should check to see if Camera3D.ResolutionGateFit is set correctly. Stereo information is not imported.

#### **InverseTransform**

Imports the Inverse Transform (World to Model) for cameras.

#### **Points**

Alembic supports a Points type. This is a collection of 3D points without orientation. Some 3D apps export particles as points, but keep in mind the direction and orientation of the particles are lost; you just get positions. It very well may be possible that the exocortex Alembic plug-ins write out extra user data that contains orientation.

#### **Meshes**

Optionally import UVs and normals.

#### **ResamplingRate**

When an Alembic animation is exported, it is stored on disk in seconds, not in frames. When the Alembic data is brought into Fusion, you need to supply a framerate with which to resample the animation. Ideally, you should choose the same framerate that it was exported with so your samples match up with the original samples. Detected Sampling Rates can give an idea of what to pick if unsure.

#### **Lights**

Import currently not supported. There is no universal convention on Alembic light schemas.

#### **Materials**

Import currently not supported. There is no universal convention on Alembic material schemas.

#### **Curves**

Import currently not supported.

#### **Multiple UVs**

Import currently not supported. There is no universal convention yet.

#### **Velocities**

Import currently not supported.

#### **Cyclic/Acyclic Sampling**

Currently not implemented. Uniform sampling, which is the most common mode, works fine. We recommend the use of FBX for lights/cameras/materials and Alembic for meshes only. If cameras and Alembic work for you, then go for it. The reason is that our Alembic plug-in doesn't support lights/materials, but FBX has good support. Alembic import of cameras has problems with Resolution Gate Fit and doesn't import stereo options.

# <span id="page-1210-0"></span>**Bender 3D [3BN]**

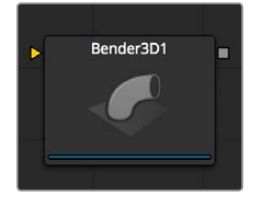

The Bender 3D node is used to bend, taper, twist, or shear the geometry in a 3D scene based upon its bounding box. It takes a 3D scene as input and outputs a modified 3D scene. Only the geometry in the scene is modified. Any lights, cameras or materials are passed through unaffected.

The Bender node does not produce new vertices in the geometry; only existing vertices in the geometry are altered. As a result, when applying the Bender 3D node to primitives created in Fusion, it is a good idea to increase the value of the Subdivision controls in the original primitives to give a higher quality result.

# **External Inputs**

The following inputs appear on the node in the Node Editor.

#### **Bender3D.SceneInput**

[gold, required] This input expects a 3D scene.

# **Controls**

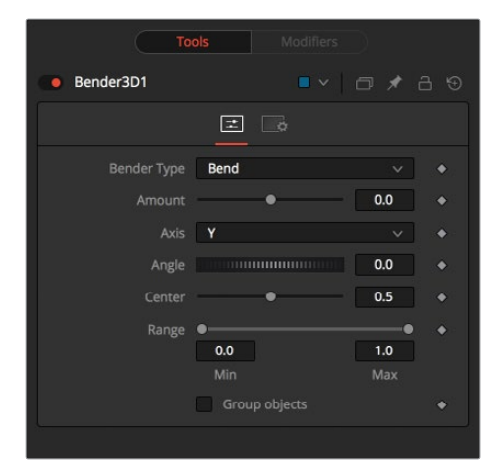

#### **Bender Type**

Use the Bender Type to select the type of deformation to apply to the geometry. There are four modes available: Bend, Taper, Twist, and Shear.

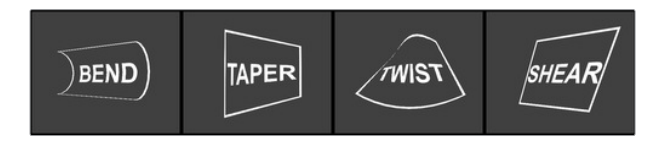

#### **Amount**

Adjust the Amount slider to change the strength of the deformation.

#### <span id="page-1211-0"></span>**Axis**

The Axis control determines the axis along which the deformation is applied and has a different meaning depending on the type of deformation. When bending, this determines the axis that is bent, in conjunction with the Angle control. In other cases, the deform is applied around the specified axis.

#### **Angle**

The Angle thumbwheel control determines what direction about the axis that a bend or shear is applied. It is not visible for taper or twist deformations.

#### **Range**

The Range control can be used to limit the effect of a deformation to a small portion of the geometry. The Range control is not visible when the Bender Type is set to Shear.

#### **Group Objects**

When this is checked, all the objects in the input scene are grouped together into a single object and that object is deformed around the common center, instead of deforming each component object individually.

# **Camera 3D [3CM]**

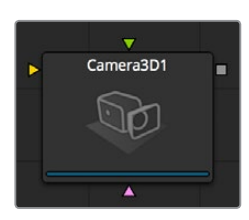

The Camera 3D node generates a virtual camera through which the 3D environment can be viewed. It closely emulates the settings used in both real and virtual cameras in an effort to make matching the cameras used in other scene elements as seamless as possible.

The camera should be added to the scene using a Merge 3D node. Displaying a camera node directly in the Viewer shows only an empty scene; there is nothing for the camera to see.

To view the scene through the camera, view the scene from the Merge 3D node that introduces the camera, or any node downstream of that Merge 3D. Then right click in the view and select Camera > Cameraname from the contextual menu. Right clicking on the axis label found in the bottom corner will display the Camera sub-menu directly.

The aspect of the Viewer may be different from the aspect of the camera, so that the view through the camera interactively may not match the true boundaries of the image which will actually be rendered by the Renderer 3D node. To assist you in framing the shot, guides can be enabled that represent the portion of the view the camera actually sees. Right click in the Viewer and select an option from the Guides > Frame Format sub-menu. The default option will use the format enabled in the Composition > Frame Format preferences. To toggle the guides on or off, select Guides > Show Guides from the Viewers contextual menu, or use the Command-G (macOS) or Ctrl-G (Windows) keyboard shortcut when the view is active.

The Camera 3D node can also be used to perform Camera Projection, where a 2D image is projected through the camera into 3D space. This can be done as a simple Image Plane aligned with the camera, or as an actual projection, similar to the behavior of the Projector 3D node, with the added advantage of being aligned exactly with the camera. The Image Plane, Projection and Materials tabs will not appear until a 2D image is connected to the Camera 3D node in the Node Editor.

The Camera node has built in stereoscopic features. They offer control over eye separation and convergence distance. The camera for the right eye can be replaced using a separate camera node connected to the green input. Additionally the plane of focus control for depth of field rendering is also available here.

If you add a camera by means of dragging the 3Cm icon from the toolbar onto the 3D view, it will automatically merge it with the scene you are viewing. In addition, it will be automatically set to the current viewpoint, and the view will be set to look through the new camera.

Alternatively, it is possible to copy the current viewpoint to a camera (or spotlight or any other object) by means of the Copy PoV To option in the Viewer's contextual menu, under the Camera submenu.

## **External Inputs**

The following inputs appear on the node in the Node Editor.

#### **Camera3D.SceneInput**

[gold, required] This input expects a 3D scene.

#### **Camera3D.RightStereoCamera**

[green, optional] This input should be connected to another Camera 3D node. It is used to override the internal camera used for the right eye in stereoscopic renders and viewers.

#### **Camera3D.ImageInput**

[magenta, optional] This input expects a 2D image. The image is used as a texture when camera projection is enabled, as well as when the camera's image plane controls are used to produce parented planar geometry linked to the camera's field of view.

## **Controls**

The options in this tab are used to set the camera's clipping, field of view, focal length and stereoscopic properties.

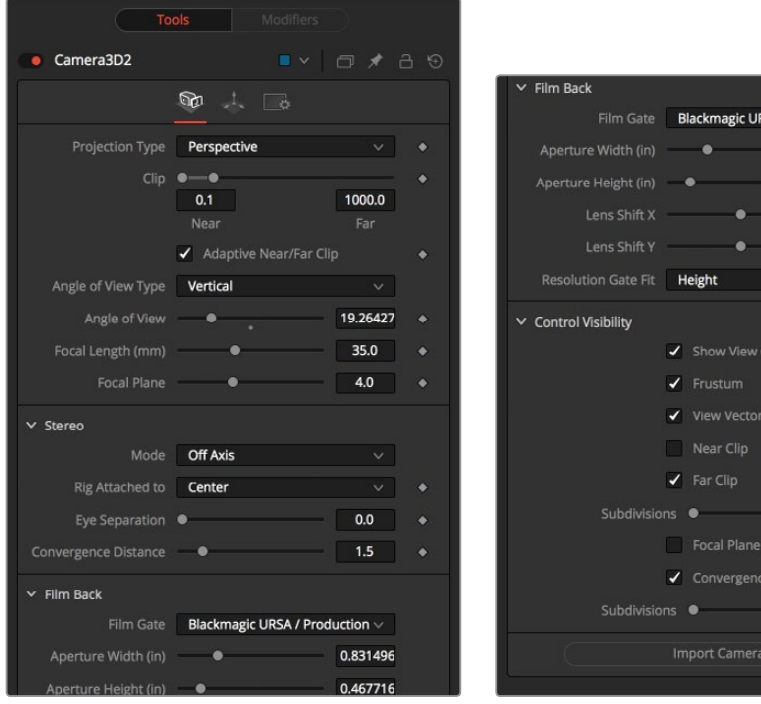

SA / Production  $\vee$ 0.831496 0.467716  $0.0$  $0.0$ 

#### **Projection Type**

Use the Projection Type button to choose between Perspective and Orthographic cameras. Generally, real world cameras are perspective cameras. An orthographic camera uses parallel orthographic projection, a technique where the view plane is perpendicular to the viewing direction. This produces a parallel camera output that is undistorted by perspective.

Orthographic cameras only present controls for the near and far clipping planes, and a control to set the viewing volume.

#### **Near/Far Clip**

The clipping plane is used to limit what geometry in a scene is rendered based on the object's distance from the camera's focal point. This is useful for ensuring that objects which are extremely close to the camera are not rendered and for optimizing a render to exclude objects that are too far away to be useful in the final rendering.

The default perspective camera ignores this setting unless the the Adaptively Adjust Near/Far Clip checkbox control below is disabled.

The values are expressed in units, so a far clipping plane of 20 means that any object more than 20 units distant from the camera will be invisible to the camera. A near clipping plane of 0.1 means that any object closer than 0.1 units will also be invisible.

**NOTE:** A smaller range between the near and far clipping planes allows greater accuracy in all depth calculations. If a scene begins to render strange artifacts on distant objects, try increasing the distance for the Near Clip plane.

#### **Adaptively Adjust Near/Far Clip**

When selected, the renderer will automatically adjust the camera's near/far clipping plane to match the extents of the scene. This setting overrides the values of the Near and Far clip range control described above. This option is not available for orthographic cameras.

#### **Viewing Volume Size**

The Viewing Volume Size control only appears when the Projection Type is set to Orthographic. It determines the size of the box that makes up the camera's field of view.

The Z-distance of an orthographic camera from the objects it sees does not affect the scale of those objects, only the viewing size does.

#### **Angle of View Type**

Use the Angle of View Type button array to choose how the camera's angle of view is measured. Some applications use vertical measurements, some use horizontal, and others use diagonal measurements. Changing the Angle of View type will cause the Angle of View control below to recalculate.

#### **Angle of View**

Angle of View defines the area of the scene that can be viewed through the camera. Generally, the human eye can see much more of a scene than a camera, and various lenses record different degrees of the total image. A large value produces a wider angle of view and a smaller value produces a narrower, or more tightly focused, angle of view.

The angle of view and focal length controls are directly related. Smaller focal lengths produce a wider angle of view, so changing one control automatically changes the other to match.

#### **Focal Length**

In the real world, a lens' Focal Length is the distance from the center of the lens to the film plane. The shorter the focal length, the closer the focal plane is to the back of the lens. The focal length is measured in millimeters. The angle of view and focal length controls are directly related. Smaller focal lengths produce a wider angle of view, so changing one control automatically changes the other to match.

The relationship between focal length and angle of view is angle =  $2^*$  arctan [aperture /  $2/$ focal\_length].

Use the vertical aperture size to get the vertical angle of view and the horizontal aperture size to get the horizontal angle of view.

#### **Plane of Focus (for Depth of Field)**

This value is used by the OpenGL renderer to calculate depth of field. It defines the distance to a virtual target in front of the camera.

## **Stereo Method**

Allows you to adjust your stereoscopic method to your preferred working model.

#### **Toe in**

Both cameras point at a single focal point. Though the result is stereoscopic, the vertical parallax introduced by this method can cause discomfort by the audience.

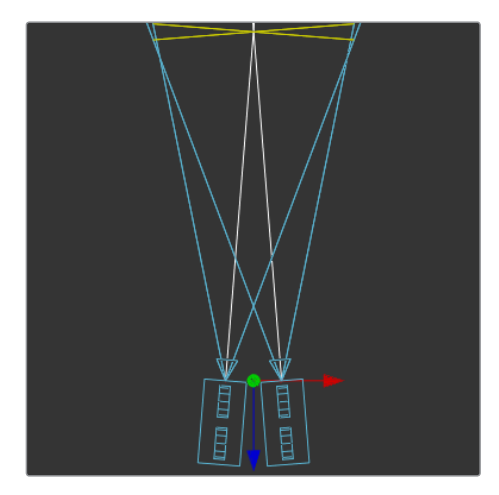

#### **Off Axis**

Often regarded as the correct way to create stereo pairs, this is the default method in Fusion. Off Axis introduces no vertical parallax, thus creating less stressful stereo images.

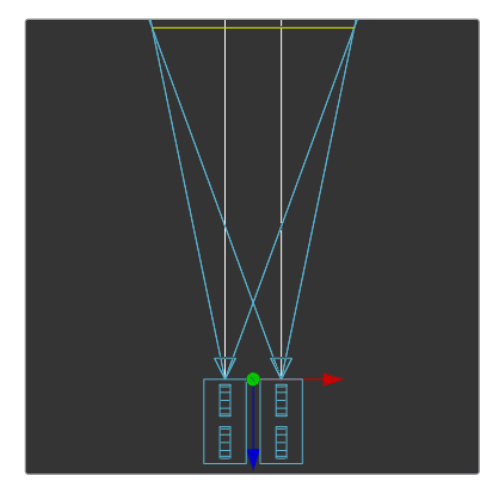

#### **Parallel**

The cameras are shifted parallel to each other. Since this is a purely parallel shift, there is no Convergence Distance control. Parallel introduces no vertical parallax, thus creating less stressful stereo images.

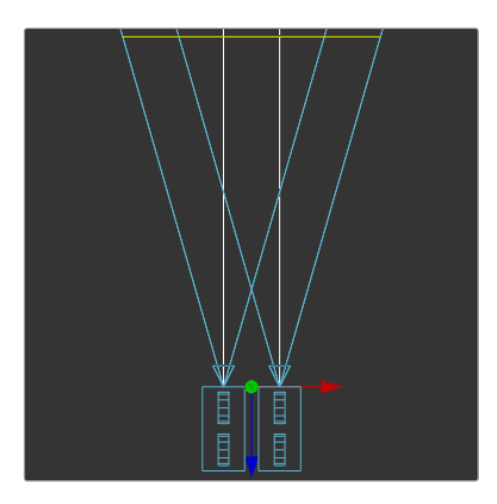

#### **Eye Separation**

Defines the distance between both stereo cameras. If the Eye Separation is set to a value larger than 0, controls for each camera will be shown in the Viewer when this node is selected. There is no Convergence Distance control in Parallel mode.

#### **Convergence Distance**

This control sets the stereoscopic convergence distance, defined as a point located along the Z-axis of the camera that determines where both left- and right-eye cameras converge.

## **Film Back**

#### **Film Gate**

The Film Gate menu shows a list of preset camera types. Selecting one of the options will automatically set the aperture width and aperture height to match the selected camera type.

#### **Aperture Width/Height**

The Aperture Width and Height sliders control the dimensions of the camera's aperture, or the portion of the camera that lets light in on a real world camera. In video and film cameras, the aperture is the mask opening that defines the area of each frame exposed. Aperture is generally measured in inches, which are the units used for this control.

#### **Resolution Gate Fit**

Determines how the film gate is fit within the resolution gate. This only has an effect when the aspect of the film gate is not the same aspect as the output image. This setting corresponds to the Maya Fit Resolution Gate. The modes Overscan, Horizontal, Vertical and Fill correspond to Inside, Width, Height, and Outside.

**Inside:** The image source will be scaled uniformly until one of its dimensions (X or Y) fits the inside dimensions of the mask. Depending on the relative dimensions of image source and mask background, either the image source's width or height may be cropped to fit the respective dimension of the mask.

- **Width:** The image source will be scaled uniformly until its width (X) fits the width of the mask. Depending on the relative dimensions of image source and mask, the image source's Y-dimension might not fit the mask's Y-dimension, resulting in either cropping of the image source in Y or the image source not covering the mask's height entirely.
- **Height:** The image source will be scaled uniformly until its height (Y) fits the height of the mask. Depending on the relative dimensions of image source and mask, the image source's X-dimension might not fit the mask's X-dimension, resulting in either cropping of the image source in X or the image source not covering the mask's width entirely.
- **Outside:** The image source will be scaled uniformly until one of its dimensions (X or Y) fits the outside dimensions of the mask. Depending on the relative dimensions of image source and mask, either the image source's width or height may be cropped or not fit the respective dimension of the mask.
- **Stretch:** The image source will be stretched in X and Y to accommodate the full dimensions of the generated mask. This might lead to visible distortions of the image source.

#### **Control Visibility**

Allows you to selectively activate the onscreen controls that are displayed along with the camera.

- **Frustrum:** Displays the actual viewing cone of the camera.
- **View Vector:** Displays a white line inside the viewing cone, which can be used to determine the shift when in Parallel mode.
- **Near Clip:** The Near clipping plane. This plane can be subdivided for better visibility.
- **Far Clip:** The Far clipping plane. This plane can be subdivided for better visibility.
- **Plane of Focus:** The plane of focus according to the respective slider explained above. This plane can be subdivided for better visibility.
- **Convergence Distance:** The point of convergence when using Stereo mode. This plane can be subdivided for better visibility.

#### **Import Camera**

The Import Camera button displays a dialog to import a camera from another application.

It supports the following file types:

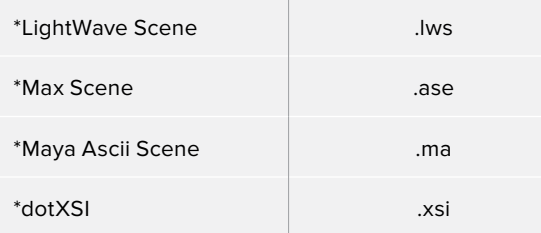

#### **Image**

When a 2D image is connected to the camera, an Image Plane is created that is always oriented so that the image fills the camera's field of view. The Image Plane tab is hidden until a 2D image is connected to the Camera 3D's input on the node tree.

With the exception of the controls listed below, the options presented in this tab are identical to those presented in the Image Plane node's control tab. Consult that node documentation for a detailed description.

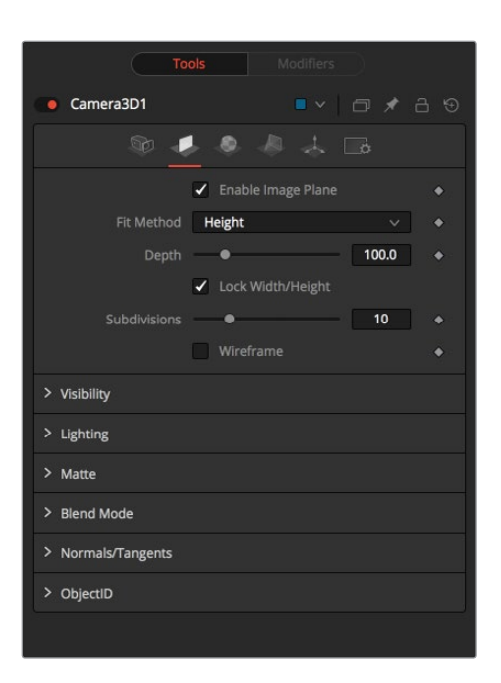

#### **Enable Image Plane**

Use this checkbox to enable or disable the creation of the Image Plane.

#### **Fill Method**

Describes how to deal with the input image if the camera has a different aspect ratio.

- **Inside:** The image source will be scaled uniformly until one of its dimensions (X or Y) fits the inside dimensions of the mask. Depending on the relative dimensions of image source and mask background, either the image source's width or height may be cropped to fit the respective dimension of the mask.
- **Width:** The image source will be scaled uniformly until its width (X) fits the width of the mask. Depending on the relative dimensions of image source and mask, the image source's Y-dimension might not fit the mask's Y-dimension, resulting in either cropping of the image source in Y or the image source not covering the mask's height entirely.
- **Height:** The image source will be scaled uniformly until its height (Y) fits the height of the mask. Depending on the relative dimensions of image source and mask, the image source's X-dimension might not fit the mask's X-dimension, resulting in either cropping of the image source in X or the image source not covering the mask's width entirely.
- **Outside:** The image source will be scaled uniformly until one of its dimensions (X or Y) fits the outside dimensions of the Mask. Depending on the relative dimensions of image source and mask, either the image source's width or height may be cropped or not fit the respective dimension of the mask.
- **Depth:** The Depth slider controls the image plane's distance from the camera.

# **Projection**

If a 2D image is connected to the camera it becomes possible to project the image into the scene. A projection is different from an image plane in that the projection will fall onto the geometry in the scene exactly as if there was a physical projector present in the scene. The image is projected as light, which means the renderer must be set to enable lighting for the projection to be visible. See the Projector 3D node for additional information.

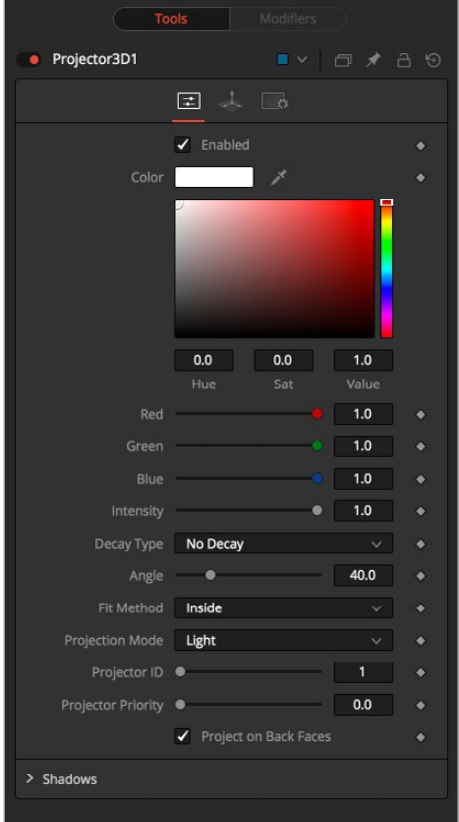

#### **Enable Camera Projection**

Select this checkbox to enable projection of the 2D image connected to the Camera node.

#### **Projection Fit Method**

This button array can be used to select the method used to match the aspect of projected image to the camera's field of view.

#### **Projection Mode**

- **Light:** Defines the projection as a spotlight.
- **Ambient Light:** Defines the projection as an ambient light.
- **Texture:** Allows a projection which can be relighted using other lights. Needs a Catcher node connected to the appropriate input ports of the specific material.

# <span id="page-1219-0"></span>**Tips for Camera 3D**

When importing a camera from a 3D application that will also be used as a projector, make sure that the Fit Resolution Gate options on the main Controls tab as well as the Projection tab are in sync. Only the first one will automatically be set to what the 3D app was using. The latter might have to be adjusted manually.

The camera's image plane isn't just a virtual guide for you in the Viewers. It's actual geometry that you can also project onto. You need to use a Replace Material node after your Camera node.

#### **To achieve real Parallel Stereo mode you can:**

- Connect an additional external (right) camera to "Right Stereo Camera" input of your camera.
- Create separate left and right cameras
- Set the ConvergenceDistance slider to a very large value of 999999999.

#### **Rendering with Overscan from Fusion's 3D Space**

If you want to render an image with overscan you also have to modify your scene's Camera3D. Since overscan settings aren't exported along with camera data from 3D applications, this is also necessary for cameras you've imported via .fbx or .ma files. The solution is to increase the film back's width and height by the factor necessary to account for extra pixels on each side.

# **Cube 3D [3CB]**

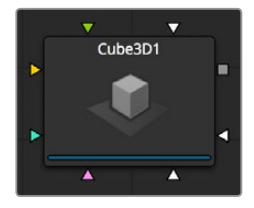

The Cube 3D node is a basic primitive geometry type capable of generating a simple cube.

The node also provides six additional image inputs that can be used to map a texture onto the six faces of the cube. Cubes are often used as shadow casting objects and for environment maps. For other basic primitives, see the Shape 3D node.

## **External Inputs**

#### **Cube3D.SceneInput**

[orange, optional] This input expects a scene from a 3D node output.

#### **Cube3D.NameMaterialInput**

These 6 inputs are used to define the materials applied to the six faces of the cube. They will accept either a 2D image or a 3D material as valid.

# **Controls**

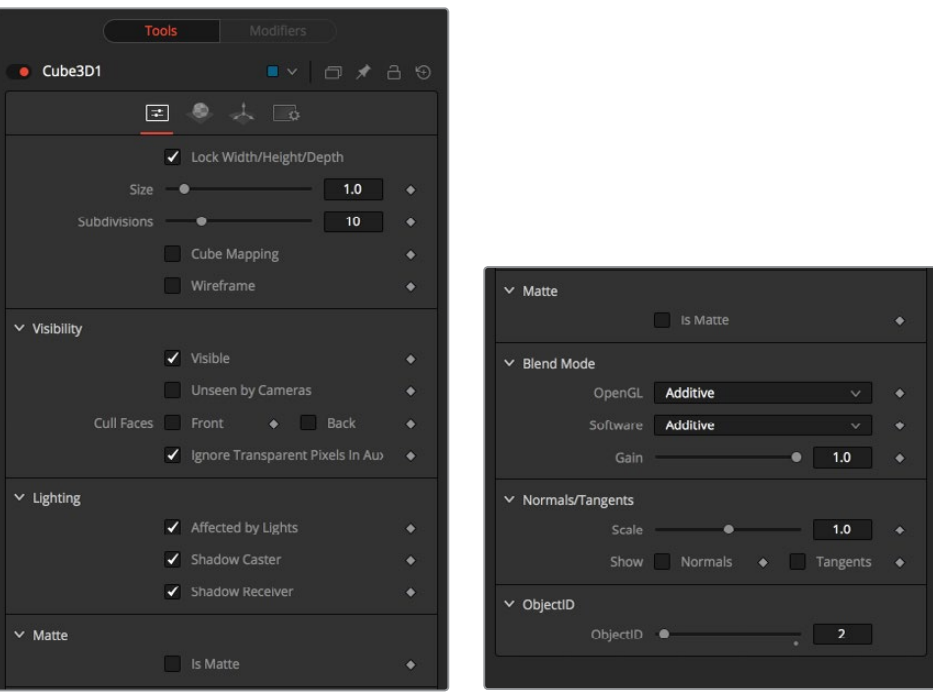

#### **Lock Width/Height/Depth**

This checkbox locks the Width, Height, and Depth dimensions of the cube together, so that they are always the same size. When selected, only a Size control is displayed, otherwise separate Width, Height, and Depth sliders are shown.

#### **Size or Width/Height/Depth**

If the Lock checkbox is selected then only the Size slider is shown, otherwise separate sliders are displayed for Width, Height, and Depth. The Size and Width sliders are the same control renamed, so any animation applied to Size will also be applied to Width when the controls are unlocked.

#### **Subdivision Level**

Use the Subdivision Level slider to set the number of subdivisions used when creating the image plane.

If the Open GL viewer and renderer are set to Vertex lighting, the more subdivisions in the mesh, the more vertices will be available to represent the lighting. For this reason, high subdivisions can be useful when working interactively with lights.

#### **Cube Mapping**

Enabling the Cube Mapping checkbox causes the cube to wrap its first texture across all six faces using a standard cubic mapping technique. This approach expects a texture laid out in the shape of a cross.

#### **Wireframe**

Enabling this checkbox will cause the Mesh to render only the Wireframe for the object when rendering with the OpenGL renderer.

#### **Visibility**

- **Visible:** If the Visibility checkbox is not selected, the object will not be visible in the Viewers, nor will it be rendered into the output image by the Renderer 3D node. A nonvisible object does not cast shadows.
- **Unseen by Cameras:** If the unseen by cameras checkbox is selected, the object will be visible in the Viewers (unless the Visible checkbox is turned off), except when viewed through a camera. The object will not be rendered into the output image by the Renderer 3D node. Shadows cast by an unseen object will still be visible when rendered by the Software renderer, though not by the OpenGL renderer.
- **Cull Front Face/Back Face:** Use these options to cull (eliminate) rendering and display of certain polygons in the geometry. If Cull Back Face is selected, all polygons facing away from the camera will not be rendered, and will not cast shadows. If Cull Front Face is selected, all polygons facing toward the camera will likewise be dropped. Selecting both checkboxes has the same effect as deselecting the Visible checkbox.
- **Ignore Transparent Pixels in Aux Channels:** In previous versions of Fusion, transparent pixels were rejected by the software/GL renderers. To be more specific, the software renderer rejected pixels with R=G=B=A=0 and the GL renderer rejected pixels with A=0. This is now optional. The reason you might want to do this is to get aux channels (e.g., Normals, Z, UVs) for the transparent areas. For example, suppose in post you want to replace the texture on a 3D element that is transparent in certain areas with a texture that is transparent in different areas, then it would be useful to have transparent areas set aux channels (in particular UVs). As another example, suppose you are doing post DoF. You will probably not want the Z-channel to be set on transparent areas, as this will give you a false depth. Also, keep in mind that this rejection is based on the final pixel color including lighting, if it is on. So if you have a specular highlight on a clear glass material, this checkbox will not affect it.

#### **Lighting**

- **Affected by Lights:** If this checkbox is not selected, lights in the scene will not affect the object, it will not receive nor cast shadows, and it will be shown at the full brightness of its color, texture or material.
- **Shadow Caster:** If this checkbox is not enabled, the object will not cast shadows on other objects in the scene.
- **Shadow Receiver:** If this checkbox is not enabled, the object will not receive shadows cast by other objects in the scene.

#### **Matte**

Enabling the Is Matte option will apply a special texture to this object, causing this object to not only become invisible to the camera, but also making everything that appears directly behind the camera invisible as well. This option will override all textures. See the Matte Objects section of Chapter 60, "3D Compositing Basics," for more information.

- **Is Matte:** When activated, objects whose pixels fall behind the matte object's pixels in Z do not get rendered.
- **Opaque Alpha:** Sets the alpha value of the matte object to 1. This checkbox is only visible when the Is Matte option is enabled.
- **Infinite Z:** Sets the value in the Z-channel to infinite. This checkbox is only visible when the Is Matte option is enabled.

#### **Blend Mode**

A Blend mode specifies which method will be used by the renderer when combining this object with the rest of the scene. The blend modes are essentially identical to those listed in the section for the 2D Merge node. For a detailed explanation of each mode, see the section for that node.

The blending modes were originally designed for use with 2D images. Using them in a lit 3D environment can produce undesirable results. For best results, use the Apply modes in unlit 3D scenes rendered in software.

- **OpenGL Blend Mode:** Use this menu to select the blending mode that will be used when the geometry is processed by the OpenGL renderer. This is also the mode used when viewing the object in the Viewers. Currently the OpenGL renderer supports three blending modes.
- **Software Blend Mode:** Use this menu to select the blending mode that will be used when the geometry is processed by the software renderer. Currently, the software renderer supports all of the modes described in the Merge node documentation, except for the Dissolve mode.

# **Material Tab**

The options which appear in this tab determine the appearance of the geometry created by this node. Since these controls are identical on all nodes that generate geometry, these controls are fully described in the Common 3D Controls section of this documentation.

If an external 3D material is connected to the node's material input, then the controls in this tab will be replaced with the "Using External Material" label.

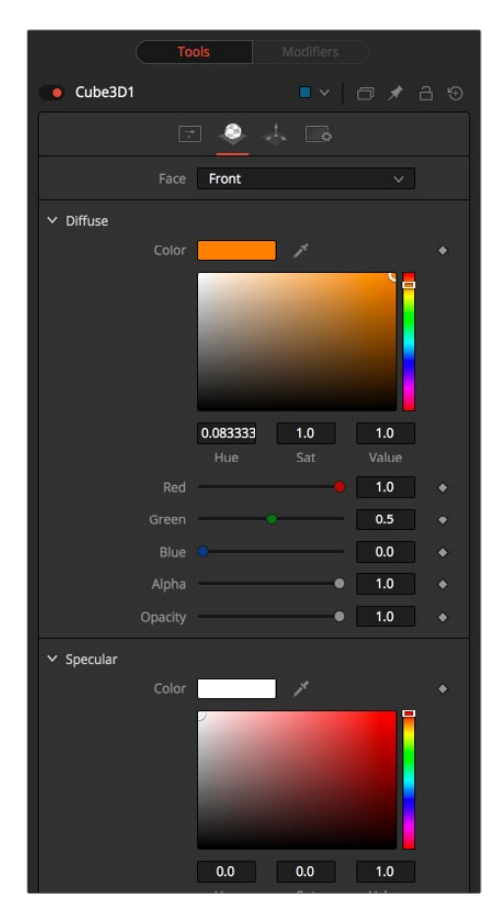

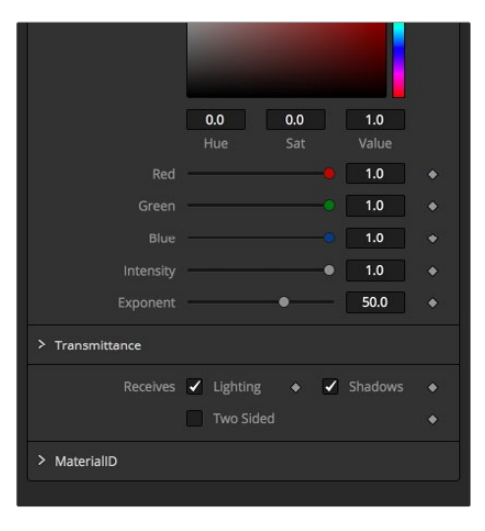

# <span id="page-1223-0"></span>**Transform Tab**

The options which appear in this tab determine the position of the geometry created by this node. Since these controls are identical on all nodes that generate geometry, these controls are fully described in the Common 3D Controls section of this documentation.

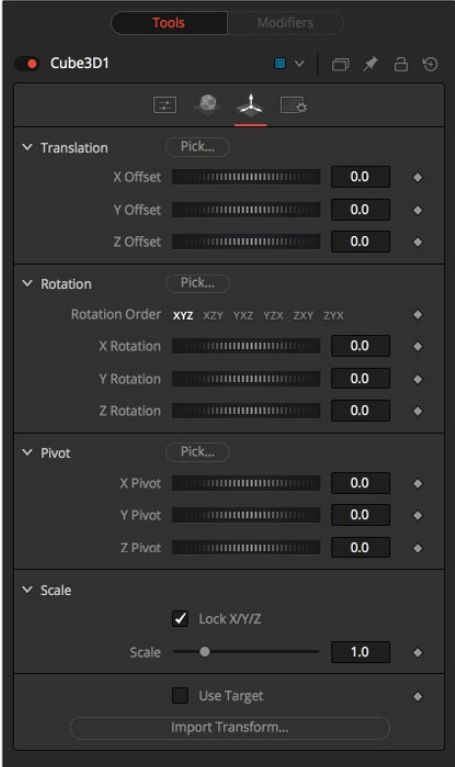

# **Custom Vertex 3D [3CV]**

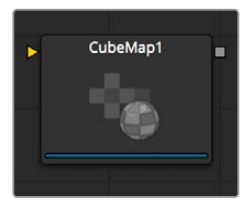

This is a custom node for 3D geometry that can be used to do per vertex manipulations, for example on an image plane like: (px, py, sin(10\*(px^2 + py^2) + n1)). Other vertex attributes like normals, vertex color, texture coordinates, tangents, and velocity can be modified as well.

**NOTE:** Modifying the X, Y and Z positions of a 3D object does not modify the normals/ tangents. You can use a ReplaceNormals node afterwards to recompute the normals/tangents.

**TIP:** Not all geometry has all vertex attributes. For example, most Fusion geometry does not have vertex colors, with the exception of particles and some imported FBX/ Alembic meshes.
No geometry has envcoord currently. Only particles have velocities. If a stream is not present on the input geometry it is assumed to have a default value.

#### **These default values are:**

**NOTE:** Missing streams on the input geometry are created if the expression for a stream is non-trivial. The values for the streams will be as given in the above point. For example, if the input geometry does not have normals, then the values of (nx, ny, nz) will always be (0,0,1). To change this, you could use a ReplaceNormals node beforehand to generate them.

## **Controls**

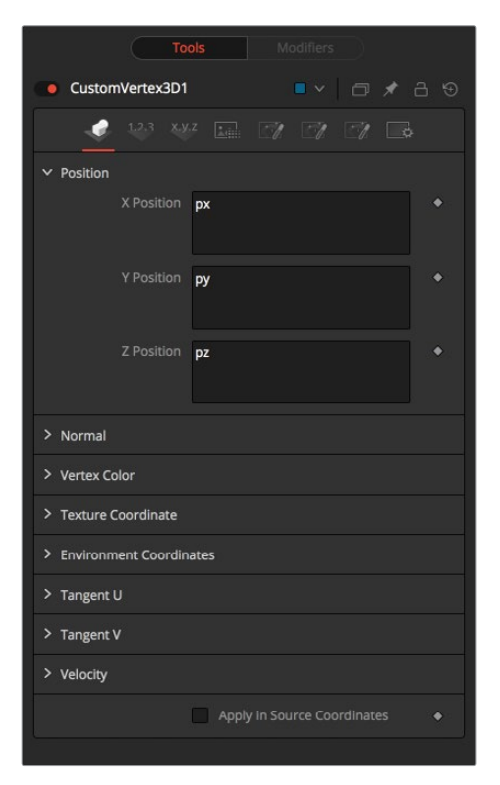

# **Displace 3D [3DI]**

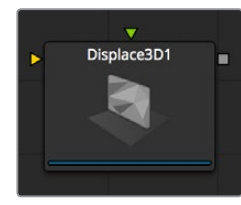

The Displace 3D node is used to displace the vertices of an object along their normals based upon a reference image. The texture coordinates on the geometry are used to determine where to sample the image.

When using Displace 3D, keep in mind that it will only displace existing vertices and will not tessellate objects. To obtain a more detailed displacement, increase the subdivision amount for the geometry that is being displaced. Note that the pixels in the displacement image may contain negative values.

Passing a particle system through a Displace 3D node will disable the Always Face Camera option set in the pEmitter. Particles are not treated as point-like objects; each of the four particle vertices are individually displaced, which may or may not be the preferred outcome.

## **External Inputs**

#### **Displace3D.SceneInput**

[orange, required] This input expects to receive a 3D scene.

#### **Displace3D.Input**

[green, optional] This input expects a 2D image to be used as the displacement map. If no image is provided, this node will effectively pass the scene straight through to its output.

## **Controls**

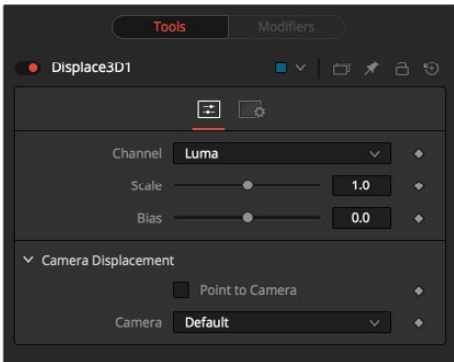

#### **Channel**

Determines which channel of the image is connected to Displace3D. Input is used to displace the geometry.

#### **Scale and Bias**

Use these sliders to scale (magnify) and bias (offset) the displacement. The bias is applied first and the scale afterwards.

#### **Camera Displacement**

- **Point to Camera:** When the Point to Camera checkbox is enabled, each vertex is displaced towards the camera rather than along its normal. One possible use of this option is for displacing a camera's image plane. The displaced camera image plane would appear unchanged when viewed through the camera, but is deformed in 3D space, allowing one to comp in other 3D layers that correctly interact in Z.
- **Camera:** This drop-down box is used to select which camera viewer in the scene is used to determine the camera displacement when the Point to Camera option is selected.

# **Duplicate 3D [3DP]**

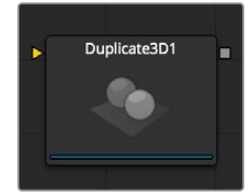

The Duplicate 3D node can be used to quickly duplicate any geometry in a scene, applying a successive transformation to each, and creating repeating patterns and complex arrays of objects. The options in the Jitter tab allow for non-uniform transformations, such as random positioning or sizes.

## **External Inputs**

#### **Duplicate3D.SceneInput**

[orange, required] This input expects a 3D scene.

## **Controls**

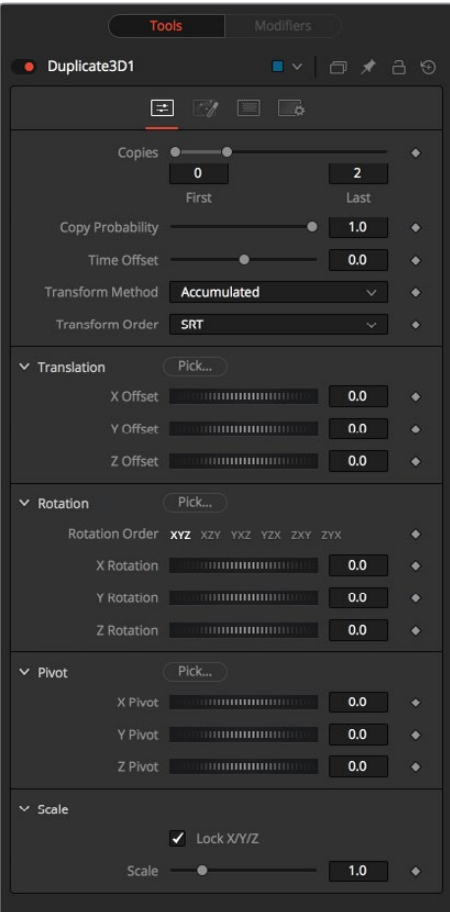

#### **First/Last Copy**

Use this range control to set how many copies of the geometry to make. Each copy is a copy of the last copy so, if this control is set to [0,3], the parent is copied, then the copy is copied, then the copy of the copy is copied, and so on. This allows for some interesting effects when transformations are applied to each copy using the controls below.

Using a value for both the First Copy and the Last Copy will show only the original input. Setting the First Copy to a value greater than 0 will exclude the original input and show only the copies.

#### **Time Offset**

Use the Time Offset slider to offset any animations that are applied to the source geometry by a set amount per copy. For example, set the value to -1.0 and use a cube set to rotate on the Y-axis as the source. The first copy will show the animation from a frame earlier. The second copy will show animation from a frame before that, and so forth. This can be used with great effect on textured planes, for example, where successive frames of a clip can be shown.

## **Transform Method**

#### **Accumulated**

When set to Accumulated, each object copy starts at the position of the previous object and is transformed from there. The result is transformed again for the next copy.

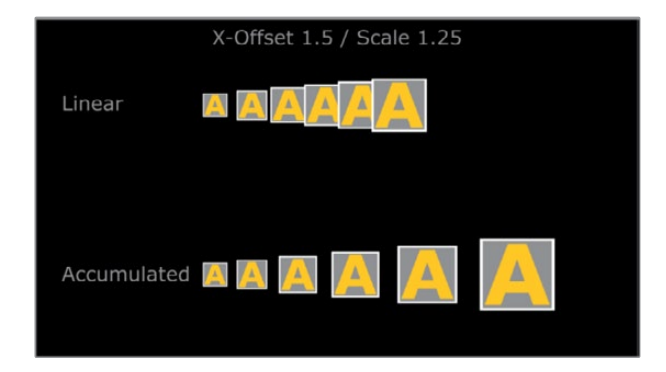

#### **Linear**

When set to Linear, transforms are multiplied by the number of the copy, and the total scale, rotation, and translation are applied in turn, independent of the other copies.

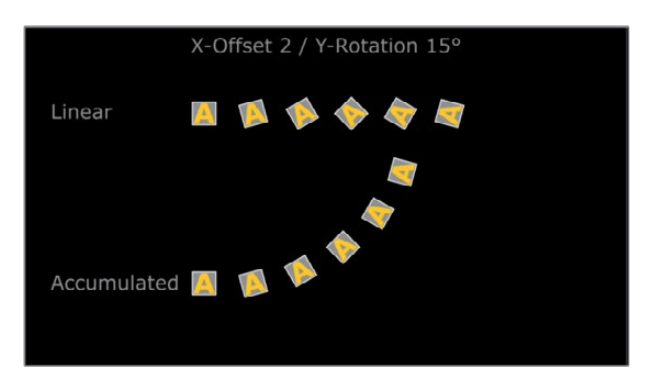

#### **Transform Order**

With these buttons, the order in which the transforms are calculated can be set. It defaults to Scale-Rotation-Transform (SRT).

Using different orders will result in different positions of your final objects.

## **Jitter**

#### **XYZ Offset**

These three sliders tell the node how much offset to apply to each copy. An X offset of 1 would offset each copy 1 unit along the X-axis from the last copy.

#### **Rotation Order**

These buttons can be used to set the order in which rotations are applied to the geometry. Setting the rotation order to XYZ would apply the rotation on the X-axis first, followed by the Y-axis rotation, then the Z-axis rotation.

#### **XYZ Rotation**

These three Rotation sliders tell the node how much rotation to apply to each copy.

#### **XYZ Pivot**

The pivot controls determine the position of the pivot point used when rotating each copy.

#### **Lock XYZ**

When the Lock XYZ checkbox is selected, any adjustment to the duplicate scale will be applied to all three axes simultaneously. If this checkbox is disabled, the scale slider will be replaced with individual sliders for the X, Y, and Z scale.

#### **Scale**

The scale controls tell Duplicate how much scaling to apply to each copy.

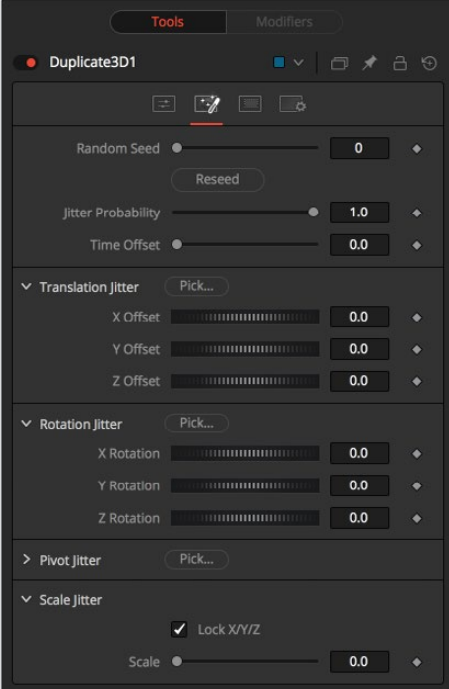

#### **Random Seed/Randomize**

The Random Seed is used to 'seed' the amount of jitter applied to the duplicated objects. Two Duplicate nodes with identical settings but different random seeds will produce two completely different results. Click on the Randomize button to assign a random seed value.

#### **Time Offset**

Use the Time Offset slider to offset any animations that are applied to the source geometry by a set amount per copy. For example, set the value to –1.0 and use a cube set to rotate on the Y-axis as the source. The first copy will show the animation from a frame earlier. The second copy will show animation from a frame before that, and so forth. This can be used with great effect on textured planes, for example, where successive frames of a clip can be shown.

#### **Translation XYZ Jitter**

Use these three controls to adjust the amount of variation in the translation of the duplicated objects.

#### **Rotation XYZ Jitter**

Use these three controls to adjust the amount of variation in the rotation of the duplicated objects.

#### **Pivot XYZ Jitter**

Use these three controls to adjust the amount of variation in the rotational pivot center of the duplicated objects. This affects only the additional jitter rotation, not the rotation produced by the Rotation settings in the Controls tab.

#### **Scale XYZ Jitter**

Use this control to adjust the amount of variation in the scale of the duplicated objects. Uncheck the Lock XYZ checkbox to adjust the scale variation independently on all three axes.

# **FBX Exporter 3D [FBX]**

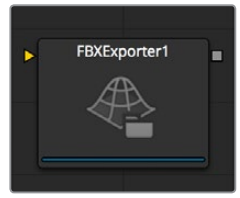

The FBX Exporter provides a method of exporting a Fusion 3D scene to the FBX scene interchange format. Each node in Fusion is a single object in the exported file. Objects, lights, and cameras will use the name of the node that created them. The node can be set to export a single file for the entire scene, or to output one frame per file.

In addition to the FBX format, this node can also export to the 3D Studio's .3ds, Collada's .dae, Autocad's .dxf and the Alias .obj formats.

## **External Inputs**

#### **FBXExporter.Input**

[orange, required] This input expects a 3D scene.

# **Controls**

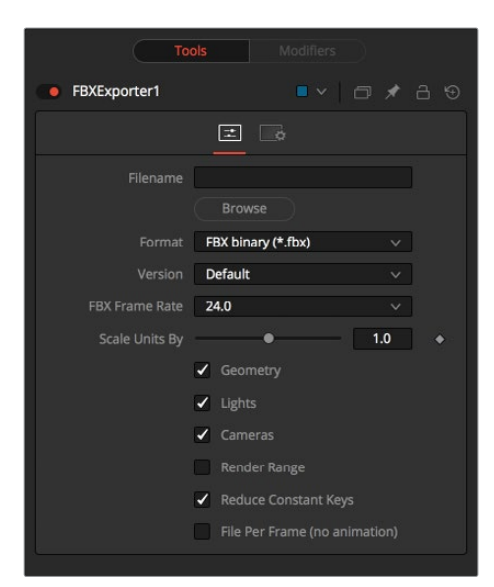

#### **Filename**

This file browser control can be used to set the file which will be output by the node. Click on the yellow folder icon to open a file browser dialog.

#### **Format**

This control is used to set the format of the output file.

Not all of the formats support all of the features of this node. For example, the obj format does not handle animation.

#### **Version**

The Version drop-down menu shows the available versions for the format selected by the control above. The menu's contents will change dynamically to reflect the available versions for that format. If the selected format only provides a single option, this menu will be hidden.

Choosing Default for the FBX formats uses FBX200611.

#### **Geometry/Lights/Cameras**

These three checkbox controls determine whether the node will attempt to export the named scene element. For example, deselecting Geometry and Lights but leaving Cameras selected would output only the cameras currently in the scene.

#### **Reduce Constant Keys**

Enabling this option will automatically remove keyframes if the adjacent keyframes have the same value.

#### **File Per Frame (No Animation)**

Enabling this option will force the node to export one file per frame, resulting in a sequence of numbered files. This will disable the export of animation.

#### **Set Sequence Start**

Normally, Fusion will use the render range of a composition to determine the numeric sequence used when rendering a file sequence to disk. Enable this checkbox to reveal the Sequence Start Frame control to set the number of the first frame in the sequence to a custom value.

#### **Sequence Start Frame**

This thumbwheel control can be used to set an explicit start frame for the number sequence applied to the rendered filenames. For example, if Global Start is set to 1 and frames 1–30 are rendered, files will normally be numbered 0001–0030. If the Sequence Start frame is set to 100, the rendered output would be numbered from 100–131.

# **FBX Mesh 3D [FBX]**

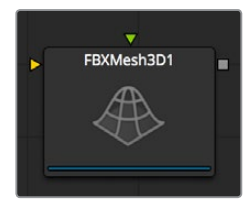

The FBXMesh3D node is used to import polygonal geometry from scene files that are saved using the FilmBox (FBX) format. It is also able to import geometry from OBJ, 3DS, DAE, and DXF scene files. This provides a method for working with more complex geometry than is available using Fusion's built-in primitives.

When importing geometry with this node, all of the geometry contained in the FBX file will be combined into one mesh with a single pivot and transformation. The FBXMesh node will ignore any animation applied to the geometry.

The File > Import > FBX utility can be used to import an FBX and create individual nodes for each camera, light and mesh contained in the file. This utility can also be used to preserve the animation of the objects.

If the Global > General > Auto Clip Browse option is enabled (default) then adding this node to a composition from the toolbars or menus will automatically display a file browser.

### **External Inputs**

#### **FBXMesh3D.SceneInput**

[orange, required] This input expects a 3D scene as its input.

#### **FBXMesh.MaterialInput**

[green, optional] This input will accept either a 2D image or a 3D material. If a 2D image is provided, it will be used as a diffuse texture map for the basic material built into the node. If a 3D material is connected, then the basic material will be disabled.

# **Controls**

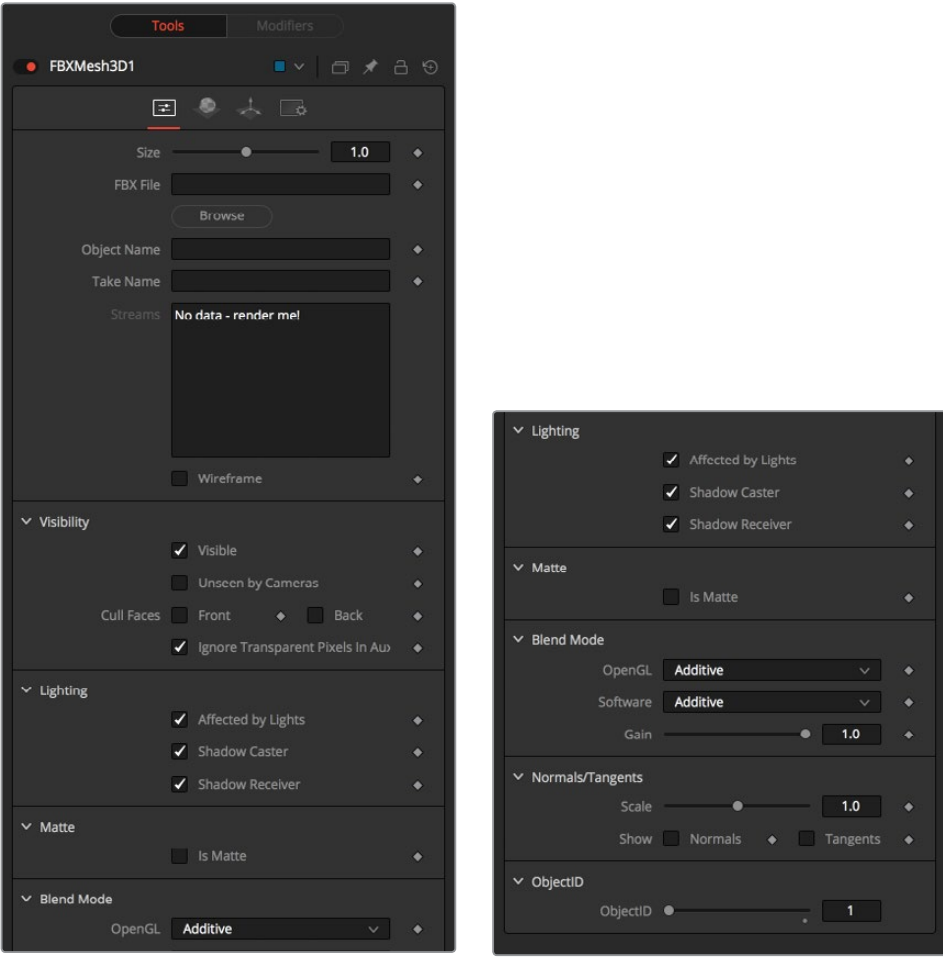

#### **Size**

The Size slider controls the size of the FBX geometry that is imported. FBX meshes have a tendency to be much larger than Fusion's default unit scale, so this control is useful for scaling the imported geometry to match the Fusion environment.

#### **FBX File**

This control shows the filename of the currently loaded FBX. Click on the icon of the yellow folder to open a file browser that can be used to locate an FBX file. Despite the node's name, this node is also able to load a variety of other formats.

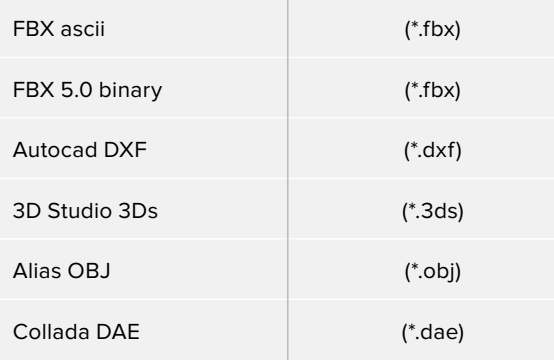

#### **Object Name**

This input shows the name of the mesh from the FBX file that is being imported. If this field is blank, then the entire contents of the FBX geometry will be imported as a single mesh. This input is not editable by the user; it is set by Fusion when importing FBX files via the File > Import > FBX utility.

#### **Take Name**

This input shows the name of the animation take to use from the FBX file. If this field is blank, then no animations will be imported. This input is not editable by the user; it is set by Fusion when importing FBX files via the File > Import > FBX utility.

#### **Wireframe**

Enabling this checkbox will cause the mesh to render only the Wireframe for the object. Currently, only the OpenGL renderer supports wireframe rendering.

#### **Visibility**

- **Visible:** If the visibility checkbox is not selected, the object will not be visible in the Viewers, nor will it be rendered into the output image by the Renderer 3D node. A nonvisible object does not cast shadows.
- **Unseen by Cameras:** If the Unseen by Cameras checkbox is selected, the object will be visible in the Viewers (unless the Visible checkbox is turned off), except when viewed through a camera. The object will not be rendered into the output image by the Renderer 3D node. Shadows cast by an Unseen object will still be visible when rendered by the software renderer, though not by the OpenGL renderer.
- **Cull Front Face/Back Face:** Use these options to cull (eliminate) rendering and display of certain polygons in the geometry. If Cull Back Face is selected, all polygons facing away from the camera will not be rendered, and will not cast shadows. If Cull Front Face is selected, all polygons facing toward the camera will likewise be dropped. Selecting both checkboxes has the same effect as deselecting the Visible checkbox.
- **Ignore Transparent Pixels in Aux Channels:** In previous versions of Fusion, transparent pixels were rejected by the software/GL renderers. To be more specific the software renderer rejected pixels with R=G=B=A=0 and the GL renderer rejected pixels with A=0. This is now optional. The reason you might want to do this is to get aux channels (e.g., Normals, Z, UVs) for the transparent areas. For example, suppose in post you want to replace the texture on a 3D element that is transparent in certain areas with a texture that is transparent in different areas, then it would be useful to have transparent areas set aux channels (in particular UVs). As another example, suppose you are doing post DoF. You will probably not want the Z-channel to be set on transparent areas, as this will give you a false depth. Also keep in mind that this rejection is based on the final pixel color including lighting, if it is on. So if you have a specular highlight on a clear glass material, this checkbox will not affect it.

#### **Lighting**

- **Affected by Lights:** If this checkbox is not selected, lights in the scene will not affect the object, it will not receive nor cast shadows, and it will be shown at the full brightness of its color, texture or material.
- **Shadow Caster:** If this checkbox is not enabled, the object will not cast shadows on other objects in the scene.
- **Shadow Receiver:** If this checkbox is not enabled, the object will not receive shadows cast by other objects in the scene.

#### **Matte**

Enabling the Is Matte option will apply a special texture to this object, causing this object to not only become invisible to the camera but also making everything that appears directly behind the camera invisible as well. This option will override all textures. See the Matte Objects section of Chapter 60, "3D Compositing Basics," for more information.

- **Is Matte:** When activated, objects whose pixels fall behind the matte object's pixels in Z do not get rendered.
- **Opaque Alpha:** Sets the alpha value of the matte object to 1. This checkbox is only visible when the Is Matte option is enabled.
- **Infinite Z:** Sets the value in the Z-channel to infinite. This checkbox is only visible when the Is Matte option is enabled.

#### **Blend Mode**

A bBlend mode specifies which method will be used by the renderer when combining this object with the rest of the scene. The blend modes are essentially identical to those listed in the section for the 2D Merge node. For a detailed explanation of each mode see the section for that node.

The blending modes were originally designed for use with 2D images. Using them in a lit 3D environment can produce undesirable results. For best results use the Apply modes in unlit 3D scenes rendered in software.

- **OpenGL Blend Mode:** Use this menu to select the blending mode that will be used when the geometry is processed by the OpenGL renderer. This is also the mode used when viewing the object in the Viewer. Currently the OpenGL renderer supports three blending modes.
- **Software Blend Mode:** Use this menu to select the blending mode that will be used when the geometry is processed by the software renderer. Currently the software renderer supports all of the modes described in the Merge node documentation, except for the Dissolve mode.

# **Material Tab**

The options that appear in this tab determine the appearance of the geometry created by this node. Since these controls are identical on all nodes that generate geometry, these controls are fully described in the Common 3D Controls section of this documentation.

If an external 3D material is connected to the node's material input, then the controls in this tab would be replaced with the Using External Material label.

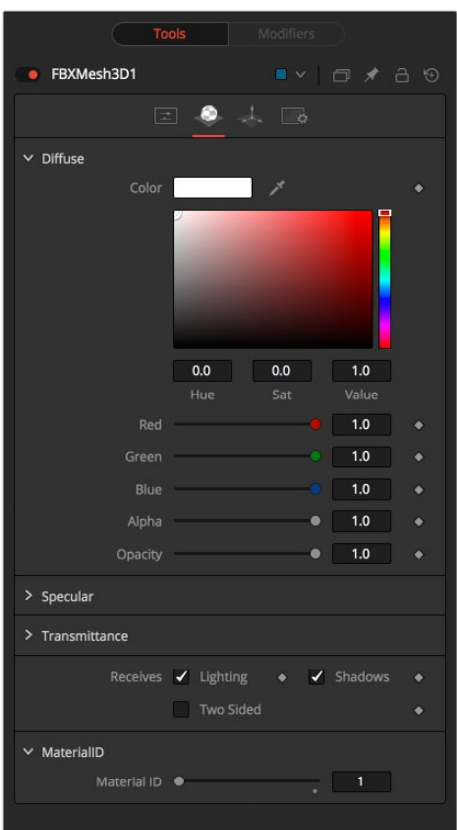

# **Transform Tab**

The options that appear in this tab determine the position of the geometry created by this node. Since these controls are identical on all nodes that generate geometry, these controls are fully described in the Common 3D Controls section of this documentation.

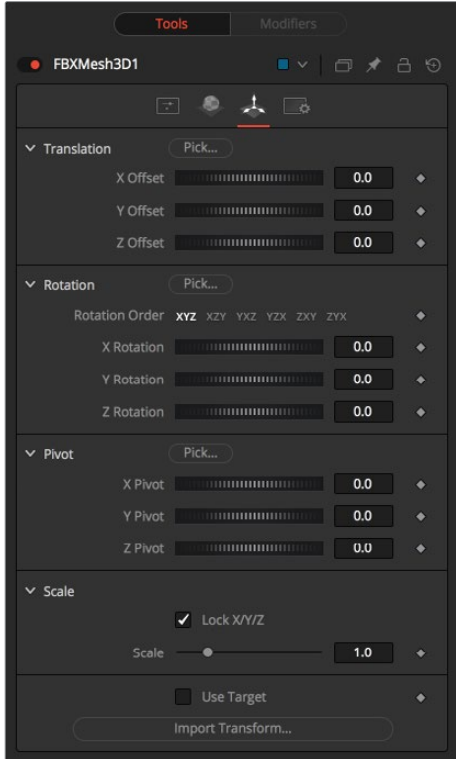

# **Fog 3D [3FO]**

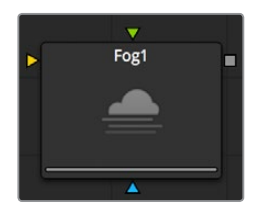

The Fog 3D node applies depth cue based fog to the scene. It is the 3D version of the Fog node in the Deep Pixel category. It is designed to work completely in 3D space and takes full advantage of antialiasing and depth of field effects during rendering.

The Fog 3D node essentially re-textures the geometry in the scene by applying a color correction based on the object's distance from the camera. An optional density texture image can be used to apply variation to the correction.

# **External Inputs**

#### **Fog3D.SceneInput**

[orange, required] This input expects a 3D scene.

#### **Fog3D.DensityTexture**

[green, optional] This input expects a 2D image. The color of the fog created by this node is multiplied by the pixels in the image. When creating the image for the density texture, keep in mind that the texture is effectively projected onto the scene from the camera.

# **Controls**

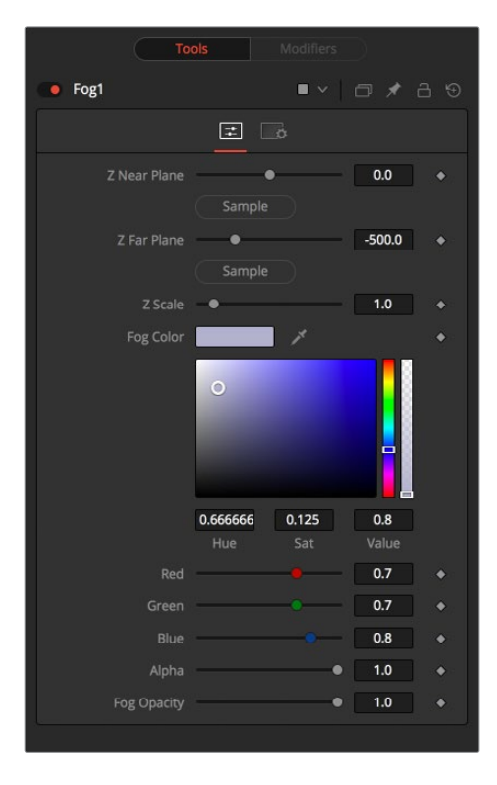

#### **Enable**

Use this checkbox to enable or disable the node.

#### **Show Fog in View**

By default, the fog created by this node is only visible when the scene is viewed using a camera node. When this checkbox is enabled, the fog becomes visible in the scene from all points of view.

#### **Color**

This control can be used to set the color of the fog. The color is also multiplied by the densitytexture image, if one has been provided.

#### **Radial**

By default, the fog is done based upon the perpendicular distance to a plane (parallel with the near plane) passing through the eye point. When the Radial option is checked, the radial distance to the eye point is used instead of the perpendicular distance. The problem with perpendicular distance fog is that when you move the camera about, as objects on the left or right side of the frustum move into the center, they become less fogged even though they remain the same distance from the eye. Radial fog fixes this. Sometimes Radial fog is not desirable. For example, if you are fogging an object that is close to the camera, like an image plane, the center of the image plane could be unfogged while the edges could be fully fogged.

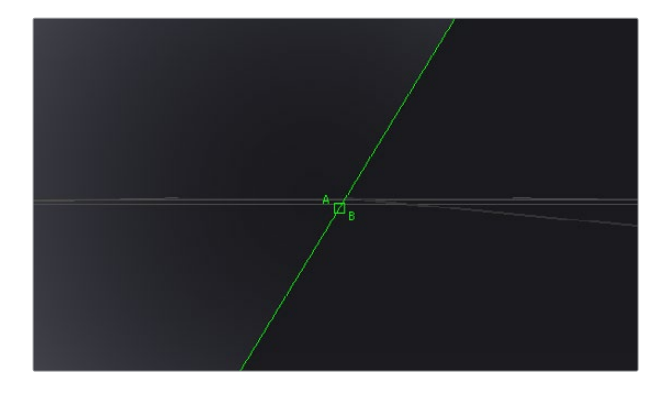

#### **Fog type**

This control is used to determine the type of falloff applied to the fog.

- **Linear:** Defines a linear falloff for the fog.
- **Exp:** Creates an exponential nonlinear falloff.
- **Exp2:** Creates an stronger exponential falloff.

#### **Near/Far Fog Distance**

This control expresses the range of the fog in the scene as units of distance from the camera. The Near Distance determines where the fog starts, while the Far Distance sets the point where the fog has its maximum effect. Fog is cumulative, so the farther an object is from the camera, the thicker the fog should appear.

# **Image Plane 3D [3IM]**

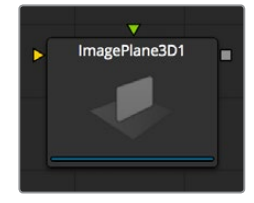

The Image Plane node produces 2D planar geometry in 3D space. The most common use of the node is to represent 2D images in the 3D space. An image input on the node provides the texture for the rectangle from another source in the composition. The aspect of the image plane is determined by the aspect of the image used for its diffuse texture. If planar geometry, whose dimensions are not relative to the texture image, is required, then use a Shape 3D node instead.

## **External Inputs**

#### **Imageplane3D.SceneInput**

[orange, optional] This input expects a 3D scene. As this node creates geometry, it is not required.

#### **Imageplane3D.MaterialInput**

[green, optional] This input will accept either a 2D image or a 3D material. If a 2D image is provided, it will be used as a diffuse texture map for the basic material built into the node. If a 3D material is connected, then the basic material will be disabled.

# **Controls**

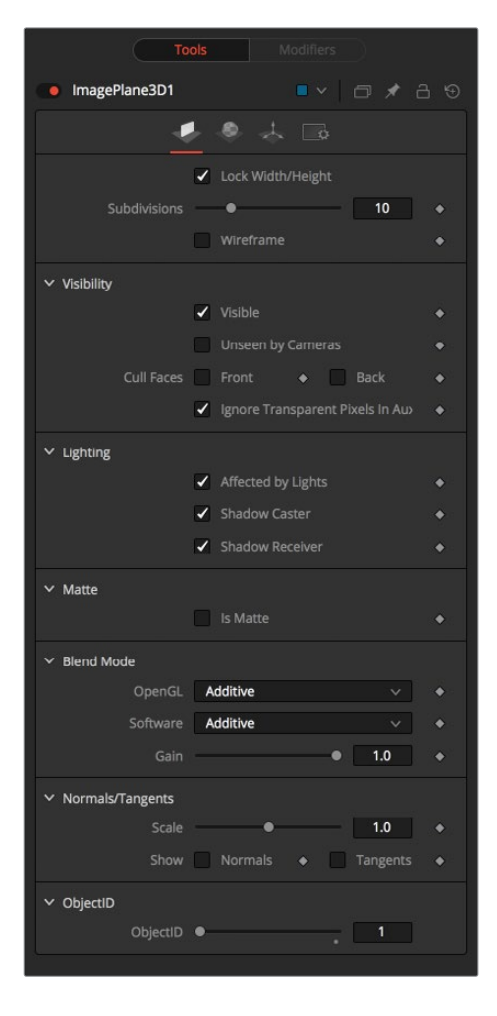

#### **Lock Width/Height**

When checked, the subdivision of the plane will be applied evenly in X and Y. When unchecked, there are two sliders for individual control of the subdivisions in X and Y. Defaults to on.

#### **Subdivision Level**

Use the Subdivision Level slider to set the number of subdivisions used when creating the image plane. If the Open GL viewer and renderer are set to Vertex lighting, the more subdivisions in the mesh, the more vertices will be available to represent the lighting. For this reason, high subdivisions can be useful when working interactively with lights.

#### **Wireframe**

Enabling this checkbox will cause the Mesh to render only the wireframe for the object when using the OpenGL renderer.

#### **Visibility**

- **Visible:** If the Visibility checkbox is not selected, the object will not be visible in the Viewer, nor will it be rendered into the output image by the Renderer 3D node. A nonvisible object does not cast shadows.
- **Unseen by Cameras:** If the Unseen by Cameras checkbox is selected, the object will be visible in the Viewers (unless the Visible checkbox is turned off), except when viewed through a camera. The object will not be rendered into the output image by the Renderer 3D node. Shadows cast by an Unseen object will still be visible when rendered by the software renderer, though not by the OpenGL renderer.
- **Cull Front Face/Back Face:** Use these options to cull (eliminate) rendering and display of certain polygons in the geometry. If Cull Back Face is selected, all polygons facing away from the camera will not be rendered, and will not cast shadows. If Cull Front Face is selected, all polygons facing toward the camera will likewise be dropped. Selecting both checkboxes has the same effect as deselecting the Visible checkbox.
- **Ignore Transparent Pixels in Aux Channels:** In previous versions of Fusion, transparent pixels were rejected by the software/GL renderers. To be more specific, the software renderer rejected pixels with R=G=B=A=0 and the GL renderer rejected pixels with A=0. This is now optional. The reason you might want to do this is to get aux channels (e.g., Normals, Z, UVs) for the transparent areas. For example, suppose in post you want to replace the texture on a 3D element that is transparent in certain areas with a texture that is transparent in different areas. then it would be useful to have transparent areas set aux channels (in particular UVs). As another example suppose you are doing post DoF. You will probably not want the Z-channel to be set on transparent areas, as this will give you a false depth. Also keep in mind that this rejection is based on the final pixel color including lighting, if it is on. So if you have a specular highlight on a clear glass material, this checkbox will not affect it.

#### **Lighting**

- **Affected by Lights:** If this checkbox is not selected, lights in the scene will not affect the object, it will not receive nor cast shadows, and it will be shown at the full brightness of its color, texture, or material.
- **Shadow Caster:** If this checkbox is not enabled, the object will not cast shadows on other objects in the scene.
- **Shadow Receiver:** If this checkbox is not enabled, the object will not receive shadows cast by other objects in the scene.

#### **Matte**

Enabling the Is Matte option will apply a special texture to this object, causing this object to not only become invisible to the camera, but also making everything that appears directly behind the camera invisible as well. This option will override all textures. See the Matte Objects section of Chapter 60, "3D Compositing Basics," for more information.

- **Is Matte:** When activated, objects whose pixels fall behind the matte objects pixels in Z do not get rendered.
- **Opaque Alpha:** Sets the alpha value of the matte object to 1. This checkbox is only visible when the Is Matte option is enabled.
- **Infinite Z:** Sets the value in the Z-channel to infinite. This checkbox is only visible when the Is Matte option is enabled.

#### **Blend Mode**

A blend mode specifies which method will be used by the renderer when combining this object with the rest of the scene. The Blend modes are essentially identical to those listed in the section for the 2D Merge node. For a detailed explanation of each mode, see the section for that node.

The blending modes were originally designed for use with 2D images. Using them in a lit 3D environment can produce undesirable results. For best results use the apply modes in unlit 3D scenes rendered in software.

- **OpenGL Blend Mode:** Use this menu to select the blending mode that will be used when the geometry is processed by the OpenGL renderer. This is also the mode used when displaying the object in the Viewers. Currently the OpenGL renderer supports three blending modes.
- **Software Blend Mode:** Use this menu to select the blending mode that will be used when the geometry is processed by the software renderer. Currently the software renderer supports all of the modes described in the Merge node documentation except for the Dissolve mode.

## **Material Tab**

The options that appear in this tab determine the appearance of the geometry created by this node. Since these controls are identical on all nodes that generate geometry, these controls are fully described in the Common 3D Controls section of this documentation.

If an external 3D material is connected to the node's material input, then the controls in this tab would be replaced with the Using External Material label.

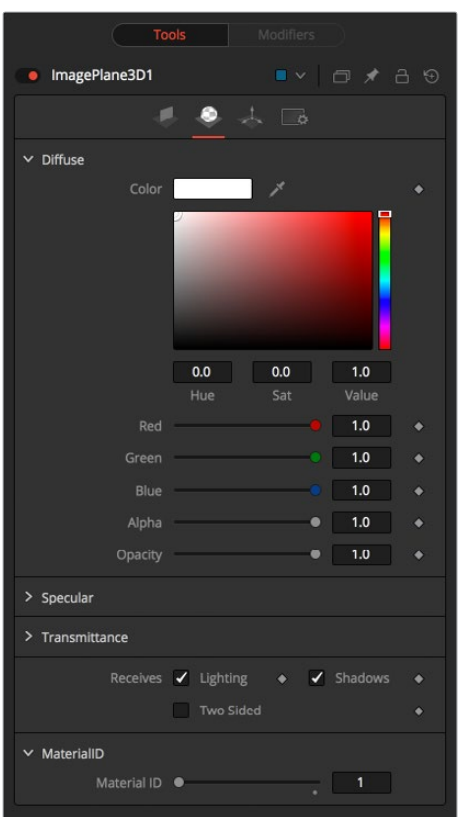

# **Transform Tab**

The options that appear in this tab determine the position of the geometry created by this node. Since these controls are identical on all nodes that generate geometry, these controls are fully described in the Common 3D Controls section of this documentation.

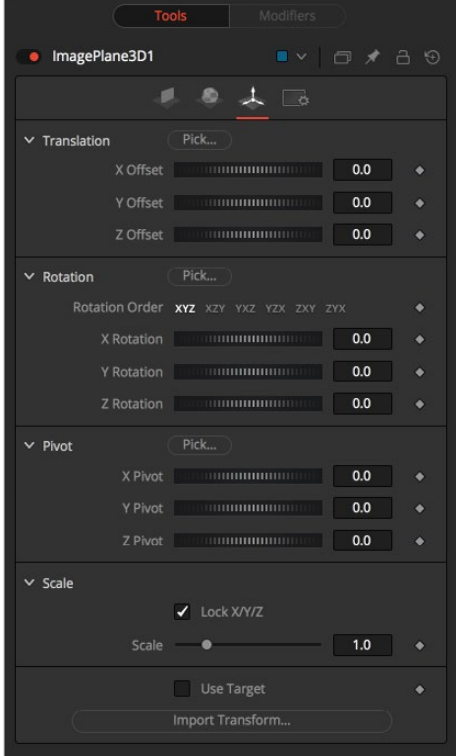

# **Locator 3D [3LO]**

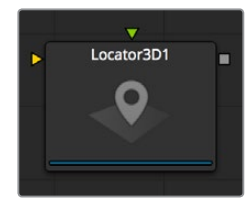

The Locator 3D node's purpose is to transform a point in 3D space to 2D coordinates that other nodes can use as part of expressions or modifiers.

When the Locator is provided with a camera and the dimensions of the output image, it will transform the coordinates of a 3D control into 2D screen space. The 2D position is exposed as a numeric output which can be connected to/from other nodes. For example, to connect the center of an ellipse to the 2D position of the Locator, right-click on the Mask center control and select Connect To > Locator 3D > Position.

The scene provided to the Locator's input must contain the camera through which the coordinates are projected. As a result, the best practice is to place the Locator after the merge that introduces the camera to the scene.

If an object is connected to the Locator node's second input, the Locator will be positioned at the object's center, and the Transformation tab's Offset XYZ sliders will function in the object's local coordinate space rather than global scene space. This is useful for tracking an object's position regardless of any additional transformations applied further downstream.

### **External Inputs**

#### **Locator3D.SceneInput**

[orange, required] This input expects a 3D scene.

#### **Locator3D.Target**

[green, optional] This input expects a 3D scene. When provided, the transform center of the scene is used to set the position of the Locator. The transformation controls for the Locator become offsets from this position.

# **Controls**

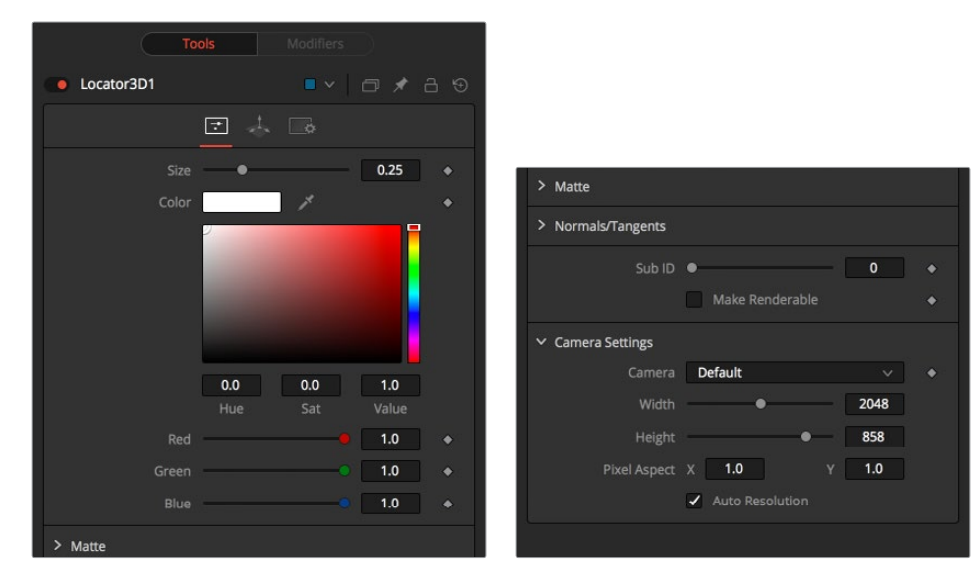

#### **Size**

The Size slider is used to set the size of the Locator's onscreen crosshair.

#### **Color**

A basic Color control is used to set the color of the Locator's onscreen crosshair.

#### **Matte**

Enabling the Is Matte option will apply a special texture to this object, causing this object to not only become invisible to the camera, but also making everything that appears directly behind the camera invisible as well. This option will override all textures. See the Matte Objects section of Chapter 60, "3D Compositing Basics," for more information.

- **Is Matte:** When activated, objects whose pixels fall behind the matte object's pixels in Z do not get rendered.
- **Opaque Alpha:** Sets the alpha value of the matte object to 1. This checkbox is only visible when the Is Matte option is enabled.
- **Infinite Z:** Sets the value in the Z-channel to infinite. This checkbox is only visible when the Is Matte option is enabled.

#### **Sub id**

The Sub ID slider can be used to select an individual sub-element of certain geometry, such as an individual character produced by a Text 3D node, or a specific copy created by a Duplicate 3D node.

#### **Make Renderable**

Defines if the Locator is rendered as a visible object by the OpenGL renderer. The software renderer is not currently capable of rendering lines and hence will ignore this option.

#### **Unseen by Camera**

This checkbox control appears when the Make Renderable option is selected. If the Unseen by Camera checkbox is selected, the Locator will be visible in the Viewers, but not rendered into the output image by the Renderer 3D node.

#### **Camera**

This drop-down control is used to select the Camera in the scene that defines the screen space used for 3D to 2D coordinate transformation.

#### **Use Frame Format Settings**

Select this checkbox to override the width, height, and pixel aspect controls, and force them to use the values defined in the composition's Frame Format preferences instead.

#### **Width, Height, and Pixel Aspect**

In order for the Locator to generate a correct 2D transformation, it must know the dimensions and aspect of the image. These controls should be set to the same dimensions as the image produced by a renderer associated with the camera specified above. Right-clicking on these controls will display a contextual menu containing the frame formats configured in the composition's preferences.

# **Merge 3D [3MG]**

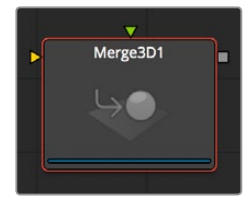

The Merge 3D node is used to combine separate 3D elements into the same 3D environment.

For example, with a scene that is created with an image plane, a camera and a light, the camera would not be able to see the image plane and the light would not affect the image plane until all three objects are introduced into the same environment using the Merge 3D node.

The node displays only two inputs at first, but as each input is connected a new input will appear on the node, assuring there is always one free to add a new element into the scene.

The Merge provides the standard transformation controls found on most nodes in Fusion's 3D suite. Unlike those nodes, changes made to the translation, rotation or scale of the merge affect all of the objects connected to the merge. This behavior forms the basis for all parenting in Fusion's 3D environment.

## **External Inputs**

#### **Merge3D.SceneInput[#]**

[any, see description] These inputs expect a 3D scene. When the node is constructed it will display two inputs. There is no limit to the number of inputs this node can accept. The node dynamically adds more inputs as needed, ensuring that there is always at least one input available for connection.

### **Controls**

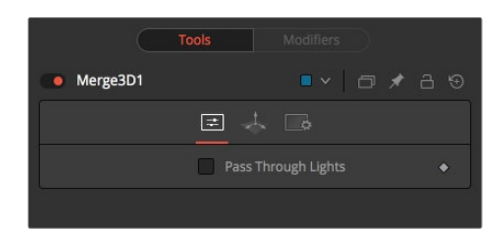

#### **Pass Through Lights**

When the Pass Through Lights checkbox is selected, lights will be passed through the merge into its output so they can affect downstream elements. Normally, the lights are not passed downstream to affect the rest of the scene. This is frequently used to ensure projections are not applied to geometry introduced later in the scene.

## **Transform Tab**

The options that appear in this tab determine the position of the geometry created by this node. Since these controls are identical on all nodes that generate geometry, these controls are fully described in the Common 3D Controls section of this documentation.

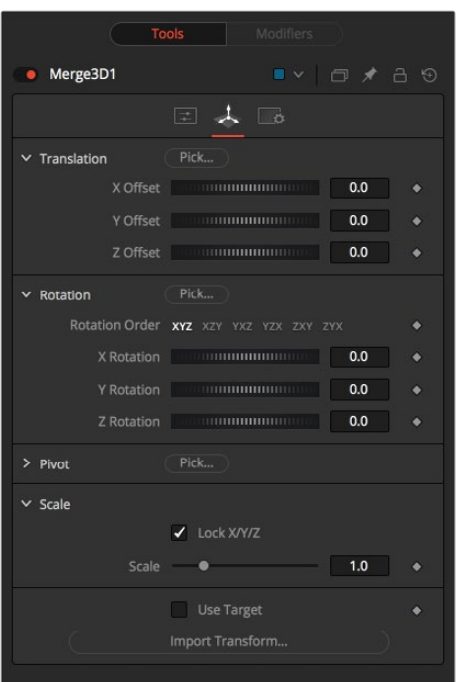

# **Override 3D [3OV]**

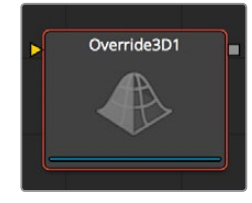

The Override node lets you change object-specific options for every object in a 3D scene simultaneously. This is useful, for example, when you wish to set every object in the input scene to render as a wireframe. Additionally, this node is the only way to set the wireframe, visibility, lighting, matte, and ID options for 3D particle systems and the Text 3D node.

It is frequently used in conjunction with the Replace Material node to produce isolated passes. For example, a scene can be branched out to an Override node which turns off the Affected by Lights property of each node, then connected to a Replace Material node that applies a Falloff shader to produce a falloff pass of the scene.

# **External Inputs**

#### **Override3D.SceneInput**

[orange, required] This input expects a 3D scene.

# **Controls**

The philosophy of the controls found in the Override node is fairly straightforward. First, you select the option to override using the Do [Option] checkbox. That will reveal a control that can be used to set the value of the option itself. The individual options are not documented here; a full description of each can be found in any geometry creation node, such as the Image Plane, Cube or Shape nodes.

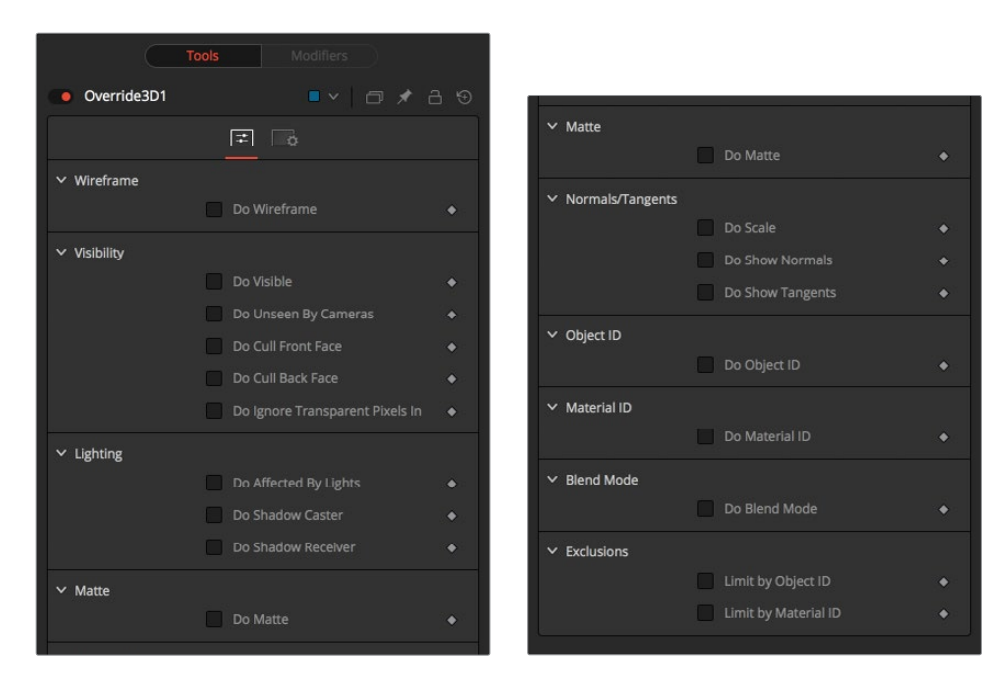

#### **Do [option]**

Enables the override for this option.

#### **[Option]**

If the Do [option] checkbox is enabled, then the control for the property itself becomes visible. The control values of the properties for all upstream objects are overridden by the new value.

# **Point Cloud 3D [3PC]**

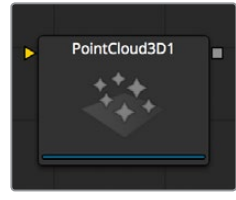

A Point Cloud is generally a large number of nulls created by 3D tracking or modeling software.

When produced by 3D tracking software, the points typically represent each of the patterns tracked to create the 3D camera path. These point clouds can be used to identify a ground plane and to orient other 3D elements with the tracked image. The Point Cloud 3D node creates a point cloud by importing a 3D scene.

## **External Inputs**

#### **Pointcloud3DSceneInput**

[orange, required] This input expects a 3D scene.

# **Controls**

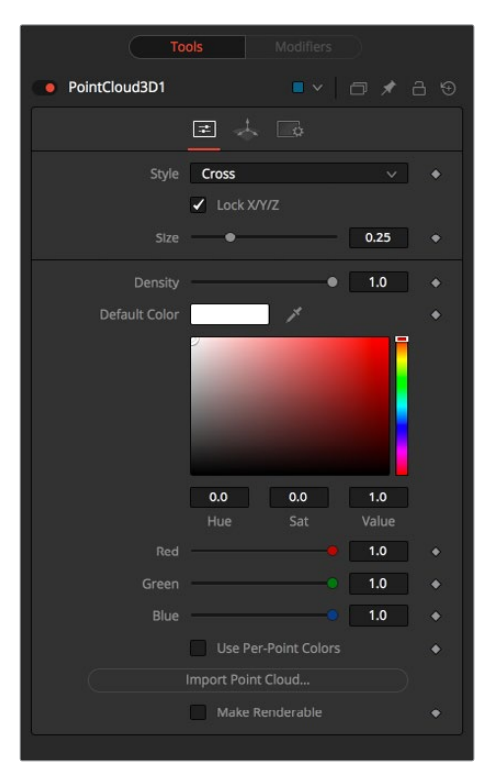

#### **Lock x/y/Z**

Deselect this checkbox to provide individual control over the size of the X, Y, and Z arms of the points in the cloud.

#### **Size X/Y/Z**

These sliders can be used to increase the size of the onscreen crosshairs used to represent each point.

#### **Density**

This slider defines the probability of displaying a specific point. If the value is 1, then all points are displayed. A value of 0.2 shows only every fifth point.

#### **Color**

Use the standard Color control to set the color of onscreen crosshair controls.

#### **Import Point Cloud**

The Import Point Cloud button displays a dialog to import a point cloud from another application. Supported filetypes are:

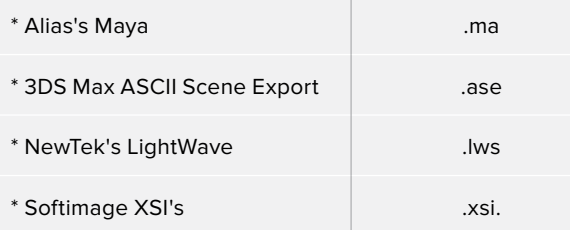

#### **Make Renderable**

Determines if the point cloud is visible in the OpenGL viewport and in final renderings made by the OpenGL renderer. The software renderer does not currently support rendering of visible crosshairs for this node.

#### **Unseen by Camera**

This checkbox control appears when the Make Renderable option is selected. If the Unseen by Cameras checkbox is selected, the point cloud will be visible in the Viewers but not rendered into the output image by the Renderer 3D node.

# **Onscreen Contextual Menu**

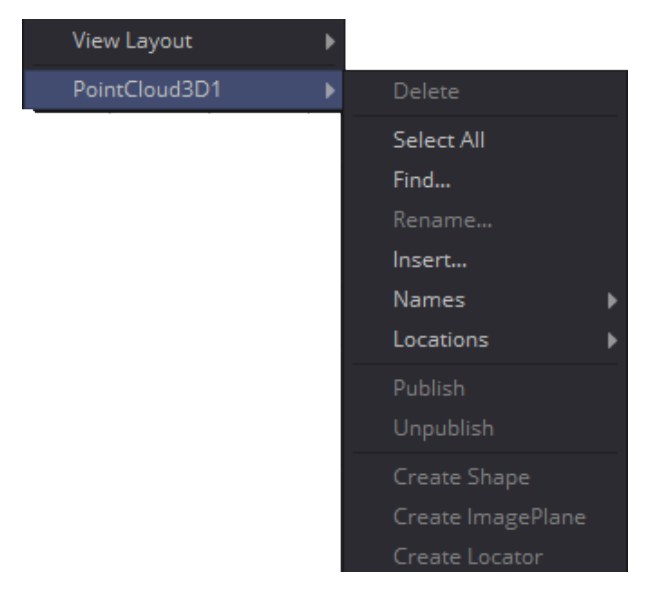

Frequently, one or more of the points in an imported point cloud will have been manually assigned in order to track the position of a specific feature. These points usually have names that distinguish them from the rest of the points in the cloud. To see the current name for a point, hover the mouse pointer directly over a point, and after a moment a small pop-up will appear with the name of the point.

When the Point Cloud 3D node is selected, a submenu will be added to the display Viewer's contextual menu with several options that make it simple to locate, rename, and separate these points from the rest of the point cloud. The contextual menu contains the following options:

#### **Find**

Selecting this option from the display Viewer contextual menu will open a dialog that can be used to search for and select a point by name. Each point that matches the pattern will be selected.

#### **Rename**

Rename one or more points by selecting Rename from the contextual menu. Type the new name into the dialog that appears and hit enter. The point will now have that name, with a four-digit number added to the end. For example, the name window will be window0000 and multiple points would be window0000, window0001, and so on. Names must be valid Fusion identifiers (i.e., no spaces allowed, and the name cannot start with a number).

#### **Delete**

Selecting this option will delete the currently selected points.

#### **Publish**

Normally, the exact position of a point in the cloud is not exposed. To expose the position, select one or more points then select the publish option from this contextual menu. This will add a coordinate control to the control panel for each published point that displays the point's current location.

# **Additional Toolbar and Shortcuts**

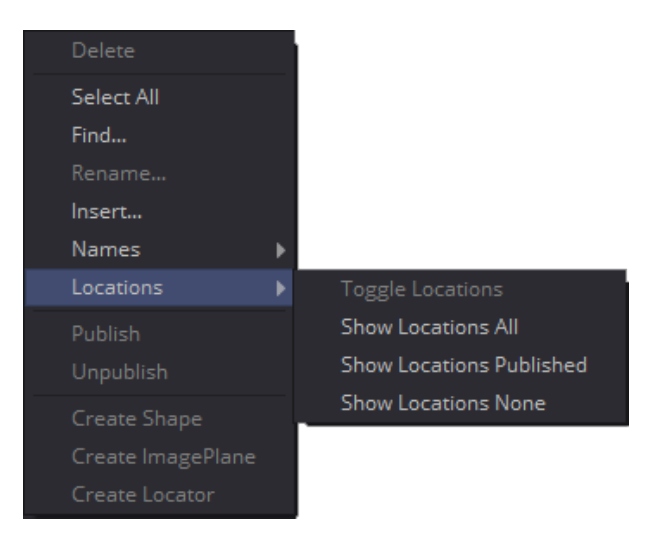

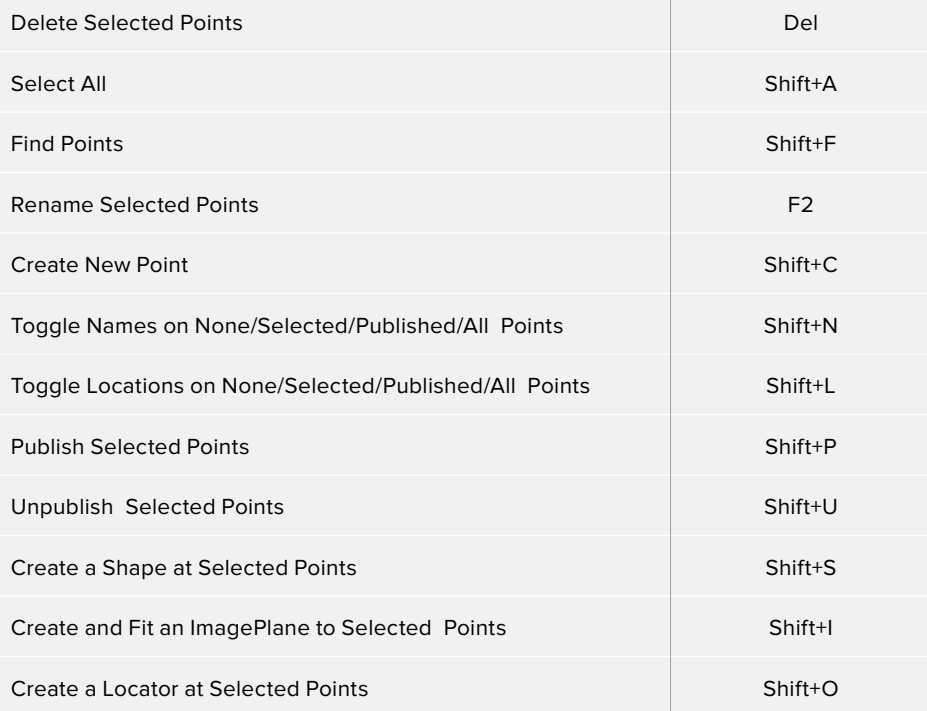

# **Projector 3D [3PJ]**

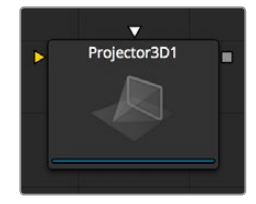

The Projector 3D node is used to project an image upon 3D geometry. This can be useful in many ways: texturing objects with multiple layers, applying a texture across multiple separate objects, projecting background shots from the camera's viewpoint, image-based rendering techniques, and much more. The Projector node is just one of several nodes capable of projecting images and textures. Each method has advantages and disadvantages. See the Projection section of Chapter 60, "3D Compositing Basics," for more information about each approach.

Projected textures can be allowed to "slide" across the object if the object moves relative to the Projector 3D, or alternatively, by grouping the two together with a Merge 3D they can be moved as one and the texture will remain locked to the object.

The Projector 3D nodes's capabilities and restrictions are best understood if the Projector is considered to be a variant on the Spotlight node. The fact that the Projector 3D node is actually a light has several important consequences when used in Light or Ambient Light projection mode:

- Lighting must be turned on for the results of the projection to be visible.
- The light emitted from the projector is treated as diffuse/specular light. This means that it will be affected by the surface normals and can cause specular highlights. If this is undesirable, set Projector 3D to project into the Ambient Light channel.
- Enabling Shadows will cause Projector 3D to cast shadows.
- Just as with other lights, the light emitted by a Projector 3D will only affect objects that feed into the first Merge 3D that is downstream of the Projector 3D node on the node tree.
- Enabling Merge 3D's Pass Through Lights checkbox will allow the projection to light objects further downstream.
- The light emitted by a Projector 3D is controlled by the Lighting options settings on objects and the Receives Lighting options on materials.
- Alpha values in the projected image will not clip geometry in Light or Ambient Light mode. Use Texture mode instead.
- . If two projections overlap, their light contributions will be added together.

To project re-lightable textures or textures for non-diffuse color channels (like Specular Intensity or Bump), use the Texture projection mode instead:

- Projections in Texture mode will only strike objects that use the output of the Catcher node for all or part of the material applied to that object.
- Texture mode projections will clip the geometry according to the alpha channel of the projected image.

See the section for the Catcher node for additional details.

The Camera 3D node also provides a projection feature, and should be used when the projection is meant to match a camera, as this node has more control over aperture, film back, and clip planes. Projector 3D was designed to be used as a custom light in 3D scenes for layering and texturing. The projector provides better control over light intensity, color, decay and shadows.

When using projectors in an OpenGL view or in the OpenGL renderer, the lighting must be set to Per-pixel (the default) in order to see the results of the projection in the main view. The Per-pixel lighting mode requires a certain level of shader support from your graphics card. Even if the graphics card does not support pixel shading, the projection will still be visible when using the software renderer.

## **External Inputs**

#### **Projector3D.SceneInput**

[orange, optional] This input expects a 3D scene. If a scene is connected to this input, then transformations applied to the spotlight will also affect the rest of the scene.

#### **Projector3D.ProjectiveImage**

[white, optional] This input expects a 2D image to be used for the projection.

## **Controls**

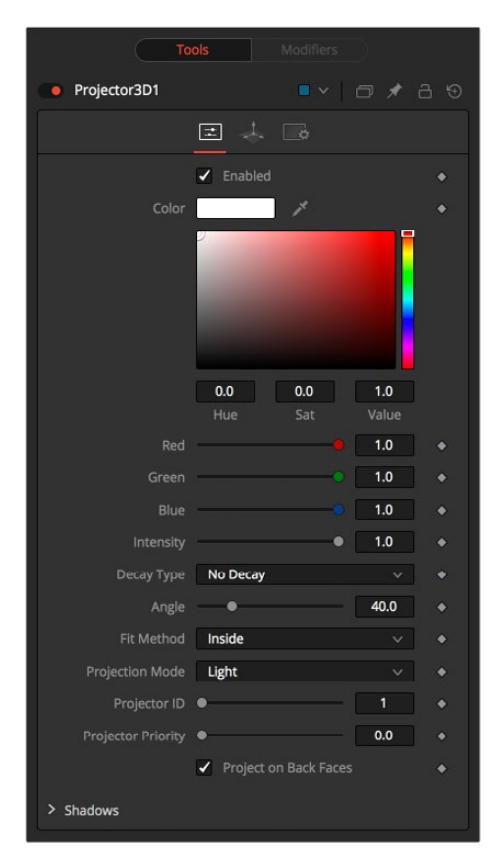

#### **Enabled**

When this checkbox is selected the projector affects the scene. Clear the checkbox to turn it off.

#### **Color**

The input image is multiplied by this color before projected into the scene.

#### **Intensity**

Use this slider to set the Intensity of the projection when the Light and Ambient Light projection modes are used. In Texture mode this option scales the Color values of the texture after multiplication by the color.

#### **Decay Type**

A projector defaults to No Falloff, meaning that its light has equal intensity on geometry, regardless of the distance from the projector to the geometry. To cause the intensity to fall off with distance, set the Decay type to either Linear or Quadratic modes.

#### **Angle**

The Cone Angle of the node refers to the width of the cone where the projector emits its full intensity. The larger the angle, the wider the cone angle, up to a limit of 90 degrees.

#### **Fit Method**

The Fit Method determines how the projection is fit within the projection cone.

The first thing to know is that although this documentation may call it a 'cone,' the Projector3D node and the Camera3D nodes do not project actual cones; its more of a pyramid of light with its apex at the camera/projector. The Projector3D node always projects a square pyramid of light, i.e., its X and Y angles of view are the same. The pyramid of light projected by the Camera3D node can be non-square depending on what the Film Back is set to in the camera. The aspect of the image connected into the Projector3D/Camera3D does not affect the X/Y angles of the pyramid, but rather the image is scaled to fit into the pyramid based upon the fit options.

When both the aspect of the pyramid (AovY/AovX) and the aspect of the image (height \* pixelAspectY)/(width \* pixelAspectX) are the same, there is no need for the fit options, and in this case, the fit options all do the same thing. However, when the aspect of the image and the pyramid (as determined by the Film Back settings in Camera3D) are different, the fit options become important.

For example, 'Fit by Width' will fit the width of the image across the width of the Camera3D pyramid. In this case, if the image has a greater aspect ratio than the aspect of the pyramid, some of the projection will extend vertically outside of the pyramid.

There are five options:

- **Inside:** The image is uniformly scaled so that its largest dimension fits inside the cone. Another way to think about this is that it scales the image as big as possible subject to the restriction that the image is fully contained within the pyramid of the light. This means, for example, that nothing outside the pyramid of light will ever receive any projected light.
- **Width:** The image is uniformly scaled so that its width fits inside the cone. Note that the image could still extend outside the cone in its height direction.
- **Height:** The image is uniformly scaled so that its height fits inside the cone. Note that the image could still extend outside the cone in its width direction.
- **Outside:** The image is uniformly scaled so that its smallest dimension fits inside the cone. Another way to think about this is that it scales the image as small as possible subject to the restriction that the image covers the entire pyramid (i.e., the pyramid is fully contained within the image). This means that any pixel of any object inside the pyramid of light will always get illuminated.
- **Stretch:** The image is non-uniformly scaled, so it exactly covers the cone of the projector.

#### **Projection Mode**

- **Light:** Projects the texture as a diffuse/specular light.
- **Ambient Light:** Uses an ambient light for the projection.

#### **Texture**

When used in conjunction with the Catcher node, this mode allows re-lightable texture projections. The projection will only strike objects that use the catcher material as part of their material shaders.

One useful trick is to connect a Catcher node to the Specular Texture input on a 3D Material node (such as a Blinn). This will cause any object using the Blinn material to receive the projection as part of the specular highlight. This technique can be used in any material input that uses texture maps, such as the Specular and Reflection maps.

#### **Shadows**

Since the projector is based on a spotlight, it is also capable of casting shadows using shadow maps. The controls under this reveal are used to define the size and behavior of the shadow map.

- **Enable Shadows:** The Enable Shadows checkbox should be selected if the light is to produce shadows. This defaults to selected.
- **Shadow Color:** Use this standard Color control to set the color of the shadow. This defaults to black (0, 0, 0).
- **Density:** The Shadow Density determines how opaque the shadow will be. A density of 1.0 will produce a completely transparent shadow, whereas lower values make the shadow transparent.
- **Shadow Map Size:** The Shadow Map Size control determines the size of the bitmap used to create the shadow map. Larger values will produce more detailed shadow maps at the expense of memory and performance.
- **Shadow Map Proxy:** Shadow Map Proxy determines the size of the shadow map used for proxy and auto proxy calculations. A value of 0.5 would use a 50% shadow map.
- **Multiplicative/Additive Bias:** Shadows are essentially textures applied to objects in the scene, so there will occasionally be Z-fighting, where the portions of the object that should be receiving the shadows render over top of the shadow instead.

Biasing works by adding a small depth offset to move the shadow away from the surface it is shadowing, eliminating the Z-fighting. Too little bias and the objects can self-shadow themselves. Too much bias and the shadow can become separated from the surface.

Make adjustments to the multiplicative bias first, then fine tune the result using the additive bias control.

#### **Force All Materials Non-Transmissive**

Normally, a RGBAZ shadowmap is used when rendering shadows. By enabling this option you are forcing the renderer to use a Z-only shadowmap. This can result in significantly faster shadow rendering while using a fifth as much memory. The disadvantage is that you can no longer cast 'stained-glass' like shadows.

#### **Shadow Map Sampling**

Sets the quality for sampling of the shadow map.

#### **Softness**

Soft edges in shadows are produced by filtering the shadowmap when it is sampled. Fusion has three separate filtering methods available when rendering shadows which produce different effects.

- **None:** Shadows will have a hard edge. No filtering of the shadowmap is done at all. The advantage of this method is that you only have to sample one pixel in the shadowmap, so it is fast.
- **Constant:** Shadows edges will have a constant softness. A filter with a constant width is used when sampling the shadowmap. Adjusting the Constant Softness slider controls the size of the filter. Note that the larger you make the filter, the longer it will take to render the shadows.
- **Variable:** The softness of shadow edges will grow the farther away the shadow receiver is from the shadow caster. The variable softness is achieved by changing the size of the filter based on the distance between the receiver and caster.

When this option is selected, the Softness Falloff, Min Softness and Max Softness sliders appear.

#### **Constant Softness**

If the Softness is set to constant, then this slider will appear. It can be used to set the overall softness of the shadow.

#### **Softness Falloff**

The Softness Falloff slider appears when the Softness is set to variable. This slider controls how fast the softness of shadow edges grows with distance. To be more precise, it controls how fast the shadowmap filter size grows based upon the distance between shadow caster and receiver. Its effect is mediated by the values of the Min and Max Softness sliders.

#### **Min Softness**

The Min Softness slider appears when the Softness is set to variable. This slider controls the Minimum Softness of the shadow. The closer the shadow is to the object casting the shadow, the sharper it will be up to the limit set by this slider.

#### **Max Softness**

The Max Softness slider appears when the Softness is set to variable. This slider controls the Maximum Softness of the shadow. The farther the shadow is from the object casting the shadow, the softer it will be up to the limit set by this slider.

## **Transform Tab**

The options that appear in this tab determine the position of the geometry created by this node. Since these controls are identical on all nodes that generate geometry, these controls are fully described in the Common 3D Controls section of this documentation.

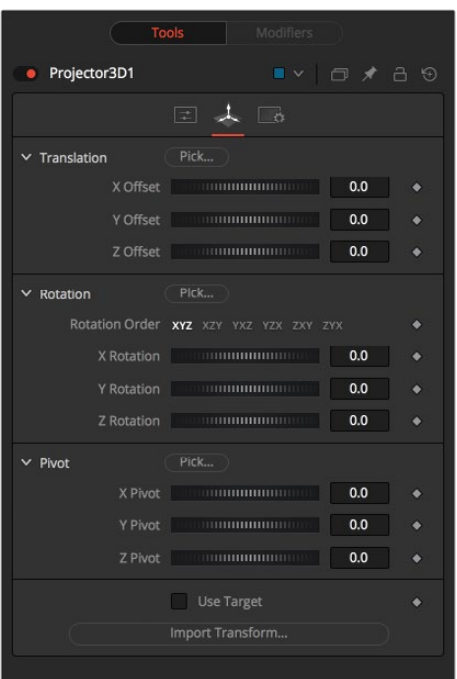

# **Renderer 3D [3RN]**

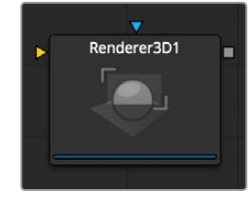

The Renderer 3D node converts the 3D environment into a 2D image using either a default perspective camera or one of the cameras found in the scene. Every 3D scene in a composition should terminate with at least one Render 3D node. The Renderer node can use either of the software or OpenGL render engines to produce the resulting image. Additional render engines may also be available via third-party plug-ins.

The software render engine uses the system's CPU only to produce the rendered images. It is usually much slower than the OpenGL render engine but produces consistent results on all machines, making it essential for renders that involve network rendering. The Software mode is required to produce soft shadows, and generally supports all available illumination, texture, and material features.

The OpenGL render engine employs the GPU processor on the graphics card to accelerate the rendering of the 2D images. The output may vary slightly from system to system, depending on the exact graphics card installed. The graphics card driver can also affect the results from the OpenGL renderer. The OpenGL render engines speed makes it possible to provide customized supersampling and realistic 3D depth of field options. The OpenGL renderer cannot generate soft shadows. For soft shadows, the software renderer is recommended.

Like most nodes, the Renderer's motion blur settings can be found under the Common Control tab. Be aware that scenes containing one or more particle systems will require that the Motion Blur settings on the pRender nodes exactly match the settings on the Renderer 3D node.

Otherwise, the subframe renders will conflict producing unexpected (and incorrect) results.

**NOTE:** The GL renderer respects the Color Depth option in the Image tab of the Renderer3D node. This can cause slowdowns on certain graphics cards when rendering to int16 or float32.

## **External Inputs**

#### **Renderer3D.SceneInput**

[orange, required] This input expects a 3D scene.

#### **Renderer3D.EffectMask**

[violet, optional] This input uses a single or four channel 2D image to mask the output of the node.

### **Controls**

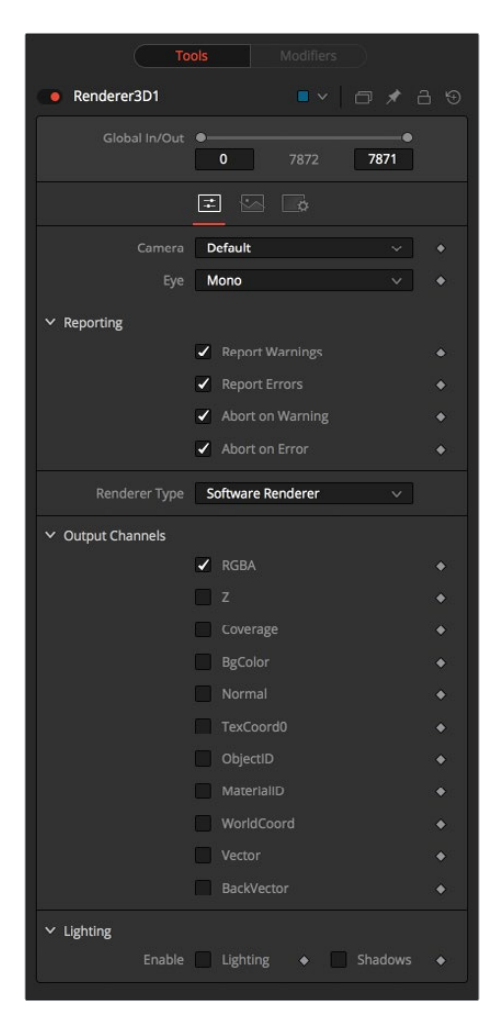

#### **Camera**

The camera drop-down list is used to select which camera from the scene is used when rendering. The default option is Default, which will use the first camera found in the scene. If no camera is located, the default perspective view will be used instead.

#### **Eye**

The Eye control tells the node how to render the image in stereoscopic projects. The Mono option will ignore the stereoscopic settings in the camera. The Left and Right options will translate the camera using the stereo Separation and Convergence options defined in the camera to produce either left or right eye outputs.

#### **Reporting**

The first two checkboxes in this reveal can be used to determine whether the node will print warnings and errors produced while rendering to the console. The second row of checkboxes tells the node whether it should abort rendering when a warning or error is encountered. The default for this node enables all four checkboxes.

#### **Renderer Type**

This drop-down menu lists the available render engines. Fusion provides two: the software and OpenGL render engines (described above), and additional renderers can be added via thirdparty plug-ins.

All of the controls found below this drop-down menu are added by the render engine. They may change depending on the options available to each renderer. As a result, each renderer is described in its own section below.

# **Software Controls**

#### **Output Channels**

In addition to the usual Red, Green, Blue and Alpha channels, the software renderer can also embed the following channels into the image. Enabling additional channels will consume additional memory and processing time, so these should be used only when required.

- **RGBA:** This option tells the renderer to produce the Red, Green, Blue and Alpha color channels of the image. These channels are required and they cannot be disabled.
- **Z:** This option enables rendering of the Z-channel. The pixels in the Z-channel contain a value that represents the distance of each pixel from the camera. Note that the Z-channel values cannot include anti-aliasing. In pixels where multiple depths overlap, the frontmost depth value is used for this pixel.
- **Coverage:** This option enables rendering of the Coverage channel. The Coverage channel contains information about which pixels in the Z-buffer provide coverage (are overlapping with other objects). This helps nodes that use the Z-buffer to provide a small degree of antialiasing. The value of the pixels in this channel indicates, as a percentage, how much of the pixel is composed of the foreground object.
- **BgColor:** This option enables rendering of the BgColor channel. This channel contains the color values from objects behind the pixels described in the Coverage channel.
- **Normal:** This option enables rendering of the X, Y and Z Normals channels. These three channels contain pixel values that indicate the orientation (direction) of each pixel in the 3D space. A color channel containing values in a range from [–1,1] represents each axis.
- **TexCoord:** This option enables rendering of the U and V mapping coordinate channels. The pixels in these channels contain the texture coordinates of the pixel. Although texture coordinates are processed internally within the 3D system as 3-component UVW, Fusion images only store UV components. These components are mapped into the Red and Green color channel.
- **ObjectID:** This option enables rendering of the ObjectID channel. Each object in the 3D environment can be assigned a numeric identifier when it is created. The pixels in this floating-point image channel contain the values assigned to the objects that produced the pixel. Empty pixels have an ID of 0, and the channel supports values as high as 65534. Multiple objects can share a single Object ID. This buffer is useful for extracting mattes based on the shapes of objects in the scene.
- **MaterialID:** This option enables rendering of the MaterialID channel. Each material in the 3D environment can be assigned a numeric identifier when it is created. The pixels in this floating-point image channel contain the values assigned to the materials that produced the pixel. Empty pixels have an ID of 0, and the channel supports values as high as 65534. Multiple materials can share a single Material ID. This buffer is useful for extracting mattes based on a texture; for example, a mask containing all of the pixels that comprise a brick texture.

#### **Lighting**

- **Enable lighting:** When the Enable Lighting checkbox is selected, objects will be lit by any lights in the scene. If no lights are present, all objects will be black.
- **Enable Shadows:** When the Enable Shadows checkbox is selected, the renderer will produce shadows, at the cost of some speed.

## **OpenGL Controls**

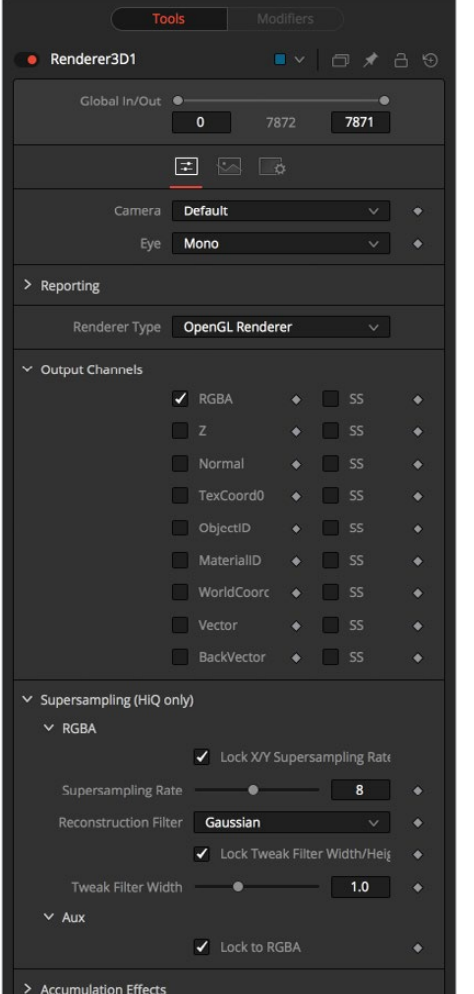

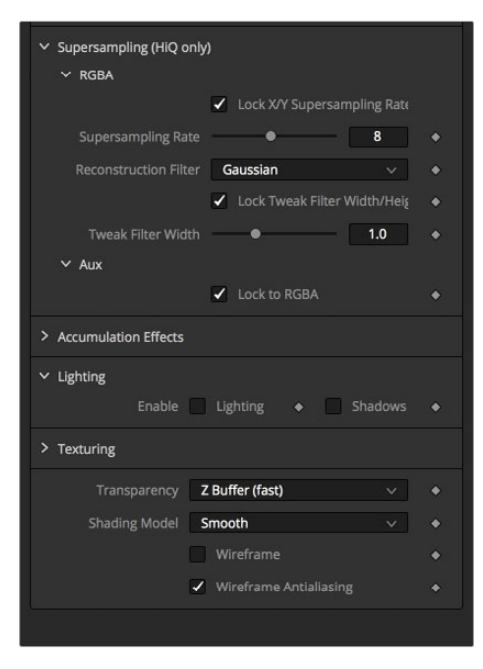

#### **Output channels**

In addition to the usual Red, Green, Blue and Alpha channels, the OpenGL render engine can also embed the following channels into the image. Enabling additional channels will consume additional memory and processing time, so these should be used only when required.

- **RGBA:** This option tells the renderer to produce the Red, Green, Blue and Alpha color channels of the image. These channels are required and they cannot be disabled.
- **Z:** This option enables rendering of the Z-channel. The pixels in the Z-channel contain a value that represents the distance of each pixel from the camera. Note that the Z-channel values cannot include anti-aliasing. In pixels where multiple depths overlap, the frontmost depth value is used for this pixel.
- **Normal:** This option enables rendering of the X, Y and Z Normals channels. These three channels contain pixel values that indicate the orientation (direction) of each pixel in the 3D space. A color channel containing values in a range from [–1,1] is represented by each axis.
- **TexCoord:** This option enables rendering of the U and V mapping coordinate channels. The pixels in these channels contain the texture coordinates of the pixel. Although texture coordinates are processed internally within the 3D system as 3-component UVW, Fusion images only store UV components. These components are mapped into the Red and Green color channel.
- **ObjectID:** This option enables rendering of the ObjectID channel. Each object in the 3D environment can be assigned a numeric identifier when it is created. The pixels in this floating-point image channel contain the values assigned to the objects that produced the pixel. Empty pixels have an ID of 0, and the channel supports values as high as 65534. Multiple objects can share a single Object ID. This buffer is useful for extracting mattes based on the shapes of objects in the scene.
- **MaterialID:** This option enables rendering of the MaterialID channel. Each material in the 3D environment can be assigned a numeric identifier when it is created. The pixels in this floating-point image channel contain the values assigned to the materials that produced the pixel. Empty pixels have an ID of 0, and the channel supports values as high as 65534. Multiple materials can share a single Material ID. This buffer is useful for extracting mattes based on a texture; for example, a mask containing all of the pixels that comprise a brick texture.

### **Supersampling**

Supersampling can be enabled for each channel by means of the SS tickbox. It produces an output image with higher quality anti-aliasing by brute force rendering a much larger image, then rescaling it down to the target resolution. Rendering a larger image in the first place, then using a Resize node to bring the image to the desired resolution can achieve the exact same results. Using the supersampling built into the renderer offers two distinct advantages over this method.

The rendering is not restricted by memory or image size limitations. For example, consider the steps to create a float16 1920 x 1080 image with 16x supersampling. Using the traditional Resize node would require first rendering the image with a resolution of 30720 x 17280, then using a resize to scale this image back down to 1920 x 1080. Simply producing the image would require nearly 4 GB of memory. When supersampling is performed on the GPU, the OpenGL renderer can use tile rendering to significantly reduce memory usage.

The GL renderer can perform the rescaling of the image directly on the GPU much more quickly than the CPU can manage it. In general, the more GPU memory the graphics card has the faster the operation will be.
Interactively, Fusion will skip the supersampling stage unless the HiQ button is selected in the Time Ruler. Final quality renders will always include supersampling, if it is enabled.

Due to hardware limitations, point geometry (particles) and lines (locators) are always rendered at their original size, independent from supersampling. This means that these elements will be scaled down from their original sizes, and will likely appear much thinner than expected.

Supersampling of Aux Channels in the OpenGL Renderer

The reason we supply separate SS options for color and aux channels is that supersampling of color channels is a quite a bit slower than aux channels. You may find that  $4 \times 4$  SS is sufficient for color, but for worldposition or Z, you may require 64 x 64 to get adequate results. The reasons color SS is slower are that the shaders for RGBA can be 10x to even 100x or 1000x more complex, and color is rendered with sorting enabled, while aux channels get rendered using the much faster Z-buffer method.

**NOTE:** RGBA supersampling is no longer enabled in the Supersampling nest but rather in the OutputChannels nest. For some things, sometimes using an SS Z-buffer will improve quality, but for other things like using the merge's PerformDepthMerge option, it may make things worse.

Do not mistake SS with improved quality. SSing an aux channel does not mean it's better quality. In fact, SSing an aux channel in many cases can make the results much worse. The only channels we recommend you enable SS on are WorldCoord and Z.

**TIP:** We strongly recommend disabling SSing on MaterialID and ObjectID channels. We recommend disabling SSing on TexCoord, Normal, BackVector, and Vector channels. The issue arises when you have multiple 3D surfaces with radically different TexCoord values in one pixel. The SSing does not restrict itself to sampling the main surface but will sample both surfaces. For example, if one surface has TexCoords that are approx  $(u,v)=(0, 0)$  within that pixel and the other surface has  $(0.5, 0.5)$ , you will get a blending of these two. The blended area of the texture could have colors like (0, 0) or (0.5, 0.5), resulting in an oddly colored pixel artifact being output from the 2D Texture node. The same problem can happen for normals.

#### **Enable (HiQ Only)**

This checkbox can be used to enable supersampling of the rendered image. The remaining controls in this reveal will only appear if this is selected.

#### **Lock X/Y Supersampling Rates**

When this checkbox is disabled separate sliders are presented to control the amount of supersampling on the X- and Y-axis.

#### **Supersampling Rate X**

The Supersampling Rate tells the OpenGL render how large to scale the image. For example, if the supersampling rate is set to 4 and the OpenGL renderer is set to output a 1920 x 1080 image, internally a 7680 x 4320 image will be rendered and then scaled back to produce the target image. Set the multiplier higher to get better edge antialiasing at the expense of render time. Typically 8x8 supersampling (64 samples per pixel) is sufficient to reduce most aliasing artifacts.

The supersampling rate doesn't exactly define the number of samples done per destination pixel; the width of the reconstruction filter used may also have an impact.

#### **Reconstruction Filter**

When downsampling the supersized image, the surrounding pixels around a given pixel are often used to give a more realistic result. There are various filters available for combining these pixels. More complex filters can give better results but are usually slower to calculate. The best filter for the job will often depend on the amount of scaling and on the contents of the image itself.

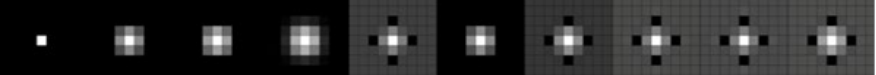

The functions of these filters are shown in the image above.

From left to right these are:

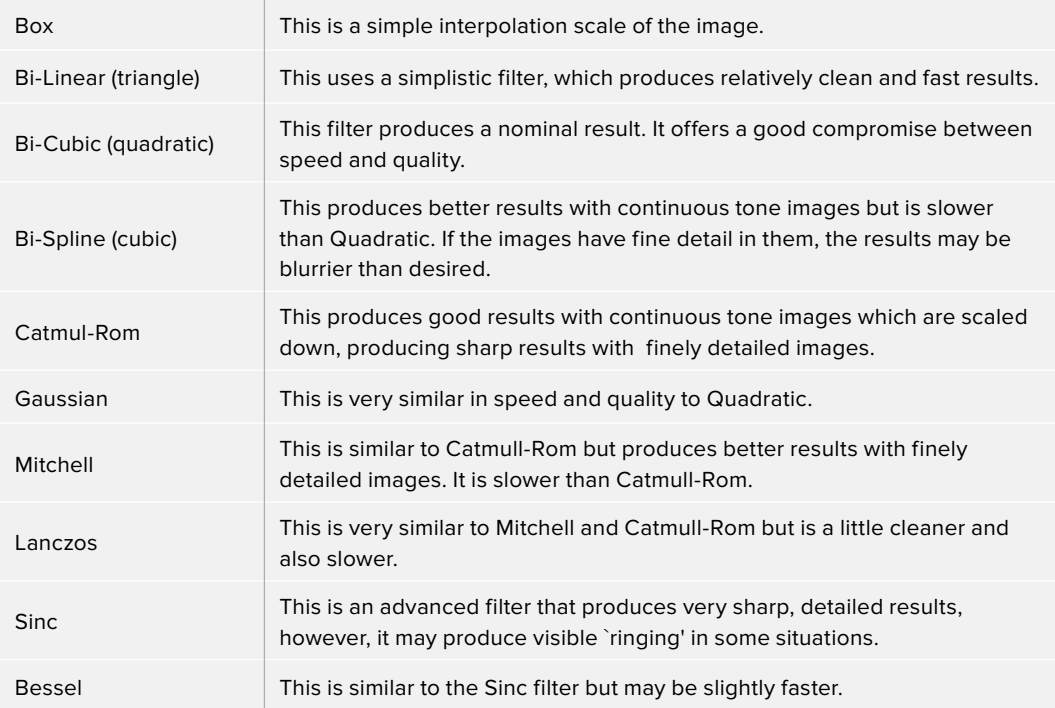

#### **Window Method**

The Window Method menu appears only when the reconstruction filter is set to Sinc or Bessel.

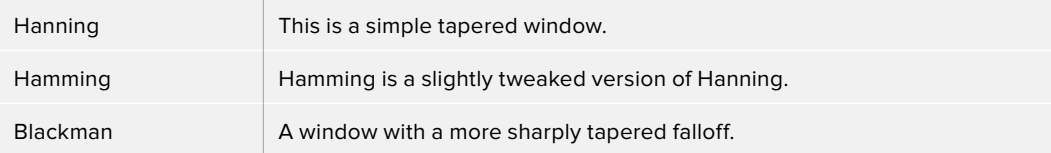

#### **Lighting**

- **Enable Lighting:** When the Enable Lighting checkbox is selected, any lights in the scene will light objects. If no lights are present, all objects will be black.
- **Enable Shadows:** When the Enable Shadows checkbox is selected, the renderer will produce shadows, at the cost of some speed.

#### **Lighting Mode**

The Per-vertex lighting model calculates lighting at each vertex of the scene's geometry. This produces a fast approximation of the scene's lighting, but tends to produce blocky lighting on poorly tessellated objects. The Per-pixel method uses a different approach that does not rely on the amount of detail in the scene's geometry for lighting, so generally produces superior results.

While using per-pixel lighting in the OpenGL renderer produces results closer to that produced by the more accurate software renderer, it still has some disadvantages. Even with per-pixel lighting, the OpenGL renderer is less capable of dealing correctly with semi transparency, soft shadows and colored shadows. The color depth of the rendering will be limited by the capabilities of the graphics card in the system.

#### **Transparency**

The OpenGL renderer reveals this control for selecting which ordering method to use when calculating transparency.

- **Z Buffer (fast):** This mode is extremely fast, and is adequate for scenes containing only opaque objects. The speed of this mode comes at the cost of accurate sorting; only the objects closest to the camera are certain to be in the correct sort order. As a result, semi-transparent objects may not be shown correctly, depending on their ordering within the scene.
- **Sorted (accurate):** This mode will sort all objects in the scene (at the expense of speed) before rendering, giving correct transparency.
- **Quick Mode:** This experimental mode is best suited to scenes that almost exclusively contain particles.

#### **Shading Model**

Use this menu to select a Shading model to use for materials in the scene. Smooth is the shading model employed in the views and Flat produces a simpler and faster shading model.

#### **Wireframe**

Renders the whole scene as Wireframe. This will show the edges and polygons of the objects. The edges are still shaded by the material of the objects.

#### **Wireframe Antialiasing**

Enables anti-aliasing for the Wireframe render.

# **OpenGL UV Unwrap Renderer**

Takes a model with existing textures and renders it out via the Renderergluv3D to produce an unwound flattened 2D version of the model. Optionally lighting can be baked in. You can then paint on the texture and reapply it.

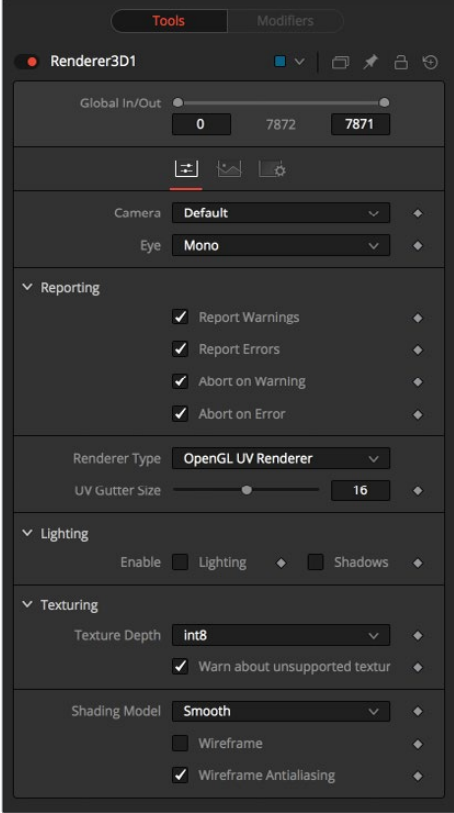

**NOTE:** After you have baked lighting into a models texture, you need to be careful to turn lighting off on the object in the future when you render it with the burnt-in lighting texture.

 **Issue:** Beware of cases where a single area of the texture map is used on multiple areas of the model. This is often done to save texture memory and decrease modeling time. An example of this is the texture for a person where the artist mirrored the left side mesh/uvs/texture to produce the right side. Trying to burn in lighting in this case won't work.

Unwrapping more than one mesh at once can cause problems. The reason is that most models are authored so they make maximal usage of (u,v) in [0,1]x[0,1], so that in general models will overlap each other in UV space.

- **Seams:** When the UV gutter size is left at 0 this produces seams when the model is retextured with the unwrapped texture.
- **UV Gutter Size:** Increase this value to hide seams between faces.

# **Replace Material 3D [3RPL]**

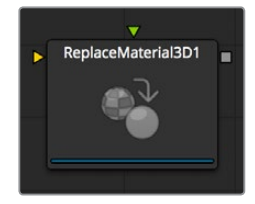

The Replace Material 3D node replaces the material applied to all of the geometry in the input scene with its own material input. Any lights or cameras in the input scene are passed through unaffected.

The scope of the replacement can be limited using Object and Material identifiers. The scope can also be limited to individual channels, making it possible to use a completely different material on the Red channel, for example.

### **External Inputs**

#### **Replacematerial3D.SceneInput**

[orange, required] This input expects a 3D scene.

#### **Replacematerial3D.MaterialInput**

[green, optional] This input will accept either a 2D image or a 3D material. If a 2D image is provided, it will be used as a diffuse texture map for the basic material built into the node. If a 3D material is connected, then the basic material will be disabled.

### **Controls**

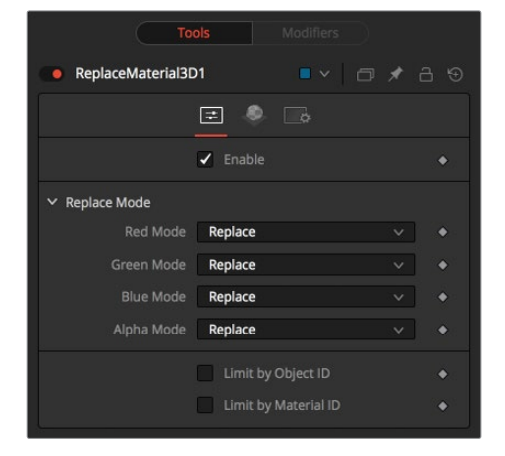

#### **Enable**

Enables the material replacement.

#### **Replace Mode**

#### **Red, Green, Blue, and Alpha Mode**

Offers several replacing modes for each RGBA channel:

– **Keep:** Prevents 2e according channels of both inputs.

#### **Limit by Object id/Material id**

When enabled, a slider appears where the desired IDs can be set. All other objects will keep their materials. If both options are enabled an object must satisfy both conditions.

# **Material Tab**

The options that appear in this tab determine the appearance the geometry created by this node. Since these controls are identical on all nodes that generate geometry, these controls are fully described in the Common 3D Controls section of this documentation.

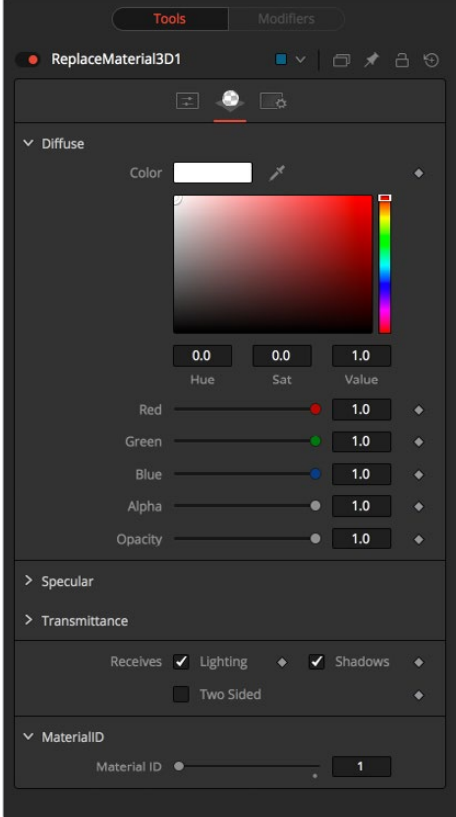

If an external 3D material is connected to the nodes's material input, then the controls in this tab will be replaced with the "Using External Material" label.

# **Replace Normals 3D [3RN]**

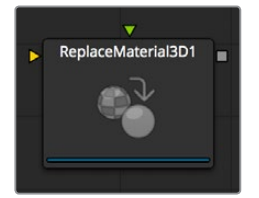

ReplaceNormals is used to replace the Normals/Tangents on incoming geometry. All geometry in the input scene is affected. Lights/Cameras/PointClouds/Locators/Materials and other non-mesh nodes are passed through unaffected. The normals/tangents affected by this node are Per-vertex normals/tangents, not Per-face normals/tangents. The input geometry must have texture coordinates in order for tangents to be computed. Sometimes geometry does not have texture coordinates or the texture coordinates were set to All by FBX import because they were not present on the FBX.

# **Controls**

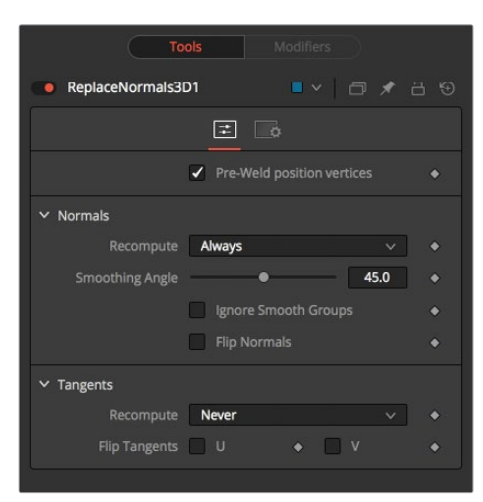

#### **Pre-Weld Position Vertices**

Pre-welds the position vertices. Sometimes position vertices are duplicated in a geometry, even though they have the same position, causing normals/tangents to be miscomputed. The results of pre-welding are thrown away; they do not affect the output geometry's position vertices.

#### **Recompute**

Controls when normals/tangents are recomputed.

- **Always:** The normals on the mesh will always be recomputed.
- **If Not Present:** The normals on the mesh are recomputed only if they are not present.
- **Never:** The normals will never be computed. This option is useful when animating.

#### **Smoothing Angle**

Adjacent faces with angles in degrees smaller than this will have their adjoining edges smoothed across. A typical value one might choose for the Smoothing Angle is between 20 and 60 degrees. There is special case code for 0.0f and 360.0f. When set to 0.0f, faceted normals are produced; this is useful for artistic effect.

#### **Ignore Smooth Groups**

If set to False, two faces that have different Smooth Groups will not be smoothed across (e.g., the faces of a cube or the top surfaces of a cylinder have different Smooth Groups). If you check this On and set the smoothing angle large enough, the faces of a cube will be smoothed across. There is currently no way to visualize Smooth Groups within Fusion.

#### **Flip Normals**

.

Flipping of tangents can sometimes be confusing. Flip will have an effect if the mesh has tangent vectors. Most meshes in Fusion don't have tangent vectors until they reach a Renderer3D, though. Also, when viewing tangent vectors in the Viewers, the tangent vectors will be created if they don't exist. The confusing thing is if you view a Cube3D that has no tangent vectors and press the FlipU/FlipV button, nothing happens. This is because there were no tangent vectors to create, but later the GL renderer created some (unflipped) tangent vectors.

**NOTE:** The FBX importer will recompute the normals if they don't exist, but you can get a higher quality result from this node.

Bumpmaps can sometimes depend on the model's normals. In particular, when you simplify a complex high poly model to a low poly model + bumpmap, the normals and bumpmap can become 'linked.' Recomputing the normals in this case can make the model look funny. The bumpmap was intended to be used with those normals.

Most primitives in Fusion are not generated with tangents; when needed they are generated on the fly by a Renderer3D and cached.

Tangents currently are only needed for bumpmapping. If a material needs bumpmapping, then tangents are created. These tangents are created with some default settings (e.g., SmoothingAngle, and so on), and if you don't want Fusion automatically creating tangents you should manually create them using ReplaceNormals.

All the computations are done in the local coordinates of the geometries rather than in the coordinate system of the ReplaceNormals3D node. This can cause problems when there is a non-uniform scale applied to the geometry before ReplaceNormals3D is applied.

# **Replicate 3D [3REP]**

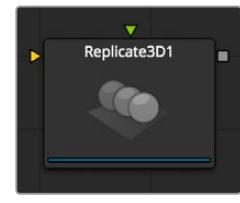

The Replicate 3D node replicates input geometry at positions of destination vertices. This includes mesh vertices as well as particle positions. For each copy of the replicated input geometry, various transformations can be applied. The options in the Jitter tab allow for non-uniform transformations, such as random positioning or sizes.

### **External Inputs**

#### **Replicate3d.Destination**

[orange, required] This input expects a 3D scene with vertex positions, either from meshes or 3D particle animations.

#### **Replicate3d.Input[#]**

[any, required] This input expects a 3D scene that will be replicated. Once connected, a new input for alternating 3D scenes will be created.

At least one connected input is required.

# **Controls**

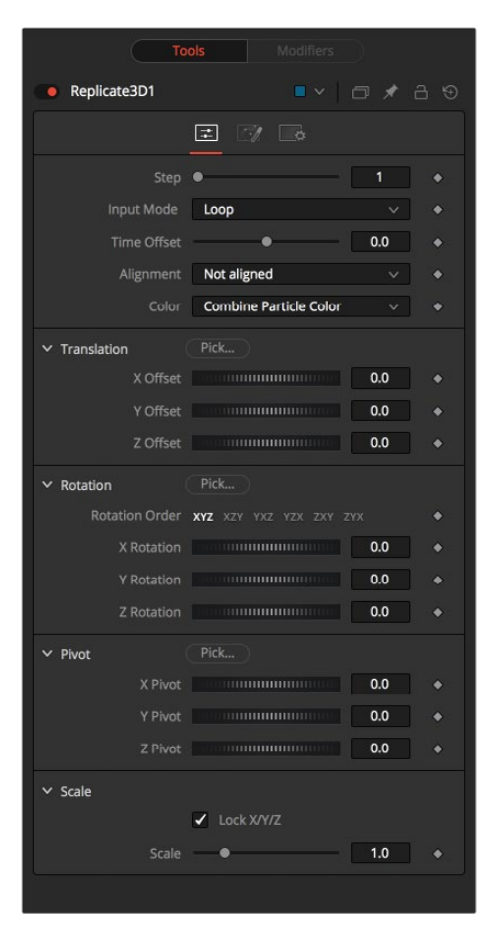

#### **Step**

Defines how many positions are skipped. For example, a step of 3 means that only every third position of the destination mesh will be used, while a step of 1 means that all positions will be used.

The step helps to keep reasonable performance for big destination meshes. On parametric geometry like a torus, it can be used to isolate certain parts of the mesh.

Pointclouds are internally represented by six points once the Make Renderable option has been set. In order to get a single point, use a step of 6 and set a X offset of –0.5 in the Replicate3D to get to the center of the pointcloud. Use –0.125 for Locator3Ds. Once these have been scaled, the offset may differ.

#### **Input Mode**

This parameter defines in which order multiple input scenes are replicated at the destination. Both parameters won't have a visible effect if only one input scene is supplied.

With Loop, the inputs are used successively. The first input will be at the first position, the second at the second, and so on. If there are more positions in the destination present than inputs, the sequence will be looped.

Random will use a definite but random input for each position based on the seed in the Jitter tab. This input mode can be used to simulate variety with few input scenes.

Death of Particles causes their IDs to change, therefore their copy order may change.

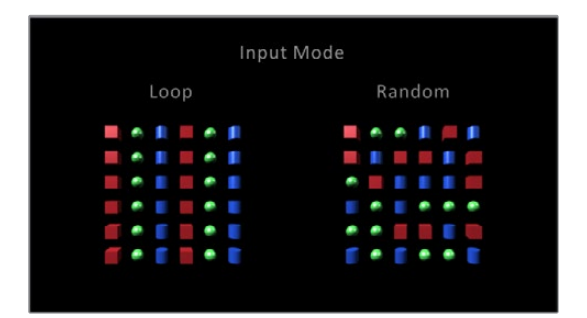

#### **Time Offset**

Use the Time Offset slider to offset any animations that are applied to the source geometry by a set amount per copy. For example, set the value to –1.0 and use a cube set to rotate on the Y-axis as the source. The first copy will show the animation from a frame earlier. The second copy will show animation from a frame before that, and so forth.

This can be used with great effect on textured planes, for example, where successive frames of a clip can be shown.

#### **Alignment**

Alignment specifies how to align the copies in respect of the destination mesh normal or particle rotation.

**Not Aligned:** Does not align the copy. It stays rotated in the same

Not Aligned

direction as its input mesh.

- **Aligned:** This mode uses the point's normal and tries to reconstruct an upvector.
- It works best with organic meshes that have unwelded vertices, like imported FBX meshes, since it has the same rotations for vertices at the same positions. On plane geometric meshes a gradual shift in rotation will be noticeable. For best results, it is recommended to use this method at the origin before any transformations.

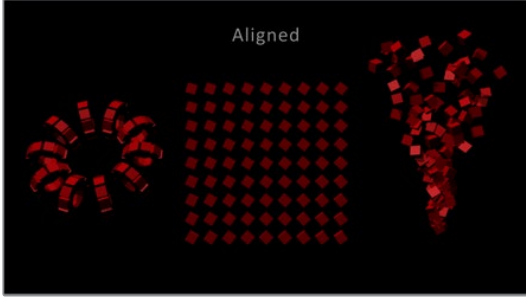

**Aligned TBN:** Results in a more accurate and stable alignment based on the tangent, binormal, and normal of the destination point. Works best for particles and geometric shapes. On unwelded meshes, two copies of multiple unwelded points at the same position may result in different alignments due to their individual normals.

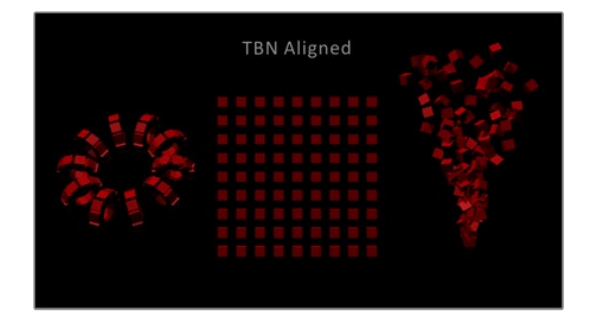

#### **Color**

Affects the diffuse color or shader of each copy based on the input's particle color.

- **Use Object Color:** Does not use the color of the destination particle.
- **Combine Particle Color:** Uses the shader of any input mesh and modifies the diffuse color to match the color from the destination particle.
- **Use Particle Color:** Replaces the complete shader of any input mesh with a default shader. Its diffuse color is taken from the destination particle.

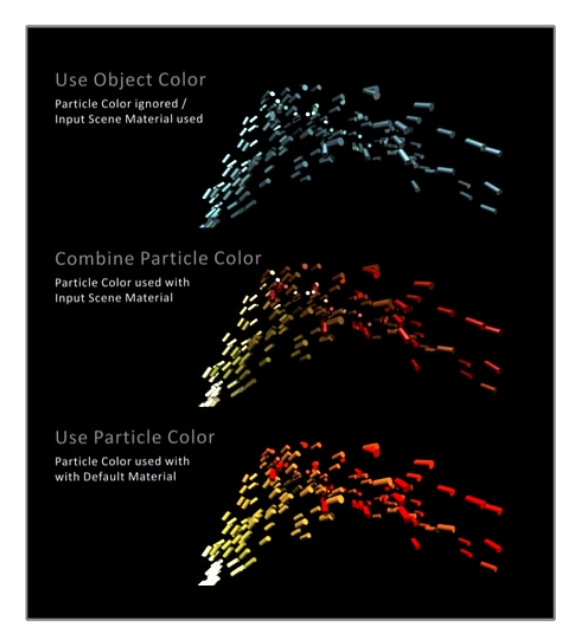

#### **Translation**

These three sliders tell the node how much offset to apply to each copy. An X Offset of 1 would offset each copy one unit; one unit along the X-axis from the last copy.

#### **Rotation Order**

These buttons can be used to set the order in which rotations are applied to the geometry. Setting the rotation order to XYZ would apply the rotation on the X-axis first, followed by the Y-axis rotation, then the Z-axis rotation.

#### **XYZ Rotation**

These three rotation sliders tell the node how much rotation to apply to each copy.

#### **XYZ Pivot**

The pivot controls determine the position of the pivot point used when rotating each copy.

#### **Lock XYZ**

When the Lock XYZ checkbox is selected, any adjustment to the scale will be applied to all three axes simultaneously.

If this checkbox is disabled, the scale slider will be replaced with individual sliders for the X, Y, and Z scale.

#### **Scale**

The Scale control sets how much scaling to apply to each copy.

### **Jitter**

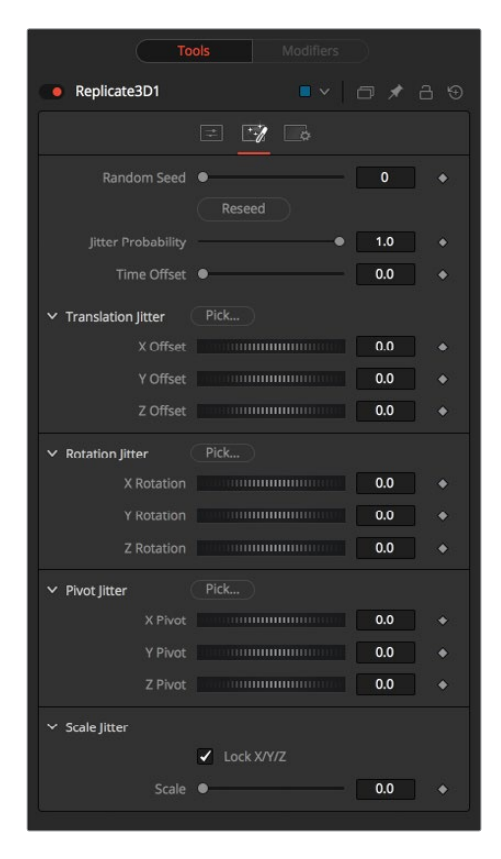

#### **Random Seed/Randomize**

The Random Seed is used to 'seed' the amount of jitter applied to the replicated objects. Two replicate nodes with identical settings but different random seeds will produce two completely different results. Click on the Randomize button to assign a Random Seed value.

#### **Time Offset**

Use the Time Offset slider to offset any animations that are applied to the source geometry by a set amount per copy. For example, set the value to –1.0 and use a cube set to rotate on the Y-axis as the source. The first copy will show the animation from a frame earlier. The second copy will show animation from a frame before that, and so forth. This can be used with great effect on textured planes, for example, where successive frames of a clip can be shown.

#### **Translation XYZ Jitter**

Use these three controls to adjust the amount of variation in the translation of the replicated objects.

#### **Rotation XYZ Jitter**

Use these three controls to adjust the amount of variation in the rotation of the replicated objects.

#### **Pivot XYZ Jitter**

Use these three controls to adjust the amount of variation in the rotational pivot center of the replicated objects. This affects only the additional jitter rotation, not the rotation produced by the rotation settings in the Controls tab.

#### **Scale XYZ Jitter**

Use this control to adjust the amount of variation in the scale of the replicated objects. Uncheck the Lock XYZ checkbox to adjust the scale variation independently on all three axes.

# **Ribbon 3D [3RI]**

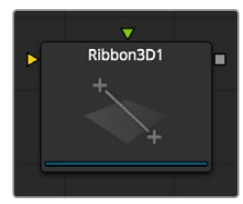

Ribbon 3D generates an array of subdivided line segments or a single line between two points. It is quite useful for motion graphics, especially in connection with Replicate 3D to attach other geometry to the lines, and with Displace3D for creating lightning-bolt like structures. The array of lines is, by default, assigned with texture coordinates, so they can be used with a 2D texture. As usual, UVMap3D can be used to alter the texture coordinates. This node heavily relies on certain OpenGL features and will not produce any visible result in the software renderer.

Furthermore, the way lines are drawn is completely up to the graphic card vendor, so any artifacts may vary from card to card.

# **Controls**

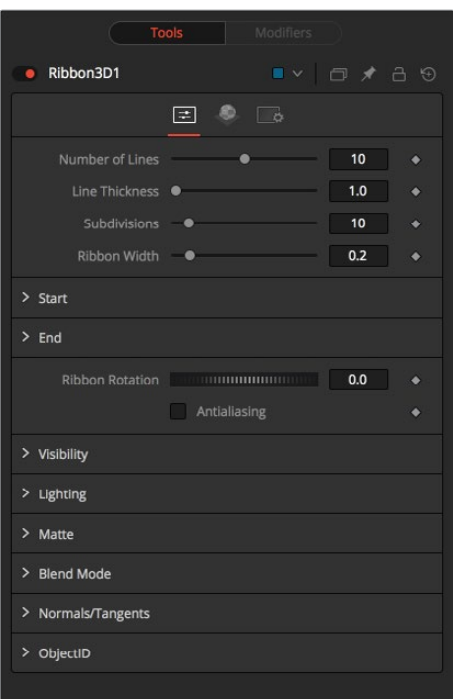

#### **Number of Lines**

The number of parallel lines drawn between the start point and end point.

#### **Line Thickness**

Line thickness is allowed in the user interface to take on a floating point value, but some graphics cards will only allow integer values. Some cards may only allow lines equal to or thicker than one, or max out at a certain value.

#### **Subdivision Level**

The number of vertices on each line between start point and endpoint. The higher the number, the more precise any 3D displacement can be applied.

#### **Ribbon Width**

Determines how far the lines are apart from each other.

#### **Start**

XYZ control to set the start point of the ribbon.

#### **End**

XYZ control to set the end point of the ribbon.

#### **Ribbon Rotation**

Allows rotation of the ribbon around the virtual axis defined by start point and end point.

#### **Antialiasing**

Allows you to apply antialiasing to the rendered lines. Using antialiasing isn't necessarily advised. When activated, there will be gaps between the line segments. This is especially noticeable with high values of line thickness. Again, the way lines are drawn is completely up to the graphic card vendor, which means that these artifacts can vary from card to card.

# **Shape 3D [3SH]**

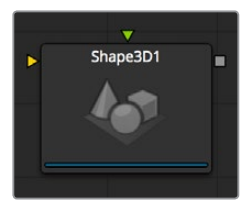

The Shape 3D node is used to produce several basic primitive 3D shapes, including planes, cubes, spheres and cylinders.

### **External Inputs**

#### **Shape3d.SceneInput**

[orange, required] This input expects to receive a 3D scene.

#### **Shape3d.MaterialInput**

[green, optional] This input will accept either a 2D image or a 3D material. If a 2D image is provided it will be used as a diffuse texture map for the basic material built into the node. If a 3D material is connected, then the basic material will be disabled.

# **Controls**

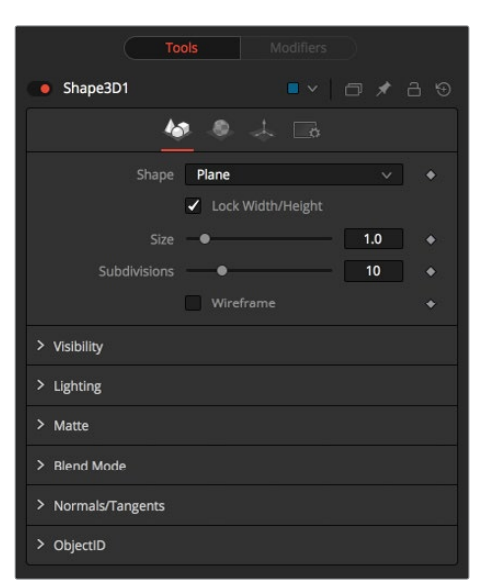

#### **Shape**

Select one of these options to determine which geometry primitive will be produced by the Shape 3D node. The controls below will change to match the selected shape.

- **Lock Width/Height/Depth:** [plane, cube] If this checkbox is selected, the width, height, and depth controls are locked together as a single size slider. Otherwise, individual control over the size of the shape along each axis is provided.
- **Size Width/Height/Depth:** [plane, cube] Used to control the size of the shape.

#### **Cube Mapping**

[Cube] Uses cube mapping to apply the Shape node's texture (a 2D image connected to the Texture input).

#### **Radius**

[Sphere, Cylinder, Cone, Torus] Sets the radius of the selected shape.

#### **Top Radius**

[Cone] This control is used to define a radius for the top of a cone, making it possible to create truncated cones.

#### **Start/End Angle**

[Sphere, Cylinder, Cone, Torus] This range control determines how much of the sweep of the shape is drawn. A start angle of 180 and end angle of 360 would only draw half of the shape.

#### **Start/End Latitude**

[Sphere, Torus] This range control is used to slice the object by defining a latitudinal sub-section of the object.

#### **Bottom/Top Cap**

[Cylinder, Cone] Used for cylinder and cone shapes only, the Bottom Cap and Top Cap checkboxes are used to determine if the end caps of these shapes are created or if the shape is left open.

#### **Section**

[Torus] Used for torus only, section controls the thickness of the tube making up the torus.

#### **Subdivision Level/Base/Height**

[All shapes] Used for all shapes, the Subdivision controls are used to determine the tessellation of the mesh composing the object. The higher the subdivision, the more vertices each shape will have

#### **Wireframe**

Enabling this checkbox will cause the mesh to render only the wireframe for the object.

#### **Visibility**

- **Visible:** If the Visibility checkbox is not selected, the object will not be visible in the Viewers, nor will it be rendered into the output image by the Renderer 3D node. A nonvisible object does not cast shadows.
- **Unseen by Cameras:** If the Unseen by Cameras checkbox is selected, the object will be visible in the Viewers (unless the Visible checkbox is turned off), except when viewed through a camera. The object will not be rendered into the output image by the Renderer 3D node. Shadows cast by an unseen object will still be visible when rendered by the software renderer, though not by the OpenGL renderer.
- **Cull Front Face/Back Face:** Use these options to cull (eliminate) rendering and display of certain polygons in the geometry. If Cull Back Face is selected, all polygons facing away from the camera will not be rendered, and will not cast shadows. If Cull Front Face is selected, all polygons facing toward the camera will likewise be dropped. Selecting both checkboxes has the same effect as deselecting the Visible checkbox.
- **Ignore Transparent Pixels in Aux Channels:** In previous versions of Fusion, the software/OpenGL renderers rejected transparent pixels. To be more specific, the software renderer rejected pixels with R=G=B=A=0 and the GL renderer rejected pixels with A=0. This is now optional. The reason you might want to do this is to get aux channels (e.g., Normals, Z, UVs) for the transparent areas. For example, suppose in post you want to replace the texture on a 3D element that is transparent in certain areas with a texture that is transparent in different areas, then it would be useful to have transparent areas set aux channels (in particular UVs).

As another example, suppose you are doing post DoF. You will probably not want the Z-channel to be set on transparent areas, as this will give you a false depth. Also keep in mind that this rejection is based on the final pixel color including lighting, if it is on. So if you have a specular highlight on a clear glass material, this checkbox will not affect it.

#### **Lighting**

- **Affected by Lights:** If this checkbox is not selected, lights in the scene will not affect the object, it will not receive nor cast shadows, and it will be shown at the full brightness of its color, texture or material.
- **Shadow Caster:** If this checkbox is not enabled, the object will not cast shadows on other objects in the scene.
- **Shadow Receiver:** If this checkbox is not enabled, the object will not receive shadows cast by other objects in the scene.

#### **Matte**

Enabling the Is Matte option will apply a special texture to this object, causing this object to not only become invisible to the camera, but also making everything that appears directly behind the camera invisible as well. This option will override all textures. See the matte objects section of the 3D chapter for more information.

 **Is Matte:** When activated, objects whose pixels fall behind the matte objects pixels in Z do not get rendered.

- **Opaque Alpha:** Sets the alpha value of the matte object to 1. This checkbox is only visible when the Is Matte option is enabled.
- **Infinite Z:** Sets the value in the Z-channel to infinite. This checkbox is only visible when the Is Matte option is enabled.

#### **Blend Mode**

A blend mode specifies which method the renderer will use when combining this object with the rest of the scene. The blend modes are essentially identical to those listed in the documentation for the 2D Merge node. For a detailed explanation of each mode, see the documentation for that node.

The blending modes were originally designed for use with 2D images. Using them in a lit 3D environment can produce undesirable results. For best results, use the Apply modes in unlit 3D scenes rendered in software.

- **OpenGL Blend Mode:** Use this menu to select the blending mode that will be used when the geometry is processed by the OpenGL renderer. This is also the mode used when viewing the object in the Viewers. Currently the OpenGL renderer supports three blending modes.
- **Software Blend Mode:** Use this menu to select the blending mode that will be used when the geometry is processed by the software renderer. Currently, the software renderer supports all of the modes described in the Merge node documentation, except for the Dissolve mode.

### **Material Tab**

The options that appear in this tab determine the appearance the geometry created by this node. Since these controls are identical on all nodes that generate geometry, these controls are fully described in the Common 3D Controls section of this documentation.

If an external 3D material is connected to the nodes's material input then the controls in this tab will be replaced with the "Using External Material" label.

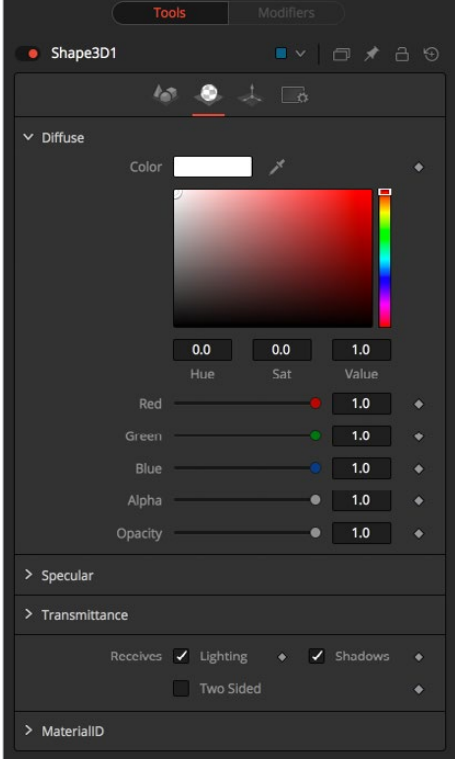

# **Transform Tab**

The options that appear in this tab determine the position of the geometry created by this node. Since these controls are identical on all nodes that generate geometry, these controls are fully described in the Common 3D Controls section of this documentation.

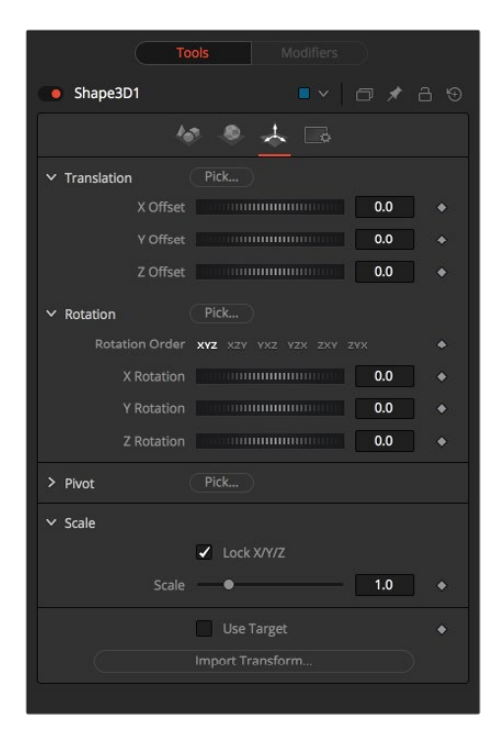

#### Sphere Map vs. Connecting the Texture to a Sphere Directly

You can connect a latlong (equirectangular) texture map directly to a sphere instead of piping it through the Sphere Map node first. This results in a different rendering if you set the start/end angle and latitude to less than 360°/180°. In the first case, the texture will be squashed. When using the Sphere Map node, the texture will be cropped. Compare:

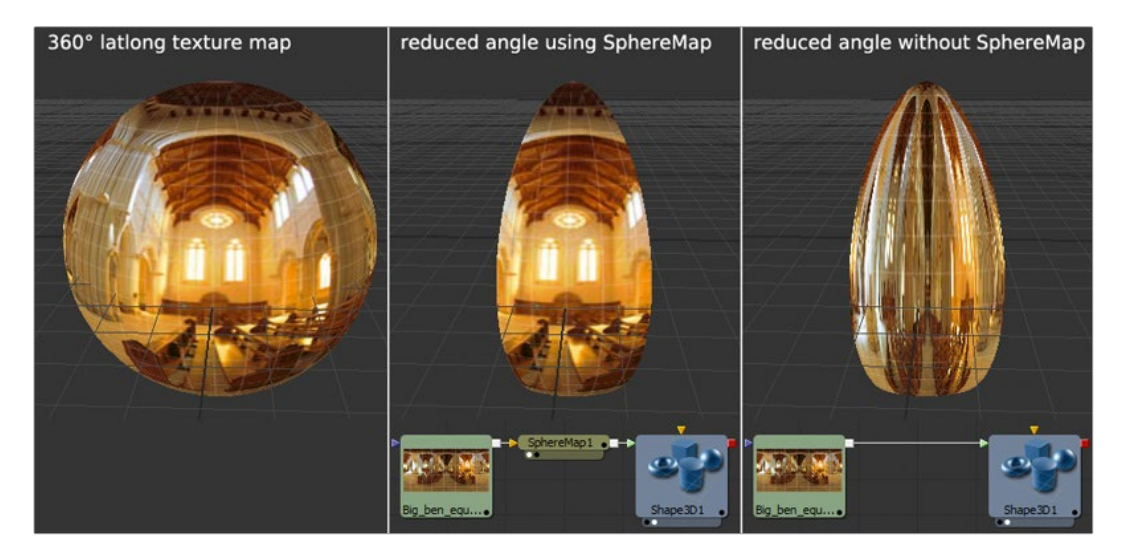

**NOTE:** If you pipe the texture directly into the sphere, it will also be mirrored horizontally. You can "fix" this by using a Transform node first.

# **Softclip [3SC]**

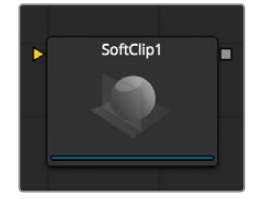

The Softclip node is used to fade out geometry and particles that get close to the camera. This helps avoid the visible 'popping off' that affects many particle systems and 3D flythroughs.

This node is very similar to the Fog 3D node, in that it is dependent on the geometry's distance from the camera.

The Softclip node is usually placed just before the renderer to ensure that downstream adjustments to lighting and textures do not affect the result. It can be placed in any part of the 3D portion of the node tree if the soft clipping effect is only required for a portion of the scene.

# **External Inputs**

#### **Softclip.SceneInput**

[orange, required] This input expects a 3D scene.

# **Controls**

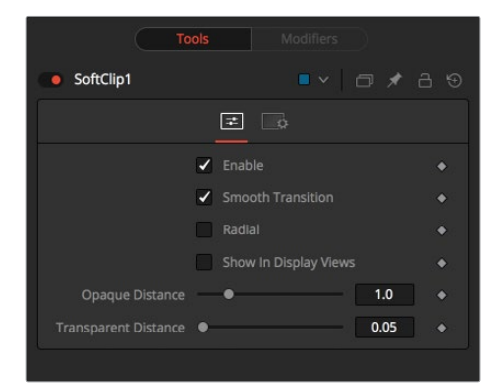

#### **Enable**

This checkbox can be used to enable or disable the node.

#### **Smooth Transition**

Changes the linear gradient to a curve shaped one.

#### **Radial**

By default, the softclipping is done based upon the perpendicular distance to a plane (parallel with the near plane) passing through the eye point. When the Radial option is checked, the Radial distance to the eye point is used instead of the Perpendicular distance. The problem with Perpendicular distance softclipping is that when you move the camera about, as objects on the left or right side of the frustum move into the center, they become less clipped, even though they remain the same distance from the eye. Radial softclip fixes this. Sometimes Radial softclipping is not desirable.

For example, if you apply softclip to an object that is close to the camera, like an image plane, the center of the image plane could be unclipped while the edges could be fully clipped because they are farther from the eye point.

#### **Show In Display Views**

Normally, the effect is only visible when the scene is viewed using a camera node. When enabled, the softclip becomes visible in the scene from all points of view.

#### **Transparent/Opaque Distance**

Defines the range of the softclip. The objects will begin to fade in from an opacity of 0 at the Transparent distance and are fully visible at the Opaque distance. All units are expressed as distance from the camera along the Z-axis.

# **Text 3D [3TXT]**

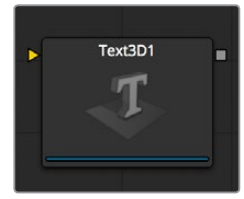

The Text3D node is a 3D version of the 2D Text node. The controls for this node are mostly identical to the controls for the 2D version in almost all respects, except that it only supports one shading element. See Text Plus for more details on the controls found in this node.

The Text 3D node was based on a tool that pre-dates the Fusion 3D environment. As a result, some of the controls found in the basic primitive shapes and geometry loaders, such as many of the material, lighting, and matte options, are not found in this node's controls. The Text 3D node has a built in material, but unlike the other 3D nodes it does not have a material input. The Shading tab contains controls to adjust the diffuse and specular components. To replace this default material with a more advanced material, follow the Text Plus node with a Replace Material 3D node. The Override 3D node can be used to control the lighting, visibility and matte options for this node.

One thing to be aware of when network-rendering a comp that contains a Text3D node is that each machine that does not have the font installed will fail. Fusion cannot share or copy fonts to Render Slaves due to legal issues.

### **External Inputs**

#### **Text3d.SceneInput**

[orange, required] This input expects a 3D scene.

#### **Text3d.ColorImage**

[orange, required] This input expects a 2D image. It is only visible when the Image mode is enabled in the Material section of the Shading tab.

#### **Text3d.BevelTexture**

[orange, required] This input expects a 2D image. It is only visible when the Image mode is enabled in the Bevel Material section of the Shading tab.

### **Text Extrusion**

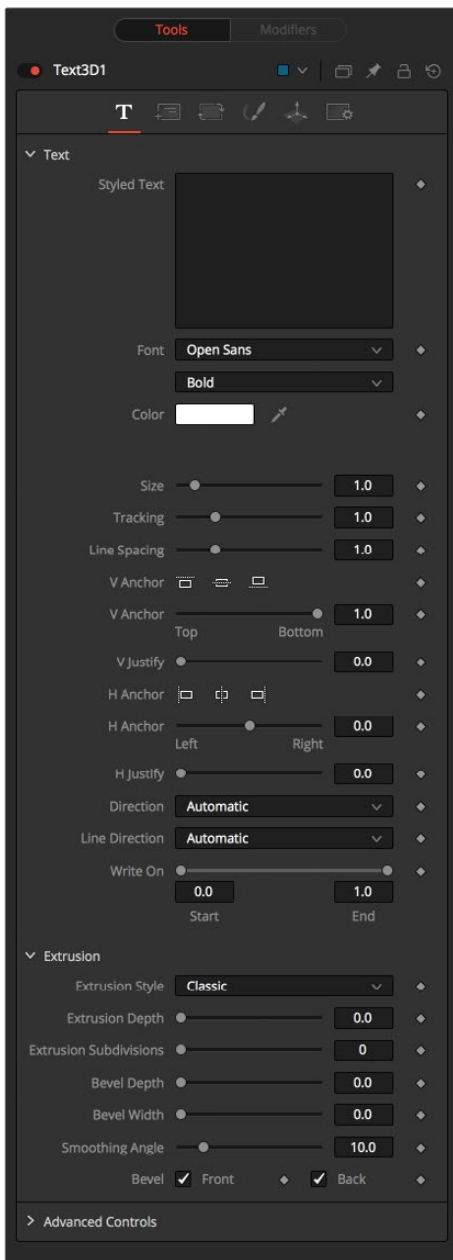

#### **Extrusion Depth**

An extrusion of 0 produces completely 2D text. Any value greater than 0 will extrude the text to generate text with depth.

#### **Bevel Depth**

Increase the value of the Bevel Depth slider to bevel the text. The text must have extrusion before this control has any effect.

#### **Bevel Width**

Use the Bevel Width control to increase the width of the bevel.

#### **Smoothing Angle**

Use this control to adjust the smoothing angle applied to the edges of the bevel.

#### **Front/Back Bevel**

Use these checkboxes to enable beveling for the front and back faces of the text separately

#### **Custom Extrusion**

In Custom mode, the Smoothing Angle controls the smoothing of normals around the edges of a text character. The spline itself controls the smoothing along the extrusion profile. If a spline segment is smoothed, for example by using the shortcut Shift-S, the Normals will be smoothed as well. If the keypoint is linear, there will be a sharp shading edge. The first and last keypoint on the spline defines the extent of the text.

 **Custom Extrusion Subdivisions:** Controls the number of subdivisions within the smoothed portions of the extrusion profile.

**TIP:** Remember that the spline can also be edited from within the Spline Editor tab and you do not have to work with the limited abilities and size of the text3D.

Extrusion profile spline control: Do not try to go to zero size at the Front/Back face. This will result in Z-fighting due to self-intersecting faces. To avoid this problem, make sure the first and last point have their profile set to 0.

#### Shading

#### **Opacity**

Reducing the material's opacity will decrease the color and alpha values of the specular and diffuse colors equally, making the material transparent and allowing hidden objects to be seen through the material.

#### **Use One Material**

Deselecting this option will reveal a second set of Material controls for the beveled edge of the text.

### **Material Tab**

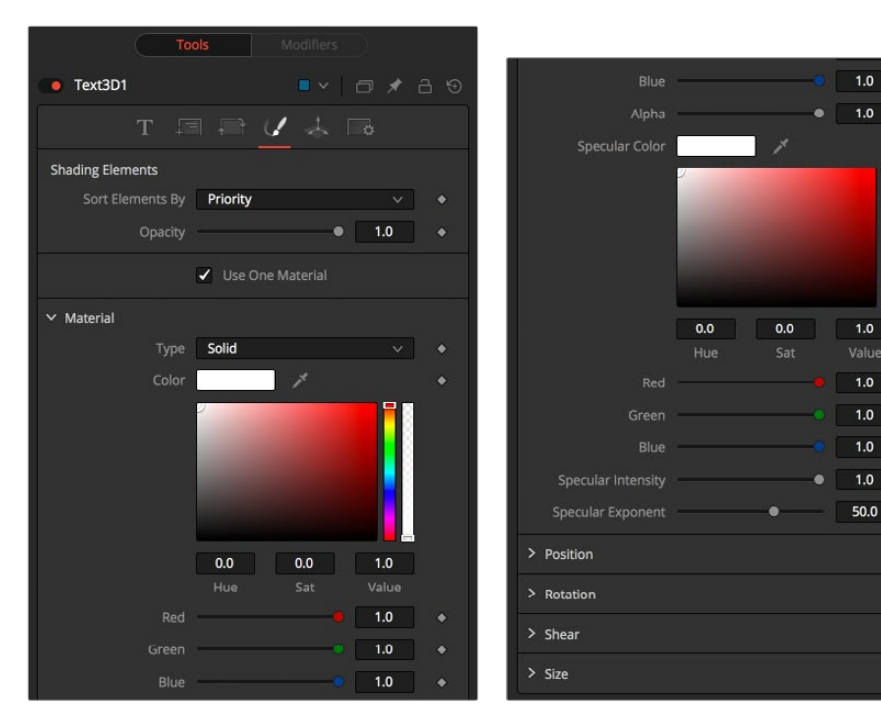

i.

i.

 $\bullet$ 

 $\bullet$ 

#### **Type**

To use a solid color texture, select the Solid mode. Selecting the Image mode will reveal a new external input on the node that can be connected to another 2D image.

#### **Specular Color**

Specular Color determines the color of light that reflects from a shiny surface. The more specular a material is, the glossier it appears. Surfaces like plastics and glass tend to have white specular highlights, whereas metallic surfaces like gold have specular highlights that tend to inherit their color from the material color. The basic shader material does not provide an input for textures to control the specularity of the object. Use nodes from the 3D Material category when more precise control is required over the specular appearance.

#### **Specular Intensity**

Specular Intensity controls the strength of the specular highlight. If the specular intensity texture port has a valid input, then this value is multiplied by the alpha value of the input.

#### **Specular Exponent**

Specular Exponent controls the falloff of the specular highlight. The greater the value, the sharper the falloff, and the smoother and glossier the material appears. The basic shader material does not provide an input for textures to control the specular exponent of the object. Use nodes from the 3D Material category when more precise control is required over the specular exponent.

#### **Image Source**

This control determines the source of the texture applied to the material. If the option is set to Tool, then an input will appear on the node that can be used to apply the output of a 2D node as the texture. Selecting Clip will expose a file browser that can be used to select an image or image sequence from disk. The Brush option will provide a list of clips found in the Fusion\ brushes folder.

#### Bevel Material

This reveal only appears when the Use One Material checkbox control is selected. The controls under this reveal are an exact copy of the Material controls above, but are applied only to the beveled edge of the text.

#### Transform

These controls can be used to transform the material applied to the text. See the Text+ node for a complete description of these nodes.

# **Tips for Text3D**

#### **Character Level Styling**

The Text 3D node doesn't support Character Level Styling directly. You have to create a Text+ node first and modify its text field with a Character Level Styling modifier. Then either connect the Text 3D's text field to the modifier that is now available or copy the Text+ node and paste its settings to the Text 3D node (right-click > Paste Settings).

#### **Uncapped 3D Text**

To hide the front face of extruded text, uncheck Use One Material on the Shading tab and reduce the first material's color to black including its alpha value.

# **Transform 3D [3XF]**

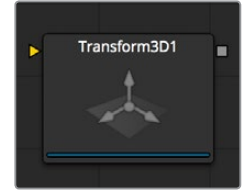

The Transform 3D node can be used to translate, rotate, or scale all the elements within a scene without requiring a Merge 3D node. This can be useful for hierarchical transformations, or for offsetting objects that are merged into a scene multiple times. Its controls are identical to those found in other 3D nodes' Transformation tabs.

### **Transform 3D Tab**

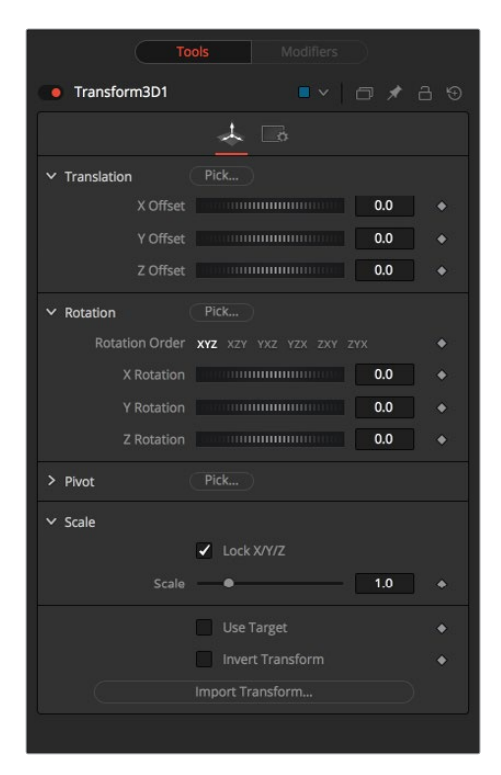

#### **Translation**

**X, Y, Z Offset:** These controls can be used to position the 3D element.

#### **Rotation**

- **Rotation Order:** Use these buttons to select the order used to apply the Rotation along each axis of the object. For example, XYZ would apply the rotation to the X-axis first, followed by the Y-axis, and then followed by the Z-axis.
- **X, Y, Z Rotation:** Use these controls to rotate the object around its pivot point. If the Use Target checkbox is selected, then the rotation is relative to the position of the target, otherwise the global axis is used.

#### **Pivot Controls**

 **X, Y, Z Pivot:** A pivot point is the point around which an object rotates. Normally, an object will rotate around its own center, which is considered to be a pivot of 0,0,0. These controls can be used to offset the pivot from the center.

#### **Scale**

**X, Y, Z Scale:** If the lock X/Y/Z checkbox is checked, a single scale slider will be shown. This adjusts the overall size of the object. If the Lock checkbox is unchecked, individual X, Y, and Z sliders will be displayed to allow scaling in any dimension.

**NOTE:** If the Lock checkbox is checked, scaling of individual dimensions is not possible, even when dragging specific axes of the Transformation widget in Scale mode.

#### **Use Target**

Selecting the Use Target checkbox enables a set of controls for positioning an XYZ target. When Target is enabled, the object will always rotate to face the target. The rotation of the object becomes relative to the target.

#### **Import Transform**

Opens a file browser where you can select a scene file saved or exported by your 3D application. It supports the following file types:

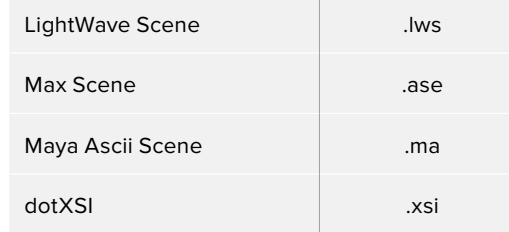

The Import Transform button will only import transformation data. For 3D geometry, lights and cameras, consider using the File > FBX Import option from the menus.

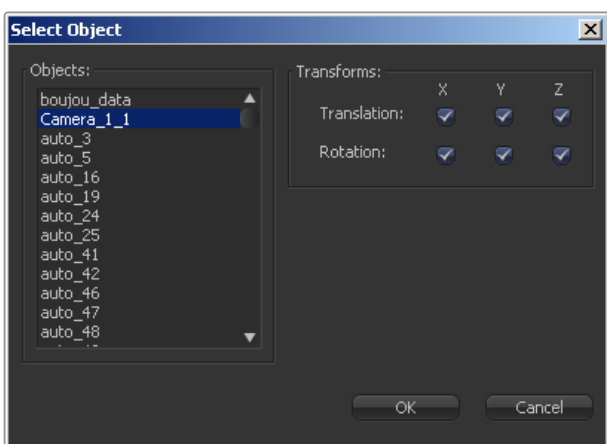

#### **On Screen Transformation Widget**

A Transformation Widget represents most of the controls in this tab in the Viewer, with modes for transformation, rotation, and scaling. To change the mode of the widget, select one of the three buttons in the toolbar along the side of the Viewer. The modes can also be toggled using the keyboard shortcut q for translation, w for rotation and e for scaling. In all three modes, an individual axis of the control may be dragged to affect just that axis, or the center of the control may be dragged to affect all three axes.

The scale sliders for most 3D nodes defaults to locked, which causes uniform scaling of all three axes. Unlock the Lock X/Y/Z Scale checkbox to scale an object on a single axis only.

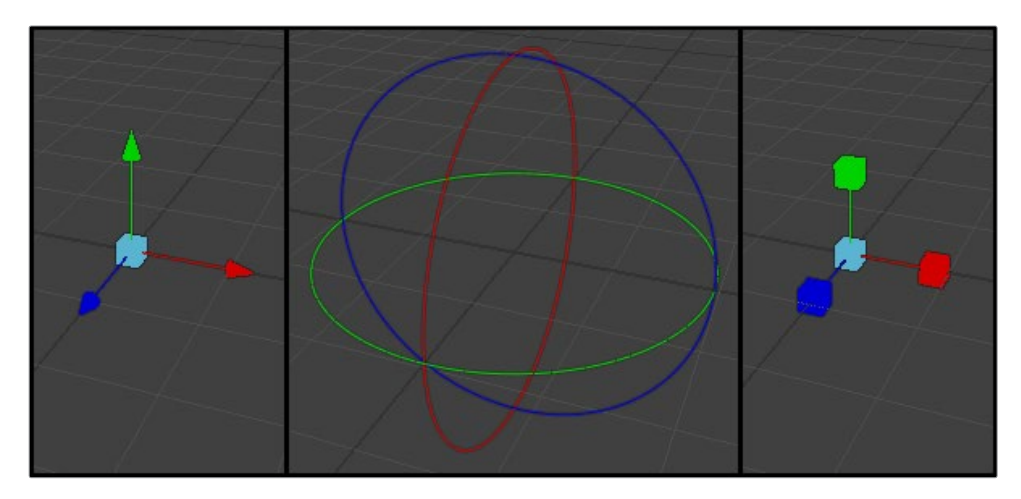

# **Triangulate 3D [3TRI]**

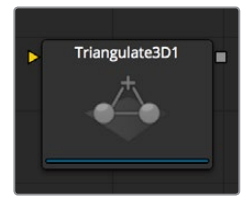

This node has no controls. It triangulates any quads or convex polygons.

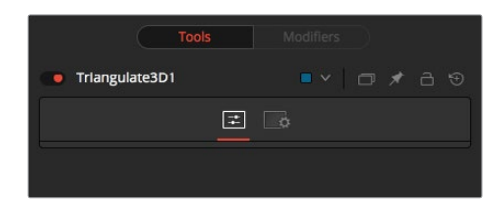

# **UV Map 3D [3UV]**

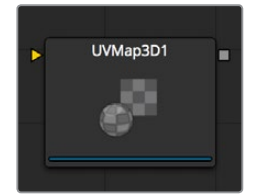

The UV map 3D node replaces the UV texture coordinates on the geometry in the scene. These coordinates tell Fusion how to apply a texture to an object. The node provides Planar, Cylindrical, Spherical, XYZ, and Cubic Mapping modes, which can be applied to basic Fusion primitives as well as imported geometry. The position, rotation, and scale of the texture coordinates can be adjusted to allow for fine control over the texture's appearance. An option is also provided to lock the UV produced by this node to animated geometry according to a reference frame. This can be used to ensure that textures applied to animated geometry do not slide.

While it is possible to adjust the global properties of the selected mapping mode, it is not possible to manipulate the UV coordinates of individual vertices directly from within Fusion. The onscreen controls drawn in the Viewers are for reference only and cannot be manipulated.

### **External Inputs**

#### **UVMap3d.SceneInput**

[orange, required] This input expects to receive a 3D scene.

#### **UVMap3d.CameraInput**

[green, optional] This input expects the output of the Camera 3D node. It is only visible when the Camera Map mode is used.

#### **Camera Projections with UV Map 3D**

The Camera Mapping mode makes it possible to project texture coordinates onto geometry through a camera. Enable the Camera Mapping mode on the UV Map 3D node. Directly connect the camera that will be used to create the UV coordinates to the new 'Camera' input that appears on the UV Map 3D node in the node tree.

Note that this does not directly project an image through the camera. The image to be projected should be connected to the diffuse texture input of whatever material is assigned to the objects. When the texture is applied it will use the UV coordinates created by the camera. Because this is a texture projection and not light, the alpha channel of the texture will correctly set the opacity of the geometry.

See the Camera 3D and Projector 3D node for alternate approaches to projection.

The projection can optionally be locked to the vertices as it appears on a selected frame.

This will fail if the number of vertices in the mesh changes over time, as Fusion must be able to match up the mesh at the reference time and the current time. To be more specific, vertices may not be created or destroyed or reordered. For this reason, projection locking does not work for many particle systems, for primitives with animated subdivisions, and with duplicate nodes using non-zero time offsets.

**NOTE:** The UV Map 3D node does not put a texture or material on the mesh, it only modifies the texture coordinates that the materials will use. This may be confusing because the material usually sits upstream. For example, a composition containing the nodes: Loader > Blinn > Shape 3D (cube) > UV Map 3D > Renderer 3D.

# **Controls**

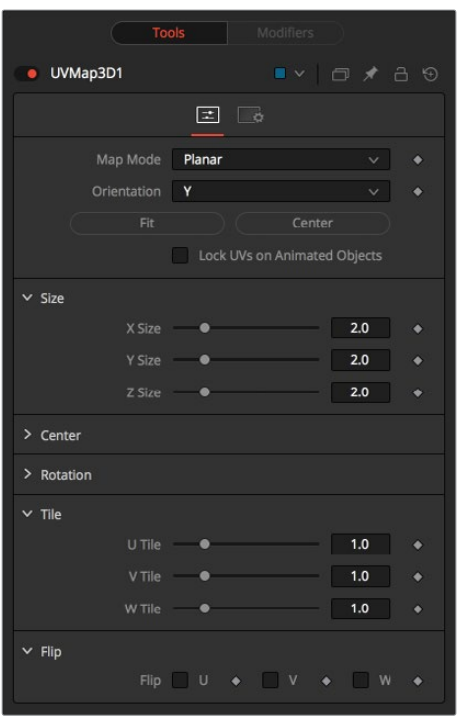

#### **Map Mode**

Defines how the texture coordinates are created. Think of it as a virtual geometry which projects the UV space on the object.

- **Planar:** Creates the UV coordinates using a plane.
- **Cylindrical:** Creates the UV coordinates using a cylindrical shaped object.
- **Spherical:** The UVs are created using a sphere.
- **XYZ to UVW:** The position coordinates of the vertices are converted to uvw coordinates directly. This is used for working with procedural textures.
- **CubeMap:** The UVs are created using a cube.
- **Camera:** Enables the Camera Input port of the node. After connecting a camera to it, the texture coordinates are created based on camera projection.

#### **Orientation X/Y/Z**

Defines the reference axis for aligning the Map mode.

#### **Fit**

Clicking this button will fit the Map mode to the bounding box of the input scene.

#### **Center**

Clicking this button will move the center of the Map mode to the bounding box center of the input scene.

#### **Lock UVs on Animated Objects**

If the object is animated, the UVs can be locked to it. Enabling this option will do so and also reveal the Ref Time slider, where it is possible to choose a reference frame for the UV mapping. Using this feature, it is not required to animate the uvmap parameters. It is enough to set up the UV map at the reference time.

#### **Size X/Y/Z**

Defines the size of the projection object.

#### **Center X/Y/Z**

Defines the position of the projection object.

#### **Rotation/Rotation Order**

Use these buttons to select which order is used to apply the rotation along each axis of the object. For example, XYZ would apply the rotation to the X-axis first, followed by the Y-axis and then followed by the Z-axis.

#### **Rotation X/Y/Z**

Sets the orientation of the projection object for each axis, dependent from the rotation order.

#### **Tile U/V/W**

Defines how often a texture fits into the projected UV space on the according axis. Note that the UVW coordinates are transformed, not a texture. Works best when used in conjunction with the Create Texture node.

#### **Flip U/V/W**

Mirrors the texture coordinates around the according axis.

#### **Flip Faces (CubeMap mode only)**

Mirrors the texture coordinates on the individual faces of the cube.

**NOTE:** To utilize the full capabilities of the UV Map 3D node it helps to have a basic understanding of how 2D images are mapped onto 3D geometry. When a 2D image is applied to a 3D surface, it is converted into a texture map that uses UV coordinates to determine how the image translates to the object. Each vertex on a mesh has a (U, V) texture coordinate pair that describes the appearance the object will take when it is unwrapped and flattened. Different mapping modes use different methods for working out how the vertices transform into a flat 2D texture. When using the UV Map 3D node to modify the texture coordinates on a mesh, it is best to do so using the default coordinate system of the mesh or primitive. So the typical workflow would look like Shape 3D > UV Map 3D > Transform 3D. The Transformation tab on the shape node would be left to its default values, and the Transform 3D node following the UV Map 3D does any adjustments needed to place the node in the scene. Modifying/animating the transform of the Shape node will cause the texture to slide across the shape, which is generally undesirable. The UV Map 3D node modifies texture coordinates per vertex and not per pixel. If the geometry the UV map is applied to is poorly tessellated, then undesirable artifacts may appear.

# **Weld 3D [3WE]**

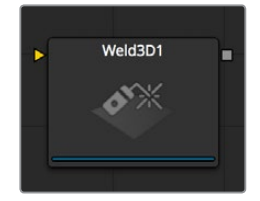

Sometimes 3D geometry has vertices that should have been joined but haven't. This can cause artifacts, especially when the two vertices have different normals.

For example, you may find:

- The different normals will produce a hard shading/lighting edge where none was intended.
- If you try to Displace3D the vertices along their normals, a crack will appear.
- Missing pixels or doubled up pixels in the rendered image.
- Particles will pass through the tiny invisible cracks.

Rather than roundtripping back to your 3D modeling application to fix the 'duplicated' vertices, the Weld3D node allows you to do this in Fusion. Weld3D welds together vertices with the same or nearly the same positions. This can be used to fix cracking issues when vertices are displaced by welding the geometry before the Displace. There are no user controls to pick vertices. Currently, this node welds together just Position vertices; it does not weld normals, texcoords, or any other vertex stream. So even though the positions of two vertices have been made the same, their normals will still have their old values. This can lead to hard edges in certain situations.

# **Controls**

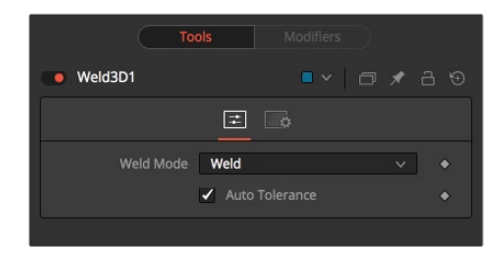

#### **Fracture**

Fracturing is the opposite of welding, so all vertices are unwelded. This means that all polygon adjacency information is lost. For example, an Imageplane3D normally consists of connected quads that share vertices. Fracturing the image plane causes it to become a bunch of unconnected quads.

#### **Tolerance**

In auto-mode the Tolerance value is automatically detected. This should work in most cases. It can also be adjusted manually if needed.

#### **Usage**

Use Weld3D when issues occur with the geometry. Don't use it everywhere just because it's there, as it will influence render time.

Weld3D is intended to be used as a mesh robustness tool and not as a mesh editing tool to merge together vertices. If you can see the gap between the vertices you want to weld in the 3D view, you are probably misusing Weld3D. Unexpected things may happen when you do this; do so at your own peril.

#### **Current Issues**

Setting the tolerance too large can cause edges/faces to collapse to points.

If your model has detail distributed over several orders of scale, picking a tolerance value can be hard or impossible.

For example, suppose you have a model of the iss and there are lots of big polygons and lots of really tiny polygons. If you set the tolerance too large, small polygons will be merged that shouldn't; if you set the tolerance too small, some large polygons won't be merged.

Vertices that are far from the origin can fail to be merged correctly. This is because bignumber + epsilon can exactly equal bignumber in float math. This is one reason it may be best to merge in local coords and not in world coords.

Sometimes Weld3-ing a mesh can make things worse. Take Fusion's cone as an example. The top vertex of the cone is currently duplicated for each adjoining face and they all have different normals. If you weld the cone, the top vertices will merge together and will only have one normal, making the lighting look weird.

Weld3D is not multithreaded.

#### **Warning**

Do not misuse Weld3D to simplify (reduce the polygon count of) meshes. It is designed to efficiently weld vertices that differ by only very small values, like a 0.001 distance.

# **Modifier**

### **Coordinate Transform 3D**

Because of the hierarchical nature of the Fusion 3D node tree, the original position of an object in the 3D scene often fails to indicate the current position of the object. For example, an image plane might initially have a position at 1, 2, 1, but then be scaled, offset, and rotated by other nodes further downstream in the 3D scene, ending up with an absolute location of 10, 20, 5.

This can complicate connecting an object further downstream in the composition directly to the position of an upstream object. The Coordinate Transform modifier can be added to any set of XYZ coordinate controls and will calculate the current position of a given object at any point in the scene hierarchy.

To add a Coordinate Transform modifier, simply right-click on the a numeric input on any node, and select Modify With/CoordTransform Position from the Controls contextual menu.

# **Controls**

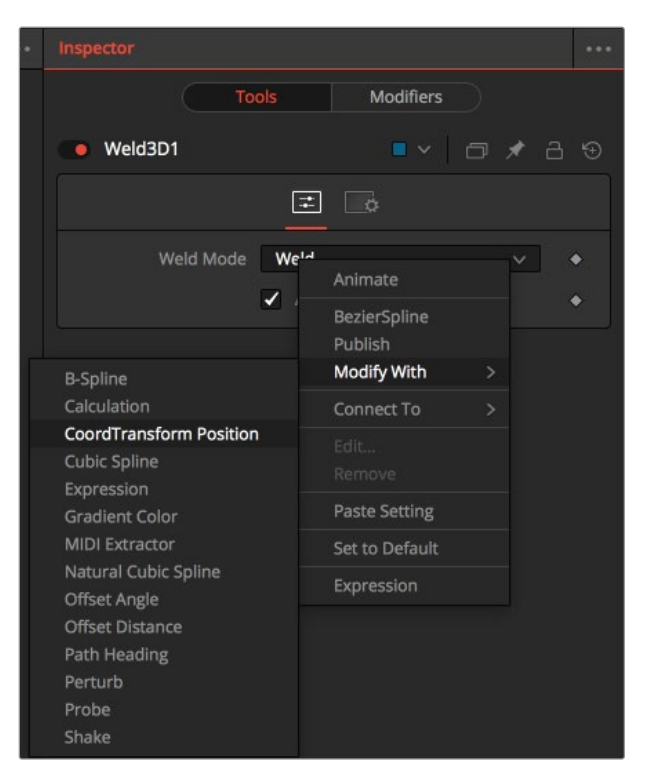

#### **Target Object**

This control should be connected to the 3D node that produces the original coordinates to be transformed. To connect a node, drag and drop a node from the node tree into the Text Edit control, or right-click on the control and select the node from the contextual menu. It is also possible to type the node's name directly into the control.

#### **Sub-ID**

The SubID slider can be used to target an individual sub-element of certain types of geometry, such as an individual character produced by a Text 3D node or a specific copy created by a Duplicate 3D node.

#### Scene Input

This control should be connected to the 3D node that outputs the scene containing the object at the new location. To connect a node, drag and drop a node from the node tree into the Text Edit control, or right-click on the control and select an object from the Connect To pop-up menu.

# **Chapter 67**

# 3D Light Nodes

This chapter details the 3D Light nodes available in the Fusion page.

# <span id="page-1293-0"></span>**[Contents](#page-6-0)**

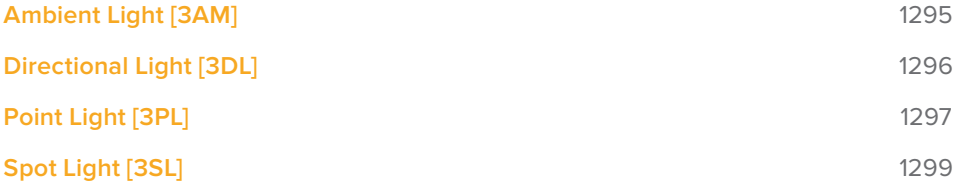

# <span id="page-1294-0"></span>**Ambient Light [3AM]**

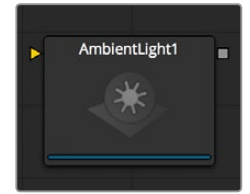

An Ambient Light is a directionless light that globally illuminates a scene. It has no real position or rotation, although an onscreen widget will appear in the views to indicate that a light is present in the scene. Position controls for the widget are provided to make it possible to move the widget out of the way of other geometry, if necessary.

# **External Inputs**

#### **AmbientLight.SceneInput**

[orange, optional] This input expects a 3D scene. If a scene is provided, the Transform controls in this node will apply to the entire scene provided.

# **Controls**

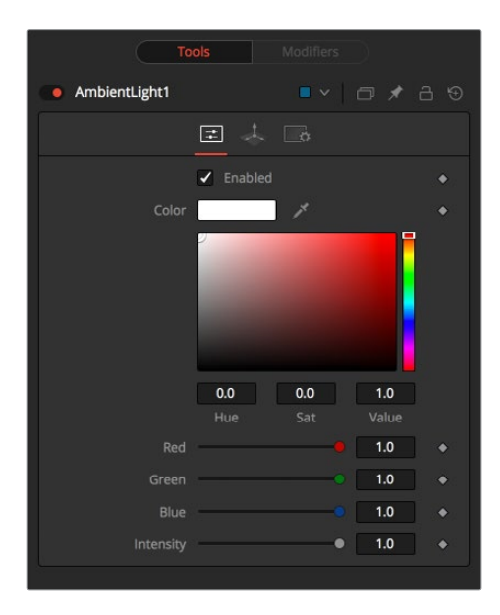

#### **Enabled**

When the Enabled checkbox is selected, the ambient light affects the scene. Clear the checkbox to turn off the light.

#### **Color**

Use this standard Color control to set the color of the light.

#### **Intensity**

Use this slider to set the Intensity of the ambient light. A value of .2 indicates 20% percent light. A perfectly white texture lit only with a .2 ambient light would render at 20% gray (.2, .2, .2).

# <span id="page-1295-0"></span>**Transform Tab**

The options that appear in this tab determine the position of the geometry created by this node. Since these controls are identical on all nodes that generate geometry, these controls are fully described in the Common 3D Controls section of this documentation.

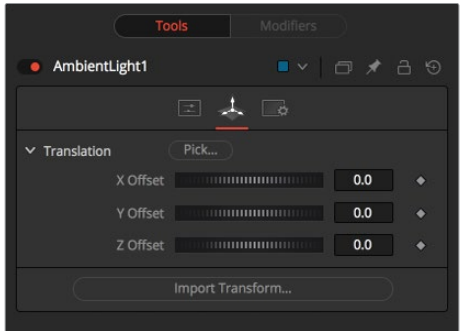

# **Directional Light [3DL]**

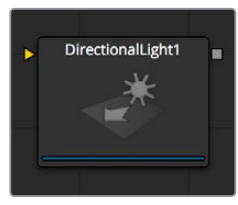

A Directional Light is a light with a clear direction but without a clear source. This light shows an onscreen widget, but the position of the widget has no meaning. The rotation of the widget is used to determine from where in the scene the light appears to be coming.

# **External Inputs**

#### **DirectionalLight.SceneInput**

[orange, optional] This input expects a 3D scene. If a scene is provided, the Transform controls in this node will apply to the entire scene provided.

### **Controls**

This tab contains all parameters for the node.

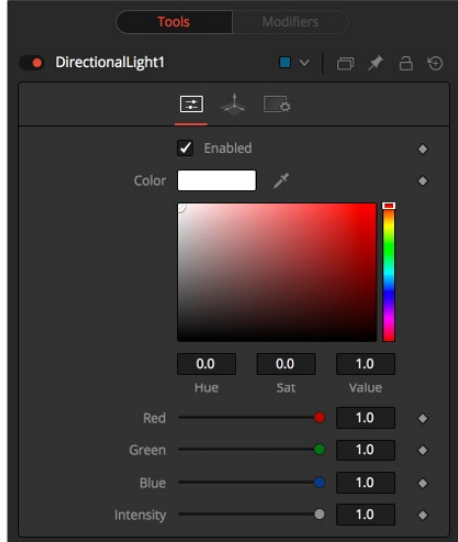
## **Enabled**

When the Enabled checkbox is selected, the directional light affects the scene. Clear the checkbox to turn off the light.

## **Color**

Use this standard Color control to set the color of the light.

## **Intensity**

Use this slider to set the Intensity of the ambient light. A value of .2 indicates 20% percent light.

## **Transform Tab**

The options that appear in this tab determine the position of the geometry created by this node. Since these controls are identical on all nodes that generate geometry, these controls are fully described in the Common 3D Controls section of this documentation.

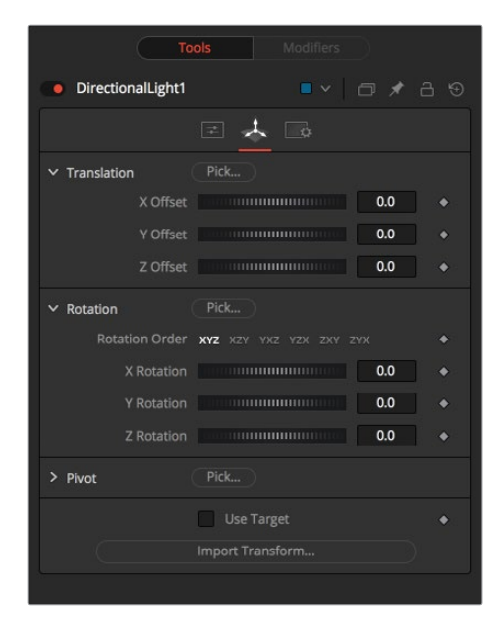

## **Point Light [3PL]**

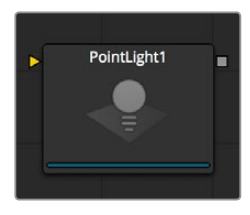

A Point Light is a light source with a clear position in space that emits light in all directions. A light bulb is a point light, as is the sun, although light from the sun can appear to be ambient due to scattering from the atmosphere.

This light shows an onscreen widget, although only the position of the widget affects the light. Since the light is a 360-degree source, the rotation of the widget has no meaning. Unlike both ambient and directional lights, a point light may fall off with distance.

## **External Inputs**

## **PointLight.SceneInput**

[orange, optional] This input expects a 3D scene. If a scene is provided, the Transform controls in this node will apply to the entire scene provided.

## **Controls**

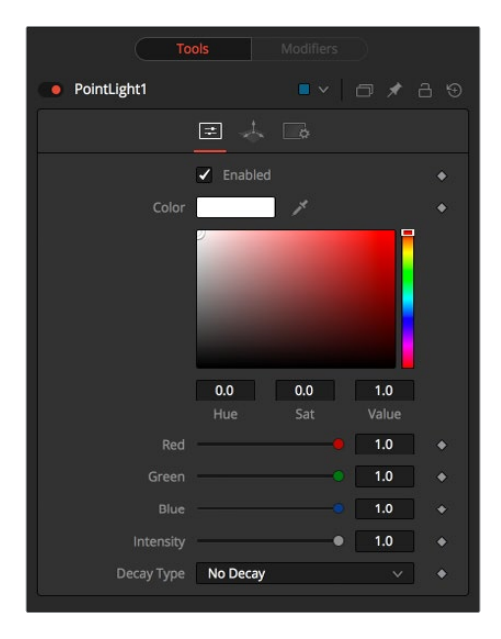

## **Enabled**

When the Enabled checkbox is selected, the point light affects the scene. Clear the checkbox to turn off the light.

## **Color**

Use this standard Color control to set the color of the light.

## **Intensity**

Use this slider to set the Intensity of the ambient light. A value of .2 indicates 20% percent light.

## **Decay Type**

A point light defaults to No Decay, meaning that its light has equal intensity at all points in the scene. To cause the intensity to fall off with distance, set the Decay Type either to Linear or Quadratic modes.

## **Transform Tab**

The options that appear in this tab determine the position of the geometry created by this node. Since these controls are identical on all nodes that generate geometry, these controls are fully described in the Common 3D Controls section of this documentation.

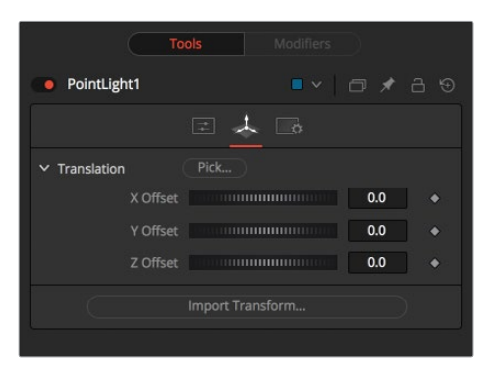

## **Spot Light [3SL]**

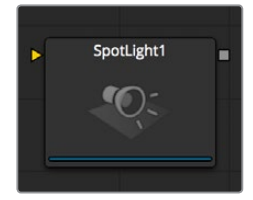

A Spotlight is a light that comes from a specific point and that has a clearly defined cone, with falloff of the light to the edges. Experienced stage and theatre lighting technicians will recognize the spotlight as being very similar to standard luminaries that are used in live productions. This is the only type of light capable of casting shadows.

## **External Inputs**

## **SpotLight.SceneInput**

[orange, optional] This input expects a 3D scene. If a scene is provided, the Transform controls in this node will apply to the entire scene provided.

## **Controls**

This tab contains all parameters for the node.

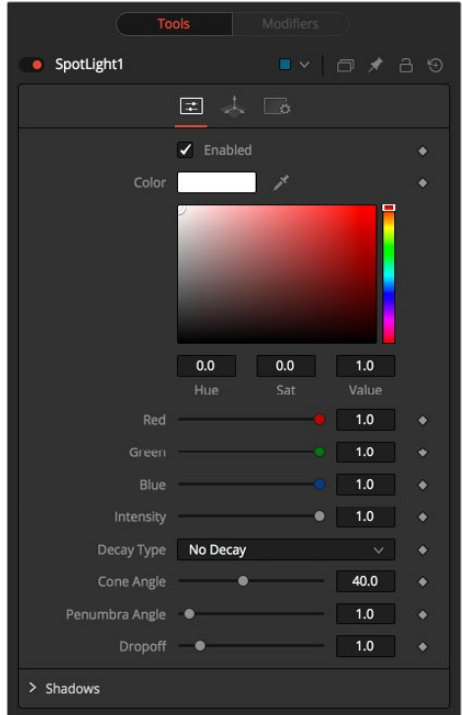

## **Enabled**

When this checkbox is selected, the spotlight light affects the scene. Clear the checkbox to turn off the light.

## **Color**

Use this standard Color control to set the color of the light.

## **Intensity**

Use this slider to set the Intensity of the spotlight.

## **Decay Type**

A spotlight defaults to No Falloff, meaning that its light has equal intensity on geometry regardless of the distance from the light to the geometry. To cause the intensity to fall off with distance, set the Decay type either to Linear or Quadratic modes.

## **Cone Angle**

The Cone Angle of the light refers to the width of the cone where the light emits its full intensity. The larger the angle, the wider the cone angle, up to a limit of 90 degrees.

## **Penumbra Angle**

The Penumbra Angle determines the area beyond the cone angle where the light's intensity falls off toward 0. A larger penumbra angle defines a larger falloff, while a value of 0 generates a hard-edged light.

## **Dropoff**

The Dropoff controls how quickly the penumbra angle falls off from full intensity to 0.

## **Shadows**

This section provides several controls used to define the shadow map used when this spotlight creates shadows. See the Lighting and Shadows section of Chapter 60, "3D Compositing Basics," for details.

## **Enable Shadows**

The Enable Shadows checkbox should be selected if the light is to produce shadows. This defaults to selected.

## **Shadow Color**

Use this standard Color control to set the color of the shadow. This defaults to black (0, 0, 0).

## **Density**

The shadow density determines how opaque the shadow will be. A density of 1.0 will produce a completely transparent shadow, whereas lower values make the shadow transparent.

## **Shadow Map Size**

The Shadow Map Size control determines the size of the bitmap used to create the shadow map. Larger values will produce more detailed shadow maps at the expense of memory and performance.

## **Shadow Map Proxy**

Shadow Map Proxy determines the size of the shadow map used when the Proxy or Auto Proxy modes are enabled. A value of 0.5 would produce a shadow map at half the resolution defined in the Shadow Map Size.

#### **Multiplicative/Additive Bias**

Shadows are essentially textures applied to objects in the scene so there will occasionally be Z-fighting, where the portions of the object that should be receiving the shadows render over top of the shadow instead. Biasing works by adding a small depth offset to move the shadow away from the surface it is shadowing, eliminating the Z-fighting. Too little bias and the objects can self-shadow themselves. Too much bias and the shadow can become separated from the surface. Make adjustments to the Multiplicative Bias first, then fine tune the result using the Additive Bias control.

See the Multiplicative and Additive Bias section of Chapter 60, "3D Compositing Basics," for examples and more information.

#### **Force All Materials Non-Transmissive**

Normally, a RGBAZ shadow map is used when rendering shadows. By enabling this option you are forcing the renderer to use a Z-only shadow map. This can result in significantly faster shadow rendering while using a fifth as much memory. The disadvantage is that you can no longer cast "stained-glass" like shadows.

#### **Shadow Map Sampling**

Sets the quality for sampling of the shadow map.

## **Softness**

Soft edges in shadows are produced by filtering the shadow map when it is sampled. Fusion has three separate filtering methods available when rendering shadows which produce different effects.

**NOTE:** Shadows will have a hard edge. No filtering of the shadow map is done at all. The advantage of this method is that you only have to sample one pixel in the shadow map, so it is fast.

- **Constant:** Shadows edges will have a constant softness. A filter with a constant width is used when sampling the shadow map. Adjusting the Constant Softness slider controls the size of the filter. Note that the larger you make the filter, the longer it will take to render the shadows.
- **Variable:** The softness of shadow edges will grow the farther away the shadow receiver is from the shadow caster. The variable softness is achieved by changing the size of the filter based on the distance between the receiver and caster. When this option is selected, the Softness Falloff, Min Softness and Max Softness sliders appear.

## **Constant Softness**

If the Softness is set to constant, then this slider will appear. It can be used to set the overall softness of the shadow.

## **Softness Falloff**

The Softness Falloff slider appears when the Softness is set to variable. This slider controls how fast the softness of shadow edges grows with distance. To be more precise, it controls how fast the shadow map filter size grows based upon the distance between shadow caster and receiver. Its effect is mediated by the values of the Min and Max Softness sliders.

## **Min Softness**

The Min Softness slider appears when the Softness is set to variable. This slider controls the Minimum Softness of the shadow. The closer the shadow is to the object casting the shadow, the sharper it will be up to the limit set by this slider.

## **Max Softness**

The Max Softness slider appears when the Softness is set to variable. This slider controls the Maximum Softness of the shadow. The further the shadow is from the object casting the shadow, the softer it will be up to the limit set by this slider.

## **Transform Tab**

The options that appear in this tab determine the position of the geometry created by this node. Since these controls are identical on all nodes that generate geometry, these controls are fully described in the Common 3D Controls section of this documentation.

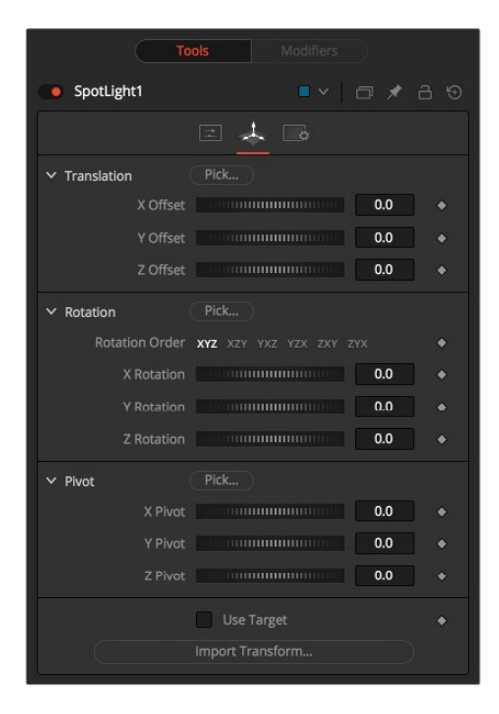

## **Chapter 68**

# 3D Material Nodes

This chapter details the 3D Material nodes available in the Fusion page.

## <span id="page-1303-0"></span>**[Contents](#page-6-0)**

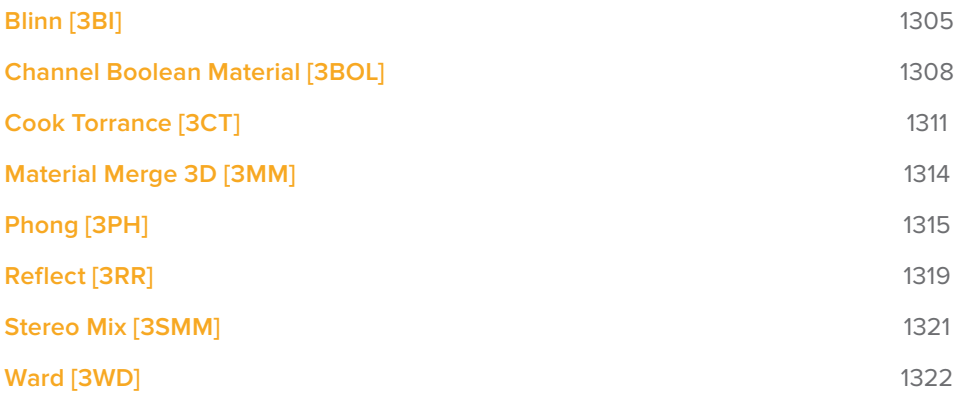

## <span id="page-1304-0"></span>**Blinn [3BI]**

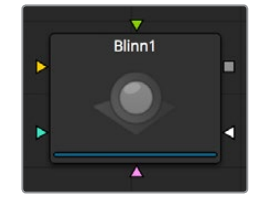

The Blinn node is a basic illumination material that can be applied to geometry in the 3D scene. It describes how the object will respond to light, and provides a large number of texture map inputs to allow fine control over the diffuse, specular, and bumpmap components of the material.

The standard basic material provided in the Material tab of most geometry nodes is a simplified version of the Blinn node. The primary difference is that the Blinn node provides additional texture map inputs beyond just diffuse.

The Blinn node outputs a 3D Material that can be connected to the material inputs on any 3D geometry node.

The Blinn model implemented by Fusion calculates the highlight as the dot product of the surface normal and the half angle vector between lightsource and viewer (dot(N, H)). This may not always match the Blinn model illumination model used by other 3D applications.

## **External Inputs**

## **Blinn.DiffuseTex**

[orange, optional] This input will accept a 2D image or a 3D material to be used as a diffuse texture map.

## **Blinn.SpecularColorTex**

[green, optional] This input will accept a 2D image or a 3D material to be used as a specular color texture map.

## **Blinn.SpecularIntensityTex**

[magenta, optional] This input will accept a 2D image or a 3D material to be used as an intensity map for the materials specular highlights. When the input is a 2D image, the alpha channel is used to create the map while the color channels are discarded.

## **Blinn.SpecularExponentTex**

[light blue, optional] This input will accept a 2D image or a 3D material to be used as a falloff map for the materials specular highlights. When the input is a 2D image, the alpha channel is used to create the map while the color channels are discarded.

## **Blinn.BumpmapTex**

[white, optional] This input will accept a 2D image or a 3D material, then uses the RGB information as texture-space normals.

Each of these inputs multiplies the pixels in the texture map by the equivalently named parameters in the node itself. This provides an effective method for scaling parts of the material.

When nodes have as many inputs as this one does, it is often difficult to make connections with any precision. Hold the Option (macOS) or Alt (Windows) key down while dragging the output from another node over the node tile, and keep holding Option or Alt when releasing the left mouse button. A small menu listing all of the inputs provided by the node will appear. Click on the desired input to complete the connection.

Alternatively, you can drag the output from a node with the right mouse button to activate the same menu.

## **Controls**

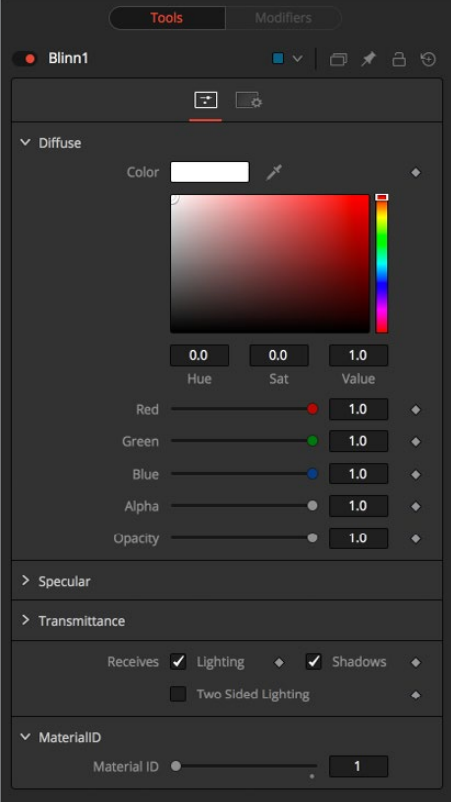

## Diffuse

Diffuse describes the base surface characteristics without any additional effects like reflections or specular highlights. In addition to defining the base color of an object, the diffuse color also defines the transparency of the object. The alpha in a diffuse texture map can be used to make portions of the surface of any object the material is applied to transparent.

## **Diffuse Color**

A material's Diffuse Color describes the base color presented by the material when it is lit indirectly or by ambient light. If a diffuse texture map is provided, then the color value provided here is multiplied by the color values in the texture.

## **Alpha**

This slider sets the material's Alpha channel value. This affects diffuse and specular colors equally and affects the alpha value of the material in the rendered output. If a diffuse texture map is provided, then the alpha value set here is multiplied by the alpha values in the texture map.

## **Opacity**

Reducing the material's opacity will decrease the color and alpha values of the specular and diffuse colors equally, making the material transparent.

## Specular

The parameters in the Specular section describe the look of the specular highlight of the surface. These values are evaluated in a different way for each illumination model.

## **Specular Color**

Specular Color determines the color of light that reflects from a shiny surface. The more specular a material is, the glossier it appears. Surfaces like plastics and glass tend to have white specular highlights, whereas metallic surfaces like gold have specular highlights that inherit their color from the material color. If a specular texture map is provided, then the value provided here is multiplied by the color values from the texture.

## **Specular Intensity**

Specular Intensity controls how strong the specular highlight is. If the specular intensity texture is provided, then this value is multiplied by the alpha value of the texture.

## **Specular Exponent**

Specular Exponent controls the falloff of the specular highlight. The greater the value, the sharper the falloff, and the smoother and glossier the material appears. If the specular exponent texture is provided, then this value is multiplied by the alpha value of the texture map.

## **Transmittance**

Transmittance controls the way light passes through a material. For example, a solid blue sphere will cast a black shadow, but one made of translucent blue plastic would cast a much lower density blue shadow.

There is a separate opacity option. Opacity determines how transparent the actual surface is when it is rendered. Fusion allows for adjusting both opacity and transmittance separately. This might be a bit counter-intuitive to those who are unfamiliar with 3D software at first. It is possible to have a surface that is fully opaque but transmits 100% of the light arriving upon it, effectively making it a luminous/emissive surface.

## **Attenuation**

Attenuation determines how much color is passed through the object. For an object to have transmissive shadows, set the attenuation to (1, 1, 1), which means 100% of green, blue, red light pass through the object. Setting this color to RGB (1, 0, 0) means that the material will transmit 100% of the red arriving at the surface but none of the green or blue light. This allows for "stained glass" shadows.

## **Alpha Detail**

When the Alpha Detail slider is set to 0, the alpha channel of the object is ignored and the entire object casts a shadow. If it is set to 1, the alpha channel determines what portions of the object cast a shadow.

## **Color Detail**

The Color Detail slider modulates light passing through the surface by the diffuse color + texture colors. Use this to throw a shadow that contains color details of the texture applied to the object. Increasing the slider from 0 to 1 brings in more of diffuse color + texture color into the shadow. Note that the alpha and opacity of the object is ignored when transmitting color, allowing an object with a solid alpha to still transmit its color to the shadow.

#### **Saturation**

The Saturation slider controls the saturation of the color component transmitted to the shadow. Setting this to 0.0 will result in monochrome shadows.

## <span id="page-1307-0"></span>**Receives Lighting/Shadows**

These checkboxes control whether the material is affected by lighting and shadows in the scene. If turned off, the object will always be fully lit and/or unshadowed.

## **Two Sided Lighting**

This makes the surface effectively two sided by adding a second set of normals facing the opposite direction on the backside of the surface. This is normally off to increase rendering speed, but it can be turned on for 2D surfaces or for objects that are not fully enclosed, to allow the reverse or interior surfaces to be visible as well.

Normally, in a 3D application only the front face of a surface is visible and the back face is culled, so that if a camera were to revolve around a plane in a 3D application, when it reached the backside, the plane would become invisible. Making a plane two sided in a 3D application is equivalent to adding another plane on top of the first but rotated by 180 degrees so the normals are facing the opposite direction on the backside. Thus, when you revolve around the back, you see the second image plane, which has its normals facing the opposite way.

Fusion does exactly the same thing as 3D applications when you make a surface two sided. The confusion about what two sided does arises because Fusion does not cull back-facing polygons by default. If you revolve around a one-sided plane in Fusion, you will still see it from the backside (but you are seeing the frontside duplicated through to the backside as if it were transparent). Making the plane two sided effectively adds a second set of normals to the backside of the plane.

**NOTE:** This can become rather confusing once you make the surface transparent, as the same rules still apply and produce a result, which is counter-intuitive. If you view from the frontside a transparent two-sided surface illuminated from the backside, it will look unlit.

## **Material ID**

This slider sets the numeric identifier assigned to this material. This value will be rendered into the MatID auxiliary channel if the according option is enabled in the renderer.

## **Channel Boolean Material [3BOL]**

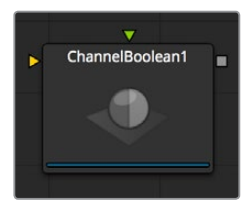

The Channel Boolean Material can be used to remap and modify channels of 3D materials using mathematical operations. For example, if you want to use the red channel of a material to control a scalar input of an illumination model that uses the alpha channel (e.g., Blinn. SpecularExponent), you can remap the channels here. Furthermore, it allows the use of geometry-specific information like texture space coordinates and normals.

## **External Inputs**

## **ChannelBooleanMaterial.BackgroundMaterial**

[orange, optional] This input will accept a 2D image or a 3D material.

## **ChannelBooleanMaterial.ForegroundMaterial**

[green, optional] This input will accept a 2D image or a 3D material.

## **Controls**

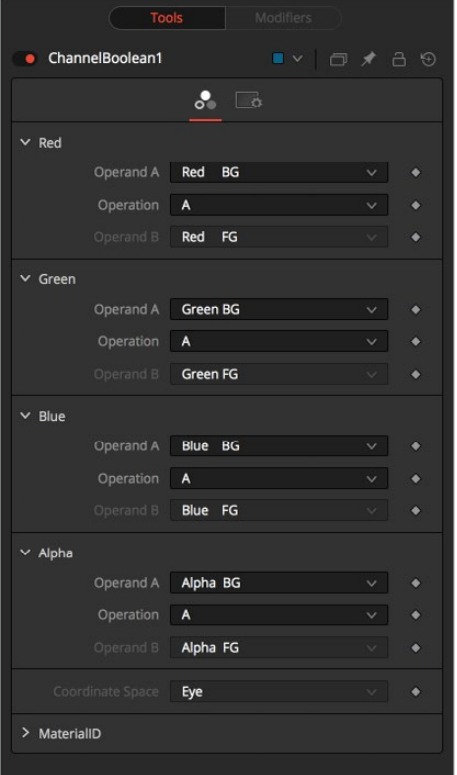

## **Operand A/B**

The Operand menus, one for each output RGBA channel, allow the user to set the desired input information for the according channel.

**Red/Green/Blue/Alpha FG**

Reads the color information of the foreground material.

**Red/Green/Blue/Alpha BG**

Reads the color information of the background material.

**Black/White/Mid Gray**

Sets the value of the channel to 0, 1 or 0.5.

**Hue/Lightness/Saturation FG**

Reads the color information of the foreground material, converts it into the HLS color space, and puts the selected information into the according channel.

**Hue/Lightness/Saturation BG**

Reads the color information of the background material, converts it into the HLS color space, and puts the selected information into the according channel.

**Luminance FG**

Reads the color information of the foreground material and calculates the luminance value for the channel.

**Luminance BG**

Reads the color information of the background material and calculates the luminance value for the channel.

**X/Y/Z Position FG**

Sets the value of the channel to the position of the pixel in 3D space. The vector information is returned in eye space.

**U/V/W Texture FG**

Applies the texture space coordinates of the foreground material to the channels.

**U/V/W EnvCoords FG**

Applies the environment texture space coordinates to the channels. Use it upstream of nodes modifying the environment texture coordinates like the Reflect 3D node.

**X/Y/Z Normal**

Set the value of the channel to the selected axis of the normal vector. The vector is returned in eye space.

## **Operation**

Determines the Operation of how the operands are combined.

- **A:** Uses Operand A only for the output channel.
- **B:** Uses Operand B only for the output channel.
- **1-A:** Subtracts the value of Operand A from 1.
- **1-B:** Subtracts the value of Operand B from 1.
- **A+B:** Adds the value of Operand A and B.
- **A-B:** Subtracts the value of Operand B from A.
- **A\*B:** Multiplies the value of both Operands.
- **A/B:** Divides the value of Operand B from A.
- **min(A,B):** Compares the values of Operands A and B and returns the smaller one.
- **max(A,B):** Compares the values of Operands A and B and returns the bigger one.
- **avg(A,B):** Returns the average value of both Operands.

## **Material ID**

This slider sets the numeric identifier assigned to this material. This value will be rendered into the MatID auxiliary channel if the according option is enabled in the renderer.

## <span id="page-1310-0"></span>**Cook Torrance [3CT]**

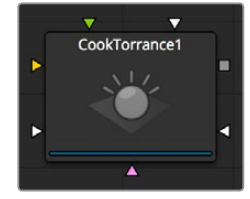

The Cook Torrance node is a basic illumination material that can be applied to geometry in the 3D scene. The diffuse calculation for this node is similar to that used in the basic material and the Blinn node, but the specular highlights are evaluated using an optimized Fresnel/Beckmann equation. This illumination model is primarily used for shading metal or other shiny and highly reflective surfaces.

The Cook Torrance node outputs a 3D Material that can be connected to the material inputs on any 3D geometry node.

## **External Inputs**

## **CookTorrance.DiffuseTex**

[orange, optional] This input will accept a 2D image or a 3D material to be used as a diffuse texture map.

## **CookTorrance.SpecularColorTex**

[green, optional] This input will accept a 2D image or a 3D material to be used as a specular color texture map.

## **CookTorrance.SpecularIntensityTex**

[magenta, optional] This input will accept a 2D image or a 3D material to be used as an intensity map for the materials specular highlights. When the input is a 2D image, the alpha channel is used to create the map while the color channels are discarded.

#### **CookTorrance.SpecularRoughnessTex**

[light blue, optional] This input will accept a 2D image or a 3D material to be used as a map for modifying the roughness of the specular highlight. The alpha of the texture map is multiplied by the value of the roughness control.

## **CookTorrance.SpecularRefractiveIndexTex**

[white, optional] This input will accept a 2D image or a 3D material to be used as a map for modifying the roughness of the specular refractive index. The alpha of the texture map is multiplied by the value of the refractive index.

#### **CookTorrance.BumpmapTex**

[white, optional] This input will accept a 2D image or a 3D material, then uses the RGB information as texture-space normals.

Each of these inputs multiplies the pixels in the texture map by the equivalently named parameters in the node itself. This provides an effective method for scaling parts of the material.

When nodes have as many inputs as this one does, it is often difficult to make connections with any precision. Hold the Option (macOS) or Alt (Windows) key down while dragging the output from another node over the node tile, and keep holding Option or Alt when releasing the left mouse button. A small menu listing all of the inputs provided by the node will appear. Click on the desired input to complete the connection.

## **Controls**

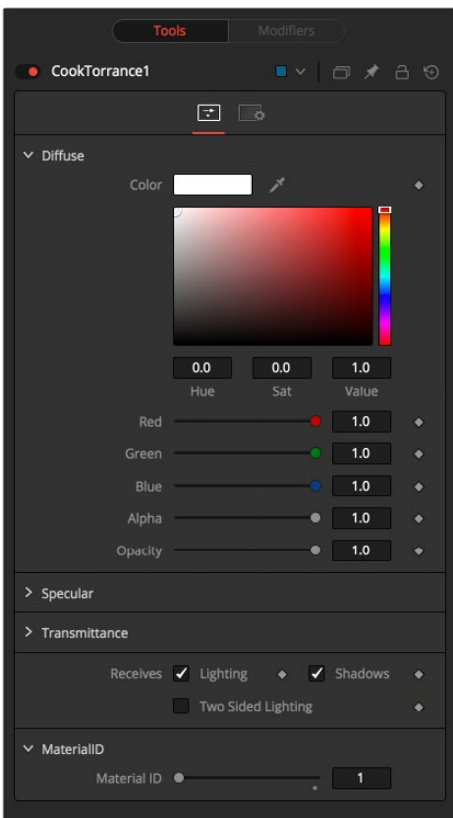

## Diffuse

Diffuse describes the base surface characteristics without any additional effects like reflections or specular highlights. In addition to defining the base color of an object, the diffuse color also defines the transparency of the object. The alpha in a diffuse texture map can be used to make portions of the surface of any object the material is applied to transparent.

## **Diffuse Color**

A material's Diffuse Color describes the base color presented by the material when it is lit indirectly or by ambient light. If a diffuse texture map is provided, then the color value provided here is multiplied by the color values in the texture.

## **Alpha**

This slider sets the material's Alpha channel value. This affects diffuse and specular colors equally, and affects the alpha value of the material in the rendered output. If a diffuse texture map is provided, then the alpha value set here is multiplied by the alpha values in the texture map.

## **Opacity**

Reducing the material's Opacity will decrease the color and alpha values of the specular and diffuse colors equally, making the material transparent.

## Specular

The parameters in the Specular section describe the look of the specular highlight of the surface. These values are evaluated in a different way for each illumination model.

## **Specular Color**

Specular Color determines the color of light that reflects from a shiny surface. The more specular a material is, the glossier it appears. Surfaces like plastics and glass tend to have white specular highlights, whereas metallic surfaces like gold have specular highlights that inherit their color from the material color. If a specular texture map is provided, then the value provided here is multiplied by the color values from the texture.

## **Specular Intensity**

Specular Intensity controls how strong the specular highlight is. If the specular intensity texture is provided, then this value is multiplied by the alpha value of the texture.

## **Roughness**

The Roughness of the specular highlight describes diffusion of the specular highlight over the surface. The greater the value, the wider the falloff, and the more brushed and metallic the surface appears. If the roughness texture map is provided, then this value is multiplied by the alpha value from the texture.

## **Do Fresnel**

Selecting this checkbox will add Fresnel calculations to the materials illumination model. This will provide more realistic looking metal surfaces by taking into account the refractiveness of the material.

## **Refractive Index**

This slider appears when the Do Fresnel checkbox is selected. The Refractive Index applies only to the calculations for the highlight; it does not perform actual refraction of light through transparent surfaces. If the refractive index texture map is provided, then this value is multiplied by the alpha value of the input.

## **Transmittance**

Transmittance controls the way light passes through a material. For example, a solid blue sphere will cast a black shadow, but one made of translucent blue plastic would cast a much lower density blue shadow.

There is a separate Opacity option. Opacity determines how transparent the actual surface is when it is rendered. Fusion allows for adjusting both opacity and transmittance separately. This might be a bit counter-intuitive to those who are unfamiliar with 3D software at first. It is possible to have a surface that is fully opaque but transmits 100% of the light arriving upon it, effectively making it a luminous/emissive surface.

## **Attenuation**

Attenuation determines how much color is passed through the object. For an object to have transmissive shadows, set the attenuation to (1, 1, 1), which means 100% of green, blue, red light pass through the object. Setting this color to RGB (1, 0, 0) means that the material will transmit 100% of the red arriving at the surface but none of the green or blue light. This allows for 'stained glass' shadows.

## **Alpha Detail**

When the Alpha Detail slider is set to 0, the alpha channel of the object is ignored and the entire object casts a shadow. If it is set to 1, the alpha channel determines what portions of the object cast a shadow.

## **Color Detail**

The Color Detail slider modulates light passing through the surface by the diffuse color + texture colors. Use this to throw a shadow that contains color details of the texture applied to <span id="page-1313-0"></span>the object. Increasing the slider from 0 to 1 brings in more of diffuse color + texture color into the shadow. Note that the alpha and opacity of the object is ignored when transmitting color, allowing an object with a solid alpha to still transmit its color to the shadow.

## **Saturation**

The Saturation slider controls the saturation of the color component transmitted to the shadow. Setting this to 0.0 will result in monochrome shadows.

#### **Receives Lighting/Shadows**

These checkboxes control whether the material is affected by lighting and shadows in the scene. If turned off, the object will always be fully lit and/or unshadowed.

#### **Two Sided Lighting**

This makes the surface effectively two sided by adding a second set of normals facing the opposite direction on the backside of the surface. This is normally off to increase rendering speed, but it can be turned on for 2D surfaces or for objects that are not fully enclosed, to allow the reverse or interior surfaces to be visible as well.

Normally, in a 3D application only the front face of a surface is visible and the back face is culled, so that if a camera were to revolve around a plane in a 3D application, when it reached the backside, the plane would become invisible. Making a plane two sided in a 3D application is equivalent to adding another plane on top of the first but rotated by 180 degrees so the normals are facing the opposite direction on the backside. Thus, when you revolve around the back, you see the second image plane, which has its normals facing the opposite way.

**NOTE:** This can become rather confusing once you make the surface transparent, as the same rules still apply and produce a result that is counter-intuitive. If you view from the frontside a transparent two-sided surface illuminated from the backside, it will look unlit.

## **Material ID**

This slider sets the numeric identifier assigned to this material. This value will be rendered into the MatID auxiliary channel if the according option is enabled in the renderer.

## **Material Merge 3D [3MM]**

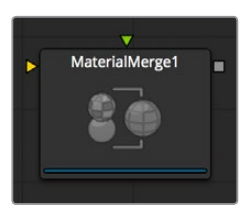

The Material Merge node can be used to combine two separate materials together. This node can be used to composite Material nodes, combining multiple Illumination materials (Blinn, Cook Torrance) with Texture nodes (Bumpmap, Reflection) to create complex shader networks.

The node also provides a mechanism for assigning a new material identifier to the combined material.

## <span id="page-1314-0"></span>**External Inputs**

## **MtlMerge3D.BackgroundMaterial**

[orange, required] This input will accept a 2D image or a 3D material to be used as the background material. A 2D image will be treated as a diffuse texture map in the basic shading model.

## **MtlMerge3D.ForegroundMaterial**

[green, optional] This input will accept a 2D image or a 3D material to be used as the foreground material.

A 2D image will be treated as a diffuse texture map in the basic shading model.

## **Controls**

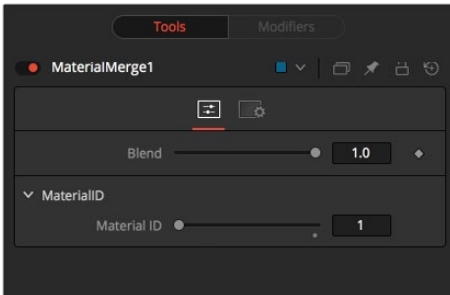

## **Blend**

The Blend behavior of the Material Merge is similar to the Dissolve (DX) node for images. The two materials/textures are mixed together using the value of the slider to determine the percentage each input contributes. While the background and foreground inputs can be a 2D image rather than a material, the output of this node will always be a material.

Unlike the 2D Dissolve node, both foreground and background inputs are required.

## **MaterialID**

This slider sets the numeric identifier assigned to the resulting material. This value will be rendered into the MatID auxiliary channel if the according option is enabled in the renderer.

## **Phong [3PH]**

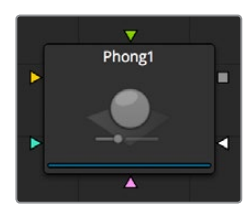

The Phong node is a basic illumination material that can be applied to geometry in the 3D scene. It describes how the object will respond to light and provides a large number of texture map inputs to allow fine control over the diffuse, specular, and bumpmap components of the material.

While producing a highlight similar to that produced by the Blinn model, it is more commonly used for shiny/polished plastic surfaces.

## **External Inputs**

## **Phong.DiffuseTex**

[orange, optional] This input will accept a 2D image or a 3D material to be used as a diffuse texture map.

## **Phong.SpecularColorTex**

[green, optional] This input will accept a 2D image or a 3D material to be used as a specular color texture map.

## **Phong.SpecularIntensityTex**

[magenta, optional] This input will accept a 2D image or a 3D material to be used as an intensity map for the material's specular highlights. When the input is a 2D image, the alpha channel is used to create the map while the color channels are discarded.

## **Phong.SpecularExponentTex**

[light blue, optional] This input will accept a 2D image or a 3D material to be used as a falloff map for the material's specular highlights. When the input is a 2D image, the alpha channel is used to create the map while the color channels are discarded.

## **Phong.BumpmapTex**

[white, optional] This input will accept a 2D image or a 3D material, then uses the RGB information as texture-space normals.

Each of these inputs multiplies the pixels in the texture map by the equivalently named parameters in the node itself. This provides an effective method for scaling parts of the material.

When nodes have as many inputs as this one does it is often difficult to make connections with any precision. Hold the Option or Alt key down while dragging the output from another node over the node tile, and keep holding Option or Alt when releasing the left mouse button. A small menu listing all of the inputs provided by the node will appear. Click on the desired input to complete the connection.

## **Controls**

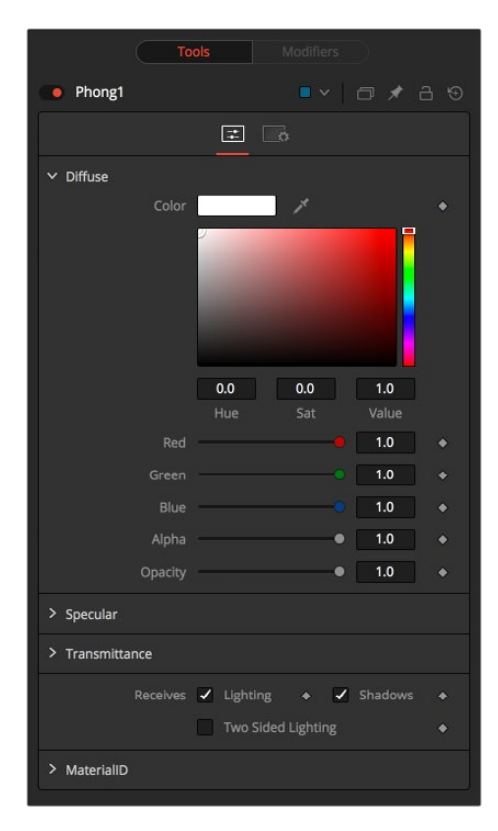

## **Diffuse**

Diffuse describes the base surface characteristics without any additional effects like reflections or specular highlights. In addition to defining the base color of an object, the diffuse color also defines the transparency of the object.

The alpha in a diffuse texture map can be used to make portions of the surface of any object the material is applied to transparent.

## **Diffuse Color**

A material's Diffuse Color describes the base color presented by the material when it is lit indirectly or by ambient light. If a diffuse texture map is provided, then the color value provided here is multiplied by the color values in the texture.

## **Alpha**

This slider sets the material's Alpha channel value. This affects diffuse and specular colors equally and affects the alpha value of the material in the rendered output. If a diffuse texture map is provided, then the alpha value set here is multiplied by the alpha values in the texture map.

## **Opacity**

Reducing the material's Opacity will decrease the color and alpha values of the specular and diffuse colors equally, making the material transparent.

## Specular

The parameters in the Specular section describe the look of the specular highlight of the surface. These values are evaluated in a different way for each illumination model.

## **Specular Color**

Specular Color determines the color of light that reflects from a shiny surface. The more specular a material is, the glossier it appears. Surfaces like plastics and glass tend to have white specular highlights, whereas metallic surfaces like gold have specular highlights that inherit their color from the material color. If a specular texture map is provided, then the value provided here is multiplied by the color values from the texture.

## **Specular Intensity**

Specular Intensity controls how strong the specular highlight is. If the specular intensity texture is provided, then this value is multiplied by the alpha value of the texture.

## **Specular Exponent**

Specular Exponent controls the falloff of the specular highlight. The greater the value, the sharper the falloff, and the smoother and glossier the material appears. If the specular exponent texture is provided, then this value is multiplied by the alpha value of the texture map.

## **Transmittance**

Transmittance controls the way light passes through a material. For example, a solid blue sphere will cast a black shadow, but one made of translucent blue plastic would cast a much lower density blue shadow.

There is a separate Opacity option. Opacity determines how transparent the actual surface is when it is rendered. Fusion allows for adjusting both opacity and transmittance separately. This might be a bit counter-intuitive to those who are unfamiliar with 3D software at first. It is possible to have a surface that is fully opaque but transmits 100% of the light arriving upon it, effectively making it a luminous/emissive surface.

## **Attenuation**

Attenuation determines how much color is passed through the object. For an object to have transmissive shadows, set the attenuation to (1, 1, 1), which means 100% of green, blue, red light pass through the object. Setting this color to RGB (1, 0, 0) means that the material will transmit 100% of the red arriving at the surface but none of the green or blue light. This allows for "stained glass" shadows.

## **Alpha Detail**

When the Alpha Detail slider is set to 0, the alpha channel of the object is ignored and the entire object casts a shadow. If it is set to 1, the alpha channel determines what portions of the object cast a shadow.

## **Color Detail**

The Color Detail slider modulates light passing through the surface by the diffuse color + texture colors. Use this to throw a shadow that contains color details of the texture applied to the object. Increasing the slider from 0 to 1 brings in more of diffuse color + texture color into the shadow. Note that the alpha and opacity of the object is ignored when transmitting color, allowing an object with a solid alpha to still transmit its color to the shadow.

## **Saturation**

The Saturation slider controls the saturation of the color component transmitted to the shadow. Setting this to 0.0 will result in monochrome shadows.

## **Receives Lighting/Shadows**

These checkboxes control whether the material is affected by lighting and shadows in the scene. If turned off, the object will always be fully lit and/or unshadowed.

## **Two Sided Lighting**

This makes the surface effectively two sided by adding a second set of normals facing the opposite direction on the backside of the surface. This is normally off to increase rendering speed, but it can be turned on for 2D surfaces or for objects that are not fully enclosed, to allow the reverse or interior surfaces to be visible as well.

Normally, in a 3D application only the front face of a surface is visible and the back face is culled, so that if a camera were to revolve around a plane in a 3D application, when it reached the backside, the plane would become invisible. Making a plane two sided in a 3D application is equivalent to adding another plane on top of the first but rotated by 180 degrees so the normals are facing the opposite direction on the backside. Thus, when you revolve around the back, you see the second image plane, which has its normals facing the opposite way.

Fusion does exactly the same thing as 3D applications when you make a surface two sided. The confusion about what two sided does arises because Fusion does not cull back-facing polygons by default. If you revolve around a one-sided plane in Fusion, you will still see it from the backside (but you are seeing the frontside duplicated through to the backside as if it were transparent). Making the plane two sided effectively adds a second set of normals to the backside of the plane.

**NOTE:** This can become rather confusing once you make the surface transparent, as the same rules still apply and produce a result, which is counter-intuitive. If you view from the frontside a transparent two-sided surface illuminated from the backside, it will look unlit.

#### <span id="page-1318-0"></span>**Material ID**

This slider sets the numeric identifier assigned to this material. This value will be rendered into the MatID auxiliary channel if the according option is enabled in the renderer.

## **Reflect [3RR]**

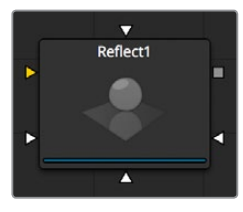

The Reflection node is used to add environment map reflections and refractions to materials.

Control is offered over the face on and glancing strength, falloff, per channel refraction indexes and tinting. Several texture map inputs can modify the behavior of each parameter.

The Reflection node is usually combined with a standard lighting material such as Blinn, Cook Torrance, Phong or Ward by connecting the output of that node to the Reflection node's background material input. Then a reflection texture is connected to the reflection texture input. This can be a 2D image, but is more frequently an environmental map created by the Sphere Map or Cube Map nodes.

Environment mapping is an approximation that assumes an object's environment is infinitely distant from the object. It's best to picture this as a cube or sphere with the object at the center. In particular, this infinite distance assumption means that objects cannot interact with themselves (e.g., the reflections on the handle of a teapot will not show the body of the teapot but rather the infinite environment map). It also means that if you use the same cubemap on multiple objects in the scene, those objects will not inter-reflect each other (e.g., two neighboring object would not reflect each other). If you want objects to reflect each other you need to render a cubemap for each.

For more information see Reflections and Refractions in this manual.

## **External Inputs**

## **Reflect.BackgroundMaterial**

[orange, optional] This input expects a 2D image or a 3D material. If a 2D image is provided, the node will treat it as a diffuse texture map applied to a basic material.

#### **Reflect.Reflection.ReflectionTex**

[green, optional] This input expects a 2D image or a 3D material. The RGB channels are used as the reflection texture, and the alpha is ignored.

#### **Reflect.Reflection.ReflectionIntensityTex**

[magenta, optional] This input expects a 2D image or a 3D material. The alpha channel of the texture is multiplied by the intensity of the reflection.

#### **Reflect.Refraction.RefractionTex**

[light blue, optional] This input expects a 2D image or a 3D material. The RGB channels are used as the refraction texture.

#### **Reflect.BumpmapTex**

[white, optional] This input will accept a 2D image or a 3D material, then uses the RGB information as texture-space normals.

## **Controls**

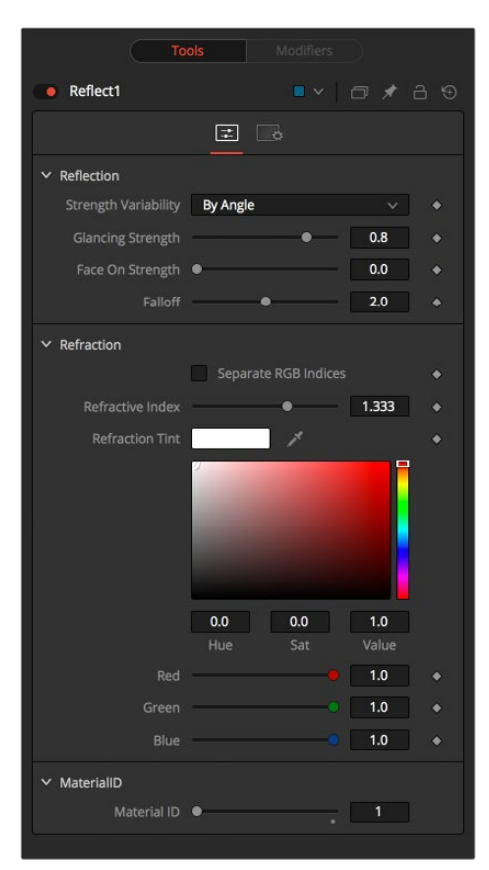

## Reflection

## **Reflection Strength Variability**

This multi-button control can be set to Constant or By Angle for varying the reflection intensity, according to the relative surface orientation to the viewer. The following three controls are only visible when this control is set to By Angle.

## **Glancing Strength**

[By Angle] Glancing Strength controls the intensity of the reflection for those areas of the geometry where the reflection faces away from the camera.

## **Face On Strength**

[By Angle] Face On Strength controls the intensity of the reflection for those parts of the geometry that reflect directly back to the camera.

## **Falloff**

[By Angle] Falloff controls the sharpness of the transition between the Glancing and Face On Strength regions. It can be considered to be analogous to applying gamma correction to a gradient between the Face On and Glancing values.

## **Constant Strength**

[Constant Angle] This control is only visible when the reflection strength variability is set to Constant. In this case, the intensity of the reflection is constant regardless of the incidence angle of the reflection.

## <span id="page-1320-0"></span>Refraction

If the incoming background material has a lower opacity than 1, then it is possible to use an environment map as refraction texture, and it is possible to simulate refraction effects in transparent objects.

## **Separate RGB Refraction Indices**

When this checkbox is enabled, the Refraction Index slider will be hidden and three sliders for adjusting the refraction index of the Red, Green and Blue channels will appear in its place. This allows for simulation of the spectral refraction effects commonly seen in thick imperfect glass, for example.

## **Refraction Index**

This slider controls how strongly the environment map will be deformed when viewed through a surface. The overall deformation is based on the incidence angle. Since this is an approximation and not a simulation, the results are not intended to model real refractions accurately.

## **Refraction Tint**

The refraction texture is multiplied by the tint color for simulating color-filtered refractions. It can be used to simulate the type of coloring found in tinted glass, as seen in many brands of beer bottles, for example.

## **Stereo Mix [3SMM]**

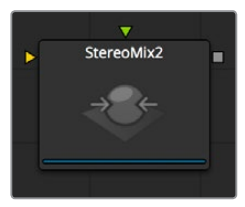

## **External Inputs**

## **StereoMix.LeftMaterial**

[orange, required] This input will accept a 2D image or a 3D material to be used as the material for the left eye rendering. If a 2D image is used, it will be converted to a diffuse texture map using the basic material type.

## **StereoMix.RightMaterial**

[green, required] This input will accept a 2D image or a 3D material to be used as the material for the right eye rendering. If a 2D image is used, it will be converted to a diffuse texture map using the basic material type.

While the inputs can be either 2D images or 3D materials, the output will always be a material.

## <span id="page-1321-0"></span>**Controls**

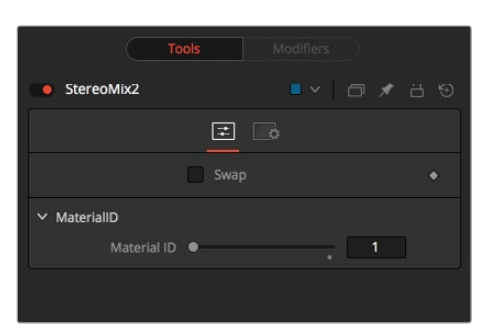

## **Swap**

This option will swap both inputs of the node.

## **Material ID**

This slider sets the numeric identifier assigned to this material. This value will be rendered into the MatID auxiliary channel if the according option is enabled in the renderer.

## **Ward [3WD]**

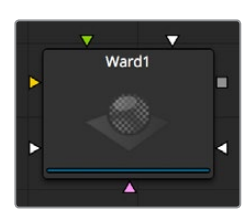

The Ward node is a basic illumination material that can be applied to geometry in the 3D scene. It describes how the object will respond to light, and provides a large number of texture map inputs to allow fine control over the diffuse, specular and bumpmap components of the material.

In particular, the Ward node is ideal for simulating brushed metal surfaces, as the highlight can be elongated in along the U or V directions of the mapping co-ordinates. This is known as an Anisotrophic highlight.

The Ward node outputs a 3D Material that can be connected to the material inputs on any 3D geometry node.

## **External Inputs**

## **Ward.DiffuseTexture**

[orange, optional] This input will accept a 2D image or a 3D material to be used as a specular color texture map.

## **Ward.SpecularColorTexture**

[green, optional] This input will accept a 2D image or a 3D material to be used as a specular color texture map.

## **Ward.SpecularIntensityTexture**

[magenta, optional] This input will accept a 2D image or a 3D material to be used as an intensity map for the material's specular highlights. When the input is a 2D image, the alpha channel is used to create the map while the color channels are discarded.

## **Ward.SpreadUTexture**

[light blue, optional] This input will accept a 2D image or a 3D material. The value of the Spread U option in the node's controls will be multiplied against the pixel values in the material's alpha channel.

## **Ward.SpreadVTexture**

[white, optional] This input will accept a 2D image or a 3D material. The value of the Spread V option in the node's controls will be multiplied against the pixel values in the material's alpha channel.

## **Ward.BumpmapTexture**

[white, optional]This input will accept a 2D image or a 3D material, then uses the RGB information as texture-space normals.

Each of these inputs multiplies the pixels in the texture map by the equivalently named parameters in the node itself. This provides an effective method for scaling parts of the material.

When nodes have as many inputs as this one does it is often difficult to make connections with any precision. Hold the Option or Alt key down while dragging the output from another node over the node tile, and keep holding Option or Alt when releasing the left mouse button. A small menu listing all of the inputs provided by the node will appear. Click on the desired input to complete the connection.

## **Controls**

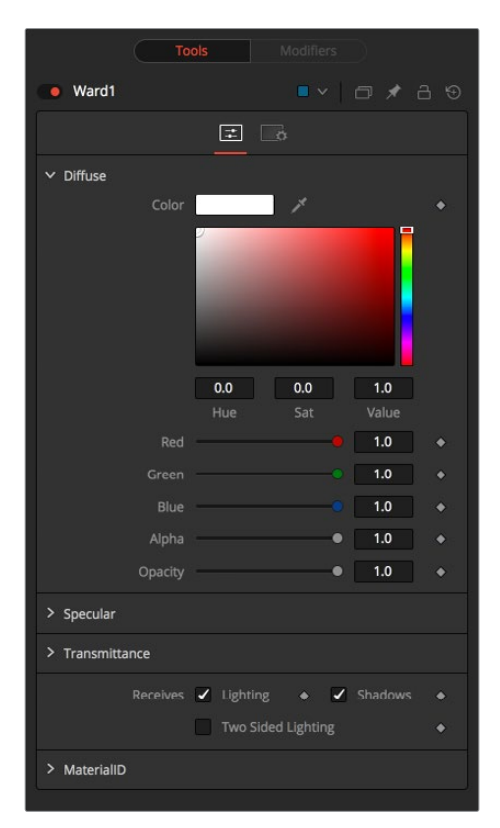

## **Diffuse**

Diffuse describes the base surface characteristics without any additional effects like reflections or specular highlights. In addition to defining the base color of an object, the diffuse color also defines the transparency of the object. The alpha in a diffuse texture map can be used to make portions of the surface of any object the material is applied to transparent.

## **Diffuse Color**

A material's Diffuse Color describes the base color presented by the material when it is lit indirectly or by ambient light. If a diffuse texture map is provided, then the color value provided here is multiplied by the color values in the texture.

## **Alpha**

This slider sets the material's Alpha channel value. This affects diffuse and specular colors equally and affects the alpha value of the material in the rendered output. If a diffuse texture map is provided, then the alpha value set here is multiplied by the alpha values in the texture map.

## **Opacity**

Reducing the material's Opacity will decrease the color and alpha values of the specular and diffuse colors equally, making the material transparent.

## Specular

The parameters in the Specular section describe the look of the specular highlight of the surface. These values are evaluated in a different way for each illumination model.

## **Specular Color**

Specular Color determines the color of light that reflects from a shiny surface. The more specular a material is, the glossier it appears. Surfaces like plastics and glass tend to have white specular highlights, whereas metallic surfaces like gold have specular highlights that inherit their color from the material color. If a specular texture map is provided, then the value provided here is multiplied by the color values from the texture.

## **Specular Intensity**

Specular Intensity controls how strong the specular highlight is. If the specular intensity texture is provided, then this value is multiplied by the alpha value of the texture.

## **Spread U**

Spread U controls the falloff of the specular highlight along the U-axis in the UV-Map of the object. The smaller the value, the sharper the falloff, and the smoother and glossier the material appears in this direction. If the Spread U texture is provided, then this value is multiplied by the alpha value of the texture.

## **Spread V**

Spread V controls the falloff of the specular highlight along the V-axis in the UV-Map of the object. The smaller the value, the sharper the falloff, and the smoother and glossier the material appears in this direction. If the Spread V texture is provided, then this value is multiplied by the alpha value of the texture.

## **Transmittance**

Transmittance controls the way light passes through a material. For example, a solid blue sphere will cast a black shadow, but one made of translucent blue plastic would cast a much lower density blue shadow.

There is a separate Opacity option. Opacity determines how transparent the actual surface is when it is rendered. Fusion allows for adjusting both opacity and transmittance separately. This might be a bit counter-intuitive to those who are unfamiliar with 3D software at first. It is possible to have a surface that is fully opaque but transmits 100% of the light arriving upon it, effectively making it a luminous/emissive surface.

## **Attenuation**

Attenuation determines how much color is passed through the object. For an object to have transmissive shadows, set the attenuation to (1, 1, 1), which means 100% of green, blue, red light pass through the object. Setting this color to RGB (1, 0, 0) means that the material will transmit 100% of the red arriving at the surface but none of the green or blue light. This allows for "stained glass" shadows.

## **Alpha Detail**

When the Alpha Detail slider is set to 0, the alpha channel of the object is ignored and the entire object casts a shadow. If it is set to 1, the alpha channel determines what portions of the object cast a shadow.

## **Color Detail**

The Color Detail slider modulates light passing through the surface by the diffuse color + texture colors. Use this to throw a shadow that contains color details of the texture applied to the object. Increasing the slider from 0 to 1 brings in more of diffuse color + texture color into the shadow. Note that the alpha and opacity of the object is ignored when transmitting color, allowing an object with a solid alpha to still transmit its color to the shadow.

## **Saturation**

The Saturation slider controls the saturation of the color component transmitted to the shadow. Setting this to 0.0 will result in monochrome shadows.

## **Receives Lighting/Shadows**

These checkboxes control whether the material is affected by lighting and shadows in the scene. If turned off, the object will always be fully lit and/or unshadowed.

## **Two Sided Lighting**

This makes the surface effectively two sided by adding a second set of normals facing the opposite direction on the backside of the surface. This is normally off to increase rendering speed, but it can be turned on for 2D surfaces or for objects that are not fully enclosed, to allow the reverse or interior surfaces to be visible as well.

Normally, in a 3D application only the front face of a surface is visible and the back face is culled, so that if a camera were to revolve around a plane in a 3D application, when it reached the backside, the plane would become invisible. Making a plane two sided in a 3D application is equivalent to adding another plane on top of the first but rotated by 180 degrees so the normals are facing the opposite direction on the backside. Thus, when you revolve around the back, you see the second image plane, which has its normals facing the opposite way.

Fusion does exactly the same thing as 3D applications when you make a surface two sided. The confusion about what two sided does arises because Fusion does not cull backfacing polygons by default. If you revolve around a one-sided plane in Fusion you will still see it from the backside (but you are seeing the frontside duplicated through to the backside as if it were transparent). Making the plane two sided effectively adds a second set of normals to the backside of the plane.

**NOTE:** This can become rather confusing once you make the surface transparent, as the same rules still apply and produce a result that is counter-intuitive. If you view from the frontside a transparent two-sided surface illuminated from the backside, it will look unlit.

## **Material ID**

This slider sets the numeric identifier assigned to this material. This value will be rendered into the MatID auxiliary channel if the according option is enabled in the renderer.

## **Chapter 69**

# 3D Texture Nodes

This chapter details the 3D Texture nodes available in the Fusion page.

## <span id="page-1327-0"></span>**[Contents](#page-6-0)**

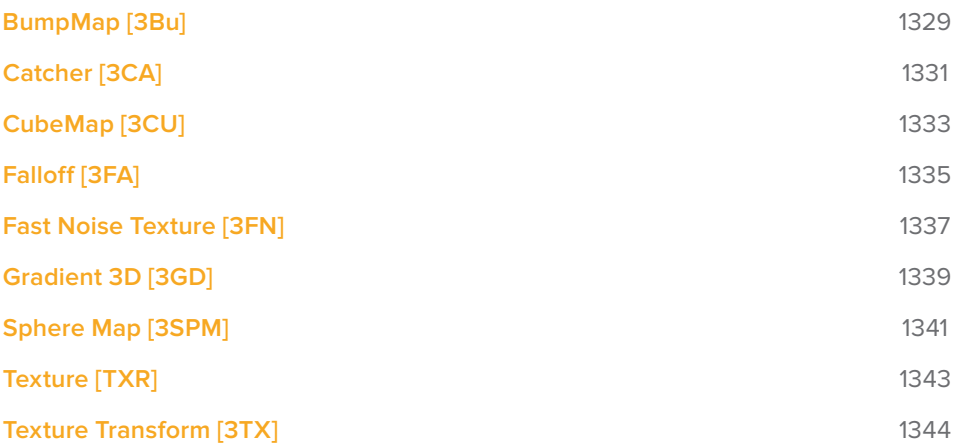

## <span id="page-1328-0"></span>**BumpMap [3Bu]**

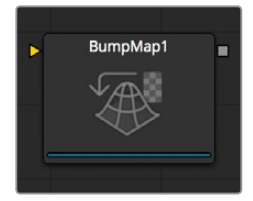

The Bumpmap node either converts a grayscale (heightmap) image into a bump map or takes a bumpmap created by the Create Bumpmap node directly. The node outputs a material.

## **External Inputs**

## **Bumpmap.ImageInput (white)**

Receives the RGBA channels from an image for the bump calculation or an existing Bumpmap.

## **Controls**

This tab contains all parameters for the node.

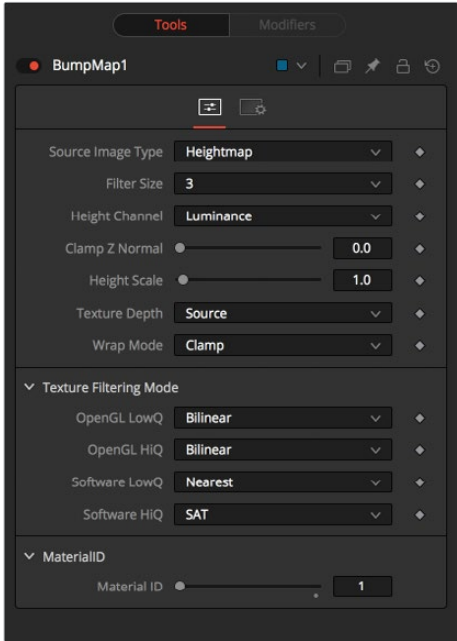

## **The Source Image is a...**

Toggle between Heightmap, which will create a bumpmap similar to the CreateBumpmap nopde, and BumpMap, which expects a bumpmap created by the CreateBumpmap node.

## **Filter Size**

The process of generating the bump information is basically a Custom Filter. This multi-button control sets the filter size.

## **Extract height information from...**

Set the channel from where to extract the grayscale information.

## **Clamp Normal.Z**

Clips the lower values of the Blue channel in the resulting bump texture.

## **Filter Wrap Mode**

Basically "wraps" the image at the borders, so the filter produces correct result when using seamless tileable textures.

## **Height Scale**

Changes the contrast of the resulting values in the bump map. Increasing this value yields in a more visible bump map.

## **Bumpmap Texture Depth**

Optionally converts the resulting bump texture into the desired bit depth.

## Notes on Bumpmaps

There is some confusion of terminology with bumpmapping, depending on which papers/ books/people you are reading/talking to. Here are Fusion conventions:

## **Heightmap**

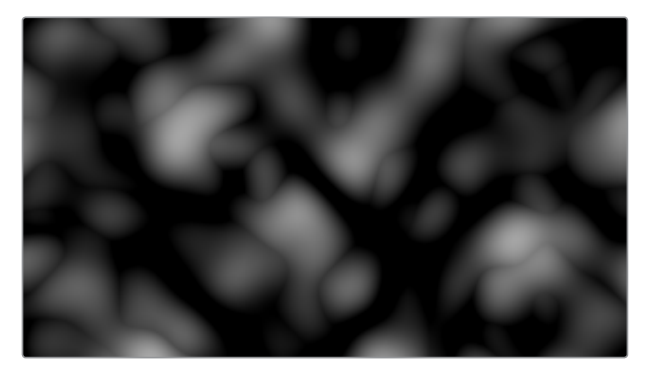

A grayscale image containing a height value per pixel

## **Bumpmap**

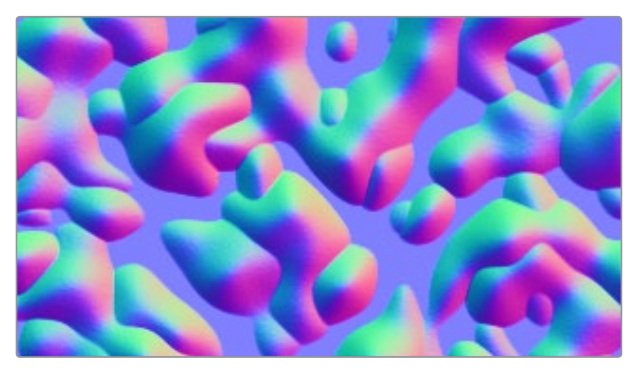

An image containing normals stored in the RGB channels used for modifying the existing normals (usually given in tangent space)

#### <span id="page-1330-0"></span>**Normalmap**

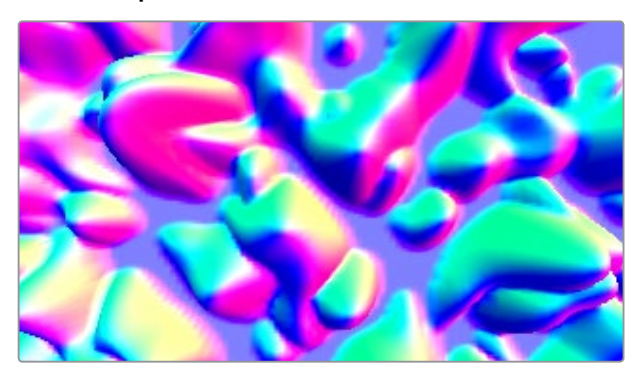

An image containing normals stored in the RGB channels used for replacing the existing normals (usually given in tangent or object space)

## **Catcher [3CA]**

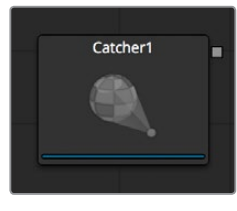

The Catcher material is used to "catch" texture-mode projections cast from Projector 3D and Camera 3D nodes. The intercepted projections are converted into a texture map and applied by the Catcher material to the geometry to which it is connected.

To understand the purpose of the Catcher node it helps to understand the difference between light-based projections and texture-based projections. A light-based projection simply adds the values of the RGB channels in the projected image to the diffuse texture of any geometry that lies within the projection cone. This makes it impossible to clip away geometry based on the alpha channel of an image when using light mode projections.

Imagine a scenario where you want to project an image of a building onto an image plane as part of a set extension shot. You first rotoscope the image to matte out the windows. This will make it possible to see the geometry of the rooms behind the wall in the final composite. When this image is projected as light, the alpha channel is ignored, so the matted windows remain opaque.

By connecting the Catcher to the diffuse texture map of the material applied to the image plane, and then switching the projection from Light or Ambient Light mode to Texture mode, Fusion knows to apply the projected image as a texture map. When using this technique, the windows would become transparent, and it would be possible to see the geometry behind the window.

The main advantages of this approach over light projection are that the Catcher can be used to project alpha onto an object, and it doesn't require lighting to be enabled. Another advantage is that the Catcher is not restricted to the diffuse input of a material, making it possible to project specular intensity maps, or even reflection and refraction maps.

**NOTE:** The Catcher material requires a Projector 3D or Camera 3D node in the scene, set to project an image in Texture mode on the object to which the Catcher is connected. Without a projection, or if the projection is not set to Texture mode, the Catcher will simply make the object transparent and invisible.

## **External Inputs**

This material node does not have any external inputs.

## **Controls**

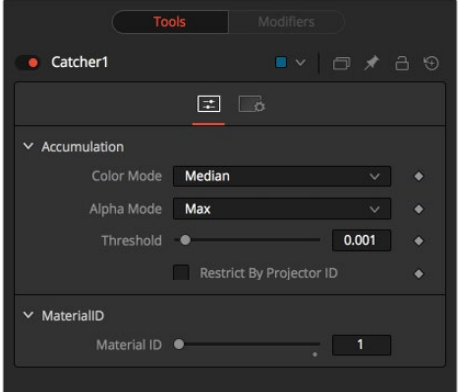

## **Enable**

Use this checkbox to enable or disable the node.

## **Color Accumulation Mode**

The Color Accumulation mode is used to control how the Catcher will combine the light from multiple projectors. It will have no affect on the results when only one projector is in the scene. This control is designed to work with the software renderer, and will have no affect when using the OpenGL renderer.

## **Alpha Accumulation Mode**

The Alpha Accumulation mode is used to control how the Catcher will combine the alpha channels from multiple projectors. It will have no affect on the results when only one projector is in the scene. This control is designed to work with the software renderer, and will have no affect when using the OpenGL renderer.

## **Accumulation Threshold**

The Accumulation Threshold can be used to exclude certain low values from the accumulation calculation. For example, when using the Median Accumulation mode, a threshold of 0.01 would exclude any pixel with a value of less than 0.01 from the median calculation.

## **Restrict by Projector ID**

When active, the Catcher will only receive light from projectors with a matching ID. Projectors with a different ID will be ignored.

## **Material ID**

This slider sets the numeric identifier assigned to this material. This value will be rendered into the MatID auxiliary channel if the according option is enabled in the renderer.
# **CubeMap [3CU]**

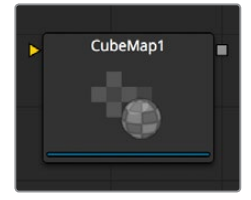

The CubeMap node creates texture maps using separate images for each face of the cube. It can also extract the individual faces of the cube from a single image containing an unfolded cube in the Vertical or Horizontal Cross layouts.

A cube map is produced by mounting 6 cameras at 90 degrees angle of views to point up, down, left, right, front, and back.

The node provides options to set the reference coordinate system and rotation for the resulting texture map. The CubeMap node is typically used to produce environment maps for distant areas (such as skies or horizons) or reflection and refraction maps.

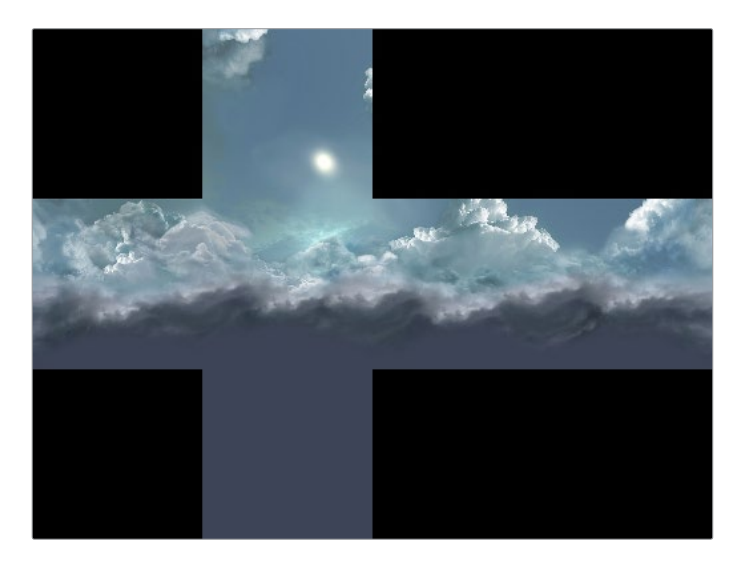

### **External Inputs**

#### **CubeMap.CrossImage**

[white, required] This input is only visible when the node is set to the Vertical Cross or Horizontal Cross orientation. It expects a 2D image.

#### **CubeMap.[DIRECTION]**

[white, required] These six inputs are only visible when the node is set to the Separate Images orientation mode. Each input expects an image aligned to match the left, right, up, down, front and back faces.

### **Controls**

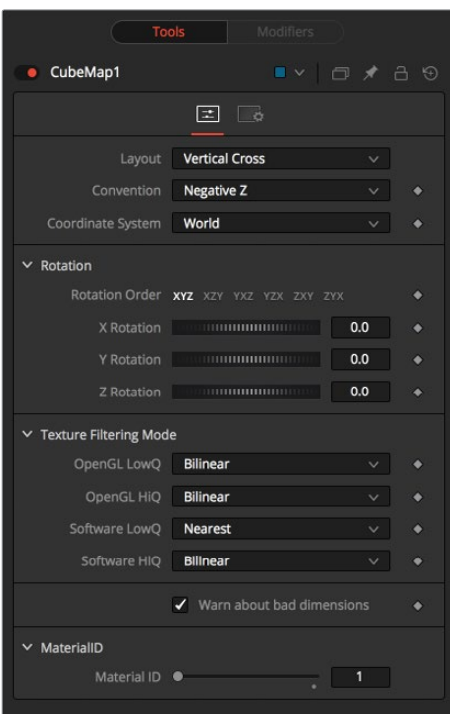

#### **Orientation**

This multi-button control tells the node which type of input to expect for the cubemap texture. Valid options are:

- **Separate Images:** This option exposes six inputs on the node, one for each face of the cube. If the separate images are not square or not of the same size, they will be rescaled into the largest 1:1 image that can contain all of them.
- **Vertical Cross:** This option exposes a single input on the node. The image should be an unwrapped texture of a cube containing all the faces organized into a Vertical Cross formation, where the height is larger than the width. If the image aspect of the cross image is not 3:4, the Cubemap node will crop it down so it matches the appropriate aspect ratio.
- **Horizontal Cross:** This option exposes a single input on the node. The image should be an unwrapped texture of a cube containing all the faces organized into a Horizontal Cross formation, where the width is larger than the height. If the image aspect of the cross image is not 4:3, the Cubemap node will crop it down so that matches the appropriate aspect ratio.

#### **Coordinate System**

This multi-button control sets the coordinate system used when converting the image into a texture.

- **Model:** This option orients the texture along the object local coordinate system.
- **World:** This option orients the resulting texture using the global or world coordinate system.
- **Eye:** This option aligns the texture map to the coordinate system of the camera or viewer.

#### **Warn about bad dimensions**

Selecting this checkbox will print a warning message into the console if the dimensions of the image provided do not meet the requirements of the selected orientation mode.

#### **Material ID**

This slider sets the numeric identifier assigned to this material. This value will be rendered into the MatID auxiliary channel if the according option is enabled in the renderer.

# **Falloff [3FA]**

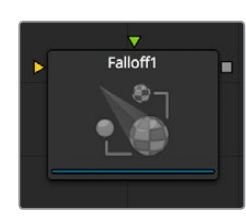

The Falloff node blends two materials together based on the incidence angle between the object the material is applied to and the camera. This is useful when you wish to use one material for portions of the geometry that would reflect light directly back to the camera and a different material for parts that reflect light back into the scene.

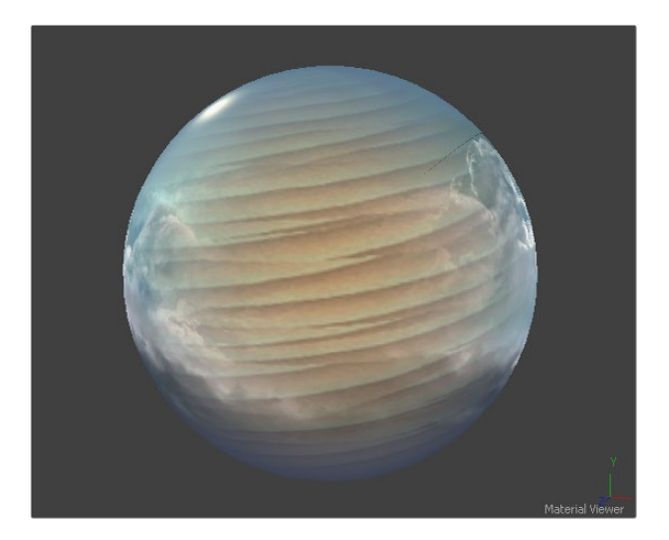

### **External Inputs**

#### **Falloff.FaceOnMaterial**

[orange, optional] This input expects a 2D image or a 3D material. If a 2D image is provided, it will be turned into a diffuse texture map using the basic material shader.

#### **Falloff.GlancingMaterial**

[green, optional] This input expects a 2D image or a 3D material. If a 2D image is provided, it will be turned into a diffuse texture map using the basic material shader.

While the inputs for this node can be images, the output will always be a material.

## **Controls**

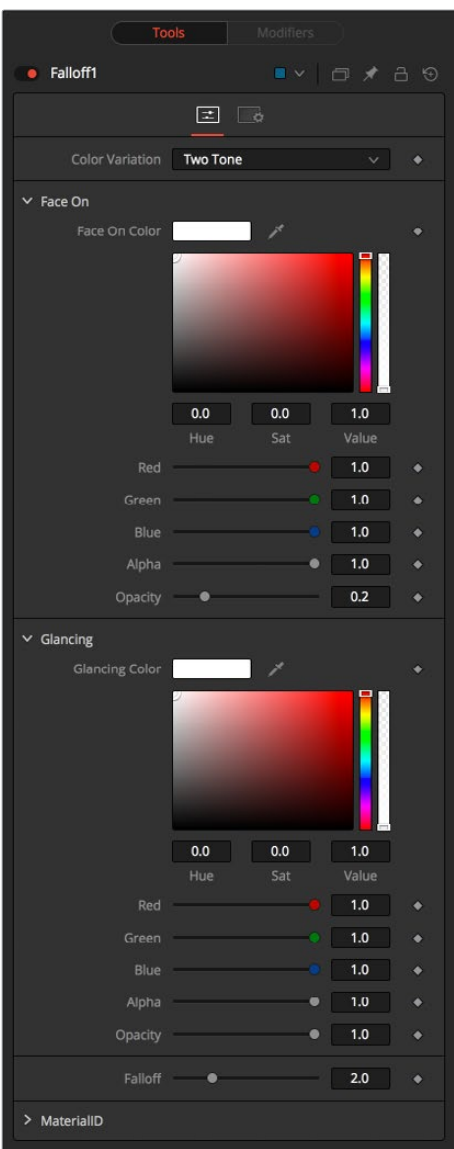

#### Color Variation

#### **Two Tone**

Two regular Color controls define the colors for Glancing and Face On.

#### **Gradient**

A Gradient control defines the colors for Glancing and Face On. This can be used for a multitude of effects, like creating Toon Shaders, for example.

#### Face On Color

#### **Face On Color**

The Face On Color defines the color of surface parts facing the camera. If the Face On texture map is provided, then the color value provided here is multiplied by the color values in the texture.

#### **Face On Opacity**

Reducing the material's opacity will decrease the color and alpha values of the Face On material, making the material transparent.

#### Glancing Color

#### **Glancing Color**

The Glancing Color defines the color of surface parts more perpendicular to the camera. If the Glancing material port has a valid input, then this input is multiplied by this color.

#### **Glancing Opacity**

Reducing the material's opacity will decrease the color and alpha values of the Glancing material, making the material transparent.

#### **Falloff**

This value controls the transition between Glancing and Face On strength. It is very similar to a gamma operation applied to a gradient, blending one value into another.

#### **Material ID**

This slider sets the numeric identifier assigned to this material. This value will be rendered into the MatID auxiliary channel if the according option is enabled in the renderer.

# **Fast Noise Texture [3FN]**

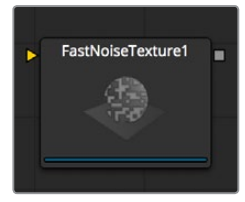

The Fast Noise Texture node is the procedural resolution-independent version of the 2D Fast Noise node. It creates a noise texture directly as a material for usage with 3D nodes. It offers a 3D volumetric mode for creating seamless textures in conjunction with nodes providing UVW texture coordinates (like the UV Map node set to XYZtoUVW or Camera).

### **External Inputs**

#### **FastNoiseTexture.SourceMaterial**

[orange, required] This input will accept a 2D image or a 3D material. This is modulated by the noise pattern.

### **Controls**

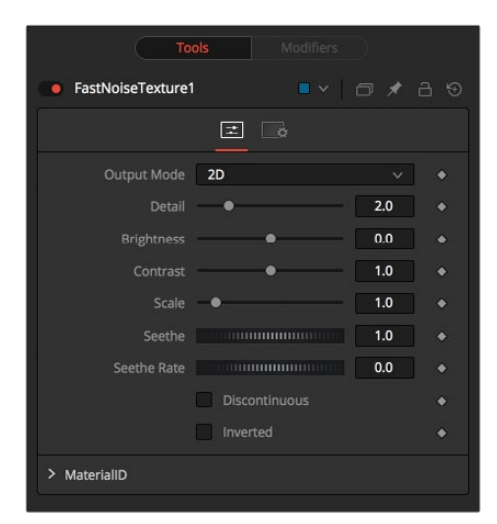

#### **Output Mode**

- **2D:** Calculates the noise texture based on 2D texture coordinates (UV). This mode allows smoothly varying the noise pattern.
- **3D:** Calculates the noise texture based on 3D texture coordinates (UVW). Nodes like Shape 3D automatically provide a third texture coordinate, otherwise a 3D texture space can be created using the UV Map node. Does not support animation of the noise pattern.

#### **Discontinuous**

Normally, the noise function interpolates between values to create a smooth continuous gradient of results. Enable this checkbox to create hard discontinuity lines along some of the noise contours. The result will be a dramatically different effect.

#### **Invert**

Select this checkbox to Invert the noise, creating a negative image of the original pattern. This is most effective when Discontinuous is also enabled.

#### **Detail**

Increase the value of this slider to produce a greater level of detail in the noise result. Larger values add more layers of increasingly detailed noise without affecting the overall pattern. High values take longer to render but can produce a more natural result (not all graphics cards support higher detail levels in hardware).

#### **Brightness**

This control adjusts the overall Brightness of the noise map.

#### **Contrast**

This control increases or decreases the overall Contrast of the noise map. It can exaggerate the effect of the noise.

#### **Scale**

The feature scale of the noise map can be adjusted using the Scale slider, changing it from gentle variations over the whole image to a tighter overall texture effect. This value represents the scale along the UV axis.

#### **Scale Z**

(3D only) The Scale Z value scales the noise texture along the W-axis in texture space.

#### **Seethe**

(2D only) The Seethe control smoothly varies the 2D noise pattern.

#### **Seethe Rate**

(2D only) As with the Seethe control above, the Seethe Rate also causes the noise map to evolve and change. The Seethe Rate defines the rate at which the noise changes each frame, causing an animated drift in the noise automatically, without the need for spline animation.

#### **Material ID**

This slider sets the numeric identifier assigned to this material. This value will be rendered into the MatID auxiliary channel if the according option is enabled in the renderer.

# **Gradient 3D [3GD]**

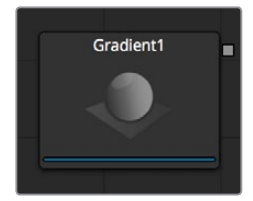

With the Gradient 3D node it is possible to texture objects with a variety of gradient types. It offers many of the controls of the Background node. While it is not possible to transform the gradient directly in 3D space, it is orientable using the following nodes:

#### **Texture Transform Node**

The Texture Transform node can be used to adjust the mapping per pixel.

#### **UVMap Node**

The UV Map node can be used to adjust the mapping per vertex (use the XYZtoUVW mode). This has onscreen controls, so you can see what the gradient is doing. Using this node is recommended because it is faster to evaluate.

Working with the Gradient node may be a bit confusing at first. The gradient defaults to a linear gradient that goes from -1 to +1 along the Z-axis. All primitives in Fusion (Shape 3D) can output a third texture coordinate for UVW mapping.

### **Controls**

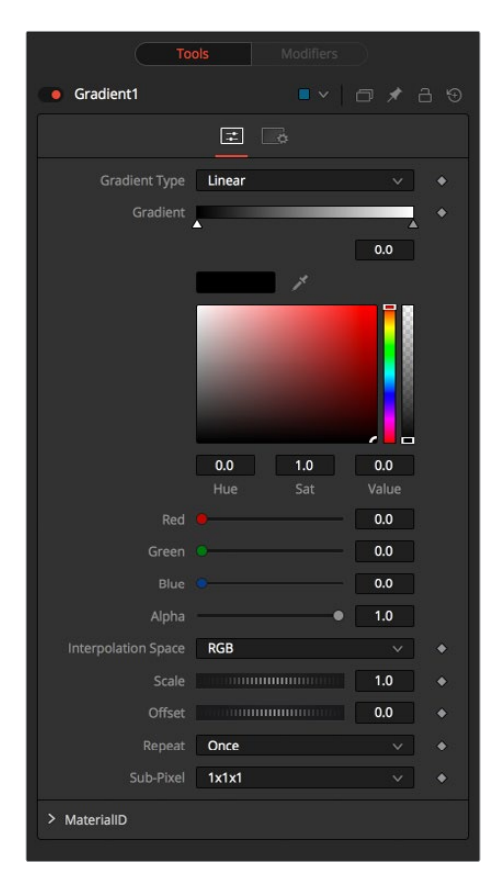

#### **Gradient Type**

Determines the type of or pattern used for the gradient.

- **Linear:** A simple linear gradient.
- **Reflect:** Based on the Linear mode, this gradient will be mirrored at the middle of the textured range.
- **Square:** The gradient is applied using a square pattern.
- **Cross:** Similar to the Reflect mode, but it will use two axes to apply the gradient.
- **Radial:** The Radial mode uses a circular pattern to apply the gradient.

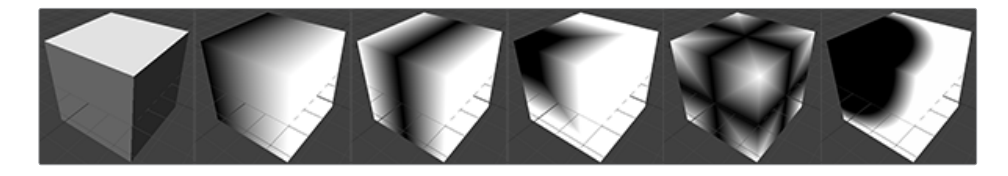

#### **Gradient**

The Gradient control consists of a bar where it is possible to add, modify and remove points of the gradient. Each point has its own color. It is possible to animate the color as well as the position of the point. Furthermore, a From Image modifier can be applied to the gradient to evaluate it from an image.

#### **Gradient Interpolation Method**

The gradient is linear interpolated from point to point in RGB color space by default. This can result in unwanted colors sometimes. Choosing another color space may provide a better result.

#### **Offset**

Allows panning through the gradient.

#### **Repeat**

Defines how the left and right border of the gradient is treated.

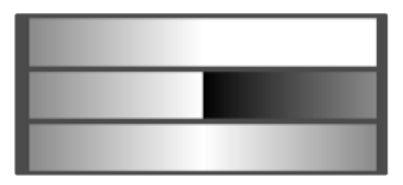

Gradients set to Once, Repeat, and Ping Pong from top to bottom respectively and shifting the gradient to the left.

- **Once:** When using the Gradient Offset control to shift the gradient, the border colors will keep their values. Shifting the default gradient to the left will result in a white border on the left, while shifting it to the right will result in a black border on the right.
- **Repeat:** When using the Gradient Offset control to shift the gradient, the border colors will be wrapped around. Shifting the default gradient to the left will result in a sharp jump from white to black, while shifting it to the right will result in a sharp jump from black to white.
- **Ping Pong:** When using the Gradient Offset control to shift the gradient, the border colors ping pong back and forth. Shifting the default gradient to the left will result in the edge fading from white back to black, while shifting it to the right will result in the edge fading from black back to white.

#### **Sub Pixel**

Determines the accuracy with which the gradient is created.

#### **Material ID**

This slider sets the numeric identifier assigned to this material. This value will be rendered into the MatID auxiliary channel if the according option is enabled in the renderer.

# **Sphere Map [3SPM]**

The Sphere Map node allows the creation of a spherical texture map from an image. The input image should represent the texture information in a longitude/latitude format, where the X-axis represents 0–360 degrees longitude and the Y-axis represents –90 to +90 degrees latitude.

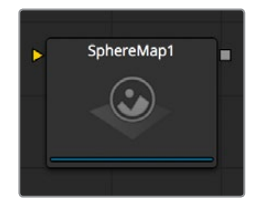

### **External Inputs**

#### **SphereMap.ImageImage**

[white, required] Receives the RGBA channels from an image output.

### **Controls**

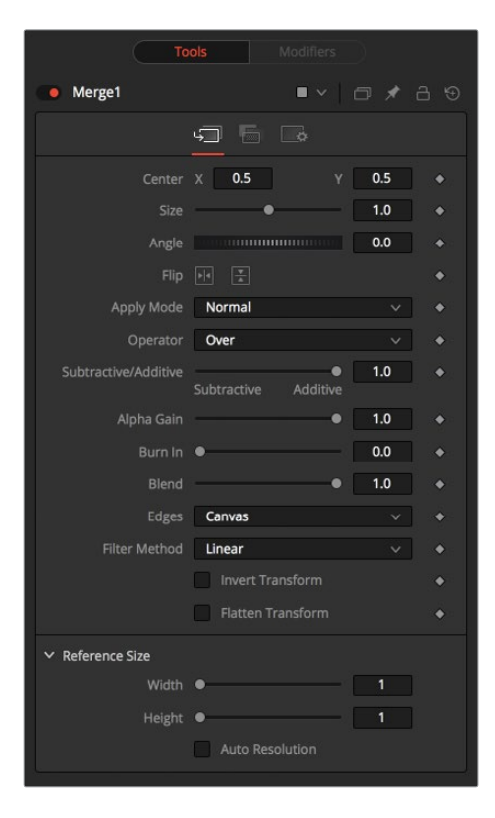

#### **Angular Mapping**

Adjusts the texture coordinate mapping so the poles are less squashed and areas in the texture get mapped to equal areas on the sphere. In other words, it turns the mapping of the latitude lines from a hemispherical fisheye to an angular fisheye. This mapping attempts to preserve area and makes it easier to paint on or modify a sphere map since the image is not as compressed at the poles.

#### **Rotation**

Offers controls to rotate the texture map.

#### **Material ID**

This slider sets the numeric identifier assigned to this material. This value will be rendered into the MatID auxiliary channel if the according option is enabled in the renderer.

The node expects an image with an aspect ratio of 2:1. Otherwise, the image is clamped according to the following rules:

- **2 \* width > height:** The width is fit onto the sphere and the poles will display clamped edges.
- **2 \* width < height:** The height is fit onto the sphere and there will be clamping about the 0 degree longitude line.

#### Sphere Map vs. Connecting the Texture to a Sphere Directly

You can connect a latlong (equirectangular) texture map directly to a sphere instead of piping it through the Sphere Map node first. This results in a different rendering if you set the start/end angle and latitude to less than 360°/180°. In the first case, the texture will be squashed. When using the Sphere Map node, the texture will be cropped. Compare:

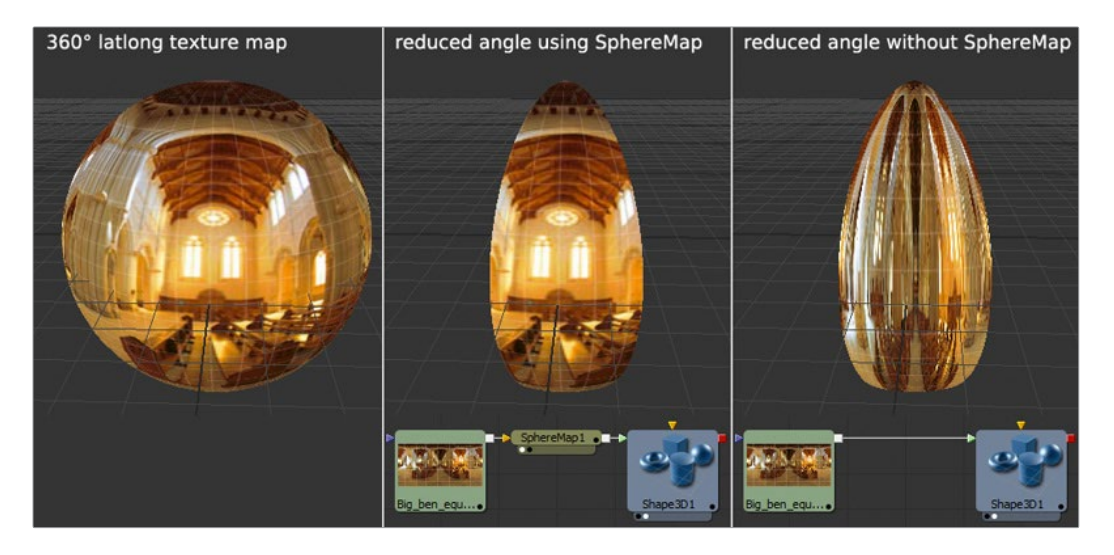

**NOTE:** If you pipe the texture directly into the sphere, it will also be mirrored horizontally. You can "fix" this by using a Transform node first.

# **Texture [TXR]**

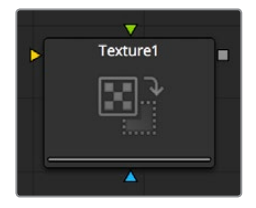

The Texture node can control the texture mapping of elements in a rendered image. The Texture-map image (connected to the green input) can be wrapped around objects to replace

the current texture. The Texture node relies on the presence of U and V Map channels in 3D rendered images. If these channels are not present, this node has no effect.

Note: Background pixels may have U and V values of 0.0, which will set those pixels to the color of the texture's corner pixel. To restrict texturing to specific objects, use an effect mask based on the alpha of the object, or its Object or Material ID channel.

For more information, see Chapter 48, "Understanding Image Channels and Noise Processing."

### **External Inputs**

#### **CreateTexture.ImageInput**

[orange, required] This input expects a 2D image.

### **Controls**

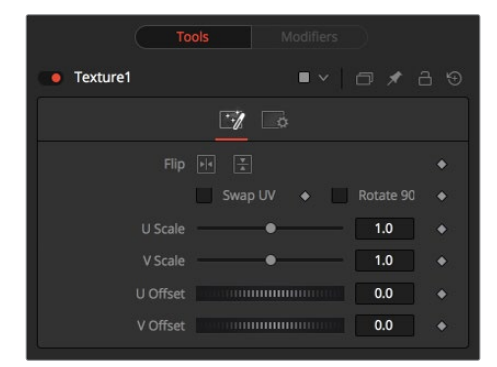

#### **Wrap Mode**

If a texture is transformed in the texture space (using the controls below or the UV Map node), then it´s possible that areas beyond the image borders are mapped on the object. The Wrap Mode determines how the image is applied in these areas.

- **Wrap:** This wraps the edges of the image around the borders of the image.
- **Clamp:** The color at the edges of the images is used for texturing. This mode is similar to the Duplicate mode in the Transform node.
- **Black:** The image is clipped along its edges. A black color with alpha=0 is used instead.
- **Mirror:** The image is mirrored in both X and Y.

#### **U/V Offset**

These sliders can be used to offset the texture along the U and V coordinates.

#### **U/V Scale**

These sliders can be used to scale the texture along the U and V coordinates.

# **Texture Transform [3TX]**

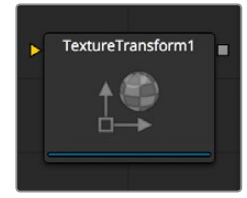

The TextureTransform node can be used to translate, rotate, and scale image textures on the input material. While the input can also be an image, the output will always be a material.

### **External Inputs**

#### **TextureTransform.MaterialInput**

[orange, optional] This input expects a 2D image or 3D material.

### **Controls**

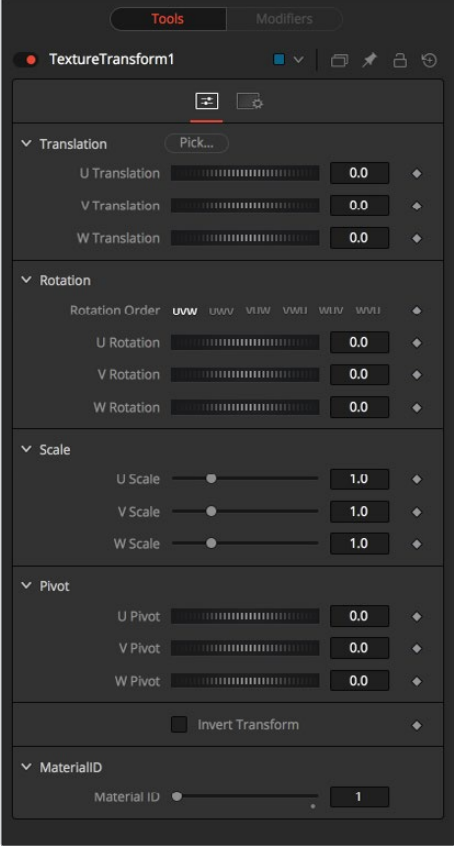

**NOTE:** Not all Wrap modes will be supported by all graphics cards.

#### **Translation**

#### **U, V, W Translation**

These sliders will shift the texture along U, V, and W axes.

#### Rotation

#### **Rotation Order**

Use these buttons to set the order in which the rotation is applied.

#### **U, V, W Rotation**

In conjunction with the Rotation Order, these settings define the rotation around the UVW axis.

**Scale** 

#### **U, V, W Scale**

Scales the texture along the according UVW axis.

#### Pivot

#### **U, V, W Pivot**

Sets the reference point for rotation and scaling.

#### **Material ID**

This slider sets the numeric identifier assigned to this material. This value will be rendered into the MatID auxiliary channel if the according option is enabled in the renderer.

# **Chapter 70**

# Blur Nodes

This chapter details the Blur nodes available in the Fusion page.

# <span id="page-1346-0"></span>**[Contents](#page-6-0)**

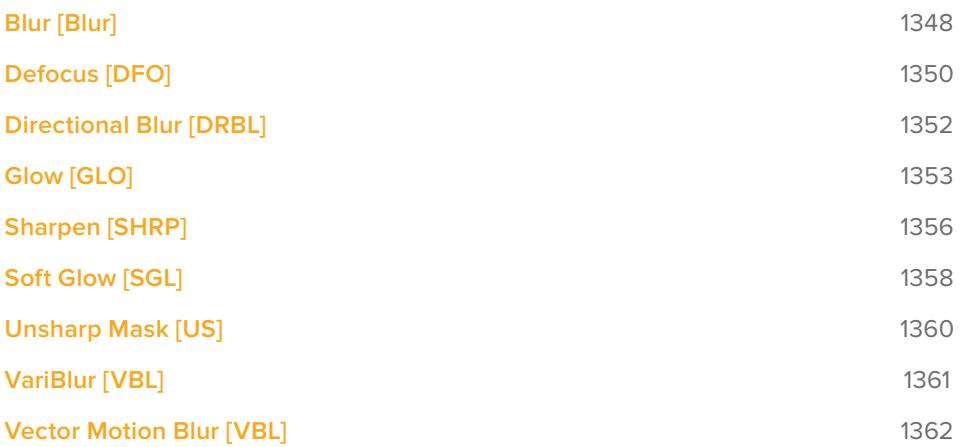

# <span id="page-1347-0"></span>**Blur [Blur]**

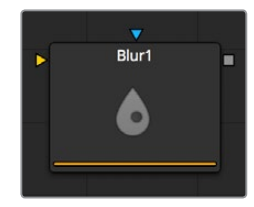

The Blur node does exactly what its name implies – it blurs the input image. This is one of the most commonly used image processing operations.

### **Controls**

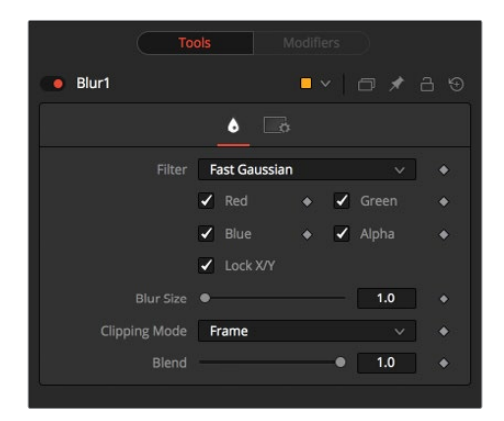

**NOTE:** Since a perfect Gaussian filter would require examining an infinite number of pixels, all practical Gaussians are, of necessity, approximations. The algorithm Fusion uses is a highly-optimized approach that has many strengths, but can give rise to visible ringing around the edges in certain extreme cases. This ringing only appears when blurring float-depth images and is normally far below the limits of visibility, especially in final renders or HiQ mode, but may appear in subsequent processing.

If you experience this, selecting the Multi-box filter may be a viable alternative.

#### **Filter Type**

The Filter Type button array allows for the selection of the filter to be applied to the image.

- **Box Blur:** This option applies a Box Blur effect to the whole image. This method is faster than the Gaussian blur but produces a lower quality result.
- **Soften:** Soften applies a general softening filter effect. This filter method is slower than the Gaussian filter and produces a lower quality result. It is included for compatibility with older node trees only.
- **Bartlett:** Bartlett applies a more subtle, anti-aliased blur filter.
- **Multi-box:** Multi-box uses a Box filter layered in multiple passes to approximate a Gaussian shape. With a moderate number of passes (e.g., four), a high quality blur can be obtained, often faster than the Gaussian filter and without any ringing.
- **Gaussian:** Gaussian applies a smooth, symmetrical blur filter, using a sophisticated constant-time Gaussian approximation algorithm. This mode is the default filter method.

#### **Color Channels (RGBA)**

The filter defaults to operating on R, G, B, and A channels. Selective channel filtering is possible by clicking the checkboxes beside each channel to make them active or inactive.

**NOTE:** This is not the same as the RGBA checkboxes found under the common controls. The Blur node takes these selections into account before it processes the image, so deselecting a channel will cause the node to skip that channel when processing, speeding up the rendering of the effect.

In contrast, the channel controls under the Common Controls tab are applied after the node has processed.

#### **Lock X/Y**

Locks the X and Y Blur sliders together for symmetrical blurring. This is checked by default.

#### **Blur Size**

Sets the amount of blur applied to the image. When the Lock X and Y control is deselected, independent control over each axis is provided.

#### **Clipping Mode**

This option sets the mode used to handle the edges of the image when performing domain of definition rendering. This is profoundly important for nodes like Blur, which may require samples from portions of the image outside the current domain.

#### **Frame**

The default option is Frame, which automatically sets the node's domain of definition to use the full frame of the image, effectively ignoring the current domain of definition. If the upstream DoD is smaller than the frame, the remaining area in the frame will be treated as black/ transparent.

#### **Domain**

Setting this option to Domain will respect the upstream domain of definition when applying the node's effect. This can have adverse clipping effects in situations where the node employs a large filter.

#### **None**

Setting this option to None will not perform any source image clipping at all. This means that any data required to process the node's effect that would normally be outside the upstream DoD will be treated as black/transparent.

#### **Blend**

This is a cloned instance of the Blend slider in the Common Controls tab. Changes made to this control are simultaneously made to the one in the common controls.

The Blend slider mixes the result of the node with its input, blending back the effect at any value less than 1.0.

#### <span id="page-1349-0"></span>**Examples**

This is a comparison of Blur filters visualized as "cross-sections" of a filtered edge. As you can see, Box will create a linear ramp, while Bartlett creates a somewhat smoother ramp. Multi-box and Gaussian result in even smoother ramps that are virtually indistinguishable unless you zoom in really close on the slopes. As mentioned above, Gaussian will overshoot slightly and may result in negative values if used on floating-point images.

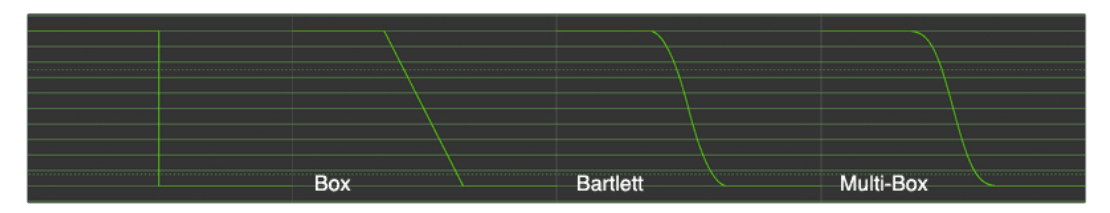

# **Defocus [DFO]**

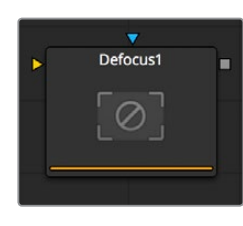

The Defocus node simulates the effects of an out-of focus camera lens, including blooming and image flaring. It provides a fast but relatively inaccurate Gaussian mode, as well as a more realistic but much slower Lens mode.

### **Controls**

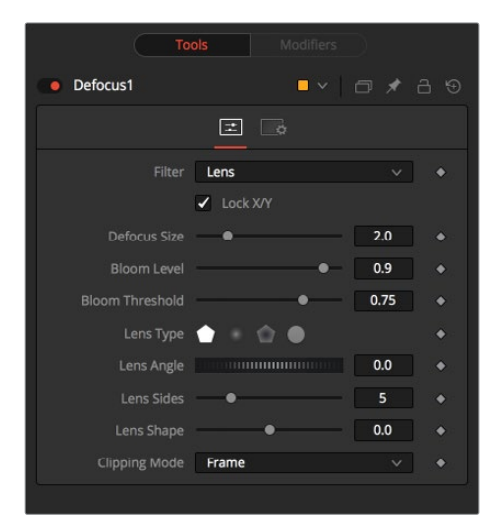

#### **Filter**

Use this menu to select the exact method applied to create the defocus. Gaussian applies a fairly simplistic effect, while Lens mode will create a much more realistic defocus. Lens mode will take significantly longer than Gaussian.

#### **Lock X/Y**

When Lock X/Y is selected, this performs the same amount of defocusing to both the X- and Y-axis of the image. Deselect to obtain individual control.

#### **Defocus Size**

The Defocus Size control sets the size of the defocus effect. Higher values blur the image by greater amounts and produce larger blooms.

#### **Bloom Level**

The Bloom Level control determines the intensity and size of the blooming applied to pixels that are above the bloom threshold.

#### **Bloom Threshold**

Pixels with values above the set Bloom Threshold are defocused and have a glow applied (blooming). Pixels below that value are only defocused.

#### **Lens Type**

The basic shape that is used to create the "bad bokeh" effect. This can be refined further with the Angle, Sides and Shape sliders.

#### **Lens Angle**

Defines the rotation of the shape. Best visible with NGon lens types. Due to the round nature of a circle, this slider will have no visible effect when the Lens Type is set to Circle.

#### **Lens Sides**

Defines how many sides the NGon shapes will have. Best visible with NGon lens types. Due to the round nature of a circle, this slider will have no visible effect when the Lens Type is set to Circle.

#### **Lens Shape**

Defines how pointed the NGons are. Higher values will create a more pointed, starry look. Lower values create smoother NGons. Best visible with NGon lens types and Lens Sides between 5 and 10. Due to the round nature of a circle, this slider will have no visible effect when the Lens Type is set to Circle.

#### **Use OpenCL**

Introduced with Fusion's OpenCL supercomputing, this option renders the effect on the GPU rather than on the CPU. Depending on the graphics card used in the computer, this can boost the speed of the node by a factor of 30 and more.

#### **Clipping Mode**

This option sets the mode used to handle the edges of the image when performing domain of definition rendering. This is profoundly important for nodes like Blur, which may require samples from portions of the image outside the current domain.

#### **Frame**

The default option is Frame, which automatically sets the node's domain of definition to use the full frame of the image, effectively ignoring the current domain of definition. If the upstream DoD is smaller than the frame, the remaining area in the frame will be treated as black/transparent.

#### **Domain**

Setting this option to Domain will respect the upstream domain of definition when applying the node's effect. This can have adverse clipping effects in situations where the node employs a large filter.

#### **None**

Setting this option to None will not perform any source image clipping at all. This means that any data required to process the node's effect that would normally be outside the upstream DoD will be treated as black/transparent.

# <span id="page-1351-0"></span>**Directional Blur [DRBL]**

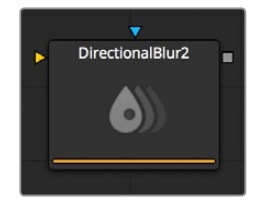

This node is used to create Directional and Radial blurs. It is useful for creating simulated motion blur and light ray type effects. Directional Blur affects all channels (RGBA).

### **Controls**

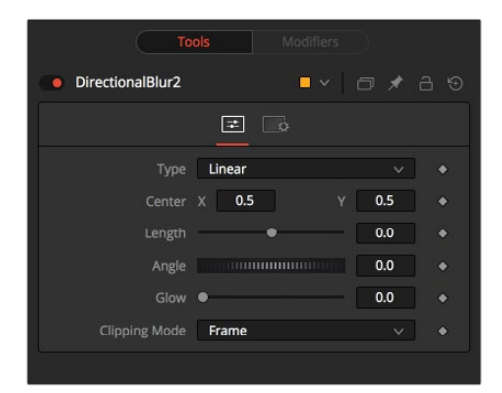

#### **Type**

This button array is used to select the Type of directional blur to be supplied to the image.

#### **Linear**

Linear distorts the image in a straight line, resembling the scenery that appears in the window of a speeding train.

#### **Radial**

Radial will create a distortion that originates at some arbitrary center, radiating outward the way that a view would appear if one were at the head of the train looking forward.

#### **Centered**

The Centered button produces a similar result to linear, but the blur effect is equally distributed on both sides of the original.

#### **Zoom**

Zoom creates a distortion in the scale of the image smear to simulate the zoom streaking of a camera filming with a slow shutter speed.

#### **Center X and Y**

This coordinate control and crosshair affects the Radial and Zoom Motion blur types only. It is used to calculate the position from where the blurring effect starts.

#### <span id="page-1352-0"></span>**Length**

Length adjusts the strength and heading of the effect. Values lower than zero cause blurs to oppose the angle control. Values greater than the slider maximum may be typed into the slider's edit box.

#### **Angle**

In both Linear modes, this control will modify the direction of the directional blur. In the Radial and Zoom modes, the effect will be similar to that of the camera spinning while looking at the same spot. If the setting of the length slider is other than zero, the effect will create a whirlpool effect.

#### **Glow**

This will add a Glow to the directional blur, which can be used to duplicate the effect of increased camera exposure to light caused by longer shutter speeds.

#### **Clipping Mode**

This option sets the mode used to handle the edges of the image when performing domain of definition rendering. This is profoundly important for nodes like Blur, which may require samples from portions of the image outside the current domain.

#### **Frame**

The default option is Frame, which automatically sets the node's domain of definition to use the full frame of the image, effectively ignoring the current domain of definition. If the upstream DoD is smaller than the frame, the remaining area in the frame will be treated as black/ transparent.

#### **Domain**

Setting this option to Domain will respect the upstream domain of definition when applying the node's effect. This can have adverse clipping effects in situations where the node employs a large filter.

#### **None**

Setting this option to None will not perform any source image clipping at all. This means that any data required to process the node's effect that would normally be outside the upstream DoD will be treated as black/transparent.

# **Glow [GLO]**

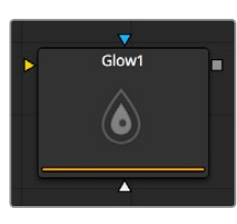

A Glow is basically created by blurring an image, then brightening the blurred result and mixing it back with the original.

The Glow node provides a more convenient way to accomplish this effect, as well as a variety of variations on the theme. For example, a Bartlett glow is a high quality glow with smoother drop off, however, it is more processor-intensive at larger sizes.

### **Controls**

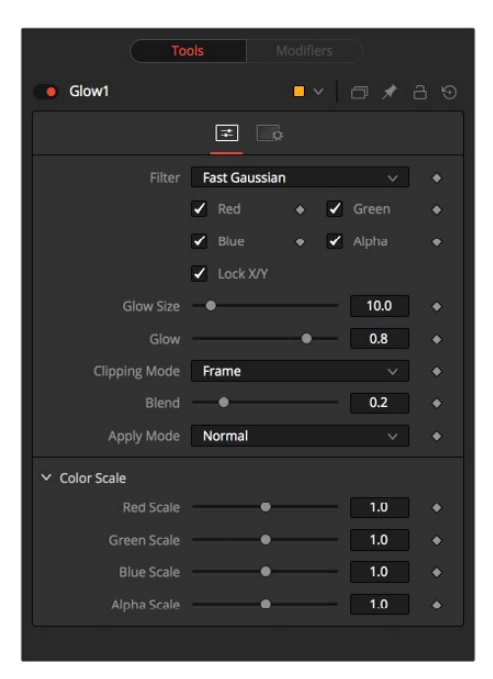

#### **Filter**

Use these buttons to select the method of Blur used in the filter. The selections are described below.

#### **Box**

A simple but very fast Box filter.

#### **Bartlett**

Bartlett adds a softer, subtler glow with a smoother drop off but may take longer to render than Box.

#### **Multi-box**

Multi-box uses a Box filter layered in multiple passes to approximate a Gaussian shape. With a moderate number of passes (e.g., four), a high quality blur can be obtained, often faster than the Gaussian filter, and without any ringing.

#### **Gaussian**

Gaussian adds a soft glow, blurred by the Gaussian algorithm. This is the default method.

#### **Blend**

Blend adds a non-linear glow that is evenly visible in the whites and blacks.

#### **Hilight**

Hilight adds a glow without creating a halo in the surrounding pixels.

#### **Solarize**

Solarize adds a glow and solarizes the image.

#### **Color Channels (RGBA)**

The filter defaults to operating on R, G, B, and A channels. Selective channel filtering is possible by clicking the checkboxes beside each channel to make them active or inactive.

This is not the same as the RGBA checkboxes found under the common controls. The node takes these controls into account before it processes. Deselecting a channel will cause the node to skip that channel when processing, speeding up the rendering of the effect.

In contrast, the channel controls under the Common Controls tab are applied after the node has processed.

#### **Lock X/Y**

When Lock X/Y is checked, both the horizontal and vertical glow amounts will be locked. Otherwise, separate amounts of blur may be applied to each axis.

#### **Glow Size**

Glow Size determines the size of the glow effect. Larger values expand the size of the glowing highlights of the image.

#### **Num Passes**

Only available in Multi-box mode. Larger values result in a smoother distribution of the effect but also increase render times. It's good to find that thin line between desired quality and acceptable render times.

#### **Glow**

The Glow slider determines the intensity of the glow effect. Larger values tend to completely blow the image out to white.

#### **Clipping Mode**

This option sets the mode used to handle the edges of the image when performing domain of definition rendering. This is profoundly important for nodes like Blur, which may require samples from portions of the image outside the current domain.

#### **Frame**

The default option is Frame, which automatically sets the node's domain of definition to use the full frame of the image, effectively ignoring the current domain of definition. If the upstream DoD is smaller than the frame, the remaining area in the frame will be treated as black/ transparent.

#### **Domain**

Setting this option to Domain will respect the upstream domain of definition when applying the node's effect. This can have adverse clipping effects in situations where the node employs a large filter.

#### **None**

Setting this option to None will not perform any source image clipping at all. This means that any data required to process the node's effect that would normally be outside the upstream DoD will be treated as black/transparent.

#### **Blend**

This is a cloned instance of the Blend slider in the Common Controls tab. Changes made to this control are simultaneously made to the one in the common controls.

The Blend slider mixes the result of the node with its input, blending back the effect at any value less than 1.0.

#### <span id="page-1355-0"></span>**Apply Mode**

Three Apply Modes are available when it comes to applying the glow to the image.

- **Normal:** Default. This mode simply adds the glow directly over top of the original image.
- **Merge Under:** Merge Under places the glow beneath the image, based on the alpha channel. Threshold mode permits clipping of the threshold values.
- **Threshold:** This control clips the effect of the glow. A new range slider will appear. Pixels in the glowed areas with values below the low value will be pushed to black. Pixels with values greater than high will be pushed to white.
- **High-Low Range Control:** Only available in Threshold mode. Pixels in the glowed areas with values below the low value will be pushed to black. Pixels with values greater than high will be pushed to white.

#### **Color Scale (RGBA)**

These Scale sliders are normally a reveal control labeled Color Scale. They can be used to adjust the amount of glow applied to each color channel individually, thereby tinting the glow.

#### **Glow Pre Mask**

The Glow node supports pre-masking using the glow mask. A Glow Pre Mask filters the image before applying the glow. The glow is then merged back over the original image. This is different from a regular effect mask that clips the rendered result.

The Glow mask allows the glow to extend beyond the borders of the mask, while restricting the source of the glow to only those pixels within the mask.

To apply a glow mask, select Glow Mask instead of Effect Mask from the contextual menu when a Glow node is active. Glow masks are identical to Effects masks in every other respect.

# **Sharpen [SHRP]**

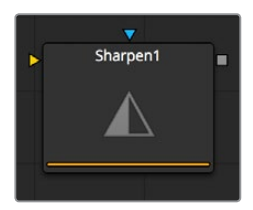

The Sharpen node uses a convolution filter to enhance detail in an image.

### **Controls**

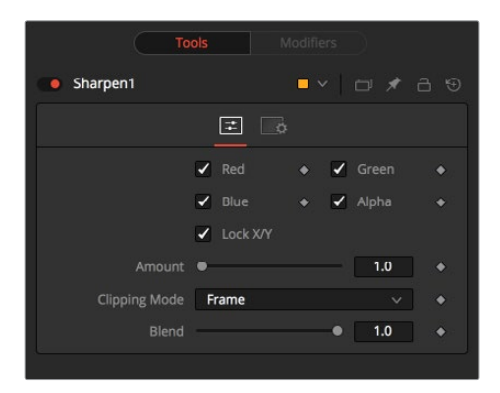

#### **Color Channels (RGBA)**

The filter defaults to operating on R, G, B, and A channels. Selective channel filtering is possible by clicking the checkboxes beside each channel to make them active or inactive.

This is not the same as the RGBA checkboxes found under the common controls. The node takes these controls into account before it processes, so deselecting a channel will cause the node to skip that channel when processing, speeding up the rendering of the effect.

In contrast, the channel controls under the Common Controls tab are applied after the node has processed.

#### **Lock X/Y**

This locks the X and Y Sharpen sliders together for symmetrical sharpening. This is checked by default.

#### **Amount**

This slider sets the amount of sharpening applied to the image. When the Lock X/Y control is deselected, independent control over each axis is provided.

#### **Clipping Mode**

This option sets the mode used to handle the edges of the image when performing domain of definition rendering. This is profoundly important for nodes like Blur, which may require samples from portions of the image outside the current domain.

#### **Frame**

The default option is Frame, which automatically sets the node's domain of definition to use the full frame of the image, effectively ignoring the current domain of definition. If the upstream DoD is smaller than the frame, the remaining area in the frame will be treated as black/ transparent.

#### **Domain**

Setting this option to Domain will respect the upstream domain of definition when applying the node's effect. This can have adverse clipping effects in situations where the node employs a large filter.

#### **None**

Setting this option to None will not perform any source image clipping at all. This means that any data required to process the node's effect that would normally be outside the upstream DoD will be treated as black/transparent.

#### **Blend**

This is a cloned instance of the Blend slider in the Common Controls tab. Changes made to this control are simultaneously made to the one in the common controls.

The Blend slider mixes the result of the node with its input, blending back the effect at any value less than 1.0.

# <span id="page-1357-0"></span>**Soft Glow [SGL]**

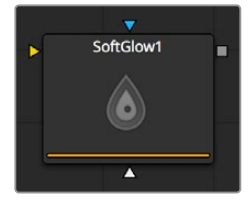

The Soft Glow node is similar to the Glow node but performs additional processing of the image to create a much softer, more natural glow.

This node is perfect for atmospheric haze around planets, skin tones, and simulating dream-like environments.

**NOTE:** The Glow node supports pre-masking using the Glow Pre Mask input on the node. A pre-mask limits the image before applying the glow. The glow is then is combined with the original image. This is different from a regular effect mask that limits the rendered result.

The Glow mask allows the glow to extend beyond the borders of the mask, while restricting the source of the glow to only those pixels within the mask.

### **Controls**

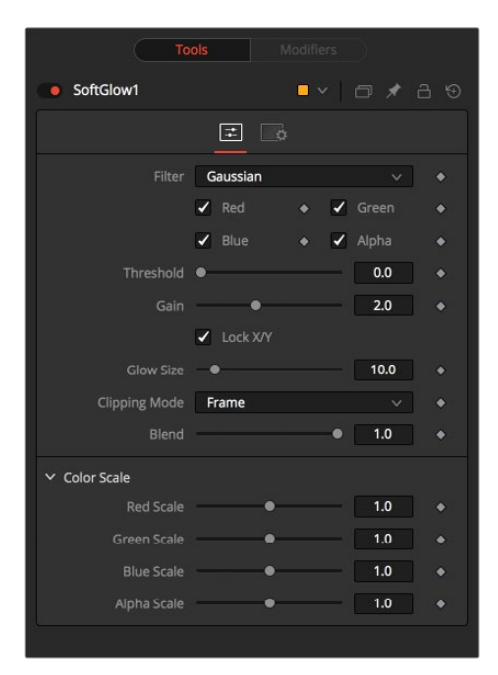

#### **Filter**

Use these buttons to select the method of Blur used in the filter. The selections are described below.

#### **Box: A simple but very fast Box filter.**

Bartlett: Bartlett adds a softer, subtler glow with a smoother drop off but may take longer to render than Box.

- **Multi-box:** Multi-box uses a Box filter layered in multiple passes to approximate a Gaussian shape. With a moderate number of passes (e.g., four), a high quality blur can be obtained, often faster than the Gaussian filter and without any ringing.
- **Gaussian:** Gaussian adds a soft glow, blurred by the Gaussian algorithm. This is the default method.

#### **Color Channels (RGBA)**

The filter defaults to operating on R, G, B, and A channels. Selective channel filtering is possible by clicking the checkboxes beside each channel to make them active or inactive.

This is not the same as the RGBA checkboxes found under the common controls. The node takes these controls into account before it processes, so deselecting a channel will cause the node to skip that channel when processing, speeding up the rendering of the effect.

In contrast, the channel controls under the Common Controls tab are applied after the node has processed.

#### **Threshold**

This control is used to limit the affect of the soft glow. The higher the threshold, the brighter the pixel must be before it is affected by the glow.

#### **Gain**

The Gain control defines the brightness of the glow.

#### **Lock X/Y**

When Lock X/Y is checked, both the horizontal and vertical glow amounts will be locked. Otherwise, separate amounts of glow may be applied to each axis of the image.

#### **Glow Size**

Amount determines the size of the glow effect. Larger values expand the size of the glowing highlights of the image.

#### **Num Passes**

Only available in Multi-box mode. Larger values result in a smoother distribution of the effect but also increase render times. It's good to find that thin line between desired quality and acceptable render times.

#### **Clipping Mode**

This option sets the mode used to handle the edges of the image when performing domain of definition rendering. This is profoundly important for node like Blur, which may require samples from portions of the image outside the current domain.

#### **Frame**

The default option is Frame, which automatically sets the node's domain of definition to use the full frame of the image, effectively ignoring the current domain of definition. If the upstream DoD is smaller than the frame, the remaining area in the frame will be treated as black/ transparent.

#### <span id="page-1359-0"></span>**Domain**

Setting this option to Domain will respect the upstream domain of definition when applying the node's effect. This can have adverse clipping effects in situations where the node employs a large filter.

#### **None**

Setting this option to None will not perform any source image clipping at all. This means that any data required to process the node's effect that would normally be outside the upstream DoD will be treated as black/transparent.

#### **Blend**

This is a cloned instance of the Blend slider in the Common Controls tab. Changes made to this control are simultaneously made to the one in the common controls. The Blend slider mixes the result of the node with its input, blending back the effect at any value less than 1.0.

#### **Color Scale (RGBA)**

These Scale sliders are normally a reveal control labeled Color Scale. They can be used to adjust the amount of glow applied to each color channel individually, thereby tinting the glow.

# **Unsharp Mask [US]**

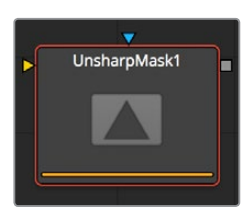

Unsharp masking is a technique used to sharpen only the edges within an image. This node is most often used to correct for blurring and loss of detail in low contrast images, for example, to extract useful detail from long exposure shots of far-away galaxies.

This filter extracts a range of frequencies from the image and blurs them to reduce detail. The blurred result is then compared to the original images. Pixels with a significant difference between the original and the blurred image are likely to be an edge detail. The pixel is then brightened to enhance it.

### **Controls**

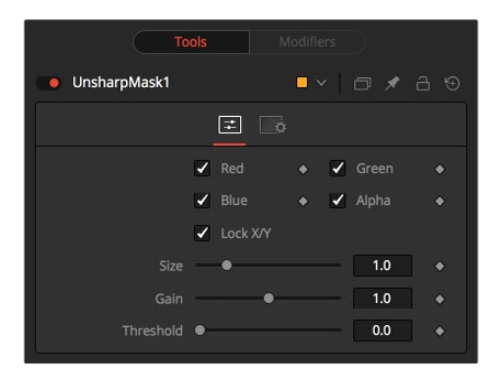

#### **Color Channels (RGBA)**

The filter defaults to operating on R, G, B, and A channels. Selective channel filtering is possible by clicking the checkboxes beside each channel to make them active or inactive.

<span id="page-1360-0"></span>This is not the same as the RGBA checkboxes found under the common controls. The node takes these controls into account before it processes, so deselecting a channel will cause the node to skip that channel when processing, speeding up the rendering of the effect.

In contrast, the channel controls under the Common Controls tab are applied after the node has processed.

#### **Lock X/Y**

When Lock X/Y is checked, both the horizontal and vertical sharpen amounts will be locked. Otherwise, separate amounts of glow may be applied to each axis of the image.

#### **Size**

This control adjusts the size of blur filter applied to the extracted image. The higher this value, the more likely it is that pixels will be identified as detail.

#### **Gain**

The Gain control adjusts how much gain is applied to pixels identified as detail by the mask. Higher values will create a sharper image.

#### **Threshold Low and High**

This range control determines the frequencies from the source image to be extracted. Raising low values will eliminate dark pixels from the comparison. Pixels above the high value will have the full effect of the gain applied.

# **VariBlur [VBL]**

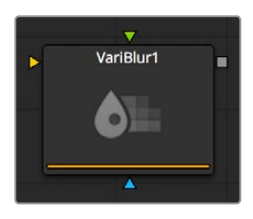

The VariBlur node gives a true Per-pixel Variable blur, using a second image to control the amount of blur for each pixel. It is somewhat similar in effect to the Depth Blur node but uses a different approach for cleaner results in many cases.

### **Controls**

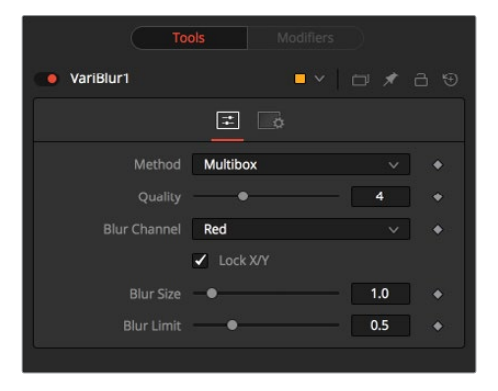

**NOTE:** The Blur Image input must be connected, or no blurring will be performed.

#### <span id="page-1361-0"></span>Method

#### **Soften**

This method varies from a simple Box shape to a Bartlett triangle to a decent-looking Smooth blur as Quality is increased. It is a little better at preserving detail in less- blurred areas than Multi-box.

#### **Multibox**

Similar to Soften, this gives a better Gaussian approximation at higher Quality settings.

#### **Defocus**

Not really a true defocus, this gives a flat, circular shape to blurred pixels that can approximate the look of a defocus.

#### **Quality**

Increasing Quality gives smoother blurs, at the expense of speed. Quality set to 1 uses a very fast but simple Box blur for all Method settings. A Quality of 2 is usually sufficient for low Blur Size values. 4 is generally good enough for most jobs unless Blur Size is particularly high.

#### **Blur Channel**

This selects which channel of the Blur Image controls the amount of blurring applied to each pixel.

#### **Lock X/Y**

When selected, only a Blur Size control is shown, and changes to the amount of blur are applied to both axes equally. If the checkbox is cleared, individual controls appear for both X and Y Blur Size.

#### **Blur Size**

Increasing this control will increase the overall amount of blur applied to each pixel. Those pixels where the Blur Image is black or non-existent will never be blurred, regardless of Blur Size.

# **Vector Motion Blur [VBL]**

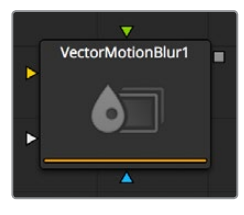

This node is used to create Directional blurs based on a Vector Channel.

This node will perform a 2D blur on the image, using a vector map produced by a 3D application. The vector map is typically two floating-point images, one channel specifies how far the pixel is moving in X, and the other specifies how far the pixel is moving in Y. These channels may be embedded in the image in the case of OpenEXR or RLA/RPF images, or may be provided as separate images using the node's Vectors input.

The vector channels should use a float16 or float32 color depth, to provide + and – values.

A value of 1 in the X channel would indicate that pixel has moved one pixel to the right, while a value of –10 indicates ten pixels of movement to the left.

## **Controls**

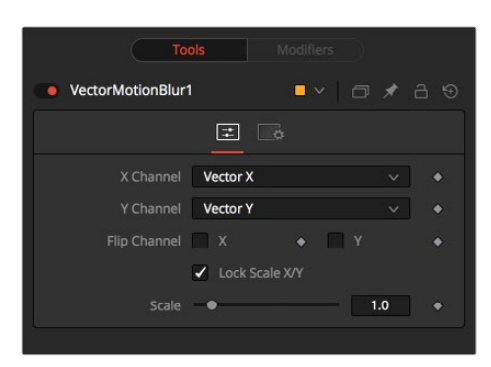

#### **X Channel**

Use this multi-button array to choose which channel of the image will provide the vectors for the movement of the pixels along the X-axis.

#### **Y Channel**

Use this multi-button array to choose which channel of the image will provide the vectors for the movement of the pixels along the Y-axis.

#### **Flip X Channel**

This checkbox can be used to flip, or invert, the X-vectors. A value of 5 for a pixel in the X-vector channel would become –5 when this checkbox is selected.

#### **Flip Y Channel**

This checkbox can be used to flip, or invert, the Y vectors. A value of 5 for a pixel in the Y-vector channel would become –5 when this checkbox is selected.

#### **Lock Scale X/Y**

Selecting this checkbox will provide access to separate sliders for X and Y Scale. By default only a single Scale slider is provided.

#### **Scale/Scale X**

This slider will be labeled Scale if the Lock Scale X/Y checkbox is not selected, otherwise it will be labeled Scale X. The vector channel value for a pixel is multiplied by the value of this slider. For example, given a scale of 2 and a vector value of 10, the result would be 20.

#### **Scale Y**

This slider will only appear if the Lock Scale X/Y checkbox is selected. Otherwise, it will be hidden, and use the same value set in the Scale slider above.

# **Chapter 71**

# Color Nodes

This chapter details the Color nodes available in the Fusion page.

# <span id="page-1364-0"></span>**[Contents](#page-6-0)**

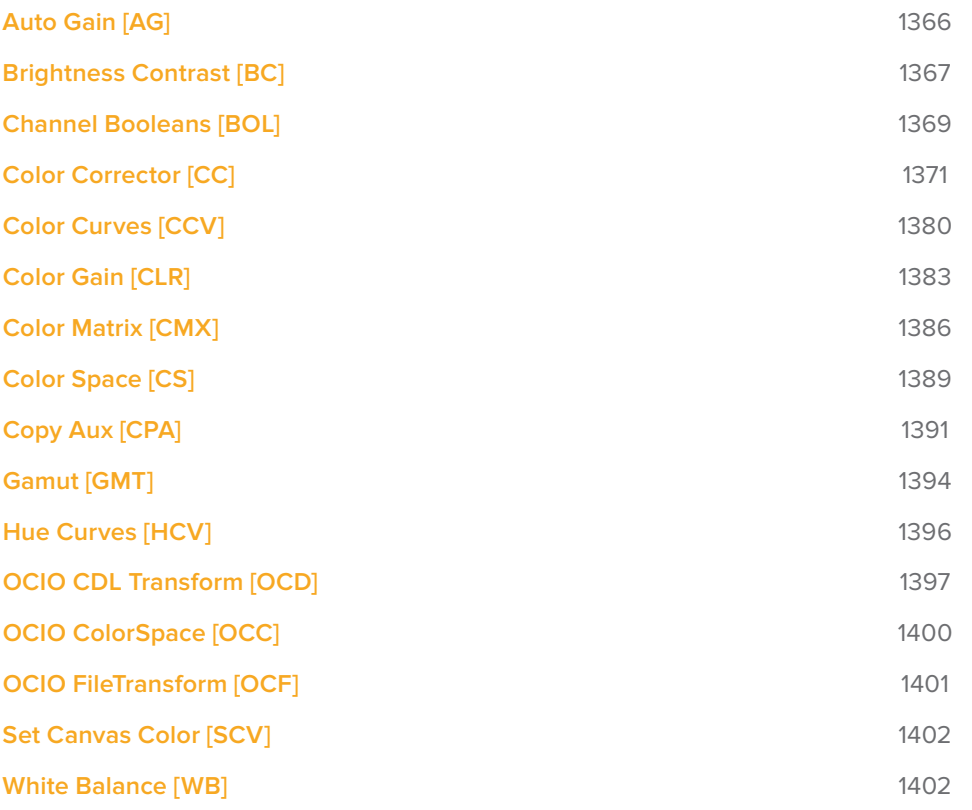

# <span id="page-1365-0"></span>**Auto Gain [AG]**

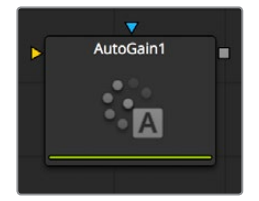

The Auto Gain node is used to automatically adjust the color range of an image so that the darkest and brightest pixels are set to user-selected values. By default, the darkest pixels in the image are pushed down to black, the brightest pixels are pushed to white and all of the pixels in between are stretched to cover the color range evenly.

This can be useful when compensating for variations in lighting, dealing with low contrast images, or visualizing the full color range of float images (though the Viewer's View Normalized Image button is generally more suitable for this).

### **Controls**

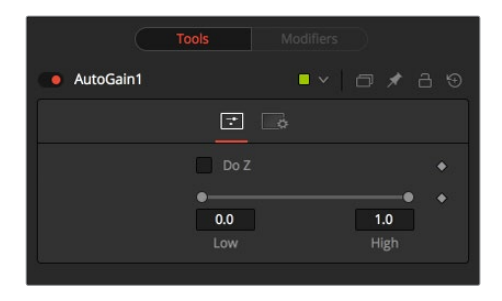

**NOTE:** Variations over time in the input image can cause corresponding variations in the levels of the result. For example, if a bright object moves out of an otherwise dark shot, the remaining scene will get suddenly brighter, as the remaining darker values are stretched to white. This also applies to sudden depth changes when Do Z is applied; existing objects may be pushed forward or backward when a near or far object enters or leaves the scene.

#### **Do Z**

Select the Do Z checkbox to apply the Auto Gain effect to the Z-channels. This can be useful for matching the ranges of one Z-channel to another, or to view a float Z-channel in the RGB values.

#### **Range**

This Range control is used to set the lowest and highest possible pixel value in the image. All color values in the image are rescaled to fit within this range.

#### **Examples**

Create a horizontal gradient with the Background node. Set one color to dark gray (RGB Values 0.2). Set the other color to light gray (RGB Values 0.8).

Add an Auto Gain node and set the Low value to 0.0 and the High to 0.5. This will cause the brightest pixels to be pushed down to 0.5 and the darkest pixels will get pushed to black. The remainder of the pixel values will be scaled between those limits.

# <span id="page-1366-0"></span>**Brightness Contrast [BC]**

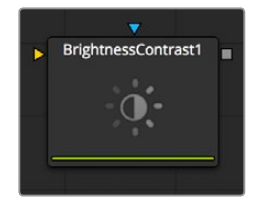

The Brightness Contrast node is used to adjust the gain, brightness, contrast, gamma and saturation of an image. The order of the controls represents the order in which each operation is applied (for example, gamma is applied before contrast but after gain). The Brightness Contrast is also reversible using the Forward and Reverse buttons. So color corrections, once applied, can be reversed further downstream.

For this to work best, make sure that your image is processed in 32bit floating point.

### **Controls**

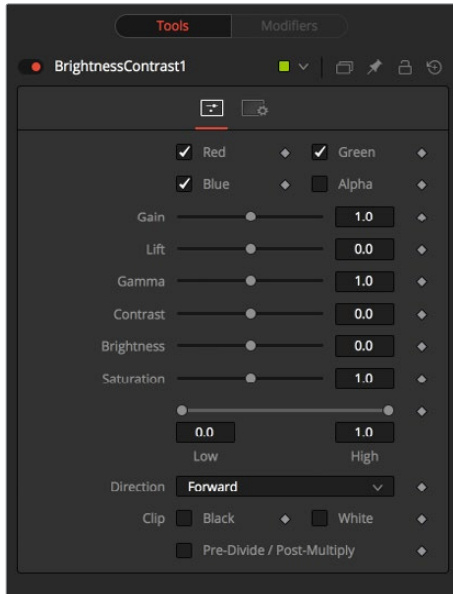

#### **Color Channels (RGBA)**

The filter defaults to operating on R, G, B, and A channels. Selective channel filtering is possible by clicking the checkboxes beside each channel to make them active or inactive.

This is not the same as the RGBA checkboxes found under the common controls. The node takes these controls into account before it processes, so deselecting a channel will cause the node to skip that channel when processing, speeding up the rendering of the effect.

In contrast, the channel controls under the Common Controls tab are applied after the node has processed.

#### **Gain**

The pixel values are multiplied by the value of this control. A Gain of 1.2 will make a pixel that is R0.5 G0.5 B0.4 into R0.6 G0.6, B0.48 (i.e., 0.4 \* 1.2 = 0.48). Gain affects higher values more than it affects lower values, so the effect will be strongest in the midrange and top range of the image.

#### **Lift**

While Gain basically scales the color values around black, Lift scales the color values around white. The pixel values are multiplied by the value of this control. A Lift of 0.5 will make a pixel that is R0.0 G0.0 B0.0 into R0.5 G0.5, B0.5, while leaving white pixels totally unaffected. Lift affects lower values more than it affects higher values, so the effect will be strongest in the midrange and low range of the image.

#### **Gamma**

Values higher than 1.0 will raise the Gamma (mid gray), whereas lower values will decrease it. The effect of this node is not linear and existing black or white levels will not be affected at all. Pure gray colors will be affected the most.

#### **Contrast**

Contrast is the range of difference between the light to dark areas. Increasing the value of this slider will increase the contrast, pushing color from the midrange toward black and white. Reducing the contrast will cause the colors in the image to move toward midrange, reducing the difference between the darkest and brightest pixels in the image.

#### **Brightness**

The value of the Brightness slider is added to the value of each pixel in the image. This control's affect on an image is linear so the effect will be applied identically to all pixels regardless of value.

#### **Saturation**

This control is used to increase or decrease the amount of Saturation in the image. A saturation of 0 has no color. All colors are grayscale.

#### **Low and High**

This range control is similar to the Gain control in some respects. If Low is anchored at 0.0 and the High value is reduced from 1.0, the effect is identical to increasing the gain. High values are multiplied by the inverse of the high value. (e.g., if high is 0.75, each pixel will be multiplied by 1/0.75 or 1.3333).

Leaving the high anchored at 1.0 and increasing the low is exactly the same as inverting the image colors and increasing the gain and inverting it back again. This pushes more of the image toward black without affecting the whites at all.

#### **Direction**

Forward applies all values normally. Reverse effectively inverts all values.

#### **Clip Black/White**

The Clip Black and Clip White checkboxes are used to clip out of range color values that can appear in an image when processing in floating-point color depth. Out of range colors are below black (0.0) or above white (1.0). These checkboxes will have no affect on images processed at 8-bit or 16-bit per channel, as such images cannot have out of range values.

#### **Pre-Divide/Post-Multiply**

Selecting the Pre-Divide/Post-Multiply checkbox will cause the image pixel values to be divided by the alpha values prior to the color correction, and then re-multiplied by the alpha value after the correction.

This helps to prevent the creation of illegally additive images, particularly around the edges of a blue/green key or when working with 3D rendered objects.
# **Channel Booleans [BOL]**

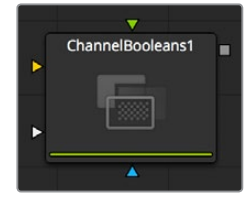

The Channel Booleans node can be used to apply a variety of mathematical and logical operations on the channels in an image. This node works by using one image's channels to modify another image's channels. If a foreground input is not available, selecting options that use color channels from the foreground will end up using the background input's color channels instead.

### **On the Color Channels Tab the Node Controls are Divided as Follows:**

On the left side are target channels for the image piped into the Channel Booleans (background input). The drop down to the right lets you choose whether you want to modify the BG image with its own channels (suffix BG after list name) or with the channels from another image, which must be piped into the foreground input on the Channel Booleans node (suffix FG in the drop-down list).

## **Controls**

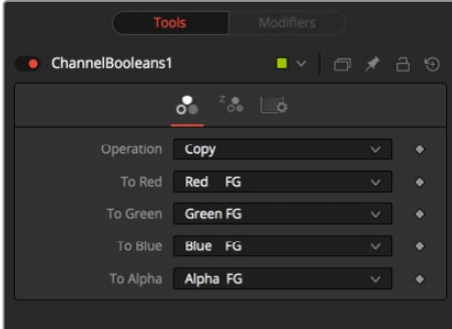

### **Operation Type**

This drop-down box is used to select the mathematical method applied to the selected channels. Its settings are as follows:

### **Copy**

Copy the value from one color channel to another. For example, copy the foreground red channel into the alpha channel to create a matte.

### **Add**

Add the color values from color channel to channel.

### **Subtract**

Subtract the color values of one color channel from another color channel.

### **And**

Perform a logical AND on the color values from color channel to color channel. The foreground image will generally remove bits from the color channel of the background image.

### **Or**

Perform a logical OR on the color values from color channel to color channel. The foreground image will generally add bits from the color channel of the background image.

### **0Exclusive Or**

Perform a logical XOR on the color values from color channel to color channel. The foreground image will generally flip bits from the color channel of the background image.

### **Multiply**

Multiply the values of a color channel. This will give the appearance of darkening the image as the values are scaled from 0 to 1. White has a value of 1 so the result would be the same. Gray has a value of 0.5 so the result would be a darker image or, in other words, an image half as bright.

### **Divide**

Divide the values of a color channel. This will give the appearance of lightening the image as the values are scaled from 0 to 1.

### **Maximum**

Compare the two images and take the Maximum, or brightest, values from each image.

### **Minimum**

Compare the two images and take the Minimum, or darkest, values from each image.

### **Negative**

Invert the FG input to make a Negative version of the image.

### **Solid**

Solid sets a channel to a full value of 255. This is useful for setting the alpha to full value.

### **Clear**

Clear sets a channel to a value of zero. This is useful for clearing the alpha.

### **Difference**

Difference subtracts the greater color values of one color channel from the lesser values of another color channel.

### **Signed Add**

Signed Add subtracts areas that are lower than mid-gray and adds areas that are higher than mid-gray, which is useful for creating effects with embossed gray images.

### **To Red, Green, Blue, Alpha**

These menus represent the four color channels of the output image. Use the drop-down menu to select which channel from the source images will be used to produce the output channel.

The default setting simply copies the channels from the foreground channel. Select any one of the four color channels, as well as several auxiliary channels like Z-buffer, saturation, luminance and hue.

## **Auxiliary Channels**

There are several auxiliary channels. Use these menus to select a source for the auxiliary channels of the output image. See Chapter 66, "3D Nodes," for further details on auxiliary channels.

### **Enable Extra Channels**

When the Enable Extra Channels checkbox is selected, the Channel Boolean node will be able to output images with channels beyond the usual RGBA. The remaining controls in this tab will become active and can be used to copy data into the auxiliary channels.

### **Examples**

To copy the alpha channel of one image to its own color channels, set the red, green, and blue channels to Alpha BG. Set the Operation to Copy.

To copy the alpha channel from another image, set operation type to Alpha FG.

To replace the existing alpha channel of an image with the alpha of another image choose "Do Nothing" for To Red, To Green, and To Blue and "Alpha FG" for To Alpha. Pipe the image containing the alpha into the foreground input on the Channel Booleans node. Set Operation: "Copy." The same operation can also be performed using the Matte Control node.

To combine any type of mask into an alpha for an image choose "Do Nothing" for To Red, To Green, and To Blue and "Matte" for To Alpha. Pipe the mask into the foreground input on the Channel Booleans node. Set Operation: "Copy."

To subtract the red channel's pixels of another image from the blue channel choose "Do Nothing" for To Red and To Green and "Red FG" for To Blue. Pipe the image containing the red channel to subtract into the foreground input on the Channel Booleans node. Set Operation: "Subtract."

## **Color Corrector [CC]**

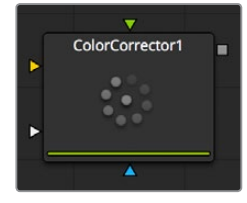

The Color Corrector node is a comprehensive color node with histograms, matching and equalization, hue shifting, tinting and color suppression. The Color Corrector has two image inputs. Connect the image to be corrected to the primary input. The secondary input can be used as a reference for histogram matching.

### **Overview**

Controls in the Color Correction node are separated into four separate categories: colors, levels, histogram and suppress. Selecting one of the category buttons from the array at the top of the Correction tab will cause that category's controls to appear. Each category is described in detail below.

## **Colors Mode**

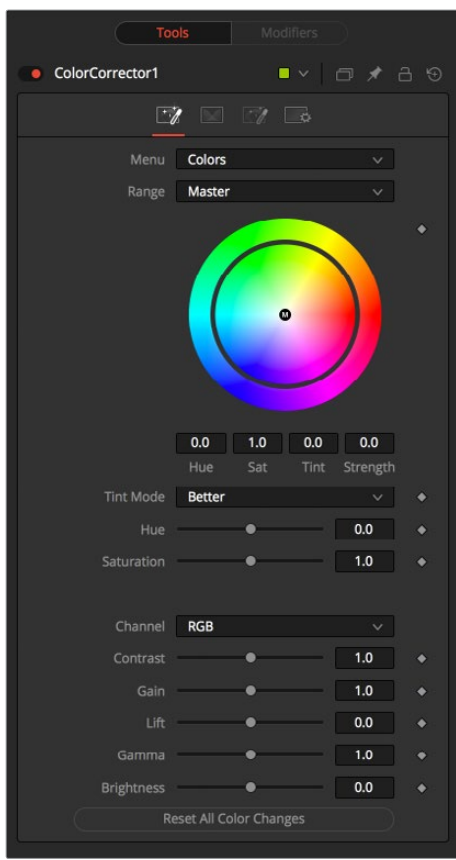

### **Master/Shadows/Midtones/Highlights**

This array of buttons determines the range of colors affected by the controls in this tab. For example, when the Shadows range is selected, any color adjustments made will affect only the darker pixels of the image.

The selected state of this button is maintained throughout the Colors, Levels, and Suppress sections of the Color Corrector node.

Adjustments made to the image in the Master channel are applied to the image after any changes made to the Highlight, Midtone, and Shadow ranges.

**NOTE:** The controls are independent for each color range. For example, adjusting the Gamma control while in Shadows mode will not change or affect the value of the Gamma control for the Highlights mode. Each control is independent and applied separately.

### **Color Wheel**

The Color Wheel display provides a visual representation of adjustments made to Hue and Saturation, as well as any tinting applied to the image. Adjustments can be made directly on the display, or by entering values in the text boxes to the right of the color wheel.

### **Hue**

The Hue control provides a method of shifting the hue of the image (or selected color range) through the color spectrum. The control value has an effective range between 0.0 and 1.0, which represents the angle of rotation in a clockwise direction. A value of 0.25 would be 90 degrees (90/360) and would have the effect of shifting red toward blue, green to red, and so on.

The degree of hue shifting can be entered directly into the text control, or by placing the mouse above the outer ring of the color control and dragging the mouse up or down. The outer ring will always show the shifted colors compared to the original colors shown in the center of the control.

### **Saturation**

The Saturation control is used to adjust the intensity of the color values. A saturation of 0 produces gray pixels without any chroma or color component, whereas a value of 1.0 produces no change in the chroma component of the input image. Higher values will generate over-saturated values with a high color component.

Saturation values can be entered directly into the text control, or by dragging the mouse to the left and right on the outer ring of the color wheel control.

### **Tint/Strength**

The Tint control is used to tint an image or selected color range. The values in this control go from 0 to 1.0, which indicate the angle of the tint color on the color wheel.

A value of.25 would indicate 90 degrees, which would be midway between green and yellow on the color wheel.

The Strength control determines how much tint is applied to the selected range of colors.

The tinting is represented in the Color Wheel control by small circles that show the color and strength of the tint. The Highlight Ranges marker is a black outline of a circle. The Midtones and Shadows are represented by gray circles. The Master Tint Marker is also black, but it has a white M in the center to distinguish it from the others.

The mouse can position the marker for each range only when the appropriate range is selected. For example, the Highlight Marker cannot be moved when the Master range is selected.

Holding down the Command or Ctrl key while dragging this control will allow you to make finer adjustments by reducing the control's sensitivity to mouse movements. Holding the Shift key down will limit the movement of the marker to a single axis, allowing you to restrict the effect to either tint or strength.

### **Tint Mode**

### **Fast/Full/Better**

These three buttons are used to select the speed and quality of the algorithm used to apply the tint, hue and saturation adjustments. The default is Better, but for working with larger images, it may be desirable to use a faster method.

### **Hue**

This slider is a clone of the Hue control shown in the color wheel above. The slider makes it easier to make small adjustments to the value with the mouse.

### **Saturation**

This slider is a clone of the Saturation control shown in the color wheel above. The slider makes it easier to make small adjustments to the value with the mouse.

### **RGB/Red/Green/Blue**

These buttons are the same buttons seen in the Histogram, Color and Levels sections of the Color Corrector node. When the red channel is selected, the controls in this tab will affect the red channel only, and so on.

The controls are independent, so switching to blue will not remove or eliminate any changes made to red, green or master. The animation and adjustments made to each channel are separate. These buttons simply determine what controls to display.

### **Master RGB Contrast**

Contrast is the range of difference between the light to dark areas. Increasing the value of this slider will increase the contrast, pushing color from the midrange toward black and white. Reducing the contrast will cause the colors in the image to move toward midrange, reducing the difference between the darkest and brightest pixels in the image.

### **Master RGB Gain**

The pixel values are multiplied by the value of this control. A Gain of 1.2 will make a pixel that is R0.5 G0.5 B0.4 into R0.6 G0.6, B0.48 (i.e., 0.4 \* 1.2 = 0.48). Gain affects higher values more than it affects lower values, so the effect will be strongest in the midrange and top range of your image.

### **Master RGB Lift**

While Gain basically scales the color values around black, Lift scales the color values around white. The pixel values are multiplied by the value of this control. A Lift of 0.5 will make a pixel that is R0.0 G0.0 B0.0 into R0.5 G0.5, B0.5, while leaving white pixels totally unaffected. Lift affects lower values more than it affects higher values, so the effect will be strongest in the midrange and lowrange of the image.

### **Master RGB Gamma**

Values higher than 1.0 will raise the Gamma (mid gray) while lower values will decrease it. The effect of this node is not linear, and existing black or white levels will not be affected at all. Pure grays will be affected the most.

### **Master RGB Brightness**

The value of the Brightness slider is added to the value of each pixel in your image. This control's affect on an image is linear, so the effect will be applied identically to all pixels regardless of value.

### **Reset All Color Changes**

Selecting this button will return all color controls in this section to their default values.

## **Levels Mode**

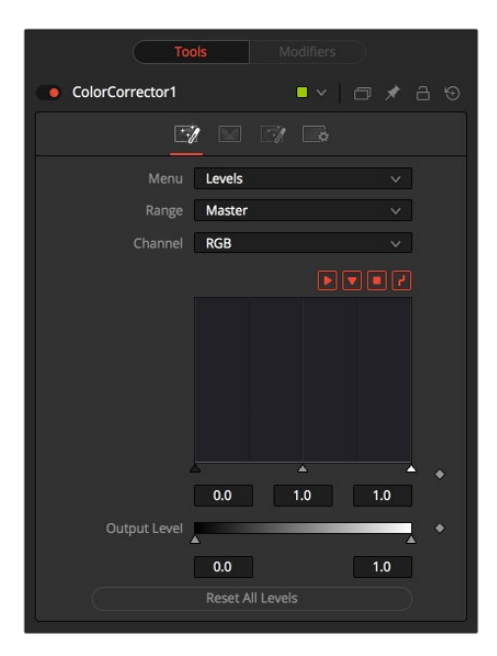

### **Master/Shadows/Midtones/Highlights**

This array is described in the Colors mode above.

### **Histogram Control**

A Histogram is a chart that represents the distribution of color values in the scene. The chart reads from left to right, with the leftmost values representing the darkest colors in the scene and the rightmost values representing the brightest. The more pixels in an image with the same or similar value, the higher that portion of the chart will be.

Luminance is calculated per channel, therefore, the red, green, and blue channels all have their own histogram and the combined result of these comprise the Master Histogram.

To scale the histogram vertically, place the mouse pointer inside the control and drag the pointer up to zoom in or down to zoom out.

### **RGB/Red/Green/Blue**

These buttons are used to select and display the histogram for each color channel or for the master channel.

### **Display Selector Toolbar**

The Display Selector toolbar provides a method of enabling and disabling components of the histogram display. Hold the mouse pointer over the button to display a tooltip that describes the button's function.

#### **Input Histogram**

This enables or disables the display of the Input image's histogram.

### **Reference Histogram**

This enables or disables the display of the Reference image's histogram.

### **Output Histogram**

This enables or disables the display of the histogram from the post color corrected image.

### **Corrective Curve**

This toggles the display of a spline used to visualize exactly how auto color corrections applied using a reference image are affecting the image. This can be useful when equalizing luminance between the input and reference images.

### **Low/Mid/High**

These controls are used to adjust the input image's histogram, compressing or shifting the ranges of the selected color channel.

The controls can be adjusted by dragging the triangles beneath the histogram display to the left and right.

Shifting the high value toward the left (decreasing the value) will cause the histogram to slant toward white, shifting the image distribution toward white. The low value will have a similar effect in the opposite direction, pushing the image distribution toward black.

### **Threshold Output Low/High**

The Threshold control can apply clipping to the image, compressing the histogram. Decreasing the level of the High control will reduce the value of pixels in the image, sliding white pixels down toward gray and gray pixels toward black.

Adjusting the Low control toward High will do the opposite, sliding the darkest pixels toward white.

If the low value was set to 0.1, pixels with a value of 0.0 would be set to 0.1 instead, and all other values would increase to accommodate the change. The best way to visualize the effect is to observe the change to the output histogram displayed above.

### **Reset All Levels**

Clicking on this button will reset all of the controls in the Levels section to their defaults.

## **Histogram Mode**

This Color Corrector mode produces a Histogram display of the input image. If a reference image is also provided, the histogram for the reference image is also displayed. The controls in this tab are primarily used to match one image to another, using either the Equalize or Match modes of the Color Corrector.

### **Float Images and Histogram Equalization or Matching**

Use the histogram Matching or Equalization methods on a float image and the color depth of the output image will be converted to 16-bit integer. Two-dimensional histograms are not well suited to working with the extreme dynamic range of float images, so these operations will always revert to 16-bit integer processing.

### **Histogram Control**

The Histogram Control is described in detail earlier in this node documentation, under the heading of the Levels Mode.

### **Keep/Equalize/Match Buttons**

Each of these buttons enables a different type of color correction operation.

### **Keep**

Keep produces no change to the image and the reference histogram is ignored.

### **Equalize**

Selecting Equalize adjusts the source image so that all of the color values in the image are equally represented, in essence, flattening the histogram so that the distribution of colors in the image becomes more even.

### **Match**

The Match mode modifies the source image based on the histogram from the reference image. It is used to match two shots with different lighting conditions and exposures so that they will appear similar.

When selected, the Equalize and Match modes reveal the following controls.

### **Match/Equalize Luminance**

This slider affects the degree to which the Color Corrector node will attempt to affect the image based on its luminance distribution. When this control is zero (the default), matching and equalization are applied to each color channel independently and the luminance, or combined value of the three color channels, is not affected.

If this control has a positive value when equalizing the image, the input image's luminance distribution will be flattened before any color equalization is applied.

If this control has a positive value when the correction mode is set to Match, the luminance values of the input are matched to the reference before any correction is applied to the R, G and B channels.

The Luminance and RGB controls can have a cumulative effect, and generally they are not both set to full (1.0) at the same time.

### **Lock Red/Green/Blue**

When this checkbox is selected, color matching will be applied to all color channels equally. When the checkbox is not selected, individual controls for each channel will appear.

### **Equalize/Match Red, Green, Blue**

The name of this control changes depending on whether the Equalize or Match modes have been selected. The slider can be used to reduce the amount of correction applied to the image to equalize or match it. A value of 1.0 causes the full effect of the equalize or match to be applied, whereas lower values moderate the result.

### **8-Bit, 10-Bit, 16-Bit Buttons**

This array of buttons determines the level of color fidelity used when sampling the image to produce the histogram. 10-bit produces higher fidelity than 8-bit, and 16-bit produces higher fidelity than 10-bit.

### **Smooth Out Correction Curves**

Often, color equalization and matching operations will introduce posterization in an image, which occurs because gradients in the image have been expanded or compressed so that the dynamic range between colors is not sufficient to display a smooth transition. This control can be used to smooth the correction curve, blending some of the original histogram back into the result for a more even transition.

### **Snapshot Match**

Click this button to take a freeze of the current reference histogram, storing its current state as a Snapshot in memory. If the reference histogram is not snapshot, the reference histogram is updated from frame to frame. This can cause flickering and phasing of the correction as the node tries to match a changing source to a changing reference.

### **Release Match**

Click on this button to release the current snapshot of the histogram and return to using the live reference input.

### **Reset All Histogram Changes**

Selecting this button will remove all changes made to the histogram, returning the controls to default and setting the mode back to keep.

## **Suppress Mode**

Color Suppression provides a mechanism for removing an unwanted color component from the image. The Color Wheel control is similar to that shown in the Colors section of the node, but this one is surrounded by six controls, each representing a specific color along the wheel.

To suppress a color in the selected range, drag the control that represents that color toward the center of the color wheel. The closer the control is to the center, the more that color will be suppressed from the image.

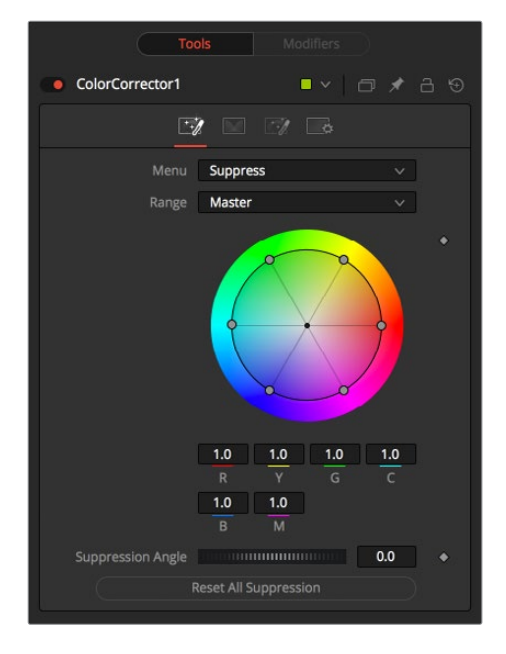

### **Suppression Angle**

Use the Suppression Angle control to rotate the controls on the suppression wheel and zero in on a specific color.

### **Reset All Suppression**

Clicking on this control resets the suppression colors to 1.0, the default value.

## **Ranges Tab**

The Ranges tab contains the controls used to specify which pixels in an image are considered to be shadows and which are considered to be highlights. The midrange is always calculated as any pixels not already included in either the shadows or the highlights.

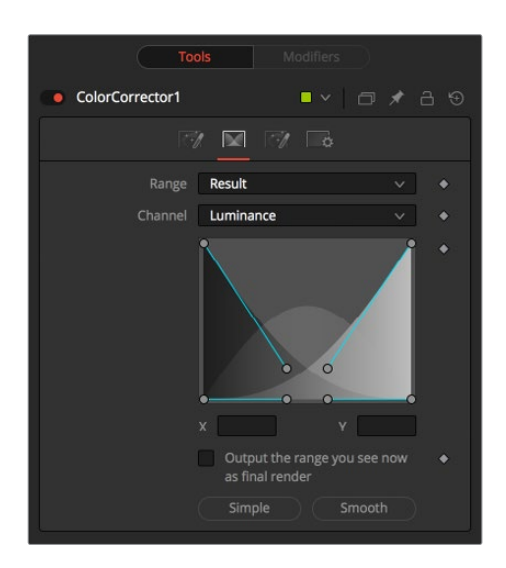

### **Result/Shadows/Midtones/Highlights**

These buttons are used to select the color range displayed in the Viewers. They help to visualize the actual pixels that will be included in the range. When the Result button is selected, the image displayed by the color corrector in the views will be that of the color corrected image. This is the default.

Selecting one of the other buttons will switch the display to a grayscale image showing which pixels are part of the selected range. White pixels represent pixels that are considered to be part of the range and black pixels are not included in the range. For example, choosing Shadows would show pixels considered to be shadows as white and pixels that are not shadows as black. Mid gray pixels are only partly in the range and will not receive the full effect of any color adjustments to that range.

### **Spline Display**

The extent of the ranges is selected by manipulating the spline handles. There are four spline points, each with one Bezier handle. The two handles at the top represent the start of the shadow and highlight ranges, whereas the two at the bottom represent the end of the range. The Bezier handles are used to control the falloff.

The midtones range has no specific controls since its range is understood to be the space between the shadow and the highlight ranges.

The X and Y text controls below the Spline display can be used to enter precise positions for the selected Bezier point or handle.

### **Channel**

The Channel selection buttons shown in this tab can be used to examine the range of a specific color channel. By default, Fusion displays the luminance channel when the color ranges are examined.

### **Output the Range You See Now as Final Render**

Selecting this checkbox will cause the monochrome display of the range shown in the Viewers to be output as the final render. Normally, the Color node will output the full RGBA image, even if the node was left to display one of the color ranges in the view instead. This control makes it possible to use the Color Corrector node to generate a range's matte for use as an effect mask in other nodes.

### **Preset Simple/Smooth Ranges**

These two buttons can be used to return the spline ranges to either Smooth (default) or Simple (linear) settings.

## **Options Mode**

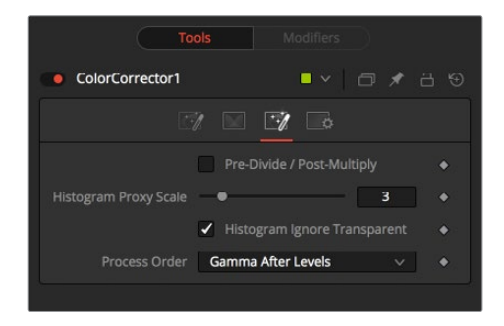

### **Pre-Divide/Post-Multiply**

Selecting this option will divide the color channels by the value of the alpha before applying the color correction. After the color correction, the color values are re-multiplied by the alpha to produce a properly additive image. This is crucial when performing an additive merge or when working with CG images generated against black.

### **Histogram Proxy Scale**

The Histogram Proxy Scale determines the level of precision used when creating and calculating histograms. Lower values represent higher precision and higher values produce a rougher, generalized histogram.

### **Process Order**

This menu is used to select whether adjustments to the image's gamma are applied before or after any changes made to the images levels.

## **Color Curves [CCV]**

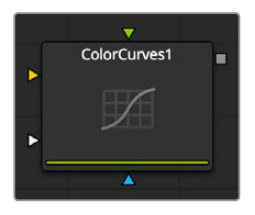

The Color Curves node is a spline-based node for performing Look Up Table (LUT) color manipulations. A separate spline is provided for each color channel. The effect can be animated or dissolved and can be applied to the image using RGB, YUV, YIQ, CMY or HLS color spaces.

The LUT view in the color corrector can be scaled using the + and - keys on the numeric keypad. The color curves LUT has full support for out of range values, pixels with color values above 1.0 or below 0.0.

The splines shown in this LUT view are also available from the Spline Editor, should a greater precision be required when adjusting the controls.

## **Controls**

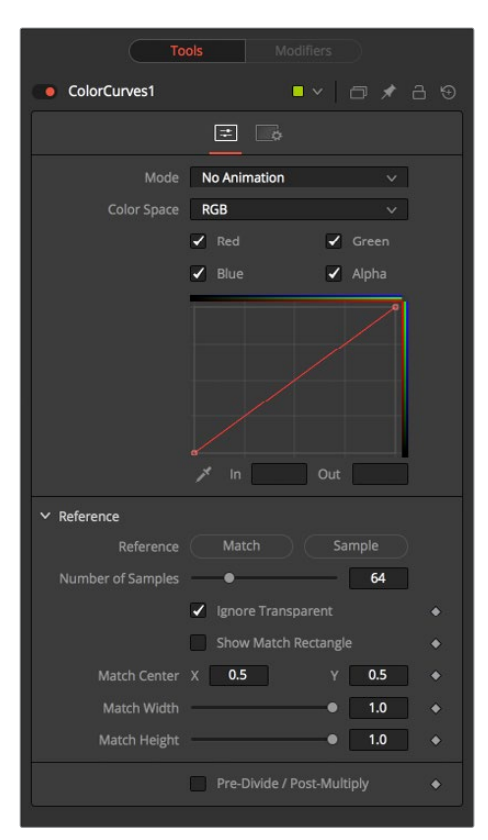

### **Mode**

The Mode options change between Animated and Dissolve modes. The default mode is static, where adjustments to the curves are static. Setting the mode provides a change spline for each channel, allowing the color curve to be animated over time.

Dissolve mode is essentially obsolete and is included for compatibility reasons only.

### **Color Space**

The splines in the LUT view can represent color channels from a variety of color spaces. The default is Red, Green and Blue. The options in this menu allow an alternate color space to be selected. A detailed description of the color spaces available here can be found in the online reference documentation for the Color Space node.

### **Color Channels (RGBA)**

Use the Color Channel controls to select which channel's spline is currently active for editing. The labels of these controls will change to reflect the names of the channels for the current color space. Normally, they will read as Red, Green and Blue. If the Color Curves node is operating in YUV color space, they will read as Y, U, and V instead.

These controls do not restrict the effect of the node to a specific channel. They only select whether the spline for that channel is editable. These controls are most often used to ensure that adding or moving points on one channel's spline does not unintentionally affect a different channel's spline.

### **Spline Window**

The Spline Window displays splines for each RGBA channel. These can be edited individually or as a group, depending on the color channels selected above.

The Spline default to a linear range, from 0 in, 0 out at the bottom left to the 1 in, 1 out Top right. In the default a color will process to the same value to the output. If a point is added in the middle at 0.5 in 0.5 out, and the point is moved up, this will raise the mid color of the image brighter.

The Spline curves allow for precise control over color ranges, so specific adjustments can be made without affecting other color values.

### **In and Out**

Use the In and Out controls to manipulate the precise values of a selected point. To change a value, select a point and enter the in/out values desired.

### **Pick**

Click on the Pick button and select a color from an image in the display to automatically set keypoints on the spline for the selected color. The new points will be drawn with a triangular shape and can only be moved vertically (if point is locked, only the Out value can change).

Points are only added to enabled splines. To add points only on a specific channel, disable the other channels before making the selection.

One use for this technique is white balancing an image. Use the Pick control to select a pixel from the image that should be pure gray. Adjust the points that appear so that the Out value is 0.5 to change the pixel colors to gray.

Use the contextual menu's Locked Pick Points option to unlock points created using the Pick option, converting them into normal points.

### **Match Reference**

Clicking on the Match Reference button will automatically set points on the curve to match an image provided in the second (reference) input of the Color Curves node.

### **Sample Reference**

Clicking the Sample Reference button will sample the center scanline of the background image and create a LUT of its color values

### **Number of Samples on Match Curve**

This slider determines how many points are used to match the curve to the range in the reference image.

### **Pre-Divide/Post-Multiply**

Selecting this checkbox will cause the image's pixel values to be divided by the alpha values prior to the color correction, and then re-multiplied by the alpha value after the correction. This helps to avoid the creation of illegally additive images, particularly around the edges of a blue/green key or when working with 3D rendered objects.

# **Color Gain [CLR]**

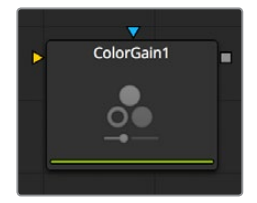

The Color Gain node contains options for adjusting the gain, gamma, saturation and hue of the image. Many of the controls provided by the Color Gain node are also found in the Color Corrector node, but this simpler node may render more quickly. One feature that distinguishes the Color Gain node from the color corrector is its balance controls. These can be used to adjust the tinting of the colors in the high, mids and lows.

## **Controls**

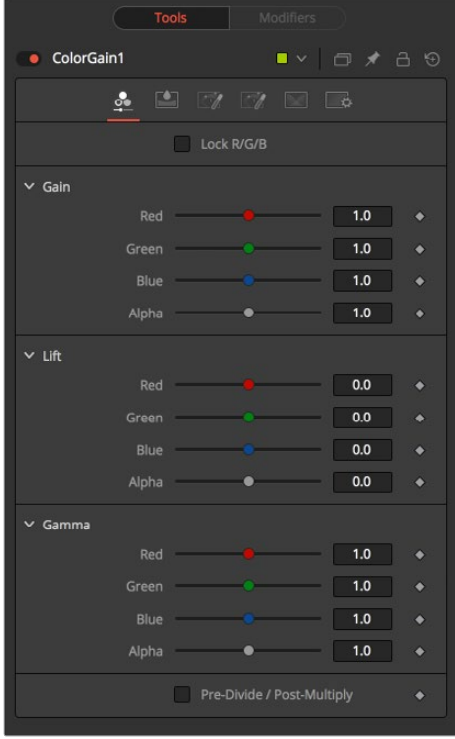

### **Lock R/G/B**

When selected, the Red, Green and Blue channel controls for each effect are combined into one slider. Alpha channel effects remain separate.

### **Gain RGBA**

The Gain RGBA controls multiply the values of the image channel in a linear fashion. All pixels are multiplied by the same factor, but the effect will be larger on bright pixels and smaller on dark. Black pixels will not be changed (x \* 0=0).

### **Lift RGBA**

While Gain basically scales the color values around black, Lift scales the color values around white. The pixel values are multiplied by the value of this control. A Lift of 0.5 will make a pixel that is R0.0 G0.0 B0.0 into R0.5 G0.5, B0.5, while leaving white pixels totally unaffected.

Lift affects lower values more than it affects higher values, so the effect will be strongest in the midrange and lowrange of the image.

### **Gamma RGBA**

The Gamma RGBA controls affect the brightness of the mid-range in the image. The effect of this node is non-linear. White and black pixels in the image are not affected when gamma is modified, whereas pure grays are affected most by changes to this parameter. Large value changes to this control will tend to push mid-range pixels into black or white, depending on the value used.

### **Pre-Divide/Post-Multiply**

Selecting this checkbox will cause the image pixel values to be divided by the alpha values prior to the color correction, and then re-multiplied by the alpha value after the correction. This helps to avoid the creation of illegally additive images, particularly around the edges of a blue/ green key or when working with 3D rendered objects.

### **Saturation Tab**

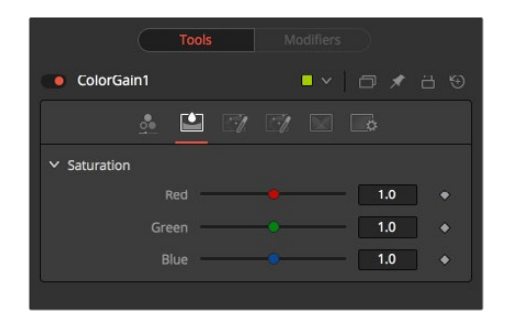

### **RGB Saturation**

This setting controls the intensity of the colors in the image channels. A value of 0.0 will strip all of the color out of an image channel. Values greater than one will intensify the colors in the scene, pushing them toward primary colors.

## **Balance Tab**

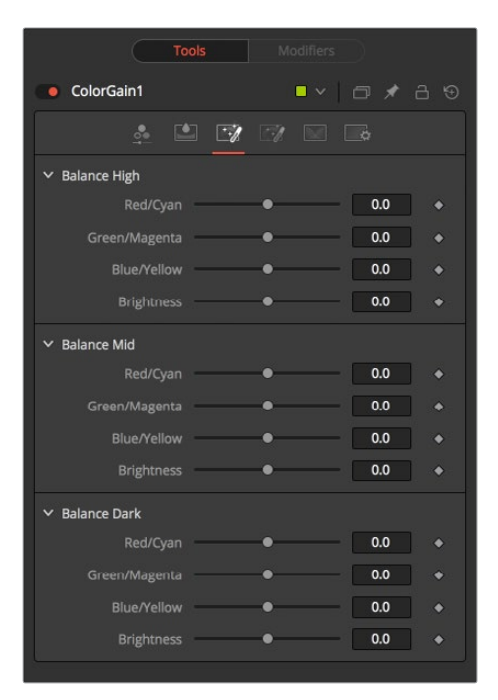

### **CMY Brightness Highs/Mids/Darks**

This section of the Color Gain node offers controls for adjusting the overall balance of a color channel. Independent color and brightness controls are offered for the High, Mid and Dark ranges of the image.

Colors are grouped into opposing pairs from the two dominant color spaces. Red values can be pushed toward Cyan, Green values to Magenta and Blue to Yellow. Brightness can be raised or lowered for each of the channels.

By default, the Balance sliders can be adjusted by -1 to +1, but values outside of this range can be entered manually to increase the effect. A value of 0.0 for any slider indicates no change to the image channel. Positive and negative values indicate that the balance of the image channel has been pushed toward one color or the other in the pair.

## **Hue Tab**

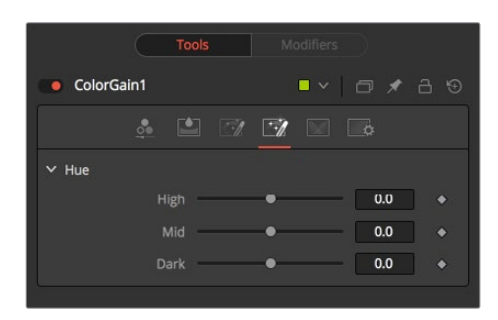

### **High/Mid/Dark Hue**

Use the Hue section of the Color Gain node to shift the overall hue of the image, without affecting the brightness or saturation. Independent control of the High, Mid and Dark ranges is offered by three sliders.

The following is the order of the hues in the RGB color space: Red, Yellow, Green, Cyan, Blue, Magenta and Red. Values above 0 push the hue of the image toward the right (red turns to yellow). Values below 0 push the hue toward the left (red turns to magenta). At -1.0 or 1.0, the hue completes the cycle and returns to its original value.

The default range of the hue sliders is -1.0 to +1.0. Values outside of this range can be entered manually.

## **Ranges Tab**

The Ranges tab contains the controls used to specify which pixels in an image are considered to be shadows and which are considered to be highlights. The midrange is always calculated as any pixels not already included in either the shadows or the highlights.

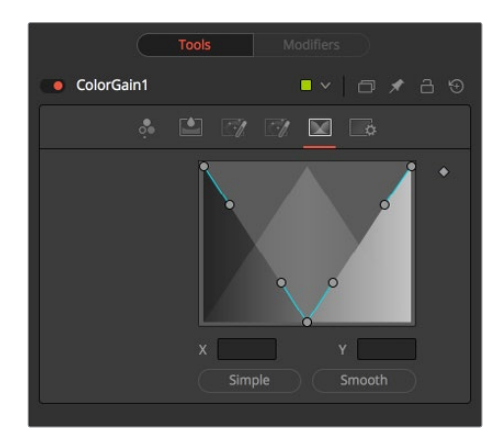

### **Spline Display**

The extent of the ranges is selected by manipulating the spline handles. There are four spline points, each with one Bezier handle. The two handles at the top represent the start of the shadow and highlight ranges, whereas the two at the bottom represent the end of the range. The Bezier handles are used to control the falloff.

The midtones range has no specific controls since its range is understood to be the space between the shadow and the highlight ranges. The X and Y text controls below the Spline display can be used to enter precise positions for the selected Bezier point or handle.

### **Preset Simple/Smooth Ranges**

These two buttons can be used to return the spline ranges to either Smooth (default) or Simple (linear) settings.

## **Color Matrix [CMX]**

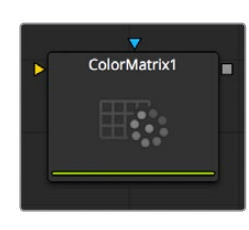

The ColorMatrix allows for a vast number of operations to modify values individually in the different color channels.

### **Controls**

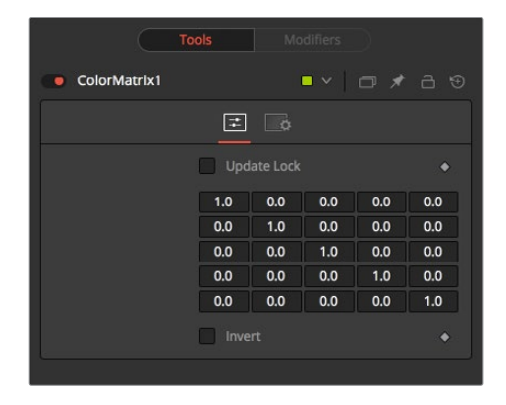

### **Update Lock**

When this control is selected, Fusion will not render the node. This is useful for setting up each value of the node, then turning Update Lock off in order to render it.

### **Matrix**

This defines what type of operation actually takes place. The horizontal rows define the output values of the node, the vertical columns the input values. The "add" column allows for simple adding of values to the individual color channels. By default the output values are identical to the input values.

- 100% of the Red channel input is copied to the Red channel output.
- 100% of the Green channel input is copied to the Green channel output.
- 100% of the Blue channel input is copied to the Blue channel output.
- 100% of the Alpha channel input is copied to the Alpha channel output.
- We can also write the default settings as mathematical equations

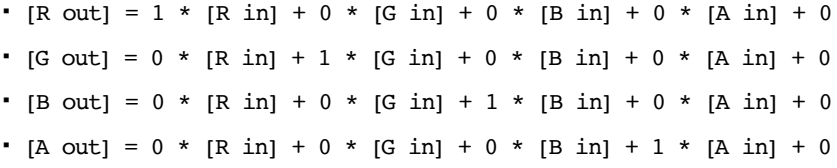

### **Invert**

Enabling this option will invert the Matrix. Think of swapping channels around, doing other operations with different nodes, and then copying and pasting the original ColorMatrix and setting it to Invert to get your channels back to the original.

### Example 1 – Invert

If we want to do a simple invert or negative of the color values, but keep our alpha channel as it is, the matrix would look like this.

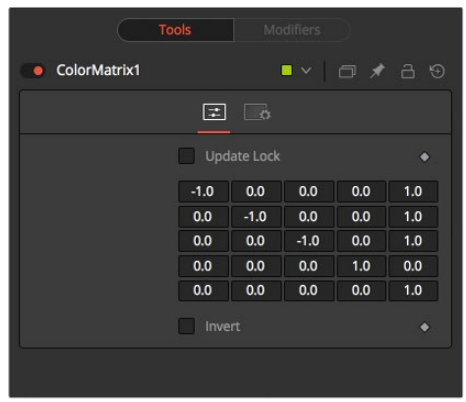

Observe the fact that we have to Add 1 to each channel to push the inverted values back into the positive numbers.

Let's follow this example step by step by viewing the waveform of a 32-bit grayscale gradient.

- 
- **01:** The original grayscale

**02:** RGB set to -1. The values get inverted but fall below 0.

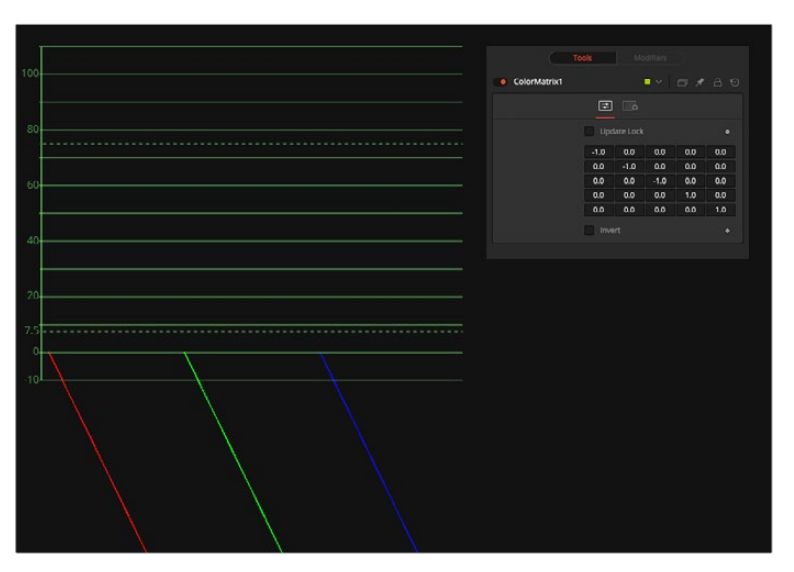

 **03:** Adding 1 to each channel keeps the inversion but moves the values back into a positive range.

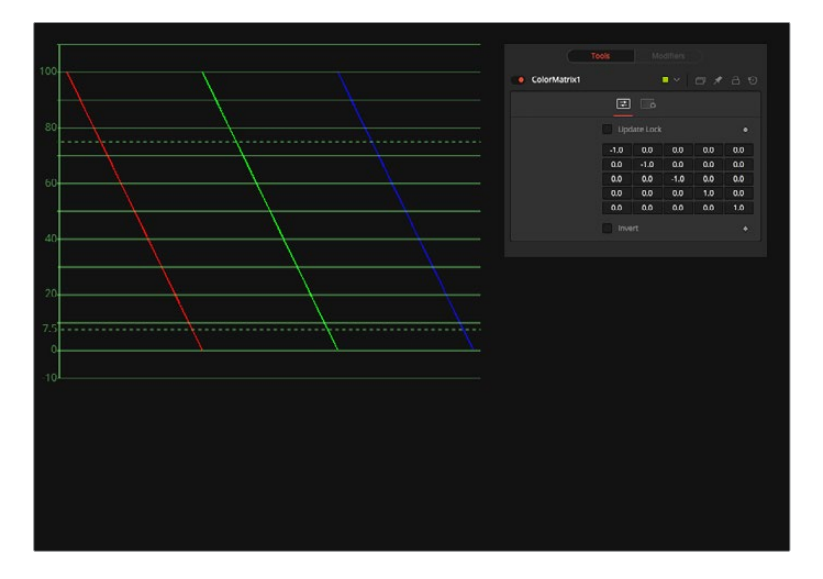

### Example 2 – Brightness per Channel

Let's influence the brightness of each channel individually. This subtracts 0.2 from the red channel, adds 0.314 to the green channel and adds 0.75 to the blue channel while keeping Alpha as it is.

### Example 3 – Copying Values

Of course we can also copy color values back and forth between individual channels. Let's make the red channel contain the luminance values of the image based on thirds and the green channel contain the luminance values based on the proper black-and-white conversion method, whereas in the blue channel we use a third method based on getting more information from red and less from blue. We also lower the blue channel's brightness by 0.1 and replace the alpha channel with the original bluechannel.

# **Color Space [CS]**

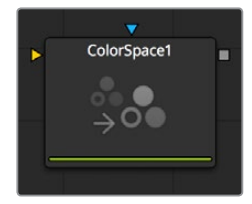

The Color Space node provides the ability to work on an image in a variety of alternate color space formats. By default, Fusion uses the RGB color space, and most nodes and displays interpret the primary channels of an image as Red, Green and Blue.

Changing the color space from RGB will cause most images to look odd, as Fusion's viewers will still interpret the primary channels as Red, Green and Blue. For example, viewing an image converted to YUV in one of the Viewers will show the Y channel as Red, the U channel as Green and the V channel as Blue.

Several elements of the Fusion interface refer to the RGB channels directly. The four checkboxes used to restrict the effect of the node to a single color channel are one example. When a conversion is applied to an image, the labels of these elements remain R, G and B, but the values they represent are from the current color space. (Red is Hue, Green is Luminance, Blue is Saturation for a RGB to HLS conversion. The Alpha value is never changed by the color space conversion.)

## **Controls**

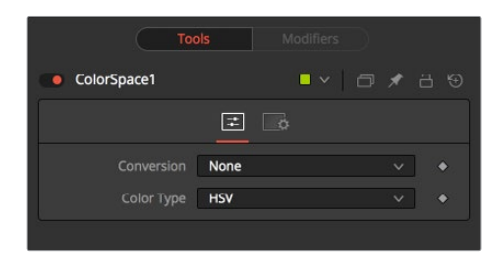

### **Color Space Conversion**

This button array has three options.

### **None**

The Color Space node has no effect on the image.

### **To Color**

The input image will be converted to the color space selected in the Color Type control found below.

### **To RGB**

The input image will be converted back to the RGB color space from the type selected in the Color Type control below (for example, YUV to RGB).

### **Color Type**

These buttons are used to select the color space conversion applied when the To Color conversion is selected.

### **HSV (Hue, Saturation and Value)**

Each pixel in the HSV color space is described in terms of its Hue, Saturation and Value components. Value is defined as the quality by which we distinguish a light color from a dark one or brightness. Decreasing saturation roughly corresponds to adding white to a paint chip on a palette. Increasing value is roughly similar to adding black.

### **YUV (Luma, Blue Chroma and Red Chroma)**

The YUV color space is used in the analog broadcast of PAL video. This format is often used to color correct images, due to its familiarity to a large percentage of video engineers. Each pixel is described in terms of its Luminance, Blue Chroma and Red Chroma components.

### **YIQ (Luma, In Phase and Quadrature)**

The YIQ color space is used in the analog broadcast of NTSC video. This format is much more rare than YUV and almost never seen in production. Each pixel is described in terms of its Luminance, Chroma (in-phase or red-cyan channel) and Quadrature (magenta-green) components.

### **CMY (Cyan, Magenta and Yellow)**

Although more common in print, the CMY format is often found in computer graphics from other software packages. Each pixel is described in terms of its Cyan, Magenta and Yellow components. CMY is non-linear.

### **HLS (Hue, Luminance and Saturation)**

Each pixel in the HLS color space is described in terms of its Hue, Luminance and Saturation components. The differences between HLS and HSV color spaces are minor.

### **XYZ (CIE Format)**

This mode is used to convert a CIE XYZ image to and from RGB color spaces. CIE XYZ is a weighted space, rather than a non-linear one, unlike the other available color spaces. Nonlinear in this context means that equal changes in value at different positions in the color space may not necessarily produce the same magnitude of change visually to the eye.

Expressed simply, the CIE color space is a perceptual color system, with weighted values obtained from experiments where subjects were asked to match an existing light source using three primary light sources.

This color space is most often used to perform gamut conversion and color space matching between image display formats because it contains the entire gamut of perceivable colors.

### **Negative**

The color channels are inverted.The color space remains RGBA.

### **BW**

The image is converted to black and white. The contribution of each channel to the luminance of the image is adjustable via slider controls that appear when this option is selected. The default values of these sliders represent the usual perceptual contribution of each channel to an image's luminance. The color space of the image remains RGBA

# **Copy Aux [CPA]**

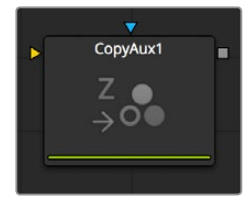

CopyAux copies aux channel groups into RGBA channels. CopyAux is only available in Resolve Studio. It is mostly a convenience node as the copying can also be accomplished with more effort using a ChannelBoolean node. Although CopyAux has quite a few options, most of the time you will only adjust the channel to copy and ignore the rest.

Before Fusion 6.31, to access aux channels you used a ChannelBoolean to copy them into the RGBA channels. Often this would also involve a ChangeDepth node to make sure that the RGBA channels that were receiving the aux channel were float32. Now in Dimension, CopyAux accomplishes the same result in fewer mouse clicks, allowing you to work faster. Where ChannelBooleans deals with individual channels, CopyAux deals with channel groups. By default, the CopyAux node will automatically promote the depth of its output to match the depth of the aux channel.

CopyAux also supports static normalization ranges. The advantage of static normalization versus the dynamic normalization that Fusion's viewers do is that colors remain constant over time. For example, if you are viewing Z or WorldPos values for a ball, you will see a smooth gradient from white to black. Now imagine that some other 3D object is introduced into the background at a certain time. Dynamic normalization will turn the ball almost completely white while the background object is now the new black. Dynamic normalization also causes flicker problems while viewing vector/disparity channels, which can make it difficult to compare the aux channels of two frames at different times visually.

## **Controls**

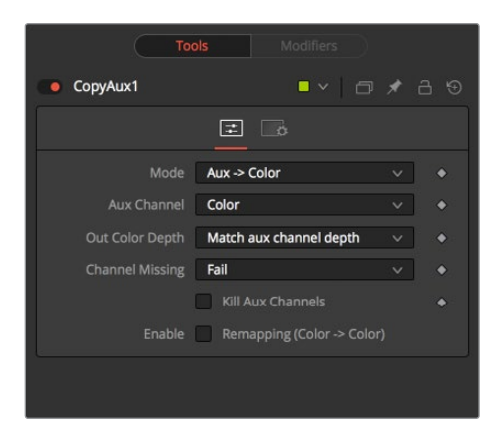

### **Mode**

Mode determines whether the aux channel is copied into the RGBA color channel or vice versa. Using this option, you can use one CopyAux to bring an aux channel into color, do some compositing operations on it, and then use another CopyAux to write the color back in the aux channel. When the Mode is set to "Color>Aux," all the inputs except AuxChannel are hidden.

### **Aux Channel**

The Aux Channel is to be copied from or written to depending on the current mode. When the aux channel abcd has one valid component, it will be copied as aaa1, two valid components as ab01, three valid components as abc1, and four components as abcd. For example, the Z-channel will be copied as zzz1, texture coordinates as uv01, and normals as nxnynz1.

### **Out Color Depth**

Out Color Depth controls the color depth of the output image. Most aux channels contain float values or, if they are integer valued, they can contain values beyond 255. When you copy float values into an int8 or int16 image, this can be a problem since negative values and values over 1.0 can get clipped. In addition, precision can be lost. This option determines what happens if the depth of RGBA channels of the input image is insufficient to contain the copied aux channel.

Be careful about copying float channels into integer image formats, as they can get clipped if you do not set up CopyAux correctly. For the purpose of this node, all aux channels are considered to be float32 except ObjectID/MaterialID, which are considered to be int16.

### **Match Aux Channel Depth**

The bit depth of the RGBA channels of the output image will be increased to match the depth of the aux channel. In particular, this means that the RGBA channels of the output image will be either int16 or float32. It is wise to be careful when using this option as, for example, if you normally have int8 color channels, you will now be using 2x or 4x more memory for the color channels. In particular, the Z, Coverage, TextureCoordinate, Normal, Vector, BackVector, WorldPosition, and Disparity channels will always be output as float and the Material/ObjectID channels will be output as int16.

### **Match Source Color Depth**

The bit depth of the RGBA channels of the output image will be the same as the input image. This can have some unexpected consequences. For example, if your input image is int8, the XYZ components of normals which are floating-point numbers in the [-1, 1] range will be clipped to a non-negative numbers [0, 1] range. As a more extreme example, consider what will happen to Z values. Z values are floating point numbers stored in the [-1e30, 0] range and they will all get truncated to the [0, 1] range, which means your Z-channel will be full of zeroes.

### **Force Float32**

The bit depth of the RGBA channels of the output image will always be float32.

### **Channel Missing**

Channel Missing determines what happens if a channel is not present. For example, this determines what happens if you chose to copy Disparity to Color and your input image does not have a Disparity aux channel.

### **Fail**

The node fails and prints an error message to the console.

### **Use Default Value**

This fills the RGBA channels with the default value of zero for everything except Z for which it is-1e30.

### **Kill Aux Channels**

When this is checked, CopyAux will copy the requested channel to RGBA and then output a resulting image that is purely RGBA with all other channels being killed. This is useful if you want to increase the number of frames of CopyAux that can be cached for playback, for example to play back a long sequence of disparity. A handy tip is that you can use the "Kill Aux" feature also with just Copy Color > Color for a longer color playback.

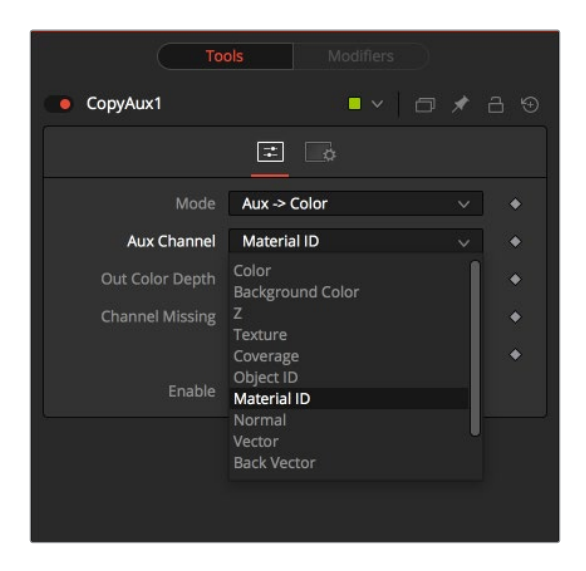

### **Enable Remapping**

When remapping is enabled, the currently selected aux channel will be rescaled, linearly mapping the range according to the From and To slider selections as explained below. The Remapping options are applied before the conversion operation. This means you could set the From. Min/From. Max values to -1, 1 to rescale your normals into the [0, 1] range, or set them to [-1000, 0] to rescale your Z values from [-1000, 0] into the [0, 1] range before the clipping occurs.

Note that the Remapping options are per channel options. That means the default scale for normals can be set to  $[-1, +1]$  >  $[0, 1]$  and for Z it can be set  $[-1000, 0]$  >  $[0, 1]$ . When you flip between normals and Z, both options will be remembered. One way this could be useful is that you can set up all of your remapping ranges and save this as a setting that you can reuse. The remapping can be useful to squash the aux channels into a static [0, 1] range for viewing or, for example, if you wish to compress normals into the [0, 1] range in order to store them in an int8 image.

### **From. Min**

This is the value of the aux channel that will correspond to To. Min.

### **From. Max**

This is the value of the aux channel that will correspond to To. Max. It is possible to set the max value less than the min value to achieve a flip/inversion of the values.

### **Detect Range**

This scans the current image to detect the min/max values and then sets the From. Min/ From. Max Value controls to these values.

### **Update Range**

This scans the current image to detect the min/max values and then enlarges the current [From. Min, From. Max] region so that it contains the min/max values from the scan.

### **To. Min**

This is the minimum output value, which defaults to 0.

### **To. Max**

This is the maximum output value, which defaults to 1.

### **Invert**

After the values have been rescaled into the [To. Min, To. Max] range, this inverts/flips the range.

# **Gamut [GMT]**

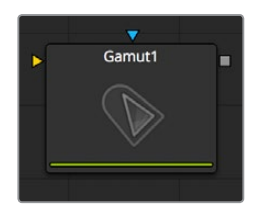

The Gamut node converts color from different gamuts to other color gamuts as well as removing or adding the appropriate gamma to entirely linearize incoming images.

## **Controls**

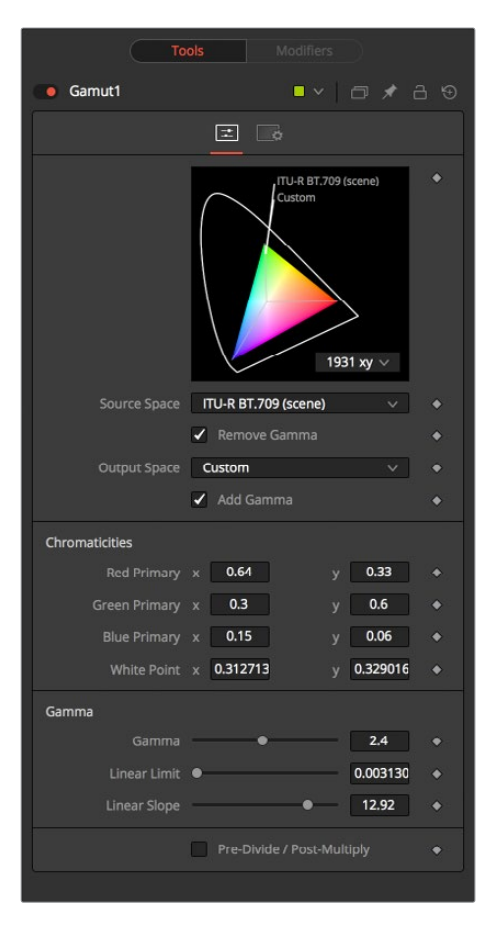

### **Source Space**

Source Space determines the input color space of the image. Leave this at "No Change" if you want to just add Gamma using the Output Space control.

### **DCI-P3**

The DCI-P3 color space is most commonly used in association with DLP projectors, and is frequently provided as a color space available with 2K DLP projectors, and as an emulation mode for 10-bit LCD monitors such as the HP Dreamcolor. This color space is defined in the SMPTE-431-2 standard.

### **Custom**

The Custom gamut allows you to describe the color space according to CIE 1931 primaries and white point, which are expressed as XY coordinates, as well as by gamma, limit and slope. For example, the DCI-P3 gamut mentioned above would have the following values if described as a Custom color space.

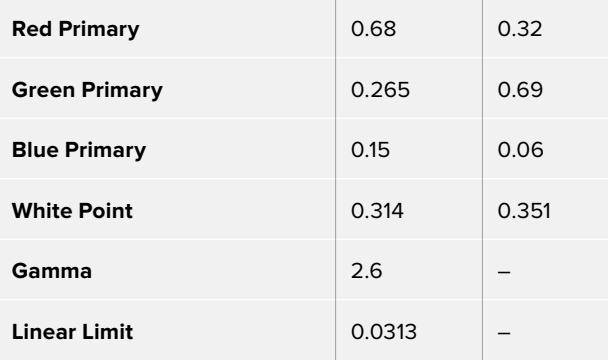

To understand how these controls work you could view the node attached to a gradient background in Waveform mode and observe how different adjustments modify the output.

### **Output Space**

Output Space is the converted gamut to the desired color space. Leave this at No Change if you want to just remove Gamma using the Source Space control.

### **Remove/Add Gamma**

Select these checkboxes to do the gamut conversion in a linear or non-linear gamma, or simply remove or add the appropriate gamma values without changing the color space.

### **Pre-Divide/Post-Multiply**

Selecting this checkbox will cause the image's pixel values to be divided by the alpha values prior to the color correction, and then re-multiplied by the alpha value after the correction. This helps to avoid the creation of illegally additive images, particularly around the edges of a blue/ green key or when working with 3D rendered objects.

# **Hue Curves [HCV]**

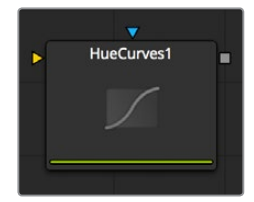

The Hue Curves node allows you to adjust the color in an image using a series of spline curves. Splines are provided to control the image's hue, saturation and luminance as well as each individual color channel. An additional set of curves allows you to apply suppression to individual color channels.

The advantage of the Hue Curves node over other color correction nodes in Fusion is that the splines can be manipulated to restrict the node's effect to a very narrow portion of the image, or expanded to include a wide-ranging portion of the image. Additionally, these curves can be animated to follow changes in the image over time. Since the primary axis of the spline is defined by the image's hue, it is much easier to isolate a specific color from the image for adjustment.

## **Controls**

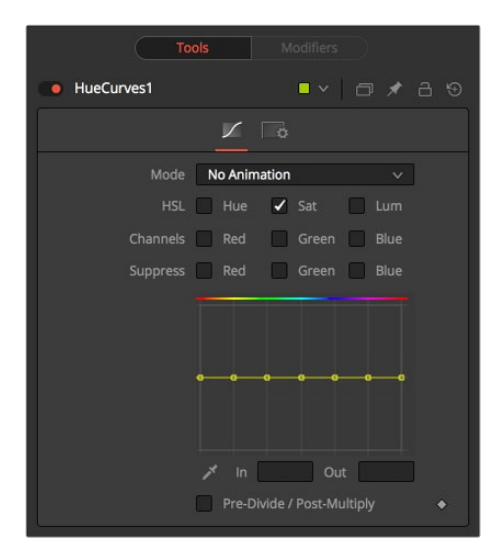

### **Mode**

The Mode options changes between Animate and Dissolve modes. The default mode is Static, where adjustments to the curves are applied consistently over time. Setting the Mode to Animate or Dissolve allows for the color curve to be animated over time.

Dissolve mode is essentially obsolete and is included for compatibility reasons only.

### **Color Channel Checkboxes**

These checkboxes define which Splines are editable and are included in the Pick Color process.

Any number of activated splines can be edited simultaneously, however in most cases it's more convenient to have only the currently modified spline active to avoid unwanted changes to other splines.

When using the Pick Color button a point will be created on all active splines, representing the selected color.

### **Spline Window**

This Look Up Table (LUT) control is the main interface element of the Hue Curves node, which hosts the various splines. In appearance the node is very similar to the Color Curves node, but in this case the horizontal axis represents the image's hue, while the vertical axis represents the degree of adjustment. The Spline window shows the curves for the individual channels. It is basically a miniature Spline Editor. In fact, the curves shown in this window can also be found and edited in the Spline Editor.

The spline curves for all components are initially flat, with key points placed horizontally at each of the primary colors. From left to right these are: Red, Yellow, Green, Cyan, Blue, and Magenta. Due to the cyclical nature of the hue gradient, the leftmost key point in each curve is connected to the rightmost key point of the curve.

Right clicking in the LUT Control will display a contextual menu containing options for resetting the curves, importing external curves, adjusting the smoothness of the selected key points and more.

### **In and Out**

Use the In and Out controls to manipulate the precise values of a selected point. To change a value, select a point and enter the in/out values desired.

### **Pick**

Left clicking and dragging from the Pick Color button will change the current mouse cursor to an eyedropper. While still holding down the left mouse button, drag the cursor to a viewer to pick a pixel from a displayed image. This will cause key points, which are locked on the horizontal axis, to appear on the currently active curves. The key points will represent the position of the selected color on the curve. Use the contextual menu's "Lock Selected Points" toggle to unlock points and restore the option of horizontal movement.

Points are only added to enabled splines. To add points only on a specific channel, disable the other channels before making the selection.

### **Pre-Divide/Post-Multiply**

Selecting this checkbox will cause the image's pixel values to be divided by the alpha values prior to the color correction, and then re-multiplied by the alpha value after the correction. This helps to avoid the creation of illegally additive images, particularly around the edges of a blue/ green key or when working with 3D rendered objects.

## **OCIO CDL Transform [OCD]**

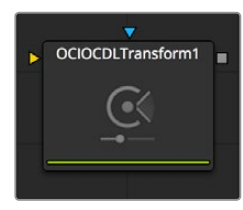

Fusion supports the Open Color IO workflow specified by Sony Imageworks. In general, the color pipeline is made up from a set of color transformations defined by OCIO-specific config files, commonly named with a ".ocio" extension, which allows users to easily share color settings within or between facilities. The path to the config file to be used is normally specified

by a user-created environment variable called "OCIO," though some tools allow overriding this. If no other \*.ocio config files are located, the DefaultConfig.ocio file in Fusion's LUTs directory will be used.

For in-depth documentation of the format's internals, please refer to the official pages on opencolorio.org.

The OCIO CDLTransform allows users to create, save, load, and apply CDL files.

## **Controls**

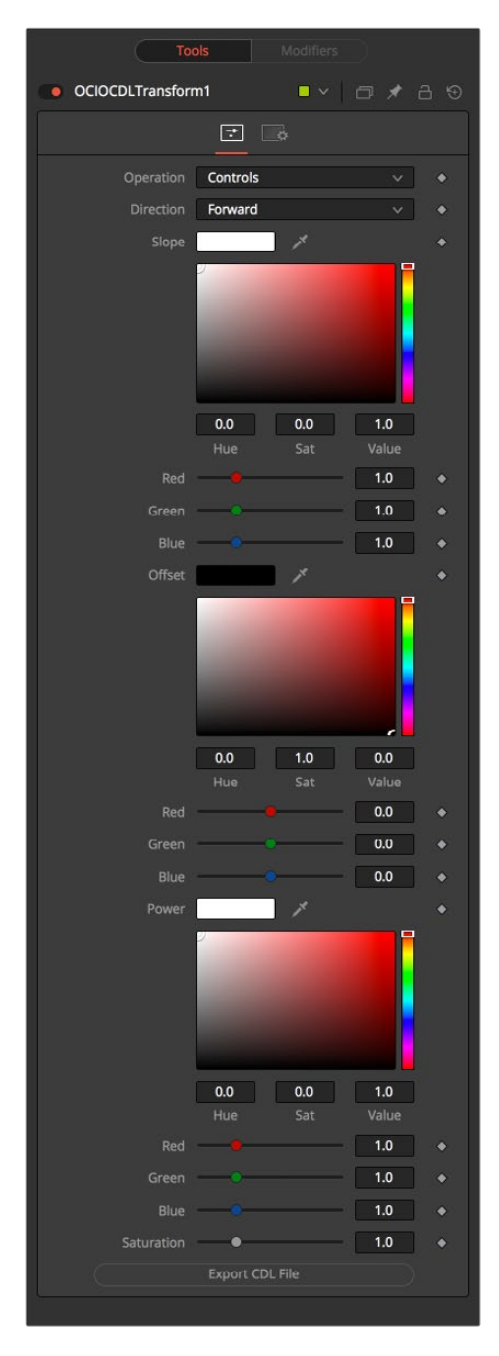

### **Operation**

Toggles between File and Controls. In File mode, standard ASC-CDL files can be loaded. In Controls mode, manual adjustments can be made to Slope, Offset, Power and Saturation, and the CDL file can be saved.

### **Direction**

Toggles between Forward and Reverse. Forward applies the corrections specified in the node, while reverse tries to remove those corrections. Keep in mind that not every color correction can be undone.

Imagine all slope-values have been set to 0.0, resulting in a fully black image. Reversing that operation is not possible, neither mathematically nor visually.

**Slope**

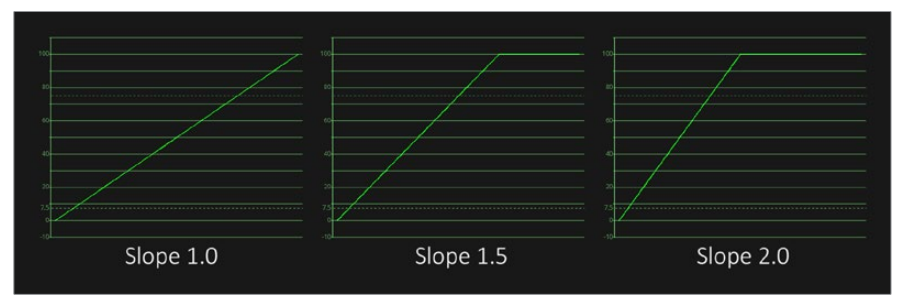

Multiplies the color values; this is the same as Gain in the BrightnessContrast node

### **Offset**

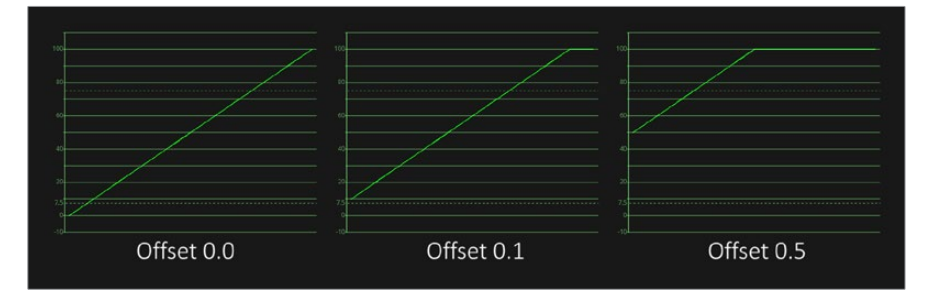

Adds to the color values; tThis is the same as Brightness in the BrightnessContrast node

### **Power**

Applies a Gamma Curve. This is an inverse of the Gamma function of the BrightnessContrast node.

### **Saturation**

Enhances or decreases the color saturation. This works the same as Saturation in the BrightnessContrast node.

### **Export File**

Allows the user to export the settings as a CDL file.

# **OCIO ColorSpace [OCC]**

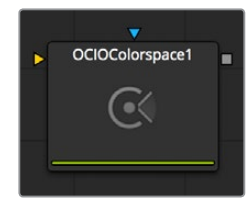

Fusion supports the Open Color IO workflow specified by Sony Imageworks.

In general, the color pipeline is made up from a set of color transformations defined by OCIOspecific config files, commonly named with a ".ocio" extension, which allows users to easily share color settings within or between facilities. The path to the config file to be used is normally specified by a user-created environment variable called "OCIO," though some tools allow overriding this.

If no other \*.ocio config files are located, the DefaultConfig.ocio file in Fusion's LUTs directory will be used. For in-depth documentation of the format's internals, please refer to the official pages on opencolorio.org. The OCIOColorSpace allows for sophisticated color space conversions, based on an OCIO Config File. Sample configs can be obtained from opencolorio. org/downloads.html

The functionality of the OCIOColorSpace node is also available as a ViewLUT node from the ViewLUT menu.

## **Controls**

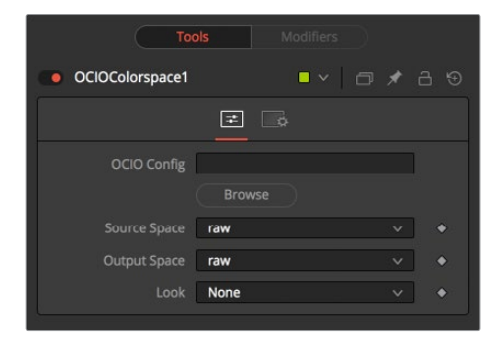

### **OCIO Config**

Displays a File > Open dialog to load the desired Config File.

### **Source Space**

Based on the Config file, the available source color spaces will be listed here.

The content of this list is solely based on the loaded profile and hence can vary immensely.

### **Output Space**

Based on the Config file, the available output color spaces will be listed here.

The content of this list is solely based on the loaded profile and hence can vary immensely.

# **OCIO FileTransform [OCF]**

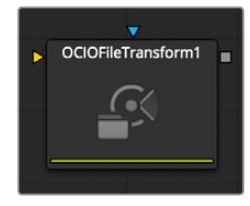

Fusion supports the Open Color IO workflow specified by Sony Imageworks.

In general, the color pipeline is made up from a set of color transformations defined by OCIOspecific config files, commonly named with a ".ocio" extension, which allows users to easily share color settings within or between facilities. The path to the config file to be used is normally specified by a user-created environment variable called "OCIO," though some tools allow overriding this.

If no other \*.ocio config files are located, the DefaultConfig.ocio file in Fusion's LUTs directory will be used. For in-depth documentation of the format's internals, please refer to the official pages on opencolorio.org. The OCIOFileTransform allows the user to load and apply a variety of Look Up Tables.

The functionality of the OCIOFileTransform node is also available as a ViewLUT node from the ViewLUT menu.

## **Controls**

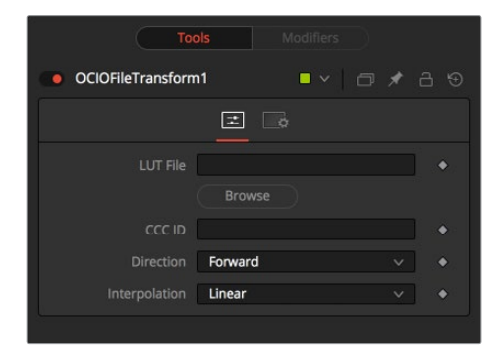

### **LUT File**

Displays a File > Open dialog to load the desired LUT.

## **CCC ID**

### **Direction**

Toggles between Forward and Reverse. Forward applies the corrections specified in the node, while Reverse tries to remove those corrections. Keep in mind that not every color correction can be undone. Imagine all slope values have been set to 0.0, resulting in a fully black image. Reversing that operation is not possible, neither mathematically nor visually.

### **Interpolation**

Allows user to select the color interpolation to achieve the best quality/render time ratio.

The ViewLUT Version of the Node

# **Set Canvas Color [SCV]**

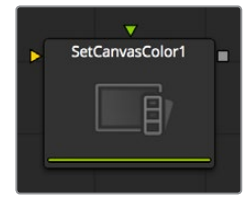

Set Canvas Color is used to set the color of the workspace – all the area beyond the defined pixels within an image (the DoD). This area usually extends to infinity. By default, the canvas color used is black/no alpha (transparent).

Some nodes may change an image's canvas color, for example, inverting a mask will change the mask's canvas from black to white. Set Canvas Color allows you to control and override this.

## **Controls**

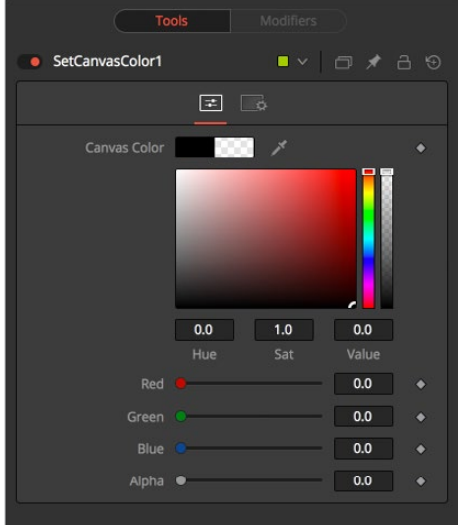

### **Color Picker**

Use these controls to adjust the Color and the Alpha value for the image's canvas. It defaults to black with zero alpha.

## **White Balance [WB]**

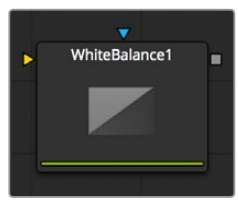

The White Balance node can be used to automatically remove color casts in the image caused by the incorrect setup of a camera, problems in a camera's CCD, or bad lighting conditions.

Correction can be done by selecting a color temperature, or by choosing a neutral color from the original image that exhibits the color cast to be corrected.

**IMPORTANT** When picking neutral colors using the Custom method, make sure you are picking from the source image, not the results of the White Balance node. This ensures that the image doesn't change while you are still picking, and that the White Balance node gets an accurate idea of the original colors it needs to correct.

## **Balance Tab**

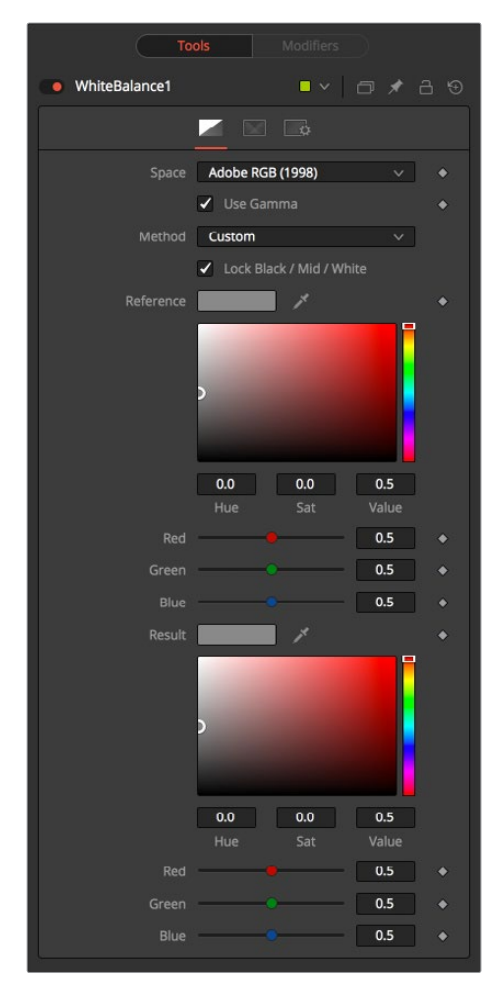

### **Color Space**

Use this menu to select the Color Space of the source image, if it is known. This can make the correction more accurate since the node will be able to take the natural gamma of the color space into account as part of the correction. If the color space that the image uses is unknown, leave this menu at its default value.

### **Method**

The White Balance node can operate using one of two methods, a Custom method and a color Temperature method.

### **Custom**

The Custom method requires the selection of a pixel from the scene that should have been pure gray.

The node uses this information to calculate the color correction required to convert the pixel so that it actually is gray. When that correction is applied to the entire image, it generally white balances the entire shot.

### **Temperature**

The color Temperature method requires that the actual color temperature of the shot be specified.

### **Lock Black/Mid/White**

This checkbox locks the Black, Mid and White points together so that the entire image is affected equally. Unchecking the control will provide individual controls for white balancing each range separately. This control affects both methods equally.

### **Black/Mid/White Reference**

These controls only appear if the Custom method is selected. They are used to select a color from a pixel in the source image. The White Balance node will color correct the image so that the selected color is transformed to the color set in the Result color picker below. Generally, this is gray. A color that is supposed to be pure gray but is not truly gray for one reason or another should be selected.

If the Lock Black/Mid/White checkbox is deselected, different references can be selected for each color range.

For example, try to select a pixel for the black and white references that is not clipped in any of the color channels. In the high end, an example would be a pixel that is light pink with values of 255, 240, 240. The pixel is saturated/clipped in the red, even though the color is not white. Similarly, a really dark blue-gray pixel might be 0, 2, 10. It is clipped in red as well, even though it is not black.

Neither example would be a good choice as a reference pixel because there would not be enough headroom left for the White Balance node.

### **Black/Mid/White Result**

These controls only appear if the Custom method is selected. They are used to select the color to which the node will balance the reference color. This generally defaults to pure, midrange gray.

If the Lock Black/Mid/White checkbox is deselected, different results can be selected for each color range.

## **Temperature Control**

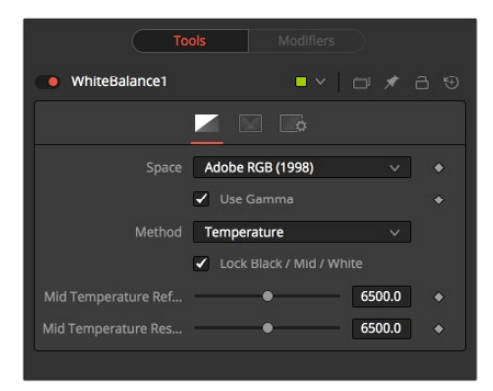
#### **Temperature Reference**

Use this control to set the color Temperature of the source image. If the Lock Black/ Mid/White checkbox is deselected, different references can be selected for each color range.

#### **Temperature Result**

Use this control to set the target color temperature for the image. If the Lock Black/Mid/White checkbox is deselected, different results can be selected for each color range.

#### **Use Gamma**

This checkbox selects whether the node will take the gamma of the image into account when applying the correction, using the default gamma of the color space selected in the menu at the top of the tab.

## **Ranges Tab**

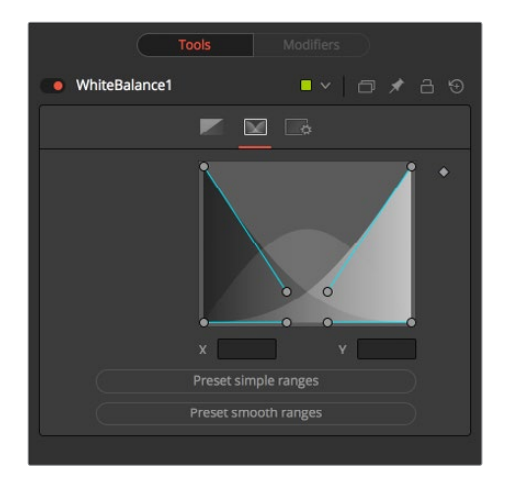

#### **Ranges**

Use the controls in the Ranges tab to customize the range of pixels in the image considered to be shadows, midtones, and highlights by the node. The use of the controls in this tab is documented in detail in the Color Corrector node documentation.

# **Chapter 72**

# Composite Nodes

This chapter details the Dissolve and Merge nodes available in the Fusion page.

# <span id="page-1406-0"></span>**[Contents](#page-6-0)**

**[Dissolve \[DX\]](#page-1407-0)** 1408 **[Merge \[MRG\]](#page-1409-0)** 1410

# <span id="page-1407-0"></span>**Dissolve [DX]**

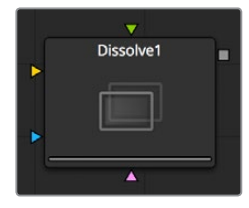

The Dissolve node is typically used to mix two images together, providing a gradual transition between two clips. A Background/Foreground slider controls the amount of mix between the foreground and background images. Dissolves are commonly used to transition between one clip and another and are a very common effect in editing. However, you can also use the extreme left and right positions of the Background/Foreground slider to switch between inputs. Unlike all other nodes in Fusion, the Dissolve node does not require you to connect an image to the background, but lets you output either the background or foreground according to the setting of the Background/Foreground slider.

This quality makes it possible for you use the Dissolve node as an automatic layer switching tool when connected to background and foreground clips with different durations. Simply connect each clip to the background and foreground inputs respectively, and set the Background/Foreground slider to the input of shorter duration, to determine which is "on top." After the last frame of that clip has ended, the Dissolve node automatically switches to the clip that's connected to the other input.

In addition to the default dissolve, the Gradient Wipe setting of the Operation menu allows you to create arbitrary animated dissolve patterns based on the luminance of an image connected to the optional Gradient Wipe input. You can use this capability with images of geometric shapes or gradients of different kinds, movie clips of fire, water ripples, or rain, the Fast Noise node, or even particle systems you create within the Fusion page to create a variety of unique and creative transitions. Soft-edged effect masks may also be used to add to the possible effects.

Ultimately, animating the Background/Foreground control allows you to control the transition that's being used to switch from the foreground input to the background, or vice versa.

### **Inputs**

The Dissolve node provides three image inputs, all of which are optional:

- **Background:** The first of two images you want to switch between or mix together. Unlike most other nodes, it is not necessary to connect the background input before connecting the foreground input.
- **Foreground:** The second of two images you want to switch between or mix together.
- **Gradient Map:** The Gradient Map input is optional, required only when Gradient Wipe is selected. The Dissolve node works best when both foreground and background inputs are images with the same resolution.

## **Resolution Handling**

It is recommended to make sure that all images connected to the foreground, background, and gradient map inputs of the Dissolve node have the same resolution and the same pixel aspect. This is not required, however. But the result if you mix resolutions depends on how you set the Background/Foreground slider.

If the input images are different sizes, but the Foreground/Background slider is set to full Foreground (all the way to the right) or full Background (all the way to the left), then the output resolution will be identical to the image resolution of the corresponding node input.

If input images of different sizes are mixed together by setting the Background/Foreground slider somewhere in between, the output resolution will be set to the larger of the two two input resolutions, to make sure there's enough room to encompass both images. In this case, you may experience undesirable resolution changes when the slider moves from full foreground or background to somewhere in-between.

For example, if you try to dissolve between a 4K image (connected to the background) and an 8K image (connected to the foreground) the output of the Dissolve node will be 4K when the slider is set to full Background, but will suddenly jump to 8K when set to full Foreground, or when mixed somewhere in between the foreground and background.

### **Controls**

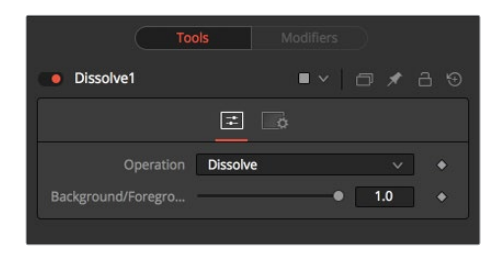

- **Operation pop-up:** The Operation menu contains one of seven different methods for mixing the Foreground and Background inputs. The two images are mixed together using the value of the Background/Foreground slider to determine the percentage each image contributes.
	- **Dissolve:** The standard Dissolve mode is the equivalent of a cross dissolve, one clip fades out as another clip fades in.
	- **Additive Dissolve:** Similar in look to a standard film dissolve, an Additive dissolve adds the second clip and then fades out the first one.
	- **Erode:** The Erode method transitions between the two images by growing the darkest areas of the background image to reveal the foreground image. The effect appears similar to a filmstrip burning out.
	- **Random Dissolve:** A randomly generated dot pattern is used to perform the mix of the images.
	- **Random Noise Dissolve:** A moving random dot pattern is used to perform the mix of the images.
	- **Gradient Wipe:** The dissolve is controlled by the luminance values of the image in the Gradient Map input. The edges of this dissolve can be softened. The density and the color of the border can be adjusted independently.
	- **SMPTE Wipe:** The SMPTE wipe is similar to the basic effect wipes found on many video effects switchers. There is a horizontal wipe and a vertical wipe provided. The wipes can have soft edges and borders added. The density and the color of the border can be adjusted independently.
- **Background/Foreground slider:** Defaults to Foreground. This control determines whether the output is the background image, the foreground image, or a mix between the two. The type of mix is determined by the Operation control. If one of the input images is not currently available, the other one will be output regardless of the setting of this slider.

#### <span id="page-1409-0"></span>Gradient/SMPTE wipe controls

The following controls appear only when Gradient Wipe or SMPTE Wipe are selected.

- **Wipe Style:** (SMPTE Wipe only) The drop-down list allows the selection of two wipe styles: Horizontal - Left to Right and Vertical - Top to Bottom. The direction of the wipes can be reversed by using the Invert Wipe checkbox.
- **Invert Wipe:** (SMPTE Wipe only) When checked, the direction of the wipe will be reversed.
- **Softness:** Use this control to soften the edge of the transition.
- **Border:** Select the Border to enable coloring of the transition's edge and to reveal the associated controls. The effect is to create a border around the transition edge.
- **Border Softness:** (Only appears when Border is turned on) The Border Softness slider controls the width and density of the border. Higher values will create a denser border and lower values will create a thinner one.
- **Border Color:** (Only appears when Border is turned on) Use Border Color to select the color used in the border.

# **Merge [MRG]**

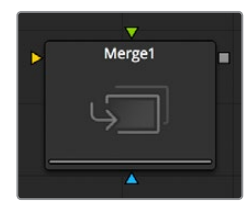

The Merge node combines two images based on the alpha (opacity) channel associated with the one in front. This node takes two inputs – a background and a foreground image. While you can connect images of any resolution to the inputs of the Merge node, only the background input determines the resolution of the output result.

The Operation mode determines which method is used to combine the foreground and background images, supporting the standard over, in, held out, atop, and xor methods for compositing images. Meanwhile, an Apply Mode pop-up lets you use different composite or blend modes to combine the foreground against the background in different ways and includes such standard composite modes as screen, dissolve, multiply, overlay, and many others.

The Merge node can handle both additive (premultiplied) and subtractive (non-premultiplied) compositing, depending on how your compositions are set up. However, you also have the flexibility of using the Additive/Subtractive slider to blend between additive and subtractive composite results, providing solutions for problem edges in some cases.

While ordinarily the foreground and background input connections determine the layer order of images composited with this node, you can also enable Z-Depth compositing if Z-channels are available in the input images. Z-merging compares the depth value of each pixel to determine which is the foreground pixel and which is the background pixel.

# **Controls**

The merge tab contains most of the controls necessary for customizing most merge operations.

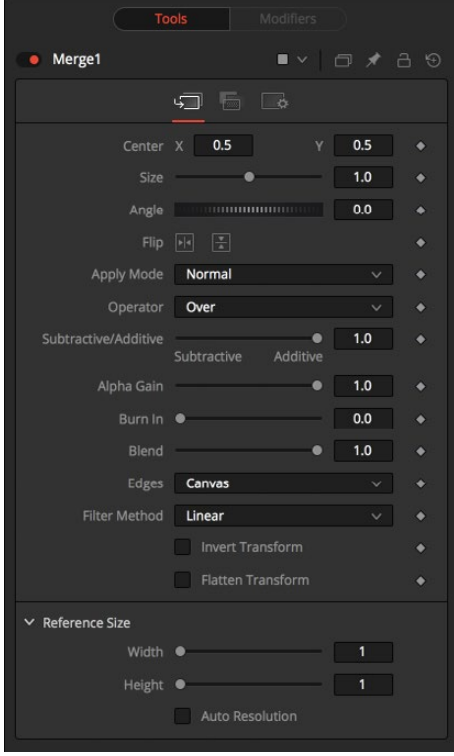

#### Foreground Sizing Controls

These controls let you adjust the sizing of the image connected to the foreground input, making it unnecessary to use a separate transform node to fit the foreground layer to match the background layer in simple compositions.

- **Center X and Y:** This control determines the position of the foreground image in the composite. The default is 0.5, 0.5, which centers the foreground image in the exact center of the background image. The value shown is always the actual position in normalized coordinates, multiplied by the reference size. See below for a description of the reference size controls.
- **Size:** Use this control to increase or decrease the size of the foreground image before it is composited over the background. The range of values for this slider is 0.0 to 5.0, but any value greater than 0 can be entered manually. A size of 1.0 gives a pixel-forpixel composition, where a single pixel in the foreground is the same size as a single pixel in the background.
- **Angle:** Use this control to rotate the foreground image before it is combined with the background.

#### Compositing Mode and Adjustment Controls

The next six parameters control how the background and foreground input images are combined to create a single output image.

- **Apply Modes:** The Apply Mode setting determines the math used when blending or combining the foreground and background pixels.
	- **Normal:** The Default merge mode uses the foreground's alpha channel as a mask to determine which pixels are transparent and which are not. When this is active, another menu shows possible operations, including: over, in, held out, atop, and xor.
	- **Screen:** Screen merges the images based on a multiplication of their color values. The alpha channel is ignored and layer order becomes irrelevant. The resulting color is always lighter. Screening with black leaves the color unchanged, whereas screening with white will always produce white. This effect creates a similar look to projecting several film frames onto the same surface. When this is active, another menu shows possible operations, including: over, in, held out, atop, and xor.
	- **Dissolve:** Dissolve mixes two image sequences together. It uses a calculated average of the two images to perform the mixture.
	- **Multiply:** Multiply the values of a color channel. This will give the appearance of darkening the image as the values are scaled from 0 to 1. White has a value of 1, so the result would be the same. Gray has a value of 0.5, so the result would be a darker image or, in other words, an image half as bright.
	- **Overlay:** Overlay multiplies or screens the color values of the foreground image, depending on the color values of the background image. Patterns or colors overlay the existing pixels while preserving the highlights and shadows of the color values of the background image. The background image is not replaced but is mixed with the foreground image to reflect the original lightness or darkness of the background image.
	- **Soft Light:** Soft Light darkens or lightens the foreground image, depending on the color values of the background image. The effect is similar to shining a diffused spotlight on the image.
	- **Hard Light:** Hard Light multiplies or screens the color values of the foreground image, depending on the color values of the background image. The effect is similar to shining a harsh spotlight on the image.
	- **Color Dodge:** Color Dodge uses the foreground's color values to brighten the background image. This is similar to the photographical practice of dodging by reducing the exposure of an area of a print.
	- **Color Burn:** Color Burn uses the foreground's color values to darken the background image. This is similar to the photographical practice of burning by increasing the exposure of an area of a print.
	- **Darken:** Darken looks at the color information in each channel and selects the background or foreground image's color value, whichever is darker, as the result color. Pixels lighter than the merged colors are replaced, and pixels darker than the merged color do not change.
	- **Lighten:** Lighten looks at the color information in each channel and selects the background or foreground image's color values, whichever is lighter, as the result color value. Pixels darker than the merged color are replaced, and pixels lighter than the merged color do not change.
	- **Difference:** Difference looks at the color information in each channel and subtracts the foreground color values from the background color values or the background from the foreground, depending on which has the greater brightness value. Merging with white inverts the color. Merging with black produces no change.
- **Exclusion:** Exclusion creates an effect similar to, but lower in contrast than, the Difference mode. Merging with white inverts the base color values. Merging with black produces no change.
- **Hue:** Hue creates a result color with the luminance and saturation of the background color values and the hue of the foreground color values.
- **Saturation:** Saturation creates a result color with the luminance and hue of the base color and the saturation of the blend color.
- **Color:** Color creates a result color with the luminance of the background color value and the hue and saturation of the foreground. This preserves the gray levels in the image and is useful for coloring monochrome images.
- **Luminosity:** Luminosity creates a result color with the hue and saturation of the background color values and the luminance of the foreground color values. This mode creates an inverse effect from that of the Color mode.
- **Operator Modes:** This menu is used to select the Operation mode of the merge. Changing the Operation mode changes how the foreground and background are combined to produce a result. This pop-up menu is only visible when the Merge node's Apply mode is set to either Normal or Screen.

For an excellent description of the math underlying the Operation modes, read Compositing Digital Images, Porter, T., and T. Duff, SIGGRAPH 84 proceedings, pages 253-259. Essentially, the math is as described below. Note that some modes not listed in the Operator drop-down (Under, In, Held In, Below) are easily obtained by swapping the foreground and background inputs (with Command-T or Ctrl-T) and choosing a corresponding mode. The formula used to combine pixels in the merge is always fg \* x + bg \* y. The different operations determine exactly what x and y are, as shown in the description for each mode.

The Operator Modes are as follows:

– **Over:** The Over mode adds the foreground layer to the background layer by replacing the pixels in the background with the pixels from the Z wherever the foreground's alpha channel is greater than 1.

```
x = 1, y = 1-[foreground alpha]
```
– **In:** The In mode multiplies the alpha channel of the background input against the pixels in the foreground. The color channels of the foreground input are ignored. Only pixels from the foreground are seen in the final output. This essentially clips the foreground using the mask from the background.

```
x = [background alpha], y = 0
```
– **Held Out:** Held Out is essentially the opposite of the In operation. The pixels in the foreground image are multiplied against the inverted alpha channel of the background image. Accomplish exactly the same result using the In operation and a Matte Control node to invert the matte channel of the background image.

```
x = 1-[background alpha], y = 0
```
- **ATop:** ATop places the foreground over the background only where the background has a matte.
	- $x =$  [background alpha],  $y = 1$ -[foreground alpha]
- **XOr:** XOr combines the foreground with the background wherever either the foreground or the background have a matte, but never where both have a matte.
	- $x = 1$ -[background alpha],  $y = 1$ -[foreground alpha]
- **Subtractive/Additive slider:** This slider controls whether Fusion performs an Additive merge, a Subtractive merge, or a blend of both. This slider defaults to Additive merging for most operations, assuming the input images are pre-multiplied (which is usually the case). If you don't understand the difference between Additive and Subtractive merging, here's a quick explanation.
	- An Additive merge is necessary when the foreground image is pre-multiplied, meaning that the pixels in the color channels have been multiplied by the pixels in the alpha channel. The result is that transparent pixels are always black, since any number multiplied by 0 is always going to be 0. This obscures the background (by multiplying with the inverse of the foreground alpha), then simply adds the pixels from the foreground.
	- A Subtractive merge is necessary if the foreground image is not pre-multiplied. The compositing method is similar to an additive merge, but the foreground image is first multiplied by its own alpha, to eliminate any background pixels outside the alpha area.

While the Additive/Subtractive option could easily have been a checkbox to select one mode or another, the Merge node lets you blend between the Additive and Subtractive versions of the merge operation, an operation that is occasionally useful for dealing with problem composites with edges that are calling attention to themselves as too bright or too dark.

For example, using Subtractive merging on a pre-multiplied image may result in darker edges, whereas using Additive merging with a non-premultiplied image will cause any non-black area outside the foreground's alpha to be added to the result, thereby lightening the edges. By blending between Additive and Subtractive, you can tweak the edge brightness to be just right for your situation.

- **Alpha Gain slider:** Alpha Gain linearly scales the values of the foreground's alpha channel. In Subtractive merges, this controls the density of the composite, similarly to Blend. In Additive merges, this effectively reduces the amount that the background is obscured by, thus brightening the overall result. In an Additive merge with Alpha Gain set to 0.0, the foreground pixels are simply added to the background.
- **Burn In slider:** The Burn In control adjusts the amount of alpha used to darken the background, without affecting the amount of foreground added in. At 0.0, the merge behaves like a straight alpha blend, whereas at 1.0, the foreground is effectively added onto the background (after alpha multiplication if in Subtractive mode). This gives the effect of the foreground image brightening the background image, as with Alpha Gain. In fact, for Additive merges, increasing the Burn In gives an identical result to decreasing Alpha Gain.
- **Blend slider:** This is a cloned instance of the Blend slider in the Common Controls tab. Changes made to this control are simultaneously made to the one in the common controls. The Blend slider mixes the result of the node with its input, blending back the effect at any value less than 1.0. In this case it will blend the background with the merged result.

#### Additional Controls

The remaining controls let you fine-tune the results of the above settings.

- **Filter Method:** For input images that are being resized, this setting lets you choose the filter method used to interpolate image pixels when resizing clips. Defaults to Linear. Different settings work better for different kinds of resizing. Most of these filters are useful only when making an image larger. When shrinking images, it is common to use the Bi-Linear filter, however the Catmull-Rom filter will apply some sharpening to the results and may be useful for preserving detail when scaling down an image.
	- **Nearest Neighbor:** This skips or duplicates pixels as needed. This produces the fastest but crudest results.
	- **Box:** This is a simple interpolation resize of the image.
	- **Linear:** This uses a simplistic filter, which produces relatively clean and fast results.
	- **Quadratic:** This filter produces a nominal result. It offers a good compromise between speed and quality.
	- **Cubic:** This produces better results with continuous tone images but is slower than Bi-Cubic. If the images have fine detail in them, the results may be blurrier than desired.
	- **Catmull-Rom:** This produces good results with continuous tone images that are resized down. Produces sharp results with finely detailed images.
	- **Gaussian:** This is very similar in speed and quality to Bi-Cubic.
	- **Mitchell:** This is similar to Catmull-Rom but produces better results with finely detailed images. It is slower than Catmull-Rom.
	- **Lanczos:** This is very similar to Mitchell and Catmull-Rom but is a little cleaner and also slower.
	- **Sinc:** This is an advanced filter that produces very sharp, detailed results, however it may produce visible 'ringing' in some situations.
	- **Bessel:** This is similar to the Sinc filter but may be slightly faster.
	- **Window Method:** Some filters, such as Sinc and Bessel, require an infinite number of pixels to calculate exactly. To speed up this operation, a windowing function is used to approximate the filter and limit the number of pixels required. This control appears when a filter that requires windowing is selected.
	- **Hanning:** This is a simple tapered window.
	- **Hamming:** Hamming is a slightly tweaked version of Hanning.
	- **Blackman:** A window with a more sharply tapered falloff.
	- **Kaiser:** A more complex window, with results between Hamming and Blackman.

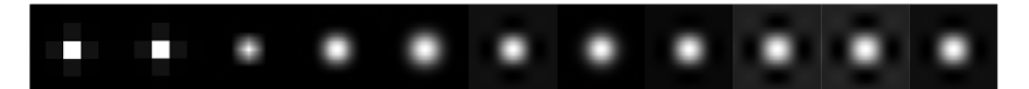

Resize Filters from left to right: Nearest Neighbor, Box, Linear, Quadratic, Cubic, Catmull-Rom, Gaussian, Mitchell, Lanczos, Sinc, and Bessel

- **Edges buttons:** Four buttons let you choose how to handle the space around images that are smaller than the current DoD of the canvas as defined by the resolution of the background image.
	- **Canvas:** The area outside of the frame is set to the current color/opacity of the canvas. If you want to change what value this is, you can attach a Set Canvas Color node between the image connected to the foreground input and the foreground input itself, using Set Canvas Color to choose a color and/or transparency setting with which to fill the canvas.
	- **Wrap:** Creates a "video wall" effect by duplicating the foreground image as a grid.
	- **Duplicate:** Duplicates the outermost pixels along the edge of the foreground image, duplicating them to stretch out up, down, left, and right from each side to reach the end of the DoD.
	- **Mirror:** Similar to duplicate, except that every other iteration of the foreground image is flipped and flopped to create a repeating pattern.
- **Invert Transform:** Select the Invert Transform control to invert any position, rotation or scaling transformation. This option is useful when connecting the merge to the position of a tracker for the purpose of match moving.
- **Flatten Transform:** The Flatten Transform option prevents this node from concatenating its transformation with subsequent nodes. The node may still concatenate transforms from its input, but it will not concatenate its transformation with the node at its output.
- **Reference Size:** The controls under the Reference Size reveal do not directly affect the image. Instead they allow you to control how Fusion represents the position of the Merge node's center.

Normally, coordinates are represented as values between 0 and 1, where 1 is a distance equal to the full width or height of the image. This allows for resolution independence, because the size of the image can be changed without having to change the value of the center.

One disadvantage to this approach is that it complicates making pixel accurate adjustments to an image. To demonstrate, imagine an image that is 100 x 100 pixels in size. To move the center of the foreground element to the right by 5 pixels, we would change the X value of the merge center from 0.5, 0.5 to 0.55, 0.5. We know the change must be 0.05 because 5/100 = 0.05.

If you specify the dimensions of the background image in the Reference Size controls, this changes the way the Center control values are displayed so that it shows the actual pixel positions in its X and Y fields.

Extending the example, set the width and height to 100 each and the center will now be shown as 50, 50, and we would move it 5 pixels toward the right by entering 55, 50.

Internally, the Merge node still stores this value as a number between 0 to 1 and, if the center control's value were to be queried via scripting or the center control were to be published for use by other nodes, the original normalized value would be retrieved. The change is only visible in the value shown for merge center in the node control.

- **Use Frame Format Settings:** Select this to force the merge to use the composition's current frame format settings to set the reference width and reference height values.
- **Width and Height:** Set these sliders to the width and height of the image to change the way that Fusion displays the values of the Merge node's center control.

## **Channels Tab**

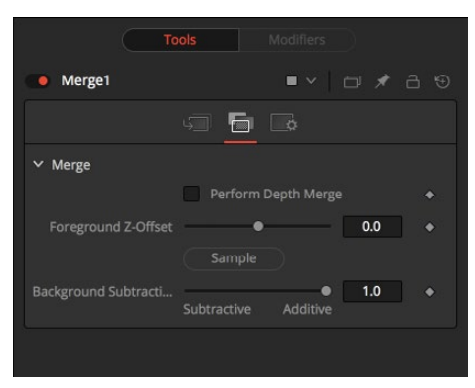

The Channels tab has controls that let the Merge node use Z-channels embedded within each image to define what's in front and what's behind during a Merge operation. The following controls let you customize the result.

- **Perform Depth Merge checkbox:** Off by default. When turned on, the Z-channel of both images will be used to determine the composite order. Alpha channels are still used to define transparency, but the values of the Z-Depth channels will determine the ordering of image elements, front to back. If a Z-channel is not available for either image, the setting of this checkbox will be ignored, and no depth compositing will take place. If Z-Depth channels are available, turning this checkbox off disables their use within this operation.
- **Foreground Z-Offset slider:** Sets an offset applied to the foreground image's Z value. Click the Pick button to pick a value from a displayed image's Z-channel, or enter a value using the slider or input boxes. Raising the value causes the foreground image's Z-channel to be offset further away along the Z-axis, whereas lowering the value causes the foreground to move closer.
- **Subtractive/Additive slider:** When Z-compositing, it is possible for image pixels from the background to be composited in the foreground of the output because the Z-buffer for that pixel is closer than the Z of the foreground pixel. This slider controls whether these pixels are merged in an Additive or a Subtractive mode, in exactly the same way as the comparable slider in the Merge tab.

When merged over a background of a different color, the original background will still be visible in the semi-transparent areas. An Additive merge will maintain the transparencies of the image but will add their values to the background.

# **Chapter 73**

# Generator Nodes

This chapter details the Generator nodes available in the Fusion page.

# <span id="page-1418-0"></span>**[Contents](#page-6-0)**

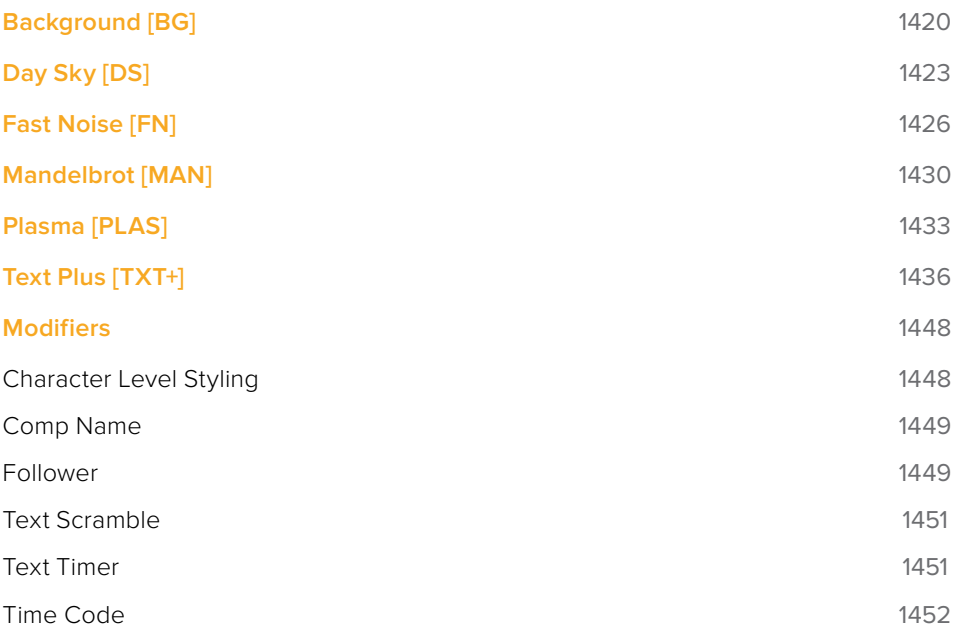

# <span id="page-1419-0"></span>**Background [BG]**

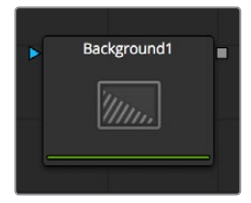

The Background node can be used to produce anything from simple color backgrounds to complex loopable gradients.

# **Color Tab**

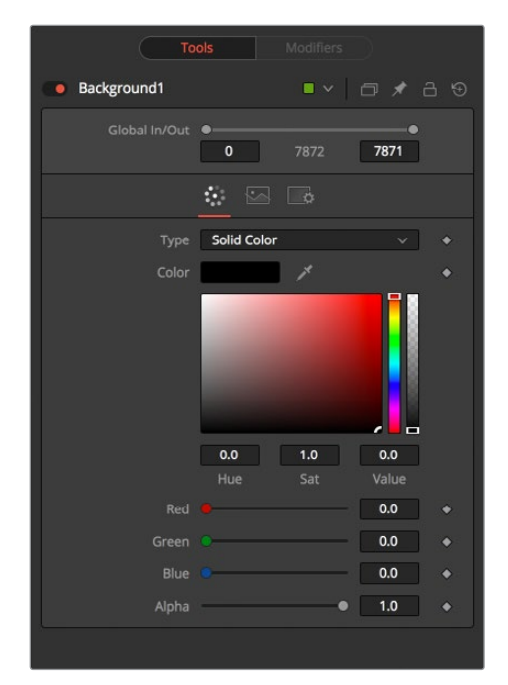

#### **Mode**

This control is used to select the mode used by the Background node when the image is generated. Four selections are available.

- **Solid Color:** This default creates a single color image.
- **Horizontal:** This creates a two color horizontal gradation.
- **Vertical:** This creates a two color vertical gradation.
- **Four Corner:** This creates a four color corner gradation.

# **Gradient**

This creates a background from a custom gradient.

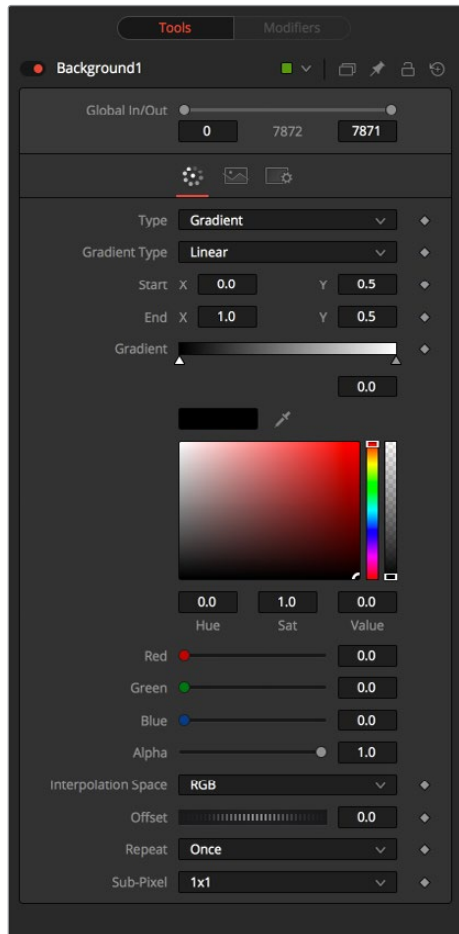

#### **Color**

These controls are used to select the color of the Background node. Depending on the mode selected, one to four color controls will be displayed to create linear color ramp backdrops. Select one and pick a color from the preset menu or create them. Alternatively, enter values in RGB via the keyboard by clicking in the values box and typing in the value. Each color has its own alpha value slider to adjust the transparency of each color.

# **Image Tab**

The controls in this tab are used to set the resolution, color depth and pixel aspect of the image produced by the node.

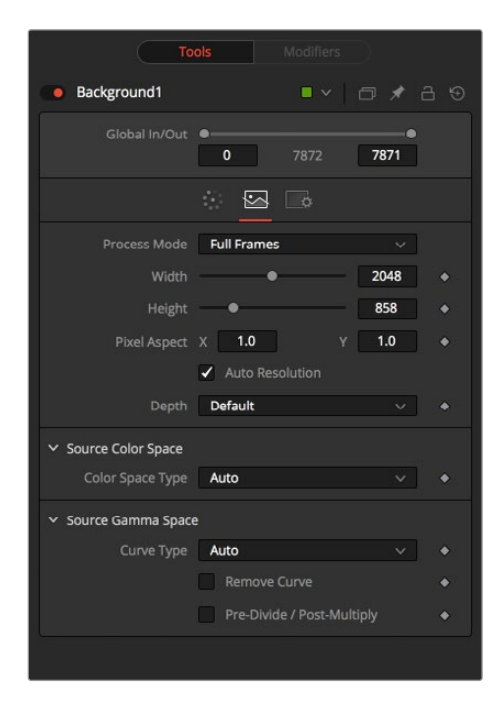

#### **Process Mode**

Use this menu control to select the Fields Processing mode used by Fusion to render changes to the image. The default option is determined by the Has Fields checkbox control in the Frame Format preferences.

#### **Global In and Out**

Use this control to specify the position of this node within the project. Use Global In to specify on which frame that the clip starts and Global Out to specify on which frame this clip ends (inclusive) within the project's Global Range.

The node will not produce an image on frames outside of this range.

#### **Use Frame Format Settings**

When this checkbox is selected, the width, height and pixel aspect of the image created by the node will be locked to values defined in the composition's Frame Format preferences. If the Frame Format preferences change, the resolution of the image produced by the node will change to match. Disabling this option can be useful to build a composition at a different resolution than the eventual target resolution for the final render.

#### **Width/Height**

This pair of controls is used to set the Width and Height dimensions of the image to be created by the node.

#### **Pixel Aspect**

This control is used to specify the Pixel Aspect ratio of the created images. An aspect ratio of 1:1 would generate a square pixel with the same dimensions on either side (like a computer display monitor) and an aspect of 0.9:1 would create a slightly rectangular pixel (like an NTSC monitor).

#### <span id="page-1422-0"></span>**Depth**

The Depth button array is used to set the pixel color depth of the image created by the Creator node. 32-bit pixels require 4 times the memory of 8-bit pixels, but have far greater color accuracy. Float pixels allow high dynamic range values outside the normal 0..1 range, for representing colors that are brighter than white or darker than black.

Right-click on the Width, Height or Pixel Aspect controls to display a menu listing the file formats defined in the preferences Frame Format tab. Selecting any of the listed options will set the width, height and pixel aspect to the values for that format accordingly.

# **Day Sky [DS]**

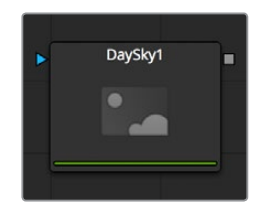

The DaySky generator is a practical implementation of the research paper, A Practical Analytical Model for Daylight, by Preetham, Shirley, and Smits. A copy of the original paper can be found at the website for the Visual Simulation Group at the University of Utah [https://www. cs.utah.edu/~shirley/papers/sunsky/sunsky.pdf].

This node aims to produce a simulation of the daylight produced at a specific time and location on the earth, and generates a high dynamic range image that represents a map of that light. It is not a sky generator, although it could be combined with a cloud generator or noise node to produce one.

### **Controls**

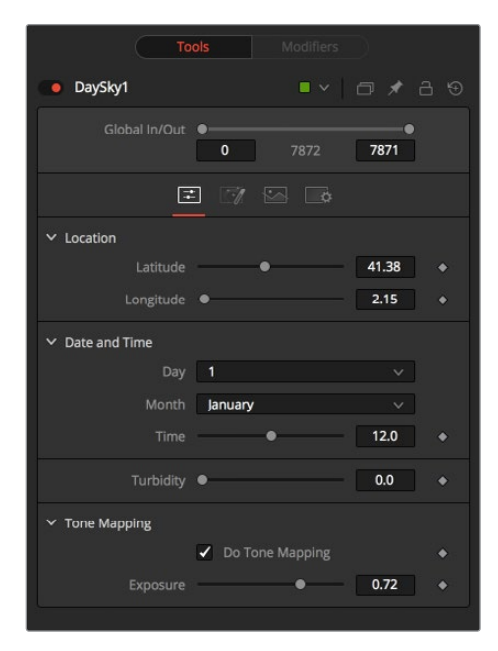

#### **Latitude, Longitude**

Use these sliders to specify the Latitude and Longitude used to create the Day Sky simulation.

#### **Day, Month, Time**

Use these controls to specify the Day, Month, and Time for the DaySky simulation.

#### **Turbidity**

Turbidity causes light to be scattered and absorbed rather than transmitted in straight lines through the simulation. Increasing the turbidity will give the sky simulation a murky feeling, as if smoke or atmospheric haze were present.

#### **Do Tone Mapping**

Deselect this checkbox to disable any tone mapping applied to the simulation. Since the simulation is calculated in 32-bit floating-point color space, it generates color values well above 1.0 and well below 0.0. Tone Mapping is a process that takes the full dynamic range of the resulting simulation and compresses the data into the desired exposure range while attempting to preserve as much detail from the highlights and shadows as possible.

Generally, this option should only be deselected if the resulting image will later be color corrected as part of a floating-point color pipeline.

#### **Exposure**

Use this control to select the exposure used for Tone Mapping.

### **Advanced Tab**

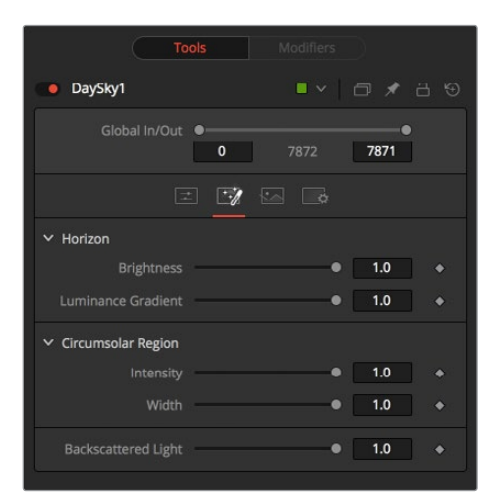

#### **Horizon Brightness**

Use this control to adjust the brightness of the horizon relative to the sky.

#### **Luminance Gradient**

Use this control to adjust the width of the gradient separating the horizon from the sky.

#### **Circumsolar Region Intensity**

Use this control to adjust the intensity or brightness of the sky nearest to the sun.

#### **Circumsolar Region Width**

Use this control to adjust the width or size of the area in the sky affected by the sun.

#### **Backscattered Light**

Use this control to increase or decrease the amount of backscatter light in the simulation.

# **Image Tab**

The controls in this tab are used to set the resolution, color depth, and pixel aspect of the image produced by the node.

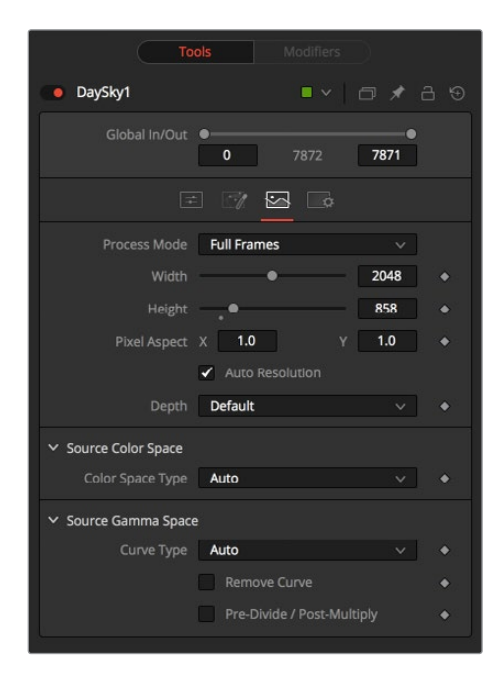

#### **Process Mode**

Use this menu control to select the Fields Processing mode used by Fusion to render changes to the image. The default option is determined by the Has Fields checkbox control in the Frame Format preferences.

#### **Global In and Out**

Use this control to specify the position of this node within the project. Use Global In to specify on which frame that the clip starts and Global Out to specify on which frame this clip ends (inclusive) within the project's Global Range.

The node will not produce an image on frames outside of this range.

#### **Use Frame Format Settings**

When this checkbox is selected, the width, height, and pixel aspect of the image created by the node will be locked to values defined in the composition's Frame Format preferences. If the Frame Format preferences change, the resolution of the image produced by the node will change to match. Disabling this option can be useful to build a composition at a different resolution than the eventual target resolution for the final render.

#### **Width/Height**

This pair of controls is used to set the Width and Height dimensions of the image to be created by the node.

#### **Pixel Aspect**

This control is used to specify the Pixel Aspect ratio of the created images. An aspect ratio of 1:1 would generate a square pixel with the same dimensions on either side (like a computer display monitor) and an aspect of 0.9:1 would create a slightly rectangular pixel (like an NTSC monitor).

#### <span id="page-1425-0"></span>**Depth**

The Depth button array is used to set the pixel color depth of the image created by the Creator node. 32-bit pixels require 4 times the memory of 8-bit pixels, but have far greater color accuracy. Float pixels allow high dynamic range values outside the normal 0..1 range, for representing colors that are brighter than white or darker than black.

Right-click on the Width, Height, or Pixel Aspect controls to display a menu listing the file formats defined in the preferences Frame Format tab. Selecting any of the listed options will set the width, height, and pixel aspect to the values for that format accordingly.

# **Fast Noise [FN]**

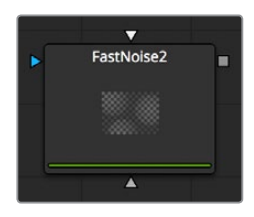

The Fast Noise node is a very fast and flexible Perlin Noise generator. It can be useful for a wide range of effects, from clouds and swirling fog to waves, water caustics, stylized fire, and smoke and other organic textures. It is also invaluable as a noise source for other effects, such as heat shimmer, particle systems and dirtiness maps.

## **Controls**

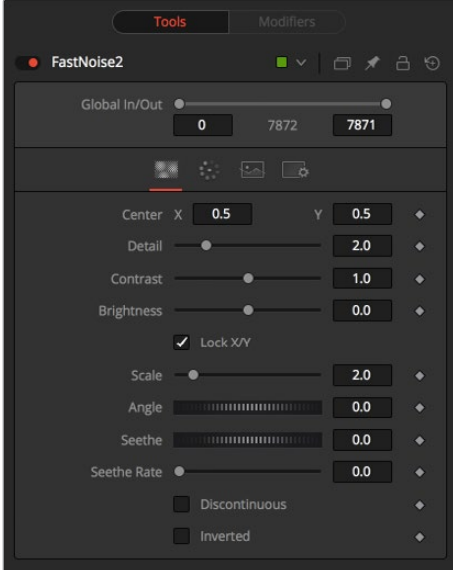

#### **Discontinuous**

Normally, the noise function interpolates between values to create a smooth continuous gradient of results. Enable this checkbox to create hard discontinuity lines along some of the noise contours. The result will be a dramatically different effect.

#### **Inverted**

Select this checkbox to invert the noise, creating a negative image of the original pattern. This is most effective when Discontinuous is also enabled.

#### **Center**

Use the Center coordinate control to pan and move the noise pattern.

#### **Detail**

Increase the value of this slider to produce a greater level of detail in the noise result. Larger values add more layers of increasingly detailed noise without affecting the overall pattern. High values take longer to render but can produce a more natural result.

#### **Brightness**

This control adjusts the overall brightness of the noise map, before any gradient color mapping is applied. In Gradient mode, this has a similar effect to the Offset control.

#### **Contrast**

This control increases or decreases the overall Contrast of the noise map, prior to any gradient color mapping. It can exaggerate the effect of the noise, and widen the range of colors applied in Gradient mode.

#### **Lock and Scale X/Y**

The size of the noise map can be adjusted using the Scale slider, changing it from gentle variations over the whole image to a tighter overall texture effect. The Scale slider can be separated into independent X- and Y-axis scale sliders by clicking on the Lock X/Y checkbox immediately above, which can be useful for a brushed-metal effect.

#### **Angle**

Use the Angle control to rotate the noise pattern.

#### **Seethe**

Adjust this thumbwheel control to interpolate the noise map against a different noise map. This will cause a crawling shift in the noise, like it was drifting or flowing. This control must be animated to affect the gradient over time, or you can use the Seethe Rate control below.

#### **Seethe Rate**

As with the Seethe control above, the Seethe Rate also causes the noise map to evolve and change. The Seethe Rate defines the rate at which the noise changes each frame, causing an animated drift in the noise automatically, without the need for spline animation.

# **Color Tab**

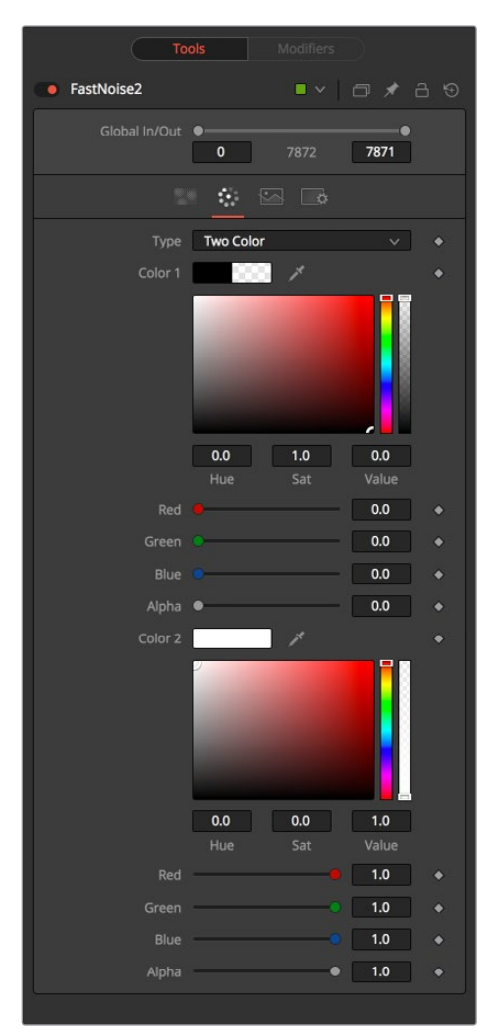

#### **Two Color**

A simple two color gradient is used to color the noise map. The noise function will smoothly transition from the first color into the second.

#### **Gradient**

The Advanced Gradient control in Fusion is used to provide much more control over the color gradient used with the noise map.

# **Image Tab**

The controls in this tab are used to set the resolution, color depth, and pixel aspect of the image produced by the node.

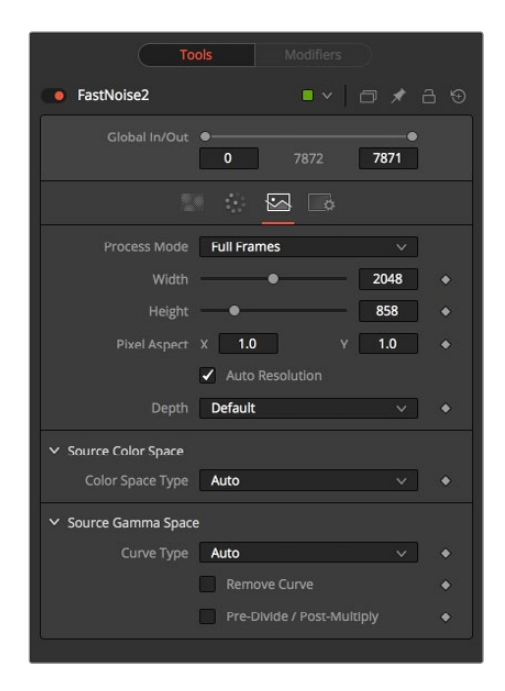

#### **Process Mode**

Use this menu control to select the fields processing mode used by Fusion to render changes to the image. The default option is determined by the Has Fields checkbox control in the Frame Format preferences.

#### **Global In and Out**

Use this control to specify the position of this node within the project. Use Global In to specify on which frame that the clip starts and Global Out to specify on which frame this clip ends (inclusive) within the project's Global Range.

The node will not produce an image on frames outside of this range.

#### **Use Frame Format Settings**

When this checkbox is selected, the width, height and pixel aspect of the image created by the node will be locked to values defined in the composition's Frame Format preferences. If the Frame Format preferences change, the resolution of the image produced by the node will change to match. Disabling this option can be useful to build a composition at a different resolution than the eventual target resolution for the final render.

#### **Width/Height**

This pair of controls is used to set the Width and Height dimensions of the image to be created by the node.

#### **Pixel Aspect**

This control is used to specify the Pixel Aspect ratio of the created images. An aspect ratio of 1:1 would generate a square pixel with the same dimensions on either side (like a computer display monitor) and an aspect of 0.9:1 would create a slightly rectangular pixel (like an NTSC monitor).

#### <span id="page-1429-0"></span>**Depth**

The Depth button array is used to set the pixel color depth of the image created by the Creator node. 32-bit pixels require 4 times the memory of 8-bit pixels, but have far greater color accuracy. Float pixels allow high dynamic range values outside the normal 0..1 range, for representing colors that are brighter than white or darker than black.

Right-click on the Width, Height or Pixel Aspect controls to display a menu listing the file formats defined in the preferences Frame Format tab. Selecting any of the listed options will set the width, height and pixel aspect to the values for that format accordingly.

#### **Mask Map Inputs**

These external connections allow you to use masks to control the value of the Noise Detail and Brightness controls individually for each pixel. This can allow some interesting and creative effects.

#### **Noise Detail Map**

A soft-edged mask connected to the Noise Detail Map will give a flat noise map (zero detail) where the mask is black, and full detail where it is white, with intermediate values smoothly reducing in detail. It is applied before any gradient color mapping. This can be very helpful for applying maximum noise detail in a specific area, while smoothly falling off elsewhere.

#### **Noise Brightness Map**

A mask connected to this input can be used to control the noise map completely, such as boosting it in certain areas, combining it with other textures, or if Detail is set to 0, replacing the Perlin Noise map altogether.

# **Mandelbrot [MAN]**

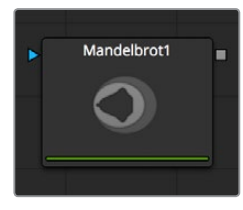

This node creates an image pattern based on the Mandelbrot fractal theory set.

## **Generation Tab**

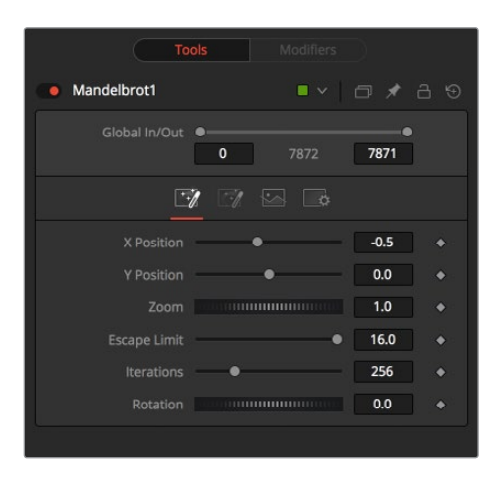

#### **Position X and Y**

This designates the image's horizontal and vertical position or seed point.

#### **Zoom**

Zoom magnifies the pattern in or out. Every magnification is recalculated so that there is no practical limit to the zoom.

#### **Escape Limit**

Defines a point where the calculation of the iteration is aborted. Low values lead to blurry halos.

#### **Iterations**

This determines the repetitiveness of the set. When animated, it simulates a growing of the set.

#### **Rotation**

This rotates the pattern. Every new angle requires recalculation of the image.

### **Color Tab**

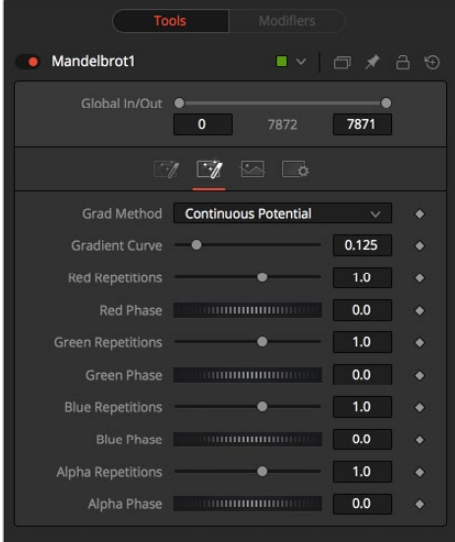

#### **Grad Method**

Use this control to determine the type of gradation applied at the borders of the pattern.

#### **Continuous Potential**

This causes the edges of the pattern to blend to the background color.

#### **Iterations**

This causes the edges of the pattern to be solid.

#### **Gradient Curve**

This affects the width of the gradation from the pattern to the background color.

#### **R/G/B/A Phase/Repetitions**

Set the color values of the pattern generators.

# **Image Tab**

The controls in this tab are used to set the resolution, color depth and pixel aspect of the image produced by the node.

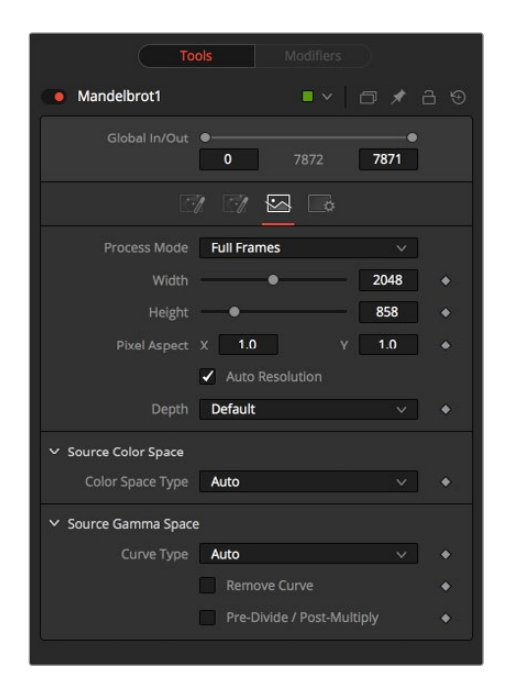

#### **Process Mode**

Use this menu control to select the Fields Processing mode used by Fusion to render changes to the image. The default option is determined by the Has Fields checkbox control in the Frame Format preferences. Global In and Out

Use this control to specify the position of this node within the project. Use Global In to specify on which frame that the clip starts and Global Out to specify on which frame this clip ends (inclusive) within the project's Global Range.

The node will not produce an image on frames outside of this range.

#### **Use Frame Format Settings**

When this checkbox is selected, the width, height and pixel aspect of the image created by the node will be locked to values defined in the composition's Frame Format preferences. If the Frame Format preferences change, the resolution of the image produced by the node will change to match. Disabling this option can be useful to build a composition at a different resolution than the eventual target resolution for the final render.

#### **Width/Height**

This pair of controls is used to set the Width and Height dimensions of the image to be created by the node.

#### **Pixel Aspect**

This control is used to specify the Pixel Aspect ratio of the created images. An aspect ratio of 1:1 would generate a square pixel with the same dimensions on either side (like a computer display monitor) and an aspect of 0.9:1 would create a slightly rectangular pixel (like an NTSC monitor).

#### <span id="page-1432-0"></span>**Depth**

The Depth button array is used to set the pixel color depth of the image created by the Creator node. 32-bit pixels require 4 times the memory of 8-bit pixels, but have far greater color accuracy. Float pixels allow high dynamic range values outside the normal 0..1 range, for representing colors that are brighter than white or darker than black.

Right-click on the Width, Height or Pixel Aspect controls to display a menu listing the file formats defined in the preferences Frame Format tab. Selecting any of the listed options will set the width, height, and pixel aspect to the values for that format accordingly.

# **Plasma [PLAS]**

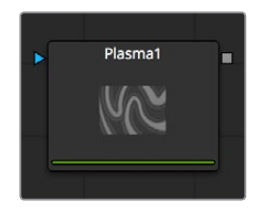

This background generation node uses four circular patterns to generate images similar to Plasma. It is useful as a deforming pattern for the Shadow and Deform nodes and to create a variety of other useful shapes and patterns. See also the Fast Noise node.

## **Circles Tab**

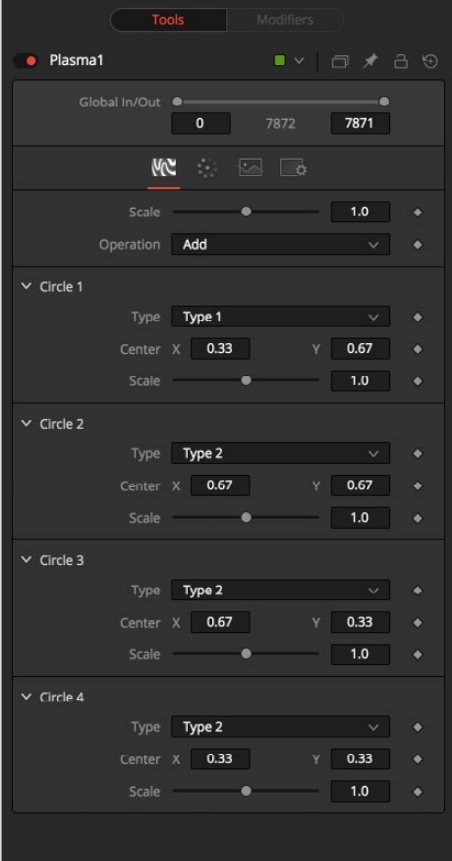

#### **Scale**

The Scale control is used to adjust the size of the pattern created.

#### **Operation**

The options in this menu determine the mathematical relationship between the four circles whenever they intersect.

#### **Circle Type**

Select the type of circle to be used.

#### **Circle Center**

Report and change the position of the circle center.

#### **Circle Scale**

Determine the size of the circle to be used for the pattern.

### **Color Tab**

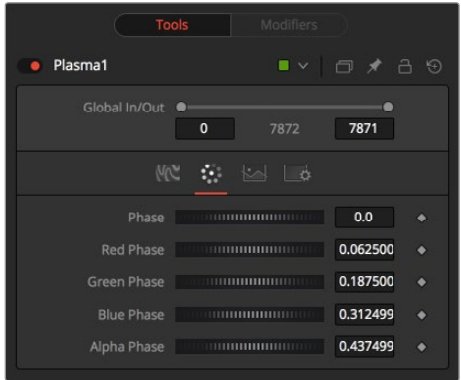

#### **Phase**

Phase changes the color phase of the entire image. When animated, this creates psychedelic color cycles.

#### **R/G/B/A Phases**

Changes the phase of the individual color channels and the alpha. When animated, this creates color cycling effects.

# **Image Tab**

The controls in this tab are used to set the resolution, color depth, and pixel aspect of the image produced by the node.

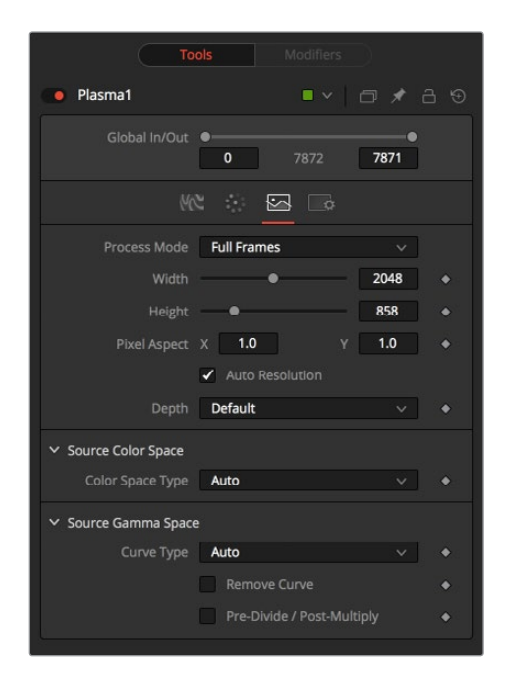

#### **Process Mode**

Use this menu control to select the Fields Processing mode used by Fusion to render changes to the image. The default option is determined by the Has Fields checkbox control in the Frame Format preferences.

#### **Global In and Out**

Use this control to specify the position of this node within the project. Use Global In to specify on which frame that the clip starts and Global Out to specify on which frame this clip ends (inclusive) within the project's Global Range.

The node will not produce an image on frames outside of this range.

#### **Use Frame Format Settings**

When this checkbox is selected, the width, height and, pixel aspect of the image created by the node will be locked to values defined in the composition's Frame Format preferences. If the Frame Format preferences change, the resolution of the image produced by the node will change to match. Disabling this option can be useful to build a composition at a different resolution than the eventual target resolution for the final render.

#### **Width/Height**

This pair of controls is used to set the Width and Height dimensions of the image to be created by the node.

#### **Pixel Aspect**

This control is used to specify the Pixel Aspect ratio of the created images. An aspect ratio of 1:1 would generate a square pixel with the same dimensions on either side (like a computer display monitor) and an aspect of 0.9:1 would create a slightly rectangular pixel (like an NTSC monitor).

#### <span id="page-1435-0"></span>**Depth**

The Depth button array is used to set the pixel color depth of the image created by the Creator node. 32-bit pixels require 4 times the memory of 8-bit pixels, but have far greater color accuracy. Float pixels allow high dynamic range values outside the normal 0..1 range for representing colors that are brighter than white or darker than black.

Right-click on the Width, Height, or Pixel Aspect controls to display a menu listing the file formats defined in the preferences Frame Format tab. Selecting any of the listed options will set the width, height, and pixel aspect to the values for that format accordingly.

# **Text Plus [TXT+]**

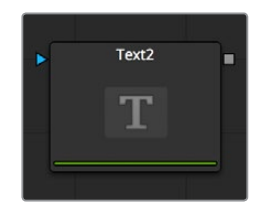

Fusion's Text node is an advanced character generator capable of 3D transformations, multiple styles, and several layers of shading. Text can be laid out to a user-defined frame, circle, or along a path.

Any True Type or Postscript 1 font installed on the computer can be used to create text. Support for multibyte and Unicode characters allows text generation in any language, including right to left and vertically oriented text.

This node generates a 2D image. To produce extruded 3D text with optional beveling, see the Text 3D node.

### **Text Tab**

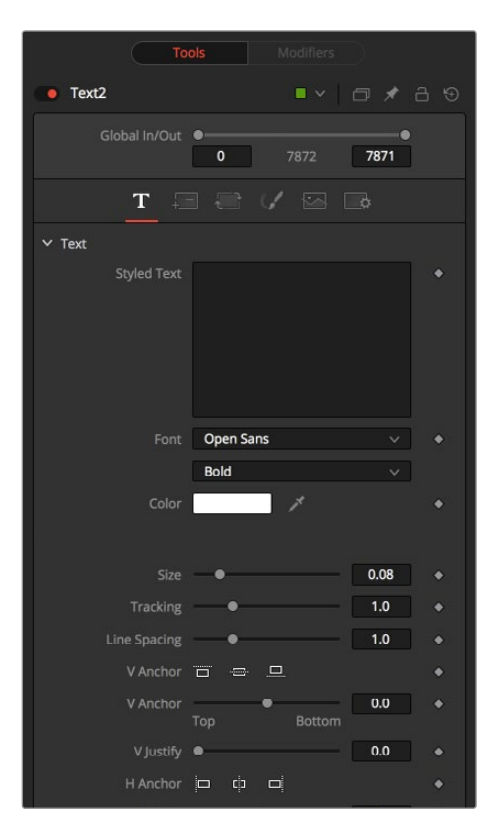

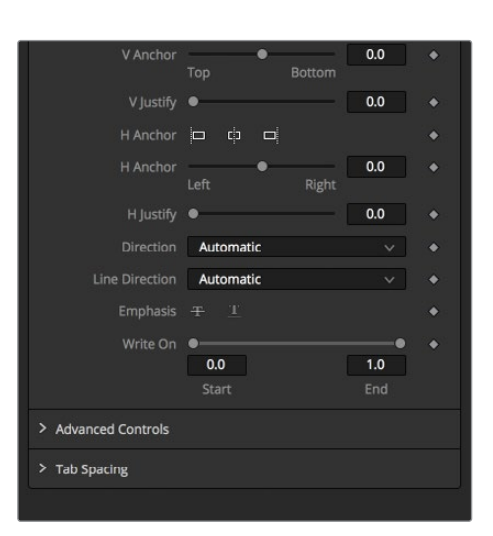

#### **Size**

This control is used to increase or decrease the size of the text. This is not like selecting a point size in a word processor. The size is relative to the width of the image.

#### **Font**

The Font controls are used to select the font used by Fusion to create the text. Fusion has limited support for third-party font managers. Fonts managed by a third-party font manager may need to move the Mac OS X or Windows Fonts folder.

#### **Underline and Strikeout**

These checkboxes enable the addition of emphasis styles to the font used.

#### **Styled Text**

The edit box in this tab is where the text to be created is entered. Any common character can be typed into this box. The common OS clipboard shortcuts (Command-C or Ctrl-C to copy, Command-X or Ctrl-X to cut, Command-V or Ctrl-V to paste) will also work, however rightclicking on the edit box displays a custom contextual menu.

The Styled Text contextual menu has the following options.

#### **Animate**

Use this command to set to a keyframe on the entered text and animate the content over time.

#### **Character Level Styling**

This command enables Character Level Styling, which will place a set of controls in the Modifiers tab. Use these controls to affect changes in the font, color, size and transformations applied to individual characters.

#### **Comp Name**

Comp Name puts the name of the composition in the edit box and is generally used to create slates.

#### **Follower**

Follower is a text modifier that can be used to ripple animation applied to the text across each character in the text. See Text Modifiers at the end of this chapter.

#### **Publish**

Publish the text for connection to other text nodes.

#### **Text Scramble**

A text modifier ID is used to randomize the characters in the text. See Text Modifiers at the end of this chapter.

#### **Text Timer**

A text modifier is used to count down from a specified time or to output the current date and time. See Text Modifiers at the end of this chapter.

#### **Time Code**

A text modifier is used to output Time Code for the current frame. See Text Modifiers at the end of this chapter.

#### **Connect To**

Use this option to connect the text generated by this Text node to the published output of another node.

#### **Write On**

This range control is used to quickly apply simple Write On and Write Off effects to the text. To create a Write On effect, animate the End portion of the control from 1 to 0 over the length of time required. To create a Write Off effect, animate the Start portion of the range control from 0 to 1.

#### **International Font Controls**

This drop-down menu can be used to select a language specific to a subset of a font.

#### **Direction**

This menu provides options for determining the Direction in which the text is to be written.

#### **Line Direction**

These menu options are used to determine the text flow from top-bottom, bottom-top, left-right, or right-left.

#### **Force Monospaced**

This slider control can be used to override the kerning (spacing between characters) that is defined in the font. Setting this slider to zero (the default value) will cause Fusion to rely entirely on the kerning defined with each character. A value of one will cause the spacing between characters to be completely even, or monospaced.

#### **Do Font Defined Kerning**

This enables kerning as specified in the true type font and is on by default.

#### **Advanced Font Controls**

Leave the Font Defined Glyphs, Reordering and Ligation checkbox selected unless instructed to do otherwise by support.

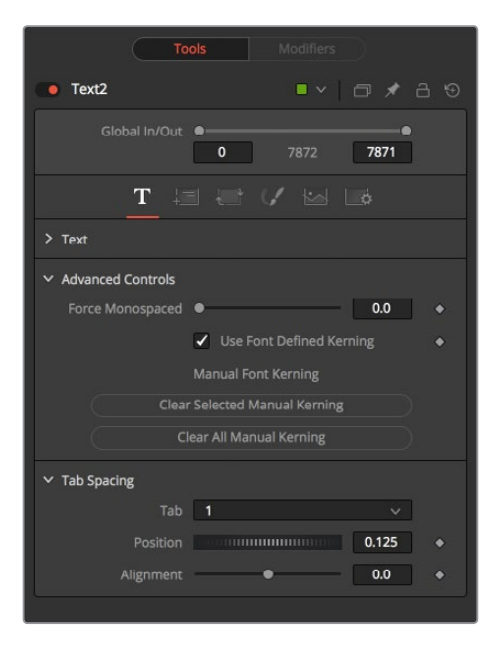

#### **Manual Font Kerning/Placement**

Right-clicking on this label will display a contextual menu that can be used to animate the kerning of the text. See the Toolbar section of this node's documentation later in this chapter for details on manual kerning.

# **Layout Tab**

The controls used to position the text are located in the Layout Tab. One of four layout types can be selected using the button array.

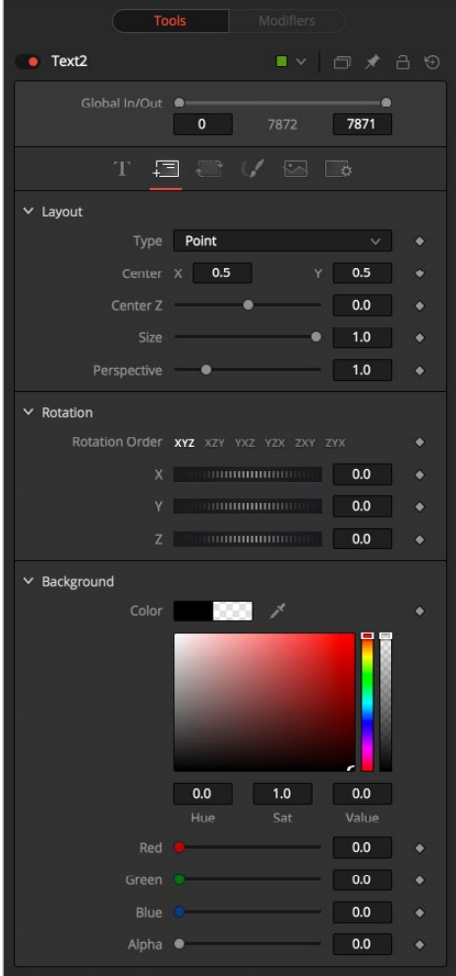

#### **Point**

Point layout is the simplest of the layout modes. Text is arranged around an adjustable center point.

#### **Frame**

Frame layout allows you to define a rectangular frame used to align the text. The alignment controls are used to justifying the text vertically and horizontally within the boundaries of the frame.

#### **Circle**

Circle Layout places the text around the curve of a circle or oval. Control is offered over the diameter and width of the circular shape. When the layout is set to this mode, the Alignment controls determine whether the text is positioned along the inside or outside of the circle's edge, and how multiple lines of text are justified.

#### **Path**

Path layout allows you to shape your text along the edges of a path. The path can be used simply to add style to the text, or it can be animated using the Position on Path control that appears when this mode is selected.

#### **Center X, Y and Z**

These controls are used to position the center of the layout element in space. X and Y are onscreen controls and Center Z is a slider in the node controls.

#### **Size**

This slider is used to control the scale of the layout element.

#### **Layout Rotation**

Select this checkbox and another set of options appears to set the Rotation options of the text.

#### **Rotation Order**

This button array allows you to select the order in which 3D rotations are applied to the text.

#### **Angle X, Y and Z**

These Angle controls can be used to adjust the angle of the Layout element along any axis.

#### **Width and Height**

The Width control is visible when the Layout mode is set to Circle or Frame. The Height control is only visible when the Layout mode is set to Frame. They are used to adjust the dimensions and aspect of the Layout element.

#### **Perspective**

This slider control is used to add or remove Perspective from the rotations applied by the Angle X, Y, and Z controls.

#### **Fit Characters**

This menu control is only visible when the Layout type is set to Circle. This menu is used to select how the characters are spaced to fit along the circumference.

#### **Position On Path**

The Position On Path control is used to control the position of the text along the path. Values less than zero or greater than one will cause the text to move beyond the path in the same direction as the vector of the path between the last two keyframes.

#### **Background Color**

This label only appears when the Layout type is set to Path. It is used to provide access to a contextual menu that provides options for connecting the path to other paths in the node tree, and animating the shape of the path over time.

The text generated by this node is normally rendered against black. This color picker control can be used to set a new background color.

#### **Right-Click Here for Shape Animation**

Consult the Motion Paths chapter of this manual for details.

#### **Horizontal and Vertical Alignment**

Two identical sets of controls are used to control Vertical and Horizontal Alignment of the text. Use the first array of buttons to choose the alignment of the text. The slider beneath controls the justification.
# **Transform Tab**

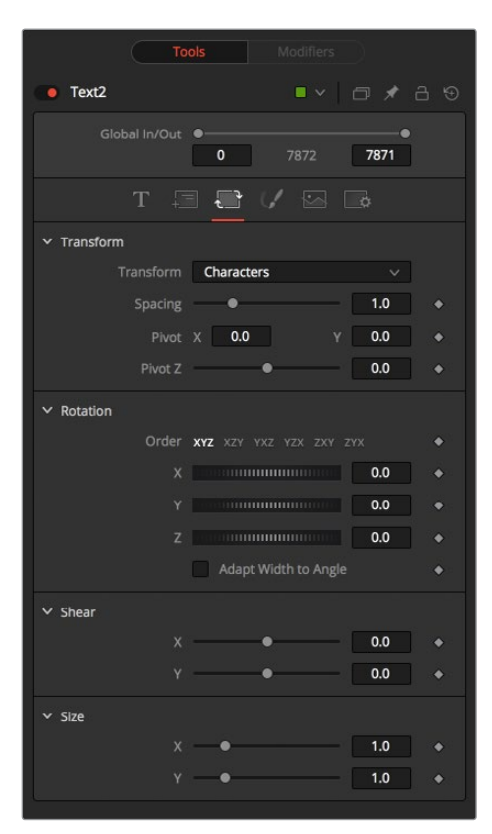

#### **Select Transform**

There are three buttons to determine the portion of the text affected by the transformations applied in this tab. Transformations can be applied to line, word and character levels simultaneously. This menu is only used to keep the number of visible controls to a reasonable number.

#### **Characters**

Each character of text is transformed along its own center axis.

#### **Words**

Each word is transformed separately on the word's center axis.

#### **Lines**

Each line of the text is transformed separately on that line's center axis.

#### **Spacing**

The Spacing slider is used to adjust the amount of space between each line, word or character. Values less than one will usually cause the characters to begin overlapping.

#### **Pivot X, Y and Z**

This provides control over the exact position of the axis. By default, the axis is positioned at the calculated center of the line, word or character. The Axis control works as an offset, such that a value of 0.1, 0.1 in this control would cause the axis to be shifted downward and to the right for each of the text elements. Positive values in the Z-axis slider will move the axis farther along the axis (away from the viewer). Negative values will bring the axis of rotation closer.

#### **Rotation Order**

These buttons are used to determine the order in which transforms are applied. X, Y and Z would mean that the rotation is applied to X, then Y, and then Z.

#### **Angle X, Y and Z**

These controls can be used to adjust the angle of the text elements in any of the three dimensions.

#### **Shear X and Y**

Adjust these sliders to modify the slanting of the text elements along the X- and Y-axis.

#### **Size X and Y**

Adjust these sliders to modify the size of the text elements along the X- and Y-axis.

# **Shading Tab**

The Shading tab provides controls to adjust the shading, texture and softness of the text. Transformations can be controlled from this tab as well, applying additional transformations to as many as eight separate text shading elements independently. The Number menu is used to select the element affected by adjustments to the controls in this tab.

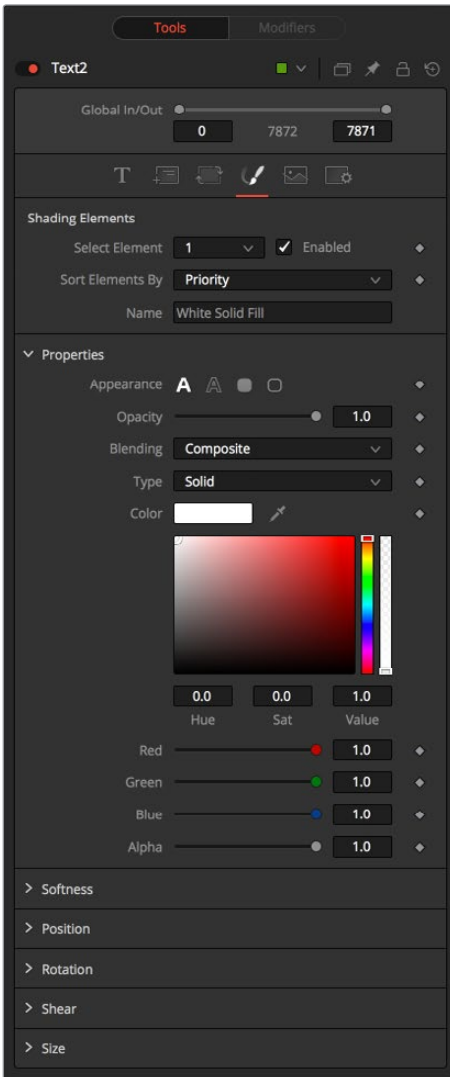

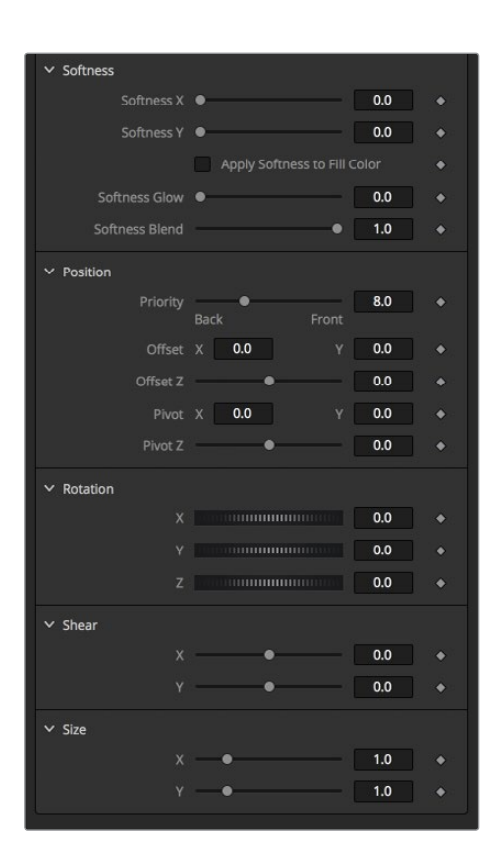

#### **Name**

This text label can be used to assign a more descriptive name to each shading element.

#### **Enabled**

Select this checkbox to enable or disable each layer of shading elements. Element 1 is enabled by default. The controls for a shading element will not be displayed unless this checkbox is selected.

#### **Opacity**

The Opacity slider controls the overall transparency of the shading element. It is usually better to assign opacity to a shading element than to adjust the alpha of the color applied to that element.

#### **Priority Back/Front**

This slider determines the layer's order for the shading elements, also known as the Z-order. Slide the control to the right to bring an element closer to the front. Move it to the left to tuck one shading element behind another.

#### **Overlap**

This menu is used to select how the renderer deals with an Overlap between two characters in the text.

#### **Composite**

This Overlap option will merge the shading over top of itself.

#### **Solid**

This option sets the pixels in the overlap region to pure opaque.

#### **Transparent**

This option sets the pixels in the overlap region to pure transparent.

#### **Element Type (Buttons)**

There are four options available from this menu, providing control over how the shading element is applied to the text. Different controls will appear below depending on the element type selected.

#### **Text Fill**

The shading element is applied to the entire text. This is the default mode.

#### **Text Outline**

The shading element is drawn as an outline around the edges of the text.

#### **Border Fill**

The shading element fills a border surrounding the text. Five additional controls are provided with this shading mode.

#### **Border Outline**

The Border Outline mode draws an outline around the border that surrounds the text. It offers several additional controls.

#### **Overlap**

(All Types) Overlap is used to determine how the shading is handled when portions of the same shading element overlap. Setting this menu to transparent will cause the pixels' color and alpha channels to be set to 0 (transparent).

#### **Thickness**

(Outline only) Use this slider control to adjust the thickness of the outline. Higher values equal thicker outlines.

#### **Adapt Thickness To Perspective**

(Outline only) Selecting this checkbox will cause your outline to become thinner where the text is farther away from the camera, and thicker where it is closer. This will create a much more realistic outline for text transformed in 3D but takes significantly longer to render.

#### **Outside Only**

(Outline only) Selecting this checkbox will cause the outline to be drawn only on the outside edge of the text. By default the outline is centered on the edge and partially overlaps the text.

#### **Join Style**

(Outline only) This menu provides options for how the corners of the outline are drawn. Options include Sharp, Rounded, and Beveled.

#### **Line Style**

(Outline only) This menu offers additional control over the style of the line. In addition to the default solid line, a variety of dash and dot patterns are available.

#### **Shape**

(Border Fill only) Shape creates a solid rectangular image around the character.

#### **Shape**

(Border Outline only) Creates a rectangular outline around each character.

#### **Level**

(Border Fill only) This is used to control the portion of the text border filled.

#### **Text**

This draws a border around the entire text.

#### **Line**

This draws a border around each line of text.

#### **Word**

This draws a border around each word.

#### **Character**

This draws a border around each character.

#### **Extend Horizontal and Extend Vertical**

(Border only) Use this slider to change the dimensions of each border.

#### **Round**

(Border only) This slider is used to round off the edges of the border.

#### **Color Types**

In addition to solid shading, it is also possible to map an external image onto the text. This menu is used to determine if the color of the shading element is derived from a user-selected color or if it comes from an external image source. Different controls will be displayed below depending on the Color Type selected.

#### **Solid Mode**

When the Type menu is set to Solid mode, color selector controls are provided to select the color of the text.

#### **Image Mode**

The output of a node in the node tree will be used to texture the text. The node used is chosen using the Color Image control revealed when this option is selected.

#### **Color Image**

(Image Mode only) This Color Image text box is used to enter the name of the node in the node tree that will provide the image. You can type the name in with the keyboard, drag the node from the node tree into the text box, or right-click and select Connect To from the contextual menu to select the image to be used.

#### **Image Size**

(Image Mode only) The Image Size menu is used to select how the image is mapped to the text.

#### **Full Image**

This option applies the entire image to the text.

#### **Text**

This option applies the image to fit the entire set of text.

#### **Line**

This option applies the image per line of text.

#### **Word**

This option applies the image per each word of text.

#### **Character**

This option applies the image per individual character.

#### **Softness X and Y**

These sliders control the softness of the text outline used to create the shading element. Control is provided for the X- and Y-axis independently.

#### **Softness On Fill Color Too**

Selecting this checkbox will cause blur (softness) to be applied to the shading element as well. The effect is best seen when applied to a shading element colored by an external image.

#### **Softness Glow**

This slider will apply a glow to the softened portion of the shading element.

#### **Softness Blend**

This slider controls the amount that the result of the softness control is blended back with the original. It can be used to tone down the result of the soften operation.

#### **Transform Controls**

Selecting the Transform button in the Shading tab will display controls for performing transformations to the shading elements. These controls work in exactly the same way as their equivalents in the Alignment and Layout Tabs, with the addition of a Center Offset control.

#### **Offset X, Y and Z**

These controls are used to apply offset from the text's global center (as set in the Layout tab) for the shading elements. A value of X0.0, Y0.1 in the coordinate controls would place the shading element center 10 percent of the image further down the screen along the Y-axis. Positive values in the Z-Offset slider control will push the center farther away from the camera, while positive values will bring it closer to the camera.

### **Tabs Tab**

The controls in the Tabs area are used to configure the horizontal screen positions of 8 separate tab stops. Any tab characters in the text will conform to these positions.

Because the Tab key is used by Fusion to advance to the next control, it is not possible to enter a tab directly into the Styled Text input. Enter a tab using one of the following methods.

#### **Copy and Paste**

Copy a tab from another document, such as Notes on masOS or Notepad on Windows, and paste it into the text box.

#### **Position**

This control is used to set the horizontal position of the tab in the frame. The values range from 0.0 to 1.0, where 0 is the far left side and 1 is the far right side of the frame. The position of the tab will be indicated in the Viewer by a thin vertical white line when the Text node is selected and the Tabs tab is open.

#### **Alignment**

Each tab can be set to either left aligned, right aligned or centered. This slider ranges from -1.0 to 1.0, where -1.0 is a left aligned tab, 0.0 is a centered tab and 1.0 is a right aligned tab. Small white boxes at the top of the tab lines indicate that there are tabs present in the node tree. Clicking within these boxes will toggle the alignment of the tab between the three states.

# **Rendering Tab**

#### **Image Shading Sampling**

Use this button array to select the sampling type for shading rendering and transformations. The default of Pixel shading is sufficient for 90% of tasks. To reduce detectable aliasing in the text, set the sampling type to Area. This is slower but may produce better quality results. A setting of None will render faster, but with no additional sampling applied, so the quality will be lower.

#### **Image Shading Edges**

Use this button array to choose how transformations applied to image shading elements are handled when they wrap off the text's edges.

#### **Sort Shading Elements**

This button selection determines the ordering of the shading elements. The default is By Priority, which organizes the shading elements back to front, according to the priority back/front slider in each shading element's controls.

Selecting the By Depth (Z-Position) option will re-organize these according to each element's Z-position, as set by the element's transformations.

#### **Clip Characters Behind Camera**

This checkbox determines whether characters that go beyond the plane of the camera will be clipped, or if they will reflect back toward the center of the image. This should normally be enabled for clipping, but some interesting effects can be produced when clipping is disabled.

#### **Anti-Aliasing**

This slider is used to increase or decrease the amount of anti-aliasing applied to the text. Higher values mean exponentially longer render times, while lower values reduce render times at the expense of quality.

#### **Render to Flash File**

Click this button to render the output of the Text node to an Adobe Flash file.

#### **Library Tab**

The Shading Library is used to store and retrieve the settings of a Text node for easy re-use.

#### **Put**

To add a new text element to the library, click on the Put button. All of the current settings for the node will be saved according to the name assigned. A thumbnail will appear in the Shading Library showing how that style looks on the letter A.

#### **Get**

Click on a shading element in the library, then click on the Get button to apply those settings to the current node. Get will replace all of the text as well as the style.

#### **Shading**

Clicking on Shading will replace the shading elements only, without affecting the text entered. Right-click in the Shading Library window for a list of display options.

#### **Text+ Toolbar**

When the Text node is selected, a toolbar will appear in the Viewer.

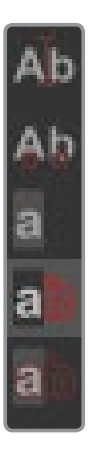

#### **Allow Typing In Preview Window**

Enable this button to type and edit text directly in the Viewer, click on the text to produce a cursor that can be positioned within the text. The cursor can be moved using the arrow keys. Type normally.

#### **Allow Manual Kerning**

This button enables Manual Kerning, which overrides the automatic kerning normally applied to text. A small red dot will appear beneath each character of text in the Viewer. Drag on the dot to reposition a character. Also select multiple characters and move them together. Hold the Option or Alt key down while dragging to constrain motion to a single axis.

Use the arrow keys on the keyboard to make manual adjustments to the position of the selected characters. Hold the Command or Ctrl key down while pressing arrow keys to move the character in smaller increments. Shift will move the characters in larger increments.

To animate the position of each character, right-click on the control label Manual Font Kerning/ Placement beneath the Text tab's Advanced Font controls and select Animate from the contextual menu. A new key will be set on the animation spline each time a character is moved. All characters are animated with the same spline, as with polyline mask animation.

#### **No Text Outline**

This button disables the drawing of any outline around the edges of the text. The outline is not a part of the text. It is an onscreen control used to help identify the position of the text.

#### **Text Outline Outside Frame Only**

This button draws an outline around the edges of text, which is outside the visible frame. This is useful for locating text that has moved off screen and is no longer rendering a visible result.

#### **Show Always Text Outline**

This button draws an outline around the edges of text at all times, whether the text is visible within the frame or not.

# **Modifiers**

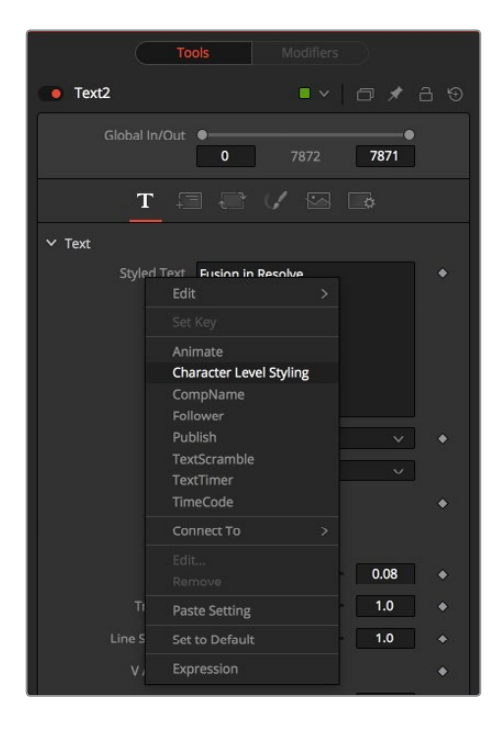

### **Character Level Styling**

The Character Level Styling modifier only works on Text+ nodes. You can then select individual characters directly in your view and apply different text attributes to them. Think of larger capitals at the beginning of each line, different fonts in one word, colored highlighting, and more.

It can be applied by right-clicking into the Styled Text field of a Text+ node and selecting Character Level Styling.

Character Level Styling can only be directly applied to Text+ nodes, not to Text 3D nodes. However, styled text from a Text+ node can be applied to a Text 3D node by means of copying the Text+, right-clicking on the Text 3D and choosing Paste Settings.

### **Text Tab**

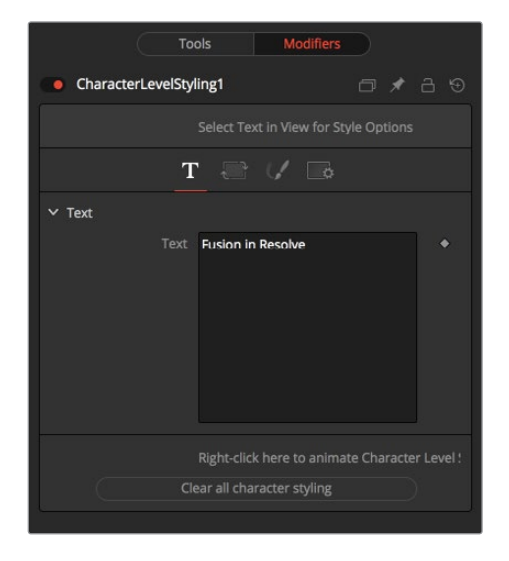

#### **Text Controls, Alignment, Transform and Shading Tab**

For details see the Text+ node documentation.

#### **Clear Character Styling on Selection**

All changes made to the currently selected Characters will be reset.

#### **Clear all Character Styling**

All character attributes will be reset to their original values.

### **Comp Name**

The Comp Name only works on Text+ nodes. It sets the Styled text to become the current Composition Name. This is quite useful to automate burn-ins for daily renderings. See also the TimeCode modifier. It can be applied by right-clicking into the Styled text field of a Text+ node and selecting Comp Name.

#### **Controls**

This Modifier Has No Controls

For further details see the Text+ node documentation.

### **Follower**

The Follower only works on Text and Text3D nodes. This node allows for a plethora of cool motion graphics effects. The basic idea is that you animate the parameters of a single character and the other characters will follow that animation with a delay. It can be applied by rightclicking into the Styled Text field of a Text node and selecting Follower.

# **Timing Tab**

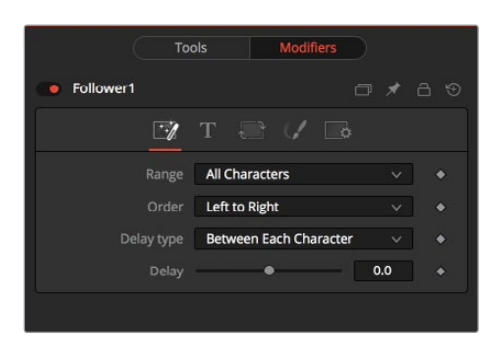

#### **Range**

Allows the user to select if all characters should be influenced or only a selected range. You can drag-select a range of characters directly on the screen.

#### **Order**

Determines in which order the Characters are influenced. Notice that empty spaces are counted as characters as well. Available options are:

- **Left to right:** The animation ripples from left to right through all characters.
- **Right to left:** The animation ripples from right to left through all characters.
- **Inside out:** The animation ripples symmetrically from the center point of the characters toward the margin.
- **Outside in:** The animation ripples symmetrically from the margin toward the center point of the characters.
- **Random but one by one:** The animation is applied to randomly selected characters but only influences one character at a time.
- **Completely random:** The animation is applied to randomly selected characters, influencing multiple characters at a time.
- **Manual curve:** The effected characters can be specified by sliders.

#### **Delay Type**

Determines what sort of delay is applied to the animation. Available options are:

- **Between Each Character:** The more characters there are in your text, the longer the animation will take to the end.
- **Between First and Last Character:** No matter how many characters are in your text, the animation will always be completed in the selected amount of time.

#### **Clear all Character Styling**

All character attributes will be reset to their original values.

#### **Text Controls, Alignement, Transform and Shading Tab**

In these tabs, the actual animation for the characters is done. Observe that simply changing a value in these tabs will have no influence at all. The value needs to be animated for the effect to show.

For a detailed description on the various parameters, see the Text+ node documentation.

# **Text Scramble**

The Text Scramble only works on Text+ nodes. It scrambles the Text around, randomly replacing the characters with others from a user definable set. It can be applied by right-clicking into the Styled text field of a Text+ node and selecting TextScramble.

#### **Randomness**

Defines how many characters are exchanged randomly. A value of 0 will change no characters at all. A value of 1 will change all characters in the text. Animating this thumbwheel to go from 0 to 1 will gradually exchange all characters.

#### **Input Text**

This reflects the original Text in the Text+ Styled Text. Text can be entered either here on in the Text+ node.

#### **Animate On Time**

When set, the characters will get scrambled randomly on every new frame. This switch has no effect when Randomness is set to 0.

#### **Animate On Randomness**

When set, the characters will get scrambled randomly on every new frame, when the Randomness thumbwheel is animated.

This switch has no effect when Randomness is set to 0.

#### **Don't Change Spaces**

When set, the length of the single words will stay the same, though their characters get scrambled around.

#### **Substitute Chars**

Defines which characters are used to scramble the text.

# **Text Timer**

The Text Timer only works on Text+ nodes. It makes the Text+ node either a Countdown, a Timer or a Clock. This is quite useful for on screen real-time displays or to burn in the creation time of a frame into the picture.

It can be applied by right-clicking into the Styled text field of a Text+ node and selecting TextScramble.

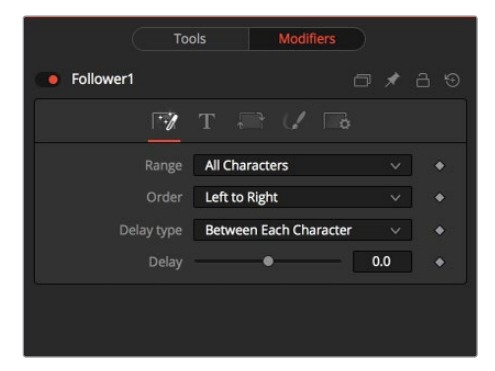

#### **Mode**

Sets the mode the timer is working in. In Clock mode the current system time will be displayed.

#### **Hrs, Mins, Secs (Switches)**

Defines which parts of the clock should be shown on screen.

#### **Hrs, Mins, Secs (Sliders)**

Set the start time for the Countdown and Timer mode.

#### **Start**

Starts the Counter or Timer. Toggles to Stop once the timer is running.

#### **Reset**

Resets the Counter and Timer to the values set by the sliders.

### **Time Code**

The Time Code only works on Text+ nodes. It sets the Styled text to become a counter based on the current frame. This is quite useful to automate burn-ins for daily renderings.

It can be applied by right-clicking into the Styled text field of a Text+ node and selecting Time Code.

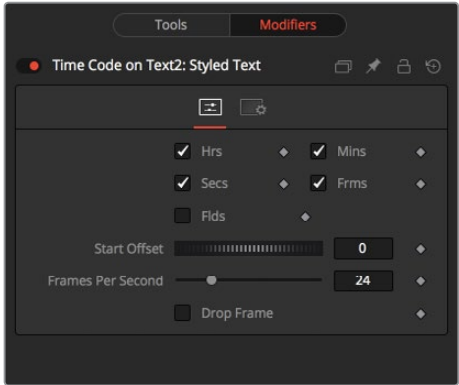

#### **Hrs, Mins, Secs, Frms, Flds**

Activate or de-activate these options to customize the time code display to show hours, minutes, seconds, frames, and fields respectively. Activating Frames only will give you a plain frame counter.

#### **Start Offset**

Introduce a positive or negative offset to Fusion's current time to match up with existing time codes.

#### **Frames per Second**

This should match with your Composition's FPS setting to provide accurate time measurement.

#### **Drop Frame**

Activate this checkbox to match the time code with footage that has drop frames, for example, certain NTSC formats.

# **Chapter 74**

# DeepPixel Nodes

This chapter details DeepPixel nodes found in the Fusion page.

# <span id="page-1453-0"></span>**[Contents](#page-6-0)**

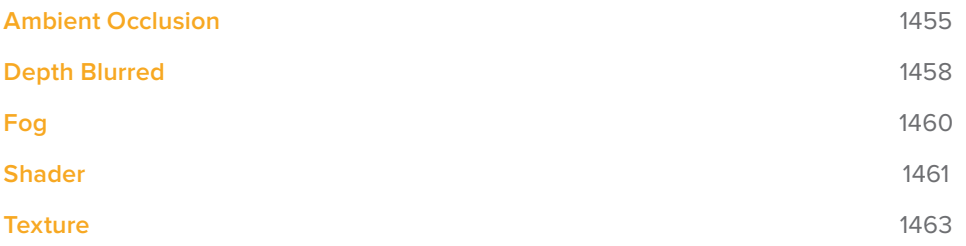

# <span id="page-1454-0"></span>**Ambient Occlusion**

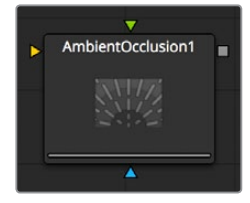

Ambient Occlusion (AO) is the lighting caused when a scene is surrounded by a uniform diffuse spherical light source. Think of the scene as being surrounded by a humongous sphere that uniformly emits light from its surface. AO captures the low frequency lighting. It does not capture sharp shadows or Diffuse or Specular lighting. For this reason, AO is usually combined with Diffuse and Specular lighting to create a full lighting solution.

The Ambient Occlusion node generates global lighting effects in 3D-rendered scenes as a post effect. It approximates expensive raytraced global illumination quickly. Being a post effect, it exposes similar aliasing issues like the Shader, Texture, and VolumeFog nodes. Hence, artifacts may appear in certain situations.

# **Usage**

The AO node rarely works out of the box, but requires some tweaking. The setup process involves adjusting the KernelRadius and NumberOfSamples to get the desired affect.

The KernelRadius depends on the natural 'scale' of the scene. Initially there might appear to be no AO at all. At this point either the KernelRadius is too small or too big and working values have to be found.

### **Inputs**

- **Image (required):** Requires RGBA, Z-Depth and Normals.
- **Scene (required):** The Scene or 3D Camera the image was rendered with.

If any of these are not supplied, the node will fail with a descriptive error.

# **Controls**

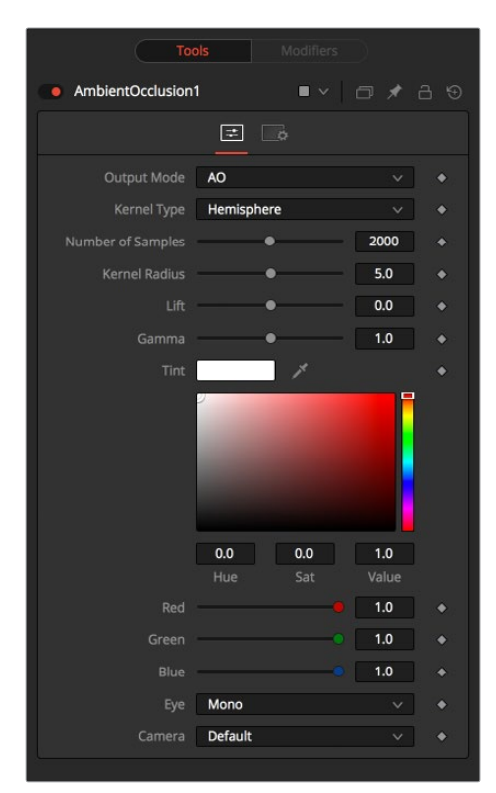

#### **Output Mode**

- **Color:** The incoming image with Ambient Occlusion applied
- **AO:** Outputs the pure Ambient Occlusion as a grayscale image.

White corresponds to regions in the beauty pass that should be bright, while black correspond to regions that should be darker. This allows you to create a lighting equation by combining separate ambient/diffuse/specular passes. Having the AO as a separate buffer allows for creative freedom to combine the passes in various ways.

#### **Kernel Type**

To determine the AO, rays are cast outward from a point on the surface being shaded outwards to a large enclosed sphere.

The number of unoccluded rays, that is those rays that reach the sphere, determines the AO factor.

#### **Hemisphere**

Rays are cast toward a hemisphere oriented to the surfaces normal. This option is more realistic than "Sphere" and should be used unless there is a good reason otherwise.

Flat surfaces will receive 100% ambient intensity, while other parts will be darkened.

#### **Sphere**

Rays are cast toward a sphere centered about the point being shaded. This option is provided to produce a stylistic effect. Flat surfaces will receive 50% ambient intensity, while other parts will be made darker or brighter.

#### **Number of Samples**

Increase the number of samples until artifacts in the AO pass disappear. Higher values can generate better results but also increase render time.

#### **Kernel Radius**

The Kernel Radius controls the size of the filter kernel in 3D space. For each pixel, it controls how far one searches in 3D space for occluders. Most likely, the Filter Kernel is finicky and may need to be adjusted manually for each individual scene.

If made too small, nearby occluders can be missed. If made too large, the quality of the AO will decrease and the number of samples needs to be increased dramatically to get the quality back.

This value is dependent on the scene Z-depth. That means with huge Z values in the scene, the kernel size needs to be large as well. With tiny Z values, a small kernel size like 0.1 should be sufficient.

#### **Lift/Gamma/Tint**

Used to adjust the AO for artistic effects.

#### **Use OpenCL**

Ambient Occlusion is very slow on the CPU but performs much better on the GPU. Activate this switch to utilize the OpenCL power of your graphics card.

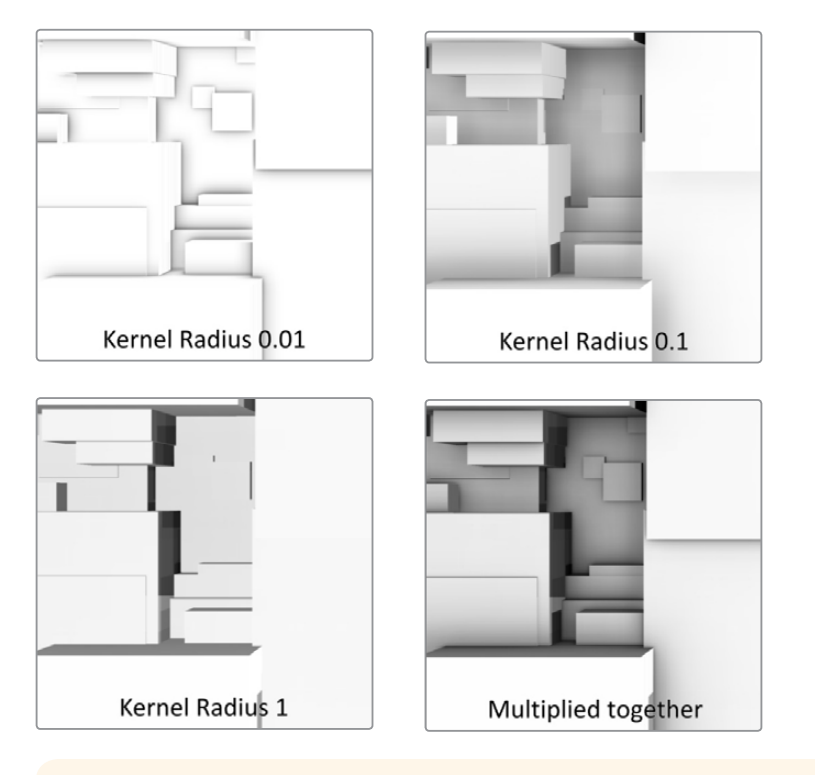

**TIP:** Combining multiple AO passes with different kernel radii can produce better effects.

#### <span id="page-1457-0"></span>**Known Issues**

- **Transparency/Translucency:** AO is designed to work with opaque objects. There will be two kinds of problems: those with transparent receivers and those with transparent occluders. You can work around some of these problems by splitting out the transparent/ translucent objects into separate scenes and only computing AO on the opaque objects.
- **Particles:** Do not use AO on particles, unless the particles are solid opaque geometry. This is just the transparency problem again. Antialiased edges (another form of transparency) will also cause problems with AO. There's not much you can do about this.
- **Supersampling:** See Antialiased edges. In order for this to work, the AO needs to be computed in the big image before it is downsampled to the final image.
- **View Dependence:** AO methods work in view space and the results are view dependent. This is a limitation of the technique itself. This means the amount of darkening can vary depending on the view location when in reality it should be constant. If at a point on an object the AO is 0.5, moving the camera could change it to 0.4.
- **Baking of AO:** The UV renderer can be used to bake AO into the textures on models.

# **Depth Blurred**

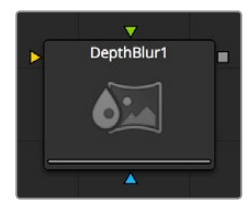

The Depth Blur node is primarily used to create focal length or depth-of-field effects. It blurs 3D rendered images based on included Z-channel values, and can also be used for general per-pixel blurring effects by means of the Blur Channel controls. If the Blur Image input is connected, channels from that image will be used to control the blur.

# **Controls**

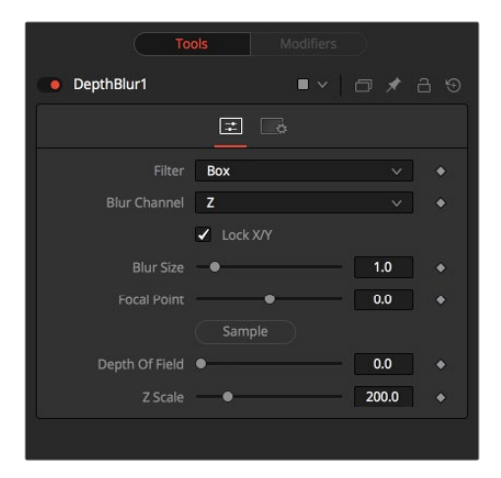

#### **Filter**

These buttons are used to select the filter used for applying the blur.

#### **Box**

This applies a depth-based box blur effect to the image.

#### **Soften**

This applies a depth-based general softening filter effect.

#### **Super Soften**

This applies a depth-based high quality softening filter effect.

#### **Blur Channels**

Select one of these options to determine the channel used to control the level of blur applied to each pixel. The channel from the main image input is used, unless a node is connected to the node's Blur Image input on the node tree.

#### **Lock X/Y**

When toggled on, this control locks the X and Y Blur sliders together for symmetrical blurring.

#### **Blur Size**

This slider is used to set the strength of the horizontal and vertical blurring applied to the image.

#### **Focal Point**

This control is only visible when the Blur channel is set to use the Z-buffer.

Use this control to select the distance of the simulated point of focus. Lowering the value causes the Focal Point to be closer to the camera, raising the value causes the Focal Point to be farther away.

Drag the Pick button (the pointer changes to a dropper) over the displayed image and select a Z-buffer value. If the image does not contain a valid Z-buffer, no change will occur in the value.

#### **Depth of Field**

This control is used to determine the depth of the area in focus. The focal point is positioned in the middle of the region and all pixels with a Z-value within the region stay in focus. For example, if the focal point was selected from the image and set to a value of 300, and the depth of field is set to 200, any pixel with a Z-value between 200 and 400 would remain in focus.

#### **Z Scale**

Scales the Z-buffer value by the selected amount. Raising the value causes the distances in the Z-channel to expand. Lowering the value causes it to contract. This is useful for exaggerating the depth effect. It can also be used to soften the boundaries of the blur. Some images with small depth values may require the Z-scale to be set quite low, below 1.0.

# <span id="page-1459-0"></span>**Fog**

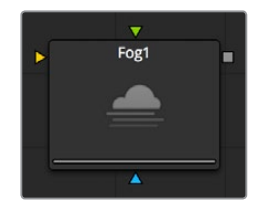

The Fog node is used to create simulated fog effects on 3D rendered images that contain a valid Z-buffer channel. The fog can be placed in front of or behind various elements of a rendered image based on the selected Z-channel planes.

The second image input on the Fog node can be used to provide an image that is used as the source of the fog. If no image is provided, the fog consists of a single color. Generally, a noise map of some sort is provided here.

# **Controls**

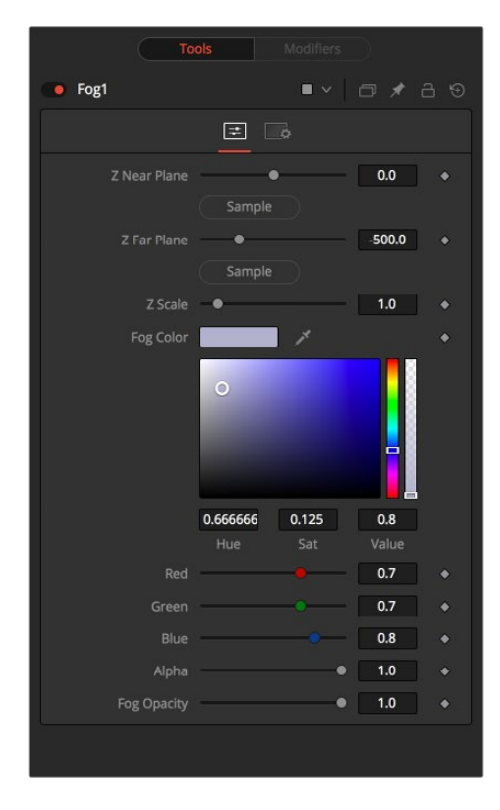

#### **Z-Buffer Near Plane and Far Plane**

These controls are used to select the extents of the fog within the scene. To pick a value, drag the Pick button to an area on the image being viewed where the plane is to be located.

The Near Plane is used to select the depth where the fog thins out to nothing. The Far Plane is used to select the depth at which the fog becomes opaque.

#### **Z Depth Scale**

This option scales the Z-buffer values by the selected amount. Raising the value causes the distances in the Z-channel to expand, whereas lowering the value causes it to contract. This is useful for exaggerating the fog effect.

#### <span id="page-1460-0"></span>**Fog Color**

This option displays and controls the current fog color. Alpha adjusts the fog's transparency value.

#### **Fog Opacity**

Use this control to adjust the opacity of the fog.

# **Shader**

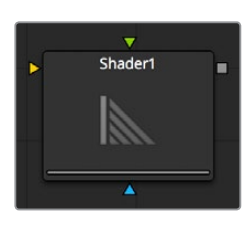

The Shader node can control the lighting, reflection mapping and 3D shading of elements in a rendered image. The reflection map image (connected to the green input) can be projected onto all elements in the scene or to elements selected by the Object and Material ID channels in the common controls. Effect masking can also be used to limit the effect of this node.

The Shader node relies on the presence of the X, Y, and Z normal map channels in 3D rendered images. If these channels are not present, this node has no effect.

# **Light Tab**

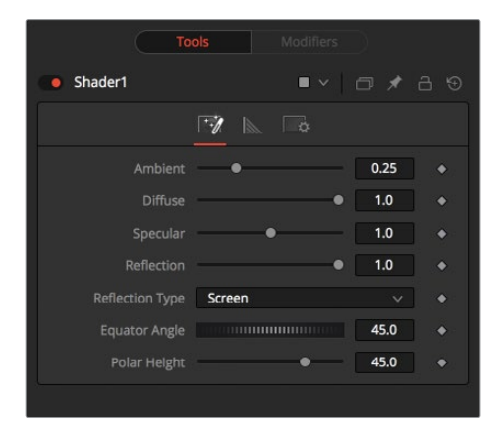

#### **Ambient**

Ambient controls the amount of Ambient color present in the scene or for the selected object. This is a base level of light, added to all pixels, even in completely shadowed areas.

#### **Diffuse**

This option controls the amount of Diffuse color present in the scene or for the selected object. This is the normal color of the object, reflected equally in all directions.

#### **Specular**

This option controls the amount of Specular color present in the scene or for the selected object. This is the color of the glossy highlights reflected toward the eye from a light source.

#### **Reflection**

This option controls the amount of Reflection contribution in the scene or for the selected object. High levels make objects appear mirrored, low levels overlay subtle reflections giving a polished effect. It has no effect if no reflection map is connected.

#### **Reflection Type**

Select from these three buttons to determine the type of reflection mapping used to project the image in the second input.

#### **Screen**

Screen causes the reflection map to appear as if it were projected on to a screen behind the point of view.

#### **Spherical**

Spherical causes the reflection map to appear as if it were projected on to a huge sphere around the whole scene.

#### **Refraction**

Refraction causes the reflection map to appear as if it were refracting or distorting according to the geometry in the scene.

#### **Equator Angle**

Equator Angle controls the left to right angle of the light generated and mapped by the Shader node for the scene or the selected object.

#### **Polar Height**

Polar Height controls the top to bottom angle of the light generated and mapped by the Shader node for the scene or the selected object.

### **Shader Tab**

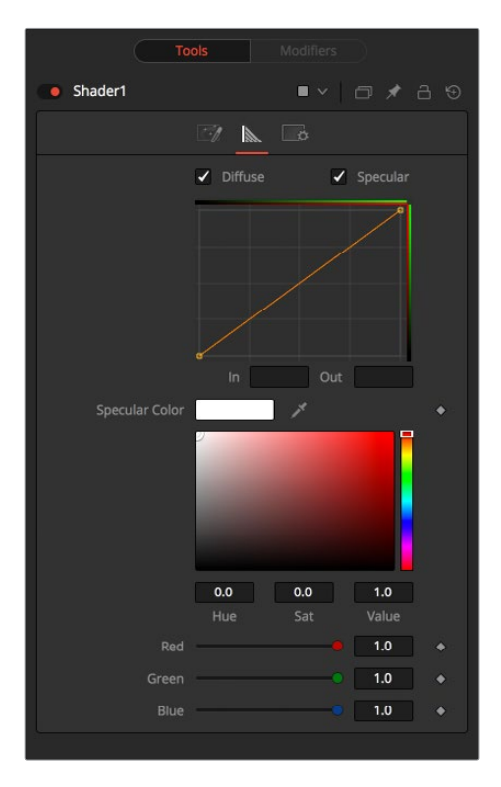

#### <span id="page-1462-0"></span>**Edit Diffuse and Specular**

Toggle these controls on to enable editing of the Shader curves for the individual channels in the Shader spline window.

#### **In and Out**

These options are used to display and edit point values on the spline.

#### **Specular Color**

Use the Diffuse curve to manipulate the diffuse shading and the Specular curve to affect the specular shading. Drag a box over a number of points to group select them. Right-clicking displays a menu with options for adjusting the spline curves.

# **Texture**

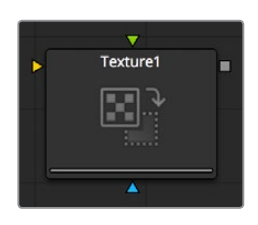

The Texture node can control the texture mapping of elements in a rendered image. The texture-map image (connected to the green input) can be wrapped around objects to replace the current texture. The Texture node relies on the presence of U and V Map channels in 3D rendered images. If these channels are not present, this node has no effect.

**NOTE:** Background pixels may have U and V values of 0.0, which will set those pixels to the color of the texture's corner pixel. To restrict texturing to specific objects, use an effect mask based on the alpha of the object, or its Object or Material ID channel.

### **Texture Tab**

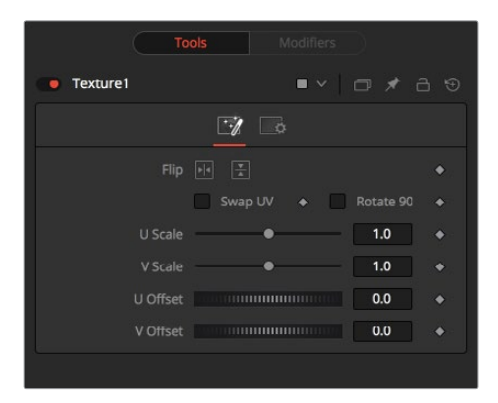

#### **Swap UV**

When this checkbox is selected the U and V channels of the source image are swapped.

#### **Flip Horizontal and Vertical**

The texture-map image is flipped horizontally and/or vertically when this control is toggled on.

#### **Rotate 90**

The texture-map image is rotated 90 degrees when this checkbox is enabled.

#### **U and V Scale**

These controls change the scaling of the U and V coordinates used to map the texture. Changing these values effectively enlarges and shrinks the texture map as it is applied.

#### **U and V Offset**

Adjust these controls to offset the U and V coordinates. Changing the values causes the texture to appear to move along the geometry of the object.

# **Chapter 75**

# Effect Nodes

This chapter details the Effect nodes in the Fusion page.

# <span id="page-1465-0"></span>**[Contents](#page-6-0)**

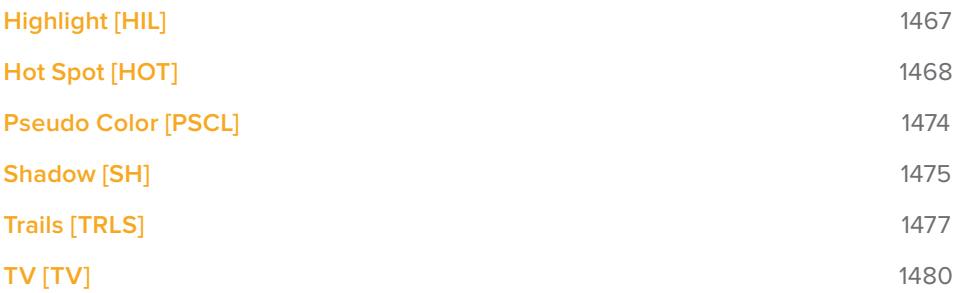

# <span id="page-1466-0"></span>**Highlight [HIL]**

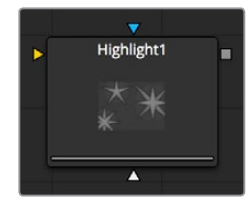

The Highlight filter creates star-shaped highlights in bright regions of the image, similar to a lens star filter effect.

# **Settings Tab**

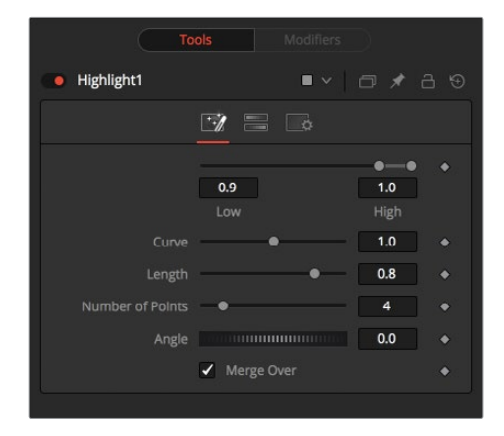

#### **Low and High**

This range control designates the range of Luminance values in the image that will generate highlights. Values less than the Low value will not receive highlights. Values above the High value will receive the full highlight effect.

#### **Curve**

The Curve value changes the drop off over the length of the highlight. Higher values will cause the brightness of the flares to drop off closer to the center of the highlight, whereas lower values will drop off farther from the center.

#### **Length**

This designates the Length of the flares from the highlight.

#### **Number of Points**

This determines the Number of flares emanating from the highlight.

#### **Angle**

Use this control to rotate the highlights.

#### **Merge Over**

When this checkbox is on, it will overlay the effect on the original image. With the checkbox off, the output will be the highlights only. This is useful for downstream color correction of the highlights.

# <span id="page-1467-0"></span>**Color Scale Tab**

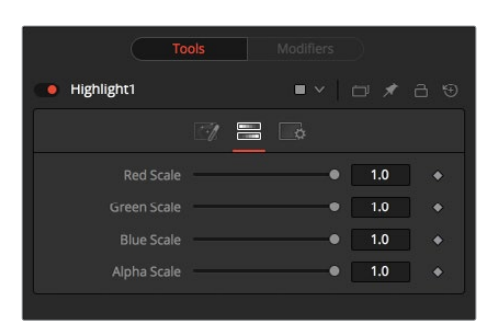

#### **Red, Green and Blue Scale**

Moving the sliders of one or all of these channels down will change the falloff color of the highlight.

#### **Alpha Scale**

Moving the Alpha slider down will make highlight falloff more transparent.

#### **Highlight Masks**

The Highlight node offers an additional mask input called the Highlight Mask. This is a pre-mask that determines what pixels can be affected by the highlight before the highlight is applied. Unlike regular masks, it will not crop off highlights from source pixels when the highlight extends past the masks edges.

# **Hot Spot [HOT]**

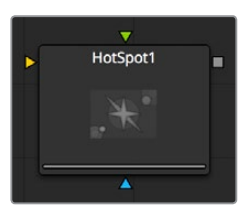

The Hot Spot node is used to create lens flare, spotlight and burn/dodge effects of various types.

In the real world, lens flares occur when extremely bright light sources present in the scene by the reflections are reflected off elements inside the lens of the camera. One might see lens flares in a shot when viewing a strong light source through a camera lens, like the sun or a bright star.

# **Hot Spot Tab**

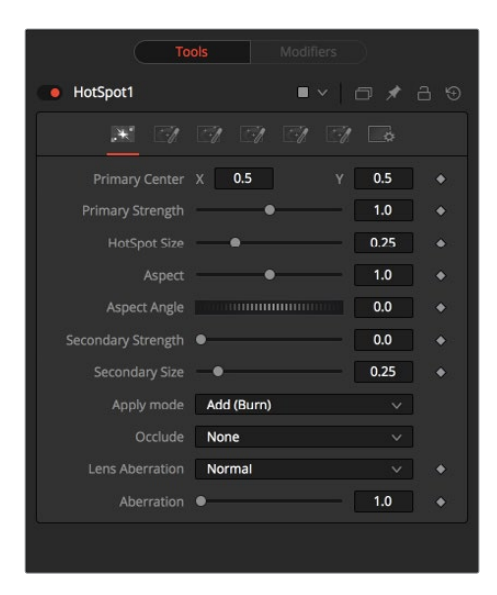

#### **Primary Center X and Y**

This is the position of the Primary Hot Spot within the scene. Secondary lens elements and reflections are positioned relative to the position of the primary.

#### **Primary Strength**

This control determines the brightness of the primary hotspot.

#### **Hotspot Size**

This control determines the diameter of the primary hotspot. A value of 1.0 represents a circle the full width of the image.

#### **Aspect**

This controls the Aspect of the spot. A value of 1.0 produces a perfectly circular hotspot. Values above 1.0 will elongate the circle horizontally and values below 1.0 will elongate the circle vertically.

#### **Aspect Angle**

This control can be used to rotate the primary hotspot.

#### **Secondary Strength**

This control determines the strength, which is to say the brightness, of the secondary hotspot. The secondary hotspot is a reflection of the primary hotspot. It will always be positioned on the opposite side of the image from the primary hotspot.

#### **Secondary Size**

This determines the size of the secondary hotspot.

#### **Apply Mode**

This control determines how the hotspot affects the underlying image.

#### **Add (Burn)**

This causes the spots created to brighten the image.

#### **Subtract (Dodge)**

This causes the spots created to dim the image.

#### **Multiply (Spotlight)**

This causes the spots created to isolate a portion of the image with light and to darken the remainder of the image.

#### **Occlude**

Use this button array to select which channel of the image connected to the Hotspot node's Occlusion input is used to provide the occlusion matte.

Occlusion happens when the source of the hotspot is blocked by something between it and the camera. When the source of a hotspot is occluded, the hotspot simply winks out.

Occlusion can be controlled from Alpha or R, G, or B channels of any image connected to the Occlusion input on the node's tile. The white pixels in the image will occlude the hotspot. Gray pixels will partially suppress the hotspot.

#### **Lens Aberration**

Aberration changes the shape and behavior of the primary and secondary hotspots.

#### **In and Out Modes**

Elongates the shape of the hotspot into a flare. The hotspot stretches toward the center of the image when in In mode, stretching toward the corners when in Out mode.

#### **Flare In and Flare Out Modes**

This option is a lens distortion effect that is controlled by the movement of the lens effect. Flare In will cause the effect to become more severe the closer the hotspot gets to the center. Flare Out causes the effect to increase, as the hotspot gets closer to the edges of the image.

#### **Lens**

This mode emulates a round, ringed lens effect.

#### **Aberration**

The Aberration slider controls the overall strength of the lens aberration effect.

# **Color Tab**

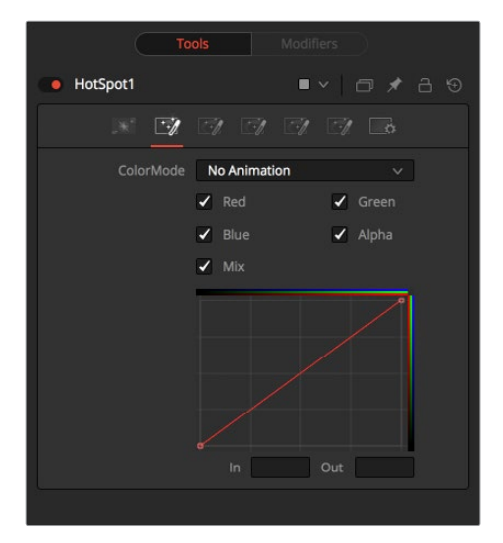

#### **Color Channel and Mix**

When selected, these checkbox controls enable the editing of the chosen splines in the LUT below.

#### **Red, Green, Blue and Alpha Splines**

The Red, Green, Blue, and Alpha splines are used to adjust the color of the spotlight along the radius of the hotspot.

The vertical axis represents the intensity or strength of the color channel, from a value of 0 at the bottom to 1 at the top. The horizontal axis represents the position along the radius of the hotspot, from the outside edge on the left to the inside on the right.

So the default curve of the node indicates that the red, green, blue, and alpha channels all have a linear falloff from the outside edge of the curve to the inside edge.

#### **Mix Spline**

The Mix spline is used to determine the influence of the controls that the Radial tab will have along the radius of the hotspot. The horizontal axis represents the position along the circle's circumference, with 0 being 0 degrees and 1.0 being 360 degrees. The vertical axis represents the amount of the radial hotspot to blend with the color hotspot. A value of 0 is all radial hotspot, while a value of 1.0 is all color hotspot.

**NOTE:** Right-clicking in the LUT will display a contextual menu with options related to modifying spline curves.

A complete description of LUT editor controls and options can be found in Chapter 82, "LUT Nodes."

### **Radial Tab**

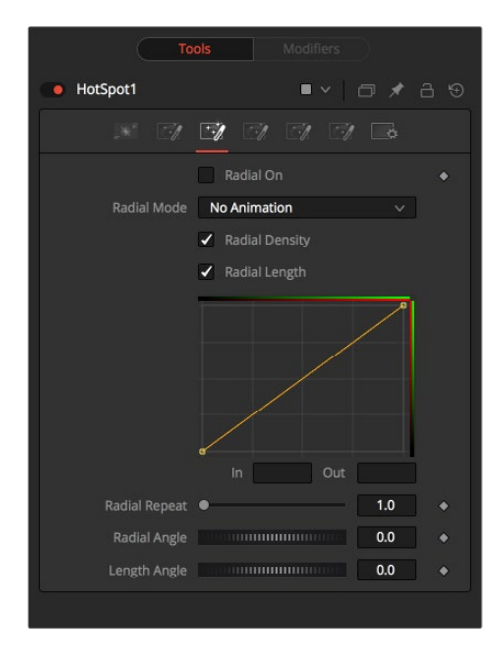

#### **Radial On**

When selected, this control enables the Radial splines. Otherwise, the radial matte created by the splines is not applied to the hotspot, and the Mix spline in the color controls will have no effect on the hotspot.

#### **Radial Length and Radial Density Splines**

The key to these splines is realizing that the LUT Editor's horizontal axis represents a position around the circumference of the hotspot. A value of 0.0 is 0 degrees and 1.0 is 360 degrees. With that in mind, the length determines the radius of the light making up the hotspot along the circumference, and the density represents how bright the light is along the circumference.

#### **Radial Repeat**

This control will repeat the effect of the radial splines by X number of times. For example, a repeat of 2.0 causes the spline to take effect between 0 and 180 degrees instead of 0 and 360, repeating the spline again between 180 and 360.

#### **Length Angle**

This control will rotate the effect of the Radial Length spline around the circumference of the hotspot.

#### **Density Angle**

This control will rotate the effect of the Radial Density spline around the circumference of the hotspot.

**NOTE:** Right-clicking in the spline area will display a contextual menu containing options related to modifying spline curves.

A complete description of LUT Editor controls and options can be found in Chapter 82, "LUT Nodes."

### **L1, L2 and L3 Tab**

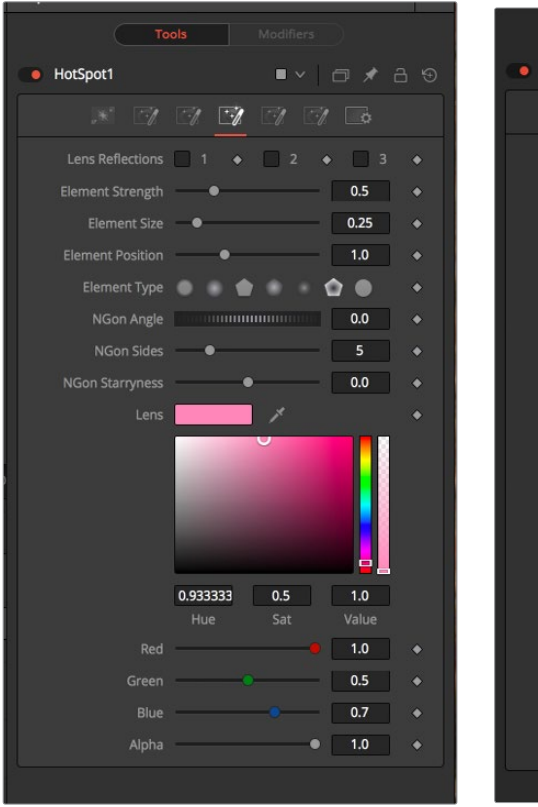

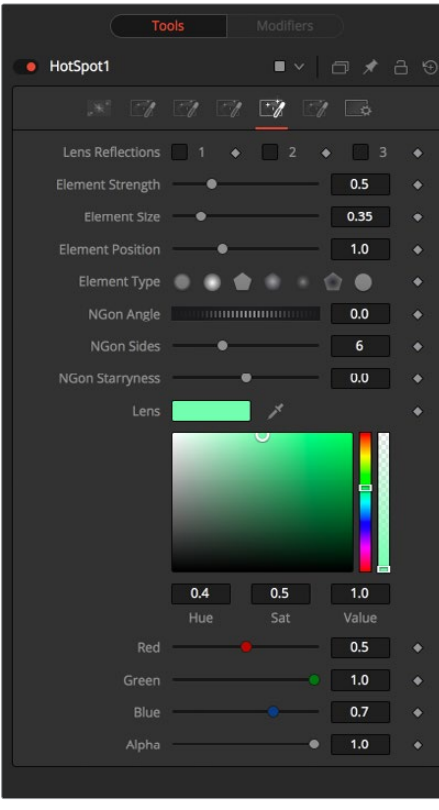

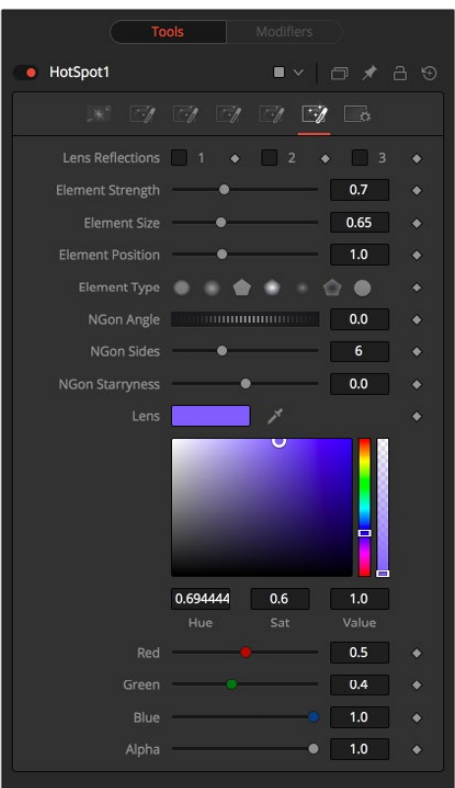

L3Tab

#### **Lens Reflect 1-3**

When selected, the reflection caused by the element is enabled.

#### **Element Strength**

This determines the brightness of element reflections.

#### **Element Size**

This determines the size of element reflections.

#### **Element Position**

This determines the distance of element reflections from the axis. The axis is calculated as a line between the hotspot position and the center of the image.

#### **Element Type**

Use this array of buttons to choose the shape and density of the element reflections. The presets available are described below.

#### **Circular**

This creates slightly soft-edged circular shaped reflections.

#### **Soft Circular**

This creates very soft-edged circular shaped reflections.

#### **Circle**

This creates a hard-edged circle shape.

#### **NGon Solid**

This creates a filled polygon with a variable number of sides.

#### <span id="page-1473-0"></span>**NGon Star**

This creates a very soft-edged star shape with a variable number of sides.

#### **NGon Shaded Out**

This creates soft-edged circular shapes.

#### **NGon Shaded In**

This creates a polygon with a variable number of sides, which has a very soft reversed (dark center, bright radius) circle.

#### **NGon Angle**

This control is used to determine the angle of the NGon shapes.

#### **NGon Sides**

This control is used to determine the amount of sides used when the Element Type is set to Ngon Star, Ngon Shaded Out, and Ngon Shaded In.

#### **NGon Starriness**

This control is used to bend polygons into star shapes. The higher the value the more star-like the shape.

#### **Lens Color Controls**

These controls determine the color of the lens that affects the colors of the reflections. To choose a lens color, pick one from a displayed image, or enter RGBA values using the sliders or input boxes.

# **Pseudo Color [PSCL]**

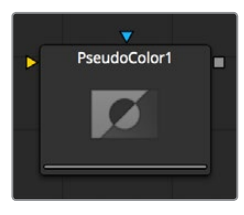

The Pseudo Color node provides the ability to produce variations of color based on waveforms generated by the node's controls. Static or animated variances of the original image can be produced. The node's controls are separated into four identical tabs, one for each of the color channels.

### **R/G/B/A Tabs**

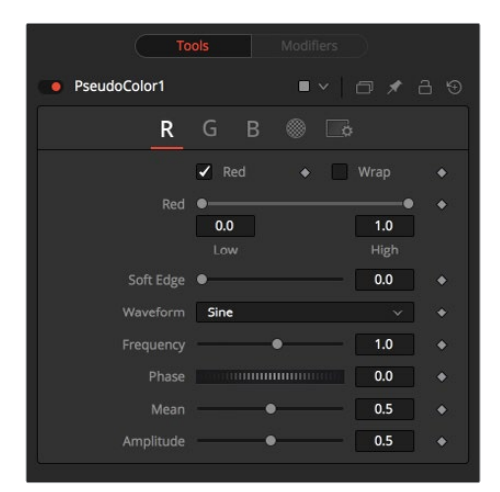

#### <span id="page-1474-0"></span>**Color Check Box**

When selected, the Pseudo Color node will affect this color channel.

#### **Wrap**

When selected, waveform values that exceed allowable parameter values will be wrapped to the opposite extreme.

#### **High and Low**

High and Low determine the range to be affected by the node in a specific color channel.

#### **Soft Edge**

This slider determines the soft edge of color transition.

#### **Waveform**

This selects the type of Waveform to be created by the generator. Four waveforms are available: Sine, Triangle, Sawtooth and Square.

#### **Frequency**

This controls the Frequency of the waveform selected. Higher values will increase the number of occurrences of the variances.

#### **Phase**

This modifies the Phase of the waveform. Animating this control will produce color cycling effects.

#### **Mean**

This determines the level or Mean value of the waveform selected. Higher values will increase the overall brightness of the channel until the allowed maximum is reached.

#### **Amplitude**

Amplitude increases or decreases the overall power of the waveform.

# **Shadow [SH]**

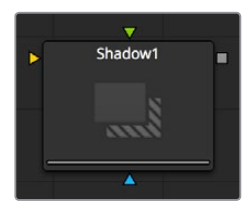

Shadow is a versatile node used in the creation of shadows that are based on the alpha channel information from an image. It is also possible to use an additional image to control the shadow's apparent depth.

The Shadow node is designed to cast simple 2D shadows. Use a Spotlight node and an Image Plane node for full 3D shadow casting.

# **Controls**

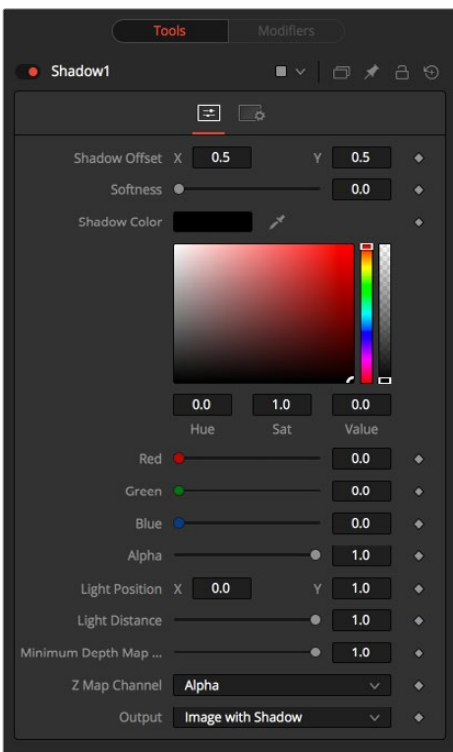

#### **Shadow Offset**

This control sets the apparent distance of the shadowed object from the background. Adjusting the position of the Shadow Offset crosshair in the views is the quickest way to create simple drop shadows.

#### **Softness**

Softness controls how blurry the shadow's edges appear. The further the background is from the object, the fuzzier it becomes.

#### **Shadow Color**

Use this control to select the color of the shadow. The most realistic shadows are usually the ones that are not totally black and razor sharp.

#### **Light Position**

This control sets the position of the light relative to the shadow-casting object. The Light Position is only taken into consideration when the Light Distance slider is NOT set to infinity (1.0).

#### **Light Distance**

This slider will vary the apparent distance of the light between infinity (1.0) and being at zero distance from the shadow-casting object. The advantage of setting the Light Distance is that the resulting shadow is more realistic-looking with the further parts of the shadow being longer than those that are closer.

#### **Minimum Depth Map Light Distance**

This control is active when an image is connected to the shadow's Depth Map input. The slider is used to control the amount that the depth map contributes to the Light Distance. Dark areas of a depth map make the shadow deeper. White areas bring it closer to the camera.
## **Z Map Channel**

This menu is used to select which color channel of the image connected to the node's Z Map input will be used to create the shadows depth map. Selections exist for the RGB and A, Luminance, and Z-buffer channels.

## **Output**

The Output image can either contain the image with shadow applied or the shadow only.

Changing the setting in the output drop-down list controls which mode will be used. This method is useful when color correction, perspective, or other effects need to be applied to the resulting shadow before it is merged back with the object.

For example, Shadow Alpha controls the shadow's degree of transparency.

# **Trails [TRLS]**

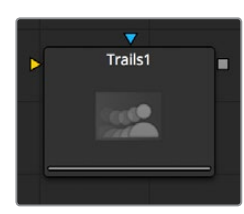

The Trails node is used to create a ghost-like after-trail of the image. This creates an interesting effect when applied to moving images with an alpha channel. Unlike a directional blur, only the preceding motion of an image is displayed as part of the effect.

## **Controls**

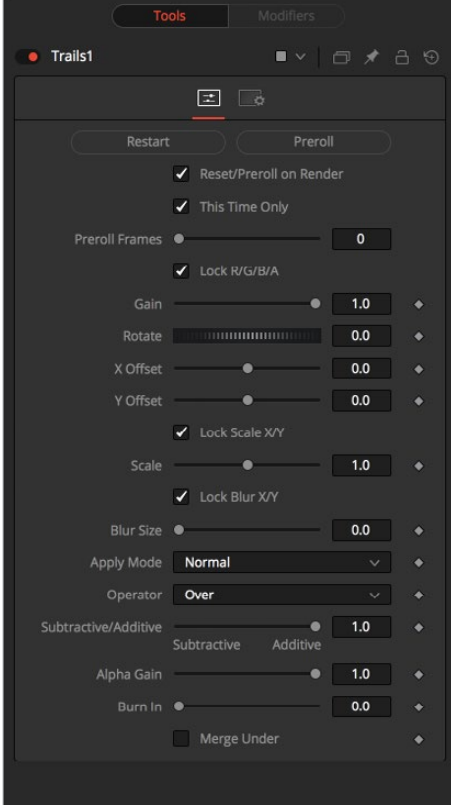

## **Restart**

This control clears the image buffer and displays a clean frame, without any of the ghosting effect.

## **Preroll**

This will make the Trails node pre-render the effect by the number of frames on the slider. This will make the Trails node pre-render the effect by the number of frames on the slider.

Reset/Pre-Roll on Render

When this checkbox is enabled, the Trails node will reset itself when a preview or final render is initiated. It will Pre-roll the designated number of frames.

## **This Time Only**

Selecting this checkbox will make the pre-roll use this current frame only and not the previous frames.

## **Number of Pre-roll Frames**

This determines the number of frames to pre-roll.

## **Lock RGBA**

When selected, this checkbox allow the Gain of the color channels to be controlled independently. This allows for tinting of the Trails effect.

## **Lock Scale X/Y**

When selected, this checkbox allows the X- and Y-axis scaling of the image buffer to be manipulated separately for each axis.

## **Lock Blur X/Y**

When selected, this checkbox allows the blurring of the image buffer to be controlled separately for each axis.

## **Gain**

The Gain control affects the overall intensity and brightness of the image in the buffer. Lower values in this parameter will create a much shorter, fainter trail, whereas higher values will create a longer, more solid trail.

#### **Rotate**

The Rotate control rotates the image in the buffer before the current frame is merged into the effect.

## **Offset X/Y**

These controls offset the image in the buffer before the current frame is merged into the effect. Control is given over each axis independently.

## **Scale**

The Scale control resizes the image in the buffer before the current frame is merged into the effect.

#### **Blur Size**

The Blur Size control applies a blur to the image in the buffer before the current frame is merged into the effect.

## **Apply Mode**

This menu is used to determine the method used by the Trails node when merging one sample over another. The methods in this menu are documented more completely in the Merge node's documentation in Chapter 72, "Composite Nodes."

## **Operator Mode**

This menu is used to select to determine how the foreground and background are combined to produce a result. The menu will only be visible when the node's Apply mode is set to Normal.

For an excellent description of the math underlying the operation modes, read Compositing Digital Images, Porter, T., and T. Duff, SIGGRAPH 84 proceedings, pages 253-259. Essentially, the math is as described below. Note that some modes not listed in the Operator dropdown (Under, In, Held In, Below) are easily obtained by swapping the foreground and background inputs (with Command-T or Ctrl-T and choosing a corresponding mode.

The formula used to combine pixels in the merge is always fg  $* \times +$  bg  $* \times$ . The different operations determine exactly what x and y are, as shown in the description for each mode.

## **Over**

The Over mode adds the foreground layer to the background layer by replacing the pixels in the background with the pixels from the Z wherever the foreground's alpha channel is greater than 1.

 $x = 1$ ,  $y = 1$ -[foreground alpha]

## **In**

The In mode multiplies the alpha channel of the background input against the pixels in the foreground. The color channels of the foreground input are ignored. Only pixels from the foreground are seen in the final output. This essentially clips the foreground using the mask from the background.

 $x =$  [background alpha],  $y = 0$ 

## **Held Out**

Held Out is essentially the opposite of the In operation. The pixels in the foreground image are multiplied against the inverted alpha channel of the background image. Accomplish exactly the same result using the In operation and a Matte Control node to invert the matte channel of the background image.

```
x = 1-[background alpha], y = 0
```
## **ATop**

ATop places the foreground over the background only where the background has a matte.

 $x =$  [background alpha],  $y = 1$ -[foreground alpha]

## **XOr**

XOr combines the foreground with the background wherever either the foreground or the background have a matte, but never where both have a matte.

 $x = 1$ -[background alpha],  $y = 1$ -[foreground alpha]

## **Subtractive/Additive, Alpha Gain, Burn In**

For details on these controls and their effect, consult the documentation for the Merge node in Chapter 72, "Composite Nodes."

## **Merge Under**

This merges the current image under the generated trail, rather than the usual, over top operation.

# **TV [TV]**

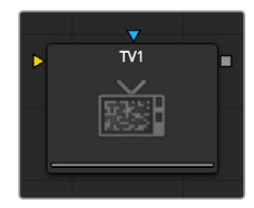

The TV node is a simple node designed to mimic some of the typical flaws seen in analog television broadcasts and screens.

## **Controls**

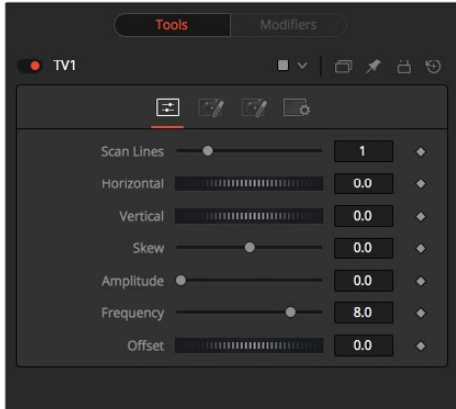

## **Scan Lines**

This slider is used to emulate the interlaced look by dropping lines out of the image. Setting it to black, with a transparent alpha, drops a line. A value of 1 (default) will drop every second line. A value of 2 shows one line, then drops the second and third and repeats. A value of zero turns off the effect.

## **Horizontal**

Use this slider to apply a simple Horizontal offset to the image.

## **Vertical**

Use this slider to apply a simple Vertical offset to the image.

## **Skew**

This slider is used to apply a diagonal offset to the image. Positive values skew the image to the top left. Negative values skew the image to the top right. Pixels pushed off frame wrap around and reappear on the other side of the image.

## **Amplitude**

The Amplitude slider can be used to introduce smooth sine wave-type deformation to the edges of the image. Higher values will increase the intensity of the deformation. Use frequency to determine how often the distortion is repeated.

## **Frequency**

The Frequency slider sets the frequency of the sine wave used to produce distortion along the edges of the image when the amplitude control is greater than 1.

## **Offset**

Use Offset to adjust the position of the sine wave, causing the deformation applied to the image via the Amplitude and Frequency controls to see across the image.

## **Noise Tab**

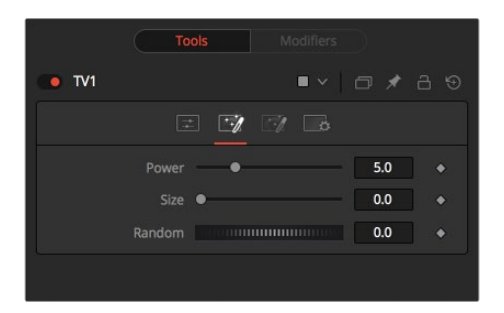

## **Power**

Increase the value of this slider above 0 to introduce noise into the image. The higher the value, the stronger the noise.

## **Size**

Use this slider to scale the noise map larger.

#### **Random**

If this thumbwheel control is set to 0, the noise map will be static. Change the value over time to cause the static to change from frame to frame.

## **Roll Bar Tab**

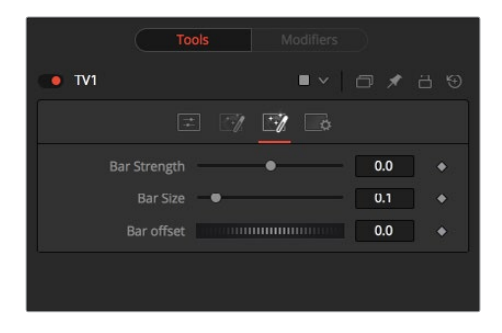

## **Bar Strength**

At the default value of 0 no bar is drawn. The higher the value, the darker the area covered by the bar will become.

## **Bar Size**

Increase the value of this slider to make the bar taller.

## **Bar Offset**

Animate this control to scroll the bar across the screen.

# **Chapter 76**

# Film Nodes

This chapter details the Film nodes available in the Fusion page.

# <span id="page-1482-0"></span>**[Contents](#page-6-0)**

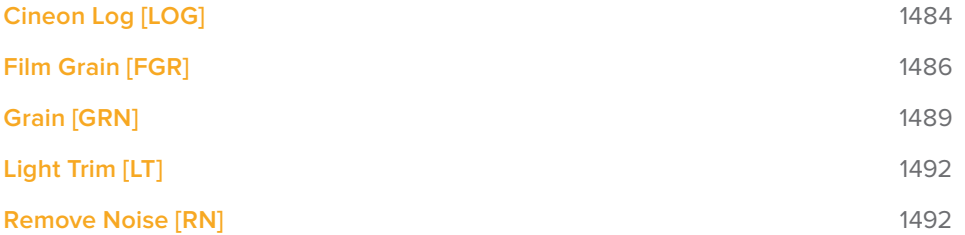

# <span id="page-1483-0"></span>**Cineon Log [LOG]**

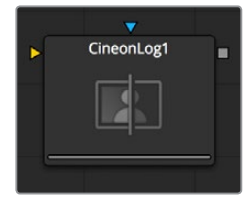

The Cineon Log node is used to convert image data from logarithmic to linear. Use this node if the log-lin conversion was bypassed in a Cineon Loader to return processing to Linear.

## **Controls**

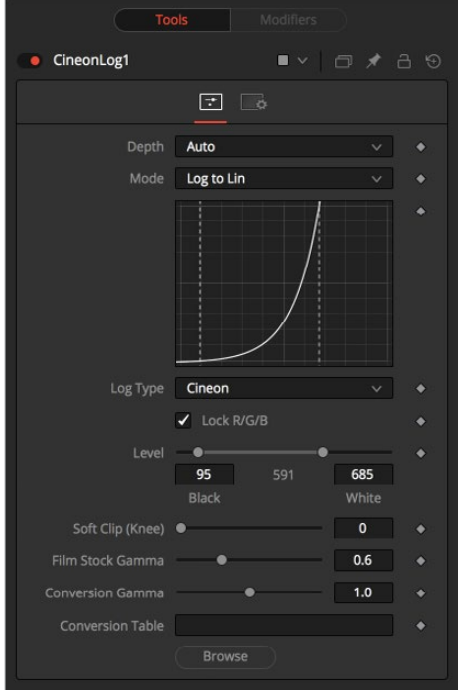

## **Mode**

These buttons offer two options, one for converting log images to linear and one for converting linear images to logarithmic.

## **Lock RGB**

When selected, the settings in this tab will affect all of the color channels equally.

De-select this control to convert the red, green and blue channels of the image using separate settings for each channel.

## **Black Level and White Level**

Use this control to set the black point and white point in the log image before converting. Pixels with values in log space below the Black Level will become out of range values below 0.0. Pixels with values above the White Level will become out of range values above 1.0 after conversion.

When processing in floating point color space, the out of range values stored in the Cineon format are preserved through the conversion. In 16-bit or 8-bit mode, the out of range values are clipped.

## **Soft Clip (Knee)**

The Soft Clip control is used to draw values that are out of range back into the image. This is done by smoothing the conversion curve at the top and bottom of the curve, allowing more values to be represented.

Applying a soft clip of any value other than 1 will immediately cause the node to process at 16-bit integer, eliminating all out of range values that do not fit within the soft clip.

Film Stock Gamma, Conversion Gamma and Conversion Table

These controls are used to set the response curves of the logarithmic data during conversion. In addition to the settings above, a custom ASCII file Look Up Table can be created with specific conversion values. The ASCII LUT file can be loaded using the File Folder Icon button.

## **Black Rolloff**

Since a mathematical log() operation on a value of zero or lower will result in invalid values, Fusion will clip values below 1e-38 (0 followed by 38 zeros) to 0 to ensure correct results. This is almost never an issue, since values that small have no visual impact on an image. To see such tiny values you would have to add three Brightness Contrast nodes, each with a gain set to 1,000,000. Even then the values would hover very close to zero.

We have seen processes where instead of cropping these very small values, they are instead scaled. So values between 0.0 and 1e-16 are scaled be between 1e-18 and 1e-16. The idea is to crush the majority of the visual range in a float image into values very near to zero, then expand them again, forcing a gentle ramp to produce a small ramp in the extreme black values. Should you find yourself facing a color pipeline using the process, here is how you can mimic it with the help of a Custom node.

The process involves converting the log image to linear with a very small gamma and a wider than normal black level to white level (e.g., conversion gamma of 0.6, black of 10, white of 1010). This will crush most of the images range into very very small values. This is followed by a Custom node (described below), then by a linear to log conversion that reverses the process, but uses a slightly higher black level. The difference between the black levels defines the falloff range.

Since this will lift the blacks, the image is usually then converted back to linear one more time, using more traditional values (i.e., 95-685) to reset the black point.

The Custom node should use the following equation in the red, green, and blue expressions:

if 
$$
(c1 < 1e-16, 1e-18 + (c1/1e-16)*(1e-16 - 1e-18), c1)
$$

#### **Falloff Comparison**

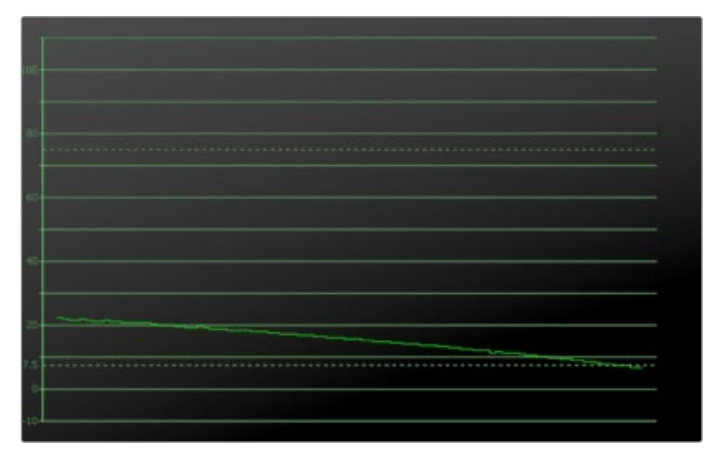

The falloff from the native Fusion process

<span id="page-1485-0"></span>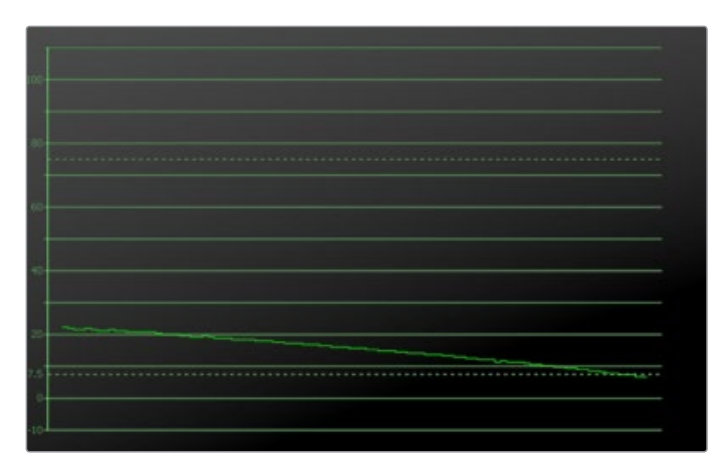

The falloff from the ramped clipping process

# **Film Grain [FGR]**

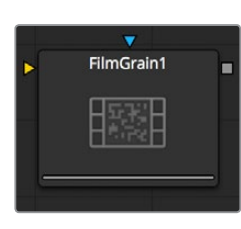

The Film Grain node takes a new approach to grain, which should be more closely aligned with the grain profiles of modern film stocks. This provides you with more control over the final appearance of the grain.

**NOTE:** The Film Grain node does not replace the original Grain node, which is still provided to allow older compositions to load and render, but in almost every case, use of the new Film Grain node is now encouraged.

## **Controls**

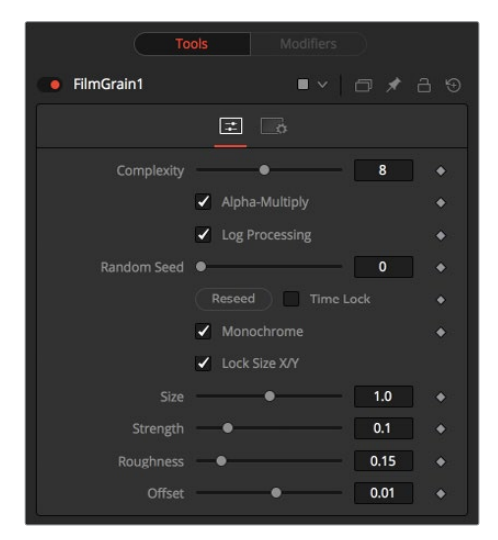

## **Complexity**

The complexity of the Grain indicates the number of 'layers' of grain applied to the image. With a complexity of 1, only one grain layer is calculated and applied to the image. When complexity is set to 4, the node calculates four separate grain layers and applies the mean combined result of each pass to the final image. Higher complexities produce visually more complex results, without the apparent regularity often perceivable in digitally-produced grain.

## **Alpha Multiply**

When the Alpha Multiply checkbox is enabled, the Film Grain node will multiply its results by the source images alpha channel. This is necessary when working with post multiplied images to ensure that the grain does not affect areas of the image where the alpha is 0.0 (transparent).

**NOTE:** Since it is impossible to say what the final value of semi-transparent pixels in the image are until after they are composited with their background, you should avoid applying log-processed grain to the elements until after they have been composited. This will ensure that the strength of the grain is accurate.

## **Log Processing**

When this checkbox is enabled (default), the grain applied to the image will have its intensity applied non-linearly to match the grain profile of most film. Roughly speaking, the intensity of the grain will increase exponentially from black to white. When this checkbox is disabled the grain will be applied uniformly, regardless of the brightness of the affected pixel.

One of the primary features of grain in film is that the appearance of the grain varies radically with the exposure, so that there appears to be very little grain present in the blacks, with the amount and deviation of the grain increasing as the pixels exposure increases. In a film negative the darkest portions of the developed image will appear completely opaque, and this obscures the grain. As the negative becomes progressively clearer, more of the grain becomes evident in the result. Chemical differences in the response to light of the red, green, and blue layers of the film also cause each color component of the film to present a different grain profile, typically with the blue channel presenting the largest amount of grain.

As a result, the most important control in the new Film Grain node is the Log Processing checkbox, which should be enabled when matching film, and disabled when working with images that require a more linear grain response. Having this checkbox enabled will closely mimic the results of preceding the old grain node with a Linear > Log conversion and following with a Log > Linear conversion immediately after.

#### **Seed**

The Seed slider and Randomize button are presented whenever a Fusion node relies on a random result. Two nodes with the same seed values will produce the same random results. Click on the Randomize button to randomly select a new seed value, or adjust the slider to manually select a new seed value.

#### **Monochrome**

When the Monochrome checkbox is enabled (default) the grain will be applied to the red, green, and blue color channels of the image equally. When deselected, individual control over the Size, Strength and Roughness of the grain in each channel becomes possible.

## **Lock Size X/Y**

Deselect the Lock Size X/Y checkbox to control the size of the Grain along the X- and Y-axis individually.

## **Size**

The Grain Size is calculated relative to the size of a pixel, so that changing the resolution of the image does not impact the relative appearance of the grain. The default Grain Size of 1.0 will produce grain kernels that cover roughly 2 pixels.

## **Strength**

Grain is expressed as a variation from the original color of a pixel. The stronger the grain's strength, the wider the possible variation from the original pixel value. For example, given a pixel with an original value of p, and a Grain node with complexity=1 size=1; roughness=0; log processing=off; the grain will produce an output value of p +/- strength. In other words, a pixel with a value of 0.5 with a grain strength of 0.02 could end up with a final value between 0.48 and 0.52.

Once again, that's a slight over simplification, especially when the complexity exceeds 1. Enabling the Log Processing checkbox will also cause that variation to be affected such that there will be less variation in the blacks and more variation in the whites of the image.

**NOTE:** When visualizing the effect of the grain on the image, the more mathematically inclined may find it helps to picture a sine wave, where each lobe of the sine wave covers 1 pixel when the Grain Size is 1.0. The Grain Size controls the frequency of the sine wave, while the Grain Strength controls its amplitude. Again, this is something of an oversimplification.

## **Roughness**

The Roughness slider applies low frequency variation to give the impression of clumping in the grain. Try setting the Roughness to 0, and you will observe that the grain produced has a very even luminance variation across the whole image. Increase the roughness to 1.0 and you will observe the presence of "cellular" differences in the luminance variation.

## **Offset**

The Offset control helps to match the intensity of the grain in the deep blacks by offsetting the values before the intensity (strength) of the grain is calculated. So an offset of 0.1 would cause a pixel with a value of 0.1 to receive grain as if its value was actually 0.2.

## **Processing Examples**

## **Log Processing On**

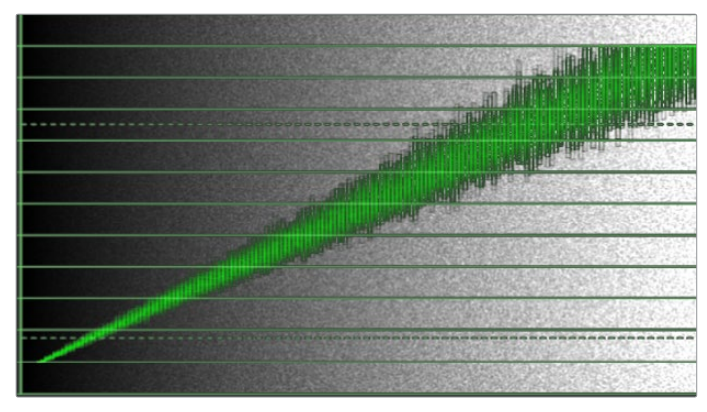

In the default setting, the different amounts of Grain are applied to the blacks and the whites of the image

#### <span id="page-1488-0"></span>**Log Processing Off**

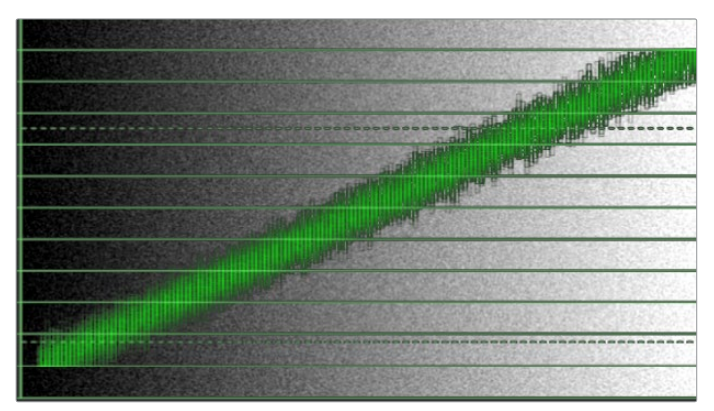

When Log processing is off, the Grain is applied evenly to the entire image, as shown here

# **Grain [GRN]**

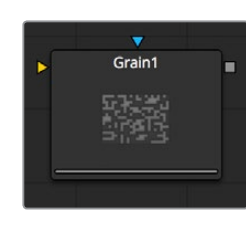

The Grain node offers comprehensive film grain emulation. This is useful for introducing simulated grain into a video or computer-generated image and matching existing grain in a given scene.

## **Grain Tab**

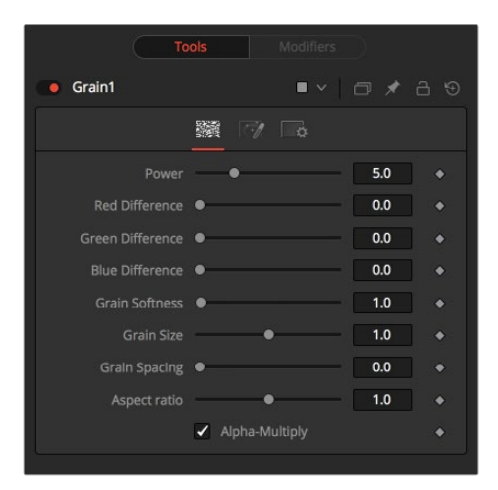

#### **Power**

This slider determines the strength of the grain. A higher value increases visibility, making the grain more prevalent.

## **RGB Difference**

Separate Red, Green and Blue sliders are used to modify the strength of the effect on a per channel basis.

## **Grain Softness**

This slider controls the blurriness or fuzziness of the grain. Smaller values cause the grain to be more sharp or coarse.

## **Grain Size**

This slider determines the size of the grain particles. Higher values increase the grain size.

## **Grain Spacing**

This slider determines the density or amount of grain per area. Higher values cause the grain to appear more spaced out.

## **Aspect Ratio**

This slider adjusts the aspect of the grain so that it can be matched with anamorphic images.

## **Alpha-Multiply**

When enabled, this checkbox will multiply the image by the alpha, clearing the black areas of any grain effect.

## **Spread Tab**

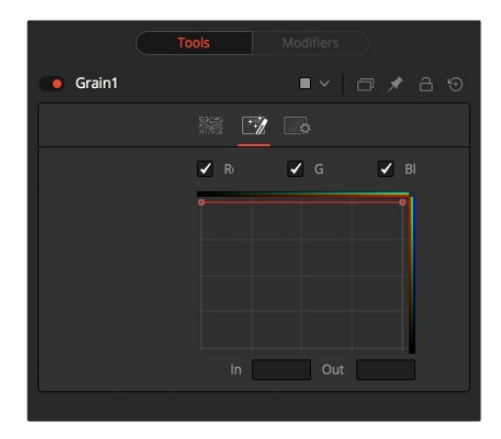

#### **Edit RGB Checkboxes**

Separate red, green, and blue to enable the custom curves for each channel. More grain would appear in the blue channel than the red, and the green channel would receive the least. This curve mimics usual film responses. Right-clicking in the spline area will display a contextual menu containing options related to modifying spline curves. A complete description of the LUT Editor control and its options can be found in Chapter 82, "LUT Nodes."

## **In and Out**

This control gives direct editing of points on the curve by setting In/Out point values.

## **Examples**

## **Default Spread**

In the default setting, the Grain is applied evenly to the entire image as shown here. However, film often shows a different amount of grain in the blacks, mids and whites.

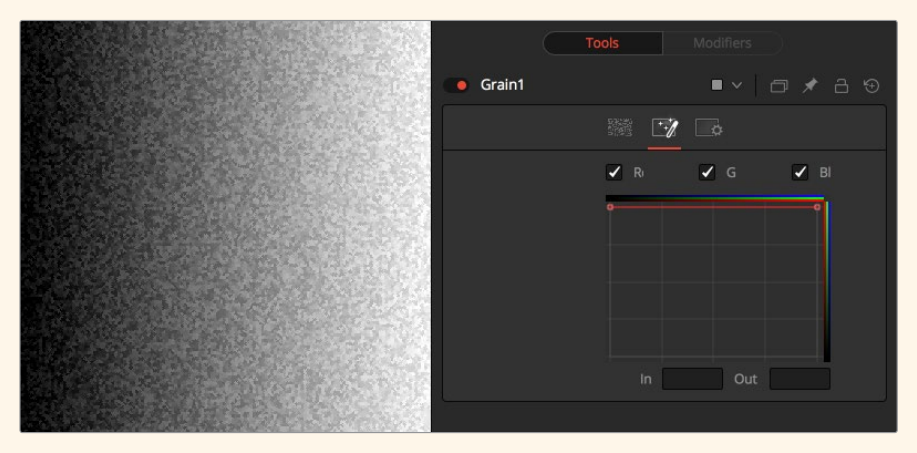

Default Spread

## **Bell Shape Spread**

Setting a bell shape is often a good starting point to create more realistic looking grain. Here we have a non-uniform distribution with different amounts of grain in the red, green, and blue channel as well.

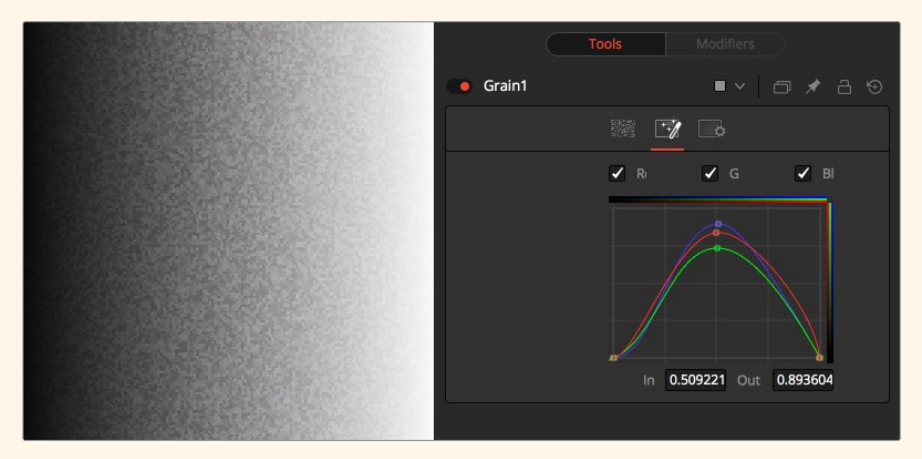

Bell-Shaped Spread

In both examples, the Grain's power has been over-exaggerated to show the effect a bit better.

# <span id="page-1491-0"></span>**Light Trim [LT]**

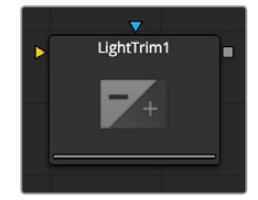

This node emulates film scanner light trims. By design, this node works best with logarithmic data, such as the images stored by the Cineon file system. When logarithmic data is provided, the Light Trim node can be used to increase or decrease the apparent exposure level of the image.

## **Controls**

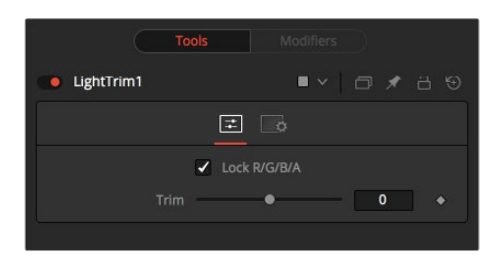

## **Lock RGBA**

When selected, the Lock RGBA control collapses control of all image channels into one slider. This selection is on by default. To manipulate the various color channels independently, de-select this checkbox.

## **Trim**

This slider shifts the color in film, optical printing and lab printing points. 8 points equal one stop of exposure.

# **Remove Noise [RN]**

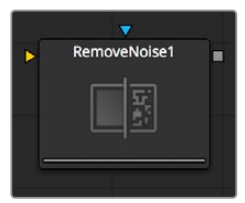

The Remove Noise node provides simple noise management. The basic principle of its operation is the node blurs the image channels, then compares the blurred image to the original to extract the noise. A sharpness is then applied to the image, except where noise was detected.

To use this node, view the image and look at the red channel. Then increase the Red Softness until the grain appears to be gone. Next, increase the sharpness until the detail reappears, but stop before the grain reappears. Repeat for the green and blue channels.

## **Controls / Color**

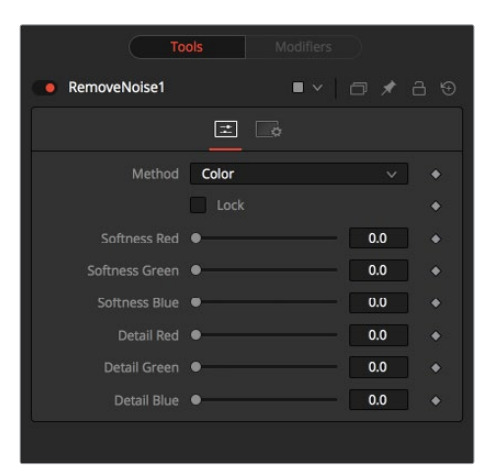

## **Method**

Use these buttons to choose whether the node processes color using Color or Chroma methods. This will also give you a different set of control sliders.

## **Lock**

This checkbox will link the Softness and Detail sliders of each channel together.

## **Softness Red, Green and Blue**

The Softness sliders determine the amount of blur applied to each channel of the image. In Chroma mode you have sliders for the softness in the Luminance and Chrominance channels respectively.

#### **Detail Red, Green and Blue**

The Sharpness sliders determine how much detail is reintroduced into each channel after each channel is softened. In Chroma mode you have sliders for Luminance and Chrominance channels respectively.

## **Controls / Chroma**

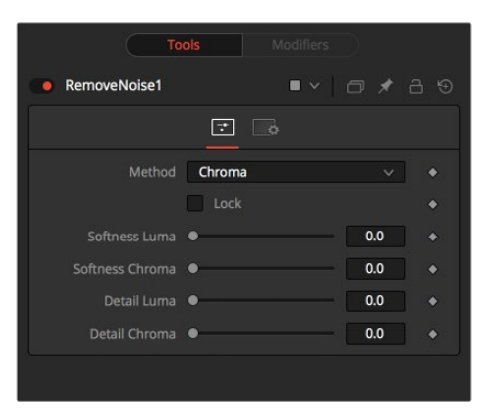

## **Method**

The same principle applies as with the RGB Controls, but in this case the Luminance and Chrominance channels are influenced.

# **Chapter 77**

# Filter Nodes

This chapter details the Filter node available in the Fusion page.

# <span id="page-1494-0"></span>**[Contents](#page-6-0)**

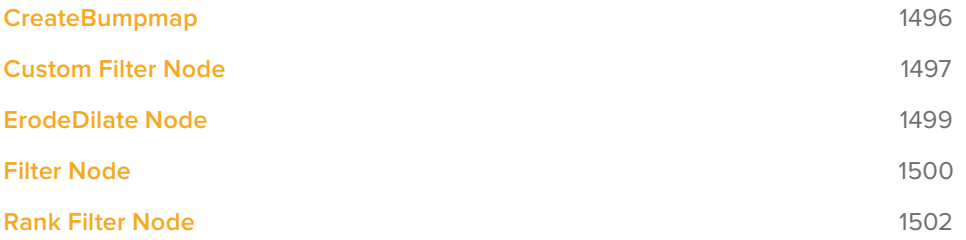

# <span id="page-1495-0"></span>**CreateBumpmap**

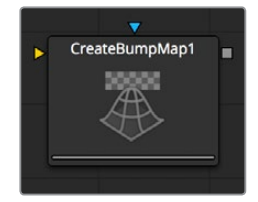

The Create Bumpmap node converts a grayscale (heightmap) image into a bump map. Check the notes for the naming conventions used in Fusion. Since the resulting bump vector information is represented as RGB, it's possible to modify them using all the image processing nodes in Fusion. Use the Create Bumpmap node for applying to a material.

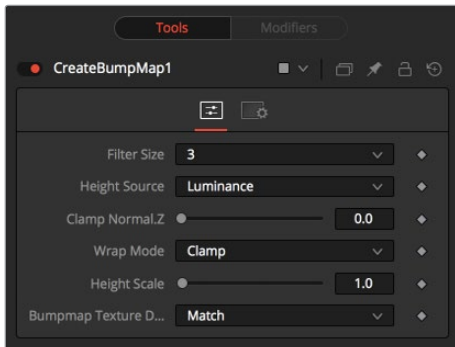

## **Input Port**

CreateBumpmap.Input (white): Receives the RGBA channels from an image output for the bump calculation.

## **Controls**

This tab contains all parameters for the node.

## **Filter Size**

The process of generating the bump information is basically a Custom Filter. This multi-button control sets the filter size.

## **Height Source**

Set the channel from where to extract the grayscale information from.

## **Clamp Normal.Z**

Clips the lower values of the Blue channel in the resulting bump texture.

## **Filter Wrap Mode**

Basically wraps the image at the borders, so the filter produces correct result when using seamless tileable textures.

## **Height Scale**

Changes the contrast of the resulting values in the bump map. Increasing this value yields in a more visible bump map.

## <span id="page-1496-0"></span>**Bumpmap Texture Depth**

Optionally converts the resulting bump texture into the desired bit depth.

#### **Notes on Bumpmaps**

This tab contains all parameters for the node.

## **Heightmap**

A grayscale image containing a height value per pixel.

#### **Bumpmap**

An image containing normals stored in the RGB channels used for modifying the existing normals (usually given in tangent space).

#### **Normalmap**

An image containing normals stored in the RGB channels used for replacing the existing normals (usually given in tangent or object space).

## **Custom Filter Node**

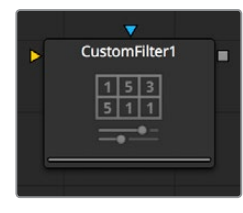

The Custom node is used to apply custom convolution filters to images. A custom convolution filter can give a wide variety of image effects. For example, emboss, relief, sharpen, blurring and edge detection are all convolution filters. There are many supplied custom filters in the Filters directory that can be loaded by right-clicking on the control header and selecting Settings > Load from the context menu.

A Kernel filter is an array (or grid) of either 3 x 3, 5 x 5, or 7 x 7 values. The center of the array represents the current pixel, and entries nearby represent adjacent pixels. A value of 1 applies the full value of the pixel to the filter. A value of 0 ignores the pixel's value. A value greater than one multiplies the pixel's effect on the result. Negative values can also be entered, where the value of the pixel will be subtracted from the average. Only integer values can be entered; 0.5 is not valid.

For example, a filter with the values...

...will have zero effect from its neighboring pixels and the resulting image would be unchanged. A blurring effect would be...

- 1 1 1
- 1 1 1
- 1 1 1

...where the neighboring pixels are averaged with the center, resulting in a softening effect.

This example will subtract five times the value from the top left and add five times the value from the lower right. If parts of the image that is processed are very smooth in color, the neighboring values will be very similar. In parts of the image where the pixels are different (e.g., an edge), the results will be different and tend to highlight or emboss edges in the image.

Using the values...

...in a filter and sliding Normalize to Positive will make the image go brighter or glow, simulating film over-exposure.

Using the values...

-1 0 0 0 0 0 0 0 1 ...in a filter and sliding Floor Level to Positive will look like a Relief filter.

**Controls**

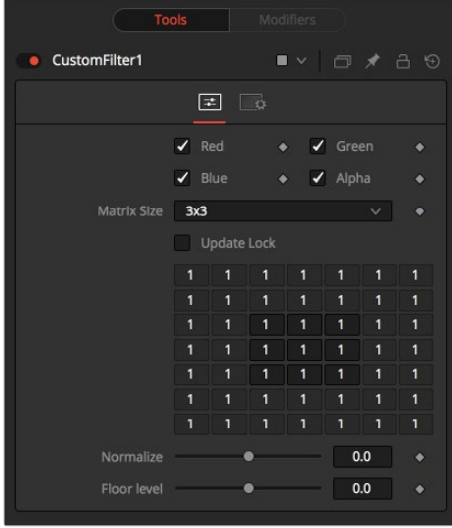

## **Color Channels (RGBA)**

The color corrector defaults to operating on R, G, B, and A channels. Selective channel editing is possible by clicking the checkboxes beside each channel, making selected channels active or inactive.

This is not the same as the RGBA checkboxes found under the common controls. The node takes these controls into account before it processes. Deselecting a channel will cause the node to skip that channel when processing, speeding up the rendering of the effect. In contrast, these controls under the Common Controls tab are applied after the node has processed.

## <span id="page-1498-0"></span>**Matrix Size**

Use this drop-down to set the size of the filter at  $3 \times 3$  pixels,  $5 \times 5$  pixels, or  $7 \times 7$  pixels, thus setting the radius of the pixels sampled. The larger the size, the more time it takes to render.

## **Update Lock**

When this control is selected, Fusion will not render the filter. This is useful for setting up each value of the filter, then turning Update Lock off and rendering the filter.

## **Filter Matrix**

The Filter Matrix control is a 7 x 7 grid of text boxes where a number is entered to represent how much influence each pixel has on the overall convolution filter. The text box in the center represents the pixel that is processed by the filter. The text box to the left of the center represents the pixel to the immediate left, and so forth.

The default Matrix size is 3 x 3. Only the pixels immediately adjacent to the current pixel will be analyzed. If a larger Matrix size is set, more of the text boxes in the grid will be enabled for input.

## **Normalize**

This controls the amount of filter normalization that is applied to the result. Zero will give a normalized image. Positive values will brighten or raise the level of the filter result. Negative values will darken or lower the level.

## **Floor Level**

This will add or subtract a minimum, or Floor Level, to the result of the filtered image. Zero will not add anything to the image. Positive values will add to the filtered image and negative values will subtract from the image.

## **ErodeDilate Node**

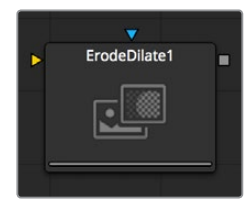

This simple node erodes or dilates the image, depending on whether the Amount slider is set to a negative or positive value.

## **Controls**

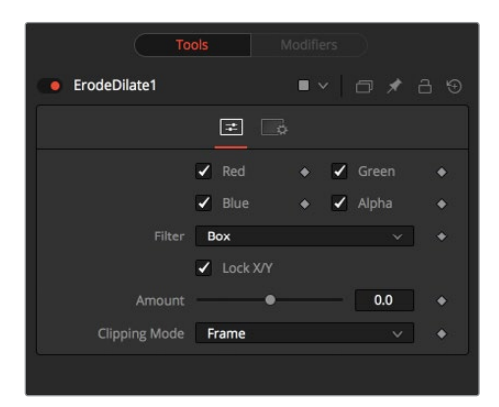

## <span id="page-1499-0"></span>**Color Channels (RGBA)**

The filter defaults to operating on R, G, B, and A channels. Selective channel filtering is possible by clicking the checkboxes beside each channel to make them active or inactive. This is not the same as the RGBA checkboxes found under the common controls. The node takes these controls into account before it processes. Deselecting a channel will cause the node to skip that channel when processing, speeding up the rendering of the effect. In contrast, the channel controls under the Common Controls tab are applied after the node has processed.

## **Lock X/Y**

The Lock X/Y checkbox is used to separate the Amount slider into amount X and amount Y, allowing a different value for the effect on each axis.

## **Amount**

A negative value for Amount causes the image to erode. Eroding simulates the effect of an underexposed frame, shrinking the image by growing darker areas of the image so that they eat away at brighter regions.

A positive value for Amount causes the image to dilate, similar to the effect of overexposing a camera. Regions of high luminance and brightness grow, eating away at the darker regions of the image. Both techniques will eradicate fine detail in the image and tend to posterize fine gradients.

# **Filter Node**

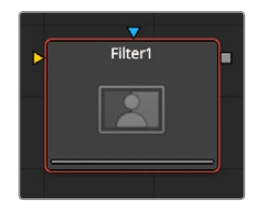

The Filter node contains several pre-set filters, enabling a variety of effects, from radically changing the look of an image to adding subtle randomly-generated film grain.

## **Controls**

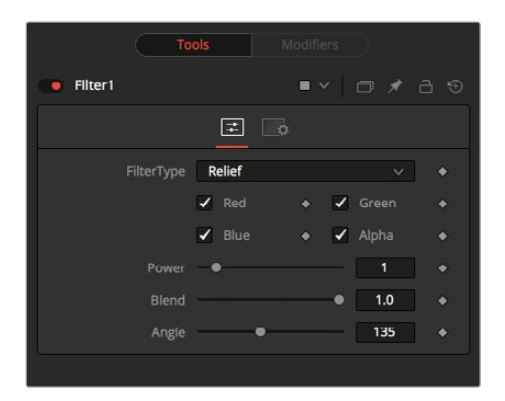

## **Filter Type**

This drop-down control provides a selection of filter types. The options are displayed below.

## **Relief**

This appears to press the image into metal, such as an image on a coin. The image will appear to be bumped and overlaid on gray.

## **Emboss Over**

Embosses the image over top of itself, with adjustable highlight and shadow height and direction.

#### **Noise**

Uniformly adds noise to images. This is often useful for 3D computer-generated images that need to be composited with live action as it reduces the squeaky clean look that is inherent in rendered images. The frame number acts as the random generator seed.

Therefore, the effect is different on each frame and is repeatable.

#### **Defocus**

This filter type blurs the image.

## **Sobel**

Sobel is an advanced edge detection filter. Used in conjunction with a Glow filter, it creates amazing neon light effects from live action or 3D rendered images.

#### **Laplacian**

Laplacian is a very sensitive edge detection filter that produces a finer edge than the Sobel filter.

#### **Grain**

Adds noise to images similar to the grain of film (mostly in the mid-range). This is useful for 3D computer-generated images that need to be composited with live action as it reduces the squeaky clean look that is inherent in rendered images. The frame number acts as the random generator seed. Therefore, the effect is different on each frame and is repeatable.

#### **Color Channels (RGBA)**

The filter defaults to operating on R, G, B, and A channels. Selective channel filtering is possible by clicking the checkboxes beside each channel to make them active or inactive.

#### **Power**

Values range from 1 to 10. It proportionately increases the amount by which the selected filter affects the image. This does not apply to Laplacian filter type.

#### **Angle**

This control has a range from 0 to 315 degrees and changes the effect in increments of 45 degrees. This only applies to the Relief and Emboss filters.

#### **Median**

Depending on which Filter Type is selected, the control may appear. It varies the Median filter's effect. A value of 0.5 will produce the true median result, as it will find the middle values. A value of 0.0 will find the minimums and 1.0 will find the maximums. Applies to the Median filter only.

## <span id="page-1501-0"></span>**Seed**

This control is only visible when applying the Grain or Noise filter types. The Seed slider can be used to ensure that the random elements of the effect are seeded with a consistent value. The randomizer will always produce the same result given the same seed value.

## **Animated**

This control is only visible when applying the Grain or Noise filter types. Select the checkbox to cause the noise or grain to change from frame to frame. To produce static noise, remove the selection from this checkbox.

## **Rank Filter Node**

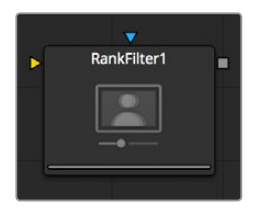

The Rank Filter is a very simple node. This filter examines nearby pixels, sorts the pixels by value, and then replaces the color of all the pixels examined by the color of the pixel with the specified rank.

For example, a Rank filter with a size of 1 will sample 9 adjacent pixels for their values. The following shows some example values, sorted by value.

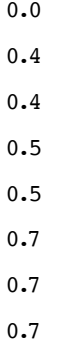

A Blur filter with the same size would average these values together to produce a value of 3.9. A Rank filter lets you choose a value from the list to select. For example, a rank of four would select the fourth item in the list, producing a value of 0.5

A Median filter is simply a linear Rank filter that selects the median, or middle value, from the list of sorted values.

## **Controls**

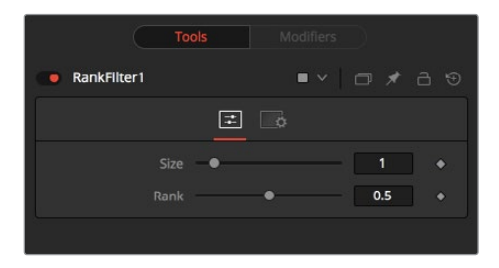

## **Size**

This control determines the Size in pixels of the area sampled by the filter. A value of 1 will sample only the pixels immediately adjacent to the center pixel, while larger values sample from a larger area.

Small values are excellent for removing salt and pepper style noise, while larger values produce an effect similar to water color paintings.

## **Rank**

The Rank determines which value from the sampled values will be chosen, where 0 is the lowest value and 1 is the brightest.

# **Chapter 78**

# Flow Nodes

This chapter details the Sticky Note and Underlay nodes available in the Fusion page.

# <span id="page-1504-0"></span>**[Contents](#page-6-0)**

**[Sticky Note \[NTE\]](#page-1505-0)** 1506 **[Underlay \[UND\]](#page-1506-0)** 1507

# <span id="page-1505-0"></span>**Sticky Note [NTE]**

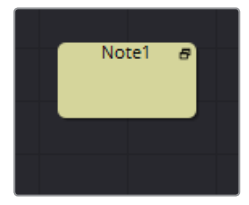

Sticky Notes are a useful way of providing notes, comments and history for a specific area of a comp. By changing their size and color, they can provide unobtrusive comments or crucial notices, as required. Sticky Notes make a good complement to the Comments tab.

## **Usage**

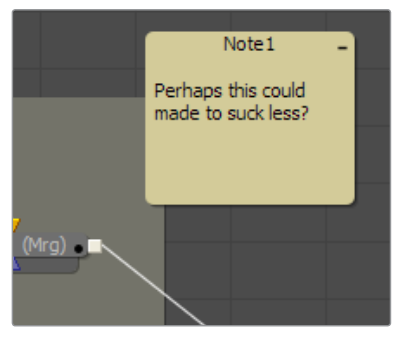

To create a Sticky Note, click somewhere in the Node Editor where you want a Sticky Note to appear. Then, press Shift-Spacebar, type "sticky," and press the Return key when the Sticky Note appears in the Select Tool window. The new Sticky Note will be created with its title bar centered on the last click position. Alternately, you can open the Effects Library, open the Tools > Node Editor category, and click or drag the Sticky Notes node to create a new one.

Like Groups, Sticky Notes are created in a smaller, collapsed form. They can be expanded by double-clicking anywhere on them, or by clicking the icon in the top right corner. Once expanded, they can be resized by dragging on any side or corner. To collapse them again, click the icon in the top right corner once more.

Sticky Notes can be renamed, deleted, copied, and pasted and have their node color and text color changed, using the Node Editor's contextual menu like any other node. It is also possible to lock them to prevent editing.

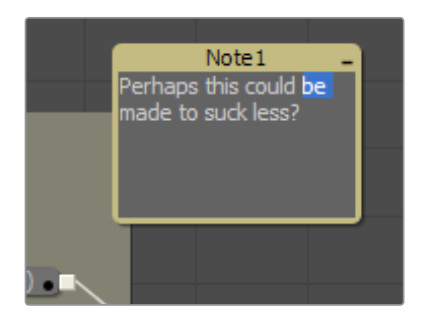

To edit the text in a Sticky Note, first expand it by double-clicking anywhere on the note, then click below its title bar. If the note is not locked, the text will become editable.

# <span id="page-1506-0"></span>**Underlay [UND]**

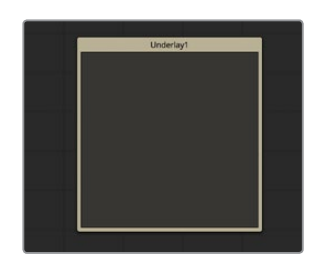

Underlays are a convenient method of visually organizing areas of a composition. As with Groups, Underlays can improve the readability of a comp by separating it into labeled functional blocks. While Groups are designed to streamline the look of a comp by collapsing complex layers down to single nodes, Underlays highlight, rather than hide, and do not restrict outside connections.

## **Usage**

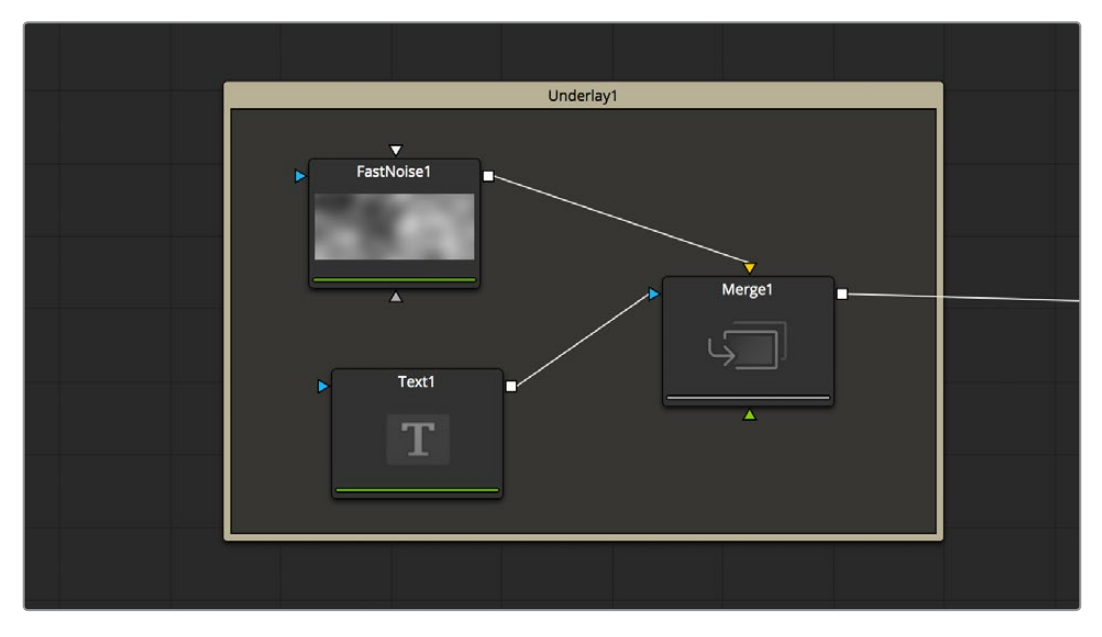

As with conventional nodes, an Underlay can be ad1ded to a comp by selecting it from the Nodes menu, in the Node category, or from the Node Editor's Add Node contextual menu. The new Underlay will be created with its title bar centered on the last click position.

Underlays can be resized by dragging on any side or corner. This will not affect any nodes.

Underlays can also be used as simple selection groups. Activating an Underlay, by clicking on its title, will select all the tools contained wholly within it as well, allowing the entire set to be moved, duplicated, passed-through, and so on.

# **Chapter 79**

# Flow Organizational Nodes

This chapter details the Group, Macro, and Pipe Router nodes, which are designed to help organize your compositions, making the flow easier to see and understand.

# <span id="page-1508-0"></span>**[Contents](#page-6-0)**

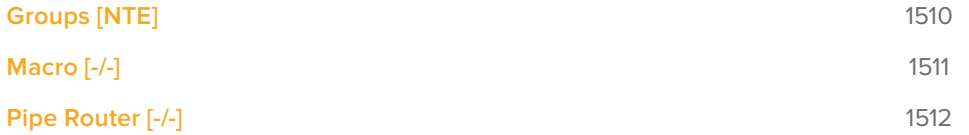

# <span id="page-1509-0"></span>**Groups [NTE]**

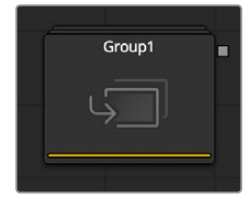

Groups can be used to neatly organize your comps, especially by putting together multiple nodes.

## **Usage**

 To group nodes, select them and either press Command-G or Ctrl-G or right-click and select Group from the contextual menu. Press Command-E or Ctrl-E to either Expand or Collapse a selected Group.

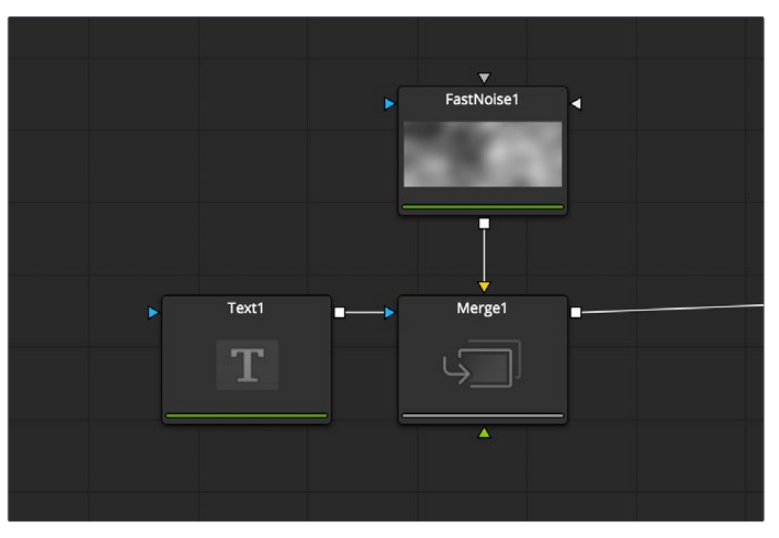

Right-click and select Ungroup from the contextual menu to ungroup all nodes.

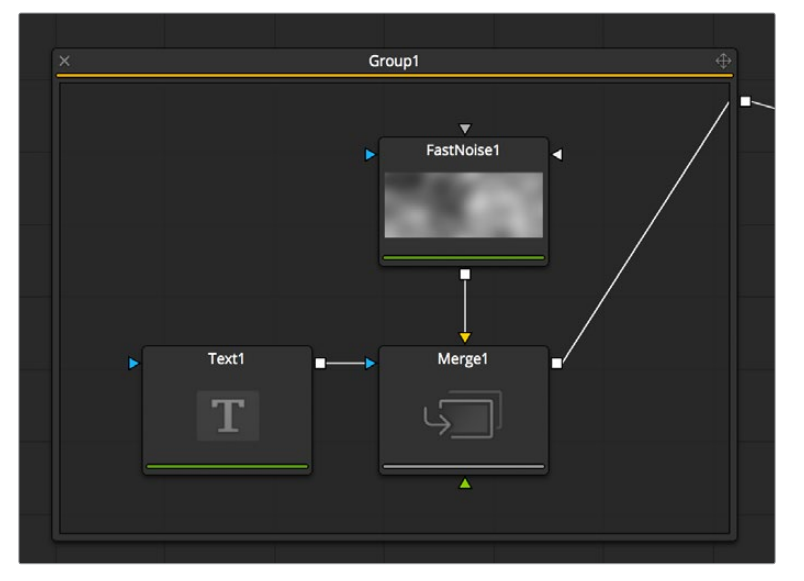

 When opened, Groups will hover over existing elements, allowing editing of the enclosed nodes.

# <span id="page-1510-0"></span>**Macro [-/-]**

Macros can be used to combine multiple nodes and expose a user-definable set of controls.

They are meant as a fast and convenient way for building your own customized nodes.

## **Usage**

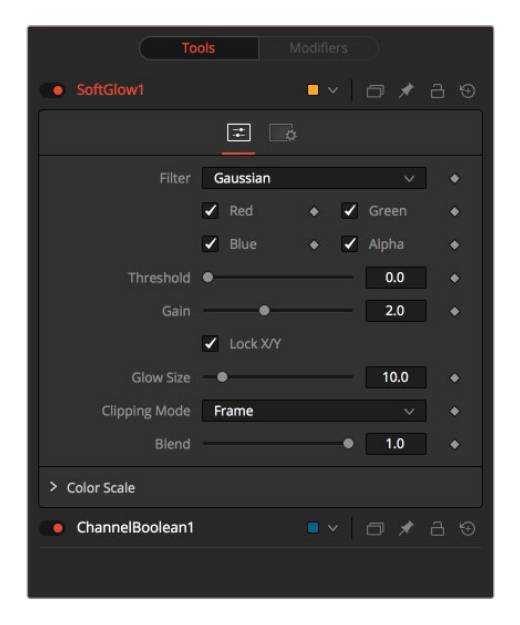

## **Creating a Macro**

To create a Macro, select the nodes intended for the macro, right-click on any of them and select Macro > Create Macro from the contextual menu.

## **Macro Editor**

The Macro Editor then allows you to specify and rename the controls that shall be exposed in the final macro.

In this example we only expose the Threshold and Gain sliders of a Softglow node, which is sandwiched between two ChannelBooleans.

After setting up the Macro to your liking, type in a name in the Macro Name field and select File > Save.

<span id="page-1511-0"></span>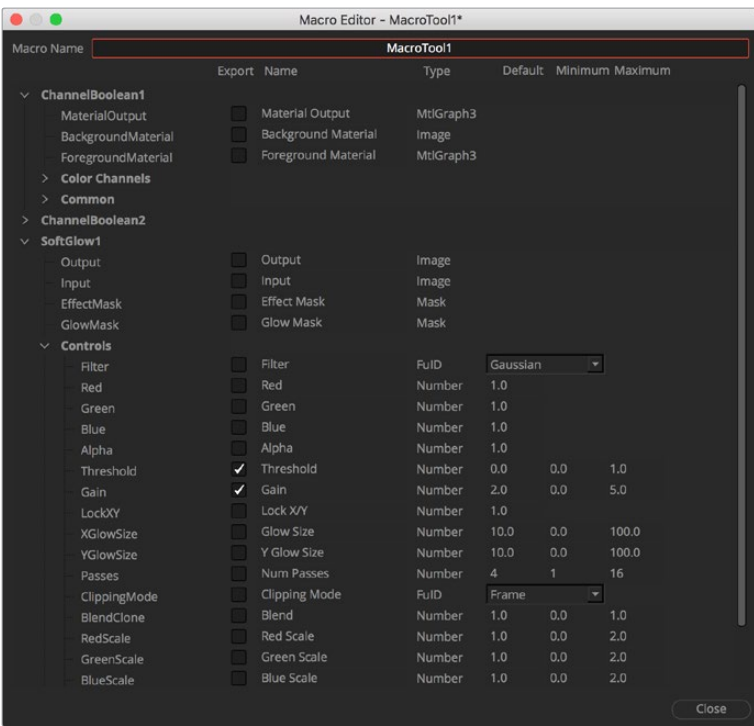

To add the Macro to your node tree, right-click anywhere on the node tree and select Macro > [NameOfYourMacro] from the contextual menu.

## **The Final Macro**

The final Macro looks and behaves just like any other node in Fusion.

As another example, you could take a single ChannelBoolean, set it to Add mode, and make it into a macro exposing no controls at all, thus creating the equivalent of a Add Node like the one that can be found in programs like Shake.

# **Pipe Router [-/-]**

Pipe Routers can be used to neatly organize your comps by creating diversions in your pipes to make them better visible and help you understand the flow more easily. Pipe Routers do not have any influence on render times.

## **Usage**

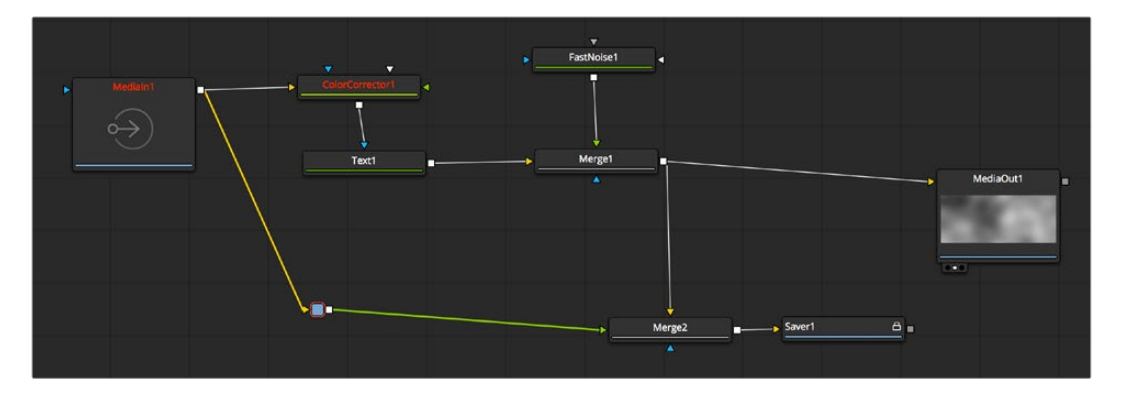
# **Pipe Router**

To insert a Router in your pipe, Option or Alt left-click on the pipe and place the Router anywhere on the node tree.

Though Routers have no actual controls, they still can be used to add comments to your comp.

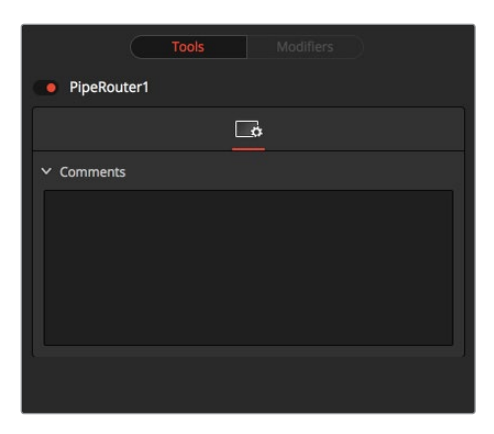

An example comment in a PipeRouter node

# **Chapter 80**

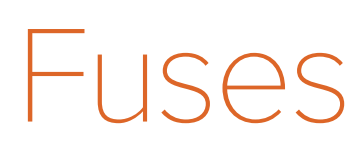

This chapter introduces Fuses, scriptable plug-ins that can be used within the Fusion page.

# <span id="page-1514-0"></span>**[Contents](#page-6-0)**

**[Fuses \[FUS\]](#page-1515-0)** 1516

# <span id="page-1515-0"></span>**Fuses [FUS]**

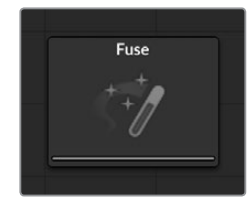

Fuses are scriptable plug-ins. They can be edited within Fusion by pressing the Edit button, and will compile on-the-fly when clicking on Reload.

Fuses are a great way to prototype plug-ins or to deal with experimental code. Please refer to the SDK for further information.

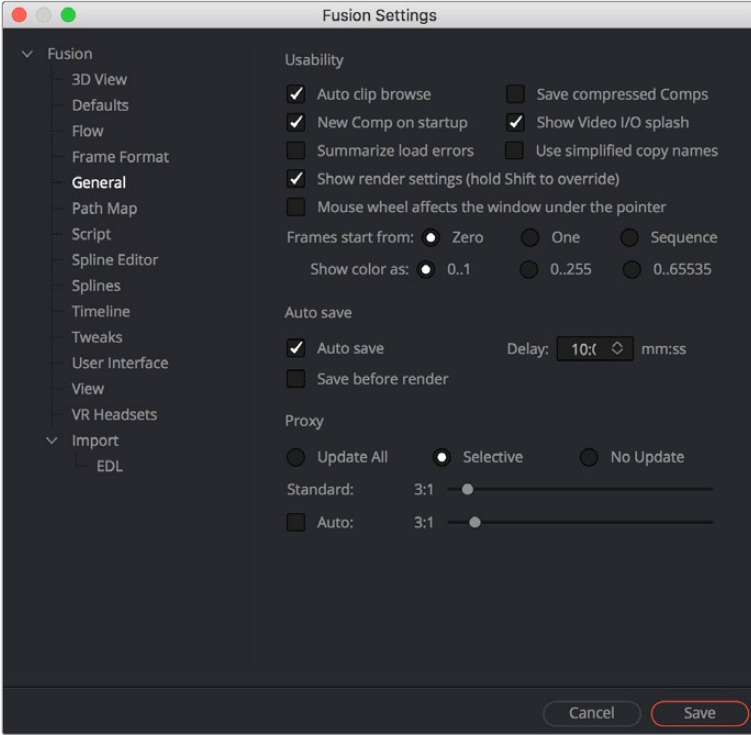

# **Chapter 81**

# I/O Nodes

This chapter details the MediaIn, MediaOut and Saver nodes within the Fusion page.

# <span id="page-1517-0"></span>**[Contents](#page-6-0)**

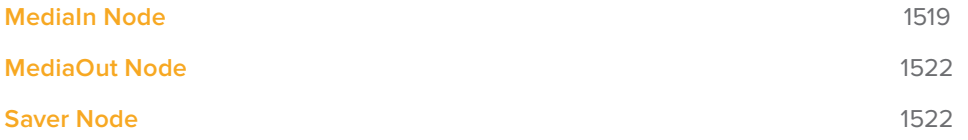

# <span id="page-1518-0"></span>**MediaIn Node**

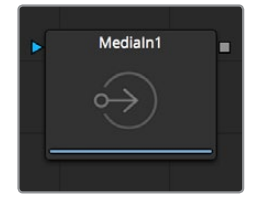

The MediaIn node shows the input to the Fusion page from the Edit page and is also used to select and load footage from the hard drive or network storage.

Each visible clip in a timeline appears in the Fusion page as a single MediaIn node connected by default to a MediaOut node. Clips that are not visible because they're on lower tracks with full opaque clips above them are ignored.

These very-simple default compositions are referred to unofficially in this manual as "single-clip compositions."

In this workflow, the MediaIn node represents the image that's fed to the Fusion page for further work, and the MediaOut node represents the final output that's fed onward to the Color page for grading.

When you add a clip from the Media Pool or from your file system directly into a composition, the resulting MediaIn node has more options than clips that were originally in the Timeline. This makes it easier to trim that clip's media, to hold the first or last frame for a longer duration than the original media, or to reverse or loop the clip to get more range for your composition.

## **Tools Tab**

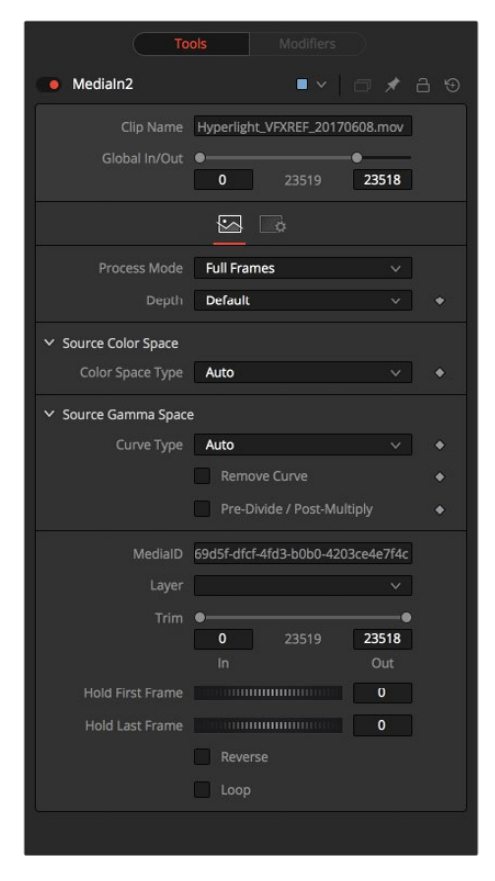

- **Clip Name:** Displays the name of that clip.
- **Global In and Out:** These controls are only shown when using the MediaIn node to bring a Media Pool or Storage clip directly into the Node Editor.

Use this control to specify the position of this node within the project. Use Global In to specify the frame on which that the clip starts and Global Out to specify the frame on which this clip ends within the project's global range. The node will not produce an image on frames outside of this range.

If the Global In and Out values are decreased to the point where the range between the In and Out values is smaller than the amount of available frames in the clip, Fusion will automatically trim the clip by adjusting the Clip Time range control. If the global in/ out values are increased to the point where the range between the In and Out values is larger than the amount of available frames in the clip, Fusion will automatically lengthen the clip by adjusting the Hold First/Last Frame controls. Extended frames are visually represented in the range control by changing the color of the held frames to purple in the control.

To slip the clip in time or move it through the project without changing its length, place the mouse pointer in the middle of the range control and drag it to the new location, or enter the value manually in the Global In value control.

- **Process Mode:** Lets you choose whether the clip represented by that node will be processed as Full Frames, or via one of the specified interlaced methods.
- **MediaID:** An ID assigned by DaVinci Resolve for that clip.
- **Layer:** In the case of Compound Clips, this identifies the layer of the clip.
- **Trim:** The Trim range control is used to trim frames from the start or end of a clip. Adjust the Trim In to remove frames from the start and Trim Out to specify the last frame of the clip. The values used here are offsets. A value of 5 in Trim In would use the fifth frame in the sequence as the start, ignoring the first four frames. A value of 95 would stop loading frames after the ninety-fifth.
- **Hold First Frame/Hold Last Frame:** The Hold First Frame and Hold Last Frame controls will hold the first or last frame of the clip for the specified amount of frames. Held frames are included in a loop if the footage is looped.
- **Reverse:** Select this checkbox to reverse the footage so that the last frame is played first and the first frame played last.
- **Loop:** Select this checkbox to loop the footage until the end of the project. Any lengthening of the clip using Hold First/Last Frame or shortening using Trim In/Out is included in the looped clip.

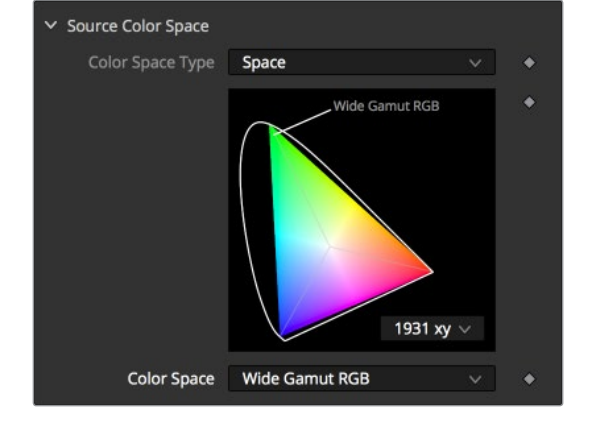

#### **Source Color Space**

Sets the Color Space of the footage to help achieve a linear workflow.

Unlike the Gamut node, this doesn't perform any actual color space conversion, but rather adds the source space data into the metadata, if that metadata doesn't already exist. The metadata can then be used downstream by a Gamut node with the From Image option, or in a MediaOut node, if explicit output spaces are defined there.

- **Auto:** Passes along any metadata that might be in the incoming image.
- **Space:** Allows the user to set the Color Space from a variety of options.

#### **Source Gamma Space**

Determines the Gamma Space of the footage and gives the option to remove the Gamma Curve to help achieve a linear workflow.

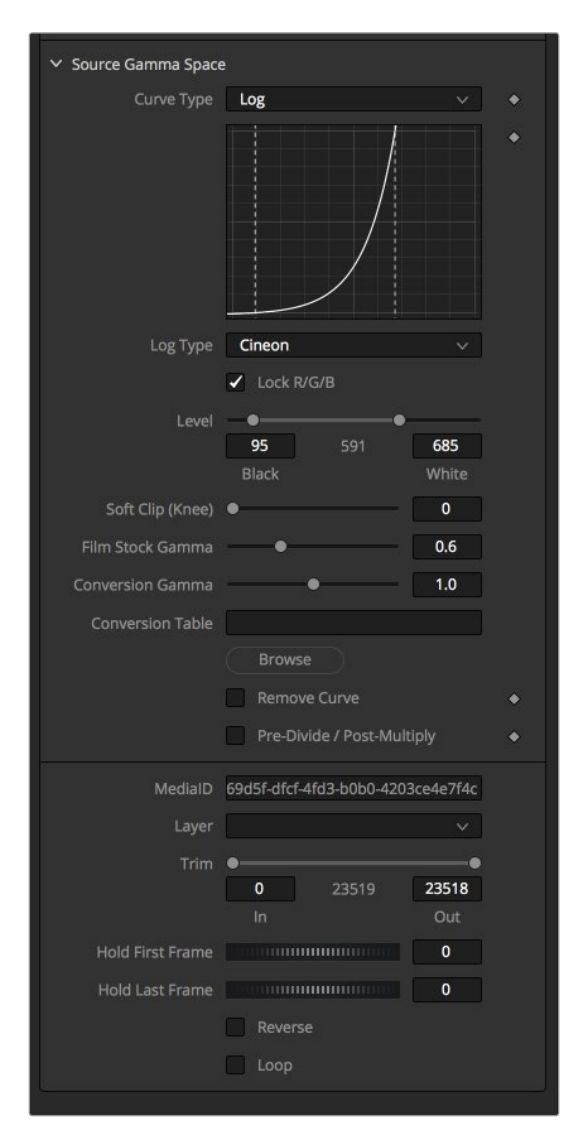

- **Auto:** Passes along any metadata that might be in the incoming image.
- **Space:** Allows the user to set the Gamma Space from a variety of options.
- **Log:** Brings up the Log/Lin settings, similar to the Cineon node.

#### **Remove Curve**

Depending on the selected Gamma Space or on the Gamma Space found in Auto mode, the associated Gamma Curve is removed from, or a log-lin conversion is performed on, the material, effectively converting it to a linear output space.

# <span id="page-1521-0"></span>**MediaOut Node**

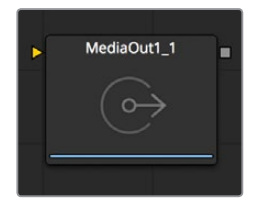

The MediaOut node represents the final composition output of the Fusion page that's fed onward to the Color page for grading.

The composition output by the Fusion page's MediaOut nodes are propagated via the Color page's source inputs, with the sole exception that if you've added plug-ins to that clip in the Edit page, then the handoff from the Fusion page to the Color page is as follows:

#### **Fusion Effects > Edit page Plug-ins > Color Effects**

### **File Tab**

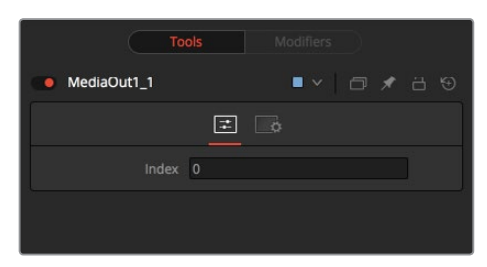

# **Saver Node**

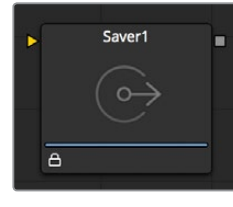

The Saver node is responsible for writing the results of a composition to disk. It can be inserted into a composition at any point. The Saver node node can also be used to add scratch track audio to your node tree, which can be heard during interactive playback.

A composition can contain any number of Saver nodes, and Savers can be placed at any point in the node tree.

### **File Tab**

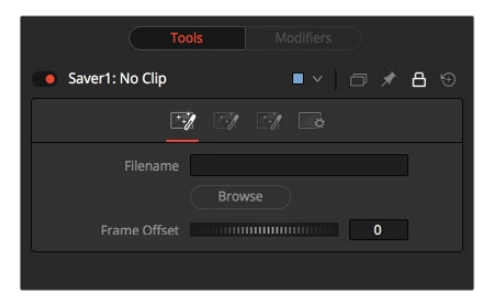

#### **Filename**

Use the Filename dialog to select the name and path of the rendered image output. Click on the yellow folder icon to display a file browser to select a folder and filename to be used for output.

Sequence numbering is automatically added to the filename when rendered. For example, if c\renders\image.tga is entered as the filename and 30 frames of output is rendered, the files will automatically be numbered as image0000.tga, image0001.tga, image0003.tga... and so on. Four digit padding is automatically used for numbers lower than 10000.

Specify the number of digits to use for padding the sequence number by explicitly entering the digits into the filename.

For example, image000000.tga would apply 6 digit padding to the numeric sequence, image.001.tga would use 3 digit padding and image1.tga would use none.

#### **Frame Offset**

This thumbwheel control can be used to set an explicit start frame for the number sequence applied to the rendered filenames. For example, if Global Start is set to 1 and frames 1-30 are rendered, files will normally be numbered 0001-0030. If the Frame Offset is set to 100, the rendered output would be numbered from 100-131.

### **Export Tab**

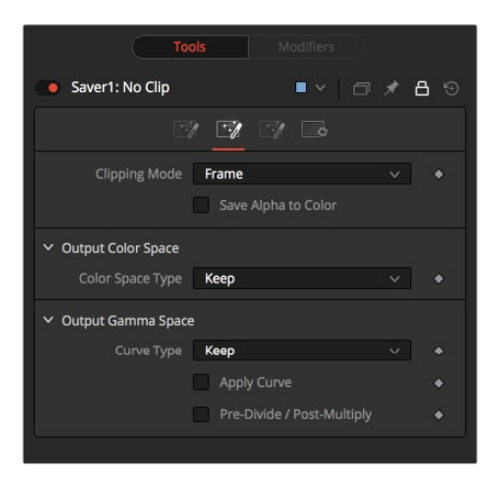

#### **Clipping Mode**

These radio buttons define how the edges of image should be treated. This can also be called source image clipping.

They default to Frame, which will provide the same behavior as previous versions of Fusion. Since this option will clip to the parts of the image visible within its visible dimensions, it will break any infinite-workspace behavior.

If the upstream DoD is smaller than the frame, the remaining area in the frame will be treated as black/transparent. None does not perform any source image clipping at all.

This means that any data that would normally be needed outside the upstream DoD will be treated as black/transparent. Be aware that this might create humongous images which can consume a huge amount of disk space. So you should use this option only if really needed.

For more information about ROI, DoD and Infinite Workspace, see Chapter 52, "Using Viewers."

#### **Save Alpha to Color**

When selected, this control will cause the alpha channel to be saved into the color channels as a grayscale image. This will completely overwrite any existing color information.

### **Format Tab**

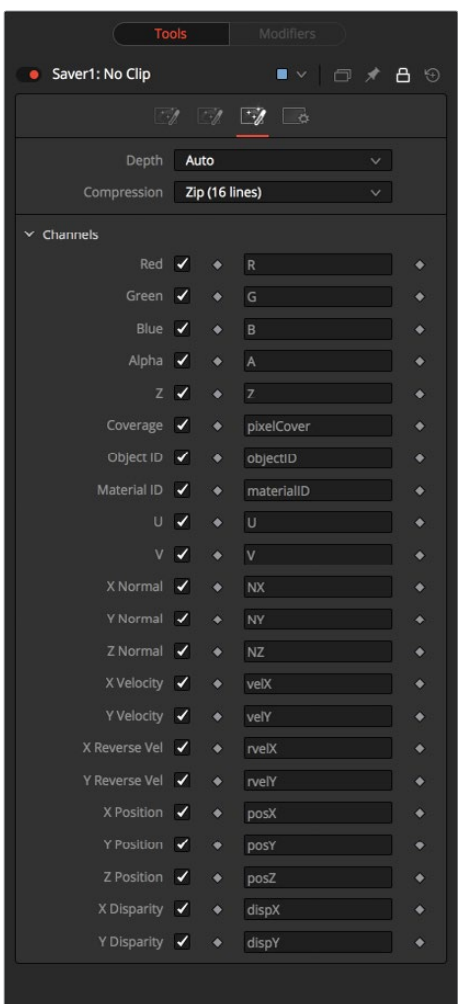

The Format tab contains information, options, and settings specific to the image format being saved. The controls for a TGA sequence will be entirely different from the ones displayed when a DPX file is saved.

TGA and DPX are displayed on the right for reference.

When the Saver node is set to DPX, it's important to understand the reason for the "Data is Linear" option. When saving log data into a DPX, and not using the Saver node's own lin-log conversion (that is, Bypass Conversion is checked), the "Data is Linear" option should be off. This indicates whether the reason for checking Bypass Conversion is because the data is linear, or whether it's already log.

If "Data is Linear" is enabled, then the DPX is marked in its header as containing linear data. In turn, that means that when the DPX is loaded back into Fusion, or into other apps that evaluate the header, those apps will think the data is linear, and will not perform any log-lin conversion.

#### **The Magic Comp Variable**

As you can see in the screenshots, the pathnames in this example start with Comp:\.

The Comp variable in Fusion works for Loaders and Savers and helps you to keep your work organized. Comp:\ stands for the folder your actual composition is stored in.

So as long as all your source footage is stored in subfolders of your Comp folder, Fusion will find that footage regardless of the actual hard drive or network share name.

You could, for example, copy an entire shot from the network to your local drive, set up your Loaders and Savers to use the Comp variable, work all your magic locally (i.e., set up your composition), and then copy just the composition back to the server and issue a net-render. All render slaves will automatically find the source footage.

#### **Some examples:**

Your composition is stored in:

#### X:\Project\Shot0815\Fusion\Shot0815.comp

Your source footage sits in:

#### X:\Project\Shot0815\Fusion\Greenscreen\0815Green\_0000.dpx

The relative path in the MediaIn node would then be:

#### Comp:\Greenscreen\0815Green\_0000.dpx

If your source footage is stored in:

X:\Project\Shot0815\Footage\Greenscreen\0815Green\_0000.dpx

The relative path in the MediaIn node would then be:

#### Comp:\..\Footage\ Greenscreen\0815Green\_0000.dpx

Observe how the two dots .. set the directory to go up one folder. Pretty much the same like CD .. in a command shell window.

# **Chapter 82**

# LUT Nodes

This chapter details the LUT nodes available in the Fusion page.

# <span id="page-1526-0"></span>**[Contents](#page-6-0)**

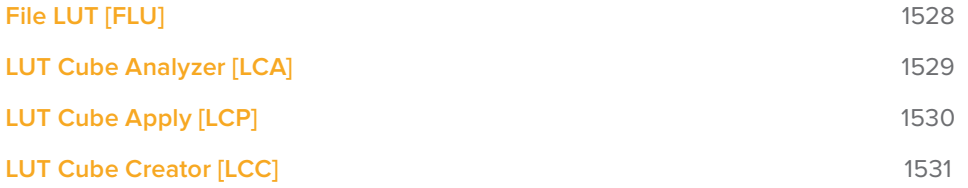

# <span id="page-1527-0"></span>**File LUT [FLU]**

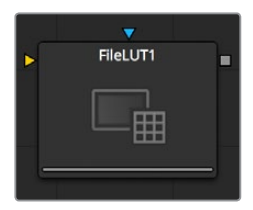

The File LUT node applies a Look up Table (LUT) to the image, either a simple 1D LUT or a supported 3D LUT. Unlike the Color Curves node, it does not use a spline-based LUT. Instead, it loads the LUT from a file stored on the system or network.

This approach has two advantages. The first is that the only part of the LUT stored in the composition is the path to the file. Since LUT files can be very large, this can dramatically reduce the file size of a composition when several LUTs are present. The second advantage is that it becomes possible to adjust all File LUT nodes using the same file at the same time, simply by changing the contents of the LUT. This can be useful when the same LUT-based color correction is applied in many different compositions.

### **Controls**

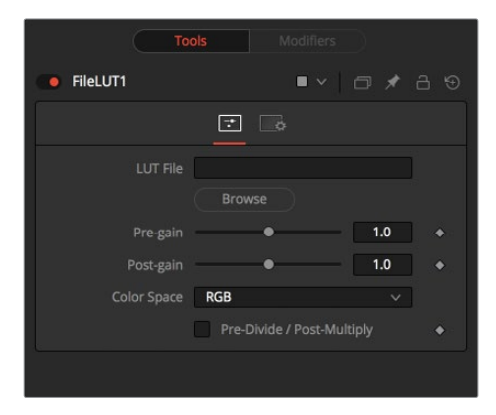

#### **LUT File**

Use this control to select the path to the file describing the LUT. Currently, this node supports LUTs exported from Fusion in .LUT and .ALUT formats, Shake's LUT format, and a number of 3D LUT formats as well. The node will fail with an error message on the Console if it is unable to find or load the specified file.

#### **Color Space**

Use this control to change the color space the LUT is applied in. The default is to apply the curves described in the LUT to the RGB color space, but options for YUV, HLS, HSV and others are also available.

#### **Pre-Divide/Post-Multiply**

Selecting the Pre-Divide/Post-Multiply checkbox will cause the image pixel values to be divided by the alpha values prior to applying the LUT, and then re-multiplied by the alpha value after the correction.

This helps to prevent the creation of illegally additive images, particularly around the edges of a blue/green key or when working with 3D rendered objects.

# <span id="page-1528-0"></span>**LUT Cube Analyzer [LCA]**

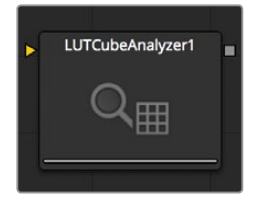

The LUT Cube Analyzer takes an image created by the LUT Cube Creator as an input and allows the user to create a 3D LUT file in ALUT3, ITX or 3DL format.

Feeding the original image into the node would result in an unaltered or 1:1 LUT file.

You can, however, modify, grade and color correct the original cube image with as many nodes as you like and feed the result into the LUT Cube Analyzer. This will create a LUT that exactly resembles your color pipeline.

### **Usage**

Connect the output of any node modifying an image that was created with the LUT Cube Creator to the input of the Analyzer, view the Analyzer, select the desired output format, specify a filename, and press Write File to create the 3D LUT.

### **Controls**

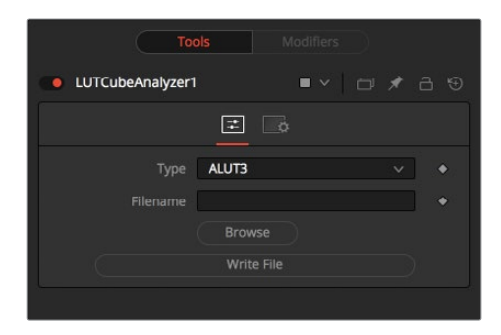

#### **Type**

Select the desired output format of the 3D LUT.

#### **Filename**

Specify a path and name the LUT file is written to.

#### **Write File**

Press this button to generate the 3D LUT file based on the settings above.

# <span id="page-1529-0"></span>**LUT Cube Apply [LCP]**

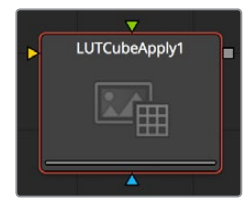

The LUT Cube Apply takes an image created by the LUT Cube Creator as the Foreground input and applies that LUT to the image connected to the Background input.

Feeding the original image into the node would result in an unaltered or 1:1 output.

You can, however, modify, grade and color correct the original cube image with as many nodes as you like and feed the result into the LUT Cube Apply. Or, take a LUT image that has been graded beforehand to apply the LUT without having to write an actual 3D LUT using the LUT Cube Analyzer.

### **Usage**

Connect any image that is meant to be modified according to the LUT to the Background input of the node. Connect a LUT Cube image to the Foreground input of the node.

### **Settings**

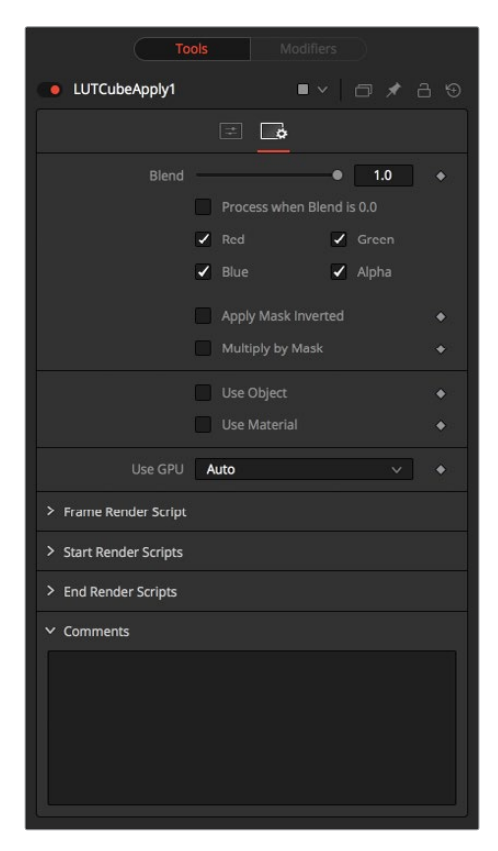

#### **Use OpenCL**

If your graphics card supports OpenCL, enabling this option will tremendously speed up the processing on this node.

# <span id="page-1530-0"></span>**LUT Cube Creator [LCC]**

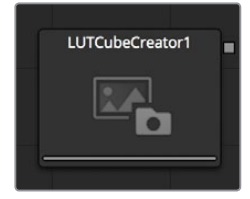

The LUT Cube Creator creates an image for further use with the LUT Cube Analyzer or LUT Cube Apply. The output can be graded, color corrected, or modified with any tool inside and outside of Fusion. If working outside Fusion, make sure to keep the image in 32-bit floating point to preserve color accuracy.

### **Controls**

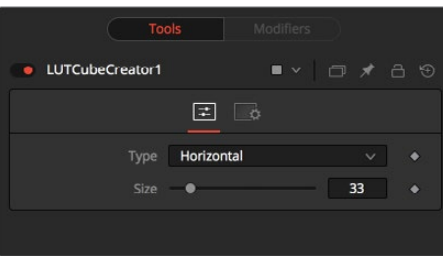

#### **Type**

- **Horizontal:** Creates a long, horizontal strip representing a color cube.
- **Vertical:** Creates a long, vertical strip representing a color cube.
- **Rect:** Creates a rectangular image, as depicted below, representing a color cube.

#### **Size**

Determines the resolution of the color cube.

**NOTE:** Higher resolutions yield more accurate results but are also more memory and computational extensive.

Common values for color cubes are 17x17x17 or 33x33x33, or in a mathematical fashion n^2+1.

#### **Use OpenCL**

If your graphics card supports OpenCL, enabling this option will speed up the processing on this node.

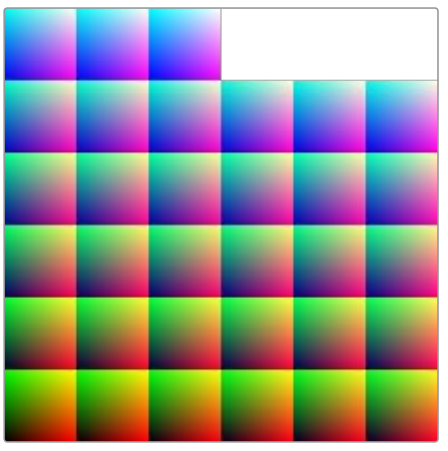

A Cube Image created with the "Rect" type

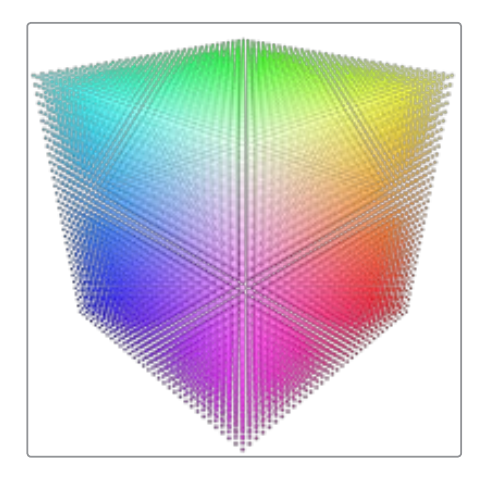

The resulting Color Cube

# **Chapter 83**

# Mask Nodes

This chapter details the Mask nodes available in the Fusion page.

# <span id="page-1533-0"></span>**[Contents](#page-6-0)**

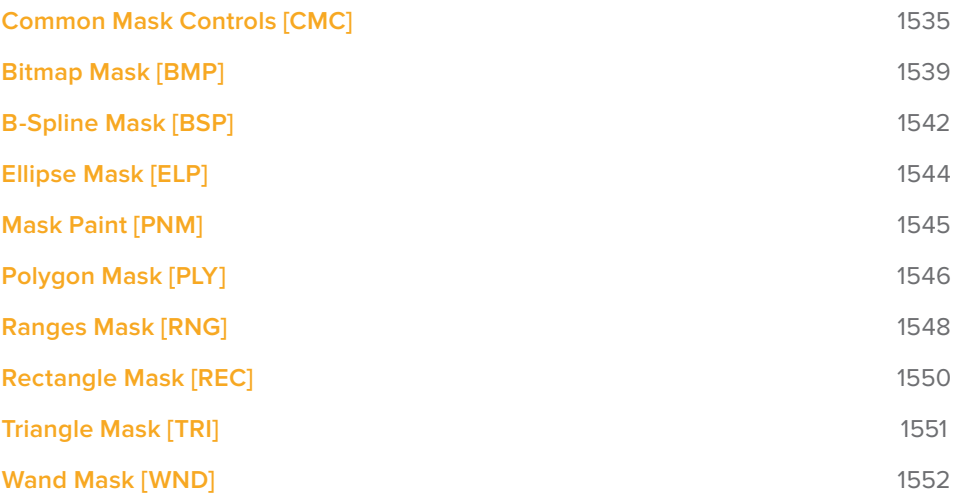

# <span id="page-1534-0"></span>**Common Mask Controls [CMC]**

Common Controls can be found in every Mask node. This chapter is therefore valid for all Mask nodes.

### <span id="page-1534-1"></span>**Common Mask Controls**

Although each mask has its own set of controls unique to that mask type, several of the controls shown are common for all types of masks. The controls listed here are generally found on all masks.

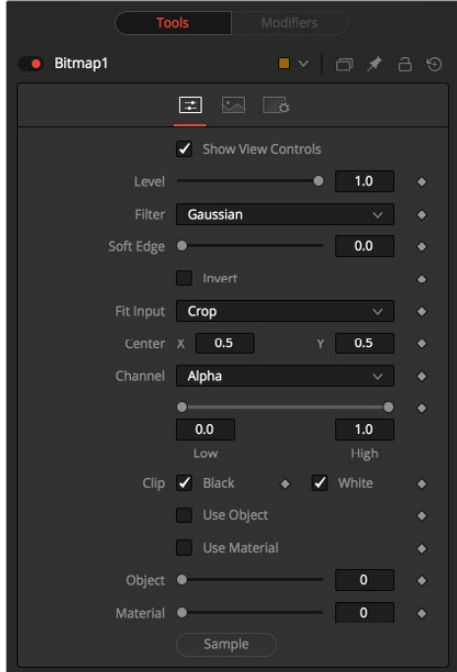

#### **Show View Controls**

Use the Show View Controls checkbox to disable the display of the Mask controls in the Viewer. Polylines, centers, angles, and other controls will not be displayed, even when the node is selected.

#### **Level**

The Level control designates the transparency level of the pixels in the Mask channel. When the value is 1.0, the effect mask is completely opaque (unless it has a soft edge). Lower values will cause the mask to be partially transparent. The result is identical to lowering the blend control of an effect.

**NOTE:** Lowering the level of a mask will lower the values of all pixels covered by the mask in the Mask channel. For example, if a Circle mask is placed over a Rectangle mask, lowering the level of the Circle mask will lower the values of all of the pixels in the Mask channel, regardless of the fact that the Rectangle mask beneath it is still opaque.

#### **Filter**

This control selects the filtering algorithm to be used when applying Soft Edge to the mask.

#### **Box**

This is the fastest method, but at reduced quality. This is best suited for very small amounts of blur.

#### **Bartlett**

Otherwise known as a Pyramid filter, Bartlett makes a good compromise between speed and quality.

#### **Multi-box**

When selecting this filter, the Num Passes slider appears to let you control the quality. At 1 and 2 passes, results are identical to Box and Bartlett, respectively. At 4 and above, results are usually as good as Gaussian, in less time and with no edge "ringing."

#### **Gaussian**

The default filter, this uses a true Gaussian approximation and gives excellent results, but it is a little slower than the other filters. In some cases, it can produce extremely slight edge "ringing" on floating-point pixels.

#### **Soft Edge**

Use the Soft Edge slider to blur (feather) the edges of the mask, using the selected filter. Higher values will cause the edge to fade off well beyond the boundaries of the mask. A value of 0.0 will create a crisp, well-defined edge.

#### **Border Width**

The Border Width control adjusts the thickness of the mask's edge. When the Solid checkbox is toggled on, the border thickens or narrows the mask. When the mask is not solid, an outline of the mask shape is drawn and the thickness of the outline is handled with this control.

### **Paint Mode**

Although each mask has its own set of controls unique to that mask type, several of the controls shown are common for all types of masks. The controls listed here are generally found on all masks.

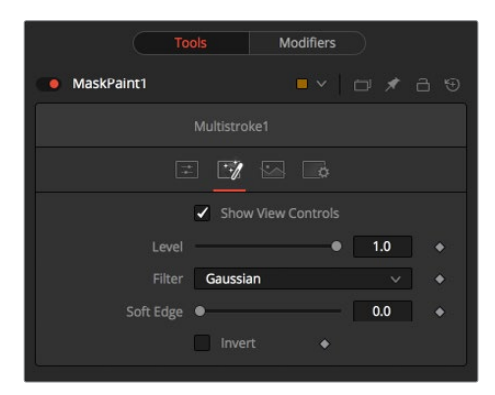

#### **Merge**

Merge is the default for all masks. The new mask is merged together with the input mask.

#### **Add**

The mask's values are added to the input mask's values.

#### **Subtract**

In the intersecting areas, the new mask values are subtracted from the input mask's values.

#### **Minimum**

The input mask's values are compared to the new mask, and the lowest (minimum) value is taken.

#### **Maximum**

The input mask's values are compared to the new mask, and the highest (maximum) value is taken.

#### **Average**

This calculates the average (half the sum) of the new mask and the input mask.

#### **Multiply**

This multiplies the values of the input mask by the new mask's values.

#### **Replace**

The new mask completely replaces the input mask wherever they intersect. Areas that are zero (completely black) in the new mask do not affect the input mask.

#### **Invert**

Areas of the input mask that are covered by the new mask are inverted; white becomes black and vice versa. Gray areas in the new mask are partially inverted.

#### **Copy**

This mode completely discards the input mask and uses the new mask for all values.

#### **Ignore**

This mode completely discards the new mask and uses the input mask for all values.

#### **Invert**

Selecting this checkbox inverts the entire mask. This differs from the Invert Paint mode in that it affects all pixels, regardless of whether they are covered by the new mask or not.

#### **Solid**

When the Solid checkbox is enabled, all areas completely enclosed by the mask will be filled solid white. Turning off the checkbox will treat the mask as an outline, with the width of the outline determined by the Border Width control. This checkbox is enabled by default.

#### **Center**

All masks have a center, with the exception of the common controls found on Creator nodes, such as Background and Fast Noise.

### **Process Mode**

Use this menu control to select the Fields Processing mode used by Fusion to render changes to the mask. The default option is determined by the Has Fields checkbox control in the Frame Format preferences.

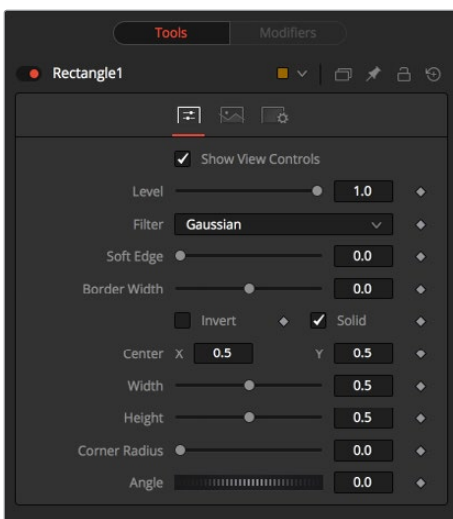

#### **Use Frame Format Settings**

When this checkbox is selected, the width, height, and pixel aspect of the mask created will be locked to values defined in the composition's Frame Format preferences. If the Frame Format preferences change, the resolution of the mask produced will change to match. Disabling this option can be useful to build a composition at a different resolution than the eventual target resolution for the final render.

#### **Width and Height**

This pair of controls is used to set the Width and Height dimensions of the mask to be created.

#### **Pixel Aspect**

This control is used to specify the Pixel Aspect ratio of the created mask. An aspect ratio of 1:1 would generate a square pixel with the same dimensions on either side (like a computer display monitor) and an aspect of 0.91 would create a slightly rectangular pixel (like an NTSC monitor).

#### **Depth**

The Depth button array is used to set the pixel color depth of the image created by the mask. 32-bit pixels require four times the memory of 8-bit pixels but have far greater accuracy. Float pixels allow high dynamic range values outside the normal 0..1 range, for representing colors that are brighter than white or darker than black.

**NOTE:** Right-click on the Width, Height, or Pixel Aspect controls to display a menu listing the file formats defined in the preferences Frame Format tab. Selecting any of the listed options will set the width, height, and pixel aspect to the values for that format.

# <span id="page-1538-0"></span>**Bitmap Mask [BMP]**

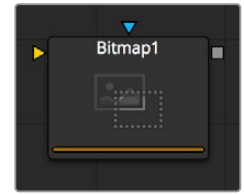

The Bitmap Mask allows images from the node tree to act as masks for nodes and effects. Bitmap masks can be based on values from any of the color, alpha, hue, saturation, luminance, and auxiliary coverage channels of the image. Nodes can also be masked based on the Object or Material ID of a 3D rendered image (provided those channels were included when the file was rendered).

The output of any node can be connected directly to another node's Effect Mask input. The Bitmap Mask node is not required for many common tasks. If the output is connected directly, the Common Controls tab for the masked node will display a control to select which channel of the mask image is used to create the mask.

However, Bitmap Mask nodes may still be required to connect to other mask inputs on some nodes, such as Garbage Mattes and Pre-Masks. Also, using a Bitmap Mask node between the mask source and the target node provides additional options that would not be available when connecting directly, such as combining masks, blurring the mask or clipping its threshold.

Many of the controls found in this Mask node are common to all Mask nodes. These controls are documented at [Common Mask Controls](#page-1534-1).

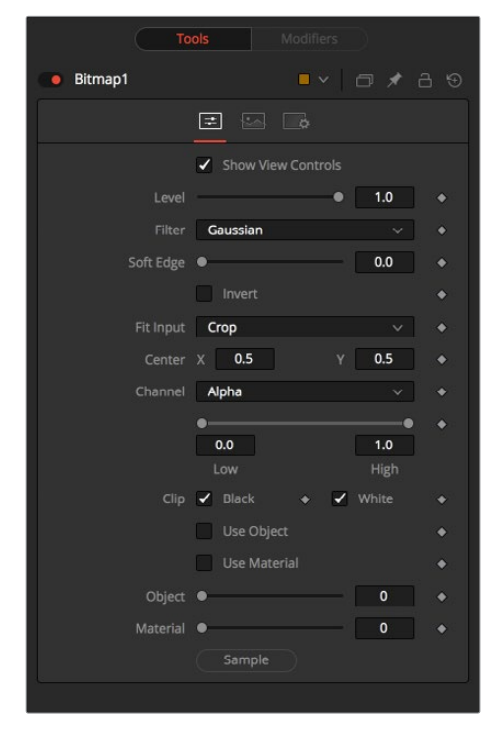

# **Controls**

**Level, Filter, Soft Edge and Border Width** Please refer to the [Common Mask Controls](#page-1534-1).

#### **Fit Input**

This control defines how the image source is treated if it does not fit the dimensions of the generated mask.

Imagine a 720\*576 image source being used to generate a 1920x1080 mask.

In the following section we refer to image source as being the 720x576 image (yellow) and mask as being the mask that is actually generated (gray).

#### **Crop**

If the image source is smaller than the generated mask it will be placed according to the X/Y controls, masking off only a portion of the mask. If the image source is bigger than the generated mask it will be placed according to the X/Y controls and cropped off at the borders of the mask.

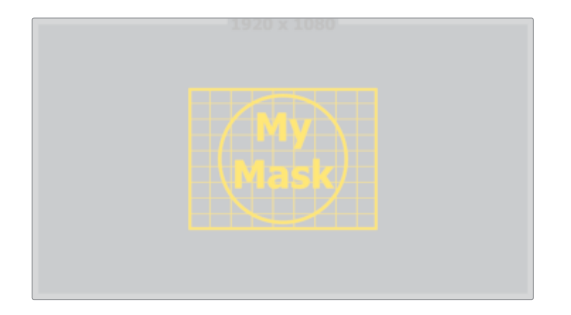

#### **Stretch**

The image source will be stretched in X and Y to accommodate the full dimensions of the generated mask. This might lead to visible distortions of the image source.

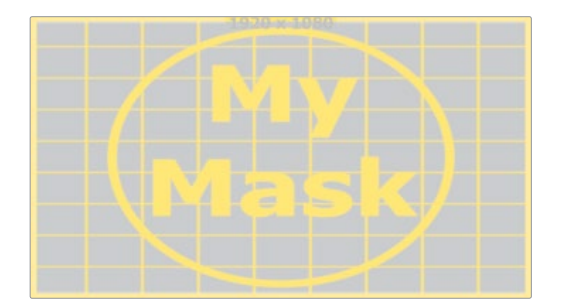

#### **Inside**

The image source will be scaled uniformly until one of its dimensions (X or Y) fits the inside dimensions of the mask. Depending on the relative dimensions of the image source and mask background, either the image source's width or height may be cropped to fit the respective dimension of the mask.

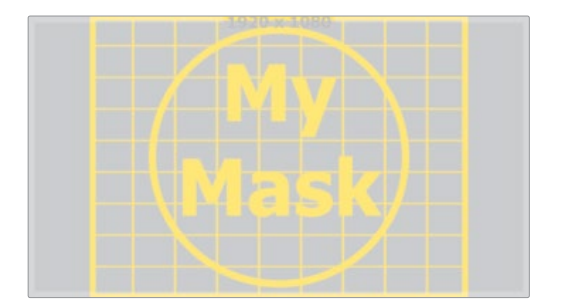

#### **Width**

The image source will be scaled uniformly until its width (X) fits the width of the mask. Depending on the relative dimensions of the image source and mask, the image source's Y-dimension might not fit the mask's Y-dimension, resulting in either cropping of the image source in Y or the image source not covering the mask's height entirely.

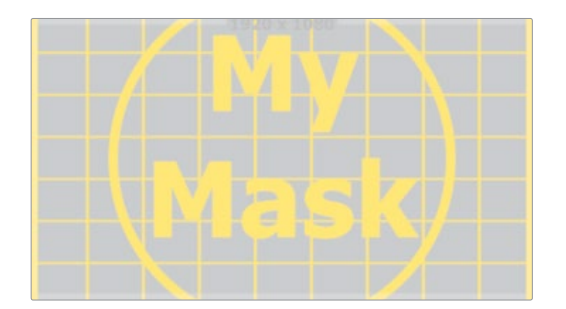

#### **Height**

The image source will be scaled uniformly until its height (Y) fits the height of the mask. Depending on the relative dimensions of the image source and mask, the image source's X-dimension might not fit the mask's X-dimension, resulting in either cropping of the image source in X or the image source not covering the mask's width entirely.

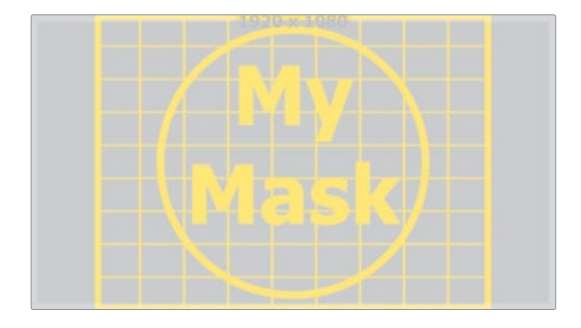

#### **Outside**

The image source will be scaled uniformly until one of its dimensions (X or Y) fits the outside dimensions of the mask. Depending on the relative dimensions of the image source and mask, either the image source's width or height may be cropped or not fit the respective dimension of the mask.

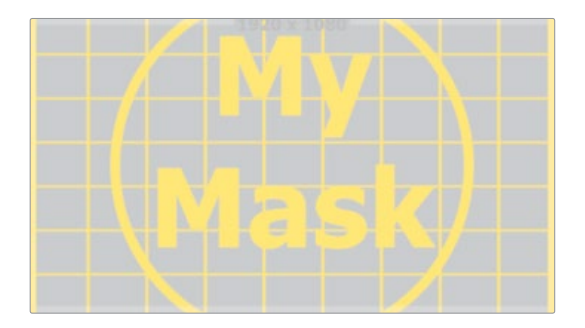

### **Other Controls**

#### **Channel**

Use this control to select the Channel of the input image used to create the mask. Choices include the red, green, blue, and alpha channels, the hue, luminance, or saturation values, or the auxiliary coverage channel of the input image (if one is provided).

#### <span id="page-1541-0"></span>**Threshold Low/High**

The Threshold range control can be used to clip the bitmap image. Increasing the value of the low control will clip pixels below the specified value to black (0.0). Decreasing the high value will force pixels higher than the specified value to white (1.0).

#### **Use Object/Use Material**

This control has no affect unless the input image contains a Material or Object ID channel. When toggled on, the selected Object ID and/or Material ID is used to create a mask based on the selected object or material. When toggled off, the regular color channels will generate the mask.

# **Image Tab**

Please refer to the [Common Mask Controls](#page-1534-1).

# **B-Spline Mask [BSP]**

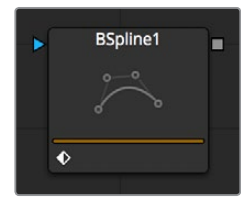

A B-spline Mask is identical to a Polygon Mask in all respects except one. Where Polygon masks use Bezier splines, this Mask node uses B-splines. Where Bezier splines employ a main point and two handles to manage the smoothing of the spline segment, a B-spline requires only a single point. This means that a B-spline shape requires far fewer control points to create a nicely smoothed shape.

The smoothness of a B-spline is determined by the tension of the control points. To adjust the tension of a B-spline's control points, select the point, hold down the W key and drag the mouse pointer to the left and right to increase or decrease the tension of the curve through that point.

Many of the controls found in this Mask node are common to all Mask nodes. These controls are documented at [Common Mask Controls](#page-1534-1).

# **Controls**

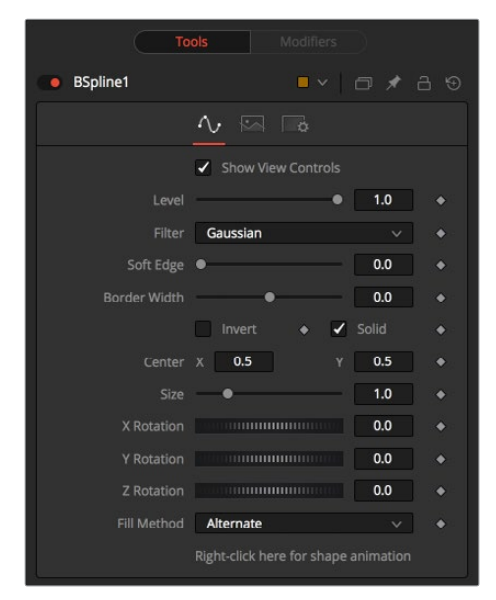

#### **Level, Filter, Soft Edge and Border Width**

Please refer to the [Common Mask Controls](#page-1534-1).

#### **Size**

Use the Size control to adjust the scale of the B-spline effect mask, without affecting the relative behavior of the points that compose the mask or setting a keyframe in the mask animation.

#### **X, Y and Z Rotation**

Use these three controls to adjust the rotation angle of the effect mask along any axis.

#### **Fill Method**

The Fill Method drop-down menu offers two different techniques for dealing with overlapping regions of a polyline. If overlapping segments in a mask are causing undesirable holes to appear, try switching the setting of this control from Alternate to Non Zero Winding.

#### **Right Click Here for Shape Animation**

By default, all B-spline masks are animated when they are created. The initial keyframe is set to the current time and any changes to the shape at different times will create new keys.

Right-clicking on this label will display a contextual menu that offers options for removing or re-adding animation to the mask, or publishing and connecting the masks together.

### **Adding Points**

Adding Points to a B-spline effect mask is relatively simple. Immediately after creating the mask there are no points, but the mask will be in Click Append mode. Simply click once in the Viewer wherever a point is required for the mask. Continue clicking to draw the shape of the mask.

When the shape is complete, click on the initial point again to close the mask.

When the shape is closed, the mode of the polyline will change to Insert and Modify. This allows for the adjusting and adding of additional points to the mask by clicking on segments of the polyline. To lock down the mask's shape and prevent accidental changes, switch the Polyline mode to Done using the Polyline toolbar or contextual menu.

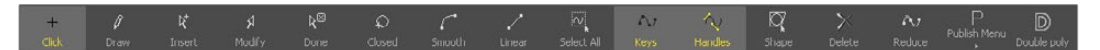

When a B-spline mask is added to a node, a toolbar will appear in the view with buttons that offer easy access to the modes and nodes. Hold the mouse pointer over any button in the toolbar to display a tooltip that describes that button's function.

Change the way the toolbar is displayed by right-clicking on the toolbar and selecting from the options displayed in the toolbar's contextual menu.

The functions of the buttons in this toolbar are explained in depth in the Polylines section.

### **Image Tab**

Please refer to the [Common Mask Controls](#page-1534-1).

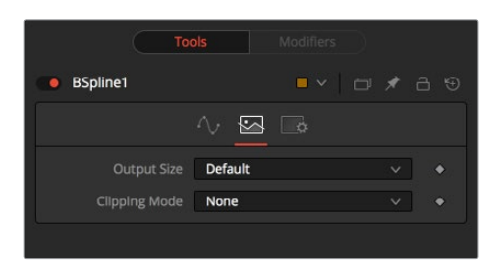

# <span id="page-1543-0"></span>**Ellipse Mask [ELP]**

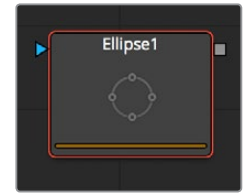

The Ellipse Mask is most useful for masking round objects. It is a circle by default, but independent control is offered over the width, height, and angle, providing for a wide variety of ellipsoidal shapes.

Many of the controls found in this Mask node are common to all Mask nodes. These controls are documented at [Common Mask Controls](#page-1534-1).

### **Controls**

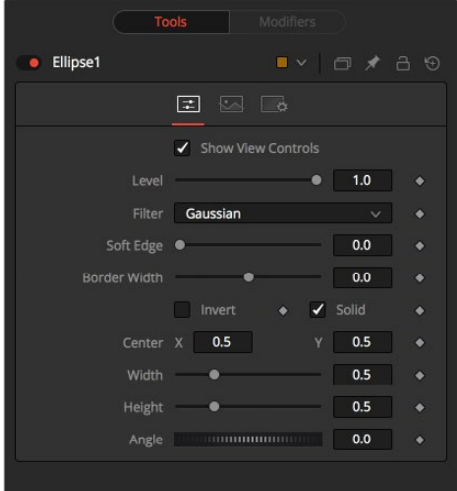

#### **Level, Filter, Soft Edge and Border Width**

Please refer to the [Common Mask Controls](#page-1534-1).

#### **Width**

This control allows independent control of the ellipse mask's Width. In addition to the slider in the mask's controls, interactively drag the width (left or right edge) of the mask on the view using the pointer. Any changes will be reflected on this control.

#### **Height**

Height allows independent control of the ellipse mask's height. In addition to the slider in the mask's controls, interactively drag the height (top or bottom edge) of the mask on the view using the pointer. Any changes will be reflected on this control.

To change the mask's size without affecting the aspect ratio, drag the on screen control between the edges (diagonal). This will modify both the width and height proportionately.

#### **Angle**

Change the rotational angle of the mask by moving the Angle control left or right. Values can be entered in the input boxes provided. Alternately, use the onscreen controls by dragging the little circle at the end of the dashed angle line to interactively adjust the rotation of the ellipse.

### <span id="page-1544-0"></span>**Image Tab**

Please refer to the [Common Mask Controls](#page-1534-1).

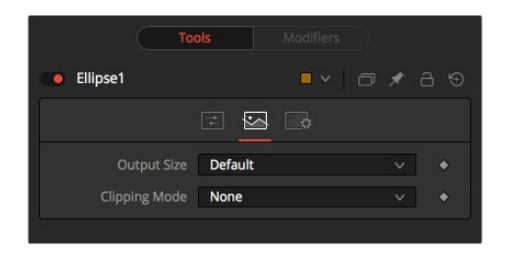

# **Mask Paint [PNM]**

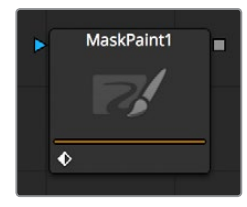

The Mask Paint node allows direct painting on mask images, using the mouse pointer as if it was a paintbrush. In addition to regular paint strokes, it is possible to apply basic primitive shapes and polyline style strokes.

Each stroke can have a duration that lasts for the entire project, a single frame or field, or an arbitrary number of fields. The strokes can have independent durations in the Timeline for easy manipulation of time. Alternatively, Multistrokes is a faster but non-editable way for doing many mask cleanup paint tasks.

### **Controls**

As the Paint Mask node is fundamentally identical to the Paint node, see the Paint node and the Paint and Rotoscoping chapter for more details on the many options and capabilities available. The only difference is that, as Paint Mask operates on single-channel mask images, there is no Channel Selector control and all color controls have only a single Alpha value.

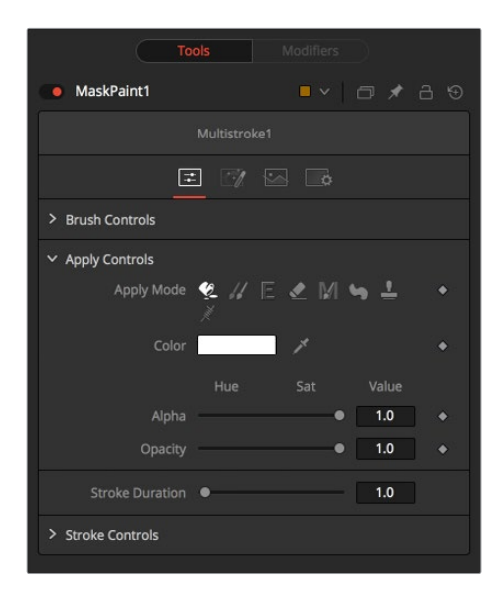

### <span id="page-1545-0"></span>**Mask Tab**

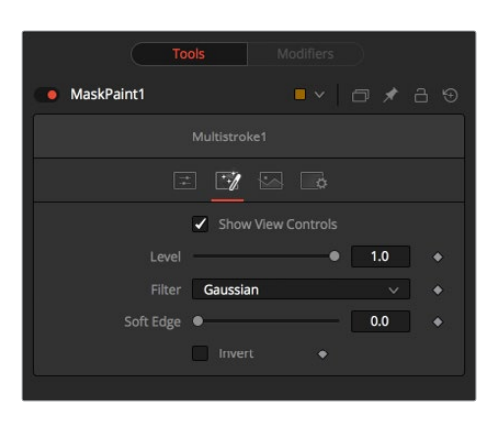

### **Image Tab**

Please refer to the [Common Mask Controls](#page-1534-1).

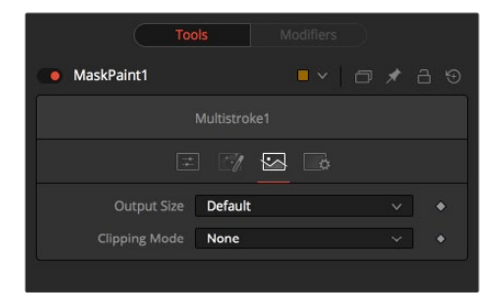

# **Polygon Mask [PLY]**

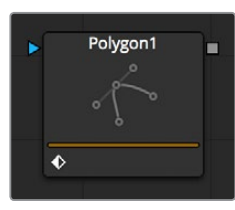

The Polygon Mask is most useful for masking objects that do not have a regular shape. When first added to a node, the Polygon mask consists of only Center and Angle controls, which are visible onscreen. Points are added to the polyline by clicking in the Viewer. Each new point is connected to the last one created.

# **Controls**

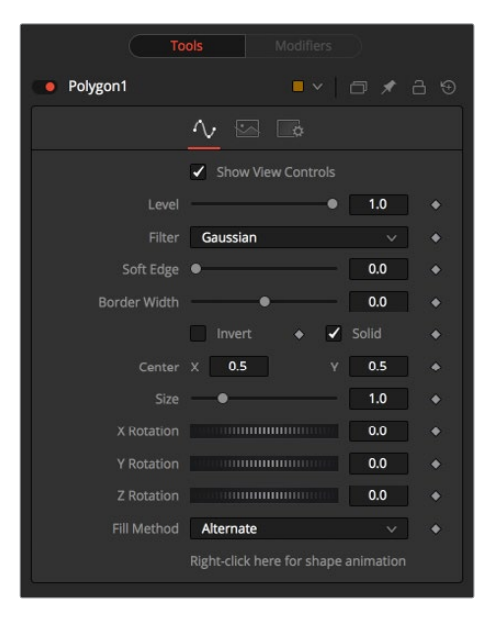

#### **Level, Filter, Soft Edge and Border Width**

Please refer to the [Common Mask Controls](#page-1534-1).

#### **Size**

Use the Size control to adjust the scale of the Polygon effect mask, without affecting the relative behavior of the points that compose the mask or setting a keyframe in the mask animation.

#### **X, Y and Z Rotation**

Use these three controls to adjust the rotation angle of the effect mask along any axis.

#### **Fill Method**

The Fill Method drop-down menu offers two different techniques for dealing with overlapping regions of a polyline. If overlapping polyline segments in a mask are causing undesirable holes in the mask, try switching the setting of this control from Alternate to Non Zero Winding.

#### **Right Click Here for Shape Animation**

By default, all polyline masks are animated when they are created. The initial keyframe is set to the current time and any changes to the shape at different times will create new keys.

Right-clicking on this label will display a contextual menu that offers options for removing or re-adding animation to the mask, or publishing and connecting masks together.

### **Adding Points**

Adding Points to a polygonal effect mask is relatively simple. Immediately after creating the mask there are no points, but the mask will be in Click Append mode. Simply click once in the Viewer wherever a point is required for the mask. Continue clicking to draw the shape of the mask. When the shape is complete, click on the initial point again to close the mask.

When the shape is closed, the mode of the polyline will change to Insert and Modify. This allows for the adjusting and adding of additional points to the mask by clicking on segments of the polyline. To lock down the mask's shape and prevent accidental changes, switch the Polyline mode to Done using the Polyline toolbar or contextual menu.

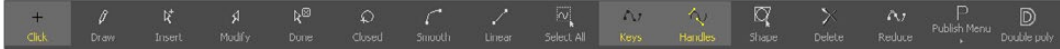

<span id="page-1547-0"></span>When a Polygon mask is added to a node, a toolbar will appear in the view with buttons that offer easy access to modes and nodes. Hold the mouse pointer over any button in the toolbar to display a tooltip that describes that button's function.

Change the way the toolbar is displayed by right-clicking on the toolbar and selecting from the options displayed in the toolbar's contextual menu. The functions of the buttons in this toolbar are explained in depth in the Polylines chapter.

### **Image Tab**

Please refer to the [Common Mask Controls](#page-1534-1).

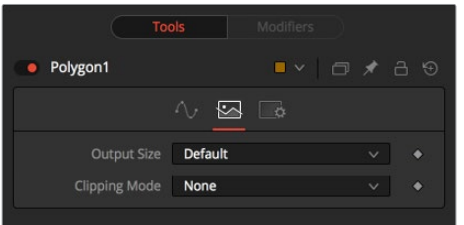

# **Ranges Mask [RNG]**

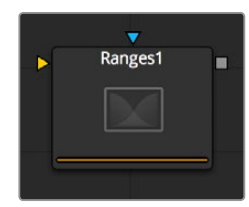

Similar to Bitmap Mask, the Range Mask allows images from the node tree to act as masks for nodes and effects. Instead of creating a simple luminance-based mask from a given channel, Range allows spline-based selection of low, mid and high ranges, akin to Color Corrector.

# **Controls**

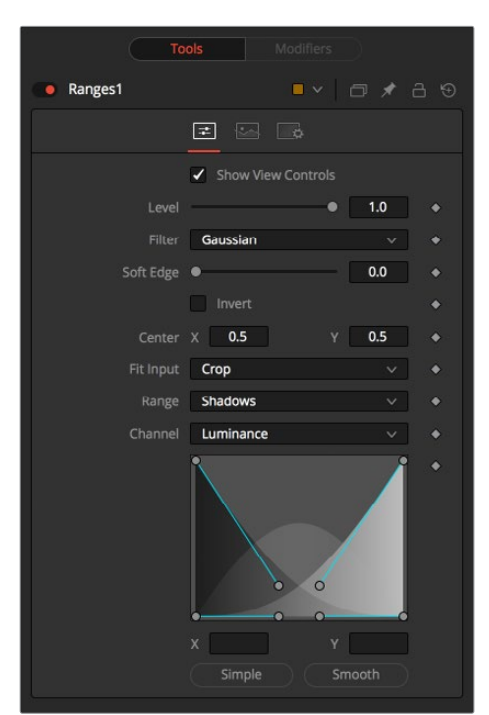
#### **Level, Filter, Soft Edge and Border Width**

Please refer to the [Common Mask Controls](#page-1534-0).

#### **Shadows/Midtones/Highlights**

These buttons are used to select which range will be output by the node as a mask. White pixels represent pixels that are considered to be part of the range and black pixels are not included in the range. For example, choosing Shadows would show pixels considered to be shadows as white and pixels that are not shadows as black. Mid gray pixels are only partly in the range and will not receive the full effect of any color adjustments to that range.

#### **Channel**

The Channel selection buttons shown in this tab can be used to extract a mask from the range of a specific color channel. By default, Fusion uses the luminance channel when the color ranges are examined.

#### **Spline Display**

The extent of the ranges is selected by manipulating the spline handles. There are four spline points, each with one Bezier handle. The two handles at the top represent the start of the shadow and highlight ranges, whereas the two at the bottom represent the end of the range. The Bezier handles are used to control the falloff.

The midtones range has no specific controls, since its range is understood to be the space between the shadow and the highlight ranges. In other words, after low and high masks have been applied, midtones is everything else.

The X and Y text controls below the Spline Display can be used to enter precise positions for the selected Bezier point or handle.

#### **Presets**

This sets the splines to two commonly-used configurations. Simple gives a straightforward linear-weighted selection, while Smooth uses a more natural falloff.

## **Image Tab**

Please refer to the [Common Mask Controls](#page-1534-0).

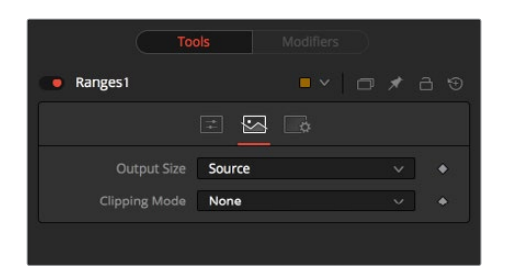

## **Rectangle Mask [REC]**

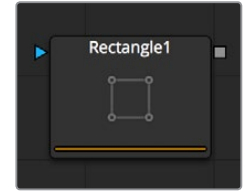

The Rectangle Mask creates a simple square or rectangular effect mask. Many of the controls found in this Mask node are common to all Mask nodes. These controls are documented at [Common Mask Controls.](#page-1534-0)

## **Controls**

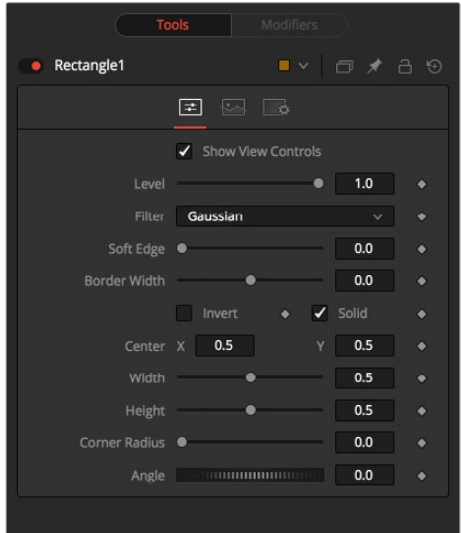

#### **Level, Filter, Soft Edge and Border Width**

Please refer to the [Common Mask Controls](#page-1534-0).

#### **Width and Height**

Use these controls to change the X or Y scale of the rectangular effect mask independently of each other. Alternatively, drag the edges of the rectangle in the Viewer to interactively adjust its size.

#### **Corner Radius**

Corner Radius allows the corners of the rectangle mask to be rounded. A value of 0.0 is not rounding at all, which means that the rectangle has sharp corners. A value of 1.0 will apply the maximum amount of rounding to the corners.

#### **Angle**

Change the rotation angle of an effect mask by moving the Angle control left or right. Values can be entered in the provided input boxes. Alternately, use the onscreen controls by dragging the little circle at the end of the dashed angle line to interactively adjust the rotation of the ellipse.

## **Image Tab**

Please refer to the [Common Mask Controls](#page-1534-0).

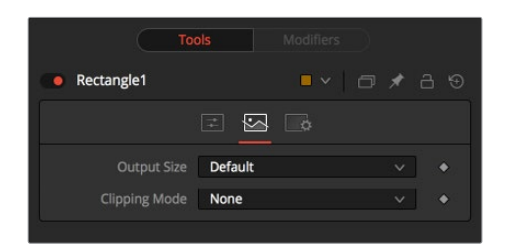

## **Triangle Mask [TRI]**

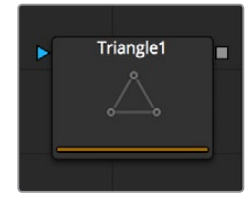

The Triangle Mask is unique in that it has no Center, Size or Angle control. Unlike most other types of masks, all three points of the triangle may be attached to a tracker or motion path.

Complex effect masking is possible using trackers and other nodes' paths to manipulate the triangle shape.

Many of the controls found in this Mask node are common to all Mask nodes. These controls are documented at [Common Mask Controls](#page-1534-0).

## **Controls**

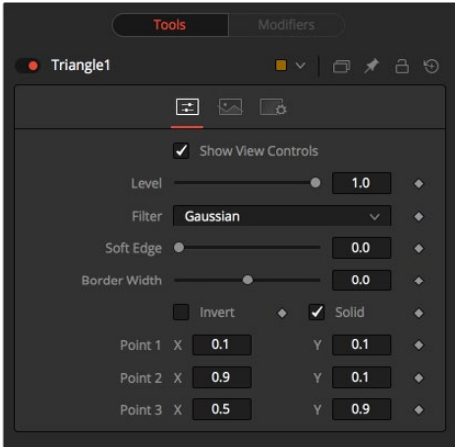

#### **Level, Filter, Soft Edge and Border Width**

Please refer to the [Common Mask Controls](#page-1534-0).

#### **Point 1, Point 2, Point 3**

These controls indicate the position of the three corners of the triangle. Each point can be published, connected to other controls, animated with a path, or attached to trackers. To perform any of these tasks, right-click on the Position control in the mask controls, or directly on the point in the Viewer, and select the appropriate option from the contextual menu.

## **Image Tab**

Please refer to the [Common Mask Controls](#page-1534-0).

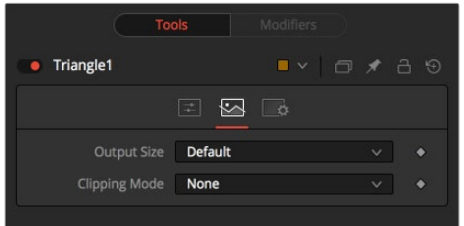

## **Wand Mask [WND]**

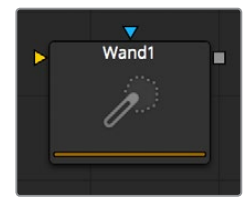

The Wand Mask provides the ability to mask an image based on a magic wand-style selection, similar to the magic wand tools found in traditional 2D paint applications. As with a Bitmap mask, any image in the composition can be used as a source for the mask. Generally, the default is most useful, where the source image is the input of the node to which the mask is applied.

**NOTE:** When adding a Wand mask to a node, a crosshair will appear in the Viewers. This crosshair should be positioned in the image to select the color used to create the Wand mask. The mask itself is created by examining the color of the pixel beneath the selection point and adding that color to the mask. The mask then expands to examine the pixels surrounding the selection point. If the surrounding pixels are the same color, they are also added to the mask. The mask stops expanding when no connecting pixels fall within the color range of the mask. The node to be used as the image source for the mask should be connected to the Source (orange) input on the node tree. As with other masks, the Effect Mask (blue) input is used to combine the wand's result with other Mask nodes. Many of the controls found in this Mask node are common to all Mask nodes. These controls are documented at [Common Mask Controls.](#page-1534-0)

### **Controls**

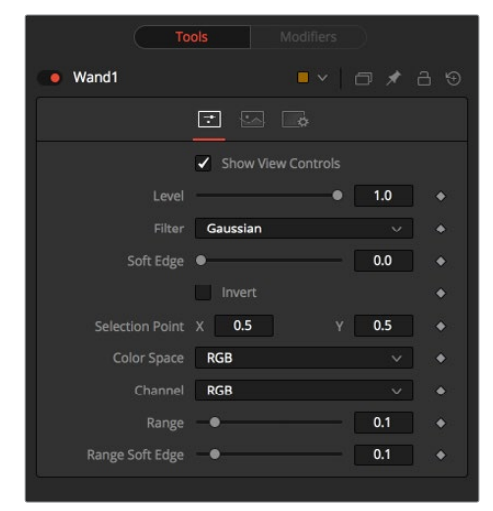

#### **Level, Filter, Soft Edge and Border Width**

Please refer to the [Common Mask Controls](#page-1534-0).

#### **Selection Point**

The Selection Point is a pair of X and Y coordinates that determine from where in the source image the Wand mask derives its initial color sample. This control is also seen as a crosshair in the Viewers. The selection point can be positioned manually, connected to a tracker, path, or other expressions.

#### **Color Space**

The Color Space button group determines the color space used when selecting the source color for the mask. The Wand mask can operate in RGB, YUV, HLS, or LAB color spaces.

#### **Channel**

The Channel button group is used to select whether the color that is masked comes from all three color channels of the image, the alpha channel, or from an individual channel only.

The exact labels of the buttons will depend on the color space selected for the Wand Mask operation. If the color space is RGB, the options will be R, G, or B. If YUV is the color space, the options will be Y, U, or V.

#### **Range**

The Range slider controls the range of colors around the source color that will be included in the mask. If the value is left at 0.0, only pixels of exactly the same color as the source will be considered part of the mask. The higher the value, the more that similar colors in the source will be considered to be wholly part of the mask.

#### **Range Soft Edge**

The Range Soft Edge determines the falloff range of the colors selected. Any pixel within the range defined above will be treated as 100% within the mask. If the soft range is set to 0.0, no other pixels will be considered for the mask. Increasing the soft range will increase the number of colors close to, but not quite within, the range that will be included in the mask. These pixels will be semi-transparent in the mask.

### **Image Tab**

Please refer to the [Common Mask Controls](#page-1534-0).

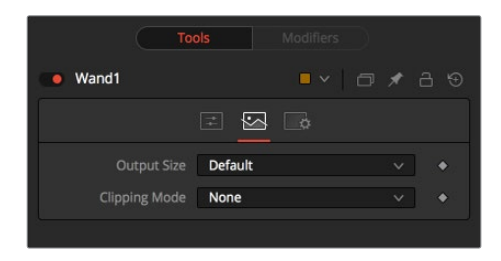

## **Chapter 84**

# Matte Nodes

This chapter details the Matte nodes available in the Fusion page.

## <span id="page-1554-0"></span>**[Contents](#page-6-0)**

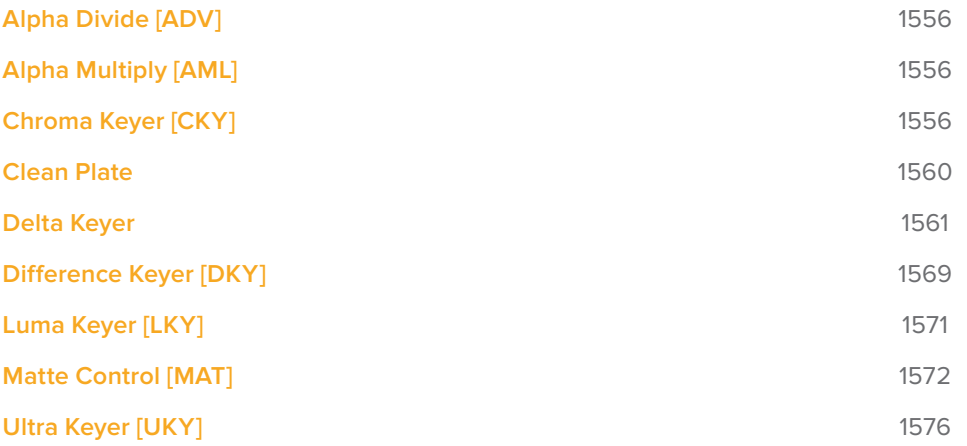

## <span id="page-1555-0"></span>**Alpha Divide [ADV]**

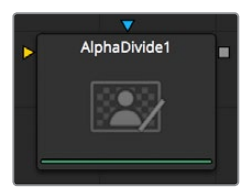

As the name gives away, the Alpha Divide's sole purpose is to divide an incoming image by its Alpha Channel.

This node has no controls

## **Alpha Multiply [AML]**

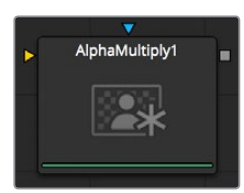

As the name gives away, the AlphaMultiply's sole purpose is to multiply an incoming image with its Alpha Channel.

This node has no controls

## **Chroma Keyer [CKY]**

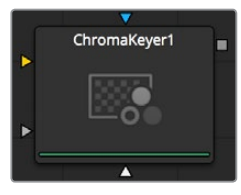

The Chroma Keyer node creates an alpha channel (matte) for an image by removing selected colors from the scene. Unlike the Ultrakeyer, which has specific optimizations for keying from blue and green colors, the chroma keyer works equally well with any color.

### **Chroma Key Tab**

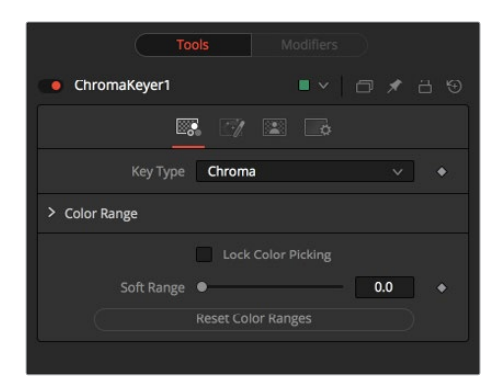

#### **Key Type**

This determines the type of selection to be used for the matte creation.

#### **Chroma**

Chroma causes a matte to be created based on the RGB values of the selected color range.

#### **Color**

This causes a matte to be created based on the hue of the selected color range.

#### **Color Range**

These range controls update automatically to represent the current color selection. Colors are selected by selecting the Chroma Keyer node in the node tree, then dragging in the Viewer to select the colors to be used to create the matte. These range controls can be used to tweak the selection slightly, although generally selecting colors in the displays is all that is required.

#### **Lock Color Picking**

When this checkbox is selected, Fusion will prevent accidental growing of the selected range by selecting more colors from the view. It is a good idea to select this checkbox once the color selection has been made for the matte. All other controls in the node remain editable.

#### **Soft Range**

This control softens the selected color range to include additional colors into the matte.

#### **Reset Color Ranges**

Clicking on this button resets the Chroma Keyer's range controls, discarding all color selections. All other sliders and controls maintain their values.

### **Image Tab**

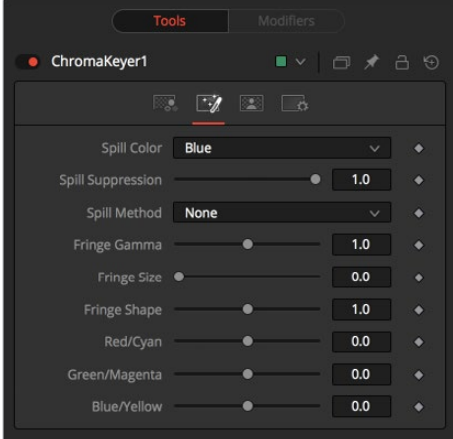

#### **Spill Color**

Use these buttons to select the color used as the base for all spill suppression techniques.

#### **Spill Suppression**

Spill is generally caused by the transmission of the color of the background through the semitransparent areas of the alpha channel. In the case of blue or green screen keying, this usually causes the color of the background to become apparent in the fringe of the foreground element.

Spill suppression attempts to remove color from the fringe. The process used is optimized for either blue or green screens; you select which color is used as the base from the control above.

When this slider is set to 0 no spill suppression is applied to the image.

#### **Spill Method**

This selects the strength of the algorithm used to apply spill suppression to the image.

- **None:** None is selected when no spill suppression is required.
- **Rare:** This removes very little of the spill color, the lightest of all methods.
- **Medium:** This works best for green screens.
- **Well Done:** This works best for blue screens.
- **Burnt:** This works best for blue. Use this mode only for very troublesome shots. Most likely you will have to add strong color correction after the key to get, for example, your skin tones back.

#### **Fringe Gamma**

This control can be used to adjust the brightness of the fringe or halo that surrounds the keyed image.

#### **Fringe Size**

This expands and contracts the size of the fringe or halo surrounding the keyed image.

#### **Fringe Shape**

Fringe Shape forces the fringe to be pressed toward the external edge of the image or pulled toward the inner edge of the fringe. Its effect is most noticeable while the Fringe Size sliders value is large.

#### **Cyan/Red, Magenta/Green and Yellow/Blue**

Use these three controls to color correct the fringe of the image. This is useful for correcting semi-transparent pixels that still contain color from the original background to match the new background.

### **Matte Tab**

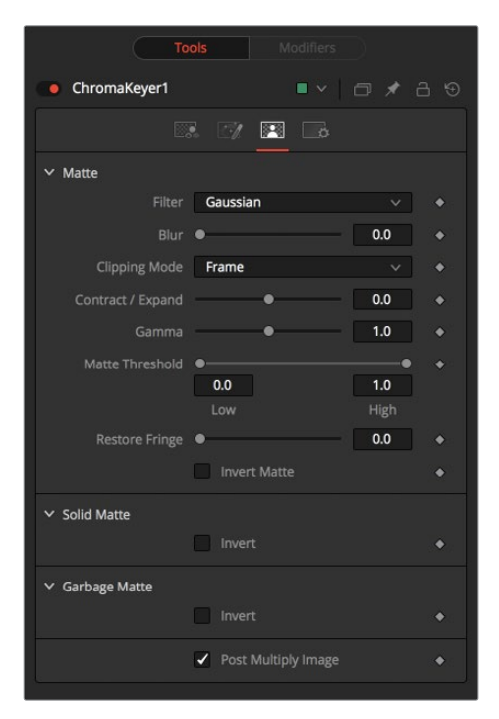

#### **Matte Blur**

Matte Blur blurs the edge of the matte using a standard constant speed Gaussian blur. A value of zero results in a sharp, cutout-like hard edge. The higher the value, the more blur applied to the matte.

#### **Matte Contract/Expand**

This slider shrinks or grows the semi-transparent areas of the matte. Values above 0.0 expand the matte, while values below 0.0 contract it.

This control is usually used in conjunction with the Matte Blur to take the hard edge of a matte and reduce fringing. Since this control only affects semi-transparent areas, it will have no effect on a hard edge's matte.

#### **Matte Gamma**

Matte Gamma raises or lowers the values of the matte in the semi-transparent areas. Higher values cause the gray areas to become more opaque, and lower values cause the gray areas to become more transparent. Completely black or white regions of the matte remain unaffected.

Since this control only affects semi-transparent areas, it will have no effect on a hard edge's matte.

#### **Matte Threshold**

Any value below the lower threshold becomes black or transparent in the matte.

Any value above the upper threshold becomes white or opaque in the matte. All values within the range maintain their relative transparency values.

This control is often used to reject salt and pepper noise in the matte.

#### **Invert Matte**

When this checkbox is selected, the alpha channel created by the keyer is inverted, causing all transparent areas to be opaque and all opaque areas to be transparent.

#### **Garbage Matte Mode**

Garbage Mattes are Mask nodes or images connected to the Garbage Matte input on the node's tile. The Garbage matte is applied directly to the alpha channel of the image. Generally, Garbage mattes are used to remove unwanted elements that cannot be keyed, such as microphones and booms. They are also used to fill in areas that contain the color being keyed but that you wish to maintain.

Garbage mattes of different modes cannot be mixed within a single tool. A Matte Control node is often used after a Keyer node to add a Garbage matte with the opposite effect of the matte applied to the keyer.

#### **Make Transparent**

Select this button to make the Garbage matte transparent.

#### **Make Solid**

Select this button to make the Garbage matte solid.

#### **Post Multiply Image**

Select this option to cause the keyer to multiply the color channels of the image against the alpha channel it creates for the image. This option is usually enabled and is on by default.

Deselect this checkbox and the image can no longer be considered pre-multiplied for purposes of merging it with other images. Use the Subtractive option of the Merge node instead of the Additive option.

For more information, see the Merge node documentation.

## <span id="page-1559-0"></span>**Clean Plate**

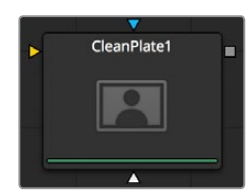

The Clean plate tool is a pre keying node used to generate an image of the green or blue color screen to smooth out the lighting differences so that later keying can key fine detail without choking or clipping the matte.

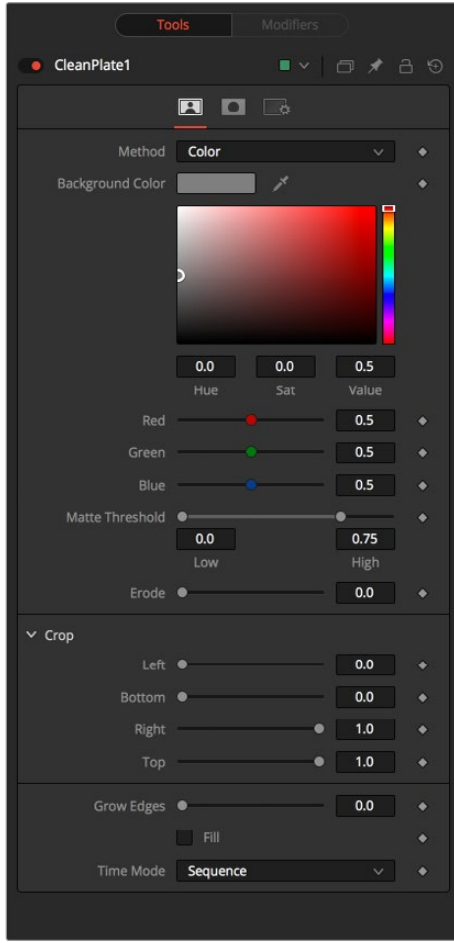

#### **Method**

Color Uses a difference method to replace the color; choose by Click-Drag clicking to the image.

Ranges uses a chroma range method to separate the background color.

#### **Matte Threshold**

Any value below the lower threshold becomes black or transparent in the matte.

Any value above the upper threshold becomes white or opaque in the matte. All values within the range maintain their relative transparency values. This control is often used to reject salt and pepper noise in the matte.

#### <span id="page-1560-0"></span>**Erode**

Will decrease the size of the screen area.

#### **Crop**

Will trim in from the edges of the image.

#### **Grow Edges**

Will expand the color of the edges of the subject.

#### **Fill**

Will fill in remaining holes with color from the surrounding screen color.

#### **Time Mode**

- **Sequence:** will generate a new clean plate every frame.
- **Hold Frame:** will hold the clean plate at a single frame.

### **Mask Tab**

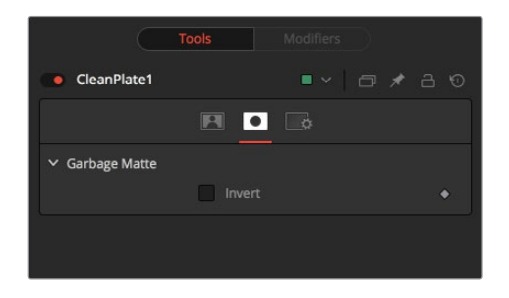

#### **Garbage Mask**

Garbage mask can apply applied to clear areas before growing edges or filling remaining holes.

#### **Invert**

Invert will use the transparent parts of the mask to clear the image.

## **Delta Keyer**

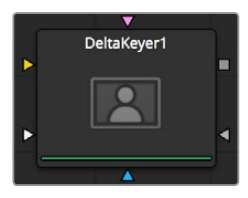

The Delta Keyer is a classic color difference keyer, with many features and controls for tuning the matte and separating the subject from blue or green screen.

It contains several keying systems; the Key tab is the master difference keyer, Pre Matte is a pre clean plate to smooth out screen color. Tuning, Fringe, and Matte finish the key process.

## **How to Key**

Use the Pick button on the background color to select the the blue or green screen color from the image. Hold Option (Alt) while click dragging the pick and it will pick the color from the up stream image, making the key not flicker.

The Pre Matte is a clean plate generator that smooths out the color of the screen and is instigated by box selecting areas of the screen color. Tweaking the Erode will expand the pre matte so it does not clip into the subject of the image.

### **Inputs**

- Delta keyer has the image input.
- Garbage Matte
- Clean Plate
- **Effect mask**
- Solid Matte

### **View Mode**

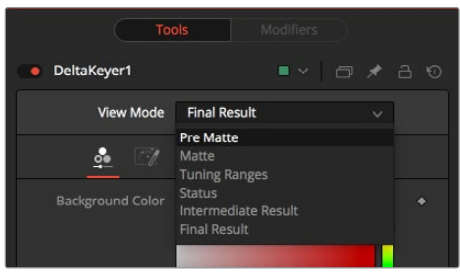

At the top of the controls is View Mode, the default is to show the final result. This can be changed to see the output of the various intermediate stages of the Key process.

- **Pre Matte:** Will display the output of the Pre Matte key.
- **Matte:** Will display the alpha of the key before being combined with Solid and Garbage masks.
- **Tuning Ranges:** Will display the Shadow Midtone and Highlight range of the image. Shadows are in the red channel, Midtones in the green channel and Highlights in the blue channel.
- **Status:** Displays information to indicate areas that are solid, transparent or inbetween. It also displays areas that have been affected by matte adjustments, such as thresholding or erode/dilate, and areas affected by the solid mask.
- **Intermediate Result:** Is the original source image color channels combined with the final matte. This can be combined with further DeltaKeyer tools.
- **Final Result:** Is the final keyed image with spill suppression, ready to merge onto a scene.

## **Key Tab**

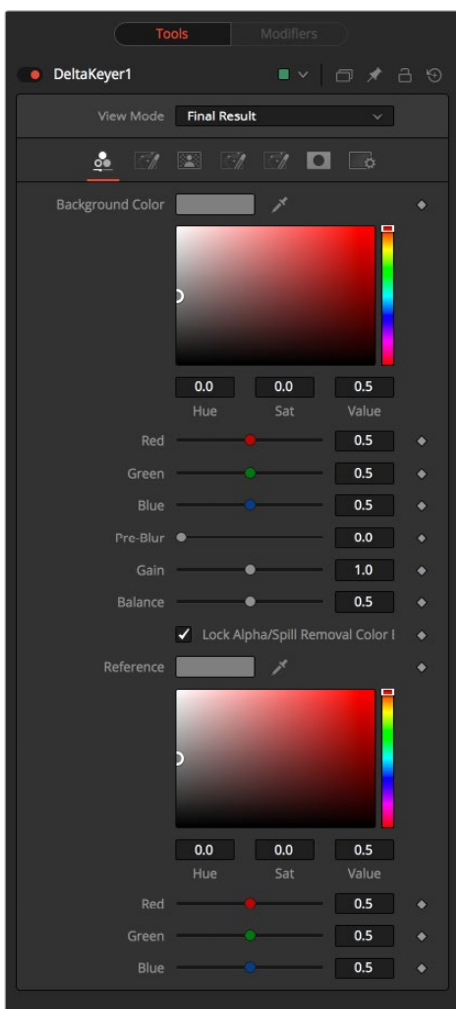

#### **Background Color**

This is the color of the blue or green screen, the keying color. This will be turned black with no alpha. Use the Pick button on the background color to select the the blue or green screen color from the image. Hold Option (Alt) while click dragging the pick and it will pick the color from the upstream image, making the key not flicker.

#### **Pre-Blur**

Applies a blur before generating the alpha. This can help with certain types of noise and edge enhancements and artifacts in the source image.

#### **Gain**

Increases the influence of the background color. This will cause areas of background color to become more transparent.

#### **Balance**

The key is performed by comparing the differences between the dominant channel determined by the background color and the other two channels, with balance determining the proportions of the other two channels. A value of 0 will use the minimum of the other two channels, where a value of 1 will use the maximum. A value of 0.5 will use half of each.

#### **Lock Alpha/Spill Removal Color Balance Reference**

Unlocking this allows a different color references to be used when generating the alpha and when determining how much of the background color to subtract from the image.

#### **Color Balance Reference**

Can be used to adjust for lighting or white balance that might be reducing background color purity and saturation. A correction can be applied based on the reference of a neutral colored object when generating the key alpha and determining the amount of background color subtraction, without altering the background color that is subtracted.

## **Pre Matte**

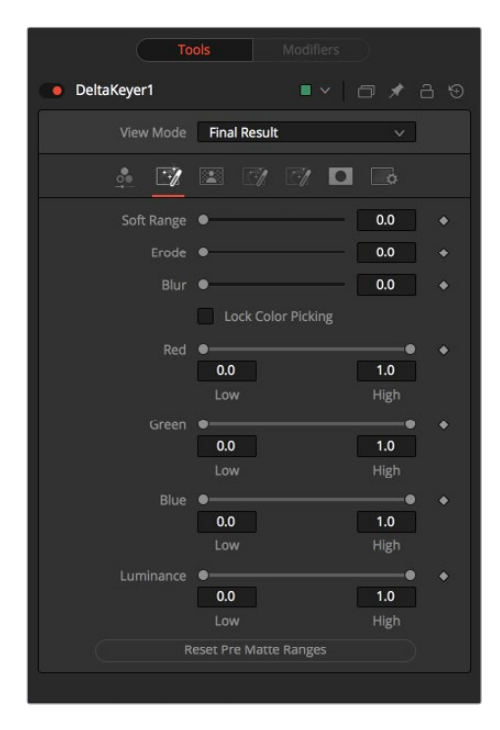

#### **Soft Range**

The soft range will extend the range of selected color and roll off the screen color.

#### **Erode**

Erode will contract the edge of the pre matte, so the edge detail will not be clipped.

#### **Blur**

This will soften the edges of the pre matte.

#### **PreMatte Range**

These range controls update automatically to represent the current color selection. Generally, the Reveal control does not have to be opened to display these controls. Colors are selected by selecting the Ultra Keyer node's tile in the flow and dragging in the Viewer to select the colors to be used to create the matte. These range controls can be used to tweak the selection slightly, although generally selecting colors in the displays is all that is required.

#### **Lock Color Picking**

When this checkbox is selected, Fusion will prevent accidental growing of the selected range by selecting more colors from the view. It is a good idea to select this checkbox once the color selection is made for the matte. All other controls in the node remain editable.

#### **Reset Pre Matte Ranges**

This discards all color selection by resetting the ranges but maintains all other slider and control values.

### **Matte Tab**

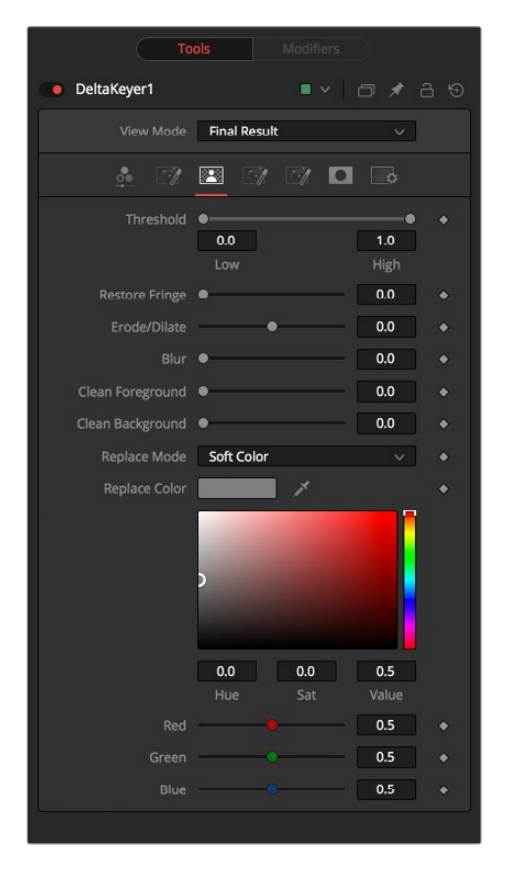

#### **Threshold**

Any value below the lower threshold becomes black or transparent in the matte.

Any value above the upper threshold becomes white or opaque in the matte. All values within the range maintain their relative transparency values.

#### **Restore Fringe**

This restores the edge of the matte around the keyed subject. Often to get a key, the edge of the subject where you have hair will get clipped out, Restore Fringe will bring back that edge while keeping the matte solid.

#### **Erode/Dilate**

Expands or contracts the matte.

**Blur** Softens the matte.

#### **Clean Foreground**

Fills slightly transparent areas of the matte.

#### **Clean Background**

Clips the bottom dark range of the matte.

#### **Replace Mode**

Determines how matte adjustments will cause color to be restored to the image.

- **None:** Is no color replacement. Matte processing will not affect the color.
- **Source:** Is the original color from the unkeyed image.
- **Hard Color:** Is solid color.
- **Soft Color:** Is solid color weighted by how much background color was originally removed.

#### **Replace Color**

The color used with the Hard Color and Soft Color replace modes.

### **Fringe Tab**

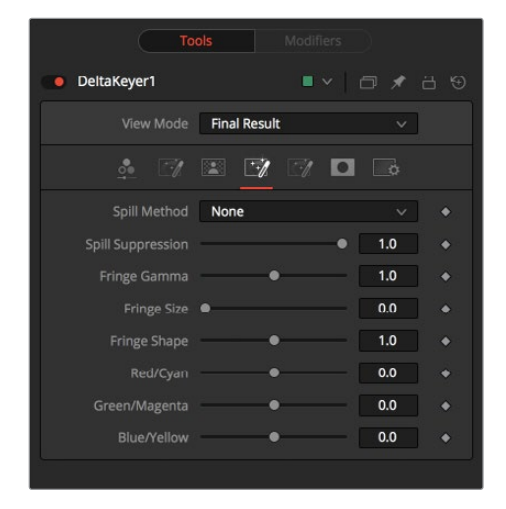

#### **Spill Suppression**

Spill is generally caused by the transmission of the color of the background through the semi transparent areas of the alpha channel. In the case of blue or green screen keying, this usually causes the color of the background to become apparent in the fringe of the foreground element.

Spill suppression attempts to remove color from the fringe. The process used is optimized for either blue or green screens; you select which color is used as the base from the control above.

When this slider is set to 0, no spill suppression is applied to the image.

#### **Spill Method**

This selects the strength of the algorithm used to apply spill suppression to the image.

- **None:** None is selected when no spill suppression is required.
- **Rare:** This removes very little of the spill color, the lightest of all methods.
- **Medium:** This works best for green screens.
- **Well Done:** This works best for blue screens.
- **Burnt:** This works best for blue. Use this mode only for very troublesome shots.

#### **Fringe Gamma**

This control can be used to adjust the brightness of the fringe or halo that surrounds the keyed image.

#### **Fringe Size**

This expands and contracts the size of the fringe or halo surrounding the keyed image.

#### **Fringe Shape**

Fringe Shape forces the fringe to be pressed toward the external edge of the image or pulled toward the inner edge of the fringe. Its effect is most noticeable while the Fringe Size value is large.

#### **Cyan/Red, Magenta/Green and Yellow/Blue**

Use these three controls to color correct the fringe of the image.

This is useful for correcting semi-transparent pixels that still contain color from the original background to match the new background.

### **Tuning Tab**

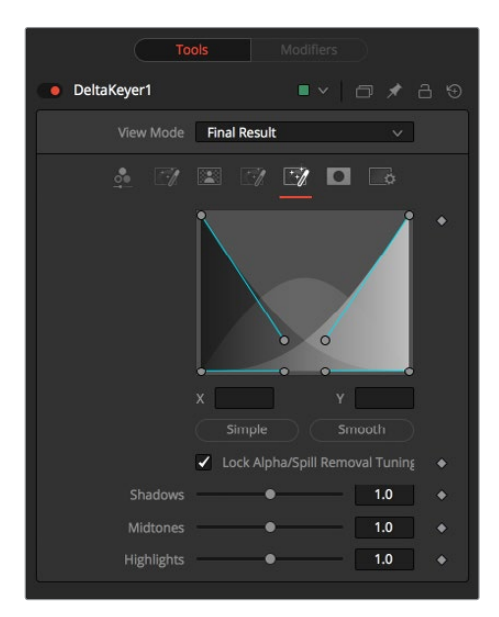

#### **Range controls**

This defines how much color range is in the Dark Shadows, Midtones, and Highlight bright areas of the image. This spline controls allow for easy adjusting of the tonal ranges of each Shadow and Highlight tonal map.

Preset Simple will set the range to be linear. Preset Smooth sets a smooth tonal gradient for the ranges.

#### **Lock Alpha/Spill Removal Tuning**

Unlocking this allows a different tuning to be used when generating the alpha and when determining how much of the background color to subtract from the image.

- **Shadows:** Adjusts the strength of the key in darker areas of the background.
- **Midtones:** Adjusts the strength of the key in midtone areas of the background.
- **Highlights:** Adjusts the strength of the key in brighter areas of the background.

### **Mask Tab**

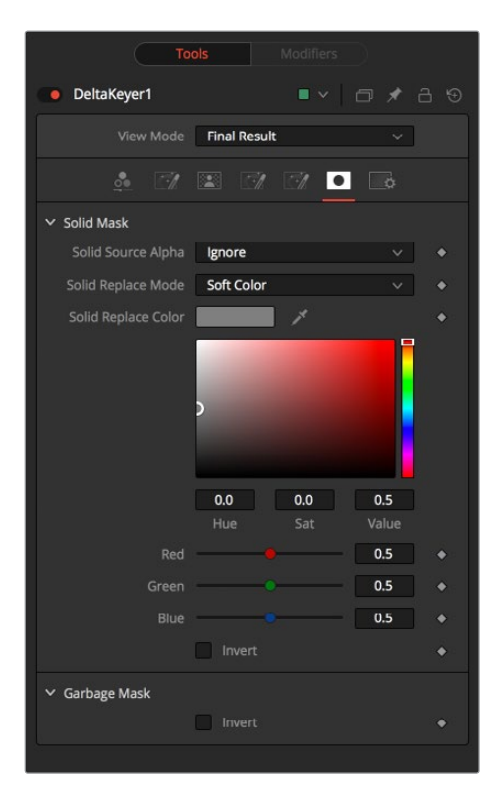

#### Solid Mask

#### **Solid Source Alpha**

Used to combine the existing alpha from the source image into the solid mask.

- **Ignore:** Does not combine the alpha from the source image.
- **Add:** Solid areas of the source image alpha will be made solid in the solid mask.
- **Subtract:** Transparent areas of the source image alpha will be made transparent in the solid mask.

#### **Solid Replace Mode**

This determines how the solid mask will cause color to be restored to the image.

- **None:** Is no color replacement. The solid mask will not affect the color.
- **Source:** Is the original color from the unkeyed image.
- **Hard Color:** Is solid color.
- **Soft Color:** Is solid color weighted by how much background color was originally removed.

#### **Solid Replace Color**

The color used with the Hard Color and Soft Color replace modes.

**Invert:** will invert the solid mask, before it is combined with the source alpha.

#### **Garbage Mask**

 **Invert:** Normally solid areas of the Garbage mask will clear the image. When inverted it's the transparent areas of the mask that will clear the image.

## <span id="page-1568-0"></span>**Difference Keyer [DKY]**

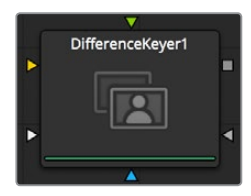

Difference keying is a process that produces a matte based on the differences between two images. A Difference key uses two input images, one containing the subject with the background and another containing the background without the subject.

The Difference Keyer node is very sensitive and, although the process sounds reasonable at first glance, subtle variations in the position of the camera from shot to shot usually make it difficult to pull a highly-detailed alpha channel using this method. Think of the futile attempt of trying to key smoke in front of a brick wall and using a clean plate of the brick wall as your difference input. Part of the wall's structure will always be visible in this keying method. Instead, a Difference keyer is often used to produce a rough matte that is combined with other nodes to produce a more detailed matte.

## **Controls Tab**

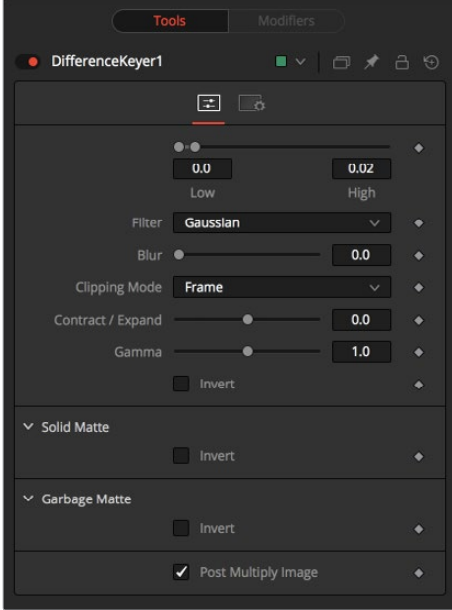

#### **Threshold High and Low**

This slider works by defining a range of difference values between the images to create a matte. A difference below the lower threshold becomes black in the matte. Any difference above the upper threshold becomes white (solid) in the matte. The difference values in the range in between create a gray scale matte.

#### **Matte Blur**

This blurs the edge of the matte using a standard constant speed Gaussian blur. A value of zero results in a sharp, cutout-like hard edge. The higher the value, the more blur.

#### **Matte Contrast**

The Matte Contrast slider changes the Look up Table curve of the matte's luminance values. This creates a soft cropping of the matte at the low end of the slider and a hard edge expansion of the matte at higher slider values.

#### **Matte Gamma**

Matte Gamma raises or lowers the values of the matte in the semi-transparent areas. Higher values cause the gray areas to be more opaque and lower values cause the gray areas to be more transparent. Completely black or white regions of the matte remain unaffected.

#### **Invert**

Selecting this checkbox inverts the matte, causing all transparent areas to be opaque and all opaque areas to be transparent.

#### **Garbage Matte Mode**

Garbage Mattes are Mask nodes or images connected to the Garbage Matte input on the node's tile. The Garbage matte is applied directly to the alpha channel of the image. Generally, Garbage mattes are used to remove unwanted elements that cannot be keyed, such as microphones and booms. They are also used to fill in areas that contain the color being keyed but that you wish to maintain.

Garbage mattes of different modes cannot be mixed within a single node. A Matte Control node is often used after a Keyer node to add a Garbage matte with the opposite effect of the matte applied to the keyer.

#### **Make Transparent**

Select this button to make the Garbage matte transparent.

#### **Make Solid**

Select this button to make the Garbage matte solid.

#### **Post Multiply Image**

Select this option to cause the keyer to multiply the color channels of the image against the alpha channel it creates for the image. This option is usually enabled and is on by default.

Deselect this checkbox and the image can no longer be considered pre-multiplied for purposes of merging it with other images. Use the Subtractive option of the Merge tool instead of the Additive option.

For more information, see the Merge Nodes documentation.

## <span id="page-1570-0"></span>**Luma Keyer [LKY]**

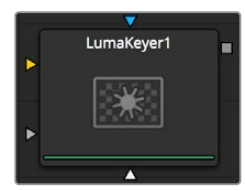

The Luma Keyer node uses the overall luminance of an image to create an alpha channel. When this node was first created it was used exclusively on the luminance channel of the image, but it has since grown to allow pulling mattes from virtually any channel Fusion understands. In some respects, it would now be more accurate to call this node a Channel Keyer.

## **Controls**

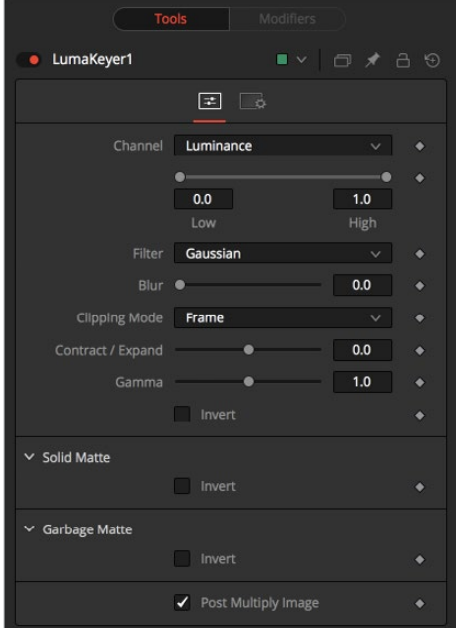

#### **Channel**

Use this drop-down list to select the color channel used for creating the matte. Select from the Red, Green, Blue, Alpha, Hue, Luminance, Saturation, and Depth (Z-buffer) channels.

#### **Threshold High and Low**

This slider works by defining a range of luminance values in the image to create a matte. Any value below the lower threshold becomes black in the matte. Any value above the upper threshold becomes white (solid) in the matte. All values within the range create the gray scale matte.

#### **Matte Blur**

Matte Blur blurs the edge of the matte using a standard constant speed Gaussian blur. A value of zero results in a sharp, cutout-like hard edge. The higher the value, the more blur applied to the matte.

#### <span id="page-1571-0"></span>**Matte Contrast**

The Contrast slider changes the Look up Table curve of the matte's luminance values. This creates a soft cropping of the matte at the low end of the slider and a hard edge expansion of the matte at higher slider values.

#### **Matte Gamma**

Matte Gamma raises or lowers the values of the matte in the semi-transparent areas. Higher values cause the gray areas to be more opaque and lower values cause the gray areas to be more transparent. Completely black or white regions of the matte remain unaffected.

 **Invert:** When toggled on, the matte is inverted, causing all transparent areas to be opaque and all opaque areas to be transparent.

#### **Garbage Matte Mode**

Garbage Mattes are Mask nodes or images connected to the Garbage Matte input on the node's tile. The Garbage matte is applied directly to the alpha channel of the image. Generally, Garbage mattes are used to remove unwanted elements that cannot be keyed, such as microphones and booms. They are also used to fill in areas that contain the color being keyed but that you wish to maintain.

Garbage mattes of different modes cannot be mixed within a single node. A Matte Control tool is often used after a Keyer node to add a Garbage matte with the opposite effect of the matte applied to the keyer.

#### **Make Transparent**

Select this button to make the Garbage matte transparent.

#### **Make Solid**

Select this button to make the Garbage matte solid.

#### **Post Multiply Image**

Select this option to cause the keyer to multiply the color channels of the image against the alpha channel it creates for the image. This option is usually enabled and is on by default.

Deselect this checkbox and the image can no longer be considered pre-multiplied for purposes of merging it with other images. Use the Subtractive option of the Merge node instead of the Additive option.

For more information, see the Merge Nodes documentation.

## **Matte Control [MAT]**

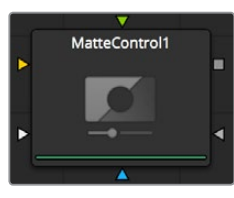

Keyer nodes are generally used to create an alpha channel on an image that does not already have one. The Matte Control node is used to manipulate an existing alpha channel or to create one by hand via rotoscoping.

The Matte Control node also has a Foreground Image input. Use this node to copy a color channel or alpha channel from the foreground to the background, or to combine alpha channels from the two images.

## **Controls**

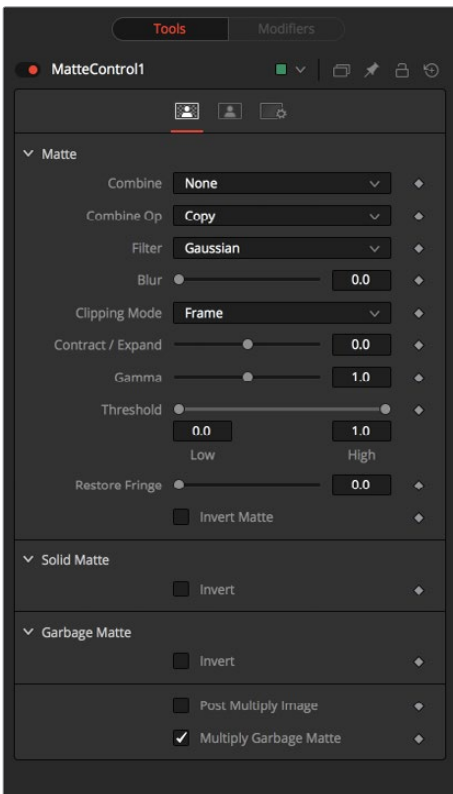

#### **Matte Combine**

The Matte Control node can combine alpha or color channels from an image in the foreground input with the background image. Use this menu to select which operation is applied. The default is set to None for no operation.

- **None:** This causes the foreground image to be ignored.
- **Combine Red:** This combines the foreground red channel to the background alpha channel.
- **Combine Green:** This combines the foreground green channel to the background alpha channel.
- **Combine Blue:** This combines the foreground blue channel with the background alpha channel.
- **Combine Alpha:** This combines the foreground alpha channel with the background alpha channel.
- **Solid:** This causes the background alpha channel to become completely opaque.
- **Clear:** This causes the background alpha channel to become completely transparent.

#### **Combine Operation**

Use this menu to select the method used to combine the foreground channel with the background.

- **Copy:** This copies the foreground source over the background alpha, overwriting any existing alpha in the background.
- **Add:** This adds the foreground source to the background alpha.
- **Subtract:** This subtracts foreground source from the background alpha.
- **Inverse Subtract:** This subtracts the background alpha from the foreground source.
- **Maximum:** This compares the foreground source and the background alpha and takes the value from the pixel with the highest value.
- **Minimum:** This compares the foreground source and the background alpha and takes the value from the pixel with the lowest value.
- **And:** This performs a logical AND on the two values.
- **Or:** This performs a logical OR on the values.
- **Merge Over:** This merges the foreground source channel over the background alpha channel.
- **Merge Under:** This merges the foreground source channel under the background alpha channel.

#### **Filter**

Selection of the Filter that is used when blurring the matte.

- **Box Blur:** This option applies a Box Blur effect to the whole image. This method is faster than the Gaussian blur but produces a lower quality result.
- **Bartlett:** Bartlett applies a more subtle, anti-aliased blur filter.
- **Multi-box:** Multi-Box uses a box filter layered in multiple passes to approximate a Gaussian shape. With a moderate number of passes (e.g., four), a high quality blur can be obtained, often faster than the Gaussian filter and without any ringing.
- **Gaussian:** Gaussian applies a smooth, symmetrical blur filter, using a sophisticated constant-time Gaussian approximation algorithm. In extreme cases, this algorithm may exhibit ringing; see below for a discussion of this. This mode is the default filter method.

#### **Matte Blur**

This blurs the edge of the matte using a standard constant speed Gaussian blur. A value of zero results in a sharp, cutout-like hard edge. The higher the value, the more blur applied to the matte.

#### **Matte Contract/Expand**

This shrinks or grows the matte to exclude some of the keyed image or include some of its surrounding area. Values above 0.0 expand the matte and values below 0.0 contract it.

#### **Matte Gamma**

This raises or lowers the values of the matte in the semi-transparent areas. Higher values cause the gray areas to become more opaque and lower values cause the gray areas to become more transparent. Completely black or white regions of the matte remain unaffected.

#### **Matte Threshold**

Any value below the lower threshold becomes black or transparent in the matte. Any value above the upper threshold becomes white or opaque in the matte. All values within the range maintain their relative transparency values.

**Invert Matte:** When this checkbox is selected, the alpha channel of the image is inverted, causing all transparent areas to be opaque and all opaque areas to be transparent.

#### **Garbage Matte**

Garbage Mattes are Mask nodes or images connected to the Garbage Matte input on the node's tile. The Garbage matte is applied directly to the alpha channel of the image. Generally, Garbage mattes are used to remove unwanted elements that cannot be keyed, such as microphones and booms. They are also used to fill in areas that contain the color being keyed but that you wish to maintain.

Garbage mattes of different modes cannot be mixed within a single node. A Matte Control node is often used after a Keyer node to add a Garbage matte with the opposite effect of the matte applied to the keyer.

- **Make Transparent:** Select this button to make the Garbage matte transparent.
- **Make Solid:** Select this button to make the Garbage matte solid.
- **Post Multiply Image:** Select this option to cause the keyer to multiply the color channels of the image against the alpha channel it creates for the image. This option is usually enabled and is on by default.

Deselect this checkbox and the image can no longer be considered pre-multiplied for purposes of merging it with other images. Use the Subtractive option of the Merge node instead of the Additive option.

 **Multiply Garbage Matte:** When selected, the values of the image's Red, Green, and Blue channels will be multiplied against the Garbage Matte input.

For more information, see the Merge nodes documentation.

### **Spill Tab**

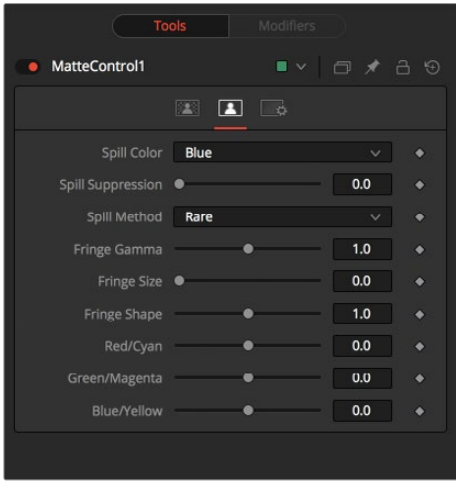

#### **Spill Color**

Use these buttons to select the color used as the base for all spill suppression techniques.

#### **Spill Suppression**

Spill is generally caused by the transmission of the color of the background through the semi-transparent areas of the alpha channel. In the case of blue or green screen keying, this usually causes the color of the background to become apparent in the fringe of the foreground element.

Spill suppression attempts to remove color from the fringe. The process used is optimized for either blue or green screens; you select which color is used as the base from the control above.

When this slider is set to 0, no spill suppression is applied to the image.

#### <span id="page-1575-0"></span>**Spill Method**

This selects the strength of the algorithm used to apply spill suppression to the image.

- **None:** None is selected when no spill suppression is required.
- **Rare:** This removes very little of the spill color, the lightest of all methods.
- **Medium:** This works best for green screens.
- **Well Done:** This works best for blue screens.
- **Burnt:** This works best for blue. Use this mode only for very troublesome shots.

#### **Fringe Gamma**

This control can be used to adjust the brightness of the fringe or halo that surrounds the keyed image.

#### **Cyan/Red, Magenta/Green and Yellow/Blue**

Use these three controls to color correct the fringe of the image. This is useful for correcting semi-transparent pixels that still contain color from the original background to match the new background.

#### **Fringe Size**

This expands and contracts the size of the fringe or halo surrounding the keyed image.

#### **Fringe Shape**

Fringe Shape forces the fringe to be pressed toward the external edge of the image or pulled toward the inner edge of the fringe. Its effect is most noticeable while the Fringe Size sliders value is large.

## **Ultra Keyer [UKY]**

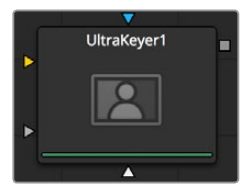

The Ultra Keyer node has 2 keyers built in to it, a Prematte keyer acts as garbage matte creator and the color difference keyer that will extract fine detail and transparency.This optimized to extract mattes from images using blue screen or green screen backgrounds.

### **How to Key**

Use the Pick Button on the Background Color to select the the blue or green screen color from the image. Hold Option (Alt) while click dragging the pick and it will pick the color from the up stream image, making the key not flicker.

The Pre Matte garbage keyer is instigated by box selecting areas of the screen color, and tweaking the Pre Matte Size will expand the Garbage matte so it does not clip into the subject of the image.

## **Pre Matte Tab**

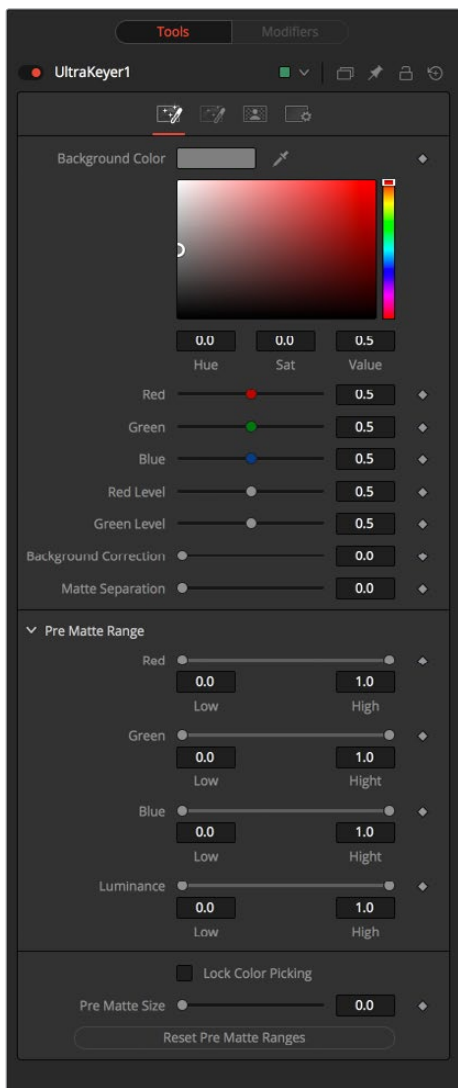

#### **Background Color**

This is used to select the color of the blue or green screen of the images. It is good practice to select the screen color close to the subject to be separated from the screen background.

#### **Red Level, Green Level, Blue Level**

These tune the level of the difference channels, to help separate the color. When the background color is green, Red and Blue level options are provided. When the background color is blue, Red and Green level options are provided.

#### **Background Correction**

Depending on the background color selected above, the keyer will iteratively merge the pre-keyed image over either a blue or green background before processing it further.

In certain cases this leads to better, more subtle edges.

#### **Matte Separation**

Matte Separation performs a pre-process on the image to help separate the foreground from the background before color selection. Generally, increase this control while viewing the alpha to eliminate the bulk of the background, but stop just before it starts cutting holes in the subject or eroding fine detail on the edges of the matte.

- **PreMatte Range:** These range controls update automatically to represent the current color selection. Generally, the Reveal control does not have to be opened to display these controls. Colors are selected by selecting the Ultra Keyer node's tile in the node tree and dragging in the Viewer to select the colors to be used to create the matte. These range controls can be used to tweak the selection slightly, although generally selecting colors in the displays is all that is required.
- **Lock Color Picking:** When this checkbox is selected, Fusion will prevent accidental growing of the selected range by selecting more colors from the view. It is a good idea to select this checkbox once the color selection is made for the matte. All other controls in the node remain editable.

#### **Pre Matte Size**

The Pre Matte Size control can be used to soften the general area around the keyed image. This is used to close holes in the matte often caused by spill in semi-transparent areas of the subject. This generally will also cause a small halo around the subject, which can be removed using the Matte Contract tools found later in the tool.

#### **Reset Pre Matte Ranges**

This discards all color selection by resetting the ranges but maintains all other slider and control values.

### **Image Tab**

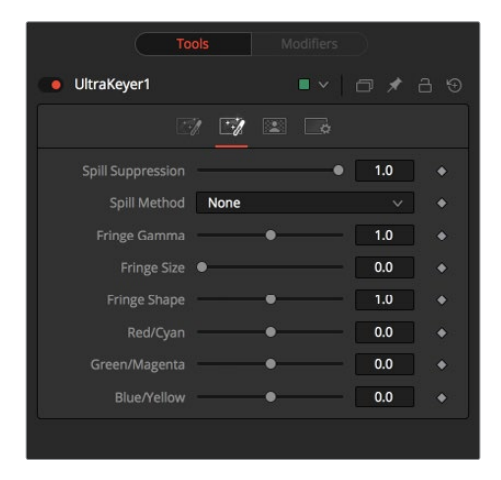

#### **Spill Suppression**

Spill is generally caused by the transmission of the color of the background through the semitransparent areas of the alpha channel. In the case of blue or green screen keying, this usually causes the color of the background to become apparent in the fringe of the foreground element.

Spill suppression attempts to remove color from the fringe. The process used is optimized for either blue or green screens; you select which color is used as the base from the control above.

When this slider is set to 0, no spill suppression is applied to the image.

#### **Spill Method**

This selects the strength of the algorithm used to apply spill suppression to the image.

- **None:** None is selected when no spill suppression is required.
- **Rare:** This removes very little of the spill color, the lightest of all methods.
- **Medium:** This works best for green screens.
- **Well Done:** This works best for blue screens.
- **Burnt:** This works best for blue. Use this mode only for very troublesome shots.

#### **Fringe Gamma**

This control can be used to adjust the brightness of the fringe or halo that surrounds the keyed image.

#### **Fringe Size**

This expands and contracts the size of the fringe or halo surrounding the keyed image.

#### **Fringe Shape**

Fringe Shape forces the fringe to be pressed toward the external edge of the image or pulled toward the inner edge of the fringe. Its effect is most noticeable while the Fringe Size sliders value is large.

#### **Cyan/Red, Magenta/Green and Yellow/Blue**

Use these three controls to color correct the fringe of the image. This is useful for correcting semi-transparent pixels that still contain color from the original background to match the new background.

### **Matte Tab**

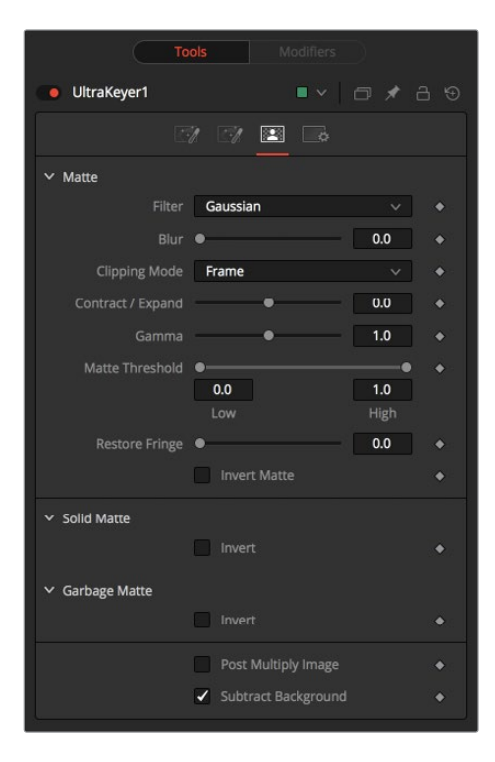

#### **Matte Blur**

Matte Blur blurs the edge of the matte using a standard constant speed Gaussian blur. A value of zero results in a sharp, cutout-like hard edge. The higher the value, the more blur applied to the matte.

#### **Matte Contract/Expand**

This slider shrinks or grows the semi-transparent areas of the matte. Values above 0.0 expand the matte while values below 0.0 contract it.

This control is usually used in conjunction with the Matte Blur to take the hard edge of a matte and reduce fringing. Since this control only affects semi-transparent areas, it will have no effect on a hard edge's matte.

#### **Matte Gamma**

Matte Gamma raises or lowers the values of the matte in the semi-transparent areas. Higher values cause the gray areas to become more opaque and lower values cause the gray areas to become more transparent. Completely black or white regions of the matte remain unaffected.

Since this control only affects semi-transparent areas, it will have no effect on a hard edge's matte.

#### **Matte Threshold**

Any value below the lower threshold becomes black or transparent in the matte. Any value above the upper threshold becomes white or opaque in the matte. All values within the range maintain their relative transparency values.

This control is often used to reject salt and pepper noise in the matte.

#### **Restore Fringe**

This restores the edge of the matte around the keyed subject. Often to get a key, the edge of the subject where you have hair will get clipped out, Restore Fringe will bring back that edge while keeping the matte solid.

#### **Invert Matte**

When this checkbox is selected, the alpha channel created by the keyer is inverted, causing all transparent areas to be opaque and all opaque areas to be transparent.

#### **Make Solid**

Select this button to make the Garbage matte solid.

#### **Make Transparent**

Select this button to make the Garbage matte transparent.

#### **Garbage Matte**

Garbage Mattes are Mask nodes or images connected to the Garbage Matte input on the node's tile. The Garbage matte is applied directly to the alpha channel of the image. Generally, Garbage mattes are used to remove unwanted elements that cannot be keyed, such as microphones and booms. They are also used to fill in areas that contain the color being keyed but that you wish to maintain.

Garbage mattes of different modes cannot be mixed within a single tool. A Matte Control node is often used after a Keyer node to add a Garbage matte with the opposite effect of the matte applied to the keyer.

#### **Post Multiply Image**

Select this option to cause the keyer to multiply the color channels of the image against the alpha channel it creates for the image. This option is usually enabled and is on by default.

Deselect this checkbox and the image can no longer be considered pre-multiplied for purposes of merging it with other images. Use the Subtractive option of the Merge node instead of the Additive option.

For more information, see the Merge nodes documentation.

## **Chapter 85**

# Metadata Nodes

This chapter details the Metadata nodes available in the Fusion page.

## <span id="page-1581-0"></span>**[Contents](#page-6-0)**

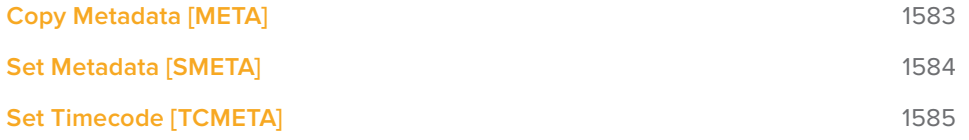

## <span id="page-1582-0"></span>**Copy Metadata [META]**

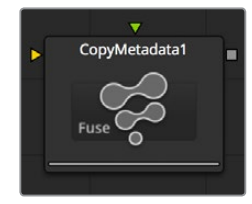

Copy Metadata combines, replaces or clears the metadata in your image.

## **Controls**

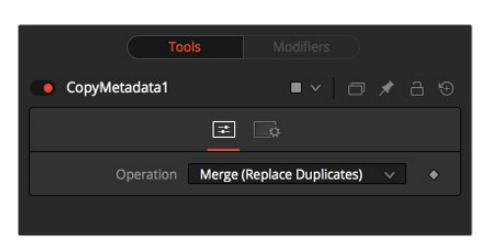

#### **Operation**

The drop-down defines how the metadata of foreground and background input are treated.

Imagine having metadata in the background image looking like this:

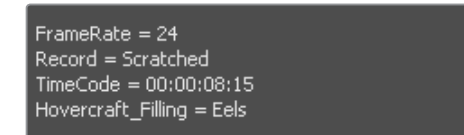

and the foreground's metadata looking like this:

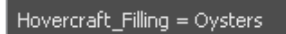

#### **Merge (Replace Duplicates)**

All values will be merged, but values with duplicate names will be taken from the foreground input.

The output looks like this:

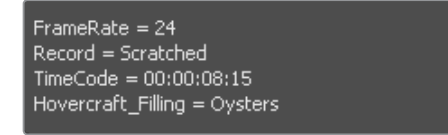

#### <span id="page-1583-0"></span>**Merge (Preserve Duplicates)**

All values will be merged, but values with duplicate names will be taken from the background input.

The output looks like this:

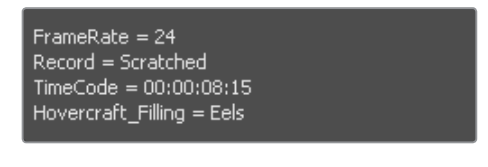

#### **Replace**

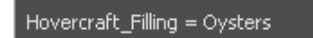

The entire metadata in the background will be replaced by the ones in the foreground. The output looks like this:

#### **Clear**

All metadata will be discarded.

## **Set Metadata [SMETA]**

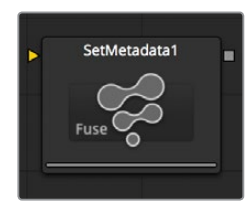

Set Metadata allows the user to create new Name = Value pairs in the metadata.

### **Controls**

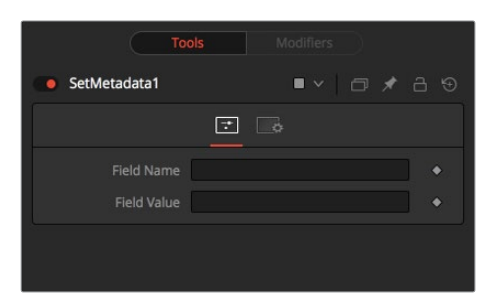

#### **Field Name**

The name of the Metadata Value. Do not use spaces.

#### **Field Value**

The value assigned to the name above.
# **Set Timecode [TCMETA]**

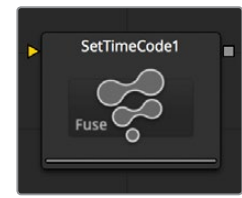

Set Timecode inserts dynamic timecode values into the metadata table based on the FPS settings.

## **Controls**

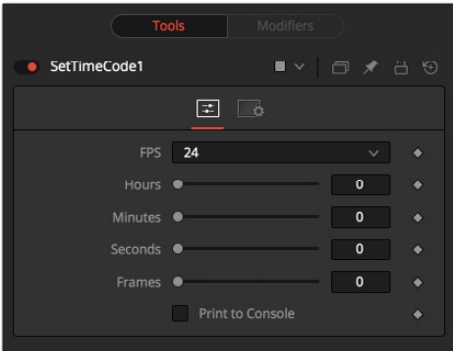

#### **FPS**

You can choose from a variety of Frame Per Second settings here. Since this is a Fuse, you can easily adapt the settings to your needs by editing the appropriate piece of code for the buttons:

#### **MBTNC\_StretchToFit = true,**

```
{ MBTNC AddButton = "24" },
{ MBTNC AddButton = "25" },
{ MBTNC AddButton = "30" },
{ MBTNC AddButton = "48" },
{ MBTNC AddButton = "50" },
{ MBTNC AddButton = "60" },
})
```
as well as for the actual values:

local rates =  $\{24, 25, 30, 48, 50, 60\}$ 

#### **Hours/Minutes/Seconds/Frames sliders**

Define an offset from the starting frame of the current comp.

#### **Print to Console**

Verbose output of the Timecode/Frame value in the Console.

The Timecode/Frames conversion is done according to the FPS settings. The result can look like this:

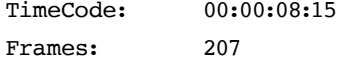

# **Chapter 86**

# Miscellaneous Nodes

This chapter details miscellaneous nodes within the Fusion page.

# <span id="page-1586-0"></span>**[Contents](#page-6-0)**

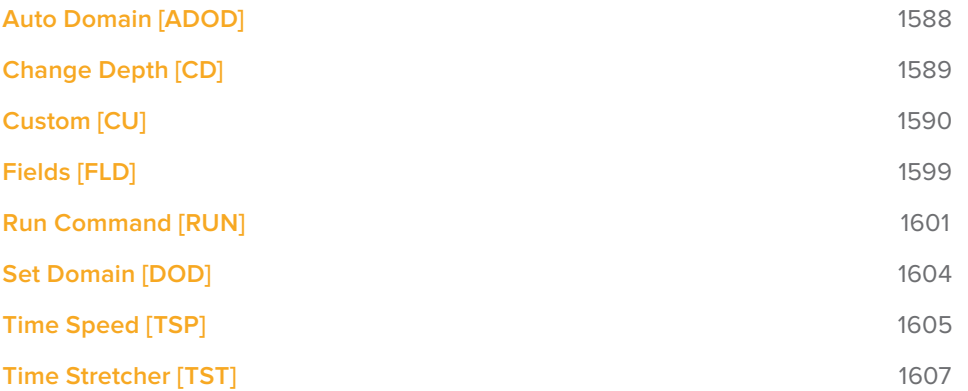

# <span id="page-1587-0"></span>**Auto Domain [ADOD]**

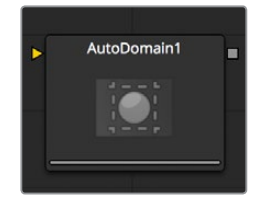

The Auto Domain node automatically sets the image's domain of definition based on bounds of the input image's background Canvas color. It does not change the image's physical dimensions. This node can be used to speed up compositions by optimizing the DoD of images based on their content rather than their dimensions.

For example, a CG character rarely takes up the entire frame of an image. The Auto Domain node would set the DoD to a rectangular region encompassing the portion of the scene actually containing the character. The DoD is updated on each frame to accommodate changes, such as a character walking closer to the camera.

See the Set Canvas Color node for more information about the Canvas color.

## **Controls**

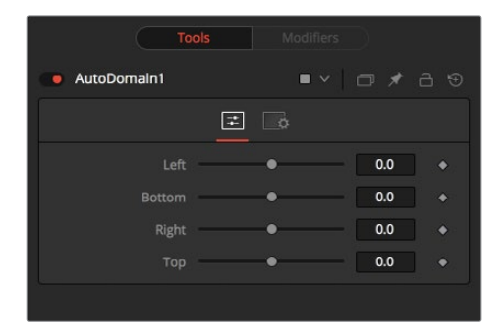

#### Left

Defines the left border of the search area of the ADoD. Higher values on this slider move the left border toward the right, excluding more data from the left margin.

1 represents the right border of the image, 0 represents the left border. The slider defaults to 0 (Left Border).

#### **Bottom**

Defines the bottom border of the search area of the ADoD. Higher values on this slider move the bottom border toward the top, excluding more data from the bottom margin.

1 represents the top border of the image, 0 represents the bottom border. The slider defaults to 0 (Bottom Border).

#### **Right**

Defines the right border of the search area of the ADoD. Higher values on this slider move the right border toward the left, excluding more data from the right margin.

1 represents the right border of the image, 0 represents the left border. The slider defaults to 1 (Right Border).

#### <span id="page-1588-0"></span>**Top**

Defines the top border of the search area of the ADoD. Higher values on this slider move the top border toward the bottom, excluding more data from the top margin.

1 represents the top border of the image, 0 represents the bottom border. The slider defaults to 1 (Top Border).

# **Change Depth [CD]**

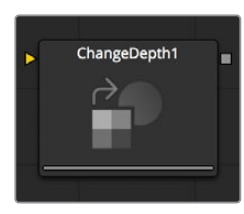

The Change Depth node has one simple use, to change the bits per color channel used to process a node. The single control for this node is Depth, which contains five buttons. Select Keep to leave the color depth as is, or either 8-bit, 16-bit or Float to change to the selected color depth.

This node is often used after color correcting Cineon files, converting from Float processing to 16-bit per channel to preserve memory and performance.

It can also be useful if, from a certain point in your node tree, you feel the need to process your images in a higher bit depth than their original one or to reduce the bit depth to save memory.

## **Controls**

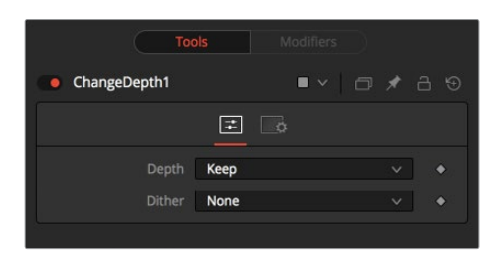

#### **Depth**

Keep doesn't do anything to the image but rather keeps the input depth. The other options change the bit depth of the image to the respective value.

#### **Dither**

When down converting from higher bit depth it might be useful to add Error Diffusion or Additive Noise to camouflage artifacts that result from problematic (high contrast) areas.

# <span id="page-1589-0"></span>**Custom [CU]**

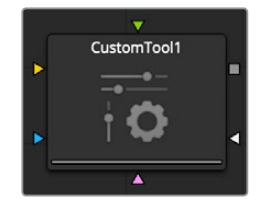

The Custom node is quite likely the most complex, and the most powerful, node in Fusion. Any user moderately experienced with scripting, or C++ programming, should find the structure and terminology used by the Custom node to be familiar.

The Custom node is used to create custom expressions and filters to modify an image. In addition to providing three image inputs, the Custom node will allow for the connection of up to eight numeric inputs and as many as four XY position values from other controls and parameters in the node tree.

Per-pixel calculations can be performed on the Red, Green, Blue, Alpha, Z, Z-Coverage, UV texture coords, XYZ Normals, RGBA background color, and XY motion vector channels of the images.

## **Controls**

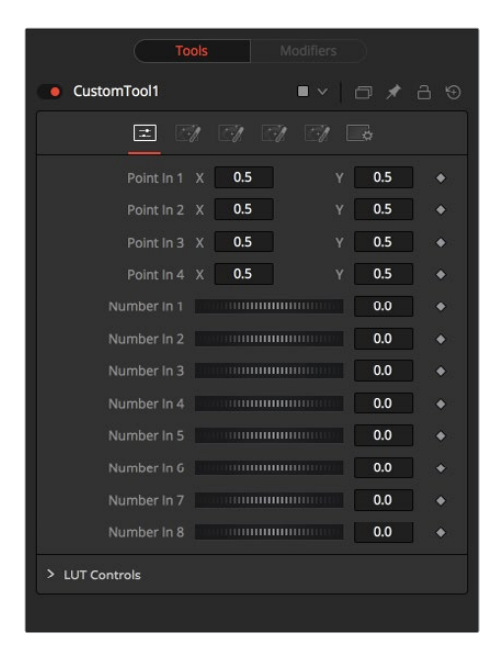

#### **Point in 1-4, X and Y**

These four controls are 2D X and Y center controls that are available to expressions entered in the Setup, Intermediate, and Channels tabs as variables p1x, p1y, ...., p4x, p4y. They are normal positional controls and can be animated or connected to modifiers as any other node might.

#### **Number in 1-8**

The values of these controls are available to expressions entered in the Setup, Intermediate, and Channels tabs as variables n1, n2, n3, ..., n8. They are normal slider controls and can be animated or connected to modifiers exactly as any other node might.

#### **LUT in 1-4**

The Custom node provides 4 LUT splines. The values of these controls are available to expressions entered in the Setup, Intermediate, and Channels tabs using the getlut# function. For example, setting the R, G, B, and A expressions to getlut1(r1), getlut2(g1), getlut3(b1), and getlut4(a1) respectively would cause the Custom node to mimic the Color Curves node.

These controls can be renamed using the options in the Config tab to make their meanings more apparent, but expressions will still see the values as n1, n2, ..., n8.

## **Custom Setup Tab**

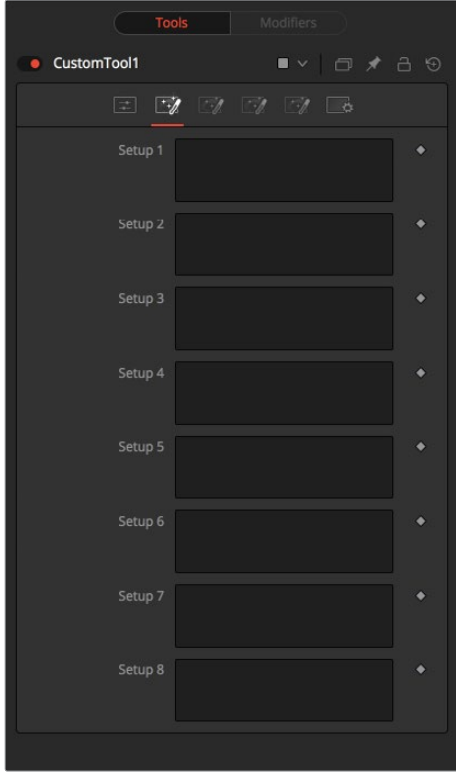

#### **Setup 1-4**

Up to four separate expressions can be calculated in the Setup tab of the Custom noder. The Setup expressions are evaluated once per frame, before any other calculations are performed. The results are then made available to the other expressions in the Custom node as variables s1, s2, s3 and s4.

**NOTE:** Because these expressions are evaluated once per frame only and not for each pixel, it makes no sense to use per-pixel variables like X and Y or channel variables like r1,g1,b1, and so on. Allowable values include constants, variables like n1.. n8, time, W and H, and so on, and functions like sin() or getr1d().

## **Custom Inter Tab**

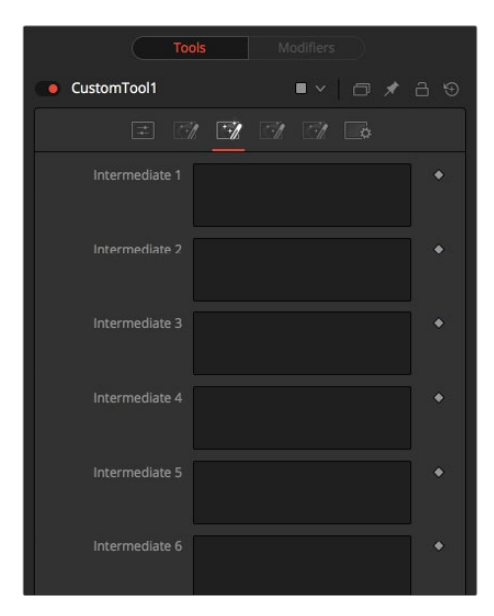

#### **Intermediate 1-4**

An additional four expressions can be calculated in the Inter tab. The Inter expressions are evaluated once per pixel, after the Setup expressions are evaluated but before the Channel expressions are evaluated. Per-pixel channel variables like r1, g1, b1, and a1 are allowable. Results are available as variables i1, i2, i3, and i4.

## **Custom Config Tab**

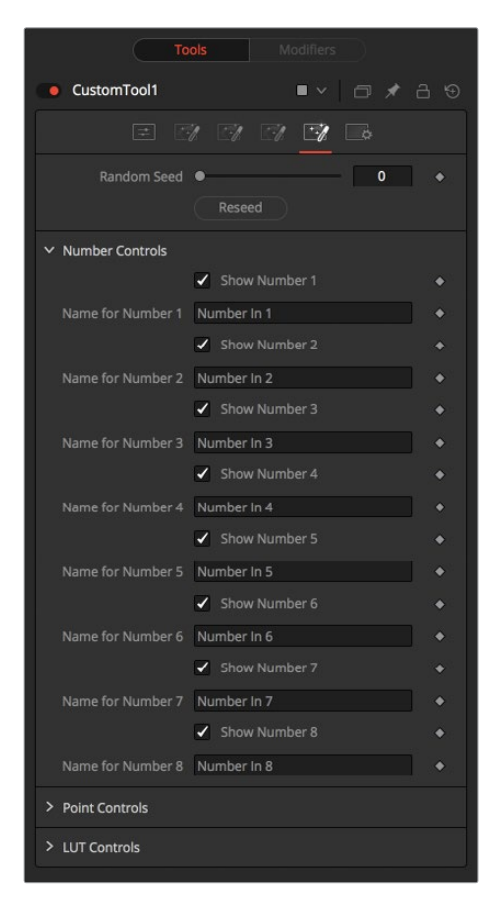

#### **Random Seed**

Use this to set the seed for the rand() and rands() functions. Click the Randomize button to set the seed to a random value. This control may be needed if multiple Custom nodes are required with different random results for each

#### **Number Controls**

There are eight sets of Number controls, corresponding to the eight Number In sliders in the Controls tab. Untick the Show Number checkbox to hide the corresponding Number In slider, or edit the Name for Number text field to change its name.

#### **Point Controls**

There are four sets of Point controls, corresponding to the four Point In controls in the Controls tab. Untick the Show Point checkbox to hide the corresponding Point In control and its crosshair in the Viewer. Similarly, edit the Name for Point text field to change the control's name.

## **Channels Tab**

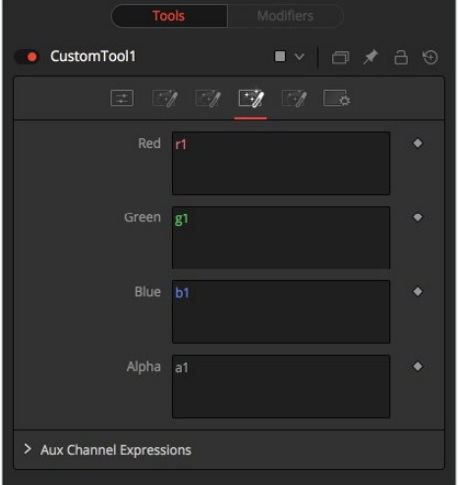

#### **RGBA, Z, UV Expressions and XYZ Normal Expressions**

The Channel tab is used to set up one expression per each available channel of the image. Each expression is evaluated once per pixel, and the result is used to create the value for that pixel in the output of the image.

Color Channel expressions (RGBA) should generally return floating-point values between 0.0 and 1.0. Values beyond this will be clipped if the destination image is an integer. Other expression fields should produce values appropriate to their channel (e.g., between -1.0 and 1.0 for Vector and Normal fields, 0.0 to 1.0 for Coverage, or any value for Depth). The Channel expressions may use the results from both the Setup expressions (as variables s1–s4) and Inter expressions (as variables i1-i4).

# **Custom Node Syntax**

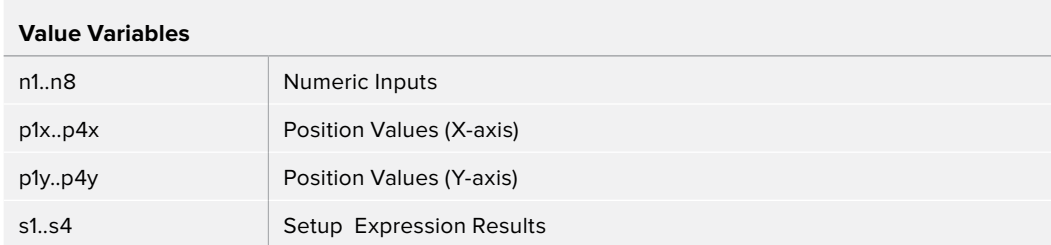

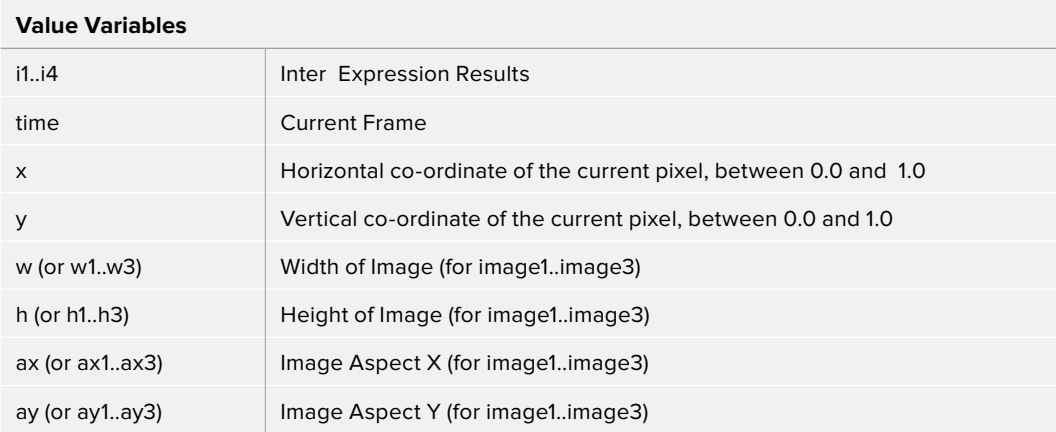

**NOTE:** Use w and h and ax and ay without a following number to get the dimensions and aspect of the primary image.

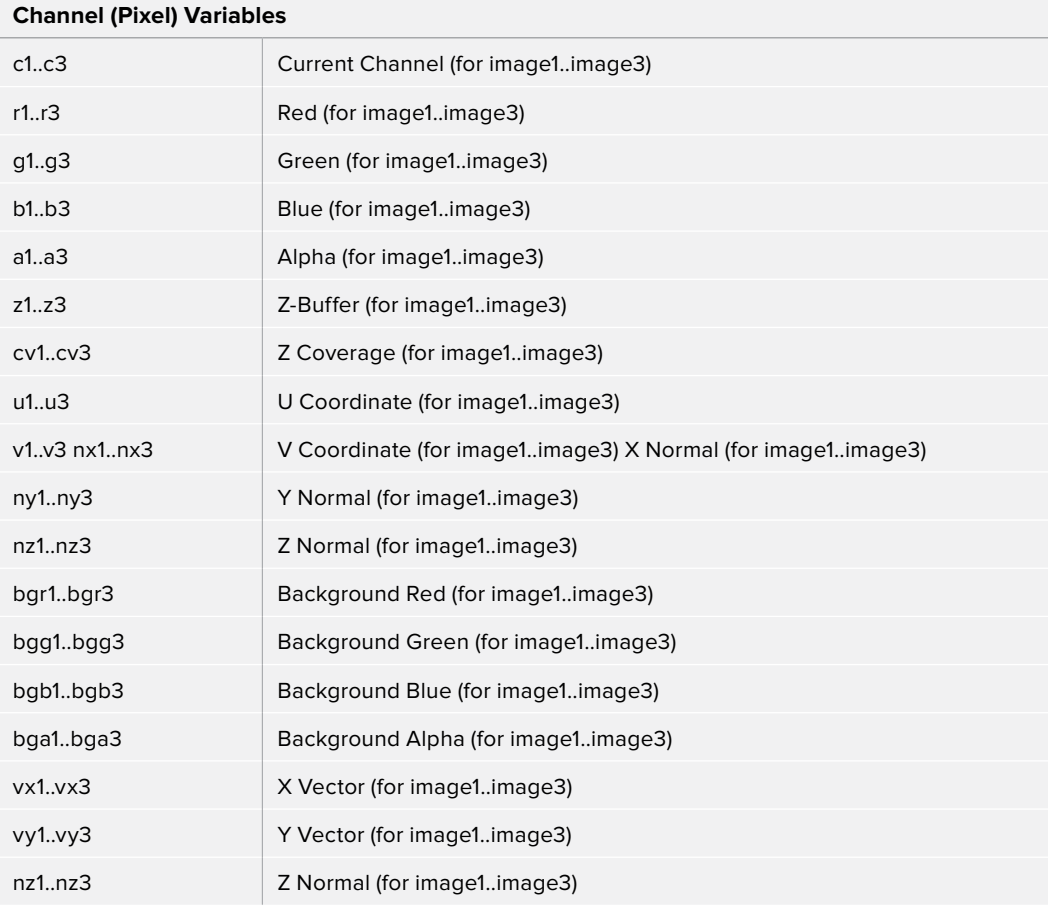

**NOTE:** Use c1, c2, c3 to refer to the value of a pixel in the current channel. This makes copy/pasting expressions easier. For example, if c1/2 is typed as the red expression, the result would be half the value of the red pixel from image 1, but if the expression is copied to the blue channel, now it would have the value of the pixel from the blue channel.

To refer to the red value of the current pixel in input 1, type r1. For the image in input 2, itwould be r2.

- **get[ch][#]b(x, y)** Read pixel at x,y, or 0 if out of bounds, e.g., getr1b(0,0)
- **get[ch][#]d(x, y)** Read pixel at x,y or edge pixel if out of bounds, e.g., getr1d(0,0)
- **get[ch][#]w(x, y)** Read pixel at x,y or wrap if out of bounds, e.g., getr1w(0,0)

**NOTE:** There are a variety of methods used to refer to pixels from other locations than the current one in an image.

In the above description, [ch] is a letter representing the channel to access, and [#] is a number representing the input image. So to get the red component of the current pixel (equivalent to 'r'), you would use getr1b(x,y). To get the alpha component of the pixel at the center of image 2 you would use geta2b(0.5, 0.5).

- **getr1b(x,y)** Output the red value of the pixel at position x, y, if there were a valid pixel present. It would output 0.0, if the position were beyond the boundaries of the image (all channels).
- **getr1d(x,y)** Output the red value of the pixel at position x, y. If the position specified were outside of the boundaries of the image, the result would be from the outer edge of the image (RGBA only).
- **getr1w(x,y)** Output the red value of the pixel at position x, y. If the position specified were outside of the boundaries of the image, the x and y coordinates would wrap around to the other side of the image and continue from there (RGBA only).

To access other channel values with these functions, substitute the r in the above examples with the correct channel variable (r, g, b, a and, for the getr1b() functions only, z, and so on), as shown above. Substitute the 1 with either 2 or 3 in the above examples to access the images from the other image inputs.

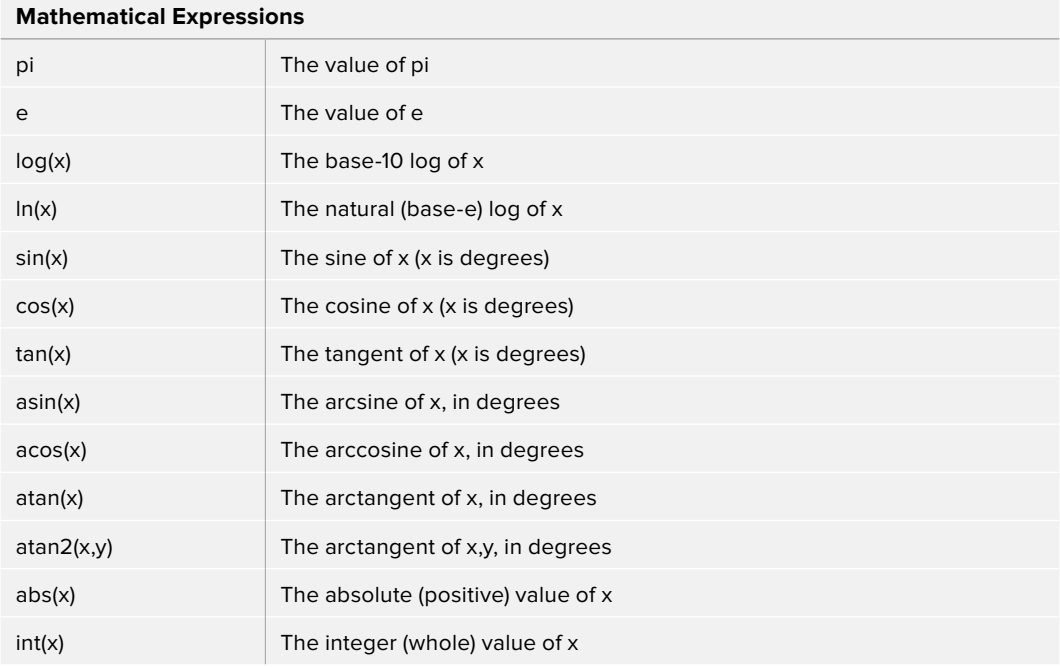

#### **Mathematical Expressions**

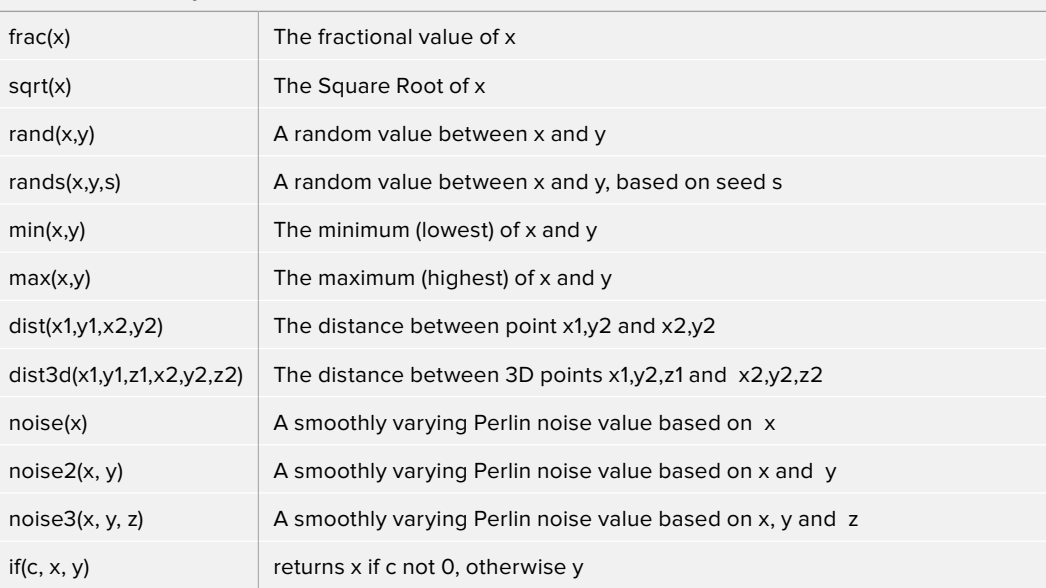

#### **Mathematical Operators**

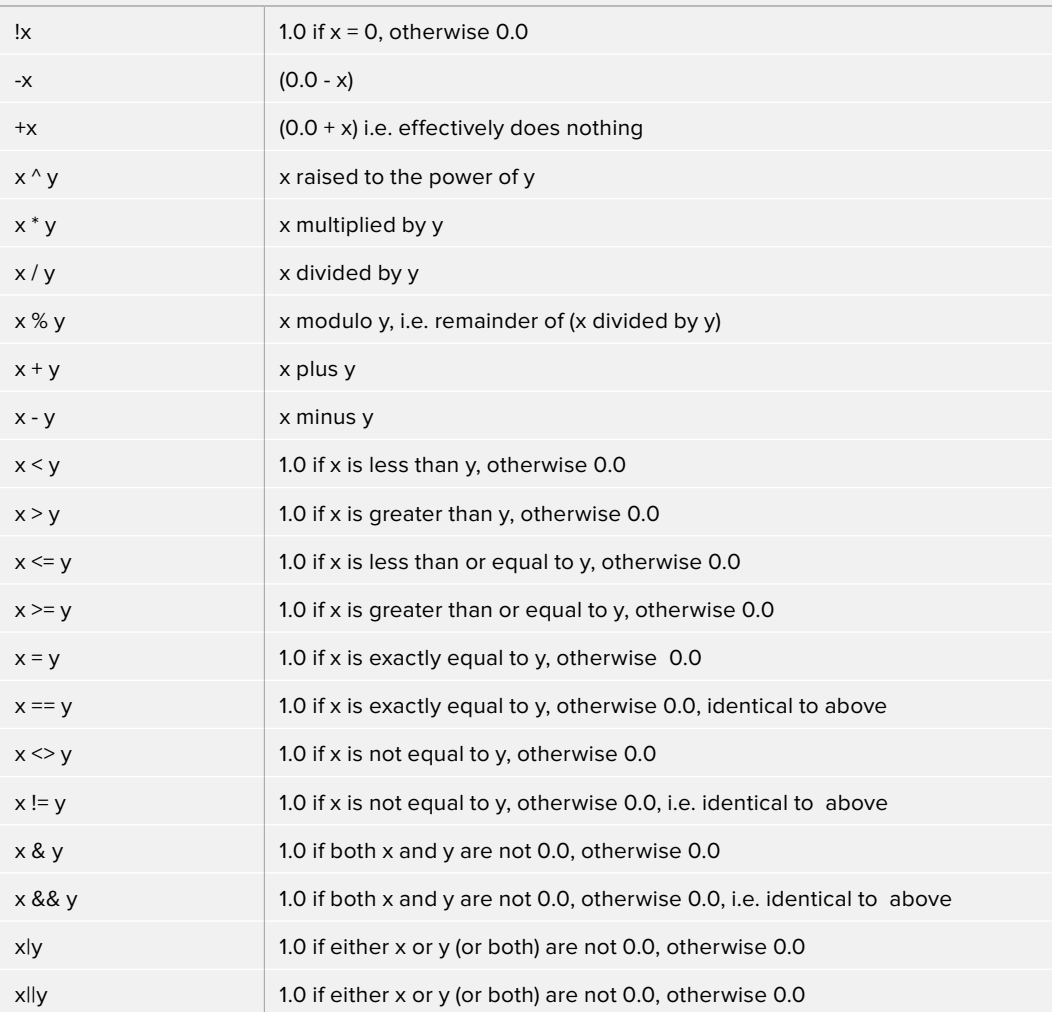

#### **Example**

The following examples are intended to help you understand the various components of the Custom node.

#### **Rotation**

To rotate an image, we need the standard equations for 2D rotation:

 $x' = x * cos(theta) - y * sin(theta)$  y' = x \* sin(theta) + y \* cos(theta)

Using the n1 slider for the angle theta, and a sample function, we get (for the red channel):

 $getr1b(x * cos(n1) - y * sin(n1), x * sin(n1) + y * cos(n1))$ 

This will calculate the current pixel's  $(x,y)$  position rotated around the origin at  $(0,0)$  (the bottomleft corner), and then fetch the red component from the source pixel at this rotated position. For centered rotation, we need to subtract 0.5 from our x and y coordinates before we rotate them, and add 0.5 back to them afterwards:

 $getr1b((x-.5) * cos(n1) - (y-.5) * sin(n1) + .5, (x-.5) * sin(n1) + (y-.5)$  $* cos(n1) + .5)$ 

Which brings us to the next lesson: Setup and Intermediate Expressions. These are useful for speeding things up by minimizing the work that gets done in the channel expressions. The Setup expressions are executed only once, and their results don't change for any pixel, so you can use these for s1 and s2 respectively

```
cos(n1) sin(n1)
```
Intermediate expressions are executed once for each pixel, so you can use these for i1 and i2:

 $(x-.5) * s1 - (y-.5) * s2 + .5$  $(x-.5) * s2 + (y-.5) * s1 + .5$ 

These are the x and y parameters for the getr1b() function, from above, but with the Setup results, s1 and s2, substituted so that the trig functions are executed only once per frame, not every pixel. Now you can use these intermediate results in your channel expressions:

```
getr1b(i1, i2) 
getg1b(i1, i2) 
getb1b(i1, i2) 
geta1b(i1, i2)
```
With the Intermediate expressions substituted in, we only have to do all the adds, subtracts and multiplies once per pixel, instead of four times per pixel. As a rule of thumb, if it doesn't change, do it only once.

This is a simple rotation that doesn't take into account image aspect at all. It is left as an exercise to the reader to include this (sorry). Another improvement could be to allow rotation around different points than the center.

#### **Filtering**

Our second example duplicates the functionality of a 3x3 Custom Filter node set to averages the current pixel together with the eight pixels surrounding it. To duplicate it with a Custom node, add a Custom node to the node tree, and enter the following expressions into the Setup tab.

(Leave the node disconnected to prevent it from updating until we are ready.)

 $S<sub>1</sub>$ 1.0/w1 S2 1.0/h1

These two expressions will be evaluated at the beginning of each frame. S1 divides 1.0 by the current width of the frame, and S2 divides 1.0 by the height. This provides a floating-point value between 0.0 and 1.0 that represents the distance from the current pixel to the next pixel along each axis.

Now enter the following expression into the first text control of the Channel tab (r).

```
(getr1w(x-s1, y-s2) + getr1w(x, y-s2) + getr1w(x+s1, y-s2) + getr1w(x+s1, y-s2)y) + getrlw(x-s1, y) + r1 +getrlw(x-s1, y+s2) + getrlw(x, y+s2) +
getr1w(x+s1, y+s2)) / 9
```
This expression adds the nine pixels above the current pixel together by calling the getr1w() function nine times and providing it with values relative to the current position. Note that we referred to the pixels by using x+s1, y+s2, rather than using x+1, y+1.

Fusion refers to pixels as floating-point values between 0.0 and 1.0, which is why we created the expressions we used in the Setup tab. If we had used x+1, y+1 instead, the expression would have sampled the exact same pixel over and over again. (The function we used wraps the pixel position around the image if the offset values are out of range.)

That took care of the red channel; now use the following expressions for the green, blue and alpha channels.

```
(\text{getglw}(x-s1, y-s2) + \text{getglw}(x, y-s2) + \text{getglw}(x+s1, y-s2) + \text{getglw}(x+s1,y) + getglw(x-s1, y) + g1 +getglw(x-s1, y+s2) + getglw(x, y+s2) +
getg1w(x+s1, y+s2)) / 9
(getblw(x-s1, y-s2) + getblw(x, y-s2) + getblw(x+s1, y-s2) + getblw(x+s1,y) + getblw(x-s1, y) + b1 +getblw(x-s1, y+s2) + getblw(x, y+s2) +
getb1w(x+s1, y+s2)) / 9
(\text{getalw}(x-s1, y-s2) + \text{getalw}(x, y-s2) + \text{getalw}(x+s1, y-s2) + \text{getalw}(x+s1,y) + getalw(x-s1, y) + a1 + getalw(x-s1, y+s2) + getalw(x, y+s2) +
geta1w(x+s1, y+s2)) / 9
```
It is time to view the results. Add a Background node set to solid color and change the color to a pure red. Add a hard-edged Rectangular Effects mask and connect it to the expression just created.

For comparison, add a Custom Filter node and duplicate the settings from the image above. Connect a pipe to this node from the background to the node and view the results. Alternate between viewing the Custom node and the Custom Filter while zoomed in close to the top corners of the Effects mask.

Of course, the Custom Filter node renders a lot faster than the Custom node we created, but the flexibility of the Custom node is its primary advantage. For example, you could use an image connected to input 2 to control the median applied to input one by changing all instances of getr1w, getg1w, and getb1w in the expression to getr2w, getg2w, and getb2w, but leaving the r1, g1, and b1s as they are.

This is just one example; the possibilities of the Custom node are limitless.

# <span id="page-1598-0"></span>**Fields [FLD]**

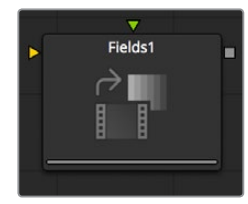

The Fields node is a robust multi-purpose utility offering several functions related to interlaced video frames. It interpolates separate video fields into video frames, or separates video frames into individual fields. It can be used to assist in the standards conversion of PAL to NTSC and provides the ability to process fields and frames for specific portions of a node tree.

## **Controls**

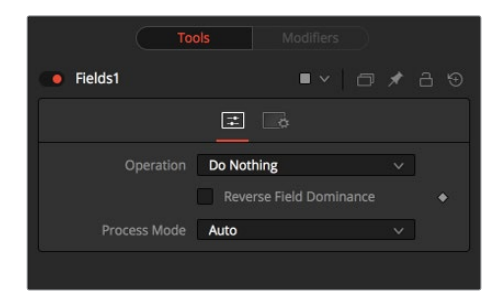

#### **Operation**

This control is used to select the type of operation the node will perform. See below for a detailed explanation.

#### **Process Mode**

This control is used to select the field's format used for the output image. See below for a detailed explanation.

## **Operation**

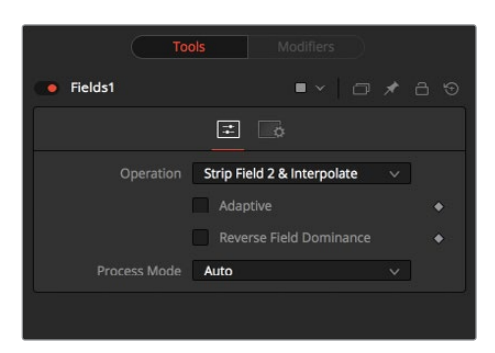

#### **Do Nothing**

This causes the images to be affected by the Process Mode selection exclusively.

#### **Strip Field 2**

This removes field 2 from the input image stream, which shortens the image to half of the original height.

#### **Strip Field 1**

This removes field 1 from the input image stream, which shortens the image to half of the original height.

#### **Strip Field 2 and Interpolate**

This removes field 2 from the input image stream and inserts a field interpolated from field 1 so that image height is maintained. Should be supplied with frames, not fields.

#### **Strip Field 1 and Interpolate**

This removes field 1 from the input image stream and inserts a field interpolated from field 2 so that image height is maintained. Should be supplied with frames, not fields.

#### **Interlace**

This combines fields from the input image stream(s). If supplied with one image stream, each pair of frames will be combined to form half of the amount of double height frames. If supplied with two image streams, single frames from each stream will be combined to form double height images.

#### **De-Interlace**

This separates fields from one input image stream. This will produce double the amount of half height frames.

#### **Reverse Field Dominance**

When selected, the Field Order or Dominance of the image will be swapped.

### **Process**

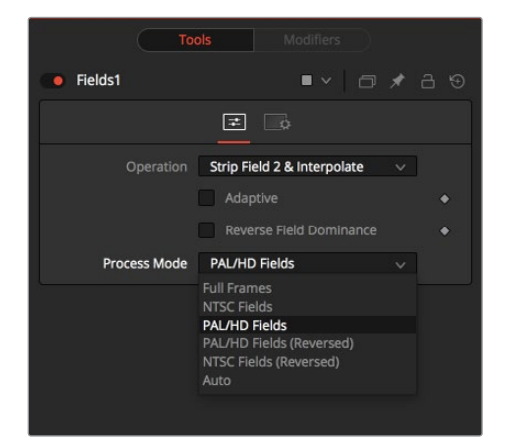

#### **Full Frames**

This forces Frame Processing. Useful for processing frames in a part of a node tree that is otherwise field processing.

#### **NTSC Fields**

This forces NTSC Field Processing. Useful for processing fields in a part of a node tree that is otherwise frame processing.

#### **PAL Fields**

This forces PAL Field Processing. Useful for processing fields in a part of a node tree that is otherwise frame processing.

#### <span id="page-1600-0"></span>**PAL Fields (Reversed)**

This forces PAL swapped Field Processing.

#### **NTSC Fields (Reversed)**

This forces NTSC swapped Field Processing.

#### **Auto**

This attempts to match the mode of its input images. Fields is used if the input types are mixed.

# **Run Command [RUN]**

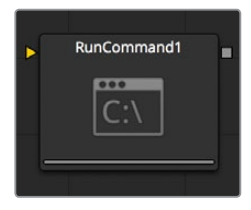

The RunCommand node is used to execute an external command or batch file at certain points during a render. Choose to run a command once at the start, or at the end of a render, or have the command execute once for each frame.

An image input is not required for this node to operate. However, if RunCommand is connected to a node's output, the command will only be launched after that node has finished rendering. This is often useful when connected to a Saver, to ensure that the output frame has been fully saved to disk first. If the application launched returns a non-0 result, the node will also fail.

RunCommand can be used to net render other command line applications using the Fusion render manager, as well as a host of other useful functions.

## **Controls**

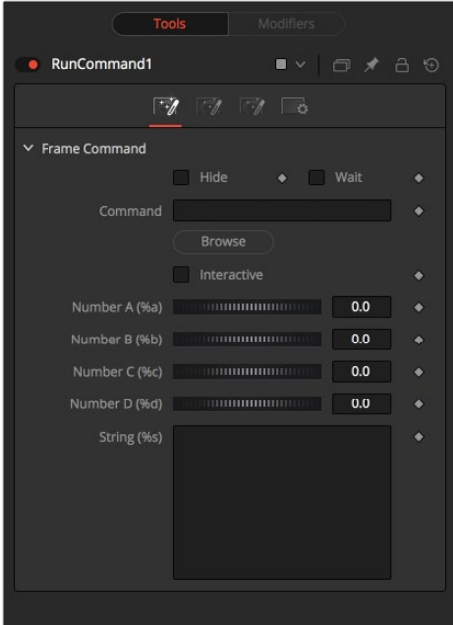

#### **Frame Command**

The first file browser in the node is used to specify the path and parameters for the command to be run after each frame is rendered. Select the Hide checkbox to prevent the application or script from displaying a window when it is executed.

#### **Hide**

Select this checkbox to suppress the display of any window or dialog started by the command.

#### **Wait**

Enable this checkbox to cause the node to Wait for the remote application or tool to exit before continuing. If this checkbox is cleared, the system will continue rendering without waiting for the external application.

#### **Number A (%B) And Number B (%B)**

Various wildcards can be used with the frame commands; these wildcards will be substituted at render time with the correct values.

- **%a:** Outputs the number from the Number A thumbwheel control
- **%b:** Outputs the number from the Number B thumbwheel control
- **%t:** Outputs the current frame number (without zero padding)
- **%s:** Substituted with the text from the large text entry field

If you want to add zero padding to the numbers generated by %t, refer to the wildcard with %0x where x is the number of characters with which to pad the value. This also works for %a and %b.

For example, test%04t.tga would return the following values at render time:

test0000.tga test0001.tga test0009.tga test0010.tga

You may also pad a value with spaces by calling the wildcard as %x, where x is the number of spaces with which you would like to pad the value.

#### **Process Priority**

The Process Priority buttons provide options for selecting the priority at which the launched process runs. This determines how much processor time the launched process receives compared to other applications.

#### **Interactive**

This checkbox determines whether the launched application should run interactively, allowing user input.

## **RunCommand Start and End Tabs**

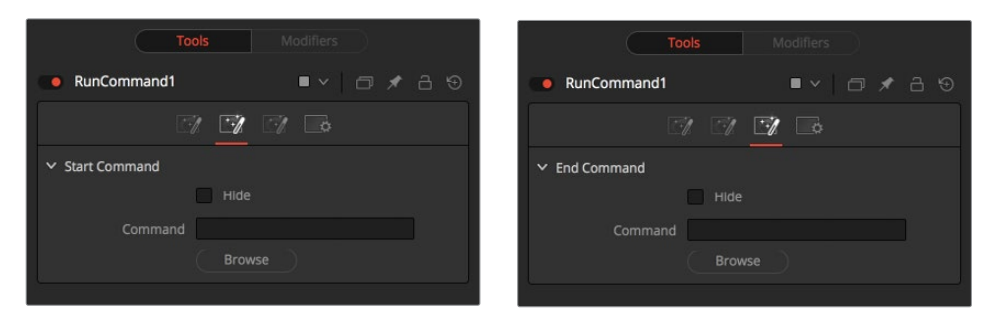

The Start and End tabs contain a file browser for a command to be run when the composition starts to render and when the composition is done rendering.

#### **Example**

To copy the saved files from a render to another directory as each frame is rendered, save the following text in a file called copyfile.bat to your C\ directory (the root folder).

```
@echo off
set parm=%1 %2
copy %1 %2 set parm=
```
Create or load any node tree that contains a Saver. The following example assumes a Saver is set to output D\ test0000.tga, test0001.tga, etc. You may have to modify the example to match.

Add a RunCommand node after the Saver, to ensure the Saver has finished saving first. Now enter the following text into the RunCommand node's Frame Command text box:

```
C\copytest.bat D\test%04f.tga C\
```
Select the Hide Frame command checkbox to prevent the command prompt window from appearing briefly after every frame.

When this node tree is rendered, each file will be immediately copied to the C\ directory as it is rendered.

The RunCommand node could be used to FTP the files to a remote drive or Abekas device on the network, to print out each frame as it is rendered, or to execute a custom imageprocessing tool.

The RunCommand node is not restricted to executing simple batch files. FusionScript, VBScript, Jscript, CGI, and Perl files could also be used, as just a few examples.

# <span id="page-1603-0"></span>**Set Domain [DOD]**

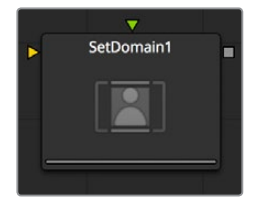

Set Domain is used to adjust or set the active area of an image, or in other words the area of the image considered to have valid data.

It does not change the image's physical dimensions. Anything outside the DoD will not be processed by downstream nodes, thus speeding up rendering of computational intensive nodes.

This node provides an absolute mode, for setting the Domain of Definition manually, and a relative mode for adjusting the existing Domain of Definition.

## **Controls/Set Mode**

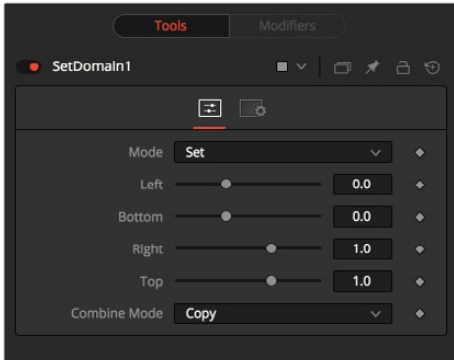

#### **Left**

Defines the left border of the DoD. Higher values on this slider move the left border toward the right, excluding more data from the left margin.

1 represents the right border of the image, 0 represents the left border. The slider defaults to 0 (Left Border).

#### **Bottom**

Defines the bottom border of the DoD. Higher values on this slider move the bottom border toward the top, excluding more data from the bottom margin.

1 represents the top border of the image, 0 represents the bottom border. The slider defaults to 0 (Bottom Border).

#### **Right**

Defines the right border of the DoD. Higher values on this slider move the right border toward the left, excluding more data from the right margin.

1 represents the right border of the image, 0 represents the left border. The slider defaults to 1 (Right Border).

#### **Top**

Defines the top border of the DoD. Higher values on this slider move the top border toward the bottom, excluding more data from the top margin.

<span id="page-1604-0"></span>1 represents the top border of the image, 0 represents the bottom border. The slider defaults to 1 (Top Border).

## **External Inputs**

- **SetDomain.Input:** [orange, required] This input must be connected to the output of a node that produces a 2D image.
- **SetDomain.Foreground:** [green, optional] This input expects a 2D image as its input. When the foreground input is connected, the Set Domain node will replace the Background input's Domain of Definition with the foreground's DoD.

Set Mode defaults to the full extent of the visible image.

## **Controls/Adjust Mode**

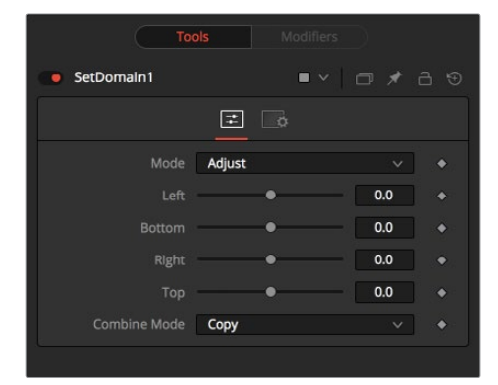

In Adjust mode, basically the same operations can be carried out like in Set Mode. All Sliders default to 0, though, marking their respective full extent of the image. Positive values shrink the DoD while negative values expand the DoD to include more data.

# **Time Speed [TSP]**

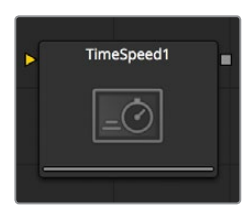

Time Speed allows image sequences to be sped up, slowed down, reversed or delayed. Image Interpolation offers smooth, high quality results. Time Speed should be used for static speed changes or to introduce delays in the footage. To apply animated changes in time, such as accelerating or decelerating time, use a Time Stretcher instead.

When operating in Flow mode, Optical Flow data is required.

This node does not generate optical flow directly. You have to create it manually upstream using an OpticalFlow node or by loading the forward/reverse vector channels from disk.

TimeSpeed does not interpolate the aux channels, but rather destroys them. In particular, the Vector/BackVector channels are consumed and destroyed after computation.

Add an OpticalFlow after the FlowSpeed if you want to generate flow vectors for the retimed footage.

# **Controls**

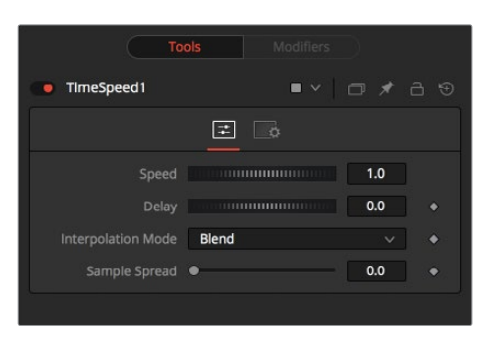

#### **Speed**

This control is used to adjust the Speed, in percentage values, of the outgoing image sequence. Negative values reverse the image sequence. 200% Speed is represented by a value of 2.0, 100% is 1.0, 50% is 0.5 and 10% is 0.1.

The Speed control cannot be animated.

#### **Delay**

Use this control to Delay the outgoing image sequence by the specified number of frames. Negative numbers will offset time back and positive numbers will advance.

Interpolate Between Frames

When checked, frames before and after the current frame will be interpolated to create new frames. This usually offers smoother and cleaner results. When cleared, no interpolation will take place.

#### **Sample Spread**

This slider controls the strength of the interpolated frames on the current frame. A value of 0.5 causes 50% of the frame before and 50% of the frame ahead of the current frame to be blended with 0% of the current frame.

#### **Depth Ordering**

The Depth Ordering is used to determine which parts of the image should be rendered on top. This is best explained by example.

In a locked off camera shot where a car is moving through the frame, the background does not move, so it will produce small or slow vectors. The car will produce larger or faster vectors.

The Depth Ordering in this case is Fastest Ontop, since the car will draw over the background.

In a shot where the camera pans to follow the car, the background will have faster vectors, and the car will have slower vectors, so the Depth ordering method would be Slowest Ontop.

#### **Clamp Edges**

Under certain circumstances, this option can remove the transparent gaps that may appear on the edges of interpolated frames. Clamp Edges will cause a stretching artifact near the edges of the frame that is especially visible with objects moving through it or when the camera is moving.

Because of these artifacts, it is a good idea to only use clamp edges to correct small gaps around the edges of an interpolated frame.

#### **Softness**

Helps to reduce the stretchy artifacts that might be introduced by Clamp Edges.

<span id="page-1606-0"></span>If you have more than one of the Source Frame and Warp Direction checkboxes turned on, this can lead to doubling up of the stretching effect near the edges. In this case, you'll want to keep the softness rather small at around 0.01. If you only have one checkbox enabled, you can use a larger softness at around 0.03.

#### **Source Frame and Warp Direction**

This control set allows for the choosing of which frames and which vectors are used to create the in-between frames. Each method ticked on will be blended into the result.

- **Prev Forward:** Will take the previous frame and use the Forward vector to interpolate the new frame.
- **Next Forward:** Will take the next frame in the sequence and use the Forward vector to interpolate the new frame.
- **Prev Backward:** Will take the previous frame and use the Back Forward vector to interpolate the new frame.
- **Next Backward:** Will take the next frame in the sequence and use the Back vector to interpolate the new frame.

# **Time Stretcher [TST]**

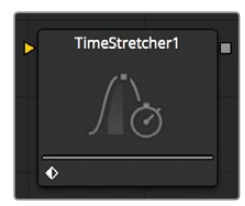

The Time Stretcher node is similar to the Time Speed node, but it permits the speed of the clip to be animated over the course of the effect. Full spline control of the effect is provided, including smoothing. As a result, the Time Stretcher can be used to animate a single clip to 200, back to normal speed, pause for a second, and then play backward (like a VCR rewinding).

Image interpolation offers smooth, high quality results, all using a spline curve to adjust time non-linearly. To apply steady time changes such as frame rate changes, use a TimeSpeed instead. When operating in Flow mode, Optical Flow data is required.

This node does not generate optical flow directly; you have to create it manually upstream using an OpticalFlow node or by loading the forward/reverse vector channels from disk.

FlowStretcher does not interpolate the aux channels but rather destroys them. In particular, the Vector/BackVector channels are consumed/destroyed. Add an OpticalFlow after the FlowStretcher if you want to generate flow vectors for the retimed footage.

## **Controls**

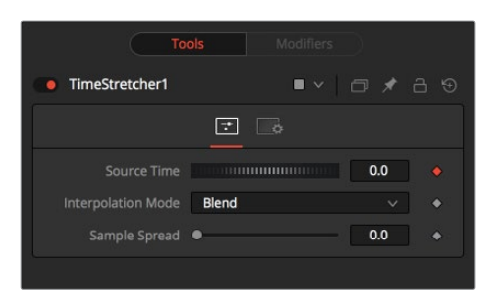

#### **Source Time**

This control designates from which frame in the original sequence to begin sampling.

When a Time Stretcher node is added to the node, the Source Time control already contains a Bezier spline with a single keyframe set to 0.0. The position of the keyframe is determined by the current time when the node is added to the node tree.

(The Source Time spline may not be immediately visible until Edit is selected from the Source Time's contextual menu, or Display all Splines from the Spline Window's contextual menu.)

#### **Interpolate Between Frames**

This toggles whether the Time Stretcher will interpolate between the next and previous frames.

#### **Sample Spread**

This determines the strength of the interpolated frames on the current frame. A value of 0.5 causes 50% of the frame before and 50% of the frame ahead of the current frame to be blended with 0% of the current frame. A value of 0.25 would blend 25% of the previous and next frames with 50% of the current frame. Set this control over 0.25 only in extreme cases.

#### **Clamp Edges**

Under certain circumstances this option can remove the transparent gaps that may appear on the edges of interpolated frames. Clamp Edges will cause a stretching artifact near the edges of the frame that is especially visible with objects moving through it or when the camera is moving.

Because of these artifacts, it is a good idea to only use clamp edges to correct small gaps around the edges of an interpolated frame.

#### **Softness**

Helps to reduce the stretchy artifacts that might be introduced by Clamp Edges.

If you have more than one of the Source Frame and Warp Direction checkboxes turned on, this can lead to doubling up of the stretching effect near the edges. In this case, you'll want to keep the softness rather small at around 0.01. If you only have one checkbox enabled, you can use a larger softness at around 0.03.

#### **Source Frame and Warp Direction**

This control set allows for the choosing of which frames and which vectors are used to create the in between frames. Each method ticked on will be blended into the result.

- **Prev Forward:** Will take the previous frame and use the Forward vector to interpolate the new frame.
- **Next Forward:** Will take the next frame in sequence and use the Forward vector to interpolate the new frame.
- **Prev Backward:** Will take the previous frame and use the Back Forward vector to interpolate the new frame.
- **Next Backward:** Will take the next frame in sequence and use the Back vector to interpolate the new frame.

#### **Depth Ordering**

The Depth ordering is used to determine which parts of the image should be rendered on top. This is best explained by example.

In a locked off camera shot where a car is moving through the frame, the background does not move, so it will produce small or slow vectors. The car will produce larger or faster vectors. The Depth ordering in this case is Fastest Ontop, since the car will draw over the background.

In a shot where the camera pans to follow the car, the background will have faster vectors, and the car will have slower vectors, so the Depth ordering method would be Slowest Ontop.

#### **Example**

Make certain that the current time is either the first or last frame of the clip to be affected in the project. Add the Time Stretcher node to the node tree. This will create a single point on the Source Time spline at the current frame. The value of the Source Time will be set to zero for the entire Global Range.

Set the value of the Source Time to the frame number to be displayed from the original source, at the frame in time it is to be displayed in during the project.

To shrink a 100-frame sequence to 25 frames, follow these steps:

- Change the Current Time to frame 0.
- Change the Source Time control to 0.0.
- Advance to frame 24.
- Change the Source Time to 99.
- Check that the spline result is linear.
- Fusion will render 25 frames by interpolating down the 100 frames to a length of 25.
- Hold the last frame for 30 frames, then play the clip backward at regular speed. Continue the example from above and follow the steps below.
- Advance to frame 129.
- Right-click on the Source Time control and select Set Key from the menu.
- Advance to frame 229 (129 + 100).
- Set the Source time to 0.0.

# **Chapter 87**

# Optical Flow

This chapter details the Optical Flow nodes available in the Fusion page.

# <span id="page-1610-0"></span>**[Contents](#page-6-0)**

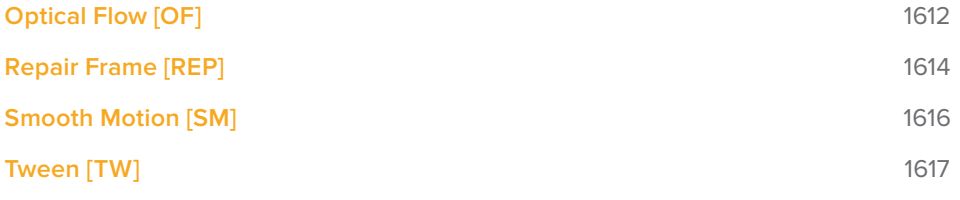

# <span id="page-1611-0"></span>**Optical Flow [OF]**

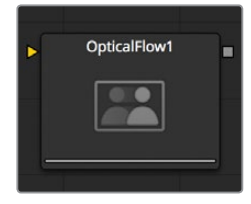

This node computes the Optical Flow between the frames of the input sequence. The optical flow can be thought of as a per pixel displacement vector which matches up features between two frames.

The computed optical flow is stored within the Vector and BackVector aux channels of the output image. At its highest quality settings, the Optical Flow node can be slow to process. If you find optical flow is too slow, you should consider tweaking the quality settings, using a disk cache, or pre-rendering it out into OpenEXR files.

There are quite a few quality settings to tweak, many with small or diminishing returns; depending on the settings, there is easily a variation of 10x in rendering time. As a hint to those interested in reducing process time, try experimenting with the Proxy, Number of Iterations, and Number of Warps sliders and changing the filtering to Bilinear.

OpticalFlow can only work with the frames you allow. If you trim an upstream Loader to a sub frame range, OpticalFlow cannot see beyond the subframe range, even if there are additional frames on disk that it could use.

If the footage input flickers on a frame-by-frame basis, it is a good idea to deflicker the footage beforehand.

Currently, OpticalFlow will have to render twice for a downstream Time Stretcher or Time Speed to evaluate. This is because Time Speed needs A. FwdVec and B. BackVec to work, but OpicalFlow generates A. BackVec and A. FwdVec when it processes.

When pre-generating Optical Flow vectors, consider adding a SmoothMotion node afterward with smoothing for forward/ backward vectors enabled.

## **Inputs/Outputs**

#### **Input**

This is the sequence of images for which you want to compute optical flow.

#### **Output**

This is the sequence of images with the optical flow stored in its Vector and BackVector channels.

# **Controls**

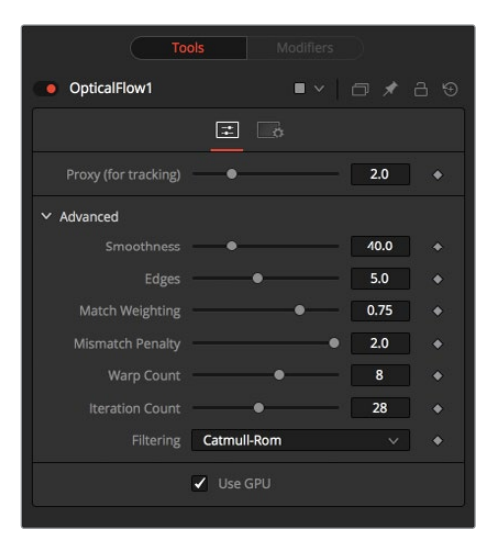

#### **Proxy (for tracking)**

The input images are re-sized down by the proxy scale and tracked to produce the optical flow. This option is purely to speed up calculation of the optical flow. The computational time is roughly proportional to the number of pixels in the image. This means a proxy scale of 2 will give a 4x speed up and a proxy scale of 3 will give a 9x speed up.

### **Advanced**

The Advanced Control section has parameter controls to tune the OpticalFlow vector calculations. The default settings have been chosen to be the best default values from experimentation with many different shots and should serve as a good standard. In most cases, tweaking of the advanced settings will not be needed.

#### **Smoothness**

This controls the Smoothness of the optical flow. Higher smoothness helps deal with noise, while lower smoothness brings out more detail.

#### **Edges**

This slider is another control for smoothness but applies smoothing based upon the color channel. It tends to have the effect of determining how edges in the flow follow edges in the color images. When it is set to Loose, the optical flow becomes smoother and tends to overshoot edges. When it is set Tight, details from the color images start to slip into the optical flow, which is not desirable, and edges in the flow more tightly align with the edges in the color images. As a rough guideline, if you are using the disparity to produce a Z-channel for post effects like DoF, then prefer it tight, and if you are using the disparity to do interpolation, you might want to be looser.

In general, if it is too tight, there can be problems with streaked out edges when the optical flow is used for interpolation.

#### **Match Weight**

This controls how the matching of neighborhoods in the subsequent image is done. When set to Match Color, large structural color features are matched. When set to Match Edges, small sharp variations in the color are matched. Typically, a good value for this slider is in the [0.7, 0.9] range although on some shots, values closer to 0.0 work well. Setting this option higher tends to improve the matching results in the presence of differences due to smoothly varying

<span id="page-1613-0"></span>shadows or local lighting variations between the left and right images. The user should still do a color match or deflickering on the initial images, if necessary, so they are as similar as possible. This option also helps with local variations like lighting differences due to light passing through a mirror rig.

#### **Mismatch Penalty**

This option controls how the penalty for mismatched regions grows as they become more dissimilar. The slider gives the choice between a balance of Quadratic and Linear penalties. Quadratic strongly penalizes large dissimilarities, while Linear is more robust to dissimilar matches. Moving this slider toward Quadratic tends to give a disparity with more small random variations in it, while Linear produces smoother more visually pleasing results.

#### **Number of Warps**

Turning this option down makes the optical flow computations faster. In particular, the computational time depends linearly upon this option. To understand what this option does, you need to understand that the optical flow algorithm progressively warps one image until it matches with the other image. After some point, convergence is reached and additional warps are just a waste of computational time. The default value in Fusion is set high enough that convergence should always be reached. You can tweak this value to speed up the computations, but it is good to watch what the optical flow is doing at the same time.

#### **Number of Iterations**

Turning this option down makes the computations faster. In particular, the computational time depends linearly upon this option. Just like adjusting Number of Warps, at some point adjusting this option higher will give diminishing returns and not produce significantly better results. By default, this value is set to something that should converge for all possible shots and can be tweaked lower fairly often without reducing the disparity's quality.

#### **Filtering**

This controls filtering operations used during flow generation. Catmull-Rom filtering will produce better results, but at the same time, turning on Catmull-Rom will increase the computation time steeply.

# **Repair Frame [REP]**

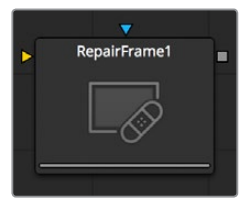

RepairFrame is used for replacing damaged or missing frames or portions of frames with scratches or other temporally transient artifacts.

You can use the Mask input to limit the repairs to certain areas. If your footage varies in color from frame to frame, sometimes the repair can be noticeable because, to fill in the hole, RepairFrame needs to pull color values from adjacent frames. Consider some kind of deflickering, color correction, and/or using a soft edged mask to help reduce these kinds of artifacts.

RepairFrame replaces parts of a frame by examining its two neighboring frames and thus requires three sequential frames as opposed to TimeStretcher/TimeSpeed, which work between two sequential frames to create a new in-between frame.

Unlike TimeStretcher and TimeSpeed, RepairFrame does not require, nor need, input Vector/ BackVectors in order to work. An upstream OpticalFlow is not required.

RepairFrame internally will compute the optical flow it needs. This can make it slow to process.

RepairFrame will not pass through, but rather destroy, any aux channels after the computation is done.

See the Optical Flow node for control and setting information.

## **Controls**

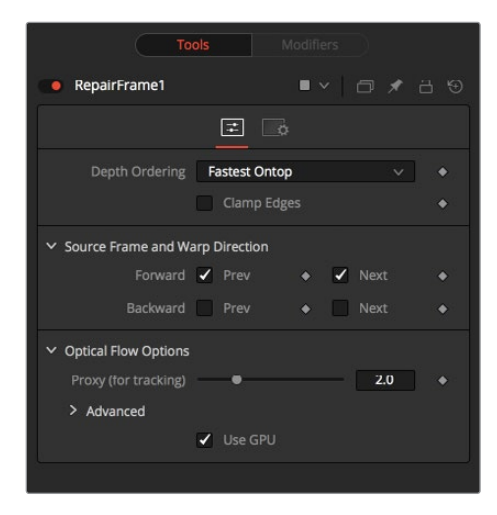

#### **Depth Ordering**

The Depth Ordering is used to determine which parts of the image should be rendered on top. This is best explained by an example.

In a locked off camera shot where a car is moving through the frame, the background does not move, so it will produce small or slow vectors, while the car will produce larger or faster vectors.

The depth ordering in this case is Fastest Ontop since the car will draw over the background.

In a shot where the camera pans to follow the car, the background will have faster vectors and the car will have slower vectors, so the Depth ordering method would be Slowest Ontop.

#### **Clamp Edges**

Under certain circumstances, this option can remove the transparent gaps that may appear on the edges of interpolated frames. Clamp Edges will cause a stretching artifact near the edges of the frame that is especially visible with objects moving through it or when the camera is moving.

Because of these artifacts, it is a good idea to only use clamp edges to correct small gaps around the edges of an interpolated frame.

#### **Softness**

Helps to reduce the stretchy artifacts that might be introduced by Clamp Edges.

If you have more than one of the Source Frame and Warp Direction checkboxes turned on, this can lead to doubling up of the stretching effect near the edges. In this case you'll want to keep the softness rather small at around 0.01. If you only have one checkbox enabled you can use a larger softness at around 0.03.

#### <span id="page-1615-0"></span>**Source Frame and Warp Direction**

This control set allows for the choosing of which frames and which vectors are used to create the in-between frames. Each method ticked on will be blended into the result.

- **Prev Forward:** Will take the previous frame and use the Forward vector to interpolate the new frame.
- **Next Forward:** Will take the next frame in the sequence and use the Forward vector to interpolate the new frame.
- **Prev Backward:** Will take the previous frame and use the Back Forward vector to interpolate the new frame.
- **Next Backward:** Will take the next frame in the sequence and use the Back vector to interpolate the new frame.
- **Advanced:** Please see the Advanced Controls chapter of Optical flow.

# **Smooth Motion [SM]**

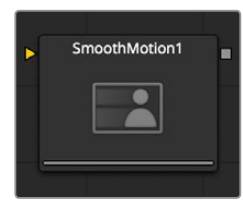

This node takes an image sequence and smooths it using optical flow to look at neighboring frames.

It is important that the input sequence has pre-computed Vector and BackVector channels contained in it, otherwise this tool will print error messages.

Check on the channels you want to temporally smooth. If a channel selected for smoothing is not present, SmoothMotion will not fail nor will it print any error messages.

SmoothMotion was initially designed for smoothing of the Disparity channel, where it helps reduce temporal edge/fringing artifacts.

It can also be used to smooth the Vector and BackVector channels, however do be aware that in various situations this can make the interpolated results worse, especially if there are conflicting motions or objects in the shot that move around erratically, jitter or bounce rapidly.

One thing you can try is using two or more SmoothMotion nodes in sequence to get additional smoothing. With one SmoothMotion node, the previous, current and next frames are examined for a total of 3; with 2 SmoothMotion nodes, 5 frames are examined, and with 3 SmoothMotion nodes, 7 frames are examined.

Another thing you can try is using 2 SmoothMotion nodes, but in the first node enable the smoothing of the Vector and BackVector channels, and in the second SmoothMotion enable the channels you want to smooth (e.g., Disparity). This way you use the smoothed vector channels to smooth Disparity.

You can also try using the smoothed motion channels to smooth the motion channels.

# <span id="page-1616-0"></span>**Controls**

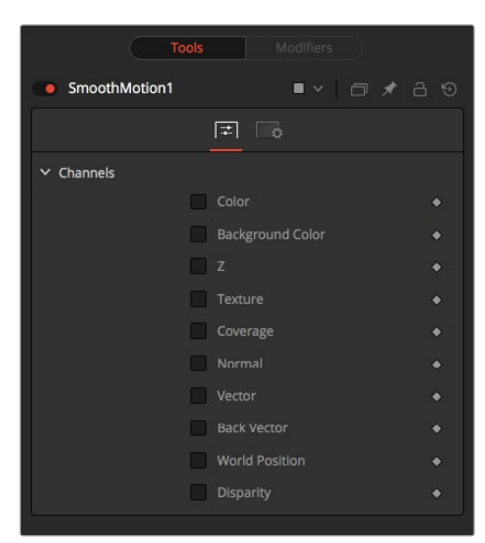

#### **Channel**

SmoothMotion can be applied to more than just the RGBA channels. It can also do all of the other aux channel groups in Fusion.

# **Tween [TW]**

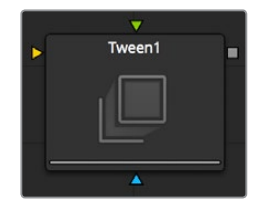

Tween constructs an in between frame by interpolating between two frames using the optical flow. Tween is nearly identical in functionality to TimeSpeed and TimeStretcher. The major difference is that it works on two images that are not serial members of a sequence. As a consequence, it cannot use the Vector or BackVector aux channels stored in the images, and it must manually generate the optical flow. There is no need to add an upstream OpticalFlow node. The generated optical flow is thrown away and not stored back into the output frames.

Since optical flow is based upon color matching, it is a good idea to color correct your images to match ahead of time. Also, if you are having trouble with noisy images, it may also help to remove some of the noise ahead of time.

Tween will destroy any input aux channels. See the Optical Flow node for control and setting information.

### **Inputs/Outputs**

#### **InputA**

This is an image to interpolate from.

#### **InputB**

This is an image to interpolate to.

#### **Output**

This is the interpolated image.

# **Controls**

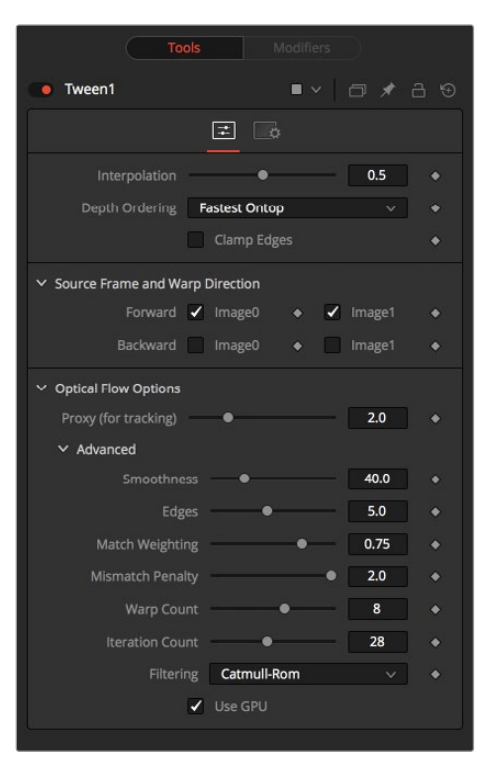

#### **Interpolation Parameter**

This option determines where the frame we are interpolating is, relative to the two source frames A and B. An Interpolation Parameter of 0.0 will give frame A back, a parameter of 1.0 will give frame B back, and a parameter of 0.5 will give a result that is halfway between A and B.

#### **Depth Ordering**

The Depth ordering is used to determine which parts of the image should be rendered on top. This is best explained by an example.

In a locked off camera shot where a car is moving through the frame, the background does not move, so will produce small or slow vectors. The car will produce larger or faster vectors.

The Depth Ordering in this case is Fastest Ontop since the car will draw over the background.

In a shot where the camera pans to follow the car, the background will have faster vectors and the car will have slower vectors, so the Depth Ordering method would be Slowest Ontop.

#### **Clamp Edges**

Under certain circumstances, this option can remove the transparent gaps that may appear on the edges of interpolated frames. Clamp Edges will cause a stretching artifact near the edges of the frame that is especially visible with objects moving through it or when the camera is moving.

Because of these artifacts, it is a good idea to only use clamp edges to correct small gaps around the edges of an interpolated frame.

#### **Softness**

Helps to reduce the stretchy artifacts that might be introduced by Clamp Edges.

If you have more than one of the Source Frame and Warp Direction checkboxes turned on, this can lead to doubling up of the stretching effect near the edges. In this case you'll want to keep the softness rather small at around 0.01. If you only have one checkbox enabled you can use a larger softness at around 0.03.

#### **Source Frame and Warp Direction**

This control set allows for the choosing of which frames and which vectors are used to create the in between frames. Each method ticked on will be blended into the result.

- **Prev Forward:** Will take the previous frame and use the Forward vector to interpolate the new frame.
- **Next Forward:** Will take the next frame in the sequence and use the Forward vector to interpolate the new frame.
- **Prev Backward:** Will take the previous frame and use the Back Forward vector to interpolate the new frame.
- **Next Backward:** Will take the next frame in the sequence and use the Back vector to interpolate the new frame.

# **Chapter 88**

# Paint Node

This chapter details the Paint node available in the Fusion page.
# <span id="page-1620-0"></span>**[Contents](#page-6-0)**

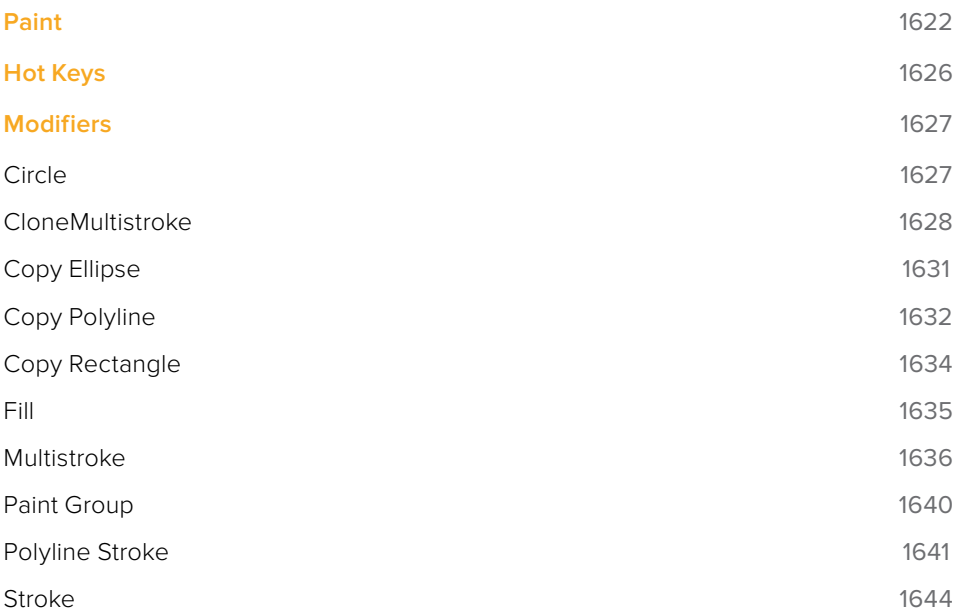

# <span id="page-1621-0"></span>**Paint**

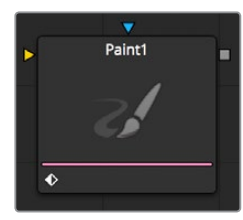

Paint is an extremely flexible, stroke-based system for making changes directly to a series of images. Use the Paint node for wire and rig removal, image cloning, or to rapidly create custom masks and mattes.

Fusion's paint can even be used to create new images and artistic elements from scratch.

Each Paint node is made up of a series of brush strokes. These strokes are vector shapes created directly on a view. The type of brush used, the size of the stroke and the effect of the stroke on the image are all user-controllable. A wide range of apply modes and brush types are available.

Brush strokes can be made into editable polylines for fine control. They can be animated to change shape, length and size over time. The opacity and size of a stroke can be affected by velocity and pressure (when used with a supported tablet).

Unlimited undo and redo of paint provides the ability to experiment before committing changes to an image sequence. Paint strokes can be re-ordered, deleted and modified with virtually infinite flexibility.

# **Controls**

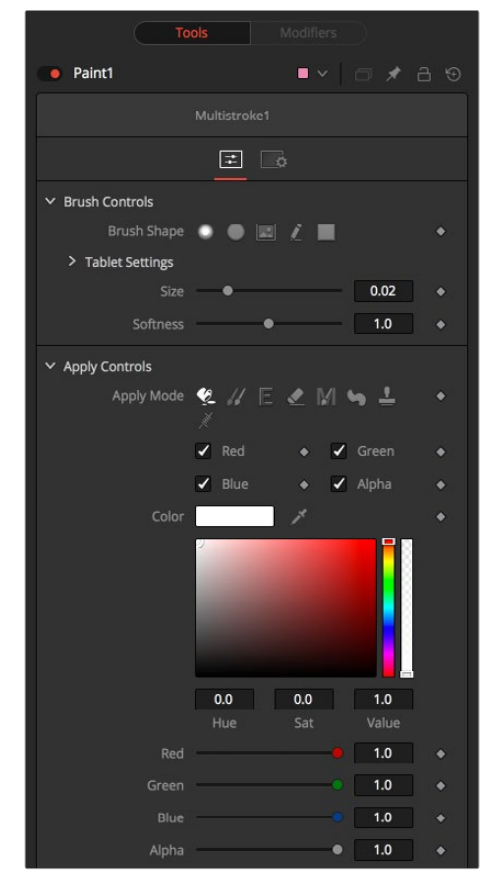

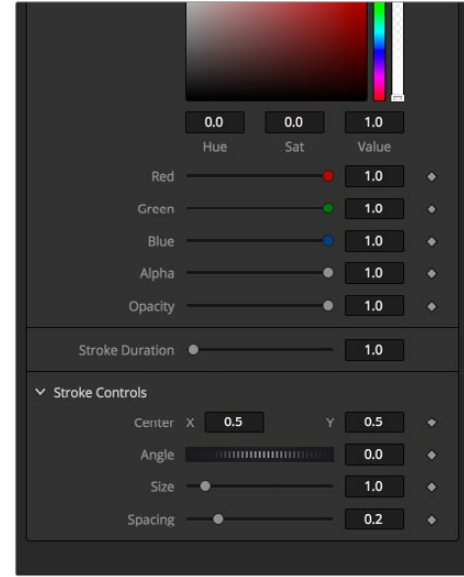

Not all of the controls described here appear in all modes. Certain controls are only useful in a specific Paint mode and are hidden when they are not applicable. Additionally, several of the controls are considered to be self-explanatory; the purpose of a Center control, Angle or Size control should be relatively straightforward to determine.

To reduce complexity, these controls are not all described.

#### **Color Space**

The Color Space array of buttons is only visible when the current mode is set to Fill. These are used to select the color space when sampling colors around the fill center for inclusion in the fill range.

#### **R, G, B and Alpha**

When selected, these checkboxes reflect which color channel is being painted. For example, with R, G, and B off, and Alpha on, painting will occur on the Alpha channel.

#### Brush Controls

#### **Brush Shape**

- **Soft Brush:** The Soft Brush type is a circular brush with soft edges. Modify the size of the brush in the Viewer by holding the Command or Ctrl key down while dragging the mouse.
- **Circular Brush:** A Circular Brush is a brush shape with hard edges. Resize this brush interactively.
- **Image Brush:** The Image Brush allows images from any node in the node tree, or from a file system, to be used as a brush. See "Creating Custom Brushes" later in this chapter.
- **Single Pixel Brush:** The Single Pixel Brush is perfect for fine detail work, creating a brush exactly one pixel in size. No anti-aliasing is applied to the single pixel brush.
- **Square Brush:** A Square Brush is a brush shape with hard edges.

#### **Vary Size**

- **Constant:** The brush will be a constant size over the stroke.
- **With Pressure:** The stroke size will vary with the actual applied pressure.
- **With Velocity:** The stroke size will vary with the speed of painting. The faster the stroke, the thinner it is.

#### **Vary Opacity**

- **Constant:** The Constant brush will be a constant transparency over the entire stroke.
- **With Pressure:** The stroke transparency will vary with the applied pressure.
- **With Velocity:** The stroke transparency will vary with the speed of painting. The faster the stroke, the more transparent it is.

#### **Softness**

Use this control to increase or decrease the Softness of a soft brush.

#### **Image Source**

When using the Image Source brush type, select between three possible sources brush images.

#### **Node**

The image source is derived from the output of a node on the node tree. Drag the node into the Source node input to set the source.

#### **Clip**

The image source is derived from an image or sequence on disk. Any file supported by Fusion's Loader can be used. Locate the file using the filename Clip browser that appears to set the clip used as a source.

#### **Brush**

Images stored in the Fusion > Brushes directory are used as a brush for the Paint node. Select the brush from the menu that appears.

#### Apply Controls

#### **Apply Mode**

- **Color:** The Color Apply Mode paints simple colored strokes on the screen. When used in conjunction with an image brush, it can also be used to tint the brush.
- **Clone:** The Clone Apply Mode copies portions of one image into another image, or to clones from the same image using adjustable positions and time offsets. Any image from the node tree can be used as the source image.
- **Emboss:** The Emboss Apply Mode embosses the portions of the image covered by the brush stroke.
- **Erase:** Erase reveals the underlying image through all other strokes, effectively erasing portions of the strokes beneath it with out actually destroying the strokes.
- **Merge:** This Apply Mode effectively Merges the brush onto the image. This mode behaves in much the same way as the Color Apply Mode but has no color controls. It is best suited for use with the image brush type.
- **Smear:** Smear the image using the direction and strength of the brush stroke as a guide.
- **Stamp:** Stamp the brush onto the image, completely ignoring any alpha channel or transparency information. This mode is best suited for applying decals to the target image.
- **Wire:** This Wire Removal Mode is used to remove wires, rigging and other small elements in the frame by sampling adjacent pixels and drawing them in toward the stroke.

#### Stroke Controls

Size: This control adjusts the Size of the brush when the brush type is set to either soft brush or circle. The diameter of the brush is drawn in the Viewer as a small circle surrounding the mouse pointer. The size can also be adjusted interactively in the Viewer by holding the Command or Ctrl key while dragging the mouse pointer.

- **Spacing:** The Spacing slider determines the distance between dabs (samples used to draw a straight line along the underlying vector shape that composes a stroke or polyline stroke). Increasing the value of this slider increases the density of the stroke, whereas decreasing the value is likely to cause the stroke to assume the appearance of a dotted line.
- **Stroke Animation:** The Stroke Animation menu control provides several pre-built animation effects that can be applied to a paint stroke. This menu only appears for Vector strokes.
- **All Frames:** This default displays the stroke for All Frames of the project where a valid target image is available to the Paint node.
- **Limited Duration:** This exists on the number of frames specified by the Duration slider.
- **Write On:** When Write On is selected, an animation spline will be added to the paint

stroke that precisely duplicates the timing of the paint stroke's creation. The stroke will be written on the image exactly as it was drawn. To adjust the timing of the Write On effect, switch to the Spline Editor and use the Time Stretcher mode to adjust the overall length of the animation spline. To smooth or manually adjust the motion, try reducing the points in the animation spline.

- **Write Off:** Write Off will perform the reverse of Write On, drawing the stroke starting from the end and working backward to the start of the stroke.
- **Write On Then Off:** This mode will apply a Write On and then a Write Off animation mode to the stroke.Trail: Selecting the Trail mode will cause both the start and end points of the stroke to be animated simultaneously, offset from each other by the amount specified in the duration control. This has the effect of creating a segment of the stroke that follows the stroke as if it were a path. As with the Write On and Off effects, this will start at the frame that is current when the animation mode is selected. The timing of the animation can be adjusted manually using the Spline or Timeline Editors.
- **Duration:** Duration sets the duration of each stroke in frames. This control is only present for Multistrokes or when the stroke animation mode is set to Limited Duration. It is most commonly employed for frame-by-frame rotoscoping through a scene.
- Each Vector stroke applied to a scene will have a duration in the Timeline that can be trimmed independently from one stroke to the next. The duration can be set to 0.5, which will allow each stroke to last for a single field only when the node tree is processing in Fields mode.
- **Write On and Write Off:** This range slider appears when the Stroke Animation is set to one of the Write On and Write Off methods. The range represents the beginning and end points of the stroke. Drag the low value upward to give the impression that the stroke is being erased, or drag the high value from 0.0 to 1.0 to give the impression that the stroke is being drawn on the screen. This control can be animated to good effect. It works most effectively when automatically animated through the use of the Write On, Write Off modes of the Stroke Animation menu.
- **Make Editable:** This button only appears for Vector strokes. Clicking on 'Make Editable' turns the current stroke into a polyline spline so that the shape can be adjusted or animated.

#### **Working with Paint Strokes**

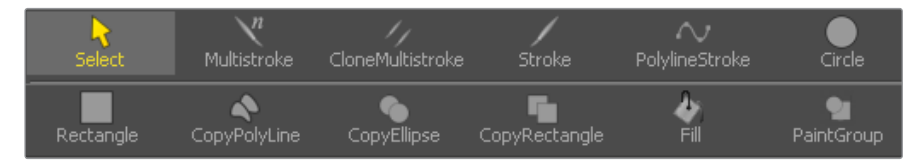

– **Strokes Menu:** To create a new paint stroke, you can select the type of stroke you want from the menu that is displayed in the view. When a paint stroke is selected or edited, a menu is displayed in the view to select different editing options.

#### **Types of Paint Strokes**

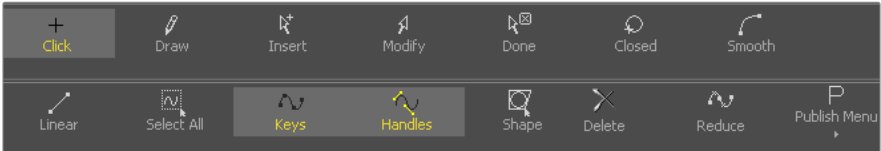

- **Circle:** Creates a circular shape with animatable control over radius and center.
- **Clone Multistroke:** Like the Multistroke described further below, but specifically meant to clone elements from one image to the other.
- <span id="page-1625-0"></span>– **Copy Polyline:** A Polyline area with animatable offset to clone elements from one image to the other.
- **Copy Rectangle:** A rectangular shape area with animatable offset to clone elements from one image to the other.
- **Fill:** Fills an area of the image based on adjustable color values.
- **Multistroke:** Perfect for those 100-strokes-per-frame retouching paint jobs like removing tracking markers. Much faster than the Stroke, but not editable later on.
- **Paint Group:** Allows easy grouping of multiple strokes with full control over center and size.
- **Polyline Stroke:** A fully editable stroke based on animatable polylines. Can be connected to existing polylines like Masks or Animation Paths.
- **Rectangle:** Creates a rectangular area.
- **Stroke:** The "standard" Stroke. Fully animatable and editable. Might become slow if hundreds of strokes are used in an image; for huge amounts of strokes it is better to use MultiStroke.

# **Hot Keys**

Hot key control over Paint makes it interactive to adjust painting styles and color without having to navigate menus.

#### **While painting:**

- Hold Ctrl while left-dragging to change brush size.
- Hold Alt while clicking to pick color.

#### **While cloning:**

- Alt+click to set the clone source position. Strokes start cloning from here.
- Hold O to temporarily enable a 50% transparent overlay of the clone source (% can be changed with pref Tweaks.CloneOverlayBlend).
- Press P to toggle an opaque overlay of the clone source.

#### **While overlay is showing:**

- Painting will "rub through" pixels onto the destination.
- Arrow keys will change the clone source position; you can also drag crosshair and angle control or Size slider.
- Alt+left or right will change the clone source angle.
- Alt+up or down will change the clone source size.
- Shift + Ctrl can be used with the above for greater or lesser adjustments  $\lceil 8 \rceil$  (Left and right square brackets) will change the clone source Time Offset (this requires a specific Clone Source node to be set in the Source Node field).

#### **Copy Rect/Ellipse:**

Hold Shift while dragging out the source to constrain the shape.

#### **With single stroke selected (not multi or polyline strokes):**

Press X or Y to flip the stroke.

#### **Paint Groups:**

Ctrl+drag to change the position of a group's crosshair, without changing the position of the group.

# <span id="page-1626-0"></span>**Modifiers**

# **Circle**

The Circle only works on Paint nodes. Creates a circular shape with animatable control over radius and center. It can be applied by clicking on Circle in the Paint node's Stroke menu.

## Circle Controls

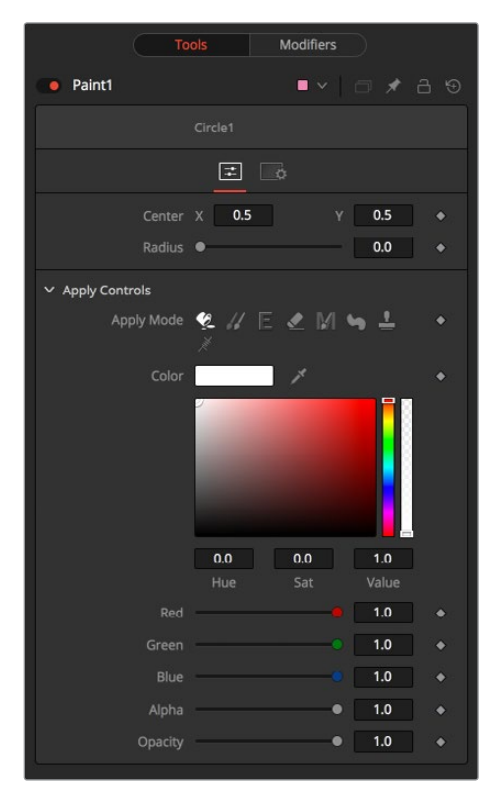

#### **Center**

The Center of the circle.

#### **Radius**

The Radius of the circle.

#### **Apply Mode**

For details see the Apply Controls of the Paint node.

#### **Color**

The Color of the circle.

#### **Opacity**

The Opacity of the circle.

# <span id="page-1627-0"></span>**CloneMultistroke**

The CloneMultistroke is pretty much like the normal Multistroke, but specifically meant to clone areas from one image to the other. In addition to the Multistroke, it has a Source Node input, described later in this manual.

- Perfect for those 100-strokes-per-frame retouching paint jobs like removing tracking markers.
- Much faster than the Stroke, but not editable later on.
- It can be applied by clicking on the CloneMultistroke button in the Paint node's Stroke menu.

# **CloneMultistroke Controls**

Not all of the controls described here appear in all modes. Certain controls are only useful in a specific paint mode and are hidden when they are not applicable. Additionally, several of the controls are considered to be self-explanatory; the purpose of a Center control, Angle or Size control should be relatively straightforward to determine.

To reduce complexity, these controls are not all described.

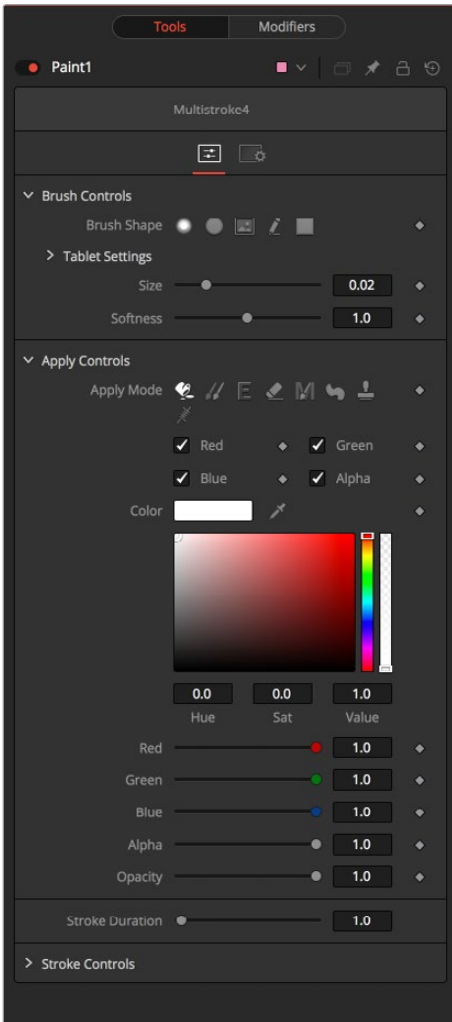

#### **Brush Shape**

- **Soft Brush:** The Soft Brush type is a circular brush with soft edges. Modify the size of the brush in the Viewer by holding the Command or Ctrl key down while dragging the mouse.
- **Circular Brush:** A Circular Brush is a brush shape with hard edges. Resize this brush interactively.
- **Image Brush:** The Image Brush allows images from any node in the node tree, or from a file system, to be used as a brush. See Creating Custom Brushes later in this chapter.
- **Single Pixel Brush:** The Single Pixel Brush is perfect for fine detail work, creating a brush exactly one pixel in size. No anti-aliasing is applied to the single pixel brush.
- **Square Brush:** A Square Brush is a brush shape with hard edges.

#### **Vary Size**

- **Constant:** The brush will be a constant size over the stroke.
- **With Pressure:** The stroke size will vary with the actual applied pressure.
- **With Velocity:** The stroke size will vary with the speed of painting. The faster the stroke, the thinner it is.

#### **Vary Opacity**

- **Constant:** The Constant brush will be a constant transparency over the entire stroke.
- **With Pressure:** The stroke transparency will vary with the applied pressure.
- **With Velocity:** The stroke transparency will vary with the speed of painting. The faster the stroke, the more transparent it is.

#### **Softness**

Use this control to increase or decrease the Softness of a soft brush.

#### **Image Source**

When using the Image Source brush type, select between three possible sources brush images.

- **Node:** The image source is derived from the output of a node on the node tree. Drag the node into the Source Node input to set the source.
- **Clip:** The image source is derived from an image or sequence on disk. Any file supported by Fusion's Loader can be used. Locate the file using the filename Clip browser that appears to set the clip used as a source.
- **Brush:** Images stored in the Fusion > Brushes directory are used as a brush for the Paint node. Select the brush from the the menu that appears.

#### Apply Controls

#### **Apply Mode**

- **Color:** The Color apply mode paints simple colored strokes on the screen. When used in conjunction with an image brush, it can also be used to tint the brush.
- **Clone:** The Clone apply mode copies portions of one image into another image, or clones from the same image using adjustable positions and time offsets. Any image from the node tree can be used as the source image.
- **Emboss:** The Emboss apply mode embosses the portions of the image covered by the brush stroke.
- **Erase:** Erase reveals the underlying image through all other strokes, effectively erasing portions of the strokes beneath it without actually destroying the strokes.
- **Merge:** This apply mode effectively Merges the brush onto the image. This mode behaves in much the same way as the Color apply mode but has no color controls. It is best suited for use with the image brush type.
- **Smear:** Smear the image using the direction and strength of the brush stroke as a guide.
- **Stamp:** Stamp the brush onto the image, completely ignoring any alpha channel or transparency information. This mode is best suited for applying decals to the target image.
- **Wire:** This Wire Removal mode is used to remove wires, rigging and other small elements in the frame by sampling adjacent pixels and drawing them in toward the stroke.
- **Source Node:** Shows whichnode's image output is used to clone from.

#### Stroke Controls

#### **Size**

This control adjusts the Size of the brush when the brush type is set to either Soft Brush or Circle. The diameter of the brush is drawn in the Viewer as a small circle surrounding the mouse pointer. The size can also be adjusted interactively in the Viewer by holding the Command or Ctrl key while click-dragging the mouse pointer.

#### **Spacing**

The Spacing slider determines the distance between dabs (samples used to draw a straight line along the underlying vector shape that composes a stroke or polyline stroke). Increasing the value of this slider increases the density of the stroke, whereas decreasing the value is likely to cause the stroke to assume the appearance of a dotted line.

#### **Stroke Animation**

The Stroke Animation menu control provides several pre-built animation effects that can be applied to a paint stroke. This menu only appears for Vector strokes.

- **All Frames:** This default displays the stroke for All Frames of the project where a valid target image is available to the Paint node.
- **Limited Duration:** This exists on the number of frames specified by the Duratio slider.
- **Write On:** When Write On is selected, an animation spline will be added to the paint stroke that precisely duplicates the timing of the paint stroke's creation. The stroke will be written on the image exactly as it was drawn. To adjust the timing of the Write On effect, switch to the Spline Editor and use the Time Stretcher mode to adjust the overall length of the animation spline. To smooth or manually adjust the motion, try reducing the points in the animation spline.
- **Write Off:** Write Off will perform the reverse of Write On, drawing the stroke starting from the end and working backward to the start of the stroke.
- **Write On Then Off:** This mode will apply a Write On and then a Write Off animation mode to the stroke.
- **Trail:** Selecting the Trail mode will cause both the start and end points of the stroke to be animated simultaneously, offset from each other by the amount specified in the duration control. This has the effect of creating a segment of the stroke that follows the stroke as if it were a path. As with the Write On and Off effects, this will start at the frame that is current when the animation mode is selected. The timing of the animation can be adjusted manually using the Spline or Timeline Editors.

#### <span id="page-1630-0"></span>**Duration**

Duration sets the duration of each stroke in frames. This control is only present for Multistrokes or when the stroke animation mode is set to Limited Duration. It is most commonly employed for frame-by-frame rotoscoping through a scene.

**NOTE:** Each Vector stroke applied to a scene will have a duration in the Timeline that can be trimmed independently from one stroke to the next. The duration can be set to 0.5, which will allow each stroke to last for a single field only when the node tree is processing in Fields mode.

#### **Write On and Write Off**

This range slider appears when the Stroke Animation is set to one of the Write On and Write Off methods. The range represents the beginning and end points of the stroke. Drag the low value upward to give the impression that the stroke is being erased, or drag the high value from 0.0 to 1.0 to give the impression that the stroke is being drawn on the screen. This control can be animated to good effect. It works most effectively when automatically animated through the use of the Write On, Write Off modes of the stroke animation menu.

#### **Make Editable**

This button only appears for Vector strokes. Clicking on 'Make Editable' turns the current stroke into a polyline spline so that the shape can be adjusted or animated.

## **Copy Ellipse**

The Copy Ellipse only works on Paint nodes. It creates an elliptical shape to clone elements from one area of the image to the other. It can be applied by clicking on the Copy Ellipse button in the Paint node's Stroke menu.

## **Copy Ellipse Controls**

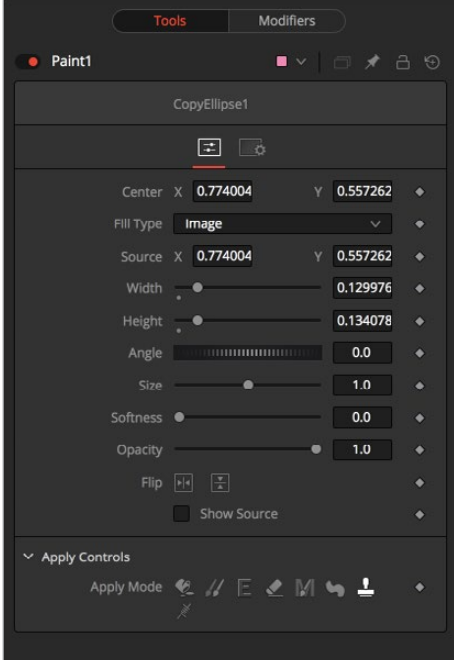

#### <span id="page-1631-0"></span>**Center X Y**

The Center of the Ellipse. Move this control to determine where the content will be copied to.

#### **Image**

The Source will be used to copy content to the destination.

#### **Fill**

The Fill color will be used to create a plain fill on the destination.

#### **Source Center X Y**

The Center of the Source Ellipse. Move this control to determine where the content will be copied from. Activate Show Source to see the onscreen controls.

#### **Width/Height Sliders**

The Width and Height of the ellipse. This can also be modified with the onscreen controls.

#### **Angle**

The Rotation of the ellipse. This can also be modified with the onscreen controls.

#### **Size**

The overall Size of the ellipse. This is a multiplier to the Width and Height settings.

#### **Softness**

The Softness of the edge of the ellipse.

#### **Opacity**

The overall opacity of the output.

#### **Flip Horiz/Flip Vert**

The area inside the ellipse will be flipped horizontally and/or vertically.

#### **Show Source**

Show the onscreen controls to adjust the position of the Source Ellipse.

#### **Apply Mode**

For more details see the Apply Controls of the Paint node section.

## **Copy Polyline**

The Copy Polyline only works on Paint nodes. It creates a user-definable Polyline to clone elements from one area of the image to the other. See the Polylines and Rotoscoping section of this manual. It can be applied by clicking on the Copy Polyline button in the Paint node's Stroke menu.

# **Copy Polyline Controls**

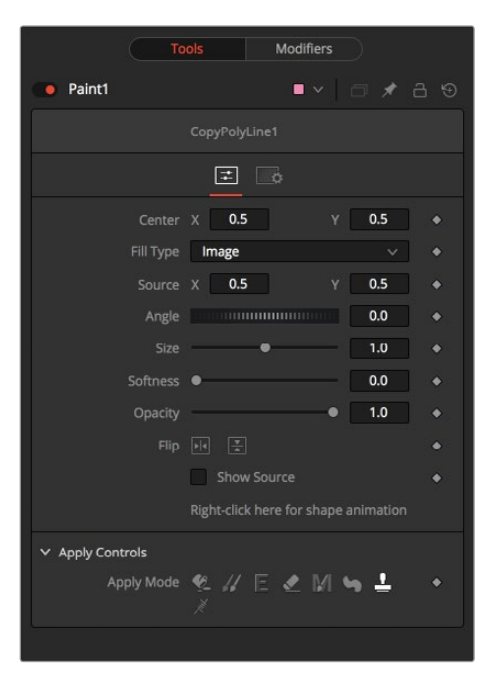

#### **Center X Y**

The Center of the Polyline. Move this control to determine where the content will be copied to.

#### **Image**

The Source will be used to copy content to the Destination.

#### **Fill**

The Fill color will be used to create a plain fill on the Destination.

#### **Source Center X Y**

The Center of the Source Polyline. Move this control to determine where the content will be copied from. Activate Show Source to see the onscreen controls.

#### **Width/Height Sliders**

The Width and Height of the Polyline. This can also be modified with the onscreen controls.

#### **Angle**

The Rotation of the Polyline. This can also be modified with the onscreen controls.

#### **Size**

The overall Size of the Polyline. This is a multiplier to the Width and Height settings.

#### **Softness**

The Softness of the edge of the Polyline.

#### **Opacity**

The overall Opacity of the output.

#### **Flip Horiz/Flip Vert**

The area inside the Polyline will be flipped horizontally and/or vertically.

#### <span id="page-1633-0"></span>**Show Source**

Show the onscreen controls to adjust the position of the source Polyline.

#### **Apply Mode**

For more details see the Apply Controls of the Paint node section.

# **Copy Rectangle**

The Copy Rectangle only works on Paint nodes. It creates a user-definable Rectangle to clone elements from one area of the image to the other. It can be applied by clicking on the Copy Rectangle button in the Paint node's Stroke menu.

# **Copy Rectangle Controls**

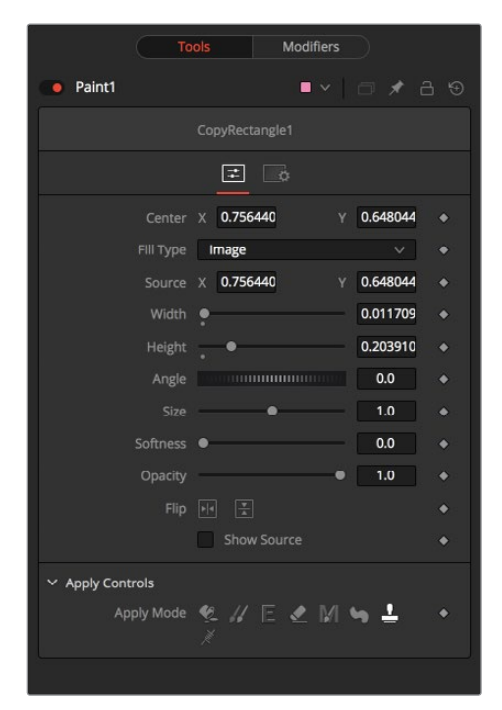

#### **Center X Y**

The Center of the Rectangle. Move this control to determine where the content will be copied to.

#### **Image**

The Source will be used to copy content to the Destination.

#### **Fill**

The Fill color will be used to create a plain fill on the Destination.

#### **Source Center X Y**

The Center of the Source Rectangle. Move this control to determine where the content will be copied from. Activate Show Source to see the onscreen controls.

#### **Width/Height Sliders**

The Width and Height of the Rectangle. This can also be modified with the onscreen controls.

#### <span id="page-1634-0"></span>**Angle**

The Rotation of the Rectangle. This can also be modified with the onscreen controls.

#### **Size**

The overall Size of the Rectangle. This is a multiplier to the Width and Height settings.

#### **Softness**

The Softness of the edge of the Rectangle.

#### **Opacity**

The overall Opacity of the output.

#### **Flip Horiz/Flip Vert**

The area inside the Rectangle will be flipped horizontally and/or vertically.

#### **Show Source**

Show the onscreen controls to adjust the position of the source Rectangle.

#### **Apply Mode**

For more details see the Apply Controls of the Paint node section.

### **Fill**

The Fill only works on Paint nodes. It fills an area of the image with a user-definable color. From the way it works, it can be compared with the Wand mask. It can be applied by clicking on the Fill button in the Paint node's Stroke menu.

## **Fill Controls**

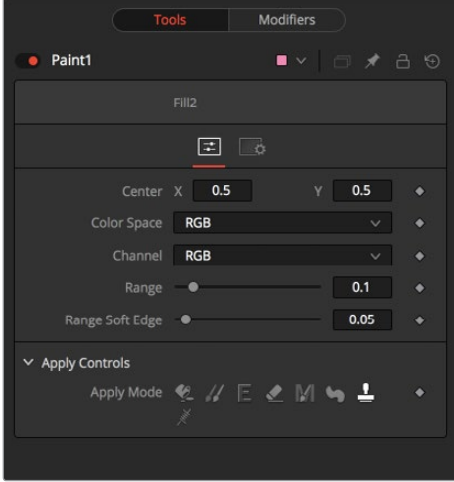

#### **Selection Point**

The Selection Point is a pair of X and Y coordinates that determine from where in the source image the fill derives its initial color sample. This control is also seen as a crosshair in the Viewers. The selection point can be positioned manually, connected to a Tracker, Path, or other expressions.

#### **Color Space**

The Color Space button group determines the color space used when selecting the source color for the mask. The fill can operate in RGB, YUV, HLS, or LAB color spaces.

#### <span id="page-1635-0"></span>**Channel**

The Channel button group is used to select whether the color that is masked comes from all three color channels of the image, the alpha channel, or from an individual channel only.

The exact labels of the buttons will depend on the Color Space selected for the fill operation. If the color space is RGB, the options will be R, G , or B. If YUV is the color space, the options will be Y, U, or V.

#### **Range**

The Range slider controls the range of colors around the source color that will be included in the fill. If the value is left at 0.0, only pixels of exactly the same color as the source will be considered part of the file. The higher the value, the more similar colors in the source will be considered to be wholly part of the fill.

#### **Range Soft Edge**

The Range Soft Edge determines the falloff range of the colors selected. Any pixel within the range defined above will be treated as 100% for the fill. If the soft range is set to 0.0, no other pixels will be considered for the fill. Increasing the soft range will increase the number of colors close to, but not quite within, the range that will be included in the fill. These pixels will be semi-transparent in the fill.

#### **Apply Mode**

For more details see the Apply Controls of the Paint node section.

## **Multistroke**

The Multistroke is the standard stroke in the Paint node. Perfect for those 100-strokes-perframe retouching paint jobs like removing tracking-markers. Much faster than the Stroke, but not editable later on.

While Multistrokes aren't directly editable, they can be grouped with the PaintGroup modifier, then tracked, moved and rotated by animating the PaintGroup instead. Alternatively, the Edit Multistrokes and Combine Strokes node scripts can be used to convert multistrokes into ordinary, editable strokes, and vice versa.

It can be applied by clicking on the Multi Stroke button in the Paint node's Stroke menu.

# **Multistroke Controls**

Not all of the controls described here appear in all modes. Certain controls are only useful in a specific paint mode and are hidden when they are not applicable. Additionally, several of the controls are considered to be self-explanatory the purpose of a Center control, Angle or Size control should be relatively straightforward to determine.

To reduce complexity, these controls are not all described.

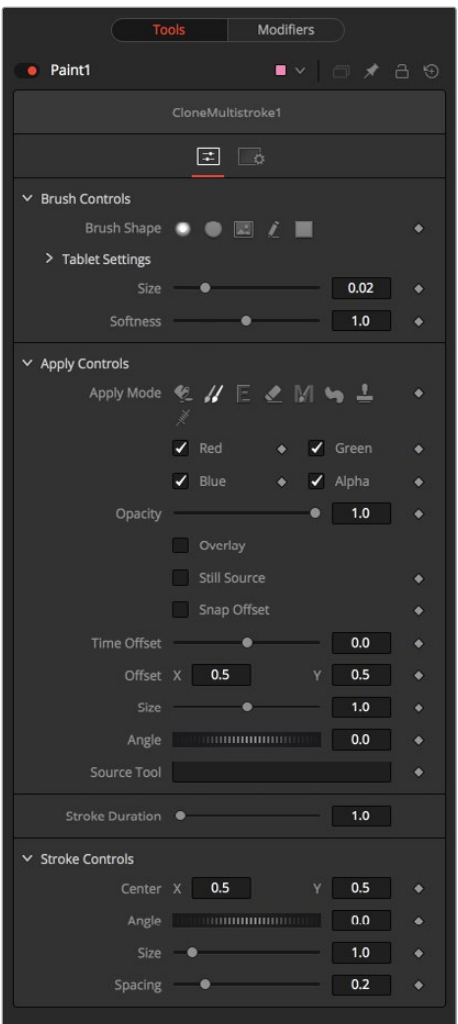

#### Brush Controls

#### **Brush Shape**

- **Soft Brush:** The Soft Brush type is a circular brush with soft edges. Modify the size of the brush in the Viewer by holding Command or Ctrl down while dragging the mouse.
- **Circular Brush:** A Circular Brush is a brush shape with hard edges. Resize this brush interactively.
- **Image Brush:** The Image Brush allows images from any node in the node tree, or from a file system, to be used as a brush. See "Creating Custom Brushes" later in this chapter.
- **Single Pixel Brush:** The Single Pixel Brush is perfect for fine detail work, creating a brush exactly one pixel in size. No anti-aliasing is applied to the single pixel brush.
- **Square Brush:** A Square Brush is a brush shape with hard edges.

#### **Vary Size**

- **Constant:** The brush will be a constant size over the stroke.
- **With Pressure:** The stroke size will vary with the actual applied pressure.
- **With Velocity:** The stroke size will vary with the speed of painting. The faster the stroke, the thinner it is.

#### **Vary Opacity**

- **Constant:** The Constant brush will be a constant transparency over the entire stroke.
- **With Pressure:** The stroke transparency will vary with the applied pressure.
- **With Velocity:** The stroke transparency will vary with the speed of painting. The faster the stroke, the more transparent it is.

#### **Softness**

Use this control to increase or decrease the Softness of a soft brush.

#### **Image Source**

When using the Image Source brush type, select between three possible sources brush images.

- **Node:** The image source is derived from the output of a node on the node tree. Drag the node into the Source Node input to set the source.
- **Clip:** The image source is derived from an image or sequence on disk. Any file supported by Fusion's Loader can be used. Locate the file using the filename Clip browser that appears to set the clip used as a source.
- **Brush:** Images stored in the Fusion > Brushes directory are used as a brush for the Paint node. Select the brush from the menu that appears.

#### Apply Controls

#### **Apply Mode**

- **Color:** The Color apply mode paints simple colored strokes on the screen. When used in conjunction with an Image brush, it can also be used to tint the brush.
- **Clone:** The Clone apply mode copies portions of one image into another image, or to clones from the same image using adjustable positions and time offsets. Any image from the node tree can be used as the source image.
- **Emboss:** The Emboss apply mode embosses the portions of the image covered by the brush stroke.
- **Erase:** Erase reveals the underlying image through all other strokes, effectively erasing portions of the strokes beneath it with out actually destroying the strokes.
- **Merge:** This apply mode effectively Merges the brush onto the image. This mode behaves in much the same way as the Color apply mode but has no color controls. It is best suited for use with the image brush type.
- **Smear:** Smear the image using the direction and strength of the brush stroke as a guide.
- **Stamp:** Stamp the brush onto the image, completely ignoring any alpha channel or transparency information. This mode is best suited for applying decals to the target image.
- **Wire:** This Wire Removal mode is used to remove wires, rigging and other small elements in the frame by sampling adjacent pixels and drawing them in toward the stroke.

#### Stroke Controls

#### **Size**

This control adjusts the Size of the brush when the brush type is set to either soft brush or circle. The diameter of the brush is drawn in the Viewer as a small circle surrounding the mouse pointer. The size can also be adjusted interactively in the Viewer by holding the Command or Ctrl key while click-dragging the mouse pointer.

#### **Spacing**

The Spacing slider determines the distance between dabs (samples used to draw a straight line along the underlying vector shape that composes a stroke or polyline stroke). Increasing the value of this slider increases the density of the stroke, whereas decreasing the value is likely to cause the stroke to assume the appearance of a dotted line.

#### **Stroke Animation**

The Stroke Animation menu control provides several pre-built animation effects that can be applied to a paint stroke. This menu only appears for Vector strokes.

#### **All Frames**

This default displays the stroke for All Frames of the project where a valid target image is available to the Paint node.

#### **Limited Duration**

This exists on the number of frames specified by the Duration slider.

#### **Write On**

When Write On is selected, an animation spline will be added to the paint stroke that precisely duplicates the timing of the paint stroke's creation. The stroke will be written on the image exactly as it was drawn. To adjust the timing of the Write On effect, switch to the Spline Editor and use the Time Stretcher mode to adjust the overall length of the animation spline. To smooth or manually adjust the motion, try reducing the points in the animation spline.

#### **Write Off**

Write Off will perform the reverse of Write On, drawing the stroke starting from the end and working backward to the start of the stroke.

#### **Write On Then Off**

This mode will apply a Write On and then a Write Off animation mode to the stroke.

#### **Trail**

Selecting the Trail mode will cause both the start and end points of the stroke to be animated simultaneously, offset from each other by the amount specified in the duration control. This has the effect of creating a segment of the stroke that follows the stroke as if it were a path. As with the Write On and Off effects, this will start at the frame that is current when the Animation mode is selected. The timing of the animation can be adjusted manually using the Spline or Timeline Editors.

#### **Duration**

Duration sets the duration of each stroke in frames. This control is only present for Multistrokes or when the Stroke Animation mode is set to Limited Duration. It is most commonly employed for frame-by-frame rotoscoping through a scene.

**NOTE:** Each Vector stroke applied to a scene will have a duration in the Timeline that can be trimmed independently from one stroke to the next. The duration can be set to 0.5, which will allow each stroke to last for a single field only when the node tree is processing in Fields mode.

#### <span id="page-1639-0"></span>**Write On and Write Off**

This range slider appears when the Stroke Animation is set to one of the Write On and Write Off methods. The range represents the beginning and end points of the stroke. Drag the low value upward to give the impression that the stroke is being erased, or drag the high value from 0.0 to 1.0 to give the impression that the stroke is being drawn on the screen. This control can be animated to good effect. It works most effectively when automatically animated through the use of the Write On/Write Off modes of the Stroke animation menu.

#### **Make Editable**

This button only appears for Vector strokes. Clicking on 'Make Editable' turns the current stroke into a polyline spline so that the shape can be adjusted or animated.

# **Paint Group**

The Paint Group only works on Paint strokes and objects. It groups all currently selected paint strokes together, making it easier to handle them all together.

Multistroke modifiers can be grouped as well, which includes all the multistrokes contained within that modifier. By animating the Paint Group, it is thus possible to move, track and rotate a collection of multistrokes.

It can be applied by clicking on the Paint Group button in the Paint node's Stroke menu.

# **Paint Group Controls**

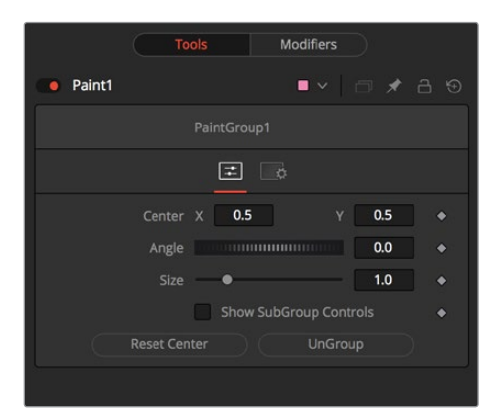

#### **Center X Y**

The Center of the Group. Modify this control to move the group around.

#### **Angle**

The entire group can be rotated using this control.

#### **Size**

Scales the entire group.

#### **Show Subgroup Controls**

Displays the controls of the individual strokes in the group and allows the user to modify them.

#### **Reset Center**

Puts the Center back to the position where it was when the group was created.

#### **Ungroup**

Disassembles the group back into individual strokes and deletes the Group modifier. For temporary opening of the group, use the Show Subgroup controls switch instead.

# <span id="page-1640-0"></span>**Polyline Stroke**

Fusion offers a Polyline Stroke mode. This provides the ability to create and manipulate a stroke in the same way that a path or mask might be created. To add a polyline stroke to the node tree, select the Polyline button from the Paint node's Stroke toolbar and click in the view to add the first point. Continue clicking to add additional points to the polyline.

Notice that the usual Polyline toolbar buttons will appear in the Viewer toolbar. Polyline strokes are created in Click Append mode by default, but they can also be created in Draw Append mode.

# **Polyline Stroke Controls**

Not all of the controls described here appear in all modes. Certain controls are only useful in a specific paint mode and are hidden when they are not applicable. Additionally, several of the controls are considered to be self-explanatory; the purpose of a center control, angle or size control should be relatively straightforward to determine.

To reduce complexity, these controls are not all described.

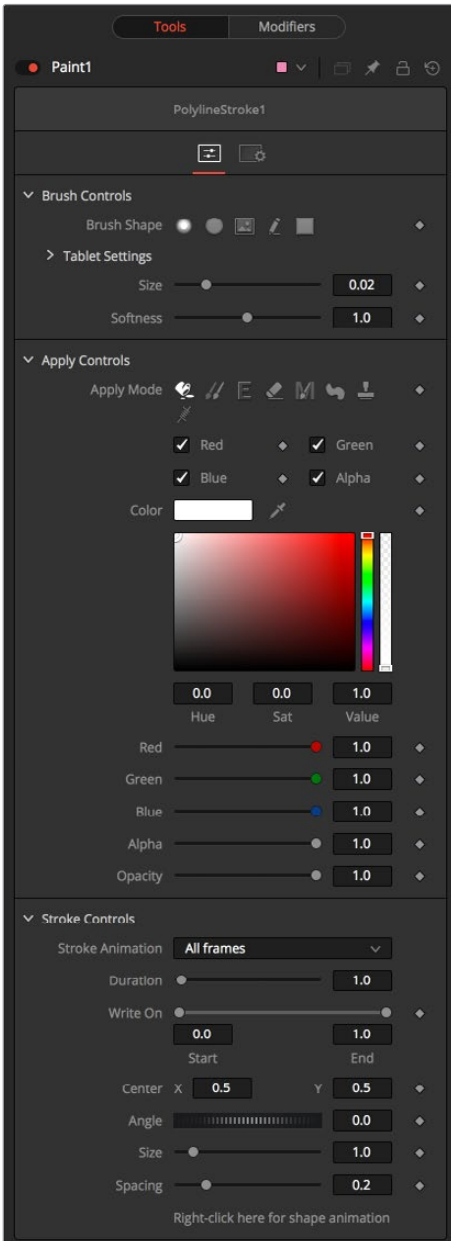

#### Brush Controls

#### **Brush Shape**

- **Soft Brush:** The Soft Brush type is a circular brush with soft edges. Modify the size of the brush in the Viewer by holding Command or Ctrl down while dragging the mouse.
- **Circular Brush:** A Circular Brush is a brush shape with hard edges. Resize this brush interactively.
- **Image Brush:** The Image Brush allows images from any node in the node tree, or from a file system, to be used as a brush. See "Creating Custom Brushes" later in this chapter.
- **Single Pixel Brush:** The Single Pixel Brush is perfect for fine detail work, creating a brush exactly one pixel in size. No anti-aliasing is applied to the single pixel brush.
- **Square Brush:** A Square Brush is a brush shape with hard edges.

#### **Vary Size**

- **Constant:** The brush will be a constant size over the stroke.
- **With Pressure:** The stroke size will vary with the actual applied pressure.
- **With Velocity:** The stroke size will vary with the speed of painting. The faster the stroke, the thinner it is.

#### **Vary Opacity**

- **Constant:** The Constant brush will be a constant transparency over the entire stroke.
- **With Pressure:** The stroke transparency will vary with the applied pressure.
- **With Velocity:** The stroke transparency will vary with the speed of painting. The faster the stroke, the more transparent it is.

#### **Softness**

Use this control to increase or decrease the Softness of a soft brush.

#### **Image Source**

When using the Image Source brush type, select between three possible sources brush images.

- **Node:** The image source is derived from the output of a node on the node tree. Drag the node into the Source Node input to set the source.
- **Clip:** The image source is derived from an image or sequence on disk. Any file supported by Fusion's Loader can be used. Locate the file using the filename Clip browser that appears to set the clip used as a source.
- **Brush:** Images stored in the Fusion > Brushes directory are used as a brush for the Paint node. Select the brush from a the menu that appears.

#### Apply Controls

#### **Apply Mode**

- **Color:** The Color apply mode paints simple colored strokes on the screen. When used in conjunction with an image brush, it can also be used to tint the brush.
- **Clone:** The Clone apply mode copies portions of one image into another image, or to clones from the same image using adjustable positions and time offsets. Any image from the node tree can be used as the source image.
- **Emboss:** The Emboss apply mode embosses the portions of the image covered by the brush stroke.
- **Erase:** Erase reveals the underlying image through all other strokes, effectively erasing portions of the strokes beneath it with out actually destroying the strokes.
- **Merge:** This apply mode effectively Merges the brush onto the image. This mode behaves in much the same way as the color apply mode but has no color controls. It is best suited for use with the image brush type.
- **Smear:** Smear the image using the direction and strength of the brush stroke as a guide.
- **Stamp:** Stamp the brush onto the image, completely ignoring any alpha channel or transparency information. This mode is best suited for applying decals to the target image.
- **Wire:** This Wire Removal mode is used to remove wires, rigging and other small elements in the frame by sampling adjacent pixels and drawing them in toward the stroke.
- **Source Node:** Shows which node's image output is used to clone from.

#### Stroke Controls

#### **Size**

This control adjusts the Size of the brush when the brush type is set to either soft brush or circle. The diameter of the brush is drawn in the Viewer as a small circle surrounding the mouse pointer. The size can also be adjusted interactively in the Viewer by holding the Command or Ctrl key while click-dragging the mouse pointer.

#### **Spacing**

The Spacing slider determines the distance between dabs (samples used to draw a straight line along the underlying vector shape that composes a stroke or polyline stroke). Increasing the value of this slider increases the density of the stroke, whereas decreasing the value is likely to cause the stroke to assume the appearance of a dotted line.

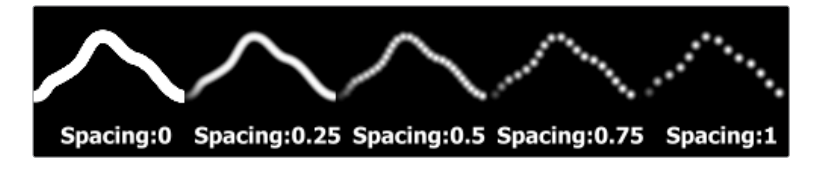

#### **Stroke Animation**

The Stroke Animation menu control provides several pre-built animation effects that can be applied to a paint stroke. This menu only appears for Vector strokes.

- **All Frames:** This default displays the stroke for All Frames of the project where a valid target image is available to the Paint node.
- **Limited Duration:** This exists on the number of frames specified by the Duration slider.
- **Write On:** When Write On is selected, an Animation spline will be added to the paint stroke that precisely duplicates the timing of the paint stroke's creation. The stroke will be written on the image exactly as it was drawn. To adjust the timing of the Write On effect, switch to the Spline Editor and use the Time Stretcher mode to adjust the overall length of the Animation spline. To smooth or manually adjust the motion, try reducing the points in the Animation spline.
- **Write Off:** Write Off will perform the reverse of Write On, drawing the stroke starting from the end and working backward to the start of the stroke.
- <span id="page-1643-0"></span>– **Write On Then Off:** This mode will apply a Write On and then a Write Off animation mode to the stroke.
- **Trail:** Selecting the Trail mode will cause both the start and end points of the stroke to be animated simultaneously, offset from each other by the amount specified in the duration control. This has the effect of creating a segment of the stroke that follows the stroke as if it were a path. As with the Write On and Off effects, this will start at the frame that is current when the Animation mode is selected. The timing of the animation can be adjusted manually using the Spline or Timeline Editors.

#### **Duration**

Duration sets the duration of each stroke in frames. This control is only present for Multistrokes or when the stroke animation mode is set to Limited Duration. It is most commonly employed for frame-by-frame rotoscoping through a scene.

**NOTE:** Each Vector stroke applied to a scene will have a duration in the Timeline that can be trimmed independently from one stroke to the next.

The duration can be set to 0.5, which will allow each stroke to last for a single field only when the node tree is processing in Fields mode.

#### **Write On and Write Off**

This range slider appears when the Stroke Animation is set to one of the Write On and Write Off methods. The range represents the beginning and end points of the stroke. Drag the low value upward to give the impression that the stroke is being erased, or drag the high value from 0.0 to 1.0 to give the impression that the stroke is being drawn on the screen. This control can be animated to good effect. It works most effectively when automatically animated through the use of the Write On/Write Off modes of the stroke animation menu.

#### **Right Click Here for Shape Animation**

To animate the Polyline shape like Polyline Masks, right click on this control and choose animate.

## **Stroke**

When the Paint node is first added to the node tree, the brush type is set to a medium sized soft, circular brush with a white Color apply mode.

Release the mouse button to end the creation of the stroke. To draw another stroke, simply click again and continue. A new stroke will be added to the image with the same settings as the last applied stroke. When the painting is complete, choose the Select button in the Paint toolbar to avoid accidentally adding new strokes.

While in Brush or Polyline modes, the controls displayed in the Node tab affect the next stroke created, not the strokes that are already created. To adjust the settings of an existing stroke, switch to Select mode using the Paint toolbar and select the stroke.

To add a stroke to the node tree, select the Polyline Button from the Paint Node's Stroke toolbar, place the mouse or pen over the image, click-hold the left mouse button and start drawing.

# **Stroke Controls**

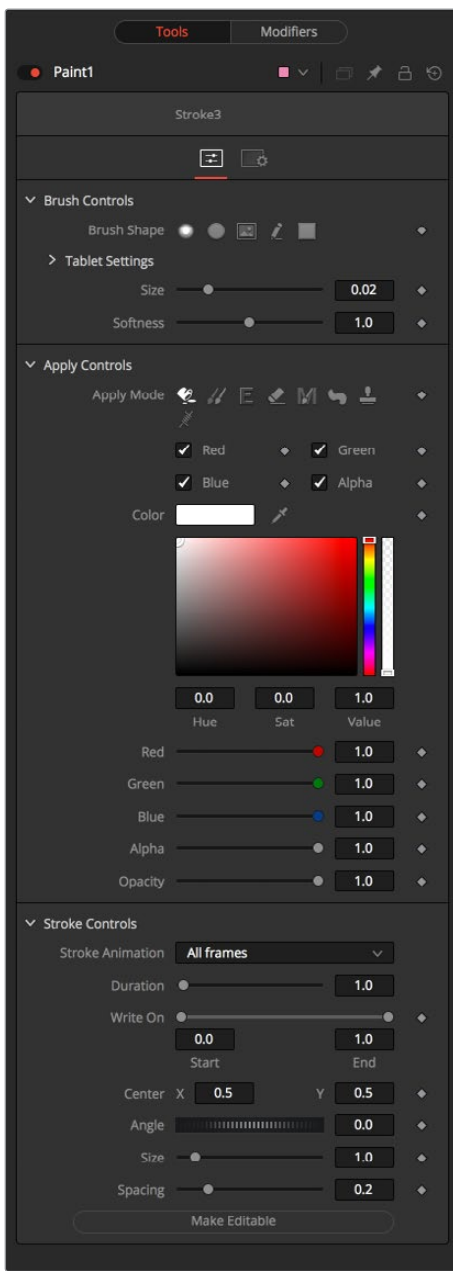

Not all of the controls described here appear in all modes. Certain controls are only useful in a specific paint mode and are hidden when they are not applicable. Additionally, several of the controls are considered to be self-explanatory; the purpose of a center control, angle or size control should be relatively straightforward to determine. To reduce complexity, these controls are not all described.

#### Brush Controls

#### **Brush Shape**

- **Soft Brush:** The Soft Brush type is a circular brush with soft edges. Modify the size of the brush in the Viewer by holding Command or Ctrl down while dragging the mouse.
- **Circular Brush:** A Circular Brush is a brush shape with hard edges. Resize this brush interactively.
- **Image Brush:** The Image Brush allows images from any node in the node tree, or from a file system, to be used as a brush. See "Creating Custom Brushes" later in this chapter.
- **Single Pixel Brush:** The Single Pixel Brush is perfect for fine detail work, creating a brush exactly one pixel in size. No anti-aliasing is applied to the single pixel brush.
- **Square Brush:** A Square Brush is a brush shape with hard edges.

#### **Vary Size**

- **Constant:** The brush will be a constant size over the stroke.
- **With Pressure:** The stroke size will vary with the actual applied pressure.
- **With Velocity:** The stroke size will vary with the speed of painting. The faster the stroke, the thinner it is.

#### **Vary Opacity**

- **Constant:** The Constant brush will be a constant transparency over the entire stroke.
- **With Pressure:** The stroke transparency will vary with the applied pressure.
- **With Velocity:** The stroke transparency will vary with the speed of painting. The faster the stroke, the more transparent it is.

#### **Softness**

Use this control to increase or decrease the Softness of a soft brush.

#### **Image Source**

When using the Image Source brush type, select between three possible sources brush images.

- **Node:** The image source is derived from the output of a node on the node tree. Drag the node into the Source Node input to set the source.
- **Clip:** The image source is derived from an image or sequence on disk. Any file supported by Fusion's Loader can be used. Locate the file using the filename Clip browser that appears to set the clip used as a source.
- **Brush:** Images stored in the Fusion > Brushes directory are used as a brush for the Paint node. Select the brush from the menu that appears.

#### Apply Controls

#### **Apply Mode**

- **Color:** The Color apply mode paints simple colored strokes on the screen. When used in conjunction with an image brush, it can also be used to tint the brush.
- **Clone:** The Clone apply mode copies portions of one image into another image, or to clones from the same image using adjustable positions and time offsets. Any image from the node tree can be used as the source image.
- **Emboss:** The Emboss apply mode embosses the portions of the image covered by the brush stroke.
- **Erase:** Erase reveals the underlying image through all other strokes, effectively erasing portions of the strokes beneath it with out actually destroying the strokes.
- **Merge:** This apply mode effectively Merges the brush onto the image. This mode behaves in much the same way as the color apply mode but has no color controls. It is best suited for use with the image brush type.
- **Smear:** Smear the image using the direction and strength of the brush stroke as a guide.
- **Stamp:** Stamp the brush onto the image, completely ignoring any alpha channel or transparency information. This mode is best suited for applying decals to the target image.
- **Wire:** This Wire removal mode is used to remove wires, rigging and other small elements in the frame by sampling adjacent pixels and drawing them in toward the stroke.
- **Source Node:** Shows which node's image output is used to clone from.

#### Stroke Controls

#### **Size**

This control adjusts the Size of the brush when the brush type is set to either soft brush or circle. The diameter of the brush is drawn in the Viewer as a small circle surrounding the mouse pointer. The size can also be adjusted interactively in the Viewer by holding the Command or Ctrl key while click-dragging the mouse pointer.

#### **Spacing**

The Spacing slider determines the distance between dabs (samples used to draw a straight line along the underlying vector shape that composes a stroke or polyline stroke). Increasing the value of this slider increases the density of the stroke, whereas decreasing the value is likely to cause the stroke to assume the appearance of a dotted line.

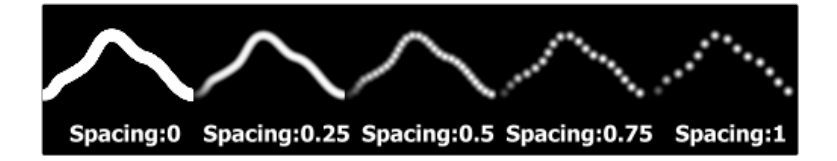

#### **Stroke Animation**

The Stroke Animation menu control provides several pre-built animation effects that can be applied to a paint stroke. This menu only appears for Vector strokes.

- **All Frames:** This default displays the stroke for All Frames of the project where a valid target image is available to the Paint node.
- **Limited Duration:** This exists on the number of frames specified by the Duration slider.
- **Write On:** When Write On is selected, an Animation spline will be added to the paint stroke that precisely duplicates the timing of the paint stroke's creation. The stroke will be written on the image exactly as it was drawn. To adjust the timing of the Write On effect, switch to the Spline Editor and use the Time Stretcher mode to adjust the overall length of the Animation spline. To smooth or manually adjust the motion, try reducing the points in the Animation spline.
- **Write Off:** Write Off will perform the reverse of Write On, drawing the stroke starting from the end and working backward to the start of the stroke.
- **Write On Then Off:** This mode will apply a Write On and then a Write Off animation mode to the stroke.
- **Trail:** Selecting the Trail mode will cause both the start and end points of the stroke to be animated simultaneously, offset from each other by the amount specified in the duration control. This has the effect of creating a segment of the stroke that follows the stroke as if it were a path. As with the Write On and Off effects, this will start at the frame that is current when the Animation mode is selected. The timing of the animation can be adjusted manually using the Spline or Timeline Editors.

#### **Duration**

Duration sets the duration of each stroke in frames. This control is only present for Multistrokes or when the stroke Animation mode is set to Limited Duration. It is most commonly employed for frame-by-frame rotoscoping through a scene.

**NOTE:** Each Vector stroke applied to a scene will have a duration in the Timeline that can be trimmed independently from one stroke to the next. The duration can be set to 0.5, which will allow each stroke to last for a single field only when the node tree is processing in Fields mode.

#### **Write On and Write Off**

This range slider appears when the Stroke Animation is set to one of the Write On and Write Off methods. The range represents the beginning and end points of the stroke. Drag the low value upward to give the impression that the stroke is being erased, or drag the high value from 0.0 to 1.0 to give the impression that the stroke is being drawn on the screen. This control can be animated to good effect. It works most effectively when automatically animated through the use of the Write On, Write Off modes of the stroke animation menu.

#### **Right Click Here for Shape Animation**

To animate the shape, like Polyline Masks, right-click on this control and choose animate.

# **Chapter 89**

# Particle Nodes

This chapter details the Particle nodes available in the Fusion page.

# <span id="page-1649-0"></span>**[Contents](#page-6-0)**

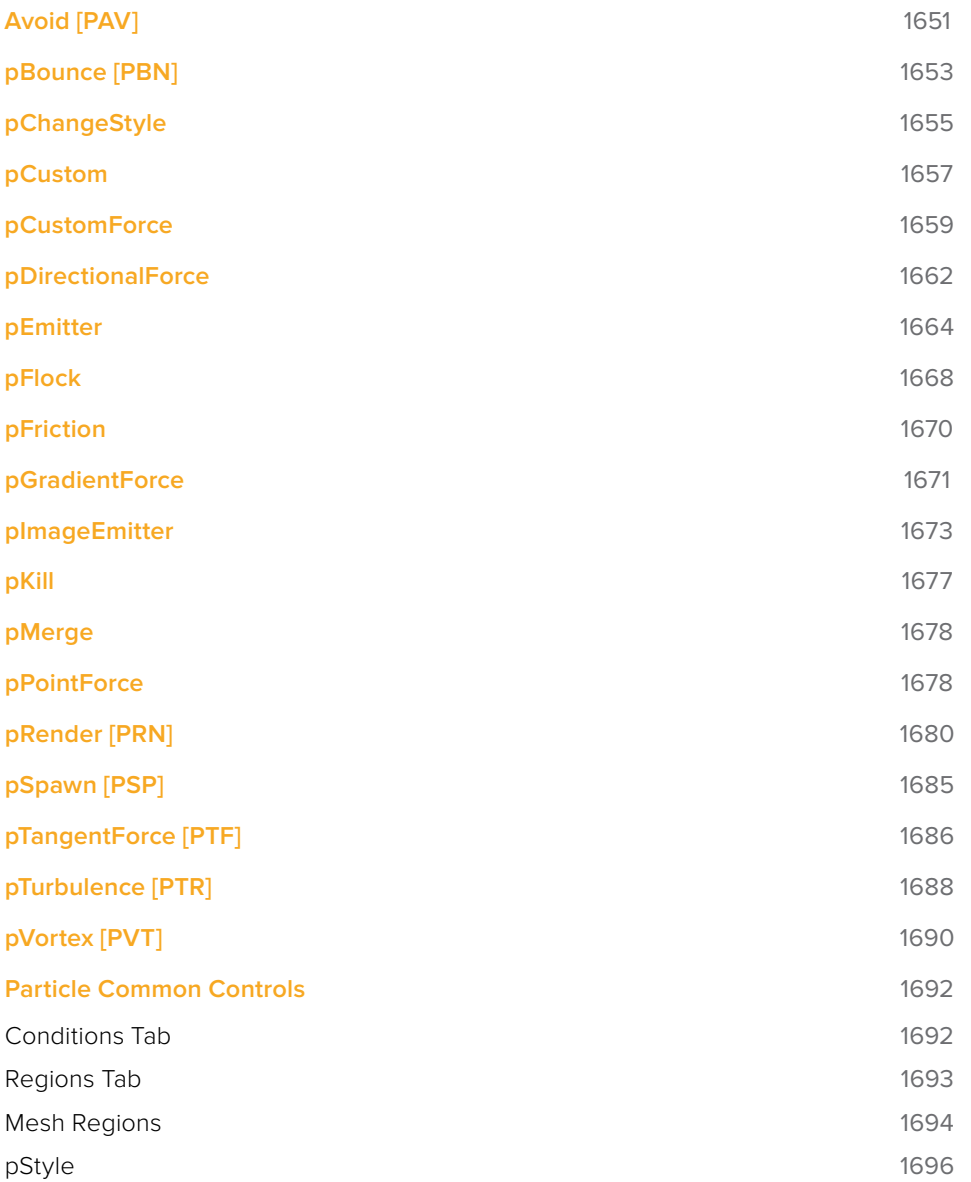

# <span id="page-1650-0"></span>**Avoid [PAV]**

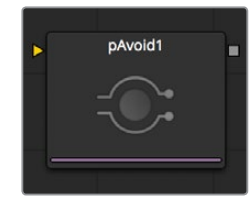

The pAvoid node is used to create a region or area within the image that affected particles will attempt to avoid entering and/or crossing.

It has two primary controls, one that determines the distance from the region a particle should be before it begins to move away from the region, and another to determine how strongly the particle moves away from the region.

A pAvoid node creates a 'desire' in a particle to move away from a specific region. If the velocity of the particle is stronger than the combined distance and strength of the pAvoid region, the particle's desire to avoid the region will not overcome its momentum and the particle will cross that region anyway.

# **Controls**

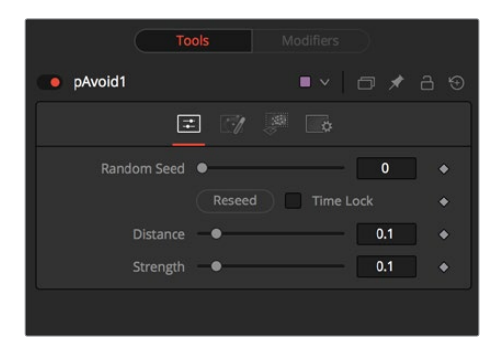

#### **Randomize**

The Seed slider and Randomize button are presented whenever a Fusion node relies on a random result. Two nodes with the same seed values will produce the same random results. Click on the Randomize button to randomly select a new seed value, or adjust the slider to manually select a new seed value.

#### **Distance**

Determines the distance from the region a particle should be before it begins to move away from the region.

#### **Strength**

Determines how strongly the particle moves away from the region. Negative values will make the particles move toward the region instead.

# **Conditions Tab**

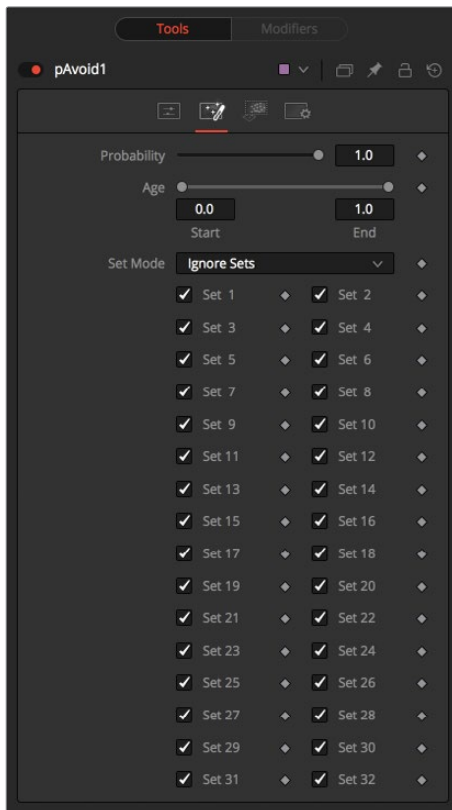

# **Regions Tab**

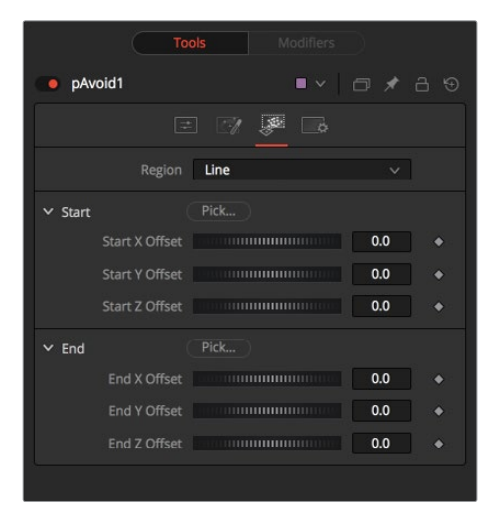

See [Particle Common Controls](#page-1691-1) in this chapter.

# <span id="page-1652-0"></span>**pBounce [PBN]**

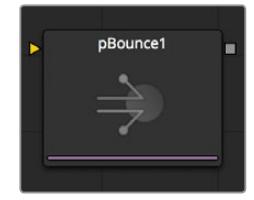

The pBounce node is used to create a region from which affected particles will bounce away when they come into contact with the region. The pBounce node has three main controls, as described below.

# **Controls**

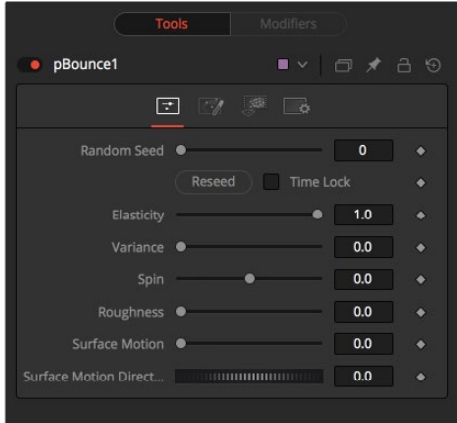

#### **Randomize**

The Seed slider and Randomize button are presented whenever a Fusion node relies on a random result.

Two nodes with the same seed values will produce the same random results. Click on the Randomize button to randomly select a new seed value, or adjust the slider to manually select a new seed value.

#### **Elasticity**

Elasticity affects the strength of a bounce, or how much velocity the particle will have remaining after impacting upon the Bounce region. A value of 1.0 will cause the particle to possess the same velocity after the bounce as it had entering the bounce. A value of 0.1 will cause the particle to lose 90% of its velocity upon bouncing off of the region.

The range of this control is 0.0 to 1.0 by default, but greater values can be entered manually. This will cause the particles to gain momentum after an impact, rather than lose it. Negative values will be accepted, but do not produce a useful result.

#### **Variance**

By default, particles that strike the Bounce region will reflect evenly off the edge of the Bounce region, according to the vector or angle of the region. Increasing the Variance above 0.0 will introduce a degree of variation to that angle of reflection. This can be used to simulate the effect of a rougher surface.

#### **Spin**

By default, particles that strike the region will not have their angle or orientation affected in any way. Increasing or decreasing the Spin value will cause the Bounce region to impart a spin to the particle based on the angle of collision, or to modify any existing spin on the particle. Positive values will impart a forward spin and negative values impart a backward spin. The larger the value, the faster the spin applied to the particle will be.

#### **Roughness**

This slider varies the bounce off the surface to slightly randomize particle direction.

#### **Surface Motion**

This slider makes the bounce surface behave as if it had motion, thus affecting the particles.

#### **Surface Motion Direction**

This thumbwheel control sets the angle relative to the bounce surface.

# **Conditions Tab**

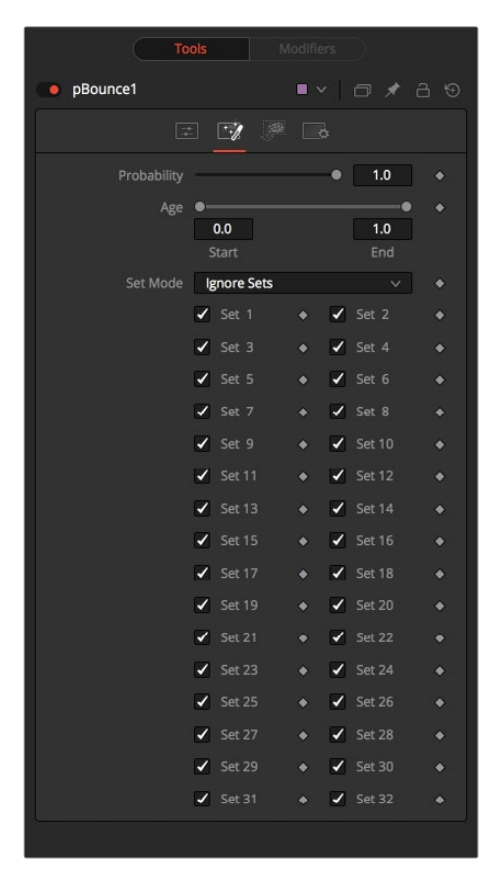

# <span id="page-1654-0"></span>**Regions Tab**

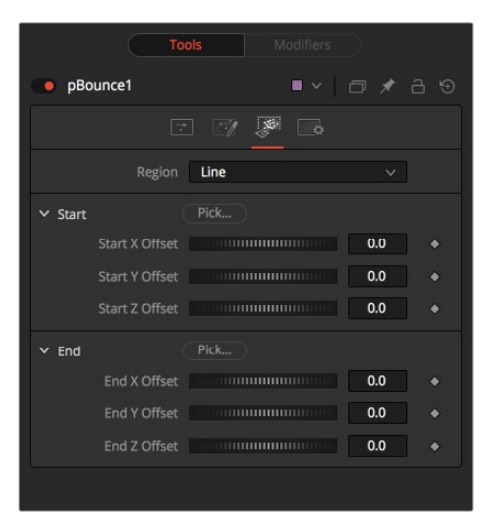

See [Particle Common Controls](#page-1691-1) in this chapter.

# **pChangeStyle**

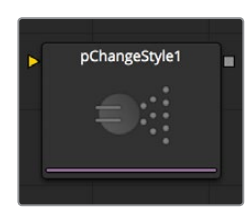

The pChangeStyle node provides a mechanism for changing the appearance or style of particles that interact with a defined region. The primary controls in this node perfectly mirror those found in the Style tab of the pEmitter node. Particles that intersect or enter the region defined for this node will change as described by this node.

With the possible exception of the pCustom node, this is the only node that modifies the appearance of a particle, rather than its motion. It is often used to cause the appearance of particles changing in response to some event, like striking a barrier.

When using the pChangeStyle node in this fashion, it would be natural to assume that the node should be placed after the node causing the event. As an example, consider the creation of a particle system that appears to change its style after bouncing off a pBounce using a line region. In this case, the pChangeStyle node also uses a line region, positioned identically to the one in the pBounce node. Placing the pBounce before the pChangeStyle in the node tree causes the particles to bounce off the region before the pChangeStyle gets an opportunity to calculate its effect on the particle.

The result is that the particle is no longer intersecting with the pChangeStyle node's region, and so the style never changes.

As a rule, to create a change in style that appears to be caused by a physical event created by another modifier node in the node tree, the pChangeStyle node must be placed before that node for the effect to work properly.

# **Style Tab**

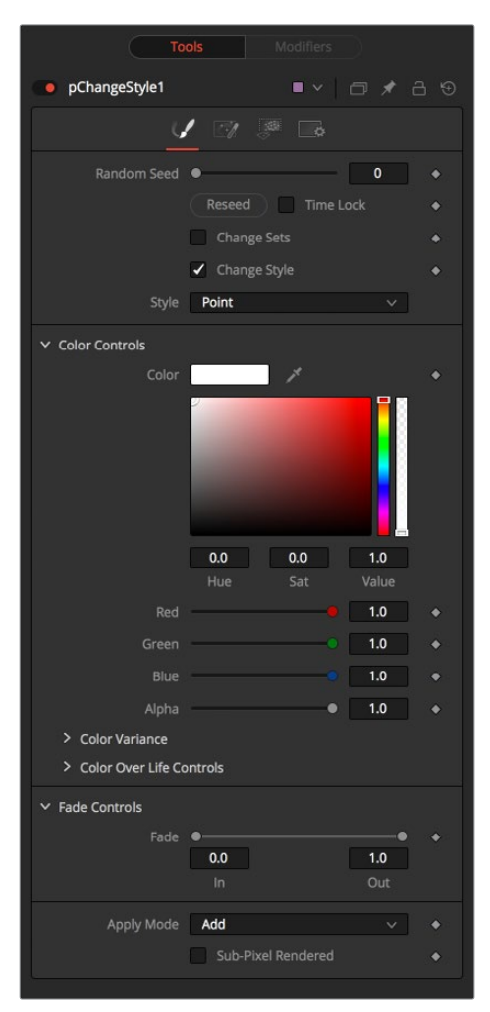

#### **Randomize**

The Seed slider and Randomize button are presented whenever a Fusion node relies on a random result. Two nodes with the same seed values will produce the same random results. Click on the Randomize button to randomly select a new seed value, or adjust the slider to manually select a new seed value.

#### **Change Sets**

This option allows the user to change the particle's Set to become influenced by other forces than the original particle. See Chapter 62, "Particle Systems," to learn more about Sets.

#### **Style**

This option allows the user to change the particle's Style and thus the look. See Chapter 62, "Particle Systems," to learn more about Styles.
## **Conditions Tab**

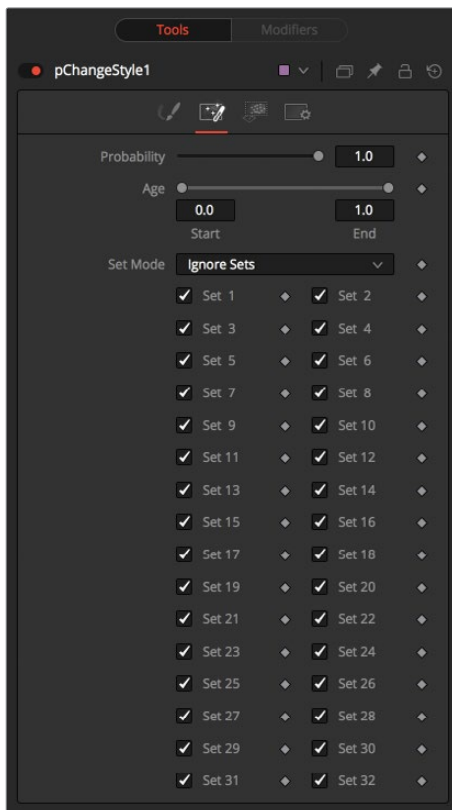

# **Regions Tab**

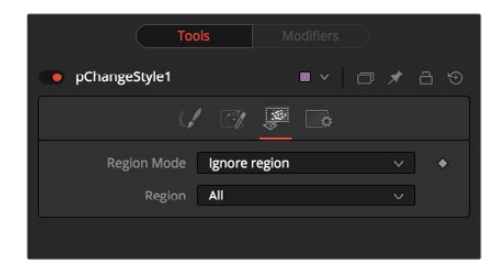

See [Particle Common Controls](#page-1691-0) in this chapter.

# **pCustom**

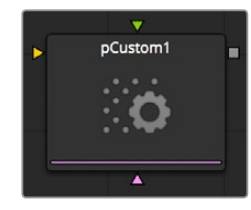

The pCustom node is used to create custom expressions that affect the properties of particles. This node is almost identical to the Custom node, except that the calculations affect properties of the particles rather than the properties of a pixel.

### **Numbers Tab**

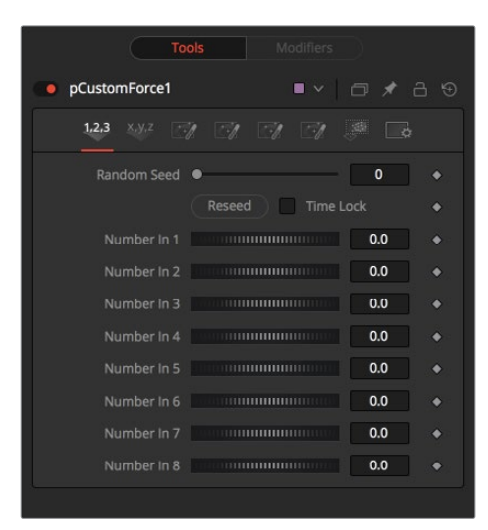

### **Conditions and Regions Tab**

See [Particle Common Controls](#page-1691-0) in this chapter.

The following particle properties are exposed to the pCustom control:

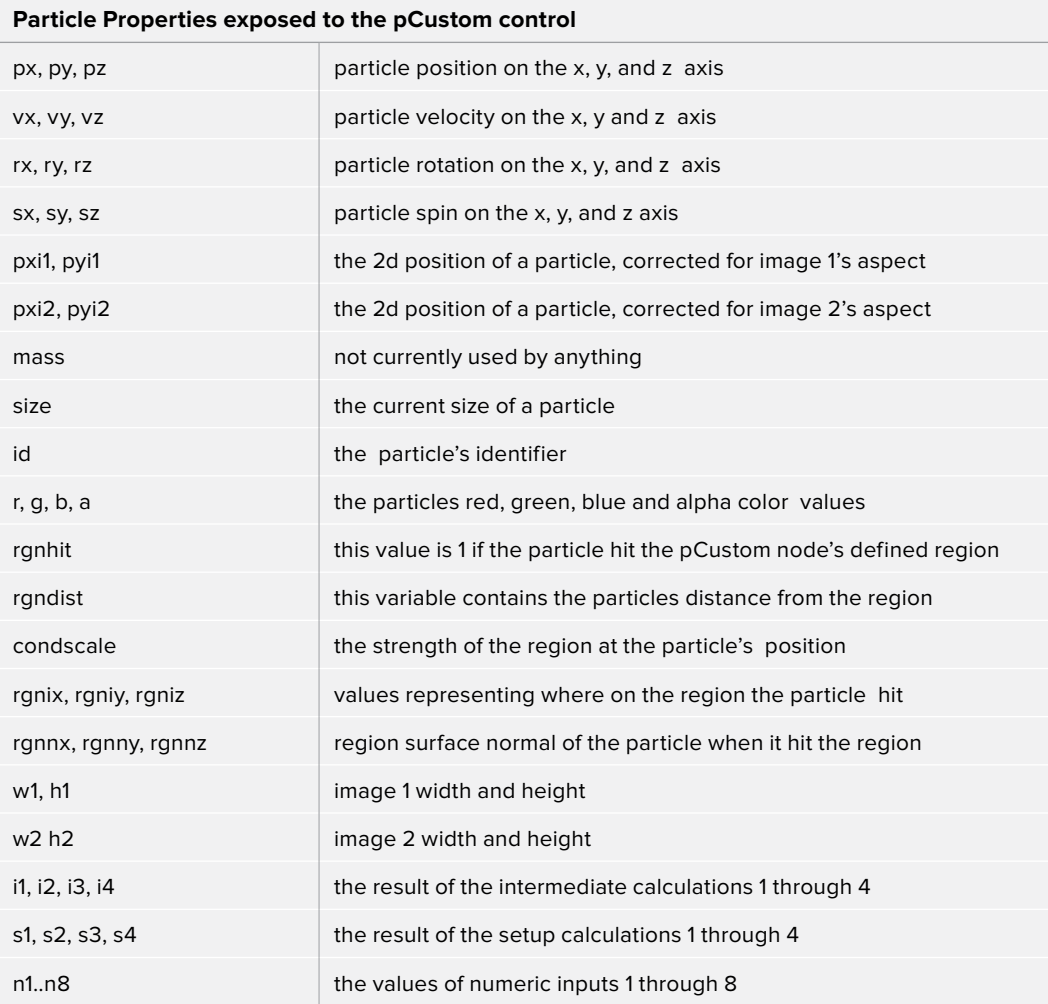

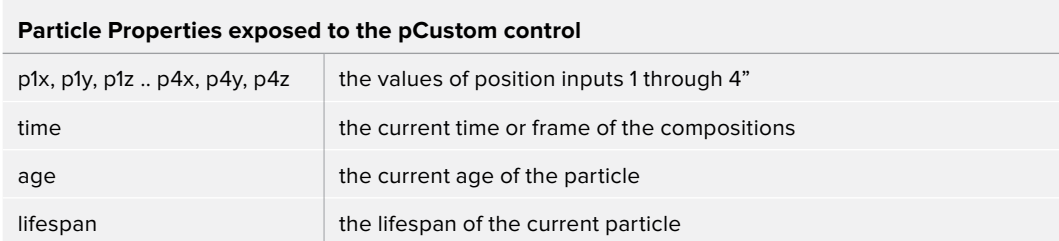

Additional information on the custom class of nodes can be found in documentation for the Custom node.

All of the operators, functions and conditional statements described for that node apply to pCustom as well, including Pixel-read functions for the two image inputs (e.g., getr1w(x,y), getz2b(x,y), and so on).

# **pCustomForce**

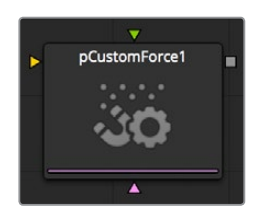

The Particle Custom Force node allows you to change the forces applied to a particle system or subset. This node is quite likely the most complex and the most powerful node in Fusion. Any user moderately experienced with scripting or C++ programming, should find the structure and terminology used by the Custom Force node to be familiar.

The forces on a particle within a system can have their positions and rotations affected by forces. The position in XYZ and the Torque, which is the spin of the particle, are controlled by independent custom equations. The Custom Force node is used to create custom expressions and filters to modify the behavior. In addition to providing three image inputs, this node will allow for the connection of up to eight numeric inputs and as many as four XY position values from other controls and parameters in the node tree.

## **Conditions Tab**

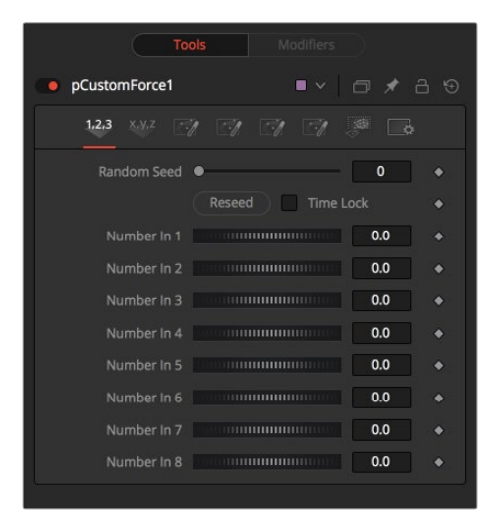

## **Regions Tab**

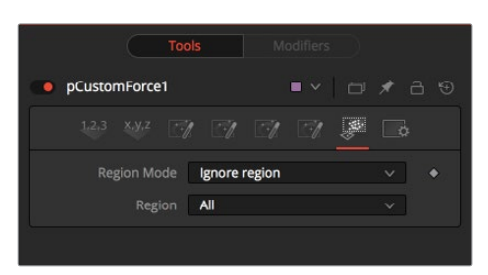

See [Particle Common Controls](#page-1691-0) in this chapter.

# **Setup Tab**

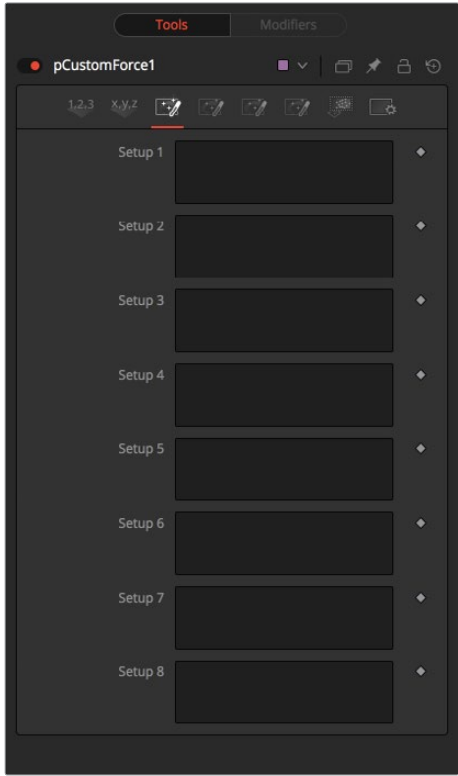

## **Numbers Tab**

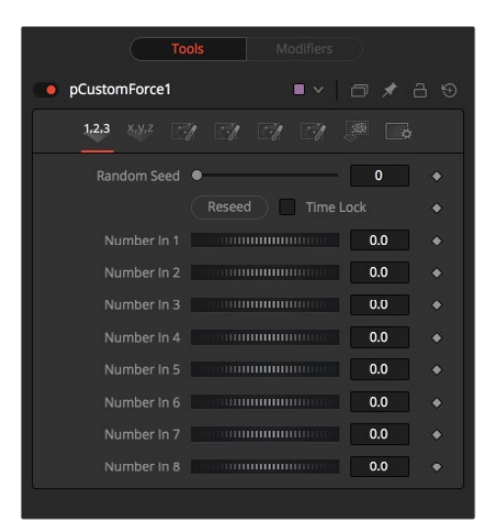

# **Inter Tab**

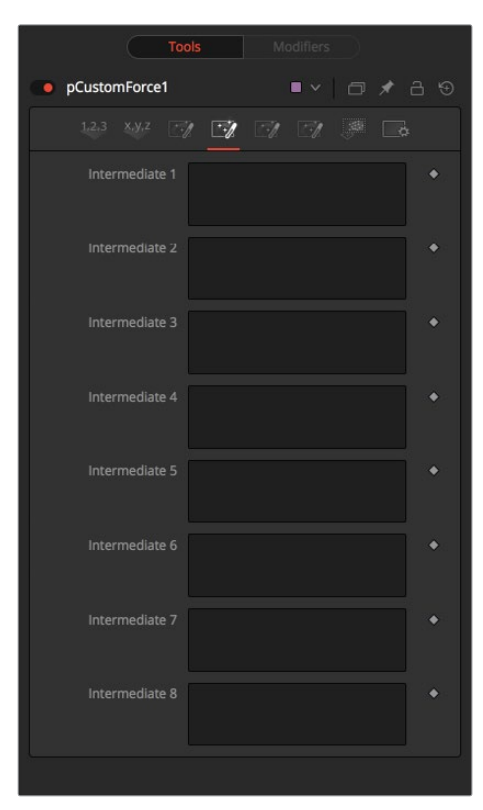

## **Force Tab**

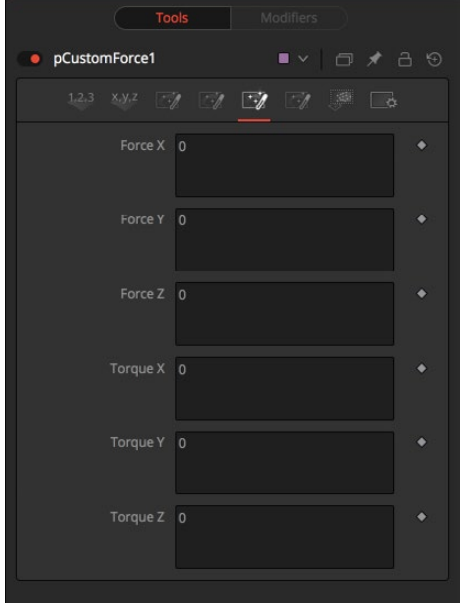

## **Positions Tab**

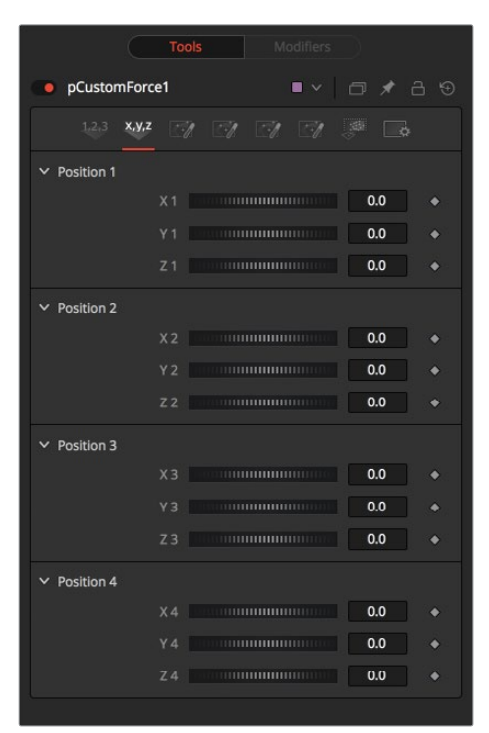

# **pDirectionalForce**

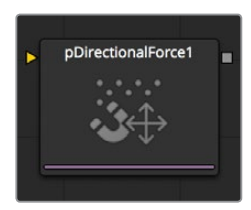

This node applies a uni-directional force that pulls the affected particles in a specified direction. Its primary controls affect the strength of the force, and the angle of the forces pull along the X, Y, and Z axis.

As the most common use of this node is to simulate gravity, the default direction of the pull is down along the Y axis (-90 degrees) and the default behavior is to ignore regions and affect all particles.

### **Controls**

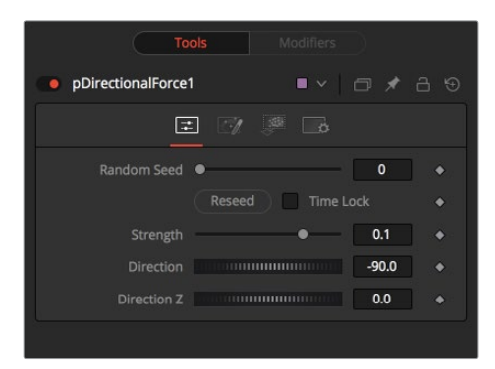

#### **Randomize**

The Seed slider and Randomize button are presented whenever a Fusion node relies on a random result. Two nodes with the same seed values will produce the same random results. Click on the Randomize button to select a new seed value randomly, or adjust the slider to select a new seed value manually.

### **Strength**

Determines the power of the force. Positive values will move the Particles in the direction set by the controls, negative values will move the Particles in the opposite direction.

### **Direction**

Determines the direction in X/Y Space.

### **Direction Z**

Determines the direction in Z Space.

### **Conditions Tab**

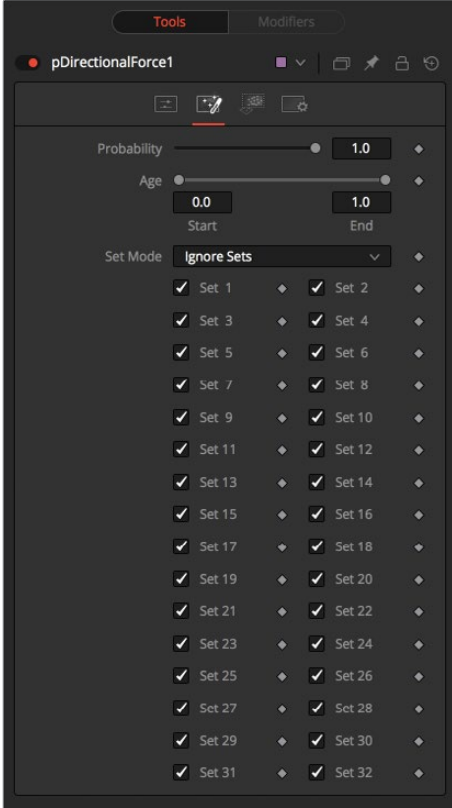

# **Regions Tab**

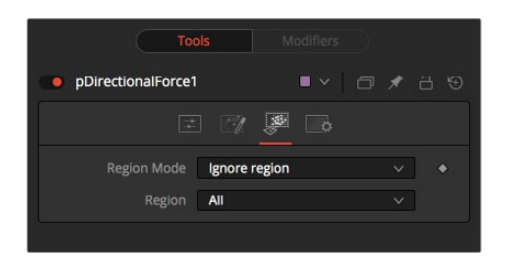

See [Particle Common Controls](#page-1691-0) in this chapter.

# **pEmitter**

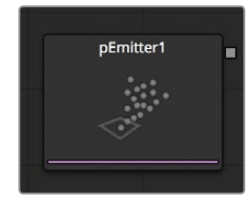

The pEmitter node is the main source of Particles (pImageEmitter is another) and will usually be the first node used in any new particle system. This node contains controls for setting the initial position, orientation and motion of the particles, as well as controls for the visual style of each particle.

Like all other Particle nodes (with the exception of the pRender node), the pEmitter produces a particle set, not a visible image, and therefore cannot be displayed directly on a viewer. To view the output of a particle system, add a pRender node after the pEmitter.

## **Controls**

This tab contains settings that affect the physics of the particles emitted by the node. These settings do not directly affect the appearance of the particles. They modify behavior like velocity, spin, quantity and lifespan instead.

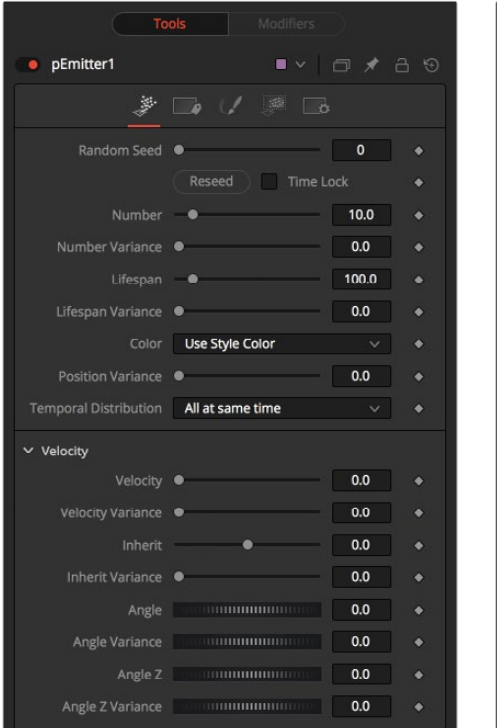

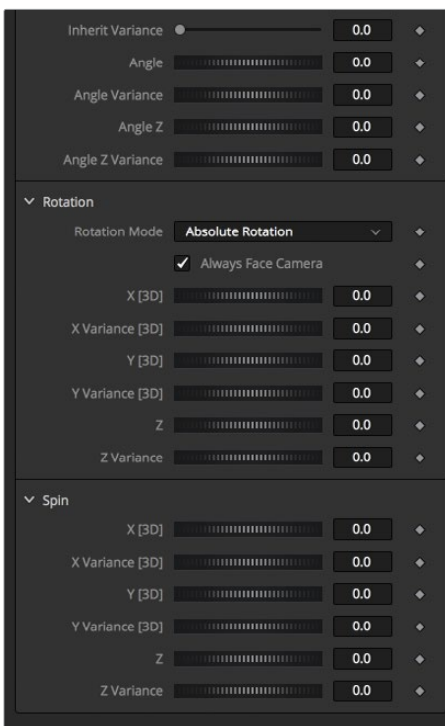

### **Randomize and Random Seed**

The Random Seed slider is used to seed all of the variance and random number generators used by the node when creating the particle system. Two pEmitter nodes with exactly the same settings for all controls and the same random seed will generate exactly the same particle system. Changing the random seed will cause variation between the nodes. Click on the Randomize button to automatically set a randomly chosen value for the Random Seed.

# **Style Tab**

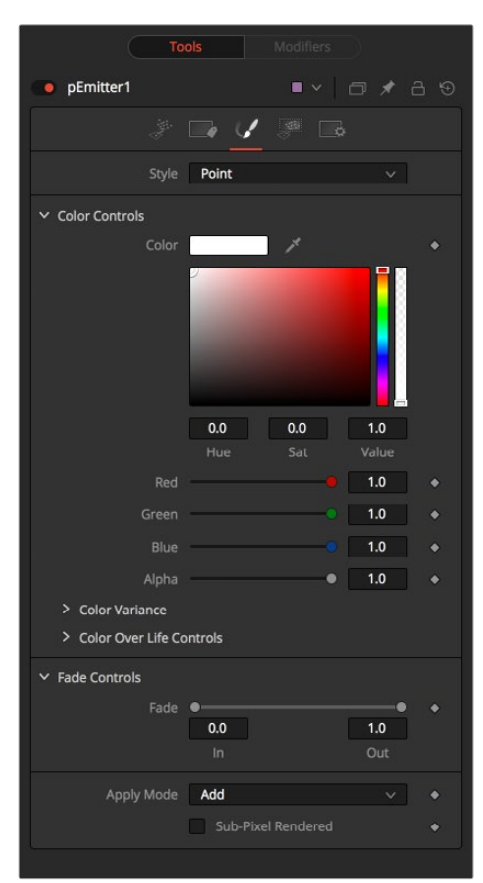

### **Number**

This control is used to set the amount of new particles generated on each frame. A value of 1 would cause one new particle to be generated each frame. By frame 10, there would be a total of 10 particles in existence (unless Particle Lifespan was set to fewer than 10 frames).

Animate this parameter to specify the number of particles generated in total. For example, if only 25 particles in total are desired, animate the control to produce five particles on frame 0–4, then set a key on frame five to generate zero particles for the remainder of the project.

#### **Number Variance**

This modifies the amount of particles generated for each frame, as specified by the Number control. For example, if Number is set to 10.0 and Number Variance is set to 2.0, the emitter will produce anywhere from 9-11 particles per frame. If the value of Number Variance is more than twice as large as the value of Number, it is possible that no particles will be generated for a given frame.

#### **Lifespan**

This control determines how long a particle will exist before it disappears or 'dies.' The default value of this control is 100 frames, although this can be set to any value. The timing of many other particle controls is relative to the Lifespan of the particle. For example, the size of a particle can be set to increase over the last 80% of its life, using the Size Over Life graph in the Style tab of the pEmitter.

#### **Lifespan Variance**

Like Number Variance, the Lifespan Variance control allows the Lifespan of particles produced to be modified. If Particle Lifespan was set to 100 frames and the Lifespan Variance to 20 frames, particles generated by the emitter would have a lifespan of 90–110 frames.

#### **Color Source**

This provides the ability to specify from where the color of each particle is derived. The default setting is Use Style Color, which will provide the color from each particle according to the settings in the Style tab of the pEmitter node.

The alternate setting is Use Color From Region, which overrides the color settings from the Style tab and uses the color of the underlying bitmap region.

The Use Color From Region option only makes sense when the pEmitter region is set to use a bitmap produced by another node in the composition. Particles generated in a region other than a bitmap region will be rendered as white when the Use Color From Region option is selected.

### **Position Variance**

This control determines whether or not particles can be 'born' outside the boundaries of the pEmitter region. By default, the value is set to zero, which will restrict the creation area for new particles to the exact boundaries of the defined region. Increasing this control's value above 0.0 will allow the particle to be born slightly outside the boundaries of that region. The higher the value, the 'softer' the region's edge will become.

### **Regions Tab**

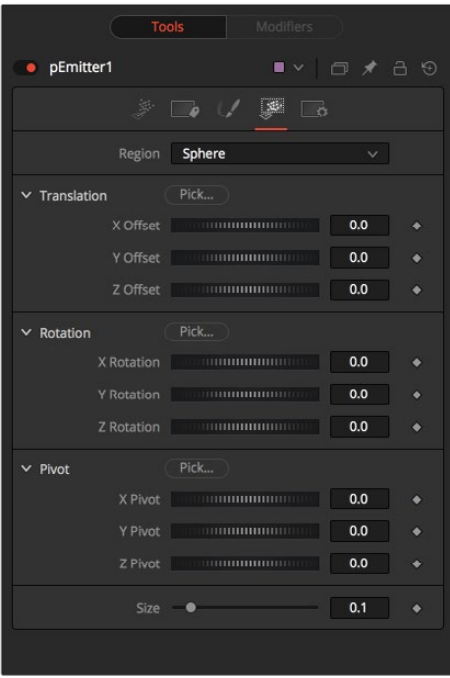

#### **Velocity and Velocity Variance**

These determine the initial speed or velocity of new particles. By default, the particle has no velocity and will not move from its point of origin unless acted upon by outside forces. A velocity setting of 10.0 would cause the particle to cross the entire width of the image in one step so a velocity of 1.0 would cause the particle to cross the width of the image over 10 frames.

Velocity Variance modifies the velocity of each particle at birth, in the same manner described in Lifespan Variance and Number Variance above.

#### **Angle and Angle Variance**

This determines the angle at which particles with velocity applied will be heading at their birth.

### **Angle Z and Angle Z Variance**

This is as above, except this control determines the angle of the particles along the Z space axis (toward or away from the camera).

### **Rotation Mode**

This menu control provides two options to help determine the orientation of the particles emitted. When the particles are spherical, the effect of this control will be unnoticeable.

### **Absolute Rotation**

The particles will be oriented as specified by the Rotation controls, regardless of velocity and heading.

### **Rotation Relative To Motion**

The particles will be oriented in the same direction as the particle is moving. The Rotation controls can now be used to rotate the particle's orientation away from its heading.

### **Rotation XYZ and Rotation XYZ Variance**

These controls allow for Rotation of the individual particles. This can be particularly useful when dealing with a bitmap particle type, as the incoming bitmap may not be oriented in the desired direction.

Rotation XYZ Variance can be used to randomly vary the rotation by a specified amount around the center of the Rotation XYZ value to avoid having every particle oriented in the exact same direction.

### **Spin XYZ and Spin Variance**

These provide a spin to be applied to each particle at birth. The particles will rotate, x' degrees each frame, as determined by the value of Spin XYZ.

The Spin XYZ variances will vary the amount of rotation applied to each frame in the manner described by Number Variance and Lifespan Variance documented above.

### **Sets Tab**

This tab contains settings that affect the physics of the particles emitted by the node. These settings do not directly affect the appearance of the particles. They modify behavior like velocity, spin, quantity and lifespan instead.

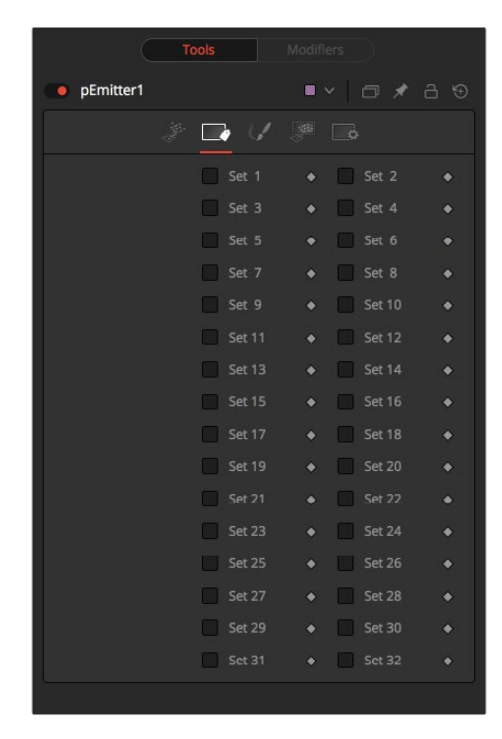

# **pFlock**

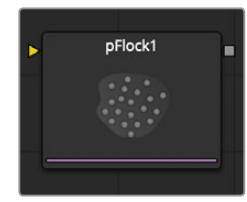

Flocking is a mechanism that can be used to simulate the behavior of organic systems, such as a flock of birds or a colony of ants. Its use can make an otherwise mindless particle system appear to be motivated, or acting under the direction of intelligence.

The pFlock node works through two basic principles. Each particle attempts to stay close to other particles and each particle attempts to maintain a minimum distance from other particles.

The strength of these desires produces the seemingly motivated behavior perceived by the viewer.

### **Controls**

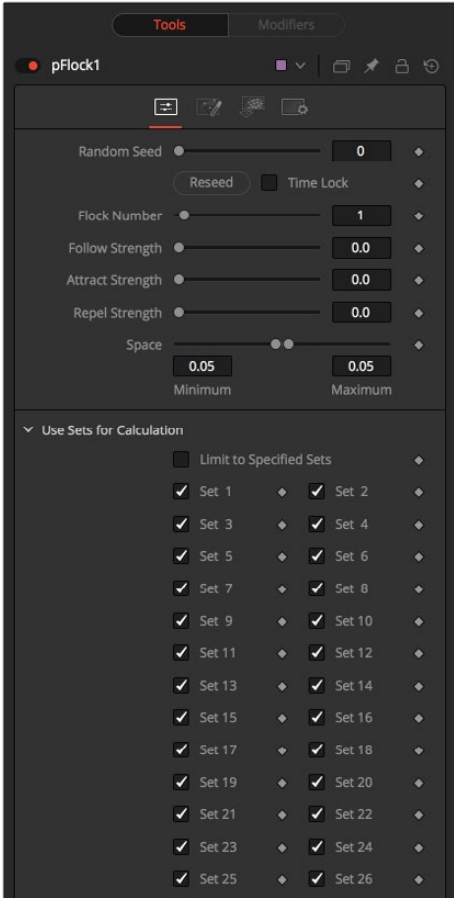

### **Randomize**

The Seed slider and Randomize button are presented whenever a Fusion node relies on a random result. Two nodes with the same seed values will produce the same random results. Click on the Randomize button to randomly select a new seed value, or adjust the slider to manually select a new seed value.

### **Flock Number**

The value of this control represents the number of other particles that the affected particle will attempt to follow. The higher the value, the more visible `clumping' will appear to be in the particle system and the larger the groups of particles will appear to be.

### **Follow Strength**

This value represents the strength of each particle's desire to follow other particles. Higher values will cause the particle to appear to expend more energy and effort to follow other particles. Lower values increase the likelihood that a given particle will break away from the pack.

### **Attract Strength**

This value represents the strength of attraction between particles. When a particle moves farther from other particles than the Maximum Space defined in the pFlock node, it will attempt to move closer to other particles. Higher values cause the particle to maintain its spacing energetically, resolving conflicts in spacing more rapidly.

### **Repel Strength**

This value represents the force applied to particles that get closer together than the distance defined by the Minimum Space control of the pFlock node. Higher values will cause particles to move away from neighboring particles more rapidly, shooting away from the pack.

### **Minimum/Maximum Space**

This range control represents the distance each particle attempts to maintain between it and other particles. Particles will attempt to get no closer or farther than the space defined by the Minimum/Maximum values of this range control. Smaller ranges will give the appearance of more organized motion. Larger ranges will be perceived as disorganized and chaotic.

### **Conditions Tab**

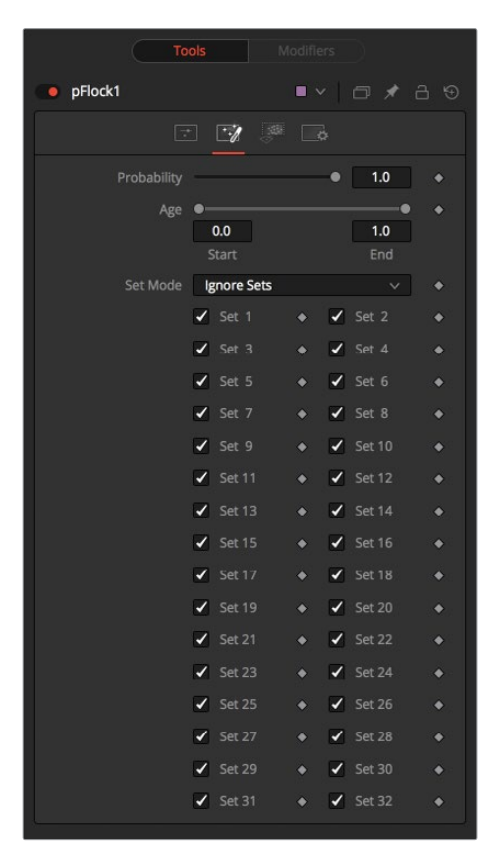

## **Regions Tab**

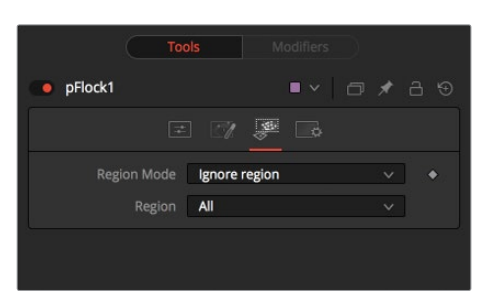

See [Particle Common Controls](#page-1691-0) in this chapter.

# **pFriction**

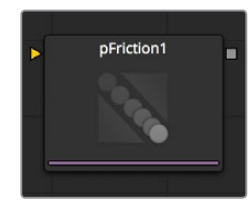

The pFriction node applies resistance to the motion of a particle, slowing the particle's motion through a defined region. This node produces two types of Friction. One type reduces the Velocity of any particle intersecting/crossing the defined region, and one reduces or eliminates spin and rotation.

### **Controls**

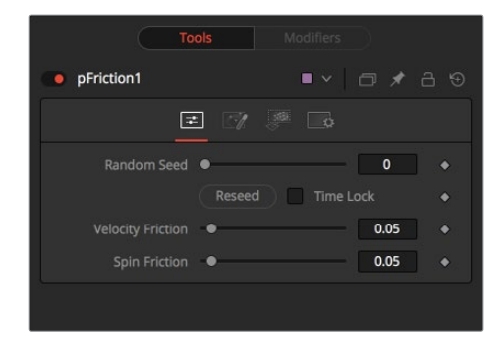

#### **Randomize**

The Seed slider and Randomize button are presented whenever a Fusion node relies on a random result. Two nodes with the same seed values will produce the same random results. Click on the Randomize button to randomly select a new seed value, or adjust the slider to manually select a new seed value.

### **Velocity Friction**

This value represents the Friction force applied to the particle's Velocity. The larger the value, the greater the friction, thus slowing down the particle.

#### **Spin Friction**

This value represents the Friction force applied to the particle's Rotation or Spin. The larger the value, the greater the friction, thus slowing down the rotation of the particle.

## **Conditions Tab**

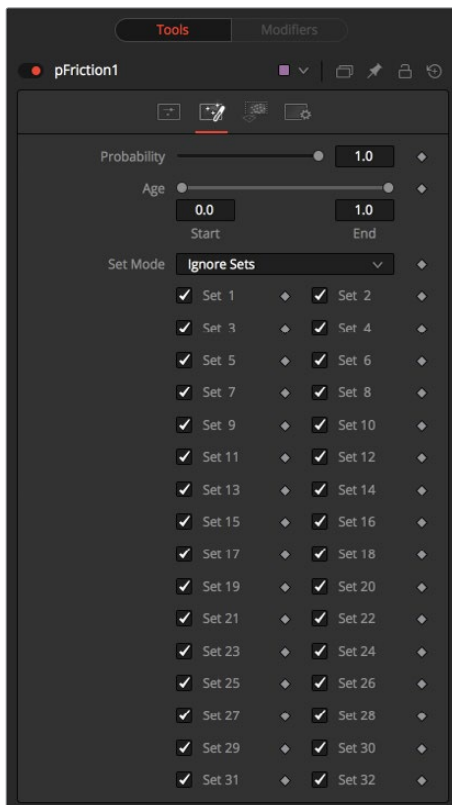

# **Regions Tab**

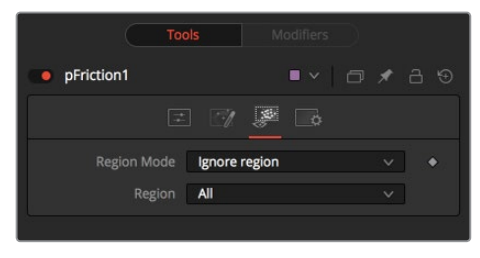

See [Particle Common Controls](#page-1691-0) in this chapter.

# **pGradientForce**

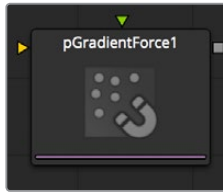

The Gradient Force control accepts two inputs, one from a particle system and one from a bitmap image. The particles are affected by a force generated by the gradients in the alpha values of the input image. Particles will accelerate along the gradient, moving from white to black (high values to low).

This node can be used to give particles the appearance of moving downhill, or of following the contour of a provided shape.

### **Controls**

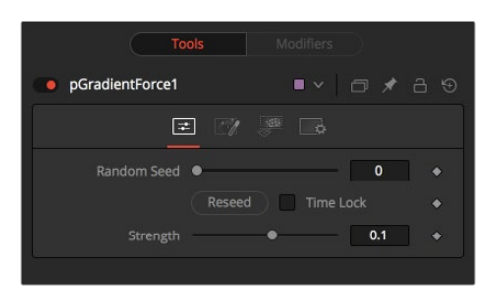

#### **Randomize**

The Seed slider and Randomize button are presented whenever a Fusion node relies on a random result.

Two nodes with the same seed values will produce the same random results. Click on the Randomize button to randomly select a new seed value, or adjust the slider to manually select a new seed value.

#### **Strength**

Gradient Force has only one specific control, it affects the strength of the force and acceleration applied to the particles. Negative values on this control will cause the Gradient Force to be applied from black to white (low values to high values).

### **Conditions Tab**

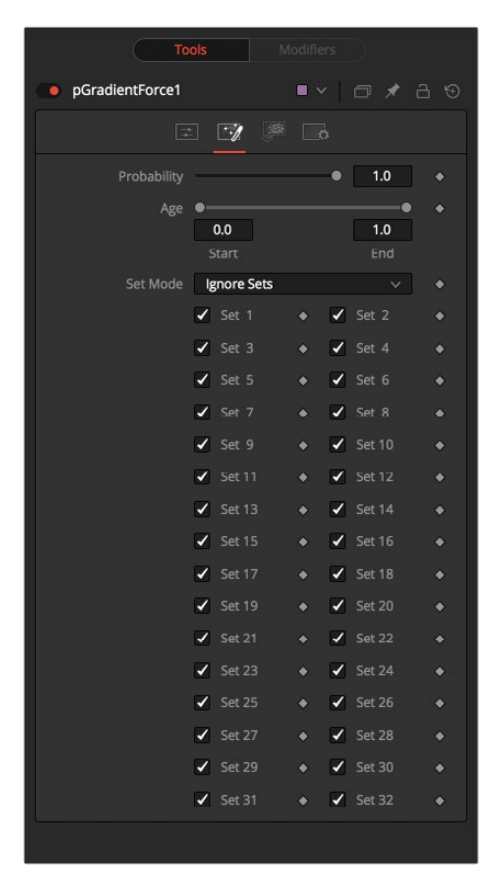

## **Regions Tab**

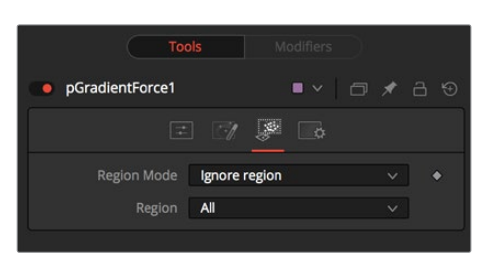

See [Particle Common Controls](#page-1691-0) in this chapter.

# **pImageEmitter**

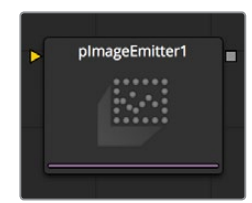

The pImageEmitter node takes an input image and treats each pixel of the image as if it were a particle. The main differences between the pImageEmitter and the normal pEmitter is that instead of emitting particles randomly within a given region, this node emits pixels in a regular 2D grid with colors based on the input image.

### **Controls**

The great majority of controls in this node are identical to those found in the pEmitter, and those controls are documented there. Below are the descriptions of the controls unique to the pImageEmitter node.

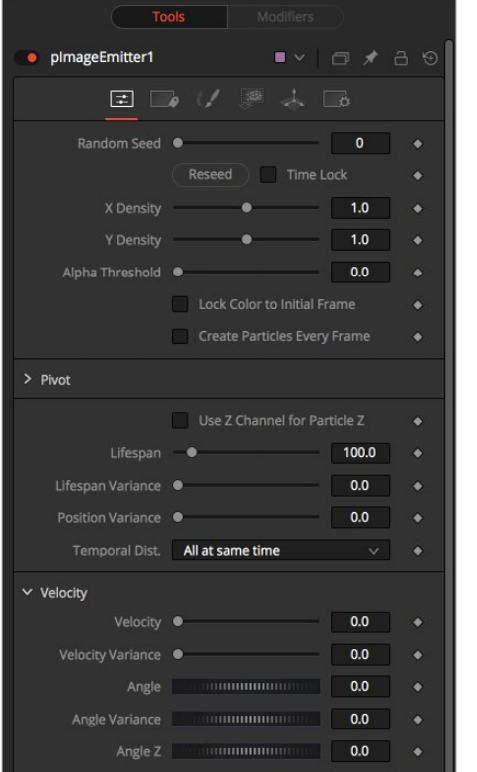

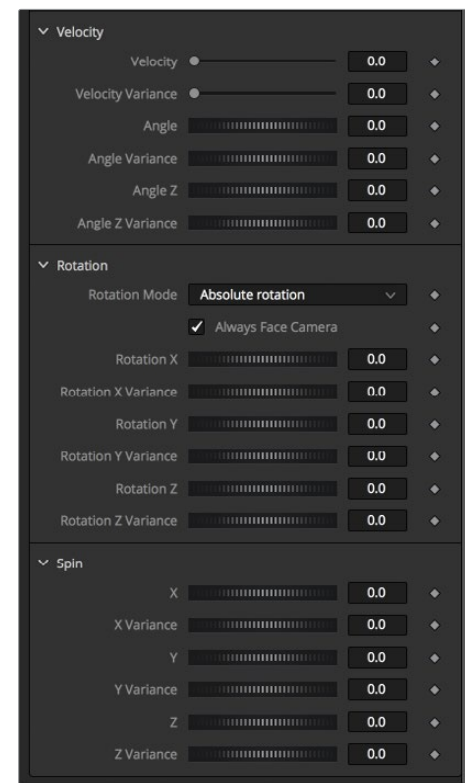

### **X and Y Density**

The X and Y Density sliders are used to set the mapping of particles to pixels for each axis. They control the density of the sampling grid. A value of 1.0 for either slider indicates 1 sample per pixel. Smaller values will produce a looser, more pointillistic distribution of particles, while values above 1.0 will create multiple particles per pixel in the image.

### **Alpha Threshold**

The Alpha Threshold is used for limiting particle generation so that pixels with semi-transparent alpha values will not produce particles. This can be used to harden the edges of an otherwise soft alpha channel. The higher the threshold value, the more opaque a pixel has to be before it will generate a particle. Note that the default threshold of 0.0 will create particles for every pixel, regardless of alpha, though many may be transparent and invisible.

#### **Lock Particle Color to Initial Frame**

Select this checkbox to force the particles to keep the color with which they were born throughout the life of the particle. If this is off, and the input image changes on successive frames, the particles will also change color to match the image. This allows video playback on a grid of particles.

### **Create Particles Every Frame**

Enabling this creates a whole new set of particles every frame, instead of just one set on the frame. This can lead to very large particle systems, but allows some interesting effects, for example, if the particles are given some initial velocity or if emitting from an animated source. Try a small velocity, Angle Z of -90 and a seething Fast Noise as a source, to get smoothlyvarying clouds of particles that you could fly through. Note that if this checkbox is left off, only one set of particles is ever created, and thus animating any of the emitter's other controls will have no effect.

### **X/Y/Z Pivot**

These controls allow you to position the grid of emitted particles.

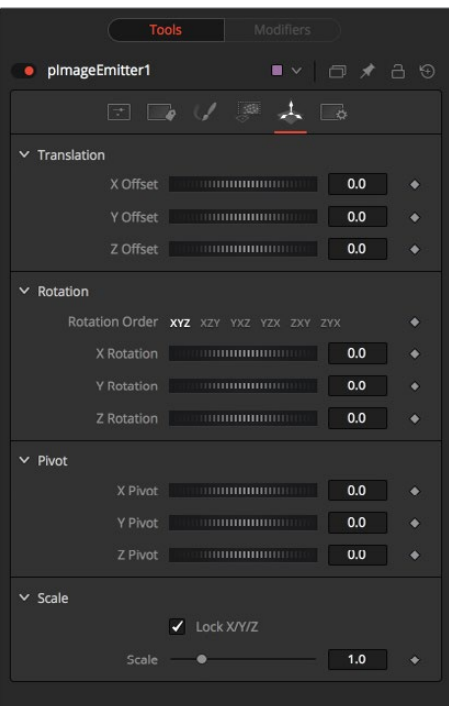

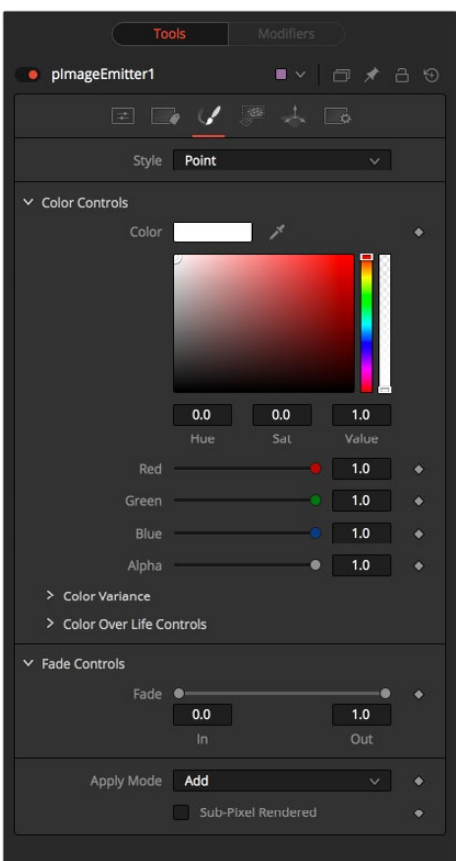

### **Use Z Channel for Particle Z**

If the input image used to generate the particles has a Z depth channel, that channel can be used to determine the initial position of the particle in Z space. This can have an interesting hollow shell effect when used in conjunction with camera rotation in the pRender node.

## **Regions Tab**

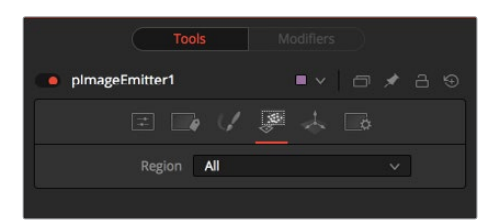

See [Particle Common Controls](#page-1691-0) in this chapter.

### **Sets Tab**

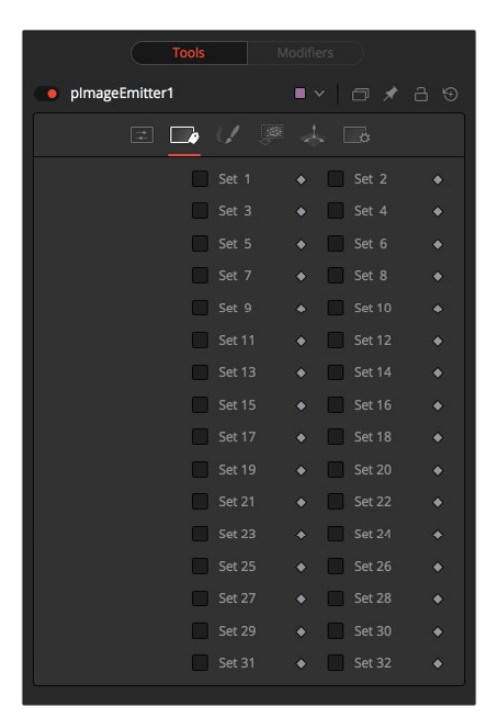

**NOTE:** Pixels with a black (transparent) alpha channel will still generate invisible particles, unless you raise the Alpha Threshold above 0.0. This can slow down rendering significantly.

An Alpha Threshold value of  $1/255 = 0,004$  is good for eliminating all fullytransparent pixels.

The pixels are emitted in a fixed-size 2D grid on the XY plane, centered on the Pivot position. Changing the Region from the default of All allows you to restrict particle creation to more limited areas. If you need to change the size of this grid, use a Transform 3D node after the pRender.

Remember that the various emitter controls apply only to particles when they are emitted. That is, they set the initial state of the particle, and do not affect it for the rest of its lifespan. Since pImageEmitter (by default) emits particles only on the first frame, animating these controls will have no effect. However, if the Create Particles Every Frame checkbox is turned on, new particles will be emitted each frame, and will use the specified initial settings for that frame.

# **pKill**

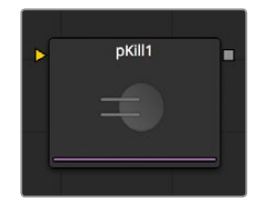

The great majority of controls in this node are identical to those found in the pEmitter, and those controls are documented there. Below are the descriptions of the controls unique to the pImageEmitter node.

The Kill node is used to destroy (kill) any particle that crosses or intersects its region. It has no specific controls, as it has only one possible affect on a particle. The controls found in the Region tab are normally used to limit this node, by restricting the effect to particles which fall within a certain region, age, set, or by reducing the probability of the node applying to a given particle.

## **Conditions Tab**

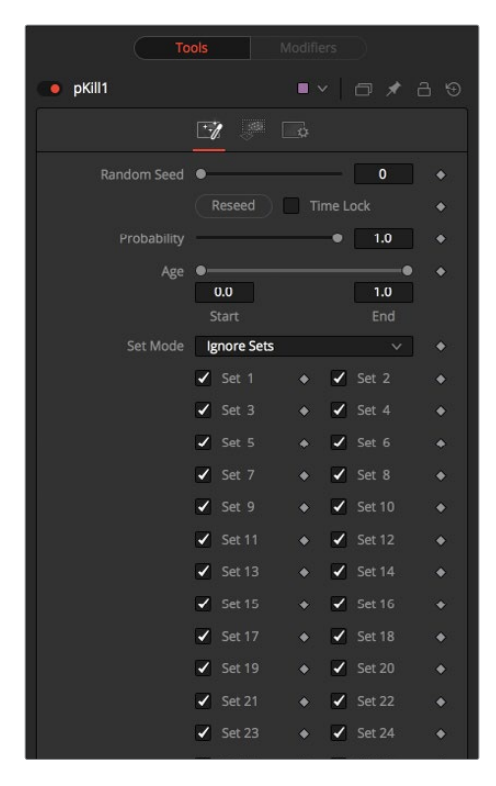

# **Regions Tab**

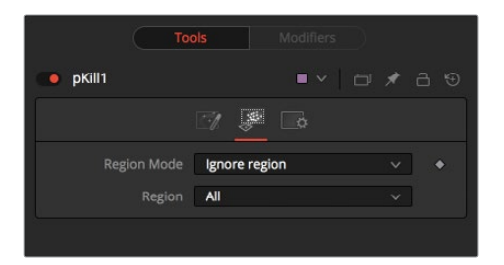

See [Particle Common Controls](#page-1691-0) in this chapter.

# **pMerge**

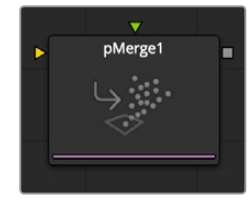

This node has no controls whatsoever. It serves to combine particles from two streams. Any nodes downstream of the Particle Merge node will treat the two streams as one.

The combined particles will preserve any sets assigned to them when they were created, making it possible for nodes downstream of the pMerge to isolate specific particles when necessary.

# **pPointForce**

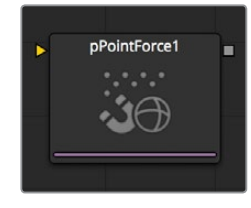

This node applies a force to the particles that emanates from a single point in 3D space. The pPointForce can either attract or repel particles within its sphere of influence. There are four controls specific to the pPointForce node.

### **Controls**

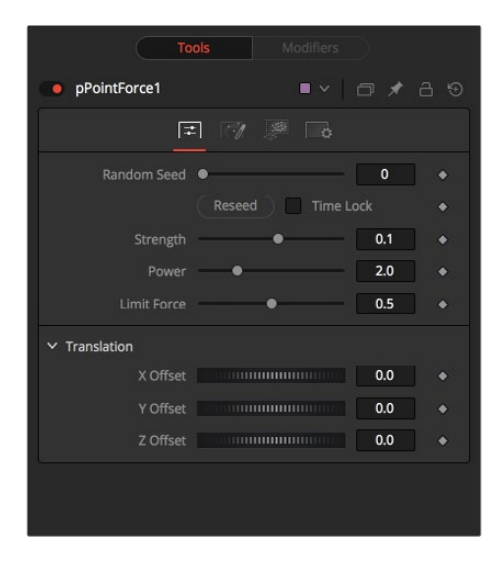

### **Randomize**

The Seed slider and Randomize button are presented whenever a Fusion node relies on a random result. Two nodes with the same seed values will produce the same random results. Click on the Randomize button to randomly select a new seed value, or adjust the slider to manually select a new seed value.

### **Strength**

This parameter sets the Strength of the force emitted by the node. Positive values represent attractive forces. Negative values represent repellent forces.

### **Power**

This determines the degree to which the Strength of the force falls off over distance. A value of zero causes there to be no falloff of strength. Higher values will impose an ever-sharper falloff in strength of the force with distance.

### **Limit Force**

The Limit Force control is used to counter-balance potential problems with temporal subsampling. Because the position of a particle is only sampled once a frame (unless sub-sampling is increased in the pRender node), it is possible that a particle can overshoot the Point Force's position and end up getting thrown off in the opposite direction. Increasing the value of this control reduces the likelihood that this will happen.

### **X, Y, Z Center Position**

These controls are used to represent the X, Y, and Z coordinates of the point force in 3D space.

## **Conditions Tab**

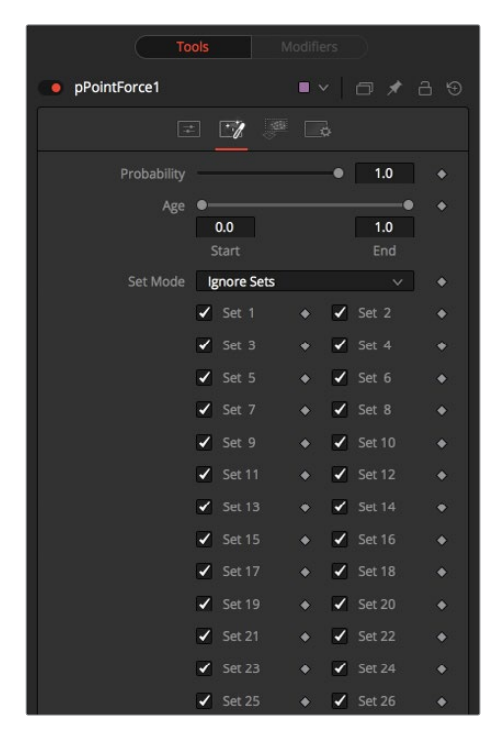

### **Regions Tab**

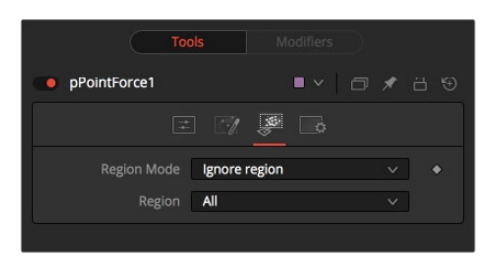

See [Particle Common Controls](#page-1691-0) in this chapter.

# **pRender [PRN]**

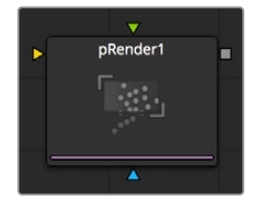

The pRender node converts the particle system to either an image or geometry. The default is a 3D particle system, which must be connected to a Renderer 3D to produce an image. This allows the particles to be integrated with other elements in a 3D scene before they are rendered.

### **Controls**

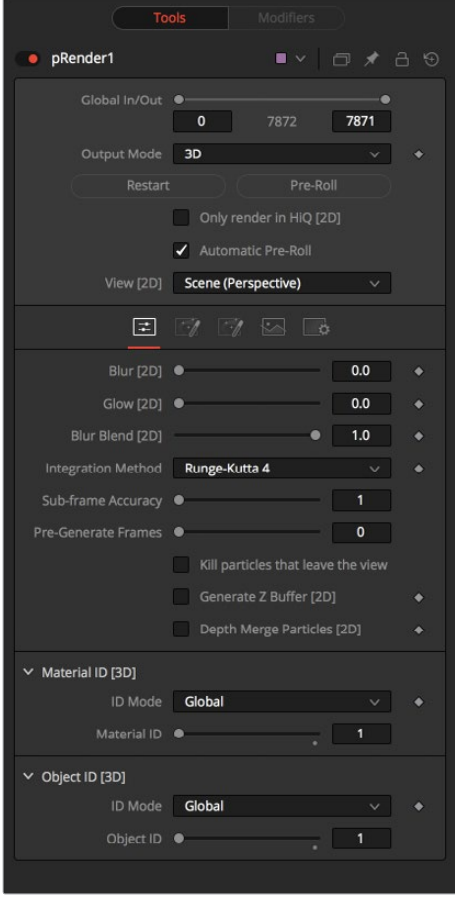

### **Output Mode (2D/3D)**

While the pRender defaults to 3D output, it can be made to directly render a 2D image instead, as with DF4. This is done with the 3D and 2D buttons on the Output Mode control. If the pRender is not connected to a 3D-only or 2D-only node, you can also switch it by selecting View > 2D Viewer from the display view's context menu.

In 3D mode, the only controls in the pRender node that have any affect at all are Restart, Pre-roll and Automatic Pre-Roll, Sub-Frame Calculation Accuracy and Pre-Generate frames. The remaining controls affect 2D particle renders only. The pRender node also has a Camera input on the node tree that allows connection of a 3D}} /Camera 3D |Camera 3D node. This can be used in both 2D and 3D modes to allow control of the viewpoint used to render an output image.

#### **Render and the Display Views**

When the pRender node is selected in a node tree, all of the onscreen controls from Particle nodes connected to it are presented in the display views. This provides a fast, easy-to-modify overview of the forces applied to the particle system as a whole.

### **Pre-Roll Options**

Particle nodes generally need to know the position of each particle on the last frame before they can calculate the affect of the forces applied to them on the current frame. This makes changing current time manually by anything but single frame intervals likely to produce an inaccurate image.

The controls here are used to help accommodate this by providing methods of calculating the intervening frames.

### **Restart**

This control also works in 3D. Clicking on the Restart button will restart the particle system at the current frame, removing any particles created up to that point and starting the particle system from scratch at the current frame.

### **Pre-Roll**

This control also works in 3D. Clicking on this button will cause the particle system to recalculate, starting from the beginning of the render range up to the current frame. It will not render the image produced. It will only calculate the position of each particle. This provides a relatively quick mechanism to ensure that the particles displayed in the views are correctly positioned.

If the pRender node is displayed when the Pre-Roll button is selected, the progress of the pre-roll is shown in the display view, with each particle shown as point style only.

#### **Automatic Pre-Roll**

Selecting the Automatic Pre-Roll checkbox causes the particle system to automatically pre-roll the particles to the current frame whenever the current frame changes. This prevents the need to manually select the Pre-Roll button whenever advancing through time in jumps larger than a single frame. The progress of the particle system during an Automatic Pre-Roll is not displayed to the views, to prevent distracting visual disruptions.

### **About Pre-Roll**

Pre-Roll is necessary because the state of a particle system is completely dependent on the last known position of the particles. If the current time were changed to a frame where the last frame particle state is unknown, the display of the particle is calculated on the last known position, producing inaccurate results.

To demonstrate, add a pEmitter and pRender node to the composition. View the pEmitter in one of the display views. Right-click in the display view and select Views > 2D Viewer from the context menu.

Set the Velocity of the particles to 0.1. Place the pEmitter on the left edge of the screen and set the Current Frame to 0. Set a Render Range from 0–100 and press the Play button. Observe how the particle system behaves.

Stop the playback and return the current time to frame 0. Make sure that the Automatic Pre-Roll option is off in the pRender node. Now try jumping from frame 0 to 10, then to frame 60 and 90. Do not pass through the frames in between. Use the current time edit control or click in the ruler directly to jump straight to the frame.

See how the particle system only adds to the particles it has already created and does not try to create the particles that would have been emitted in the intervening frames. Try selecting the Pre-Roll button in the Pre-Render node. Now the particle system state is represented correctly.

For simple, fast rendering particle systems, it is recommended to leave the Automatic Pre-Roll option on. For slower particle systems with long time ranges, it may be desirable to only Pre-Roll manually, as required.

#### **Only Render in Hi-Q**

Selecting this checkbox causes the style of the particles to be over-ridden when the Hi-Q checkbox is de-selected, producing only fast rendering Point style particles. This is useful when working with a large quantity of slow Image-based or Blob-style particles. To see the particles as they would appear in a final render, simply enable the Hi-Q checkbox.

#### **View**

This drop-down list provides options to determine the position of the camera view in a 3D particle system. The default option of Scene (Perspective) will render the particle system from the perspective of a virtual camera, the position of which can be modified using the controls in the Scene tab. The other options provide orthographic views of the front, top and side of the particle system.

It is important to realize that the position of the onscreen controls for Particle nodes is unaffected by this control. In 2D mode the onscreen controls are always drawn as if the display view were showing the front orthographic view. (3D mode gets the position of controls right at all times.)

The View setting is ignored if a Camera 3D node is connected to the pRender node's Camera input on the node tree, or if the pRender is in 3D mode.

### **Output Mode**

#### **Blur, Glow and Blur Blend**

These sliders apply a Gaussian blur, glows and blur blending to the image as it is rendered, which can be used to soften the particles and blend them together. The end result is no different than adding a Blur after the pRender node in the node tree. For 2D particles only.

#### **Sub Frame Calculation Accuracy**

This determines the number of sub-samples taken between frames when calculating the particle system. Higher values will increase the accuracy of the calculation but also increase the amount of time taken to render the particle system.

#### **Pre-Generate Frames**

This control is used to cause the particle system to pre-generate a set number of frames before its first valid frame. This is used to give a particle system an initial state from which to start.

A good example of when this might be useful is in a shot where particles are used to create the smoke rising from a chimney. Pre-Generate Frames would be set to a number high enough to ensure that the smoke is already present in the scene before the render begins, rather than having it just starting to emerge from the emitter for the first few frames.

#### **Kill Particles that Leave the View**

Selecting this checkbox control will automatically destroy any particles that leave the visible boundaries of the image. This can help to speed render times. Particles destroyed in this fashion will never return, regardless of any external forces acting upon them.

#### **Generate Z Buffer**

Selecting this checkbox will cause the pRender node to produce a Z Buffer channel in the image. The depth of each particle is represented in the Z Buffer. This channel can then be used for additional depth operations like Depth Blur, Depth Fog, and Downstream Z Merging.

Enabling this option is likely to increase the render times for the particle system dramatically.

### **Depth Merge Particles**

Enabling this option will cause the particles to be merged together using Depth Merge techniques, rather than layer-based techniques.

### **Scene Tab**

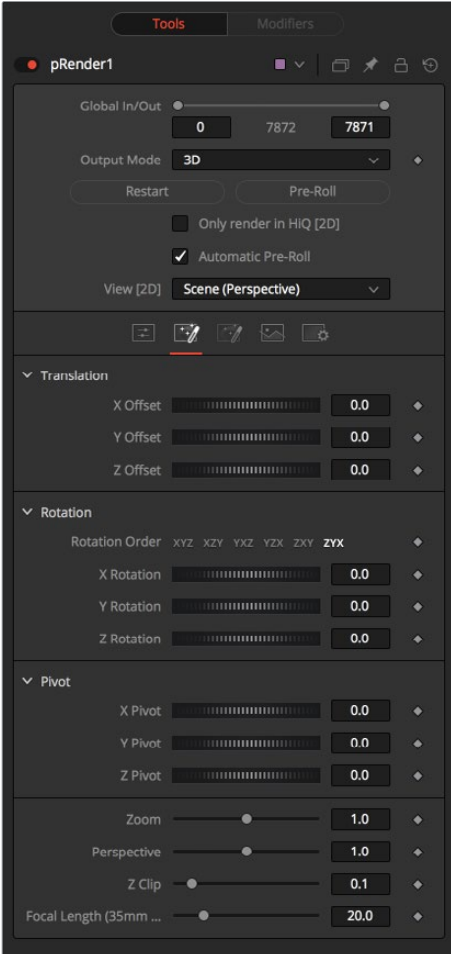

### **Z Clip**

The Z Clip control is used to set a clipping plane in front of the camera. Particles that cross this plane are clipped, preventing them from impacting on the virtual lens of the camera and dominating the scene.

### **Grid Tab**

None of the controls in this tab have any effect on 3D particles.

The Grid is a helpful, non-rendering display guide used to orient the 2D particles in 3D space. The grid is never seen in renders, just like a center crosshair is never seen in a render. The width, depth, number of lines, and grid color can be set using the controls found in this tab.

These controls cannot be animated.

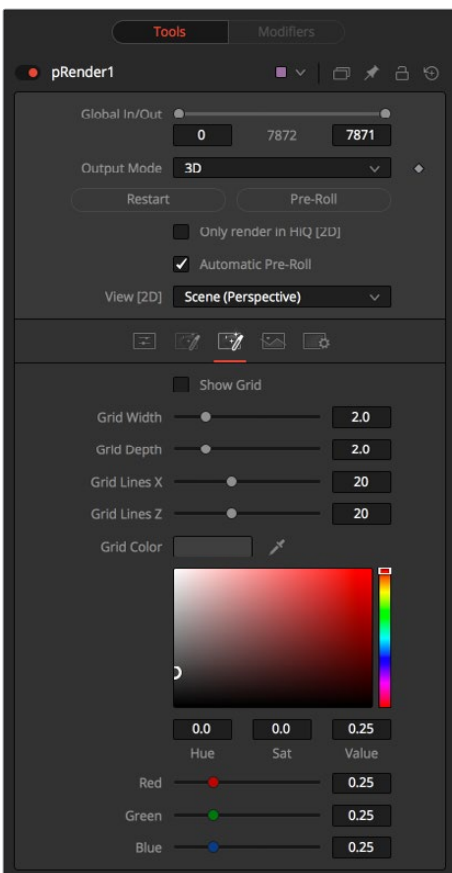

# **Image Tab**

The controls in the Image tab of this node determine the width, height and aspect of the image. Refer to the Creator Common Controls page for details on the use of these controls.

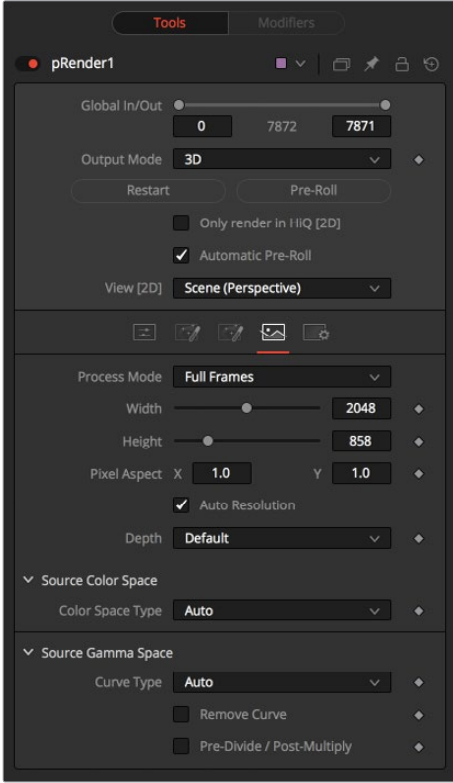

#### **Motion Blur**

As with other 2D nodes in Fusion, Motion Blur is enabled from within the Fusion tab. You may set Quality, Shutter Angle, Sample Center, and Bias, and Blur will be applied to all moving particles.

**NOTE:** Motion Blur on 3D mode particles (rendered with a Renderer 3D) also requires that identical motion blur settings are applied to the Renderer 3D node.

# **pSpawn [PSP]**

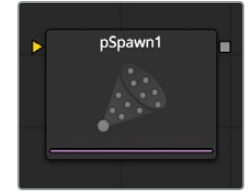

The pSpawn node makes each effected particle act as an emitter that can produce one or more particles of its own. The original particle continues until the end of its own lifespan, and each of the particles it emits becomes wholly independent with a lifespan and properties of its own.

As long as a particle falls under the effect of the pSpawn node, it will continue to generate particles. It is important to restrict the effect of the node with limiters like Start and End Age, Probability, Sets and Regions, and by animating the parameters of the emitter so that the node is operative only when required.

### **Controls**

The pSpawn node has a large number of controls, most of which exactly duplicate those found within the pEmitter node. There are a few controls that are unique to the pSpawn node, and their effects are described below.

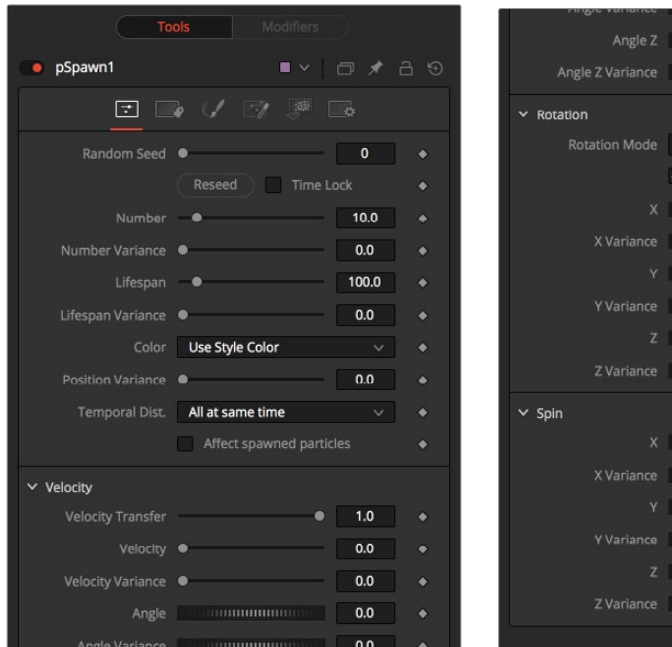

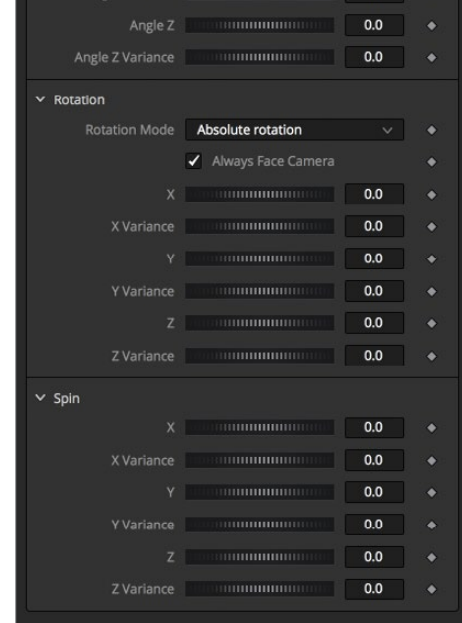

### **Affect Spawned Particles**

Selecting this checkbox causes particles created by spawning to also become affected by the Spawn node on subsequent frames. This can exponentially increase the number of particles in the system, driving render times up to an unreasonable degree. Use this checkbox cautiously.

### **Velocity Transfer**

This control determines how much velocity of the source particle is transferred to the particles it spawns. The default value of 1.0 causes each new particle to adopt 100 percent of the velocity and direction from its source particle. Lower values will transfer less of the original motion to the new particle.

## **Regions Tab**

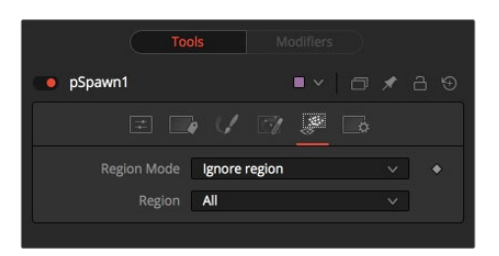

See [Particle Common Controls](#page-1691-0) in this chapter.

# **pTangentForce [PTF]**

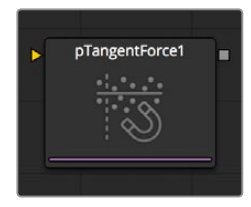

This node is used to apply a tangential force to the particles, a force that is applied perpendicularly to the vector between the pTangentForce's region and the particle it is affecting.

The controls for this node are used to position the offset in 3D space and to determine the strength of the tangential force along each axis independently.

### **Controls**

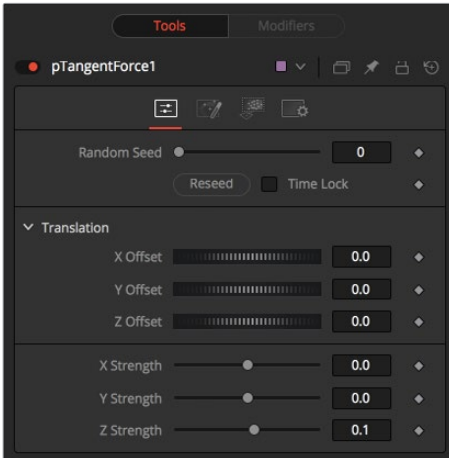

### **Randomize**

The Seed slider and Randomize button are presented whenever a Fusion node relies on a random result.

Two nodes with the same seed values will produce the same random results. Click on the Randomize button to randomly select a new seed value, or adjust the slider to manually select a new seed value.

### **X, Y, Z Center Position**

These controls are used to represent the X, Y, and Z coordinates of the Tangent force in 3D space.

### **X, Y, Z Center Strength**

These controls are used to determine the Strength of the Tangent force in 3D space.

### **Conditions Tab**

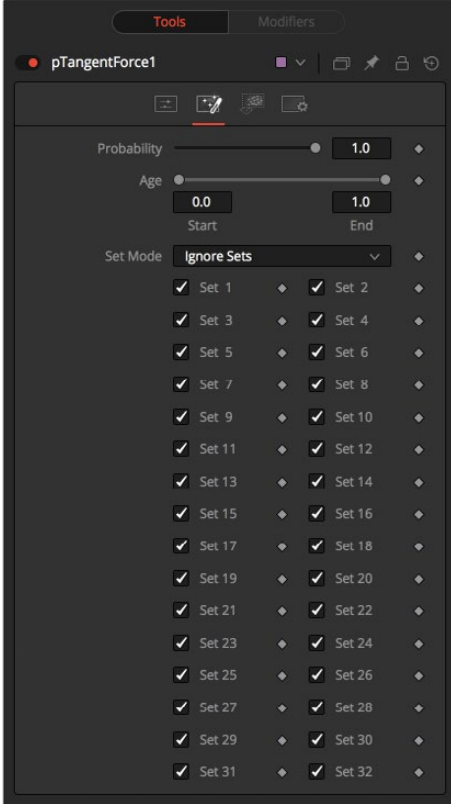

# **Regions Tab**

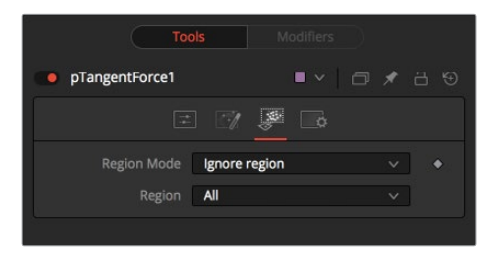

See [Particle Common Controls](#page-1691-0) in this chapter.

# **pTurbulence [PTR]**

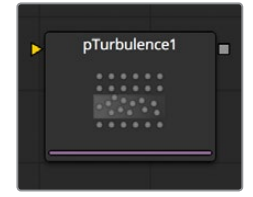

The pTurbulence node imposes a frequency-based chaos on the position of each particle, causing the motion to become unpredictable and uneven. The controls for this node affect the strength and density of the Turbulence along each axis.

### **Controls**

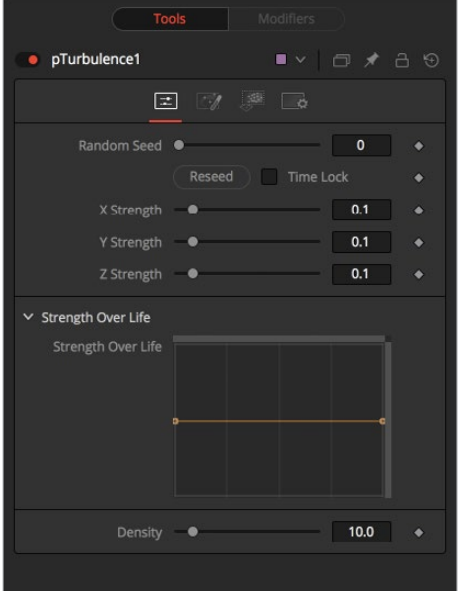

### **Randomize**

The Seed slider and Randomize button are presented whenever a Fusion node relies on a random result. Two nodes with the same seed values will produce the same random results. Click on the Randomize button to randomly select a new seed value, or adjust the slider to manually select a new seed value.

### **X, Y and Z Strength**

The Strength control affects the amount of chaotic motion imparted to particles.

### **Strength Over Life**

This LUT control can be used to control the amount of turbulence applied to a particle according to its age. For example, a fire particle may originally have very little turbulence applied at the start of its life, and as it ages, the turbulence increases.

### **Density**

Use this control to adjust the density of the turbulence. Higher values will produce finer variations in the turbulence produced.

## **Conditions Tab**

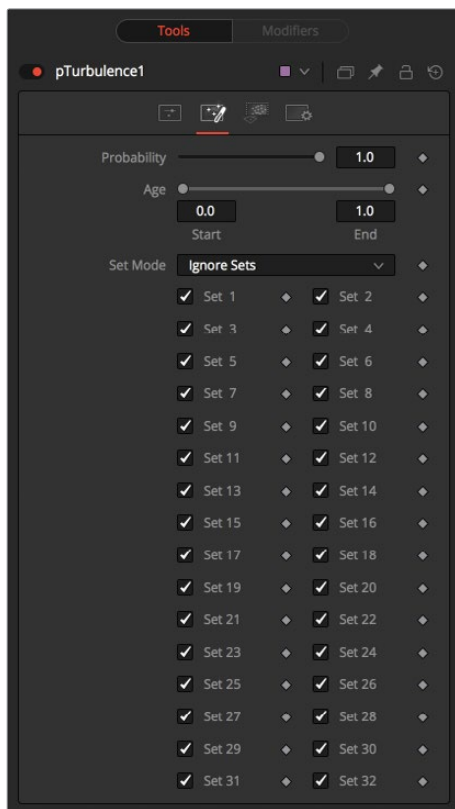

# **Regions Tab**

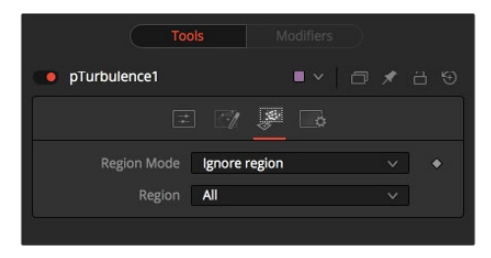

See [Particle Common Controls](#page-1691-0) in this chapter.

# **pVortex [PVT]**

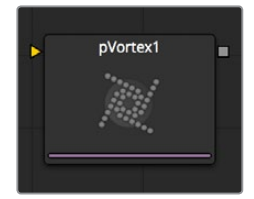

The pVortex node applies a rotational force to each particle, causing them to be drawn toward the source of the Vortex. In addition to the Common Particle Controls, the pVortex node also has the following controls.

### **Controls**

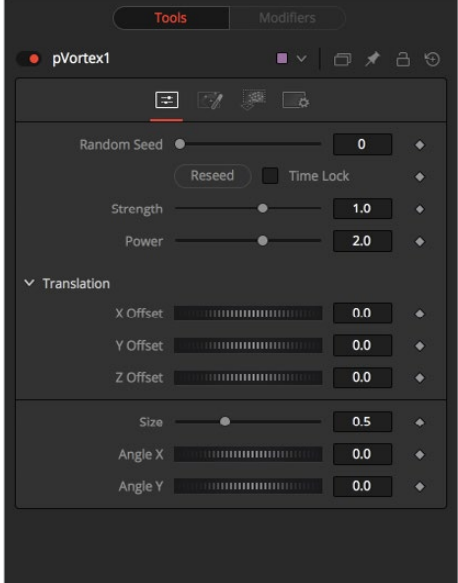

### **Randomize**

The Seed slider and Randomize button are presented whenever a Fusion node relies on a random result. Two nodes with the same seed values will produce the same random results. Click on the Randomize button to randomly select a new seed value, or adjust the slider to manually select a new seed value.

### **Strength**

This control determines the Strength of the Vortex Force applied to each particle.

### **Power**

This control determines the degree to which the Strength of the Vortex Force falls off with distance.

### **X, Y, and Z Offset**

Use these sliders to set the amount by which the vortex Offsets the affected particles.

### **Size**

Used to set the Size of the vortex force.

### **Angle X and Y**

These sliders control the amount of rotational force applied by the Vortex along the X and Y axis.

### **Conditions Tab**

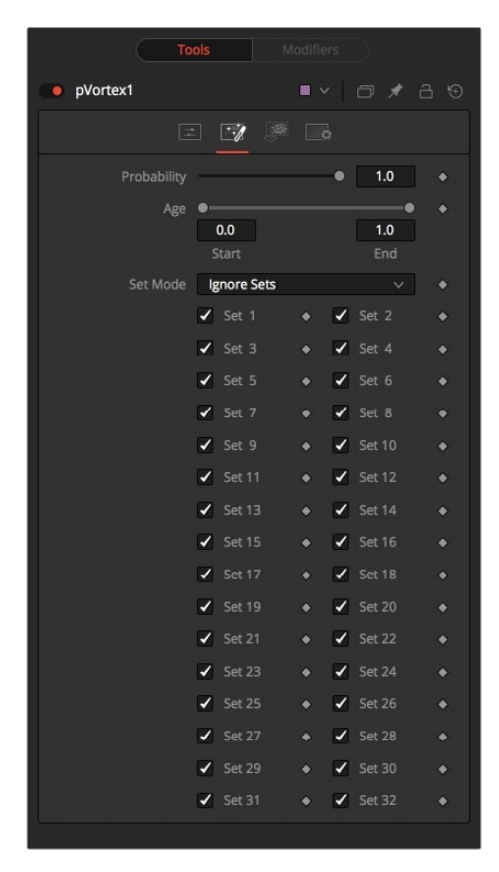

### **Regions Tab**

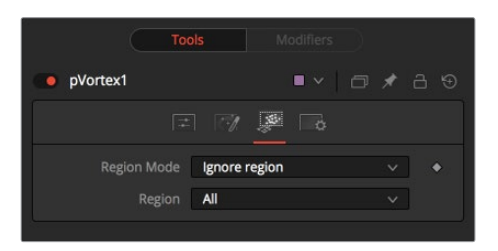

See [Particle Common Controls](#page-1691-0) in this chapter.

# <span id="page-1691-0"></span>**Particle Common Controls**

The Common Controls can be found in every Particle node inside Fusion.

### **Conditions Tab**

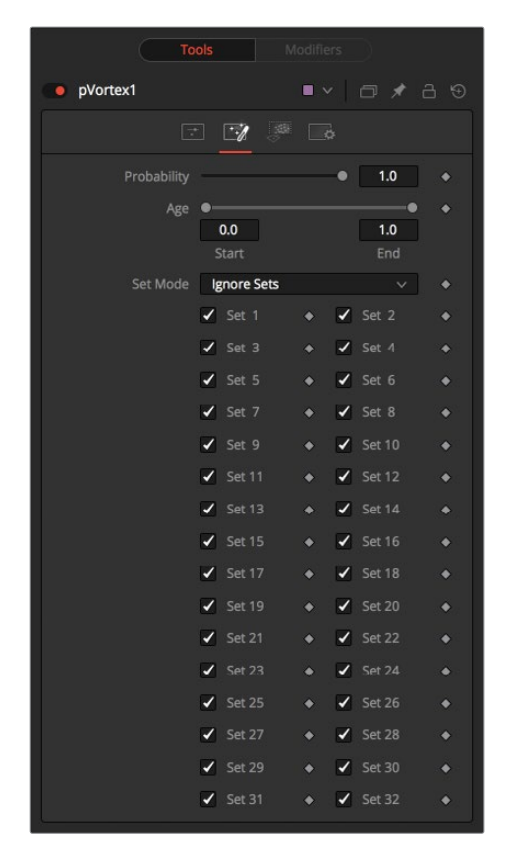

### **Probability**

This control determines the Probability or percentage chance that the node will affect any given particle.

The default value of 1.0 will affect all particles. A setting of 0.6 would mean that each particle has a 60 percent chance of being affected by the control.

Probability is calculated for each particle on each frame. For example, a particle that is not affected by a force on one frame has the same chance of being affected on the next frame.

### **Start/End Age**

This range control can be used to restrict the effect of the node to a specified percentage of the particle lifespan.

For example, to restrict the effect of a node to the last 20 percent of a particle's life, set the start value to 0.8 and the end value remains at 1.0. The node on frames 80 through 100 only affect a particle with a lifespan of 100 frames.

### **Set Mode and Sets**

This menu control determines if the Particle node's effect will be applied to all particles, limited only to particles from a specified set(s), or applied to all particles except the selected set(s).

Sets are assigned by the nodes that create particles the pEmitter, pImage Emitter, the pChangeStyle and the pSpawn nodes.
# **Regions Tab**

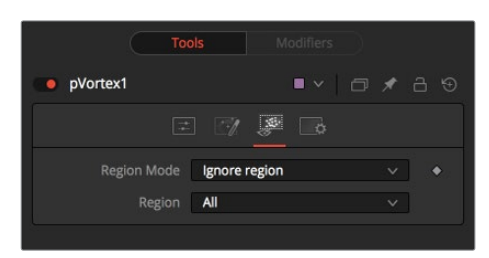

#### **Region**

Regions are used to restrict the node's effect to a geometric region or plane, and to determine the area where particles are created in a pEmitter node. There are seven types of regions, each with its own controls.

#### **All**

In 2D, the Particles will be created anywhere within the boundaries of the image. In 3D, this region describes a cube 1.0 x 1.0 x 1.0 units in size.

#### **Bezier**

Bezier mode uses a user-created polyline to determine the region where particles are created. The Bezier mode works in both 2D and 3D modes, however the Bezier polyline region can only be created in 2D.

To animate the shape of the polyline over time or to connect this polyline to another polyline, right-click on the Polyline label at the bottom of the control and select the appropriate option from the context menu.

#### **Bitmap**

A Bitmap source from one of the other nodes in the composition will be used as the region where particles are born.

#### **Cube**

A full 3D Cube is used to determine the region within which particles are created. The height, width, depth, and XYZ positions can all be determined by the user and animated over time.

#### **Line**

A simple Line control determines where particles are created. The Line is composed of two end-points, which can be connected to Paths or Trackers, as necessary. As with Bezier, this region type works in 3D, but the line itself can only be created and adjusted in 2D.

#### **Mesh**

Any 3D Mesh can be used as a region. In Mesh mode the region can also be restricted by the Object ID using the ObjectID slider. See below for a deeper explanation of how mesh regions work.

#### **Rectangle**

The Rectangle region type is like the Cube type, except that this region has no depth in Z space. Unlike other 2D emitter regions, this region can be positioned and rotated in Z space.

#### **Sphere (3D)**

This is a spherical 3D emitter region with size and center Z controls. Sphere (3D) is the default region type for a new pEmitter node.

#### **Start/End X,Y,Z Offset**

(Line mode only) These controls define the Start and End point of the line in 3D Space.

## **Mesh Regions**

#### **Region Type**

The Region Type control allows the artist to choose whether the region will include the inner volume, or just the surface. For example, when a mesh region is used with a pEmitter, this control would determine whether the particles are emitted from the surface or the full volume.

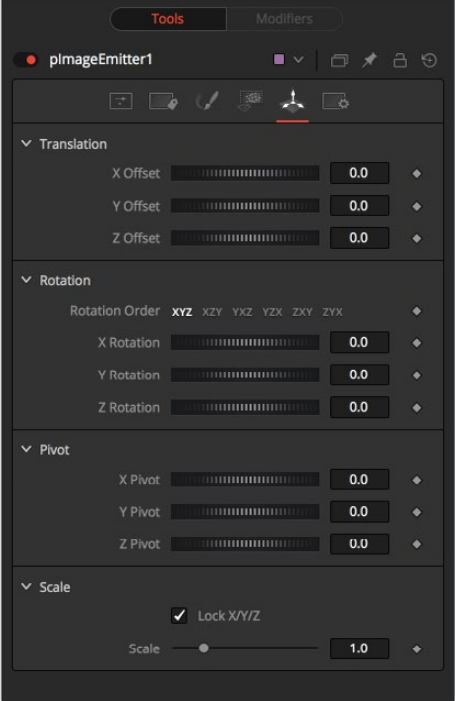

Winding Rule and Winding Ray Direction

The Winding Rule and Winding Ray Direction controls determine how the mesh region will handle particle creation with meshes that are not completely closed, as is common in many meshes imported from external applications. This scenario is common with imported mesh geometry, and even geometry which appears closed will frequently appear to 'leak' thanks to improperly welded vertices.

To determine if a particle is in the interior of an object, a ray is cast from infinity through that particle and then out to -infinity. The Winding Ray Direction determines which direction this ray is cast in. Each time a surface is pierced by the ray it is recorded and added onto a total to generate a winding number. Going against a surfaces normal counts as +1 and going with the normal counts as -1.

The Winding Rule is then used to determine what is inside/outside. For example, setting the Winding Rule to Odd means that only particles with odd values for the winding number are kept when creating the particles. The exact same approach is used to ensure that polylines that intersect themselves are closed properly.

For example, the following node tree and image shows two image planes being used as a mesh region for particle creation.

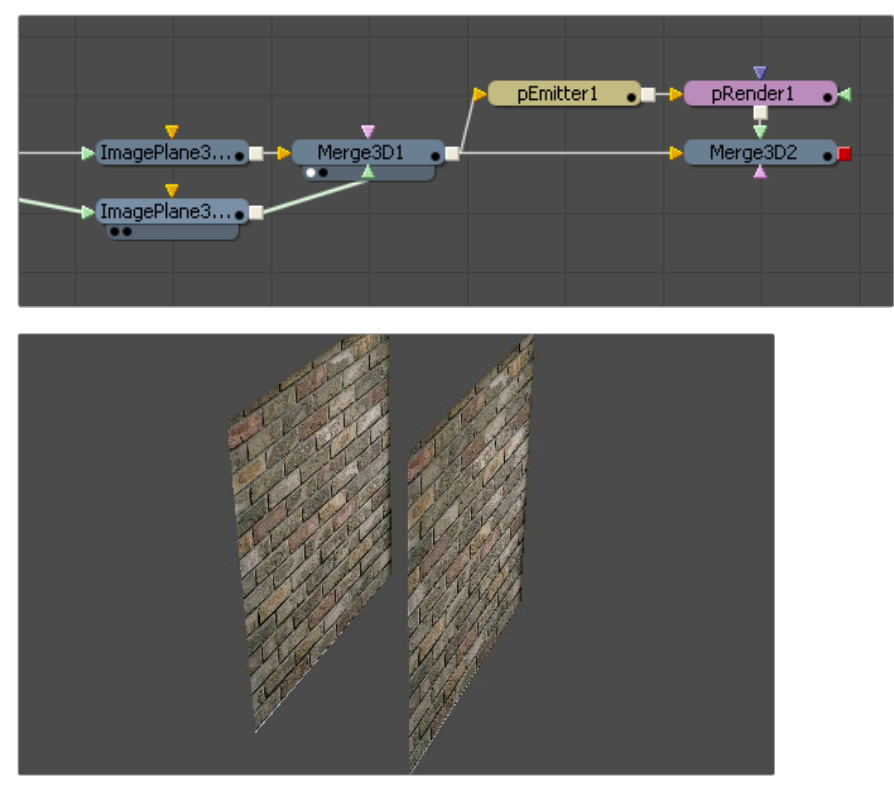

By setting the region's Winding Ray Direction to the Z (blue) axis, this mesh can then be treated as a closed volume for purposes of particle creation, as pictured below.

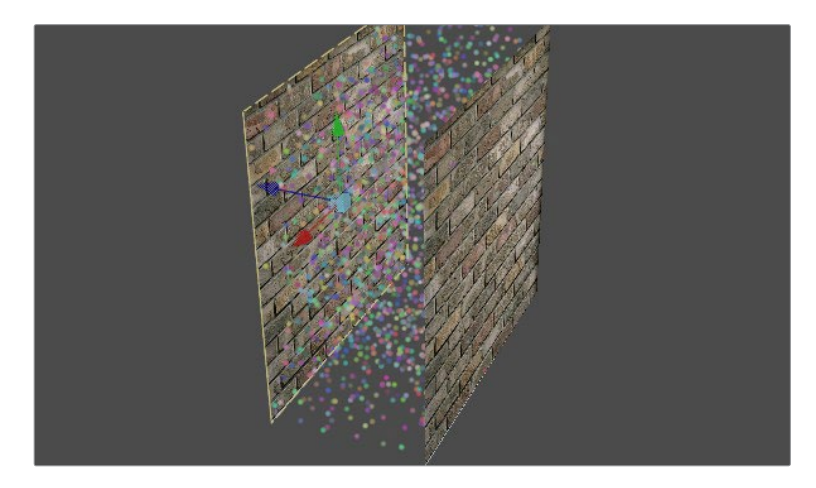

#### **Limit By ObjectID, ObjectID**

Selecting this checkbox allows the artist to use the slider found below the checkbox to filter the scene geometry so that only geometry with a matching ObjectID property is used as part of the region.

This menu control determines if the Particle node's effect will be applied to all particles, limited only to particles from a specified set(s), or applied to all particles except the selected set(s).

Sets are assigned by the nodes that actually create particles. These are the pEmitter, pImage Emitter, the pChangeStyle and the pSpawn nodes.

# **pStyle**

The Styles tab occurs in the Particle Emitter, Particle Spawn, Particle ChangeStyle and Particle Image Emitter. In the Style tab, the type and look of the particles is determined.

#### **Style Tab**

The Style tab provides controls that affect the appearance of the particles, allowing the look and feel of the particles to be determined and animated over time.

#### **Style Type**

The Style Menu control provides access to the various types of particles supported by the Particle Suite. Each style has its own specific controls, as well as controls it will share with other styles.

#### **Point Style**

This option produces particles exactly one pixel in size. Controls that are specific to Point Style are Apply Mode and Sub Pixel Rendered.

#### **Bitmap Style and Brush Style**

Both the Bitmap and Brush Styles produce particles based on an image file. The Bitmap Style relies on the image from another node in the node tree and the Brush Style uses image files in the Brushes directory. They both have numerous controls for affecting their appearance and animation, described below.

#### **Blob Style**

This option produces large, soft spherical particles, with controls for Color, Size, Fade timing, Merge method, and Noise.

#### **Line Style**

This style produces straight line-type particles with optional 'falloff.' The Size to Velocity control described below (under Size Controls) is often useful with this Line type. The Fade control adjusts the amount of falloff over the length of the line.

#### **Point Cluster Style**

This style produces small clusters of single pixel particles. Point Clusters are similar to the Point style, however they are more efficient when a large quantity of particles is required. This style shares controls with the Point style. Additional controls specific to Point Cluster style are Number of Points and Number Variance.

#### **Color**

This standard Color Control selects the color and alpha values of the particles generated by the emitter.

#### **Color Variance**

These range controls provide a means of expanding the colors produced by the pEmitter. Setting the Red variance range at -0.2 to +0.2 will produce colors that vary 20% on either side of the red channel, for a total variance of 40%. If the pEmitter is set to produce R0.5, G0.5, B0.5 (pure gray), the variance shown above will produce points with a color range between R0.3, G0.5, B0.5 and R0.7, G0.5, B0.5.

To visualize color space as values between 0-256 or as 0-65535, change the values used by Fusion using the Show Color As option provided in the General tab within the Preferences dialog.

#### **Lock Color Variance**

This checkbox locks the color variance of the particles. Unlocking this allows the color variance to be applied differently to each color channel, giving rise to a wider range of colors.

#### **Color Over Life**

This standard gradient control allows for the selection of a range of color values to which the particle will adhere over its lifetime.

The left point of the gradient represents the particle color at birth. The right point shows the color of the particle at the end of its lifespan.

Additional points can be added to the gradient control to cause the particle color to shift throughout its life.

This type of control can be extremely useful for fire-type effects (for example, the flame may start out blue, turn orange and end a darker red). The gradient itself can be animated over time by right-clicking on the control and selecting Animate from the context menu. All points on the gradient will be controlled by a single Color Over Life spline, which controls the speed at which the gradient itself changes. You may also use the From Image modifier, which produces a gradient from the range of colors in an image along a line between two points.

#### **Size Controls**

The majority of the Size Controls are self-explanatory. The Size and Size Variance controls are used to determine the size and degree of size variation for each particle. It is worth noting that the Point style does not have size controls (each point is a single pixel in size and there is no additional control).

When a Bitmap Particle style is used, a value of 1.0 indicates that each particle should be exactly the same size as the input bitmap. A value of 2.0 will scale the particle up in size by 200%. For the best quality particles, always try to make the input bitmap as big, or bigger, than the largest particle produced by the system.

For the Point Cluster style, the size control adjusts the density of the cluster, or how close together each particle will get.

There are additional size controls that can be used to further adjust the size of particles based on velocity and depth.

#### **Size to Velocity**

This increases the size of each particle relative to the Velocity or speed of the particle. The velocity of the particle is added to the size, scaled by the value of this control.

1.0 on this control, such as for a particle traveling at 0.1, will add another 0.1 to the size (velocity \* sizetovelocity + size = newsize). This is most useful for Line styles, but the control can be used to adjust the size of any style.

#### **Size Z Scale**

This control measures the degree to which the size of each particle is increased or decreased according to its depth (position in Z space). The effect is to exaggerate or reduce the impact of perspective. The default value is 1.0, which provides a relatively realistic perspective effect.

Objects on the focal plane  $(Z = 0.0)$  will be actual-sized. Objects farther along Z will become smaller. Objects closer along Z will get larger.

A value of 2.0 will exaggerate the effect dramatically, whereas a value of 0.0 will cancel the effects of perspective entirely.

#### **Size Over Life**

This LUT spline control determines the size of a particle throughout its lifespan. The vertical scale represents a percentage of the value defined by the Size control, from 0 to 200%. The horizontal scale represents a percentage of the particle's lifespan (0 to 100%).

This graph supports all of the features available to a standard LUT editor. These features can be accessed by right-clicking on the graph. It is also possible to view and edit the graph spline in the larger Spline view.

#### **Fade Controls**

This simple range slider provides a mechanism for fading a particle at the start and end of its lifetime. Increasing the Fade In value will cause the particle to fade in at the start of its life. Decreasing the Fade Out value will cause the particle to fade out at the end of its life.

This control's values represent a percentage of the particle's overall life, therefore, setting the Fade In to 0.1 would cause the particle to fade in over the first 10% of its total lifespan. For example, a particle with a life of 100 frames would fade in from frame 0..10.

#### **Merge Controls**

This set of particle controls affects the way individual particles are merged together. The Subtractive/Additive slider works exactly as documented in the standard Merge node. The Burn-In control will cause the particles to overexpose, or "blow out," when they are combined together.

None of the Merge controls will have any effect on a 3D particle system.

#### **Blur Controls**

This set of particle controls can be used to apply a Blur to the individual particles. Blurring can be applied globally, by age, or by Z depth position.

None of the Blur controls will have any effect on a 3D particle system.

#### **Blur and Blur Variance**

These controls apply Blur to each particle. Unlike the Blur in the pRender node, this is applied to each particle independently before the particles are merged together. The Blur Variance slider modifies the amount of blur applied to each particle.

#### **Blur Over Life**

This spline graph controls the amount of Blur that is applied to the particle over its life. The vertical scale represents a percentage of the value defined by the Blur control. The horizontal scale represents a percentage of the particle's lifespan.

This graph supports all of the features available to a standard LUT editor. These features can be accessed by right-clicking on the graph. It is also possible to view and edit the graph spline in the larger Spline view.

#### **Z Blur (DoF) and DoF Focus**

This slider control applies blur to each particle based on its position along the Z axis.

The DoF Focus range control is used to determine what area of the image remains in focus. Lower values along Z are closer to the camera. Higher values are farther away. Particles within the range will remain in focus. Particles outside that range will have the blur defined by the Z Blur control applied to them.

#### **Apply Mode**

This control only applies to 2D particles. 3D particle systems are not affected.

#### **Add**

Overlapping particles are combined by adding the color values of each particle together.

#### **Merge**

Overlapping particles are merged together.

#### **Style Bitmap**

(Bitmap Style Only) This control appears when the Bitmap style is selected, along with an orange Style Bitmap input on the node's icon in the Node view. Connect a 2D node to this input to provide images to be used for the particles. You can do this on the Node view, or you may drag and drop the image source node onto the Style Bitmap control from the Node Editor or Timeline, or right-click on the control and select the desired source from the Connect To menu.

#### **Brush**

(Brush Style Only) This drop-down list shows the names of any image files stored in the Brushes directory. The location of the Brushes directory is defined in the Preferences dialog, under Path Maps. The default is the Brushes subdirectory within Fusion's install folder. If no images are in this directory, the only option in the menu will be None, and no particles will be rendered.

#### **Animate**

(Bitmap Style Only) This list determines how the animation of the bitmap source is applied to newly-created particles. It can be hard to visualize the impact of this control until it has been experimented with. A good way to experiment is to load the node tree in the Fusion > Examples directory called pTextParticleAge.comp and try out the three settings. View the Text node in the display view and the pRender node another view, then step through the frames using the [ and ] keys.

#### **Over Time**

All particles use the image produced by the Style Bitmap node at the current time, and change to each successive image together in step, as time increases. A particle created at frame 1 will contain the image at frame 1 of the Style Bitmap. At frame 2, the original particle will use the image from frame 2, and so will any new particles. All created particles will share exactly the same bitmap image from their source at all times.

#### **Particle Age**

Each particle animates through the sequence of images provided by the Style Bitmap node, independently of other particles. In other words, an individual particle's appearance is taken from the Style Bitmap node at successive times, indexed by its age.

#### **Particle Birth Time**

New particles take the image from the Style Bitmap node at the current time and keep it unchanged until the end of the particle's lifespan. Thus, particles generated on a given frame will all have the same appearance and will stay that way.

#### **Time Offset**

(Bitmap Style Only) This control allows the bitmap source frame to be Offset in time from the current frame.

#### **Time Scale**

(Bitmap Style Only) This control can be used to scale the time range of the source bitmap images by a specified amount. For example, a scale of 2 will cause the particle created at frame 1 to be read from the bitmap source at frame 2.

#### **Gain**

(Bitmap and Brush Style Only) This control is used to apply a correction to the overall Gain of the image that is used as the bitmap. Higher values produce a brighter image, whereas lower values reduce both the brightness and the transparency of the image.

#### **Noise**

(Blob Style Only) Increasing this control's value will introduce grain-type noise to the blobby particle.

#### **Fade**

(Line Style Only) The Fade control adjusts the falloff over the line particle's length.

The default value of 1.0 causes the line to fade out completely by the end of the length.

#### **Sub Pixel Rendered**

(Point and Point Cluster Style Only) This checkbox determines if the point particles are rendered with Sub Pixel precision, which provides smoother looking motion but blurrier particles that take slightly longer to render.

#### **Number Of Points And Variance**

(Point Cluster Style Only) The value of this control determines how many points are in each Point Cluster.

# **Chapter 90**

# Position Nodes

This chapter details the Position nodes available in the Fusion page.

# <span id="page-1701-0"></span>**[Contents](#page-6-0)**

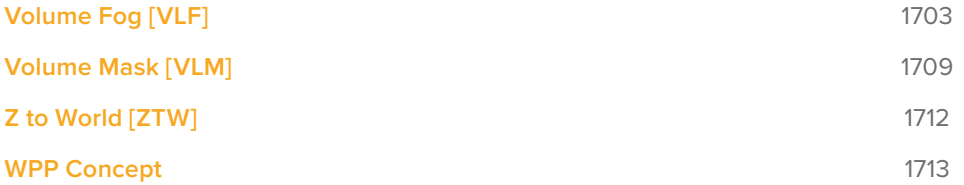

# <span id="page-1702-0"></span>**Volume Fog [VLF]**

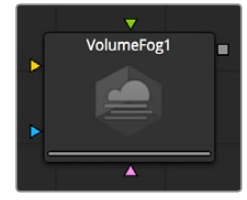

The Volume Fog node is used to create sophisticated volumetric fog on images containing XYZ Position channels.

As opposed to 3D-rendered volumetric Fog, it works on 2D images and delivers much faster results and interactive feedback when setting up the fog. See the "WPP Concept" section for further explanation on how this technology works and to learn about the required imagery.

## **External Inputs**

The following inputs appear on the node's tile in the Node Editor.

- **VolumeFog.Image:** [orange, required] This input expects an image containing a World Position Pass in the XYZ Position channels.
- **VolumeFog.FogImage:** [green, optional] For creating volumetric fog with varying depth and extent; an image sequence can be connected here.
- **VolumeFog.EffectMask:** [blue, optional] The standard Effect Mask input as found on other Fusion nodes.
- **VolumeFog.SceneInput:** [pink, optional] This input expects a 3D scene containing a 3D Camera.

# **Shape Tab**

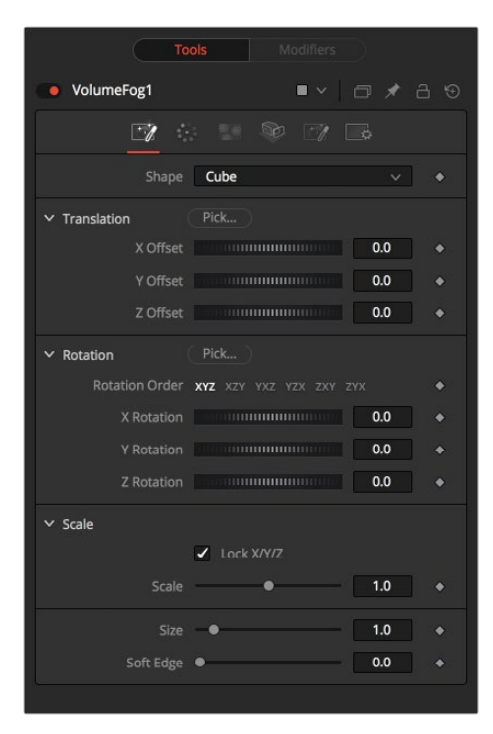

#### **Shape**

Toggle between a basic spherical or rectangular volume to be placed in your image. These Volumes can then be further refined by means of the MaskImage or MaskImage sequence.

#### **Translation Pick**

Left-click and hold this button to pick XYZ coordinates from any 3D scene or 2D image containing XYZ values, such as a rendered World Pass, to position the center of the Volume object. When picking from a 2D image, make sure it's rendered in 32-bit float to get full precision.

#### **X, Y, Z Offset**

These controls can be used to position the center of the fog volume manually or can be animated or connected to other controls in Fusion.

#### **Rotation Pick**

Left-click and hold this button to pick rotational values from any 3D Scene or 2D image containing those values, like an XYZ-Normal-Pass, to re-orient the volume.

When picking from a 2D image, like an XYZ-Normal-pass, make sure it's rendered in 32-bit float to get full precision and accurate rotational values.

#### **X, Y, Z Rotation**

Use these controls to rotate the Volume around its center.

#### **X, Y, Z Scale**

Scale the Volume in any direction from its center to further refine the overall Size value specified below.

#### **Size**

The overall Size of the volume created.

#### **Soft Edge**

Controls how much the Volume is faded toward the center from its perimeter to achieve a softer look.

#### **Use OpenCL**

Introduced with Fusion's OpenCL Supercomputing, this option renders the effect on the GPU rather than on the CPU. Depending on the graphics card used in the computer, this can boost the speed of the node by a factor of 30 or more.

# **Color Tab**

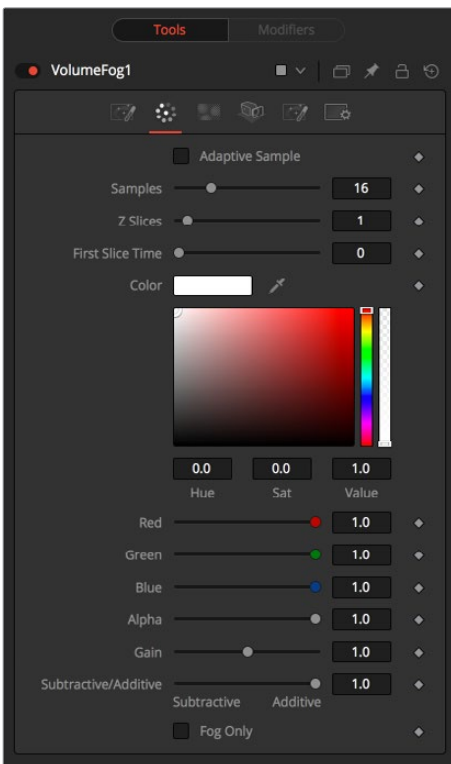

#### **Samples**

Determines how many times a "ray" shot into the volume will be evaluated before the final image is created. Not unlike raytracing, higher values lead to more detail inside the volume but also increase render times.

#### **Z Slices**

The higher this value, the more images from the connected MaskImage sequence will be used to form the Depth of the Volume.

You can, for example, use a FastNoise with a high Seethe Rate to create such a sequence of images. Be careful with the resolution of the images though. Higher resolutions can require a large amount of memory. As a rule of thumb, a resolution of 256 x 256 pixels with 256 Z Slices (i.e., forming a 256 x 256 x 256 cubic volume, which will use up to 256MB for full color 32-bit float data) should give you a good starting point.

#### **First Slice Time**

Determines which frame of the Global Range is used to deliver the first slice from the connected MaskImage sequence.

Make sure that both GlobalIn and GlobalOut as well as the valid range of your source node fall within the range of FirstSliceTime + Z Slices.

#### **Color**

Allows you to modify the color of the Fog generated. This will multiply over any color provided by the connected MaskImage.

#### **Gain**

Increases or decreases intensity of the fog created. More Gain will lead to a stronger glow and less transparency in the fog. Lower values let the fog appear less dense.

#### **Subtractive/Additive Slider**

Similar to the Merge node, this value controls if the fog is composed onto the image in additive or subtractive mode, leading to brighter or dimmer appearance of the fog.

#### **Fog Only**

Outputs the generated fog on a black background which then can be composited manually, or used as a mask on a Color Corrector for further refinement.

# **Camera Tab**

For a perfect evaluation of a Volume, a Camera or 3D scene can be connected to the Scene input of the node.

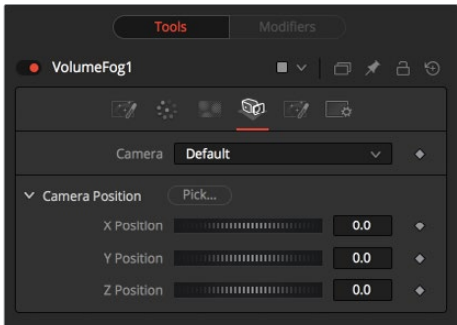

#### **Camera**

If multiple Cameras are available in the connected Scene input, this drop-down allows the user to choose the correct Camera needed to evaluate the Volume. Instead of connecting a Camera, position values can be provided manually or by connecting the XYZ values to other controls.

#### **Translation Pick**

Left-click and hold this button to pick XYZ coordinates from any 3D scene or 2D image containing XYZ values, like a rendered World Pass, to define the center of the Camera. When picking from a 2D image, make sure it's rendered in 32-bit float to get full precision.

#### **X, Y, Z Offset**

These controls can be used to define the center of the Camera manually or can be animated or connected to other controls in Fusion.

# **Light Tab**

To utilize this feature you need to have actual lights in your 3DScene. Connect that scene, including Camera and Lights, to the 3D input of the node.

#### **Do Lighting**

Enables or disables lighting calculations. Keep in mind that when not using OpenCL (i.e., rendering on the CPU), these calculations may become a bit slow.

#### **Do In-Scattering**

Enables or disables light scattering calculations. The volume will still be lit according to the state of the Do Lighting checkbox, but scattering will not be performed.

#### **Light Samples**

Determines how accurate the lighting is calculated. Higher values mean more accurate calculation at the expense of higher render times.

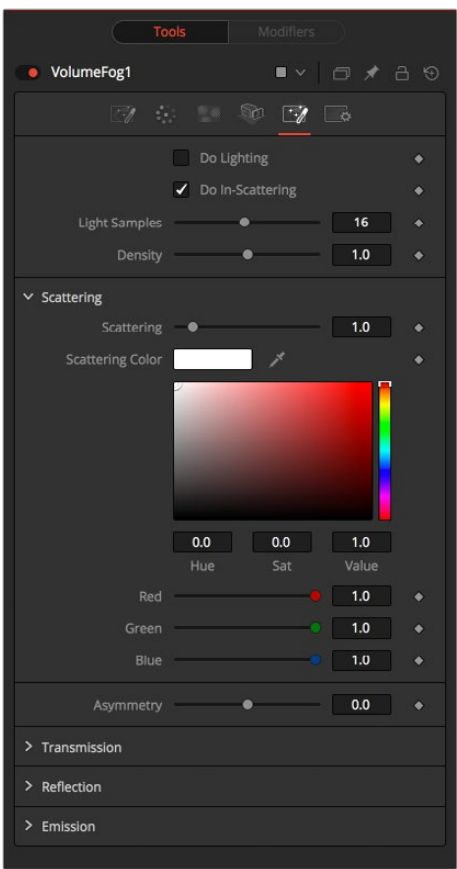

#### **Density**

This is similar to Scattering in that it makes the fog appear thicker. With a high amount of scattering, though, the light will be scattered out of the volume before it has had much chance to travel through the fog, meaning it won't pick up a lot of the transmission color. With a high density instead, the fog still appears thicker, but the light gets a chance to be transmitted, thus picking up the transmission color before it gets scattered out. Scattering is affected by the light direction when Asymmetry is not 0.0. Density is not affected by light direction at all.

#### **Scattering**

Determines how much of the light bouncing around in the volume ends up scattering the light out of the fog. If the light scatters more, or more accurately, then there's a higher probability of the light being scattered out of the volume, hence less light is left to continue on through the fog. This option can make the fog seem denser.

#### **Asymmetry**

Determines in what direction the light is scattered. A value of 0 produces uniform, or isotropic, scattering, meaning all directions have equal probability. A value greater than 0 causes "forward scattering," meaning the light is scattered more into the direction of the light rays. This is similar to what happens with water droplets in clouds. A value smaller than 0 produces "back scattering," where the light is more scattered back toward the original light source.

#### **Transmission**

Defines the color that is transmitted through the fog. Light that doesn't get scattered out will tend toward this color. It is a multiplier, though, so if you have red light, but blue transmission, you won't see any blue.

#### **Reflection**

Changes the intensity of the light that is scattered out. It can be used to modify the overall color before Emission is added. This will be combined with the color channels of the volume texture and then used to scale the values. The color options and the color channels of the volume texture are multiplied together, so if the volume texture was red, setting the Reflection color options to blue would not make the result blue. In such a case they will multiply together to produce black.

#### **Emission**

This adds a bit of "glowing" to the fog, or adding energy/light back into the calculation. In fact, if there are no lights in the scene, and the fog emission is set to be 1.0, the results are similar to no lighting, like turning off the Do Lighting option. Glowing can also be done while producing a different kind of look, by having a Transmission greater than 1. This, however, would never actually happen in the real world.

#### **Examples**

In these examples we are looking at a volume from the outside. On the right you see how the VolumeFog looks with straight accumulation. That means the "Do Lighting" option is turned off.

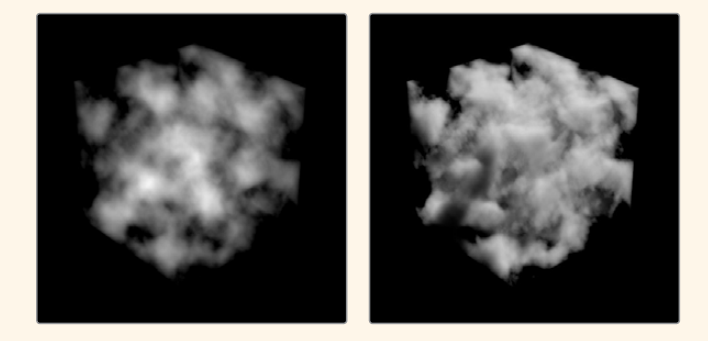

On the right, you see the same volume with lighting/scattering turned on and a single point light. Here we have a slightly more complex Volume.

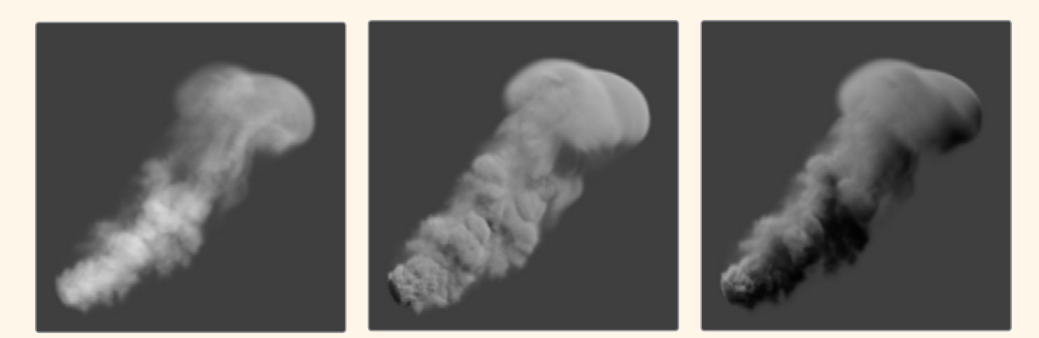

On the left with straight accumulation, in the middle with lighting, scattering and a single point light. On the right the actual light in the scene has been moved, which also influences the look of the volume.

# <span id="page-1708-0"></span>**Volume Mask [VLM]**

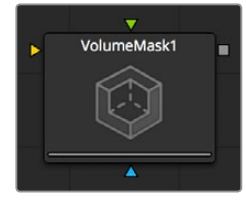

The Volume Mask node is used to create volumetric masks from images containing XYZ Position channels.

This can, for example, be used to isolate objects for color correction without the need to track or roto the scene. See the "WPP Concept" section for further explanation on how this technology works and to learn about the required imagery.

## **External Inputs**

The following inputs appear on the node tile in the Node Editor.

- **VolumeFog.Image:** [orange, required] This input expects an image containing a World Position Pass in the XYZ Position channels.
- **VolumeFog.MaskImage:** [green, optional] For refining the mask, an image can be connected here.
- **VolumeFog.EffectMask:** [blue, optional] The standard Effect Mask input as found on other Fusion nodes.
- **VolumeFog.SceneInput:** [pink, optional] This input expects a 3D scene input containing a 3D Camera.

# **Shape Tab**

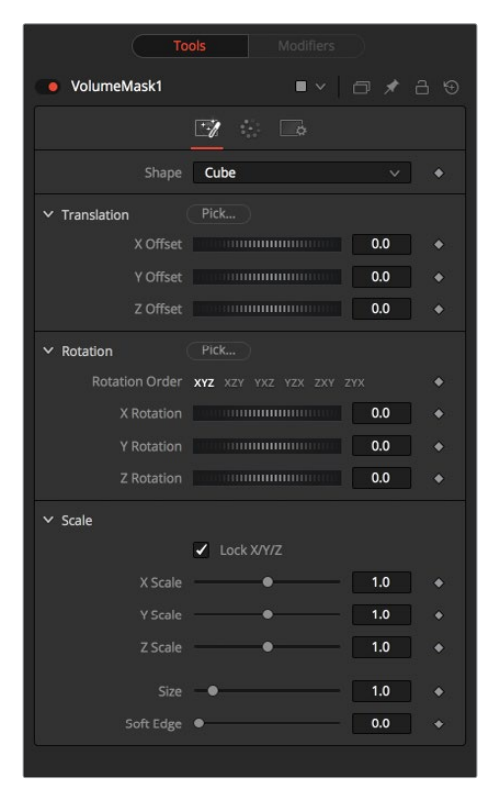

#### **Shape**

Toggle between a basic spherical or rectangular Mask to be placed in your image. The Mask can be further refined by means of the MaskImage.

#### **Translation Pick**

Left-click and hold this button to pick XYZ coordinates from any 3D scene or 2D image containing XYZ values, like a rendered World Pass, to position the center of the volumetric Mask. When picking from a 2D image make sure it's rendered in 32-bit float to get full precision.

#### **X, Y, Z Offset**

These controls can be used to position the center of the Mask manually or can be animated or connected to other controls in Fusion.

#### **Rotation Pick**

Left-click and hold this button to pick rotational values from any 3D scene or 2D image containing those values, like an XYZ-Normal-Pass, to re-orient the Mask.

When picking from a 2D image, like an XYZ-Normal-pass, make sure it's rendered in 32-bit float and WorldSpace coordinates to get full precision and the correct rotational values.

#### **X, Y, Z Rotation**

Use these controls to rotate the Mask around its center.

#### **X, Y, Z Scale**

Scale the Mask in any direction from its center to further refine the overall Size value specified below.

#### **Size**

The overall Size, in X, Y and Z, of the Mask created.

#### **Soft Edge**

Controls how much the Volume is faded toward the center from its perimeter to achieve a softer look.

#### **Use OpenCL**

Introduced with Fusion's OpenCL Supercomputing, this option renders the effect on the GPU rather than on the CPU. Depending on the graphics card used in the computer, this can boost the speed of the node by a factor of 30 or more.

# **Color Tab**

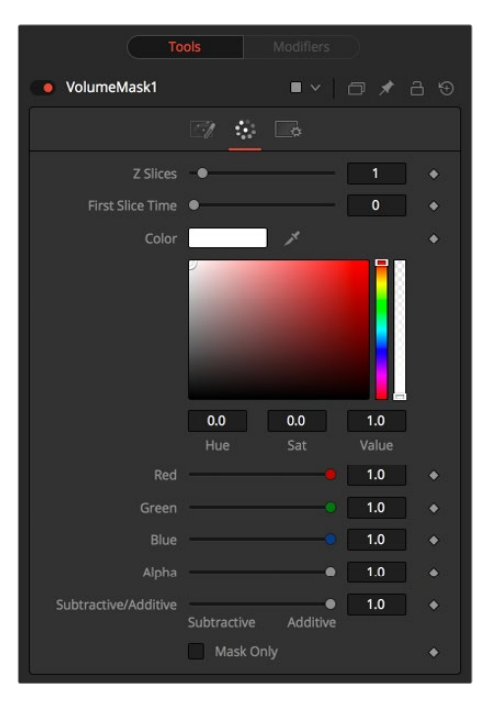

#### **Color**

Allows user to modify the color of the Mask generated. This will add to any color provided by the connected MaskImage.

#### **Subtractive/Additive Slider**

Similar to the Merge node, this value controls if the Mask is composed onto the image in Additive or Subtractive mode, leading to brighter or dimmer appearance of the Mask.

#### **Mask Only**

Outputs the generated Mask on a black background, which then can be used as a mask on a Color Corrector for further refinement.

## **Camera Tab**

For a perfect evaluation of a Volume, a Camera or 3D scene can be connected to the Scene input of the node.

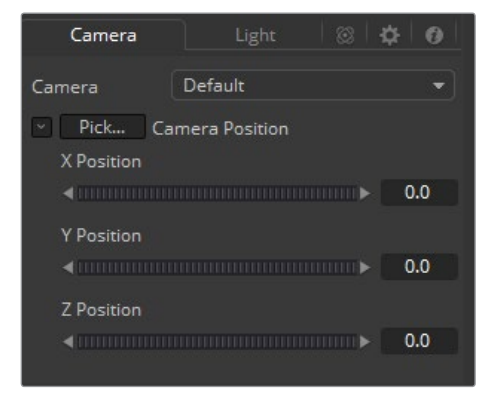

#### <span id="page-1711-0"></span>**Camera**

If multiple Cameras are available in the connected Scene input, this drop-down allows the user to choose the correct Camera needed to evaluate the Volume.

Instead of connecting a Camera, position values can also be provided manually or by connecting the XYZ values to other controls.

#### **Translation Pick**

Left-click and hold this button to pick XYZ coordinates from any 3D scene or 2D image containing XYZ values, like a rendered World Pass, to define the center of the Camera.

When picking from a 2D image, make sure it's rendered in 32bit float to get full precision.

#### **X, Y, Z Offset**

These controls can be used to define the center of the Camera manually or can be animated or connected to other controls in Fusion.

# **Z to World [ZTW]**

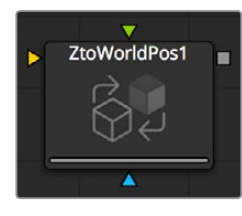

The Z to World node is used to either generate a World Position Pass from a Z channel and a 3D Camera or a Z channel from a World Position Pass and a 3D Camera.

Creating a World Position Pass from Z depth can be useful when your 3D application is not capable of creating a WPP.

It can also be used when a 3D tracking software outputs a per-pixel Z depth together with the 3D Camera. Thus, the VolumeMask and Volumne Fog could be applied to real-world scenes. The quality of the resulting WPP depends largely on the quality of the incoming Z-channel.

See the "WPP Concept" section for further explanation on how this technology works and to learn about the required imagery.

## **External Inputs**

The following inputs appear on the node tile in the Node Editor.

- **ZtoWorld.Image:** [orange, required] This input expects an image containing a World Position Pass or a Z-depth pass, depending on the desired operation.
- **ZtoWorld.EffectMask:** [blue, optional] The standard Effect Mask input as found on other Fusion nodes.
- **ZtoWorld.SceneInput:** [pink, required] This input expects a 3D scene input containing a 3D Camera.

# <span id="page-1712-0"></span>**Controls**

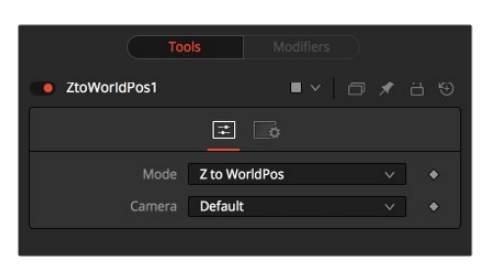

#### **Mode**

Toggle between creating a Z-channel from a World Position Pass or vice versa.

#### **Camera**

If multiple Cameras are available in the connected Scene input, this drop-down allows the user to choose the correct Camera needed to evaluate the image.

# **WPP Concept**

The Position nodes in Fusion offer a completely new way of working with Masks and Volumetrics for footage containing XYZ Position channels. ZtoWorld offers the option to create those channels out of a Z-channel and 3D Camera information. Just for the sake of this overview we will refer to the World Position Pass as WPP.

#### **What is a WPP?**

The WPP reflects each pixel's XYZ position in the original scene as RGB color values.

So if the face the pixel was derived from in the original scene sits at 0/0/0, the resulting pixel will have an RGB value of 0/0/0 and thus will be black. If said face sits at 1/0/0 in the original scene, the resulting pixel will be fully red. Of course if the coordinates of our face are something like -60/75/123, the pixel will hold those values as well.

As you can see here, due to the huge extent 3D scenes can have, the WPP channel should always be rendered in 32-bit floating point to provide the accuracy needed. This image shows a 3D Rendering of a scene with its center sitting at 0/0/0 in 3D Space and the according WPP. For better visibility the WPP has been normalized.

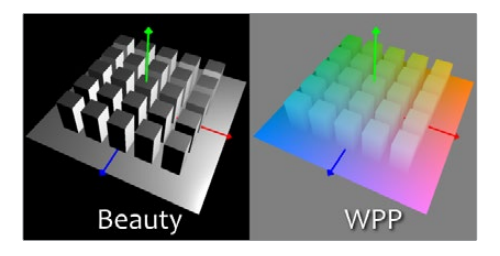

#### **Different Coordinate Spaces**

WPPs can be rendered in different Coordinate Spaces. These include World Space, Eye Space and Object Space. The image below depicts how those different spaces look, though the nodes in Fusion require the WPP to be rendered in World Space.

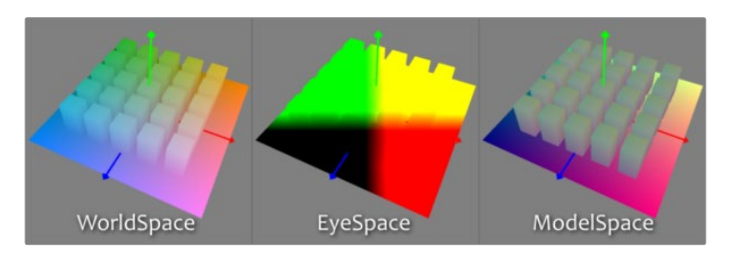

#### **The Scene Input**

The nodes offer a Scene Input, which can either be a 3D Camera or a 3D scene containing a camera. While the camera is vital for the ZtoWorld node, Volume Mask and Volume Fog will still generate their output without any camera attached or with the camera position set to 0/0/0.

However, connecting a camera that lines up with the original camera the WPP has been rendered from, or setting the camera's position manually, greatly improves accuracy and look of the resulting Fog or Mask.

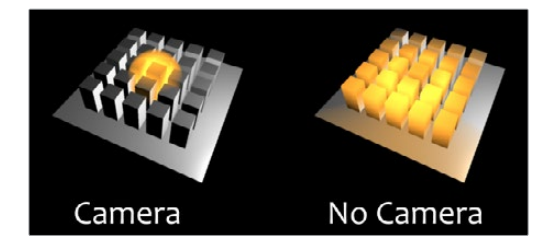

#### **The "Invisible Sphere"**

The example scene shown so far has an empty background, meaning there is nothing in the scene apart from the ground plane and the cubes.

If applying fog to a scene like that which is larger than said ground plane, the result will look similar to the "w/o Sphere" example shown below because with no WPP information outside the ground plane, the resulting value will be 0/0/0; the fog fills that area as well.

To get around that you can add an invisible bounding sphere to your scene to create "dummy" WPP values to help the Fog node to create the correct volume as shown in "with Sphere" below.

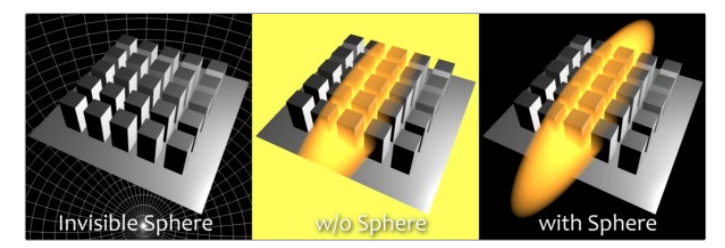

# **Chapter 91**

# Stereo Nodes

This chapter details the Stereo nodes available in the Fusion page.

# <span id="page-1715-0"></span>**[Contents](#page-6-0)**

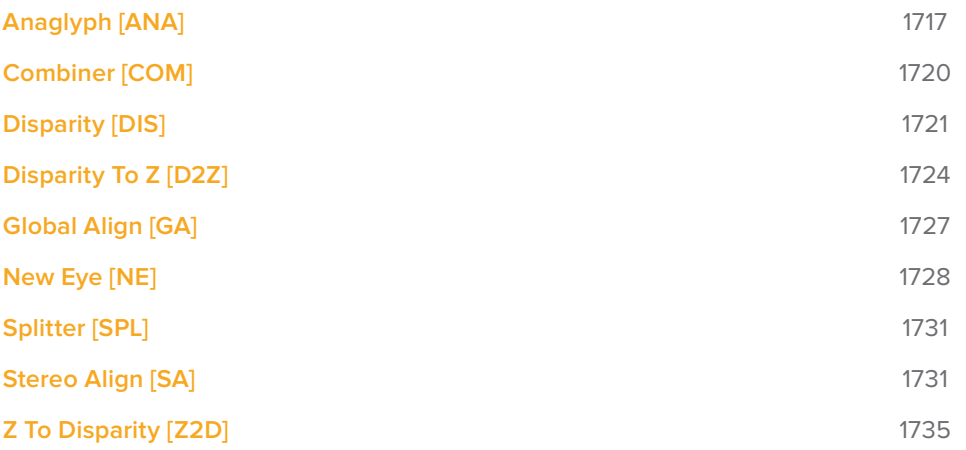

# <span id="page-1716-0"></span>**Anaglyph [ANA]**

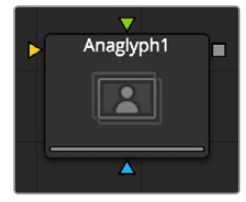

The Anaglyph node is used to create stereoscopic images by combining separate left eye and right eye images. It is most commonly used at the end of a stereoscopic workflow to display or deliver the final result. Stereoscopic nodes are only available in Resolve Studio.

# **Controls**

When using separate images for the left and right eye, the left eye image is connected to the orange input and the right eye image is connected to the green input of the node. When using either horizontally or vertically stacked images containing both left eye and right eye information, these only connect to the orange input. Based on one of the methods described below, the separate images are then combined to create a stereoscopic output

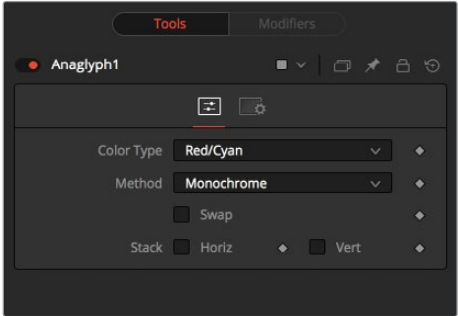

# **Color Type Menu**

The ColorType menu allows you to choose between different color encodings to fit your preferred display device. To match your stereo glasses you can choose between Red/Cyan, Red/Green, Red/Blue, Amber/Blue and Green/Magenta encoding; Red/Cyan turns out to be the most commonly used.

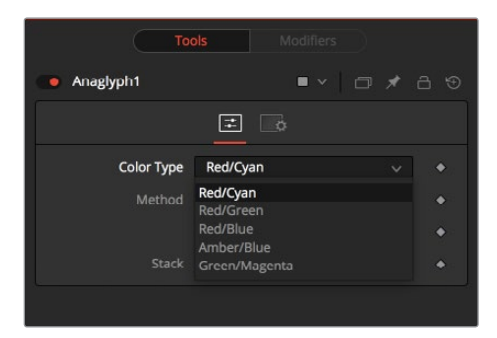

# **Method Menu**

In addition to the color used for encoding the image, you can also choose five different methods: Monochrome, Half-color, Color, Optimized and Dubois.

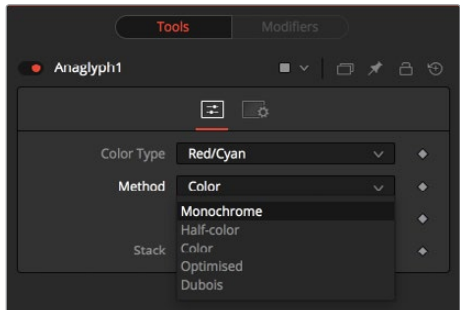

#### **Monochrome**

The left eye contains the luminance of the left image, and the right eye contains the luminance of the right image (e.g., the luminance of the left image is placed in the output red channel, and the luminance of the right image is placed in the output green and blue channels).

#### **Half-Color**

The left eye contains the luminance of the left image, and the right eye contains the color channels from the right image that match the glasses color for that eye (e.g., the luminance of the left image is placed in the output red channel, and the green and blue channels of the right image are placed in the output green and blue channels).

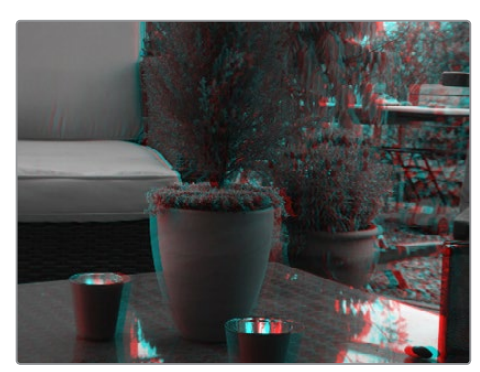

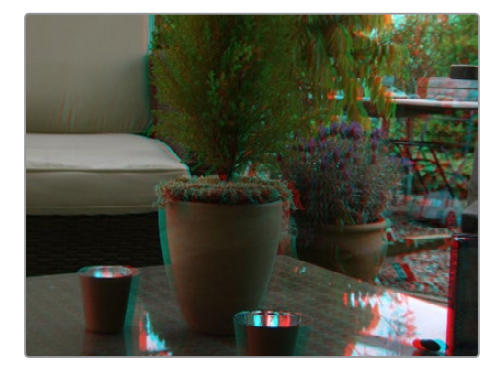

Monochrome Half-Color

#### **Color**

The left eye contains the color channels from the left image that match the glasses color for that eye, and the right eye contains the color channels from the right image that match the glasses color for that eye (e.g., the red channel of the left image is placed in the output red channel, and the green and blue channels of the right image are placed in the output green and blue channels).

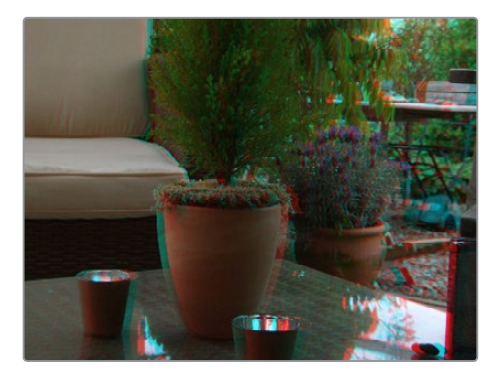

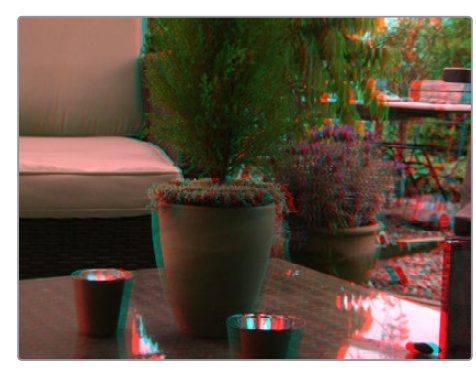

Color Optimized

#### **Optimized**

Used with red/cyan glasses, for example, the resulting brightness of what shows through the left eye will be substantially less than the brightness of the right eye. Using typical ITU-R 601 ratios for luminance as a quide, the red eye would give 0.299 brightness, while the cyan eye would give 0.587+0.114=0.701 brightness – over twice as bright. The difference in brightness between the eyes can produce what's referred to as retinal rivalry or binocular rivalry, which can destroy the stereo effect. The Optimized method generates the right eye in the same fashion as the Color method. The left eye also uses the green and blue channels, but in a combination with increased brightness that reduces retinal rivalry. Since it uses the same two channels from each of the source images, it doesn't reproduce the remaining one (e.g., 1.05× the green and 0.45× the blue channels of the left image is placed in the output red channel, and the green and blue channels of the right image are placed in the output green and blue channels. Red from both the left and right images is not used.).

#### **Dubois**

Images with fairly saturated colors can produce retinal rivalry with Half-color, Color and Optimized methods because the color is only visible in one eye. For example, with red/cyan glasses, a saturated green object looks black in the red eye, and green in the cyan eye. The Dubois method uses the spectral characteristics of (specifically) red/cyan glasses and CRT (Trinitron) phosphors to produce a better anaglyph and in the end tends to reduce retinal rivalry caused by such color differences in each eye, and also tends to reduce ghosting produced when one eye 'leaks' into the other eye. The particular calculated matrix we use is designed for red/cyan glasses and isn't available for other glasses types. Since it is also derived from CRT color primaries, it may not give the best results with a common LCD (Though it'll still likely produce less retinal rivalry and ghosting than the other methods).

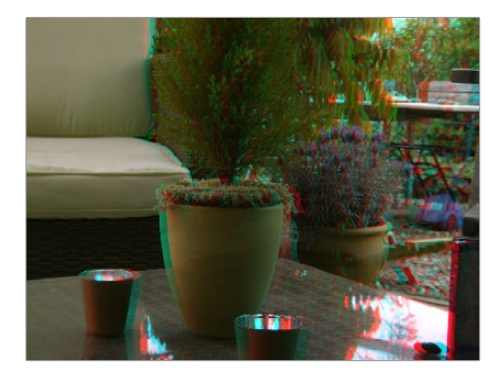

Dubois

#### **Swap Eyes**

Allows the user to easily swap the left and right eye input.

#### **Horiz Stack**

Takes an image that contains both left and right eye information stacked horizontally. These images are often referred to as 'crosseyed' or 'straight stereo' images. You only need to connect that one image to the orange input of the node. It then creates an image half the width of the original input, using the left half of the original image for the left eye and the right half of the original image for the right eye. Color encoding takes place using the specified color type and method.

#### **Vert Stack**

Takes an image that contains both left and right eye information stacked vertically. You only need to connect that one image to the orange input of the node. It then creates an image half the height of the original input, using the bottom half of the original image for the left eye and the top half of the original image for the right eye. Color encoding takes place using the specified color type and method.

# <span id="page-1719-0"></span>**Combiner [COM]**

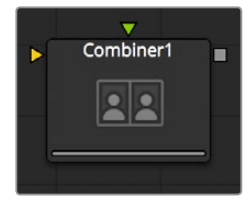

The Combiner node takes two stereoscopic inputs and creates so called stacked images with the left and right eye, either side by side or on top of each other. Stereoscopic nodes are only available in Resolve Studio.

## **Controls**

To stack the images, the left eye image is connected to the orange input and the right eye image is connected to the green input of the node.

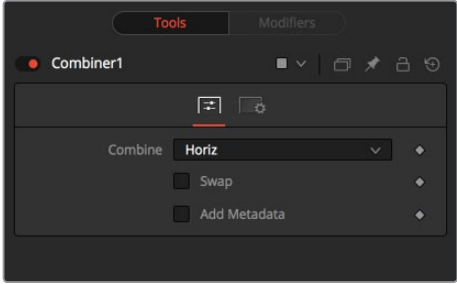

#### **None**

No operation will take place. The output image is identical to the left eye input.

#### **Horiz**

Both images will be stacked horizontally, or side-by-side, with the image connected to the left eye input on the left. This will result in an output image double the width of the input image.

#### **Vert**

Both images will be stacked vertically, or on top of each other, with the image connected to the left eye input on the bottom. This will result in an output image double the height of the input image.

#### **Swap Eyes**

Allows the user to easily swap the left and right eye input.

# <span id="page-1720-0"></span>**Disparity [DIS]**

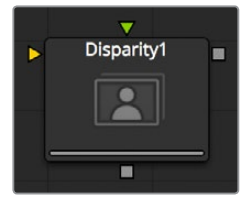

#### **Stereoscopic nodes are only available in Resolve Studio.**

Disparity generates the left/right shift between the frames in a stereo pair. It also generates the vertical disparity between the left/right images, which is usually a lot smaller than the horizontal disparity and ideally should be 0 to minimize viewing discomfort. When viewing the output of the Disparity node in the views, the human eye can distinguish quality/detail in the Disparity map better by looking at either the grayscale X disparity or Y disparity, rather than looking at the combined XY disparity as a Red/Green color image.

The generated disparity is stored in the output image's Disparity aux channel, where the left image contains the left > right disparity and the right image contains the right > left disparity. Because disparity works based upon matching regions in the left eye to regions in the right eye by comparing colors and gradients of colors, it is important that colors in the two eyes are as similar as possible. Thus, it is a good idea to color correct ahead of time. It is also a good idea to crop away any black borders around the frames, as this will confuse the disparity tracking (and also cause problems if you are using ColorCorrector's histogram match ability to do the color matching).

In Stack mode, left and right outputs will output the same image. If the left and right images have a global vertical offset bigger than a few pixels from each other, it can help the disparity tracking algorithm if you approximately vertically align features in the left/right eyes ahead of time using a Transform node. Small details tend to get lost in the tracking process when you have a large vertical offset between left/right eyes.

Consider using a SmoothMotion node to smooth your Disparity channel. This can help reduce time-dependent flickering when warping an eye. Also think about whether you want to remove lens distortion before computing disparity. If you do not, your Disparity map will become a combined Disparity and Lens Distortion map. This can have advantages and disadvantages.

One disadvantage is if you then do a vertical alignment you are also removing lens distortion effects. When trying to reduce the computation time, start first with adjusting the Proxy and Number of Iterations sliders.

The Disparity node does not support RoI or DoD.

### **Inputs/outputs**

#### **Left Input**

Connect either the left eye image or the stacked image.

#### **Right Input**

Connect the right eye image. This input is invisible unless Stack Mode is set to Separate.

#### **Left Output**

This holds the left eye image with a new Disparity channel, or a Stacked Mode image with a new disparity channel.

#### **Right Output**

This holds the right eye image with a new Disparity channel. This output is only visible if Stack Mode is set to Separate.

# **Controls**

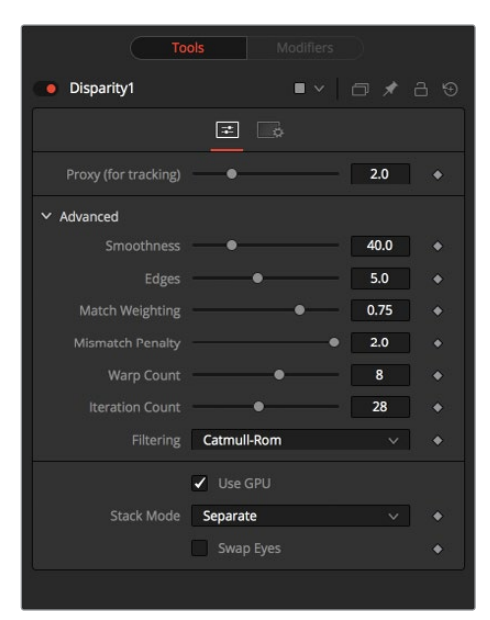

#### **Proxy (for tracking)**

The input images are re-sized down by the proxy scale, tracked to produce the disparity, and then the resulting disparities are scaled back up. This option is purely to speed up calculation of the disparity, which can be slow. The computational time is roughly proportional to the number of pixels in the image. This means a proxy scale of 2 will give a 4x speed up and a proxy scale of 3 will give a 9x speed up. In general, 1:1 proxy will give the most detailed flow, but keep in mind that this is highly dependent on the amount of noise and film grain, which if present in large quantities can completely obliterate any gains moving from 2:1 to 1:1 proxy and in some situations even make things worse (in some sense you can think of the Proxy setting as acting as a simplistic low-pass filter for removing noise/grain).

#### **Stack Mode**

Determines how the input images are stacked.

When set to Separate, the Right Input and Output will appear and separate left and right images need to be connected.

#### **Swap Eyes**

With Stacked Mode, image stereo pairs, left and right images can be swapped.

### **Advanced**

The Advanced Control section has parameter controls to tune the Disparity map calculations. The default settings have been chosen to be the best default values from experimentation with many different shots and should serve as a good standard. In most cases, tweaking of the advanced settings will not be needed.

#### **Smoothness**

This controls the Smoothness of the disparity. Higher smoothness helps deal with noise, while lower smoothness brings out more detail.

#### **Edges**

This slider is another control for smoothness but applies smoothing based upon the color channel. It tends to have the effect of determining how edges in the disparity follow edges in the color images. When it is set to Loose, the disparity becomes smoother and tends to overshoot edges. When it is set to Tight, edges in the disparity align more tightly with the edges in the color images and details from the color channels start to slip into the disparity, which is not usually desirable.

As a rough guideline, if you are using the disparity to produce a Z channel for post effects like depth of field, then you can experiment with making it tighter, but if you are using the disparity to do interpolation, you might want to keep it looser.

In general, if it is too tight, there can be problems with streaked out edges when the disparity is used for interpolation.

#### **Match Weight**

This controls how the matching of neighborhoods in the left to neighborhoods in the right image is done. When set to Match Color, large structural color features are matched. When set to Match Edges, small sharp variations in the color are matched. Typically, a good value for this slider is in the [0.7, 0.9] range, although on some shots values closer to 0.0 work well. Setting this option higher tends to improve the matching results in the presence of differences due to smoothly varying shadows or local lighting variations between the left and right images. The user should still do a color match on the initial images so they are as similar as possible; this option tends to help with local variations (e.g., lighting differences due to light passing through a mirror rig).

#### **Mismatch Penalty**

This controls how the penalty for mismatched regions grows as they become more dissimilar. The slider gives the choice between a balance of Quadratic and Linear penalties. Quadratic strongly penalizes large dissimilarities while Linear is more robust to dissimilar matches. Moving this slider toward Quadratic tends to give a disparity with more small random variations in it, while Linear produces smoother, more visually pleasing results.

#### **Number of Warps**

Turning this option down makes the disparity computations faster. In particular, the computational time depends linearly upon this option. To understand what this option does, you need to understand that the Disparity algorithm progressively warps the left image until it matches with the right image. After some point, convergence is reached and additional warps are just a waste of computational time. The default value in Fusion is set high enough that convergence should always be reached. You can tweak this value to speed up the computations, but it is good to watch how the disparity is degrading in quality at the same time.

#### **Number of Iterations**

Turning this option down makes the disparity computations faster. In particular, the computational time depends linearly upon on this option. Just like adjusting Number of Warps, at some point adjusting this option higher will give diminishing returns and not produce significantly better results. By default, this value is set to something that should converge for all possible shots and can be tweaked lower fairly often without reducing the disparity's quality.

#### **Filtering**

This controls Filtering operations used during flow generation. Catmull-Rom filtering will produce better results, but at the same time, turning on Catmull-Rom will increase the computation time steeply.

# <span id="page-1723-0"></span>**Disparity To Z [D2Z]**

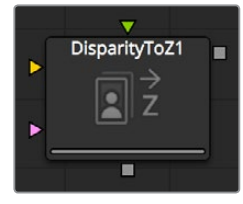

# **Description**

DisparityToZ takes a 3D camera and an image containing a Disparity channel as inputs and outputs the same image but with a newly computed Z channel. Stereoscopic nodes are only available in Resolve Studio.

Optionally, this node can output Z into the RGB channels. Ideally, either a stereo Camera3D or a tracked stereo camera is connected into DisparityToZ, however, if no camera is connected, the node provides artistic controls for determining a Z channel. The depth created by this node can be used for post effects like fogging or depth of field.

The Z values produced become more incorrect the larger (negative) they get. The reason is that disparity approaches a constant value as Z approaches -infinity. So Z = -1000 and Z = -10000 and  $Z = -100000$  may map to D=142. 4563 and D=142. 4712 and D=142. 4713. As you can see, there is only 0.0001 in D to distinguish between 10,000 and 100,000 in Z. The maps produced by Disparity are not accurate enough to make distinctions like this.

## **Inputs/outputs**

#### **Left Input**

Connect either the left eye image or the stack image.

#### **Right Input**

Connect the right eye image. This input is invisible unless Stack Mode is set to Separate.

#### **Stereocamera**

An external stereo camera tool.

#### **Left Output**

Holds the left eye image with a new Z channel or a stacked mode image with a new Z channel.

#### **Right Output**

Holds the right eye image with a new Z channel. This output is only visible if Stack Mode is Separate.

# **Controls**

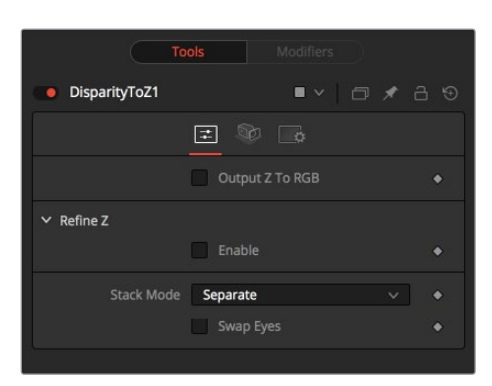

In addition to outputting Z values in the Z channel, this option promotes the color channels to float32 and outputs the Z values into the color channels as  $\{z, z, z, 1\}$ . This option is useful to get a quick look to see what the Z channel looks like. Note that Dimension's Z values are negative, getting more negative the further you are from the camera, so you will need view Normalization On to see them correctly.

#### **Output Z to RGB**

Rather than keeping the Z values within the associated aux-channel only, they will be copied into the RGB channels for further modification with any of Fusion's nodes.

#### **Refine Z**

This option refines the depth map based upon the RGB channels. The refinement causes edges in the flow to align more closely to edges in the color channels. The downside is that unwanted details in the color channels start to show up in the flow. You may want to experiment with using this option to soften out harsh edges for Z-channel post effects like depth of field or fogging.

#### **HiQ Only**

This option only processes in HiQ.

#### **Strength**

Increasing this slider does two things. It smooths out the depth in constant color regions and moves edges in the Z channel to correlate with edges in the RGB channels.

Increasing the refinement has the undesirable effect of causing texture in the color channel to show up in the Z channel. You will want to find a balance between the two.

#### **Radius**

This is the radius of the smoothing algorithm.

# **Camera Tab**

If you need correct real-world Z values because you are trying to match some effect to an existing scene, you should use the External Camera options to get precise Z values back. If you just want any Z-buffer and are not that particular about the exact details on how it is offset and scaled, or if there is no camera available, the Artistic option might be helpful.

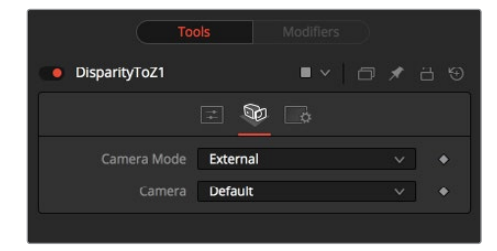

#### **External Mode**

An input will appear on the node tree to connect an existing stereo Camera3D. This can either be a single stereo Camera3D (i.e., its eye separation is set to non-zero), or a pair of (tracked) Camera3Ds connected together via the Camera3D > Stereo > RightCamera input.

#### **Artistic Mode**

If you do not have a camera, you can adjust these controls to produce an "artistic" Z channel whose values will not be physically correct but still useful. To reconstruct the Disparity > Z Curve, pick (D, Z) values for a point in the foreground and a point in the background

If artistic mode is a little too "artistic" for you and you want more physically-based parameters to adjust (e.g., convergence and eye separation), you can always create a bogus Camera3D, connect it into the DisparityToZ > Camera input, and then fiddle with the Camera3D's controls.

#### **Foreground Disparity (pick from left eye)**

This is the disparity for the closest foreground object. It will get mapped to depth value specified by the Foreground Depth control. Any objects with disparity outside of the range [ForegroundDisparity, BackgroundDisparity] will have their disparity values clipped to this range leading to flat areas in the Z channel, so make sure that you pick values that enclose the actual disparity range.

#### **Background Disparity (pick from left eye)**

This is the disparity for the furthest background object. It will get mapped to the depth value specified by the Background Depth control. One way to think of this input is as the upper limit to disparity values for objects at -infinity. This value should be for the left eye. The corresponding value in the right eye will be the same in magnitude but negative.

#### **Foreground Depth**

This is the depth to which Foreground Disparity will be mapped. Think of this as the depth of the nearest object. Note that values here are positive depth.

#### **Background Depth**

This is the depth to which Background Disparity will be mapped. Think of this as the depth of the most distant object.

#### **Falloff**

Falloff controls the shape of the depth curve between the requested foreground and background depths. When set to Hyperbolic, the disparity-depth curve behaves roughly like depth = constant/disparity. When set to Linear, the curve behaves like depth = constant\*disparity. Hyperbolic tends to emphasize Z features in the foreground, while linear gives foreground/background features in the Z channel equal weighting.

Unless there's a specific reason not to, prefer Hyperbolic, as it is more physically accurate, while Linear does not correspond to nature and is purely for artistic effect.

# <span id="page-1726-0"></span>**Global Align [GA]**

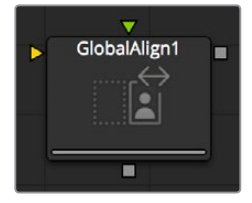

As opposed to Stereo Align, this node does not utilize optical flow at all. It's meant as a fast and convenient way to do simple stereo alignment for both X and Y as well as rotation. Stereoscopic nodes are only available in Resolve Studio.

Global Align comes in handy at the beginning of the node chain to visually correct major differences between left and right eye before calculating Disparity.

Manual correction of large discrepancies between left and right, as well as applying an initial color matching, helps Disparity to generate more accurate results.

## **Controls**

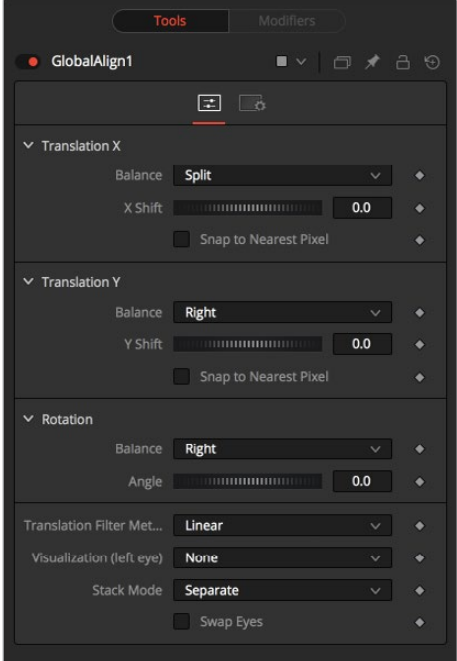

#### **Translation X and Y**

- **Balance:** Determines how the global offset is applied to the stereo footage.
- **None:** No translation is applied.
- **Left Only:** The left eye is shifted, while the right eye remains unaltered.
- **Right Only:** The right eye is shifted, while the left eye remains unaltered.
- **Split Both:** Left and right eyes are shifted in opposite directions.

#### **Snap to Nearest Pixel**

While adjusting the translation slider, this option ensures that the image is shifted in full pixel amounts only to maintain optimum quality. This avoids sub-pixel rendering of the image, which could result in subtle blurring.

#### <span id="page-1727-0"></span>**Rotation**

- **Balance:** Determines how the global rotation is applied to the stereo footage.
- **None:** No rotation is applied.
- **Left Only:** The left eye is rotated, while the right eye remains unaltered.
- **Right Only:** The right eye is rotated, while the left eye remains unaltered.
- **Split Both:** Left and right eyes are rotated in opposite directions.

#### **Angle**

The angle of the rotation. Keep in mind that the result depends on the Balance settings. If only rotating one eye by, for example, 10 degrees, a full 10 degree rotation will be applied to that eye.

When applying rotation in Split mode, one eye will receive a -5 degree and the other eye a +5 degree rotation.

#### **Translation Filter Method**

A drop-down to choose a filter method that delivers the best results depending on the content of your footage.

#### **Visualization**

This control allows for different color-encodings of the left and right eye to conveniently examine the results of the above controls without needing to add an extra Anaglyph or Combiner node.

Set this to None for final output.

#### **Stack Mode**

Determines how the input images are stacked.

When set to Separate, the right input and output will appear and separate left and right images need to be connected.

#### **Swap Eyes**

With Stacked Mode, image stereo pairs, left and right images can be swapped.

# **New Eye [NE]**

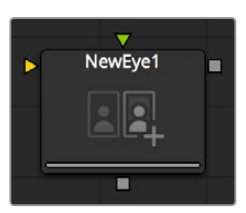

This option constructs a New Eye by interpolating between two existing eyes using the embedded Disparity channels. This node can also be used to replace one view with a warped version of the other. In Stack Mode, L and R outputs will output the same image. Stereoscopic nodes are only available in Resolve Studio.

You can map the left eye onto the right eye and replace it. This can be helpful when removing errors from certain areas of the frame.

NewEye does not interpolate the aux channels, but rather destroys them. In particular, the Disparity channels are consumed/destroyed. Add another Disparity node after the NewEye if you want to generate Disparity for the realigned footage.
### **Inputs/outputs**

### **Left Input**

Connect either the left eye image or the stacked image.

### **Right Input**

Connect the right eye image. This input is invisible unless Stack Mode is set to Separate.

### **Left Output**

This holds the left eye image with a new Disparity channel, or a Stacked Mode image with a new disparity channel.

### **Right Output**

This holds the right eye image with a new Disparity channel. This output is only visible if Stack Mode is set to Separate.

### **Controls**

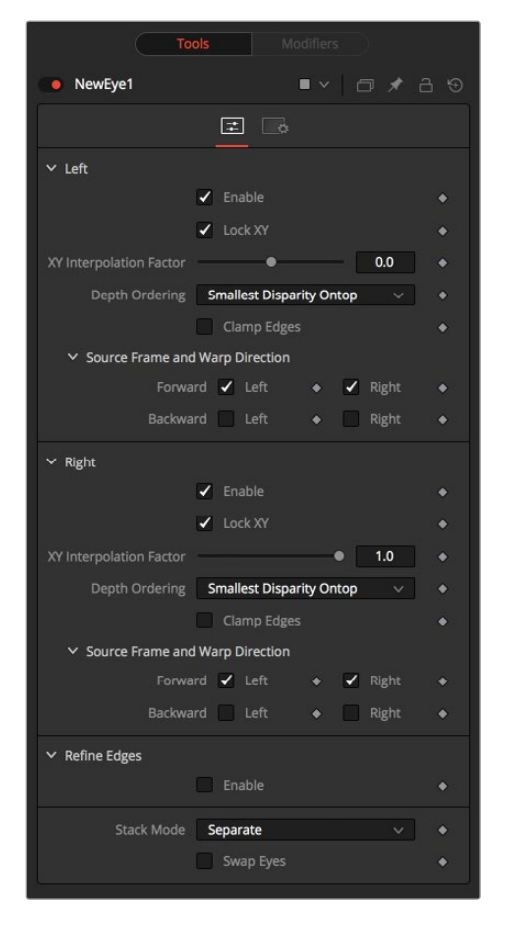

### **Enable**

When an eye is enabled, NewEye will replace it with an interpolated eye. For example, if the left eye is your "master" eye and you are recreating the right eye, you would disable the left eye and enable the right eye.

### **Lock XY**

Locks the X and Y interpolation parameters. When they are unlocked you can provide separate interpolation factors for using the X and Y disparity. For example, if you are working with the right eye and you have the X Interpolation slider set to 1.0 and the Y Interpolation slider set to -1.0, you will be effectively interpolating the left eye onto the right eye but vertically aligned to the left eye.

### **Interpolation**

Interpolation determines where the frame we are interpolating is relative to the two source frames: Left and Right. An interpolation parameter of -1.0 will give frame Left back and a parameter of 1.0 will give frame Right back. A parameter of 0.0 will give a result that is halfway between Left and Right.

### **Depth Ordering**

The Depth Ordering is used to determine which parts of the image should be rendered on top. When warping images there is often overlap. When the image overlaps itself, there are two options for which should be drawn on top.

- **Largest Disparity Ontop:** The larger disparity values will be drawn on top in the overlapping image sections.
- **Smallest Disparity Ontop:** The smaller disparity values will be drawn on top in the overlapping image sections.

### **Clamp Edges**

Under certain circumstances, this option can remove the transparent gaps that may appear on the edges of interpolated frames. Clamp Edges will cause a stretching artifact near the edges of the frame that is especially visible with objects moving through it or when the camera is moving.

Because of these artifacts, it is a good idea to only use clamp edges to correct small gaps around the edges of an interpolated frame.

### **Softness**

Helps to reduce the stretchy artifacts that might be introduced by Clamp Edges.

If you have more than one of the Source Frame and Warp Direction checkboxes turned on, this can lead to doubling up of the stretching effect near the edges. In this case you'll want to keep the softness rather small at around 0.01. If you only have one checkbox enabled you can use a larger softness at around 0.03.

### **Source Frame and Warp Direction**

The output of this node is generated by combining up to four different warps. You can choose to use either the color values from the left or right frame in combination with the Forward (left > right) Disparity or the Backward (right > left) Disparity. Sometimes you will want to replace an existing eye. For example, if you want to regenerate the right eye, you would only use left eye warps.

It is good to experiment with various options to see which gives the best effect. Using both the left and right eyes can help fill in gaps on the left/right side of images. Using both the Forward/ Backward Disparity can give a doubling up effect in places where the disparities disagree with each other.

- **Left Forward:** This will take the Left frame and use the Forward Disparity to interpolate the new frame.
- **Right Forward:** This will take the Right frame and use the Forward Disparity to interpolate the new frame.
- **Left Backward:** This will take the Left frame and use the Back Disparity to interpolate the new frame.
- **Right Backward:** This will take the Right frame and use the Back Disparity to interpolate the new frame.

# **Splitter [SPL]**

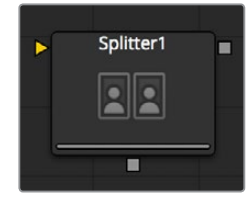

The Splitter takes a stacked input image, for example created with the Combiner, and provides two output images: a left eye and a right eye. Stereoscopic nodes are only available in Resolve Studio.

### **Controls**

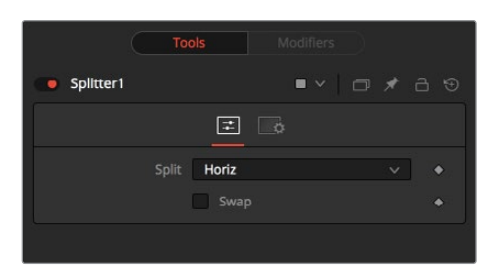

### **None**

No operation will take place. The output image on both outputs is identical to the input image.

### **Horiz**

The tool expects a horizontally stacked image. This will result in two output images, each being half the width of the input image.

### **Vert**

The node expects a vertically stacked image. This will result in two output images, each being half the height of the input image.

### **Swap Eyes**

Allows the user to easily swap the left and right eye output.

# **Stereo Align [SA]**

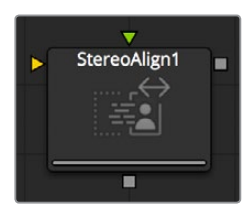

This extremely versatile node for fixing Stereo issues can be used for doing any of the following or combinations of:

- Vertical Alignment of one eye to the other
- Changing the convergence
- Changing the eye separation

By combining these operations in one node, you can execute them using only a single image resampling. In essence, this node can be thought of as applying scales and translation to the disparities, and then using the modified disparities to interpolate between the views.

Changing the eye separation can cause a lot of holes to appear and it may not be possible to fill them since the information needed may not be in either image. Even if the information is there, the disparity may have mismatched the holes. You may have to fill the holes in manually. For now, this node will modify just the RGBA channels.

StereoAlign does not interpolate the aux channels, but rather destroys them. In particular, the Disparity channels are consumed/destroyed. Add another Disparity node after the StereoAlign if you want to generate Disparity for the realigned footage. Stereoscopic nodes are only available in Resolve Studio.

### **Controls**

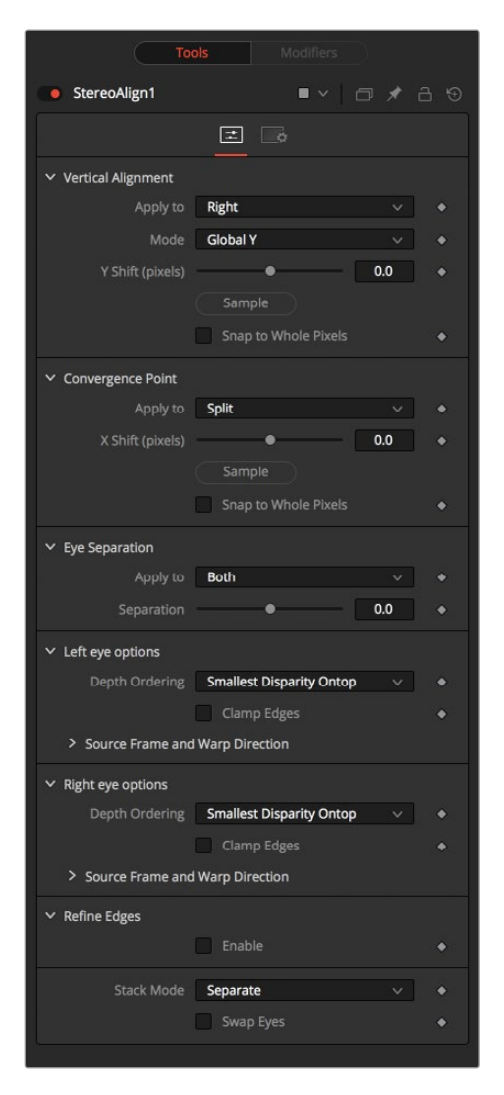

### **Vertical Alignment**

This option determines how the Vertical Alignment is split between two eyes. Usually the left eye is declared inviolate and the right eye is aligned to it to avoid resampling artifacts.

When doing per pixel vertical alignment, it may be helpful to roughly pre-align the images by a global Y-shift before disparity computation because the disparity generation algorithm can have problems resolving small objects that move large distances.

Also note that you have to be careful about lens distortion because, even if two cameras are perfectly vertically aligned, they will still have vertical disparities due to lens distortion. It is probably a good idea to remove the lens distortion before computing the Disparity since, by doing a vertical alignment of the right eye, you are in effect removing the Y-component of the lens distortion in the right eye and it will look wrong later when you try to redistort it.

- **Right:** Only the right eye is adjusted.
- **Left:** Only the left eye is adjusted.
- **Both:** The vertical alignment is split evenly between the left and right eyes.

#### **Mode**

- **Global:** The eyes are simply translated up or down by the Y-shift to match up.
- **Per Pixel:** The eyes are warped pixel-by-pixel using the Disparity to vertically align.

Keep in mind that this can introduce sampling artifacts and edge artifacts.

### **Y-shift**

Y-shift is only available in Global Mode. You can either adjust the Y-shift manually to get a match or drag the pick button, which picks from the Disparity channel of the left eye. Also remember that, if you use this node to modify disparity, you can't pick from the node's output.

### **Snap**

You can snap the global shift to whole pixels using this option. In this mode there is no resampling of the image, but rather a simple shift is done so there will be no softening or image degradation.

#### **Convergence**

Convergence is just a global X-translation of L/R images.

### **Eyes**

This determines which eyes are affected by convergence. In most cases, this will be set to both. If you set the eyes to Both/Split, then the convergence will be shared 50-50 between both eyes. Sharing the convergence between both eyes means you get half the shift in each eye, which in turn means smaller holes and artifacts that need to be fixed later. The tradeoff is that you've resampled both eyes now rather than keeping one eye as a pure reference master.

### **X-shift**

X-shift can be picked from the Disparity channels for easy point to feature alignment.

#### **Snap**

You can snap the global shift to whole pixels using this option. In this mode there is no resampling of the image, but rather a simple shift is done so there will be no softening or image degradation.

### **Eye Separation**

Eye separation changes the distance between the left/right eyes, causing objects in the left/ right eyes to converge/diverge further apart depending on their distance from the camera.

This has the same effect as Eye Separation option in Camera3D.

### **Separation**

This is a scale factor for eye separation.

- When set to 0.0, this leaves the eyes unchanged.
- Setting it to 0.1 increases the shifts of all objects in the scene by a factor of 10% in each eye.
- Setting it to 0.1 will scale the shifts of all objects 10% smaller.

Unlike the Split option for vertical alignment, which splits the alignment effect 50-50 between both eyes, the Both option will apply 100-100 eye separation to both eyes. If you are changing eye separation, it can be a good idea to enable per-pixel vertical alignment or the results of interpolating from both frames can double up.

### **Stack Mode**

In Stack Mode, L and R outputs will output the same image.

If HiQ is off, the interpolations are done using nearest neighbor sampling leading to a more "noisy" result.

### **Clamp Edges**

Under certain circumstances, this option can remove the transparent gaps that may appear on the edges of interpolated frames. Clamp Edges will cause a stretching artifact near the edges of the frame that is especially visible with objects moving through it or when the camera is moving.

Because of these artifacts, it is a good idea to only use clamp edges to correct small gaps around the edges of an interpolated frame.

### **Softness**

Helps to reduce the stretchy artifacts that might be introduced by Clamp Edges.

If you have more than one of the Source Frame and Warp Direction checkboxes turned on, this can lead to doubling up of the stretching effect near the edges. In this case you'll want to keep the softness rather small at around 0.01. If you only have one checkbox enabled you can use a larger softness at around 0.03.

**Example** Different settings for Eye Separation

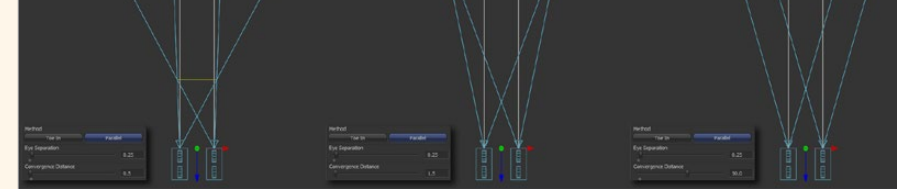

and example settings for Convergence

# **Z To Disparity [Z2D]**

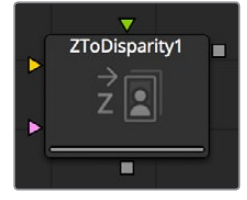

ZToDisparity takes a stereo camera and an image containing a Z channel and outputs the same image but with Disparity channels in it. This is useful for constructing a Disparity map from CG renders, which will be more accurate than the Disparity map created from the Disparity generator node. Stereoscopic nodes are only available in Resolve Studio.

### **Inputs/outputs**

### **Left**

This is the left image or stack input.

### **Right**

This is the right image.

### **Stereocamera**

A stereo perspective camera may be either a Camera3D with eye separation or a tracked L/R Camera3D.

### **Left Output**

This is the left image or stack output containing new Disparity channel.

### **Right Output**

This is the right image that contains a new Disparity channel. This output will be hidden in Stack Mode.

### **Controls**

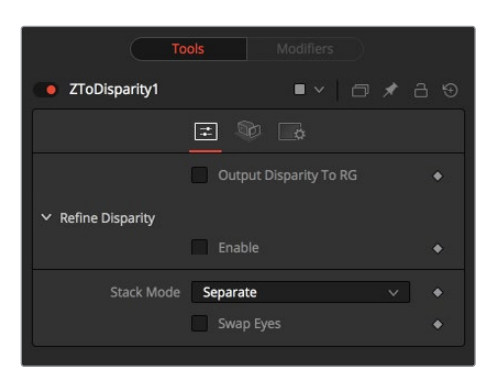

### **Output Disparity To Rgb**

In addition to outputting disparity values into the Disparity channel, this option causes ZToDisparity to also output the disparity values into the color channels as  $\{x, y, 0, 1\}$ .

When enabled, this option will automatically promote the RGBA color channels to float32. This option is useful for a quick look to see what the Disparity channel looks like.

### **Refine Disparity**

This refines the Disparity map based upon the RGB channels.

### **Strength**

Increasing this slider does two things. It smooths out the depth in constant color regions and moves edges in the Z channel to correlate with edges in the RGB channels. Increasing the refinement has the undesirable effect of causing texture in the color channel to show up in the Z channel. You will want to find a balance between the two.

### **Radius**

This is the pixel-radius of the smoothing algorithm.

### **Camera Tab**

If you need correct real-world disparity values because you are trying to match some effect to an existing scene, you should use the External Camera options to get precise disparity values back. If you just want any disparity and do not particular care about the exact details on how it is offset and scaled, or if there is no camera available, then the Artistic option might be helpful.

### **External**

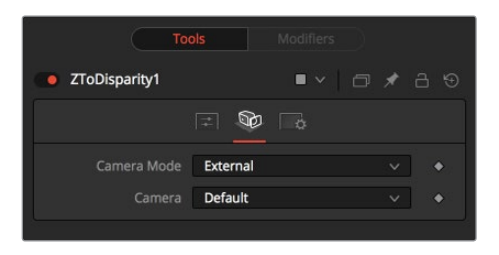

An input will appear on the node tree to connect an existing stereo Camera3D, and use the Camera settings to determine the Disparity settings.

#### **Artistic**

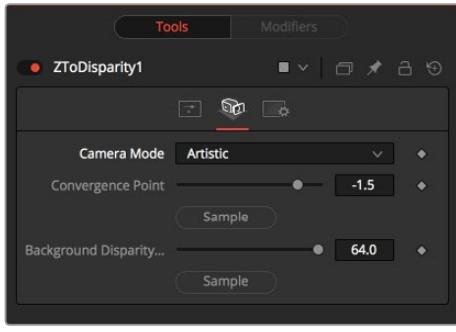

If you do not have a camera, you can adjust these controls to produce an "artistic" Disparity channel whose values will not be physically correct but good enough for compositing hacks. There are two controls to adjust:

### **Convergence Point**

This is the Z value of the convergence plane. This corresponds to the negative of the Convergence Distance control that appears in Camera3D. At this distance, objects in the left and right eyes are at exactly the same position (i.e., have zero disparity).

Objects closer appear to pop out of the screen, and objects further appear behind the screen.

### **Background Disparity (pick from left eye)**

This is the Disparity of objects in the distant background. You can think of this as the upper limit to disparity values for objects at infinity. This value should be for the left eye. The corresponding value in the right eye will be the same in magnitude but negative.

# **Chapter 92**

# Tracker Nodes

This chapter details the Tracker nodes available in the Fusion page.

# <span id="page-1737-0"></span>**[Contents](#page-7-0)**

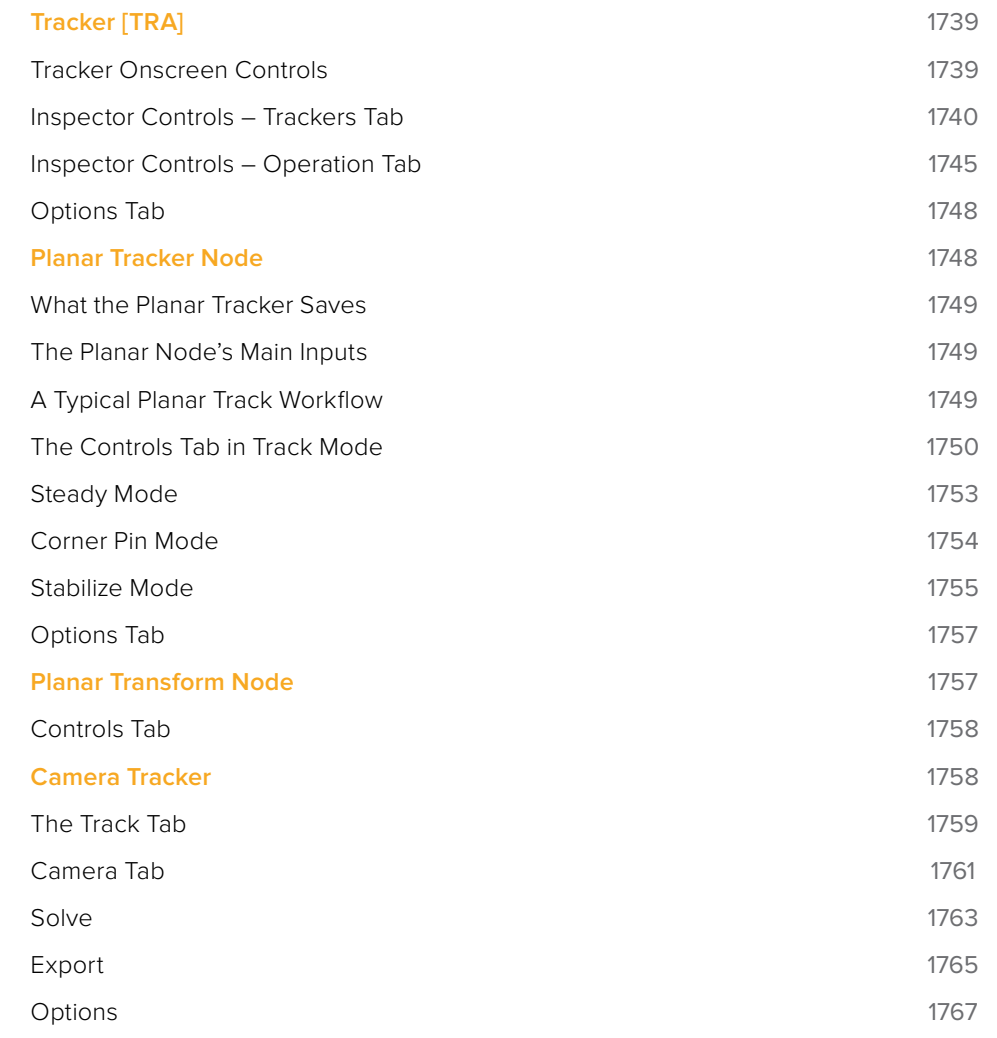

# <span id="page-1738-0"></span>**Tracker [TRA]**

The Tracker is used to detect and follow one or more pixel patterns across frames in moving video. The tracking data can then be used to control the position or values of other nodes in the composition (for example, the center of a Drip). Additionally, trackers can be used to stabilize an image, or to apply de-stabilization to one image based on the motion of another.

Please also refer to Chapter 57, "Using the Tracker Node" for more information.

### **Tracker Onscreen Controls**

Each pattern in the Tracker has its own set of onscreen controls, used to select the pixels in the image to be tracked. These controls are visible in the Viewers whenever a tracker is selected in the node tree.

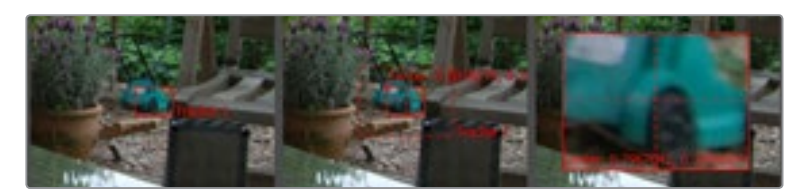

 The onscreen control is indicated by a red rectangle with a handle in the top left corner. This rectangle indicates the position of the pattern in the image. Every pixel within the rectangle is considered to be part of the pattern used for tracking. Resize the pattern by clicking and dragging on the rectangle's borders.

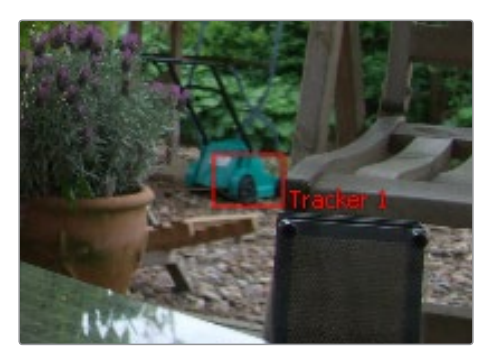

 Whenever the mouse moves over the pattern rectangle, a second rectangle with a dashed outline appears. This represents the search area, which determines how far away from the current pattern the Tracker looks on the next frame. This should always be larger than the pattern, and it should be large enough to encompass the largest frame-to-frame movement in the scene. Faster moving objects require larger search areas and slower moving objects can get away with smaller search areas. The larger the search area, the longer it will take to track, so try not to make the search area larger than necessary.

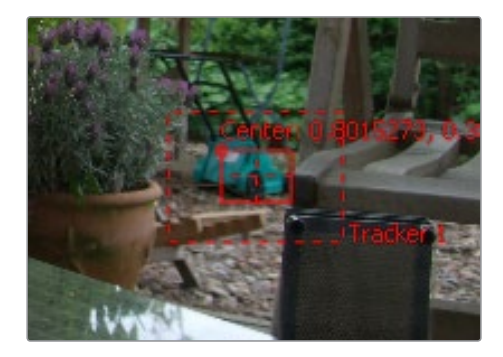

<span id="page-1739-0"></span> Dragging on the handle repositions the pattern. While repositioning the pattern, a thumbnail window with an enlarged view of the pattern is displayed in the views, to assist with precise positioning of the pattern. This thumbnail disappears when the mouse button is released. The magnification ratio can be adjusted in the Options tab. If the selected Tracker has a custom name, the name of that Tracker will be displayed as a label at the bottom right of the search area rectangle.

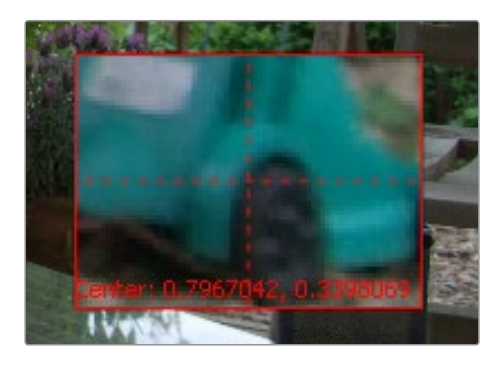

There is no limit to the number of trackers that can be used in one Node Editor, or in the number of connections that can be made to a tracker. This chapter serves as a reference for the various controls in the Tracker, but we strongly suggest you read the more general information about using the Tracker in Chapter 57, "Using the Tracker Node."

The Tracker can be employed in two forms: as a node in the Node Editor, or as a modifier attached to a control. When the Tracker is used as a node in the Node Editor, the image tracked comes from the input to the Tracker node. There is no limit to the number of patterns that can be tracked by a single Tracker node.

When the Tracker is used as a modifier, its controls appear in the Modifier tab for any node with a control connected to that modifier. Only one pattern can be tracked by a Tracker Modifier, but the image source can come from anywhere in the composition. This technique is generally used when tracking a quick position for a control.

### **Inspector Controls – Trackers Tab**

The Trackers tab contains all of the controls you need for creating and positioning trackers, and for customizing and initiating tracking operations. As set of offset controls may be used after tracking has been accomplished to improve the alignment of an image being transformed by a track with the subject being tracked.

### Track Buttons

There are four buttons used to initiate tracking and one in the middle used to stop a track in progress. These buttons can track the current pattern forward or backward in time. Hold the mouse pointer over each button for a moment, and a tooltip with the name of the button will appear.

#### **The buttons operate as follows:**

- **Track Reverse:** Clicking on this button will cause all Active trackers to begin tracking their patterns, starting at the end of the render range and moving backward through time until the beginning of the render range.
- **Track Reverse From Current Time:** Clicking on this button will cause all Active trackers to begin tracking their patterns, starting at the current frame and moving backward through time until the beginning of the render range.
- **Stop Tracking:** Clicking on this button will Stop the tracking process immediately. This can also be achieved by pressing ESC. This button will only be active when tracking is in process.
- **Track Forward From Current Time:** Clicking on this button will cause all Active trackers to begin tracking their patterns, starting at the current frame and moving forward through time until the end of the render range.
- **Track Forward:** Clicking on this button will cause all Active trackers to begin tracking their patterns, starting at the first frame in the render range and moving forward through time until the end of the render range.

### Tracking Behavior Controls

The following controls all affect how trackers adapt to changing patters, how the resulting track path is defined, and how many keyframes should be generated.

### **Frames Per Path Point**

The value of this slider determines how often the Tracker sets a Keyframe on the Path. The normal default is 1, which sets a Keyframe on the tracked path at every frame.

Increasing the value of this slider will cause the tracked path to be less accurate. This may be desirable if the track is returning fluctuating results, but under normal circumstances this control should be left at its default value.

If the project is field rendered, a value of 1 sets a Keyframe on every field. Since the tracker is extremely accurate, this will result in a slight up-and-down jittering due to the position of the tracked pattern fields. For fielded footage tracked in Field mode, you will get better results setting this slider to a value of 2, which will result in one keyframe per frame of your footage.

### **Adaptive Mode**

Fusion is capable of re-acquiring the tracked pattern, as needed, to help with complex tracks. This button array determines what mode of Adaptive tracking is employed.

If selected, Fusion searches only for the pattern originally selected in each single frame.

- **Every Frame:** If selected, Fusion re-acquires the pattern every frame. This helps the Tracker compensate for gradual changes in profile and lighting over time.
- **Best Match:** If selected, the Tracker will compare the pattern acquired at each frame and compare it to the original selected pattern. If the variation between the two patterns exceeds the threshold amount defined by the Match Tolerance control, Fusion will not re-acquire the pattern on that frame. This helps to avoid tracker drift caused by transient artifacts that cross the pattern's path (such as a shadow).

### **Path Center**

The two buttons in this button array determine how the Tracker behaves when re-positioning a pattern. These controls are used when switching a path from one pattern to another, which happens when a pattern leaves the frame, or changes so significantly it can no longer be tracked.

- **Pattern Center:** When Pattern Center is the Active mode, the tracked path continues from the center of the new path. This is appropriate when replacing an existing path entirely, but when trying to append to a path using a new pattern, this will cause a discontinuity.
- **Track Center (append):** When Track Center (append) is selected, the path tracked by a new pattern will be appended to the existing path. The Path created is automatically offset by the required amount. This technique will work best if the new pattern is located close to the position of the old pattern to avoid any problems with parallax or lens distortion. This mode can also be used to virtually continue the tracking of patterns that move out of the frame or get obstructed by other objects.

### Tracker List Controls

Each tracker you create to use is managed in the Tracker List, with it's accompanying controls.

### **Add/Delete Tracker**

Use these to add or delete Trackers from your Tracker List.

### **Tracker List**

The Tracker List shows the names of all of the patterns created on this Tracker. It is also used to add new Trackers.

The Tracker node is capable of hosting a virtually unlimited number of Tracker patterns.

- Click on the Add button immediately above the list to add a new Tracker pattern.
- Each pattern appears in the list by name, next to a small checkbox. Clicking on the name of the pattern will select that pattern.
- The controls below the list will change to affect that pattern only. Click once on a selected pattern to rename the pattern to something more descriptive.
- Clicking on the checkbox changes the state of the Tracker.

### **Tracker States**

- **Enabled (Black Checkbox):** An Enabled pattern will re-track each time the Track is initiated. Its path data is available for use by other nodes, and the data is available for Stabilization and Corner Positioning.
- **Suspended (Gray Checkbox):** A Suspended pattern does not re-track when the Track is initiated. The data is locked to prevent additional changes. The data from the Path is still available for other nodes, and the data is available for advanced Tracking modes like Stabilization and Corner Positioning.
- **Disabled (Clear):** A Disabled pattern does not create a path when tracking is initialized, and its data is not available to other nodes, or for advanced Tracking operations like Stabilization and Corner Positioning.

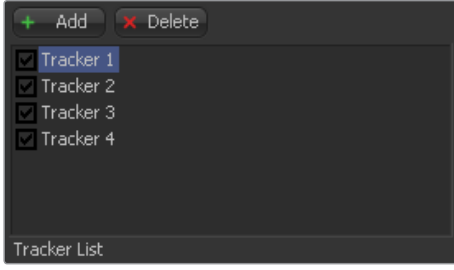

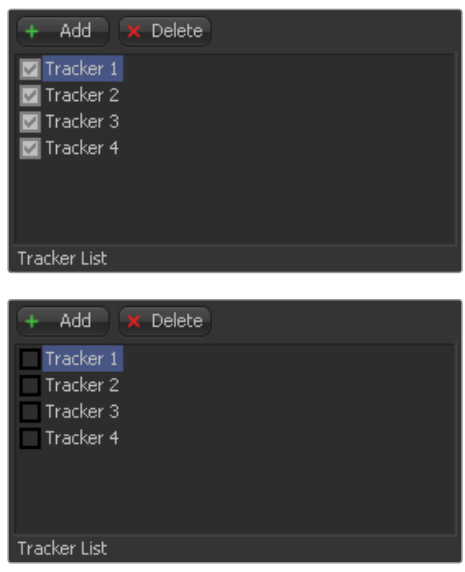

### **Show**

These two buttons determine what controls are displayed in the node controls. They have no effect on the operation of the Tracker; they only affect the interface.

- **Selected Tracker Details:** When Selected Tracker Details is selected, the controls displayed pertain only to the currently selected Tracker. You will have access to the Pattern Window and the Offset sliders.
- **All Trackers:** When All Trackers is selected, the pattern window for each of the Trackers is displayed simultaneously below the Tracker List.

### **Left Pattern Display**

The Pattern Display has two image windows next to each other, and a series of status bars. The window on the left shows the pattern initially selected, while the one on the right shows a real-time display of the current pattern as tracking progresses.

As the onscreen controls are moved for a pattern, the display in the left most window will update to show the pattern. As the pattern is moved, the vertical bars immediately to the right of the image display indicate the clarity and contrast of the image channels.

The channel, or channels, with the best clarity are automatically selected for tracking. These channels have a white background in the vertical bar representing that channel. The automatic tracking can be allowed to stand, or you can override the automatic selection and choose the channel used for tracking by disabling the button labeled with a question mark, and selecting the button beneath the channel to track.

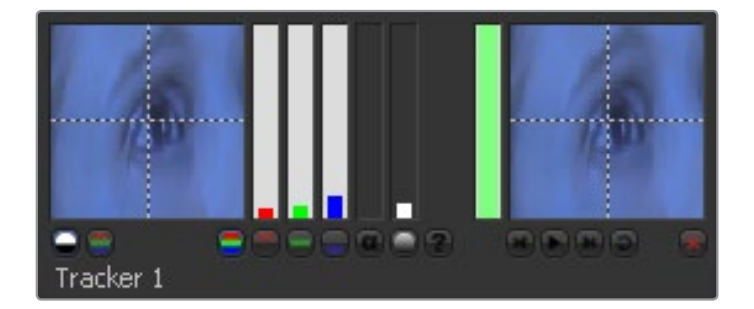

Under normal circumstances, the channel selected is indicated in the Pattern Display. If the selected channel is blue, then a grayscale representation of the blue channel for the pattern appears. The image is only represented in full color if all three channels are selected for tracking.

Override this behavior by selecting the Show Full Color button beneath the Pattern Display, instead of the Show Selected Channel button.

As Fusion looks for the channel with the highest contrast automatically, you might end up tracking the blue channel, especially on scanned film material. Unfortunately the blue channel on most film stock contains the most grain as well, which naturally leads to unclean tracks. Before tracking it's always a good idea to zoom into your footage and check the RGB channels individually.

#### **Right Pattern Display**

The Pattern Display on the right indicates the actual pattern acquired for tracking. This display is clear until the first time the selected pattern is actually tracked. The Pattern Display becomes active during tracking, displaying the pattern that Fusion acquires from frame to frame.

As the tracking occurs, the pattern from each frame is accumulated into a Flipbook, which can be played back in the Pattern window after tracking by using the transport controls at the bottom of the window.

While the track is progressing, the vertical bar immediately to the right of the pattern shows how confident Fusion is that the current pattern matches the originally selected pattern. A green bar indicates a high degree of confidence that the current pattern matches the original. A yellow bar indicates less certainty, and a red bar indicates that Fusion has detected extreme variations in the current pattern, and is no longer certain of its accuracy.

After tracking, the pattern display will show a small Flipbook of the track for that pattern, overlaid with a frame number to help identify problem frames for the Track.

#### **Tracker Sizes**

Each tracker has a set of sizing parameters that let you adjust the Pattern and Search box on-screen controls.

- **Pattern Width and Height:** Use these controls to adjust the width and height of the selected Tracker pattern manually. The size of the Tracker pattern can also be adjusted in the Viewer, which is the normal method, but small adjustments are often easier to accomplish with the precision of manual controls.
- **Search Width and Height:** The search area defines how far Fusion will look in the image from frame to frame to re-acquire the pattern during tracking. As with the Pattern Width and Height, the Search Area can be adjusted in the Viewer, but you may want to make small adjustments manually using these controls.

### **Tracked Center**

This positional control indicates the position of the Tracker's center. To remove a path from a Tracker pattern, right-click on this control and select Remove Path from the contextual menu.

#### **X and Y Offset**

You will often need to track the position of an object in the scene, but that object does not provide for a very reliable pattern. The Offsets permit the tracking of something close to the intended object instead. Use these Offsets to adjust the reported position of the Tracker so that the data is reported for the intended pattern instead of the actual one.

The Offset can also be adjusted directly in the view by activating the positioner's Offsets onscreen control in the Viewer toolbar.

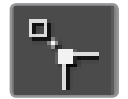

### <span id="page-1744-0"></span>**Inspector Controls – Operation Tab**

While the Trackers tab controls let you customize how the Tracker node analyzes motion to create motion paths, the Operation tab lets you use this analyzed motion data, stored within each tracker, to perform image transforms of various kinds.

The Tracker node is capable of performing a wide variety of functions, from match moving an object into a moving scene, smoothing out in a shaky camera movement, or replacing the content of a sign. Use the options and buttons in the Operation tab to select the function performed by the Tracker node.

### Operation Buttons

These four buttons select the exact function performed by the Tracker. The remaining controls in this tab fine-tune the result of the Operation.

- **None:** The Tracker performs no additional operation on the image beyond simply locating and tracking the chosen pattern. This is the default mode, used to create a path that will then drive another control in Fusion.
- **Match Move:** This mode is used when stabilizing an image, or when matching the position, rotation and scaling of the layer for match moving another element into the scene. Stabilizing requires a minimum of one Tracker to determine position, and two or more to determine scaling and rotation in the sequence.
	- **Corner Positioning:** The Corner Positioning mode is used to track the four corners of a rectangular object and replace the contents with a new image. A minimum of four Trackers is required for this mode, and if there are not enough Trackers, new ones will be created until the total equals four.
	- **Perspective Positioning:** This mode is similar to the Corner Positioner, but rather than replacing the contents of the rectangle, the four tracked corners are mapped to the four corners of the image. This is generally used to remove Perspective from an image. Like the Corner Positioner, this mode requires four Trackers, which will be created if there are not already that many.

### Additional Controls For Match Move, Corner Positioning, and Perspective Positioning

When you choose any operation other than None, a series of additional controls appear.

### **Merge**

The Merge control determines what is done (if anything) with the image provided to the Foreground input of the Tracker. This array of buttons appears when the operation is set to anything other than None.

- **BG Only:** The Foreground input is ignored, only the Background is affected. This is used primarily when Stabilizing an image sequence.
- **FG Only:** The Foreground input is transformed to match the movement in the background, and this transformed image is passed through the Tracker's output. This Merge technique is used when match moving one layer's motion to another layer's motion.
- **FG Over BG:** The Foreground image is merged over the Background image, using the Merge method described by the Apply Mode control that appears.
- **BG Over FG:** The Background is merged over the Foreground. This technique is often used when tracking a layer with an Alpha channel so that a more static background can be applied behind it.

### **Apply Mode and Operator Pop-Up Menus**

This drop-down menu provides a variety of options to determine how the two layers should be combined. The options in this menu are explained in more detail in the reference chapter for the Merge node.

### **Subtractive - Additive Slider**

This determines whether the Foreground layer is placed over the Background in using Additive or Subtractive merging techniques. This control is explained in more detail in the documentation for the Merge node.

### **Filter Method**

Determines which filter to use to handle image transforms made using the Tracker node.

### **Edges (Match Move)**

This button array only appears if the Operation mode is set to Match Move. The various options select how the revealed edges are handled when the image is moved to match position and scaling.

- **Black Edges:** Out of frame edges revealed by Stabilization are left black.
- **Wrap:** Portions of the image moved off frame to one side are used to fill edges that are revealed on the opposite side.
- **Duplicate:** The last valid pixel on an edge is repeated to the edge of the frame.
- **Mirror:** Image pixels are mirrored to fill to the edge of the frame.

### **Position, Rotation and Scaling Checkboxes**

The Position, Rotation and Scaling checkboxes only appear when the mode is set to Match Move. They determine what components of motion that Stabilization will attempt to correct in the image. For example, if only the Position checkbox is selected, no attempt will be made to correct for Rotation and Scaling in the image.

### **Flatten Transformation**

This checkbox only appears when the mode is set to Match Move. Like most transformations in Fusion, Stabilization is concatenated with other sequential transformations by default. Selecting this checkbox will flatten the transform, breaking any concatenation taking place and applying the transform immediately.

- **Mapping Type:** The Mapping Type control only appears in the Corner Positioning mode. There are two options in the button array.
- **Bi\_Linear:**The first method is Bi-Linear where the Foreground image is mapped into the Background without any attempt to correct for perspective distortion. This is identical to how previous versions of Fusion operated, and the Classic mode is included pretty much for compatibility reasons only.

### **Perspective**

The preferred setting for this control is True Perspective.

### **Corner Selector**

When the operation of the Tracker is set to either Corner or Perspective Positioner modes, these four drop-down menus appear. They are used to select which trackers map to each of the four corners of the rectangle used by these modes. This is useful when a Tracker has more than four patterns selected, and you must choose which the positioners use.

### **Rotate Clockwise and Counter-Clockwise Buttons (Corner or Perspective Positioner)**

These controls only appear when the operation of the Tracker is set to either Corner or Perspective Positioner modes. They are used to rotate the Foreground image by 90 degrees before it is applied to the Background.

### **Stabilize Settings**

The Tracker node automatically outputs several steady and unsteady position outputs to which other controls in the Node Editor can be connected. The Stable Position output provides X and Y coordinates to match or reverse motion in a sequence. These controls are available even when the operation is not set to Match Move, since the Stable Position output is always available for connection to other nodes.

### **Axis Type (Stabilize Setting)**

Under virtually all circumstances, the Axis for any stabilization should be the average position of all Trackers on that frame, however, the rare occasion arises when the Tracker's axis must be elsewhere.

This array of buttons allows for the selection of an axis for the Stabilization based on the position of a single Tracker, or a manual position.

### **Reference (Stabilize Setting)**

The Reference controls are used to set the "snapshot frame" for Stabilization. When you stabilize an image, there must be a position that is considered correct, to which all subsequent movement is detected and corrected.

### **Match Move Settings**

These settings determine how tracking data is correlated with the reference pattern for making transforms.

### **Reference**

The Reference mode determines the "snapshot frame" based on the frame where the pattern is first selected. All Stabilization is intended to return the image back to that reference.

- **Select Time:** Lets you select the current frame.
- **Start:** The Snapshot Frame is determined to be the first frame in the tracked path. All Stabilization is intended to return the image back to that reference.
- **Start and End:** The Start and End Reference mode is somewhat different from all other Reference modes. Where the others are intended to take a snapshot frame to which all stabilization returns, immobilizing the image, the Start and End mode is intended to smooth existing motion, without removing it. This mode averages the motion between the Start and End of the path, drawing a straight line between those points.

When this mode is Active, it reveals the Reference Intermediate Points control. Increasing the value of this control increases the number of points in the path used by the Reference, smoothing the motion from a straight line between Start and End without making it wholly linear.

 **End:** The Snapshot Frame is determined to be the last frame in the tracked path. All Stabilization is intended to return the image back to that reference.

### **X/Y Paths**

By default the Tracker applies a Displacement Path to the tracked points. To apply an XY Path to the tracked points go to Preferences > Globals > Splines.

### <span id="page-1747-0"></span>**Options Tab**

The Options tab lets you customize the look of on-screen controls in the Viewer.

### **Show Pattern Names in Preview**

This option defines if the Tracker's name will be displayed in the view. Switch it off to see just the Pattern Rectangle instead.

### **Show Enlarged Pattern on Dragging**

This option defines if there is an enlarged view on positioning the Pattern Rectangle or not.

### **Enlargement Scale**

The Zoom factor that is used on positioning the Pattern Rectangle when the above option is on. The outputs of a Tracker (seen in the Connect to… menu) can also be used by scripts. They are:

They are:

- **SteadyPosition:** Steady Position
- **UnsteadyPosition:** Unsteady Position
- **SteadyAxis:** Steady Axis
- **SteadySize:** Steady Size
- **UnsteadySize:** Unsteady Size
- **SteadyAngle:** Steady Angle
- **UnsteadyAngle:** Unsteady Angle
- **Position1:** Tracker 1 Offset position
- **PerspectivePosition1:** Tracker 1 Perspective Offset position
- **PositionX1:** Tracker 1 Offset X position (3D Space)
- **PositionY1:** Tracker 1 Offset Y position (3D Space)
- **PerspectivePositionX1:** Tracker 1 Perspective Offset X position (3D Space)
- **PerspectivePositionY1:** Tracker 1 Perspective Offset Y position (3D Space)
- **SteadyPosition1:** Tracker 1 Steady Position
- **UnsteadyPosition1:** Tracker 1 Unsteady Position (similarly for the 2nd, 3rd and so on)

# **Planar Tracker Node**

The Planar Tracker node is designed to solve a match moving problem that commonly comes up during post-production. Live action footage containing a planar surface such as a license plate, a road sign, or a brick wall and need to replace the numbers in the license plate, a city's name in the road sign, or place a billboard poster on the blank brick wall. The problem is that the camera is moving in the shot so the license plate, road sign, or brick wall undergo continuous changes in perspective. The artist cannot simply merge a new license plate over the existing background without accounting for the perspective distortions. A time intensive way to solve this problem would be to use Fusion's Corner Pin node and manually keyframe the four corners to match the perspective distortions. Planar Tracker automates this keyframing process, to track the perspective distortions of a planar surface in a background plate over time and then re-apply those same perspective distortions to a different foreground.

Part of using Planar Tracker is also knowing when to give up and fall back to using Fusion's Tracker node or to manual keyframing. Some shots are simply not trackable or the resulting track suffers from too much jitter or drift. Planar Tracker is a useful time saving node in the artist's toolbox and, while it may track most shots, it is not a 100% solution.

### <span id="page-1748-0"></span>**What the Planar Tracker Saves**

While Planar Tracker does save the final resulting track in the composition on disk, it does not save temporary tracking information such as the individual point trackers (compare with Camera Tracker which does save the individual point trackers). Some consequences of this are:

- The point trackers no longer appear in the view when a comp containing a Planar Tracker node is saved and reloaded.
- Tracking may not be resumed after a comp containing a Planar Tracker node has been saved and reloaded. In particular, this also applies to auto saves. For this reason, it is good to complete all tracking within one Fusion session.
- The size of composition files is kept reasonable (in some situations Planar Tracker can produce 100s of megabytes of temporary tracking data).
- Saving and loading of compositions is faster and more interactive.

### **The Planar Node's Main Inputs**

The Planar Tracker has the following inputs:

- **Background:** Contains the planar surface to be tracked.
- **Corner Pin 1:** An image to be pinned on top of the background. There may be multiple Corner Pin inputs named Corner Pin 1, Corner Pin 2, … etc.
- **Occlusion Mask:** Used to mask out regions that do not need to be tracked. Regions where this mask is white will not be tracked. For example, a person moving in front of and occluding bits of the pattern may be confusing the tracker, and a quickly-created rough rotomask around the person can be used to tell the tracker to ignore the masked out bits.
- **Effect Mask:** Used to mask the output from node.

### **A Typical Planar Track Workflow**

The standard tracking workflow with Planar Tracker is:

- **Remove lens distortion:** The more lens distortion in the footage, the more the resulting track will slide and wobble.
- **2 Connect footage:** Connect a MediaIn node whose footage has a planar surface that can be tracked over time and view the Planar Tracker node in a view.
- **3 Select a reference frame: Move to a frame where the planar surface to be tracked is**  unoccluded and set this as the reference frame.
- **4 Choose the pattern:** In the Viewer, make sure the onscreen controls are visible, and draw a polygon around the planar surface you want to track. This is called the "pattern." In most cases, this will probably be a rectangle but an arbitrary closed polygon can be used. The pixels enclosed by this region will serve as the pattern that will be searched for on other frames. Note that it is important that the pattern is drawn on the reference frame. Do not confuse the pattern with the region to corner pin (which always has four corners and is separately specified in Corner Pin mode).
- **5 Adjust render range:** In the Timeline, adjust the render range to match the range of frames where the planar surface is visible.
- **6 Adjust track options:** Frequently changed options are Tracker, Motion Type, and Track Channel.
- <span id="page-1749-0"></span>**7 Mask out occluders:** If moving objects partially cover up the planar surface, you may wish to connect in an occlusion mask to Planar Tracker. When using the Hybrid tracker, providing a mask to deal with occluding objects is pretty much mandatory, while with the Point tracker it is recommended to try tracking without a mask.
- **8 Track:** Go back to the reference frame. Press the Track To End button and wait for the track to complete. Go back to the reference frame. Press the Track To Start button and wait for the track to complete. Note that the tracks in the view are not selectable or deletable like in Camera Tracker.
- **9 Check track quality:** Visually inspect the track to see how accurate it is. Does it stick to the surface? Switching to Steady mode can help here.
- **10 Use the track:** The Steady, Corner Pin, and Stabilize operation modes use the tracking data produced in Track mode. At this point, you may also choose to export a Planar Transform node that can be used to mirror the tracked perspective distortion onto masks.

### **The Controls Tab in Track Mode**

The contents of the Planar Tracker.

### Operation Mode

Lets you choose what you want to do with the PlanarTracker node. The Planar Tracker has four modes of operation:

- **Track:** Used to isolate a planar surface and track its movement over time. Then, you can create a Planar Transform node that uses this data to match move another clip in various ways.
- **Steady:** After analyzing a planar surface, this mode removes all motion and distortions from the planar surface, usually in preparation for some kind of paint or roto task, prior to "unsteadying" the clip to add the motion back.
- **Corner Pin:** After analyzing a planar surface, this mode computes and applies a matching perspective distortion to a foreground image you connect to the foreground input of the Planar Tracker node, and merges it on top of the tracked footage.
- **Stabilize:** After analyzing a planar surface, allows smoothing of a clip's translation, rotation, and scale over time. Good for getting unwanted vibrations out of a clip while retaining the overall camera motion that was intended.

The last three modes (Steady, Corner Pin, Stabilize) use the tracking data produced in Track mode. Note that none of the operations can be combined together. For example, both corner pin and stabilize cannot be done at the same time, nor can a track be done while in corner pinning mode.

### Reference Time

The reference time determines the frame where the pattern is taken from. It is also the time from which tracking begins. The reference time cannot be changed once it has been set without destroying all pre-existing tracking information so scrub through the footage to be tracked and choose carefully. The reference frame needs to be carefully chosen to give the best possible quality pattern to track from.

You choose a reference time by moving the playhead to an appropriate frame, and then you click the Set button to choose that frame.

### Pattern Polygon

You specify which region of the image you want to track by drawing a polygon on the reference frame. Typically, when you first add a Planar Tracker node, you are immediately ready to start drawing a polygon in the Viewer, so it's best to do this right away. When choosing where to draw a polygon, make sure the region selected belongs to a physically planar surface in the shot. In a pinch, a region that is only approximately planar can be used, but the less planar the surface, the poorer the quality of the resulting track.

As a rule of thumb, the more pixels in the pattern, the better the quality of the track. In particular, this means on the reference frame. the pattern to be tracked should:

- Be as large as possible.
- Be as much in frame as possible,
- Be as unoccluded as possible by any moving foreground objects.
- Be at its maximal size (e.g., when tracking an approaching road sign, it is good to pick a later frame where it is 400x200 pixels big rather than 80x40 pixels).
- Be relatively undistorted (e.g., when the camera orbits around a flat stop sign, it is better to pick a frame where the sign is face on parallel to the camera rather than a frame where it is at a highly oblique angle).

If the pattern contains too few pixels or not enough trackable features, this can cause problems with the resulting track such as jitter, wobble, and slippage. Sometimes dropping down to a simpler motion type can help in this situation.

After you've drawn a pattern, a set of Pattern parameters let you transform and invert the resulting polygon, if necessary.

### **Tracker**

There are two available trackers to pick from:

- **Point:** Tracks points from frame to frame. Internally, this tracker does not actually track points-per-se but small patterns like Fusion's trusty Tracker node. The point tracker possesses the ability to automatically create its own internal occlusion mask to detect and reject outlier tracks that do not belong to the dominant motion. Tracks are colored green or red in the view, depending on whether the point tracker thinks they belong to the dominant motion or they have been rejected. The user can optionally supply an external occlusion mask to further quide the Point tracker.
- **Hybrid Point/Area:** Uses an Area tracker to track all the pixels in the pattern. Unlike the Point tracker, the area tracker does not possess the ability to automatically reject parts of the pattern that do not belong to the dominant motion so you must manually provide it with an occlusion mask. Note that for performance reasons, the Hybrid tracker internally first runs the point tracker which is why the point tracks can still be seen in the view.

There is no best tracker. They each have their own advantages and disadvantages:

- **Artist Effort (occlusion masks):** the Point tracker will automatically create its own internal occlusion mask. However, with the Hybrid tracker you need to spend more time manually creating occlusion masks.
- **Accuracy:** the Hybrid tracker is more accurate and less prone to wobble, jitter, and drift since it tracks all of the pixels in the pattern rather than a few salient feature points.
- **Speed:** the Hybrid tracker is slower than the Point tracker.

In general, it is recommended to first quickly track the shot with the Point tracker and examine the results. If the results are not good enough, then try the Hybrid tracker.

### Motion Type

Determines how Planar Tracker internally models the distortion of the planar surface being tracked. The five distortion models are:

- Translation.
- Translation, Rotation (rigid motions).
- Translation, Rotation, Scale (takes squares to squares, scale is uniform in x & y).
- Affine includes translation, rotation, scale, skew (maps squares to parallelograms).
- Perspective (maps squares to generic quadrilaterals).

Each successive model is more general and includes all previous models as a special case.

When in doubt, choose Perspective for the initial track attempt. If the footage being tracked has perspective distortions in it and Planar Tracker is forced to work with a simpler motion type, this can end up causing the track to slide and wobble.

Sometimes with troublesome shots, it can help to drop down to simpler motion model. This can happen (for example) when a lot of track points are clustered in one side of the region to be tracked or when tracking a small region where Planar Tracker does not have a lot of pixels to work with.

### **Output**

Controls what is output from the Planar Tracker node while in the Track operation mode.

- **Background:** Outputs the input image unchanged.
- **Background Preprocessed:** Planar Tracker does various types of preprocessing on the input image (e.g., converting it to luma) before tracking. It can be useful to see this when deciding which Track Channel to choose.
- **Mask:** Outputs the pattern as a black and white mask.
- **Mask over Background:** Outputs the pattern mask merged over the background.

### Track Channel

Determines which image channel in the background image is tracked. It is good to pick a channel with high contrast, lots of trackable features, and low noise. Allowed values are red, green, blue, and luminance.

### Tracking Controls

These controls are used to control the Tracker. Note that while tracking, only track to a new frame if the current frame is already tracked or it is the reference frame.

- **Track to start:** Tracks from the current frame backward in time to the start (as determined by the current render range).
- **Step tracker to previous frame:** Tracks from current frame to the previous frame.
- **Stop Tracking:** Stops any ongoing tracking operations.
- **Step tracker to next frame:** Tracks from current frame to the next frame.
- **Track to end:** Tracks from the current frame forward in time to the end (as determined by the current render range).
- **Trim to start:** Removes all tracking data before the current frame.
- **Delete:** Deletes all tracking data at all times. Use this to destroy all current results and start tracking from scratch.
- **Trim to end:** Removes all tracking data after the current frame. This can be useful, for example, to trim the end of a track which has become inaccurate when the pattern starts to move off frame.

### <span id="page-1752-0"></span>Show Splines

This button to the right of the "Trim to end" button opens the Spline Editor and shows the splines associated with the Planar Tracker node. This can be useful for manually deleting points from the Track and Stable Track splines.

### Right-click here for Track spline

While tracking, a spline containing 4x4 matrices at each keypoint is created. This is known as the "Track spline" or just "Track" for short. These matrices completely describe the distortions of the tracked pattern.

### Create Planar Transform

After tracking footage, this button can be pressed to create a Planar Transform node on the Node Editor. The information currently encoded in the Track spline is shared with the Planar Transform node so that it can replicate the planar distortions tracked by the Planar Tracker node.

### **Steady Mode**

In Steady Mode, the Planar Tracker transforms the background plate to keep the pattern as motionless as possible. Any leftover motion is because the Tracker failed to follow the pattern accurately or because the pattern did not belong to a physically planar surface. Steady mode is not very useful to do actual stabilization but is useful for checking the quality of a track. If the track is good, during playback the pattern should not move at all while the rest of the background plate distorts around it. It can be helpful to zoom in on parts of the pattern and place the mouse cursor over a feature and see how far that feature drifts away from the mouse cursor over time.

### **Steady Time**

This is the time where the pattern's position is snapshotted and frozen in place. It is most common to set this to the reference time.

### **Invert Steady Transform**

Causes the Planar Tracker node to reverse the effects of the steady transform. This means two Planar Tracker nodes connected back-to-back with the 2nd set to invert the first should give back the original image. If you place an effects node in between the two, then the effect will be locked in place. This should only be used to accomplish effects that cannot be done through corner pinning, since it involves two resamplings causing degradation (softening) of the background image.

### **Clipping Mode**

Determines what happens to the parts of the background image that get moved off frame by the steady transform:

- **Domain:** The off frame parts are kept.
- **Frame:** The off frames parts are thrown away.

Domain mode is useful when Steady Mode is being used to "lock" an effect to the pattern. As an example, consider painting on the license plate of a moving car. One way to do this is to use a Planar Tracker node to steady the license plate, then a Paint node to paint on the license plate, and then a second Planar Tracker to undo the steady transform. If the Clipping Mode is set to Domain, the off frame parts generated by the first Planar Tracker are preserved so that the second Planar Tracker can in turn map them back into frame.

### <span id="page-1753-0"></span>**Corner Pin Mode**

In Corner Pin mode, one or more textures can be attached to a previously tracked planar surface and undergo the same perspective distortions as the surface.

The corner pin workflow with Planar Tracker is:

- **1 Track:** select a planar surface in the shot that you wish to attach a texture to or replace the texture on. Track the shot (see the tracking workflow in the Track section).
- **2 Switch the Operation Mode to Corner Pin:** When Corner Pin mode is entered from Track mode, the pattern polygon is hidden and a corner pin control is shown in the view.
- **3 Connect in the texture:** In the Node Editor view, connect the output of the MediaIn node containing the texture to the Corner Pin 1 input on the Planar Tracker node.
- **4 Adjust corner pin:** Drag the corners of the corner pin in the view until the texture is positioned correctly. Sometimes the Show Grid option is useful when positioning the texture. Additionally, if it helps to position it more accurately, scrub to other times and make adjustments to the corner pin.
- **5 Review:** Play back the footage and make sure the texture "sticks" to the planar surface.

### Merge Mode

Controls how the foreground (the corner pinned texture) is merged over the background (the tracked footage). If there are multiple corner pins, this option is shared by all of them. There are four options to pick from:

- BG only
- FG only
- FG over BG
- BG over FG

### Number of Corner Pins

Use the + and - buttons to increase and decrease the number of corner pins. Each time an additional corner pin is created, a corresponding input appears on the node in the Node Editor view.

### Corner Pin 1 Input Group

- **Each corner pin has a group of related inputs:**
- **Enable:** controls the visibility of the corner pin in the view.
- **Show Grid:** shows a grid over the corner pin. This can be useful when positioning the corners.
- **Merge Options:** control merging of corner pin texture over the background see the documentation for the Merge node.
- **Reference Time Positions:** The positions of the four corners at the reference time. If the track was not perfect, these positions can be animated to make adjustments on top of the track.

### <span id="page-1754-0"></span>**Stabilize Mode**

Stabilize mode is used to smooth out shakiness in the camera by applying a transform that partially counteracts the camera shake. This stabilizing transform (contained in the Stable Track spline) is computed by smoothing out the tracked transforms over neighboring frames. Note that Stabilize Mode only smooths out motions, while Steady Mode tries to completely "lock off" all motion.

One thing to be aware of is that Planar Tracker stabilizes based upon the motion of the pattern so it is important to choose the pattern carefully. If the motion of the pattern does not represent the motion of the camera then there may be unexpected results. For example, if a shot has a truck moving down the road and the camera is on a vehicle also moving alongside the truck, and the tracking pattern is picked to be the side of the truck, Planar Tracker will end up smoothing the combined motion of both the truck and the vehicle the camera is mounted on. In some cases, this may not be desired and it may be better to choose the pattern to be on some fixed object like the road or the side of a building, which would result in only the motion of the camera being smoothed.

One unavoidable side effect of the stabilization process is that transparent edges are introduced along the edges of the image. These edges come about because the stabilizer does not have any information about what lies off frame so it cannot fill in the missing bits. The Planar Tracker node offers the option to either crop or zoom away these edges. When filming, if the need for post-production stabilization is anticipated, it can be sometimes useful to film at a higher resolution (or lower zoom).

The stabilization workflow with Planar Tracker is:

- **1 Track:** For the pattern, select a roughly planar region in the shot that represents the motion that you want to stabilize. Track the shot (see the tracking workflow in the Track section).
- **2 Switch the Operation Mode to Stabilize:** Until a stabilization is computed, Planar Tracker will just output the input footage.
- **3 Adjust stabilization options:** Frequently changed options are Parameters to Smooth and Smoothing Radius.
- **4 Compute stabilization: Press the Compute Stabilization button and wait for the stabilization** computations to finish. Play back the output of the Planar Tracker node to see the effects of the stabilization. Notice that transparent edges have been introduced around the edges of the image by the stabilization transform.
- **5 Refine:** Adiust the stabilization options and recompute the stabilization as many times as desired.
- **6 Handle transparent edges (optional):** Set the Frame Mode to either Zoom or Crop as desired and then click the Auto Zoom or Auto Crop button. Playback the footage to observe the effects. If there is too much zoom or the image has been cropped too small, try reducing the amount of smoothing.

### Parameters to Smooth

Specify which of the following parameters to smooth:

- X Translation
- Y Translation
- Rotation
- Scale

### Smoothing Window

When stabilizing a particular frame, this determines how the contributions of neighboring frames are weighted. Available choices are Box and Gaussian.

### Smoothing Radius (frames)

Determines the number of frames whose transforms are averaged together to compute the stabilization. A larger Smoothing Radius results in more smoothing but introduces more transparent edges.

### Compute Stabilization

Clicking this button runs the stabilizer, overwriting the results of any previous stabilization. As soon as the stabilization is finished, the output of the Planar Tracker node will be immediately updated with the stabilization applied.

**NOTE:** The stabilizer uses the Track spline (created by the tracker) to produce the Stable Track spline. Both of these splines keyframes contain 4x4 matrices and the keyframes are editable in the Spline Editor.

### Clipping Mode

Determines what happens to the parts of the background image that get moved off frame by the stabilization:

- **Domain:** The off frame parts are kept.
- **Frame:** The off frames parts are thrown away.

### Frame Mode

This controls how transparent edges are handled. The available options are:

- **Full:** Do nothing, leaves the transparent edges as is.
- **Crop:** Crops away the transparent edges. When this option is selected, the size of Planar Tracker's output image is smaller than the input image. No image resamplings occur. In crop mode, use the Auto Crop button or manually adjust the crop window by changing the X Offset, Y Offset, and Scale sliders.
	- **Auto Crop Button:** When this button is clicked, Planar Tracker will examine all of the frames and pick the largest possible crop window that removes all the transparent edges. The computed crop window will always be centered in frame and pixel aligned. When clicked, Auto Crop updates the X/Y Offset and Scale sliders.
- **Zoom:** Scales the image bigger until the transparent edges are off frame. Choosing this option causes an image resampling to occur. The downside of this approach is that it reduces the quality (slightly softens) of the output image. In Zoom mode, use the Auto Zoom button or manually adjust the zoom window by changing the X Offset, Y Offset, and Scale sliders.
	- **Auto Zoom:** When this button is clicked, Planar Tracker will examine all of the frames and pick the smallest possible zoom factor that removes all of the transparent edges. The computed zoom window will always be centered in frame. When clicked, Auto Zoom updates the X/Y Offset and Scale sliders.

### Right-click here for Stable Track spline

Provides access to a spline whose keyframes contain 4x4 matrices which in turn represent the stabilization transforms. This is mostly here for completeness and for advanced users.

### <span id="page-1756-0"></span>**Options Tab**

These controls affect the look of onscreen controls in the Viewer.

### Darken Image

Darkens the image while in Track mode in order to better see the in view controls and tracks. The Shift+D keyboard shortcut toggles this.

### Show Track Markers

Toggles the display of the dots marking the location of trackers at the current time.

### Show Trails

Toggles the display of the trails following the location of trackers.

### Trail Length

Allows the changing of the length of tracker trails. If the pattern is moving very slowly, increasing the length can sometimes make the trails easier to follow in the view. If the pattern is moving very fast, the tracks can look like spaghetti in the view. Decreasing the length can help.

### Inlier/Outlier Colors

When tracking, the tracker analyzes the frame and detects which of the multitudinous tracks belong to the dominant motion and which ones represent anomalous, unexplainable motion. By default, tracks belonging to the dominant motion are colored green (and are called inliers) and those that do not belong are colored red (and are called outliers). Only the inlier tracks are used when computing the final resulting track.

## **Planar Transform Node**

The Planar Transform node applies perspective distortions computed by the analysis done by a Planar Tracker node to any input mask The Planar Transform node can be used to reduce the amount of artist time spent rotoscoping objects. The workflow here centers around the notion that the Planar Tracker node can be used to track objects that are only roughly planar. After an object has been tracked, a Planar Transform node can then to be used to warp a rotospline, making it approximately follow the object over time. Fine level cleanup work on the rotospline then needs to be done.

Depending on how well the Planar Tracker followed the object, this can result in a substantial time savings in the amount of tedious rotoscoping that needs to be done. The key to using this technique is recognizing situations where the Planar Tracker will do passably well tracking an object that needs to be rotoscoped.

A rough outline of the workflow involved is:

- **1 Track:** Using a Planar Tracker node, select a pattern that represents the object to be rotoscoped. Track the shot (see the tracking workflow in the the Track section for the Planar Tracker node).
- **2 Evaluate:** Check the quality of the resulting track. If it does not follow the object passably well then give up and do the rotowork the old fashioned way.
- **3 Create a Planar Transform node:** Press the Create Planar Transform button on the Planar Tracker node to do this. The newly created Planar Transform node can be freely cut and paste into another composition as desired.
- <span id="page-1757-0"></span>**4 Rotoscope the object:** Move to any frame that was tracked by the Planar Tracker. When unsure if a frame was tracked, look in the Spline Editor for a tracking keyframe on the Planar Transform node. Connect a Polygon node into the Planar Transform node. While viewing the Planar Transform node rotoscope the object.
- **5 Refine:** Scrub the timeline to see how well the polygon follows the object. Make tweaks to the polyline on frames where it is off. It is possible to add new points to further refine the polygon.

### **Controls Tab**

The Planar Transform node has very few controls. It's designed to apply the analyzed Planar Tracking data as a match move,

### Reference Time

The reference time that the pattern was taken from in the Planar Tracker node used to produce the Planar Transform.

### Right-click here for Track spline

The Track spline contains information about the perspective distortions stored in 4x4 matrices. When a Planar Transform node is exported from a Planar Tracker node, the track spline produced by the Planar Tracker is shared by connecting it with the Planar Transform node. A consequence of this sharing of the track spline is that, if the track is changed in the Planar Tracker node, the Planar Transform will be automatically updated. Note that this spline can be examined in the Spline Editor which is useful for seeing the extent of tracked frames.

# **Camera Tracker**

Camera tracking is match moving and a vital link between 2D and 3D, allowing compositors to integrate 3D renders into live action scenes. The Camera Tracker node is used to calculate the path of a live-action camera and generate a virtual camera in 3D space. This virtual camera's motion is intended to be identical to the motion of the actual camera that shot the scene. Using the calculated position and movement of the virtual camera provides the flexibility to add 3D elements to a live action scene. The Camera Tracker will also create a point cloud in 3D space which can be used to align objects and other 3D models to the live action scene.

For more information about how to use the Camera Tracker, see Chapter 61, "3D Camera Tracking."

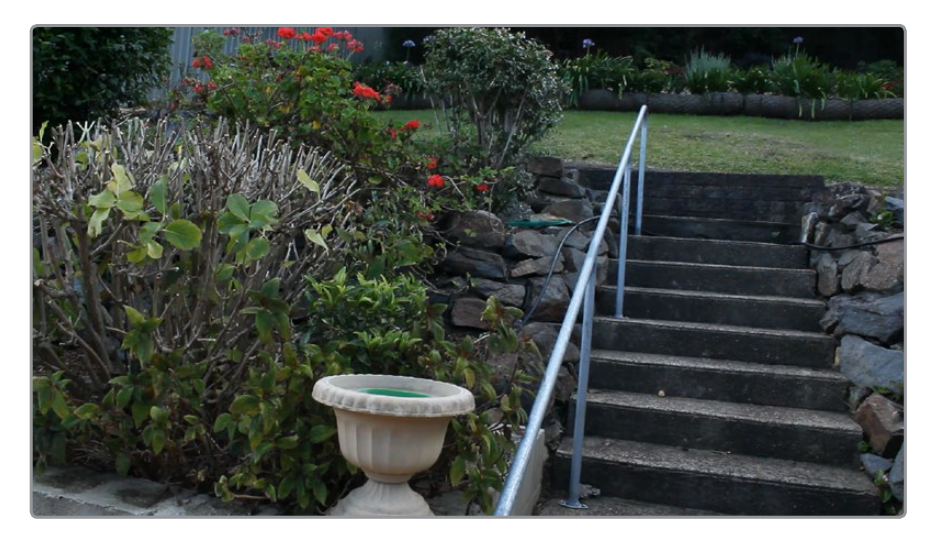

<span id="page-1758-0"></span>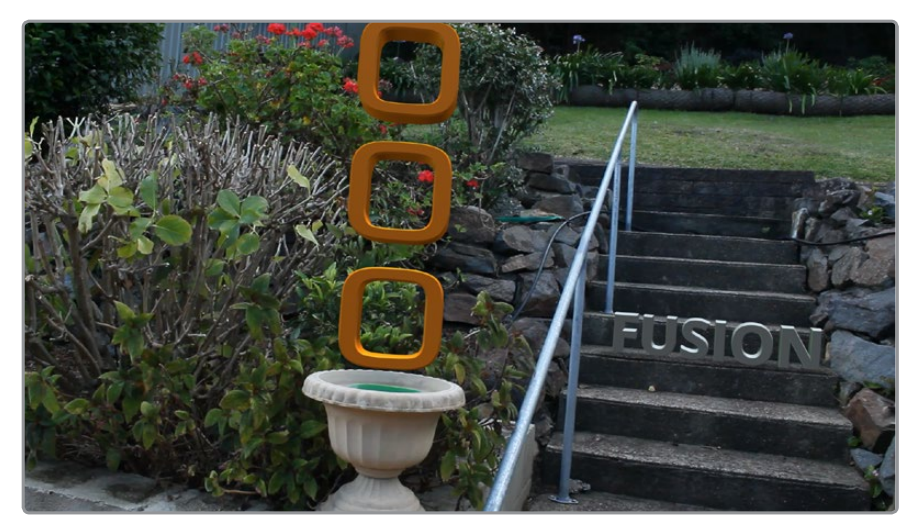

For more information on how the Camera Tracker workflow is designed to operate, see Chapter 61, "3D Camera Tracking"

### **The Track Tab**

The Track tab contains the controls you need to set up an initial analysis of the scene.

### **Auto Track**

Automatically detects trackable features and tracks them through the source footage. Tracks will be automatically terminated when the track error becomes too high and new tracks are created as needed. The values of the Detection Threshold and Minimum Feature Separation sliders can be used to control the number and distribution of auto tracks.

### **Reset**

Deletes all the data internal to the Camera Tracker node - this includes the tracking data and the solve data (camera motion path and point cloud). To only delete the solve data, use the "Delete" button on the Solve tab.

### **Preview AutoTrack Locations**

Turning this checkbox on will show where the auto tracks will be distributed within the shot. This is helpful for determining if the Detection Threshold and Minimum Feature Separation need to be adjusted to get an even spread of trackers.

### **Detection Threshold**

Determines the sensitivity to detect features. Automatically generated tracks will be assigned to the shot and the detection threshold will force them to be either in locations of high contrast or low contrast.

### **Minimum Feature Separation**

Determines the spacing between the automatically generated tracking points. Decreasing this slider causes more auto tracks to be generated. Keep in mind that a large number of tracking points will also result in a lengthier solve.

### **Track Channel**

Used to nominate a color channel to track: red, green, blue, or luminance. When nominating a channel, choose one that has a high level of contrast and detail.

### **Track Range**

Used to determine which frames are tracked:

- **Global:** The global range which is the full duration of the Timeline.
- **Render:** The render duration set on the Timeline.
- **Valid:** The valid range is the duration of the source media.
- **Custom:** A user determined range. When this is selected, a separate range slider appears to set the start and end of the track range.

### **Bidirectional Tracking**

Enabling this will force the tracker to track backward after the initial forward tracking. When tracking backward, new tracks are not started but rather existing tracks are extended backward in time. It is recommended to leave this option on, as long tracks help give better solved cameras and point clouds.

#### **Gutter Size**

Trackers can become unstable when they get close to the edge of the image and either drift or jitter or completely lose their pattern. Camera Tracker will automatically terminate any tracks that enter the gutter region. Gutter size is given as a percentage of pattern size. By default, it's 100% of pattern size, so a 0.04 pattern means a 0.04 gutter.

### New Track Defaults

There are three methods in which the Camera Tracker node can analyze the scene and each has its own strengths when dealing with certain types of camera movement.

- **Tracker:** Internally, all the Trackers use the Optical Flow Tracker to follow features over time and then further refine the tracks with the trusted Fusion Tracker or Planar Tracker. The Planar Tracker method allows the pattern to warp over time by various types of transforms to find the best fit. These transforms are:
	- Translation
	- Translation and Rotation Translation, Rotation, and Scale Affine
	- Perspective
	- It is recommended to use the default TRS setting when using the Planar Tracker. The Affine and Perspective settings need large patterns in order to track accurately.
- **Close Tracks when Track Error Exceeds:** Tracks will be automatically terminated when the tracking error gets too high. When tracking a feature, a snapshot of the pixels around a feature are taken at the reference time of the track. This is called a "pattern," and that same pattern of pixels is searched for at future times. The difference between the current time pattern and the reference time pattern is called the "track error." Setting this option higher produces longer but increasingly less accurate tracks.
- **Solve Weight:** By default, each track is weighted evenly in the solve process. Increasing a track's weight means it has a stronger effect on the solved camera path. This is an advanced option that should be rarely changed.

### Auto Track Defaults

Set a custom prefix name and/or color for the automatically generated tracks. This custom color will be visible when Track Colors in the Options tab is set to "User Assigned."

### <span id="page-1760-0"></span>**Camera Tab**

The controls of the Camera tab let you specify the physical aspects of the live action camera, which will be used as a starting point when searching for solve parameters that match the real world camera. The more accurate the information provided in this section, the more accurate the camera solve.

The three top checkboxes define which parameters the solver can adjust to make the solve work.

### **Refine Focal Length**

This will allow the solver to adjust the focal length of the lens to match the tracking points.

### **Refine Centre Point**

Normally ticked off, Camera lenses are normally centered in the middle of the film gate but this may differ on some cameras For example, a cine camera may be set up for Academy 1.85, which has a sound stripe on the left, and shooting super35, the lens is offset to the right.

### **Refine Lens Parameters**

This will refine the lens distortion or curvature of the lens. There tends to be larger distortion on wide angle cameras

### **Camera**

The camera group has controls relating to the lens and gate aspects of the camera being solved for.

### **Focal length**

Specify the known constant focal length used to shoot the scene or a guess if the Refine Focal Length option is ticked.

### **Film Gate**

Choose a film gate preset from the dropdown menu or manually enter the film back size in the Aperture Width and Aperture Height inputs. Note, these values are in inches.

### **Aperture Width**

In the event that the camera used to shoot the scene is not in the preset pulldown, manually enter the aperture width (inches).

### **Aperture Height**

In the event that the camera used to shoot the scene is not in the preset pulldown, manually enter the aperture height (inches).

### **Resolution Gate Fit**

This defines how the image fits the sensor size. Often film sensors are of a size to cover a number of formats, and only a portion of the sensor area is recorded into an image.

For example, a 16:9 image is saved out of a full aperture sized sensor.

Typically fit to Width or Height is the best setting. The other fit modes are Inside Outside or Stretched.

### **Center Point**

This is where the camera lens is aligned to the camera. The default is (0.5, 0.5) which is middle of the sensor.

### **Use Source Pixel Aspect**

This will use the squeeze Aspect of the pixels that is loaded in the image. HD is square pixels but NTSC has a pixel aspect ratio of 0.9:1, or Anamorphic cinema scope is 2:1 aspect.

### **Auto Camera Planes**

When this is enabled, the camera's image plane and far plane are automatically moved to enclose the point cloud whenever a solve completes. Sometimes though, the solver can anomalously fling points off really deep into the scene and consequently the image plane ends up being pushed really far out, making the resulting scene unwieldy to work with in the 3D views. In these cases, use this option to override this default behavior (or delete the offending tracks).

### Lens

When solving for the camera's motion path, Camera Tracker internally creates and then uses a simulated lens to model lens distortion in the source footage. This simulated lens model is much simpler than real world lenses but captures the lens distortion characteristics important for getting an accurate camera solve. Two types of distortion are modeled by Camera Tracker:

- **Radial Distortion:** The strength of this type of distortion varies depending on the distance from the center of the lens. Examples of this include pincushion, barrel, and mustache distortion. Larger values correspond to larger lens curvatures. Modeling radial distortion is especially important for wide angle lenses and fisheye lenses (which will have a lot of distortion because they capture 180 degrees of an environment and then optically squeeze it onto a flat rectangular sensor).
- **2 Tangential Distortion:** This kind of distortion is produced when the camera's imaging sensor and physical lens are not parallel to each other. It tends to produce skew distortions in the footage similar to distortions that can be produced by dragging the corners of a corner pin within Fusion. This kind of distortion occurs in very cheap consumer cameras and is practically non-existent in film cameras, DSLRs, and pretty much any kind of camera used in film or broadcast. It is recommended that it be left disabled.

### **Enable Parameters**

Determines which lens parameters will be modeled and solved for. Parameters that are not enabled will be left at their default values. The following options are available:

- **None:** Do not do any lens curvature simulations. This should be picked if there is a very low distortion lens or the lens distortion has already been removed from the source footage in a preprocessing step.
- **Radial:** Model only radial lens curvature. This causes the low and high order distortion values to be solved for.
- **Radial & Tangential:** Model and solve for both radial and tangential distortion.

### **Lower Order Radial Distortion**

Determines the quadratic lens curvature.

### **Higher Order Radial Distortion**

Determines the quartic lens curvature.

### **Tangential Distortion X/Y**

Determines skew distortion.

### <span id="page-1762-0"></span>**Solve**

The Solve tab is where the tracking data is used to reconstruct the camera's motion path along with the point cloud. It is also where cleanup of bad or false tracks is done, and other operations on the tracks can be performed, such as defining which marks are exported in the Point Cloud 3D. The markers can also have their weight set to affect the solve calculations.

For example, a good camera solve may have already been generated but there are not enough locators in the point cloud in an area where an object needs to be placed so adding more tracks and setting their Solve Weight to zero will not affect the solved camera but will give more points in the point cloud.

### **Average Solve Error**

Once the camera has been solved, the Average Solve Error will display here. This number is a good indicator whether the camera solve was successful or not. It can be thought of as the difference (measured in pixels) between tracks in the 2D image and the reconstructed 3D locators reprojected back onto the image through the reconstructed camera. Ultimately, in trying to achieve a low solve error, any value less than 1.0 pixels will generally result in a good track. A value between 0.6 and 0.8 pixels is considered excellent.

### **Solve Extent**

Displays the frame range for which the camera's motion will be reconstructed. The Solver will reconstruct any frames that have tracks on them.

### **Solve**

Pressing Solve will launch the solver, which uses the tracking information and the camera specifications to generate a virtual camera path and point cloud, approximating the motion of the physical camera in the live action footage. The console will automatically open, displaying the progress of the Solver.

Delete will remove any solved information, such as the camera and the point cloud, but will keep all of the tracking data.

### **Auto Select Seed Frames**

Seed frames are the reference images that are used to initialize the solve process. These two frames are initially solved for and a camera is reconstructed and then gradually more frames are added in and the solution is "grown" outward from the seed frames. The choice of seed frames strongly affects the entire solve and can easily cause the solve to fail. Seed frames can be found automatically or defined manually. Manual choice of seed frames is an option for advanced users. When choosing seed frames, it is important to satisfy two conflicting desires: the seed frames should have lots of tracks in common yet be far apart in perspective (the baseline distance between the two associated cameras is long).

### **Selected Tracks**

This area displays the properties of a track point or group of points. It has options to:

- **Clear:** Deselects all tracks and clears this area.
- **Invert:** Deselects the current selected tracks and selects the other tracks.
- **Visible:** Selects all the trackers at the current frame.
- **All:** Selects all trackers on all frames.
- **Search:** Selects tracks whose names contain a substring.

**NOTE:** Also select tracks directly in the 2D view using the mouse or in the 3D view by selecting their corresponding locators in the point cloud.

### Track Filtering

Camera Tracker can produce a large number of automatically generated tracks. Rather than spending a lot of time individually examining the quality of each track, it is useful to have some less time intensive ways to filter out large swaths of potentially bad tracks. The following input sliders are useful for selecting large amounts of tracks based on certain quality metrics and then a number of different possible operations can be made on them. For example, weaker tracks can selected and deleted, giving a stronger set of tracks to solve from. Each filter can be individually ticked on or off.

### **Minimum Track Length (number of markers)**

Selects tracks that have a duration shorter than the slider's value. Short tracks usually don't get a chance to move very far and thus provide less perspective information to the Solver than a longer track, yet both short and long tracks are weighted evenly in the solve process, making long tracks more valuable to the Solver. Locators corresponding to shorter tracks are also less accurately positioned in 3D space than those corresponding to longer tracks. If the shot has a lot of long tracks, it can be helpful to delete the short tracks. For typical shots, using a value in the range of 5 to 10 is suggested. If there are not e a lot of long tracks (e.g., the camera is quickly rotating, causing tracks to start and move off frame quickly), using a value closer to 3 is recommended.

### **Minimum Track Error**

Selects tracks that have an average track error greater than the slider's value. When tracking, tracks are automatically terminated when their track error exceeds some threshold. This auto termination controls the maximum track error, while this slider controls the average track error. For example, tracks following the foliage in a tree tend to be inaccurate and sometimes may be detected by their high average error.

### **Maximum Solve Error**

Selects tracks that have a solve error greater than the slider's value. One of the easiest ways to increase the accuracy of a camera solve is to select the 20% of the tracks with the highest solve error and simply delete them (although this can sometimes make things worse).

### **Auto Select Tracks While Dragging Sliders**

When this is ticked on, dragging the above sliders (minimum track length, maximum track error, maximum solve error) will cause the corresponding tracks to be interactively selected in the view.

### **Select Tracks Satisfying Filters**

Selects the tracks within the scene that meet the above Track Filtering values. Note that when this button is pressed, the tracks that satisfy the filter values are displayed in the Selected Tracks area of the Solve Tab and are colored in the Viewer. This button is useful when "Auto Select Tracks While Dragging Sliders" is turned off or if the selection, for example, was accidentally lost by mis-clicking in the Viewer.

### Operations On Selected Tracks

Tracks selected directly in the Viewer with the mouse or selected via track filtering can have the following operations applied:
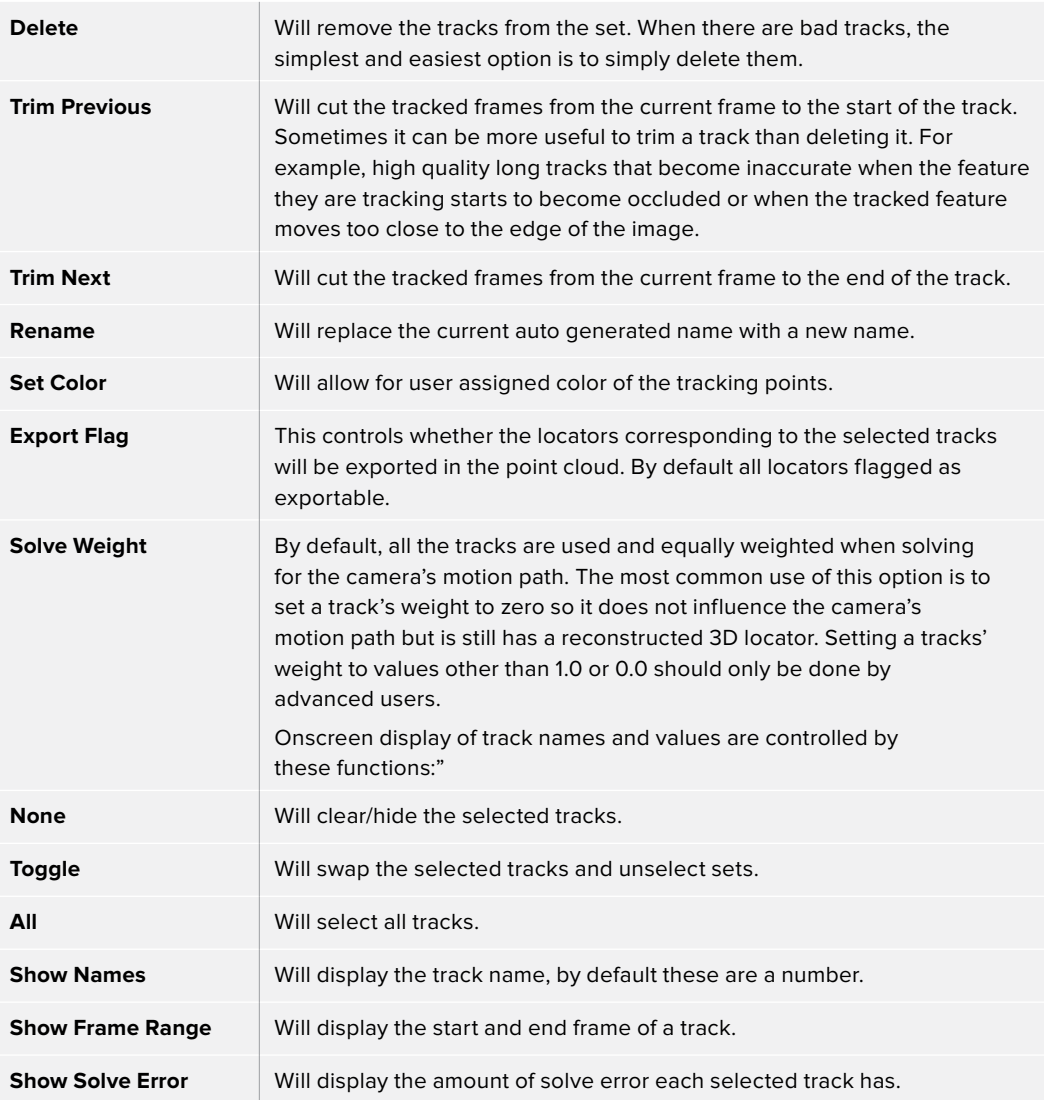

# **Export**

The Export tab lets you turn the tracked and solved data this node has generated into a form that can be actually used for compositing.

#### **Export**

Export button will create a basic setup that can be used for 3D match moving:

- A Camera 3D with animated translation and rotation that matches the motion of the live action camera and an attached image plane.
- A Point Cloud 3D containing the reconstructed 3D positions of the tracks.
- A Shape 3D set to generate a ground plane.
- A Merge 3D merging together the camera, point cloud, and ground plane. When the Merge 3D is viewed through the camera in a 3D view, the 3D locators should follow the tracked footage.
- A Renderer 3D set to match the input footage.

The export of individual nodes can be enabled/disabled in the Export Options tab.

#### **Update Previous Export**

When this button is clicked, the previously exported nodes are updated with any new data generated. These previously exported nodes are remembered in the Previous Export section at the bottom of this section. An example of where this is handy:

- Solve the camera and export.
- Construct a complex Node Editor based around the exported nodes for use in set extension.
- The camera is not as accurate as preferred or perhaps the Solver is rerun to add additional tracks to generate a denser point cloud. Rather than re-exporting the Camera 3D and Point Cloud 3D nodes and connecting them back in, just press this button to "overwrite" the existing nodes in place.

#### **Automatically Update Previous Export After Solves**

Will cause the already exported nodes (Camera 3D, Point Cloud 3D, Lens Distort, Renderer 3D, and the ground plane) to auto update on each solve.

#### 3D Scene Transform

This defines the origin and alignment of the virtual camera, point cloud, and ground plane. By default, the Solver will always place the camera in Fusion's 3D virtual environment so that on the first frame it is located at the origin (0, 0, 0) and it is looking down the -Z axis. In this default orientation, the physical ground plane in the footage will often not match up with the virtual ground plane in the 3D view and the 3D Scene Transform provides a mechanism to correct that. Note that adjusting the 3D Scene Transform does not modify the camera solve but simply repositions the 3D scene to best represent the position of the live action camera. Also note that if these options need changing, it is important to manually hit "Update Previous Export" to see the results in the exported nodes.

#### **Unaligned, Aligned**

The Unaligned button allows the origin and ground plane settings to be adjusted, either manually or by using a selected set of locators from the point cloud. When in unaligned mode, a 3D transform control will be shown in the 3D view which can be manually manipulated to adjust the origin.

Once alignment has been complete, the section is locked by switching to the Aligned button. From the Coordinate System, either output the Raw Unaligned scene where the 3D grid runs directly through the solved camera, or an Aligned scene where the 3D grid can be adjusted to the plane of the user's choice.

#### **Set From Selection**

Takes selected 3D points from the point cloud and aligns the ground plane to fit those points. This can be adjusted individually for position, rotation, and scale. To set a ground plane, select a number of Point Cloud points that are on the ground. To get the best result, try to select as many points as possible belonging to the ground and having a wide separation. Under the Origin pull down, press Set from Selection. This will reposition the Ground Plane. Under the Orientation pull down, press Set from Selection. This will alter the orientation of the Ground plane to the selected points. Finally, press the Aligned button, which repositions the 3D system so the 3D grid is aligned to the Ground Plane.

When selecting points for the ground plane, it is helpful to have the Camera Tracker node viewed in side by side 2D and 3D views. It may be easier to select tracks belonging to the ground by selecting tracks from multiple frames in the 2D view rather than trying to box select locators in the 3D view.

### Ground Plane Options

These controls let you adjust the ground plane for the scene, which is a crucial step in making sure the composite looks correct.

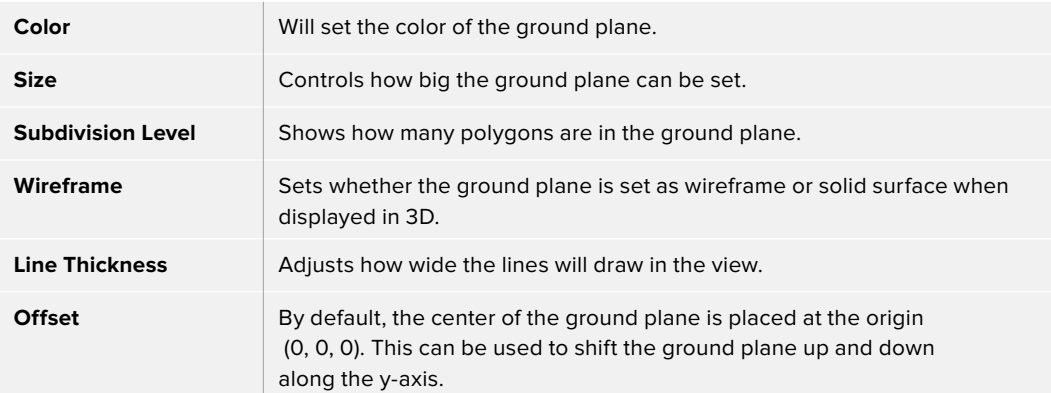

#### Export Options

Provides a checkbox list of what will be exported as nodes when the Export button is pressed. These options are Camera, Point Cloud, Ground Plane, Renderer, Lens Distortion, and Enable Image Plane in the camera.

#### Previous Export

When the Update Previous Export button is clicked, the previously exported nodes listed here are updated with any new data generated (this included the camera path and attributes, the point cloud, and the renderer).

# **Options**

The Options tab lets you customize the CameraTracker onscreen controls so you can work most effectively with the scene material you have.

#### **Trail Length**

Will display trail lines of the tracks overlaid on the view. The amount of frames forward and back from the current frame is set by length.

#### **Location Size**

In the 3D View, the point cloud locators can be sized by this control.

Track Colors, Locator Colors, and Export Colors each have options for setting their color to one of the following: User Assigned, Solve Error, Take From Image, and White.

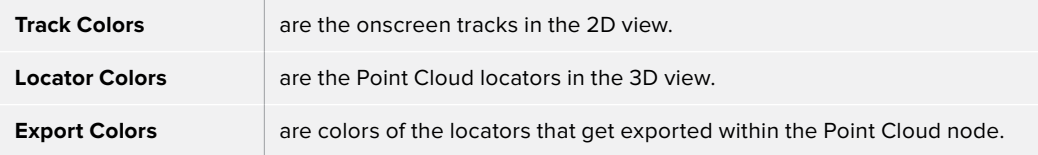

#### **Darken Image**

Dim the brightness of the image in views to better view the overlaid tracks. This affects both the 2D and 3D view.

#### Visibility

Toggles which overlays will be displayed in the 2D and 3D views. The options are Tracker Markers, Trails, Tooltips in the 2D View, Tooltips in the 3D View, Reprojected Locators, and Tracker Patterns.

#### Colors

Sets the color of the overlays

- **Selection Color:** controls the color of selected tracks/locators.
- **Preview New Tracks Color:** controls the color of the points displayed in the view when the "Preview AutoTrack Locations" option is enabled.
- **Solve Error Gradient:** By default, tracks and locators are colored by a green-yellow-red gradient to indicate their solve error. This gradient is completely user adjustable.

#### Reporting

Outputs various parameters and information to the console.

#### **Understanding Camera Tracking**

On large feature films, Camera Match moving is often farmed out to experts who have a lot of experience with the process of tracking and solving these types of shots. There is rarely a shot where automatic, press a couple of buttons and the process is complete, can be done. It does take understanding of the whole process and what is important to get a good solved track.

The Camera Tracker has to solve for hundreds of thousands of unknown variables, which is a complex task. To create an accurate solve, it is important to get to a precise set of good tracks that exists for a long time. False or bad tracks will skew the result. This section explains how to clean up false tracks and other theory to get a good solve.

#### **Workflow**

Track -> Solve -> Refine Filters -> Solve -> Cleanup tracks -> Solve -> Cleanup from point cloud -> Solve -> Repeat.

The Solve is a repeated process to get a good result. Initially, there will be a lot of tracks, and not all are good, so a process of filtering and cleaning up unwanted tracks to get to the best set is a process. At the end of each clean up stage, pressing Solve will give you a result for Solve Error. This needs to be below 1 for it to be good for use, the lower the better. Refining the tracks will result in a better solve.

#### **False Tracks**

False tracks are tracks that move or are incorrect and are caused by a number of conditions, such as moving people or objects in a shot, or reflections and highlights from a car. There are other types of false tracks like parallax errors where two objects are at different depths and the intersection gets tracked. These Moire effects can cause the track to creep. Reflections in glass on buildings are warped, trees in the wind, recognizing these False tracks and eliminating them is the most important step in the Solve process.

#### **Track lengths**

Getting a good set of long tracks is important; longer makes the solve fitting better. Bidirectional tracking is used to extend the beginning of tracks in time. The longer in time a track exists and the more tracks that overlap in time of a shot, the more consistent and accurate the solve.

#### **Seed frames**

There are two seed frames that are used in the solve process, the algorithm chooses two frames that are as far apart in time yet share the same tracks, hence longer tracks makes the greater difference in the selection of seed frames.

The two Seed frames are used as the reference frames, which should be from different angles of the same scene. The Solve process will use these as a master starting point to fit the rest of the tracks of the sequence.

There is an option that auto detects Seed frames, which can take some time. In the workflow of solving, auto detect is a good idea. When refining the Trackers and resolving, it should be set to Manual mode and use the previous solve's seed frames, which are displayed in the Solve dialog window.

#### **Refine Filters**

After the first solve, all of the Trackers will have extra data generated. These are solve errors and tracking errors.

Use the refine filters to reduce unwanted tracks, like setting minimum tracker length to eight frames. As the value for each filter is adjusted, the Solve dialog window will indicate how many tracks are affected by the filter. Solve again.

#### **Onscreen Culling**

Under the Options Tab, set the track to 20, this will display each track on footage with +-20 frame trail. When scrubbing/playing through the footage, false tracks can be seen and selected on screen, and deleted by pressing the delete key. This process takes an experienced eye to spot tracks that go bad. Solve again.

View the 3D scene in perspective, the point cloud will be visible. Move and pan around the point cloud, select and delete points that seem to have no inline with the image and the scene space. Solve again.

Repeat process until the Solve error is below 1.0 before exporting.

#### **Selecting Points for Ground plane**

Selecting tracks or points in the point cloud will allow for alignment and fitting of the ground plane.

# **Chapter 93**

# Transform Nodes

This chapter details the Transform nodes available in the Fusion page.

# <span id="page-1770-0"></span>**[Contents](#page-7-0)**

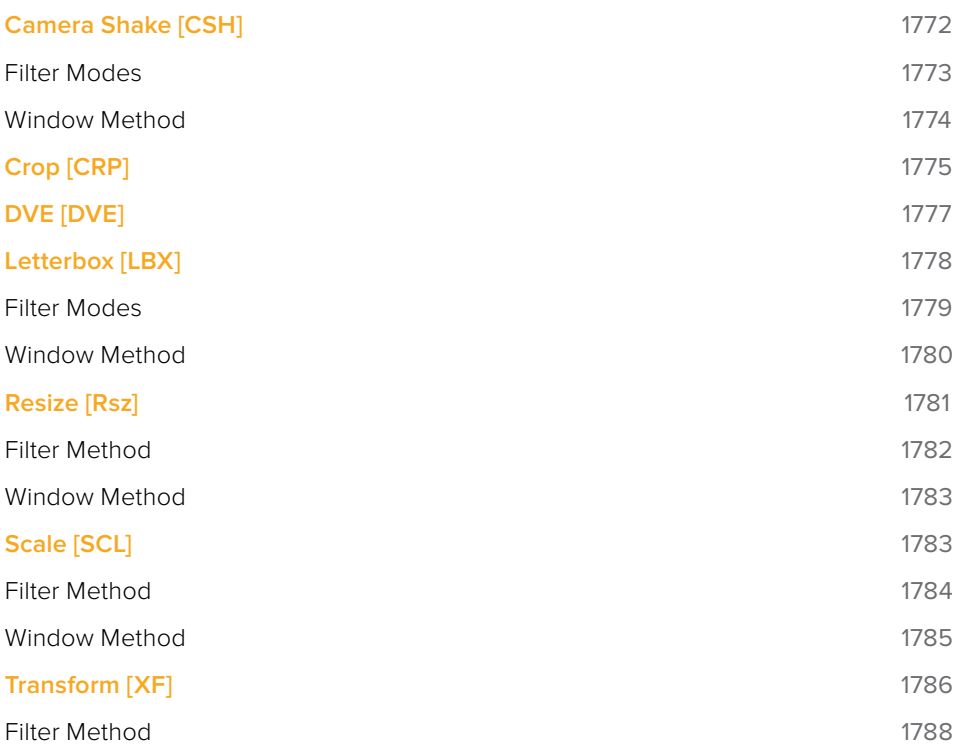

# <span id="page-1771-0"></span>**Camera Shake [CSH]**

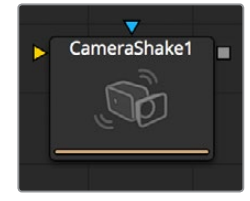

This node can simulate a variety of Camera Shake style motions from organic to mechanical. It is not the same as the Shake Modifier, which generates random number values for node controls.

See the Connections and Modifiers chapter for more information about the Shake Modifier.

The Camera Shake node concatenates its result with adjacent transformation nodes.

## **Controls**

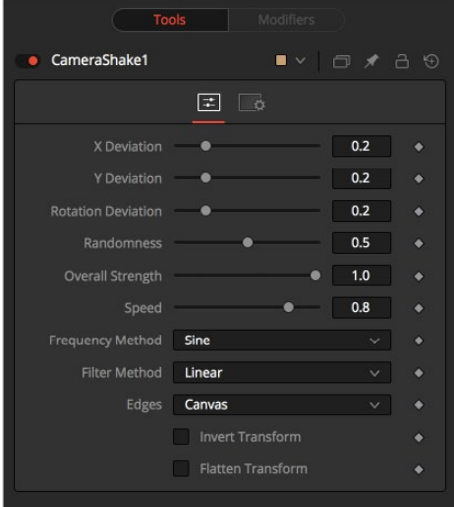

#### **Deviation X and Y**

These controls determine the amount of shake that is applied to the image along the horizontal (X) and vertical (Y) axis. Values between 0.0 and 1.0 are permitted. A value of 1.0 generates shake positions anywhere within the boundaries of the image.

#### **Rotation Deviation**

This determines the amount of shake that is applied to the rotational axis. Values between 0.0 and 1.0 are permitted.

#### **Randomness**

Higher values in this control cause the movement of the shake to be more irregular or random. Smaller values cause the movement to be more predictable.

#### **Overall Strength**

This adjusts the general amplitude of all the parameters and blends that affect in and out. A value of 1.0 applies the effect as described by the remainder of the controls.

#### **Speed**

Speed controls the frequency, or rate, of the shake.

#### <span id="page-1772-0"></span>**Frequency Method**

This selects the overall shape of the shake. Available frequencies are Sine, Rectified Sine, and Square Wave. A Square Wave will generate a much more mechanical looking motion than a Sine.

#### **Edges**

This determines how the Edges of the image are treated.

#### **Black**

This causes the edges that are revealed by the shake to be black.

#### **Wrap**

This causes the edges to wrap around (the top is wrapped to the bottom, the left is wrapped to the right, and so on).

#### **Duplicate**

This causes the Edges to be duplicated, causing a slight smearing effect at the edges.

#### **Invert Transform**

Select this control to Invert any position, rotation or scaling transformation. This option might be useful to exactly removing the motion produced in an upstream Camera Shake.

#### **Flatten Transform**

The Flatten Transform option prevents this node from concatenating its transformation with adjacent nodes. The node may still concatenate transforms from its input, but it will not concatenate its transformation with the node at its output.

### **Filter Modes**

#### Nearest Neighbor

This skips or duplicates pixels as needed. This produces the fastest but crudest results.

#### **Box**

This is a simple interpolation resize of the image.

#### **Linear**

This uses a simplistic filter, which produces relatively clean and fast results.

#### **Quadratic**

This filter produces a nominal result. It offers a good compromise between speed and quality.

#### **Cubic**

This produces better results with continuous tone images but is slower than Bi-Cubic. If the images have fine detail in them, the results may be blurrier than desired.

#### **Catmull-Rom**

This produces good results with continuous tone images that are resized down. Produces sharp results with finely detailed images.

#### **Gaussian**

This is very similar in speed and quality to Bi-Cubic.

#### <span id="page-1773-0"></span>**Mitchell**

This is similar to Catmull-Rom but produces better results with finely detailed images. It is slower than Catmull-Rom.

#### **Lanczos**

This is very similar to Mitchell and Catmull-Rom but is a little cleaner and also slower.

#### **Sinc**

This is an advanced filter that produces very sharp, detailed results, however, it may produce visible "ringing" in some situations.

#### **Bessel**

This is similar to the Sinc filter but may be slightly faster.

## **Window Method**

Some filters, such as Sinc and Bessel, require an infinite number of pixels to calculate exactly. To speed up this operation, a windowing function is used to approximate the filter and limit the number of pixels required. This control appears when a filter that requires windowing is selected.

#### **Hanning**

This is a simple tapered window.

#### **Hamming**

Hamming is a slightly tweaked version of Hanning.

#### **Blackman**

A window with a more sharply tapered falloff.

#### **Kaiser**

A more complex window, with results between Hamming and Blackman.

Most of these filters are useful only when making an image larger. When shrinking images, it is common to use the Bi-Linear filter, however, the Catmull-Rom filter will apply some sharpening to the results and may be useful for preserving detail when scaling down an image.

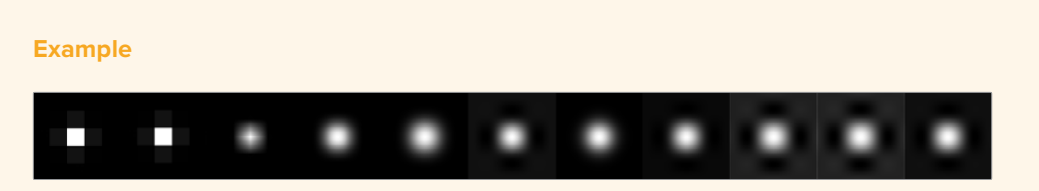

Different Resize Filters. From left to right: Nearest Neighbor, Box, Linear, Quadratic, Cubic, Catmull-Rom, Gaussian, Mitchell, Lanczos, Sinc, Bessel

# <span id="page-1774-0"></span>**Crop [CRP]**

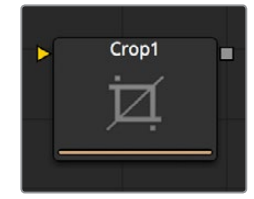

The Crop node can be used to cut out a portion of an image or to offset the image into a larger image area. This node actually changes the resolution of the image and should not be animated under normal circumstances.

It is possible to crop an image in the view by viewing the upstream node and selecting a region with the mouse. To do so, first activate Allow Box Selection by clicking on the icon next to your view, then dragging a rectangle to perform the operation.

## **Controls**

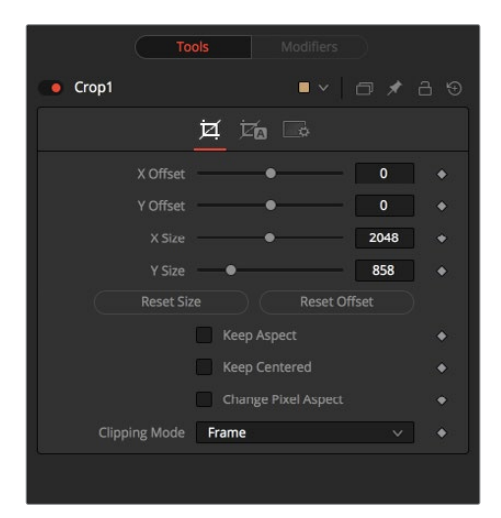

#### **Offset X and Y**

These controls position the top left corner of the Cropping window. Values larger than the actual resolution of the cropped image cause it to disappear off the edges of the output image. Values below 0 will push the input image toward the bottom right of the result. The values of these controls are measured in pixels.

#### **Size X and Y**

Use this control to set the vertical and horizontal resolution of the image output by the Crop node. The values of these controls are measured in pixels.

#### **Keep Aspect**

When toggled on, the Crop node maintains the aspect of the input image.

#### **Keep Centered**

When toggled on, the Crop node automatically adjusts the X and Y Offset controls to keep the image centered.

#### **Reset Size**

This resets the image dimensions to the Size of the input image.

#### **Reset Offset**

This resets the X and Y Offsets to their defaults.

#### **Change Pixel Aspect**

Enable this checkbox to reveal a Pixel Aspect control that can be used to change the pixel aspect that the image is considered to have.

#### **Clipping Mode**

This option sets the mode used to handle the edges of the image when performing Domain of Definition rendering. This is profoundly important for nodes like Blur, which may require samples from portions of the image outside the current domain.

#### **Frame**

The default option is Frame, which automatically sets the node's Domain of Definition to use the full frame of the image, effectively ignoring the current Domain of Definition. If the upstream DoD is smaller than the frame, the remaining area in the frame will be treated as black/ transparent.

#### **Domain**

Setting this option to Domain will respect the upstream Domain of Definition when applying the node's effect. This can have adverse clipping effects in situations where the node employs a large filter.

#### **None**

Setting this option to None will not perform any source image clipping at all. This means that any data required to process the node's effect which would normally be outside the upstream DoD will be treated as black/transparent.

# **Auto Crop Tab**

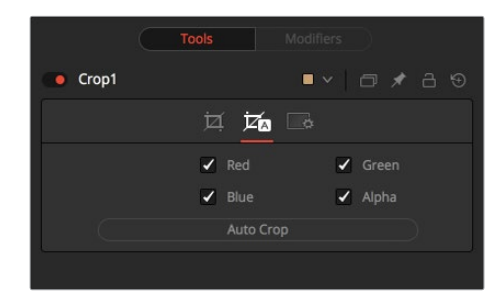

#### **RGBA Color Channels**

Select which channels are examined for an Auto Crop. This is useful for auto cropping images with non-solid backgrounds in a specific color channel, like a blue color gradient. Toggling the channel off causes Auto Crop to ignore it when evaluating the image.

#### **Auto Crop**

This evaluates the image and attempts to determine the background color. It then crops each side of the image to the first pixel that is not this color.

# <span id="page-1776-0"></span>**DVE [DVE]**

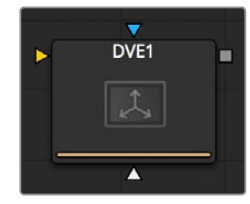

The DVE node is a 3D-image transformation similar to nodes found in an online edit suite. The node encompasses image rotations, perspective changes and Z moves. The axis can be defined for all transformations.

# **Controls**

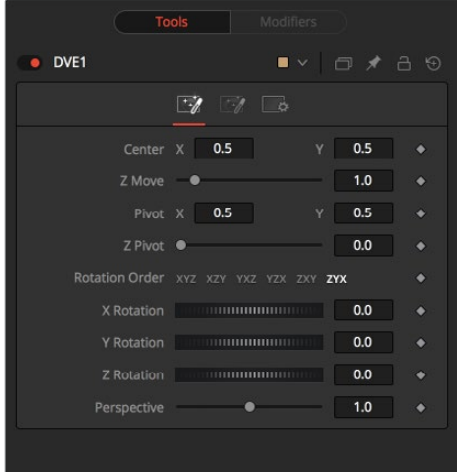

#### **Pivot X, Y and Z**

Position the axis of rotation and scaling. The default is 0.5, 0.5 for X and Y, which is in the center of the image, and 0 for Z, which is at the center of Z space.

#### **Rotation Order**

Use these buttons to determine in what order Rotations are applied to the image.

#### **XYZ Rotation**

These controls are used to rotate the image around the pivot along the X-, Y- and Z-axis.

#### **Center X and Y**

This positions the Center of the DVE image on screen. The default is 0.5, 0.5, which positions the DVE in the center of the image.

#### **Z Move**

This zooms the image in and out along the Z-axis. Visually, when this control is animated, the effect is similar to watching an object approach from a distance.

#### **Perspective**

This adds additional Perspective to an image rotated along the X- or Y-axis, similar to changing the Field of View and zoom of a camera.

# <span id="page-1777-0"></span>**Masking Tab**

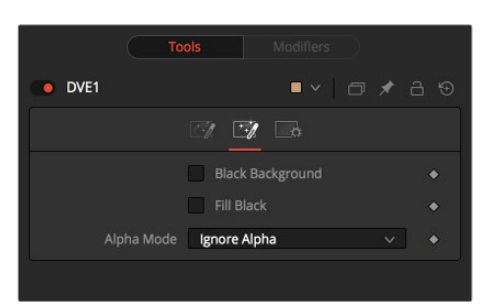

The DVE node allows pre-masking of its input image. This offers the ability to create transformations from the masked area of the image while leaving the remainder of the image unaffected.

Unlike regular effect masking, the masking process occurs before the transformation. To use this feature, connect a mask to the DVE node's DVE Mask input. Alternatively, select the DVE node, right-click on the view and select DVE Mask from the contextual menu. All of the usual mask types can be applied to the DVE mask.

#### **Black Background**

Toggle this on to erase the area outside the mask from the transformed image.

#### **Fill Black**

Toggle this on to erase the area within the mask (before transformation) from the DVE's input, effectively cutting the masked area out of the image. Enabling both Black Background and Fill Black will show only the masked, transformed area.

#### **Alpha Mode**

This determines how the DVE will handle the alpha channel of the image, when merging the transformed image areas over the untransformed image.

#### **Ignore Alpha**

This causes the input image's alpha channel to be ignored, so all masked areas will be opaque.

#### **Subtractive/Additive**

These cause the internal merge of the pre-masked image over the input image to be either Subtractive or Additive. For more information on Subtractive and Additive merges, see the Merge node.

# **Letterbox [LBX]**

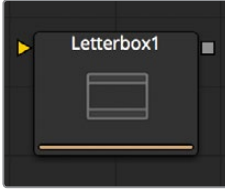

Use the Letterbox node to adapt existing images to the frame size and aspect ratios of any other format. The most common use of this node is to adapt film resolution images to NTSC or PAL sized frames for viewing on an external television monitor. Horizontal or vertical black edges are automatically added where necessary to compensate for aspect ratio differences.

# <span id="page-1778-0"></span>**Controls**

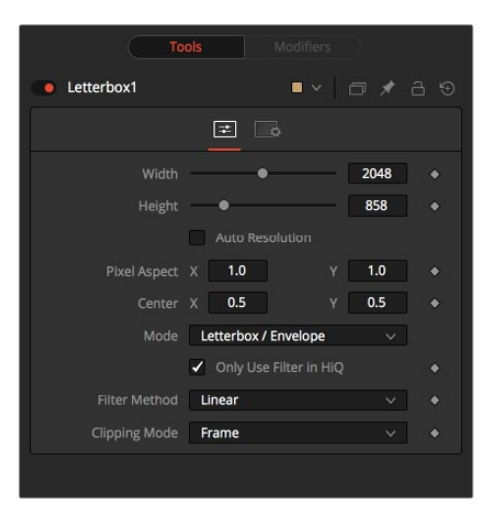

#### **Formats Contextual Menu**

Place the pointer on the Aspect X or Y control and press the right mouse button to display a menu with available frame formats. Select any one of the choices from the menu to set the Height, Width, and Aspect controls automatically, or enter the required information manually.

#### **Width and Height**

The values of these controls determine the size of the output image as measured in pixels.

#### **Pixel Aspect X and Y**

The controls determine the Pixel Aspect Ratio of the output image.

#### **Center X and Y**

This Center control repositions the image window when used in conjunction with Pan-and-Scan mode. It has no effect on the image when the node is set to Letterbox mode.

#### **Mode**

This control is used to determine the Letterbox node's mode of operation.

#### **Letterbox/Envelope**

This corrects the aspect of the input image and resizes it to match the specified width.

#### **Pan-And-Scan**

This corrects the aspect of the input image and resizes it to match the specified height. If the resized input image is wider than the specified width, the center control can be used to animate the visible portion of the resized input.

## **Filter Modes**

#### **Nearest Neighbor**

This skips or duplicates pixels as needed. This produces the fastest but crudest results.

#### **Box**

This is a simple interpolation resize of the image.

#### **Linear**

This uses a simplistic filter, which produces relatively clean and fast results.

#### <span id="page-1779-0"></span>**Quadratic**

This filter produces a nominal result. It offers a good compromise between speed and quality.

#### **Cubic**

This produces better results with continuous tone images but is slower than Bi-Cubic. If the images have fine detail in them, the results may be blurrier than desired.

#### **Catmull-Rom**

This produces good results with continuous tone images that are resized down. Produces sharp results with finely detailed images.

#### **Gaussian**

This is very similar in speed and quality to Bi-Cubic.

#### **Mitchell**

This is similar to Catmull-Rom but produces better results with finely detailed images. It is slower than Catmull-Rom.

#### **Lanczos**

This is very similar to Mitchell and Catmull-Rom but is a little cleaner and also slower.

#### **Sinc**

This is an advanced filter that produces very sharp, detailed results, however, it may produce visible 'ringing' in some situations.

#### **Bessel**

This is similar to the Sinc filter but may be slightly faster.

## **Window Method**

Some filters, such as Sinc and Bessel, require an infinite number of pixels to calculate exactly. To speed up this operation, a Windowing function is used to approximate the filter and limit the number of pixels required. This control appears when a filter that requires windowing is selected.

#### **Hanning**

This is a simple tapered window.

#### **Hamming**

Hamming is a slightly tweaked version of Hanning.

#### **Blackman**

A window with a more sharply tapered falloff.

#### **Kaiser**

A more complex window, with results between Hamming and Blackman. Most of these filters are useful only when making an image larger. When shrinking images, it is common to use the Bi-Linear filter, however, the Catmull-Rom filter will apply some sharpening to the results and may be useful for preserving detail when scaling down an image.

<span id="page-1780-0"></span>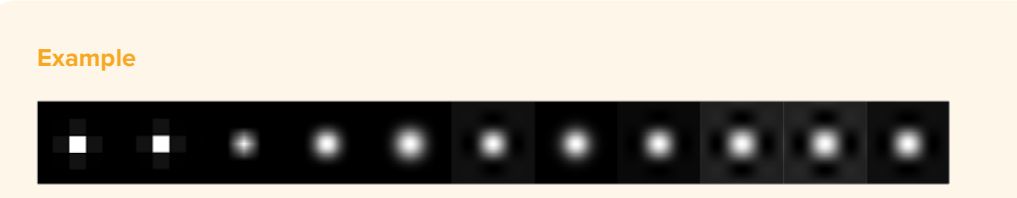

Different Resize Filters. From left to right: Nearest Neighbor, Box, Linear, Quadratic, Cubic, Catmull-Rom, Gaussian, Mitchell, Lanczos, Sinc, Bessel

# **Resize [Rsz]**

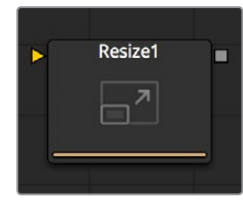

Use the Resize node to increase or decrease the resolution of an input image. This is useful for converting images from one format to another (for example, from film to video resolution).

# **Controls Tab**

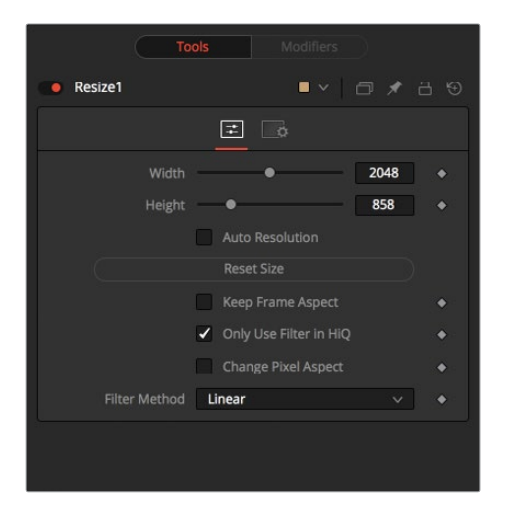

#### **Width**

This controls the new resolution for the image along the X-axis.

#### **Height**

This controls the new resolution for the image along the Y-axis.

#### **Keep Frame Aspect**

When toggled on, the Resize node maintains the aspect of the original image, preserving the original ratio between width and height.

#### **Reset Size**

Reset the image dimensions to the original size of the image.

#### <span id="page-1781-0"></span>**Only Use Filter in HiQ**

The Resize node will normally use the fast Nearest Neighbor filter for any non-HiQ renders, where speed is more important than full accuracy. Disable this checkbox to force Resize to always use the selected filter for all renders.

#### **Change Pixel Aspect**

Enable this checkbox to reveal a Pixel Aspect control that can be used to change the pixel aspect that the image is considered to have.

## **Filter Method**

When rescaling a pixel, surrounding pixels are often used to give a more realistic result. There are various algorithms for combining these pixels, called filters. More complex filters can give better results but are usually slower to calculate. The best filter for the job will often depend on the amount of scaling and on the contents of the image itself.

#### **Nearest Neighbor**

This skips or duplicates pixels as needed. This produces the fastest but crudest results.

#### **Box**

This is a simple interpolation resize of the image.

#### **Linear**

This uses a simplistic filter, which produces relatively clean and fast results.

#### **Quadratic**

This filter produces a nominal result. It offers a good compromise between speed and quality.

#### **Cubic**

This produces better results with continuous tone images but is slower than Bi-Cubic. If the images have fine detail in them, the results may be blurrier than desired.

#### **Catmull-Rom**

This produces good results with continuous tone images that are resized down. Produces sharp results with finely detailed images.

#### **Gaussian**

This is very similar in speed and quality to Bi-Cubic.

#### **Mitchell**

This is similar to Catmull-Rom but produces better results with finely detailed images. It is slower than Catmull-Rom.

#### **Lanczos**

This is very similar to Mitchell and Catmull-Rom but is a little cleaner and also slower.

#### **Sinc**

This is an advanced filter that produces very sharp, detailed results, however, it may produce visible "ringing" in some situations.

#### **Bessel**

This is similar to the Sinc filter but may be slightly faster.

## <span id="page-1782-0"></span>**Window Method**

Some filters, such as Sinc and Bessel, require an infinite number of pixels to calculate exactly. To speed up this operation, a Windowing function is used to approximate the filter and limit the number of pixels required. This control appears when a filter that requires windowing is selected.

#### **Hanning**

This is a simple tapered window.

#### **Hamming**

Hamming is a slightly tweaked version of Hanning.

#### **Blackman**

A Window with a more sharply tapered falloff.

#### **Kaiser**

A more complex window, with results between Hamming and Blackman. Most of these filters are useful only when making an image larger. When shrinking images, it is common to use the Bi-Linear filter, however, the Catmull-Rom filter will apply some sharpening to the results and may be useful for preserving detail when scaling down an image.

**NOTE:** Because this node changes the physical resolution of the image, we do not normally advise animating the controls.

**Example**

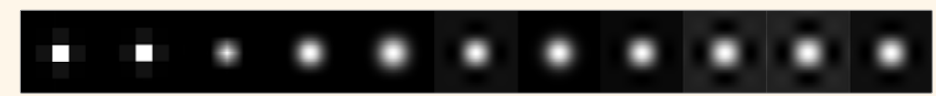

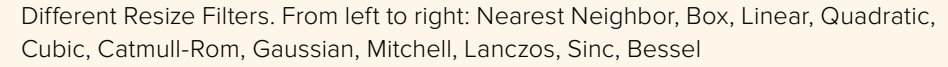

# **Scale [SCL]**

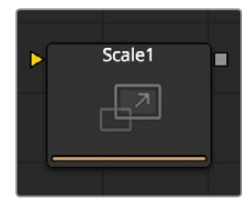

The Scale node is almost identical to the Resize node, except that Resize uses exact dimensions where the Scale node uses relative dimensions to describe the change to the source image's resolution.

# <span id="page-1783-0"></span>**Controls**

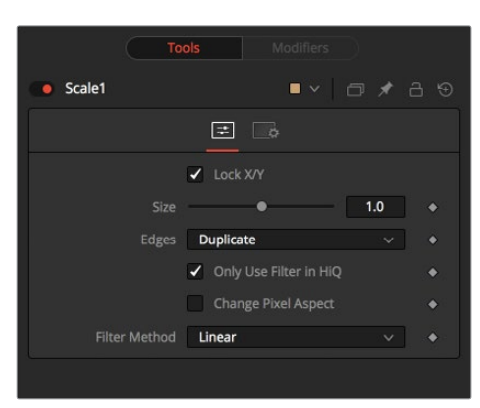

#### **Lock X/Y**

When selected, only a Size control is shown and changes to the image's scale are applied to both axes equally. If the checkbox is cleared, individual size controls appear for both X and Y Size.

#### **Size X/Y**

The Size control is used to set the scale used to adjust the resolution of the source image. A value of 1.0 would have no affect on the image, while 2.0 would scale the image to twice its current resolution. A value of 0.5 would halve the image's resolution.

#### **Change Pixel Aspect**

Enable this checkbox to reveal a Pixel Aspect control that can be used to change the Pixel Aspect that the image is considered to have.

#### **Only Use Filter in HiQ**

The Scale node will normally use the fast Nearest Neighbor filter for any non-HiQ renders, where speed is more important than full accuracy. Disable this checkbox to force Scale to always use the selected filter for all renders.

## **Filter Method**

When rescaling a pixel, surrounding pixels are often used to give a more realistic result. There are various algorithms for combining these pixels, called Filters. More complex filters can give better results, but are usually slower to calculate. The best filter for the job will often depend on the amount of scaling and on the contents of the image itself.

#### **Nearest Neighbor**

This skips or duplicates pixels as needed. This produces the fastest but crudest results.

#### **Box**

This is a simple interpolation resize of the image.

#### **Linear**

This uses a simplistic filter, which produces relatively clean and fast results.

#### **Quadratic**

This filter produces a nominal result. It offers a good compromise between speed and quality.

#### <span id="page-1784-0"></span>**Cubic**

This produces better results with continuous tone images but is slower than Bi-Cubic. If the images have fine detail in them, the results may be blurrier than desired.

#### **Catmull-Rom**

This produces good results with continuous tone images that are resized down. Produces sharp results with finely detailed images.

#### **Gaussian**

This is very similar in speed and quality to Bi-Cubic.

#### **Mitchell**

This is similar to Catmull-Rom but produces better results with finely detailed images. It is slower than Catmull-Rom.

#### **Lanczos**

This is very similar to Mitchell and Catmull-Rom but is a little cleaner and also slower.

#### **Sinc**

This is an advanced filter that produces very sharp, detailed results, however, it may produce visible "ringing" in some situations.

#### **Bessel**

This is similar to the Sinc filter but may be slightly faster.

## **Window Method**

Some filters, such as Sinc and Bessel, require an infinite number of pixels to calculate exactly. To speed up this operation, a Windowing function is used to approximate the filter and limit the number of pixels required. This control appears when a filter that requires windowing is selected.

#### **Hanning**

This is a simple tapered window.

#### **Hamming**

Hamming is a slightly tweaked version of Hanning.

#### **Blackman**

A window with a more sharply tapered falloff.

#### **Kaiser**

A more complex window, with results between Hamming and Blackman.

Most of these filters are useful only when making an image larger. When shrinking images, it is common to use the Bi-Linear filter, however, the Catmull-Rom filter will apply some sharpening to the results and may be useful for preserving detail when scaling down an image.

**NOTE:** Because this node changes the physical resolution of the image, we do not normally advise animating the controls.

<span id="page-1785-0"></span>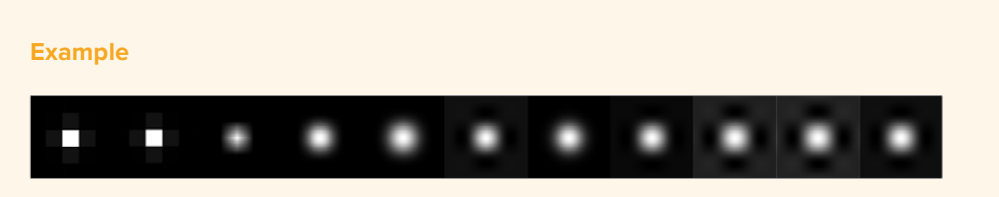

Different Resize Filters. From left to right: Nearest Neighbor, Box, Linear, Quadratic, Cubic, Catmull-Rom, Gaussian, Mitchell, Lanczos, Sinc, Besse

# **Transform [XF]**

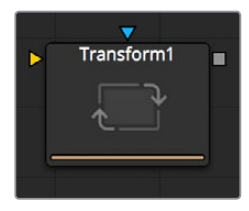

The Transform node can be used for simple 2D Transformations of the image, such as moving, rotating and scaling. The image's aspect can also be modified using the Transform node.

The Transform node concatenates its result with adjacent Transformation nodes. For more information on concatenation, consult the Transformations chapter.

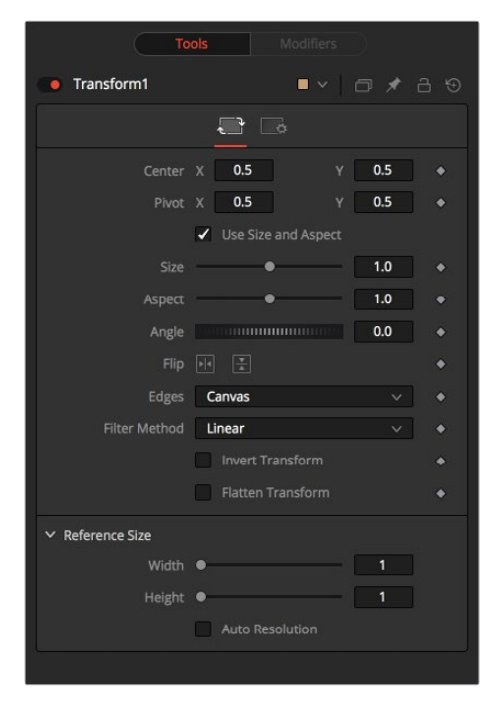

# **Controls**

#### **Flip Horizontally and Vertically**

Toggle this control on to flip the image along the X- or Y-axis.

#### **Edges**

Edges determines how the edges of the image will be treated.

#### **Canvas**

This causes the edges of the image that are revealed to show the current Canvas Color. This defaults to black with no Alpha and can be set using the Set Canvas Color node.

#### **Wrap**

This wraps the edges of the image around the borders of the image. This is useful for seamless images to be panned, creating an endless moving background image.

#### **Duplicate**

This causes the edges of the image to be duplicated as best as possible, continuing the image beyond its original size.

#### **Center X and Y**

This sets the position of the image on the screen. The default is 0.5, 0.5, which places the image in the center of the screen. The value shown is always the actual position multiplied by the reference size. See below for a description of the reference size.

#### **Pivot X and Y**

This positions the axis of rotation and scaling. The default is 0.5, 0.5, which is the center of the image.

#### **Use Size and Aspect**

This checkbox determines whether the Transform node provides independent Size controls for the X and Y scale, or if Size and Aspect controls are used instead.

#### **Size**

This modifies the Size, or scale, of the image. Values range from 0 to 5, but any value greater than zero can be entered into the edit box. If the Use Size and Aspect checkbox is selected, this control will scale the image equally along both axes. If the Use Size and Aspect option is off, independent control is provided for X and Y.

#### **Aspect**

This control changes the Aspect Ratio of an image. Setting the value above 1.0 stretches the image along the X-axis. Values between 0.0 and 1.0 stretch the image along the Y-axis. This control is available only when the Use Size And Aspect checkbox is enabled.

#### **Angle**

This control rotates the image around the axis. Increasing the Angle rotates the image in a counter-clockwise direction. Decreasing the Angle rotates the image in a clockwise direction.

#### **Invert Transform**

Select this control to Invert any position, rotation or scaling transformation. This option is useful when connecting the Transform to the position of a tracker for the purpose of re-introducing motion back into a stabilized image.

#### **Flatten Transform**

The Flatten Transform option prevents this node from concatenating its transformation with adjacent nodes. The node may still concatenate transforms from its input but it will not concatenate its transformation with the node at its output. See the Transformations chapter earlier in this manual for details on concatenated transformation.

#### <span id="page-1787-0"></span>**Reference Size**

The controls under the Reference Size reveal do not directly affect the image. Instead they allow you to control how Fusion represents the position of the Transform node's center.

Normally, coordinates are represented as values between 0 and 1, where 1 is a distance equal to the full width or height of the image. This allows for resolution independence, because you can change the size of the image without having to change the value of the center.

One disadvantage to this approach is that it complicates making pixel accurate adjustments to an image. To demonstrate, imagine an image that is 100 by 100 pixels in size. To move the center of the image to the right by 5 pixels, we would change the X value of the transform center from 0.5, 0.5 to 0.55, 0.5. We know the change must be 0.05 because  $5/100 = 0.05$ .

The Reference Size controls allow you to specify the dimensions of the image. This changes the way the control values are displayed, so that the Center shows the actual pixel positions in the X and Y fields of the Center control. Extending our example, if you set the Width and Height to 100 each, the Center would now be shown as 50, 50, and we would move it 5 pixels toward the right by entering 55, 50.

Internally, the Transform node still stores this value as a number between 0 to 1, and if you were to query the Center controls value via scripting, or publish the Center control for use by other nodes, then you would retrieve the original normalized value. The change is only visible in the value shown for Transform Center in the node control.

#### **Use Frame Format Settings**

Select this to force the Merge to use the composition's current frame format settings to set the Reference Width and Reference Height values.

#### **Reference Width and Height Sliders**

Set these to the width and height of the image to change the way that Fusion displays the values of the Transform node's Center control.

## **Filter Method**

#### **Nearest Neighbor**

This skips or duplicates pixels as needed. This produces the fastest but crudest results.

#### **Box**

This is a simple interpolation resize of the image.

#### **Linear**

This uses a simplistic filter, which produces relatively clean results.

# **Chapter 94**

# Warp Nodes

This chapter details the Warp nodes available in the Fusion page.

# <span id="page-1789-0"></span>**[Contents](#page-7-0)**

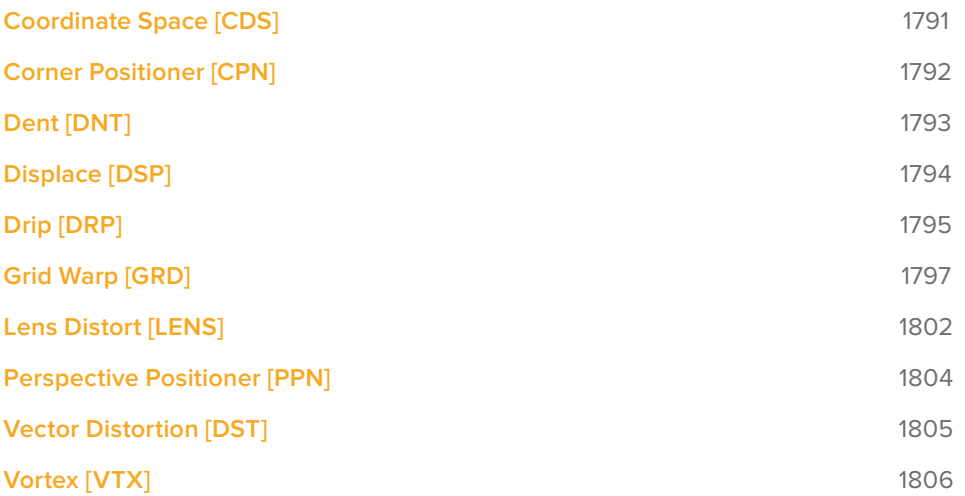

# <span id="page-1790-0"></span>**Coordinate Space [CDS]**

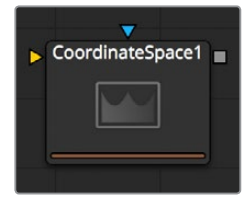

The Coordinate Space node changes the coordinate space of the image at its input from Rectangular to Polar or from Polar to Rectangular.

## **Controls**

Select between Rectangular to Polar and Polar to Rectangular. Consider the following example to demonstrate the two coordinate spaces.

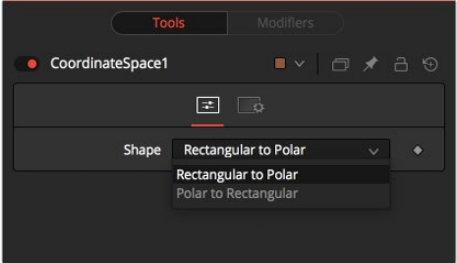

#### **Example**

To demonstrate a basic tunnel effect that can be achieved with this node:

- Create some text and animate it to move along a path from the top of the frame to the bottom.
- Connect the output of the Text+ node to a Coordinate Space node.
- Select Polar to Rectangular from the Shape menu.

As the text moves from top to bottom along the original path, it will appear to move from an infinite distance in the Coordinate Space node. It may be necessary to flip the text using the Transform (Xf) node to make it appear the correct way in the Coordinate Space node. Another common use for the Coordinate Space node is to use it in pairs; two of them set to different Shape settings with a Drip or Transform node in between. When used in this way, the effect gets modified while the image remains the same.

# <span id="page-1791-0"></span>**Corner Positioner [CPN]**

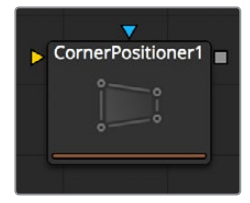

The Corner Positioner can be used to interactively position the four corners of an image. This would typically be used to replace a sign or other rectangular portion of a scene. Connect all corners to Paths or Trackers for animation purposes.

# **Controls**

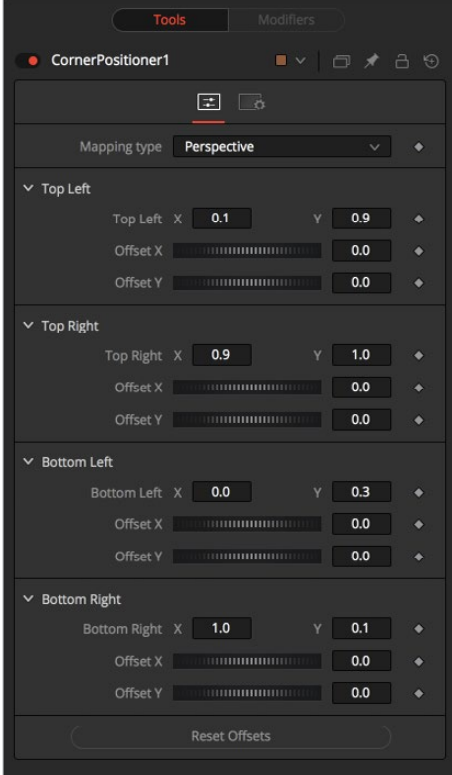

#### **Mapping Type**

This determines the method used to project the image caused by the Corner Positioner. In Bi-Linear mode, a straight 2D warping takes place. In Perspective mode, the image is calculated with the offsets in 2D space and then mapped into a 3D perspective.

#### **Corners X and Y**

There are four points in the Corner Positioner. Drag these around to position each corner of the image interactively. Attach these control points to any of the usual modifiers.

The image input will be deformed and perspective corrected to match the position of the four corners.

#### **Offset X and Y**

These controls can be used to offset the position of the corners slightly. Useful when the corners are attached to Trackers with patterns that may not be positioned exactly where they are needed.

# <span id="page-1792-0"></span>**Dent [DNT]**

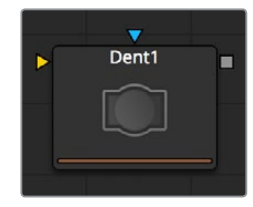

The Dent function creates a circular deformation of an image similar to a Fish Eye Lens effect, with the choice of six different Dent filters.

# **Controls**

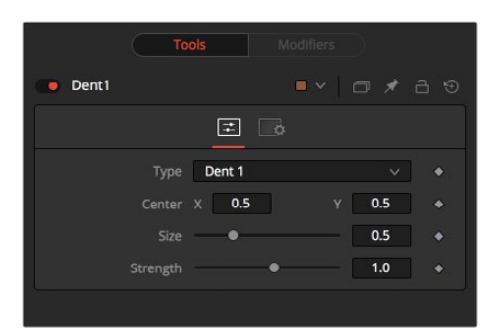

#### **Type**

Select the type of Dent filter to use from this menu. All parameters for Dent are animatable.

#### **Dent 1**

This creates a bulge dent.

#### **Kaleidoscope**

This creates a dent, mirrors, and inverts it.

#### **Dent 2**

This creates a displacement dent.

#### **Dent 3**

This creates a deform dent.

#### **Cosine Dent**

This creates a fracture to a center point.

#### **Sine Dent**

This creates a smooth rounded dent.

#### **Center X and Y**

This positions the Center of the Dent effect on the image. The default values are 0.5, 0.5, which center the effect in the image.

#### **Size**

This changes the Size of the area affected by the dent. Animate this slider to make the Dent grow.

#### **Strength**

This changes the overall Strength of the Dent.

# <span id="page-1793-0"></span>**Displace [DSP]**

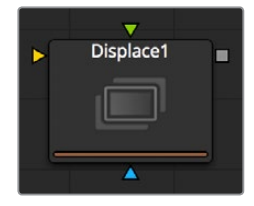

This node uses a map image to displace or refract another image. This is useful for creating a vast range of effects from bevels and heat distortion to glass and water effects.

# **Controls**

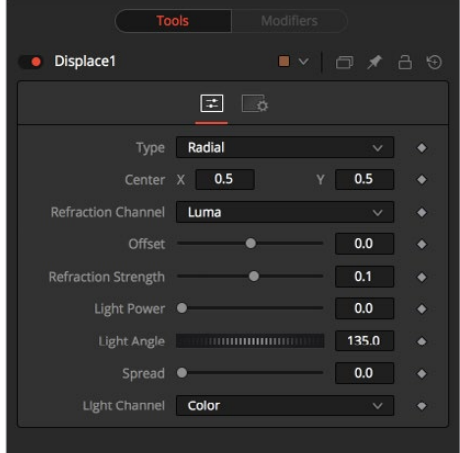

#### **Type**

The Type buttons can choose in what mode the Displace node operates. The Radial mode uses the map image that refracts each pixel out from the center, while X/Y mode provides control over the amount of displacement along each axis individually.

**NOTE:** There is one set of Refraction controls while in Radial mode, and two sets in XY mode, one for each of the X and Y channels.

#### **Center (Radial Only)**

The Center control defines the point from which pixels are displaced toward or away from.

#### **Refraction Channel**

This array of buttons controls which Channel from the foreground image is used to displace the image. Select from Red, Green, Blue, Alpha, or Luminance channels. In XY mode, this control appears twice, once for the X displacement and once for the Y displacement.

#### **Refraction Strength (Radial)**

Controls the strength of the refraction. Higher values cause stronger or more pronounced refraction.

#### <span id="page-1794-0"></span>**X and Y Refraction (X/Y)**

Two separate sliders appear to control the Refraction strength along the X- and Y-axis separately. Otherwise, this is exactly like Refraction Strength.

#### **Light Power**

This controls the intensity, or strength, of the simulated light, causing bright and dim areas to form according to the contour of the refraction image. Higher values cause the bright and dim areas to be more pronounced.

#### **Light Angle**

This sets the angle of the simulated light source.

#### **Spread**

This widens the Displacement effect and takes the edge off the Refraction map. Higher values cause the ridges or edges spread out.

#### **Light Channel**

Select the channel from the refraction image that will be used as the simulated light source. Select from Color, Red, Green, Blue, Alpha, or Luminance channels.

**NOTE:** The Radial mode pushes pixels inwards or outwards from a center point, based on pixel values from the Displacement map. The XY mode uses two different channels from the map to displace pixels horizontally and vertically, allowing more precise results. Using the XY mode, the Displace node can even accomplish simple morphing effects. The Light controls allow directional highlighting of refracted pixels for simulating a beveled look.

# **Drip [DRP]**

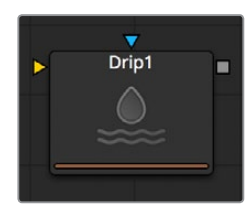

The Drip function creates a ripple effect over the entire image, which has the potential to animate outward from a central source. There are a variety of different Drip effects from which to choose.

# **Controls**

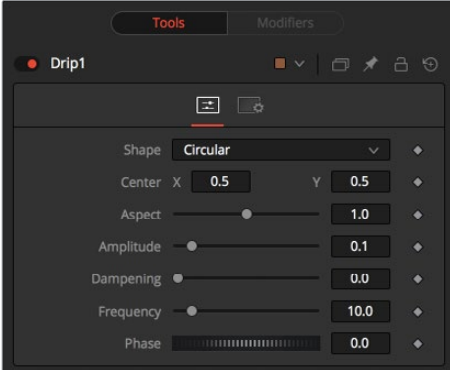

#### **Shape**

Use this control to select the shape of the Drip.

#### **Circular**

This creates circular ripples. This is the default Drip mode.

#### **Square**

This creates even-sided quadrilateral drips.

#### **Random**

This creates randomly dispersed noise that distorts your image. Similar to a particle effect.

#### **Horizontal**

This creates horizontal waves that move in one direction.

#### **Vertical**

This creates vertical waves that move in one direction.

#### **Exponential**

This creates a Drip effect that looks like a diamond shape with inverted, curved sides (an exponential curve flipped and mirrored).

#### **Star**

This creates an eight-way symmetrical star-shaped ripple that acts like a kaleidoscope when the phase is animated.

#### **Radial**

This creates a star-shaped ripple that emits from a fixed pattern.

#### **Center X and Y**

Use this control to position the Center of the Drip effect in the image. The default is 0.5, 0.5, which centers the effect in the image.

#### **Aspect**

Control the Aspect Ratio of the various drip shapes. A value of 1.0 causes the shapes to be symmetrical. Smaller values cause the shape to be taller and narrower, while larger values cause shorter and wider shapes.

#### **Amplitude**

The Amplitude of the Drip effect refers to the peak height of each ripple. Use the slider to change the amount of distortion the Drip applies to the image. A value of 0.0 gives all ripples no height and, therefore, makes the effect transparent. A maximum amplitude of 10 makes each ripple extremely visible and completely distorts the image. Higher numbers can be entered via the text entry boxes.

#### **Dampening**

Controls the Dampening, or falloff, of the Amplitude as it moves away from the center of the effect. It can be used to limit the size or area affected by Drip.

#### **Frequency**

This changes the number of ripples emanating from the center of the Drip effect. A value of 0.0 indicates that there will be no ripples. Move the slider up to a value of 100, to correspond with the density of desired ripples.

#### **Phase**

This controls the offset of the frequencies from the center. Animate the Phase value to make the ripple emanate from the center of the effect.

# <span id="page-1796-0"></span>**Grid Warp [GRD]**

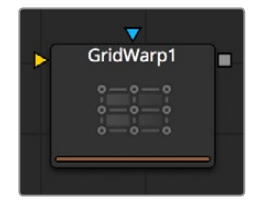

The Grid Warp node is a simple 2D deformation grid with flexible vertices. The image will be deformed so that the Source grid matches the Destination grid.

# **Controls**

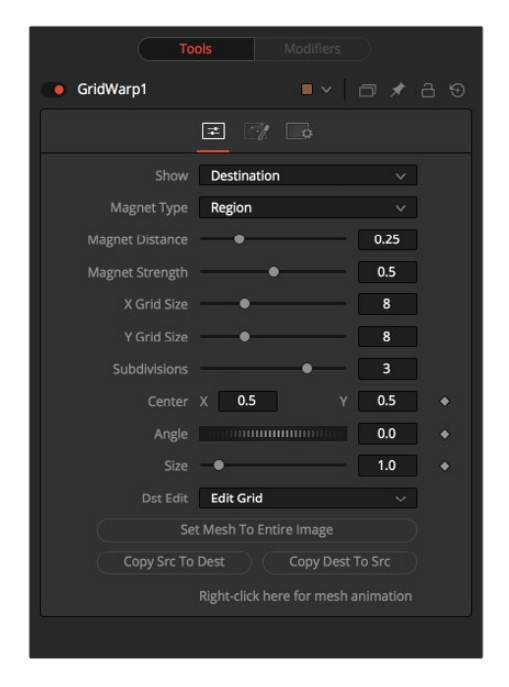

#### **Source and Destination**

The Source and Destination buttons determine whether the Source grid or Destination grid is currently active. Only one grid can be displayed or manipulated at a time. The selected button will be highlighted to indicate that is the active grid at the moment.

All of the other controls in this tab affect the grid selected by this control.

#### **Selection Type**

These three buttons determine the selection types used for manipulating the points. There are three options available.

#### **Selected**

When in Selected mode, adjustments to the grid will be applied only to the currently selected points. This mode is identical to normal polyline operation.

#### **Region**

In Region mode, all points within the area around the mouse pointer, when the left mouse button is clicked, will move. New points that enter the region during the move will be ignored. Choosing this option will expose Magnet Distance and Magnet Strength controls to determine the size and falloff of the area.

#### **Magnetic**

In Magnetic mode, all points within the area around the mouse pointer when the left mouse button is clicked will move. New points that enter the region during the move will be affected as well. Choosing this option will expose Magnet Distance and Magnet Strength controls to determine the size and falloff of the area.

#### **Magnet Distance**

The default node for selecting and manipulating the grid is a Magnet node. The magnet is represented in the Viewer by a circle around the mouse pointer. The Magnet Distance slider controls how large the region of affect for the magnet is, as in the size of the circle. Drag on the grid and any vertex within the range of the slider will move.

To increase the size of the magnet, increase the value of this slider. Alternately, adjust the size of the magnet by holding down the D key while dragging the mouse.

#### **Magnet Strength**

The Magnet Strength slider will increase or decrease the falloff of the magnet cursor's effect. At a setting of 0.0, the magnetic cursor has no effect, and vertices will not move at all. As the values increase, the magnet causes a greater range of motion in the selected vertices. Use smaller values for a more sensitive adjustment and larger values for broad-sweeping changes to the grid.

#### **X and Y Grid Size**

The X and Y Grid Size sliders control the number of divisions in the grid. Where the X and Y divisions intersect, a control vertex is created.

Be aware that changing either of these controls after applying changes in the grid will reset the entire grid. Set the X and Y grid sizes to the appropriate resolution before making serious detailed adjustments to the grid.

#### **Subdivision Level**

The Subdivision Level determines how many subdivisions there are between each set of divisions. Subdivisions do not generate vertices at intersections. The more subdivisions there are, the smoother the deformation is likely to be (and the slower it will be to render the deformation).

#### **Center**

The Center coordinates determine the exact center of the grid. The onscreen Center control is invisible while editing the grid. Select the Edit Rect mode and the grid center becomes visible and available for editing.

Use the Center control to move the grid through a scene without affecting the animation applied to the individual vertices. For example, while deforming lips on a face, track the motion of the face with a Tracker and connect the grid center to the Tracker. This matches the grid with slight movements of the head while focusing on the deformation of the lips.

#### **Angle**

This Angle control rotates the entire grid.

#### **Size**

The Size control increases or decreases the scale of the grid.

#### **Edit Buttons**

There are four edit modes available, each of which can be selected by clicking on the appropriate button.

#### **Edit None**

Set the grid to Edit None mode to disable the display of all onscreen controls.

#### **Edit Grid**

The Edit Grid mode is the default mode. While this mode is enabled, the grid is drawn in the Viewer and the control vertices of the grid can be manipulated directly.

#### **Edit Rectangle**

When the grid is in Edit Rectangle mode, the onscreen controls display a rectangle that determines the dimensions of the grid. The sides of the rectangle can be adjusted to increase or decrease the grid's dimension. This mode also reveals the onscreen Center control for the grid.

#### **Edit Line**

The Edit Line mode is extremely useful for creating grids around organic shapes. When this mode is enabled, all onscreen controls will disappear and a spline can be drawn around the shape or object to be deformed. While drawing the spline, a grid is automatically created that best represents that object. Additional controls for Tolerance, Over Size and Snap Distance appear when this mode is enabled. These controls are documented below.

#### **Set Mesh to Entire Image**

The Set Mesh to Entire Image button automatically resets the size of the grid to the exact dimensions of the image. Any adjustments to vertices within the grid will be reset.

#### **Copy Buttons**

These two buttons provide a technique for copying the exact shape and dimensions of the Source grid to the Destination, or the Destination grid to the Source. This is particularly useful after setting the Source grid to ensure that the Destination grid's initial state matches the Source grid before beginning a deformation.

#### **Point Tolerance**

This control is only visible when the Edit Line mode is enabled. The Point Tolerance slider determines how much tessellation the grid will apply to closely match the density of points in the spline. The lower this value, the fewer vertices there will be in the resulting grid and the more uniform the grid will appear. Higher values will start applying denser grids with variations to account for regions in the spline that require more detail.

#### **Oversize Amount**

This control is only visible when the Edit Line mode is enabled. The Oversize Amount slider is used to set how large an area around the spline should be included in the grid. Higher values create a larger border, which can be useful when blending a deformation back into the source image.

#### **Snap Distance**

This control is only visible when the Edit Line mode is enabled. The Snap Distance slider dictates how strongly the drawn spline will attract surrounding vertices. If a vertex is close enough to a spline's edge, the vertex will move to line up with the spline. The higher the value, the farther the reach of the spline.

#### **Right-Click Here for Mesh Animation**

The grids are static by default. Right-clicking on the Right-Click Here for Mesh Animation label will provide a contextual menu with options for animating the grid or connecting it to another grid in the composition.

The grid uses a Polychange spline. Any adjustment to any of the control points will add or modify the keyframe for all points to the Polychange spline.

#### **Right-Click Here for Shape Animation**

This label only appears in the Edit Line mode. Right-clicking on the Right-Click Here for Shape Animation label will reveal a contextual menu that can be used to animate the shaping polyline or to connect it to other polylines in the composition.

## **Render Tab**

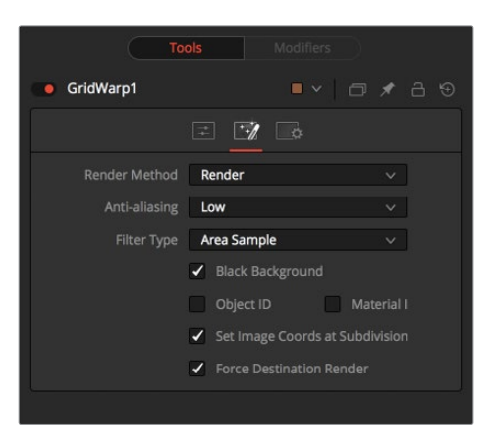

#### **Render Method**

The Render Method drop-down menu is used to select the rendering technique and quality applied to the mesh. The three settings are arranged in order of quality, with the first (Wireframe) as the fastest and lowest of quality. The default mode is Render, which produces final resolution, full quality results.

#### **Anti-Aliasing**

The Anti-aliasing control is a checkbox in Wireframe Render mode.

It is otherwise a drop-down menu with three levels of quality. Higher degrees of anti-aliasing improve image quality dramatically but vastly increase render times. The Low setting may be an appropriate option while setting up a large dense grid, or previewing a node tree, but almost never for a final render.

#### **Filter Type**

The Area Sample control is only visible when the Render Method is not set to Wireframe. Checked by default, disabling this checkbox prevents the grid from calculating area samples for each vertex in the grid. Area sampling vastly improves render quality at the cost of speed.

#### **Wireframe Width**

This control only appears when the Render Method is set to Wireframe. It determines the width of the lines that make up the wireframe.

#### **Anti-Aliased**

This control only appears when the Render Method is set to Wireframe. Use this checkbox to enable/disable antialiasing for the lines that make up the wireframe.

#### **Black Background**

The Black Background checkbox determines whether pixels outside of the grid in the source image will be set to black or if they will be preserved.
#### **Object ID and Material ID**

Enable the Object ID or Material ID checkboxes to have the grid output the proper ID channel in the final render.

#### **Set Image Coordinates at Subdivision Level**

Checkbox that defaults to On.

#### **Force Destination Render**

Checkbox that defaults to On.

### **Right Click Menu**

The Grid Warp node places a submenu for both Source and Destination grids in the Viewer's contextual menu. Both menus have the exact same name, where only the menu for the active grid is populated with options. The other menu is empty. The contextual menu options are all available from the toolbar that appears in the Viewer.

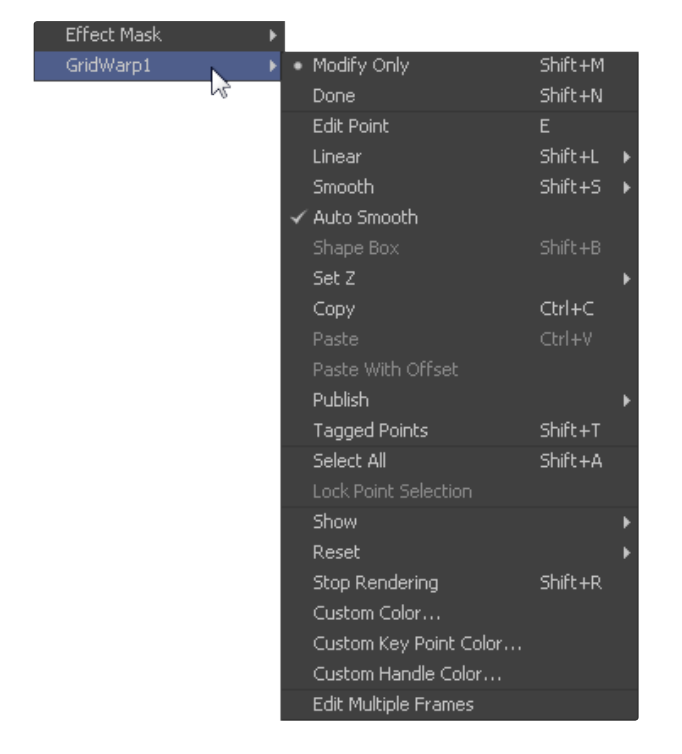

#### **Modify Only/Done**

These two options set the mesh to modify only and done modes, respectively. Select Modify Only to edit the mesh or Modify Done to prevent any further changes to a mesh.

#### **Smooth/Linear**

Use Smooth and Linear to apply or remove smoothing from selected vertices.

#### **Auto Smooth Points**

When Auto Smooth Points is enabled, the vertices in the grid will automatically be smoothed whenever they are moved. This is generally on by default.

#### **Z Under/Z Same/Z Over**

When two vertices in a grid overlap, one ends up getting clipped by the other. Z Under, Z Same and Z Over are used to select which vertices are rendered on top and which are rendered behind.

#### **Select All**

This option will Select All points in the mesh.

#### **Show Key Points, Handles, Grid and Subdivisions**

Use these four options to enable or disable the display of the grid, key points (vertices), Bezier handles and subdivisions in the Viewers.

#### **Reset Selected Points**

Reset Selected Points (vertices) to their default positions.

#### **Reset All Points**

This will Reset All Points (vertices) in the mesh to their default positions.

#### **Stop Rendering**

This option will enable Stop Rendering, which disables all rendering of the Grid Warp node until the mode is turned off. This is frequently useful when making a series of fine adjustments to a complex grid.

### **Screen Controls**

Whenever the Grid Warp node is selected and is in Edit Grid mode, the Grid Warp toolbar is displayed in the views. This toolbar provides a variety of options for manipulating and adjusting the grid. The toolbar buttons in this toolbar are described above in the contextual menu.

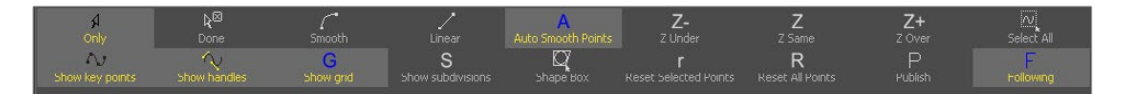

# **Lens Distort [LENS]**

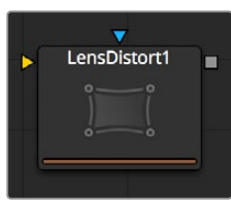

This node can be used to remove or add lens distortion in an image. The amount and type of lens distortion in an image depends on a variety of factors such as the actual lens that has been used, the quality and amount of lensgroups in that lens, adjustments like shift lenses and much more.

One reason to remove lens distortion is to comp an undistorted layer as, for example, a 3D rendering, on top of a distorted layer as, for example, a real world camera shoot. When combining the layers without removing the lens distortion, unwanted effects like straight lines not matching up on foreground and background will occur. The resulting composite will not look believable.

In a typical workflow one would apply the LensDistort in Undistort mode to the original layer, add the 3D elements, do all other compositing work and finally apply LensDistort again with exactly the same settings, but this time in Distort mode to get the original look and distortion back into the image.

# **Controls**

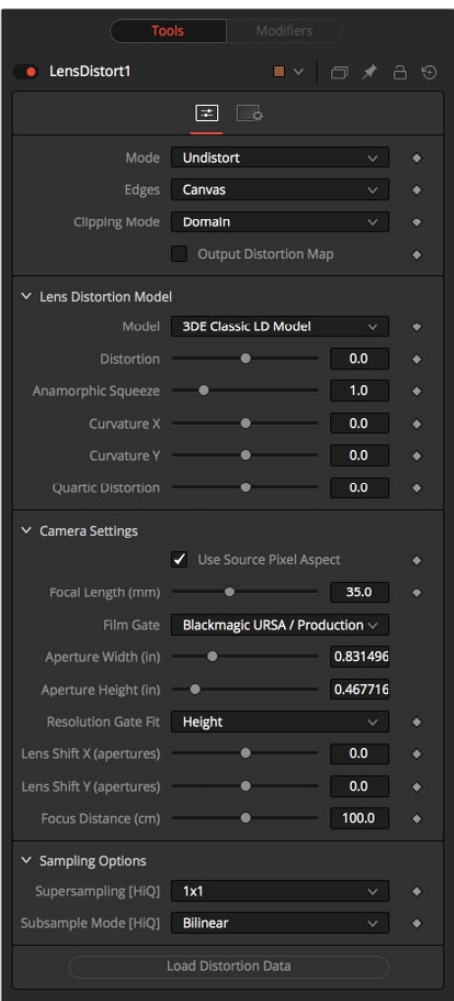

#### **Mode**

Undistort removes the lens distortion to create a flattened image. Distort brings the original lens distortion back into the image.

#### **Edges**

Determines how samples that fall outside the frame are treated.

- **Canvas:** Pixels outside the frame are set to the default canvas color. In most cases this is black with no alpha.
- **Duplicate:** Pixels outside the frame are duplicated. This results in "smeared" edges but is useful when, for example, applying a blur, because black pixels would in that case result in unwanted blurring between the actual image and the black canvas.

#### **Clipping Mode**

- **Domain:** Retains all pixels that might be moved out of the frame for later re-distorting.
- **Frame:** Pixels moved outside the frame will be discarded.

#### **Output Distortion Map**

Outputs the location of pixels as a warped screen-coordinate map.

#### **Camera Settings**

The options known from the Camera3D are duplicated here. They can either be set manually or connected to an already existing Camera3D.

#### **Lens Distortion Model**

Select the appropriate 3D Equalizer Lens Distortion model here: 3DE Classic Model, 3DE4 Anamorphic, 3DE4 Radial Fisheye or 3DE4 Radial. Please consult the 3D Equalizer manual for further explanation. The sliders in the 3DE Classic LD Model are most likely best suited for manually applying (un)distortion, without having imported lens data.

#### **Supersampling [HiQ]**

Sets the number of samples used to determine each destination pixel. As always, higher supersampling leads to higher render times. 1×1 bilinear is usually of sufficient quality, but with high lens distortion near the edges of the lens there will be noticeable differences to higher settings.

#### **Supersampling Mode [HiQ]**

The type of sample done for each supersample. Nearest will lead to a crisper but more aliased image. Bilinear will give a blurrier result.

#### **Load Distortion Data**

Allows the user to load a Lens Distortion profile created, for example, by the 3D Equalizer.

#### **How to Manually Determine Lens Distortion**

In the ideal world, one would have exact lens-parameters from each lens that was used during the shoot, and one could use those values to undistort the image. However, in the real world, those parameters have not been taken on set or don't match. Another approach is to use a software like 3DEqualizer which analyzes the footage and delivers a dataset that can be imported into the LensDistort node right away.

And finally, one could try to manually eyeball the amount of lens distortion using the control sliders. To do that, one could either look out for horizontal or vertical lines in the footage that are supposed to be straight and straighten them out using the controls, or shoot a full frame checkerboard pattern on set as a reference.

# **Perspective Positioner [PPN]**

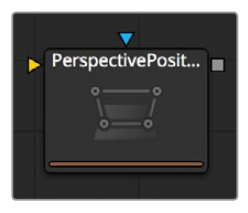

The Perspective Positioner is the complementary node to the Corner Positioner node. By positioning corner points on an image and moving them, it is possible to remove the perspective from an image. This function can also be used to wobble and warp the image by animating the points over time.

# **Controls Tab**

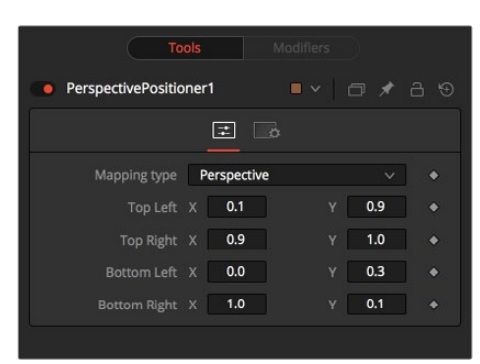

#### **Corners X and Y**

There are the four control points of the Perspective Positioner. Interactively drag these in the views to position each corner of the image.

# **Vector Distortion [DST]**

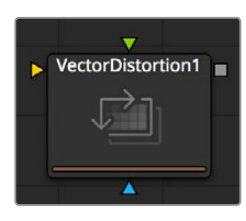

The Vector Distortion node distorts the main source image along the X- and Y-axis separately, based on the vector channel data in the source image, or a channel from a second image or reference image.

### **Controls**

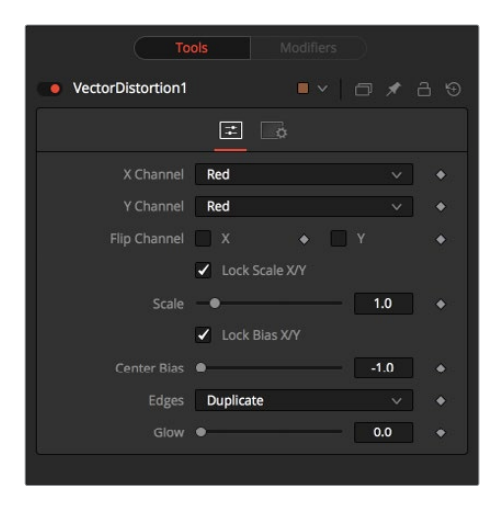

#### **X Channel and Y Channel**

Use these buttons to select which channel of the reference image will be used to distort the X and Y channels. If no Distort reference image is connected to the second (green) input of the node, then channels from the main input are used instead.

#### **Flip X and Flip Y Channel**

Use these checkboxes to flip the direction of the distortion along the specified axis.

#### **Lock Scale X/Y**

Select this checkbox to separate the Scale slider into separate Scale X and Scale Y sliders.

#### **Scale**

Use the Scale slider to apply a multiplication to the values of the distortion reference image.

#### **Lock Bias X/Y**

Select this checkbox to separate the Bias slider into separate Bias X and Bias Y sliders.

#### **Center Bias**

Use the Center Bias slider to shift or nudge the distortion along a given axis.

#### **Edges**

The Edges buttons are used to set how the node deals with pixels that reach the edge of the screen.

#### **Glow**

Use this slider to add a glow to the result of the vector distortion.

# **Vortex [VTX]**

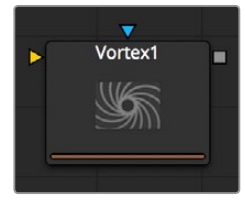

The Vortex effect appears as a swirling whirlpool in specified regions of the image. The Vortex can be made to move and grow by animating the various controls.

### **Controls**

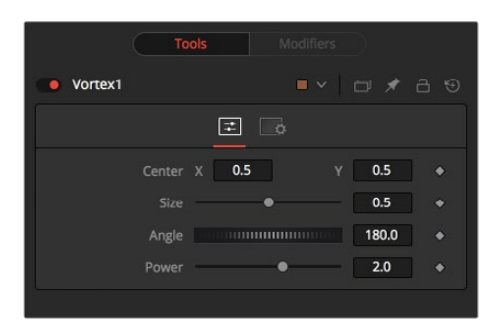

#### **Center X and Y**

This control is used to position the Center of the Vortex effect on the image. The default is 0.5, 0.5, which positions the effect in the center of the image.

#### **Size**

Change the area affected by the Vortex in the display window by dragging the circumference of the effect or by using the Size slider.

#### **Angle**

Drag the rotation handle in the Viewer or use the thumbwheel control to change the amount of rotation in the Vortex. The higher the angle value, the greater the swirling effect.

#### **Power**

Increasing the Power slider makes the Vortex smaller but tighter. It effectively concentrates it inside the given image area.

# **Chapter 95**

# Modifiers

This chapter details the Modifiers available in the Fusion page.

# <span id="page-1808-0"></span>**[Contents](#page-7-0)**

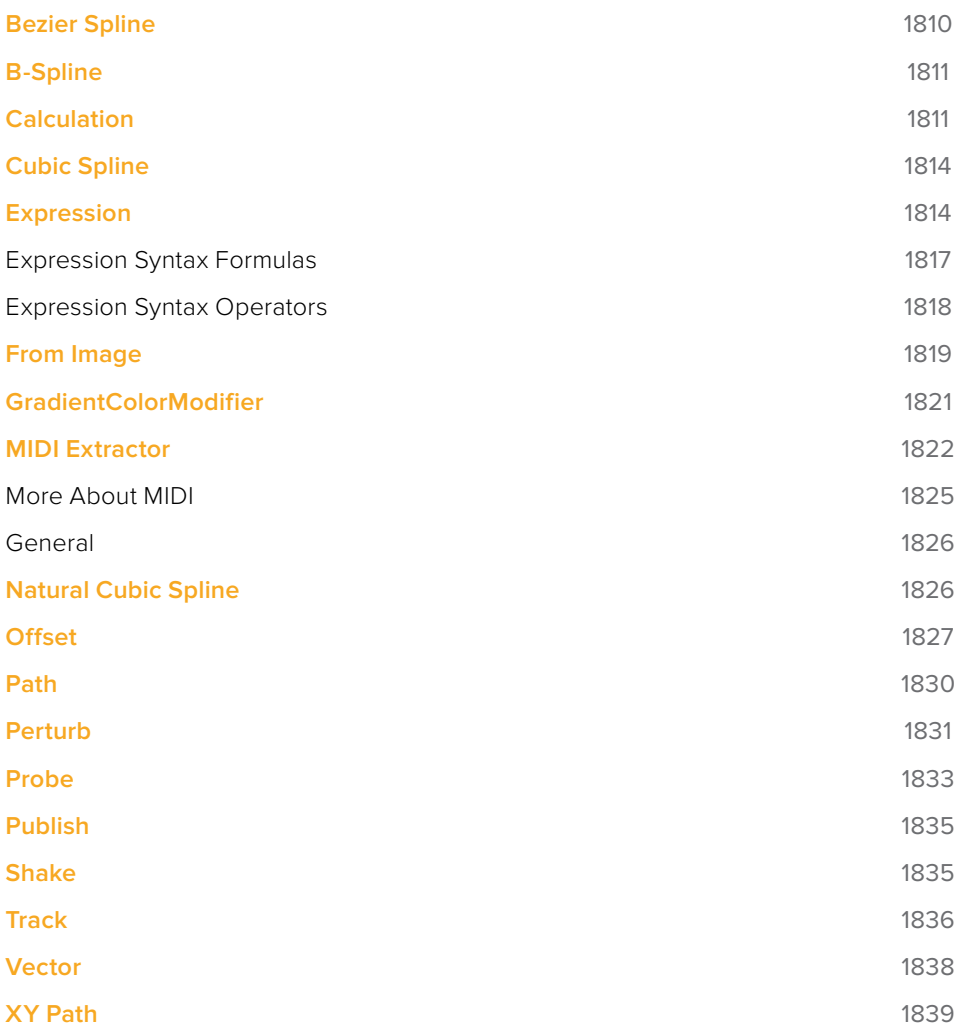

# <span id="page-1809-0"></span>**Bezier Spline**

The BezierSpline is one of the animation modifiers in Fusion and normally is applied to numerical values rather than point values. It is applied by default each time you right-click on a numerical control and select Animate.

It can also be applied by right-clicking on a numerical control and selecting Modify with > BezierSpline.

### **Usage**

Being an animation spline, this modifier has no actual Controls tab. However, its effect can be seen and influenced in the Spline Editor. The Bezier Spline offers individual control over each point's smoothness by means of handles. The smoothness can be applied by multiple ways.

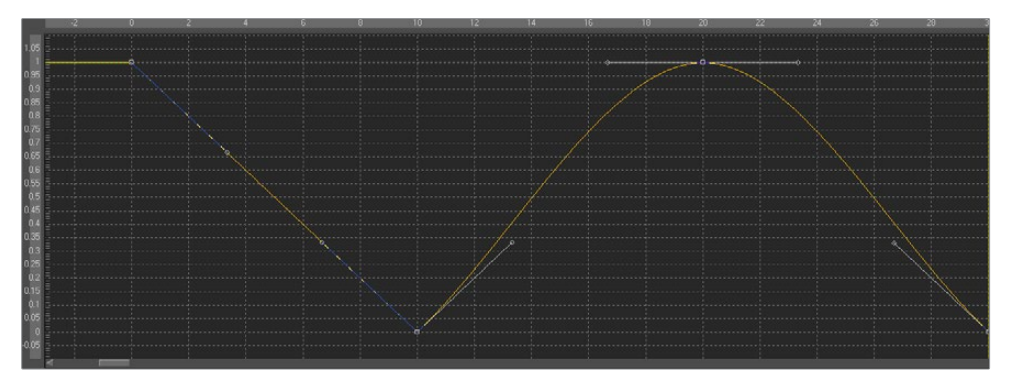

- To make the keys smooth, select them and press Shift-S. The handles can then be used to further modify the behavior of in and out.
- To make the keys linear, select them and press Shift-L. These operations can also be performed using the contextual menu.
- Select the keyframe(s), right click and select Smooth or Linear. The menu also allows the user to apply smoothing using a Savitzky-Golay filter. Select the keyframe(s), rightclick and select Smooth Points -Y Dialog.

### Ease In/Out Can Also Be Modified by Using the Control Slider

Select the keyframe you want to modify, right-click and select Ease In/Out... from the contextual menu. Then use the sliders to individually control the Ease In/Out numerically.

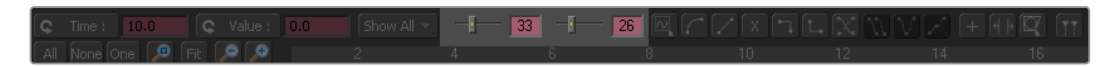

# <span id="page-1810-0"></span>**B-Spline**

The B-spline is one of the animation modifiers in Fusion and normally is applied to numerical values rather than point values.

It can be applied by right-clicking on a numerical control and selecting Modify with > B-Spline.

### **Usage**

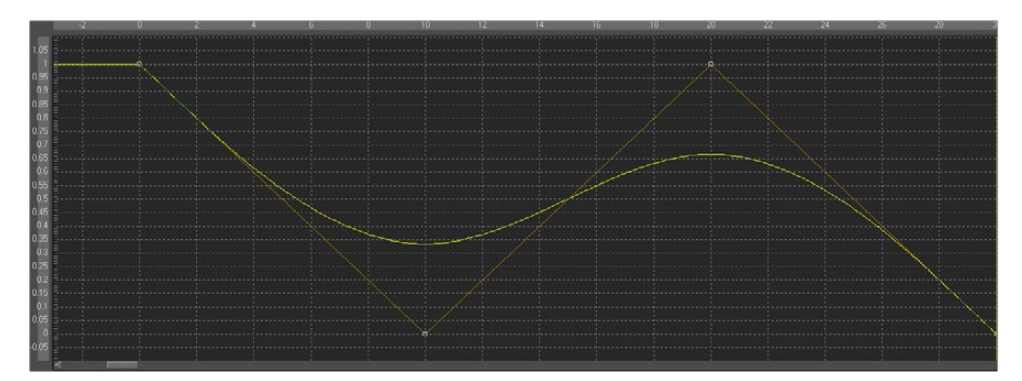

- Being an animation spline, this modifier has no actual Controls tab. However its effect can be seen and influenced in the Spline Editor. Notice that, though the actual value of the second keyframe is 0, the value of the resulting spline is 0.33 due to the unique smoothing and weighing algorithms of a B-spline.
- The weight can be modified by left-clicking on the keyframe to select it, holding down W as well as the left mouse button, and moving the mouse to the left to lower the tension and to the right to increase the tension. This also can be done with multiple selected keyframes simultaneously.

# **Calculation**

Calculations are used to create indirect connections between value controls. A calculation can perform a mathematical expression based on two operands, where each operand can be connected to another control or set manually by the user.

Additionally, the Calculation control can access the values of a connected control at times other than the current time, using Time offsets and Time Scale controls built into the Calculation Modifier.

The most common use for a calculation is when two controls need to be connected to each other, but the range or scope of the value's output by one control is inappropriate for the other control.

**NOTE:** The Expression modifier is essentially a more flexible version of the Calculation modifier, with a single exception. It is far easier to manipulate the timing of the operands provided to a Calculation than it is to do so with an Expression.

# **Calc Tab**

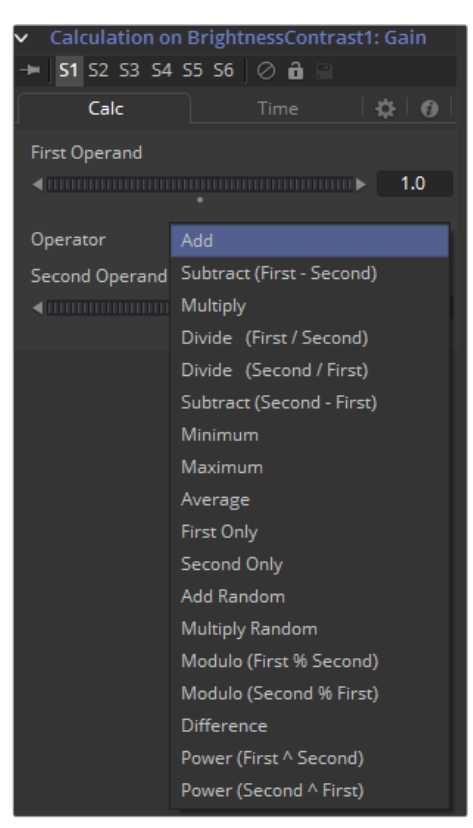

#### **First and Second Operand**

These sliders are either connected to published or animated controls from other nodes in the composition or manually set to the desired values for the calculation.

#### **Operator**

Select from the mathematical operations listed in this menu to determine how the two operands are combined. Clicking on the down arrow opens the menu with the following options:

### **Time Tab**

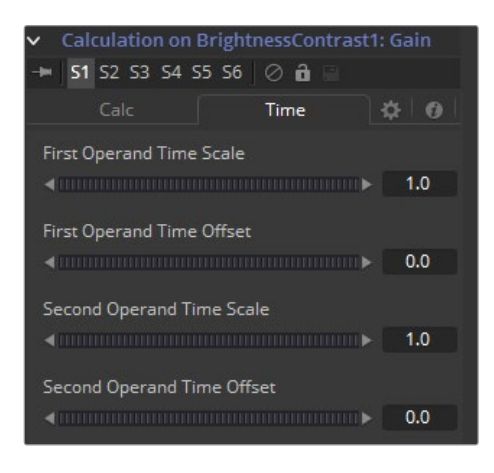

#### **First and Second Operand Time Scale**

These sliders cause the frame used to read the values of the Operands specified in the Calc tab to be scaled. A value of 1 returns the value of the operand at frame x when the composition is set to frame x. For example, if the first operand is animated with a value of 1 to 10 from frame 0 to 10, then a scale of 0.5 would cause the calculation to return a value of 5 at frame 10 (effectively slowing the animation by half for the purposes of the calculation).

#### **First Operand and Second Operand Time Offset**

These sliders return the value of the Operand at the Time Offset specified. A value of 10 would return the value of the operand 10 frames forward in time and -10 would return the value of the operand 10 frames back in time. See the example below for a practical example.

#### **Example**

The following example uses a calculation to apply blur to a text in inverse proportion to the size of the text.

- Create a new composition, and set the Global Start and Render Start to 1. Set the Global End and Render End to 100.
- Add a Text Plus node to the composition.
- Enter a small amount of text in the StyledText input.
- Make sure the current frame is 0
- Set the Size parameter of the Text node to a value of 0.06 at frame 0.
- Right-click on the Size slider and animate the slider by setting a key.
- Advance to frame 100 and set the value of the Size control to 0.50.
- Add a Blur node immediately after the Text node. Connect the Blur input to the Text node's output.
- View the Blur node in one of the Viewers.
- We want the blur to decrease in strength as the text gets bigger. The controls cannot be directly connected together because the values of the Text Size control are getting bigger instead of smaller.
- Right-click on the Blur size and select Modify With Calculation from the contextual menu. A new set of controls will appear in the Modifiers tab while the Blur node is selected.
- Switch to the Modifier tab (F11)
- Right-click on the First Operand slider. Select Connect To > Text 1 > Size from the contextual menu. This connection isn't very useful, though; the maximum value of the Blur Size control is 0.5, which is hardly noticeable as a blur.
- Set the Operator drop-down menu to Multiply.
- Set the Second Operand slider to 100.
- Switch to the Time tab of the modifier and set the First Operand Time Scale to -1.0. Normally, the First Operand will get the value of the control it is connected to from the same frame as the current time. So at frame 10, the first operand will be set to the same value as the Text size at frame 10. By setting this value to -1, the value is read from one frame back in time whenever the current time of the composition advances by 1 frame.
- However, this means that the Calculation would be reading the value of the Text size at frame -10 when we are at frame 10 in the composition. To correct for this, set the First Operand Time Offset slider to 100.
- Return to the Nodes tab of the Node Control Area (F9). Press play (spacebar) and watch how the value of the Blur Size relates to the value of the Text Size.

# <span id="page-1813-0"></span>**Cubic Spline**

The Cubic Spline is one of the animation modifiers in Fusion and normally is applied to numerical values rather than point values. It can be applied by right-clicking on a numerical control and selecting Modify with > Natural Cubic Spline.

### **Usage**

Being an animation spline, this modifier has no actual Controls tab. However its effect can be seen and influenced in the Spline Editor.

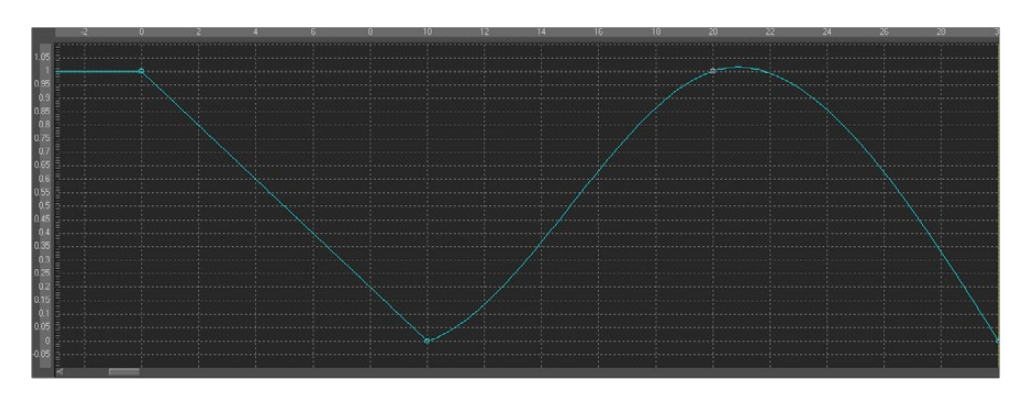

# **Expression**

Adding an Expression modifier to a control will add the ability to control and manipulate either position or value controls based on any number of controls, either positional or value-based. This modifier offers exceptional flexibility compared to the more limited Calculation or Offset modifiers, but it is unable to access values from frames other than the current time.

An Expression will accept up to nine value inputs and nine position inputs that are used as part of a user-defined mathematical expression to output a value.

To add an Expression to a control, right-click on the control and choose Modify With > Expression from the contextual menu. The type of value that will be returned by the Expression entirely depends on the type of control it is modifying.

When used with a value control (like a slider), the Expression in the Number Out tab will be evaluated to create the result. When used to modify a positional control (like a node's center), the Point Out tab will control the result.

The Modifiers view contains the controls for the Expression modifier. Its controls are described below.

# **Controls**

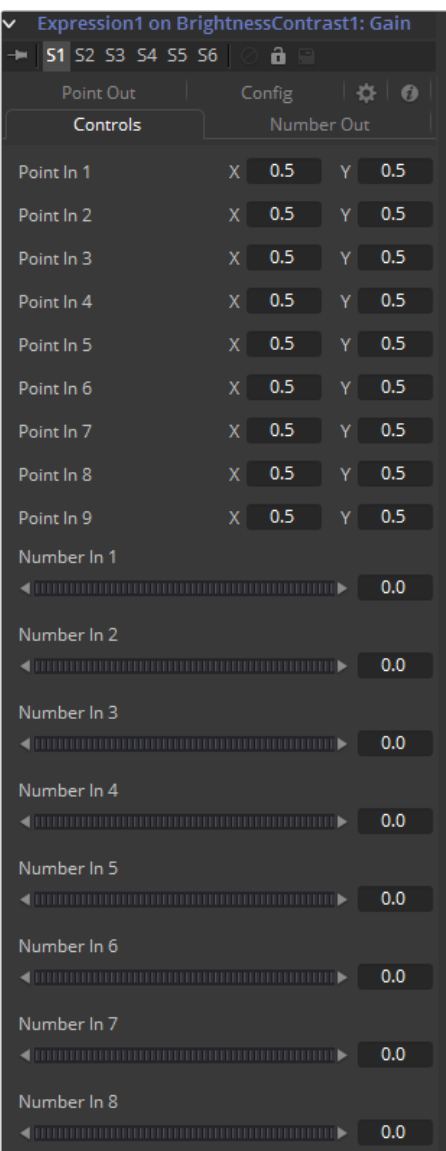

This tab provides nine number controls and nine point controls. The values of the number controls can be referred to in an expression as n1 through n9. The X-coordinate of each point control can be referred to as p1x through p9x, while the Y-coordinate is p1y through p9y.

These values can be set manually by the user, connected to other parameters, animated and even connected to other Expressions or Calculations.

### **Number Out Tab**

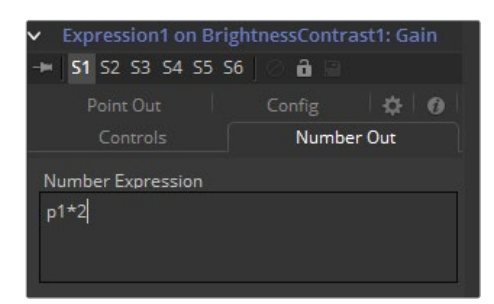

This enables a mathematical formula to be entered, which can access the values from both the Number In and the Point In tabs and output a value used to modify the control to which the Expression was applied. See below for the syntax to use in this field.

### **Point Out Tab**

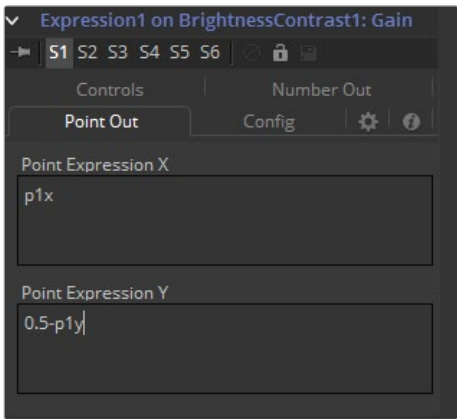

Each one of the text boxes in this tab can contain a mathematical formula that can access the values from both the Number In and the Point In tabs and output a value used to modify the control to which the Expression was applied. The Expression in the top text box control is used to calculate the X-axis value and the bottom text box is used to calculate the Y-axis control. See below for the syntax to use in this field.

# **Config Tab**

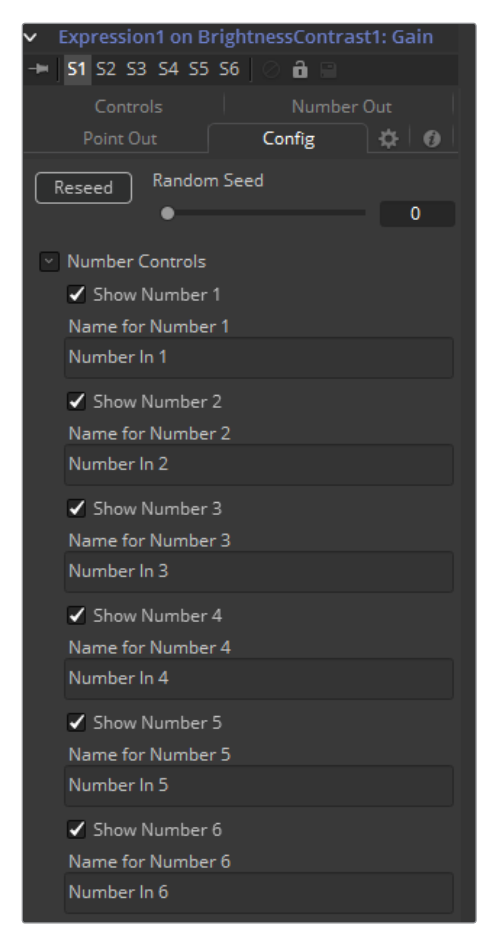

<span id="page-1816-0"></span>A good expression can be re-used over and over again. As a result, it can be useful to provide more descriptive names for each input and to hide the ones that are unused. The Config Tab of the Expressions modifier is used to customize visibility and name for each of the nine point and number inputs.

#### **Random Seed**

The Random Seed control is used to seed the Rand() function. The rand(x,  $y$ ) function produces a random value between X and Y, producing a new value for every frame. As long as the setting of this Random Seed slider remains the same, the values produced at frame x will always be the same. Adjust the seed slider to a new value to get a different value for that frame.

#### **Show Number or Point X**

There are eighteen of these checkbox controls, one for each of the nine Number and Point inputs. Enable this checkbox to display the control for Number x or Point x in the Controls tab.

#### **Name for Number or Point X**

There are eighteen of these edit controls, one for each of the nine Number and Point inputs. Type a new name for the input into this edit control to assign a new name for the Input's label in the Controls tab.

### **Expression Syntax Formulas**

Formulas are entered into the Number Out or Point Out tabs as part of an expression. They can be made up of the following functions:

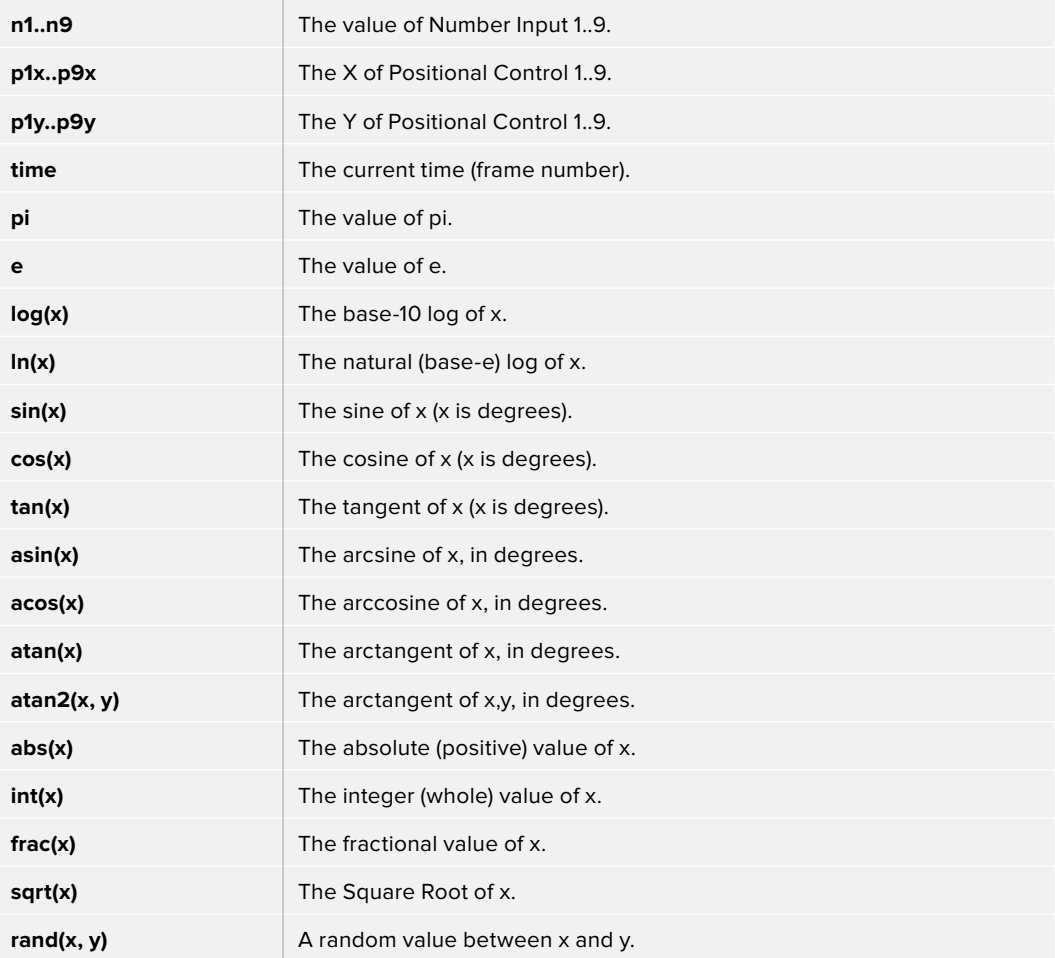

<span id="page-1817-0"></span>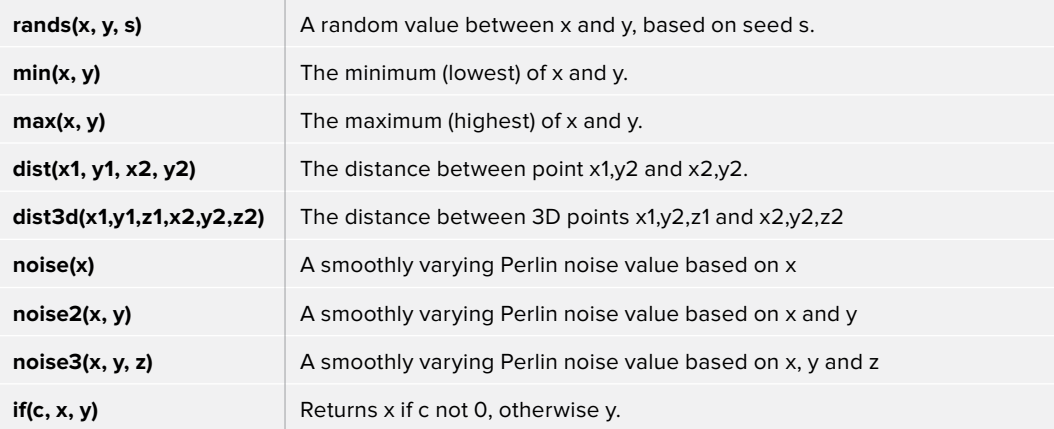

# **Expression Syntax Operators**

Operators are used to evaluate statements. They are combined with functions to perform logical and mathematical calculations in the Number Out and Point Out tabs.

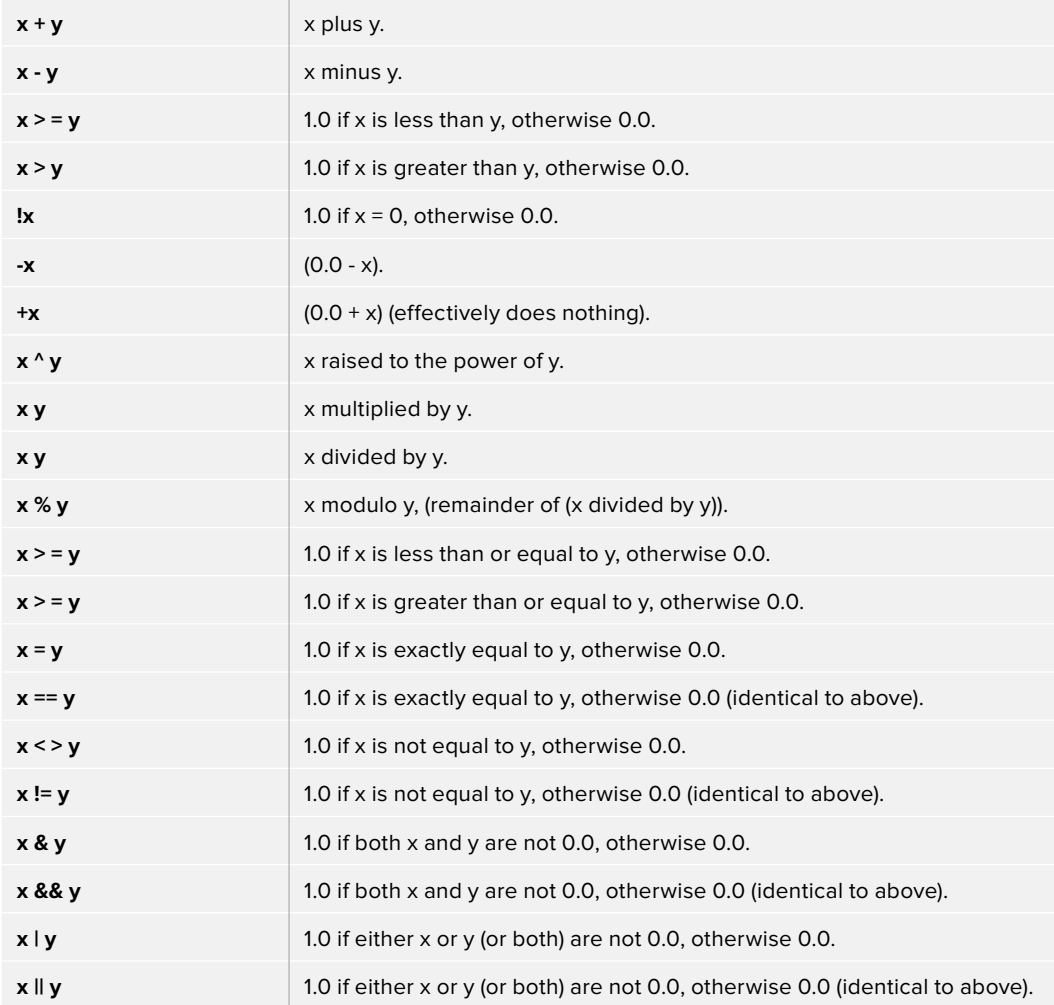

#### <span id="page-1818-0"></span>**Example 1**

To make a numeric control equal to the Y value of a motion path, add an expression to the desired target control and connect the Path to Point In 1. Enter the formula:

#### p1y

into the Number Out field.

#### **Example 2**

To make the result of the Expression's Number Out be the largest of Number In 1 and Number In 2, multiplied by the cosine of Number In 3, plus the X coordinate of Point In 1, enter the formula:

```
max(n1, n2) * cos(n3) + p1x
```
into the Number Out field.

#### **Example 3**

Add a Background node set to solid black and a Hotspot node. Set the Hotspot size to 0.08 and set the Strength to maximum. Modify the Hotspot center with an expression. Change the current frame to 0.

Set n1 to 0.0 and add a Bezier spline. At frame 29, set the value of n1 to 1.0. Select both points and loop the spline using the Spline Editor. Now enter the following equations into the Point Out tab of the expression.

```
X-Axis Expression 
n1
Y-Axis Expression
0.5 + sin(time*50) 4
```
Render out a preview and have a look at the results. (Try this one with motion blur.)

# **From Image**

The From Image only works on gradients, like the gradient on a Background node. It takes samples of an image along a user-definable line and creates a gradient from those samples.

It can be applied by right-clicking on a Gradient control and selecting From Image.

### **Controls**

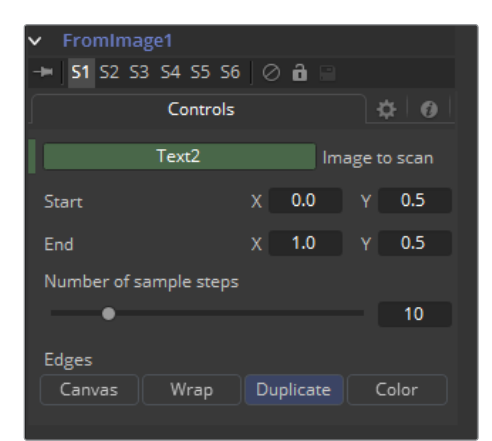

#### **Image to Scan**

Drop the node you want to be examined into this box.

#### **Start X/Y, End X/Y**

These two point controls define the Start and End points of the line along which the samples are taken from the image defined in the Image to scan box.

The points can also be moved directly in the view.

#### **Number of Sample Steps**

Defines how many individual color samples are taken along the line. You can also see the result of this setting when you look at the actual node's Gradient control. The more sample steps you define here, the more individual points you will see on the Gradient control. It is also possible to first create a gradient using the From Image modifier and then remove that modifier from the Gradient control again. The created gradient will stay intact and can then be fine tuned by hand.

#### **Edges**

Edges determines how the edges of the image will be treated when the sample line extends over the actual frame of the image to be sampled.

#### **Black**

This outputs black for every point on the sample line outside of the image bounds.

#### **Wrap**

This wraps the edges of the line around the borders of the image.

#### **Duplicate**

This causes the edges of the image to be duplicated as best as possible, continuing the image beyond its original size.

#### **Color**

Outputs a user-definable color instead of black for every point on the sample line outside of the image bounds.

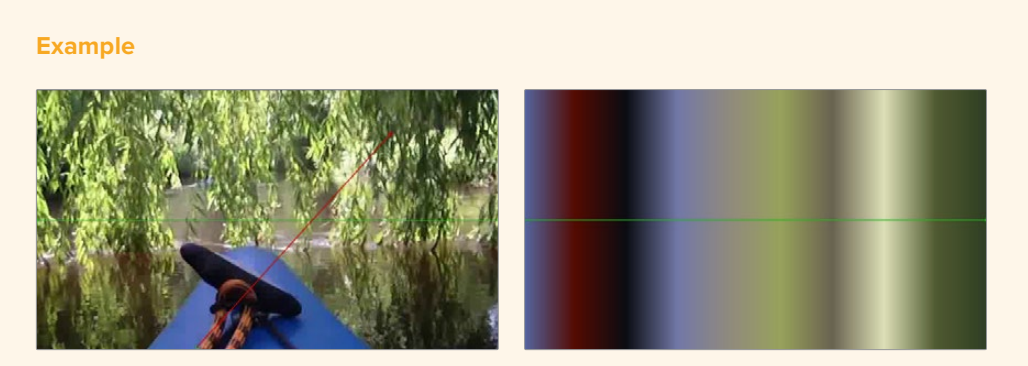

The source image on the left shows the color selection line in red. The image on the right shows the resulting gradient from that selection.

# <span id="page-1820-0"></span>**GradientColorModifier**

The Gradient Color modifier allows the user to control the value of a parameter. A gradient with customized values is mapped into a specific time range to control the value. If both time values are set to 0, then the modifier returns the value at the starting point of the gradient. You can use the Offset control to animate the gradient manually.

It can be applied by right-clicking onto a control and selecting Modify with > GradientColorModifier.

### **Controls**

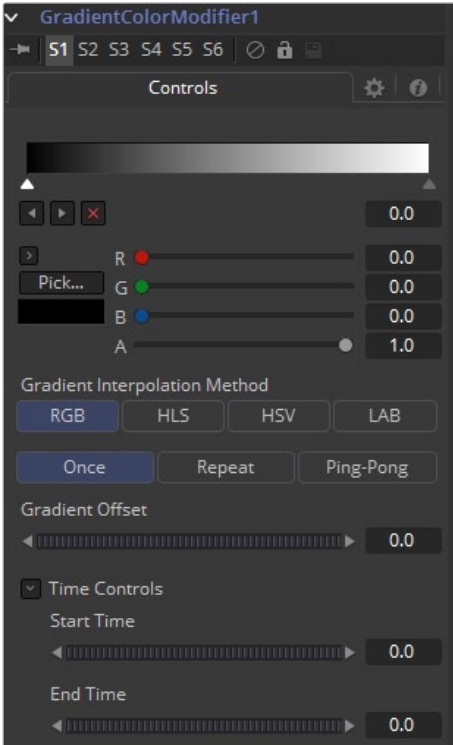

#### **Gradient**

The Gradient control consists of a bar where it is possible to add, modify and remove points of the gradient. Each point has its own color. It is possible to animate the color as well as the position of the point. Furthermore, a From Image modifier can be applied to the gradient to evaluate it from an image.

#### **Gradient Interpolation Method**

The gradient is linearly interpolated from point to point in RGB color space by default. This can sometimes result in unwanted colors. Choosing another color space may provide a better result.

#### <span id="page-1821-0"></span>**Repeat**

Defines how the left and right borders of the gradient are treated.

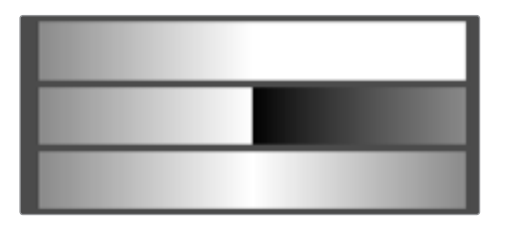

Gradients set to Once, Repeat and Ping Pong from top to bottom respectively and shifting the gradient to the left.

- **Once:** When using the Gradient Offset control to shift the gradient, the border colors will keep their values. Shifting the default gradient to the left will result in a white border on the left, shifting it to the right will result in a black border on the right.
- **Repeat:** When using the Gradient Offset control to shift the gradient, the border colors will be wrapped around. Shifting the default gradient to the left will result in a sharp jump from white to black, shifting it to the right will result in a sharp jump from black to white.
- **Ping Pong:** When using the Gradient Offset control to shift the gradient, the border colors ping-pong back and forth. Shifting the default gradient to the left will result in the edge fading from white back to black, shifting it to the right will result in the edge fading from black back to white.

#### **Gradient Offset**

Allows you to pan through the gradient.

#### **Time Controls**

The Start Time and End Time thumbwheels determine the time range the gradient is mapped into. This is set in frames. The same effect can be achieved by setting the Gradient to Once and animating the offset thumbwheel.

# **MIDI Extractor**

The MIDI Extractor Modifier provides the ability to modify the value of a control using the values stored in a MIDI file. Using the modifier relies on some knowledge of MIDI, which is outside of the scope of this manual to describe in detail.

The value produced by the modifier is extracted from the MIDI event selected in the Mode menu. Each mode can be trimmed so only specific messages for that event are processed. For example, only some notes are processed, while others are ignored. The value of the event can be further scaled or modified by additional factors, such as Scale, Velocity, Attack and Decay.

It can be applied by right-clicking on a control and selecting Modify with > Midi Extractor.

# **Controls**

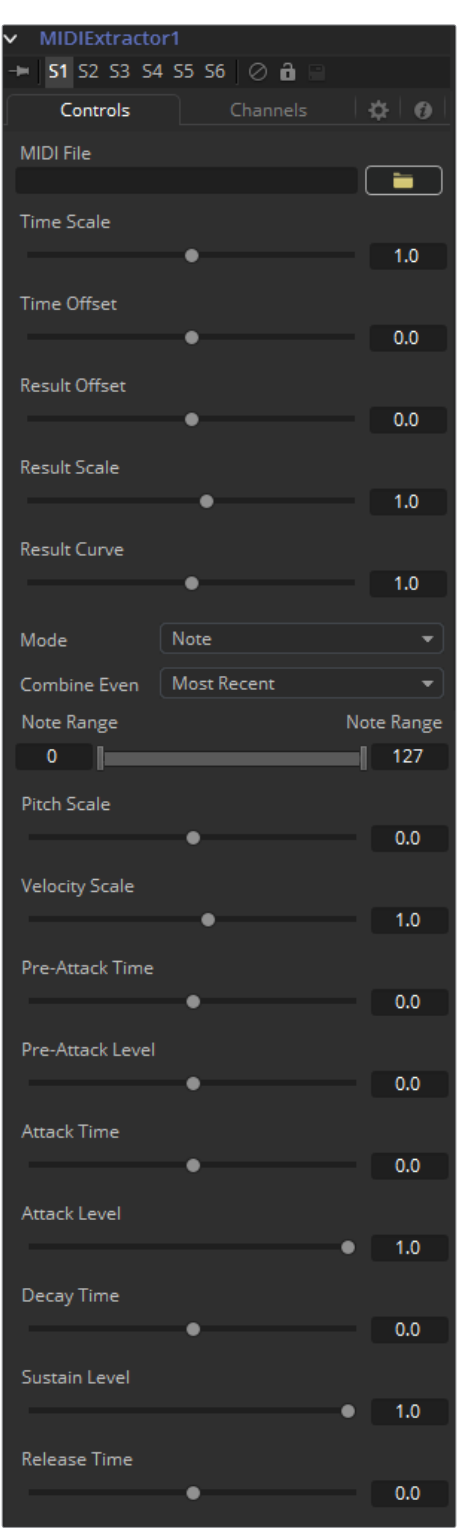

#### **MIDI File**

This browser control is used to specify the MIDI file that will be used as the input for the modifier.

#### **Time Scale**

Time Scale is used to specify the relationship between time as the MIDI file defines it and time as Fusion defines it. A value of 1.0 will play back the MIDI events at normal speed, 2.0 at double speed, and so on.

#### **Time Offset**

Time Offset adjusts the sync between the MIDI file's timing and Fusion's timing. If there is an unexpected delay or if the MIDI file should start part way into or before some animation in Fusion, this control can be used to offset the MIDI data as required.

#### **Result Offset, Result Scale**

These sliders adjust the range of values produced by the modifier. By default, values between 0 and 1 (or -1 and 1 for PitchBend mode) are generated. This will not always suit the node/ parameter and scale can be used to make this range larger (such as \* 0.0 - 2.0). Offset is used to provide some constant value as a base.

#### **Result Curve**

The Result Curve can also be used to adjust the output, however, this adjusts the curve of the result. By default, for any input MIDI data, the result will fall linearly between 0.1 and 1.0 (for example, a velocity 127 note will generate 1.0, where 63 will generate approximately 0.5).

Result curve applies a gamma-like curve so that middle values can produce higher or lower results while still maintaining the full scale.

#### **Mode**

This menu provides Beat, Note, Control Change, Poly AfterTouch, Channel AfterTouch or Pitch Bend, indicating from which MIDI event the values are being read. Beat mode is slightly different in that it produces regular pulses based on the tempo of the MIDI file (including any tempo maps).

The Beat mode does not actually use any specific messages. It bases its event timing on the tempo map contained in the MIDI file.

#### **Combine Events**

This menu selects what will happen when multiple events occur at the same time. In Notes mode, this can happen easily. For other events, this can happen if Multiple Channels are selected.

Use this to take the result from the most recent event to occur, the oldest event still happening, the highest or lowest valued event, the average, sum or the median of all events currently occurring.

#### **Beat (Quarters) Beat Mode Only**

This defines how often a beat will occur when in Beat mode. This is in Quarter notes so a value of 1.0 will give a beat every quarter.

#### **Note Range Note and Poly Aftertouch Modes Only**

This defines what range of notes will cause a value to be generated. For example, use this to pick out the kick drum from a GM drum track by setting the note range between 35–36.

#### **Pitch Scale Note Mode Only**

Pitch Scale defines how much the result changes with pitch. A value of 1.0 will cause the result to vary from 0.0 to 1.0 over the entire range.

#### **Velocity Scale Note Mode Only**

This defines how much the result changes with velocity. A value of 1.0 will cause the result to vary from 0.0 to 1.0 over the entire range. This is added to the result from pitch scale for the final result.

#### <span id="page-1824-0"></span>**Control Number Control Change Mode Only**

This specifies the MIDI controller number from which to extract events.

#### **Envelope Controls Note and Beat Modes Only**

These define an Envelope to follow for values before, during and after the note or beat. Pre-Attack Time defines how long before the event it will start ramping up to the pre-attack level. Attack is the Time/Level to ramp to once the event has occurred, followed by the Decay ramp and Sustain, until the event stops. This stage is for Notes only. Beats have an instantaneous duration, so it goes straight to Release. Release is the ramp down time after the event finishes. When trying to do a Beat, set Release to some value, or there likely will not be much on the beats.

These values can be used to follow actual sounds in the MIDI sequence, or just to create interesting effects. All time values used in the MIDI Extractor are in seconds.

### **Channels Tab**

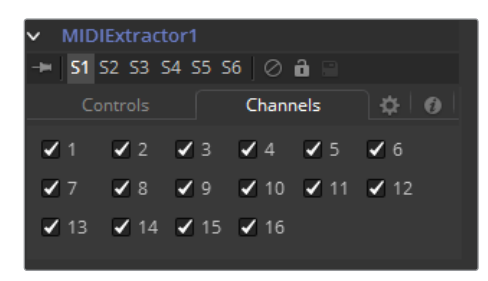

#### **Channels**

Channels checkboxes select which of the 16 channels in the MIDI file are actually considered for events. This is a good way to single out a specific instrument from an arrangement.

### **More About MIDI**

A single MIDI interface allows 16 channels. Typically, these will be assigned to different instruments within a device or different devices.

Usually, MIDI data is 7-bits, ranging from 0..127. This is represented as a value between 0..1 to be more consistent with the way data is handled throughout the rest of Fusion.

There are quite a number of different MIDI messages and events but the ones that are particularly useful with this modifier are detailed below.

#### **MIDI Messages**

- **Note On:** This indicates that a note (on a specific channel) is being turned on, has a pitch (0..127, with middle C being 60) and a Velocity (0..127, how fast the key was or whatever was hit).
- **Note Off:** This indicates that a note (on a specific channel) is being turned off, has a pitch (0..127, with middle C being 60) and a Velocity (0..127, how fast the key was or whatever was released).
- **Control Change:** This message indicates that some controller has changed. There are 128 controllers (0..127), each of which has data from 0..127. Controllers are used to set things such as Volume, Pan, amount of Reverb or Chorus, and generic things like foot controllers or breath controllers.

#### <span id="page-1825-0"></span>**Midi Events**

- **Channel Aftertouch:** This event defines that pressure is being applied to the keys (or whatever) during a note. It is general, overall pressure for this channel so it simply uses a pressure value (0..127).
- **Poly Aftertouch:** This event defines that pressure is being applied to the keys (or strings, or whatever) during a note. It is specific to each particular note and, therefore, contains a note number as well as a pressure value (0..127).

### **General**

#### **Pitch Bend**

The Pitch Bend controller generally specifies the degree of pitch bending or variation applied to the note. Because pitch bend values are transmitted as a 14-bit value, this control has a range between -1 and 1, and a correspondingly finer degree of resolution.

For a resource on how MIDI works, have a look at http://www.harmony-central.com/ MIDI/ Doc/doc.html.

# **Natural Cubic Spline**

The Natural Cubic Spline is one of the animation modifiers in Fusion and normally is applied to numerical values rather than point values. It can be applied by right-clicking on a numerical control and selecting Modify with > Natural Cubic Spline.

**NOTE:** Unlike other spline types, Cubic splines have no control handles and attempt to automatically provide a smooth curve through the keypoints.

### **Usage**

Being an animation spline, this modifier has no actual Controls tab, however, its effect can be seen and influenced in the Spline Editor.

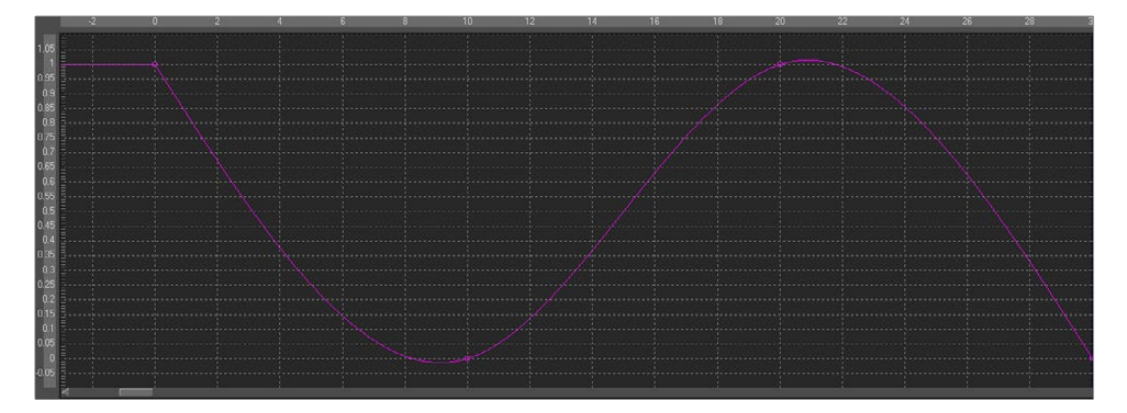

# <span id="page-1826-0"></span>**Offset**

Offsets are useful for creating constant or animated variances between values, relating to various controls, paths and points. There are three types of offsets available in Fusion:

- Offset Distance
- Offset Angle
- Offset Position
- Offset Angle

The Offset Angle Modifier outputs a value between 0 and 360 that is based on the angle between two positional controls. The Position and Offset parameters may be static, connected to other positional parameters or connected to paths of their own. All of the offsets use the same set of controls, which behave differently depending on the offset type used. These controls are described below.

#### **Offset Distance**

The Offset Distance modifier outputs a value that is based on the distance between two positional controls. This modifier is the first one discussed that is capable of outputting a value based on a mathematical expression applied to a position.

#### **Offset Position**

The Offset Position modifier outputs a position (X and Y coordinate) that is based on the relationship between positional controls. This modifier is the equivalent of a calculation control except that it outputs X and Y coordinates instead of a value.

It can be applied by right-clicking on a control and selecting Modify with > Offset.

# **Offset Tab**

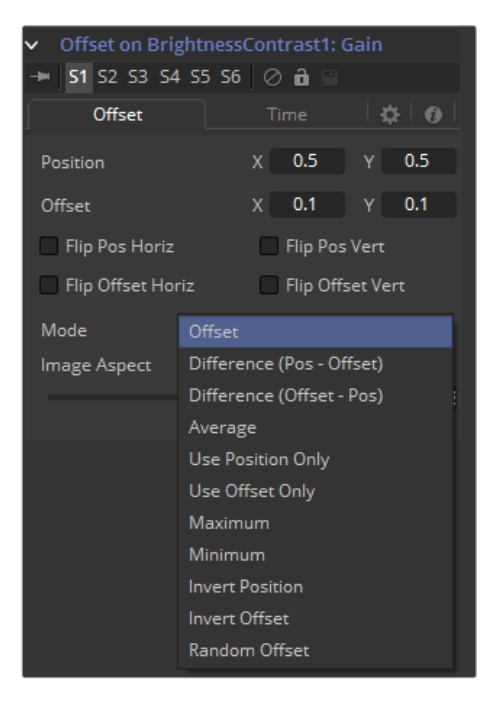

#### **Position X and Y**

The first position value is used by the Position to generate the calculation.

#### **Offset X and Y**

The first position value is used by the Offset to generate the calculation.

#### **Flip Position Horizontal and Vertical**

When these controls are selected, the Position will be mirrored along the vertical or horizontal axis of the image.

#### **Flip Offset Horizontal and Vertical**

When these controls are selected, the Offset position will be mirrored along the vertical or horizontal axis of the image.

#### **Mode**

Select an option from the Mode menu to choose the mathematical operation performed by the offset control.

Available options are:

- Offset
- Difference (Position Offset)
- Difference (Offset Position)
- Average
- Use Position Only
- Use Offset Only
- Maximum
- Minimum
- Invert Position
- Invert Offset
- Invert Sugar
- Random Offset

#### **Image Aspect**

Adjust the modifier's output to compensate for the Image Aspect (not pixel aspect) of the project. A square image of 500 x 500 would use an Image Aspect value of 1 and a rectangular image of 500 x 1000 would use an Aspect value of 2. The default value is always based on the current frame format selected in the preferences. To calculate Image Aspect, divide the width by the height. This control can also be used to create the illusion of aspect.

### **Time Tab**

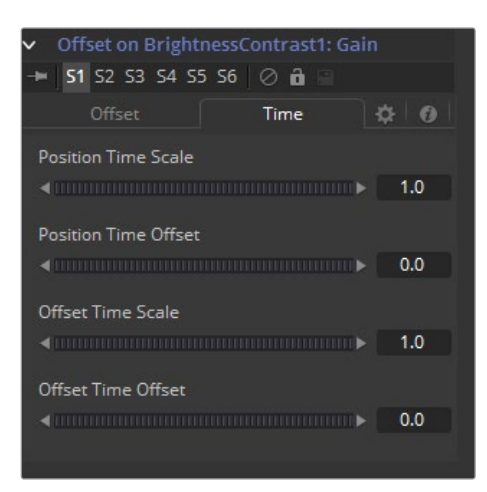

#### **Position Time Scale**

This returns the value of the Position at the Time Scale specified (for example, 0.5 is the value at half the current frame time).

#### **Position Time Offset**

This returns the value of Position at the Time Offset specified (for example, 10 is 10 frames back).

#### **Offset Time Scale**

This returns the value of the Offset at the Time Scale specified.

#### **Offset Time Offset**

This returns the value of Offset at the Time Offset specified.

#### **Example**

- Let's continue the Text banking example at the beginning of this chapter to illustrate one potential use of offsets.
- Select and view the Merge node in this node tree. Right-click on the Merge Size control and select Modify With > Offset Distance from the contextual menu. This will add two new crosshairs and Offset controls in the Modifier tab.
- The size of the text will now be determined by the distance or offset between the two new cross hairs. These points are animatable and can be connected to other controls.
- Connect the position value of the offset to the existing path by right-clicking on the Position control and selecting Connect To > Path on Merge 1 Center Value. Manually place the Offset crosshair at the bottom of the screen between the two path points.
- Now, the text should shrink near the ends of the path (when the distance between the offset and the path is at its minimum) and grow at its ends (where the distance between the offset and the path is at its maximum).

# <span id="page-1829-0"></span>**Path**

The Path uses two splines to control the animation of Points. An onscreen motion path (spacial) and a Time spline visible in the Spline Editor (temporal). To animate a Coordinate control using a Path, right-click on the control and select Path from the contextual menu.

# **Controls**

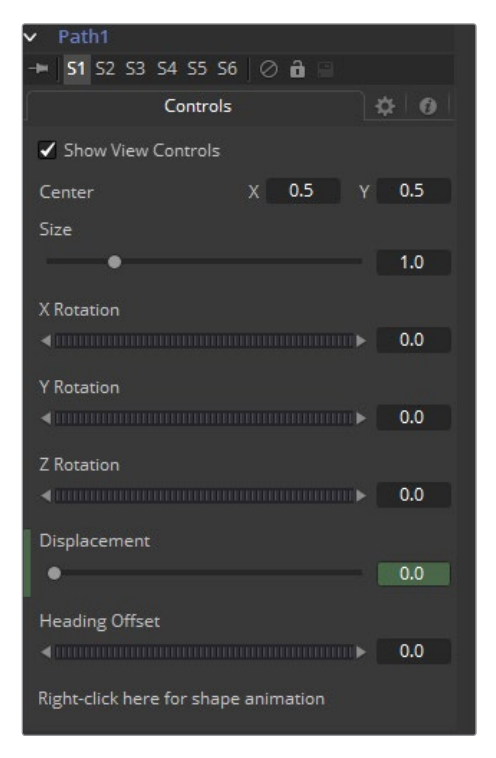

#### **Center**

The actual Center of the path. This can be modified and animated as well to move the entire path around.

#### **Size**

The Size of the path. Again this allows for later modification of the animation.

#### **X Y Z Rotation**

The Path can be rotated in all three dimensions to allow for sophisticated controls.

#### **Displacement**

Every motion path has an associated Displacement spline in the Spline Editor. The Displacement spline represents the position of the animated control along its path, represented as a value between 0.0 and 1.0. Displacement splines are used to control the speed of a control's movement along its path.

<span id="page-1830-0"></span>To slow down, speed up, stop or even reverse the motion of the control along the path, adjust the values of the points for the path's displacement in the Spline Editor.

- A Displacement value of 0.0 in the Spline Editor indicates that the control is at the very beginning of a path.
- A value of 1.0 indicates that the control is positioned at the end of the path.
- Each locked point on the motion path will have an associated point on the Displacement spline.

#### **Unlocked points will not have a corresponding point on the Displacement spline.**

#### **Heading Offset**

If another control, for example a mask's Angle, is connected to the path's heading, this control allows for adding or subtracting from the calculated angle.

#### **Right Click Here for Shape Animation**

It is possible to animate the shape of the path as well, or to connect it to other path controls like Polyline Masks or Paint Strokes.

#### **Switching Default Paths**

Change the Default Path type used when animating a Coordinate control to Path (if this is the preferred type of animation). Open the Global preferences and look under the Default tab for the drop-down list in the default animate section labeled Point With. Change this from the current value to Path. The next time Animate is selected from a Coordinate control's contextual menu, a Path will be used.

# **Perturb**

The Perturb modifier generates smoothly varying random values for several input types, based on Perlin noise. It can be used to add jitter, shake or wobble to any animatable control, even if the control is already animated. Its results are similar to those of the Shake modifier, though it uses a different set of controls that may be more suitable to your needs. Unlike other random modifiers, the Perturb modifier can also be applied to polylines, shapes, grid meshes and even color gradients.

For example, to add camera shake to an existing path, right-click on the crosshair and choose Insert > Perturb, then adjust the Strength down to suit. Alternatively, right-click on the path's Shape Animation control, and apply the wobble to the path's polyline itself (this works best if the polyline has many points, for example, if it has been tracked, or hand-drawn with the Draw Append pencil node). A third option is to insert the modifier onto the Displacement control, which will cause the motion along the path to jitter back and forth without actually leaving the line of the path.

**NOTE:** Perturb can only add jitter it cannot smooth out existing animation curves.

# **Controls**

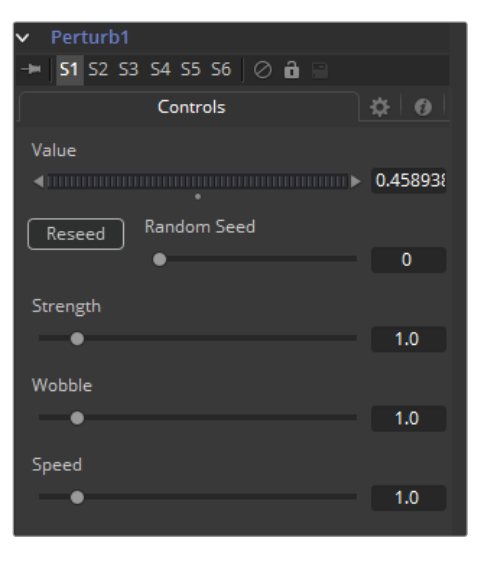

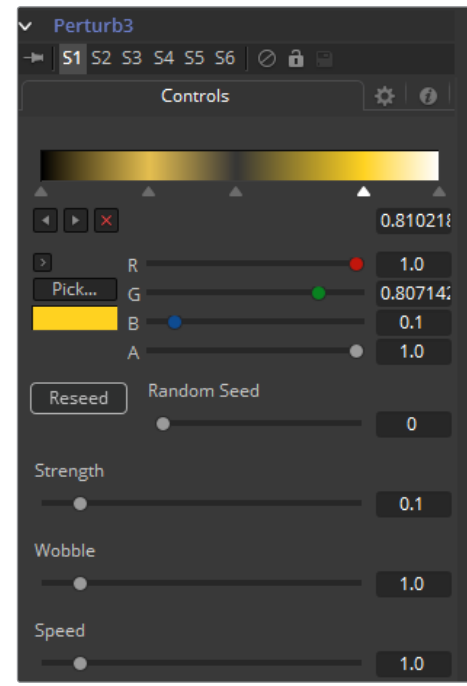

#### **Value**

The actual contents of this control will depend on what type of control the modifier was applied to. If the Perturb modifier was added to a basic Slider control, the Value will be a slider. If it was added to a Gradient control, then a Gradient control will be displayed here. Use the control to set the default, or center value, for the Perturb modifier to work on.

#### **Jaggedness**

(Polylines, Meshes only) This allows you to increase the amount of variation along the length of the polyline or mesh, rather than over time. Increasing this will give a squigglier polyline or more tangled mesh, independent of its movement.

#### **Phase**

(Polylines, Meshes only) Animating this can be used to move the ripple of a polyline or mesh along itself, from end to end. The effect can be most clearly seen when Speed is set to 0.0.

#### **Random Seed Randomize**

The Random Seed is used to 'seed' the amount of jitter applied by the modifier. Two Perturb modifiers with identical settings, but different random seeds, will produce two completely different results. Click on the Randomize button to assign a random seed value.

#### **Strength**

Use this control to adjust the Strength of the Perturb modifier's output, or its maximum variation from the primary value specified above.

#### **Wobble**

Use the Wobble control to determine how smooth the resulting values are. Less wobble implies a smoother transition between values, while more wobble produces less predictable results.

#### **Speed**

Increasing the Speed slider value will speed up the rate at which the value changes. This can increase the apparent wobbliness in a more predictable fashion than the Wobble control and make the jitter more frantic or languorous in nature.

# <span id="page-1832-0"></span>**Probe**

The Probe Modifier is one of the most versatile modifiers in Fusion. It allows you to control any numeric parameter by the pixel color or luminosity at a certain position or rectangular region of an image. Think of driving values by the presence or absence of an image or by color values of an image, using colors to create X Y positions on other controls, or measuring graded LUTs to compare values.

It can be applied by right-clicking on a control and selecting Modify with > Probe.

# **Probe Tab**

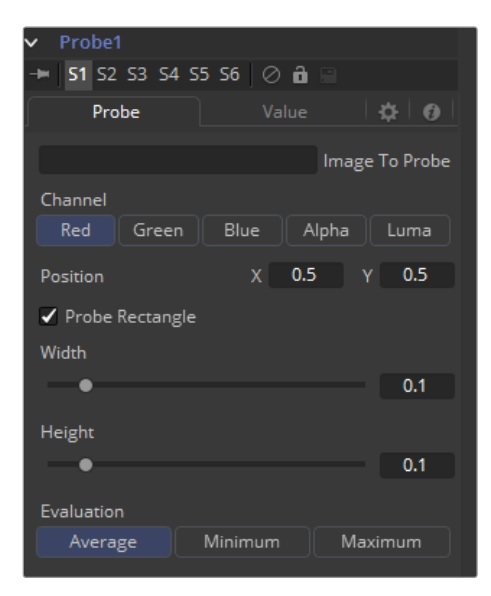

#### **Image to Probe**

Drop the node of the image you want to probe into this field.

#### **Channel**

Select the Channel you want to probe. The usual options are:

- Red
- Green
- · Blue
- Alpha

#### **Luma**

Once a Probe modifier is present somewhere in your comp you can connect other node's values to its outputs as well. The Probe allows to connect to its values individually:

- Result
- Red
- Green
- Blue
- · Alpha

#### **Position X Y**

The position in the image from where the probe samples the values.

#### **Probe Rectangle**

By default the Probe only samples the value of a single pixel at its position. By using the Probe Rectangle mode you can sample from a larger area of pixels based on the Evaluation method.

#### **Width Height Controls**

These determine the size of the area to be probed.

#### **Evaluation**

Sets how the pixels inside the rectangle are computed to generate the output value.

Options are:

- Average (all pixel values inside the rectangle are averaged).
- Minimum (The smallest value of all pixels inside the rectangle is used).
- Maximum (The highest value of all pixels inside the rectangle is used).

### **Value Tab**

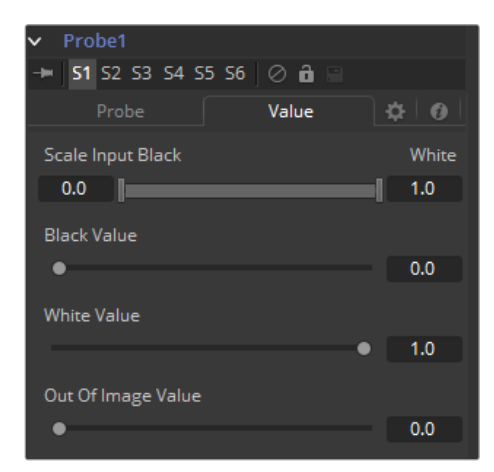

#### **Scale Input Black White**

By default, the Probe generates the Black Value when the probed area results in a value of 0 (i.e., black) and it generates its White Value when the probed area results in a value of 1 (i.e., white). By using this range control you can modify the sensitivity of the Probe.

#### **Black Value**

The value that is generated by the Probe if the probed area delivers the result set in Scale Input Black.

#### **White Value**

The value that is generated by the Probe if the probed area delivers the result set in Scale Input White.

#### **Out of Image Value**

The value that is generated by the Probe if the probed area is outside the frame boundaries of the probed image. If probing a rectangle, this value will not be generated before the entire rectangle is outside the frame boundaries of the image to be probed.

# <span id="page-1834-0"></span>**Publish**

Only controls that are animated can be available from the Connect To menu option. A nonanimated control (static) must be published before it can be connected. Animated controls are automatically published, whereas static controls have to be manually published.

To publish a control, right-click on the control and select Publish from the contextual menu.

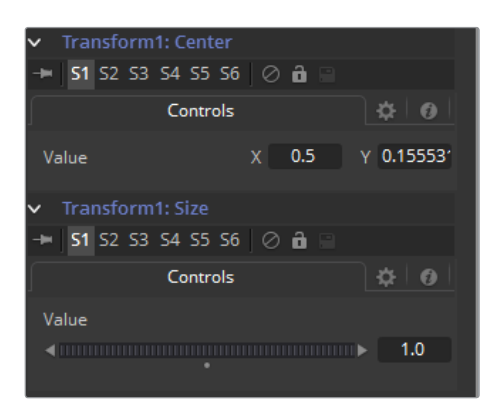

#### **Published Value**

This is obviously dependent on which value is published from which node.

# **Shake**

The Shake modifier is used to randomize a position or value control to create semi-random numeric inputs. The resulting shake can be entirely random. The motion can also be smoothed for a more gentle, organic feel.

To add the Shake modifier to a control, select Modify With > Shake from the Control's contextual menu. The Shake modifier uses the following controls to achieve its effect. It can be applied by right-clicking on a control and selecting Modify with > Shake.

### **Shake Tab**

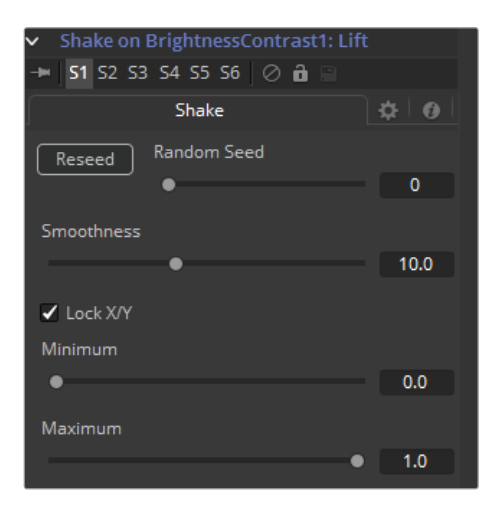

#### <span id="page-1835-0"></span>**Random Seed**

The Random Seed control contains the value used to seed the random number generator. Given the same seed, a random number generator will always produce the same results. Change the seed if the results from the randomizer are not satisfying.

#### **Smoothness**

This control is used to smooth the overall randomness of the shake. The higher the value is set, the smoother the motion will appear. A value of zero will generate completely random results, with no smoothing applied.

#### **Lock X and Y**

This checkbox is used to Unlock the X- and Y-axis, revealing independent slider controls for each axis.

#### **Min and Max**

This control is used to determine the overall strength of the shake. The low values represent the lowest value that can be generated by the randomizer and the high values represent the highest values. To create a shake that moves a center crosshair anywhere within the image, set the low to 0.0 and the high to 1.0. To restrict the motion to a smaller shake in the bottom right corner of the image, set the Min to 0.70 and the Max to 0.90.

#### **Example**

- Create a new comp and add a Text node.
- Type something in the Text node and view it in the large display.
- Add a shake modifier by selecting Modify With > Shake Position from the contextual menu for the Text Center control.
- Switch to the Modifier tab and set the smoothing to 5.0.
- Set the Low to 0.1 and the High to 0.9.
- Go to frame 0 and add a Bezier spline to both the Low and the High controls.
- Advance to frame 90 and set the Low to 0.45 and the High to 0.55.
- Render out a preview and view the results.
- The text should start out by flying all over the screen and then tighten in toward the center of the screen.

# **Track**

Another technique for adding a tracker directly to a control is to apply the Tracker as a modifier. Right-click on the center of the mask and select Ellipse x Center > Modify With > Tracker Position > Steady Position or Unsteady Position. This would add a modifier with a set of controls almost identical to those found in the Tracker node itself.
#### **Tracker Tab**

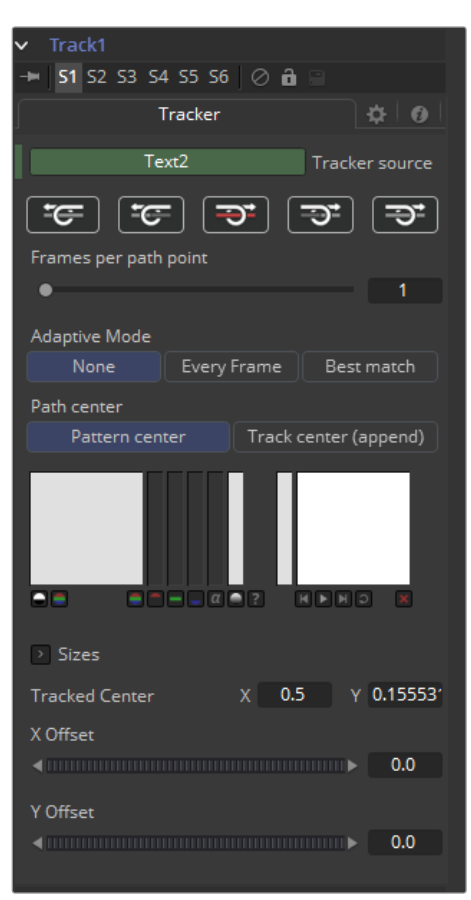

For an in-depth explanation of this node, refer to the Tracker chapter in this manual.

#### **The differences between a Tracker Modifier and a Tracker Node are as follows:**

- The Tracker modifier can only track a single pattern.
- A source image must be set for the Tracker modifier.
- The Tracker modifier can only output a single value and cannot be used for complex stabilization procedures.
- The default source image for the modifier is the node immediately upstream of the node that contains the modifier (i.e., when adding a Tracker modifier to a Glow node with a Loader as its input, the Tracker Source input will default to the output of the Loader). Set a different source image for the Tracker modifier by typing in the name of the node. Alternately, drag and drop the Source node from the Node Editor into the Text Box control.

#### **Example**

Imagine that you needed to track an actor's eyes so that an unearthly, alien glow could be applied to the eyes. Add a Glow node and then create an Ellipse mask in the shape of the eye. Right-click on the center of that mask and select modify with > Track. Track the actor's eye.

## **Vector**

The Vector Modifier is used to offset positional controls, such as crosshairs, by distance and angle. These can be static or animated values.

It can be applied by right-clicking on a control and selecting Modify with > Vector.

#### **Controls**

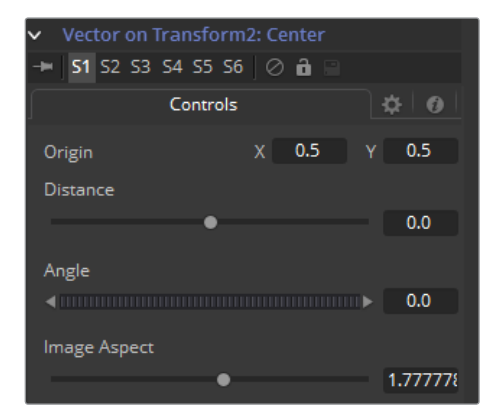

#### **Origin**

This control is used to represent the position from which the vector's distance and angle values originate.

#### **Distance Slider Control**

This control is used to determine the Distance of the vector from the origin.

#### **Angle Thumbwheel Control**

This control is used to determine the Angle of the vector relative to the origin.

#### **Image Aspect Slider Control**

This control is used primarily to compensate for image aspect differences. A square image of 500 x 500 would use an Image Aspect value of 1, while a rectangular image of 500 x 1000 would use an Aspect value of 2. The default for this value is taken from the current Frame Format preferences using width/height. It may be required to modify this control to match the current image.

#### **Example**

- To illustrate, create a simple node tree consisting of a black background, a Text node and a Merge.
- Right-click on the center of the merge and select Modify With > Vector. This will add a Vector Control header under the small view. Expand it by clicking on the gold triangle. Drag the Distance control to distance the text from the vector origin.
- Drag the Angle thumbwheel to rotate the text around the vector origin.
- Add a path to the vector origin by right-clicking on the Origin control and selecting the Path option from the contextual menu. Verify that the current frame is set to frame 0 (zero) and drag the Vector Origin crosshair to the bottom left corner of the screen.
- Right-click on the Vector Angle thumbwheel and select Bezier Spline to animate this control.
- Set the Angle thumbwheel to a value of 10.
- Advance to frame 100 and click at the top left corner of the screen to move the vector origin crosshair.
- Set the Vector Angle thumbwheel to a value of 1000. This will cause the text to orbit around the path just created.

## **XY Path**

The XY Path type uses a separate spline for the position along the X-axis, as it does for the position along the Y-axis.

To animate a coordinate control using an XY path, right-click on the control and select Modify With > XY Path from the contextual menu.

At first glance, XY paths work like Displacement paths. To describe the path, change frames and position the control where it should be on that frame, then change frames again and move the control to its new position. Fusion automatically interpolates between the points. The difference is that no keyframes are created on the onscreen path.

Look in the Spline Editor to find the X and Y channel splines. Changes to the controls position will be keyframed on these splines. The advantage to the XY path is that it becomes very easy to work with motion along an individual axis.

#### **Controls**

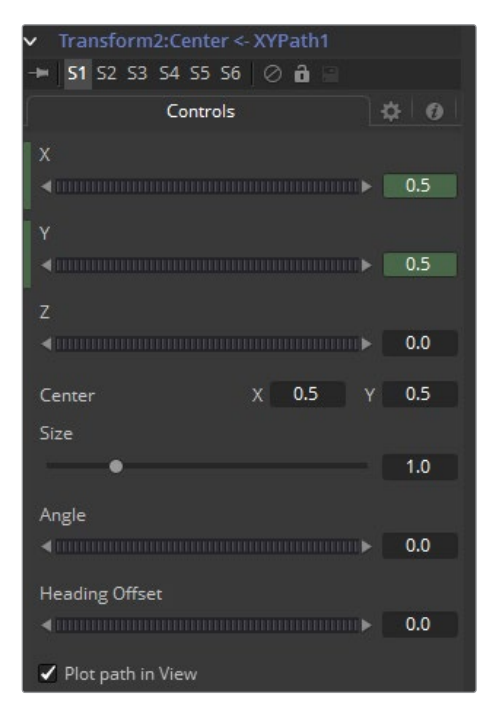

#### **X Y Z Values**

These reflect the position of the animated control.

#### **Center**

The actual Center of the path. This can be modified and animated as well to move the entire path around.

#### **Size**

The Size of the path. Again this allows for later modification of the animation.

#### **Angle**

The Angle of the path. Again this allows for later modification of the animation.

#### **Heading Offset**

If another control, for example a mask's Angle, is connected to the path's heading, this control allows for adding or subtracting from the calculated angle.

#### **Plot Path In View**

Toggles if or if not the actual path is displayed in the views.

#### **Switching Default Paths**

Change the Default Path type used when animating a coordinate control to XY path (if this is the preferred type of animation). Open the Global preferences and look under the default's tab for the drop-down list in the default animate section labeled Point With. Change this from the current value to XY Path. The next time Animate is selected from a Coordinate Control's contextual menu, an XY path will be used instead of a Displacement path.

## **Chapter 96**

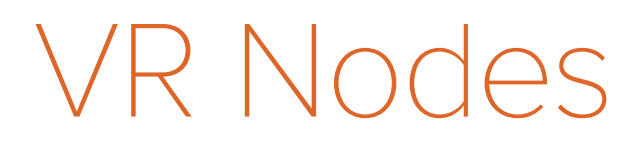

This chapter details Virtual Reality (VR) nodes available in the Fusion page.

## <span id="page-1841-0"></span>**[Contents](#page-7-0)**

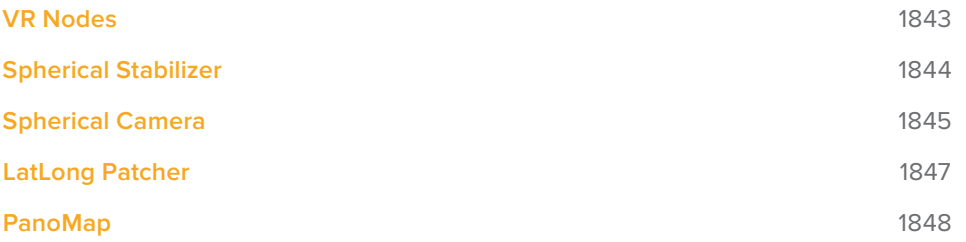

## <span id="page-1842-0"></span>**VR Nodes**

360° (spherical) video, often described as Virtual Reality or VR, has been created and fixed in Fusion for over a decade. Dome productions, planetariums and other special-venue productions utilize the flexibility of Fusion and its 3D system to produce and deliver special content.

360° video is often represented with an equirectangular (lat-long) format, similar to how the globe is represented by a world map, with the poles at the top and bottom edges of the image and the forward view point at the center. Stereo VR can be created from two stacked lat-long images, one for each eye. VR video can also be created from 3D CGI scenes.

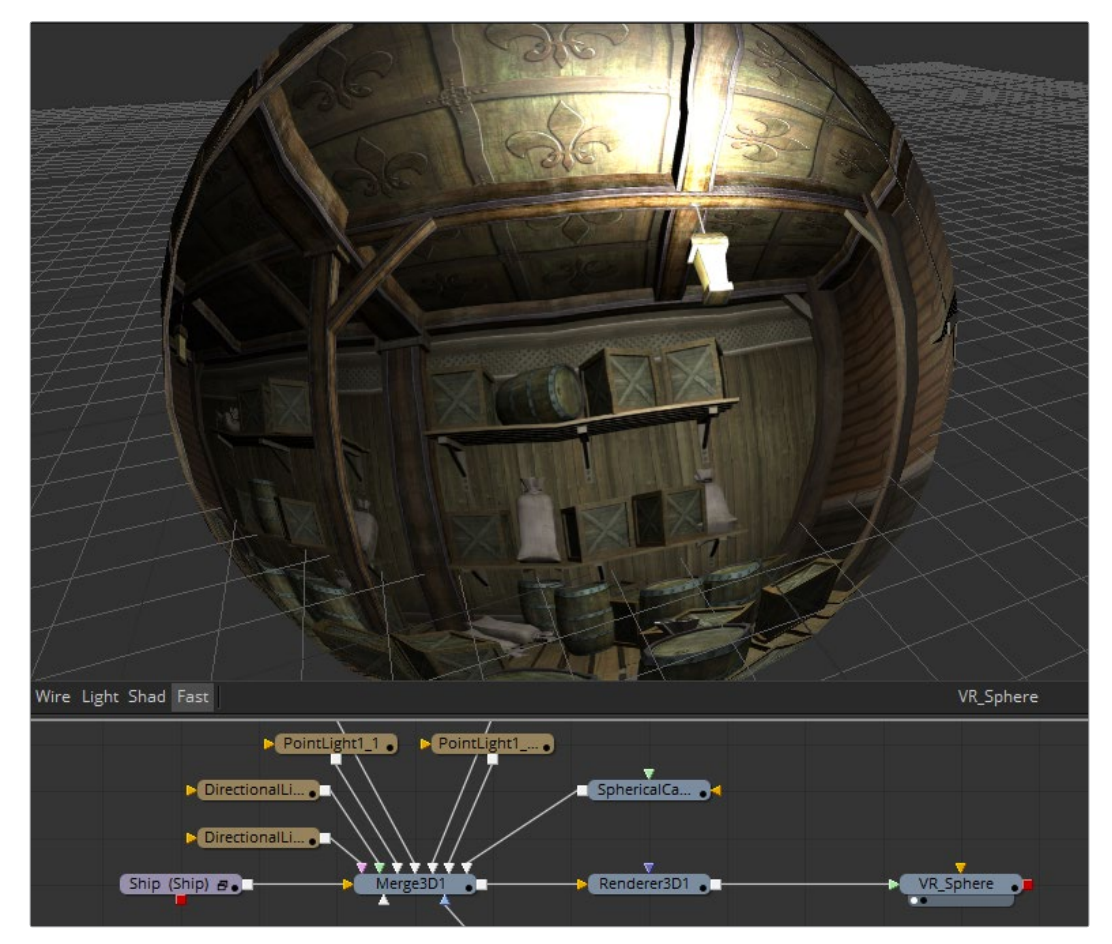

Fusion supports a number of common spherical image formats, and can easily convert between them.

- **VCross** and **HCross** are the six square faces of a cube laid out in a cross, vertically or horizontally, with the forward view in the center of the cross, in a 3:4 or 4:3 image.
- **VStrip** and **HStrip** are the six square faces of a cube laid vertically or horizontally in a line, ordered as Left, Right, Up, Down, Back, Front (+X, -X, +Y, -Y, +Z, -Z), in a 1:6 or 6:1 image.
- **LatLong** is a single 2:1 image in an equirectangular mapping.

Fusion 9 has built-in support for VR headsets like the Oculus Rift and HTC Vive. Fusion will display both spherical video and live 3D scenes from the comp directly to the headset.

Fusion's "Fix it in Post" tools for VR make it easy to do several important tasks that are common in these types of productions.

## <span id="page-1843-0"></span>**Spherical Stabilizer**

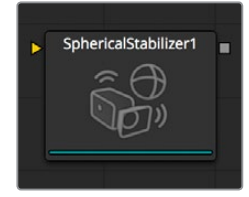

VR live action is often shot with a handheld camera, so the footage can be shaky. The Spherical Stabilizer node will automatically identify and track visible features in the footage, then analyze their movement to identify pan, tilt, and roll rotations. After tracking, it is then possible to smooth out or stabilize the rotation of the footage. The node requires images in a spherical layout, which can be any of LatLong (2:1 equirectangular), Horizontal/Vertical Cross, or Horizontal/ Vertical Strip.

#### **Controls**

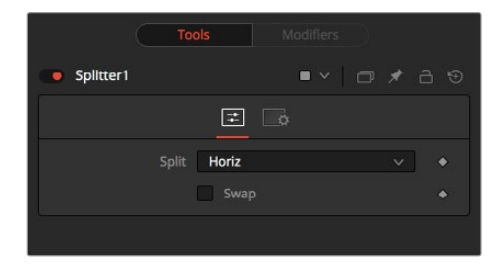

#### **Reject Outliers to Dominant Motion While Tracking**

With this control ticked (the default setting), features that move contrary to the majority of other features will be ignored. This helps ignore the movement of subjects in the shot, preferring stable and consistent markers from the surrounding environment.

#### **Track Controls**

These initiate tracking and analysis of the shot. Note that the reference frame used for stabilization is set to the first frame tracked.

- Track Backwards from end frame starts tracking backwards from the end of the current render range.
- Track Backwards from current time starts tracking backwards from the current frame.
- Stop ceases tracking, preserving all results so far.
- Track Forward from current time starts tracking forward from the start of the current render range.
- Track Forward from start frame starts tracking forward from the current time.

#### **Append to Track**

- Replace will cause the Track Controls to discard any previous tracking results and replace them with the newly-created track.
- Append will add the new tracking results to any earlier tracks.

#### **Stabilization Strength**

This control varies the amount of smoothing or stabilization applied, from 0.0 (no change) to 1.0 (maximum).

#### <span id="page-1844-0"></span>**Still – Smooth**

The Spherical Stabilizer node can eliminate all rotation from a shot, fixing the forward viewpoint (Still mode, 0.0) or gently smooth out any panning, rolling or tilting in order to increase viewer comfort (Smooth mode, 1.0). This control allows either option, or anything in between.

#### **Offset Rotation**

Often a shot is not completely level and needs the horizon to be realigned, or perhaps a desired pan should be reintroduced after fully stabilizing the shot. The Offset Rotation controls allow additional manual control of the Stabilizer's rotation of the footage, for pitch/tilt (X), pan/ yaw (Y), and roll (Z), respectively. Rotation is always performed in that order, i.e., XYZ.

## **Spherical Camera**

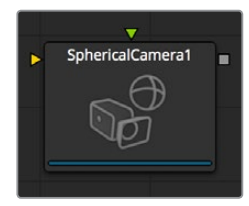

The Spherical Camera allows the 3D Renderer to output an image covering all viewing angles, laid out in several different formats. This image may be used, for example, as a skybox texture or reflection map, or viewed in a VR headset, The Image Width setting in the 3D Renderer is used as the size of each square cube face, so the resulting image may be a multiple of this size horizontally and vertically.

#### **Controls**

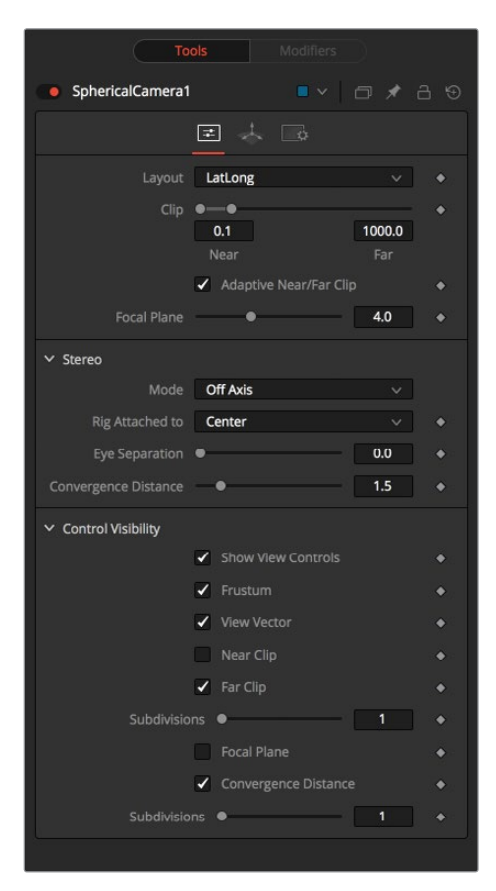

#### **Layout**

- **VCross** and **HCross** are the six square faces of a cube laid out in a cross, vertical or horizontal, with the forward view in the center of the cross, in a 3:4 or 4:3 image.
- **VStrip** and **HStrip** are the six square faces of a cube laid vertically or horizontally in a line, ordered as Left, Right, Up, Down, Back, Front (+X, -X, +Y, -Y, +Z, -Z), in a 1:6 or 6:1 image.
- **LatLong is a single 2:**1 image in equirectangular mapping.

#### **Near/Far Clip**

The clipping plane is used to limit what geometry in a scene is rendered based on the object's distance from the camera's focal point. This is useful for ensuring that objects which are extremely close to the camera are not rendered and for optimizing a render to exclude objects that are too far away to be useful in the final rendering.

The default perspective camera ignores this setting unless the the Adaptively Adjust Near/Far Clip checkbox control below is disabled.

The values are expressed in units, so a far clipping plane of 20 means that any object more than 20 units distant from the camera will be invisible to the camera. A near clipping plane of 0.1 means that any object closer than 0.1 units will also be invisible.

#### **Adaptively Adjust Near/Far Clip**

When selected, the Renderer will automatically adjust the camera's near/far clipping plane to match the extents of the scene. This setting overrides the values of the Near and Far clip range control described above. This option is not available for orthographic cameras.

#### **Viewing Volume Size**

The Viewing Volume Size control only appears when the Projection Type is set to Orthographic. It determines the size of the box that makes up the camera's field of view. The Z distance of an orthographic camera from the objects it sees does not affect the scale of those objects, only the viewing size does.

**NOTE:** A smaller range between the near and far clipping planes allows greater accuracy in all depth calculations. If a scene begins to render strange artifacts on distant objects, try increasing the distance for the Near Clip plane. Use the vertical aperture size to get the vertical angle of view and the horizontal aperture size to get the horizontal angle of view.

#### **Plane of Focus (for Depth of Field)**

This value is used by the OpenGL renderer to calculate depth of field. It defines the distance to a virtual target in front of the camera.

#### **Stereo Method**

Allows you to adjust your stereoscopic method to your preferred working model.

#### **Toe in**

Both cameras point at a single focal point. Though the result is stereoscopic, the vertical parallax introduced by this method can cause discomfort by the audience.

#### <span id="page-1846-0"></span>**Off Axis**

Often regarded as the correct way to create stereo pairs, this is the default method in Fusion. Off Axis introduces no vertical parallax, thus creating less stressful stereo images.

#### **Parallel**

The cameras are shifted Parallel to each other. Since this is a purely parallel shift, there is no Convergence Distance control. Parallel introduces no vertical parallax, thus creating less stressful stereo images.

#### **Eve Separation**

Defines the distance between both stereo cameras. If the Eye Separation is set to a value larger than 0, controls for each camera will be shown in the Viewer when this node is selected. There is no Convergence Distance control in Parallel mode.

#### **Convergence Distance**

This control sets the stereoscopic convergence distance, defined as a point located along the Z-axis of the camera that determines where both left and right eye cameras converge

#### **Control Visibility**

Allows you to selectively activate the on screen controls that are displayed along with the camera.

- **Frustum:** Displays the actual viewing cone of the camera.
- **View Vector:** Displays a white line inside the viewing cone, which can be used to determine the shift when in Parallel mode.
- **Near Clip:** The Near clipping plane. This plane can be subdivided for better visibility.
- **Far Clip:** The Far clipping plane. This plane can be subdivided for better visibility.
- **Plane of Focus:** The Plane of Focus according to the respective slider explained above. This plane can be subdivided for better visibility.
- **Convergence Distance:** The point of convergence when using Stereo mode. This plane can be subdivided for better visibility.

## **LatLong Patcher**

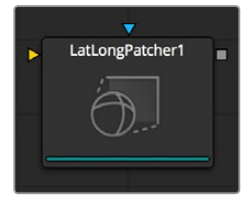

Equirectangular stitched images often need patches, paint work, or other VFX applied. The LatLong Patcher extracts and de-warps a section of a lat-long (equirectangular) image to be treated, and can warp and merge fixes back over the original. This gives the ability to quickly pick a section of the spherical image to patch or paint, then apply it back to the original image. Note that matching rotations will be used in both Extract and Apply modes, allowing a node's operation to be easily reversed by a copy or instance with the same rotation settings.

#### <span id="page-1847-0"></span>**Controls**

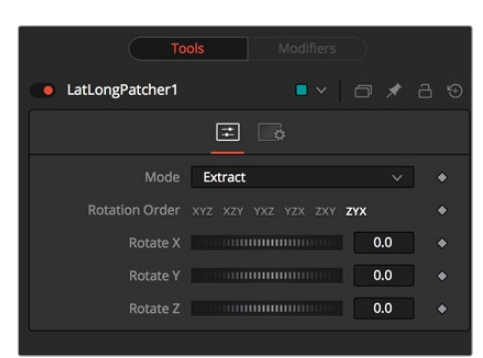

#### **Mode**

- **Extract** will pull a de-warped 90 degree square image from the equirectangular image.
- **Apply** will warp and merge a 90 degree square image over the equirectangular image. Because the square image's alpha is used, this allows, for example, paint strokes or text drawn over a transparent black background to be applied to the original equirectangular image, avoiding any double-filtering from de-warping and re-warping the original.

#### **Rotation**

These will rotate the spherical image around each of the X, Y, and Z axes, offering independent control over pitch/tilt, pan/yaw, and roll, respectively.

#### **Rotation Order**

This chooses the ordering of the rotations around each axis. For example, XYZ will rotate first around the X axis (pitch/tilt), then around the Y axis (pan/yaw), then around the Z axis (roll). Any of the six possible orderings can be chosen.

## **PanoMap**

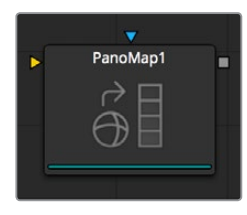

Converts images from one spherical layout to another, such as cubemap to equirectangular formats. The node can also do rotations of the spherical images when converting.

#### **Controls**

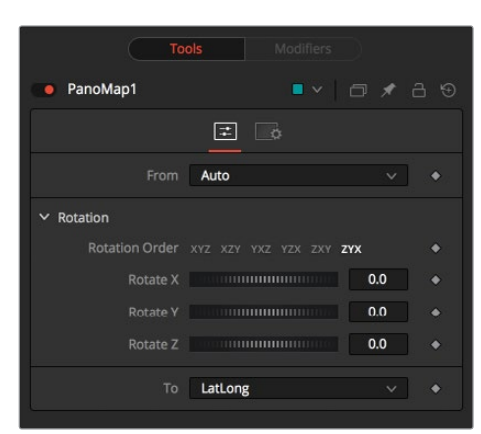

#### **From and To**

- **Auto** will detect the incoming image layout from the metadata and image frame aspect.
- **VCross** and **HCross** are the six square faces of a cube laid out in a cross, vertical or horizontal, with the forward view in the center of the cross, in a 3:4 or 4:3 image.
- **VStrip** and **HStrip** are the six square faces of a cube laid vertically or horizontally in a line, ordered as Left, Right, Up, Down, Back, Front (+X, -X, +Y, -Y, +Z, -Z), in a 1:6 or 6:1 image.
- **LatLong** is a single 2:1 image in equirectangular mapping.

#### **Rotation**

These will rotate the spherical image around each of the X, Y, and Z axes, offering independent control over pitch/tilt, pan/yaw, and roll, respectively.

#### **Rotation Order**

This chooses the ordering of the rotations around each axis. For example, XYZ will rotate first around the X axis (pitch/tilt), then around the Y axis (pan/yaw), then around the Z axis (roll). Any of the six possible orderings can be chosen.

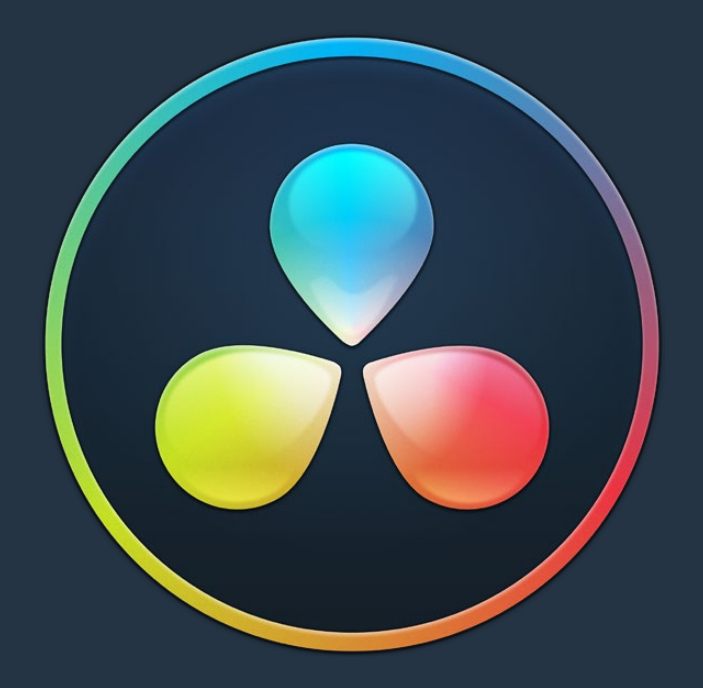

# PART 8 Color

## **Chapter 97**

## Introduction to Color Grading

For over thirty years, DaVinci has pioneered the development of color correction hardware and software designed to enhance visual images acquired from film and video. DaVinci Resolve 14 possesses our newest and most evolved professional color correction tools yet. However, for all its technological sophistication, DaVinci Resolve is merely a tool that requires the hands of a skilled artist to realize its full potential.

Subsequent chapters of this user manual cover the DaVinci Resolve grading tools in the Color page in great detail, but before getting into the specifics of color balancing and contrast adjustment, Power Windows, and Custom Curves, it's important to step back and consider what these tools are for, and why you're learning to use this application in the first place.

This introduction is for those of you who are new to this process we call color correction, or color grading. If you're a veteran colorist then you might want to skip ahead, but if you're just starting out, the following sections are intended to describe the many goals of color correction, and how the DaVinci Resolve toolset has been designed to address them; making it fast and efficient to alter images in innumerable ways as we elevate raw footage to cinematic art.

## <span id="page-1851-0"></span>**[Contents](#page-7-0)**

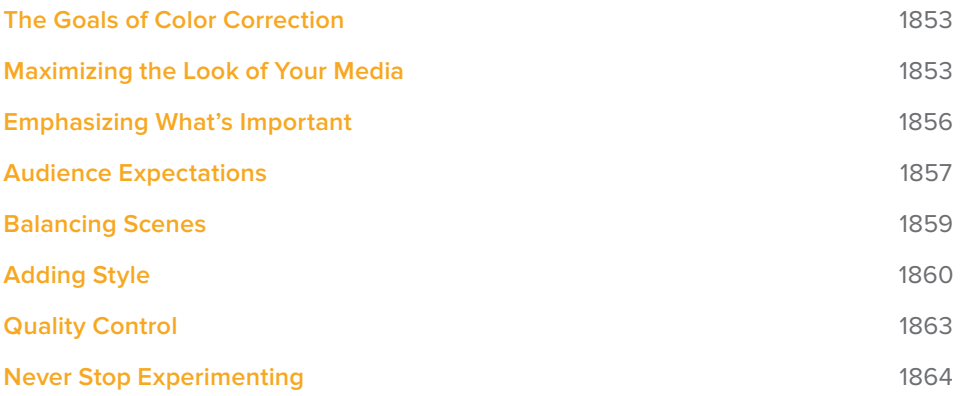

## <span id="page-1852-0"></span>**The Goals of Color Correction**

If reality is a fire hose of visual information, then digital cinema and broadcast would be represented by a garden hose. Color correction, therefore, could be considered the process of choosing which parts of the fire hose of raw image data to fit into the garden hose of our displays in order to create a pleasing image for the viewer.

## **Maximizing the Look of Your Media**

Clearly, the most fundamental aspect of the color correction process is that of making every clip look its best. While the job of the cinematographer is to light and expose the image with an artistic intent, your job is to realize this intent by making adjustments to the color and contrast of the image, so that the final result is as close to what the director and cinematographer had in mind as is humanly possible. In the process, you have the opportunity to overcome inconsistencies with exposure and white balance that were, for various reasons, unavoidable. Furthermore, you can make subtle adjustments to add warmth or contrast that was not available during the shoot, but that the cinematographer would have liked.

Increasingly, color correction is seen as a critical stage in the post-production process. For example, the newer generation of digital cinema cameras are capable of shooting raw colorspace image data, or RGB image data with a log exposure, in order to preserve the maximum amount of image data for manipulation during the color correction process. However, when you acquire image data this way, it must be transformed into a viewable image via color correction in the same way that film negative must first be developed and printed to positive film.

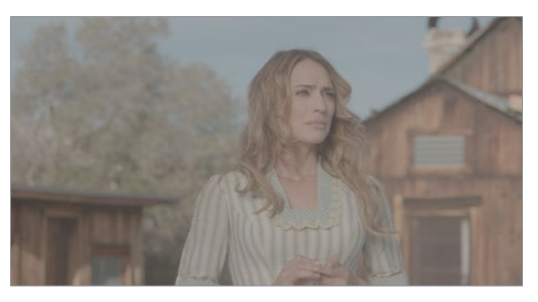

Log encoded source

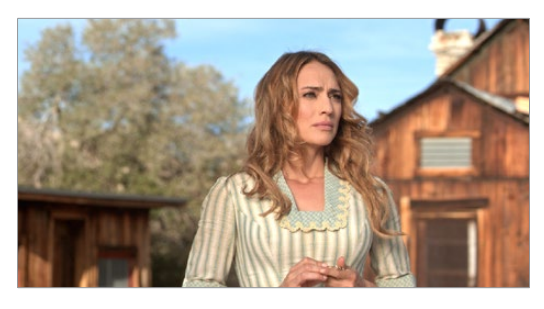

Normalized and corrected Source footage courtesy of Gianluca Bertone DP, www.bertonevisuals.com

Of course, there are also situations in which you may find it necessary to attempt to fix source media with far more substantial problems in color and exposure. In these cases, the tools exist to make far more involved adjustments to the image; however, the quality of your results will depend heavily on the data quality and "latitude" of your source media.

For example, Blackmagic URSA, ARRI ALEXA, and RED DRAGON cameras record quite a bit of image data, making extreme corrections far more possible than more heavily compressed camera formats such as the Canon 5D. However, in either case, DaVinci Resolve provides the tools to process images in many different ways to adjust the image for a better look.

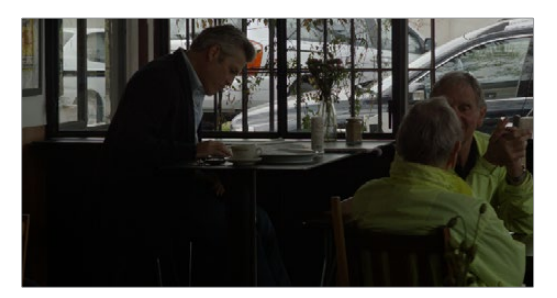

Underexposed source

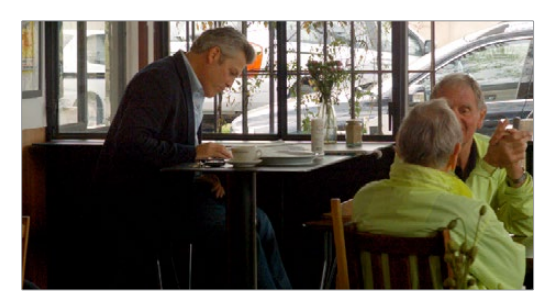

Balanced and gain corrected

Whether clips need changes large or small, the primary DaVinci Resolve toolset adjusts the characteristics of hue, saturation, and contrast in a variety of ways. In the Color Wheels palette, Color balance wheels let you adjust all three color channels at once, altering the color temperature of the scene at specific ranges of tonal detail referred to as lift, gamma, and gain. Alternately, the slider-based Primaries Bars mode lets you make the same kinds of controls via independently adjustable red, green, and blue lift, gamma, and gain controls.

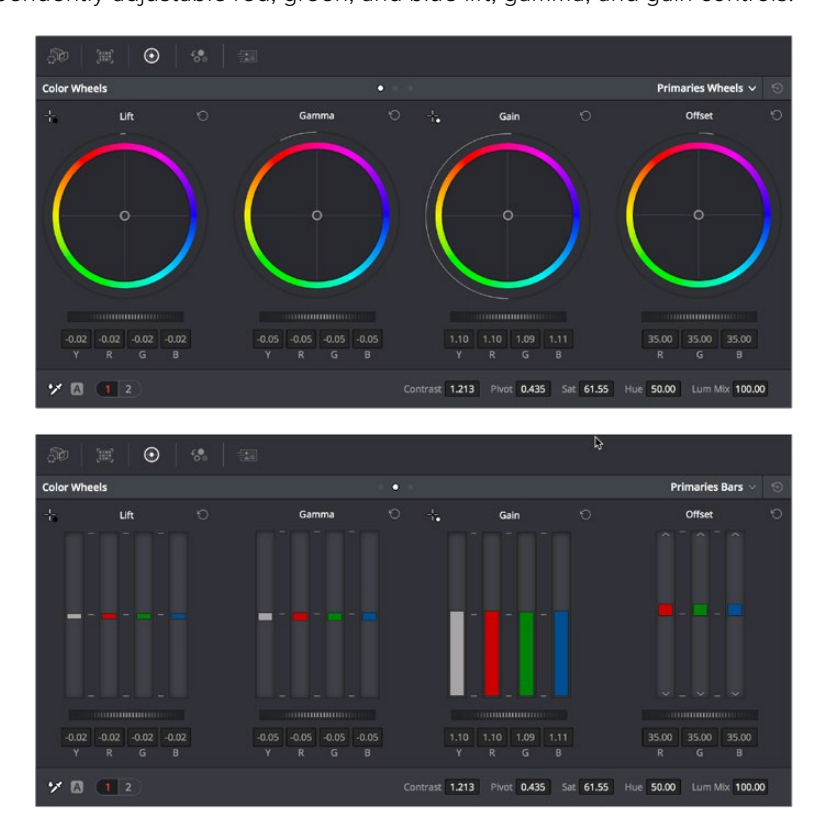

Primary correction wheels, Primary correction bars

All of these controls let you adjust the color tone of the shadows independently from that found in the brightest highlights of an image.

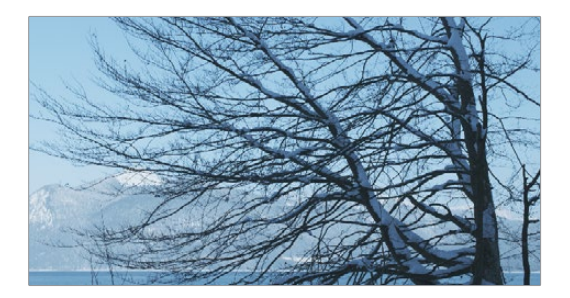

Cool look

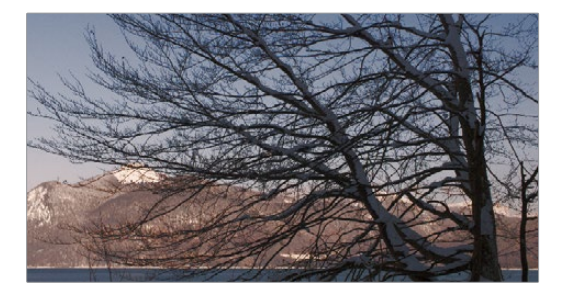

Warm look

Meanwhile, Master Lift wheels work together to let you alter image contrast in different ways: deepening shadows, lightening highlights, and brightening or darkening the midtones in between to create whatever image tonality you prefer for a given scene.

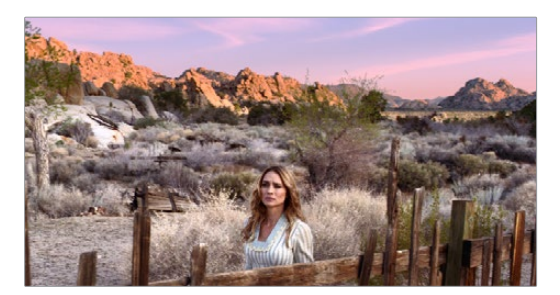

High contrast

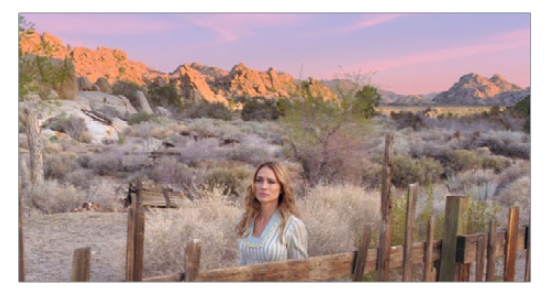

Low contrast

Source footage courtesy of Gianluca Bertone DP, www.bertonevisuals.com

Separate saturation controls let you increase or decrease color intensity throughout the scene, while the Sat vs. Lum and Sat vs. Sat give you the ability to fine-tune saturation very specifically.

<span id="page-1855-0"></span>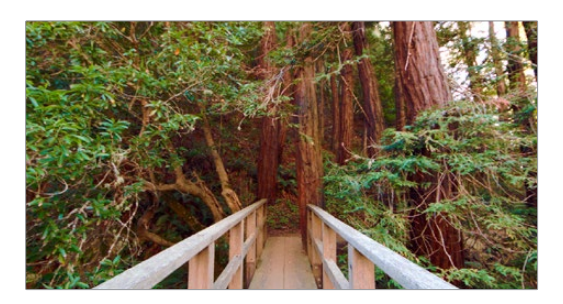

High Saturation

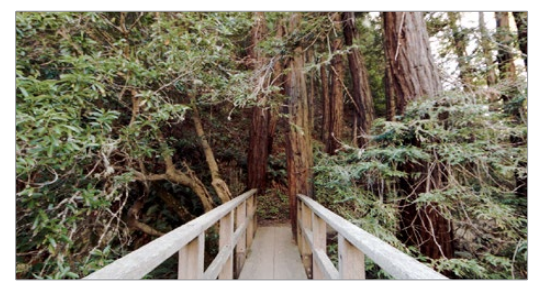

Low Saturation

For more information on these controls, which are essential to the color correction process, see Chapter 102, "Primary Grading Controls."

## **Emphasizing What's Important**

Another important aspect of the color correction process is the ability to make adjustments to emphasize or de-emphasize specific elements within the frame. It's similar in concept to equalization in audio mixing, in that you're choosing which color values to boost or suppress using a variety of techniques.

This can be done to direct the viewer's gaze, for example by surrounding a specific part of the image with a Power Window, which lets you restrict specific adjustments made to the inside and outside of the Window's shape.

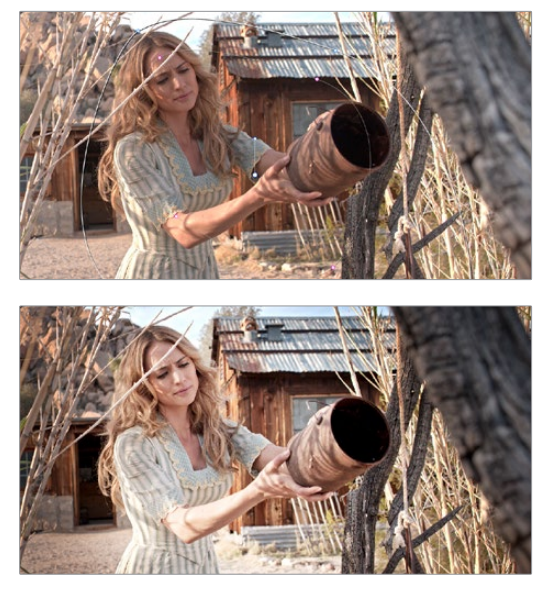

Drawing a window to isolate a region of the picture to highlight

<span id="page-1856-0"></span>Specific alterations can also be made to prevent audience distraction. For example, a lowsaturation monochromatic tint may be a pleasing look overall, but in the soft wash of color, the viewer might lose track of the watch that's preoccupying the protagonist. Using tools such as the Hue curves and HSL Qualifier, you can quickly and easily tune the color of the woman's hands and of the watch to guide the viewer's eye, and bring some needed depth to the scene.

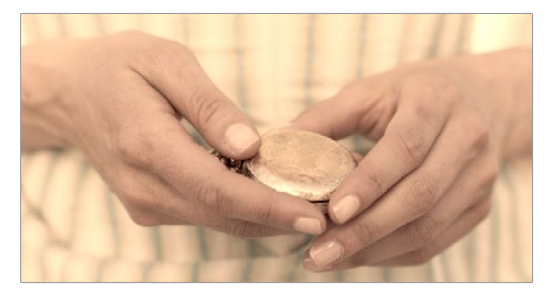

Source image

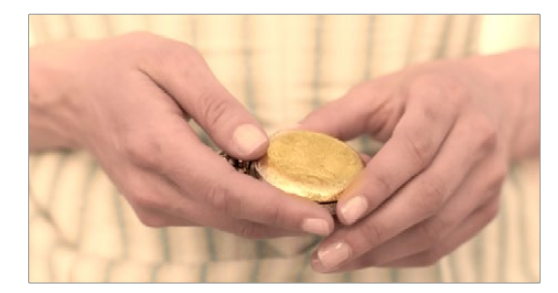

Curves and HSL qualification used to distinguish hands and highlight watch

For more information on Power Windows, see Chapter 105, "Secondary Windows and Tracking." For more information on Hue curves, see Chapter 103, "Curves."

### **Audience Expectations**

There is another family of tools, the HSL, RGB, and Luma Qualifiers, that provide even more specific control, and they're useful for adjusting ranges of color to either play into or against the audience expectations for color in a scene. Substantial research into what has been termed "memory color" shows that people have finely tuned expectations for the hues of particular subjects, such as flesh tone, foliage greens, and sky blues. Deviation from these expectations can create a sense of something being not quite right, which can be either detrimental or beneficial, depending on your goals for a particular scene.

HSL Qualification is effectively a chroma keyer that lets you sample the image to create a key that's used to define where to apply a specific correction. For example, if you're happy with the rest of the image, but the skin tone of the actor has an unhealthy green tinge to it as a result, you can isolate the color of that actor's skin and adjust it to a healthier hue.

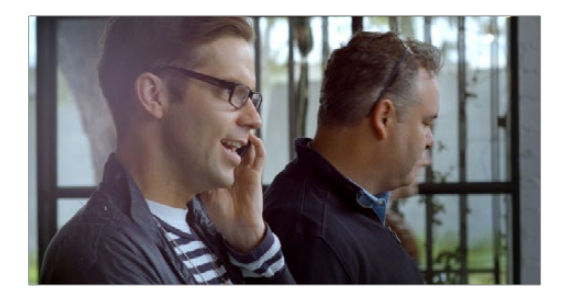

Source Image

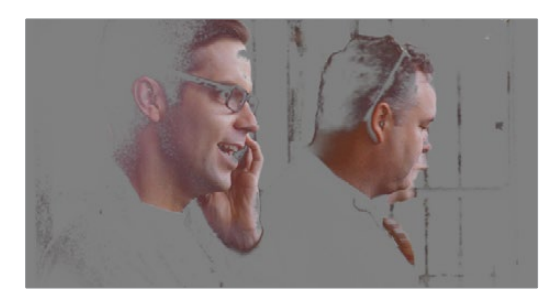

HSL qualification on the skin

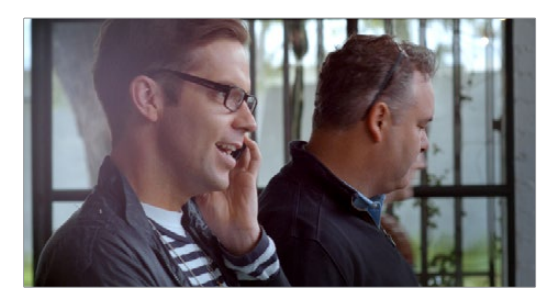

Skin now has warmer grade

Another common example is the adjustment of skies. If you're aiming for a gorgeous summer day, a washed out sky in the source media can be a bit of a bummer. However, using qualification it's easy to isolate that wedge of blue, then push and pull it into just the right amount of summertime joy.

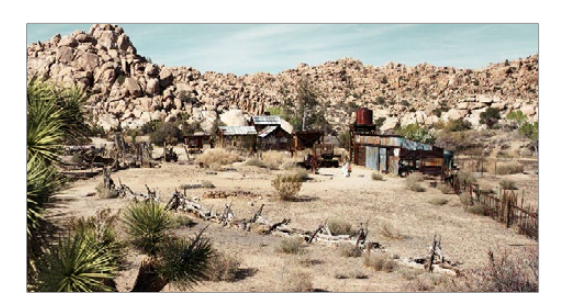

Originally graded scene

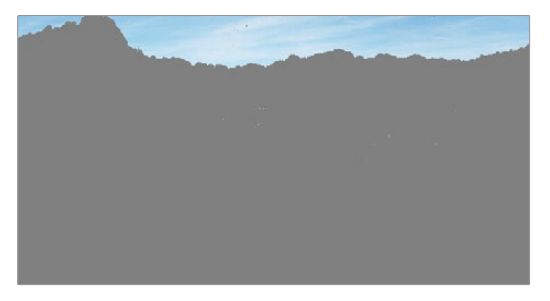

HSL qualification of the sky

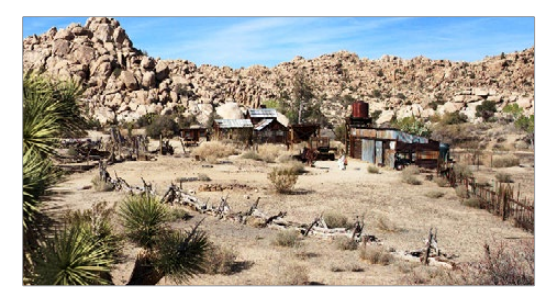

Corrected and sky enhanced For more information on using qualifiers, see Chapter 104, "Secondary Qualifiers."

## <span id="page-1858-0"></span>**Balancing Scenes**

It's rare when the uncorrected shots of a scene match one another perfectly. Even the most carefully exposed angles of coverage can have small variances that need to be evened out. On the other end of the spectrum, run-and-gun programs using available light often result in edited scenes with huge changes in lighting and color as each shot cuts away to the next.

Small or large, unintended variations from one shot to the next can call undue attention to the editing, and jar the audience's attention in ways that throw them out of the program. Evening out these differences and balancing the clips in each scene to match is another of the fundamental tasks of the colorist. You know you're finished when the color in the scene flows unnoticeably from one clip to the next.

DaVinci Resolve has a variety of tools that you can use to help you compare images with one another, the most important of which is the Gallery, in which you can save still images of clips that you can then compare to other clips using an adjustable split screen.

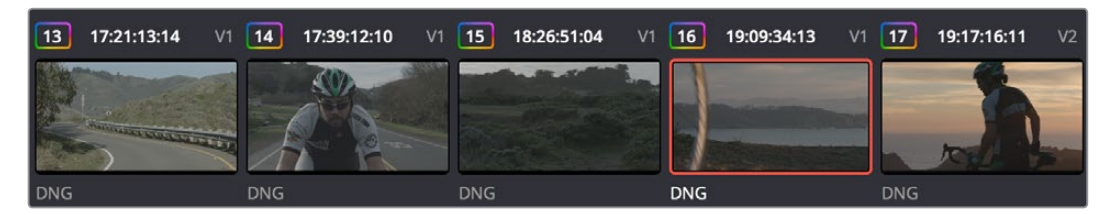

Timeline thumbnail view of unbalanced clips

| $\sqrt{13}$ |            | 17:21:13:14    V1    14    17:39:12:10    V1    15    18:26:51:04    V1    16    19:09:34:13    V1    17    19:17:16:11    V2 |            |            |  |
|-------------|------------|----------------------------------------------------------------------------------------------------|------------|------------|--|
|             |            |                                                                                                    |            |            |  |
|             |            |                                                                                                    |            |            |  |
|             |            |                                                                                                    |            |            |  |
| <b>DNG</b>  | <b>DNG</b> | <b>DNG</b>                                                                                                    | <b>DNG</b> | <b>DNG</b> |  |

Thumbnail view of balanced clips

By using the Gallery to play stills, either split or whole (flipping back and forth between the clip you're adjusting and the still), it becomes easier to use the extensive DaVinci Resolve toolset to match the color and exposure of every clip in a scene.

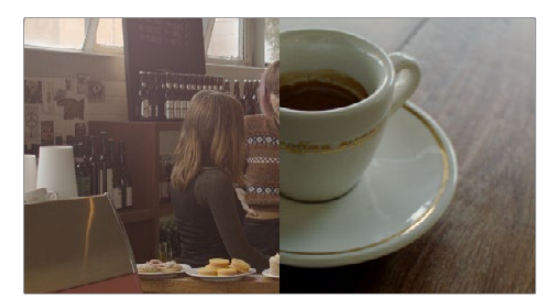

Split screen of two shots

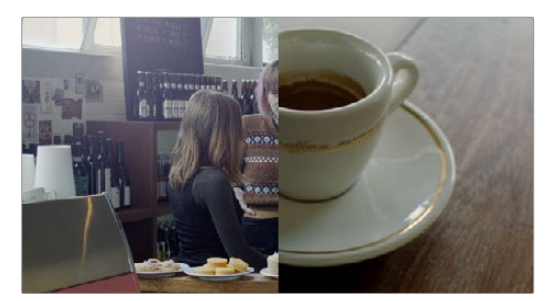

Left image corrected to match right

<span id="page-1859-0"></span>An additional set of features let you manage grades by copying them from clip to clip, or by linking similar clips, either automatically, or manually using groups.

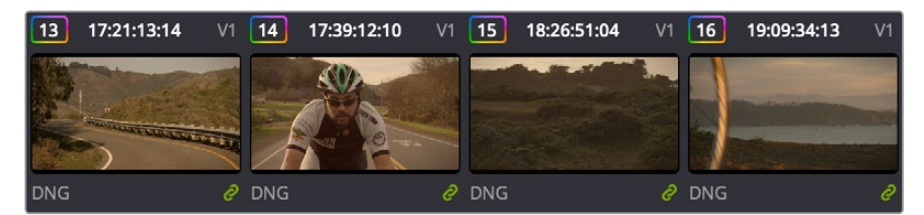

Link icon indicates clips are grouped for grading

For more information on using the Still Store, see Chapter 98, "Using the Color Page." For more information on grade management, see Chapter 108, "Grade Management."

## **Adding Style**

Of course, it's not all about subtlety and correction. It's often appropriate, when grading music videos and commercials, for instance, to add some radical style to a piece. Here, too, DaVinci Resolve provides an abundance of features for manipulating unexpected aspects of the image; for example, by abusing the Custom Curves to create the illusion of chemical cross-processing.

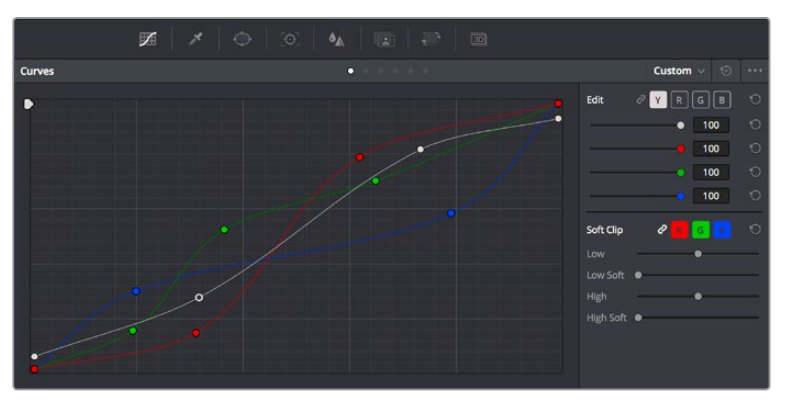

Custom Curves controls

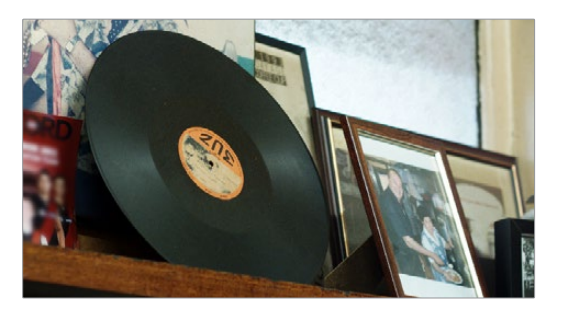

Original image

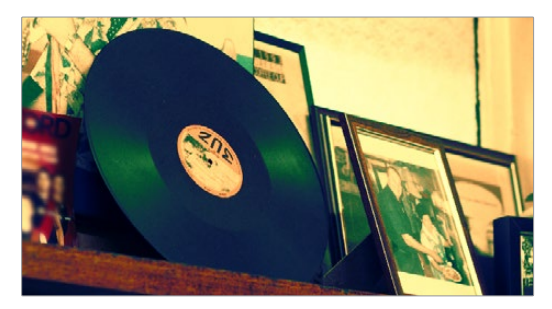

Image enhanced with Curves

DaVinci Resolve's node-based image processing makes it possible to use more exotic node structures to create effects using composite modes, such as a colored glow generated by adding two differently graded versions of the same image together using a Layer node.

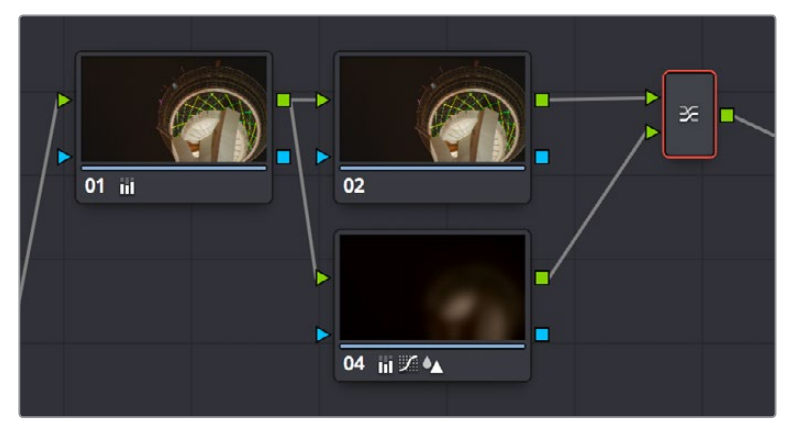

Node tree adding two different treatments together

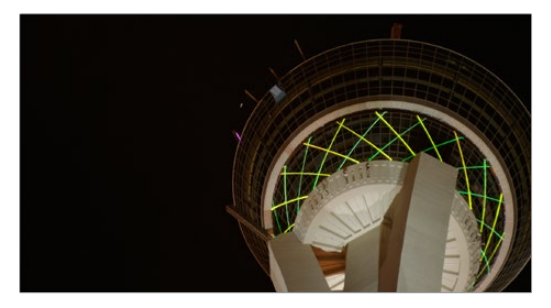

Original image

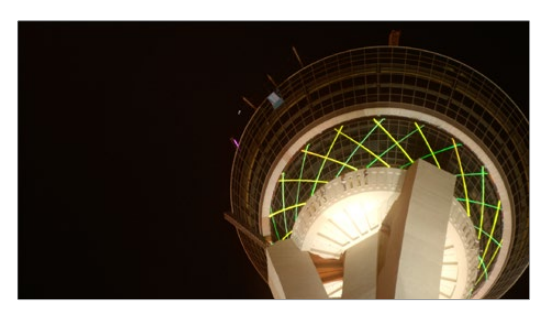

Enhanced and balanced final

You can also create complex node trees to build specific mattes, to use for isolating specific elements of the image. For example, if you wanted to isolate an actor in color against a background turned monochromatic, you can create multiple keys (pulled via HSL Qualification) and combine them using a Key Mixer node to build that effect.

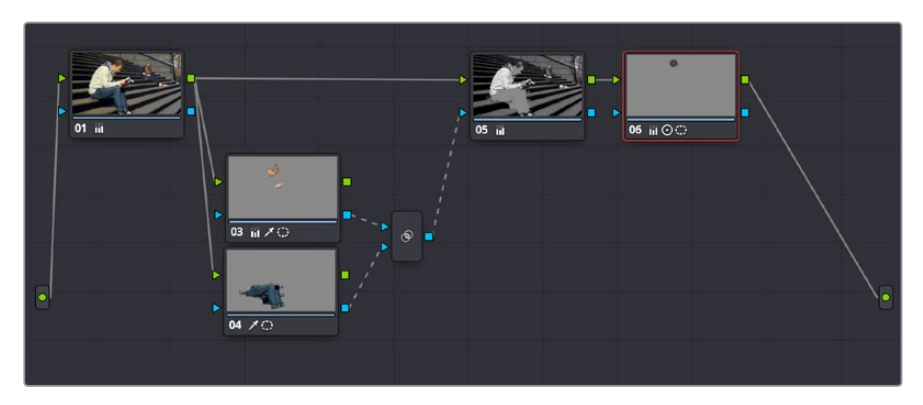

Node tree to isolate the man's face and clothes

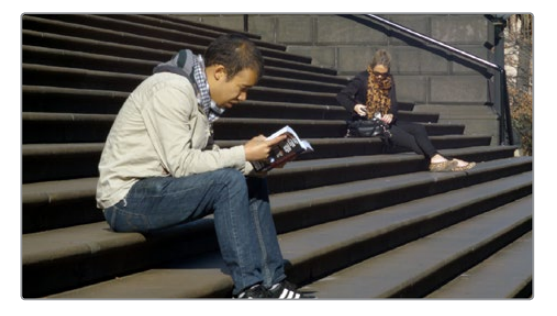

Original image

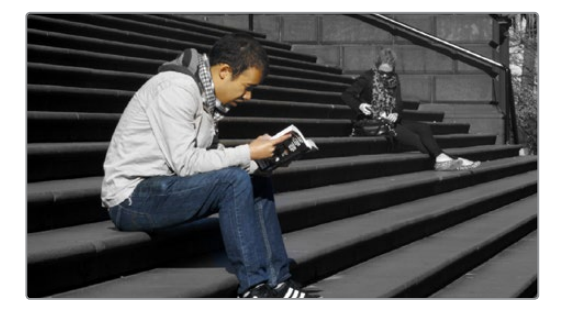

The final effect, desaturating everything except for the man

Finally, DaVinci Resolve doesn't just have tools governing color and contrast. A Blur palette provides controls over blurring, sharpening, or adding mist to all or part of the image. When combined with the other tools that are available for isolation and color adjustment, these are powerful additions to your creative arsenal.

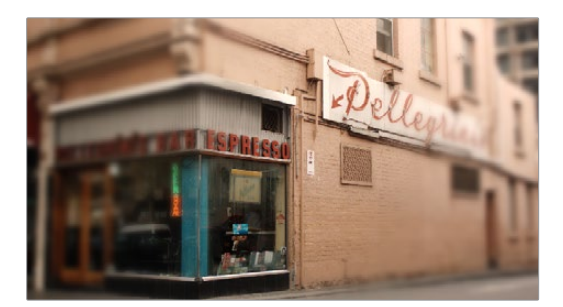

Defocus effect created in real time

For more information on all of these features, see Chapters 24 through 32 of this manual.

## <span id="page-1862-0"></span>**Quality Control**

Lastly, it's important to keep in mind that, for all the creative possibilities that DaVinci Resolve affords, it's still important that the final deliverables that you give to your client has appropriate signal levels relative to their requirements. In particular, programs destined for broadcast have specific outer boundaries of luma and chroma that you must not exceed, or you'll risk having a show rejected for QC (quality control) violations.

However, even if you're not delivering a show for broadcast, it's important to be aware of the mathematical limitations of a digital video signal to make sure you're not clipping or crushing image detail through overzealous adjustments that you may, in fact, want to preserve.

For example, if you take a look at the next two images, you can see the perils of overzealous adjustments when compared to a clip that, while graded creatively, has been adjusted with respect to the mathematical boundaries of image data.

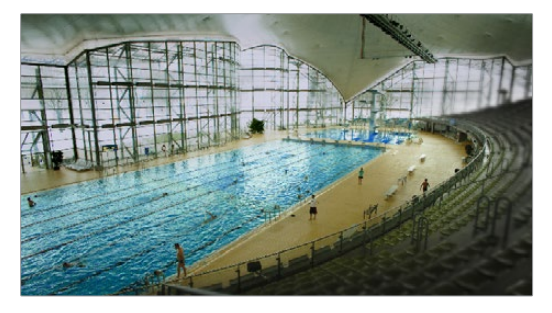

Image graded to preserve detail in highlights

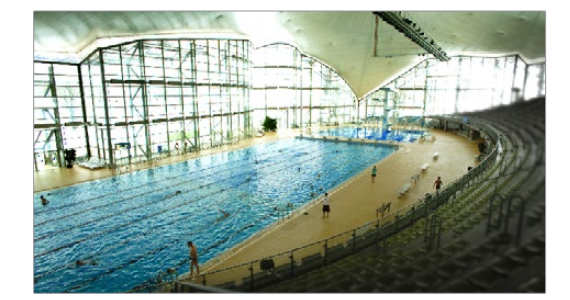

Image graded with highlight detail blown out

Here, too, DaVinci Resolve provides tools designed to help you exercise control over the fine-tuning of the image. A Video Scopes window provides the standard Waveform, Parade, Vectorscope, and Histograms that are used to analyze your image data. These scopes let you see the boundaries of what's possible, and make it easy to spot subtle problems, and compare the characteristics of one image to another.

<span id="page-1863-0"></span>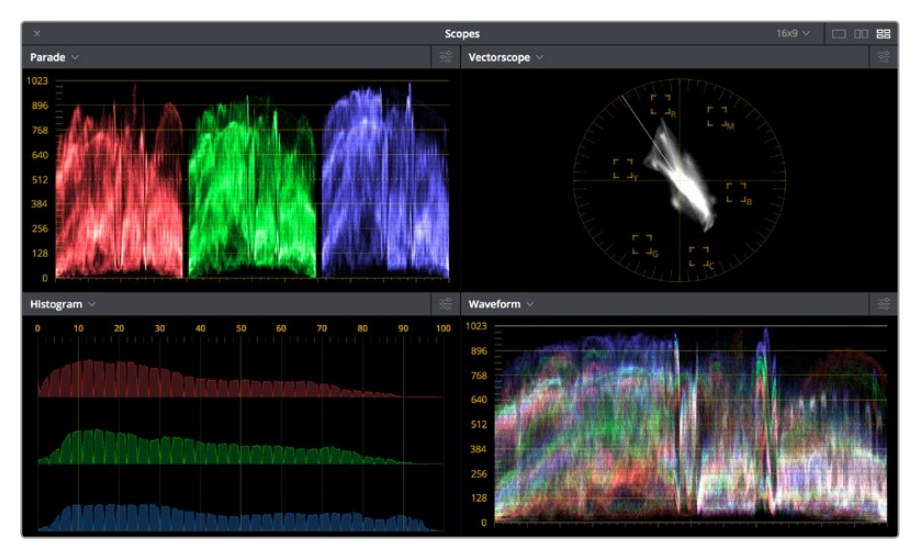

Video scopes

When the time comes that you want to start clipping data in the highlights and shadows, as part of a creative look, the Soft Clip controls let you introduce a subtle or large roll-off, compressing the extremes of the signal so that what clipping you do is softer and more pleasing.

For more information about the video scopes and the Soft Clip controls, see Chapter 98, "Using the Color Page," and Chapter 103, "Curves."

## **Never Stop Experimenting**

So now that you've gotten an extremely brief overview of the grading process as seen through the toolset of DaVinci Resolve, we invite you to use this manual to explore DaVinci Resolve more thoroughly. You may discover that, the more you work with the different features that are available, the more unexpected uses you'll find for different controls that you thought you knew well.

Have fun.

## **Chapter 98**

## Using the Color Page

Given the origin of DaVinci Resolve as a professional grading application, the Color page is at the heart of the DaVinci Resolve experience. Within the Color page are all of the controls available for manipulating color and contrast, reducing noise, creating limited secondary color corrections, building image effects of different kinds, adjusting clip geometry, and making many other corrective and stylistic adjustments.

In this chapter, you'll learn how to understand the Color page interface, how to customize it, and how to work within it to play through and navigate your project's timeline. You'll also learn how to analyze and compare clips in preparation for grading using stills, playheads, and DaVinci Resolve's own internal video scopes.

## <span id="page-1865-0"></span>**[Contents](#page-7-0)**

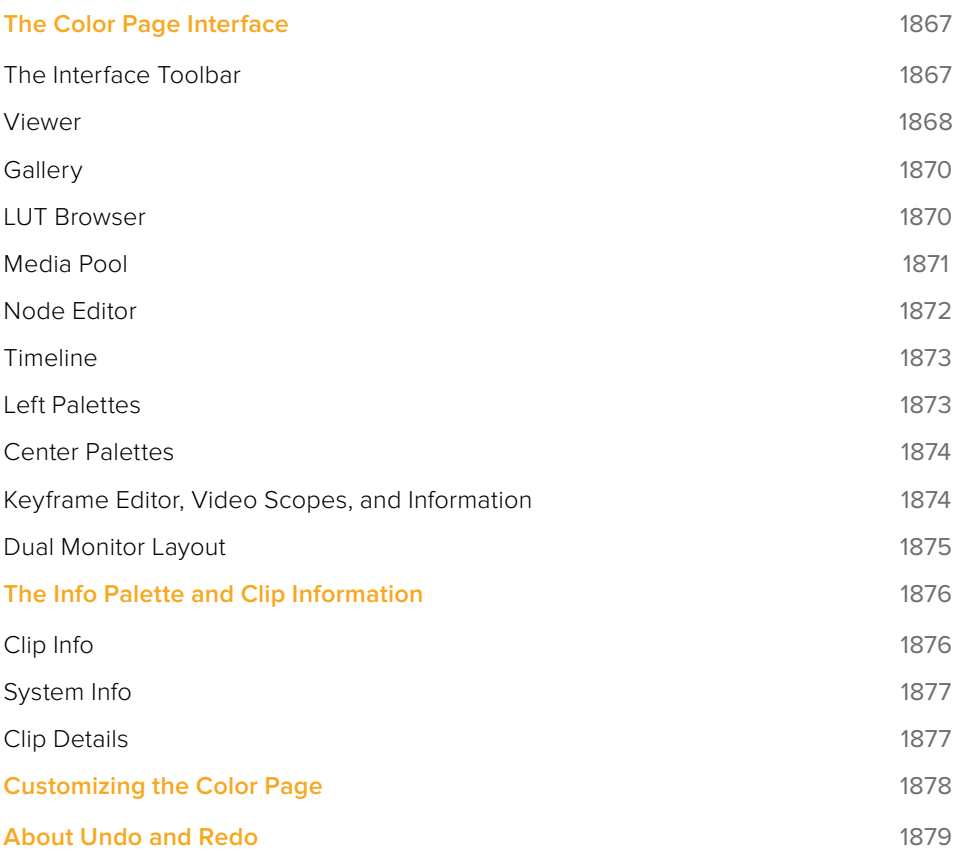

## <span id="page-1866-0"></span>**The Color Page Interface**

The Color page is divided into seven main areas that work together to let you build a grade. This section provides an overview of what these areas are and how they function.

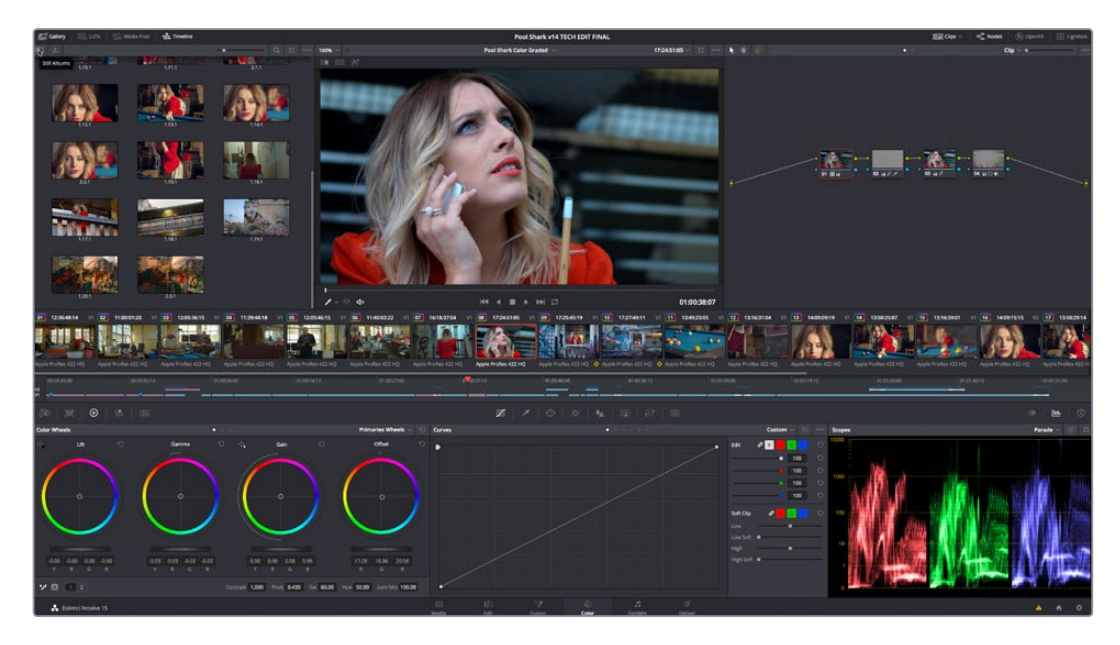

The default layout of the Color page

#### **The Interface Toolbar**

At the very top of the Color page is a toolbar with buttons that let you show and hide different parts of the user interface. These buttons are as follows, from left to right:

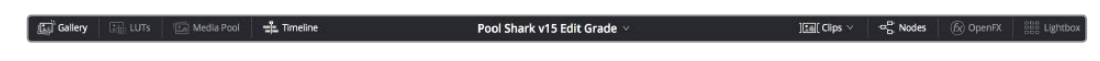

The Interface toolbar

- **Gallery:** Opens and closes the Gallery panel.
- **Timeline:** Opens and closes the Mini-Timeline.
- **Clips:** Opens and closes the Thumbnail timeline. To the right is a pop-up menu that lets you choose a timeline filtering option for the Thumbnail timeline.
- **Nodes:** Opens and closes the Node Editor
- **OpenFX:** Opens and closes the OpenFX panel.
- **Lightbox:** Opens and closes the Lightbox.

#### <span id="page-1867-0"></span>**Viewer**

The Viewer shows the frame at the current position of the playhead in the Timeline. At the top of the Viewer is a header that displays the Project and Timeline names, as well as a Viewer Timecode display that shows the source timecode of each clip by default. The Timeline name is also a pop-up display that lets you switch to any other timeline in the project. A scrubber bar underneath the image lets you drag the playhead across the entire duration of the clip, while transport controls underneath that let you control playback. A toolbar at the top provides controls governing Image Wipes, Split-Screen controls, and Highlight display. Additional controls let you loop playback, switch Unmix mode on and off, turn audio playback on and off, and choose which onscreen controls are currently displayed. More information about using the Viewer appears later in this chapter.

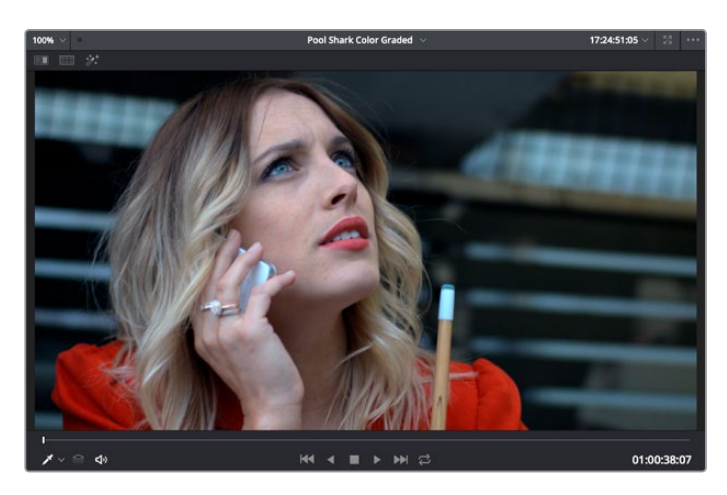

The default Viewer with transport controls

You can also put the Viewer into one of three alternate modes to be able to see a larger image as you work. All three of these modes are available from the Workspace > Viewer Mode submenu.

 Enhanced Viewer (Option-F to toggle this on and off) hides everything to the left and right of the Viewer, giving you a large working area for tasks such as window positioning and rotoscoping, while keeping the palettes and their controls visible as you work.

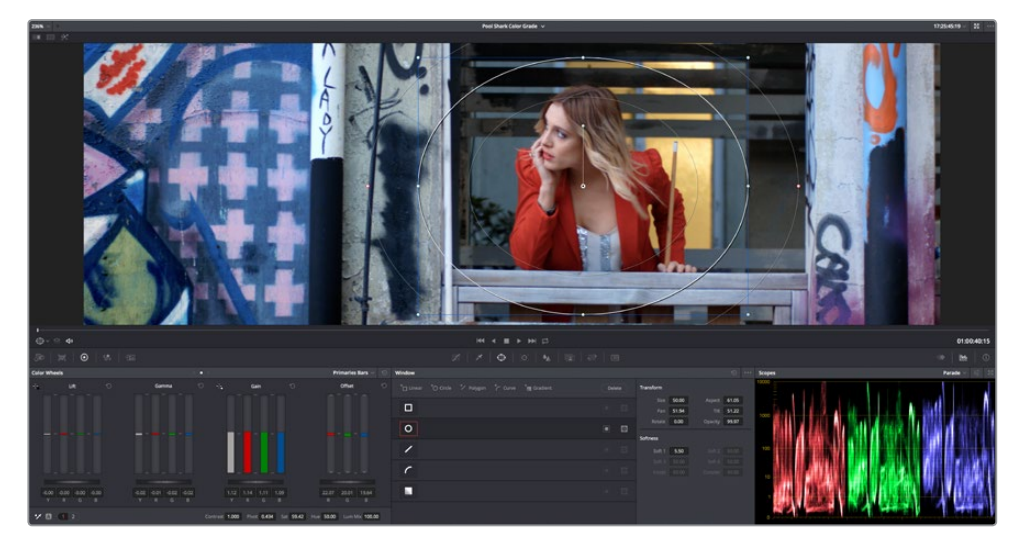

The default Viewer with transport controls

 Full Screen Viewer (Shift-F to toggle this on and off) is available to provide more working area for tasks such as window positioning and rotoscoping. Full Screen Viewer also lets you display the OpenFX panel at full height, and you can turn the Node Editor on and off to access different effects controls while you work.

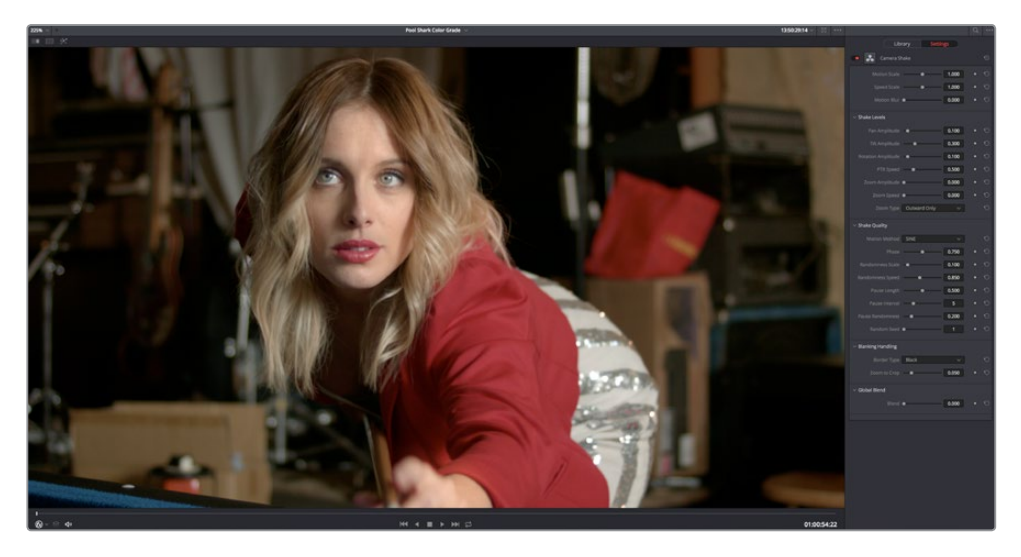

The default Viewer with transport controls

 Cinema Viewer (Command-F to toggle this on and off) expands the Viewer to fill your workstation's entire monitor. This is useful if you want to play the current Timeline without any distractions. When you move the pointer over the image, transport controls and a jog bar appear to let you control playback. For DITs, a contextual menu is available by right-clicking anywhere on the image with which you can turn on and customize a video scope overlay (which can be dragged to different locations on the Viewer).

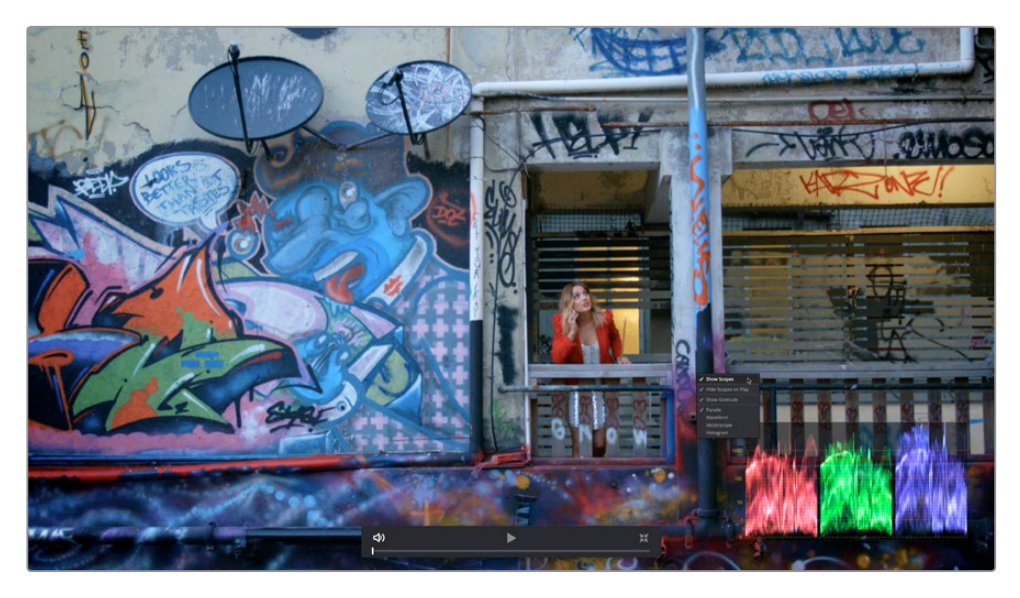

The default Viewer with transport controls

#### <span id="page-1869-0"></span>**Gallery**

The Gallery is used for storing still frames to use as reference, and grades you might like to copy; stills and grades are stored together. A button lets you open up the Album browser, used for organizing your stills. At the bottom of the Gallery, Memories let you store grade information that you can apply using a control panel or keyboard shortcuts. The Gallery on the Color page mirrors the contents of the Gallery page. For more information on the Gallery page, see Chapter 107, "Using the Gallery."

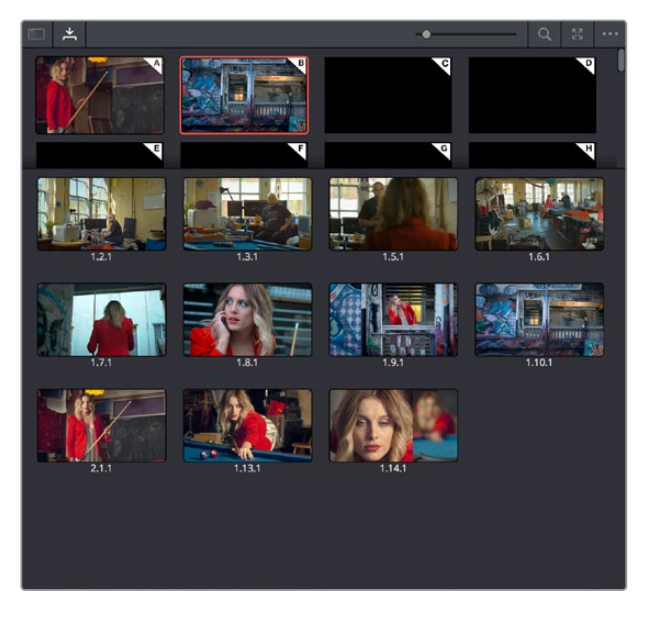

The Gallery has Memories, stills saved in albums and your PowerGrades

### **LUT Browser**

The LUT Browser provides a centralized area for browsing and previewing all of the LUTs installed on your workstation. All LUTs appear in the sidebar, by category.

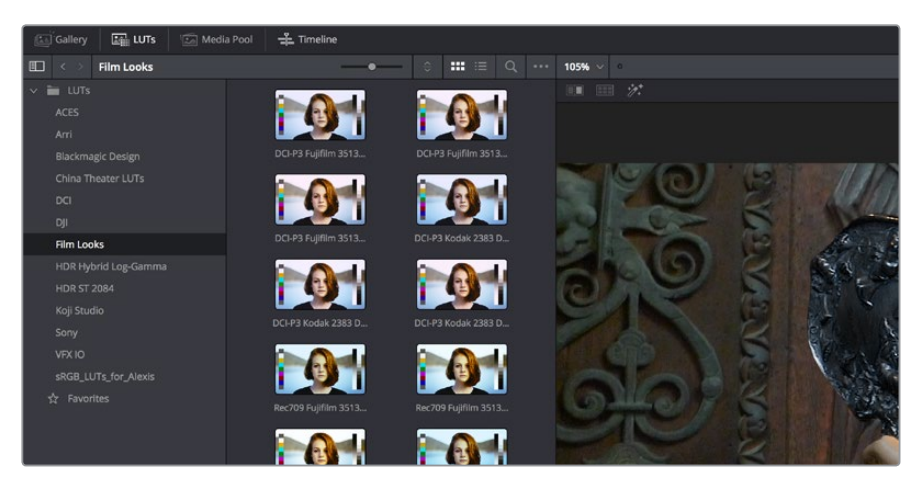

The LUT Browser

By default, all LUTs appear with a test thumbnail that give a preview of that LUT's effect, but you can also get a live preview of how the current clip looks with that LUT by hover scrubbing with the pointer over a particular LUT's thumbnail (this is described in more detail below).

#### <span id="page-1870-0"></span>**To open the LUT Browser:**

Click the LUT Browser button in the UI Toolbar at the top of the Color page.

#### **Methods of working with the LUT Browser:**

- **To see the LUTs in any category:** Click on a LUT category to select it in the sidebar, and its LUTs will appear in the browser area.
- **To make a LUT a favorite:** Hover the mouse over a LUT and click the star badge that appears at the upper right-hand corner, or right-click any LUT and choose Add to Favorites. That LUT will then appear when you select the Favorites category.
- **To search or filter for specific LUTs:** Open a bin that has the LUT you're looking for, then click the magnifying glass icon to open the search field, and type text that will identify the LUTs you're looking for.
- **To see LUTs in Column or Thumbnail view:** Click the Column or Thumbnail buttons at the top right of the LUT Browser to choose how to view LUTs in the browser area.
- **To sort LUTs in Thumbnail view:** Click the Thumbnail Sort pop-up menu and choose which criteria you want to sort LUTs by. The options are Filename, Type, Relative Path, File Path, Usage, Date Modified. There are also options for ascending and descending sort modes.
- **To sort LUTs in Column view:** Click the column header to sort by that column. Click a header repeatedly to toggle between ascending and descending modes.
- **To update the thumbnail of a LUT with an image from a clip:** Choose a clip and frame that you want to use as the new thumbnail for a particular LUT, then right-click that LUT and choose Update Thumbnail With Timeline Frame.
- **To reset the thumbnail of a LUT to use the standard thumbnail:** Right-click a LUT and choose Reset Thumbnail to go back to using the standard test image.
- **To refresh a LUT category with new LUTs that may have been installed:** Select a LUT category, then right-click anywhere within the browser area and choose Refresh to refresh the contents of that category from disk.

#### **Methods of adding LUTs to a grade from the LUT Browser:**

- **To apply a LUT to a clip:** Select a clip in the Thumbnail timeline, then right-click a LUT and choose Apply LUT to Clip from the contextual menu. That LUT is added to the source clip, not the grade.
- **To Append a LUT to the end of the node tree:** Right-click a LUT and choose Append to Node Graph. A new node will be appended to the end of the current node tree with that LUT applied to it.
- **To apply a LUT to a specific node:** Drag a LUT from the LUT Browser and drop it onto the node you want to apply a LUT to. If you drag a LUT onto a node that already has a LUT, the previous LUT will be overwritten by the new one.

#### **Media Pool**

The Media Pool is available in the Color page, making it easy to drag and drop clips you want to use as external mattes right into the Node Editor, for easy and fast connection to create various Color page effects. When opened, the Media Pool replaces the Gallery, fitting into the same area. In most respects, the Media Pool in the Color page works the same as the Media Pool on nearly every other page of DaVinci Resolve.

<span id="page-1871-0"></span>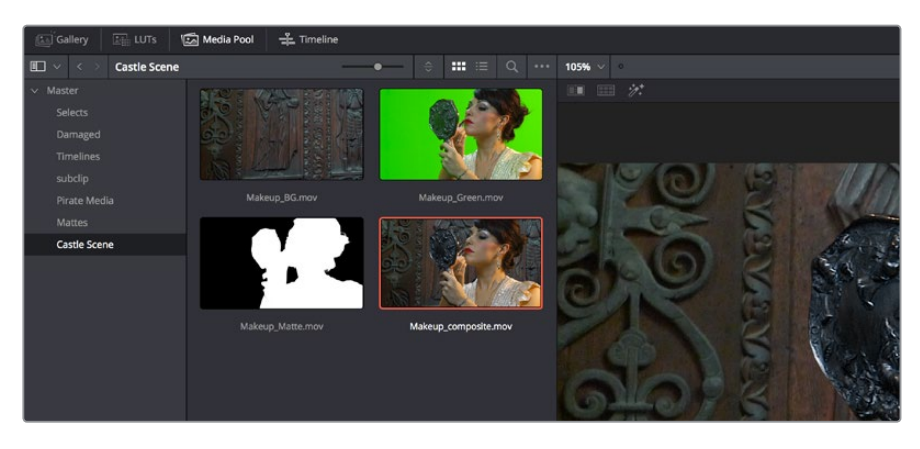

The Media Pool now appears in the Color page

When you drag a clip from the Color page Media Pool to the Node Editor, two things happen:

- That clip is turned into an external matte in the current grade, which you can use as a matte for secondary adjustments, or as a compositing layer (in conjunction with the Layer mixer) for mixing textures or images with your grade.
- That clip is also automatically attached to the Media Pool clip that corresponds to the clip you're grading as a clip matte, to help you keep track of which clips are using other clips as mattes.

For more information about the Media Pool, see Chapter 11, "Adding and Organizing Media with the Media Pool"

#### **Node Editor**

The Node Editor is where you assemble one or more individual corrections (nodes) together into a complete multi-correction grade (node tree). This is a powerful way of assembling grades, since different types of nodes let you create different combinations of corrections and very specific adjustments by reordering operations, combining keys, or changing the layer order of different adjustments. For more information about the Node Editor, see the "Node Editor Basics" section of Chapter 109, "Node Editing Basics."

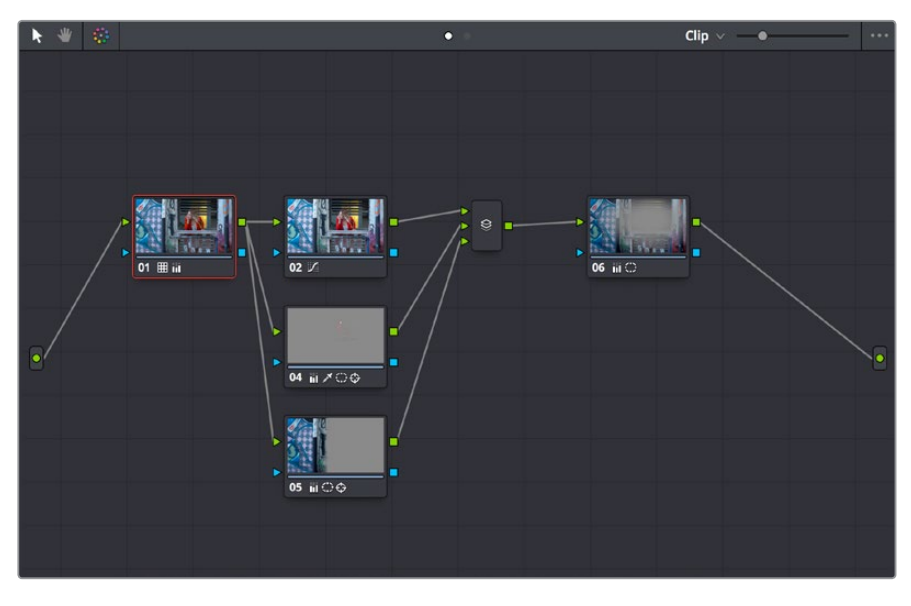

Node Editor to construct your grade processing signal flow
### **Timeline**

The Timeline provides several ways of navigating the clips in your project, as well as keeping track of what has been done to which clips. The Timeline is divided into two parts, each of which shows different information and provides differing controls, and each of which can be opened or closed separately via buttons on the Interface toolbar.

At the top is the Thumbnail timeline, in which each clip is represented by a single frame. The currently selected clip is outlined in orange.

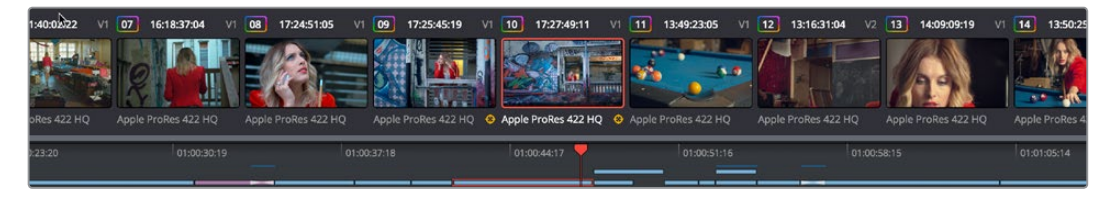

The Thumbnail timeline with a Mini-Timeline below

A Timeline Ruler in the middle lets you scrub the playhead across multiple clips, and can be zoomed out enough to show every clip in your entire program. Underneath, the Mini-Timeline shows a small representation of the Timeline in the Edit page wherein each clip is as long as its actual duration.

The currently selected clip is orange, and you can click any clip to select it. A scroll bar at the bottom lets you navigate to the left and right, while using the scroll wheel of your mouse zooms in and out. The Mini-Timeline shows at most six tracks of video. If your project has more tracks than that, you can scroll up and down to reveal the hidden tracks. Any markers that were placed on clips or the Timeline in the Edit page appear here, and you can click any marker to reveal and edit its color and notes.

Much valuable information appears above and below each thumbnail such as each clip's clip number, source timecode, track number, whether it's been flagged, its codec or version name (you can double-click to switch), whether it's automatically linked or part of a group, whether it's been tracked, and so on.

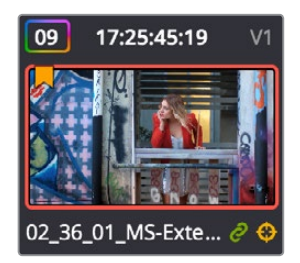

A clip thumbnail in the Mini-Timeline

As seen above, a colored outline appears around the clip number of shots that have been graded, and this outline is doubled if there are additional versions applied to that clip.

### **Left Palettes**

A series of palettes at the bottom left of the Color page provide access to different sets of grading tools, used principally for manipulating color, contrast, and raw media format settings. Each individual palette is opened by clicking the corresponding icon at the top of the Palette panel.

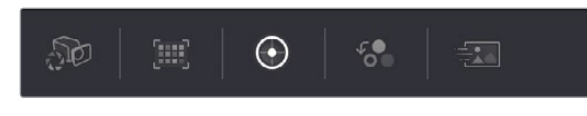

Left palette selection buttons

The six available palettes are the Camera Raw palette (for making metadata adjustments to raw media formats), the Color Match palette (automatic grading based using test charts), the Color Wheels (graphical color balance controls and master wheels, along with a Slider mode for adjusting YRGB Lift/Gamma/Gain), the RGB Mixer (for mixing color channels into one another), and the Motion Effects palette (with controls for noise reduction and artificial motion blur). These palettes can be used individually or together depending on what you're trying to accomplish. For more information on most of these palettes, see Chapter 102, "Primary Grading Controls." For more information on the Motion Effects palette, see Chapter 120, "The Motion Effects and Blur Palettes."

### **Center Palettes**

At 1920x1080 resolution or higher, a second set of palettes is organized at the bottom center of the Color page. These palettes span a wide range of functionality, and the adjustments you make with them can be combined with those made using the Color palettes.

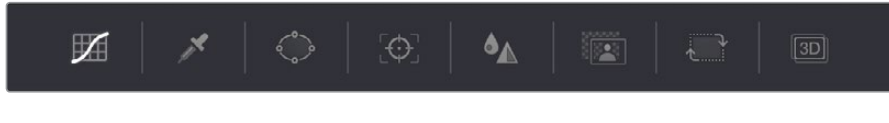

Center palette selection buttons

**NOTE:** At lower resolutions, the Left and Center palettes are merged to fit the DaVinci Resolve interface into a smaller area.

The eight available Center palettes include the Curves palette, the Qualifiers palette, the Power Windows palette, the Tracker palette, the Blur palette, the Key palette, and the Sizing and Stereoscopic 3D palettes.

### **Keyframe Editor, Video Scopes, and Information**

The bottom right of the Color page can be switched between one of three things:

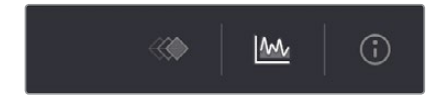

The three controls for displaying the Keyframe Editor, video scopes, or Information palette

> **Keyframe Editor:** Provides an interface for animating Color, Sizing, and Stereo Format adjustments over time. Each node in the Node Editor corresponds to a track in the Keyframe Editor, which lets you animate each node's adjustments independently. Furthermore, each node's track can be opened up to reveal parameter groups, so that you can animate subsets of an individual node's functions independently of other functions within the same node. For more information about keyframing, see Chapter 113, "Keyframing in the Color Page."

- **Video scopes:** Provides a docked area where you can expose one video scope at a time for reference while you work. You can also "undock" the video scopes into a stand-alone window, in which you can show four different scopes at a time. More information about using the video scopes appears later in this chapter.
- **Information:** Provides a way of seeing clip and system information while you work.

### **Dual Monitor Layout**

The Color page has a dual monitor layout that provides maximum space for the Viewer, Node Editor, and Control palettes on the primary monitor, and a simultaneously displayed Gallery, Lightbox, Keyframe Editor, Metadata Editor, and Video Scope panel on the secondary monitor.

### **To enter dual screen mode:**

Choose Workspace > Dual Screen > On.

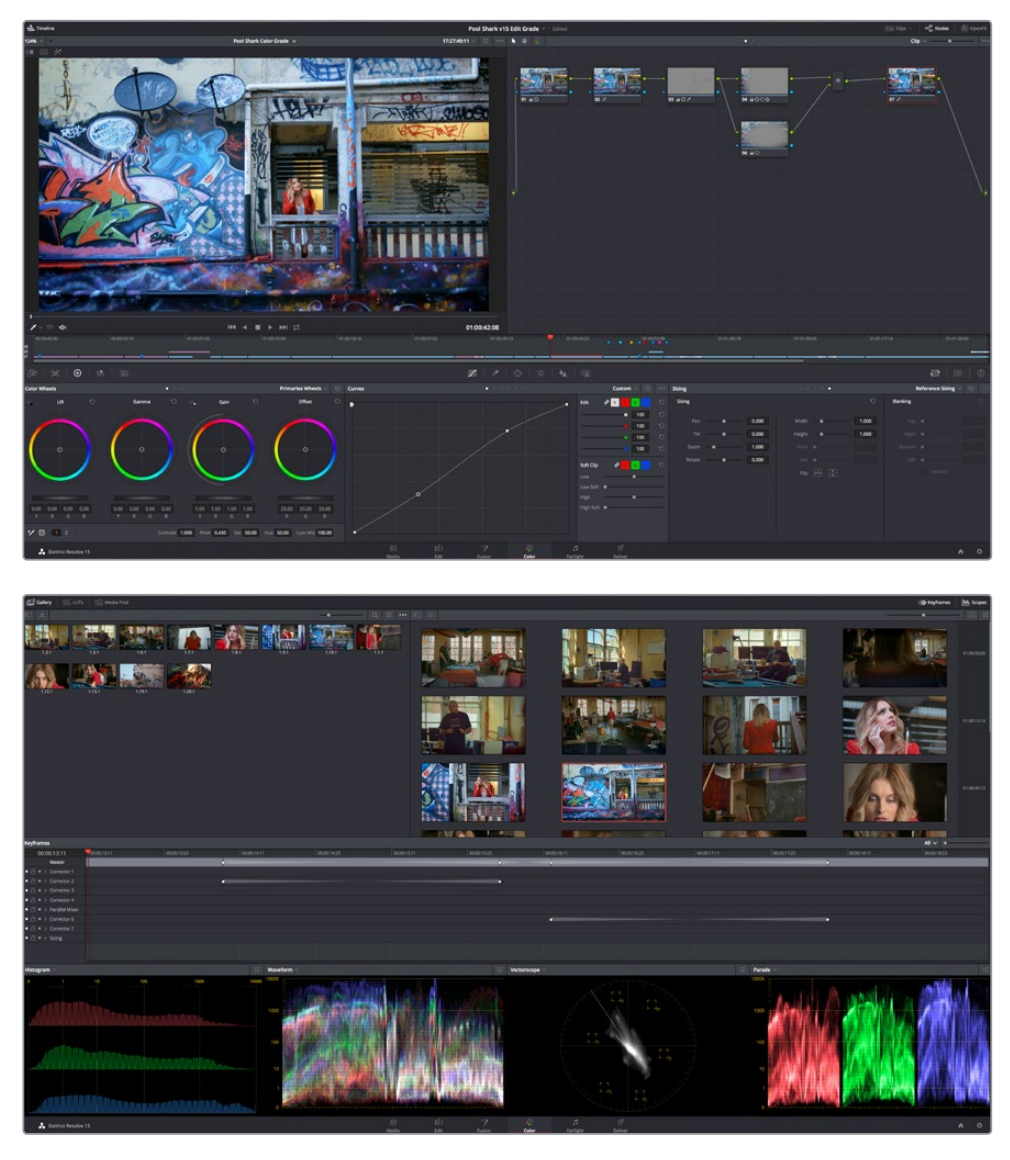

The Color page in dual screen mode

#### **To switch which UI elements appear on which monitors:**

Choose Workspace > Primary Display > Display 1 or Display 2, which reverses the contents of both monitors in dual screen mode.

# **The Info Palette and Clip Information**

The Info palette is hidden by default. Clicking the Info palette button at the far right of the toolbar reveals it at the right of the Center palette. The Info palette has two tabs that display different information. There are no user-editable controls in the Info palette.

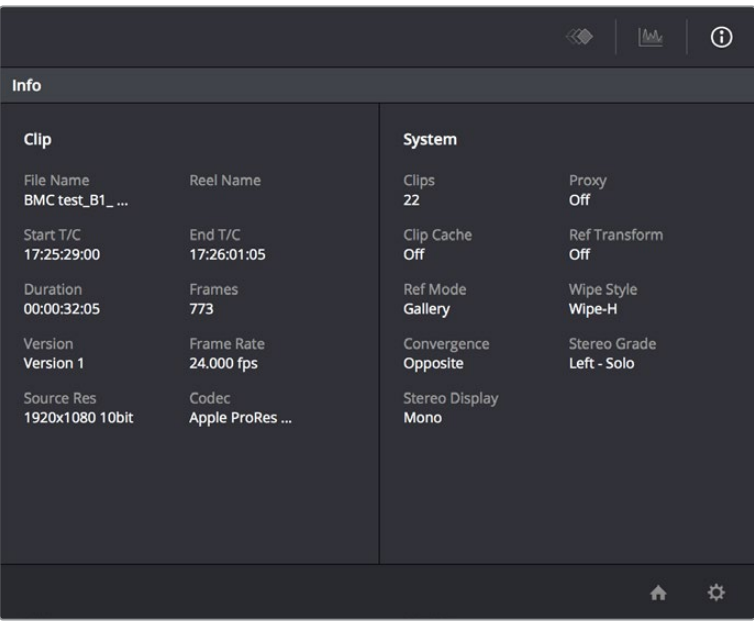

Info palette displaying Clip Info and System Status

### **Clip Info**

The first tab displays information about whichever clip is currently selected in the Timeline. This information is not editable, but is provided for reference, and includes:

- **File Name:** The name of the media file on disk.
- **Reel Name:** The reel name of that clip, if one is being read properly.
- **Start T/C:** The source timecode value of the first frame in the clip.
- **End T/C:** The source timecode value of the last frame in the clip.
- **Duration:** The duration of the clip, in timecode.
- **Frames:** The duration of the clip, in frames.
- **Version:** The name of the remote or local version used by that clip.
- **Frame Rate:** The frame rate used by that clip.
- **Source Res:** The native resolution of the source clip.
- **Codec:** The codec or format used by the source clip.

### **System Info**

The second tab displays information about operational modes currently in use by DaVinci Resolve. It's meant to provide the status of different DaVinci Resolve features that can be enabled, disabled, or cycled among various options. This information includes:

- **Clips:** The total number of clips in the Timeline.
- **Proxy:** The status of Proxy mode (On or Off).
- **Clip Cache:** The status of the Clip Cache mode (Off, All, Dissolves, User, User & D).
- **Ref Transform:** The status of Reference Still reposition.
- **Ref Mode:** The status of the Reference mode (Gallery, Timeline, Offline).
- **Wipe Style:** The currently selected Wipe Style for split screens (Wipe-H, Wipe-V, Wipe-M, Wipe-A).
- **Convergence:** The current Convergence setting (Linked Zoom, Opposite)
- **Stereo Grade:** The currently displayed Eye and Gang mode (Left or Right Gang or Solo).
- **Stereo Display:** The current Stereo Display mode (Mono or Stereo).

### **Clip Details**

You can right-click the currently selected clip in the Thumbnail Timeline and choose View Clip Details to show a small window with all of that clip's information available at a glance. You can drag this window anywhere you like, even to another display.

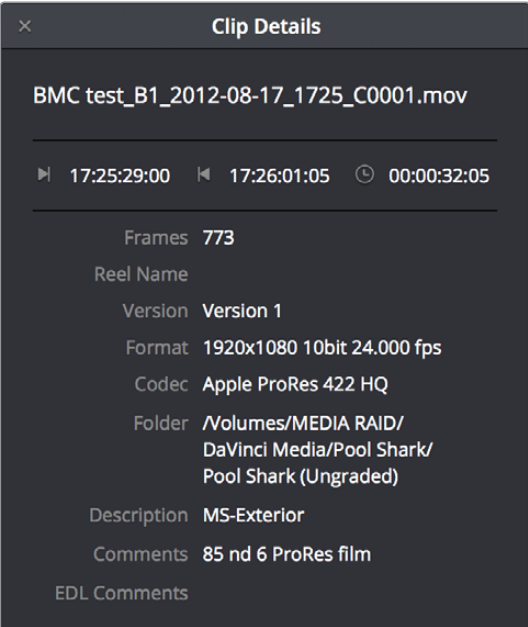

The Clip Details window

This information is not editable, but is provided for easy reference, and includes:

- **File Name:** The name of the media file on disk appears at top.
- **Start Timecode:** The source timecode value of the first frame in the clip.
- **End Timecode:** The source timecode value of the last frame in the clip.
- **Duration:** The duration of the clip, in timecode.
- **Frames:** The duration of the clip, in frames.
- **Reel Name:** The reel name of that clip, if one is being read properly.
- **Version:** The name of the remote or local version used by that clip.
- **Format:** The format used by the source clip, along with the frame size and bit depth.
- **Codec:** The codec used by the source clip.
- **Folder:** Which directory on disk the source media resides in.
- **Description:** The description field of the Metadata Editor.
- **Notes:** The notes field of the Metadata Editor.
- **EDL Comments:** EDL comments for that event, if any exist.

# **Customizing the Color Page**

The various sections of the Color page can be resized, hidden, and rearranged as needed to accommodate different working styles. This section covers all of the methods that are available for Color page customization.

You can easily resize the Viewer, Gallery, and Nodes Editor relative to one another to make the Viewer larger, expand the width of the Node Editor to have more workspace, or to create more or less room for stills in the Gallery.

### **To resize the Viewer, Gallery, and Node Editor:**

Move the pointer over the vertical divider between any two areas. When the resize icon appears, drag the divider to the left or right to make one area larger while making the other smaller.

You can also fully expand the Gallery, the Memories, the Node Editor, and the Keyframe Editor to replace completely whichever interface area is adjacent.

#### **To expand the Keyframe Editor:**

Click the Expand control at the bottom left of whichever interface area you want to expand. Once expanded, clicking the Expand control again will collapse that interface area back to its original size, revealing whatever was hidden.

In Display mode, you can completely hide the Viewer, pushing the Gallery all the way to the right side of the DaVinci Resolve window, and expanding the Node Editor to take the rest of the space.

### **To toggle Display mode, do one of the following:**

- Right-click in the empty area of the Node Editor, and choose Toggle Display Mode from the contextual menu. Do this again to toggle Display Mode off and return the interface to the way it was.
- Press SHIFT UP and DISPLAY/CURSOR, above the fourth trackball of the Center panel of the DaVinci control panel.

#### **To show and hide the Mini-Timeline:**

Click the Timeline button at the right of the palette button bar.

#### **To show and hide the Color page Viewer upper toolbar:**

Click the Viewer option menu and choose Show Viewer Options to uncheck it.

#### **To return all pages to their default layout:**

Choose Workspace > Reset UI Layout.

# **About Undo and Redo**

The undo and redo commands in DaVinci Resolve work differently depending on which page is currently open. In the Edit and Fairlight pages, undo and redo affect edits made to the Timeline (covered in more detail in Chapter 18 and Chapter 123). In the Color page, undo and redo affect color adjustment operations made to individual clips.

Every time you adjust a control or a parameter in the Color page, a memory of that state of the grade is saved to an internal list for that clip. Each clip has its own memory stack, which means that undo and redo will undo different operations depending on which clip is the current clip. Each clip's undo stack is unlimited, however the memory stack of every clip in a project is cleared when you quit DaVinci Resolve, and every time you start DaVinci Resolve each clip is a clean slate.

### **To undo and redo, do one of the following:**

- Choose Edit > Undo (Command-Z).
- Choose Edit > Redo (Shift-Command-Z).
- On the DaVinci control panel, press the UNDO and REDO buttons on the T-bar panel.

If you have the DaVinci control panel, there is one other control that lets you control the undo stack more directly when using the trackballs, rings, and pots. Pressing RESTORE POINT manually adds a memory of the current state of the grade to the undo stack. Since discrete undo states are difficult to predict when you're making ongoing adjustments with the trackball and ring controls, pressing RESTORE POINT lets you set predictable states of the grade that you can fall back on.

# **Chapter 99**

# Viewers, Monitoring, and Video Scopes

Viewers let you see what you're working on, provide a UI for transport controls and image comparison, draw windows and drag on-screen controls, and provide a variety of warnings and information not found anywhere else. However, at the same time, professional workflows require real time monitoring via supported video I/O devices on a calibrated display. Lastly, video scopes provide a more precise analysis of the state of the video signal you're viewing, and DaVinci Resolve has built-in scopes you can use for creative decision making and troubleshooting.

This chapter covers the Color page Viewer, external monitoring and display calibration, and video scopes in more detail.

# <span id="page-1880-0"></span>**[Contents](#page-7-0)**

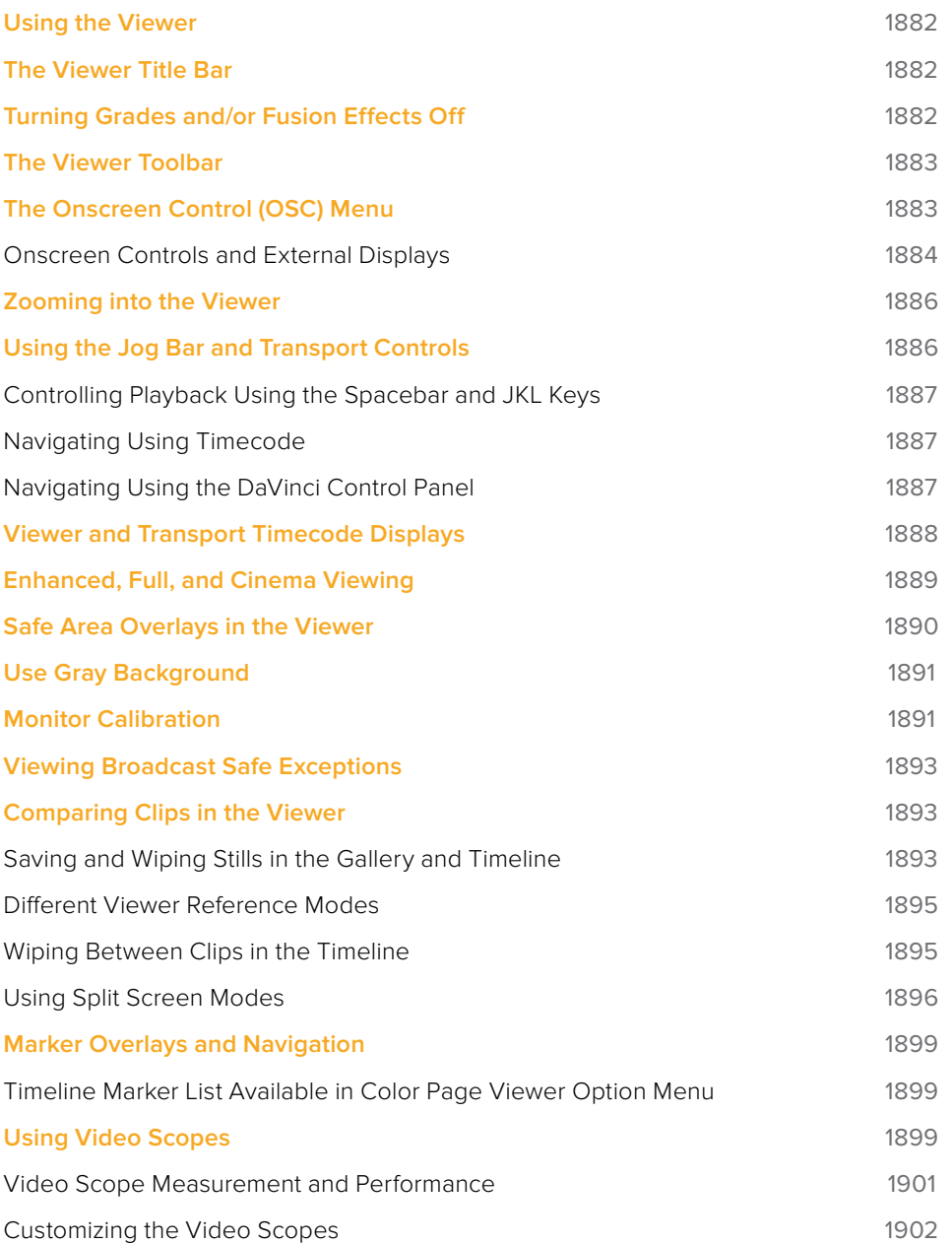

# <span id="page-1881-0"></span>**Using the Viewer**

The Viewer is your window into the Timeline. The clip and frame at the current position of the playhead appears in the Viewer. The Viewer also provides a workspace for picking colors, adjusting Power Windows, using split screen stills for reference, and many other displayoriented tasks. If you have a video out interface connected to a broadcast display or projector, then the contents of the Viewer are typically mirrored by the video output.

# **The Viewer Title Bar**

The Viewer title bar has controls and indicators making it easy to control and keep track of what it is you're looking at.

| 66%        | $\checkmark$<br>$\circ$ | Paris Cut WIP $\vee$ | 08:46:07:24 $\vee$ | $\widehat{\mathfrak{D}}$ | $\frac{5}{2}$ | 0.0.0 |
|------------|-------------------------|----------------------|--------------------|--------------------------|---------------|-------|
| <b>LEL</b> | $\frac{1}{2}$           |                      |                    |                          |               |       |
|            |                         |                      |                    |                          |               |       |

The Color page title bar with its controls

The Viewer title bar has the following controls:

- **Zoom and Fit menu:** Lets you zoom to a specific percentage, or choose Fit to fit the image to the total available area of the Viewer.
- **Playback frame rate indicator:** A dot shows green if playback performance matches the frame rate of the project, or red if playback performance drops below real time. To the right, the current frame rate is displayed.
- **Timeline name and selection pop-up:** The name of the currently open timeline is displayed. A pop-up to the right lets you open any other timeline in the current project to take its place.
- **Timecode viewer and pop-up:** A second timecode viewer lets you choose an alternate timecode/frame count/KeyKode value to display simultaneously to the timecode viewer next to the transport controls below. A pop-up lets you pick whether to display source (clip) or record (timeline) timecode.
- **Bypass Color and Fusion and pop-up:** Lets you disable grades and/or Fusion effects.
- **Enhanced Viewer pop-up:** Expands the Viewer to take up the full area of your workstation's display above the palettes.
- **Option menu:** Has options that affect the Viewer's functionality. Commands include: Gang timeline wipe with current clip, Show Viewer Options, Show Marker Overlays, and the Marker list for navigating among all timeline markers in the currently open timeline.

# **Turning Grades and/or Fusion Effects Off**

The Bypass Color Grades and Fusion Effects button/pop-up commands in the Viewer's title bar are also available via View > Bypass Color and Fusion menu commands. Turning off Fusion effects in the Color page is an easy way to improve playback performance on low power systems when you just need to make a quick set of grading adjustments. Toggling grades off and on is also a convenient way to quickly get a before-and-after look at a shot where the "before" goes all the way back to the source.

<span id="page-1882-0"></span>If you choose Toggle Bypass or click the Viewer control, you'll turn off whatever is checked in the optional menu, which lets you choose whether or not you want to bypass both Color and Fusion, or just one or the other.

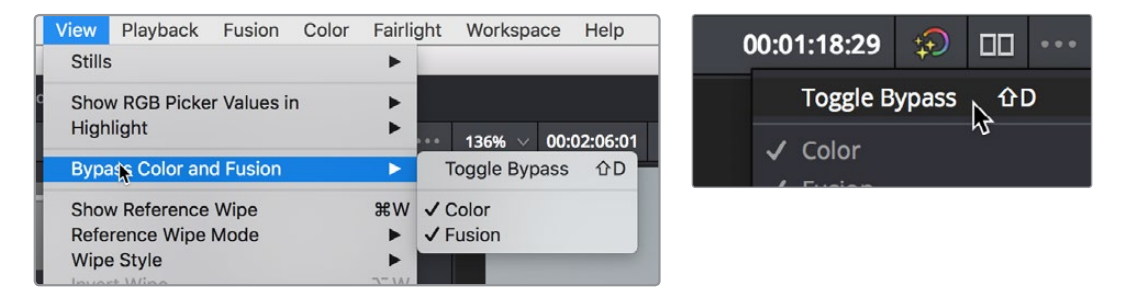

(Left) Menu commands for bypassing Color and Fusion, (Right) Edit page Timeline Viewer controls

**TIP:** If you're giving your client a before and after look at work you're doing on a grade, a more effective technique is to select the specific nodes (one or more) that you want to toggle on and off, and press Command-D (Enable/Disable Selected Nodes.)

# **The Viewer Toolbar**

The Color page also exposes a toolbar at the top of the image (underneath the title bar) that makes it easy to enable and disable image wipe, split screen, and highlight viewing by clicking one of these three buttons, which then expose additional controls relating to each of these modes of operation (described elsewhere in this chapter). This toolbar can be shown or hidden by clicking the Viewer option menu and unchecking Show Viewer Options.

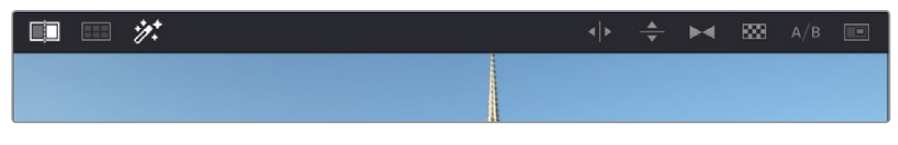

The Color page Viewer toolbar showing the Wipe, Split Screen, and Highlight controls

In the process, these buttons provide an easy reference for when a comparison mode is enabled. In each of these Viewer modes, the appropriate controls for customizing that view appear to the right of the Viewer toolbar.

# **The Onscreen Control (OSC) Menu**

The Onscreen Control pop-up menu lets you choose which onscreen controls you want to display and adjust in the Viewer. Some palettes automatically enable corresponding onscreen controls when you open them. For example, opening the Window palette displays the Power Window onscreen controls, and opening the Qualifier palette displays the Qualifier onscreen controls.

<span id="page-1883-0"></span>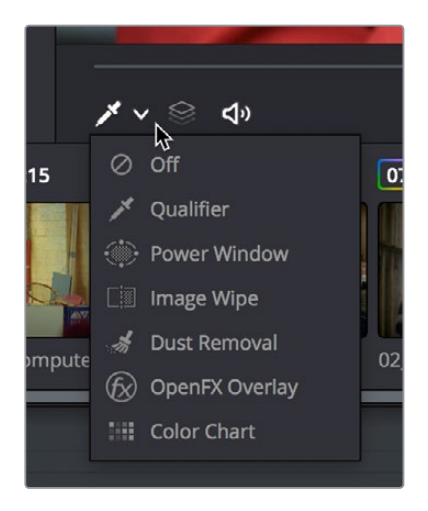

OnScreenControlMenu

The onscreen control menu for the Viewer

There are a variety of choices, each corresponding to different adjustments you can make:

- **Off:** All onscreen controls are hidden from view, giving you an unimpeded display of the image in the Viewer.
- **Qualifier:** Turns on the Color Sample cursor, which lets you choose a color using the fourth trackball of the DaVinci control panel. For more about using Color Sample controls, see Chapter 104, "Secondary Qualifiers."
- **Power Window:** Turns the Power Windows onscreen control on and off. For more about adjusting windows in the Viewer, see "Power Windows" in Chapter 105, "Secondary Windows and Tracking."
- **Image Wipe:** Toggles mouse control of dragging the split screen directly on the Viewer on and off. For more about working with split screens, see "Comparing Clips in the Viewer" later in this chapter.
- **Dust Removal Tool:** Activates the interactive Dirt and Dust tool. For more information, see Chapter 121, "Dust Removal."
- **OpenFX:** Only appears if a ResolveFX or OpenFX filter is applied to the current clip. Shows and hides whatever onscreen controls are exposed by an OpenFX plug-in in the currently selected node.
- **Color Chart:** Shows and hides the color chart overlay that lets you identify a color chart in the picture that you want to use with the Color Match palette to create an automatic grade.

**TIP:** As you work, you may find you want to temporarily hide or show the onscreen controls so you can get an uncluttered look at the image you're adjusting. You can toggle any set of onscreen controls off and on without selecting Off in the menu by pressing Shift-` (tilde).

### **Onscreen Controls and External Displays**

DaVinci Resolve has been designed for use with calibrated external displays connected to video output interfaces, and for most colorists working on broadcast or theatrical programs, this is the recommended way to work for color critical evaluation.

Because of this, many of the onscreen controls associated with tasks such as color sampling, window adjustment, and key manipulation are mirrored to your video output, making it possible to hide the Viewer on your computer's monitor and work with only an external display.

### **To choose whether onscreen controls are mirrored to video out or disabled:**

Choose an option from the View > Window Outline submenu. There are three options:

- **Off:** Hides the window outline on both the external display and the Viewer.
- **On:** The default, shows the window outline on both the external display and the Viewer.
- **Only UI:** Hides the window outline on your external display, but leaves it in the Viewer.

#### **To show or hide window onscreen controls using the DaVinci control panel:**

Press SHIFT UP and then DISPLAY/CURSOR, above the fourth trackball on the Center panel. This command is a three-way toggle. The first use of this command hides the window outline on your external display, but leaves it in the Viewer. The second use of this command hides the window outline on both the external display and Viewer. The third use of this command shows the window outline on both the external display and Viewer.

### Limitations When Grading With the Viewer on a Computer Display

Most computer displays do not operate at the color critical tolerances or specifications required for broadcast or theatrical delivery. An additional issue, however, is that the Viewer does not necessarily display each clip's image data as it is displayed by the calibration that your operating system applies to your computer display, depending on which OS you're running DaVinci Resolve on. This makes your computer display potentially unsuitable for monitoring projects destined for the sRGB standard of the web in its default state. For example, if you grade a project using the Color page Viewer on your computer display, the resulting clip may not look the same in the QuickTime player, or in other post-production applications.

You can address this in one of two ways:

- If you're using DaVinci Resolve on macOS, you can turn on "Use Mac Display Color Profile for viewers" in the Hardware Configuration panel of the System Settings. This lets DaVinci Resolve use one of the preexisting profiles in the Color tab of the Displays panel in the macOS System Preferences, thereby taking advantage of ColorSync on macOS to let DaVinci Resolve display color the way your computer monitor does. Be aware that custom calibrated .icc profiles are not supported at this time.
- Alternately, you can apply a dedicated Color Viewer LUT for calibration, using the 1D/3D Color Viewer Lookup Table pop-up menu that's found in the Color Management panel of the Project Settings. This lets you analyze your computer display for calibration in the same way you would calibrate an external display, using a probe and color management software, and apply the resulting calibration LUT in DaVinci Resolve. Keep in mind that monitor calibration can only make a high quality display standards compliant; it cannot make up for a display gamut that's too small. For more information, see the "Lookup Tables" section of Chapter 3, "System and User Preferences."

Strictly speaking, if you're doing professional work, you should restrict your grading to a calibrated, 10- or 12-bit class A external broadcast display of some type, connected via a Blackmagic Design video interface. Assuming everything is running properly, an image output to video from DaVinci Resolve should match an image output to video from any other post-production application you're using, and this should be your basis for comparison when examining the output of two different applications.

# <span id="page-1885-0"></span>**Zooming into the Viewer**

When using the Viewer to sample tricky colors or draw a detailed PowerCurve, it can be advantageous to zoom into the image.

#### **To zoom into or out of the Viewer, do one of the following:**

- Make sure that View > Zoom > Allow Mouse Zoom is on, then move the pointer to within the Viewer, and then roll the scroll wheel to zoom in or out of the image.
- Press Command-Equal to zoom in, or Command-Minus to zoom out.

#### **To pan around the Viewer:**

Move the pointer to within the Viewer, then middle-click and drag to pan around the image.

#### **To reset the size of the Viewer image:**

- Choose View > Viewer Actual Size (Option-Shift-Z).
- Choose View > Zoom > Zoom to Fit (Shift-Z).

Right-click anywhere within the Viewer, and then choose one of the following options from the contextual menu:

- **Actual Size:** Zooms to the native resolution of the clip. If the clip is larger than the Viewer, it will be cut off around the edges.
- **Zoom to Fit:** Zooms so that the entire image fits within the Viewer.

# **Using the Jog Bar and Transport Controls**

One of the principal uses of the Viewer is to control playback. The jog bar, directly underneath the image in the Viewer, contains a playhead that you can drag to the left and right to navigate quickly through the currently selected clip as fast as you can move the pointer. The playhead in the jog bar is locked to the playheads found in the Timeline and Keyframe Editor. Moving one playhead moves all three.

How much of the Timeline the jog bar navigates depends on whether the Node Editor is set to Clip or Track mode. In Clip mode, the jog bar width equals the duration of the currently selected clip. In Track mode, the jog bar width equals the total duration of the entire Timeline.

A row of transport controls below the jog bar provides more specific control over timeline playback.

- **Previous clip:** Moves the playhead to the first frame of the previous clip.
- **Reverse:** Initiates 100% playback in reverse.
- **Stop:** Stops playback.
- **Play:** Initiates 100% playback.
- **Next clip:** Moves the playhead to the first frame of the next clip.
- **Loop:** Lets you restrict playback to the current clip, looping to the first frame if you're playing forward to the end of a clip, or looping to the last frame if you're playing in reverse to the beginning of a clip.

<span id="page-1886-0"></span>Two other buttons let you control audio playback and clip display in the Viewer:

- **Unmix:** Turning on Unmix disables all transitions, composited superimpositions, and effects that mix two or more clips together. Unmix allows you to judge the appearance of a clip without distraction whenever you need to make an adjustment based on how the clip looks on its own, or whenever you need to make changes based on frames that would otherwise be hidden underneath a transition such as a dissolve or fade from black. When you're ready to see how your grades work in context with transitions and composites again, turn Unmix off.
- **Mute:** Lets you turn audio playback off and on if you've loaded an Audio Chase Track for the current edit.

### **Controlling Playback Using the Spacebar and JKL Keys**

You can also use the spacebar to start and stop playback, or the JKL keyboard shortcut convention for controlling playback, where J plays in reverse, K stops playback, and L plays forward. There are many additional uses of of these keyboard shortcuts, for more information see "Using JKL to Control Playback" in Chapter 20, "Preparing Clips for Editing and Viewer Playback."

### **Navigating Using Timecode**

You can also use absolute or relative timecode entry to move the playhead in both the Source and Timeline viewers. When entering timecode, type each pair of hour, minute, second, and frame values consecutively, with a period representing a pair of zeros for fast entry. The last pair of timecode values (or period) you enter is always assumed to be the frame number, with any untyped values assumed to be zero. It's not necessary to enter colons or semicolons. For more information, see "Moving the Playhead Using Timecode" in Chapter 20, "Preparing Clips for Editing and Viewer Playback."

### **Navigating Using the DaVinci Control Panel**

It's also possible to navigate the Timeline using the DaVinci control panel. A set of buttons on the Transport panel include:

- **PREV/NEXT SCENE:** Moves the playhead among the first frame of each clip.
- **STEP REV/FWD:** Moves the playhead from frame to frame.
- **FIRST FRAME/LAST FRAME:** Jumps the playhead to the first and last frame of any given clip.
- **RWD/FFWD:** Moves the playhead in rewind of fast forward.
- **REV/STOP/FWD:** The standard play reverse, stop, and play forward commands.

Another set of navigation controls is available by pressing the MODE button above the fourth trackball on the Center panel, and then pressing the CUE MODE soft key.

You can also use the jog wheel and shuttle control on the Transport panel. The jog wheel lets you scrub frame by frame, while the shuttle control moves among preset rewind and fast forward speeds.

**NOTE:** If a Gallery still is turned on for split screen comparison, the shuttle control will adjust the split screen center, and not the playhead position. Turning Reference Wipe off again frees up the shuttle control to affect playback again.

<span id="page-1887-0"></span>Finally, there are two additional methods of navigating using the DaVinci control panel that make it easy to jump to a specific clip or timecode value.

#### **To move the playhead to the first frame of a specifically numbered clip:**

On the Transport panel, enter a clip number using the number pad, then press TAKE ENTER.

### **To move the playhead relative to its current position:**

- Press + or on the number pad.
- **2** Enter either a number of frames, or a timecode value using colons to divide each pair of digits (for example +01:00:23:12).
- **3** Press TAKE ENTER.

### **To move the playhead to an exact timecode value:**

- **1** Using the number pad, enter a timecode value, using colons to divide each pair of digits (for example 01:00:23:12).
- **2** Press TAKE ENTER.

# **Viewer and Transport Timecode Displays**

The Viewer has two timecode displays, each of which defaults to a different timecode setting.

A timecode display at the top, the Header timecode display, shows the Source timecode by default. The timecode display at the bottom, the Transport timecode display, shows the Record timecode by default.

The bottom timecode display can be changed to show one of four different options, which are similar to those found in the Data Burn-In palette.

### **To change a timecode display to a different setting:**

The top timecode display is a pop-up menu that can be changed to whatever timecode, frame number, or KeyKode you want to display. The bottom timecode display can also be changed by right-clicking on it and choosing the type of value to show from the contextual menu that appears.

- **Timeline Timecode:** The timecode corresponding to the playhead's position in the overall Timeline.
- **Source Timecode:** The timecode corresponding to the playhead's position relative to the currently selected clip.
- **Timeline Frame Number:** The frame count corresponding to the playhead's position in the overall Timeline.
- **Source Frame Number:** The frame count corresponding to the playhead's position relative to the currently selected clip.
- **KeyKode:** The KeyKode number corresponding to the media's KeyKode track, if there is one.
- **Show Timecode at 30 FPS:** Displays 24 fps timecode, via 3:2 pulldown, as 29.97 fps timecode. Has no effect on video playback.

In the same way, the top timecode display can alternately be changed to show KeyKode, if it's available, within a DPX media file's header.

# <span id="page-1888-0"></span>**Enhanced, Full, and Cinema Viewing**

You can expand the Viewer into Enhanced Viewing mode by choosing Workspace > Viewer Mode > Enhanced Viewer mode (Option-F), or by pressing CURRENT/VIEWER on the T-bar panel of the DaVinci control panel.

In Enhanced Viewing mode, the Viewer works exactly as it does at its regular size, but it expands to fill up the entire area of the screen above the palettes and Keyframe Editor. To exit Enhanced Viewing mode, click the lower right-hand corner button again.

This can be useful if you need a closer view of the image for purposes of making detailed corrections, examining noise patterns up close, making a tricky color selection, or drawing a complicated PowerCurve.

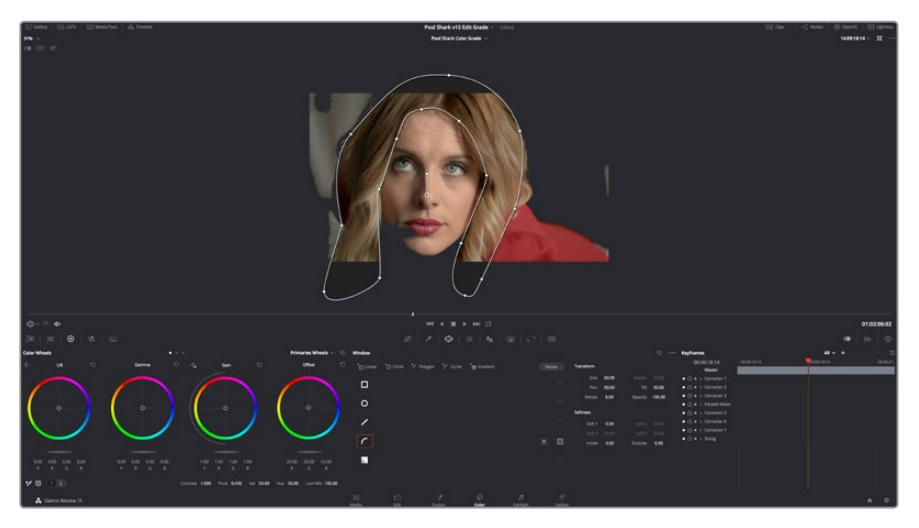

Color page in Enhanced Viewer mode

In Full Viewing mode (available by choosing Workspace > Viewer Mode > Full Screen Viewer, pressing Shift-F, or Option-clicking the Enhanced Viewing mode button), the Viewer takes up even more room by hiding the palette controls, but leaves room for the transport controls, the Onscreen Control pop-up menu, the timecode display, and the page buttons along the bottom of the DaVinci Resolve UI. This mode is useful when you need an even closer look at the image, but you still want access to a minimal set of onscreen controls.

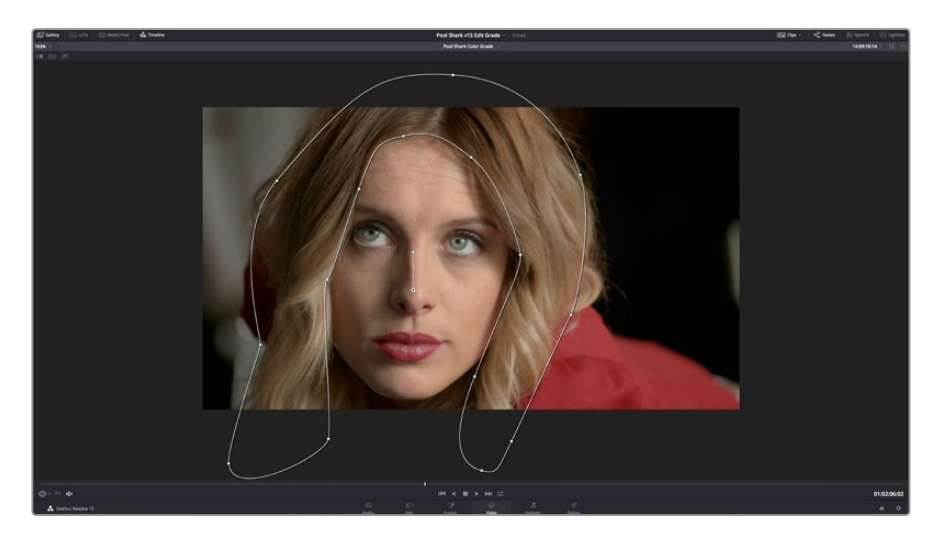

Color page in Full Viewer mode

<span id="page-1889-0"></span>Another option, Cinema mode, allows for full-screen viewing. Cinema mode is available by choosing Workspace > Viewer Mode > Cinema Mode (Command-F). In Cinema mode, the menu bar is hidden, and the image is presented full screen without any of the ordinary onscreen controls. Moving the pointer over the screen reveals a set of hidden onscreen controls that include a play button, jog bar, mute button, and exit button (which lets you turn off Cinema mode). You also have the option of superimposing scopes over the image, which can be valuable in on-set situations.

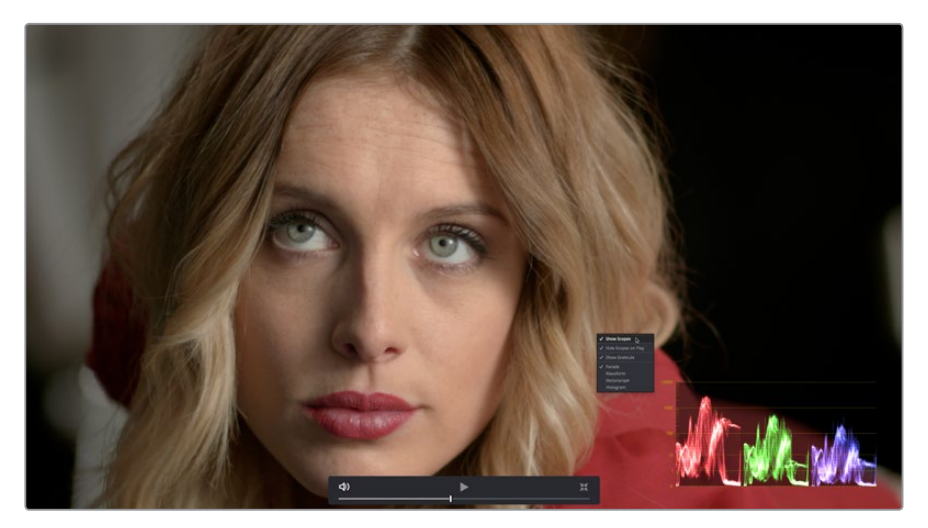

Color page in Cinema mode

Cinema mode is useful for doing detailed reviews of media in on-set and digital dailies workflows when working remotely without a secondary video display.

**TIP:** If you'd like to superimpose timecode over the image in Cinema mode for reference, you can use the controls within the Data Burn-In window (Workspace > Data Burn-In) to set up whatever information you'd like to display during playback.

## **Safe Area Overlays in the Viewer**

You can show or hide a series of safe area overlays in the Viewer. All safe area overlay options are found in the View > Safe Area menu. Each safe area overlay option can be individually enabled or disabled from this menu.

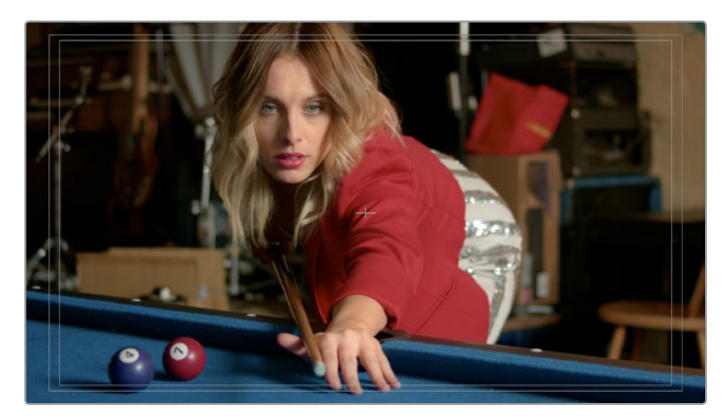

Viewer displaying extents, center, safe, action and title area overlays

- <span id="page-1890-0"></span>**On/Off:** Turns all currently selected safe area marker options on or off at once.
- **Extents:** An outline showing the exact outer edge of the frame. Especially useful when the safe markers are set to an aspect ratio other than that currently used by the Viewer.
- **Action:** An outline showing the outer 90% action safe area of the frame.
- **Title:** An outline showing the outer 80% title safe area of the frame.
- **Center:** A crosshairs showing the center of the frame.
- **Aspect:** Enables use of the View > Select Aspect Ratio submenu to change the aspect ratio of the safe area markers. You can choose among the following aspect ratios: 1.33 (a.k.a. 4:3), 1.66, 1.77 (a.k.a. 16:9), 1.85, and 2.35.

You can also access these options directly using the DaVinci control panel.

#### **To customize safe area markers using the DaVinci control panel:**

- **1** Press MODES, above the fourth trackball on the Center panel.
- **2** Press the SAFE AREA soft key. The Center panel soft keys are remapped with all of the available safe area options.
- **3** When you're finished, press EXIT.

### **Use Gray Background**

Choosing View > Show Gray Backgrounds in Viewer sets the empty area of the Viewer (if there is any) to a lighter gray, making it easier to see which parts of the Viewer are black because of blanking, and which parts are simply empty because of the way the image is zoomed or panned.

### **Monitor Calibration**

If you use Light Illusion's LightSpace CMS or SpectraCal's Calman for display calibration, you can now use DaVinci Resolve as a sync-able pattern generator. This means you can use DaVinci Resolve to output color patches, synchronized by LightSpace, to your display through whichever video interface is connected to your computer. These synchronized color patches will be analyzed by a monitor probe that's also controlled by LightSpace, which stores the probe data and compares it to the original color values of the output color values in order to characterize that display.

To use this feature, you must first have a licensed copy of LightSpace CMS, which is a Windows application. Synchronization depends on a wired or wireless LAN being available to connect the LightSpace application with DaVinci Resolve.

### **To synchronize LightSpace CMS to DaVinci Resolve as a pattern generator client:**

- **1** Open LightSpace on the Windows computer that's running it.
- **2** When LightSpace is open, click the Network Manager button. A window appears displaying the two network IP addresses used by LightSpace. Note these, and click the Enable button.

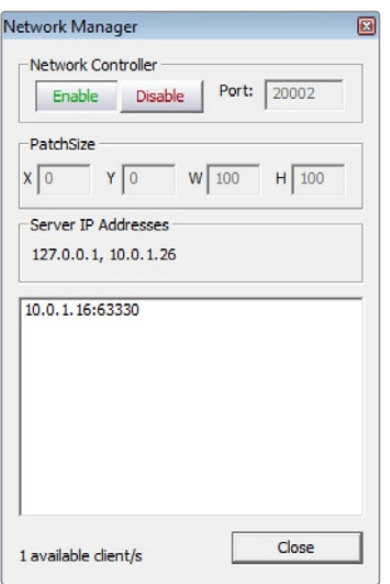

The Network Manager dialog in LightSpace CMS

- **3** In DaVinci Resolve, choose Workspace > Monitor Calibration > LightSpace.
- **4** When the LightSpace dialog opens, enter the second of the two network IP addresses LightSpace lists into the Remote Machine field, and make sure the Port number matches. Then click the Connect button.

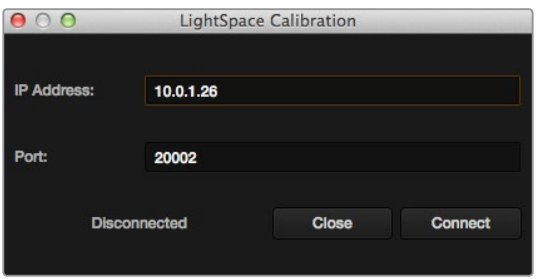

The Calibration dialog in DaVinci Resolve, connected to LightSpace CMS via WiFi

If everything is working correctly, the LightSpace dialog in DaVinci Resolve should show the word "Connected," and the Network Manager dialog in LightSpace should show that there is 1 available client/s.

You can now close the Network Manager dialog in LightSpace and follow the procedures outlined in the LightSpace CMS documentation for characterizing your display and building and exporting a display LUT (in the .cube format) that you can use as a display LUT in DaVinci Resolve. Alternately, you can export a display LUT from LightSpace that can be loaded onto an outboard video processing device.

**5** When you're finished, click Disconnect in the LightSpace dialog, and then click Cancel to close the window.

# <span id="page-1892-0"></span>**Viewing Broadcast Safe Exceptions**

Choosing View > Display Broadcast Safe Exceptions sets the Color Page Viewer to show a false-color overlay that indicates in blue the regions of the picture that violate the currently selected broadcast safe level in the Color Management panel of the Project Settings.

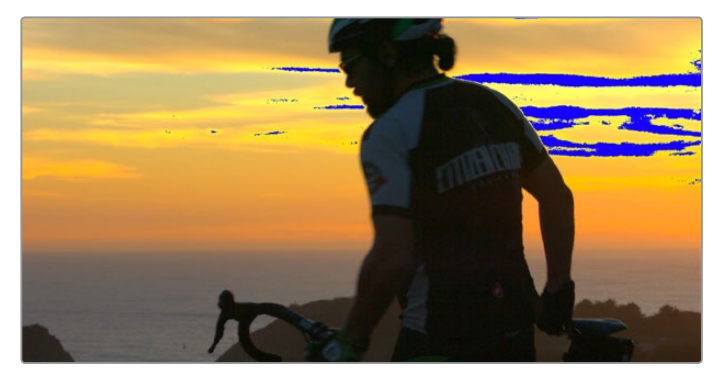

Areas of the image that violate broadcast safe are highlighted in blue

More information about broadcast safe limiting in the Color Management panel of the Project Settings appears in Chapter 101, "Automatic Grading Commands and Imported Grades."

# **Comparing Clips in the Viewer**

The ability to compare different clips to one another is an important part of the color correction process. DaVinci Resolve provides three different ways of doing so. You can use the Gallery to display two clips for split screen comparison. You can also use different reference modes to see a timeline clip or reference movie directly as part of a split screen comparison. Finally, you can use the Split Screen controls to display multi-frame arrangements in the Viewer.

### **Saving and Wiping Stills in the Gallery and Timeline**

The Gallery on the Color page provides fast access to stills that you've saved from various clips in the Timeline. While the dedicated Gallery page provides a more comprehensive interface for browsing presaved "looks," as well as for importing stills from other projects, you can save, organize, and browse stills directly within the Gallery of the Color page.

Stills are saved in the DPX file format. Once you've saved one or more stills, you can set up split screen wipes in the Viewer, which will be mirrored to your external display.

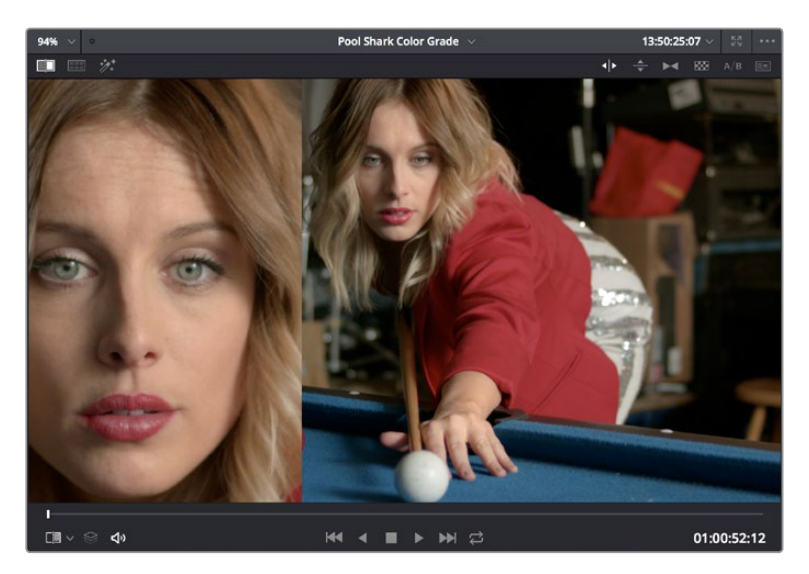

Stills from the Gallery can be compared to the current shot making it easier to match grades

This section provides an abbreviated summary of still store and split screen functionality to get you started quickly.

### **To save a still, do one of the following:**

- Choose View > Stills > Grab Still (Option-Command-G).
- Right-click on the Viewer and choose Grab Still.
- Press GRAB STILL on the Transport panel of the DaVinci control panel.

#### **To wipe a still, do one of the following:**

- Select a still in the Gallery, and click the Image Wipe button on the top Viewer toolbar.
- Choose View > Stills > Play Still (Command-W), or right-click in the Viewer and choose Toggle Wipe.
- Double-click a still in the Gallery.
- Press PREV STILL or NEXT STILL on the Transport panel of the DaVinci control panel to select a still, then press PLAY STILL.

#### **To adjust a wipe in the Viewer, do one of the following:**

- Drag the pointer within the Viewer to move the wipe.
- Push the T-bar control up and down on the T-bar panel of the DaVinci control panel.

### **To customize a wipe in the Viewer:**

- Click one of the Wipe mode buttons in the Viewer toolbar.
- Choose one of the following from either the View menu or the Viewer contextual menu:
	- **Wipe Style:** Cycles among the Horizontal, Vertical, Mix, Alpha, Difference, and Box modes.
	- **Invert Wipe:** Reverses each half of the wipe.

### Copying Grades from Stills in the Gallery

Stills also store the grade from the clip they came from, and can be used to copy grades from one clip to another, or to store grades that you might want to use later.

#### <span id="page-1894-0"></span>**To copy a grade from a still to a clip, do one of the following:**

- Select one or more clips in the Timeline, then right-click a still in the Gallery and choose Apply Grade.
- Select one or more clips in the Timeline, then middle-click a still in the Gallery.

When you copy a still in this way, the saved grade completely overwrites the grade in the target clip, unless you've used the "Preserve number of nodes" option, found in the contextual menu of the Gallery. For more detailed information on using the Gallery, including options for organizing the Gallery browser, instructions for using Albums, Power Grades, and Memories, as well as other methods of copying grades and performing advanced grade management tasks, see Chapter 107, "Using the Gallery" and Chapter 108, "Grade Management."

### **Different Viewer Reference Modes**

While it's common to use the Gallery to wipe against reference stills, by changing the reference mode you can also create a wipe against a clip in the Timeline, or against an offline reference video, if one has been assigned to the current Timeline.

### **To change the Viewer reference mode, do one of the following:**

- Choose an option from the View > Reference Wipe Mode submenu.
- Right-click the Viewer and choose an option from the Reference Mode submenu of the contextual menu.
- On the T-bar panel of the DaVinci control panel, press REF ON/OFF to toggle the reference mode immediately to Offline mode and back again, in order to split screen the current clip against an offline video.

### **There are three reference modes:**

- **Gallery:** The default reference mode. Lets you wipe the current clip against a Gallery still.
- **Timeline:** Lets you wipe the current clip against another clip in the Timeline using the Wipe Timeline Clip command (see below).
- **Offline:** Lets you wipe the current clip against an offline video that's been assigned to the current Timeline.

### **Wiping Between Clips in the Timeline**

If you want to wipe the current clip against another clip in the Timeline without saving a still to the Gallery first, there's a special procedure you can follow.

#### **To wipe between two clips using the Timeline reference mode:**

- **1** Click the thumbnail of the first clip you want to compare.
- **2** (Optional) A "Gang timeline wipe with current clip" option, available from the Viewer option menu, lets you maintain the offset between the current clip and a timeline clip you're wiping against when you move the current clip selection to other clips. With this option enabled, the offset between the timeline wiped clip and the current clip is maintained when you move the clip selection. When this option is disabled, the timeline wiped clip stays where it is regardless of what clip you select.
- **3** Right-click the thumbnail of the second clip you want to compare against, and choose Wipe Timeline Clip from the contextual menu.

Both clips appear split screened against one another.

<span id="page-1895-0"></span>**NOTE:** Wipe Timeline Clip only appears in the contextual menu if you right-click on a thumbnail in the Timeline that has not been selected.

### **Using Split Screen Modes**

A set of split screen modes provides additional ways of comparing multiple images in the Viewer at the same time. These provide side-by-side and grid comparisons of multiple shots and multiple versions, all of which are output to video for monitoring on your external video display. For example, you can use the Split Screen Versions mode to display every single version that's applied to the current clip in a grid, for easy evaluation. The currently selected clip in the Timeline is highlighted in gray, so you can keep track of what you're doing.

#### **To enable a split screen mode, do one of the following:**

- Click the Split Screen button on the top Viewer toolbar, and choose a split screen method from the pop-up menu that appears in the Viewer toolbar at the right.
- Choose an option from the View > Split Screen submenu.
- Press Option-Command-W to turn Split Screen on and off, using the last selected option.
- Right-click the Viewer and choose an option from the Split Screen submenu in the contextual menu.

**NOTE:** When any of the split screen modes are selected, you cannot see any other onscreen controls in the Viewer, such as Power Window shapes, until you first disable split screen.

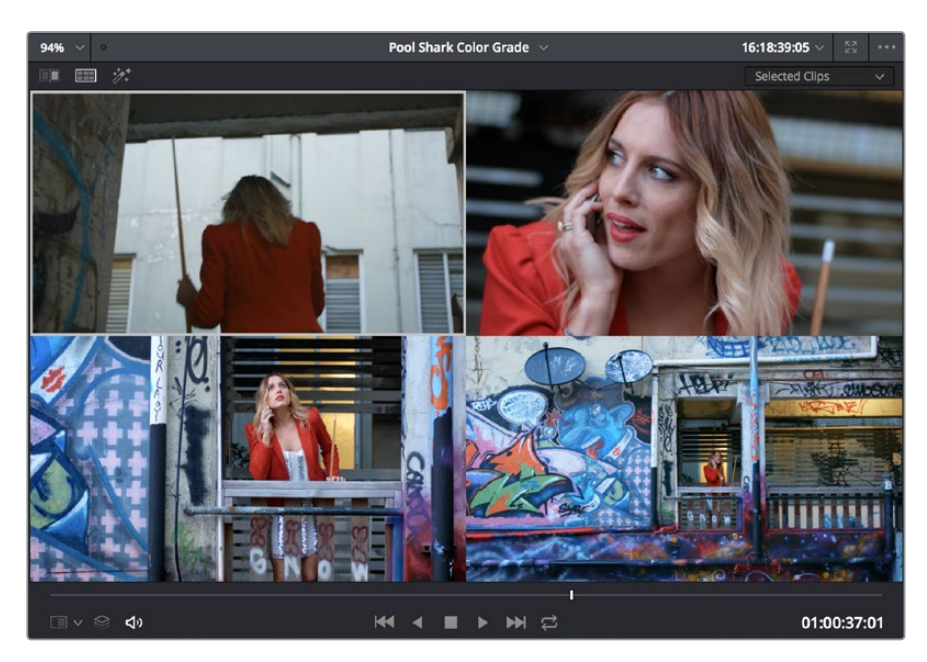

Four shots shown in a grid using the Split Screen > Selected Clips mode

### Viewing and Choosing the Current Selection

In any of the split screen modes, the current selection is indicated by a gray outline. This outline can be disabled for a more direct comparison by choosing View > Split Screen > Show Outline to toggle the outline off and on.

In certain modes, you can also double-click a particular frame of the split screen view to change the current clip, choose the active version, or apply a gallery grade.

### Available Split Screen Modes

You can choose from among the following split screen modes:

- **Current Group:** Shows up to 16 clips that share the same group as the current clip. Double-clicking a frame does nothing in this mode.
- **Highlight Modes:** Shows a four-up display that lets you simultaneously see (clockwise) the clip's RGB image, the gray matte, the the high contrast matte, and a difference matte generated by the node's input compared against its output. Double-clicking a frame does nothing in this mode.

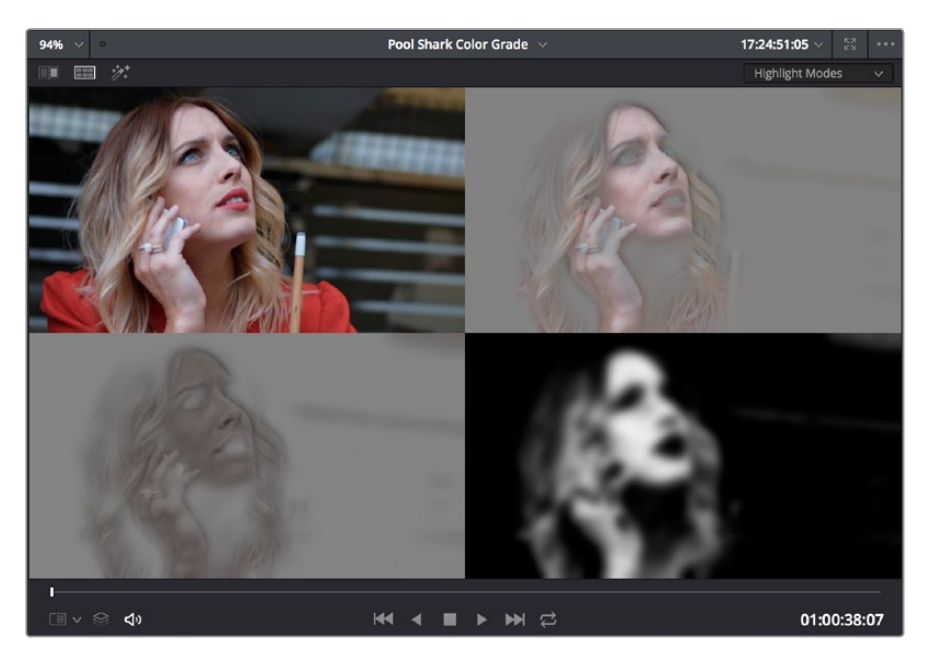

Viewing a key using the Split Screen > Highlight Modes

- **Neighbor Clips:** Shows four clips that immediately surround the current clip. The previous two clips appear as the upper left- and right-hand clips, the current clip appears at the lower left-hand corner, and the next clip appears at the lower right. Double-clicking a frame does nothing in this mode. The "Neighboring Clips in Split Screen" parameter in the Color panel of the User Preferences lets you customize how many neighboring clips appear in this mode.
- **Selected Album:** When you choose this option, a split screen of the grades of every still in that album are shown in the Viewer as they appear applied to the current clip. Double-clicking a frame applies that gallery grade to the current clip. Up to 16 grades will be shown
- **Selected Clips:** Shows all currently selected clips in the Timeline, up to 16 at one time. Clicking a clip moves the playhead to the first frame of that clip.
- **Selected LUTs:** Lets you simultaneously display previews of different LUTs effect on the current clip as a split screen in the Viewer by using the LUTs browser to Commandclick up to 16 LUTs you want to preview.

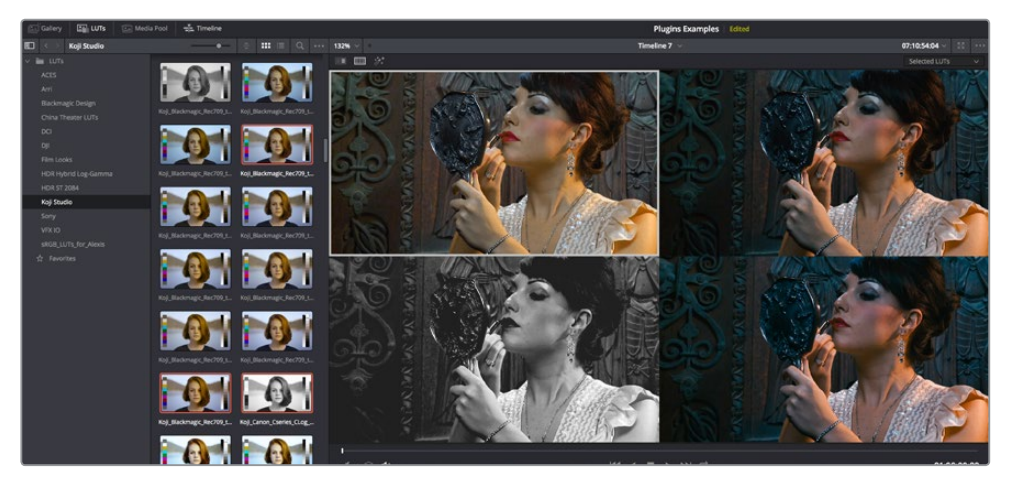

The Selected LUTs split screen option lets you preview a bunch of LUT looks at once

 **Selected Stills:** When you choose this option, the act of selecting stills in the Gallery of the Color page shows each of the grades associated with those stills as they appear applied to the current clip, in a split screen arrangement. Double-clicking a frame applies that gallery grade to the current clip.

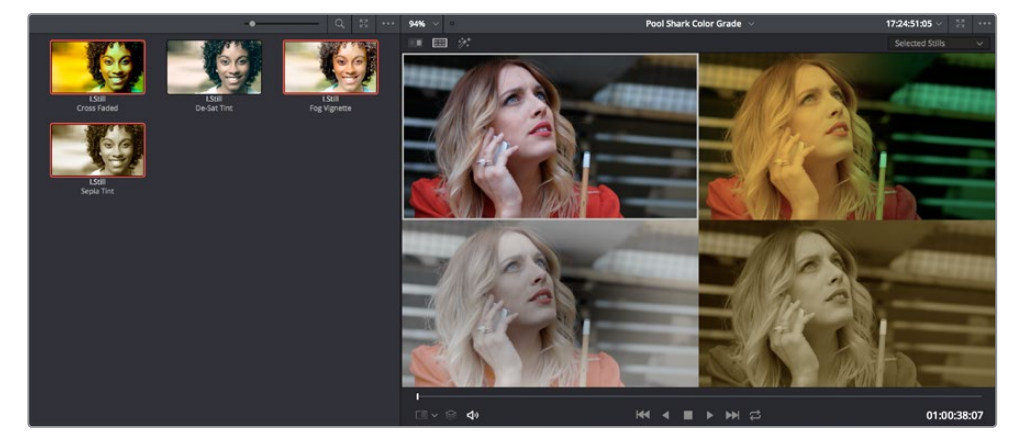

Previewing four gallery grades using the Split Screen > Gallery Grades mode

- **Versions:** Shows up to 16 versions for the current clip, all at once, making it easy to evaluate a series of different versions in relation to one another. If you have more then 16 versions, you deserve some manner of award. Double-clicking a version changes the active version.
- **Versions and Original:** Shows up to the first 15 versions for the current clip, along with the original ungraded clip at the upper left-hand corner. Double-clicking a version changes the active version, but you cannot double-click to select the original.

# <span id="page-1898-0"></span>**Marker Overlays and Navigation**

If you part the playhead on top of a marker in the Timeline of the Color page, that marker's information appears in a Viewer overlay, just as in the Edit page, making it easier to read notes and see what information is available. These overlays can be easily hidden by clicking the Viewer option menu and turning off "Show marker overlays."

### **Timeline Marker List Available in Color Page Viewer Option Menu**

The Option menu of the Color page Viewer has a submenu that lists all Timeline Markers in the currently open timeline. This makes it easy to run down client notes.

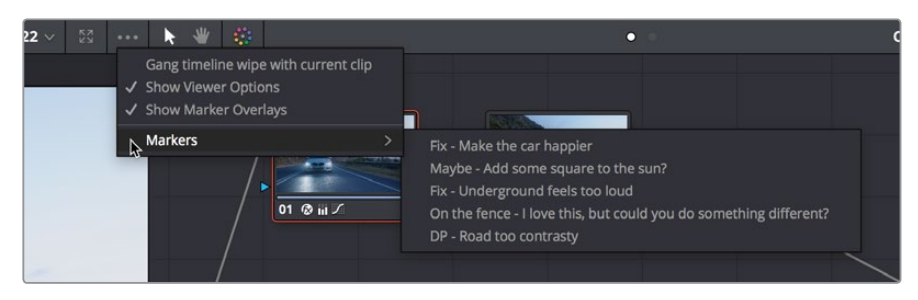

Timeline markers list available for quick access in the Viewer's Option menu

# **Using Video Scopes**

While not directly tied to use of the Viewers, video scopes nonetheless work hand in hand to help you evaluate the images you're working on. DaVinci Resolve has a set of four real-time video scopes that you can use to monitor the internal data levels of clips in your project as you work. Each scope provides an unambiguous graphical analysis of the various characteristics of the video signal, showing you the relative strength and range of individual color components including luma, chroma, saturation, hue, and the red, green, and blue channels that, together, comprise the color and contrast of the images in your program. The available video scopes include:

- **WFM (waveform monitor):** Overlays the red, green, and blue channels over one another so that you can see how they align. What the relative heights of the red, green, and blue graphs indicate is identical to the description seen for the parade scope below. One thing to keep in mind, with color enabled so that the red, green, and blue graphs are tinted with the color they represent, it's easy to see where all three graphs align, by looking for where parts of the waveform monitor appear in white, which is the result of the red, green, and blue graphs lining up and adding their color together.
- **Parade (RGB parade scope):** Shows separate waveforms analyzing the strength of the R, G, and B components of the video signal. By showing a comparison of the intensity of the red, green, and blue channels, the parade scope makes it possible to detect and compare imbalances by comparing the relative heights of the RGB graphs in the highlights (the top of the R, G, and B graphs), shadows (the bottom of the R, G, and B graphs), and midtones (the middle of the R, G, and B graphs) for the purposes of identifying color casts and performing scene-by-scene correction. Taken altogether, the bottom of all three graphs indicates the black point of the image, while the tops of

all three graphs indicate the white point. It then follows that the difference between the height of the bottom and top of all three graphs indicates the overall contrast ratio of the image you're evaluating. Tall parade graphs indicate a wide contrast ratio, while short parade graphs indicate a narrow contrast ratio.

- **Vectorscope:** Measures the overall range of hue and saturation within an image. Measurements are relative to a centered graticule that you can enable that's overlaid on the scope, which provides a frame of reference via crosshairs. DaVinci Resolve has a traditional vectorscope, the graph of which emulates a trace-drawn graph, with 75 percent color bar targets indicating the angle of each of the primary and secondary colors around the edge of the graph, and an optional skin tone reference graticule (otherwise known as the In-phase reference). More saturated colors in the frame stretch those parts of the graph farther toward the edge, while less saturated colors remain closer to the center of the vectorscope, which represents 0 saturation. By judging how many parts of the vectorscope graph stick out at different angles, you can see how many hues there are in the image, with the specific angle of each part of the graph showing you which hues they are. Furthermore, by judging how well centered the middle of the vectorscope graph is relative to the crosshairs, you can get an idea of whether there's a color imbalance in the image. If the vectorscope graph is off-centered, the direction in which it leans lets you know that there's a color cast (tint) in the image.
- **Histogram (RGB parade histogram):** Displays a statistical analysis of how many pixels of each color channel lie at each percentage of tonality, plotted along a digital scale from 0 percent (black) to 100 percent (white). Comparing the left, middle, and right parts of the R, G, and B graphs let you evaluate the color balance in the shadows, midtones, and highlights of the image. Taken altogether, the left of all three graphs indicates the black point of the image, while the right of all three graphs indicate the white point. It then follows that the difference between the width of the left and right of all three graphs indicates the overall contrast ratio of the image you're evaluating. Wide histogram graphs indicate a wide contrast ratio, while narrow histogram graphs indicate a narrow contrast ratio.

By default, you can view any one of these scopes at a time at the bottom left corner of the Color page, by clicking the Video Scope button in the palette button bar.

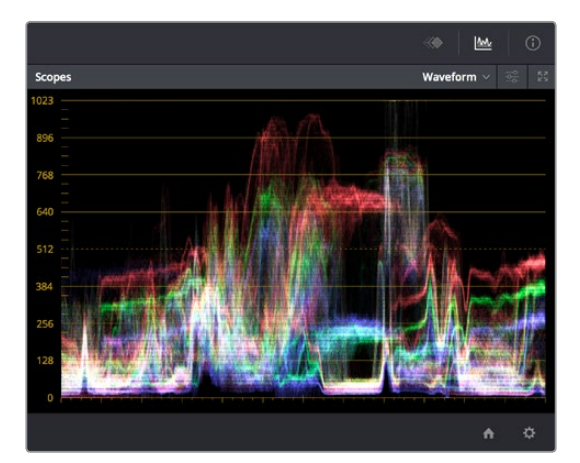

The video scope, docked next to the other palettes at the bottom of the Color page

Optionally, you can click the expand button at the top left of the video scope to open the video scopes into a floating window, within which you can display all four video scopes together, or individually, on any monitor connected to your workstation.

<span id="page-1900-0"></span>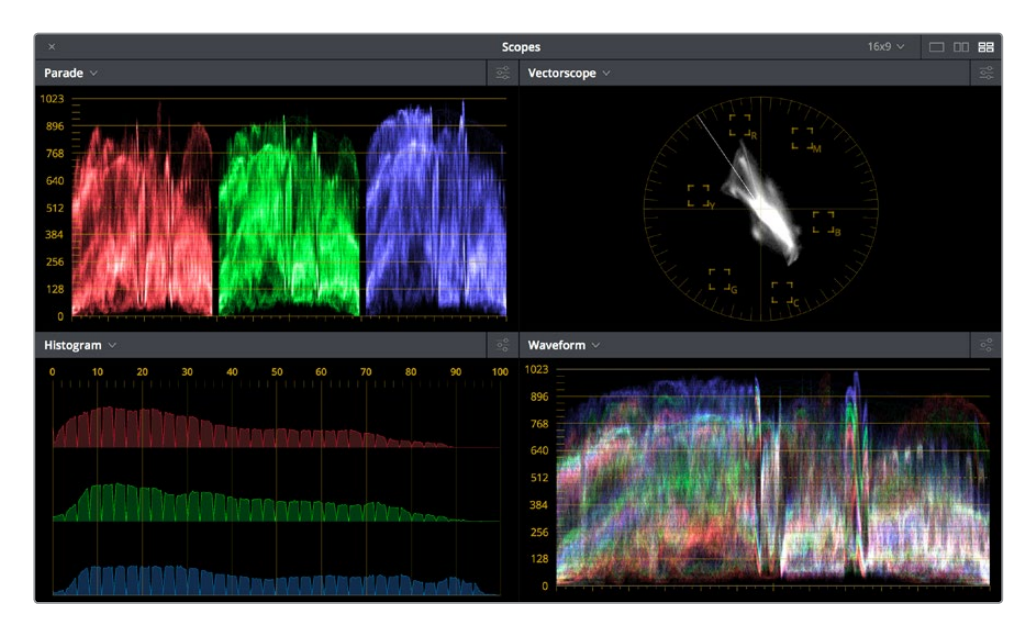

Video scopes in a floating window

Additionally, the video scopes are available in many of the dual-screen layouts available in DaVinci Resolve. The video scopes aren't just available in the Color page. They're also available in the Media and Deliver pages for whenever you need to evaluate the video signal more objectively, such as when you're setting up to capture from tape or scan from film, or when you're setting up for output.

### **To open video scopes from the Media, Color, or Deliver pages, do one of the following:**

- Choose Workspace > Video Scopes > On/Off (Command-Shift-W) to open video scopes into a floating window.
- Choose Workspace > Dual Screen > On to open video scopes as part of a dual screen layout.

### **Video Scope Measurement and Performance**

Because you're evaluating the internal state of the image data, the scales of the WFM and parade scopes always reflect 10-bit full range data from 0–1023, regardless of the Video/Data Level setting you've selected in the Master Settings panel of the Project Settings. This gives you a window into how the image is being processed by DaVinci Resolve prior to being output via your computer's video I/O interface.

One word about performance. Because the internal video scopes analyze every line of the image, the video scopes require a certain amount of video processing power to operate. Whenever you open any of the video scopes, you may notice your real time processing capabilities ever so slightly diminish. Closing the video scopes frees up all processing for color correction and effects. On high-powered workstations, you probably won't notice the difference, but on less powerful computers, closing the scopes might make a small difference.

### <span id="page-1901-0"></span>**Customizing the Video Scopes**

Once you've opened the video scopes, there are a variety of ways you can customize how the scopes look, and expose additional onscreen graticule information to help you measure what you need.

### **Methods of customizing the Scopes window:**

- **To change the aspect ratio of the Scopes window:** Click either the 16:9 or 4:3 buttons at the upper left-hand corner of the window.
- **To change the size of the Scopes window:** Drag the lower right-hand corner to resize the Scopes window to the desired size.
- **To change how many scopes are displayed at once:** Click one of the buttons in the upper right-hand corner of the Scopes window to set 1, 2, or 4 up arrangements of the video scopes. You can also choose how many scopes are simultaneously displayed by choosing View > Video Scopes > 1-Up, 2-Up, or 4-Up.
- **To change which scopes appear in which pane:** Click the Name pop-up at the upper left corner of each scope's pane, and choose a different scope.

Once open, you can resize the Scopes window to make it as large or small as you require, positioning on a second display if you want to make it even larger. Additionally, each video scope has different display options.

**1** Click the Option pop-up menu at the upper right-hand corner of any Scope pane, and choose Option to open that scope's Custom Controls window.

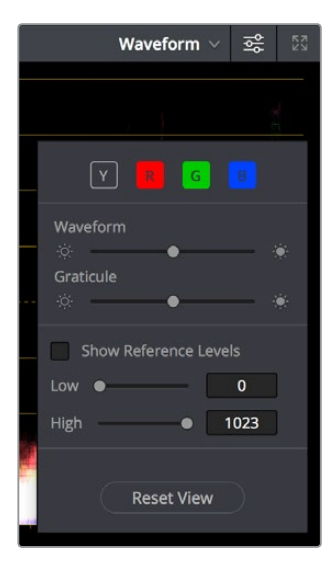

Adjust the waveform and graticule brightness independently

**2** Click anywhere outside of the Custom Controls window to make it disappear.

#### **Video scope customization controls include:**

- **Color/Monochrome button(s):** Toggles color on and off for that scope either altogether or a channel at a time. Color can make it easier to understand what the scopes are showing you, but if you find it a distraction it's easily disabled.
- **Waveform/Parade/Vectorscope/Histogram slider:** Makes that scope's graph brighter or dimmer. Brighter graphs make it easier to see fine detail, but harder to see which parts of the graph are stronger and weaker.
- **Graticule slider:** Makes that scope's scale brighter or dimmer, making it more or less visible (or distracting) relative to the graph.
- **Show Reference Levels:** (Waveform, Parade, and Histogram only) You can set low and high reference level markers for any scope but the vectorscope by setting the low and high values to something other than their defaults.
- **Show 2X Zoom:** (Vectorscope Only) Zooms the vectorscope graph by 200%, making it easier to see fine detail, and use the vectorscope with charts.
- **Show Skin Tone Indicator checkbox:** (Vectorscope Only) Shows a line at the traditional Inphase angle that is useful as a general guidepost for average skin tone hue.
- **Show Graticule checkbox:** (Vectorscope Only) Lets you show or hide the circular degrees indicator surrounding the outer edge, and the cross hairs that indicate the center of the vectorscope.

# **Chapter 100**

# Color Page Timeline and Lightbox

The Timeline in the Color page, consisting of the Thumbnail Timeline and the Mini Timeline, is primarily used for navigating the current arrangement of clips, and for keeping track of clip properties such as whether they're graded and ungraded, whether they use tracking, which version they're using, and so on. It can also be used for quickly copying grades from one clip to another, for creating groups, and for comparing clips in the Viewer.

The Lightbox is the twin sibling of the Thumbnail Timeline, and provides an image-based method of comparing clips, managing grades, and performing a wide variety of organizational tasks.

This chapter covers the use of the Timeline and Lightbox.

# <span id="page-1904-0"></span>**[Contents](#page-7-0)**

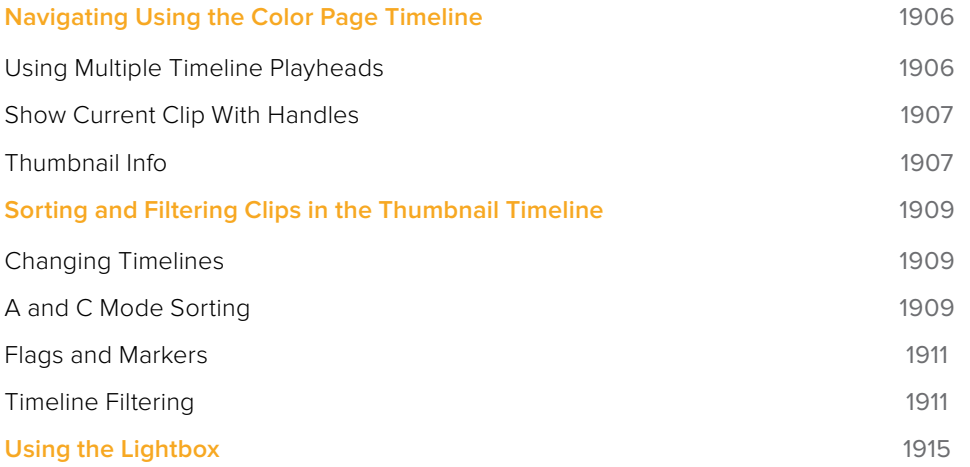

# <span id="page-1905-0"></span>**Navigating Using the Color Page Timeline**

The Color page Timeline consists of three parts that work together, although different parts can be hidden.

- **Thumbnail Timeline:** Provides a concise visual representation of your project where each clip is a single thumbnail, regardless of its duration. Clicking a thumbnail moves the playhead to the first frame of that clip. Whichever clip is at the current position of the playhead appears with its thumbnail outlined in orange. Each thumbnail displays a variety of information above and below it, and differently colored outlines indicate clip groups, where existent.
- **Timeline Ruler:** Contains the playhead, displays the record timecode of the current edit, and acts as a scrubber bar that spans multiple clips. The scroll wheel of your mouse lets you zoom in and out of your edit, and if you zoom all the way out you can fit every clip in the Mini-Timeline into the available width of the ruler, letting you scrub through every clip in the Timeline quickly. Clicking anywhere within the ruler instantly jumps the playhead to that frame.
- **Mini-Timeline:** Shows a miniature representation of the Timeline in the Edit page, where each clip's width is proportional to its duration. The Mini-Timeline can show a maximum of six video tracks; if your edit uses more, a scroll bar lets you change which tracks are displayed. If a track has been disabled in the Edit page, it will appear dimmed in the Mini-Timeline. Clicking a clip in the Mini-Timeline both selects it and moves the playhead to its first frame. The scroll bar for the Mini-Timeline is independent of the scroll bar for the Thumbnail timeline, and both can be set to show different ranges of clips.

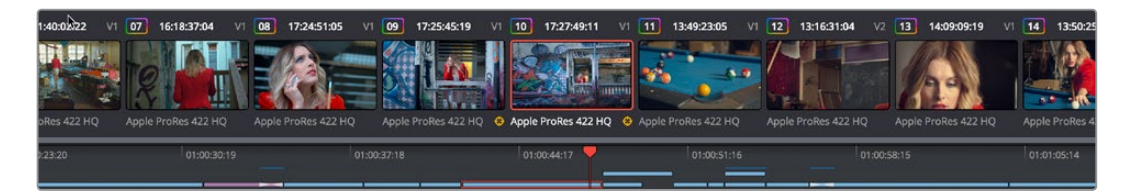

The Color page Timeline

### **Using Multiple Timeline Playheads**

DaVinci Resolve supports creating up to four separate playheads in the Mini-Timeline, that you can use to jump back and forth among different parts of your timeline. Only one playhead can be selected at any given time, and the currently selected playhead corresponds to the current clip, highlighted in orange. Each playhead in the Mini-Timeline is labeled with a letter, A through D.

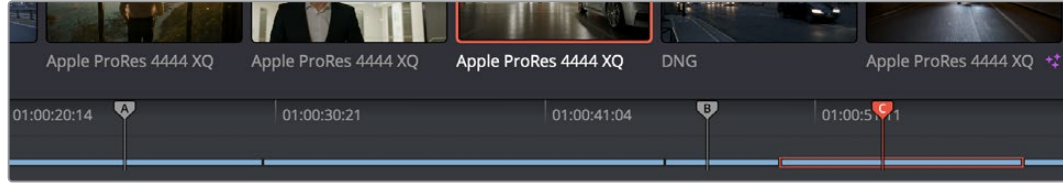

Multiple playheads in the Mini Timeline for multi-region navigation

#### <span id="page-1906-0"></span>**To add a new playhead to the Mini-Timeline:**

Choose a playhead from the Color > Active Playheads submenu. That playhead will be placed at the same position as the original playhead, but it is now the one that is selected, so dragging the new playhead to a new position of the Mini-Timeline will reveal the original playhead you were using.

#### **To select another playhead to view:**

- Click on the top handle of any playhead to select it, making that the currently active playhead controlled by the transport controls. By default, no keyboard shortcuts are mapped to the four playheads that are available, but you can create a custom keyboard mapping that you can use to quickly switch among them.
- Using the DaVinci Advanced Control Panel, you can use the A, B, C, and D buttons on the jog/shuttle panel to switch to the playhead you want to control.

#### **To eliminate all additional playheads from the Mini-Timeline:**

Choose Color > Active Playheads > Reset Playheads.

### **Show Current Clip With Handles**

If you're working on a project that's part of a round-trip workflow, and you know you'll be rendering handles for each clip, it can be useful to temporarily expose these handles while you grade, so that you can apply tracking or keyframing effects to the full frame range of each clip.

### **To show or hide clip handles in the Mini-Timeline of the Color page:**

Choose View > Show Current Clip With Handles.

While this mode is enabled, Unmix is turned on and cannot be disabled, in order to let you view the overlapping handles of each clip clearly. The duration of handles that are exposed is defined by the Default Handles Length parameter of the Editing panel in the User Preferences. Clip Handles can be shown or hidden at any time.

### **Thumbnail Info**

The thumbnails make it easy to find the clips you're looking for visually, and they always show the media as it's currently graded. The most obvious piece of information is the frame that's used for each clip's thumbnail. If you feel that a particular clip's thumbnail isn't representative of its content, you can change it.

### **To change the current thumbnail:**

Move the pointer over a thumbnail, drag to the left or right to scrub through the clip, and stop when you find a frame you want to use as the new thumbnail.

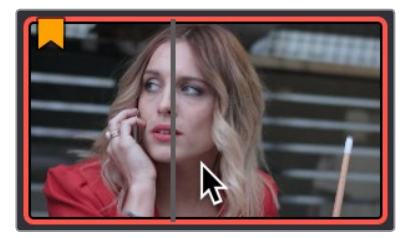

Dragging a thumbnail to change the representative image

If media is replaced in the middle of a color correction timeline, or if you copy or ripple a grade to a range of clips, the thumbnails may not immediately update to accurately represent the current state of each clip. In this case, you can manually refresh the thumbnails.

#### **To refresh all thumbnails in the Timeline:**

Right-click anywhere in the Thumbnail timeline and choose Update All Thumbnails.

You can also choose to display the codec used by each clip in the Timeline.

#### **To switch the Thumbnail timeline between showing clip names and codecs:**

Double-click the thumbnail clip name of any clip to display each clip's codec, and vice versa.

Additional information appears above and below each thumbnail, providing a way of keeping track of which clips have been graded, which clips are using different versions, which clips have been cached, and so on.

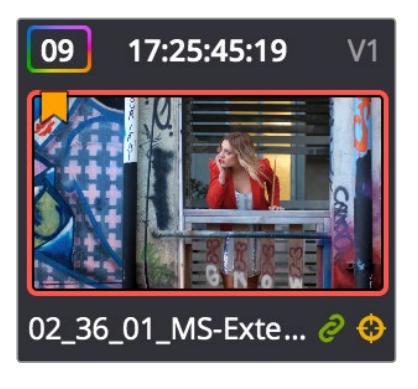

Each clip thumbnail has a number of valuable indications permitting quick comparison to other shots.

The following list explains each piece of information that can appear above, within, or below the thumbnails in the Timeline.

- **Clip number:** Each clip's number appears at the top left above its thumbnail. Clips are numbered in ascending order according to the position of their first frame, from left to right, regardless of the video track in which they appear.
- **Grade indicator:** If a clip has been graded, a thin rainbow indicator surrounds the clip name.
- **Flag icon:** If a clip has been flagged, a flag icon of the appropriate color appears at the upper-left of its thumbnail. If a clip has multiple flags, they'll appear along the left of the thumbnail.
- **Source Timecode:** The source timecode from the first frame of each clip appears on top of each thumbnail.
- **Linked media or group icon:** If clips are set to use remote versions, and if multiple clips share the same source media file, then by default their remote version 1 grade will be automatically linked. If the current clip is linked, a small link icon appears at the bottom right of the thumbnail of every clip in the Timeline that's also linked to that clip. When you select another clip that's not linked, the linked clip icons disappear.
- **Tracker icon:** If any node within a particular clip's grade has been tracked, a small crosshairs tracker icon appears at the bottom right of the thumbnail.
- **Cache indication:** Any clip that's marked for caching, whether automatically via the Smart cache, or manually, has its timecode turn red to indicate that it will be cached. After it's been cached, the timecode turns blue.
- **Track number:** The video track in which a clip is edited appears to the right of the timecode.
- **Version name/Source format:** If you create a version for a clip, the version name appears to the left, below its thumbnail. The version name provides information about whether a clip is using a remote version, or a local version, indicated by an (L). If you've given the current version a name, it appears; otherwise the version will be labeled "Version" with its number. Double-click the version name to toggle between displaying version names and the source format of that clip.
- **3D indicator:** All stereo 3D clips in the Timeline appear with this icon. Its color indicates which eye you're monitoring; red indicates the left eye, while blue indicates the right eye.

# **Sorting and Filtering Clips in the Thumbnail Timeline**

By default, the Thumbnail Timeline displays every clip of the currently selected edit in the Edit page, sorted in A mode (the record order of your edit). However, the sort order and contents of the Timeline can be changed and filtered to make it easier for you to find specific groups of clips for grading.

# **Changing Timelines**

If you're working on a project that has more then one timeline, you can switch timelines right from within the Color page.

### **To switch timelines in the Color page:**

Choose another timeline from the Timelines pop-up menu at the top of the Viewer.

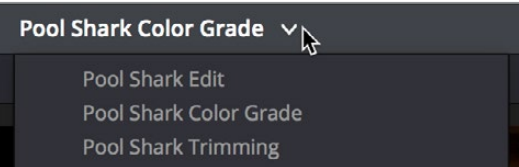

Timeline selection at the top center of the Viewer

### **To switch among timelines using the DaVinci control panel:**

Press the MODES button above the fourth trackball on the Center panel, then press the SWITCH TIMELINE soft key. Press MODES to return to the main page of controls when you're done.

# **A and C Mode Sorting**

By default, the Timeline is set to Record mode sorting, otherwise known as A mode sorting. In this mode, clips appear in the Timeline according to the order in which they were edited. This lets you see the order of clips as they'll appear in the final program.

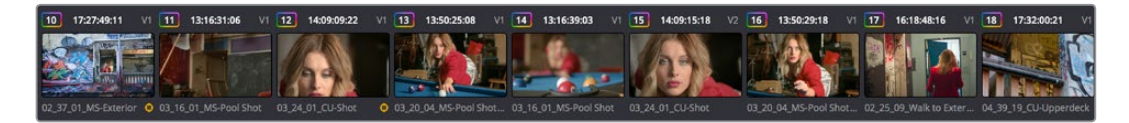

A Mode sorting, i.e., record order

However, you can change the sort order of the clips in the Timeline to Source mode, or C mode sorting. In C mode sorting, all clips are rearranged in ascending order from left to right according to their source timecode, and their record timecode is temporarily ignored.

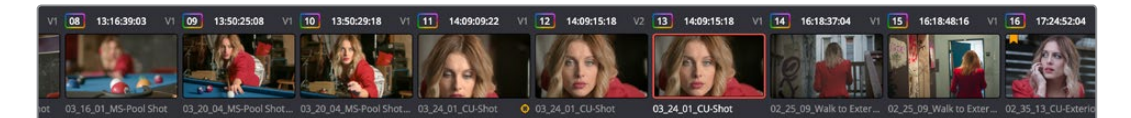

C Mode sorting, i.e., source clip order

Sorting by C mode makes it easy to identify a range of similar clips. For example, if you're working on a narrative project, clips from each angle of coverage in the scene will naturally cluster together. In another example, sorting by C mode in a documentary will arrange all of a particular subject's head shots from a specific interview contiguously, one after another, since they all come from the same range of timecode on the same source tape. In both examples, the close proximity of similar clips to one another that C mode creates makes it easy to copy grades among them, ripple changes, or group them.

When you're finished, you can switch the Timeline back to A sort mode, and all of the clips will go back to being arranged in the order in which they were edited.

#### **To toggle between A and C mode sorting, do one of the following:**

- Choose an option from the View > Timeline Thumbnail Mode submenu.
- Press Command-Page Down to toggle to C mode sorting.
- Press A/C MODE on the T-bar panel of the DaVinci control panel.

While in C mode, the word "SOURCE" appears at the right in the Timeline Ruler of the Mini-Timeline.

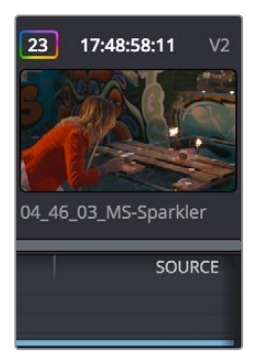

Source mode indicated at the right of the Timeline ruler

A checkbox in the Conform Options group in the General Options panel of the Project Settings lets you change the behavior of C mode sorting. Opening the Settings window and clicking the General Options panel of the Project Settings reveals the Sort Timeline Using Reel Name and Timecode checkbox.

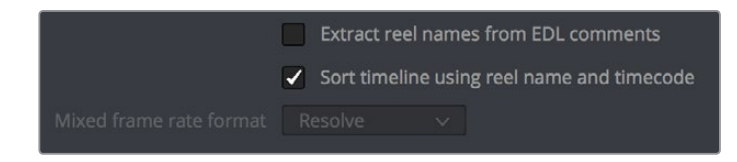

General Options panel of the Project Settings

With this checkbox turned on (the default), all clips in the Timeline are sorted by reel number first, and then by source timecode. This way, clips with similar timecode from the same reel will appear next to one another in C mode.

If you turn this checkbox off, reel number is ignored, and all clips in the Timeline are sorted only by source timecode. This may result in clips from multiple sources being mixed together, but it is useful in specific situations.

For example, when grading dailies from a three camera shoot, you may want to see consecutive clips from all three cameras lined up one after the other on the Timeline, so that Cam1\_Shot1, Cam2\_Shot1, and Cam3\_Shot1 appear first, followed by Cam1\_Shot2, Cam2\_Shot2, and Cam3\_Shot2, and so on. In this situation, you don't want clips from cameras 2 and 3 to be placed at the end of the Timeline simply because of their reel number.

# **Flags and Markers**

You have the option of flagging or marking clips in the Color page just like you can in the Edit page, in order to keep track of specific media or frames that you may need to do something to later. For example, you could flag every closeup of a particular actor with a blemish that you want to spend some time fixing with a green flag.

### **Methods of flagging and marking clips in the Color page:**

- **To flag a clip:** Right-click any clip's thumbnail, and choose a flag color from the Flags submenu. Flags are not frame-specific, so flagging one clip will result in flags also being placed on all other clips that share the same source media in the Media Pool.
- **To remove all of a clip's flags:** Move the playhead to a clip, and choose Mark > Clear Flags, or right-click a clip's thumbnail and choose Clear All option from the Flags submenu.
- **To mark a frame of a clip:** Right-click a clip's thumbnail and choose a marker color from the Marker submenu.
- **To remove a single marker:** Right-click a clip's thumbnail and choose Delete Marker from the MarkerY submenu. Alternately, you can select the marker in the Mini-Timeline, and press the Delete key.
- **To remove all of a clip's markers:** Right-click that clip and choose Clear All from the Markers submenu.

# **Timeline Filtering**

A pop-up button to the right of the Clips button at the top right of the Color page Interface Toolbar presents preset options for dynamically filtering which clips are shown in the Timeline. This allows you hide all the other clips in the Timeline except for the subset on which you want to focus.

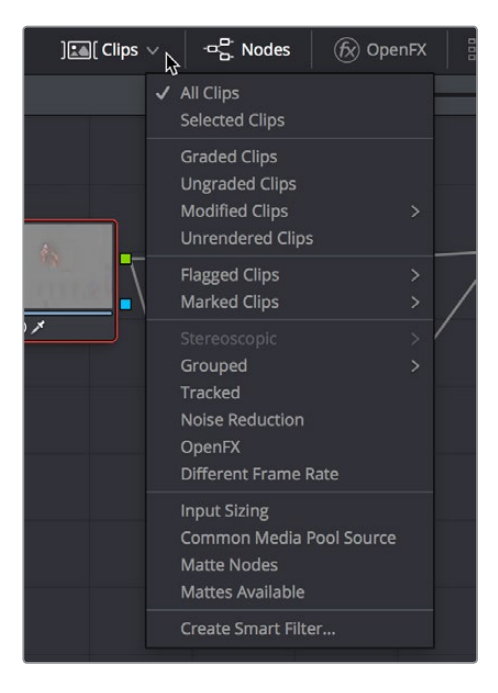

Timeline filtering options

For example, once you've added flags or markers to clips, it's easy to hide every other clip in the Timeline that doesn't fit the criteria; for example, hiding clips that don't have a green flag. This does nothing to alter the original edit, and you can return the Timeline to its original state at any time.

#### **To filter the Timeline:**

Click the Timeline Filtering pop-up button to the right of the Clips button at the top left of the DaVinci Resolve UI, and choose an available option. While the timeline is filtered, an orange line appears underneath the Clips button in the UI toolbar at the top of the page.

### **To return the Timeline to normal:**

Click the Timeline Filtering pop-up button, and choose All Clips.

You can use timeline filtering in conjunction with A or C mode sorting to arrange clips in whatever way is best for the task you're trying to accomplish. Clip filtering can also be used in the Lightbox, and a currently selected clip filtering method will simultaneously isolate clips in the Timeline and Lightbox as you switch back and forth.

### Preset Timeline Filters

DaVinci Resolve comes with several preset criteria by which you can filter the Timeline, which cover many common organizational workflows:

- **All Clips:** No clips are filtered, and every clip in the current edit is shown.
- **Selected Clips:** Filters all currently selected clips.
- **Graded Clips:** Filters all clips that have been graded.
- **Ungraded clips:** Filters all clips that have not yet been graded.
- **Modified clips:** Submenu, filters all clips that have been modified within a specified time.
- **Unrendered clips:** Filters all clips that have not yet been rendered.
- **Flagged Clips:** Filters all clips that have a particular flag, a submenu presents each color.
- **Marked Clips:** Filters all clips that have a particular mark, a submenu presents each color.
- **Stereoscopic:** Filters stereo 3D clips, a submenu presents options for filtering All Stereo Clips, or just Stereo clips that have been Autoaligned, those with Convergence adjustments, those with Floating Windows adjustments, or stereoscopic clips with swapped media for the left and right eyes.
- **Grouped:** Filters all clips belonging to a particular group, a submenu shows the available groups.
- **Tracked:** Filters all clips with motion tracking.
- **Noise Reduction:** Filters all clips using noise reduction.
- **OpenFX:** Filters all clips using OpenFX.
- **Different Frame Rate:** Filters all clips with frame rates that don't match that of the project.
- **Input Sizing:** Filters all clips that have had any Input Sizing parameters adjusted.
- **Common Media Pool Source:** Filters all clips sharing the same source in the Media Pool as the current clip.
- **Matte Nodes:** Filters all clips with an exposed Matte node in the Node Editor.
- **Mattes Available:** Filters all clips with a matte assigned to them, whether they're used or not.
- **Collaborative Update Available:** Filters all clips that have been flagged as having been updated during a collaborative workflow.

### Creating and Using Smart Filters

If none of the preset filters does what you need, you can create your own custom Smart Filter in order to sift out clips based on any of the intrinsic or user-entered metadata that's available in the Metadata Editor, Media Pool, and Color page timeline. Smart Filters work much the same way as Smart Bins, and they're created and edited using the same procedures. For more information on Smart Bins, see Chapter 11, "Adding and Organizing Media with the Media Pool."

In fact, Smart Filters can be very sophisticated, allowing you to filter the contents of the Thumbnail timeline by multiple criteria, and using multiple groups of multiple criteria for situations where you need to find clips that match all of one set of criteria, but only one of a second set of criteria. In this way, you can create Smart Filters to solve a wide variety of workflow needs as you work in the Color page.

It's important to point out, however, that as much intrinsic metadata is available to every clip in DaVinci Resolve (clip properties including frame rate, frame size, codec, file name, and so on), the more time you take entering extra metadata in the Metadata Editor to prepare your project for work for editing and grading (for example, entering scene and take information, and keywords for things like character names, day and night, interior and exterior, framing, and so on), the more powerful Smart Filters can be in helping you to sift and sort through the contents of a program you're grading.

Imagine being able to filter out all the closeups associated with a particular person in a program, or finding all the establishing shots corresponding to a particular location. If you or an assistant can take the time to enter metadata for the source material in a project that identifies these characteristics, you'll be able to work even more quickly to match shots together and find the clips you need for any given situation.

#### **To create a Smart Filter:**

- **1** Click the Timeline Filtering pop-up button to the right of the Clips button at the top left of the DaVinci Resolve UI, and choose Create Smart Filter.
- **2** In the Create Smart Filter dialog, enter a name for the filter, and use the following controls to create one or more filter criteria (you can have as many filter criteria as you like):

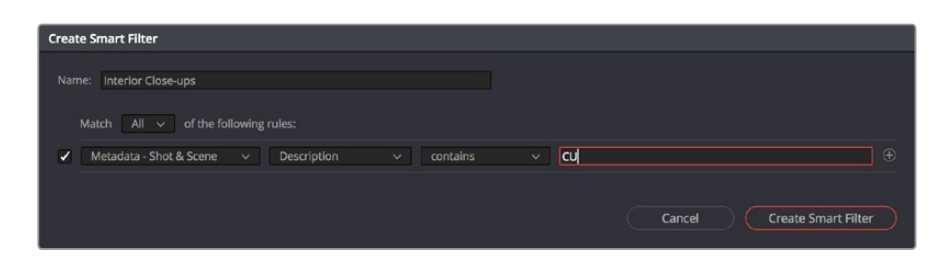

The Create Smart Filter dialog

- **Match options:** For multi-criteria filtering, choosing All ensures that every single criteria you specify is met for a clip to be filtered. Any means that if only one out of several criteria is met, that clip will be filtered.
- **Filter criteria enable checkbox:** Lets you enable or disable any criteria without having to delete it.
- **Metadata category pop-up:** Lets you choose which category of metadata you want to select a criteria from. Each category of metadata that's available in the Metadata Editor is available from this pop-up menu. Additionally, Color Timeline Properties (containing many properties unique to the Color page timeline) and Media Pool Properties (containing every column in the Media Pool) provide access to additional metadata you can use for filtering.
- **Metadata type pop-up:** For choosing which exact type of metadata to use, of the options available in the selected metadata category.
- **Metadata criteria pop-up:** Lets you choose the criteria by which to filter, depending on the metadata you've selected. Options include "true/false," integer ranges, date ranges, string searches, flag and marker colors, and so on.
- **Add filter criteria button:** Lets you add additional criteria to create multi-criteria filters. You could use multiple criteria to, for example, find all clips from Scene 2, that also contain the keyword "Diana," that also have the keyword "CU" in order to find all the Scene 2 close-ups of Diana. Additionally, if you Option-click this button, you can add a nested match option in order to create even more sophisticated filters, where the filter must match all of one set of criteria, and any of another set of criteria.

| <b>Create Smart Filter</b> |                                                                                                    |                   |             |  |  |  |
|----------------------------|----------------------------------------------------------------------------------------------------|-------------------|-------------|--|--|--|
| Name:                      | Interior Close-ups<br>Match $All \sim$<br>of the following rules:                                            |                   |             |  |  |  |
| $\checkmark$               | Metadata - Shot & Scene<br>Description<br>cu<br>$\checkmark$<br>contains<br>$\checkmark$<br>$\checkmark$     | $\odot$ $\oplus$  |             |  |  |  |
| $\checkmark$               | Metadata - Shot & Scene<br>Description<br>Pool<br>$\checkmark$<br>contains<br>$\checkmark$<br>$\checkmark$   | $\Theta$ $\oplus$ |             |  |  |  |
| $\blacktriangledown$       | Metadata - Shot & Scene<br>Good Take<br>is true<br>$\vee$<br>$\vee$<br>$\checkmark$                          | $\Theta$          | $\bigoplus$ |  |  |  |
|                            | of the following rules:<br>Any $\vee$                                                                        | $\Theta$          | $\bigoplus$ |  |  |  |
| $\blacktriangledown$       | Metadata - Shot & Scene<br>Camera #<br>Ursa Mini<br>contains<br>$\checkmark$<br>$\checkmark$<br>$\checkmark$ | $\Theta$          | $\bigoplus$ |  |  |  |
| $\blacktriangledown$       | Metadata - Shot & Scene<br>Camera #<br>contains<br>pocket<br>$\vee$<br>$\checkmark$<br>$\checkmark$          | $\Theta$          | $\bigoplus$ |  |  |  |
|                            | <b>Create Smart Filter</b><br>Cancel                                                                         |                   |             |  |  |  |

A complicated Smart Filter with multiple criteria and a second match option setting

As you're editing the filter criteria, the Thumbnail timeline automatically updates to show you how the Smart Filter you're creating is working.

**3** When you're done editing the filter criteria, click Create Smart Filter. The resulting Smart Filter appears at the bottom of the Filter pop-up menu, and is turned on by default.

#### **Methods of modifying existing Smart Filters:**

- **To rename a Smart Filter:** Click the Timeline Filtering pop-up and choose the Smart Filter you want to rename from the Rename Smart Filter submenu, then change the name in the Smart Filter Name dialog, and click OK.
- **To edit a Smart Filter:** Click the Timeline Filtering pop-up and choose the Smart Filter you want to edit from the Edit Smart Filter submenu, then edit the filter criteria, and click OK.
- **To delete a Smart Filter:** Click the Timeline Filtering pop-up and choose the Smart Filter you want to delete from the Delete Smart Filter submenu. It's immediately deleted.

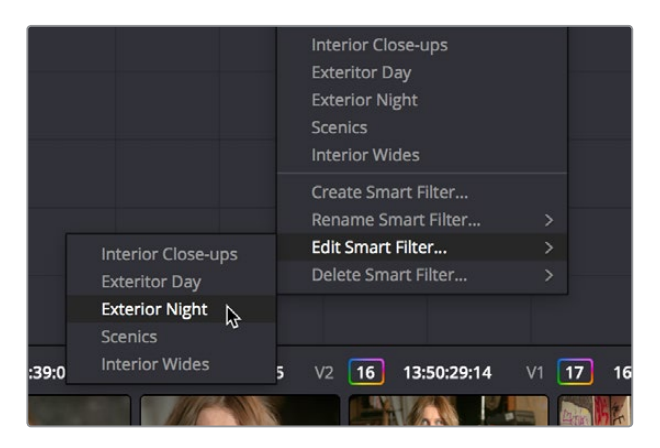

Submenus available for modifying Smart Filters

# **Using the Lightbox**

The Lightbox shows you all clips in the Timeline as a grid of thumbnails, arranged in rows from left to right and top to bottom. This lets you quickly evaluate, compare, and search for clips you want to use when making selections, creating groups, flagging clips, or when scanning for a particular scene or looking for an individual clip.

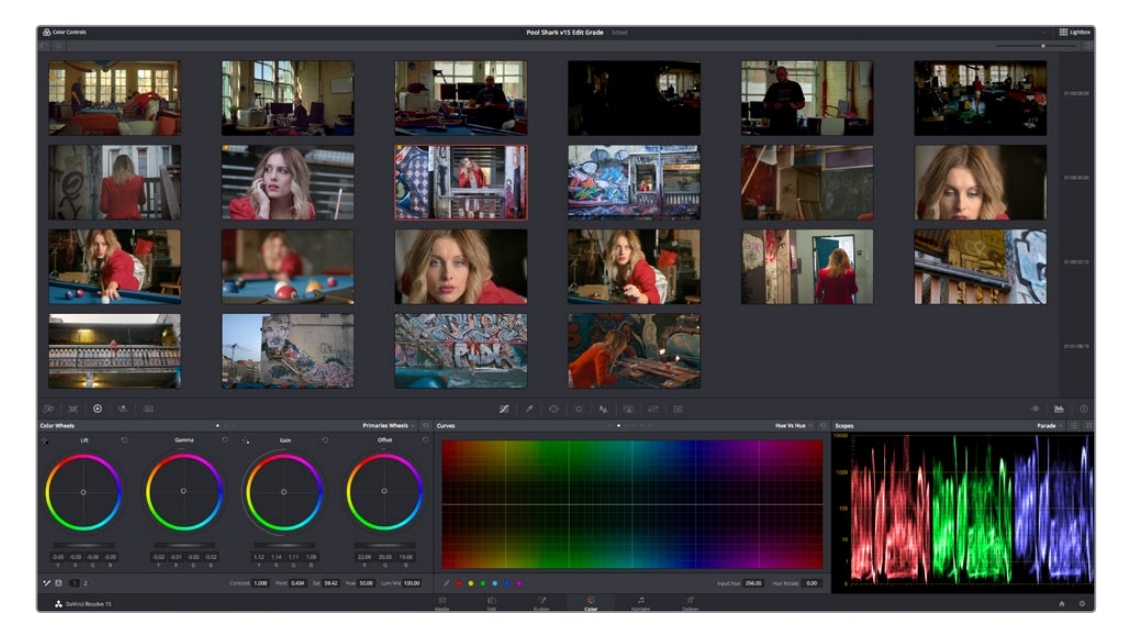

The Color page Lightbox displays all the clips in the Timeline

At the right of the Lightbox is a vertically oriented Timeline Ruler letting you know the timecode value at the beginning of each row of clips. At the bottom right is a Zoom slider that lets you change the size of the thumbnails.

Selecting a clip in the Lightbox is the same as selecting a clip in the Timeline, and right-clicking a clip in the Lightbox shows the same contextual menu items you'd see if you right-clicked a clip in the Timeline. Furthermore, you can also grade the current clip in the Lightbox using a control panel, or by exposing the color controls to grade the current clip using a mouse or other input device.

#### **Methods of using the Lightbox:**

- **To show or hide the Lightbox:** Click the Lightbox button in the toolbar.
- **To show color controls in the Lightbox:** Click the Show Color Controls button in the UI control bar above the Lightbox.

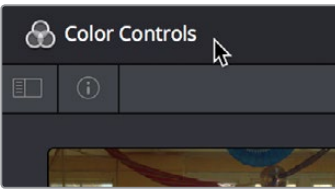

The Color Controls button, with the sidebar and Thumbnail Info buttons below

- **To show thumbnail info in the Lightbox:** Click the Clip Info button, which is the second control at the upper left-hand corner of the Lightbox, to turn each clip's thumbnail Info off and on.
- **To resize clips in the Lightbox:** Drag the Zoom slider to the right to increase thumbnail size, or to the left to decrease thumbnail size.

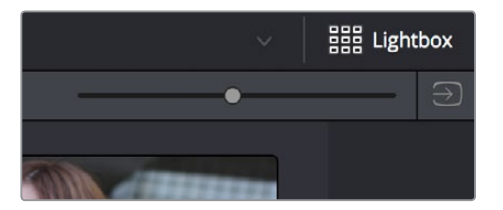

The Lightbox button, Zoom slider, and Monitor Output buttons

The contents of the Lightbox can be filtered using the same options that are available for filtering the Thumbnail timeline.

### **To filter the Lightbox:**

**1** Click the Show sidebar button at the upper left-hand corner of the Lightbox. This reveals all of the filtering options that are available in the Lightbox, including custom Smart Filters you've created.

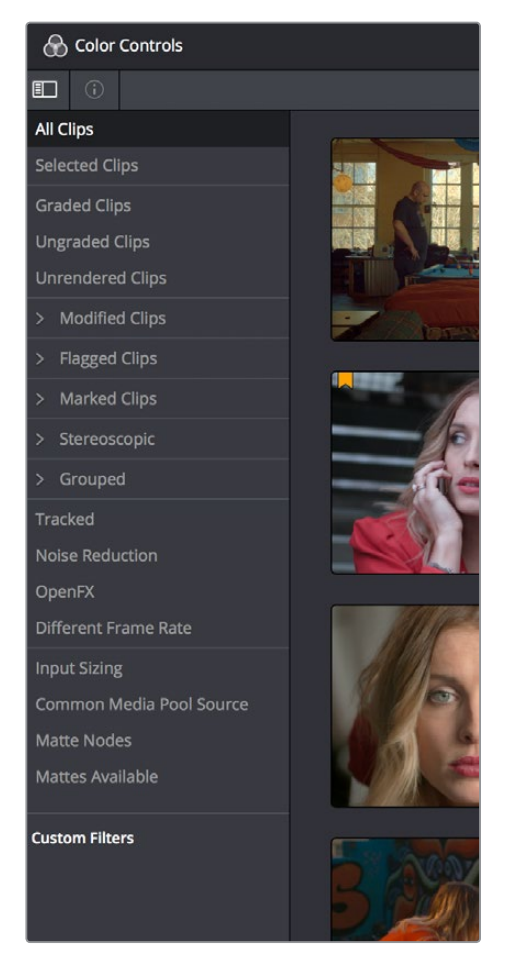

The Lightbox sidebar, with controls for filtering the Lightbox

- **2** Click one of the options appearing in the sidebar. The Lightbox should immediately update to show just those clips that match the selected criteria.
- **3** To go back to seeing every clip in the Timeline, click All Clips.

The Lightbox can also be output to video, in order to see its contents on a broadcast display or projector.

#### **To output the contents of the Lightbox to video:**

Click the Output Lightbox to Video button at the upper right-hand corner of the Lightbox.

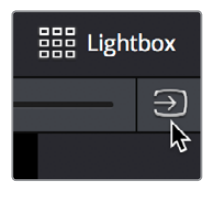

The button for outputting the Lightbox to video

For more information about clip selections, groups, and grade management, see Chapter 108, "Grade Management."

# **Chapter 101**

# Automated Grading Commands and Imported Grades

While DaVinci Resolve has a wide variety of manual grading controls that afford you control over just about every component of digital imagery, DaVinci has spent a lot of time investigating ways of increasing colorist efficiency by creating automated grading tools. Furthermore, with integrated editing bringing professional editors into the world of editing, grading, and finishing in DaVinci Resolve, the same automated tools being developed to help colorists go home earlier can also be used to give non-colorists a hand in taking care of simple grading tasks.

# <span id="page-1918-0"></span>**[Contents](#page-7-0)**

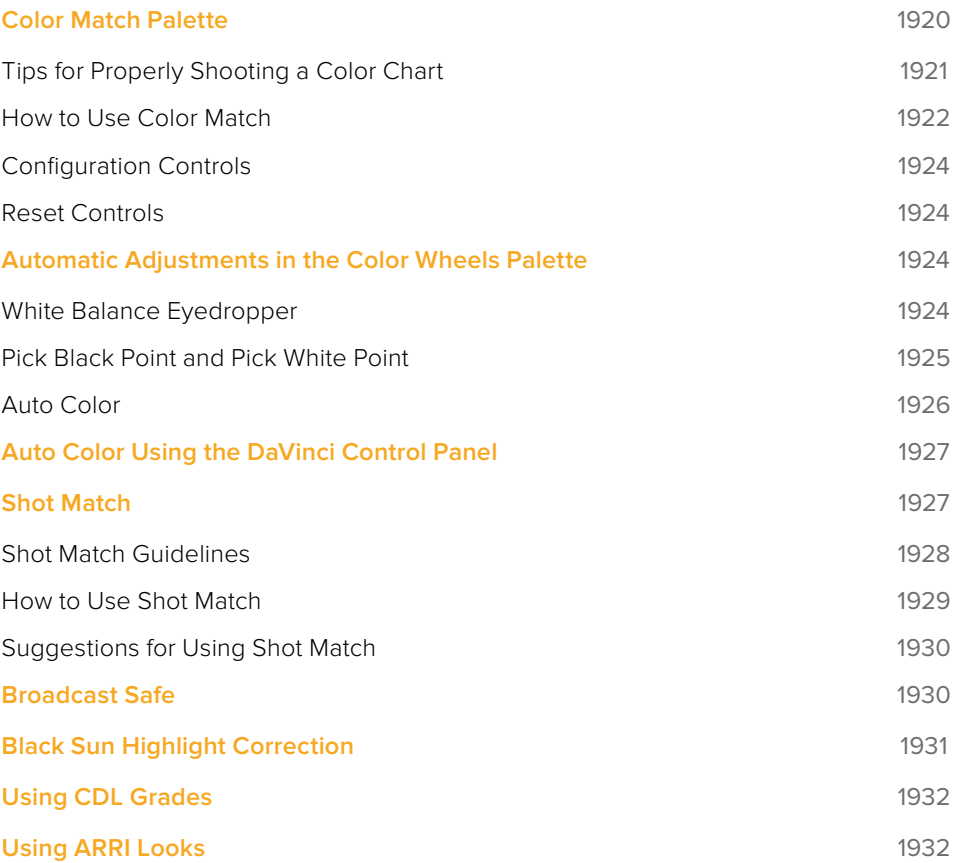

# <span id="page-1919-0"></span>**Color Match Palette**

If the camera and lighting departments had the foresight to shoot a color test chart for each of the major lighting setups in the project you're grading, DaVinci Resolve lets you superimpose a sampling grid over a chart in a clip and mathematically analyze the sampled colors to generate an automatic correction. Using controls in the Color Match palette, you can specify the Source Gamma, Target Gamma, and Target Color Space to make sure that the resulting correction is correct for the camera you used, and the project you've set up.

The Color Match palette works with several standardized color charts:

- Datacolor SpyderCheckr 24
- DSC Labs ChromaDumonde 24+4
- DSC Labs SMPTE OneShot
- X-Rite ColorChecker Classic
- X-Rite ColorChecker Video
- X-Rite ColorChecker Passport Video

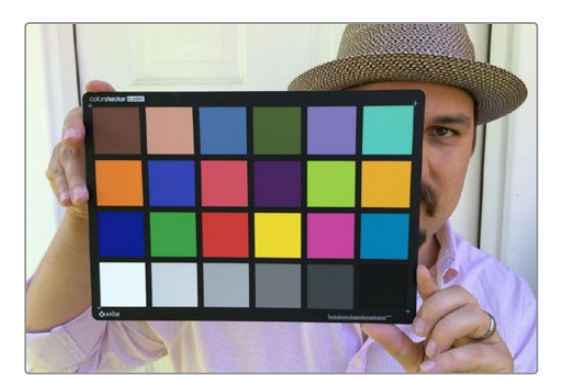

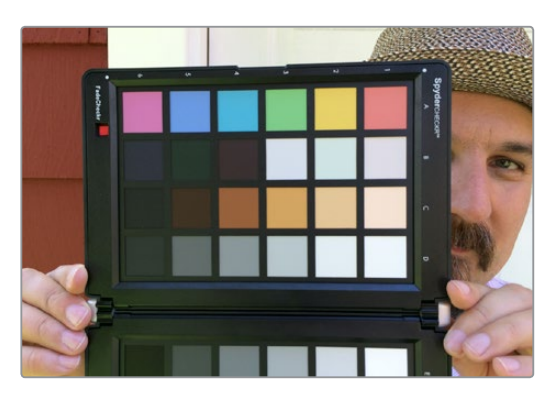

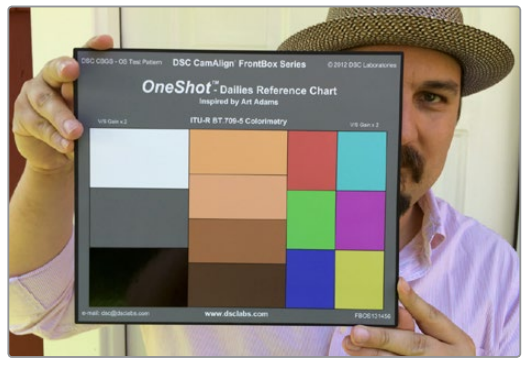

The X-Rite ColorChecker, Datacolor SpyderCheckr, and DSC Labs SMPTE OneShot charts compared, of of which are supported by the Color Match palette

<span id="page-1920-0"></span>The result is analyzed to generate an automatic color correction to use to create a neutral grade for the image, to use as a starting point for the rest of your grade.

# **Tips for Properly Shooting a Color Chart**

The results you get using Color Match are completely dependent on how the charts were shot in the field. If the charts were properly shot, you'll get great results. If the charts were improperly shot, the results will be unpredictable.

To get the best results using Color Match, adhere to the following guidelines:

 The chart must be lit evenly such that the lighting on each patch is the same intensity (level) and color. Any shadows or changes in lighting color across the chart will result in Color Match trying to compensate for these changes, and an inaccurate match will result. When viewing a chart being lit prior to a shoot shooting via a waveform monitor, the top of each individual patch as seen on the scope should appear as a rectangle with a "flat top."

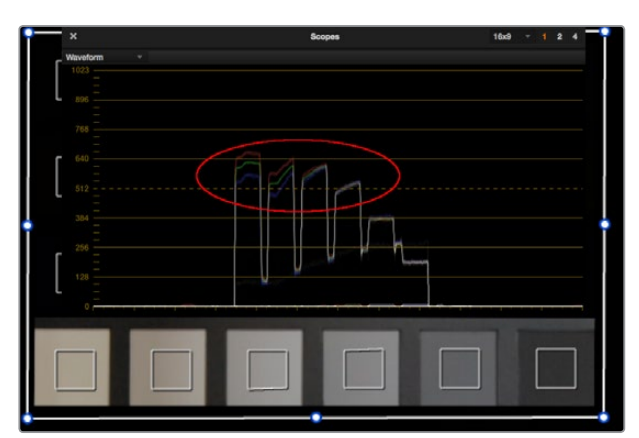

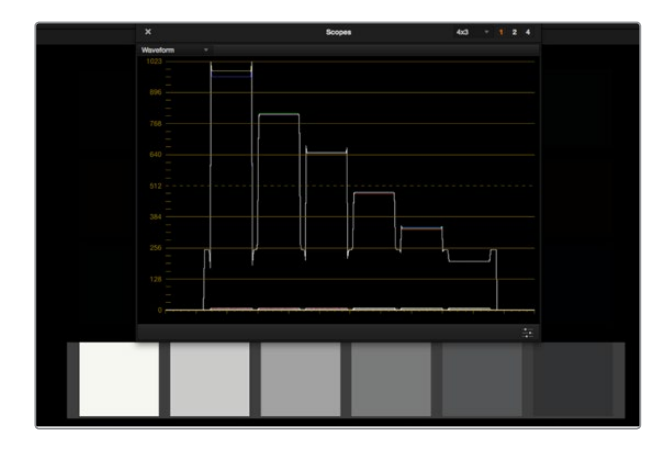

(Left) Poorly lit chart with irregularly topped waveforms, (Right) Well lit chart with flat-topped waveforms

- No patches on the chart should be clipped in any of the RGB color channels. A clipped channel will force Color Match to use incorrect RGB values, and the resulting match will be inaccurate.
- The white patch on the recorded chart should be captured between 70–95 IRE. Correct exposure is essential to getting a good result, and while Color Match does allow for some adjustment via the White Level option, this will only give accurate results if the original chart is shot so that the white patch sits within the 70–95 IRE range when

<span id="page-1921-0"></span>viewed on a waveform monitor. It is not recommended that a white patch be shot with a signal level above 95 IRE, since this usually means that one of the RGB channels is close to or actually clipping which will cause an inaccurate match.

- The Source Gamma setting must be set to match the encoded OETF (opto-electrical transfer function, or gamma) of the recorded image. To be able to create an accurate adjustment, the Color Match function requires image data that is scene linear (linear to light). Most captured or recorded image data is encoded with a tone curve (gamma curve) to maximize the efficiency of the bit depth being used, and different cameras use different gamma curves to maximize the image data from different sensors. Since the Color Match algorithm converts image data into a scene linear space before creating an adjustment, it needs to undo the gamma curve created by the camera or debayering process. If the wrong Source Gamma setting is selected in the Match Color palette, then the data will not be linearized correctly and the resulting match will be inaccurate.
- Lighting in the scene with an unusual spectral response or a strong color cast can cause an inaccurate match. Scenes lit with lights that have an unusual spectral response (such as cheap fluorescent bulbs, or mercury vapor fixtures that exhibit a very narrow or spiky spectral power distribution) can cause metameric errors in both the camera's response and the Color Match function, resulting in the creation of an inaccurate adjustment. The most accurate results are obtained when the scene uses lighting with a chromaticity that is close to the black body locus (with a highly correlated color temperature) and a relatively smooth spectral power distribution. In other words, use high-quality lighting that doesn't have spikes in specific parts of the spectrum.
- Large differences between the color temperature of the lighting shining directly on the chart and ambient lighting elsewhere in the scene can cause perceptual errors. Often the problem is one of perception and not an incorrect color adjustment. For example, outdoor scenes being artificially lit with instruments shining extremely warm light (low color temperatures of 3200K or less) but that have cooler ambient lighting may appear overly blue if matched with a Target Color Temp of 6500K. This happens because the chart under direct lighting is lit at the lower (yellower) color temperature, but areas of the scene in shadow are much cooler because of the ambient "blue" light from the sky; the result is an automatic color adjustment that's correct for the chart, but exaggerated in the background.

### **How to Use Color Match**

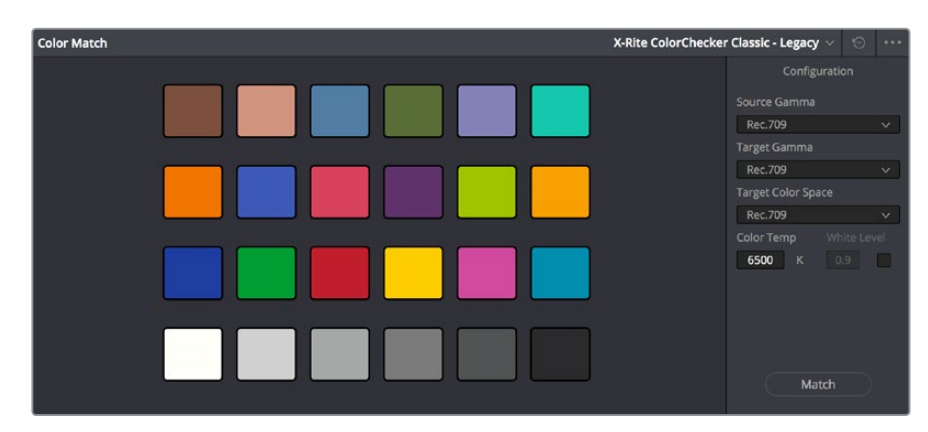

The following procedure shows how to use the Color Match palette and overlay to create a color correction.

The Color Match palette

#### **To sample a color chart to make an automatic correction:**

- **1** Select the clip with a chart you want to sample. If necessary, you can use the View > Show Current Clip With Handles option to show additional frames at the beginning of the current clip to reveal a color chart in the leader of your media.
- **2** If necessary, choose an option from the Source Gamma pop-up menu that corresponds to the gamma with which the media was recorded.
- **3** Then, choose a target gamma and color space that corresponds to the format you want this clip to be matched to.
- **4** Click the Viewer tool pop-up, choose the Color Chart overlay, and use its corner-pinning controls to line the sampling boxes up with the color patches of the chart.

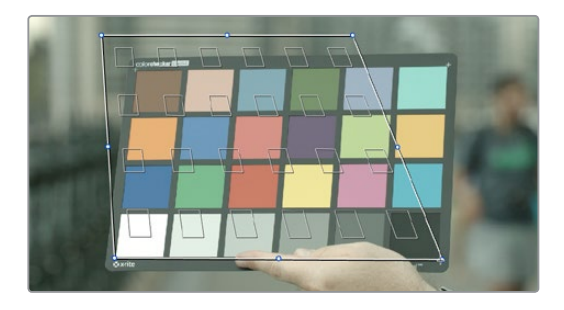

Aligning the Color Match target with the chart in the video

**5** When you're finished, click the Match button, and the clip will be automatically corrected.

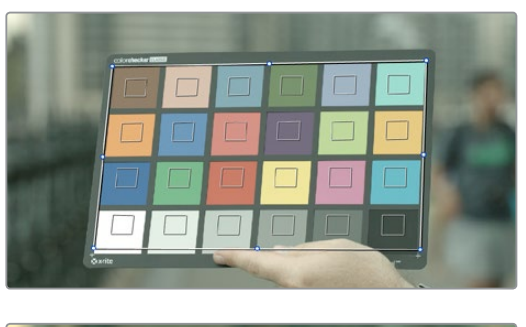

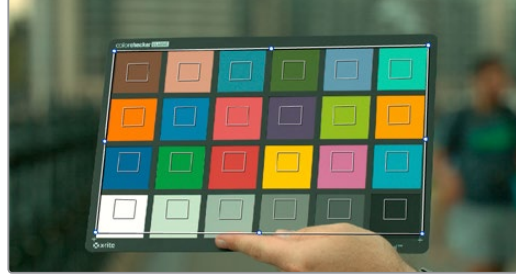

A clip before and after automatic color matching

Keep in mind that not every shot needs to have a chart. If the lighting of the location used in a scene is consistent, you really only need a single chart analysis to generate a correction that you can copy to all other clips in the same scene. Of course, if you are using multiple cameras in a scene, you should have a chart analysis for each separate camera if you want to try and match them more closely together.

# <span id="page-1923-0"></span>**Configuration Controls**

Here's a more detailed explanation of each of the parameters found in the Color Match palette.

- **Source Gamma:** Defines the source gamma the media was recorded with. You must select the correct gamma or the results will not be as accurate.
- **Target Gamma:** Lets you select a target gamma that you want the corrected clip to use. While this will most likely be the gamma you're outputting the finished program at, you can choose other target gamma values for specialized workflows.
- **Target Color Space:** The color space you'll be outputting the finished program with.
- **Color Temp:** An adjustable color temperature control that lets you manually adjust the target color balance of the resulting correction to be warmer (lower values) or cooler (higher values).
- **White Level:** A checkbox that's disabled by default, which lets you manually choose the target white point that the automatic correction should use. Raising or lowering this value will stretch or compress the contrast of the final correction.
- **Match button:** Once you've chosen the appropriate settings, and aligned the color match target with the chart that was recorded, click to execute the match. The default is 6500K.
- **Chart type pop-up menu:** You can choose from among the supported chart types in this pop-up. At the time of this writing, these include the Datacolor SpyderCheckr24, theChromaDuMonde 24+4, the DSC Labs SMPTE OneShot, the X-Rite ColorChecker Classic, the X-Rite ColorChecker Classic - Legacy, the X-Rite ColorChecker Video, and the X-Rite ColorChecker Passport Video.
- **Reset All button:** Resets all controls and adjustments in this palette.

### **Reset Controls**

The Color Match option menu has a variety of commands you can use to reset your work in the Color Match palette.

- **Reset Match Configuration:** Resets the Configuration parameters described above.
- **Reset Match:** Resets the matching operation without resetting the Configuration controls.

# **Automatic Adjustments in the Color Wheels Palette**

There are four controls found in the Color Wheels palette that can be used for automatically making different color adjustments, in order to give you a head start whenever you're trying to neutralize a color cast in the image or choose better black and white points for exposure.

### **White Balance Eyedropper**

The White Balance eyedropper, found at the bottom-left corner of the Color Wheels palette next to the Automatic Correction button, provides an automated way of neutralizing a color cast in your image that you can guide by manually selecting a feature in the image that is supposed to be white.

#### <span id="page-1924-0"></span>**To auto white balance an image with an undesirable color cast or tint:**

**1** Click the White Balance eyedropper button. The pointer turns into the White Balance eyedropper.

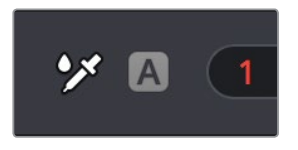

The White Balance eyedropper

**2** In the Viewer, click on any feature that is supposed to be white such as a white wall, white trim around a window, white blinds, a white shirt, and so on. As you drag the eyedropper around, the RGB values appear as a tooltip to give you a better idea of what the color is of the feature you're about to click on. Make sure the feature you click on is (a) supposed to be white, and not off-white, and (b) that it corresponds to an image detail that's not clipped, because that can make parts of the image seem white that aren't really.

As a result, the white balance of the image should appear much more neutral than before. Note that this adjustment is not applied via any of the controls in the Color Wheels palette; it's an invisible, self-contained adjustment.

# **Pick Black Point and Pick White Point**

The Pick Black Point and Pick White Point eyedropper controls, found at the upper left-hand corner of the Lift and Gain controls of each mode of the Color Wheels palette, let you both adjust contrast by lowering the black point or raising the white point of the image, and also corrects for unwanted color casts in the shadows or highlights of the image.

Note: It's easy, using the Pick Black and White Point controls, to inadvertently boost the highlights or lower the shadows so much that you end up clipping part of the image. To give these controls the best chance of succeeding, it's advisable to find the absolute brightest or darkest parts of the image to sample, according to the following instructions.

#### **To automatically adjust the black point of an image:**

**1** Click the Pick Black Point control. The pointer turns into the Black Point tool.

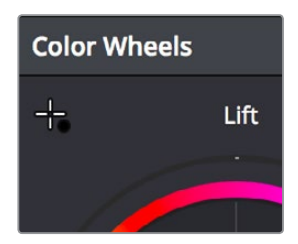

The Auto Pick Black Point control

**2** In the Viewer, click on any feature that is supposed to be black such as the deepest part of a shadow in the background or within a fold of clothing, black fabric, or something painted black. As you drag the Black Point tool around, the RGB values appear as a tooltip to give you a better idea of what the color is of the feature you're about to click on. Make sure the feature you click on is (a) supposed to be black, and not some very dark hue, and (b) that it corresponds to an image detail that's not clipped, because that can make parts of the image seem black that aren't really.

<span id="page-1925-0"></span>As a result, the darkest parts of the image should appear much darker than before, and any color imbalance in the shadows should be neutralized. Unlike the White Balance eyedropper, this adjustment is applied via the Lift controls in the Color Wheels palette, which should appear with some manner of adjustment as a result.

#### **To automatically adjust the white point of an image:**

**1** Click the White Point control. The pointer turns into the White Point tool.

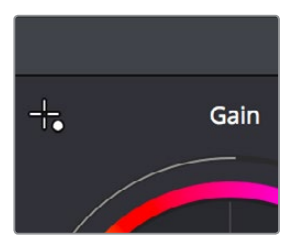

The Auto Pick White Point control

**2** In the Viewer, click on any feature that is supposed to be white such as a white wall, white trim around a window, white blinds, a white shirt, and so on. As you drag the White Point tool around, the RGB values appear as a tooltip to give you a better idea of what the color is of the feature you're about to click on. Make sure the feature you click on is (a) supposed to be white, and not off-white, and (b) that it corresponds to an image detail that's not clipped, because that can make parts of the image seem white that aren't really.

As a result, the lightest parts of the image should appear much lighter than before, and any color imbalance in the highlights should be neutralized. Unlike the White Balance eyedropper, this adjustment is applied via the Gain controls in the Color Wheels palette, which should appear with some manner of adjustment as a result.

### **Auto Color**

The Auto Color command provides a quick way to automatically balance the blacks and whites of a clip based on the current frame at the position of the playhead. DaVinci Resolve looks for the darkest levels in the image to neutralize the RGB color balance in the blacks, and the brightest levels to neutralize the RGB color balance in the highlights. Furthermore, Master Lift and Master Gain are adjusted to maximize image contrast at the outer boundaries of 0 and 100 percent. Using this control with the Primaries Bars mode open makes it easier to see what's been changed after these automatic adjustments are made.

The advantage of Auto Grade is that it gives you an immediate result for any clip without the requirement for sampling the image or having a specific test pattern to analyze, but the disadvantage is that this lack of guidance makes the usefulness of this command somewhat hit-or-miss. When it works, it can work very well to give you a neutral starting point for further grading. When it fails, you're better off resetting the resulting adjustment and grading the old fashioned way.

#### **To make an automatic correction, do one of the following:**

- Open the Color Wheels palette to any mode, and click the A button in the lower lefthand corner.
- Choose Color > Auto Color (Option-A).
- Press the AUTO COLOR button on the T-bar panel.

<span id="page-1926-0"></span>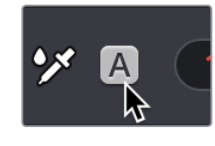

The Auto Color button

# **Auto Color Using the DaVinci Control Panel**

If you crave a bit more control over how the automatic color adjustment is made, and you have a DaVinci control panel, you can use the cursor to choose which color values to sample when making an automatic color balancing and contrast adjustment. It's like a cross between the Auto Color control and the White and Black Point controls found in the GUI. This additional bit of guidance can make the results a lot more predictable.

### **To use Auto Grade to sample a feature using the DaVinci control panel:**

- **1** Press the CURSOR button, on the trackball panel.
- **2** Use the fourth trackball to move the cursor to a feature you want to use to define the automatic correction. Whichever color you move the cursor over will be sampled to form the basis of the resulting color and contrast adjustment. Ideally, you should place the cursor over a feature that's supposed to be neutral, such as a black shadow, gray wall, or white T-shirt. Don't place the cursor over a feature that actually consists of saturated color, or that's overexposed, as DaVinci Resolve will overcompensate and you'll get poor results.
- **3** With the cursor placed over the desired neutral feature, press AUTO COLOR on the T-bar panel.

DaVinci Resolve calculates an appropriate correction, which is applied to the selected node.

# **Shot Match**

The previously available automated color correction commands, Auto Color and Color Match, are both useful for adjusting a selected clip to give it a clean, neutral starting point when you're either in a hurry, or if you're having trouble manually working out a solution. However, this is only the first step in grading a scene.

After you make a general adjustment to improve the color of a clip in a scene, one of the other principal tasks of the colorist is to adjust all of the clips in that scene so that they match the clip you started with, such that they all look like they were shot at the same time and in the same place. This is called scene-to-scene color correction, scene balancing, or shot matching. While there are abundant tools in DaVinci Resolve to ease the process of doing this manually, wouldn't it be nice if you could just select a series of clips that you want to match, and have the software do the work?

That's exactly what Shot Match has been designed to do. Whether you're a colorist in a hurry, trying to blast through a low-budget feature with an absurd schedule, a DIT making best light dailies who just wants to make them match a little more closely before sending media off to editorial, or an editor who isn't fast at color correction who needs to give a rough cut a quick

<span id="page-1927-0"></span>color balance before showing the project to the client for the first time, the Shot Match feature of DaVinci Resolve has been created to quickly make different clips in a timeline match one another more closely, with a minimum of steps.

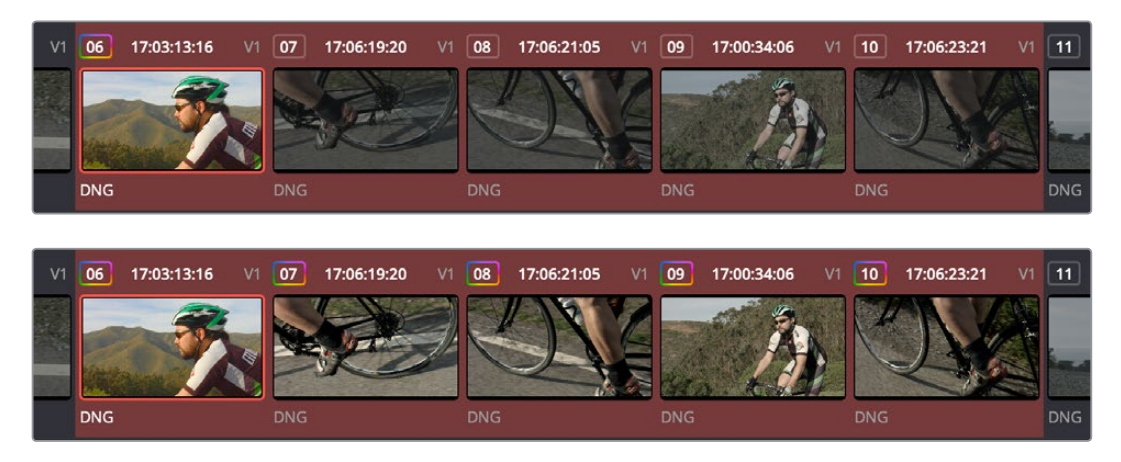

(Top) Original scene, (Bottom) After using shot match to match all selected clips to clip 62

### **Shot Match Guidelines**

Keep in mind that Shot Match isn't supposed to make your clips look good, it's supposed to make them look the same as the clip you choose to match to, or to at least get as close as possible without creating a color correction that will do harm to the image. The purpose of Shot Match is to make it easier for you to match a scene's worth of clips together so you have a starting point for building the rest of the look you want for that scene, on top of this initial match.

The clip you choose to match to may have a correction applied to it, but for the best results, you should limit yourself to simple Lift/Gamma/Gain primary adjustments. If you make Custom curve or secondary adjustments to the image, it will be much more difficult for Shot Match to give you a good result.

Shot Match works best with normalized clips. If you've got a timeline edited with log-encoded clips, you may want to use DaVinci Color Management to normalize all the clips in the Timeline before you use Shot Match, to get the most accurate results. It's certainly possible to use Shot Match with log-encoded media, but the flat color signal of log-encoded media may make it harder to get good results, depending on the scene.

Furthermore, Shot Match is not the right tool to use to try and match un-normalized logencoded clips that use different types of log encoding, such as LogC and RedLogCine, or to try and match normalized and un-normalized clips. Because log-encoding is similar to a set of red, green, and blue curve operations, Shot Match is not equipped to achieve a successful result in this situation.

Shot Match is not designed to apply corrections to clips that already have node adjustments. The results will be unpredictable, and probably won't match. While the clip you're matching to may have simple primary adjustments applied to it, the other selected clips that are being matched should be completely ungraded.

Lastly, Shot Match has been designed to do no harm to the image. This means if you use Shot Match to try and match an underexposed interior shot to an exterior shot exposed at high noon on a sunlit day, the Shot Match algorithm will do its best to "split the difference" in order to make the difference between these two clips less jarring, while at the same time taking care not to stretch the color and contrast adjustments being made to the underexposed clips to the point where the image falls apart.

# <span id="page-1928-0"></span>**How to Use Shot Match**

There's no way to easily describe what Shot Match does. It's a complex algorithm designed to try and deal with an impossibly varied number of different situations. As a result, Shot Match doesn't apply adjustments to any of the user-editable controls in the Color page. Instead, the image adjustment created by Shot Match is applied invisibly, as the very last adjustment to the node that was selected when Shot Match was used, similar to a LUT.

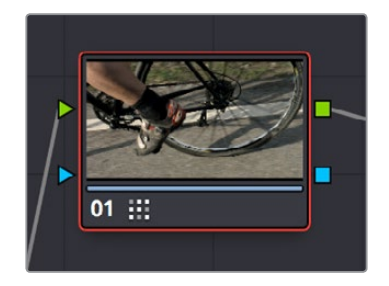

A Shot Match adjustment applied to a clip

The procedure for using Shot Match is deceptively simple. However, getting a good result requires some careful thought in terms of choosing which clips to match to one another.

#### **To match one or more selected clips to a specific clip:**

**1** Following the guidelines presented in this section, Command-click or Shift-click one or more clips that you want to be matched. The clip you want to match to may or may not be part of the selection. You may select as few as one clip, or as many as you like.

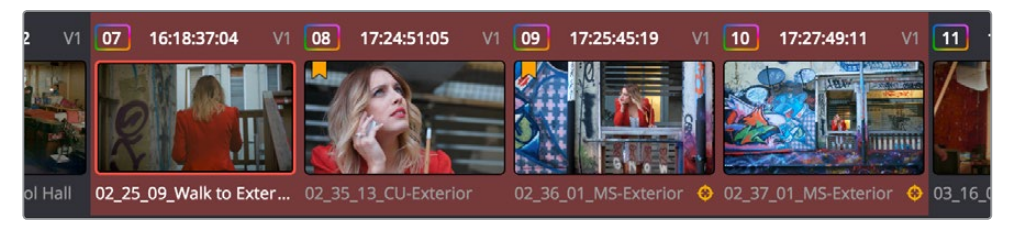

Selecting clips you want to be matched

**TIP:** If you want to make it easier to notice the before and after, you can turn on Split Screen, and choose Selected Clips from the mode pop-up in the Viewer Options. This lets you see all the clips you're about to match in a grid.

**2** Next, right-click the clip you want to match all of the selected clips to, and choose Shot Match to This Clip.

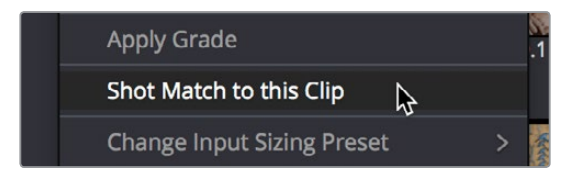

Shot Match command used on the clip you want to match the other selected clips to

If the resulting automated match looks good and plays well, then congratulations, you've got an excellent starting point for additional grading. However, keep in mind that even if the resulting match isn't perfect, it may have taken care of enough inconsistencies between the clip you're

<span id="page-1929-0"></span>matching to and the clips that are being matched, that you need only make smaller, easier-tospot adjustments in order to nail the final match between the shots in a scene. Either way, you can save time.

# **Suggestions for Using Shot Match**

It's certainly possible to select every clip in a scene and use Shot Match, and the results may be wonderful depending on what kind of visuals are in the scene. However, for other scenes, this may not always get you the best results.

Be strategic about which clips you select to match to one another. Don't use Shot Match on shots that you know already have the same lighting, as you'll risk having Shot Match make a minor adjustment that may actually make the shots match less well. Think of Shot Match as a tool for matching clips that look different.

It can also help to use Shot Match an angle at a time, and to do a small test before committing yourself to matching a bunch of clips. For example, suppose you have a scene consisting of angle A (an over of character 1), angle B (an over of character 2), and angle C (a master shot), and you want to match the scene entire scene to angle C since it has the best lighting. First, match one shot from angle B to your favorite shot from angle C, and see how you like the result. If it's good, then go ahead and select every angle B clip and match them to angle C, before moving on to test one shot from angle A. This way, if there's ever an angle that doesn't work well using Shot Match, you can try matching it to one of the other angles in the scene that you've already matched to see if you get a better result.

**NOTE:** Keep in mind that, since each clip in the Timeline has its own undo stack, you cannot undo a shot match operation applied to multiple clips all at once.

Beware of clips with large areas of color in the background that don't match any of the other angles in a scene, such as a shot-reverse-shot sequence that cuts between someone standing in a back yard and someone standing against a purple wall. You can try it to see what happens, but this kind of color distribution can often throw Shot Match results off.

# **Broadcast Safe**

If you regularly deliver to restrictive QC standards, then you can enable Broadcast Safe in the Color Management panel of the Project Settings while you grade to limit both the luma and chroma of the video signal to one of three levels of acceptable overshoots and undershoots.

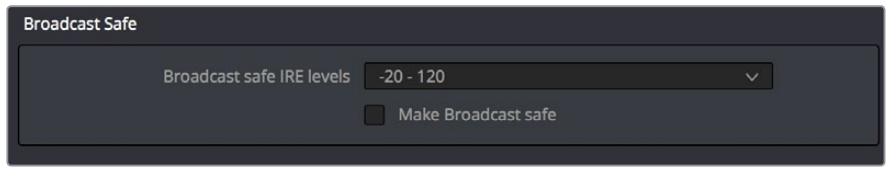

The Broadcast Safe parameters in the Color Management panel of the Project Settings

- **Broadcast safe IRE (mV) levels:** A pop-up menu for choosing one of three levels of aggressiveness when limiting the signal. Choose the range that corresponds to your QC requirements. The options are "–20 - 120" (permissive), "–10 - 110" (conservative), and "0 - 100" (very conservative).
- **Make Broadcast Safe:** A checkbox that turns broadcast safe limiting on and off.

<span id="page-1930-0"></span>**NOTE:** The clipping imposed by Broadcast Safe itself does not have an inherently soft roll-off. For best results, Broadcast Safe should be used in conjunction with the Soft Clip controls in the Color page, or a Soft Clip LUT (for more information see Chapter 3, "System and User Preferences").

# **Black Sun Highlight Correction**

If your project uses media shot with one of the Blackmagic Cinema, Production, Pocket, or Ursa cameras, and you have clips that exhibit so-called "black sun" artifacts, where bright onscreen highlights appear with a dark magenta spot, a command exists to quickly and easily remove these artifacts.

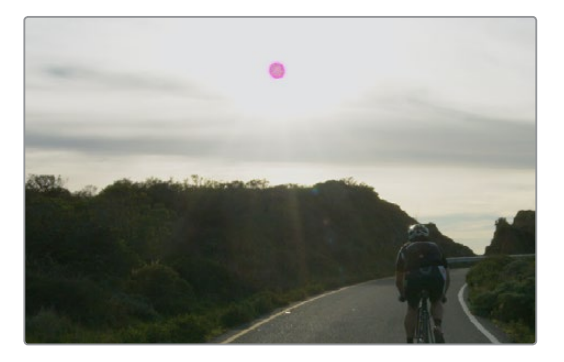

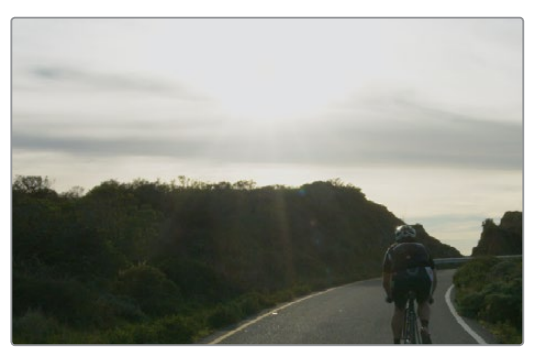

(Top) Black Sun artifact seen in image; (Bottom) Artifact removed using Black Sun Highlight Correction

#### **To remove black sun artifacts from Blackmagic camera footage:**

Right-click the affected clip's thumbnail in the Thumbnail timeline of the Color page, and choose Black Sun Highlight Correction from the contextual menu.

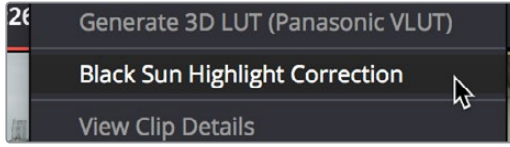

The command for removing black sun artifacts

# <span id="page-1931-0"></span>**Using CDL Grades**

Only available in DaVinci Resolve Studio.

There are two instances where primary grading adjustments may be applied to a clip outside of adjustments that you make within the Node Editor of the Color page. If you import a CDL (Color Decision List), then the CDL adjustment for each clip is made available to you via a contextual menu command in the Thumbnail timeline of the Color page. For more information, see Chapter 114, "Copying and Importing Grades Using ColorTrace."

# **Using ARRI Looks**

Only available in DaVinci Resolve Studio.

If you've ingested ARRI raw media or Amira SXT QuickTime media, with embedded ARRI Look metadata (CDL + LUT), the embedded look can be copied to the currently selected node in the Color page.

### **To copy an ARRI look from the source media to the current node:**

- **1** Select a node in the Node Editor to which you want to apply the look data.
- **2** Right-click that clip's thumbnail and choose Apply ARRI CDL and LUT. A LUT and Color Wheels adjustment will be applied to the selected node.

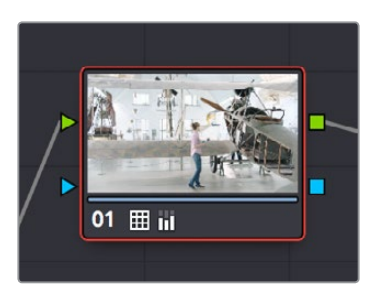

Using the Apply ARRI CDL and LUT command copies a look from the source media to a node in the Node Editor

# **Chapter 102**

# Primary Grading Controls

This chapter focuses on the core color adjustments that you'll be making to create "primary" corrections that alter the overall color and contrast of the image. These include clip-specific Camera Raw adjustments and the Lift/Gamma/Gain/Offset adjustments available in the Color Wheels palette, as well as more esoteric adjustments such as mixing colors between channels using the RGB Mixer.

# <span id="page-1933-0"></span>**[Contents](#page-7-0)**

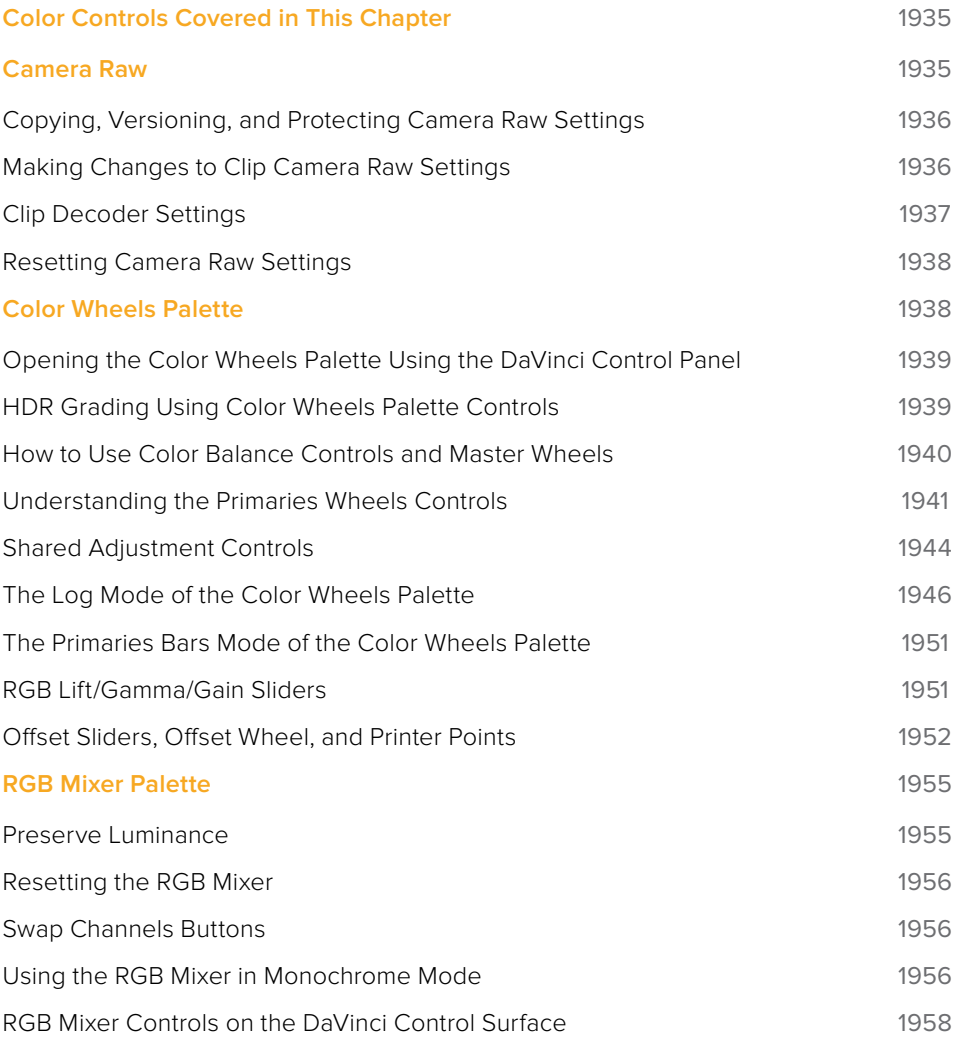

# <span id="page-1934-0"></span>**Color Controls Covered in This Chapter**

The Left Palette panel contains four palettes that relate to color and contrast adjustments in different ways. The controls found within these palettes provide the foundation for any grade, and this chapter covers how you use the Camera Raw, Color Wheels, and RGB Mixer palettes. For more information on the Motion Effects palette, see Chapter 120, "The Motion Effects and Blur Palettes."

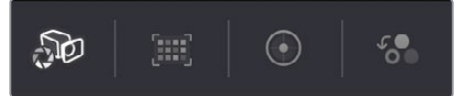

Primary color adjustment palettes in the Left Palette panel

**NOTE:** If you're using DaVinci Resolve with a computer monitor that's smaller than 1920x1080, then the Left and Center Palette panels are consolidated into a single panel, and all the buttons in the Palette toolbar appear together.

# **Camera Raw**

When a timeline uses clips that are linked to camera raw source media recorded from cameras from Blackmagic Design, RED, ARRI, Sony, and Vision Research, all clips in raw media formats are initially debayered using the settings found in the Camera Raw panel of the Project Settings.

However, if there are individual clips that you want to apply different raw settings to, for example altering the ISO to pull more detail out of the highlights or shadows, then you can use the controls found in the Camera Raw palette to individually alter the parameters found within.

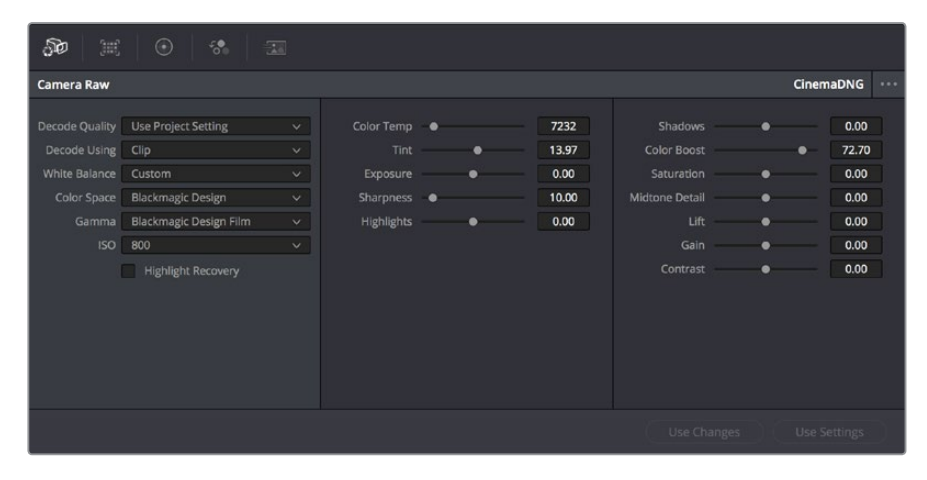

The Camera Raw palette showing the available parameters for CinemaDNG media.

The Camera Raw palette is automatically set to the mode (seen within the Mode pop-up menu) that is appropriate to the clip that's currently selected. If the current clip is not in a raw format, then the parameters within the Camera Raw palette are disabled.

All settings that currently populate the Camera Raw palette are also accessible from the DaVinci control panel.

#### <span id="page-1935-0"></span>**To access camera raw settings on the DaVinci control panel:**

- **1** Press the CAMERA RAW soft key on the Center panel.
- **2** Use the Center panel knobs to make camera raw parameter adjustments.
- **3** When you're finished, press the MAIN soft key to return to the main page of controls.

This section covers general use of the Camera Raw palette. For in-depth documentation about specific camera raw parameters, see Chapter 5, "Camera Raw Settings."

### **Copying, Versioning, and Protecting Camera Raw Settings**

Ordinarily, a clip's camera raw settings are copied along with its grade, or saved inside stills grabbed from that clip, when you use the various grade management techniques covered in Chapter 108, "Grade Management."

When you create new versions, you copy the current Camera Raw settings to the new version, but any changes you make are specific to that version, so each version can have individual Camera Raw adjustments. For example, you could compare the results of two different camera raw adjustments on the same clip.

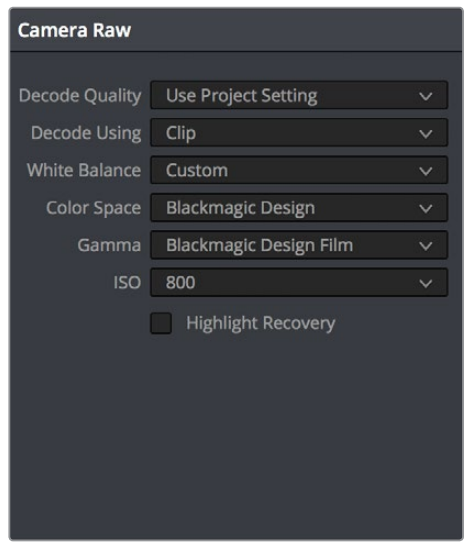

Camera Raw master settings

If you're copying and rippling grades among multiple clips, you can also protect each clip's camera raw settings from being overwritten using the "Copy Grade: Preserve Source Settings" option found in the contextual menu of the Gallery. For more information on the Copy Grade settings, see Chapter 108, "Grade Management."

# **Making Changes to Clip Camera Raw Settings**

If you want to make individual adjustments to a particular clip's camera raw settings, choose "Clip" from the Decode Using pop-up menu in the Camera Raw palette. This makes all the parameters in the Camera Raw palette editable, and changes you make override the projectwide camera raw settings.

Changes to the parameters in the Camera Raw palette can also be rippled across multiple clips at once.

#### <span id="page-1936-0"></span>**To ripple camera raw adjustments across multiple clips:**

- **1** First, you must select a range of clips in the Color page timeline.
- **2** Open the Camera Raw palette, and make whatever adjustments are necessary to the current clip. The name of each parameter you adjust changes to amber, showing you which parameters have been modified, and which have not.
- **3** To ripple your changes, do one of the following:
	- Click the Use Changes button to ripple only the altered parameters (in amber) to the other clips you've selected in the Timeline. This preserves differences between clips in the parameters you haven't adjusted (in gray).
	- Click the Use Settings button to ripple every parameter of the current clip to the other clips you've selected, overwriting all the camera raw settings at once.

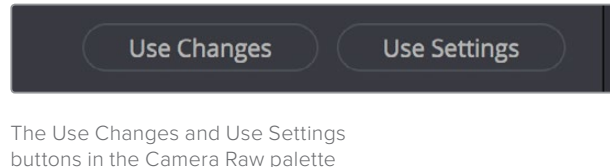

# **Clip Decoder Settings**

There's much more information on the various format-specific Master settings, as well as the occasionally format-specific Clip Decoder settings, in Chapter 5, "Camera Raw Settings." However, with the exception of the RED Clip Decoder settings that appear for R3D clips, most other formats share a set of DaVinci Resolve-specific controls that provide wide-latitude access to the raw image data for purposes of making different kinds of adjustments.

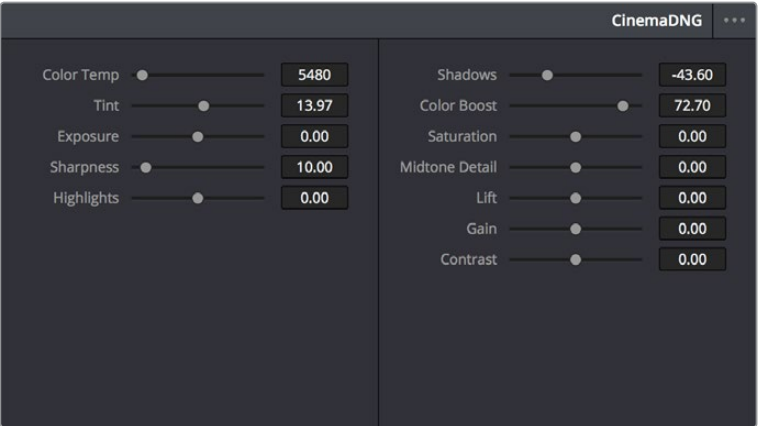

Camera Raw Clip Decoder settings

While specific raw formats have individual controls, the standard controls include:

- **Color Temp:** Designed to alter the "warmth" of the image. Adjustable in degrees Kelvin. Lower values correct for "warmer" lighting, while higher values correct for "cool" lighting. +6500 is unity. The range is +2000 to +50,000.
- **Tint:** Color balance correction for images with a green or magenta color cast, such as fluorescent or sodium vapor bulbs. 0 is unity. The range is –150 to +150.
- **Exposure:** Increases or lowers image lightness in units relative to *f*-stops. If your intended exposure adjustment lifts image data above the maximum white level, don't worry; all image data is preserved and can be retrieved in subsequent adjustments. 0 is unity. The range is –4 to +4.
- <span id="page-1937-0"></span> **Sharpness:** A debayer-specific sharpness filter applied to provide the appearance of enhanced image detail. 20 is unity. The range is 0 to 100.
- **Highlights:** Makes it easy to selectively retrieve blown-out highlight detail in highdynamic-range media by lowering this parameter, and achieves a smooth blend between the retrieved highlights and the unadjusted midtones for a naturalistic result. 0 is unity. The range is –100 through +100.
- **Shadows:** Lets you selectively lighten or darken shadow detail. Raising this value retrieves shadow detail recorded below 0 percent, while leaving the midtones alone. 0 is unity. The range is –100 through +100.
- **Color Boost:** Lets you naturalistically raise the saturation of regions of low saturation, sometimes referred to as a vibrance operation. Can be used also to lower the saturation of regions of low saturation. 0 is unity. The range is –100 through +100.
- **Saturation:** Adjusts the color intensity of the image. 0 is unity. The range is –100 through +100.
- **Midtone Detail:** When this parameter is raised, the contrast of regions of the image with high edge detail is raised to increase the perception of image sharpness, sometimes referred to as definition. When this parameter is lowered to a negative value, regions of the image with low amounts of detail are softened while areas of high-detail are left alone. 0 is unity. The range is –100 through +100.
- **Lift:** Adjusts the black point of the media, raising it or lowering it while scaling all midtone values between it and the white point. Regardless of how you adjust this control, all image data is preserved and can be retrieved in subsequent adjustments. The range is –100 to +100.
- **Gain:** Adjusts the white point of the media, raising or lowering it while scaling all midtone values between it and the black point. Regardless of how you adjust this control, all image data is preserved and can be retrieved in subsequent adjustments. 0 is unity. The range is –100 to +100.
- **Contrast:** Raising contrast reduces shadows and raises highlights, while leaving midtones at 50 percent unaffected. Regardless of how you adjust this control, all image data is preserved and can be retrieved in subsequent adjustments. 0 is unity. The range is –100 to +100.

### **Resetting Camera Raw Settings**

If you've made changes to the parameters of the Camera Raw palette and you decide you need to reset them, there are two options, found in the Options menu.

- **Reset:** Resets all parameters in the Camera Raw palette to their default settings.
- **Revert:** Similar to the "Original Memory" command, Revert changes all camera raw parameters back to the state they were at when you first selected the current clip.

# **Color Wheels Palette**

If you've had any exposure to color correction tools in any application, the controls found within the Color Wheels palette should look familiar. These controls correspond to the most basic color correction functionality available in DaVinci Resolve, and are designed to let users without control panels have easy access to color balance and YRGB contrast manipulation using a mouse, tablet, or trackpad.

<span id="page-1938-0"></span>

| $\odot$<br>$50^{\circ}$<br>$\begin{bmatrix} \frac{1}{2} & \frac{1}{2} & \frac{1}{2} \\ 0 & \frac{1}{2} & \frac{1}{2} \end{bmatrix}$<br>$\epsilon_{\rm o}$ | $\frac{1}{2}$                                                                     |                                                               |                                                                                                    |
|----------------------------------------------------------------------------------------------------|-----------------------------------------------------------------------------------|---------------------------------------------------------------|----------------------------------------------------------------------------------------------------|
| <b>Color Wheels</b>                                                                                                    | o                                                                                 |                                                               | $\Theta$<br>Primaries Wheels $\vee$                                                                                                    |
| $\circ$<br>卡<br>Lift                                                                                                    | $\circ$<br>4.<br>Gamma                                                            | $\circ$<br>Gain                                               | $\circ$<br>Offset                                                                                                    |
| $\circ$<br>0.00<br>0.00.<br>0.00<br>0.00<br>Y<br>$\mathsf{G}$<br>B<br>R                                                                                   | <b>STATISTICS</b><br>$\circ$<br>0.00<br>0.00<br>0.00<br>0.00<br>Y.<br>R<br>G<br>B | $\circ$<br>1.00<br>1.00<br>1.00<br>1.00<br>Y<br>G<br>R<br>B   | ∩<br>$\begin{minipage}{.4\linewidth} \begin{tabular}{l} \hline \multicolumn{3}{l}{} & \multicolumn{3}{l}{} & \multicolumn{3}{l}{} \\ \multicolumn{3}{l}{} & \multicolumn{3}{l}{} & \multicolumn{3}{l}{} \\ \multicolumn{3}{l}{} & \multicolumn{3}{l}{} & \multicolumn{3}{l}{} \\ \multicolumn{3}{l}{} & \multicolumn{3}{l}{} & \multicolumn{3}{l}{} \\ \multicolumn{3}{l}{} & \multicolumn{3}{l}{} \\ \multicolumn{3}{l}{} & \multicolumn{3}{l}{} \\ \multicolumn{3}{l}{} & \multicolumn{3}{l}{}$<br>9.55<br>9.55<br>9.55<br>R<br>G<br>B |
| $Y \Box$ $1$ $2$                                                                                                    |                                                                                   | Contrast 1.000 Pivot 0.500 Sat 50.40 Hue 50.00 Lum Mix 100.00 |                                                                                                    |

Color Wheels for primary grading, in Primaries mode

The Color Wheels palette has three distinct modes of operation:

- Primaries Wheels mode contains the traditional DaVinci Lift/Gamma/Gain/Offset controls that allow tonally specific yet widely overlapping regions of adjustment.
- Primaries Bars mode affects the same Lift/Gamma/Gain/Offset controls as the Primaries Wheels mode, but the bars interface lets you make vertical slider-driven adjustments to YRGB lift, YRGB gamma, and YRGB gain, as well as providing a slider-driven interface for Offset.
- Log mode contains Shadow/Midtone/Highlight/Offset controls that offer more restrictive yet customizable regions of adjustment intended for making adjustments to log-encoded image data.

Which mode you use depends entirely on what kinds of adjustments you need to make.

# **Opening the Color Wheels Palette Using the DaVinci Control Panel**

You can open any mode of the Color Wheels palette by doing one of the following:

- **To open the Primaries Bars:** Press SHIFT DOWN and then PRIMARY.
- **To open the Color Wheels:** Press SHIFT UP and then PRIMARY.
- **To open the Log controls:** Press SHIFT DOWN and then PRIMARY. Alternately, you can open any of the other Color Wheels palette modes, and then press the LOG soft key on the Center panel of the DaVinci control panel. Press the MAIN soft key to return to the more traditional Lift/Gamma/Gain mode of adjustment.

# **HDR Grading Using Color Wheels Palette Controls**

When using various grading controls in the Color page to grade wide-latitude images for HDR output, you may find it useful to enable the HDR Mode of the node you're working on by right-clicking that node in the Node Editor and choosing HDR Mode from the contextual menu (only available in Resolve Studio).

<span id="page-1939-0"></span>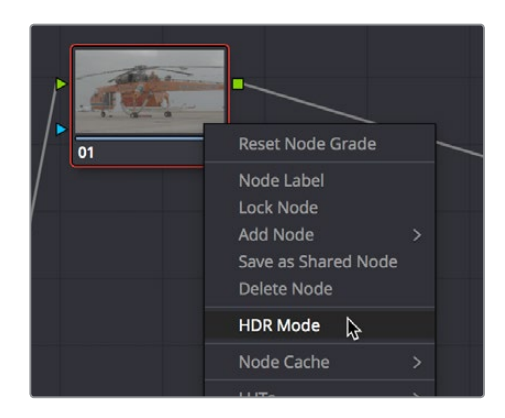

Using a node's contextual menu to put that node into HDR mode

This setting adapts that node's controls to work within an expanded HDR range. Practically speaking, this makes it easier to work with wide-latitude signals using controls that operate by letting you make adjustments at different tonal ranges such as Lift/Gamma/Gain, Custom Curves, Soft Clip, and so on.

### **How to Use Color Balance Controls and Master Wheels**

Each of the modes in the Color Wheels palette use the same controls, albeit in different ways. This section explains, in a generic way, how to use these controls to make adjustments.

Color Balance controls provide a way to adjust all three color channels simultaneously with a single move of the pointer, according to the mode that's currently selected. These controls correspond to the trackballs found on the DaVinci control panel, but there are a variety of keyboard modifiers that let you make specific adjustments via the GUI.

#### **To make adjustments using the Color Balance controls:**

- **Click and drag anywhere within the color ring:** Moves the Color Balance indicator relative to its previous position, and rebalances the three color channels in whatever range of image tonality is governed by that control. You don't need to drag the Color Balance indicator itself. This simulates the kind of relative control you get when using a trackball to manipulate these parameters. As the Color Balance indicator moves, the RGB parameters underneath change independently to reflect the independent adjustments being made to each channel.
- **Shift-click and drag within the color ring:** Jumps the Color Balance indicator to the absolute position of the pointer, letting you make faster, more extreme adjustments to the color balance governed by that control.
- **Double-click within the color ring:** Resets the color adjustment without resetting the corresponding contrast adjustment for that control.
- **Command-click and drag within the color ring:** Adjusts YRGB contrast identically as if you were dragging that control's master ring.
- **Click the reset control at the upper-right of a color ring:** Resets both the Color Balance control and its corresponding master ring.

The Master Wheels, located below the Color Balance controls, let you adjust the YRGB channels together to adjust Lift, Gamma, and Gain by individually adjusting the black point, the white point, and distribution of midtones that fall in-between. This has the practical effect of letting you adjust image contrast when you manipulate any two of these wheels together.

<span id="page-1940-0"></span>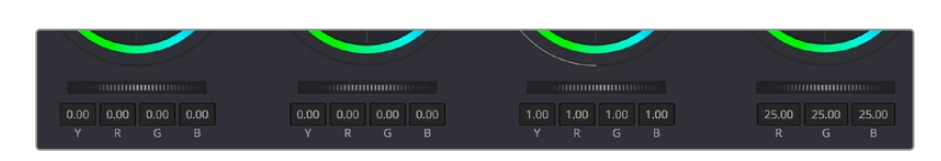

Lift, Gamma, and Gain master wheels to balance the grades

The Master Wheels correspond to the rings surrounding the trackballs on the DaVinci control panel, which let you modify image contrast via YRGB adjustment (as opposed to modifying image contrast via Y-only adjustment, covered later in this chapter).

### **To adjust a Master Wheel:**

Dragging a Master Wheel to the left makes the corresponding tonal region of the image darker, and dragging it to the right makes that tonal region of the image lighter. The effect will vary according to the Color Wheels mode you're in. As you make an adjustment, the YRGB parameters located underneath all change together to reflect the simultaneous adjustment you're making to all channels.

# **Understanding the Primaries Wheels Controls**

The Color Wheel palette's Primaries Wheels mode lets you rebalance color and adjust contrast via the traditional DaVinci controls, which govern three overlapping tonal ranges referred to as Lift, Gamma, and Gain. The Lift/Gamma/Gain color balance and Master Wheel controls are tied to the YRGB Lift/Gamma/Gain sliders found in the Primaries palette; adjustments made to one set of controls are mirrored in the other.

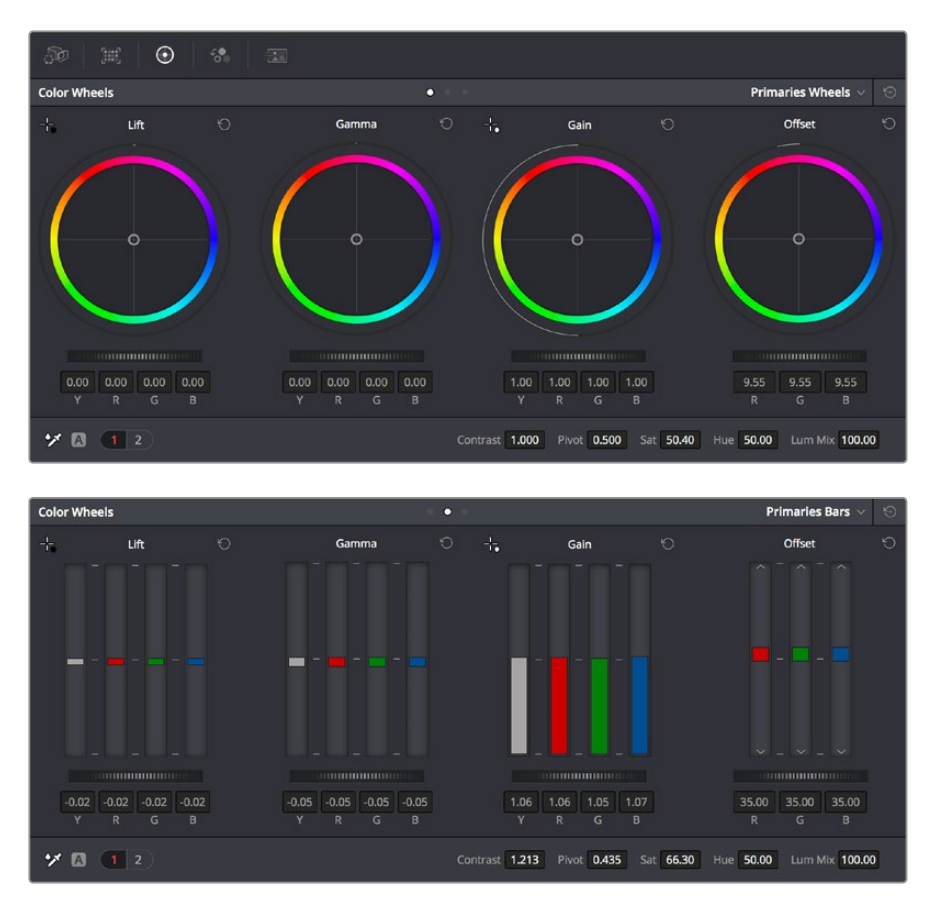

Though they may look different, the Primaries Wheels and Primaries Bars actually adjust the same components, but in different ways.

These tonal ranges are defined by image lightness, on a scale where 0 is absolute black and 1023 is absolute white. The following illustration shows an approximation of how the Lift, Gamma, and Gain tonal zones broadly overlap, and how each zone's influence falls off towards the opposing extremes of image tonality.

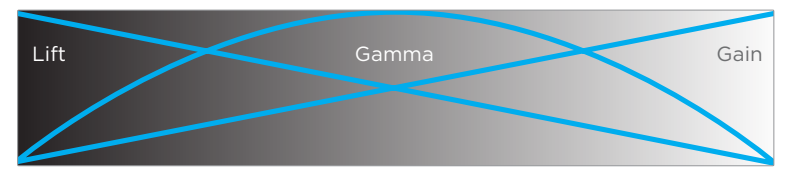

Graphic displays the relationship of the Lift, Gamma, and Gain controls over the image brightness range that they control

The Lift color balance control region of influence starts at black, and then falls off through the middle grays to diminish to no influence at white. Meanwhile, the Gamma color balance control has its greatest influence over the image in the middle grays, and its influence diminishes towards black and white. Lastly, the Gain control is the inverse of Lift, having its greatest effect on the image at white, with its influence falling off to diminish at black.

Because these tonal ranges overlap so broadly, you can make very soft, subtle, naturalistic adjustments using these controls. Furthermore, you can capitalize on their overlap by moving an adjacent color balance control toward a color that's complementary to an adjustment you've just made to restrict further how much of the image is affected.

The following image shows the interaction of extreme corrections made to a grayscale image using all three Color Balance controls. Lift has been pushed toward green, Gamma has been pushed toward blue, and Gain has been pushed toward red.

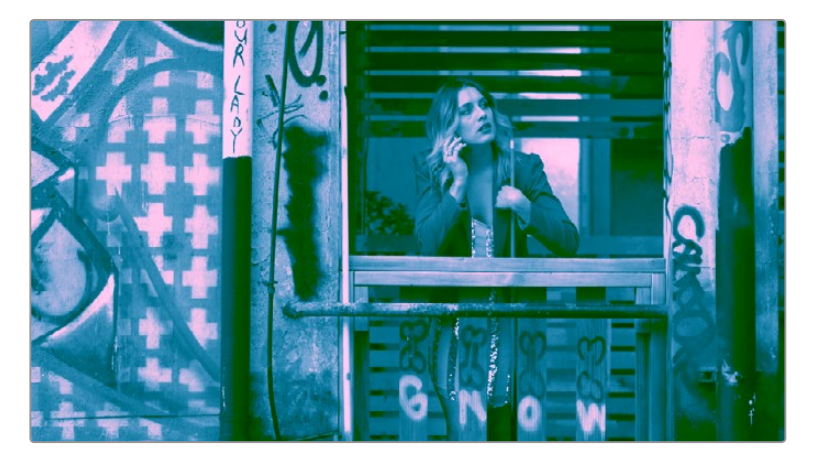

Extreme adjustments showing the overlap of the Lift, Gamma, and Gain color balance controls

Notice how, even though these corrections are extreme, the colors blend smoothly. This is the reason for the broad overlap among all three controls, and why Lift, Gamma, and Gain are so effective in making corrections to the ambient color temperature of a scene to account for inconsistencies in lighting or camera settings.

### 3-Way Master Wheel Adjustments

The Master Wheels located below the Color Balance controls let you precisely modify image contrast by YRGB adjustments, which individually alter the black point, the white point, and distribution of midtones that fall in-between.

These controls correspond to the rings surrounding the trackballs on the DaVinci control surface.

- **Lift:** Lets you adjust the perceived shadow density of the image by altering the black point of the image. Dragging the Lift master wheel to the left makes the darkest values in the image darker, increasing the distance between the black and white points of the image, and stretching all the midtone values in-between. Dragging the Lift master wheel to the right makes the darkest values in the image lighter, reducing contrast and squeezing all the midtone values between the black and white points.
- **Gamma:** Lets you adjust the overall perceived lightness of the image by altering the distribution of midtones that fall between the Lift and Gain master wheel settings. Dragging the Gamma master wheel to the left darkens the overall image, while dragging it to the right brightens it. Most Gamma contrast adjustments have a minimal effect on the black and white point of the image, but large adjustments may push either boundary of image lightness farther out. This interaction is described in more detail below.
- **Gain:** Lets you adjust the lightness of the highlights by altering the white point of the image. Dragging the Gain master wheel to the left makes the lightest values of the image darker, squeezing the midtones between the white and black points of the image. Dragging Gain to the right makes the lightest values even lighter, eventually clipping at maximum white.

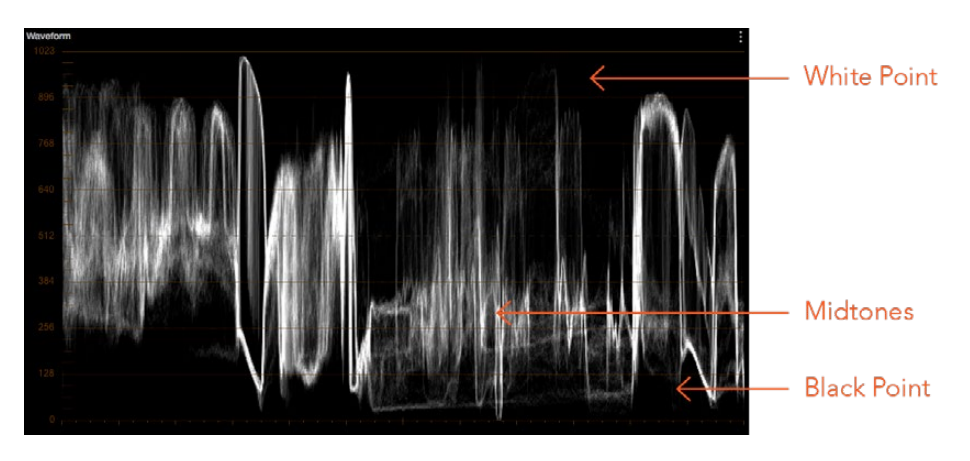

Waveform display shows the clips contrast range

These contrast adjustments are not limited by one another. For example, raising or lowering the Gamma master wheel by a large amount may push the highlights of the image higher or the shadows of the image lower, regardless of the current Lift or Gain contrast setting.

As a result, these controls are somewhat interactive, and you may find yourself going back and forth between controls as you make your final contrast adjustments. This is one of the reasons a control surface is valuable, as it allows you to adjust all three settings simultaneously.

### Offset Color and Master Controls

The fourth set of Color Balance and Master Wheel controls is actually shared with the Log controls and with the Offset sliders in the Primaries palette. These are the Offset controls, which let you make linear adjustments to rebalance the entire tonal range of the RGB channels.

- <span id="page-1943-0"></span> **The Offset color balance control:** Works as a simultaneous adjustment to all three Offset sliders located in the Primaries palette; adjustments made to the Offset color balance control also alter the Offset sliders. Used subtly, this makes it easy to neutralize color imbalances in the darkest part of the image, while simultaneously rebalancing every other part of the image. Used more dramatically, this control makes it easy to add a color wash throughout the entire image.
- **The Offset master wheel:** Acts as a global adjustment to image lightness, an operation sometimes referred to as setup, raising or lowering all YRGB channels together.

When using a DaVinci control surface, the Offset color balance control is adjusted in either Lift/ Gamma/Gain or Log modes via the fourth trackball, while the Offset wheel is adjusted via the ring surrounding the fourth trackball.

# **Shared Adjustment Controls**

The three modes of the Color Wheels palette all share two pages of controls for making more specific adjustments to different aspects of the image such as Contrast, Saturation, Hue, Highlight retrieval, Color boost, and so on.

### Page 1 Adjustment Controls

The shared Contrast, Pivot, Saturation, Hue, and Lum Mix controls are located in a set of "Page 1" controls found at the bottom of the Color Wheels palette.

Contrast 1.000 Pivot 0.435 Sat 50.00 Hue 50.00 Lum Mix 100.00  $Y \Box$   $12$ 

The Page 1 adjustment controls

The Contrast parameters let you quickly narrow or widen image contrast about a user-definable pivot point. Regardless of which mode you're in, these parameters are identical. Contrast and pivot can also be adjusted using the DaVinci control surface via the CONTRAST and PIVOT knobs on the Center panel's default page, regardless of whether you're in Lift/Gamma/Gain or Log mode.

- **Contrast:** This one parameter lets you increase or reduce the distance between the darkest and lightest values of an image, raising or lowering image contrast. The effect is similar to using the Lift and Gain master controls to make simultaneous opposing adjustments. Bright and dark parts of the image are pushed apart or brought together about a center point defined by the Pivot parameter. The "Use S-curve for contrast" setting in the General Options panel of the Project Settings (on by default) sets the contrast control to apply an "S-curve" to the image, such that the shadows and highlights of a signal will not be clipped when you increase the value. If you would prefer for these contrast adjustments to be made linearly, and for the signal to be allowed to clip when you reach the upper and lower boundaries of the video signal, you can turn this checkbox off.
- **Pivot:** Changes the center of tonality about which dark and bright parts of the image are stretched or narrowed during a contrast adjustment. Darker images may require a lower Pivot value to avoid crushing the shadows too much when stretching image contrast, while lighter images may benefit from a higher Pivot value to increase shadow density adequately.
The Saturation, Hue, and Lum Mix parameters mirror the three knobs found at the right of the Center panel of the DaVinci control surface.

- **Saturation:** Increases or decreases overall image saturation. At higher values, colors appear more intense, while at lower values, color intensity diminishes until, at 0, all color is gone, leaving you with a grayscale image.
- **Hue:** Rotates all hues of the image around the full perimeter of the color wheel. The default setting of 50 shows the original distribution of hues. Raising or lowering this value rotates all hues forward or backward along the hue distribution as seen on a color wheel.
- **Lum Mix:** Lets you control the balance between YRGB contrast adjustments you've made using the Master Wheels or ganged Custom curves, and Y-only adjustments to contrast made using the Y channel Lift/Gamma/Gain controls of the Primaries palette or the unganged Luma curve. At the default of 100, YRGB and Y-only adjustments to contrast contribute equally. Reducing this value diminishes the effect of Y-only contrast adjustments until, at 0, Y-only contrast adjustments are turned off.

Additionally, you'll notice that at a Lum Mix setting of 100, individual adjustments to R, G, or B using the RGB sliders or unganged Custom curves result in automatic adjustments being made to the other two color channels in order to maintain constant Luma levels. At a Lum Mix setting of 0, individual color channel adjustments have no effect on the other color channels.

Like most parameters in DaVinci Resolve, clicking and dragging a parameter's name or value to the left or right lowers and raises that parameter with a virtual slider, while double-clicking that parameter's number lets you edit it numerically, and double-clicking that parameter's name resets the parameter to its default position.

## Page 2 Adjustments Controls

The "Page 2" section of the Color Wheels palette has the same kind of highlight and shadow recovery, Color Boost, and Midtone Detail controls that are found on the Camera Raw palette. If you're grading a camera raw format, then these controls on the Camera Raw palette will give you greater latitude for adjustment. However, the identically named controls in the Color Wheels palette can be used for any media format you like.

\n
$$
\blacktriangleright
$$
 1 2\n

\n\n Temperature 0.0 Tint 0.00 Midtone Detail 0.00 Color Book 0.00 Shadows 0.00 Highlights 0.00 \n

The Page 2 adjustment controls

Even though you won't have the kind of wide latitude that you do when using these controls with raw clips, you can still accomplish quite a lot, depending on the format you're adjusting.

- **Temperature:** A specifically constrained Gain color balance adjustment that lets you adjust the image along a warm/orange to cool/blue axis corresponding to the naturalistic spectrum of color temperatures used for lighting. Raising this parameter performs a Gain color balance adjustment toward orange, while lowering this parameter to a negative value performs a Gain color balance adjustment toward a blue/cyan split. 0 is unity. The range is –4000 to +4000.
- **Tint:** A specifically constrained Gain color balance adjustment that lets you adjust the image along a magenta to green axis corresponding to the unnatural spectrum of color temperatures found in artificial lighting sources such as fluorescent and sodium vapor lighting fixtures. Raising this parameter performs a Gain color balance adjustment toward magenta (sometimes referred to as "minus green" to correct for fluorescent lighting), while lowering this parameter to a negative value performs a Gain color balance adjustment toward green ("plus green" to correct for other kinds of lighting). 0 is unity. The range is –4000 to +4000.
- **Midtone Detail (MD):** When this parameter is raised, the contrast of regions of the image with high edge detail is raised to increase the perception of image sharpness, sometimes referred to as definition. When this parameter is lowered to a negative value, regions of the image with low amounts of detail are softened while areas of highdetail are left alone. 0 is unity. The range is –100 through +100.
- **Color Boost:** Lets you naturalistically raise the saturation of regions of low saturation, sometimes referred to as a vibrance operation. Can be used also to lower the saturation of regions of low saturation. 0 is unity. The range is –100 through +100.
- **Shadows:** Lets you selectively lighten or darken shadow detail. Raising this value retrieves shadow detail recorded below 0 percent, while leaving the midtones alone. 0 is unity. The range is –100 through +100.
- **Highlights:** Makes it easy to selectively retrieve blown-out highlight detail in highdynamic-range media by lowering this parameter, and achieves a smooth blend between the retrieved highlights and the unadjusted midtones for a naturalistic result. 0 is unity. The range is –100 through +100.

## Auto Correction in the Primaries Mode Controls

The Auto Color button provides a quick way to automatically balance the blacks and whites of a clip based on the current frame at the position of the playhead. DaVinci Resolve looks for the darkest levels in the image to neutralize the RGB color balance in the blacks, and the brightest levels to neutralize the RGB color balance in the highlights. Furthermore, Master Lift and Master Gain are adjusted to maximize image contrast at the outer boundaries of 0 and 100 percent. Using this control with the Primaries Bars mode open makes it easier to see what's been changed after these automatic adjustments are made.

## **The Log Mode of the Color Wheels Palette**

The Shadow/Midtone/Highlight color balance and Master Wheel controls operate independently of the Lift/Gamma/Gain color balance and Master Wheel controls found in the Primaries mode. While the Log mode uses the same types of controls as the Primaries mode, the way each control affects the image is very different.

#### **To switch between the Primaries and Log modes of the Color Wheels:**

Choose an option from the mode pop-up, click the right mode button, or press Option-Z.

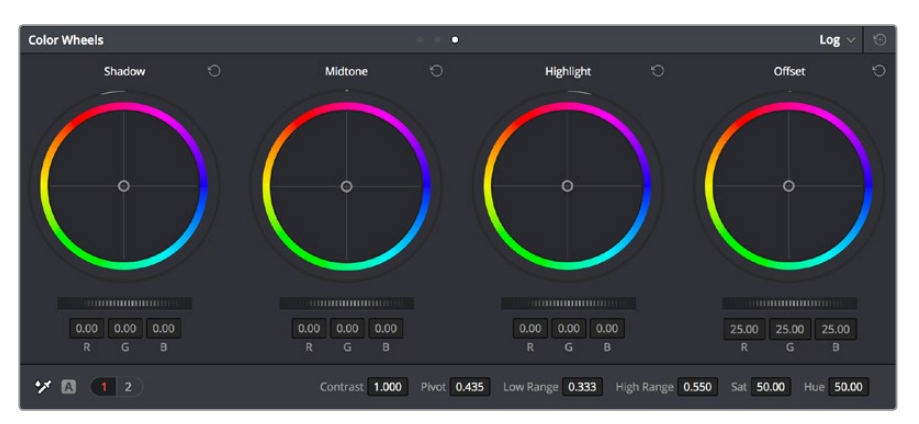

Log color wheels, with behavior that is very different from the Primaries mode color wheels

There are two ways of using the Log mode controls. The first takes advantage of the way these controls work to make fast, filmic adjustments to log-encoded media while it's normalized by LUTs or manual adjustments added after it in the image processing pipeline.

The other way of using the Log controls is to take advantage of the more restrictive, but adjustable tonal range of the Shadow/Midtone/Highlight controls to stylize normalized clips by tinting specific regions of the image.

## Whether or Not to Use Legacy Log Grading Ranges and Curve

DaVinci Resolve 12.5 introduced a modification to the Log grading controls that provides smoother, more pleasing results using the same controls. To maintain backward compatibility with older projects, a "Use legacy Log grading ranges and curve" checkbox in the General Options panel of the Project Settings lets you switch your project between the older Log control behavior and the newer one. Older projects that are opened in DaVinci Resolve have this checkbox turned off by default, while new projects have this turned on by default.

## Using the Log Mode Controls to Grade Log-Encoded Media

The Log controls are so named because they're designed to work specifically with media with Log-C or similar gamma and color encoding, derived from the Cineon Log gamma curve, developed by Kodak to digitally store flat-contrast, wide-gamut image data that preserves image detail with a wide latitude for adjustment.

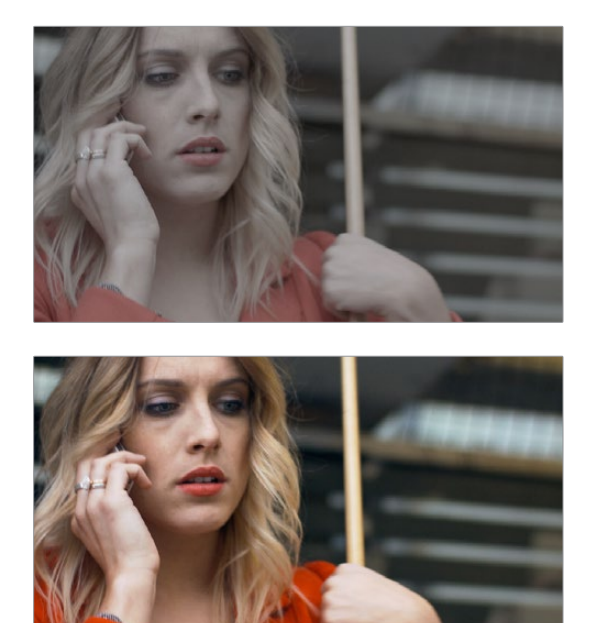

An example of a log-encoded clip (left), and the same clip after being normalized (right)

You can debayer most raw formats to a log-encoded image in order to derive the maximum amount of image data and adjustable latitude from that source (for more information, see Chapter 5, "Camera Raw Settings"). However, the resulting image needs to be normalized to occupy the final range of color and contrast that you intend for the final result. You can do this one of two ways:

 You can make a very careful curves adjustment in a second node to stretch the logencoded image out to fit the contrast profile you want. By making this adjustment in Node 2, you make room for a customizing adjustment made using the Log controls in Node 1, prior to the normalization adjustment. This is key.

 You can also apply a 1D Output or 3D LUT to the first node of a clip to normalize the image. This is a faster, if less flexible operation, but a smooth tonal range may be easier to obtain. Since a LUT applied within a node is always the last adjustment within that node's order of operations, you can also use Node 1's Log controls to customize the look of the footage.

In either case, it's important that the normalizing adjustment happens after your Log control adjustments, for the Log control adjustments to work as they should. With your node tree set up in this way, you'll be monitoring an ordinary-looking image, but taking advantage of the Log mode controls' unique tonal ranges to manipulate the log-encoded image data with great specificity.

When using the Log mode controls, here's a workflow to consider as you learn how they work:

- **First,** use the Offset master wheel to set the black point, and use the Contrast and Pivot parameters to stretch or compress contrast as necessary to achieve the tonal range you require.
- **Second**, use the Offset color balance control to adjust the overall color balance of the image to your liking.
- **Third, use the Shadow/Midtone/Highlight color balance and Master Wheel controls** to make specific, targeted adjustments to the color and contrast of the image in tonal ranges that match where that data is in the log-encoded image.

Working in this way, you'll find that adjustments made with the Offset color balance and Master Wheel controls and Contrast controls control the log-encoded image very nicely to create an overall adjustment, while the Shadow, Midtone, and Highlight controls allow you to fix specific issues, such as shadow balance and density, after your main adjustment has been set.

The following illustration shows an approximation of how the default ranges of the Shadow, Midtone, and Highlight controls divide the tonal range of a log-encoded image.

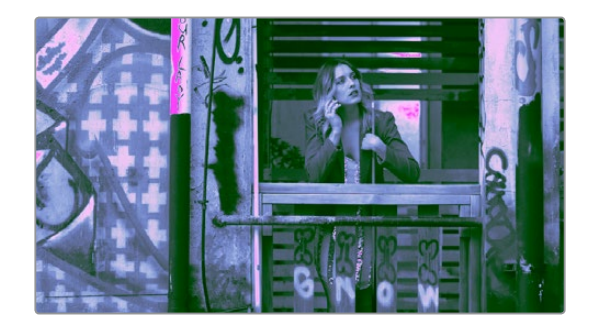

This graphic shows the tonal range of each of the Log controls when used with a log-encoded image

As you can see, when used with a log-encoded image the color interactions between each adjustment overlap very softly, while still allowing more specific adjustments than those made by the Lift/Gamma/Gain controls.

Furthermore, the boundaries of the Shadows, Midtones, and Highlights Log controls can be customized using the Low and High Range parameters. This gives you added flexibility to apply more specific contrast and color adjustments.

Once you've made an adjustment using Log mode controls along with a normalizing LUT or curve adjustment, you can always apply additional nodes and use the Primaries mode of the Color Wheels palette to make further alterations to the now normalized image, working as you normally would with any of the other tools in DaVinci Resolve.

## Using the Log Mode Controls to Stylize Normalized Media

You can also use the Log mode controls on normalized images. Although the results you get will be somewhat different, this can be a fast way to create interesting stylizations. Whereas the broadly overlapping tonal ranges of the Lift, Gamma, and Gain color balance controls allow subtle adjustments to be made very easily, the Log palette's color balance controls affect much more restrictive tonal zones that overlap much less when used on normalized images.

The following illustration shows an approximation of how the Shadows, Midtones, and Highlights, by default, divide the tonal range of the image into non-overlapping thirds. As you saw in the previous section, these divisions were originally intended to map to log-encoded media. However, with normalized media these divisions provide a different, and potentially useful, set of ranges from the Primaries mode controls.

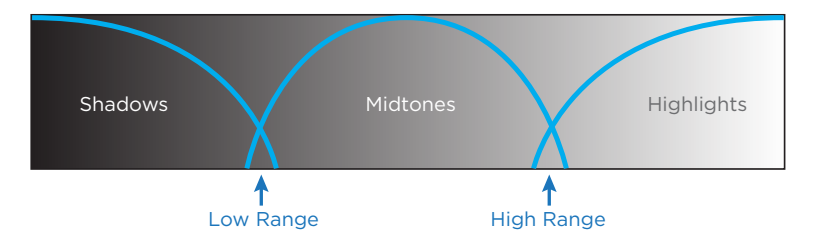

This graphic shows the tonal range of each of the Log controls with the additional low and high range to expand or contract the range

With normalized media, the Shadows really do only affect the darkest shadows, falling off at approximately the bottom third of image tonality. The Midtones affect only the middle third of grays, and the Highlights affect the brightest top third of image values. However, these default ranges of image tonality can be adjusted using the Low Range and High Range controls, which are described in more detail later.

The following image shows the default interaction of extreme corrections made to a grayscale image using the Log mode controls. The Shadows have been pushed toward green, the Midtones have been pushed toward blue, and the Highlights have been pushed toward red.

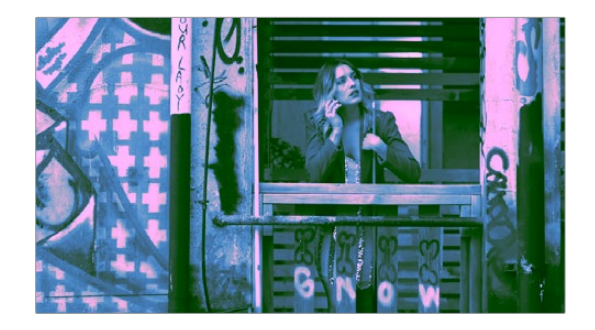

Extreme adjustments showing the overlap of the Shadow, Midtone, and Highlight color balance controls

As you can see, with normalized media the color interaction between each adjustment is very subtle. The darkest shadows end up bright green, the midtone values are vivid blue, and the highlights are almost pure red. This restrictiveness is useful when you want to limit a correction to a specific tonal range within the image without needing to use a Luma qualifier. It's also quite useful for making bold, stylistic color adjustments when creating a non-naturalistic look.

## Adjusting Tone Ranges in Log Mode

Two parameters let you modify the range of Shadows and Highlights that each Color Balance control affects, in turn narrowing and widening the range of Midtones. Keep in mind that while the ranges can be customized, the amount of overlap between each range cannot.

- **Low Range:** Moves the border where the Shadows and Midtones meet. Lowering this parameter widens the range affected by the Midtones, and narrows the range affected by the Shadows. Raising this parameter narrows the Midtones and widens the Shadows.
- **High Range:** Moves the border where the Midtones and Highlights meet. Lowering the High Range parameter narrows the range affected by the Midtones, and widens the range affected by the Highlights. Raising this parameter narrows the Highlights and widens the Midtones.

There are also Saturation and Hue parameters which mimic these settings found within other palettes and modes.

### Adjusting Contrast in Log Mode

When using the Log mode controls, your primary tools for adjusting image contrast will usually be the Offset master wheel and Contrast and Pivot parameters. Using these three controls, you can set a black point and adjust the overall contrast very quickly.

The Shadow, Midtone, and Highlight master wheels let you adjust image lightness within the same restrictive ranges of image tonality that are defined by the Low Range, High Range, and Pivot parameters. These adjustments should appear smooth, if somewhat narrower then the Lift/Gamma/Gain controls, when used with log-encoded media. However, when used with normalized images, severe adjustments made with one master wheel may not always make a smooth transition to the next adjacent range of image lightness.

**NOTE:** Because these controls are so restrictive when used with normalized images, it's easy to create solarization effects by raising the shadows to be higher than the Midtones, or lowering the Highlights to fall below the Midtones, to give two examples.

#### Log Offset Color and Master Controls

The Log controls also share the same Offset color balance and Master Wheel controls that appear in the Lift/Gamma/Gain mode of the Color Wheels palette (which are tied to the Offset controls of the Primaries palette).

- **The Offset color balance control:** Works as a simultaneous adjustment to all three Offset sliders located in the Primaries palette; adjustments made to the Offset color balance control also alter the Offset sliders. Used subtly, this makes it easy to neutralize color imbalances in the darkest part of the image, while simultaneously rebalancing every other part of the image. Used more dramatically, this control makes it easy to add a color wash throughout the entire image.
- **The Offset wheel:** Acts as a global adjustment to image lightness, an operation sometimes referred to as setup, raising or lowering all YRGB channels together.

#### Switching to Log Mode Using the DaVinci Control Surface

You can switch to the Log grading mode of the currently selected node by doing one of the following:

- Press SHIFT DOWN and then PRIMARY.
- Press the LOG soft key on the Center panel of the DaVinci control surface. Press the MAIN soft key to return to the more traditional Lift/Gamma/Gain mode of adjustment.

## **The Primaries Bars Mode of the Color Wheels Palette**

The Primaries Bars palette contains the original set of DaVinci Resolve color adjustment sliders. These sliders serve two uses. First, they're highly visible indicators of the individual YRGB channel adjustments that are made using the trackballs, rings, and knobs of a control surface. Second, they provide control of individual YRGB Lift/Gamma/Gain parameters using a mouse, tablet, or trackpad.

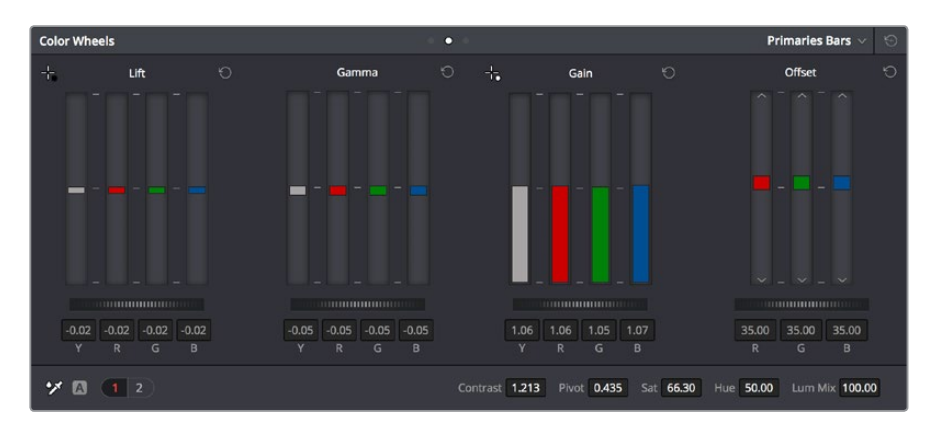

Primary grading controls

## **RGB Lift/Gamma/Gain Sliders**

The main controls of the Primaries Bars mode are the individual Luma (or Y), Red, Green, and Blue sliders, four each for Lift, Gamma, and Gain. These sliders correspond to a set of knobs on the POTS page of the DaVinci control surface, and provide precise Lift/Gamma/Gain style control over each of the YRGB channels of the image. When used in conjunction with a Parade Scope video analysis of the image, these controls can enable you to fix irregular color imbalances in specific channels quickly.

Additionally, the Luma (Y) Lift/Gamma/Gain sliders correspond to the three knobs arranged vertically to the left of the Center panel of the DaVinci control surface. These three controls allow easy Y-only adjustments to contrast, where an increase in contrast results in perceptually diminished color saturation.

Making Y-only adjustments to contrast is a great way to increase contrast when you're going for muted saturation or a gritty look. This kind of adjustment is also useful in situations where you're trying to increase shadow density without increasing image colorfulness.

Four Master Wheel controls appear underneath each group of Lift/Gamma/Gain sliders. The first three of these controls are identical to the Lift/Gamma/Gain master wheels in the Primaries mode of the Color Wheel palette, and control YRGB contrast, while the fourth is identical to the Offset master wheel found in the Log mode of the Color Wheel palette.

Finally, each group of Lift/Gamma/Gain sliders has its own reset button. To reset individual channels, double-click the single-letter label underneath that slider.

#### **To adjust RGB Lift/Gamma/Gain using the DaVinci control surface:**

- **1** Press the POTS soft key on the main page of the Center panel.
- **2** Use the variously identified LUM/RED/GREEN/BLUE and OFFSET/BLACK/GAMMA/ GAIN knobs to make the required adjustments.
- **3** Press the MAIN soft key to return to the Center panel's main page.

## **Offset Sliders, Offset Wheel, and Printer Points**

These vertical sliders mirror the settings of the Offset color balance controls in the Color Wheel palette, except that they provide individual control over the Red, Green, and Blue color channels. When you drag one of the Offset sliders up or down, you raise or lower that color channel in its entirety, which can be useful for adjusting color channels that are particularly problematic, or for imposing the kind of traditional linear color adjustments that color timers of film have employed for decades. In fact, many colorists consider the simplicity of these controls a virtue, and embrace the slight shadow or highlight contamination that can result from color balancing in this linear way as a hallmark of traditional cinema color adjustment.

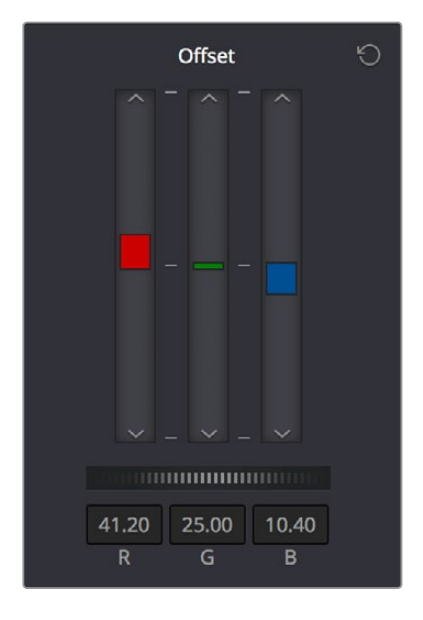

Offset RGB and master controls

**NOTE:** Unlike the other Color Wheels control adjustments described in this chapter, the Offset controls do not use the Lum Mix parameter to control whether individual adjustments to the R, G, or B channels result in automatic adjustments being made to the other two color channels in order to maintain constant Luma levels. All Offset and printer points adjustments made to a specific color channel affect only that color channel.

#### Adjusting Printer Points in the Primaries Bars Palette

Each Offset slider also has a pair of arrow buttons, one at the top and one at the bottom. These buttons provide "Printer Point" adjustment of these values, which let you adjust each Offset channel in discrete increments. Printer Points can be useful for projects that have tight integration with a film lab, and are designed to emulate color adjustments made using optical printers.

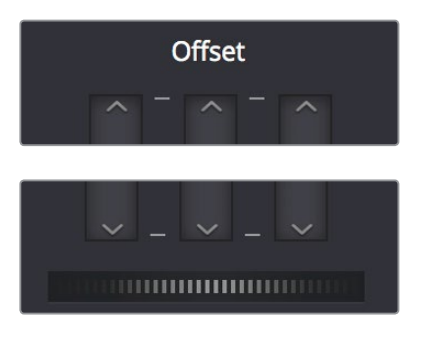

The "plus" and "minus" red, green, and blue buttons for making printer point adjustments

The Offset wheel control underneath the Offset sliders lets you adjust all three sliders at once, performing a setup adjustment. The Offset sliders, Printer Point buttons, and Offset wheel can be adjusted using the DaVinci control surface.

## Adjusting Printer Points Using the DaVinci Control Panel

The DaVinci Resolve Advanced and Mini color grading panels have support for adjusting printer points using rotary controls for the Red, Green, and Blue channels, as well as All channels together.

### **To adjust the Offset sliders individually using the DaVinci Resolve Advanced or Mini panels:**

Use the MASTER OFFSET, RED OFFSET, GREEN OFFSET, and BLUE OFFSET knobs on the main page of the Center panel.

If you have the DaVinci Resolve Advanced panel, there are dedicated printer points buttons you can use.

#### **To adjust Offset Printer Points using the DaVinci control surface:**

- **1** Press the PRINTER LITES soft key on the main page of the Center panel to display the Printer Points controls page on the Transport panel.
- **2** Use the + and MASTER, RED, GREEN, and BLUE buttons that appear on the Transport panel.
- **3** Press PRINTER LITES again to return the Transport panel controls to their previous state.

There's also a special set of keyboard shortcuts, mapped to the numeric keypad of an extended keyboard, that lets you make Printer Point adjustments in discrete increments, adding or subtracting a point at a time.

## Adjusting Printer Points Via Keyboard Shortcuts

One of the best ways of using printer points if you don't have a color control panel that supports them is to enable the numeric keypad to use dedicated keyboard shortcuts just for printer points.

#### **To use the Printer Lights Hotkeys:**

Choose Color > Printer Lights Hotkeys, or press Option-Command-Grave Accent (`)

When you enable Printer Lights Hotkeys, there are two sets of shortcuts you can use to manipulate printer points. First, if you want to directly manipulate RGB, there's one set for that.

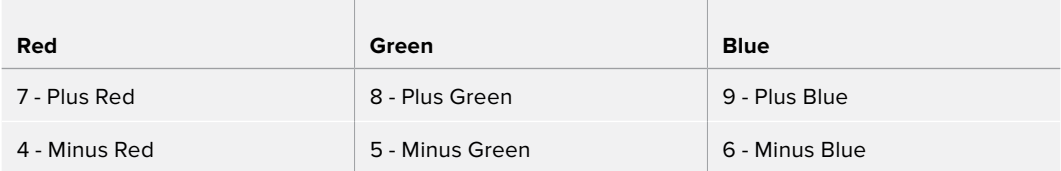

However, if you want to work in the classic way by manipulating cyan, magenta, and yellow, there's another set of shortcuts for that, using the remaining keys on the numeric keypad.

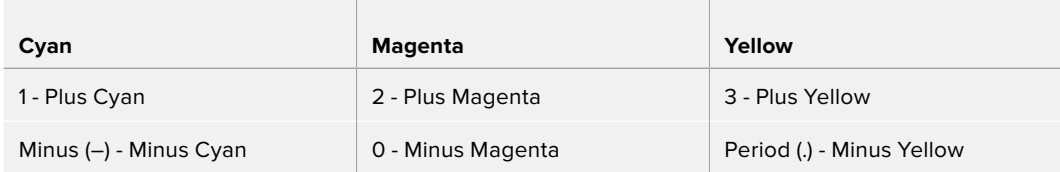

The increments used by the Printer Point buttons are defined by the Printer Light Step Calibration parameters, found in the Color panel of the User Preferences. The default settings are designed to emulate traditional film printer adjustments, but these settings can be customized to align DaVinci Resolve's printer points adjustments with those of a particular film lab's equipment. However, if you're not working with a lab, you can change the Step and Density settings to alter how much of an adjustment each printer point makes. For more information, see Chapter 3, "System and User Preferences."

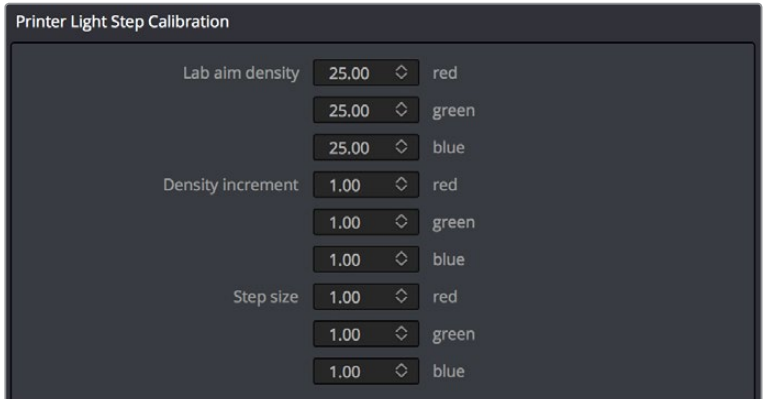

Controls in the Color panel of the User Preferences to adjust Printer Point functionality

There are also a pair of keyboard modifiers that gives you finer control over printer points adjustments made with these special keyboard shortcuts, while retaining the coarser default adjustments that let you make bigger changes more quickly:

- Hold down Command while using these key shortcuts to adjust printer points in halfincrements.
- Hold down Shift-Command while using these key shortcuts to adjust printer points in quarter increments.

**TIP:** If you're feeling left out because all the cool kids are using printer points and you're unfamiliar with them, making the Parade scope visible is a great way to learn how these adjustments work while seeing their specific effects on the red, green, and blue channels of the video signal.

# **RGB Mixer Palette**

The RGB Mixer palette lets you remix different amounts of image data from one channel to another, and has a wide variety of creative and utilitarian uses. Furthermore, the RGB Mixer can be used either to remix the color channels, or to add different proportions of each color channel into a monochrome image.

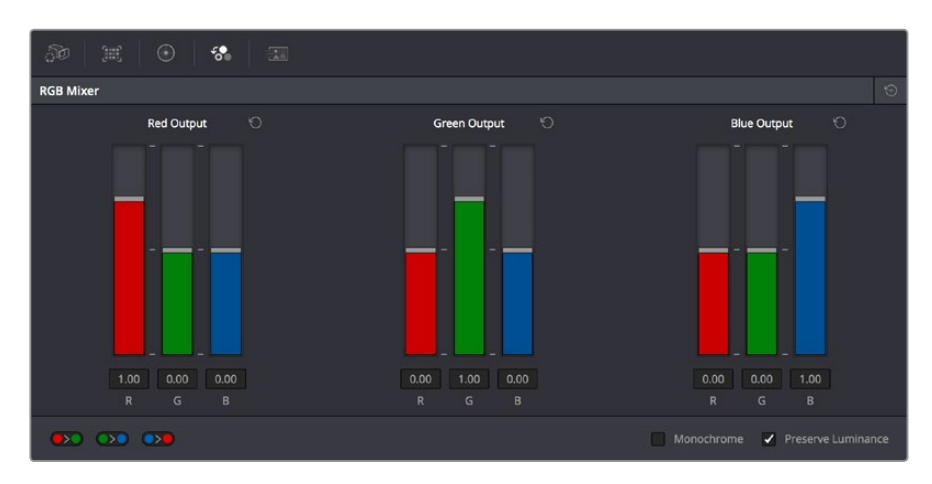

RGB Mixer palette

By default, the RGB Mixer palette is set to mix any amount of the Red, Green, and Blue color channels into any of the other channels. Each color channel has a dedicated control group of Red, Green, and Blue sliders that you use to do the mixing, and the default values of these can be seen in the screenshot above.

Each slider has an overall range of –2.00 to +2.00. This means that you also have the option of subtracting any combination of color channel values from a particular channel. For example, you can lower the Red control group's Green slider to –.24 to subtract 24 percent of the Green channel from the Red channel.

## **Preserve Luminance**

With the "Preserve Luminance" checkbox turned on, any channel adjustment you make is prevented from altering the luma of the image by automatically raising or lowering the other two channels to compensate. In the following example, you can see that when "Preserve Luminance" is turned on, lowering the Green control group's Green slider results in the Red and Blue channels being raised by the same amount (as seen in the Parade scope). Conversely, raising a color channel's slider ends up lowering the other two channels by the same amount to keep overall image luminosity the same.

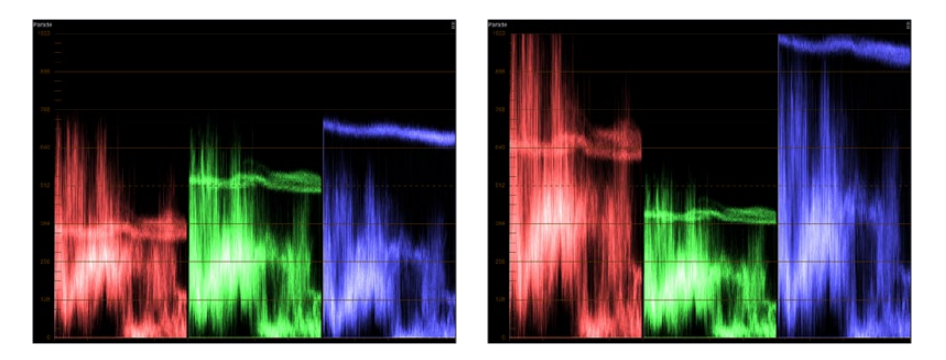

The result of an RGB Mixer adjustment with "With luminance level preserved" turned on. You can see that lowering the green channel slider also raises red and blue.

## **Resetting the RGB Mixer**

Clicking the Reset button at the top right-hand corner of the RGB Mixer resets each slider to its default position, where Red = 1.00 for Red output, Green = 1.00 for Green output, Blue = 1.00 for Blue output, and all other sliders = 0.

## **Swap Channels Buttons**

A set of three buttons at the bottom of the RGB Mixer lets you easily swap two channels with one another. This can be useful as part of a creative look, or corrective in instances where two channels are accidentally reversed.

- **Swap Red and Green:** Swaps these two color channels.
- **Swap Green and Blue:** Swaps these two color channels.
- **Swap Red and Blue:** Swaps these two color channels.

## **Using the RGB Mixer in Monochrome Mode**

When you turn on the Monochrome checkbox, two of the sliders within each Output group are disabled. This leaves the Red > Red slider, the Green > Green slider, and the Blue > Blue slider as the only available controls.

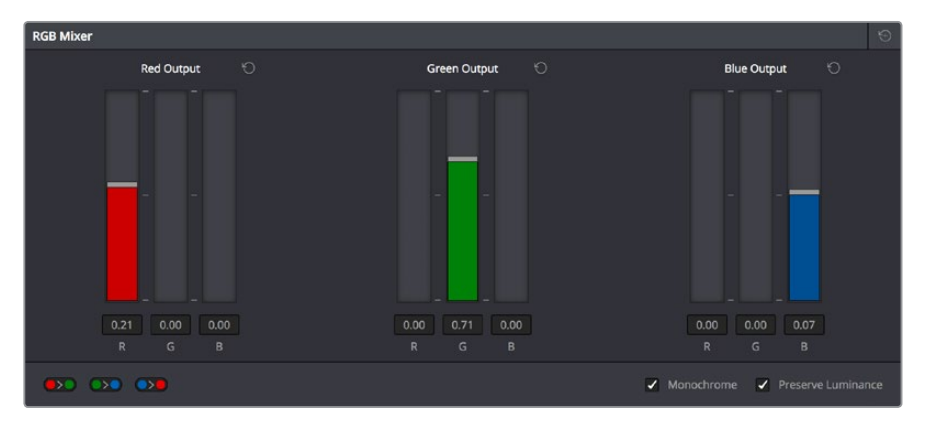

Sliders at their default values when Monochrome mode is enabled

Keeping in mind that each of the color channels that makes up an image is itself a grayscale channel, the RGB sliders in Monochrome mode let you add different proportions of the Red, Green, and Blue color channels together to create custom grayscale versions of a shot.

To understand why this is useful, let's consider the default values of the Red, Green, and Blue sliders. To emulate the human eye's sensitivity to the wavelengths of light, the Rec. 709 video standard defines an isolated Luma (Y') component as consisting of 0.2126 of the Red channel, 0.7152 of the Green channel, and 0.0722 of the Blue channels added together. This can be seen in the default values (rounded to the nearest integer percentage) of 21, 71, and 7.

This is the standard method of deriving a black and white version of a color image, and in fact produces identical results to those obtained by setting the Saturation parameter to 0.

However, there have traditionally been other ways of mixing the colors of life into different grayscale interpretations. For example, photographers often use colored filters in conjunction with black & white film stocks, such as a yellow/green filter to emphasize pleasing skin tone for lightly complexioned people. A much older example is the use of black & white film stocks with different sensitivities (old orthochromatic stocks were not sensitive to red wavelengths, recording only blue and green to create an image).

Using the RGB Mixer with Monochrome mode turned on gives you the ability to mix your own custom blends of all three color channels to emphasize the creative characteristics you require. For instance, increasing the mix of blue and decreasing red and green can give skin tones a darker, metallic sheen. The following screenshots show multiple versions of the same image with different monochrome mixes.

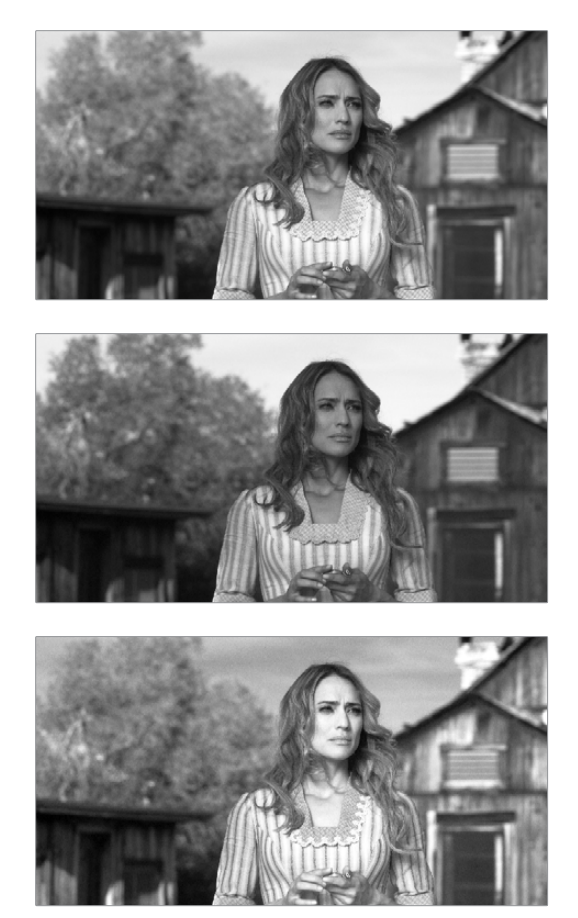

Three monochrome mixes of the same image. The top image is the result of setting saturation to 0.

Like the parameters in Color mode, you can use the RGB Mixer's Monochrome mode to subtract one color channel from the others, for even more creative effects.

## **RGB Mixer Controls on the DaVinci Control Surface**

All of the RGB Mixer palette controls are available from the DaVinci Resolve control surface.

#### **To open the RGB Mixer curve controls on the DaVinci Resolve control surface:**

Press the CURVES soft key on the main page of the Center panel.

#### **To exit the RGB Mixer curve controls:**

Press the MAIN soft key on the Center panel.

#### **To adjust the principle color regions using knobs:**

- Adjust one of the four groups of knobs on the Center panel. All are labeled to identify which RED/GREEN/BLUE source channels are paired with RED/GREEN/BLUE destination channels. For example GREEN->BLUE adds or subtracts an amount of the Green color channel from the Blue color channel.
- Press the PRESERVE LUM soft key to turn on the "With luminance level preserved" checkbox.
- Press MONO to turn on the Monochrome checkbox.
- Press COLOR to turn off the Monochrome checkbox.

# **Chapter 103**

# Curves

The Color page has a powerful curves interface that provides controls for adjusting color and contrast with the Custom Curves, as well as a variety of "Hue" or "HSL" curves that let you make more targeted adjustments to hue, saturation, and luminance in a variety of ways.

## <span id="page-1959-0"></span>**[Contents](#page-7-0)**

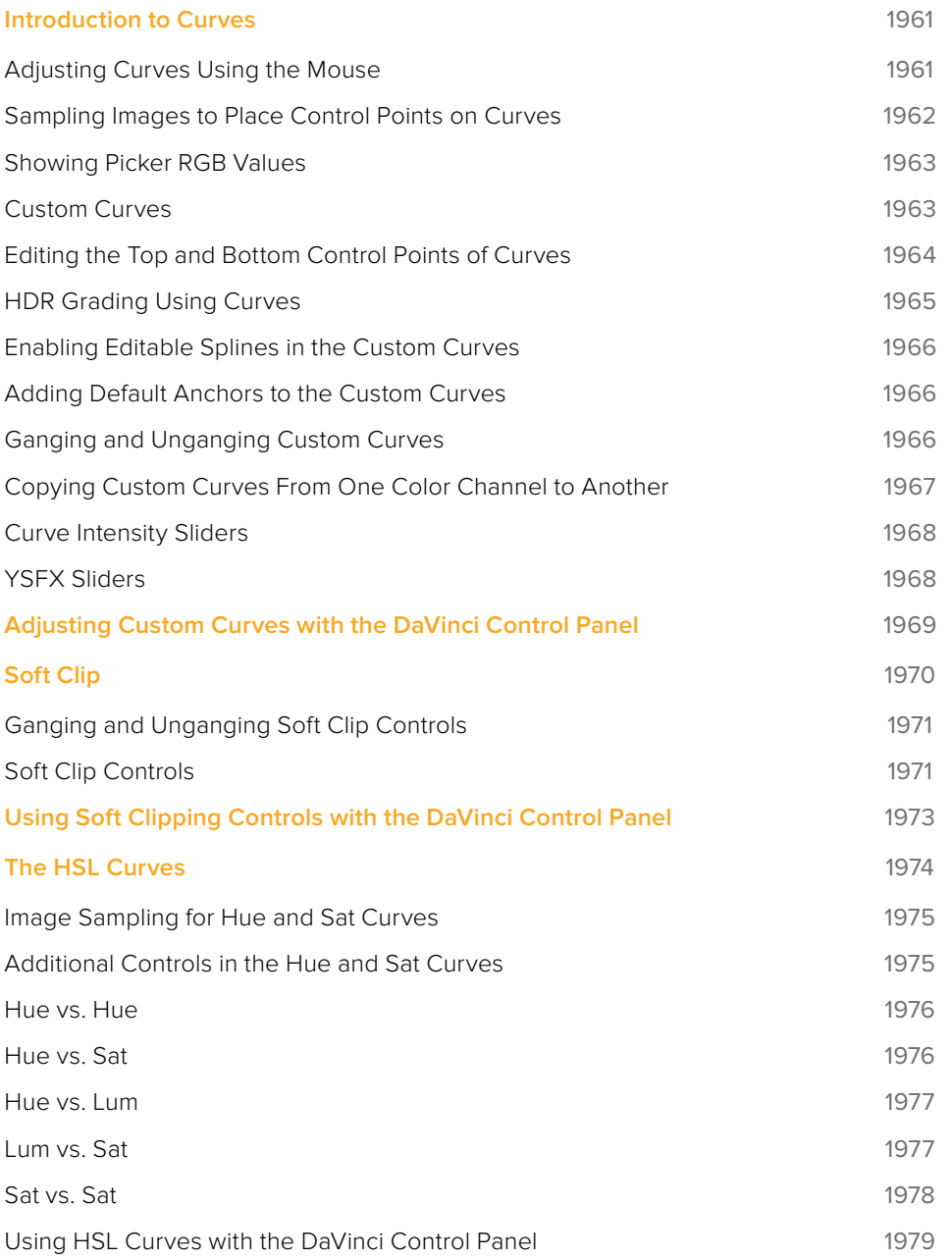

# <span id="page-1960-0"></span>**Introduction to Curves**

The Curves palette, selectable via one of the toolbar buttons above the Center Palette panel of the Color page, has six modes that provide different curve-based methods of manipulating the color and contrast of an image. Each curve lets you adjust a customizable region of the image based either on image tonality (zones of lightness or darkness), hue (specific colors), or saturation (intensity of color). All curves can be adjusted using either the pointer, or knobs on the DaVinci control panel.

**TIP:** All curves in DaVinci Resolve can be used to affect the overall image, or limited to affect only a specific portion of the image as a part of a secondary operation using qualifiers, windows, imported mattes, or any combination of the three.

## **Adjusting Curves Using the Mouse**

All Color curves in DaVinci Resolve use the following controls for basic on-screen adjustment using the pointer, controlled either with your mouse, pen, or other input device of choice.

#### **Methods of adjusting curves using the on-screen interface:**

- **To add a control point:** Click anywhere on or around a curve. A control point is added at the position of the mouse where you clicked, and the curve is altered, if necessary, to match the new control point's position.
- **To add a control point without altering the curve:** Hold the Shift key down, and click anywhere on or around a curve. A control point is added to the curve at the position of the pointer where you clicked, but the curve is not altered.
- **To snap a control point to the neutral diagonal of the curve:** (Custom curve only) Hold the Option key down while dragging any control point on the curve. A diagonal line appears indicating the neutral state of the image, and the control point will snap to it. When you release the Option key and then press the Option key again after releasing, the diagonal guide line disappears.

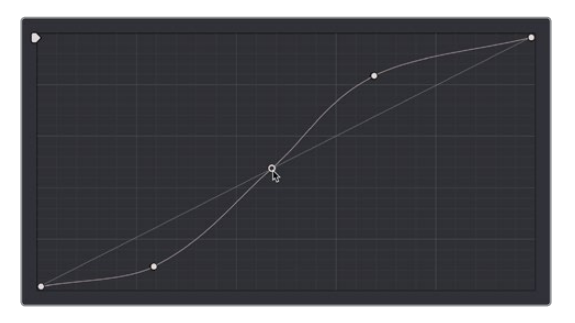

Snapping a curve's control point back to its neutral position by holding down the Option key

- **To remove a control point:** Right-click any control point to make it disappear.
- **To reset a single color channel curve to a completely neutral setting:** Click the reset button to the right of that color channel's intensity slider.
- **To reset all color channel curves:** Click the Reset Custom Curve button at the upper right-hand corner of the Curves palette.

<span id="page-1961-0"></span>By default, a control point influences the portion of each curve that falls between its neighboring two control points.

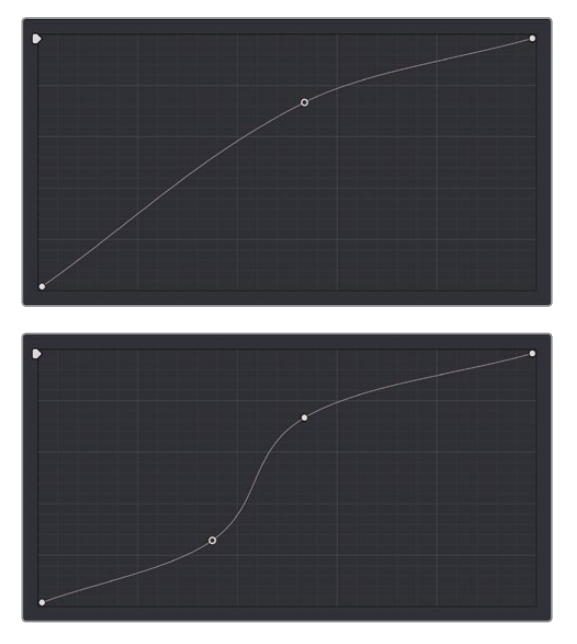

Control point adjustments affect the entire portion of a curve between adjacent control points.

In the top screenshot, you can see that the control point at the position of the pointer is affecting the larger part of the curve that falls between the lower left-hand control point (which is there by default), and a user-created control point placed up within the highlights of the curve.

In the bottom screenshot, an additional control point to the left of the one being adjusted limits the area of the curve that is adjusted. By careful placement of additional control points, you can make extremely targeted adjustments to images using the Custom curves.

This example highlights the importance of using control points to "lock off" portions of a curve at a neutral or nearly neutral position to prevent changes to specific portions of an image, even while using other control points to make changes.

**NOTE:** The HSL curves also have an optional adjustment mode using Bezier curves that will be covered in those sections.

## **Sampling Images to Place Control Points on Curves**

Another way you can add control points to curves is to move the pointer to the Viewer, and click to sample a color value and place a control point at the position on the currently open curve that corresponds to that value. This works with Custom, Hue, and HSL curves.

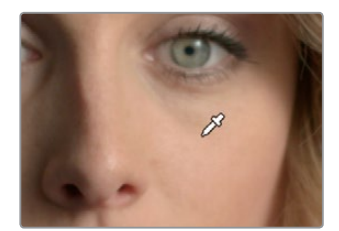

Clicking on a feature of the image

<span id="page-1962-0"></span>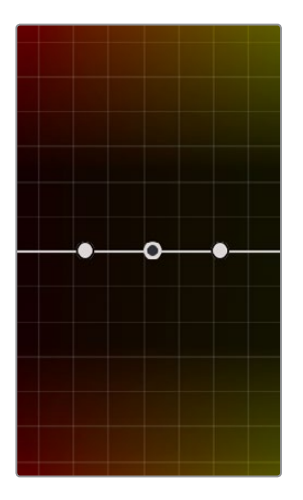

Creates a control point on the currently open curve

## **Showing Picker RGB Values**

While you're dragging the pointer over the Viewer and looking for a feature to sample, you can enable a tooltip that shows you the RGB Value of the pixel under the pointer by right-clicking the Viewer and choosing Show Picker RGB Value to toggle this feature on and off. When you turn this feature on, the View > Show RGB Picker Values In submenu has options for displaying either 8- or 10-bit tristimulus values.

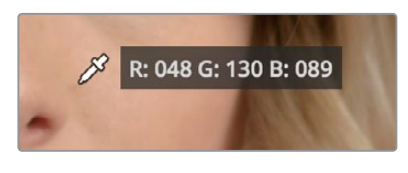

The color picker tooltip that appears when you turn on Show RGB Picker Values

## **Custom Curves**

DaVinci's Custom curves provide smooth adjustment of each clip's Y, R, G, and B channels. The Custom curve mode of the Curves palette is divided into two areas, the Curve Editor to the left, and the Curve controls to the right. The editor contains the actual Curve controls you use to adjust the image. The controls at the right let you choose which curves you're adjusting, and adjust their intensity.

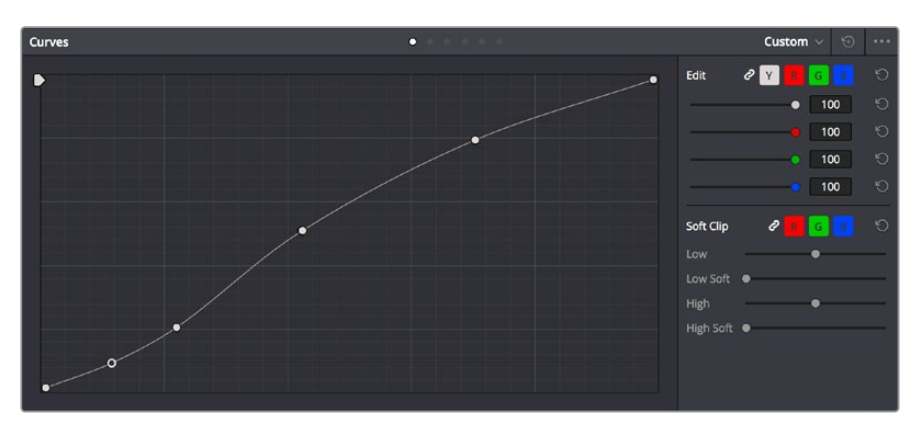

The Custom curves seen used to create a gentle "S" curve adjustment with four additional control points added; the middle point is selected

<span id="page-1963-0"></span>The Custom curves are useful for making more tonally specific, channel-by-channel adjustments to an image than can be accomplished using the Color Balance controls. They're also useful for making strange and wonderful stylistic adjustments through unusual alterations to different combinations of color channels.

Although the ganged Custom curves appear to be a single curve control, starting in version 12 the Custom curve editor is presented as a series of overlaid curves, and the YRGB curves all appear within a single editor. The default, neutral position of the Custom curves is a diagonal line that runs from the lower-left black point of the image through the upper-right white point.

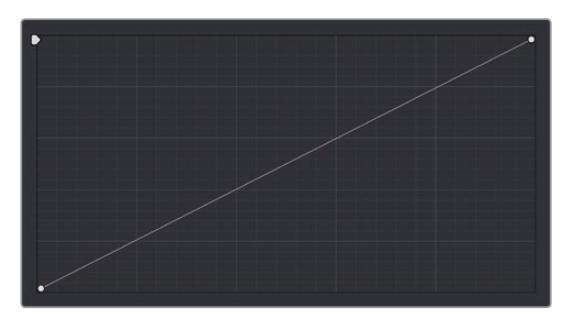

The neutral diagonal position of the curve at which no adjustment is made

The horizontal axis represents the range of image tonality in the original image, from black (at the left) to white (at the right), while the vertical axis represents the range of alteration you can make. By adding control points to the surface of the curve and raising or lowering it at different regions, you are actually remapping the original horizontal "input" value of a color channel to an "output" value of your choosing.

Additional controls appear to the right of the curve editor itself. A top row of buttons let you select the curve corresponding to an individual color channel for isolated adjustment, while a vertical stack of four sliders let you adjust the intensity of each color channel's curve.

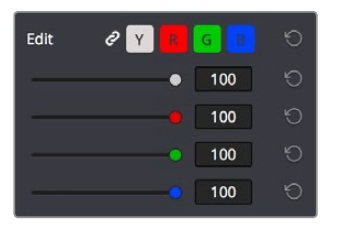

The channel-editing buttons and curve intensity sliders appear to the right of the curve editor

## **Editing the Top and Bottom Control Points of Curves**

You can also edit curves using the default two control points that the curve control starts out with in the Curve Editor. The Black Point control (at the lower-left) and the White Point control (at the upper-right) let you expand and compress the video signal similarly to using the Lift and Gain Master Wheel controls in the Color Wheels palette.

<span id="page-1964-0"></span>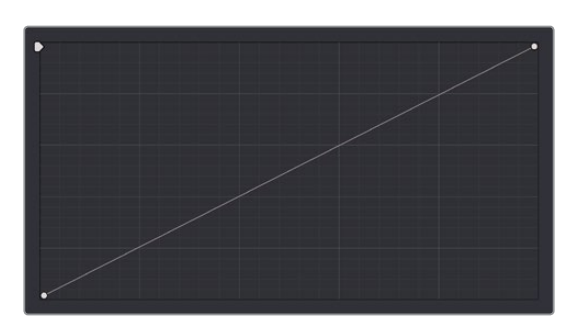

The Curve control at its original state

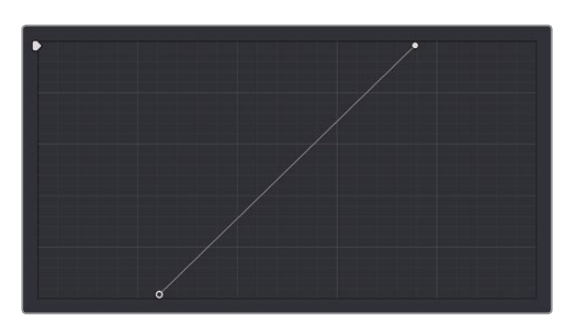

The Black and White Point controls dragged to the right and left to expand the signal

You can use the Black and White Point controls in the following ways:

- **Using the Black Point control:** Dragging this control up makes a lift adjustment to raise the black point of the signal. Dragging this control to the right makes a lift adjustment to lower the black point of the signal.
- **Using the White Point control:** Dragging this control down makes a gain adjustment to lower the white point of the signal. Dragging this control to the left makes a gain adjustment to raise the white point of the signal.

## **HDR Grading Using Curves**

When using various grading controls in the Color page to grade wide-latitude images for HDR output, you may find it useful to enable the HDR mode of the node you're working on by right-clicking that node in the Node Editor and choosing HDR mode from the contextual menu (only available in Resolve Studio).

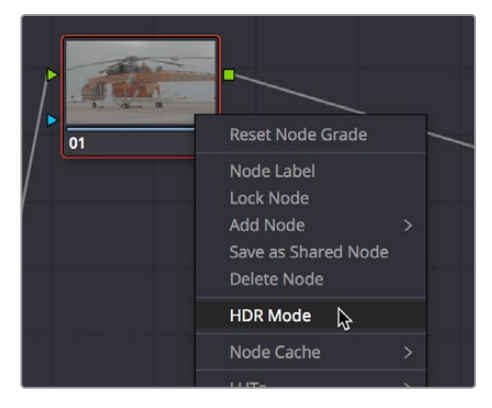

Using a node's contextual menu to put that node into HDR mode

<span id="page-1965-0"></span>This setting adapts that node's controls to work within an expanded HDR range. Practically speaking, this makes it easier to work with wide-latitude signals using controls that operate by letting you make adjustments at different tonal ranges such as Lift/Gamma/Gain, Custom Curves, Soft Clip, and so on.

## **Enabling Editable Splines in the Custom Curves**

When the Curve palette is in Custom mode, you can choose Editable Splines from the option menu to expose Bezier spline handles on any selected control point, which let you make more precise curve adjustments whenever necessary.

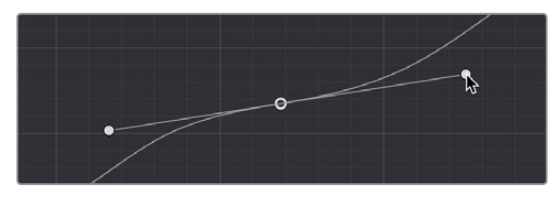

Custom curve with editable splines enabled

**NOTE:** Beware of making curve adjustments that are too sharp, or with control points that are too close together, as they can introduce unwanted contouring within the image, causing flattening or solarization in parts of the image that you may not want.

## **Adding Default Anchors to the Custom Curves**

You can also choose Default Anchors from the option menu of the Curve palette in Custom mode to place three additional control points on the curve, dividing the curve into five segments that affect the shadows, low midtones, medium midtones, high midtones, and highlights of the image.

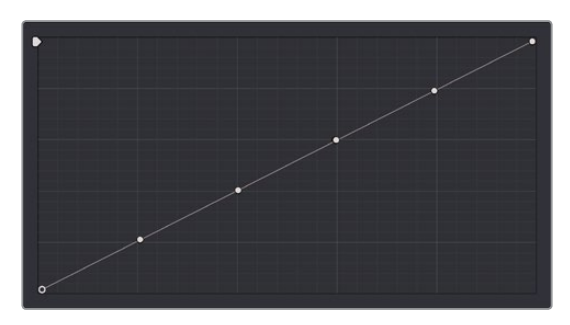

Custom curve with Default Anchors exposed

## **Ganging and Unganging Custom Curves**

By default, the Custom curves are ganged, so that curve adjustments affect a clip's YRGB channels all together, resulting in an adjustment to image contrast that's similar to using the Master Wheels in the Color Wheels palette, or the ring controls of the DaVinci control panel. When making this type of adjustment, increasing contrast also increases image saturation, while reducing contrast also reduces image saturation. Since curves can be manipulated with greater specificity than the three Master Wheels, you can make much finer contrast adjustments using the YRGB curves than when using the Master Wheels only.

<span id="page-1966-0"></span>Turning ganging off lets you use the full power of Custom curves to alter the image. Unlike the Color Balance controls, each of which adjust all three color channels simultaneously, the Curve controls let you adjust each channel individually when Gang Custom Curves is turned off.

#### **To disable Custom curve ganging:**

Click the Curve Edit button that corresponds to the curve channel you want to edit. Clicking any Curve Edit button highlights that curve to make it easy for editing when curves overlap one another. Once one or more curves is offset from the others, you can freely edit any curve by dragging its control points.

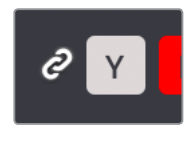

Custom Curve Edit buttons are to the left, the Gang button is to the right

#### **To re-enable Custom curve ganging:**

Click the Gang button to the right of the Curve Edit buttons.

Editing color channels via individual curve adjustments lets you make smooth color-channel specific corrections, or you can make radically individual adjustments to create a wide number of creative effects.

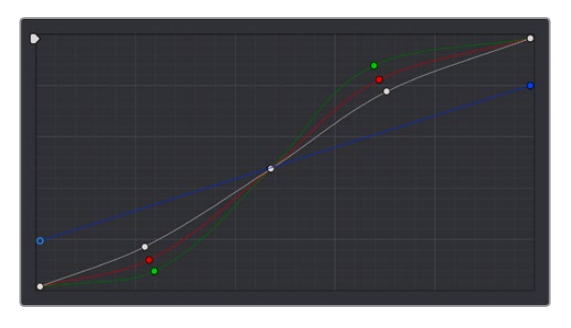

Turning off curve ganging lets you independently adjust each curve

**TIP:** When curve ganging is disabled, the Luma curve allows you to adjust the Y channel by itself, which is similar to using the Y-only Lift/Gamma/Gain knobs of the DaVinci control panel. When making this type of adjustment, increasing luma contrast results in a perceptual decrease of image saturation.

## **Copying Custom Curves From One Color Channel to Another**

Even if you've unganged the Custom curves, you can still mirror one curve's adjustments to another by copying it using the "Copy to Red/Green/Blue" commands in the Curve palette's option menu.

## <span id="page-1967-0"></span>**Curve Intensity Sliders**

Four Curve Intensity sliders to the right of the Curve Editor, one for each channel, let you mix between the current curve's effect on the clip, and the original state of the image before you altered the curve. The default Intensity of 100 results in that curve exerting its full effect on the image, while an intensity of 0 results in that curve having no effect on the image. The Intensity sliders provide an easy way to "split the difference" between a curve adjustment and the previous state of the image.

|  | 100 |  |
|--|-----|--|
|  | 61  |  |
|  | 100 |  |
|  | 100 |  |

Lowering the Curve Mix slider reduces the effect of that curve's adjustment on the image.

## **YSFX Sliders**

Each of the Custom curves (Y', R, G, and B) has a vertical YSFX slider at the upper left-hand corner of the Curve Editor that lets you invert any or all color channels by any amount you want, to create different types of stylized effects.

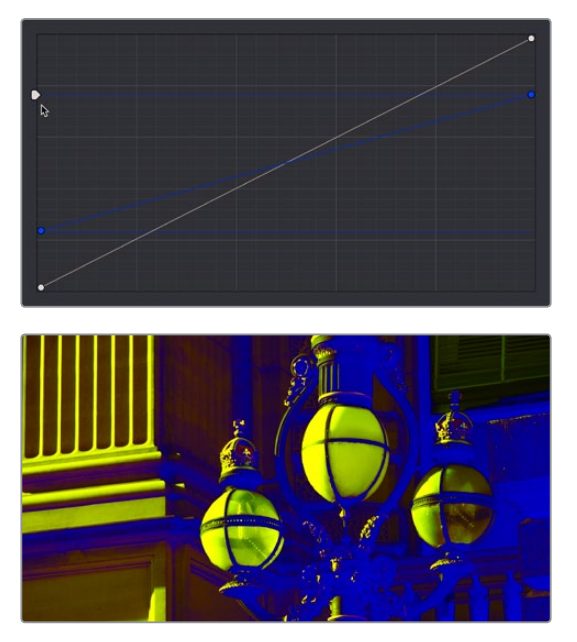

Image with the Luma channel modified using the vertical YSFX slider

As with all other adjustments in the Color page, YSFX may be combined with Power Windows or HSL qualification to limit channel inversions to specific portions of the image for creative purposes.

# <span id="page-1968-0"></span>**Adjusting Custom Curves with the DaVinci Control Panel**

The controls that correspond to the Custom curves on the DaVinci control panel are available by default when you first open DaVinci Resolve (the rotary knobs on the Center panel will be labeled PRIMARIES). If these buttons are not visible, you need to switch to the Primaries controls using the soft keys.

#### **To open the Primary Curve controls of the DaVinci Resolve control panel:**

- Press the PRIMARIES soft key on the Center panel.
- If the Center panel is currently in CURVES mode, then press the MAIN soft key on the Center panel.

The rotary knobs on the Center panel update to show the CHANNEL OFFSET/CUSTOM CURVES and YSFX controls.

#### **To make curve adjustments:**

Adjust the 0% LUM, 20% LUM, 40% LUM, 60% LUM, 80% LUM, or 100% LUM rotary knobs.

By default, all adjustments you make using these controls are ganged across all four YRGB curve controls. However, if you turn Custom curve ganging off, then these controls only affect the Luminance curve.

These controls correspond to the following default control point positions on the Curve controls.

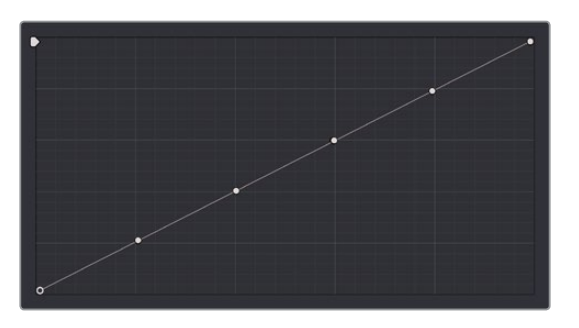

Each rotary curve control on the DaVinci control surface corresponds to one of these six default control point positions

You also have the option of using the fourth trackball from the left to adjust individual control points on curves to any position you like. This works for all curves in DaVinci Resolve that have control surface mappings.

#### **Methods of selecting and adjusting individual control points using the master trackball of the Center panel:**

 **To select a control point to adjust:** Spin the fourth ring control to the left or right to select the next control point in that direction (it takes about half of a turn to select another control point).

Selected control points are highlighted in cyan.

 **To move a selected control point:** Adjust the fourth trackball to move the control point up, down, left, or right. Selected control points are constrained between whichever control points are to the left and right.

Another set of rotary knobs let you adjust Curve Mix and YSFX parameters.

#### <span id="page-1969-0"></span>**To adjust the Curve Intensity sliders:**

Adjust the LUM CURVE, RED CURVE, GREEN CURVE, or BLUE CURVE rotary knobs.

#### **To make YSFX adjustments:**

Adjust the LUM YSFX, RED YSFX, GREEN YSFX, or BLUE YSFX rotary knobs.

# **Soft Clip**

The Soft Clip controls consist of four sliders underneath the Curve controls of the Custom curves, and give you an interface for adjusting highlight and shadow soft clipping either overall, with Ganging enabled, or on a per-channel basis. The Soft Clip controls are intended to provide clip-by-clip adjustment, as opposed to the Generate Soft Clip LUT settings, which let you set one soft-clipping setting for the entire program. For more information on the Soft Clip LUT setting, see Chapter 3, "System and User Preferences."

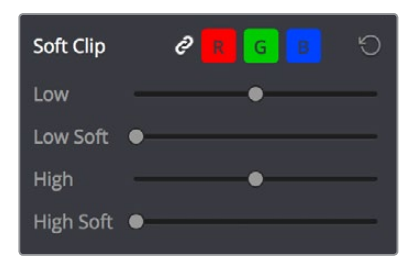

High and Low Soft Clip controls within the Curves palette

Soft clipping lets you apply a "knee" to any clipping that occurs at the upper or lower extremes of the image, and can be used to quickly ease off any unpleasantly harsh loss of detail that occurs as a result of blowing out the highlights or crushing the shadows too aggressively.

In the following example, the screenshot at top has had the highlights deliberately blown out by excessively boosting the highlight contrast. As you can see, the edges of the clipped area lack detail. The screenshot at bottom shows the same image with soft clipping increased for all three color channels. The result retrieves detail, compressing the highlights to bring the tops of each color channel back within the allowable range.

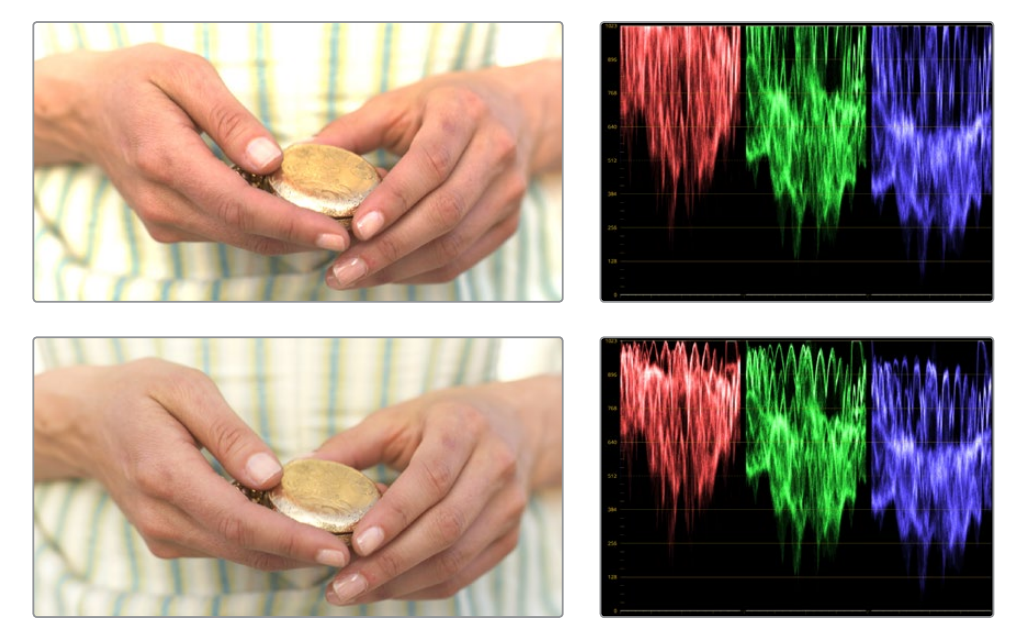

Using High Soft Clip to pull highlight details into the viewable range

## <span id="page-1970-0"></span>**Ganging and Unganging Soft Clip Controls**

Soft clipping can be simultaneously applied to all three color channels by enabling the Ganging control (on by default), or you can disable Soft Clip ganging to individually adjust each channel. For example, using soft clipping on individual channels can be useful for legalizing RGB out-of-gamut errors for channels that over- or undershoot your QC standards.

#### **To disable Soft Clip ganging and edit soft clipping for individual color channels:**

Click the channel control button corresponding to the color channel you want to edit, and then drag the sliders to create the desired adjustment.

#### **To re-enable Soft Clip ganging:**

Click the Ganging control to the right of the Soft Clip channel controls.

**TIP:** Applying too much soft clipping to individual color channels may add an unwanted color tint to the corresponding highlights or shadows of an image. To avoid this, use the soft clipping parameters with ganging enabled to clip all three color channels equally.

## **Soft Clip Controls**

Whether all channels are ganged or not, soft clipping is controlled via two sliders and two additional parameters for each color channel.

## **High**

The High Clipping Point slider lets you adjust the maximum signal level above which the signal is clipped. Any pixels above the clipping level are made equal to the clipping level.

The High Clipping Point defaults to a digital level of 1023 relative to the DaVinci Resolve internal video scopes. Dragging this slider to the left causes the highlights of the image to clip at a lower level, resulting in lower, dimmer maximum levels.

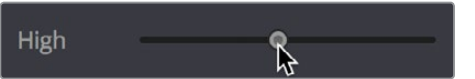

Selecting and adjusting the high clip

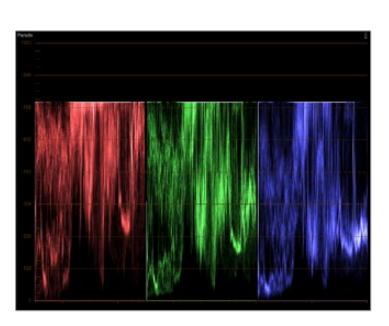

RGB Parade displays the clipped image

At the default position, no clipping occurs and image data that you push above 1023 on the internal scopes is preserved and passed through the image processing pipeline to subsequent nodes. For example, in the following two screenshots, the highlights in the screenshot at top are blown out raising the gain dramatically in Node 1. In the screenshot at bottom, a subsequent adjustment in Node 2 lowers the gain and retrieves all the previously clipped values.

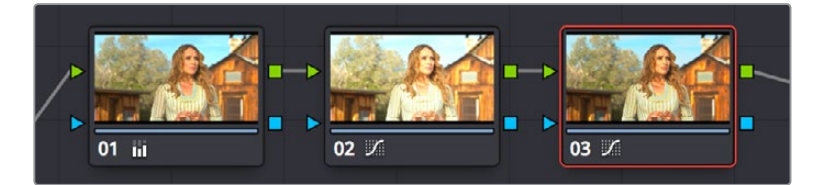

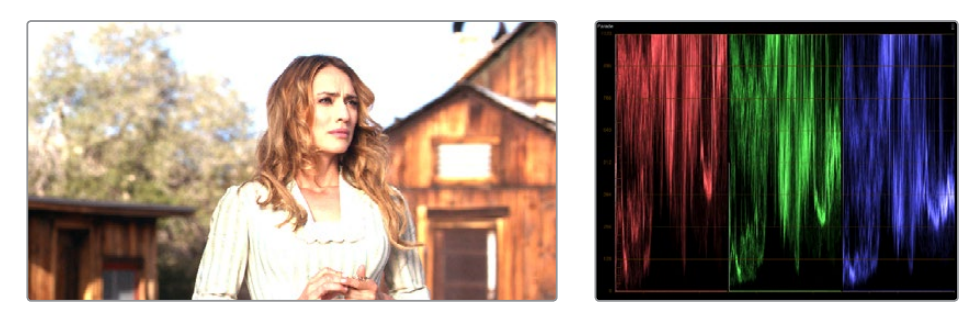

The image is clipped using the Gain control in Node 2

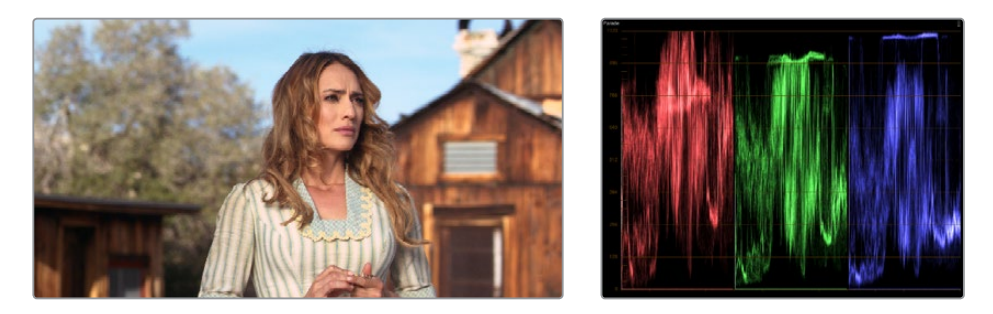

The image data that was clipped in Node 1 is retrieved in Node 3 by lowering the Gain control. This illustrates the preservation of deliberately clipped data.

However, if at any point in a node tree you drag the High Clip slider to the left, even by a single digit, all image data above the new clipping threshold is discarded from that node forward. In the following example, the High Clip slider in Node 1 is lowered. The result is that all clipped image data is discarded. As a result, when Node 2 lowers the gain, there is no image detail left to retrieve, and all three channels exhibit flattening.

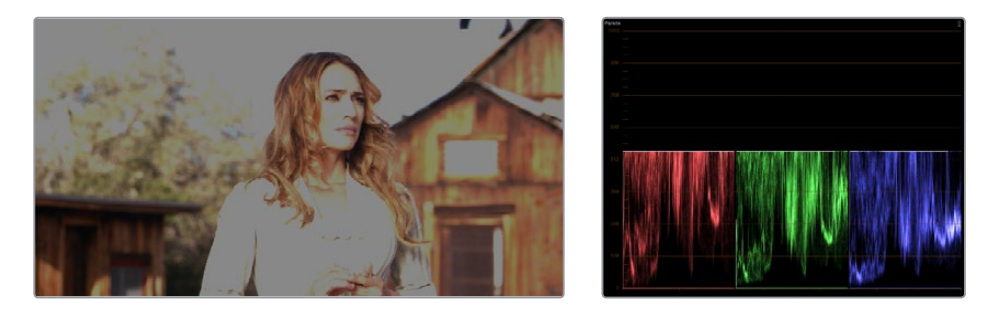

Lowering the High Clip slider in Node 1 forces all image data above the new High Clip threshold to be irretrievably discarded. Clipped data cannot be brought back by subsequent nodes.

## <span id="page-1972-0"></span>High Soft

The High Soft slider sets the threshold, below the clipping point, at which highlights begin to compress before hard clipping. At 0, no soft clipping occurs. As you raise this value, more and more of the clipped highlight values are compressed, rather than clipped, resulting in softer, more pleasant "glowing" highlights.

**IMPORTANT** Image data that was clipped "in camera" is not necessarily retrievable using the Soft Clip controls, although there may be some preserved overhead in the super-white highlights of Y'CbCr-encoded video data.

#### Low

The Low Soft Clipping Point slider lets you adjust the minimum signal level at which the signal clips. This defaults to a digital level of 0 relative to the DaVinci Resolve internal video scopes. Dragging this slider to the right causes the shadows of the image to clip at a higher level, resulting in lighter minimum levels, and a lower-contrast image with lighter (possibly milky) shadows.

### Low Soft

The Low Soft slider sets the threshold, above the minimum clipping point, at which shadows begin to compress before hard clipping. At 0, no soft clipping occurs. As you drag this slider to the right, more and more of the clipped shadow values are compressed, rather than clipped, resulting in a softer, more pleasant rolloff in the shadows.

# **Using Soft Clipping Controls with the DaVinci Control Panel**

The soft clipping controls can also be manipulated using the DaVinci control panel, which provides separate controls for ganged and individual color channels.

#### **To open the soft clipping control on the DaVinci Resolve control panel:**

Press the CLIPS soft key on the Center panel.

#### **To exit the soft clipping controls:**

Press the MAIN soft key on the Center panel.

#### **To make a ganged soft clipping adjustment:**

- Adjust the MASTER CLIP or MASTER SOFT rotary knobs of the SCENE WHITE CLIPS or SCENE BLACK CLIPS control groups (there are four individual knobs).
- These controls adjust all four corresponding YRGB High Soft, High Clip, Low Soft, or Low Clip parameters simultaneously.

#### **To adjust soft clipping for individual color channels:**

- Adjust the RED/GREEN/BLUE CLIP or RED/GREEN/BLUE SOFT rotary knobs of the SCENE WHITE CLIPS or SCENE BLACK CLIPS control groups (there are 12 individual knobs).
- Each control adjusts an individual YRGB color channel.

# <span id="page-1973-0"></span>**The HSL Curves**

Three sets of Hue curves, and one additional Lum vs. Sat curve, let you make different types of curve-based alterations to the image. Whereas the Custom curves let you make adjustments to the color channels of an image based on tonality (for example, boosting the Red channel in the highlights while lowering it in the shadows), the Hue curves let you make adjustments to the hue, saturation, or luma of elements in an image based on their hue.

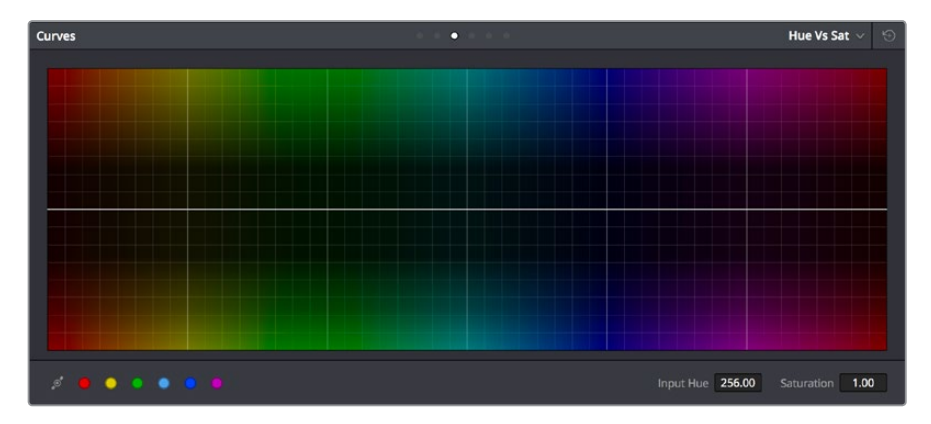

Curves controls including six-vector selection and bezier handle button

For example, you could use the Hue vs. Sat curve to selectively lower the saturation of everything that's blue, while raising the saturation of everything that's red.

You can use these curves to make adjustments similar to those made using HSL qualification, but with one critical difference. Curve adjustments are mathematically smoother than the matte-limited adjustments of HSL qualifiers, so it can sometimes be easier to make specific alterations that blend smoothly with the rest of the image, without the potential for artifacts at the edges of qualified keys that can sometimes defeat a seamless result.

On the other hand, it is often easier to define more distinct boundaries between separate elements using HSL qualification. Only time and experience will help you determine which tools are best for which situations.

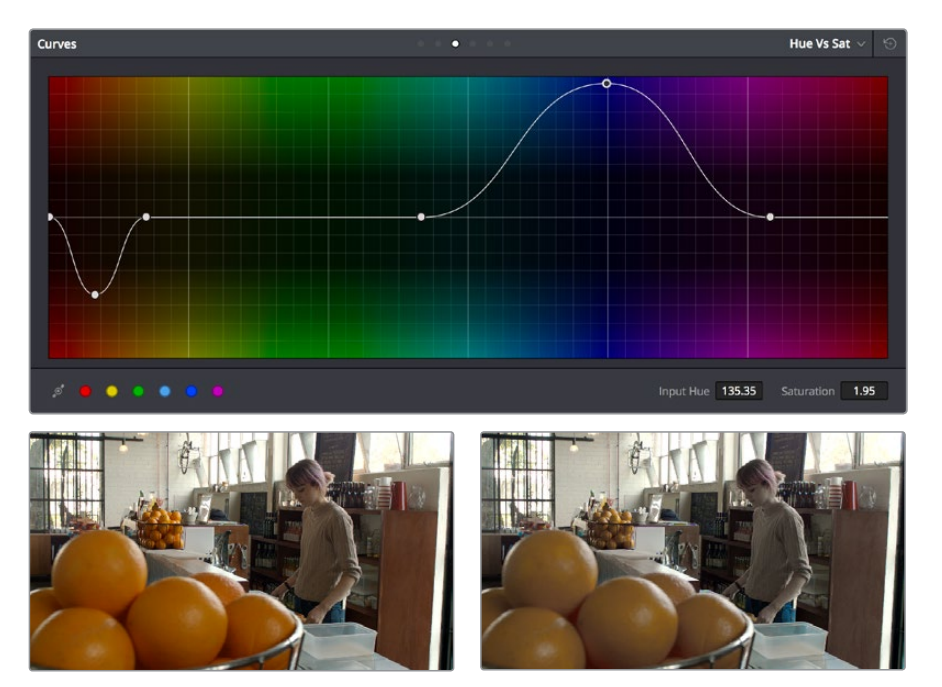

Right–Original image, Left–the image as altered by the Hue vs. Sat curve shown above

<span id="page-1974-0"></span>Unlike the Custom curves, which default to a diagonal position where lower left represents the black point and upper right represents the white point, Hue and Sat curves are flat. In the case of the Hue vs. Hue/Sat/Lum curves, the horizontal range of the curve from left to right represents the overall range of possible hues, from red through green through blue and then cycling back to red.

Because the range of hues cycle smoothly from the left to the right edge, changes that affect the curve near the left boundary of these curves loop smoothly around to the right boundary, and vice versa, such that the left and right sides of the curve always move together (as you can see in the above screenshot).

**IMPORTANT** When using Hue curves, the range of hue that you isolate with control points is always relative to the RGB input connected to that node. That means if you change the hue of a shirt from blue to red using Hue vs. Hue and you then want to raise the same shirt's saturation with the Hue vs. Sat curve within the same node, you need to add control points to the same range of blue for both curves.

## **Image Sampling for Hue and Sat Curves**

There's an additional way to use Hue curves in DaVinci Resolve. Whenever one of the Hue vs. Hue, Hue vs. Sat, Hue vs. Lum, and Lum vs. Sat curve tabs are open, clicking or clicking and dragging over any range of pixels within the Viewer area samples the hues and/or image tonality of that region of the picture, and automatically places three control points on the currently open curve that correspond to the range of color and contrast you sampled. This also works if you use the cursor from the DaVinci control panel with the fourth trackball to sample a range of color.

## **Additional Controls in the Hue and Sat Curves**

While the Hue vs. Hue, Hue vs. Sat, Hue vs. Lum, and Lum vs. Sat curves can be adjusted similarly to the Custom curves, they have additional controls running underneath the curve graph.

- **Enable Bezier button:** Turning this button on forces a curve to use Bezier control handles, rather than the default DaVinci Resolve Curve Control points, to manipulate each control point on the curve. With Bezier handles enabled, click any control point to reveal its two Bezier handles. Drag either handle to alter the shape of the curve at that control point.
- **Six-Vector Color Patches:** The Hue curves each have six buttons for automatically adding control points to manipulate the red/yellow/green/cyan/blue/magenta ranges of hue. Clicking any of these buttons adds three control points; two to define the outer range of hue to be adjusted, and a middle control point that you use to make the adjustment.
- **Input and Output (Hue Rotate/Saturation/Lum) fields:** These two numeric fields correspond to the horizontal and vertical adjustment values for the currently selected control point. Click any control point on a curve to view or alter these values. The label of the second field depends on the curve that's selected.

The following sections describe each available curve in more detail.

## <span id="page-1975-0"></span>**Hue vs. Hue**

The Hue vs. Hue curve lets you change any hue to any other hue. In the following example, the image on the left is the unadjusted original. The image on the right has had the orange jacket shifted to an olive green via a set of three control points.

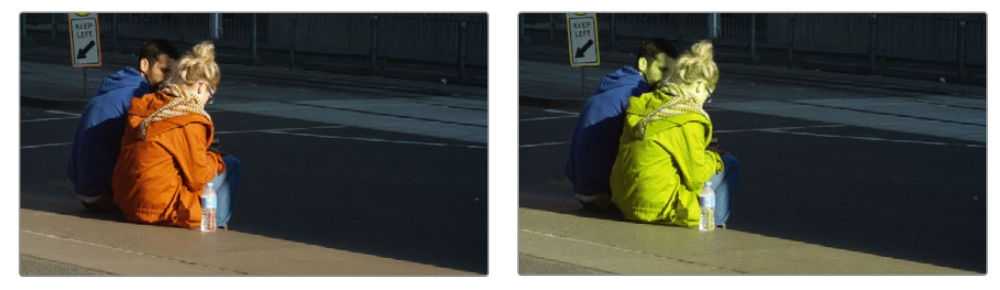

Changing the hue of the woman's jacket using the Hue vs. Hue curve; Left–original image, Right–altered image

One excellent use of the Hue vs. Hue curve is to quickly and subtly alter elements that require only minor adjustments. For example, a sky that appears a bit too cyan can be made into a richer shade of blue with a small adjustment.

Hue vs. Hue is also useful for making more radical changes to elements that might be too noisy to key successfully using the HSL qualifier controls. For example, red autumnal foliage blowing in the wind might result in a chattery matte, but you can use the Hue vs. Hue curve to change reds to greens, without having to worry about aliased matte edges giving your correction away.

## **Hue vs. Sat**

The Hue vs. Sat curve lets you selectively alter the saturation of any hue within the image. This is a terrific tool for creative effect, allowing you to quickly and easily boost the saturation of elements you want to catch the viewer's eye, while reducing the saturation of elements you'd prefer the audience not dwell upon.

This can be extremely useful for legalizing over-saturated overshoots or undershoots during a QC pass. For example, desaturating reds that are off the charts while leaving everything else alone.

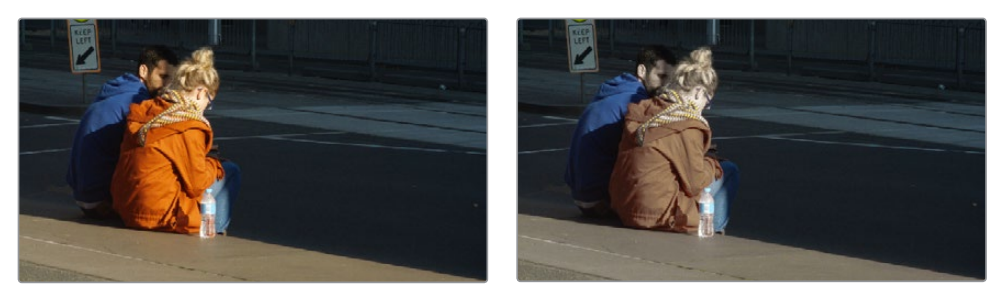

Lowering the saturation of the woman's jacket using the Hue vs. Sat curve; Left–original image, Right–altered image

The Hue vs. Sat curve can also be a powerful tool for increasing the color contrast of images that seem lackluster and flat. By boosting the saturation of colorful elements that are distinct from the dominant palette of a scene, you can add variety to an otherwise monochromatic image.

## <span id="page-1976-0"></span>**Hue vs. Lum**

The Hue vs. Lum curve lets you increase or decrease the lightness of elements of specific colors.

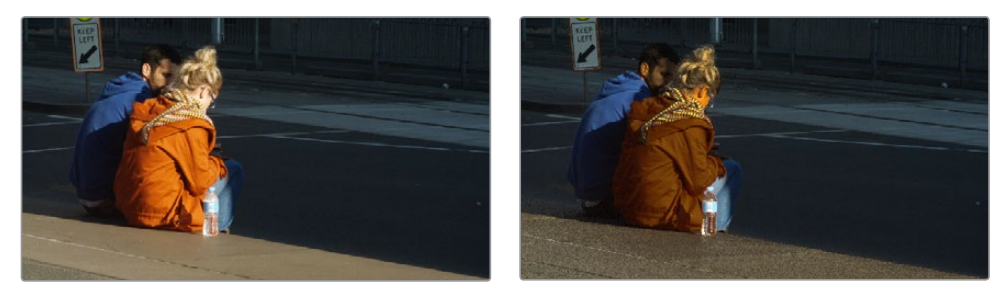

Darkening the woman's jacket using the Hue vs. Lum curve; Left–original image, Right–altered image

This is a tricky curve to use with highly compressed footage, as it can quickly reveal artifacts in the image if you aren't careful. However, if you're working with very high-quality footage, this can be a great tool to darken specific hues to add richness and depth, or to lighten colorful elements to which you want to draw attention.

## **Lum vs. Sat**

The Lum vs. Sat curve is similar to the Custom curves in that alterations to the saturation of an image are based on user-definable ranges of image tonality, rather than hue. In the following example, the Lum vs. Sat curve is being used to decrease selectively the saturation of everything falling into the highlights and shadows of the image, while increasing the saturation of everything within the midtones.

In the following example, a vividly saturated treatment results in shadows that seem artificially colorful. Using the Lum vs. Sat curve, it's easy to gradually desaturate everything below a certain range, with a nice smooth falloff.

This is an outstanding curve to use for creative effect, for example, slightly boosting saturation within the midtones while reducing saturation in the shadows to increase the depth of the darkest portions of the image. It's also a great curve to use to solve QC violations. For example, if you have illegal saturation in the highlights of an image, you can use the Lum vs. Sat curve cleanly and smoothly to lower the specific values that are causing problems.

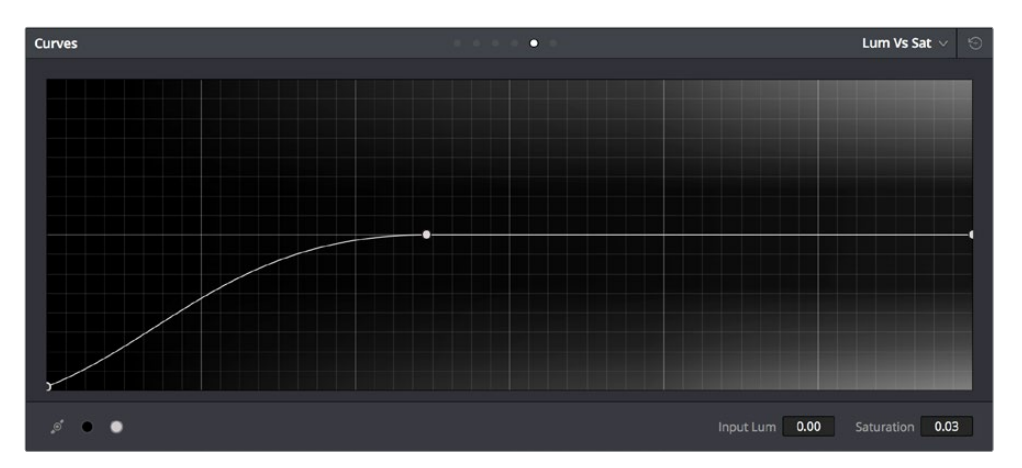

<span id="page-1977-0"></span>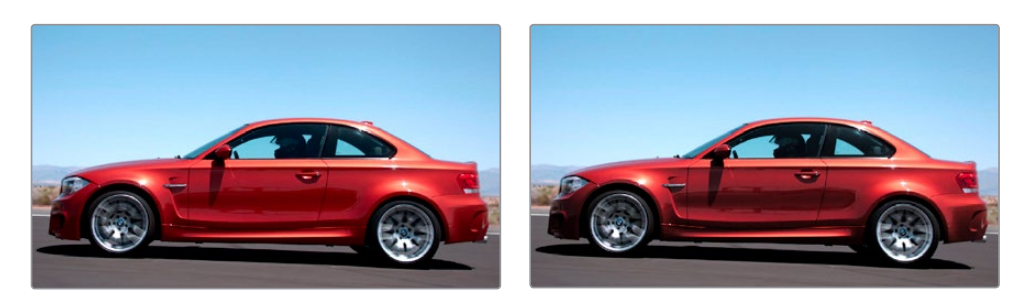

Selective desaturation in the shadows and highlights using the Lum vs. Sat curve; Right–original image, Left–altered image

## **Sat vs. Sat**

The Saturation vs. Saturation curve lets you selectively manipulate image saturation within specific regions defined by the image's original image saturation. Control points added to the left of this curve affect areas of progressively lower saturation, effectively letting you increase or decrease the saturation of lower-saturated features. Control points added to the right affect areas of progressively higher saturation, letting you increase or decrease the most saturated features of an image.

Like all curves, this operation is extremely useful for stylizing the image. You can create custom vibrance operations, where you selectively increase the saturation of low-saturated regions of the image in different ways to give the picture more "pop." It's also an excellent tool for taking care of over-saturated areas of the picture when adhering to conservative QC requirements. You can specifically desaturate only the most over-saturated parts of the picture, without affecting similar hues at lower levels of saturation.

In the following example, you can see that the portion of the image with the highest saturation has been desaturated, while the rest of the image has been left alone.

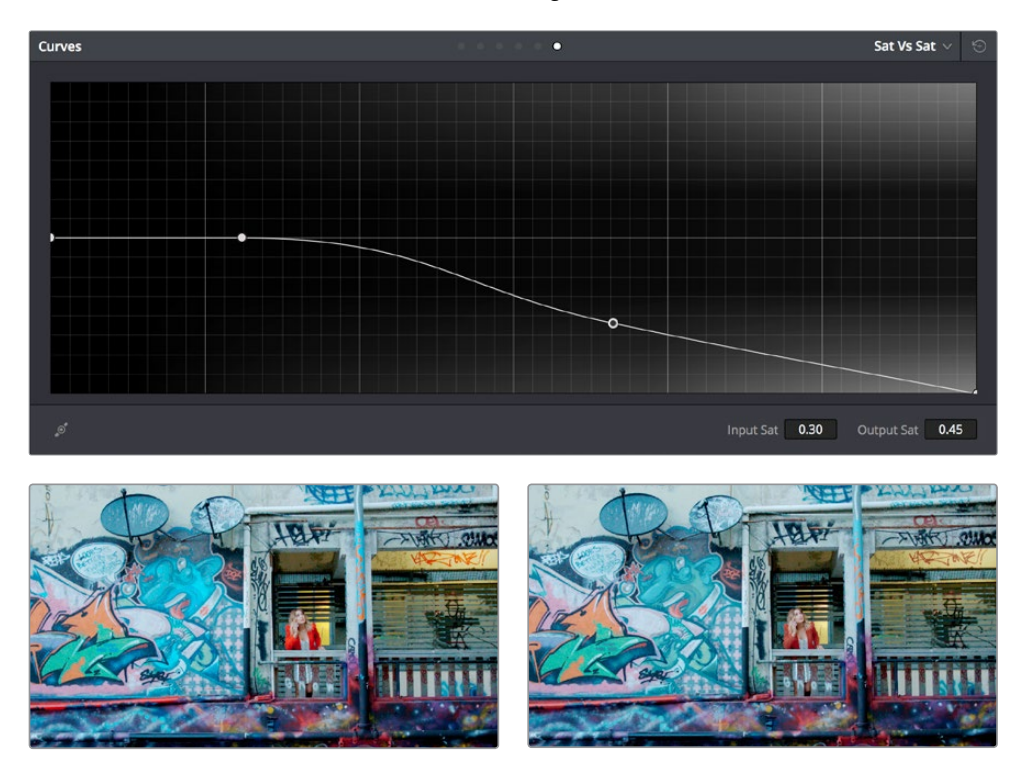

Desaturating only the highest saturated elements in the picture by lower control points at the right of the Sat vs. Sat curve

## <span id="page-1978-0"></span>**Using HSL Curves with the DaVinci Control Panel**

Using these curves with the DaVinci control panel unlocks their speed, letting you make fast, controlled adjustments to specific elements within each scene.

#### **To open the Hue and Sat curve controls on the DaVinci Resolve control panel:**

Press the CURVES soft key on the Center panel.

#### **To exit the Hue and Sat curve controls:**

Press the MAIN soft key on the Center panel.

#### **To adjust the principle color regions using knobs:**

Adjust one of the 18 knobs in the PRIMARIES CURVE GRADE control groups corresponding to the RED/YELLOW/GREEN/CYAN/BLUE/MAGENTA colors paired with HUE/SAT/LUM.

#### **To sample a region of a shot to place curve control points:**

- **1** Press the soft key corresponding to the curve you want to adjust (HUE HUE, HUE - SAT, HUE - LUM, LUM - SAT).
- **2** Press the CURSOR button (located above the fourth trackball).
- **3** Use the fourth trackball to move the onscreen cursor to the pixel you want to sample.
- **4** Press the first of the three buttons underneath the fourth trackball to sample the color at the position of the cursor.

Three control points appear on the currently selected curve. The outer two control points define the region of the curve you're adjusting, and the center control point (selected by default) lets you make the actual adjustment.

**5** To hide the cursor when you're finished sampling, press the CURSOR button again.

#### **To select and adjust control points using the fourth trackball of the Center panel:**

- **To select a control point to adjust:** Spin the fourth ring control to the right or left to select the next control point in that direction (it takes about half of a turn to select another control point). Selected control points are highlighted in cyan.
- **To move a selected control point:** Adjust the fourth trackball to move the control point up, down, left, or right. Selected control points are constrained between whichever control points are to the left and right.

## **Chapter 104**

# Secondary Qualifiers

Secondary correction describes isolating a specific part of the image, or a specific subject, using a key. Keys in DaVinci Resolve are grayscale images that define which areas of the picture you want to alter (in white) and which parts of the picture you want to leave alone (in black). Keys can be generated either using the controls in the Qualifier palette, by using a Power Window, or by importing an external matte (for more information on how to use external mattes, see Chapter 111, "Combining Keys and Using Mattes"). This chapter focuses on how you can use qualifiers to key a range of color values (similarly to doing a green screen key) in order to create a matte with which to do this kind of isolated adjustment.
# <span id="page-1980-0"></span>**[Contents](#page-7-0)**

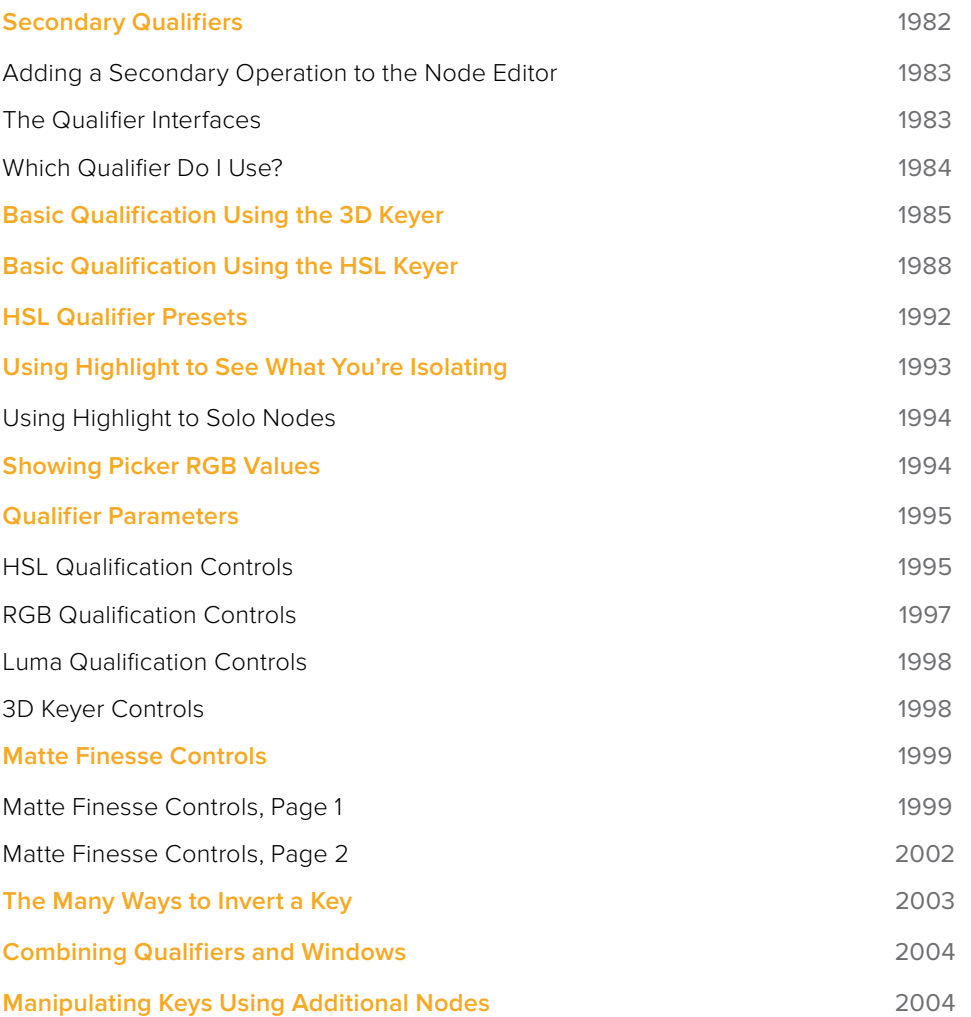

# <span id="page-1981-0"></span>**Secondary Qualifiers**

This section covers the use of the Qualifier palette, which lets you pull a 3D, HSL, RGB, or Luma key, with which to isolate the correction you need. The Qualifier controls are fast and flexible when you need to isolate an irregularly shaped subject with a distinct range of color or lightness. Since you're generating a key by sampling the image, there's no need for tracking or keyframing, so in the right situation qualifiers can be your fastest solution. In the following example, the client likes the slightly cool treatment overall, but wishes that the skin tones were a little more vibrant. This is exactly the sort of situation where qualifiers can help out. Adding a second node, and using the 3D or HSL Qualifier to isolate the face makes it relatively simple to add color exactly where you want it.

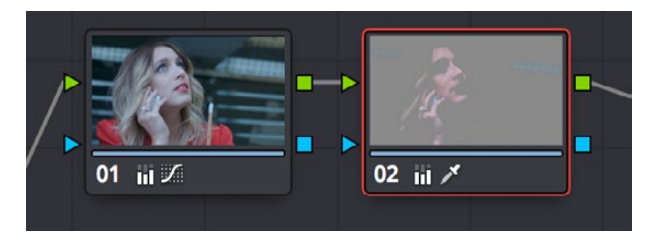

Adding a second node and using HSL Qualification to isolate the skin tones

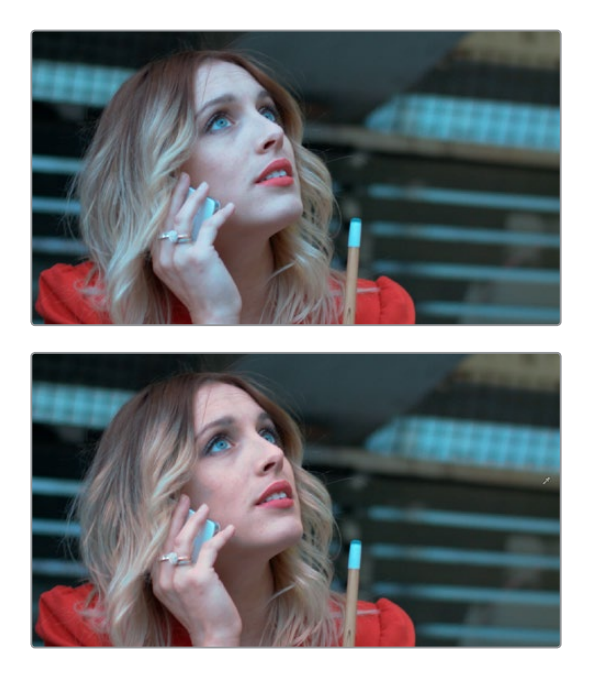

Top–The image with a simple primary correction Bottom–The final adjusted image

Just about every control in the Color page can be limited using of the Qualifier modes available in DaVinci Resolve. This makes the Qualifier palette a jack-of-all-trades tool with 101 uses. A few practical examples include keying a red element that's too intense for broadcast, in order to darken it or desaturate it; keying a range of green foliage, so you can shift its hue to a more attractive color; keying an actor's skin tone in a commercial, to apply some selective softening to it; or keying a range of sky, in which to add blue.

## <span id="page-1982-0"></span>**Adding a Secondary Operation to the Node Editor**

Any node can be switched between functioning as a primary correction, where the adjustments you make affect the entire image, and a secondary correction, where you're adjusting a specific element in the scene. The only difference is that nodes being used for secondary corrections are limited using a qualifier, Power Windows, or an external matte.

If you're planning to add a secondary operation to the current grade, you'll need to first add another node in the Node Editor. When pulling a key to qualify part of the image, it's important to understand that you'll be sampling the YRGB values being fed to that node from any previous nodes in the tree. That means that the state of the image being fed to a node you're qualifying affects the key you're pulling.

For example, if the image coming out of Node 1 is well saturated and has a neutral color balance with a wide range of colors, but the image coming out of Node 2 applies a low saturation, monochromatically orange color wash, you may find it more difficult to pull a detailed key from Node 2 than you would from Node 1.

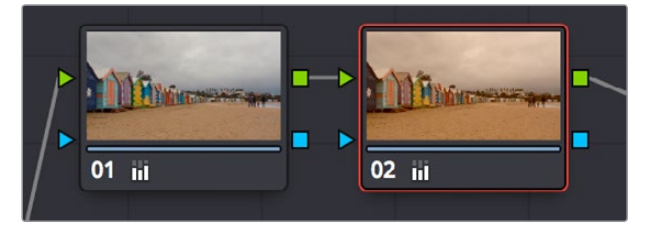

Choosing your battles–the image coming out of Node 1 will be easier to key than the highly stylized image coming out of Node 2

This is important because you have the flexibility of determining from what image you want to try pulling a qualified key. By connecting the node that's outputting the best YRGB image for the key you're trying to create to the node you're qualifying, you can control what you're keying. For more information about choosing which node to use for setting up a qualifier, see Chapter 111, "Combining Keys and Using Mattes."

## **The Qualifier Interfaces**

The DaVinci Resolve Qualifier palette interface is straightforward. To the left, graphical controls above numeric parameters let you manually adjust what ranges of each color component contributes to the key you're creating. To the right, Selection Range tools below let you define a key by sampling pixels of the image, either using the pointer, or by using the fourth trackball of a DaVinci control panel, while below a set of Matte Finesse parameters let you alter the shape of the key that's been pulled.

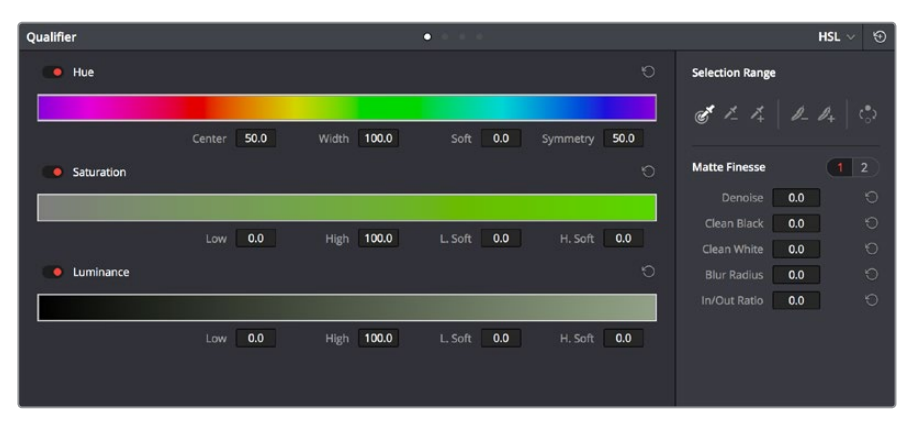

Qualifier palette with HSL controls selected

<span id="page-1983-0"></span>The default qualification mode is the HSL Qualifier, which uses three color components, hue, saturation, and luma, to define a key. However, you can also use the RGB or LUM (Luma) qualification modes to pull keys using other combinations of color components. The LUM qualifier mode, in particular, lets you make targeted adjustments to specific ranges of image lightness. This is a technique employed by many colorists to alter color temperature within a specific range of image highlights or shadows.

Alternately, you can use the 3D qualifier introduced in DaVinci Resolve 12 to quickly and easily pull well-refined keys by drawing lines to sample colors from the image that correspond to volumes of color within a three-dimensional gamut. While the underlying technology is sophisticated, all you have to do is to draw blue lines to sample colors you want to isolate, or red lines to sample colors you want to subtract from the isolation you're creating, all of which automatically generate a high-quality key. Each line you draw adds a sample to the selection list; you can turn each sample off and on to evaluate its contribution to the resulting key, or delete samples that don't make a positive contribution.

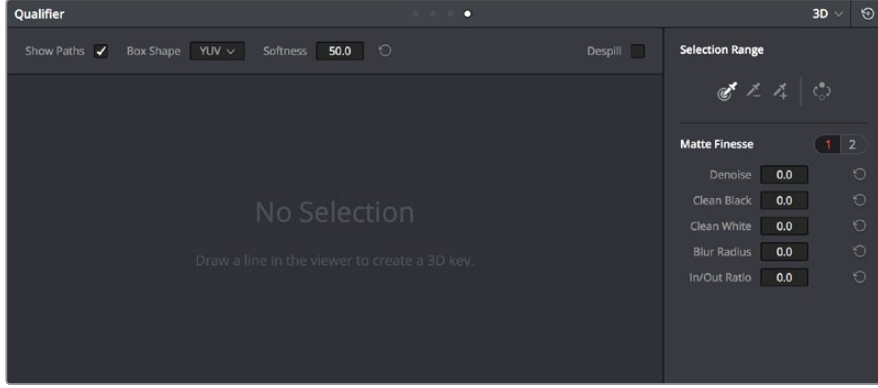

The 3D qualifier

No matter which qualifier mode you use, the Matte Finesse controls make it easy to refine the resulting key to be even cleaner and more usable. In some instances, you can even take a marginal key that would otherwise be unusable, and squeeze it into something useful using the Clean Black, Clean White, and Blur Radius controls.

## **Which Qualifier Do I Use?**

The Qualifier palette's four modes offer you the flexibility to use the best keyer for the job when it comes to isolating a range of color or brightness values. In some cases, keys that are difficult to pull using some modes are easier to pull using others. Here's a brief summary:

 **3D:** The 3D keyer is a good one to start with if you're trying to isolate a range of color such as a blue shirt, a cyan sky, a performer's skin tone, or the orange leaves of a tree in autumn. Its interface of drawing lines over the part of the image you want to isolate, coupled with its high quality and extreme specificity, make it a fast and accurate tool to use in a variety of circumstances. However, the 3D keyer always samples every color component of the image; it's not useful when you want to isolate specific color components, such as luma only, or hue and saturation without luma. The 3D keyer's greatest strength, the speed with which you can sample areas of the picture to include (or exclude) from the final key, is also occasionally a weakness with images where your initial samples aren't giving you satisfactory results, because there aren't many ways to fine tune the key as it's being generated (although you can manipulate the result). On the other hand, for most images you would want to qualify, two or three samples is all you need, in conjunction with using the Matte Finesse controls to adjust the resulting key. If you need to do some compositing in the Color page, the 3D keyer also does an excellent job doing blue and green screen keying to create transparency, and has a built-in Despill control as well.

- <span id="page-1984-0"></span> **HSL:** In many instances, the HSL keyer is not as immediately accurate as the 3D keyer, and will include a broader portion of the image for any given sample. On the other hand, if the 3D keyer is not giving you satisfactory results for a particular shot, the HSL keyer can sometimes do a better job. Because of its interface, the HSL keyer makes it easier to "fine-tune" the range and softness of each individual color component that's sampled, in order to improve the result. The HSL keyer also gives you the option of disabling color components that you don't want to contribute to the final key, so that you can pull a saturation-only key, or a hue-only key, for instances where that may solve the issue at hand.
- **RGB:** The RGB keyer shares many of the limitations and advantages of the HSL keyer, but since you're sampling and adjusting red, green, and blue color components, the specificity with which you can fine-tune the resulting key works much differently.
- **LUM:** The LUM keyer works specifically to isolate parts of the image based on image tonality, lightness, or darkness. This is the perfect tool when you're trying to isolate highlights or shadows in the image, which let you solve a multitude of different creative and technical issues. The LUM keyer is identical to using the HSL keyer with the Hue and Saturation qualifier controls turned off.

The following two sections provide an overview of how to use the 3D and HSL keyer modes in DaVinci Resolve.

# **Basic Qualification Using the 3D Keyer**

The 3D Qualifier mode offers a fast, simple way of pulling a key to isolate a range of color in the image, by drawing lines over the parts of the image you want to key. Each line you draw over the image adds to or subtracts from the cloud of values you're carving out of a threedimensional representation of all available colors; you don't see this representation, but this "under the hood" functionality is what gives the 3D keyer its name.

The 3D keyer is a general-purpose keyer, letting you isolate any color you like. However, the 3D keyer is not good at pulling luma-only keys. If you're looking to isolate a range of luma values in the image, you should use the LUM mode.

#### **To use the 3D mode to isolate a subject in the Viewer:**

- **1** Open the Qualifier palette, choose 3D from the mode pop-up, and click the eyedropper.
- **2** Click and drag across the part of the image you want to isolate to draw a line. Lines that add to the key are colored blue.

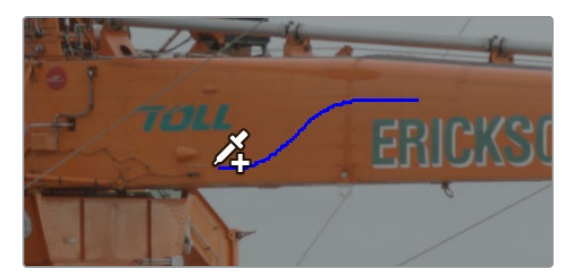

Drawing a line to create a key using the 3D qualifier

**3** To see the key you're creating as you work, click the Highlight button in the Viewer Options toolbar at the top of the Viewer.

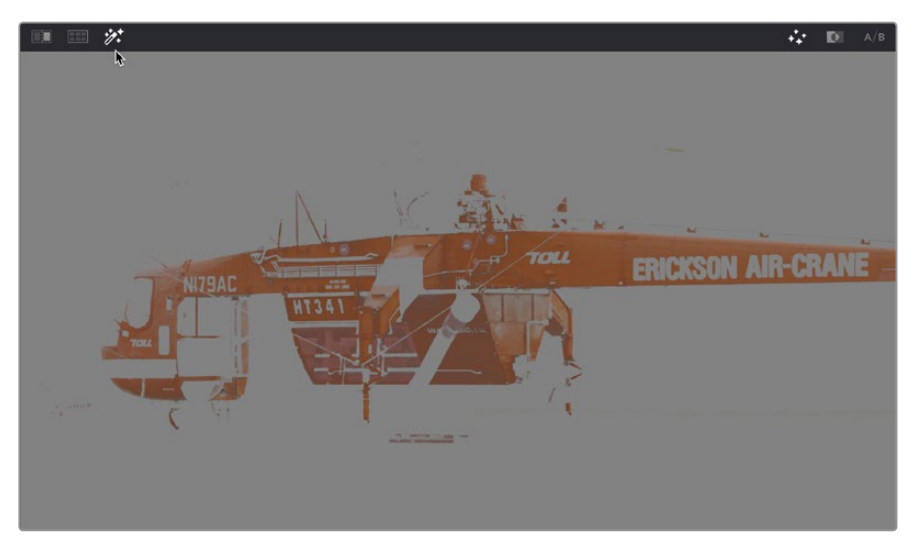

Viewing the key using the Highlight button

With the Highlight turned on, the lines you draw become invisible. They'll reappear whenever you turn the Highlight off.

**4** If necessary, draw additional lines to add more of the image to the key you're creating. Ordinarily, it's a good idea to not to draw more then two or three lines to sample the part of the image you're trying to isolate. Ideally, you want the key you're pulling to have a somewhat soft edge, which makes it easier to use the Matte Finesse controls to fine-tune your result later on. If you draw too many lines to sample the image, the result can be a key with hard, jagged edges that can sometimes be more difficult to adjust later on.

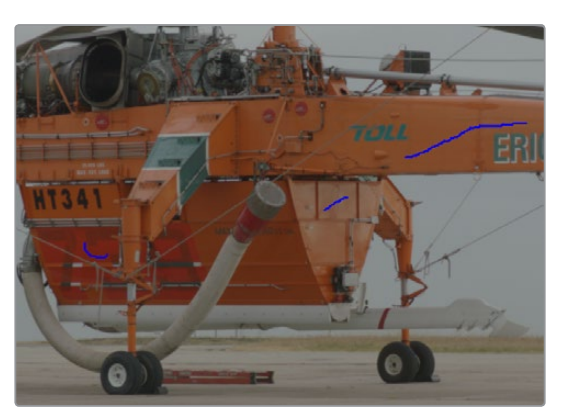

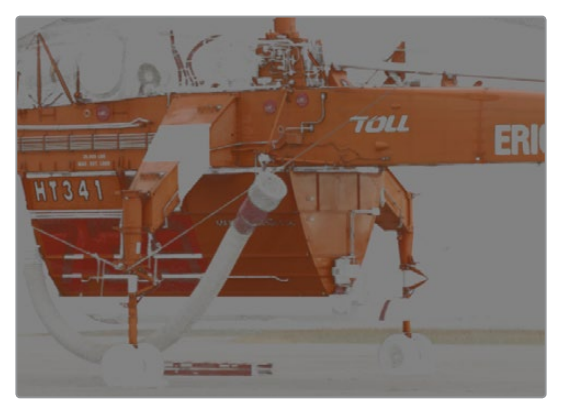

A hard-edged key created with three samples

**5** Alternately, if there are parts of the image that are included in the key that you want to omit, hold the Option key down and draw a line over these areas. When you turn the Highlight button off, you can see that Option-drawn lines are red, and these subtract areas from the key you're creating. Again, try not to overdo drawing subtractive red lines, as you can end up with an overly hard-edged key that's difficult to adjust using other controls in the next few steps.

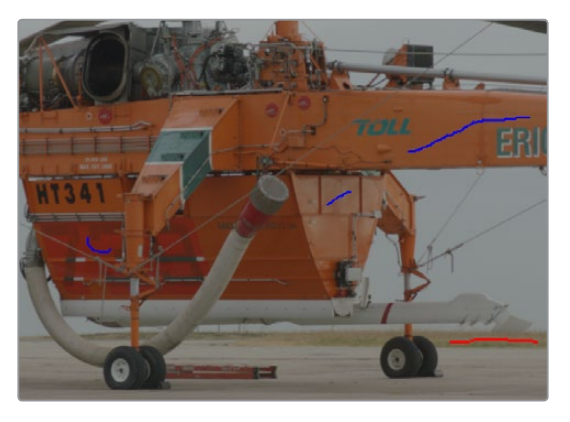

Blue lines add to the key and a red line subtracts the grass from the key, as seen with the highlight turned off

**6** If you find yourself wondering whether a particular sample in the list at left is doing any good, you can click the color patch at the left of any entry in the list to toggle that sample off and on. If you decide you don't need a particular sample, click the trash can button at the right to delete it.

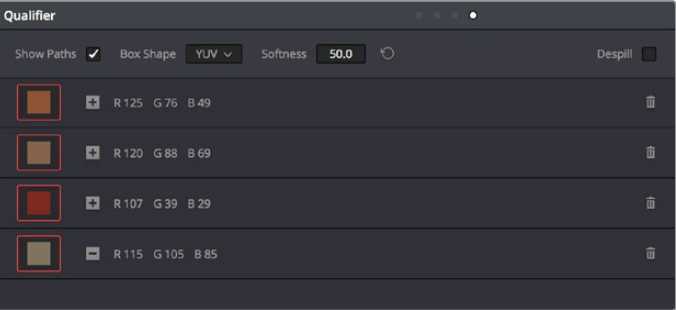

Controls for toggling samples off and on, and deleting them from the list

**7** When you're satisfied that the key is good enough to start fine-tuning, stop drawing lines. It's all right if there's a bit of noise, speckling, or if there are small holes in the key you're creating, because you can take care of these using the Matte Finesse controls.

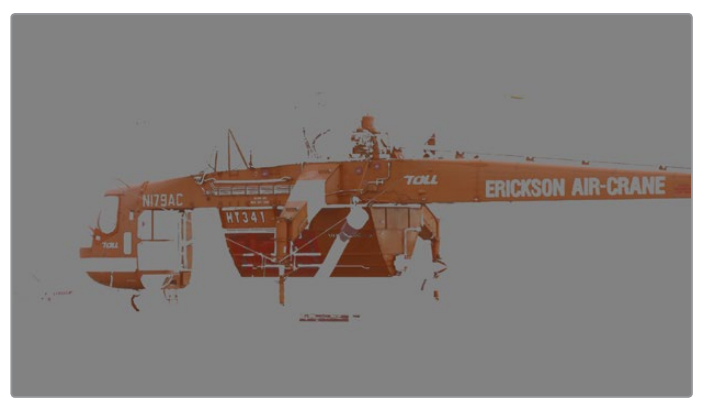

A sampled key that's ready for further refinement

<span id="page-1987-0"></span>Nearly every key you pull will benefit from some further "post-key" refinement. What this means is that, once you've created the best key you can procedurally through sampling the image, you can now adjust the resulting key itself, which is just a grayscale image, to improve the isolated result. This is what the Matte Finesse controls are for.

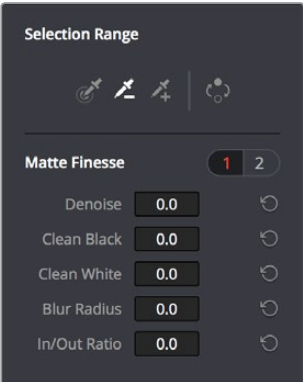

Matte Finesse controls

**8** The three most common methods of key refinement using the Matte Finesse controls are to increase Clean Black to fill in "holes" in the parts of the image you're omitting (the background), increase Clean White to close holes in the part of the image you're isolating (the foreground), and then use Blur Radius and In/Out Ratio controls to blur the edge of the key and push it in and out. Using these controls, you can vastly improve nearly any key without the need to endlessly readjust the Qualifier controls.

More information about using the Matte Finesse controls appears later in this chapter.

**9** When you're finished, click the Highlight control to turn the highlight off, and make whatever adjustment you need. In this example, the orange of the helicopter will be adjusted using the Hue control to make it blue instead.

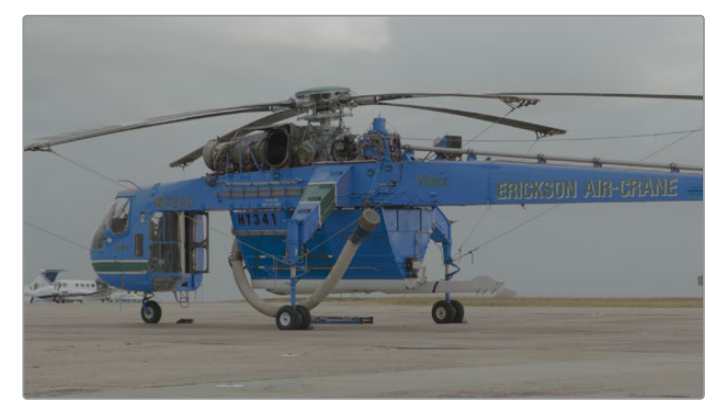

Adjusting the orange color of the helicopter to be blue instead

# **Basic Qualification Using the HSL Keyer**

The HSL qualifier is one of the most flexible tools in DaVinci Resolve. Using any combination of sampled hue, saturation, and luma, you can isolate different ranges of color and contrast for specific adjustment. HSL is a general-purpose keyer, meaning you can key any color you like; it's not restricted to blue or green.

The most straightforward way to use any qualifier is to sample the image in the Viewer. A set of four controls let you sample pixels within the image in different ways. When you sample one or more pixels, the Hue, Saturation, and Luma values are analyzed, and set different ranges in each of the Hue, Saturation, and Luma qualifier controls. There are a number of different eyedropper controls available to control how you sample color in the image.

 **Sample Eyedropper:** The first control you use whenever sampling the image. It defines the initial range of the qualification; you must use this tool before any of the others. Clicking once with this tool selects a single pixel value, while clicking and dragging selects a range of image values that add together.

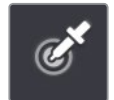

Color Picker button

 **Add/Subtract Color Range:** These two controls let you add areas of the image to, or subtract them from, the currently selected inner range of values that define the core of the key. As with the eyedropper, you can click on single pixels, or drag over a range of color.

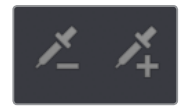

Add and Subtract color buttons

 **Add/Subtract Softness:** These two controls let you redefine the softness that transitions from the inner range of the key, falling off towards the outer edge of the key. Just like the other controls, you can click on single pixels, or drag over a range of color.

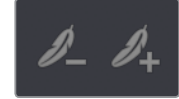

Add and Subtract qualifier softness

**NOTE:** When you select one of the sampling controls, it remains selected until you select another sampling control. If you select another clip in the Timeline, then click in the Viewer to sample a key and nothing happens, make sure that you select the Eyedropper control in the Qualifier palette.

If you're working with the DaVinci Resolve onscreen interface, the easiest way to qualify a subject is to use the pointer in conjunction with the sampling controls.

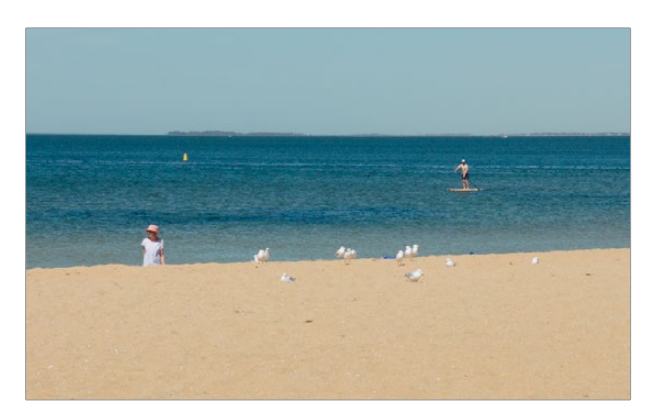

Example image to qualify

#### **To use the HSL Qualifier mode to isolate a subject in the Viewer:**

- **1** Open the Qualifier palette, choose HSL from the mode pop-up, and click the eyedropper.
- **2** Either click a pixel of the part of the image you want to isolate, or click and drag across a range of pixels within that subject.

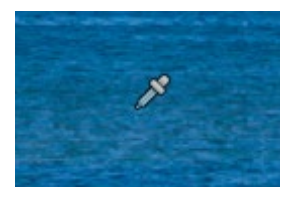

Picking to qualify the ocean

**3** To see the key you're creating as you work, click the Highlight button in the Viewer Options toolbar at the top of the Viewer.

By default, the area of the image you're isolating appears in color, while the area of the image being excluded appears solid gray.

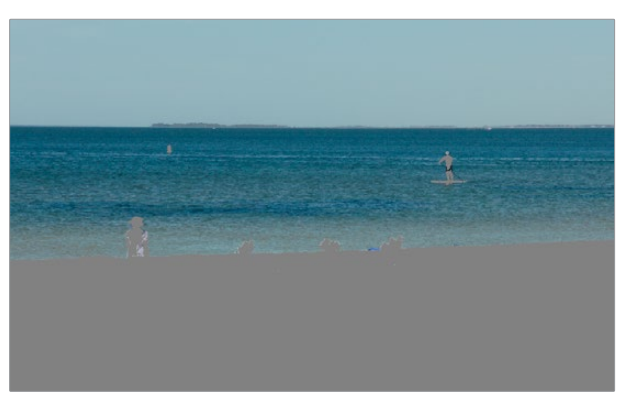

Viewer image with highlight turned on, isolated region appears in color, omitted region appears gray

Even though the highlight obscures the rest of the image, this doesn't prevent you from using the sampling tools to select pixels you can't see.

**4** To subtract from the inner range of the key you're creating, click the minus Color Range control, and click or drag across the portion of the keyed image that you'd like to exclude.

**5** To add softness to the outer range of the key you're creating, click the plus Softness control and then click or drag across the portion of the image you'd like to include as a soft edge.

Once you've finished using the range and softness sampling controls to refine the key you're using to isolate the subject, nearly every key you pull will benefit from some further "post-key" refinement. What this means is that, once you've created the best key you can procedurally through sampling the image, you can now adjust the resulting key itself, which is just a grayscale image, to improve the isolated result. This is what the Matte Finesse controls are for.

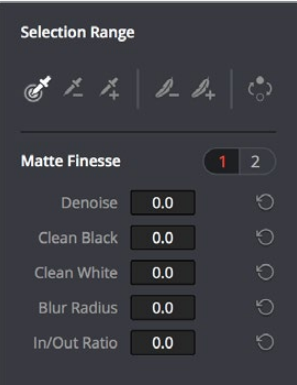

Matte Finesse controls

**6** The three most common methods of key refinement using the Matte Finesse controls are to increase Clean Black to fill in "holes" in the parts of the image you're omitting (the background), increase Clean White to close holes in the part of the image you're isolating (the foreground), and then use Blur Radius and In/Out Ratio controls to blur the edge of the key and push it in and out. Using these controls, you can vastly improve nearly any key without the need to endlessly readjust the Qualifier controls.

More information about using the Matte Finesse controls appears later in this chapter.

**7** When you're finished, click the Highlight control to turn the highlight off, and make whatever adjustment you need. In this example, the saturation has been raised and the color balance changed to make the adjustment obvious.

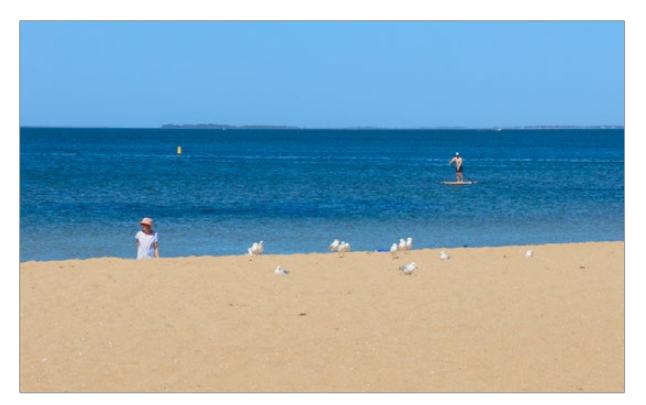

Altered color balance of the ocean and sky

If you have a DaVinci control panel, you can use the fourth trackball to sample the image, referring to either the Viewer or the display connected to the video output of your DaVinci workstation.

#### <span id="page-1991-0"></span>**To sample a subject using the DaVinci control panel:**

- **1** Press VECTORS on the T-bar panel to open the Qualifier palette, which defaults to the HSL Qualifier controls.
- **2** Press CURSOR (the third button above the fourth trackball) on the Center panel, to display the small cursor crosshairs in both the Viewer and the video output display.
- **3** Use the fourth trackball to position the cursor over the subject you want to sample, and press the leftmost of the three buttons appearing underneath the fourth trackball to sample the image.
- **4** Press HILITE on the Transport panel to turn on the highlight so you can see the key you're creating, and then use the knobs at the top of the Center panel to adjust the range and softness parameters to obtain the most accurate key for your purposes.

# **HSL Qualifier Presets**

There is a set of HSL Qualifier presets, or Six Vector presets, that you can use to isolate automatically a predefined wedge of color (green, blue, red, magenta, yellow, or cyan) or chroma intensity (chroma light, chroma dark, or both). These presets are available either from the Color > Presets menu, or from the DaVinci control panel.

Six Vector - Green Six Vector - Yellow Six Vector - Red Six Vector - Magenta Six Vector - Blue Six Vector - Cyan Chroma Light Chroma Dark Chroma Light and Dark

The Color > Presets menu

Selecting one of these presets automatically sets the HSL Qualifier to the corresponding range or color or lightness. Afterwards you can continue modifying the HSL Qualifier to suit your purpose.

#### **To choose a Six Vector preset from the DaVinci control panel:**

- **1** Press the PRESETS soft key on the Center panel. The Center panel's soft keys update with all the available lightness and color presets.
- **2** Press the soft key corresponding to the preset you want to use. The HSL Qualifier updates with the new settings, and the Center panel goes back to the main page of soft key controls.

# <span id="page-1992-0"></span>**Using Highlight to See What You're Isolating**

The Highlight control at the top of the Viewer (revealed by turning on Viewer Options in the Viewer's Option menu) lets you overlay a representation of the key you're creating over the current image in the Viewer. Overlays are also mirrored to your video output, so they'll show up on an external display as well, in the event that you're hiding the onscreen Viewer.

There are two types of highlights with which you can evaluate a qualification you're creating. Each is useful for different tasks.

 **Flat-Gray:** The default highlight that DaVinci Resolve uses shows the selected portion of the image with the original colors, and the unselected portion of the image with a flat gray. It is useful for seeing the subject you're isolating even while you're adjusting the Qualifier controls, which lets you also see the color or contrast adjustments you're applying at the same time.

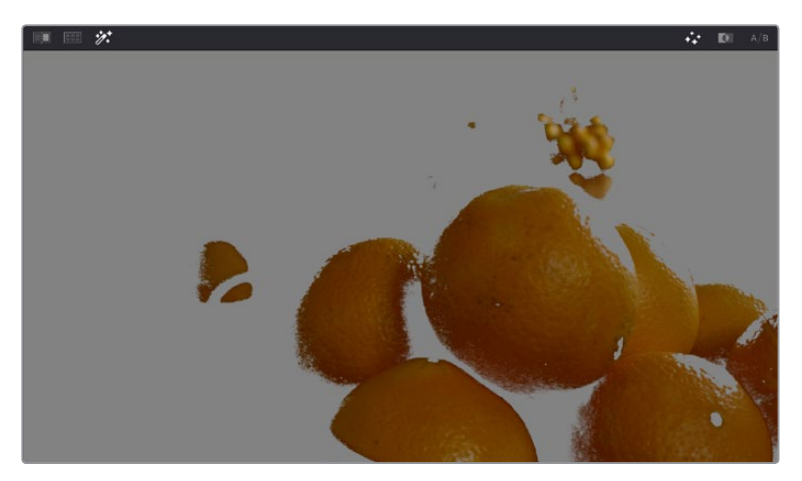

Oranges qualified and highlighted

 **High-Contrast:** Pressing Option-Shift-H, you can show what's called a "high-contrast" highlight, which should be familiar to you if you've used other color correction applications and plug-ins; it's a more typical display wherein the selected portion of the image is white, and the unselected portion of the image is black. The high-contrast highlight is useful in situations where you need to eliminate holes in a key, or evaluate how "chattery" a key is since irregularities are easier to spot when divorced from the original image.

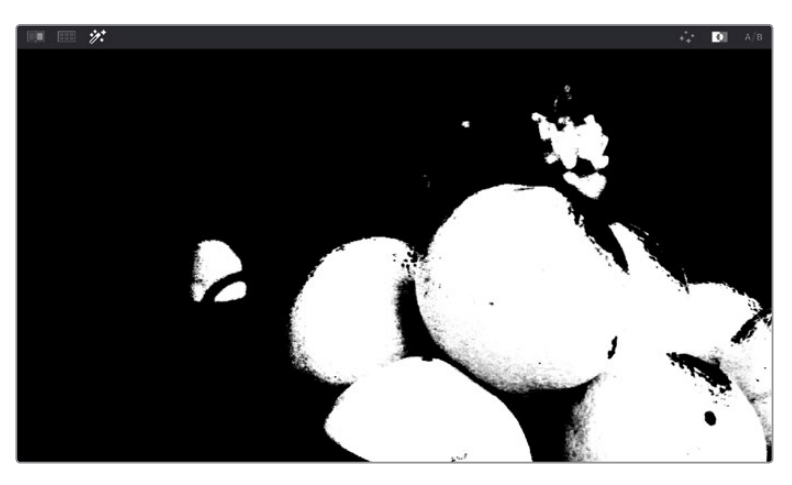

High-Contrast B&W highlighting

#### <span id="page-1993-0"></span>**To enable or disable a highlight, do one of the following:**

- . In the Viewer Options toolbar at the top of the Viewer, click the Highlight control, and choose the type of highlight you want from the buttons that appear at the right.
- Choose an option from the View > Highlight submenu; a regular Highlight is Shift-H.
- On the T-bar panel of the DaVinci control panel, press HILITE.

#### **To enable or disable a high-contrast highlight, do one of the following:**

- Choose View > Highlight > Highlight BW (Option-Shift-H).
- On the T-bar panel of the DaVinci control panel, press SHIFT DOWN and then press HILITE.

#### **To make high-contrast black and white the default highlight:**

- **1** Open the Settings window.
- **2** Open the General Options and turn on "Mattes display high contrast black and white."
- **3** Click Save.

The next time you click the Highlight control in the Qualifier palette, or press HILITE on the DaVinci control panel, the high-contrast highlight will display.

## **Using Highlight to Solo Nodes**

There's one other use of the Highlight control, and that's to solo individual nodes in the Viewer and video out, rather than outputting the sum of the entire node tree. For example, if you're trying to adjust a stack of nodes attached to a Parallel or Layer Mixer node, it's difficult to see what you're doing while adjusting one of the stack of nodes, because only the final result is being output.

However, if you turn on Highlight while you're selecting a node with no key, then only the currently selected node is output, making it easy to view just one node as you adjust it. Just make sure you turn Highlight off before moving on, or you may confuse yourself.

# **Showing Picker RGB Values**

While you're dragging the pointer over the Viewer and looking for a feature to sample, you can enable a tooltip that shows you the RGB Value of the pixel under the pointer by right-clicking the Viewer and choosing Show Picker RGB Value to toggle this feature on and off. When you turn this feature on, the View > Show RGB Picker Values In submenu has options for displaying either 8- or 10-bit tristimulus values.

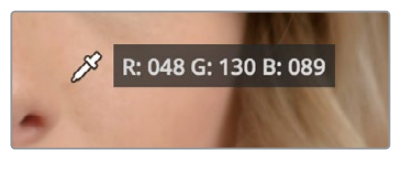

The Color Picker tooltip that appears when you turn on show RGB Picker Values

# <span id="page-1994-0"></span>**Qualifier Parameters**

Each of the Qualifier modes, except for the 3D qualifier, has parameters that correspond to the relevant color components for that mode, with which you can identify a range and softness, similar to using the sample tools. These parameters can be edited precisely with virtual sliders using the pointer, or using the knobs of a supported grading control panel. However, mouse and tablet users can take advantage of each qualifier's draggable white overlays, for more direct adjustment.

- Drag the left and right edges of any qualifier control overlay to adjust the Low and High values (or the Width value of the Hue control).
- Drag the center of any qualifier control to change the center or to simultaneously change the Low and High parameters together.
- Option-drag the left and right edges of any qualifier overlay to adjust softness.

These draggable controls work for the HSL, RGB, and LUMA qualifier controls (the 3D qualifier works differently).

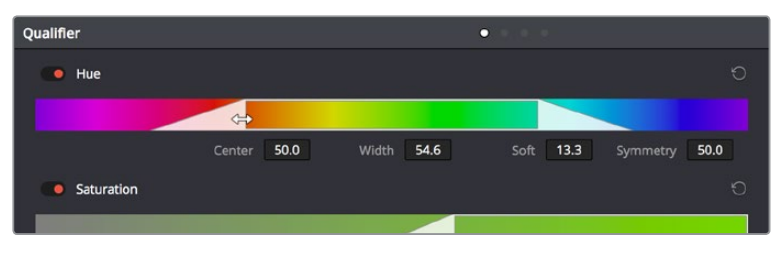

Draggable qualifier controls

## **HSL Qualification Controls**

The HSL Qualifier is by far the most versatile mode of the Qualifier palette. It's also the qualifier that's easiest to understand, and the easiest to adjust by hand if you don't feel the need to sample the image. By selecting range and softness for each of three different color components, hue, saturation, and luma, you can isolate a wide variety of colorful subjects, or ranges of image lightness and saturation.

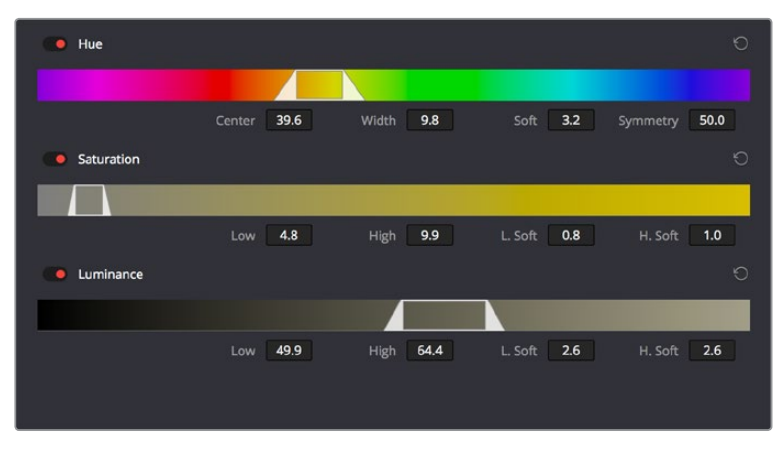

The HSL Qualifier controls in close up

One of the HSL Qualifier's key strengths, and one of its most underutilized features, is that you can enable or disable each of the three HSL components using the Hue, Sat, and Lum buttons, using toggle controls found at the left of each qualifier range control's name. This lets you

ignore specific color components, while focusing on others that are more important. For example, if you're trying to isolate the saturated parts of an image, regardless of the hue or brightness, you can turn off the Hue and Lum qualifiers so that only Sat is used to sample the image.

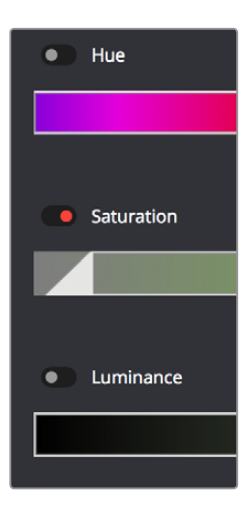

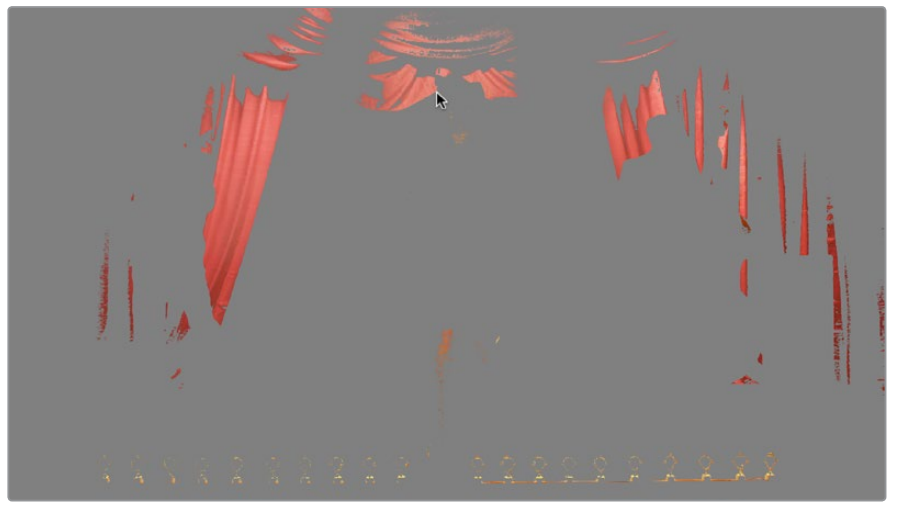

Qualification with saturation only to isolate the most saturated portion of the picture

#### **The HSL parameters include:**

- **Hue Center:** Defines the center of the range of Hue being isolated.
- **Hue Width:** Defines the width of the range of hue being isolated. Widening or narrowing this parameter widens and narrows the range of hue about the current Hue Center.
- **Hue Soft:** Widens or narrows the falloff at both sides of the currently selected range of hue.
- **Hue Symmetry:** Lets you selectively alter the angle of Hue Soft falloff at either the right or left side. Lowering this parameter makes the softness to the right of the hue range grow steeper. Raising this parameter makes the softness to the left of the hue range grow steeper.
- **Sat Low/High:** Two parameters let you define the upper and lower range of saturation being isolated.
- <span id="page-1996-0"></span> **Sat Low Soft/High Soft:** Two parameters let you define the upper and lower softness falling off outside the current range of saturation.
- **Lum Low/High:** Two parameters let you define the upper and lower range of luma being isolated.
- **Lum Low Soft/High Soft:** Two parameters let you define the upper and lower softness falling off outside the current range of luma.

## **RGB Qualification Controls**

The RGB Qualifier mode lets you isolate range and softness in the Red, Green, and Blue channels of an image. While this is not necessarily an intuitive way of manually creating a qualification from scratch, it can provide a different way of isolating potentially trickier ranges of the RGB color space.

If you start by sampling the image, then you can widen and narrow each color channel's isolated range of values. In some cases, you may find it's faster to isolate a specific range of continuous color by adjusting these controls.

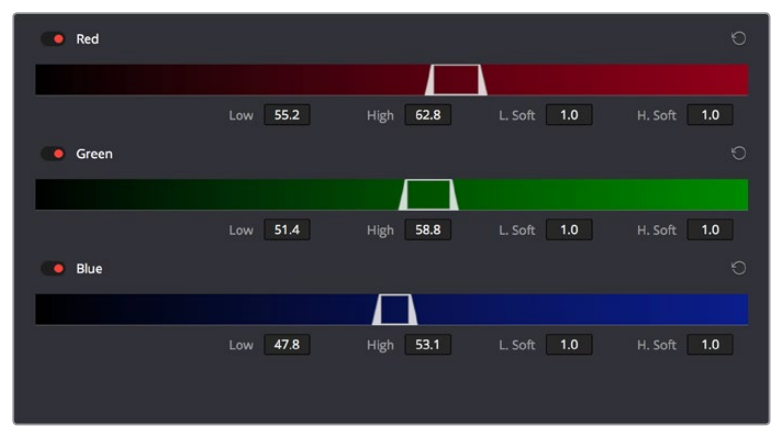

RGB qualification controls

#### **The RGB parameters include:**

- **Red Low/High:** Two parameters let you define the upper and lower range of the Red channel being isolated.
- **Red Low Soft/High Soft:** Two parameters let you define the upper and lower softness falling off outside the current range of red.
- **Blue Low/High:** Two parameters let you define the upper and lower range of the Blue channel being isolated.
- **Blue Low Soft/High Soft:** Two parameters let you define the upper and lower softness falling off outside the current range of blue.
- **Green Low/High:** Two parameters let you define the upper and lower range of the Green channel being isolated.
- **Green Low Soft/High Soft:** Two parameters let you define the upper and lower softness falling off outside the current range of green.

## <span id="page-1997-0"></span>**Luma Qualification Controls**

The Luma Qualifier mode simply pulls a key from the Luma channel all by itself. It's identical to the HSL qualifier with H and S turned off. This single-component keyer is more useful than you might think; it's a common technique to isolate a range of highlights, midtones, or shadows throughout the image to alter the color temperature selectively.

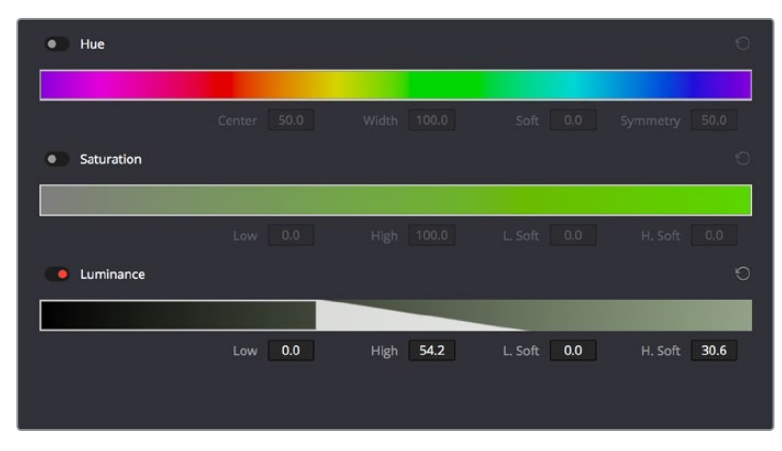

The Luma Keyer mode automatically disables the Hue and Saturation controls

Also, keep in mind that the luma component is the sharpest keyable component when you're working with heavily compressed video. Keys that are noisy or chunky with HSL qualification may be sharper if you just use the Luma Qualifier, although you won't be able to be chromatically specific.

The Luma Qualifier has four parameters:

- **Lum Low/High:** Two parameters let you define the upper and lower range of the luma component being isolated.
- **Lum Low Soft/High Soft:** Two parameters let you define the upper and lower softness falling off outside the current range of luma.

## **3D Keyer Controls**

As discussed earlier in this chapter, the 3D Keyer works much differently than the other qualifiers in DaVinci Resolve. In this mode, drawing lines over parts of the image you want to isolate adds samples to the Sample list, some of which add to the key (when you drag with the pointer) and some of which subtract from the key (when you Option-drag with the pointer). While this functionality is very simple to use, there are other controls that are available.

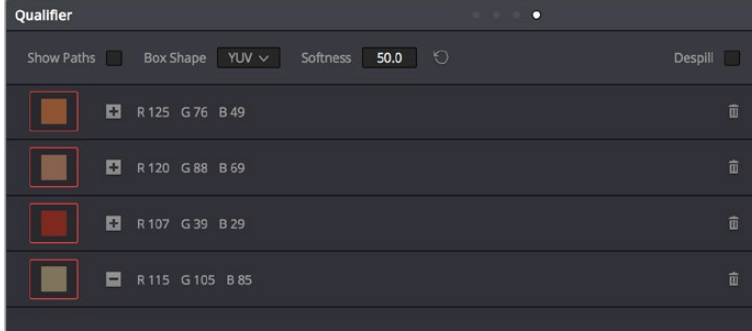

The 3D Qualifier mode

#### <span id="page-1998-0"></span>**The 3D parameters include:**

- **Show Paths:** A checkbox that lets you turn the visibility of the lines you're drawing to sample the image on and off. Turning lines off does not affect the key in any way.
- **Colorspace:** A pop-up menu that lets you choose whether you're sampling colors in YUV colorspace or HSL colorspace. YUV is the default, but if you find you're not getting satisfactory results, you can reset the Qualifier palette and switch to HSL to see if that works any better.
- **Softness:** A single parameter lets you adjust the overall softness of the key you're creating. The default value is 50. Raising this value increases key softness, lowering it decreases key softness.
- **Despill:** If you're using the 3D keyer to pull a blue or green screen key to create transparency in conjunction with the optional Alpha output in the Node Editor, this checkbox lets you turn on an automatic color correction that eliminates blue or green spill from the image, while retaining the image's original color.
- **Sample list:** A list shows each line you drew as a sampled entry. A color patch at the left shows you the average color you sampled, clicking the color patch lets you temporarily turn any color sample off to evaluate its contribution to the overall key. A plus or minus icon shows you whether that patch is adding to or subtracting from the key. The average red, green, and blue color values are shown next, and a trash can icon at the right lets you delete any sample from the list.

# **Matte Finesse Controls**

After you've used the sample controls and qualifier parameters to create the most useful key for your purposes, you may find that it has problems that cannot be overcome easily by the available adjustments. Issues such as chattery edges, holes, or noisy bits can sometimes be easily fixed using the Matte Finesse controls. These controls filter the output of the Qualifier controls and are adjustments that are made to the matte itself, so they may work well in some instances, and poorly in others, depending on what you're trying to do.

## **Matte Finesse Controls, Page 1**

Denoise has been re-added to the Matte Finesse controls, providing a distinct way to postprocess extracted keys to selectively reduce the noise in a key, getting rid of stray areas of qualification and softly filling "holes" in a matte.

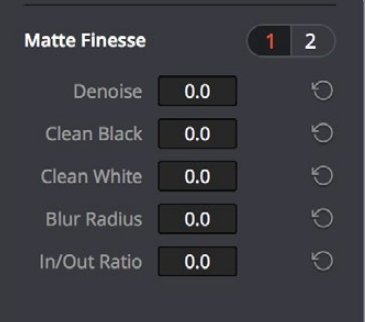

Denoise in page 1 of the Matte Finesse controls

#### Denoise

Denoise provides a distinct way to post-process extracted keys to selectively reduce the noise in a key, getting rid of stray areas of qualification and softly filling holes in a matte.

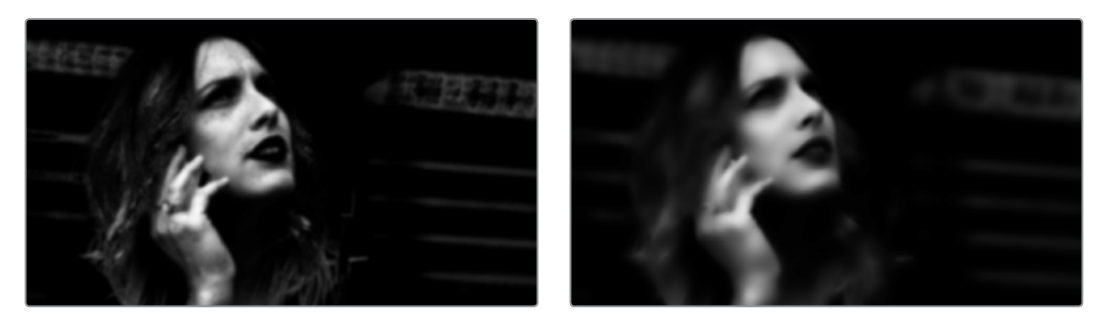

Before/after raising Denoise, viewing the high contrast matte

#### Clean Black

Clean Black is a specialized operation that eliminates noise (seen as white speckling when viewing a high-contrast highlight) in the black area of a key that omits the regions of the image you don't want to isolate, and shrinks the key by making the dark parts of a key darker the higher you raise this parameter, pushing dark gray areas of the key toward black. The practical result is that raising Clean Black lets you "fill holes" in the background portion of a key and erode translucent edges.

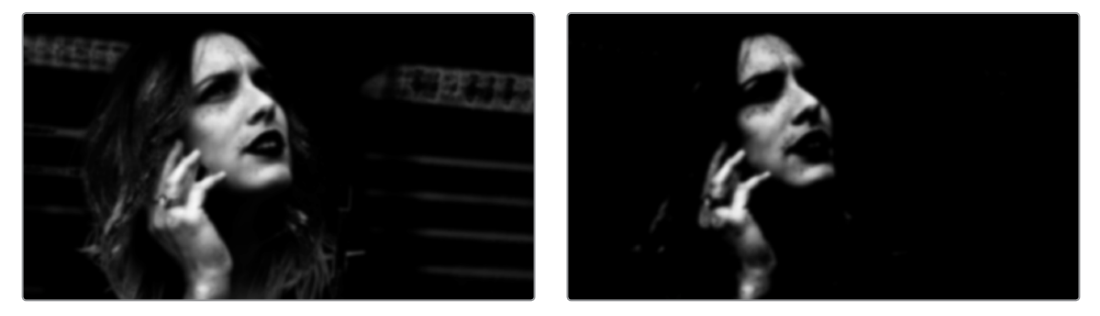

Before/after raising Clean Black, viewing the high contrast matte

#### Clean White

Clean White is another specialized operation that eliminates noise (seen as black speckling when viewing a high-contrast highlight) in the white portion of a key that include areas of the image you're isolating, and expands the key by making light parts of a key lighter the higher you raise this parameter, pushing light gray areas of the key toward white. The practical result is that raising Clean White lets you "fill holes" in the foreground portion of a key and grow translucent edges.

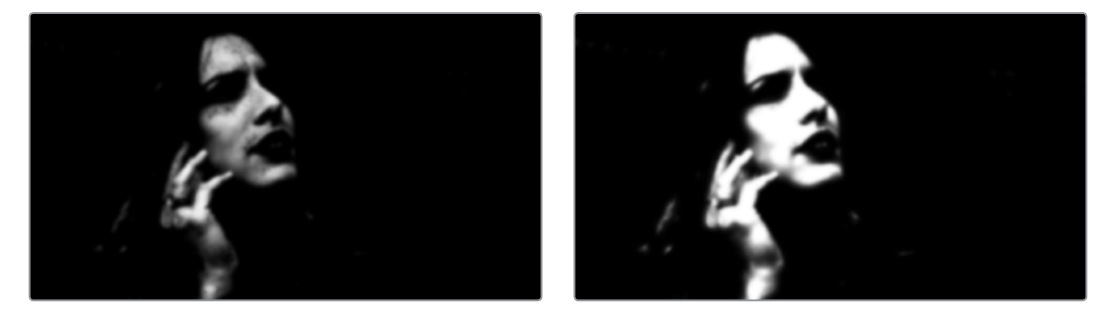

Before/after raising Clean White, viewing the high contrast matte

#### Blur Radius

In small amounts, blurring a key does well to take the edge off problem edges. However, blurring a key can also feather the edges of a key past the border of the subject you're keying, with the result being a visible "halo" around your subject depending on the adjustment you're making. The range is 0 to 2000, with 0 being the default. With such a large maximum blur radius, combined with the capabilities that the In/Out Ratio provides in customizing the direction of spread, you can turn some pretty precarious mattes into surprisingly smooth and useful results.

**TIP:** If haloing is a problem, you can try adjusting the In/Out Ratio parameter, or you may want to consider using the Qualifier Softness parameters to feather the edges of the key, instead.

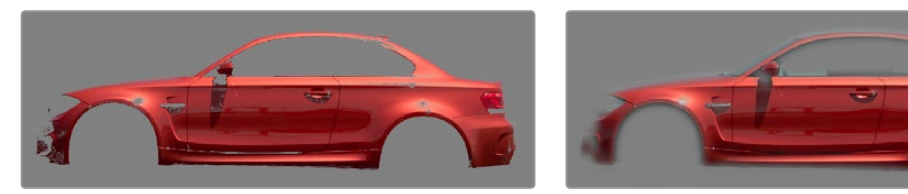

Using the blur parameters to soften the edges of a key

#### In/Out Ratio

Controls whether the "Blur Radius" is applied equally to the inside and outside of the edge of the matte (zero), applied only within the matte (negative values), or applied only outside the matte (positive values). Using In/Out Ratio can help eliminate fringing when using the Blur Radius parameter.

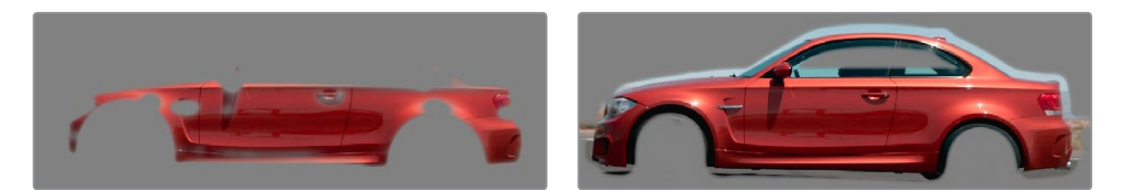

(Left) In/Out Ratio lowered so blurring ends at the edge of the matte and feathers inward, (Right) In/Out Ratio raised so that blurring starts at the edge of the matte and feathers outward

However, you can also use In/Out Ratio even in situations where no Blur Radius is applied at all. Raising In/Out Ratio will fill in small black holes in the matte, while lowering In/Out Ratio below 0 will eliminate speckling by pushing small white bits of the matte toward black.

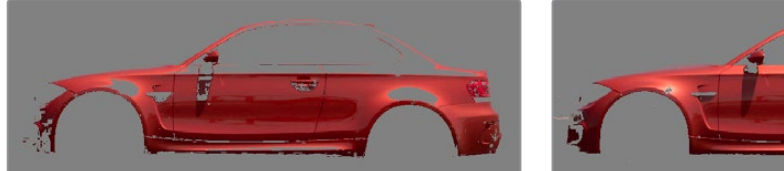

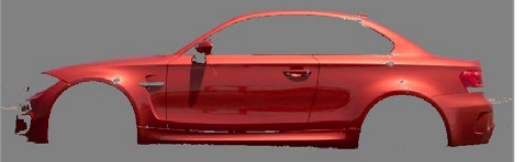

(left) In/Out Ratio controls lowered to expand holes in the matte, (Right) In/Out Ratio controls raised to fill in small black holes in the matte

## <span id="page-2001-0"></span>**Matte Finesse Controls, Page 2**

The second page of Matte Finesse controls expose controls for shrink, grow, opening, and closing functionality, with control over the shape of the operation, the radius, and iterations. The previously available Black Clip and White Clip controls have also been moved into this second page.

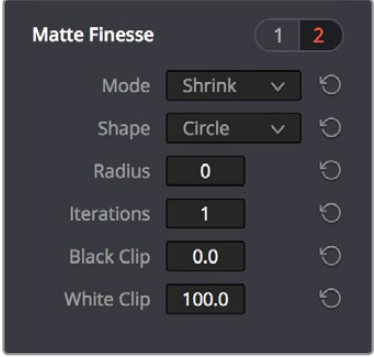

Shrink/Grow controls in page 2 of the Matte Finesse controls

#### Shrink/Grow/Opening/Closing

The Mode, Shape, Radius, and Iterations controls let you refine the edges of mattes in a variety of ways, shrinking and growing a matte with problem edges, or opening and closing holes that appear within a matte.

- **Mode:** Lets you choose how you want to modify the alpha channel/key. You can choose Shrink or Grow to dilate or erode the edges of the matte with great accuracy. Or, you can choose Opening or Closing to plug or expand holes to clean up a ragged matte.
- **Shape:** Lets you choose how corners and angles in the edges of the key are handled when you grow or shrink it. Circle is the default, and results in even expansion around the surface of the key that eventually averages all angles into a circular shape if you use extreme radius settings. Square averages all angles into a more rectangular shape if you use extreme radius settings. Diamond averages all angles into a diamond shape if you use extreme radius settings.
- **Radius:** Adjusts how much to shrink, grow, open, or close the key.
- **Iterations:** Alters the effect of the Operator Radius setting to create more extreme adjustments.

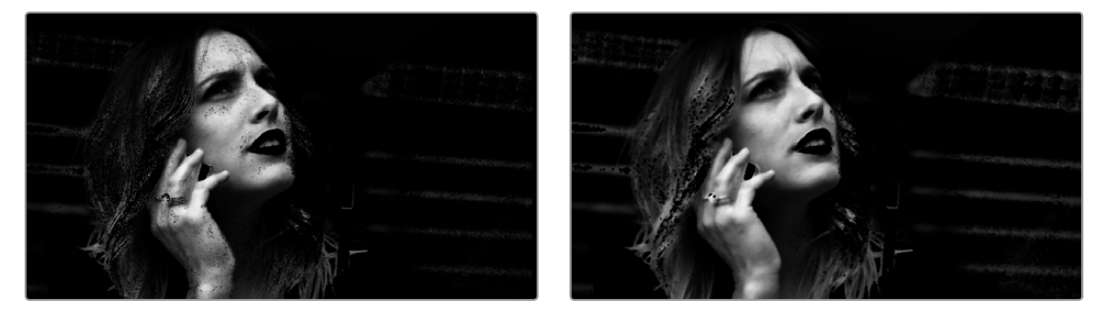

(Left) A matte with small holes in the face, (Right) Mode set to Shrink, Shape set to Circle, Radius set to 3, Iterations set to 3; used to close holes in a matte

#### <span id="page-2002-0"></span>Black Clip

Raising Black Clip applies a "lift" adjustment such that translucent areas of the matte (gray areas when viewing a high-contrast highlight) are pushed towards black. The range is 0 to 100, with 0 being the default setting.

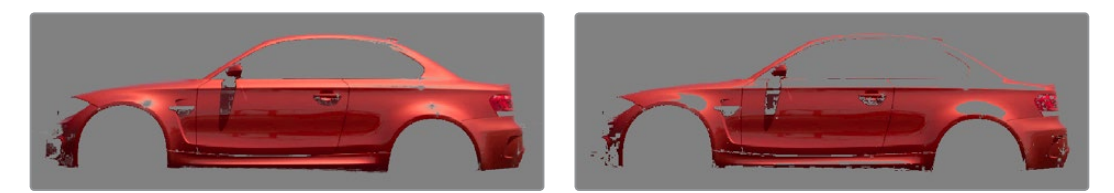

Before/after raising Black Clip

#### White Clip

Lowering White Clip applies a "gain" adjustment such that translucent areas of the matte (gray areas when viewing a high-contrast highlight) are pushed towards white. The range is 0 to 100, with 100 being the default setting.

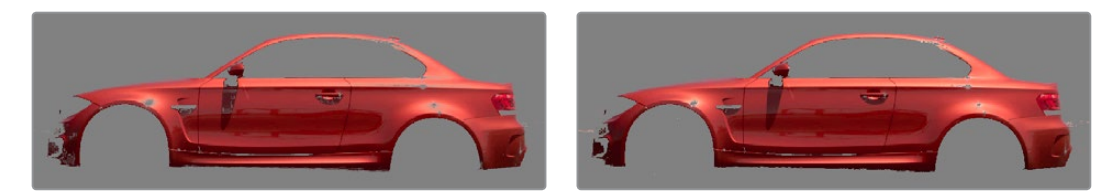

Before/after lowering White Clip

# **The Many Ways to Invert a Key**

Sometimes, you'll need to isolate a subject or range of values in an image, and then make a change to everything else. One way to do this is to add an Outside node after the node in which you've created the key. This lets you make one set of adjustments to what you've keyed, and another set of adjustments to everything outside the key.

If you just need to make a simple adjustment, you can invert the key from within the Qualifier palette. However, there are three other ways to invert a key.

- **The Qualifier Invert button:** Clicking this control simply inverts the key being generated by all of the controls within the Qualifier palette.
- **Key Palette Qualifier Invert:** The Qualifier Invert control within the Key palette provides another control with which you can invert the key that's generated by the Qualifier palette.
- **Key Palette Output Invert:** The Output Invert control within the Key palette is notable because it inverts the sum of all keys applied within that node. For example, if you're using a Qualifier in conjunction with a Window, the two invert controls mentioned previously will only invert the Qualifier key; the Window key remains unaffected. However, using the Output Invert control inverts the overall combination of the Qualifier key and the Window, all together.

# <span id="page-2003-0"></span>**Combining Qualifiers and Windows**

This is covered in more detail in a subsequent section, but if you create a key using one of the Qualifier modes, and you then add a Window, the final key that's output by that node is limited to the intersection of the Qualifier key and the Window. This makes it easy to use a Window to "garbage matte" out bits of a key that you don't want, that can't be eliminated by further adjustment of the Qualifier controls.

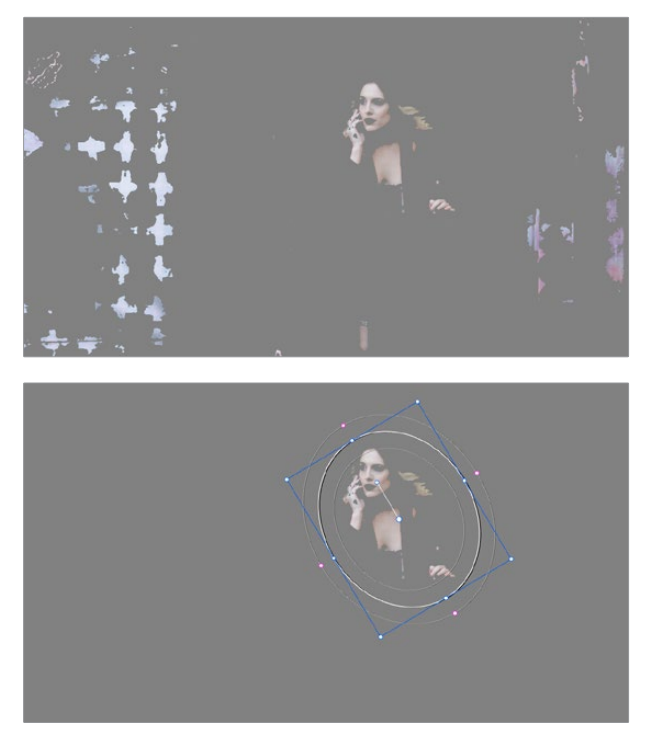

(Top) The woman's skin tone is too close to other elements in the scene. (Bottom) A Circular Power Window is used to further isolate the woman being isolated.

# **Manipulating Keys Using Additional Nodes**

If you need to make more adjustments to a qualified key than the Matte Finesse controls will allow, you can use the Node Editor to feed the key output of one node to the RGB input of another, at which point you can use all of the second node's color adjustment controls to manipulate the grayscale image that constitutes that key, to improve it.

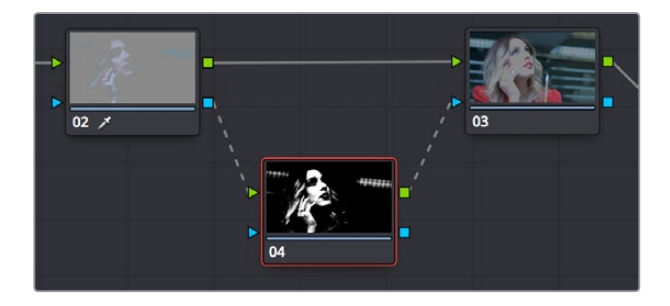

Connecting a key output to an RGB input, and then connecting the RGB output back to the next node's KEY input again

You can also use the Key Mixer node to combine multiple keys in several different ways, adding keys together, or subtracting them from one another, in order to create exactly the key you need.

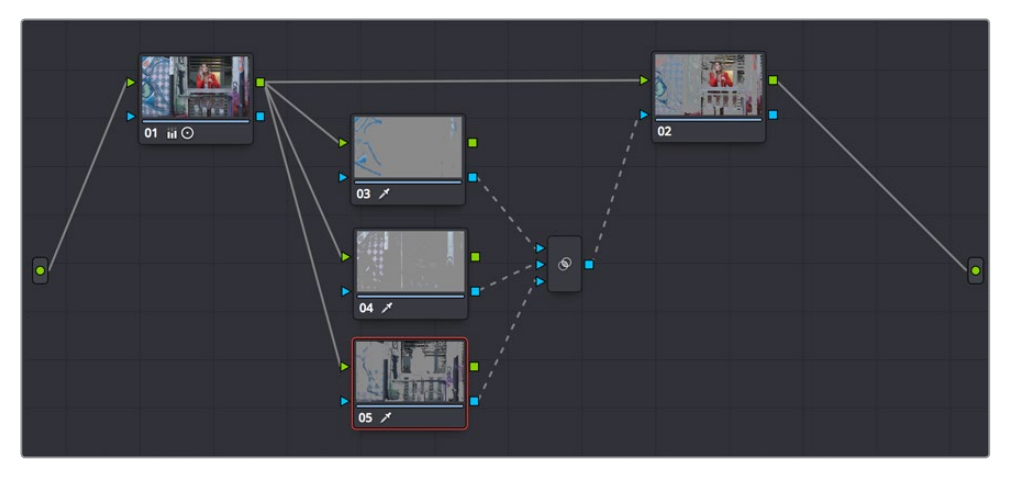

Adding multiple keys together using a Key Mixer

For more information about these techniques, see Chapter 111, "Combining Keys and Using Mattes."

## **Chapter 105**

# Secondary Windows and Tracking

Secondary correction describes isolating a specific part of the image, or a specific subject, using a key. Keys in DaVinci Resolve are grayscale images that define which areas of the picture you want to alter (in white) and which parts of the picture you want to leave alone (in black). Keys are generated either using the controls in the Qualifier palette, by using a Power Window, or by importing an external matte (for more information on how to use external mattes, see Chapter 111, "Combining Keys and Using Mattes"). This chapter shows you how to use Power Windows to create shapes with which you can isolate parts of the image in different ways in order to do these kinds of targeted corrections.

# <span id="page-2006-0"></span>**[Contents](#page-7-0)**

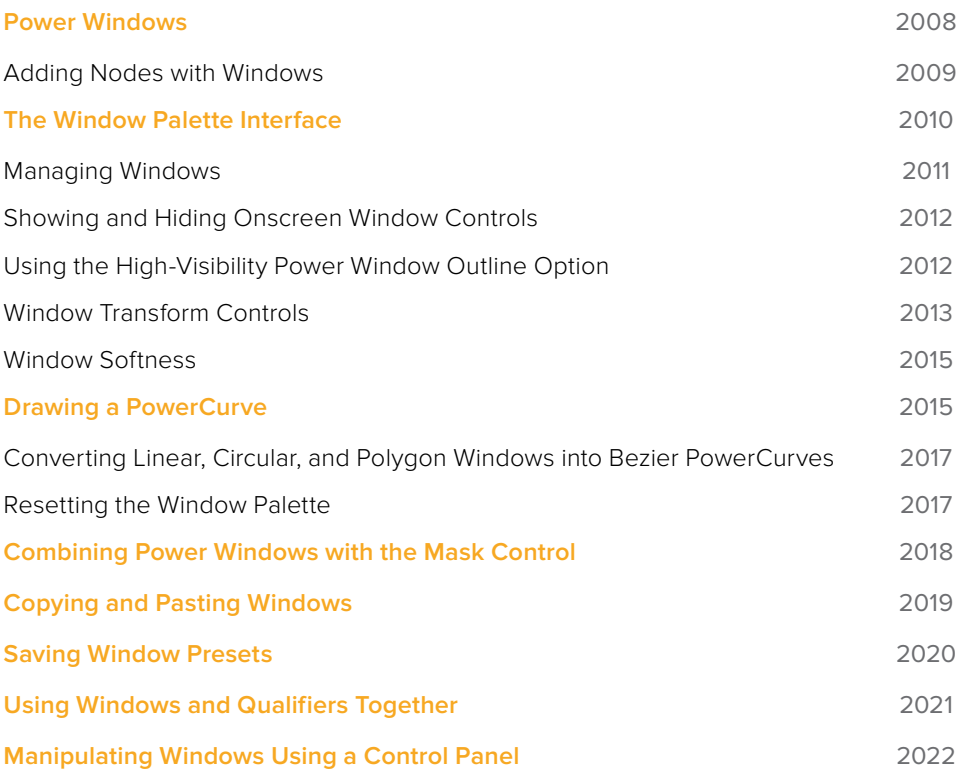

# <span id="page-2007-0"></span>**Power Windows**

Power Windows are another way of making secondary correction, being essentially shapes you can use to isolate regions of the image. Different controls let you use oval, rectangular, polygonal, or custom curved shapes. Because you can isolate regions of the image by drawing, Power Windows produce exceptionally clean results, with edges that can be precisely positioned and feathered to achieve a variety of effects.

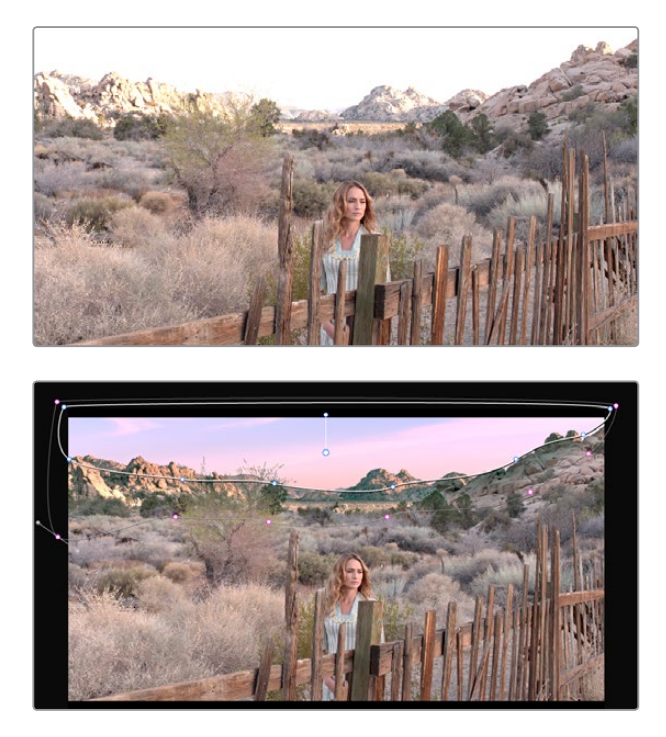

Before/after PowerCurve Power Window isolates the sky area for a targeted correction

Power Windows (also referred to as simply "windows") are excellent when what you need to adjust can be encompassed within a clearly defined geometrical area. For example, the oval of a person's face, the front of a car, or a wide expanse of sky are all good candidates for windowed adjustments. A drawback of windows can be that they must be animated to follow whatever subject they're isolating. Fortunately, this is where DaVinci Resolve's powerful tracker comes in, making it easy to track Power Windows quickly and accurately to follow along with the subject being isolated.

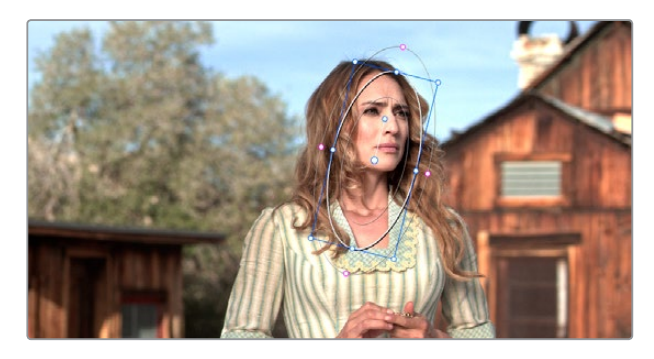

Circular Power Window to focus attention to the skin

<span id="page-2008-0"></span>DaVinci Resolve makes it easy to combine multiple Power Windows in different ways, to intersect with one another and create even more sophisticated shapes. For example, multiple windows can be added together, or one window can be used to cut out part of another window, which saves you from the need to make complicated keyframing operations to animate that window's shape.

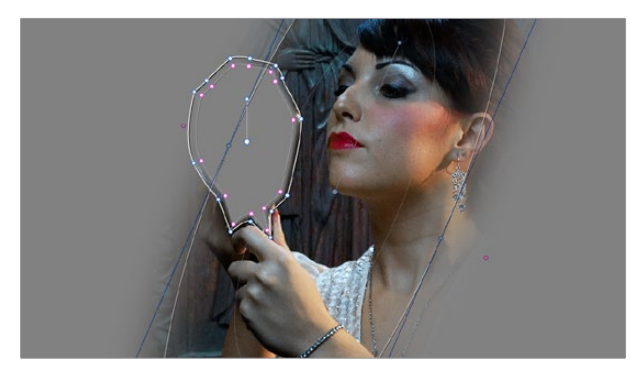

Multiple windows combined to isolate and mask the image

This section covers the use of Power Windows, how to create and modify them, as well as how to combine multiple windows, and combine windows and qualifiers to create highly specific isolations.

## **Adding Nodes with Windows**

As with qualifiers, you must first add a node to a grade's node tree before you begin windowing a correction. This is because all of the windows within a particular node work together to limit that node's grade. As a reminder, any node can be changed from a primary operation that affects the entire image, to a more targeted secondary operation, simply by turning on a window, using a qualifier, or enabling an external matte.

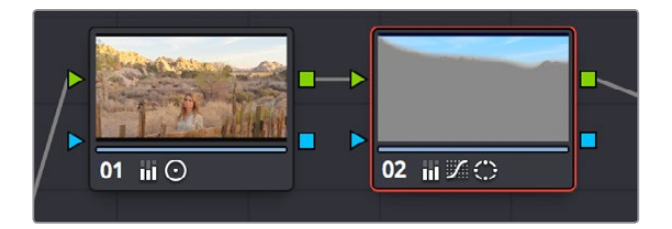

Serial nodes showing the window on Node 2

If you don't create a new node before creating a window, you'll discover you've inappropriately changed a primary correction into a secondary correction. If you create a new serial node, you'll then need to use the controls found within the Window palette to turn on a window to customize for your purposes. However, there are also a set of commands you can use to add serial nodes with a window already turned on, saving you a few clicks or button presses in the process.

#### **To add a new node with a window already turned on:**

- Choose Nodes > Node + CPW (Option-C), or press the button of the same name on the T-bar panel of the DaVinci control panel to create a new serial node with a circular window.
- Choose Nodes > Node + LPW (Option-Q), or press the button of the same name on the T-bar panel of the DaVinci control panel to create a new serial node with a linear window.
- <span id="page-2009-0"></span> Choose Nodes > Node + PPW (Option-G), or press the button of the same name on the T-bar panel of the DaVinci control panel to create a new serial node with a polygonal window.
- Choose Nodes > Node + PCW (Option-B), or press the button of the same name on the T-bar panel of the DaVinci control panel to create a new serial node with a PowerCurve window.

When you add a node with a Power Window, the Window palette automatically opens up, ready for editing.

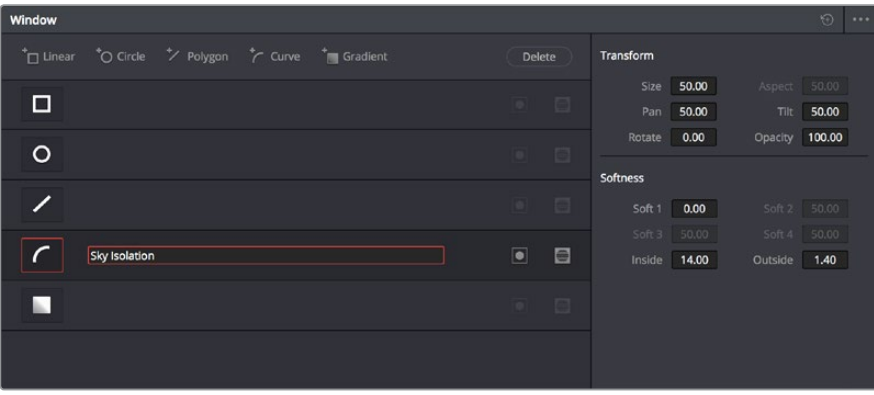

The Window palette

The Window palette is divided into three sets of controls: the Window list, the Presets, and the Transform and Softness controls.

# **The Window Palette Interface**

Once you've created a node with which to apply a Power Window correction, you need to open the Window palette if it hasn't been opened already.

#### **To open the Window palette:**

- Click the Window palette button.
- Press the WNDWS button on the T-bar panel of the DaVinci control panel.

The majority of the Window palette is occupied by the Window list, within which you can create as many windows as you need for the task at hand. There are five types of windows you can create, each of which has a different geometry. You can use these windows individually, or you can combine them to create even more complex shapes and interactions. The Window palette has four groups of controls that let you use these windows in different ways.

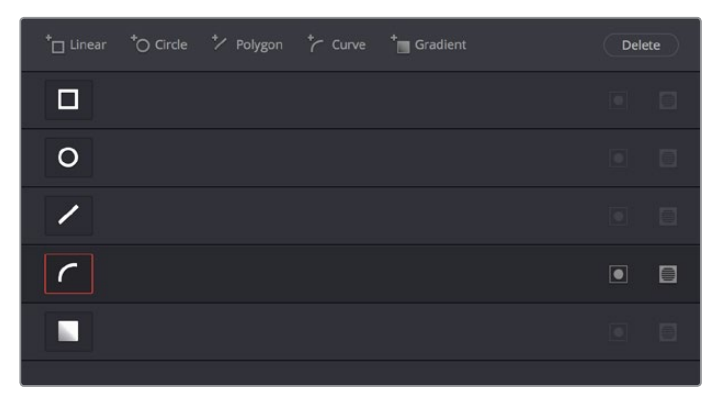

The Window palette with the Window list

- <span id="page-2010-0"></span> **Window list:** A row of buttons at the top of this list lets you add new windows, which you can then customize as necessary. Each window in the list exposes an On/Off button that shows the shape type, a Layer Name field (blank until you add some text) that you can use to identify what each window is for, an Invert button, and a Mask button that governs how that window interacts with the other windows that are currently enabled (adding to other windows by default, or subtracting from other windows in Mask mode).
- **Transform parameters:** Controls the overall size, aspect ratio, position, and rotation of the currently selected window.
- **Softness parameters:** Controls the edge softness of the currently selected window. Different window shapes have different softness options.
- **Window Preset browser:** A browser to which you can save presets of individual or multiple windows for easy recall later.
- **Option pop-up menu:** The Option pop-up menu has commands for resetting windows, deleting windows, saving and managing window presets, and copying and pasting track data.

Using buttons along the top of the Window palette, there are five types of windows you can create:

- **Linear:** A four-point shape that can be edited into any kind of rectangle or trapezoid you might need. In addition to the center and corner controls, you can also drag any of the four sides to change the shape.
- **Circular:** An oval that can be shaped, sized, and feathered to solve an amazing number of problems.
- **Polygonal:** A four-point shape that can be expanded with additional control points to create complex sharp-cornered polygonal shapes.
- **PowerCurve:** A Bezier drawing tool that you can use to create any kind of shape, curved, polygonal, or mixed, that you require.
- **Gradient:** A simple two-handled control for dividing the screen into two halves, with options for the center, angle, and feathering of the shape. Good for fast sky adjustments.

## **Managing Windows**

To manipulate a window, first you need to create the type of window you want to use, or if you've got a group of windows created already, you need to select the window you want to work on.

#### **Methods of creating and selecting windows:**

- **To create a new window:** Click the Create Window button (at the bottom of the Window list) that corresponds to the window you want.
- **To create a new window using the DaVinci control panel:** Press WNDOWS on the T-bar panel, then use the UP and DOWN buttons on the Trackball panel to select the window type you want to apply, and press ADD.
- **To select a window using the onscreen controls:** Click anywhere within a window to select it in the Viewer.
- **To select a window from the Window list:** Click the Shape icon button corresponding to the window you want to select.

#### <span id="page-2011-0"></span>**To delete a window you no longer want:**

Select a window, then click the Delete button.

#### **To reset one or all windows:**

- **To reset one window to its default shape:** Select a window, then choose Reset Selected Window from the Option pop-up.
- **To reset all windows:** Choose Reset All Windows from the Options pop-up.

### **Showing and Hiding Onscreen Window Controls**

When you open the Window palette, the Viewer goes into Power Window mode. Enabling a window makes that window's onscreen controls appear within the Viewer, and are mirrored to video out so you can see the window controls on your external display. If you like, you can change how and where the onscreen controls appear.

#### **To choose whether onscreen controls are mirrored to video out, or disabled, do one of the following:**

Choose an option from the View > Window Outline submenu.

There are three options:

- **Off:** Hides the window outline on both the external display and the Viewer.
- **On:** The default, shows the window outline on both the external display and the Viewer.
- **Only UI:** Hides the window outline on your external display, but leaves it in the Viewer.

Press Option-H to toggle among all three of the above modes.

#### **To show or hide window on-screen controls using the DaVinci control panel:**

Press SHIFT UP and then DISPLAY/CURSOR, above the fourth trackball on the Center panel.

This command is a three-way toggle. The first use of this command hides the window outline on your external display, but leaves it in the Viewer. The second use of this command hides the window outline on both the external display and Viewer. The third use of this command shows the window outline on both the external display and Viewer.

**TIP:** If you leave the onscreen controls visible in the Viewer, you may find that as you work you want to temporarily hide or show the onscreen controls in the Viewer so you can get an uncluttered look at the image you're adjusting. You can quickly toggle any set of onscreen controls off and on without selecting Off in the menu by pressing Shift-` (tilde).

## **Using the High-Visibility Power Window Outline Option**

Ordinarily, Power Window outlines are white (for the center shape) and gray (for the softness shapes). However, sometimes this color scheme can be difficult to see, so the Color panel of the User Preferences has an option in the General Settings section called "High visibility Power Window outlines." Turning this on sets Power Window outlines to be drawn as green (for the center shape) and yellow (for the softness shapes), to make these windows easier to see in certain circumstances.

<span id="page-2012-0"></span>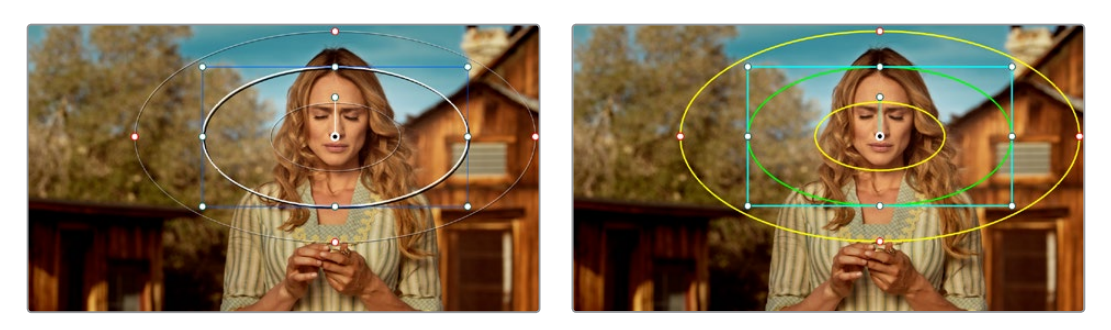

(Left) Default window outlines, (Right) High Visibility window outlines enabled in the Color panel of the User Preferences

## **Window Transform Controls**

Windows have transform parameters that are similar to those found in the Sizing palette. These parameters let you alter the window, affecting all of its control points together.

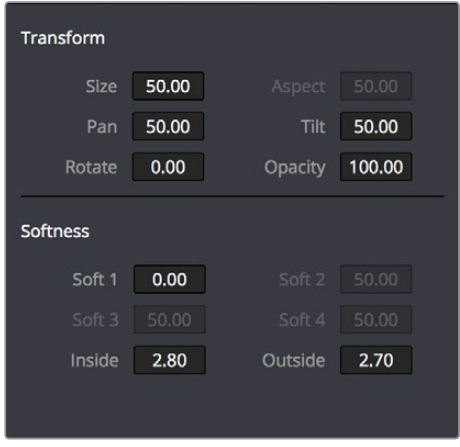

Window transform controls

- **Size:** Scales the entire window up or down. 50.00 is the default size.
- **Aspect:** Alters the aspect ratio of the window. 50.00 is the default value, larger values make the window wider, and smaller values make the window taller.
- **Pan:** Repositions the window along the X axis. 50.00 is the default position, larger values move the window to the right, smaller values move the window to the left.
- **Tilt:** Repositions the window along the Y axis. 50.00 is the default position, larger values move the window up, smaller values move the window down.
- **Rotate:** The default value is 0. Increasing this parameter rotates the shape clockwise, decreasing this parameter rotates the shape counterclockwise.
- **Opacity:** Lets you vary the transparency of an individual window's contribution to a node's key.
- **Convergence:** When "Apply stereoscopic convergence to windows and effects" is enabled in the General Options of the Project Settings, this additional Transform parameter appears that lets you create properly aligned convergence for a window placed onto a stereoscopic 3D clip. For more information about working with Stereoscopic 3D projects, see Chapter 143, "Stereoscopic Workflows."

The transform parameters also correspond to onscreen controls found in the Viewer, which can be manipulated directly using the pointer.

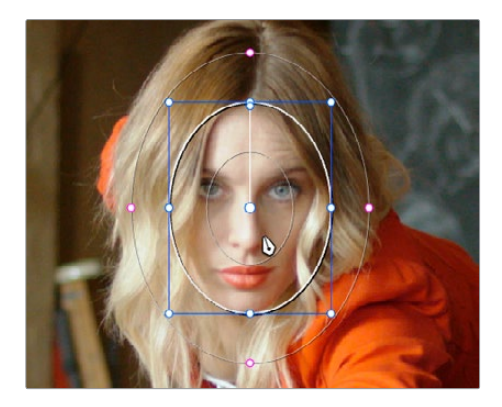

Manipulating the window position on the Viewer

While many of the onscreen controls correspond to parameters within the Window palette, some onscreen controls, such as the control points that govern reshaping linear, polygonal, and PowerCurve windows, are only adjustable via the pointer.

#### **Onscreen controls for window transforms:**

- **To select any window:** Click on one of an arrangement of many windows to select it, making that window's controls active.
- **To reposition any window:** Drag anywhere within the window's onscreen control. Window position corresponds to the Window palette's Pan and Tilt parameters. For a Gradient window, drag the center control point.
- **To resize a Circular window while locking its aspect ratio:** Drag one of the four blue corner points out to enlarge, or inwards to shrink. This corresponds to the Window palette's Size parameter.
- **To squish or stretch a Circular window, altering its aspect ratio:** Drag one of the blue top, bottom, left, or right control points. These adjustments correspond to the Window palette's Aspect parameter.
- **To rotate a window:** Drag the top inner blue rotate handle, in the middle of the window. For a gradient, drag the bottom arrow handle.
- **To alter window softness:** Drag any one of the magenta softness handles. Different window shapes have different sets of handles, which correspond to the Softness parameters.
- **To reshape a linear window:** Drag any of the green corner handles to corner pin the window, or drag one of the green top, bottom, or side handles to move an entire side segment of the window around.
- **To reshape a polygonal window:** Turning on a polygonal window reveals a simple green rectangle with four corner control points. Click anywhere on the surface of the rectangle to add additional control points with which to reshape the polygon, and drag any green control point to alter its shape. Polygonal windows are limited to a maximum of 128 control points.
- **To change the size and aspect of a PowerCurve:** Shift-drag a bounding box around the control points you want to transform, and then adjust the corners of the box to resize the points while maintaining the aspect ratio of the shape, or adjust the top, bottom, left, or right points to squish or stretch the shape.
- **To remove control points from polygonal or PowerCurve windows:** Middle-click the control point you want to remove.

<span id="page-2014-0"></span>**NOTE:** Removing a control point from a polygonal window that's already been animated using the Keyframe Editor results in that point abruptly popping on and off at the keyframes creating the animation.

## **Window Softness**

Each type of window has different Softness parameters, depending on how adjustable that window is.

- **Circular:** A single parameter, Soft 1, lets you adjust the uniform softness of the oval's edge.
- **Linear:** Four parameters, Soft 1–4, let you adjust the softness of each of the four sides of the linear window independently. Magenta softness control points on the top, bottom, left, and right let you adjust the softness of each side of the linear shape independently.
- **Polygon:** Two parameters, Inside Softness and Outside Softness, let you adjust the overall softness of a polygonal window. There are no onscreen softness control points.
- **PowerCurve:** Two parameters, Inside Softness and Outside Softness, let you adjust the overall softness of a PowerCurve. Using the onscreen controls, you can adjust the magenta inside and outside softness control points independently, creating any softness shape you need.
- **Gradient:** A single parameter, Soft 1, lets you adjust the uniform softness of the gradient window's edge.

# **Drawing a PowerCurve**

The PowerCurve window is the only window that doesn't display any onscreen controls when it's first turned on. Instead, you must click within the Viewer to add control points, drawing your own custom shape to isolate whatever region you want.

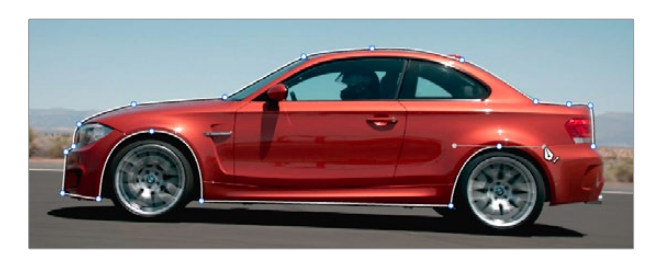

PowerCurve window to isolate a car

**TIP:** Turning on the Viewer's full-screen mode can make it easier to draw detailed shapes. You can also zoom into and out of the Viewer while you're drawing, using either the scroll wheel of a mouse or by pressing Command-Plus or Command-Minus.

#### **To draw a PowerCurve:**

- **1** Turn on the PowerCurve window style control.
- **2** Click anywhere in the Viewer to start adding control points and drawing the shape you need.
- **3** Click and drag to add and shape Bezier curves, or just click and release to add a hard angle.
- **4** To finish drawing and close the shape, click the first control point you created to create a corner, or click and drag on the first control point you created to create a Bezier curve.

Once you've drawn a PowerCurve, there are many ways of manipulating it.

#### **Simple methods of modifying a PowerCurve:**

- **To add points:** Click anywhere on a PowerCurve to add control points.
- **To reshape a PowerCurve:** Drag any control point to a new location.
- **To move a PowerCurve:** Drag anywhere within or just outside a PowerCurve to move it.
- **To symmetrically alter a Bezier curve:** Drag any Bezier handle. The opposite handle automatically moves in the other direction.
- **To asymmetrically alter a Bezier curve:** Option-drag any Bezier handle. The opposite handle stays in place while you drag the current handle. Once you've created an asymmetric pair of Bezier handles, they move together as one if you simply drag a handle. You need to Option-drag to change the angle.
- **To change a curve into a corner:** Option-double-click any Bezier curve control point to change it to a sharp-angled corner point.
- **To change a corner into a curve:** Option-click any corner point and drag to pull out a Bezier handle, changing it to a curve.

To remove points: Middle-click the control point you want to remove.

**NOTE:** Removing a control point from a Polygonal window that's already been animated using the Keyframe Editor results in that point abruptly popping on and off at the keyframes creating the animation.

You can also Shift-drag a bounding box to select multiple control points on a PowerCurve to move, delete, or transform them all at once.

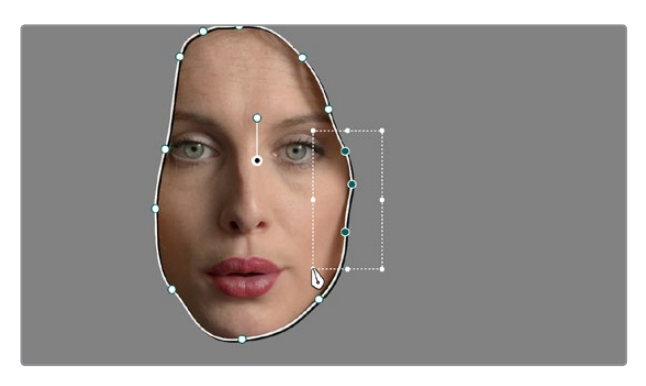

You can Shift-drag a bounding box over multiple control points to manipulate them all at once
#### **To select multiple control points on a PowerCurve:**

- **1** Hold the Shift key down and drag a bounding box around the control points you want to manipulate or delete. All included control points will become highlighted.
- **2** Do one of the following:
	- **To move the control points:** Drag anywhere within the bounding box.
	- **To transform the control points:** Drag one of the outer corners to resize all control points symmetrically, drag the top, bottom, or side handles to squish or stretch the control points relative to one another, or move the pointer to one of the corners until the rotate cursor appears, and then drag to rotate the control points.
	- **To delete the control points:** Press the Backspace key.
- **3** When you're finished, press the Escape key to deselect the control points.

## **Converting Linear, Circular, and Polygon Windows into Bezier PowerCurves**

If you start out isolating a subject using one of the simple Linear, Circular, or Polygon shape windows and you realize that you need a more complex shape to accomplish the task at hand, you can easily convert them to a more complex Bezier PowerCurve by choosing Convert to Bezier from the Window palette Option menu.

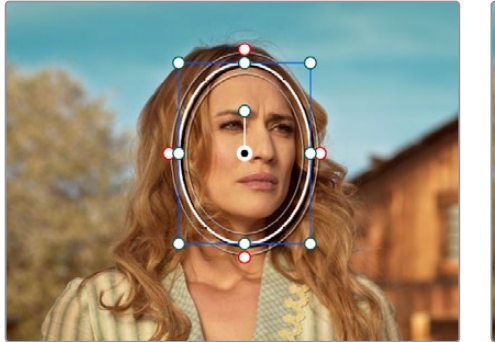

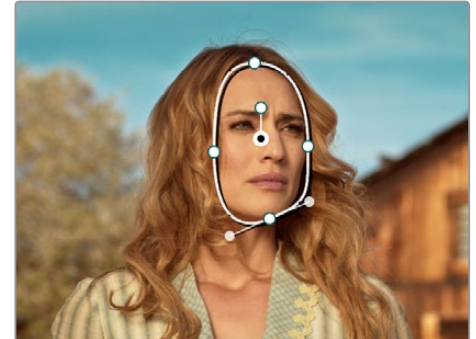

Before and after converting a Circular window to a Bezier PowerCurve and adjusting the result, before adding softness to the edge

Once you've converted a simple shape to a Bezier window, you can add control points and manipulate the shape in any way you need to make it better conform to the subject, just as you would with any PowerCurve.

## **Resetting the Window Palette**

The entire Window palette can be reset using the Option menu's Reset command.

# **Combining Power Windows with the Mask Control**

Adding multiple windows to a single node is an easy way to create composite keys. When combining windows, the Mask control defines whether one window adds to another window, or subtracts from that window.

In the following example, Circular and PowerCurve windows have both been created, and each window's Mask control is also turned on (by default), resulting in both masks being added together so that the sunset look correction affects both the sky and the woman's face.

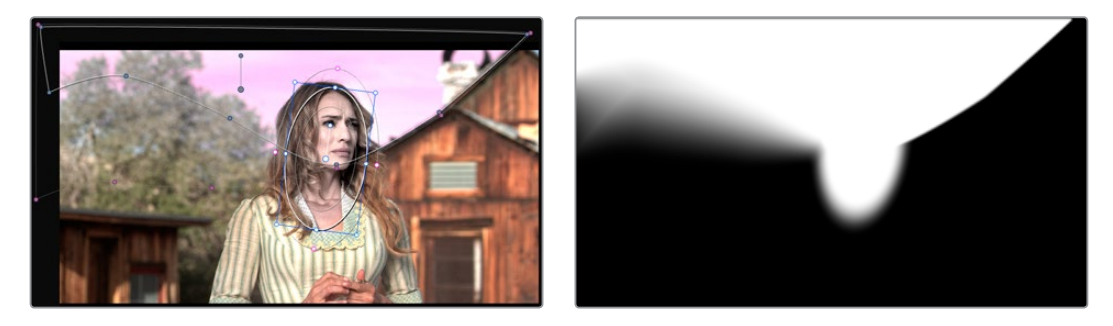

The two images show the combination of the key mattes

By turning the Mask control of the Circular window off, the Circular window is subtracted from the PowerCurve.

|   |      | +□ Linear + O Circle + Polygon + Curve + Gradient |  | Delete    |   |
|---|------|---------------------------------------------------|--|-----------|---|
| □ |      |                                                   |  |           |   |
|   | Head |                                                   |  | O         |   |
|   |      |                                                   |  | $\bullet$ | 目 |
|   | Sky  |                                                   |  | $\Box$    | ⊟ |
|   |      |                                                   |  | n i       |   |
|   |      |                                                   |  |           |   |

Turning off the Mask control of the Circular window

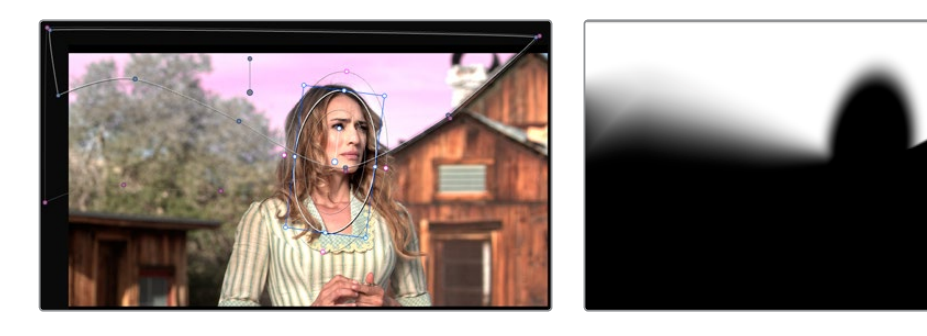

Now, the woman's face is being protected from the aggressive sky treatment.

The two images show the result of subtracting the circular window

Since windows can be individually tracked and keyframed, you can quickly set up complex interactions of windows to solve common problems you'll encounter. For example, when you're tracking a window to follow a moving subject that moves behind something in the frame, you can use a second window with Mask turned off to cover the object in front. Now, when the tracked window intersects the subtractive window, the correction will disappear along with the subject.

You can also use the Mask control to create more complex shapes than you can with a single window.

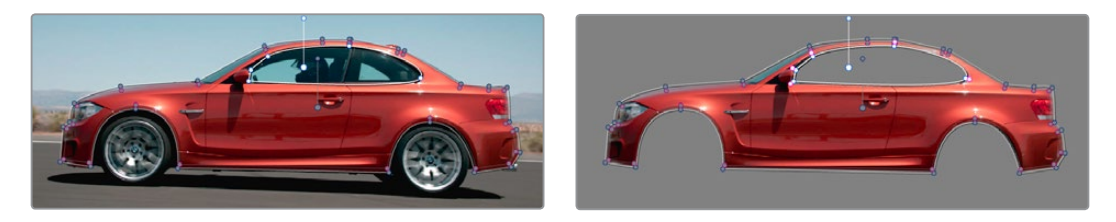

Mattes and mask used together to make complex shapes

Furthermore, once you reach the limits of what shapes you can create using the four available windows, you can combine multiple nodes containing multiple shapes and qualifiers using the Key Mixer.

# **Copying and Pasting Windows**

If there's a particular window you've created that you want to either duplicate within the current node, or apply to another node, you can copy and paste an individual window's shape from one item in the Window list to another.

#### **Methods of copying and pasting windows:**

- **To copy a window:** Click any enabled window in the Window list, then click the Window palette option menu and choose Copy Window.
- **To duplicate a window:** After copying a window, create another window of the same type that you copied, and then click the Window palette option menu and choose Paste Window.
- **To paste a window to another node:** Double-click or otherwise select another node, open the Window palette, choose the same type of window that you copied in the Window list, and then click the Window palette option menu and choose Paste Window.

# **Saving Window Presets**

If you find there's a particular window shape or combination of windows that you use frequently, you can save one or more windows as a preset for easy recall whenever needed. For example, if you're working on a documentary within which you find you need to do a lot of face brightening, you can create preset face ovals for close-up, medium, and wide shots, to save you from having to customize a stock circular window for every single new shot. You can also save groups of windows together as a single preset, in order to reuse complicated multiwindow shapes.

Window presets are available from a group of Presets controls in the upper right-hand corner of the Window palette.

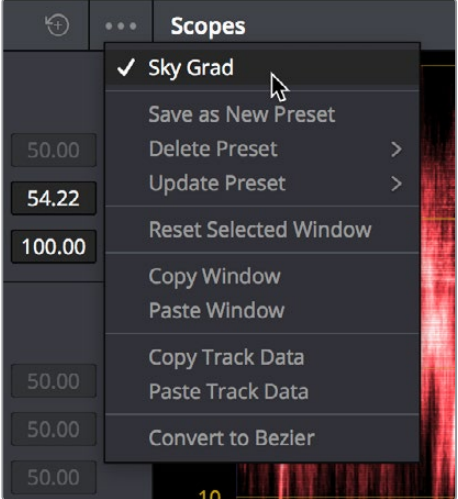

Controls for saving, applying, and deleting window presets

#### **Methods of working with Power Window presets:**

- **To save a window preset:** Once you've created one or more windows you want to save, click the Create button, type a name into the resulting dialog, and click OK. That preset is now available in the Preset pop-up.
- **To recall a window preset:** Click to open the Shape Preset Browser, choose a preset from the list, and click Load. Loaded window presets overwrite whatever other windows were set up in that node.
- **To update an already saved preset:** Recall a preset, change the resulting window(s), then click to open the Window Preset Browser, and click the Save button overwrite the current preset with the altered window arrangement.
- **To delete a window preset:** Click to open the Shape Preset Browser, choose a preset from the list, and click the x button to the left the preset you want to delete.

Once recalled, windows created by presets can be modified and tracked just like any other window.

# **Using Windows and Qualifiers Together**

Another use of windows is to act as a "garbage matte" when used together with a qualifier. By default, when you use a window and qualifier together, a key is only output where both the window and qualifier intersect. This makes it easy to exclude unwanted parts of a key that are too difficult to eliminate by further refinement of the qualifier controls.

For example, the following qualification is intended to isolate the woman's face, but some of the similarly colored wood and sky in the background is also included.

Instead of driving yourself crazy trying to eliminate the unwanted parts of the key by modifying the current qualification, which is doing a great job of isolating the skin tones, you could instead use a window to isolate her face, excluding everything outside the window, and simplifying your job considerably.

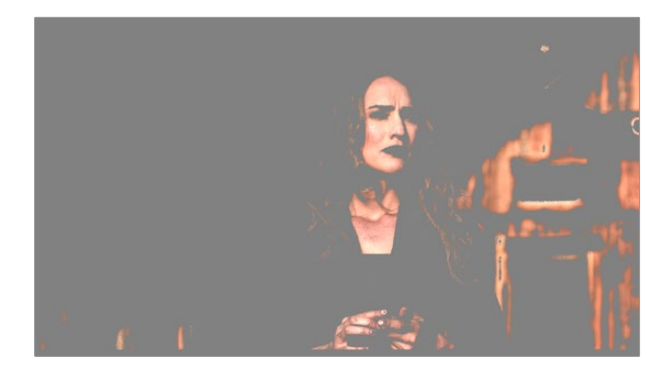

A qualified image with highlight on

If she moves, then you can simply track the window to follow. Simple tracking is covered in Chapter 106, "Motion Tracking Windows."

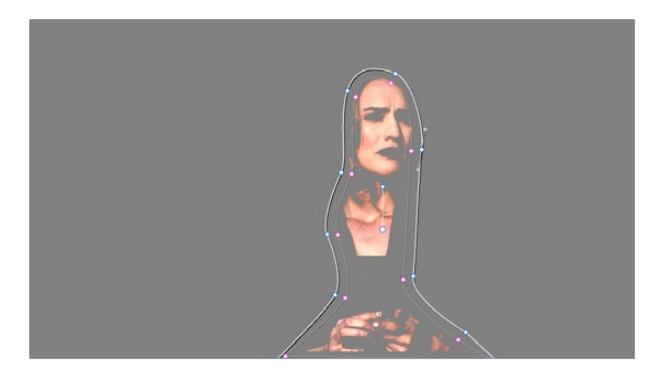

Now with additional Power Window isolation

Furthermore, you can use the window's Invert control to do the reverse, excluding all qualified portions of the key inside the window, and including all qualified portions of the key outside the window.

If you need to build more complex qualifier/window combinations than this, you can add more windows, or you can use multiple qualifiers and windows with the Key Mixer node, which is discussed in Chapter 111, "Combining Keys and Using Mattes."

# **Manipulating Windows Using a Control Panel**

Window shape and position can also be manipulated using the DaVinci control panel. All Windows controls are located on the T-bar panel, except for the ADJ WINDOW button above the fourth trackball of the Center panel.

#### **To enable, mask, or disable a window:**

- **1** Press WNDWS on the T-bar panel. The Window palette should appear.
- **2** Press the soft key that corresponds to the type of window you want to turn on, CPW (Circular Power Window), LPW (Linear Power Window), PPW (Polygonal Power Window), or PCW (PowerCurve window). The appropriate window controls should appear with an orange highlight.
- **3** Press the MATTE/MASK soft key to toggle among turning the window on, turning Mask on, and turning the window off.

#### **To reposition a window using the Pan and Tilt knobs:**

- **1** Press the unlabeled soft key at the bottom-right of the T-bar panel to toggle between the current knob mappings on the T-bar panel, and the PAN and TILT mappings.
- **2** Use the Pan and Tilt knobs to adjust the window's position.

#### **To reposition a window using the fourth trackball:**

- **1** If necessary, press WNDWS on the T-bar panel to open the Window palette.
- **2** Press ADJ WNDW, above the fourth trackball on the Center panel.
- **3** Use the fourth trackball to reposition the window.
- **4** When you're finished, press ADJ WNDW again to exit adjust window mode.

#### **To alter a window's Zoom, Aspect, or Rotation:**

Use the ZOOM, ASPECT, and ROTATE knobs on the T-bar panel.

#### **To alter a window's softness, do one of the following:**

- **For Circular and Linear windows:** use the SOFTNESS knob on the T-bar panel.
- **For Polygonal and PowerCurve windows:** press the unlabeled soft key at the bottomright of the T-bar panel to toggle between the current knob mappings, and the PAN, TILT, INSIDE SOFT, and OUTSIDE SOFT knob mappings.

#### **To invert a window:**

Press the INVERT soft key on the T-bar panel.

# **Chapter 106**

# Motion Tracking Windows

While Power Windows can be manually keyframed to follow a moving subject you want to isolate, this chapter shows how you can use the powerful cloud and point-based motion tracking controls in DaVinci Resolve to make Power Windows follow along with the motion of subjects and the camera in the fastest, easiest way possible. Then, numerous techniques are presented for dealing with complicated tracking scenarios and common problems that arise for subjects that are difficult to track.

# <span id="page-2023-0"></span>**[Contents](#page-7-0)**

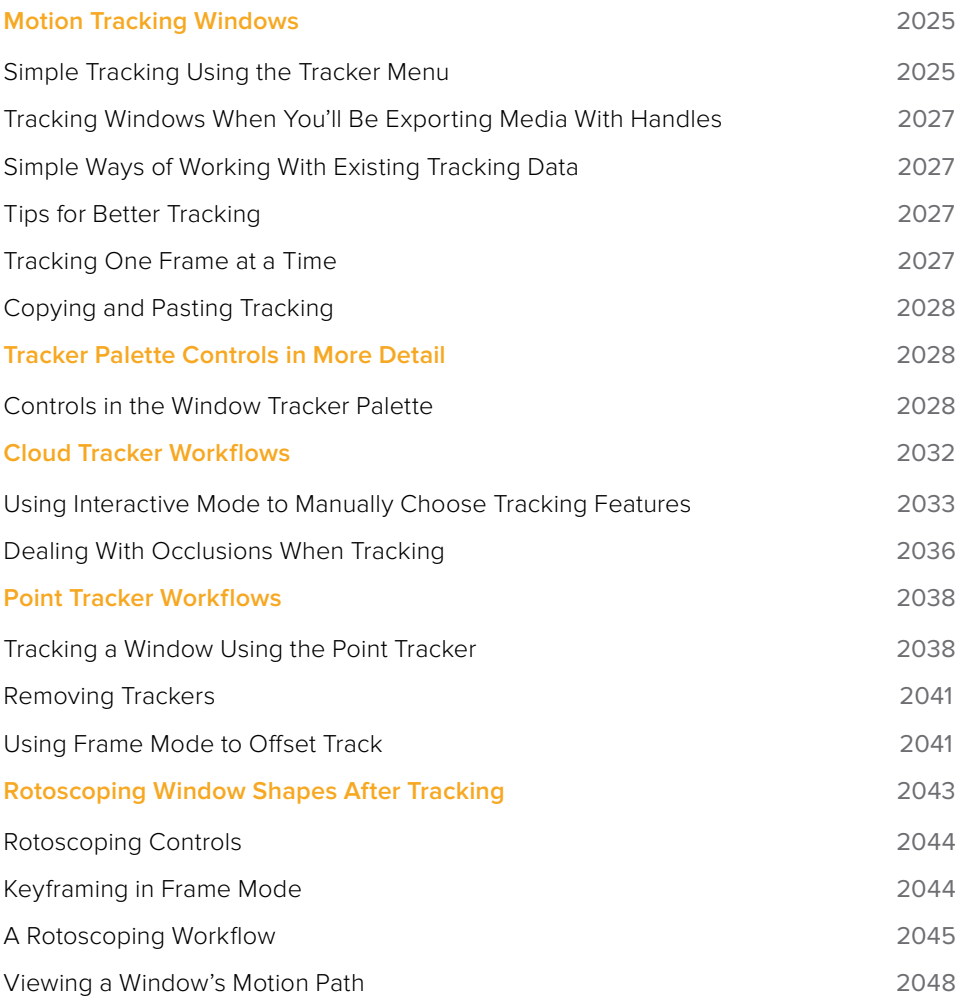

# <span id="page-2024-0"></span>**Motion Tracking Windows**

The Tracker palette has three modes, available from the Palette menu.

- In Window mode, the tracking controls let you match the motion of a window to that of a moving feature in the frame.
- In Stabilizer mode, the same underlying technology is used to smooth or stabilize the motion within the entire frame.
- In FX mode a Point Tracker can be used to animate ResolveFX or OFX plug-ins with positioning controls. For more information about the FX and Stabilizer modes, see Chapter 118, "ResolveFX" and Chapter 119, "Sizing and Image Stabilization."

DaVinci Resolve has an incredibly simple, yet powerful, 3D cloud tracker that allows you to track quickly and accurately any Power Window (Circular, Linear, Polygonal, PowerCurve, or Gradient) to follow any moving feature. This avoids the need to use dynamic keyframes to manually animate a window's position.

In particular, you can use the tracker to match a window's position, size, rotation, and its pitch and yaw in 3D space to either foreground or background elements that move within the frame.

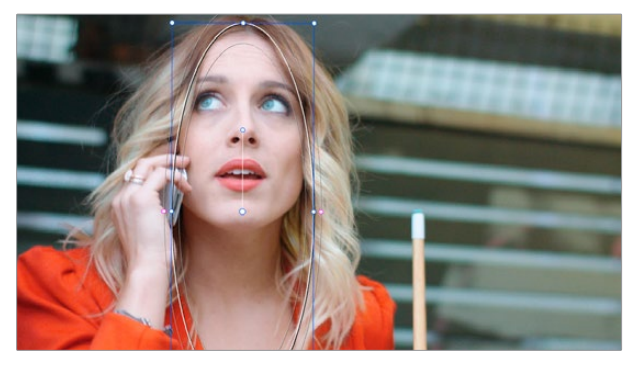

A Power Window tracking a woman's face; the motion path resulting from the track is shown as the wiggly white line

## **Simple Tracking Using the Tracker Menu**

The simplest way to track a feature using a Power Window is to use the commands found in the Playback menu. These commands include:

- **Track Forward (Command-T):** Tracks a window to a feature from the current position of the playhead forward, ending at the last frame of a clip.
- **Track Reverse (Option-T):** Tracks a window to a feature from the current position of the playhead backward, ending at the first frame of a clip.
- **Track Stop (Command-Option-T):** Interrupts any track. This is useful for letting you cancel a long track that goes wrong (the Stop button of a control panel stops tracking as well).

Most window tracks are easy to accomplish using these three commands.

#### **To track any Power Window to match a moving feature within the frame:**

- **1** Move the playhead to the frame of the current shot where you want to begin (you don't have to start tracking at the first frame of a shot).
- **2** Turn on any window, and adjust it to surround the feature you want to track.

Typically, you'll have done this anyway, for example, framing someone's moving face with a Circular window to lighten their highlights.

- **3** To initiate tracking, do one of the following:
	- Choose Color > Track Forward (press T).
	- Choose Color > Track Reverse (Option-T).
	- On the T-bar panel of the DaVinci control panel, press OBJECT TRACK MODE, and then press either the TRACK FWD or TRACK REV soft keys on the Center panel.

DaVinci Resolve automatically opens the Viewer page, places a series of tracking points within the window you've created, and performs the track from the current frame; forward to the last frame or backward to the first frame.

DaVinci Resolve analyzes a cloud of tracking points that follow the vectors of every trackable group of pixels within the window you've created, and the results are fast and accurate. After tracking, the window you've placed automatically moves, resizes, rotates, and skews to match the motion of the feature you're tracking.

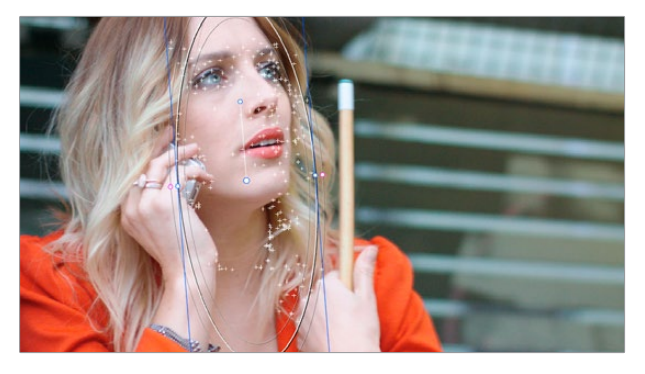

Object tracking in progress. Tracking points are automatically placed over trackable features of the image

Once a clip has tracking data applied to one of its windows, a small tracking icon appears within that clip's icon in the Thumbnail timeline.

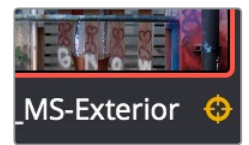

A tracking icon in the top left corner of the Thumbnail timeline shows that clip has been tracked

If the track you've performed is unsuitable, you can reposition the window to cover a different area of the subject you're trying to track, and initiate tracking again. New tracking data overwrites any previous tracking data applied to that window.

Once you're satisfied with your track, you can continue to resize, reposition, or reshape the window being tracked. Tracking data is separate from the window transform parameters (which can be keyframed), so changes you make to a window offset it from the originally tracked path.

# <span id="page-2026-0"></span>**Tracking Windows When You'll Be Exporting Media With Handles**

When you track windows to match moving features in a clip, the windows are only transformed on frames with tracking data. In Round Trip workflows where you add handles to the graded clips you render for editorial flexibility in the footage you deliver, you need to make sure that you track all windows from the beginning to the end of these handles to make sure that, if an editor actually trims any of the clips you give them to use the handles, all windows are doing what they should.

An easy way to do this is to choose View > Show Current Clips With Handles to display each clip you select in the Timeline with handles defined by the "Default handles length" setting in the Editing panel of the User Preferences. Make sure that the "Default handles length" is equal to the handles you export using the "Add X Frame handles" option in the Render Settings list of the Deliver page. With each clip's handles made visible in this way, you can easily track windows along every frame you'll be rendering.

## **Simple Ways of Working With Existing Tracking Data**

If there's a portion of a shot that you haven't tracked (for example, you started tracking at a later frame, or you ended tracking before the end of the shot), then the window you're tracking remains wherever it was at the first or last frame that was tracked. If you want to fill in these gaps, you can always move the playhead to the first or last frame that was tracked, and then use the Track Backward or Track Forward command to track the rest of the frames in that shot.

## **Tips for Better Tracking**

In situations where a feature changes shape in such a way as to confuse the tracker, you can try tracking a smaller part of the feature by using a smaller window. Once you've achieved a successful track, you can resize the window as necessary, and it will have no effect on the track that's already been made.

Also, if you're tracking a feature that moves behind something onscreen and disappears for the rest of the shot, there's an easy way to avoid having an awkward window sitting in the middle of the scene. You can use dynamic keyframes to animate the Key Output Gain parameter (in the Key tab of the Color page) to fade from the correction's full strength of 1.0 down to 0, the value at which the correction disappears, along with the window itself.

## **Tracking One Frame at a Time**

You can click the "track one frame forward" or "track one frame backward" buttons in the Tracker palette to track a moving feature one frame at a time, making it easier to make adjustments to follow a difficult track when you've set tracking to Frame mode (by clicking the Frame button).

In Frame mode, you can keyframe window transformations to more faithfully conform to troublesome motion as you're moving one frame at a time through the track; manual changes to a window's position will be keyframed to create frame-specific transformations, rather than used to offset the entire tracked motion path as in Clip mode. When you add multiple keyframes in the Tracker graph, animation will be automatically interpolated from keyframe to keyframe.

# <span id="page-2027-0"></span>**Copying and Pasting Tracking**

There will be plenty of times you'll apply multiple windows to a single moving subject, such as a car, when you can use a single motion track for all the windows. Commands in the Option menu let you copy and paste track data from one window to another within the same node, saving time when you want several windows tracking together as one.

#### **To copy track data from one window to another:**

- **1** Open the Window palette, then select a window that has tracking applied to it (indicated by a tracking badge in the corner of the shape icon), and choose Copy Track Data from the Option pop-up.
- **2** Select another window, and choose Paste Track Data from the Option pop-up. Once you've copied track data from one window, you can paste it to as many other windows as you like.

You can also copy tracking from the FX mode of the Tracker palette and paste it to a window, in case you want to use the same tracking data for both an effect and a window.

#### **To copy track data from an FX track to a window:**

- **1** Open the Tracker palette, choose the FX mode that contains the tracking data you want to copy, and choose Copy Track Data from the Option pop-up.
	- Open the Window palette, select a window, and choose Paste Track Data from the Option pop-up. Once you've copied track data from one window, you can paste it to as many other windows as you like.

# **Tracker Palette Controls in More Detail**

You can easily combine object tracking and keyframing to animate windows. For example, you'll typically use object tracking to make a window follow the position and orientation of a moving feature, but you can add dynamic marks to the window track of the correction in the Color page with which to alter its size and shape to better conform to a feature's changing form.

## **Controls in the Window Tracker Palette**

Occasionally, you'll run into a shot that doesn't quite track well enough using the Tracker menu's simple controls. In these cases, the Viewer page provides the complete set of object tracking controls that can be used to modify tracking operations in different situations.

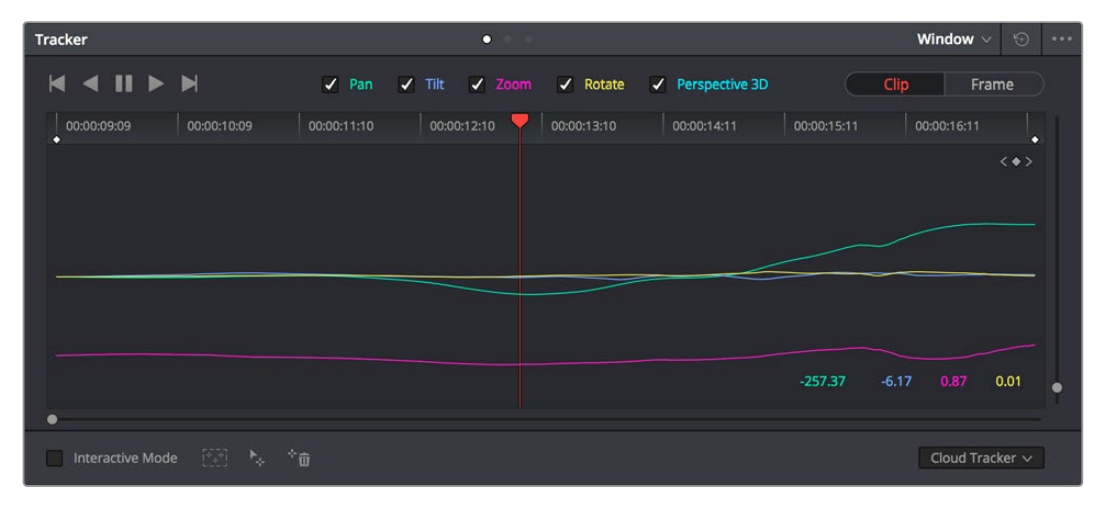

The Tracker palette

The object tracking controls are divided into seven groups.

#### Tracker Palette Modes

The Tracker palette's Option pop-up menu lets you choose between Window mode (for matching a window to the motion of a feature in the frame), and Stabilizer mode (for subduing unwanted camera motion. For more information on Stabilizer mode, see Chapter 119, "Sizing and Image Stabilization."

#### Types of Tracking

A pop-up menu below the Tracker graph lets you choose whether to use the Cloud Tracker or the Point Tracker.

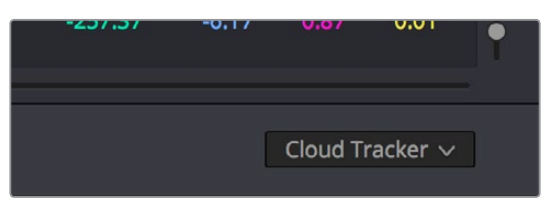

The tracker type pop-up

There are two options:

- The Cloud Tracker automatically analyzes all parts of the image for trackable points, and uses these to automatically figure out the motion in the shot that you want to use to move a Power Window or stabilize a shot. This tracker type is great for quickly tracking a window to match the movement of almost any feature, with a minimum of work.
- The Point Tracker lets you create one or more tracker crosshairs that you can manually position in order to track specific features in the shot. The more crosshairs you create and position, the more accurate the track can be. The Point Tracker is incredibly useful in situations where you need to follow the motion of a very specific feature in the frame. It can also be useful in cases where you want to stabilize a shot that has many subjects moving in different directions, and it's difficult to obtain a good result with the Cloud Tracker.

#### Object Tracking

The object tracking controls provide the most basic tracking functions, some of which are mirrored within the Tracker menu.

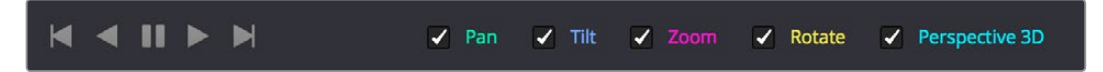

Choose which type of transform you want to track before tracking

A series of five checkboxes let you turn on and off which transforms you'd like motion tracking to apply automatically to the window. These checkboxes must be selected before you perform a track in order to restrict the transforms that are used.

- **Pan and Tilt:** Enables tracking of horizontal and vertical position, when you want to transform a window to follow the location of a tracked subject.
- **Zoom:** Enables tracking of size, when you want to transform a window to resize to follow a tracked subject.
- **Rotate:** Enables tracking of orientation, when you want to transform a window to rotate with a tracked subject.
- **Perspective 3D:** Enables tracking of pitch and yaw in 3D space, when you want a window to skew to follow the orientation of a tracked subject within the scene. Good when you want the window to "stick" to a surface.

**NOTE:** Once tracking or stabilization has been done, disabling these checkboxes does nothing to alter the result. To make changes, you need to enable or disable the necessary checkboxes first, and then reanalyze the clip.

After you've defined the transforms you want to use for the track, the analyze controls let you proceed with the analysis of the subject being tracked.

- **Track One Frame Reverse button:** Motion tracks a single frame in reverse. Useful for slow tracking of difficult subjects that may require frequent correction.
- **Track Reverse button:** Initiates tracking from the current frame backward, ending at the first frame of the clip. Good for tracking backward when your best starting point is somewhere within the middle of the shot.
- **Pause button:** Stops tracking (if you're fast enough to click this button before tracking is finished).
- **Track Forward button:** Initiates tracking from the current frame forward, ending at the last frame of the clip.
- **Track One Frame Forward button:** Motion tracks a single frame forward. Useful for slow tracking of difficult subjects that may require frequent correction.

#### Clip/Frame Controls

Two buttons let you set how manual adjustments to the position of tracked windows affect the overall track.

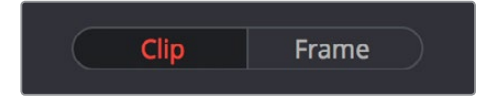

Selecting clip or frame to apply adjustments

- **Clip:** The default mode, in which changes you make to the position of a window are globally applied to the entire track. For example, if you track a feature, and then move the window, the window moves along a motion path that's consistently offset from the original track for the duration of the clip. Use this mode if you're happy with the track, but you want to modify the window's overall shape and position relative to the motion path it's following.
- **Frame:** In this mode, changes you make to the position or shape of a window create a keyframe at the frame at the position of the playhead. Multiple keyframes are interpolated to create animation with which you can manually transform a window to solve a variety of problems. This mode is useful for rotoscoping the shape and position of windows to match a subject that's tough to automatically track. Frame mode is also useful for making corrections to individual frames that were badly tracked, for animating windows to go all the way out of frame along with a subject, or for making manual, frame-by-frame adjustments to window position to cover untrackable sections.

#### The Tracker Graph

The Tracker graph provides a visual display of the tracking data that's being analyzed. Each of the transform controls that can be tracked has an individual curve, which lets you evaluate each tracked parameter on its own, and each curve is color-coded to match the corresponding label of the tracking transforms listed above.

| 00:00:09:09<br>n | 00:00:10:09 | 00:00:11:10 | 00:00:12:10 | 00:00:13:10 | 00:00:14:11 | 00:00:15:11 | 00:00:16:11     | o                         |  |
|------------------|-------------|-------------|-------------|-------------|-------------|-------------|-----------------|---------------------------|--|
|                  |             |             |             |             |             |             |                 | $\langle \bullet \rangle$ |  |
|                  |             |             |             |             |             |             |                 |                           |  |
|                  |             |             |             |             |             |             |                 |                           |  |
|                  |             |             |             |             |             |             |                 |                           |  |
|                  |             |             |             |             |             |             |                 |                           |  |
|                  |             |             |             |             |             | $-257.37$   | 0.87<br>$-6.17$ | 0.01                      |  |
|                  |             |             |             |             |             |             |                 |                           |  |

The Tracker graph showing a curve for each transform control

A vertical slider to the right of the Tracker graph lets you scale the height of the curve data within to make it easier to see it all within the graph. Above the Tracker graph, a Timeline ruler contains a playhead that's locked to the playheads in the Viewer and Keyframe Editor.

You can draw a bounding box in the Tracker graph with which to select a portion of one or more curves to delete sections of low-quality tracking data using the Clear Selected Keyframes command found in the Palette Options menu. To eliminate the current bounding box from the Tracker graph, click once anywhere within the graph.

#### Interactive Mode Controls

The Interactive controls, at the bottom-left of the Tracker palette, let you make manual changes to the automatically generated tracking point cloud that DaVinci Resolve creates when you're tracking with the Cloud Tracker, so you can try different ways of obtaining better tracking results in challenging situations.

| <b>Interactive Mode</b> |  |  |
|-------------------------|--|--|

Interactive mode controls

- **Interactive Mode checkbox:** Turns the Interactive tracking mode on and off. When you enter Interactive mode, you can manually alter the point cloud that DaVinci Resolve uses to track the feature within the current window. You'll then make your track while in Interactive mode.
- **Insert:** Lets you add tracking points to whatever trackable features exist within a bounding box that you've drawn in the Viewer. Inserted tracking points are automatically placed based on trackable pixels in the image.
- **Set Point:** Lets you use the cursor (using the DaVinci Resolve control panel), to manually place individual tracking points, one by one, with which to track a feature. If there is no trackable pixel group at the coordinates where you placed the cursor, a tracking point will be placed at the nearest trackable pixel group.

You must place at least two tracking points at different pixel groups to track rotation, and at least three to track zoom.

 **Delete:** Eliminates all tracking points within a bounding box that you've drawn in the Viewer.

#### <span id="page-2031-0"></span>Point Tracker Controls

If you're using the Point Tracker, then the Interactive Mode controls disappear, replaced by the two controls of the Point Tracker.

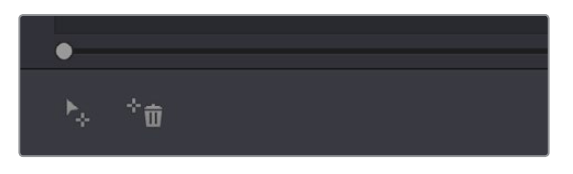

Point Tracker controls

- **Add Tracker:** Click to create a new tracker that's automatically positioned in the center of the frame. Once created, you can drag it using the pointer to line up with the feature you want to track. You can create as many trackers as you like. Multiple trackers are all tracked at once.
- **Delete Tracker:** Select any tracker (selected trackers are red, deselected trackers are blue), and click this button to remove it.

#### Additional Commands in the Tracker Palette Options Menu

There are some additional commands located in the Palette Options pop-up menu.

- **Reset Track Data on Active Window:** Lets you delete the tracking data corresponding to the currently selected window.
- **Clear Selected Track Data:** When you drag a bounding box over parts of one or more curves in the Tracker graph, this command lets you delete that part of the graph. This is useful when you want to eliminate sections of low-quality track data. Portions of curves that are cleared in this way have linear interpolation automatically applied to them, similar to if you used the Keyframes Interpolation controls.
- **Delete Keyframe:** Deletes tracker graph keyframes at the current position of the playhead.
- **Clear All Tracking Points:** Clears the tracking points in the Power Window at the frame you are on.
- **Show Track:** Turn this checkbox on to show the motion path produced by the tracking you've done.
- **Copy Track Data:** Lets you copy track data from the currently selected window. Windows can be selected directly in the Viewer while the Tracker palette is open.
- **Paste Track Data:** Pastes copied track data to the currently selected window. Windows can be selected directly in the Viewer while the Tracker palette is open.

# **Cloud Tracker Workflows**

The next few examples illustrate how to use the Tracker palette's controls in practical situations. In many circumstances, objects passing in front of a tracked subject, known as "occlusions," can cause problems. While the tracker in DaVinci Resolve is highly occlusion-resistant, the following sections show a variety of techniques you can use when an occlusion prevents you from getting a useful track.

# <span id="page-2032-0"></span>**Using Interactive Mode to Manually Choose Tracking Features**

Interactive mode lets you manually remove or add tracking points to improve tracking performance in situations where the automatic image analysis in DaVinci Resolve provides unsatisfactory results.

For example, you can delete tracking points within a window that correspond to overlapping features you don't want to track. Suppose a car that you're tracking drives by a sign that partially obscures the car. Without intervention, the PowerCurve that's isolating the car will deform improperly when the car moves along and then away from the sign.

Using Interactive mode, you can delete the tracking points that will overlap the sign you don't want to track, improving the result.

#### **To eliminate specific, unwanted tracking points from a track:**

- **1** Open the Tracker palette.
- **2** Turn on the Interactive Mode checkbox.

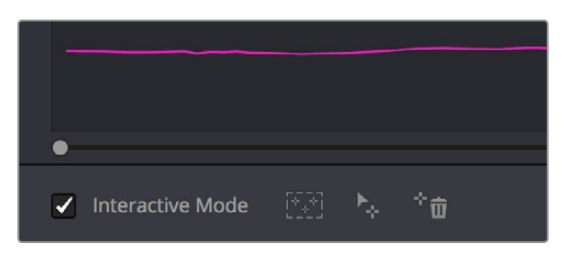

Selecting Interactive Mode

**3** In the Viewer, drag a box around the tracking points you want to eliminate within the window, and click the Delete button. The points within the selection area are deleted.

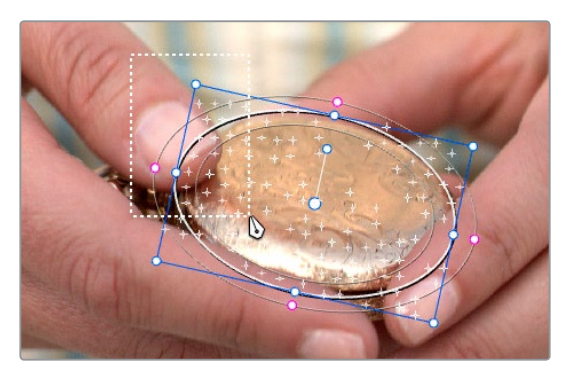

Dragging a box around tracking points that need to be deleted

**4** Click the Delete button.

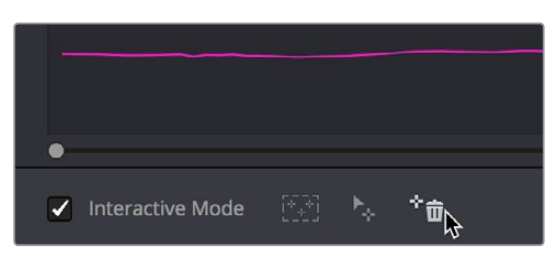

Deleting tracking points

The points within the selection area are deleted.

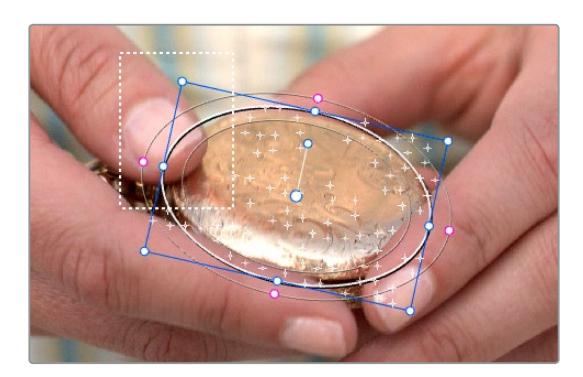

Remaining tracking points ready to be used

- **5** While Interactive mode is still on, click Track Forward or Track Reverse to track the subject using the remaining tracking points.
- **6** When you're finished tracking, click the Exit Interactive button.

**NOTE:** If you delete tracking points and then disable Interactive mode without performing a new track first,

DaVinci Resolve goes back to using automatically placed tracking points.

In another interactive tracking example, you may sometimes run into situations where you want to eliminate all automatically placed tracking points altogether, placing your own in specific regions of the image.

#### **To eliminate automatic tracking points, adding your own instead:**

- **1** Open the Tracker palette.
- **2** Turn on the Interactive Mode checkbox.

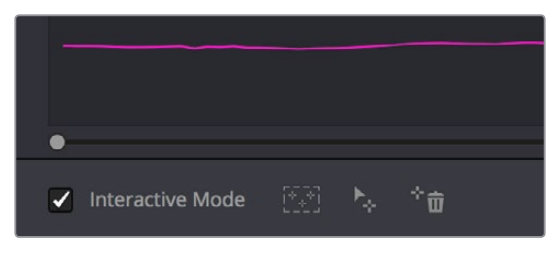

Selecting Interactive mode

**3** In the Viewer, drag a box around all the tracking points in the window, and click the Delete button to eliminate all tracking points from the image.

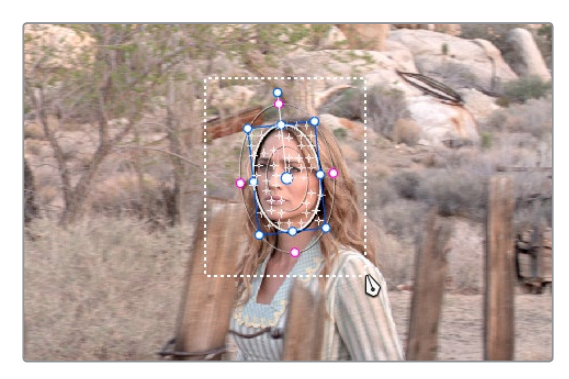

Selection box surrounding all tracking points

**4** Click the Delete button to eliminate all tracking points from the image.

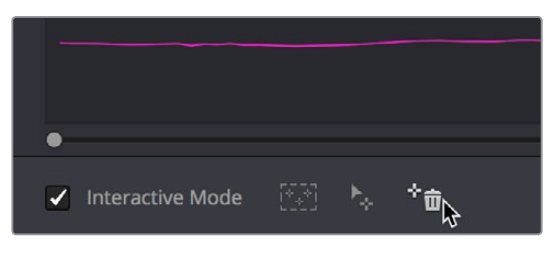

Deleting tracking points

**5** Drag a box around the specific area where you'd like to add new tracking points. In this case, you only want to track the top half of the woman's face, since the bottom half is cut off by the fence posts.

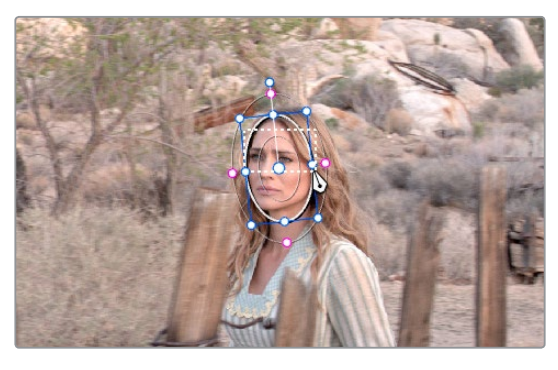

Placing the selection box over the top of the window

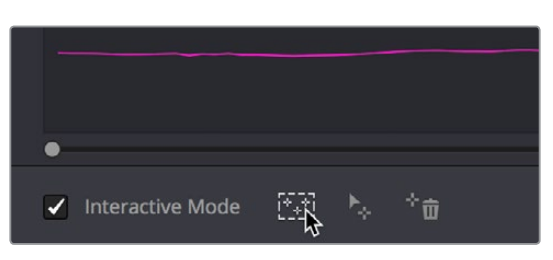

**6** Now, click the Insert Track Points button.

The Insert button of Interactive mode automatically adds tracking points within the current bounding box.

New tracking points are automatically added to whichever features are appropriate for tracking within the box you've drawn.

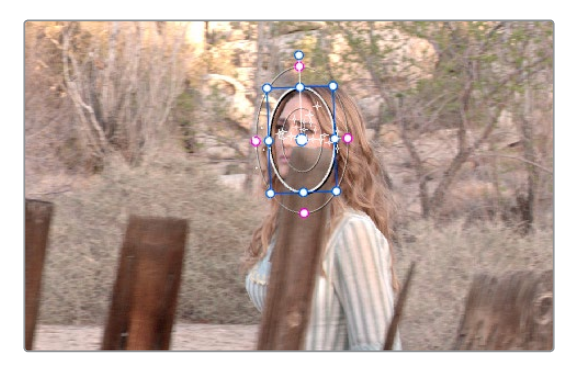

Tracking with the remaining tracking points

**NOTE:** If no appropriate tracking features can be found, no points will be added.

<span id="page-2035-0"></span>While in Interactive Object Tracking mode you may also choose to add tracking points one by one.

#### **To add a single tracking point:**

- **1** Open the Tracker palette.
- **2** Turn on the Interactive Mode checkbox.
- **3** Using the DaVinci control panel, press the CURSOR button above the fourth trackball of the Center panel, and move the onscreen cursor to the detail of the image that you want to add a tracking point to.
- **4** Click the Set Point button, within the Interactive mode controls of the Tracker palette.

This adds a tracking point corresponding to the feature of the image that you clicked, and you're ready to start tracking.

### **Dealing With Occlusions When Tracking**

Sometimes you'll find that you need to deal with a gap in the useful tracking data. For example, objects in the frame that pass in front of the feature you're trying to track cause gaps in the tracking information for a clip.

In situations where a subject being tracked becomes totally occluded by another object in the frame, there's an easy method of interpolating to cover holes in the available tracking data. In the following example, the woman walks behind another fence post, this time one that's taller then she is. The window tracking her face will become completely lost at this point, but interpolation will help to salvage this shot.

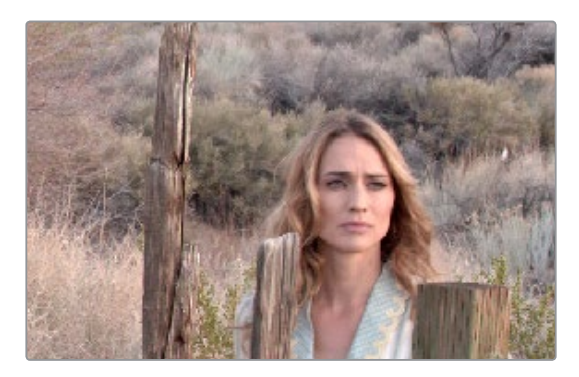

Original clip

#### **Interpolating between two sets of tracking data to track past an occlusion:**

**1** Move the playhead to the first trackable frame of the moving feature you're correcting, and create a Power Window that surrounds it.

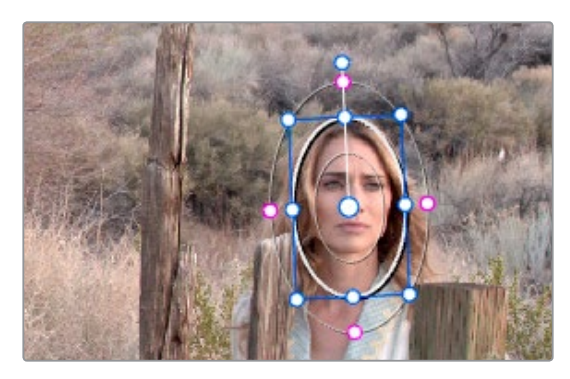

Adding the Power Window

- **2** Use Track Forward to track the feature as far as you can before it becomes obscured behind something else in the frame.
- **3** When the Power Window stops tracking the feature reliably, stop the track.

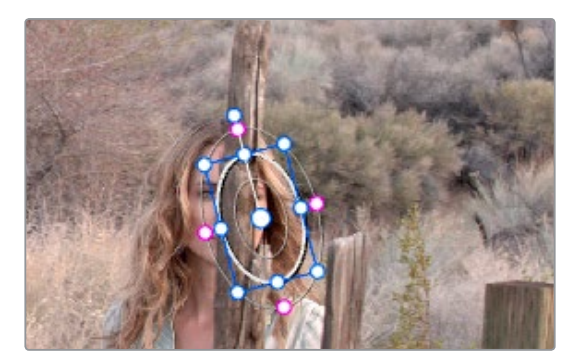

The Power Window is obscured by the post

- **4** Open the Tracker palette.
- **5** Click the Frame radio button to put the Tracker controls into frame-by-frame adjustment mode. This is an important step.

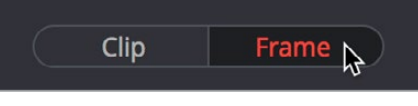

Selecting Frame mode

**6** Move the playhead to the frame where the feature you're tracking reappears from behind the occlusion, then drag the window so that it again overlaps the feature.

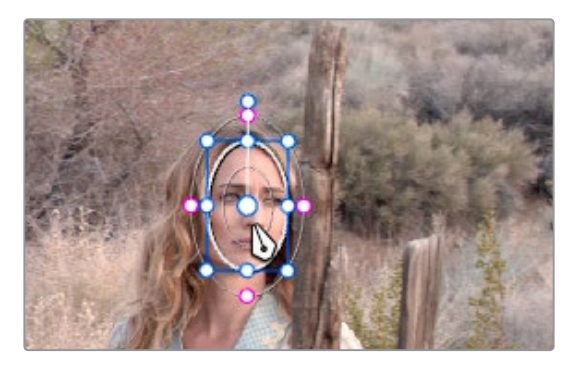

Moving the playhead and position the window

**7** Use Track Forward to continue tracking the feature until the end of the clip. Alternately, you could have started from the end of the clip and used Track Reverse to track the feature as far as possible, if that's easier.

Now that you've identified the gap in reliable tracking data for this clip, it's time to set up the interpolation.

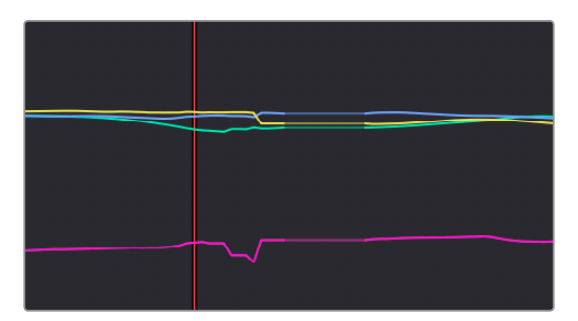

Notice the gap in the tracking data where the window was behind the post

<span id="page-2037-0"></span>**8** Drag a bounding box over the portion of the curves in the Tracker graph that fall between the good tracking data at the beginning and end of the shot.

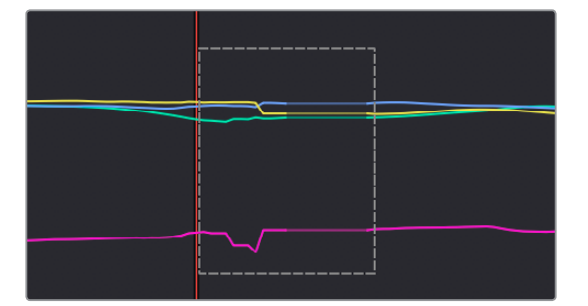

**9** Click the Tracker palette option pop-up menu, and choose Clear Selected Track Data.

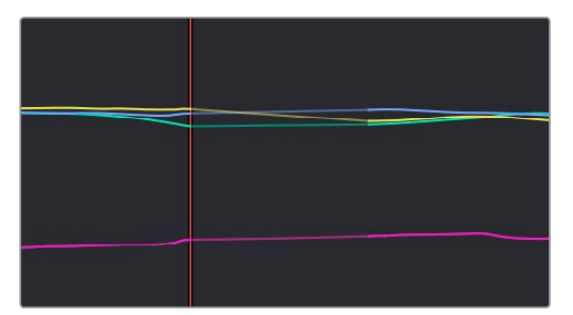

The portions of curves that you selected are deleted, and have linear interpolation automatically applied to them so that there's no hole in the track data or the motion of the window, which now moves smoothly from the last outgoing frame of reliable tracking data to the first incoming frame of new reliable tracking data.

# **Point Tracker Workflows**

As advanced as the Cloud Tracking that is the default in DaVinci Resolve is, there are times when it may be simpler to track using good old-fashioned crosshairs. The Point Tracker, introduced in DaVinci Resolve 12.5, makes it easy to track very specific features of a subject with motion you need to follow. Unlike the Cloud Tracker, which automatically looks for all trackable points within a region of the image that you identify using a window, the Point Tracker lets you create one or more crosshairs that you must manually position to overlap with whatever high-contrast features you want to track. This section covers the three main workflows you need to know to use the Point Tracker.

### **Tracking a Window Using the Point Tracker**

The following procedure describes, in a general way, how to use the Point Tracker to track a moving subject and apply that motion to a Power Window.

- **1** Move the playhead to the frame of the current shot where you want to begin (you don't have to start tracking at the first frame of a shot, since you can always track backward).
- **2** Turn on any window, and adjust it to surround the feature you want to track. Typically, you'll have done this anyway, for example, framing someone's moving face with a Circular window to lighten their highlights. You want to make sure that the window you want to apply the tracked motion to is selected before you begin tracking. In this example, we'll be tracking a Circular window to follow the woman's face.

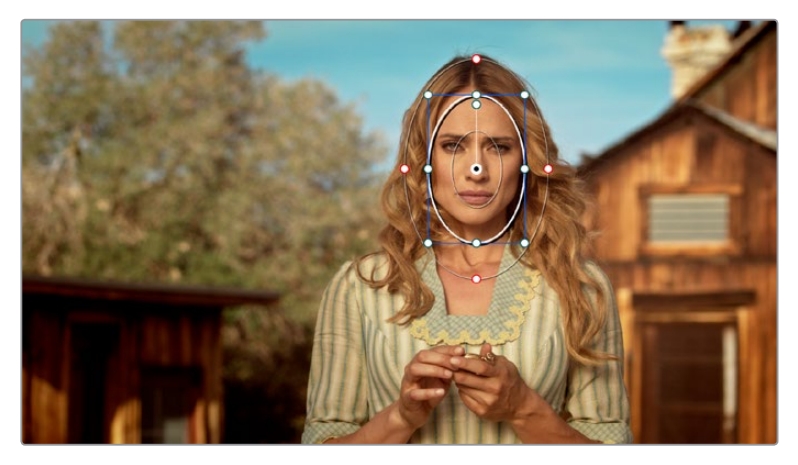

Setting up to track a window over a woman's face

**3** Open the Tracker palette, and choose Point Tracker from the bottom right pop-up.

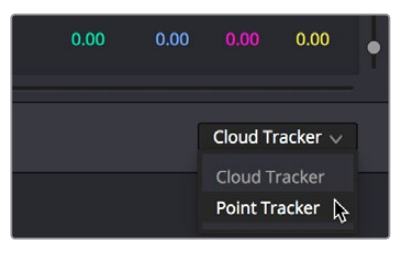

Choosing the Point Tracker

**4** Before you start tracking, choose what types of motion you want to track and apply to the window you're working on. You can choose from among Pan, Tilt, Zoom, Rotate or Perspective 3D. Which methods of transformation can be applied depend on how many points you add to track.

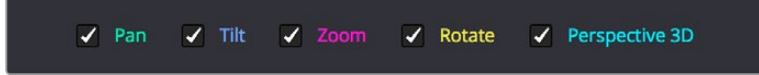

Choosing what type of motion to analyze

**5** Click the Add Tracker button. A new tracker crosshairs appears in the Viewer in the center of the frame.

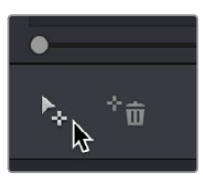

Clicking the Add Tracker button

**6** Move the pointer directly over the tracker crosshairs, and when it turns into the move cursor, click and drag to move the crosshairs to line up on top of the feature you want to track. For the best results, this should be a high-contrast detail such as a corner, the end of a line, a small shape like a pebble, or a jagged detail. Unlike other point trackers, there is no inside or outside region to separately adjust, there's only the one crosshairs that you need to align. In this example, this first crosshairs is placed at the inside of her stage left eyebrow (the corner of her eye would introduce too much jitter as the tracker will pick up her blinks).

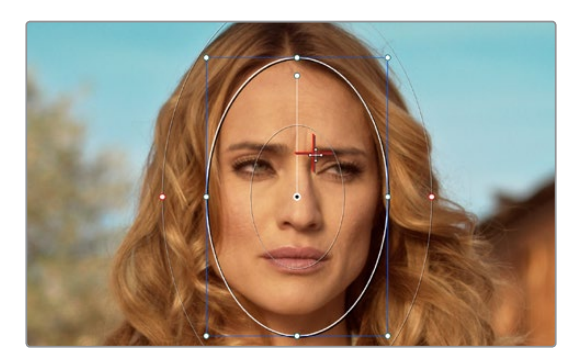

Lining up the tracker crosshairs with the feature you need to track

**7** If you want to improve the accuracy of your track, you can create more tracker crosshairs and position them on top of other details within the subject you're tracking. For the best results, make sure that all crosshairs are placed onto details that are in the same plane of motion. In other words, don't put some crosshairs on a person's face in the foreground, and other crosshairs on a tree that's far in the background, since both these features will have very different vectors of motion. In this example, trackers are placed at her inside eyebrows and at the corner of her lips.

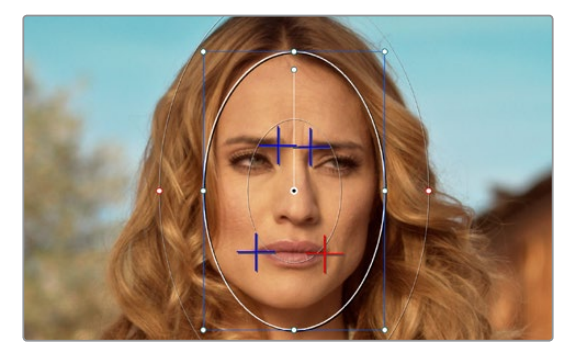

Setting up four trackers to follow the corners of her eyebrows and mouth

**8** When you're done placing crosshairs, click the Track Forward or Track Backward buttons to initiate tracking. The clip will be analyzed, and the Tracker graph will update with the tracking data, and the window you had selected automatically moves to match the motion of the feature you're tracking.

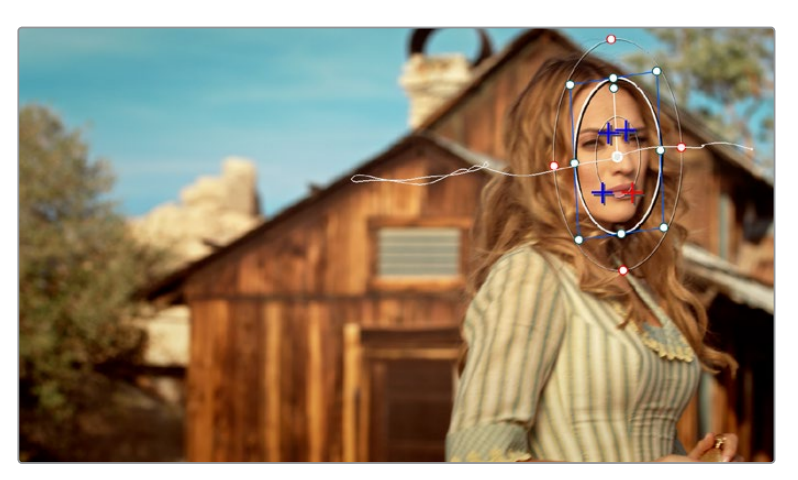

The final track, accomplished with four point trackers, with the track path turned on

## <span id="page-2040-0"></span>**Removing Trackers**

If you find that a particular tracker is causing problems, you can remove it by selecting it in the Viewer, and clicking the Delete Tracker button, before retracking the subject.

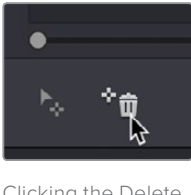

Clicking the Delete Tracker button

## **Using Frame Mode to Offset Track**

A common issue when point tracking is how to deal with occlusions and times when the tracked feature moves off screen. In DaVinci Resolve, the solution is to use the Tracker palette's Frame mode to move the tracker crosshairs onto another feature to track, while offsetting the resulting motion so that it continues to follow the original motion path.

**1** In this example, a point tracker crosshairs has been positioned at a corner of a window of a building that's being separately adjusted using a Power Window. The window is being used because, as the woman turns to leave, she covers up most of the other trackable outer edges of the building, which would ruin the track.

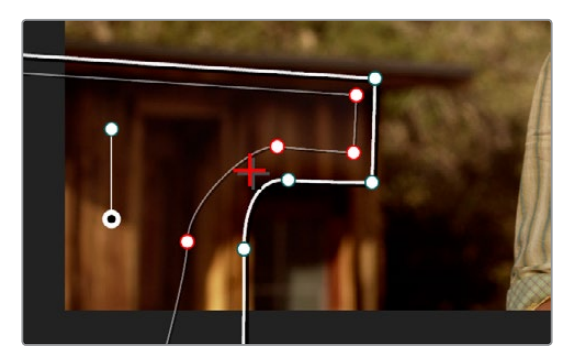

Setting up to track a building moving off screen

**2** As the camera pans, the feature being tracked is about to go off frame, which is about to ruin the track. As this happens, click the Stop Track button.

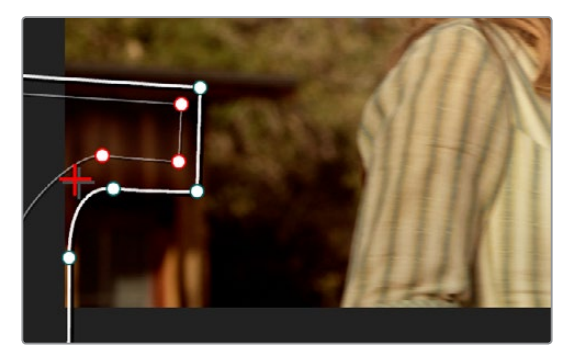

Stopping the track on the last good frame of the track, before the tracker goes off screen

**3** Move the playhead back to the last good frame of tracking, and then click the Frame button in the Tracker palette to go into Frame mode.

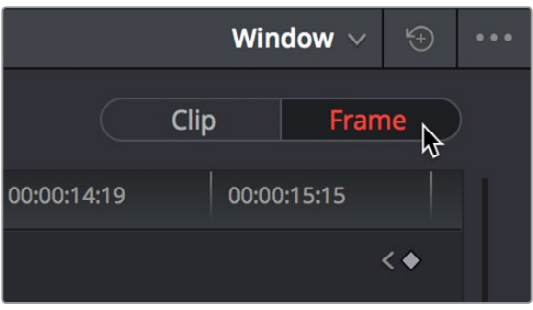

Turning on Frame mode, to prepare to offset the track

**4** In Frame mode, you can now drag the tracker to another feature of the building, this time the outer edge of the roof, that will be better to follow as the building goes out of frame to the left, since the Power Window will go out of frame before the rightmost corner of the building's roof does.

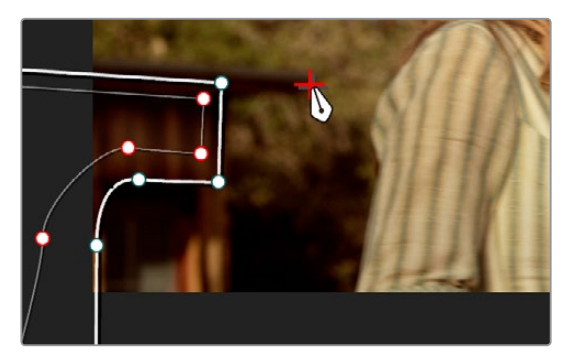

Dragging the tracker to another feature that's better to track

**5** Now, click the Track Forward button again, and the crosshairs will begin tracking the new feature, but the motion will be offset, so the movement of the Power Window continues to follow the original motion path.

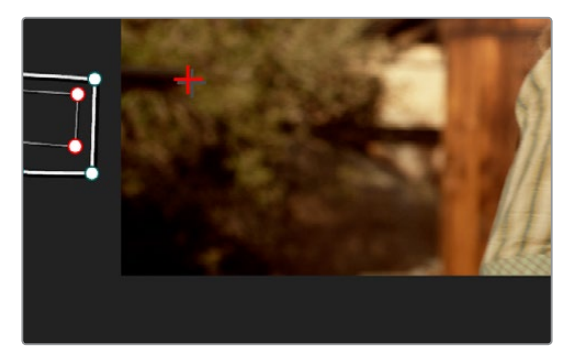

Tracking an offset feature lets the window go all the way off screen

**6** If you turn on the track path (in the Tracker palette Option menu), and move the playhead to the frame where you moved the tracker, you can see that the motion before you moved the tracker and the motion after continues smoothly along the same path, with no sudden breaks. When you're finished, click the Clip button to get out of Frame mode.

<span id="page-2042-0"></span>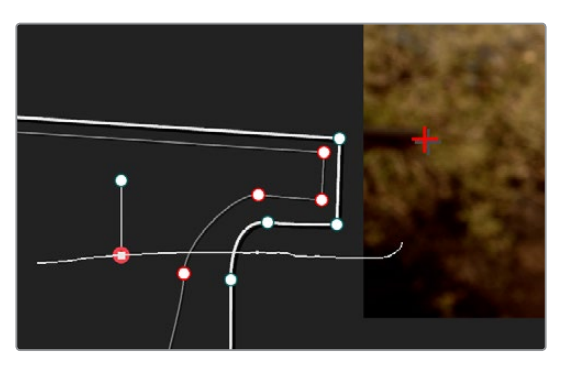

The tracker path before and after moving the tracker crosshairs in Frame mode is smooth and continuous

# **Rotoscoping Window Shapes After Tracking**

While the DaVinci Resolve trackers are pretty miraculous when it comes to making a window follow moving subjects, or elements within a moving scene, there will be plenty of times when the final track isn't quite perfect. For example, if you're trying to isolate someone's face with a very specific window, and the person turns their head, then the resulting change of shape is almost certainly going to require you to make animated adjustments to the window in order to continue making such a specific isolation.

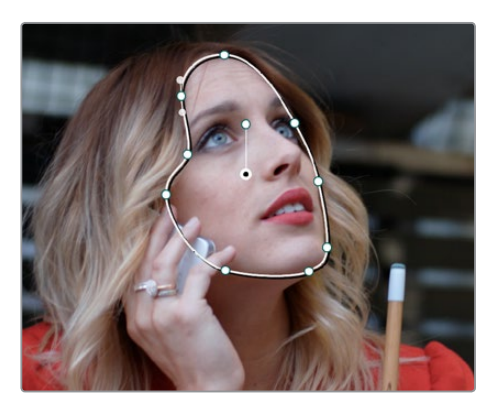

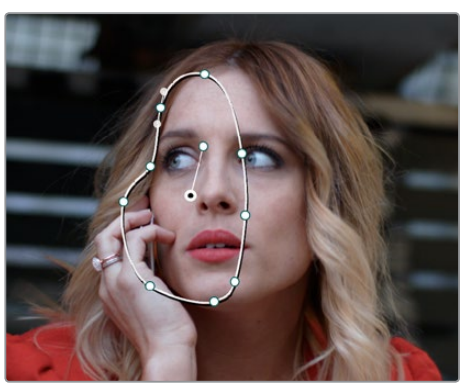

Before and after a window tracking a turning head, the window doesn't quite follow the edge of the woman's face as her head turns

<span id="page-2043-0"></span>Fortunately, the Tracker palette's Frame mode makes it easy to animate shape changes you make to windows in order to better follow a moving subject, a task often referred to as rotoscoping. By following the motion of a moving subject, and making a series of automatically keyframed adjustments to the window at every point the subject changes speed or direction, you can make a window isolate a moving target with surprising precision.

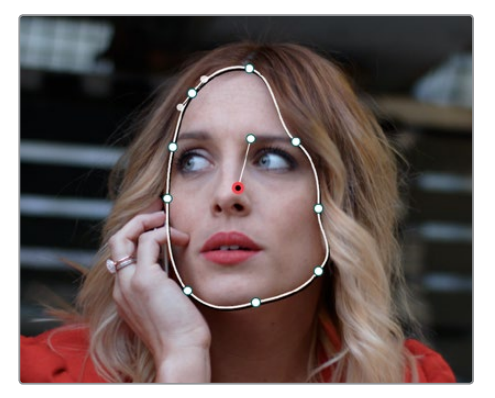

Using Frame mode to rotoscope the window to better follow the edges of her face and the contours of the jaw

Furthermore, you can also use Frame mode to repair imprecise tracks where the window is veering off course because of quickly or irregularly moving features. In these cases, you have the option of manually tracking the window in Frame mode to fit the trajectory of the feature, frame by frame.

Lastly, you don't even have to have performed a track to use the Tracker graph in Frame mode to keyframe animated changes to a window. In fact, using the Tracker graph in Frame mode can sometimes be more convenient than using the Keyframe Editor in Auto Keyframe mode, depending on what you're doing.

## **Rotoscoping Controls**

The Clip/Frame buttons determine whether or not you're rotoscoping a shape.

- **In Clip mode:** Any changes you make to a window transform it over the entire duration of that clip. In other words, you can track a window to a moving feature, and in Clip mode any changes you make to the size, rotation, position, or shape of the window occur equally from the beginning to the end of that clip.
- **In Frame mode:** Changes you make to a window automatically create a keyframe at the bottom of the ruler in the Tracker graph. Making two or more changes to a window in Frame mode results in automatically interpolated animation from one keyframed window transformation to the next.

You can freely move back and forth between Clip to Frame modes to make changes to a window. Even if you've keyframed a window to change shape, you can turn on Clip mode and make an overall change to the window, enlarging it for example, that results in the window being equally enlarged at every keyframe.

## **Keyframing in Frame Mode**

Once you've added keyframes to the Tracker palette, there are a number of ways you can edit them.

#### <span id="page-2044-0"></span>**Methods of working with keyframes in the Tracker graph:**

- **To add a keyframe:** Click the Add Keyframe button at the upper right-hand corner of the Tracker graph. It looks similar to the keyframe buttons found in the Edit page Inspector. This is useful for adding a keyframe to a frame where the window fits the subject well, prior to moving forward a few frames and making an alteration to the window to follow the subject that will generate another keyframe.
- **To move the playhead from one keyframe to another:** Click the Previous Keyframe and Next Keyframe buttons at the upper right-hand corner of the Tracker graph. These controls look similar to those found in the Edit page Inspector.
- **To delete a keyframe:** With the playhead on the same frame as the keyframe you want to delete, open the Tracker graph option menu, and choose Delete Keyframe.

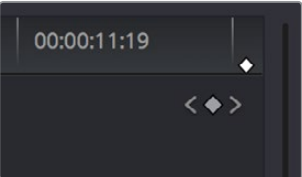

The Previous Keyframe, New Keyframe, and Next Keyframe buttons in the Tracker graph

## **A Rotoscoping Workflow**

The following procedure demonstrates how to use a window to rotoscope an onscreen feature that you want to isolate. In the process, it shows how to set up a window for rotoscoping using the Tracker palette, and discusses some best practices for rotoscoping efficiently.

#### **To rotoscope or manually track a window using automatic keyframing:**

- **1** Create a window to isolate the feature you're wanting to adjust, and use the tracker to make it follow the motion of the subject. If the window doesn't follow the contours of the subject as precisely as you require, then you can begin manually keyframing its shape on top of the tracking you've done to rotoscope the subject.
- **2** With the Tracker palette open, click Frame to change the tracking mode.

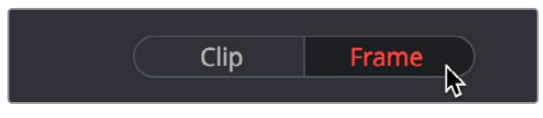

Clicking the Frame button to begin keyframing your shape

**3** The best way to use Frame mode for tracking is to either start at the last successfully tracked frame and work your way forward, or start at the first successfully tracked frame and work your way backward. This takes the best advantage of the automatic keyframing and interpolation between keyframes to animate the window you're transforming smoothly.

With the playhead at either the first or last frame where the window fits the subject you're isolating, you can either click the Add Keyframe button at the upper right-hand corner of the Tracker graph, or wiggle any control point by a pixel or two, to add a keyframe at that frame.

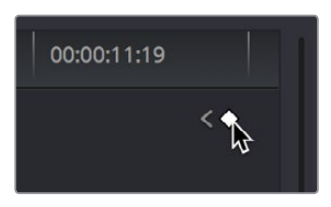

Clicking the Add Keyframe button in the Tracker graph

Adding a keyframe at the last frame where the window follows the subject's motion well means that any future animated changes you make interpolate from this frame forward, rather than from previous frames where there's no need for alterations.

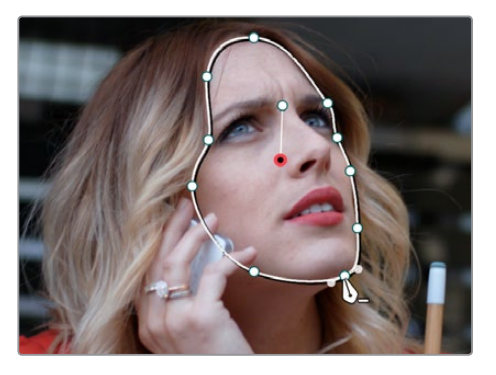

Adjusting the window in Frame mode adds a keyframe

While you're in Frame mode, the changes you make to the window automatically generate a keyframe in the Tracker palette, which appears at the bottom of the Tracker graph's timeline.

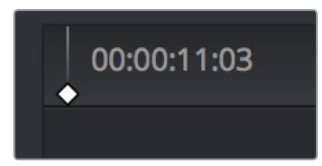

Keyframes appear in the Tracker graph ruler

It's frequently essential to add a keyframe at the last frame where a window conforms well to the subject you're trying to isolate, in order to limit window animation from that frame to the next keyframed transformation, rather than accidentally animating from the beginning of the clip, or from the next or previous keyframe in the Tracker graph.

**4** Next, move the playhead to the next frame where the window requires adjustment to better fit the moving subject, and adjust the position of the window, the control points of the window, or both to isolate the subject as necessary.

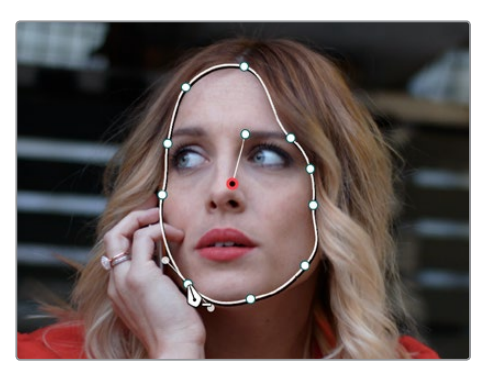

Readjusting the window in Frame mode to follow the subject's motion

This results in a second keyframe being placed in the ruler of the Tracker graph.

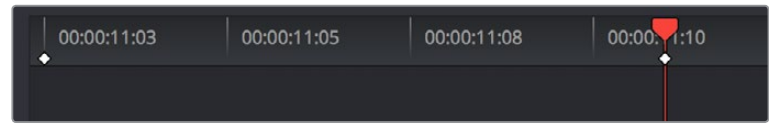

Two keyframes creating rotoscoped animation in addition to any motion tracking that's applied

**5** With your first two keyframes placed, scrub the playhead back and forth between them to evaluate how well the window's animation is automatically interpolating to fit the motion of the subject you're isolating. If the window doesn't follow the motion of your subject well enough, move the playhead to the frame where the window divergence is the most pronounced and make another adjustment to correct the shape.

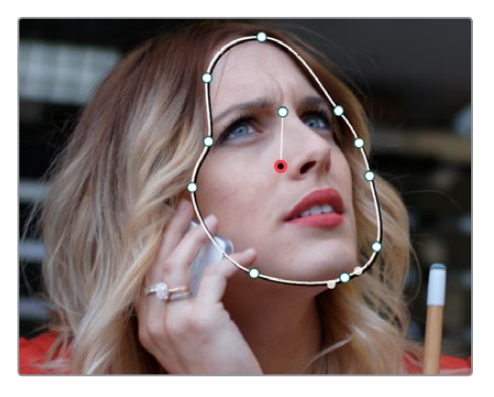

A frame between the two keyframes you've rotoscoped that needs further adjustment

This creates another keyframe.

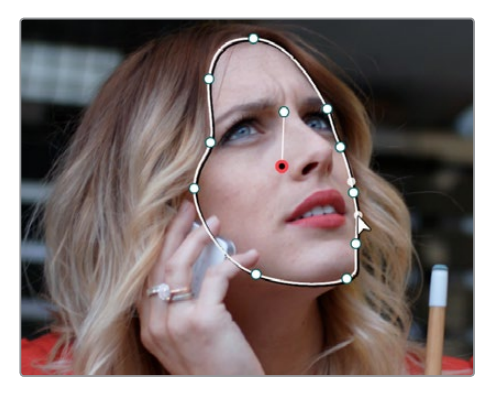

After adjusting the in-between frame

**6** When you're finished making adjustments between your first two keyframes, move the playhead farther along and add keyframes as necessary to make the window follow the motion of your subject.

In general, look for the frames where your subject's motion starts, stops, speeds up, slows down, or changes direction. As you work, it's good to try and add the fewest number of keyframes you can to ensure smooth motion from one to another. Too many keyframed adjustments made too close together for a smoothly moving subject risks adding jerky motion if you're not careful. On the other hand, if you have an erratically moving subject, you may have to add more keyframes, possibly frame by frame, to achieve the desired result.

<span id="page-2047-0"></span>**TIP:** If you're isolating a subject with a complex shape that moves quite a lot, you might consider using multiple simple overlapping shapes to track and rotoscope it, rather than a single complicated one, to make the task easier.

**7** When you're finished rotoscoping the window, be sure to click the Clip button to switch back to Clip mode, so you can trim the window's shape across every keyframe you've just created, if necessary. This will also prevent you from accidentally adding more keyframes if you select other shapes.

This technique requires a bit more work then simply using the Tracker, but it'll let you quickly adjust the animation of a window to more tightly conform to a moving subject when you need an adjustment to be specific to that subject alone. You can also use this technique to reposition specific motion path points in the middle of an otherwise successful track to make them fit better, or to add keyframes to the beginning or end of a track when the subject moves offscreen but the window does not.

## **Viewing a Window's Motion Path**

You can turn on the motion path of the window you're tracking by choosing Show Track from the Tracker palette's Option menu, or by pressing the SHOW TRACK soft key on the Center panel of the DaVinci control panel when you're in OBJECT TRACK MODE.

# **Chapter 107** Using the Gallery

The Gallery provides a way to save, browse, and use saved still frames from different clips in a program. Each project is saved with its own individual set of stills, and each still you save consists of a DPX image of the saved frame, and the grade metadata. You can use saved stills for reference when matching one clip to another, or you can use them to copy grades to other clips, or other timelines.

There are two ways to work with the contents of the Gallery. The Color page has a small Gallery, to the left of the Viewer, that provides quick access to saved stills and grades as you work. The Gallery window, which can be opened via a button at the top right of the Gallery, provides a dedicated interface for organizing your grades, copying grades and memories between projects, and for accessing a dedicated collection of DaVinci Resolve looks.

# <span id="page-2049-0"></span>**[Contents](#page-7-0)**

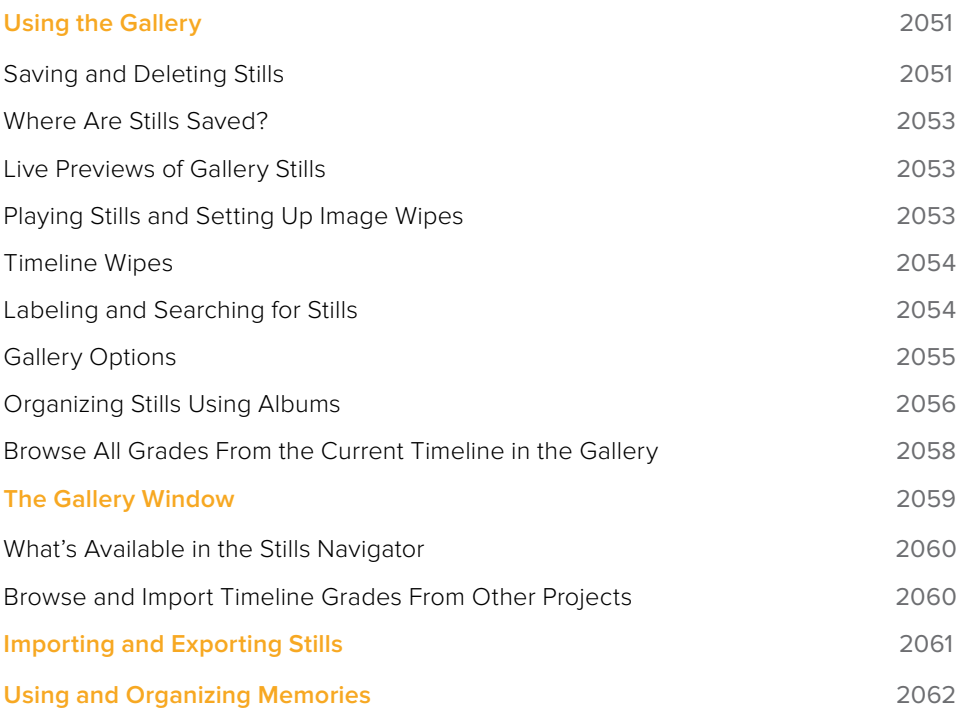

# <span id="page-2050-0"></span>**Using the Gallery**

The Gallery in the Color page and the expanded Gallery window environment share many of the same commands for organizing stills. However, the commands for saving stills and customizing split-screen views are restricted to the Color page.

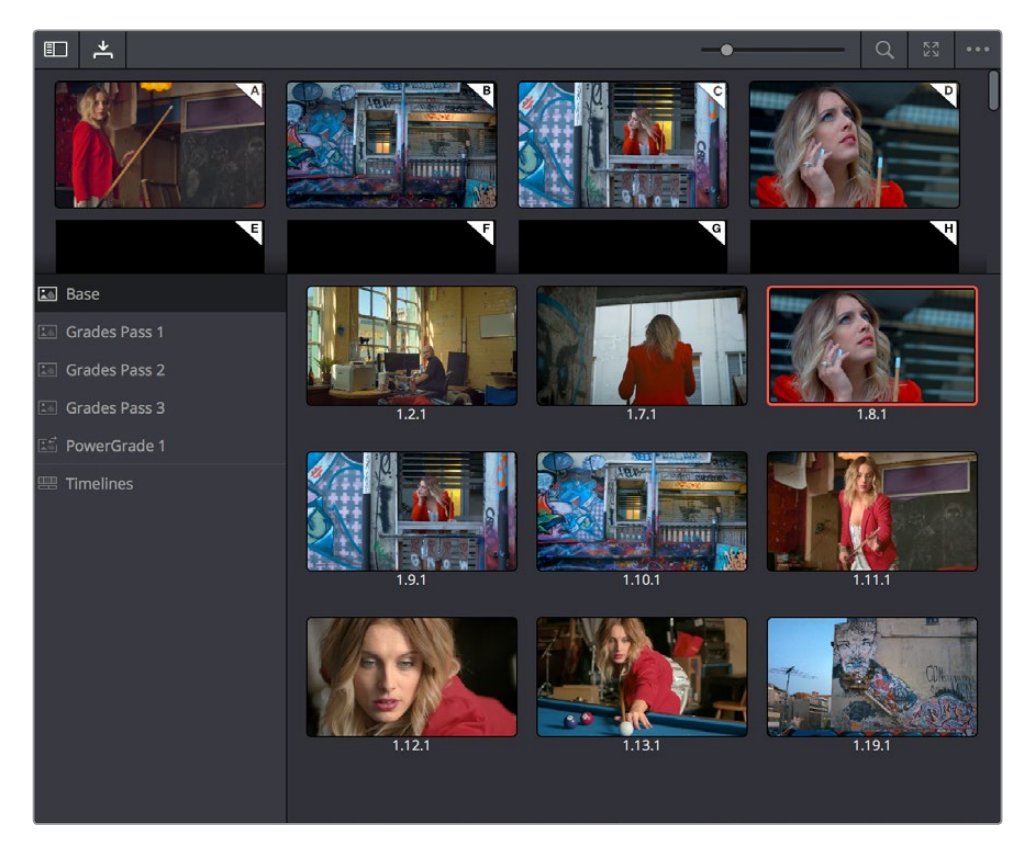

Color page Viewer and Gallery with video scopes

## **Saving and Deleting Stills**

One of the most common operations is to save a clip as a still for future reference.

#### **To save an individual still in the Color page, do one of the following:**

- Choose View > Stills > Grab Still (Option-Command-G).
- Right-click on the Viewer and choose Grab Still.
- Press GRAB STILL on the Transport panel of the DaVinci control panel.

It's also possible to save stills automatically for every clip in the entire Timeline. This can be useful if you're planning to export a set of grades to hand off to another colorist, or if you need to apply a series of grades manually from one project to another when ColorTrace™ won't work. **To save a still for every clip in the current project, right-click the Viewer, and choose one of the following:**

- **Grab All Stills > From First Frame:** The first frame of each clip in the current Timeline is saved to the Gallery.
- **Grab All Stills > From Middle Frame:** The middle frame of each clip in the current Timeline is saved to the Gallery.
- **Grab Missing Stills > From First Frame:** Only the first frame of clips with no stills in the Gallery already are saved to the Gallery.
- **Grab Missing Stills > From Middle Frame:** Only the middle frame of clips with no stills in the Gallery already are saved to the Gallery.

Once the Gallery is filled with many stills, it may be necessary to make multiple selections for operations such as reorganizing, deleting, or exporting stills.

#### **To select a range of stills, do one of the following:**

- Click one still, then Shift-click another to select a contiguous range of stills.
- Command-click any stills you like to make a noncontiguous selection.
- Right-click any still, and choose one of the following commands:
	- **Select All:** Selects every clip in the Gallery.
	- **Select Current to Last:** Selects every still from the one you've clicked through the last still in the Gallery.
	- **Select First to Current:** Selects every still from the one you've clicked through the first still in the Gallery.

If you need to remove one or more stills, this can only be done using the Gallery's contextual menu.

#### **To delete one or more stills, do one of the following:**

- **1** Select one or more stills in the Gallery.
- **2** Right-click one of the selected stills and choose Delete Selected.

Each still is also saved with a variety of metadata that is used by DaVinci Resolve to manage the contents of the Gallery in different ways. This metadata can also be used for searching and sorting, and is viewable by opening the Still Properties window.

#### **To display a still's properties:**

Right-click a still in the Gallery and choose Properties.

A floating translucent window appears displaying the date the still was created, what clip it was grabbed from, when it was grabbed, and the source and record timecode values of the frame it came from.

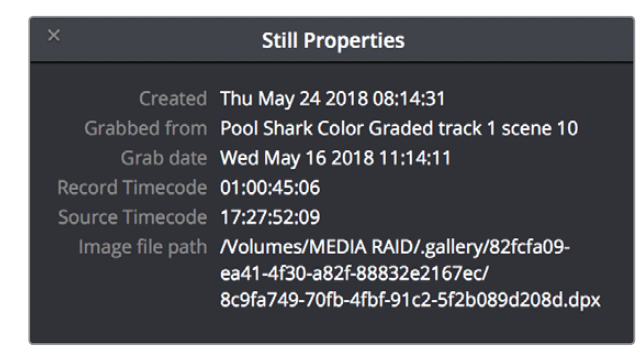

Right-click on a still to choose Still Properties
### **Where Are Stills Saved?**

By default, all stills you save are saved in the DPX format, and are placed in the directory path defined in the "Gallery stills stored at" field in the Working Folders section of the Master Settings panel of the Project Settings. This path defaults to a hidden ".gallery" directory that's created at the location of the first Media Storage Volume you specify in the Media Storage panel of the System Preferences window.

### **Live Previews of Gallery Stills**

The Live Preview option, found in the Gallery option menu, lets you preview how the current clip would look with a particular Gallery Still grade applied to the currently selected clip simply by moving the pointer over the still you want to preview.

### **Enabling and Disabling the Gallery Live Preview:**

**1** Open the Gallery option menu and choose Live Preview.

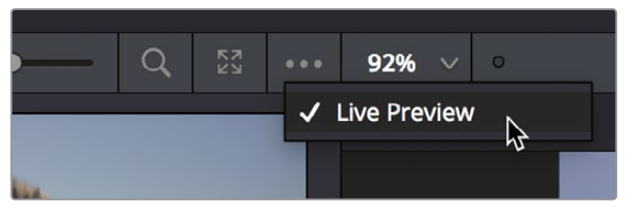

The Live Preview option for the Gallery browser lets you hover over a saved grade to preview it on the current clip in the Viewer

- **2** Click a node in the Node Editor you want to preview applying the grade from a still to. The live preview will display how the current clip will appear with the grade of the still you select applied to the currently selected node of current grade, which will affect the result.
- **3** Move the pointer over the still you want to preview.

The Viewer image updates to show how that clip would look with that still's grade applied to the currently selected node.

### **Playing Stills and Setting Up Image Wipes**

There are many ways to play a still in the Color page, making it visible as an image wipe in the Viewer and on the external display connected to your video interface.

### **To play a still, displaying it as an image wipe or full screen, do one of the following:**

- Double-click a still in the Gallery.
- Select a still in the Gallery, and click the Image Wipe button on the top Viewer toolbar.
- Click a still in the Gallery, then right-click in the Viewer and choose Show Reference Wipe.
- From the View menu, choose Next Still (Option-Command-N) or Previous Still (Option-Command-B) to select a still in the Gallery, and then choose Wipe On/Off (Command-W) to play it.
- Press PREV STILL or NEXT STILL on the Transport panel of the DaVinci control panel to select a still, then press PLAY STILL. Press PLAY STILL again to dismiss the still.

Whenever you play a still, the Viewer mode's pop-up menu changes to Split mode.

Once displayed, the wipe between the current clip and the still being referenced can be moved and reoriented in different ways. If you want a full-screen view so you can flip back and forth between the still and the current clip, simply adjust the split until the still fills the entire Viewer.

### **To adjust a wipe in the Viewer, do one of the following:**

- Drag the pointer within the Color page's Viewer to move the wipe.
- Push the T-bar lever up and down on the T-bar panel of the DaVinci control panel.

### **To customize the type of image wipe that's displayed in the Viewer, do one of the following:**

- Click any of the controls at the top right of the Viewer toolbar to choose Horizontal, Vertical, Mix, Alpha, Box, and Difference types of wipe.
- Choose Gallery, Timeline, or Offline from the View > Reference Wipe Mode submenu, or the Viewer contextual menu.
- Choose Horizontal, Vertical, Mix, Alpha, and Difference from either the View > Wipe Style submenu, or the Viewer contextual menu.
- Choose View > Invert Wipe, or right-click the Source Viewer and choose Invert Wipe from the contextual menu to reverse each half of the wipe.

### **Timeline Wipes**

A timeline wipe is when you use the Wipe Timeline Clip command in the Thumbnail timeline (it's found in the contextual menu when you right-click a clip other than the current clip) to wipe the current clip against another clip in the Timeline, without needing to save a still first. When you turn a timeline wipe on, the clip in the timeline that's being wiped is outlined in blue.

A "Gang timeline wipe with current clip" option, available from the Viewer option menu, lets you maintain the offset between the current clip and a timeline clip you're wiping against when you move the current clip selection to other clips. With this option enabled, the offset between the timeline wiped clip and the current clip is maintained when you move the clip selection. When this option is disabled, the timeline wiped clip stays where it is regardless of what clip you select.

### **Labeling and Searching for Stills**

By default, all stills are identified by a three-number code. The first number is the video track the clip is on, the second number is the clip's position number in the current Timeline, and the third number is the version number.

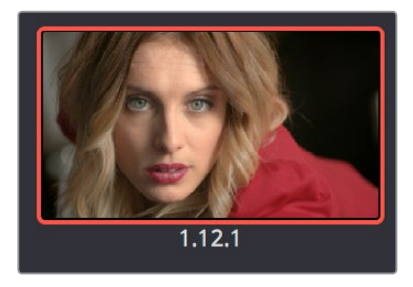

All stills are numbered

If you've saved many stills, it can help to label the important ones with whatever text you like (it's best to avoid using the forward slash character). Once labeled, you can search for stills by label using the Search field, at the upper right-hand corner of the Gallery.

#### **To label a still:**

- **1** Right-click a still in the Gallery and choose Change Label.
- **2** Type a name into the Change Still Label dialog, and click OK.

The new label appears underneath the still number.

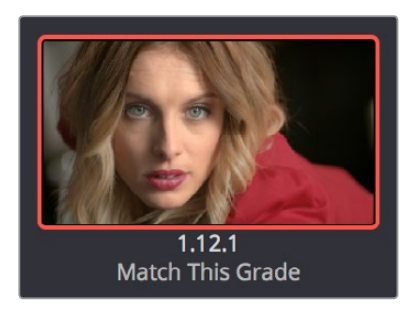

You can also label stills for easier identification

### **To search for a still by label:**

Click the Magnifying Glass button to open the Search field, click to place the cursor within, and then type the name or description you are searching for.

As soon as you start typing, DaVinci Resolve automatically begins to filter the results of the currently selected album in the Gallery to match what's been typed.

### **Gallery Options**

When you right-click the gray area of the Gallery, behind the Still icons, you can open a contextual menu that provides a variety of additional options for controlling how many stills are saved, how they're displayed, and how they're arranged in the Gallery. There are the following options:

- **Switch Wipe Mode:** Switches the Reference mode between showing a "Gallery" still, a "Timeline" clip, or an "Offline" reference movie.
- **Trace Timeline:** When enabled, selecting a clip in the Timeline also automatically selects the first still that was saved from that clip to the Gallery.
- **One Still Per Scene:** When enabled, restricts the Gallery to save only a single still for each clip in the Timeline. If multiple stills have already been saved before turning this option on, those stills will remain in the Gallery until you save another still from the same clip, at which time all other stills from that clip will disappear.
- **Apply Display LUT:** If you have a Display LUT selected in the Lookup Tables panel of the Color Management panel of the Project Settings, it's applied to the video output via a connected video interface, and also to the Viewer. Ordinarily, you don't also want the Display LUT applied to stills you're saving since it's meant to be temporary. Accordingly, stills are saved with a LUT-free image. However, in instances where you may also want to save a reference to the currently used Display LUT, turning on "Apply Display LUT" saves the Display LUT along with the still, and applies that LUT when that still is used for split-screen reference. Keep in mind that the internally saved Display LUT is only used when playing that still in the Viewer; the DPX image that's saved remains unaffected.
- **Sort Stills By:** Choosing an option from this submenu changes the sort order of all clips in the Gallery. The options are:
	- **Record Timecode:** Sorts all stills by their position in the program.
	- **Source Timecode:** Sorts all stills by the timecode of the source clip they came from.
	- **Create Time:** Sorts stills based on when you saved each still.
	- **Clip and Create Time:** A two-level sort; stills are sorted primarily based on the ID number of the clips they came from, and secondarily based on the time they were created.
- **Apply Grades Using:** This submenu contains three options for how to apply the keyframes that are automatically saved within each saved grade.
	- **No Keyframes:** No keyframes are copied. The state of the grade at the frame used to save the still is what is applied to the target clip or clips.
	- **Keyframes aligning Source Timecode:** Keyframes are copied aligning the source timecode of the saved grade with the source timecode of the target clip. This is the ideal setting when you're copying a grade back to the clip it came from originally, or to a duplicate of that clip elsewhere in the Timeline, and you want the keyframes to align with the same frames as before. If there is no source timecode overlap, keyframes will be pasted aligning with the start frame of the edit, the same as the third option (below).
	- **Keyframes aligning start frame of edits:** Keyframes are copied aligning the start frame of the clip that still was saved from with the start frame of the target clip. This is the ideal setting when you're copying a grade with keyframes from one clip to a completely different clip, with different timecode.
- **Show All Stills:** This command shows all available stills in the current album if any have been hidden, for example by searching or by using the Show Current Timeline Only command.
- **Show Current Timeline Only:** Choosing this option restricts the Gallery to only showing the stills that were saved from the currently selected Timeline. All other stills from other Timelines are hidden until you switch to that Timeline.

**NOTE:** There are a variety of other commands available in this contextual menu that are covered elsewhere in this chapter.

### **Organizing Stills Using Albums**

All stills you save are always placed into the currently open album of the Gallery, which defaults for new projects to "Album 1." However, you can create additional albums with which to organize your stills into whatever categories you require. Albums can be shown, created, and removed using the Gallery in either the Color page or Gallery windows.

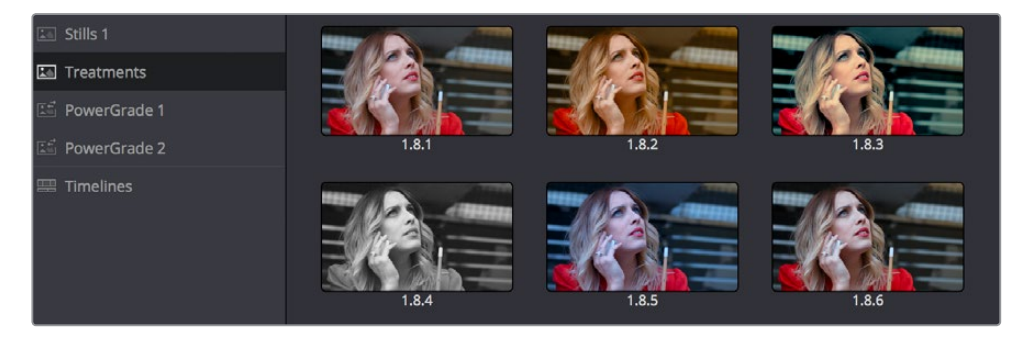

Use albums to organize your stills

#### **To show or hide the Albums list:**

Click the Album button, at the top left of the Gallery .

If hidden, the Albums list appears, to the left of the Gallery, containing all albums that are currently available in the project that's open, as well as the PowerGrade album at the bottom. If the Albums list is already visible, then it becomes hidden, making more room for still thumbnails in the Gallery.

Once you've displayed the Albums list, there are a variety of ways you can quickly and easily work with albums.

### **Methods of working with albums:**

- **To add a new album:** Right-click the Albums list, and choose Add Still Album from the contextual menu. A new album is created, numbered incrementally.
- **To add a new PowerGrade album:** Right-click the Albums list, and choose Add PowerGrade Album from the contextual menu. A new album is created, numbered incrementally.
- **To rename an album:** Double-click any album in the list, and when it is selected, type a new name and press Return.
- **To navigate albums:** Click any album to make it the current album. Using the DaVinci control panel, you can use the PG UP/GALLERY/PG DOWN button; press SHIFT UP and GALLERY to move to the next album up the list, or press SHIFT DOWN and GALLERY to move to the next album down the list.
- **To move clips from one album to another:** Drag and drop a still from the Gallery to an album.
- **To remove an album:** Right-click any album, choose Remove Current Album, and click Delete at the prompt. All clips inside that album will be deleted along with the album, so use this carefully.

### PowerGrade Albums

PowerGrade albums are meant to be repositories for grades you want to reuse frequently, or for stills that you need to reference from multiple projects, such as when grading a series that shares common looks from episode to episode.

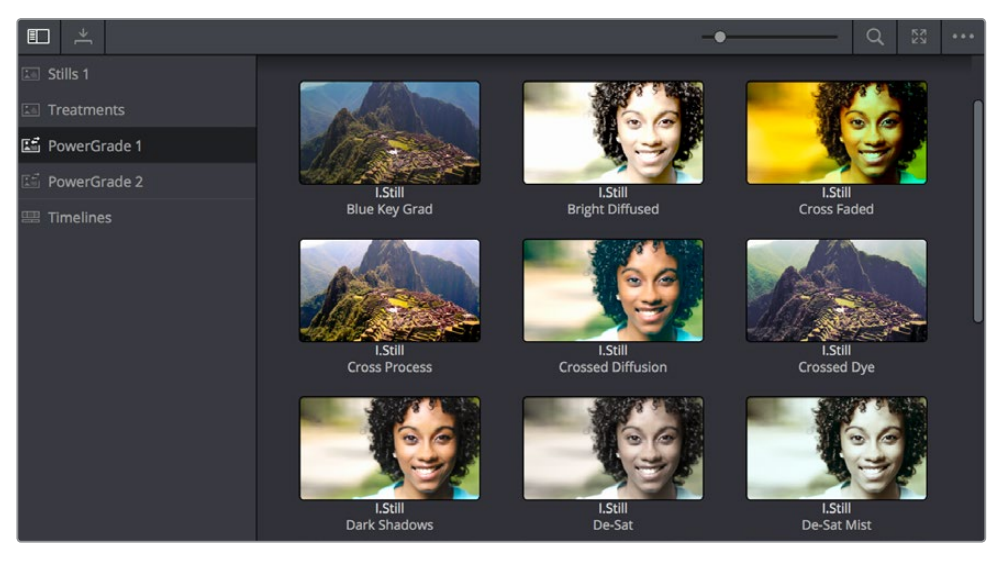

PowerGrades are associated with your user login

Unlike stills saved to the other albums in the list, which are ordinarily available only to the project in which they were saved, stills saved to a PowerGrade album are shared among all projects that have been stored within a particular database. Each database has its own unique PowerGrade album.

Creating a new database creates a new PowerGrade album, which starts out as a clean slate. However, you can always use the Gallery window to copy PowerGrade stills from other projects and databases to the current one, and you can create as many PowerGrade albums as you need to organize your grades. For more information about project management and databases, see Chapter 2, "Managing Projects and Databases."

Functionally, PowerGrade albums are identical to any other album, and you can save, organize, and use stills in PowerGrade albums as you would with other albums. Since PowerGrade albums are special in that they're maintained by DaVinci Resolve, the last PowerGrade album cannot be deleted.

### **Browse All Grades From the Current Timeline in the Gallery**

The Gallery has a Timelines album, available at the bottom of the Album list, that lets you browse all the grades in the current timeline, or in other timelines of the current project (using a pop-up menu that appears at the top of the Gallery browser area), making it easy to copy grades from earlier or later in your timeline, or from other timelines that share the same media.

This is particularly useful for reality shows or documentaries where the same clips can appear multiple times in different parts of a program. Being able to simply show all existing grades in the Gallery frees you from having to save a still for every grade you think you might eventually reuse.

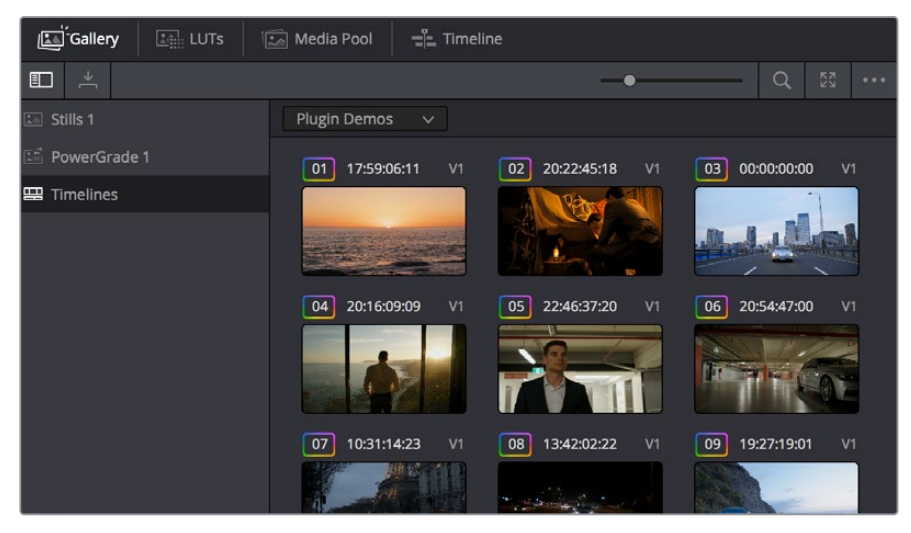

The Timelines grade browser in the Gallery automatically shows all grades in the current timeline

# **The Gallery Window**

While you can do quite a lot of stills management using the Gallery as it appears in the Color page, the Gallery window provides additional functionality for copying stills among different projects and databases, for organizing your stills and memories, and for accessing the DaVinci Resolve looks that accompany the application.

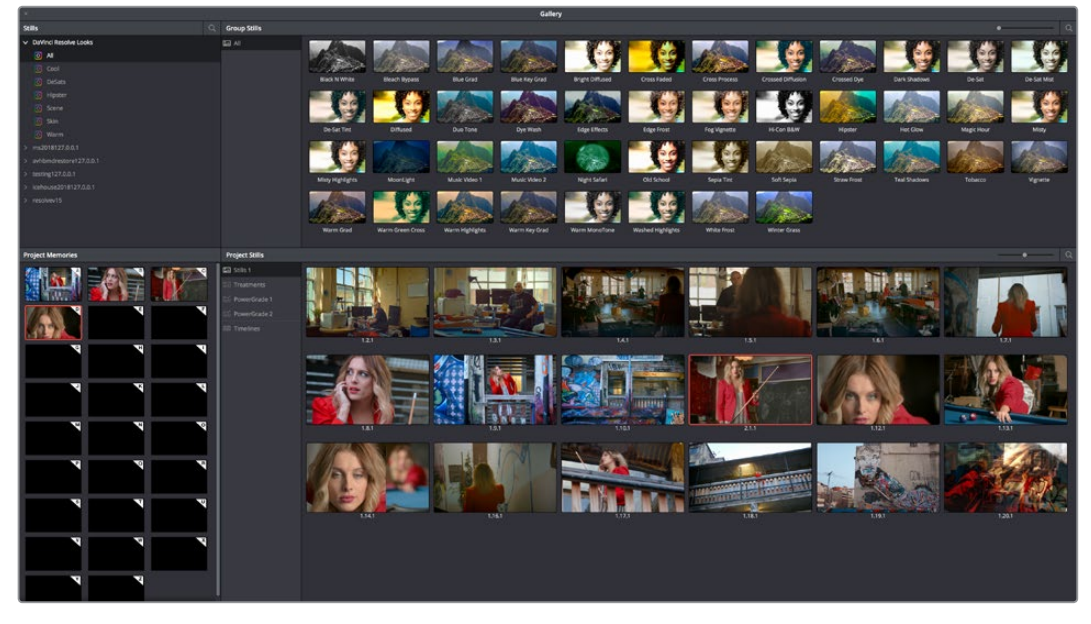

Gallery window

#### **To open the Gallery window:**

Click the Open Gallery button at the upper right-hand corner of the Gallery.

The Gallery opens into a floating window, divided into four areas:

- **Stills navigator:** Lets you navigate the contents of other projects and databases that are available. Independent projects, as well as database > user > project relationships, appear in this hierarchical list. Click the disclosure triangle next to any item on this list to reveal its contents. Click any project in the list to reveal its albums and stills in the Group Stills browser.
- **Group Stills browser:** Displays the contents of the currently selected item in the Stills navigator. One or more selected stills can be copied to the current project by selecting an album in the Project Stills browser, and dragging and dropping the selected stills to the Project Stills browsing area.
- **Project Stills browser:** Contains the same Album list and Project Stills browser that's visible in the Color page Gallery.
- **Project Memories:** Provides a larger view of the project memories that are visible in the Color page Gallery.

#### **To resize different areas of the Gallery window:**

Move the pointer to the border between any areas of the Gallery. When the pointer changes to the resize cursor, drag the border to resize the adjacent interface areas to whatever size you need. Dragging all the way to the edge of the screen hides that interface area completely.

### **What's Available in the Stills Navigator**

The Stills Navigator accesses a variety of content via a hierarchical list. Disclosure triangles to the left of each item in the Stills browser let you access the contents of each item, and many items have several nested levels of content within, each accessed by its own disclosure triangle.

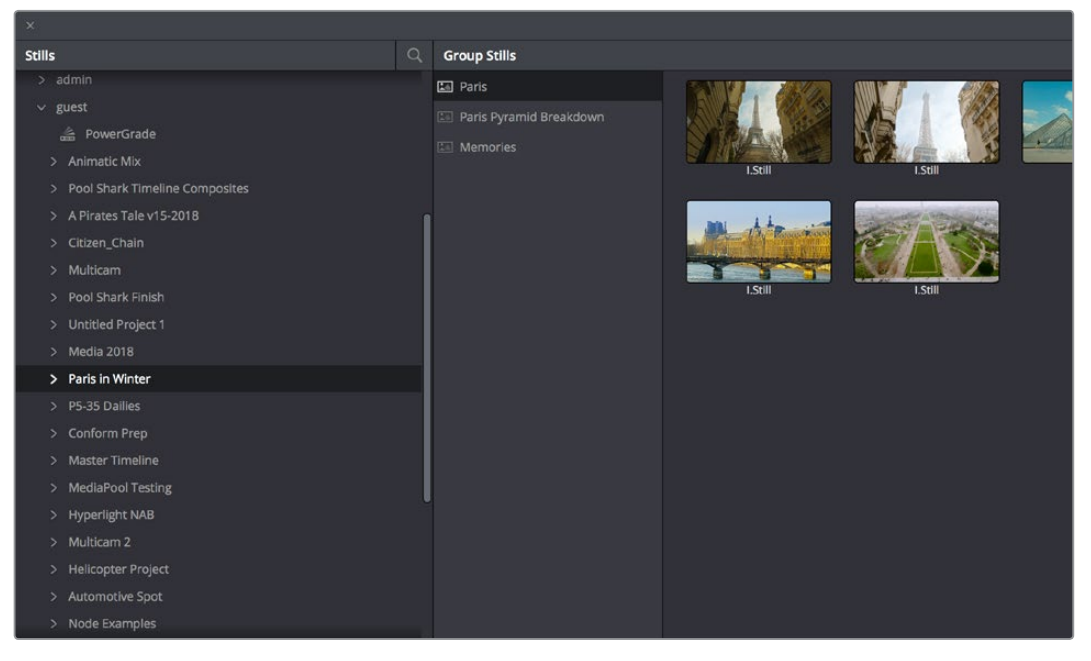

The Gallery Stills database show all projects connected so you can import those stills

- DaVinci Resolve **looks:** A collection of predefined grades, categorized by type, that provides excellent examples of different looks available in DaVinci Resolve. These grades are installed with DaVinci Resolve and cannot be altered.
- **Databases:** Each database that's available appears within this list. Each database has a nested series of users, projects, and timelines within, as well as one nested PowerGrade item for each user, which provides access to the saved stills within.
- **Orphans:** Stills are saved to a separate directory which is defined in the Master Settings panel of the Project Settings. Whenever you delete a database, the stills that corresponded to that database become orphaned. All orphaned stills that lack a connection to any current database appear within the Orphan item in the Stills Navigator.

### **Browse and Import Timeline Grades From Other Projects**

The Gallery window lets you see and import grades in the timelines of other projects, even if they weren't saved as stills first. When you open the Gallery Window and use the hierarchical disclosure controls of the Stills panel to open up and select a specific Database > User > Project > Timeline, you'll see at least three browsable albums to the right: the Stills galleries that were created, the Memories, and at the bottom an album called Timeline Media. The Timeline Media album lets you browse the currently used grades for every clip in that timeline, making it easy to copy the ones you need to the current project's Stills album or Memories.

This is particularly useful if you're working on a series where and you find that you want to re-use different grades, looks, adjustments, or fixes from previous episodes in the current one. Previously, you'd have to remember to save every clip as a still to be able to browse the grades in this way. Now you can simply browse the clips in the Timeline directly.

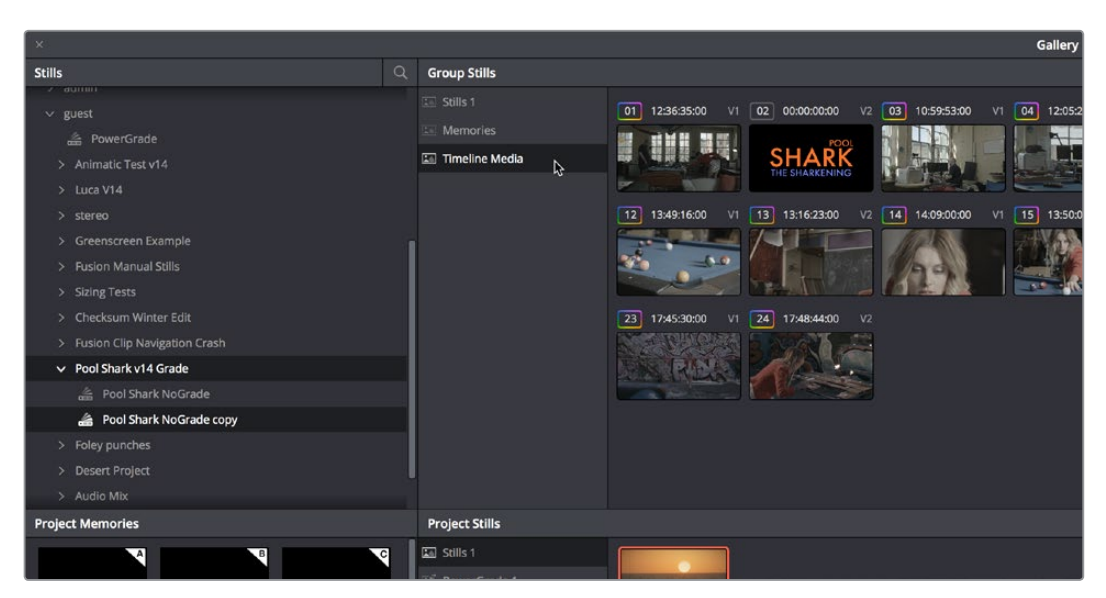

Browsing the timeline grades for another project in the database

# **Importing and Exporting Stills**

It's possible to import still images in different graphics formats into the Gallery, which can be particularly useful when a client provides reference images to which they'd like you to refer. It's also possible to export stills from the Gallery, which is good for sending a series of reference stills for approval to a remote client. In both cases, you can choose whether to import or export images with an accompanying LUT.

For both import and export, DaVinci Resolve supports the following file formats: DPX, CIN, TIFF, JPEG, PNG, PPM, BMP, and XPM.

#### **To import one or more still images:**

- **1** Right-click anywhere on the gray background of the Gallery.
- **2** Choose one of the following commands:
	- **Import:** Imports image files, along with a matching DRX file, if one is present in the selected directory.
	- **Import With Output LUT:** Imports an image and DRX file, along with a matching LUT file, if one is present in the selected directory.
- **3** When the Import Stills dialog appears, choose the type of files you want to import from the "Files of type" pop-up menu, then navigate to the files you want to import, select them, and click Import.

#### **To export one or more still images:**

- **1** Select one or more stills in the Gallery.
- **2** Right-click one of the selected stills, and choose one of the following commands:
	- **Export:** Two files are saved for each still you selected. An image file in the format of your choice, and a DRX (DaVinci Resolve eXchange) file that contains the grading metadata that was saved with that Gallery still.
	- **Export With Display LUT:** If you have a Video Monitor Lookup Table specified for the current project in the Color Management panel of the Project Settings, this command will output the image as it is processed by the specified LUT. A DRX file is also output containing the grading metadata that was saved with that Gallery still.
- **3** When the Export Stills dialog appears, choose a file format to export to from the "Files of type" pop-up menu, then choose a location, type a name into the Save As field, and click Save.

Each of the selected stills is exported with all accompanying files. Each file uses as its prefix the name you typed into the Export Stills dialog, followed by an underscore, the still ID number of the selected still, and the three-letter file extension.

## **Using and Organizing Memories**

Stills and memories contain identical information, and can be split screened, copied, appended, exported, and can display their node graph just like any other still. However, stills that are assigned as a memory make them easier to access via keyboard shortcuts, and from dedicated buttons on the DaVinci control panel.

Memories are hidden by default, but you can reveal them by clicking the Memories button, to the right of the Gallery list button at the top-left of the Gallery.

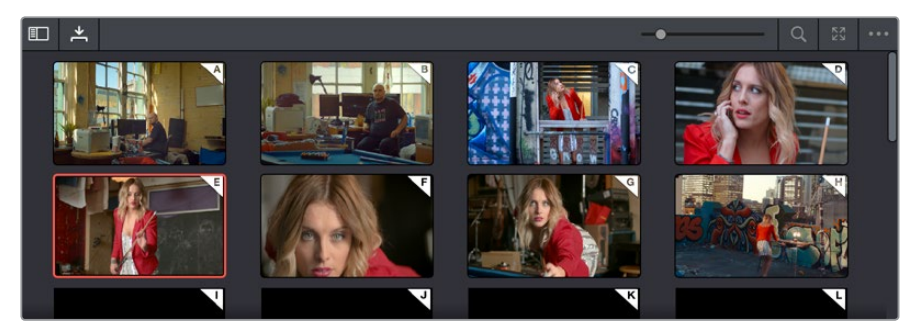

Place grades you will use often in Memories for faster recall

The Memories thumbnail display makes it easy to keep track of which stills have been assigned to which memories in situations where you're using multiple memories to copy grades throughout a program.

### **To copy stills and memories back and forth, do one of the following:**

- Drag a still onto a memory bank.
- Drag a memory into the Gallery.

**TIP:** In this way, memories can be used to copy stills from one album to another.

#### **To save the current clip's grade to a memory for future use, do one of the following:**

- Choose Color > Memories > Save Memory A–H (Option-1 through 8).
- Using the DaVinci control panel, press CRNT on the Transport or T-bar panel, then press the letter of the memory bank you want to save to. Use the SHIFT UP button to save to another memory sharing the same button.
- If you save a grade to a memory that already contains something, the previous memory is overwritten.

### **To apply a memory to the current clip in a timeline, do one of the following:**

- Right-click a memory and choose Apply Grade.
- Choose Color > Memories > Load Memory A–H (Command-1–8).
- Using the DaVinci control panel, press the letter of the memory bank you want to apply. Use the SHIFT UP button to apply a memory that shares the same button.

### **To clear a memory:**

Right-click a memory, then choose Clear.

# **Chapter 108**

# Grade Management

The Color page offers numerous ways of saving grades, copying grades, creating and altering groups of clips to share grades, rippling grades and adjustments, and managing multiple versions of grades. All of these procedures enable you to work faster by leveraging work you've already done to apply to other clips that can benefit from the same adjustments, or by applying changes across multiple clips all at once.

# <span id="page-2064-0"></span>**[Contents](#page-7-0)**

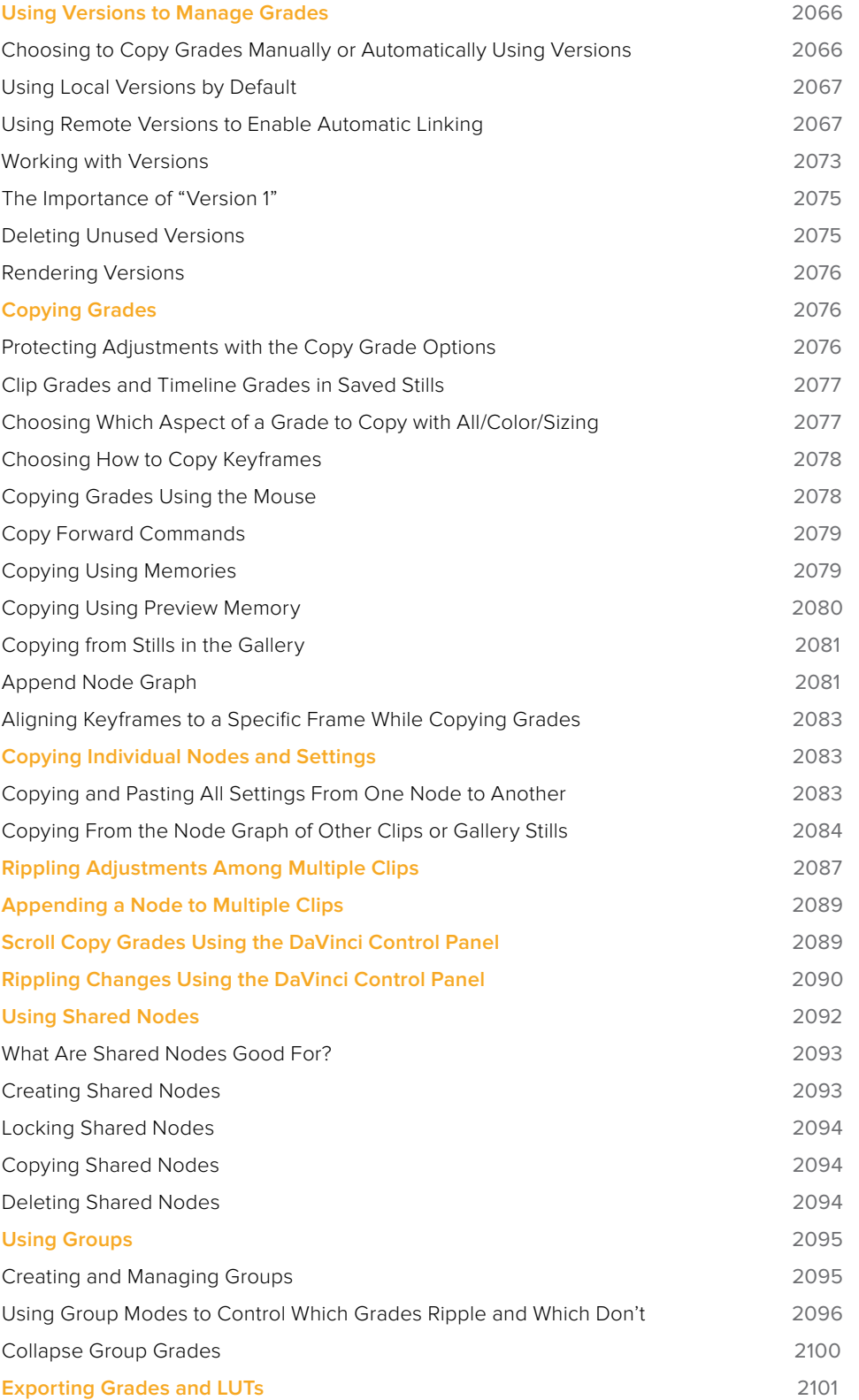

# <span id="page-2065-0"></span>**Using Versions to Manage Grades**

Working quickly requires a mastery of the numerous grade management features built into DaVinci Resolve. These features are designed to help you copy and ripple grades to individual clips, among manually defined groups of clips via the Node Editor's Clip mode, or among automatically linked clips that share the same source clip in the Media Pool (when using Remote versions). Multiple versions of grades are supported for every clip, as are various options for previewing, overwriting, and appending these versions.

### **Choosing to Copy Grades Manually or Automatically Using Versions**

Each grade you apply to a clip is a version. Each clip can have multiple versions, although only one version can be applied at a time. By default, the first grade applied to every clip in a timeline is a local version named "Version 1." A clip's version name and/or number appears underneath the clip thumbnail, to the right. You can also see the version name, along with a list of all the other versions that are currently available to that clip, by right-clicking a clip in the Timeline and looking for the version names that appear underneath the Local Versions submenu.

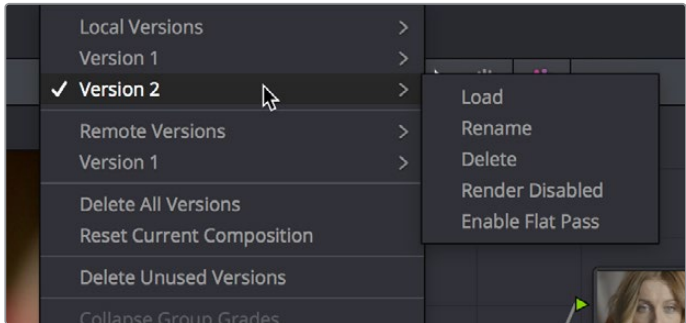

Selecting versions of grades from the Timeline thumbnails

**NOTE:** Double-clicking the version name underneath a clip's thumbnail in the Timeline toggles the version names to the codec used by each clip. Double-click again to toggle back.

There are two different types of versions in DaVinci Resolve, each of which provides a different method of grade management and linking among the clips and timelines of a project.

- **Local versions:** The default mode of grade management. Clips using local versions are unlinked, so each clip has its own grade which is not shared with any other clips in any other timelines. Changing the grade of a clip using a local version has no effect on any other clip in that project.
- **Remote versions:** An alternate mode of grade management that you can enable. All clips using remote versions that share the same source clip in the Media Pool are automatically linked, in all timelines, and share the same set of grades.

<span id="page-2066-0"></span>If you use local versions to grade all your clips, you don't have to worry about one clip's grade being accidentally copied to other clips that happen to come from the same file in the Media Pool, which can make it easier to work. On the other hand, you need to manually copy every grade that you want to duplicate, even among clips that clearly come from the same take or angle. You can always create a group to share a grade among clips using local versions, but that's an extra step.

Switching to use remote versions, instead, puts you into a mode where clips using remote versions that share the same media file are automatically linked together. This gives you a convenient shortcut for grading your program, since a grade that's applied to one linked clip is automatically copied to every other clip it's linked to, which can be convenient when grading a series of headshots appearing throughout a program that come from the same interview take. Another use of remote versions is when you're importing a new edit of an already graded timeline. Using remote versions, you can set your project up so that new incoming timelines are automatically relinked to the previous timeline's grades.

The only disadvantage to using remote versions is that when you find you need to make individual adjustments to clips that are linked, it's an extra step to either create another version, or switch that clip to use a local version, in order to keep its adjustment separate. This will be discussed in more detail later in this chapter.

### Mixing Versions

Each clip is capable of having multiple local and remote versions at the same time; you get to choose which to apply. Which type of versioning is best depends on the type of project you're working on, the way in which the media was shot, and how you like to work. The following sections explain the differences in workflow.

### **Using Local Versions by Default**

Since local versions are the default method of grading when you first create a new project (unless you've edited your settings presets), you don't need to do anything to enable this mode at first. As the name implies, local versions are local to the Timeline in which they appear, so local versions are not rippled to linked clips, and they're not shared among different timelines. This makes it easy to avoid accidentally having grades copied when you don't want them to be, but you lose the conveniences that automatic linking can provide.

However, you can always switch the clips in a timeline to use remote versions if you change your mind, either individually, or all together.

### **Using Remote Versions to Enable Automatic Linking**

Remote versions let all clips from the same source media file in the Media Pool share their grades automatically, either within a single timeline, or across multiple timelines in the same project. However, to enable the convenience of remote grades, you need to put DaVinci Resolve into this mode of working using the Settings window.

### To enable remote grades to be used:

Open the Project Settings, open the General Options panel, and turn off "Use local version for new clips in timeline" in the Color section.

Turning this option off only affects clips that are added to Timelines from that point onward. You can keep track of which clips use remote versions by the (R) that appears when you doubleclick the area underneath the thumbnail to hide the codec name in the Thumbnail timeline.

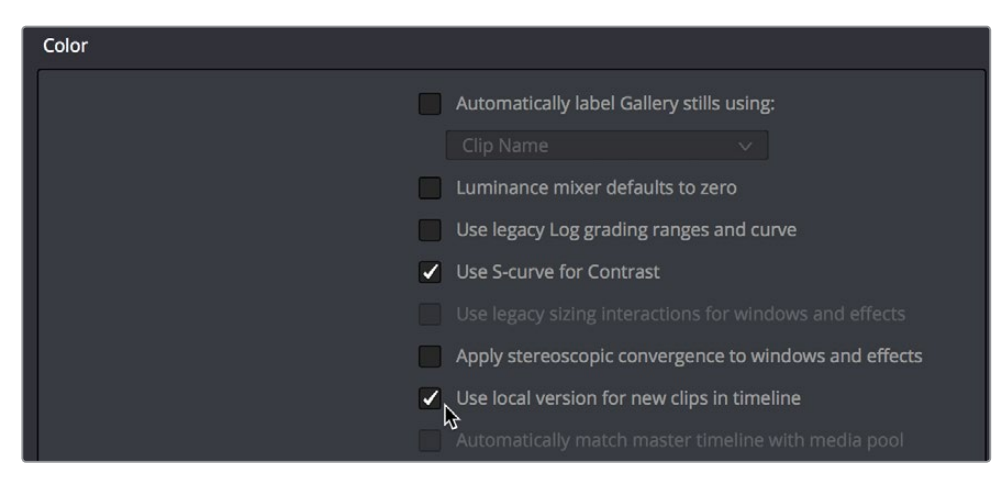

Turning off "Use local version for new clips in timeline" to enable remote grades to be used by default

### How Automatic Linking Works

When clips using remote versions have been added to a timeline, any other clips in any timeline that (a) use remote versions also, and (b) refer to the same file in the Media Pool are linked. Selecting a clip using a remote grade in the Color page that is automatically linked to one or more clips displays a small "linked" badge at the left of that clip's timecode in the Thumbnail timeline.

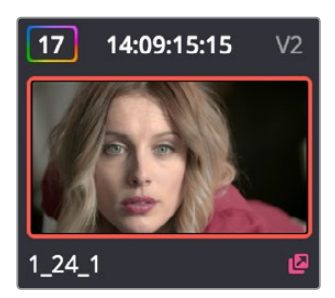

The linking arrow shows this clip has the same source as the one selected on the Timeline

**TIP:** The Timeline Filtering pop-up in the Color Page toolbar has an option named "Common Media Pool Clips" that only shows clips in the Timeline that are linked to the currently selected clip.

Adjustments that you apply to a remote version of one linked clip are automatically rippled to every other clip it's linked to, which can save you an enormous amount of time when you're getting started with a new program. For example, if every reverse angle from the same take in a particular angle of coverage is automatically linked using remote versions, then the grade you apply to one reverse angle clip will ripple to every other reverse angle clip throughout the Timeline.

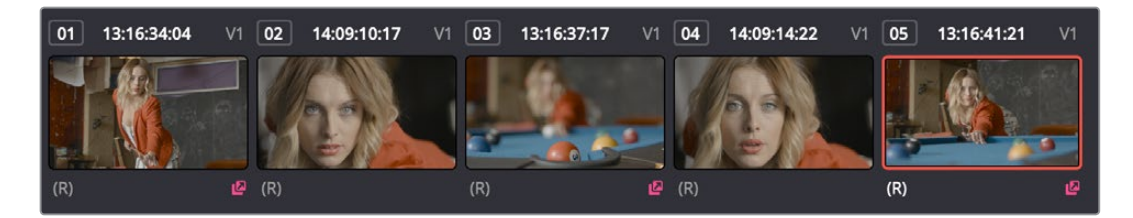

Timeline with three automatically linked clips shown, and codec names hidden to reveal the (R) that shows these clips are using remote grades

So long as remote versions are enabled, there are other ways that linked clip relationships are formed. If, after conforming an AAF, XML, or EDL, you used the Split Clips button in the Color page to split one conformed clip into many, each of the clips you split would be linked, since they too would share the same source media in the Media Pool.

Finally, automated linking also occurs for clips that appear in multiple timelines that also use remote versions. As a result, the grade you apply to one linked clip is automatically rippled to every other clip it's linked to.

**NOTE:** Media management or media consolidation operations that split large source media files into many individual media files will defeat automatic linking within the same timeline, since each clip will be conformed to its own individual media file.

### Starting with Remote Versions, Then Switching to Local Versions

It's possible to combine the best aspects of remote and local versions into a single workflow, taking advantage of your ability to freely switch from one to the other. Since remote versions make it easy to copy grades among clips that are similar, you can switch to using remote versions first, and then grade your way through the Timeline until you get to the point where you need to start making much more specific changes to individual clips. Then, it's easy to either switch each linked clip that needs individual adjustment to use a local version, or to use the Copy Remote Grades To Local command (described later) to copy the current remote version of each and every clip to a local version, at which point you can make all the specific tweaks you need to without worrying about changes being accidentally copied.

### Creating a Master Timeline

DaVinci Resolve version 9 and earlier would automatically create a Master Timeline whenever you added clips to the Media Pool. This changed in versions 10 and later, which by default have no Master Timeline. However, if you want to create a Master Timeline in order to use it as you would have before, this is easy to do.

If you want a Master Timeline to have a single timeline that always contains all clips currently in the Media Pool, there's a way you can create one. However, you need to do it immediately upon creating a new project, before adding any media to the Media Pool. Once you've added one or more clips to the Media Pool, the option you need to do so will be disabled.

### **To create a new Master Timeline:**

- **1** Create a new project, open the General Options panel of the Project Settings, and turn on the "Automatically match master timeline with media pool" checkbox in the Color section. If you also want all clips to use Remote versions as you grade by default as in previous versions of DaVinci Resolve, you can turn off the "Store grade with local version by default" checkbox.
- **2** Click Save.
- **3** Open the Edit page, and choose File > New Timeline (Command-N).
- **4** When the New Timeline Properties window appears, turn the Empty Timeline checkbox off, and click Create New Timeline.

Now, in addition to the new Timeline, a Master Timeline appears in the Timeline list.

Once created, the Master Timeline contains every clip in the Media Pool of the current project. If you color correct the clips in the Master Timeline, you'll find there's only one set of versions available, found underneath the Local submenu of the Color Page timeline's contextual menu. It's important to understand that local versions within the Master Timeline are in fact the remote versions found in every other timeline of that project.

In fact, it would be fair to say that the remote versions found in other timelines are actually the Master Timeline's versions. When you grade a clip in the Master Timeline, those grades ripple out to every other instance of that clip, in every other timeline within that project, via remote versions.

Sharing of remote versions among the Master Timeline and newly conformed timelines is why you can grade a collection of clips that you import into DaVinci Resolve without any editorial structure, grade and output offline media, and then reimport a project file that relinks to the original clips along with their grades. It's also why you can grade clips in one timeline, and then import additional re-edited timelines via AAF, XML, or EDL, which automatically inherit all remote versions of grades that were created in previous timelines.

### Differentiating Clips with Individual Versions

If you've enabled DaVinci Resolve to add clips with remote versions, there are times when you may want to suspend automatic linking. As convenient as automatic grade rippling among linked remote versions is, there are many instances where you may need to stop it. For example, if the Media Pool contains a source media file with the entire content of an interview, then every clip that has been conformed to that source media will be linked, which is ordinarily good since you'd expect they'd all share the same grade. However, if the DP fiddled with the exposure of the camera in the middle of the interview, such that some clips are lighter and others are darker, you may find yourself needing to make different adjustments to clips from different parts of the interview.

One way of doing this, which can be useful in timelines where you only need to make a few of these kinds of changes, is to create a new remote version for every clip to which you need to make an individual adjustment. Since each version is its own grade, and differently named versions don't link to one another, this is a simple solution.

### **To suspend linking by creating a new remote version:**

- **1** Move the playhead to the clip you need to alter individually.
- **2** Do one of the following:
	- Choose Color > Add Version (Command-Y).
	- Right-click the thumbnail in the Timeline, and choose Remote Versions > Create New Version.
	- Using the DaVinci control panel, press ADD VERSION on the T-bar panel.
- **3** Grade the new version that's appeared.

While this method works well, keep in mind that multiple linked clips using the same version number will always be linked with one another. In other words, suppose Clip 1, Clip 3, and Clip 5 are linked using the default Version 1, which has a strong blue grade applied.

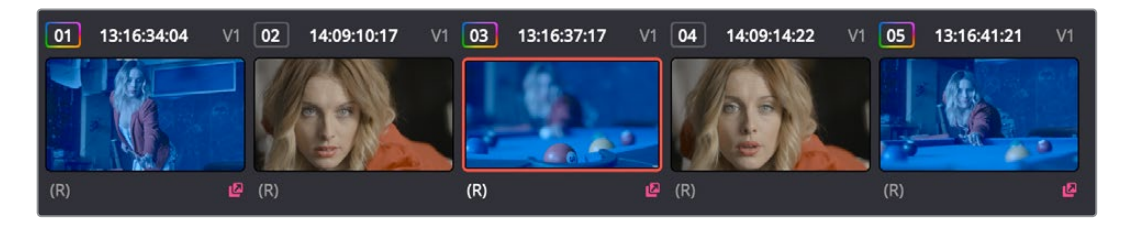

Three clips automatically linked, sharing a blue grade

Then, you set Clip 3 to use Version 2 with a different grade, tinted red. Clip 3 is now unlinked from Clips 1 and 5.

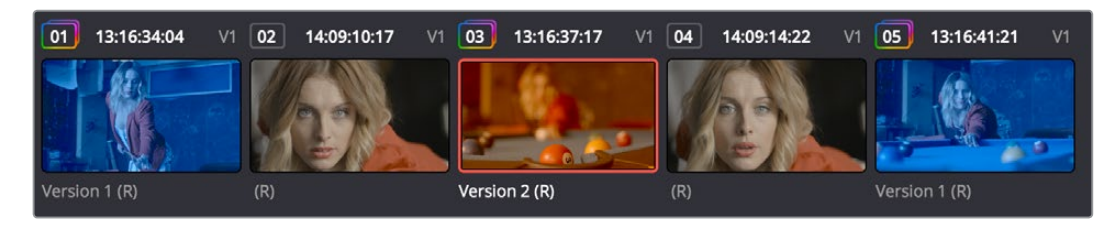

Setting the second of the three clips to use another version with a different remote grade sets it apart

However, switching Clip 5 to also use the red-tinted Version 2 means that Clip 3 and Clip 5 are now linked together, but Clip 1 is no longer linked.

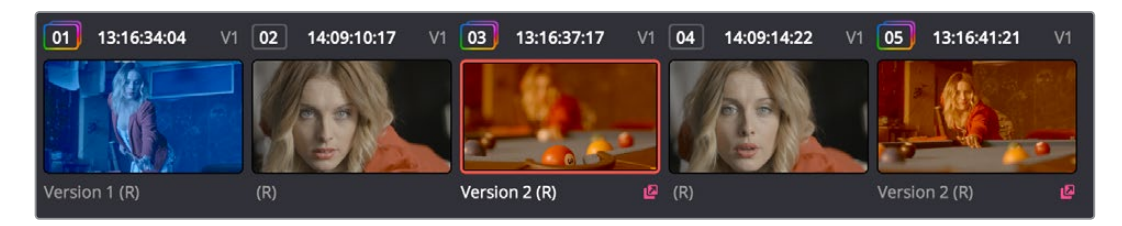

Setting the third of these clips to share the same remote version as the second clip now links those two together, omitting the first clip

Every new remote version you create, and every change you make, becomes available to all other clips in all other timelines that comes from the same source Media Pool clip as the shot you're working on. However, any clip can use any version, and which version is used by a linked clip is not rippled.

For example, Timeline 1 contains a clip named Max CU, which has three remote versions. Timeline 5 also contains Max CU, which is currently set to use Version 2. If you open Timeline 1 and add one more remote version to Max CU, that new version will also be available to Max CU in Timeline 5, but it will still be set to use Version 2.

### Switching Clips Between Local and Remote Versions

You can also suspend remote version grade linking by switching individual clips to use local versions. This makes it easy to create a situation where some clips are linked, and other clips are not. Keep in mind that each clip has both local and remote versions, so you can switch from one to the other without losing anything.

#### **To suspend linking by setting individual clips to use a local version:**

Right-click a clip thumbnail, choose the submenu of the corresponding remote version you want to copy, and choose Copy to Local. The remote version is copied to a local version, which now appears as the current version that's used.

You can also set every clip in the entire timeline to use local versions. If you switch an entire timeline to local versions, then no clip in that timeline will be linked to any other unless you create a group (covered later in this chapter). This is the default state, but it's useful even when you've switched to using remote versions when you want to grade one timeline differently from the others in a project, for example when doing a trim pass for another video or stereo 3D format, or when grading another cut, such as a trailer, that uses the same media but requires a different look.

### **To suspend linking by switching from remote versions to local versions:**

Right-click any clip thumbnail, and choose one of the following commands:

- **Use Local Grades:** Switches all clips to their local versions. If there are already local versions defined for each clip, those will appear. If there are no local versions yet defined, each clip will be ungraded.
- **Copy Remote Grades to Local:** Copies the currently assigned remote version of each clip to a local version.

Because Undo is used only for individual clip operations, the Use Local Grades and Copy Remote Grades To Local commands cannot be undone. However, switching a timeline from remote to local versions is not a one-way trip. You can select Use Remote Grades to switch every clip in a timeline back to the remote versions at any time.

#### **To switch a timeline back to using remote versions:**

Right-click any clip thumbnail, and choose Use Remote Grades.

Furthermore, you can also copy the local grades you made to be remote grades, for instances where you started grading with local grades, and you want to switch to remote grading using your local grades as a starting point. Be aware that when you do this in a timeline with many clips that share the same source media, the grade of the very last shared clip in the Timeline will be the only remote grade that's used for those auto-linked clips.

#### **To copy each clip's local grade to a remote grade for every clip in the current timeline:**

Right-click any clip thumbnail, and choose Copy Local Grades to Remote.

If you're switching back and forth between local and remote versions, keep the following rules in mind:

- If you select Use Remote Grades, change your remote grades, and then Copy Remote Grades To Local on that timeline again, you'll overwrite all of your previously graded local versions. This is a good workflow if you don't like what you've done with your local versions, and you want to start over by recopying the remote versions.
- If you select Use Remote Grades, change your remote grades, and then select Use Local Grades, you'll return to your previously graded local versions, as they were before you selected Use Remote Grades. This is a good workflow if you just want to switch back to your remote versions in order to copy the remote versions of specific clips to local versions.

### <span id="page-2072-0"></span>**Working with Versions**

Each clip can have as many local and remote versions as you like. There are commands for creating, renaming, and deleting the versions that are available to each clip when using the pointer, keyboard shortcuts, or the DaVinci control panel. When using the DaVinci control panel, the buttons affect whichever type of version (remote or local) is currently applied to the current clip.

Additionally, DaVinci Resolve 15 introduced the ability to batch create, rename, load, and delete versions for multiple clips that are selected at the same time.

### **To create a new local or remote version quickly for one or more selected clips, do one of the following:**

- Choose Color > Add Version (Command-Y).
- Using the DaVinci control panel, press ADD VERSION on the T-bar panel.

A new version is created, identical to the type of version that was previously selected (remote or local), named "Version x" where x is the number of the versions that have been created. All keyframes and motion tracking are copied from the previously selected version to the new one.

### **To create a new version for one or more selected clips, with the option to set a name and whether to copy keyframes:**

- **1** Right-click one of the selected clip thumbnails, and choose one of the following:
	- Local Versions > Create New Version
	- Remote Versions > Create New Version
- **2** Type a name for the version in the dialog that appears, and choose either "Copy all marks" or "Copy the first mark only," depending on whether or not you want to copy all the keyframes into the new version.

**NOTE:** Motion tracking will be copied regardless of whether "Copy all marks" is selected or not.

- **3** Optionally, you can choose one of the preset version names from the pop-up list. These names are defined in the Versions section of the General Options panel of the Project Settings.
- **4** Click OK.

#### **To delete a specific version for one or more selected clips:**

Right-click one of the selected clip thumbnails, choose the submenu of the remote version you want to delete (it can't be the currently selected version), and choose Delete.

### **To delete all versions for one or more selected clips:**

Right-click one of the selected clip thumbnails, and choose one of the following commands from the contextual menu corresponding to the scope of the versions you want to delete:

- Local Versions > Delete All Versions
- Remote Versions > Delete All Versions
- Delete All Versions

All versions are deleted as specified, except for the currently selected version, which is now the only one remaining.

### **To load a particular remote or local version for one or more selected clips, do one of the following:**

Right-click one of the selected clip thumbnails, choose the submenu of the corresponding remote version you want to copy, and choose Load.

#### **To rename the version of one or more selected clips:**

- **1** Right-click one of the selected clip thumbnails, choose the submenu of the corresponding remote version you want to copy, and choose Rename.
- **2** In the Version Name dialog, type a name into the text field. Optionally, you can choose one of the preset version names from the pop-up list. These names are defined in the Versions section of the General Options panel of the Project Settings.

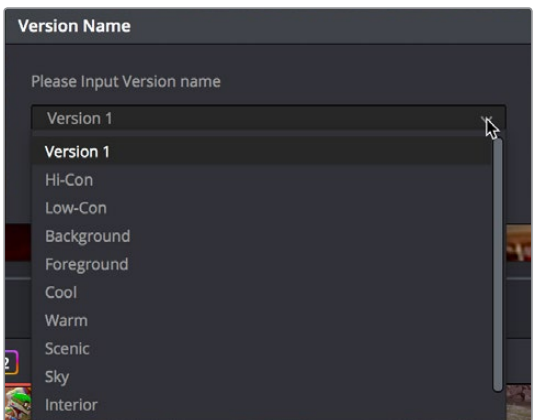

Selecting a Version name from the dropdown list, the names on the list come from assignments made using the Versions section of the General Options panel of the Project Settings

#### **3** Click OK.

That name now appears underneath the clip thumbnail in the Timeline.

If you're going to use predefined names for versions, you need to define these in the Versions group of the General Options panel of the Project Settings. Ten pop-up menus let you choose from preset version names, or enter your own. These names will appear in the pop-up menu of the Version Name dialog.

| Versions        |            |              |  |
|-----------------|------------|--------------|--|
| 1               | Background | $\checkmark$ |  |
| $\overline{2}$  | Foreground | $\checkmark$ |  |
| $\overline{3}$  | Hi-Con     | $\checkmark$ |  |
| $\overline{4}$  | Low-Con    | $\checkmark$ |  |
| 5               | Sky        | $\ddotmark$  |  |
| 6               | Warm       | $\checkmark$ |  |
| $\overline{7}$  | Cold       | $\checkmark$ |  |
| $\overline{8}$  | Interior   | $\checkmark$ |  |
| 9               | Exterior   | $\checkmark$ |  |
| 10 <sup>°</sup> | Bleached   | $\checkmark$ |  |
|                 |            |              |  |

The Versions section of the Project Settings

### <span id="page-2074-0"></span>**The Importance of "Version 1"**

There are specific operations in DaVinci Resolve where "Version 1," otherwise known as "the default version," is the only version that's used, regardless of how many other versions are available, or which version was previously selected. The default version can be named anything you want, but whatever its name, the default version is the first version in the list, and it's important. Here are some examples:

- **Importing additional timelines that use the same clips:** In this case, if you're importing timelines and "Use local version for new clips in timeline" is disabled in the Color section of the General Options panel of the Project Settings, then only the default version of each clip is relinked.
- **Whenever you switch a timeline between local and remote versions:** In this case, every clip in the Timeline will be switched to the default version, regardless of what you had selected previously.

Consequently, if you plan to reconform your clips to a newer version of the edit that you're importing, or pursue other workflows that are off the beaten path, it's a good idea to make sure, no matter how many versions you end up creating, that the most important grade is always copied back to the default version.

### **To copy any version quickly to the default version:**

- **1** Choose Color > Memories > Save Memory A (Option-1). You can use any memory you want, but Memory A is convenient for this example.
- **2** Choose Color > Default Version (Command-U).
- **3** Choose Color > Memories > Load Memory A (Command-1) to apply the saved memory to the default version.

#### **To copy any version quickly to the default version using the DaVinci control panel:**

- **1** Press CRNT and then press A (or any memory button you like). These controls are available on either the Transport or T-bar panel.
- **2** Press DEFAULT VERSION on the T-bar panel.
- **3** Press A (or whichever Memory button you used) to apply the saved memory.

### **To jump immediately to the default version, do one of the following:**

- Choose Color > Default Version (Command-U).
- Press DEFAULT VERSION on the T-bar panel.

### **Deleting Unused Versions**

In cases where you want to make absolutely sure there's no alternative to the grade you want a clip to have, there's an easy way to delete all versions except for the version that's currently in use, thereby making it the default version.

### **To eliminate either local or remote versions except for the current version:**

- **1** Choose the local or remote version you want a clip to use.
- **2** Right-click the thumbnail of the clip you want to eliminate extra versions from, and choose Delete Unused Versions from the contextual menu.

If you selected a local version, all unused local versions will be deleted, but remote versions will be left alone. Similarly, if you selected a remote version, all unused remote versions will be deleted, but local versions will be left alone.

#### <span id="page-2075-0"></span>**To eliminate all other local and remote versions except for the current version:**

- **1** Choose the version you want a clip to use.
- **2** Right-click the thumbnail of the clip you want to eliminate extra versions from, and choose Delete All Versions from the contextual menu.

Regardless of whether you selected a local or remote version, all other local and remote versions not in use will be deleted.

### **Rendering Versions**

When the time comes to render your clips in the Deliver page, each clip's currently selected version will be rendered. If you need to render a different version for a given clip, you can either make sure it's selected in the Color Page timeline before you open the Deliver page, or use the Versions submenu in the Color mode of the Deliver page Thumbnail timeline. This contextual menu also provides access to the Stereo 3D commands, the Edit PAR (Pixel Aspect Ratio) command, and a command for updating the Render Window Timeline thumbnails to reflect any changes you've made in case they haven't updated automatically.

Additionally, the Commercial Workflow output option, located in the Deliver page, provides a method of rendering multiple versions for each clip when outputting your project in Source Order (as individual media files). There are two additional options in the Version submenus of each clip in the Thumbnail timeline contextual menu that let you control which versions are rendered when you use Commercial Workflow.

- **Render Disabled:** Turning this option on excludes that version from being rendered when Commercial Workflow is enabled.
- **Render Flat Pass:** Turning this option on forces the selected version to render with the grade turned off, essentially outputting the original media.

For more information on rendering versions using the Commercial Workflow option, see Chapter 138, "Rendering Media."

# **Copying Grades**

There are various methods you can use to copy grades from one clip to another. Which is appropriate to your need depends on your style of working with DaVinci Resolve.

### **Protecting Adjustments with the Copy Grade Options**

Before going into the myriad of ways that grades can be copied from one clip to another, you should know of a series of options, available from the contextual menu of the Gallery (right-click anywhere in the gray area of the Gallery), that let you carefully specify grading, sizing, and stereo data to be preserved when overwriting grades in clips you're copying to. There are three options:

 **Copy Grade:** Preserve number of nodes: Lets you choose 0–10 nodes to be protected when applying a grade. When set to 1, the first node of the copied grade is ignored, but all other nodes are copied. When set to 5, the first five nodes of a copied grade are ignored, as long as there are at least five nodes in the grade of the clip you're copying to. This option is useful for colorists who routinely use the first few nodes for shot matching and scene balancing, with additional nodes applying individual or stylistic adjustments.

- <span id="page-2076-0"></span> **Copy Grade:** Preserve Camera Raw Settings: When enabled, the camera raw Source settings of the current clip are preserved, letting you apply stylistic grades from unrelated clips without overwriting clip-specific source settings.
- **Copy Grade:** Preserve Input Sizing: When enabled, Input Sizing adjustments are not overwritten by those of the copied grade.
- **Copy Grade:** Preserve Convergence: When enabled, Convergence adjustments in the Stereo 3D palette are not overwritten by those of the copied grade.
- **Copy Grade:** Preserve Floating Windows: When enabled, Floating Windows adjustments in the Stereo 3D palette are not overwritten by those of the copied grade.
- **Copy Grade:** Preserve Auto Align: When enabled, Auto Alignment adjustments in the Stereo 3D palette are not overwritten by those of the copied grade.
- Copy Grade: Preserve Dolby Vision<sup>™</sup> Analysis Metadata: When enabled, Dolby Vision Analysis Metadata is not overwritten by that of the copied grade. Only available if you're set up to do Dolby Vision grading. For more information, see Chapter 6, "Data Levels, Color Management, ACES, and HDR."
- **Copy Grade:** Preserve Dolby Vision™ Trim Metadata: When enabled, Dolby Vision Trim Metadata in the Dolby Vision palette is not overwritten by that of the copied grade. Only available if you're set up to do Dolby Vision grading. For more information, see Chapter 7, "Data Levels, Color Management, and ACES."

### **Clip Grades and Timeline Grades in Saved Stills**

Every time you save a still into the Gallery or a memory, it contains both the Clip grade, and the Timeline grade, if one is applied. Which grade is applied when you copy from a still depends on which mode you're in, which is selectable from the pop-up menu in the upper right-hand corner of the Node Editor.

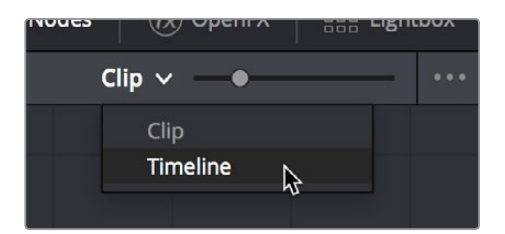

Node Editor Clip and Track selector

If you're in Clip mode, you'll only copy the saved clip grade. If you're in Timeline mode, you'll only copy the saved timeline grade.

### **Choosing Which Aspect of a Grade to Copy with All/Color/Sizing**

When copying grades using the techniques described in this section, you can use the All/Color/ Sizing setting that are available via the Keyframe Timeline Mode submenu of the Mark menu, the pop-up menu that's visible at the upper-right of the Keyframes Editor, or your control panel. When copying a grade in conjunction with the settings in this menu, the following rules apply:

- **All:** When All is selected, both the grade and the sizing are copied.
- **Color:** Only the grade is copied, the target clip retains its original Input Sizing settings.
- **Sizing:** Only the Input Sizing is copied, the target clip retains its original grade.

### <span id="page-2077-0"></span>**Choosing How to Copy Keyframes**

When working with saved grades that have keyframes, you can choose how these keyframes are copied via a setting in the Gallery contextual menu. There are three options:

- **No Keyframes:** No keyframes are copied. The state of the grade at the frame used to save the still is what is applied to the target clip or clips.
- **Keyframes aligning Source Timecode:** Keyframes are copied aligning the source timecode of the saved grade with the source timecode of the target clip. This is the ideal setting when you're copying a grade back to the clip it came from originally, or to a duplicate of that clip elsewhere in the Timeline, and you want the keyframes to align with the same frames as before. If there is no source timecode overlap, keyframes will be pasted aligning with the start frame of the edit, the same as the third option (below).
- **Keyframes aligning start frame of edits:** Keyframes are copied aligning the start frame of the clip that still was saved from with the start frame of the target clip. This is the ideal setting when you're copying a grade with keyframes from one clip to a completely different clip, with different timecode.

#### **To control how keyframes are copied when you're copying grades:**

Right-click anywhere in the gray background area of the Gallery, and choose one of these options from the Apply Grades Using submenu.

From that point on, keyframes, should they exist, will be copied using the selected method whenever you copy a grade using any of the previously described methods.

### **Copying Grades Using the Mouse**

An incredibly easy way of copying a grade from one clip to another, or from a still or memory in the Gallery to a clip, is by using the third button of your mouse, usually mapped as the "middle-click" of the mouse scroll wheel.

#### **To copy a grade from a clip or still to one or more clips using the pointer:**

- **1** Select the clip thumbnail you want to copy the grade to in the Timeline; a single selected clip appears highlighted orange. If you want to copy a grade to several clips, you can either Command-click multiple non-adjacent clips, or Shift-click a continuous range of clips; multiple selected clips appear highlighted red.
- **2** Middle-click the clip thumbnail, Gallery still, or memory you want to copy the grade<sub>,from.</sub>

The grade of the clip you middle-clicked is copied to the previously selected clip or clips.

**TIP:** If you're using a trackpad, third-party software may allow you to define a "threefinger-click" that works the same as mouse button 3. If you're a pen and tablet or trackball user, you may be able to define a stylus or other button to perform the same button-3 action.

If you don't have access to a middle-click on the pointing device you're using, there's another way of doing this using a contextual menu command.

#### <span id="page-2078-0"></span>**To copy a grade from a clip or still to one or more clips using the Apply Grade command:**

- **1** Select the clip thumbnail you want to copy the grade to in the Timeline; a single selected clip appears highlighted orange. If you want to copy a grade to several clips, you can either Command-click multiple non-adjacent clips, or Shift-click a continuous range of clips; multiple selected clips appear highlighted red.
- **2** Right-click the clip thumbnail, Gallery still, or memory you want to copy the grade from, and choose Apply Grade from the contextual menu.

The grade of the clip you middle-clicked is copied to the previously selected clip or clips.

### **Copy Forward Commands**

Another simple way of copying grades is to use the equals (=) and minus (–) keys on the keyboard to copy grades forward from one or two clips behind the currently selected clip. This is a great way to copy grades in scenes with a shot-reverse-shot structure, where you're cutting between two angles of coverage, each of which uses the same grade.

### **To copy grades forward:**

- **To copy a grade from one clip back:** Choose Color > Apply Grade From One Clip Prior, or press Equals (=).
- **To copy a grade from two clips back:** Choose Color > Apply Grade From Two Clips Prior, or press Minus (–).

### **To copy grades forward using the DaVinci control panel:**

- **To copy a grade from one clip back:** Press Comma (,).
- **To copy a grade from two clips back:** Press Colon (:).

### **Copying Using Memories**

Memories are virtually identical to stills, except that they're labeled with a letter (A–Z) for easy access via keyboard shortcuts or DaVinci control panel buttons. A memory bank above the Gallery browser provides a visual reference of which saved grade is assigned to which letter. This makes it easy to keep track of multiple saved memories in instances where you're copying them to several different clips throughout a scene or program.

For example, you might save a memory for each angle of coverage in a complicated scene, making it easy to copy grades forward. In another example, you might save a memory for the grade applied to each interview subject's headshot in a documentary, so you can copy that grade forward as you work through the documentary.

### **To save the current clip's grade to a memory for future use, do one of the following:**

- Choose Color > Memories > Save Memory A–H (Option-1–8).
- Using the DaVinci control panel, press CRNT on the Transport or T-bar panel, then press the letter of the memory bank you want to save to. Use the SHIFT UP button to save to another memory sharing the same button.

If you save a grade to a memory that already contains something, the previous memory is overwritten.

#### <span id="page-2079-0"></span>**To apply a memory to one or more clips in a timeline, do one of the following:**

- **1** Choose one or more clips in the Thumbnail timeline to copy to. This can be the current clip, or it can be a range of clips that you select by Command-Clicking or Shift-Clicking.
- **2** Do one of the following to copy a grade to the selected clips:
	- Right-click a memory and choose Apply Grade.
	- Choose Color > Memories > Load Memory A–H (Command-1–8).
	- Using the DaVinci control panel, press the letter of the memory bank you want to apply. Use the SHIFT UP button to apply a memory that shares the same button.

### **To clear a memory:**

Right-click a memory, then choose Clear.

### **Copying Using Preview Memory**

You can also preview the effect of a memory or saved grade on the current clip, with the option to either keep it if it works, or go back to the previous grade if it doesn't.

### **To Preview Memory:**

- **1** Move the playhead to a clip for which you want to preview a memory.
- **2** Choose Color > Preview Memory (Option-Shift-P).
- **3** Do one of the following:
	- Right-click any saved still in the Gallery and choose Apply Grade.
	- Choose Memories > Load > Memory A–H (Command-1–8).

The selected grade or memory is now being previewed.

- **4** Now, do one of the following to either accept or reject the memory:
	- If you like the effect, then you can leave it be and move on to another clip.
	- If you don't like the effect, then choosing Color > Preview Memory (Option-Shift-P) again reverts the clip to the original grade.

#### **To Preview Memory using the DaVinci control panel:**

- **1** Move the playhead to a clip on which you want to preview a memory. You can use the PREV SCENE and NEXT SCENE buttons to move quickly.
- **2** Press PVW MEM on the T-bar panel, and then press the letter of the memory bank you want to preview. Use the SHIFT UP button to apply a memory that shares the same button.
- **3** Do one of the following:
	- If you like the grade you're previewing, there's no need to do anything else. Simply move to another clip and continue working.
	- If you don't like the grade you're previewing, press PVW MEM again and the clip's grade will revert to its original state. Pressing PVW MEM repeatedly toggles the current clip between its original and the previewed grade.

### <span id="page-2080-0"></span>**Copying from Stills in the Gallery**

As mentioned previously, each still you store in the Gallery contains the grading information as well as the image of the frame it was saved from. This saved grade can be applied to any clip in the Timeline.

**IMPORTANT** Copied grades overwrite any previously existing grades on the clip or clips you copy to.

### **To apply a grade from a still to one or more selected clips in a timeline:**

- **1** Choose one or more clips in the Thumbnail timeline to copy to. This can be the current clip, or it can be a range of clips that you select by Command-clicking or Shift-clicking.
- **2** Do one of the following to copy a grade to the selected clips:
	- Right-click a still in the Gallery and choose Apply Grade.
	- Middle-click a still in the Gallery.
	- Double-click a still to wipe it in the Viewer against the current clip in the Timeline, then right-click the Viewer and choose one of the options from the Apply Grade submenu.

### **To apply a grade from a still to the current clip using the DaVinci control panel:**

- **1** Select the clip you want to copy a grade to using the PREV SCENE or NEXT SCENE buttons of the Jog/Shuttle panel.
- **2** Press NEXT STILL or PREV STILL to select the still with a grade that you want copy from.
- **3** Press PLAY STILL to wipe the selected still against the current clip.
- **4** Press SHIFT UP and then press PLAY STILL to copy the grade from the selected still to the current clip.

### **Append Node Graph**

You can also append a saved grade to any clip in a timeline. This adds the entire node graph of the saved still to the end of the node tree of the current clip. In other words, the current clip's grade isn't overwritten, the applied grade is added to the end of it.

By planning ahead, you can save fragmentary grades that create specific effects or adjustments using only a few nodes. You can then use these fragmentary grades as a toolkit that you can add to other grades in order to mix and match different adjustments and effects.

For example, you could create a three-node glow effect, save it, and then apply that effect at the end of a completely different clip's grade.

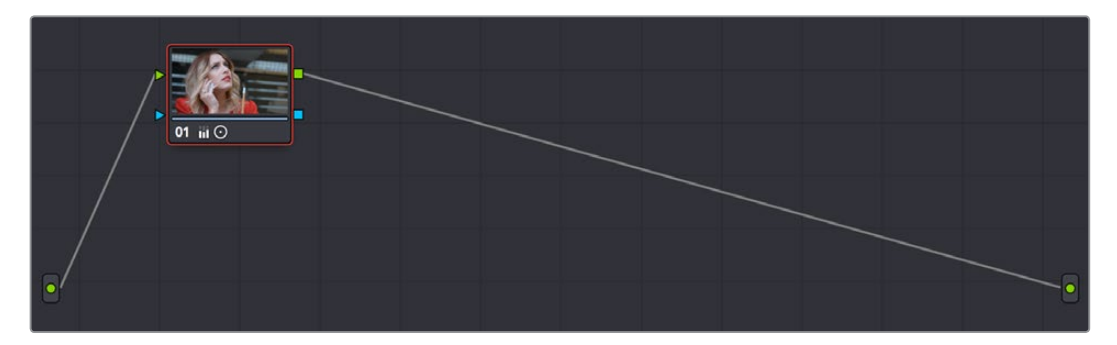

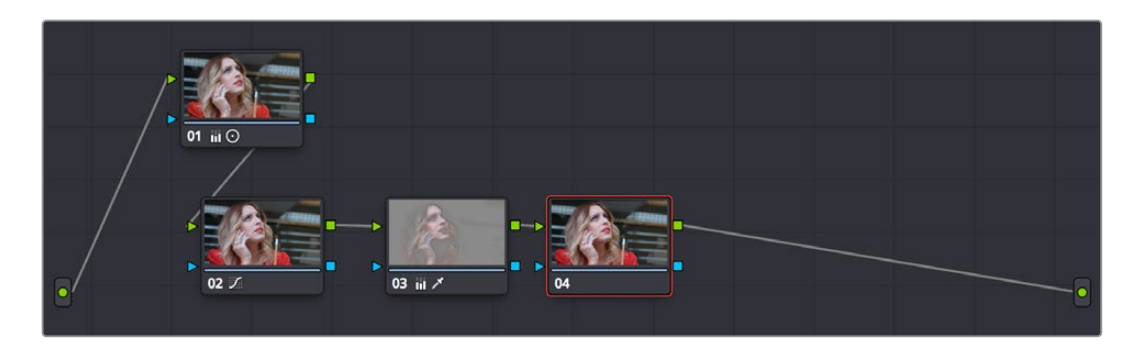

Appending grades places them after the original nodes

#### **To append a saved grade or memory as individual nodes, do one of the following:**

- Drag a still or memory from the Gallery onto a connection line in the Node Editor; when the plus icon appears, drop it and its nodes will be appended within the node tree starting at that connection.
- Right-click a still or memory in the Gallery, and choose Append Node Graph.

Ordinarily, when you append the node graph from a memory or still to another node graph, you end up adding a whole shedload of new nodes. This may be exactly what you need, but in situations where you want to keep things a bit tidier, you also have the option of appending node graphs as compound nodes.

#### **To append a saved grade or memory as a compound node:**

Command-drag a still or memory from the Gallery onto a connection line in the Node Editor; when the plus icon appears, drop it and its nodes will be appended to the node tree as a single compound node.

**NOTE:** When you append the nodes from a gallery still to a grade, how keyframes are applied depends on the "Apply Grades Using" setting of the Gallery. For more information, see Chapter 107, "Using the Gallery."

#### **To append a saved grade or memory using the DaVinci control panel:**

- **1** Select the clip you want to append a grade to using the PREV SCENE or NEXT SCENE buttons of the Jog/Shuttle panel.
- **2** Press NEXT STILL or PREV STILL to select the still with a grade that you want to append.
- **3** Press PLAY STILL to wipe the selected still against the current clip.
- **4** Press SHIFT UP and then press NEXT STILL to append the nodes of the grade from the selected still to the current clip.

Once you've appended a compound node, you can open it up to access and modify its contents as you would any other compound node. For more information on compound nodes, see Chapter 109, "Node Editing Basics."

### <span id="page-2082-0"></span>**Aligning Keyframes to a Specific Frame While Copying Grades**

If you need to copy a grade with keyframes so that the start keyframe of the copied grade aligns with a specific frame of the Timeline, you can do so using the following procedure:

### **To copy a grade and align its keyframes to a specific frame of the Timeline:**

- **1** Save a grade with keyframes as a Gallery still by right-clicking the Viewer and choosing Grab Still.
- **2** Choose the clip you want to copy the saved grade to in the Thumbnail timeline.
- **3** Double-click the Gallery still to wipe it against the current clip in the Viewer.
- **4** Move the playhead to the frame of this clip you want the first keyframe of the saved grade to be aligned with.
- **5** Right-click the Viewer and choose Apply Grade > Align Keyframes to Current Frame.

# **Copying Individual Nodes and Settings**

Copying grades from clip to clip copies everything except for keyframes and motion tracking. However, there is one way you can copy the motion tracking from one clip to another, and that's by copying and pasting individual node settings. This can save time when you're assembling complicated node trees by recycling specific nodes or node settings from previous grades.

### **Copying and Pasting All Settings From One Node to Another**

The simplest thing you can do is to copy all of a node's settings, and paste them into another node. This makes it easy to duplicate things like windows, qualifier settings, keyframing, or motion tracking that you want to reuse in another node as the basis for another operation. This is also a quick way to manually ripple a change you make in a node to that same node in another clip's grade.

### **To copy a node's settings from one clip to another, do one of the following:**

- Option-drag one node onto another. When you drop it, the settings of the node you dragged overwrite those of the node you dropped onto.
- Select a node with settings you want to copy and choose Edit > Copy (Command-C). Then, select a node you want to paste these settings to either in the current grade or in the grade of another clip, or create a new node, and choose Edit > Paste (Command-V) to paste the settings you copied. These pasted node settings overwrite any other settings that node previously used.

### <span id="page-2083-0"></span>**Copying From the Node Graph of Other Clips or Gallery Stills**

When constructing new grades, you may sometimes find it convenient to copy existing nodes or node settings from the grade of another clip or gallery still. This can be easily accomplished by exposing the node tree of any still that's saved in the Gallery, or any clip in the Thumbnail timeline, and using the controls found in the floating node graph to copy individual nodes or node adjustments to the current clip's grade shown in the Node Editor.

### Copying Clip Settings Using Display Node Graph

In Clip mode, the floating Node Graph window has four sets of controls you can use to choose how to copy nodes and adjustments:

- **Clip Node Graph:** By default, the Clip node graph is displayed at the left. You can drag any node from the floating node graph to the current grade shown in the Node Editor, and drop it onto an existing node to overwrite that node's settings or onto a connection line to insert it as a new node.
- **Timeline Node Graph:** (Only available if there is a Timeline grade) You can switch to the Timeline grade, if there is one, by either clicking the second button in the Node Graph title bar, or by choosing Timeline from the pop-up menu at the upper right-hand corner of the floating Node Graph window.
- **Apply Color/PTZR/Source/All buttons:** With the Clip panel selected, four buttons let you selectively copy the entire grade, the sizing, the source settings, or all settings at once to the current clip.

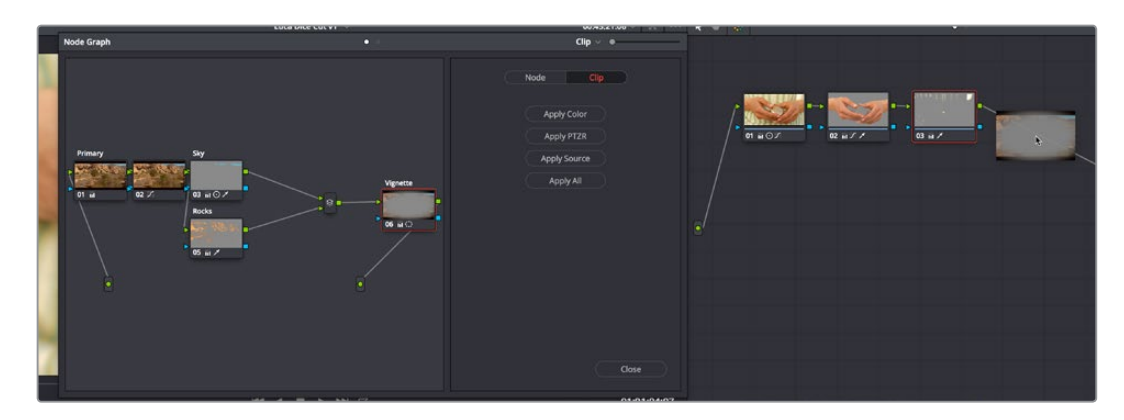

Dragging a node from another clip's node graph to the currently selected clip's grade in the Node Editor

### Copying Node Settings Using Display Node Graph

In Node mode, the floating Node Graph window displays all of the available Color Attributes found within each node, instead of the Apply Color/PTZR/Source/All buttons:

 **Node Settings:** Use the checkboxes to choose which node adjustments get copied and which do not. After you've checked the settings you want to selectively copy, dragging a node from the floating node graph onto nodes in the Node Editor copies or appends the selected attributes into the target node, leaving all other attributes alone. For Windows and OpenFX, you have the option of also copying any motion tracking that's available.

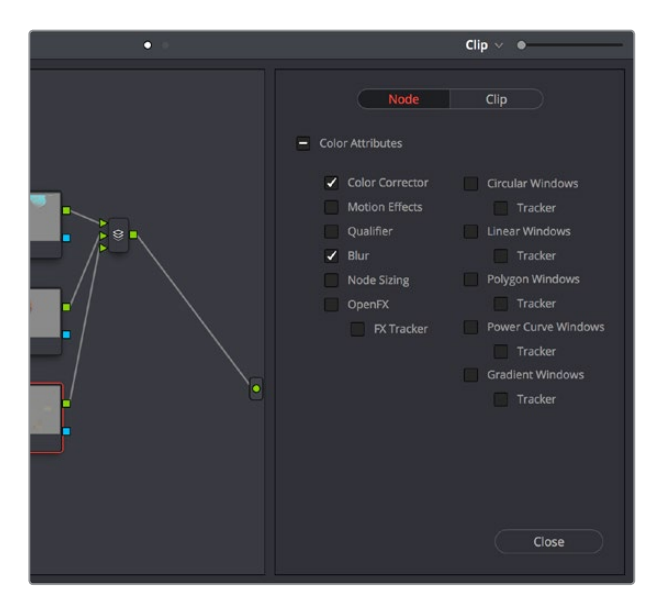

The Node panel open with the Color Corrector and Blur attributes selected for copying

### Ability to Open Compound Nodes in "Display Node Graph"

When you right-click a Gallery still or a thumbnail and choose Display Node Graph for a grade that uses compound nodes, you can right-click any compound node and choose "Show compound node," or Command-double-click a compound node to open it and see its individual nodes.

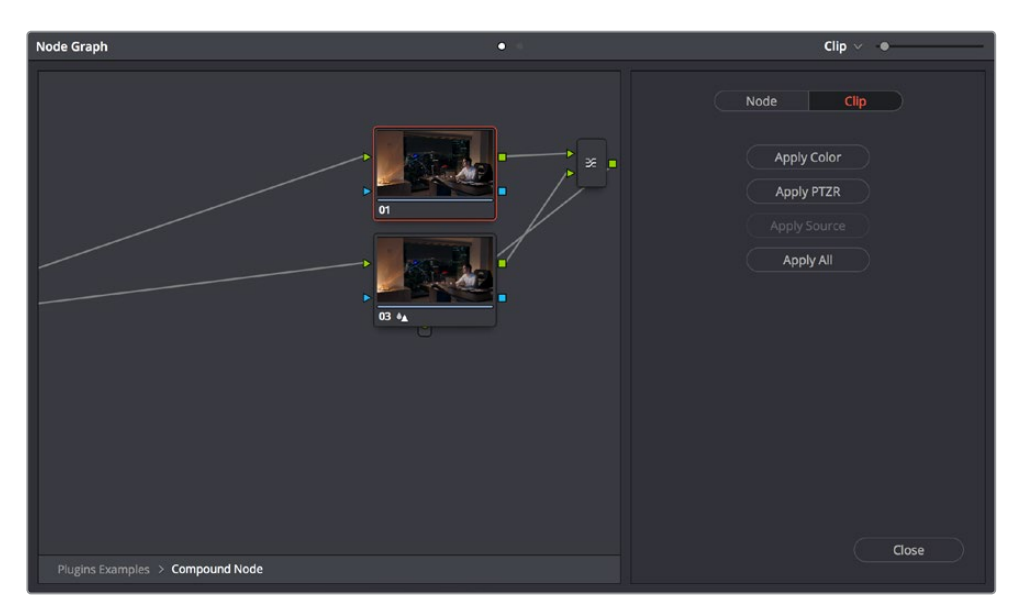

Opening a compound node in a floating Node Graph window

### How to Copy Nodes Using Display Node Graph

The following procedures describe how to open the floating node graph in different situations.

### **To copy individual nodes or settings from any still in the Gallery:**

- **1** Click the thumbnail in the Timeline of the clip you want to copy nodes to. Its node graph will appear in the Node Editor.
- **2** Right-click a still in the Gallery you want to copy nodes from, and choose Display Node Graph. A floating Node Graph window appears displaying that still's node tree.
- **3** (Optional) While the Gallery Node Graph window is open, you can select any other still, and this window will update to show the currently selected still's node graph, ready for you to copy from.
- **4** In the floating Node Graph window, choose Clip if you want to copy overall clip attributes, or choose Node to copy individual node attributes.
- **5** Do one of the following to copy nodes or settings to the Node Editor.
	- In Clip mode, drag any node from the floating node graph to the current grade shown in the Node Editor, and drop it onto an existing node to overwrite that node's settings. If you open the Node panel and choose specific attributes, only those attributes will be copied to the node you drag onto.
	- In Clip mode, drag any node from the floating node graph to the current grade shown in the Node Editor, and drop it onto a connection line to insert it as a new node. If you open the Node panel and choose specific attributes, only those attributes will be copied to the new node that's created.
	- In Clip mode, click Apply Color to copy the entire grade from the floating node graph to overwrite the current grade in the Node Editor.
	- In Clip mode, click Apply PTZR to copy the sizing from the floating node graph to overwrite that of the current clip.
	- In Clip mode, click Apply Source to copy the source settings from the floating node graph to overwrite those of the current clip.
	- In Clip mode, click Apply All to copy every setting from the floating node graph to the current clip.
	- In Node mode, select which attributes you want to copy, and then drag any node from the floating node graph to the current grade shown in the Node Editor, and drop it onto an existing node to overwrite the settings of that node that you selected.
	- In Node mode, select which attributes you want to copy, and then drag any node from the floating node graph to the current grade shown in the Node Editor, and drop it onto a connection line to insert it as a new node with only the settings that you selected.
- **6** While the floating Node Graph window is open, you can also select any clip in the Thumbnail timeline to change the grade that's displayed in the Node Editor, ready for you to copy to.
- **7** Click Close when you're finished.

#### **To copy individual nodes or settings from any clip in the Timeline:**

- **1** Click the thumbnail in the Timeline of the clip you want to copy nodes to. Its node graph will appear in the Node Editor.
- **2** Right-click the thumbnail of another clip you want to copy nodes from, and choose Display Node Graph.

**NOTE:** The Display Node Graph command only appears in the contextual menu of a clip in the Thumbnail timeline that is not currently selected.

- <span id="page-2086-0"></span>**3** (Optional) In the floating Node Graph window, choose Clip if you want to copy overall clip attributes, or choose Node to copy individual node attributes.
- **4** Do one of the following to copy nodes or settings to the Node Editor.
	- In Clip mode, drag any node from the floating node graph to the current grade shown in the Node Editor, and drop it onto an existing node to overwrite that node's settings. If you open the Node panel and choose specific attributes, only those attributes will be copied to the node you drag onto.
	- In Clip mode, drag any node from the floating node graph to the current grade shown in the Node Editor, and drop it onto a connection line to insert it as a new node. If you open the Node panel and choose specific attributes, only those attributes will be copied to the new node that's created.
	- In Clip mode, click Apply Color to copy the entire grade from the floating node graph to overwrite the current grade in the Node Editor.
	- In Clip mode, click Apply PTZR to copy the sizing from the floating node graph to overwrite that of the current clip.
	- In Clip mode, click Apply Source to copy the source settings from the floating node graph to overwrite those of the current clip.
	- In Clip mode, click Apply All to copy every setting from the floating node graph to the current clip.
	- In Node mode, select which attributes you want to copy, and then drag any node from the floating node graph to the current grade shown in the Node Editor, and drop it onto an existing node to overwrite the settings of that node that you selected.
	- In Node mode, select which attributes you want to copy, and then drag any node from the floating node graph to the current grade shown in the Node Editor, and drop it onto a connection line to insert it as a new node with only the settings that you selected.
- **5** (Optional) While the floating Node Graph window is open, you can also select any clip in the Thumbnail timeline to change the grade that's displayed in the Node Editor, ready for you to copy to.
- **6** Click Close when you're finished.

# **Rippling Adjustments Among Multiple Clips**

If you've graded a sequence of clips and find yourself needing to make a quick change to several clips all at once, you can use the Color > Ripple Node Changes to Selected Clips/ Current Group commands to quickly copy changes made to one clip to several others. However, these commands require that you follow certain rules in order to get the results you want.

Node rippling uses the number of each node to determine what changes should ripple to which nodes. In other words, changes made to Node 3 will ripple to Node 3 of every other selected clip, or to Node 3 of every other clip in the current group (depending on which command you use).

Rippling changes from one clip to several others requires that all clips share the same number of nodes, at least for the nodes you're rippling. If you try to ripple a change to one or more clips that don't have a node with the same number as the one you're rippling, then no change will be rippled to those clips.

#### **To ripple a change in one node to several selected clips:**

- **1** Select the clip you want to use to make the change so that it's the current clip, outlined in orange.
- **2** Now, Command-click or Shift-click to select the range of clips you want to ripple your change to, so that they're all selected red.

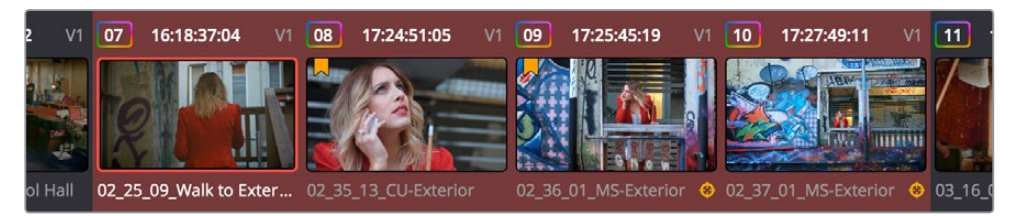

The orange outlined clip is the current clip you're modifying, and the clips highlighted in red are the ones you're rippling this change to

You don't have to select the clips you're going to ripple your change to prior to making the change, but it may be easier to keep track of what you're doing if you set everything up in advance. The clip you're changing should be outlined in orange, and the clips you're rippling the change to should be highlighted in red.

- **3** Select a node to modify. Ideally, every selected clip should have a node sharing the same number as the one you're modifying. If some clips don't, then those clips won't inherit the change you're going to be rippling.
- **4** Make whatever changes you need to, adjusting any of the palette controls in the Color page you need to, except for Camera Raw, Sizing, and Data Burn, which aren't node-specific.
- **5** When you're happy with the change you've made, choose Color > Ripple Node Changes to Selected Clips.

The change you've made should ripple to every other selected clip with a node of the same number, and in a few moments the thumbnails of those clips should update to show the change.

If you've created a group, it's even easier to ripple node adjustments to the other clips in the group.

### **To ripple a change in one node to the current group:**

- **1** Select the clip you want to use to make the change so that it's the current clip, outlined in orange. It must be part of a group for this to work.
- **2** Select a node to modify. Ideally, every selected clip should have a node sharing the same number as the one you're modifying. If some clips don't, then those clips won't inherit the change you're going to be rippling.
- **3** Make whatever changes you need to, adjusting any of the palette controls in the Color page you need to, except for Camera Raw, Sizing, and Data Burn, which aren't node-specific.
- **4** When you're happy with the change you've made, choose Color > Ripple Node Changes to Selected Clips.

The change you've made should ripple to every other clip in the current group that has a node of the same number, and in a few moments the thumbnails of those clips should update to show the change.
# **Appending a Node to Multiple Clips**

If you've made an adjustment to a node in one clip that you'd like to apply to several other clips, you can quickly do that using the Color > Append Node to Selected Clips command. You can do this as a prelude to using one of the Ripple Node Change commands, as it's a quick way to make sure several previously ungraded clips have the same nodes, but you can also do this as a quick way to apply the same node change to several clips, regardless of whether they have matching node trees.

#### **To append a node to other selected clips:**

- **1** Select the clip you want to use to make the change so that it's the current clip, outlined in orange.
- **2** Select the node you want to append to other clips.
- **3** Now, Command-click or Shift-click to select the range of clips you want to ripple your change to, so that they're all selected red.

The clip you're changing should be outlined in orange, and the clips you're rippling the change to should be highlighted in red.

**4** Choose Color > Ripple Node Changes to Selected Clips.

The selected node should be appended to the end of the node tree of each selected clip, and in a few moments the thumbnails of those clips should update to show the change.

# **Scroll Copy Grades Using the DaVinci Control Panel**

Scroll mode lets you quickly preview the effects of many different grades applied to clips in the Timeline on the currently selected clip, with the option to either accept or reject the previewed grade to which you've "scrolled." This can be useful for checking to see if any of the previous grades you've created in a scene will work for the currently selected clip.

### **To use Scroll mode:**

- **1** Move the playhead to the clip to which you potentially want to copy a new grade. You can use the PREV SCENE and NEXT SCENE buttons to move quickly.
- **2** Do one of the following to enter Scroll mode:
	- Press SCROLL on the Transport panel.
	- Press MODES, above the fourth trackball on the Center panel, then press the SCROLL MODE soft key.
- **3** Now, do one of the following to preview different grades from other clips:
	- Press the PREVIOUS SCENE and NEXT SCENE soft keys to move from clip to clip in the Timeline, previewing each grade to the current clip.
	- Turn the SCROLL SCENES knob to scroll smoothly along multiple clips in the Timeline.
	- Turn the SCROLL FRAMES knob to scroll along different frames of any clip, previewing the effects of keyframed grades at different points in time.
	- Press the TOGGLE DECK KEYS soft key to use the transport controls on the Transport panel to play through the Timeline, previewing grades as you go.
	- Press a number on the keypad of the Transport panel, and then the SCENE NUMBER soft key, to jump to a clip and preview its grade.

As you scroll from clip to clip, a red outline indicates the clip with the grade being previewed, and an orange outline indicates the current clip to which you're previewing each scrolled grade.

- **4** When you're finished, do one of the following to either accept or reject a scrolled grade:
	- Press EXIT AS WAS if none of the grades you scrolled through was suitable. This exits Scroll mode and leaves the clip as it was previously.
	- Press EXIT AS IS if you've found a grade that works for the current clip. This exits Scroll mode and copies the scrolled grade.

When you press the TOGGLE DECK KEYS soft key in Scroll mode, each of the Transport Control buttons on the Transport panel functions as a means of previewing the grades of other clips in the Timeline.

- **STEP FWD:** Move to the next clip and preview its grade.
- **STEP REV:** Move to the previous clip and preview its grade.
- **FWD:** Plays (scrolls) forward at 1 scene per second, previewing each new grade as it appears.
- **REV:** Play (scrolls) the clips in reverse at 1 scene per second, previewing each new grade as it appears.
- **FFWD:** Shuttles (scrolls) forward through the Timeline at 4 scenes per second, previewing each new grade as it appears.
- **RWD:** Shuttles (scrolls) reverse through the Timeline at 4 scenes per second, previewing each new grade as it appears.

# **Rippling Changes Using the DaVinci Control Panel**

DaVinci Resolve has a mechanism for rippling specific changes made to one clip to a range of other clips in the Timeline. This is only possible using the controls of the DaVinci control panel.

The general idea of the ripple function is that you select a clip, make a change, and then ripple that change to a range of other clips. This rippled change can be applied to the same node in each clip, or the change can be added as an appended node within each rippled clip.

The Ripple mode that's used when you press the RIPPLE VALUE button can be changed in the Color panel of the User Preferences. There are four options.

- **Exact values changed:** Changes made to the current clip are rippled to the specified clips using the exact parameters that were changed. For example, if Lift in the current clip is changed to 0.75 of its range, each clip you ripple will have a Master Gain setting of 0.75. Only parameters you adjust are rippled.
- **Percent value changed:** Changes made to the current clip are rippled to the specified clips by the percentage of change you made to the altered parameters. For example, if the current clip has a Lift level of 1.00 and is changed to 0.90 units, then the Lift setting of each clip you ripple will have a relative reduction of 10% relative to its previous value.
- **Unit value changed:** Changes made to the current clip are rippled to the specified clips by the same delta of change, using whichever units make sense for the effected parameter. For example, if the current clip had a Lift of 0.80 and you increased it to 0.90, each rippled scene's master gain level increases by 0.10.
- **All values are copied:** The current clip's grade is rippled to the specified clips in its entirety. No comparison is made with the original clip's parameters, and all memory parameters are rippled.

The following procedure describes in detail how you can use the DaVinci control panel to ripple a change to a range of other clips. While this procedure may appear complicated, it's just that there are several options. Once you learn the sequence of commands, this process is actually quite fast.

#### **To ripple a change using the Ripple Mode soft key commands:**

- **1** (Optional) Press MODES, then press RIPPLE MODES. Four commands appear mapped to the middle soft keys of the Center panel, which can be used later to execute different types of ripple operations.
- **2** Move the playhead to the clip you want to adjust.
- **3** Adjust the current clip that you want to ripple to other clips in the Timeline.
- **4** Define the range of clips you want to ripple to using the number pad on the Transport panel. The following combinations will work:
	- An absolute range of clips is defined by entering two clip numbers separated by a comma. For example, if you want to ripple the current change to clips 10 through 15, you'd press "10 , 15"
	- To specify every clip from the beginning of the Timeline, use the Minus (–) key. For example, to specify a range of clips from the beginning to clip 20, you'd press "– , 20"
	- To specify every clip to the end of the Timeline, use the Plus (+) key. For example, to specify a range of clips from the clip 50 to the end, you'd press "50 , +"
	- To specify every clip in the whole Timeline, press "– , +"
- **5** (Optional) You can control whether the rippled change is applied in an appended node, or an existing node, in every rippled clip:
	- If you want to apply the rippled change as a new node that's appended to the end of every rippled clip's grade, press SHIFT DOWN.
	- Otherwise, the rippled change will be applied to the same node in every rippled clip that you made your adjustment to in the current clip. In other words, if you made a change to Node 2, it would be rippled to Node 2 of all the clips you specified. If one of the rippled clips doesn't have the same number of nodes, you may get an error.
- **6** To execute the ripple, do one of the following:
	- Press RIPPLE VALUE on the Transport panel to ripple a change using the currently selected Ripple Mode in the User Preferences.
	- Press one of the Center panel soft keys corresponding to the ripple function you want to perform. There are four soft keys:
		- **STATIC RIPPLE:** Changes made to the current clip are rippled to the specified clips using the exact parameters that were changed. For example, if Lift in the current clip is changed to 0.75 of its range, each clip you ripple will have a Master Gain setting of 0.75. Only parameters you adjust are rippled. Identical to the "Exact values changed" ripple setting.
- **RELATIVE RIPPLE:** Changes made to the current clip are rippled to the specified clips by the percentage of change you made to the altered parameters. For example, if the current clip has a Lift level of 1.00 and is changed to 0.90 units, then the Lift setting of each clip you ripple will have a relative reduction of 10% relative to its previous value. Identical to the "Percent value changed" ripple setting.
- **ABSOLUTE RIPPLE:** Changes made to the current clip are rippled to the specified clips by the same delta of change, using whichever units make sense for the affected parameter. For example, if the current clip had a Lift of 0.80 and you increased it to 0.90, each rippled scene's master gain level increases by 0.10. Identical to the "Unit value changed" ripple setting.
- **FORCED RIPPLE:** The current clip's grade is rippled to the specified clips in its entirety, overwriting all previous nodes and parameters in the rippled clips.

The adjustment you made in step 4 is applied to the designated range of clips.

Admittedly, that was a long and detailed procedure, but the actual button sequences are straightforward once you put them together. Here are some examples of button sequences that ripple an adjustment you've just made in different ways:

- **"10 , 15" then SHIFT DOWN then RIPPLE VALUE:** Copies the change you've made to the current clip, and applies it as a new node that's appended to the end of clips ten through fifteen.
- **MODES then RIPPLE MODES then "34 , 45" then FORCED RIPPLE:** Copies the entire grade of the current clip, using it to overwrite the grade of clips 34 through 45.
- **MODES then RIPPLE MODES then "– , +" then SHIFT DOWN then RELATIVE RIPPLE:** Copies the change you've made to the current clip as a relative percentage, and applies it as a new node appended to the end of every single clip in the entire Timeline.

**WARNING** Once you ripple a change in this manner, there is no going back. Since undo is a per-clip operation, there is no global undo for changes made to the entire Timeline. Proceed with caution.

# **Using Shared Nodes**

This is probably one of the biggest improvements added in DaVinci Resolve 15 for working colorists. You can turn individual Corrector nodes into Shared nodes, which can then be copied to multiple clips to enable linked adjustments right from within the clip grade. This means that the clip grade can freely mix both clip-specific nodes and Shared nodes, all within the same node tree. This makes Shared nodes fast to use as there's no need to create groups or switch to a group node tree (covered in the next section) to reap the benefits of linked adjustments among multiple clips.

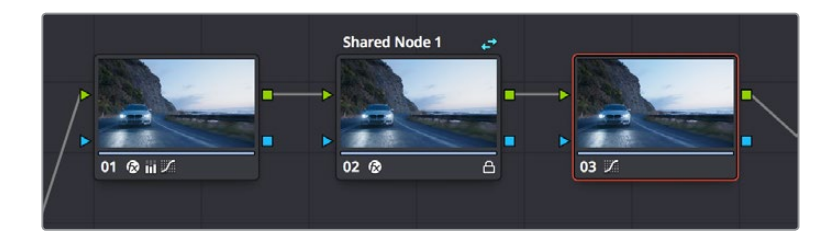

A grade with an Unshared (at left) and Shared node (at right), a badge indicates the Shared node, which is also locked

### **What Are Shared Nodes Good For?**

Shared nodes are similar to group grades, except that they don't require grouping and can be added to any normal grade. Changes made to a Shared node are automatically rippled to all other instances of that node in the grades of other clips. Furthermore, you can add as many Shared nodes to a grade as you like, and you can arrange them in any order to control the order of the operations they apply. And, of course, you can intersperse them with ordinary Corrector nodes

Shared nodes are extremely flexible. For example, you can use Shared nodes to:

- Add a Color Space Transform Resolve FX or a LUT to the beginning of every clip from a particular source
- Add a base correction to every talking head shot of a particular interviewee
- Add a shot matching adjustment to each clip from a particular angle of coverage within a scene
- Add a stylistic adjustment to every clip in a specific scene
- Make your base adjustments when grading with remote versions, so those adjustments remain linked when you copy your remote versions to local versions for fine tuning

In fact, you can mix and match Shared nodes among differently overlapping sets of clips to accomplish any or all of the above at once. For example, you can add one Shared node to make an adjustment to every clip from a particular camera, add a second Shared node to each of those clips that are in a particular scene, and then add a third Shared node to whichever of those clips happen to be a closeup of the lead actress, before adding one or two regular Corrector nodes that aren't shared to make clip-specific tweaks.

**IMPORTANT** At the time of this writing, there are two limitations when using Shared nodes. Grades using Shared nodes cannot use the Smart or User cache, and Shared nodes cannot be used in collaborative workflows. It is hoped that these limitations are temporary.

### **Creating Shared Nodes**

Creating a Shared node is easy, assuming you've created a node that has an adjustment you'd like to share among multiple clips.

### **To create a Shared node:**

Right-click any Corrector node and choose Save as Shared node.

### **Locking Shared Nodes**

Once you turn a node into a Shared node, that node is automatically locked, preventing you from accidentally making adjustments to it that would affect all other grades using that same Shared node.

#### **To toggle the locked status of a Shared node, do one of the following:**

- Right-click any Shared node and choose Lock Node from the contextual menu.
- Open the Keyframe Editor, and click the Lock icon in the track header of that node's keyframe track.

### **Copying Shared Nodes**

Because Shared nodes are essentially Corrector nodes within clip grades, they're easy to work with. Once you've created one or more Shared nodes, there are a variety of ways you can copy them to the grades of other clips in your program to take advantage of the linked adjustments they let you make.

#### **Ways of copying Shared nodes among multiple clips:**

- **Add a Shared node to another clip's grade using the Node Editor contextual menu:** Once you save a node as a Shared node, it becomes available from the bottom of the Add Node submenu of the Node Editor contextual menu, making it easy to add any Shared node to any clip. If you customize the label of the Shared node, that custom label appears in the contextual menu, making it easier to find what you're looking for.
- **Add Shared nodes to a basic grade you'll be copying to other clips:** If you create one or more Shared nodes when you initially build a grade, copying that grade to other clips naturally copies the Shared nodes as well.
- **Save a Shared node as a Gallery still and apply it to other clips:** If you save a grade with a Shared node in it to the Gallery, then every time you copy that Gallery still to another clip, you copy its Shared node.
- **Create a Shared node and append it to a selection of additional clips:** If you've already graded several clips in a scene, you can add a Shared node to the end of one of the clips grades and make sure it's selected, then select all of the other clips in the scene and choose Append Node to Selected Clips.
- **Use Shared nodes to preserve linked adjustments when copying remote grades to local grades:** If you use Shared nodes to make your base adjustments when you grade using Remote Versions to automatically copy those grades to other clips that come from the same source media, those adjustments will remain linked when you copy your remote versions to local versions for fine tuning.

### **Deleting Shared Nodes**

If you've created a Shared node that's being used in multiple clips, and you decide you want to eliminate the linked relationship among these nodes so they all work independently, you can "delete" a specific Shared node. This leaves the now unlinked nodes intact within each node tree in which they appear, but clears their effect. Additionally, that Shared node is removed from the Add Node submenu.

### **To Delete a Shared node:**

Right-click any Shared node, and choose a node to "un-share" from the Delete Shared Node submenu.

# **Using Groups**

Grouping is one of DaVinci Resolve's most powerful features for organizing grades amongst multiple clips. Groups are manually created collections of clips with automatic linking relationships that make it easy for you to control the rippling of grades among sets of clips that you define. When clips have been grouped together, selecting one member of the group reveals a group "linked" badge at the top-right of each clip's thumbnail belonging to the group.

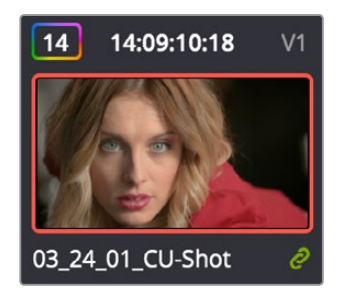

The green link icon indicates this clip is in a group

You can create as many groups within a single project as you need. You can add or remove shots from the current group, and the current group is defined by the last shot you've selected (if it belongs to a group, that's the new current group).

As introduced in DaVinci Resolve 11, the grading of grouped clips is easier than it has ever been. Once grouped, you can choose from one of four Node Editor modes to grade the current clip. Which mode you choose determines whether that grade will automatically ripple to every other member of that group, or whether the grade will only affect that one clip. In this way, you can combine multiple node trees, some which will ripple, and one which won't, to create the final look of each clip in that group.

For example, you might group together every clip from the same angle of coverage in a scene. You might also group together every clip from a particular section of B-roll that will be graded with the same treatment. This way, whenever you make a change or otherwise update one member of the group using one of the rippled Node Editor modes, every clip in the group will be changed together.

This section discusses how to create and manage groups, how best to use them, and what issues you need to be aware of to use groups to best advantage.

### **Creating and Managing Groups**

The following procedures describe how to create, load, modify, and delete groups.

### **To create a new group:**

- **1** Select one or more clip thumbnails in the Timeline. You can select a contiguous range of clips by clicking one and then Shift-clicking another, or you can make a noncontiguous selection by Command-clicking individual clip thumbnails anywhere in the Timeline.
- **2** Right-click one of the selected clip thumbnails, and choose Add Into New Group.
- **3** Type a name into the field of the Group Name dialog, and click OK.

The new group is created, and the clips you had selected now appear with the "linked" group badge above the thumbnails.

#### **To load a different group, do one of the following:**

- Move the playhead to another clip that's a member of that group.
- Right-click any clip belonging to any group, and choose Group > "Name of group" > Load.

The selected group now becomes the current group. Using the Add Into Current Group command will add a clip to the newly loaded group.

#### **To add one or more clips to an existing group:**

- **1** Load the group you want to add clips to.
- **2** Select one or more clip thumbnails in the Timeline. You can select a contiguous range of clips by clicking one and then Shift-clicking another, or you can make a noncontiguous selection by Command-clicking individual clip thumbnails anywhere in the Timeline.
- **3** Right-click one of the selected clip thumbnails, and choose Group > "Name of group" > Assign to Group.

The selected clips now appear with the "linked" group badge above the thumbnails.

#### **To remove one or more clips from an existing group:**

- **1** Select one or more clip thumbnails in the Timeline that you want to remove from a group. You can select a contiguous range of clips by clicking one and then Shiftclicking another, or you can make a discontiguous selection by Command-clicking individual clip thumbnails anywhere in the Timeline.
- **2** Right-click one of the selected clip thumbnails, and choose Remove From Group.

#### **To rename a group:**

- **1** Right-click any clip belonging to any group, and choose Group > "Name of group" > Rename.
- **2** Type a new name into the field of the Group Name dialog, and click OK.

The group is renamed. The new name appears as a new submenu of the Timeline contextual menu.

### **To delete a group:**

- Right-click a clip belonging the group you want to delete, and choose Group > "Name of group" > Delete.
- This clears the group, while preserving the last applied grade within each clip.

### **Using Group Modes to Control Which Grades Ripple and Which Don't**

When you create a group and then select any clip that is a member of that group, additional Node Editor modes become available that let you apply multiple levels of grades to the clips in that group.

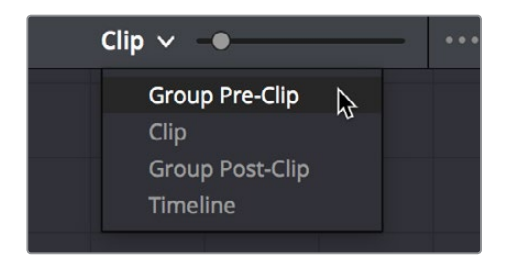

Available options in the Node Editor modes pop-up

For clips that aren't grouped, two dots at the top of the Node Editor let you switch between Clip and Timeline modes via a single click. If you're working on a clip that's part of a group, four dots will be displayed to allow fast access to the Pre-Clip and Post-Clip Group modes as well.

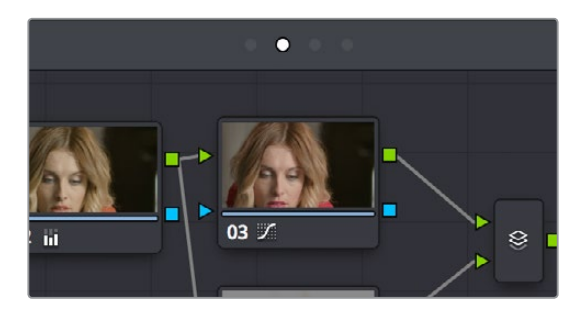

Four dots at the top of the Node Editor let you choose which mode you're working on

Node trees you create using the Group Pre-Clip and Group Post-Clip modes automatically ripple changes to every member of a group. Node trees created with the Clip mode are specific to each clip. Node trees created with the Timeline grade affect the entire Timeline, all at once. Combining node trees made using these different modes makes it easy combine clip-specific changes with group-wide changes that make grading faster.

- **Group Pre-Clip:** Node trees assembled in this mode affect every clip in the group simultaneously. Pre-Clip adjustments are useful for creating an overall grade that you want to use as a starting point for the scene, such as when you need to normalize a group of log-encoded clips in a specific way, or when you want to create a base grade that generally improves every clip in a scene.
- **Clip:** The Clip grade corresponds to the local or remote version associated with that clip. Node trees assembled in the Clip mode only affect the specific clip that's selected. All Local and Remote versions you create are in Clip mode. Clip adjustments are useful for matching clips to one another in a scene, doing clip-specific secondary adjustments, or making any other sort of adjustment that you only want applied to the current clip, rather than to the group as a whole. Clip adjustments are applied after Pre-Clip adjustments.
- **Group Post-Clip:** Node trees assembled in this mode also affect every clip in the group simultaneously, but these adjustments are applied after the Clip adjustments. Post-Clip adjustments can be useful for applying a creative look to an overall scene, so that later revisions to a scene's look can be accomplished with a single set of adjustments that automatically affect the entire group.
- **Timeline:** Node trees assembled in this mode affect every single clip in the entire Timeline. Timeline adjustments are useful when you have a single change that you want to apply to every single clip at once.

The image processing of each Node Editor mode is sequential, making it easy to keep track of the order of operations affecting a particular clip.

### An Example of Grading a Group of Clips

This section shows an example of how you might approach grading a group of clips using the different Node Editor modes that are available. Keep in mind that this is only one of many possible approaches you could take to the use of groups, and was chosen because it exercises everything you can do to a single grade.

To get started, select a series of clips that you want to group, and right-click one of them and choose Create New Group to group them together, entering a name and clicking OK when prompted. One convenient advantage of simply creating groups from a selection is that you're not limited to selecting a continuous range of clips in the Timeline. Another advantage is that you can use the View > Timeline Thumbnail Mode > Source (C-mode) command, or Timeline filtering, to isolate the range of clips you want to use for creating a group.

There are different ways you might choose to group clips together:

- All clips within a particular scene
- All clips recorded from a specific camera
- All headshots of a particular person
- All clips from a particular angle of coverage
- All exteriors of a particular location

The list could go on and on, but you get the idea. You can group any selection of clips together that have reason to share a common grade. In this example, a series of shots from an exterior scene are selected and made into a group.

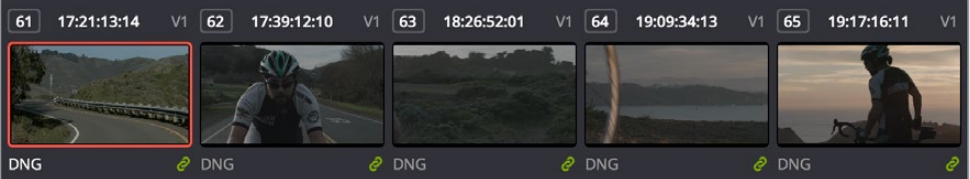

Clips made into a group

Once you've created a group, choose Group Pre-Clip from the Node Editor mode pop-up. This is the first grade that's applied, as the underlying grade that affects the entire group. Using this node tree, adding a LUT to normalize the clips, a Color Wheel adjustment, and some Curve adjustments to tune the color provide a primary grade that now affects every single clip in the group.

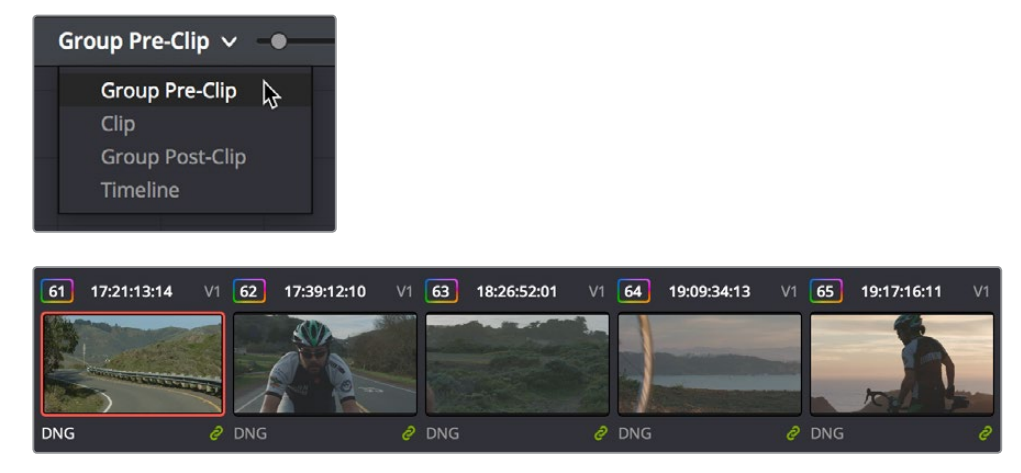

A primary adjustment applied to the Group Pre-Clip mode

With this accomplished, you can see there's some variation among the clips in the scene that needs to be corrected in order for every clip to match. Choose Clip from the Node Editor mode pop-up. Grades that you make in Clip mode only affect the clip to which they're applied, so now you can work clip by clip using the Image Wipe and Split-Screen controls to compare clips and make whatever adjustments are necessary to make each one match the main look for the scene.

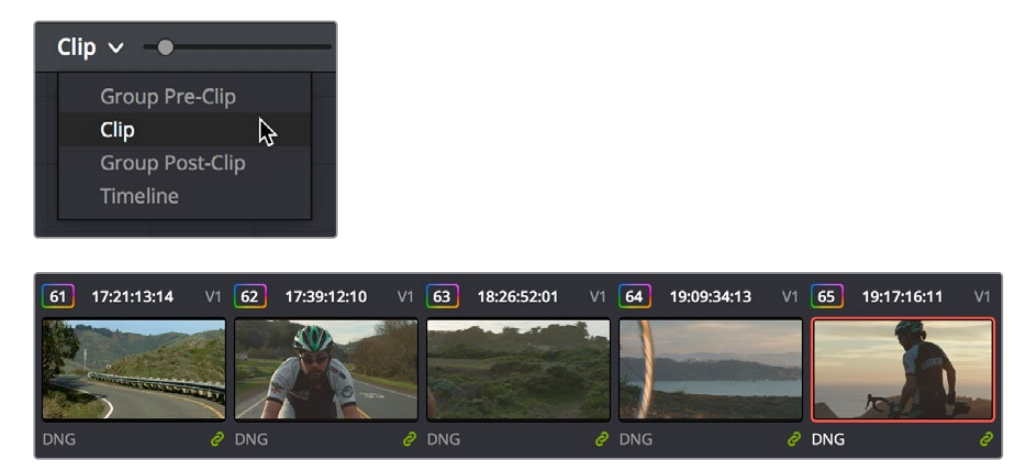

Scene balancing adjustments made using the Clip mode

Once all the clips are balanced with one another, you can choose Post-Clip Group from the Node Editor mode pop-up. This lets you add one more grade on top of the Pre-Clip and Clip grades that you've already applied, that you can use for any number of things. In this example, a single stylistic adjustment is applied that now affects all of the clips at once. If a client wants to see something different, you can easily make the necessary changes to one clip, and all other clips in that group will immediately be altered as well.

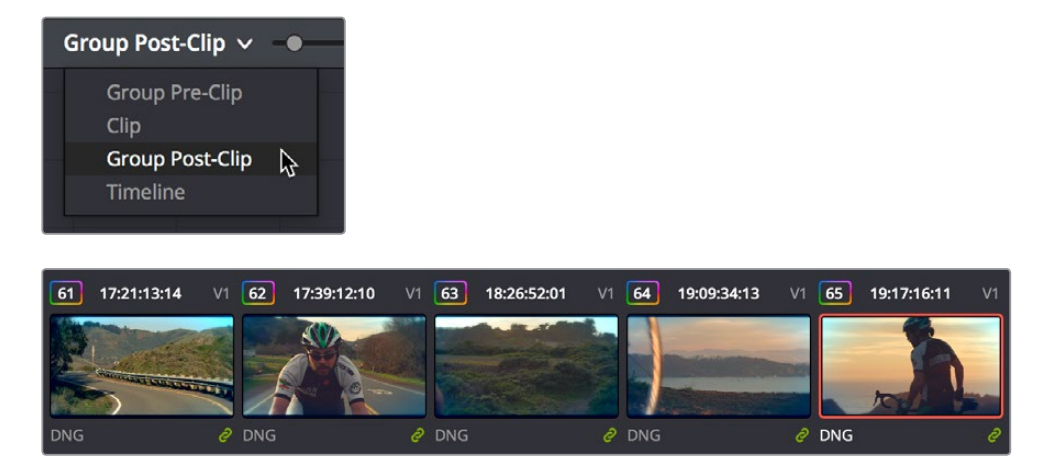

A stylistic adjustment applied to the Group Post-Clip mode

At this point, the scene is graded via a well organized set of corrections. If the client later wants a change affecting the underlying primary grade that everything is built on, you can adjust the Pre-Clip grade. If you spot an inconsistency with your shot matching at any point, you can make a fast tweak to the relevant Clip grade. And if the client wants a stylistic change, you can make any necessary adjustments to the Post-Clip grade to change the overall look of the whole scene. In each case, groups give you total control over which adjustments will ripple across the whole group, and which adjustments will be clip-specific.

### Using Undo in Groups

Each Node Editor mode has a separate undo stack, meaning that separate multiple-level undo is saved for Group Pre-Clip, Clip, and Group Post-Clip.

### Saving Stills and Grades in Groups

When you save a still for a clip that's part of a group, the result is that the still reflects the look of the combined Pre-Clip, Clip, and Post-Clip node trees, but the grade that's saved within depends on the Node Editor mode you had selected when saving the still. For example, if the Node Editor is set to Group Pre-Clip, then you'll only save the Pre-Clip grade; the Clip, Group Post-Clip, and Track grades will be ignored. Copying a saved grade to a clip in a group results in that grade being copied to the node tree of whichever Node Editor mode is currently open.

### **Collapse Group Grades**

If you want to take a clip out of a group, but you want its grade to continue incorporating all adjustments made in the Pre-Group and Post-Group Node Editor modes, you can use the Collapse Group Grades command to copy all nodes in the Pre-Group and Post-Group grades to the Clip grade. When you do this, Pre-Group nodes are added before any pre-existing nodes in the Clip grade, and all Post-Group nodes are added after, in order to maintain the correct order of operations.

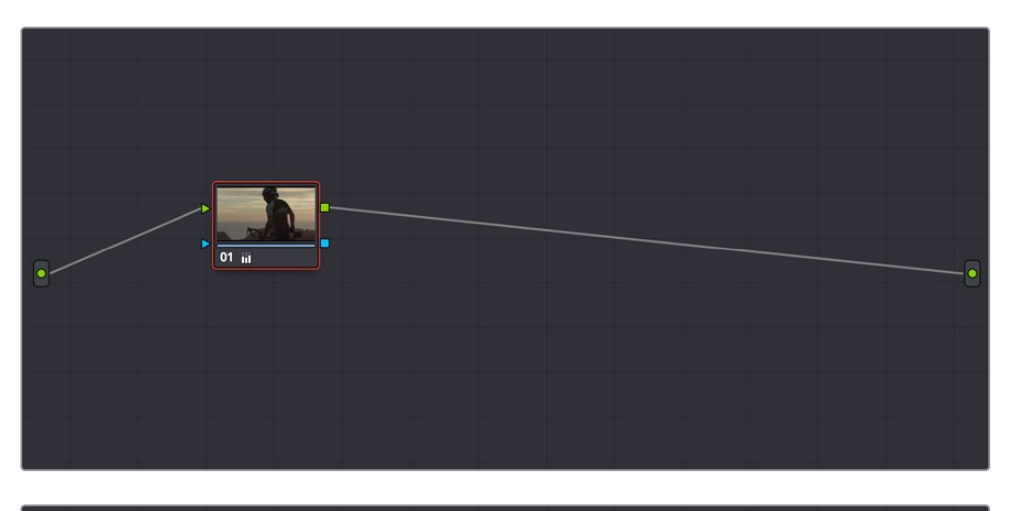

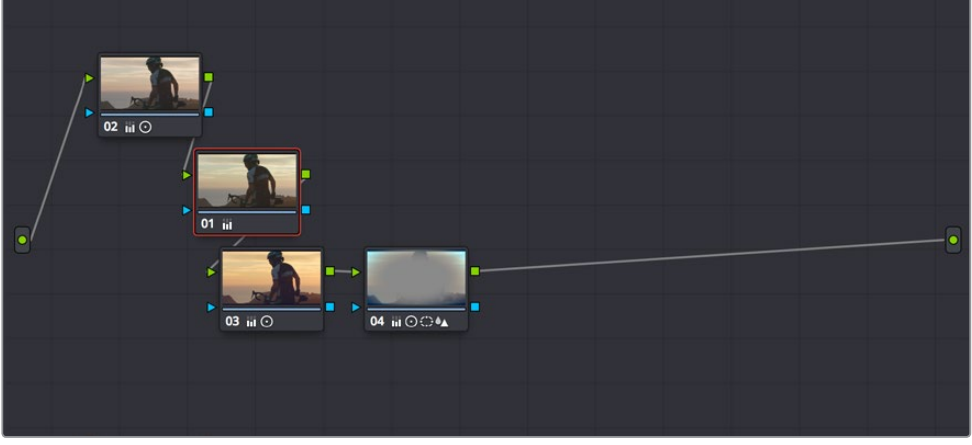

(Top) The Clip node tree, (Bottom) After using the Collapse Group Grades command to flatten the Pre-Group and Post-Group nodes into the Clip node tree

#### **To flatten all group grades into a single Clip mode node tree:**

Right-click a clip's thumbnail in the Thumbnail timeline, and choose Collapse Group Grades from the contextual menu.

Using Collapse Group Grades on a clip always removes that clip from whatever group it was previously a member of. This can also be an easy way of creating a single flat node tree in preparation for saving a grade to the Gallery for applying to other clips that aren't themselves in groups.

### Groups and Versions

Local or Remote versions you create relate only to the Clip grade. Group Pre-Clip and Group Post-Clip grades cannot be versioned.

# **Exporting Grades and LUTs**

If you find it necessary to exchange grades with other workstations, there are two ways you can do so directly: by exporting grades, or LUTs. This section discusses the export of Grades; for more information about exporting LUTs, see Chapter 115, "Using LUTs."

#### **To export a grade:**

- **1** Save the grade you want to export as a still in the Gallery.
- **2** Right-click the saved still in the Gallery, and choose Export.
- **3** Choose a location for the resulting still image and saved grade files, type a name into the Save As field, and click Save.

Two files are saved. A DPX formatted file contains the still image of the frame that was stored. A DRX (DaVinci Resolve eXchange) file contains all the grading information.

### **To Import a grade:**

- **1** Right-click anywhere in the gray area of the Gallery, and choose Import.
- **2** Choose the DPX file that was exported from your DaVinci Resolve workstation, or someone else's. The accompanying DRX file must be in the same location, although you can't select it directly.

The still you imported appears in the Gallery, containing the grading information you wanted to import.

# **Chapter 109**

# Node Editing Basics

This chapter covers the basics of using the Node Editor in DaVinci Resolve to manage all of the adjustments you decide to apply to a clip, as well as the fundamental procedures for editing and organizing nodes within a tree that are the basis for creating more sophisticated effects.

# <span id="page-2102-0"></span>**[Contents](#page-7-0)**

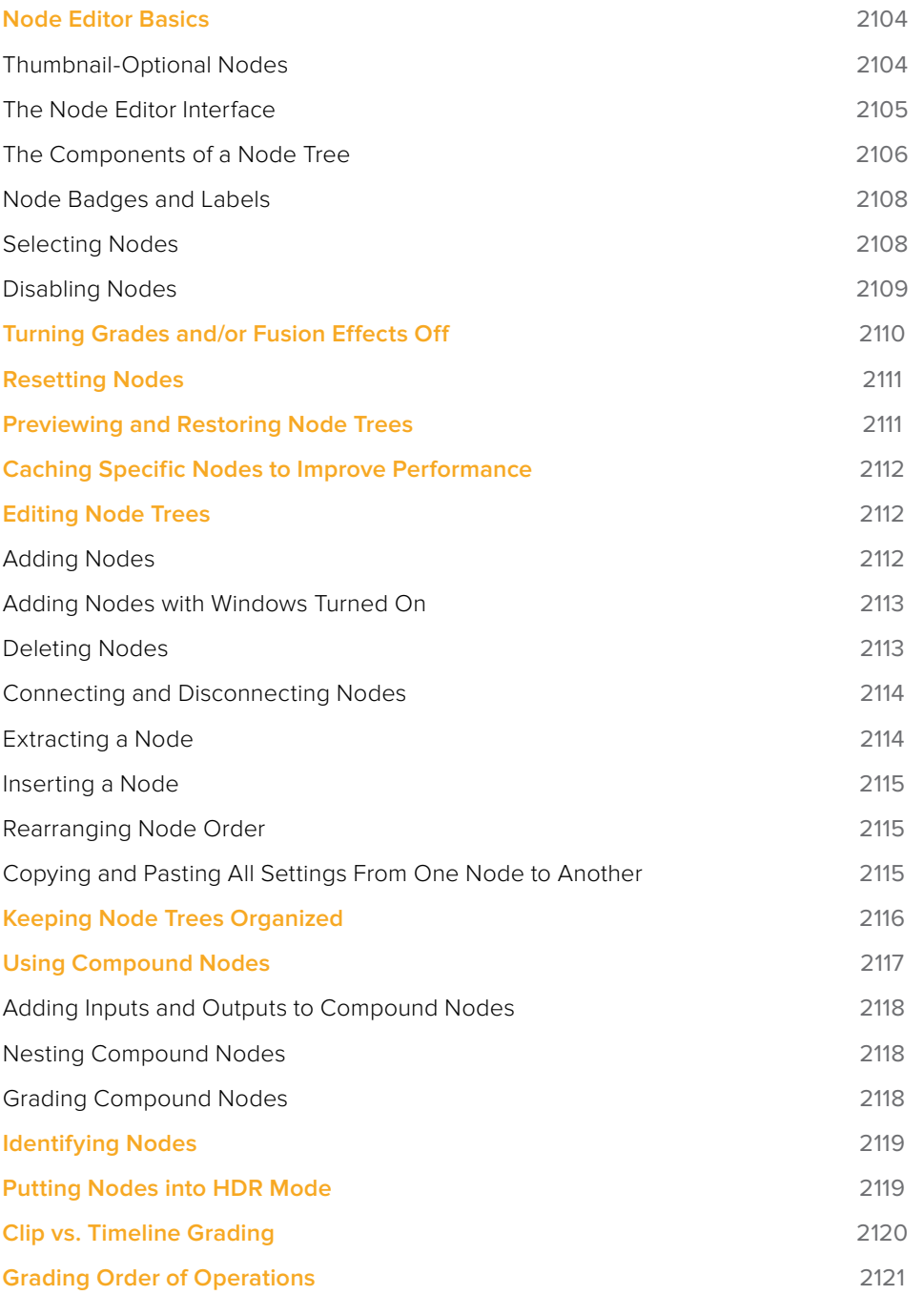

# <span id="page-2103-0"></span>**Node Editor Basics**

By default, every clip has one node in the Node Editor that contains the first corrections you make. However, you also have the option of creating multiple nodes, where each node contains one or more corrections that affect the image.

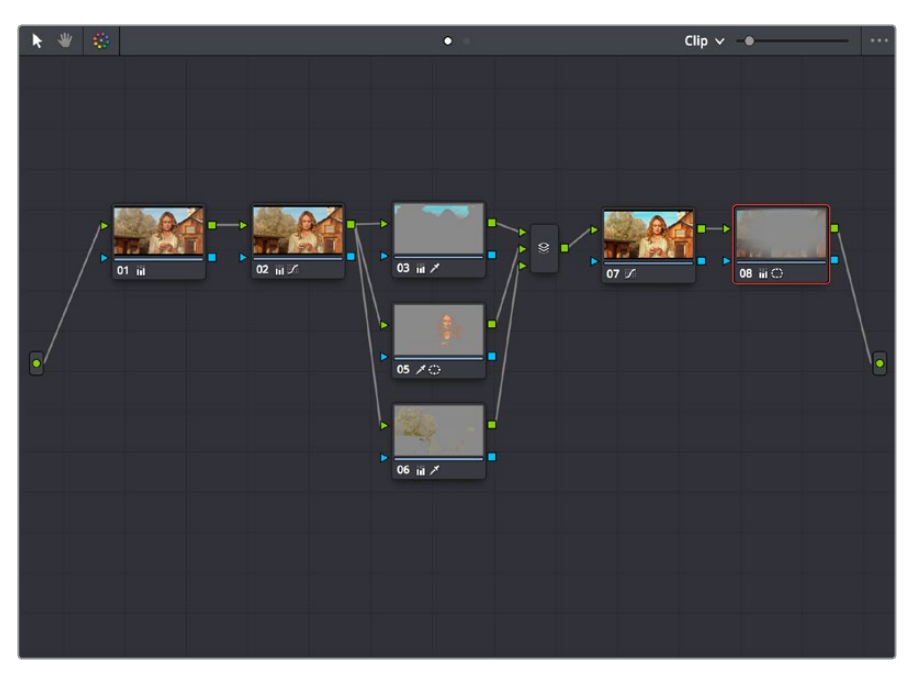

The Node Editor showing a reasonably full-featured grade

The specific arrangement of nodes you create lets you exert precise control over the order of operations performed by your grade, which provides many advantages. This section covers different ways of creating, editing, and arranging node trees to harness the full power of DaVinci Resolve.

### **Thumbnail-Optional Nodes**

The Node Editor option menu provides a Show Thumbnails option that lets you disable or enable the thumbnails attached to each Corrector node.

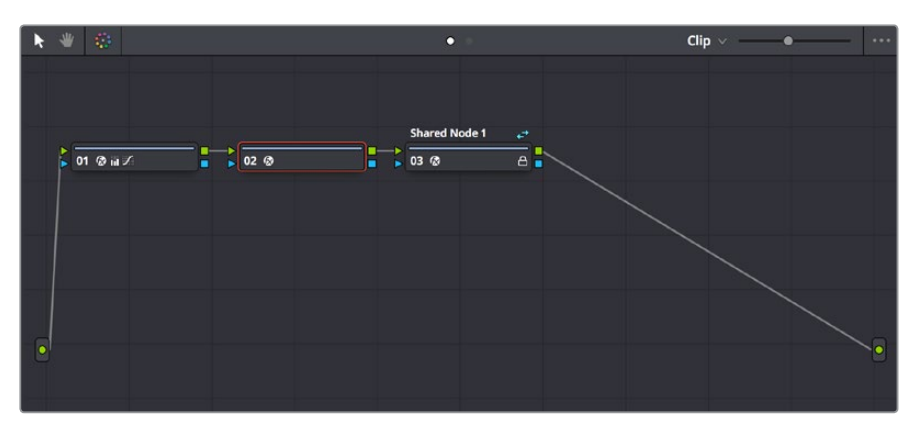

Disabling thumbnails in the Node Editor option menu makes nodes shorter

### <span id="page-2104-0"></span>How Many Nodes Do I Need to Use?

In this chapter and the ones that follow, you'll learn many different techniques for combining adjustments and nodes in different ways to achieve highly specific effects. Consequently, new DaVinci Resolve users often wonder, how far do I go? There is no right answer, but suffice it to say that some of the world's leading colorists achieve stunning results in as few as three or four nodes, while others routinely build carefully organized hierarchies of ten to twenty nodes, or more. The number of nodes you use is often dependent on the quality of media you've been given to work with, as well-lit footage usually requires less work than material shot run-and-gun with available light, that typically needs many more adjustments to achieve an acceptable result. Furthermore, the number of nodes you may use can also depend on what kind of program you're working on, with commercial spots affording the colorist enough time in the schedule to build truly massive grades that adjust every little detail, and narrative features and television shows requiring you to work faster and do more within fewer adjustments in order to stay on track. The real answer? Each grade requires as many nodes as are necessary. No more, no less.

### **The Node Editor Interface**

As you work within the Node Editor, you may find the need to zoom into or out of it to get a better look at the node tree, and to pan around the working area to deal with large collections of nodes.

#### **To expand the size of the Node Editor's working area:**

- Drag the border between the Node Editor and the Gallery to the left or right to make it wider or narrower.
- Right-click anywhere within the Node Editor (except on a node) and choose Toggle Display Mode, which hides the Viewer and moves the Node Editor to the right of the Gallery, enlarging it considerably. Right-click and choose Toggle Display Node again to return to the default layout.
- You can toggle Display mode using the DaVinci control panel by pressing SHIFT UP and the DISPLAY/CURSOR button above the fourth trackball on the Center panel.

#### **To zoom and pan within the Node Editor, do one of the following:**

- Use the Node Editor's zoom slider to shrink or enlarge the nodes in the Node Editor.
- Click the Pan tool (the hand icon) at the upper left-hand corner of the Node Editor, and drag anywhere within the gray area of the Node Editor to pan around.
- Press the H key to toggle between selection and pan modes in the Node Editor.
- Middle-click and drag anywhere within the Node Editor to pan around.
- Right-click and choose Zoom In or Zoom Out.
- Right-click and choose Zoom to Window to fit the node tree to the current size of the node graph.
- Right-click and choose Original Size to return the node graph to the default size.

<span id="page-2105-0"></span>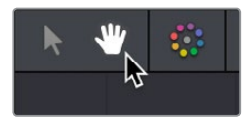

The Node Editor's Pan (Hand) tool

## **The Components of a Node Tree**

Ambitious grades may require trees of multiple nodes to create the necessary effect. This section covers the mechanics of putting nodes together into the structures that are described in more detail later in this chapter.

Every node you add is a "Corrector" node, which is capable of either primary or secondary correction, depending on whether or not you enable the Qualifier/Window/Matte controls. Even "Serial" and "Parallel" nodes are simply Corrector nodes that are added in series or in parallel to the previous node in the node tree; the names are a consequence of how they're added.

Each Corrector node has two inputs and two outputs, which lets you separately manage the RGB image-processing channel, and the Key channel that defines areas of isolation for image processing operations, or transparency for compositing. RGB inputs and outputs are light green and round, located at the top left and right of each node. Key inputs and outputs are blue and triangular, located at the bottom left and right of each node. These inputs and outputs let you control the flow of image and isolation channels coming into and going out of each node in the tree.

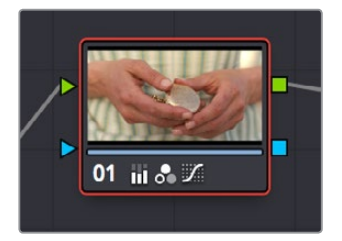

A single node, the round RGB and triangular key inputs and outputs are clearly visible

Nodes are attached to one another via "connections," seen as lines that connect one node to another. Image data flows from left to right, starting with the Source input all the way at the left of the Node Editor, through each node in the tree, and ending at the Node Tree output at the right of the Node Editor.

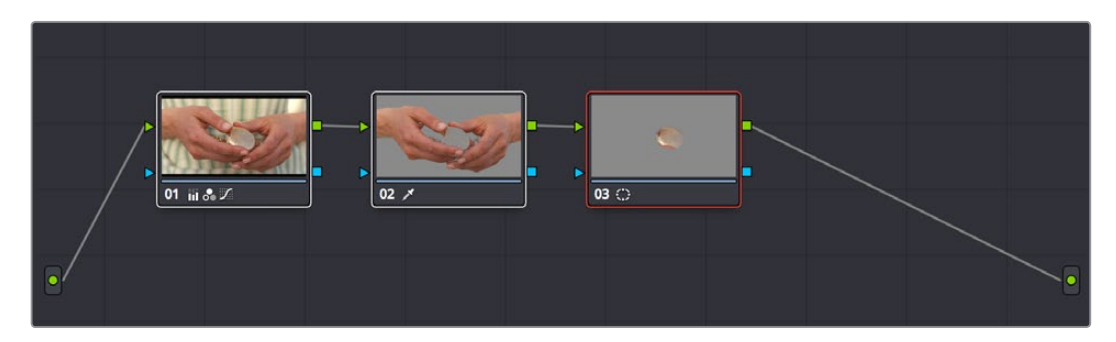

A simple serial arrangement of corrections

Here's an explanation of the different components of a basic node tree where all nodes are connected in serial, one after the other, and how they work together:

- **Source Input:** The green source node to the far left is the clip's image data as processed by the Sizing and Source decode settings, ungraded. The Source input feeds RGB data to the grade, and is connected to the RGB input of the first node in your tree. If necessary, you can connect the Source input to more than one Corrector node, creating multiple simultaneous streams of image processing emerging from the original source state of the image that you can eventually recombine in different ways using the Parallel or Layer Mixer nodes.
- **Nodes:** Each node in the node graph represents a collection of image processing operations that can be enabled or disabled separately from any other node in the graph. By separating operations into multiple nodes, you're able to precisely control the order of all image processing operations in DaVinci Resolve to create many different corrections and effects. The round green RGB inputs and outputs are used to connect these nodes together. Each node's thumbnail image shows how the clip looks at that particular stage of the grade, giving you a visual indication of what each node is doing, and small badges below each node show you which specific operations are being applied by that node.
- **RGB Inputs and Outputs:** The round green inputs and outputs at the upper right and left of each node are used to connect the RGB image that's output from one node to the RGB input of the next node. For a Corrector node to have an effect, you must connect both its RGB input and its RGB output to neighboring nodes in the tree. Furthermore, every single node in the Node Editor must be connected for a grade to be enabled; having any disconnected node in the node tree disables that grade until it's fully connected.
- **Key Inputs and Outputs:** The blue triangles at the bottom right and left of each node are used to route the key channel generated by a node's Qualifier or Window controls, or imported via a Matte clip that you previously associated with a clip in the Media page. When you connect the key output of one node to the key input of another, you basically copy the first node's key to the second node. You can also combine the key outputs of multiple nodes in various ways using the Key Mixer node.
- **Node Tree Output:** The RGB output of the last node in a tree must be connected to the green Node Tree output node, which "completes the circuit" of image processing, and passes that correction on to the next stage in the DaVinci Resolve image processing pipeline. If the output is not connected, the node tree is disabled and has no effect on the clip. You can only connect one RGB output at a time to the Node Tree output.
- **Second Source Input (for RED HDRx):** You can access the alternate highlight exposure of RED HDRx media by exposing this optional second Source input. For more information, see"Mulit-Channel RED HDRx Support" in Chapter 112, "Channel Splitting and Image Compositing."
- **Second Source Input (from Fusion page):** You can also create additional sources to route in masks or mattes created in the Fusion page for use as keys in the Color page.
- **Alpha Output:** It's possible to create regions of transparency for compositing directly in DaVinci Resolve by connecting a key output to an optional Alpha output. For more information, see Chapter 111, "Combining Keys and Using Mattes."

### <span id="page-2107-0"></span>**Node Badges and Labels**

Nodes appear with various labels and badges to help you identify what each node is contributing to the overall grade. How long a label and how many badges appear depends on the size of each node, as set by the Node Editor's Zoom slider.

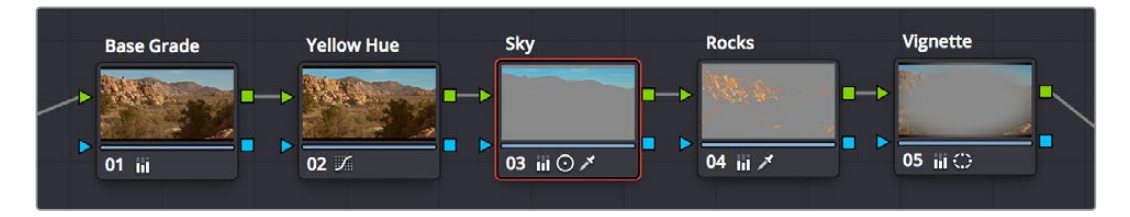

Nodes showing the kinds of labeling and badges that are available for identifying what operations each node is performing

- **Node number:** Nodes are numbered in the order in which they appear in the node graph, making it possible for you to select specific nodes by number via the DaVinci control panel. If you insert new nodes or rearrange existing nodes, the node numbering will change to reflect each node's new order.
- **Adjustment badges:** As you apply various operations within a node, small badges appear at the lower right-hand corner underneath the node that indicate which palettes have been used to adjust that node. How many badges are able to appear depends on how far in or out you're zoomed into the Node Editor, and whether or not there's a Color Space label. At larger node sizes, more badges can appear within the width of the node. Each palette in the Color page has a unique badge. If you apply more operations than a node has area to display, a single "downward arrow" badge appears.
- **Animation badge:** Nodes with animated parameters display a keyframe badge.
- **Color Space labels:** If you switch a node to use a color space other than RGB, that color space's three letter label appears at the lower left-hand corner of the node.

### Labeling Nodes

Nodes can be labeled to identify a particular node's function in your grade. This can make it easier to revise a grade months later. Node labels are also saved when you save a still, so labels can also make it easier to decipher a saved grade down the road. At each node's default size in the Node Editor, nodes can appear with up to 12 characters of text, although larger nodes can accommodate more text.

### **To label a node:**

- **1** Right-click a node and choose Change Label.
- **2** Type the label text you want and press Return.

The label you entered appears above the node in the Node Editor.

### **To edit a node's label:**

Once a node has a label, you can change the label at any time by double-clicking it.

### **Selecting Nodes**

The node that's currently selected in the Node Editor is highlighted in orange, and is referred to as the current node. When you adjust any of the parameters or settings in the Color page, you're adjusting parameters within the current node. You can only select one node at a time.

#### <span id="page-2108-0"></span>**To select a node, making it the current node, do one of the following:**

- Click any node in the node graph.
- Choose Nodes > Previous Node (Option-Shift-Semicolon or Nodes > Next Node (Option-Shift-Apostrophe). When you do this, the last node loops around to the first one, and vice versa.
- Using the Transport panel of the DaVinci control panel, press the PREV NODE or NEXT NODE buttons. When you do this, the last node loops around to the first one, and vice versa.
- Using the Transport panel of the DaVinci control panel, enter the number of the node you want to select using the keypad, and then press the SELECT NODE button.

The selected node appears highlighted in orange. You also have the ability to select multiple nodes, in preparation for doing things like moving them or creating compound nodes (covered later in this chapter).

### **To select multiple nodes:**

- Command-click each of the nodes you want to simultaneously select.
- With the Node Editor Selection tool chosen (at the upper left-hand corner of the Node Editor) simply drag to select multiple nodes using a bounding box.

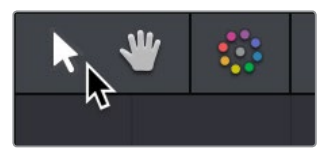

The Node Editor's Selection tool

When you select multiple nodes, each one appears highlighted in white, with the exception of the current node, which remains orange.

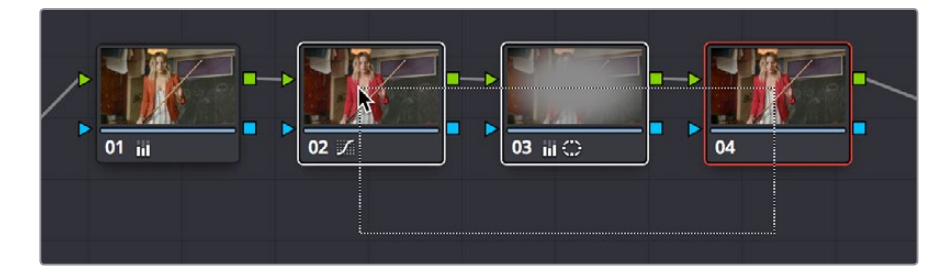

Selecting three nodes by dragging a bounding box

When you select another clip in the Timeline, the default behavior is that the last node that was selected when you worked on that clip is the one that's selected when you move to that clip again. However, a setting in the Color panel of the User Preferences called "Switching clips," lets you change this behavior. For more information on this option, see Chapter 3, "System and User Preferences."

### **Disabling Nodes**

In the process of creating a node tree, it's often useful to turn one or more selected nodes off to disable their effect on your grade. It's also useful to turn the entire node tree off and on in order to see "before and after" views of the current clip. Disabled nodes are not processed during rendering, and they remain disabled when you save that grade along with a still in the Gallery and then apply that grade to another shot.

### <span id="page-2109-0"></span>Disabling Individual Nodes

Disabling a single node is useful for temporarily disabling adjustments that you don't think you want to use but don't want to discard (however you should remember that it's alarmingly easy to inadvertently turn these nodes back on again). It's also good for giving your client a before and after preview of the last adjustment.

#### **To toggle individual nodes off and on, do one of the following:**

- Click the number of any node in the node graph to disable that node by itself.
- Select a single node, and choose Nodes > Enable/Disable Selected Nodes (Command-D).
- On the DaVinci control panel, press the DISABLE CURRENT button (on the T-bar panel).

### Disabling Multiple Nodes All At Once

If you select more than one node in the node tree, using any of the methods of turning nodes off and on described above (including Command-D) will toggle Enable/Disable Selected Nodes. Please note that the current node outlined in orange is always considered to be part of the selection.

This makes it easy to do before/after comparisons of any combination of nodes doing complicated adjustments by selecting them, while leaving un-selected nodes doing base adjustments that you want to leave enabled alone.

### Disabling All Nodes

In addition to the Bypass All Grades command, disabling all nodes of a grade at once is another easy way of disabling a grade to provide a before and after of the original state of the clip (or the color managed state of the clip if RCM is enabled). More importantly, it's a good way to disable all nodes of a grade in preparation for walking your client through each operation in that grade node by node, as you turn each node on in turn while narrating how it's improving the image.

#### **To turn every node off and on at once, do one of the following:**

- Choose Nodes > Enable/Disable All Nodes (Option-D) to toggle all nodes off and on.
- On the DaVinci control panel, press SHIFT-DOWN and then the DISABLE CURRENT button (on the T-bar panel).

**IMPORTANT** When you turn every node off and then on again, every node is reenabled, even nodes that had previously been individually disabled.

# **Turning Grades and/or Fusion Effects Off**

The Bypass Color Grades and Fusion Effects button/pop-up commands in the Viewer's title bar are also available via View > Bypass Color and Fusion menu commands. Turning off Fusion effects in the Color page is an easy way to improve playback performance on low power systems when you just need to make a quick set of grading adjustments. Toggling grades off and on is also a convenient way to quickly get a before and after look at a shot where the before goes all the way back to the source.

<span id="page-2110-0"></span>If you choose Toggle Bypass or click the Viewer control, you'll turn off whatever is checked in the optional menu, which lets you choose whether or not you want to bypass both Color and Fusion, or just one or the other.

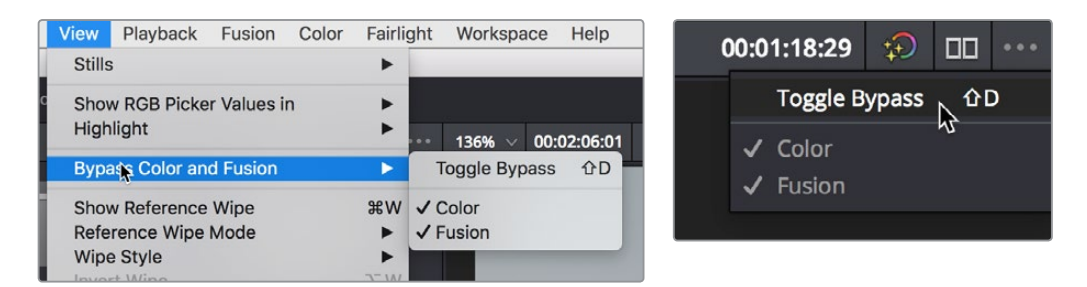

(Left) Menu commands for bypassing Color and Fusion, (Right) Edit page Timeline Viewer controls

# **Resetting Nodes**

If you're dissatisfied with your current operations and want to start over, there are three ways you can reset nodes in the Node Editor. These are available as items in the Color menu, and buttons on the DaVinci control panel's T-bar panel.

- **Reset Selected Node Grade:** Resets the currently selected node, eliminating all keyframes, to the default parameter settings.
- **Reset Grades and Keep Nodes:** Resets every node in the current node tree, without affecting the node tree's structure; all nodes remain where they were. However, each node has been reset to the default parameter settings.
- **Reset All grades and Nodes:** Deletes every node and keyframe, and restores a single node set to the default parameter settings.

You can also reset nodes using the mouse, which can be a quick thing to do if you're already working in the Node Editor to accomplish other things.

### **Methods of resetting nodes with the mouse:**

- **To reset a selected node:** Right-click that node and choose Reset Node Grade from the contextual menu.
- **To reset all grades and nodes:** Right-click anywhere in the background of the Node Editor, and choose Reset All Grades and Nodes from the contextual menu.

# **Previewing and Restoring Node Trees**

There are two other methods of quickly dealing with unwanted changes you've made to node trees, without needing to use undo.

**Preview Memory:** Lets you preview the effect of any saved grade on the current clip. To preview, choose Color > Preview Memory (Option-Shift-P), and then right-click any saved still in the Gallery (or Memory) and choose Add Correction. In fact, you can use Add Correction to try out as many stills as you like. If you like any still's effect, then you can leave it be. If you don't like any of the stills you previewed, then choosing Color > Preview Memory again reverts the clip to the original grade.

<span id="page-2111-0"></span>**Original Memory:** This command lets you quickly revert a clip's grade to its original state when you first selected that clip. This is useful for getting immediately back to a clip's original grade if you've made a series of changes that you then regret. Selecting another clip in the Timeline and then reselecting the clip you made changes to resets what is considered to be the current grade.

# **Caching Specific Nodes to Improve Performance**

You can flag specific nodes to be cached, along with all nodes appearing upstream in that node tree. By caching nodes using processor-intensive effects, you free up real time capability for the remaining downstream nodes in a grade. Choosing Playback > Render Cache > User only caches nodes that you've flagged for caching.

When you choose Playback > Render Cache > Smart mode, DaVinci Resolve automatically caches any nodes that use Motion Blur, Noise Reduction, or OFX plug-ins, without you needing to do anything.

#### **To flag a node and all corrections made in upstream nodes for caching:**

Right-click any node and choose Node Cache > On from the contextual menu.

# **Editing Node Trees**

There is no limit to the number of nodes you can create and connect to one another, and you can make as many or as few parameter adjustments as you like within each node. The following procedures describe the ways you can add nodes to the node graph as you build each grade's node tree.

### **Adding Nodes**

The simplest thing you can do to add to the complexity of a node tree is to add additional nodes, in order to add more adjustments to the current grade. You can add nodes so that they're automatically attached to nodes that are already in the node tree, for immediate adjustment, or you can add unattached nodes to empty areas of the node tree in preparation for assembling a particularly complicated and specific node tree to accomplish a difficult task.

#### **Methods of adding nodes to the tree using a mouse, tablet, or trackpad:**

- **To add any kind of node to the node graph using the mouse:** Right-click any node in the node tree, and choose the type of node you want to add from the Add Node submenu of the contextual menu.
- **To add a disconnected node to the node graph:** Right-click anywhere within the node graph's background, then choose Add Node > Corrector from the contextual menu. Disconnected nodes have no effect on a node tree until they're connected.

### <span id="page-2112-0"></span>**Methods of adding nodes to a currently selected node in the tree using the keyboard or control panel:**

- **To add a serial node after the currently selected node:** Press Option-S key, choose Nodes > Add Serial from the menu, or press the ADD SERIAL button on the T-bar panel of the DaVinci Resolve control panel.
- **To append a serial node to the very end of the node tree:** Press Option-K, choose Nodes > Append Node from the menu, or press the APPEND NODE button on the T-bar panel of the DaVinci Resolve control panel.
- **To add a serial node before the currently selected node:** Press Option-S, or choose Nodes > Add Before Current, or press SHIFT DOWN and then ADD SERIAL on the T-bar panel of the DaVinci Resolve control panel.
- **To add nodes in parallel to the currently selected node:** Press Option-P, choose Nodes > Add Parallel from the menu, or press the ADD PARALLEL button on the T-bar panel of the DaVinci Resolve control panel.
- **To layer nodes with the currently selected node:** Press Option-L, choose Nodes > Add Layer from the menu, or press the ADD LAYER button on the T-bar panel of the DaVinci control panel.
- **To add an outside node to the currently selected node:** Press Option-O, choose Nodes > Add Outside Node from the menu, or press the ADD OUTSIDE button on the T-bar panel of the DaVinci control panel.

### **Adding Nodes with Windows Turned On**

There are also dedicated commands for adding serial nodes with Circular/Linear/Polygon/Curve windows automatically turned on, for convenience.

### **To add a node to the tree with a Window automatically enabled:**

Choose an item from the Nodes menu, or press the button on the T-bar panel of the DaVinci Resolve control panel that corresponds to the following:

- **Node + CPW:** Circular Power Window (Shift-C)
- **Node + LPW:** Linear Power Window (Shift-Q)
- **Node + PPW:** Polygonal Power Window (Shift-G)
- **Node + PCW:** PowerCurve Window (Shift-B)

Whenever you add a node to a tree, it's numbered consecutively to come after the next most recent node you'd added, regardless of the order in which it appears in the node tree. For example, if you've already added three nodes, and then you decide to add another node in between Nodes 1 and 2, the new node will be Node 4, and the order of the nodes will be 1, 4, 2, and 3.

### **Deleting Nodes**

If there's a node that you no longer need, you can choose to remove it completely from the node tree to remove its effect permanently.

### **To delete a node, do one of the following:**

- Select a node, then press the Forward-Delete key.
- Right-click a node, and choose Delete Node.
- Using the DaVinci Resolve control panel, select any node, and press the DEL-CURRENT button (on the T-bar panel).

<span id="page-2113-0"></span>After you've deleted a node, the node to the left and right of the node you deleted are automatically connected so that the node tree is unbroken. Also, all the nodes in a tree are renumbered after the deletion of any node, so there's no discontinuity in node order. For example, if you have three consecutively numbered nodes in a tree and you delete the second one, the node that was formerly number 3 is renumbered to be 2.

### **Connecting and Disconnecting Nodes**

For a node tree to work, every node in the Node Editor must be connected into a working node tree, from the Source input, through each node in the tree, to the Node Tree output. Any disconnected node will result in that clip's grade being disabled. However, you may find the need to disconnect some parts of a node tree in order to reconnect them in different ways.

#### **To connect two disconnected nodes:**

Click and drag a connection from the RGB or key output of one node to the corresponding RGB or key input of another, and when the line highlights, release the mouse button.

#### **To change the connection from one node to another:**

Move the pointer over the second half of any connection line between two nodes until it highlights blue, then click and drag it to reconnect it to another input, on that node or another.

#### **To disconnect two nodes, do one of the following:**

- Position the pointer over the left-hand side of a node connection so it highlights, and click it to delete it.
- Click a link to select it (selected links turn orange), and then press the Delete or Forward-Delete key.
- Right-click a link and choose Delete Link.

#### **To overwrite a node's previous connection:**

- You can drag a connection to a node input or output that's already connected, which will overwrite the previous connection with the new one you're dragging. When you do this, the connection that's about to be overwritten appears highlighted in orange.
- You can connect any node's RGB or Key output to as many inputs as you want, but you can only have one connection going to a node's input. The exception to this is a node with multiple inputs, designed to combine the output of multiple nodes. These include the Parallel, Mixer, and Key Mixer nodes.

### **Extracting a Node**

Sometimes you need to remove a node from its current position in the node tree, such that the nodes to the left and right of it automatically reconnect to one another, saving you from having to reconnect them manually. This is called extracting a node.

### **To extract a node, do one of the following:**

- Select a node, and choose Nodes > Extract Current Node.
- Select a node, and press E.

Keep in mind that disconnected nodes in the node tree suspend grading altogether, so you'll want to either reconnect that node to another part of the node tree, or delete it; you cannot leave it disconnected in the Node Editor.

### <span id="page-2114-0"></span>**Inserting a Node**

If there's a disconnected node in the Node Editor, there's a simple way you can insert it into the node tree between any two other nodes. This also works for nodes that you're dragging into a node tree from another source, for example, from the exposed node tree of a still in the Gallery.

### **To insert a disconnected node between two other nodes:**

Drag a disconnected node, or a node from another node tree, onto the connection between any two other nodes in a node tree; when a plus icon appears over the node you're dragging, drop it to insert the node.

### **Rearranging Node Order**

The order in which nodes are connected in your tree affects the result of a grade. For example, if you boost the highlights in the first node, and then you try to isolate a portion of the picture in a second node that you now realize has been clipped, you may to need to change your order of operations to optimize your corrections.

### **To swap the contents of two nodes:**

Command-drag any node and drop it onto another node to swap the operations within each node. The nodes won't appear to have moved, but you should be able to tell from the node badges underneath that the operations have been reversed.

#### **To move a node to any other position in the node tree:**

- **1** Double-click any node in the node tree and press E to extract it, removing it from the tree so that it becomes unattached.
- **2** Drag the now-unattached node to the connection line between any two other nodes in the tree, and when a small plus icon appears, drop it to automatically connect that node at that position in the node tree.

### **Copying and Pasting All Settings From One Node to Another**

The simplest thing you can do is to copy all of a node's settings and paste them into another node. This makes it easy to duplicate things like windows, qualifier settings, keyframing, or motion tracking that you want to reuse in another node as the basis for another operation. This is also a quick way to manually ripple a change you make in a node to that same node in another clip's grade.

### **To copy a node's settings from one clip to another, do one of the following:**

- Option-drag one node onto another. When you drop it, the settings of the node you dragged overwrite those of the node you dropped onto.
- Select a node with settings you want to copy and choose Edit > Copy (Command-C). Then, select a node you want to paste these settings to either in the current grade or in the grade of another clip, or create a new node, and choose Edit > Paste (Command-V) to paste the settings you copied. These pasted node settings overwrite any other settings that node previously used.

**NOTE:** There are additional methods of copying nodes and individual node settings. For more information, see Chapter 108, "Grade Management."

# <span id="page-2115-0"></span>**Keeping Node Trees Organized**

It's a good idea to keep the arrangement of your nodes in the node graph clean and neat. It'll make it easier to read your tree if you need to revisit a grade later on, and it will also make it easier for other colorists working on the same project to figure out what you're doing. The following procedures describe how to rearrange the nodes in your tree, and the node tree working area, to help you keep on top of your grades.

### **To move nodes within the Node Editor:**

- Drag any node to a new position.
- Command-click or drag a bounding box around multiple nodes that you want to move, and drag them all to a new position.

Of course, it's easy to get carried away. If you've been working furiously on a complex grade and you find yourself staring at a riot of disorganized nodes, it's easy to quickly reorganize your node graph using a pair of commands in the Node Editor contextual menu.

### **To clean up the node graph, right-click the Node Editor and choose one of the following commands:**

- **Cleanup node graph with curves:** Moves all nodes in the node graph so they appear in an evenly spaced grid. Connection lines are curved around nodes to minimize clutter.
- **Cleanup node graph without curves:** Moves all nodes in the node graph so they appear in an evenly spaced grid. Connection lines cut across nodes as necessary.

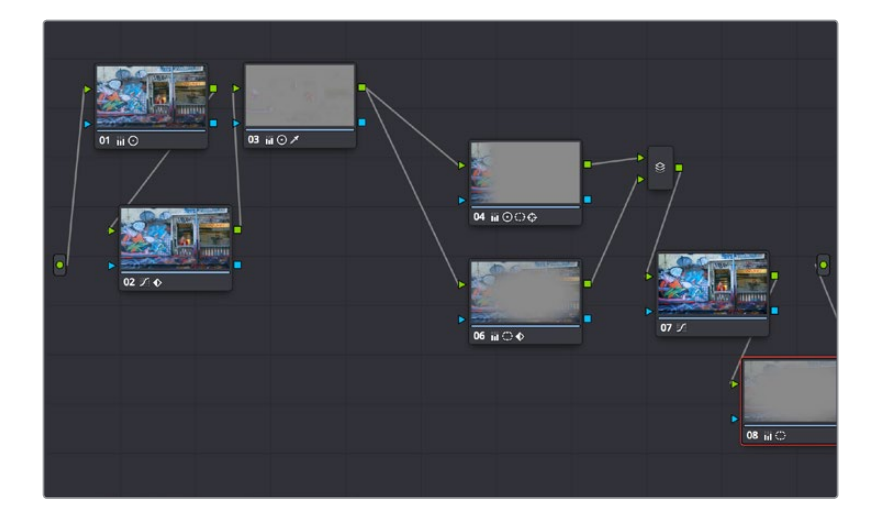

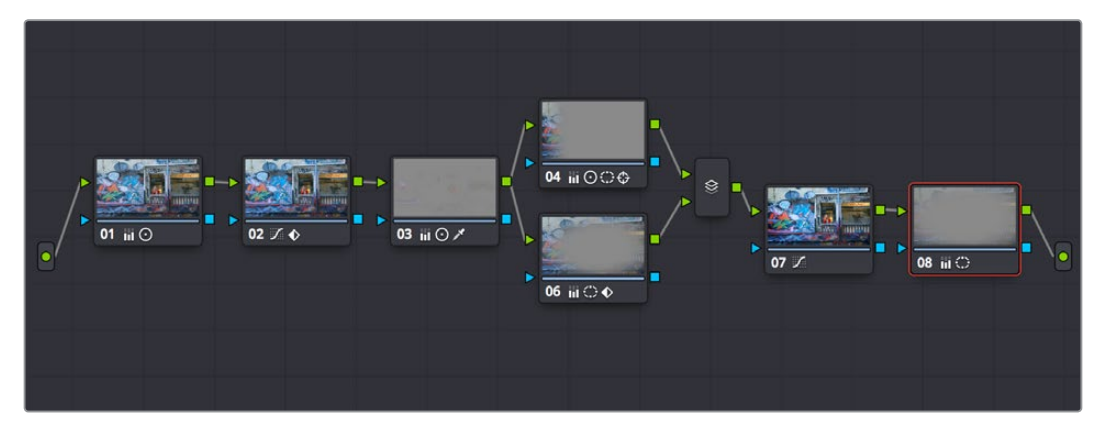

Before/after using "Cleanup node graph with curves"

# <span id="page-2116-0"></span>**Using Compound Nodes**

Another node structure you can use to keep complex node trees organized is the compound node. You can Command-click to select any number of nodes in the node tree (selected nodes are highlighted red), and then use the "Create Compound Node" command to nest all selected nodes inside of a single node.

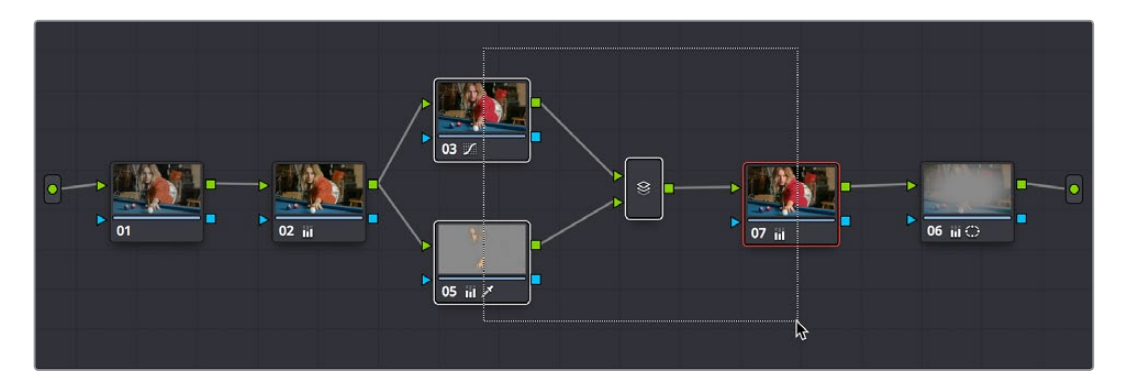

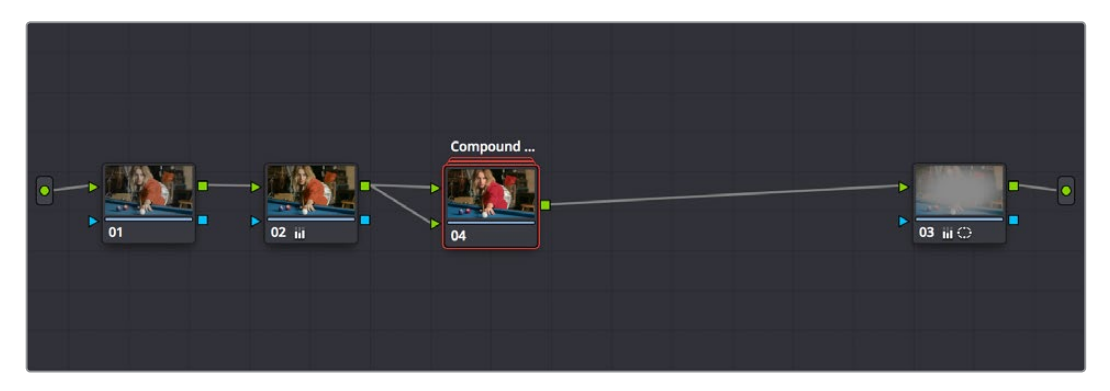

Before/after creating a compound node

The resulting compound node that's created has as many inputs and outputs as are necessary to accommodate the connection lines that attached the nodes you selected to the rest of the node tree.

You can use compound nodes to organize complicated node trees by nesting sets of nodes that work together to do a specific thing within a single node. You can also turn a set of nodes that you're using to create a specific effect into a compound node in preparation for saving to the Gallery. Creating a library of effects in this way makes it easy to reuse them via the Append Grade command, without the undue burden of adding lots more nodes to your grade later on.

#### **Methods for creating and working with compound nodes:**

- **To create a compound node:** Command-click each node you want to nest inside of a compound node to select them with a red highlight. Then, right-click one of the selected nodes, and choose Create Compound Node from the contextual menu.
- **To edit a compound node:** Either hold the Command key down while double-clicking the compound node you want to open, or right-click any compound node and choose Show Compound Node from the contextual menu. The contents of that node appear in the Node Editor, taking the place of the overall node tree.
- **To exit a compound node you're editing:** To return to the top level node tree, click the leftmost item in the path control at the bottom of the Node Editor.
- <span id="page-2117-0"></span> **To label a compound node:** Right-click a compound node, choose Change Label from the contextual menu, and type a new label for that node. Press the Return key when you're finished.
- **To decompose a compound node:** Right-click the compound node you want to decompose, and choose "Decompose Compound Node" from the contextual menu. The compound node disappears, replaced by the original nodes within. Please note, if you had applied an adjustment to the compound node itself, that adjustment is lost when you decompose it back into its constituent nodes. If you want to preserve the compound node adjustment itself, you can copy it, then decompose the node, and then create a new node and paste the adjustment you'd copied.

### **Adding Inputs and Outputs to Compound Nodes**

When you open the contents of a compound node using the Show Compound Node command, you can make whatever adjustments you like to the node tree within, but you also have the option of right-clicking within the Node Editor and choosing Add Source to add an input to the compound node, or Add Output to add an output. Adding more inputs and outputs lets you set up the node to connect to the rest of your node tree in more complicated ways. Disconnected inputs and outputs have no effect on your grade.

Furthermore, you can also use the Add Alpha Source and Add Alpha Output contextual menu commands to add KEY inputs and outputs to a compound node, making it easy to route key or alpha channel data to other connections in the enclosing node tree.

### **Nesting Compound Nodes**

Compound nodes can also be nested within other compound nodes, if necessary.

### **Grading Compound Nodes**

After you've created a compound node, you can select it to make one or more adjustments using the compound node itself, which effectively adds those adjustments after all other adjustments that take place via the nodes that are inside of the compound node. This gives you the opportunity to "trim" the effect that compound node is having on your grade, or to limit it using a qualifier or window.

To adjust the individual nodes nested within a compound node, you need to first open the compound node. Then, you can select and adjust any node as you ordinarily would.

# <span id="page-2118-0"></span>**Identifying Nodes**

As you make various adjustments to nodes, small badges appear underneath that indicate what each node is actually doing. Since nodes are capable of holding multiple adjustments, any given node may have multiple badges; how many badges a node can show depends on the zoom level of the Node Editor. Larger nodes will show more badges, whereas smaller nodes will show fewer badges, hiding whichever badges don't fit.

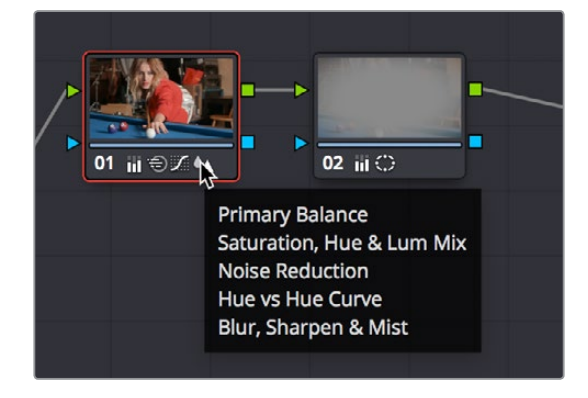

Badges underneath each node indicate which adjustments it contains

Another nice organizational feature of the Node Editor is an automatic tooltip that appears whenever you hover the pointer over a particular node, that shows you a concise list of all the operations applied to that particular node.

# **Putting Nodes into HDR Mode**

When using various grading controls in the Color page to grade wide-latitude images for HDR output, you may find it useful to enable the HDR mode of the node you're working on by right-clicking that node in the Node Editor and choosing HDR Mode from the contextual menu.

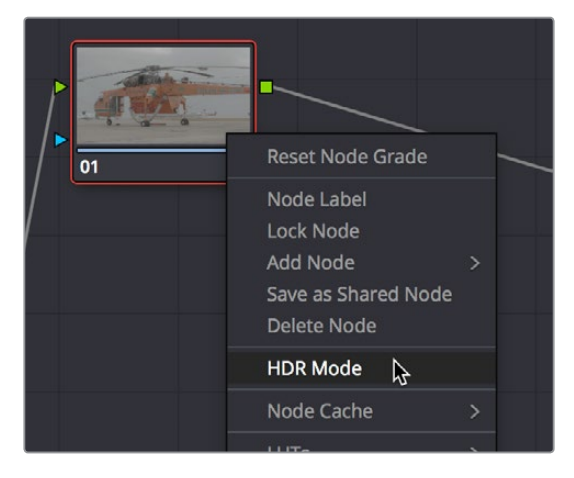

Using a node's contextual menu to put that node into HDR mode

This setting adapts that node's controls to work within an expanded HDR range. Practically speaking, this makes it easier to work with wide-latitude signals using controls that operate by letting you make adjustments at different tonal ranges such as Lift/Gamma/Gain, Custom Curves, Soft Clip, and so on.

# <span id="page-2119-0"></span>**Clip vs. Timeline Grading**

Ordinarily, the Node Editor has two modes. The default Clip mode lets you create individual grades for each clip or group in the Timeline. However, the Timeline grade mode lets you apply a single grade simultaneously to every clip in the Timeline, as seen in the Thumbnail timeline in the following screenshot.

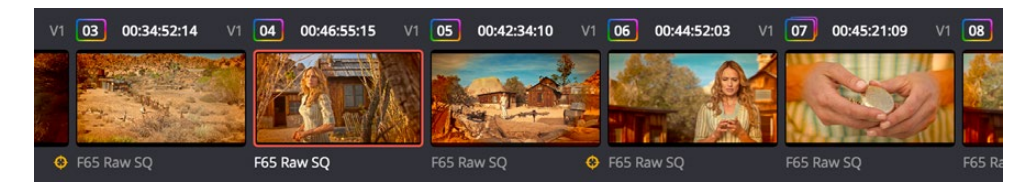

A paragon of sophisticated grading, the author applies a red edge vignette to every clip in the project simultaneously using the Timeline grade

There are a variety of reasons you might want to do this. For example, if you're working on a commercial spot, you might elect to use Clip grades to do general correcting and scene-toscene balancing, and then use the Timeline grade to apply a single stylistic grade to the entire spot simultaneously. That way, any changes the client wants made to the style of the grade can be instantly applied to the whole spot.

Another example would be using the Timeline grade to apply corrections meant to address QC issues running throughout a program, desaturating highlights or selectively darkening a specific shade of red wherever it appears.

### **To switch between Clip and Timeline grading modes:**

Choose the mode from the pop-up menu at the top right of the Node Editor.

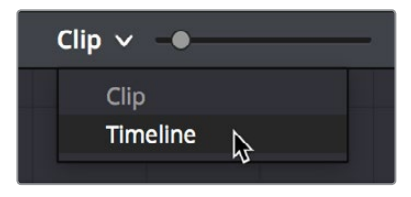

Selecting Track mode in the Node Editor

Click the dot in the Node Editor toolbar that corresponds to the Clip or Timeline mode

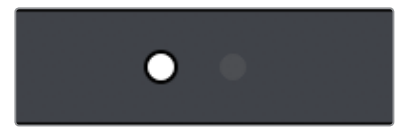

Two dots show whether you're in Clip or Timeline mode; these can be clicked to switch

**NOTE:** When you reset the Timeline grade using the Color > Reset All Grades and Nodes command, the Output Sizing parameters are reset as well.

Two dots at the top of the Node Editor let you switch between Clip and Timeline modes via a single click. If you're working on a clip that's part of a group, four dots will be displayed to allow fast access to the Pre-Clip and Post-Clip Group modes as well. For more information about group grading, see Chapter 108, "Grade Management."

### <span id="page-2120-0"></span>Timeline Grades and Saved Stills

When you save a Gallery still, the Clip and Timeline grades are both saved. However, when you apply a grade from that still, you only apply either the Clip grade, or the Timeline grade, depending on which mode the Node Editor is in. For more information on saving and applying grades, see Chapter 108, "Grade Management."

# **Grading Order of Operations**

As you construct grades more carefully in the Color page, it may help you to know what the precise order of operations are in the image processing pipeline of DaVinci Resolve. While you can control the order of operations for node-specific adjustments by being careful about what you do in which nodes, the order of pre-grade, non-node specific, and post-grade operations are all fixed.

The following illustration shows DaVinci Resolve's order of operations:

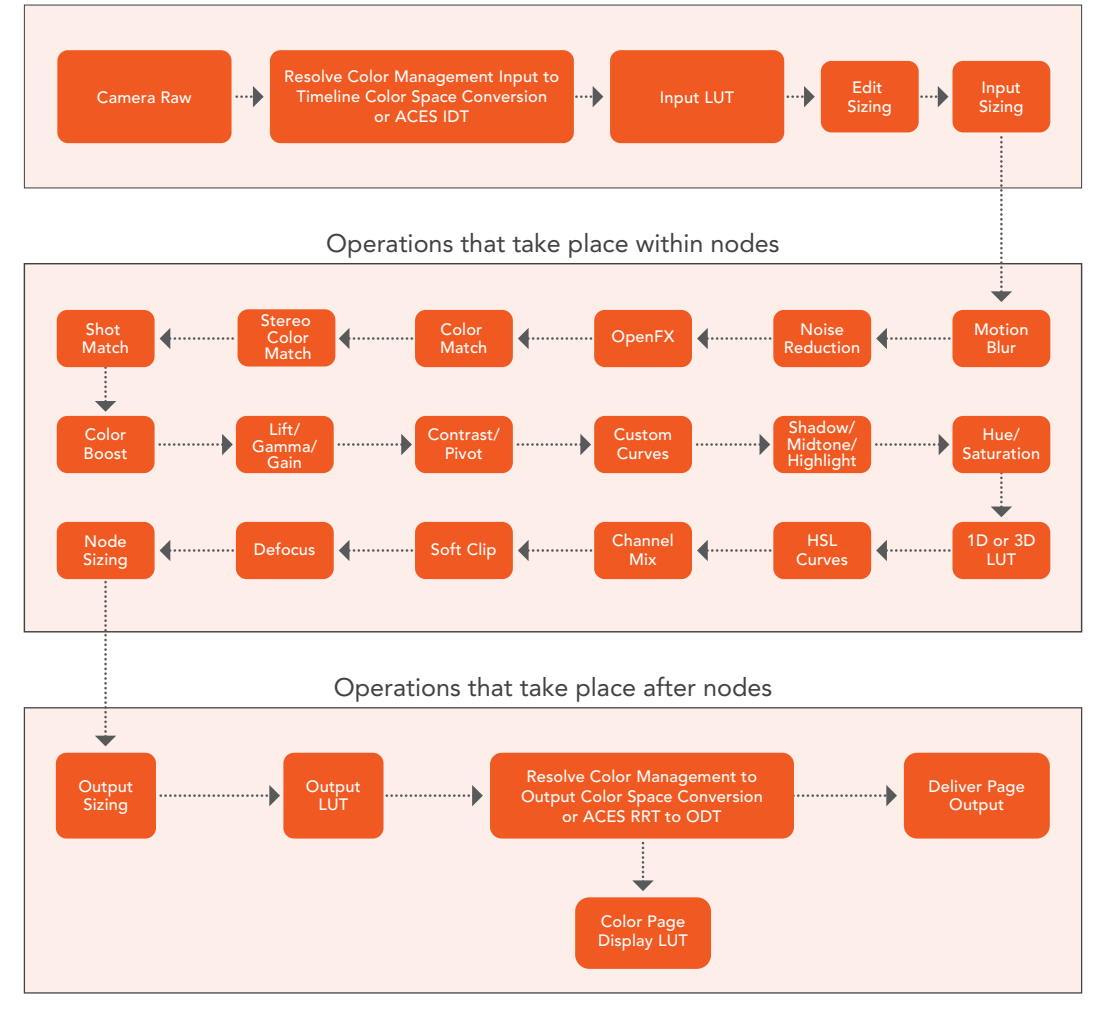

### Operations that take place before nodes

The order of image processing operations in DaVinci Resolve

# **Chapter 110**

# Serial, Parallel, and Layer Nodes

This chapter covers the four fundamental node structures you can use to combine Color page adjustments in even more detailed ways. These methods let you control your order of operations and re-combine multiple versions of the graded image in much more specific ways.

# <span id="page-2122-0"></span>**[Contents](#page-7-0)**

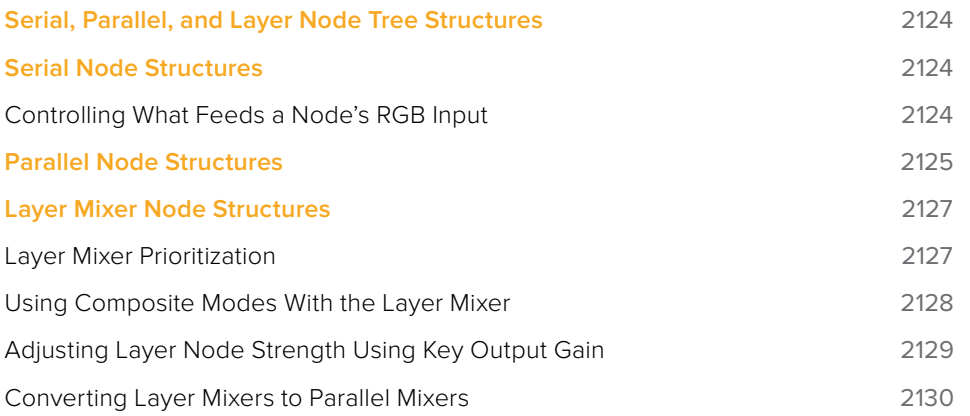

# <span id="page-2123-0"></span>**Serial, Parallel, and Layer Node Tree Structures**

There are several ways you can organize nodes in a tree. Each method lets you control a group of image processing operations in different ways to achieve specific results. This section covers how to use Serial nodes, Parallel nodes, and Layer nodes, as well as how to use LUTs, work with HDR media that lets you combine two different exposures using two different Source inputs, and apply additional project-wide adjustments using the Timeline grade.

# **Serial Node Structures**

The simplest, and most common node structure is a serial cascade of nodes, where a linear series of nodes is connected, one after another.

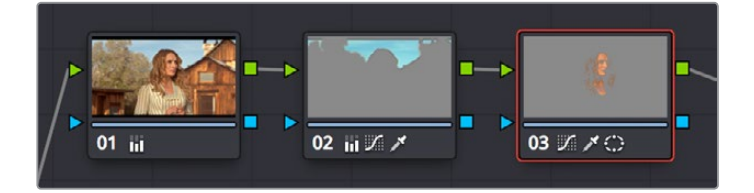

Serial nodes, the output of one node goes into the next

Much of the time, this method of constructing a tree of multiple operations is all you need to do. It's a simple and intuitive way of organizing your adjustments, similar in principle to the stacks of layers used in other grading and compositing applications to apply multiple operations to a clip.

## **Controlling What Feeds a Node's RGB Input**

When you create a grade using serially arranged nodes, each node's output is used as the next node's input, so the order in which the nodes are arranged determines the order of image processing operations.

In the following screenshot, the node tree shows a series of three operations that are applied to a log-exposed, low-contrast clip. The first node expands clip contrast and increases saturation. The second node isolates the sky to intensify its color. The third desaturates and warms the image. At right, you can see the result of this node tree.

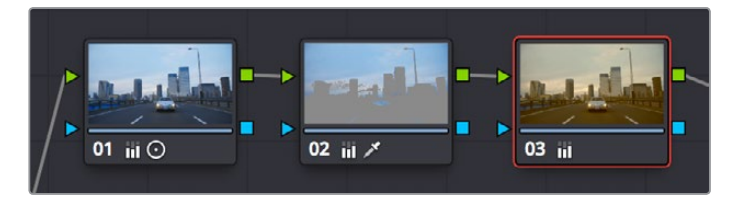

Node 2 pulls a clean key from the image data fed it by Node 1

If, instead, we reversed the order of Nodes 2 and 3, the result will be a less effective key.
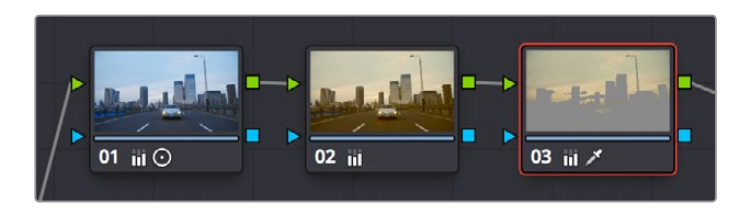

By comparison, Node 3 pulls a less then optimal key from the image data fed it by Node 2

Because the secondary operation is sampling the desaturated image, rather than the source, the HSL Qualifier's key has less image data to work with, and thus you get an inferior result.

### **Parallel Node Structures**

Another way to organize your corrections is to use a Parallel node structure, which lets you apply two or more overlapping adjustments at a single stage of a node tree. You can use the Parallel node structure for organizational reasons when there is a group of secondary corrections that you want to apply all at once. You can also use this structure for the unique way it blends overlapping image adjustments.

The Parallel Mixer node that makes this possible has multiple RGB inputs and a single RGB output. This lets the Parallel Mixer mix together multiple Corrector nodes, outputting a single image as a result.

When you add a Parallel node to an existing node, DaVinci Resolve automatically adds one Corrector node below the current node, and adds a Parallel Mixer node to its output.

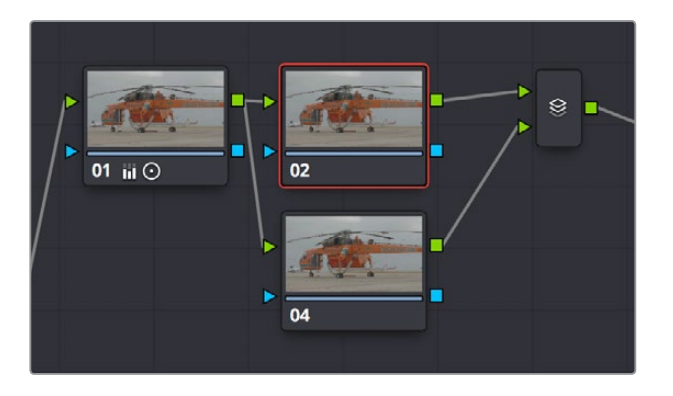

Adding a Parallel node to Node 2 automatically adds the Parallel Mixer

**TIP:** If you want to create a series of Parallel nodes that connect to the output of the currently selected node, create a Serial node before you create your first Parallel node.

If you're manually connecting another node to a Parallel Mixer node, you must first create an additional input to connect it to.

#### **To create an additional, unconnected input on a Parallel Mixer node:**

Right-click a Parallel Mixer node and choose Add One Input.

Ordinarily, the RGB input of every Corrector node that's connected to a Parallel node is connected to the output of the same node. This results in a stack of nodes that take the same state of the image as their input. This makes it easy to apply multiple secondary operations without worrying about whether or not a change to one will affect the keys of the others.

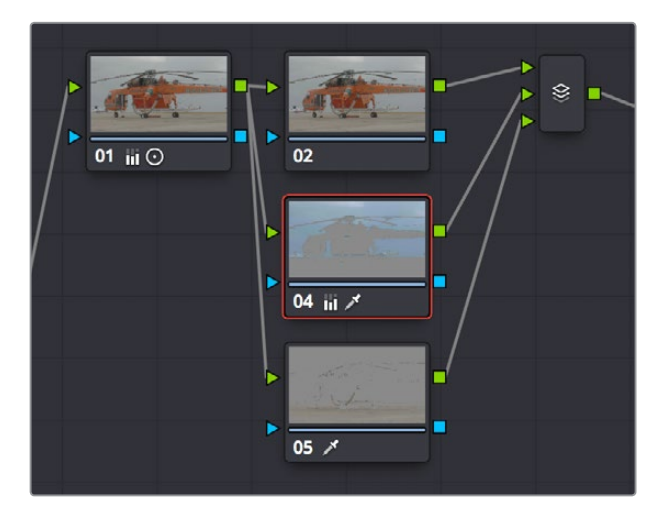

Further Parallel nodes can be added as you wish with each using a common source

If you add another node in parallel, the Parallel Mixer automatically adds another input. You can have as many nodes in parallel as you need.

The adjustments made by all nodes that are connected to a Parallel Mixer are combined equally, regardless of which nodes are highest. In the following example, a separate overlapping window is applied by each of three nodes in parallel.

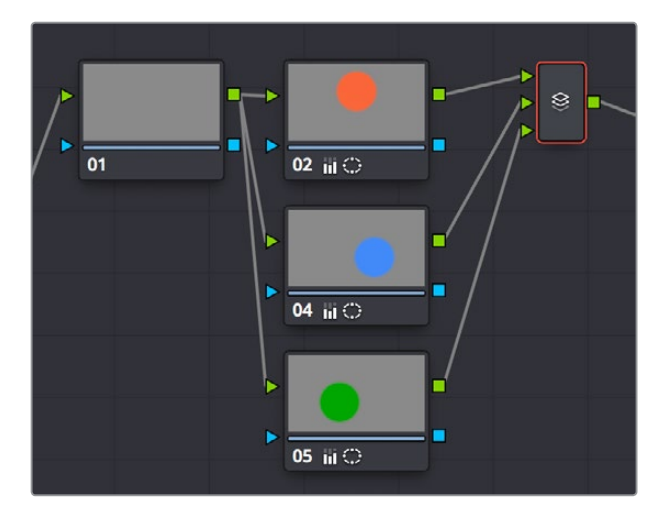

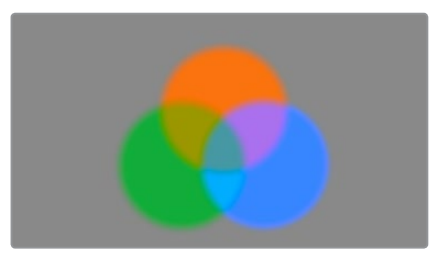

The Parallel Mixer blends all input nodes together

As you can see in the image at right, the three tints created by the overlapping windows are all mixed together equally; the colors blend with one another as if they are optically mixed. Most of the time, this is exactly what you want when you're blending overlapping naturalistic color adjustments.

### Converting Parallel Mixers to Layer Mixers

On the other hand, if you need your overlapping color adjustments to have priority over one another, or if you want to combine multiple adjustments using composite modes, then you may want to use the Layer Mixer node instead. If you've created a Parallel Mixer structure and you want to convert it to a Layer Mixer, you can.

#### **To change a Parallel Mixer node into a Layer Mixer node:**

Right-click a Parallel Mixer node and choose Morph Into Layer Mixer Node.

# **Layer Mixer Node Structures**

The Layer Mixer is structurally quite similar to the layout used by the Parallel Mixer. However, there are two key differences. First, the Layer Mixer node combines multiple adjustments with priority given to the image adjustment in the lowest overlapping node input. Second, you have the option of combining all of the Corrector nodes that are connected to a Layer Mixer using one of several different composite modes, to create a wide variety of visual effects.

Because of their similarities, layering nodes with the Layer Mixer works in much the same way as creating a Parallel node structure.

### **Layer Mixer Prioritization**

In the following example, the same node structure from the Parallel Mixer example is shown, this time with the three overlapping color adjustments mixed together using the Layer Mixer.

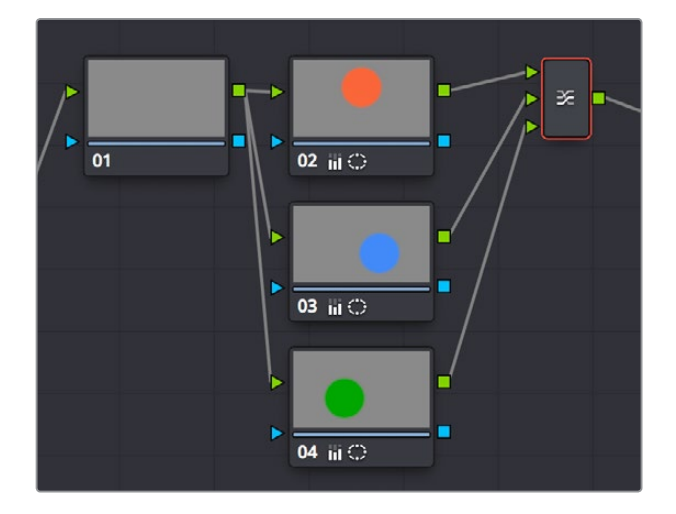

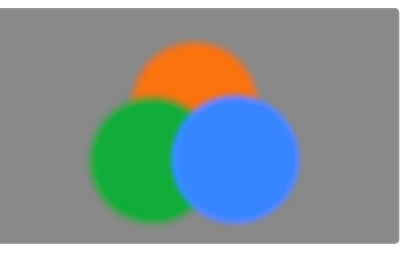

The Layer Mixer prioritizes nodes connected to lower inputs such that each node's output completely obscures whatever is behind it

Now, instead of the three adjusted color tints being blended, you can see that the blue tint, which is connected to the lowest input of the Layer Mixer, is dominant and covers the overlapping regions of the two other adjustments. Meanwhile, the green tint, which is connected to the middle input of the Layer Mixer, covers the overlapping portion of the orange tint, which is connected to the highest input of the Layer Mixer.

Rearranging which connections are attached to which Layer Mixer inputs changes each node's priority, and like the Parallel Mixer, you can add more inputs if you need to connect more nodes manually.

The Layer Mixer's prioritization is most useful when you have an overlapping adjustment that you need to override any other adjustments happening on that stack. In the following example, two nodes are connected to the Layer Mixer node. Node 2 is applying a high-contrast, cool look to the entire clip. Node 3 isolates the skin tone, which is unflattering with the background stylization, and applies a different, more naturalistic adjustment.

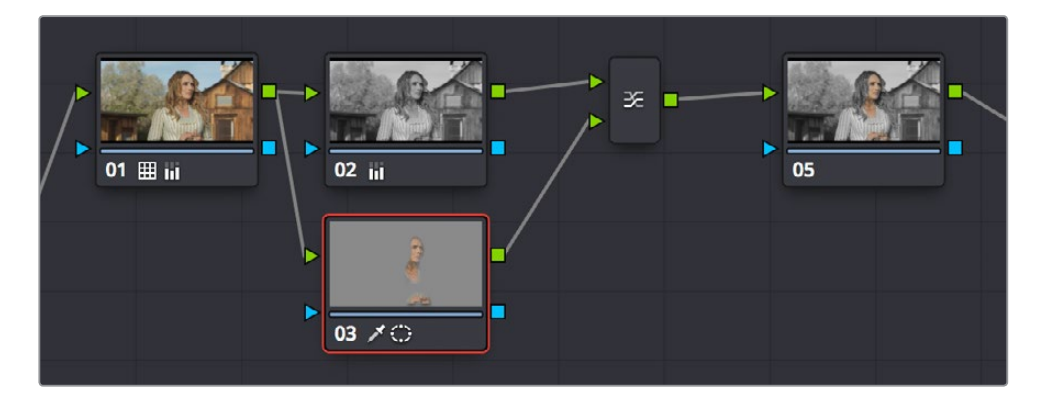

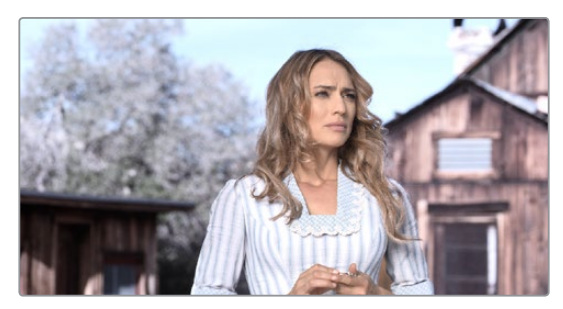

Using the layer mixer, grades on Node 4 will have a greater priority over Node 2, so the final grade combines the high contrast from Node 2 with the adjusted skin tone from Node 4

Because of the Layer Mixer's prioritization, the adjustment made to the woman's skin tone completely covers the adjustment made to the node that comes above it, providing the best of both worlds with one simple adjustment.

**TIP:** If you want to "solo" overlapping nodes that are connected to the Layer Mixer to see their individual adjustment, turn on Highlight (Shift-H, or the HILITE button on the Transport panel of the DaVinci control panel). This lets you view just that node's effect, regardless of what other node adjustments are overlapping.

### **Using Composite Modes With the Layer Mixer**

You have the option of combining the adjustments made by all nodes connected to a Layer Mixer node using the same Composite modes that are available when compositing clips in the Timeline. This lets you combine different overlapping image adjustments using compositing math to achieve creative effects or utilitarian fixes.

The following simple example shows two overlapping Corrector nodes connected to a Layer Mixer node that's set to the Add composite mode. Node 3 has no adjustment, but Node 5 has an extremely high-contrast curve adjustment applied, along with a blur, that effectively isolates the highlights of the image and feathers them out.

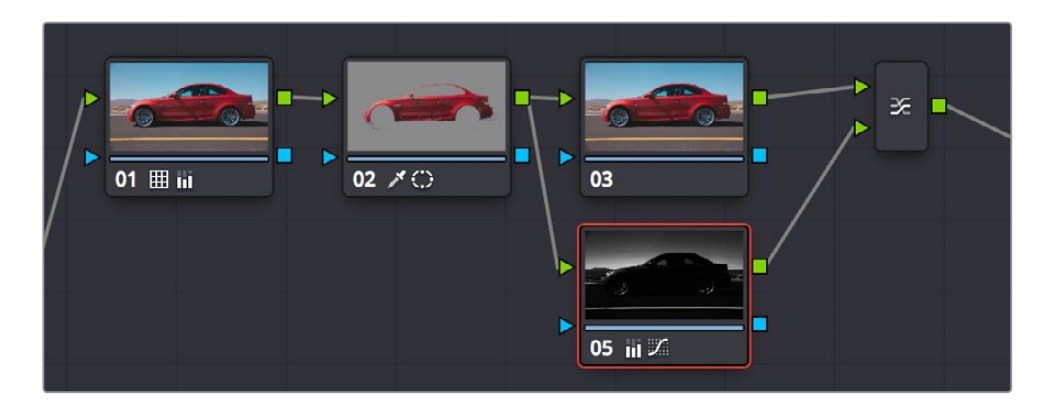

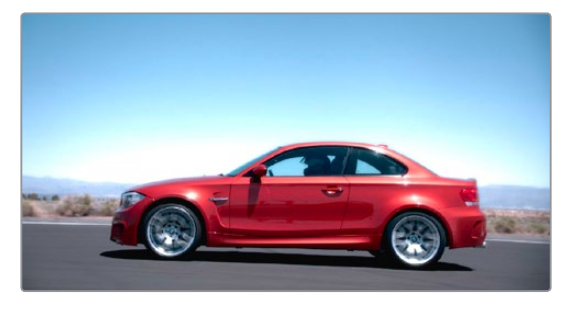

Combining two nodes using the Layer Mixer set to Add to create a glowing effect

By adding both treatments together, a hot glow has been created, blowing out the highlights of the image. Many, many other effects are possible using the different composite modes that are available. For more information on composite modes, see Chapter 33, "Compositing and Transforms in the Timeline."

**TIP:** Scrolling through the submenu of Composite modes in a Layer Mixer node's contextual menu gives you a live update in the Viewer of how each transfer node affects the image.

### **Adjusting Layer Node Strength Using Key Output Gain**

Whether you're combining overlapping corrections, or mixing different adjustments using Composite modes, you'll run into situations where you want to reduce the influence of one overlapping adjustment relative to the other nodes that are connected to the Layer Mixer node. This can be accomplished using each overlapping node's Key Output Gain parameter, located in the Key palette.

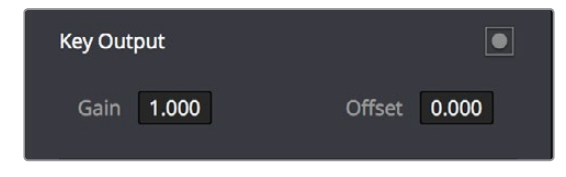

Using the Output Gain parameter in the Key palette

Key Output Gain defaults to 1.00, but lowering this value reduces the strength of that node's contribution to the Layer Mixer. Using the previous example, selecting Node 4 (the high-contrast image used to create the glow), opening the Key palette, and reducing the Key Output Gain parameter to 0.50 reduces the intensity of the Glow effect by half.

You can use Key Output Gain to mix the proportion of any number of overlapping adjustments in order to create the perfect combination for your purposes.

**TIP:** You can also use the Key Output Gain parameter to mix the proportion of adjustments being combined using the Parallel Mixer node.

### **Converting Layer Mixers to Parallel Mixers**

You can easily convert a Layer Mixer to a Parallel Mixer should you discover that you need to mix your overlapping corrections evenly rather then combine them with priority. Keep in mind that you'll lose the ability to use Composite modes.

### **To change a Layer Mixer node into a Parallel Mixer node:**

Right-click a Parallel Mixer node and choose Morph Into Parallel Node.

### **Chapter 111**

# Combining Keys and Using Mattes

A key is the actual image channel that's generated by different secondary operations to isolate specific portions of images to work on. This chapter covers different ways you can manipulate and combine keys from multiple nodes, or propagate keys among nodes. It also shows different ways you can use mattes that are imported from other applications, as well as how to use the Key palette to further manipulate keys in different ways.

# <span id="page-2131-0"></span>**[Contents](#page-7-0)**

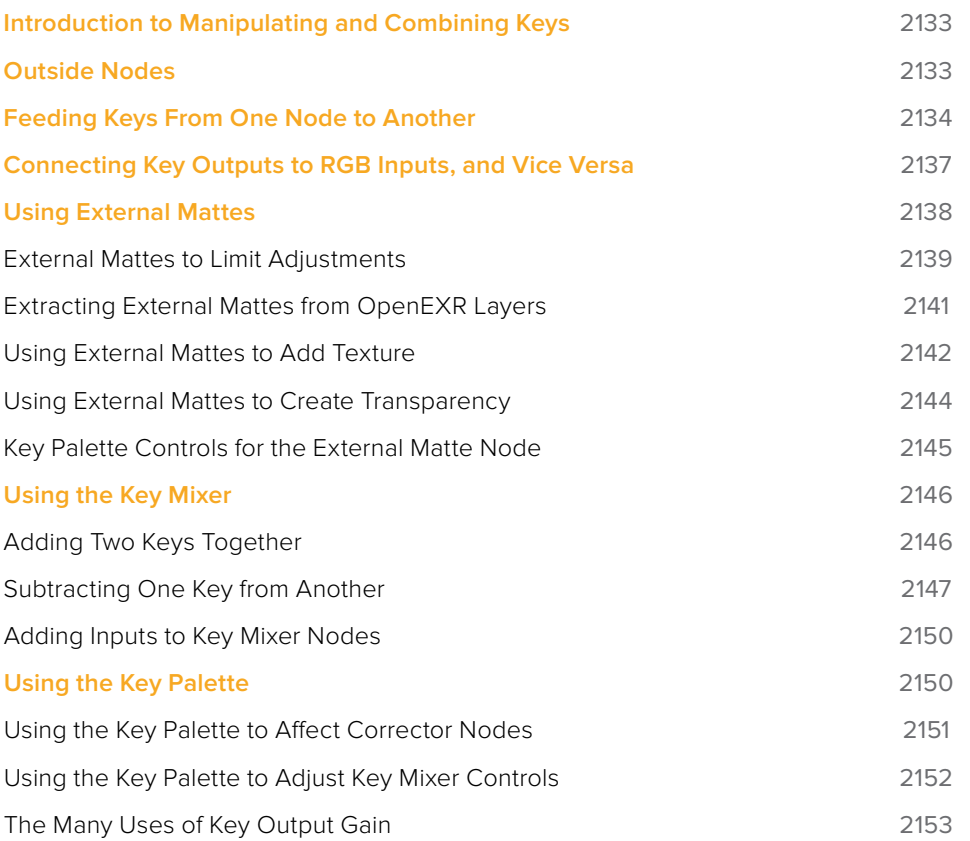

# <span id="page-2132-0"></span>**Introduction to Manipulating and Combining Keys**

Each node's key input and key output makes it possible to route key channel data from one node to another so you can apply isolated corrections. Furthermore, the Key Mixer lets you combine a variety of keys from different nodes to create more detailed keys with which to tackle complex operations. This section covers all the ways you can recombine key data, as well as how keys can be used in conjunction with the Alpha output to create regions of transparency in a clip for compositing right within DaVinci Resolve.

# **Outside Nodes**

Whenever you use a Power Window or HSL Qualifier to limit a correction within one node, a special node structure lets you automatically create a second node, called an Outside node, to apply additional adjustments to the inverse of the region you isolated in the previous node. Outside nodes make it easy to apply separate corrections to an isolated subject and its surroundings.

In the following example, the sky has been isolated using a Power Window, and an Outside node has been added to make an additional correction to everything else within the shot.

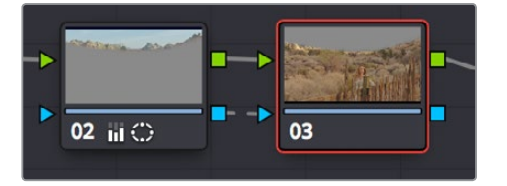

The Outside node automatically has its key input inverted

### **To add an Outside node to a node, creating a secondary correction:**

- **1** Select a node that has been limited using a Power Window or HSL Qualifier.
- **2** Do one of the following:
	- Choose Nodes > Add Outside (Option-O).
	- Right-click a node choose Add Outside Node.

Press the ADD OUTSIDE button on the T-bar panel of the DaVinci control panel.

A new node is created immediately after the selected node, with the RGB and key outputs of the first node automatically connected to those of the new node.

When selecting the new node and opening the Key palette, you can see that the Key Input's Invert control is on by default, which is what inverts the key from the previous node.

|                  | <b>Node Key</b><br>۳ |
|------------------|----------------------|
| <b>Key Input</b> |                      |
| 1.000            | 0.000                |
| Gain             | <b>Offset</b>        |
| Blur R.          | 0.000                |
| 0.000            | <b>Blur H/V</b>      |

The Key Input Invert control is on by default for each node

<span id="page-2133-0"></span>If, instead of inverting the incoming key, you want to copy the existing key in order to perform another operation to the same isolated region, you can disable the key input's Invert control.

# **Feeding Keys From One Node to Another**

One of the most powerful aspects of the Node Editor is the ability to create keys based on a specific part of the node tree, and feed the result into a completely different correction somewhere else in the node tree. This is one of the reasons for the separate key input and output on every Corrector node.

The key that's created whenever you use the HSL Qualifier, create one or more windows, or use an external matte can be output from one node's key output and fed to the key input of any other node in a tree. There are many reasons to do this, but the following example shows a common problem you can solve with this technique.

#### **Using a key from one node to make an adjustment with a different node:**

- **1** Use Node 1 to apply a basic primary correction, increasing contrast and balancing the color to achieve a pleasing ambient color temperature.
- **2** Add a Serial node (Node 2), followed by a Layer Mixer node which also adds Node 4 (as seen in the following screenshots). Then, completely desaturate Node 4 and add contrast to make it super-high contrast black and white, desaturate Node 2 just a bit, and right-click the Layer Mixer node to choose the Overlay blend mode with which to combine these two layers.

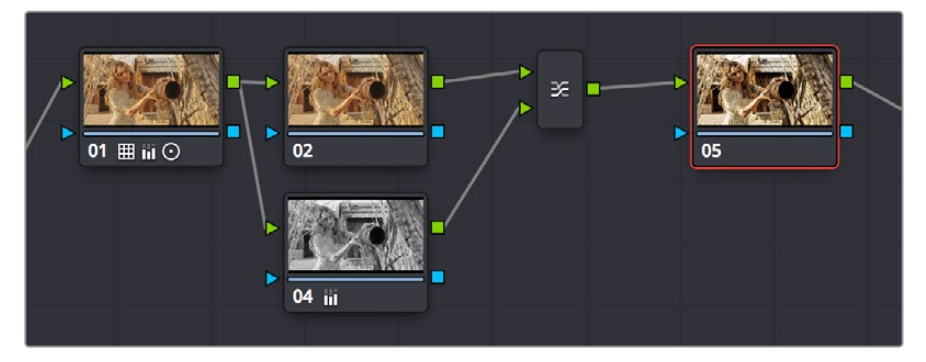

Serial nodes to create a stylized image

The result is a highly stylized image, but the skin tone on the actor's face and hands in the resulting image are too monochromatic, and you want to give them some differentiation. Simply adding another node after the Layer Mixer and keying the skin tone may not work well because the low level of saturation will make a key difficult to pull.

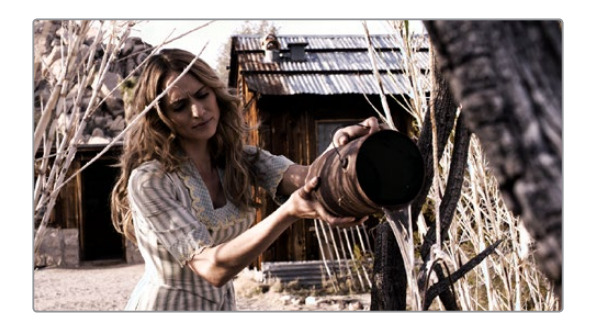

The resulting stylized image may be difficult to key accurately

- **3** Add another node after the Layer Mixer (Node 5 in the screenshot), and then right-click in the gray background area of the Node Editor, and choose Add Node > Corrector to create an unattached node, (Node 6).
- **4** Connect the RGB output of Node 1 to the RGB input of Node 6, and then connect the key output of Node 6 to the key input of Node 5. Now you're ready to pull a highquality key from the very first correction in Node 1, skipping all the complication coming afterwards.
- **5** Use the HSL Qualifier in Node 6 to pull a good strong skin tone key based on the primary image. Given the way the node tree is now set up, that key is fed to Node 5, and will limit whatever adjustments you make there.

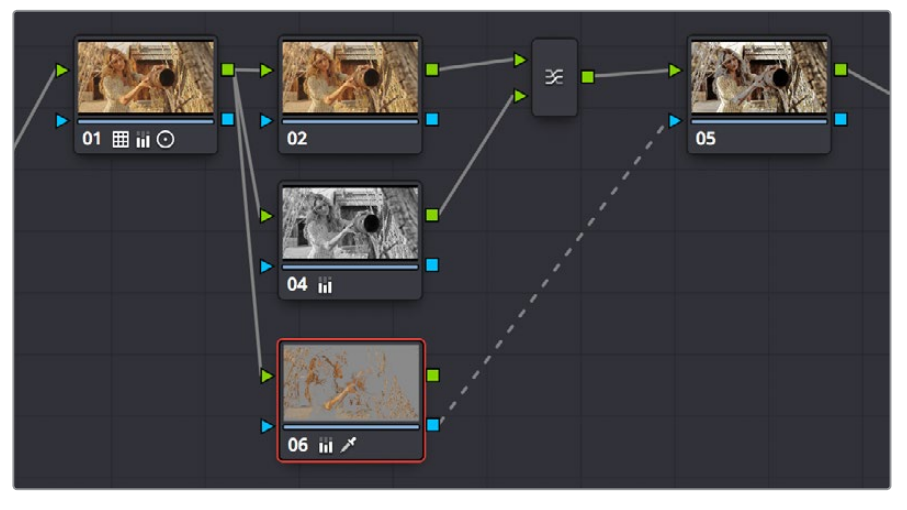

Using Node 6 to pull a key from the image output by Node 1, and feeding that key to Node 5

So now things are almost ready for an adjustment to be made to the actor's skin tone, however the same automatic setting that makes it easy to create Outside nodes is inverting the key that Node 6 is feeding to Node 4, which is isolating everything except for the skin tone. This is the opposite of what is needed.

**6** Double-click Node 5 to select it, open the Key palette, and click the Key Input Invert control so that Node 5's key is identical to Node 6's key.

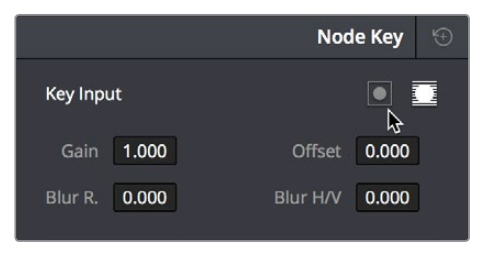

Using the Key palette to control the key levels

**7** Now, you can make your adjustment to Node 6's grade, to lower the contrast, brighten, and increase the saturation of the actor's skin tone.

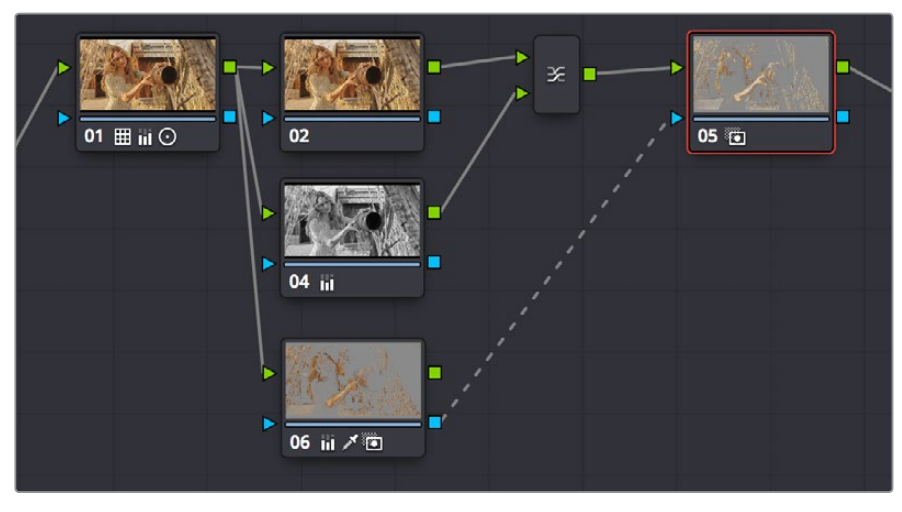

Inverting the key being input into Node 5, to make an adjustment to the actor's skin tone

As a result of this operation, the background remains desaturated and contrasty, while the actor's skin tone has the brighter quality we need for the shot.

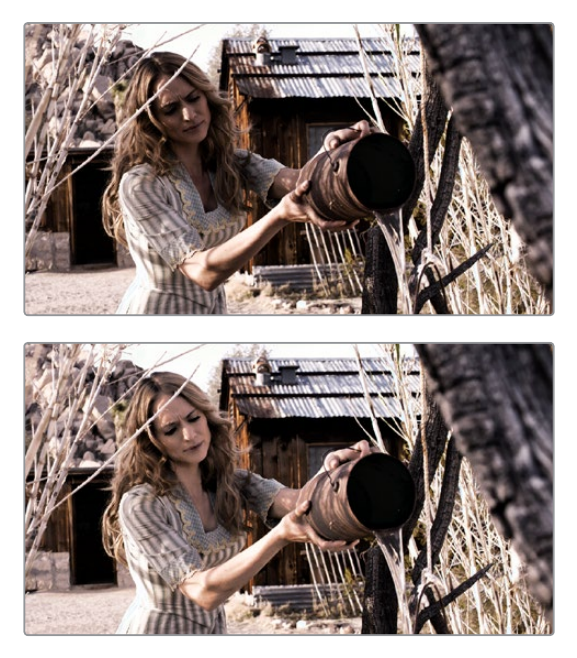

Before/after Selective adjustment of skin tone

This example could have been handled in a variety of different ways, but the point is that you can add nodes that connect to the state of the image at any part of a node tree, and use them to generate keys to feed to any other node, regardless of what's happening to the picture in between.

# <span id="page-2136-0"></span>**Connecting Key Outputs to RGB Inputs, and Vice Versa**

There's another way you can manipulate a key from one node using another in the Node Editor, and that's to connect the key output from one node to the RGB input of another node. When you do this, you can use any of the controls of the second node to manipulate the key, and you can then use the result by connecting the RGB output of the second node to the key input of a third node.

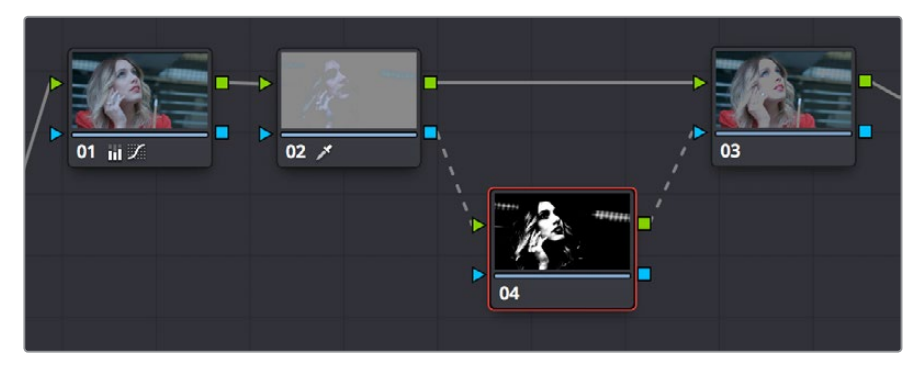

Connecting a key output to an RGB input to adjust a key with a second node's controls

In the node tree shown above, Node 2 pulls a key, Node 3 manipulates the key, and Node 4 uses the key to make a color adjustment.

Keep in mind that a key is just a grayscale image. Setting up this kind of node structure lets you use any of the second node's controls, such as the Custom Curves, Noise Reduction or Motion Blur controls, Sharpen, Midtone Contrast, Lift/Gamma/Gain, Contrast, or Log controls, to manipulate the key in ways you couldn't do using only the Matte Finesse controls.

While this technique may not be necessary for conventional color isolations, it can come in very handy when making tricky isolations with hard to key subjects, or when using one of the Qualifier modes to pull a key to create transparency for compositing using the Node Editor's Alpha output. In this instance, you can connect the RGB output of a node used for key manipulation directly to the Alpha output. In the example, Node 1 pulls a key, and the RGB is connected to Node 2 which is used to color correct the foreground image. The key from Node 1 is connected to the RGB of Node 3, which manipulates the key to clean it up prior to connecting it to the Alpha output block at the bottom right of the Node Editor.

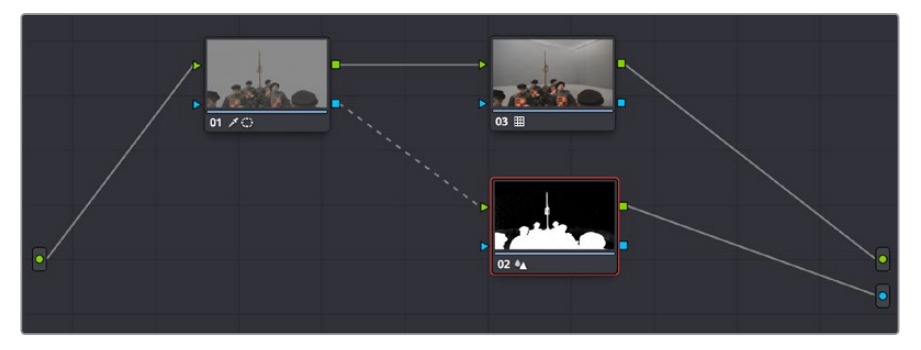

Connecting a key output to an RGB input to adjust a key used to create transparency via the Alpha output

<span id="page-2137-0"></span>Furthermore, this capability also lets you create keys in other ways besides using the Qualifier palette controls. In the following example, the Contrast and Custom Curve controls in Node 3 create a high-contrast matte of the windows which is blurred. The RGB output of Node 3 is then connected to the KEY input of Node 2, where the resulting key can be used for a variety of adjustments; in this case, to tint the product within the image green. Alternately, this technique could be also be used to create transparency via the Alpha output.

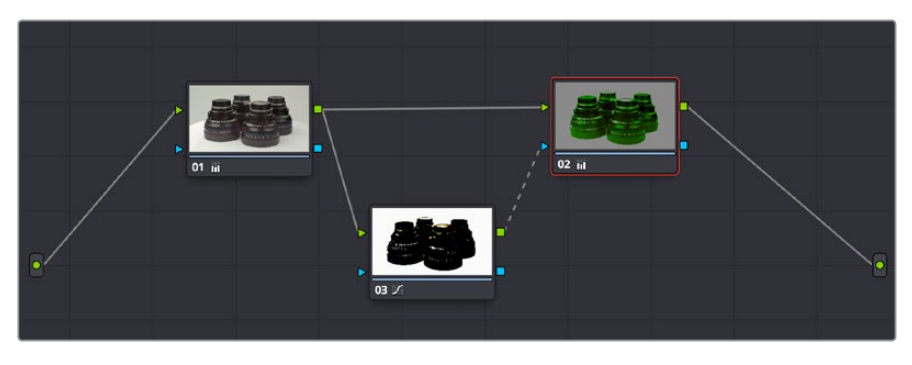

Using a high-contrast color correction as a key

Interconnecting key and RGB inputs and outputs is a powerful capability that lets you create many kinds of workarounds for uncommon situations.

# **Using External Mattes**

The External Matte node has evolved over the years. What was once purely a means for importing matte channels for defining opacity and limiting adjustments has expanded to become a way to import the RGB channels of a media file to be used for overlaying grain, texture, and stylized distress onto an image, and even as a way to use the channels of a clip itself as a matte.

Matte clips can be added to your project in one of two ways:

- You can add mattes using the Media page, either by attaching them to a clip so a particular matte is only available to a particular clip as part of a Clip grade, or you can add timeline mattes that stand alone in the Media Pool, which are then available to any Track grade.
- You can also add a matte to a clip using the Media Pool in the Color page, by dragging a clip from the Media Pool to the Node Editor. When you do so, that clip is turned into an external matte in the current grade, which you can use as a matte for secondary adjustments, or as a compositing layer (in conjunction with the Layer mixer) for mixing textures or images with your grade. That clip is also automatically attached to the Media Pool clip that corresponds to the clip you're grading, as a clip matte, to help you keep track of which clips are using other clips as mattes.

For more information about adding matte clips in the Media page, see "Adding and Removing External Mattes" in Chapter 11, "Adding and Organizing Media with the Media Pool."

Whether attached or unattached, mattes operate within a grade using EXT MATTE (external matte) nodes. EXT MATTE nodes have the following outputs:

<span id="page-2138-0"></span>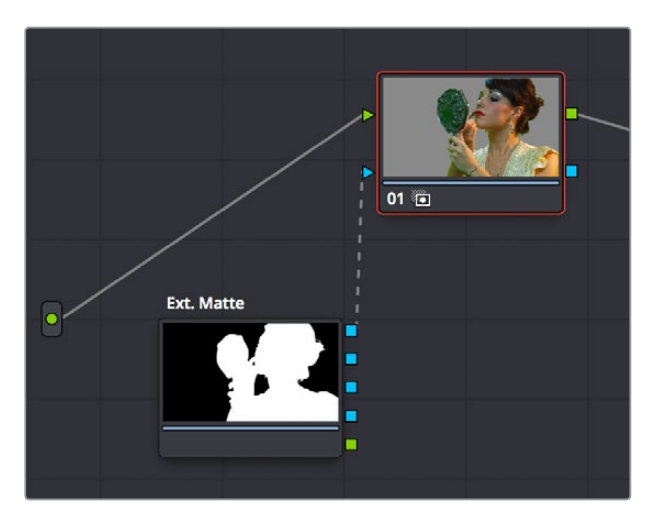

An external matte connected to the first node of a grade

**EXT MATTE Outputs:** Four blue triangular key outputs let you output the channels contained within the EXT MATTE node, but which channels are available affects what is output. If the EXT MATTE node's source clip has RGBA channels, then these are available as Alpha, Red, Green, and Blue key outputs that you can attach to any other node's key input. On the other hand, if the EXT MATTE node's source clip only has RGB channels, then the key outputs that are made available are Y (luma), Red, Green, and Blue, and a "Use Lum for Alpha Output" setting in the Node Editor contextual menu lets you use the Y channel as a matte.

An interesting aspect of these four outputs is that each one is dedicated to individual A, R, G, and B color channels. Ordinarily, External Matte clips are written with matte data written simultaneously to all three RGB channels. However, you could also render separate pure primary-colored mattes to each color channel (a so-called "disco" matte), so that the Red channel has one matte, the Green channel another, and the Blue channels still another, thereby exporting three separate mattes within a single media file, for convenience. If you add another matte to the Alpha channel, you can even export four mattes within a single file. You can then use each one of these mattes individually by connecting the correct output of the EXT MATTE node. (Note: For backward compatibility, projects from versions of DaVinci Resolve previous to 12.5 continue to output RGBY from the triangular outputs, not YRGB.)

 **RGB Output:** A round orange RGB output lets you connect the RGB image data of a matte clip to any other clip's RGB input. This is especially useful when you're combining a matte clip with the current clip using a Layer Mixer node, to create a textured composite of some kind.

### **External Mattes to Limit Adjustments**

Going back to the External Matte node's original use, mattes are typically grayscale media files that represent image opacity, and are meant to be used either as alpha channels for creating opacity within a corresponding RGB clip, or as a matte for limiting effects.

An example of a matte channel would be the key created by a green screen keyer. If you output just the key, that would be an external matte. If you receive an external matte along with an effects clip, you can attach the matte to its corresponding RGB clip in the Media page. Then, you can access that matte via an External Matte node in the Node Editor, so you can use the key it outputs to limit different kinds of corrections you want to apply.

In the following example, the keyed matte of a green screen composite clip is used to apply different corrections to the inside and outside of a keyed composite, in order to make the subject match the background more convincingly.

| <b>Clip Name</b>      | <b>Start TC</b> | End TC      |
|-----------------------|-----------------|-------------|
|                       | 07:10:54:04     | 07:11:10:10 |
| v Fa Makeup_Green.mov | 07:10:54:04     | 07:11:10:10 |
| Makeup_Matte.mov      | 07:10:54:04     | 07:11:10:10 |

A matte attached to clip Makeup\_composite.mov, as seen in the Media Pool

#### **To use a clip matte to limit an adjustment within a Clip grade:**

**1** Right-click any node, and choose the attached matte you want to use from the Add Matte submenu of the contextual menu.

By default, the EXT MATTE node that appears has its first output connected to the Connect one of the EXT MATTE node's triangular key outputs to the key input of a node you want it to limit.

**2** Select the node to which the EXT MATTE node is attached, and add an Outside node to make it possible to add adjustments on either side of the matte.

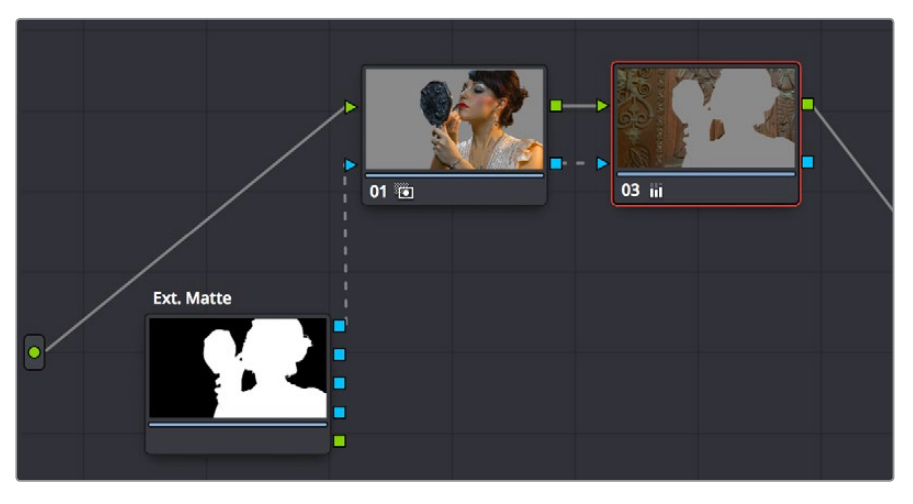

Node Editor displaying the influence of the external matte on multiple nodes when the keys are linked

**3** If necessary, select Node 1, and use the Key palette controls to modify the incoming key, inverting or blurring it as necessary to create the isolation you need.

**NOTE:** Don't select the EXT MATTE node, because it exposes different controls in the Key palette for transforming, flipping, looping, and freezing the matte.

At this point, you can add adjustments to the inside and the outside of this composited shot to improve the composite.

<span id="page-2140-0"></span>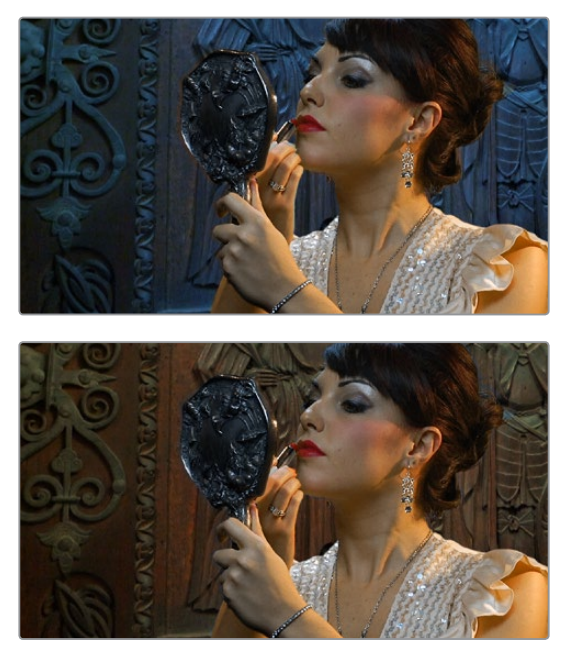

(Before/After) An external matte is used to apply separate grades to the foreground and background of a previously composited clip

Ideally, external mattes are exported so that they match the size and duration of the RGB clip they're supposed to accompany. If they don't match or if you're using some other grayscale clip as an external matte to create some sort of effect, then there are parameters in the Key palette that you can use to retime or transform a matte so it works better in your grade.

#### **To slip the sync of a matte relative to the clip it's attached to:**

- **1** Select the Ext Matte node you want to slip.
- **2** Open the Key palette, and raise or lower the Offset parameter until the matte is perfectly aligned with the clip it's supposed to match.

#### **To transform a matte:**

- **1** Select the Ext Matte you want to transform.
- **2** Open the Key palette, and turn off the Lock Matte checkbox.
- **3** Use the Pan, Tilt, Zoom, Rotate, Width, Height, HFlip, or VFlip parameters to adjust the matte so it has the correct geometry.

It's worth mentioning that you can attach as many external mattes to a single clip in DaVinci Resolve as you like. For example, if a CGI shot has been delivered with a set of isolation mattes for each of three characters in the scene, you can import all three mattes and use them to isolate adjustments that you want to make in the Node Editor.

### **Extracting External Mattes from OpenEXR Layers**

OpenEXR media is capable of containing multiple layers and multiple alpha channels, which can also be accessed from EXT MATTE nodes. As a result, DaVinci Resolve uses a slightly different but related procedure for accessing these mattes.

#### <span id="page-2141-0"></span>**To extract OpenEXR layers as external matte nodes:**

**1** Right-click any node, and choose the .exr clip name from the Add Matte submenu of the contextual menu.

By default, the EXT MATTE node that appears has its first output connected to the Connect one of the EXT MATTE node's triangular key outputs to the key input of a node you want it to limit.

**2** Double-click the EXT MATTE node to select it, then right-click it and choose which layer you want to use from the Select Matte submenu.

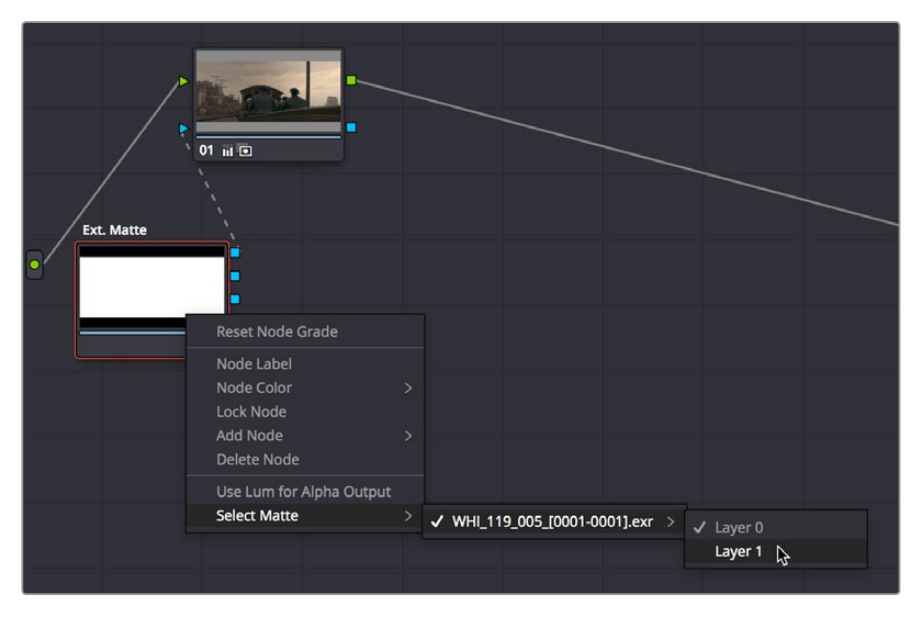

Right-clicking an OpenEXR file's EXT MATTE node to choose which layer to use

OpenEXR files with multiple RGBA layers (or passes) embedded within them (RGBA + RGBA + RGBA and so on) or OpenEXR files with multiple alpha channels (RGBA + A + A) expose multiple entries in this submenu. Whichever one you choose is the layer that will be used as a matte by that EXT MATTE node.

Once you've extracted an OpenEXR layer, you can use it as you would any other EXT MATTE node described in this section, to limit adjustments (as seen above), or to add texture or transparency (as seen in the following sections).

### **Using External Mattes to Add Texture**

You can also use external mattes as creative tools, to add grain and texture. For example, you might use a more abstract animated matte, or a grayscale film scan of dirt and dust, to apply correction for effect.

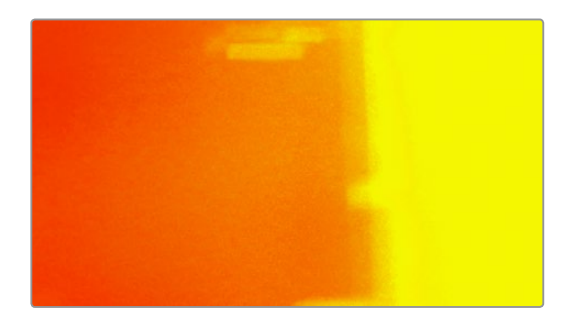

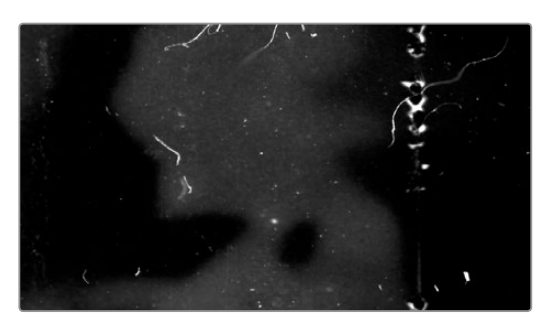

Light leak and dirt and dust images From Warren Eagles' Scratch FX collection (FXPHD), designed to add texture to your grades

Once attached to a clip, external mattes can be exposed in the Node Editor, and their key output can be used just like any other key in a node tree.

### **To use a clip matte to create texture for a Clip or Track grade:**

- **1** When applying a matte as part of a Clip or Timeline grade, right-click any node and choose the attached or timeline matte you want to use from the Add Matte submenu of the contextual menu. Unattached mattes appear in the Add Matte > Timeline Mattes submenu.
- **2** Disconnect the EXT MATTE node's key output connection to the Key input of the node it's connected to by default.
- **3** Add a Layer Mixer to the end of the node tree.
- **4** Disconnect the bottom Corrector node's RGB input, and then connect it to the EXT MATTE node's round RGB output.

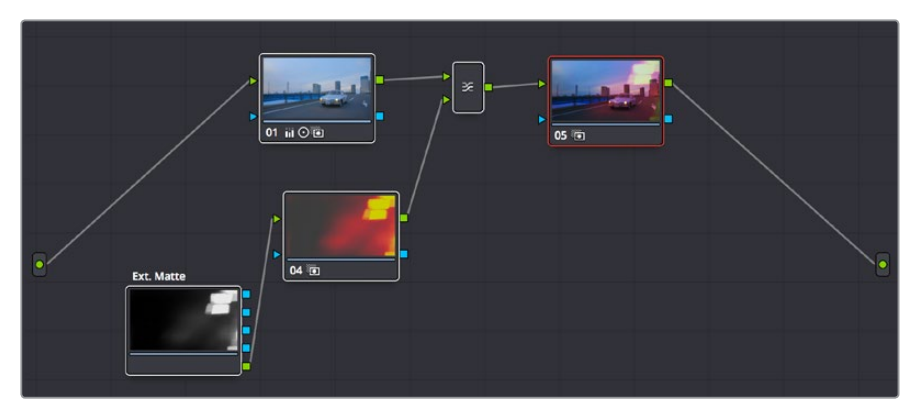

A node tree set up to feed an EXT MATTE node's RGB output to the input of a node connected to a Layer Mixer, in order to blend it with the grade using composite modes

- **5** Right-click the Layer Mixer node, and choose Overlay from the Composite Mode submenu to blend the Ext Matte node most effectively with the grade.
- **6** If necessary, you can use the grading controls of the Corrector node to which you've attached the EXT MATTE node to change the characteristics of the texture clip, desaturating it for instance. You can also select the EXT MATTE node itself, open the Key palette, and use the Transform, Offset, Loop, or Freeze controls described later to change how the matte appears.

<span id="page-2143-0"></span>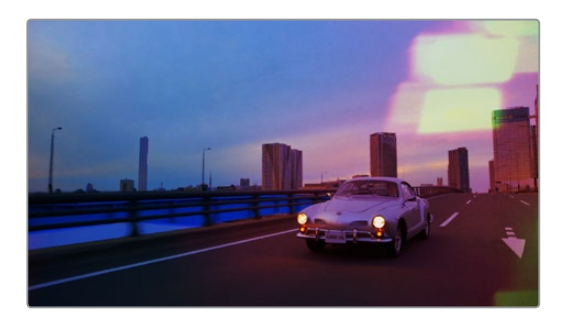

The resulting texture effect, blended with the grade using the Overlay composite mode

**TIP:** If you want the texture you create to be unaffected by blur or sharpening operations within the grade, be sure to add it to the very end of the node tree.

### **Using External Mattes to Create Transparency**

You can also use an EXT MATTE node to create transparency in a clip, for compositing with clips underneath it on the Timeline.

### **To use a clip matte to create transparency in a clip:**

**1** Right-click any node, and choose the attached matte you want to use from the Add Matte submenu of the contextual menu.

Adding an EXT MATTE node to a Clip grade applies the effect to only that clip, whereas adding an EXT MATTE node to a Track grade applies the effect to the entire Timeline.

- **2** Right-click any empty area of the Node Editor, and choose Add Alpha Output to reveal the Node Tree output on the right that lets you assign a key to be used to define clip transparency.
- **3** Connect one of the EXT MATTE node's triangular key outputs to the Alpha output at the right of the Node Editor.

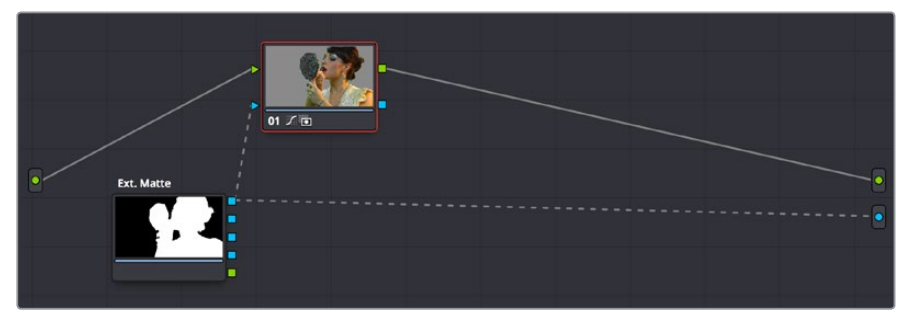

The node setup for using an external matte to composite two layer

<span id="page-2144-0"></span>The areas of the matte defined by the key are now rendered transparent.

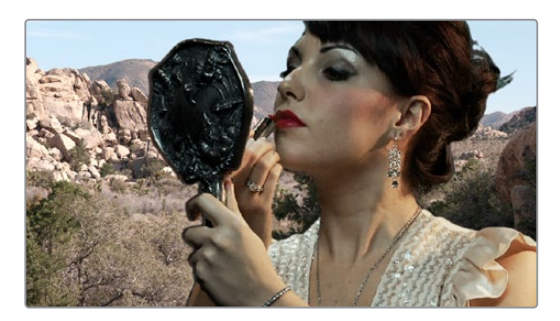

The final composite created using the external matte node

### **Key Palette Controls for the External Matte Node**

When you select an EXT MATTE node, the Key palette displays different parameters only for mattes. Be aware that you must turn off the Lock Matte checkbox before you can make adiustments to transform the matte.

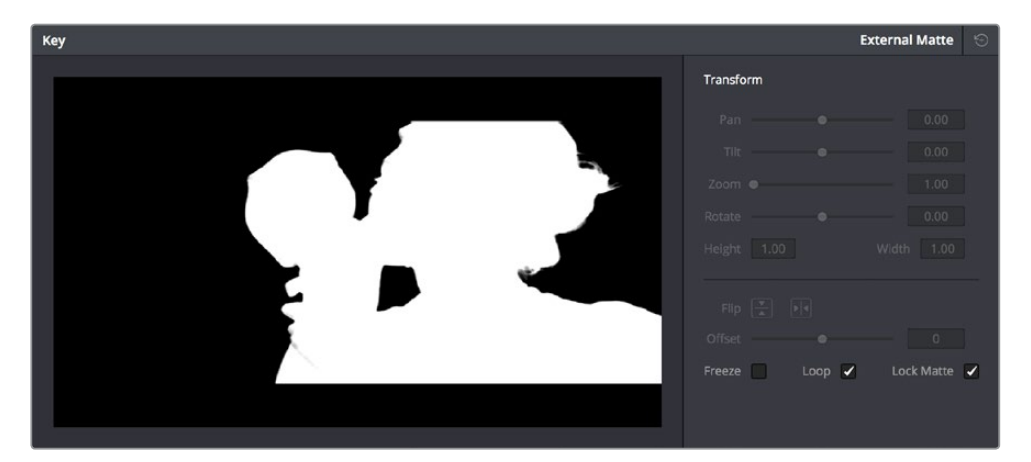

The Key Palette showing a texture layer added as an EXT MATTE node

- **Transform:** Standard Pan, Tilt, Zoom, Rotate, Width, and Height parameters let you transform a matte to fit the image better.
- **Flip Image:** Two buttons let you flip the matte clip horizontally or vertically.
- **Offset:** Adjust this parameter to offset the start point of a matte clip.
- **Freeze:** Turning on this checkbox freezes the matte clip on a single frame. Adjust the Offset parameter to choose which frame to freeze on.
- **Loop:** Turning on this checkbox enables matte clips to loop endlessly, which lets shorter matte clips cover longer durations.
- **Lock Matte:** When turned on, locks the sizing of a matte to whatever changes are made to the Input Sizing of that clip, so the matte transforms to follow the clip.

You can also use external mattes as creative tools. For example, you might use a more abstract animated matte, or a grayscale film scan of dirt and dust, to apply correction for effect.

# <span id="page-2145-0"></span>**Using the Key Mixer**

The Key Mixer node lets you mix keys output from multiple Corrector nodes, combining them in different ways to create a single key output. This makes it possible to build much more intricate keys than you can with a single qualifier or set of four windows. In particular, the Key Mixer node is the only way to combine multiple keys made using qualifiers and windows, adding, subtracting, or intersecting them to create a highly specific result.

### **Adding Two Keys Together**

In the following example, you'll learn how to set up a Key Mixer to combine the keys output by two Corrector nodes in a node tree. Then you'll learn how to change the way the input keys are combined using the Key palette.

### **To combine two or more keys using the Key Mixer:**

- **1** Right-click anywhere on the gray area of the Node Editor, and choose Add Node > Key Mixer.
- **2** Create two Corrector nodes, then attach their RGB inputs to the RGB output from an appropriate node in the main part of the tree, and attach their key outputs to the key inputs of the Key Mixer.
- **3** Next, attach the key output of the Key Mixer node to the key input of the node you want to use to make the correction. Remember, the objective is to use the key that's output by the Key Mixer to limit the adjustment being made using another node, in this case Node 3.

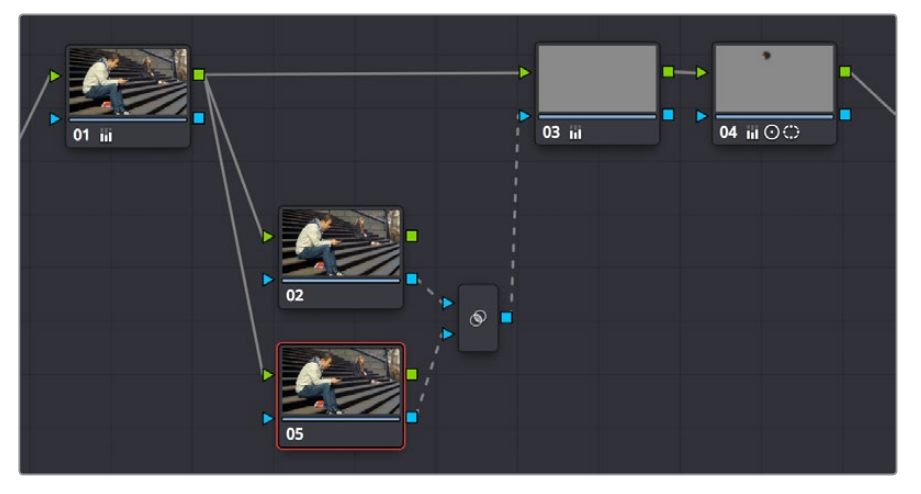

Setting up the node tree you'll need to combine two keys together

Keep in mind, especially since this is a significant reordering of nodes in the Node Editor, that every node needs to be connected properly for the overall grade to work.

**4** Now that the node structure is fully connected, use windows, qualifiers, or both to create keys in each of the nodes that you connected to the Key Mixer. In this example, Node 2 is isolating the main skin tone, and Node 5 is isolating the blue of his jeans and hood.

By default, all keys connected to the Key Mixer are added together, as you can see in the Key Mixer's thumbnail.

<span id="page-2146-0"></span>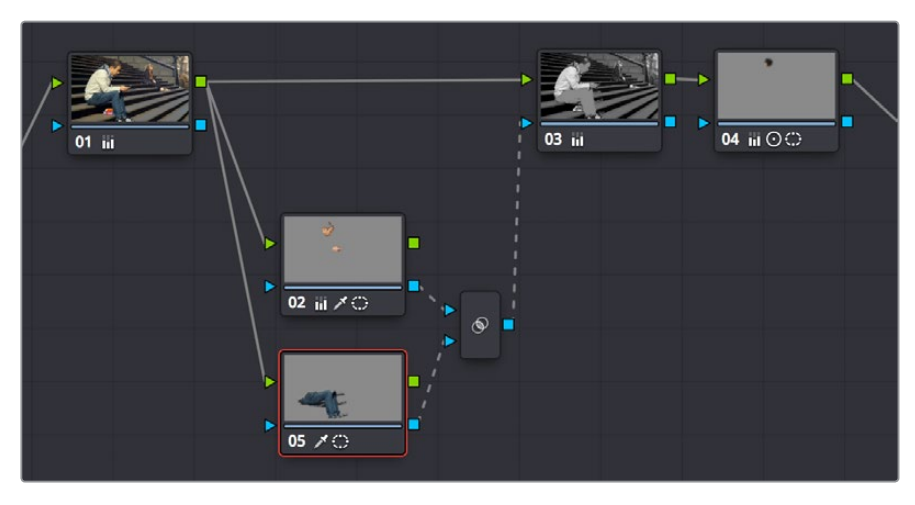

Combining multiple keys with the Key Mixer

If you wanted, you can use the controls in the Key palette to change this, in order to isolate the intersection of two keys, or to subtract one key from another. This is covered in the next section.

**5** Continuing with the previous setup where both keys are added together by default, selecting Node 3 and dropping the saturation to be very faint stylizes the entire background, while leaving the various hues of the man we've isolated alone.

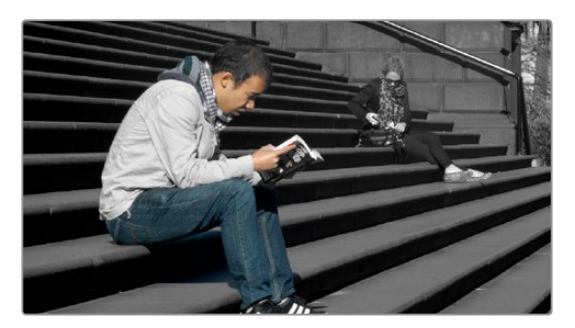

Final grade, the talent in color with a B&W background

### **Subtracting One Key from Another**

The way multiple keys are combined within the Key Mixer depends on a pair of Key Input buttons you can toggle using the Key palette. In the following example, a partial green tint is washed throughout the midtones of the image using a qualifier, but you want to exclude the man's skin tone from this operation. Using the Key Mixer, you can subtract one key from another to accomplish this with ease.

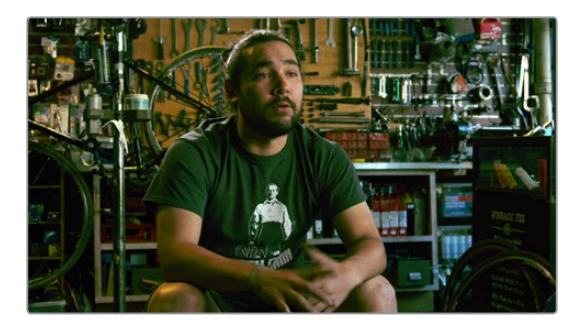

A selective blue tint added to the midtones of the image includes the red sign

#### **To change the Key Input settings for a node connected to a Key Mixer:**

**1** In this example, Node 2 is isolating part of the midtones of the image, and feeding its key through the Key Mixer to Node 4, which is using it to apply a partial blue tint. However, in preparation for subtracting the skin tone from this operation, Node 3 is isolating the man's skin tone.

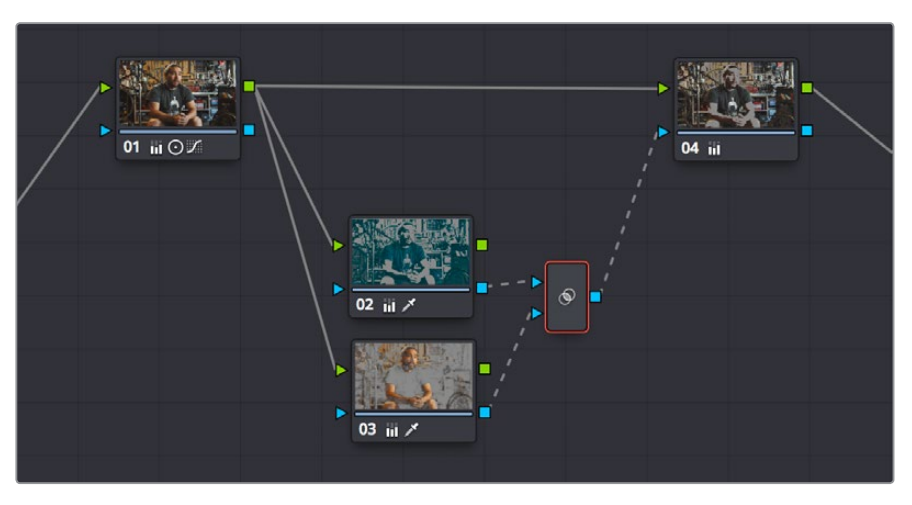

A node setup in preparation of subtracting the Bar sign from the midtone isolation being used to add a partial blue tint

- **2** To reveal the controls you'll use to change how the key from Node 3 interacts with the key from Node 2, double-click the Key Mixer node to select it.
- **3** Open the Key palette; a list of all input links that are connected to the Key Mixer appears at the right.

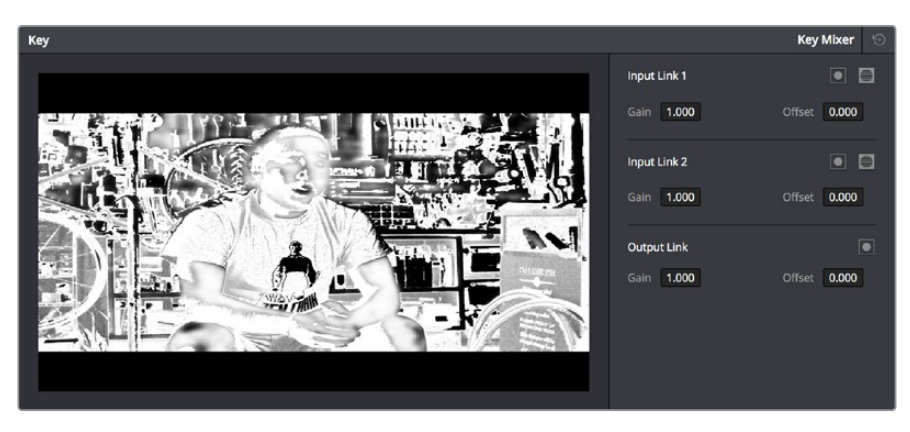

The input list of the Key Mixer node

- **4** Within each list entry is the input name (Input Link 1, Input Link 2, etc.), a Matte control, a Mask control, a gain parameter, and an offset parameter.
	- **To subtract Node 3's key from that of Node 2:** Turn on both the Key Input Matte button and the Key Input Invert button for Input Link 2.

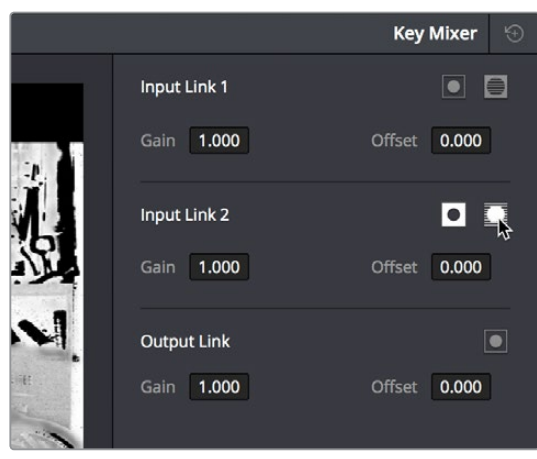

Turning on Matte and Invert for Input Link 2 to Output Node 3 subtracted from Node 2

 **To subtract Node 2's key from that of Node 3:** Turn on both the Key Input Matte button and the Key Input Invert button for Input Link 1.

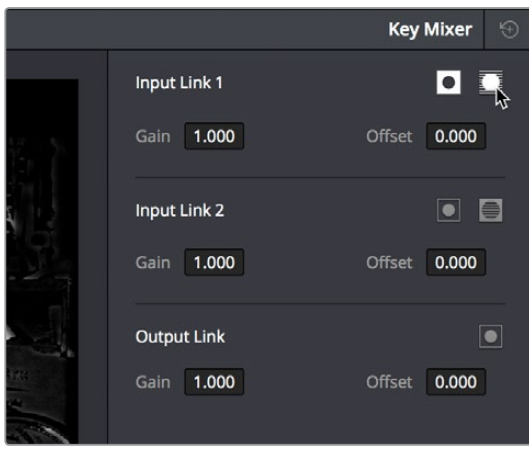

Turning on Matte and Invert for Input Link 1 to Output Node 2 subtracted from Node 3

 **To limit the output to the intersection of both keys:** Turn on the Key Input Matte button for either Input Link 1 or Input Link 2.

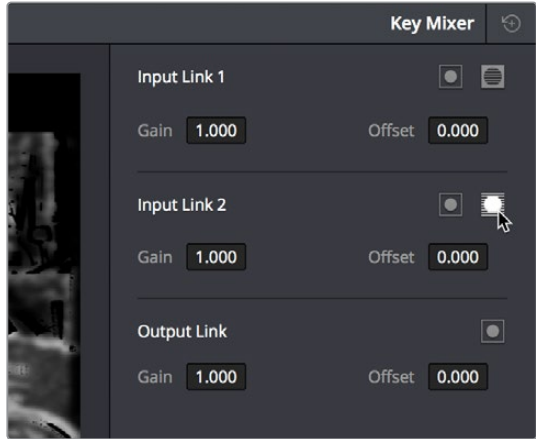

Turning on Matte for Input Link 1 to output the intersection of two mattes

<span id="page-2149-0"></span>**To invert the resulting matte you've created:** Turn on the Output Link Invert button.

When you're finished, if you choose to subtract Node 3's key from that of Node 2, the result should resemble the following screenshot.

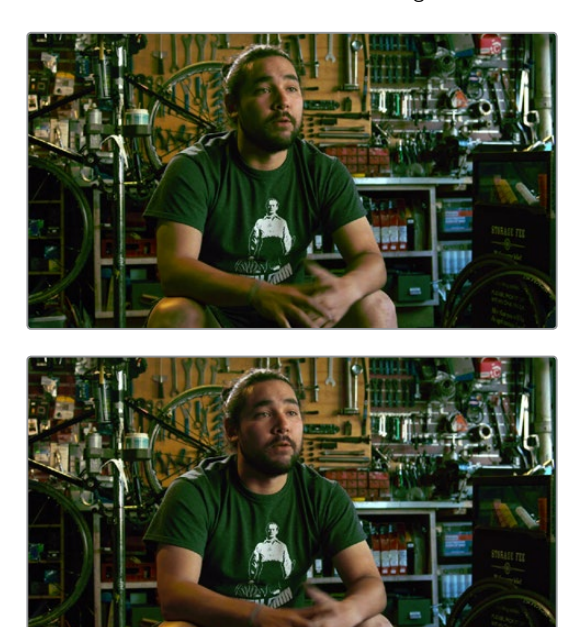

The result of subtracting a key of the man's face from a key of the overall midtones of the image, and using that to add a selective green tint

### **Adding Inputs to Key Mixer Nodes**

New Key Mixer nodes have two key inputs by default. If necessary, additional inputs can be added in order to combine even more keys with one another.

#### **To add inputs to the Key Mixer:**

Right-click a Key Mixer node, and choose Add One Input.

When combining three or more keys, the interaction of keys using the Key palette controls becomes even more complex, but the rules outlined above still apply.

# **Using the Key Palette**

The Key palette contains parameters and controls that you can use to modify key channel data being fed into or routed out of the currently selected node.

For example, the Key Input Invert control is always enabled, which is why the Outside node works automatically. Clicking this control results in keys that are fed into that node exactly mirroring the original key.

The controls that are available in the Key palette vary depending on what kind of node you have selected:

 **Corrector Nodes:** Have three sets of parameters. Key Input parameters let you make adjustments to keys being fed through a node's Key Input connection. The Key Output parameters let you make adjustments to the key data being output by a node's Key Output connection, and includes the incredibly powerful Offset Gain parameter that

<span id="page-2150-0"></span>governs the strength of that node's contribution to the overall grade. Finally, the Qualifier parameters let you make adjustments to the internal key created with the HSL Qualifier or Window controls. This functionality is covered more extensively in the next section.

- **Ext Mattes:** Have two sets of parameters. Transform parameters let you make geometric transformations to a matte so it fits the clip it's being applied to better. An Offset control lets you slip the sync between an external matte and the clip to which it's applied. This functionality is covered in the section on external mattes.
- **Key Mixer Nodes:** Have two sets of parameters that are dependent on which of the connections attached to a Key Mixer's key inputs is selected. Input parameters let you adjust how much of a contribution a key makes to the total key mix, and whether the contribution is additive or subtractive.

The Output parameters let you adjust the inversion and strength of the key that's output by the Key Mixer. This functionality is described more extensively in the Key Mixer section.

Layer Mixer and Parallel Mixer nodes have no adjustable controls in the Key palette.

### **Using the Key Palette to Affect Corrector Nodes**

.<br>Node Kev п. Key Input Gain 1.000 Offset 0.000 Blur R. 0.000 Blur H/V 0.000 Key Output **E** Gain 1,000 Offset 0.000 **Oualifier**  $\overline{\bullet}$   $\overline{\bullet}$ Gain 1.000 Offset 0.000

When you open the Key palette for a selected Corrector node, you can adjust the following parameters:

Key palette showing controls when a node is selected

### Key Input Controls

- **Input invert:** Inverts the key being fed into the key input. This control is on by default, which is why Outside nodes work to automatically adjust everything outside of the secondary operation taking place in the node before.
- **Input matte:** Lets you switch the key input between Matte and Mask modes. In Matte mode (on by default) the key input combines via intersection with keys generated internally using the Qualifier or Windows palette. In Mask mode, the key input is added to the internal key instead.
- **Gain:** Controls the strength of the key connected to the key input.
- **Offset:** Controls the contrast of the key connected to the key input.
- **Blur Radius:** Blurs the key connected to the key input
- **Blur H/V Ratio:** Alters the horizontal/vertical ratio of the blur that's being applied to the key input.

### <span id="page-2151-0"></span>Key Output Controls

- **Qualifier invert:** Inverts the overall key.
- **Gain:** Using the key output, this parameter governs the strength of that node's contribution to the overall grade. Setting Gain to 0 results in that node having no effect at all, while the default setting of 1.00 applies the full strength of any adjustments made with that node. The maximum setting of 2.00 increases the intensity of any part of the key output that's less than 100 percent white. You can also use this parameter to keyframe the key output to fade that node's contribution in or out with one set of keyframes.
- **Offset:** Lets you adjust the contrast of the Output key. This has no effect if the entire key is 100 percent white (a solid key).

### Qualifier Controls

- **Qualifier invert:** Inverts the key created by that node's Qualifier palette.
- **Qualifier matte:** Lets you switch the interaction of the keys generated by the Qualifier and Window palettes between Matte and Mask modes. In Matte mode (the default), the Qualifier and Windows palettes combine via intersection. In Mask mode, they're added together instead.
- **Gain:** Lets you raise or lower the strength of the key generated by the Qualifier palette.
- **Offset:** Lets you adjust the contrast of the key generated by the Qualifier palette.

### **Using the Key Palette to Adjust Key Mixer Controls**

When you open the Key palette for a selected Key Mixer node, you can adjust the following controls:

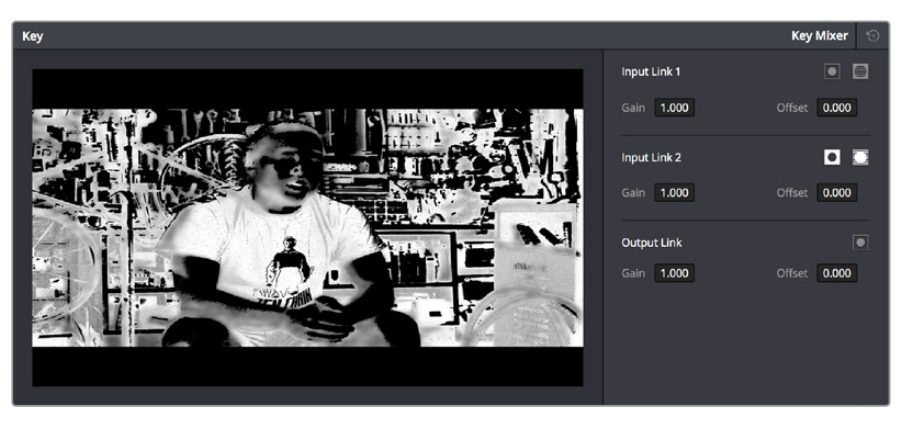

Key palette showing controls when a Key Mixer is selected

- **Input list:** A list of every input that's connected to the Key Mixer. Each entry on the list has the following controls:
	- **Input name:** The name of each node connection attached to that key mixer, such as Input Link 1, Input Link 2, and so on.
	- **Input invert:** Inverts the key being fed into this particular input. Off by default.
	- **Input mask:** Lets you switch the key input between Matte and Mask modes. In Matte mode (on) the key input combines via intersection with other inputs connected to the Key mixer. In Mask mode (off by default), the key input is added to the other key inputs connected to the Key mixer.
	- **Gain parameter:** Decreases or increases the intensity of that input matte's contribution to the resulting output matte.
	- **Offset parameter:** Adjusts the contrast of that input matte's contribution to the resulting output matte.
- <span id="page-2152-0"></span>**Output invert:** Inverts the overall result of the various Input Link interactions.
- **Gain:** This parameter increases or reduces the strength of the resulting output key. Setting Gain to 0 results in all inputs being set to black, while the default setting of 1.00 outputs the combined mattes at full strength. The maximum setting of 2.00 increases the intensity of any part of the key output that's less than 100 percent white, which can have the practical effect of "growing" soft edges. You can also use this parameter to keyframe the key output to fade that node's contribution in or out with one set of keyframes.
- **Offset:** Lets you adjust the contrast of the Output key.

### **The Many Uses of Key Output Gain**

Several of the techniques discussed in here and in "Secondary Qualifiers," can be further customized using the Key Output Gain parameter, which makes it easy to control the strength of a node's effect on your grade with a single adjustment. In the following example, two simple Serial nodes are applied to a clip, with the first one expanding image contrast, and the second one using a variety of controls to add some extreme warmth to the highlights.

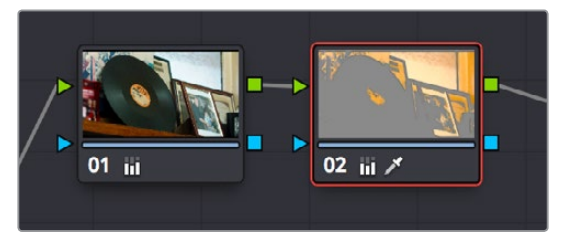

A tint applied only to the highlights of the image

If you decided that you want to reduce the amount of warmth added by the second node without readjusting the controls you used to create the effect, you could open the Key palette and lower the Key Output Gain parameter to fade the effect with a single adjustment.

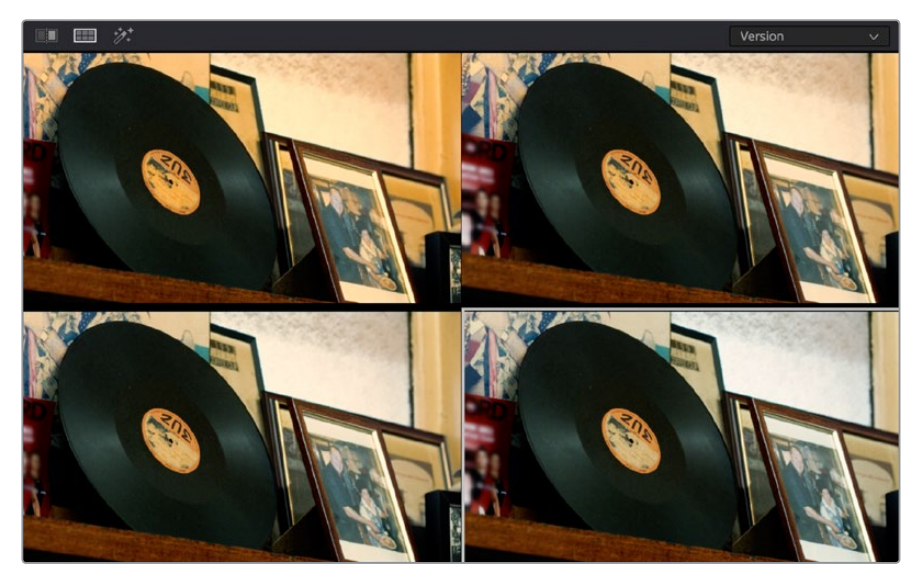

Four versions of this grade shown using the Versions option of the Split Screen controls, with Output Gain set to 1, .75, .5, and.25 for comparison

This principle also works for controlling the strength of individual nodes that are being combined in parallel, that are combined using the Layer node, or for simply fading out the effect of any node in the node tree you want to "turn down" a bit.

# **Chapter 112**

# Channel Splitting and Image Compositing

This chapter begins by showing node structures you can use to isolate, split apart, convert, and recombine the image channels of clip in different ways. This includes ways of using the additional image channels that are provided in some types of media.

The second part of the chapter shows ways that you can do image compositing right in the Color page, with techniques for using external mattes for compositing, and using qualifier keys to do green- and bluescreen compositing against other layers in the Timeline.

# <span id="page-2154-0"></span>**[Contents](#page-7-0)**

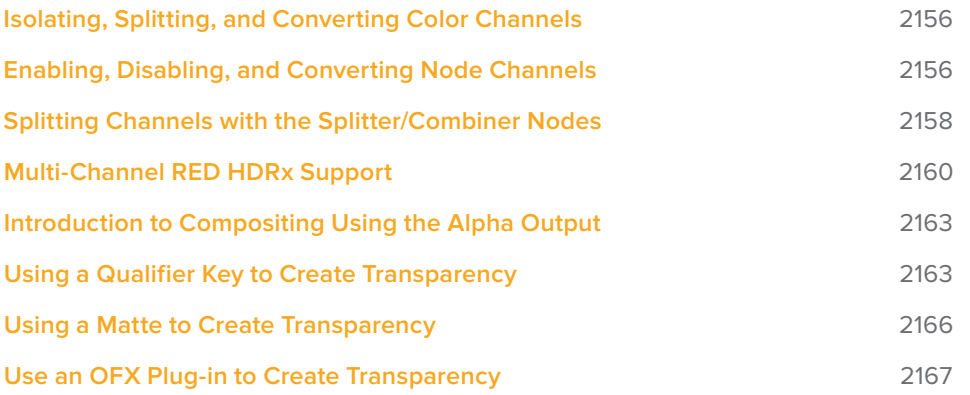

# <span id="page-2155-0"></span>**Isolating, Splitting, and Converting Color Channels**

DaVinci Resolve provides two different methods of making channel-specific adjustments, depending on whether you need t""o apply an adjustment to just one channel within a single node, or apply separate adjustments to all three channels across several nodes.

# **Enabling, Disabling, and Converting Node Channels**

Within the contextual menu of each node in the Node Editor is a series of four options:

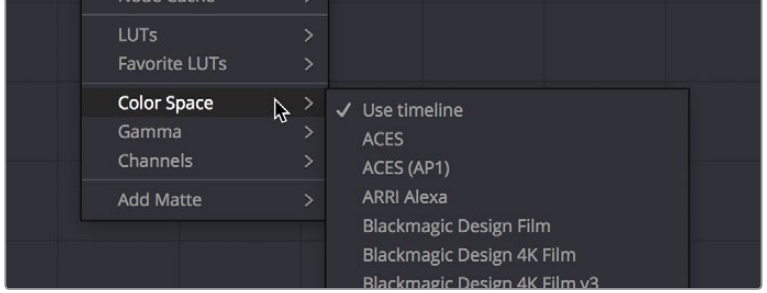

Expanded choices for choosing a color space and gamma for image processing within a node, and for disabling channels

While the ability to change the color space in which a particular node's operations work from the RGB default has been available for many versions, the list of available color spaces was greatly expanded in DaVinci Resolve 15 (all the previous options such as Lab (CIE), HSL, and YUV are still there). Additionally, you have the option of choosing the gamma that node works with as well, with a similarly long list of options.

Choosing a node-specific color space and gamma does not directly alter the image, as with the Color Space Transform ResolveFX plug-in. Instead, changing a node's color space and gamma alters what type of image channels the red, green, and blue controls affect, and how the adjustments you make within that node are applied. For example, this lets you make a temperature adjustment with a node's gamma set to Linear, which in some instances may be mathematically advantageous.

Additionally, three checked Enable Channel 1–3 options let you turn individual channels off or on, limiting which channel that node's adjustments will actually affect.

In the following example, you'll see how to use these features to selectively sharpen just the Y' (luma) of an image without affecting the chroma, which can be a more subtle effect than simply sharpening the entire image.

#### **To use channel disabling and color space conversion to sharpen luma only:**

- **1** Add a node with which to apply the sharpening you want to the current clip.
- **2** Right-click the new node, and choose YUV from the Color Space submenu of the contextual menu.
- **3** Apply sharpening by doing one of the following:
	- Using that node's contextual menu, uncheck Enable Channel 2 and Enable Channel 3, which correspond to the U (Cb) and V (Cr) channels, leaving only Channel 2 (Y) enabled. Then, open the Blur palette, and drag the ganged Radius sliders down to sharpen the Y channel.
	- You can also just open the Blur palette, ungang the Radius sliders, and drag the red slider down to sharpen the Y channel, since any control with three gangable sliders will automatically assign those sliders to whichever channels are used by the currently selected Color Space.

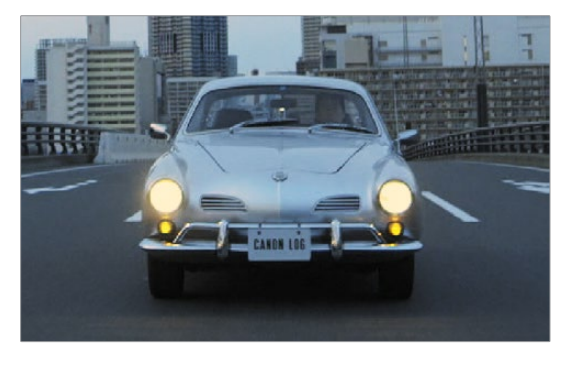

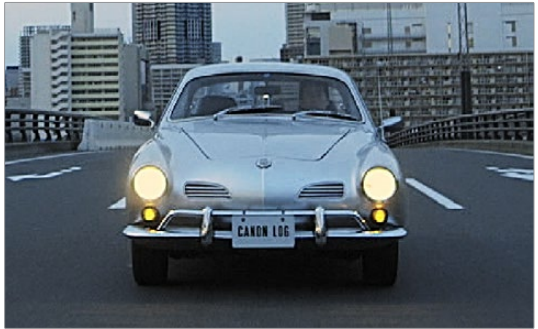

(Before) The original image, (After) Sharpening applied to only the Y' channel of the image

As you can see, while the Blur palette ordinarily provides separate R, G, and B controls that can be unganged from one another, the Color Space submenu lets you apply sharpening to the channel definitions of other colorspaces, providing many other corrective and creative possibilities with the same controls.

### Supported Color Spaces for Conversion

The Color space submenu available when you right-click a node in the Node Editor supports four different color spaces that you can set each node to work within. When you choose a color space other than RGB, all channel-specific controls (the Custom curves, Soft curves, RGB Lift/Gamma/Gain sliders, and RGB mixer) operate on the particular channels of that color space, rather than the default YRGB channels. By switching color spaces, you can achieve very different kinds of adjustments by swinging values among mathematically different axes.

YUV converts the image into Y', Cb, and Cr channels. The Y' channel governs luminance, while the Cb and Cr are color difference channels that work within the broadcast model of color.

<span id="page-2157-0"></span>HSL converts the image into Hue, Saturation, and Lightness channels. Lightness is identical to Luminance, while Hue and Saturation are exactly as described.

LAB operates on the L, A, and B channels. The L channel governs luminance, while the A and B channels are color difference channels; A adjusts color on an axis from magenta to green, B adjusts color on an axis from yellow to blue.

# **Splitting Channels with the Splitter/ Combiner Nodes**

Another method of applying corrections to individual color channels is using the Splitter/ Combiner nodes, which break the Red, Green, and Blue channels apart into separate node tree branches, each capable of accepting multiple serial and parallel nodes of image adjustment. There are two ways you can create a Splitter/Combiner node structure.

#### **Methods of adding Splitter/Combiner nodes:**

- **To add a premade Splitter/Combiner node structure:** Choose Nodes > Add Splitter/ Combiner Nodes (Option-Y). A Splitter and Combiner node appear already connected to three Corrector nodes, one for each color channel.
- **To manually construct a Splitter/Combiner node structure:** Right-click in any empty area of the Node Editor, and choose from the Add Node submenu to create a Splitter node, a Combiner node, and three Corrector nodes, wiring them together as necessary to create the desired effect.

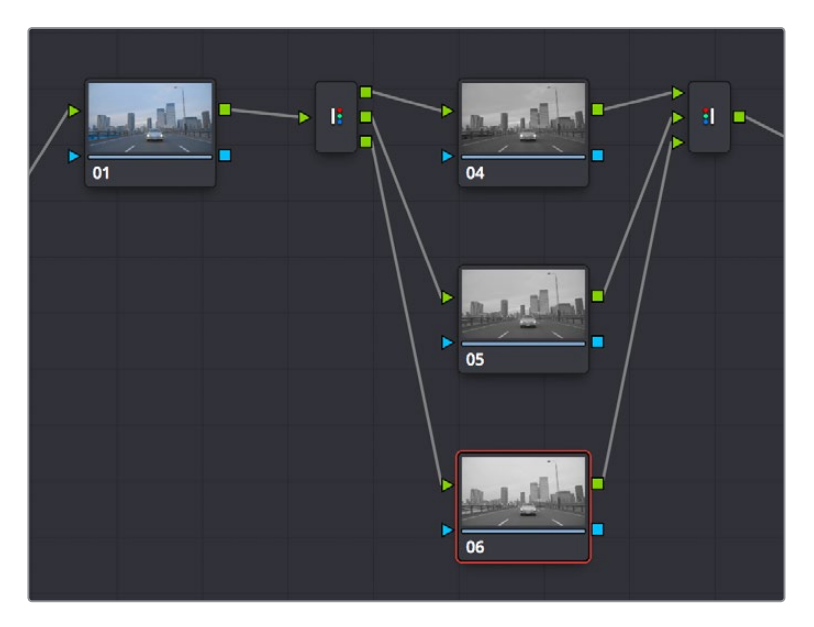

The Splitter Combiner node structure

The Splitter node takes an incoming image and provides individual outputs for each color channel (top/red, middle/green, bottom/blue). When you connect each of these outputs to a Corrector node, that color channel automatically connects to all three internal channels of that node, so that the default three nodes in a Splitter/Combiner structure are internally processing red/red/red, green/green/green, blue/blue/blue. The Combiner then pulls the Red, Green, and

Blue channels out of each node connected to its three inputs, and reassembles them into a single RGB image again. Of course, what happens in between the Splitter and Combiner is entirely up to you.

One of the simplest ways of showing the possibilities of this node structure is to combine it with Node Sizing in the Sizing palette. Using Node Sizing, you can correct for misaligned channels in older archived video, or create channel misalignments for creative looks. In the following example, a simple Node Sizing adjustment to a split Blue channel will create an interesting "prism vignette" effect.

#### **To use Node Sizing on individually split channels:**

- **1** Choose Nodes > Add Splitter/Combiner Node (or press Option-Y) to add a premade Splitter/Combiner node structure to the Node Editor.
- **2** Select the middle of the three Corrector nodes appearing in between the Splitter and Combiner nodes (Node 5 in the following screenshot).
- **3** Open the Sizing palette, choose Node Sizing from the Mode pop-up, and then raise the zoom parameter by a small amount; this example uses 1.014.

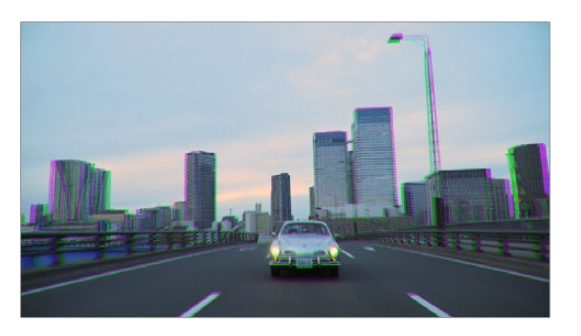

Zooming just one color channel using the Splitter/Combiner nodes

As you can see in the screenshot, just the Green channel has been zoomed in on across the entire image. This is only possible using Node Sizing. This is cool, but not quite what you need.

**4** Open the Window palette, add a Circular window, turn on its Invert control, and transform it to be a very soft, horizontally aligned vignette. This limits the individual scaling done to the Green channel to just the outer edge of the image, similar to a lens with excessive chromatic aberration.

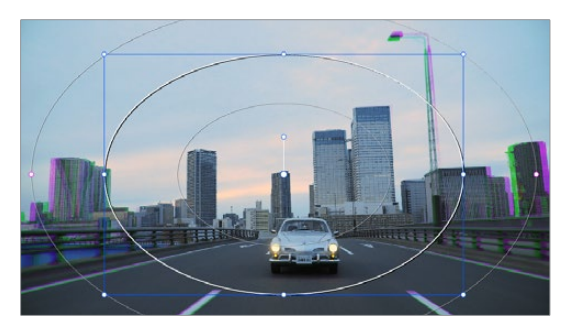

The resulting channel split effect

You could easily keep going, applying varying amounts of zoom with different window shapes to each of the other color channels, and perhaps adding some blur to enhance the effect, but this example should show the creative potential available when using this technique.

# <span id="page-2159-0"></span>**Multi-Channel RED HDRx Support**

The RED EPIC, SCARLET, DRAGON, and WEAPON cameras are all capable of shooting in an HDR mode that effectively "brackets" two different exposures of each frame. The resulting image data stores two channels of image data: the regular exposure, and a "highlight exposure" that's underexposed by a user-selectable margin (+3, +4, +5, or +6 f-stops difference).

By default, the Input bar in the node graph feeds the regular exposure to your grade's node tree. To take advantage of the additional "highlight" exposure, you can add an additional Source input to the node graph that feeds a second stream of image data that you can mix with the regular exposure in different ways.

**NOTE:** You can also take advantage of the highlight exposure of RED HDRx media by enabling and adjusting the Magic Motion controls in the Camera Raw palette.

#### **To set up a node tree combining the normal and highlight HDR versions:**

**1** Using the first default node (Node 1), grade the image to see if you even need to use the alternate exposure that's available. We'll assume for this example that you do. In this example, the sky of the default exposure is pretty blown out, but there may be detail that can be retrieved using the highlight exposure.

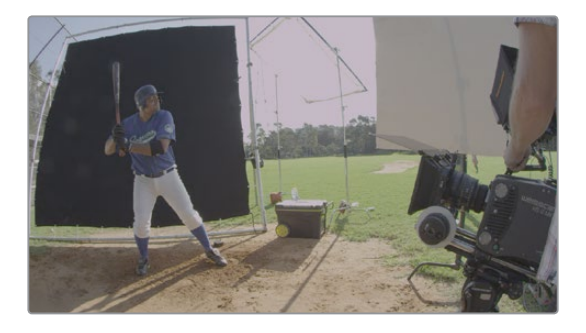

Using HDRx images with the Layer Mixer

**2** Create a Layer Mixer node by choosing Nodes > Add Layer (Option-L), or press the ADD LAYER button of your control panel.

Two nodes are created, a Layer Mixer node that's added after Node 1, and a third node (Node 3) that's connected to a second RGB input of the Layer Mixer node in parallel to Node 1.

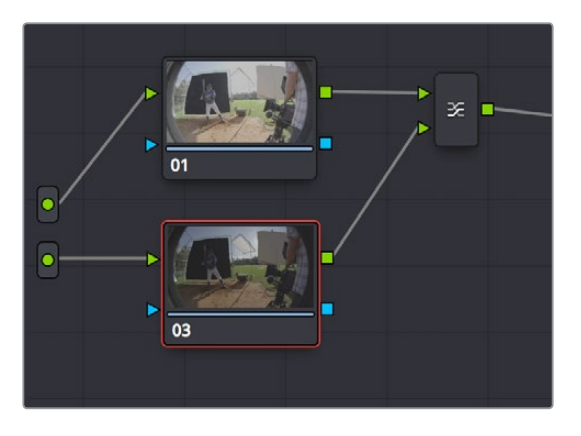

The Source currently supplies two input, but you can add a second source, which is the short exposure in the HDR image
**3** Right-click anywhere within the node graph (except on a node) and choose Add Source from the contextual menu.

A second Source input appears underneath the first, which outputs the highlight exposure of the image as a separate image stream.

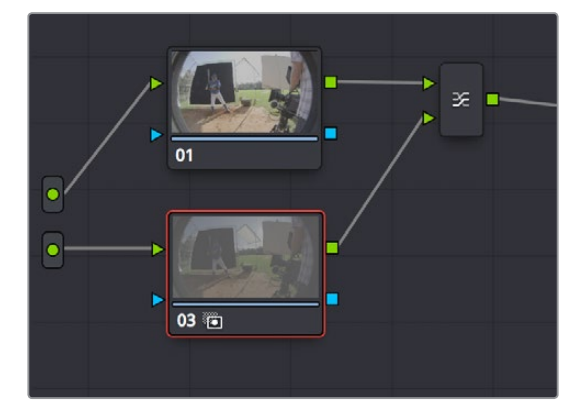

A node tree that uses a Layer Mixer node to mix two Corrector nodes, each connected to separate outputs for the regular and highlight exposures.

**4** Delete the connection between the top Source input and Node 3, and then connect the bottom Source input to the RGB input of Node 3.

Immediately, the image in the node thumbnail and Viewer updates to show the darker, underexposed version of the HDR image. This is because, by default, the Layer Mixer is mixing 100% of Node 3 over Node 1.

**5** Select Node 3 and use one of the following two procedures to create a useful combination of the two exposures:

To create a mix of the two exposures, open the Key tab, and drag the Key Output Gain slider to lower the contribution of Node 3 to the overall image (you can also do this using the DaVinci control panel by pressing the KEY MODE soft button, and then using the Post Mix Gain rotary control). Using dynamics (keyframing), this is a good way to animate a dissolve from the regular exposure to the highlight exposure if you're going from a dark environment to a bright environment in the same take and you want to create a smooth transition between both exposures.

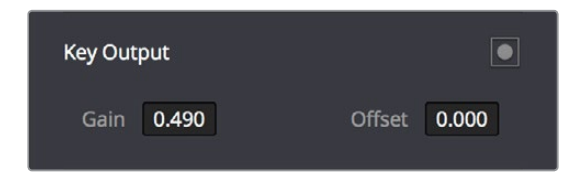

Dissolving between the regular and highlight exposures of RED HDRx media using the Key Output Gain slider of a Corrector node connected to a Layer Mixer node.

**TIP:** You can also use the Blend Type and Blend Bias parameters in the Camera Raw palette to blend the two exposures without building a dedicated node tree.

To use the highlight exposure to selectively put detail back into the image (for example, to retrieve blown-out windows), use a Power Window, HSL Qualification, or a combination of the two to isolate the region you want to retrieve in Node 3. (Be careful if you're using HSL Qualification to combine both exposures, as keyed edges can be tricky to blend.)

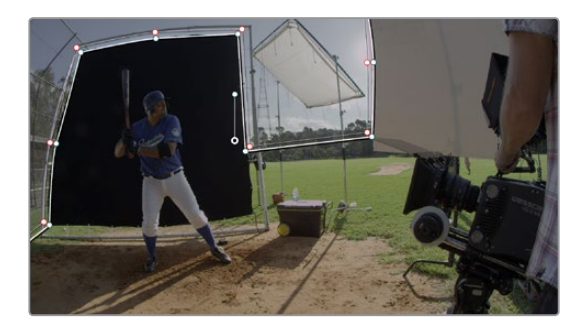

Isolating a region of the image to replace using the highlight exposure image of a RED HDRx clip

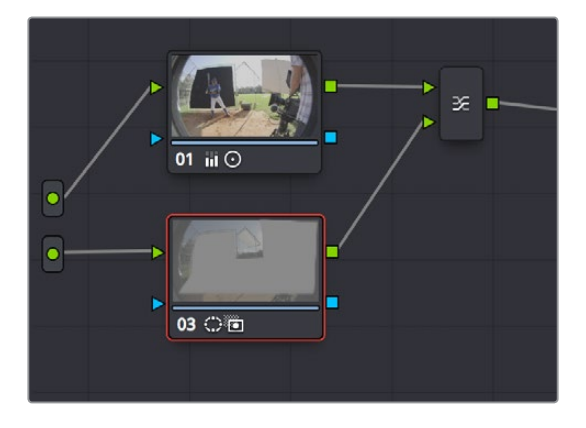

Final node display with isolations

#### A Note About RED HDRx Media and Performance

Since RED HDRx media records two complete streams of image data, DaVinci Resolve must simultaneously decode two separate tracks whenever you add a second Source input. (If you don't add the second Source input, only the first stream is decoded.)

Because of this, whether you're relying on your computer's CPU to decode RED media, or you're using a single RED ROCKET card, you'll get half the performance when using the highlight stream of an HDR clip.

To improve performance, you can set any RED HDRx clip's Render Cache Mode to "User" by choosing Playback > Render Cache > User, pressing Option-R, or pressing the CACHE MODE button on the T-bar panel of your control panel repeatedly until you toggle to User mode. DaVinci Resolve renders all cached clips in the background, so the next time you play a cached clip, it will play at full speed.

If you regularly use RED HDRx media, two RED ROCKET cards are recommended for optimal decoding performance.

# **Introduction to Compositing Using the Alpha Output**

While DaVinci Resolve can use the alpha channel of imported media for compositing, the Alpha Output in the Node Editor is an optional output that you can turn on to create clip transparency using operations inside DaVinci Resolve to create composites against other clips on lower video tracks. There are many ways of using the Alpha Output, but this section will focus on three examples.

# **Using a Qualifier Key to Create Transparency**

In this first example, the Alpha Output will be used to composite a green screen clip with a background plate.

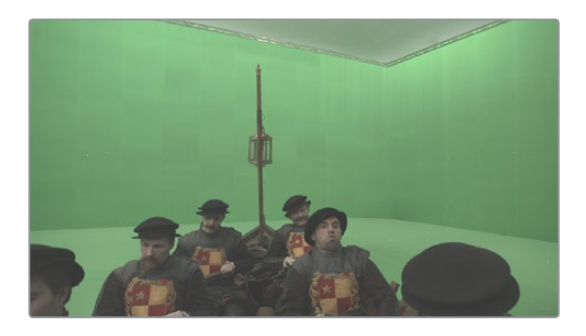

A green screen clip, ready for compositing

In preparation for this composite, the background plate is on track V1 of the Timeline, and the green screen clip has been superimposed on track V2.

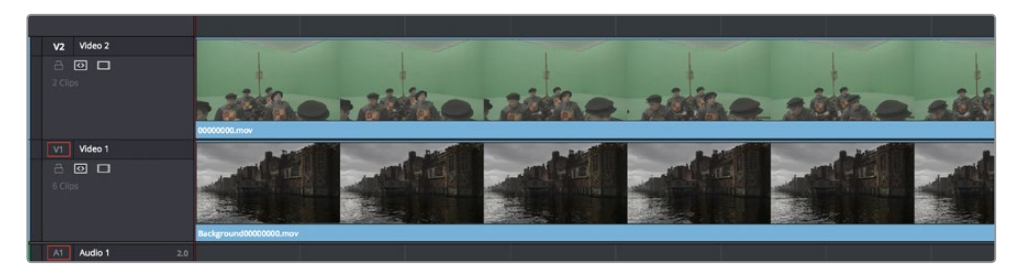

A superimposed green screen clip on track V2 of the Timeline, above a background plate on track V1, ready for compositing.

#### **To create a chroma-key composite in the Color page:**

**1** Right-click anywhere within the gray area of the Node Editor and choose Add Alpha Output to add the Alpha Output at the left of the node graph.

An Alpha Output appears underneath the Node Tree output at the right of the Node Editor.

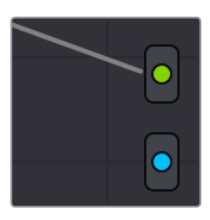

The image Node Tree output with Alpha Output below

- **2** You'll want to use Node 1 to color correct the image to optimize it for keying. In this example, the foreground plate is log-encoded, so a LUT is added to Node 1 to normalize it.
- **3** Add a Serial node after Node 1 and connect its key output to the Alpha Output. This is a fast way to build this composite if you're confident that the corrections you've made in Node 1 won't adversely affect the key (or if you know they'll improve it by expanding the contrast of a flat-contrast source clip).

Alternately, you could create a second processing branch by adding a disconnected node (Node 2), connecting the Source node to its RGB input, and then connecting its key output to the Alpha Output you just added. Creating a second image processing branch from which to pull your key lets you key directly from the source (assuming the source is fit to key without adjustment), avoiding any problems that grading the first node could introduce to the key.

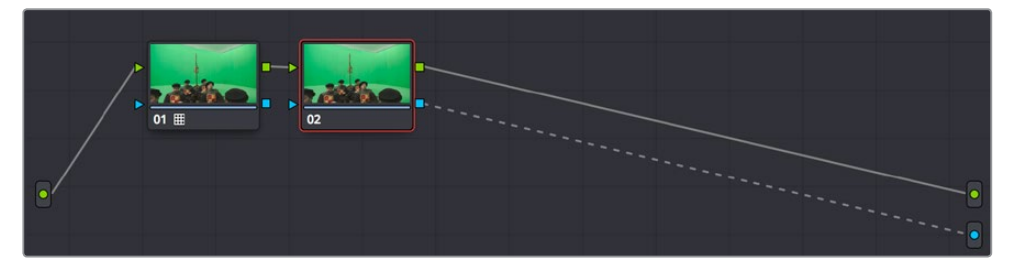

Node 1 grades the clip, expanding contrast to improve both the image, and its ability to be keyed. Node 2 uses Qualifier controls to pull the key.

**4** Use the Qualifier controls of Node 2 to key out the green background, and then turn on the Invert checkbox to create the proper composite. In this example, we're using the 3D Qualifier mode to pull a high-quality key.

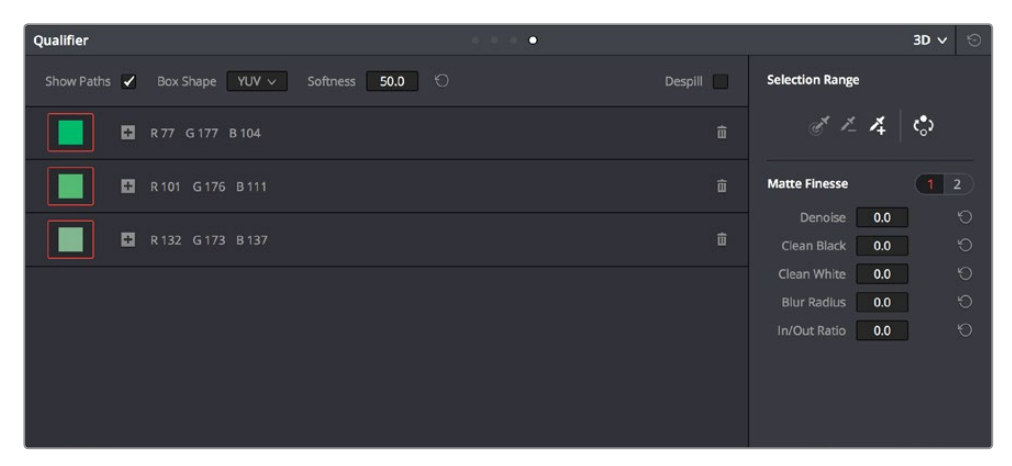

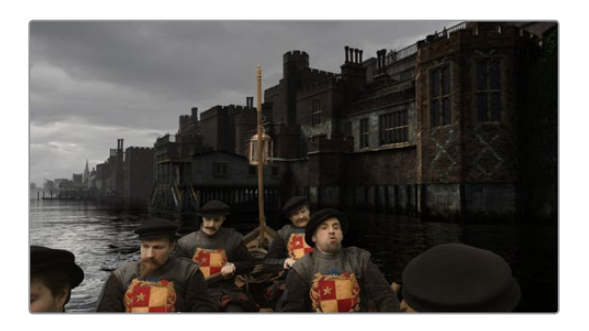

An HSL Qualification to key the green feeding the Alpha Output to create transparency

**5** If there's green spill in the composite (or blue in cases where you're keying a bluescreen) you can turn on the Despill checkbox to eliminate it.

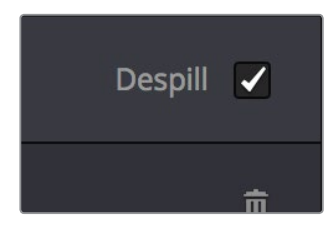

**6** You can also use a Power Window to garbage matte out any elements you don't want intruding into the shot, using the Tracker palette if necessary to make the window follow the motion of the foreground subject.

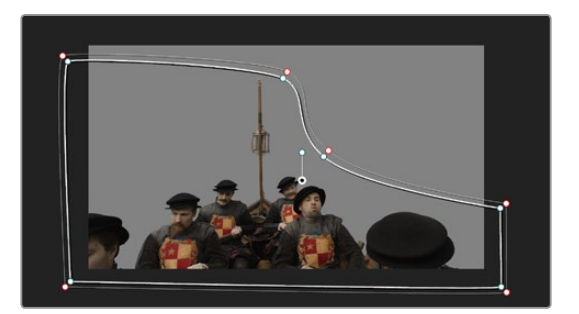

A PowerCurve used to garbage matte out unkeyable lighting fixtures

**7** If necessary, you can add another node to the output of Node 2 to make whatever corrections are necessary to the background plate clip to make the composite blend more seamlessly. For example, with this additional node selected, you could right-click the background clip and choose "Shot Match to This Clip" to use the automatic shot matching in DaVinci Resolve to adjust the foreground to match the background.

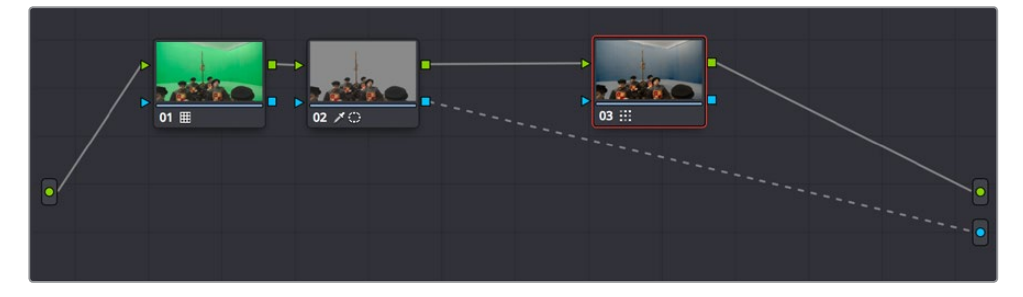

Adding more color adjustments to a node added after the qualifier

With all this set up, you end up with a nice green screen composite that's visible in both the Color and Edit pages.

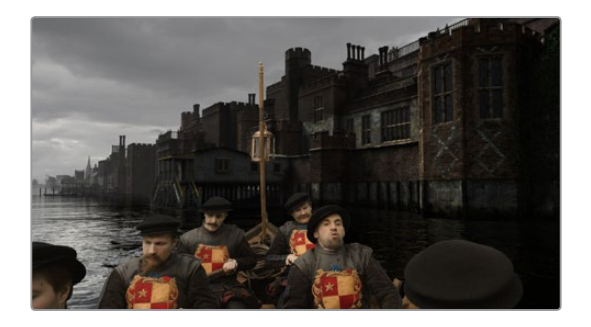

The result, with a window garbage matte cropping out the equipment, ready for further refinement

## **Using a Matte to Create Transparency**

If you've been provided with a separate Matte clip for defining clip transparency, you can use that Matte clip within the node tree of a superimposed clip to create a composite using the Alpha Output.

#### **To create a composite using an external matte:**

- **1** To associate an external matte with a clip, open the Media page, select the clip you want to add a matte to in the Media Pool, navigate to the matte file using the Library browser, and then right-click the matte file and choose Add as Matte. For more information on importing mattes, see Chapter 111, "Combining Keys and Using Mattes."
- **2** Open the Color page and select the foreground clip in the Thumbnail timeline, then right-click Node 1 in the Node Editor and choose the matte you added from the Add Matte submenu.

An EXT MATTE node appears underneath Node 1, with the first of its four key outputs connected to Node 1's key input. (Working with external mattes is covered in more detail in a prior section of this chapter.)

**3** Now, right-click anywhere within the node graph (other than on a node) and choose Add Alpha Output from the contextual menu.

An Alpha output appears underneath the Node Tree output.

**4** Drag a connection line from the second key output of the EXT MATTE node to the Alpha output.

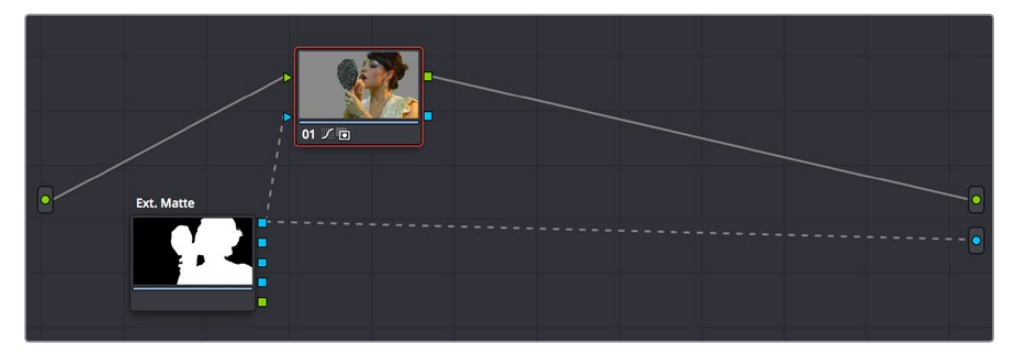

Using an external matte in the grade and to the Alpha output

You should now see a successful composite, with the external matte creating a region of transparency in the foreground clip through which the background clip shows through.

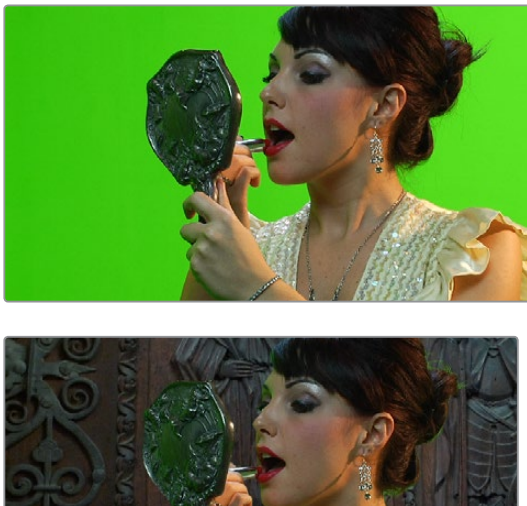

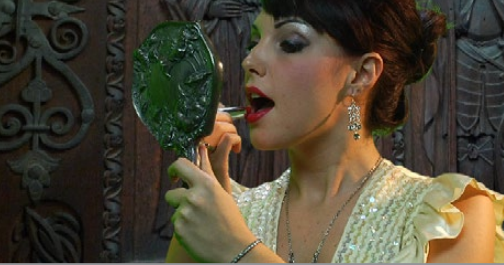

Before and after the final composite, created by connecting an EXT MATTE node to the Alpha output in the node graph

# **Use an OFX Plug-in to Create Transparency**

If you've installed an OFX plug-in capable of keying, you can right-click the node you've applied it to and choose Use OFX Alpha to route the key created by the plug-in out the key output of that node. When Use OFX Alpha is enabled, the HSL Qualifier and Window palette output is ignored, the only key that's output is from the OFX plug-in.

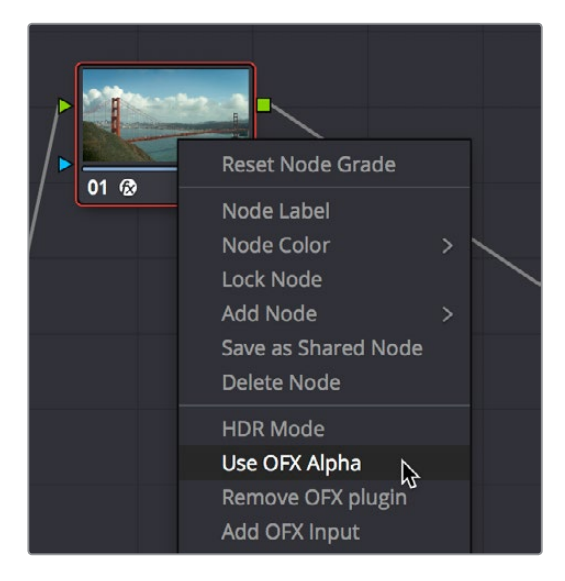

Choosing Use OFX Alpha in the Node Editor

Once Use OFX Alpha is enabled, and you've created a key using your OFX plug-in of choice, you can right-click anywhere within the node graph (other than on a node) and choose Add Alpha Output from the contextual menu to make the Alpha output appear, and you can then connect the key output from the node with the OFX plug-in to the Alpha output to use it to create transparency.

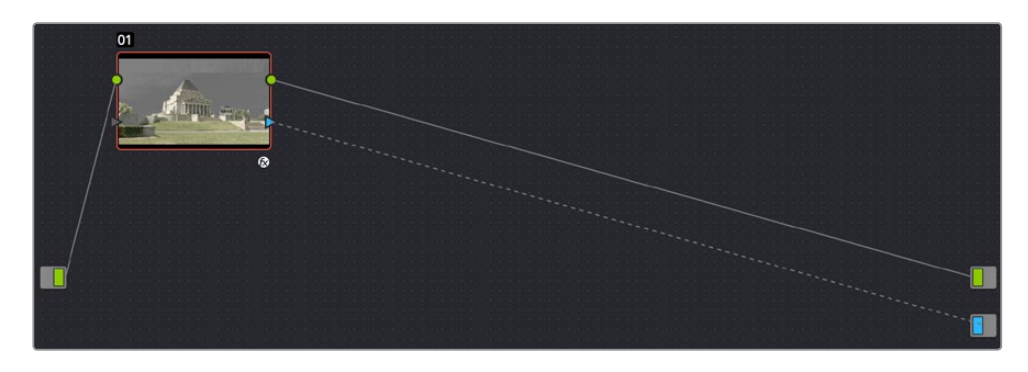

Setting up a composite using an OFX plugin

**NOTE:** When Use OFX Alpha is enabled for a node, you cannot use a window to create a garbage matte within that node as you would when keying with the HSL Qualifier. To create a garbage matte with which to exclude unwanted and unkeyable elements from the edges of the picture, you'll need to combine the key from a window in another node with the key output by the OFX plugin using a Layer Mixer node.

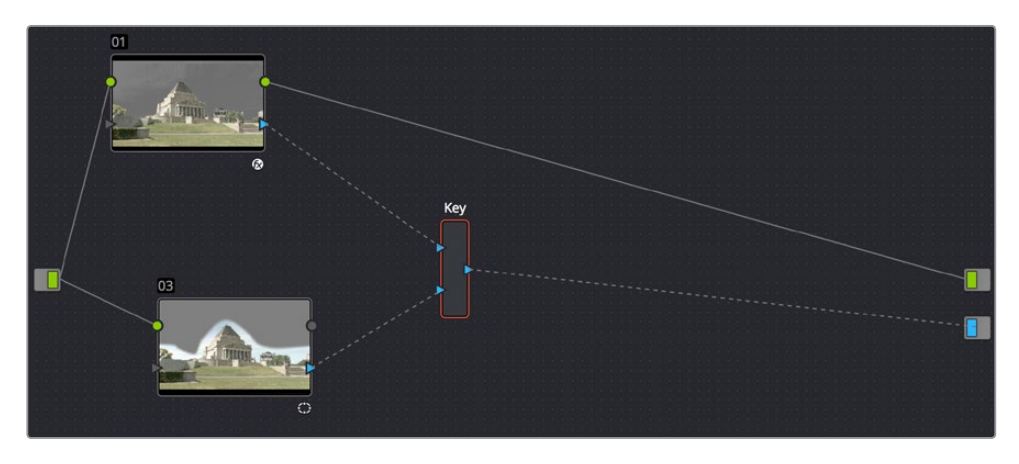

Combining an OFX key with a window using a Key Mixer to add a Garbage matte

#### Compositing Entirely Within an OFX Plug-In

Certain OFX plug-ins that are capable of combining two image streams to create a composite can be used as of DaVinci Resolve version 11.1 by exposing a "second layer input" on the node to which that plug-in has been applied. This makes it possible to composite the image you're grading with the RGB output from an EXT MATTE node.

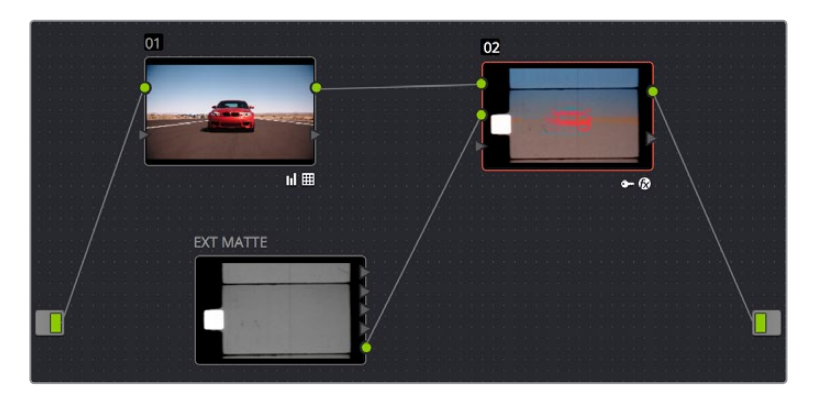

Combining a clip with an EXT MATTE image using the second layer input of a node with an OFX plug-in applied to it

#### **To create a composite using an OFX plug-in:**

- **1** Open the OpenFX Panel, use the Library to find the OFX compositing plug-in that you want to use, and drag it onto the appropriate node to apply it. The above example shows the Boris Effects plug-in "BCC Composite," which mathematically combines two image streams using one of a long list of blending modes.
- **2** Right-click the node with the OpenFX plug-in applied to it, and choose Second Layer Input from the contextual menu. A second RGB input should appear on the left of the node, underneath the first.

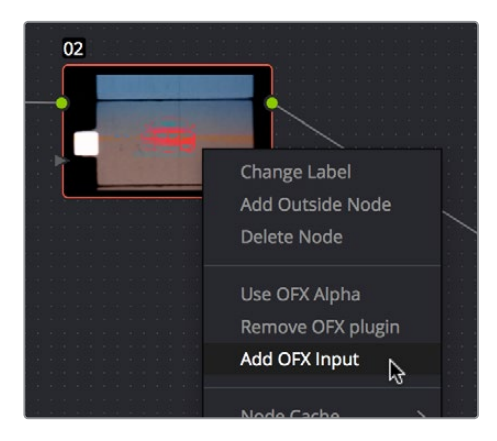

Adding the second layer input of a node with an OFX plug-in applied to it

- **3** Open the Media page, locate the clip you want to composite in the Library, and import it as an unassigned matte.
- **4** Open the Color page again, right-click the node with the OpenFX plug-in applied to it, and choose Add Matte > Track Mattes > "name of matte imported in step 3" from the contextual menu.

**5** By default, the EXT MATTE node that appears is connected via one of its key outputs. Delete the key connection, and drag a new connection line from the EXT MATTE node's RGB output to the second RGB input of the node with the OpenFX plug-in.

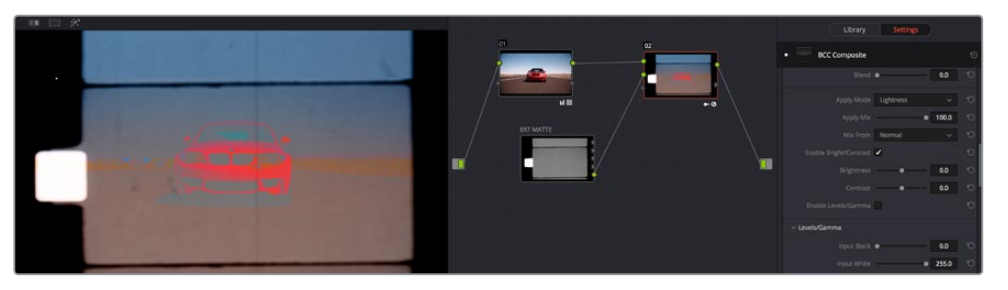

The composited image, node tree, and OFX parameters shown side by side

**6** At this point, the node tree is wired up to composite the clip with the EXT MATTE image, and you need only adjust the parameters of the OpenFX plug-in to achieve the result you desire.

### **Chapter 113**

# Keyframing in the Color Page

The Color page has a dedicated Keyframe Editor, found at the right of the palette area, that you can use to animate grading changes from one frame to another. Because grading is a fundamentally different task than editing, the Color page Keyframe Editor operates somewhat differently from the Curve Editor in the Edit page.

## <span id="page-2171-0"></span>**[Contents](#page-7-0)**

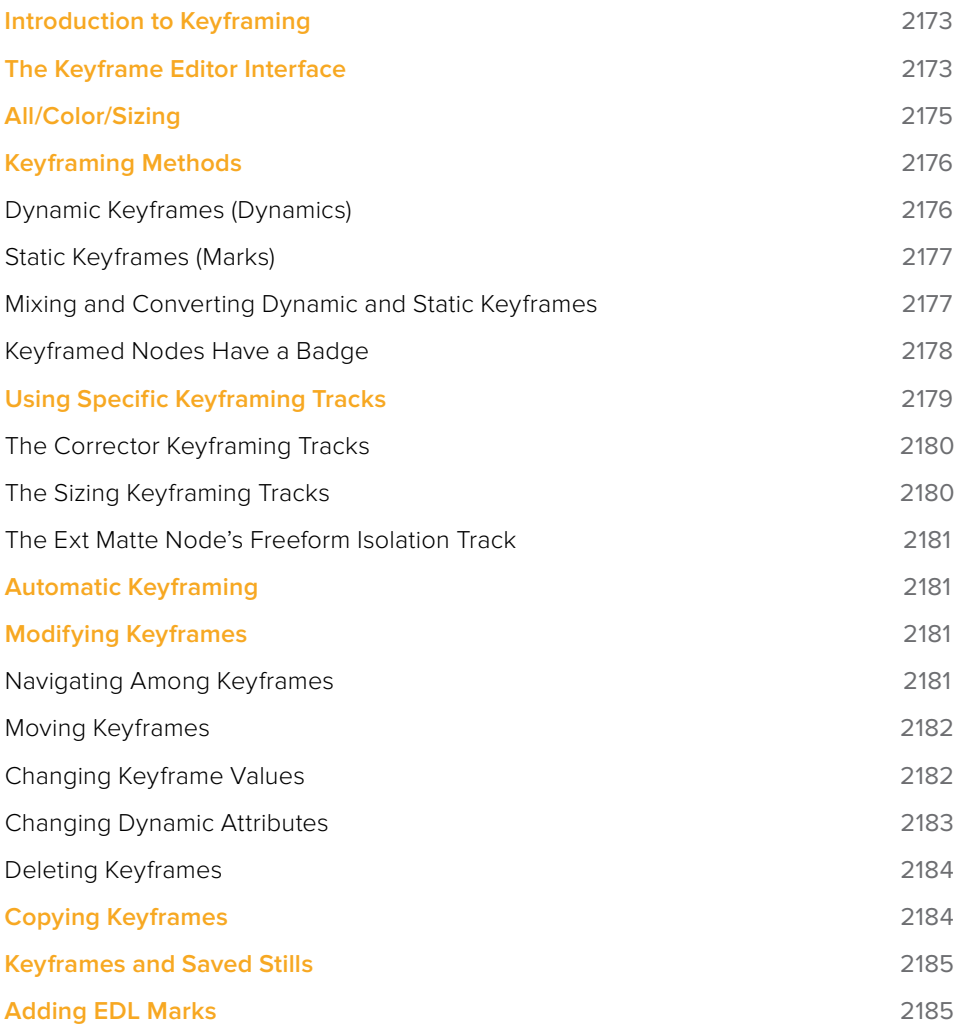

# <span id="page-2172-0"></span>**Introduction to Keyframing**

Whether it's referred to as keyframing, dynamics, or marks, DaVinci Resolve provides an interface for automatically interpolating color adjustment parameters in various ways from one setting to another. For example, if you have a clip with varying exposure settings, you can animate a series of contrast adjustments using Dynamic keyframes to make the changes in exposure less distracting.

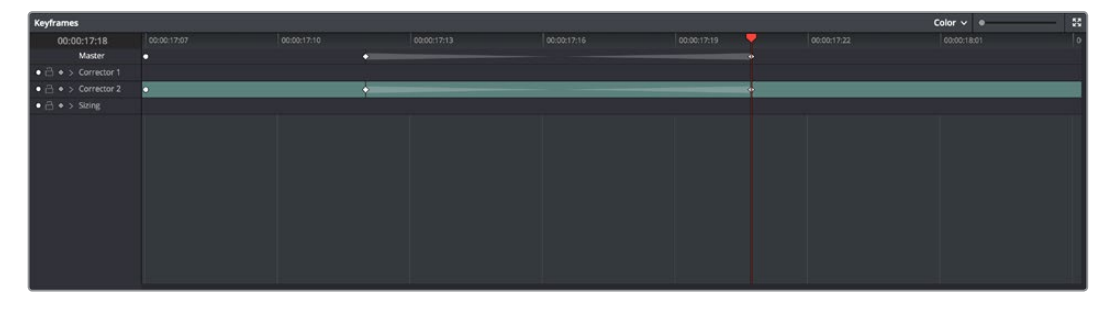

The Keyframe Editor with dynamic keyframes animating the parameters of Node 2

In another example, suppose you're grading a documentary, and an archival clip that's edited in the middle of the Timeline actually consists of six different shots from a program in the eighties. If you're in a hurry, you can insert Static keyframes (marks) at the cut points of each of these shots, creating one-frame transitions between different sets of adjustments, which allows you to create individual adjustments for each shot.

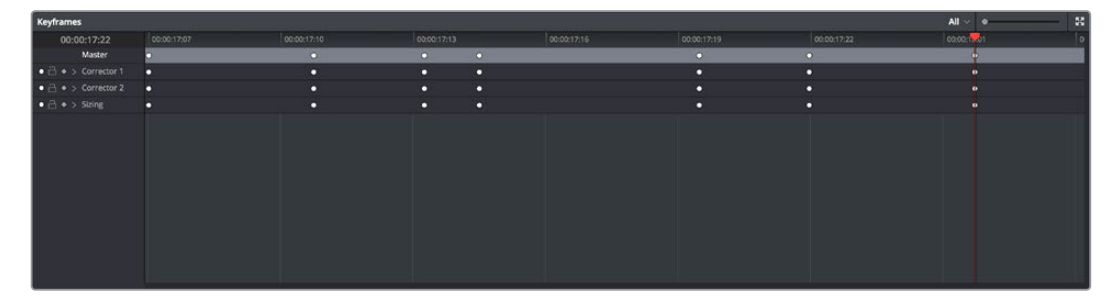

Round static keyframes added to all parameters, enabling individual adjustment of shots merged together within a single clip

In both cases, you use the Keyframe Editor to create a series of keyframes with which to change parameters from one value to another. In this section, you'll learn how to work with the Keyframe Editor to set up these kinds of animated changes.

# **The Keyframe Editor Interface**

The Keyframe Editor has all the controls necessary to create and modify keyframes for the currently selected clip. If necessary, you can even make it wider in a single screen layout by clicking its expand button (at the top right of the Keyframe Editor), or use the Color page's Dual Screen layout to place the keyframe editor on a second screen, for even more room.

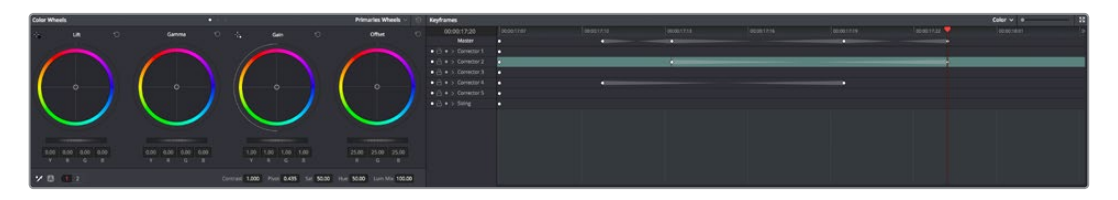

The Node Editor shown in wide mode, pushing all other palettes to the left

The Keyframe Editor consists of the following components:

- **Timeline Ruler:** Mirrors the record timecode of the currently selected clip; dragging within the Timeline Ruler moves the playhead, and a timecode display to the left shows the current frame.
- **Keyframe track header:** Each node in the current grade has a corresponding keyframe track, and the header contains controls you can use to manage the keyframing.

| <b>Keyframes</b>                                              |             |  |  |  |  |  |
|---------------------------------------------------------------|-------------|--|--|--|--|--|
| 00:00:17:20                                                   | 00:00:17:07 |  |  |  |  |  |
| Master                                                        | о           |  |  |  |  |  |
| $\bullet$ $\stackrel{\frown}{\Box}$ $\bullet$ > Corrector 1   | n           |  |  |  |  |  |
| $\bullet$ $\stackrel{\frown}{\Box}$ $\bullet$ > Corrector 2   | n           |  |  |  |  |  |
| $\bullet$ $\stackrel{\frown}{\Box}$ $\bullet$ > Corrector 3   | n           |  |  |  |  |  |
| $\bullet$ $\stackrel{\frown}{\Box}$ $\bullet$ $>$ Corrector 4 | O           |  |  |  |  |  |
| $\bullet$ $\stackrel{\frown}{\Box}$ $\bullet$ > Corrector 5   | $\bullet$   |  |  |  |  |  |
| $\bullet$ $\stackrel{\frown}{\Box}$ $\bullet$ > Sizing        | n           |  |  |  |  |  |
|                                                               |             |  |  |  |  |  |

The keyframe track header

- **Enable/Disable button:** A round orange button lets you enable or disable that track's corresponding node.
- **Lock button:** Lets you prevent any changes from being made to that track's corresponding node. Nodes that have been locked show a lock icon.

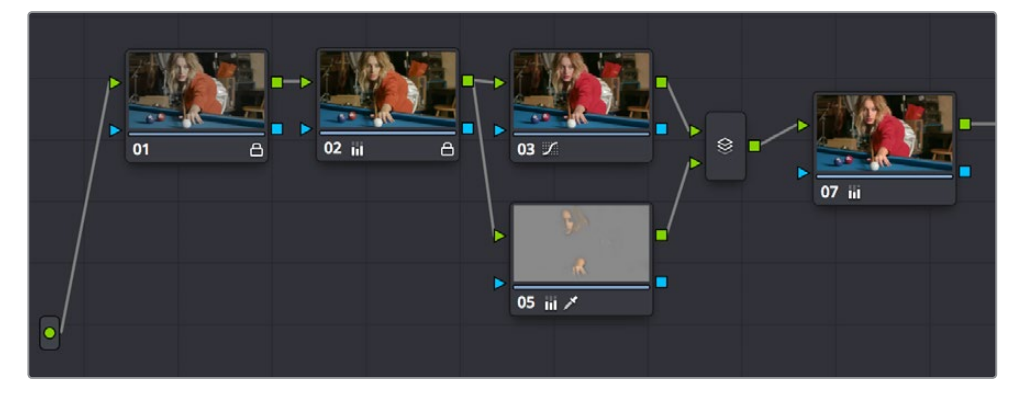

Nodes 1 and 2 have been locked in the Keyframe Editor of the Color page

- **Auto-Keyframe button:** Turn this button on to automatically create a Dynamic keyframe every time you adjust any parameter within that node.
- **Track disclosure triangle:** Exposes individually keyframable groups of parameters underneath the main keyframe track.
- **Keyframe tracks:** To the right of the track header, the keyframe tracks are where you create and edit the keyframes that animate parameter changes. A topmost "master keyframe track" shows every keyframe applied on every keyframe track in the Keyframe Editor, even keyframes applied to a keyframing track hidden inside a track with a closed disclosure triangle.
- **Keyframes:** Each keyframe appears as a small diamond for a Dynamic keyframe or as a circle for a Static keyframe. Dynamic keyframes are associated with dissolves while Static keyframes (marks) act instantly. Grades are linked to the preceding keyframe, which may be a default one on the first frame of the master clip. Keyframes can be

<span id="page-2174-0"></span>selected by clicking on them, or moved by dragging them to another position in the keyframe track.

- **Sizing track:** The Pan, Tilt, Zoom, Rotate, and Convergence (in Stereo 3D projects) parameter have an entirely separate track for creating animated pan and scan adjustments.
- **Track selection bar:** A colored bar shows the currently selected scope of keyframing: all tracks at once, just the current correction node, or the Sizing settings, as defined by the Keyframe Timeline mode discussed in the next section.

Ordinarily, the Keyframe Editor takes up the rightmost bottom third of the Color page. However, you can make it wider to have more room to work if you have a scene requiring complex keyframing.

#### **To expand and collapse the Keyframe Editor:**

Click the Expand/Collapse button at the top right corner of the Keyframe Editor. The Keyframe Editor widens or narrows accordingly.

#### **To zoom into and out of the keyframe tracks:**

- Use the Zoom slider to zoom into or out of the Keyframe Editor.
- Right-click any keyframe track and choose Maximum Zoom to zoom all the way in.
- Right-click any keyframe track and choose Reset Zoom to fit the entire clip into the available width of the Keyframe Editor.

### **All/Color/Sizing**

Perhaps the most important control for keyframing, the Keyframe Timeline mode, lets you switch the scope of what tracks get keyframed when you use the Start Dynamic or Add Static Keyframe commands, either from the keyboard or via the buttons of your control panel. This command alternates among three modes:

- **All:** The default mode. Adds keyframes to every track in the Keyframe Editor, keyframing every parameter in every node all at once, including the Sizing settings. In this mode, an orange bar appears highlighting the topmost "master keyframe track."
- **Color:** Only adds keyframes to the node currently selected in the Node Editor. In this mode, a green bar appears highlighting the keyframe track corresponding to the node currently selected.
- **Sizing:** Only adds keyframes to the Sizing track, which is useful when you're keyframing "pan and scan" style transforms. In this mode, a blue bar appears highlighting the Sizing track.
- **EXT MATTE:** Only appears if there's an external matte node in the node tree. Lets you keyframe external matte-specific parameters in the Key palette.

Even though All is the default setting, it may be to your advantage to switch to the Color or Sizing keyframing modes to avoid creating a lot of unnecessary keyframes. Even though keyframing everything all at once is a fast way to work, the extra keyframes may slow you down when you later need to make adjustments to nodes that didn't need to be keyframed in the first place.

#### <span id="page-2175-0"></span>**To change the keyframing mode, do one of the following:**

- Choose an option from the Keyframe Mode pop-up at the top right of the Keyframe Editor.
- Choose an option from the Mark > Keyframe Timeline Mode submenu.
- Press the ALL/COLOR/Sizing button on the Transport panel of the DaVinci control panel repeatedly until you've chosen the mode you need.

**TIP:** This control has one other function. Choosing a mode also affects what is copied when you use the various grade management tools in DaVinci Resolve. For example, if you choose Color, then you can copy a clip's color grade without copying its sizing. If you choose Sizing, then you can copy the sizing without copying the color grade. For more information, see "Copying Grades" in Chapter 108, "Grade Management."

# **Keyframing Methods**

There are two different types of keyframes used by DaVinci Resolve to create automated changes. Each type of keyframe interpolates parameters differently.

### **Dynamic Keyframes (Dynamics)**

Dynamic keyframes are the most conventional type of keyframe you'll use, and are the type of keyframe used for creating animated changes from one state to another. For example, if you need a grade to become brighter over time to compensate for a change in lighting conditions, you'll use Dynamic keyframes.

Nearly every parameter and control in the Color page can be keyframed, but it's important to understand that the Interface controls do not animate to match whatever dynamically keyframed changes are taking place. Instead, visible Interface controls that correspond to keyframed changes will jump from their initial position at one keyframe to their final position when the playhead reaches the next keyframe.

This can be most confusing with Curves, which can be interpolated using Dynamic keyframes just like any other control or parameter. Just keep in mind that the actual settings are animating, even though the controls are not.

#### **To animate a node using Dynamic keyframes:**

- **1** Move the playhead in the Keyframe Editor's Timeline ruler to the frame where you want to begin a change.
- **2** Do one of the following to place a Dynamic keyframe at that frame:
	- Choose Mark > Add Keyframe (Command-[).
	- Press the START DYNAMIC button on either the T-bar or Transport panels of the DaVinci control panel.
	- Turn on the Auto Keyframe button for the track you want to animate in the Keyframe Editor.

Dynamic keyframes are diamond-shaped.

**3** If necessary, adjust your clip at this first position of your animated change. If you're using Auto Keyframe, then you have to make an adjustment for a keyframe to be created.

- <span id="page-2176-0"></span>**4** Now, move the playhead to the frame that is at the second position of the animated change you're making, and create another Dynamic keyframe if you're creating keyframes manually, or make another adjustment if Auto Keyframe is on.
- **5** After you've created this second keyframe, make whatever adjustments are necessary to the clip to create the final look you need.

At this point, playing from the first keyframe to the second keyframe should show a smoothly animated change from the first adjustment to the second. When you're finished, make sure you turn Auto Keyframe off if it was enabled.

### **Static Keyframes (Marks)**

Static keyframes, or marks, are keyframes that are used to create abrupt, one frame changes from one state to another. They're typically used to mark edit points separating one shot from another when multiple shots appear within a single clip. However, Static keyframes are also useful in any situation where you need a sudden change from one setting to another, such as when creating a lightning effect.

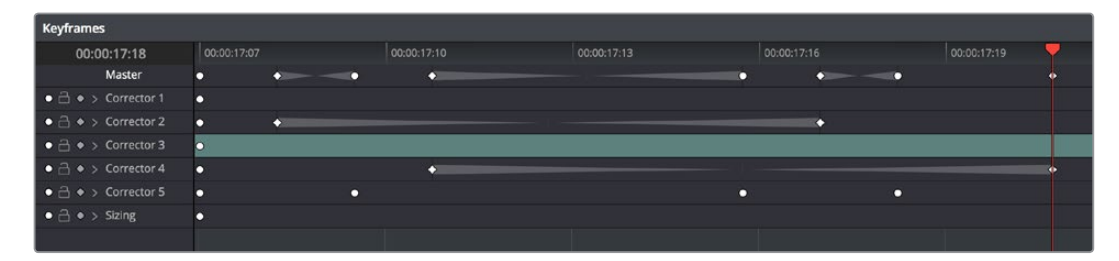

Static keyframes are round

#### **To automate a node using Static keyframes:**

- **1** Find the frame at which you want the abrupt change to take place, and place a keyframe at that frame by doing one of the following:
	- Choose Mark > Make Static Keyframe (Command-]).
	- Press the MARK button on either the T-bar or Transport panels of the DaVinci control panel.

Static keyframes (marks) are round.

**2** Move the playhead to any frame before the keyframe to make changes to the entire segment of the clip leading up to the keyframe, or move the playhead to any frame after the keyframe to make changes to the entire segment of the clip appearing after the keyframe. The playhead does not need to be on top of the keyframe, but if it is, you'll be adjusting the second portion of the clip.

**NOTE:** If you're using Static keyframes to automate grading changes between multiple shots appearing within a single clip, keep in mind that you can't add nodes from one keyframe to the next as you would if you had split the clip in the Edit page.

### **Mixing and Converting Dynamic and Static Keyframes**

Typically, if you're creating multiple animated changes within a clip, you'll want to use all Dynamic keyframes. Similarly, if you're creating a series of abrupt changes, you'll use all Static keyframes. However, you can mix Dynamic and Static keyframes together, so long as you keep in mind the following rules:

<span id="page-2177-0"></span>If you add a Dynamic keyframe to the right of a Static keyframe: There will be no interpolation from the Static keyframe to the Dynamic keyframe. However, if you add a Static keyframe to the right of a Dynamic keyframe, there will be interpolation.

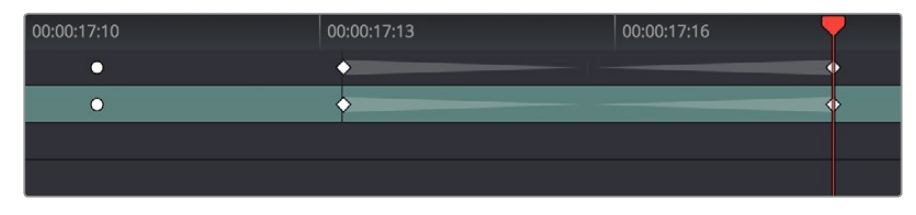

No dynamic interpolation following the static keyframe

If you accidentally create the wrong kind of keyframe, it's easy to convert it into the type of keyframe you need.

#### **To change one kind of keyframe into another:**

- **1** Click the keyframe you want to convert to select it.
- **2** Right-click the selected keyframe, and choose either Change to Dynamic Keyframe or Change to Static Keyframe.

#### Try Creating Keyframed Changes in a Separate Node

One tip to keep in mind is that you don't have to create keyframed changes within the same nodes you're using to create other adjustments. If you want to create some automated changes without altering the nodes you've already adjusted, you can simply create a new node in which to make your keyframed changes. That way, if you don't like the result, or you somehow find yourself hopelessly tangled up in a needlessly complicated set of keyframes, its easy to reset either just the keyframes or the entire node without affecting the rest of your grade.

### **Keyframed Nodes Have a Badge**

Nodes with keyframed parameters display a keyframe badge in the Node Editor, to make them easy to find. Note that keyframe badges won't appear when you simply add a keyframe but only once there's an actual keyframed adjustment being made.

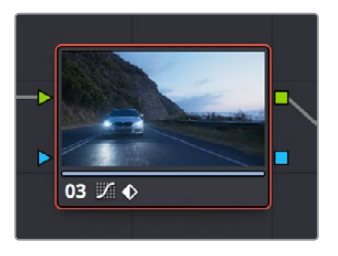

Keyframed nodes display a badge in the Node Editor

# <span id="page-2178-0"></span>**Using Specific Keyframing Tracks**

If you're simply using the Color mode of the All/Color/Sizing command to do keyframing, then you'll be adding keyframes to every parameter of the currently selected node whenever you apply a single keyframe. However, often that's overkill in situations where you only need to keyframe a single setting or group of settings.

For example, you may find that you need to keyframe a color adjustment in order to change the color temperature and brightness when the camera pans across a window, but you don't want to keyframe the Windows palette controls because you want to adjust them independently. This can be done by opening a Corrector track to expose the keyframing tracks within.

|                                                             | 00:00:15:15                                                      | 00:00:15:15 | 00:00:15: |
|-------------------------------------------------------------|------------------------------------------------------------------|-------------|-----------|
|                                                             | Master                                                           |             |           |
|                                                             | $\bullet$ $\stackrel{\frown}{\Box}$ $\bullet$ $\vee$ Corrector 1 | ö           |           |
| $\bullet$ $\stackrel{\small \frown}{\smallfrown}$ $\bullet$ | Linear Win                                                       | ۰           |           |
| $\bullet$ $\stackrel{\frown}{\bullet}$ $\bullet$            | Circ Win                                                         | o           |           |
| $\bullet$ $\stackrel{\frown}{\Box}$ $\bullet$               | Polygon Win                                                      | o           |           |
| $\bullet$ $\stackrel{\frown}{\smallfrown}$ $\bullet$        | PowerCurve                                                       | o           |           |
| $\bullet$ $\stackrel{\frown}{\bullet}$ $\bullet$            | <b>Gradient Win</b>                                              | o           |           |
| $\bullet$ $\stackrel{\frown}{\circ}$ $\bullet$              | <b>Color Corrector</b>                                           | $\bullet$   |           |
| $\bullet$ $\stackrel{\frown}{\Box}\bullet$                  | Qualifier                                                        | o           |           |
| $\bullet$ $\stackrel{\frown}{\phantom{}_{\sim}}$            | <b>Misc Isolation</b>                                            | o           |           |
| $\bullet$ $\stackrel{\frown}{\phantom{}_{\sim}}$ $\bullet$  | <b>Defocus</b>                                                   | o           |           |
| $\bullet$ $\stackrel{\frown}{\circ}$ $\bullet$              | <b>NR</b>                                                        |             |           |
| $\bullet$ $\stackrel{\frown}{\circ}$ $\bullet$              | Node Format                                                      | o           |           |
| $\bullet$ >                                                 | <b>Sizing</b>                                                    |             |           |

Individual keyframing tracks within a Color Corrector node

Keyframing tracks let you keyframe different sets of similarly functioning parameters separately from one another. For example, there's one keyframing track for all the color adjustment parameters, and another keyframing track governing the parameters found within the Qualifier palette.

#### **To reveal a node's keyframing tracks:**

Click the disclosure triangle next to the number of the node you're keyframing.

#### **To keyframe an individual keyframing track manually:**

- **1** Make whatever adjustments you need to the currently selected node, and click its disclosure triangle to reveal its keyframing tracks.
- **2** Move the playhead in the Keyframe Editor to where you want to add the first keyframe, then right-click within the keyframing track you want to animate, and choose Add Static Keyframe or Add Dynamic Keyframe (this example shows a Dynamic keyframe).

A keyframe appears at the position of the playhead in that keyframing track.

**3** Move the playhead in the Keyframe Editor to where you want to add the next keyframe, then right-click within the keyframing track and again choose either Add Static Keyframe or Add Dynamic Keyframe (this example shows a Dynamic keyframe).

<span id="page-2179-0"></span>

| 00:00:16:14                                                        | 00:00:15:15 | 00:00:15:21 | 00:00:16:03 | 00:00:16:09                             | 00:00:16:15 |
|--------------------------------------------------------------------|-------------|-------------|-------------|-----------------------------------------|-------------|
| Master                                                             |             | n<br>з      | o<br>O      | $\bullet \qquad \bullet \qquad \bullet$ | Œ           |
| $\bullet$ $\stackrel{\frown}{\Box}$ $\bullet$ $\vee$ Corrector 1   |             |             |             |                                         | œ           |
| $\bullet$ $\stackrel{\frown}{\Box}$ $\bullet$<br>Linear Win        | п           |             |             |                                         |             |
| $\bullet$ $\circ$<br>Circ Win                                      |             |             |             |                                         |             |
| $\bullet$ $\stackrel{\frown}{\bullet}$<br>Polygon Win              | n           |             |             |                                         |             |
| $\bullet$ $\theta$ $\bullet$<br>PowerCurve                         | n           |             |             |                                         |             |
| $\bullet$ $\stackrel{\frown}{\Box}$ $\bullet$<br>Gradient Win ·    |             |             |             |                                         |             |
| $\bullet$ $\stackrel{\frown}{\Box}$ $\bullet$<br>Color Corrector · |             |             |             |                                         |             |
| $\bullet$ $\stackrel{\frown}{\Box}$ $\bullet$<br>Qualifier         | о           |             |             |                                         |             |

Keyframing just the Circular Power Window using its individual keyframe track

Now, you can make whatever changes you need to the controls governed by the keyframing track you keyframed, in order to create the necessary animated effect.

**TIP:** You can also animate individual keyframing tracks using automatic keyframing, explained in more detail later in this chapter.

### **The Corrector Keyframing Tracks**

All of the parameters governing the adjustment of color and contrast controls, as well as various effects, Power Windows, and other adjustments are sorted into various sub-tracks within the Corrector track.

- **Linear Win:** Controls parameters corresponding to the Linear window.
- **Circ Win:** Controls parameters corresponding to the Circular window.
- **Polygon Win:** Controls parameters corresponding to the Polygon window.
- **PowerCurve:** Controls parameters corresponding to the PowerCurve window.
- **Gradient Win:** Controls parameters corresponding to the Gradient window.
- **Color Corrector:** Controls all parameters found in the Camera Raw, Color Wheels, Primary Controls, RGB Mixer, and Curves palettes.
- **Qualifier:** Controls all parameters in the Qualifier palette.
- **Defocus:** Controls all parameters in the Blur and Key palettes.
- **NR:** Controls the Spatial and Temporal Noise Reduction and Motion Blur parameters found in the Motion Effects palette.
- **OFX:** Controls all parameters of whichever OFX plug-in is applied to the current node.
- **Node Format:** Controls all parameters of the node sizing mode of the Sizing palette for the current node.

### **The Sizing Keyframing Tracks**

The Sizing keyframing tracks govern sizing transforms and stereoscopic adjustments separately from the color controls.

- **Input Sizing:** Controls the Input Sizing parameters found within the Sizing palette.
- **Convergence:** Controls the Convergence parameter in the Stereo 3D palette.
- **Float Window:** Controls the Left, Right, Top, and Bottom Position/Rotate/Softness Floating Windows parameters.
- **Auto Align:** Controls the Pitch and Yaw parameters in the Stereo 3D palette.

<span id="page-2180-0"></span>**TIP:** Output Sizing can only be keyframed when you choose Track mode in the Node Editor.

### **The Ext Matte Node's Freeform Isolation Track**

If your node tree has an External Matte, the EXT MATTE node exposes a Freeform Isolation track in the Keyframe Editor. This is useful for time offsets or Sizing repositioning of the Ext Matte image.

### **Automatic Keyframing**

Every track in the Keyframe Editor has an Auto-Keyframing button that can be turned on or off. When auto-keyframing is enabled for a particular track, every change made to a parameter or control associated with that keyframe track automatically generates a keyframe.

Used with a keyframing track, auto-keyframing makes it simple to set up animated changes to specific adjustments within a node. This is a lot easier than manually placing keyframes one by one.

On the other hand, turning on auto-keyframing for the Corrector track correspondingly enables auto-keyframing for every keyframing track belonging to that node. In this case, keyframes will automatically be placed on whatever keyframing track corresponds to the parameters or controls you adjust.

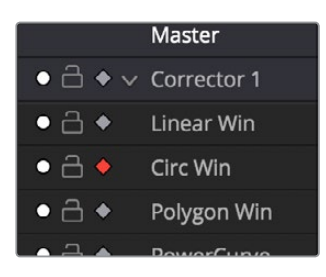

Auto-keyframing selected for Circular window on Node 1

When auto-keyframing is disabled, changes you make alter existing keyframes. How this alteration works depends on the location of the playhead, and the type of keyframes in the Keyframe Editor. For more information, see the next section.

# **Modifying Keyframes**

Once you've started adding keyframes to animate changes to a grade, there are a variety of methods available to navigate and edit these keyframes to further customize these effects. This section covers the different ways you can navigate among, alter, and remove keyframes.

### **Navigating Among Keyframes**

For many operations, it's necessary to move the playhead directly on top of the keyframe you want to modify. While you can always use the transport controls or pointer to move the playhead, there are also commands for jumping to a specific keyframe.

#### <span id="page-2181-0"></span>**To move the playhead among a series of keyframes, do one of the following:**

- Choose Playback > Next Keyframe (the right bracket key) or Playback > Previous Keyframe (the left bracket key).
- On the Transport panel of the DaVinci control panel, press SHIFT then STEP REV to move the playhead to the previous keyframe, or press SHIFT then STEP FWD to move the playhead to the next keyframe.

### **Moving Keyframes**

If you need to change the timing of a series of keyframes, you can move the position of any keyframe, along with whatever values that keyframe contains.

#### **To move a single keyframe using the onscreen interface:**

- Use the pointer to drag any keyframe to another location.
- Drag keyframes in a top-level Corrector or Sizing track to simultaneously move all other keyframes on the same frame within that corrector.

#### **To move a single keyframe using the DaVinci control panel LIFT MARK button:**

- **1** Move the playhead to the keyframe you want to move. This procedure works for either Dynamic and Static keyframes.
- **2** Press LIFT MARK on either the T-bar or Transport panels.
- **3** Move the playhead to the frame you want to move that playhead to.
- **4** Press MARK on either the T-bar or Transport panels.

#### **To move multiple keyframes at the same time:**

- **1** If necessary, open the keyframe track with the keyframes you want to move.
- **2** Drag a bounding box around the keyframes you want to move. Selected keyframes appear highlighted in red.
- **3** Drag any of the selected keyframes to move them to the left or right.

### **Changing Keyframe Values**

Unlike many other applications, DaVinci Resolve lets you alter keyframe values when the playhead isn't directly on an existing keyframe. How this works depends on the location of the playhead relative to the keyframes that are in the Keyframe Editor, and what kind of keyframes you're editing.

- **If the playhead is to the left or on the first Dynamic keyframe:** The Dynamic keyframe at or to the right of the playhead updates with the new adjusted values.
- **If the playhead is to the left or on the last Dynamic keyframe:** The Dynamic keyframe at or to the left of the playhead updates with the new adjusted values.
- **If the playhead is between two Dynamic keyframes:** The Dynamic keyframe to the left of the playhead updates with the new adjusted values, but the Dynamic keyframe to the right is unaffected.
- **If the playhead is between two Static keyframes (marks):** Adjustments made between two Static keyframes always affect the keyframe to the left of the playhead. The entire segment of the clip between that keyframe and the next is affected equally.

### <span id="page-2182-0"></span>**Changing Dynamic Attributes**

By default, the transition from one Dynamic keyframe to the next is linear. However, if you need to alter the acceleration of value interpolation from one Dynamic keyframe to the next, then you can change that keyframe's dynamic attributes.

#### **To change a keyframe's dynamic attributes:**

- **1** Right-click a keyframe in the Keyframe Editor, and choose Change Dynamic Attributes.
- **2** When the Dynamic Attributes window appears, do one or both of the following:
	- Choose a new outgoing acceleration curve using the Start slider, affecting the interpolation occurring to the right of that keyframe.
	- Choose a new incoming acceleration curve using the End slider, affecting the interpolation occurring to the left of that keyframe.

As you choose different acceleration curves, the display to the right shows the resulting curve graph.

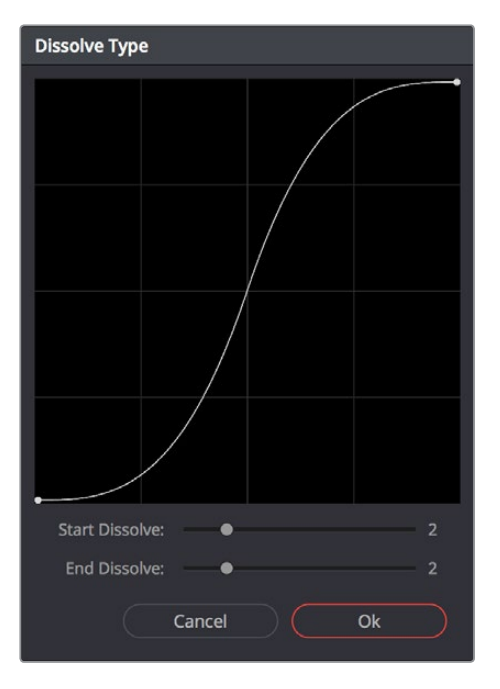

Changing the dissolve profile

**3** When you're happy with the curve, click OK.

By using different Start and End values, you can make animated adjustments "ease in" or "ease out" of a particular keyframe, to create a more gradual or abrupt transition.

**TIP:**The default dynamic profile start and end of each new keyframe can be set via the Dynamics Profile values in the General Options panel of the Project Settings.

### <span id="page-2183-0"></span>**Deleting Keyframes**

You have the option to delete individual keyframes, or to delete all the keyframes within a particular grade at once.

#### **To delete individual keyframes, do one of the following:**

- Move the playhead on top of the keyframe you want to delete, then choose Mark > Delete Keyframe (Option-]). Every keyframe at the position of the playhead is deleted.
- Using the DaVinci control panel, press DELETE on either the T-bar or Transport panels. Every keyframe at the position of the playhead is deleted.
- Using the pointer, click a keyframe in the Keyframe Editor to select it, then right-click that keyframe and choose Delete Selected Keyframe. Only the selected keyframe is deleted.

#### **To delete every keyframe for the current clip:**

Choose Mark > Delete All Keyframes.

# **Copying Keyframes**

It's possible to copy a set of keyframes from one node to another, either within the current grade, or in another clip entirely. It's also possible to copy an entire grade with keyframes from one clip to another.

#### **To copy a set of keyframes from one node to another:**

- **1** Select a node to copy keyframes from, and choose Edit > Copy (Command-C).
- **2** Select another node to paste keyframes to, and choose Edit > Paste (Command-V).

**TIP:** This procedure also works for tracking data that you want to copy from one node to another, either in the current clip, or another clip altogether.

#### **To copy an entire grade with keyframes from one clip to another:**

- **1** Click the thumbnail of the clip you want to copy to in the Thumbnail timeline.
- **2** Right-click the thumbnail of the clip you want to copy from, and choose Apply Grade from the contextual menu.

**NOTE:** When copying a grade with keyframes from one clip to another, the keyframes will automatically be placed at matching frames that correspond to the source timecode of the originating clip. This makes it easy to copy a grade with keyframes to the same clip elsewhere in the Timeline, but it may not provide the desired results if you're applying a grade with keyframes from one clip to a completely different one.

# <span id="page-2184-0"></span>**Keyframes and Saved Stills**

If you save a still from a clip using keyframes within the grade, by default keyframes are not saved. However, the still and grade that are saved reflect whatever parameter values are contained by the next keyframe to the left of the position of the playhead. For example, if a clip has a dynamically keyframed transition from a saturation of 50 to a saturation of 0, and you place the playhead right in the middle of both keyframes when you save a still, the grade and still that are saved have a saturation of 50.

However, if you right-click the Gallery and turn on Use Timeline Keyframes in the contextual menu, then grades saved within a still are saved with the keyframes, which reference the source timecode of the original clips. This means that if you apply a saved grade with keyframes to a clip, the keyframes will automatically be placed at matching frames that correspond to the source timecode of the original clip. This makes it easy to copy a grade with keyframes to the same clip elsewhere in the Timeline, but it may not provide the desired results if you're applying a grade with keyframes from one clip to a completely different one.

# **Adding EDL Marks**

Just as clip grades are separate from the track grade that can be applied to the entire Timeline, so clip keyframes are separate from track keyframes. Keyframes you apply to the track grade work exactly the same as clip keyframes. However, there is one extra option you have when keyframing the track grade.

If you find yourself wanting to adjust a track grade individually to take into account variations from one clip to the next, you can use the Add EDL Marks on Tracks command to add a Static keyframe (mark) to the Keyframe Editor at the position of every edit point in the entire Timeline.

#### **To add EDL marks:**

- **1** Choose Timeline from the Node Editor's mode pop-up menu.
- **2** If you want to keyframe a grade, then create whatever grade you need to apply to the entire Timeline. If you want to keyframe Sizing settings, you don't need to do anything else.
- **3** Right-click the Corrector track or the Sizing track in the Keyframe Editor, and choose Add EDL Marks on Tracks.

Marks appear at the frame of every edit point in the Timeline. You may want to widen the Keyframe Editor to make it easier to work with all these keyframes.

After you've added EDL marks, you can delete them if you decide you don't want them any more.

#### **To delete EDL marks:**

Right-click the Corrector track in the Keyframe Editor, and choose Delete EDL Marks on Tracks.

If you've added your own keyframes in addition to the EDL marks, then the Delete EDL Marks on Tracks command only eliminates the EDL marks. Your custom marks are left alone.

### **Chapter 114**

# Copying and Importing Grades Using ColorTrace

ColorTrace is a key feature of DaVinci Resolve, which lets you copy grades quickly and easily from the clips of one timeline to those within another, based on the source timecode of each clip (or using clip names when in Automatic mode). You can even use ColorTrace to copy grades between timelines within the same project, and ColorTrace one stereo timeline to another.

## <span id="page-2186-0"></span>**[Contents](#page-7-0)**

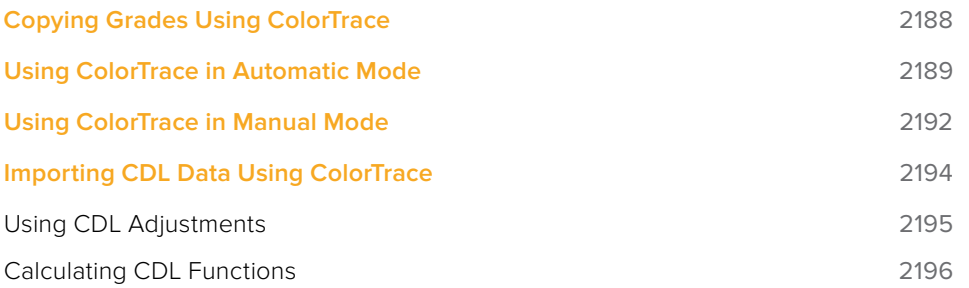

# <span id="page-2187-0"></span>**Copying Grades Using ColorTrace**

ColorTrace copies whichever version of a clip's grade was applied in the Source timeline you're copying from, either local or remote, depending on which grades each clip in the Source timeline is set to use. Furthermore, ColorTrace copies Group Pre-Clip and Group Post-Clip grades, as well as Fusion compositions. These improvements make this an extremely reliable tool for copying grades from one timeline to another in a wide variety of situations.

#### **To use ColorTrace:**

**1** Open the Edit page and select the Timeline you want to use ColorTrace with from the Media Pool, then open it and choose Timelines > ColorTrace > ColorTrace From Timeline.

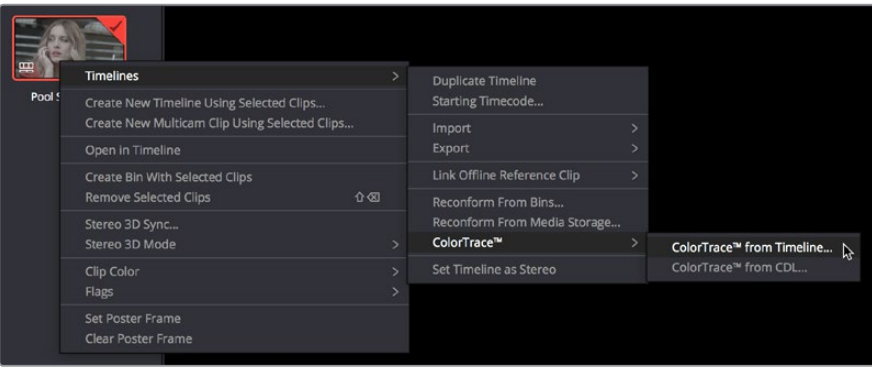

Choosing ColorTrace for a selected Timeline

The ColorTrace Setup window appears, which shows every database, user, project, and timeline within a single hierarchical list.

**2** Using the Project List browser, select the specific Timeline you want to copy grades from.

You'll need to click the disclosure triangle to the left of the database, user name, and project that contains that Timeline in order to select it.

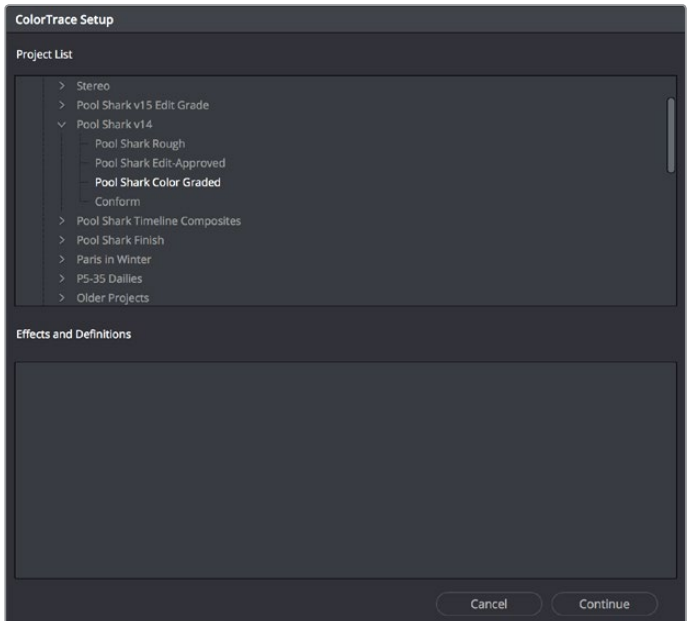

ColorTrace project and Timeline selection window

<span id="page-2188-0"></span>**3** (Optional) If you're using ColorTrace with a project that has numerous VFX clips in a workflow where all VFX clips have specific reel names that identify them, you can enter these names (with asterisks (\*) used as wildcards that indicate text in each reel name that can vary) in the "Effects Shot Definitions" field.

This speeds automatic ColorTrace operations by enabling DaVinci Resolve to use fuzzy string matching when a clip's reel number qualifies it as a VFX shot so that the best match is displayed first on the list. You can enter multiple VFX reel names with wildcards, one per line, for simultaneous string matching. You can use whatever reel name text makes sense for your workflow, some examples of VFX reel names are as follows:

 $*$  COMP  $*$ VFX\* EFFECTS\*

**4** Click Continue.

The ColorTrace window appears with two tabs that let you choose how to work.

- **5** Choose which mode to work in by clicking the Automatic or Manual tab:
	- In Automatic mode, ColorTrace automatically searches for matching clips between the selected Timeline and the current Timeline. Each clip is color coded depending on the correspondence that's been identified.
	- In Manual mode, you copy grades yourself, using the Copy and Paste procedures, or by dragging and dropping using your mouse.

The ColorTrace window is complex; details about the operation of each mode are covered separately in the following sections.

When you're finished using ColorTrace, click Close.

## **Using ColorTrace in Automatic Mode**

In Automatic mode, ColorTrace automatically finds the correspondences between clips in the selected Timeline that you want to copy grades from (the Source timeline), and those in the current Timeline that you want to copy grades to (the Target timeline).

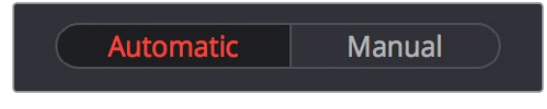

Selecting the Automatic or Manual ColorTrace

Each clip in the Target Timeline Thumbnail timeline is outlined with a color that indicates its status.

- **Red:** No match was found at all. Generally true for clips in the current Timeline that weren't used in the Timeline you're ColorTrace matching to.
- **Blue:** Due to overlapping timecode and reel names, multiple correspondences have been found (similar to a reel conflict), and you must select the correct one for each clip. This often happens with VFX and motion graphics clips that you've imported with timecode starting at 00:00:00:00.
- **Green:** A match has been found.

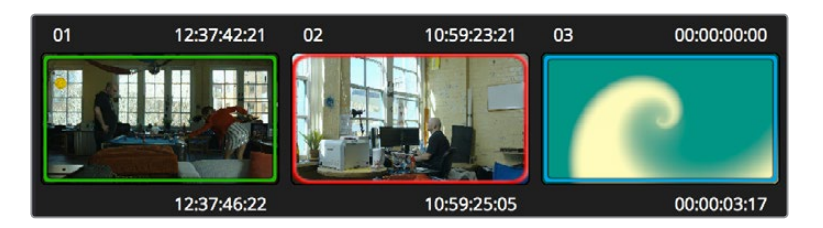

ColorTrace Thumbnail outlines indicate matching, overlapping, and non matching clips

In Automatic mode the correspondence between each clip in the Source timeline and each clip in the Target timeline should be automatically made. However, overlapping timecode and reel names can cause problems. The other controls in the ColorTrace window help you deal with the subset of clips that can't be automatically matched, or are matched in error. These controls are:

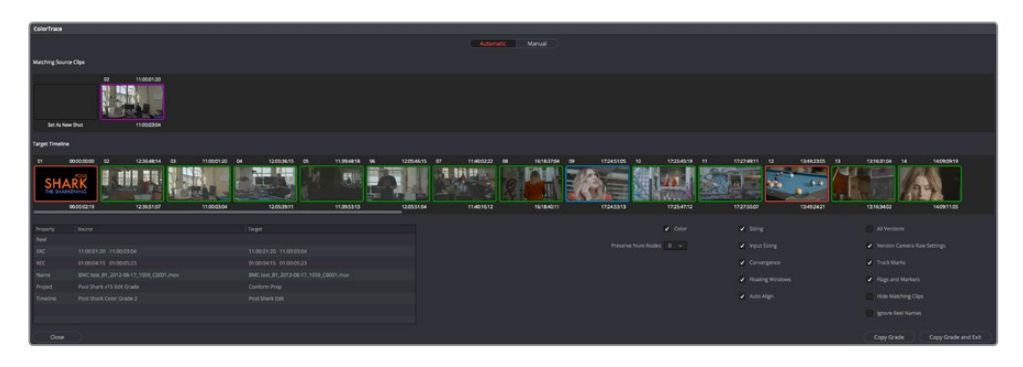

The ColorTrace window shown in Automatic mode

- **Matching Source Clips list:** Shows a scrollable collection of thumbnails that might correspond to the selected clip in the Target timeline.
- **Target Timeline:** Shows each clip in the Timeline you want to copy grades to, color coded according to how good a match it is.
- **Clip Info pane:** Displays two columns of properties for the source clip and the target clips that you've selected. These properties include the reel, source timecode, record timecode, clip name, project names, and timeline names of each clip, for easy comparison.
- **Attributes and options checkboxes:** A series of checkboxes lets you specify which clip attributes are copied as part of the ColorTrace operation.
- **Color:** Enables the copying of grades.
	- **Preserve Num Nodes:** When copying grades, lets you prevent the first X nodes of the target clip grades from being overwritten by the first X nodes of the source clip grades.
	- **Sizing:** Enables the copying of Edit sizing attributes.
	- **Input Sizing:** Enables the copying of Input Sizing attributes.
	- **Convergence:** Enables the copying of Convergence for Stereo 3D projects.
	- **Floating Windows:** Enables the copying of Floating Windows for Stereo 3D projects.
	- **Auto Align:** Enables the copying of Auto Align settings for Stereo 3D projects.
	- **All Versions:** Copies all versions, rather than just the current version, from the source to the target clips. The currently selected version of each source clip is always correctly copied.
- **Version Camera Raw Settings:** Enables the copying of versioned Raw settings, rather than just the current Raw setting.
- **Track Marks:** Enables the copying of keyframes.
- **Flags and Markers:** Enables copying of all flags and markers.
- **Hide Matching Clips:** Hides all clips which have been successfully matched, and only show the clips with multiple or no matches. This lets you focus on the subset of problem clips within a potentially long timeline.
- **Ignore Reel Names:** If you believe the reel names are in error, you can turn this checkbox on to ignore them, matching all source and target clips by timecode alone.
- **Copy Grades:** Copies the matched source grades to each green and purple target clip.
- **Copy Grades & Exit:** Once you've finished making all the grade matches you can, click this button to copy the matched source grades to each green and purple target clip, and close the ColorTrace window.

Here's how to use these controls to sort out which source clips to copy from for each blue and red target clip in the Target timeline.

#### **To manually choose which source grades should be copied to which target clips:**

**1** Click any blue clip thumbnail in the Target timeline.

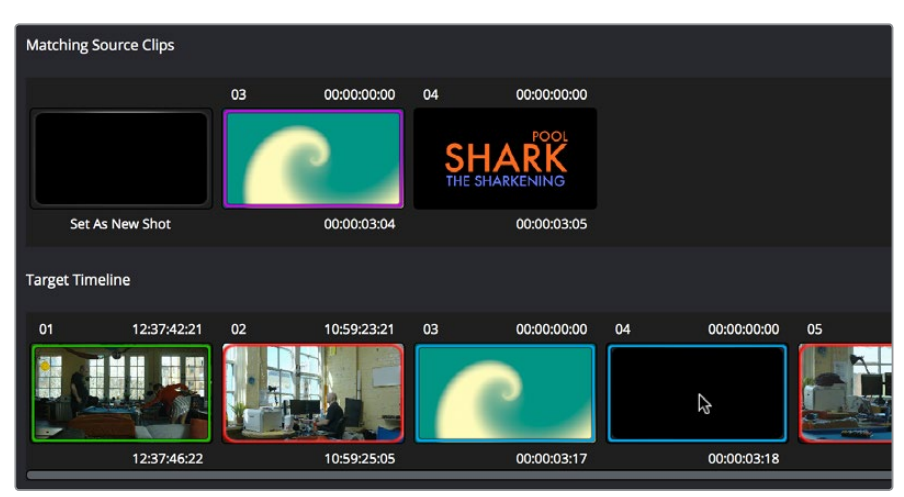

Revealing a number of different possible correspondences in the Matching Source Clips timeline

A collection of clips with overlapping timecode and reel names appears. If you want to ignore the reel names because you believe they might be in error, turn on the Ignore Reel Names checkbox.

**2** If a comparison of the Source and Target thumbnails doesn't make the choice obvious, then click any of the clips in the Matching Source Clips timeline to view its metadata for comparison in the source/target columns below.

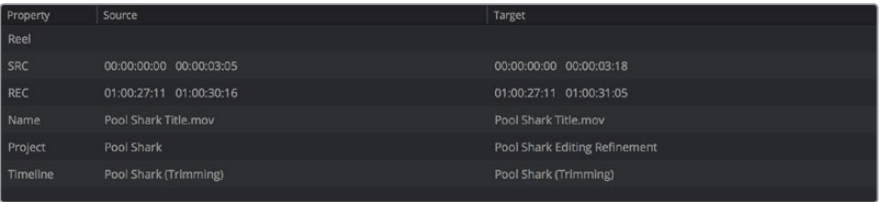

Source and Target clip metadata for comparison

<span id="page-2191-0"></span>**3** Once you've decided on a clip correspondence, double-click the Matching Source Clip thumbnail you want to copy from. If no clip in the Matching Source Clip pane is a good match, double-click the "Set As New Shot" box.

The Source and Target thumbnails both turn purple, to show that you've created a correspondence.

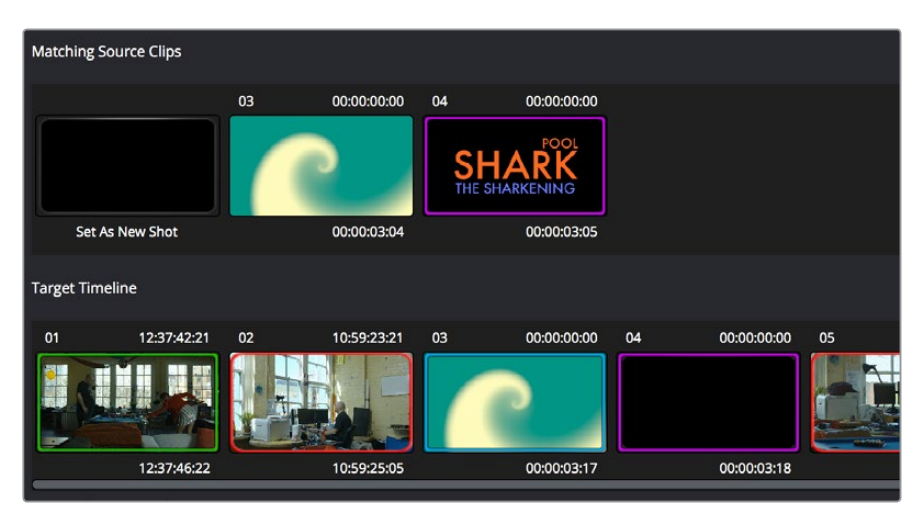

The matching Source and Target clips now both marked with purple outline

Continue working your way through every thumbnail with Blue and Red Xs until you've found matches for every clip in the Timeline for which it's possible.

**4** When you're finished, click Copy Grades & Exit.

## **Using ColorTrace in Manual Mode**

Manual mode is ideal for situations where you want to copy grades between programs with clips that have no timecode or reel name correspondence at all. The Manual ColorTrace interface is designed to let you move through two different timelines, either a clip at a time, or in matching multiples of clips, copying grades from the Source timeline to the Target timeline.

For example, if you're trying to copy grades from a timeline that was conformed from individual media files, to another timeline that was conformed from a flattened master media file, you can use the ColorTrace Manual mode to accomplish this.

The manual interface cons'''"""'''ists of two sets of controls that correspond to the Source timeline (labeled "Timeline to copy from"), and the Target timeline (labeled "Timeline to paste to"). The general idea is that you move through both sets of timelines one clip at a time, or in matching multiples of clips at a time, and copy grades from the "Copy from" timeline to the "Paste to" timeline.

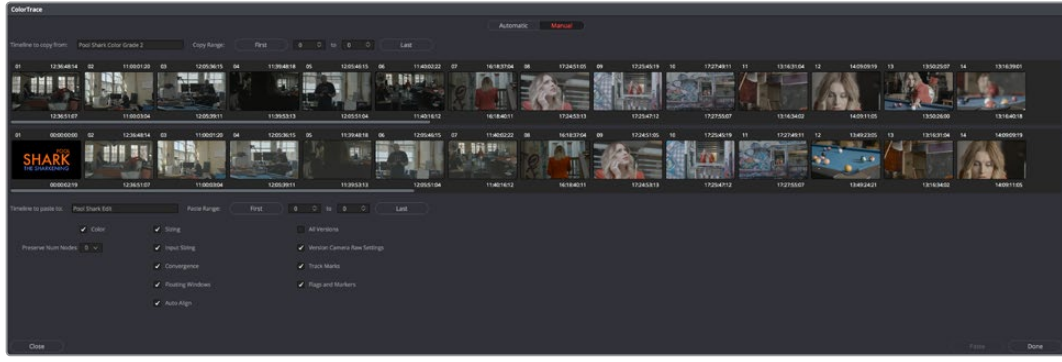

ColorTrace Manual window

Manual mode has the following controls:

- **Source timeline:** Shows all clips in the Source timeline you selected; the clips you're copying grades from. Click any one clip thumbnail to select it, or click a thumbnail, and then Shift-click another thumbnail to select a contiguous range of clips. You cannot select a noncontiguous range of clips.
- **Copy Range controls:** Two fields show the range of clips in the current selection that you'll be copying from, referred to by their numeric position in the Source timeline. You can change the range numerically by either entering new numbers in the fields, or by using the up/down arrow buttons to alter the value by one. The First button automatically adds all clips from the first one in the Timeline into the current selection. The Last button automatically adds every clip going to the last one in the Timeline to the current selection.
- **Target timeline:** Shows all clips in the Target timeline you selected; the clips you're pasting grades to. Selecting clips works identically as with the Source timeline.
- **Paste Range controls:** Two fields show the range of clips in the current selection that you'll be pasting to, referred to by their numeric position in the Source timeline. All controls work identically to the Copy Range controls.
- **Attributes and options checkboxes:** Turn off the checkboxes of any clip characteristics that you don't want to copy as part of the ColorTrace operation. A more complete description of these options appears in the section on the Automatic ColorTrace mode.
- **Paste button:** Once you've selected one or more source clips and a matching number of target clips, clicking Paste copies the grades, PTZR settings, and marks (depending on the corresponding checkboxes).
- **Undo Last:** Lets you undo the most recent paste action.
- **Undo All:** Lets you undo all paste actions in Manual mode.
- **Done:** Finishes the operation and closes the ColorTrace window.

If you're cherry picking individual grades from one timeline to paste into shots in another, you can copy grades one at a time.

#### **To copy one source grade to one target clip:**

Click a thumbnail in the Source timeline (on top) to copy from, then click a thumbnail in the Target timeline (on the bottom), and click Paste.

You can also simultaneously copy the grades of entire scenes of clips from one timeline to another. For example, if you're copying grades from an originally graded timeline to a re-edited version of the same program, you can copy every grade from a 10-clip scene in the Source timeline to the same 10 clips in the Target timeline which have been pushed back later in the Timeline.

#### **To copy a group of source grades to a group of target clips:**

- **1** Choose a continuous range of source clips by doing one of the following:
	- Click the first clip in the range, and then Shift-click the last clip in the range.
	- Enter the clip number of the first clip in the left "Copy Range" field, and then enter the clip number of the last clip in the right field.
	- Click a clip, and then click First to select every clip from that one to the first clip in the Timeline.
	- Click a clip, and then click Last to select every clip from that one to the last clip in the Timeline.

<span id="page-2193-0"></span>**2** Choose a continuous range of Target clips by using the same procedures as in the previous step, but using the "Paste Range" controls.

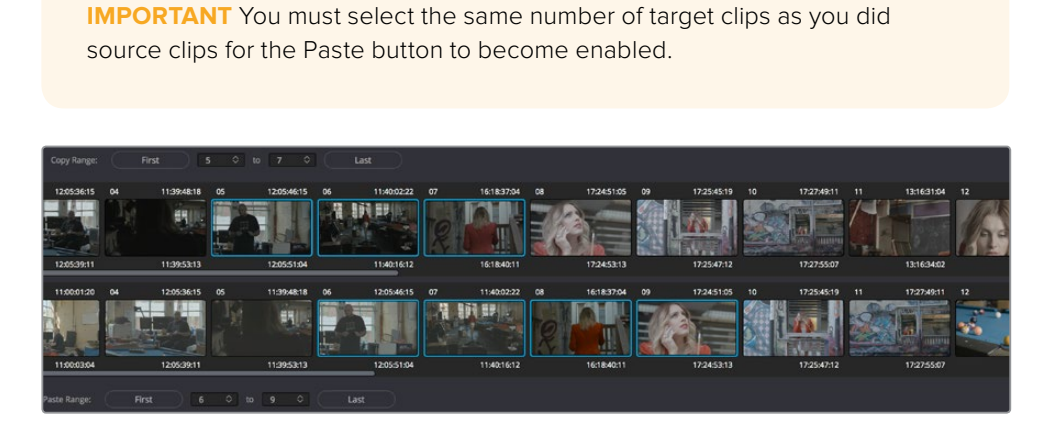

Group copy and paste of grades

**3** When you've made your selections, click Paste.

The grade settings from the source clips are pasted to the destination clips, in order. In other words, if you copy from clips 5 through 9 to clips 11 through 15, then grade 5 is copied to shot 11, grade 6 is copied to shot 12, grade 7 is copied to shot 13, and so on.

### **Importing CDL Data Using ColorTrace**

The ColorTrace CDL command lets you import ASC CDL file formats from other applications into DaVinci Resolve. DaVinci Resolve version 11.1 also added the ability to read DRX filenames from CDL files, allowing a CDL to load exported DaVinci Resolve grades.

There are three supported file formats:

- **CMX EDL:** An EDL with comments referring to CCC/CDL XML files, or even Slope, Offset, and Power (SOP) data within the comment area.
- **CCC and CDL XML:** A file format that contains various color correction looks, and even references.

#### **To import CDL data into DaVinci Resolve:**

- **1** If you're importing CCC/CDL XML correction looks:
	- Open the Gallery page, right-click anywhere within the Stills tab, and choose Import from the contextual menu.
	- When the Import Stills dialog appears, open the CDL/CCC files. When these are finished importing into the Gallery, an ASC logo will appear along with them.
- **2** Open the Edit page and select the Timeline you want to use ColorTrace with in the Timeline list.
- **3** Right-click anywhere within the Timeline, and choose ColorTrace from CDL.
- **4** Select an EDL using the Select EDL dialog, and click Open.
- <span id="page-2194-0"></span>**5** Select its corresponding CDL and CCC files using the Select CDL Files dialog. If there are no CDL or CCC files (which is the case if there are inline SOP comments within the EDL), you should click Cancel.
- **6** Using the ColorTrace With CDL window, copy the source grades from the CMX EDL/ CCC & CDL XML files to the Target timeline.

At this point, the ColorTrace window works identically as previously described.

For formatting reference, here are some examples of CMX, CCC, and CDL files.

#### Example CMX EDL File

TITLE: Final EDL FCM: NON-DROP FRAME 010 001 V C 01:19:28:16 01:19:28:16 01:00:41:18 01:00:42:18 \*ASC \_ CC \_ XML test \_ cc.102 011 001 V C 00:00:00:00 01:19:28:16 01:00:42:18 01:00:43:18 \*ASC \_ SOP (0.9 1.2 0.5)(0.4 -0.5 0.6)(1.0 0.8 1.5)

#### Example CCC File

<ColorCorrectionCollection xmlns:"urn:ASC:CDL:v0.5" >

<InputDescription> test corrections for ref \_ input \_ image.1920

</InputDescription> <ViewingDescription>

for mathematical analysis only </ViewingDescription>

<ColorCorrection id="test \_ cc.100"> <SOPNode>

<Description> for ref \_ output \_ image.0100 </Description> <Slope> 1.0 1.0 1.0 </Slope> <Offset> 0.0 0.0 0.0 </Offset> <Power> 1.0 1.0 1.0 </Power>

</SOPNode> </ColorCorrection>

<ColorCorrection id="test \_ cc.101"> <SOPNode>

<Description> for ref \_ output \_ image.0101 </Description> <Slope> 1.0 1.5 0.6 </Slope> <Offset> 0.0 -0.1 0.01 </Offset> <Power> 1.0 1.5 0.5 </Power>

</SOPNode> </ColorCorrection>

</ColorCorrectionCollection>

#### Example CDL File

<ColorDecisionList xmlns=<94>urn:ASC:CDL:v0.5<94> >

<InputDescription> GeneralProducts M1 std thru GP M1 LUT4 </ InputDescription> <ViewingDescription> GP P1, DCI P3, Pathe color emul </ViewingDescription> <ColorDecision>

<MediaRef ref=<94>/some/Project/frame%250900-0954%5B.dpx<94>/> <ColorCorrection id="cc03340">

<SOPNode> <Description>change +1 red, contrast boost</Description> <Slope>1.2 1.3 1.4</Slope> <Offset>0.3 0.0 0.0</Offset> <Power>1.0 1.0 1.0</ Power>

</SOPNode> </ColorCorrection>

</ColorDecision> </ColorDecisionList>

### **Using CDL Adjustments**

Once you've imported a CDL (Color Decision List), then the CDL adjustment for each clip is made available to you via a contextual menu command in the Thumbnail timeline of the Color page.

### <span id="page-2195-0"></span>**Calculating CDL Functions**

To turn the SOP values into a primary correction, the following math is used by DaVinci Resolve:

Output = (Input \* Slope + Offset)Power

Output refers to the final grade. Input is the value of each pixel within each color channel (on a scale from 0–1). The detent value for Slope is 1. The detent value for Offset is 0. The detent value for Power is 1.
# **Chapter 115** Using LUTs

Lookup Tables, also known as LUTs, are one of the most ubiquitous means of creating, exchanging, and applying image processing operations there is for purposes of color management, display calibration, look management, and general-purpose processing of image color and contrast. DaVinci Resolve has robust support for LUTs throughout its image processing pipeline.

# <span id="page-2197-0"></span>**[Contents](#page-7-0)**

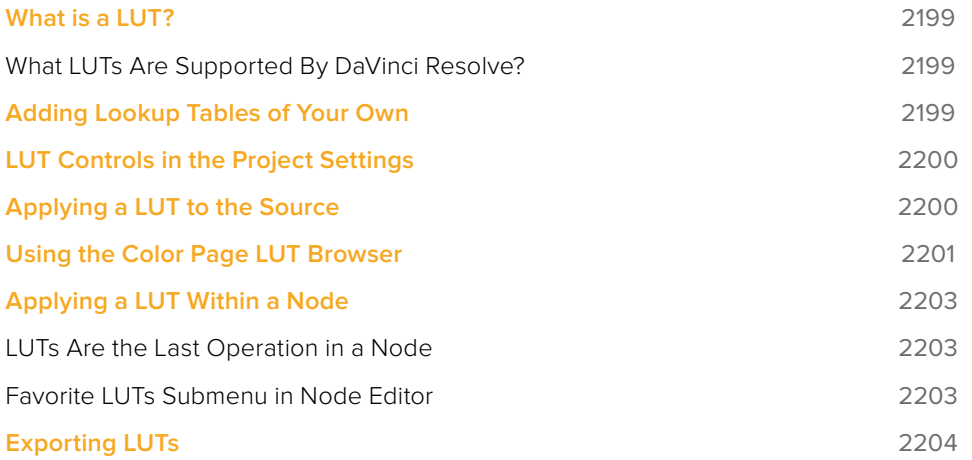

# <span id="page-2198-0"></span>**What is a LUT?**

Insofar as the Color page is concerned, lookup tables (LUTs) are frequently used to create a starting point adjustment for media acquired with some sort of logarithmic (log) exposure. DPX log film scans, digital media using the ARRI ALEXA's Log-C encoding, Sony's S-Log exposure setting, or RED R3D media that is debayered using the REDFilmLog setting are all examples of media using a logarithmic exposure curve, designed to protect as much detail in the highlights and shadows of a digitally encoded image as possible. While log-encoded media retains a lot of image data, the picture is initially flat and unsuitable for use without grading. The exposure and color must be adjusted to "linearize" the media, making it look the way it's supposed to, in order to start grading. You can do this manually, or, as a shortcut, you can use a LUT that's tailored to your type of media and the exposures you're using.

Additionally, LUTs are commonly used in onset workflows where dailies are managed with corresponding LUTs. These LUTs were used to monitor the media as it was being recorded and define a baseline reference for how each scene is meant to look, at least so far as field monitoring is concerned. In more advanced workflows, LUTs are used as a baseline look, defined prior to the shoot and used during the shoot, that then defines the creative starting point for different scenes once grading begins after the shoot.

Lastly, LUTs are frequently used as a stylistic component of a grade, or "look" that gives users a quick start when desiring some manner of creative adjustment. Over the years, companies and individuals have created an ecosystem of such looks that are disseminated and sold in various LUT formats supported by DaVinci Resolve.

In all of these instances, LUTs are simply image processing adjustments that are applied to affect the color and contrast of a clip, in much the same way as you'd make adjustments using any of the contrast or color controls in the Color page.

#### **What LUTs Are Supported By DaVinci Resolve?**

DaVinci Resolve uses both 1D and 3D LUTs. 3D LUTs that are created by DaVinci Resolve are in the .cube format, configured as 33x33x33 cubes with 32-bit floating point processing. However, DaVinci Resolve is also compatible with the newer CLF (common LUT format) type of LUT and can also read and use LUTs in the Shaper LUT format. Finally, DaVinci Resolve can use the DCTL format of color transformation scripts in the same way as LUTs. For more information on DCTL, see Chapter 145, "Creating DCTL LUTs."

# **Adding Lookup Tables of Your Own**

The menus in the Color Management panel of the Project settings include a series of factory preset LUTs that were installed with DaVinci Resolve, along with any LUTs that have been generated by DaVinci Resolve, or that you've imported into the proper directory for your operating system for your own use.

- **On OS X:** Library/Application Support/Blackmagic Design/DaVinci Resolve/LUT/
- **On Windows:** C:\ProgramData\Blackmagic Design\DaVinci Resolve\Support\LUT
- **On Linux:** /home/resolve/LUT

If you downloaded the non-studio version of DaVinci Resolve from the Apple App Store, LUTs are saved in a different location in order for DaVinci Resolve to remain totally self-contained. In this case, you can click the Open LUT Folder button in the Lookup Tables panel of the Project Settings, to open up a Finder window at the location these LUTs are stored. You can use this window to copy LUTs that you want DaVinci Resolve to have access to, or delete LUTs that you no longer need.

<span id="page-2199-0"></span>If you add a LUT to one of these directories after DaVinci Resolve has been opened, you can click the Update Lists button to refresh the contents of the pop-up menus.

DaVinci Resolve uses both 1D and 3D LUTs. 3D LUTs that are created by DaVinci Resolve are in the .cube format, configured as 33x33x33 cubes with 32-bit floating point processing. DaVinci Resolve can also read and use LUTs in the Shaper LUT format.

#### What's the Difference Between a LUT and a Shaper LUT?

DaVinci Resolve is capable of importing and using LUTs within its 32-bit floating point image processing pipeline. The .cube format can be used as either a simple 33x33x33 3D LUT, or as a shaper LUT, which is actually a method of using two LUTs, a 1D LUT and a 3D LUT together, that addresses signal processing issues that 3D LUT can't handle.

For processor efficiency, 3D LUTs are designed with reasonable lower and upper limits for the data they will handle. It's well known that when a 3D LUT is fed values that are outside of the range that LUT is designed to handle, the out-of-range data will be clipped. Since many LUTs are designed with digital cinema workflows in mind, the practical result is that feeding a video signal with super-white in it to a 3D LUT that's designed for full-range data (0–1) will clip the super-white part of the signal.

Shaper LUTs handle this issue by first using a 1D LUT to process video signals with out-of-range data, fitting the signal into a range that the 3D LUT won't clamp. The output of the 3D LUT includes the reverse transformation, to effectively zero out the 1D LUTs transform, while retaining whatever processing the 3D LUT was meant to apply.

Shaper LUTs are also useful for dealing with extremely large data sets, such as OpenEXR files that can theoretically handle an image data range of –infinity to +infinity. Using a Shaper LUT, you can remap the incoming data to fit more precision in the 0–1 range, leaving less important data outside the range.

### **LUT Controls in the Project Settings**

While there's an entire group of LUT controls in the Color Management panel of the Project Settings, those are designed to apply LUTs, in different parts of the image processing pipeline, to the entire Timeline. This is useful when you want to apply a single color and contrast transformation to the entire program at once, but less so if you want to apply different LUTs on a per clip basis. (For more information on using the Lookup Table settings, see Chapter 3, "System and User Preferences.")

# **Applying a LUT to the Source**

One way of applying a LUT to a clip is to apply it directly to the source clip, which you can do to any clip in the Media Pool, or in the Thumbnail Timeline of the Color page. This can be convenient, but keep in mind that source clip LUTs cannot be copied from one timeline to another using ColorTrace, so using source clip LUTs limits your potential workflows. For most workflows, it's better to apply LUTs directly in the Node Editor so they live in each clip's grade.

#### <span id="page-2200-0"></span>**To apply a LUT to one or more selected clips in the Media Pool:**

Right-click one of the selected clips, and choose a LUT from the 1D LUT or 3D LUT submenus.

**To apply a LUT to one or more selected clips in the Thumbnail Timeline of the Color page:**

Right-click one of the selected thumbnails, and choose a LUT from the 1D LUT or 3D LUT submenus.

**TIP:** If you're wanting to apply an image transformation to normalize log-encoded source clips, consider using Resolve Color Management (RCM) to do so via clip tagging. It's an easier process and opens up greater flexibility of workflows. For more information, see Chapter 7, "Data Levels, Color Management, and ACES."

# **Using the Color Page LUT Browser**

The LUT Browser on the Color page provides a centralized area for browsing and previewing all of the LUTs installed on your workstation. All LUTs appear in the sidebar, by category.

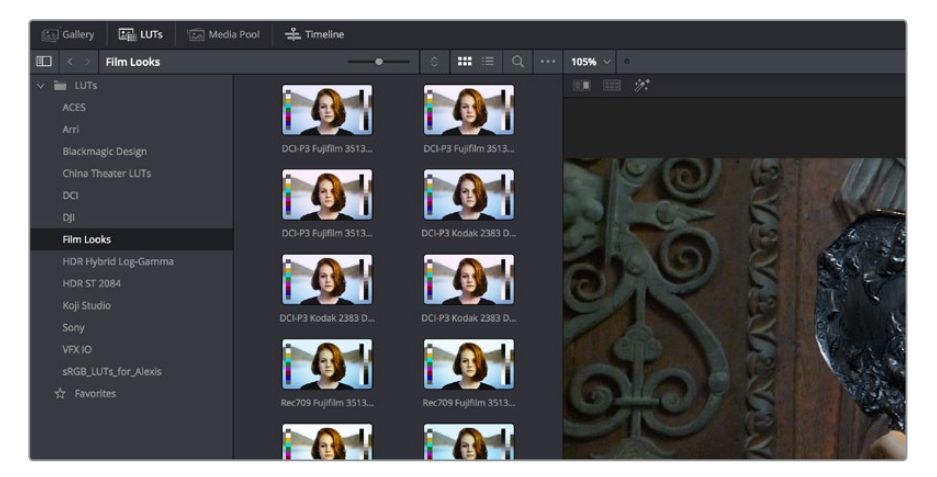

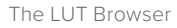

By default, all LUTs appear with a test thumbnail that give a preview of that LUT's effect, but you can also get a live preview of how the current clip looks with that LUT by hover scrubbing with the pointer over a particular LUT's thumbnail (this is described in more detail below).

#### **To open the LUT Browser:**

Click the LUT Browser button in the UI Toolbar at the top of the Color page.

#### **Methods of working with the LUT Browser:**

- **To see the LUTs in any category:** Click on a LUT category to select it in the sidebar, and its LUTs will appear in the browser area.
- **To make a LUT a favorite:** Hover the mouse over a LUT and click the star badge that appears at the upper right-hand corner, or right-click any LUT and choose Add to Favorites. That LUT will then appear when you select the Favorites category in the Node Editor contextual menu for nodes.
- **To search or filter for specific LUTs:** Open a bin that has the LUT you're looking for, then click the magnifying glass icon to open the search field, and type text that will identify the LUTs you're looking for.
- **To see LUTs in Column or Thumbnail view:** Click the Column or Thumbnail buttons at the top right of the LUT Browser to choose how to view LUTs in the browser area.
- **To sort LUTs in Thumbnail view:** Click the Thumbnail Sort pop-up menu and choose which criteria you want to sort LUTs by. The options are filename, type, relative path, file path, usage, date modified. There are also options for ascending and descending sort modes.
- **To sort LUTs in Column view:** Click the column header to sort by that column. Click a header repeatedly to toggle between ascending and descending modes.
- **To update the thumbnail of a LUT with an image from a clip:** Choose a clip and frame that you want to use as the new thumbnail for a particular LUT, then right-click that LUT and choose Update Thumbnail With Timeline Frame.
- **To reset the thumbnail of a LUT to use the standard thumbnail:** Right-click a LUT and choose Reset Thumbnail to go back to using the standard test image.
- **To refresh a LUT category with new LUTs that may have been installed:** Select a LUT category, then right-click anywhere within the browser area and choose Refresh to refresh the contents of that category from disk.

#### **Enabling and Disabling the LUT Viewer live preview:**

**1** Open the LUT Viewer's option menu and choose Live Preview.

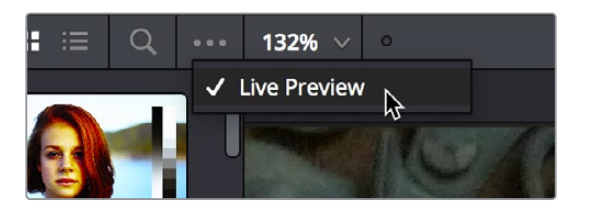

The Live Preview option for the LUT browser lets you hover over a LUT to preview it on the current clip in the Viewer

- **2** Click a node in the Node Editor you want to preview applying a LUT to. The live preview will display how the current clip will appear with the LUT you select applied to the currently selected node of the current grade, which will affect the result.
- **3** Move the pointer over the LUT you want to preview.

The Viewer image updates to show how that clip would look with that LUT applied to the currently selected node.

Methods of adding LUTs to a grade from the LUT Browser:

- **To apply a LUT to a clip:** Select a clip in the Thumbnail timeline, then right-click a LUT and choose Apply LUT to Clip from the contextual menu. That LUT is added to the source clip, not the grade.
- **To Append a LUT to the end of the node tree:** Right-click a LUT and choose Append to Node Graph. A new node will be appended to the end of the current node tree with that LUT applied to it.
- **To apply a LUT to a specific node:** Right-click a LUT and choose Apply LUT to current node. Drag a LUT from the LUT Browser and drop it onto the node you want to apply a LUT to. If you drag a LUT onto a node that already has a LUT, the previous LUT will be overwritten by the new one.

# <span id="page-2202-0"></span>**Applying a LUT Within a Node**

DaVinci Resolve lets you apply LUTs within a grade by connecting a LUT to a particular node in the Node Editor. This gives you the greatest amount of control over where the LUT is applied in your image processing pipeline, and it also gives you the opportunity to apply image adjustments prior to the LUT, and after the LUT, as you require.

#### **To apply a LUT within a node, do one of the following:**

- Right-click any node, and choose a LUT from the 1D Input LUT, 1D Output LUT, 3D LUT, DCTL, or CLF (common LUT format) submenus of the LUT submenu.
- Right-click any node, and choose a LUT from the LUT > Favorites submenu.
- Use the LUT Browser to find a LUT you want to use, and then drag and drop that LUT onto the node you want to apply it to

**TIP:** If you hold down the Option key while scrolling through the submenu of LUTs in a Corrector node's contextual menu, you'll get a live update in the Viewer of how each LUT affects the image.

#### **LUTs Are the Last Operation in a Node**

LUTs that you add to a node impose their transformation after all other Color page adjustments applied by that node. This means that you can use Color and Contrast controls to trim whatever effect the selected node's LUT is having on the image. For example, if the contrast adjustment made by an applied LUT clips the highlights of the image too much, you can use that node's Contrast controls to lower the highlights, restoring detail to the image.

The LUT submenus list whichever LUTs have been installed on your workstation. For more information on installing LUTs, see Chapter 3, "System and User Preferences."

#### **Favorite LUTs Submenu in Node Editor**

When you label a LUT as a favorite in the LUT Browser, those favorite LUTs appear in a submenu of the contextual menu that appears when you right-click on a node in the Node Editor. This makes it easy to create a short list of your go-to LUTs for various situations, for rapid application right in the Node Editor.

|  | וזטעכ כפרווכ         |                                         |
|--|----------------------|-----------------------------------------|
|  | <b>LUTs</b>          |                                         |
|  | <b>Favorite LUTs</b> | Koji_Arri_LogC_to_Rec709_2302BW         |
|  | Color Space          | Koji_Arri_LogC_to_Rec709_3523_Technical |
|  | Gamma                | Koji_Blackmagic_Rec709_to_Rec709_3523   |
|  | Channels             | Koji_Canon_Cseries_CLog_to_Rec709_2383  |
|  | <b>Add Matte</b>     |                                         |
|  |                      |                                         |

A Favorite LUTs submenu in the Node Editor contextual menu gives you a short list

# <span id="page-2203-0"></span>**Exporting LUTs**

If you find it necessary to exchange image adjustments with other workstations, often the easiest cross-platform solution is to export a LUT.

When exporting a LUT, any nodes that use Windows or OpenFX will be ignored along with all corrections made within these nodes. All other nodes with Primaries palette and Custom Curves palette adjustments that can be translated into a LUT will have their combined result translated into a LUT. For any nodes that mix supported and unsupported adjustments for LUT export (such as sharpening or blur filtering operations), the unsupported adjustments will simply be ignored.

#### **To export a LUT:**

- **1** Right-click a clip thumbnail in the Timeline of the Color page, and choose one of the following commands corresponding to the type of LUT you want to export:
	- **Generate 3D LUT (CUBE):** A DaVinci-developed LUT format (no relation to the Iridas/ Adobe SpeedGrade .cube format)
	- **Generate 3D LUT (Panasonic VLUT):** A LUT format associated with Panasonic VariCam cameras
- **2** Choose a location for the resulting LUT file in the file dialog. The default file path depends on your operating system; saving it here will make it available to DaVinci Resolve for future use.
	- **On OS X:** Library/Application Support/Blackmagic Design/DaVinci Resolve/LUT/
	- **On Windows:** C:\ProgramData\Blackmagic Design\DaVinci Resolve\Support\LUT
	- **On Linux:** /home/resolve/LUT

If you like, you can create a new folder in which to save your custom LUTs.

**3** Enter a name into the Save As field, and click Save. A LUT file is saved.

Once created, you can use an exported LUT from within DaVinci Resolve, applying it to a clip or node directly, or applying it to the entire project using the settings found in the Color Management panel of the Project Settings. You can also copy the LUT to a memory stick to give to someone for monitoring or previewing in an onset workflow, or to someone using another grading application that can read this LUT format.

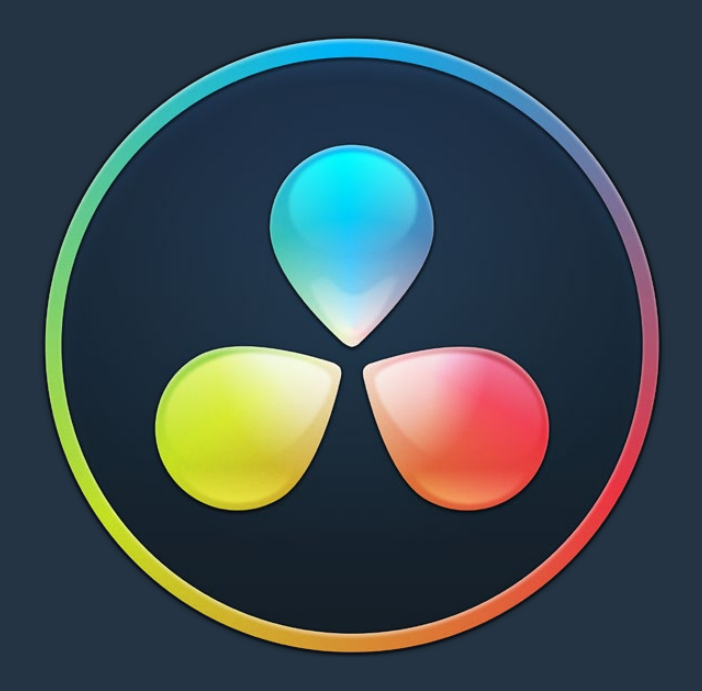

# PART 9

Color Page Effects

### **Chapter 116**

# DaVinci Resolve Control Panels

The DaVinci Resolve control panels make it easier to make more adjustments in the same amount of time than using a mouse, pen, or trackpad with the on-screen interface. Additionally, using a DaVinci Resolve control panel to control the Color page provides vastly superior ergonomic comfort to clutching a mouse or pen all day, which is important when you're potentially grading a thousand shots per day.

This chapter covers details about the three DaVinci Resolve control panels that are available, and how they work with DaVinci Resolve.

# <span id="page-2206-0"></span>**[Contents](#page-8-0)**

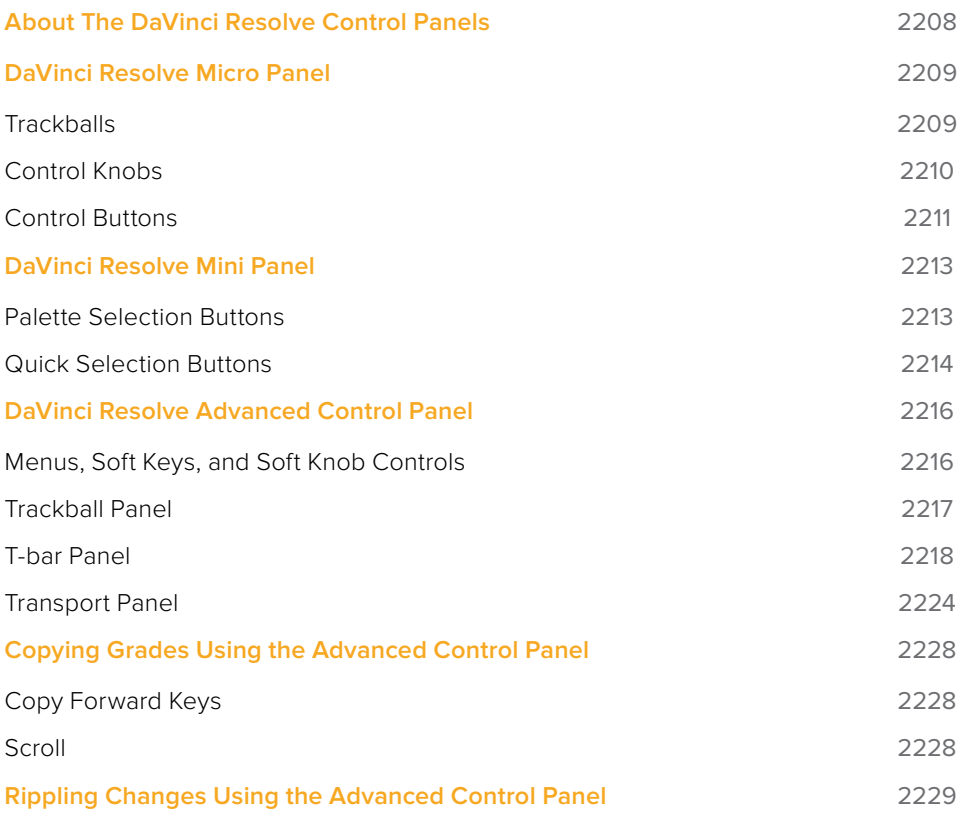

# <span id="page-2207-0"></span>**About The DaVinci Resolve Control Panels**

There are three DaVinci Resolve control panel options available and each are designed to meet modern workflow ergonomics and ease of use so colorists can quickly and accurately construct both simple and complex creative grades with minimal fatigue.

This chapter provides details of the each of the panel functions and should be read in conjunction with the previous grading chapters to get the best from your panel.

The DaVinci Resolve Micro Panel is ideal for edit suites that need a professional grading panel for occasional grades or quick adjustments to shots. You will also find it on set where its small size, portability, and low power needs are ideal for those on the move.

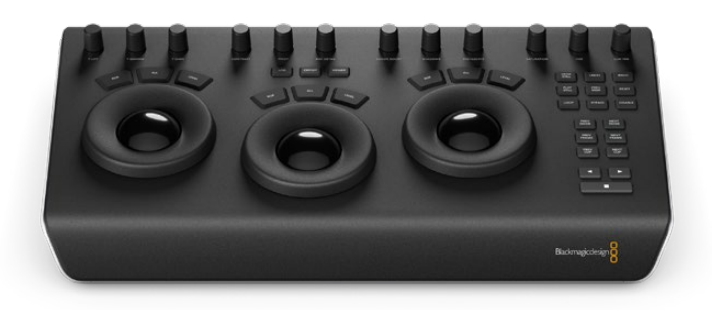

DaVinci Resolve Micro Panel

For many facilities the DaVinci Resolve Mini Panel is an elegant, compact yet powerful full featured grading panel. The direct selection palette keys, soft knobs, and menus offer considerably more flexibility than the Micro panel and a better grading experience as a result.

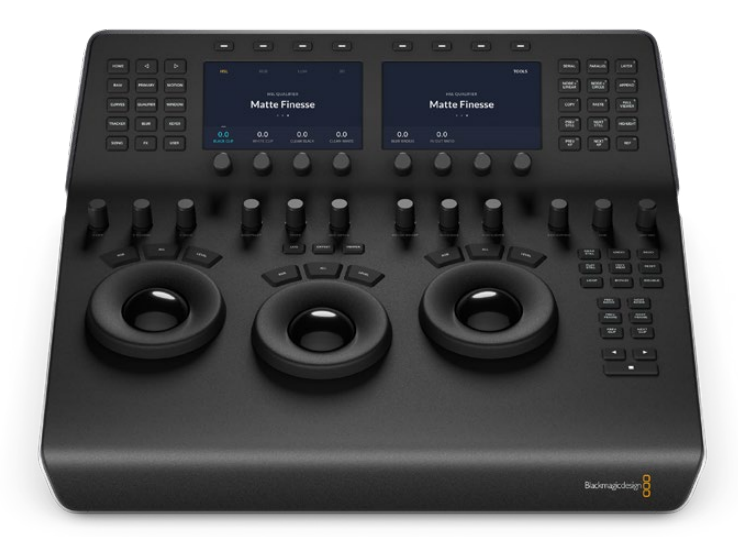

DaVinci Resolve Mini Panel

For the ultimate grading panel to make an impact on your clients and give you the speed for long and complex grading sessions the DaVinci Resolve Advanced control panels features dozens of keys and menu driven soft knobs so grading operations are just a keystroke or two away. With high resolution liquid crystal displays (LCD) and backlit hard keys to accommodate a darkened grading environment. The color and intensity of the keys and the

<span id="page-2208-0"></span>LCD panel brightness are user programmable, so each colorist can set up his/her personal panel configuration.

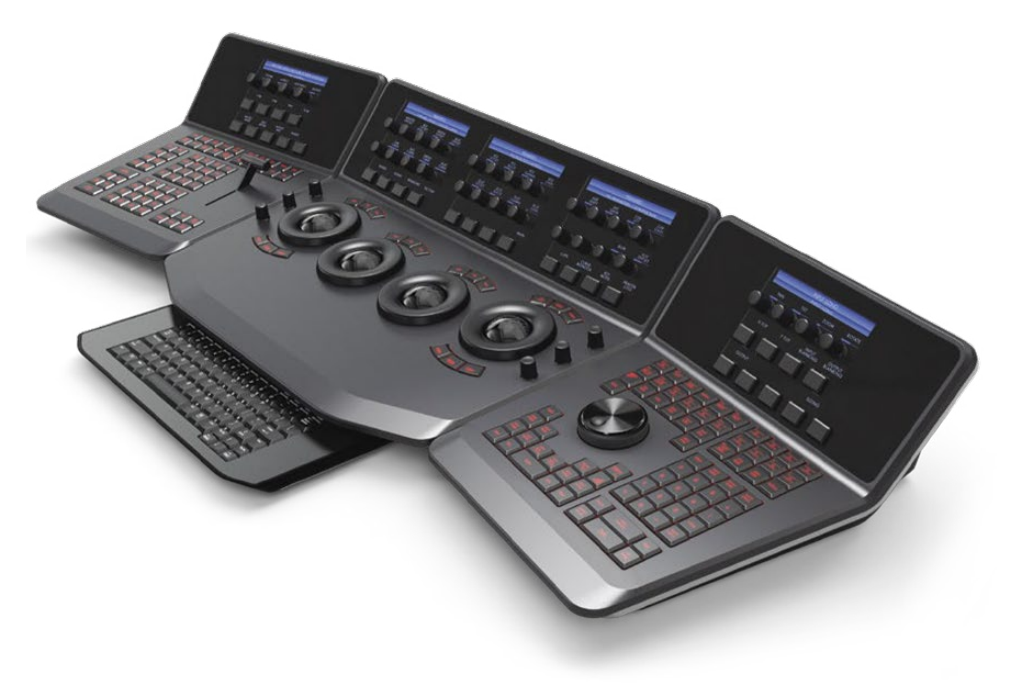

DaVinci Resolve Advanced control panels

# **DaVinci Resolve Micro Panel**

The Micro control panel features a row of direct control knobs at the top of the panel, three trackballs with rings for color grading, and to the right, transport and commonly used keys to speed up your grading session. Above the trackballs are reset buttons and also mode selection buttons for Log, Offset, and the Viewer selector. When selecting the Viewer mode, the full display will switch to the Cinema Viewer which is ideal for playback and review of clips. The Log and Offset selections are described below.

#### **Trackballs**

The three trackballs, from left to right, are in the traditional DaVinci format of Lift, Gamma, and Gain when DaVinci Resolve is set for Primary grading. This is the default mode for the panels but you can quickly toggle to Log mode using the LOG key just above the center trackball. When in Log grading, the trackballs control the Lowlights, Midtones, and Highlights.

You can also select the OFFSET button whether in PRIMARY or LOG modes. This is a toggle operation and when selected the left hand side ring surrounding the trackball controls the color temperature of the image, the center trackball ring the color tint, and the right hand side trackball controls the image offset balance and master exposure with the ring.

By rotating the trackball the colorist can alter the balance between the red, green, and blue levels of the image. Using the vectorscope as a rough guide, moving the trackball towards the three-thirty clock position adds more blue while reducing the red and green.

The control ring surrounding these trackballs provides a master amplitude control of the associated trackball.

#### <span id="page-2209-0"></span>**Above the three trackballs are three buttons for resetting the grade:**

- **RGB:** This key only resets the RGB balance to default detent.
- **All:** Select All to reset both RGB and level.
- **Level:** Select the Level key to reset the level while maintaining RGB differential. **Y LIFT Y GAMMA Y GAIN CONTRAST PIVOT MID DETAIL COLORBOOST SHADOWS HIGHLIGHTS SATURATION HUE LUM MIX**

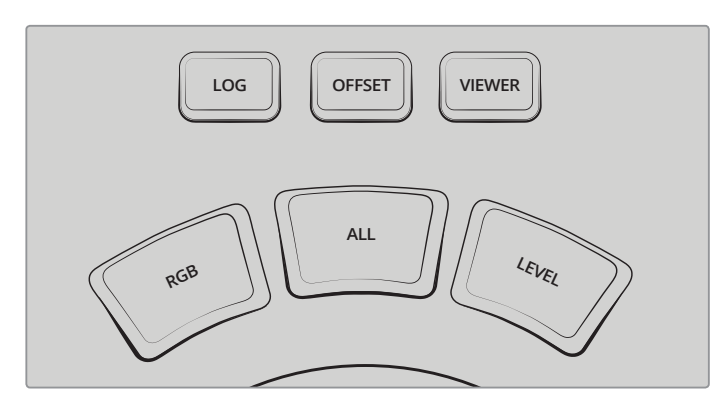

Log, Offset, Viewer, and Trackball reset buttons

#### **Control Knobs**

The top of the panel features 12 high resolution endless turn optical encoder control knobs with detent resets. These are spaced in groups of three for fast operation in dark suites. From left to right the knobs control:

- **Y Lift:** This knob is for adjusting the contrast of the image in the darker areas. The midtone and to a lesser amount the brighter areas of an image will also change.
- **Y Gamma:** Use the gamma knob for primarily mid tone contrast changes with some influence on the darker and brighter sections.
- **Y Gain:** The Y Gain control influences the brighter parts of the image at a greater extent to the mid and darker portions.
- **Contrast:** This one parameter lets you increase or reduce the distance between the darkest and lightest values of an image, raising or lowering image contrast. The effect is similar to using the Lift and Gain master controls to make simultaneous opposing adjustments.
- **Contrast Pivot:** Changes the center of tonality about which dark and bright parts of the image are stretched or narrowed during a contrast adjustment.
- **Midtone Detail:** When this parameter is raised, the contrast of regions of the image with high edge detail is raised to increase the perception of image sharpness, sometimes referred to as definition. When lowered to a negative value, regions of the image with low amounts of detail are softened while areas of high detail are left alone.
- **Color Boost:** Lets you naturalistically raise the saturation of regions of low saturation, sometimes referred to as a vibrance operation. Can be used also to lower the saturation of regions of low saturation.
- **Shadow:** Lets you selectively lighten or darken shadow detail. Raising this value retrieves shadow detail recorded below 0 percent, while leaving the midtones alone. 0 is unity.
- **Highlight:** Makes it easy to selectively retrieve blown-out highlight detail in high dynamic range media by lowering this parameter, and achieves a smooth blend between the retrieved highlights and the unadjusted midtones for a naturalistic result.
- <span id="page-2210-0"></span> **Saturation:** Increases or decreases overall image saturation. At higher values, colors appear more intense, while at lower values, color intensity diminishes until, at 0, all color is gone, leaving you with a grayscale image.
- **Hue Rotation:** Rotates all hues of the image around the full perimeter of the color wheel. The default setting of 50 shows the original distribution of hues.
- **Luminance Mix:** Lets you control the balance between YRGB contrast adjustments you've made using the Master Wheels or ganged Custom curves, and Y-only adjustments to contrast made using the Y channel Lift/Gamma/Gain controls of the Primaries palette or the unganged Luma curve.

Additional detail can be found in the Color page basics chapter and each of these operations can be seen on the Primary palette of the user interface.

#### **Control Buttons**

On the right hand side of the trackballs there are three groups of control buttons.

#### **The top group includes:**

- **Grab Still:** At any time when you are grading, selecting the Grab Still key automatically grabs a full resolution frame from the Timeline and attach the node graph metadata for later display and use.
- **Undo:** Undo is one of the favorite keys of colorists. Try any grade, and if you don't like it, simply undo. There are multiple steps of undo available within the page.
- **Redo:** Sometimes you hit undo once too many times. Redo will put back into effect the last item you undid. As with undo, there are multiple levels of redo.
- **Play Still:** Using Play Still, DaVinci Resolve will automatically display a wipe on the Viewer between the current scene and the current still. You can use your mouse on the viewer to move the wipe position. Selecting Play Still a second time will toggle this mode off.
- **Prev Mem:** Each clip, by default, has a memory of its grade, sizing, and so on, which is saved in reference to the source timecode. If you are grading a clip and move from it to another clip, the grade is saved automatically in a memory for that clip. If you come back to the clip and make a change to the grade, then decide you don't like the change, select Prev Mem to return to the previous grade status you found when selecting the clip.
- **Reset:** This key deletes all nodes in the clip except for the first node and resets the grades to default and clears the keyframes.
- **Loop:** You may wish to repeat a review of a grade of a clip, or a selection of clips on the Timeline; this Loop toggle key selects or deselects the Loop operation.
- **Bypass:** This toggle selects the node graph bypass mode.
- **Disable:** This toggle enables or disables the current node.

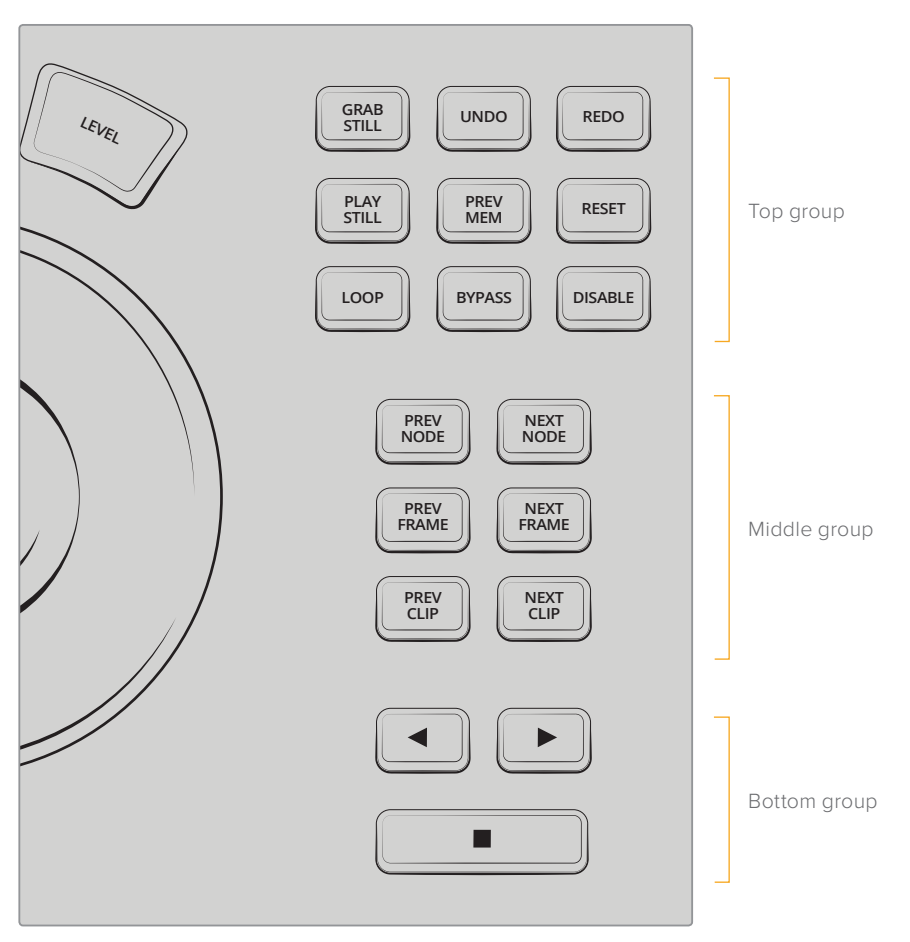

Control buttons

#### **The middle group of buttons include:**

- **Prev Node:** Within the Node Editor on the Color page you are likely to have a number of nodes. These are numbered based on the order that you added them. DaVinci Resolve node graphs are completely user configurable, so you can add nodes anywhere and in any order you like. Thus, the Previous Node key selects the node one lower in numerical order.
- **Next Node:** Similar to the Previous Node key, this selects the node adjacent to the current node, in this case the next higher numerical position.
- **Prev Frame:** To step the viewer one frame in reverse along the Timeline. Press and hold the Prev Frame button to go to the first frame of the clip.
- **Next Frame:** A single frame step forward for each key press. Press and hold the Next Frame button to go to the last frame of the clip.
- **Prev Clip:** Selects the first frame of the previous clip.
- **Next Clip:** Selects the first frame of the next clip.

#### **The bottom group includes the Timeline Transport buttons for reverse play, stop, and play.**

- **Left Arrow:** Select this key to play the clip/Timeline in reverse. Press the left arrow key multiple times to play in reverse at a faster speed.
- **Stop:** You guessed it. This stops the playback.
- **Right Arrow:** The forward key plays the clip/timeline forward. Press the right arrow key multiple times to play forward at a faster speed.

# <span id="page-2212-0"></span>**DaVinci Resolve Mini Panel**

The Mini control panel has an identical feature set and controls as the Micro panel for the lower trackball deck. In addition the panel has an upper sloped desk with dual high resolution LCD displays with four soft knobs and keys that are menu driven. There are also two banks of control buttons, on the left hand side for palette selection and on the right hand side for commonly used operations.

Please refer to the Micro panel details above for the lower deck features.

#### **Palette Selection Buttons**

On the left hand side of the top deck you will find 15 palette selection buttons. To quickly select the main palette toolsets in DaVinci Resolve simply select the appropriate button and the menus on the LDC screens will update to the correct display.

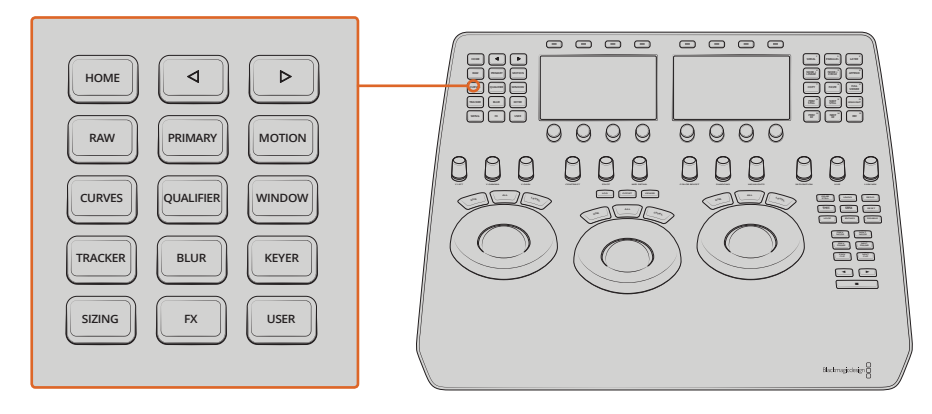

Palette selection buttons

- **Home:** This key is used for the initial setup of the panel and also selects the top-most menu. Additional palettes in DaVinci Resolve without their own direct access button will be available here in future releases.
- Left Arrow: A number of menus have multiple pages as indicated by the small dots in the center of the LCD displays. The left arrow moves the menu display left.
- **Right Arrow:** The right arrow moves the menu display right.
- $\cdot$  **Raw:** This palette contains groups of parameters that correspond to every camera raw media format that's supported by DaVinci Resolve.
- **Primary:** The first grade for every clip will be likely be a primary. This is where you balance the clip and correct for offsets in the black and white balance. Selecting Primary switches DaVinci Resolve from other grading modes and automatically selects the Primary menus for the LCD displays.
- **Motion:** The Motion Effects palette (only available in the Studio version) contains two sets of controls for applying optical-flow-calculated effects to clips in your program. These include enhanced Spatial and Temporal noise reduction, and motion-estimated artificial motion blur.
- **Curves:** The Curves palette has six modes that provide different curve-based methods of manipulating the color and contrast of an image. Each curve lets you adjust a customizable region of the image based either on image tonality (zones of lightness or darkness), hue (specific colors), or saturation (intensity of color).
- <span id="page-2213-0"></span> **Qualifier:** When you select and isolate a particular color, and change that color, you are making a secondary correction. The qualifier key updates the menus to provide all the Secondary controls, including the 3D, HSL, RGB, or Luma key, with which to isolate the correction you need.
- **Window:** Power Windows are another way of making secondary correction, being essentially shapes you can use to isolate regions of the image. Different controls let you use oval, rectangular, polygonal, or custom curved shapes. Because you can isolate regions of the image by drawing, Power Windows produce exceptionally clean results, with edges that can be precisely positioned and feathered to achieve a variety of effects.
- **Tracker:** The Tracker palette has three modes, available from the Palette menu. In Window mode, the tracking controls let you match the motion of a window to that of a moving feature in the frame. In Stabilizer mode, the same underlying technology is used to smooth or stabilize the motion within the entire frame, while in FX mode a point tracker can be used to animate ResolveFX or OFX plug-ins with positioning controls
- **Blur:** With the Blur palette controls you can apply an exceptionally high-quality Gaussian blur, or another equally high-quality sharpening operation to your image.
- **Keyer:** Each color correction node's key input and key output makes it possible to route key channel data from one node to another so you can apply isolated corrections. These key levels are controlled in the Keyer palette.
- **Sizing:** DaVinci Resolve has a powerful toolset for making geometric transforms, using advanced algorithms for optical-quality sizing operations and they are found in this palette.
- **Fx:** Control of the Resolve FX plug-ins from this palette will be available here in future releases.
- **User:** User configured menus will be available here in future releases.

#### **Quick Selection Buttons**

On the right hand side of the top deck you will find 15 quick selection buttons. These are for very commonly used selections that a colorist might use many times for each clip.

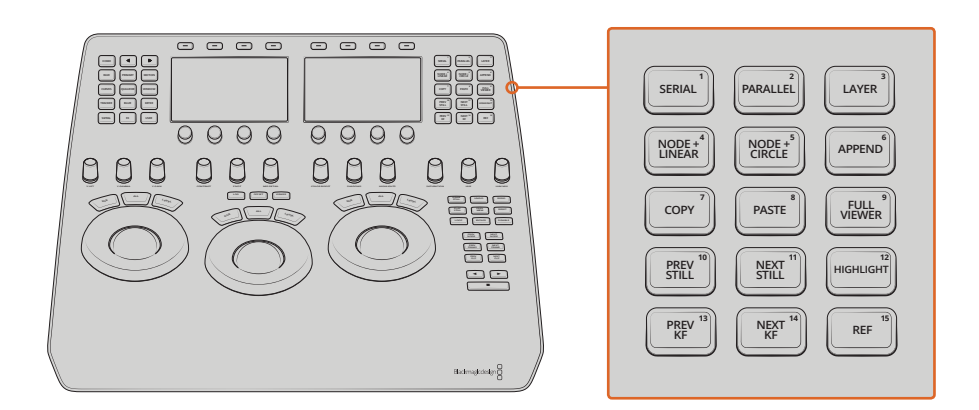

Quick selection buttons

 **Serial:** The most common node to use on the node graph is a Serial node. A Serial node is a full-featured color correction processor offering primaries, secondaries, windows, tracking, image stabilization, sharpening and blur, matte blur, and so on. Serial nodes are added one after the other in a cascade mode, similar to adding one layer of correction on top of the last. All grades in a preceding node(s) will impact the source image and therefore the grades in following nodes.

- **Parallel:** Unlike adding a Serial node, adding a Parallel node first actually adds two nodes. One behaves like a Serial node with full color correction capabilities. The second is a Parallel Mixer node. This mixer accepts the image from the original Serial node and from the new Serial node and the output is a mix of these two. If the current node is one of the Serial nodes immediately preceding the Parallel Mixer node and you select Add Parallel again, another input to the mixer will be created as will another preceding Serial node. In each case, the input to these Serial nodes will be common, effectively making them in parallel to each other. The key advantage is that the source image is available to many nodes, whereas in a straight Serial node graph, each time you restrict a color in a node the following nodes have little ability or limited range to use that color.
- **Layer:** The Layer node is similar to the Parallel node in that it accepts the image inputs from more than one node. The key difference to a Parallel node is that the mixing of the inputs in a Layer node is prioritized towards the latest additions to the input list. For example, select Add Layer and DaVinci Resolve will add a node in parallel to the current node and link the output of the current and the newly made Parallel node to the two inputs of the Layer Mixer node. The previous current node will have the lowest priority in the mix, and the newly made Parallel node the highest priority. Add one more Layer node, a third input node will be created with a higher mix priority than the first two nodes.
- **Node + Linear:** Adds a Serial node after the current node on the node graph and simultaneously adds a Linear Power Window, thus reducing the number of keystrokes.
- **Node + Circle:** Adds a node after the current node on the node graph and simultaneously adds a Circular Power Window.
- **Append:** Often when navigating around the Node Editor and making correction trims, the colorist decides he/she needs an additional node for more correction. Using the Append Node key will always add a Serial node to the very end of the node graph, regardless of which node in the graph is the current node.
- **Copy:** Used to copy a selected nodes grade to another node.
- **Paste:** Use this key to complete the copy/paste of node grade.
- **Full Viewer:** The Full Viewer display shows an enlarged Viewer and this includes transport controls at the bottom, timecodes and the selections for Reference Still modes, spilt screens, and Highlight modes.
- **Prev Still:** If you have a still selected, the Previous Still key selects the one preceding.
- **Next Still:** The next still is selected if this key is used.
- **Highlight:** When in the Qualifier menus making secondary qualifiers, it's common to select the Highlight key to show a high contrast separation of the qualified color and all other parts of the image. Toggle this key to turn off.
- **Prev KF:** This key steps backward one keyframe on the Clip/Track Timeline display.
- **Next KF:** For keyframe steps forward on the Clip/Track Timeline display.
- **Ref:** This toggle key changes the reference wipe mode between Gallery, Timeline, and Offline sources.

# <span id="page-2215-0"></span>**DaVinci Resolve Advanced Control Panel**

There are three panels in the Advanced control panel set. The center Trackball panel is where the majority of controls and feedback for the colorist are found and it includes a slideout keyboard.

On either side of the Trackball panel are two interchangeable panels, the position of which is determined by operator preference. The T-bar panel, shown above on the left, has a T-bar Mix/ Wipe control and a number of menu and function keys. The Transport panel, shown above on the right, has the Timeline Transport controls and a Jog/Shuttle control as well as a numerical keypad and associated function keys.

All panels have soft keys and variable control knobs within the LCD panel, which provide an accurate visual reference to the control without the risk of parallax errors.

A key feature of the panel design is real-time feedback, provided to the colorist via the full color LCD panels where you can see, at a glance, the relative settings of the controls and a highlight of the last control touched. For example, if a control is out of its default reset, the panels show this with a selectable color highlight.

#### **Menus, Soft Keys, and Soft Knob Controls**

The soft menu structure is designed to offer simultaneous control over multiple functions and a fast, logical, and efficient way to move between the menus. These soft menus, the soft keys, and the operation of these in conjunction with the variable knobs are covered in the preceding chapters of this manual as their state changes depending on the operation being performed.

You will find the LCD on each of the panels has a two-line title description of the menu's main function and there are two lines of text above each pot or switch describing the control. The T-bar and Transport panels also have a "More" key to the bottom right of the LCD which will select a second layer of menus.

The T-bar and Transport panels have quite independent controls compared to the Trackball panel. For example, the T-bar panel's default menu is for Windows adjustment while the default menu for the Transport panel is Sizing. This allows users to control windows or sizing at any time, regardless of the Trackball panel mode and eliminates the need to change the work surface to adjust window position or input sizing.

While the menus change with the UI, the hard keys, trackballs, T-bar, and shuttle control remain relatively constant, so the majority of this chapter describes groups and individual key functions. At the end of this chapter are details on copying forward, scrolling, and rippling changes using the Advanced control panel.

#### Shift Key Convention

Before describing the hard key operation, it is important to understand two keys on the left and right panels. These keys, Shift Up and Shift Down, provide access to potentially two more functions on each of the next key selected.

For example, on the T-bar panel, next to the Shift Up key is the Base Mem key. The term "Base Mem" is a legacy DaVinci colorist description to revert to the default memory, so there is no grade or sizing on that node. (There is an exception discussed later in this chapter.)

<span id="page-2216-0"></span>If you select Shift Up and then Base Mem, the All operation is to Base Mem All or reset the current color correction of every node in the node graph for the current clip, leaving the nodes in place. To "Reset" the selected node graph or "Reset Grades and Nodes," first select Shift Down, then Base Mem.

To permit a fast and single-handed operation, this function does not require you to hold the Shift Up or Shift Down key while selecting the second key; just select them sequentially, first the Shift key, then the function.

#### **Trackball Panel**

The center panel has the traditional four trackballs, each with a surrounding control ring and no end stop in either direction. Three variable knob controls are on each side of the panel, three keys above the trackballs, three below the leftmost and rightmost trackballs. On the LCD panel, there are three LCD displays, each with eight knob controls and four keys. The LCD screens are menu driven and thus the knobs, soft keys, and the display itself depends on the application's current operation. The center panel also offers a slide-out keyboard for naming files, stills, and nodes, as well as for a number of other operations.

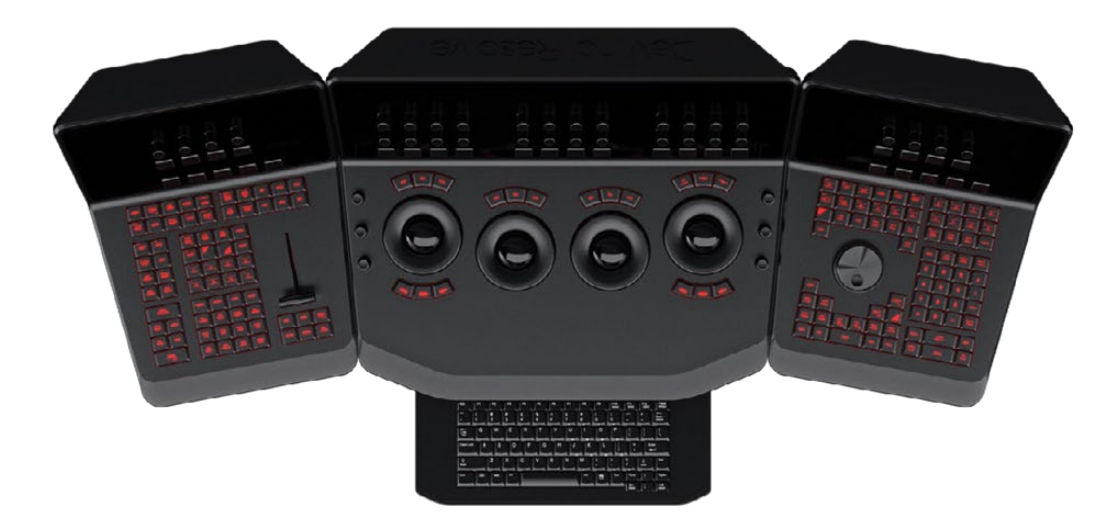

The Trackball panel includes a slide-out keyboard

The three trackballs, from left to right, are in the traditional DaVinci format of Lift, Gamma, and Gain when DaVinci Resolve is set for Primary grading; when in Log grading they are Lowlights, Midtones, and Highlights.

By rotating the trackballl the colorist can alter the balance between the red, green, and blue levels of the image. Using the vectorscope as a rough guide, moving the trackball towards the three-thirty clock position adds more blue while reducing the red and green.

The control ring surrounding these trackballs provides a master amplitude control of the associated trackball.

#### **Above the three leftmost trackballs you will see three buttons for resetting the grade:**

- **RGB:** This key only resets the RGB balance to default detent.
- **All:** Select All to reset both RGB and level.
- **Level:** Select the Level key to reset the level while maintaining RGB differential.

The rightmost (fourth) trackball has a number of modes. It operates similar to a mouse for moving the onscreen cursors, Color curve control point position, and Power Windows position, and can also act as a primary grade Offset control.

<span id="page-2217-0"></span>Under the leftmost and rightmost trackballs there are three unmarked buttons.

On the left hand side of the panel, the right-most of the three unlabelled buttons below the trackball toggles the right hand side (fourth) trackball in and out of offset adjust mode.

The keys under the right-hand side trackball provide left, center, and right mouse buttons.

Above the rightmost trackball, the three keys have two modes.

When used in conjunction with the Shift Down button, the three buttons above the trackball function as resets, as per the buttons above the other trackballs.

- **Shift Down Adjust Window:** Only resets the RGB balance to default detent.
- **Shift Down Modes:** To reset both RGB and level.
- **Shift Down Cursor:** To reset the level while maintaining RGB differential.

#### **In their normal operation they select:**

- **Adjust Window:** Selection turns on the Viewer Shape cursors for the current node and allows the trackball to position the current window.
- **Modes:** This key allows access to a number of menus and acts as an on/off toggle.
- **Display (Shift Up Cursor):** This shift function changes the cursor views on the main monitor. The user can select the cursor display, including: Windows, Off, On the UI but not the main SDI monitor, or displayed on both.
- **Cursor:** The Cursor is used for the color picker when in Curves and Vector/Secondary modes. This key also controls the Window display.

On the left side of the panel are three luminance knobs. From top to bottom they are Luminance Gain, Gamma, and Lift.

On the right side there are three more controls, from top to bottom: Saturation, Hue (has the effect of hue rotation), and Luminance Mix.

#### **T-bar Panel**

The T-bar panel, typically located on the left for a right-handed colorist, has an LCD display with four variable controls and nine soft keys. The lower section of the panel houses the T-bar and six groups of hard keys. Each group and their keys are described below.

#### Mode Control Group

The Mode Control group provides navigation to a number of the GUI pages and a few commonly used functions.

- **Config:** This key opens the Project Setting window where you will set up DaVinci Resolve for each project. Select again to close the window without saving.
- **Browse:** Select Browse to call the Media page where you can review files on attached storage and review the Media Pool.
- **VSR (Shift Down Browse):** This selection is reserved for future use.
- **Conform:** Selects the Lightbox display on the Color page.
- **Shift Up Conform:** Toggles the display of the Lightbox on the SDI output.
- **Deck (Shift Up Revival):** The Deck key selects the Capture mode for importing a batch list from an EDL.
- **Revival:** This key opens the Revival Dirt and Dust-busting window.
- **Scene (Shift Down Revival):** To select the Scene Cut Detection window, select the Shift Down key followed by the Revival key.
- **Current** ~ **Viewer:** This key toggles between the Color page and the Enhanced Viewer page.
- **Object Track Mode:** This key selects the Tracking menus.
- **Clip/Track/Unmix:** This is a toggle key between the Clip/Timeline modes of the node graph and the Unmix mode.
- **User (Shift Up Cache Mode):** This marks a clip for render cache of the clip output.
- **Cache:** This key is a toggle function to turn the render cache on or off.
- **Editor:** Selects the Edit page where you can edit the Timeline, import AAF, EDL or XMLs and apply speed changes, Composite and Dissolve/Wipe effects, and so on.
- **Proxy On/Off:** This key toggles the proxy mode on and off.
- **Auto Color:** This is a popular key. Using this key, DaVinci Resolve will automatically make a basic primary color correction to balance the blacks and whites of your image.
- **Page Up (Shift Up Gallery):** In larger projects you may have a number of gallery albums holding stills. This key changes the Gallery page to the next higher album on the list.
- **Gallery:** Used to select the Gallery UI page where you can manage, import, and export your stills.
- **Page Down (Shift Down Gallery):** The inverse of the Shift Up Gallery function, this selects the Gallery album one lower than the current.
- **A/C Mode:** This toggle key displays the clips in the Timeline in the order of the EDL (the record order, often referred to as C Mode), or the ascending order of the source clip timecode, called A Mode.
- **Handles Mode:** This selection exposes the handles of the selected clip to allow tracking and grading outside the I/O selections of the current edit.

#### Timeline Management Group

When grading clips, colorists often try different looks. This group of keys offers a quick way to navigate through these versions and to split and join clips on the Timeline.

- **Split (Shift Up Undo):** This key splits the clip at the position of the cursor on the Timeline.
- **Undo:** Undo is one of the favorite keys of colorists. Try any grade, and if you don't like it, simply undo. There are multiple steps of undo available within the page.
- **Join (Shift Up Redo):** The reverse of split. Place the Timeline cursor at the junction of two clips that have sequential timecode and select Join to make just one clip.
- **Redo:** Sometimes you hit undo once too many times. Redo will put back into effect the last item you undid. As with undo, there are multiple levels of redo.
- **Restore Point:** This selection is reserved for future use.
- **Save:** Remember this key; it's your friend. Save often, and also consider the auto save options found in the User Preferences.
- **Add Version:** When you make a grade on any clip, DaVinci Resolve stores the parameters for that clip. If you want to try different grades, don't lose your good grades, just use the Add Version feature. This key makes a second, third, or higher version of the grade for that clip.
- **Default Version:** If you have multiple versions of grades for a clip, this key is used to select the Default version, regardless of which version is currently displayed.
- **Previous Version:** This selects the grade one version lower in order. For example, if you are on version three, select Previous Version to get to version two. Once the Default version is reached, selecting Previous Version again will select the highest version.
- **Next Version:** Use this key to select the next higher version of the grade. Once the top version is reached, selecting Next Version again will select the Default Keyframing Group.

#### Keyframing Group

On the bottom right of the Color page is the Keyframe timeline for the current clip. The Keyframing group of keys is used in association with the Keyframe timeline and controls the selection of marks for the start and end of dynamic transitions of the grade.

- **Start Dynamic:** Use Start Dynamic to select the first keyframe in a transition. The transition may be a grade change, resizing, the addition of a matte, or any number of 100 variables, all of which are associated with the node graph and the Clip or Track timeline.
- **Ripple Value:** If you have a grade or effect, or just an adjustment, and you would like to ripple this effect over another effect or over a large number of other clips, use Ripple Value.
- **Delete:** This key deletes the selected keyframe.
- **Lift Mark:** If you place a keyframe in the wrong spot, put your cursor on the keyframe and use Lift Mark to remove it.
- **Trim:** This key is used with the numerical keypad to trim a keyframe's position.
- **Mark:** Like the Start Dynamic key, Mark is a major key. It places a Static keyframe on the Keyframe timeline.
- **Scene (Shift Down Mark):** This selection opens the Scene Cut Detector.

#### Memory Access Group

DaVinci Resolve has a number of hot keys, called Mems, where you can store a grade for quick reference. In fact, every time you make a grade for a clip, a memory of the grade is kept. While you could save a still for each clip, having thousands of stills to scroll through would take time, so there are 26 quick and easy memory locations to store a grade, called A–Z Mems.

Every clip has its own metadata for the grade that is stored by DaVinci Resolve as a memory. There are a number of keys available to select or revert to these stored metadata memories, or to clear the metadata to revert to a base grade or no grade state.

- **All (Shift Up Base Mem):** This is used to reset the current color correction of every node in the node graph for the current clip, leaving the nodes in place.
- **Base Mem:** Used to reset the grade of the current node.
- **Reset (Shift Down Base Mem):** Used to reset the grades of the current clip.

Please note that there is an exception to the rule to clear the Base Mem. It is possible, in fact very helpful sometimes, to have a clip preset that is not cleared when you select Base Mem. For example, when a film is over scanned and the frame edges are shown as well as the image. Instead of making an input resize adjustment for every clip to remove the framing, a preset resize can be made and stored, with a label, and this preset is not deleted when using Base Mem.

- **Preview Mem:** To preview one of the Memory grades on any clip, select the clip on the Timeline, select Preview Mem and then the Memory letter. This key is a toggle so if you do not like the grade on the memory for that clip, select Preview Mem again and the grade will revert to the original.
- **Original Mem:** Each clip by default has a memory of its grade and sizing, etc. If you are grading a clip and move from it to another clip, the grade for the first clip is saved automatically in a memory for that clip. If you come back to that clip and make a change to the grade, then decide you don't like the change, select Original Mem to return to the grade status you found originally.
- **Scroll:** When you select Scroll you can navigate up and down the Timeline to find and select a clip and its grade to recall to the current clip.
- **View (Shift Up Current):** The Color page has two display modes. The normal mode includes the viewer, stills, and node graph on the top of the page. Selecting View toggles to the alternate page with a wide Node Graph view and stills but no viewer. Select View again to toggle back to the normal mode.
- **Crnt:** Select Current before selecting a Mem key (A, B, C to Z) and the current grade on the active Timeline clip will be stored in the memory selected.
- **Shift Up:** The Shift Up key permits the operator to select the upper secondary function of keys on the control panel. This operation does not require you to hold the Shift Up key, just select it prior to the second key.
- **Shift Down:** The Shift Down key permits the operator to select the lower secondary function of keys on the control panel. This operation does not require you to hold the Shift Down key, just select it prior to the second key.
- **Macro:** This key displays the Split Screen controls on the T-bar panel LCD display.
- **Memory Keys:** The A, B, C to Z keys, selected directly or with the appropriate Shift Up or Shift Down preselection will recall the grade stored in this memory and will apply it automatically to the clip that is active on the Timeline.

#### Menu Navigation and Node Control Group

DaVinci Resolve is a nodal-based color enhancement system. Grades are not stored in layers, but in nodes. In operation they can appear to be in layers if you select the Serial nodes, but greater grading flexibility is available by using the Parallel and Layer nodes.

This group also gives you quick access to the main menus to control primaries, secondaries (known here as Vectors), image sizing, and windows. It also offers a quick way to add and manage nodes.

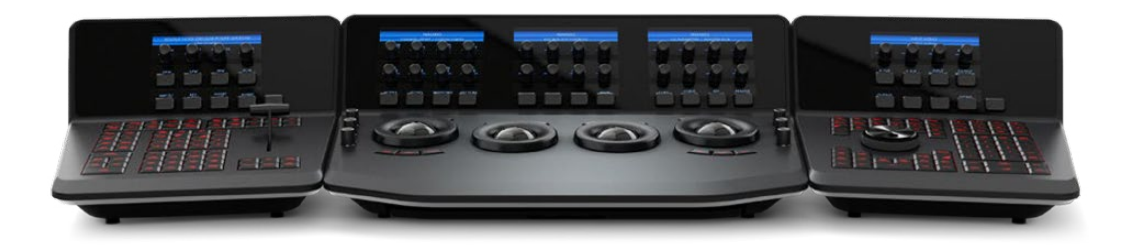

All three panels have LCD panels which display the menus

- **Primary:** The first grade for every clip will be likely be a primary. This is where you balance the clip and correct for offsets in the black and white balance. Selecting Primary switches DaVinci Resolve from other grading modes and automatically selects the Primary and Custom Curve menus for the LCD displays.
- **Vectors:** When you select and isolate a particular color, and change that color, you are making a secondary correction. The Vectors key updates the menus to provide all the Secondary controls, including the hue selection and control.
- **Sizing:** The input and output image resizing engines are controlled using the menus selected by Sizing.
- **Windows:** The Windows key opens the menus for Circular, Linear, Polygon, PowerCurve, and Gradient windows that can be used as a matte or mask for primary and secondary grades.
- **Outside Node:** Selecting the Outside Node key adds another node after the current node and automatically link both image and key paths. If the original node has a grade within the matte shape the new Outside node would control the grade in the inverse (i.e., outside the matte).
- **Add Matte:** Selecting this key displays the Matte node on the node graph for the selected node and the default matte selected.
- **Disable Current:** This key is a toggle key and it disables or enables the grade on the current node.
- **Delete Current:** To delete the current node. Remember to use undo if you had the wrong node selected.
- **Bypass (Shift Up Disable Current):** This toggle selects the bypass mode.
- **Enable/Disable All (Shift Down Disable Current):** This toggle enables or disables all nodes.
- **Node + CPW:** Adding a Serial node is a one button selection, Add Serial, but to also add a window requires a number of extra key selections. The Node + CPW key adds a node after the current node on the node graph and simultaneously adds a Circular Power Window, thus reducing the number of keystrokes.
- **Node + LPW:** As above, adds a Serial node after the current node with a Linear Power Window.
- **Node + PPW:** A Polygon Power Window is also selected when adding a Serial node.
- **Node + PCW:** This key, like the others above, adds a Serial node after the current node, but also sets up the PowerCurve Window to permit the marking of freeform shape points and Bezier spline curves on the viewer to construct a freeform window.
- **Add Serial:** The most common node to use on the node graph is a Serial node. A Serial node is a full-featured color correction processor offering primaries, secondaries, windows, tracking, image stabilization, sharpening and blur, matte blur, and so on. Serial nodes are added one after the other in a cascade mode, similar to adding one layer of correction on top of the last. All grades in a preceding node(s) will impact the source image and therefore the grades in following nodes.
- **Shift Down Add Serial (Add Serial Before):** This adds a serial node before the current node.
- **Add Parallel:** Unlike adding a Serial node, adding a Parallel node first actually adds two nodes. One behaves like a Serial node with full color correction capabilities. The second is a Parallel Mixer node. This mixer accepts the image from the original Serial node and from the new Serial node and the output is a mix of these two. If the current node is one of the Serial nodes immediately preceding the Parallel Mixer node and

you select Add Parallel again, another input to the mixer will be created as will another preceding Serial node. In each case, the input to these Serial nodes will be common, effectively making them in parallel to each other. The key advantage is that the source image is available to many nodes, whereas in a straight Serial node graph, each time you restrict a color in a node the following nodes have little ability or limited range to use that color.

- **Add Layer:** The Layer node is similar to the Parallel node in that it accepts the image inputs from more than one node. The key difference to a Parallel node is that the mixing of the inputs in a Layer node is prioritized towards the latest additions to the input list. For example, select Add Layer and DaVinci Resolve will add a node in parallel to the current node and link the output of the current and the newly made Parallel node to the two inputs of the Layer Mixer node. The previous current node will have the lowest priority in the mix, and the newly made Parallel node the highest priority. Add one more Layer node, and a third input node will be created with a higher mix priority than the first two nodes.
- **Append Node:** Often when navigating around the Node Editor and making correction trims, the colorist decides he/she needs an additional node for more correction. Using the Append Node key will always add a Serial node to the very end of the node graph, regardless of which node in the graph is the current node.

#### Reference Configuration Group

This area of the T-bar panel includes six keys and the fader T-bar. It is primarily used for control of stills display with and without reference wipes. The fader bar controls the mix or wipe position when the appropriate mode is active.

- **Key:** This key adds and Alpha output on the node graph.
- **Circle:** This key is not yet implemented.
- **Wipe:** The Wipe key selects a wipe for reference comparison with the current image.
- **H/V:** This key toggles the wipe between horizontal and vertical.
- **Box:** This key is not yet implemented.
- **Mix:** Select this key to mix in preference to wipe.
- **Still:** The Still key permits comparison of the current clip with the selected still.
- **Memory:** Use this key to compare the current clip with a memory.
- **Highlight:** When in the Qualifier (Vector) menus making secondary qualifiers, it's common to select the Highlight key to show a high contrast separation of the qualified color and all other parts of the image. Toggle this key to turn off. Highlight is used so often it's also on the T-bar panel and, when in Vectors mode, on the Trackball panel.
- **Mode (ShiftDownHighlight):** Used to toggle the Highlight mode from gray to high contrast.
- **Timeline:** Select the Timeline key when you want to compare the current to the Timeline image.
- **Offline:** Select the Offline key when you want to compare the current to the Offline image.
- **Reference On/Off:** This toggle key will turn the reference view on or off. When on, you can see the current clip in comparison to a reference.

#### <span id="page-2223-0"></span>**Transport Panel**

The Transport panel, typically located on the right for a right-handed colorist, has an LCD display with four variable controls and nine soft keys. The lower section of the panel houses the Jog/Shuttle knob and six groups of hard keys. Each group and their keys are described below.

#### Reference Configuration Group

Located at the top left-hand side of the Transport panel are the Deck and Still selection keys. These are all related to controlling the tape deck and to grabbing and selecting stills. There is also an Undo and Redo key, a Shift Up and a Save key.

- **Split (Shift Up In):** DaVinci Resolve associates grading information based on source timecode so it's important to have each source clip identified as a different clip from the others. The Split key will split one clip into two on the frame selected. Each can therefore have its own grade. This is a quick, accurate, and easy way to split a long image sequence into multiple clips.
- **In:** When marking an In point you can use the UI, a keyboard shortcut, or this key.
- **Join (Shift Up Out):** Join is the reverse of the Split key. If you have clips with contiguous timecode, place the playhead on the first frame of a clip and select Join to merge the preceding clip.
- **Out:** The Out key is used to select an Out point on the Timeline or deck.
- **Duration:** To define a duration, first select the time using the numerical keypad (the colon separates the hours, minutes, seconds, and frames), and then select Duration.
- **Gang:** This key is not implemented.
- **Undo:** The colorist's friend. DaVinci Resolve has virtually unlimited undo steps available within the page you are working in.
- **Redo:** If you want to redo a step, use redo. Ideal when used with undo to compare two grades quickly.
- **Source (L):** This key is not implemented.
- **Place (Shift Up A ( R )):** This key is not implemented.
- **A (R):** This key is not implemented.
- **F:** This key is not implemented.
- **Place (Shift Up B):** This key is not implemented.
- **B:** This key is not implemented.
- **G:** This key is not implemented.
- **Place (Shift Up C):** This key is not implemented.
- **C:** This key is not implemented.
- **H:** This key is not implemented.
- **D:** This key is not implemented.
- **I:** This key is not implemented.
- **E:** This key is not implemented.
- **J:** This key is not implemented.
- **Shift Up:** Use the Shift Up key as a pre-selector for the keys with an upper option. Select the keys sequentially and do not hold the Shift Up key while selecting the second key.
- **Preroll:** The Preroll key is used in conjunction with the numerical keypad to select a preroll time for tape operations.
- **Cue:** Selecting Cue will force the transport to the preroll position.
- **Previous Still:** If you have a still selected, the Previous Still key selects the one preceding.
- **Next Still:** The next still is selected if this key is used.
- **Play Still:** Using Play Still, DaVinci Resolve will automatically display a wipe on the Viewer between the current scene and the current still. You can use the fader T-bar to move the wipe position and in the Reference Wipe menus change the reference image as required by moving or resizing. Selecting Play Still a second time will toggle this mode off.
- **Save:** The most important key on the panel. Besides using the auto-save feature, you can and should consistently save your project with this key. It only takes a few seconds and can save you hours.
- **Grab Still:** At any time when you are grading, selecting the Grab Still key will automatically grab a full resolution frame from the Timeline and attach the node graph metadata for later display and use.

#### Transport Control Keys Group

Most colorists will use the Transport Control keys every minute of every grade, so they are located for quick and easy access. While not technically within this key group, the Jog/Shuttle knob is directly above these keys.

- **Jog:** Rotate the Jog control to step forward or backward a few frames at a time.
- **Shuttle:** On the outside of the Jog rotary control is the Shuttle knob. This knob has a detent at the null position and is turned clockwise or counter clockwise to shuttle the Transport/Timeline forward or reverse at the rate selected by the rotation of the Shuttle knob.
- **Loop:** You may wish to repeat a review of a grade of a clip, or a selection of clips on the Timeline; this Loop toggle key selects or deselects the Loop operation.
- **Render:** Once you have finished your grade, the Render key selects the Deliver page used for configuring the render parameters for your project and starting the render.
- **Rec:** (Shift Down Render) This key is not yet implemented.
- **Previous Node:** Within the Node Editor on the Color page you are likely to have a number of nodes. These are numbered based on the order that you added them. DaVinci Resolve node graphs are completely user configurable, so you can add nodes anywhere and in any order you like. Thus, the Previous Node key selects the node one lower in numerical order.
- **Next Node:** Similar to the Previous Node key, this selects the node adjacent to the current node, in this case the next higher numerical position.
- **Highlight:** When in the Qualifier palette making secondary qualifiers, it's common to select the Highlight key to show a high contrast separation of the qualified color and all other parts of the image. Toggle this key to turn on or off. Highlight is used so often it's also on the T-bar panel.
- **Mode:** (Shift Down Highlight) Used to toggle the Highlight mode from gray to high contrast.
- **Shift Down:** This is the preselection key for functions indicated on the lower portion of the second keys legend.
- **First Frame:** Selects the first frame of the current clip.
- **Last Frame:** Selects the last frame of the current clip.
- **Step Reverse:** To step the viewer one frame in reverse along the Timeline.
- **Step Reverse Keyframe:** (Shift Down Step Reverse) This key steps backward one keyframe on the Clip/Track Timeline display.
- **Step Forward:** A single frame step forward for each key press.
- **Step Forward Keyframe:** (Shift Down Step Forward) For keyframe steps forward on the Clip/Track Timeline display.
- **Previous Scene:** Selects the first frame of the previous scene.
- **Next Scene:** Selects the first frame of the next scene.
- **Rewind:** Places the Transport, or Timeline, in rewind.
- **Reverse:** Select this key to play the Clip/Timeline in reverse.
- **Stop:** You guessed it. This stops the current transport operation.
- **Forward:** The Forward key will play the Clip/Timeline forward.
- **Fast Forward:** The inverse of the Rewind key; fast forward shuttles along the Timeline/Transport.

#### Memory Access Keys Group

For fast and direct access to A to Z Memories, or Mems, use this section of the Transport panel. This is an extremely powerful feature. With any clip selected on the Timeline, with a single key press, for example "A," the grading parameters stored in memory A, including the node structure, sizing, and so on are automatically applied to the current clip.

- **O (Shift Up A):** Selects memory O.
- **A:** Selects memory A.
- **I (Shift Down A):** Selects Memory I.
- **R (Shift Up B):** Selects memory R.
- **B:** Selects memory B.
- **J (Shift Down B):** Selects Memory J (and so forth).
- **All (Shift Up Base Mem):** This function returns all grades for all nodes on the clip to the default grade/settings and clears dynamic keyframes.
- **Base Mem:** The Base Mem key clears the current node of all its grades and keyframes. Again, with the preset exception noted above.
- **Reset (Shift Down Base Mem Crnt):** This key deletes all nodes in the clip except for the first node and resets the grades to default and clears the keyframes.
- **Preview Mem:** To preview one of the memory grades on any clip, select the clip on the Timeline, select Preview Memory and then the memory. This key is a toggle, so if you do not like the grade on the memory for that clip, select Preview Mem again and the clip's grade reverts to the original.
- **Original Mem:** Each clip, by default, has a memory of its grade, sizing, and so on. which is saved in reference to the source timecode. If you are grading a clip and move from it to another clip, the grade is saved automatically in a memory for that clip. If you come back to the clip and make a change to the grade, then decide you don't like the change, select Original Mem to return to the previous grade status you found when selecting the clip.
- **Scroll:** The Scroll key selects a soft menu on the Trackball panel so clips or frames can be scrolled via the rotary control in the soft menu.

#### Numerical Entry Key Group

On the center right-hand side of the Transport panel is the Numerical Entry key group. Here you will find numbers 0 to 9 and associated keys for entering timecode and clip numbers. You will notice the numbers you type are displayed in a scratchpad area at the bottom of the Keyframe palette.

- **Current:** To store a new grade in any memory, first select the Current key and then the memory of your choice.
- **All Color PTZR:** This key is a toggle that selects the parameters that will be copied when updating a grade. Generally, all aspects of the grade are copied, including the pan, tilt, zoom, and rotation sizing transforms, but on occasion you may wish to copy only the grade and not the sizing parameters. In this case, use the All/Color/PTZR to select the mode you need. You can see the Keyframe Timeline toggle between the master or the node selected and the input PTZR parameters.
- **Select Node:** Use this key in conjunction with the numerical keys to select any node on the current node graph. First, select the node number, and then Select Node. The current node changes to the selected node.
- **Backspace:** The Backspace key moves you one item left in the numerical scratch pad display. This permits correction of your numerical entries.
- **0 to 9:** You guessed it. These are the numbers!
- **>, (Comma):** The comma is used just before the frame count if you wish to indicate a drop frame timecode.
- **: (Colon):** When typing in timecode, the convention is to type the hours followed by a colon, then the minutes, a colon, the seconds, a colon, and finally the frames. DaVinci Resolve does not need to have leading numbers entered where they offer no value and the default value is 0, so to type one hour, three minutes, zero seconds, and sixteen frames, you do not need to type 01:03:00:16. Simply type 1:3::16 and then press Enter. This speeds timecode entry.
- **Clear:** Clears the scratchpad number.
- **(Minus):** Select the Minus key prior to the number to reduce the number.
- **+ (Plus):** Select the Plus key prior to a number to increase the number.
- **Take/Enter:** Select the Take/Enter key to accept or enter any input.

#### Keyframing Group

The Keyframe keys are on the bottom right-hand side of the Transport panel. The functions are replicated on the T-bar panel. On the bottom right of the Color page is the Keyframe timeline for the current clip in the Timeline. The Keyframe group of keys is used in association with the Keyframe timeline and controls the selection of keyframes for the start and end of dynamic transitions of the grade.

- **Start Dynamic:** This key is used to select the first point in a transition, a Dynamic keyframe. The transition may be a grade change, a sizing or reposition, or the addition of a matte or any number of 100 variables, all of which are associated with the Node Editor and the Clip or Track Keyframe timeline.
- **Ripple Value:** If you have a grade or effect, or just an adjustment and you would like to ripple this effect over another effect or a large number of other clips, use Ripple Value.
- **Delete:** This key deletes the keyframe.
- **Lift Mark:** If you place a keyframe in the wrong spot, put your cursor on the keyframe and use Lift Mark to remove it.
- **Trim:** This key is used with the numerical keypad to trim a keyframe position.
- <span id="page-2227-0"></span> **Mark:** Like the Start Dynamic key, Mark is a major key. It places a Static keyframe on the Clip timeline.
- **Scene (Shift Down Mark):** This selection is reserved for future use

# **Copying Grades Using the Advanced Control Panel**

There are a number of methods of copying grades that are exclusive to the Advanced control panel.

#### **Copy Forward Keys**

The simplest way of copying grades using the control panel is to use the comma and colon keys on the keypad of the Transport panel to copy grades from one or two clips behind the currently selected clip. This is a great way to copy grades in scenes with a shot-reverse-shot structure, where you're cutting between two angles of coverage, each of which uses the same grade.

- **To copy a grade from one clip back:** Press Comma (,).
- **To copy a grade from two clips back:** Press Colon (:).

#### **Scroll**

Scroll mode lets you quickly preview the effects of many different grades applied to clips in the Timeline on the currently selected clip, with the option to either accept or reject the previewed grade to which you've "scrolled." This can be useful for checking to see if any of the previous grades you've created in a scene will work for the currently selected clip.

#### **To use Scroll mode:**

- **1** Move the playhead to the clip to which you potentially want to copy a new grade. You can use the PREV SCENE and NEXT SCENE buttons to move quickly.
- **2** Do one of the following to enter Scroll mode:
	- Press SCROLL on the Transport panel.
	- Press MODES, above the fourth trackball on the Center panel, then press the SCROLL MODE soft key.
- **3** Now, do one of the following to preview different grades from other clips:
	- Press the PREVIOUS SCENE and NEXT SCENE soft keys to move from clip to clip in the Timeline, previewing each grade to the current clip.
	- Turn the SCROLL SCENES knob to scroll smoothly along multiple clips in the Timeline.
	- Turn the SCROLL FRAMES knob to scroll along different frames of any clip, previewing the effects of keyframed grades at different points in time.
	- Press the TOGGLE DECK KEYS soft key to use the transport controls on the Transport panel to play through the Timeline, previewing grades as you go.
	- Press a number on the keypad of the Transport panel, and then the SCENE NUMBER soft key, to jump to a clip and preview its grade.
	- As you scroll from clip to clip, a red outline indicates the clip with the grade being previewed, and an orange outline indicates the current clip to which you're previewing each scrolled grade.
- <span id="page-2228-0"></span>**4** When you're finished, do one of the following to either accept or reject a scrolled grade:
	- Press EXIT AS WAS if none of the grades you scrolled through was suitable. This exits Scroll mode and leaves the clip as it was previously.
	- Press EXIT AS IS if you've found a grade that works for the current clip. This exits Scroll mode and copies the scrolled grade.

When you press the TOGGLE DECK KEYS soft key in Scroll mode, each of the Transport Control buttons on the Transport panel functions as a means of previewing the grades of other clips in the Timeline.

- **STEP FWD:** Move to the next clip and preview its grade.
- **STEP REV:** Move to the previous clip and preview its grade.
- **FWD:** Plays (scrolls) forward at 1 scene per second, previewing each new grade as it appears.
- **REV:** Play (scrolls) the clips in reverse at 1 scene per second, previewing each new grade as it appears.
- **FFWD:** Shuttles (scrolls) forward through the Timeline at 4 scenes per second, previewing each new grade as it appears.
- **RWD:** Shuttles (scrolls) reverse through the Timeline at 4 scenes per second, previewing each new grade as it appears.

# **Rippling Changes Using the Advanced Control Panel**

DaVinci Resolve has a mechanism for rippling specific changes made to one clip to a range of other clips in the Timeline. This is only possible using the controls of the DaVinci Resolve Advanced control panel.

The general idea of the ripple function is that you select a clip, make a change, and then ripple that change to a range of other clips. This rippled change can be applied to the same node in each clip, or the change can be added as an appended node within each rippled clip.

The Ripple mode that's used when you press the RIPPLE VALUE button can be changed in the Color panel of the User Preferences. There are four options.

- **Exact values changed:** Changes made to the current clip are rippled to the specified clips using the exact parameters that were changed. For example, if Lift in the current clip is changed to 0.75 of its range, each clip you ripple will have a Master Gain setting of 0.75. Only parameters you adjust are rippled.
- **Percent value changed:** Changes made to the current clip are rippled to the specified clips by the percentage of change you made to the altered parameters. For example, if the current clip has a Lift level of 1.00 and is changed to 0.90 units, then the Lift setting of each clip you ripple will have a relative reduction of 10% relative to its previous value.
- **Unit value changed:** Changes made to the current clip are rippled to the specified clips by the same delta of change, using whichever units make sense for the affected parameter. For example, if the current clip had a Lift of 0.80 and you increased it to 0.90, each rippled scene's master gain level increases by 0.10.
- **All values are copied:** The current clip's grade is rippled to the specified clips in its entirety. No comparison is made with the original clip's parameters, and all memory parameters are rippled.

The following procedure describes in detail how you can use the control panel to ripple a change to a range of other clips. While this procedure may appear complicated, it's just that there are several options. Once you learn the sequence of commands, this process is actually quite fast.

#### **To ripple a change using the Ripple Mode soft key commands:**

- **1** (Optional) Press MODES, then press RIPPLE MODES. Four commands appear mapped to the middle soft keys of the Center panel, which can be used later to execute different types of ripple operations.
- **2** Move the playhead to the clip you want to adjust.
- **3** Adjust the current clip that you want to ripple to other clips in the Timeline.
- **4** Define the range of clips you want to ripple to using the number pad on the Transport panel. The following combinations will work:
	- An absolute range of clips is defined by entering two clip numbers separated by a comma. For example, if you want to ripple the current change to clips 10 through 15, you'd press "10, 15"
	- To specify every clip from the beginning of the Timeline, use the Minus (–) key. For example, to specify a range of clips from the beginning to clip 20, you'd press "–, 20"
	- To specify every clip to the end of the Timeline, use the Plus (+) key. For example, to specify a range of clips from the clip 50 to the end, you'd press "50, +"
	- $-$  To specify every clip in the whole Timeline, press " $-$ ,  $+$ "
- **5** (Optional) You can control whether the rippled change is applied in an appended node, or an existing node, in every rippled clip:

If you want to apply the rippled change as a new node that's appended to the end of every rippled clip's grade, press SHIFT DOWN.

Otherwise, the rippled change will be applied to the same node in every rippled clip that you made your adjustment to in the current clip. In other words, if you made a change to Node 2, it would be rippled to Node 2 of all the clips you specified. If one of the rippled clips doesn't have the same number of nodes, you may get an error.

**6** To execute the ripple, do one of the following:

Press RIPPLE VALUE on the Transport panel to ripple a change using the currently selected Ripple Mode in the Color panel of the User Preferences.

Press one of the Center panel soft keys corresponding to the ripple function you want to perform. There are four soft keys:

- **Static Ripple:** Changes made to the current clip are rippled to the specified clips using the exact parameters that were changed. For example, if Lift in the current clip is changed to 0.75 of its range, each clip you ripple will have a Master Gain setting of 0.75. Only parameters you adjust are rippled. Identical to the "Exact values changed" ripple setting.
- **Relative Ripple:** Changes made to the current clip are rippled to the specified clips by the percentage of change you made to the altered parameters. For example, if the current clip has a Lift level of 1.00 and is changed to 0.90 units, then the Lift setting of each clip you ripple will have a relative reduction of 10% relative to its previous value. Identical to the "Percent value changed" ripple setting.
- **Absolute Ripple:** Changes made to the current clip are rippled to the specified clips by the same delta of change, using whichever units make sense for the affected parameter. For example, if the current clip had a Lift of 0.80 and you increased it to 0.90, each rippled scene's master gain level increases by 0.10. Identical to the "Unit value changed" ripple setting.
- **Forced Ripple:** The current clip's grade is rippled to the specified clips in its entirety, overwriting all previous nodes and parameters in the rippled clips.

The adjustment you made in step 4 is applied to the designated range of clips.

Admittedly, that was a long and detailed procedure, but the actual button sequences are straightforward once you put them together. Here are some examples of button sequences that ripple an adjustment you've just made in different ways:

- **"10, 15" then SHIFT DOWN then RIPPLE VALUE:** Copies the change you've made to the current clip, and applies it as a new node that's appended to the end of clips ten through fifteen.
- **MODES then RIPPLE MODES then "34, 45" then FORCED RIPPLE:** Copies the entire grade of the current clip, using it to overwrite the grade of clips 34 through 45.
- **MODES then RIPPLE MODES then "–, +" then SHIFT DOWN then RELATIVE RIPPLE:** Copies the change you've made to the current clip as a relative percentage, and applies it as a new node appended to the end of every single clip in the entire Timeline.

**WARNING** Once you ripple a change in this manner, there is no going back. Since undo is a per-clip operation, there is no global undo for changes made to the entire Timeline. Proceed with caution.

## **Chapter 117**

# Using OpenFX and ResolveFX

This chapter covers the use of ResolveFX and OpenFX plug-ins, that allow you to use the built-in filters that come with DaVinci Resolve, as well as third-party filters from a variety of companies, to create complex effects and adjustments that aren't possible using the ordinary palette tools in the Color page.
# <span id="page-2232-0"></span>**[Contents](#page-8-0)**

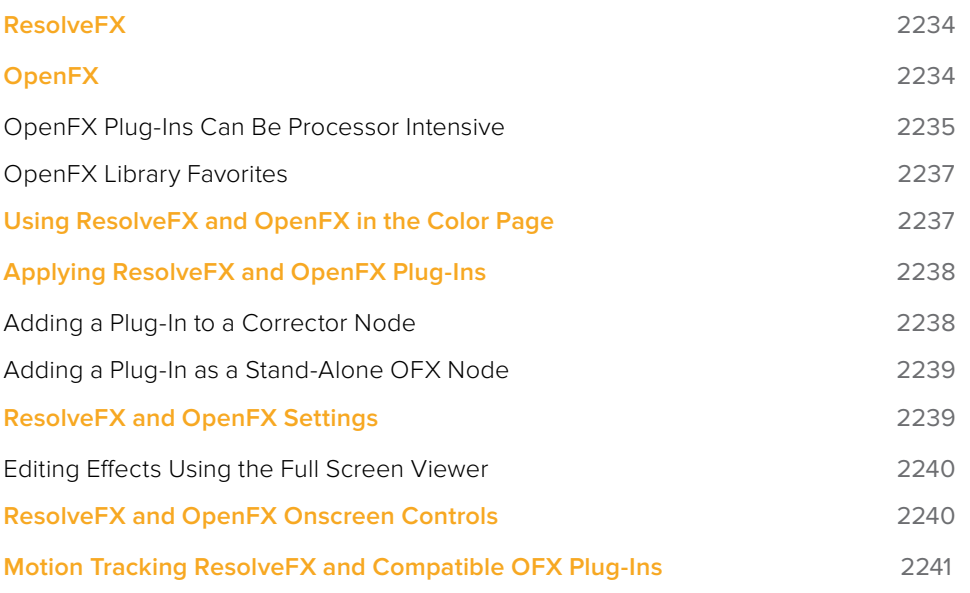

# <span id="page-2233-0"></span>**ResolveFX**

ResolveFX are the built-in plug-ins that come with DaVinci Resolve. These plug-ins span the gamut from blurs and complex color adjustments to stylized image treatments and lighting effects to sharpen and repair operations that are too complex to accomplish using the palette controls of the Color page.

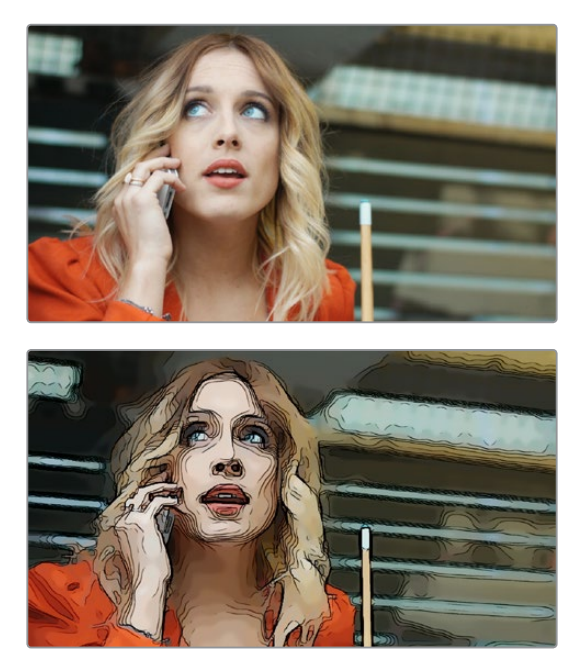

An image before/after using the Abstraction ResolveFX filter

Most ResolveFX plug-ins have been optimized for real-time playback, making it possible to apply complex effects such as Lens Flares, Light Rays, Film Grain, or Warping, and make adjustments while getting immediate, high-quality feedback, and enabling you to play each variation of your effect as you work without the need to wait for rendering or caching to happen first. Of course, if you're working with extremely high-resolution or raw source media, if your workstation is particularly old, or if you're applying many ResolveFX all at once, your performance may slow, necessitating the use of the Smart Cache.

# **OpenFX**

OpenFX (OFX) is an open plug-in standard intended to enable easier development of crossplatform visual effects plug-ins for a variety of applications. Popular plug-in packages include the GenArts Sapphire plug-ins, Boris Continuum Complete, Red Giant Universe, and NewBlue TotalFX, all of which are ubiquitous tools for feature and broadcast work. The available OpenFX plug-in packages are also growing every year as this format becomes more widely adopted among developers.

With OpenFX support, you can use plug-ins to do many stylized operations that would be difficult or impossible to do using the other tools in DaVinci Resolve. Everything from lens flares, optical blurs and prism effects, lens warp correction, film and video grain and damage effects, dead-pixel corrections, and more can be accomplished with the right plug-in collection.

<span id="page-2234-0"></span>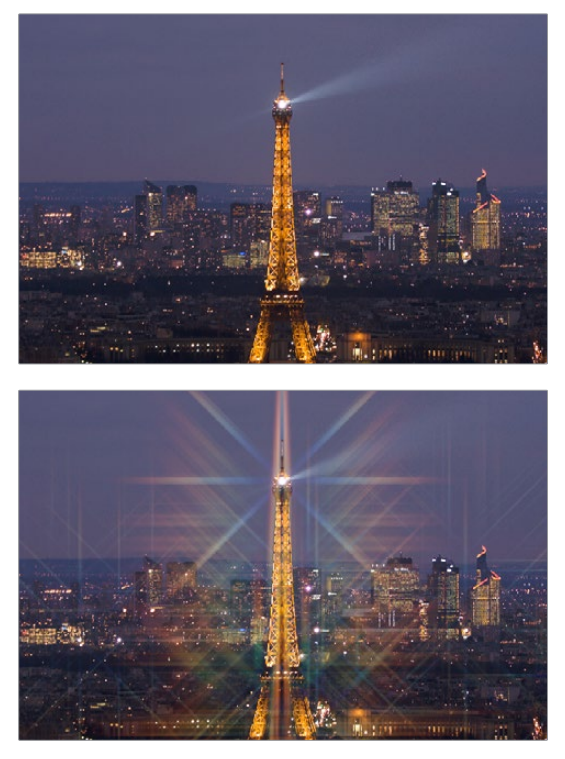

One of the many Sapphire OFX plug-ins from GenArts

The installation and licensing of OpenFX plug-ins is handled by a vendor's own installer. Once installed, OpenFX plug-ins appear within the Library of the Open FX panel, which can be opened by clicking the FX button at the top right of the Color page or Edit page Interface toolbar.

## **OpenFX Plug-Ins Can Be Processor Intensive**

Because they create such a wide variety of effects, some third-party OpenFX plug-ins can be extremely processor intensive, all the more if you add multiple plug-ins to a single grade. If you find your playback performance dropping because of a particularly expensive effects operation, you can use the Smart Cache to automatically cache nodes and clips that have OpenFX plug-ins applied to them. Once fully cached, you can play these clips back in real time, at least until you change that clip's grade again. For more information on caching and on improving performance in DaVinci Resolve overall, see Chapter 6, "Improving Performance, Proxies, and the Render Cache."

Browsing the OpenFX Library

All of these built-in plug-ins appear within categories at the top of the OpenFX Library.

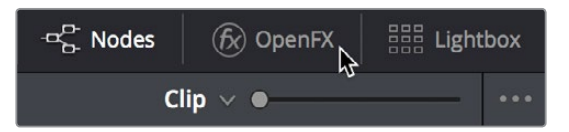

Click the FX button to open the OpenFX Library

When you click the FX button, the Open FX panel opens out of the right side of the Node Editor to show the Library, resizing the Viewer, Gallery, and Node Editor to make room. The OpenFX Library is organized hierarchically. Each vendor's plug-ins appear under a header with the name of that plug-in collection, and possibly organized into categories, separated by headers with Open or Close buttons that appear when you hover the pointer over them, which let you show or hide the contents so that you can make the hierarchy as compact or spread out as you like.

#### **To open and close OpenFX categories, do one of the following:**

- Move the pointer over the header you want to open or close, and click the Close or Open button that appears.
- To open or close all headers at once, Option-click the Open or Close button that appears.

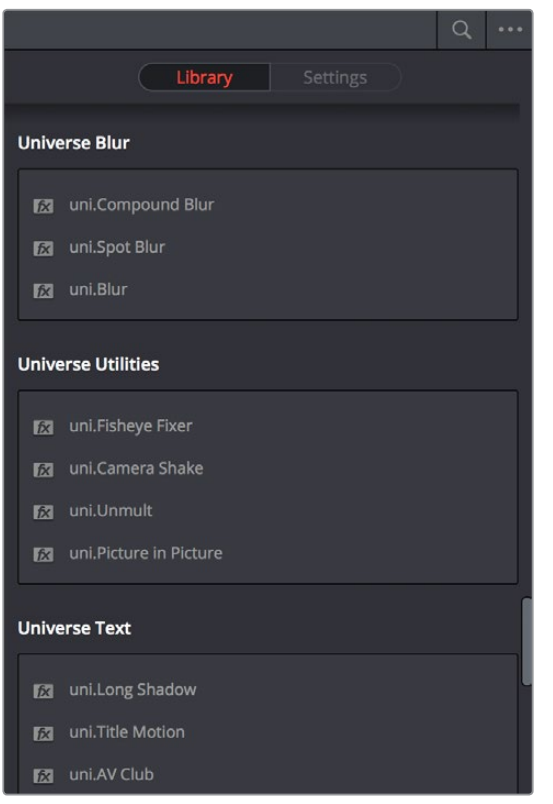

The Library in the Open FX panel showing third-party plug-ins from Red Giant

Since many OpenFX plug-in collections are quite large, an optional Search field can be opened at the top of the Library that lets you quickly find plug-ins by name or partial name.

#### **To search for an OpenFX filter by name:**

- **1** Click the magnifying glass button at the upper right-hand corner of the OpenFX panel.
- **2** Type your search string into the Search field that appears. A few letters should be enough to isolate only those plug-ins that have that character string within their name.

## <span id="page-2236-0"></span>**OpenFX Library Favorites**

You can click on the far right of any ResolveFX or OFX filter to flag it with a star as a favorite filter. When you do so, choosing Favorites from the Effects Library option menu filters out all clips that are not favorites, letting you see only effects you most commonly use. To "de-favorite" any effect, click its star to turn it off.

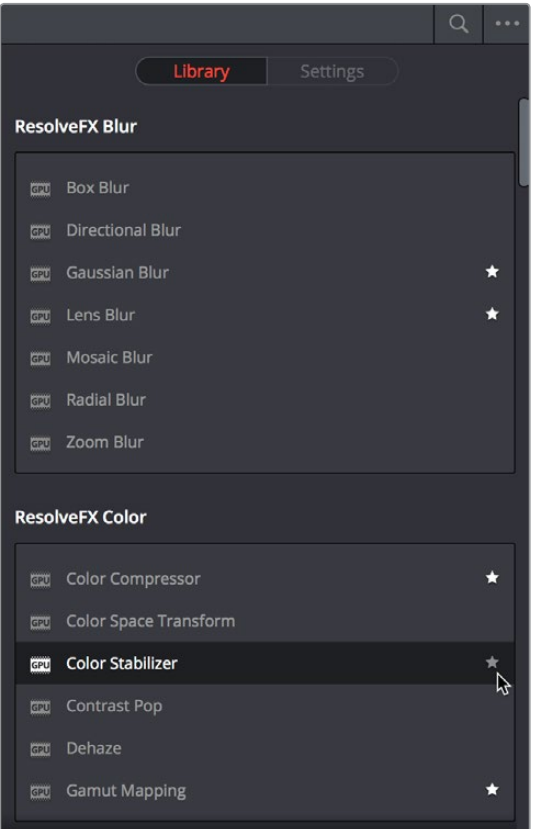

Stars indicate a flagged favorite effect

## OFX Random Frame Access

Previous to DaVinci Resolve 12.5, third-party OpenFX plug-ins could only access a limited range of media at a time, which stopped certain types of plug-ins from being able to do the multi-frame temporal analyses of clips they required to function. DaVinci Resolve Studio 12.5 and later enables third-party OpenFX multi-frame random access, so a wider variety of plug-ins and effects will work in DaVinci Resolve. This feature is not available in the non-studio version of DaVinci Resolve.

# **Using ResolveFX and OpenFX in the Color Page**

This section provides an overview of procedures that describe how you can work with OpenFX plug-ins within the Color page.

#### <span id="page-2237-0"></span>**Methods of working with OpenFX:**

- **To add an OpenFX plug-in to a node:** Drag a plug-in from the OpenFX Library onto a node. If you drag a plug-in onto a node that already has a plug-in, the previous plug-in will be overwritten.
- **To remove an OpenFX plug-in from a node:** Right-click a node showing the FX badge, and choose Remove OFX Plug-in from the contextual menu.
- **To add an OpenFX plug-in as a separate node:** Drag a plug-in from the OpenFX Library onto a connection line in the Node Editor. A new node is created, with a badge at the upper-left-hand corner labeling it as an OFX node.
- **To edit the parameters of an OpenFX plug-in:** Select any node with an FX badge, and open the Open FX Panel to show the Settings list. You can switch to the Library by clicking the Library button.
- **To sample a color parameter within an OpenFX plug-in:** Some OFX plug-ins have a color swatch parameter, which exposes an eyedropper button in the Settings. Clicking the eyedropper turns the pointer into an eyedropper you can use to sample the contents of the Viewer.
- **To use OpenFX onscreen controls in the Viewer:** Select any node with an FX badge, and the onscreen controls, if there are any, should appear in the Viewer. If not, make sure the Viewer mode pop-up is set to FX.

# **Applying ResolveFX and OpenFX Plug-Ins**

Once you've found an OpenFX plug-in you want to use in the Library, there are two ways of applying it within the Node Editor of the Color page. Which method you use depends on how you want to use that plug-in.

## **Adding a Plug-In to a Corrector Node**

If you want to combine an OpenFX plug-in with a grade within a single node, simply drag and drop it onto a new corrector node to apply that plug-in's effect to that node. Nodes with an OpenFX plug-in applied have an FX badge in the upper right-hand corner.

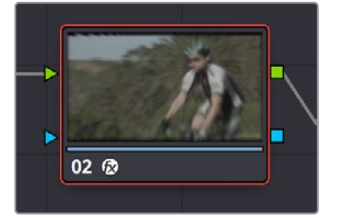

A node with an OpenFX plug-in applied

You can only apply one OpenFX plug-in to a node at a time, but by using multiple nodes you can add as many OpenFX plug-ins to your grade as you need.

When added to a corrector node, OpenFX are applied after Motion Blur and Noise Reduction, but before anything else. This means you can use Motion Blur and Noise Reduction to preprocess the image before it's handed off to the OpenFX plug-in. This also means that all other adjustments you make within that node are applied to the OpenFX plug-in's output.

However, the principal advantage of adding plug-ins to corrector nodes is that you can use secondary operations such as a window, a qualifier, or a key to limit that plug-in's effect, much as you would limit any other kind of adjustment you'd make with a corrector node.

## <span id="page-2238-0"></span>**Adding a Plug-In as a Stand-Alone OFX Node**

If you want to add an OpenFX plug-in to your grade as a stand-alone effect, you can simply drag any plug-in from the OpenFX Library onto a connection line of your grade, and an OpenFX node will be created.

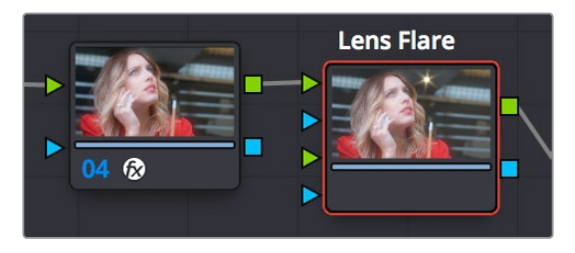

(Left) A node with an OFX filter applied to it, (Right) A stand-alone OpenFX node

The advantage of this is that it's fast to apply plug-ins in this way, and this can be an easier way for you to add plug-ins that are more complicated, such as those having multiple inputs for creating compositing effects.

# **ResolveFX and OpenFX Settings**

When you select a node with a ResolveFX or OpenFX plug-in applied to it, the Open FX panel switches to the Settings, which show you every single parameter associated with that plug-in, ready for customization

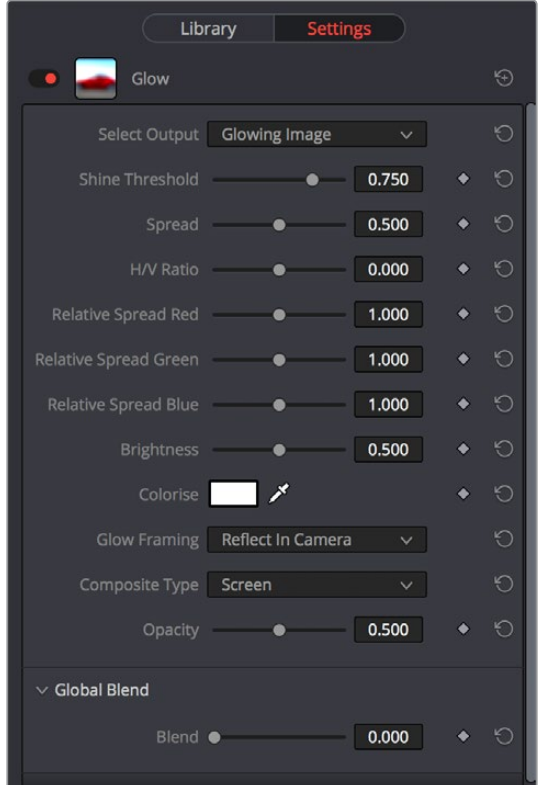

The parameters of the VHS plug-in from Red Giant Universe

Adjust any of the standard controls to manipulate that plug-in's effect on the image.

## <span id="page-2239-0"></span>**Editing Effects Using the Full Screen Viewer**

Because the OpenFX panel can often be too short to present the full controls of more complicated filters, it remains visible when you switch to the Full Screen Viewer mode in the Color page. You can do so by choosing Workspace > Viewer Mode > Full Screen Viewer (Shift-F). This makes it considerably easier to do detailed work within the larger Viewer, while having all of your effects controls available in a taller panel off to the side.

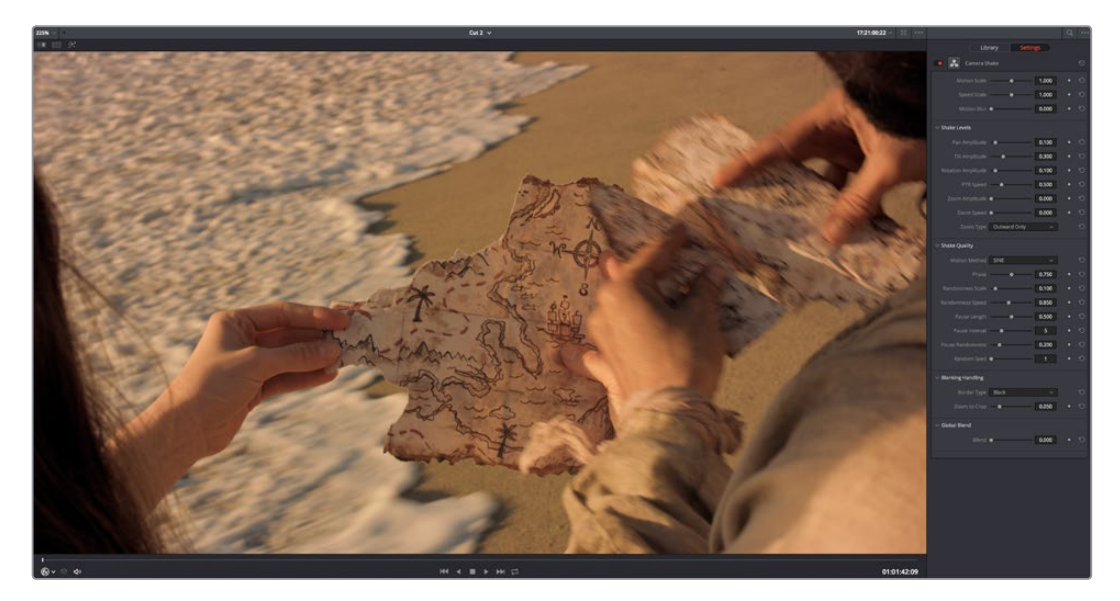

The Full Screen Viewer mode of the Color page lets you keep the Settings panel open as you work

**TIP:** You can also open and close the Node Editor while in Full Screen Viewer mode, if you need to switch nodes while doing effects work.

# **ResolveFX and OpenFX Onscreen Controls**

When you select a node with an OpenFX plug-in applied to it that has onscreen controls, the Viewer Mode pop-up automatically changes to OpenFX Overlay mode, and the available controls appear within the Viewer. Different plug-ins expose different custom controls, letting you control the effect or manipulate the image, depending on that plug-in's function.

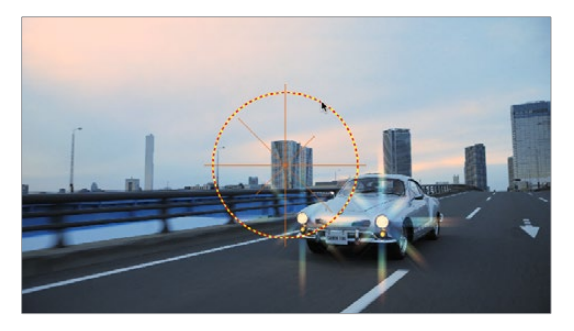

Adjusting the onscreen controls exposed by the GenArts Sapphire Glint Rainbow plug-in

<span id="page-2240-0"></span>If for whatever reason you switch the Viewer to another onscreen control mode (for example, showing the Window or Image Wipe controls), you can always switch back to the OpenFX controls by choosing the OpenFX Overlay mode from the onscreen control pop-up menu underneath the Viewer.

**TIP:** You may find that as you work you want to temporarily hide or show the onscreen controls in the Viewer so you can get an uncluttered look at the image you're adjusting. You can quickly toggle any set of onscreen controls off and on without selecting Off in the menu by pressing Shift-` (tilde).

# **Motion Tracking ResolveFX and Compatible OFX Plug-Ins**

ResolveFX that have position parameters, including Dent, Lens Flare, Light Rays (when "From a Location" is selected), Mirrors, Radial Blur, Ripples, Vortex, and Zoom Blur can all be motion tracked to follow the position of a moving subject in the frame using the point-based tracking in the FX mode of the Tracker palette.

#### **To match move ResolveFX to a feature using the FX tracker:**

**1** Create a new node, and drag the ResolveFX filter you want to apply onto that node to apply the effect. In this example, we're adding a Lens Flare effect, that has the position parameters necessary to be match moved to follow the motion of the shot, and we're choosing the MIR-I 2.8/37 preset, which looks like a sun.

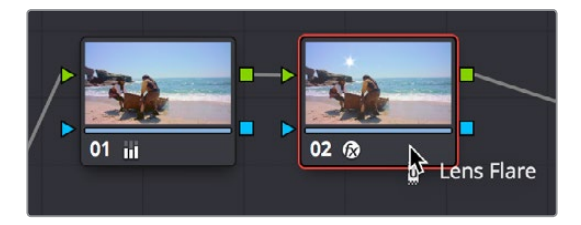

Applying a Lens Flare to the shot

**2** If necessary, use the onscreen controls in the Viewer or the X Position and Y Position sliders to move the ResolveFX effect to where you want it.

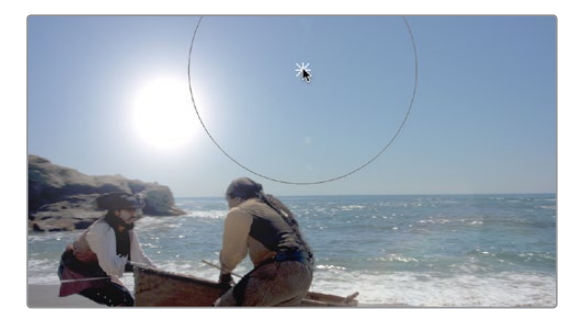

Moving the Lens Flare using the onscreen controls

**3** Next, open the Tracker Palette and choose FX from the mode pop-up.

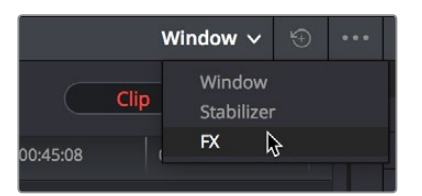

Opening the FX tracker mode of the Tracker palette

**4** Click the Add Tracker Point button, at the bottom left-hand side of the Tracker palette, to add tracker crosshairs to the center of the Viewer.

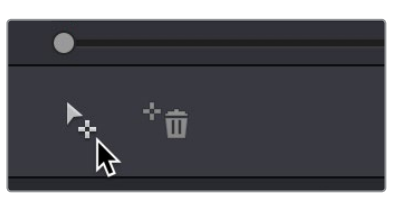

Adding a point tracker

**5** Drag the crosshairs to a high-contrast detail (such as a small object or corner), and click the Track Forward button. In this example, there's a rock out at sea that will make a good plane of motion for tracking a far-away sun. There is no inner or outer box to position or resize while you do this; you just need to drag the crosshairs to center on the feature you want to track.

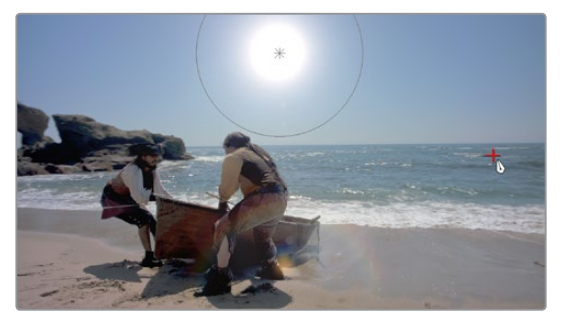

Positioning the point tracker on a feature you want to track

**6** Now, click the Track Forward button, and DaVinci Resolve will track the feature. The ResolveFX applied to that node will simultaneously move to follow the track, and when the tracking is done, you're finished.

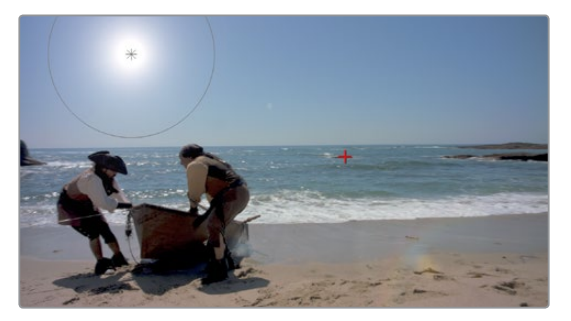

A successful track

**7** After you've finished tracking, you can freely reposition the ResolveFX to offset it from the track.

For more information about single-point tracking, see the "Point Tracker Workflows" section of Chapter 106, "Motion Tracking Windows."

# **Chapter 118**

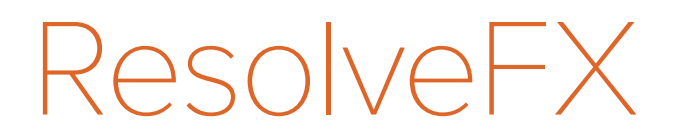

This chapter provides detailed explanations for each ResolveFX filter that's available on the Edit and Color pages. For more information on how to apply and adjust ResolveFX on the Edit page, see Chapter 31, "Editing, Adding, and Copying Effects and Filters." For more information on how to apply and adjust ResolveFX on the Color page, see Chapter 117, "Using OpenFX and ResolveFX."

# <span id="page-2243-0"></span>**[Contents](#page-8-0)**

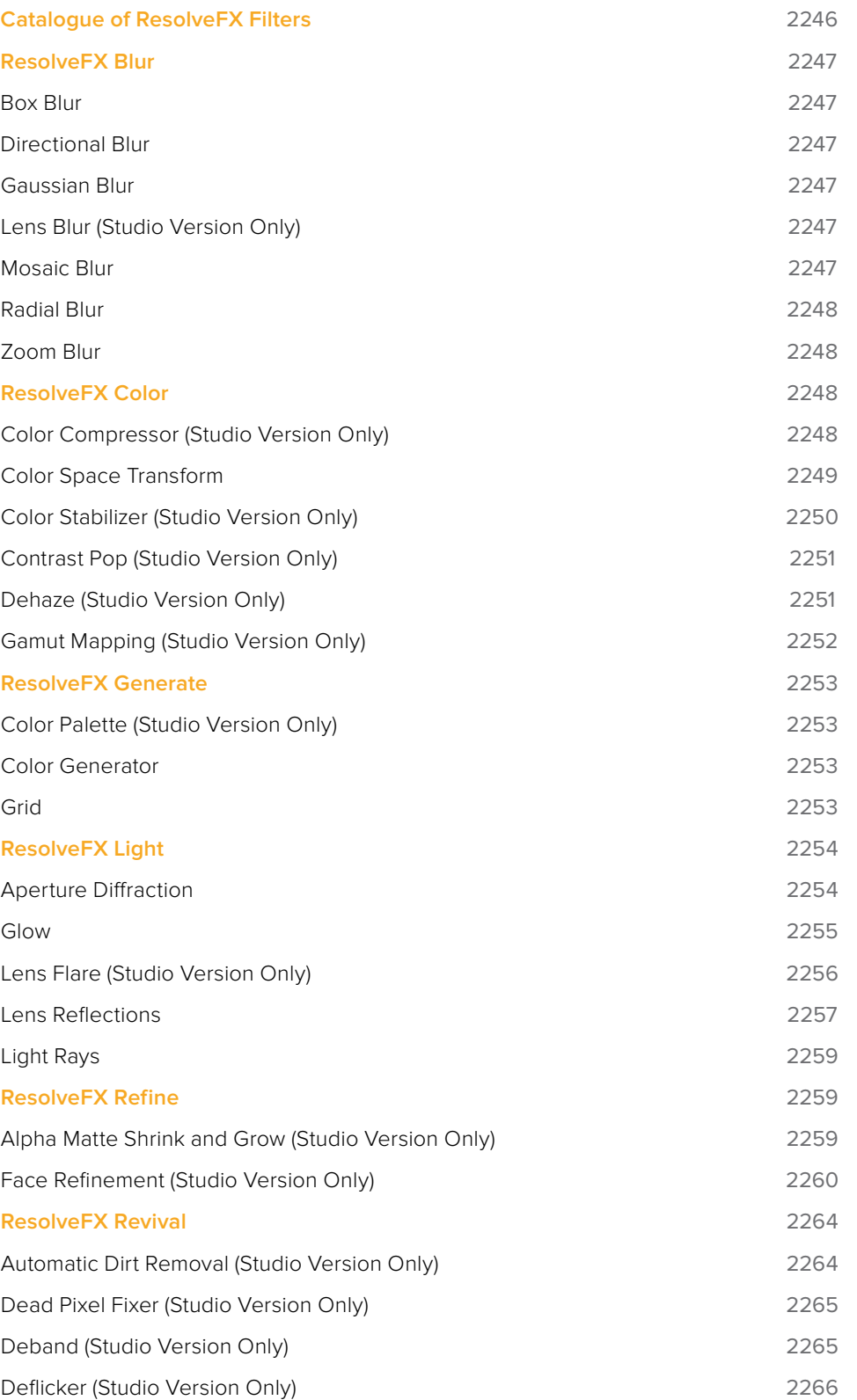

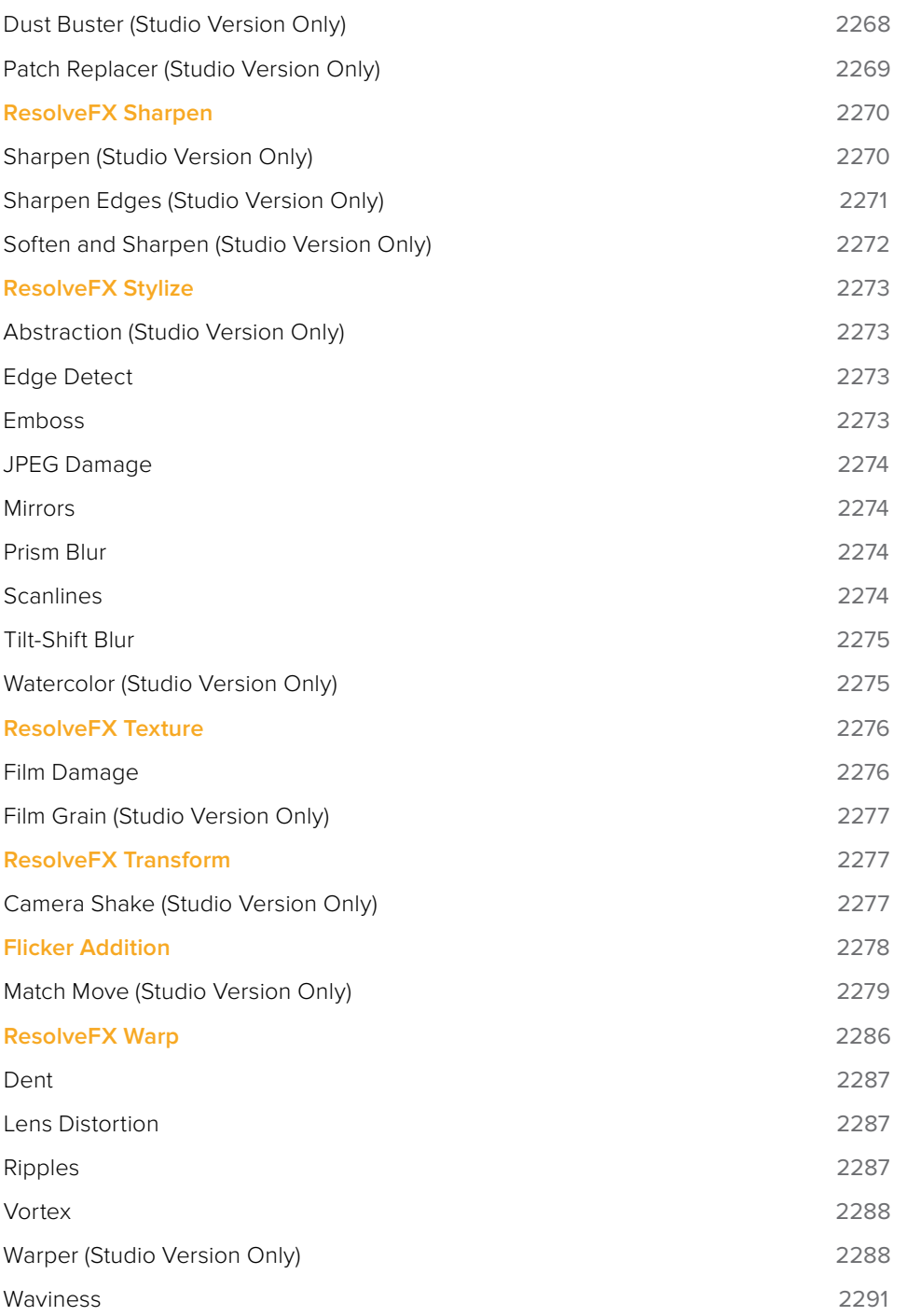

# <span id="page-2245-0"></span>**Catalogue of ResolveFX Filters**

DaVinci Resolve comes with a set of ResolveFX filters, many of which have been optimized for real time playback. These are located within their own category in the Effects Library of the Edit page, and in the OpenFX browser of the Color page. These effects (or filters) work just like any other OpenFX plug-in.

ResolveFX come in two types. Some are CPU-based, while most are GPU-accelerated, depending on which type of processing is faster for a particular effect. Each ResolveFX filter's icon shows you which it is.

| Library  <br><b>Settings</b>   |
|--------------------------------|
| <b>ResolveFX Blur</b>          |
| <b>Box Blur</b><br>GPU         |
| <b>Directional Blur</b><br>GPU |
| <b>G20</b> Gaussian Blur       |
| <b>EXI</b> Lens Blur           |
| <b>FOU</b> Mosaic Blur         |
| <b>GET</b> Radial Blur         |
| <b>FED</b> Zoom Blur           |
| <b>ResolveFX Color</b>         |
|                                |
| <b>FEE</b> Color Compressor    |
| Color Space Transform<br>GPU   |
| Color Stabilizer<br>GPU        |
| <b>FEED</b> Contrast Pop       |
| Dehaze<br>GPU                  |
| <b>EXI</b> Gamut Mapping       |
|                                |

Icons show which ResolveFX filters are GPU-accelerated, versus those that are optimized for CPU processing

In addition to the different parameters built into each filter, every single ResolveFX filter has a Blend parameter that mixes that filter's effect against the original image. Each filter's Blend parameter appears at the bottom of that filter's settings.

| $\vee$ Global Blend |       |  |
|---------------------|-------|--|
| Blend $\bullet$     | 0.000 |  |
|                     |       |  |

The Blend slider found in the parameters of every ResolveFX filter

# <span id="page-2246-0"></span>**ResolveFX Blur**

The plug-ins in this category offer a wider variety of different blur methods than those found in the Blur palette.

## **Box Blur**

A variable quality blur that ranges from very low quality to very soft.

The Number of Iterations controls how smooth the resulting blur is, with 0 being the lowest and most "boxy" level of quality, and 1 being the highest and smoothest level of quality. Horizontal and Vertical Strength sliders let you adjust the width and height of blur, while a Gang checkbox lets you adjust these parameters together or separately. Border Type lets you choose how the edges of the image are affected by this blur, options include Black, Replicate, Reflect, and Wrap Around.

## **Directional Blur**

A blur that's constrained to a single angle.

Parameters include Blur Strength and Blur Angle. Border Type lets you choose how the edges of the image are affected by this blur, options include Black, Replicate, Reflect, and Wrap Around.

## **Gaussian Blur**

What the name says.

Two sliders let you adjust the Horizontal and Vertical Strength independently, while a checkbox lets you gang them together. Border Type lets you choose how the edges of the image are affected by this blur, options include Black, Replicate, Reflect, and Wrap Around.

# **Lens Blur (Studio Version Only)**

A high-quality simulation of optical lens blurring. Adjustable parameters let you achieve different kinds of "bokeh" effects, which are similar to those produced by different combinations of aperture design and lens spherical aberration corrections that affect the "circle of confusion" that creates visible shapes in areas of the picture with pinpoint highlights.

Iris Shape lets you choose from a Triangle, Square, Pentagon, Hexagon, Heptagon, or Octagon shaped iris, which influences the shape of the bokeh effect. Blur Strength adjusts the overall amount of blur. Blade Curvature lets you round off the edges of the Iris Shape you selected, while Rotation lets you adjust the angle the shape appears at. Anamorphism lets you adjust the aspect ratio of this effect in order to match the lens blur created by anamorphic lenses. Chroma Shift lets you simulate chromatic aberration within the blur effect. Highlights lets you adjust how the highlights of the image affect the blur, dilating or eroding the image more or less depending on how high Smooth Strength is.

## **Mosaic Blur**

A simple, pixelated blur suitable for hiding the face of anonymous witnesses.

Pixel Frequency lets you adjust the size of each pixel, thus determining the density and resolution of the resulting grid of pixels. Smooth Strength lets you blur the edges of adjacent pixels. Border Type lets you choose how the edges of the image are affected by this blur; options include Black, Replicate, Reflect, and Wrap Around.

# <span id="page-2247-0"></span>**Radial Blur**

A blur effect that simulates the motion blur that would occur were the image spinning around its center point.

Smooth Strength adjusts how much blurring is applied. X and Y Position let you move the center of the blur. Border Type lets you choose how the edges of the image are affected by this blur; options include Black, Replicate, Reflect, and Wrap Around.

## **Zoom Blur**

A blur effect that simulates the motion blur that would occur were a camera moving toward the image. Smooth Strength adjusts how much blurring is applied. X and Y Position let you move the center of the blur. Border Type lets you choose how the edges of the image are affected by this blur; options include Black, Replicate, Reflect, and Wrap Around.

# **ResolveFX Color**

These plugins provide color processing methods that aren't available in any of the Color Page palettes.

## **Color Compressor (Studio Version Only)**

This filter lets you compress a range of colors towards a single target color. It works best when applied to similarly colored regions that have been isolated with a secondary qualifier or window. For example, if you're adjusting an irregularly lit product such as a soda can or a dress that must have a very specific hue, you can isolate that item, and use this filter to push the range of Hue, Saturation, and Luminance closer to the ideal color that's identified using the color picker.

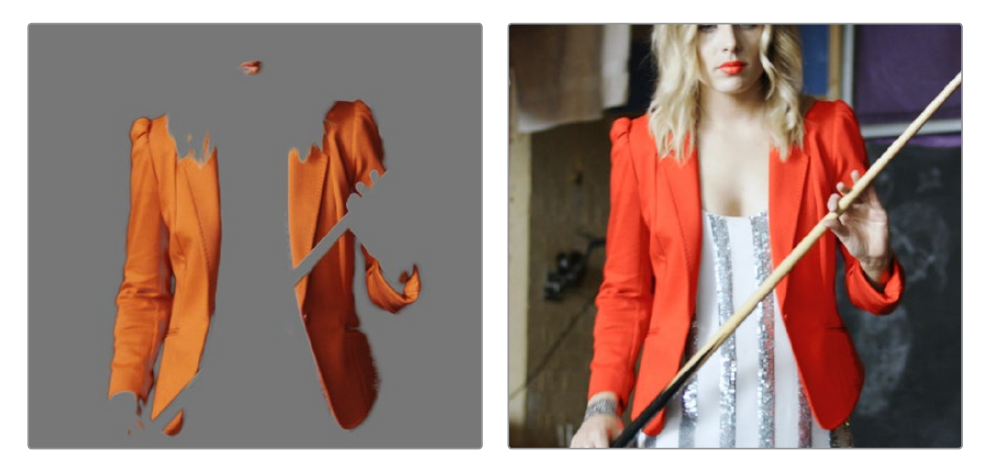

(Before/After) Using the Even plug-in to compress original range of hues of the jacket into a narrow "target" range within a secondary operation

The Target Color control lets you choose a single set of Hue/Saturation/Luminance values you want to push all other colors towards. The Compress Hue, Compress Saturation, and Compress Luminance sliders then let you individually compress the range of colors you're adjusting in the image to more and more closely match the image. At 0, no compression is applied, at 0.500 the original range of colors in the image have been adjusted to be halfway between their original values and the values of the Target Color, and at 1.000 the original range of colors has been set to be identical to the Target Color.

# <span id="page-2248-0"></span>**Color Space Transform**

Lets you perform the kind of color transforms that LUTs do, but instead of using lookup tables, this plug-in uses the same math used by Resolve Color Management (RCM) in order to do extremely clean color transforms without clipping.

## Color Space Transform

Exposes four pop-up menus that let you set an Input Colorspace, Input Gamma, Output Colorspace, and Output Gamma, in order to do controlled transforms from the Input settings to the Output settings, right within a grade. Resolve Color Management does not have to be enabled to use this filter.

### Gamut Mapping

Starting with DaVinci Resolve 14, the Color Space Transform plug-in provides Gamut Mapping controls to accommodate workflows where you need to transform one color space into another that has a dramatically larger or smaller gamut. These controls are similar to those found in the Color Management panel of the Project Settings.

Tone Mapping Method lets you enable tone mapping to accommodate workflows where you need to transform one color space into another with a dramatically larger or smaller dynamic range by automating an expansion or contraction of image contrast in such a way as to give a pleasing result with no clipping. There are three options, None, Simple, and Luminance Mapping.

- Choosing "Simple" uses a simple curve to perform this transformation, compressing or expanding the highlights and/or shadows of the timeline dynamic range to better fit the output dynamic range. Note that the "Simple" option maps between approximately 5500 nits and 100 nits, so if you're mapping from an HDR source with more than 5500 nits to an SDR destination there may still be some clipping of the highlights above 5500 nits.
- Choosing "Luminance Mapping" lets you use a customized curve operation to remap the gamma of the image and enables the Max. Input Luminance, Max. Output Luminance, and Avg. Input Luminance sliders.
	- The Max. Input (nits) checkbox and slider lets you set the reference maximum Luminance value (in nits) that you want to remap to the value set by the Max. Output (nits) checkbox and slider, which governs the maximum luminance level of the Output color space (in nits). Using these two sliders together, you can set which value from the Input Gamma is mapped to which value of the Output Gamma.
	- The Adaptation slider is designed to compensate for large differences in the viewer's state of visual adaptation when viewing a bright image on an HDR display versus seeing that same image an SDR display. For most "average" images this setting works best set between 0–10. However, when you're converting very bright images (for example, a snow scene at noon), then using a higher value will yield more image detail within the highlights.
- Gamut Mapping Method accommodates workflows where you need to transform one color space into another with a dramatically larger or smaller gamut by helping to automate an expansion or contraction of image saturation in such a way as to give a pleasing and naturalistic result with no clipping. Choosing Saturation Mapping from this menu enables saturation mapping to fit the range of saturation values from the Input Color Space and Gamma into the Output Color Space and Gamma. It enables the Saturation Knee and Saturation Max. controls.
	- The Saturation Knee slider sets the image level at which saturation mapping begins. Below this level, no remapping is applied. All saturation values from this level on up are remapped according to the Saturation Max. slider. A value of 1.0 is maximum saturation in the currently selected output color space.

<span id="page-2249-0"></span>– The Saturation Max slider sets the new maximum level to which you want to either raise or lower all saturation values that are above the Saturation Knee setting. A value of 1.0 is maximum saturation in the currently selected output color space.

# **Color Stabilizer (Studio Version Only)**

Designed to deal with clips that have inconsistencies in exposure and color, caused by manual changes to a lens' iris setting or by a camera's auto exposure settings causing unwanted changes to color and brightness in the middle of a shot. The Color Stabilizer plug-in analyzes a frame of the clip that represents the desired exposure and color, and automatically adjusts every other frame of the current clip to match the analyzed levels.

**IMPORTANT** The Color Stabilizer gives you the best results with clips that don't have clipped highlights. When used in the Color page, it's recommended to grade the image to bring all the highlights you want somewhere at or under a value of 1023, and then apply the Color Stabilizer to a node after this adjustment.

There are two ways of using the Color Stabilizer:

- The easiest way is to choose Entire Frame from the Region For Analysis pop-up menu. Then, move the playhead in the Viewer to the frame that represents the contrast and color you want the entire clip to have, and click the Analyze This Frame. Now, if you play through the clip, changes in contrast and color should be gone. This method works best for clips where the inconsistency you're trying to eliminate is fairly uniform, affecting the entire picture.
- Another way is to choose Overlay Rectangle from the Region For Analysis pop-up menu. This causes an onscreen rectangle to appear that you can resize and position over a specific region you want to sample for the duration of the clip. If the selected feature you're analyzing is moving, then you can use the FX Tracker to track the subject so the selection box follows it (this is important for a consistent result). Once this is set up, move the playhead in the Viewer to the frame that represents the contrast and color you want the entire clip to have, and click the Analyze This Frame. Now, if you play through the clip, changes in contrast and color should be gone. This method works best for clips where there are parts of the picture that are supposed to have a change in brightness or color, such as when something moves into the frame, or a reflected highlight comes and goes because of the lighting scheme, at the same time as an otherwise undesirable change in contrast or color. You can use the selection box to specifically analyze the part of the frame that has the unwanted exposure change, while ignoring the desirable exposure change.

Depending on what option you choose from the Region for Analysis pop-up menu, different additional options appear.

#### Analysis Region

If you choose "Entire Frame" from the Region For Analysis pop-up, these controls don't appear. A set of Source X/Y Position and Source Width/Height parameters let you transform the selection box that defines which part of the image is being analyzed.

#### Channels to Stabilize

Once you've analyzed the frame that represents the best contrast and color for that clip, the Channels to Stabilize controls let you choose how you want to handle making the correction. <span id="page-2250-0"></span>The What to Stabilize pop-up menu lets you choose between stabilizing White Balance and Brightness, or R, G, B Channels Separately.

- If you choose White Balance and Brightness, two checkboxes let you choose whether or not you want to include Stabilize White Balance and Stabilize Brightness independently from one another.
- If you choose R, G, B channels separately, three checkboxes appear letting for Stabilize Red, Green, and Blue Channel, so you can pick which particular channels you want to correct.

The "Stabilize Levels How" pop-up lets you choose how to make the correction, with options to Match Levels and Contrast, Lift to Consistent Level, Gain to Consistent Level, each of which uses a subtly different method to make the necessary correction, so if one method doesn't work for the particular problem your clip is exhibiting, you can try the other methods to try and get a better result.

## Captured Analysis Values

Once you've analyzed the frame, another set of parameters appear showing the captured analysis values upon which the automated correction is based, so that you can make manual adjustments if necessary to improve the result. The parameters that are shown depend on the option you chose from the What to Stabilize pop-up menu.

- If you chose White Balance and Brightness, then you'll have a Normalized White Balance color control, and Low Level and High Level sliders.
- If you chose R, G, B Channels Separately, then you'll have Red, Green, and Blue High and Low Level sliders.

## **Contrast Pop (Studio Version Only)**

A more extreme and selective version of the Midtone Detail control found in the Color Wheels palette, designed to add either sharp high-contrast looks, or soft low-contrast looks to a selective portion of the tonal range of the image.

Detail Amount lets you choose how much of this effect to apply. At 0, no effect is applied. At positive values progressively sharper contrast is added, while at negative values progressively softer low-contrast is applied. Detail size lets you choose which structures of the image are affected by this localized contrast adjustment, from smaller to larger.

The Low and High Threshold values let you define what range of image tonality is affected by this filter, allowing you to omit either shadows or highlights from this operation. Softness lets you soften the transition between the affected and unaffected areas of the image.

## **Dehaze (Studio Version Only)**

Designed to let you make fast, selective adjustments to color and contrast to reduce the visible effects of smog, airlight, and haze in an image.

The Dehaze Strength slider applies a simultaneous color and contrast adjustment. Raising Dehaze Strength subtly increases contrast (especially in the shadows) while rebalancing color towards the complement of the currently selected Haze Color and selectively intensifying saturation. Lowering Dehaze Strength decreases contrast and rebalances color towards the selected Haze Color itself while selectively lowering saturation. The Shadow slider raises or lowers the shadows of the image, while the Highlight slider lets you raise or lower the highlights, as you probably expected. Happily, I like typing, so it works out for all of us.

# <span id="page-2251-0"></span>**Gamut Mapping (Studio Version Only)**

The Color Space Transform plug-in provides Gamut Mapping controls to accommodate workflows where you need to transform one color space into another that has a dramatically larger or smaller gamut. These controls are identical to those found in the Color Space Transform plug-in's Gamut Mapping group and are similar to those found in the Color Management panel of the Project Settings.

The Gamma pop-up menu lets you specify what type of gamma the clip is supposed to have, so set this to whatever matches that image (this may match the timeline color space, but it depends on how you're working).

Tone Mapping Method lets you enable tone mapping, to accommodate workflows where you need to transform one color space into another with a dramatically larger or smaller dynamic range by automating an expansion or contraction of image contrast in such a way as to give a pleasing result with no clipping. There are three options, None, Simple, and Luminance Mapping.

- Choosing "Simple" uses a simple curve to perform this transformation, compressing or expanding the highlights and/or shadows of the timeline dynamic range to better fit the output dynamic range. Note that the "Simple" option maps between approximately 5500 nits and 100 nits, so if you're mapping from an HDR source with more than 5500 nits to an SDR destination there may still be some clipping of the highlights above 5500 nits.
- Choosing "Luminance Mapping" lets you use a customized curve operation to remap the gamma of the image and enables the Max. Input Luminance, Max. Output Luminance, and Avg. Input Luminance sliders.
	- The Max. Input Luminance slider lets you set the reference maximum Luminance value (in nits) that you want to remap to the value set by the Max. Output Luminance slider, which governs the maximum luminance level of the Output color space (in nits). Using these two sliders together, you can set which value from the Input Gamma is mapped to which value of the Output Gamma.
	- The Avg. Input Luminance slider is designed to compensate for large differences in the viewer's state of visual adaptation when viewing a bright image on an HDR display versus seeing that same image on an SDR display. For most "average" images this setting works best set between 0–10. However, when you're converting very bright images (for example, a snow scene at noon), then using a higher value will yield more image detail within the highlights.
- Gamut Mapping Method accommodates workflows where you need to transform one color space into another with a dramatically larger or smaller gamut by helping to automate an expansion or contraction of image saturation in such a way as to give a pleasing and naturalistic result with no clipping. Choosing Saturation Mapping lets you remap the saturation values of the image. It enables the Saturation Knee and Saturation Max. controls.
	- The Saturation Knee slider sets the image level at which saturation mapping begins. Below this level, no remapping is applied. All saturation values from this level on up are remapped according to the Saturation Max. slider. A value of 1.0 is maximum saturation in the currently selected output color space.
	- The Saturation Max slider sets the new maximum level to which you want to either raise or lower all saturation values that are above the Saturation Knee setting. A value of 1.0 is maximum saturation in the currently selected output color space.

# <span id="page-2252-0"></span>**ResolveFX Generate**

These plug-ins generate imagery that can be used within grades and composites in different ways.

## **Color Palette (Studio Version Only)**

More of an analysis tool than a creative effect, this plug-in offers four Display modes from the pop-up menu at top, Color Palette, Shadow Region, Midtone Region, and Highlight Region.

When Display mode is set to Color Palette, by default the eight most dominant colors in the image are displayed as rectangular swatches along the bottom, and the eight most dominant colors in each of the three main zones of image tonality (shadow, midtone, highlight) are displayed as smaller rectangular patches just above. This lets you see, at a glance, the color palette of any given shot, and this can be output for intrepid art directors who find this useful. The number of isolated colors can be adjusted via the Number Colors slider, which can be set to display anywhere from 8 to 24 patches. The definition of where shadows, midtones, and highlights end and begin is controlled by the Shadow and Highlight Threshold sliders.

However, you can also set Display mode to Shadow Region, Midtone Region, or Highlight Region to see a visual preview of which parts of the image fall into which regions (as currently defined by the Shadow and Highlight Threshold sliders). These previews are displayed with the current tonal region appearing saturated, and all other parts of the image appearing black.

## **Color Generator**

Generates a single color using a color picker control. Useful in conjunction with a layer node's ability to mix a color with an image using different composite modes.

Click the color picker and use the resulting color controls to choose a color to be generated. You can also click the eyedropper to sample a color from the image in the Viewer; the eyedropper always samples the image from the input of the current node, regardless of how the current image looks.

## **Grid**

As the name implies, generates a grid with two sets of properties.

### General

The Row Cells and Column Cells sliders let you choose how many cells to divide the grid into, both vertically and horizontally.

The Pan, Tilt, Zoom, Rotate, Width, Height, ShearX, ShearY, Pitch, and Yaw controls let you transform the grid to serve whatever purpose is necessary.

### Line Properties

The Line Color control and accompanying eyedropper lets you choose a color with which to draw the grid. Individual Hor. Line Width and Ver. Line Width sliders let you adjust the thickness of all horizontal or all vertical lines. The Major Line Spacing slider lets you set every nth line to be thicker, while the Major Line Width control lets you choose how thick to make these major lines.

# <span id="page-2253-0"></span>**ResolveFX Light**

The plug-ins in this category all replicate different optical and lighting effects. While most have been designed to quickly give you realistic results, all can be pushed harder to provide many artistic effects.

## **Aperture Diffraction**

Found in the ResolveFX Light category, Aperture Diffraction models the starburst effect usually seen when shooting bright lights with small apertures, the physical cause of which is lightdiffraction on the aperture blades of a lens. This plug-in simulates this, with the result being automatically applied to scene highlights that you can isolate and refine, with customizable virtual apertures.

Small regions of brightness exhibit a star pattern glow, as seen in the following image.

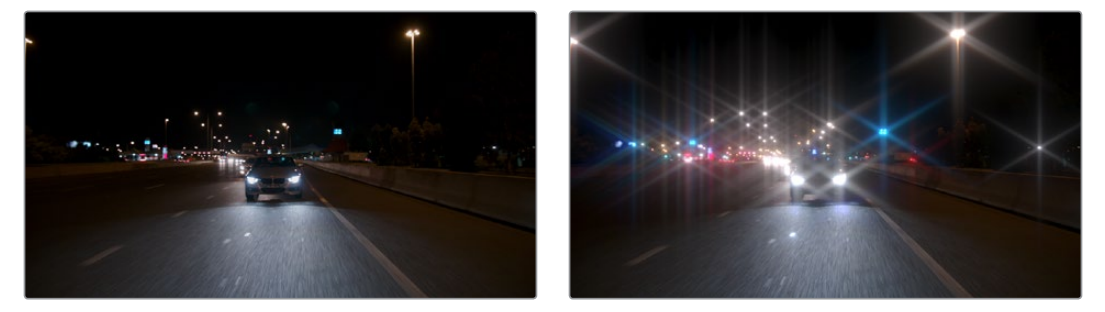

(Left) Original image, (Right) Applying Aperture Diffraction

Large regions of brightness exhibit a more even glow with shaping and texture that look like a natural optical effect. It can be used to create a different type of glow effect with a more realistic look in some situations than the Glow plug-in, though it's more processor intensive. In other situations, this plug-in opens up many different stylistic possibilities for glowing effects.

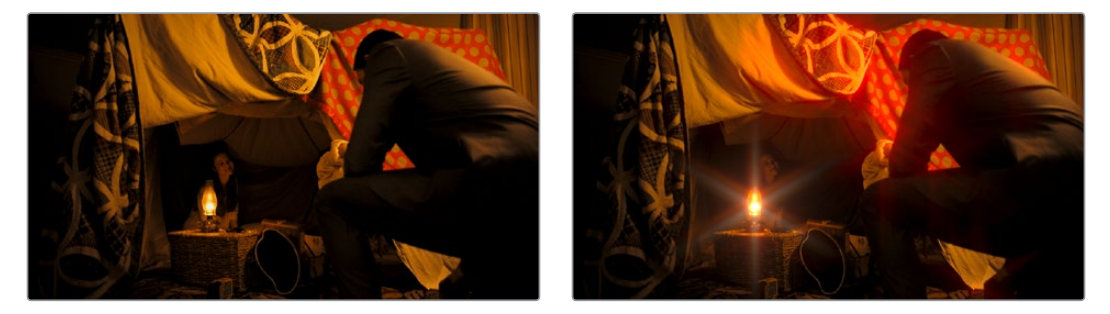

(Left) Original image, (Right) Applying Aperture Diffraction

## **Output**

Select Output lets you preview the image with different stages of the Aperture Diffraction effect applied, viewing the Isolated Source (to help when adjusting the Isolation controls), Preview Aperture (to help when adjusting the Aperture controls), Preview Diffraction Pattern (showing you the resulting diffraction pattern based on the aperture control settings), Diffraction Patterns Alone (showing you the glow effect that will be applied to the image by itself), and the Final Composite.

### <span id="page-2254-0"></span>Isolation Controls

The Isolation controls let you choose which highlights in the scene generate visible glow and patterns. The effect of these controls can be directly monitored by setting Select Output to Isolated Source.

Color Mode is a pop-up menu that lets you either choose to keep the colors of the different highlight regions that generate glow, or treat them all as grayscale brightness only (color controls later can change the effect). Grayscale is faster to process, but Color can result in some brilliant effects.

Brightness sets the threshold at which highlights are isolated. Gamma lets you shape the isolated highlights, while Smooth lets you blur details in the highlights that you don't want to be pronounced. Color Filter lets you choose a particular color of highlight to isolate (an eyedropper lets you select a value from the Viewer). The Operation controls let you adjust the resulting Isolation matte (options include Shrink, Grow, Opening, Closing) with a slider to define how much.

## Aperture Controls

The Aperture controls let you define the shape and texture of the resulting glow this plugin creates.

Iris Shape lets you choose a shape that determines how many arms the star pattern will have. Aperture Size lets you alter the resulting diffraction pattern alternating between more of a star shape at higher values and a stippled wave pattern at lower values. Result Gamma lets you adjust how pronounced will be the glow that appears between the arms of the star patterns that appear. Result Scale lets you alternate between pronounced star patterns at high values and more diffuse glows at low values. Blade Curvature and Rotation let you alter the softness and orientation of the arms of each star. Chroma Shift lets you introduce some RGB "bleed" into the glow.

## Compositing Controls

These controls let you adjust how to composite the glow effect against the original image.

The Normalize Brightness checkbox scales the brightness of the glow to a naturalistic range for the image. Also, when Normalize Brightness is enabled, the Aperture Diffraction effect will keep to a consistent overall brightness as the scene changes. Brightness lets you adjust the intensity of the glow effect. Colorize lets you tint the glow effect using a Color control that appears when Colorize is raised above 0.

## **Glow**

A sophisticated, soft glow effect that's highly customizable.

Select Output lets you preview the image with different stages of the glow effect applied, viewing the Shiny Regions, Glow Alone, or the Glowing Image. Shine Threshold defines the luminance level at which shine appears on the image. Spread defines how far out shine extends from areas of the picture that trigger it. H/V Ratio lets you adjust the proportion of horizontal to vertical spread, allowing you to create "streaky" shine that extends farther in a particular dimension.

Relative Spread Red/Green/Glue lets you adjust the spread within each color channel by a different amount. Brightness adjusts the intensity of the glow effect. Colorize lets you tint the glow. Glow framing lets you choose what happens when shine hits the edge of the frame, whether it's amplified by "Reflect in Camera" or whether it's moderated by a "Vignette" effect. Composite Type lets you choose a composite mode to use to blend the glow effect with the image. Opacity lets you adjust the transparency of the effect.

# <span id="page-2255-0"></span>**Lens Flare (Studio Version Only)**

Simulates different kinds of lens flares resulting from the interplay of light bouncing within layered optical elements in a lens. Lens Flares are procedurally generated, so their resolution will be as high as that required by your project. Four groups of controls give you a lot of ways to customize the presets to create your own effect:

## Lens Flare Preset

You can choose a type of flare from the Lens Flare Preset pop-up. If you manipulate the controls to create your own effect, this pop-up switches to Custom.

## Select Output

The Select Output pop-up lets you switch between viewing the Final Image (showing the lens flare composited against the current clip), Flare Elements Alone (showing you the isolated flare, making it easier to adjust), and Source Mask or Magnified Source Mask (which let you see the mask created by the Light Source Masking controls below).

## Light Source Masking

These controls let you create a quick and dirty luma key to create a mask that you can use for occluding the lens flare effect with foreground elements in the scene. For example, if you're using lens flare to simulate the sun in the sky, these controls let you mask trees in the foreground so that the lens flare appears to be behind the trees, as the sun would be.

Turning on Enable Light Source Masking enables the Mask Threshold and Virtual Light Source Size sliders. You can then choose either Source Mask or Magnified Source Mask to see the mask that's created by raising the Mask Threshold slider.

Raising the Mask Threshold slider pulls a fast Luma Key that limits the flare to areas of the picture where the light source of the flaring can "shine through." The Light Source Size slider then determines how quickly the center of a flare will disappear behind the luma-keyed mask you've created; higher values (simulating bigger light sources) will disappear more slowly when passing "behind" a feature of the image being keyed by the Mask Threshold slider.

### Position

Position parameters let you adjust the X and Y Position of the light source causing the flare. You can motion track elements within the scene using the FX mode of the Tracker palette.

## Global Corrections

The Global Corrections group have parameters that let you quickly adjust the overall quality of the flare effect.

Global Scaling lets you make every element larger and smaller. Anamorphism lets you deform the flare elements to simulate an anamorphic lens' stretching effect. Lens Center X and Y position lets you offset the center of the simulated lens that's causing the flaring, about which the various elements of the flare pivot. Global Defocus lets you blur the flaring. Global Brightness lets you raise and lower the level of the flaring. Global Saturation lets you adjust the color intensity of the flaring. Colorize Result, and Colorization Color let you tint the overall flaring effect; Colorize Result lets you choose how much to tint the flare, and the Colorization color picker lets you choose which color to use with either a color control or eyedropper to sample color from the source RGB image of the current node.

## <span id="page-2256-0"></span>Aperture

The Aperture parameters let you adjust how many blades make up the iris (you can choose from 5 to 16), and the angle of the resulting Aperture shape. This shape affects the look of aperture-shaped "ghosts" and the starburst element of each flare.

## Elements

The Elements pop-up lets you expose the customization controls for each of the layers and elements that create the simulated lens flare. Up to ten levels of elements can contribute to a lens flare effect.

Available elements in this pop-up menu include Full-Screen Glare (an overall glare effect covering the entire screen), Flare Spot (the central glow), Starburst (rays of light stretching out from the center of the flare), and seven layers of Ghost elements (different optional shapes for each lens element you want to simulate).

Each of the Ghost element layers can use one of five types of shapes that it can generate, including Aperture Shape (a shape identical to the aperture), Anamorphic Streak (a wide horizontal artifact typical of anamorphic lenses), Disc Shape (a ring artifact), Bubble Shape (an oval with haze within), or Corona Rays (a ring of streaks pointing outward). Each element and ghost shape has a different set of parameters unique to that type of element.

# **Lens Reflections**

Found in the ResolveFX Light category, Lens Reflections simulates intense highlights reflecting off the various optical elements within a lens to create flaring and scattering effects based on the shape and motion of highlights you isolate in the scene. It's an effective simulation that works best when there are light sources or specular reflections in the scene such as the sun, car headlights, light fixtures, fire and flame, or other lighting elements that are plausibly bright enough to cause such flaring.

Also, this plug-in really shines when these light sources move, as each layer of simulated reflections moves according to that element's position within the virtual lens being simulated, creating organic motion that you don't have to keyframe. Without intense highlights, the results of this filter will be somewhat abstract.

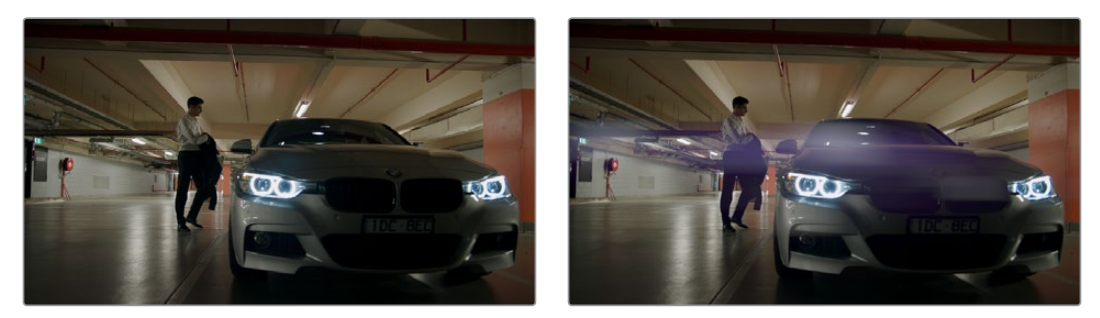

(Left) Original image, (Right) Applying Lens Reflections

## **Output**

Select Output lets you preview the image with different stages of the Lens Reflections effect applied, viewing the Isolated Source (to help when adjusting the Isolation controls), Reflections Alone (showing you the flaring effect that will be applied to the image by itself), and the Final Composite.

A Quality pop-up lets you choose how to render the effect. Options are Full, Half (Faster), and Quarter (Fast). The tradeoff is between quality and speed.

## Isolation Controls

The Isolation controls let you set which highlights in the scene generate lens reflections. The effect of these controls can be directly monitored by setting Select Output to Isolated Source. It's highly recommended to customize the Isolation controls for the image at hand when using this plug-in, as even more so than other plug-ins, the particular highlights used will have a huge impact on the resulting effect.

Color Mode is a pop-up menu that lets you either choose to keep the colors of the different highlight regions that generate lens reflections, or treat them all as grayscale brightness only (color controls later can change the effect). Grayscale is faster to process, but Color can result in some brilliant effects.

Brightness sets the threshold at which highlights are isolated. Gamma lets you shape the isolated highlights, while Smooth lets you blur details in the highlights that you don't want to be pronounced. Color Filter lets you choose a particular color of highlight to isolate (an eyedropper lets you select a value from the Viewer). The Operation controls let you adjust the resulting Isolation matte (options include Shrink, Grow, Opening, Closing) with a slider to define how much.

## Global Controls

The Global controls let you quickly adjust the overall quality of the Lens Reflections effect.

Global Brightness lets you raise and lower the level of all reflections. Global Blur lets you defocus all reflections. Anamorphism lets you deform the reflection elements to simulate an anamorphic lens' stretching effect. Global Colorize lets you adjust the color intensity of the reflections, either intensifying the color of all reflections or desaturating it.

### Presets

A Presets pop-up provides a number of different settings to get you started. Selecting a preset populates the Reflecting Elements parameters below, at which point you can customize the effect to work best with the image at hand. It's highly recommended to customize these effects to suit the type of highlights in your image, in order to get the best results.

### Reflecting Elements

There are four groups of Reflecting elements, each with identical controls. This lets you create interactions combining up to four sets of reflections. The controls found within each group are as follows.

- **Brightness:** Lets you adjust the intensity of that reflection.
- **Position in Optical Path:** Lets you shift the reflection according to an element's position in the lens. Practically, this means that positive values will enlarge an inverted reflection based on the highlights, while reducing values towards 0 will shrink the reflection, and pushing this into negative values will invert the reflection and pull it into the opposite direction as it begins to enlarge again. A value of –1 positions the reflection right over the highlight that creates it.
- **Defocus type:** Lets you choose what kind of blur to use, choices include: Box blur, Triangular blur, Lens blur (the most processor intensive), and Gaussian blur (the default). Defocus lets you choose how much to blur that element.
- **Stretch:** Lets you give the flare an anamorphic widescreen look, while Stretch Falloff lets you taper the edges.
- **Lens Coating:** A pop-up lets you choose common colors such as purple, green, and yellow that correspond to different anti-reflective lens coatings, as well as a selection of other vibrant colors. A color control and eyedropper let you manually choose a color or pick one from the image. A Colorize slider lets you vary how much to tint the reflection by the selected color, although setting Colorize to 0 lets the flare take its color from the source highlights of the image, which can sometimes give you the most interesting look.

# <span id="page-2258-0"></span>**Light Rays**

A "rays of light" effect that simulates volumetric lighting emerging from light sources defined by a threshold you define. The effect mimics what are sometimes called "god rays" in the sky, or other highly directional glow effects.

## Main Controls

Select Output lets you preview the image with different stages of the Lightray effect applied, viewing the Final Image, Lightrays Alone, and Source Regions. Source of Rays lets you choose the emitter of the rays, using Bright Regions or Edges. Source Threshold is a slider that lets you choose the limit at which light areas of the image emit rays.

## Position

Position parameters include the Ray Directions pop-up menu that lets you choose either From A Location, which lets you choose an X or Y position to define a point of origin that defines the angle of the light beams, or At an Angle, which lets you choose an overall orientation for the rays.

## Appearance

Appearance parameters include Ray Dropoff with options for Default (soft), Keep Shape of Source, CCD Bloom Harsh, and CCD Bloom Soft, as well as Length, Detail, Brightness, and Color of the rays.

# **ResolveFX Refine**

These plug-ins let you make different kinds of targeted improvements.

# **Alpha Matte Shrink and Grow (Studio Version Only)**

This filter lets you refine the edges of alpha and key mattes in a variety of ways, shrinking and growing the edges, and opening and closing holes that appear within a matte. In the Color page, this filter can be applied to Qualifier or Window keys that have been routed to the RGB input of a corrector node, for adjustment and refinement, before connecting the result to the key input of a subsequent node for use isolating an adjustment.

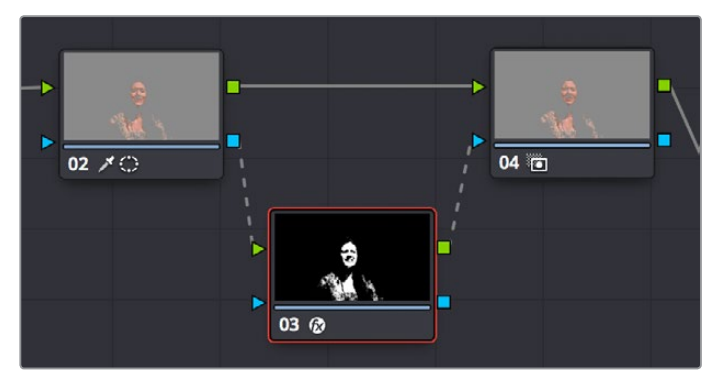

Applying the Alpha Matte Shrink and Grow filter to a key matte that's fed to the RGB input of a separate node

The Operation pop-up menu lets you choose how you want to modify the alpha channel/key. You can choose Shrink or Grow to dilate or erode the edges of the matte with great accuracy. Or, you can choose Opening or Closing to plug or expand holes within the key to clean up a ragged matte.

<span id="page-2259-0"></span>The Operator Shape pop-up menu lets you choose how corners and angles in the edges of the key are handled when you grow or shrink it. Circle is the default, and results in even expansion around the surface of the key that eventually averages all angles into a circular shape if you use extreme Radius settings. Square averages all angles into a more rectangular shape if you use extreme Radius settings. Diamond averages all angles into a diamond shape if you use extreme Radius settings.

The Operator Radius slider adjusts how much to Shrink, Grow, Open, or Close the key, while the Repeat Operation slider alters the effect of the Operator Radius setting to create more extreme adjustments.

## **Face Refinement (Studio Version Only)**

Face Refinement is an incredibly sophisticated yet easy-to-use filter that lets you quickly make very targeted adjustments to people's complexions. When you apply this filter, imaging techniques are used to automatically detect a face, which is automatically tracked so long as it's somewhat turned towards the camera.

If multiple faces are present in the frame at the position of the playhead, boxes will be drawn over each detectable face. Click any of these boxes to choose which face you want to refine, and that box will be highlighted in blue.

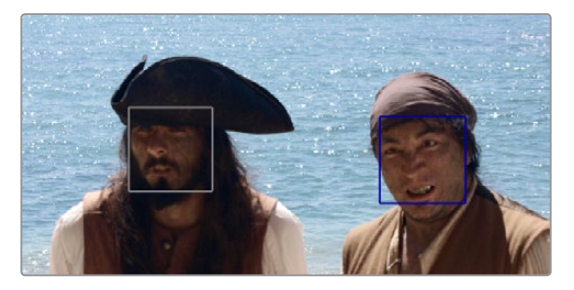

When multiple faces are detected, you can click a box to choose which one to work on

If only one face is present, no boxes appear and this step is not necessary. After you've selected which face to track (if necessary), you need only click the Analyze button at the top of the Face Refinement controls to "auto-magically" track the face through the trackable range of motion that this plug-in is capable of, and an outline of the face's major features appears to let you follow its progress.

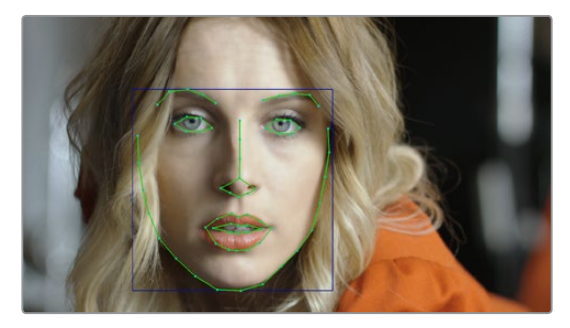

The Face Refinement filter automatically detecting a performer's face

Once the face has been tracked, you're ready to work. This plug-in divides the tracked face into different zones for common operations colorists often perform to quickly eliminate blemishes, adjust the hue and saturation of complexions in regionally appropriate ways, modify lighting, sharpen desirable detail, and refine makeup. Because all adjustments are fit to the proportions of the face that's been detected and tracked, all you need to do is make the adjustments you need and DaVinci Resolve takes care of the rest.

## Main Controls

The Analyze button initiates the process of using the facial detection of the Face Refinement plug-in to detect the face you want to make adjustments for, and track its motion throughout the range of the clip. You only need to do this once, and the data will be stored

The Smoothing slider removes detail from the areas isolated by the Skin Mask controls, smoothing the complexion. You can then use the Detail size and Detail sliders to selectively put subtle skin details back into the image; Detail size determines the maximum size of details you want to put back into the face, and Detail is a sharpening operation that lets you adjust how visible these small details are. By combining smoothing and subtle preservation of small details, you can get a much more naturalistic result than were you to simply leave the entire face unnaturally smooth.

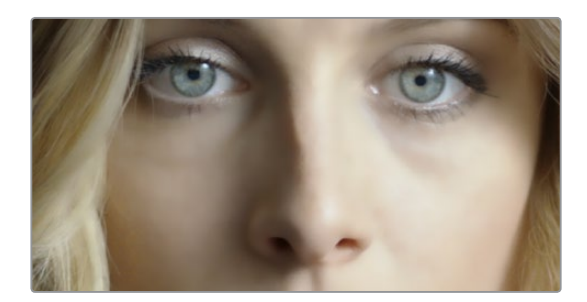

Smoothing complexion

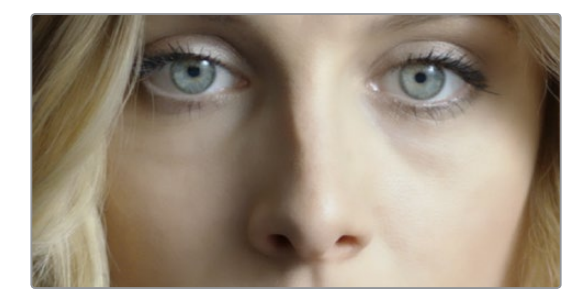

Using Detail Size and Detail to put natural texture back into the smoothed result

The Contrast slider lets you lighten the face in a natural way by keeping the shadows dark even while you brighten the face, making it easy to bring actors out of the background.

### Skin Mask

The Use mask checkbox enables DaVinci Resolve to sample the dominant skin tone values within the face to create a complexion-focused key to isolate the skin tones of the image. However, since it's still possible to have blonde hair, wood panelling, or other skin-colored features in the frame that inadvertently get included in this key. Turning on the Use face mask checkbox places a circular garbage mask that follows the face to eliminate these accidental inclusions, and the Face mask size and Face mask softness sliders let you adjust this mask to better fit the face you're working on, if necessary.

The Refine mask slider lets you adjust the mask to smooth or eliminate gaps in the key, which can be made visible by turning on the Show mask checkbox. Finally, to impress your clients and see how well Face Detection is tracking the face you're working on, you can turn on the Show overlay checkbox, which turns on the wireframe tracking that shows you which facial details are being detected.

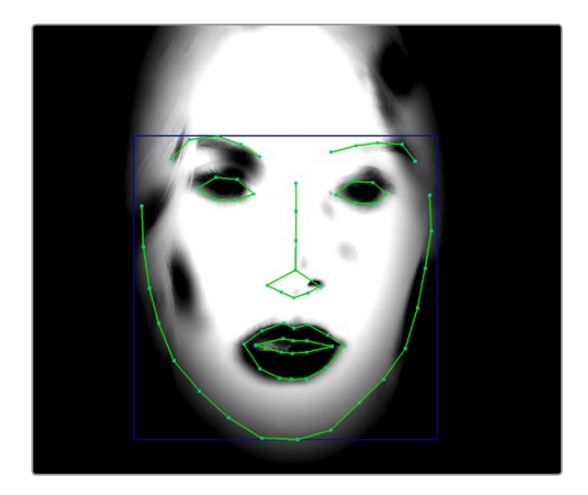

Limiting the key with the face mask

## Color Grading

The Midtone slider lets you add a more luminous quality to the skin tone, while Color boost specifically boosts saturation in the lowest saturated parts of the face. Tint provides a limited range of naturalistic hues emphasizing orange through red (but extending to green and magenta) with which to tweak complexion. If you find these adjustments are making the shadows too colorful, the Desaturation shadow slider lets you selectively desaturate the darkest shadows on the face to keep things looking natural, or to desaturate more aggressively in order to stylize the face in a different way. Shine Removal is an inverse contrast adjustment designed to ameliorate sweat and shine on a person's face.

## Eye Retouching

The Sharpening slider lets you selectively add sharpening just to the eyes and eyelashes, which lets you instantly add focus to any performer. The Brightening slider lets you whiten the eyeballs, while the Eye Light slider lets you brighten the region of the face around the eyes that's often thrown into shadow by the subject's forehead in situations with imprudent lighting. The Eyebag Removal slider uses a variety of techniques to smooth, color-adjust, and brighten the area under the eyes most susceptible to eye bags with tired talent.

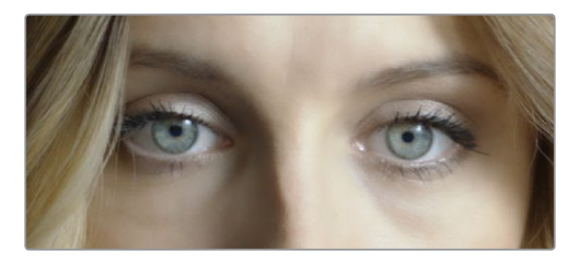

Eyes with no special adjustment

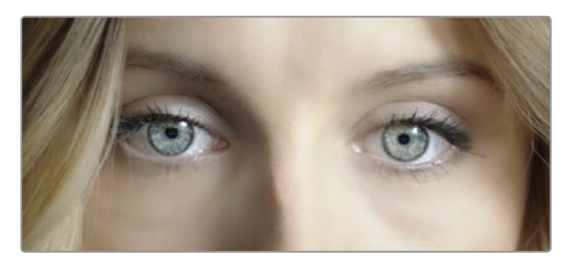

Eyes with adjustment

## Lip Retouching

The Hue slider lets you adjust the color of a subject's lips or lipstick, while the Saturation slider lets you adjust the intensity of lip color. Upper Lip Smooth lets you smooth out fine age lines that can appear above lips.

## Blush Retouching

The Hue slider in this group lets you modify the hue of the blush region of a subject's cheek, letting you correct an unwise makeup choice, or push a subject's blush color around to add makeup that wasn't there. The Saturation slider then lets you intensify or remove blush color.

## About Forehead, Cheek, and Chin Retouching

The next three groups of controls borrow a technique from portrait painters, who've long taken advantage of the "traffic light" approach to rendering skin hues, that observes that foreheads are often a bit yellow, the middle of the face is usually a bit red, and chins can be a bit green. A combination of unequal sun exposure, capillary distribution, and follicle growth account for this, but the bottom line is that faces are seldom a single unified hue. This means that there may be a region of the face that would benefit from individual adjustment (cheeks that have gotten too much sun, for example). But it also means that when you allow a bit of hue variation into your face grade, you can achieve a more naturalistic result.

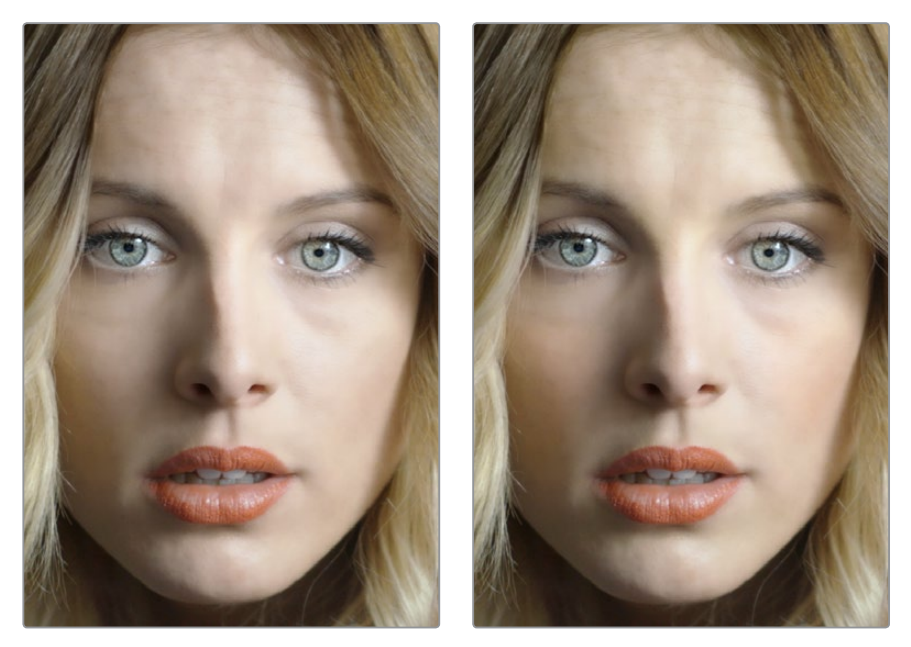

(Left) A face graded with a single hue, (Right) A face graded with slight variation in the forehead, blush area, and chin

## Forehead Retouching

The Hue and Saturation sliders let you adjust forehead color, while the Smooth slider lets you apply a specific smoothing operation to the forehead to ameliorate wrinkles and worry-lines.

## Cheek Retouching

The Hue and Saturation sliders let you adjust the color of the cheek, eye, and nose area.

### Chin Retouching

The Hue and Saturation sliders let you adjust the color of the chin, running up alongside the sides of the face (the beard area).

# <span id="page-2263-0"></span>**ResolveFX Revival**

This category consists of plug-ins that let you fix common technical, damage, and quality problems that bedevil programs being finished, remastered, or restored.

## **Automatic Dirt Removal (Studio Version Only)**

The Automatic Dirt Removal plug-in uses optical flow technology to target and repair temporally unstable bits of dust, dirt, hair, tape hits, and other unwanted artifacts that last for one or two frames and then disappear. All repairs are made while maintaining structurally consistent detail in the underlying frame, resulting in a high quality restoration of the image. Fortunately, despite its sophistication, this is a relatively easy plug-in to use; just drop the plug-in on a shot, adjust the parameters for the best results, and watch it go.

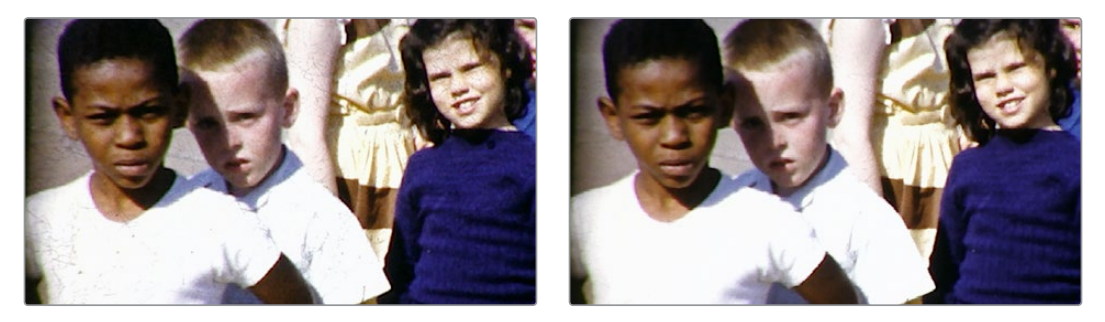

(Left) Original image, (Right) Using Automatic Dirt Removal

**NOTE:** This plug-in is less successful with vertical scratches that remain in the same position for multiple frames and is completely ineffective for dirt on the lens that remains for the entire shot.

### Main Controls

Motion Estimation Type lets you choose from among None, Faster, Normal, and Better. This tunes the tradeoff between performance and quality. Neighbor Frames lets you choose how many frames to compare when detecting dirt. Choosing more frames of comparison takes longer to process, but usually results in finding more dirt and artifacts.

The Repair Strength slider lets you choose how aggressively to repair dirt and artifacts that are found. Lower settings may let small bits through that may or may not be actual dirt, while higher settings eliminate everything that's found. The Show Repair Mask checkbox lets you see the dirt and artifacts that are detected by themselves, so you can see the effectiveness of the results as you fine tune this filter.

### Fine Controls

The Motion Threshold slider lets you choose the threshold at which pixels in motion are considered to be dirt and artifacts. At lower values more dirt may escape correction, but you'll experience fewer motion artifacts. At higher values, more dirt will be eliminated, but you may experience more motion artifacts in footage with camera or subject motion.

The Edge Ignore slider lets you exclude hard edges in the picture from being affected by dirt or artifacts that are removed. Higher values omit more edges from being affected.

# <span id="page-2264-0"></span>**Dead Pixel Fixer (Studio Version Only)**

If you have clips that were shot on a camera with one or more "dead" or "stuck" pixels in the sensor, you may have black or white spots that are fixed in place in the image. This filter is designed to let you place crosshairs on each dead or stuck pixel, identifying them so you can use different methods of fixing the problem.

To fix dead or stuck pixels, apply the Dead Pixel Fixer filter, make sure the OFX onscreen controls are enabled in the viewer, and then click on each pixel you need to fix with the mouse to place crosshairs on it. You can click anywhere on the image to place as many crosshairs as you like, there's no limit. You can also Option-click to delete crosshairs you no longer need. To move any crosshairs, simply drag it to another location.

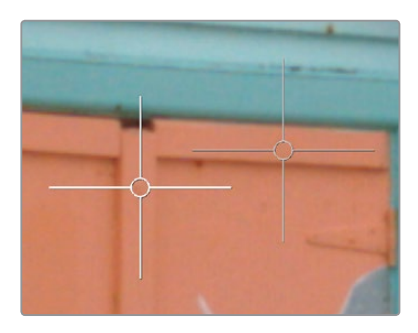

Multiple dead pixel removal targets

When you place multiple crosshairs, you can click to select whichever crosshairs you want to adjust the controls for. Each crosshairs can have different control settings, or you can select multiple crosshairs by Command-clicking all the ones you want to adjust.

### Remover-Patch Properties

The "Fill-in Method" pop-up menu provides two methods of fixing problem pixels, "Blend from surround" and "Clone from Elsewhere." Blend from surround is the default, which automatically blends surrounding pixels to eliminate the problem. Clone from Elsewhere exposes a second sample control that you can drag onto an adjacent part of the picture to clone pixels to fix the problem.

To further customize the result, the Remover size slider lets you change the size of the region you're fixing, and the Soften slider lets you switch between a hard (value of 0) or soft (value of 3) edge.

# **Deband (Studio Version Only)**

Low bit-depth media that has areas with shallow gradients of color, such as a sky or a wall, often exhibit color banding, seen as visible stripes, because there aren't enough color values to smoothly represent the gradiation from light blue to darker blue in the sky.

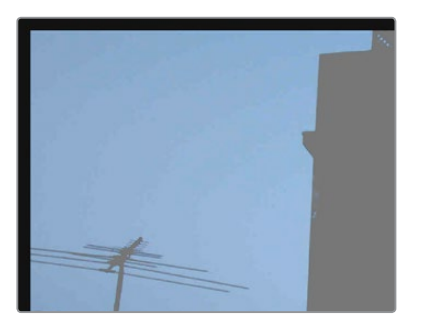

An example of banding in the sky of an image

<span id="page-2265-0"></span>This filter is designed to isolate the edges of color banding and minimize them by dithering pixels from either side to soften the transition. This filter works best when applied to regions of the image that have been isolated with a secondary qualifier or window, otherwise you risk all edges within your image being dithered and thus softened (although this can be an interesting stylistic effect).

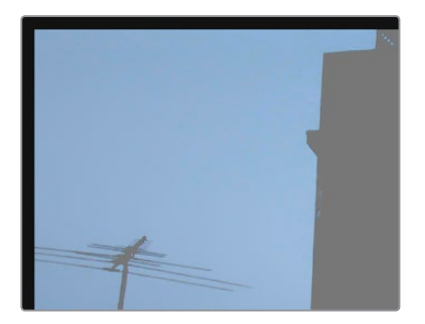

Minimizing banding using the Deband filter

Edge Threshold adjusts how well-defined an edge needs to be to be affected by this filter; lowering this excludes fainter edges, while raising this includes them. Radius lowers or raises the intensity of dithering in areas that will be affected. Post Refine narrows (by lowering) or widens (by raising) the areas affected by dithering. Display Edge is a checkbox that shows you a black and white high-contrast preview of which edges are being detected for dithering, which can help you fine-tune your results.

## **Deflicker (Studio Version Only)**

Introduced in DaVinci Resolve 15, this plug-in replaces the previous Timelapse Deflicker filter, and solves a far broader variety of problems in a much more automatic way. The new Deflicker plug-in handles such diverse issues as flickering exposure in timelapse clips, flickering fluorescent lighting, flickering in archival film sources, and in certain subtle cases even the "rolling bars" found on video screens shot with cameras having mismatched shutter speeds. Two key aspects to this filter are that it only targets rapid, temporally unstable variations in lightness, and that it's able to target only the areas of an image where flickering appears, leaving all other parts of the image untouched. As a result, this plug-in can often repair problems once considered "unfixable."

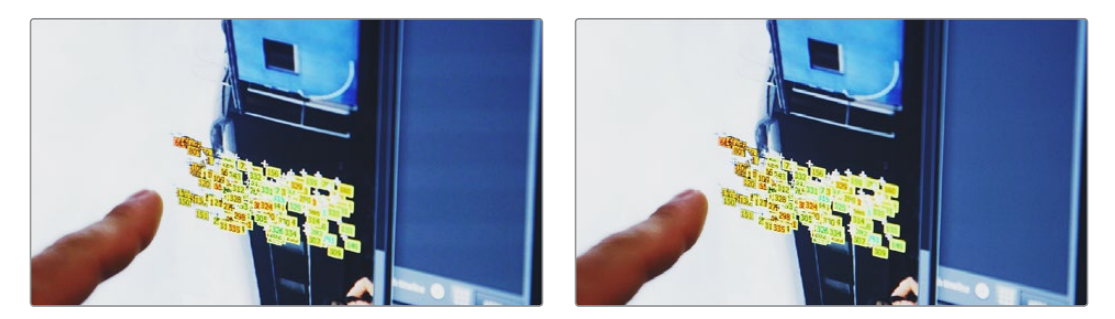

(Left) Original image with flicker, (Right) Result setting Deflicker to Fluoro Light, (clip courtesy Redline Films)

### Main Settings

By default, the top section of this plug-in exposes a single control, which in many cases may be all you need.

 **Deflicker Setting pop-up menu:** The top two options, Timelapse and Fluoro Light, are presets that effectively eliminate two different categories of flickering artifacts. If neither of these presets is quite as effective as you'd hoped, a third option, Advanced Controls, opens up the Isolate Flicker controls at the heart of this plug-in to let you tailor it further to your needs.

## Isolate Flicker

Hidden by default, these controls only appear when you set Deflicker Setting to Advanced Controls, and let you choose how to detect motion in the scene so that flickering may be correctly addressed relative to the motion of subjects and items within the frame where it appears.

- **Mo.Est. Type:** Picks the method DaVinci Resolve uses to analyze the image to detect motion. Despite the names of the available options, which options will work best is highly scene dependent. The default, Faster, is less processor intensive, but less accurate, however this can be an advantage and actually do a better job with high detail images that would confuse the Better option. Choosing Better is more accurate, but more processor intensive, and Better will try harder to match fine details which can sometimes cause problems. None lets you disable motion analysis altogether, which can work well (and will be considerably faster) in situations where there's no motion in the scene at all. The default is Better.
- **Frames Either Side:** Specifies the number of frames to analyze to determine what's in motion. Higher values are not always better; the best setting is, again, scene dependent. The default is 3.
- **Motion Range:** Three settings, Small, Medium, and Large, let you choose the speed of the motion in the frame that should be detected.
- **Gang Luma Chroma:** Lets you choose whether to gang the Luma and Chroma Threshold sliders or not.
- **Luma Threshold:** Determines the threshold above which changes in luma will not be considered flicker. The range is 0–100, 0 deflickers nothing, 100 applies deflickering to everything. The default is 100.
- **Chroma Threshold:** Determines the threshold above which changes in chroma will not be considered flicker. The range is 0–100, 0 deflickers nothing, 100 applies deflickering to everything. The default is 100.
- **Motion Threshold:** Defines the threshold above which motion will not be considered flicker.
- **Speed Optimization Options**
- **Closed by default, opening this control group reveals two controls:**
- **Reduced-Detail Motion checkbox:** On by default, reduces the amount of detail that's analyzed to detect flicker. In many cases, this setting makes no visible difference but increases processing speed. Disable this setting if your clip has fine detail that is being smoothed too aggressively.
- **Limit Analysis Area checkbox:** Turning this on reveals controls over a sample box that you can use to limit deflickering to a specific region of the image. This option is useful when (a) only one part of the image is flickering, so focusing on just that area speeds the operation considerably, or (b) part of the image is being smoothed too much by deflickering that's fixing another part of the image very well.

## <span id="page-2267-0"></span>Restore Original Detail After Deflicker

Closed by default, opening this control group reveals two controls:

- **Detail to Restore slider:** Lets you quickly isolate grain, fine detail, and sharp edges that should not be affected by the deflicker operation, preserving those fine details exactly.
- **Show Detail Restored checkbox:** Turning this checkbox on lets you see the edges that are detected and used by the Detail to Restore slider, to help you tune this operation.

## **Output**

The Output pop-up menu lets you choose what Deflicker outputs, with options to help you troubleshoot problem clips. Here are the available options:

Deflickered Result: The final, repaired result. This is the default setting.

Detected Flicker: This option shows you a mask that highlights the parts of the image that are being detected as having flickering, to help you evaluate whether the correct parts of the image are being targeted. This mask can be very subtle, however.

Magnified Flicker: This options shows you an exaggerated version of the Detected Flicker mask, to make it easier to see what the Deflicker plug-in is doing.

## **Dust Buster (Studio Version Only)**

This plug-in is also designed to eliminate dust, dirt, and other imperfections and artifacts from clips, but it does so only with user guidance, for clips where the Automatic Dirt Removal plug-in yields unsatisfactory results. This guidance consists of moving through the clip frame-by-frame and drawing boxes around imperfections you want to eliminate. Once you've drawn a box, the offending imperfection is auto-magically eliminated in the most seamless way possible. This works well for dirt and dust, but it also works for really big stains and blotches, as seen below.

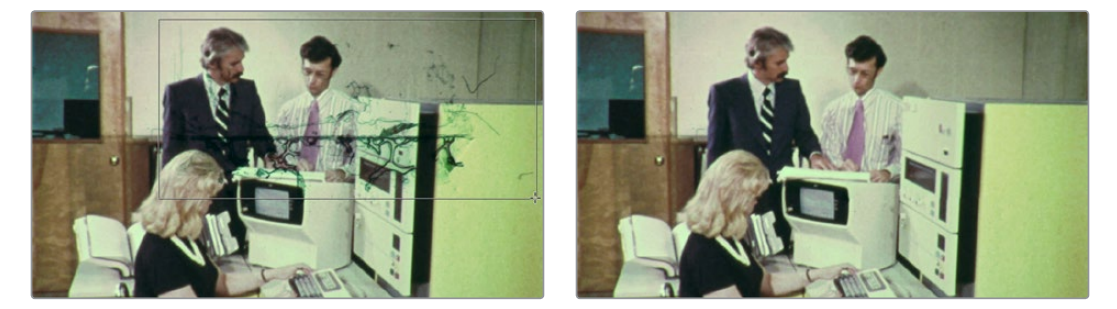

(Left) Drawing a box around dirt in the original image, (Right) Result in the Dust Buster plug-in

This plug-in works similarly to, but supersedes the legacy Dust Removal feature, which only worked on select image sequence formats and wrote new media files on disk. The Dust Buster plug-in works on any format of movie clip and works non-destructively, storing all image repairs within the plug-in without creating new media. Best of all, this plug-in is able to do its magic with only three controls.

- **Mode:** Selects how imperfections within the bounding box you draw are fixed. By default, Auto just takes care of things without you needing to think about this. However, if you're not satisfied with the result, you can undo, and choose a different method from this pop-up method. Here are all the options that are available to you.
	- **Auto:** The default method. Once you've drawn a bounding box, the two frames prior to and the two frames after the current clip will be analyzed and compared to the current image. The best of these 5 frames will be drawn upon to remove the imperfection in the current frame. Images two frames away are prioritized since that will avoid the appearance of frozen grain, but only if they're suitable.

**[Chapter – 118](#page-2243-0) ResolveFX 2268**
- **Prev/Next Frame:** If you draw a bounding box from left to right, the next frame will be drawn upon to remove the imperfection. If you draw a bounding box from right to left, the previous frame will be used.
- **Prev–1/Next+1 Frame:** If you draw a bounding box from left to right, the image two frames forward will be drawn upon to remove the imperfection. If you draw a bounding box from right to left, the image two frames back will be used.
- **Spatial Fill:** In cases where the other two modes yield unsatisfactory results, such as when the underlying image has fast or blurred motion, this mode uses surrounding information in the current frame to remove the imperfection.
- **Show Patches:** Off by default. Turning this checkbox on lets you see every bounding box you've drawn to eliminate imperfections. While the patches are shown, you can Shift-click to select individual patches, group select patches by Command-dragging a bounding box, and delete unwanted patches individually by Option-clicking them.
- **Reset Frame:** Resets all of the bounding boxes drawn on the current frame, so you can start over.

# **Patch Replacer (Studio Version Only)**

The Patch Replacer is a quick fix when you need to "paint out" an unwanted feature from the image. For those of you who've been using windows and Node Sizing to do small digital paint jobs, this plug-in offers more options and a streamlined workflow.

On adding the plug-in, an onscreen control consisting of two oval patches appears, with an arrow connecting them indicating which patch is being copied into the other. The oval to the left is the "source" patch, used to sample part of the image, and the oval to the right is the "target" patch, used to cover up the unwanted feature using pixels from the source patch.

To use the Patch Replacer, simply drag the target patch over the feature you want to obscure, resize it to fit using the corner controls (the source patch is automatically resized to match), and then drag the source patch to an area of the image that can convincingly be used to fill the target patch.

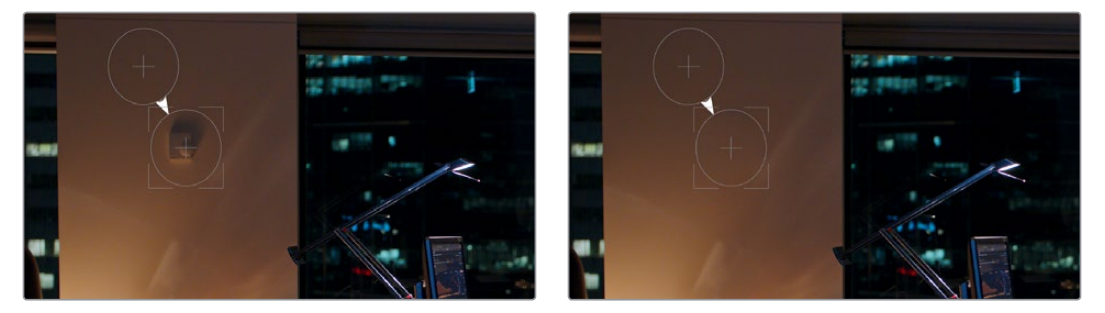

(Left) Original image, (Right) Removing the thermostat with the Patch Replacer

The source and target patches can be motion tracked using the FX tracker, so this tool is effective even if the subject or camera is moving.

#### Main Controls

The Fill-in Method pop-up menu is arguably the most important, as it defines what method to use to fill the destination patch with whatever is in the source patch. The rest of the primary controls work differently depending on which Fill-in method you choose.

 **Clone:** Simply copies the source patch into the target patch. When Clone is selected, the Replacement Detail slider (which defaults to 1) lets you fade out the source patch, while Region Shape lets you choose a different kind of shape to use, and Blur Shape Edges lets you feather the edge of this operation, to more convincingly blend the source with the target area.

- **Adaptive Blend:** A much more sophisticated method of obscuring the target area using pixels from the source patch, and in many cases will yield better results more quickly than cloning. The source patch is copied into the target patch in such a way as to combine the source detail with the lighting found inside of the target area, creating in most instances a fast, seamless match. The Keep Original Detail checkbox, when turned on, merges detail from the source and target patches to create a composite, rather than a fill. The Blur Shape Edges slider works a bit differently with Adaptive Blend selected, but the idea is the same, feathering the effect from the outside in to obscure instances where there's a noticeable border around the target area.
- **Fast Mask:** Eliminates the source patch, doing instead a quick neighboring pixel blend that works well with small patches but can betray a grid pattern on larger patches. Region Shape and Blur Shape Edges are both adjustable.

#### Patch Positions

Source X and Y, Target X and Y, and Target Width and Height are provided as explicit controls both for numeric adjustment, should that be necessary, and also to allow for keyframing in case you need to change the position and/or size of the source and fill patches over time.

Keep in mind that the source and target patches can be motion tracked using the FX tracker, although two checkboxes, Source Follows Track and Target Follows Track, let you disable FX tracker match moving when necessary.

#### Onscreen Controls

The Control Visibility pop-up menu lets you choose whether the source and target onscreen controls are visible as you work. Show (the default) leaves all onscreen controls visible all the time. Auto Hide hides all onscreen controls whenever you're dragging one, letting you see the image as you adjust it without having these controls in the way. Hide makes all onscreen controls invisible, so you can see a clean version of the image with the effect, however you can still edit the effect if you remember where the controls are.

# **ResolveFX Sharpen**

These plug-ins offer a newer and more detailed method of sharpening specific details in images than the sharpen operation found in the Blur palette. Three different plug-ins offer different ways of using the same fundamental algorithm to perform different tasks.

# **Sharpen (Studio Version Only)**

The Sharpen filter functions by separating the image into four levels of detail, the underlying structure, the fine scale details, the medium scale details, and the large scale details, each of which encompasses differently sized structures that comprise the overall image. In this way, the Sharpen filter lets you apply different amounts of sharpening to each of the fine, medium, and large structures of the image, giving you enormous control over how these different structures of image detail are affected.

#### Main Controls

Sharpen Amount is the primary global control that lets you add sharpening to the image. To refine the result, use the controls in Detail Levels to choose how much sharpness to apply to each size of structure this plug-in can operate upon. 1.800 is the default value. 0 is no sharpening, 5.000 is maximum sharpening.

#### Detail Levels

The Fine Detail Size slider adjusts the threshold of what is considered to be a fine detail, although this also alters which image structures are affected by the Medium and Large Details sliders as well. Lowering this slider omits larger structures of the image from sharpening. The default is 0.050.

With Fine Detail Size at its default setting, the Fine Details slider governs the sharpness of extremely fine detail such as skin pores and strands of hair, or small speckles on textured surfaces. Lower settings apply less sharpening to these structures, while higher settings apply more sharpening.

The Medium Details slider governs the sharpness of coarser detail such as freckles, wrinkles, clusters of hair, and surface details with greater edge definition. Lower settings apply less sharpening to these structures, while higher settings apply more sharpening.

The Large Details slider governs the sharpness of the largest details in the image, such as eyelids, the shadows at the edges of lips and noses, and the edges where hair meets the face, and the most contrasty edge details throughout the image. Lower settings apply less sharpening to these structures, while higher settings apply more sharpening.

#### Chroma

Sharpen Chroma selectively sharpens the chroma of the image while leaving the luma (Y) alone.

# **Sharpen Edges (Studio Version Only)**

A variation of the Sharpen filter that's streamlined for detecting edges to create a key used to limit sharpening to the selected edge details of an image. This is a good filter to use when attempting to make mildly soft-focus clips less objectionable.

#### Main Controls

Sharpen Amount is the primary global control for adding sharpening to the edges detected by this filter. Sharpen Radius controls the granularity of the detail that's added using Sharpen Amount.

#### Edge Detection Controls

The Edge Detection controls let you adjust which edges of the image have sharpening applied to them, by adjusting the key that's used to limit which parts of the image are sharpened.

Display Edges checkbox lets you see a grayscale preview of the edges that are being detected for sharpening while you use the other controls in this group. If you turn this checkbox on, you can see precisely the effect that the four other controls in this section have on the key that determines which parts of the image are sharpened.

The Pre Denoise slider smooths the matte to remove individual pixels of noise. Reducing Pre Denoise lets you minimize edges from the key that you don't want to sharpen, and soften edges that are jagged because of excessive noise. Raising Pre Denoise adds more edges to the sharpening operation, and strengthens the edges that are already there.

The Edge Detect Threshold slider lets you adjust how strong edge detail needs to be to be included in the key. Reducing this parameter includes more edges in the operation, while raising it excludes edges from the operation.

The Edge Mask Strength slider lets you increase the intensity of the edges in the key. Reducing Edge Mask Strength diminishes the edges and reduces the intensity of sharpening in those areas. Raising Edge Mask Strength intensifies the edges and adds more of the image within the region of each detected edge to the sharpening operation.

The Edge Blur slider lets you control the softness of the edges in the key. Reducing Edge Blur sharpens the key, and narrows the edges that are affected by sharpening. Increasing Edge Blur softens the key, and potentially includes a wider area of image detail in the sharpening operation.

## **Soften and Sharpen (Studio Version Only)**

A variation of the Sharpen filter that's streamlined for letting you both smooth some details and add sharpness to other details of the image based on the size of the structures. It can be used with any image for which you want to smooth some features while sharpening others, but this is an operation that's often used for minimizing unwanted blemishes, wrinkles, or scarring when used within a window or qualifier that's isolating the skin.

The advantage of using Soft Sharpen Skin is that you can use the Small Skin Texture slider to leave a bit of natural skin detail intact, such as pores and other small naturalistic details, while you use the Medium and Large Skin Texture controls to smooth out unwanted details in whatever proportion gives you a naturalistic result.

**TIP:** The best way to achieve a more natural result is to leave Small Skin Texture at 0 or just above, while reducing Medium Skin Texture just enough to minimize whatever details merit minimizing, and reducing Large Skin Texture by somewhat less to minimize larger blemishes while leaving overall face detail intact. This is the logic behind the default values of Small 0.000, Medium –0.800, and Large –0.300.

#### Main Controls

Each of the Small, Medium, and Large Skin Texture sliders can be moved into both negative and positive values. A value of 0 means no change is made to the corresponding details of the image. Negative values remove the corresponding details from the image, eventually leaving only the underlying smooth structure of the image at –1.000. Positive values add sharpness to the corresponding details of the image, to a maximum value of 1.000.

Keep in mind that what's identifiable as a small, medium, or large structure depends in large part on how a person is framed in the shot. These structures differ depending on whether you're grading a person in a long shot versus someone in closeup. Small Skin Texture affects extremely fine detail such as skin pores and strands of hair. Medium Skin Texture impacts coarser detail such as freckles, wrinkles, and clusters of hair. Large Skin Texture affects the largest details in the image such as eyelids, eyebrows, the edges of lips and noses, and the edges where hair meets the face.

#### Adjust Small Skin Texture Granularity

Small Skin Texture Size defines the threshold that differentiates Small Skin Texture from Medium and Large Skin Texture, to help you fine-tune the Small Skin Texture that you want to preserve. Raising this value includes more of the image as small details, while lowering this value excludes more of the image from small details.

# **ResolveFX Stylize**

The plug-ins found in this category all enable different ways of creating artistic modifications to the image.

# **Abstraction (Studio Version Only)**

A deceptively powerful filter that lets you create a wide range of cartoon-like renders by simplifying an image into adjustable pools of similar color with optional outlines.

#### Main Controls

These controls create the foundation of this effect. Pre Blur simplifies the image by blurring unwanted details prior to this filter taking effect. The Abstraction Strength and Iteration No. parameters work together to then smooth the image, creating pools of simplified color within the details of the image; Abstraction Strength must be higher than 0 for the Iteration No. parameter to have an effect. Higher Abstraction Strength simplifies image detail even more by averaging adjacent regions of color together, while Iterate Abstraction reduces the amount of small detail in the image even further by "widening" adjacent areas of similar color to blend together as one.

#### Quantization Controls

These controls simplify the pools of color even more aggressively by quantizing the bit depth used to stylize the image. The result is an even sharper flattening of each region of color. The Quantization checkbox turns this function on, while raising the Steps slider lets you subdivide each region of color into a greater number of separate regions. Softness lets you blur the border between each level of color.

#### Draw Edge Controls

Adds an edge to the regions of color created by this effect. The Draw Edge checkbox enables edge drawing. Raising Edge Strength results in thicker and better-defined edges. Raising Edge Detection Threshold restricts edges to only the boldest edge details in the picture.

# **Edge Detect**

An edge detection effect with options for customizing which edges create outlines.

Mode lets you choose between RGB and Grayscale edges. Edge color (only available if Mode is set to Grayscale) lets you colorize the edge outlines that are generated. Threshold determines the lightness level that's used for edge creation, while Smooth lets you soften these edges, and Brightness lets you adjust edge intensity. Denoise Type can be switched between Soften and Sharpen, to preprocess the image via the Denoise Strength slider in order to further customize which edges result in outlines. The Edge Overlay checkbox lets you superimpose the edges created with this filter over the RGB image via a multiply operation.

### **Emboss**

An emboss effect with several options to create different kinds of outline and emboss effects.

#### Main Controls

The Emboss Style pop-up lets you choose from among Relief, Emboss Over, Sobel, and Laplacian types of embossing. Power lets you adjust how pronounced the emboss effect is. Angle lets you choose the apparent angle at which the emboss effect is rendered.

#### Channels

Three checkboxes let you choose to use the Red, Green, and Blue channels to create this effect.

# **JPEG Damage**

Simulates the kinds of minor or major artifacts you get when doing JPEG compression; useful for simulating compression damage.

Quality lets you lower the bit depth of the image. Resolution lets you increase the size of macroblocking artifacts that appear, while Block Aspect Ratio lets you adjust the macroblocks to be more square or rectangular. Frequency Scale sharpens the effect, while Scale Component lets you base this effect on All Frequencies, the X-Frequency, or the Y-Frequency.

## **Mirrors**

An effect that lets you reflect part of the image in any direction you like. Multiple reflections can be set up, to create Kaleidoscope patterns in the image.

#### Main Controls

Mirror Placement lets you choose different types of mirror effects including Individual, Rosette, and Kaleidoscope. Reflect at Borders lets you add another reflection of the image whenever the angle and position of your reflection would result in offscreen black coming into the frame.

#### Mirror Controls

Additionally, a series of six sets of Mirror parameters lets you add mirrored edges; by default only one is on, but you can turn more edges on to create more complicated mirror effects. Each group of Mirror parameters has Enable Mirror, X and Y Position, Angle, and Flip controls.

# **Prism Blur**

Simulates flat chromatic aberration and a vignetted lens.

Blur Strength lets you apply a blur to the primary image. X and Y Position let you change the center of the effect within the frame about which chromatic aberration is created. Aberration Distance adjusts how far the aberration effect appears from the source image, while Aberration Strength intensifies the zoom blur used to create the chromatic aberration effect to intensify it. Vignette Size lets you add edge vignetting to the image; setting this to 0 removes the vignette, while 1 is the maximum size of a vignette using this filter. Vignette Sharpness lets you adjust the feathering of the vignette effect; lowering this value softens the edge, while raising this value sharpens, but never fully eliminates the softness from this edge. The Vignette effect is designed to fall off in a way that simulates how a lens would exhibit vignetting.

## **Scanlines**

Simulates television scanlines, or any effect where you want alternating lines to darken the image. A variety of parameters makes this an extremely flexible effect that can be applied in numerous ways.

#### Main Controls

Line Frequency lets you choose how many or few lines are superimposed on the image; fewer lines automatically space themselves to be thicker as they're uniformly distributed across the image. Line Sharpness lets you blur the border between each line, softening the effect. Line Angle lets you rotate the lines to appear at any angle, the default is 0 which results in horizontal lines. Line Shift lets you offset the lines. Shift Red, Green, and Blue let you offset individual channels. Color 1 and Color 2 are color picker controls that let you tint each alternating set of lines (eyedroppers let you sample a color from the RGB image being input into the current node). Composite Type lets you choose which composite mode is used to blend the scanline effect into the image. The Scanlines Only checkbox lets you see just the scanlines in isolation while you adjust them.

#### Global Adjustment

In the Global Adjustment controls, the Shadows and Highlights controls let you adjust the strength of the finally composited image.

# **Tilt-Shift Blur**

Simulates depth-of-field effects using a progressive blur that's applied with a generated Z-depth map. The default settings create a "miniaturization" illusion, where the image appears to be tiny due to the top and bottom depth-of-field settings used.

#### Main Controls

You can choose the Blur Type (Lens Blur is the default) and Blur Strength.

#### Lens Iris

Additional Lens Iris settings let you choose the Shape, Blade Curvature, Rotation, Anamorphism, and Highlights of the lens blur effect being created.

#### Depth of Field

Additional Depth of Field settings let you adjust the depth map being used to create the depth-of-field effect. The Depth Map Preview checkbox lets you see the grayscale depth map directly while making these adjustments. Center X, Center Y, and Angle let you transform the depth map, while In Focus Range expands or contracts the black center of the depth map, and Near Blur Range and Far Blur Range let you individually adjust the falloff of the white bottom and top of the depth map.

## **Watercolor (Studio Version Only)**

A variation on the Abstraction filter, this filter reduces images into simplified washes of softly blended colors, in a very painterly fashion.

The Channels pop-up menu lets you choose whether to use Luminance or RGB to derive the smoothed color from. The Show Gradient checkbox lets you see the boundaries that define each area of smooth color, based on the value you choose from the Smoothness slider below. Low smoothness values result in more detail in the smoothed result, while higher values result in larger pools of lower detail yet smoother color.

# **ResolveFX Texture**

These plug-ins are designed to add texture to images, to replicate both naturalistic and other effects.

# **Film Damage**

Found in the ResolveFX Texture category. After you've used the new ResolveFX Revival plug-ins to fix damage in archival footage, you can turn around and use the Film Damage plug-in to make brand new digital clips look worn, dirty, and scratched instead. When used in conjunction with the Film Grain and Flicker Addition plug-ins, you can convincingly recreate the feel of poorly kept vintage archival footage.

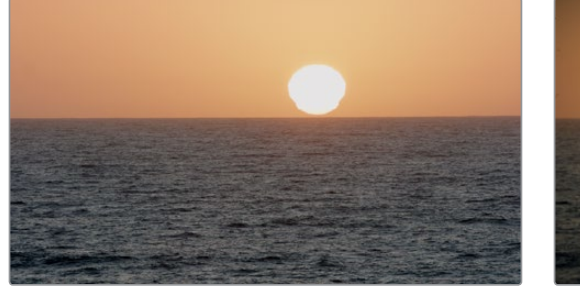

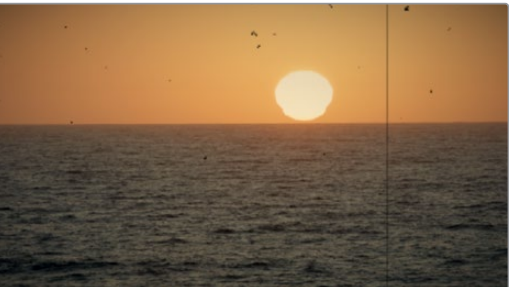

(Left) Original image, (Right) Result with Film Damage

#### Blur and Shift Controls

The three parameters at the top let you alter the foundation of the image to begin creating the look of an older film. Film Blur lets you add just a bit of targeted defocusing to knock the digital sharpness out of the image. Temp Shift defaults to warming the image just a bit to simulate the warmer bulb of a film projector, although you can use it to cool or warm the image in varying amounts. Tint Shift defaults to yellowing the image to simulate damage to the film dyes, but you could move the slider in the other direction to add a bit of magenta, simulating a different kind of dye failure.

#### Add Dirt

These parameters let you simulate dirt particles (not dust) that have adhered to the film. These are larger specks, although there's several ways you can customize these.

The Dirt Color control lets you choose what color you want the dirt particles to be (black simulates dirt on a print, while white simulates dirt on a negative). The Changing Dirt checkbox lets you alternate between simulating temporally unstable dirt on the film (checkbox on), and dirt on the lens that doesn't move (checkbox off). Dirt Density lets you choose more or less dirt particles appearing over time. Dirt Size lets you choose the average size of dirt particles to appear. Dirt Blur lets you defocus the dirt, so it's not so sharp. Dirt Seed changes the random distribution of dirt when you change this value, but for any given value, the results for any given set of control adjustments remain consistent.

#### Add Scratch

Five sets of Add Scratch parameters let you add up to five scratches to the image, simulating something scratching the emulsion while the film played.

Scratch Color lets you choose the color you want the scratch to be (scratches can be a variety of colors depending on the depth of the scratch, type of film, and method of printing). Scratch Position lets you adjust the scratch's horizontal position on the image. Scratch Width and Scratch Strength let you adjust the scratch's severity, while Scratch Blur lets you defocus it.

The Moving Scratch checkbox lets you choose whether the scratch is jittering around or not. Moving amplitude determines how far it moves. Moving Speed determines how fast it moves. Moving Randomness determines how it meanders about, and Flickering Speed determines how much the scratch flickers lighter and darker in severity.

#### Add Vignetting

These parameters simulate lens vignetting darkening the edges of the image.

Focal Factor adjusts how far the vignetting extends into the image. Geometry Factor affects how dark the vignetting is, and how pronounced the edges are. Tilt Amount affects how balanced the vignetting at the top of the image is versus the bottom of the image, while Tilt Angle affects how balanced the vignetting left of the image is versus the right, but only when Tilt Amount is set to something other than 0.

# **Film Grain (Studio Version Only)**

Composites a procedurally generated layer of simulated "film grain" over the image.

#### Main Controls

Selections from the Film Grain Presets pop-up lets you quickly choose from among different 8mm, 16mm, and 35mm film grain effects. Opacity lets you fade the Film Grain effect against the original image. The Grain Only checkbox lets you see just the grain layer that you're creating, so you can evaluate its look prior to it being composited into the image.

#### Grain Params

The Grain Params group lets you adjust the Texture of the simulated grain layer, the Grain Size, and the Grain Strength, while Softness lets you blur the grain layer, and Saturation lets you make it more or less colorful.

#### Advanced Controls

In the Advanced Controls, the Shadow, Midtone, and Highlight Gain controls let you adjust the amount of grain that's composited into each of these tonal regions of the image.

# **ResolveFX Transform**

The plug-ins in this category allow different types of animated and non-animated transforms than are possible in the Sizing palette or Clip Transform controls of the Inspector.

# **Camera Shake (Studio Version Only)**

This effect replicates random camera motion for Horizontal and Vertical position, Rotation, and Zoom. A variety of parameters are provided to let you customize the quality of motion, from slow meandering drift to abrupt, jagged jerks and pops.

#### Main Controls

The Motion Scale and Speed Scale sliders let you adjust the overall amplitude and speed of camera shake that's introduced to the image.

The Motion Blur slider lets you add simulated motion blur to the image being shaken, which can add a more realistic look to the motion. Motion blur is more visible on fast-moving motion, as DaVinci Resolve is simulating the effect of a motion picture camera's shutter speed on exposed subjects in motion.

#### Shake Levels

The Pan Amplitude slider lets you set how much horizontal motion you want, while the Tilt Amplitude slider lets you choose how much vertical motion you want. These sliders are completely independent of one another. The Rotation Amplitude slider lets you introduce rotational motion to the camera shake, as well. The PTR Speed slider lets you choose how fast the Pan, Tilt, and Rotation camera shake is.

The Zoom Amplitude slider lets you add zooming to the camera motion being created, while the Zoom Speed slider lets you choose how fast this random zooming should occur. The Zoom Type pop-up menu lets you choose how to add zooming; you can choose Outward Only, Inward Only, or Outward and Inward. If you choose Inward Only, you don't have to worry about blanking appearing around the edges of the frame.

#### Shake Quality

The Motion Method pop-up menu lets you choose from different ways of generating the motion this plug-in introduces. You can choose from SINE, Rectified SINE, Rectified SINE (Invert), and Square Wave (good for popping or flickering motion).

The Phase slider lets you set the starting point of the camera shake you're creating, based on the Motion Method and Amplitude settings you've chosen.

The Randomness Scale slider lets you introduce irregularity to the Horizontal, Vertical, and Rotational motion of the camera shake. The greater this value, the more irregularity will be introduced. The Randomness Speed slider lets you choose between smoothly erratic motion (at lower values) or more jagged motion (at higher values).

The Pause Length slider lets you adjust the frequency of intermittent pauses that break up the random motion added by this filter. The Pause Interval slider lets you adjust the duration of intermittent pauses that break up the random motion added by this filter. The Pause Randomness lets you add a degree of randomness to the intervals that happen.

The Random Seed slider lets you alter the value that sets what random values are being produced. Identical values result in identical randomness.

#### Blanking Handling

The Border Type pop-up menu lets you choose how you want to fill the empty spaces at the edge that appear if the camera shake you create pushes the image out of the current frame size of your project. Four options let you choose to Replicate, Reflect, or Wrap-Around the image to fill the gap. The Crop Border slider lets you zoom into the image to crop out any blanking that might appear around the edges.

The Zoom to Crop slider lets you zoom in on the image to crop out unwanted blanking being introduced by the Camera Shake effect.

# **Flicker Addition**

Why remove flicker with the ResolveFX Flicker Removal plug-in when you can add it instead? Found in the ResolveFX Transform category, the Flicker Addition plug-in adds rapidly animated exposure changes to make the image appear to flicker, creating animated effects that would be difficult to keyframe manually. When applied to an image in different ways, this plug-in can be used to simulate torchlight, firelight, light fixtures with old ballasts or frayed wiring, or any temporally unstable light source. For example, you could key only the highlights of a night-time image, and use Flicker Addition to affect those isolated highlights.

Two groups of controls let you control the quality of this flickering.

#### Main Controls

The Flicker Type pop-up menu lets you apply the flicker as a Lift, Gamma, Gain, or Vignette adjustment.

The Range slider lets you set how widely the flickering will vary. Speed lets you adjust how quickly the flickering is animated. The Smoothness slider lets you adjust the temporal quality of the flickering, whether it changes abruptly from one value to another (at lower settings) or whether it makes more continuous transitions from one value to another (at higher settings).

Three checkboxes let you choose which color channels are affected by this flickering.

#### Flicker Quality

These controls let you adjust the details of how the flickering animates.

The Randomness Scale slider lets you introduce irregularity to the Horizontal, Vertical, and Rotational motion of the camera shake. The greater this value, the more irregularity will be introduced. The Randomness Speed slider lets you choose between smoothly erratic motion (at lower values) or more jagged motion (at higher values).

The Pause Length slider lets you adjust the frequency of intermittent pauses that break up the random motion added by this filter. The Pause Interval slider lets you adjust the duration of intermittent pauses that break up the random motion added by this filter. The Pause Randomness lets you add a degree of randomness to the intervals that happen.

The Random Seed slider lets you alter the value that sets what random values are being produced. Identical values result in identical randomness.

# **Match Move (Studio Version Only)**

The Match Move filter is a patch-based tracker that follows a pattern region defined by a tracker control. You can place as many trackers as you like by applying this filter to a node and clicking on a feature you want to track in the Viewer. Ideal features for tracking are high contrast details that have sharp angles that are clearly defined.

Each tracker control consists of (a) a center point that indicates where the tracked motion path will be centered, (b) an inner box that identifies the patch of image you're tracking (that can be resized), (c) an outer box that defines the search region for the track (that can also be resized), and (d) a patch window that shows you a zoomed in closeup of the patch you're tracking. Patch windows can be resized, and the other tracking controls hidden or shown, using controls in the Display Options section of the Match Move controls.

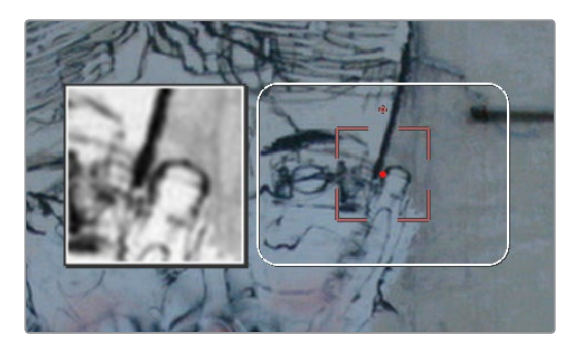

A tracker control in the Match Move filter

If you've accidentally placed a tracker control somewhere you don't want one, you can either drag anywhere within the inner box to move it to another location, or you can Option-click it to delete that tracker.

Once placed, you can choose how much image detail is considered for analysis by resizing that tracker control. To resize a tracker, move the pointer over the edge of the inner box, and drag to shrink or enlarge it.

This plug-in will automatically derive as much motion data as the number of trackers you've placed allows:

- One tracker tracks horizontal and vertical position (pan and tilt).
- Two or more trackers also track rotation.
- Four or more trackers also track perspective.
- If you place six or more trackers, then the Match Move filter is capable of automatically choosing the best tracker data from the overall collection to give you the most accurate track that's possible.

#### A Match Move Workflow

The following example shows the simplest complete workflow for importing a foreground clip to composite with a match move to follow a background clip that's already in the timeline. This workflow is suitable for such operations as placing a graphic as a sign on a side of a building, or into the display of a phone.

#### **To match move:**

- **1** Open the Media Pool in the Edit page, right-click a clip you want to match move to a clip in the Timeline, and choose "Add as Matte For Color Page Clip" to add it to the Color page Node Editor of the currently selected clip as a Timeline Matte. This is currently the only way you can match move and composite a foreground clip against a background clip in the Color page.
- **2** Open the Color page, make sure the background clip you want to match move to is selected, then open the OpenFX library and drag the Match Move plug-in directly onto the connection from the last node in the tree to the Output, to add it as a stand-alone FX node.

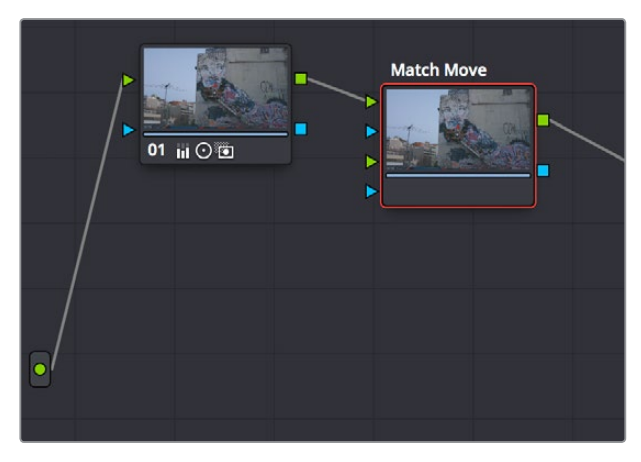

Adding the Match Move filter as a stand-alone FX node

**3** Right-click any corrector node in the node tree (Node 01 in this example) and choose the clip you added in step 1 in the Add Matte > Timeline Mattes submenu of the contextual menu to expose that clip as an Ext. Matte node. Delete the connection between the new Ext. Matte node and the node it's connected to, and then reconnect its RGB output to the second input of the FX node.

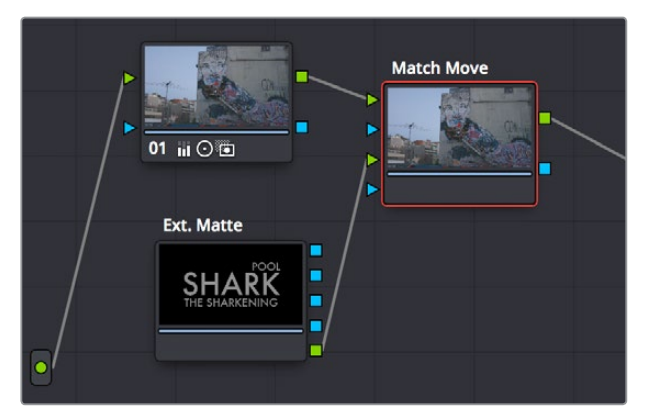

Connecting the foreground image to the second input of the FX node

**4** Select the FX node, make sure the OpenFX onscreen controls are enabled, choose whether you want to start at the first or last frames of the clip to begin the tracking process, and then click within the Viewer to place tracker controls on the surface of the image you're going to attach the foreground image to. If you want to do a perspective track, place at least four tracker patches in areas you know won't be occluded by other things in the frame. Choose features that are high contrast and angular for the best results, and try to make sure the features you track won't go offscreen or be occluded by other features within the frame. As you place tracking controls, their patch window will be tinted the color of the channel that DaVinci Resolve automatically determines will provide the best tracking result.

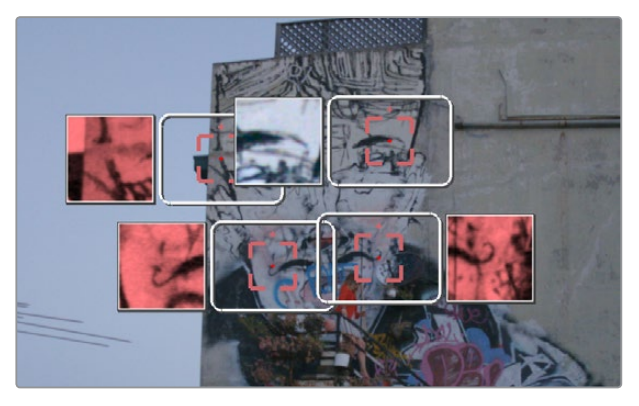

Adding tracker controls to the feature you need to Match Move to

- **5** (Optional) If necessary, you can delete trackers you don't want by Option-clicking them.
- **6** Now that your tracker controls are all set up, you're ready to begin the tracking analysis. If the playhead is at the beginning of the clip, click Track Forward, otherwise click Track Backward. DaVinci Resolve will automatically analyze all tracker controls within the clip until the last frame of the clip is reached.

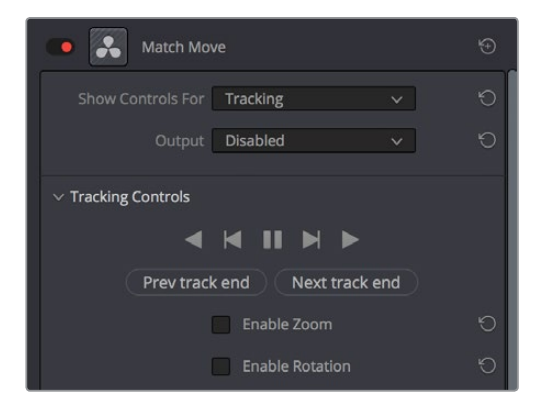

Using the Tracking controls

- **7** (Optional) If anything occludes a patch that's being tracked, or if the tracked feature starts going off the edge of the frame, that tracker control may veer off course, and will eventually turn off. If this happens, there's a way to continue the track that's surprisingly easy:
	- **a** Click the Track Forward or Track Backward button again to stop the analysis.
	- **b** Move the playhead back to the last good frame of tracking data, then click the inner box of each tracker control that went wrong to make sure they're turned on (you know it's on if the patch window is displayed), and then click "Clear tracking forward" or "Clear tracking backward" as necessary to delete the incorrect tracking data. When you're done, click the inner box of each tracker that went wrong to turn it back off again, so it doesn't continue trying to track incorrectly (you know it's off if the patch window is hidden).
	- **c** Now, place additional trackers on different features of the same surface to replace the trackers that you had to turn off.

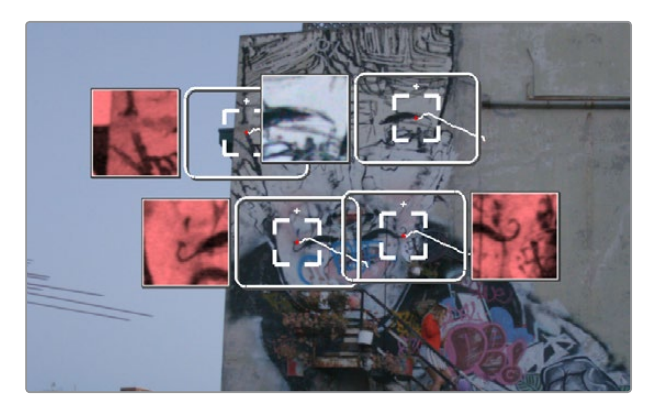

Placing more tracking controls to cover for tracking controls that turn themselves off when going offscreen or being occluded by other moving features in the image

- **d** Click "Track forward" again to continue the track, and DaVinci Resolve will automatically use those additional features to continue the analysis.
- **e** When the analysis is complete, turn the trackers you disabled back on again. All trackers that are turned on contribute data to the match move, for whichever ranges of frames they contain valid tracking data.
- **8** When DaVinci Resolve finishes its analysis, move the playhead back to the first frame of the track, and choose Positioning from the "Show controls for" pop-up menu. This takes you to the next stage in the Match Moving process.

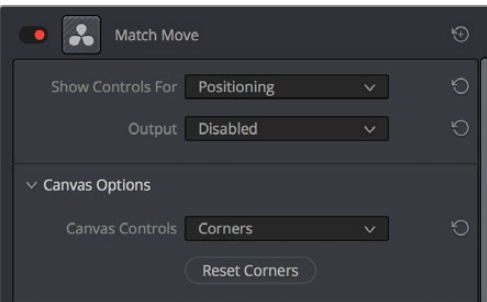

Choosing the Positioning controls

**9** A grid appears, covering the Viewer. This is the positioning canvas, and it lets you corner-pin the area in which the foreground image you connected in step 3 will be composited and tracked. You can corner-pin and resize it by dragging it by the corners, and you can move it by dragging the center.

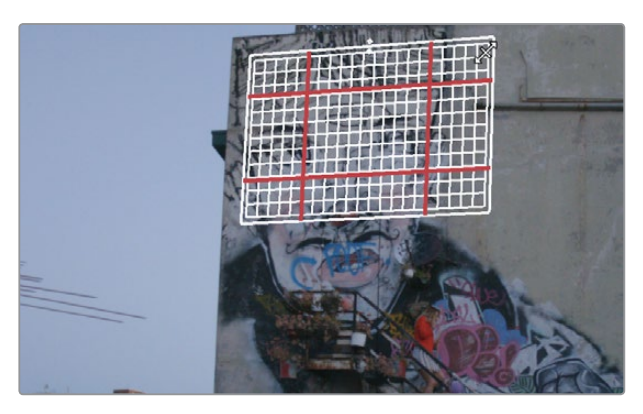

Resizing the canvas to fit the foreground image into the background

- **10** Once you've positioned the grid, scrub back and forth to verify that it tracks correctly and looks right once it's in motion.
- **11** Choose Compositing from the "Show controls for" pop-up menu to expose the compositing controls.
- **12** Set the Output pop-up menu to "Composite" to output the final match-moved composite. If necessary, you can use the Composite Type and Plate Cropping controls to choose how the foreground image is blended with the background, and whether you need to crop unwanted parts of the image from the edges.

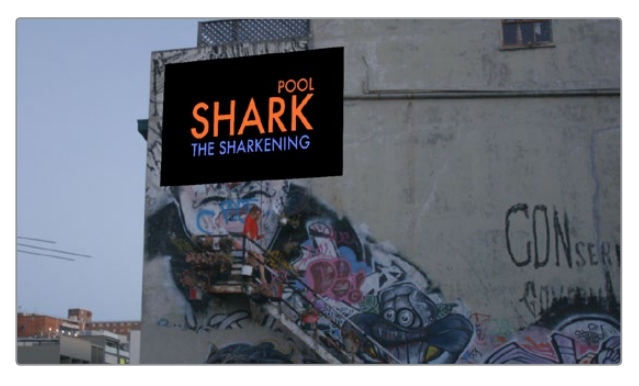

The final match moved composite

At this point, you've finished the match move.

#### Main Controls

The "Show controls for" pop-up menu lets you choose one of four pages of controls that take you through the match moving workflow. The Output pop-up menu lets you choose what you want to output, with choices for Disabled, Positioning Reference, and Composite.

#### Tracking Controls

The Tracking Controls govern the first stage of the match moving process, and this page of controls provides everything you need for setting up, executing, and refining multi-patch motion tracks.

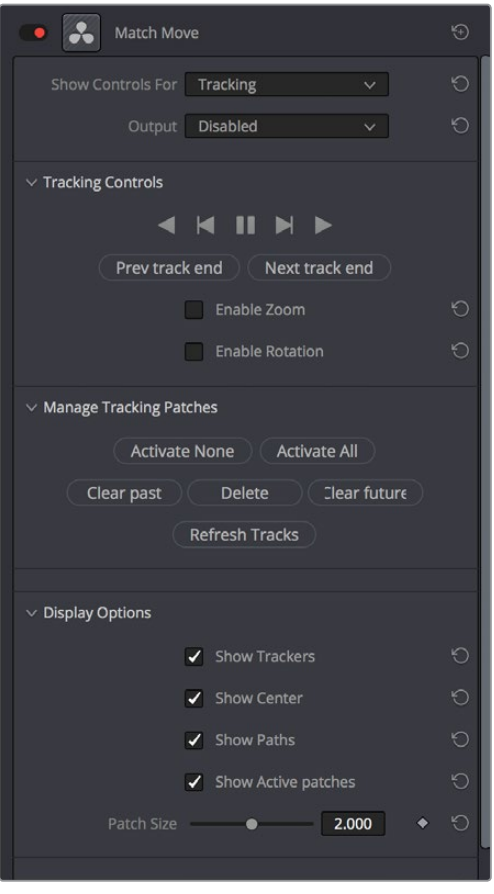

The controls that are exposed when Main Controls is set to Tracking Controls

#### **The Tracking Controls group**

The primary controls used to initiate tracking. These consist of the tracking buttons that let you execute tracks either automatically using the outer Track Forward or Track Backward buttons, or manually using the inner Track Next or Track Previous buttons. The middle button lets you pause tracking.

The Next Track End and Previous Track End let you jump to previous and subsequent tracked sections of frames; in cases where there may be gaps in your tracking data, these controls let you jump to different segments of contiguous tracking data.

Two checkboxes let you choose whether you want to track and analyze Zoom and/or Rotation. These must be set before you begin tracking.

#### **The Manage Tracking Patches group**

The two buttons at the top let you choose which tracking patches are enabled to contribute to the overall match moving result, or disabled. Activate None and Deactivate All let you turn all patches on or off at once.

Clear Past and Clear Future let you clear bad tracking data forward or back in time from the playhead's current position, for enabled tracker controls. Delete Tracking lets you delete the tracking data at the current frame only for enabled tracker controls.

Refresh Tracks updates a tracker control's patch when the feature it's tracking changes shape, color, or lighting enough to interrupt the track. Select one or more trackers and click Place New Patch in Track to update the tracked feature at that frame.

#### **The Display Options group**

This group lets you turn the visibility of different onscreen controls off and on. Checkboxes let you Show Trackers, Show Center (the red tracking center point), Show Paths (the tracked motion paths), and Show Active Patches. A slider lets you adjust the size of each patch window.

Show Comp Result lets you see the composited foreground layer against the background layer.

#### Positioning

The Positioning controls govern the second stage of the match moving process. They provide everything you need to transform the foreground image to fit against the background by moving, corner-pinning, and resizing.

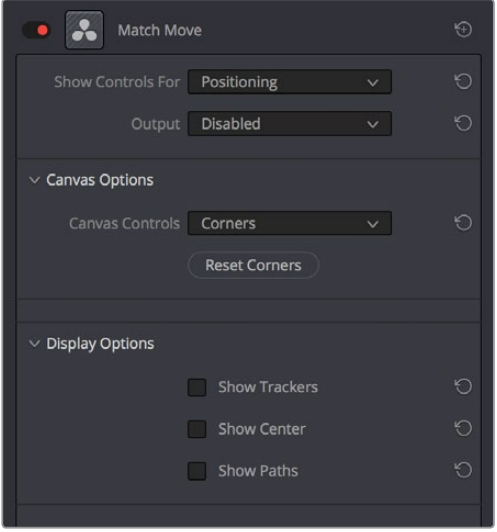

The controls that are exposed when Main Controls is set to Positioning

#### **Canvas Options**

The Canvas Controls pop-up menu lets you switch between corner-pin controls, where dragging the four corners lets you corner-pin, dragging the center lets you reposition, and dragging the top, bottom, and sides lets you resize vertically or horizontally.

A Reset Corners button lets you reset the grid to full screen, if you need to scrap what you're doing and try again.

#### **The Display Options group**

This group lets you turn the visibility of different onscreen controls off and on. Checkboxes let you Show Trackers, Show Center (the red tracking center point), and Show Paths (the tracked motion paths).

Show Comp Result lets you see the composited foreground layer against the background layer.

#### **Compositing**

The Compositing controls govern the third stage of the match moving process, to use when fitting the foreground image against the background image to make a seamless composite. Note, if you need to color correct the foreground image to match the background, you'll need to add a corrector node between the Ext. Matte that's routing in the foreground image into the Color page, and the FX node that's doing the compositing.

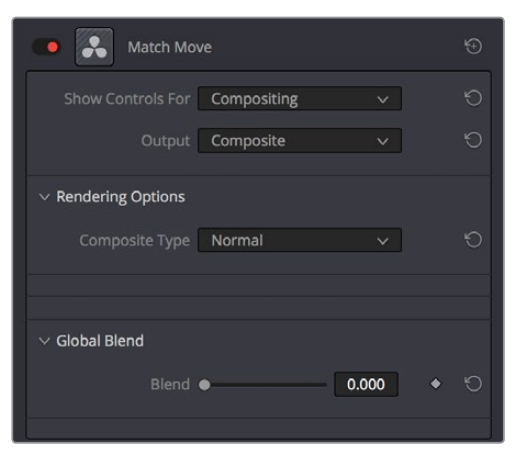

The controls that are exposed when Main Controls is set to Compositing

#### **Rendering Options**

The Composite Type pop-up menu lets you choose whether the composite that's being output is an overlay of the Ext. Matte over the background, or the background Plate only.

#### **Plate Cropping**

Four sliders let you crop the Left, Right, Top, and Bottom of the image, if necessary.

#### **Global Blend**

The Blend slider, present in every ResolveFX plug-in in DaVinci Resolve, lets you adjust the opacity of the effect, effectively controlling the opacity of the foreground layer.

#### **Stabilizing**

The Stabilizing controls actually have nothing to do with match moving, but instead allow you to use the motion tracking accomplished with the Tracking Controls to stabilize the image. An Edge Behavior pop-up menu lets you choose how to handle blanking around the edges as a result of the background image being transformed to keep the subject of the frame in place.

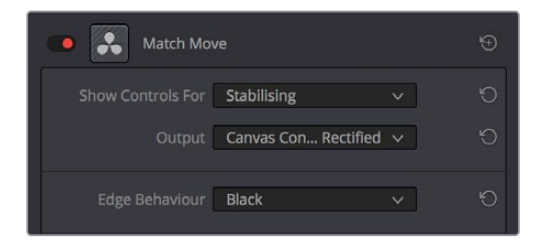

The controls that are exposed when Main Controls is set to Stabilizing

# **ResolveFX Warp**

The filters in this category let you warp the image in different ways, creating procedural or custom distortion effects, some of which can be automatically animated. The Warper plug-in is a point-based free-form warp tool.

# **Dent**

A warp effect that creates different types of circular bowing and folding effects.

DentType lets you choose from six different types of "dent" warping effects. X and Y position sliders let you offset the center of the warp. Size lets you adjust the diameter of the warp. Strength lets you adjust the extent and direction of the warp, lowering this below zero "pulls" the image into the center of the effect, while raising this above zero "pushes" the image outward to buckle according to the DentType you've chosen. The Edge Behavior eliminates any blanking caused by negative distortion by filling black areas in one of several user-defined ways, options include Black (do nothing and leave the blanking), Reflect, Wrap-Around, and Replicate.

## **Lens Distortion**

Lets you add convex or concave lens distortion to an image, to make it warp by bulging outward or bulging inward, similar to a poorly made lens. This filter could also be used in a corrective manner, to compensate for images exhibiting barrel distortion. Additionally, the amount of distortion applied to each color channel can be varied, in order to create the effect of chromatic aberration using the curvature of the distortion you're adding for a more accurate effect.

The Red, Green, and Blue Distortion sliders are ordinarily locked together by the Gang checkbox. When adjusted as ganged, moving these sliders to the left (negative values) increases "fisheye" distortion, while moving these sliders to the right (positive values) creates an inverted "fisheye" effect that bows the image inward rather than outward. Turning Gang off lets you set the Red, Green, and Blue Distortion sliders to different values, introducing more accurately simulated chromatic aberration to the image. The Fine Adjustment checkbox results in the distortion sliders operating within a much smaller range, enabling more precise adjustments. Edge Behavior eliminates any blanking caused by negative distortion by filling black areas in one of several user-defined ways, options include Black (do nothing and leave the blanking), Reflect, Wrap-Around, and Replicate. X and Y Position sliders let you change the center of the distortion effect.

**TIP:** To resize a clip with an extreme distortion effect that introduces blanking around the edges of the frame, you'll need to use the Zoom control found in the Node Sizing mode of the Sizing palette. Edit and Input sizing will only zoom the image within the border created by blanking.

## **Ripples**

A warp effect that creates different types of ripples.

#### Main Controls

Ripple Shape lets you choose from Circular, Square, Horizontal, Vertical, Exponential, Star, and Radial ripples. Wave Shape lets you choose from Sinusoidal, Triangular, Fresnel In, Fresnel Out, and Natural waves. A set of Shine parameters lets you overlay a simulated shine on top of these ripples. A checkbox lets you turn this shine on and off. Shine Direction, Vertical Shine Height, Shine Size, and Shine Strength lets you adjust the overall appearance of the shine, while an Animate checkbox, if checked, reveals a Speed slider that lets you set how quickly the ripple effect auto-animates without the need to use keyframes.

#### Ripple Controls

A separate set of Ripple parameters lets you enable up to five overlapping ripples, adjusting the X and Y Position, Amplitude, Frequency, Decay, and Phase of each ripple effect you enable.

If you want to animate a ripple simply, you can also choose to keyframe the Phase parameter to create the same effect created by the Animate checkbox above.

## **Vortex**

Vortex begins as an S shaped warp effect, but you can adjust the parameters to create many types of warping effects.

X and Y position sliders let you offset the center of the warp. Size lets you adjust the diameter of the warp. Angle lets you adjust the direction and intensity of the warp effect; setting Angle below 0 twists the image to the left, while raising Angle over 0 twists the image to the right. Power rotates the area that's affected to create a harder border between what is warped and what isn't. Swirl intensifies the effect, twisting the image into an even tighter swirling effect.

# **Warper (Studio Version Only)**

The Warper is a free-form image warper that uses points, rather than a mesh or splines, to push and stretch features in an image as if they were on a sheet of rubber. While the Warper has a lot of options and settings, getting started is really easy.

To warp a feature of the image, just click on it to add a warp point, and drag to push that part of the image in the direction you want it to go. By default, warp points influence the entire image, which is pinned down at the corners. This system makes it simple to warp large regions of the image, such as when you want to warp an edge of the image to get rid of a boom dip. Warp points are gray unless they're selected, in which case they're white.

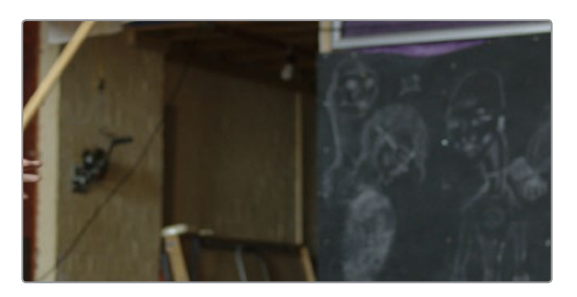

The original image

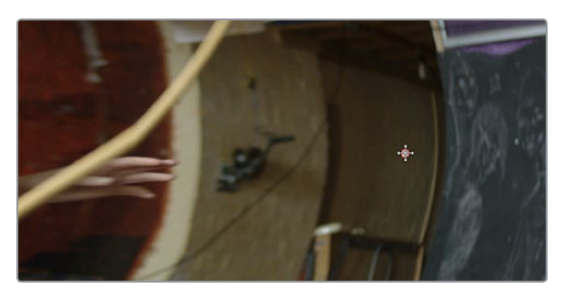

The image warped with two control points

To "pin down" parts of the image you don't want to warp, Shift-click to place limiter points (which are red, pink if they're selected). By combining warp points with limiter points, you can quickly create extremely specific warp effects to squish and stretch features in an image in any way you want.

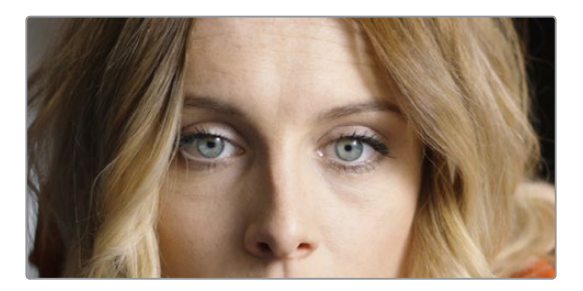

The original image

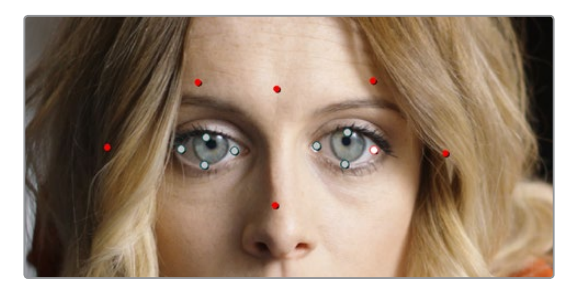

The image warped with control (gray) and limiter (red) points

As you work, you can Option-click any unwanted warp or limiter point to delete it. To start from scratch, you can click the Warper plug-in's master reset control in the OpenFX Inspector.

Additionally, you can use the FX mode of the Tracker palette to motion track the feature you're warping. Then, by setting the Tracking pop-up menu to FXTracker, every warp and limiter point you've placed will move along with the feature you're tracking, meaning you can create warp effects that move along with someone's face, with a car driving on the road, or with something in a shot with camera motion.

#### Effect Options

The Warp Limits pop-up menu lets you choose how to treat the edges of the image when you're warping it. There are three modes:

Corners (the default) lock the four corners of the image in place, but allow the sides to bulge in or out as you warp and allowing blanking to creep in.

Edges locks the full width and height of all four edges in place as you warp, preventing blanking. Distance locks parts of the image that are n pixels away, but the default setting is very permissive.

Manual allows the entire image to be warped without locking any part of it, allowing for extreme warps all along an entire edge of the image, but requiring you to place at least one limiter point prior to adding a warp point.

The Warp Sharpness pop-up menu lets you choose one of three methods of interpolating how the image bends around a Warp point, Sharp, Rubber-Sheet (the default), and Rounded. Sharp produces the "most pointy" warps, while Rounded produces the most gently curved warps. Rubber-Sheet strikes a balance between the two extremes.

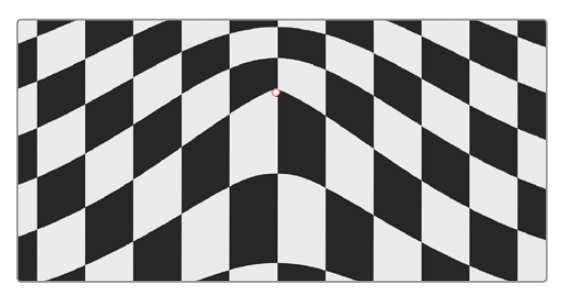

Sharp

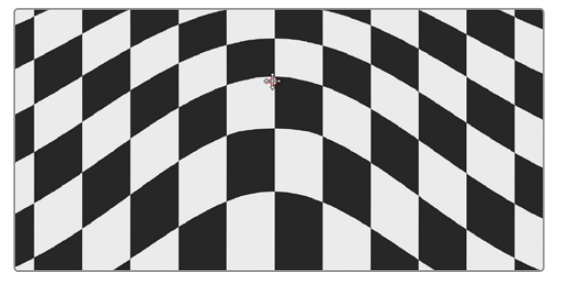

Rubber-Sheet

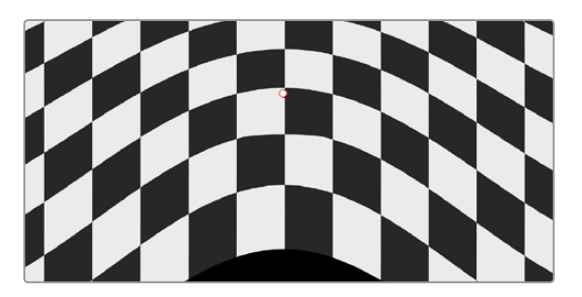

Rounded

The Edge Behavior pop-up menu eliminates any blanking caused by warping that affects the edge of the image by filling black areas in one of several user-defined ways, options include Black (do nothing and leave the blanking), Reflect, Wrap-Around, and Replicate.

The Quality pop-up menu lets you choose from among three methods of calculating the warping effect you're creating; Faster, Default, and Better. Each choice is an obvious trade-off between image smoothness and performance.

The Warp Scale slider lets you scale the overall warp effect you're creating. Setting this to 0.000 reduces the warp effect to nothing, while raising it to the maximum value of 2.000 doubles the warp effect.

#### Onscreen Controls

The second set of controls lets you customize which of the Warper's onscreen controls appear, with different options that make it easier to see certain things in various situations.

The "Render a reference grid" checkbox superimposes a reference grid over the image to make it easier to see what kind of warping you're applying.

The Show Warp Boundaries pop-up menu has three choices for letting you see which areas of the image will be locked off by limiter points you place in the image. None hides this information, and is the default setting. As Border shows a red line at the boundary where warping becomes locked off. As Mask dims the area that's protected from warping by limiter points.

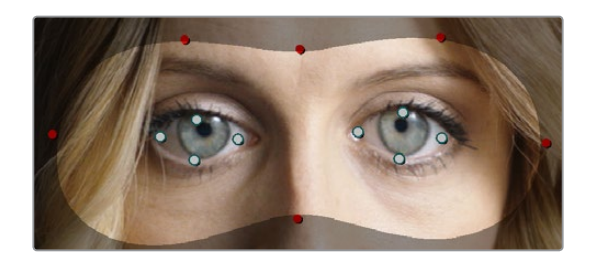

Show Warp Boundaries set to As Mask

The Control Visibility pop-up menu lets you choose whether the warp and limiter points you create are visible as you work. Show (the default) leaves all control points visible all the time. Auto Hide hides all control points whenever you're dragging one, letting you see the image as you adjust it without having control points in the way. Hide makes all control points invisible. You can add new control points, but you can't see existing control points to edit them.

The Show pop-up menu lets you choose how to represent warp points, and there are two options. Warp Points (the default) simply shows warp points as gray dots. Warp Vectors display pairs of controls connected by a line; a round dot shows the anchor, or the part of the image the warped portion of the image came from, and an arrow shows the destination, where you've warped that part of the image to. Seeing the anchor and destination of each warp operation can sometimes be useful when you're doing something complex.

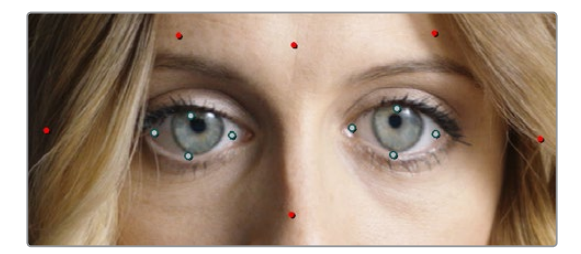

Warp points

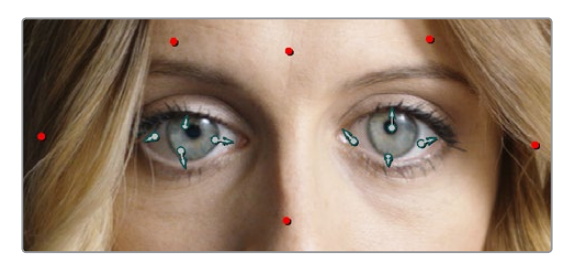

Warp vectors

The Scale Controls slider lets you shrink or grow the control points or warp vector handles to the most convenient size for the task at hand.

## **Waviness**

A wavy distortion effect.

Waviness Type lets you choose Vertical or Horizontal waviness. Scale lets you choose the size of the waves, while Strength lets you adjust the amplitude. Phase lets you "move" the wave, and is a good parameter to keyframe if you're animating this effect manually. However, an Animate checkbox, if checked, reveals a Speed slider that lets you set how quickly the Waviness effect auto-animates without the need to use keyframes.

# **Chapter 119**

# Sizing and Image Stabilization

DaVinci Resolve has a powerful toolset for making geometric transforms, using advanced algorithms for optical-quality sizing operations. This section covers the nuts and bolts of resolution independence in DaVinci Resolve, and how to use the Sizing palette. This chapter also covers how to use the Stabilizer mode of the Tracker palette to subdue unwanted camera wiggle.

# <span id="page-2292-0"></span>**[Contents](#page-8-0)**

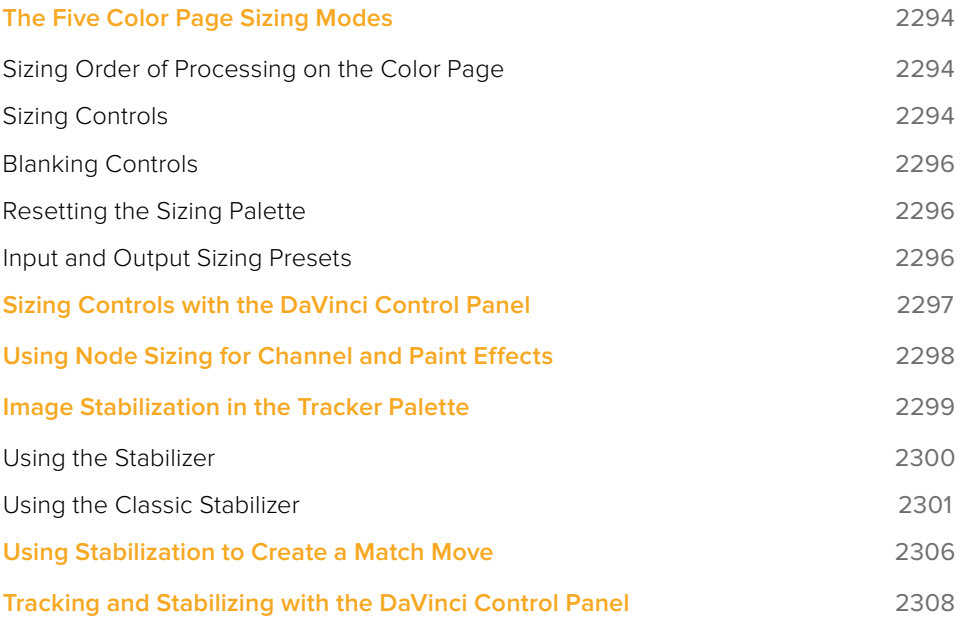

# <span id="page-2293-0"></span>**The Five Color Page Sizing Modes**

The Sizing Palette on the Color page can be put into one of five modes, each of which accomplishes a different task.

- **Edit Sizing:** These controls mirror those found in the Inspector of the Edit page.
- **Input Sizing:** These controls let you make sizing adjustments to individual clips that affect their overall geometry (pan, tilt, zoom, and rotation). These controls are useful for doing clip-by-clip pan and scan adjustments.
- **Output Sizing:** These controls are nearly identical, except that they affect every clip in the entire timeline, all at once. Output sizing is useful for making a formatting adjustment to an entire timeline, such as changing an HD timeline to an SD timeline with simple adjustments to crop and pan the resulting framing.
- **Node Sizing:** Lets you add targeted sizing adjustments at any point within the node tree. Like Input Sizing, Node Sizing is specific to a particular clip. Unlike Input Sizing, Node Sizing is affected by operations that split color channels (such as the splitter/ combiner nodes) and limit the image (such as qualifiers and windows). You can also add as many node sizing adjustments to a clip's grade as you need.
- **Reference Sizing:** A set of sizing controls that lets you reposition the still when a wipe comparison is being made. Using these controls, you can move the still image to better compare it to the clip you're wiping it against. The Reference Sizing controls only work when you have a wipe enabled.

## **Sizing Order of Processing on the Color Page**

Input Sizing adjustments are applied before all image processing that takes place in the node graph, including Node Sizing, while Output Sizing adjustments are applied after image processing in the node graph.

## **Sizing Controls**

Input, Node, and Output Sizing share many of the same controls. When the Sizing palette is set to Input Sizing mode, the controls transform each clip individually. If you're simply pushing in on one or two clips, or making individual pan and scan adjustments to account for a change in format, these are the controls you want to use.

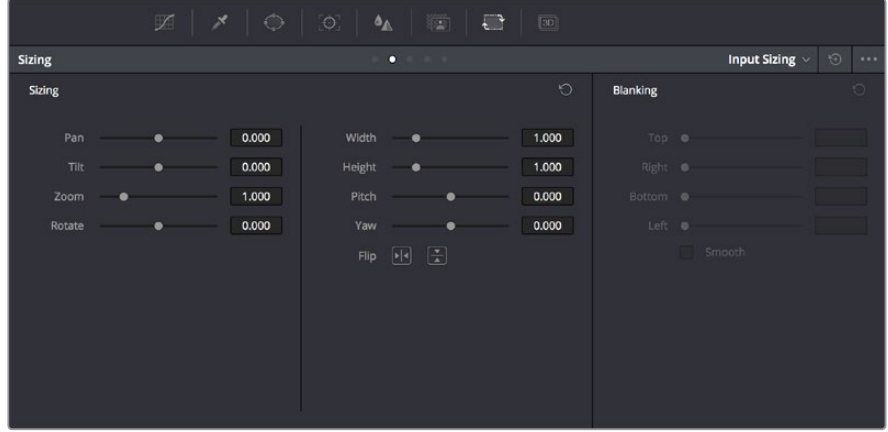

The Sizing palette

- **Pan:** Moves the clip along the horizontal, X axis. Positive values move the clip right, negative values move the clip left.
- **Tilt:** Moves the clip along the vertical, Y axis. Positive values move the clip up, negative values move the clip down.
- **Zoom:** Positive values enlarge the clip, negative values shrink the clip.
- **Rotate:** Positive values rotate the clip clockwise. Negative values rotate the clip counter-clockwise.
- **Width:** Positive values stretch the image wider, negative values squish the image narrower.
- **Height:** Positive values stretch the image taller, negative values squish the image shorter.
- **Pitch:** Rotates the image toward or away from the camera along an axis running through the center of the image, from left to right. Positive values push the top of the image away and bring the bottom of the image forward. Negative values bring the top of the image forward and push the bottom of the image away. Higher values stretch the image more extremely.
- **Yaw:** Rotates the image toward or away from the camera along an axis running through the center of the image from top to bottom. Positive values bring the left of the image forward and push the right of the image away. Negative values push the left of the image away and push the right of the image forward. Higher values stretch the image more extremely.
- **Key Lock:** (Node Sizing only) Lets you choose how regions of the image that are isolated by one or more windows will be transformed.

There are two options:

- **Off:** While off, the transform controls will move the windowed region to another area of the frame, effectively duplicating the windowed area.
- **On:** While on, the transform controls will move other areas of the frame into the windowed regions, effectively covering up the windowed area with another portion of the picture.
- **Flip Image:** Two buttons let you flip the image in different dimensions.
	- **Flip Horizontal control:** Reverses the image along the X axis, left to right.
	- **Flip Vertical control:** Reverses the clip along the Y axis, turning it upside down.
- **Lens Correction:** (Edit Sizing only) Two controls let you correct for lens distortion in the image, or add lens distortion of your own (only available in the Studio version).
	- **Analyze:** Automatically analyzes the frame in the Timeline at the position of the playhead for edges that are being distorted by wide angle lens. Clicking the Analyze button modifies the effect of the Distortion slider so that it gives a more accurate result, but it doesn't perform a correction.
	- **Distortion:** Dragging this slider to the right applies a warp to the image that lets you straighten the bent areas of the picture that can be caused by wide angle lenses. It's not necessary to click the Analyze button prior to using this slider, but using the Analyze button can improve the accuracy of the result.

# <span id="page-2295-0"></span>**Blanking Controls**

Output Sizing mode also has a set of Blanking controls that you can use to add custom blanking to a clip or project. For example, you can use these controls to add nonstandard letterboxing or pillarboxing to an image. Along with all other Output Sizing adjustments, blanking is added last in the image processing pipeline, so it's not affected by any of the color or contrast adjustments you make.

- **Top:** Adjusts the top letterbox.
- **Right:** Adjusts the right pillarbox.
- **Bottom:** Adjusts the bottom letterbox.
- **Left:** Adjusts the left pillarbox.
- **Smooth:** A checkbox that lets you turn on edge anti-aliasing for source blanking. Overrides the Anti-alias Edges pop-up menu found in the Image Scaling panel of the Project Settings.

**NOTE:** It might be necessary to turn anti-aliasing off if you notice black blurring at the edges of blanking being applied to an image.

Blanking presets are also available by choosing from the Timeline > Output Blanking submenu. Choosing one of these options automatically sets the Blanking parameters of the Sizing palette's Output Sizing mode. The following presets are available:

- **1.33:** SD or 4:3
- **1.66:** European theatrical
- **1.77:** HD or 16:9
- **1.85:** Theatrical flat aspect ratio
- **2.35:** Original anamorphic (scope) theatrical wide-screen
- **2.39:** Current 35mm anamorphic (scope) theatrical wide-screen
- **2.40:** Current 35mm anamorphic (scope) theatrical wide-screen (rounded up for Blu-Ray)
- **Reset:** Restores the clip to its original aspect ratio.

Anti-aliasing at the edges of blanking is handled by a setting in the Image Scaling panel of the Project Settings. For more information, see Chapter 3, "System and User Preferences."

## **Resetting the Sizing Palette**

You can reset every control within the Sizing palette at any time by clicking the reset button in the upper left-hand corner of the palette.

## **Input and Output Sizing Presets**

If there are Input or Output Sizing settings that you find yourself using repeatedly, you can save them as presets for easy recall. For example, if there's a group of input settings that you use to resize a clip of a particular format to match the current project, you can save it as a preset that you can use whenever.

**Preset pop-up menu:** Provides access to all the currently saved presets in the current database.

- <span id="page-2296-0"></span> **Delete preset:** To delete a preset, select it from the pop-up menu, click the trash can button, then click OK.
- **Add preset:** To add a preset, make whatever settings adjustments you need, then click the plus button. When the Format Preset dialog appears, enter a name, check that the settings are correct, then click Save.
- **Change preset:** To change a preset, load the preset you want to change, make whatever changes you need, then click the check button.

The Input and Output Sizing modes save different presets. Each of these sets of presets is available from the "Override input scaling" and "Override output scaling" pop-up menus in the Palette Options menu.

# **Sizing Controls with the DaVinci Control Panel**

There are two sets of DaVinci control panel mappings for the sizing controls. The most obvious controls can be seen permanently mapped to the knobs and soft keys of the Transport panel. This makes these controls easy to access for projects where you're panning and scanning nearly every shot of a film-scanned program.

#### **To adjust PTZR settings:**

- **1** Press the OUTPUT or INPUT soft key to switch between Output Sizing and Input Sizing modes.
- **2** Use the PAN, TILT, ZOOM, and ROTATE knobs of the Transport panel, and the H FLIP and V FLIP soft keys.

#### **To adjust Input and Output Blanking:**

- **1** Press the INPUT BLANKING or OUTPUT BLANKING soft key on the Transport panel.
- **2** Use the knobs labeled LEFT, RIGHT, TOP, and BOTTOM to make a blanking adjustment.
- **3** Press SIZING when you're finished.

Another set of DaVinci control panel mappings appears when you press the SIZING button of the T-bar panel. In this case, the Center panel knobs and soft keys update to a page showing the following:

- **Ref Wipe Sizing Adjustments:** These controls, on the middle screen of the Center panel, let you reposition a still from the Gallery that's being displayed in a split screen. This can make it easier to compare features that would otherwise be obscured by the still's position on screen.
- **Input Sizing Adjustments:** The Input Sizing controls are displayed on the right screen of the Center panel. These are similar to the mappings on the Transport panel, but the Center panel's second row of knobs also exposes PITCH, YAW, H SIZE, and V SIZE controls, and there's an additional MODIFY PAR button that lets you change the pixel aspect ratio of a clip.
- **Output Sizing Adjustments:** If you press the OUTPUT soft key on the Center panel, the knobs and soft keys change to show the Output Sizing controls. Press BLANKING to expose all the preset aspect ratios on the Transport panel, along with the USER which allows you to expose user definable presets.

#### <span id="page-2297-0"></span>**To save and recall user definable blanking aspect ratios:**

- **1** Press SIZING on the T-bar panel.
- **2** Press the OUTPUT soft key on the Center panel.
- **3** Press the OUTPUT BLANKING soft key on the Transport panel, and then enter the blanking aspect ratio as a number (e.g., 2.4) using the number pad on the Transport panel to set your customized blanking.
- **4** Press the BLANKING soft key on the Center panel.
- **5** To apply the new ratio, press the BLANKING soft key on the Center panel, then press USER on the Transport panel, and press one of the USER 1–5 soft keys.

**TIP:** With the Input Sizing Adjustments controls exposed on the Center panel, you can set the Transport panel to display the Output Sizing controls, for simultaneous presentation of every sizing control that's available.

# **Using Node Sizing for Channel and Paint Effects**

Using Node Sizing, you can apply individual sizing adjustments on a per-node basis. All Node Sizing adjustments within a grade are cumulative, and any keyframing done to Node Sizing parameters is stored in that node's Node Format keyframe track in the Keyframe Editor. Two good examples of Node Sizing include realigning color channels individually in conjunction with the Splitter/Combiner nodes, or duplicating windowed regions of an image by moving them around the frame.

#### **Example 1: Using node sizing on individual color channels:**

- **1** Choose Nodes > Add Splitter/Combiner Node to add this node structure to the current grade.
- 2 Select one of the three Corrector nodes connected between the Splitter and Combiner nodes that corresponds to the color channel you want to transform.

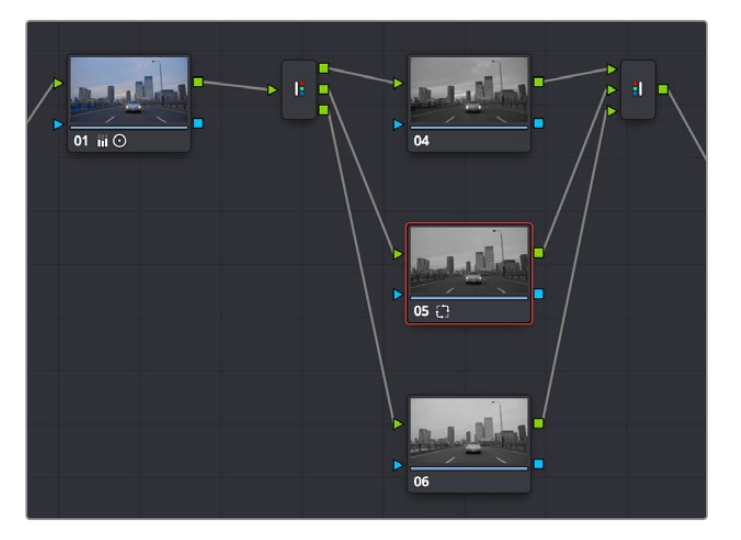

Adding the Splitter/Combiner nodes to use Node Sizing on individual color channels

<span id="page-2298-0"></span>**3** Open the Sizing palette, choose Node Sizing from the mode pop-up, and use the Sizing parameters to transform that channel as necessary. For example, if you have an old video clip with misaligned color components, you could pan a misaligned channel to the left or right to try and improve its alignment.

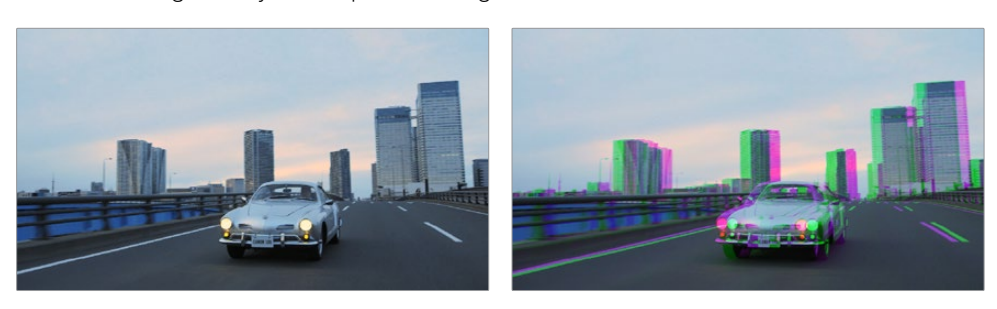

Before and after panning the green channel

#### **Example 2: Using Node Sizing to duplicate a windowed area of an image to cover a blemish:**

- **1** Create a new node.
- **2** Open the Window palette, create a Circular window, and then shrink and reposition it to surround a feature you want to remove.
- **3** Open the Tracking palette, and track the window to follow the feature to be removed.
- **4** After the track is complete, now move the window to an adjacent area of clean detail that's right next to the feature you want to remove. This is the area of the image you're going to duplicate and cover the unwanted feature with.
- **5** Now, open the Sizing palette, choose Node Sizing from the mode pop-up, and use the Sizing parameters to move a duplicate of the windowed area to cover up the unwanted feature.

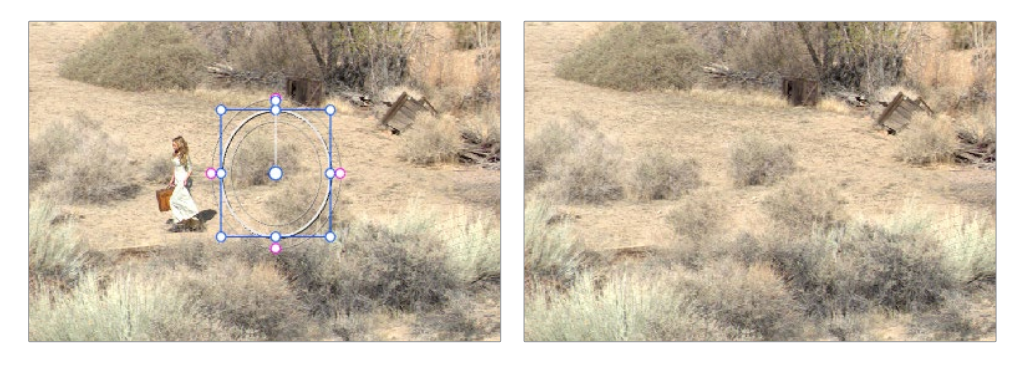

Before/after using Node Sizing to clone an area of the image to cover up the actor with a plant to create a clean background

When you're done, playing through the clip should show that the duplicated area of the image is still tracking the feature you want to remove.

# **Image Stabilization in the Tracker Palette**

The Image Stabilization mode of the Tracker palette lets you smooth out or even steady unwanted camera motion within a clip. The analysis is performed in such a way as to preserve the motion of individual subjects within the frame, as well as the overall direction of desirable camera motion, while correcting for unsteadiness.

# <span id="page-2299-0"></span>**Using the Stabilizer**

Starting in DaVinci Resolve 14, an advanced stabilizer that's capable of both warping and translation to minimize unwanted shaking in a clip replaces the classic stabilization tools that were available previously (these tools are still available should you need specific capabilities of the older toolset, and are covered in a later section). With a single click of the Stabilize button, the currently selected clip is analyzed and automatically stabilized using a combination of warping and image translations.

| Tracker                     |                |             | o                  |             |             |             |        | Stabilizer v | $\odot$       | 1.01 |
|-----------------------------|----------------|-------------|--------------------|-------------|-------------|-------------|--------|--------------|---------------|------|
| <b>Bypass Stabilization</b> |                |             |                    |             |             |             |        | Stabilize    |               |      |
| 00:00:11:05                 | 00:00:11:12    | 00:00:11:19 | 00:00:12:01        | 00:00:12:08 | 00:00:12:15 | 00:00:12:22 |        | 00:00:13:05  |               |      |
|                             |                |             |                    |             |             |             |        |              | ٠             |      |
|                             |                |             |                    |             |             | $-38.31$    | 158.81 | 0.98         | $-0.00$       | ٠    |
| <b>Cropping Ratio</b>       | 0.50<br>Smooth | 0.25<br>m   | Camera Lock √ Zoom |             |             |             |        |              | Perspective v |      |

The default Stabilizer controls

#### Stabilizer Parameters and Controls

The default settings yield good results for most situations, but there are ways you can customize stabilization in situations where unique issues arise.

A pop-up menu provides three different options that determine how the selected clip is analyzed and transformed during stabilization. You must choose an option first, before clicking the Stabilize button, because the option you choose changes how the image analysis is performed. If you choose another option, you click the Stabilize button again to reanalyze the clip.

- **Perspective:** Enables perspective, pan, tilt, zoom, and rotation analysis and stabilization.
- **Similarity:** Enables pan, tilt, zoom, and rotation analysis and stabilization, for instances where perspective analysis results in unwanted motion artifacts.
- **Translation:** Enables pan and tilt analysis and stabilization only, for instances where only X and Y stabilization gives you acceptable results.

The other controls let you customize how aggressively the selected clip is stabilized.

- **Bypass Stabilization:** This checkbox lets you turn stabilization off and on to be able to compare the stabilized and unstabilized image.
- **Cropping Ratio:** This value limits how hard the stabilizer tries to stabilize, by dictating how much blanking or zooming you're willing to accept in exchange for eliminating unwanted motion. A value of 1.0 results in no stabilization being applied. Progressively lower values enable more aggressive stabilization. Changing this value requires you to click the Stabilize button again to re-analyze the clip.
- **Smooth:** Lets you apply mathematical smoothing to the analyzed data used to stabilize the clip, allowing camera motion in the shot while eliminating unwanted jittering. Lower values perform less smoothing, allowing more of the character of the original camera motion to show through, while higher values smooth the shot more aggressively. Changing this value requires you to click the Stabilize button again to reanalyze the clip.
- <span id="page-2300-0"></span> **Camera Lock:** Turning on this checkbox disables Cropping Ratio and Smooth, and enables the stabilizer to focus on eliminating all camera motion from the shot in an effort to create a locked shot.
- **Zoom:** When this checkbox is turned on, the image is resized by a large enough percentage to eliminate the blanking (black edges) that is the result of warping and transforming the image to eliminate unwanted camera motion. The lower a value Cropping Ratio is set to, the more DaVinci Resolve will need to zoom into an image to eliminate these blanked edges. If you turn this off, the image is not zoomed at all, and whatever blanking intrudes into the image is output along with the image, on the assumption that you'll have dedicated compositing artists deal with eliminating this blanking by filling in the missing image data in a more sophisticated manner. You may also leave this checkbox turned off if you're planning on animating the Input Sizing Zoom parameter to dynamically zoom into and out of a shot being stabilized to eliminate blanking only where it occurs, using only as much zooming as is necessary for each region of the shot.

# **Using the Classic Stabilizer**

The "classic" image stabilizer controls available in DaVinci Resolve version 12.5 and earlier are still available, simply select "Classic Stabilizer" from the option menu of the Tracker palette. Classic image stabilization in DaVinci Resolve consists of three steps. First, you analyze the clip. Second, you choose the Stabilization settings you want to use. Third, you click Stabilize to calculate the result.

When analyzing the clip, you can choose to use either the default Cloud Tracker, which automatically finds as many trackable points as possible throughout the image and calculates stabilization based on all of them, or you can use the Point Tracker, which lets you manually place one or more individual crosshairs on image features that you select. For more information on using the Point Tracker for window tracking, see Chapter 106, "Motion Tracking Windows."

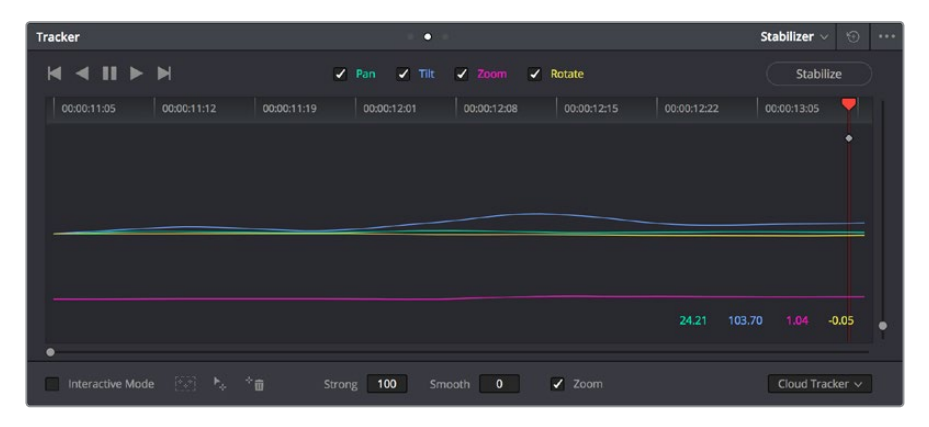

The Stabilizer mode of the Tracker palette

As with object tracking, you can choose which aspects of motion to stabilize, but this must be done before you do the initial image analysis.

#### Analyze Controls

The Analyze controls automatically scan through the entire clip, identifying trackable features that can be used to stabilize the shot.

A series of four checkboxes let you turn on and off which axes you'd like to stabilize. These checkboxes must be selected before you perform an analysis in order to restrict the data that's generated.

- **Pan:** Enables horizontal stabilization.
- **Tilt:** Enables vertical stabilization.
- **Zoom:** Enables stabilization of size.
- **Rotate:** Enables stabilization of orientation.

**NOTE:** Once stabilization has been done, disabling these checkboxes does nothing to alter the result. To make changes, you need to enable or disable the necessary checkboxes first, and then reanalyze the clip.

The next three buttons let you perform the stabilization analysis.

- **Track Reverse:** Initiates tracking from the current frame backward, ending at the first frame of the clip.
- **Pause:** Stops tracking (if you're fast enough to click this button before tracking is finished).
- **Track Forward:** Initiates tracking from the current frame forward, ending at the last frame of the clip.

#### Interactive Mode Controls

The Interactive controls let you make manual changes to the automatically generated tracking point cloud that DaVinci Resolve creates, so you can try different ways of obtaining better stabilization results in challenging situations.

- **Interactive Mode checkbox:** Turns the Interactive stabilization mode on and off. When you enter Interactive mode, you can manually alter the point cloud that DaVinci Resolve uses to stabilize the image. You'll then make your analysis while in Interactive mode. When you exit Interactive mode, your manual changes to the point cloud are eliminated, and DaVinci Resolve again uses automatically placed point clouds to do all stabilization.
- **Insert:** Lets you add tracking points to whatever analyzable features exist within a bounding box that you've drawn in the Viewer. Inserted stabilization points are automatically placed.
- **Set Point:** Lets you use the cursor (using the DaVinci Resolve control panel), to manually place individual tracking points, one by one, with which to track a feature. If there is no trackable pixel group at the coordinates where you placed the cursor, a tracking point will be placed at the nearest trackable pixel group. You must place at least two tracking points at different pixel groups to track rotation, and at least three to track zoom.
- **Delete:** Eliminates all stabilization points within a bounding box that you've drawn in the Viewer.

The procedures for using Interactive mode for stabilization are the same as for tracking. For more information, see Chapter 106, "Motion Tracking Windows."

#### Stabilization Parameters and Controls

There are five controls in the Stabilization group:

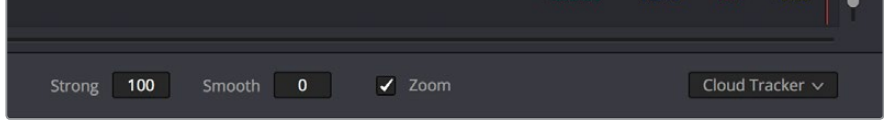

Stabilization selections

- **Strong:** Lets you choose how tightly you want to use the stabilization track to eliminate motion from a shot. With a value of 100, stabilization is maximized in an effort to "lock" the shot in place and eliminate all camera motion. This value is a multiplier. Since some clips might look more natural with looser stabilization, choosing a number lower than 100 lets a percentage of the original camera motion show through. Zero (0) disables stabilization altogether. Additionally, you can invert the stabilization by choosing –100, as described in the section on performing a match move below, and you can use a negative value either lower or higher than –100 to under or overcompensate when inverting the stabilization, simulating the effects of parallax where foreground and background planes move together but at different speeds.
- **Smooth:** Lets you apply mathematical smoothing to the analyzed data used to stabilize the clip, and is meant to be used when the Strong parameter is less than 100, allowing camera motion in the shot while eliminating unwanted wiggling. Lower values perform less smoothing, allowing more of the character of the original camera motion to show through, while higher values smooth the shot more aggressively.
- **Zoom:** When this checkbox is turned on, the image is resized by a large enough percentage to eliminate the blanking (black edges) that is the result of repositioning the image to eliminate unwanted camera motion. The higher a value Smooth Frames is set to, the more DaVinci Resolve will need to zoom into an image to eliminate these blanked edges. If you turn this off, the image is not zoomed at all, and whatever blanking intrudes into the image is output along with the image, on the assumption that you'll have dedicated compositing artists deal with eliminating this blanking by filling in the missing image data in a more sophisticated manner. You may also leave this checkbox turned off if you're planning on animating the Input Sizing Zoom parameter to dynamically zoom into and out of a shot being stabilized to eliminate blanking only where it occurs, using only as much zooming as is necessary for each region of the shot.
- **Tracker Type:** A pop-up menu below the Tracker graph lets you choose whether to use the Cloud Tracker or the Point Tracker. The default Cloud Tracker automatically finds as many trackable points as possible throughout the image and calculates stabilization based on all of them. This is fast, but can result in problems if there are too many prominent subjects in the frame with different vectors of motion. The Point Tracker, by contrast, lets you manually place one or more individual crosshairs on image features that you select. This involves more steps, but has the advantage of letting you choose exactly which features exhibit the motion you're trying to stabilize. For more information on using the Point Tracker for window tracking, see Chapter 106, "Motion Tracking Windows."
- **Stabilize:** After you've tracked the clip and adjusted the previous two controls, you need to click Stabilize to calculate the resulting effect of the Strong, Smooth, and Zoom controls on your clip. Whenever you make changes to the Strong, Smooth, or Zoom parameters, you need to click Stabilize to recalculate the resulting effect on your clip.

#### Classic Stabilization With the Cloud Tracker

Image stabilization in DaVinci Resolve is easy, but you need to follow a specific series of steps for it to be successful.

#### **To stabilize an image:**

- **1** Open the Tracker palette, and choose Stabilizer from the Palette mode pop-up menu. Make sure the Tracker Type pop-up menu at the bottom right of the Tracker palette is set to Cloud Tracker.
- **2** Turn off any of the Analyze checkboxes (Pan, Tilt, Zoom, Rotate, Perspective 3D) that correspond to transform axes you don't want to smooth.
- **3** Click the Track Forward button to track the clip forward (or Track Reverse if you'd rather start from the end of the clip and work backward).

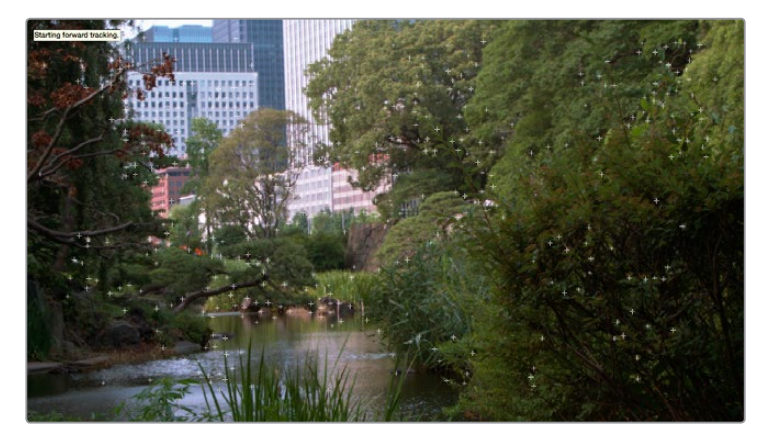

Multiple tracking points are automatically placed to analyze the motion of the image for stabilization

This analyzes the clip, but no stabilization is yet applied.

- **4** Adjust the Strong parameter to reflect what kind of stabilization you want. If you want to eliminate all possible motion from the shot, leave Strong set to 100. If you want to use stabilization to smooth out the shot but leave some motion in the frame, reduce the strong parameter to be less than 100 but greater than 0. This parameter is a multiplier, so higher numbers reflect a higher percentage of smoothing being applied to the clip's range of motion, and lower numbers reflect a lower percentage of smoothing being applied to the original range of motion.
- **5** If you've set the Strong parameter to a value less than 100 to calm the motion in the shot, rather than lock the shot completely, you can also adjust the Smooth parameter to mathematically smooth what motion remains in the shot. This lets you even out any "wobbling" that you don't want, while retaining the camera motion that you do want. The Strong and Smooth parameters work together, so experiment with different values in each parameter to get the result you need.
- **6** Choose how you want the edges of the stabilized clip to be handled using the Zoom checkbox:
	- If you want DaVinci Resolve to zoom into the image as much as is necessary to prevent blanking (black edges) from intruding into the frame (the result of repositioning the image to steady camera motion), then turn on the Viewer Zoom checkbox.
	- If you want to leave the scale of the image alone, allowing blanking (black edges) to intrude into the frame so that you either (a) have an effects artist deal with filling in these holes later, or (b) manually animate the Input Sizing Zoom parameter to eliminate blanking in a dynamic way, then turn off the Viewer Zoom checkbox.
- **7** With all of these controls adjusted, click Stabilize. The clip is immediately transformed to apply the amount of stabilization you selected via the Smooth Frames slider.
- **8** Play the clip and examine the stabilization effect. If you need to make any changes, choose new Strong and Smooth Frames values, then click Stabilize. Any time you change any of the Stabilization parameters, you need to click Stabilize to recalculate the resulting transform to your clip.

#### Classic Stabilizing Using the Point Tracker

For clips in which there are too many moving subjects for the Cloud Tracker to get a solid lock, you need to track a very specific feature in order to successfully stabilize the image. In these cases, it's often faster to use the Point Tracker for stabilization.

#### **To stabilize an image using the Point Tracker:**

- **1** Open the Tracker palette, and choose Stabilizer from the Palette mode pop-up menu.
- **2** Choose Point Tracker from the Tracker Type pop-up menu at the bottom right of the Tracker palette. This changes the available controls under the tracker graph.
- **3** Click the Add Tracker Point button to add a crosshairs to the Viewer, and drag it to a high-contrast, angular feature you want to track that's indicative of the overall motion of the clip.

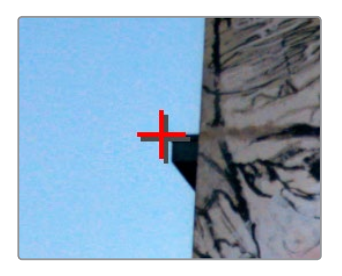

Using the Point Tracker to stabilize an image

**TIP:** You can optionally add more than one Tracker crosshairs to track multiple features, and DaVinci Resolve will attempt to stabilize as many dimensions as are made possible by the additional trackers. One point lets you stabilize Pan and Tilt. Two points lets you try to stabilize Pan, Tilt, and Rotation. Four points lets you try to stabilize Pan, Tilt, Rotation, and Zoom.

**4** Click the Track Forward button to track the clip forward (or Track Reverse if you'd rather start from the end of the clip and work backward).

This analyzes the feature you chose to track with the crosshairs, but no stabilization is yet applied.

- **5** Adjust the Strong parameter to reflect what kind of stabilization you want. If you want to eliminate all possible motion from the shot, leave Strong set to 100. If you want to use stabilization to smooth out the shot but leave some motion in the frame, reduce the strong parameter to be less than 100 but greater than 0. This parameter is a multiplier, so higher numbers reflect a higher percentage of smoothing being applied to the clip's range of motion, and lower numbers reflect a lower percentage of smoothing being applied to the original range of motion.
- **6** If you've set the Strong parameter to a value less than 100 to calm the motion in the shot, rather than lock the shot completely, you can also adjust the Smooth parameter

to mathematically smooth what motion remains in the shot. This lets you even out any "wobbling" that you don't want, while retaining the camera motion that you do want. The Strong and Smooth parameters work together, so experiment with different values in each parameter to get the result you need.

- **7** Choose how you want the edges of the stabilized clip to be handled using the Zoom checkbox:
	- If you want DaVinci Resolve to zoom into the image as much as is necessary to prevent blanking (black edges) from intruding into the frame (the result of repositioning the image to steady camera motion), then turn on the Viewer Zoom,checkbox.
	- If you want to leave the scale of the image alone, allowing blanking (black edges) to intrude into the frame so that you either (a) have an effects artist deal with filling in these holes later, or (b) manually animate the Input Sizing Zoom parameter to eliminate blanking in a dynamic way, then turn off the Viewer Zoom checkbox.
- **8** With all of these controls adjusted, click Stabilize. The clip is immediately transformed to apply the amount of stabilization you selected via the Smooth Frames slider.
- **9** Play the clip and examine the stabilization effect. If you need to make any changes, choose new Strong and Smooth Frames values, then click Stabilize. Any time you change any of the Stabilization parameters, you need to click Stabilize to recalculate the resulting transform to your clip.

## **Using Stabilization to Create a Match Move**

In some circumstances, such as when you're using the HSL Qualifier to create transparency for a composite (using the Alpha Output described later in this chapter), you may find you need to apply the motion from a foreground clip to the background clip so that the two clips appear to be moving as one. This is referred to as doing a "match move," and is a necessary step when creating a composite for purposes of doing a sky replacement, for example. This can be done in a simple way using the Stabilizer mode of the Tracker palette.

#### **To match the motion of a background clip to a foreground clip:**

- **1** First, in the Edit page, edit a foreground clip onto track V2, and a background clip with a more interesting sky onto track V1.
- **2** With that done, open the Color page and follow the instructions in the section titled "Using a Qualifier Key to Create Transparency" in Chapter 112, "Channel Splitting and Image Compositing," to key the sky, and use that key to create a region of transparency in the foreground clip that lets the background sky clip in track V1 show through.

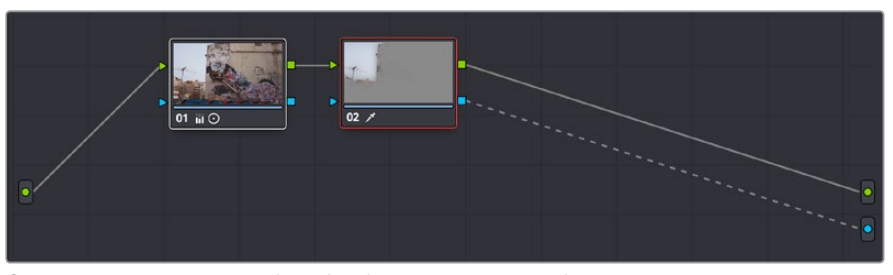

Creating transparency to replace the sky in a superimposed clip with a sky image edited into a lower video track

In this example, the plain blue sky is being keyed so that it can be replaced with a more interesting photo of a dramatically cloudy sky.

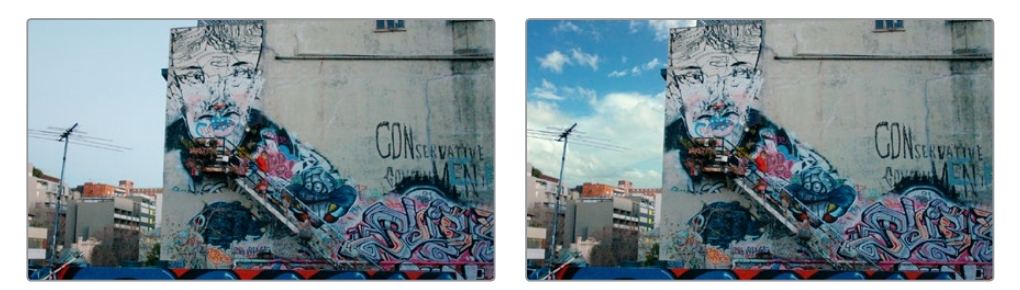

Before (top) and after setting up a sky replacement by connecting an HSL qualifier of the blue in the sky to the Alpha Output to create transparency

This procedure works equally well with still images or movie clips. Also, depending on the range of motion you're going to be matching, you'll probably need to use a background image that's somewhat larger than the region you're keying, to make sure you have full coverage as the layer moves to match the foreground motion. If necessary, you can zoom into the image using the Zoom parameter in the Transform section of the Edit page Inspector.

- **3** In this example, the foreground clip happens to have a camera pan, which gives the composite away as the sky doesn't move along with it. To move the compound clip of the sky image to match this pan, open the Tracker pallet.
- **4** Choose its Stabilizer mode, and then click the Analyze Forward button to analyze the motion of the entire clip. Then, click the Tracker palette's Option menu, and choose Copy Track Data.
- **5** Select the clip that you want to match (in this case the sky image), then open the Tracker Palette's Option menu and choose Paste Track Data.
- **6** Now, for this to work correctly, you need to set the Strong parameter to –100, and click the Stabilize button. Setting a negative value inverts the tracking data you copied in step 3, which enables it to become a match move. If you're feeling extra tricky, you can set the Strong parameter to a little less than –100, say –94, which introduces a disparity of foreground and background motion that simulates parallax.

| Tracker                    |                                                                                    | о                            |                            | Stabilizer $\vee$ $\heartsuit$<br> |
|----------------------------|------------------------------------------------------------------------------------|------------------------------|----------------------------|------------------------------------|
| $M \leftarrow H$           |                                                                                    | √ Pan √ Tilt √ Zoom √ Rotate |                            | (Stabilize                         |
| 00:00:17:15<br>00:00:18:22 | 00:00:20:06                                                                        | 00:00:21:13<br>00:00:22:21   | 00:00:24:04<br>00:00:25:11 | 00:00:26:19                        |
|                            |                                                                                    |                              |                            | ٠                                  |
|                            |                                                                                    |                              |                            |                                    |
|                            |                                                                                    |                              |                            |                                    |
|                            |                                                                                    |                              |                            |                                    |
|                            |                                                                                    |                              |                            |                                    |
|                            |                                                                                    |                              |                            |                                    |
|                            |                                                                                    |                              | 0.00                       | 1,00<br>0.00<br>0.00               |
|                            |                                                                                    |                              |                            |                                    |
|                            | linteractive Mode <b>A P<sub>o</sub> P</b> <sub>m</sub> <b>C</b> Strong <b>-95</b> | Smooth 0                     | Zoom                       | Cloud Tracker $\vee$               |

Inverting the Strong parameter with a negative number to create matched motion

At this point, playing through the clip should result in a nicely matched correspondence between the movement of the foreground and background layers.

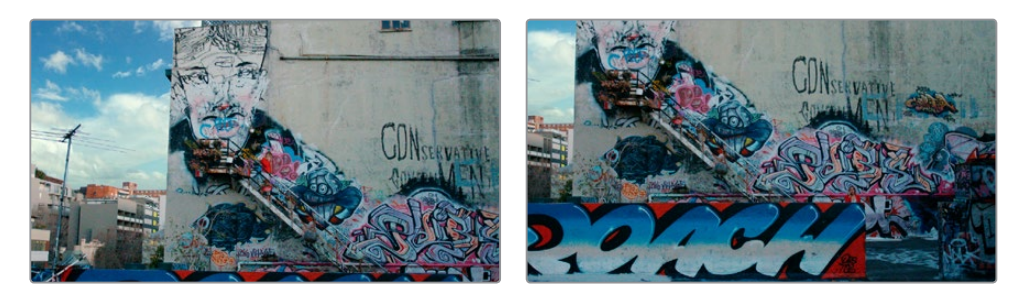

The background sky layer after it's been matched to the motion of the foreground layer, the sky now follows along with the motion of the camera in the superimposed clip

## **Tracking and Stabilizing with the DaVinci Control Panel**

All of the tracking commands are available via the DaVinci Resolve control panel.

#### **To open and close tracking controls:**

Press OBJECT TRACK MODE at the top of the T-bar panel. All of the tracking controls appear on the soft keys of the Center and T-bar panels.

#### **To do simple tracking:**

Use the TRACK FWD, TRACK REV, and STOP TRACK soft buttons on the left side of the Center panel.

Press SHOW TRACK if you want to see the resulting motion path.

#### **To turn tracking on and off for Pan, Tilt, Zoom, and Rotate:**

- **1** Press the P/T/Z/R ENABLE soft key. The middle four soft keys of the Center panel change to display PAN ON/OFF, TILT ON/OFF, ZOOM ON/OFF, and ROTATE ON/OFF.
- **2** Use these buttons to toggle any of these checkboxes on or off, then press BACK to go back to the other tracking controls.

#### **To interpolate between two separately tracked ranges of frames:**

- **1** Use the transport controls to move the playhead to the first frame you want to place a mark, and press MARK. A Viewer Mark appears on the tracking bar, identifying either the beginning or the end of the gap in that clip's motion tracking data.
- **2** If necessary, use the transport controls to move the playhead to the second frame where you want to place a mark, and press MARK. A second Viewer Mark appears in the tracking bar, identifying both the beginning and end of the gap in that clip's motion tracking data.
- **3** To perform the interpolation, do one of the following:
	- If you marked both the first and last tracked frames that surround a gap in tracking data, press the INTRPLT BETWEEN soft key.
	- If you marked the last tracked frame in the first half of the clip, then use the transport controls to move the playhead to the first tracked frame of the second half of the clip and press the INTRPLT REV soft key.
	- If you marked the first tracked frame in the second half of the clip, then use the transport controls to move the playhead to the last tracked frame of the first half of the clip and press the INTRPLT FWD soft key.

#### **To move the playhead to different "cue" frames:**

Press the CUE START, CUE LOWER, CUE UPPER, or CUE END soft keys on the T-bar panel.

#### **To use Interactive mode:**

**1** Press the INTERACTIVE soft key at the left of the Center panel.

Additional button controls appear on the soft keys of the Transport panel, including INSERT (POINTS), DELETE (POINTS), CLEAR (POINTS), and SET POINT.

- **2** Do one of the following:
	- To eliminate all tracking points, press the CLEAR soft key.
	- To add a single tracking point, press CURSOR (above the fourth trackball), use the fourth trackball to position the onscreen cursor over the feature you'd like to add a tracking point to, and then press the SET POINT soft key.
	- To eliminate a range of tracking points in order to prevent the tracking of an undesirable feature, use the mouse to draw a bounding box around the tracking points you want to remove, and press the DELETE soft key.
	- To add a range of tracking points to a specific feature, use the mouse to draw a bounding box around the feature you want to track, and press the INSERT soft key.
- **3** Use the TRACK FWD, TRACK REV, and STOP TRACK soft buttons on the left side of the Center panel to perform the necessary tracking.
- **4** Press the INTERACTIVE soft key again to leave Interactive mode.

## **Chapter 120**

# The Motion Effects and Blur Palettes

This chapter covers the Noise Reduction and Motion Blur effects found in the Motion Effects palette. It also goes into detail about the Blur, Sharpen, and Mist features of the Blur palette.

## <span id="page-2310-0"></span>**[Contents](#page-8-0)**

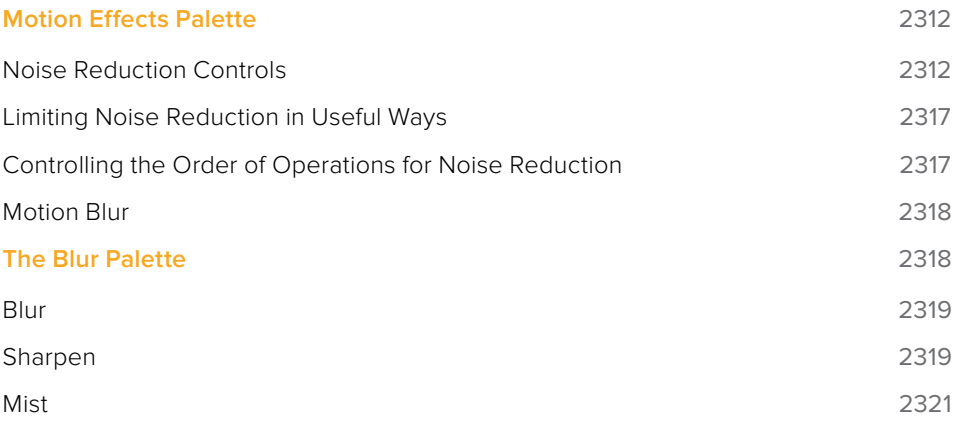

## <span id="page-2311-0"></span>**Motion Effects Palette**

The Motion Effects palette (only available in the Studio version) contains two sets of controls for applying optical-flow-calculated effects to clips in your program. These include enhanced Spatial and Temporal noise reduction, and motion-estimated artificial motion blur.

## **Noise Reduction Controls**

Two sets of parameters let you apply GPU-accelerated Temporal and/or Spatial noise reduction that's designed to let you subdue noise in problematic clips, in close to real time on workstations with appropriate processing power. Both methods of noise reduction can be used separately or together, in varying amounts depending on the needs of the particular material you're working on. Furthermore, each set of controls is highly customizable, allowing for varying amounts of noise reduction to the chroma and luma of an image, as well as numerous options for how to apply this noise reduction.

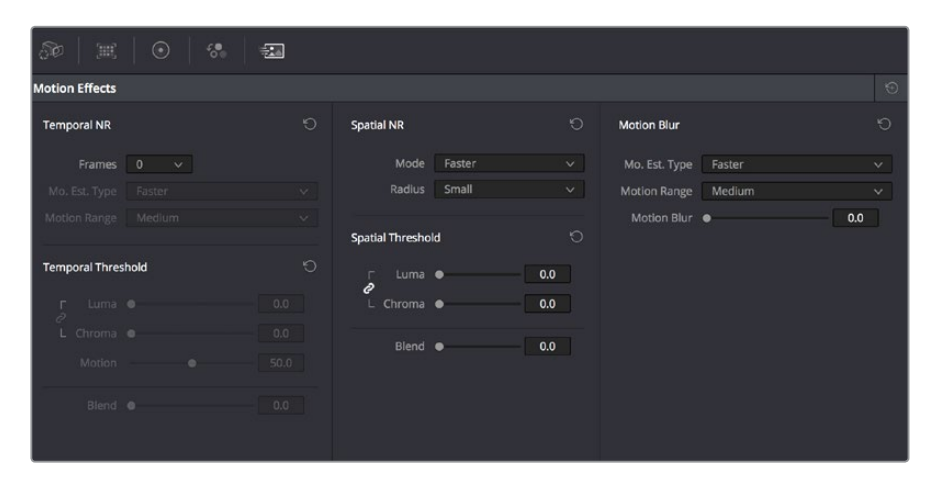

Noise Reduction and Motion Blur controls

## Temporal NR Controls

The Temporal NR controls analyze images across multiple frames in order to isolate noise from detail. Motion estimation settings let you exclude moving subjects from this operation in order to prevent unwanted motion artifacts.

- **Number of Frames:** The number of frames you want DaVinci Resolve to average in order to separate detail from the noise. You can choose between 0 and 5 frames. 0 applies no frame averaging, higher values apply more frame averaging, at the expense of being significantly more computationally intensive the higher a value you use. Also, a higher frame setting will yield a better analysis, but may yield unwanted artifacts if there are fast-moving images in the frame. A value of 1 may yield better results for fastmoving images. If you need to use higher frame values but you see artifacts, you can also try adjusting the Motion Threshold to fix the issue.
- **Motion Est. Type:** Picks the method DaVinci Resolve uses to detect motion in the image. The default, Faster, is less processor intensive, but less accurate. Choosing Better can effectively exclude motion more accurately, but is more processor intensive. None lets you disable motion estimation altogether, with the result being the application of Temporal NR to the entire image.
- **Motion Range:** Three settings, Small, Medium, and Large, let you set the speed of motion that Motion Estimation should expect to exclude. A Small setting assumes

slow-moving subjects with little or no motion blur, allowing Temporal NR to affect more of the image at a given Motion Threshold setting. A Large setting assumes fast motion with blur occupying a larger area of the image, which excludes more of the image from Temporal NR at the same Motion Threshold setting. Choose the setting that gives you the best compromise between a reduction in noise and the introduction of motion artifacts when adjusting the Motion Threshold parameter.

- **Luma Threshold:** Lets you determine how much or how little Temporal NR to apply to the luma component of the image. The range is 0–100, where 0 applies no noise reduction at all, and 100 is the maximum amount. Too high a setting may eliminate fine detail from the image.
- **Chroma Threshold:** Lets you determine how much or how little Temporal NR to apply to the chroma component of the image. The range is 0–100, where 0 applies no noise reduction at all, and 100 is the maximum amount. Too high a setting may eliminate fine color detail from the image, although you may find you can raise the Chroma Threshold higher than the Luma Threshold with less noticeable artifacting.
- **Luma/Chroma Threshold ganging:** Ordinarily, the Luma and Chroma Threshold parameters are ganged together so that adjusting one adjusts both. However, you can ungang these parameters in order to adjust different amounts of noise reduction to each component of the image, depending on where the noise happens to be worst.
- **Motion Threshold:** Defines the threshold separating which moving pixels are in motion (above this threshold) versus which moving pixels are static (below this threshold). Using Motion Estimation, Temporal Noise Reduction is not applied to regions of the image that fall above this threshold, in order to prevent motion artifacts by not applying frame-averaging to parts of the image that are in motion. Lower values omit more of the image from Temporal NR by considering more subtle movements. Higher values apply Temporal NR to more of the image by requiring faster motion for exclusion. You can choose between 0 and 100, where 0 applies Temporal NR to no pixels, and 100 applies Temporal NR to all pixels. The default value is 10.7, which is a suitable compromise for many clips. Be aware that if you set too high a Motion Threshold, you may see artifacts in moving parts of the image.
- **NR Blend:** Lets you dissolve between the image as it's being affected by the Temporal NR parameters (at 0.0) and the image with no noise reduction at all (100.0). This parameter lets you easily split the difference when using aggressive temporal noise reduction.

#### Spatial NR Controls

The Spatial NR controls let you smooth out regions of high-frequency noise throughout the image, while attempting to avoid softening by preserving detail. It's effective for reducing noise that Temporal NR can't.

- **Mode:** As of DaVinci Resolve 15, the Mode pop-up lets you switch Spatial NR between three different algorithms. All three modes of operation use exactly the same controls, so you can switch between modes using the same settings to compare your results.
	- **Faster:** Uses a computationally lightweight method of noise reduction that's good at lower settings, but may produce artifacts when applied at higher values.
	- **Better:** Switches the Spatial NR controls to use a higher quality algorithm that produces greatly superior results to Faster, at the expense of being more processor intensive to render, as well as not allowing you to decouple the Luma and Chroma Threshold sliders for individual adjustments to each color component.
	- **Best:** Does a significantly better job of preserving image sharpness and detail when raising the Spatial Threshold sliders to eliminate noise. This improvement is

particularly apparent when the Spatial Threshold sliders are raised to high values (what constitutes "high" varies with the image you're working on). At lower values, the improvement may be more subtle when compared to the "Better" mode, which is less processor intensive than the computationally expensive "Best" setting. Additionally, "Best" lets you decouple the Luma and Chroma threshold sliders so you can add different amounts of noise reduction to each color component, as the image requires.

 **Radius:** Options include Large, Medium, and Small. A smaller radius offers greater real time performance, and can provide good quality when using low Luma and Chroma Threshold values. However, you may see more aliasing in regions of detail when using low NR Threshold values.

Setting Radius to be progressively larger results in higher quality within areas of greater visual detail at high Luma and Chroma Threshold values, at the expense of slower performance. An NR Radius of Medium should provide suitable quality for most images when using medium NR Threshold settings. As with many operations, there's an adjustable tradeoff between quality and speed.

- **Luma Threshold:** Lets you determine how much or how little noise reduction to apply to the luma component of the image. The range is 0–100, where 0 applies no noise reduction at all, and 100 is the maximum amount. Too high a setting may eliminate fine detail from the image.
- **Chroma Threshold:** Lets you determine how much or how little noise reduction to apply to the chroma component of the image by smoothing out regions of high-frequency noise while attempting to preserve the sharpness of significant edge details. The range is 0–100, where 0 applies no noise reduction at all, and 100 is the maximum amount. Too high a setting may eliminate fine color detail from the image, although you may find you can raise the Chroma Threshold higher than the Luma Threshold with less noticeable artifacting.
- **Luma/Chroma Threshold ganging:** Ordinarily, the Luma and Chroma Threshold parameters are ganged together so that adjusting one adjusts both. However, you can ungang these parameters in order to adjust different amounts of noise reduction to each component of the image. For example, if an image softens too much at a certain level of noise reduction, but you find there's more color speckling than there is luma noise, you can lower the Luma Threshold to preserve detail while raising the Chroma Threshold to eliminate color noise.
- **NR Blend:** Lets you dissolve between the image as it's being affected by the Spatial NR parameters (at 0.0) and the image with no noise reduction at all (100.0). This parameter lets you easily split the difference when using aggressive temporal noise reduction.

#### Using Noise Reduction

The following procedure suggests a method of using the Noise Reduction (NR) parameters to achieve a controlled result.

#### **Applying noise reduction to an image:**

- **1** Enable Temporal NR by choosing 1 to 5 frames from the Number of Frames pop-up menu. Keep in mind that more frames dramatically increase the render time of this effect, while it may or may not significantly improve the result, depending on your material.
- **2** Choose options from the Motion Est. Type and Motion Range pop-up menus corresponding to how much motion is in the image. If there's a lot of motion, you may need to choose Better and Large. If there's not very much motion, lesser settings may suffice.
- **3** With Luma and Chroma Threshold linked, slowly raise either parameter until you just start to see a reduction in noise within the nonmoving areas of the image, then make smaller adjustments to determine the maximum amount of Temporal NR you can add without creating motion artifacts, or overly softening image detail you want to preserve.
- **4** If there's obviously more chroma than luma noise in the image, you can disable Luma/ Chroma linking at a satisfactory level of luma noise reduction, and then raise the Chroma Threshold to apply more aggressive Temporal NR to address color speckling in the picture.
- **5** If you're not satisfied with the tradeoff between the maximum possible threshold of noise reduction and the prevention of motion artifacts, you may want to adjust the Motion Threshold setting, lowering it to omit more of the motion from the noise reduction operation, or raising it to include more motion. If you're still not satisfied, you can also try better Motion Est. Type and Motion Range settings.

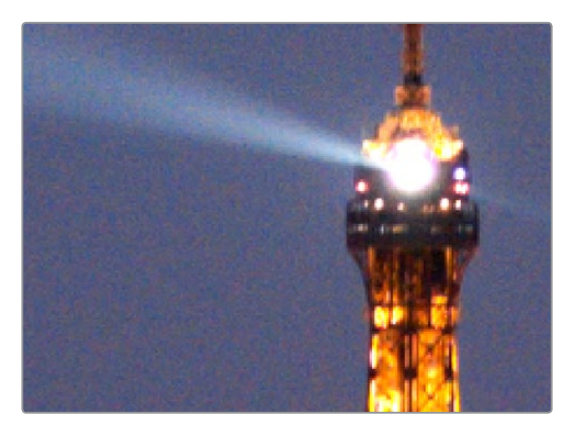

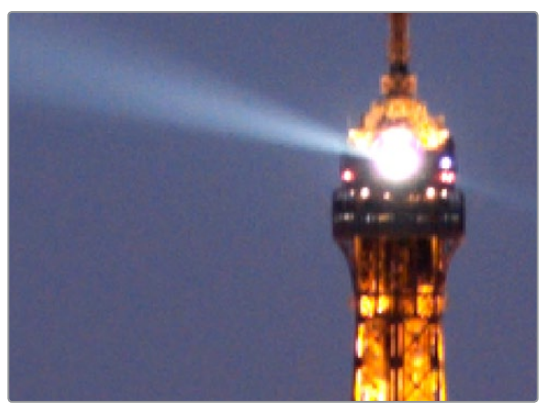

(Top) Before and (Bottom) after Temporal NR to reduce noise in unmoving areas of the image

Keep in mind that the strength of Temporal NR is to reduce noise in unmoving parts of the image. When you've achieve the best tradeoff between noise reduction in the still areas and and avoidance of motion artifacts in the moving areas of the image, then it's time to turn to Spatial NR to further eliminate noise throughout the rest of the picture.

- **6** Enable Spatial NR by raising either the Luma or Chroma Threshold parameters, which are linked by default, until you strike a suitable balance between the reduction of noise, and an unwanted increase in image softness.
- **7** It's recommended to choose the Better option from the Spatial NR mode pop-up, as it will yield the best possible results. However, this can be processor-intensive, so if you need better real-time performance, you can switch the mode to Faster and compare results.

**8** If there's obviously more chroma than luma noise in the image, you can disable Luma/ Chroma linking at a satisfactory level of luma noise reduction, and then raise the Chroma Threshold to apply more aggressive Spatial NR to address color speckling in the picture.

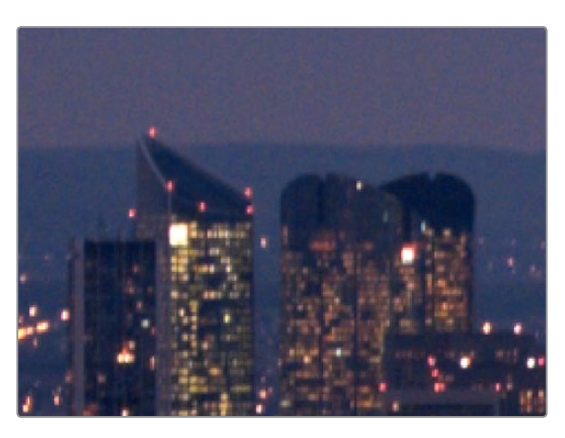

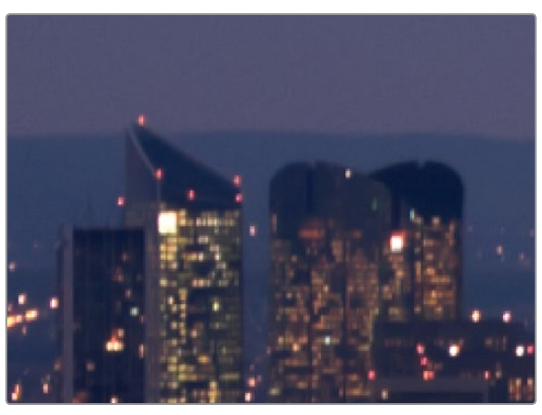

(Top) Before and (Bottom) after noise reduction improves the "look"

**9** If you've had to use a high Spatial NR Luma or Chroma Threshold setting to reduce noise visibly, and areas of detail look a bit chunky or aliased, you can choose a larger setting from the Radius pop-up menu to enable a more detailed analysis of the scene.

This will result in higher visual quality, but larger NR Radius settings are more processor intensive, and may reduce real time performance if you don't have adequate GPU resources available to your system.

**10** If you've found suitable noise reduction settings, but the result is too aggressive and makes the image appear too processed, you can try raising the Spatial NR and/or Temporal NR Blend parameters to fade between the noise reduction added by each set of controls, and the image as it was before you added noise reduction.

## Try Applying Temporal NR First, then Applying Spatial NR

Because Temporal NR analyzes multiple frames for its noise isolation, it tends to be better at preserving detail accurately in regions of the image where there's little motion. If you try applying Temporal NR first and get a successful result, even if only in part of the image, you may reduce how much Spatial NR you have to apply, thus improving the overall quality of your final result.

Keep in mind that while Temporal NR does a great job in unmoving parts of an image but is less effective when dealing with subjects in motion, Spatial NR is able to reduce noise everywhere in the frame falling below its threshold, even when there's motion. Ultimately, a combination of the two is almost always going to be a winning combination.

## <span id="page-2316-0"></span>Spatial NR Radius, How Large Should You Go?

Larger NR Radius settings can dramatically improve the quality of high-detail regions in shots where you're using aggressive Spatial noise reduction, but it's not necessary to always jump to the large Radius setting, which provides the highest precision. In many cases, when evaluating an image that you're applying noise reduction to, you may not actually be able to perceive the additional quality, and you'll waste processing time on an unnecessary level of correction.

It's a good idea to make sure that you're evaluating the full-frame image on a large enough display to see the noise you're working on within the viewing context of the intended audience. Zooming really far into a clip while applying noise reduction may encourage you to use higher quality settings than are necessary, because an excessively enlarged detail of an image lets you see subtle changes that you wouldn't notice at actual size.

## **Limiting Noise Reduction in Useful Ways**

As with any other correction in the Color page, noise reduction can be limited using HSL Qualification or Power Windows. This means you can focus your efforts on reducing noise in the most problematic areas of an image (for example, in shadows and background regions), while sparing elements that you don't want to affect (such as faces or better-lit areas of the image).

Furthermore, you can use Spatial NR in lieu of Blur operations to perform a subtler form of complexion smoothing, using the HSL qualifier or a window to isolate an actor's skin tone for targeted noise reduction.

## **Controlling the Order of Operations for Noise Reduction**

You can apply noise reduction at any point in your image processing tree using a dedicated node. If you have an image with noise that you think might be enhanced by whatever corrections you need to make (increasing the contrast of underexposed clips often increases whatever noise is within an image), there are two approaches to noise reduction:

- **Apply noise reduction at the beginning of a node tree:** This lets you pre-emptively eliminate any noise before it becomes a problem as a result of whatever adjustments you're planning to make. The result can be smoother, but you may also notice that the edge detail within the image is a bit softer.
- **Apply noise reduction at the end of a node tree:** The alternative is to make your adjustments first, and then apply noise reduction in a separate node afterwards. In this case, you may find that the noise reduced regions of the image aren't quite as smooth, however the edge detail within the image may be visibly sharper as a result.
- **Apply Noise reduction to only one color channel of an image:** Using the Splitter/ Combiner nodes, you can also apply noise reduction to only one color component of an image. If you're grading a video clip with a noisy Blue channel, this can be a way to focus noise reduction where it's needed.

Neither result is universally better or worse than the other. Which is preferable depends on the image you're working on, and the type of result you're looking for (you might prefer some shots to be a bit softer, while you'd like other shots to be a bit sharper). The real point is that the nodebased image processing of DaVinci Resolve lets you choose which technique works best for you.

**NOTE:** If you apply noise reduction and make color adjustments within the same node, noise reduction is processed first, followed by color adjustments.

#### <span id="page-2317-0"></span>**Using Noise Reduction Controls with the DaVinci Control Panel**

All three Noise Reduction controls are available via knobs on the PRIMARIES, NOISE REDUCTION control group on the Center panel.

#### **To open the Noise Reduction controls on the DaVinci control panel:**

Press the PRIMARIES or MAIN soft key on the Center panel, whichever is visible (depending on which control group is currently displayed).

## **Motion Blur**

Motion Blur settings use optical-flow based motion estimation to add artificial motion blur to clips that have none. This can be useful in cases where a program was shot using a fast shutter speed, and you later decide that the resulting video has too much strobing. By analyzing the motion within a clip, the Motion Blur settings can selectively apply blurring to the image based on the speed and direction of each moving element within the scene.

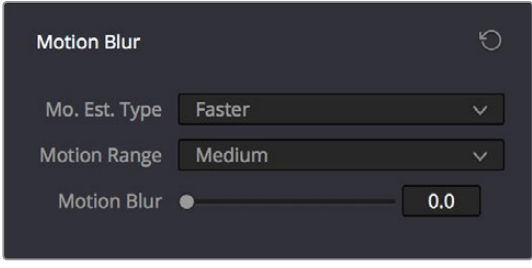

Three parameters let you set how much motion blur to add, and at what quality:

- **Motion Est. Type:** A setting of Better provides more accurate pixel mapping at the expense of being more processor intensive. Faster provides a more approximate result, but is less processor intensive.
- **Motion Range:** Determines what speed of motion to consider when defining regions being blurred.
- **Motion Blur:** Raise this parameter to add more motion blur to the image, lower it to add less. The range is 0–100, where 0 applies no motion blur, and 100 applies maximum motion blur.

## **The Blur Palette**

The Blur palette has three different modes of operation—blur, sharpen, and mist. While the functionality of the Blur and Sharpen modes somewhat overlap, each mode provides dedicated controls that the other ones lack.

As with virtually everything else in the Color page, the operations performed in the Blur palette can be limited as a secondary operation using HSL Qualifiers, Windows, or Imported mattes, which makes it easy to apply these effects to specific portions of the image.

Many of the controls in the Blur palette consist of three ganged sliders, one for red, one for green, and one for blue.

By default, these ganged sliders move together as one, resulting in each color channel of the image being equally affected. A small orange button to the left of each control's name lets you ungang these sliders, in order to apply degrees of adjustment to individual color channels.

Motion Blur controls

## <span id="page-2318-0"></span>**Blur**

The default mode, Blur lets you apply an exceptionally high-quality Gaussian blur, or another equally high-quality sharpening operation to your image. This mode of operation has the simplest controls.

Two sets of linked parameters let you adjust the extent and directionality of blur or sharpening. Which is applied depends on the direction in which you adjust the Radius control.

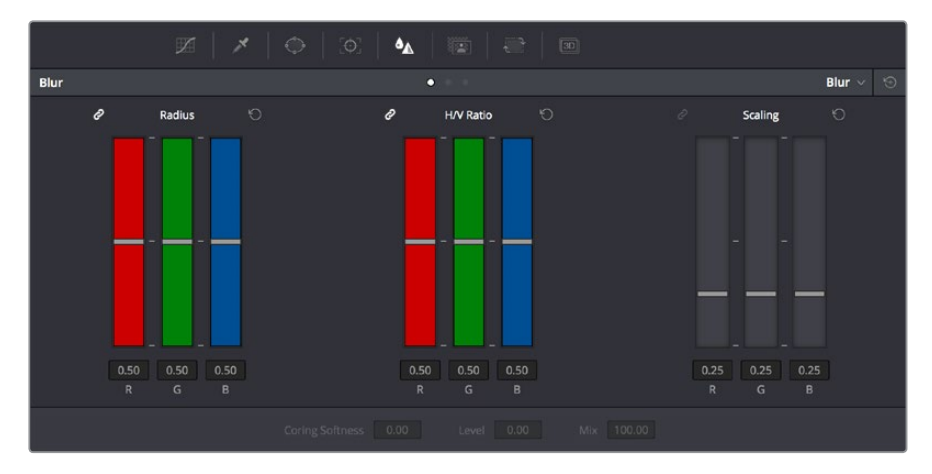

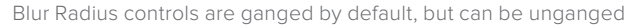

 **Radius:** This is the primary control for adding blur or sharpening. The default value of 0.50 results in no effect being applied to the image. Raising the radius slider increases blur, to an incredibly soft maximum value of 5.10 when using mouse control and a maximum value that can exceed 6.00 when using the control panel. Lowering the radius increases sharpness, with a minimum value of 0.00 providing maximum sharpness.

**TIP:** If you raise the Radius slider all the way to 1.00 and the image isn't blurred enough, add another node and use it to add another blur operation.

 **H/V Ratio:** Lets you add directionality to the current operation. At the default value of 0.50, the image is affected in both the horizontal and vertical directions equally. Raising H/V Ratio makes the effect increasingly directional along the horizontal axis, while lowering makes the effect increasingly directional along the vertical axis.

#### **To adjust the Blur controls using the DaVinci control panel:**

- **1** Press the VECTORS button on the T-bar panel, or the VECTORS soft key on the Trackball's main page.
- **2** Use the BLUR AMOUNT and H/V RATIO knobs to add either blur or sharpening.
- **3** When you're finished, press the PRIMARIES soft key to return to the Center panel's main page.

## **Sharpen**

While the Blur controls also let you apply sharpening simply by lowering rather then raising the Radius sliders, the actual Sharpen mode provides additional controls specifically for tailoring sharpening operations.

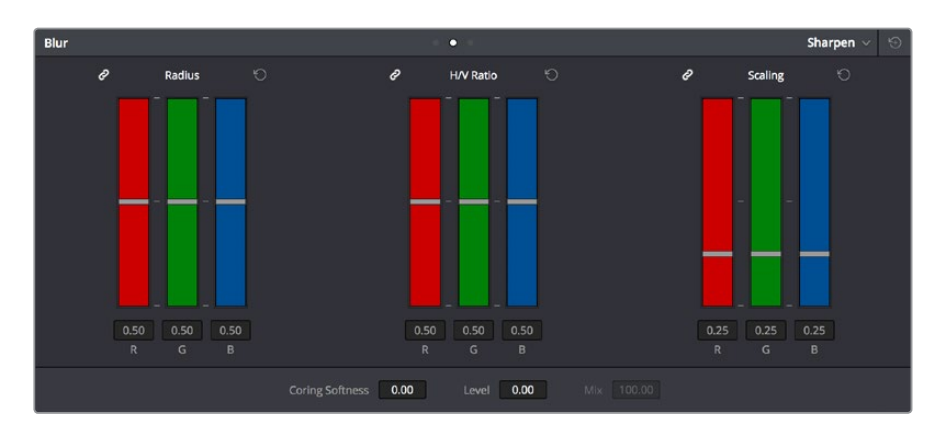

Sharpening with Coring Softness and Level

- **Radius:** This is the primary control for adding blur or sharpening. The default value of 0.50 results in no effect being applied to the image. Raising the radius slider increases blur, to a maximum value of 1.00. Lowering the radius increases sharpness, with a minimum value of 0.00 providing maximum sharpness.
- **H/V Ratio:** Lets you add directionality to the current operation. At the default value of 0.50, the image is affected in both the horizontal and vertical directions equally. Raising H/V Ratio makes the effect increasingly directional along the horizontal axis, while lowering makes the effect increasingly directional along the vertical axis.
- **Scaling:** Multiplies the amount of scaling being applied by the Radius control for sharpening operations. The scaling parameter has no effect if Radius is set to 0.50 or above for blur effects.

The Coring Softness and Level parameters work together to let you limit sharpening to only the most detailed areas of the picture that would most benefit from it, based on a threshold of image detail that you define using the Level and Softness parameters.

- **Level:** The first slider you should use. Raising this value sets the threshold at which image detail is omitted from the sharpening operation. The default setting of 0 sets the threshold low enough to sharpen the entire image. Raising Level gradually omits lowdetail areas of the image, which results in sharpening being restricted to well-defined outlines.
- **Coring Softness:** After you've set the Level slider to an appropriate amount, raising Coring Softness blends the border between parts of the image that are sharpened and parts of the image that are left alone.

#### **To adjust the Sharpening controls using the DaVinci control panel:**

- **1** Press the VECTORS button on the T-bar panel, or the VECTORS soft key on the Center panel's main page.
- **2** On the Center panel, press the IMAGE MODE soft key repeatedly to cycle to the RESOLVE IMAGE SHARPENING controls.
- **3** Use the SHARP AMOUNT, SCALING, LEVELS, and SOFTNESS knobs to create the desired sharpening effect.
- **4** When you're finished, press the PRIMARIES soft key to return to the Center panel's main page.

## <span id="page-2320-0"></span>**Mist**

The Mist mode lets you combine blur and sharpen operations in such a way as to create effects similar to those achieved via "Vaseline on the lens" or Pro-Mist optical filters.

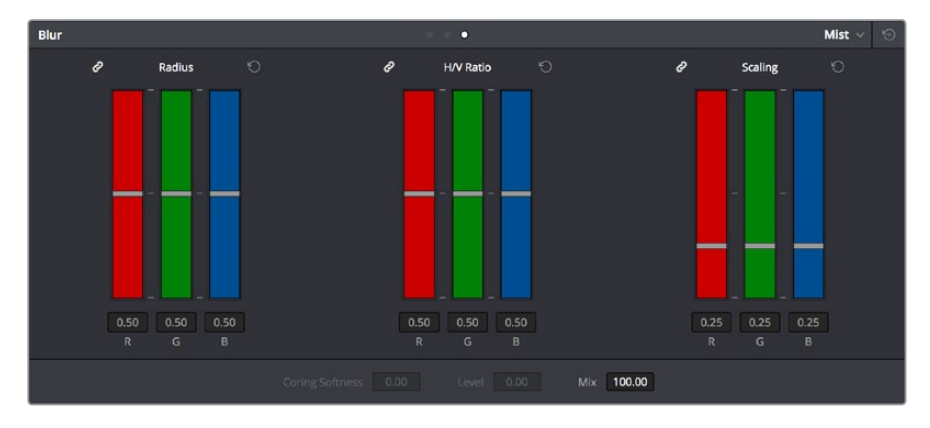

Mist including Mist Mix control

Unlike the Blur or Sharpen modes, where the Radius sliders provide immediate access to the desired effect, the Mist mode requires you to lower the Radius and Mix sliders together to get a desirable result. By varying the amounts of Radius and Mix, you can create many variations on the mist effect.

- **Radius:** When creating a Mist effect, you first need to lower Radius to sharpen the image. This operation then combines with a lowering of the Mix parameter to provide the combination of detail and blurring that results in a mist effect.
- **H/V Ratio:** Lets you add directionality to the current operation. At the default value of 0.50, the image is affected in both the horizontal and vertical directions equally. Raising H/V Ratio makes the effect increasingly directional along the horizontal axis, while lowering makes the effect increasingly directional along the vertical axis.
- **Scaling:** Multiplies the amount of scaling being applied by the Radius control, and lets you intensify a mist effect beyond the Radius slider's ordinary range. The scaling parameter has no effect if Radius is set to 0.50 or above for blur effects.
- **Mix:** After you sharpen the image using the Radius slider, decreasing the Mix parameter adds a superimposed blur that mixes with the high-detail areas of the picture to create the mist effect.

#### **To adjust the Mist controls using the DaVinci control panel:**

- **1** Press the VECTORS button on the T-bar panel, or the VECTORS soft key on the Center panel's main page.
- **2** On the Center panel, press the IMAGE MODE soft key repeatedly to cycle to the RESOLVE MIST EFFECT controls.
- **3** Use the RADIUS, H/V RATIO, SCALING, and MIX knobs to create the desired mist effect.
- **4** When you're finished, press the PRIMARIES soft key to return to the Center panel's main page.

## **Chapter 121**

## Dust Removal

This chapter shows how you can use the Dust Removal feature of DaVinci Resolve.

## <span id="page-2322-0"></span>**[Contents](#page-8-0)**

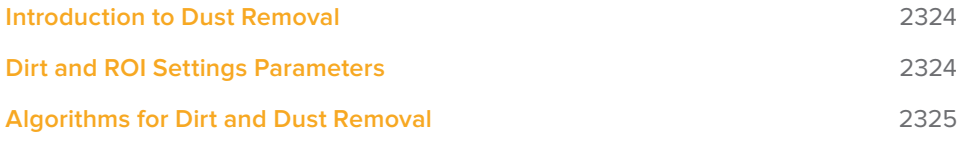

## <span id="page-2323-0"></span>**Introduction to Dust Removal**

The interactive Dirt and Dust Removal tool provides an interface for dustbusting right from within DaVinci Resolve. This is a raster-based effect, and results in a duplicate set of "dustbusted" media being created within a hidden subdirectory.

If, at any point, you're unsatisfied with the adjustment you've made, you need only use the undo command to return the clip you're working on to its prior state.

**IMPORTANT** The Dirt and Dust Removal tool only works with DPX image sequences. Media in a raw, ProRes, or DNxHD format must first be converted to a DPX image sequence before it can be operated on with this tool.

#### **To use the Dirt and Dust Removal tool:**

Click the Onscreen Control pop-up menu at the bottom left of the Viewer, and choose Dust Removal.

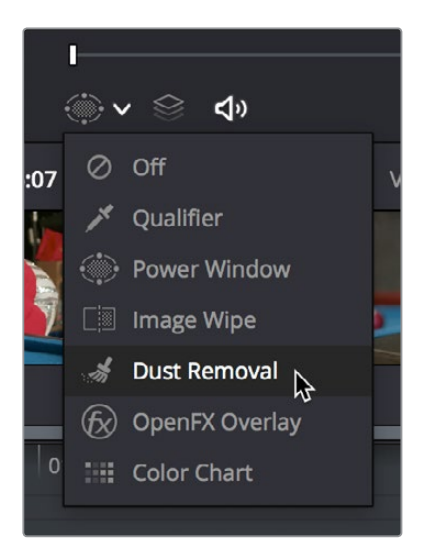

Selecting the Dirt and Dust tool in the Viewer OSD menu

#### **To open the Dirt and Dust Removal tool setup options:**

Right-click the Dirt and Dust Removal icon showing in the Onscreen Control pop-up to open the setup window.

## **Dirt and ROI Settings Parameters**

In the Dirt and ROI Settings window, there are a number of parameters that you can use to optimize this tool for the particular problem you're trying to solve.

 **Algorithm:** The Algorithm pop-up menu lets you select the method of filtration to use when painting out dirt or dust. Different options provide different methods for replacing the problem pixels with image data copied from other frames in time, or from other regions of the current frame. You'll want to choose an option that works best for the type of camera and subject motion happening within the clip you need to clean. For more information on the advantages of each algorithm, see the next section.

- <span id="page-2324-0"></span> **Aggression:** Increase or decrease the Aggression and Blend sliders depending on the degree of correction you want to apply.
- **Blend:** Sets the % of the original image to be feathered at the edges of the repair.
- **Optimize:** Turning this option on provides better-looking results, at the expense of increased processing time.
- **ROI Mode:** Determines whether a correction is applied with a single click, or via a paint stroke. There are three options.
- **Click and Clean:** Applies a correction with one click, and is fast to use on small dust spots.
- **Draw and Clean:** Lets you "paint" over a larger dirty area with the mouse or a pen, with the correction being applied at the conclusion of your paint stroke.
- **Cnc Size:** Defines the width of the "brush" that's used to paint out dirt and dust.

## **Algorithms for Dirt and Dust Removal**

There are six algorithms you can choose from that determine how the pixels you paint over are automatically replaced.

- **Auto-temporal –/+ 1:** When an ROI is drawn, the previous frame, the next frame and the current frame will all be used for analysis. The best of these 3 will be automatically selected and used for removing the dirt in the current frame.
- **Auto-temporal –/+ 2:** This is the same as the above, but the frames used instead are the current frame, previous-to-previous frame (i.e., 2 frames back), and next-to-next frame (i.e., 2 frames forward). Therefore, if the ROI is drawn on frame 100, frame 98, frame 100, and frame 102 will be used for analysis. The best of these 3 will be used for removing the dirt in the current frame. The advantage of this selection is that it will avoid the appearance of frozen grain, which may be possible in case of dirt against a stationary background.
- **Temporal –/+ 1:** if the ROI is drawn by dragging the mouse from left to right, the next frame will be used for motion-compensated dirt removal. If the ROI is drawn by dragging the mouse from right to left, the previous frame will be used.
- **Temporal –/+ 2:** if the ROI is drawn by dragging the mouse from left to right, the nextto-next frame will be used for motion-compensated dirt removal. If the ROI is drawn by dragging the mouse from right to left, the previous-to-previous frame will be used.
- **Spatial:** In case of fast or blurred motion, using the previous or next frames may give unsatisfactory results. In this case, the same frame itself can be used for removing the dirt. This will use surrounding information in the current frame to remove the dirt.
- **Median:** The Median filter performs a blending of the pixels, smoothing out the region. Use this when other options do not replace the image, or when there is no support information in which to reconstruct the original. Using small boxes will produce better results.

## **Chapter 122**

# Data Burn

This chapter covers how to use the Data Burn window that's available to every page in DaVinci Resolve.

## <span id="page-2326-0"></span>**[Contents](#page-8-0)**

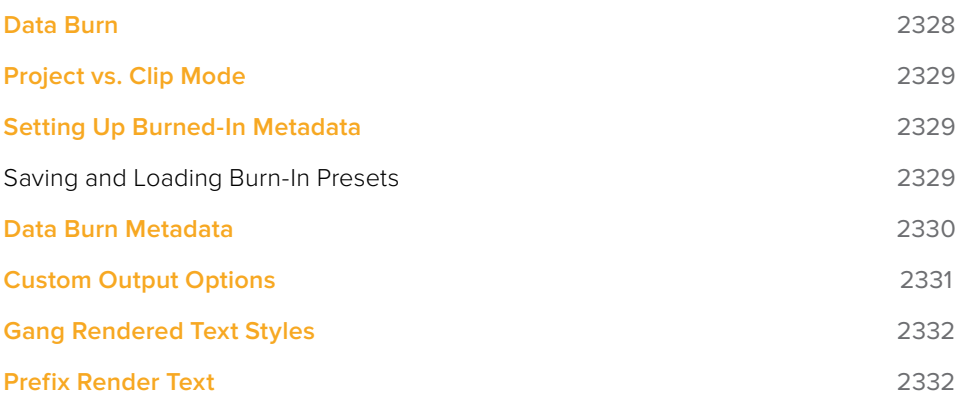

## <span id="page-2327-0"></span>**Data Burn**

The Data Burn window lets you display select metadata as a timeline-wide "window burn" that's superimposed over the image in the Viewer. This window burn is written into files that you render in the Deliver page, and it's also output to video, for viewing on your external display, or for outputting to tape.

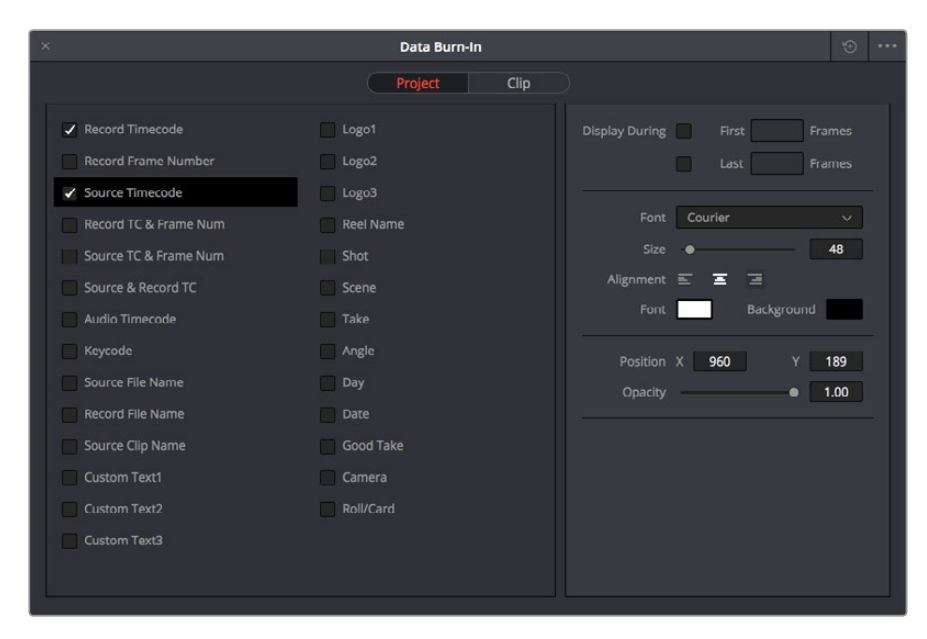

The Data Burn window is available by choosing Workspace > Data Burn-In.

Data Burn window

Traditionally, window burns are useful as a reference when creating offline media that you need to keep track of later. However, the Data Burn window is extremely flexible. For example, it's also useful for watermarking review files that you don't want to be distributed accidentally with either custom text or graphics with alpha channels, for adding graphical logos or "bugs" to programs in preparation for broadcast (again, optionally using graphics with alpha channels), for superimposing custom reference guidelines of some sort over the images being monitored, or even just for temporarily displaying timecode or clip names to refer to on your monitor while editing, mixing, or reviewing graded dailies with a client.

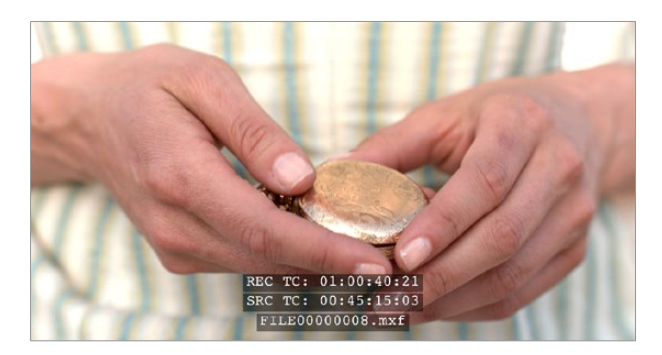

Viewer displaying a logo, custom text, timecode and file path

## <span id="page-2328-0"></span>**Project vs. Clip Mode**

Two buttons at the top of the Data Burn window let you choose whether you want to edit one set of burned-in metadata that will be displayed for the entire duration of the Timeline, or edit burned-in metadata on a clip-by-clip basis. You can combine the two, having timeline-wide window burn settings and separate clip-specific window burn settings for a handful of clips in that timeline at the same time.

When rendering in the Delivery page, window burns are applied both when rendering timelines as individual source clips and when rendering as one single clip.

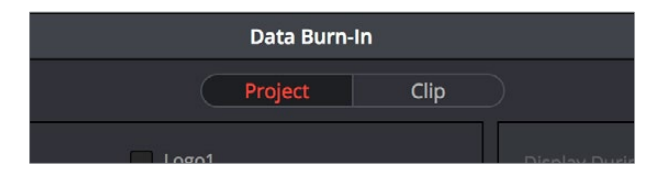

Two separate panels let you adjust project-wide window burns vs. clip-specific window burns

## **Setting Up Burned-In Metadata**

Setting up different clip and project metadata to output as a window burn is easy.

#### **To set up a window burn:**

- **1** Choose Workspace > Data Burn-In.
- **2** Click Project or Clip at the top of the Data Burn-In window.
- **3** Turn on the checkboxes of whatever items of metadata you want to display in the "Add to Video Output" column. More information about the available items appears later in this chapter.

The first item of metadata is centered near the bottom of the frame, above Action Safe. Each additional item of metadata you turn on for display is added above whichever items are already displayed, regardless of their position in the "Add to Video Output" list.

**4** Click any currently enabled item of metadata from the list to highlight it in black, and edit that item's Custom Output parameters at the right. More information about the available parameters appears later in this chapter.

#### **To reset the current window burn setup:**

Click the Reset button next to the Option pop-up menu to reset the current mode of the Data Burn window.

## **Saving and Loading Burn-In Presets**

If there are common sets of metadata that you regularly use and switch among, you can save each set up as a preset for future use.

#### **To save a burn-in preset:**

- **1** Click the Option menu and choose Save As New Preset.
- **2** Type a name into the Burn In Preset dialog that appears, and click OK. That preset is added to the list of saved presets in the Option menu.

#### <span id="page-2329-0"></span>**To delete a burn-in preset:**

- **1** Choose a preset from the Option menu.
- **2** Click the Option menu, and choose Delete.

#### **To modify a burn-in preset:**

- **1** Choose a preset from the Option menu.
- **2** Edit it however you like.
- **3** Click the Option menu, and choose Update.

## **Data Burn Metadata**

The leftmost column in the Data Burn window contains a list of all the options that you can add to the video output as a window burn. Each option has a checkbox that lets you turn it on or off. You can also select in the Option pop-up if you would like the item name rendered as a prefix to the burn-in data.

**NOTE:** If two clips overlap in the Timeline, the metadata that matches the currently visible clip in the Viewer is what will be displayed in the window burn.

- **Record Timecode:** The timecode relative to the Timeline, as set in the Conform Options section of the General Options panel of the Project Settings.
- **Record Frame Number:** The number of frames from the first frame of the Timeline.
- **Source Timecode:** Each clip's individual timecode.
- **Record TC & Frame Num:** Both metadata options combined in one line.
- **Source TC & Frame Num:** Both metadata options combined in one line.
- **Source & Record TC:** Both metadata options combined in one line.
- **Audio Timecode:** The timecode of audio that's been synced to a clip.
- **Keycode:** Also referred to as edge-code, the identification codes running along the edge of film stocks that provide an absolute reference for which digital frames correspond to which film frames.
- **Source File Name:** The full file path, including file name, of the media file that's linked to the current clip.
- **Record File Name:** The file name as defined in the Render Settings list of the Deliver page.
- **Source Clip Name:** The file name of the media file that's linked to the current clip, without the file path.
- **Custom Text1:** A line of text that you type into the Text field of the Custom Output parameters. You can use any characters you like. When editing any of the three custom text fields that are available, you can use "metadata variables" that you can add as graphical tags that let you display clip metadata. For example, you could add the corresponding metadata variable tags %scene\_%shot\_%take and the custom text would display "12\_A\_3" if "scene 12," "shot A," "take 3" were its metadata. For more information on the use of variables, as well as a list of all variables that are available in DaVinci Resolve, see Chapter 144, "Using Variables and Keywords."
- <span id="page-2330-0"></span>**Custom Text2:** A second line of text that you can customize.
- **Custom Text3:** A third line of text that you can customize.
- **Logo1:** Lets you superimpose a graphic over the image in a customizable location. Compatible graphics formats include PNG, TGA, TIF, BMP, and JPG. Alpha channels are supported for transparency in logos.
- **Logo2:** Lets you superimpose a second graphic.
- **Logo3:** Lets you superimpose a third graphic.
- **Reel Name:** The currently defined reel number for the current clip.
- **Shot:** Shot metadata, if it's been written to the file by a camera, or entered into the Metadata Editor on the Media page.
- **Scene:** Scene metadata, if it's been written to the file by a camera, or entered into the Metadata Editor on the Media page.
- **Take:** Take metadata, if it's been written to the file by a camera, or entered into the Metadata Editor on the Media page.
- **Angle:** Angle metadata, if it's been written to the file by a camera, or entered into the Metadata Editor on the Media page.
- **Day:** Day metadata, if it's been written to the file by a camera, or entered into the Metadata Editor on the Media page.
- **Date:** Date metadata, if it's been written to the file by a camera, or entered into the Metadata Editor on the Media page.
- **Circled Take:** Corresponds to Good Take metadata, if it's been written to the file by a camera, or entered into the Metadata Editor on the Media page.
- **Camera:** Corresponds to the Camera metadata, if it's been written to the file by a camera, or entered into the Metadata Editor on the Media page.
- **Roll/Card:** Corresponds to the Roll/Card metadata, if it's been written to the file by a camera, or entered into the Metadata Editor on the Media page.

## **Custom Output Options**

The parameters in the Custom Output panel let you modify the look, position, and in some cases content, of the selected metadata item. Pan and Tilt are individually customizable for each metadata item.

- **First x frames:** Turning on this checkbox lets you specify a number of frames during which the current item of metadata will be displayed before dissolving away over one second. When enabled, the current item of metadata will cut onscreen with the beginning of each new clip, remain onscreen for the duration specified, and then dissolve away.
- **Last x frames:** Turning on this checkbox lets you specify a number of frames before the end of each clip during which the current item of metadata will appear onscreen after fading up over one second, before cutting away with the end of the clip.
- **Font:** Defaults to Courier, but you can choose any font that's installed on your system.
- **Size:** Defaults to 48, but you can choose standard increments from 6 to 72.
- **Justify Text:** Defaults to Center. The only other option is Left.
- <span id="page-2331-0"></span> **Color:** Defaults to white, but you can choose from a range of predefined colors in this pop-up menu.
- **Background:** Defaults to black, although the apparent color is influenced by the Opacity setting. For a more garish look, you can choose from a range of predefined colors in this pop-up menu.
- **X-Y Position:** Lets you change the horizontal and vertical orientation of the current item of metadata. The default horizontal value is the center of the frame, relative to the current project's frame size. The first item of metadata is centered vertically near the bottom of the frame, above Action Safe. Each subsequent item of metadata you turn on is automatically placed above the previous item of metadata, regardless of its order in the "Add to Video Output" list.
- **Opacity:** Defaults to 0.50. Lets you define the transparency of the burned-in metadata's background color.
- **Text:** (only if one of the Custom Text options is checked) A text field that lets you enter custom text to display as one of three possible custom text items.
- **Logo:** (only if one of the Logo options is checked) A field that displays the file path of any currently selected graphic that you're displaying as one of the three possible Logo graphics. Compatible graphics formats include PNG, TGA, TIF, BMP, and JPG. Alpha channels are supported for transparency in logos.
- **Import File button:** (only if one of the Logo options is checked) Lets you choose a graphics file to use as a logo.

## **Gang Rendered Text Styles**

You have the option of independently styling each item of metadata, depending on whether the Gang Render Text Styles option is checked in the Data Burn window's Option menu. When turned on, all text metadata share the same font, size, color, background, justification, and opacity. When turned off, each item of metadata can have individual settings.

## **Prefix Render Text**

Another option in the Data Burn window's Option menu lets you turn the prefixes, or headers, on or off for all metadata that's enabled to be burned in.

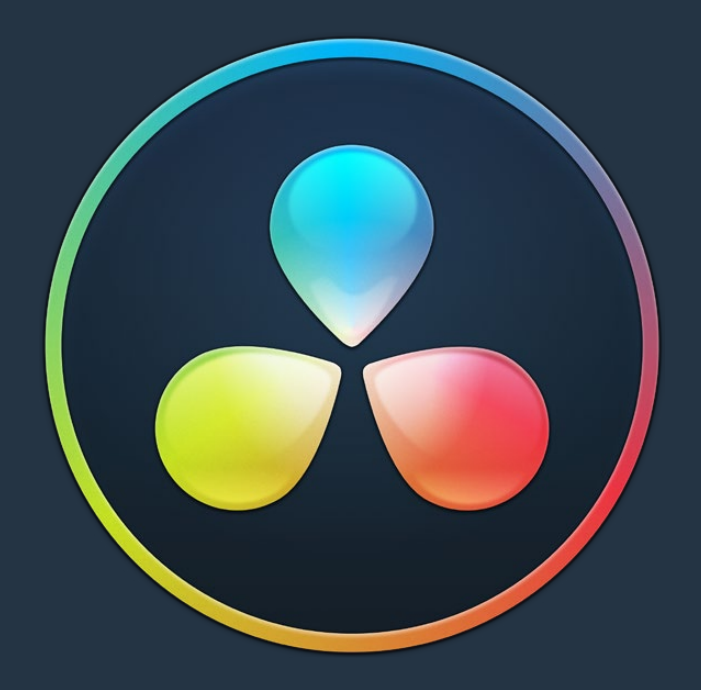

# PART 10 Fairlight

## **Chapter 123**

# Using the Fairlight Page

This chapter covers the basic user interface controls found on the Fairlight page, where they are and what they do, in order to give you an overall orientation of how to work with this integrated audio environment.

## <span id="page-2334-0"></span>**[Contents](#page-8-0)**

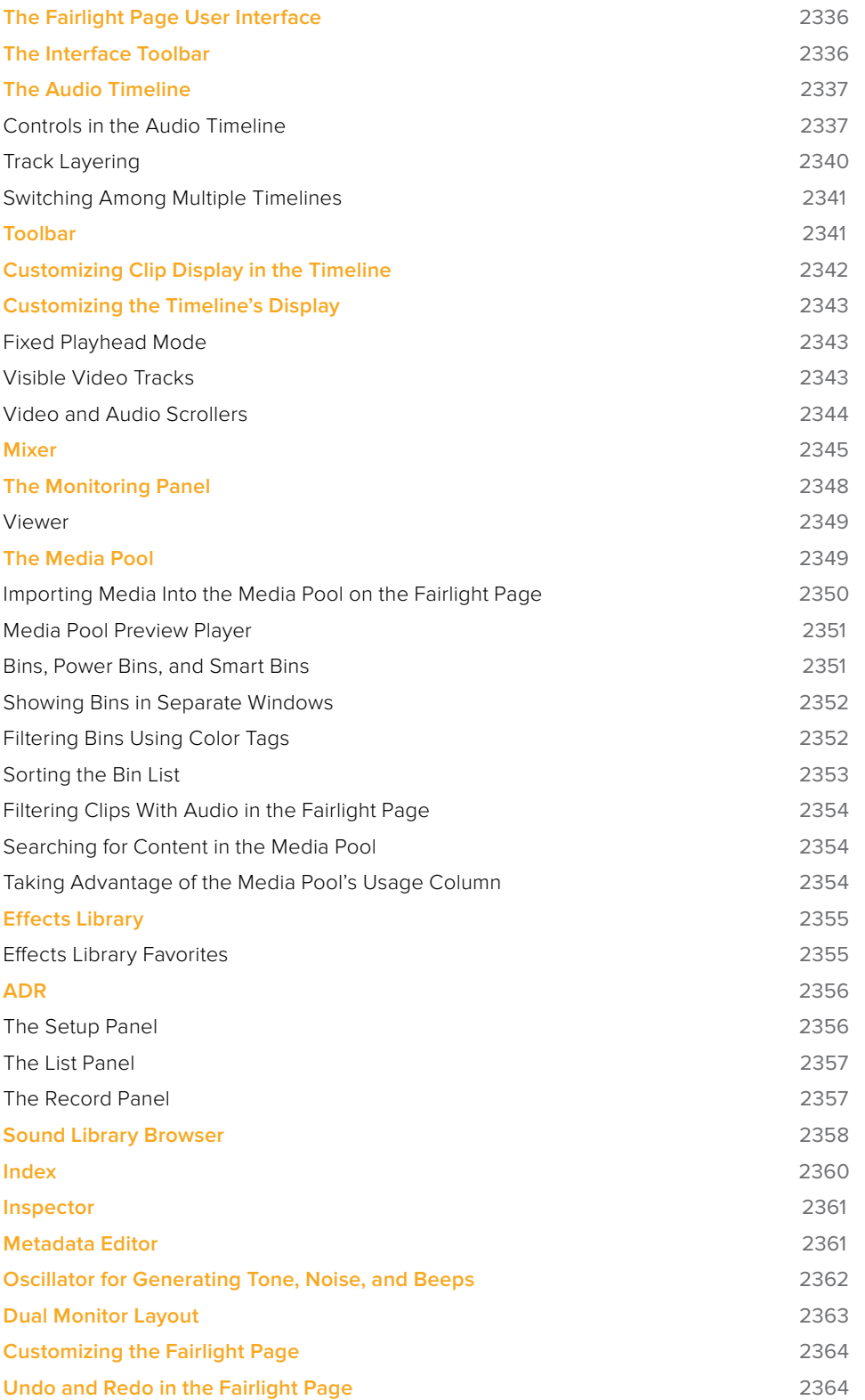

## <span id="page-2335-0"></span>**The Fairlight Page User Interface**

In single monitor mode, the Fairlight page is an optimized look at the audio tracks of your project, with an expanded mixer and custom monitoring controls that make it easy to evaluate and adjust the levels of your program in order to create a smooth and harmonious mix.

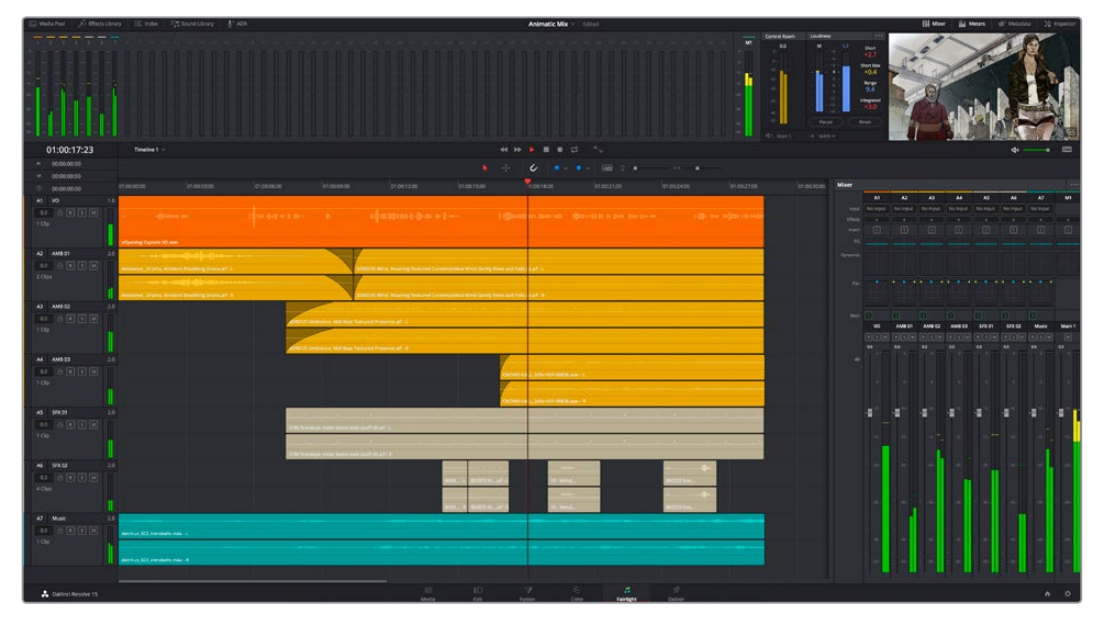

Audio page

## **The Interface Toolbar**

 $\exists \exists$  Sound Library  $\bigcup$  ADR

At the very top of the Fairlight page is a toolbar with buttons that let you show and hide different parts of the user interface. These buttons are as follows, from left to right:

The Interface toolbar

 **Media Pool:** Shows and hides the Media Pool, from which you can edit audio clips into the Fairlight page timeline.

Animatic Mix

0<sup>0</sup> Mixer

- **Effects Library:** Opens the Audio FX panel of the Effects Library, from which you can apply VST and other audio effects to clips in the timeline.
- **Index:** Shows and hides the Index and its Tracks and Markers panels. The Tracks panel lets you manage the tracks of the timeline, showing and hiding which ones you want to work with. The Markers panel lets you see every marker in the timeline, along with associated data, so that it's easy to browse through your markers all at once to quickly find the information you need.
- **Mixer:** Shows and hides the Mixer, to the right of the timeline, that lets you adjust various effects and levels associated with each track of the timeline in order to create a harmonious mix.
- **Monitoring:** Shows and hides the Monitoring audio meters and viewer at the top of the Fairlight page.
- **Inspector:** Show and hides the Inspector, from which you can edit different clip attributes.
- **Metadata:** Shows and hides the clip metadata inspector.

## <span id="page-2336-0"></span>**The Audio Timeline**

The heart of the Fairlight page, the Audio Timeline presents the audio channels and tracks of the currently selected timeline differently than the Edit page does, in a one-channel-per-track format that's optimized for audio mixing and sweetening. The Audio page timeline cannot be closed.

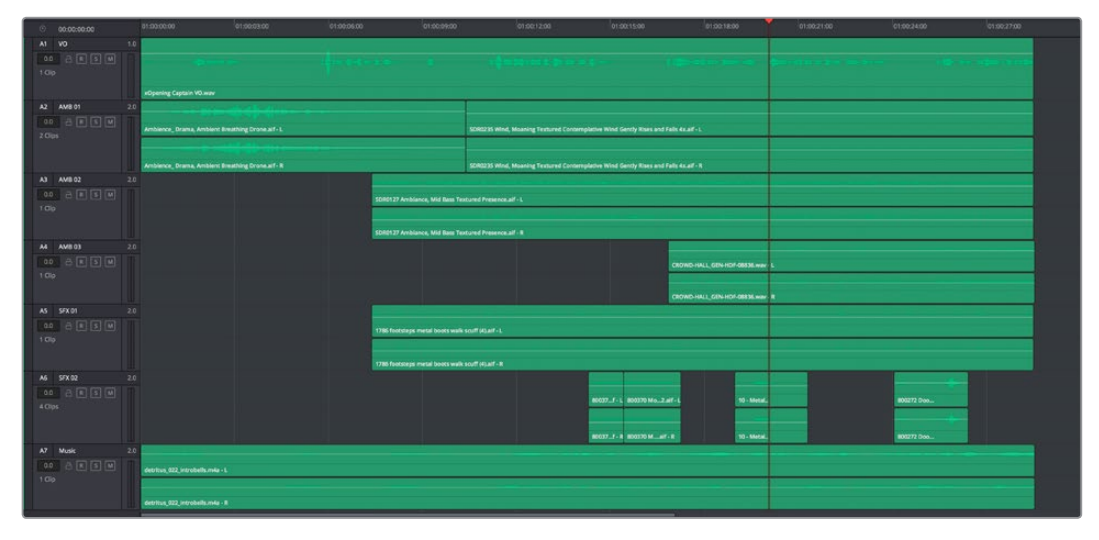

The Audio page timeline

## **Controls in the Audio Timeline**

The audio timeline has the following controls.

 **Timecode fields and Range buttons:** Four timecode fields show the current timecode value corresponding to the position of the playhead (at the very top), the Range In point, the Range Out point, and the Range duration. Clicking the Range In and Range Out buttons (to the left of the timecode fields) set these points and their corresponding timecode value.

| 01:00:11:03 |                                   |  |  |  |
|-------------|-----------------------------------|--|--|--|
|             | $\blacktriangleright$ 01:00:02:17 |  |  |  |
| K           | 01:00:20:12                       |  |  |  |
|             | 00:00:17:18                       |  |  |  |

Timecode fields and Range buttons in the Fairlight page

 **Transport controls:** The bar defining the top of the timeline contains the Fairlight page's audio-specific transport controls, which differ from those found on the Media, Edit, Color, and Deliver pages due to its inclusion of recording capabilities. These include Fast Reverse, Fast Forward, Play Forward, Stop, Record, and Loop.

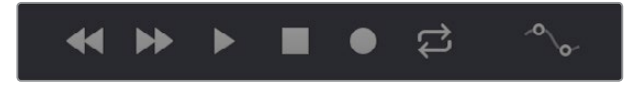

Fairlight page transport controls

 **Automation toolbar:** Clicking this button opens a secondary toolbar with all the controls you need to configure the recording of mixer automation.

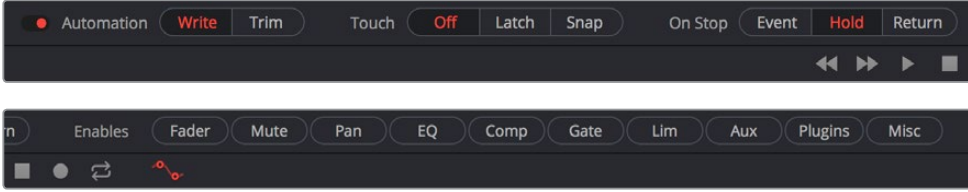

Fairlight page automation toolbar

**Monitoring controls:** At the far right of the transport controls, a set of three monitoring controls let you quickly control the output volume of your mix. An audio Enable/Disable button lets you turn audio playback on and off, while a slider lets you change the volume, and a DIM button lets you temporarily duck the monitored volume being output in order to have a quick chat with your client about sports or the state of the world while keeping half an ear on the mix.

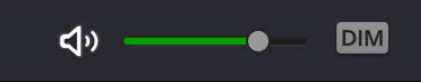

The monitoring controls

- **Timeline Ruler:** The Timeline Ruler shows the program's timecode. The playhead indicates the current frame and sample where you're working in the Timeline, and the playhead has a handle that appears within the Timeline Ruler. Dragging within the Timeline Ruler moves the playhead. When you add markers to the timeline, these markers appear within the Timeline Ruler, as well.
- **Playhead:** Shows the current frame and sample of playback, and provides a visual representation of where you are while playing, shuttling, and jogging through the timeline. Also used as a reference point for editing operations. The largest timecode display at the upper left-hand display shows the position of the playhead.
- **Audio tracks:** The Fairlight page of DaVinci Resolve supports multiple audio tracks, and each audio track may contain multiple lanes with which to accommodate the audio channels that are contained within multi-channel audio clips using track mappings such as stereo, 5.1, 7.1, or Adaptive (1–24 channels). All audio clips that have been edited into the Timeline appear within each track, with the recorded channels within each clip occupying as many lanes as that clip has available. At the left of each track is a header area that contains a number of controls.

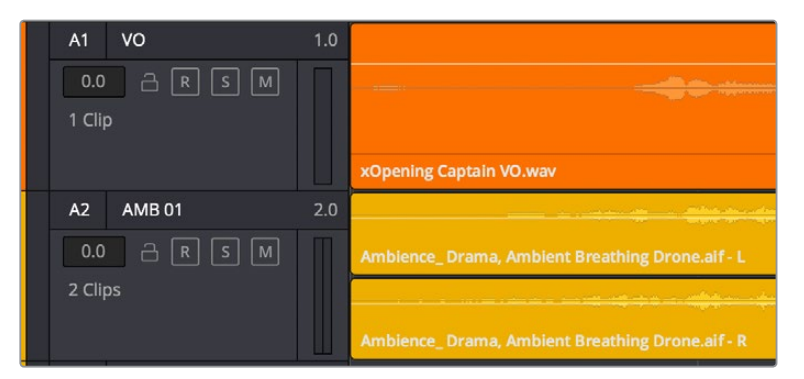

The Fairlight timeline is divided into tracks and lanes; track A1 has a single lane for the mono audio within it, and track A2 has two lanes to accommodate stereo audio

 **Track header:** The track header contains different controls for selecting, locking/ unlocking, and soloing/muting tracks. Each track header also lists how many clips appear on that track. The track header contains the following five controls, from left to right:

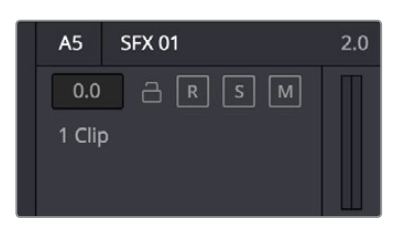

The track header controls of the Fairlight page timeline

- **Track color:** Each track can be color-coded with one of 16 different colors. These color codes correspond to the Edit page Mixer, and to the Fairlight page Mixer and Audio Meters. You can choose a new color for any track by right-clicking the track header and choosing from the Change Track Color submenu. You can set multiple tracks to the same color by Command-clicking in the track header of multiple tracks to select them, and then right-clicking one of the selected track headers and choosing from the Change Track Color submenu.
- **Track number:** Indicates the number of each track.
- **Track name:** Each track has a name that defaults to the track number, such as Track 1, Track 2. However, you can click any track's name and edit it to be whatever you like. For example, you can rename each track with the type of audio you're editing onto it, such as Production, Ambience, SFX, or Music. These track names are also used to identify each track's channel in the Mixer, in the middle of each channel strip (each channel strip's track number is simultaneously displayed at the top).
- **Audio channel type indicator:** Audio tracks also show which channel configuration that track uses, listing the number of channels for mono, stereo, 5.1, 7.1, and adaptive.
- **Fader value:** A field displays the current fader setting at the position of the playhead, in dB.
- **Lock Track button:** Light gray when turned on, dark gray when turned off. When a track is locked, clips can't be replaced, moved, or otherwise edited, although clips on locked tracks can be graded.
- **Arm button:** This button arms recording onto that track.
- **Solo button:** Disables all other tracks but the current one, enabling you to quickly hear a single track in isolation. This affects rendering, so if one or more tracks are soloed, the muted tracks won't be output or rendered.
- **Mute button:** Temporarily disables audio on that track so it's neither monitored nor output. This affects rendering, so if one or more tracks are muted, they won't be output or rendered.
- **Audio meters:** Each track has audio meters in the track header that let you see levels during playback.
- **Toolbar editing tools:** The toolbar contains both modal and command buttons to let you work on your projects. More detail on these appears in the following section.
- **Vertical and horizontal scroll bars:** If your project is longer than the current width of the Timeline, or the number of audio tracks is taller than the current height of the Timeline, these scroll bars let you drag to navigate around your program. When you scroll horizontally, you also move the playhead. You may also scroll vertically using the scroll wheel (or other scroll control) of your mouse or other pointing device. You may scroll horizontally by holding the Command key down while using your scroll control.

<span id="page-2339-0"></span> **Individual Timeline track resizing:** Any track in the Timeline can be individually resized by right-clicking anywhere within that track's header control area and choosing a track height from the Lock Track Height To submenu of the contextual menu. You can choose a fixed size including Micro, Mini, Medium, Large, and Extra Large. When you choose a fixed track height, vertical zooming no longer affects that track until you change that track's Lock Track Height to option back to None.

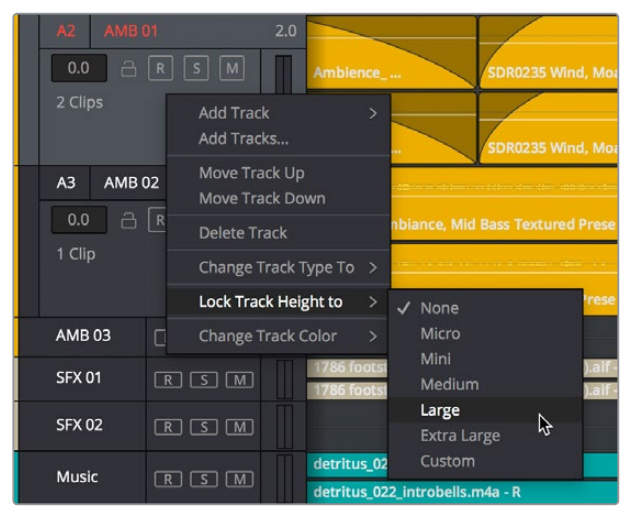

Resizing an individual audio timeline track using contextual menu options

## **Track Layering**

Audio layering is a special audio editing mode that lets you superimpose multiple audio clips in the same track, with audio clips edited into the top layers muting overlapping sections of audio clips appearing on lower layers. With audio layering enabled, superimposed audio clips are treated similarly to superimposed video clips that have opacity set to 100%, with clips on top obscuring (or muting) clips underneath.

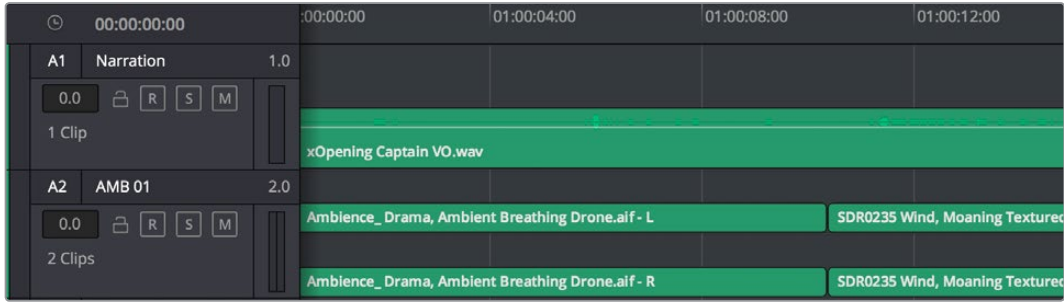

Turning on track layers opens up space to edit more audio into each track

Audio layering is incredibly useful for any situation where you're combining segments of multiple takes together to create a single voiceover, audio vocal track, or dramatic performance, as you can choose which segments to use via their superimposed position in the stack of clips appearing in that track, while at the same time you're preserving the other takes underneath in case you might want them later.

**TIP:** Track layering can be enabled for audio tracks on the Edit page as well.
## **Switching Among Multiple Timelines**

Timelines can be organized like any other clip in the Media Pool. To open or switch among timelines, use the following procedures.

#### **To switch timelines, do one of the following:**

- In the Edit page Media Pool, double-click a timeline.
- . In the Edit page Timeline Viewer, choose a timeline from the Timelines pop-up menu at the top of the viewer.
- In the Color page, choose a timeline from the Timelines pop-up menu at the top of the viewer.
- In the Fairlight page, choose a timeline from the Timelines pop-up menu to the left of the transport controls.

## **Toolbar**

The Toolbar has buttons that let you choose modes of functionality and other buttons that let you execute commands such as placing markers and flags.

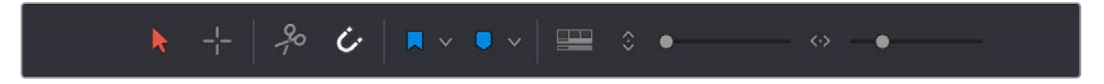

Buttons in the Fairlight Page toolbar

- **Normal Edit mode:** The default mode in which you can move and resize clips in the Timeline, roll edits, and do other basic editing tasks.
- **Region Selection mode:** Performs an insert edit to the Timeline with whatever clip is in the Source Viewer.
- **Add Cut:** Click to add a cut to every clip on an unlocked track that intersects the position of the playhead.
- **Snapping:** Enables or disables clip snapping. When turned on, clip In and Out points, markers, and the playhead all snap to one another for reference while you're editing. A pop-up menu lets you choose how to use snapping to quantize clip position, to Bars, Beats, Divisions, Tics, or via Smart snapping.
- **Flag Clip/Flag Colors pop-up menu:** Flags identify clips, and indicate all clips that correspond to the same item of media in the Media Pool. Clips can have multiple flags. Clicking the Flag button automatically adds a flag to whichever clip is currently selected in the Timeline. A pop-up menu to the right lets you choose differently colored flags, and clear all flags from the currently selected clip.
- **Add Marker/Marker Colors pop-up menu:** Markers identify specific frames of individual clips. Clicking the Add Marker button adds a marker of the currently displayed color to the clip at the position of the playhead in the Timeline. A pop-up menu to the right lets you choose differently colored markers, and clear all markers from the currently selected clip.
- **Timeline View Options pop-up menu:** Contains a variety of controls with which to customize the display of clips in the Timeline:
	- **Timeline View Options:** The left button lets you display or hide the video tracks in the current timeline, for use as a reference while you work. The right button lets you set the playhead to be fixed, so that during playback the tracks scroll past the playhead as it remains in place, which is useful when working with the Fairlight control surface.
- **Scroller:** Three buttons let you turn on one video and two audio scrollers, which act as scroll bars and zoomed-in visual references for the video and audio media immediately surrounding the playhead.
- **Audio View Options:** The left button lets you toggle full waveforms on and off, while the right button lets you toggle waveform outlines on and off.
- **Zoom Presets:** These buttons let you choose from one of 7 zoom levels, and checkboxes let you show and hide flags and markers, full waveforms, and waveform borders.

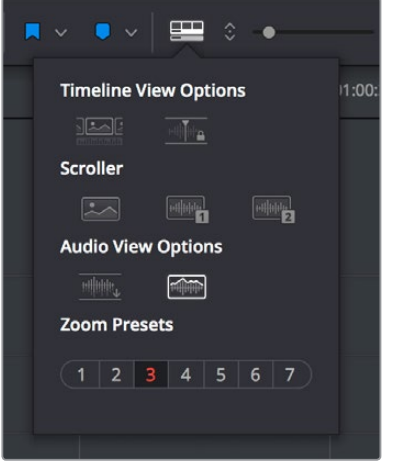

Selecting the Audio Timeline View options

- **Zoom Height slider:** Lets you change the height of all tracks and clips in the Timeline at once. You can also zoom the height of timeline tracks by pressing the Command key while using the scroll control of your pointer, if it has such a control. The scroll wheel of a mouse is most common.
- **Zoom Width slider:** Lets you shrink or expand the width of the contents of the Timeline. You can also control the width of the contents of the timeline using the scroll control of your pointer, if it has such a control. The scroll wheel of a mouse is most common.

# **Customizing Clip Display in the Timeline**

Choose Fairlight > View Clip Info Display to open a dialog with which you can customize what information is shown at the bottom of each clip in the timeline. This dialog has options for viewing the clip name versus the display name, and for choosing from among a variety of metadata that you might want available as you work.

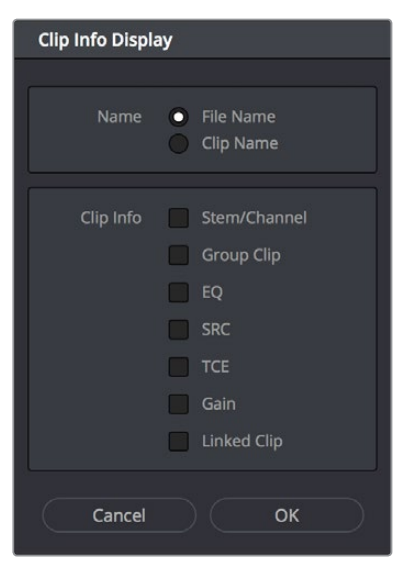

Selecting the audio clip view options

# **Customizing the Timeline's Display**

There are a variety of ways you can customize the timeline to better see what you're working on.

## **Fixed Playhead Mode**

Turning on the Fixed Playhead mode in the Timeline View Options pop-up menu, or choosing View > Show Fixed Playhead, puts the Fairlight timeline into an audio-centric mode where the playhead remains fixed in place, and the Timeline scrolls underneath it as you use the transport controls or JKL to play, shuttle, or scrub forward or back.

## **Visible Video Tracks**

A checkbox in the Timeline View Options pop-up menu of the toolbar lets you display small versions of the video tracks in the Fairlight timeline, for reference. These video tracks are uneditable; they're simply there so you can see which audio clips correspond to which video items, and so they can be used as snapping targets for positioning audio.

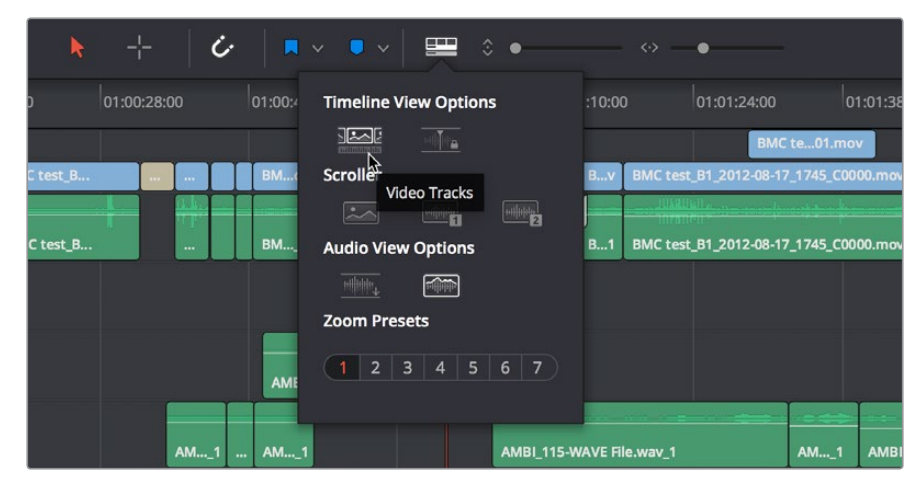

Showing video tracks on the Fairlight page

## **Video and Audio Scrollers**

Checkboxes in the Timeline View Options let you optionally show one Video Scroller and up to two Audio Scrollers at the bottom of the Fairlight timeline.

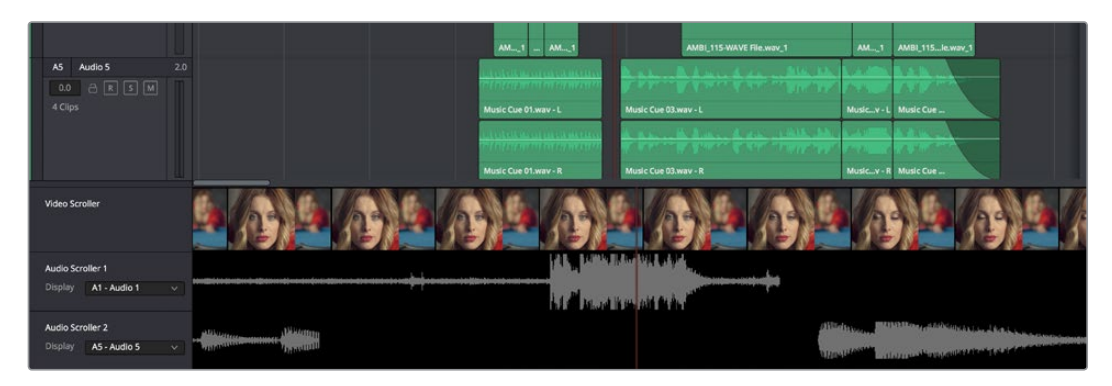

Video and Audio Scrollers at the bottom of the Fairlight timeline

At the default Low zoom level, the Video Scroller provides a scrollable frame-by-frame filmstrip view of the video of your program, where one frame of the scroller equals one frame of your video. Each of the two Audio Scrollers, on the other hand, let you focus on a continuous waveform view of a particular audio track. You choose which track populates an Audio Scroller via a pop-up menu in the Timeline header.

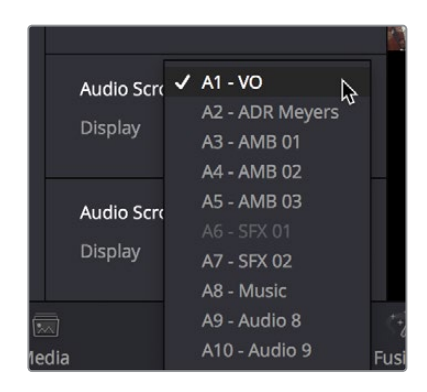

Audio Scrollers showing the pop-up menu that selects which track they display

#### What Are They Used For?

The Audio Scrollers always provide a zoomed-in view of specific audio tracks that you're focused on, regardless of the zoom level of the Timeline tracks above. This means you can focus on subtle details of the audio of one or two tracks that you're working on, while the rest of the Timeline shows you the overall stack of tracks with clips that are playing together at that moment.

Meanwhile, the Video Scroller always shows the exact frame of video that corresponds to the current moment in time, so it's an aid to precision editing involving frame-specific adjustments.

Additionally, both the Filmstrip and Waveform viewers scroll continuously during playback, giving you a preview of what visual actions and audio cues are coming a few moments forward in time that you can refer to while performing automation or recording foley.

#### Repositioning the Scroller Playhead

While the scrollers are visible, the Scroller playhead can be dragged to the left or right in the Timeline to give you more or less preview room to the right.

#### Zooming the Video Scroller

Right clicking on the Video scroller lets you choose a Low, Medium, or High zoom level. At Low, you get a frame-by-frame view of the program that feels like scrolling a strip of film on a Steenbeck. At Medium and High, you get a progressively abbreviated film strip that lets you zoom more quickly.

#### Scrolling the Fairlight Timeline Using the Scroller Tracks

Dragging the scroller tracks to the left or right smoothly scrubs through the Timeline in greater detail, regardless of the zoom level of the Timeline tracks above.

# **Mixer**

The Audio Mixer provides a set of graphical controls you can use to assign track channels to output channels, adjust EQ and Dynamics, set levels and record automation, pan stereo and surround audio, and mute and solo tracks.

The Audio Mixer exposes two sets of channel strips with controls that correspond to the tracks in the Timeline. The leftmost set of channel strips expose one set of controls for each track in the Timeline, while the rightmost set of channel strips expose another set of controls for each Main and Sub (submix) you've created to bus the mixed audio tracks to whatever set of output tracks you want to expose.

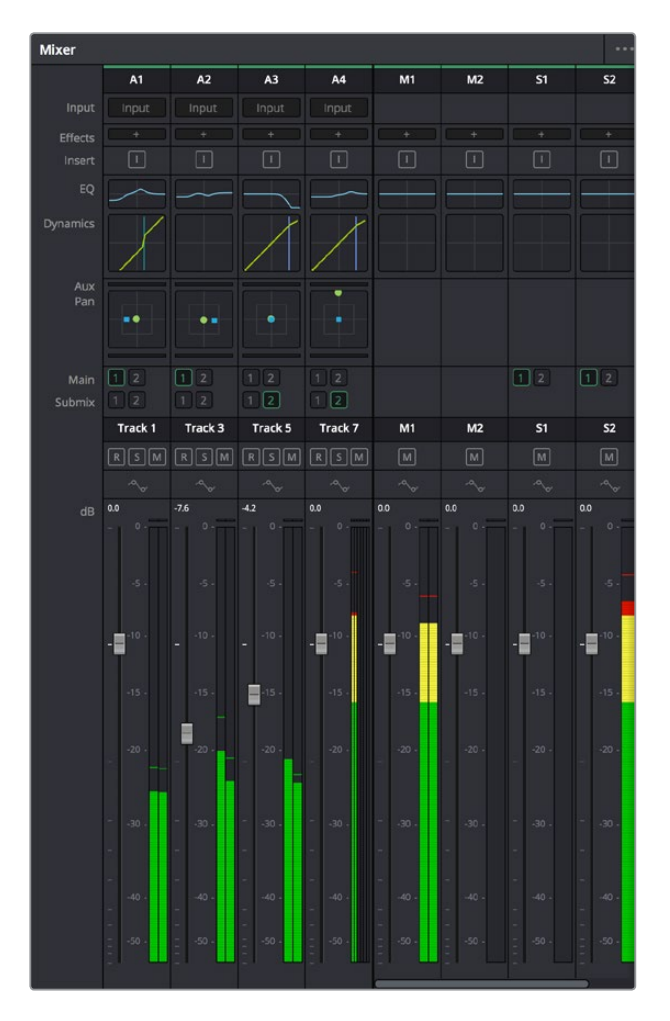

The Audio Mixer, with channel strips corresponding to the tracks in the Timeline

- **Track color:** Each track can be differently color-coded, to help you keep organized.
- **Track number:** The number of the timeline track corresponding to each channel strip appears here.
- **Input:** A pop-up menu that lets you patch inputs, patch buses, and configure the input settings of audio signals routed through Blackmagic hardware interfaces.
- **Effects:** VST and Audio Unit effects that you apply to tracks from the Effects Library appear here, with controls for enabling/disabling each effect, opening an effect's custom controls, and deleting that effect.
- **Insert:** Enables the routing of effects from Blackmagic audio interface hardware to outboard effects boxes and back again. This button can be toggled to enable/disable such routing.
- **EQ:** Double-clicking exposes a four-band parametric equalizer with additional Hi and Lo Pass filters, that has both graphical and numeric controls for boosting or attenuating different ranges of frequencies of audio on each track. You can select from among four types of EQ filtering from the Equalizer Type pop-up menu, with options for Earth (the default), Air, Ice, and Fire. Each band has controls for the filter type (Bell, Lo-Shelf, Hi-Shelf, Notch), Frequency, Gain, and Q-factor (sharpness of the band), with the available controls for each band of EQ change depending on the filter type.

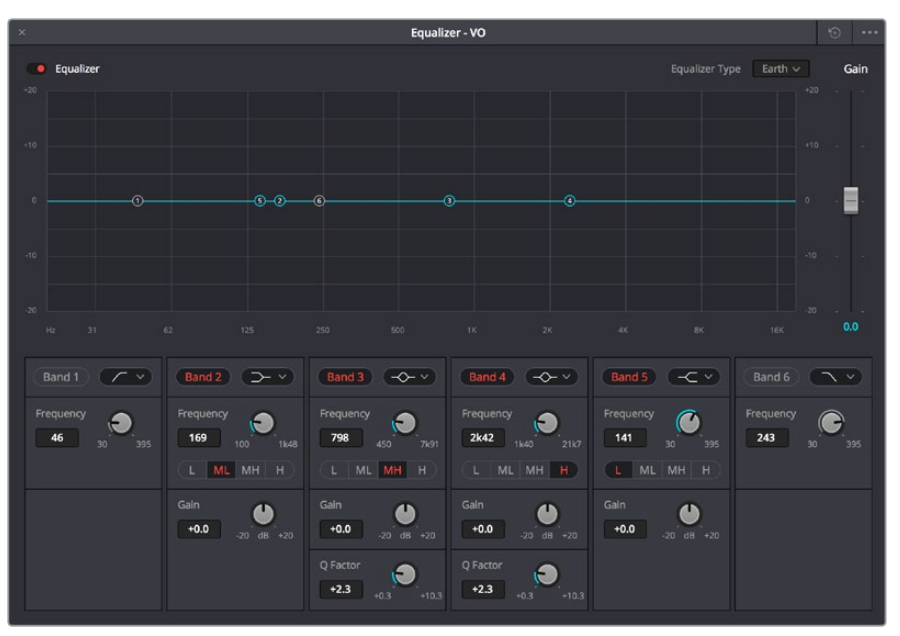

The channel strip EQ window

 **Dynamics:** Double-clicking exposes a set of dynamics controls with three sets of controls corresponding to an Expander or Gate, a Compressor, and a Limiter that can be used separately or in concert to manage the dynamics of the audio on that track.

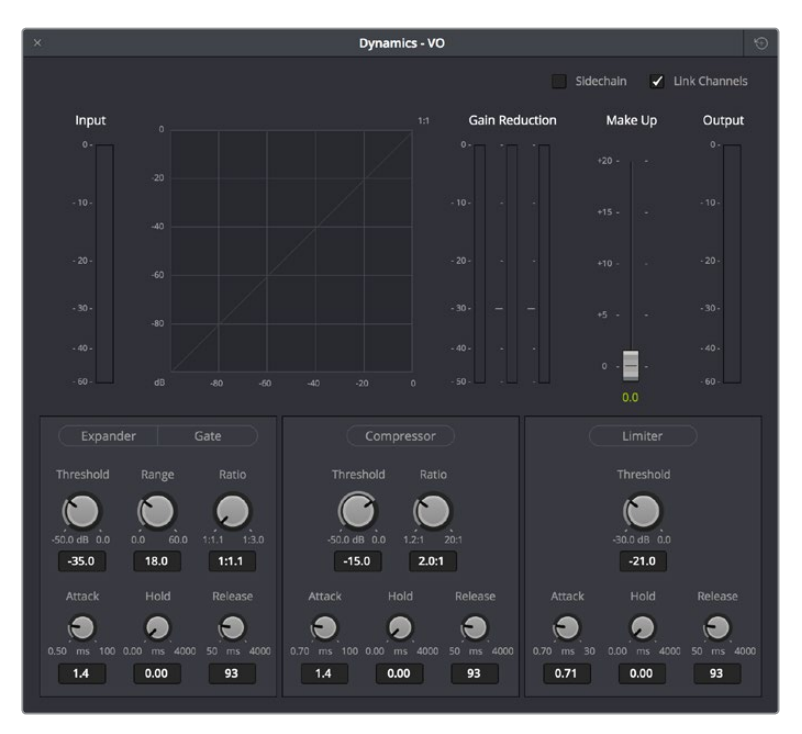

The channel strip Dynamics control window

 **Aux:** Lets you route that track's channels through an Aux send bus. Each Aux bar corresponds to a specific Aux bus that you created. Double-clicking any of these bars opens up the Auxiliaries window, with which you can enable or disable auxiliaries, set each one to be routed Pre the channel strip or Post the channel strip (the default), and set the Send level and Pan value.

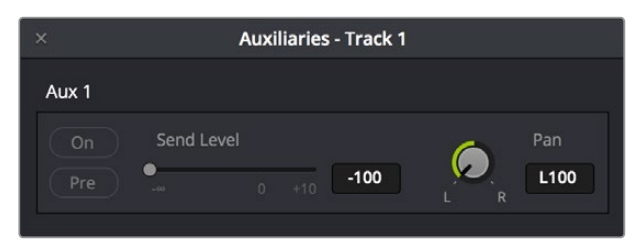

The Auxiliaries control window

Whatever level you set an Aux bus will be shown in the bar that represents that Aux bus in the Mixer's channel strip.

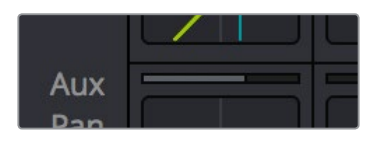

The Auxiliaries levels shown in the channel strip of the Mixer

 **Pan:** A pan control compatible with stereo and surround panning. You can drag within this control to adjust pan, or you can double-click to expose a pan window. What controls are available in the pan window depend on the mapping of the audio track, but both stereo and surround panning controls are available, with corresponding numeric controls.

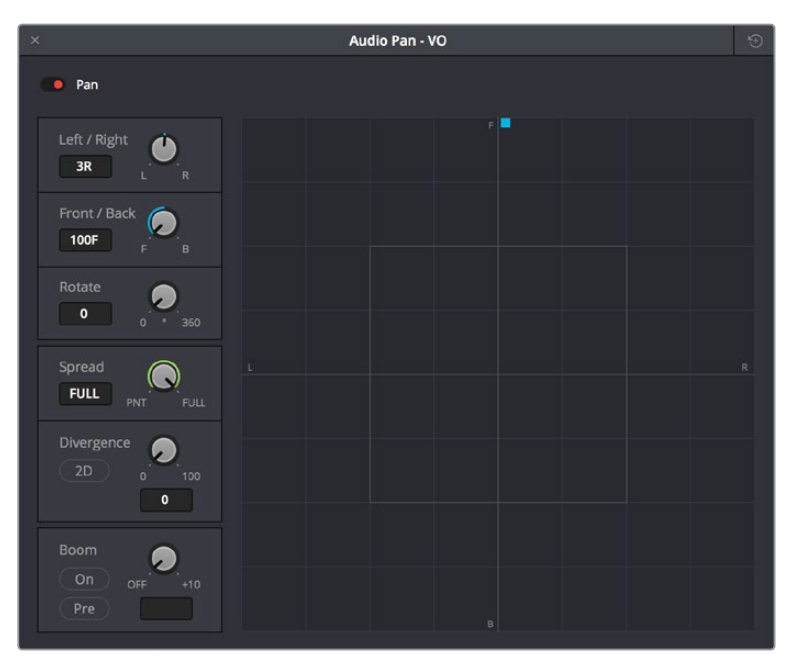

The Pan control window

- **Main:** These buttons let you assign a track or Sub's channels to one or more of the main buses.
- **Submix:** These buttons let you assign that track's channels to one or more submix buses.
- **Track name:** This mirrors the track name found in the header controls of the timeline. If you customize a track's name in the timeline, that name appears here.
- **dB:** Shows you the volume, in decibels, that track is currently set to.
- **Arm, Solo, and Mute buttons:** Identical to the controls found in the track header controls of each timeline audio track. Arm lets you enable a track to be recorded onto. Solo lets you mute all other tracks in order to play that track in isolation (along with any other Soloed tracks). Mute disables audio playback from that track.
- **Fader:** Each track's vertical faders let you adjust the volume of that track, and perform automation recording.

# **The Monitoring Panel**

The Monitoring panel that runs along the top of the Fairlight page shows all of the audio meters corresponding to the tracks in the timeline, as well as the Master Output meter, control room meters, and a video viewer.

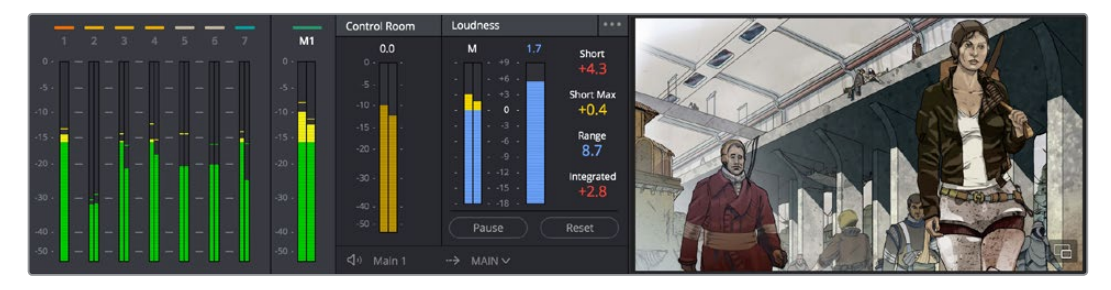

The Monitoring panel

At left, a row of audio meters corresponds to the channel strips of the Mixer, one meter for every audio track in the timeline. Each track displays the number of meters that corresponds to that track's audio mapping, with mono tracks having a single audio meter, stereo tracks having two, 5.1 tracks having six, and so on. All of these track and bus meters (with the exception of the Loudness meters) display both peak and RMS (root mean square) levels against a dB scale.

To the right of the Track meters are the Bus meters, in which all Mains, Subs, and Aux buses appear, separated by type, and each displaying the number of meters that corresponds to that track's audio mapping. This way you can see the sum of all tracks that have been routed to a particular bus.

The last set of meters, to the right of all others, are the Loudness meters, which consist of two sets of meters and a numerical readout. These meters let you keep track of the integrated loudness of the overall mix, which is the standard to which all contemporary mixing specifications refer when describing the deliverables you're expected to provide to the client.

#### **Viewer**

A small viewer to the left of the Monitoring panel shows the frame of video at the position of the playhead. The only available control is a button in the lower right-hand corner that lets you expand the Viewer into its own floating window.

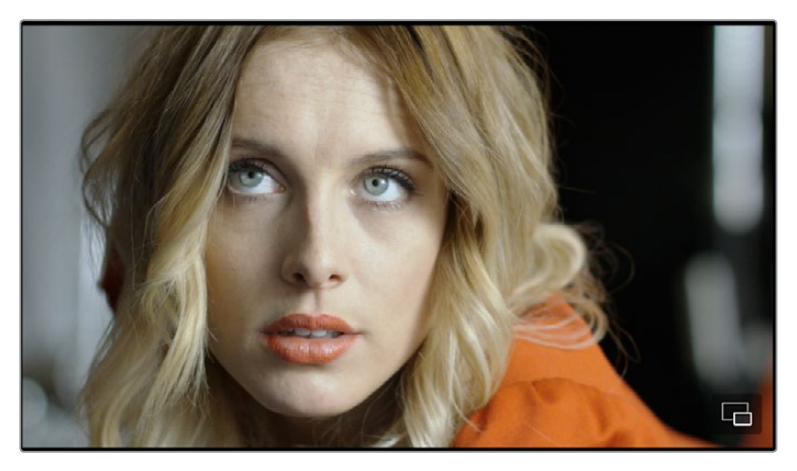

The Monitoring panel

# **The Media Pool**

In the Fairlight page, the Media Pool serves as the repository of all audio clips in your project, both clips that appear within the timeline, and clips that you've added to your project but have not yet used. When you record audio into the timeline, the resulting clips are stored in the Media Pool as well, for future use. The Media Pool is also mirrored on the Media and Edit pages, and contains all of the video clips and timelines within that project.

The Bin list at the left shows a hierarchical list of bins used for organizing your media, which is also used to organize your timelines. By default, the Media Pool consists of a single bin, named "Master," but you can add more bins as necessary to organize timelines and clips by rightclicking anywhere in the empty area of the Media Pool and choosing Add Bin. You can rename any bin by double-clicking on its name and typing a new one, or by right-clicking a bin's name and choosing Rename Bin. The Bin list can be hidden or shown via the button at the upper left-hand corner of the Fairlight page toolbar.

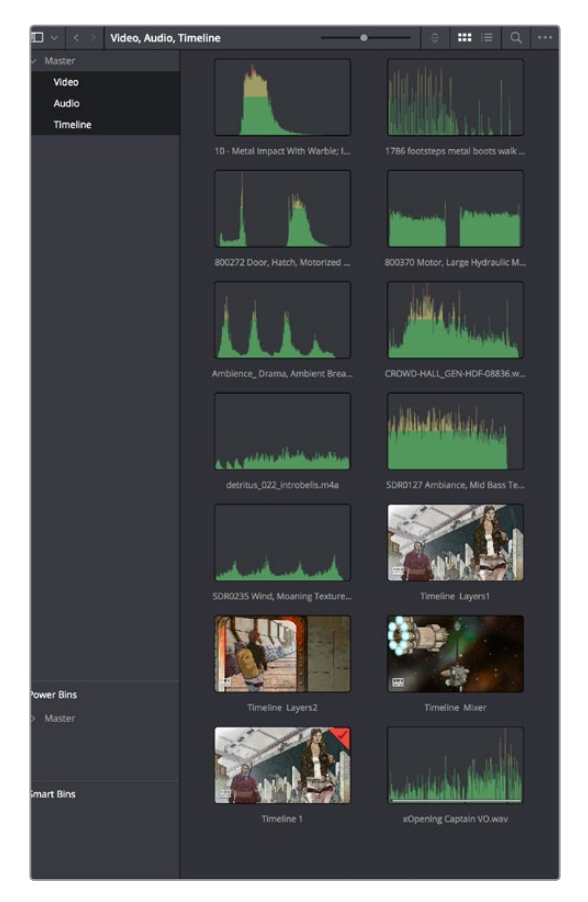

The Media Pool in Thumbnail mode showing audio clips

The browser area to the right shows the contents of the currently selected bin in the bin list. Every clip you import, every timeline you create, and every AAF, XML, or EDL file you import appears here. You can create or import as many timelines as you need within a single project.

As elsewhere, the Media Pool can be displayed in either Icon or List view. In List view, you can sort the contents by any one of a subset of the total metadata that's available in the Metadata Editor of the Media page. Of particular interest to audio editors are columns for Name, Reel Name, different timecode streams, Description, Comments, Keyword, Shot, Scene, Take, Angle, Circled, Start KeyKode, Flags, and Usage.

For more information on using the myriad features of the Media Pool, see Chapter 11, "Adding and Organizing Media with the Media Pool." In the sections that follow, some key features of the Media Pool are summarized for your convenience.

## **Importing Media Into the Media Pool on the Fairlight Page**

While adding clips to the Media Pool in the Media page provides the most organizational flexibility and features, if you find yourself in the Edit or Fairlight pages and you need to quickly import a few clips for immediate use, you can do so in a couple of different ways.

#### **To add media by dragging one or more clips from the Finder to the Fairlight page Media Pool (macOS only):**

- **1** Select one or more clips in the Finder.
- **2** Drag those clips into the Media Pool of DaVinci Resolve, or to a bin in the Bin list.

Those clips are added to the Media Pool of your project.

#### **To use the Import Media command in the Fairlight page Media Pool:**

- **1** With the Fairlight page open, right-click anywhere in the Media Pool, and choose Import Media.
- **2** Use the Import dialog to select one or more clips to import, and click Open.

Those clips are added to the Media Pool of your project.

For more information on importing media using the myriad features of the Media page, see Chapter 11, "Adding and Organizing Media with the Media Pool."

## **Media Pool Preview Player**

The Media Pool has a preview player at the top that provides a place to open selected source clips in the Media Pool, play them, add marks to log them, and set In and Out points in preparation for editing them into the Timeline via drag and drop. The Media Pool Preview Player effectively acts as a Source monitor for editing in the Fairlight page.

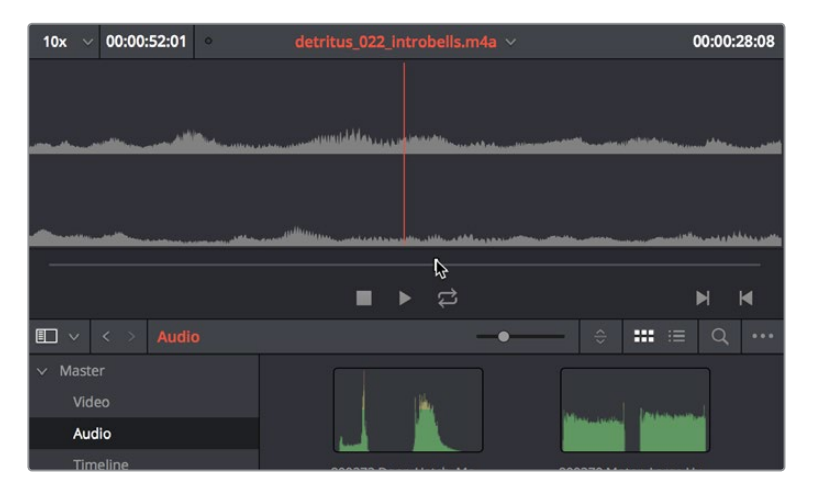

The preview player in the Media Pool

- Various viewing controls populate the title bar at the top. A pop-up menu at the upper left lets you choose a zoom level for the audio waveform that's displayed. To the right of that, a Timecode window shows you the duration of the clip or the duration that's marked with In and Out points. Next to the right, a real-time performance indicator shows you playback performance. In the center, the title of the currently selected clip is shown, with a pop-up menu to the right that shows you the most recent 10 clips you've browsed. To the far left, a Timecode field shows you the current position of the playhead (right-clicking this opens a contextual menu with options to change the timecode that's displayed, and to copy and paste timecode).
- The center of the Media Pool Preview Player shows you the waveforms in all channels of the currently selected clip, at whatever zoom level is currently selected.
- Transport controls at the bottom consist of a jog bar for scrubbing, Stop, Play, and Loop buttons, and In and Out buttons.

## **Bins, Power Bins, and Smart Bins**

There are actually three kinds of bins in the Media Pool, and each appears in its own section of the Bin list. The Power Bin and Smart Bin areas of the Bin list can be shown or hidden using commands in the View menu (View > Show Smart Bins, View > Show Power Bins). Here are the differences between the different kinds of bins:

- **Bins:** Simple, manually populated bins. Drag and drop anything you like into a bin, and that's where it lives, until you decide to move it to another bin. Bins may be hierarchically organized, so you can create a Russian dolls nest of bins if you like. Creating new bins is as easy as right-clicking within the bin list and choosing Add Bin from the contextual menu.
- **Power Bins:** Hidden by default. These are also manually populated bins, but these bins are shared among all of the projects in your current database, making them ideal for shared title generators, graphics movies and stills, sound effects library files, music files, and other media that you want to be able to quickly and easily access from any project. To create a new Power Bin, show the Power Bins area of the Bin list, then rightclick within it and choose Add Bin.
- **Smart Bins:** These are procedurally populated bins, meaning that custom rules employing metadata are used to dynamically filter the contents of the Media Pool whenever you select a Smart Bin. This makes Smart Bins fast ways of organizing the contents of projects for which you (or an assistant) has taken the time to add metadata to your clips using the Metadata Editor, adding Scene, Shot, and Take information, keywords, comments and description text, and myriad other pieces of information to make it faster to find what you're looking for when you need it. To create a new Smart Bin, show the Smart Bin area of the Bin list (if necessary), then right-click within it and choose Add Smart Bin. A dialog appears in which you can edit the name of that bin and the rules it uses to filter clips, and click Create Smart Bin.

## **Showing Bins in Separate Windows**

If you right-click a bin in the Bin list, you can choose "Open As New Window" to open that bin into its own window. Each window is its own Media Pool, complete with its own Bin list, Power Bins and Smart Bins lists, and display controls.

This is most useful when you have two displays connected to your workstation, as you can drag these separate bins to the second display while DaVinci Resolve is in single screen mode. If you hide the Bin list, not only do you get more room for clips, but you also prevent accidentally switching bins if you really want to only view a particular bin's contents in that window. You can have as many additional Bin windows open as you care to, in addition to the main Media Pool that's docked in the primary window interface.

## **Filtering Bins Using Color Tags**

If you're working on a project that has a lot of bins, you can apply color tags to identify particular bins with one of eight colors. Tagging bins is as easy as right-clicking any bin and choosing the color you want from the Color Tag submenu.

For example, you can identify the bins that have clips you're using most frequently with a red tag. A bin's color tag then appears as a colored background behind that bin's name.

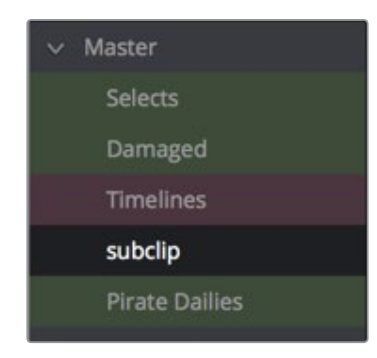

Using color tags to identify bins

Once you've tagged one or more Media Pool bins, you can use the Color Tag Filter pop-up menu (the pop-up control to the right of the Bin List button) to filter out all but a single color of bin.

| 目 | <b>SUDCIID</b> |                |
|---|----------------|----------------|
| N | Show All       |                |
|   | Blue           | $\bullet$      |
|   | Cyan           | $\bullet$      |
|   | Green          | $\bullet$      |
|   | Yellow         | N<br>$\bullet$ |
|   | Orange         | $\bullet$      |
|   | Red            |                |
|   | Pink           | ٠              |
|   | Purple         |                |
|   |                |                |

Using Color Tag filtering to isolate the red bins

To go back to seeing all available bins, choose Show All from the Color Tag Filter pop-up.

## **Sorting the Bin List**

The Bin list (and Smart Bin list) of the Media Pool can be sorted by bin Name, Date Created, or Date Modified, in either ascending or descending order. Simply right-click anywhere within the Bin list and choose the options you want from the Sort by submenu of the contextual menu.

You can also choose User Sort from the same contextual menu, which lets you manually drag all bins in the Bin list to be in whatever order you like. As you drag bins in this mode, an orange line indicates the new position that bin will occupy when dropped.

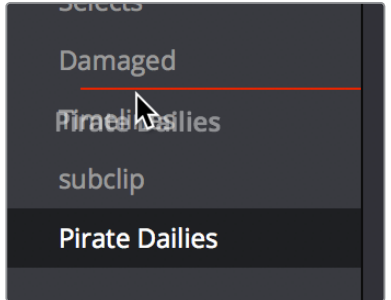

Dragging a bin to a new position in the Bin list in User Sort mode

If you use User Sort in the Bin list to rearrange your bins manually, you can switch back and forth between any of the other sorting methods (Name, Date Created, Date Modified) and User Sort and your manual User Sort order will be remembered, making it easy to use whatever method of bin sorting is most useful at the time, without losing your customized bin organization.

## **Filtering Clips With Audio in the Fairlight Page**

The Media Pool in the Fairlight page has one additional feature: the ability to filter out audioonly clips, or clips with audio, in the currently selected bin. This makes it easy for you to find audio clips that you're looking for, which are hidden along with lots of video clips in the same bin. To use this feature, click the Option menu of the Media Pool and choose Show All Clips, Show Audio Only Clips, or Show Clips With Audio.

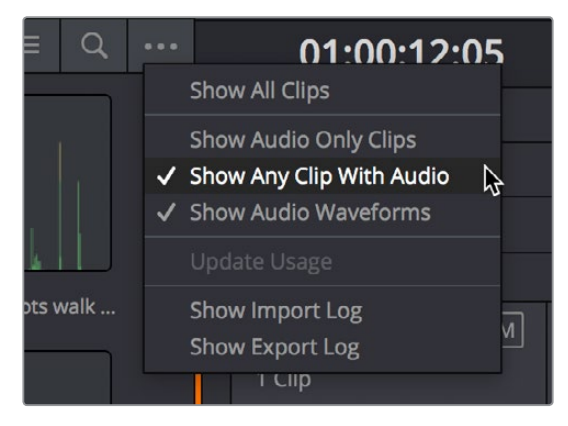

The Media Pool filter options in the option menu

## **Searching for Content in the Media Pool**

An optional Search field can be opened at the top of the Media Pool that lets you quickly find clips by name, partial name, or any of a wide variety of Media Pool metadata.

#### **To search for a clip by name:**

- **1** Select which bin or bins you want to search.
- **2** Click the magnifying glass button at the upper right-hand corner of the Media Pool.
- **3** Choose the particular column of information you want to search (or All Fields to search all columns) using the Filter by pop-up menu. Only selected bins will be searched.
- **4** Type your search string into the Search field that appears. A few letters should be enough to isolate only those clips that have that character string within their name. To show all clips again, click the cancel button at the right of the search field.

**TIP:** Smart Bins are essentially multi-criteria search operations that scope the entire project at once and are saved for future use.

## **Taking Advantage of the Media Pool's Usage Column**

In List view, the Usage column does not automatically update to show how many times a particular clip has been used. However, you can manually update this metadata by right-clicking within the Media Pool and choosing Update Usage Data from the contextual menu that appears. Afterwards, each clip will display how many times it's been used in this column. Clips that have not been used yet display an x.

# **Effects Library**

The Effects Library on the Fairlight page displays both the built-in FairlightFX audio plug-ins that accompany DaVinci Resolve on macOS, Windows, and Linux, as well as whatever Audio FX are available on your workstation.

- FairlightFX are built-in audio processing effects that are fully cross-platform on all platforms DaVinci Resolve supports.
- On macOS and Windows, DaVinci Resolve supports the use of third-party VST audio plug-ins.
- On macOS, DaVinci Resolve supports Audio Unit (AU) audio plug-ins.

Once you install third-party effects on your workstation, they appear in this panel of the Effects Library alongside the FairlightFX that are always available. Audio plug-ins let you apply effects to audio clips or entire tracks worth of audio, to add creative qualities such as echo or reverb, or to take care of mastering issues using noise reduction, compression, or EQ.

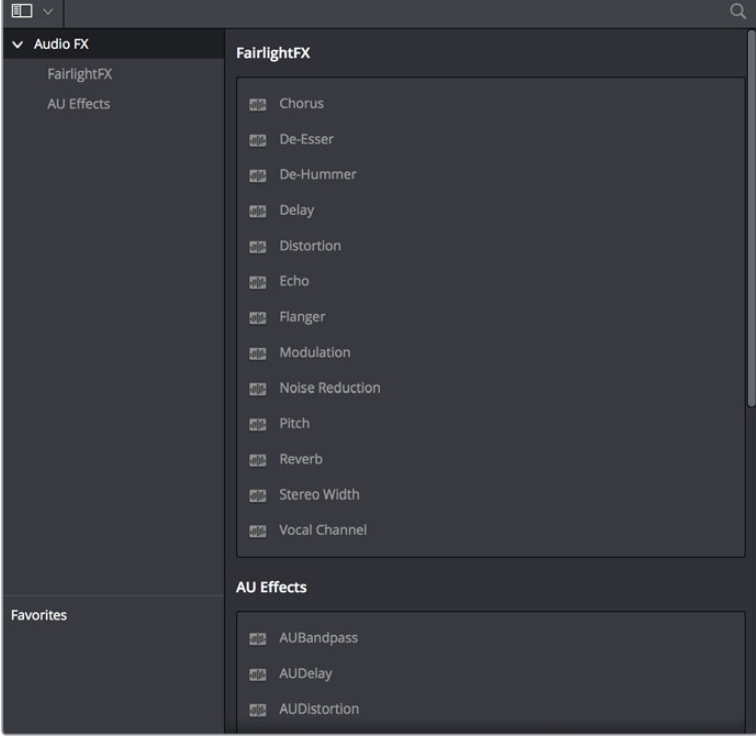

The Effects Library

Similar to the Media Pool, the Effects Library's Bin list can be opened or closed using a button at the top left.

## **Effects Library Favorites**

You can click on the far right of any transition, title, or generator to flag that effect with a star as a favorite effect. When you do so, the favorited effects appear in a separate Favorites area at the bottom of the Effects Library Bin list.

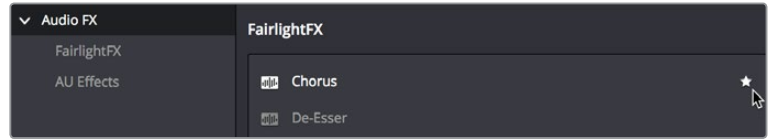

Stars indicate a flagged favorite effect, all favorites are currently filtered

# **ADR**

The Fairlight page of DaVinci Resolve has a sophisticated interface for doing ADR, or automated dialog replacement, in a structured and straightforward manner. Simple yet powerful cue list management, industry-standard audio beeps and visual cues, and sophisticated take management with star ratings and layered take organization help you manage the resulting recordings to use the best parts of each take in your program.

When open, the ADR interface consists of three panels to the left of the Timeline: a Record panel, a List panel, and a Setup panel. The controls of these panels are described in the order in which they're used.

## **The Setup Panel**

As its name implies, the Setup panel is where you configure your ADR session. It presents the controls letting you set up which audio input you want to use and what tracks to listen and record to, as well as preferences governing what the actors will see on the display you output video to, to help them keep their performance in sync.

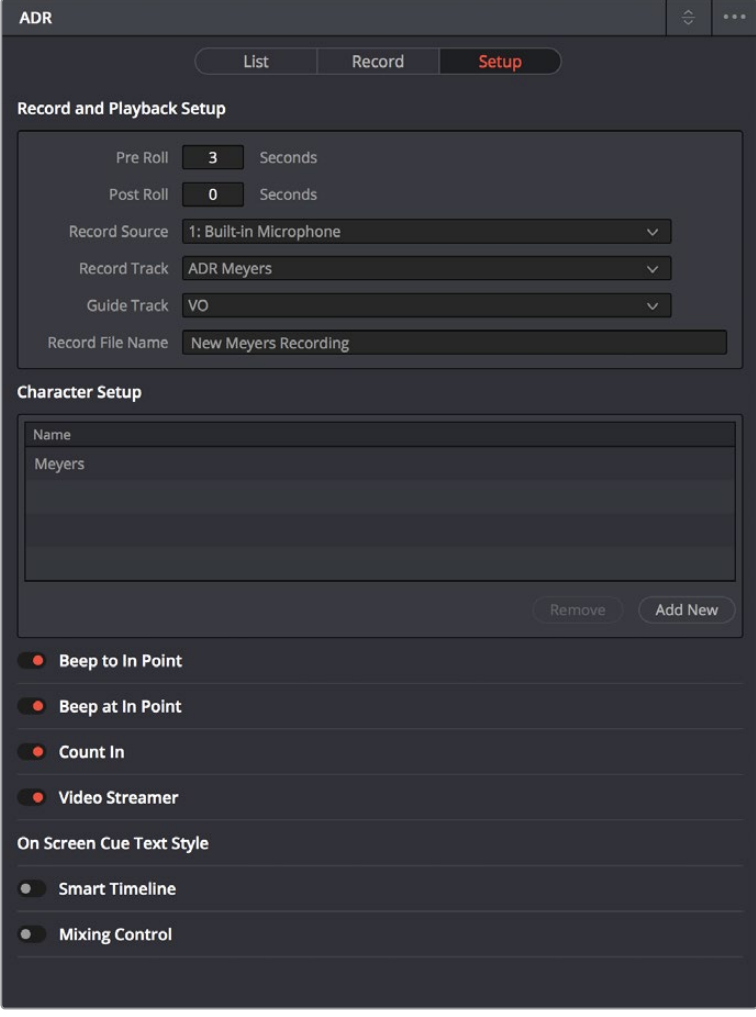

The Setup panel of the ADR interface

## **The List Panel**

This is where you create a list of cues you need to re-record, either from within the Fairlight page, or imported from a .csv file that someone provides you. It presents controls for adding, editing, importing, and exporting cues that you want to record.

| <b>ADR</b>                                                                                   |                                    |                                                                                              |                                               |             | $\hat{a}$ |  |  |  |  |  |  |  |
|----------------------------------------------------------------------------------------------|------------------------------------|----------------------------------------------------------------------------------------------|-----------------------------------------------|-------------|-----------|--|--|--|--|--|--|--|
|                                                                                              |                                    | List<br>Record                                                                               | Setup                                         |             |           |  |  |  |  |  |  |  |
| Cue 4                                                                                        |                                    |                                                                                              |                                               |             |           |  |  |  |  |  |  |  |
| 01:00:16:20<br>$\blacksquare$<br>$\blacktriangleright$<br>01:00:19:22<br>Character<br>Meyers |                                    |                                                                                              |                                               |             |           |  |  |  |  |  |  |  |
|                                                                                              |                                    | After the armistice ended a 120 years war                                                    |                                               |             |           |  |  |  |  |  |  |  |
|                                                                                              |                                    |                                                                                              |                                               |             |           |  |  |  |  |  |  |  |
|                                                                                              | New Cue<br>Previous<br><b>Next</b> |                                                                                              |                                               |             |           |  |  |  |  |  |  |  |
| Cue                                                                                          | Character                          | Dialog                                                                                       | Time In/Out                                   | Duration    |           |  |  |  |  |  |  |  |
| 4                                                                                            | <b>Meyers</b>                      | After the armistice ended a 120<br>101:00:16:20<br>00:00:03:02<br>₩ 01:00:19:22<br>years war |                                               |             |           |  |  |  |  |  |  |  |
| 5                                                                                            | Meyers                             | Xeno was just another surplus base<br>on a dead-end transit lane                             | ■ 01:00:19:22<br>00:00:04:17<br>₦ 01:00:24:15 |             |           |  |  |  |  |  |  |  |
| 6                                                                                            | Meyers                             | In three years of peace, these ships<br>have become overrun with unempl                      | ■ 01:00:24:15<br>■ 01:00:30:22                | 00:00:06:07 |           |  |  |  |  |  |  |  |

The List panel of the ADR interface

## **The Record Panel**

This is where you actually run the ADR recording session you've set up, using the dialog cues you've put into the Cue list. It presents controls for displaying and selecting which cues to record, previewing and initiating recording, and adding metadata to rate the different takes you've recorded and to keep track of which cues have been completed.

| <b>ADR</b> |               |        |                                                                              |        |                                |                 | $\hat{C}$             |  |
|------------|---------------|--------|------------------------------------------------------------------------------|--------|--------------------------------|-----------------|-----------------------|--|
|            |               |        | List                                                                         | Record | Setup                          |                 |                       |  |
| Cue 4      |               |        |                                                                              |        |                                |                 |                       |  |
| Ĵ          |               |        |                                                                              |        | <b>Keep Playing</b>            |                 | <b>Keep Recording</b> |  |
| Take 2     |               |        | FL_Meyers 0004-002 After the armistice_2018-04-05_1737_T0001_C0000 ★ ★ ★ ★ ★ |        |                                |                 |                       |  |
| Take 1     |               |        | FL Meyers 0004-001 After the armistice 2018-04-05 1736 T0001 C0000 ★ ★ ★ ★   |        |                                |                 |                       |  |
|            |               |        |                                                                              |        |                                |                 |                       |  |
|            |               |        |                                                                              |        |                                |                 |                       |  |
|            |               |        |                                                                              |        |                                |                 |                       |  |
|            |               |        |                                                                              |        |                                |                 |                       |  |
|            |               |        |                                                                              |        |                                |                 |                       |  |
| Cue        | Character     | Dialog |                                                                              |        | Time In/Out                    | <b>Duration</b> | Done                  |  |
| 4          | <b>Meyers</b> |        | After the armistice ended a 120<br>years war                                 |        | 01:00:16:20<br>◎ 01:00:19:22   | 00:00:03:02     |                       |  |
| 5          | <b>Meyers</b> |        | Xeno was just another surplus base<br>on a dead-end transit lane             |        | ■ 01:00:19:22<br>₦ 01:00:24:15 | 00:00:04:17     | П                     |  |
| 6          | <b>Meyers</b> |        | In three years of peace, these ships<br>have become overrun with unempl      |        | ■ 01:00:24:15<br>₦ 01:00:30:22 | 00:00:06:07     |                       |  |

The Record panel of the ADR Interface

For more information on using the VO panel, see Chapter 127, "ADR."

# **Sound Library Browser**

A Sound Library panel is available from the Interface toolbar for browsing sound effects libraries that you have available to you, on your system or on a SAN you're connected to. It includes the capability of scanning specified file paths to catalog available sound files and their metadata, storing this data within the currently selected project database (or another database that you select) to use when searching for the perfect sound effect within your library. Once you've cataloged your sound effects collection, it's easy to search for sounds, preview what's been found in the list, and edit the one you like best into the Timeline.

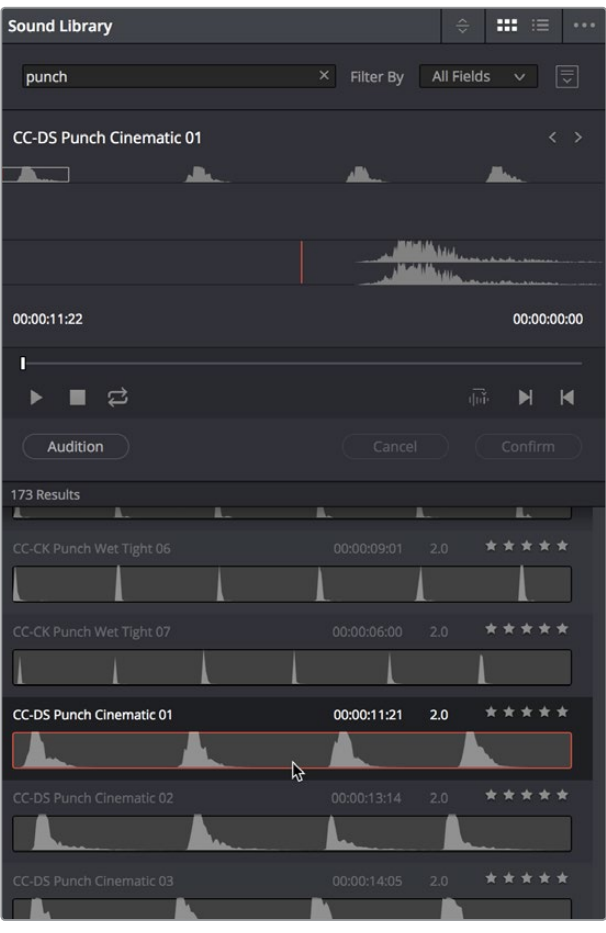

The Sound Library panel

The Sound Library panel has the following controls:

- **List display controls:** The Sound Library title bar has controls for sorting the sound effects list, showing it in List or Icon view, and an Option menu with various other settings and commands.
- **Search field:** Enter a term into the search field to look for sound effects files using that metadata. A pop-up menu to the right lets you search the database by name or description metadata.
- **Library controls:** Clicking the Library button (to the right of the Search field) reveals a menu that lets you choose which database to use for searching (and cataloging) sound effects collections. Each PostgreSQL database can have a different catalog.

| Sound Library |                       | $\hat{C}$  | $\mathbf{m} \equiv$ | $- - -$      |
|---------------|-----------------------|------------|---------------------|--------------|
| punch         | $\times$<br>Filter By | All Fields | $\checkmark$        |              |
| sql_beta15a   |                       |            |                     | $\checkmark$ |

Choosing a library to search

- **Preview and Audition controls:** These controls let you preview and audition sound effects that you find as you look for the right one.
	- **Clip name:** The name of the current clip you've selected.
	- **Next/Previous buttons:** Two buttons let you select the next or previous sound effect clip in the Sound Effect list.
	- **Zoom control:** Controls the zoom level of the Playthrough waveform.
	- **Duration field:** Shows the duration of the current clip, or of the section of the clip marked with In and Out points.
	- **Playhead timecode field:** The timecode of the playhead's position.
	- **Navigation waveform:** The waveform of the entire sound effect appears here, making it easy to jump to different parts of the selected clip. All channels are summed together in this display.
	- **Playthrough waveform:** A zoomed-in section of the selected clip that lets you see more waveform detail for setting In, Out, and Sync points.
	- **Jog bar:** Lets you scrub around the clip.
	- **Transport controls:** Stop, play, and Loop buttons let you control playback, although you can also use the space bar and JKL controls. Right-click the Stop button to switch it into "Stop and Go to Last Position" mode.
	- **Marking controls:** The Sync Point button lets you mark which frame of the sound effect you want to use to sync to a frame of the Timeline when you audition. In and Out points let you mark how much of the sound effect clip you want to edit into the Timeline.
	- **Audition controls:** The Audition button puts you into Audition mode where the currently selected sound effect clip appears at the position of the playhead in the currently selected Timeline track. Cancel and Confirm buttons let you choose whether you want to remove the clip from the Timeline and try again with another clip, or leave the sound effect clip in.
- **Sound Effect list:** All sound effect clips that match the current search criteria appear in this scrollable list. Each item in the list shows its name, duration, channel mapping, and star ratings that you can customize.

#### **To catalog all audio files within a given file path:**

- **1** Open the Sound Library.
- **2** (Optional) Click the Library button (to the right of the Search field), and select which PostgreSQL-based project database you want to save the resulting metadata analysis to using the Library pop-up menu that appears. The current database is selected by default. If you're using a disk database instead, the top compatible PostgreSQL database in the list will be the default.
- **3** Click the Option menu and choose Add Library. From the file dialog that appears, select the top-most directory of a file path that contains sound effects; if you've selected a directory with subdirectories inside, each subdirectory will be examined for content.
- **4** Click Open.

A progress bar will show you how long the operation will take. When you're finished, a dialog will appear letting you know how many clips were added to the current library.

#### **To search for a specific sound effect and edit it into the Timeline:**

 Type a search term into the Search field. Optionally, you can click the Library button to the right of the search field, and use the Type, Duration, and Format pop-up menus to help limit your search.

All audio cues that include the search term in their file names will appear in a list below. Selecting an item on the list loads it into the preview player where you can play it or audition it in your timeline.

#### **Auditioning clips you've found in the Timeline:**

- **1** Select a sound effect clip you've found from the list that you want to audition in the Timeline.
- **2** Move the playhead to the part of the sound effect that you want to sync to, and click the Sync Point button to place a sync mark on that clip. For example, if you're syncing a car door closing, you might sync to the peak of the "slam."
- **3** Set In and Out points to define the range of the sound effect you want to potentially use.
- **4** Select a track you want to preview the sound effect in by clicking its track header or Mixer channel strip.
- **5** Position the playhead at the place in the Timeline you want to align the sync mark in the sound library to.
- **6** Click the Audition button in the Sound Library. That clip now appears, temporarily, in the Timeline, and you can play through that section of the Timeline to see how you like the sound effect in context with the rest of the mix.
- **7** If you like the sound effect, click Conform to keep it in the Timeline. If you don't, click Cancel.

# **Index**

The Index provides a handy interface for listing all of the clips in the current edit, all the tracks in the current timeline, and all the markers in the current timeline. Using these lists, multiple items can be selected, tracks can be managed, and marker notes can be consulted with ease. Each of these three categories of information is displayed in separate panels:

 **Tracks:** Every track in the currently open timeline corresponds to a row of controls and information in this panel. From left to right, each track has a visibility control, a color control, a number, a name, a format, and a group that it belongs to.

|                  |                |               |        | <b>Tracks</b><br><b>Markers</b> |          |       |
|------------------|----------------|---------------|--------|---------------------------------|----------|-------|
| <b>Tracklist</b> |                |               |        |                                 | $\alpha$ | 0.010 |
|                  | #              | Name          | Format | Group                           |          |       |
| $\bullet$        | A1             | VO            | 1.0    | $\overline{0}$                  |          |       |
| $\bullet$        | A2             | <b>AMB 01</b> | 2.0    | $\mathbf{0}$                    |          |       |
| $\bullet$        | A3             | <b>AMB 02</b> | 2.0    | $\mathbf 0$                     |          |       |
| $\bullet$        | A4             | <b>AMB 03</b> | 2.0    | $\mathbf{0}$                    |          |       |
| $\bullet$        | A <sub>5</sub> | <b>SFX 01</b> | 2.0    | $\mathbf{0}$                    |          |       |
| $\bullet$        | A6             | <b>SFX 02</b> | 2.0    | $\mathbf{0}$                    |          |       |
| $\bullet$        | A7             | Music         | 2.0    | $\mathbf{0}$                    |          |       |
|                  |                |               |        |                                 |          |       |

The Tracks panel shows a row of information for each of the tracks in the Timeline

 **Markers:** The markers panel can be displayed in either thumbnail or list mode. In thumbnails mode, each marker in your timeline corresponds to a thumbnail displaying the timecode of its location underneath it, and the color of the marker to the left of the timecode location. In list view, each marker displays a row with the following information; marker number, frame (showing a thumbnail), marker name, start timecode, end timecode, duration, marker color, and notes.

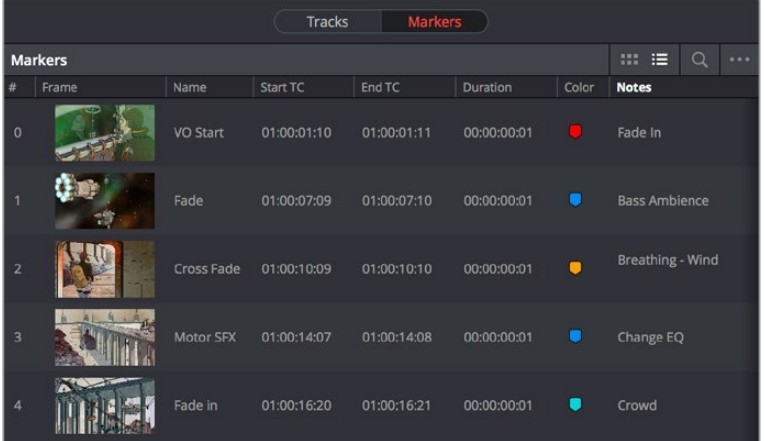

The Markers panel shows a row of information for each of the markers in the Timeline

## **Inspector**

When you add an audio effect to a clip or a track, those effects appear in the Inspector when that clip or track is selected.

# **Metadata Editor**

Lets you view and edit the metadata of selected clips in the Fairlight page.

# **Oscillator for Generating Tone, Noise, and Beeps**

The Fairlight page has a general purpose oscillator, the settings of which you can customize by choosing Fairlight > Oscillator Settings. This opens the Oscillator Settings window that you can configure to generate tones, noise, or beeps using five sets of controls:

- **Enable/Disable Oscillator toggle:** Lets you turn the Oscillator on or off system-wide.
- **Frequency dial:** Sets a custom frequency of oscillating tone, from 20 Hz to 10kHz. Defaults to 1kHz.
- **Level dial:** Sets the output level for the tone or noise, from -50dB to +10dB. Defaults to  $-15$  dB.
- **Frequency presets:** Four buttons let you choose from four commonly used tones: 100 Hz, 440 Hz, 1 kHz, and 2 kHz.
- **Noise type buttons:** Two buttons let you choose from White noise or Pink noise.

You can set up the Oscillator to output whatever kind of tone or noise you require, and then patch it to tracks for recording tones, or patch it to audio outputs for calibrating speakers. If you use the beep options of the ADR panel, those are performed via the Oscillator.

#### **To play the Oscillator out of your speakers:**

- **1** Choose Fairlight > Patch Input/Output to open the Patch Input/Output window.
- **2** Choose Osc from the Source pop-up menu, and choose Audio Outputs from the Destination pop-up menu.
- **3** At the left, click the button of what you want to output, Osc (Oscillator) or Noise.
- **4** At the right, click the connected audio outputs that you want to patch to, and click Patch. Tone or noise should immediately start playing out of your configured speakers.
- **5** To stop, select one of the patched buttons, and click Un-Patch.

#### **To record a tone or noise from the Oscillator to an audio track:**

- **1** Choose Fairlight > Patch Input/Output to open the Patch Input/Output window.
- **2** Choose Osc from the Source pop-up menu, and choose Track Input from the Destination pop-up menu.
- **3** At the left, click the button of what you want to output, Osc (Oscillator) or Noise.
- **4** At the right, click the connected audio outputs that you want to patch to, and click Patch. Close the Patch Input/Output window.
- **5** Click the Arm Record (R) button in the track header of the track you patched the Oscillator to. If your Main is properly patched to your outputs, you should hear the tone or noise, and that track's audio meter should immediately rise to the level being output by the Oscillator.
- **6** Click the Record button of the transport controls to initiate recording of that tone to the patched track. Click the Stop button or press the Spacebar to halt recording when you're done.

# **Dual Monitor Layout**

The Audio page has a dual monitor layout that provides maximum space for the mixer and audio meters on one screen and a full-screen timeline on the other.

#### **To enter dual screen mode:**

Choose Workspace > Dual Screen > On.

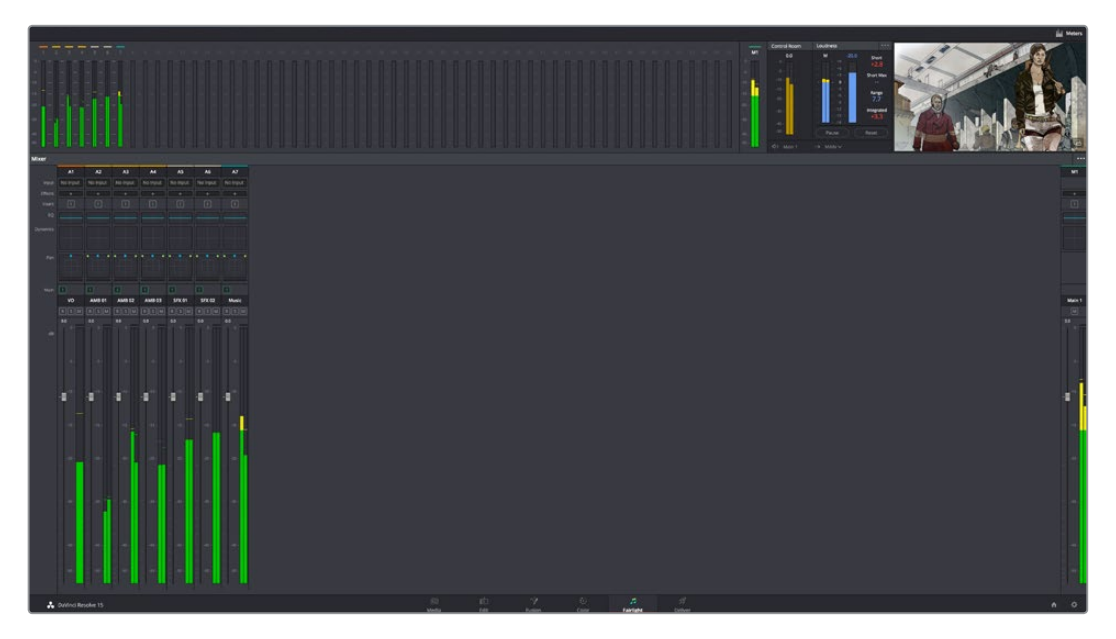

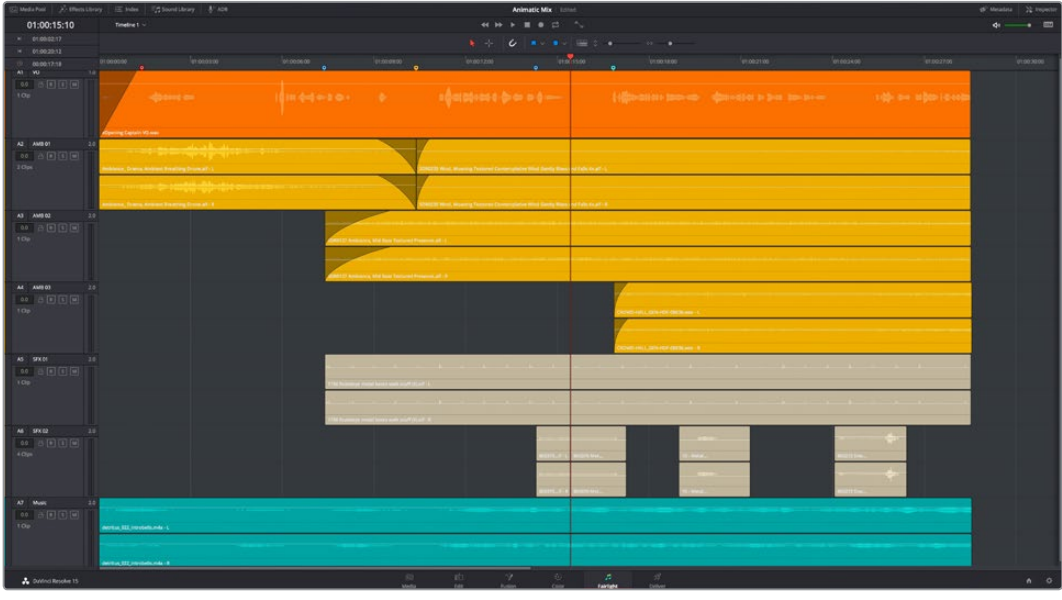

The Fairlight page in dual screen mode

#### **To switch which UI elements appear on which monitors:**

Choose Workspace > Primary Display > Display 1 or Display 2, which reverses the contents of both monitors in dual screen mode.

# **Customizing the Fairlight Page**

The default layout is quite efficient for a number of tasks on most displays. You can always return to the default layout by choosing Workspace > Reset UI Layout. However, the Fairlight page can be customized to create more room for specific areas of the interface to accommodate different tasks.

#### **To resize any area of the Fairlight page:**

Drag the vertical or horizontal border between any two panels to enlarge one and shrink the other.

#### **To resize the height of individual audio tracks:**

Move the pointer to the bottom border of any audio track header, and when it becomes a resize cursor, drag that border up or down to resize that track. Each track can have an independent size when you do this.

#### **To resize any column of the Index:**

Move your pointer over the divider between any two columns and drag when the horizontal resize cursor appears.

#### **To rearrange Index columns:**

Drag the header of any column to the left and right to move that column.

# **Undo and Redo in the Fairlight Page**

The Fairlight page shares its multiple-undo stack with the Edit page. However, the Fairlight and Edit page undo stack is entirely separate from the multiple-undo stacks maintained for each clip in the Color page, making it easy and reliable to undo edits and other changes you make in the Timeline without disturbing your work in the Color page. There are two ways you can undo.

#### **To undo and redo:**

Press Command-Z to undo, and Shift-Command-Z to redo.

#### **To undo and redo using the Undo list:**

- **1** Choose Edit > Undo List.
- **2** When the History dialog appears, click an item on the list to undo back to that point. The most recent thing you've done appears at the bottom of this list.

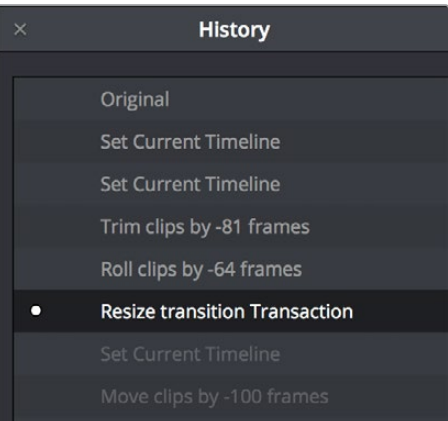

The Undo list

**3** When you're done, close the History window.

# **Chapter 124**

# Setting Up Tracks, Buses, and Patching

One of the first things you need to do when you're setting up a new project for mixing in the Fairlight page is to define all of the audio tracks and buses you're going to need, including submixes and mains that route and combine the audio being output. This chapter covers how to create audio tracks, and how to use buses to manage your mixes in the most efficient possible way.

# <span id="page-2365-0"></span>**[Contents](#page-8-0)**

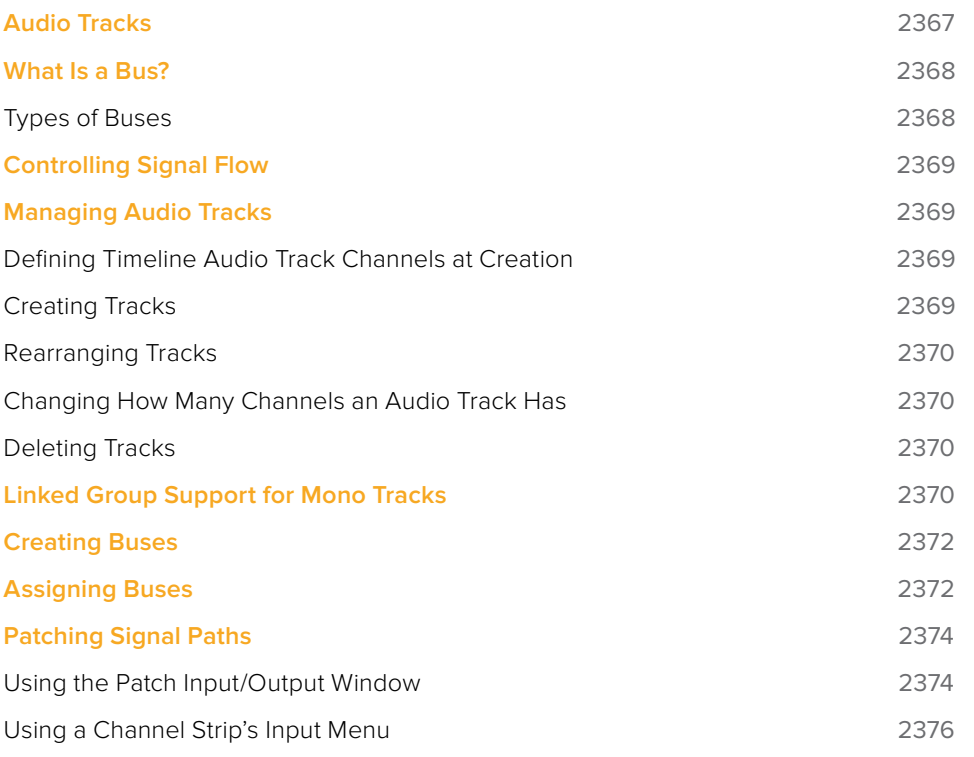

# <span id="page-2366-0"></span>**Audio Tracks**

Each audio track in a Resolve timeline corresponds to a single channel strip on the Mixer's left side. Depending on how an audio track has been configured, each audio track is assigned a specific audio format such as stereo, LCRS, 5.1 surround, or 7.1 surround, so that multiple audio channels within the clips on that track can be correctly routed to the proper audio output for monitoring and rendering via the lanes that can be seen within each track on the Fairlight timeline.

Audio tracks in DaVinci Resolve have been designed to contain multiple channels of clip audio within a single track, but how those individual audio channels are displayed depends on the page. The Edit page hides these individual audio channels, displaying only a single clip in the timeline to make it easier to edit multi-channel sources without needing to manage a huge number of tracks. However, the Fairlight page has a unique track and lane system for displaying audio.

The Fairlight page displays the same number of tracks as the Edit page, but each track on the Fairlight page is divided into lanes, which expose each individual channel of clip audio for editing and mixing.

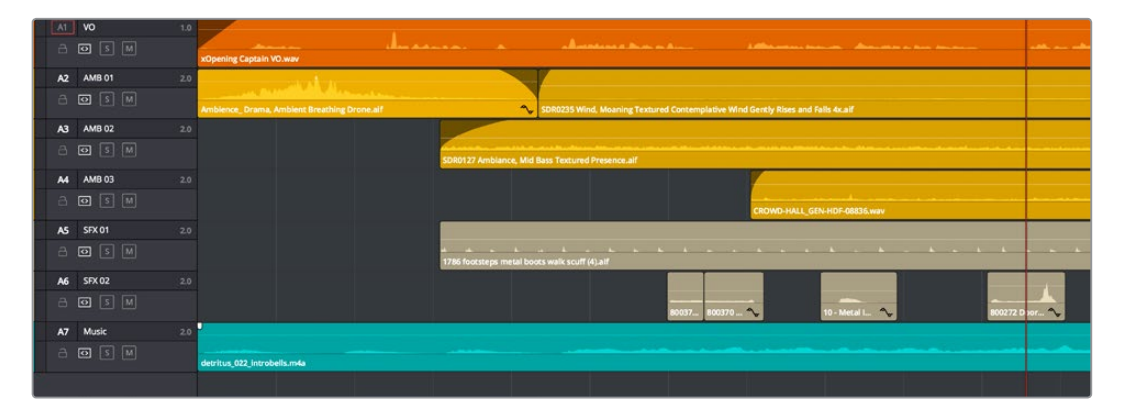

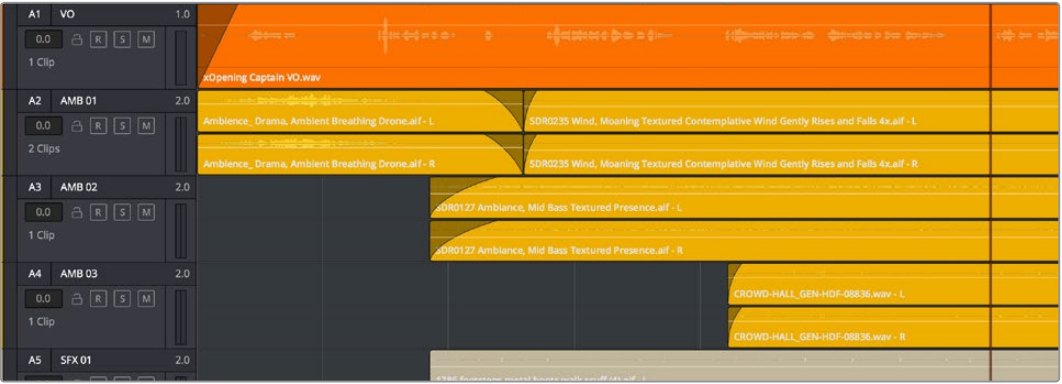

(Top) Stereo audio in the Edit page represented by a single track; (Bottom) The same stereo audio in the Fairlight page shows the two lanes that correspond to each of the stereo audio tracks

Now that you understand how tracks work on the Fairlight page, the next important concept you need to understand in order to unlock the power of the Fairlight page is the audio bus, which lets you combine multiple audio tracks in different ways.

# <span id="page-2367-0"></span>**What Is a Bus?**

In audio postproduction, a bus is essentially a destination channel to which you can route multiple audio feeds (typically the audio tracks in the timeline) so they are mixed together into a single signal that can be controlled via a single channel strip.

For example, if you have five audio channels into which have been edited all of the dialog audio clips for a particular program, you can route the output of all five dialog tracks to a Submix bus, which combines them so that all dialog can then be mixed with a single set of controls.

There are multiple levels of busses. For example, individual tracks can be routed to Submix busses, as described above. Additionally, multiple Submixes can be routed to one or more Mains. For example, you could have four submix busses, one for German dialog, one for English dialog, one for Music, and one for Effects. You could route the German, Music, and Effects submix busses to Main 1 for the German version of the program, and route the English, Music, and Effects submix busses to Main 2 for the English language version of the program.

Audio tracks from the timeline are routed to buses via each channel strip's multiformat surround panner, so buses are configured to accommodate specific audio formats such as stereo, LCRS, 5.1 surround, or 7.1 surround.

## **Types of Buses**

There are four types of busses in DaVinci Resolve.

#### Mains

Main busses are typically the primary output of a program; each new project you create starts out with a single Main called M1, to which all tracks are routed by default. You can add additional Mains, and you can use them however you like, as either full or partial mixes of the program you're working on. Mains can be directly output in the deliver page.

#### Sub (Submix)

Sub busses are often the means by which multiple tracks of audio that belong to the same category (dialog, music, effects, ambience, and so on) are combined together so that everything in that category can be mixed as a single audio signal. Multiple Sub busses can be themselves routed to Main busses, or they can be directly output in the deliver page.

#### Aux (Auxillary)

Each channel strip includes 12 auxiliary bus sends, which are typically used to route audio to software or hardware effects of some kind. To understand how Aux sends fit into the audio processing path, auxiliary send signals are connected either immediately before or after a channel strip's fader. Each auxiliary bus can also be configured to accommodate specific audio formats such as stereo, LCRS, 5.1 surround, or 7.1 surround.

#### Multi Track

Multitrack buses provide bus paths for combining feeds that you want to re-record to disk, or route to other I/O.

# <span id="page-2368-0"></span>**Controlling Signal Flow**

The process of setting yourself up for editing and mixing in the Fairlight page involves:

- First, customizing the tracks of the timeline to be organized and configured as required.
- Second, creating the busses you need in order to organize your signal flow.
- Third, patching the tracks to Subs, and the Subs to Mains, in order to create the signal flow you need.

# **Managing Audio Tracks**

When you're getting ready to record or edit audio clips into the Fairlight Timeline, you need to make sure you've got enough tracks to do the job. The following procedures cover the different methods available for adding, removing, and rearranging tracks as you work. These commands are all available via the contextual menu that appears when you right-click anywhere in the Timeline header area (the header of the Timeline is the area to the left where each track's various buttons and controls are located).

## **Defining Timeline Audio Track Channels at Creation**

If you decide to create a new audio track, you have to choose what kind of audio track it will be. Right-clicking in the bottom audio portion of the Timeline track header reveals a contextual submenu that lets you create different kinds of audio tracks.

- **Mono:** Holds a single channel with only one lane.
- **Stereo:** Holds stereo left and right channels, with two lanes.
- **5.1:** Holds the six channels corresponding to a 5.1 surround mix, for a total of six lanes. For broadcast, SMPTE specifies Left, Center, Right, Left Surround, Right Surround, and LFE. For cinema distribution these tracks are ordered Left, Right, Center, LFE, Surround Left, Surround Right, and LFE.
- **7.1:** Holds the eight channels corresponding to a 7.1 surround mix, for a total of eight lanes. For broadcast, SMPTE specifies Left, Center, Right, Left Surround, Right Surround, LFE, Back Surround Left, and Back Surround Right. For cinema distribution these tracks are ordered Left, Right, Center, LFE, Left Surround, Right Surround, Back Left Surround, and Back Right Surround.
- **Adaptive:** Capable of holding up to 24 audio channels, which would display up to 24 lanes within the track. An adaptive audio track can hold clips with different combinations of channels, up to the maximum number of channels allowed within that track. The number of channels allowable on a particular Adaptive track is userdefinable (1–24) at the time that track is created. If you edit a clip with more channels into an Adaptive track that was created to hold fewer channels, the extra clip channels are muted.

## **Creating Tracks**

There are two commands with which to create new audio tracks, and both are in the contextual menu found by right-clicking within any audio track's header controls. Add Track adds a single audio track of the type you choose from a submenu. Add Tracks lets you insert as many tracks as you like, of a type and at a position you designate using the Add Tracks dialog.

## <span id="page-2369-0"></span>**Rearranging Tracks**

You can rearrange tracks by right-clicking in a track's header area and choosing either Move Track Up or Move Track Down in the contextual menu that appears.

## **Changing How Many Channels an Audio Track Has**

If you had set up your timeline with one kind of audio track, but you discover you actually need a different kind, you can change any audio track's type at any time. Just right-click anywhere in that audio track's timeline header, and choose an option from the Change Track Type To submenu of the contextual menu.

## **Deleting Tracks**

Right-click within a track's Timeline header and choose Delete Track. If there are clips on a track you remove, they are also deleted from the Timeline, but preserved in the Media Pool.

# **Linked Group Support for Mono Tracks**

Linked groups are an organizational construct that you can create using mono tracks (other kinds of tracks such as stereo, 5.1, 7.1, or Adaptive cannot be used in a Linked Group). Unlike a multi-channel track with lanes, a linked group of mono tracks functions as five independently editable tracks in the Timeline. However, each track is mapped just like an audio channel using one of the standard multi-channel mappings (stereo, 5.1, 7.1, Adaptive), and linked groups of mono tracks are mixed using only a single channel strip.

Linked groups are extremely useful when you've been given a set of six independent audio files that need to be assembled as a single surround mix, or when you have surround channels that need to be specifically re-edited on a channel by channel basis.

#### **To create a Linked Group:**

- **1** Create two or more Mono audio tracks that you want to group together. If you need to create a linked group with a specific channel mapping, such as 5.1, make sure you create enough tracks (in this case, 6).
- **2** Choose Fairlight > Link Group.
- **3** When the Link Group dialog appears, Mono audio tracks are represented by active buttons (all other channel mapped tracks are disabled, since they can't be linked). Click to enable the button of every track you want to include in the group you're about to create. Which mappings are available to use for creating your group depends on how many tracks you've selected.

| <b>Link Group</b><br>× |                                    |  |       |         |         |         |         |         |          |  |
|------------------------|------------------------------------|--|-------|---------|---------|---------|---------|---------|----------|--|
|                        | Production 1 Ambience 1 Ambience 2 |  | Music | Audio 5 | Audio 6 | Audio 7 | Audio 8 | Audio 9 | Audio 10 |  |

Selecting six tracks to use for creating a link group

**4** After you've selected all the tracks you need to, click one of the available "Link as" buttons below. In this example, six tracks have been selected, so you could click 5.1 Film or 51.

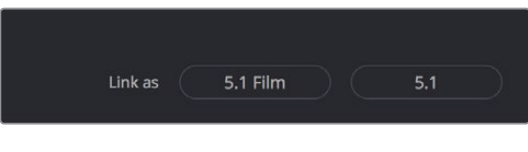

When you select enough tracks, you can create groups linked as specific surround mappings

**5** Afterwards, the tracks you selected should turn into a single block, showing they've been linked.

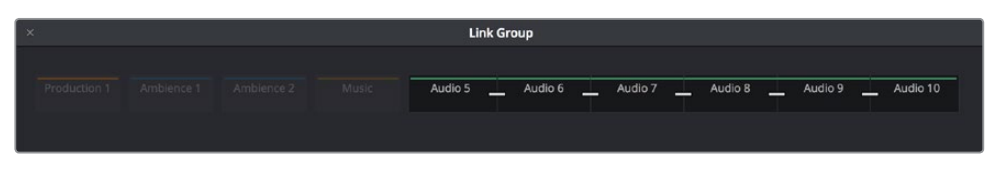

When you select enough tracks, you can create groups linked as specific surround mappings

**6** Close the Link Group window when you're finished.

Once you've created a linked group, the mono tracks in the timeline that you linked appear with a bar to the left in the track header that spans every track that's linked. If the tracks are tall enough, they'll also be labeled to identify which track corresponds to which surround channel, L, R, C, Lfe, Ls, Rs, and so on.

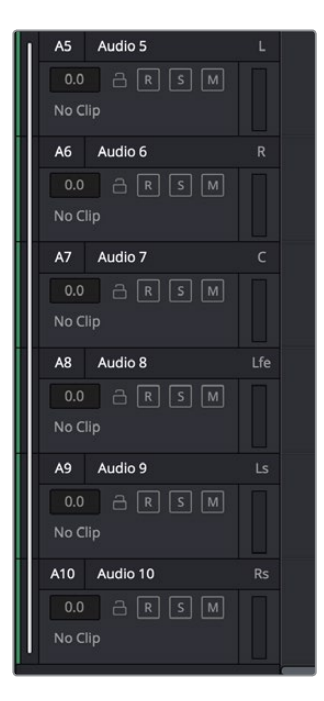

Tracks in a Linked Group are labeled to identify which track corresponds to which surround channel

If necessary, you can also unlink a linked group to turn it back into independent mono tracks.

#### **To unlink a Linked Group:**

- **1** Choose Fairlight > Link Group.
- **2** When the Link Group dialog appears, select the Linked Group you want to unlink.
- **3** Click Unlink.
- **4** Close the Link Group window when you're finished.

# <span id="page-2371-0"></span>**Creating Buses**

Choosing Fairlight > Bus Format opens the Bus Format window, which lets you create as many busses as you need (up to the limitations of your system) to organize the tracks and channels of your program.

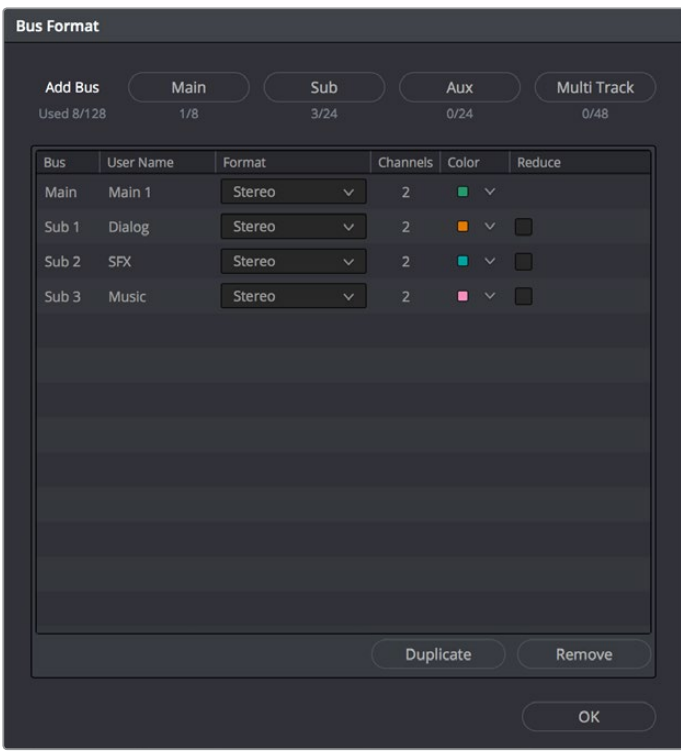

Four buttons at the top of the window let you create any type of bus Fairlight supports. Creating a new bus, whether it's a Main, Sub, Aux, or Multi Track, adds the new bus to the list that appears below.

The Bus list lets you rename the bus, choose the format of each bus (a pop-up menu appears in the Format column of each entry of the list), and color-code each bus (a Color pop-up lets you choose that bus's color). Simply click any item on the Bus list to select it, and choose different options from the Format and Color pop-up menus, or click on the User Name of any bus to select it, and type a custom name.

At the bottom of the list are two additional buttons that let you Duplicate or Remove selected Buses. When you're done modifying the available busses, you can click OK to accept the change and close the Bus Format window, Cancel to close the window (although any busses you've made remain in place), or Bus Assign to open the Bus Assign window.

# **Assigning Buses**

Once you've created one or more busses, you'll want to assign different tracks to specific busses, and different Subs to specific Mains. This is accomplished in the Bus Assign window, which you can open by choosing Fairlight > Bus Assign, or by clicking the Bus Assign button in the Bus Format window.

The Bus Format window lets you add busses to the mixer

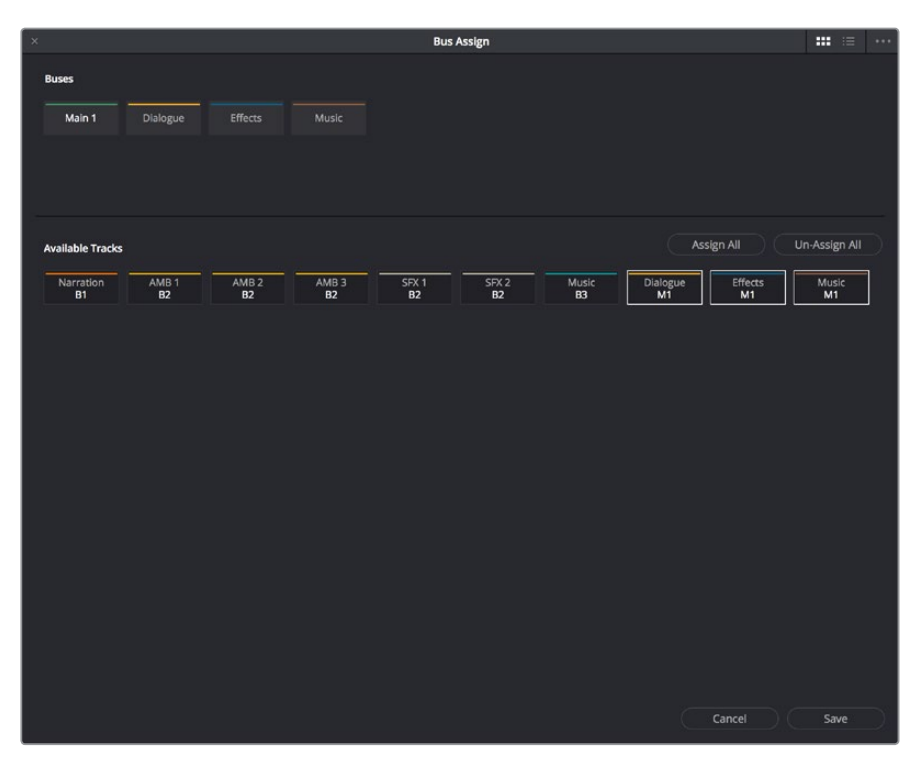

The Bus Assign window lets you choose which tracks are connected to which busses, and which busses are connected to which mains

The top shows all of the available Main, Sub, and Multi Track busses, while the bottom shows all available tracks, Sub busses, and Aux busses. The Bus Assign window defaults to Icon view, in which each Bus and Track is shown as a button, but it can be switched to List view, in which the Available Tracks section is shown as a list.

#### **Methods of making bus assignments:**

 **To assign specific tracks to a bus:** Click a button in the Buses section to select that bus, and then either click or drag a bounding box over all the available tracks that you want to assign to that bus. Once assigned, the Available Tracks buttons display which Bus they've been assigned to.

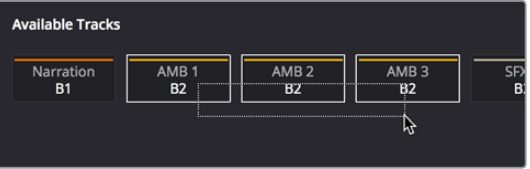

Assigning multiple tracks to a bus by dragging a bounding box

- **To assign every track, Sub, and Aux to a bus:** Click a button in the Buses section to select that bus, and then click Assign All.
- **To clear all track assignments from a particular bus:** Click a button in the Buses section to select that bus, and then click Unassign All.

When you're done making bus assignments, click Save.

# <span id="page-2373-0"></span>**Patching Signal Paths**

While bus creation and assignment is a straightforward way of creating a cascade of routing from tracks to Subs to Mains, sometimes you need to create more specific signal paths. For example, if you need to record audio to a track, you need to patch the audio input you want to record from to the track you want to record to. This, and many other scenarios, are accomplished using the Patch Input/Output window.

## **Using the Patch Input/Output Window**

Choosing Fairlight > Patch Input/Output opens the Patch Input/Output window, which can be displayed in either Icon or List view. This window is split into two halves, with the left half containing whichever Audio Source controls you choose, and the right half containing whichever Audio Destinations you choose. In the following screenshot, the Audio Inputs from a Scarlett2i2 USB audio interface are shown, while the available Track Inputs are shown to the right.

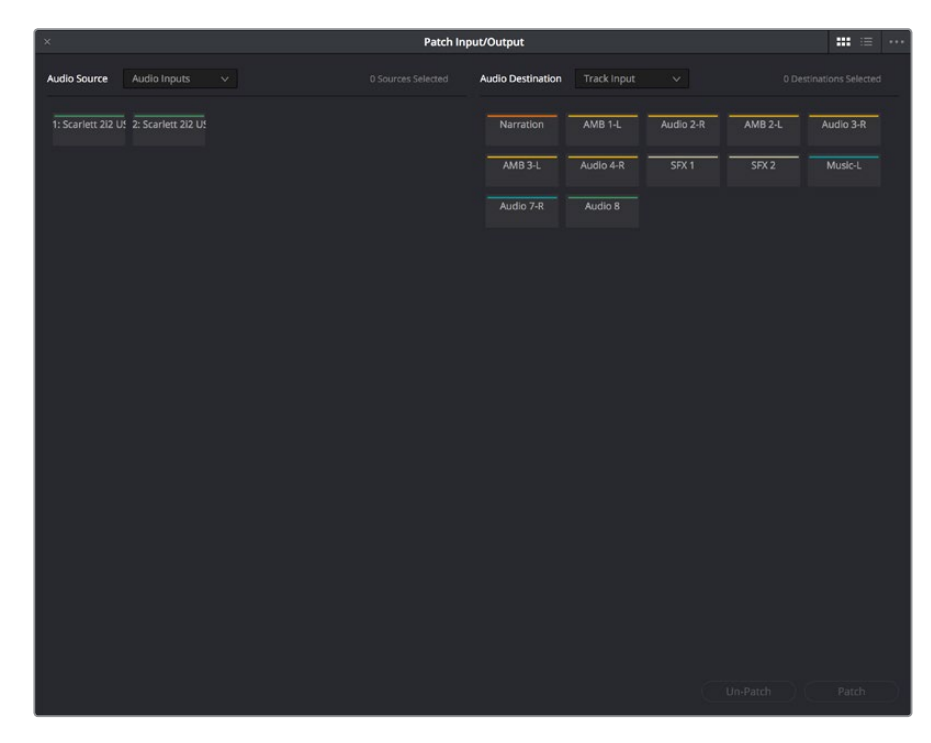

The Patch Input/Output Window showing Audio Inputs and Track Inputs

#### Creating a Patch

By default, the Patch Input/Output window shows the available Audio Inputs as the Source, and the Track Inputs as the destination. This makes it easy to patch whatever audio source (such as a microphone connected to a USB audio interface) to a specific audio track of the timeline to prepare for recording. Patching and unpatching a source to a destination is straightfoward.

#### **To patch a source to a destination:**

- **1** Choose a type of source from the Audio Source pop-up menu at the upper left-hand side of the window.
- **2** Click the button or list item of the source you want to patch on the left side of the Patch Input/Output window.
- **3** Choose a destination from the Audio Destination pop-up menu at the upper right-hand side of the window.
- **4** Click the button or list item of the destination you want to patch on the right side.

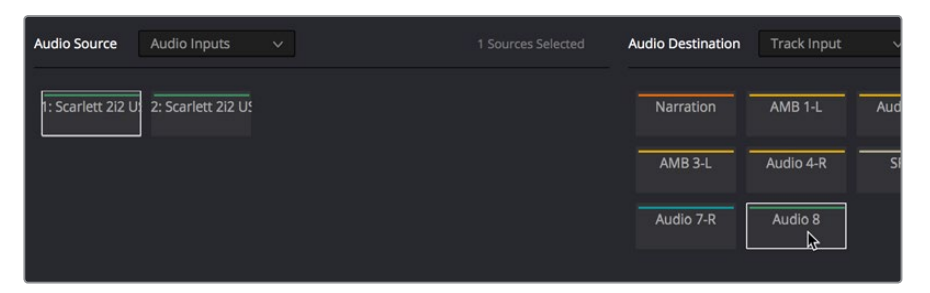

A selected audio source and audio destination pair

**5** Click the Patch button at the bottom right of the window. The source and destination will both display the connection they're patched to.

#### **To unpatch a source and destination pair:**

- **1** Click a button or list item corresponding to a source or destination you want to unpatch.
- **2** Click Unpatch.

#### Choosing Audio Source and Destination Controls

The Audio Source and Destination pop-up menus let you choose different categories of source and destination controls to patch together.

#### **The following Audio Source options are available:**

- **Audio Inputs:** The available physical audio inputs on your workstation, for example SX-36, MADI, or system audio. Useful when patching to record audio.
- **Track Repro:** Short for Reproduction, this is the signal from the track playback, before any processing
- **Track Send: Track Insert send**
- **Track Direct:** Track Direct Out, can be pre or post the track fader, with an offset
- **MT-Bus Dir:** Multitrack Bus Direct Out, can be pre or post the multitrack bus master fader, with an offset
- **MT-Bus Out:** Multitrack Bus Out, always post the Multitrack bus master fader
- **Aux-Bus Send:** Aux bus master insert send
- **Aux-Bus Dir:** Aux Bus Direct Out, can be pre or post the Aux bus master fader, with an offset
- **Aux-Bus Out:** Aux Bus Out, always post the Aux bus master fader
- **Sub-Bus Send:** Sub bus master insert send
- **Sub-Bus Dir:** Sub Bus Direct Out, can be pre or post the Sub bus master fader, with an offset
- **Sub-Bus Out:** Sub Bus Out, always post the Sub bus master fader.
- **CR-Mon Dir:** Monitor system Direct out. Post fold up/down matrix, pre the Monitor VolumeLevel/Dim/Mute
- <span id="page-2375-0"></span> **CR-Mon Out:** Monitor system output. Post fold up/down matrix and Monitor VolumeLevel/Dim/Mute
- **Main Send:** Main bus master insert send
- **Main Dir:** Main Bus Direct Out, can be pre or post the Main bus master fader, with an offset
- **Main Out:** Main Bus Out, always post the Main bus master fader
- **Osc:** Oscillator outputs. Sine, Pink noise, White noise.
- **Solo Out:** AFL and PFL Solo Bus Out, always post the respective bus master fader

#### **The following Audio Destination options are available:**

- **Track Input:** Input to the Record and Thru path; simply put, the available audio tracks in the current timeline.
- **Track Return:** Track insert return
- **Aux-Bus Return:** Aux Bus master insert return
- **Sub-Bus Return:** Sub Bus master insert return
- **Main Return:** Main Bus master insert return
- **CR-Mon In:** Input to the Monitor system's fold up/down matrices
- **Talk Back:** The Talkback system, showing Comm1 and Comm2
- **Audio Outputs:** The available physical audio outputs on your workstation, for example SX-36, MADI, or system audio.

## **Using a Channel Strip's Input Menu**

The Input pop-up menu at the top of each track's channel strip in the mixer provides some shortcuts for patching different inputs and buses to the tracks of your mix. Each option in this menu makes the Patch Input/Output window appear with different Audio Source and Audio Destination selections automatically set up.

#### Input

The Patch Input/Output window appears set up to let you patch different inputs (such as the system audio input) to the tracks of the timeline. This makes it fast for setting up audio inputs in preparation for recording.

#### Aux Bus

The Patch Input/Output window appears set up to let you patch different Aux buses to specific submix and timeline track channels.

#### Sub Bus

The Patch Input/Output window appears set up to let you patch different Sub (submix) bus channels to specific timeline track channels.

#### Main Bus

The Patch Input/Output window appears set up to let you patch different Main bus channels to specific timeline track channels.
### Path Settings

Choosing Path Settings opens the Path Settings window for that track. This window contains controls for adjusting the input level of audio signals being input via a BMD input/output device.

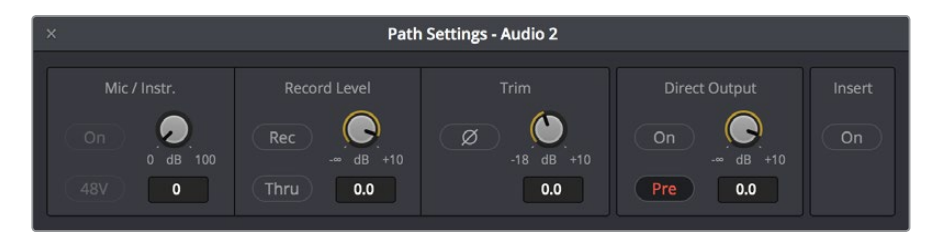

The Path Settings window showing audio inputs and track inputs

These parameters control the following:

- **Mic/Instr.:** Adjusts the Mic/Instrument level for this source, from 0 to 100 dB.
	- **On:** Enables Microphone/Instrument level for this source.
	- **48V:** Enables phantom power for that input.
- **Record Level:** Controls the level going to the disk before recording. It does not affect the track when in Thru mode.
	- **Rec:** Enabling this button makes this track ready to record. Only turn this on if there is an audio source patched to the current track.
	- **Thru:** When on, this makes the affected track into the equivalent to a live feed. When enabled, this track will monitor its input, but will not respond to a record command. Only turn this on if there is an audio source patched to the current track.
- **Trim:** This parameter controls the level as the channel enters the mixer. For timeline tracks, this controls the signal coming from disk, and does not affect any current levels being recorded.
- **Direct Output:** Controls the level going from this channel to the direct output.
	- **On:** Toggles direct output on and off.
	- **Pre:** Toggles the direct output to connect either pre or post the main channel fader.
- **Insert:** Controls the insert return only. When enabled, the channel connects to its insert return, otherwise the Channel connects to the straight-through path. The insert send, on the other hand, is always active (though it must be patched somewhere before it can be heard).

**NOTE:** Insert sends and returns are only audible if patched to physical outputs or inputs, or to other paths. Sends can be sent to the input of any path in the system, and returns can come from the output or send of any path. This is done in the Patch I/O screen (press the Patch I/O button).

# **Chapter 125**

# Transport Controls, Timeline Navigation, and Markers

The Fairlight page has unique transport control, zooming, and scrolling options not found in the other pages of DaVinci Resolve that help you to work with audio more efficiently. This chapter covers how to get around the Fairlight version of the Timeline.

# <span id="page-2378-0"></span>**[Contents](#page-8-0)**

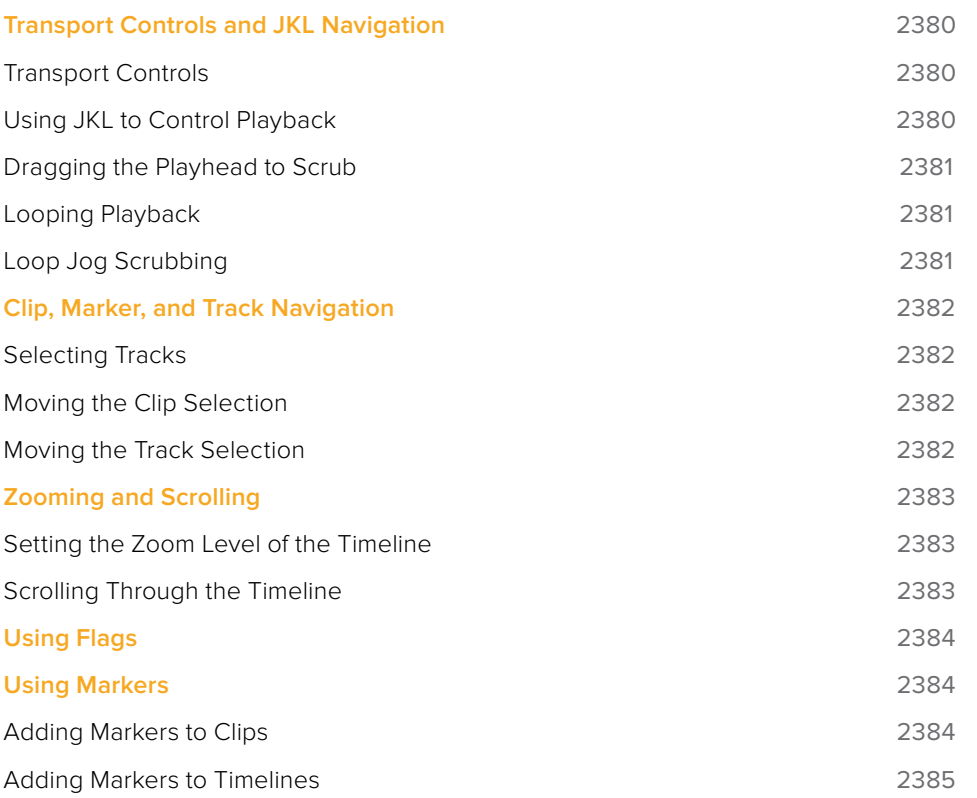

# <span id="page-2379-0"></span>**Transport Controls and JKL Navigation**

Because of the Fairlight page's audio-focused workflow, the transport and playback controls differ from those found in the Media, Edit, Color, and Deliver pages.

## **Transport Controls**

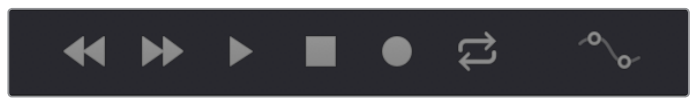

Fairlight page transport controls

The Fairlight transport controls are also designed to mirror their counterparts on the Fairlight control panels. They include the following functions:

- **Rewind and Fast Forward:** Initiates accelerated playback through the Timeline in either direction. Pressing either of these buttons multiple times speeds up this motion, cycling through 8x, 24x, 60x, 150x, and 360x play speeds.
- **Play:** Plays forward. Identical to pressing the Spacebar or L keys while playback is stopped.
- **Stop:** Stops playback. Identical to pressing the Spacebar or K keys while playback is engaged.
- **Record:** Initiates recording if you have an audio source patched to a track, and if that track is enabled for recording. For more information about recording, see Chapter 126, "Recording."
- **Loop:** Toggles looped playback off and on. While looped playback is on, playback will loop at the end of the Timeline, and will also loop when you use the Play In to Out command, and will continue to loop automatically until you stop playback.
- **Automation controls:** This button exposes the automation toolbar. For more information about recording automation, see Chapter 131, "Automation Recording."

## **Using JKL to Control Playback**

The JKL keyboard shortcuts are common to many editing applications, and experienced editors know these to be some of the most useful controls for playback and editing there are. Here's a list of the many different ways you can use these three keyboard shortcuts to play through clips and timelines as you work.

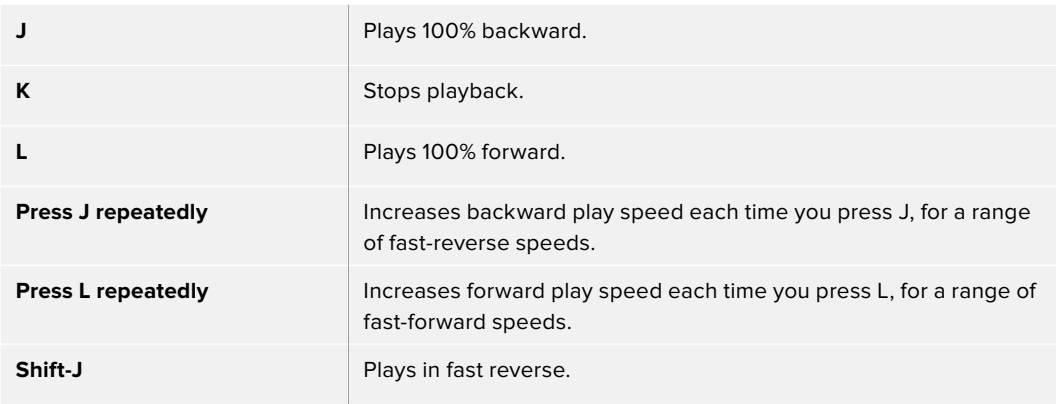

<span id="page-2380-0"></span>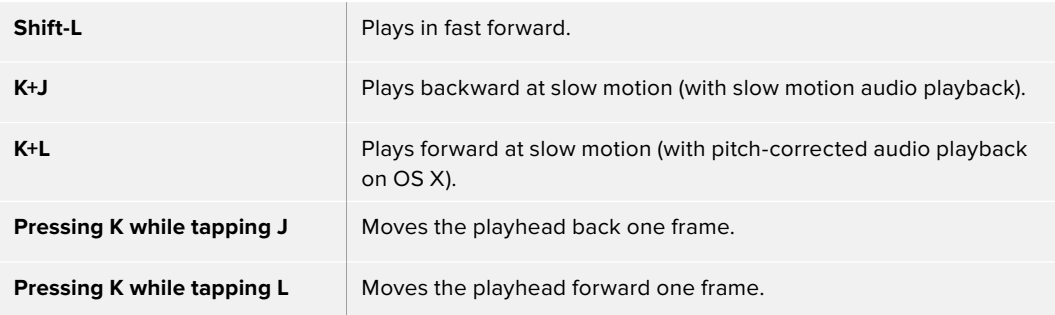

If you're using Fairlight with the keyboard, then this will probably become one of the main ways you move the playhead around in DaVinci Resolve.

## **Dragging the Playhead to Scrub**

You can also drag the playhead left and right to scrub through the visible area of the Timeline by clicking and dragging anywhere within the Timeline ruler at the top of the Timeline, directly below the toolbar. If you're zoomed in at a reasonable level for editing, scrubbing the playhead using your pointer will result in smooth, tape-like slow and fast audio playback, giving you a great deal of precision while trimming audio.

## **Looping Playback**

Two controls govern looping on the Fairlight page, similarly to how looping works on the Edit page.

- **Loop:** Command-Forward Slash (/). Toggles looped playback off and on. While looped playback is on, playback initiated with any of the following commands will loop automatically until you stop playback.
- **Play In to Out:** Option-Forward Slash (/). If you've marked a section of a clip or timeline with In and Out points, this command lets you preview how it will play.

## **Loop Jog Scrubbing**

Currently available only on the Fairlight page, choosing Timeline > Loop Jog enables a brief sample preview to be heard while scrubbing the playhead through the Timeline. This can make it easier to recognize bits of dialog or music as you're quickly scrubbing through tracks, in situations where you're trying to locate specific lines or music cues. It also enables this brief sample preview to loop endlessly when you hold the playhead on a frame, so you can pause while scrubbing and hear (by default) the current 80 ms prior to the playhead as it loops.

A pair of settings in the User Preferences let you customize this behavior.

- **Loop Jog Alignment:** Three options let you choose whether you loop audio Pre the position of the playhead, Centered on the playhead, or Post the position of the playhead.
- **Loop Jog Width:** A field lets you choose how many milliseconds of audio to loop when Loop Jog is enabled. How many milliseconds of audio corresponds to one frame depends on the frame rate of the video. For example, at a frame rate of 25 fps, there are 1000/25 = 40 ms per frame, so the default value of 80 ms equals two frames of<sub>,looping</sub>

# <span id="page-2381-0"></span>**Clip, Marker, and Track Navigation**

As of Resolve 15, the Up and Down Arrow keys are used to move the playhead from one edit point to the next in the Fairlight page Timeline, just as in the Edit page Timeline.

However, holding Command-Option down while using the Arrow keys gives you Fairlight page-specific behaviors that are used to navigate among clips, markers, and tracks in the Fairlight page in a way that's different than other pages of DaVinci Resolve but very useful to the way the Fairlight page operates. This section covers the basics.

## **Selecting Tracks**

Which tracks are selected determine the behavior of the Arrow keys.

- **In Selection mode:** You can select tracks by clicking or Command-clicking (to select multiple tracks) anywhere in the background area or on the track number of the track headers. If you click and drag, you can use a bounding box to select multiple tracks.
- **In Range Selection mode:** You can select tracks by clicking or Command-clicking anywhere either in the background area or on the track number of the track header, or in any unused area of the track itself in the Timeline. If you click and drag, you can use a bounding box to select multiple tracks.

## **Moving the Clip Selection**

The Command-Option-Left and Command-Option-Right Arrow key shortcuts are used to move the playhead left and right in the Timeline, navigating from clip to clip or from marker to marker. How these keys function depends on whether or not one or more tracks is selected in the Timeline.

- **If no tracks are selected:** The Left and Right Arrow keys will jump the playhead from Timeline marker to Timeline marker. Clip markers will be ignored.
- **If one or more tracks are selected:** The Left/Right Arrow keys will jump the playhead among clip In points, clip Out points, and Timeline markers.

## **Moving the Track Selection**

The Command-Option-Up and Command-Option-Down Arrow key shortcuts are used to move the track selection up and down in the Timeline, changing which tracks are selected. By changing which tracks are selected, you can alter which clip's In and Out points are used to jump the playhead around the Timeline.

If no tracks are selected, then nothing happens.

# <span id="page-2382-0"></span>**Zooming and Scrolling**

The Fairlight page has several methods of zooming into and out of the Timeline, and scrolling when you're zoomed to the point where your edited sequence of clips extends past the left and right edge of the visible timeline.

## **Setting the Zoom Level of the Timeline**

Depending on how you like to work, there are several methods of zooming into and out of the Timeline.

- **Using the Vertical Zoom slider:** A pair of sliders at the right of the toolbar let you zoom vertically and horizontally. The first one lets you scroll vertically in order to see more detail in the height of your waveforms. If no tracks are selected, then zooming is centered on the top audio track in the Timeline. If one or more tracks are selected, then zooming is centered on the topmost selected audio track.
- **Using the Horizontal Zoom slider:** A pair of sliders at the right of the toolbar let you zoom vertically and horizontally. The second one lets you zoom horizontally in order to see more detail in the width of your waveforms. Zooming is always centered on the position of the playhead.
- **Pressing Command-Equal (=) and Command-Minus (-):** Command-Equal (also referred to as Command-Plus) and Command-Minus let you zoom horizontally into the Timeline. Zooming is always centered on the position of the playhead.
- **Using scroll controls of your pointing device to scroll horizontally:** Holding the Option key down and using the scroll wheel (or scroll control) of your pointing device will zoom horizontally into the Timeline.
- **Using scroll controls of your pointing device to scroll vertically:** Holding the Shift key down and using the scroll wheel (or scroll control) lets you zoom vertically in the Timeline. In this case, if no tracks are selected, then zooming is centered on the top audio track in the Timeline. If one or more tracks are selected, then zooming is centered on the topmost selected audio track.
- **Using the Fairlight panel's Jog/Edit wheel:** If you have a Fairlight panel, you can hold the ZOOM button down while turning the Jog/Edit wheel to zoom into the Timeline at the position of the playhead.

## **Scrolling Through the Timeline**

However closely you're zoomed into the Timeline, if you're zoomed enough so that clips extend past the visible area of the Timeline, scroll bars appear below. If the playhead is offscreen, a small orange tic mark indicates its position relative to the entire timeline, which is represented by the total width of the scroll bar's background.

If you drag the playhead, or otherwise use any of the transport controls or playback key shortcuts to move through the Timeline, the contents of the Timeline refresh every time the playhead hits the left or right edge of what's visible.

# <span id="page-2383-0"></span>**Using Flags**

Flags are meant to mark an entire clip, and they also flag every other clip in the Timeline that shares the same Media Pool source clip, making this a handy way of quickly identifying which clips in a given timeline come from the same Media Pool source. Flags are visible in every page of DaVinci Resolve, making them an excellent method of tracking media from page to page.

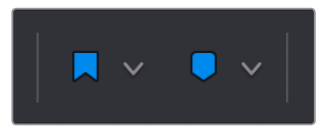

The Flag and Marker buttons and pop-ups.

You can apply multiple flags to clips, with a variety of colors to choose from. In addition to flagging specific media files, flags can be useful for sorting by column in the Media Pool, as well as a variety of other operations.

### **Methods for flagging clips in the Fairlight page:**

- **To flag a clip:** Select one or more clips, and either click the Flag button to flag that clip with the current color, or click the Flag pop-up in the toolbar to choose a different color and then click the Flag button. In the Edit page, flags appear in the Timeline superimposed in the name bar of each clip.
- **To remove all flags from a clip:** Select one or more clips with flags you want to remove, then click the Flag pop-up in the toolbar, and choose the top "Clear All" option.

# **Using Markers**

Markers are used to call attention to a particular frame within a specific clip. Markers can be individually colored, and can have customized name and note text. Whenever you enter text into a marker, that marker displays a small dot that indicates there's more information inside of it. Once placed, markers snap to In and Out points, edit points, the playhead, and other markers whenever snapping is enabled, making it easy to use markers to "measure" edits and trims that you make in the Timeline. Markers are visible in every page of DaVinci Resolve, making them an excellent method of tracking frames in clips and specific moments in the Timeline from page to page.

You can add markers to the Timeline (in the Timeline ruler) or to clips. The full procedures for placing and editing markers in the Fairlight page's onscreen interface are identical to those for the Edit page, so for more information, see Chapter 24, "Marking and Finding Clips in the Timeline." For now, here's a summary.

## **Adding Markers to Clips**

The following procedures describe how to add markers to clips in the Timeline of the Media page.

#### <span id="page-2384-0"></span>**To mark a clip in the Timeline, do one of the following:**

- Select one or more clips you want to mark, then move the playhead to the frame of a selected clip in the Timeline, and click the Marker button in the toolbar (or press M) to place a marker at that frame, using the current color (if multiple overlapping clips are selected, you'll add a marker to all clips).
- To place a marker during playback and immediately open the marker dialog to enter a name or note within it, select one or more clips you want to mark, play through the selection until you want to place a mark, then press Command-M. Playback pauses until you enter some text and close the marker dialog again, at which point playback continues.
- Select one or more clips you want to mark, and then click the Marker pop-up to choose a different color, and click the Marker button.

### **Adding Markers to Timelines**

You can also place markers of any color into the Timeline ruler to denote specific times for future reference, or add notes about issues you want to keep track of. You should note that all markers placed on clips or in the Timeline also appear within the Mini-Timeline of the Color page, making it easy to place notes to reference particular audio cues that might be valuable when editing or grading.

### **To mark the Timeline itself, make sure all clips are deselected, and do one of the following:**

- Click the Marker button (or press M) to place a marker of the currently selected color in the Timeline ruler.
- To place a marker during playback and immediately open the marker dialog to enter a name or note within it, select one or more clips you want to mark, then press Command-M. Playback pauses until you enter some text and close the marker dialog again, at which point playback continues.
- Click the Marker pop-up to choose a different color, and click the Marker button.
- Right-click in the Timeline ruler and choose a marker color from the Add Marker submenu of the contextual menu.

# **Chapter 126**

# Recording

It's possible to record to one or more tracks on the Fairlight page, accommodating workflows as varied as editors recording scratch voiceover or temp sound effects, recording engineers recording narration, ADR, or foley as part of the audio finishing process, music studios recording orchestras for the music score, or garage bands recording their latest magnum opus. While DaVinci Resolve is a comprehensive postproduction environment for cinema and video, the Fairlight page can be used for any audio recording application you might have, from books on tape to live music to feature films and television.

This chapter covers the somewhat brief basics of audio recording in the Fairlight page. Keep in mind that this is a work in progress, and that the comprehensive recording capabilities of earlier versions of Fairlight will be migrating into DaVinci Resolve as time passes.

# <span id="page-2386-0"></span>**[Contents](#page-8-0)**

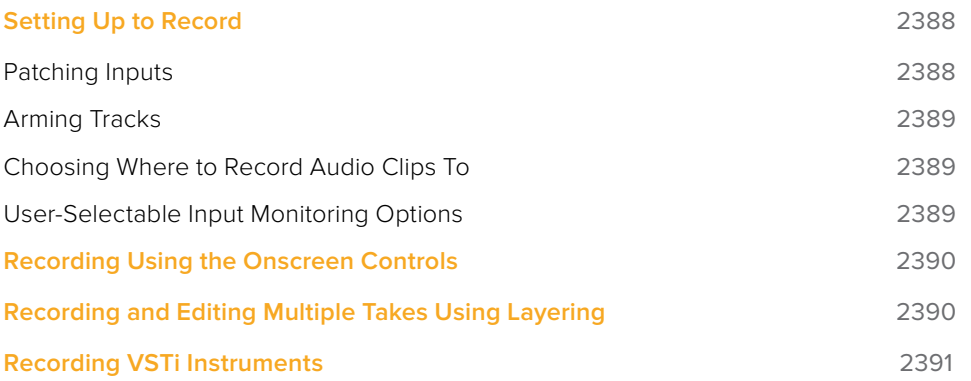

# <span id="page-2387-0"></span>**Setting Up to Record**

Depending on how your workstation is set up, it's possible to simultaneously record to multiple tracks in the Fairlight page at once. How many tracks you can record to depend entirely on what hardware you have available. This section describes the process of recording to tracks in the Fairlight page.

## **Patching Inputs**

Before you can record anything, you need to use the Patch Input/Output window to patch an available audio input to a track. If you're computer has nothing else, the inputs of your workstation are available to connect whatever audio device is set up as the default audio input on your system to the track you want to record to.

### **To open the Patch Input/Output window, do one of the following:**

- Choose Fairlight > Patch Input/Output.
- Click the Input menu at the top of the channel strip of the track you want to record to, and choose Input.

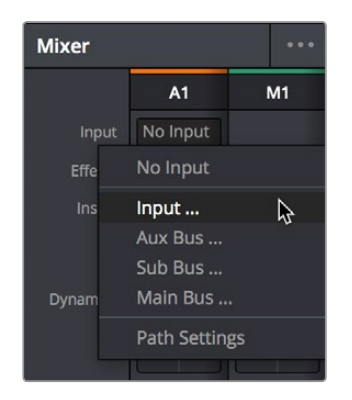

The Input pop-up menu lets you open the Patch Input/ Output window with that track selected

### **To patch an audio source to an audio destination:**

- **1** Make sure that the Audio Source menu is set to Audio Inputs, and the Audio Destination menu is set to Track Input.
- **2** On the right, click the audio input that you want to patch so it's highlighted.
- **3** On the left, click the audio destination that you want to patch so it's highlighted also, if it's not already. In this simplified example, channel 1 of the Scarlett 2i2 is being connected to Audio 1, which is the only track in the timeline.

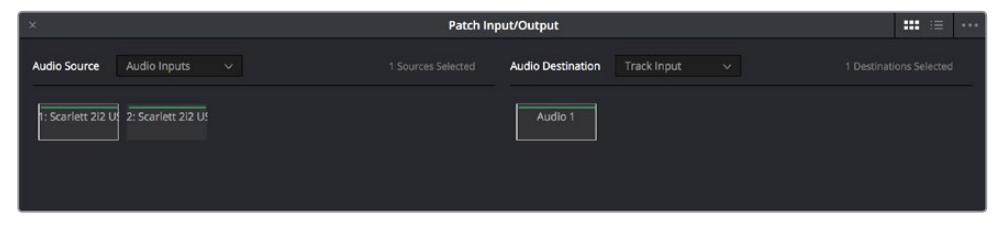

Selecting a source and a destination to patch

**4** Click the Patch button at the bottom of the window, and your recording setup will be patched.

- <span id="page-2388-0"></span>**5** Continue steps 2 and 3 until you've patched all the inputs you want to record from to all of the tracks that you want to record onto. You can patch as many inputs to as many tracks as your system is set up to accommodate. In this example, there are two available audio sources, but there's only a microphone connected to the first channel, so that's the only one being connected.
- **6** When you're finished, close the window.

## **Arming Tracks**

To record on a track, it must be armed. You should note that it's impossible to arm a track that hasn't been patched first, so make sure you've patched the audio source you want to record from to the track you want to record to first. Then arming that track is as simple as clicking the R button in the track header controls, or in the channel strip for that track in the Mixer.

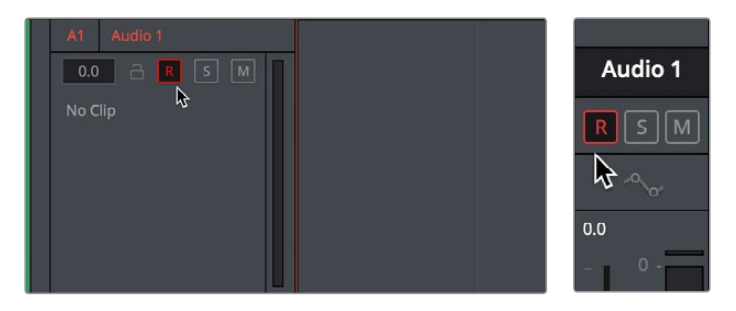

(Left) The arm button turned on in the track header, (Right) the arm button turned on in the channel strip

Once a track has been armed, you're ready to record.

## **Choosing Where to Record Audio Clips To**

The process of recording in the Fairlight page creates new clips and generates additional media on disk. You can specify the location on disk you want to save these recordings by opening the Capture and Playback panel of the Project Settings and using the Browse button, found underneath the "Save clips to" field, to choose a new location (a folder named "Capture" on your scratch disk is the default location).

To choose where the new clips that are created are placed in the Media Pool, simply open the Media Pool and select any bin in the Bin list, or create a new bin and select it if you want to put your recordings in their own location.

## **User-Selectable Input Monitoring Options**

The Fairlight > Input Monitor Style submenu presents five options governing how you want to monitor inputs while recording.

- **Input:** You only hear the live signal being input; you never hear the contents of tracks.
- **Auto:** When one or more tracks are armed for recording, you hear the live input signal; on playback you hear the contents of each track.
- **Record:** You only hear the live input signal while actively recording, meaning the Record button has been pressed while one or more tracks are armed for recording. You don't hear the input signal while tracks are merely armed.
- **Mute:** You hear nothing.
- **Repro:** While recording, you only hear what's just been recorded, played from the track. In other words, you're not listening to the live input, but you're reviewing what's just been recorded as it's recording.

# <span id="page-2389-0"></span>**Recording Using the Onscreen Controls**

You can record anywhere you want on the currently armed track or tracks by placing the playhead where you want recording to begin. In this way, you can record to specific areas of your program as you record voiceover, sound effects, foley, or other timed performances that need to fit into a particular region of the edit.

### **To begin recording:**

- **1** Position the playhead where you want recording to begin.
- **2** Click the Record button in the transport controls. Recording immediately begins, and the material being recorded immediately begins drawing a waveform in real time, giving you immediate feedback that the input you're recording is properly connected or not, as well as where on the currently armed track material is being recorded.

### **To stop recording, do one of the following:**

- Click the Stop button in the transport controls.
- Press the Spacebar.

# **Recording and Editing Multiple Takes Using Layering**

There are two ways you can record multiple takes. You can either record them one after the other, sequentially, and then edit them later. However, you also have the ability to record multiple takes to the same region of the timeline, one on top of another, while at the same time preserving every take using track layering.

In the following screenshot, multiple takes have been recorded over the same section of the timeline, including some partial takes to correct specific phrases in the voiceover being recorded. When you do this, the result looks like a series of cuts and overwritten clips, with the most recently recorded segments being the ones that play back over the previously recorded segments.

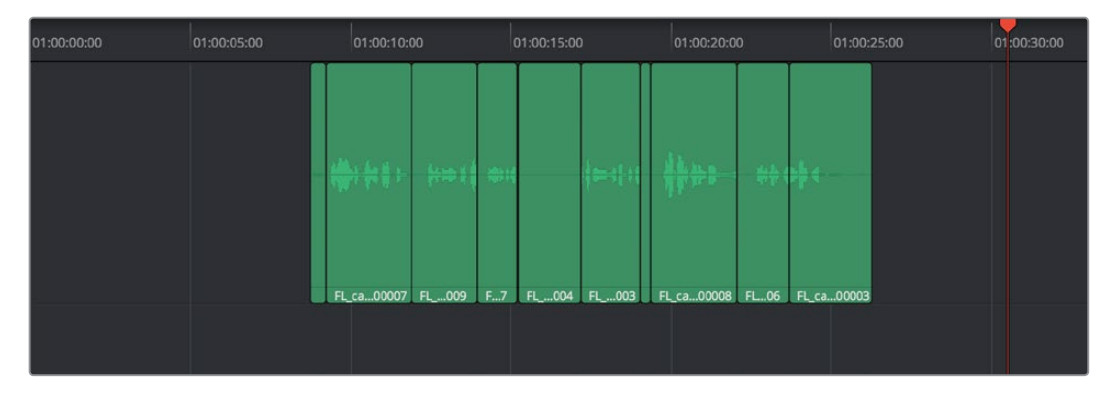

Overlapping recordings with Audio Track Layers turned off

However, if you choose View > Audio Track Layers, you'll see that all your recordings have actually been preserved via a vertical stack of overlapping audio clips.

<span id="page-2390-0"></span>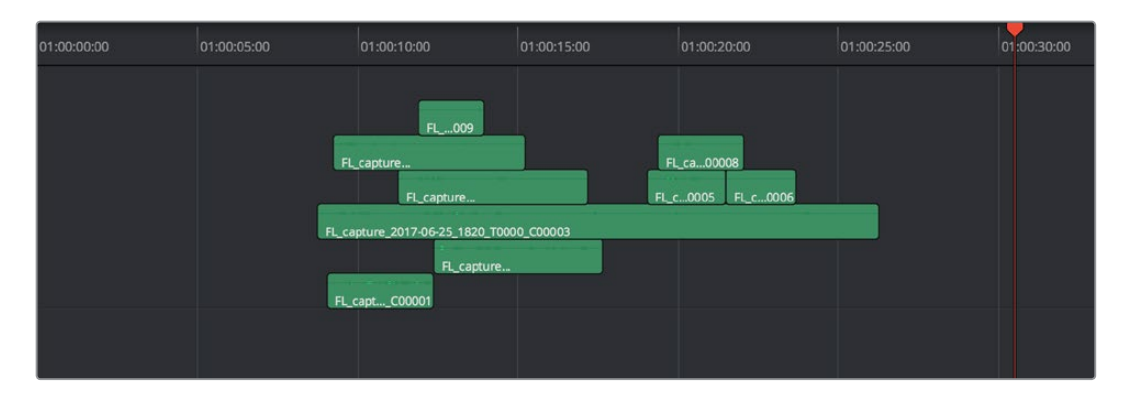

Overlapping recordings with Audio Track Layers turned on, showing layering within the same track

The layering of audio clips in DaVinci Resolve means that the topmost superimposed clips in a layered stack like this mutes the audio of overlapping clips that are lower in the stack.

Using layering, it's easy to edit the best segments of the best takes, while preserving all other takes, simply by adding edits and rearranging clips in the stack so the best parts are on top.

For more information about audio layering, see Chapter 128, "Editing Basics in the Fairlight Page."

# **Recording VSTi Instruments**

DaVinci Resolve 15 introduced support for VSTi instruments working with connected MIDI controllers to trigger instrument sounds that can be recorded live on audio tracks of the Timeline. This is intended to be used for loading a VSTi sampler with foley sounds such as footsteps or punches, so you can perform these sounds in real time and record the result to another track as you watch performers walking or punching in the edit, even if you lack a recording booth with foley pits and props.

On the other hand, if you're a musician, there's nothing stopping you from loading VSTi musical instruments of different kinds for playback, and using the Fairlight page as a multi-track recorder. DaVinci Resolve doesn't have MIDI sequencing functionality, but you can record live playback straight to the Timeline, using layered audio to manage multiple takes for later re-editing. Bet you never thought you'd be recording music in DaVinci Resolve…

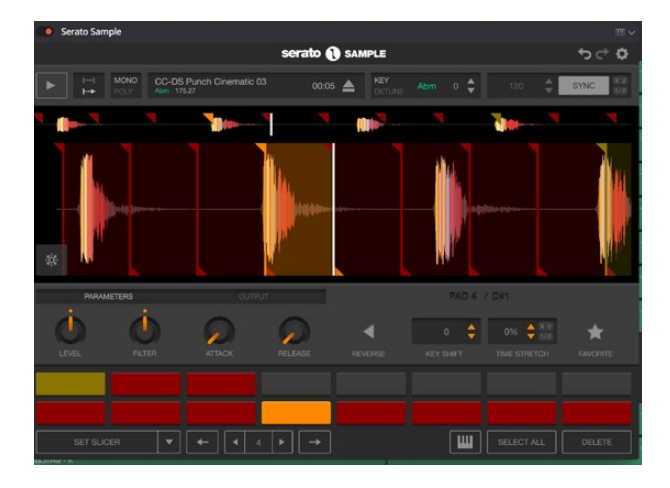

A VST Instrument (in this case Serato Sample) loaded into a track of the Timeline

### **To enable a MIDI controller in macOS:**

- **1** If DaVinci Resolve is running, quit before connecting your MIDI controller and setting it up.
- **2** On macOS you'll use the Audio Midi Setup utility to choose output hardware and select a speaker configuration to be made available on your system. In the Finder, use Spotlight and search for Audio MIDI Setup to open it.
- **3** In Audio MIDI Setup, choose Window > Show MIDI Studio. A window showing icons for all connected MIDI controllers appears. Your controller should be showing an icon. If it's not, you may need to install drivers for it.
- **4** Select the icon for your controller and turn on the "Enter test MIDI setup mode" button (it looks like a little keyboard) to test if your keyboard is connecting with the computer. If it is, then turn this off.

For more information on setting up MIDI on different systems, see the DaVinci Resolve Configuration Guide, available on the web from the Blackmagic Design support page at https://www.blackmagicdesign.com/support/family/davinci-resolve-and-fusion.

### **To set up the Fairlight page for VSTi instrument recording using a sampler:**

- **1** Open DaVinci Resolve 15.
- **2** Make sure you have at least two available audio tracks in the Timeline, one for the instrument you'll be playing, and one to record into. This example will use tracks A4 and A5 for this.
- **3** Open the Effects Library, find a VSTi sampler you have installed on your system, and drag it to the track header of the track you want to use for playing, for example track A4.

Massively-featured sampler/synth combinations such as Native Instruments Kontakt and Steinberg Halion are ubiquitous and useful when you want to specifically map a collection of sound effects to specific keys or pads to create re-usable multi-purpose instruments. However, more streamlined samplers that emphasize automatic audio clip slicing such as Serato Sample (Windows and macOS) or Image Line Slicex (Windows only) can make short work of the more specialized task of loading library sound effects recordings (or custom recordings you create) with multiple footsteps, punches, keyboard presses, cloth rustles, or other foley activities, and quickly splitting them up into individually playable samples you can trigger with pads or a keyboard.

**4** When the VSTi interface window appears, open the MIDI menu at the upper righthand corner of the VSTi window and choose the correct MIDI channel from your MIDI controller's submenu. If you've selected the correct MIDI channel, the instrument should start responding to the keys or pads on your controller.

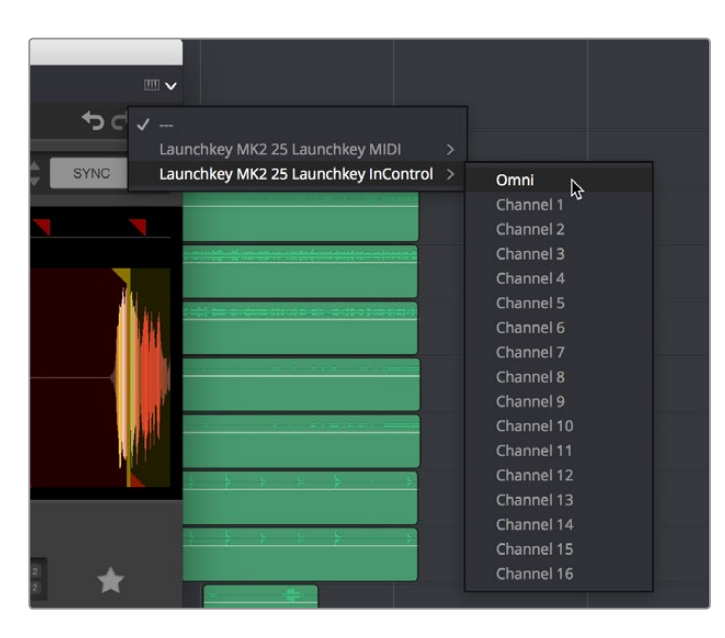

Enabling MIDI control

**5** Next, configure the VSTi instrument you're using to play the sound effects you want to use for foley. In this example, the Serato Sample VSTi plug-in is being used to automatically slice up a recording of footsteps from one of Sound Ideas' many sound effects libraries.

Because the VSTi you added is patched to that track's Insert (if you look at the Mixer you should see that the I button is enabled on the channel strip the instrument is patched to), the Send is PRE the Instrument. This means you need to patch that track's Track Direct output to the input of another track to record the instrument.

**6** Choose Fairlight > Patch Input/Output to open the Patch Input/Output window, then set the Source pop-up menu to Track Direct and the Destination pop-up menu to Track Input. Click Audio 4 to the left, and Audio 5 to the right, and click the Patch button; this sets you up to play the VSTi plug-in on track A4, and record its output on track A5.

Be aware that after patching Track Direct from the track with the instrument to the track you're recording onto, you also need to turn "Direct Output" on for that track in the Path Settings of that track's channel strip in the Mixer.

**7** Open the Mixer (if necessary), click the Input pop-up menu at the top of the channel strip that shows the VSTi instrument you're using, and choose Path Settings. When the Path Settings window appears, click the ON button for Direct Output, then close the Path Settings window.

At this point, you're ready to begin recording.

### **To play and record a VSTi instrument:**

- **1** Click the Record Arming button of the track you're recording to (in this example A5), move the playhead to where you want to begin recording, and then click the Record button to begin recording.
- **2** As the video of your program plays, use your MIDI controller to trigger sound effects as necessary. When you're finished, click the Stop button.

If necessary, you can record multiple takes using track layering until you get the timing right. When you're finished, you can remove the instrument from the track it's on since the recorded audio is all you need.

# **Chapter 127** ADR (Automated Dialog Replacement)

The Fairlight page of DaVinci Resolve has a sophisticated interface for doing ADR, or automated dialog replacement, in a structured and straightforward manner. Simple, yet powerful, cue list management, industry-standard audio beeps and visual cues, and sophisticated take management with star ratings and layered take organization help you manage the resulting recordings to use the best parts of each take in your program.

# <span id="page-2394-0"></span>**[Contents](#page-8-0)**

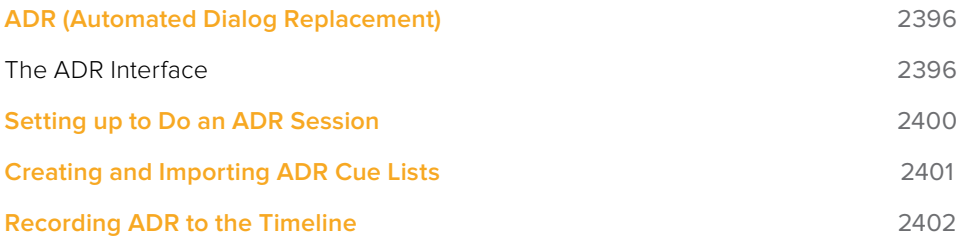

# <span id="page-2395-0"></span>**ADR (Automated Dialog Replacement)**

Clicking the ADR button on the Interface toolbar opens up the celebrated Fairlight ADR panel, which provides a thoroughly professional workflow for doing automated dialog replacement. Dialog replacement, for those who don't know, is the process whereby audio professionals bring in actors to re-record unsalvageably bad dialog recordings from the comfort of their recording studios, line by line and with a great deal of patience.

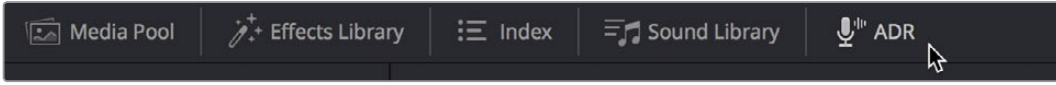

#### The ADR panel on the Fairlight page

It's an old joke that ADR isn't really automatic, but the Fairlight page aims to give you all the help it can to make this a structured and straightforward process. Simple, yet powerful, cue list management lets you efficiently assemble a re-recording plan. Industry-standard audio beeps and visual cues via your BMD video output device help the actors in the booth nail their timings and their lines. Then, sophisticated take management with star ratings and layered take organization in the Timeline help you manage the resulting recordings to pick and choose the best parts of each take when you edit the results.

## **The ADR Interface**

When open, the ADR interface consists of three panels to the left of the Timeline: a Record panel, a List panel, and a Setup panel. The controls of these panels are described in the order in which they're used.

### The Setup Panel

As its name implies, the Setup panel is where you configure your ADR session.

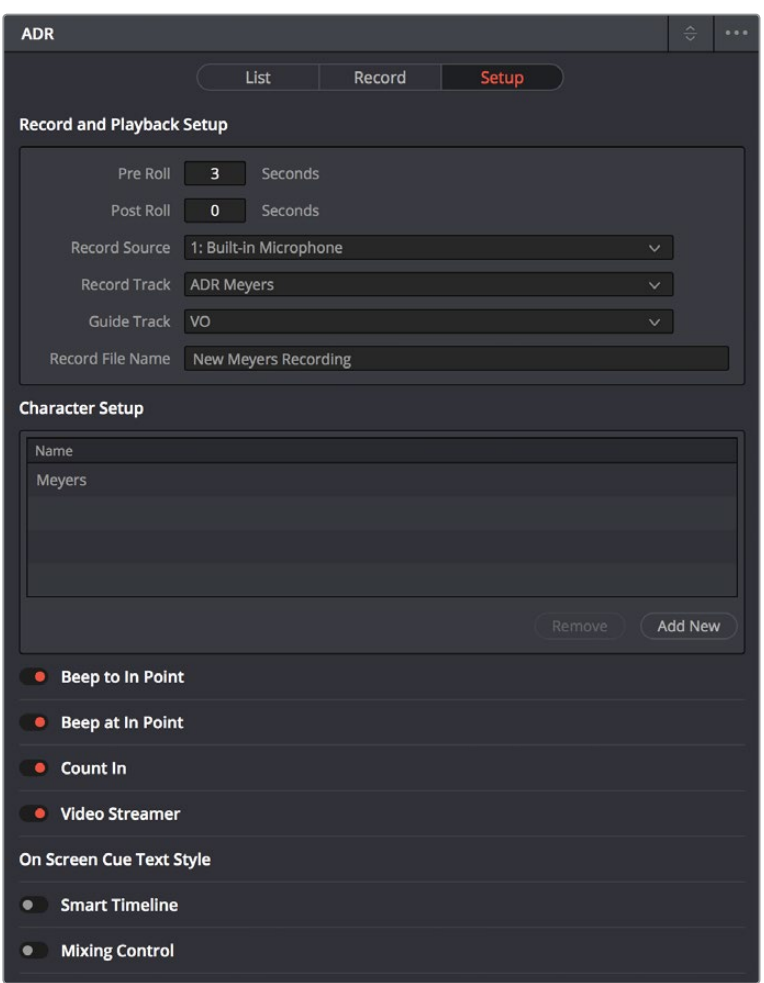

The Setup panel of the ADR interface

This panel presents the following controls:

- **Pre Roll and Post Roll:** Specifies how many seconds to play before and after each cue's specified In and Out points, giving actors a chance to listen to what comes before and after each cue in order to prepare. If you enable the Beep options below, beeps provide a countdown during the specified pre-roll.
- **Record Source:** (Disabled until you select a Record Track) A pop-up menu lets you choose the input you want to record from, creating a patch to the Record Track.
- **Record Track:** A pop-up menu lets you choose the track you want to record to. Selecting a track with this menu creates a patch from the Record Source to the Record Track, and automatically toggles Record Enable on.
- **Guide Track:** A pop-up menu lets you choose which track the original production audio you need to re-record is on. This is used for sending audio playback to the talent to use as a guide for recording their own replacement performance.
- **Record File Name:** A text entry field that lets you provide a name for the audio files being recorded to be saved with.
- **Character Setup:** A list for adding the names of all the characters that have dialog cues you'll be re-recording, to help with cue creation and management. An Add New button lets you add additional names to this list, while a Remove button lets you delete characters you no longer need.
- **Beep to In Point:** Enables a three-beep sequence to be heard leading up to the recording.
- **Beep at In Point:** Enables one last beep at the In point.
- **Count In:** An onscreen counter that counts down to the start of the cue.
- **Video Streamer:** A visual cue for the talent to watch during pre-roll to ready them for recording. A pair of vertical lines superimposed over the program being output to video that move toward one another across your video output screen during the pre-roll to the cue to give the talent a visual indication of the countdown to the beginning of the cue. When the beeps play, these lines stretch upward and down briefly. Both lines come together at the cue point, and a large cross is shown as recording begins.
- **Smart Timeline:** When turned on, this option automatically moves the playhead to each cue as it's selected, and zooms in to frame the duration of that cue in the Timeline.
- **Mixing Control:** Enables automated switching of audio playback, to independently control what the talent and the audio engineer hear at various stages of the ADR recording process. For example, with this enabled, the Guide track is not routed to the Control room while the engineer is reviewing a take.

### The List Panel

This is where you create a list of cues you need to re-record, either from within the Fairlight page, or imported from a .csv file that someone provides you.

| <b>ADR</b> |                                           |                                                                         |                                             | $\hat{a}$   |              |  |  |
|------------|-------------------------------------------|-------------------------------------------------------------------------|---------------------------------------------|-------------|--------------|--|--|
|            |                                           | List<br>Record                                                          | Setup                                       |             |              |  |  |
| Cue 4      |                                           |                                                                         |                                             |             |              |  |  |
| N          | 01:00:16:20                               | $\blacksquare$<br>01:00:19:22                                           | Character<br>Meyers                         |             | $\checkmark$ |  |  |
|            | After the armistice ended a 120 years war |                                                                         |                                             |             |              |  |  |
|            | New Cue                                   |                                                                         | Previous                                    | <b>Next</b> |              |  |  |
| Cue        | Character                                 | Dialog                                                                  | Time In/Out                                 | Duration    |              |  |  |
| 4          | <b>Meyers</b>                             | After the armistice ended a 120<br>years war                            | $\blacksquare$ 01:00:16:20<br>₩ 01:00:19:22 | 00:00:03:02 |              |  |  |
| 5          | Meyers                                    | Xeno was just another surplus base<br>on a dead-end transit lane        | ■ 01:00:19:22<br>₦ 01:00:24:15              | 00:00:04:17 |              |  |  |
| 6          | Meyers                                    | In three years of peace, these ships<br>have become overrun with unempl | ■ 01:00:24:15<br>₦ 01:00:30:22              | 00:00:06:07 |              |  |  |
|            |                                           |                                                                         |                                             |             |              |  |  |

The List panel of the ADR interface

This panel presents the following controls:

- **Cue editing controls:** Displays the data for the currently selected cue (or a cue that was just created). In and Out timecode fields store the Timeline In and Out points that were set when the cue was created but can be manually edited for fine tuning. A Character pop-up menu lets you choose which character that line of dialog belongs to. A text entry field lets you enter the dialog cue that's to be re-recorded, so you and the talent can both refer to it.
- **New Cue button:** Clicking this button adds a new cue to the list using whatever In and Out points have been set in the Timeline, and whatever character was last selected.

 **Cue list:** The list of all cues that have been entered or imported. The Cue list can be filtered using the Filter pop-up menu at the top-right of the ADR panel (next to the option menu). You can choose to show the cues for all characters, or for any selected combination of characters. You can also choose to hide all cues that are marked as done to experience the joy of this list shrinking more and more the closer you are to being finished.

Additionally, the ADR interface option menu has three commands pertaining to the List panel:

- **Import Cue List:** Lets you import a properly formatted .csv file to create cues that have been prepared in a spreadsheet. Correct formatting for cue lists you want to import is no headers, one line per cue, with four individual columns for In timecode, Out timecode, Character Name, and Dialog.
- **Export Cue List:** Lets you export the contents of the Cue list to a .csv file, for exchange or safe-keeping.
- **Clear Cue List:** Deletes all cues in the Cue list. It's recommended you export a copy of your Cue list before eliminating it completely, in case you ever need to revisit a cue.

### The Record Panel

This is where you actually run the ADR recording session you've set up, using the dialog cues you've put into the Cue list.

| <b>ADR</b>     |               |                                                                                              |                                |                 | $\hat{C}$             |  |
|----------------|---------------|----------------------------------------------------------------------------------------------|--------------------------------|-----------------|-----------------------|--|
|                |               | List<br>Record                                                                               | Setup                          |                 |                       |  |
| Cue 4          |               |                                                                                              |                                |                 |                       |  |
|                |               |                                                                                              | <b>Keep Playing</b>            |                 | <b>Keep Recording</b> |  |
| Take 2         |               | FL_Meyers 0004-002 After the armistice_2018-04-05_1737_T0001_C0000 ★ ★ ★ ★ ★                 |                                |                 |                       |  |
| Take 1         |               | FL_Meyers 0004-001 After the armistice_2018-04-05_1736_T0001_C0000 $\star \star \star \star$ |                                |                 |                       |  |
|                |               |                                                                                              |                                |                 |                       |  |
|                |               |                                                                                              |                                |                 |                       |  |
|                |               |                                                                                              |                                |                 |                       |  |
|                |               |                                                                                              |                                |                 |                       |  |
|                |               |                                                                                              |                                |                 |                       |  |
|                |               |                                                                                              |                                |                 |                       |  |
| Cue            | Character     | <b>Dialog</b>                                                                                | Time In/Out                    | <b>Duration</b> | Done                  |  |
| $\overline{4}$ | <b>Meyers</b> | After the armistice ended a 120<br>years war                                                 | 101:00:16:20<br>◎ 01:00:19:22  | 00:00:03:02     |                       |  |
| 5              | <b>Meyers</b> | Xeno was just another surplus base<br>on a dead-end transit lane                             | ■ 01:00:19:22<br>M 01:00:24:15 | 00:00:04:17     | П                     |  |
| 6              | <b>Meyers</b> | In three years of peace, these ships<br>have become overrun with unempl                      | ■ 01:00:24:15<br>₦ 01:00:30:22 | 00:00:06:07     | П                     |  |
|                |               |                                                                                              |                                |                 |                       |  |

The Record panel of the ADR Interface

This panel presents the following controls:

- **Record and rehearse controls:** Four transport controls and two buttons let you control recording during ADR sessions. These controls are only clickable when you've selected a cue from the Cue list to record.
	- **Rehearse:** Runs the section of the Timeline specified by a cue without actually recording anything, giving the talent an opportunity to run through their dialog and practice their timing and delivery. Beeps and on-screen streamers are not played during a rehearsal.
- <span id="page-2399-0"></span>– **Play:** Plays the currently selected take from the Take list (described below). If no take is selected, the most recently recorded one on top is played.
- **Stop:** Immediately stops rehearsal, playback, or recording.
- **Record:** Initiates recording of the cue to the specified audio track, with cue beeps and video streamer cues.
- **Keep Playing:** At the end of a take you may wish to keep playing, so the talent can hear the next section of of the track. Pressing the Keep Playing button at any time, even while recording, results in post roll being ignored and normal playback resuming after the cue's Out time.
- **Keep Recording:** At the end of a take you may wish to keep recording until you manually stop. Pressing the Keep Recording button at any time, even while recording, results in the Out point of the current cue being ignored and recording continuing until you stop it.
- **Take list:** The Take list shows every take you've recorded for the current cue, with take number, name, and a five-star rating that you can set to keep track of which takes worked and which didn't. Earlier takes are at the bottom of this list, while recent takes are at the top (the same order in which the corresponding layered audio clips appear in the Timeline track they've been recorded to).
- **Cue list:** The list of all cues that have been entered or imported. The Cue list can be filtered using the Filter pop-up menu at the top-right of the ADR panel (next to the Option menu). You can choose to show the cues for all characters, or for any selected combination of characters. You can also choose to hide all cues that are marked as done to experience the joy of this list shrinking more and more the closer you are to being finished.
- **Cue list Done column:** A sixth column appears in the Record panel only, labeled Done. It contains check boxes for each cue that you can turn on to keep track of which cues you've successfully finished.

Additionally, the ADR interface Option menu has one command pertaining to the Record panel:

**Record Early In:** Enables recording during pre-roll, in the event you're working with talent that likes to start early.

# **Setting up to Do an ADR Session**

Setting up to record ADR is straightforward but requires some steps.

### **Patching tracks in preparation to record ADR:**

- **1** In the Timeline, create two new audio tracks, one to record ADR to, and another to route the Oscillator through to play preview beeps.
- **2** Open Fairlight > Patch Input/Output to choose the Patch window
- **3** Choose Audio Inputs from the Source pop-up menu, and choose Track Inputs from the Destination pop-up menu, then patch the audio input for your recording microphone to the track you created to record onto in step 1.
- **4** Next, choose Osc from the Source pop-up menu, and patch the Beep output to the track you created to preview beeps in step 1.
- **5** Close the Patch Input/Output window.
- **6** To make sure you can hear the preview beeps, open the Mixer (if necessary), click the

<span id="page-2400-0"></span>Input pop-up menu at the top of the channel strip that shows "Beeps," and choose Path Settings. When the Path Settings window appears, turn on the Thru button in the Record Level controls, and close the path settings.

Thru mode places a track into a "live" input mode, bypassing track playback in order to play the patched input. Thru mode is typically used for external sources that you want to bring into a mix. While a track is in THRU, there's no need to arm the Record button, the external source is always feeding to the mix.

**7** If you're recording ADR to your main timeline, Solo the Guide track, the Record track, and the Beep Preview track to focus only on the audio you're re-recording.

Now you're ready to configure the Setup panel.

### **Configuring the Setup panel:**

- **1** Open the ADR interface, and then open the Setup panel.
- **2** Choose the Pre Roll and Post Roll you want to use, in seconds. A pre roll of at least 3 seconds is recommended to give the talent time to get ready.
- **3** From the Record Source pop-up menu, choose the microphone you patched earlier.
- **4** From the Record Track pop-up menu, choose the Record track you created.
- **5** From the Guide Track pop-up menu, choose the track with the original production audio that you're replacing.
- **6** At the bottom of this panel, turn on the Preroll Cue options you and the talent want to use. Options include Beeps to provide an audible lead up to re-recording, and a Video Streamer that gives both visual cues and also displays the dialog text for that cue on screen for the actor to refer to, keeping their eyes on the screen.

## **Creating and Importing ADR Cue Lists**

You must have a list of cues to be able to use the ADR interface properly. There are two ways you can create a Cue list to record with, make one on the Fairlight page, or import one. If you've been doing all of your dialog editing inside of DaVinci Resolve, you can go ahead and create a list by marking the sections of the Timeline you need to re-record and creating cues from those timings.

### **To manually add cues to the Cue list:**

- **1** Open the Setup panel of the ADR interface, and use the Add New button in the Character Setup list to create all the character names you'll be creating dialog cues for. These will help you to filter and sort the list as necessary later on.
- **2** Next, open the List panel of the ADR interface. This is where all the controls for creating and editing cues are.
- **3** In the Timeline, set In and Out points to mark the section of dialog you want to turn into a cue. Those timecode values appear in the Cue Editing section of the List panel.
- **4** In the Cue Editing section, choose the character who's speaking that cue, and type the dialog they're speaking.
- **5** When you're done, click New Cue, and that cue will be added to the Cue list.
- **6** Repeat steps 3 through 5 until you're finished creating all the cues you intend to rerecord. If you need to edit any cue, simply click to select that cue, and edit it in the Cue Editing section above.

### <span id="page-2401-0"></span>**To import a .csv file to the Cue list:**

- **1** Choose Import Cue List from the ADR option menu, then use the dialog to choose the .csv file containing the Cue list you were given, and click Open.
- **2** An ADR Setup dialog appears, letting you assign the columns of the .csv file you selected to the relevant column of the ADR panel. Correct formatting for Cue lists you want to import is no headers, one line per cue, with four individual columns for In timecode, Out timecode, Character Name, and Dialog, but if any of these columns are transposed, you can correct this here.

| <b>ADR Setup</b>                                                                       |             |              |               |              |                             |              |
|----------------------------------------------------------------------------------------|-------------|--------------|---------------|--------------|-----------------------------|--------------|
| Meyers cue list.csv<br>Assign document columns to the corresponding descriptions below |             |              |               |              |                             |              |
| In Point<br>$\checkmark$                                                               | Out Point   | $\checkmark$ | Character     | $\checkmark$ | Dialog                      | $\checkmark$ |
| 01:00:16:20                                                                            | 01:00:19:22 |              | Meyers        |              | After the armistice e.      |              |
| 01:00:19:22                                                                            | 01:00:24:15 |              | Meyers        |              | Xeno was just anoth.        |              |
| 01:00:24:15                                                                            | 01:00:30:22 |              | <b>Meyers</b> |              | In three years of pe        |              |
|                                                                                        |             |              |               |              |                             |              |
|                                                                                        |             |              |               |              |                             |              |
|                                                                                        |             |              |               |              |                             |              |
|                                                                                        |             |              |               |              | <b>Import CSV</b><br>Cancel |              |

Dialog for rearranging columns of cue data, if necessary

**3** Click Import CSV. The cues should appear in the Cue list.

### **To export a .csv file from the Cue list:**

 Choose Export Cue List from the ADR option menu, choose a location to save the file, and click Save.

## **Recording ADR to the Timeline**

Once you've configured your workstation for recording, and you've set up a cue list to work with, it's time to start recording each cue.

#### **To record a cue from the Cue list:**

- **1** Open the Record panel of the ADR interface.
- **2** If you want to record a particular character's cues, you can turn off Show All Characters, and turn off all unnecessary characters, in the ADR Option menu.
- **3** With the list showing the character cues you need, select the cue you want to start recording. That cue contains the timecode necessary to determine which part of the Timeline to record to, and the playhead automatically moves to that part of the Timeline.
- **4** Click the Rehearse button to run through the cue with the talent a few times. Both audio and video corresponding to that cue will play, including pre roll and post roll.
- **5** When the talent is ready to try a take, click the Record button, and let the Fairlight page do the work of playing through pre roll with beep notifications and visual streamer cues, initiating recording, and then stopping recording automatically once the cue is done.
- **6** If you or the talent want to hear what the take sounds like again, you can select it in the Take list and click Play. Depending on how you like the take, you can mark it with the 5-star ratings control and then record another take.
- **7** To record another take, click the Record button again. New takes are placed on the same track using layered audio, so you can record as many takes as you like into the same area of the Timeline that corresponds to the media you're replacing. When you're finished recording takes, you'll have a neatly organized stack of alternate takes to draw upon as you edit the best parts from each recording.
- **8** When you're finished recording a cue, click the Done checkbox for that cue, and select the next cue you want to record. When you're finished re-recording dialog, simply close the ADR interface.

# **Chapter 128**

# Editing Basics in the Fairlight Page

You can use the Fairlight page to refine the editing of audio that was initially assembled in the Edit page, or you can use the Fairlight page to both record and edit audio programs from scratch. Because audio clips have properties that video clips do not, audio editing encompasses additional procedures that are not available in the Edit page. This chapter takes you through the fundamental steps of editing audio the Fairlight way.

# <span id="page-2404-0"></span>**[Contents](#page-8-0)**

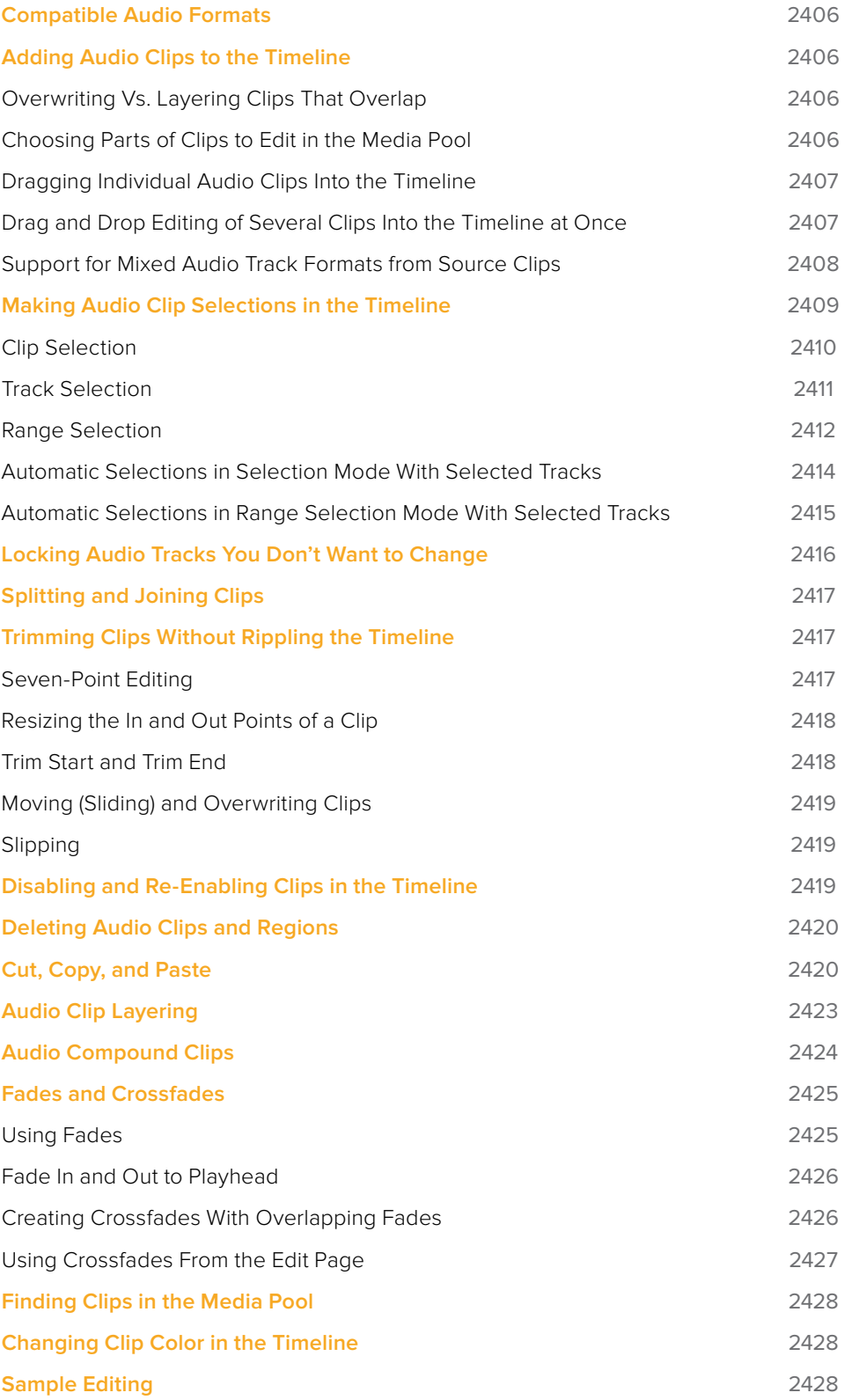

# <span id="page-2405-0"></span>**Compatible Audio Formats**

DaVinci Resolve is compatible with WAVE, Broadcast WAVE, AIFF, MP3, AAC (M4A), CAF (macOS only), MTS and QuickTime containers using the AC3 audio format, and Enhanced AC-3 (macOS and Windows) at sample rates including 32, 44.1, 48, 88.2, 96, and 192 kHz.

# **Adding Audio Clips to the Timeline**

The Fairlight page offers a complete audio editing environment that lets you either record and assemble clips from scratch, or refine tracks full of audio clips that have been edited together in different ways. There are four ways of adding media to the Timeline in the Fairlight page, depending on the type of work you do:

- Recording new audio into one or more tracks (for more information, see Chapter 126, "Recording")
- By dragging and dropping new audio clips from the Media Pool into the Fairlight timeline
- By editing audio clips into audio tracks on the Edit page
- By importing a project with audio clips

However audio clips come to be in your timeline, the rest of this chapter covers the myriad methods available to edit and sweeten the contents.

## **Overwriting Vs. Layering Clips That Overlap**

When you add clips to the Timeline, what happens when you add a clip that overlaps another clip that's already in the track you're editing to depends on the Timeline > Layered Audio Editing setting. By default, with Layered Audio Editing turned off, overwriting one audio clip with another results in the overlapping part of the overwritten clip being non-destructively deleted from the Timeline by the incoming clip.

However, if you turn Layered Audio Editing on, then incoming clips do not overwrite overlapping clips in the Timeline; instead, they're layered within that track, such that the incoming audio clip takes precedence over what was previously there, but overlapping audio segments that were previously in the Timeline are preserved, which can be seen when you choose View > Show Audio Track Layers.

In this way, you can choose whether you want to overwrite previously edited clips, or layer newly edited clips, as your needs require, regardless of whether or not Audio Track Layers are visible. Audio layering can be enabled in both the Edit and Fairlight pages.

For more information about audio layering, see the section later in this chapter.

## **Choosing Parts of Clips to Edit in the Media Pool**

The Media Pool has a preview player at the top that provides a place to open selected source clips in the Media Pool, play them, add marks to log them, and set In and Out points in preparation for editing them into the Timeline via drag and drop. The Media Pool Preview Player effectively acts as a Source monitor for editing in the Fairlight page.

<span id="page-2406-0"></span>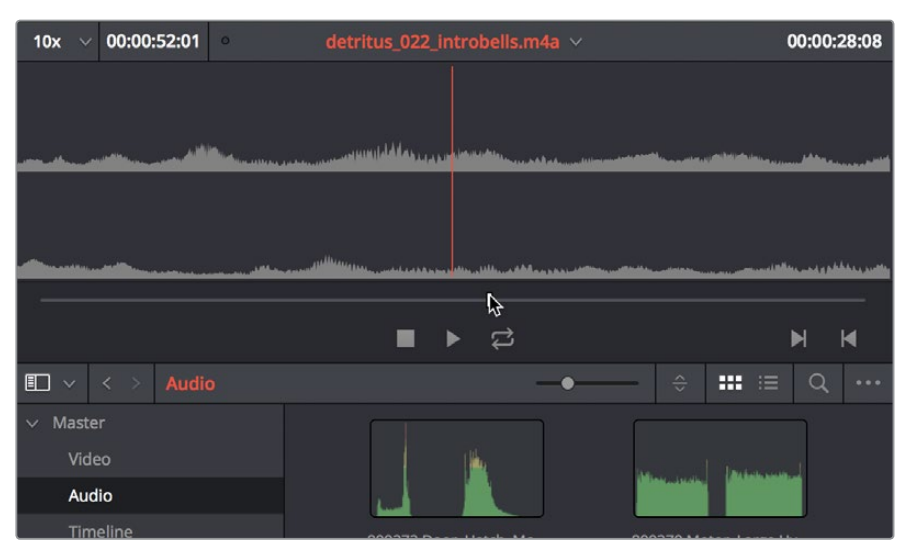

The preview player in the Media Pool

- Various viewing controls populate the title bar at the top. A pop-up menu at the upper left lets you choose a zoom level for the audio waveform that's displayed. To the right of that, a Timecode window shows you the duration of the clip or the duration that's marked with In and Out points. Next to the right, a real-time performance indicator shows you playback performance. In the center the title of the currently selected clip is shown, with a pop-up menu to the right that shows you the most recent 10 clips you've browsed. To the far left, a Timecode field shows you the current position of the playhead (right-clicking this opens a contextual menu with options to change the timecode that's displayed, and to copy and paste timecode).
- The center of the Media Pool Preview Player shows you the waveforms in all channels of the currently selected clip, at whatever zoom level is currently selected.
- Transport controls at the bottom consist of a jog bar for scrubbing, Stop, Play, and Loop buttons, and In and Out buttons.

## **Dragging Individual Audio Clips Into the Timeline**

You can show the Media Pool in the Fairlight page, and edit audio clips into the Timeline in their entirety by dragging and dropping individual clips onto whichever audio track you want them to appear.

## **Drag and Drop Editing of Several Clips Into the Timeline at Once**

If you want to edit several clips into the Timeline at once by dragging them from the Media Pool, you'll probably want to do a bit of preparation to make sure they're edited in the right order.

**1** Change the sort order of the Media Pool's browser area to put the clips into the order in which you want them to appear. In Thumbnail view you can use the Sort Order menu, but in List view you can click the header of any metadata column to sort by that column's data.

<span id="page-2407-0"></span>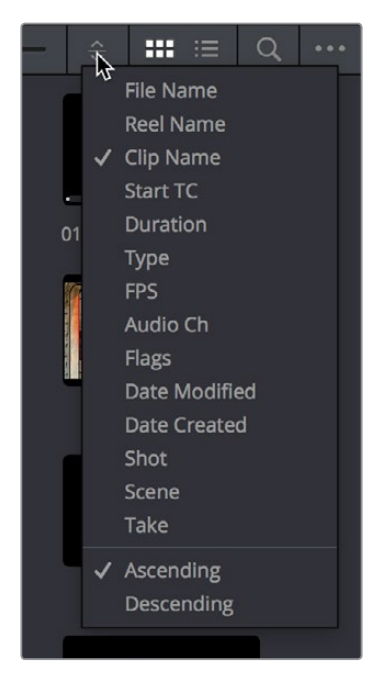

Using the Sort Order menu to change the sort order of clips in the Media Pool

- **2** Use the Media Pool thumbnails, the Media Pool List view Filmstrip, or the Source Viewer to set In and Out points to define the part of each clip that you want to edit into the Timeline.
- **3** Select the the Media Pool clips you want to edit into the Timeline by dragging a bounding box, Command-dragging multiple bounding boxes over different sets of clips, by Shift-clicking a range of clips, or by Command-clicking individual non-contiguous clips.
- **4** Drag any of the selected clips to the desired position in the Timeline to perform an overwrite edit.

The clip(s) you drag overwrite whatever other clips they overlap in the Timeline. Multiple clips dragged from the Media Pool will be edited in the order in which they're sorted in the Media Pool, using each clip's In and Out points.

## **Support for Mixed Audio Track Formats from Source Clips**

DaVinci Resolve 15 now supports media with multiple audio tracks that have differently formatted channels embedded within them. For example, a clip with one stereo track, one 5.1 surround track, and six mono tracks can all be appropriately set up in the Audio panel of Clip Attributes after that clip has been imported.

The Audio panel of Clip Attributes now has controls over what format (Mono, Stereo, 5.1, 7.1, Adaptive) the channels embedded within a particular clip should be configured as. This means that you can set up clips with multiple tracks, each one using potentially different formats of audio employing different combinations of clips, which is handy for mastering.

<span id="page-2408-0"></span>

|        | <b>Clip Attributes</b> |                           |              |          |                            |    |
|--------|------------------------|---------------------------|--------------|----------|----------------------------|----|
|        | Video                  | Audio                     |              | Timecode | Name                       |    |
|        |                        |                           |              |          |                            |    |
| Format | Mono                   | Tracks 5<br>$\vee$        | - 11         | Add      | $\odot$                    |    |
| Format |                        | Source Channel            |              | Track    | Channel in Track           |    |
| Mono   | $\checkmark$           | <b>Embedded Channel 1</b> | $\checkmark$ | Audio 1  | Channel 1                  |    |
| Stereo | $\checkmark$           | <b>Embedded Channel 2</b> | $\checkmark$ | Audio 2  | Left                       |    |
|        |                        | <b>Embedded Channel 3</b> | $\checkmark$ |          | Right                      |    |
| 7.1    | $\vee$                 | <b>Embedded Channel 1</b> | $\checkmark$ | Audio 3  | Left                       | 面  |
|        |                        | <b>Embedded Channel 5</b> | $\checkmark$ |          | Right                      |    |
|        |                        | Mute                      | $\checkmark$ |          | Center                     |    |
|        |                        | Mute                      | $\checkmark$ |          | LFE                        |    |
|        |                        | Mute                      | $\checkmark$ |          | <b>Left Surround</b>       |    |
|        |                        | Mute                      | $\checkmark$ |          | <b>Right Surround</b>      |    |
|        |                        | Mute                      | $\checkmark$ |          | Left Surround Rear         |    |
|        |                        | Mute                      | $\checkmark$ |          | <b>Right Surround Rear</b> |    |
|        |                        |                           |              |          |                            |    |
|        |                        |                           |              |          |                            |    |
|        |                        |                           |              |          |                            |    |
|        |                        |                           |              |          |                            |    |
|        |                        |                           |              |          |                            |    |
|        |                        |                           |              | Cancel   |                            | OK |
|        |                        |                           |              |          |                            |    |

Clip Attributes now lets you assign channels among different tracks with different channel assignments

# **Making Audio Clip Selections in the Timeline**

Nearly every editing operation described in this chapter and others requires you to make a selection to define which clips will be affected. The two main editing modes in the Fairlight page are the Selection tool and the Range Selection tool. Which mode you choose determines how clips and clip segments are selected in the Timeline in preparation for all manner of editorial operations.

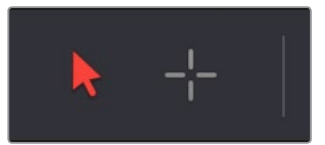

The Selection and Range Selection tools seen in the toolbar

In Selection mode, the process of making selections and working in the Fairlight page resembles that of the Edit page, although there are still key differences in terms of automatic behaviors that take place when you select tracks you want to work on.

### **To choose Selection mode:**

- Click the Selection tool (the arrow) in the toolbar.
- Choose Trim > Selection Mode.
- Press A.

<span id="page-2409-0"></span>In Range Selection mode, the process of making selections and selecting tracks works more similarly to traditional Fairlight editing systems. This unlocks more of the power of Fairlight editing, enabling the easier selection of tracks and partial selection of clips for purposes of fast audio editing. However, these operations are very different from similar operations found on the Edit page.

### **To choose Range Selection mode:**

- Click the Range Selection tool (the crosshairs) in the toolbar.
- Choose Trim > Range Selection Mode.
- Press R.

## **Clip Selection**

If you're doing simple operations to entire clips, you can select clips in the Timeline of the Fairlight page in most of the same ways you select them in the Edit page.

### **Methods of selecting clips:**

Click any clip to select it.

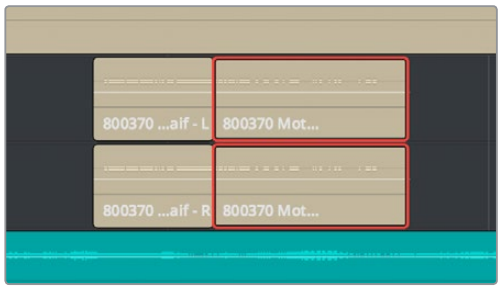

Click a clip to select it

Command-click multiple clips to select them all at once.

|        | - - -                             | <b>Common</b> | <b>Altra contractor de la construcción</b> |
|--------|-----------------------------------|---------------|--------------------------------------------|
| 8003 - | 800370  aif - L                   | 10 - Metal    | 800272 Doo                                 |
|        | $\equiv \equiv \equiv \pm \infty$ |               |                                            |
| 8003-  | 800370  aif - R                   | 10 - Metal    | 800272 Doo                                 |

Command-clicking multiple clips selects those clips

Click anywhere in the background of the Timeline and drag a bounding box over multiple clips.

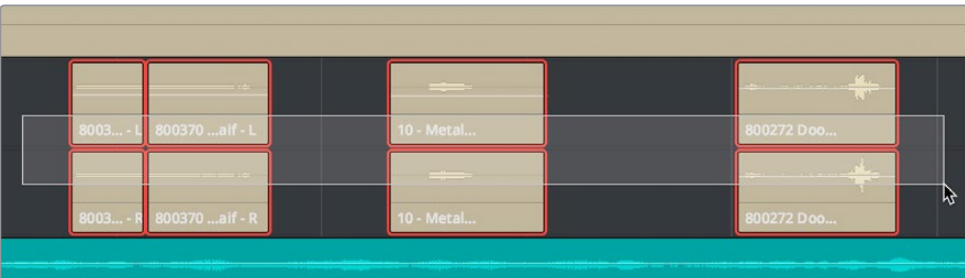

Dragging a bounding box over multiple clips selects those clips

## <span id="page-2410-0"></span>**Track Selection**

The Timeline on the Fairlight page lets you select entire tracks, in order to simplify the process of choosing which clips on which tracks you want to be included in a particular operation, as well as to facilitate the automatic selection of clips that intersect the playhead for easy operation with keyboard shortcuts and the Fairlight Editing panel.

For example, if you want to copy clips on tracks A3 and A5, then you'll want to start by doing one of the following things:

- **In Selection mode:** You can select tracks by clicking or Command-clicking anywhere in the background area or on the track number of the track headers.
- **In Range Selection mode:** You can select tracks by clicking or Command-clicking anywhere either in the background area or on the track number of the track header, or in any unused area of the track itself in the Timeline.

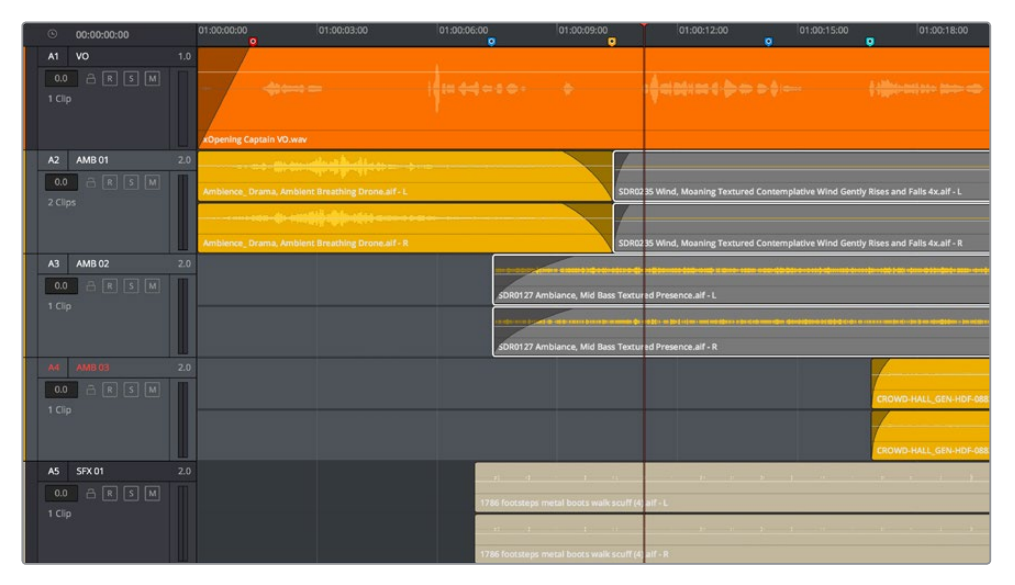

Command-clicking multiple track headers selects those tracks

Were you to select tracks A3 and A5, then moving the playhead over the two clips you want to copy automatically selects them, and gets you ready for any operation you need to perform on both clips together, as seen in the previous screenshot. This is analogous to the use of the Auto Select controls on the Edit page, which define which clips and clip segments are automatically affected whenever you set In and Out points in the Timeline.

### **Methods of selecting and deselecting tracks in the Fairlight page timeline:**

- **To select a single track:** Click anywhere in the background or on the track number of that track's header (not on a button). In Range Selection mode you can also click in any unused area of the track itself.
- **To deselect a single track:** Click anywhere in the background or on the track number of a previously selected track's header (not on a button). In Range Selection mode you can also click in any unused area of the track itself. If multiple tracks are selected, Command-clicking one will remove just that track from the selection.
- **To select multiple tracks:** Command-click in the track header background of every track you want to select. In Range Selection mode you can also Command-click in any unused area of the tracks themselves. Command-clicking an already selected track will deselect it.
- <span id="page-2411-0"></span> **To select multiple continuous tracks:** Click anywhere in the background or on the track number of a track header, and then drag a bounding box up or down over all other tracks you want to select. In Range Selection mode you can also drag a bounding box over any part of the tracks themselves, while also defining a range in which you want to work.
- **To move the selection to higher or lower tracks:** Press Control-Option-Up or Down Arrow to move the selection state to the next track higher (Control-Option-Up Arrow) or lower (Control-Option-Down Arrow). If multiple tracks are selected, then the multiselection will be moved as a block; for example, selecting tracks A2 and A3 and then pressing Control-Option-Down Arrow will result in tracks A3 and A4 being selected.

## **Range Selection**

Pressing the R key enables Range Selection mode, in which you can create ranged selections with which to perform an operation to segments of one or more clips. Using the methods shown in this section, it's easy to select specific segments of larger clips so that you can move, delete, cut, copy, or paste words, phrases, musical bars, or sounds that you want to edit somehow.

For a range to act as a selection, it must also encompass the selection of one or more tracks in addition to one or more clip segments on those tracks. Ranges can also be defined by setting In and Out points on the Timeline. If you set In and Out points on the Timeline without selecting one or more tracks, then the range you define doesn't actually select anything; in this situation the range can be used for other purposes such as recording, but you'll be unable to make any editorial changes to clips falling within this range.

### **Methods of selecting clips via clicking and dragging:**

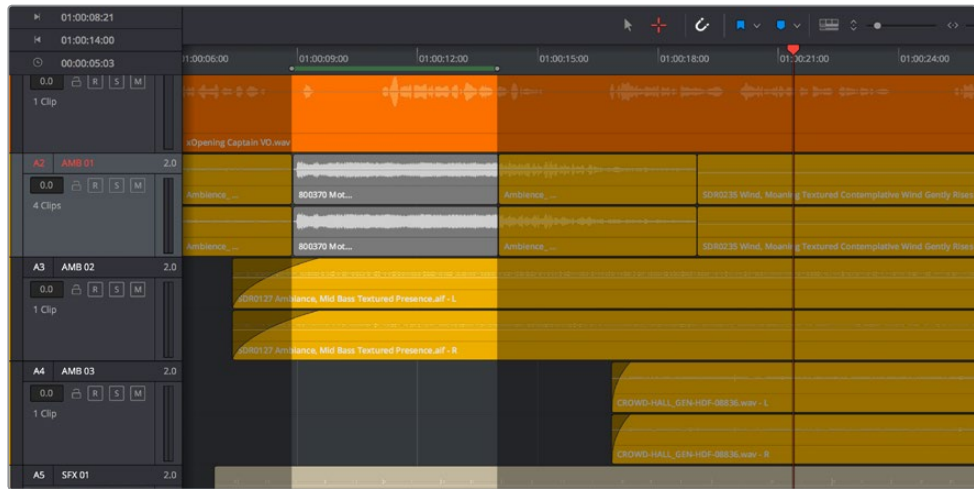

 **To select a single clip:** Click any clip to select both it and the track it's on, and define a range in the Timeline that matches the duration of that clip.

Click to select a single clip and the track it's on

 **To select multiple clips:** Command-clicking multiple clips to select them all at once defines a range in the Timeline that matches the total overlapping duration of all clips in the selection, from the beginning of the first selected clip to the end of the last selected clip.
| ×        | 01:00:08:21     |     |                                                                                                    |                                                                                                    |                                                      |                                                       |                                                                                                    |  |
|----------|-----------------|-----|----------------------------------------------------------------------------------------------------|----------------------------------------------------------------------------------------------------|------------------------------------------------------|-------------------------------------------------------|----------------------------------------------------------------------------------------------------|--|
|          |                 |     |                                                                                                    |                                                                                                    |                                                      | ÷<br>ь.                                               | $C$ $\rightarrow$ $\rightarrow$ $\rightarrow$ $\rightarrow$ $\rightarrow$ $\rightarrow$<br>$\leftrightarrow$     |  |
| к        | 01:00:18:23     |     |                                                                                                    |                                                                                                    |                                                      |                                                       |                                                                                                    |  |
| $\odot$  | 00:00:10:02     |     | 11:00:06:00                                                                                                    | 01:00:09:00<br>01:00:12:00<br>$\sim$                                                                           | 01:00:15:00                                          | 01:00:18:00                                           | 01:30:21:00<br>01:00:24:00                                                                                       |  |
| $1$ Clip | 0.0 凸 R S M     |     | $\frac{1}{2}$ $\frac{1}{2}$ | <b></b><br>-                                                                                                   |                                                      | <b>Hallmarkers believe a controller in the domest</b> |                                                                                                    |  |
|          |                 |     | xOpening Captain VO.way                                                                                                    |                                                                                                    |                                                      |                                                       |                                                                                                    |  |
|          | A2 AMB 01       | 2.0 |                                                                                                    |                                                                                                    | whereas an distinct on a<br>as your host commitment. |                                                       |                                                                                                    |  |
|          | 0.0 <b>BRSM</b> |     | Ambience                                                                                                    | 800370 Mot                                                                                                    | Ambience_                                            |                                                       | SDR0235 Wind, Moanle g Textured Contemplative Wind Gently Rise                                                   |  |
| 4 Clips  |                 |     |                                                                                                    |                                                                                                    | Like Mar All Alexander                               |                                                       |                                                                                                    |  |
|          |                 |     |                                                                                                    |                                                                                                    | the solution of the control of the control of        |                                                       |                                                                                                    |  |
|          |                 |     | Ambience                                                                                                    | 800370 Mot                                                                                                    | Ambience_                                            |                                                       | SDR0235 Wind, Moanir g Textured Contemplative Wind Gently Rise                                                   |  |
| A3       | <b>AMB02</b>    | 2.0 |                                                                                                    | ing big and a great statement that and internal was found to the contribution of the statement of the UTA term |                                                      |                                                       | property to the first control of the party of the first property of the control of the control of the control of |  |
|          | 0.0 凸 R S M     |     |                                                                                                    | SDR0127 Ambilance, Mid Bass Textured Presence, alf - L                                                         |                                                      |                                                       |                                                                                                    |  |
| 1 Clip   |                 |     |                                                                                                    |                                                                                                    |                                                      |                                                       |                                                                                                    |  |
|          |                 |     |                                                                                                    |                                                                                                    |                                                      |                                                       |                                                                                                    |  |
|          |                 |     |                                                                                                    | DR0127 Amislance, Mid Bass Textured Presence.aif - R                                                           |                                                      |                                                       |                                                                                                    |  |
| A4       | <b>AMB03</b>    | 2.0 |                                                                                                    |                                                                                                    |                                                      |                                                       |                                                                                                    |  |
|          | 0.0 凸 R S M     |     |                                                                                                    |                                                                                                    |                                                      |                                                       |                                                                                                    |  |
| 1 Clip   |                 |     |                                                                                                    |                                                                                                    |                                                      | CROWD-HALL GENERDF-08836.way-1.                       |                                                                                                    |  |
|          |                 |     |                                                                                                    |                                                                                                    |                                                      |                                                       |                                                                                                    |  |
|          |                 | U   |                                                                                                    |                                                                                                    |                                                      | CROWD-HALL GENERATOR-08836.wav-R                      |                                                                                                    |  |
| AS.      | SFX 01          | 2.0 |                                                                                                    |                                                                                                    |                                                      |                                                       |                                                                                                    |  |

Range selection by Command-clicking multiple clips

 **To drag to select a range within a single clip:** With the Range Selection tool selected, drag anywhere on top of a clip to drag a bounding box over whatever segment of that clip (or of one or more clips) to select both that clip segment and the track it appears on. This is a good way of selecting part of a recording you want to move or delete.

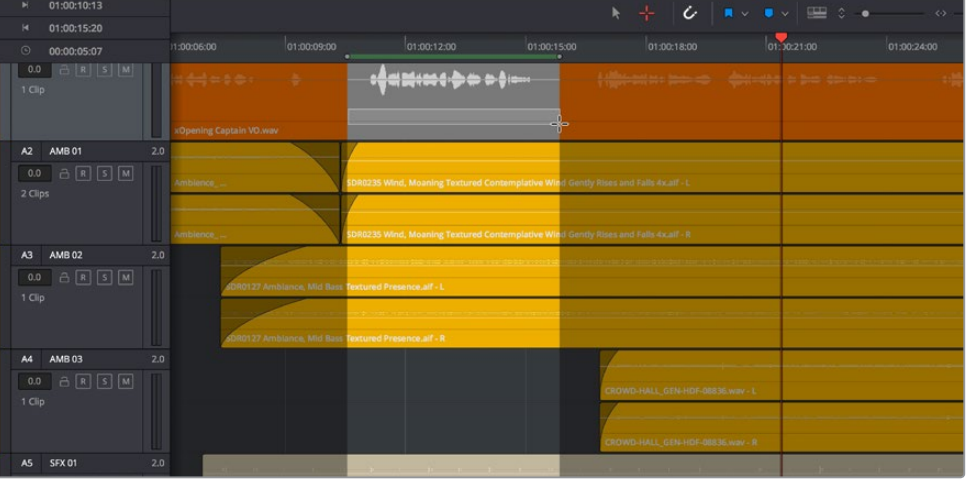

Ranged selection within a clip using a bounding box

 **To drag to select a range within multiple clips:** Click and drag a bounding box over whatever segment of one or more clips you want to select to select both those clip segments and the tracks they appear on. Or, Command-click and drag anywhere on top of any clip to drag a bounding box over whatever region of clips and tracks you like.

| N               | 01:00:09:13     |     |                             |             |                                                          |                   |                                                                     |             |             |
|-----------------|-----------------|-----|-----------------------------|-------------|----------------------------------------------------------|-------------------|---------------------------------------------------------------------|-------------|-------------|
|                 |                 |     |                             |             |                                                          |                   | N ⊹   C   ∎ ∨ ∎ ∨   ⊞ 3 ∙                                           |             | $\sim$ 45   |
| м               | 01:00:16:17     |     |                             |             |                                                          |                   |                                                                     |             |             |
| $\odot$         | 00:00:07:03     |     | 11:00:06:00                 | 01:00:09:00 | 01:00:12:00                                              | 01:00:15:00<br>×. | 01:00:18:00                                                         | 01:30:21:00 | 01:00:24:00 |
| 0.0<br>$1$ Clip | BRSM            |     | <br>xOpening Captain VO.wav |             | <b>:{####{}##}}</b>                                      |                   | <b>Concentrate Seconds - Concentrate or Second Seconds</b>          |             |             |
| A2              | <b>AMB 01</b>   | 2.0 |                             |             |                                                          |                   |                                                                     |             |             |
| 2 Clips         | 0.0 <b>BRSM</b> |     | Ambience                    |             | SDR0235 Wind, Moaning Textured Contemplative Wind Gently |                   | tises and Falls 4x all - L                                          |             |             |
|                 |                 |     | Ambience                    |             | SDR0235 Wind, Moaning Textured Contemplative Wind Gently |                   | <b>Ises and Falls 4x all - R</b>                                    |             |             |
| A3              | <b>AMB 02</b>   | 2.0 |                             |             |                                                          |                   | te dan bigir salam di solo dasir sapar tele distinta in racat mener |             |             |
| 0.0             | ARSM            |     | DR0127 Ambiance             |             | Mid Bass Textured Presence.alf - L                       |                   |                                                                     |             |             |
| 1 Clip          |                 |     |                             |             |                                                          |                   |                                                                     |             |             |
|                 |                 |     |                             |             |                                                          |                   |                                                                     |             |             |
|                 |                 |     | R0127 Ambiance              |             | Mid Bass Textured Presence.aif - R                       |                   |                                                                     |             |             |
| A4              | <b>AMB03</b>    | 2.0 |                             |             |                                                          |                   |                                                                     |             |             |
| 0.0             | <b>ARSM</b>     |     |                             |             |                                                          |                   |                                                                     |             |             |
| 1 Clip          |                 |     |                             |             |                                                          |                   | CROWD-HALL GEN-HDF-08836.wav-L                                      |             |             |
|                 |                 |     |                             |             |                                                          |                   |                                                                     |             |             |
|                 |                 |     |                             |             |                                                          |                   | CROWD-HALL GEN-HOF-08836.wav - R                                    |             |             |
| AS.             | <b>SFX 01</b>   | 2.0 |                             |             |                                                          |                   |                                                                     |             |             |

Ranged selection across multiple clips using a bounding box

In Range Selection mode, whenever you make a selection, the In and Out point fields update with the range that you've created.

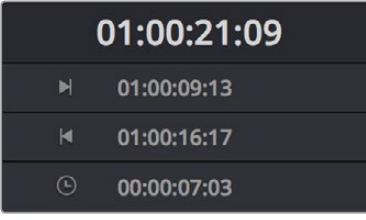

The range fields showing you the In and Out point values that define the current range

These ranges can be cleared if necessary.

#### **Methods of clearing In and Out points to clear the current range:**

- Press Option-I to clear the current In point.
- Press Option-O to clear the current Out point.

Press Option-X to clear both the In and Out points.

#### **Automatic Selections in Selection Mode With Selected Tracks**

In the default Selection mode (press A), all clips that intersect the playhead on selected tracks of the Timeline are automatically selected in their entirety. Clips selected in this way display an orange highlight.

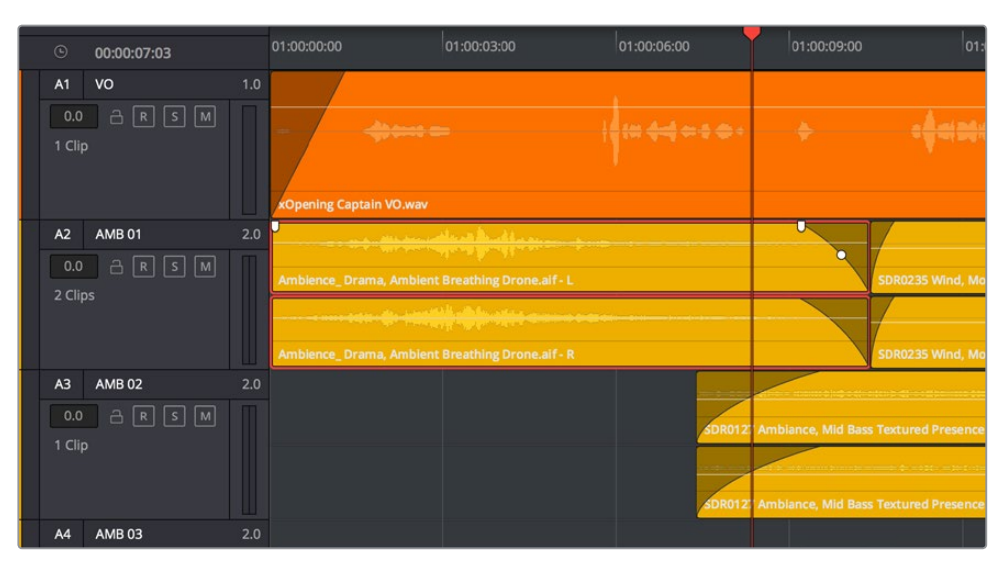

Clips intersecting the playhead in Selection mode are automatically selected with orange highlights

In this mode, the resulting selection allows whatever operation you perform to affect the entirety of whichever clips intersect the playhead. For example, pressing the Delete key will delete all selected clips in their entirety, and copying will copy the whole of each selected clip.

If you use the I (Mark In) and O (Mark Out) keys to define a range while in Selection mode, a range will be selected, suitable for various non-editing operations such as recording, but no clips or clips segments will be selected.

## **Automatic Selections in Range Selection Mode With Selected Tracks**

In Range Selection mode (press R), all clips that intersect the playhead on selected tracks of the Timeline define a range in the Timeline that matches the total overlapping duration of all clips in the selection, from the beginning of the first selected clip to the end of the last selected clip.

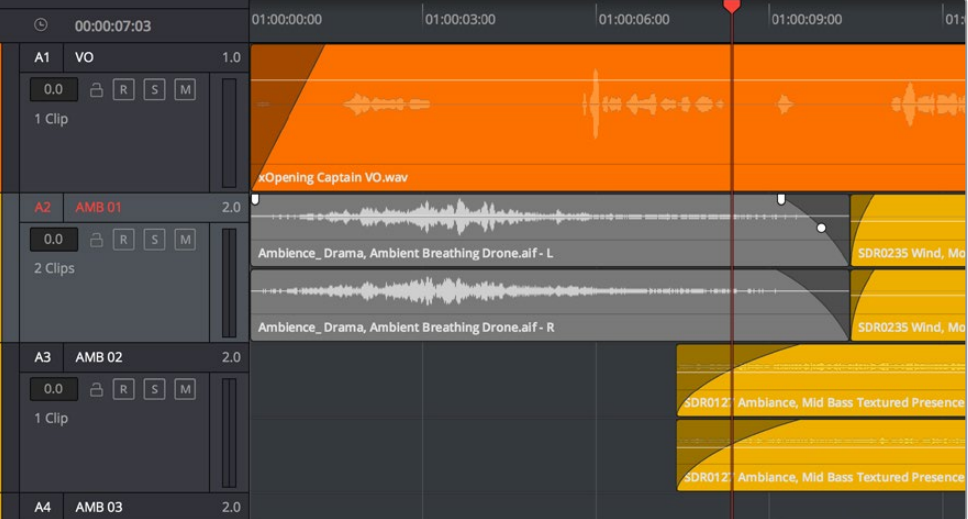

Clips intersecting the playhead in Range Selection mode are automatically selected with orange highlights

In this mode, the resulting selection allows whatever operation you perform to affect the entirety of whichever clips intersect the playhead. For example, pressing the Delete key will delete all selected clips in their entirety, and copying will copy the whole of each selected clip.

However, in this mode you can use the I (Mark In) and O (Mark Out) keys to define a range, and all clip segments falling into this range on selected tracks will be selected.

#### **To automatically select clip ranges on multiple selected tracks:**

Use the I (Mark In) and O (Mark Out) keys to define a range in the Timeline, and all clip segments falling within this range on selected tracks will be selected

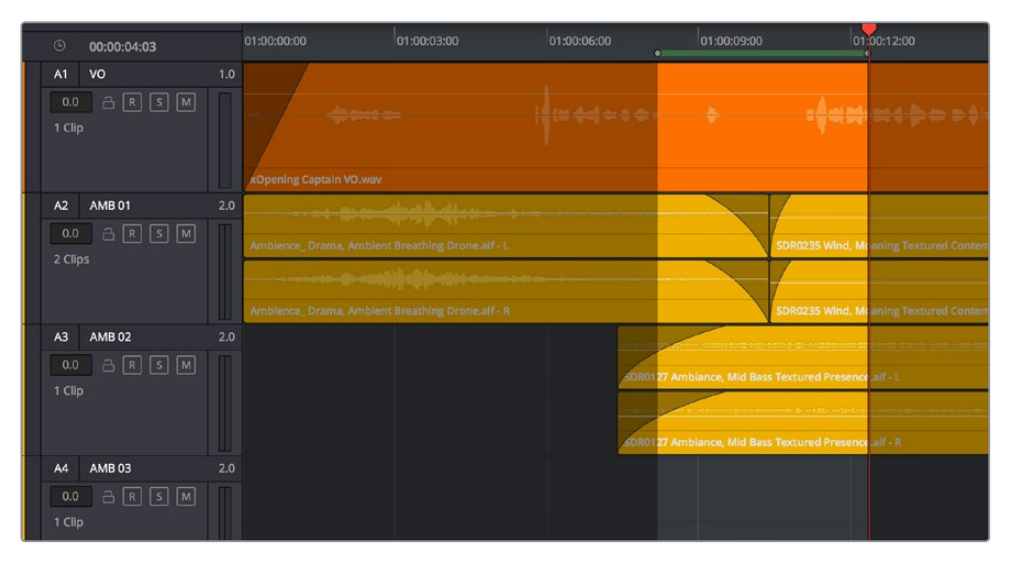

Selecting a range using In and Out points in the Timeline

# **Locking Audio Tracks You Don't Want to Change**

Another step you can take to prepare before performing any kind of editorial operation is to lock tracks with media that you don't want to be affected by whatever it is you're about to do. For example, if you have a complex set of music edits on track A3 that you don't want to be affected by operations that will delete media that overlaps it, you can lock track A3 so those clips remain unaffected.

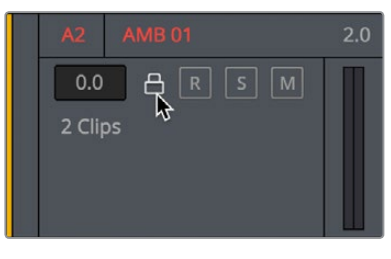

Locking an audio track

Clips on locked tracks cannot be moved, deleted, cut, or otherwise affected by editorial operations. Furthermore, parameters of locked clips cannot be edited in the Inspector. However, clips on locked tracks can be played back and mixed like any other audio clips.

#### **To toggle the lock or unlock state of audio tracks in the Fairlight page, do one of the following:**

- Click any track's lock control to toggle lock on and off.
- Click any track's lock control and drag over the lock controls of other tracks in the Timeline to quickly lock or unlock several adjacent clips.

# **Splitting and Joining Clips**

In many situations you may find yourself splitting audio clips in order to separate multiple rolling takes.

#### **To split one or more clips in either Selection or Range Selection mode:**

- **1** Select each track that has a clip you want to split.
- **2** Move the playhead to intersect the clips you want to split at the frame where you want the split to happen.
- **3** Do one of the following:
	- **a** Choose Timeline > Split Clip or press Command-\ (backslash).
	- **b** Choose Timeline > Razor or press Command-B.

When you split a clip, a through edit appears to show that you currently have an edit with continuous timecode running from the outgoing to the incoming half. This is called a through edit, and is displayed with a dotted line running along its edge so you know that it's special.

Clips cannot be joined as of the time of this writing.

# **Trimming Clips Without Rippling the Timeline**

Most basic adjustments in the Fairlight page only affect the selected clip or region of the Timeline. Clips to the right of the adjusted area of the Timeline are generally left alone so as not to inadvertently change sync when you don't expect it. This section covers the most basic parts of the Fairlight page's "seven-point editing" paradigm.

#### **Seven-Point Editing**

Each clip in the Timeline has seven draggable handles that affect audio editing.

- **In point:** The left edge of the clip, used to resize the beginning of the clip.
- **Out point:** The right edge of the clip, used to resize the end of the clip.
- **Fade In handle:** A handle at the upper left-hand corner of the clip that only appears when the mouse is positioned over that clip, used to fade the audio in, or as part of a crossfade between two audio clips. Fades can be reset (eliminated) by double-clicking the fade handle.
- **Fade In curve:** A handle at the center of the Fade In curve that only appears when the curve is exposed, used to adjust the power of the fade in. This handle can be dragged vertically to change the X-Level of the fade, and horizontally to change the X-Point of the fade. Fade curves can be reset by double-clicking the curve handle.
- **Fade Out handle:** A handle at the upper right-hand corner of the clip that only appears when the mouse is positioned over that clip, used to fade the audio out, or as part of a crossfade between two audio clips. Fades can be reset (eliminated) by double-clicking the fade handle.
- **Fade Out curve:** A handle at the center of the Fade Out curve that only appears when the curve is exposed, used to adjust the power of the fade out. This handle can be dragged vertically to change the X-Level of the fade, and horizontally to change the X-Point of the fade. Fade curves can be reset by double-clicking the curve handle.
- **Level:** Considered an editorial characteristic, the level of any given audio clip can be adjusted via a level overlay running across each clip. The level of any clip can be reset to the default 0.0 dB by double-clicking the level overlay.

## **Resizing the In and Out Points of a Clip**

Trimming the head or tail of a clip in the Fairlight page means to resize the In or Out point of that clip, making it shorter or longer accordingly.

To resize the beginning or end of a clip:

 **To shorten or lengthen clips:** Move the pointer over the beginning or end of a clip, and when it turns into the Resize cursor, drag the In or Out point to the left or right to change the clip's length. As you drag the In or Out point of an audio clip in the Fairlight page, an overlay appears showing the waveform of all available media at the head (if you're dragging the In point) or tail (if you're dragging the Out point) of the clip you're resizing.

| 1786 footsteps metal boots walk scuff (4) aif |  |  |  |
|-----------------------------------------------|--|--|--|
|                                               |  |  |  |
| 1786 footsteps metal boots walk scuff (4).aif |  |  |  |

The overlay seen when resizing the In point of an audio clip in the Fairlight page

#### **To quickly resize the beginning or end of a clip to the very beginning or end of available media:**

- Double-click the In point of the clip to move the In point to the very beginning of that clip's media.
- Double-click the Out point of the clip to move the Out point to the very end of that clip's media.

If you resize a clip's In or Out point to overlap one or more neighboring clips in the Timeline, the overlapping parts of the neighboring clips will be overwritten by the clip you've resized.

## **Trim Start and Trim End**

The Trim > Trim Start (Shift-[) and Trim End (Shift-]) commands let you move the In or Out point of all clips that intersect the playhead as either a ripple operation (in Trim mode) or a resize operation (in Selection mode). You do not need to make a selection to use Trim Start and Trim End, making these commands fast to use in the right situation. A classic use of Trim End is when you have several superimposed clips of different lengths that you want to either start or end at the same time.

- Trim Start resizes or ripples (depending on what mode you're in) all clips that intersect the playhead, so that each clip's In point is moved to the current playhead position.
- Trim End resizes or ripples intersecting clips so that each intersecting clip's Out point is moved to the current playhead position.

Clips that don't intersect the playhead are not affected. Furthermore, you can exclude clips on specific tracks from this operation by locking those tracks.

#### **Moving (Sliding) and Overwriting Clips**

Formerly called slipping in previous versions of Fairlight, sliding refers to moving a clip to the left or right in the Timeline, changing the timing of that clip's position in the edit.

#### **To move or slide clips in the Timeline, do one of the following:**

- **To move one or more selected clips in the Timeline:** Drag any clip in the Timeline to any other position. If you drag a clip to overlap another clip, the clip you're dragging overwrites the clip you're moving it over.
- **To nudge one or more selected clips in the Timeline using the keyboard:** Press the Comma key (nudge 1 frame left) or Period key (nudge 1 frame right) to roll the selected edit to the left or right. Shift-Comma and Shift-Period nudges by 5 frames.
- **To move one or more selected clips up or down to other tracks at the same time:** Hold the Shift key down while dragging clips up or down in the Timeline to lock their position in time while moving them to other tracks. Or, you can hold the Option key down and press Up or Down Arrow.

#### Sync Offset Indicator

Audio clips in the Fairlight page display an "out-of-sync" or sync offset indicators when they're moved out of sync with the video items they're linked to.

#### **Slipping**

Formerly called resyncing, slipping an audio clip keeps that clip in the same place in the Timeline while changing the range of media that appears in that spot. Slip edits do not change the duration of the overall Timeline, and they don't move the clip's position relative to the other clips in the Timeline. Slipping simply changes the range of media that clip represents.

Slipping is not available at the time of this writing.

# **Disabling and Re-Enabling Clips in the Timeline**

Sometimes there's one or more audio clips in the Timeline that you don't want to play along with the rest of the edited sequence, but you don't want to remove from the Timeline either, in case you change your mind later. For this reason, it's possible to disable clips, effectively turning them off without removing them. Previous versions of Fairlight referred to this operation as Mute clip.

Disabled clips appear dimmed in the Timeline. They don't play back, they're not rendered, and they're not output to video. However, their position is preserved in the Timeline, so you can always re-enable them at a later time if you change your mind and decide you want to use them.

#### **To disable or re-enable one or more selected clips:**

- Right-click part of the selection and choose Enable Clip from the contextual menu.
- Choose Clip > Enable Clip.
- Press D.

## **Deleting Audio Clips and Regions**

You can delete any clip(s) or clip region(s) that you can select, in either Selection or Range Selection modes by pressing the Delete or Forward Delete keys, or by right-clicking a clip and choosing Delete Selected from the contextual menu. In the Fairlight page, deleting anything leaves a gap. You can not ripple delete anything.

# **Cut, Copy, and Paste**

The Fairlight page has a unique copy and paste methodology that takes advantage of the "ghost" overlays that are used for the waveforms of selected audio clips. This method makes it easy to copy and paste clips using keyboard shortcuts and the JKL keys.

#### **To cut or copy and paste either all or part of a clip:**

- **1** If you're cutting or copying a whole clip, then choose either the Selection (press A) or Range Selection (press T) mode. If you're cutting or copying part of a clip, then make sure you're in Range Selection mode.
- **2** To use the playhead to make a clip selection, select the track that contains the clip you want to copy or cut. If one or more tracks are already selected, you can use the Control-Option-Up or Down Arrow key shortcuts to move the track selection state up or down to the tracks with the clip you want to cut or copy.

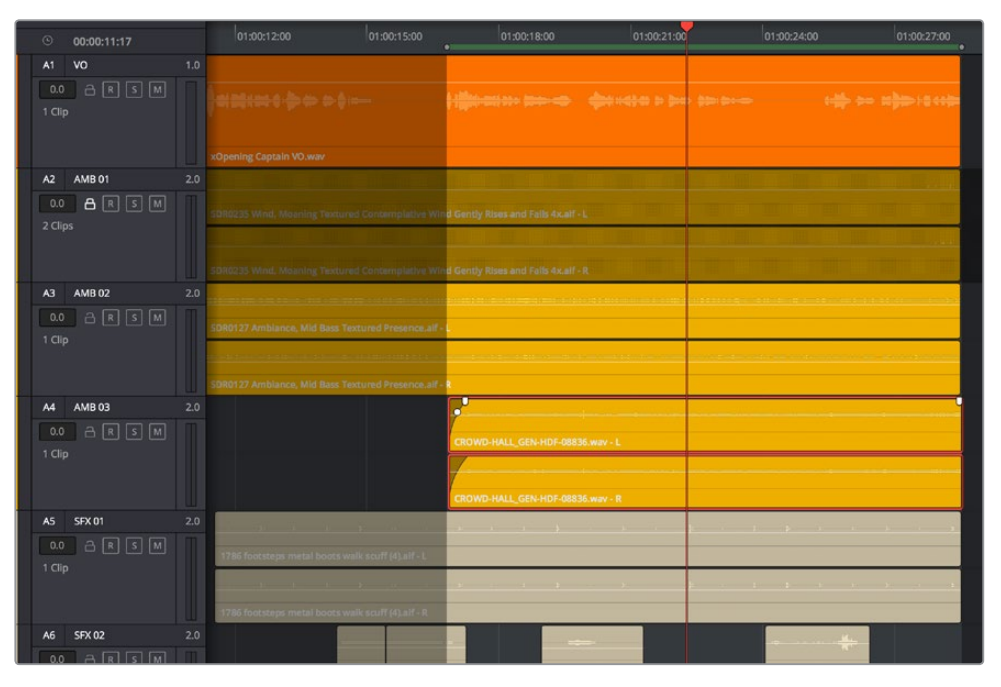

Selecting the track with a clip you need to cut

- **3** Do one of the following:
	- **a** To cut or copy a whole clip, move the playhead so that it intersects the clip you want to cut or copy. If the playhead intersects a clip on a selected track, that clip should become selected. You should note that even if you use the mouse to select a clip without selecting a track first, you should still move the playhead to intersect the clip you're copying or pasting, as this sets up an important reference point for the operation.
	- **b** To cut or copy segment of a clip, move the playhead so that it intersects the clip you want to cut or copy. If the playhead intersects a clip on a selected track, that clip should become selected. Then, using JKL and the I (In) and O (Out) keys, mark a range in the Timeline that includes the segment of the clip you want. That segment should appear highlighted as a result.

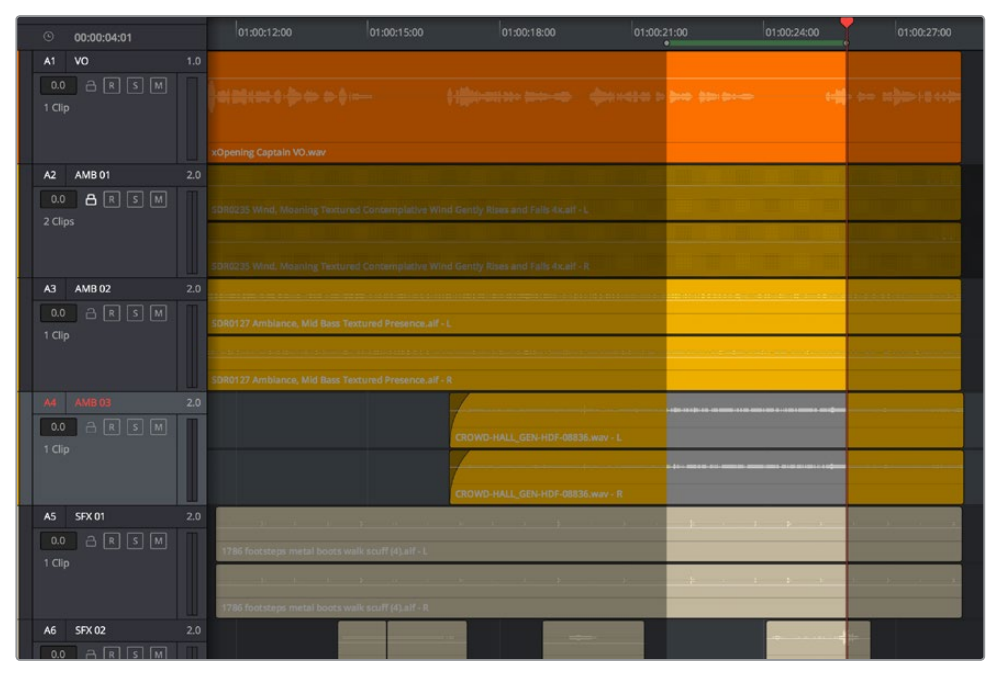

Cutting or copying a segment of a clip using In and Out points

**4** Making sure the playhead is over the section of the waveform that you want to use as the frame to move the clip by, press Command-X to cut or Command-C to copy that clip (you can also right-click a clip and choose Copy or Cut). That clip will immediately become highlighted.

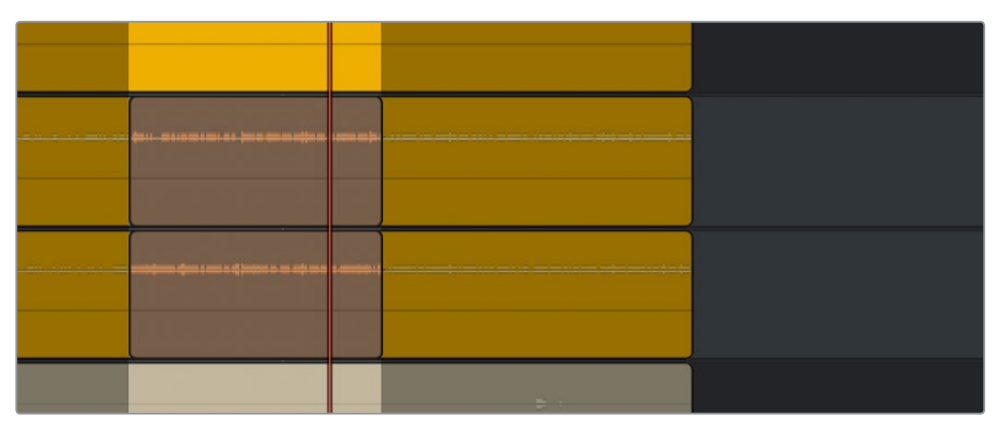

Cutting or copying a clip at the position of the playhead

- **5** At this point, there are two things you can do to position the cut or copied clip to the position in the Timeline at which you want to paste it:
	- **a** Moving the playhead will now also move the clip you cut or copied, shown as a ghost clip with waveform that's "attached" to the playhead at the frame you chose. Whether you drag the playhead with your mouse or use JKL to move the playhead through the Timeline, the cut or copied clip will move along with it, so that moving the playhead repositions the cut or copied clip on that track.
	- **b** If you want to move the cut or copied clip to another track, use the Control-Option-Up or Down Arrow key shortcuts to change the selected track; the ghost clip will move along with change in track selection.

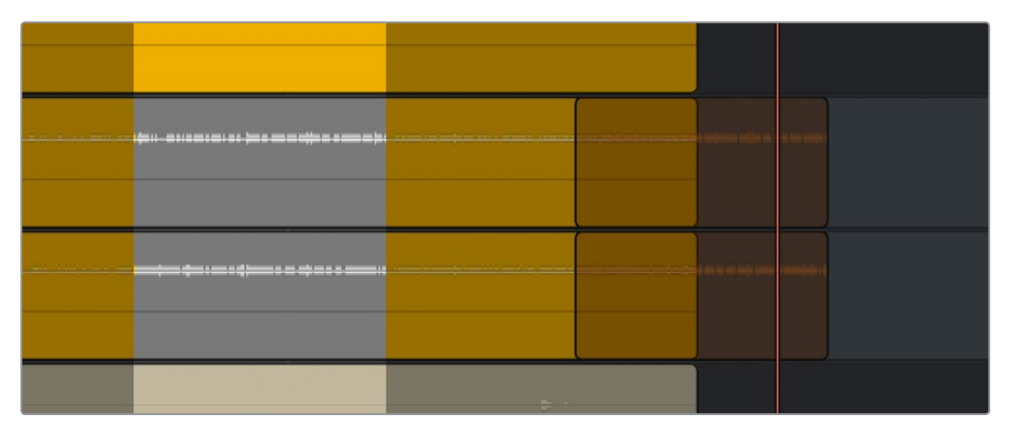

Positioning the cut or copied clip before you paste it

This way, you can use the playhead to align the ghost waveform with other audio clips surrounding it in preparation for pasting it.

**6** When the clip is positioned where you want it, press Command-V to paste the clip at the position you've chosen (you can also right-click a track and choose Paste from the contextual menu). The clip becomes solid, and you're finished.

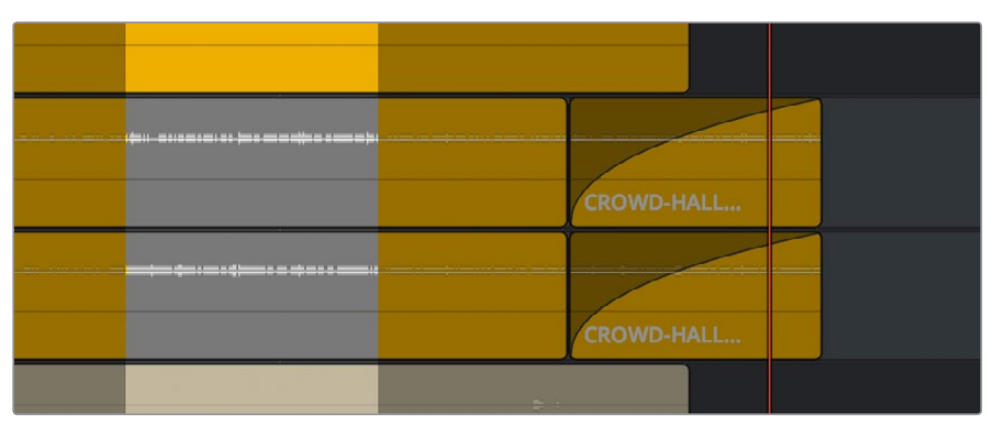

The pasted clip

Using this method of cutting and pasting makes it quick to cut or copy clips using only keyboard commands, with the clip's ghost overlay making it easy to precisely align the clip you're pasting to fit exactly where you need it to, perfectly in sync.

# **Audio Clip Layering**

Audio layering is a special audio editing mode that lets you superimpose multiple audio clips in the same track, with audio clips edited into the top layers muting overlapping sections of audio clips appearing on lower layers. With audio layering enabled, superimposed audio clips are treated similarly to superimposed video clips that have opacity set to 100%, with clips on top obscuring (or muting) clips underneath.

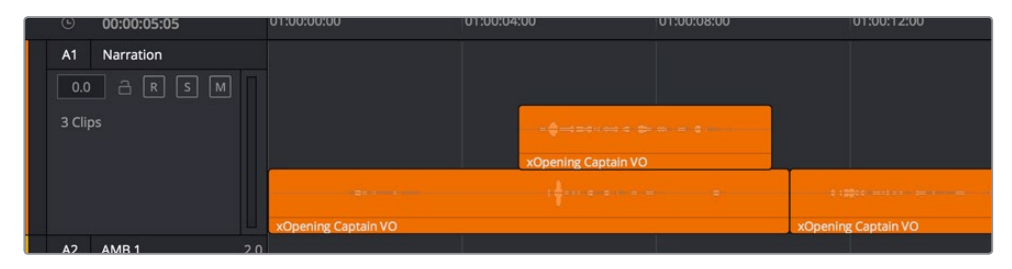

An example of multiple audio performance editing using layers, where the top layer mutes overlapping sections of audio clips in lower layers

Audio layering is incredibly useful for any situation where you're combining segments of multiple takes together to create a single voiceover, audio vocal track, or dramatic performance, as you can choose which segments to use via their superimposed position in the stack of clips appearing in that track, while at the same time you're preserving the other takes underneath in case you might want them later.

**TIP:** Track layering can be used on the Edit page as well.

#### **To enable audio layering:**

Choose Timeline > Layered Audio Editing so that a check mark appears by the command. All overlapping audio will be layered instead of overwritten from that point forward.

#### **To view audio layering:**

- **1** Choose View > Show Audio Track Layers to reveal track layers for each audio track (and each lane within a given audio track) in the Timeline. When layering is on, space appears at the top of each track in the Timeline which provides a region into which you can edit layered audio clips.
- **2** To edit an audio clip or segment as a layer within a particular audio track, drag it from elsewhere in the Timeline or from the Media Pool, and drop it into the empty area above whatever audio is already in that track.

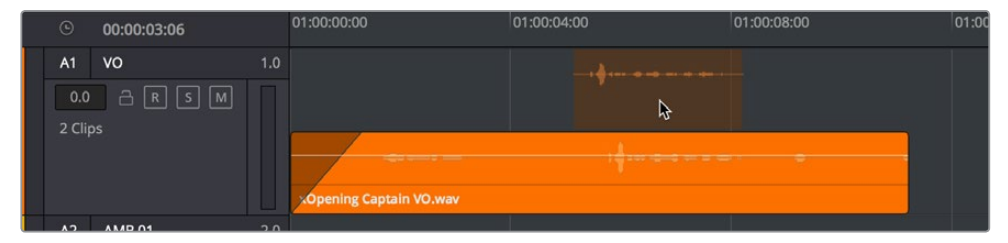

Dragging an audio clip to become layered above another clip

**3** Edit the different superimposed layers of audio such that the segments of each take that you like are on top. Only the topmost clip segments will be audible. Audio segments that overlap underneath are silent. To put another layer on top, drag it from its current position to the empty area at the top of the track.

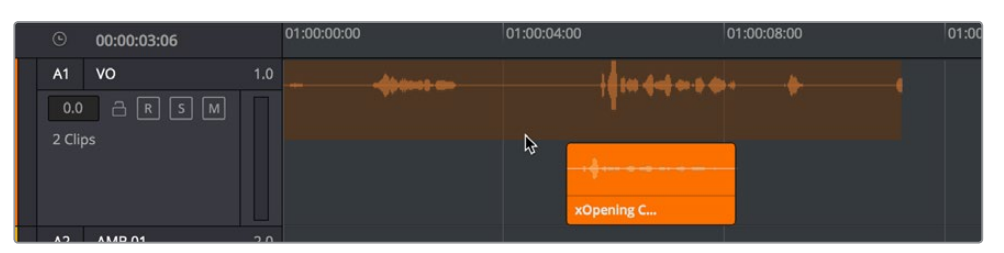

Dragging a bottom audio layer to appear on top

**4** When you're finished editing clips in track layers, choose View > Show Audio Track Layers again to hide the individual layers, so that only the topmost clips appear as a flat sequence in each track and lane.

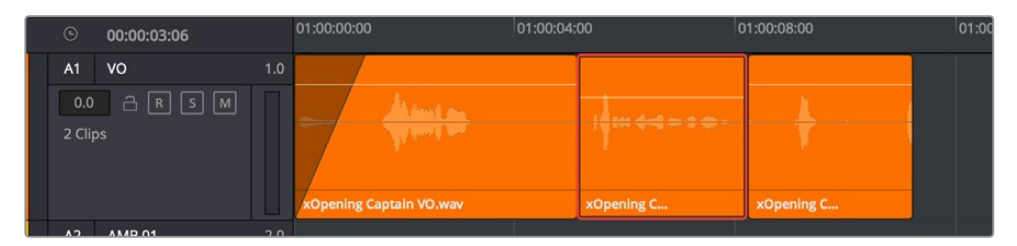

Hiding layers makes all audio layers appear on a single track, as if the top clips are overwriting what's underneath, except the muted material underneath is preserved

# **Audio Compound Clips**

DaVinci Resolve supports audio compound clips, which are created just like any other compound clip, by selecting multiple audio clips, right-clicking one of them, and choosing New Compound Clip. Alternately, compound clips with video clips may now contain multiple audio items as well.

When compound clips containing audio are opened in the Edit or Fairlight pages by rightclicking an audio compound clip and choosing Open in Timeline, breadcrumb controls appear beneath the Timeline that let you exit the compound clip and get back to the master Timeline.

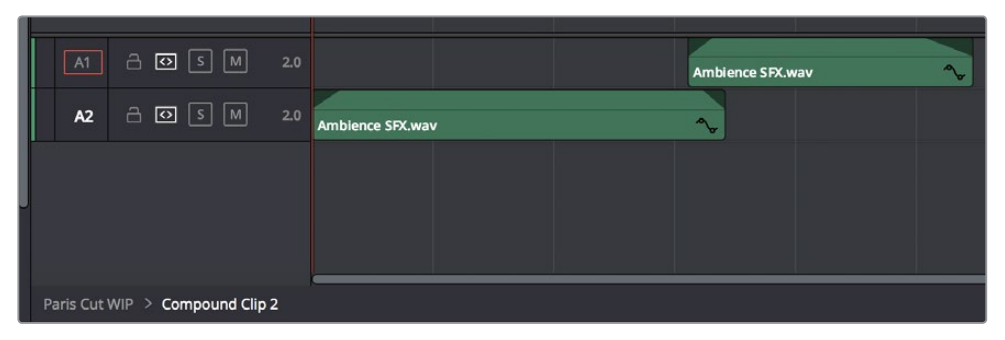

Opening an audio compound clip

# **Fades and Crossfades**

Part of audio editing in the Fairlight page is the use of fades and crossfades. This section shows you how to create these effects for smoothly segueing from one audio clip to another.

## **Using Fades**

Like the Edit page, each audio clip has fader handles that appear at the upper right and left corners of a clip you're hovering the pointer over.

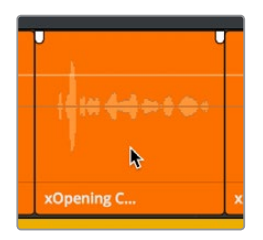

Fader handles appear when you hover the pointer over a clip

Pulling these handles out creates a fade effect with a duration equal to the length you extended the handle.

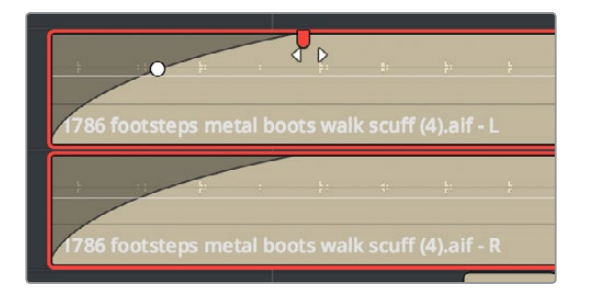

Creating a fade effect by pulling out one of the fader handles

Once you've created a fade effect, you can adjust the curve of the fade by dragging the handle that appears right on top of the fader curve. Dragging the handle up and down affects the angle of the curve, and dragging the handle left and right affects the shape of the curve. In this way, you can create all manner of fade effects.

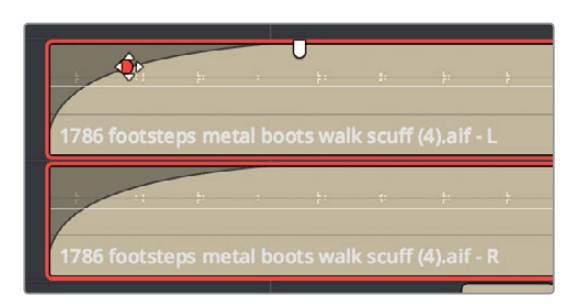

Adjusting the curve of the fade

## **Fade In and Out to Playhead**

A pair of commands in the Trim menu let you move the playhead over a clip, and use the playhead position to "Fade In to Playhead" or "Fade Out to Playhead." These commands work in both the Edit and Fairlight pages.

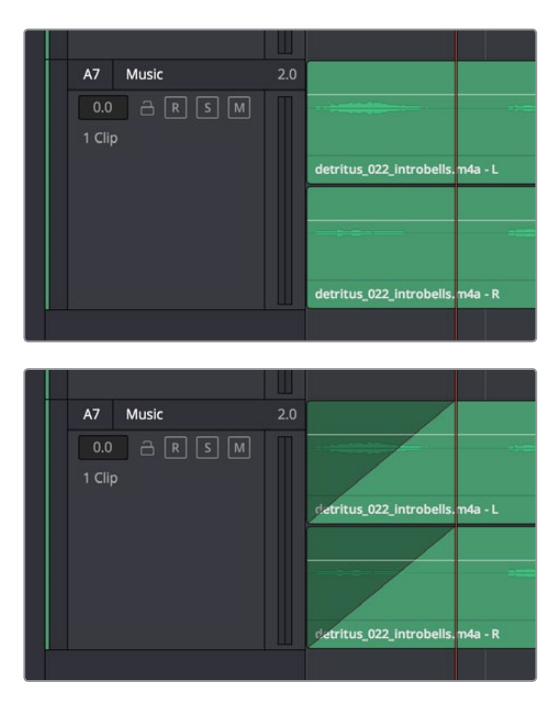

(Top) Placing the playhead where you want a fade in to end, (Bottom) Using Fade In to Playhead

## **Creating Crossfades With Overlapping Fades**

While a fade gradually fades a single track of audio up, a crossfade fades one clip up at the same time as fading another clip down, for the aural equivalent of a cross dissolve. There are currently two ways of creating a crossfade in the Fairlight page. Both depend on clip layering to allow you to have overlapping fades over overlapping clips.

#### **To create a crossfade by overlapping two clips together:**

**1** Add a fade out to the end of one clip, and a fade in to the beginning of another clip.

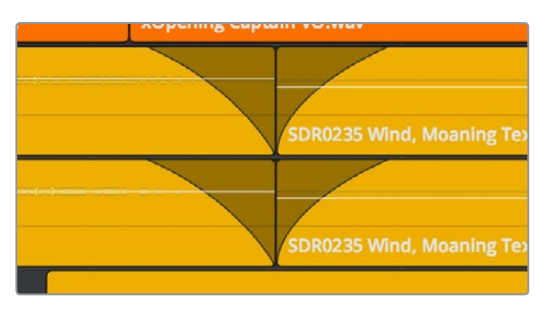

Adding fades to adjacent clips

**2** Drag the first clip to overlap the second clip by the length of the fade you've created.

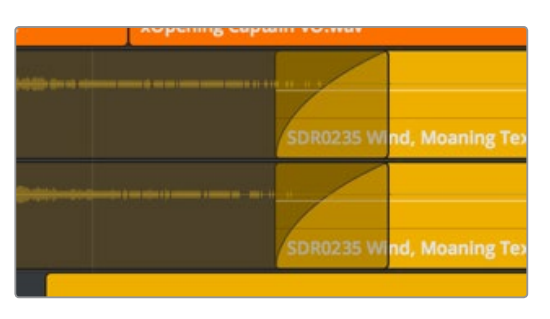

Dragging the clips to overlap, the overlapping parts will be preserved via clip layering

**3** Drop the clip. The overlapping fades will both be preserved thanks to clip layering, and a crossfade will appear in the Timeline.

| $.$ aif - L | <b>SDR0235 Wind</b> Moaning Tex  |
|-------------|----------------------------------|
|             |                                  |
|             |                                  |
| $.$ aif - R | <b>SDR0235 Wind, Moaning Tex</b> |
|             |                                  |

The resulting crossfade

#### **To create a crossfade over two clips that are already layered:**

Drag a fader handle at the beginning or end of a clip that's layered, and a crossfade will automatically appear.

| <b>SDR0235 Wind, Moaning</b> |
|------------------------------|
|                              |
| SDR0235 Wind, Moaning        |

Creating a crossfade by adjusting the fader handle of a layered clip

## **Using Crossfades From the Edit Page**

You can also add crossfades in the Edit page, but they appear in the Fairlight page as transitions in the Edit page style.

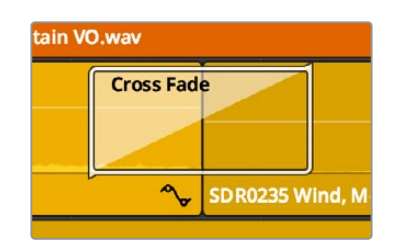

The resulting crossfade

# **Finding Clips in the Media Pool**

You can right-click any clip in the Timeline and choose Find in Media Pool to automatically select that clip in the Media Pool, for instances where you might want to edit another copy of that clip somewhere else in the Timeline, or re-edit another segment from that clip into the same area.

## **Changing Clip Color in the Timeline**

You can right-click one or more clips in the Timeline to change the clip color, to be more organized.

# **Sample Editing**

You can zoom quite far into audio clips on the Fairlight page timeline, until you see the individual samples that comprise the audio waveform of each clip. Samples are represented by control points once you've zoomed in far enough.

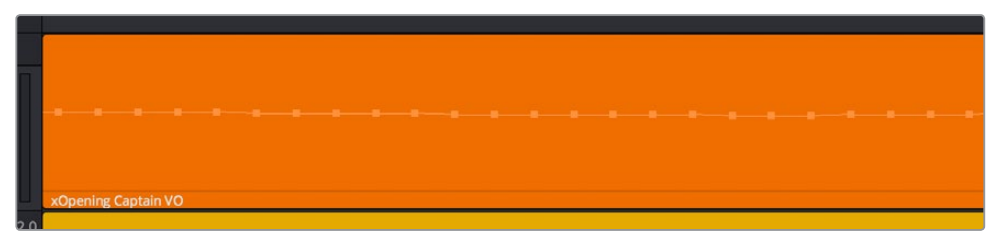

When you zoom in far enough, you can see the individual samples of an audio clip as control points

You can non-destructively edit these control points to eliminate clicks and pops, and to effect other fixes to problem audio clips.

#### **Methods of editing audio samples:**

- **To see the editable audio samples:** Zoom all the way into an audio clip until you see the sample control points, using either Command-Plus or Command-Minus, the scroll wheel of your pointing device, or by holding down the ZOOM button of your Fairlight editing panel and turning the JOG/EDITING wheel.
- **To edit a single audio sample:** Click and drag that audio sample up or down to change its height.
- **To edit a section of samples:** Click and drag horizontally left or right across the samples you want to edit to "redraw" the waveform any way you'd like.

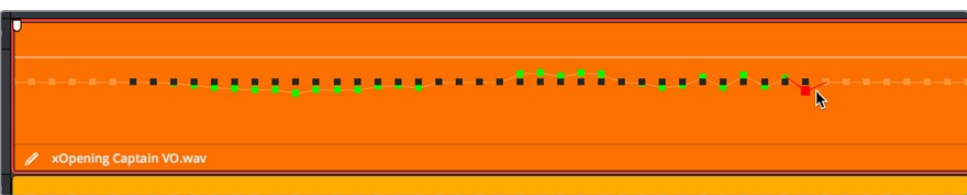

Black points show the previous levels when samples have been edited in a clip

Sample editing can be undone, just like any other editing procedure, as the edited sample points are stored non-destructively within the DaVinci Resolve project.

## **Chapter 129**

# Clip Levels, Pitch, and Equalization

Each audio clip in a track has individual settings that can be adjusted that are specific to that clip. This makes it easy to adjust the levels and EQ of several clips to match one another, while reserving the track level for your overall mix. An additional set of clip-specific pitch controls make it easy to make small pitch adjustments, either static or keyframed, where necessary.

This chapter describes how to use these clip-specific controls.

## <span id="page-2429-0"></span>**[Contents](#page-8-0)**

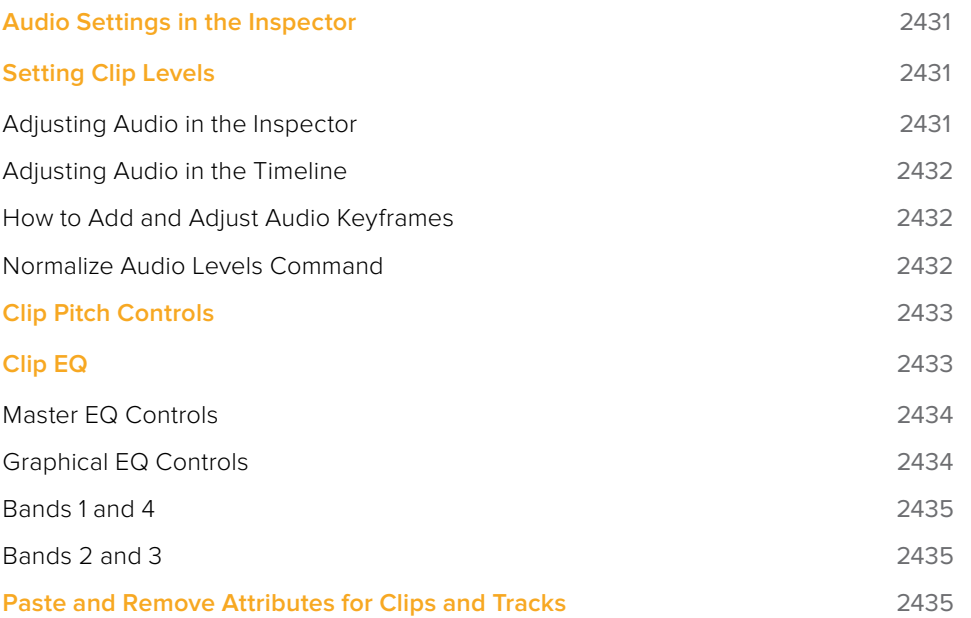

## <span id="page-2430-0"></span>**Audio Settings in the Inspector**

Each selected clip, and each selected Main, Submix, or Auxiliary bus channel strip in the Mixer exposes some simple audio-related parameters in the Audio panel of the Inspector.

- **Volume:** Each clip has a single volume control, which corresponds to the volume overlay over each audio clip.
- **Pitch:** (Only exposed for clips) Each clip has two pitch controls, for altering clip pitch without altering clip speed. You can control pitch in Semi Tones and Cents.
- **Equalizer:** (Only exposed for clips) Each clip also has a four-band EQ, complete with low-pass, high-pass, and parametric settings for fine tuning and problem-solving audio issues at the clip level.
- **Audio Effects:** If you've applied any FairlightFX, VST plug-ins, or Audio Unit plug-ins, those controls will also appear in the Inspector. For more information, see Chapter 132, "Audio Effects."

Additionally, when you apply other audio plug-ins from the Audio FX panel of the Effects Library, additional parameters and controls are exposed (covered towards the end of this chapter).

# **Setting Clip Levels**

Each audio clip, or audio item in the case of audio clips with linked audio on multiple tracks, has its own Volume level. This means that audio clips with multiple channels share a common Volume setting. There are several ways you can adjust these levels simply.

## **Adjusting Audio in the Inspector**

Each clip has individual Level parameters that are accessible in the Audio panel of the Inspector when one or more audio clips are selected.

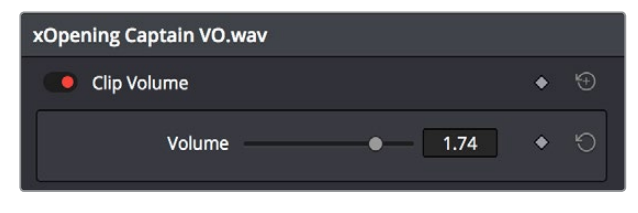

The Volume parameters available for audio clips in the Inspector

Selecting an audio clip in the Timeline and adjusting its Volume or Pan only alters that clip, which lets you set basic levels for individual clips in your program. The Volume control affects every channel within that clip simultaneously.

If you select multiple clips in the Timeline, then adjusting the Volume or Pan sliders or virtual sliders for all of them simultaneously will make a relative adjustment to all of the clips, preserving their offsets from one another. If you want to set all clips to the same level, then making a numeric adjustment will set all selected clips to the same absolute level.

#### <span id="page-2431-0"></span>**Adjusting Audio in the Timeline**

Each clip (or item) of audio in the Timeline has a Volume overlay that lets you set that clip's level by simply dragging it up or down with the pointer. This overlay corresponds to the Volume parameter in the Inspector.

| 7:00 | 01:00:14:00       | 01:00:21:00                                                                                                    | 01:00     |
|------|-------------------|----------------------------------------------------------------------------------------------------|-----------|
|      |                   | $\triangle$<br>and the company of the second below the second policy of the second second second below.<br>ment of the mean of the first seat of the line of the line of the seat of the seat of the seat of the seat of the seat of the seat of the seat of the seat of the seat of the seat of the seat of the seat of the seat of the |           |
|      | <b>SDR0235 Wi</b> |                                                                                                    | СF        |
|      |                   | a more than a construction of the second definition of the line of the complete of the Party.<br>and a sense of the best considered by the selection of the problem in the selection of the selection of the lo                                                                                                    |           |
|      | <b>SDR0235 Wi</b> |                                                                                                    | <b>CF</b> |

Dragging a Volume overlay to adjust the clip level

Additionally, you can click any clip's Audio Curve Editor button, at the bottom right-hand corner of each audio clip, to open an audio-specific Curve Editor with which you can keyframe not just Volume, but Pan, and the parameters of any audio filters you might have applied to that clip.

#### **How to Add and Adjust Audio Keyframes**

Mixing audio by adding and adjusting individual keyframes can be a fast and effective way of balancing clip levels with one another and of fixing clip-specific dynamic level problems. When manually editing any audio parameter curve, you can use the following procedures.

#### **Methods of adjusting different audio curves using the pointer:**

- **To adjust any curve segment:** Position the pointer between any two keyframes, directly on top of the curve segment you want to raise or lower, and when the move cursor is displayed, click and drag up to raise the level, or down to reduce the level.
- **To add keyframes to the level curve:** Hold the Option key down and click the curve to place a keyframe at that frame. You must add at least two keyframes to create an automated change in volume.
- **To adjust any keyframe:** Move the pointer over a keyframe so that the four-way cursor appears, and then click and drag in the intended direction of adjustment, either vertically to change the volume of the clip at that frame, or horizontally to move the keyframe to a different point in time. Once you start dragging a keyframe into a particular direction, keyframe movement is constrained in that direction until you release that keyframe.

**NOTE:** At the time of this writing, keyframes cannot be deleted, and there are no Bezier curves for clip keyframes.

## **Normalize Audio Levels Command**

The Normalize Audio Levels command automatically adjusts the level of clips to peak at a specific target level, measured in dBFS. This is only a volume adjustment; no dynamics are applied, so the result of using this command is that the loudest parts of each selected clip are going to match one another at the target level. This command is also available in the Edit page.

#### <span id="page-2432-0"></span>**To normalize one or more selected audio clips:**

- **1** Right-click one of the selected clips and choose Normalize Audio Levels
- **2** A dialog appears with two options. Choose the Reference Level that you want to set the peak volume of the selected clips to match, and then choose how you want to set the level of multiple selected clips:
	- When Set Level is set to Relative, all selected clips are treated as if they're one clip, so that the highest peak level of all selected clips is used to define the adjustment, and the volume of all selected clips is adjusted by the same amount. This is good if you have a series of clips, such as a dialog recording, where the levels are consistent with one another, and you want to normalize all of them together.
	- When Set Level is set to Independent, the peak level of each clip is used to define the adjustment to that clip, so that the volume of every selected clip is adjusted by an amount specific to that clip. The end result may be a set of very different volume adjustments intended to make the peak levels of each audio clip match one another. This is good if, for example, you're trying to balance a series of different sound effects with one another that have very different starting levels.

## **Clip Pitch Controls**

Selecting a clip and opening the Inspector reveals a new set of Clip Pitch controls that let you alter the pitch of a clip without changing the speed. Two sliders let you adjust clip pitch in Semi Tones (large adjustments, a twelfth of an octave) and Cents (fine adjustments, 100th of an octave).

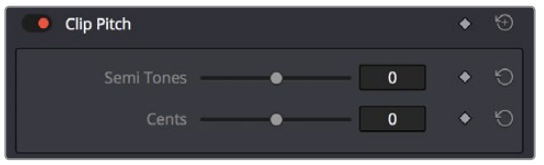

Clip Pitch control in the Inspector

# **Clip EQ**

Each audio clip in the timeline has a four-band equalizer that has both graphical and numeric controls for boosting or attenuating different ranges of frequencies within that clip, before it even gets to the EQ built into the mixer. Each band has controls for the filter type (Bell, Lo-Shelf, Hi-Shelf, Notch), Frequency, Gain, and Q-factor (sharpness of the band), with the available controls for each band of EQ changing depending on the filter type.

When a channel strip's EQ is enabled, the EQ button displays the equalization curve that's being applied. This indicator cannot be adjusted; you must open the EQ window to make modifications.

<span id="page-2433-0"></span>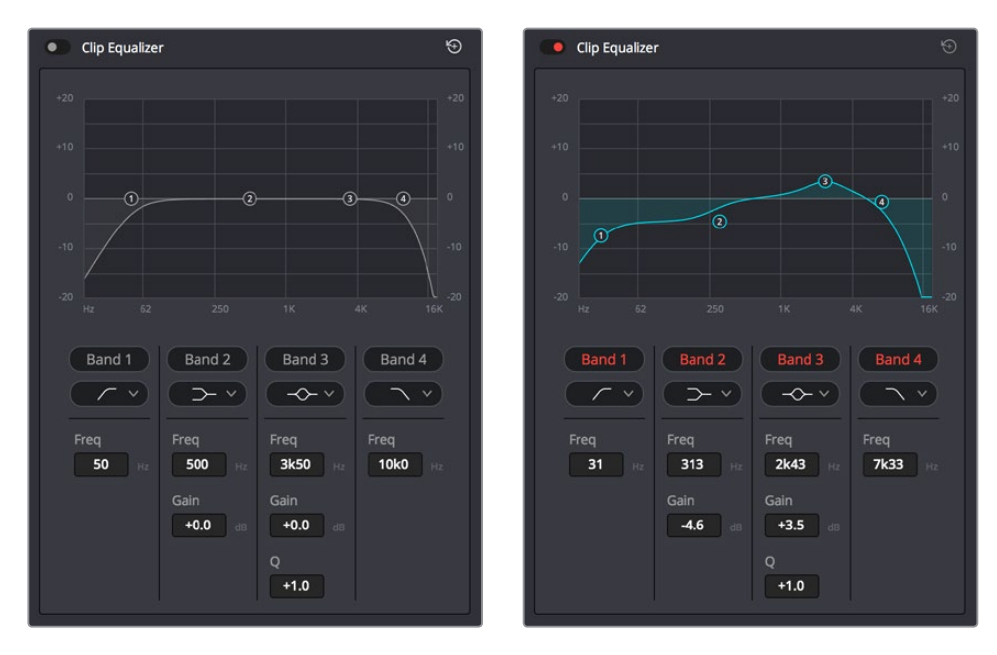

The channel strip's EQ indicator, (Left) EQ is at detent, (Right) EQ is adjusted

## **Master EQ Controls**

The Equalizer window has the following overall controls:

- **Enable button:** Turns the overall EQ effect off and on, without resetting the controls.
- **Reset button:** Resets all controls of the EQ window to their defaults.

#### **Graphical EQ Controls**

A graph at the top shows a curve with handles that correspond to each of the enabled EQ bands listed below. You can drag any numbered handle to boost or attenuate the range of frequencies governed by that band, using whatever type of equalization that band has been set to.

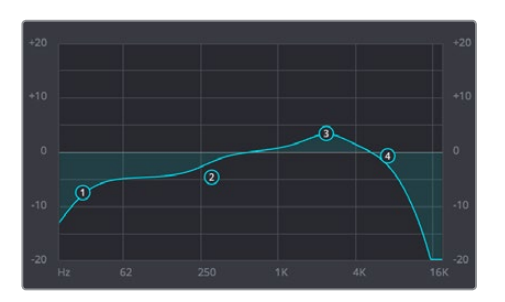

The EQ graph with user-draggable handles

Dragging the numbered handles on this graph in turn modifies the parameters of the corresponding band, and changing each band's parameters will also alter the EQ graph, which serves the additional purpose of providing a graphical representation of the equalization being applied to that track.

## <span id="page-2434-0"></span>**Bands 1 and 4**

The outer two sets of band controls let you make high-pass and low-pass adjustments, if necessary.

- **Band enable button:** Turns each band of EQ on and off.
- **Band filter type:** Bands 1 and 4 can be switched among four specific filtering options for processing the lowest or highest frequencies in the signal. These include (from top to bottom) Hi-Shelf, Hi-Pass, Lo-Pass, and Lo-Shelf.
- **Freq:** Adjusts the center frequency of the EQ adjustment.
- **Gain:** Adjusts the amount by which the affected frequencies are affected. Negative values attenuate those frequencies, while positive values boost those frequencies.

#### **Bands 2 and 3**

- The middle two sets of band controls let you make a wide variety of equalization adjustments.
- **Band enable button:** Turns each band of EQ on and off.
- **Band filter type:** Bands 2–5 can be switched among four different filtering options (from top to bottom): Lo-Shelf, Bell, Notch, and Hi-Shelf.
- **Frequency:** Adjusts the center frequency of the EQ adjustment.
- **Gain:** Adjusts the amount by which the affected frequencies are affected. Negative values attenuate those frequencies, while positive values boost those frequencies.
- **Q Factor:** Adjusts the width of affected frequencies. Lower values include a wider range of frequencies; higher values include a narrower range of frequencies.

# **Paste and Remove Attributes for Clips and Tracks**

The Fairlight page has Paste Attributes and Remove Attributes commands that allow for the copying and resetting of audio parameters and effects, similar to the same commands on the Edit page.

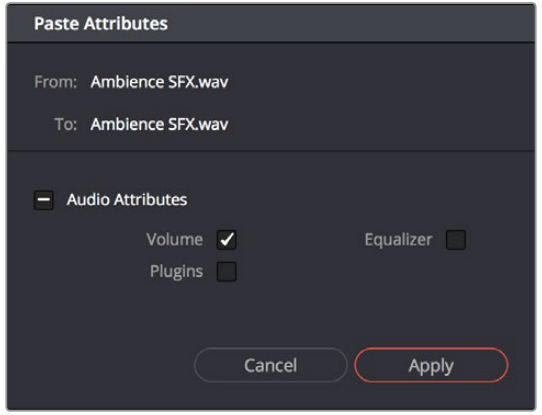

The Paste Attributes dialog in the Fairlight page

## **Chapter 130**

# Mixing in the Fairlight Page

The Mixer is the spider at the center of the web that is the Fairlight page, and provides the primary tools you'll use to mix the various audio tracks of your program into a harmonious whole using EQ, Dynamics, Panning, level control, and VST and Audio Units audio effects of all kinds, all with full automation, to hone your sound and balance each track's elements with the others. This chapter focuses on explaining the various functions of the Mixer so you can harness its power for yourself.

## <span id="page-2436-0"></span>**[Contents](#page-8-0)**

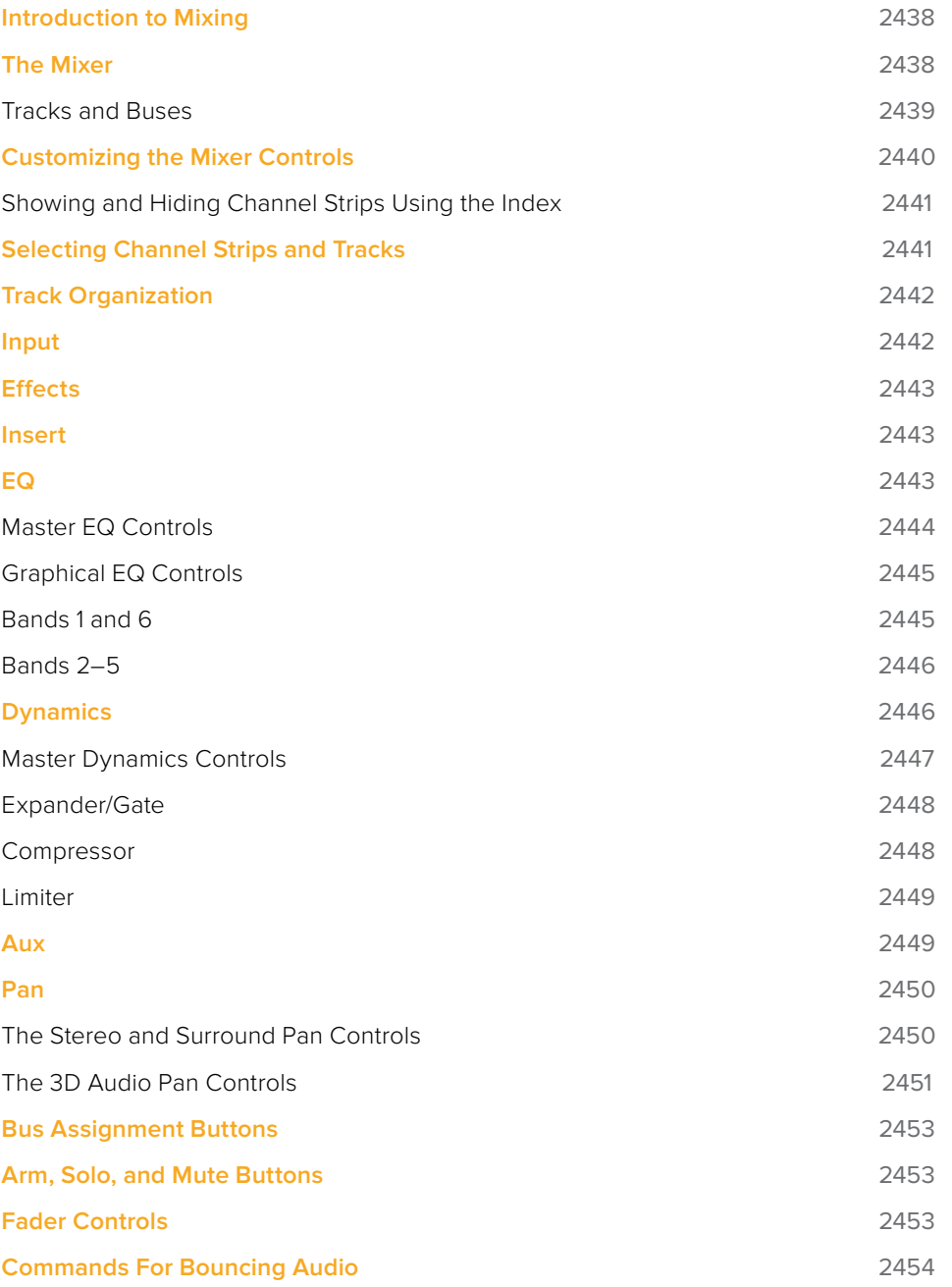

# <span id="page-2437-0"></span>**Introduction to Mixing**

This chapter describes the use of the Mixer to adjust the levels and fine-tune the audio of each track in the timeline. It's focused on the function of the channel strip controls, with the following exceptions:

- For more information about busing, see Chapter 124, "Setting Up Tracks, Buses, and Patching."
- For more information about recording audio, see Chapter 126, "Recording."
- For more information about recording automation, see Chapter 131, "Automation Recording."

## **The Mixer**

The Audio Mixer provides a set of graphical controls you can use to assign track channels to output channels, adjust EQ and dynamics, set levels and record automation, pan stereo and surround audio, and mute and solo tracks. At its most basic, each audio track in your timeline corresponds to an individual channel strip in the Mixer, and by default there's a single Main bus labeled M1 that combines all these tracks into an overall mix.

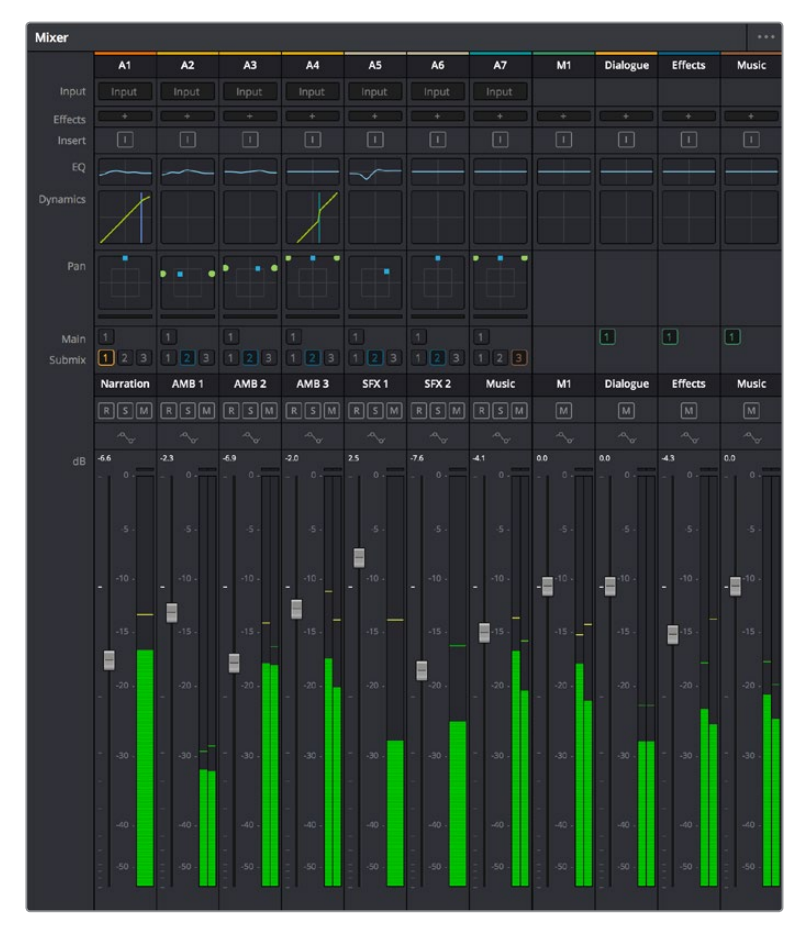

The Audio Mixer, with channel strips corresponding to the tracks in the Timeline

## <span id="page-2438-0"></span>**Tracks and Buses**

Once you start creating buses, the Audio Mixer exposes two sets of channel strips. The leftmost set of channel strips correspond to the audio tracks in the Timeline, while the rightmost set of channel strips expose sets of controls for each Main, Sub (submix), and Aux (auxiliary) bus that you've created.

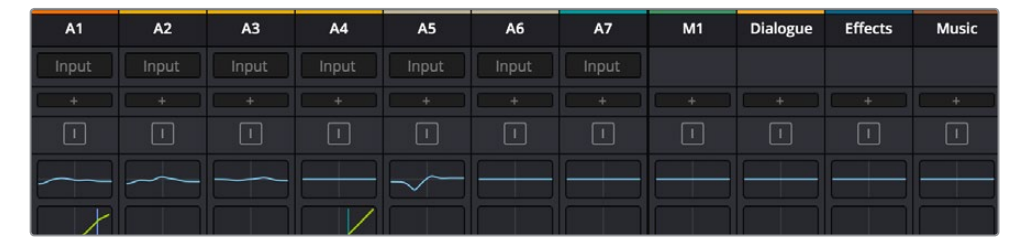

The Audio Mixer is divided into two sections, one for tracks (at left) and one for buses (at right)

If you have more tracks and buses than can be displayed all at once given the width of your computer display, then each half of the mixer has independent scroll bars so you can choose which tracks and which buses you want to see next to one another.

Each audio track's channel strip has a set of Main and Sub bus buttons that let you assign the audio output by that channel strip to a Sub (typically used to combine different subsets of tracks into submixes) or to a Main (typically used to output or render overall mixes). Each Sub and Aux's channel strip has a set of Main buttons so that different combinations of Subs can be assigned to each Main. Main channel strips have no buttons because, from a busing perspective, they're the final output.

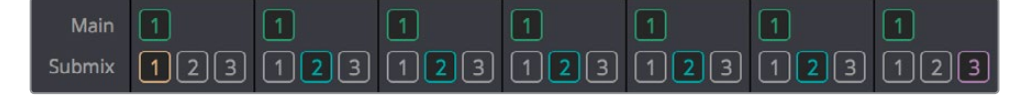

Main and Submix buttons let you assign tracks to buses, and buses to other buses

#### Third-Party Mixing Control Panel Support

DaVinci Resolve supports HUI- and MCU-compatible third-party mixing control panels with up to eight faders, such as the Mackie MCU Pro Control Surface, connected via USB MIDI, and selectable in the Control Panels panel of the Resolve System Preferences.

Support at the time of this writing includes Mute, Solo, double-press for track selection, Fader control and Level display, Rotary control, Rotary Value display, and Rotary touch, Record, Track Name display, Channel and Bank scroll, double-press Bank Left for Home, double-press Bank Right for Masters, Transport controls including REW, FF, Play, double-press Play for play again, Stop, double-press Stop for Home, Marker, Marker+Stop to set Home, Marker+FF/REW to Jump, and Jog control. Additional controls include Master Solo clear/restore, Undo, Undo+Option to Redo, arrows, zoom horizontal and vertical, Automation On/Off with Write/Trim/Touch/Latch switches, Nudge, Cut, Copy, and Paste. Monitoring controls include Level control, Dim, Mute, and Alt Speaker.

For more information on third-party mixing control panel support, see the Blackmagic Support site at [https://www.blackmagicdesign.com/support/family/davinci-resolve](https://www.blackmagicdesign.com/support/family/davinci-resolve-and-fusion)[and-fusion](https://www.blackmagicdesign.com/support/family/davinci-resolve-and-fusion).

# <span id="page-2439-0"></span>**Customizing the Mixer Controls**

The Option menu at the upper right-hand corner of the Mixer provides a number of different options for customizing the look of the Mixer, as well as which controls are shown or hidden.

First, you have the options of showing the Full Track Mixer or the Small Track Mixer. While the Full Track Mixer provides more room for buttons and controls that are large enough you don't have to squint to see them, the Small Track Mixer lets you have many more channel strips onscreen at one time, for those times where you're doing incredibly ambitious mixes.

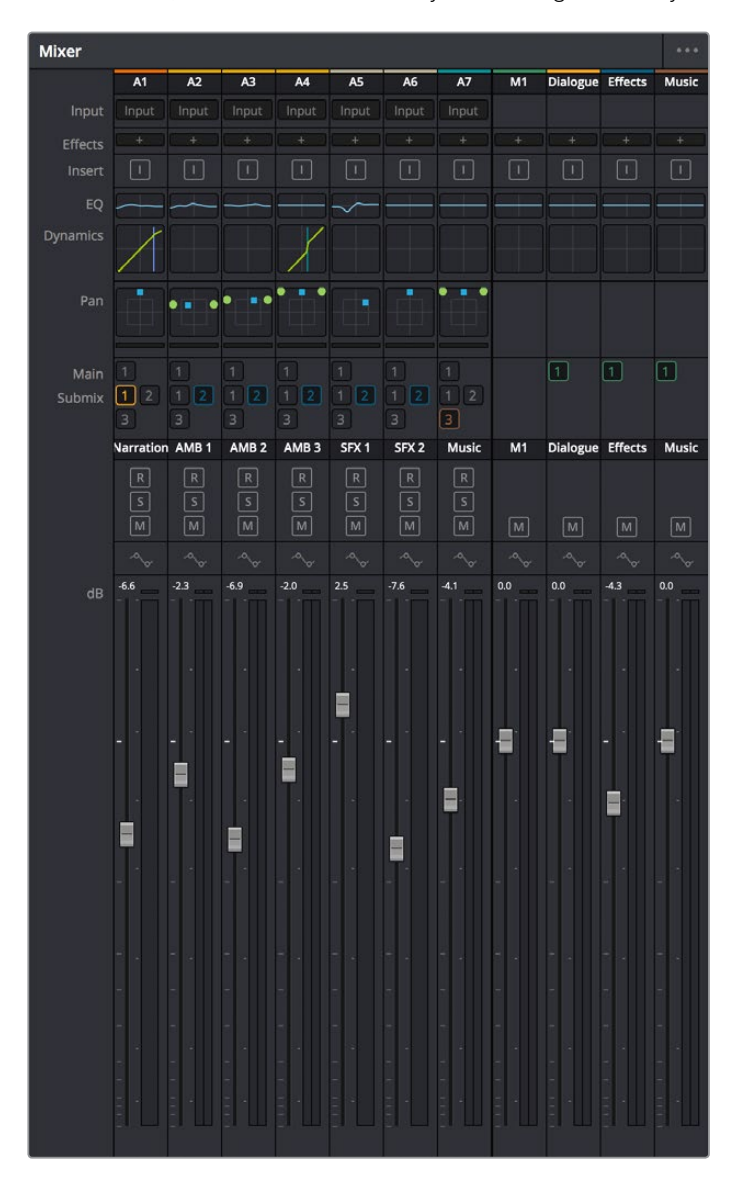

The Small Track Mixer view

Second, there's an option to Show Labels, which are the control names listed in a column to the left of the mixer channel strip area. If you're first getting started, these Labels are useful, but once you've gotten used to the layout of the Mixer, hiding these will give you a bit more room to work with for another channel strip or two.

Third, there's a set of options that let you toggle the visibility of specific channel strip controls, so you can hide controls you know you're not going to be using, or that you've used but no longer need to adjust or want to protect from accidental adjustment by a wandering mouse or pen.

## <span id="page-2440-0"></span>**Showing and Hiding Channel Strips Using the Index**

You can use the Tracks panel of the Index to hide tracks you don't need to work on in order to create more room for tracks you need to see. To quickly show or hide a number of tracks, you can click and drag over those tracks to reverse the visibility of every track you drag over.

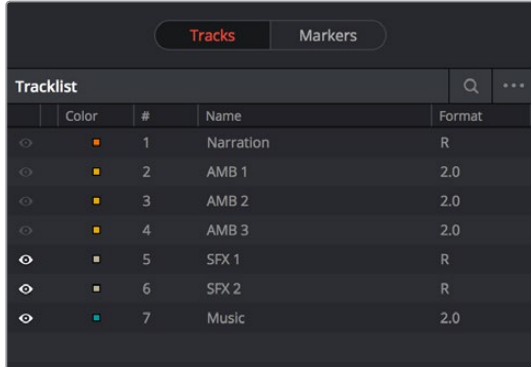

The Tracks panel of the Index hiding tracks 1–4 on both the Timeline and the Mixer

# **Selecting Channel Strips and Tracks**

When you select a track in the Timeline, you also select that track's accompanying channel strip, and vice versa. It's possible to select multiple tracks in the Timeline and thereby select multiple channel strips, but you can also Command-click to select multiple channel strips in order to select multiple tracks.

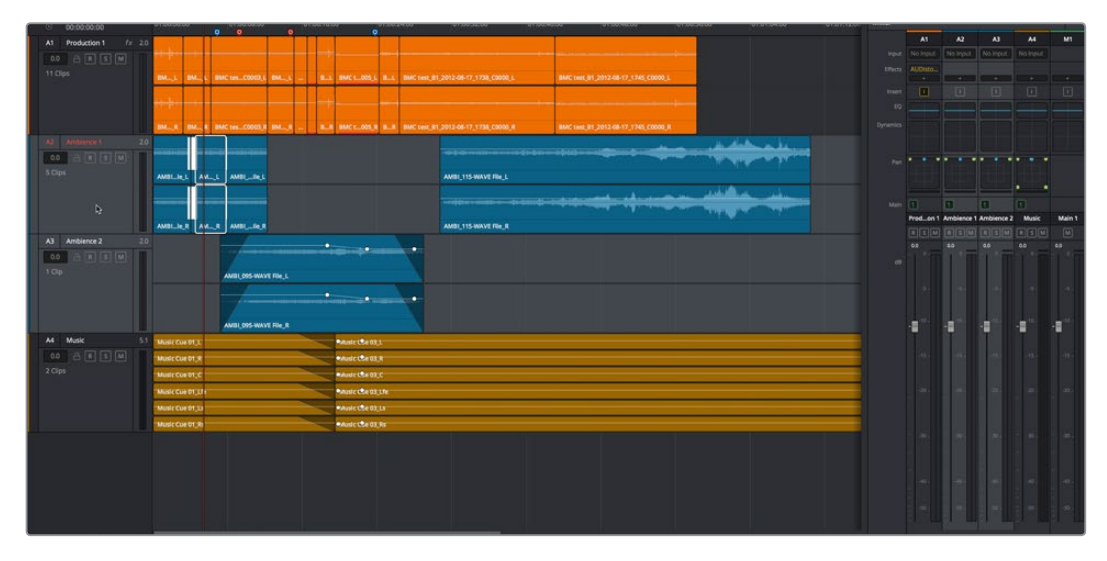

Selecting multiple channel strips results in the selection of multiple tracks

# <span id="page-2441-0"></span>**Track Organization**

Each channel strip has three organizational properties that let you keep track of which channel strip is responsible for which part of the mix.

- **Track color:** Each track can be differently color-coded, to help you keep organized. These colors appear in the timeline track header, the mixer, and the meters to help you keep track of which track corresponds to which channel strip and meter.
- **Track number:** The number of the timeline audio track corresponding to each channel strip appears here.

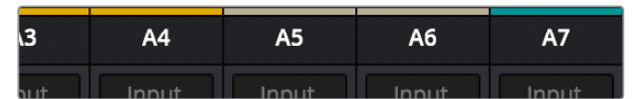

The track color and track number appear at the top of each channel strip

 **Track name:** This mirrors the track name found in the header controls of the timeline. If you customize an audio track's name in the timeline, that name appears here.

| 4.        |           |                                 |       |
|-----------|-----------|---------------------------------|-------|
| <b>B2</b> | AMB3 SFX1 | SFX 2                           | Music |
|           |           | <u>ama na mala mana mana ma</u> |       |

Each track's name appears between the assignment buttons and the arm/solo/mute buttons

## **Input**

A pop-up menu that lets you patch inputs, patch buses, and configure the input settings of audio signals routed through Blackmagic hardware interfaces.

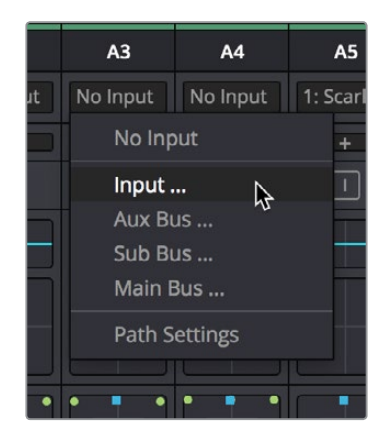

The Input pop-up menu provides shortcuts for patching different buses using the Patch Input/Output window

For more information on using the options of the insert menu, see Chapter 124, "Setting Up Tracks, Buses, and Patching."

# <span id="page-2442-0"></span>**Effects**

When you apply VST or Audio Unit effects to a track from the Effects Library, those effects appear here. Clicking the Plus button opens a pop-up menu with which you can apply any VST or AU effects installed on your machine to that track.

| Input          | Main 1 | Main 1                  | Main 1 | Mai |
|----------------|--------|-------------------------|--------|-----|
| <b>Effects</b> |        | æ                       | ÷      |     |
| Insert         |        | FairlightFX             |        |     |
| EQ             |        | <b>AU</b><br><b>VST</b> |        |     |
| amies          |        |                         |        |     |

Moving the pointer over the plus to add effects

Hovering the mouse over any listed effect reveals controls for enabling/disabling each effect, opening an effect's custom controls, and deleting that effect.

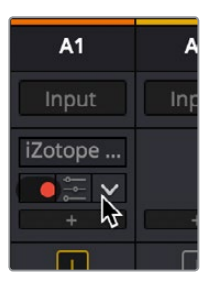

Moving the pointer over an effect reveals controls for that effect

For more information on using audio effects, see Chapter 132, "Audio Effects."

## **Insert**

Enables the routing of effects from Blackmagic audio interface hardware to outboard effects boxes and back again. This button can be toggled to enable/disable such routing.

# **EQ**

Double-clicking exposes a four-band parametric equalizer with additional Hi and Lo Pass filters, that has both graphical and numeric controls for boosting or attenuating different ranges of frequencies of audio on each track. You can select from among four types of EQ filtering from the Equalizer Type pop-up menu, with options for Earth (the default), Air, Ice, and Fire. Each band has controls for the filter type (Bell, Lo-Shelf, Hi-Shelf, Notch), Frequency, Gain, and Q-factor (sharpness of the band), with the available controls for each band of EQ changing depending on the filter type.

<span id="page-2443-0"></span>

| $\times$                                       |                                 | Equalizer - VO                               |                                      |                                               |                        | $\odot$    |
|------------------------------------------------|---------------------------------|----------------------------------------------|--------------------------------------|-----------------------------------------------|------------------------|------------|
| <b>•</b> Equalizer<br>$-20$                    |                                 |                                              |                                      | Equalizer Type                                | Earth $\vee$<br>$+20$  | Gain       |
| $+10$                                          |                                 |                                              |                                      |                                               | +10                    |            |
| $\left($ T)-                                   | െക                              | -6)                                          | $\odot$<br>≁                         |                                               | $\alpha$               |            |
| $-10$                                          |                                 |                                              |                                      |                                               | $-10.$                 |            |
| $-20$<br>62<br>Hz<br>31                        | 125                             | 250<br>500                                   | $4K$<br>2K                           | $4K$<br>8K                                    | 16K                    | 0.0        |
| Band 1 $(\sqrt{v})$                            | Band 2 $(2 - v)$                | Band 3<br>$\leftarrow$                       | Band 4<br>$\leftarrow$               | Band 5 $(-C)$                                 | Band 6                 | $\sqrt{2}$ |
| Frequency<br>O<br>46<br>30 <sup>1</sup><br>395 | Frequency<br>169<br>1k48<br>100 | Frequency<br>G<br>798<br>450<br>7k91         | Frequency<br>2k42<br>1k40<br>21k7    | Frequency<br>$\mathbf{z}$<br>141<br>30<br>395 | Frequency<br>243<br>20 | 395        |
|                                                | L ML MH<br>H<br>Gain<br>45      | L ML MH<br>$\mathsf{H}$<br>Gain<br><b>Ah</b> | L ML MH H<br>Gain<br><b>Ah</b>       | L ML<br>MH H<br>Gain<br>$\mathbf{a}$          |                        |            |
|                                                | $+0.0$<br>$-20$ dB $+20$        | $+0.0$<br>$-20$ dB $+20$<br>Q Factor         | $+0.0$<br>$-20$ dB $+20$<br>Q Factor | $+0.0$<br>$-20$ dB $+20$                      |                        |            |
|                                                |                                 | $+2.3$<br>$+10.3$<br>$+0.3$                  | $+2.3$<br>$+0.3$<br>$+10.3$          |                                               |                        |            |

The channel strip EQ window

When a channel strip's EQ is enabled, the EQ button displays the equalization curve that's being applied. This indicator cannot be adjusted, you must open the EQ window to make modifications.

| י וספונד |  |
|----------|--|
|          |  |
|          |  |

The channel strip's EQ indicator, (Left) EQ is adjusted, (Right) EQ is detent

#### **Master EQ Controls**

The Equalizer window has the following overall controls:

- **Enable button:** Turns the overall EQ effect off and on, without resetting the controls.
- **Reset button:** Resets all controls of the EQ window to their defaults.
- **Equalizer Type:** Changes the EQ control functionality to emulate different EQ characteristics from "classic" mixing consoles. There are four options:
	- **Earth:** (Default) Native Fairlight controls
	- **Air:** Emulates the SSL 4K
	- **Ice:** Emulates the Neve V
	- **Fire:** Emulates the Focusrite
- **Gain fader:** A post-EQ level control that lets you boost or attenuate the signal to compensate for the EQ adjustment you're making raising or lowering the level.

## <span id="page-2444-0"></span>**Graphical EQ Controls**

A graph at the top shows a curve with handles that correspond to each of the enabled EQ bands listed below. You can drag any numbered handle to boost or attenuate the range of frequencies governed by that band, using whatever type of equalization that band has been set to.

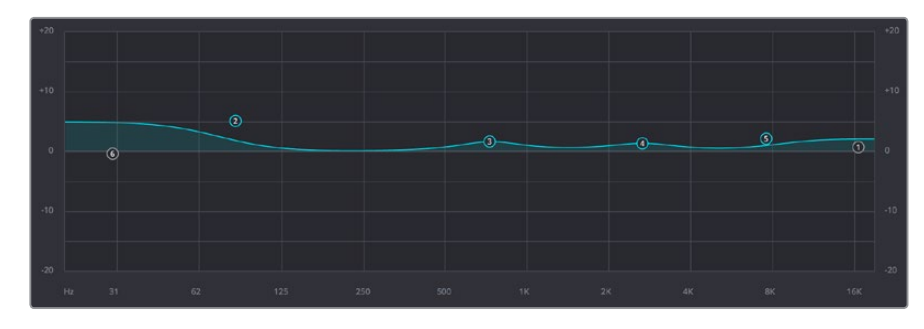

The EQ graph with user-draggable handles

Dragging the numbered handles on this graph in turn modifies the parameters of the corresponding band, and changing each bands parameters will also alter the EQ graph, which serves the additional purpose of providing a graphical representation of the equalization being applied to that track.

## **Bands 1 and 6**

The outer two sets of band controls let you make high-pass and low-pass adjustments, if necessary. They're off by default.

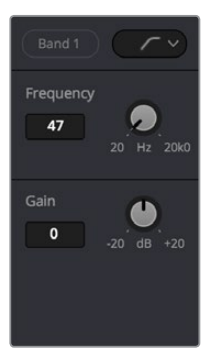

The Band 1 and 6 controls

- **Band enable button:** Turns each band of EQ on and off.
- **Band filter type:** Bands 1 and 6 can be switched among four specific filtering options for processing the lowest or highest frequencies in the signal. These include (from top to bottom) Hi-Shelf, Hi-Pass, Lo-Pass, and Lo-Shelf.
- **Frequency:** Adjusts the center frequency of the EQ adjustment
- **Gain:** Adjusts the amount by which the affected frequencies are affected. Negative values attenuate those frequencies, while positive values boost those frequencies.

## <span id="page-2445-0"></span>**Bands 2–5**

The middle four sets of band controls let you make a wide variety of equalization adjustments. They're on by default, to make it easy to begin making adjustments.

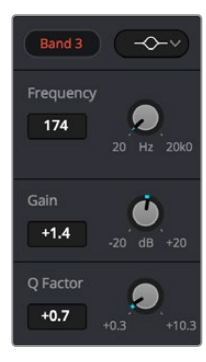

The Band 3 controls

- **Band enable button:** Turns each band of EQ on and off.
- **Band filter type:** Bands 2–5 can be switched among four different filtering options (from top to bottom) Lo-Shelf, Bell, Notch, and Hi-Shelf
- **Frequency:** Adjusts the center frequency of the EQ adjustment
- **Gain:** Adjusts the amount by which the affected frequencies are affected. Negative values attenuate those frequencies, while positive values boost those frequencies.
- **Q Factor:** Adjusts the width of affected frequencies. Lower values include a wider range of frequencies, higher values include a narrower range of frequencies

## **Dynamics**

Double-clicking exposes a set of dynamics controls with three sets of controls corresponding to an Expander or Gate, a Compressor, and a Limiter that can be used separately or in concert to manage the dynamics of the audio on that track.

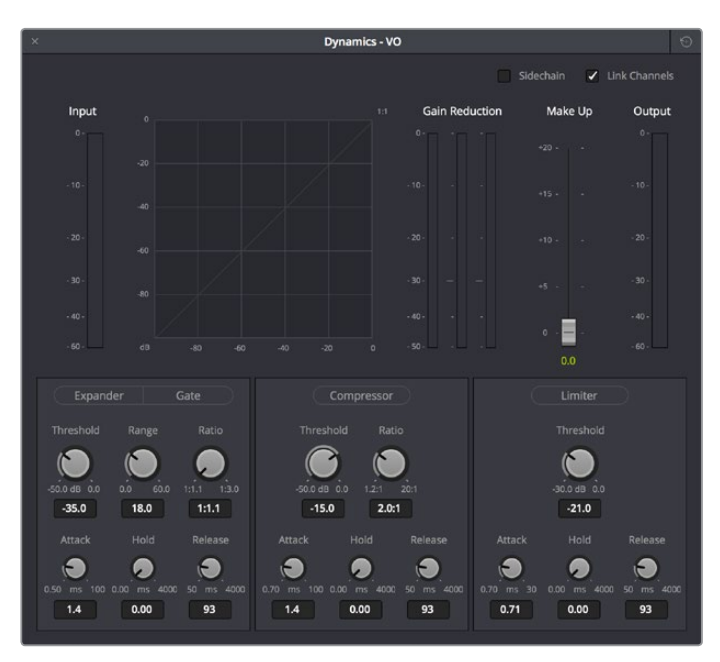

The channel strip Dynamics control window

<span id="page-2446-0"></span>When you enable whatever combination of dynamics controls you need for that track, the dynamics graph updates with curves that show you how the signal is being affected by the Expander or Gate, Compressor, and/or Limiter settings that are being applied.

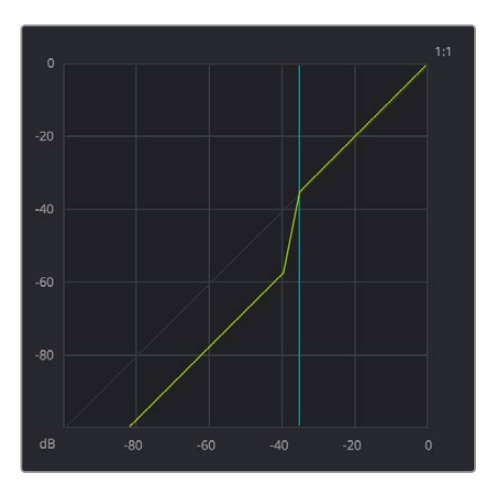

The dynamics graph shows how the signal is being affected by the current settings

With these dynamics enabled, the Dynamics button on the channel strip displays these curves, so you know what's happening to that channel. This indicator cannot be adjusted, you must open the Dynamics window to make modifications.

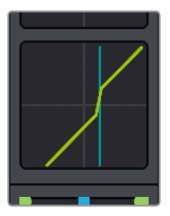

The channel strip's Dynamics indicator, (Left) Dynamics at detent, (Right) Dynamics adjusted

## **Master Dynamics Controls**

The Dynamics window contains the following overall controls at the top of the window:

- **Reset button:** Resets all controls of the EQ window to their defaults.
- **Side chain:** Enabling this checkbox sets the compressor to use a separate input to control the amount of compression that's applied. The effect is that when there's a loud level in the controlling input, the level of the track is reduced.
- **Link channels:** When disabled, each channel is compressed independently. When enabled, all channels are compressed based on the same controlling input used for Side Chain compression.
- **Make Up fader:** A post-Dynamics level control that lets you boost the signal to compensate for dynamics settings that have lowered the level.

## <span id="page-2447-0"></span>**Expander/Gate**

The first of three sets of dynamics parameters can be switched between expansion and gating. Expansion emphasizes differences in volume by lowering the level of soft parts of the signal relative to the level of louder parts, and can be used to minimize noise while increasing the dynamic range of a signal. Gating reduces the level or even silences parts of a signal that fall below a certain level in order to reduce or eliminate noise in quiet parts of a recording.

- **Expander:** A button that lets you enable these controls and switch them to perform expansion.
	- **Threshold:** Sets the signal level below which gain reduction occurs. Defaults to –35dB. The range is from –50 to 0dB.
	- **Range:** Unused for expansion.
	- **Ratio:** Sets the gain reduction ratio (input to output) that's applied to signals which fall below the threshold level. Defaults to 1:1.1. The range is 1.0:1 to 10:1.
	- **Attack:** Adjusts how quickly the sidechain detector applies expansion when a signal exceeds the threshold. Defaults to 1.4mS (milliseconds). The range is 0 to 100mS.
	- **Hold:** Keeps dynamics from being triggered again until a certain amount of time has passed, in mS. Defaults to 0mS. The range is from 0 to 4000mS.
	- **Release:** Adjusts how quickly the sidechain detector stops applying dynamics when a signal goes back below the threshold. Defaults to 93mS. The range is 0.03 to 4.03mS.
- **Gate:** A button that lets you enable these controls and switch them to perform gating.
	- **Threshold:** Sets the signal level below which gain reduction occurs. The range is from –50 to 0dB.
	- **Range:** Sets the maximum amount of gain reduction that will be applied when the signal falls below the gate threshold. Once the signal has fallen below the level determined by the gate threshold minus the gate range, no gain reduction is applied. The default is 18. The range is from 0 to 60.2dB.
	- **Ratio:** Unused for gate.
	- **Attack:** Adjusts how quickly the sidechain detector applies gating when a signal exceeds the threshold. Defaults to 1.4mS. The range is 0 to 100mS.
	- **Hold:** Keeps dynamics from being triggered again until a certain amount of time has passed, in mS (milliseconds). Defaults to 0mS. The range is from 0 to 4000mS.
	- **Release:** Adjusts how quickly the sidechain detector stops applying dynamics when a signal goes back below the threshold. Defaults to 93mS. The range is 0.03 to 4.03mS.

#### **Compressor**

The second set of dynamics parameters let you apply compression, which detects the envelope of an audio signal in order to automatically change its level. Typically used to detect and reduce the peaks of an audio signal so that the overall level can be boosted without clipping, reducing the dynamic range of a given signal. Compression is often used to allow voices to have more presence within a mix, and to smooth out changes in the levels of tracks with too much dynamic range for the task at hand.

- **Compressor:** A button that lets you enable compression.
	- **Threshold:** Sets the signal level above which compression is applied. The default is –15dB. The range is –50 to 0dB.
- **Ratio:** Adjusts the compression ratio. This sets the gain reduction ratio (input to output) applied to signals which rise above the threshold level. The default is 2.0:1. The range is 1.0:1 to 10:1.
- **Attack:** Adjusts how quickly the sidechain detector applies compression when a signal exceeds the threshold. The default is 1.4mS (milliseconds). The range is 0 to 100mS.
- **Hold:** Keeps dynamics from being triggered again until a certain amount of time has passed, in mS. Defaults to 0mS. The range is from 0 to 4000mS.
- **Release:** Adjusts how quickly the sidechain detector stops applying dynamics when a signal goes back below the threshold. The default is 93mS. The range is 0.03 to 4.03mS.

#### **Limiter**

The third set of dynamics parameters let you apply limiting, which imposes a hard limit on the maximum level allowed for a particular signal.

- **Limiter:** A button that lets you enable Limiting.
	- **Threshold:** Sets the maximum allowable output level. The default is –21dB. The range is from -50 to OdB.
	- **Attack:** Adjusts the attack rate time constant of the sidechain detector. The default is 0.71mS. The range is 0 to 100mS.
	- **Hold:** Keeps dynamics from being triggered again until a certain amount of time has passed, in mS (milliseconds). Defaults to 0mS. The range is from 0 to 4000mS.
	- **Release:** Adjusts how quickly the sidechain detector stops applying dynamics when a signal goes back below the threshold. The default is 90mS. The range is 0.03 to 4.03mS.

### **Aux**

Lets you route that track's channels through an Aux send bus. Each Aux bar corresponds to a specific Aux bus that you created. Double-clicking any of these bars opens up the Auxiliaries window, with which you can enable or disable auxiliaries, set each one to be routed pre the channel strip or post the channel strip (the default), and set the send level and pan value for each Aux bus.

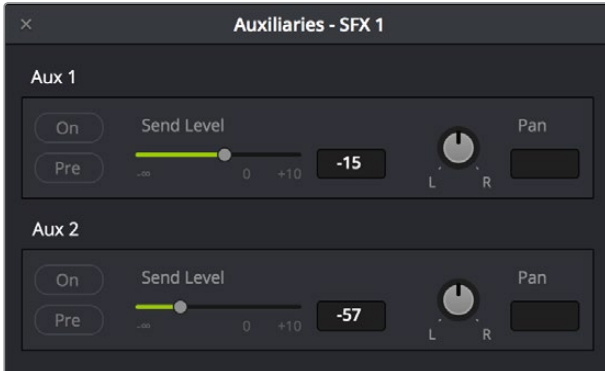

The Auxiliaries control window

Each Aux bus you create exposes the following controls in the Auxiliaries window:

- **On:** Turns that Aux send on or off.
- **Pre:** Switches Aux sends to be either pre or post fader.
- **Send Level:** Adjusts the amount of signal sent from the selected feed to the auxiliary bus. The range is OFF to +10dB.
- **Pan:** Provides panning across stereo Aux bus destinations.

The level to which you set an Aux bus will be shown within the bar that represents that Aux bus in the Mixer's channel strip.

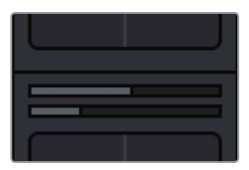

The Auxiliaries levels shown in the channel strip of the Mixer

### **Pan**

The Mixer provides access to two kinds of pan controls, depending on whether you're doing stereo and surround or 3D positioning in your mix.

#### **The Stereo and Surround Pan Controls**

A Pan control that's compatible with stereo and surround panning. You can drag the panning handle within this control to adjust panning for stereo or surround mixing, or you can double-click this control to expose a large Pan window. What controls are available in the Pan window depend on the mapping of the audio track, but both stereo and surround panning controls are available, with corresponding numeric controls. You can either adjust panning using the graphical Pan control, or you can adjust specific panner characteristics using the controls to the left.

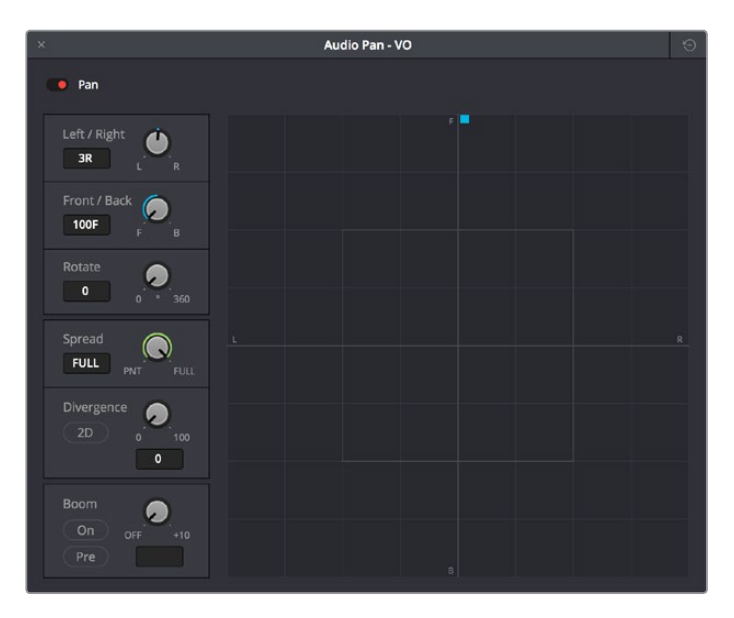

The Pan control window

When a channel strip's Pan control is enabled, the Pan area displays the panning that's being applied. Unlike the EQ or Dynamics controls, you can adjust a channel's panning by dragging the handles that appear within this small area of the channel strip.

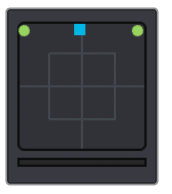

The channel strip's Pan indicator

The Audio Pan window contains the following controls:

- **Left/Right:** Changes the balance of signal between the left and right side speakers you're outputting to, depending on what speaker format you're mixing to. At its simplest, accommodates stereo output.
- **Front/Back:** Changes the balance of signal between the front and back sets of speakers you're outputting to, depending on what speaker format you're mixing to.
- **Rotate:** Simultaneously adjusts the left/right and front/back pan controls in order to rotate a surround mix about the centre of the room.
- **Spread:** Only available when a linked group is selected (feature not available at the time of this writing). Spread adjusts the perceived size of a surround mix.
- **Divergence:** Spreads the signal for an individual feed across more of the adjacent loudspeakers, making the perceived size of the sound source larger.
- **Boom:** The send level of that track to the LFE part of the mix.
	- **On:** Enables this functionality.
	- **Pre:** Lets you adjust the "dry" part of the signal separately from the "wet" part of the signal when effects are applied.

#### **The 3D Audio Pan Controls**

Option-double-clicking on the Pan control of the Mixer opens an alternate 3D Audio Pan window. Whereas the regular Pan window lets you do stereo and conventional 5.1 and 7.1 surround panning, the 3D Audio Pan window lets you do the kind of spatial audio positioning enabled by advanced surround formats such as Auro 3D and NHK 22.2 (more information about specific support for these and other formats will come later).

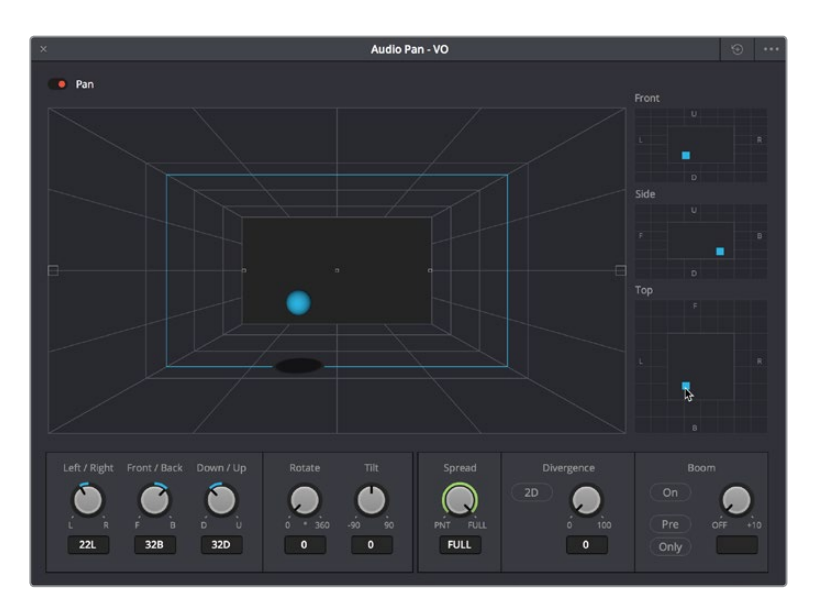

The 3D Pan window

The 3D Audio Pan window has a few more controls than the ordinary Pan window:

- **Pan enable:** Toggles the entire panning effect on and off.
- **Panner viewer:** A large 3D representation of the listener's perceived sound stage, with a blue sphere that represents the position of the track's audio being positioned within that space, which casts a shadow straight down on the floor and projects a blue box on the four walls of this space to indicate its position more concretely.
- **Front panner:** A 2D panning control that represents the horizontal left/right axis and the vertical up/down axis, letting you make these specific spatial adjustments.
- **Side panner:** A 2D panning control that represents the horizontal front/back axis and the vertical up/down axis, letting you make these specific spatial adjustments.
- **Top panner:** A 2D panning control that represents the horizontal left/right axis and the vertical front/back axis, letting you make these specific spatial adjustments.
- **Left/Right:** A 1D knob that changes the balance of signal between the left- and rightside speakers you're outputting to, depending on what speaker format you're mixing to.
- **Front/Back:** A 1D knob that changes the balance of signal between the front and back sets of speakers you're outputting to, depending on what speaker format you're mixing to.
- **Rotate:** A 1D knob that simultaneously adjusts the left/right and front/back pan controls in order to horizontally rotate a surround mix about the center of the room.
- **Tilt:** A 1D knob that simultaneously adjusts the left/right and up/down pan controls in order to vertically rotate a surround mix about the center of the room.
- **Spread:** Only available when a linked group is selected. Spread adjusts the perceived size of a surround mix.
- **Divergence:** Spreads the signal for an individual feed across more of the adjacent loudspeakers, making the perceived size of the sound source larger.
- **Boom:** The send level of that track to the LFE part of the mix. An On button enables this functionality, while a Pre button lets you adjust the "dry" part of the signal separately from the "wet" part of the signal when effects are applied.

### **Bus Assignment Buttons**

Two sets of buttons let you route audio from one channel strip's output to Sub and Main buses that you've set up for your mix.

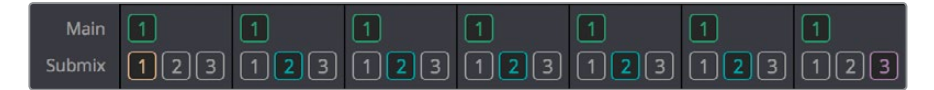

The channel strip's bus assignment buttons

- **Main:** These buttons let you assign a track or Sub's channels to one or more of the main busses.
- **Submix:** These buttons let you assign that track's channels to one or more submix buses.

### **Arm, Solo, and Mute Buttons**

Identical to the controls found in the track header controls of each timeline audio track.

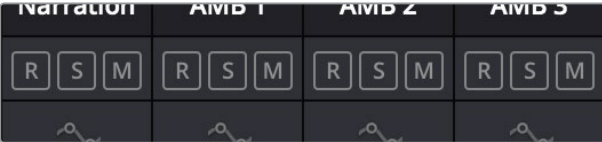

The channel strip's Arm, Solo, and Mute bottons

- **Arm:** (Labeled R) Lets you enable a track to be recorded onto.
- **Solo:** Lets you mute all other tracks in order to play a track you need to focus on in isolation. If solo is enabled for multiple tracks, all soloed tracks will play, and all nonsoloed tracks will be muted. This affects rendering, so if one or more tracks are soloed, the muted tracks won't be output or rendered.
- **Mute:** Disables audio playback from that track. This affects rendering, so if one or more tracks are muted, they won't be output or rendered.

**TIP:** You can click a button and drag across multiple channel strips to turn that button on or off for multiple tracks easily.

### **Fader Controls**

Each track's vertical fader lets you control the level that's output by that track, either using your mouse, or using the physical fader of your Fairlight console. If you're working with a console, then the onscreen faders serve as a visual reference of what levels are set.

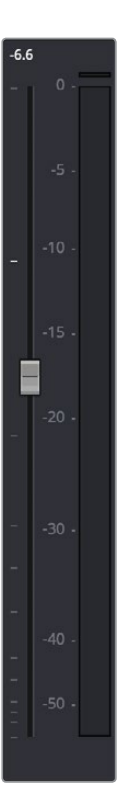

The fader area

- **dB:** Shows you the volume, in decibels, that track is currently set to.
- **Fader:** Each track's vertical fader can be dragged with your mouse or other pointing device to adjust the volume of that track and perform automation recording. Dragging up increases volume, dragging down decreases volume. Fader handles turn red while you record levels automation, and they turn green when automation has been recorded for that track.

#### **Methods of adjusting channel faders:**

- **To change the level of that channel with the mouse:** Click and drag any fader up or down.
- **To reset the level of that channel to 0 dB:** Double-click a fader's handle. This does not work after you've recorded automation for a track.

### **Commands For Bouncing Audio**

Bouncing audio refers to mixing and rendering audio from Timeline tracks to another track on the Timeline, in the process "baking in" processor intensive effects and complicated fixes to create a new piece of audio. There are two commands available for bouncing audio on the Fairlight page when you hit the wall with how many tracks and effects you can mix in real time.

- Timeline > Bounce Selected Tracks to New Layer
- Timeline > Bounce Mix to Track

#### **To use Bounce Selected Tracks to New Layer:**

- **1** Set In and Out points to define the range of the Timeline you want to bounce. If you don't do this, nothing will happen.
- **2** Command click the track header or mixer channel strips of the tracks you want to bounce to select them.
- **3** Choose Timeline > Bounce Selected Tracks to New Layer.

The audio on each track is processed and rendered and appears as the top layer of audio on that track. The original audio with live effects is still available as the bottom of the stack of layered audio on that track.

#### **To use Bounce Mix to Track:**

- **1** Choose Timeline > Bounce Mix to Track. The Bounce Mix to Track window appears, showing each main, submix, and auxiliary that's currently available.
- **2** In the Destination Track column, set which mixes you want to bounce by choosing either New Track or a specific track from the pop-up menus, then click OK.

The specified mix is processed, mixed, and bounced to the specified track as a new piece of audio.

### **Chapter 131**

# Automation Recording

The Fairlight page provides simple, flexible, and comprehensive facilities for recording and editing mix automation data. Once recorded, all feed and bus mix parameter automation can be played back in perfect synchronization with the audio, including channel parameters, bus assignments, inserts, and direct outs.

The Fairlight page is designed to allow the operator to record every static and dynamic parameter change you make in the process of balancing the mix of tracks in the timeline. Mixer adjustments may be recorded for one or multiple parameters or channels at a time. Additionally, more adjustments may be added with each automation recording pass, which lets you create complex and detailed mixes that can be frame-accurately replayed at will.

This chapter covers automation mixing using the combined controls of the onscreen mixer and timeline. For more information on basic mixing operations, see Chapter 130, "Mixing in the Fairlight Page."

### <span id="page-2456-0"></span>**[Contents](#page-8-0)**

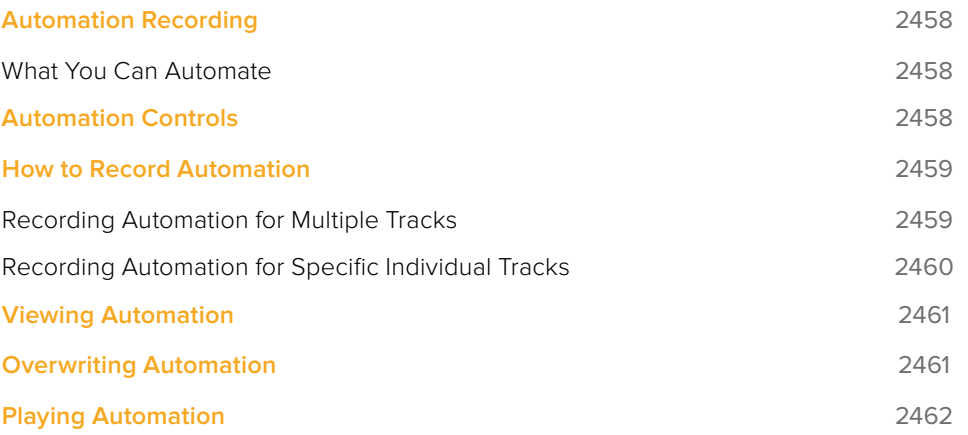

### <span id="page-2457-0"></span>**Automation Recording**

While the recording of keyframe automation is most commonly associated with either the onscreen mixer or the Fairlight console, you can also record automation using controls found in the Inspector, or using the controls of the EQ, Dynamics, and Pan windows, thereby enabling you to record automation for the various audio effects that you've applied to a track.

Recording automation refers to creating high-fidelity data that records changes you make to onscreen controls and/or Fairlight console controls, in real time as the Timeline plays, that will then control how those parameters will play back. In this way, you can create a dynamic mix where different audio level, pan, and EQ, dynamics, and other audio filter settings change over time to fade swells of music up and down, pan the sound effect of a car driving by from the left to the right speaker, or slowly increase the strength of a reverb effect applied to foley footsteps as a character walks into a long, dark cavern.

#### **What You Can Automate**

You can record automation for nearly every control in the mixer for channel strips corresponding to individual tracks, track groups, or busses, including the fader. Additionally, you can record automation for controls found in audio plug-ins that you use in your mix.

### **Automation Controls**

The automation button, to the right of the transport controls, lets you show and hide the Automation toolbar.

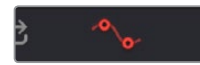

Clicking the Automation button displays the automation toolbar

The Automation toolbar has buttons for each option that's available for preparing to record automation in your mix.

Options found in the Automation toolbar

The Automation toolbar displays the following options:

- **Automation:** Controls how automation data is recorded.
	- **Write:** Records absolute changes to control automation.
	- **Trim:** Records relative changes to control automation in order to increase or reduce levels that have already been recorded.
- **Touch:** Defines what happens when you first adjust an automatable control.
	- **Off:** No automation is recorded.
	- **Latch:** Automation is recorded once you begin moving a control, continues recording after you release the control.
	- **Snap:** Automation is recorded once you begin moving a control, stops recording after you release the control; there is a brief interpolation from the last level you set to the prior recorded level.
- <span id="page-2458-0"></span>**On Stop:** Defines what happens when you release an automatable control.
	- **Event:** The last recorded automation value overwrites previous levels to the start of the next available recorded automation data (or event) in that track.
	- **Hold:** Deletes all previously recorded mixing data after what you've just recorded, to hold the last recorded level for the rest of that track.
	- **Return:** The last recorded automation value is interpolated to ramp back to the previously recorded automation values on that track.
- **Enables:** The following buttons let you enable or disable different controls for recording automation.
	- **Fader:** Automates track and bus volume.
	- **Mute:** Automates the mute button.
	- **Pan:** Automates all pan controls.
	- **EQ:** Automates all EQ controls.
	- **Comp:** Automates just the Compressor controls in the Dynamics window.
	- **Gate:** Automates just the Gate controls in the Dynamics window.
	- **Lim:** Automates just the Limiter controls in the Dynamics window.
	- **Aux:** Automates the Auxiliary controls in the Auxiliaries window.
	- **Plug-ins:** Automates all plug-ins.
	- **Misc:** Automates the parameters of VST and Audio Unit plugins.

### **How to Record Automation**

There are two different ways you can set up the recording of automation for levels, panning, EQ, Dynamics, and other audio controls in the mixer.

#### **Recording Automation for Multiple Tracks**

You can use the following steps to record automated changes to any audio control in any control strip:

- **1** Open the Automation toolbar, and do the following three preparatory steps:
	- **a** Choose whether you're going to write new automation, or trim automation that's already recorded. Write mode is appropriate when you're recording automation for the first time, or when you're overwriting previous automation with brand new values. Trim mode is appropriate when you're making incremental changes to previously recorded automation.
	- **b** Next, choose Touch and On Stop behaviors that are appropriate for the kind of automation recording you need to do.
- **2** Move the playhead to the beginning of the section of the timeline you want to record automation for.
- **3** Next, initiate playback using any method (Spacebar, L, Play button, third-party or Fairlight audio control panel), and make whatever adjustments you want to the controls for which you've enabled automation recording. As you make adjustments, the affected fader control turns red to let you know you're recording automation.
- **4** When you're finished, stop playback using any method (Spacebar, K, Stop button, thirdparty or Fairlight audio control panel). Automation recording stops as well.

#### <span id="page-2459-0"></span>**Recording Automation for Specific Individual Tracks**

You can use the following steps to record automated changes to controls in specifically armed control strips:

- **1** Open the Automation toolbar, and do the following three preparatory steps:
	- **a** Choose whether you're going to write new automation, or trim automation that's already recorded. Write mode is appropriate when you're recording automation for the first time, or when you're overwriting previous automation with brand new values. Trim mode is appropriate when you're making incremental changes to previously recorded automation.
	- **b** Next, set Touch to Off, which disables across-the-board automation recording and requires you to arm specific tracks that you want to automate.
- **2** Click the automation arm button above the fader of any Mixer track to which you want to record automation. Even though the Touch control is set to off, moving a control on an armed channel strip will record automation in Latch mode.

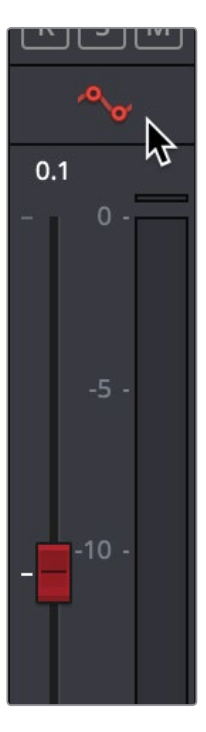

The automation arming button above a fader in the Mixer

- **3** Move the playhead to the beginning of the section of the timeline you want to record automation for.
- **4** Next, initiate playback using any method (Spacebar, L, Play button, third-party or Fairlight audio control panel), and make whatever adjustments you want to the controls for which you've enabled automation recording. While you make adjustments, the affected fader control turns red to let you know you're recording automation.
- **5** When you're finished, stop playback using any method (Spacebar, K, Stop button, thirdparty or Fairlight audio control panel). Automation recording stops as well.

### <span id="page-2460-0"></span>**Viewing Automation**

Once you've recorded automation keyframes for a particular parameter, they can be made visible in an automation graph in the Timeline. While the automation controls are visible, an additional pair of controls appear in the header of each audio track. A pop-up lets you choose which automation waveform to view, with options for Fader, Mute, Pan, EQ, Compressor, limiter, Aux, and Plugins controls.

| $\odot$ | 00:00:00:00                             |                | 01:00:12:00                                                                                          | 01:00:16:00 | 01:00:20:00                                                                                                | 01:00:24:00 |
|---------|-----------------------------------------|----------------|----------------------------------------------------------------------------------------------------|-------------|----------------------------------------------------------------------------------------------------|-------------|
| A2      | <b>AMB01</b><br>$\exists$ R $\exists$ M | 2.0            |                                                                                                    |             | والكتاب التارين فتحرس ومتراني ليلته المتوجه والمتعاطف والمشموخ والمستقر والمستور والأسار والأسماء والمستقر |             |
| 2 Clips | <b>Fader Level</b><br>$\checkmark$      | <b>The Sea</b> | and party in the set of the property of the party of the property of the application of earth of the |             |                                                                                                    |             |
|         |                                         |                | SDR0235 Wind, Moaning Textured Contemplative Wind Gently Rises and Falls 4x.aif - L                  |             | $-$                                                                                                    | ---         |

Mixing automation for the Fader shown in the Timeline

At the time of this writing, automation data cannot be deleted, edited, copied, or pasted. However, you can use the undo command to undo automation recording immediately after it's been recorded, and you can always overwrite previously written automation.

### **Overwriting Automation**

Once you've recorded automation for a particular clip, you can overwrite that automation in subsequent passes. Using either of the previously described methods of recording automation, adjusting the levels of a track control with previously recorded automation displays a red line that shows the new level relative to the previously recorded level.

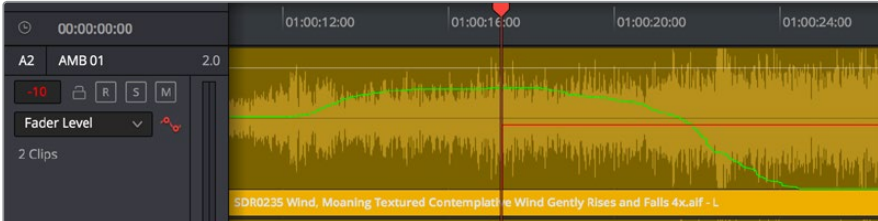

Setting new levels to overwrite previously recorded automation displays a red line

Pressing play to actually record this new automation will overwrite the previous levels at this new value.

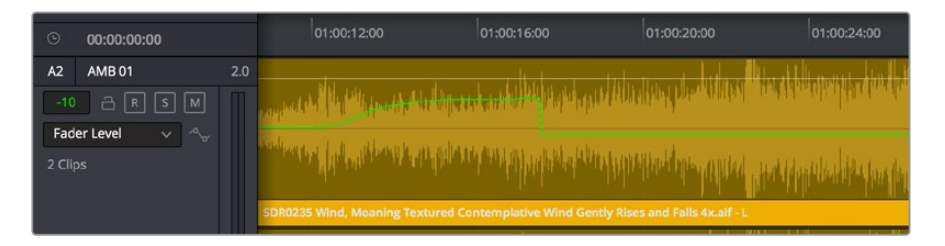

New automation overwrites the previous levels

### <span id="page-2461-0"></span>**Playing Automation**

After you've automated a mix, playing it back is as simple as moving the playhead to an area of the timeline prior to the recorded automation, and initiating playback. As the timeline plays, the onscreen controls for each automated parameter are shown in green, and move and update to show the recorded levels for those controls.

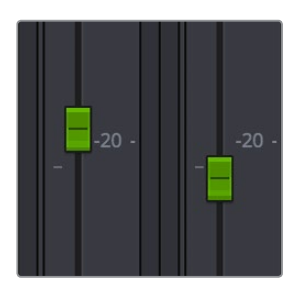

Green controls show which ones have recorded automation during playback

## **Chapter 132** Audio Effects

Audio plug-ins let you apply effects to the audio clips in your mix, such as echo or reverb, noise reduction, aural enhancement, click and pop removal, and so on. DaVinci Resolve is compatible with a wide variety of third-party VST and Audio Unit effects for audio processing, and these can then be used either in the Edit or Fairlight pages. This chapter goes through the different methods available for applying and customizing effects for clips and for tracks.

### <span id="page-2463-0"></span>**[Contents](#page-8-0)**

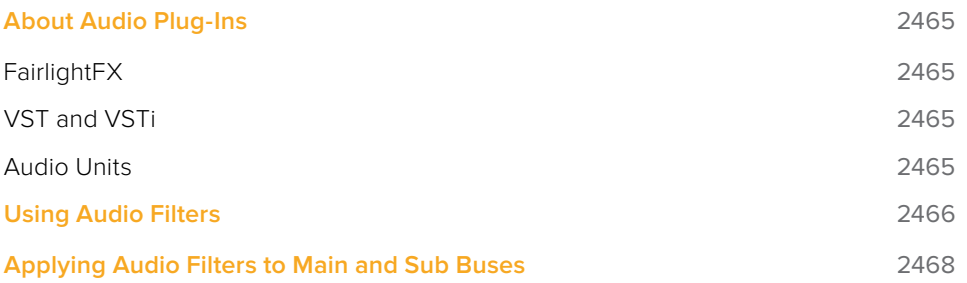

### <span id="page-2464-0"></span>**About Audio Plug-Ins**

Single or multiple plug-ins can be applied to clips and to tracks. A total of 96 mono channels of plug-ins can be applied (a stereo plug-in uses two of these channels, a 5.1-aware plug-in six channels, and so on). Plug-ins are accessed via each track's control strip, or via the Inspector which provides access to both clip and track plug-ins.

#### **FairlightFX**

FairlightFX are a DaVinci Resolve-specific audio plug-in format that runs natively on macOS, Windows, and Linux, providing high quality audio effects with professional features to all DaVinci Resolve users on all platforms.

#### **VST and VSTi**

VST (Virtual Studio Technology) is an audio plug-in standard created by Steinberg. The VST standard allows third-party developers to create VST plug-ins for use within VST host applications, or to create VST host applications themselves. The VST plug-in standard is the most widespread audio plug-in standard in use today, with thousands of available plug-ins spanning the gamut from EQ and compression to reverb, denoising, de-essing, aural exciting, and much more.

The Fairlight page supports VST effects from Mono to 7.1 - and beyond. These effects can be inserted on mono channels or Link Groups. If a stereo VST effect is inserted on a LCR, LCRS, or 5.1 Link Group, the left and right channels will be allocated to left and right Link Group channels automatically.

As of this writing, DaVinci Resolve uses Version 2.4 of the VST SDK (Software Development Kit). VST effects are available on macOS and Windows workstations.

#### VST Effects versus VST Instruments (VSTi)

A VST effect is a type of VST plug-in that is used to process audio. A VST effect might be a Reverb, Compressor, or EQ. VST Instruments are typically used to synthesize sound or play back sampled audio. VSTs have rapidly replaced hardware synthesizers and dedicated samplers due to their flexibility, repeatability, and low cost.

#### **Audio Units**

Audio Units are an audio plug-in API created by Apple. Similarly to VST, Audio Units (AU) can either process audio, or work as instruments. Audio Units are only available on macOS workstations.

### <span id="page-2465-0"></span>**Using Audio Filters**

FairlightFX are pre-installed on all DaVinci Resolve installations. If you install additional VST or Audio Unit effects on your workstation, they appear in the Audio FX panel of the Effects Library, organized in separate categories.

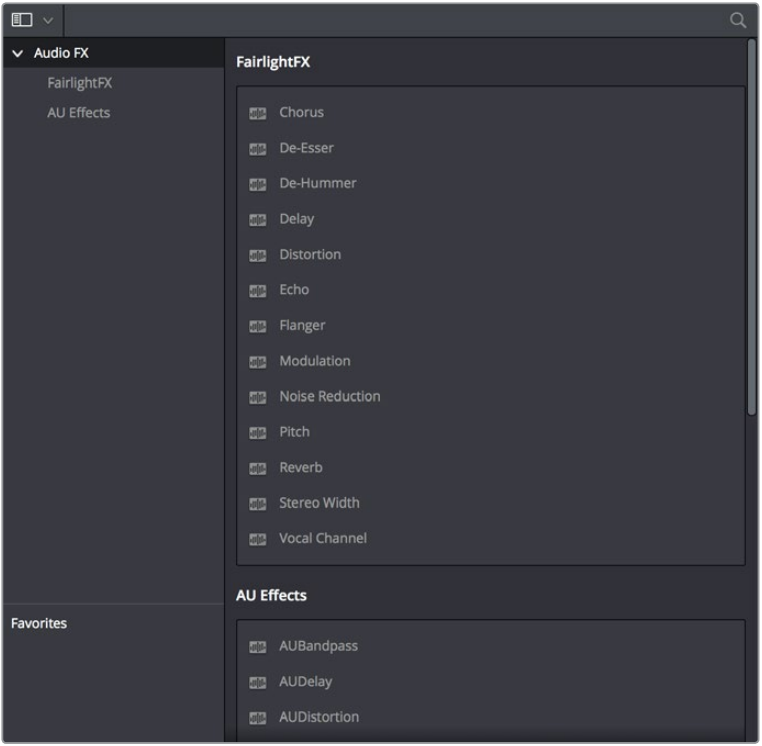

Audio filters in the Effects Library

Audio plug-ins let you apply effects to individual audio clips or entire tracks worth of audio, to add creative qualities such as echo or reverb, or to take care of mastering issues using noise reduction, compression, or EQ.

#### **Methods of applying audio filters to clips on the Fairlight page:**

- **To apply an audio filter to a clip:** Drag any filter from the Audio FX panel of the Effects Library onto the clip in the Timeline you want to apply it to.
- **To apply an audio filter to multiple clips:** Select all of the clips you want to apply an audio filter to, then drag any filter from the Audio FX panel of the Effects Library onto any of the selected clips.

#### **Methods of applying audio filters to tracks on the Fairlight page:**

 **To apply an audio filter to an entire track in the Timeline:** Drag any filter from the Effects Library onto the track header.

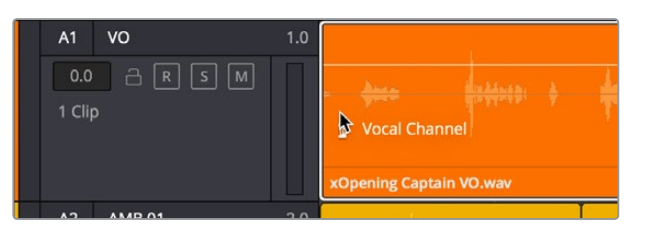

Applying an audio filter to a whole track via the Timeline

 **To apply an audio filter to a track or bus in the Mixer:** Drag any filter from the Audio FX panel of the Effects Library onto the clip in the Timeline you want to apply it to.

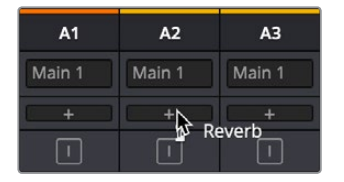

Applying an audio filter to a whole track via drag and drop to the Mixer

 **To apply an audio filter to a track or bus using the Mixer controls:** Click the plus button in the channel strip of the track you want to apply an effect to, and then choose

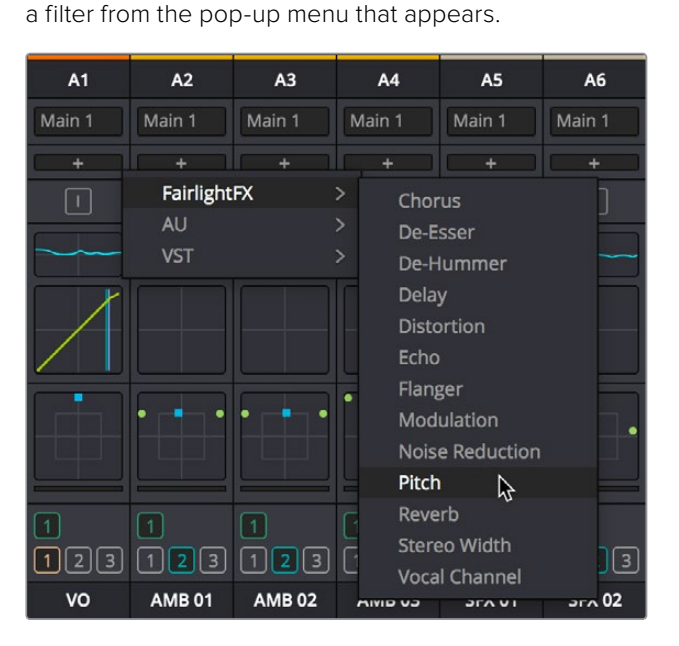

Applying an audio filter to a whole track via the Mixer's own controls

#### **To edit a clip's audio filters:**

Select that clip and open the Inspector. All audio filters applied to that clip appear under the volume and pan controls, with that filter's controls appearing directly in the inspector.

#### **To edit a track's audio filters, do one of the following:**

 Click in the background of the Timeline header to select that track, and then open the Inspector. Click the custom UI button for that filter to open its controls.

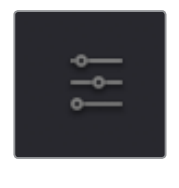

The custom UI button for audio plug-ins in the Inspector

 Move the pointer over the plugin's name in the Effects area of the Mixer, and click on the custom UI button to open its controls.

<span id="page-2467-0"></span>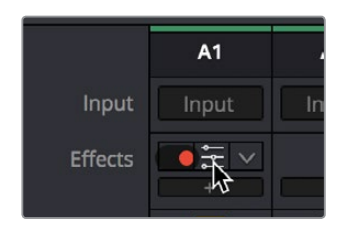

The custom UI button for audio plug-ins in the Mixer

Nearly all VST and Audio Unit audio filters have a custom user interface that makes it much easier to manipulate that filter's controls. These can be opened from within DaVinci Resolve.

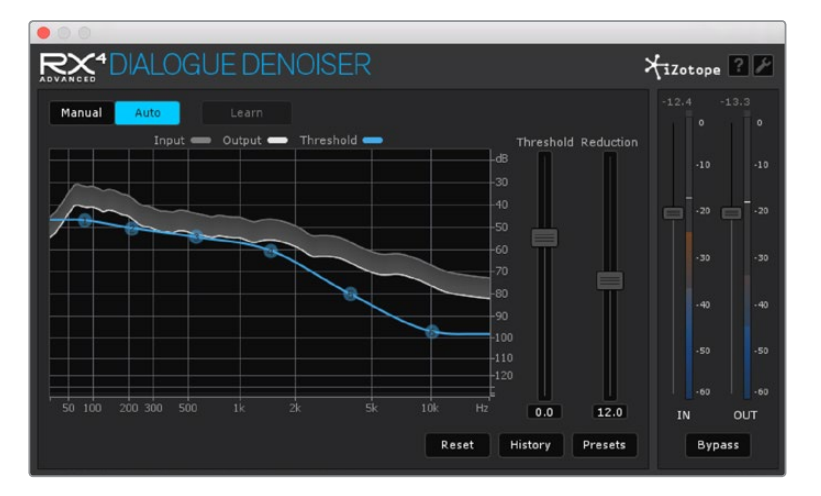

The custom audio filter interface for iZotope RX4

#### **Methods of working with audio filters in the Inspector:**

- **To rearrange the order of multiple video filters applied to a clip:** Click the move up or move down buttons in any filter's title bar, to the left of each filter's Trash Can button.
- **To disable or re-enable a filter:** Click the toggle button at the far left of each filter's title bar.
- **To remove a filter:** Click the Trash Can button.
- **To reset a filter:** Click the Reset button at the far right of the filter's title bar.
- **To open or collapse a filter's parameters:** Double-click the title bar.
- **To open or collapse the parameters of all filters:** Option-click the title bar.

Once applied to a clip or track, audio filters can also be keyframed or automated just like volume and pan settings, to create dynamic audio effects that change over time.

### **Applying Audio Filters to Main and Sub Buses**

You can apply audio filters to Main and Sub buses just like any other track, with which to apply any audio mastering effects operations you require to individual submixes, or even to an entire main.

## **Chapter 133** FairlightFX

DaVinci Resolve 15 introduces FairlightFX, a DaVinci Resolve-specific audio plug-in format that runs natively on macOS, Windows, and Linux, providing high-quality audio effects with professional features to all DaVinci Resolve users on all platforms. Thirteen new audio plug-ins that can be used both in the Edit and the Fairlight page include a wide variety of plug-ins for repairing faulty audio, creating effects, and simulating spaces. This chapter explains what they do and how to use them.

### <span id="page-2469-0"></span>**[Contents](#page-8-0)**

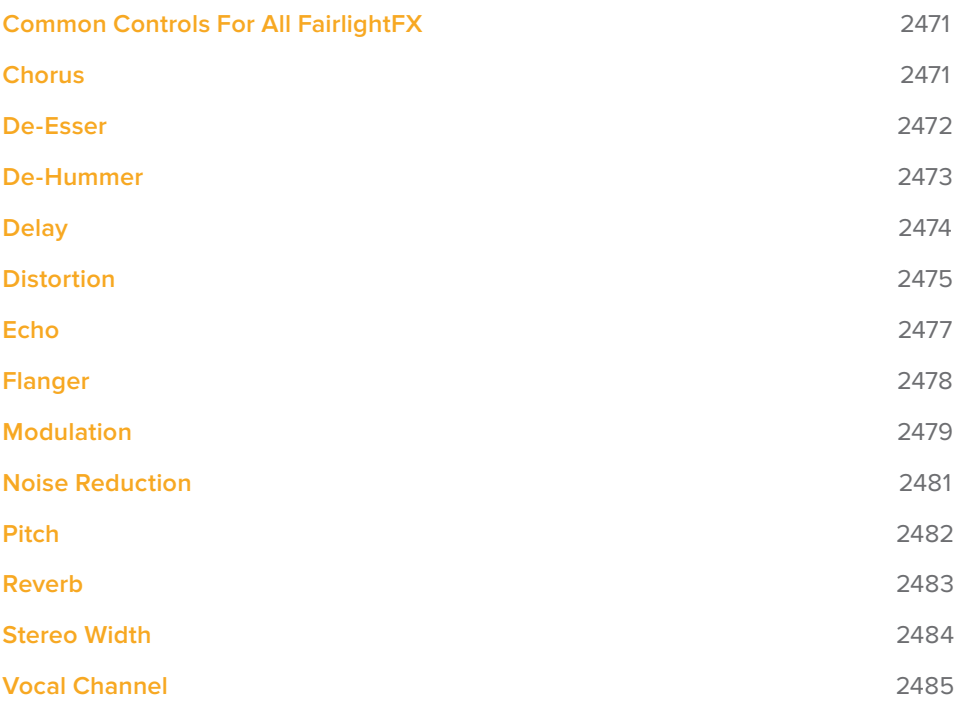

### <span id="page-2470-0"></span>**Common Controls For All FairlightFX**

Before going into the specific controls of each FairlightFX plug-in, there are some common controls that all plug-ins share, found at the top of the custom GUI window for each plug-in.

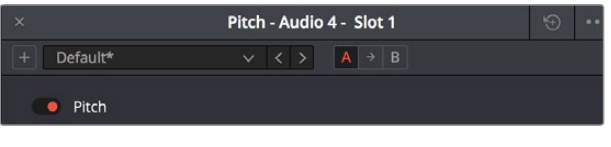

Common controls for all FairlightFX

- **Presets:** A cluster of controls that let you recall and save presets specific to each plug-in.
	- **Add Preset button:** Click this button to save the current settings of the FairlightFX you're using. A dialog lets you enter a Preset name and click OK.
	- **Preset pop-up menu:** All presets for the currently open plug-in appear in this menu.
	- **Previous/Next preset buttons:** These buttons let you browse presets one by one, going up and down the list as you evaluate their effects.
- **A/B Comparison:** A set of buttons that lets you compare two differently adjusted versions of the same plug-in. The A and B buttons let you create two sets of adjustments for that plug-in, and toggle back and forth to hear which one you like better. The arrow button lets you copy the adjustments from one of these buttons to the other, to save the version you like best while experimenting further.
- **Reset:** A single reset control brings all parameters in the current plug-in to their default settings.

### **Chorus**

An effects plug-in. A classic Chorus effect, used to layer voices or sounds against modulated versions of themselves to add harmonic interest in different ways.

An animated graph shows the results of adjusting the Modulation parameters of this plug-in, giving you a visualization of the kind of warble or tremolo that will be added to the signal as you make adjustments.

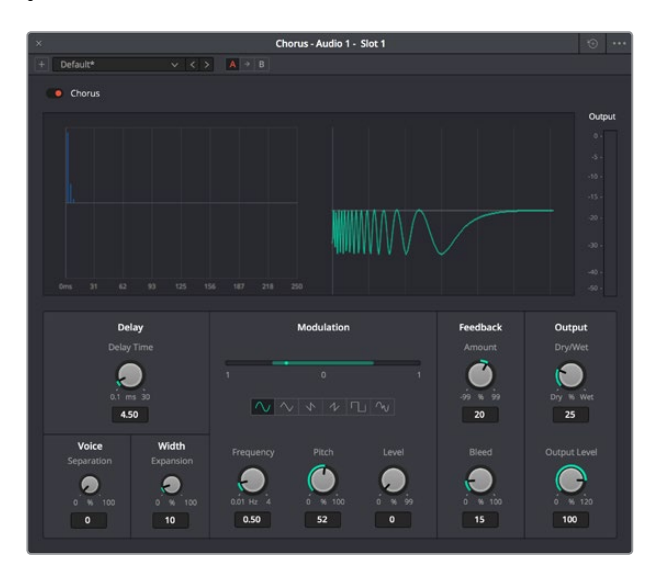

The Chorus FairlightFX

<span id="page-2471-0"></span>Chorus has the following controls:

- **Bypass:** Toggles this plug-in on and off.
- **Input Format:** (Only visible when Echo is inserted on a multi-channel track.) Lets you choose how multiple channels are input to the echo. Stereo sets separate Left and Right channels. Mono sums Left and Right to both channels. Left inputs the Left channel only, and Right inputs the Right channel only.
- **Delay:** The amount of delay between the original sound and the Chorus effect.
	- **Delay Time:** Length of the Chorus delay lines.
	- **Separation:** Time separation of the delay voices.
	- **Expansion:** Sets L/R length differences, phase offset of modulators
- **Modulation:** These controls adjust the low frequency oscillator (LFO) that drives the tremolo of the chorus effect in different ways.
	- **Waveform:** Specifies the shape of the LFO that modulates the rate of the Chorus, affecting the timing of the oscillations. There are six options: Sine (smooth oscillations), Triangle (sudden oscillations), Saw1, Saw2 (jerky oscillations), Square (hard stops between oscillations), and Random (randomly variable oscillations).
	- **Frequency:** Rate of LFO controlling the Chorus. Lower values generate a warble, higher values create a tremolo.
	- **Pitch:** Amount of frequency modulation, which affects the pitch of the Chorus.
	- **Level:** Depth of level modulation. Affects the "length" of the segment of Chorus that's added to the sound. Low values add only the very beginning of the Chorus effect, high values add more fully developed Chorus warble or tremolo.
- **Feedback:**
	- **Amount (%):** The percentage of signal fed back to the Chorus Delay Line. Values can be positive or negative, the default is 0 (no effect). Increasing this parameter adds more of the Chorus effect to the signal, lowering this parameter adds more of the inverted Chorus effect to the signal. At values closer to 0, only a faint bit of Chorus can be heard in the audio, but at values farther away from 0 (maxing at +/- 99), a gradually pronounced Chorus becomes audible.
	- **Bleed (Hz):** Amount of feedback which bleeds into the opposite channel (Stereo mode only).
- **Output:** Controls for adjusting the final output from this plug-in.
	- **Dry/Wet (%):** A percentage control of the output mix of "dry" or original signal to "wet" or processed signal. 0 is completely dry, 100% is completely wet.
	- **Output Level (dB):** Adjusts the overall output level of the affected sound.

### **De-Esser**

A repair plug-in specific to dialog. The De-Esser is a specialized filter that's designed to reduce excessive sibilance, such as hissing "s" sounds or sharp "ts" sounds, in dialog or vocals.

A graph shows you which part of the signal the controls are set up to adjust, while reduction and output meters let you see which part of the signal is affected and what level is being output.

<span id="page-2472-0"></span>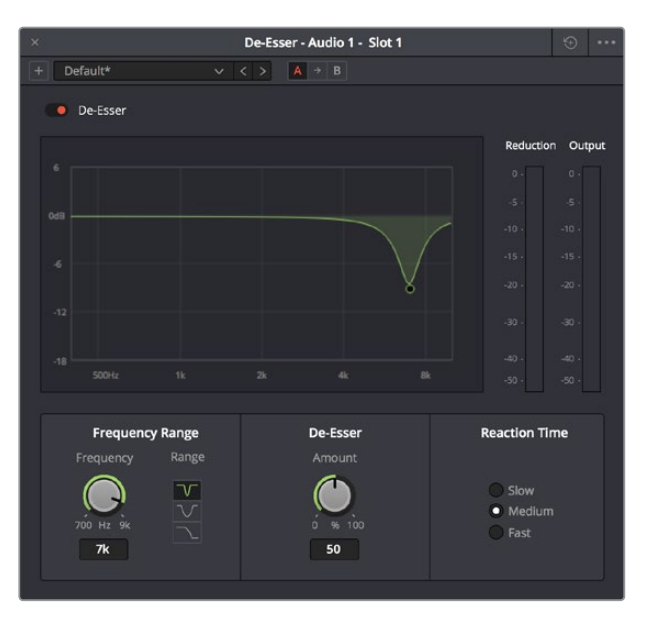

The De-Esser FairlightFX

The De-Esser has the following controls:

- **Bypass:** Toggles this plug-in on and off.
- **Frequency Range:** Two controls let you target the frequency of the "s" sound for a particular speaker.
	- **Target Frequency:** A knob that lets you target the frequency of the offending sibilance. Sibilant sounds are usually found in the range of 5 - 8kHz.
	- **Range:** switches the operational mode of the De-esser. Three choices (from top to bottom) let you switch among Narrow Band, Wide Band, and All High Frequency which processes all audio above the source frequency.
- **Amount:** Adjusts the amount de-essing that's applied.
- **Reaction Time:** Adjusts how suddenly de-essing is applied. There are three choices.
	- **Relaxed:** Equivalent to a slow attack.
	- **Fast:** Equivalent to a fast attack.
	- **Pre-emptive:** A "lookahead" mode.

### **De-Hummer**

A repair plug-in with general applications to any recording. Eliminates hum noise that often stems from electrical interference with audio equipment due to improper cabling or grounding. Typically 50 or 60 cycle hum is a harmonic noise, consisting of a fundamental frequency and subsequent partial harmonics starting at twice this fundamental frequency.

A graph lets you see the frequency and harmonics being targeted as you adjust this plugin's controls.

<span id="page-2473-0"></span>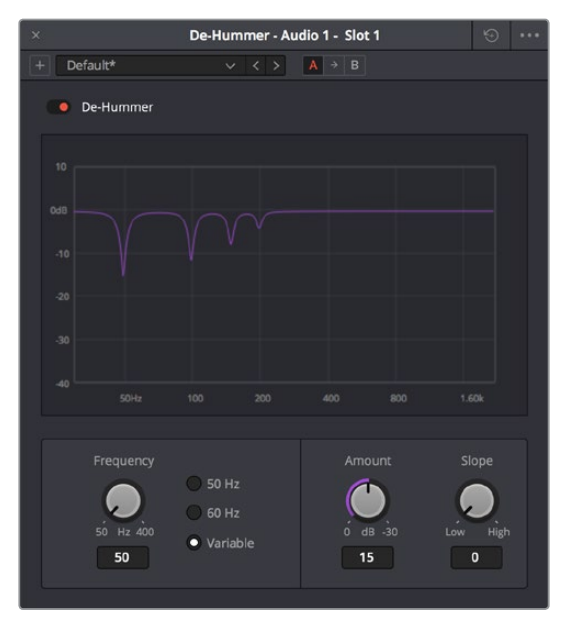

The De-Hummer FairlightFX

De-Hummer has the following controls:

- **Bypass:** Toggles this plug-in on and off.
- **Frequency:** Target source fundamental frequency. A knob lets you make a variable frequency selection, while radio buttons let you select common frequencies that correspond to 50Hz/60Hz electrical mains that are the typical culprits for causing hum.
- **Amount:** Adjusts how much De-Hum extraction you want to apply.
- **Slope:** Adjusts the ratio of fundamental frequency to partial harmonics, the adjustment of which lets makes it possible for various kinds of hum to be targeted. For example, a value of 0 biases hum extraction towards the fundamental frequency, while a value of 0.5 gives equal extraction of all harmonics (up to 4), and finally a value of 1.0 targets the higher frequency partials.

### **Delay**

An effects plug-in. A general purpose stereo delay effect, suitable for tasks varying from track doubling, to early reflection generation, through simple harmonic enhancement. Processes in stereo or mono, depending on the track it's applied to.

A graph shows the timing and intensity of the echoes generated by this plug-in on each channel, and an Output meter displays the output level of the resulting signal.

<span id="page-2474-0"></span>

| $\times$ |              |        |                 |                                                                                                    | Delay - Audio 1 - Slot 1 |                        |                | $\circledcirc$                  |
|----------|--------------|--------|-----------------|----------------------------------------------------------------------------------------------------|--------------------------|------------------------|----------------|---------------------------------|
| ٠        | Default*     |        |                 | $\begin{array}{c c c c c c c} \hline \multicolumn{3}{c }{\times} & \multicolumn{3}{c }{\times} & \multicolumn{3}{c }{\mathbf{A}} & \multicolumn{3}{c }{\rightarrow} & \multicolumn{3}{c }{\mathbf{B}} \end{array}$ |                          |                        |                |                                 |
|          | · Delay      |        |                 |                                                                                                    |                          |                        |                |                                 |
|          |              |        |                 |                                                                                                    |                          |                        |                | Output                          |
|          |              |        |                 |                                                                                                    |                          |                        |                | $\alpha$                        |
|          |              |        |                 |                                                                                                    |                          |                        |                | $\mathcal{S}$ .<br>$-10.$       |
|          |              |        |                 |                                                                                                    |                          |                        |                | $-15$                           |
|          |              |        |                 |                                                                                                    |                          |                        |                | $-20$                           |
|          |              |        |                 |                                                                                                    |                          |                        |                | $-30$                           |
|          | Oms.         | 250    | 500             | 750                                                                                                    | 1ss                      | 1.25s                  | 1.50s<br>1.75s | $-40$<br>$2\mathrm{s}$<br>$-50$ |
|          |              |        |                 |                                                                                                    |                          |                        |                |                                 |
|          | Low Cut      | Filter | <b>High Cut</b> | Delay<br>Delay                                                                                                    | Feedback                 | Feedback<br>High Ratio | Dry/Wet        | Output<br>Output Level          |
|          |              |        |                 |                                                                                                    |                          |                        |                |                                 |
|          | $20$ Hz $5k$ |        | 100 Hz 20k      | $0$ ms $1.2s$                                                                                                    | .99<br>%                 | 99<br>$\alpha$<br>%    | 100<br>Dry %   | <b>Wet</b><br>% 120<br>$\circ$  |
|          | 108          |        | 12.50k          | 121                                                                                                    | 16                       | 60                     | 30             | 110                             |
|          |              |        |                 |                                                                                                    |                          |                        |                |                                 |

The Delay FairlightFX

Delay has the following controls:

- **Bypass:** Toggles this plug-in on and off.
- **Input mode:** (Only visible when Delay is inserted on a multi-channel track.) Lets you choose how multiple channels are input to the delay. Stereo sets separate Left and Right channels. Mono sums Left and Right to both channels. Left inputs the Left channel only, and Right inputs the Right channel only.
- **Filters:** Alters the proportion of frequencies that are included in the delay effect. When the Delay plug-in is inserted on a Mono Channel, the Left and Right sections are replaced with a single "Delay" section.
	- **Low Cut (Hz):** A global High Pass filter.
	- **High Cut (Hz):** A global Low Pass filter.
- **Delay:** Adjusts the timing of the delay.
	- **Left/Right Delay (ms):** Delay time of each channel.
	- **Left/Right Feedback (%):** Feedback % of the Left or Right channel back to itself. A negative value equates to % of feedback with a phase reverse from the original signal.
- **Feedback:** Controls for adjusting the amount of bleed between channels.
	- **High Ratio:** Adjusts the frequency of a damping filter for the feedback signal.
	- **Stereo Bleed:** Adjusts the proportion of signal from Left and Right channel feedback which feeds into the opposite channel. When the Delay plug-in is inserted on a Mono channel, Stereo Bleed control does not appear.
- **Output:** Controls for adjusting the final output from this plug-in.
	- **Dry/Wet (%):** A percentage control of the output mix of "dry" or original signal to "wet" or processed signal. 0 is completely dry, 100% is completely wet.
	- **Output Level (dB):** Adjusts the overall output level of the affected sound.

### **Distortion**

An effects plug-in. Creates audio distortion that's useful for sound design and effects, ranging from simple harmonic distortion simulating an audio signal going through primitive or faulty electronics (such as bad speakers, old telephones, or obsolete recording technologies), all the way to mimicking an overdriven signal experiencing different intensities of hard clipping (think someone yelling through a cheap bullhorn, megaphone, or PA system). This plug-in includes soft tube emulation in the output stage.

An animated graph shows the results of adjusting the Distortion parameters of this plug-in, giving you a visualization of the kind of harmonic distortion, waveshaping, and clipping that will be modifying the signal as you make adjustments. Input and Output meters let you see how the levels are being affected.

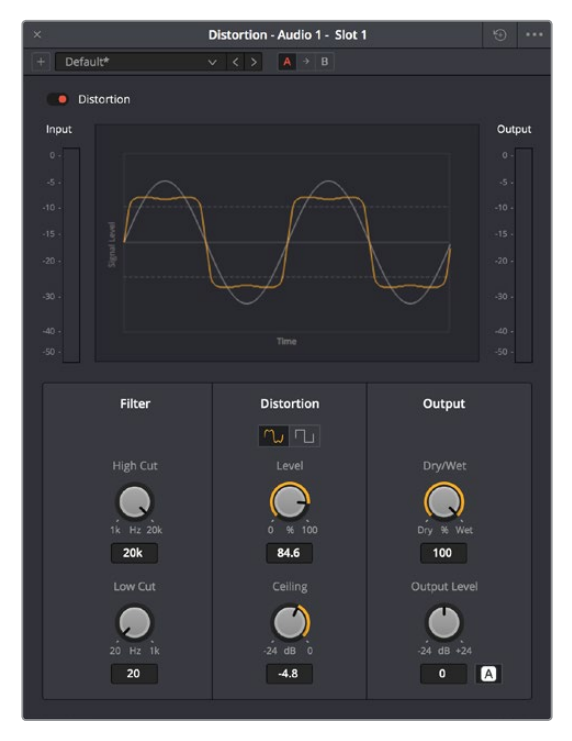

The Distortion FairlightFX

Distortion has the following controls:

- **Bypass:** Toggles this plug-in on and off.
- **Filters:** Two filters let you simulate devices reproducing limited frequency ranges.
	- **LF Cut:** Low frequency distortion shaping.
	- **HF Cut:** High frequency distortion shaping.
- **Distortion:** Three sets of controls let you create the type and intensity of distortion you want.
	- **Mode buttons:** Switch the operational mode of distortion. The one to the left, Distortion, creates harmonic distortion. The button to the right, Destroy, is a more extreme polynomial waveshaper.
	- **Distortion:** Adjusts the amount of distortion that's applied to the signal. Higher values distort more.
	- **Ceiling:** Adjusts the level of input signal that triggers clipping.
	- **Output:** Controls for adjusting the final output from this plug-in.
	- **Dry/Wet (%):** A percentage control of the output mix of "dry" or original signal to "wet" or processed signal. 0 is completely dry, 100% is completely wet.
	- **Output Level (dB):** Adjusts the overall output level of the affected sound.
	- **Auto Level button:** Applies automatic compensation for gain added to the signal due to the distortion being applied. Having this button turned on prevents the signal from becoming dramatically and unexpectedly increased, while turning it off frees you to do what you want, if what you want is to hear a lot of distortion.

### <span id="page-2476-0"></span>**Echo**

An effects plug-in. A classic Echo effect, simulating the fate of the cursed Oread from Greek mythology. Processes in stereo or mono, depending on the track it's applied to.

A graph shows the timing and intensity of the echoes generated by this plug-in on each channel, and an Output meter displays the output level of the resulting signal.

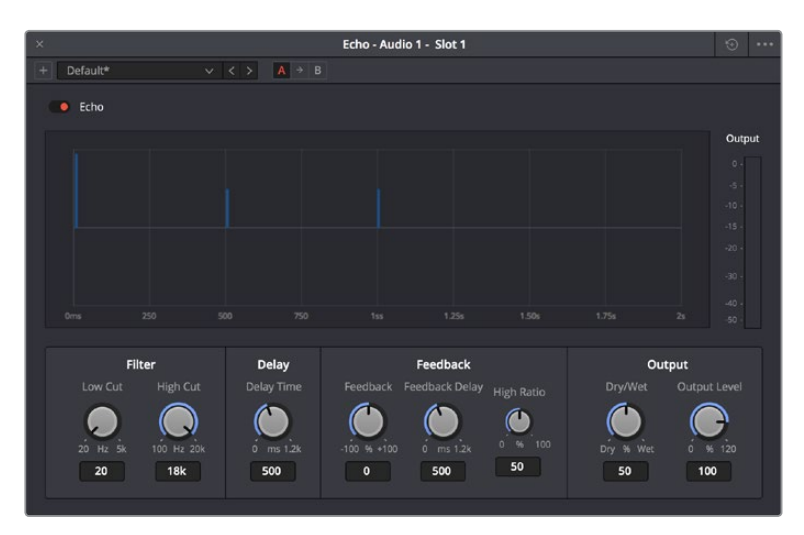

The Echo FairlightFX

Echo has the following controls:

- **Bypass:** Toggles this plug-in on and off.
- **Input Format:** (Only visible when Echo is inserted on a multi-channel track.) Lets you choose how multiple channels are input to the echo. Stereo sets separate Left and Right channels. Mono sums Left and Right to both channels. Left inputs the Left channel only, and Right inputs the Right channel only.
- **Filters:** Alters the proportion of frequencies that are included in the delay effect. When the Delay plug-in is inserted on a Mono Channel, the Left and Right sections are replaced with a single "Delay" section.
	- **Low Cut (Hz):** A global High Pass filter.
	- **High Cut (Hz):** A global Low Pass filter.
	- **Feedback:** Adjusts the frequency of a damping filter for the feedback signal.
- **Left Channel:** Parameters that independently affect delay on the Left Channel. When the Echo plug-in is inserted on a Mono Channel, the Left Channel and Right Channel sections are replaced with a single "Echo" section with only the Delay Time, Feedback Delay, and Feedback controls.
	- **Delay Time:** Global Delay time for the Left Channel.
	- **Feedback Delay:** Echo Delay time for the Left Channel.
	- **Feedback:** Feedback percentage of the Left channel back to itself.
	- **L > R Feedback:** Percentage of Left feedback signal which feeds back to Right<sub>,</sub>Channel.
- **Right Channel:** Parameters that independently affect delay on the Right Channel.
	- **Delay Time:** Global Delay time for the Right Channel.
	- **Feedback Delay:** Echo Delay time for the Right Channel.
	- **Feedback:** Feedback percentage of the Right channel back to itself.
	- **R > L Feedback:** Percentage of Right feedback signal which feeds back to Left<sub></sub>Channel.
- <span id="page-2477-0"></span> **Output:** Controls for adjusting the final output from this plug-in.
	- **Dry/Wet (%):** A percentage control of the output mix of "dry" or original signal to "wet" or processed signal. 0 is completely dry, 100% is completely wet.
	- **Output Level (dB):** Adjusts the overall output level of the affected sound.

### **Flanger**

An effect plug-in, giving that unmistakable Flanger sound dating from the days of dual tape machines with a slight delay added to one in periodic intervals causing flanging as they got back in sync with one another. Typically used to add a sort of warbling harmonic interest to a signal, in a wide variety of ways.

An animated graph shows the results of adjusting the Modulation parameters of this plug-in, giving you a visualization of the kind of warble that will be added to the signal as you make adiustments.

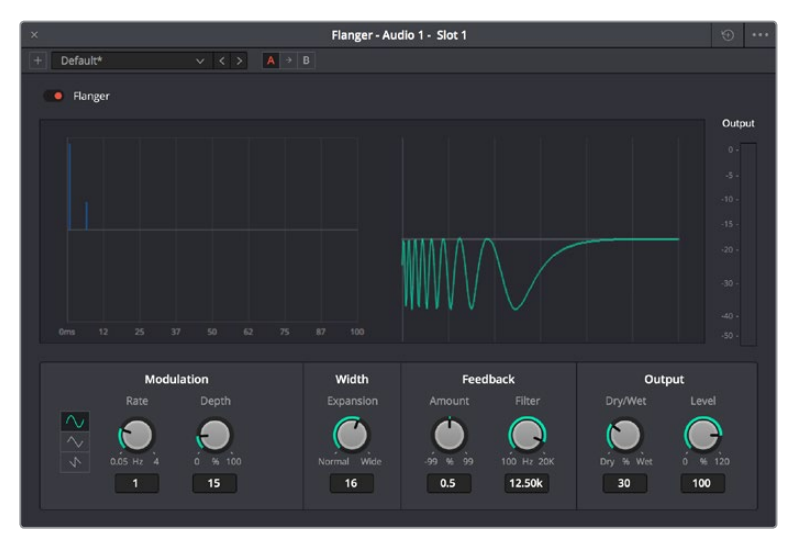

The Flanger FairlightFX

The Flanger has the following controls:

- **Bypass:** Toggles this plug-in on and off.
- **Input mode:** (Only visible when the Flanger is inserted on a multi-channel track.) Lets you choose how multiple channels are input to the Flanger. Stereo sets separate Left and Right channels. Mono sums Left and Right to both channels. Left inputs the Left channel only, and Right inputs the Right channel only.
- **Modulation:** A low frequency oscillator (LFO) used to drive the Flanger effect.
	- **Waveform (Hz):** Specifies the shape of the LFO that modulates the rate of the Flanger. The three choices are Sine (a smooth change in rate), Triangle (a jerky change in rate), and Sawtooth (an abrupt change in rage). Affects the timing of the warble that is added to the sound.
	- **Rate (%):** Speed of the LFO, affects the speed of the warble that is added to the sound. Low rate values create a slow warble, while high rate values create more of a buzz.
	- **Depth:** Affects the "length" of the warble that is added to the sound. Low values add only the very beginning of a warble, high values add more fully developed warble.
- <span id="page-2478-0"></span> **Width:** Consists of a single parameter, Expansion, which sets Left/Right channel length differences, along with the phase offset of modulators.
- **Feedback:** These controls determine, in large part, how extreme the Flanging effect will be.
	- **Amount (%):** The percentage of signal fed back to the Delay Line. Values can be positive or negative, the default is 0 (no effect). Increasing this parameter adds more of the Flange effect to the signal, lowering this parameter adds more of the inverted Flange effect to the signal. At values closer to 0, only a faint phase shift can be heard in the audio, but at values farther away from 0 (maxing at +/- 99), a gradually increasing warble becomes audible. The type of warble depends on the Modulation controls.
	- **LPF Filter (Hz):** Lets you filter the range of frequencies that will affect the feedback signal.
- **Output:** Controls for adjusting the final output from this plug-in.
	- **Dry/Wet (%):** A percentage control of the output mix of "dry" or original signal to "wet" or processed signal. 0 is completely dry, 100% is completely wet.
	- **Output Level (dB):** Adjusts the overall output level of the affected sound.

### **Modulation**

An effect plug-in. General purpose modulation plug-in for sound fx/design. Four effects combine an LFO, FM adjustment, AM adjustment, Sweep and Gain filters to allow simultaneous frequency, amplitude and space modulation. In conjunction with the additional Rotation controls, simple Tremelo and Vibrato effects can be combined with auto-filter and auto-Pan tools in order to provide texture and movement to a sound.

An animated graph shows the results of adjusting the Modulator, Frequency, and Amplitude parameters of this plugin, giving you a visualization of the kind of modulations that will be applied to the signal as you make adjustments. Output meters let you see what level is being output.

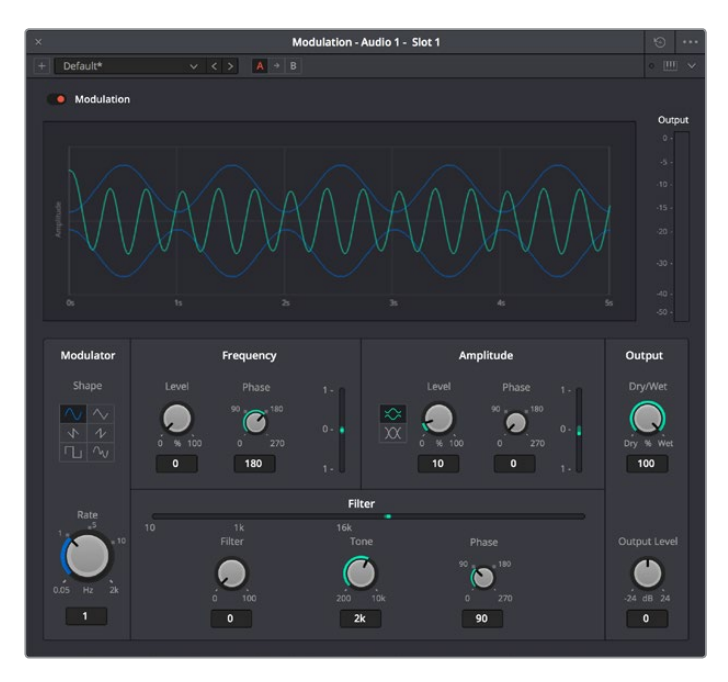

The Modulation FairlightFX

Modulation has the following controls:

- **Bypass:** Toggles this plug-in on and off.
- **Modulator:** A low frequency oscillator (LFO), shown in blue in the animated graph.
- **Shape:** Specifies the shape of the LFO waveform that modulates the audio. Six options include Sine, Triangle, Saw1, Saw2, Square, Random.
- **Rate (Hz):** Adjust the speed of the modulating LFO. Lower settings result in warbling audio, while extremely high settings result in buzzing audio the timbre of which is dictated by the shape you've selected.
- **Frequency:** Frequency modulation (FM) of a secondary oscillator, shown as green in the animated graph.
	- **Level (%):** Controls the amount of Frequency Modulation that's applied, intensifying or easing off the effect.
	- **Phase:** Since each of the four primary effects within this plug-in can be applied together, along with the fact that modulation with level components (Tremelo/ Rotation/Filter) have the ability to combine or cancel out one another, phase controls are available. Altering the phase of an individual effect allows control of such interaction (e.g., cancel out a high level change, or offset a cancellation).
- **Filter:** Sweep and gain filters.
	- **Level:** Lets you set the amount of filter sweep and gain to additionally use to modify the signal. The amount you've selected is previewed in a 1D graph to the side.
	- **Tone:** Adjusts the center frequency of sweep.
	- **Phase:** Since each of the four primary effects within this plug-in can be applied together, along with the fact that modulation with level components (Tremelo/ Rotation/Filter) have the ability to combine or cancel out one another, phase controls are available. Altering the phase of an individual effect allows control of such interaction (e.g., cancel out a high level change, or offset a cancellation).
- **Amplitude:** Amplitude modulation (AM) of a secondary oscillator, shown as green in the animated graph.
	- **Level:** Amount of Amplitude modulation applied. (Disabled in Ring Modulation Mode.)
	- **Phase:** Since each of the four primary effects within this plug-in can be applied together, along with the fact that modulation with level components (Tremelo/ Rotation/Filter) have the ability to combine or cancel out one another, phase controls are available. Altering the phase of an individual effect allows control of such interaction (e.g., cancel out a high level change, or offset a cancellation).
	- **Ring Modulation Mode:** Enables a Ring Modulation effect (where the signal is multiplied by the modulator, rather than modulated by it).
- **Rotation:** These controls are only available when applied to a multi-channel track.
	- **Depth:** Amount of Rotation applied.
	- **Phase:** Since each of the four primary effects within this plug-in can be applied together, along with the fact that modulation with level components (Tremelo/ Rotation/Filter) have the ability to combine or cancel out one another, phase controls are available. Altering the phase of an individual effect allows control of such interaction (e.g., cancel out a high level change, or offset a cancellation).
	- **Offset:** Start offset of rotation in order to further place the signal in space.
- **Output:** Controls for adjusting the final output from this plug-in.
	- **Dry/Wet (%):** A percentage control of the output mix of "dry" or original signal to "wet" or processed signal. 0 is completely dry, 100% is completely wet.
	- **Output Level (dB):** Adjusts the overall output level of the affected sound.

### <span id="page-2480-0"></span>**Noise Reduction**

A repair plug-in designed to reduce a wide variety of noise in all kinds of recordings. Based on spectral subtraction, it's able to automatically detect noise in sections of dialog, or it can be used manually by "learning" a section of noise that can be subsequently extracted from the signal. A graph shows a spectral analysis of the audio being targeted, along with a purple overlay that shows what noise is being targeted. Two audio meters let you evaluate the input level (to the left) versus the output level (to the right), to compare how much signal is being lost to noise reduction.

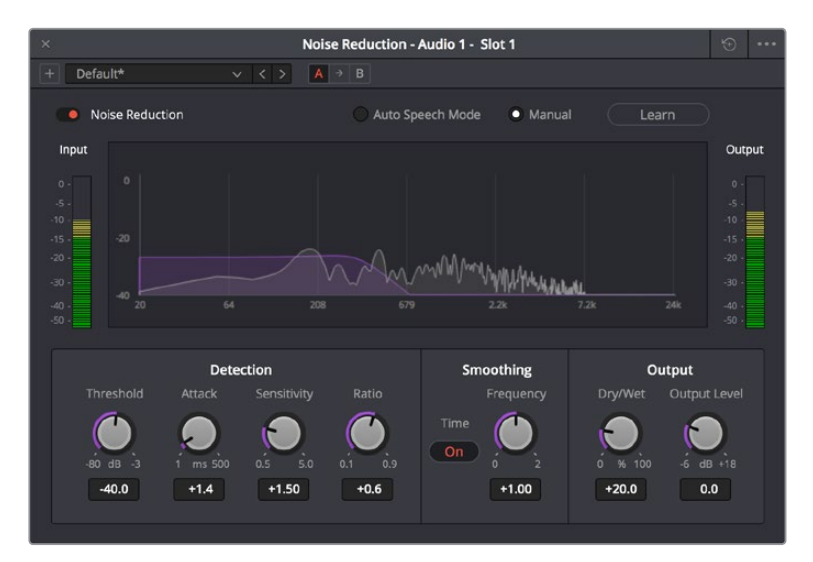

The Noise Reduction FairlightFX in action

Noise Reduction has the following controls:

- **Bypass:** Toggles this plug-in on and off.
- **Auto Speech Mode/Manual radio buttons:** These buttons toggle the overall functionality of the Noise Reduction plug-in between two modes:
	- **Auto Speech Mode:** Specifically designed for human speech/dialog, applying dialog extraction to the incoming signal to dynamically detect the noise profile outside of the detected speech. As a result, Auto Speech Mode does not require an initial a "learn" pass, and adapts itself better to noise that changes over time.
	- **Manual Mode:** Enables the Learn button, as this mode requires the user to locate a section of the audio recording that is only noise that the plug-in can analyze. To initiate this analysis, position the playhead at the beginning of a section of the recording that is only noise, click the Learn button so it's highlighted, and play forward through the noise, stopping before any sound you want to preserve is reached, and clicking the Learn button to turn it back off. A noise profile is generated (shown in Purple on the graph), which is subsequently extracted from the remaining signal.
- **Threshold (in dB):** Relates to the signal-to-noise ratio (SNR) in the source recording. Recordings with a poor signal-to-noise ratio will require a higher threshold value, resulting in more noise reduction being applied.
- **Attack (in ms):** Primarily useful in Auto Speech mode, this controls the duration over which the noise profile is detected. Ideally, the attack time should match the variability of the unwanted noise. A low value corresponds to a faster update rate of the noise profile and is useful for quickly varying noise; a high value corresponds to a slower update rate and can be used for noise that's more consistent.
- <span id="page-2481-0"></span> **Sensitivity:** Higher sensitivity values exaggerate the detected noise profile; the result is that more noise will be removed, but more of the dialog you want to keep may be affected.
- **Ratio:** Controls the attack time of the signal profile relative to the attack time of the noise profile. A faster ratio detects and preserves transients in speech more easily, but the resulting speech profile is less accurate.
- **Frequency Smoothing:** Smooths the resulting signal in the frequency domain to compensate for harmonic ringing in the signal after the noise has been extracted.
- **Time Smoothing:** A toggle button enables smoothing of the resulting signal in the time domain as well.
- **Dry/Wet:** A percentage control of the output mix of "dry" or original signal to "wet" or processed signal. 0 is completely dry, 100% is completely wet.
- **Makeup Gain:** To let you compensate for level that may be lost due to the noise reduction operation you're applying, this applies a pre-gain in, from -6dB to +18dB, just before the dry/processed mix.

### **Pitch**

An effects plug-in. Shifts audio pitch without altering clip speed.

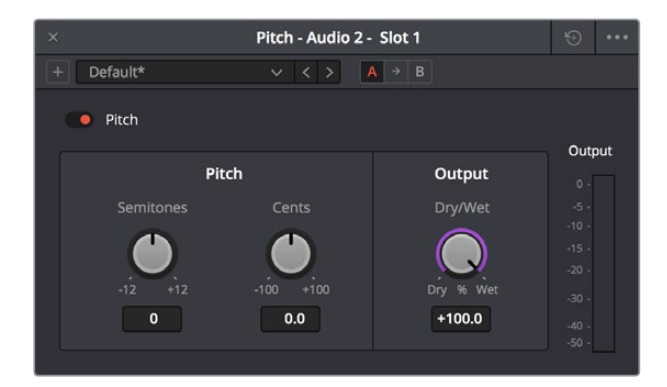

The Pitch FairlighFX

Pitch has the following controls:

- **Bypass:** Toggles this plug-in on and off.
- **Semitones:** A "coarse" adjustment that can shift audio pitch up to +/- 12 semitones.
- **Cents:** A "fine" adjustment that can tune audio pitch in +/- 100ths of a semitone.
- **Dry/Wet:** A percentage control of the output mix of "dry" or original signal to "wet" or processed signal. 0 is completely dry, 100% is completely wet.

### <span id="page-2482-0"></span>**Reverb**

A spatial simulation plug-in, capable of recreating multichannel reverberation corresponding to rooms of different sizes, adjustable via a graphical 3D cube control. This plug-in lets you take a "dry" recording and make it sound as if it's within a grand cathedral, an empty room, or a tiled bathroom.

To understand this plug-in's controls, it helps to know that the signal follows three paths which are combined to create the final effect:

- A direct path.
- An early reflection path (ER) simulating early reflection rays obtained from the first multiple reflections on the walls, traveling from the virtual source to the virtual listener.
- A late reverberation path (Reverb) simulating the behavior of an acoustic model of the room.

A graph shows an approximate visualization of the reverb's effect on the frequencies of the audio signal.

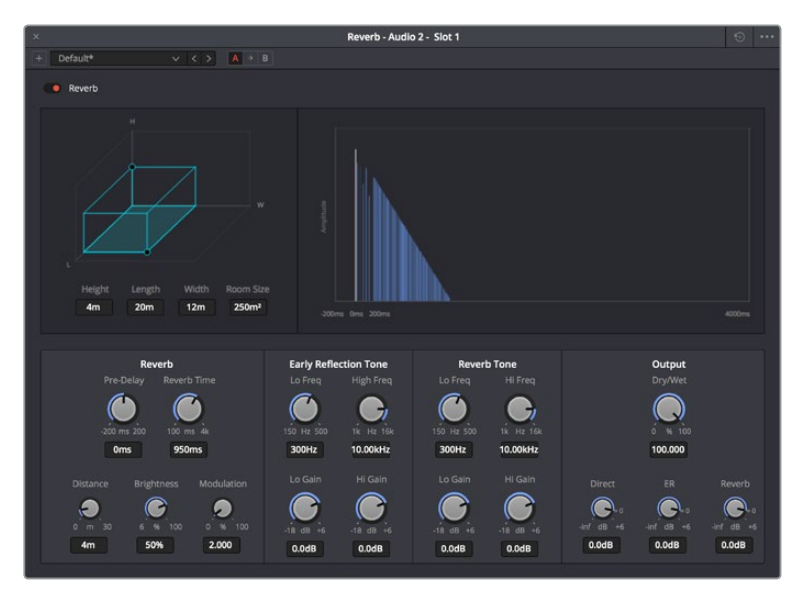

The Reverb FairlightFX

- **Reverb has the following controls:**
- **Bypass:** Toggles this plug-in on and off.
	- **Room Dimensions:** By controlling the size of the virtual room a sound is to inhabit, these parameters simultaneously control the configuration of Early Reflection and Late Reverberation processing. The acoustic modes from this simulated room are computed and fed to Late Reverberation processing. The shape, gain, and delay of the first reflections are computed and then fed to Early Reflection processing.
	- **Height, Length, Width:** Defines the dimensions of the reverberant space, in meters.
	- **Room Size:** The calculated Room Width x Length, in meters2.
- **Reverb:** Additional controls that further customize the configuration of Early Reflection and Late Reverberation processing.
	- **Pre Delay:** Increase or negate the propagation time from the virtual source to the virtual listener. As a result, it modifies the initial delay time between the source signal and the first reflection.
- <span id="page-2483-0"></span>– **Reverb Time:** Decay time of the Reverb tail. It controls the overall decay time of the acoustic modes from late reverberation processing.
- **Distance:** Modifies the distance between the virtual source and the virtual listener. It modifies only the configuration of early reflections processing.
- **Brightness:** Modulate the shape of the decay time over frequency. At maximum brightness, decay time is identical at any frequency. At minimum brightness, higher frequencies result in shorter decay time and therefore duller sound.
- **Modulation:** Adds random low-frequency phase modulation from the tapping point of ER processing. At 0%, modulation is not used.
- **Early Reflection Tone:** Four post equalization controls modify the tone of early reflections to suit a particular room's characteristics.
	- **Low Gain**
	- **Low Frequency**
	- **High Gain**
	- **High Frequency**
- **Reverb Tone:** Four post equalization controls modify the tone of the reverb tail to suit a particular room's characteristics.
	- **Reverb Tail Low Gain**
	- **Reverb Tail Low Frequency**
	- **Reverb Tail High Gain**
	- **Reverb Tail High Frequency**
- **Output:** These controls recombine the three audio processing paths into a single output signal.
	- **Dry/Wet:** A percentage control of the output mix of "dry" or original signal to "wet" or processed signal. 0 is completely dry, 100% is completely wet.
	- **Direct Level:** The amount of the direct level to mix into the final signal.
	- **Early Reflection Level:** The amount of early reflection to mix into the final signal.
	- **Reverb Level:** The amount of reverb to mix into the final signal.

### **Stereo Width**

An enhancement plug-in that increases or reduces the spread of a stereo signal in order to widen or reduce the separation between channels. If this plug-in is added to a Mono channel, it will be disabled, as there is no stereo width to either distribute or control.

A graph shows the currently selected width of stereo distribution as a purple arc, while inside of that graph a stereo meter shows the Left and Right distribution of the audio signal. Two audio meters measure levels, an Input meter to the left, and an Output meter to the right.
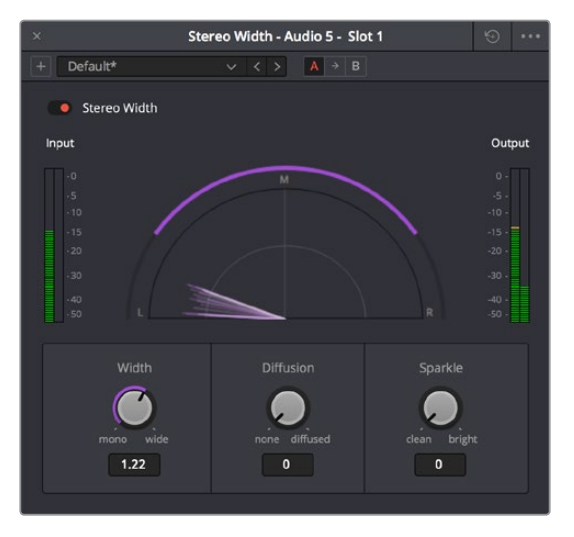

The Stereo Width FairlightFX in action

Stereo Width has the following controls:

- **Width:** Lets you control the spread of the stereo output. Settings range from 0 (Mono) to 1 (Stereo) to 2 (extra wide stereo).
- **Diffusion:** Adds more complexity to the output.
- **Sparkle:** Adds more high frequencies to the spread.

## **Vocal Channel**

An enhancement plug-in for general purpose vocal processing consisting of Hugh Pass filtering, EQ, and Compressor controls.

Side by side EQ and Dynamics graphs are presented above the controls. An output audio meter lets you monitor the final signal being produced by this plug-in.

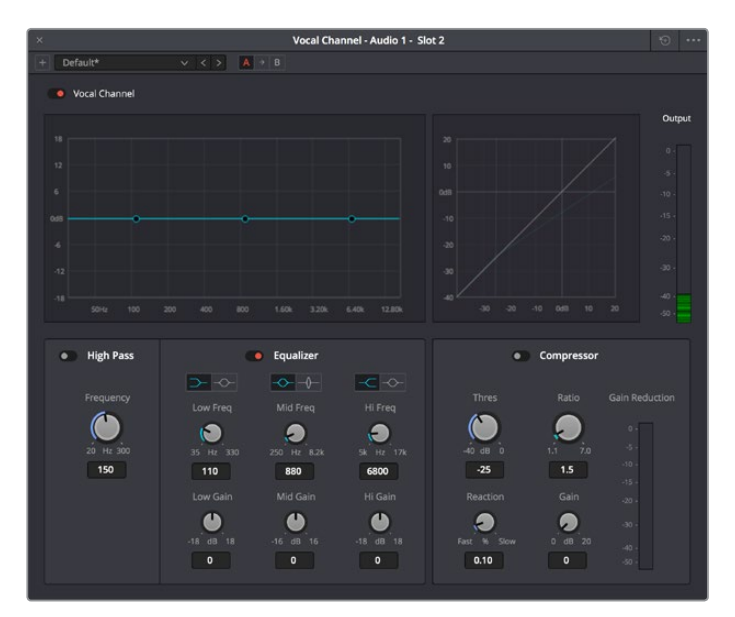

The Vocal Channel FairlightFX

Vocal Channel has the following controls:

- **High Pass:** Enabled by a toggle, off by default. Has a single frequency knob that sets the threshold below which frequencies are attenuated to reduce boominess or rumble.
- **EQ:** A three-band EQ for fine tuning the various frequencies of speech, enabled by a toggle, including Low, Mid, and High Mode, Frequency, and Gain controls
	- **Low/Mid/Hi Mode:** Lets you choose from different filtering options to use for isolating a range of frequencies to adjust. Different bands present different options.
	- **Low/Mid/Hi Freq (Hz):** Lets you choose the center frequency to adjust.
	- **Low/Mid/Hi Gain (dB):** Lets you boost or attenuate the selected frequencies.
- **Compressor:**
	- **Thres (dB):** Sets the signal level below which compression occurs. Defaults to -25dB. The range is from -40 to 0dB.
	- **Reaction:** Adjusts how quickly compression is applied when a signal exceeds the threshold. The default is 0.10.
	- **Ratio:** Adjusts the compression ratio. This sets the gain reduction ratio (input to output) applied to signals which rise above the threshold level. The default is 1.5:1. The range is 1.1 to 7.0.
	- **Gain (dB):** Lets you adjust the output gain to compensate for signal lost during compression, if necessary.

## **Chapter 134**

## Audio Meters and Audio Monitoring

The Meters panel, which appears at the top of the Fairlight page when it's enabled, provides a visual reference of the levels of each track in your mix, along with specialized meters showing the buses, monitoring mix, loudness, and a Viewer for seeing the video of the current project as you work. This chapter describes the use of these meters, and provides information about the different options that are available.

## <span id="page-2487-0"></span>**[Contents](#page-8-0)**

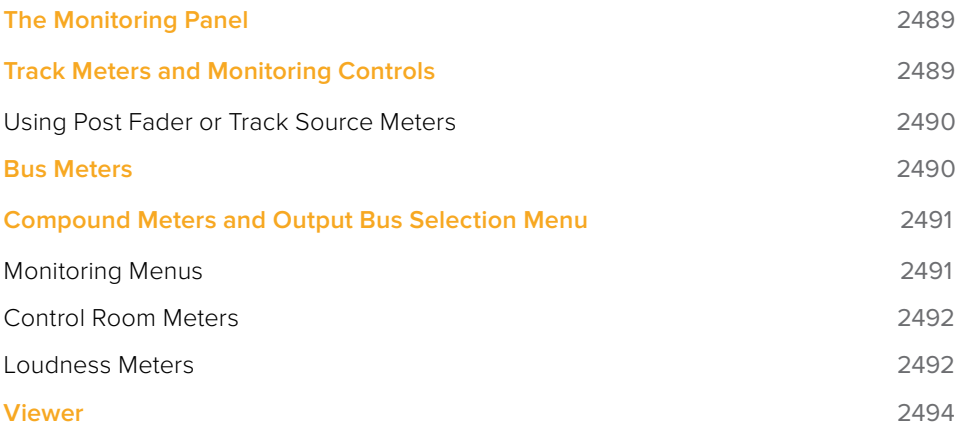

## <span id="page-2488-0"></span>**The Monitoring Panel**

Turning on the meters in the UI toolbar displays the Monitoring panel that runs along the top of the Fairlight page, which shows all of the audio meters that correspond to the tracks in the Timeline, as well as the Bus meters that correspond to the Mains, Subs, and Aux buses of your mix, the Control Room meters, and a video viewer.

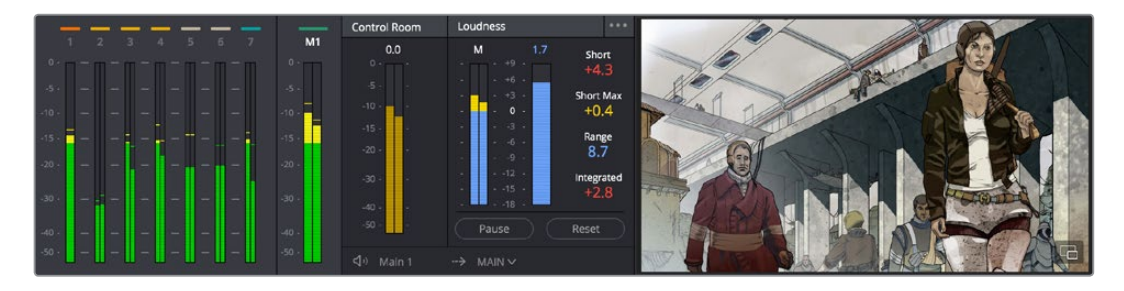

The Monitoring panel

## **Track Meters and Monitoring Controls**

At left, a row of audio meters corresponds to the channel strips of the Mixer, one meter for every audio track in the timeline. Each track displays the number of meters that corresponds to that track's audio mapping, with mono tracks having a single audio meter, stereo tracks having two, 5.1 tracks having six, and so on.

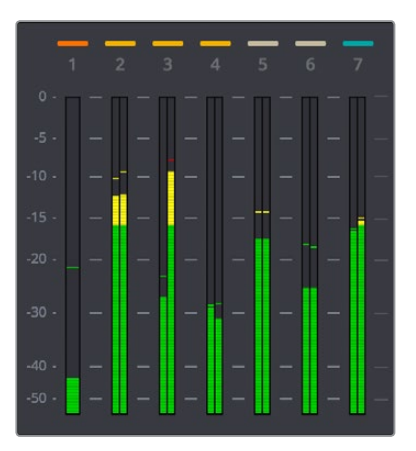

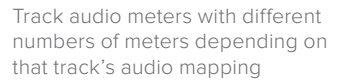

Each track and bus meter (with the exception of the Loudness meters) display RMS (root mean square) levels against a dB scale. A single line indicating the maximum value at any given moment in time is held briefly just above the current RMS levels, which appear as a solid bar extending from the bottom of the meter. RMS meters display a weighted "average" representation of the audio level that's closer to the way audio is actually perceived, although not as accurate as the loudness meters discussed later in this section.

Each meter bar is color coded to indicate two different thresholds of sound level, from low (green) to high (yellow) to very high (red).

<span id="page-2489-0"></span>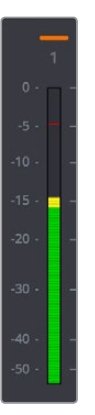

The peak meter at top

Each meter is identified by the track number it represents (track names are not shown over track meters) as well as the color of that track.

#### **Using Post Fader or Track Source Meters**

The Track Meters setting in the General Options of the Project Settings lets you choose how meters in the Fairlight page display their audio analysis. There are two options:

- **Post Fader:** Meters always display the level of each clip's signal after whatever fader adjustments have taken place. Fading a track's level down diminishes the visible level of that audio signal in the meter. This setting is good if you prefer a visual indication of the relative levels you've set your various audio tracks to, which is a very NLEoriented behavior.
- **Track Source:** Meters always use the volume levels of the audio clips in that track, even if you've lowered the level using the sliders. If you've keyframed a clip's volume, that change will be reflected by the audio meters, even though fader changes are not. Viewing meters this way means you can always see how much level is available to clips in your mix regardless of what the current fader levels are set to, in the event you want to keep track of audio you want to bring back into the mix later on. This is a very DAWoriented behavior.

## **Bus Meters**

To the right of the track meters are the bus meters, in which all Mains, Subs, and Aux buses appear, separated by type, and each displaying the number of meters that corresponds to that track's audio mapping. This way you can see the sum of all tracks that have been routed to a particular bus.

| Main 1   | Main 2                   | <b>Dialog</b> | <b>Music</b>             | <b>Effects</b> | Aux 1   | Aux 2                    |
|----------|--------------------------|---------------|--------------------------|----------------|---------|--------------------------|
| $0$ -    |                          | $\circ$       |                          |                | $0 -$   |                          |
| $-5 - 1$ |                          | $-5 -$        |                          | ۰              | $-5.$   | ۰                        |
| $-10.$   | ÷                        | $-10 -$<br>   |                          | ÷<br>ų         | $-10 -$ |                          |
| $-15$ .  | $\overline{\phantom{a}}$ | $-15 -$<br>ш  | ۰                        | ÷              | $-15 -$ | $\overline{\phantom{a}}$ |
| $-20$    | $\sim$                   | $-20 -$       | $\overline{\phantom{a}}$ | $\sim$         | $-20 -$ | $\overline{\phantom{a}}$ |
| $-30$    | $\overline{\phantom{a}}$ | $-30 -$       | $\sim$                   | ×              | $-30 -$ | $\overline{\phantom{a}}$ |
| $-40.$   | ÷                        | $-40.$        | $\overline{\phantom{a}}$ |                | $-40.$  | -                        |
| $-50$ .  |                          | $-50$ .       |                          |                | $-50 -$ | -                        |

Bus meters for the Mains, Subs, and Aux buses

## <span id="page-2490-0"></span>**Compound Meters and Output Bus Selection Menu**

The compound meters, to the right of the bus meters, consist of Control Room meters and Loudness meters, shown side-by-side to provide a comprehensive analysis of your overall audio mix. Below, pop-up menus let you choose which bus you want to monitor, as well as which set of speakers you want to use to do the monitoring.

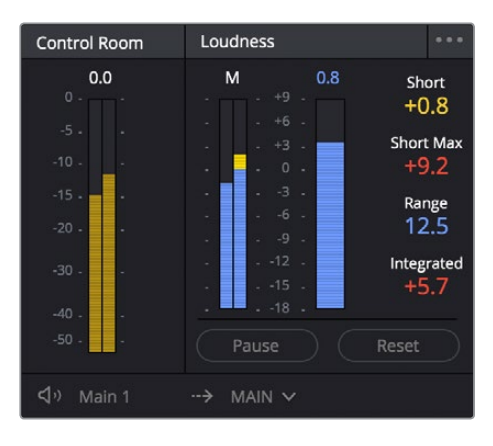

The Control Room meters (at left), and Loudness meters (at right)

#### **Monitoring Menus**

The monitoring menus determine which bus gets analyzed by the compound meters. When the compound meters are displayed, the Monitoring pop-up menu that otherwise appears to the left of the monitoring controls in the Transport toolbar instead moves to a position underneath the Loudness meters.

This pop-up menu lets you choose which bus you want to monitor as you work. You can choose one of your mains, or you can choose a Sub or an Aux that you want to focus on for more detailed work.

| Main 1                                                    | $\check{~}$<br>⊸ | <b>MAIN</b> |  |
|-----------------------------------------------------------|------------------|-------------|--|
| Main 1<br><b>Dialog</b><br><b>Effects</b><br><b>Music</b> | B                |             |  |
| 00.01.51.00                                               |                  |             |  |

The monitoring menu lets you choose which bus you want to monitor while working

The next pop-up menu to the right lets you choose one of the available sets of speakers once you've configured them in the Video and Audio I/O panel of the System Preferences. This gives you the flexibility to quickly listen to your mix on a variety of speakers and configurations to see how it holds up in different situations. For more information on configuring different speaker setups, see Chapter 3, "System and User Preferences."

<span id="page-2491-0"></span>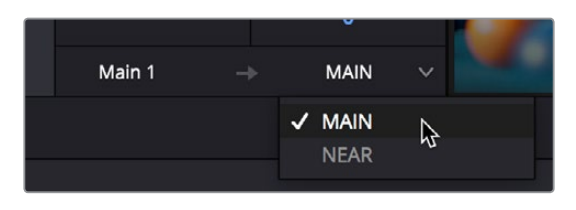

The monitoring menu lets you choose which bus you want to monitor while working

#### **Control Room Meters**

The mustard-colored Control Room audio meters show the sum of all audio channels that are routed to the currently selected bus being monitored (as selected in the pop-up menu below). These are peak meters measured in dBFS.

#### **Loudness Meters**

The set of meters all the way to the right are the Loudness meters, which consist of a set of two graphical meters and a numerical readout. These meters let you analyze the "integrated loudness" of the overall mix, which is the standard to which all contemporary mixing specifications refer when describing the deliverables you're expected to provide to the client. Unlike the RMS audio meters found in the Timeline or mixer which measure audio in dB, loudness meters do a different kind of analysis, measured in LU (loudness units).

#### **What Is LU?**

A value of 1 LU (loudness unit) represents the smallest difference in audio levels that humans can actually perceive. Human hearing naturally sums all channels that reach the ear, so the summed channel meter to the right in the compound meters is an analysis of the loudness you actually hear.

#### Loudness Meter Options

Two options in the General Options of the Project Settings let you customize the Loudness meters.

- **Target Loudness level:** Lets you set the LUFS value that's used as a reference level for loudness metering. Defaults to –23 LUFS, which conveniently makes the display of these meters scale similarly to traditional audio meters that you're already used to.
- **Loudness Scale:** Lets you choose which scale you want to use with which to measure the meters. Options currently include the default of EBU +9 Scale (–18 to +9), and EBU +18 Scale (–36 to +18).

#### Graphical Loudness Meters

Two separate meters give you a dynamic graphical measurement of the Loudness of the selected bus being monitored according to the ITU-R BS.1770-3 and EBU R128 standards, which describe how to analyze the subjective loudness of a given audio mix for purposes of compliance with required quality control (QC) standards.

 A steel-blue meter labeled M (for momentary) has as many channels as the selected bus you're monitoring, excluding the LFE channel(s) of surround formats, which aren't factored into loudness metering. This meter measures LEQ (equivalent sound level),

within a 400ms window following the playhead as measured every 100ms. This lets you evaluate the LUFS (Loudness Units Full Scale) level of the mix at the current frame as you play. This discrete-channel analysis is used to calculate all other values of the loudness metering system.

 A second steel-blue mono meter to the right displays the sum of all channels in the M meter, displayed in LU (loudness units). The numeric value displayed at the top of this meter is the maximum LU value that's been analyzed during any stretch of timeline playback. This value is held until it's reset, either by stopping and initiating playback a second time while Link to Playhead is enabled, or when you click the Reset button at the bottom of the loudness meter area.

#### Numeric Loudness Meters

A set of values to the right of the meters give running reports on the audio level of your mix. While the graphical meters are useful for analyzing your mix as you work, these numeric readouts are particularly valuable for providing the strict information you need to adhere to written QC standards. Their meaning is as follows:

- **Short:** Measures the average LU level over a 30-second window following the playhead.
- **Short Max:** Shows the maximum level over the same 30-second window. This analysis is required by EBU R128.
- **Range:** Measures the dynamic range of the Loudness of your mix (in LU), which is the difference between the average soft and average loud parts of your mix. Analyzes the overall loudness over a played range of the mix, discounts the lowest 10% and highest 5%, and then gives a standardized expression of the difference between the remaining soft and loud levels that were analyzed. The window of analysis is as long as you've been playing. This analysis is required by most QC specifications.
- **Integrated:** Measures the LUFS value of the portion of the range of the mix you've played through. As you play, this integrated value accumulates. This analysis is required by most QC specifications.

#### Using the Loudness Meters

When using the Loudness meters to do a structured analysis of your mix to determine QC adherence, a group of controls let you determine when analysis begins and ends.

- **Lock Metering to Transport:** This setting is found in the compound meter option menu. When enabled, all loudness metering analysis is automatically reset whenever you move the playhead to another location in the Timeline. This is useful when you're spotchecking different parts of your mix, or working on a particular scene.
- **Pause and Reset buttons:** When you're doing a formal analysis of your mix, the Reset button lets you reset all currently accumulated analyses, and the Start button initiates loudness value accumulation. If you need to stop playback briefly to do something else, you can click Pause, and then click Resume when you're ready to continue the analysis.

## <span id="page-2493-0"></span>**Viewer**

A small viewer to the left of the Monitoring panel shows the frame of video at the position of the playhead. This is the same image that's output to the external broadcast display of your workstation if you have one connected.

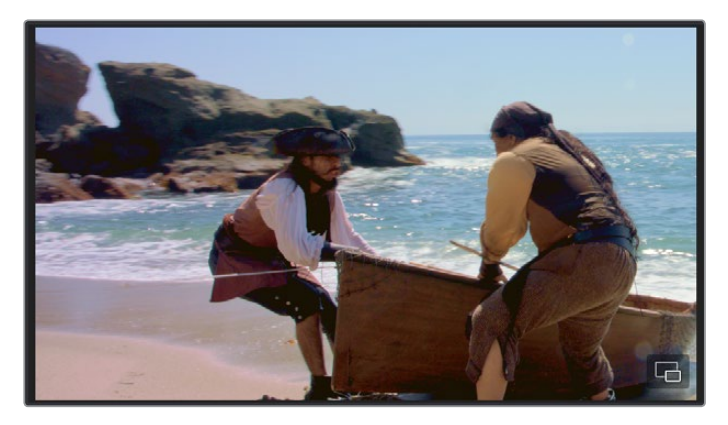

The Viewer lets you see the picture you're mixing to

Clicking the Expand Viewer button at the bottom right-hand corner lets you open the Viewer into a floating window, which you can then position anywhere you want.

To close the floating Viewer, click the Dock Viewer button at the upper right-hand corner of the floating viewer window.

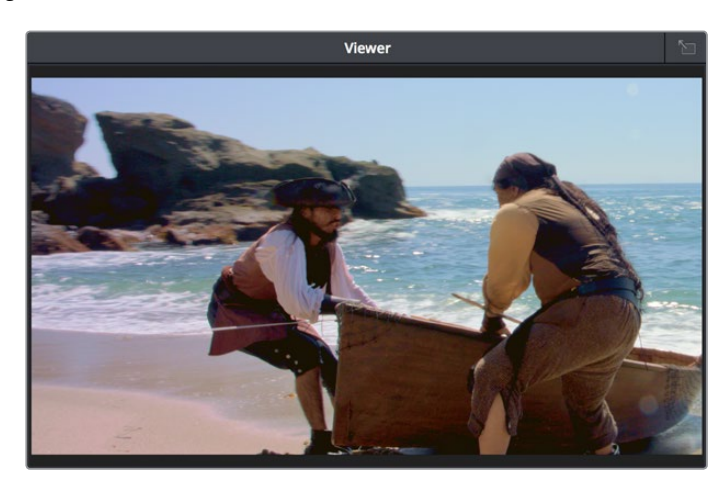

Click the button at the upper right-hand corner to dock the Viewer again

## **Chapter 135**

## Signal Flow Diagrams

The diagrams in this chapter describe the audio signal flow that takes place within the Fairlight audio processing used by DaVinci Resolve. They're intended for people who want an in-depth understanding of how audio is processed.

## <span id="page-2495-0"></span>**[Contents](#page-8-0)**

**[Signal Flow Overview](#page-2496-0)** 2497 **[Audio Processing Path](#page-2497-0)** 2498

## <span id="page-2496-0"></span>**Signal Flow Overview**

The following simplified flow diagram describes Fairlight audio processing overall.

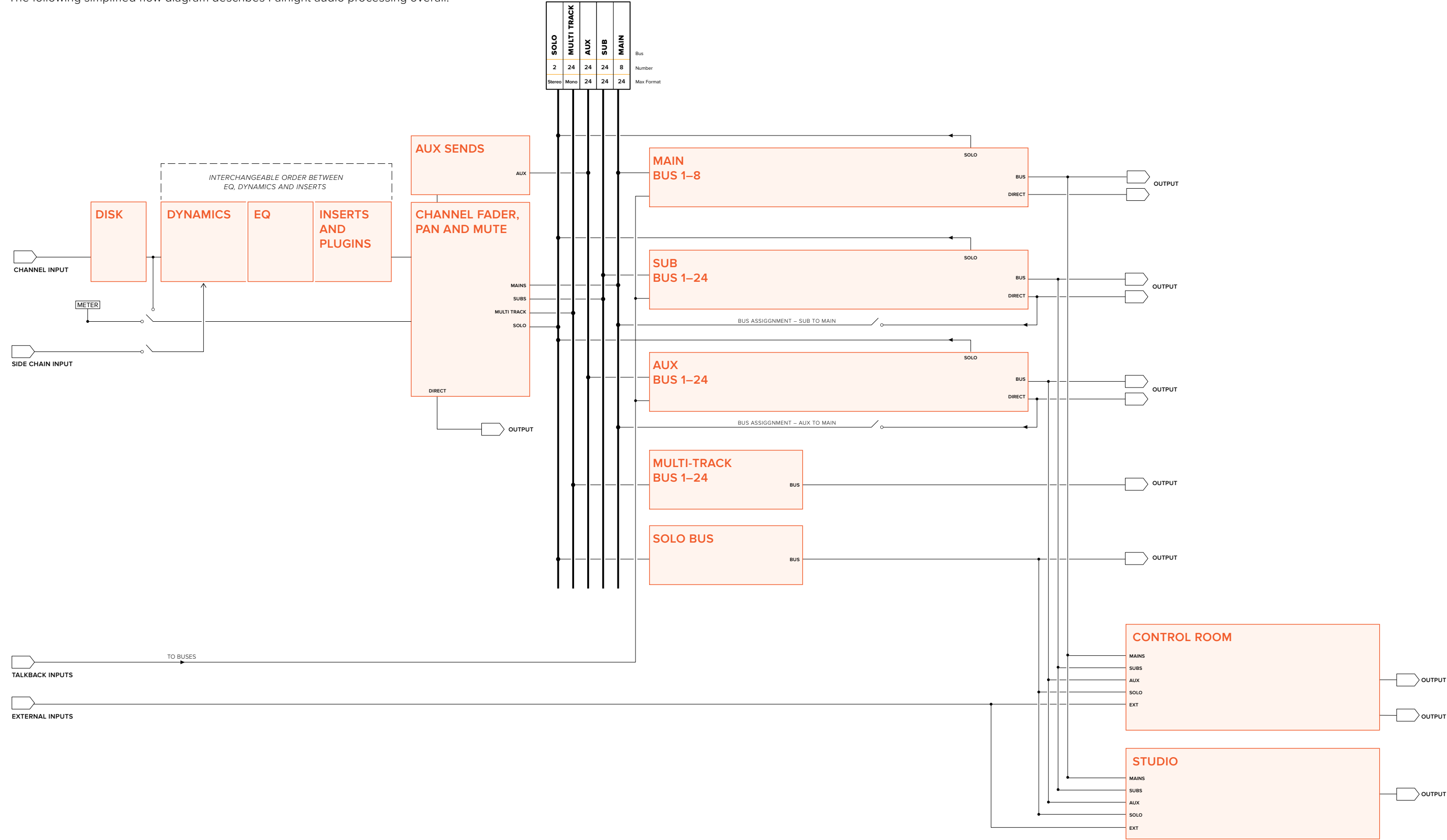

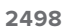

## <span id="page-2497-0"></span>**Audio Processing Path**

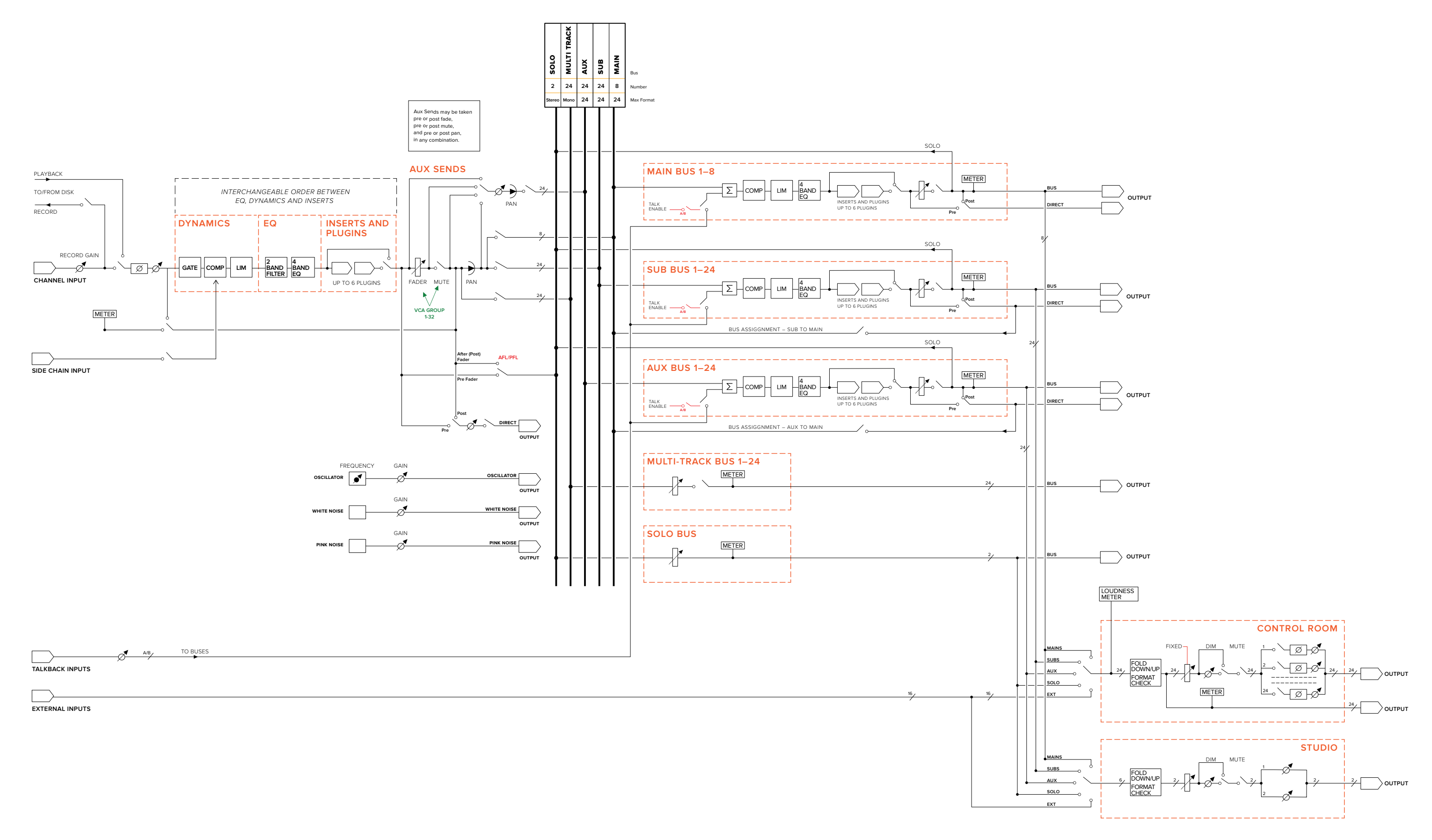

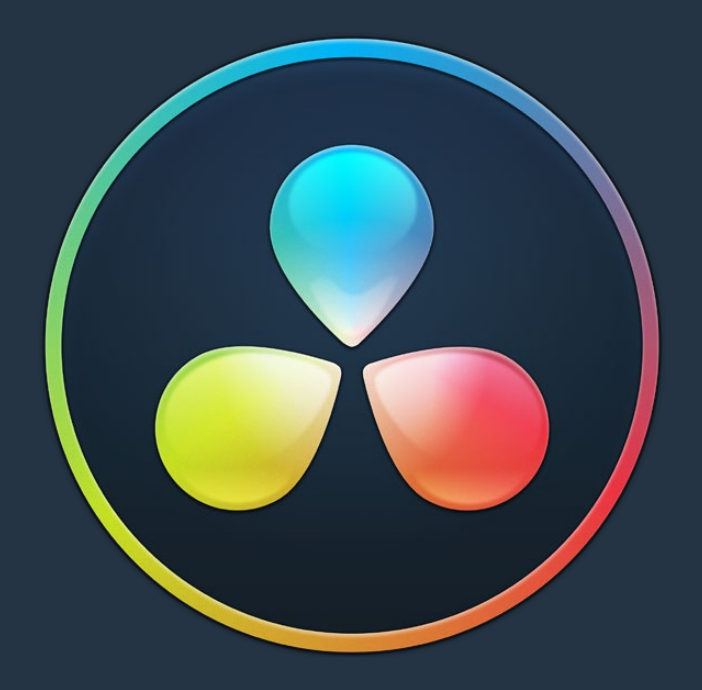

# PART 11

Deliver

## **Chapter 136**

## Using the Deliver Page

Once you've finished grading your project, you need to either render it, or output it to tape to deliver it to your client. This is where the Deliver page comes in. This chapter describes the overall interface of this page, as well as providing some general information about how effects are output from DaVinci Resolve in different situations.

## <span id="page-2500-0"></span>**[Contents](#page-9-0)**

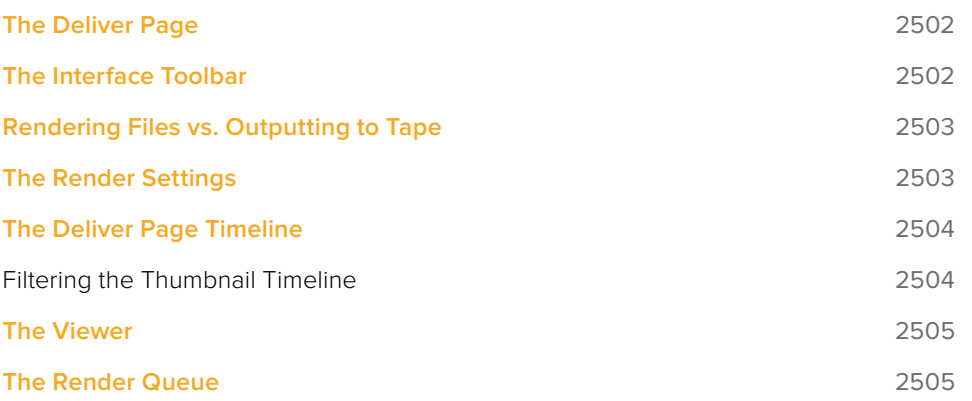

## <span id="page-2501-0"></span>**The Deliver Page**

The Deliver page is divided into five areas of functionality, each of which lets you set up a different part of a render or output to tape.

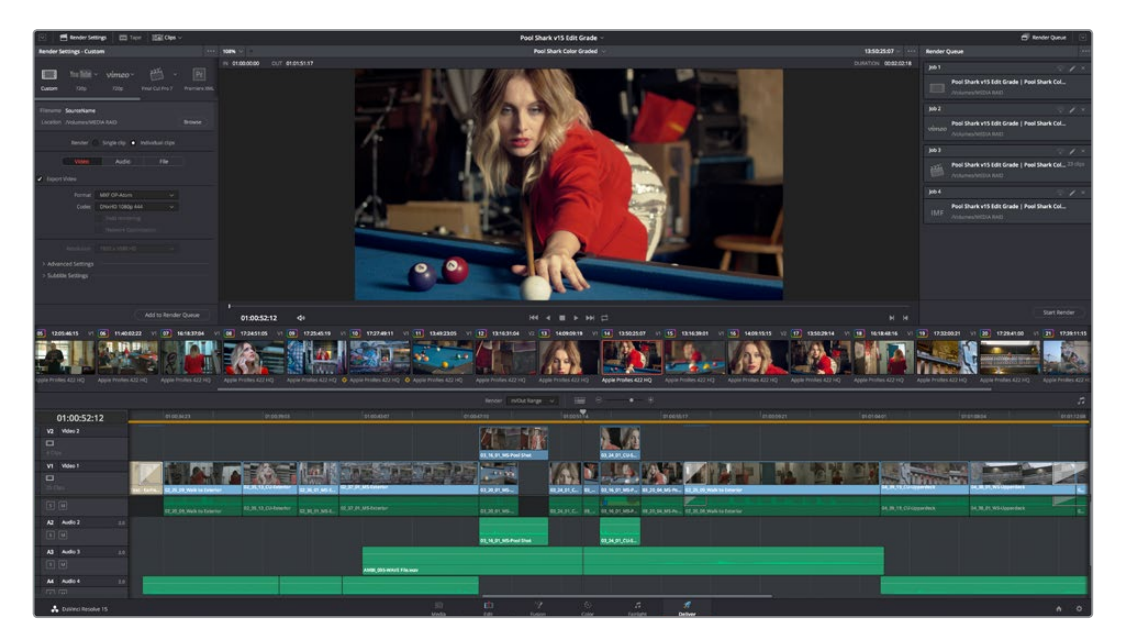

Deliver page

## **The Interface Toolbar**

At the very top of the Deliver page is a toolbar with buttons that let you show and hide different parts of the user interface. These buttons are as follows, from left to right:

The Interface toolbar

**BB** Render Settings Tape 154 Clips

 **Delivery full/half height button:** Lets you set the Render Settings panel to take up the full height of your display, if you need more area for browsing the various render settings, at the expense of a narrower Timeline.

Pool Shark v15 Edit Grade

- **Render Settings:** This panel lists all of the render settings that are available for configuring rendering jobs in DaVinci Resolve. By default, you're presented with a short list, but more options are available by clicking "Advanced Settings."
- **Tape:** Puts the Deliver page into Tape Output mode.
- **Clips:** Hides or shows the Thumbnail timeline above the Deliver page timeline
	- **Render Queue:** A list of all jobs that you've set up to render in the current project. Previously rendered jobs remain in the queue, for your reference or for you to reuse to re-render those jobs, unless you manually delete them from the queue.
	- **Render Queue full/half height button:** Lets you set the Render Queue to take up the full height of your display, if you need more area for listing render jobs at the expense of a narrower Timeline.

## <span id="page-2502-0"></span>**Rendering Files vs. Outputting to Tape**

Because the Deliver page does double duty, you control whether you're rendering files or outputting to tape using the Tape button in the Interface toolbar. Doing so replaces the controls in the Viewer with tape controls.

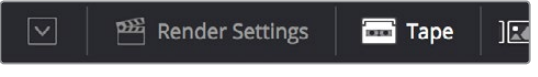

#### Render or Edit to Tape modes

## **The Render Settings**

The Render Settings contains the customizable settings that determine how media is rendered out of DaVinci Resolve. If you're using the Tape option, these settings are disabled.

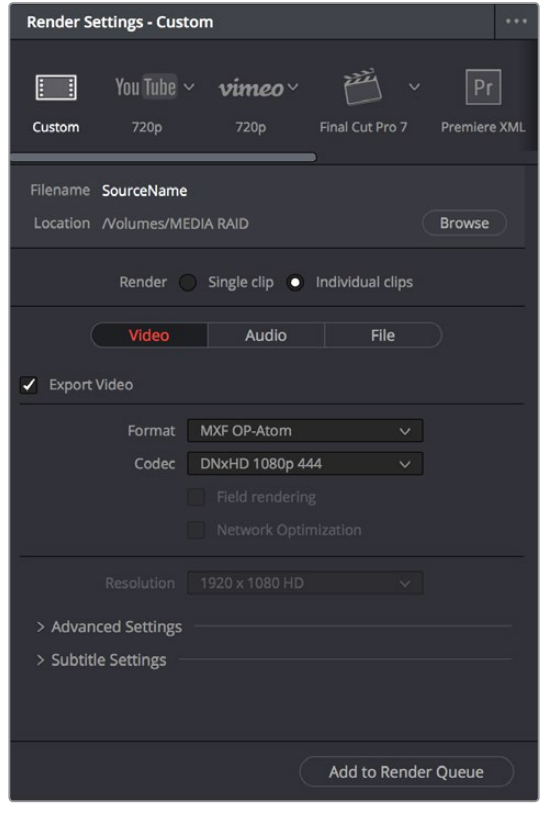

Render Settings

The Render Settings are divided into four general sections:

- **Render Presets:** At the very top, a scrollable row of icons lets you choose one of a series of presets to quickly set up the type of render you want. The Custom option exposes all render settings so you can set up a render manually.
- **Render Location:** A Browse button opens a dialog that lets you choose a volume and directory to render to.
- <span id="page-2503-0"></span> **Render:** Two options let you either render the entire selected area of the Timeline as a single clip suitable for reviewing or mastering, or as a series of individual clips more suited to round-trip workflows. The option you choose here changes which render settings are available below.
- **Video, Audio, and File Render Settings Panels:** All other render settings are divided among three panels.

For more information on all of these settings, see Chapter 138, "Rendering Media."

## **The Deliver Page Timeline**

You'll use the Timeline in the Deliver page to define the range of clips you want to render or output to tape, and to choose which versions for each clip you want to output. The Deliver page Timeline consists of a Thumbnail timeline at top (that can be shown or hidden via the Clips button) that makes it easy to select individual clips for rendering, and a more ordinary timeline below with controls for enabling and disabling specific tracks. A Timeline toolbar lets you choose the range of the Timeline you want to render, and has controls for zooming in and out.

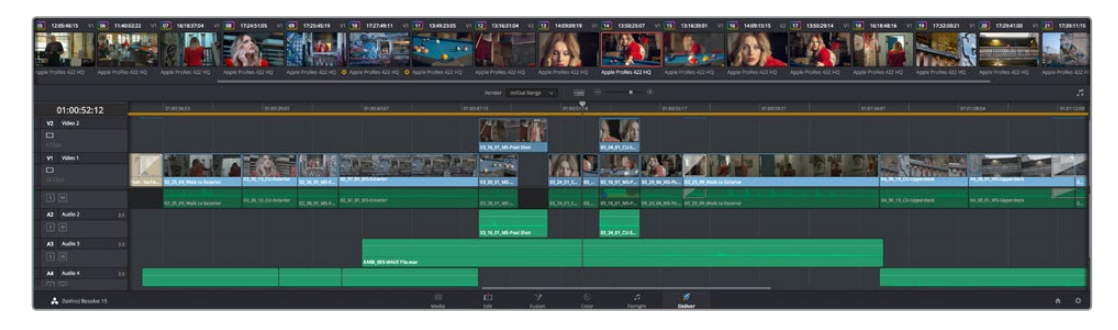

The Deliver page's Timeline and Thumbnail timeline

#### **Filtering the Thumbnail Timeline**

The Deliver page Thumbnail timeline also has the Timeline Filter pop-up, available to the right of the Clips button in the Interface toolbar.

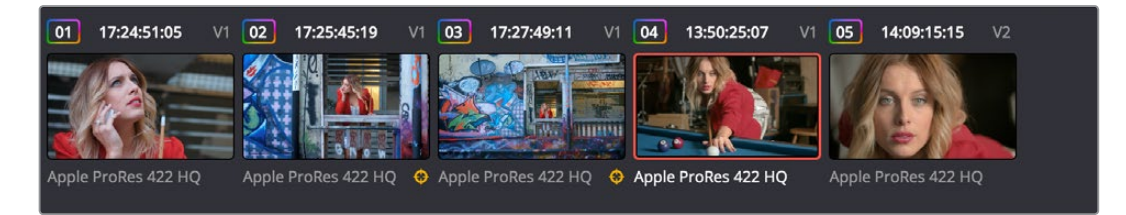

The Deliver page's Thumbnail timeline matches the Color page

Using this pop-up to filter the contents of the Timeline lets you restrict the range of media you want to output in different ways. For example, if you've already rendered a timeline, but you've since made some changes, you can use one of the "Modified Clips" options to display only the clips that have changed within a particular timeframe. Another commonly used option is to choose "Show Unrendered Clips" to isolate all clips that have not yet been rendered in workflows where you're only rendering a part of the Timeline at a time.

<span id="page-2504-0"></span>When you filter the Thumbnail timeline, you can only set up jobs to render in Individual Clips mode. You can tell if Thumbnail filtering is enabled by an orange underline under the Clips button in the UI toolbar.

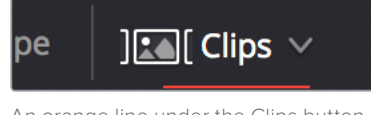

An orange line under the Clips button shows that filtering is enabled

## **The Viewer**

When rendering file-based media, the Viewer shows you exactly how the media being output will look using the current settings, and the transport controls move the playhead throughout the current Timeline.

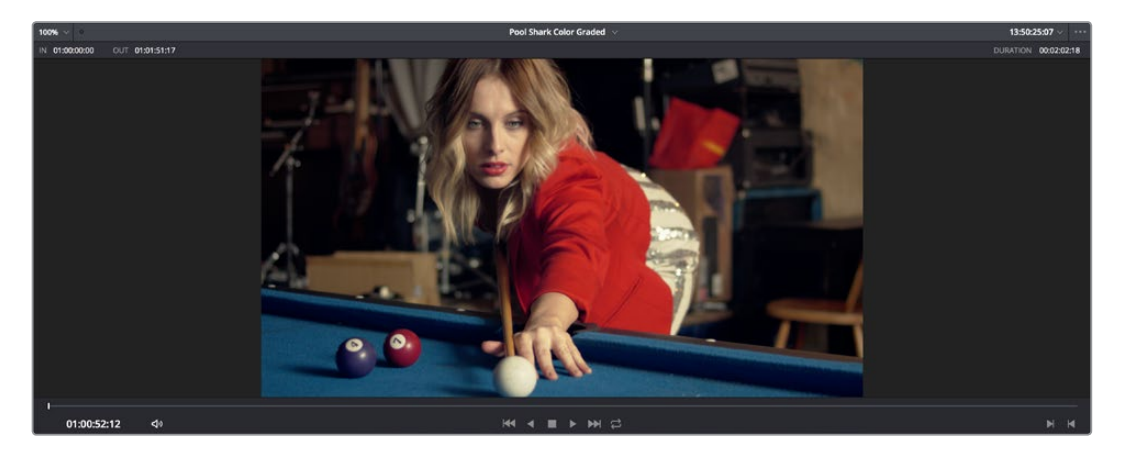

Deliver page Viewer

When outputting to tape, the Viewer shows you the tape output so you can set up insert or assembly edit points, and the transport controls move the tape in the deck if device control is enabled. You can also put the Viewer into Cinema Viewer mode by choosing Workspace > Viewer Mode > Cinema Viewer (Command-F), so that it fills the entire screen. This command toggles Cinema Viewer mode on and off.

## **The Render Queue**

The Render Queue is a list of all the jobs you've queued up for delivery. Each job can have an individualized range of clips and render settings, which you can use to render multiple sections or clips of a timeline, the same timeline output to multiple formats, or multiple timelines.

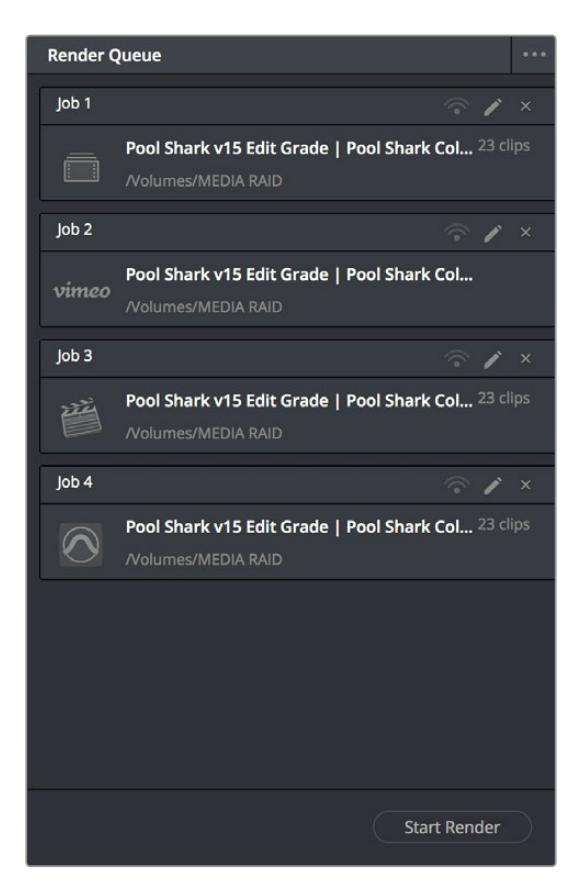

The Render Queue displays all jobs

The Render Queue also has the option to show either just the jobs within the current project, or jobs queued up and saved within all projects in the currently open SQL database (for the current user) or disk database (at the currently selected disk location). This can be exceptionally useful in situations where you've broken a program into multiple reels, with each reel being a different project. This can be turned on and off via the "Show All Projects" option of the Render Queue Option menu.

Jobs in the Render Queue can be edited (by clicking the pencil button), they can be assigned to remote rendering workstations, and they can be deleted. Jobs that have already been rendered can be kept in the Render Queue and re-rendered at a later time.

**Chapter 137**

## Delivery Effects Processing

## <span id="page-2507-0"></span>**[Contents](#page-9-0)**

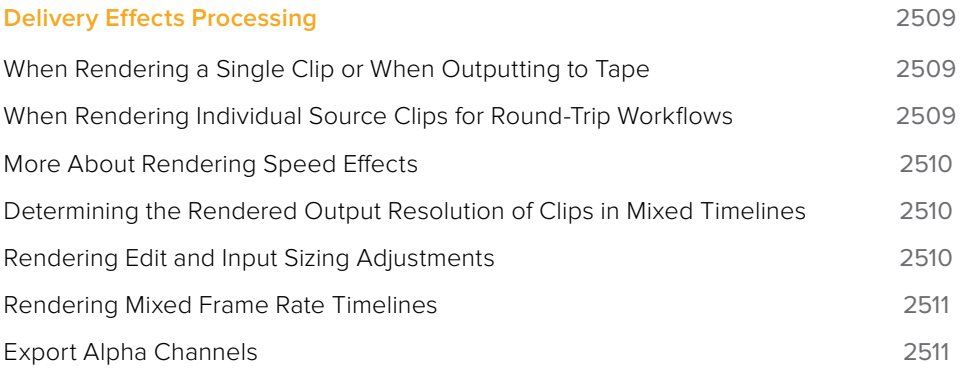

## <span id="page-2508-0"></span>**Delivery Effects Processing**

When you're outputting to tape, how effects are rendered depends on whether you're rendering individual source clips or as a single clip.

#### **When Rendering a Single Clip or When Outputting to Tape**

Whether you're rendering a QuickTime or MXF master of your project as a single clip, rendering a DPX image sequence for film output, or outputting directly to tape, all supported compositing, speed, and transform effects are rendered by DaVinci Resolve and "baked" into the output media. Unsupported effects are completely ignored, cannot be seen, and have no effect on media that's rendered and output.

#### **When Rendering Individual Source Clips for Round-Trip Workflows**

In workflows where you're rendering individual media files to send a project back to an NLE or finishing application for final finishing (adding titles and other effects before final delivery), DaVinci Resolve handles different types of effects in different ways.

Unsupported effects do not appear in DaVinci Resolve. However, this effects data is internally preserved, and when you export an XML or AAF file to send back to your NLE of choice, these effects reappear, applied to the color corrected media that you rendered out of DaVinci Resolve and sent back.

Effects that DaVinci Resolve does support such as composite modes, opacity settings, speed effects, and transitions are handled differently. Even though these effects are visible in DaVinci Resolve while you work, they're not "baked" into the final media that you render in preparation for sending back to your NLE or finishing application. Instead, the portion of each media clip that's used in your project is rendered as an individual file, and the XML file that you export from DaVinci Resolve contains all of the effects information necessary to reassemble the rendered media into a timeline that uses Final Cut Pro effects applied to DaVinci Resolvegraded media.

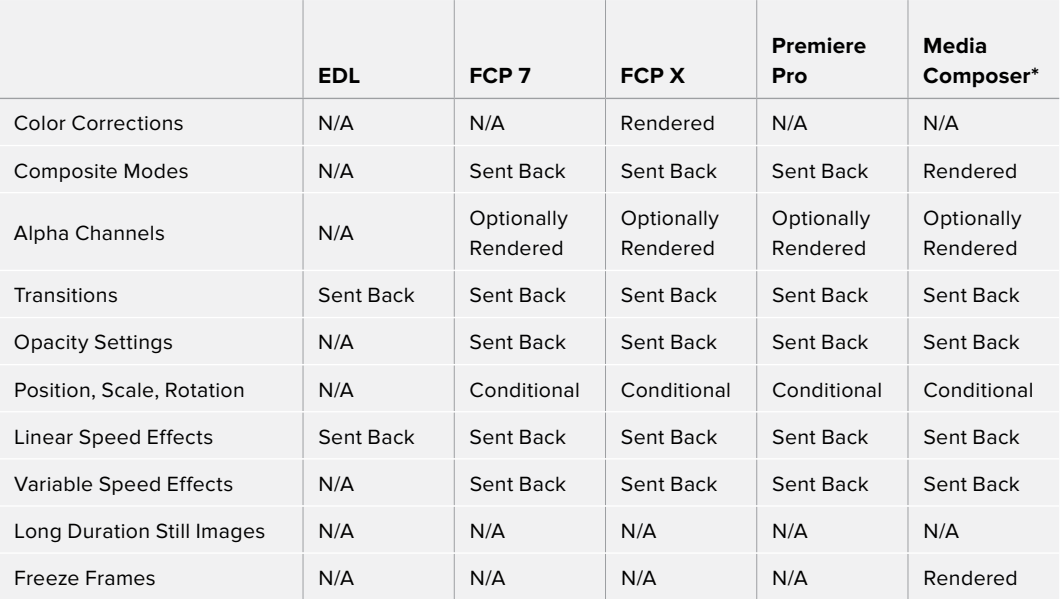

The chart shows which effects are rendered by DaVinci Resolve, and which effects are passed back in different round trip workflows.

\* These effects are only sent back in AAF round trips when you're updating an existing AAF file, rather then generating a new AAF file.

<span id="page-2509-0"></span>After you've reimported your project back into your NLE or finishing application, you're free to readjust these effects while completing your program, without the need to re-render individual clips in DaVinci Resolve.

**IMPORTANT** One exception to the preservation of media and effects in round-trip workflows is that nested sequences from Final Cut Pro 7 and Media Composer are not compatible with DaVinci Resolve; XML and AAF files containing nested sequences cannot be imported. On the other hand, Final Cut Pro X projects containing compound clips can be imported.

#### **More About Rendering Speed Effects**

If you're rendering a project with speed effects, you should be aware that DaVInci Resolve can optionally render speed effects using Optical Flow processing, resulting in high-quality slow motion and fast motion effects delivered straight out of DaVinci Resolve. If you're satisfied with Optical Flow processing in DaVinci Resolve, there may be no need for you to do a round-trip export if the main reason you were doing so was to send the processing of slow motion clips to another application for rendering, and rendering the Timeline in Single clip mode will "bake" the speed effects in using whatever settings you've selected for the project, or for each clip if you've selected individual Retime Process settings for different clips.

However, if you want to send unrendered speed effects to another application, rendering your project in Individual source clips mode guarantees that the full range of each original clip of media will be rendered, with the speed effect itself exported within the XML, AAF, or EDL file that's exported.

**NOTE:** DaVinci Resolve adds three frame handles to clips with speed changes applied to them, and to rendered clips that don't match the project's frame rate. This is done to facilitate reconform in NLEs that require handles beyond the actual length of each of these clips.

#### **Determining the Rendered Output Resolution of Clips in Mixed Timelines**

Ordinarily, rendering individual source clips results in each clip being rendered at either the project resolution or the Resolution pop-up in the Render Settings (which overrides the project resolution), with clips that don't match the project resolution being resized or not according to the settings you've chosen in the Image Scaling panel of the Project Settings.

However, if you're rendering dailies for projects containing clips with mixed resolutions, you can choose to render each clip at its original resolution by turning on the "Render at source resolution" checkbox in the Video group of controls. This option is only available in the Intermediate and Advanced groups of Render Settings.

#### **Rendering Edit and Input Sizing Adjustments**

Whether or not sizing is rendered into your final media depends on the "Disable edit and input sizing" checkbox in the File options of the Deliver page.

- <span id="page-2510-0"></span> **If "Disable edit and input sizing" is turned off:** Input Sizing and Edit page transform Pan/Tilt/Zoom/Rotate adjustments are "baked" into the final rendered media using the optical-quality sizing algorithms available to DaVinci Resolve. This is best if your sizing adjustments are approved and final, and you want to "bake" sizing adjustments into the final media your delivering.
- **If "Disable edit and input sizing" is turned on:** Input Sizing and Edit page Pan/Tilt/ Zoom/Rotate adjustments are not rendered, and each clip will be rendered at its original resolution. However, the Input and Edit sizing adjustments you've made will be exported as part of the XML or AAF file that you're exporting. This is best for workflows where the editor wants to continue adjusting sizing after you've handed off the graded project relative to the original size of the clips.

Keep in mind that if you want to render Input Sizing adjustments into the media you're outputting, the "Force sizing to highest quality" checkbox guarantees that DaVinci Resolve will use the highest-quality sizing setting, even if you've temporarily chosen a faster-processing option for a slower computer.

#### **Rendering Mixed Frame Rate Timelines**

Mixed frame rates are supported by DaVinci Resolve when any option other then none is selected in the "Mixed Frame Rate format" pop-up menu, either in the Conform Options section of the General Options panel of the Project Settings, or in the Import AAF or XML dialog. When you choose the appropriate option that corresponds to the application you're exchanging projects with (or DaVinci Resolve if you're working entirely within DaVinci Resolve), then DaVinci Resolve conforms and processes all clips in the Timeline to play at whichever frame rate is selected in the "Timeline frame rate" pop-up menu. For example, 23.98, 29.97, 30, 50, 59.94, and 60 fps clips will all play at 24 fps if that's what "Timeline frame rate" is set to in the Master Settings panel of the Project Settings.

How clips in mixed frame rate timelines are rendered out depends on whether the Render Settings are set to render Individual source clips or a Single clip.

- **Individual source clips:** All clips are rendered individually at their original frame rate.
- **Single clip:** All clips are converted to the "Timecode calculated at" frame rate and rendered as a single media file. Clips are converted using whatever method is selected in the Retime process pop-up of the Master Settings panel of the Project Settings, or in the individual Retime process setting found in the Video inspector of each clip that overrides the project-wide setting. You can choose Optical Flow processing for the highest quality conversion that's available in DaVinci Resolve.

#### **Export Alpha Channels**

Starting in version 12.5, you have the option to turn on the Export Alpha checkbox in the Video panel of the render settings whenever you render individual source clips. When you do so, DaVinci Resolve renders clips with alpha channels in either of two cases:

- Whenever there is an alpha channel embedded in the source media for that clip, the embedded alpha channel will be copied to the rendered version of that clip.
- Whenever a clip's grade has a key connected to an alpha output, the alpha output will be rendered as an alpha channel for that clip.

In either case, you may only render alpha channels out when you render individual source clips to an RGBA format such as OpenEXR, ProRes 4444, ProRes 4444 XQ, or DNxHR 444.

## **Chapter 138**

## Rendering Media

This section describes the options that are available for file-based delivery. The workflow is simple; you define the format and other settings that dictate how the media is to be rendered, define a range of clips in the currently selected session, and then add a job containing these settings to the Render Queue.

You can queue up as many different render jobs as you like, each with different formats, output options, and ranges of clips, depending on what you're trying to accomplish. When you're ready to render, simply click the Start Render button.

## <span id="page-2512-0"></span>**[Contents](#page-9-0)**

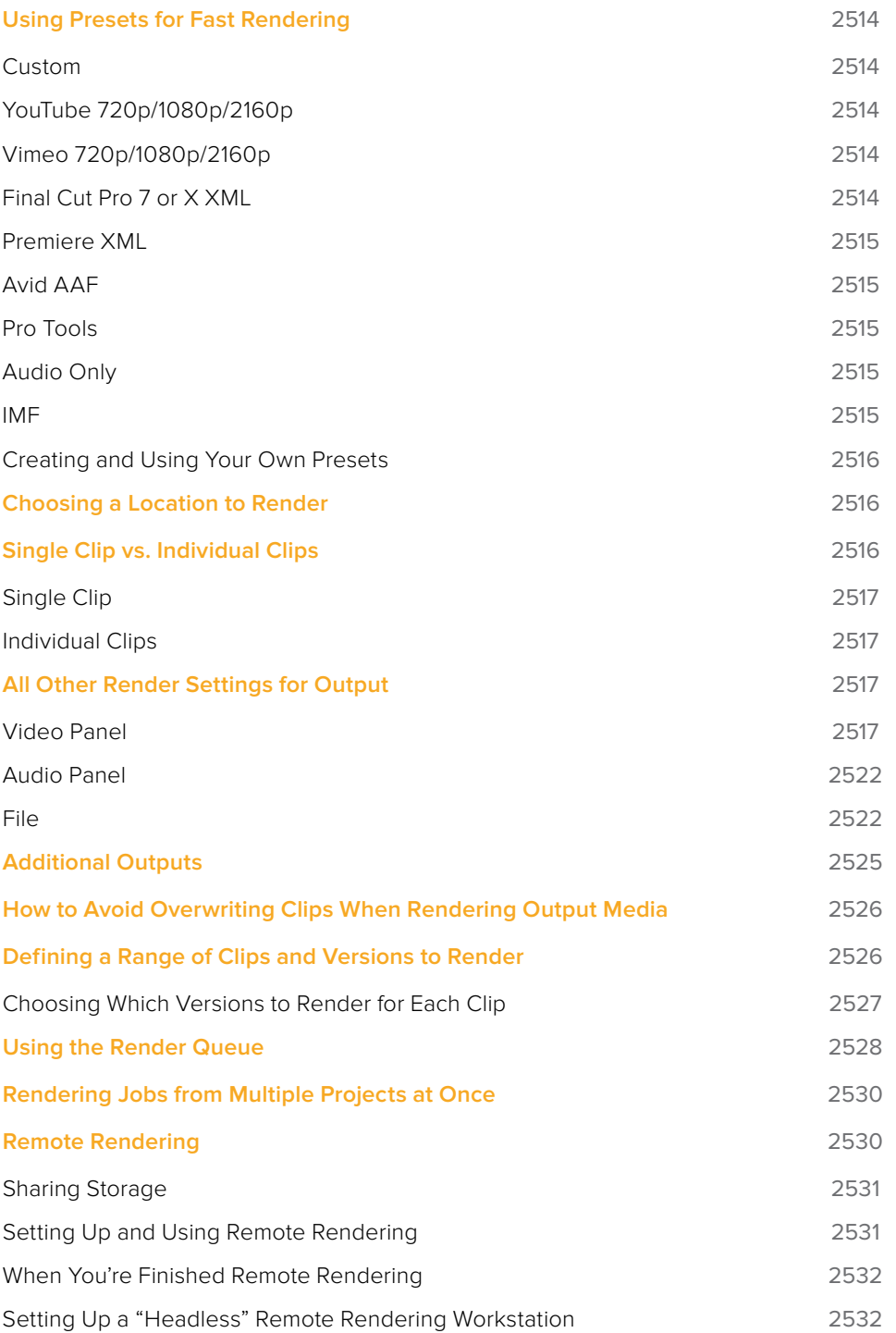

## <span id="page-2513-0"></span>**Using Presets for Fast Rendering**

The very top of the Render Settings list has a set of presets for many of the most common rendering workflows you'll need to accomplish.

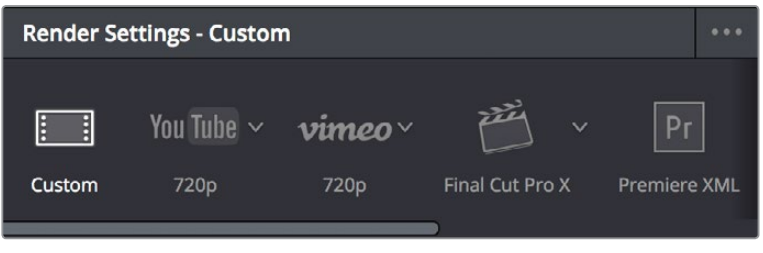

Render presets selection

#### **Custom**

Nothing is automatically selected, all options are available. You must manually choose the settings and options you need. All Render settings are saved on a per-project basis.

## **YouTube 720p/1080p/2160p**

Selects the appropriate settings for exporting your program as a QuickTime H.264-encoded file suitable for uploading to Vimeo, YouTube, and many other video file sharing services. Renders a single clip, and sets the Video Format to QuickTime, the Codec to H.264, sets the video data rate to 10,000 Kb/s, the Audio Codec to AAC, and the audio data rate to 320 Kb/s. A pop-up menu lets you choose three different resolutions to render to.

## **Vimeo 720p/1080p/2160p**

Selects the appropriate settings for exporting your program as a QuickTime H.264-encoded file suitable for uploading to Vimeo, YouTube, and many other video file sharing services. Renders a single clip, and sets the Video Format to QuickTime, the Codec to H.264, sets the video data rate to 10,000 Kb/s, the Audio Codec to AAC, and the audio data rate to 320 Kb/s. A pop-up menu lets you choose three different resolutions to render to.

### **Final Cut Pro 7 or X XML**

A pop-up menu attached to this preset lets you choose from two different XML formats:

- Selects the appropriate settings for projects that were sent from Final Cut Pro 7 to DaVinci Resolve using XML. This is meant for situations when you're rendering media intended for a return trip to Final Cut Pro (by exporting an XML file from the Edit page). Renders Individual Clips, the "Render to" setting on Mac OS X, defaults to Apple ProRes 422 (HQ), Output Size defaults to the current Timeline Resolution (as set in the Master Settings panel of the Project Settings), and Use Unique Filenames is turned on. When you choose this preset, an XML of the rendered timeline is automatically exported along with the media.
- Selects the appropriate settings for projects that were sent from Final Cut Pro X to DaVinci Resolve using XML. This is meant for situations when you're rendering media intended for a return trip to Final Cut Pro (by exporting an XML file from the Edit page). Renders Individual Clips, the "Render to" setting on Mac OS X, defaults to Apple ProRes 422 (HQ), Output Size defaults to the current Timeline Resolution (as set in the

<span id="page-2514-0"></span>Master Settings panel of the Project Settings), and Use Unique Filenames is turned on. When you choose this preset, an XML of the rendered timeline is automatically exported along with the media.

#### **Premiere XML**

Selects the appropriate settings for projects that were sent from Premiere Pro to DaVinci Resolve using XML. This is meant for situations when you're rendering media intended for a return trip to Premiere Pro. Renders Individual Clips, the "Render to" setting on Mac OS X, defaults to Apple ProRes 422 (HQ), Output Size defaults to the current Timeline Resolution (as set in the Master Settings panel of the Project Settings), and Use Unique Filenames is turned on. When you choose this preset, an XML of the rendered timeline is automatically exported along with the media.

#### **Avid AAF**

Selects the appropriate settings for projects that were sent from Avid Media Composer or Symphony to DaVinci Resolve using AAF. This is meant for situations when you're rendering media intended for a return trip to Media Composer or Symphony (by exporting an AAF file from the Edit page). "Rendering clips in" is set to Source, the "Render to" setting defaults to DNxHR 1080p 12 bit, Output Size defaults to the current Timeline Resolution (as set in the Master Settings panel of the Project Settings), and Render Clip with Unique Filename is turned on. When you choose this preset, an AAF of the rendered timeline is automatically exported along with the media.

## **Pro Tools**

Selects the appropriate settings for exporting (a) a flattened MXF Op-atom reference movie, (b) each of the individual audio clips used in that timeline along with all audio channels in every clip (regardless of which channels may be muted in DaVinci Resolve), and (c) an AAF of the audio portion of the current timeline that's formatted for import into Pro Tools, or any other digital audio workstation (DAW) software that's compatible with AAF import. Additionally, each audio track exports whatever custom name you may have given it, for use by Pro Tools.

### **Audio Only**

Disables video rendering, and defaults to QuickTime using Linear PCM, with a single channel, 16-bit output, and a single track of audio on output.

#### **IMF**

#### (Available in DaVinci Resolve Studio Only)

This preset is for facilities that deliver IMF files as digital-only deliverables. When the IMF format is selected, the Codec pop-up menu presents numerous options for Kakadu JPEG2000 output, including RGB, YUV, and Dolby Vision options. Additional controls appear for Maximum bit rate, Lossless compression, the Composition name, the Package Type (current options include App2e and App2e Netflix), and a Package ID field. A pop-up menu to the right of this preset provides options for HD, 2K, UHD, and 4K versions of this preset.

### <span id="page-2515-0"></span>**Creating and Using Your Own Presets**

If there is a particular group of settings that you find yourself using repeatedly, you can turn it into a custom Easy Setup, for easy recall.

#### **To create a new Easy Setup:**

- **1** If you want to start from scratch, make sure to choose Custom from the preset panel to unlock every setting in the Render Settings pane.
- **2** Choose the particular settings you require in the Video, Audio, and File panels for your new preset.
- **3** Open the Render Settings Options menu, and choose Save as New Preset.
- **4** Type a name into the "Render Preset" dialog, and click Save. The new preset now appears in the Preset panel.

#### **To load a preset:**

Click any preset. Every setting in the Render Settings pane updates to reflect the preset you selected.

#### **To change a custom preset that you've created**

Click a preset you want to change, make whatever changes you need to in the Video, Audio, and File panels, then click the Render Settings Option menu, and choose Update Current Preset.

#### **To delete a custom preset that you've created:**

Click a preset you want to delete, then click the Render Settings Option menu, and choose Delete Current Preset.

## **Choosing a Location to Render**

The first decision you have to make when rendering your output is where it's going to be rendered. Accordingly, this is the first set of controls appearing at the top of the Render Settings parameters.

- **Filename:** A preview of what the file name will be based on the settings found in the File panel described later. The Custom/Timeline name and File suffix fields, as well as the "Use x digits in the filename" settings all determine what name appears here.
- **Location:** Click the Browse button to choose a directory in which to write the media being output by DaVinci Resolve. After you've selected a directory, the path name appears in the "Render job to" field.

## **Single Clip vs. Individual Clips**

While there are numerous options available in the Render Settings of the Deliver page, there are basically two overarching ways you can render your project, depending on which of the "Render" radio buttons you click in the Output group.

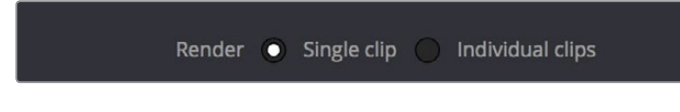

### <span id="page-2516-0"></span>**Single Clip**

When you select the Single clip option, you're setting up a render wherein all clips in the session are output together, as a single media file in whatever format you choose. This means you'll be rendering the selected range of the session to a single MXF or QuickTime file, or as a single collection of image sequences.

- **Timecode:** The timecode that's written out is dictated by the "Start timeline timecode at" setting. Media files contain a continuous timecode track, while image sequences have timecode written into each frame's data header, and integrated into the file name (as a frame count).
- **Frame Rate:** If you're rendering a project that uses mixed frame rates, rendering to a single clip converts every clip in the entire session to the project frame rate.
- **Effects:** Most effects are "baked into" the rendered output when you render a single clip.

**IMPORTANT** Whenever clip filtering is enabled (via the pop-up menu to the right of the Clips button), Single Clip rendering cannot be selected. You can see if clip filtering is enabled by an orange line underneath the Clips button in the UI toolbar.

#### **Individual Clips**

Selecting the Individual clips option sets up a render where each clip is rendered as an individual media file in whichever format you choose. The result will be a collection of as many media files as there are clips in the range you've selected to render.

- **Timecode:** The timecode written to each clip is cloned from the original source media, making it easy to reconform media for projects being passed between DaVinci Resolve and NLEs.
- **Frame Rate:** If you're rendering a project that uses mixed frame rates, rendering to source renders each clip at its own individual frame rate, to accommodate round-trip workflows.

## **All Other Render Settings for Output**

This section covers the different render settings that are available for customizing your output. Depending on which Render Setting mode you chose, some of these may be hidden, but this section covers the full list found in the Advanced panel of controls.

If you choose one of the Easy Setups, then some of these settings will be locked, and others will be editable, depending on the requirements of that setup. If none of the Easy Setups is suitable for the task at hand, you can leave the Easy Setup pop-up menu set to none, and manually choose the necessary settings for the task at hand.

#### **Video Panel**

This panel contains all video-oriented parameters.

 **Export Video:** Turn this checkbox on to render the source video. Turn this checkbox off if you want to render the source audio all by itself; this disables all video controls, and shows an Audio Format pop-up menu in the audio section of settings.

- **Format:** A pop-up menu that gives access to the container formats that are currently available on your system. The available options depend on whether you have Final Cut Pro and QuickTime installed, and on the operating system you're using. This list is constantly growing, as new file formats are added over time, so be sure to check each new version for the latest supported formats.
	- **AVI:** A now-deprecated file-based media format that, despite its age, remains popular with Windows applications. Supports delivery using the Cineform, Grass Valley HQ and HQX, and Uncompressed RGB and YUV codecs.
	- **Cineon:** An older uncompressed image sequence format developed by Kodak, designed for film scanning and digital mastering, which delivers RGB 10-bit.
	- **DPX:** An uncompressed image sequence format favored by the film industry for mastering and delivery for DCDM mastering, which can be delivered as RGB 10-, 12-, 16-bit integer and half float, or RGBA 8-bit.
	- **EXR:** The OpenEXR format is a high-dynamic-range image sequence format developed by ILM for applications requiring high quality and multiple channels. Used for outputting ACES and HDR deliverables. You can deliver to a variety of RGB Half and RGB Float settings. When choosing the RGB half (DWAA) or (DWAB) compression codecs, an additional "Compression level" setting appears that lets you choose how much compression to apply.
	- **DCP:** Native DCP encoding and decoding for creating unencoded DCP files only. If you have a license for Frauenhofer's EasyDCP, a setting in the Configuration panel of the System Preferences enables you to choose whether to use EasyDCP (for creating encrypted DCP output), or the native DaVinci Resolve encoding.
	- **easyDCP:** An option that allows you to master a DCP or IMF directly from DaVinci Resolve in conjunction when you have an installed license of Fraunhofer's EasyDCP software.
	- **MJ2:** The Motion JPEG 2000 format. DaVinci Resolve 15 introduced support for the encoding and decoding of JPEG2000 using a library licensed from Kakadu software. This includes a complete implementation of the JPEG2000 Part 1 standard, as well as much of Parts 2 and 3. JPEG2000 is commonly used for IMF and DCP workflows.
	- **IMF:** A native IMF encoding option that lets you export to the SMPTE ST.2067 Interoperable Master Format (IMF) for tapeless deliverables to networks and distributors, with support for encoding of JPEG2000 using a library licensed from Kakadu software. No additional licenses or plug-ins are required to output to IMF. The IMF format supports multiple tracks of video, multiple tracks of audio, and multiple subtitle and closed caption tracks, all of which are meant to accommodate multiple output formats and languages from a single deliverable. This is done by wrapping a timeline's different video and audio tracks (media essences) and subtitle tracks (data essences) into a "composition" within the Material eXchange Format (MXF).
	- **JPEG 2000:** DaVinci Resolve 15 introduced support for the encoding and decoding of JPEG2000 using a library licensed from Kakadu software. This includes a complete implementation of the JPEG2000 Part 1 standard, as well as much of Parts 2 and 3. JPEG2000 is commonly used for IMF and DCP workflows.
	- **MXF OP–Atom:** A simple standard for the Material eXchange Format, a file-based media format, that's often used when delivering DNxHD. This version conforms to the SMPTE 390M standard, and can deliver using the DNxHD, DNxHR, Kakadu JPEG 2000, NTSC and PAL Avid, RGB Avid 10-bit, and XDCAM MPEG2 codec options.
- **MXF OP1A:** A version of the Material eXchange Format that conforms to the SMPTE 378M standard, and can deliver using the 1080i Avid 8-bit, DNxHD, DNxHR, Kakadu JPEG 2000, NTSC and PAL Avid, RGB Avid 10-bit, Sony MPEG4 422 and 444, and Sony XAVC Intra CBG and VBR, and XDCAM MPEG2 codec options.
- **QuickTime:** Apple's file-based media format, used when delivering Apple ProRes, DNxHD or DNxHR wrapped in QuickTime, GoPro Cineform RGB 16-bit and YUV 10 bit, Grass Valley HQ and HQX, Kakadu JPEG 2000, H.264, HEVC, H.264 (single or multi-pass), Photo JPEG, Kakadu JPEG 2000, Uncompressed 8- and 10-bit formats with ARGB/BGRA/RGB/YUV channel orders, and VP9 at 8-, 10-, and 12-bits.
- **MP4:** Dedicated MP4 encoding lets you export H.264-encoded movies.
- **TIFF:** "Tagged Image File Format," an image sequence format compatible with many desktop video applications on many platforms and is also used when delivering for DCDM mastering.
- **Codec:** A pop-up menu that lets you choose from a selection of codecs that are available to the format you've selected above. Different codec options may also present different bit depth and color space combinations, as well.

**NOTE:** If you choose QuickTime as the Video Format, and H.264 or VP9 as the codec, additional options appear underneath Compression Quality, below.

- **Quality:** If the currently selected option in the Render to pop-up menu has options for changing the compression quality, this pop-up menu lets you choose the quality you want to use. Otherwise, it's disabled.
- **Restrict to X Kb/s:** (Available for QuickTime H.264) You can choose automatic, or select a maximum data rate with which to export H.264.
- **Passes:** (Available for QuickTime H.264) You can choose between Single and Multiple pass encoding. If you choose Multiple pass, the number of passes performed is automatic.
- **Key Frames:** (Available for QuickTime H.264) You can choose automatic, or select a duration for manual keyframe insertion.
- **Frame Reordering:** (Available for QuickTime H.264) On by default, Frame Reordering enables the encoding of B frames to improve the quality of the resulting compressed movie file. Turning off Frame Reordering will speed encoding performance at the expense of visual quality.
- **Field rendering:** If you're processing interlaced source material, this checkbox sets DaVinci Resolve to render each field individually before reintegrating them back into a single frame, in order to process clips most accurately with filtering operations that would otherwise violate field boundaries and cause problems. If you're not rendering interlaced media, you should leave this checkbox turned off, as it is more processing intensive.
- **Network Optimization:** Optimizes the resulting rendered media file so when it's downloaded over a network, the portion of the file that's been downloaded so far can be played before the entire file is finished downloading.
- **Maximum Bit Rate:** (Does not appear for all codecs) Codecs such as Kakadu JPEG 2000 let you specify a maximum bit rate, in Mbits per second, with which to encode the delivered video.
- **Render at Source Resolution:** (When rendering Individual Clips) This checkbox lets you render each clip at the same resolution as its source media file, letting you preserve mixed frame sizes for final delivery.
- **Resolution:** The output resolution for rendering. This setting defaults to the current resolution of the project as set in the Master Settings panel of the Project Settings, modified by whatever transforms are applied in the Sizing palette in Output mode. However you can change the resolution here if you need to output at a different resolution. Using this setting, you can queue up different render jobs at different resolutions, in order to output both HD and SD resolution media in the same render session, for example. Some file formats require specific resolutions, in which case the Output Size settings will be automatically set to the necessary resolution.
- **Frame rate:** (When rendering Single Clip) This setting is typically identical to the "Timecode calculated at" frame rate in the Master Settings panel of the Project Settings. However, you may wish to set this to a variation of the current conformed rate, for example choosing from between 23.98 or 24 fps. Doing so will adjust the metadata written within the file, which is used to aid playback for the range of systems available worldwide.
	- **3:2 Pulldown Insertion Options:** Starting with DaVinci Resolve Studio 12.5, you have the option of outputting either 29.97 or 30 fps media with 3:2 pulldown insertion if your project's playback frame rate is either 23.98 or 24 fps. To output 29.97 media, the project must be 23.98 fps; simply choose (23.976 3:2) from the Frame rate popup. Projects with 24 fps frame rates can only be output at 30 fps.
- **Export Alpha:** (When rendering Individual Clips) Turning this checkbox on results in alpha channels found in each clip's source media file being output to each delivered clip, as well as alpha information that you're creating in DaVinci Resolve and inserting into that clip via the Alpha output of the Color page Node Editor being output to each delivered clip.
- **Render Stereoscopic 3D:** (Only appears if there are stereo clips in a timeline) Three options let you choose how to render stereoscopic timelines, rendering just one eye's worth of media at a time, or rendering a single set of stereo media in one of four ways, depending on the option you choose from the "Both eyes as" pop-up menu.
	- **Left eye:** Lets you render only the left-eye media from a stereo timeline.
	- **Right eye:** Lets you render only the right-eye media from a stereo timeline.
	- **Both eyes as:** Lets you select from four ways of rendering the left and right eyes of stereo media as a single set of media files. "Separate files" lets you output both the left-eye and right-eye media as individual media files, all at once. Side-by-side, Lineby-Line, and Top-Bottom let you output frame-compatible media that can be output to stereo-capable displays. Anaglyph lets you output a traditional anaglyph red/cyan stereo image for viewing on any display using red/cyan glasses.

An advanced settings disclosure button hides the following additional controls, by default.

- **Pixel aspect ratio:** Lets you override the Project Settings and change the PAR of the rendered output to either Square or Cinemascope.
- **Data levels:** Defaults to "Auto," which simply renders all clips with the data level appropriate to the currently selected codec in the "Render to" pop-up menu, which is usually the preferred behavior. Choosing one of the other options ("Video" or "Full") outputs all clips using the selected data range. For more information, see Chapter 7, "Data Levels, Color Management, and ACES."
	- **Retain sub-black and super-white data:** Turning this checkbox on lets you choose to output media files that preserve overshoots and undershoots, data that's above the maximum and minimum data levels of the data level you've selected, assuming
this is supported by the video format and codec you're exporting to. Otherwise, DaVinci Resolve clips these "out-of-bounds" parts of the signal in an effort to keep your deliverables from violating whatever QC standards you're adhering to in your grade.

- **Data burn-in:** A pop-up menu that defaults to "Same as Project," which leaves the current Data Burn In palette settings enabled while rendering, inserting a window burn into the media being output. Choosing "None" disables window burns while rendering. Note that when rendering as Individual Source Clips, individual clip burn in presets can be assigned if they've been created in the Data Burn In palette.
- **Use optimized media:** When this checkbox is turned on, DaVinci Resolve will use optimized media, when available, to do the final render, to save time. If your media has been optimized to the same format as the one you're outputting to (or better), this is convenient. However, if you've optimized to a lower quality format than what you're outputting to, you should turn this checkbox off to force DaVinci Resolve to process all clips using the original media, guaranteeing the best quality available.
- **Use render cached images:** When this checkbox is turned on, DaVinci Resolve will write media from the cache to the files being output to save time. If you're caching using the same media format you're outputting to (or better), this can be convenient. However, if you're caching in a lower-quality format than the one you're outputting to. you'll want to turn this checkbox off to force DaVinci Resolve to process all media as it's being rendered, writing at the maximum quality you're outputting to.
- **Enable flat pass:** Three options let you choose whether or not to render each clip with its grade applied.
	- **Off:** DaVinci Resolve always applies each clip's grade when rendering.
	- **With clip settings:** For each version of a clip, the system will check that version's pass flat flag. If it's turned on, the system disables color correction for that version of the clip. Otherwise, that version will be rendered with its grade intact. Versions can be individually flagged by right-clicking a clip's thumbnail in the Timeline, choosing the submenu of the version you want to flag, and choosing Enable Flat Pass.
	- **Always On:** When checked, DaVinci Resolve disables the grade of every clip being rendered.
- **Disable edit and input sizing:** When turned off, Input Sizing Pan, Tilt, Zoom, and Rotate adjustments are "baked" into the output. When turned on, all Input Sizing adjustments are disabled, except output to XML or AAF files that are round-tripped back to an NLE.
- **Force sizing to highest quality:** If you've been working with the "When resizing and scaling:" option set to Bilinear to improve performance when working on slower workstations, turning this checkbox on automatically renders all clips using the "Uses Sharper filter" setting of the Image Scaling panel in the Project Settings. For more information, see Chapter 3, "System and User Preferences."
- **Force debayer res to highest quality:** When rendering camera raw media formats that allow variable quality debayering, it's common to lower the debayering quality to improve real time performance while grading. Turning this checkbox on guarantees that media will always be rendered at the highest available quality, saving you from forgetting to manually change the debayer setting back when setting up a render at 3am.
- **Add X frame handles:** (When rendering Individual Clips) Lets you specify front and rear handles to be output in frames. This is particularly useful in round trips, when the finishing editor might want additional handles with which to roll edit points or add transitions while fine-tuning the graded edit.

## **Audio Panel**

This panel contains all audio-oriented parameters.

- **Export audio:** Turn this checkbox on to render the source audio, or audio that you've synchronized in DaVinci Resolve, along with the media being output by DaVinci Resolve.
- **Audio:** This option only appears if you turn the Export Video checkbox off in the Video panel. You can choose which format of audio you want to render. Depending on which format you choose, different audio options will appear below.
	- **MXF OP-Atom:** Generates media files that conform to the SMPTE 390M format of MXF media for file exchange.
	- **QuickTime:** Exposes all available formats of audio compatible with QuickTime.
	- **WAVE:** Generates media in the WAVE format.
	- **MP4:** Generates media in the MPEG-4 file format.
- **Codec:** Lets you choose between Linear PCM (the default) and AAC audio. AAC audio encoding is only available on Mac OS X.
- **Quality:** (Available for AAC encoding) Five settings you trade between speed and quality when encoding AAC audio.
- **Data Rate:** (Available for AAC encoding) Lets you choose the maximum data rate for AAC encoding.
- **Bit Depth:** Lets you specify the bit depth at which to output the source audio.
- **Render one track per channel checkbox:** If you're exporting a single track, this checkbox lets you specify whether you want to export each channel as an individual track in the structure of the exported file.
- **Output Track #:** This pop-up menu lets you choose which Main or Submix you want to output. A Plus button to the right lets you add additional tracks you want to export in this job, so if you want to export multiple Mains or multiple Subs, you can add more Track pop-ups.
	- When you choose a track with multiple channels of audio, a field appears showing how many channels will be output; you have the option of using a virtual slider to change how many channels are output.

## **File**

This panel contains all other parameters.

- **Filename Uses:** Three options let you automatically name the media file(s) that are output automatically.
	- **Use Custom Filename:** Lets you enter your own name in the Custom name/File prefix field.
	- **Use Timeline Name:** (When rendering a Single Clip) When this option is selected, the name of the Timeline is used.
	- **Use Source Filename:** (When rendering Individual Clips) When this option is selected, the filename of each clip's corresponding source media file is cloned, and used as the filename of media being output by DaVinci Resolve. This is preferred when you're generating offline media for use by an editor that you later want to reconform to the originating DaVinci Resolve project. When this checkbox is turned off, you can customize filenames using the other options in this section of settings.
- **Custom name:** Lets you add custom text to the beginning of the name of all rendered files. If you're not using the source filename, and not rendering to a file format that uses timecode, you can enter a filename here. When editing the Custom Name or File Prefix (or File Suffix), you can use "metadata variables" that you can add as graphical tags that let you display clip metadata. This is especially useful when rendering Individual Source Clips. For example, you could add the corresponding metadata variable tags %scene\_%shot\_%take and the File Prefix would be written as "12\_A\_3" if "scene 12," "shot A," "take 3" were in the source clip's metadata. For more information on the use of variables, as well as a list of all variables that are available in DaVinci Resolve, see Chapter 144, "Using Variables and Keywords."
- **File suffix:** Lets you add custom text and/or metadata variables (described previously) to the end of all rendered files.
- **Use unique filenames:** (When rendering Individual Clips) When enabled, additional characters are added to every rendered media file to guarantee that each rendered media file has a completely independent name. This prevents multiple rendered clips from the same source media file from overwriting one another when saved to the same directory. "Uniquely" named clips append the clip name with the track and clip number identifying a clip's position in the currently selected session. For example, a clip that's linked to a media file named "DropThatThingCU.mov," and edited as the twenty-fifth clip on track V2, will be named "DropThatThingCU\_V2-0025.mov" when rendered. When enabled, two other options are revealed.
	- **Use unique filename prefix/Use unique filename suffix:** (When Use Unique Filenames is on) Radio buttons let you choose whether to add the unique identifier at the beginning or end of a clip. Choosing Prefix would result in "V2-0025 \_ DropThatThingCU.mov," whereas choosing Suffix would result in "DropThatThingCU\_ V2-0025.mov" when rendered.
	- **Add source frame count to filename:** (When Use Unique Filenames is on) Adds the number of frames in the source to the unique filename being created.
- **Use filename digits:** Lets you specify how many digits to use when rendering an image sequence, although the specified digits will also be used for any media format. This is particularly useful if you're outputting media to be used by an application that has strict requirements for image sequence numbering. Defaults to eight digits.
- **Each clips starts at frame:** (When rendering Individual Clips) This permits timecode to be written to the header, and frame count to be written to the filename of of the image sequences, which is ideal for VFX workflows.
- **Start timeline timecode at:** (When rendering Single Clip) This option is only available when rendering clips in Single clip order. Specifies the timecode that will be written to the media being output by DaVinci Resolve. For DPX files, timecode is written into the header data, and is simultaneously converted to a frame count that's inserted into the filename of each frame file, which provides a logical count of the frame numbers. For other media formats, timecode is written to the appropriate metadata container. You may find it useful to use custom start times, for example starting each reel of a project at a particular value, depending on the standards employed at your shop.
- **Place clips in separate folders:** (When rendering Individual Clips) Useful if you need to preserve the filenames of files you're outputting when the filenames of clips coming from the same source media file may cause them to overwrite one another. This option is also commonly used when rendering VFX shots for additional postproduction work, allowing the VFX department to identify clips quickly and distribute the work accordingly.
- **Preserve Source directory levels:** (When rendering Individual Clips) Retains a userspecified depth of the original directory structure used by a clip's corresponding source media file, recreating it when rendering new files for output. The number you select determines how many levels of subdirectories DaVinci Resolve will automatically create within the currently specified "Render job to" directory to match the path used by the source files. Defaults to 0, which creates no matching subdirectories.
	- **After Head/From Tail:** When setting how many directory levels of each clip's file path to preserve (using the "Preserve x levels" parameter), click one of these buttons to specify whether that number of path levels is defined relative to the head or the tail of each media file path.
	- **Preserved Path:** Shows you a preview of the preserved path you've set up so you know you've gotten it right.
- **File Subfolder:** (Only appears in Additional Output panels) Lets you specify a subdirectory into which to render the media files being output. If the specified subdirectory doesn't exist, a new one with that name will be created within the currently specified "Render job to" directory.
- **Use commercial workflow:** (When rendering Individual Clips) Automatically renders every version that's applied to each clip in the session, except for versions that have been flagged using the "Render Disabled" flag, found in the Version submenu for each clip in the Timeline. This option is typically used when you've graded multiple versions of a clip to be used for VFX work, and you want to deliver each grade as a separate media file. This is also used when rendering programs for commercial broadcast where you have two or more versions of a grade for each scene. When using this option, alternate methods of outputting each rendered media file are used, and four additional settings are revealed.
	- **Alternative pass offset:** Lets you separate the timecode values written into each version of a clip with an offset. For example, if the default version timecode is 01:00:20:00, and you select a 10 minute offset in the Alternative Pass Offset timecode entry, then the second graded version of that clip will start at 01:10:20:00, the third version will start at 01:20:20:00, and so on until every version is rendered. You can offset the clips by whatever value you like, but the idea is to make it easy for editors and VFX artists to find the versions of each grade. If the clips are shared with a finishing artist, and they know that each alternate pass is 10 minutes apart, then it's easy for the finisher to change the clip version just by adding 10 minutes to the referenced timecode. To simplify the workflow further, you can put separate source reels in separate folders using the next three options.
	- **Place reels in separate folders:** Automatically places all media that's output using a particular reel name into corresponding folders.
	- **Place clips in separate folders:** Automatically places alternate grades of clips into separate folders.
	- **Use version name for folders:** Labels each folder with the name of the version when using the Commercial Workflow option.
- **Render speed:** A pop-up menu lets you throttle the speed at which media is rendered. Ordinarily you'll leave this set to the default of Maximum. However, some storage systems that are shared by multiple rooms in a facility use storage area networks (SANs) with insufficient bandwidth for multiple real-time image streams. DaVinci Resolve's incredibly fast rendering speeds can cause playback problems with other users accessing the SAN if available bandwidth is insufficient. In this case, you can throttle the render speed to limit SAN bandwidth usage to between 1 to 50 percent of full rendering speed.
- **Disk space currently used:** Shows the amount of disk space available on the target volume.
- **Disk space used after render:** Shows the new disk usage based on the specified range of the current session that you're rendering.

# **Additional Outputs**

Each job you create in the Render Settings defaults to a single output. However, you can create multiple outputs when you need to deliver multiple versions of media, with individual video formats and codecs and different data burn-in settings, to be rendered into individually named subfolders (optional).

This can be useful for setting up multiple rendered passes when your client requires two sets of media, for example QuickTime ProRes 422 (HQ) media along with MXF DNxHD media. This is also useful when you need to output two sets of media where one has window burns, and the other is clean.

### **To add additional outputs in the Render Settings:**

Choose Create Additional Output from the Render Settings Option menu. A row of numbers below the Filename and Location controls let you open each output you create and adjust its settings. You can have as many outputs as you require.

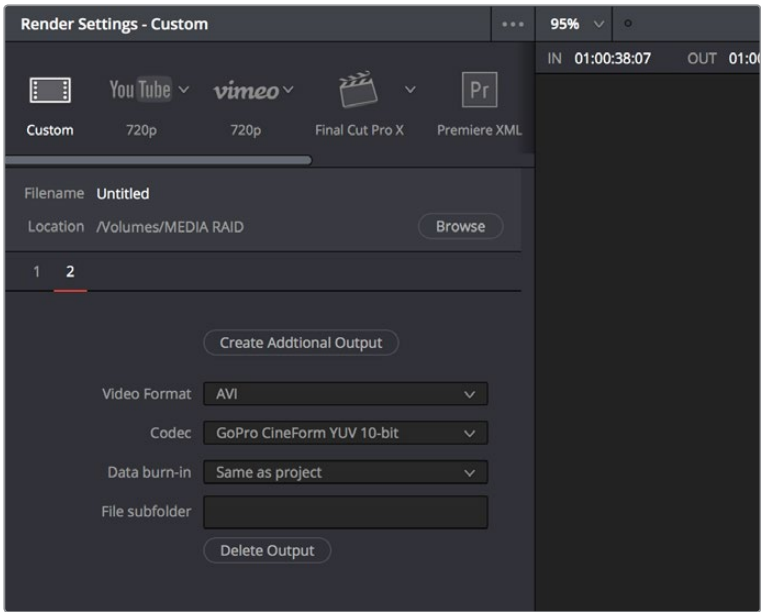

The menu command for creating an additional output, shown next to an existing additional output in panel 2

## **To remove an additional output:**

Open the additional output panel you want to remove, and click the Delete button at the bottom.

# **How to Avoid Overwriting Clips When Rendering Output Media**

Three of the options described previously, "Use unique filenames," "Place clips in separate folders," and "Use commercial workflow," are all ways of organizing your rendered media to avoid overwriting rendered clips that happen to share the same file name. These options are necessary because each clip has one logical range of timecode, and because multiple clips often refer to a single source media file with one name.

When rendering a clip, DaVinci Resolve automatically overwrites any other media files that have the same name. So, in instances where you're trying to preserve the previous filename of the source media file, or where you're rendering out multiple versions of the same clip, it's entirely likely that the clips you're trying to output will overwrite one another, leaving you with the last clip you rendered. The three options mentioned previously prevent this in different ways.

# **Defining a Range of Clips and Versions to Render**

Once you've defined the Render Settings, now you need to decide how much of the Timeline you need to render. A Mini-Timeline and Thumbnail timeline are available to help you navigate your project's clips in order to choose which ones you want to render. Track controls let you enable and disable whole tracks from being output; for example if you need to render a textless version of a timeline in which all the title clips are on track V4, you can disable track V4. Furthermore, you can also use these controls to choose which clip versions you want to render.

## **To render the entire Timeline:**

Choose Entire Timeline from the Render pop-up in the Deliver page timeline. This option only appears if clips are not filtered.

### **To disable a video or audio track to exclude those clips from being rendered:**

Click the Video or Audio Disable Track button for the tracks you want to exclude.

### **To render a filtered subset of clips in the Timeline:**

**1** Open the Color timeline, if it's not already shown, and choose an option from the Timeline Filter pop-up to the right of the Clips button in the Interface toolbar.

The contents of the Thumbnail timeline are restricted to show only the clips matching the selected criteria. For example, if you've already rendered a session, but you've since made some changes, you can use one of the "Show Modified Clips" options to display only the clips that have changed within a particular timeframe. Another possibility is to choose the "Show Unrendered Clips" option to show all clips that have not yet been rendered.

**2** Choose "All Filtered Clips" from the Render pop-up in the Timeline toolbar.

### **To clear clip filtering:**

Choose All Clips from the Timeline Filter pop-up to the right of the Clips button in the Interface toolbar.

#### **To define a continuous range of clips to render:**

- **1** To define the first clip in the range you want to render, do one of the following:
	- Right-click a clip thumbnail in the Thumbnail timeline and choose Mark In.
	- Position the playhead in the Timeline or the Viewer, and press the I key, or right-click the Timeline ruler and choose Mark In.
- **2** To define the last clip in the range you want to render, do one of the following:
	- Right-click a clip thumbnail (in the Color timeline) or a clip (in the Edit timeline) in the Thumbnail timeline and choose Mark Out.
	- Position the playhead in the Timeline or the Viewer, and press the O key, or rightclick the Timeline ruler and choose Mark Out.

In and Out points appear within the Timeline ruler, and an orange bar shows the range you've selected to render. The In and Out fields update with the first and last frame numbers, in timecode and frame count, and the Duration field updates with the total number of frames you'll be rendering.

**IMPORTANT** If you're in Individual Clips mode, In and Out points automatically snap to the nearest clip In or Out point in the Timeline. You cannot render partial clips in Individual Clips mode, but you may do so in Single Clip mode.

#### **To render a single clip:**

- Open the Thumbnail timeline if it's not open already, Right-click any clip thumbnail, and choose Render This Clip.
- An orange bar in the Timeline ruler shows that clip is selected for rendering. If you need to render several clips individually, you can select each clip one at a time to add as individual jobs to the Render Queue.

## **Choosing Which Versions to Render for Each Clip**

By default, the currently selected version that was set in the Color page is rendered for each clip. If you want to render a different version, the easiest thing to do is to make sure they're selected on the Color page Timeline before you open the Deliver page.

However, a Versions submenu, within the Thumbnail timeline's contextual menu for each thumbnail, also provides options to manage grade versions. These commands are duplicates of options that are available from the Thumbnail timeline of the Color page.

### **To choose which version to render:**

Right-click any clip thumbnail in the Thumbnail timeline, and choose a version from the Versions submenu.

**TIP:** You can right-click a clip in the Thumbnail timeline of the Color or Render screen and rename any version of a grade. This can assist a facility's workflow when sharing material between suites and applications.

# **Using the Render Queue**

Once you've defined the settings necessary to render the type of media you require, and the range of the current session you want to render, you need to add all that information as a job to the Render Queue. You can add as many jobs to the Render Queue as you need, depending on what files you need to output.

Each job can have individually specified ranges of clips and individual clip settings, which can include different render directories, different formats, resolutions, data levels, burn-in settings, and so on. As a result, you can use the Render Queue to queue up the render of multiple sections of the current session, or multiple versions of the same media. Furthermore, you can queue up multiple sessions, if you have several differently graded sessions.

### **To add a job to the Render Queue:**

- **1** Select a timeline.
- **2** Choose the settings you require in the Render Settings, using one of the Presets, or by choosing your own custom settings.
- **3** Choose a range of clips to render using the Deliver page Timeline using the procedures described in the previous section.
- **4** Click the Add to Render Queue button at the bottom of the Render Settings.
- **5** If you haven't chosen a location for the render yet, you'll be prompted to do so now via a File Destination dialog, so choose a location and click Ok. If there's already media in the render location you've specified, you may also see a dialog telling you "This render may overwrite existing clips in this folder." If you want to continue, click Yes, otherwise click No.

That render setup is now added as a job to the Render Queue, showing the project and timeline name, and location path where the render will be written to.

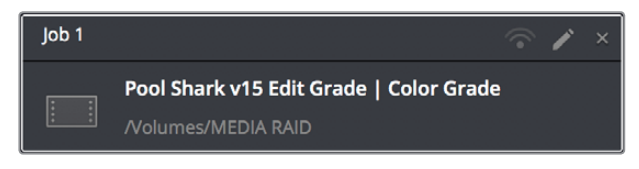

A selected job in the Render Queue

#### **To show more details about jobs in the Render Queue:**

Click the Render Queue Option menu (at the upper right-hand corner) and choose Show Job Details. Each job now lists the frame size, format, frame rate, audio channels and sample rate, and duration below the name and location path.

| lob <sub>1</sub> |           |                                                                      | $\widehat{\phantom{a}}$<br>$\times$ |
|------------------|-----------|----------------------------------------------------------------------|-------------------------------------|
| B                | ŧ         | Pool Shark v15 Edit Grade   Color Grade<br><b>Nolumes/MEDIA RAID</b> |                                     |
| Æ                | 1920x1080 | Apple ProRes 422 HQ<br>圖                                             | - 24<br>H                           |
| (1)              |           | 48000Hz<br>M                                                         | 00:01:51:18<br>c                    |

A selected job in the Render Queue with job details shown

#### **To rename a job:**

Jobs can be given custom names simply by clicking on the default job name (Job 1, Job 2, and so on) and typing a new name of your own. This can be useful for setting up jobs that you may be re-rendering over and over as you work on a project.

### **To start rendering:**

- **1** If you want to restrict rendering to only selected jobs in the Render Queue, then select one or more jobs by clicking on one, and then Command-clicking on others to choose discontinuous jobs, or Shift-clicking on another to select an entire range of jobs. When you select one or more jobs, only the selected jobs will be rendered. If no jobs are selected, then all jobs in the queue will be rendered.
- **2** Click the Start Render button, underneath the Viewer to the right of the interface.
- **3** If there are jobs in the Render Queue that have already been rendered, a dialog will appear asking "Selected items contain already rendered items. Do you want to rerender them?" Clicking Yes will re-render all jobs in the Render Queue. Clicking No only renders the jobs that have not yet been rendered. Clicking Cancel cancels the entire rendering operation.

Rendering begins, starting with the highest job in the list. The Overall Progress bar starts to fill up, from right to left, indicating how much of what's been queued up has been rendered so far. While rendering is in progress, the Start Render button changes to the Stop Render button, which can be clicked at any time to halt rendering.

**TIP:** While rendering is in progress, a small progress bar will appear on the DaVinci Resolve icon in the dock of Mac OS X, or on the taskbar of Windows.

#### **To remove jobs from the Render Queue, do one of the following:**

- **To clear a specific job:** Click the X at the upper right-hand corner of a job's entry in the Render Queue.
- **To clear all previously rendered jobs:** Click the Render Queue Option menu (at the upper right-hand corner) and choose Clear Rendered.
- **To clear all jobs:** Click the Render Queue Option menu (at the upper right-hand corner) and choose Clear All.

#### **To change a job that has been rendered to appear unrendered again:**

Right-click any rendered job, and choose Clear Render Status. You can also select multiple jobs to change their rendered status all at once. This makes it easy to rerender the exact same job.

#### **To edit a job that has or has not been rendered:**

**1** Click the Pencil button in the Render Queue to select it.

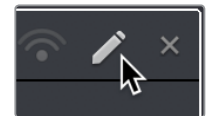

Clicking the pencil icon to edit a job in the Render Queue

The selected Render Queue's settings repopulate the Render Settings list, and resets the selected range of the Timeline corresponding to that job.

- **2** Change whichever settings you need to.
- **3** When you're finished editing the job, click the Update Job button that appears at the bottom of the Render Settings, or you can click Add New Job to create a new job with the changes you've made, leaving the previous job untouched.

**NOTE:** If you click the Pencil button again without clicking Update Job, you'll be prompted to Save, Cancel, or Don't Save.

### **To review clips that correspond to rendered jobs:**

- **To show a rendered clip in the Media Storage browser:** Right-click any rendered job, and choose Reveal in Media Storage.
- **To show a rendered clip in your computer's file system (Mac OS only):** Right-click any rendered job, and choose Reveal in Finder.

# **Rendering Jobs from Multiple Projects at Once**

You can also add multiple projects from the currently open PostgreSQL or Disk database to the render queue all at once. This can be exceptionally useful in situations where you've broken a program into multiple reels, with each reel being a different project.

### **To render output from multiple projects at once:**

- **1** Open each project, set up whatever jobs you want to render in the Render Queue, and save that project without rendering.
- **2** When you've set up the last project, click the Render Queue Option menu (at the upper right-hand corner) and choose Show All Projects.

All queued items in projects belonging to the currently selected user (if using a PostgreSQL database) or in the currently specified disk location (if using a disk database) now appear in the Render Queue.

- **3** Click Start Render to begin rendering every job from every project in the queue.
- **4** When you're finished, turn Show All Projects off to go back to displaying only the current project's render queue items.

# **Remote Rendering**

If you have multiple DaVinci Resolve 12.1 (or higher) workstations on the same network, you can send a job in the Render Queue from the workstation you're using (referred to as the "artist workstation") to one of the "remote workstations" on the network using remote rendering. This lets you use any one of your currently unused secondary workstations to render your jobs, while you continue working on your main workstation.

In order to use remote rendering, you must adhere to the following three criteria:

- **Both the artist workstation and the remote workstation must have DaVinci Resolve** Studio installed. Remote rendering does not work with the free version of DaVinci Resolve.
- Both the artist workstation and the remote workstation must be using the same Postgres shared database, either on one of the machines, or on a dedicated Remote Database Server. For more information on setting up and using a shared databases, see Chapter 147, "Managing Databases and Project Servers."
- Both the artist workstation and the remote workstation must have access to the same media files on either the same storage volumes, or identically named storage volumes.

## **Sharing Storage**

It's important that both the artist and remote workstations have access to the same media on the same named storage volume for remote rendering to work properly. This can be done via some manner of shared storage, such as a SAN. However, it can also be done by mounting the same volume over your network. This will be slower, but it will work.

If you're mixing Mac OS X, Windows, and Linux workstations for remote rendering, you'll need to use the Mapped Mount column of the Media Storage Locations list in the Media Storage panel of the System Preferences to add each volume's path as it's understood on the workstation it's attached to. For example, on a Windows workstation that's accessing volumes from a Linux workstation, type in the Linux-style file paths in the Mapped Mount column for each scratch disk that's listed.

## **Setting Up and Using Remote Rendering**

Using remote rendering is easy, but it does require a bit of preparation.

- **1** Make sure the storage volume containing the media being referenced by the project you want to render is mounted on both the artist and remote workstations.
- **2** Open DaVinci Resolve on the remote workstation, and do one of the following:
	- When the Project Browser opens, right-click anywhere and choose Remote Rendering.
	- If you've already opened a project in DaVinci Resolve, you can also choose Workspace > Remote Rendering.

DaVinci Resolve will automatically open to the Deliver page, awaiting jobs to be assigned for automatic rendering.

- **3** On the artist workstation, add a job to the render queue as you normally would.
- **4** Click the Remote Rendering button for that job in the Render Queue and one of the options from the list that appears:
	- **Any:** Automatically assigns that job to the next workstation that isn't currently rendering anything. If all remote rendering workstations are rendering, assigns it as the next job in line.
	- **YourComputer.local:** The artist workstation with the name "YourComputer." Choose this if you want to render the job locally, and not remotely.
	- **Other Workstations on Network:** All other remote rendering workstations are listed below, so you can choose which specific workstation you want to assign a job to.

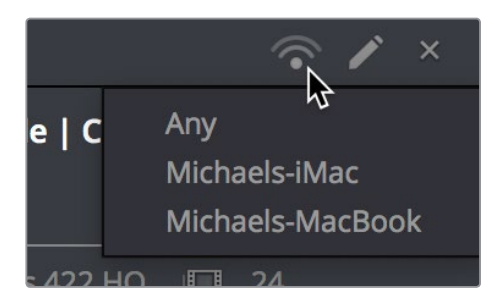

Clicking the Remote Render button to remotely render a job

**5** Click Start Render. The job is sent to the remote workstation you selected and is rendered, while you're free to continue working on your artist workstation.

## **When You're Finished Remote Rendering**

Once you're done using a particular DaVinci Resolve workstation in Remote Rendering mode and you want to go back to using it as an artist workstation, choose Workspace > Remote Rendering to exit remote rendering and return to the Project Manager.

## **Setting Up a "Headless" Remote Rendering Workstation**

In DaVinci Resolve 12.5 (and later) remote rendering clients can operate in a so-called "headless" mode, with no GUI. This can be accomplished from the command line, by opening the directory where the app is located and then running DaVinci Resolve in Remote Rendering (–rr) mode using the correct command line syntax for your operating system. Once run in this way, DaVinci Resolve silently and invisibly waits on that system for remote rendering jobs to be sent to that workstation.

## **On Mac OS X**

- Open Terminal.
- Change the directory to:
	- cd /Applications//DaVinci\ Resolve/DaVinci\ Resolve.app/Contents/MacOS/
- Run the following command:
	- ./Resolve -rr

## **On Windows**

- Open the Command Prompt.
- Change the directory to: C:\Program Files\Blackmagic Design\DaVinci Resolve\
- Run the following command:
	- Resolve.exe -rr

### **On Linux**

- Open Terminal.
- Change the directory to:
	- cd /home/resolve/Cyclone/
- Run the following command:
	- ./script.start -rr

# **Chapter 139**

# Delivering DCP and IMF

For projects requiring Digital Cinema Package (DCP) or Interoperable Master Format (IMF) mastering for digital cinema or broadcast distribution, DaVinci Resolve allows native DCP and IMF encoding and decoding for the creation and playback of unencrypted DCP and IMF deliverables, or it can be integrated with Fraunhofer's easyDCP application in order to master fully encrypted DCP files, play them back for testing, and generate Key Delivery Messages (KDMs) for theatrical distribution, all directly within DaVinci Resolve.

This means you can encode a DCP or IMF master straight from your program's source media, all within the 32-bit floating point image processing pipeline of DaVinci Resolve, for the highest possible quality result.

# <span id="page-2533-0"></span>**[Contents](#page-9-0)**

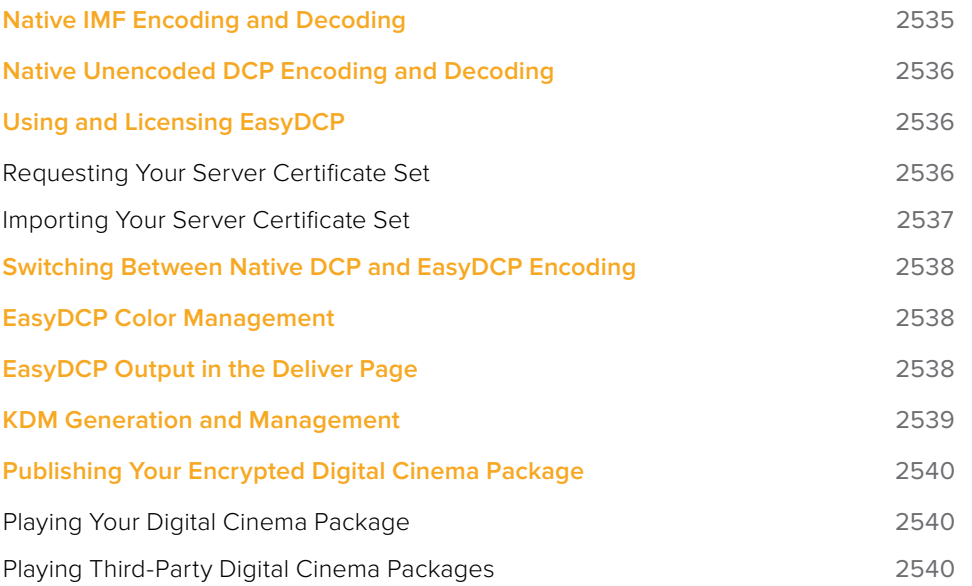

# <span id="page-2534-0"></span>**Native IMF Encoding and Decoding**

(Available in DaVinci Resolve Studio Only)

The Format pop-up in the Video panel of the Render Settings now has a native IMF option that lets you export to the SMPTE ST.2067 Interoperable Master Format (IMF) for tapeless deliverables to networks and distributors. No additional licenses or plug-ins are required to output to IMF. The IMF format supports multiple tracks of video, multiple tracks of audio, and multiple subtitle and closed caption tracks, all of which are meant to accommodate multiple output formats and languages from a single deliverable. This is done by wrapping a timeline's different video and audio tracks (media essences) and subtitle tracks (data essences) into a "composition" within the Material eXchange Format (MXF). Additionally, there's a new preset for facilities that export to Netflix using this format. A pop-up menu to the right of this preset provides options for HD, 2K, UHD, and 4K versions of this preset.

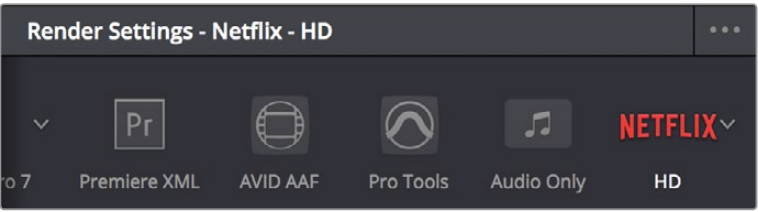

A new Netflix preset in the Render Settings has options for different resolutions of output

When the IMF format is selected, the Codec pop-up menu presents numerous options for Kakadu JPEG2000 output, including RGB, YUV, and Dolby Vision options. Additional controls appear for Maximum bit rate, Lossless compression, the Composition name, the Package Type (current options include App2e and App2e Netflix), and a Package ID field.

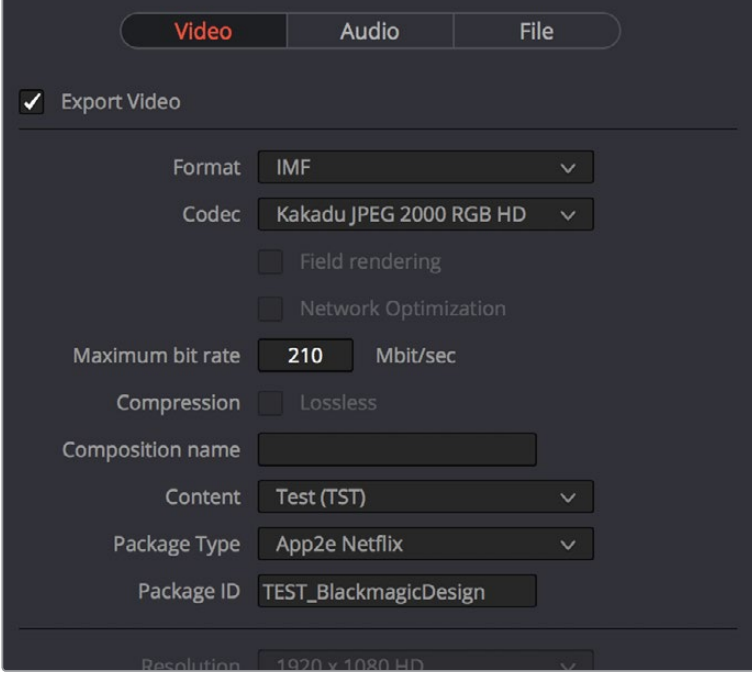

Render settings in the Export Video section for the IMF format

# <span id="page-2535-0"></span>**Native Unencoded DCP Encoding and Decoding**

(Available in DaVinci Resolve Studio Only)

DaVinci Resolve 15 also has new native DCP encoding and decoding support built-in, for unencoded DCP files only. That means that you can output and import (for test playback) unencoded DCP files without needing to purchase a license of EasyDCP. If you have a license, a setting in the Configuration panel of the System Preferences enables you to choose whether to use EasyDCP (for creating encrypted DCP output), or the native DaVinci Resolve encoding.

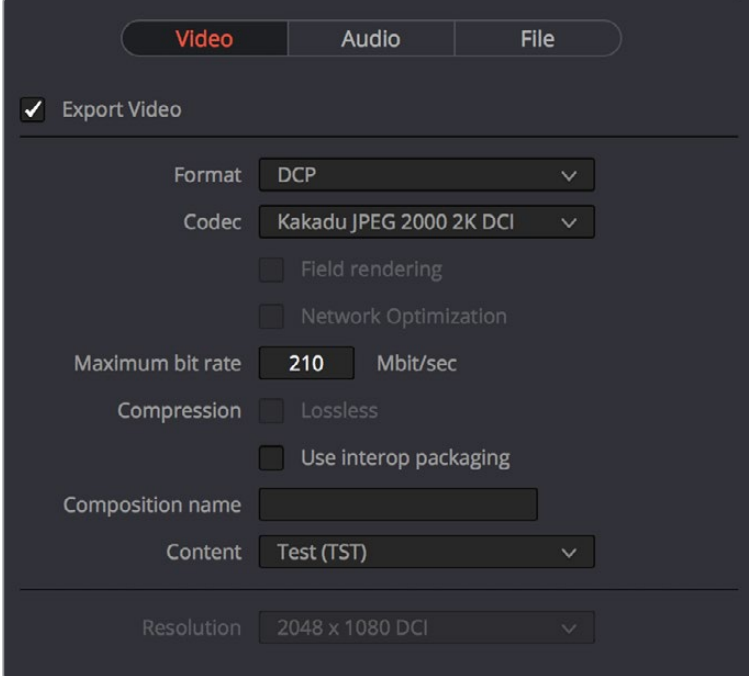

Native DCP settings in DaVinci Resolve

# **Using and Licensing EasyDCP**

Both DaVinci Resolve and DaVinci Resolve Studio include a demo version of easyDCP. Details of operation and restrictions of the demo version can be found later in this chapter. The fully functional version of easyDCP operates via licensing modules purchased from <http://www.easyDCP.com>[\(info@easyDCP.com\)](mailto:info%40easyDCP.com?subject=) and every new DaVinci Resolve system (server) needs its own license and specific certificates for DCP and KDM generation and for playback of DCPs.

## **Requesting Your Server Certificate Set**

For your DaVinci Resolve system to generate DCPs and KDMs you need to request a specific set of configuration files called the Server Certificate Set. To begin, first purchase your encoding, encryption, decoding, and decryption modules from easyDCP. They will provide a password to access your easyDCP account.

<span id="page-2536-0"></span>Then, from the DaVinci Resolve File menu, select easyDCP > Request Server Certificate Set. Fill in the detail listed on the request form and save the form to your desktop or somewhere it can be easily found. This html file can be emailed to info@easyDCP.com. After sending the html, a customized Server Certificate Set for your installation will be generated and made available for download in your easyDCP Website User Account.

The Server Certificate Set generated for your DaVinci Resolve will contain files based on your purchased modules and your specific DaVinci Resolve server hardware. The table below shows the modules and the licenses and certificates generated, followed by a brief description of each item.

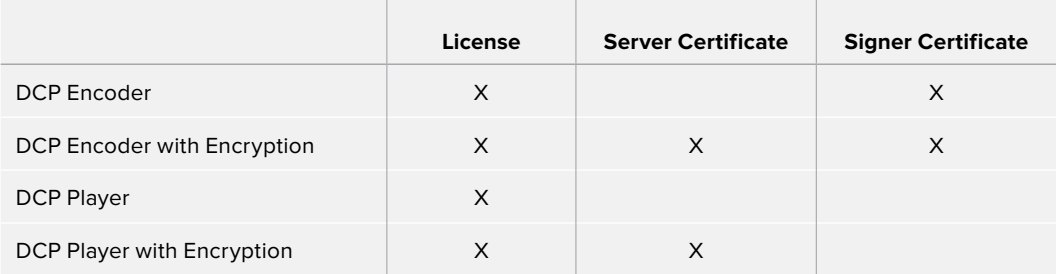

- **License:** The License is used to activate the purchased modules on a specific hardware server.
- **Server Certificate:** Each DCP render (referred in the industry as an "Instance") using encryption or decryption has an individual server certificate. This certificate is required to be able to receive Key Delivery Messages (KDMs), which unlock encrypted DCPs.
- **Signer Certificate:** A Signer Certificate is used to sign certain files within a DCP package and/or Key Delivery Message (KDM) to verify which authority generated the DCP instance.

## **Importing Your Server Certificate Set**

Once generated and downloaded to your DaVinci Resolve server, the Server Certificate Set needs to be imported into DaVinci Resolve.

## **To import your server certificate:**

- **1** Choose File > easyDCP > Import License and Certificates.
- 2 Use the Import Server Certificate dialog to select the file, enter your Certificate Set password, then click Import.
- **3** To verify your easyDCP license and the Server Certificates, choose easyDCP > About easyDCP.

From this point onward, you can use the controls from within the Settings window, the Deliver page, and the File menu to master and play DCPs.

## Limitations of the Demo Version of easyDCP

The demo version of the DCP encoder embeds visible DaVinci Resolve and easyDCP logo watermarks in the rendered Digital Cinema Package (DCP) images. The demo version does not include encryption so these DCPs can be used for screening in a digital equipped cinema. The demo version of the DCP playback module will play 15 seconds in full quality. After that playback quality reduces drastically. Furthermore, audio won't be rendered after 15 seconds of playback.

# <span id="page-2537-0"></span>**Switching Between Native DCP and EasyDCP Encoding**

A checkbox in the Configuration panel of the System Preferences, "Use EasyDCP Encoder," lets you choose whether to use the native DCP/IMF encoding in DaVinci Resolve, or your licensed EasyDCP software. In either case, all set up happens from within the Deliver page of DaVinci Resolve.

# **EasyDCP Color Management**

The Color Management panel of the Project Settings has a Timeline Colorspace pop-up menu that is enabled for EasyDCP encoding regardless of whether or not DaVinci Resolve Color Management is used for the current project (the same setting is used for both color management tasks). You should set this to the color space used by your current DaVinci Resolve timeline. If, for example, you are grading using a Rec. 709 monitor for television deliverables but also wish to make a DCP, select Rec. 709 Gamma 2.4 and DaVinci Resolve will render the DCP with the correct Rec. 709 to XYZ matrix.

# **EasyDCP Output in the Deliver Page**

To master to a DCP in the Deliver page, use the following procedure, which walks you through all of the easyDCP settings that are available in the Render Settings list.

## **To master a DCP or IMF:**

- **1** Set "Render timeline as" to Single clip.
- **2** Choose easyDCP from the Video Format pop-up.
- **3** Choose the appropriate option from the Codec pop-up that corresponds to the type (DCP or IMF) resolution (2K or 4K), and aspect ratio (native, scope, or flat) of your intended output.
- **4** Set the Composition Name. This field is intended to hold a standardized name for the DCP being encoded. You can either type a name into this field directly, or you can press the "..." button to open the easyDCP Composition Name Generator window. An editable Film Title field appears, along with a number of pop-up menus that let you select various DCP attributes such as content type, aspect ratio, language of audio and subtitles, and so forth. As you populate each attribute, the name being generated appears at the top of the window, and clicking OK copies the resulting Composition Name into the Composition Name field of the Render Settings.
- **5** If necessary, set the desired "Maximum DCP bit rate" by either typing or dragging within the field (the range is 50 to 250 Mbit/sec). If you're not sure what data rate to use, consult the client or distributor to whom you're delivering the DCP.
- <span id="page-2538-0"></span>**6** There are two DCP package types you can output, determined by the "Use Interop packaging" checkbox:
	- The standard package conforms to the "Interop" specifications for DCPs, which is turned on by default. With "Use Interop packaging" turned on, however, the frame rate of your output is limited to either 24fps or 48fps, so you need to make sure that your timeline conforms to these frame rates.
	- If you want to generate DCP packages with other frame rates to match your timeline, you need to turn "Use Interop packaging" off to generate a SMPTE-standard DCP. This supports additional frame rates including 25, 30, 50, and 60 fps. However, SMPTE-Standard-DCPs are not supported on all JPEG2000-based playback systems so it's generally recommended to use the Interop standard unless you know the player supports the SMPTE-Standard DCPs.
- **7** Turn on the "Encrypt package" checkbox to encode an encrypted DCP. This sets the encoder to generate a Digest containing the keys used during encryption. This Digest will allow you to play the resulting DCP on your system, and to generate KDMs to allow that DCP to be played on other servers.

**NOTE:** If you do not encrypt the DCP it can be played on any DCP player/ decoder without restriction.

- **8** Set the Subtitles Path. If you have a properly formatted subtitle file, click the Browse button to link to it.
- **9** If you're including an audio mix in the DCP, go to the Audio section, turn on the Render audio checkbox, and choose the number of channels in the "Render channels of audio" pop-up menu that corresponds to the number of Audio Mixer output channels defined in the Edit page.
- **10** Click the Browse button under the "Render to" field, and choose a location for the resulting DCP. Make sure you pick a drive with enough room for the estimated size of the final DCP.
- **11** Choose all necessary options from the Output Options to ensure the quality you need.
- **12** Click the Add Job to Render Queue button, and then click Start Render to create your DCP. A DCP will be created and placed at the location you chose, ready for playback or delivery.

# **KDM Generation and Management**

Key Delivery Messages (KDMs) are required to allow an encrypted DCP play on a designated projector at a particular theater at a specified time. DaVinci Resolve is capable of creating KDMs, which is convenient for exporting KDMs for select screenings, but commercial distributors may require thousands of KDMs. Fortunately, easyDCP allows you to use external Distribution KDM (DKDM) utilities to generate KDMs for your clients, so you don't have to tie up your DaVinci Resolve workstation with this task.

# <span id="page-2539-0"></span>**Publishing Your Encrypted Digital Cinema Package**

While you can play your encrypted DCP on the same DaVinci Resolve system that generated it, if you wish to publish the DCP so other players can decode and play you need to generate a KDM to send to the player. The user of the other player, or players, will need to generate a Server Certificate for each of their players and send this to you so when you generate the KDM it will be just for those players.

Select the DCP in the Media page Library. Right-click and select Generate KDMs. From the pop-up select the location of the Server Certificate file if the KDM is for one player, or folder for multiple players. Set the start and end dates that the KDM will be valid for, an output folder to place the KDM, and then select Generate.

You can now send your DCP and the KDMs to the player you authorized. The user there will import the KDM and the DCP will play between the start and end dates.

## **Playing Your Digital Cinema Package**

To play a DCP you've output from DaVinci Resolve, use the Media page to add it to the Media Pool and edit it into a timeline like any other clip.

Decoding the JPEG2000 images embedded within the DCP in real time is computationally intensive. If your system is underpowered you can reduce the decoded resolution of the files by selecting Half or Quarter Resolution Decode from the File > easyDCP menu. A smaller, less bandwidth-intensive version of the JPEG2000 files will be decoded by discarding some levels of the wavelet stage inside the decoder, which will directly increase the playback performance.

## **Playing Third-Party Digital Cinema Packages**

To play a non-encrypted DCP simply select the DCP in the Media page like any other clip. To play an encrypted DCP from a third party you first must publish your Server Certificate. They use the certificate to generate KDMs for their DCP to play on your DaVinci Resolve system. From the File menu choose easyDCP > Export Server Certificate, and on the pop-up menu choose a location to save the file. Send this to the third party for KDM generation.

When you receive a KDM or a Digest for an encrypted DCP you must first import the file into your DaVinci Resolve system. Choose File > easyDCP menu > Import KDM/Digest, and then select the file. Then simply select the encrypted DCP in the Media Page Library to play.

# **Chapter 140**

# Delivering to Tape

This section covers how to use the Deliver page to output a timeline, either in whole or in part, to a device-controllable VTR connected to a compatible Blackmagic Design video interface. For whichever output interface you use, you need to make sure that the RS-422 interface is connected to that of the VTR, and that device control has been established.

# <span id="page-2541-0"></span>**[Contents](#page-9-0)**

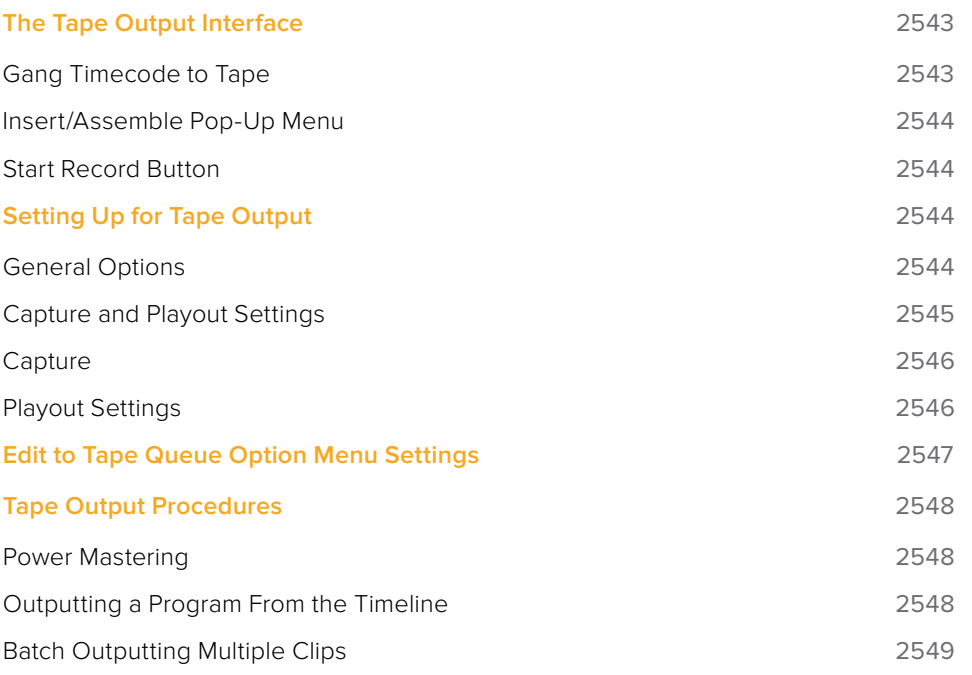

# <span id="page-2542-0"></span>**The Tape Output Interface**

Tape output is accomplished on the Deliver page, which has to be placed in the Tape mode before you can proceed.

## **To switch to tape output in the Deliver page:**

Click the Tape button, which is the third button from the left on the Interface toolbar at the top of DaVinci Resolve. The Deliver page updates to reflect the relevant controls for editing to tape.

While in Edit to Tape mode, the Deliver page is used to control the VTR, in order to establish In and Out points for insert or assemble editing of the selected portion of the current Timeline to tape.

- **Capture and Playout:** The Render Settings panel turns into the Capture and Playout panel, with controls and settings governing how DaVinci Resolve will output your program to tape.
- **Edit to Tape Queue:** The Render Queue turns into the Edit to Tape Queue, which lets you set up a batch of either previously rendered media files, or In and Out point-defined segments of the current Timeline for simultaneous output to tape.
- **Transport controls:** The transport controls, while similar in appearance to those used while in Render mode, now control the VTR. While in Edit to Tape mode, the transport controls of the DaVinci control panel also control the deck, rather than your program.
- **Shuttle control:** A shuttle control appears in what was formerly the jog or scrubber bar, which lets you shuttle through the range of reverse and forward speeds compatible with that deck.
- **In and Out controls:** In Edit to Tape mode, the In and Out buttons to the right of the transport controls define a range of the tape to Insert or Assemble edit to, within the current Timeline. While in Edit to Tape mode, you can still define In and Out points to define a specific range of the Timeline by right-clicking a clip in the Thumbnail or Mini-Timeline, and choosing Mark In or Mark Out. You can only add In or Out points to the beginning and end of clips.
- **Cue In and Cue Out controls:** Buttons next to the timecode In and Out fields cue the tape to those frames on tape.

OUT 00:00:00:01

Edit to Tape controls

## **Gang Timecode to Tape**

When the Deliver page is in Tape mode, you can right-click the ruler running along the top of the Timeline and choose "Gang Timecode to Tape," which puts DaVinci Resolve into a mode where every time you set an In point on the Deliver page Timeline, a corresponding In point is automatically set on the tape deck. Setting both In and Out points on the Deliver page Timeline results in the In and Out points on the tape deck being set at the same timecode, making it easy to set up insert edits to tape on top of a previously output program.

<span id="page-2543-0"></span>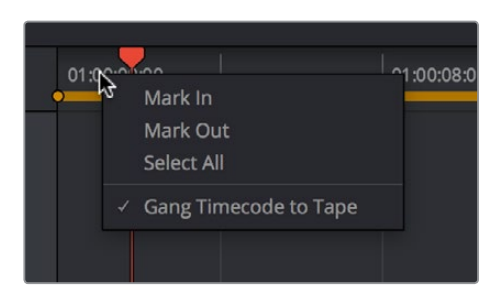

The Gang Timecode to Tape option

## **Insert/Assemble Pop-Up Menu**

A pop-up menu under the In and Out buttons lets you choose how to edit the selected part of the Timeline to tape. There are two options:

- **Insert:** Performs an insert edit to tape, in which selected tape tracks are seamlessly and frame-accurately overwritten without interrupting the timecode or control track. You must be outputting to either a blacked tape, or a prerecorded tape to make an insert edit.
- **Assemble:** Performs an assemble edit, in which every track of tape is overwritten, including the video, audio, timecode, and control tracks.
- **Crash:** (Only appears if "Output Source Timecode" has been enabled in the Playout section of the Capture and Playback panel of the Project Settings) Similar to an assemble edit, except there is no pre-roll period to let the VTR get up to speed. A crash edit also overwrites every track of the tape, including the video, audio, timecode, and control tracks, and may result in a more visible jump at the resulting edit point. However, in some instances crash edits may be the only option for a particular operation.

**NOTE:** When DaVinci Resolve is performing a Batch Output operation, you can only output clips using assemble editing or crash recording.

## **Start Record Button**

Once you've set In and Out points to define how much of the tape to record to, the Start Record button initiates device-controlled tape output.

# **Setting Up for Tape Output**

Before you perform an edit to tape, the Capture and Playback panel of the Project Settings has a number of options that you should set to match the format and type of tape output you're doing.

## **General Options**

The Output LTC checkbox, when turned on, directs DaVinci Resolve to output LTC timecode.

## <span id="page-2544-0"></span>**Capture and Playout Settings**

These settings affect both capture and playback when using the Tape Ingest options of the Media page, or the Tape Output options of the Deliver page.

- **Video capture and playback:** You can choose the video format (frame size and frame rate) with which to output to tape from this pop-up menu. HD timelines can be downconverted to SD, and SD timelines can be upconverted to HD using the format conversion of your DeckLink card.
- **Use left and right eye SDI:** A checkbox that enables supported video interfaces to ingest and output muxed stereoscopic video when used with supported VTRs, such as HDCAM SR decks with 4:2:2 x 2 mode. (When muxed stereoscopic signals are ingested, each eye is separated into individual left-eye and right-eye image files.) This parameter only appears when your hardware is set up appropriately.
- **Video connection operates as:** Selects between the available signal options: Use 4:4:4 SDI, and enable Single Link. Which options are available depend on which video capture card you are using.
- **Data Levels:** Lets you specify the data range (normally scaled or full range) that's used when ingesting from or outputting to tape. This option switches the data range of the signal output by your video capture card, but only during capture from tape in the Media page, or output to tape in the Deliver page. When capture or output is not currently occurring, your video capture card goes back to using the identically named data range setting in the Master Settings panel of the Project Settings, which governs how you monitor the signal being output on an external broadcast display or projector.
- **Video bit depth:** Choose the bit depth that corresponds to the capability of your deck. You can choose between 8-bit and 10-bit. Outputting to 10-bit is more processor intensive, but higher quality for compatible devices, and is the default setting.
- **Use deck autoedit:** If supported by your video deck, this is the best method to record video to the deck, as it enables the deck to roll the edit using the specified preroll, and control the edits via serial device control. If this checkbox is turned off, a basic edit On/ Off mode is used by the deck, with the potential for frame inaccuracies if the "Non auto edit timing" setting is not properly adjusted.
- **Non auto edit timing:** Adjusts the edit synchronization of the connected deck when auto edit is turned off.
- **Deck preroll:** Sets the number of seconds for preroll. How much is appropriate depends on the performance of your deck.
- **Video output sync source:** When using a DeckLink card this is set to Auto. Other capture cards may require you to set the sync source to "Reference" for playout and "Input" for ingest. This setting is only available if you have a DVS card installed on your system.
- **Add 3:**2 pulldown: Inserts or removes the 3:2 pulldown required to record or play 23.98 fps media to or from a 29.97 tape format.

## <span id="page-2545-0"></span>**Capture**

These settings are used when you use the Capture mode in the Media page to capture clips from tape into the Media Pool. Media is captured as DPX image sequences.

- **Capture:** Lets you choose whether to capture both Video and Audio, or Video Only.
- **Video Format:** The format that scanned film frames are saved as. When capturing from tape, the available options are DPX and QuickTime. When capturing from the Cintel film scanner, this is restricted to Cintel Raw Image (CRI), which is a raw data format that DaVinci Resolve automatically debayers as a Cineon log-encoded image for grading.
- **Codec:** The codec used to write captured media. When capturing from tape, these include the various type of Apple ProRes, 8- and 10-bit YUV 422, 10-bit RGB, and the various types of DNxHD. Cintel Raw Image files default to RGB.
- **Save clips to:** A field that displays the directory path to which media files captured from tape are written. You want to choose a volume that's fast enough to accommodate the data rate of the media format you're capturing.
- **Browse:** Click this button to choose a directory to write captured media to. The directory you choose appears in the field above.
- **Save in this folder path:** A series of checkboxes let you specify what other information to use to define the directory hierarchy that will hold the captured media. Every checkbox you turn on adds an additional directory with a name defined by that checkbox's metadata. You can choose any or all of the following: Program name, Clip number, Reel number, and Roll/Card.
- **Apply reel number to:** Lets you choose how to write the reel name. Two checkboxes let you write the reel number to the file's name, and/or to the Header data.
- **Use prefix:** A field lets you type in a prefix to be used in the media file's name. This lets you add text identification that will make the media more easily identifiable and searchable.
- **Apply prefix to:** Two checkboxes let you choose to use the prefix you typed in the file name, and/or in the folder name.
- **Use frame number with:** When capturing to image sequences, you can choose how many digits to use when writing the frame number into the name of each frame file.
- **Set batch ingest handles to:** When capturing to image sequences from a batch list, defines how many frames of additional handles to ingest along with each logged clip.
- **Enable audio input:** Turn this checkbox on to capture audio along with the video. If you're capturing QuickTime or MXF files, the audio will be written as additional tracks inside each file. If you're capturing to a DPX image sequence, then a broadcast .wav file is recorded separately.
- **Input:** Lets you choose how many tracks of audio to capture, from 2 to 16.

## **Playout Settings**

These settings only affect the video signal that's output when you use the Edit to Tape mode of the Deliver page.

- **Output:** Lets you choose whether to output both Video and Audio, Video Only, or Audio Only if you're doing an audio layback.
- **Output Source Timecode:** Turn this checkbox on to output each individual clip's source timecode. This option is only applicable when assemble editing to tape.
- <span id="page-2546-0"></span>**Output LTC:** With a Blackmagic Design DeckLink or UltraStudio device using HD-SDI, longitudinal timecode (LTC) is available on track 16 of the HD-SDI video signal, making it easy to use a Mini Converter de-embedder to extract this analog timecode audio signal and feed it directly to a recording device. This is particularly helpful if you have outboard video processing equipment such as a noise reducer or format converter that does not pass through the VITC timecode.
- **Delay LTC by x frames:** When outputting LTC to bypass outboard processing gear, such as a noise reducer or format converter, you can compensate for the processing delay by delaying the timecode by a matter of frames to ensure that the processed image and timecode reach the deck at the same time. With a DVS card there is a separate timecode output.
- **Enable audio output:** When this checkbox is enabled, DaVinci Resolve will play all available timeline audio along with the video being output, so both can be recorded to tape.
- **Offset audio by x frames:** Lets you specify an offset between the audio track and video to achieve proper A/V sync in cases where the video is being delayed by outboard processing hardware.
- **Output x channels of audio:** Choose the number of audio tracks to output to tape.
- **Set batch playout head handle to x seconds:** When batch outputting multiple clips, you can specify a number of frames before the In point of each clip to be output as well.
- **Set batch playout tail handle to x seconds:** When batch outputting multiple clips, you can specify a number of frames after the Out point of each clip to be output as well.
- **Apply gaps between clips:** This checkbox lets you add a black gap, of the specified duration in frames, between every two clips being output when outputting in batch mode.

# **Edit to Tape Queue Option Menu Settings**

The following settings and options are available in the Option menu found at the top right-hand corner of the Edit to Tape Queue.

- **Show Job Details:** Lets you see more information about each job listed in the Render Queue.
- **Clear Recorded:** Clears all queue items that have already been output to tape.
- **Clear All:** Clears every queue item.
- **Sort by Reel & Timecode:** Does a multi-criteria sort by reel and timecode, reel first, then timecode.
- **Sort by Timecode:** Sorts by timecode only.
- **Output Source Timecode:** Sets tape output to write source timecode to tape (each clip's individual timecode), rather than record timecode (from the Timeline).
- **Use Preview for Tape Output:** Enables Preview mode when outputting to tape. Preview mode lets you test how an edit to tape operation will work before actually recording it.

# <span id="page-2547-0"></span>**Tape Output Procedures**

There are a few different ways you can output media to tape, depending on what you need to accomplish, and on how intensive your grades are relative to the processing capabilities of your workstation.

## **Power Mastering**

Power Mastering allows you to select either a range of clips, or an entire timeline, to be output to tape in real time, without rendering. This can save you from a time-consuming render, and it also saves disk space. Power Mastering is a no-compromise procedure, since your program is still output at full quality.

If there are a handful of clips with grades that you know are too processor-intensive to be Power Mastered, you can use the Render Cache controls to cache the problem clips before output. For more information, see Chapter 6, "Improving Performance, Proxies, and the Render Cache."

# **Outputting a Program From the Timeline**

The simplest method of outputting to tape is to output a single Timeline, either in its entirety, or in part if you're insert editing a small section that has been revised.

## **To Power Master to tape:**

- **1** Use the Render Cache, if necessary, to cache any clips that are too processor-intensive to output in real time.
- **2** Click the Edit to Tape mode button to the left of the transport controls to switch to tape output.
- **3** Define how much of the current Timeline to output by moving the playhead throughout the program, and then right-clicking clips that define the beginning and end of the range you need to output and using the Mark In and Mark Out commands.
- **4** Use the transport controls to find the In point on tape at which you want to start recording, and click the In button.
- **5** Choose Insert from the pop-up menu at the upper right-hand side of the Viewer, if you're either outputting to a striped and blacked tape, or inserting over an existing program on tape.
- **6** Click the Power Mastering (lightning bolt) button at the bottom of the tape settings to add the job you've just set up to the Edit to Tape Queue.
- **7** Click Start Record to begin the process of outputting to tape. Device control is used to record to the designated section of tape; a progress bar appears at the bottom of the Render Queue to show how long this will take.

If you don't want to Power Master, you can render the section of the Timeline you need to output as a single clip first, as a self-contained media file, and then add that clip directly to the Edit to Tape Queue. This might be an easier solution if you're outputting an extremely processor-intensive timeline.

### <span id="page-2548-0"></span>**To output a pre-rendered media file to tape:**

- **1** Click the Add Clips button at the bottom of the tape settings, and use the VTR Record dialog to select the media file you rendered in step 1, and click Add Clip(s) to Queue. The media file you selected is added to the Edit to Tape Queue as a Power Mastering job, and will be output in its entirety.
- **2** Use the transport controls to find the In point on the tape at which you want to start recording, and click the In button.
- **3** Choose Insert from the pop-up menu at the upper right-hand side of the Viewer, if you're either outputting to a striped and blacked tape, or inserting over an existing program on tape.
- **4** To preview what the edit will look like before actually writing it to tape, choose "Use Preview for Tape Output" from the Edit to Tape queue option-menu, and then click Start Record to watch DaVinci Resolve run through the edit using the deck. After previewing the edit, turn this setting off.
- **5** Click Start Record to begin the process of outputting to tape. Device control is used to record to the designated section of tape; a progress bar appears at the bottom of the Render Queue to show how long this will take.

## **Batch Outputting Multiple Clips**

You also have the option of outputting a number of clips to tape in a batch operation, as opposed to outputting from the Timeline. When you set up a batch of multiple clips in the Edit to Tape Queue, then DaVinci Resolve will automatically record them sequentially to tape.

How the timecode is generated during batch output depends on the "Output Source Timecode" setting in the Capture and Playback panel of the Project Settings. If this is turned off, then a continuous timecode track will be written to cover everything being output to tape. If this is turned on, then each clip's source timecode will be written to tape discontinuously.

When batch outputting to tape, you can add black handles to each of the clips to space them out, making later ingest easier, using the "Set batch playout head/tail handle" settings in the Capture and Playback panel of the Project Settings.

## **To make a Batch Record multiple clips to tape:**

- **1** Use the transport controls to find the In point on tape at which you want to start recording, and click the In button.
- **2** Do one of the following to add items to output to the Edit to Tape Queue:
- **3** Click the Add Clips button at the bottom of the tape settings, and choose one or more media files from the VTR Record browser, and click Add Clip(s) to Queue.
- **4** Right-click any clip in the Timeline, choose Render This Clip, and then click the Power Mastering button at the bottom of the tape settings to add that clip to the Queue.
- **5** Choose either Assemble or Crash from the pop-up menu at the upper right-hand side of the Viewer. Because you're outputting clips with discontinuous timecode, you cannot insert edit when batch outputting.
- **6** Once you've added all the clips you want to output to the queue, click Start Record to begin outputting to tape. Device control is used to record to the designated section of tape; a progress bar appears at the bottom of the Render Queue to show how long this will take.

# **Chapter 141**

# Exporting Timelines and Metadata

Once you've completed editing and grading a program, you may need to export your final graded timeline as EDL, AAF, or XML files in order to send it to another application for further finishing, effects work, or to complete a round trip from an NLE.

To send a graded project to another application, you need to render the graded clips first using the controls on the Deliver page to render the Timeline as individual source clips. In this mode, the reel name and timecode metadata of each rendered clip is mirrored by the exported project file, to maintain the correlation between exported EDL, XML, or AAF data and the rendered media. For detailed information about rendering in the Deliver page, see Chapter 138, "Rendering Media."

If you render using the Easy Setups that correspond to Final Cut Pro XML or Avid AAF round trips, then an XML or AAF will be exported to the same directory you've rendered to. However, you can still export an XML, AAF, or EDL file separately should the need arise.

Alternately, if you've edited a project from scratch in DaVinci Resolve and need to move a timeline to another application, you can export any timeline to any format for purposes of project exchange, without the need to render new media (depending on your workflow).

Even in situations where you've imported a timeline from another application, the robust project compatibility of DaVinci Resolve makes it possible to import one type of project exchange file, such as XML, and then export a completely different kind, such as AAF or EDL. This lets you use DaVinci Resolve as a project exchange utility.

# <span id="page-2550-0"></span>**[Contents](#page-9-0)**

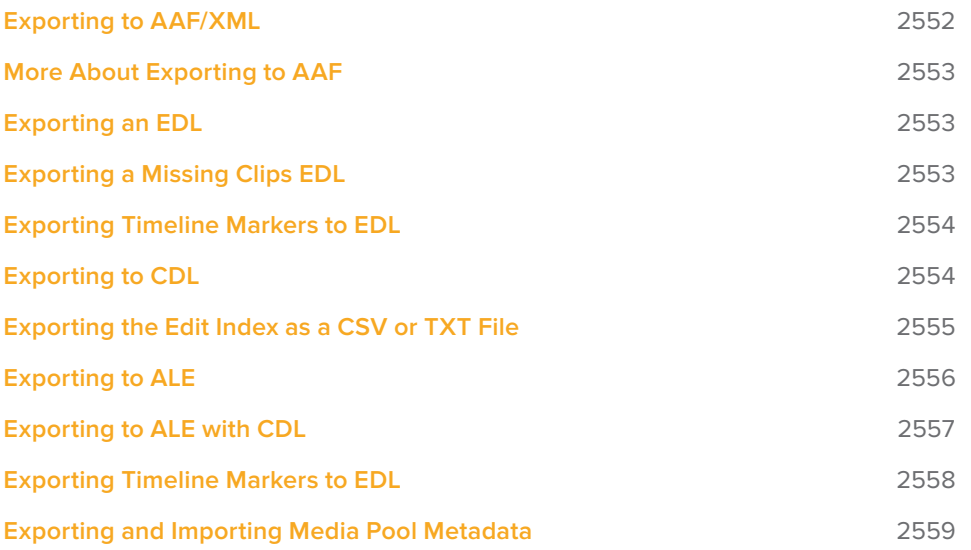

# <span id="page-2551-0"></span>**Exporting to AAF/XML**

Whether you've edited your project from scratch inside of DaVinci Resolve, or you're doing a round trip with an application that uses AAF, Final Cut Pro 7 XML, or Final Cut X XML project exchange formats, you can export any DaVinci Resolve timeline in the Edit page to any project format DaVinci Resolve supports. Whatever your workflow, keep the following in mind:

- **Timelines are automatically exported when you render a timeline in the Deliver page:** When you use the "Final Cut Pro Round-Trip" or "Avid AAF Round-Trip" render setting presets, or a preset created from one of them, a corresponding XML or AAF file is automatically exported along with the media you render.
- **Even if you've imported a project from another application, you can re-edit imported projects before export:** If necessary, you can freely re-edit projects you're planning to export. When you export an AAF or XML file, the Timeline will be sent back to the originating NLE, or onward to the finishing application of choice.
- **Unsupported effects are sometimes preserved in Round Trip workflows:** If there were effects or clip constructs in the original sequence that were not compatible with DaVinci Resolve, how those effects will be handled depends on the project format you're exporting to, and whether or not you've edited the project. For XML projects, unsupported effects are saved internally by DaVinci Resolve, and are exported with the XML file that you output no matter what. Consequently, they should reappear when you reopen the exported file in the originating NLE. For AAF projects, you can export unsupported effects as long as you don't re-edit the project. However, if you do re-edit the project, then you can only export an AAF file that's been stripped of all unsupported effects.
- **Project formats can be converted to other formats: Using DaVinci's Export commands,** compatible project formats can be converted from one format to another. For example, an imported EDL can be output as Final Cut Pro X XML. For that matter, Final Cut Pro 7 XML can be imported and then exported as Final Cut X XML. Or, an AAF file from Media Composer can be imported and then exported as a Final Cut Pro XML file to be opened in any NLE or finishing application compatible with that format, such as Premiere Pro or Smoke.

### **To export an AAF or XML file after you've rendered the graded clips:**

Do one of the following:

- **1** To export the current Timeline, choose File > Export AAF, XML, or press Shift-Command-O.
	- Open the Edit page, right-click the Timeline you want to export in the Media Pool, and choose Timelines > Export > AAF/XML.
	- When the Export XML dialog appears, type a name for the file and choose a location for the exported XML file, then click Save.
- **2** An XML version of that timeline is saved, complete with references to the graded media you rendered, and is ready for import into an NLE or finishing application.

# <span id="page-2552-0"></span>**More About Exporting to AAF**

When you export to AAF, there are actually two options that are available to you, depending on whether you made editorial changes to the Timeline in the Edit page:

- **If you didn't make any editing changes to the Timeline you imported:** You can choose File > Export AAF, XML, and choose "AAF Files" from the Format pop-up menu. This exports all audio and effects using data from the original AAF file that was exported from Media Composer, regardless of whether or not they're supported in DaVinci Resolve. When you export an unedited AAF, DaVinci Resolve uses the Avid AAF file that you originally imported to create an updated one; make sure it's still in the same location as it was when you first imported it into DaVinci Resolve.
- **If you made editing changes to the Timeline you imported, or you're exporting a project that wasn't AAF to begin with:** Then you need to right-click the Timeline you want to export in the Media Pool and choose Timelines > Export > Generate New AAF. This option creates a brand new AAF file, but audio and effects that are not supported in DaVinci Resolve in an AAF import are discarded.

# **Exporting an EDL**

DaVinci Resolve is also capable of exporting EDLs that can be reimported into other applications. For more information about EDL workflows, see Chapter 16, "Ingesting From Tape," Chapter 39, "Conforming and Relinking Clips," and Chapter 43, "Conforming EDL Files."

## **To export an EDL:**

- **1** Open the Edit page and select the Timeline you want to export an EDL from in the Media Pool.
- **2** Exported EDLs only have a single video track. For timelines with multiple tracks, only the events on the video track with the destination control assigned to it will be exported (the destination control is the first control at the left in the track header). If you want to export a track other than Video 1, you can assign the destination control to the specific track you need to export.
- **3** Right-click the Timeline in the Media Pool, and choose Timelines > Export > AAF/XML/ EDL from the contextual menu.
- **4** When the Export Timeline dialog appears, type a name, choose a location for the exported EDL, and choose EDL Files from the pop-up menu at the bottom, then click Save. An EDL is exported.

# **Exporting a Missing Clips EDL**

This command lets you export a quick report listing all clips that are offline in the currently selected track of the Timeline in the Edit page. This report is in EDL format, with one event for each clip that's offline, which describes the reel number and source timecode of the missing media, as well as the record timecode of the missing media's position on the Timeline.

<span id="page-2553-0"></span>Here's an example of an exported Missing Clips EDL:

TITLE: ( no title )

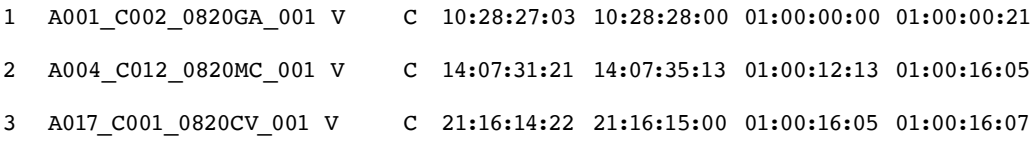

Once you've exported this information, you can hand it off to whomever can help you track down the missing media.

### **To export a Missing Clips EDL:**

- **1** Open the Edit page and open the Timeline you want to export a Missing Clips EDL for in the Timeline browser.
- **2** For timelines with multiple tracks, only the events on the video track with the destination control assigned to it will be examined for missing clips. If you want to examine a track other than Video 1, you can assign the destination control to the specific track you need to examine for missing clips.
- **3** Right-click the Timeline in the Media Pool, and choose Timelines > Export > Missing Clips EDL from the contextual menu.
- **4** When the Save Missing Clips EDL dialog appears, type a name and choose a location for the exported EDL, then click Save.

# **Exporting Timeline Markers to EDL**

If you keep notes about a project within the notes field of Timeline markers, found in the Timeline ruler, then it's possible to export those notes as an EDL.

#### **To export timeline markers as an EDL:**

- **1** Right-click that timeline in the Media Pool, and choose Timelines > Export > Timeline Markers to EDL.
- **2** Choose a location and export format from the Export Edit Index dialog, and click Save. Each Timeline marker is listed in the resulting EDL, with any notes included along with a duration, where applicable.

# **Exporting to CDL**

DaVinci Resolve can export and import basic grading data to and from other applications via a Color Decision List (CDL). CDLs are an industry-standard file format originally developed by the American Society of Cinematographers' technology committee. DaVinci Resolve supports the 1.2 CDL standard that defines the slope, offset, and power for each of the red, green, and blue channels, as well as the overall saturation of each clip in a program.

CDL files are formatted similarly to EDLs, with SOP (Slope/Offset/Power), and SAT (Saturation) values embedded as metadata in much the same way as comments are in a more typical EDL. <span id="page-2554-0"></span>Here's an example of a single CDL event:

```
020 001 V C 03:02:49:13 03:02:53:00 01:01:28:11 01:01:31:22
*ASC_SOP (1.109563 1.717648 0.866061)(-0.238880 -0.390357 0.353743)
(0.672948 1.384022 0.889876)
```
\*ASC\_SAT 1.000000

Because the CDL definition of a grade is so narrow, projects you're planning to export to other applications via a CDL must be constrained to only those operations the CDL mathematically defines. Here are some things to keep in mind:

- Only primary corrections in the first node of each clip are exported.
- Restrict yourself to using the Lift/Gamma/Gain, Offset, and Saturation controls.
- Keyframes are never exported. If keyframes are present in a grade, only the parameter values at the first frame of the clip are used.
- The track grade and group grades are completely ignored.
- If there is an HSL Qualifier or a Power Window in the first node, it is ignored and the corrections in that node are exported as if it were a primary correction.
- Do not make Y' only adjustments; they're not compatible with CDLs. To ensure that your exported CDL is accurate, set the Lum Mix parameter in the Primary Controls palette for each grade to 0. For workflows involving frequent CDL export, you can turn on the "Luminance Mixer defaults to zero" option in the Color section of the General Options panel of the Project Settings to guarantee this parameter is always set to 0.

If your timeline conforms to all of these restrictions, then you're ready to export a CDL.

## **To export a CDL:**

- **1** Open the Edit page, right-click the Timeline you want to export in the Media Pool, and choose Timelines > Export > CDL from the contextual menu.
- **2** Enter a name for the CDL, choose a location to save it to, and click OK.

For more information on importing a CDL to add grades to your project, see Chapter 114, "Copying and Importing Grades Using ColorTrace."

# **Exporting the Edit Index as a CSV or TXT File**

You can export the current contents of the Edit Index, in the Edit page, as a self-contained file to use for reference in a variety of ways.

#### **To export the Edit Index:**

- **1** Open the Edit Index, and choose one of the Edit Index filters from the Edit Index option menu, if necessary. For example, you could filter the edit index by Offline Clips Only if you wanted to export a list of all offline clips in the current timeline.
- **2** Right-click that timeline in the Media Pool, and choose Timelines > Export > Edit Index, then choose a location and export format from the Export Edit Index dialog, and click Save.

# <span id="page-2555-0"></span>**Exporting to ALE**

DaVinci Resolve is also capable of exporting ALE (Avid Log Exchange) files. ALE is a tabdelimited, ASCII text-based clip logging list format that enables the exchange of clip metadata that can't be embedded inside MXF files. ALE files are designed to let you export a log of all clips that are used in a particular timeline with all of the metadata that's associated with those clips in DaVinci Resolve, so this metadata can be imported into and associated with clips inside Media Composer or Symphony.

ALE files are divided into three sections, labeled Heading, Column, and Data:

- The Heading provides information about the clips being logged, including the picture and audio format, and the frame rate.
- The Column line defines each of the columns of metadata being exported in the list. There's an automatic minimum of metadata columns that are automatically included, regardless of whether they're populated or not. However, additional metadata columns are automatically added to this list by DaVinci Resolve when any corresponding metadata field in the Metadata Editor is populated. For example, if you enter information into the Camera, Keyword, and Shot fields of the Metadata Editor, then those columns will be added to the exported ALE. There are no user settings that control this.
- The Data section contains multiple lines, one for each event being referenced in the list, that contain all the data corresponding to that clip.

If you're exporting stereoscopic clips from stereoscopic timelines, the following additional columns of metadata are automatically included in the two ALE files that are generated:

- Pan (relative to timeline resolution)
- Tilt (relative to timeline resolution)
- Zoom
- Rotate
- Convergence (relative to timeline resolution)
- HFlip (0 or 1)
- VFlip (0 or 1)

### **To export an ALE file:**

- **1** Open the Edit page, right-click the Timeline you want to export in the Media Pool, and choose Timelines > Export > ALE from the contextual menu.
- **2** Enter a name for the ALE file, choose a location to save it to, and click OK.

The ALE file is saved, and a dialog appears reminding you of the file path to which it was saved (click OK to dismiss it).

## **Here's an example of a short ALE export:**

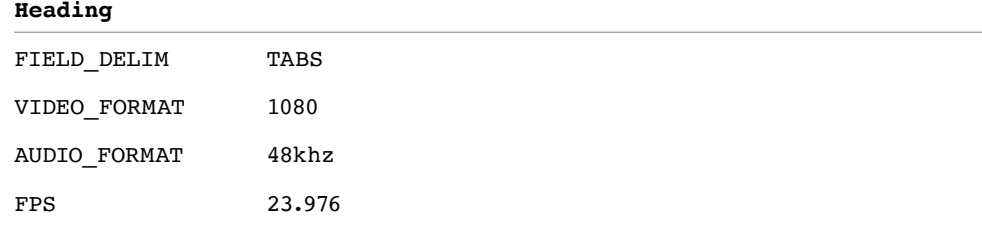
#### **Column**

Name, Tracks, Start, End, Take, Tape, UNC, FPS, Reel, Scene, Shoot, date, Manufacturer, Source Resolution, Source, Bit Depth, DESCRIPT, Comments, Audio SR, Audio Bit Depth, Auxiliary TC1, KN Start, Source File Path, Display Name

#### **Data**

```
A001_C002_V01.CBF6A4FD139AD.mxf, V, 10:28:27:03, 10:28:28:00, 
A001_C002_V01.CBF6A4FD139AD
/Volumes/Disk_1/Avid MediaFiles/MXF/1/A001_C002_V01.CBF6A4FD139AD.mxf
23.98, DaVinci Resolve, 1920x1080, 10
/Volumes/Disk_1/Avid MediaFiles/MXF/1/A001_C002_V01.CBF6A4FD139AD.mxf
A001_C002_V01.CBF6A4FD139AD
```

```
A016_C008_V01.CBF6A4FD13ABD.mxf,V, 23:35:56:03, 23:36:00:11, 
A016_C008_V01.CBF6A4FD13ABD
/Volumes/Disk_1/Avid MediaFiles/MXF/1/A016_C008_V01.CBF6A4FD13ABD.mxf
23.98, DaVinci Resolve, 1920x1080, 10
/Volumes/Disk_1/Avid MediaFiles/MXF/1/A016_C008_V01.CBF6A4FD13ABD.mxf
A016_C008_V01.CBF6A4FD13ABD
```

```
A004 C012 V01.CBF6A4FD1438E.mxf, V, 14:07:31:21, 14:07:35:15,
A004_C012_V01.CBF6A4FD1438E
/Volumes/Disk_1/Avid MediaFiles/MXF/1/A004_C012_V01.CBF6A4FD1438E.mxf
23.98, DaVinci Resolve, 1920x1080, 10
/Volumes/Disk_1/Avid MediaFiles/MXF/1/A004_C012_V01.CBF6A4FD1438E.mxf
```
**NOTE:** The commas shown above are not normally in the ALE but shown here for field clarity

#### **To export an ALE file:**

- **1** Open the Edit page, right-click the Timeline you want to export in the Media Pool, and choose Timelines > Export > ALE from the contextual menu.
- **2** Enter a name for the ALE, choose a location to save it to, and click OK.

## **Exporting to ALE with CDL**

Avid Media Composer and Symphony also support the import of ALE files with additional CDL metadata columns with which to associate SOP (Slope/Offset/Power) and SAT (Saturation) adjustment metadata to each clip that's logged in the ALE.

When you import an ALE with CDL file into Media Composer, the SOP and SAT data populate metadata columns for preservation and export in various Avid workflows. Here's an example of the Heading, Column, and Data sections of a sample ALE with CDL, with one line of clip and CDL data.

#### **To export an ALE with CDL file:**

- **1** Open the Edit page, right-click the Timeline you want to export in the Media Pool, and choose Timelines > Export > ALE and CDL from the contextual menu.
- **2** Enter a name for the ALE file, choose a location to save it to, and click OK.

The ALE file is saved, and a dialog appears reminding you of the file path to which it was saved (click OK to dismiss it).

#### **Here's an example of a short ALE with CDL export:**

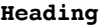

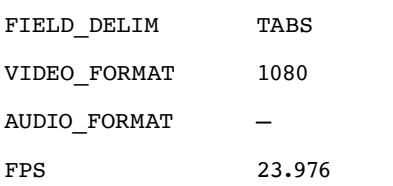

#### **Column**

Name, Tracks, Start, End, Take, Tape, UNC, FPS, Reel, Scene, Shoot date, Manufacturer, Source Resolution, Source Bit Depth, DESCRIPT, Comments, Audio SR, Audio Bit Depth, Auxiliary TC1, KN Start, Source File Path, Display Name KeyKode, ASC SOP, ASC SAT, RESOLVE SIZING

#### **Data**

```
A001 C002 V01.CBF6A4FD139AD.mxf, V, 10:28:27:03, 10:28:28:00,
A001_C002_V01.CBF6A4FD139AD
/Volumes/Disk_1/Avid MediaFiles/MXF/1/A001_C002_V01.CBF6A4FD139AD.mxf
23.98, DaVinci Resolve, 1920x1080, 10
/Volumes/Disk_1/Avid MediaFiles/MXF/1/A001_C002_V01.CBF6A4FD139AD.mxf
A001_C002_V01.CBF6A4FD139AD
(1.0260 1.0260 1.0260)(-0.0260 -0.0260 -0.0260)(0.8237 0.8237 0.8237) 0.8640
(0.0000 0.0000 1.0000 0.0000 0.0000 0 0)
```
**NOTE:** The commas shown above are not normally in the ALE but shown here for field clarity

### **Exporting Timeline Markers to EDL**

This command lets you export a quick report listing the text of all markers that have been added to the Timeline as notes in an EDL. Clip markers are ignored. This report is in EDL format, with one event for each Timeline marker, with a placeholder reel number (001 by default), and source and record timecodes that correspond to each marker's position in the Timeline (with a duration of one frame). An EDL note for each event lists the Marker note, if there is one. There is no note available for the color of the markers

#### **Here's an example of an exported Timeline Marker EDL:**

TITLE: ( no title ) 001 001 V C 01:00:09:09 01:00:09:10 01:00:09:09 01:00:09:10 Replace with another car door sound effect 002 001 V C 01:00:20:12 01:00:20:13 01:00:20:12 01:00:20:13 Trim this clip shorter 003 001 V C 01:00:30:12 01:00:30:13 01:00:30:12 01:00:30:13 Find another stock footage clip of the bridge 004 001 V C 01:00:30:13 01:00:30:14 01:00:30:13 01:00:30:14 Trim this montage three seconds shorter

# **Exporting and Importing Media Pool Metadata**

DaVinci Resolve makes it possible to export metadata from the Media Pool of one project for import into the clips of another project, for instances where you need to move metadata around. This process exports all metadata from the Media Pool as a .csv file.

For example, a DIT might have entered a lot of metadata to the DaVinci Resolve project used for generating dailies, but then an impatient editor might have created a separate project to begin editing those dailies. Instead of requiring the editor to enter each clip's metadata all over again, you can export the metadata from the DIT's project and import it into the editor's new project, automatically matching the relevant metadata to each corresponding clip.

#### **To export Media Pool metadata:**

- **1** Open a project containing Media Pool metadata you want to export.
- **2** Optionally, select which clips in the Media Pool you want to export metadata for.
- **3** Choose File > Export Metadata From > Media Pool to export metadata from every clip in the Media Pool, or choose File > Export Metadata From > Selected Clips to only export metadata from clips you selected in step 2.
- **4** When the Export Metadata dialog appears, enter a name and choose a location for the file to be written, then click Save. All metadata is exported into a .csv file that can be viewed and/or edited in any spreadsheet application.

#### **To import Media Pool metadata:**

- **1** Open a project containing clips you want to populate with imported metadata.
- **2** Optionally, select which clips in the Media Pool you want to import metadata to.
- **3** Choose File > Import Metadata To > Media Pool to import metadata to potentially every clip in the Media Pool, or choose File > Import Metadata To > Selected Clips to only import metadata to clips you selected in step 2.
- **4** When the Import Metadata dialog appears, choose a metadata .csv file to import, and click Open.
- **5** When the Metadata Import dialog appears, choose the Import Options you want to use to match the .csv file's metadata to the correct clips in the currently open project. By default, DaVinci Resolve tries to use "Match using filename" and "Match using clip

start and end Timecode" to match each line of metadata in the .csv file with a clip in the Media Pool, but there are other options you can use such as ignoring file extensions, using Reel Name, and using source file paths.

- **6** Next, choose which Merge Option you want to use in the Metadata Import dialog. There are three options:
	- **Only update metadata items with entries in the source file:** The default setting. Only updates a clip's metadata if there's a valid entry in the imported .csv file. Other clip metadata fields are left as they were before the import.
	- **Update all metadata fields available in the source file:** For each clip that corresponds to a line of metadata in the imported .csv file, every single metadata field referenced by the .csv file is overwritten, regardless of whether or not there's a valid entry for that field.
	- **Update all metadata fields available in the source file and clear others:** For each clip that corresponds to a line of metadata in the imported .csv file, every single metadata field referenced by the .csv file is overwritten, regardless of whether or not there's a valid entry for that field. Furthermore, metadata fields that aren't referenced by the imported .csv file are cleared of whatever metadata was there before.

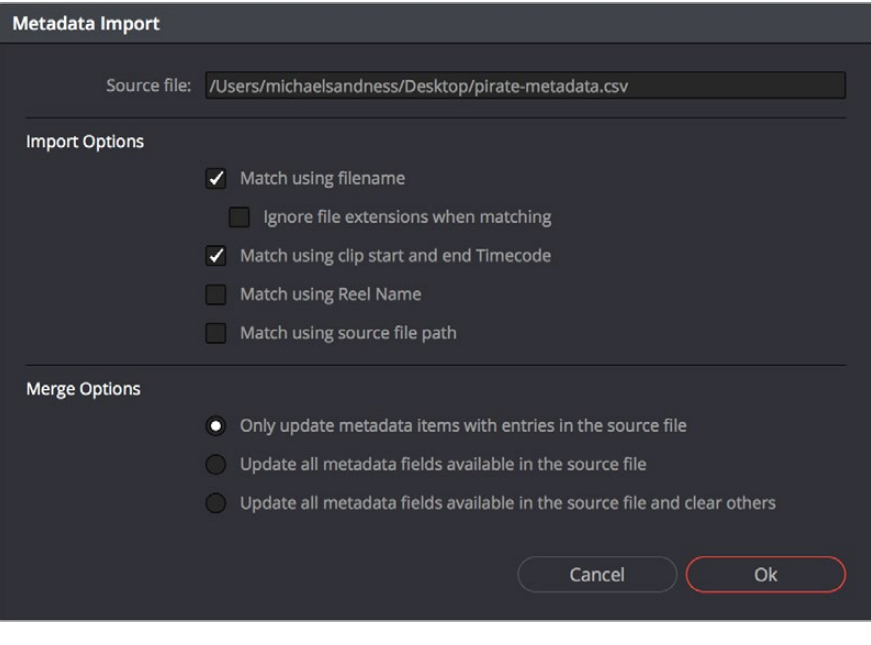

The Metadata Import dialog that lets you choose options for how to match and merge imported metadata

**7** When you're finished choosing options, click Ok and all available metadata from the source .csv file will be imported.

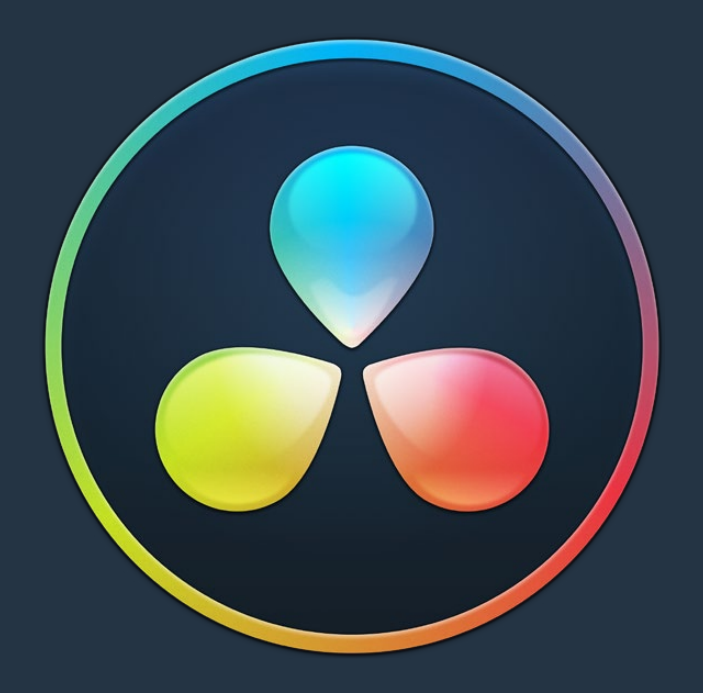

# PART 12

Advanced Workflows

# **Chapter 142**

# Resolve Live

The Color page has another mode available to aid you in using DaVinci Resolve in on-set grading workflows. Turning the Resolve Live option on puts DaVinci Resolve into a live grading mode, in which an incoming video signal from a camera can be monitored and graded during a shoot.

# <span id="page-2562-0"></span>**[Contents](#page-9-0)**

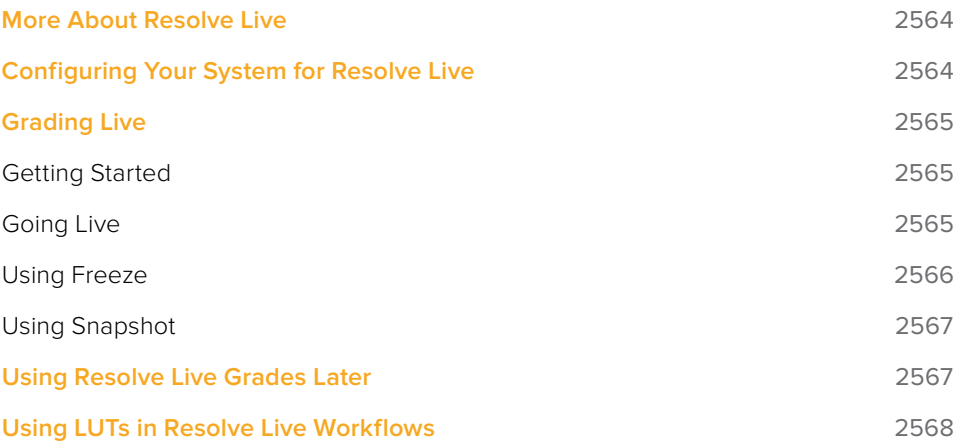

# <span id="page-2563-0"></span>**More About Resolve Live**

Resolve Live has been designed to let you use all of the features of DaVinci Resolve to grade these on-set video previews, in the process saving video snapshots that contain a captured image, your grade, and reference timecode from the camera. The idea is that, using Resolve Live, you can work with the cinematographer to develop looks and test lighting schemes on the footage being captured during the shoot, and then later you can use those looks to build dailies, and as a starting point for the final grade once the edit has been completed.

Additionally, you can use Resolve Live in conjunction with other Color page features such as the Alpha output to build test composites to check green screen shots, comparing them against imported background images in order to aid camera positioning and lighting adjustments. The built-in video scopes can also be used to monitor the signal levels of incoming video. Finally, you can use 1D and 3D LUTs to monitor and grade log-encoded media coming off the camera.

# **Configuring Your System for Resolve Live**

Setting up Resolve Live is straightforward. Whether you're using a tower workstation or a laptop, any of the Blackmagic Design DeckLink or UltraStudio video interfaces can be used to connect your DaVinci Resolve workstation to a camera and external video display. The important thing to keep in mind is that, if you want to connect to a live incoming signal and output that signal for monitoring at the same time, you need to either use two separate DeckLink PCIe cards or UltraStudio Thunderbolt interfaces, or a single DeckLink Duo or DeckLink Studio card with multiple separate inputs and outputs on a single PCIe card.

The Video and Audio I/O panel of the System Preferences provides two sets of options for configuring video interfaces connected to your computer, one for capture and playback, and one for Resolve Live input. If you only have a single video interface, you can only do one or the other. If you have two interfaces, then you can use these options to use one interface for playback, and the other interface for Resolve Live.

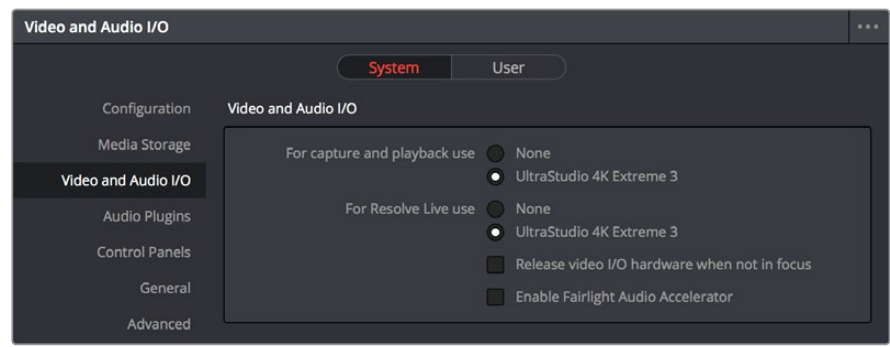

Video input/output options in the System Preferences

During the shoot, the digital cinema camera in use needs to be connected to your DaVinci Resolve workstation via HD-SDI, which must be configured to carry both the video image and timecode that mirrors the timecode being written to each recorded clip. Most cameras allow timecode output over HD-SDI, and both DeckLink and UltraStudio interfaces can pass this timecode to DaVinci Resolve. Without a proper timecode reference, you won't be able to take the shortcut of automatically syncing your saved Snapshots to recorded camera original media using ColorTrace, although you can always apply grades manually.

<span id="page-2564-0"></span>If you're shooting with any of the Blackmagic Design cameras, you also have the option of connecting the camera directly to your Resolve Live workstation using Thunderbolt, eliminating the need for a second video interface. In this configuration, Thunderbolt carries both video and timecode for easy capture by DaVinci Resolve.

# **Grading Live**

Once your camera and computer are appropriately connected and configured, using Resolve Live is straightforward. This section describes the live grading workflow as it was designed to be used. Once you're familiar with the capabilities of Resolve Live, you may find your own ways of working that are more in tune to the needs of your particular project.

#### **Getting Started**

When working with Resolve Live on a new shoot, you should begin with an empty project and a new empty timeline, since the live grading workflow involves capturing live graded snapshots to an otherwise unoccupied timeline. One recommended way of organizing the live grades of a shoot is to create one new project per day of shooting. This way, snapshots captured during shoots using all 24 hours of time-of-day timecode won't conflict with one another. Also, separate projects can make it easier to use ColorTrace to copy grades from your live grade snapshots to the camera original media you'll be creating dailies from, eventually.

**TIP:** Having an empty Media Pool and timeline doesn't mean you can't install useful LUTs and pre-import reference stills and saved grades to the Gallery, as these can be valuable tools for expediting your on-set grading.

Once you've created your new project, you also need to choose the disk where all snapshots you take will be saved. By default, snapshots are saved on the scratch disk at the top of the Scratch Disks list in the Media Storage panel of the System Preferences. They're automatically saved in a folder named identically to the current project.

#### **Going Live**

Once you've created your day's project, you need to turn on Resolve Live to begin work.

#### **To turn on Resolve Live:**

- **1** Open the Color page.
- **2** Choose Color > Resolve Live (Command-R).

A red Resolve Live badge at the top of the Viewer indicates that Resolve Live is turned on, and the transport controls are replaced by the Freeze and Snapshot buttons.

<span id="page-2565-0"></span>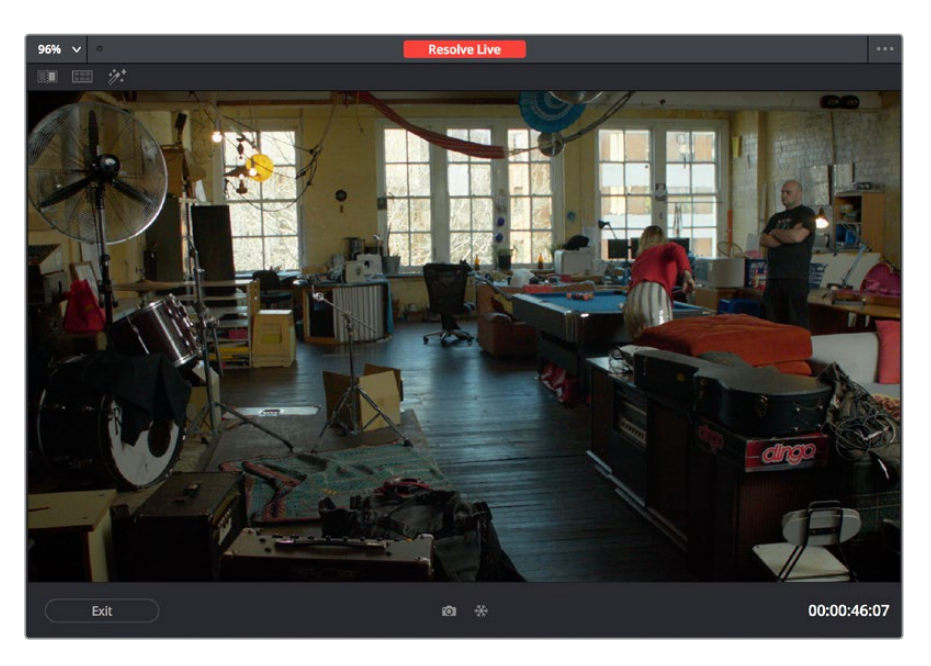

A red badge shows that Resolve Live is active and showing incoming video from the camera

At this point, the video from the connected camera should become visible within the Viewer, the camera timecode should be displayed in the Viewer's timecode window, and you can begin using all of the capabilities of the Color page to begin grading whatever is onscreen, including Gallery split-screens for matching and comparing. The current color adjustments in all palettes are automatically applied to both the image in the Viewer and the video output to an external display (if there is one).

While Resolve Live is on, much of DaVinci Resolve's non-grading functionality is disabled, so when you're finished, be sure to turn Resolve Live off.

#### **To turn off Resolve Live, do one of the following:**

- Click the Exit button at the bottom left-hand corner of the Viewer.
- Choose Color > Resolve Live (Command-R).

#### **Using Freeze**

In Resolve Live mode, the Freeze button (it looks like a snowflake) freezes the current incoming video frame, so you can grade it without being distracted by motion occurring during the shoot. When you've made the adjustment you need, you can unfreeze playback in preparation for grabbing a snapshot.

#### **To freeze incoming video:**

- Click the Freeze button (that looks like a snowflake).
- Choose Color > Resolve Live Freeze (Shift-Command-R).

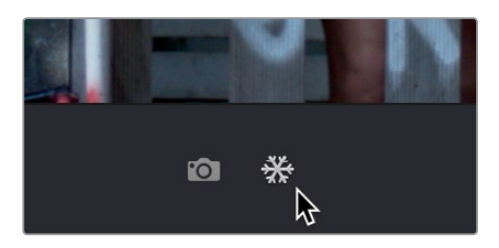

The snowflake button freezes the image so you can grade a particular frame

#### <span id="page-2566-0"></span>**Using Snapshot**

Once you're happy with a grade, clicking the Snapshot button saves a snapshot of the current still in the Viewer, the incoming timecode value, and your grade into the Timeline. Snapshots are simply one-frame clips. They use grades and versions just like any other clip. In fact, ultimately there's no difference between the timeline created by a Resolve Live session and any other timeline, other than that the Resolve Live timeline only has a series of one frame clips, which appear in the Timeline of the Edit page as a series of 1-frame stills.

#### **To save a snapshot, do one of the following:**

- Click the snapshot button (with a camera icon).
- Choose Color > Resolve Live Snapshot (Command-Option-R).

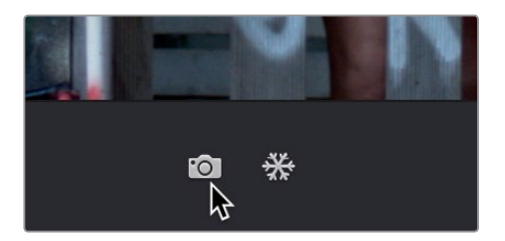

The snapshot button saves a frame and the grade for future use

For example, you may begin the process of building and refining a grade for a particular scene during an unrecorded run-through. Then, once shooting starts, you may take snapshots of each shot's slate, and then of significant takes that follow, tweaking where necessary and in conjunction with the DP's feedback once things get going. New camera setups may require further tweaks, which you'll save as snapshots for those shots, and as you work in this way you'll find yourself building up a timeline of snapshots that correspond to that day's shoot.

As you work, keep in mind that you must temporarily turn Resolve Live off in order to open a grade from a previous snapshot in the Timeline, in order to use it as a starting point for another shot. You can also save grades into the Gallery.

# **Using Resolve Live Grades Later**

Since each Snapshot you capture during a Resolve Live session contains timecode that was captured from the camera, grades from snapshots with timecode that overlaps recorded camera original media can be synced using ColorTrace when the time comes to start making dailies.

Keep in mind that snapshot grades correspond to the monitored output of the camera during the shoot. If you shot using a raw format, you'll need to use whatever in-camera debayering settings were used for monitoring during the shoot if you want the grades from your snapshots to produce the same result.

For more information on using ColorTrace, see Chapter 114, "Copying and Importing Grades Using ColorTrace."

# <span id="page-2567-0"></span>**Using LUTs in Resolve Live Workflows**

Many on-set workflows use Lookup Tables (LUTs) to calibrate displays, normalize log-encoded media for monitoring, and preview looks in the video village to test how the current lighting scheme will work with the intended grade. You can apply LUTs using the Lookup Table panel of the Settings window, or within a grade as part of a node tree.

However, you can also export LUTs, if necessary for monitor previewing, that you can apply by loading them into a compatible LUT box of some kind, connected in-between the camera's video output and a display, or using a display capable of loading LUTs internally.

If you're exporting LUTs using the Generate 3D LUT command of the Thumbnail timeline's contextual menu, you should limit yourself to using only Primaries palette and Custom Curves palette controls within a single node. These are the only grading controls that can be mathematically converted into a LUT.

When exporting a LUT, any nodes that use Windows or OpenFX will be ignored along with all corrections made within these nodes. All other nodes with Primaries palette and Custom Curves palette adjustments that can be translated into a LUT will have their combined result translated into a LUT. For any nodes that mix supported and unsupported adjustments for LUT export (such as sharpening or blur filtering operations), the unsupported adjustments will simply be ignored. For more information on exporting LUTs, see "Exporting Grades and LUTs" in Chapter 108, "Grade Management."

**NOTE:** DaVinci Resolve exports LUTs in the .cube format, which is a DaVincideveloped LUT format, with no relation to the Adobe SpeedGrade.cube format.

## **Chapter 143**

# Stereoscopic Workflows

DaVinci Resolve has robust support for a wide variety of stereoscopic workflows. Using the built-in tools of the full version of DaVinci Resolve, you can edit using stereoscopic clips, grade the resulting program, adjust each clip's stereo-specific properties such as convergence and floating windows, and master stereoscopic output, all within DaVinci Resolve.

# <span id="page-2569-0"></span>**[Contents](#page-9-0)**

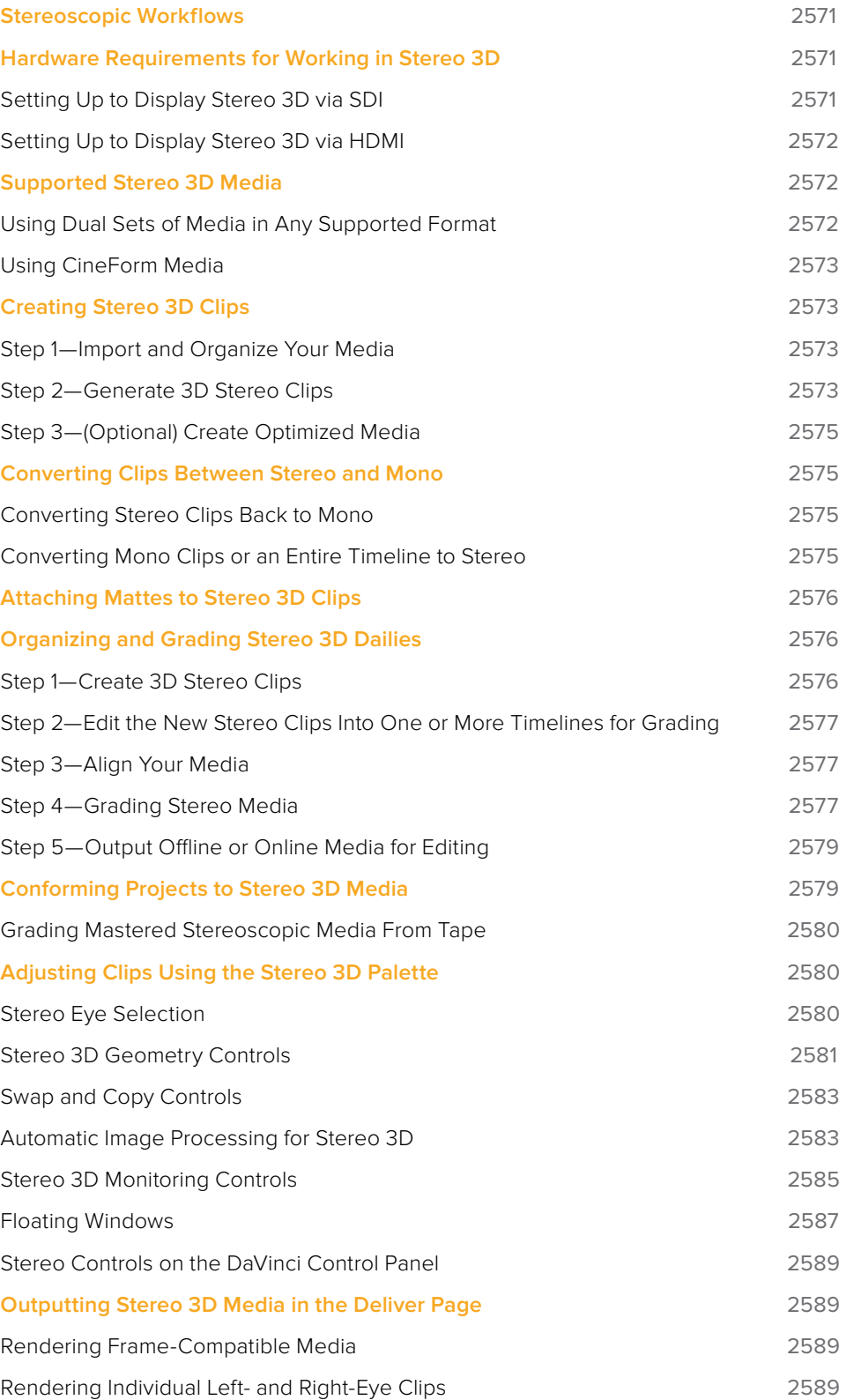

# <span id="page-2570-0"></span>**Stereoscopic Workflows**

Creating a stereo 3D project is a multi-step process that benefits from careful media organization. This chapter covers how to set up for working on stereoscopic projects, how to import stereoscopic projects, and how to export stereoscopic media. Incidentally, if you're used to how DaVinci Resolve used to handle stereo timelines and media in past versions, be aware that DaVinci Resolve versions 10.1 and later simplify the way stereo is handled, making the overall process easier to manage.

First, stereoscopic pairs of clips, i.e., the individual left- and right-eye media files, are imported into the Media Pool, organized, and then linked together using the "Stereo 3D Sync" command to create a new set of linked stereo clips. Then, these clips stereo clips can be either edited or conformed to imported project data using a single Timeline. DaVinci Resolve lets you manage left- and right-eye grades and sizing in the Color page using the controls found in the shortcut menu of the Thumbnail timeline, and in the Stereo 3D palette.

If you're using stereoscopic CineForm media, which contains muxed left-eye and right-eye image data that can be decoded by DaVinci Resolve, you still need to go through this process, although you'll be using duplicate clips to populate Left and Right folders with matching sets of clips.

# **Hardware Requirements for Working in Stereo 3D**

With DaVinci Resolve on Mac systems, dual 4:2:2 Y'CbCr stereoscopic video streams are output via SDI from a compatible Blackmagic Design video interface. You can select either Side-by-Side or Line Mesh output to be fed to your stereo 3D-capable display, depending on its compatibility. Alternately, if you turn on the "Enable Dual SDI 3D Monitoring" checkbox in the Video Monitoring group of the Master Settings panel of the Project Settings, your compatible Blackmagic Design video interface outputs full resolution 4:2:2 Y'CbCr for each eye to compatible displays.

When setting up a 3D-capable DaVinci Resolve workstation, keep in mind that the dual video streams of 3D projects make greater demands on disk bandwidth, media decoding via your workstation's CPU or via RED ROCKET-X cards, and effects processing via your workstation's available GPU cards.

#### **Setting Up to Display Stereo 3D via SDI**

All DaVinci Resolve systems can output a side-by-side frame-compatible signal that can be viewed on a stereo 3D-capable display via a single SDI connection, output from a DeckLink HD Extreme card or better. For higher-quality monitoring, two SDI signals can be used to output the left-eye and right-eye images separately at full resolution using one of the following Blackmagic Design video interfaces:

- DeckLink HD Extreme 3D+
- DeckLink 4K Extreme
- DeckLink 4K Extreme 12G
- UltraStudio 4K
- UltraStudio 4K Extreme
- UltraStudio 4K Extreme 3

Legacy systems accomplish this via NVIDIA dual SDI monitoring outputs.

<span id="page-2571-0"></span>**NOTE:** If your stereo display is not capable of multiplexing the two incoming SDI signals by itself, you can accomplish this using an external device to multiplex both SDI signals into a single stereo 3G signal that will be compatible. Check with your display manufacturer in advance to see if this is necessary.

The following procedures describe how to set up stereo 3D monitoring in two different ways.

#### **Monitoring via dual SDI to dual SDI:**

- **1** Open the Master Settings panel of the Project Settings, then do the following:
	- Make sure Video Connection is set to YUV 4:2:2 SDI.
	- Turn on the "Use left and right eye SDI output" checkbox.
- **2** Open the Stereo 3D palette, and do the following:
	- Set Vision to Stereo.
	- Set the Out pop-up menu to None.

**NOTE:** When "Enable dual SDI 3D monitoring" is turned on, split-screen wipes and cursors will not be visible on the grading monitor, nor will you be able to view image resizing.

#### **Setting Up to Display Stereo 3D via HDMI**

If your stereo-capable display only has HDMI input, you'll need to use the HDMI output of a compatible Blackmagic Design video interface that has HDMI 1.4 or better to output stereo 3D signals; see the documentation accompanying your video interface for more information.

## **Supported Stereo 3D Media**

When importing stereo 3D media from other applications, there are two types of media that are compatible with DaVinci Resolve stereoscopic workflows.

#### **Using Dual Sets of Media in Any Supported Format**

When originally shot, the media corresponding to stereo 3D workflows consists of two directories, one for the left-eye media, and one for the right-eye media. For the most automated workflow possible, this media must be tightly organized. Each pair of left-eye and right-eye media files in both directories should have matching timecode, and reel numbers that clearly indicate which are the left-eye shots, and which are the right-eye shots.

#### <span id="page-2572-0"></span>**Using CineForm Media**

CineForm stereo QuickTime files are compatible with DaVinci Resolve. CineForm clips encode the media corresponding to both eyes and mux (multiplex) it together in such a way so that CineForm files may output either a single frame of image data, if used in an application that is not capable of stereoscopic processing, or stereo 3D media when used with an application that is, such as DaVinci Resolve. This means that you can edit CineForm media using nearly any NLE, export a project via whatever workflow is convenient, and end up with a stereoscopic project that can be graded in DaVinci Resolve.

There are two ways of creating CineForm files. One is by using a camera or recording system that processes dual synchronized video signals to create a single set of CineForm media. The other is to use the CineForm conversion tools that come with GoPro CineForm Studio to reprocess dual sets of stereo 3D assets into the CineForm format.

The CineForm codec itself encodes full-frame image data using wavelet compression, at any resolution, at up to 12-bits, in a choice of RGB, Y'CbCr, or RAW color spaces. DaVinci Resolve is compatible with CineForm in a QuickTime wrapper using any supported color space, allowing access to the dual streams of image data that are provided.

When the time comes to output your program, keep in mind that while DaVinci Resolve can read CineForm files, CineForm files cannot be rendered out of DaVinci Resolve unless you've purchased an encoding license for OS X or Windows from GoPro. Furthermore, DaVinci Resolve cannot render Stereoscopic CineForm files.

# **Creating Stereo 3D Clips**

The very first thing you need to do when working on any stereo 3D project is to create the stereo 3D clips that you'll be using. This is a two-step procedure.

#### **Step 1—Import and Organize Your Media**

You need to import all of the left-eye and right-eye media into separate bins.

- **1** Open the Media page, and create three Media Pool bins named "Left," "Right," and "Stereo Clips." The exact names are not important, but the way the media is organized is.
- **2** Import all left-eye media into the "Left" bin, and all right-eye media into the "Right" bin. If you're importing stereoscopic Cineform media, you still need to create this kind of organization, which requires you to place duplicates of each clip into each of the "Left" and "Right" bins.

#### **Step 2—Generate 3D Stereo Clips**

Once you've organized your media appropriately, you're set up to synchronize the left- and right-eye clips using timecode.

**1** Create a new bin in the Media Pool, and name it "Stereo Clips." This is the bin that will eventually contain the linked stereo clips you're about to create.

| Master                           | <b>File Name</b> |  |
|----------------------------------|------------------|--|
| Stereo Media                     | 3D L0001.MP4     |  |
| Left Eye<br>$\vee$               | 3D L0002.MP4     |  |
| <b>Right Eye</b><br>$\checkmark$ | 3D L0003.MP4     |  |
| $\vee$ Stereo Clips              | 3D L0004.MP4     |  |
|                                  | 3D L0005.MP4     |  |
| <b>Smart Bins</b>                | 3D_L0006.MP4     |  |
|                                  |                  |  |

How to organize media for working in stereo 3D

**2** Right-click anywhere within the Media Pool and choose Stereo 3D Sync.

The Stereo 3D Sync dialog appears, with buttons for choosing the left-eye folder, choosing the right-eye folder, choosing the output folder, and checkboxes for specifying whether to match reel names and file names, and additional fields for entering characters that identify left- and right-eye clips.

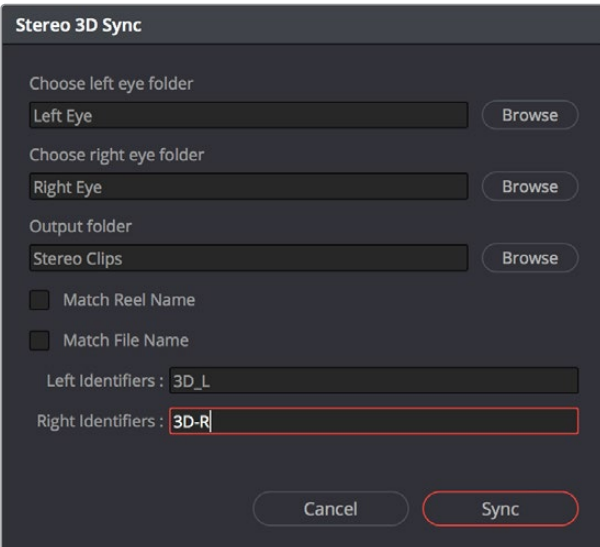

The Stereo Media Sync window

- **3** Click the Browse button corresponding to "Choose left eye folder" and then use the hierarchical list of bins that appears to choose the bin you named "Left." Follow the same procedure to choose the right-eye media.
- **4** Click the Browse button corresponding to "Output folder" and then use the hierarchical list of bins that appears to choose the bin you named "Stereo Clips."
- **5** Choose which matching criteria to use. Ideally, you only need to use whichever one of the three criteria that apply. The three options are:
	- **Match Reel Name:** If the reel names of the left- and right-eye media match, turn this checkbox on.
	- **Match File Name checkbox:** If the file names of the left- and right-eye media match, turn this checkbox on.
	- **Left Identifiers and Right Identifiers fields:** If the left- and right-eye clips are identified by a special subset of characters within the file name (for example, "3D\_R" and "3D\_L"), then you can type each into the appropriate field, and these characters will be used to match the left and right eyes together.
- **6** Click OK.

<span id="page-2574-0"></span>The original clips in the Left and Right bins disappear, and a full set of Stereo 3D clips appear in the output bin you selected in step four.

| Master                           | File Name              |
|----------------------------------|------------------------|
| Stereo Media                     | [3D] 3D L0001.MP4      |
| Left Eye<br>$\checkmark$         | 3D L0002.MP4           |
| <b>Right Eye</b><br>$\checkmark$ | 3D 3D_L0003.MP4        |
| <b>Stereo Clips</b><br>$\vee$    | 3D 3D_L0004.MP4        |
|                                  | 3D 3D_L0005.MP4        |
| <b>Smart Bins</b>                | 3D <b>3D L0006.MP4</b> |
|                                  |                        |

Final stereo clips, ready to be edited and graded

#### **Step 3—(Optional) Create Optimized Media**

If your stereo media is excessively large, you can create optimized media starting with DaVinci Resolve 14.

- **1** Select the stereo clips you've created.
- **2** Right-click one of the selected clips, and choose Generate Optimized Media from the contextual menu. A window appears showing you how long it will take to finish creating optimized media.

# **Converting Clips Between Stereo and Mono**

You also have the option of converting clips between mono and stereo 3D using a pair of commands in the Media Pool.

#### **Converting Stereo Clips Back to Mono**

If necessary, you can split one or more stereo clips into mono clips using a single command.

#### **To convert stereo clips into mono clips:**

- **1** Select one or more stereo clips in the Media Pool.
- **2** Right-click one of the selected clips and choose Split Stereo 3D Clips from the contextual menu.

Afterwards, two new bins are created named Left and Right, containing the individual left- and right-eye clips that you've split apart.

#### **Converting Mono Clips or an Entire Timeline to Stereo**

Non-stereo clips (for which there are not separate left- and right-eye media files) can be converted into stereo clips either individually or throughout an entire timeline for one of two different reasons:

 You can convert non-stereo clips into stereo for use in a stereo project, so they output properly along with the rest of a stereo timeline, albeit without adjustable convergence or depth effects.

<span id="page-2575-0"></span>If you want to grade an HDR and non-HDR version of your program at the same time, converting non-stereo clips to stereo makes it possible for you to a) manage two separate SDR and HDR grades for each clip in a timeline using the left- and right-eye channels, and b) output the SDR and HDR signals separately via your compatible Blackmagic Design interface's left- and right-eye SDI outputs when you turn on the "Enable Dual SDI 3D Monitoring" checkbox in the Video Monitoring section of the Master Settings panel of the Project Settings.

#### **To convert mono clips into stereo clips:**

- **1** Select one or more non-stereo clips in the Media Pool.
- **2** Right-click one of the selected clips and choose Convert to Stereo from the contextual menu.

Afterwards, that clip appears in the Media Pool as a Stereo 3D clip, and when edited into a timeline, can expose its controls in the 3D Stereo palette in the Color page.

If you have a timeline full of clips that you've just converted into stereo using the above procedure, you need to take the additional step of setting the Timeline to stereo in order to create stereo grades for each clip.

#### **To convert a timeline to have stereo grades for simultaneous HDR/SDR output while grading:**

Right-click a timeline in the Media Pool and choose Timelines > Set Timeline to Stereo.

For more information about using stereo timeline workflows for simultaneous HDR and SDR grading, see Chapter 7, "Data Levels, Color Management, and ACES."

# **Attaching Mattes to Stereo 3D Clips**

If you have left- and right-eye mattes that need to be attached to stereo clips, the process works identically to importing mattes for regular clips, except that when you've selected a stereo 3D clip in the Media Pool, you have two matte import commands, "Add As Left Eye Matte," and "Add As Right Eye Matte."

# **Organizing and Grading Stereo 3D Dailies**

A common workflow is the creation of digital dailies within DaVinci Resolve before editing in an NLE. This provides the editors, director, and producers with the advantage of having more attractive media to work with, that's also more comfortable to view if handled with the automatic geometry and color-matching functions that match the media of each pair of shots together for a preliminary left- and right-eye balance. The resulting Timelines can then be output to whichever media format is most convenient to use.

#### **Step 1—Create 3D Stereo Clips**

The very first step in the process of creating dailies is to import all of the left-eye and right-eye media into individually organized bins, and to then link them together to create stereo 3D clips, as described in the previous section.

#### <span id="page-2576-0"></span>**Step 2—Edit the New Stereo Clips Into One or More Timelines for Grading**

Now that you've created a set of Stereo 3D clips, you're ready to edit them into one or more Timelines for grading. You can do this by simply creating a new Timeline and deselect the Empty Timeline checkbox. A new Timeline will be created with the stereo 3D clips you created.

#### **Step 3—Align Your Media**

For the stereoscopic effect to work without causing headaches, it's critical that both eyes are aligned. This can be tricky to adjust using manual controls, but is something that can be automatically analyzed. You can perform stereo 3D alignment to a single clip using the Stereo 3D Palette controls, or you can select a range of clips to align all of them automatically at once. There are two methods of alignment; which is more appropriate depends on the type of geometry issues you have to address.

- **Transform Alignment:** Analyzes the image and makes vertical and rotational adjustments to line up the left- and right-eye images as closely as possible.
- **Vertical Skew:** Analyzes the images and makes a vertical-only adjustment to line up the left- and right-eye images.

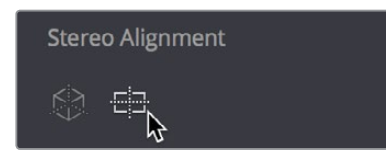

Controls for aligning the left- and right-eye media

#### **Step 4—Grading Stereo Media**

Grade the clips in the Timeline as you would any other digital dailies, with the sole addition of using the controls in the Stereo 3D palette to control monitoring and manage the adjustments made to each eye as necessary. As when creating any other kind of dailies, you can use LUTs, the Timeline Grade, and individual clip grading to make whatever adjustments are necessary to create useful media for editing.

#### Grading Windows

If you're using windows, The Color group of the General Options panel of the Project Settings has a checkbox called "Apply stereoscopic convergence to windows and effects" that correctly maintains the position of a window that's been properly placed over each eye when convergence is adjusted.

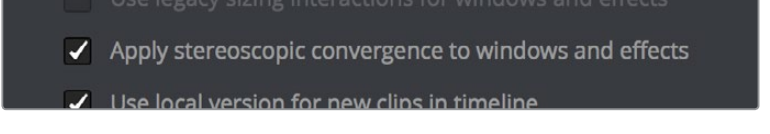

You must turn on a checkbox in the Project Settings to enable stereo convergence for windows

When this option is enabled, the Window palette displays an additional Transform parameter, "Convergence," that lets you create properly aligned convergence for a window placed onto a stereoscopic 3D clip.

| Transform       |          |           |        |  |
|-----------------|----------|-----------|--------|--|
| <b>Size</b>     | 36.63    | Aspect    | 36.65  |  |
| Pan             | 51.78    | Tilt      | 47.93  |  |
| Rotate          | $-21.76$ | Opacity   | 100.00 |  |
| Convergence     | 0.505    |           |        |  |
| <b>Softness</b> |          |           |        |  |
| $CAF+1$         | n nn     | $C_A + 2$ | ED DD  |  |

The Convergence control in the Transform section of the Window palette

After placing a window over a feature within the image while monitoring one eye, you can enable Stereo output in the Stereo 3D palette and use the Pan and Convergence controls to make sure that window is properly stereo-aligned over the same feature in both eyes. At that point, adjusting the Convergence control in the Stereo 3D palette correctly maintains the position of the window within the grade of each eye.

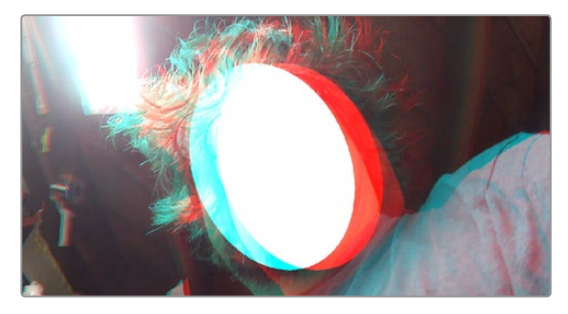

A convergence-adjusted window in stereo

#### Matching Media From Left and Right Eyes

To help you manage the visual differences between left- and right-eye clips, there are also three automatic color matching commands that can be used to batch process as many clips as you need to adjust at once.

- **Stereo Color Match (Primary Controls):** Uses the Lift/Gamma/Gain controls to match one eye to the other. The result is a simple adjustment that's easy to customize, but may not work as well as Custom Curves in some instances.
- **Stereo Color Match (Custom Curves):** Uses the Custom Curves to create a multipoint adjustment to match one eye to the other. Can be more effective with challenging shots.
- **Stereo Color Match (Dense Color Match):** Performs a pixel by pixel, frame by frame color match that is incredibly accurate. This operation is processor intensive, so if you're going to batch process many clips, or if you're matching long clips, you'll want to make sure you have adequate time. Because this is such a precise match, it's recommended to use Dense Color Match after you've used one of the stereo alignment commands.

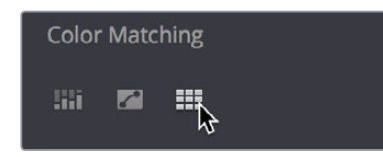

Controls for matching the grade of the left and right eye media

#### <span id="page-2578-0"></span>**Step 5—Output Offline or Online Media for Editing**

When you're done applying whatever grading is necessary to make the media suitable for editing, you'll need to export each clip as separate left- and right-eye clips using the controls of the Deliver page.

- **1** Open the Deliver page, and set up your render to output the format of media you require. Be sure to do the following:
	- Set Render Timeline As to Individual source clips.
	- Turn on the "Filename uses Source Name" checkbox.
	- To render both eyes' worth of media, choose "Both eyes as" from the Render Stereoscopic 3D option, and choose Separate Files from the accompanying pop-up menu. Optionally, you could also choose to render only the left-eye or right-eye media.
- **2** Choose how much of the Timeline to render from the Render pop-up menu in the Timeline toolbar; to render everything, choose Entire Timeline.
- **3** Click "Add Job to Render Queue."
- **4** Click Start Render.

DaVinci Resolve will now render either two sets of left- and right-eye clips, or one set of media corresponding to the eye you chose.

To make sure that the resulting edited project conforms easily to the originating DaVinci Resolve project, it's important to be sure that you render individual source clips, and that you turn on the "Filename user Source Name" checkbox, in order to clone the timecode, reel numbers, and file names of the source media.

# **Conforming Projects to Stereo 3D Media**

Since DaVinci Resolve manages stereo via a single set of specially created stereo 3D clips, you can use the same project import methods to import stereo 3D projects as you would for any other project. Only a single imported timeline is necessary.

This also means that you can edit stereo projects in NLEs that aren't otherwise stereo-aware, and finish them in full stereo 3D in DaVinci Resolve. To do this, you need to make sure that you edit the left-eye media in your NLE, and then export either an EDL or XML file to conform in DaVinci Resolve.

#### **To conform an EDL to stereo 3D media:**

**1** Open the Media page, and create the necessary set of stereo 3D clips that will correspond to the project you're going to import, as described previously.

Open the Edit page, and then use the Import AAF/EDL/XML command to import your edit.

- **2** When the Load EDL/XML dialog appears, do the following:
	- If importing an EDL, verify that the frame rate is correct, and click OK.
	- If importing XML, make sure you turn off the "Automatically import source clips into Media Pool" checkbox, since you want to relink the imported project to the stereo 3D clips you created in step one.

The left-eye media timecode and reel information that's embedded within each stereo 3D clip will be used to conform the stereo 3D clips with the imported EDL, and you should be ready to work.

#### <span id="page-2579-0"></span>**Grading Mastered Stereoscopic Media From Tape**

If you've been handed a stereo 3D muxed tape with a mastered program that needs to be graded, but you haven't been given a project file or EDL, you can ingest it as individual left- and right-eye media files with a supported VTR, such as HDCAM SR with 4:2:2 x 2 mode, by turning on the "Use left and right eye SDI" checkbox in the Capture and Playback panel of the Project Settings. When muxed stereoscopic signals are ingested, each eye is separated into individual left-eye and right-eye image files

Once ingested, you can use Scene Detection to split the left-eye media in one bin, and to create an EDL, you can use to split the right-eye media in the same way in another bin, so that you can create a sequential set of stereo clips for grading.

# **Adjusting Clips Using the Stereo 3D Palette**

Once you've either created or imported a stereoscopic 3D-identified timeline, you're ready to begin grading. The left eye will be displayed in the Edit and Color pages by default; however, you can right-click on the Timeline and select to view the other eye. Most colorists work by grading one eye first (typically the left), and rippling their grades to the other eye, making separate adjustments to each eye's clips when necessary to match undesirable variation between cameras. DaVinci Resolve lets you do this automatically.

Setting up stereo 3D media enables the Stereo 3D palette on the Color page. This palette contains all the controls necessary for working on stereoscopic projects. It provides controls for choosing which eye to grade, adjusting convergence, swapping and copying grades and media between matching left- and right-eye clips, auto-processing the color and geometry of left- and right-eye clips to match, stereo 3D monitoring setup, and controls for floating windows.

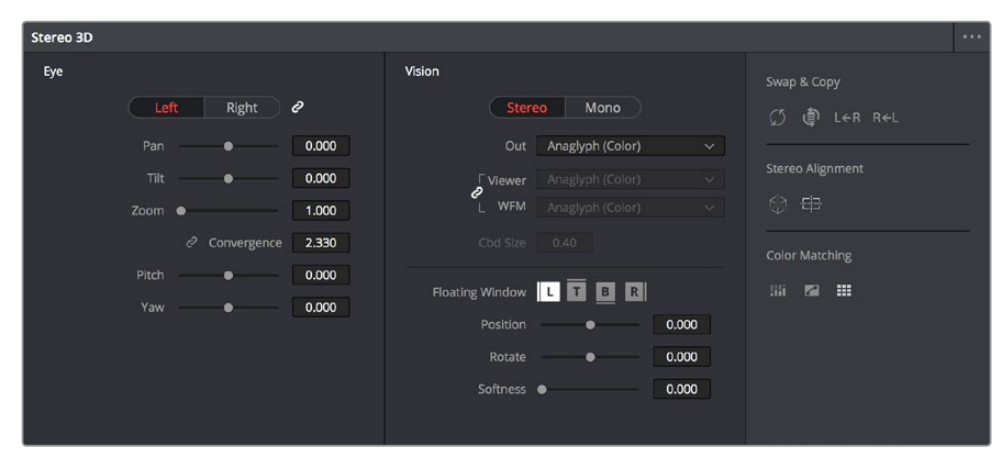

Stereoscopic 3D palette

Your project must contain stereo 3D clips in order to open this palette. For more information on setting up a stereo 3D project, see the "Creating Stereo 3D Clips" section of this chapter.

#### **Stereo Eye Selection**

Most colorists work by grading one eye first (typically the left), and rippling their grades to the other eye, making separate adjustments to each eye's clips when necessary to match undesirable variation between cameras.

<span id="page-2580-0"></span>The first three buttons in the Stereo 3D palette let you choose which eye to grade while you're working, as well as whether or not to ripple each clip's grade to the matching opposite-eye clip. Whenever you switch eyes, the 3D badge above each clip's thumbnail changes color (blue for right, red for left) and the thumbnails themselves update to show that eye's media.

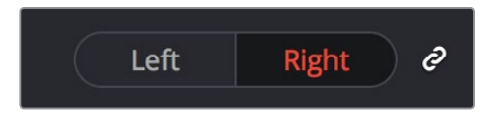

The Left eye is master and ganged with the Right

- **Left button:** Displays the left-eye image and grade.
- **Ripple Link button:** When enabled (orange), all changes you make to the grade of the currently selected eye are automatically copied to the correspondingly opposite eye. When disabled (gray), grades made to the currently selected eye are made independently.
- **Right button:** Displays the right-eye image and grade.

You can also choose which eye you're viewing and grading by right-clicking a clip's thumbnail and choosing Stereo > Switch Eye or by choosing View > Switch Eye To > Left Eye or Right Eye.

#### Using Ripple Link When Grading Stereo 3D Clips

You would turn Ripple Link off to suspend rippling when you want to make an individual adjustment to the grade of one eye to obtain a better match between the two. When you're finished matching the two clips, you can turn it back on to resume automatic grade rippling.

Stereo 3D grade rippling is always relative, so differences between the grades that are applied to the left- and right-eye clips are preserved. In fact, when you add or remove nodes to or from one eye, the same nodes are automatically added to or removed from the corresponding clip it's paired with, regardless of whether or not Ripple Linked is enabled.

**IMPORTANT** Regardless of whether or not Ripple Link is enabled, local versions created for one stereo 3D-identified clip are automatically available to the paired timeline.

#### **Stereo 3D Geometry Controls**

The next group of parameters lets you adjust the geometry of stereo 3D clips. The Pan, Tilt, and Zoom controls are provided as a convenience, and simply mirror the same parameters found in the Transform palette's Input mode, but made specific to the geometry of the left- and right-eye media. Convergence, Pitch, and Yaw are the three parameters that are unique to the Stereo 3D palette.

| Pan   |                  | 0.000 |
|-------|------------------|-------|
| Tilt  |                  | 0.000 |
| Zoom  |                  | 1.000 |
|       | e<br>Convergence | 0.000 |
| Pitch |                  | 0.000 |
| Yaw   |                  | 0.000 |

Stereoscopic 3D Geometry controls

- **Convergence:** Adjusts the disparity between the left and right eyes, to define the point of convergence (POC), or the region within the image where the left- and right-eye features are in perfect alignment. If necessary, Convergence can be animated using the Stereo Format parameter group in the Sizing track of the Keyframe Editor. If you want to adjust convergence in pixels, open the Stereo 3D palette option menu, and turn on "Show convergence in pixels."
- Features that overlap perfectly in both right- and left-eye clips are at zero parallax, putting that feature's depth at the screen plane. Matching features that are divergent in the left- and right-eye clips have increasingly positive parallax, and appear to be farther away from the audience. Matching features that are divergent and reversed in the leftand right-eye clips have increasingly negative parallax, and appear to be closer to the audience than the screen plane.
- **Linked Zoom button:** When enabled (orange), both the left- and right-eye clips are automatically zoomed whenever Convergence is adjusted so that both eyes always fill the screen. When disabled (gray), changes to Convergence will cause the opposing left and right edges of each eye's clip to have blanking intrude.
- **Pitch:** Pivots the image around the horizontal center plane of the frame.
- **Yaw:** Pivots the image around the vertical center plane of the frame.

#### Sizing Repositioning in Stereo 3D

Generally, you'll want to reposition stereo 3D clips with Ripple Link turned on, but you may occasionally find yourself needing to make a manual adjustment to one eye in particular with Ripple Link disabled. As with color adjustments, Sizing adjustments made with Ripple Link disabled are only applied to the clip in the current Timeline. When Ripple Link is turned on, all Sizing adjustments are automatically copied to the correspondingly numbered shot of the other stereo 3D timeline.

**WARNING** It is not advisable to use the Rotate parameter when transforming stereo 3D clips. Geometrically, rotation tilts a stereo pair of clips inappropriately, and ruins the "side-by-side" convergence that's necessary to create the stereoscopic illusion.

#### Protecting Stereo Adjustments When Copying Grades

Each version of a grade has independent stereo adjustments stored along with the Sizing settings. To prevent accidental overwrite of convergence and alignment data when copying grades from one clip to another, you can right-click within the Gallery and choose one of the following options to turn them on:

- **Copy Grade:** Preserve Convergence
- **Copy Grade:** Preserve Floating Windows
- **Copy Grade:** Preserve Auto Align

When enabled, these options let you overwrite a clip's grade without overwriting specific Stereo 3D parameters.

**TIP:** Stereo 3D and Sizing settings are processed before node-based corrections in the DaVinci Resolve image processing pipeline.

#### <span id="page-2582-0"></span>**Swap and Copy Controls**

Another set of controls at the right of the Stereo 3D palette lets you swap and copy grades, and swap clips, in situations where you need to reverse what's applied to a pair of left- and right-eye clips.

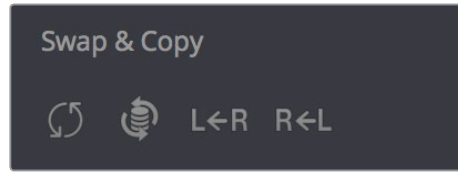

Swap and Copy grades between eyes

- **Swap Grade:** Exchanges the grades that are applied to the left- and right-eye clips.
- **Swap Shot:** A checkbox that, when enabled, switches the actual media used by two corresponding left- and right-eye clips. Useful in situations where the eyes of a stereo 3D clip were mislabeled, and you want to switch the clips without rebuilding both EDLs.
- **Copy Right to Left:** Copies the right-clip grade to the corresponding left-eye clip.
- **Copy Left to Right:** Copies the left-clip grade to the corresponding right-eye clip.

#### Batch Grade Management for Stereo 3D Projects

There are also a series of batch-processing commands that are useful for stereoscopic grading that are available when you right-click one or more selected clips in the Thumbnail timeline:

- **Stereo 3D Batch Copy:** Copies every grade from the left-eye clips to the right-eye clips.
- **Stereo 3D Batch Sync:** Copies grades from one eye to the other only when their node graphs have the same number of nodes. This prevents you from accidentally overwriting a custom grade with a different node structure that was necessary to match two eyes for a problem shot.

The Copy Grade, Swap Grade, Swap Shots, Ripple Link, and Switch Eye commands are also available from the Stereo submenu of the Timeline contextual menu.

#### **Automatic Image Processing for Stereo 3D**

It's common during stereoscopic shoots for minor divergences in geometry and color to appear in the source footage. To make the process of grading stereo 3D media less onerous, DaVinci Resolve provides a set of auto-adjustment controls at the right of the Stereo 3D palette that gives you a starting point for matching left- and right-eye clips together.

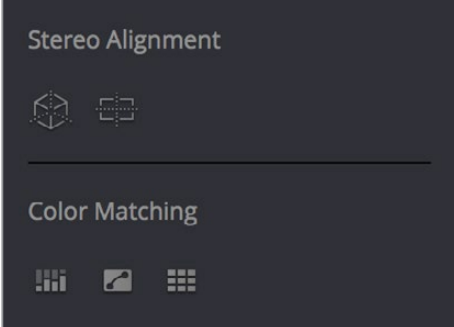

Auto align and color match buttons

#### Options for Auto Processing

You can choose which frame should be used to automatically analyze and process stereo clips using the Alignment and Matching controls from the Stereo 3D palette option menu. You can choose Auto Process > First or Middle, depending on what works best for your media.

#### Auto Process—Stereo Alignment

For the stereoscopic effect to work without causing headaches, it's critical that both eyes are aligned. This can be tricky to adjust using manual controls, but is something that can be automatically analyzed. You can perform stereo 3D alignment to a single clip, or you can select a range of clips to align all of them automatically at once. There are two options. Which is more appropriate depends on the type of geometry issues you're needing to address.

- **Transform Alignment:** Analyzes the image and makes vertical and rotational adjustments to line up the left- and right-eye images as closely as possible.
- **Vertical Skew:** Analyzes the images and makes a vertical-only adjustment to line up the left- and right-eye images.

#### **To align one or more clips automatically:**

- **1** Select one or more stereo clips in the Thumbnail timeline of the Color page.
- **2** Choose which frame of each clip you want to use for the analysis by opening the Stereo 3D palette, clicking the Option menu, and choosing Auto Process > First or Auto Process > Middle.
- **3** Click either of the Stereo Alignment buttons. The button to the left is for Automatic Transform, while the button to the right is for Automatic Vertical Skew.

If you selected multiple clips, then the Stereo Alignment window appears, and a progress bar shows the remaining time this operation will take.

#### Auto Process—Color Matching

Due to the design of different stereo 3D rigs, sometimes the color and contrast of one eye's media doesn't precisely match that of the corresponding eye. DaVinci Resolve provides two commands for quickly and automatically matching two eyes together.

- **Stereo Color Match (Primary Controls):** Uses the Lift/Gamma/Gain controls to match one eye to the other. The result is a simple adjustment that's easy to customize, but may not work as well as Custom Curves in some instances.
- **Stereo Color Match (Custom Curves):** Uses the Custom Curves to create a multipoint adjustment to match one eye to the other. The result can be more effective with challenging shots.
- **Stereo Color Match (Dense Color Match):** Performs a pixel by pixel, frame by frame color match that is incredibly accurate. This operation is processor intensive, so if you're going to batch process many clips, or if you're matching long clips, you'll want to make sure you have adequate time. Because this is so precise match, it's recommended to use Dense Color Match after you've used one of the stereo alignment commands.

**TIP:** For the best results, it's recommended to use automatic color matching in a separate node, independent of other corrections.

<span id="page-2584-0"></span>Stereo 3D color match works differently depending on whether or not one of the stereo 3D-paired clips has already been graded. The following procedure shows how to match a pair of left- and right-eye clips before you make any manual adjustments of any kind.

#### **To match a pair of left- and right-eye clips automatically:**

- **1** Select one or more clips in the Thumbnail timeline of the Color page.
- **2** Open the Stereo 3D palette, and click one of the three Color Match controls.

The Color Matching window appears, and a progress bar shows the remaining time this operation will take. You can also use automatic color matching to match an ungraded clip to a paired clip that's already been graded. This only works for grades consisting of one or more primary corrections; secondary corrections cannot be auto-matched.

#### **To match an ungraded clip automatically to a paired stereo clip that's graded:**

- **1** To suspend stereo grade linking temporarily:
	- Open the Stereo 3D palette, and turn off the Ripple Link button.
	- Right-click the Thumbnail timeline, and choose Stereo 3D > Ripple Link > Solo.
- **2** Make a primary adjustment to a clip in the left-eye timeline to create a simple base grade. The left-eye clip now has a grade, and the right-eye clip does not.
- **3** Do one of the following to switch eyes:
	- In the Stereo 3D palette, click Right.
	- Right-click the Thumbnail timeline again, and choose Stereo 3D > Switch Eye.

This procedure only works when you use the Stereo Color Match commands on the ungraded clip of a left- and right-eye stereo pair, to match it to the graded clip.

- **4** To make the match, do the following:
	- In the Stereo 3D palette, click one of the three color match controls.

Both clips should match one another very closely.

#### **Stereo 3D Monitoring Controls**

To output both eyes to a stereo 3D display, you need to click the Vision: Mono or Stereo button, and then choose a display mode from the Out pop-up menu.

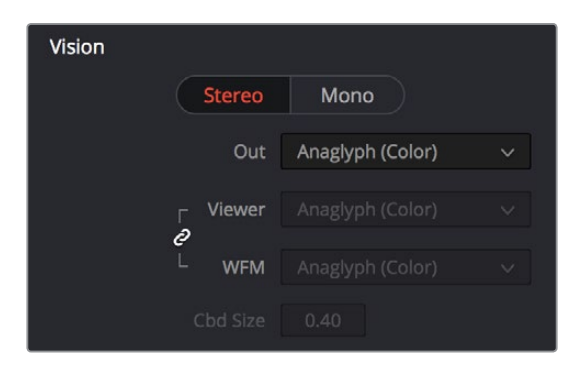

Monitoring controls for Stereo 3D

 **Vision:** Click a button to choose between Stereo, where both eyes can be displayed in the Viewer and output to video in a variety of different formats, and Mono, where only one eye is monitored in the Viewer and your video output interface.

- **Out:** A pop-up menu that provides different stereo viewing options for previewing stereo 3D signals in different ways. By default, this option is also linked to the Viewer display Internal Video Scope options. For detailed descriptions of each stereo 3D viewing mode, see the following section, "Stereo 3D Output Options."
- **Link button:** When enabled, the Viewer and internal video scopes both use the Out pop-up menu's option for stereo 3D viewing. When disabled, you can choose different stereo 3D viewing options for the Viewer and internal video scopes.
- **Viewer:** Lets you choose a stereo 3D viewing option for the Viewer.
- **WFM:** Lets you choose a stereo 3D viewing option for the internal video scopes.
- **Cbd Size:** If any stereo 3D viewing options are set to Checkerboard, this parameter becomes enabled, and lets you define the size of the checkerboard boxes, in pixels.

Dual 4:2:2 Y'CbCr stereoscopic video streams are output via HD-SDI on selected Blackmagic I/O devices when you turn on the "Use left and right eye SDI output" checkbox on the Master Settings panel of the Project Settings. You can select either Side-by-Side or Line-by-Line output to be fed to your stereo-capable display, depending on your display's compatibility.

#### Stereo 3D Output Options

Additionally, the Viewer and video scopes can be set to display both "eyes" in one of a variety of different modes.

- **Side by Side:** Displays both images side by side. Each eye is squeezed anamorphically to fit both eyes into the same resolution as the GUI viewer.
- **Top and Bottom:** Displays both images one over the other. Each eye is squeezed vertically to fit both eyes into the same resolution as the GUI viewer.
- **Line by Line:** An interlaced mode where each eye is displayed on alternating lines. The thickness of the lines as seen in the Viewer depends on how zoomed in you are.
- **Checkerboard:** Displays both eyes via an alternating checkerboard pattern. This is an excellent mode for identifying regions of the image where there's variation in color or geometry between the two eyes.
- **Anaglyph (B/W):** Each eye is desaturated and superimposed via Red/Cyan anaglyph to show the disparity between both eyes in different regions of the image. Left-eye divergence is red, and right-eye divergence is cyan. Regions of alignment between both eyes appear grayscale.

Anaglyph modes are useful for evaluating the geometric differences between both eyes, as well as for identifying the point of convergence (where both eyes align most perfectly) that places a region of the image at the screen plane.

Red/cyan color coding also identifies the direction of parallax. For any given feature, disparity such that red is to the right and cyan is to the left indicates positive parallax (backward projection away from the audience). Red to the left and cyan to the right indicates negative parallax (forward projection towards the audience).

- **Anaglyph (Color):** Similar to Anaglyph (B/W), except that regions of close alignment are shown in full color. Incidentally, both anaglyph modes can be previewed on ordinary displays using old-fashioned red/cyan anaglyph glasses, enabling stereo 3D monitoring on non-stereo 3D-capable displays.
- **Difference:** Superimposes grayscale versions of both eyes using the difference composite mode. Corresponding left/right-eye pixels that are perfectly aligned appear black, while pixels with disparity appear white. This mode is extremely useful for evaluating geometric differences between both eyes, as well as for identifying the point of convergence, without the distraction of color that the anaglyph modes present.

<span id="page-2586-0"></span>**NOTE:** Only displays the eye corresponding to the currently selected timeline in the Viewer. However, this option also works in conjunction with the "Enable dual SDI 3D monitoring" checkbox in the Master Settings of the Project Settings which, when turned on, outputs each eye to an individual HD-SDI output of your Blackmagic I/O card.

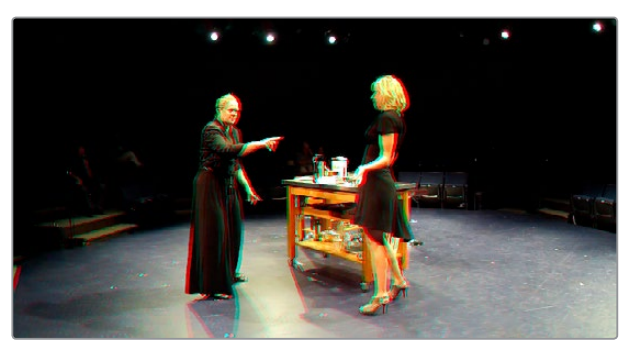

The Viewer set to display an anaglyph stereo image in color

#### **Floating Windows**

Floating Windows are meant to correct for "Window violations," where elements of the image with negative parallax, that project forward from the screen plane towards the audience, are cut off by the edge of the frame. In these instances, differences between the images being shown to the left and right eyes can result in a visual paradox that's difficult for viewers to reconcile. Specifically, when a forward-projecting element is cut off by the left or right edge of the frame, one eye sees things that the other eye does not.

If the subject is moving quickly, this may not be an issue, but if the cut off (or occluded) element lingers onscreen, it causes problems for viewers that defeat the stereo 3D illusion. The viewer's binocular vision (or stereopsis) is providing one depth cue, while occlusion is providing a completely different depth cue.

To fix this, you can use Floating Windows to crop the cut off object from the eye on the side of the object that's cut off, thus eliminating the portion of the stereo image that is unseen to the other eye that causes the problem.

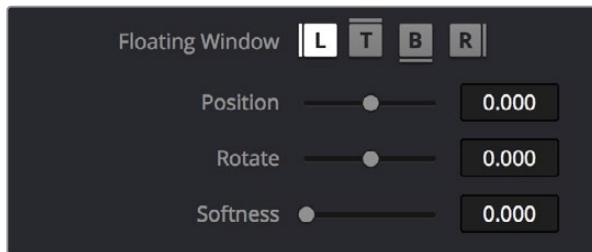

Floating Window controls

The objective of using Floating Windows is to manipulate the illusion of the viewer's "window into the scene." In addition to fixing Window violations, it has been proposed that Floating Windows can be used as a creative tool by manipulating the geometry of this Window to alter subtly the viewer's perception of the screen orientation.

- By cropping the right-hand side of the right-eye frame, you also create the illusion that the right edge of the "window into the image" is tilted farther forward toward the viewer.
- By cropping the left-hand side of the left-eye frame, you create the illusion that the left edge of the Window is tilted toward the viewer.
- If you crop both the left-hand side of the left-eye frame and the right-hand side of the right-eye frame, you create the illusion that the entire plane of the "virtual screen" is coming toward you.
- If you apply opposite-angled Windows to the left- and right-eye clips at one or both of the edges of the frame, it appears to "tilt" the screen toward or away from the viewer.

#### Animating Floating Windows

Floating Windows can be animated using the Float Window keyframing track, found within the Sizing track of the Keyframe Editor, to push the edge of the frame in as needed, and then pull it back out when the partially occluded subject has moved fully into the frame. For more information about animating keyframing tracks, see Chapter 113, "Keyframing in the Color Page."

#### **Floating Windows have the following controls and parameters.**

- **L/R/T/B buttons:** Lets you choose an edge to which to apply a Floating Window. Click the button corresponding to the edge you want to adjust. Each edge has its own position, rotate, and softness settings.
- **Position:** Adds masking to the currently selected edge.
- **Rotate:** Rotates the currently selected edge, letting you create an angled Window.
- **Softness:** Feathers the edge of the currently selected edge, letting you create a soft Window that can be less noticeable to viewers.

#### **To add a Floating Window to fix a Window violation:**

- **1** Choose to which eye you want to add the Floating Window.
- To apply a Floating Window to eliminate a Window violation on the right-hand side of the screen, click the right eye view.
- To apply a Floating Window to eliminate a Window violation on the left-hand side of the screen, click the left eye view.
- **2** Choose which edge you want to adjust by clicking the L or R buttons.
	- To eliminate a Window violation on the right-hand side, click R.
	- To eliminate a Window violation on the left-hand side, click L.
- **3** Adjust the Position parameter as necessary to crop the portion along the edge of the selected eye that's not visible in the other.
- **4** Optionally, if you feel that the Window adjustment you've just made is too obvious, increase the Softness parameter to make that edge less noticeable.

#### <span id="page-2588-0"></span>**Stereo Controls on the DaVinci Control Panel**

If you're doing convergence adjustments and stereographic work throughout a program, you can use many of the controls described in this section from the DaVinci control panel.

#### **To show the Stereo transform controls page on the Transport panel:**

- **1** Press the 3D soft key. The Transport panel's knobs and soft keys are remapped with all available Stereoscopic commands.
- **2** When you're finished, press MAIN.

#### **To show the Floating Windows controls on the Center panel:**

- **1** From the main page of the Center panel, press the 3D soft key. The Floating Windows, Auto Match, and Auto Align controls appear on the Center panel.
- **2** Press the 3D OVERLAY soft key to expose the Stereoscopic sizing controls on the Transport panel. Press 3D OVERLAY again to return to the ordinary sizing controls.
- **3** When you're finished, press the MAIN soft key to exit the 3D control page.

# **Outputting Stereo 3D Media in the Deliver Page**

To render full frame media, you'll need to render each stereo 3D eye separately using the controls of the Deliver page, outputting whatever media format is required by the client.

#### **Rendering Frame-Compatible Media**

Frame-compatible media has both the left- and right-eye images squeezed anamorphically into a single media file. To create frame-compatible media, choose the "Both eyes as" option from the Render Stereoscopic 3D controls at the bottom of the File output options of the Deliver page, and then choose a method of output from the Mesh Options pop-up menu.

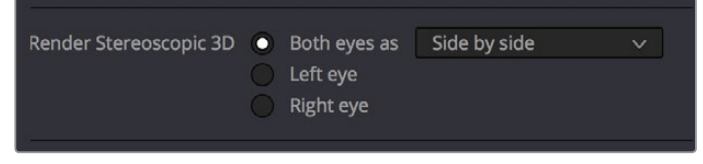

Stereoscopic 3D mesh render options on the Deliver page

You can choose Side-by-Side, Line-by-Line, or Top-Bottom. You can also choose Anaglyph if you want to output a traditional anaglyph red/cyan stereo 3D image for viewing on any display.

#### **Rendering Individual Left- and Right-Eye Clips**

If your workflow requires you to deliver separate sets of left- and right-eye media, this is easily accomplished by either setting up a render job with "Render Stereoscopic 3D" set to either "Right eye" or "Left eye," or selecting "Both eyes as" and choosing the "Separate files" option.

# **Chapter 144**

# Using Variables and Keywords

This chapter describes how to use metadata variables and keywords to help you manage your clips.

# <span id="page-2590-0"></span>**[Contents](#page-9-0)**

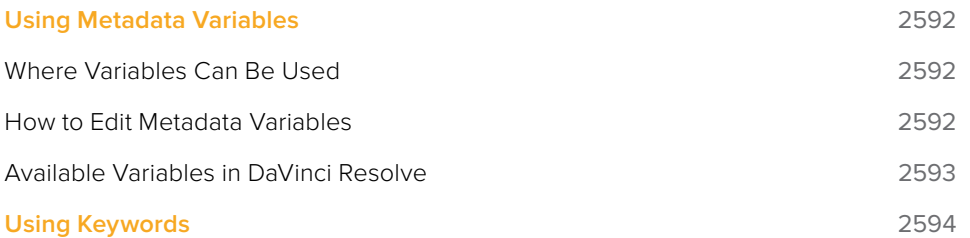

# <span id="page-2591-0"></span>**Using Metadata Variables**

 If you're an enthusiastic user of clip metadata (and you should be), you can use "metadata variables" that you can add into supported text fields that let you reference other metadata for that clip. For example, you could add the combination of variables and text seen in the following screenshot. Variables, once they've been entered, are represented as graphical tags shown with a background, while regular text characters that you enter appear before and after these tags.

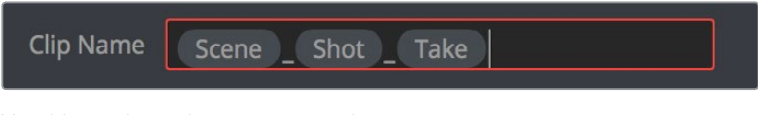

Variables and text characters entered to create a display name based on a clip's metadata

As a result, that clip would display "12\_A\_3" as its name if scene "12," shot "A," and take "3" were its metadata. When you do this, you can freely mix metadata variables with other characters (the underscore, as in the example above) to help format the metadata to make it even more readable.

Be aware that, for clips where a referenced metadata field is empty, no characters appear for that corresponding metadata variable's tag wherever it happens to be used.

#### **Where Variables Can Be Used**

Metadata variables are extremely flexible, and can be used to procedurally add metadata to several functions in DaVinci Resolve. Here's a partial list of where you can use variables.

- **Display names:** You can use variables in the Display Name column of the Media Pool in List view, or in the Display Name field of the Clip Attributes window's Clip Name panel, to use each clip's metadata to generate a more readable and useful display name.
- **Other metadata fields in the Metadata Editor:** You can use variables to reference metadata in other fields.
- **Custom text in the Data Burn palette:** You can use variables to automatically populate metadata in different combinations as a window burn.
- **The Filename field of the Render Settings in the Deliver page:** Using variables, you can automatically set the name of rendered clips to follow any metadata that's associated with a timeline or individual clip. This is especially useful when you want to generate specific file names when rendering individual source clips.

#### **How to Edit Metadata Variables**

Every single item of metadata that's available in the Metadata Editor can be used as a variable, and several other clip and timeline properties such as the version name of a clip's grade, a clip's EDL event number, and that clip's timeline index number can be also referenced via variables.

#### **To add a variable to a text field that supports the use of variables:**

- **1** Type the percentage sign (%) and a scrolling list appears showing all variables that are available.
- **2** To find a specific variable quickly, start typing that variable's name and this list automatically filters itself to show only variables that contain the characters you've just typed.
**3** Choose which variable you want to use using the Up and Down Arrow keys, and press Return to choose that variable to add.

| <b>Clip Attributes</b> |                                                                                  |              |      |
|------------------------|----------------------------------------------------------------------------------|--------------|------|
| Video                  | Audio                                                                            | Timecode     | Name |
| Clip Name              | 96<br><b>File Name</b>                                                           |              |      |
| Set Reel Name Using    | Clip Directory<br>Video Codec<br><b>Start TC</b><br>End TC<br><b>Duration TC</b> | ne<br>D<br>ë |      |
|                        | <b>Start Frame</b><br>Source file name                                           | netadata     |      |

The variable list that appears when you type the % character

As soon as you add one or more metadata variables to a field and press Return, the string is replaced by its corresponding text. To re-edit the metadata string, simply click within that field to edit it, and the metadata variables will reappear as the graphical tags that they are.

#### **To remove a metadata variable:**

Click within a field using variables to begin editing it, click a variable to select it, and press Delete.

#### **Available Variables in DaVinci Resolve**

The following list describes what metadata variables are available to add.

#### Clip Metadata

File Name Directory Codec Data Level Key Kode

#### Metadata Editor Metadata

All Shot Scene metadata

All Clip Details metadata (see Metadata Editor for more information)

All Camera metadata (see Metadata Editor for more information)

All Tech Details metadata (see Metadata Editor for more information)

All Stereo 3D VFX metadata (see Metadata Editor for more information)

All Audio metadata (see Metadata Editor for more information)

All Audio Tracks metadata (see Metadata Editor for more information)

All Production metadata (see Metadata Editor for more information)

All Production Crew metadata (see Metadata Editor for more information)

All Reviewed By metadata (see Metadata Editor for more information)

#### Media Pool Metadata

File name Reel name File path Codec IDT Input LUT PAR Data Level Description Comments Keyword Shot Scene Take Roll/Card Input Color Space Input Sizing Preset Start Keykode Optimized Media

#### Timeline Metadata

Group

#### Legacy Metadata

- **EDL Tape Number:** Tape number extracted from imported EDL
- **Render Resolution:** Resolution of the rendered file
- **EDL Event Number:** DaVinci Resolve-generated index number of the clip in the timeline
- **Version:** Version Name of the rendered file
- **Eye:** Stereo session, "Left" or "Right"
- **Reel Number:** Reel Name extracted by DaVinci Resolve from source filename or clip name
- **Timeline Index:** Event number from imported EDL

## **Using Keywords**

While most metadata in the Metadata Editor is edited via text fields, checkboxes, or multiple button selections (such as Flags and Clip Color), the Keyword field is unique in that it uses a graphical "tag" based method of data entry. The purpose of this is to facilitate consistency with keyword spelling by making it easy to reference both a built-in list of standardized keywords, as well as other keywords that you've already entered to other clips.

Once added, keywords are incredibly useful for facilitating searching and sorting in the Media Pool, for creating Smart Bins in the Media and Edit pages, and for use in Smart Filters on the Color page. Reaping these benefits by adding and editing keywords is simple and works similarly to the method of entering metadata variables that's described above.

#### **To add a keyword:**

- **1** Select one or more clips, then click in the Keyword field of the Metadata Editor, and begin typing the keyword you want to use. As you begin typing, a scrolling list appears showing all keywords that are available using the string of characters you've just typed.
- **2** To find a specific keyword in the list, start typing that keyword's name and this list automatically filters itself to show only keywords that contain the characters you've just typed. Choose which keyword you want to use in the list using the Up and Down Arrow keys, and press Return to choose that keyword to add.
- **3** If you selected multiple clips, don't forget to click Save or you'll lose your changes. If you only selected a single clip, your changes will be saved automatically.

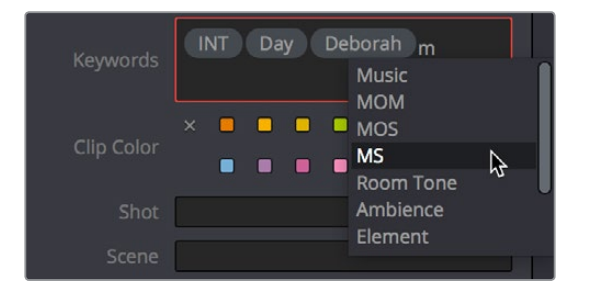

The keyword list that appears when you type within the Keyword field

As soon as you add one or more keywords, they appear as a graphical tag. To re-edit any keyword, simply click anywhere within the Keyword field to edit it.

#### **To edit a keyword:**

Double-click any keyword to make it editable, then edit it as you would any other piece of text, and press Return to make it a graphical keyword tag again.

#### **To remove a keyword:**

Click any keyword to select it, and press Delete.

## **Chapter 145**

## Creating DCTL LUTs

This chapter describes how to create DCTL LUTs to perform your own custom mathematical transformations in DaVinci Resolve.

## <span id="page-2596-0"></span>**[Contents](#page-9-0)**

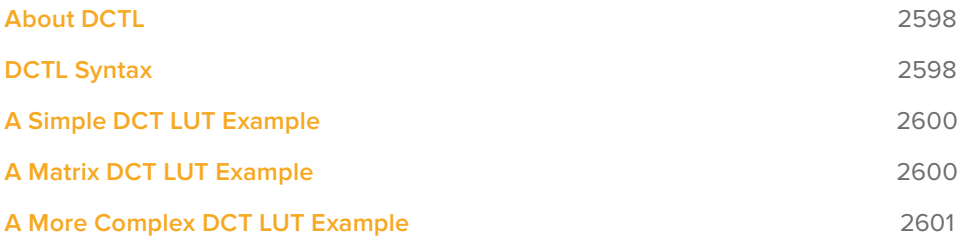

## <span id="page-2597-0"></span>**About DCTL**

DCTL files are actually color transformation scripts that DaVinci Resolve sees and applies just like any other LUT. Unlike other LUTs, which are 1D or 3D lookup tables of values that approximate image transformations using interpolation, DCTL files are actually comprised of computer code that directly transforms images using combinations of math functions that you devise. Additionally, DCTL files run natively on the GPU of your workstation, so they can be fast.

Anyone with the mathematical know-how can make and install a DCTL. Simply enter your transformation code, using a syntax that's similar to C (described in more detail below), into any text editor capable of saving a plain ASCII text file, and make sure its name ends with the ".dctl" (DaVinci Color Transform Language) file extension. Once that's done, move the file to the LUT directory of your workstation. Where that is depends on which OS you're using:

- **On Mac OS X:** Library/Application Support/Blackmagic Design/DaVinci Resolve/LUT/
- **On Windows:** C:\ProgramData\Blackmagic Design\DaVinci Resolve\Support\LUT
- **On Linux:** /home/resolve/LUT

When DaVinci Resolve starts up, assuming the syntax of your .dctl is correct, they appear in the Color page Node contextual menu within the DaVinci CTL submenu.

## **DCTL Syntax**

Users need to put \_\_DEVICE\_\_ in front of each function they write. For example:

#### DEVICE float2 DoSomething()

The main entry function (transform) should come after all other functions, with the following format argument:

#### \_\_DEVICE\_\_ float3 transform(float p\_R, float p\_G, float p\_B)

The main entry function must also have a float3 return value.

For the following floating point math functions, please use the described syntax:

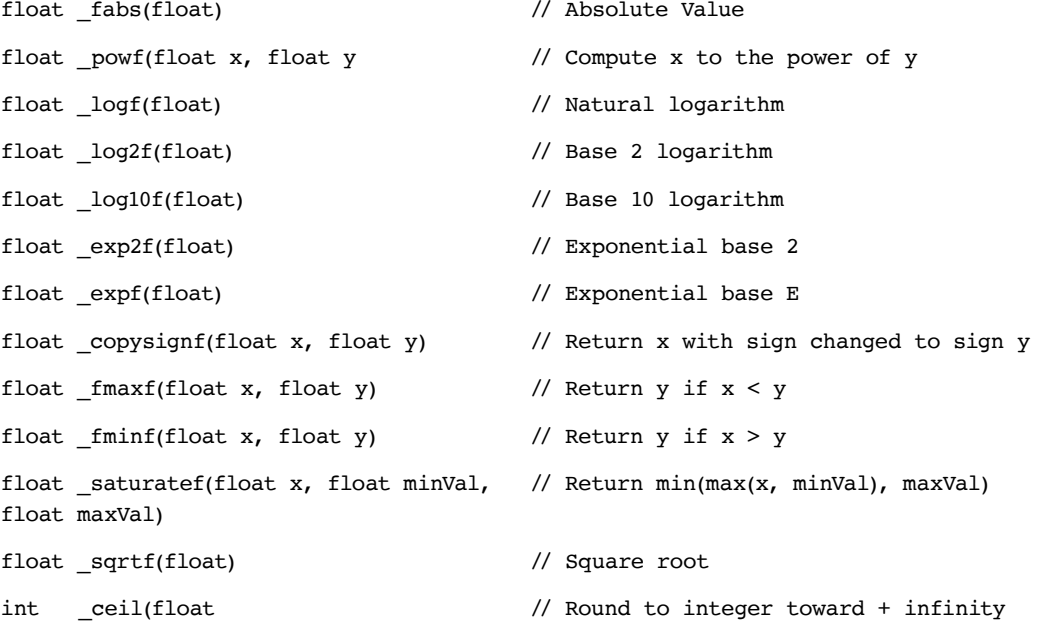

int \_floor(float)  $\frac{1}{2}$  // Round to integer toward - infinity float fmod(float x, float y) // Modulus. Returns  $x - y * true(x / y)$ float fremainder(float x, float y)  $\frac{1}{2}$  // Floating point remainder int \_round(float x) // Integral value nearest to x rounding float hypotf(float x, float y) // Square root of  $(x^2 + y^2)$ float  $atan2f(float x)$  // Arc tangent of  $(y / x)$ float sinf(float x) // Sine float  $\cos f(f \cdot \cos h)$  // Cosine float  $a\cos f(f\text{load } x)$  // Arc cosine float asinf(float x) // Arc sine float fdivide(float x, float y)  $//$  Return  $(x / y)$ float  $_f \n= \frac{1}{\sqrt{2}}$  // Return (1 / x)

The following functions support integer type:

min, max, abs, rotate

Other supported C Math functions include:

acosh, acospi, asinh, asinpi, atan, atanh, atanpi, atan2pi, cbrt, cosh, cospi, exp10, expm1, trunc, fdim, fma, lgamma, log1p, logb, rint, round, rsqrt, sincos, sinh, sinpi, tan, tanh, tanpi, tgamma

Vector types float2, float3, and float4 are supported. The data fields are:

float x

float y

float z

float w

To generate a vector value, use make\_floatN() where  $N = 2, 3$ , or 4.

Users can define their own structure using "typedef struct." For example:

typedef struct

{

float c00, c01, c02;

```
 float c10, c11, c12;
```
} Matrix;

To declare constant memory, use *\_\_CONSTANT\_\_*. For example:

CONSTANT float NORM[] = {1.0f / 3.0f, 1.0f / 3.0f, 1.0f / 3.0f};

To pass the constant memory as a function argument, use the \_\_*CONSTANTREF*\_\_ qualifier, e.g.:

\_\_DEVICE\_\_ float DoSomething(\_\_CONSTANTREF\_\_ float\* p\_Params)

A float value must have the 'f' character at the end (e.g. 1.2f).

## <span id="page-2599-0"></span>**A Simple DCT LUT Example**

The following code shows an example of how to create a simple color gain transformation using the DCT LUT syntax.

```
// Example to demonstrate simple color gain transformation
DEVICE float3 transform(float p R, float p G, float p B)
{
   const float r = p R * 1.2f;
   const float g = p_G * 1.1f;
   const float b = p_B * 1.2f;
    return make_float3(r, g, b);
}
```
## **A Matrix DCT LUT Example**

The following code shows an example of creating a matrix transform using the DCT LUT syntax.

// Example to demonstrate the usage of user defined matrix type to transform RGB to YUV in Rec. 709

```
\frac{\text{CONTANT}}{\text{univ}} float RGBToYUVMat[9] = { 0.2126f , 0.7152f , 0.0722f,
                                         -0.09991f, -0.33609f, 0.436f,
                                         0.615f , -0.55861f, -0.05639f };
 DEVICE float3 transform(int p_Width, int p_Height, int p_X, int p_Y, float
p_R, float p_G, float p_B)
{
     float3 result;
    result.x = RGBToYUVMat[0] * p_R + RGBToYUVMat[1] * p_G + RGBToYUVMat[2] * p_B;
    result.y = RGBToYUVMat[3] * p_R + RGBToYUVMat[4] * p_G + RGBToYUVMat[5] * p_B;
    result.z = RGBToYUVMat[6] * p_R + RGBToYUVMat[7] * p_G + RGBToYUVMat[8] * p_B;
     return result;
```
}

## <span id="page-2600-0"></span>**A More Complex DCT LUT Example**

The following code shows an example of creating a mirror effect, illustrating how you can access pixels spatially.

```
// Example of spatial access for mirror effect
```

```
\_DEVICE\_ float3 transform(int p_Width, int p_Height, int p_X, int p_Y, \_TEXTURE__ p_TexR, __TEXTURE__ p_TexG, __TEXTURE__ p_TexB)
{
    const bool isMirror = (p_X < (p_Width / 2));
    const float r = (isMirror) ? _tex2D(p_TexR, p_X, p_Y) : _tex2D(p_TexR, p_Width
- 1 - p_X, p_Y;const float g = (isMirror) ? _tex2D(p_TexG, p_X, p_Y) : _tex2D(p_TexG, p_Width
- 1 - p_X, p_Y;
    const float b = (ismirror) ? _tex2D(p_TexB, p_X, p_Y) : _tex2D(p_TexB, p_Width
- 1 - p_X, p_Y;
   return make float3(r, g, b);
}
```
## **Chapter 146**

## TCP Protocol for DaVinci Resolve Transport Control

This chapter describes how to create third-party utilities that use Transport Control with DaVinci Resolve.

## <span id="page-2602-0"></span>**[Contents](#page-9-0)**

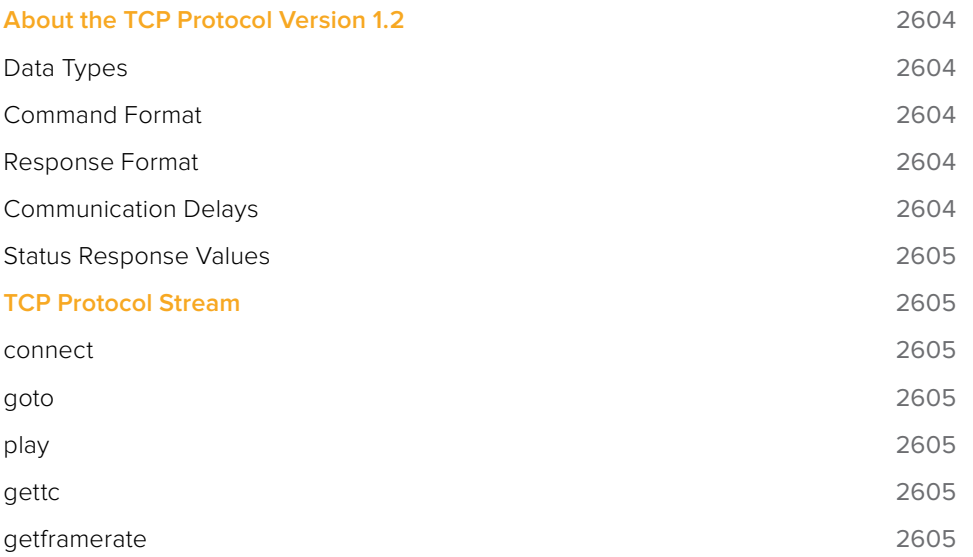

## <span id="page-2603-0"></span>**About the TCP Protocol Version 1.2**

This protocol defines the communication standard between third-party applications ("Client") and DaVinci Resolve ("Server") using the TCP protocol.

Port number 9060 will be used by the server. SSL will not be used in this protocol. Communication takes the form of request-response messages, where the Client initiates a command, and the Server responds appropriately.

To use this protocol, you must first type the following string into the Advanced panel of the DaVinci Resolve System Preferences:

System.Remote.Control = 1

#### **Data Types**

The following data types are used in this protocol:

- **float (f):** A 4-byte IEEE 754 single precision float
- **int (i):** A 4-bytes signed int
- **unsigned char (uc):** A 1-byte unsigned char (0–255)
- **string (s):** A UTF-8 encoded string. No terminator is specified. The string is a composite type, transmitted as a single int (i) specifying the number of characters in the string (N), followed by N unsigned chars (uc) containing the letters of the string.

**NOTE:** The bytes of the float and int types are transmitted in little endian order.

### **Command Format**

Commands are transmitted as a single string (using characters a–z (0x61 – 0x7A) only), followed by any additional payload required by the command in the definition.

#### **Response Format**

The response to any command is composed of a status byte (unsigned char), followed by any additional payload required by the response.

#### **Communication Delays**

Once the first byte of the command string is sent, the rest of the command string and the payload data must follow without delay. At the end of COMMAND, the server must respond immediately. If there is a delay of more than 5 seconds during this process, the party waiting for data may drop the connection assuming that the peer has become unresponsive.

There is currently no limit on the delay between two consecutive commands. (NOTE: Alternatively, a maximum allowable delay may be defined, in which case, the client may issue periodic 'connect' commands to keep the connection alive.)

## <span id="page-2604-0"></span>**Status Response Values**

The meaning of the status values are as follows:

- **0x00:** Command was executed successfully. Any additional payload is sent as expected.
- **0xFF:** Command could not be executed successfully. No additional payload will follow.

## **TCP Protocol Stream**

The following commands can be sent over the protocol stream.

#### **connect**

The client initiates the stream by sending a connect command string. There is no payload. The server responds with a status value of 0x00.

#### **goto**

The client sends a goto command string followed by four unsigned chars representing the hour, minute, second, and frame of the timecode.

The server responds with an appropriate status byte based on the execution of the command.

#### **play**

The client sends a play command string followed by a floating point value. Play in real-time is 1.0, stop is 0.0, reverse is -1.0, 2x is 2.0, etc.

The server responds with an appropriate status byte based on the execution of the command.

#### **gettc**

The client sends a gettc command string.

The server responds with an appropriate status byte (status byte may be 0xFF if no timeline exists, for instance). If the status byte is 0x00, it is followed by four unsigned chars representing the hour, minute, second, and frame of the timecode.

#### **getframerate**

The client sends a getframerate command string.

The server responds with an appropriate status byte. If the status byte is 0x00, it is followed by a floating point value for the frame rate.

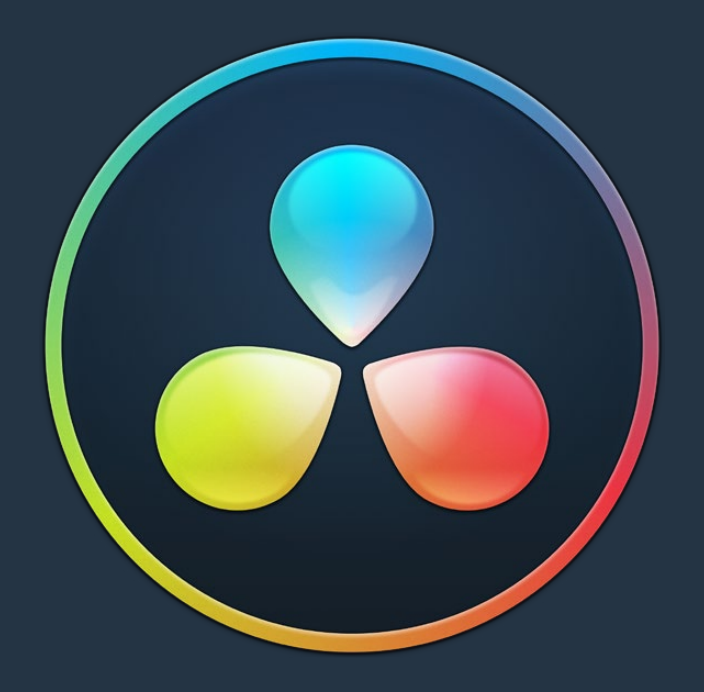

# PART 13

Project Databases, Collaborative, and Remote Workflows

## **Chapter 147**

## Managing Databases and Project Servers

This chapter describes how to set up and use databases in greater detail, giving you more control over how projects are saved and organized, including how to set up project servers you can use to administer DaVinci Resolve projects that are available to multiple DaVinci Resolve workstations on the same network.

## <span id="page-2607-0"></span>**[Contents](#page-9-0)**

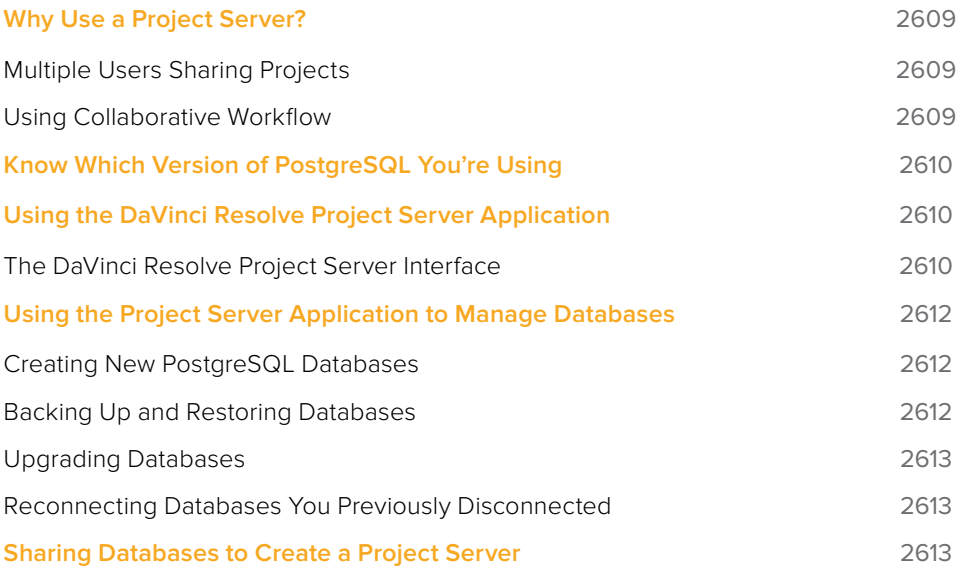

## <span id="page-2608-0"></span>**Why Use a Project Server?**

Multiple DaVinci Resolve workstations can access the same project when you set up a Project Server that shares one or more PostgreSQL databases over a local network. Once you've set this up, there are two ways of using a shared database.

### **Multiple Users Sharing Projects**

The simplest case is for users to simply open up a project on the Project Server and work on it. Working this way, if you ever have to change rooms, or switch workstations, you can easily open that same project from any machine that's connected to the server on the same network without needing to export and import it first. For example, an assistant could be working with a colorist to prepare files for the next reel by conforming shots, managing VFX replacements, doing dust busting repairs, and so on in an unsupervised editing suite anywhere in the building, before saving their work and closing the project so the colorist can immediately open that same project in the grading theater across the hall.

Another way of taking advantage of shared Project Servers is to split large projects into sections, so multiple artists can work in parallel on different pieces of the whole in different suites, handing them off when necessary. For example, a feature film may be split into reels, or a film can be separated from the trailer and electronic press kit projects that it shares media with. In this case, each project can be edited, mixed, and graded by different people accessing the Project Server.

When a shared project is opened by someone else after it's already been opened, a dialog informs you that it's being opened in Read-only mode to prevent multiple users from accessing the project at the same time. If you load a Read-only project and decide you want to make changes anyway, you'll need to use the Save As command to create a duplicate project file using a new name in order to preserve your work.

## **Using Collaborative Workflow**

Alternately, you can use the Collaborative Workflow features in DaVinci Resolve to enable multiple collaborators on multiple workstations in multiple rooms to open and work on the very same project at the same time. For example, an editor can be editing a project's main timeline in one room, while an assistant organizes media and adds metadata within the same project in another room, and a colorist grades dailies in that same project in yet another room, all accessing the same Project Server which allows them to work together in parallel. For more information, see Chapter 148, "Collaborative Workflow."

All participants in a Collaborative Workflow must have the Studio version of DaVinci Resolve, and they must be using a PostgreSQL database on a Project Server that's properly set up.

## <span id="page-2609-0"></span>**Know Which Version of PostgreSQL You're Using**

Starting with DaVinci Resolve 12.5.4 on macOS, DaVinci Resolve requires PostgreSQL 9.5, which is necessary for compatibility with macOS 10.12 Sierra and macOS 10.13 High Sierra. All previous versions of DaVinci Resolve on macOS use PostgreSQL 8.4, and you must upgrade PostgreSQL before upgrading to Sierra or High Sierra.

**IMPORTANT** If you're upgrading from a previous version of DaVinci Resolve that uses 8.4 to a new version of DaVinci Resolve that uses 9.5, it's vital you read the instructions located in /Library/Application Support/Blackmagic Design/DaVinci Resolve/Upgrade PostgreSQL/ before you upgrade.

If you're unsure what version of PostgreSQL you're using, check to see what versions appear in the /Library/PostgreSQL/ directory.

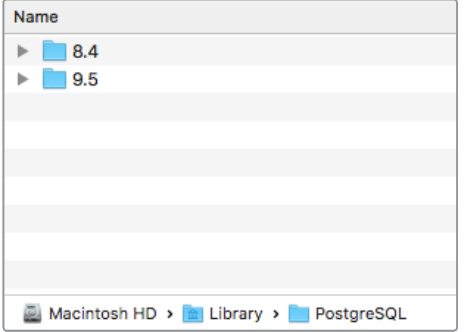

The /Library/PostgreSQL/ directory on macOS systems shows which versions of PostgreSQL you're using

## **Using the DaVinci Resolve Project Server Application**

When you install DaVinci Resolve, an additional application is installed in the DaVinci Resolve application directory on macOS and Windows, called DaVinci Resolve Project Server. This is a stand-alone application that lets you create, manage, backup, restore, and most importantly share project databases on any workstation. Using this application, it's not necessary to launch DaVinci Resolve just to manage your databases, and it's no longer necessary to use Terminal to set up database sharing as before (although you still can if you want to).

### **The DaVinci Resolve Project Server Interface**

The DaVinci Resolve Project Server interface greatly resembles the DaVinci Resolve Project Manager with the Databases sidebar open. However, a toolbar at the top exposes all of the database management tools that are available for creating and managing databases, including controls for sharing databases and creating access keys that are essential for quickly and easily creating and connecting to Project Servers.

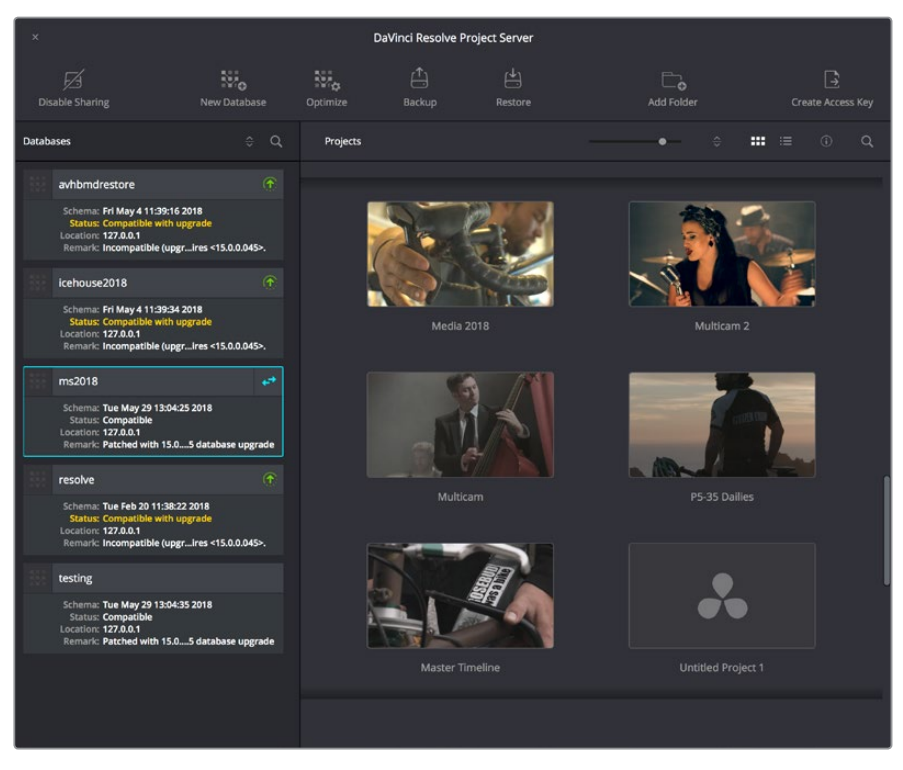

The DaVinci Resolve Project Server window

This window has three main UI areas:

- **Databases list:** Unlike the Databases sidebar in the Project Browser of DaVinci Resolve, in which you can disconnect databases you no longer want to use, the Databases list in the Project Server application shows every single DaVinci Resolve PostgreSQL database on your machine. This makes it easy to find databases you've disconnected that you want to reconnect.
- **Projects browser:** Shows all projects and folders within the currently selected database.
- **Toolbar:** A toolbar at the top of the window shows you all of the functions that are available for managing DaVinci Resolve databases on your workstation.
	- **Enable Sharing:** Selecting a database and clicking this button lets you turn the workstation you're on into a Project Server. When you select a database that's already shared, this button changes to Disconnect Database. This process is described in greater detail in the next section.
	- **New Database:** Lets you create new databases without needing to open Resolve.
	- **Optimize:** Only available for PostgreSQL databases. Sometimes, databases in DaVinci Resolve can become so large that the size affects performance. In these cases you may need to optimize it to improve access speed by "vacuuming" the database of unnecessary spaces and reindexing it.
	- **Backup:** You can back up databases just like any other file. This provides added protection should your system drive fail, but a database backup can also be used to move multiple projects between systems (particularly if you're using PostgreSQL). Clicking this button exports the currently selected database, with all enclosed projects, to a self-contained .resolve.backup file.
- <span id="page-2611-0"></span>– **Restore:** Imports .resolve.backup files to restore a backed up database.
- **Add Folder:** Creates a project folder inside whatever database is currently selected.
- **Create Access Key:** Selecting a database and clicking this button exports an access key file that you can send to other users to quickly connect their workstation to a shared Project Server. This process is described in greater detail in the next section.

## **Using the Project Server Application to Manage Databases**

The DaVinci Resolve Project Server utility is useful for accomplishing all kinds of administrative tasks.

#### **Creating New PostgreSQL Databases**

If necessary, you can create new PostgreSQL databases right within this utility.

#### **To create a new PostgreSQL project database:**

- **1** Click the New Database button in the toolbar.
- **2** When the New Database window appears, type a name for the new database into the Name field. Because all projects in a PostgreSQL database are saved internally within the PostgreSQL database, no other changes are necessary.
- **3** Click Create, and the new disk database will appear in the Databases list.

#### **Backing Up and Restoring Databases**

You can also back up and restore databases without needing to open Resolve. Furthermore, you can back up databases even if they're out of date, making it easy to back up databases for safety before you upgrade them.

#### **To back up a database for safekeeping:**

- **1** Select the database you want to back up in the Databases list.
- **2** Click the Backup button in the toolbar.

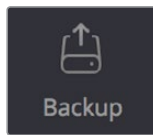

The Backup Database button in the toolbar

**3** Choose a location to which to save the backup in the Backup Database dialog, and click Save.

#### <span id="page-2612-0"></span>**To restore a database you've backed up previously:**

**1** Click the Restore button in the toolbar.

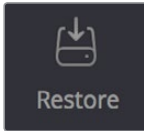

The Import Database button

**2** Find the database you need to import using the file import dialog, and click Open. The database you've restored should now appear in the Databases list.

## **Upgrading Databases**

From time to time, new versions of DaVinci Resolve require changes to the way projects are created, which requires databases created with older versions of DaVinci Resolve to be upgraded before you can access the projects within. Fortunately, this is a simple process.

#### **To upgrade a database made or used with an older version of DaVinci Resolve:**

Right-click any database with an upgrade badge to the right of the database name, and choose Upgrade from the contextual menu.

#### **Reconnecting Databases You Previously Disconnected**

Unlike the Project Manager in DaVinci Resolve, the DaVinci Resolve Project Server application shows you every single DaVinci Resolve database on your computer, whether it's connected to Resolve or not. For this reason, it's a good way to find the names of databases that have been disconnected, either deliberately or accidentally, in order to reconnect them.

#### **To reconnect any database on your workstation:**

- **1** Open the DaVinci Resolve Project Server application.
- **2** Find the database you want to reconnect in the Databases list at the left.
- **3** Open DaVinci Resolve.
- **4** When the Project Manager window appears, open the Databases sidebar, and then drag the database you want to reconnect from the DaVinci Resolve Project Server window to the Database list of the Project Manager. That database is reconnected and appears in the Database list.

## **Sharing Databases to Create a Project Server**

You can also use the DaVinci Resolve Project Server to easily set up a shared Project Server on your local network. However, for this to work, you need to adhere to the following requirements:

- All workstations need to be connected to the Project Server on a local network.
- All network connections should be reasonably fast (preferably Gigabit Ethernet or faster).
- The computer functioning as the Project Server should be reasonably fast, but it doesn't need fast GPU processing.
- The Project Server should have DaVinci Resolve installed, but it doesn't need a dongle or serial number, nor need it be the Studio version.

The following procedures describe how to set up a shared Project Server, and how to export an access key with which to easily set up other workstations to connect to it.

#### **To set up a workstation as a DaVinci Resolve Project Server:**

- **1** Open the DaVinci Resolve Project Server application, found in the DaVinci Resolve application folder.
- **2** Select or create a DaVinci Resolve project database you want to share, and click the Enable Sharing button.
- **3** When a dialog appears asking if you want to authorize the configuration of your PostgreSQL server. Click Authorize. That database can now be shared among other Resolve workstations on the same network.

Once you've set up a Project Server, it's easy to connect other machines to that server using access keys that you can create using the DaVinci Resolve Project Server application.

#### **To create an access key to enable easy connection to a Project Server:**

- **1** With the DaVinci Resolve Project Server application open, select a database that you've set up to share, and click the Create Access Key button to the right in the toolbar.
- **2** Choose a location via the Create Access Key dialog, and click Save. An access key file is saved to the location you chose with the file extension .resolvedbkey.
- **3** Copy the .resolvedbkey file to the workstation you want to connect to the shared database.
- **4** Open Resolve, and when the Project Manager appears, open the Databases sidebar, and then drag the .resolvedbkey file and drop it anywhere within the Project Manager. The shared database should now appear in the Databases sidebar, and if you select it, you'll see all of the projects that are located in that database on the Project Server.

If necessary, you can also disable sharing for any database, preventing remote access to it from other workstations on the network.

#### **To disable sharing:**

- **1** With the DaVinci Resolve Project Server application open, select a database you enabled sharing for, and click the Disable Sharing button to the left in the toolbar.
- **2** When a dialog appears asking if you want to authorize the configuration of your PostgreSQL server. Click Authorize. That database will no longer be shared.

## **Chapter 148**

## Collaborative Workflow

Multi-user collaborative workflow has been significantly altered in DaVinci Resolve 14, using "bin locking" to manage who has access to what when multiple collaborators open the same project. However, as before, collaborative workflow allows multiple artists to do simultaneous editing, grading, and Media Pool clip management and metadata entry within a single project for which Collaboration has been enabled. Multiple users can simultaneously access the same Timeline within the same project to edit and grade at the same time, while other editors and assistants can open different bins containing different timelines within the same project to do their work. This chapter describes how to set up multiple DaVinci Resolve workstations to collaborate, and how to use bin locking to work together.

## <span id="page-2615-0"></span>**[Contents](#page-9-0)**

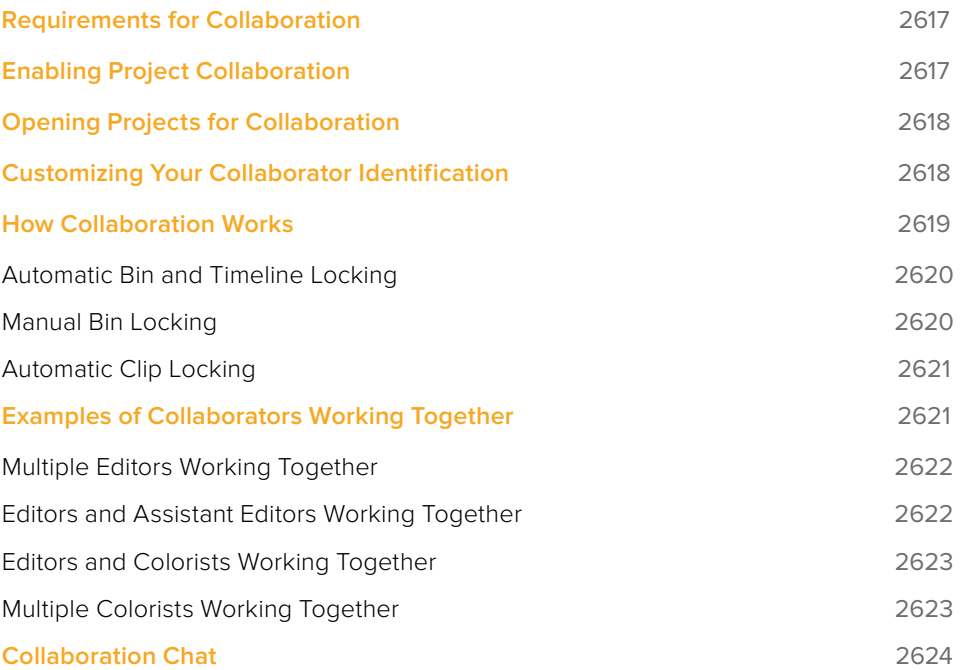

## <span id="page-2616-0"></span>**Requirements for Collaboration**

Multi-user collaborative workflow allows simultaneous editing, grading, and Media Pool clip management by multiple people within a single project that has been enabled for collaboration. Using bin locking, multiple editors can simultaneously edit different timelines in different bins of the same project, while assistant editors can reorganize clips and edit the metadata in other bins within the same project. Using clip locking, multiple colorists can work together in the same Timeline of the Color page, without fear of overwriting one another's work. And colorists and editors can work together in the same Timeline of the same project without conflict.

In order to use collaborative workflow:

- All users must be using the paid Studio version of DaVinci Resolve.
- All users must be connected to a properly configured Remote Database Server. This Remote Database Server can be on one of the actively used DaVinci Resolve workstations, or it can be another computer on your network that simply hosts shared projects, but it should be on a computer that is never shut down or put to sleep, to prevent projects suddenly becoming unavailable.
- All machines participating in a collaborative workflow must be on the same network, and shared projects should use media on some type of fast storage area network (SAN), with each owner and collaborator connected to that SAN so the projects being collaborated on are linked to the same media. In a pinch, shared volumes over a network will work, but proper SANs will provide significant performance benefits.

For more information on setting up a Database Server, see Chapter 147, "Managing Databases and Project Servers."

## **Enabling Project Collaboration**

Starting with DaVinci Resolve 14, the process of initiating a collaborative workflow has been vastly simplified over previous versions.

#### **To open a project and initiate a collaborative workflow:**

- **1** Open DaVinci Resolve on a computer that's connected to a Remote Database Server.
- **2** Open any project on the remote database DaVinci Resolve is connected to using the Project Manager.
- **3** When the project is open, choose File > Enable Collaboration.

Once collaboration is enabled, two additional buttons appear at the lower right-hand corner of the DaVinci Resolve interface, next to the Project Manager and Project Setting buttons. These are the Collaboration Chat and Collaboration buttons.

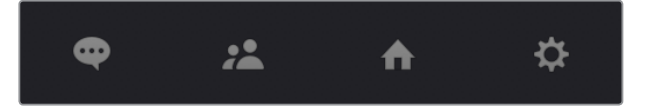

The Collaboration Chat button (far left) and the Collaboration button (second from left)

**NOTE:** When you enable collaboration, the "Auto conform missing clips as media is added to Media Pool" option in the General Options panel of the Project Settings is automatically disabled, as it interferes with collaborative workflow. Also, Live Save is automatically turned on in the Auto Save panel of the User Preferences, to ensure that all collaborators' work is saved regularly to avoid conflicts between collaborators.

## <span id="page-2617-0"></span>**Opening Projects for Collaboration**

Projects that have Collaboration enabled appear with a badge below their thumbnail in the Project Manager to let you know that project is available for collaboration.

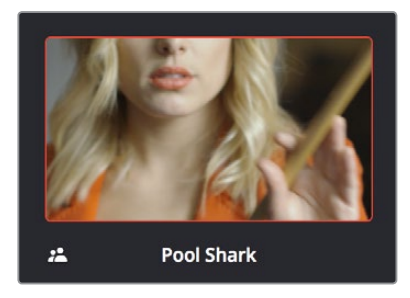

An icon indicates that a project in the Project Manager is available for collaboration

At this point, anyone else who has access to this Remote Database Server can simply open this project up and work collaboratively with you. Whenever a collaborator opens the same project you're working in, the Collaboration Chat button at the bottom of the DaVinci Resolve UI highlights to let you know you have a message.

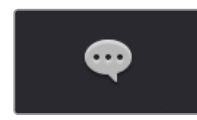

The Collaboration Chat button highlights to let you know you have a message

Opening the Collaboration Chat window shows who's collaborating with you.

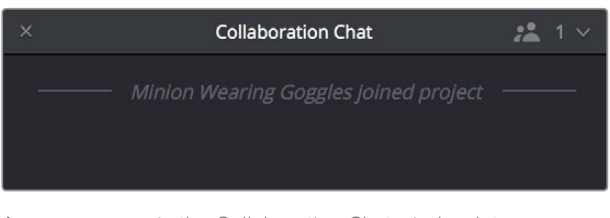

A new message in the Collaboration Chat window lets you know who else has opened the project you're working on

## **Customizing Your Collaborator Identification**

Once you've set up a project for collaboration, you want to make sure it's easy to tell all your collaborators apart. Clicking the Collaboration button opens a list of all collaborators, or project members, working in that project.

<span id="page-2618-0"></span>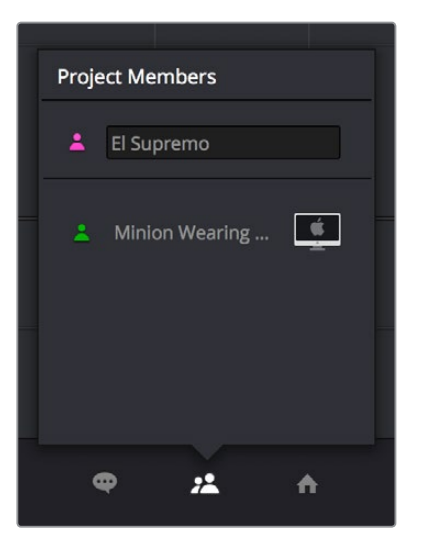

Opening the Collaboration list shows all the current project members

The top member is you, and you can change the name you use by editing the text field. Additionally, you can click the icon to the left and choose a new color for yourself. All the badges that indicate who has a lock on which folders, timelines, and shots are color-coded, so it's a good idea for everyone to choose their own custom color so you can tell who's doing what.

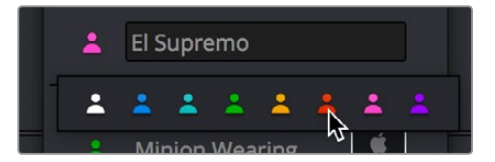

There are eight custom colors for collaborators to choose from

## **How Collaboration Works**

At its simplest, collaborative workflow uses a "first come, first served" model to manage who has can make changes to what. Essentially, the first collaborator to select a bin in the Media Pool, open a timeline, or select a clip in the Color page gets a "lock" on that item. Once an item is locked (indicated by a colored badge), other collaborators can look at it, but they cannot make changes. This prevents versioning conflicts from occurring.

Locks are released when a collaborator selects a different bin, timeline, or clip in the Color page. At that point, the changes that have been made are available to all collaborators when they refresh their project (by clicking a circular refresh icon that appears in the Media Pool).

All changes collaborators make are automatically saved to the project as they're made. However, collaborators get to decide when they want to update what they're currently working on to see these changes, in order to prevent a kaleidoscope of alterations from being a distraction while working.

The following sections describe Bin and Timeline locking and Clip locking in more detail.

## <span id="page-2619-0"></span>**Automatic Bin and Timeline Locking**

Whenever a collaborator opens a bin, that bin and its contents are locked to any other collaborators who open that project. Furthermore, when a collaborator opens a timeline in either the Edit or Fairlight pages, whatever bin that timeline is in is locked as well, along with whatever else is in that bin. Collaborators can open locked bins and see the contents, but they cannot make any changes with the exception of making alterations to clip grades in the Color page.

You can always tell when a collaborator has a lock on a bin and its contents because a badge appears to the right of the bin in the Bin list, and in the corner of timelines that are open. Hovering the mouse over that badge in the Bin list reveals a tooltip with that collaborator's name.

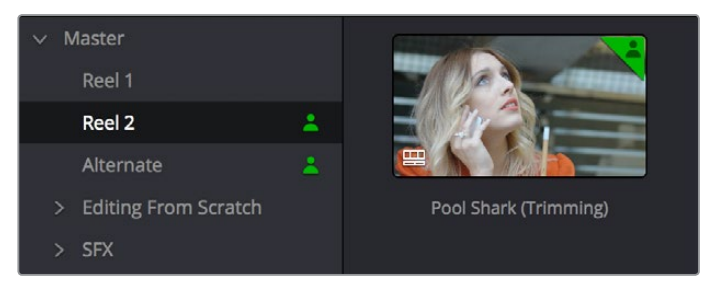

An icon indicates that another collaborator has a lock on the Reel 2 bin, the Pool Shark (Trimming) timeline, and the Alternate bin

Once a collaborator (someone other than you) makes changes to a bin's contents or to a timeline, you'll see a circular "refresh" badge appear by the affected bins in the Bin List of the Media Pool. Click these badges whenever you want to update your version of the shared project with all changes made by others.

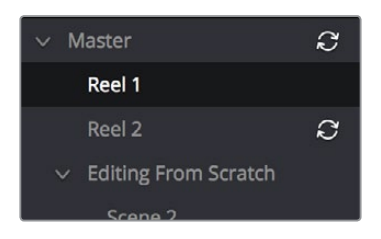

An icon indicates that another collaborator has made changes, clicking it refreshes your project to show those changes

To release a bin or timeline, simply select another bin or timeline. It's that simple.

## **Manual Bin Locking**

You can also manually control the locked state of bins. For example, if you want to lock one or more bins that you know you're going to be switching among so that nobody else inadvertently prevents you from having access, you can right-click one or more selected bins and choose Lock Bins to lock them, and keep them locked until you right-click them again and choose Unlock Bins. Manually locked bins remain locked even when you deselect them, until the collaborator who locked them unlocks them again.

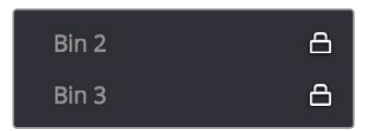

Manually locked bins stay locked even when they're not selected

<span id="page-2620-0"></span>Additionally, you can choose not to lock a bin when you select it. For example, you may just want to look at the contents of a bin without keeping someone else from doing what they need to do inside of it. Simply Option-click any bin to open that bin in read-only mode, which is indicated by an eyeball badge to the left of that bin in the Bin list. In this mode, any other collaborator can still lock that bin while you're examining its contents. Selecting any other bin will clear this read-only status.

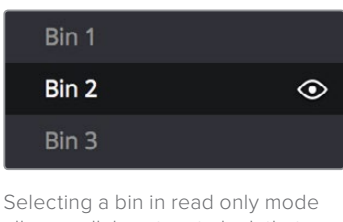

allows collaborators to lock that bin while you examine its contents

### **Automatic Clip Locking**

Clip locking in the Color page is similar, but with an important difference. As multiple colorists work in the Color page, the first colorist to select any given clip has a lock on that clip, and other colorists will see a badge on that clip showing its locked state, so they know they can't do anything to that clip. In the following screenshot, a green badge at the corner of clip 12 indicates that clip is locked.

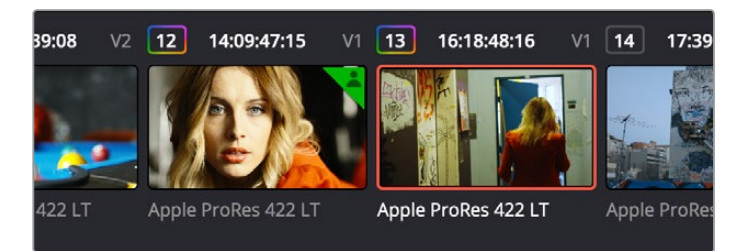

Badges in the Thumbnail timeline indicate which clips are locked because a collaborator is grading them

When you're finished with the clip you're working on, select another clip, and the changes you made to the previously selected clip are automatically saved and automatically pushed to all the other colorists who are working on that timeline in the Color page. No refresh is needed, and this is the main difference between clip locking in the Color page and bin locking.

## **Examples of Collaborators Working Together**

The rules of bin locking enable specific ways that different combinations of artists can work together on the same project at the same time. This section describes the most common scenarios.

## <span id="page-2621-0"></span>**Multiple Editors Working Together**

The first collaborator that opens a timeline is the only person that can make editorial changes to that timeline in the Edit or Fairlight pages. Other collaborators who open that project are "locked out" of making changes to the Edit or Fairlight pages, but they can see the Timeline, and they can make grading changes in the Color page. This means it can be ideal to work on your project in separate "reels," where each reel of a project is a separate timeline that can be organized in a separate bin.

On the other hand, if two or more editors must both work on the same timeline, this can be accomplished using duplicate timelines and then merging the changes back together later on. For example, collaborating editor Anne can do the following to make changes to a timeline that editor Erin is already working on:

- First, Anne can duplicate the locked timeline into a separate bin from the one Erin has a lock on. Alternately, Erin could be proactive and duplicate the timeline into a separate bin in advance.
- Second, Anne will re-edit the duplicate timeline to make whatever changes are necessary to a different scene than the one Erin is currently working on. Working on different scenes is the cleanest and easiest way of using this workflow.
- Third, Anne uses Collaborative Chat to notify Erin that the changes are finished.
- Fourth, Erin then refreshes the project to see Anne's updated duplicate timeline in the Media Pool, right-clicks it, and chooses Compare With Current Timeline from the contextual menu to show the Timeline Comparison window that makes it possible to merge the changed section of the duplicate timeline with the original timeline that Erin already has open.

In the following screenshot, Erin's highlighted changes (made while Anne was working) can be seen at the left, and Anne's highlighted changes can be seen at the right. Right-clicking within the right highlighted area reveals an Accept Change command that lets that scene's changes be merged from the duplicate timeline back to Erin's original timeline.

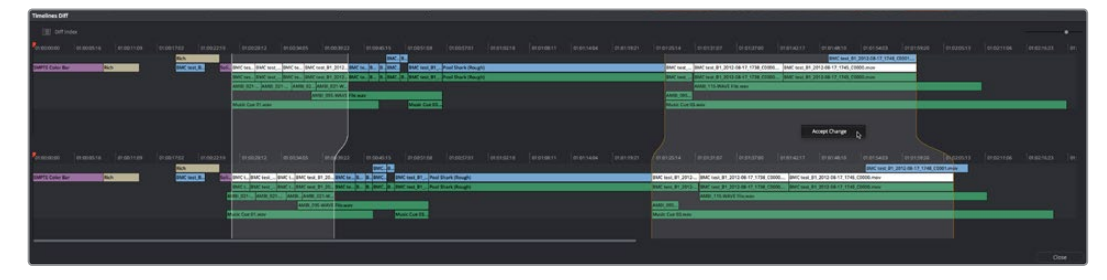

Using the Compare With Current Timeline command lets you see the differences between two differently edited versions of the same timeline, and merge a scene's worth of changes that a collaborator has made (at right) back to the original timeline

For more information on comparing timelines, see Chapter 19, "Creating and Working with Timelines."

#### **Editors and Assistant Editors Working Together**

Collaborators can edit metadata, create new bins, and reorganize clips within unlocked bins only. This means that your project should be organized so that an editor can lock the contents of the bins they need to work with at a given point in time, while the assistants can work on additional timelines and media within the other bins of that project.

<span id="page-2622-0"></span>However, in addition to being able to copy timelines from a locked bin to a bin that you control, you can also copy clips from a locked bin to another bin that you control. In this way, if you absolutely need to make changes to source clips while the original source clips are locked, you can make your changes to copies of these clips.

#### **Editors and Colorists Working Together**

Colorists and editors can work together very closely in DaVinci Resolve, as colorists can grade the shots of a timeline that an editor is currently working on, even though that timeline and the bin it's in are locked.

While a colorist is grading, the changes trigger Refresh badges to appear in the Media Pool for other collaborators working on that timeline in the Edit page, so the collaborating editor can decide when to update their timeline to see the changes that have been made.

## **Multiple Colorists Working Together**

Only one colorist can work on a particular clip at a particular time, and the first colorist to select a clip puts a lock on that clip. Other collaborators looking at the Thumbnail timeline in the Color page will see a small icon that shows it's locked, letting them know they can't make any changes to it until whoever is grading that clip moves to another clip.

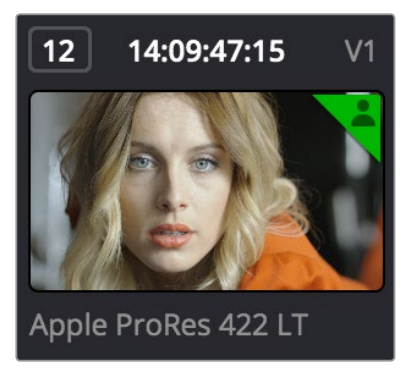

A small icon indicates that you're locked out because another colorist is grading that clip

In order to prevent half-finished work from being disseminated to other colorists or editors, a clip that's in the process of being graded isn't updated for other collaborators that are looking at that timeline until the colorist who's working on it moves to another clip. These changes are then automatically refreshed for all other collaborators working in the Color page.

This makes it easy for multiple colorists to work together. For example, an assistant colorist can be notified via Collaborative Chat to draw a custom window that a senior colorist needs for a grade. The assistant opens that timeline in another suite, selects the appropriate clip, and draws the window. Once finished, the assistant simply selects a different clip, and the changes they've made are immediately available to the senior colorist.

**NOTE:** Collaborators working in the Edit or Fairlight pages will need to manually refresh their projects to see these changes, in order to control when they want to have the color change in their timeline.

## <span id="page-2623-0"></span>**Collaboration Chat**

To facilitate communication among collaborators, DaVinci Resolve has built-in text chat, called Collaboration Chat. Simply click the Collaboration Chat button to open the chat window, and chat away.

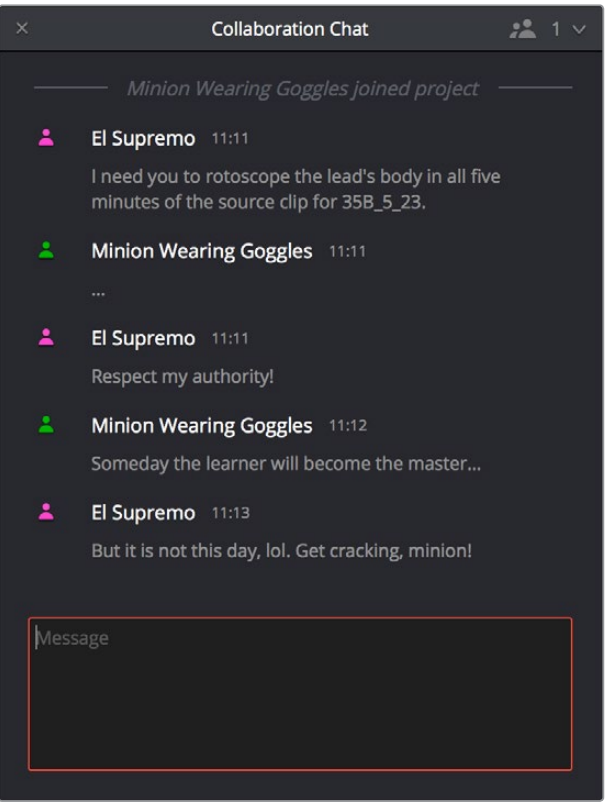

The Collaboration Chat window for communication among collaborators

The Collaboration Chat button at the bottom of the DaVinci Resolve interface highlights whenever someone texts while this window is closed, letting you know you have messages that are waiting.

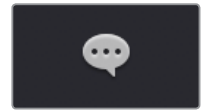

The Collaboration Chat button highlights to let you know you have a message

## **Chapter 149**

## Remote Grading

This chapter describes how to set up and use databases in greater detail, giving you more control over how projects are saved and organized.

## <span id="page-2625-0"></span>**[Contents](#page-9-0)**

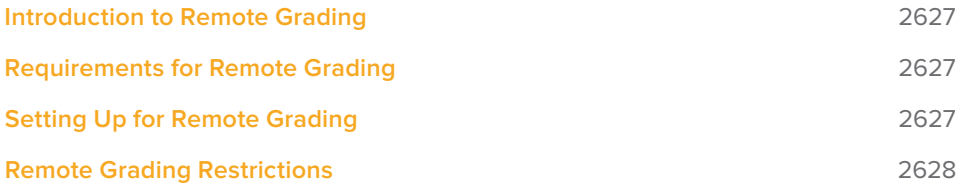

## <span id="page-2626-0"></span>**Introduction to Remote Grading**

To enable colorists to work interactively with clients across the globe, DaVinci Resolve offers a remote grading option. It allows two matching DaVinci Resolve systems to be synchronized via an Internet connection such that changes made on the colorist's workstation are immediately applied on the remote client's workstation.

Cue commands are also synchronized to ensure that both systems are always on the same frame in the Timeline. Starting or stopping playback on the colorist's DaVinci Resolve also starts and stops the remote client system. While a remote grading session is in progress, input from the user at the remote client's DaVinci Resolve workstation is ignored.

Currently, the remote grading feature supports only color correction and does not allow editing or conforming during a session. The two colorist and remote DaVinci Resolve systems must have matching timelines and the number of clips, clip durations, and system resolutions must match. The requirements and limitations of a remote grading session are summarized below.

## **Requirements for Remote Grading**

- The following requirements must be met for remote grading to work.
- The same version of DaVinci Resolve must be installed on both systems.
- The display resolution must be the same on both systems.
- The Timeline to be graded must be conformed on both machines prior to the start of the remote grading session.
- The number of clips on the Timeline and the duration of each clip must be identical.
- While grading, the active Timeline and versions on the remote client system are constantly updated. Creating, deleting, or switching the Timeline on the client's DaVinci Resolve is not allowed. Doing so will terminate the remote grading session immediately.
- You cannot make any grading adjustments on the remote client's DaVinci Resolve workstation until the remote grading session has ended.

**NOTE:** Remote grading does not require a shared database.

## **Setting Up for Remote Grading**

To start a remote grading session, the client's DaVinci Resolve must be able to connect to the colorist's system using TCP/IP.

- **1** Open DaVinci Resolve on the remote client's workstation (the one that's being remotely controlled), log in, and open the project that will be remotely graded.
- **2** Choose Workspace > Remote Grading (Ctrl-G) on the remote client's workstation. A window is displayed with text fields to enter the IP address and port number of the colorist's system.
- **3** Set the IP address field to the IP of the colorist's DaVinci Resolve workstation. If the colorist's system already has a public IP address, the port number can be left at its

<span id="page-2627-0"></span>default value (15000). If the colorist's system is on a private network, the colorist or their network administrator should set the port number to one on the public IP router that is internally routed to port 15000 of the colorist's DaVinci Resolve.

- **4** Once the remote client clicks Connect, the client's DaVinci Resolve system will attempt to establish a connection with the remote colorist's workstation.
- **5** Once the connection is established, a pop-up appears on the colorist's screen asking for permission to accept a Remote Grading connection.
- **6** Click OK to accept, minimize the size of this dialog window, and continue grading normally.

The Remote Grading session will remain active until one of the users chooses to disconnect or an error occurs causing DaVinci Resolve to automatically terminate the session.

## **Remote Grading Restrictions**

To allow operation over low bandwidth and a potentially long latency Internet connection there are some restrictions to remote operation.

- When playback is started, the playback speeds on the two DaVinci Resolve systems may differ. The frame positions are only guaranteed to be synchronized when playback is stopped.
- Input/output/display LUTs applied from the Config page on the colorist's DaVinci Resolve will not have any effect on the client system. LUTs selected on the client's DaVinci Resolve will be applied instead.
- Presets applied from the Config/Color pages on the colorist's system will not have any effect on the client's system. Presets selected on the client's DaVinci Resolve will be applied instead.
**Chapter 150**

Regulatory Notices and Safety Information

### <span id="page-2629-0"></span>**[Contents](#page-9-0)**

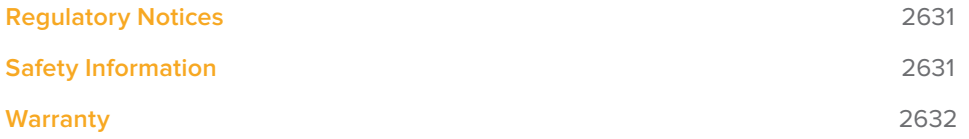

# <span id="page-2630-0"></span>**Regulatory Notices**

#### **Disposal of waste of electrical and electronic equipment within the European union.**

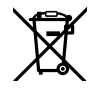

The symbol on the product indicates that this equipment must not be disposed of with other waste materials. In order to dispose of your waste equipment, it must be handed over to a designated collection point for recycling. The separate collection and recycling of your waste equipment at the time of disposal will help conserve natural resources and ensure that it is recycled in a manner that protects human health and the environment. For more information about where you can drop off your waste equipment for recycling, please contact your local city recycling office or the dealer from whom you purchased the product.

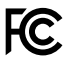

This equipment has been tested and found to comply with the limits for a Class A digital device, pursuant to Part 15 of the FCC rules. These limits are designed to provide reasonable protection against harmful interference when the equipment is operated in a commercial environment. This equipment generates, uses, and can radiate radio frequency energy and, if not installed and used in accordance with the instructions, may cause harmful interference to radio communications. Operation of this product in a residential area is likely to cause harmful interference, in which case the user will be required to correct the interference at personal expense.

Operation is subject to the following two conditions:

- **1** This device may not cause harmful interference.
- **2** This device must accept any interference received, including interference that may cause undesired operation.

#### **Safety Information**

This equipment must be connected to a mains socket outlet with a protective earth connection. To reduce the risk of electric shock, do not expose this equipment to dripping or splashing. This equipment is suitable for use in tropical locations with an ambient temperature of up to 40°C. Ensure that adequate ventilation is provided around the product and is not restricted.

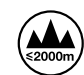

No operator serviceable parts inside. Refer servicing to your local Blackmagic Design service centre. Use only at altitudes not more than 2000m above sea level.

## <span id="page-2631-0"></span>**Warranty**

#### **12 Months Limited Warranty**

Blackmagic Design warrants that DaVinci Resolve control surface will be free from defects in materials and workmanship for a period of 12 months from the date of purchase. If a product proves to be defective during this warranty period, Blackmagic Design, at its option, either will repair the defective product without charge for parts and labor, or will provide a replacement in exchange for the defective product. Periodical updates to the operational software are not included under this warranty.

In order to obtain service under this warranty, you the Customer, must notify Blackmagic Design of the defect before the expiration of the warranty period and make suitable arrangements for the performance of service. The Customer shall be responsible for packaging and shipping the defective product to a designated service center nominated by Blackmagic Design, with shipping charges pre paid. Customer shall be responsible for paying all shipping changes, insurance, duties, taxes, and any other charges for products returned to us for any reason.

This warranty shall not apply to any defect, failure or damage caused by improper use or improper or inadequate maintenance and care. Blackmagic Design shall not be obligated to furnish service under this warranty: a) to repair damage resulting from attempts by personnel other than Blackmagic Design representatives to install, repair or service the product, b) to repair damage resulting from improper use or connection to incompatible equipment, c) to repair any damage or malfunction caused by the use of non Blackmagic Design parts or supplies, or d) to service a product that has been modified or integrated with other products when the effect of such a modification or integration increases the time or difficulty of servicing the product. THIS WARRANTY IS GIVEN BY BLACKMAGIC DESIGN IN LIEU OF ANY OTHER WARRANTIES, EXPRESS OR IMPLIED. BLACKMAGIC DESIGN AND ITS VENDORS DISCLAIM ANY IMPLIED WARRANTIES OF MERCHANTABILITY OR FITNESS FOR A PARTICULAR PURPOSE. BLACKMAGIC DESIGN'S RESPONSIBILITY TO REPAIR OR REPLACE DEFECTIVE PRODUCTS IS THE WHOLE AND EXCLUSIVE REMEDY PROVIDED TO THE CUSTOMER FOR ANY INDIRECT, SPECIAL, INCIDENTAL OR CONSEQUENTIAL DAMAGES IRRESPECTIVE OF WHETHER BLACKMAGIC DESIGN OR THE VENDOR HAS ADVANCE NOTICE OF THE POSSIBILITY OF SUCH DAMAGES. BLACKMAGIC DESIGN IS NOT LIABLE FOR ANY ILLEGAL USE OF EQUIPMENT BY CUSTOMER. BLACKMAGIC IS NOT LIABLE FOR ANY DAMAGES RESULTING FROM USE OF THIS PRODUCT. USER OPERATES THIS PRODUCT AT OWN RISK.

© Copyright 2018 Blackmagic Design. All rights reserved. 'Blackmagic Design', "DaVinci', 'Resolve', 'DeckLink', 'HDLink', 'Videohub', 'DeckLink', and 'Leading the creative video revolution' are registered trademarks in the US and other countries. All other company and product names may be trademarks of their respective companies with which they are associated. Thunderbolt and the Thunderbolt logo are trademarks of Intel Corporation in the U.S. and/or other countries.